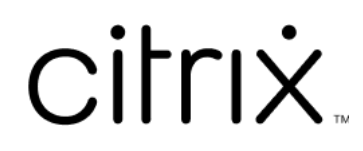

# **Citrix Virtual Apps and Desktops 7 2402 LTSR**

# **Contents**

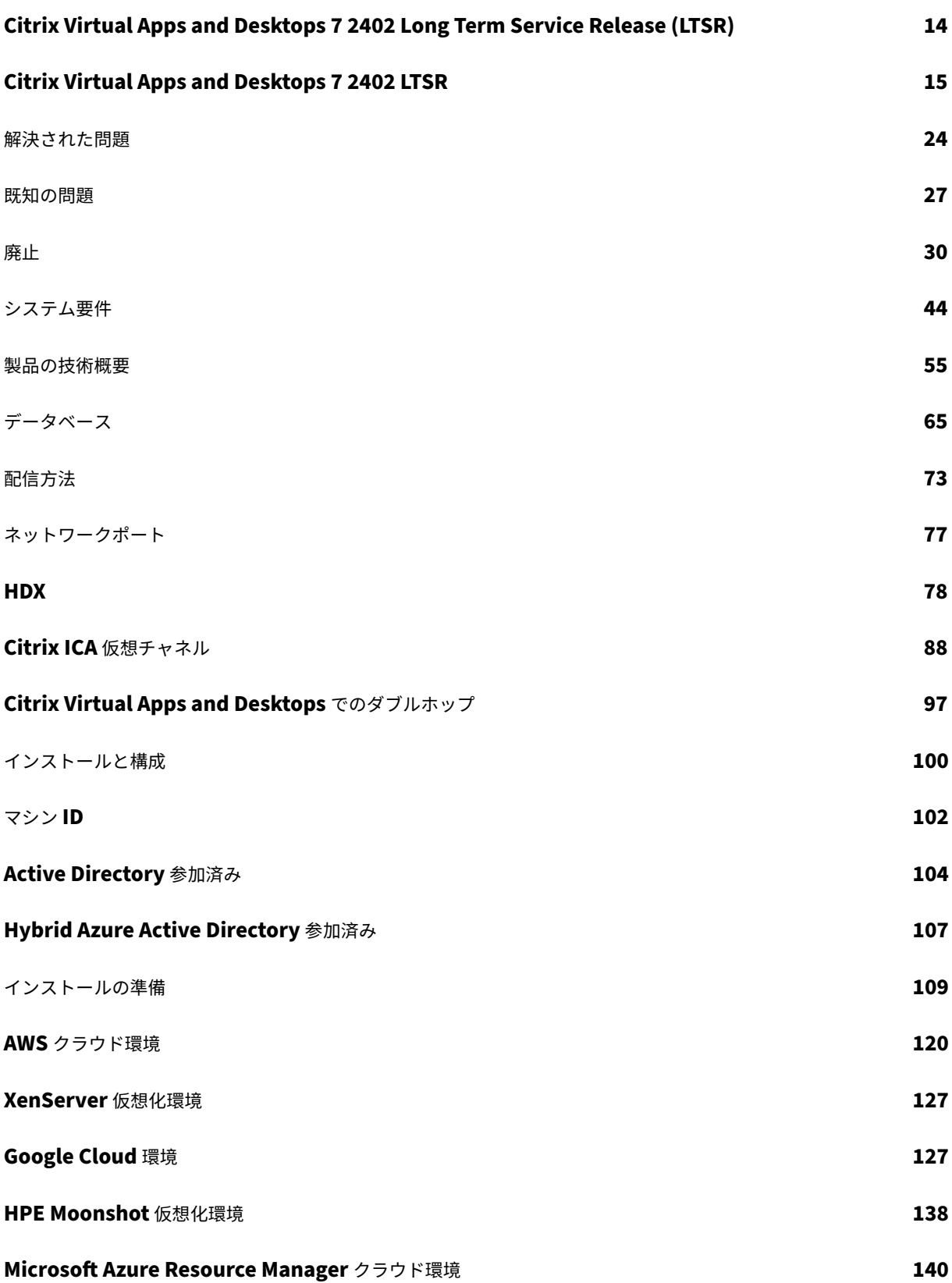

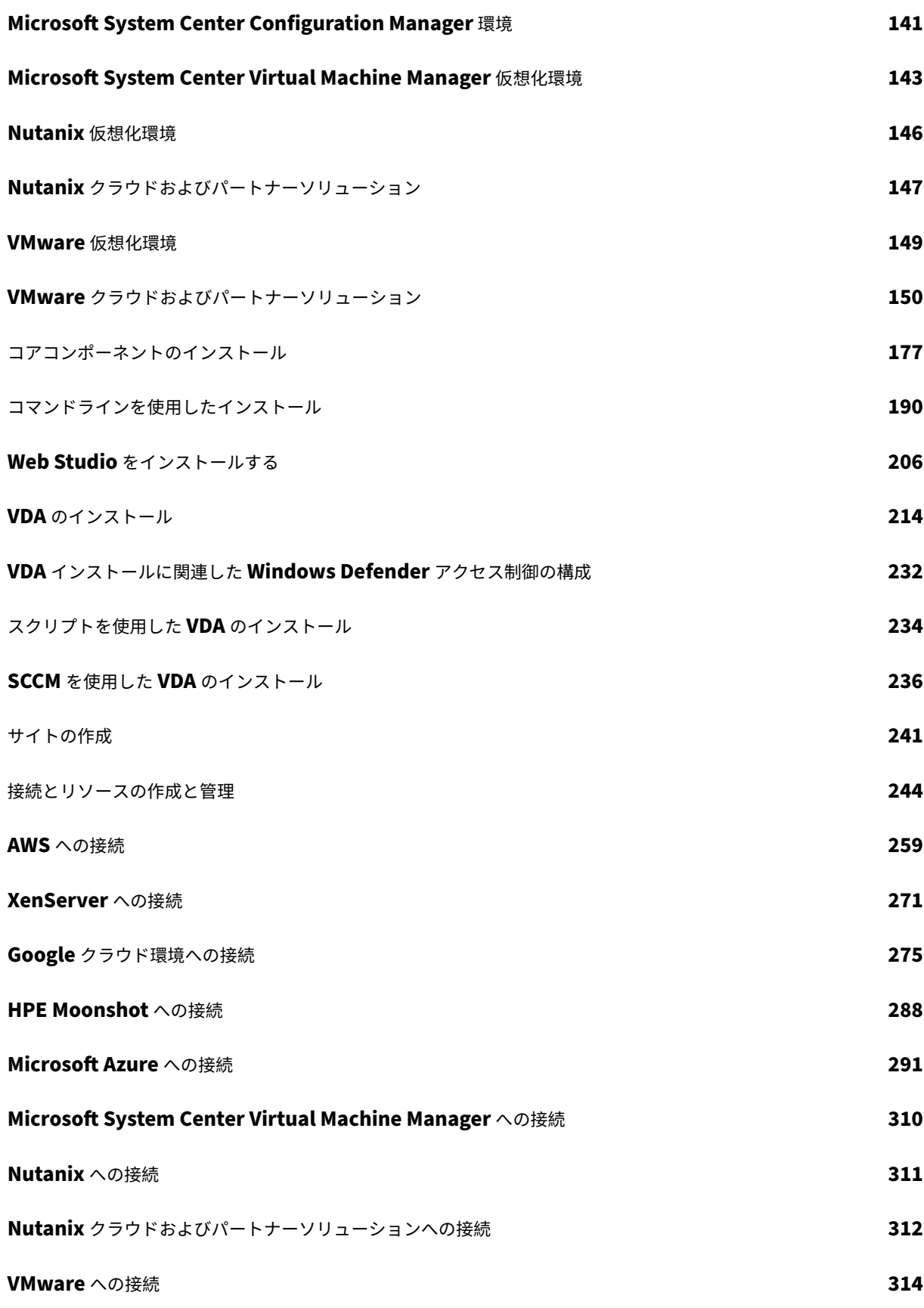

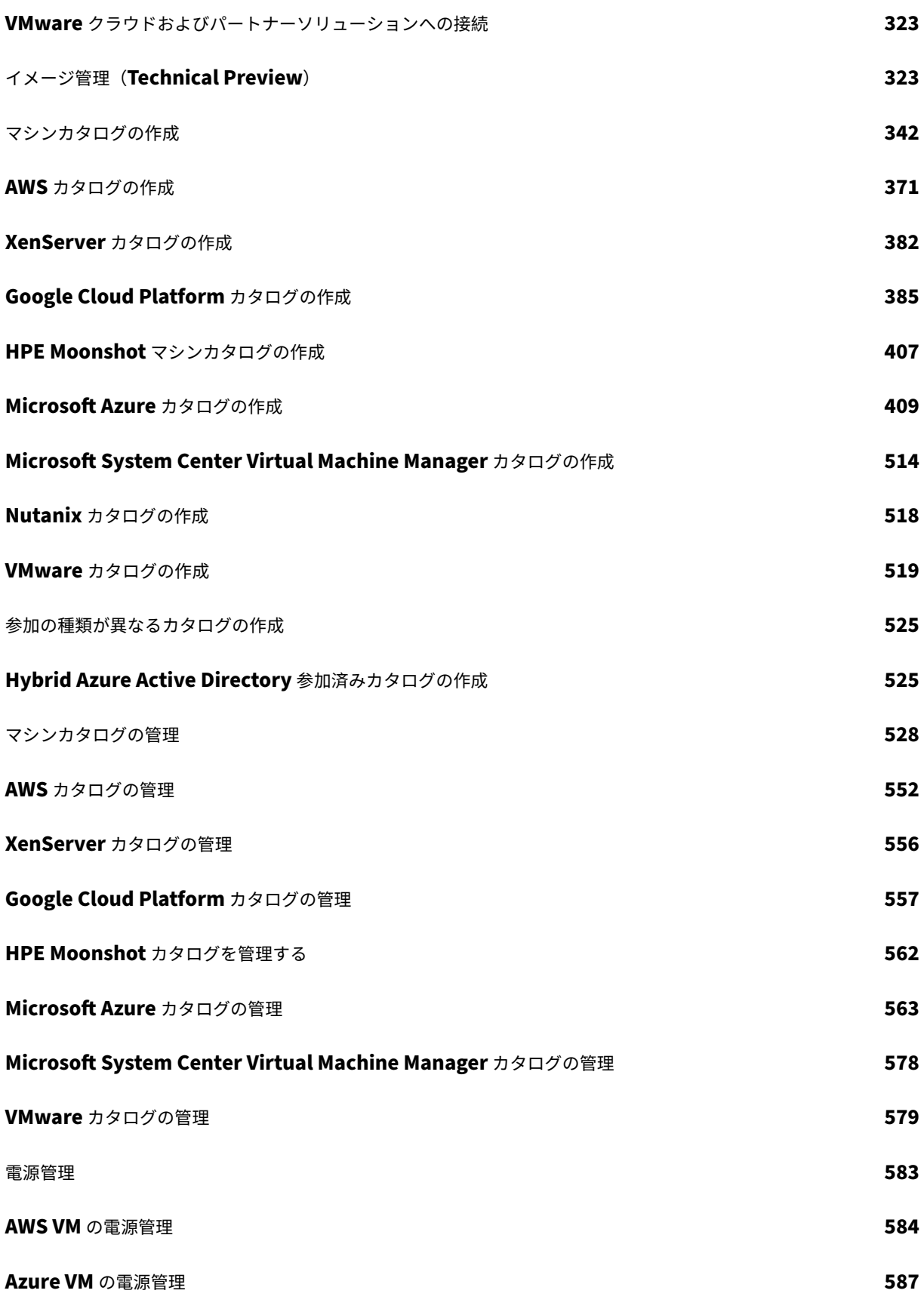

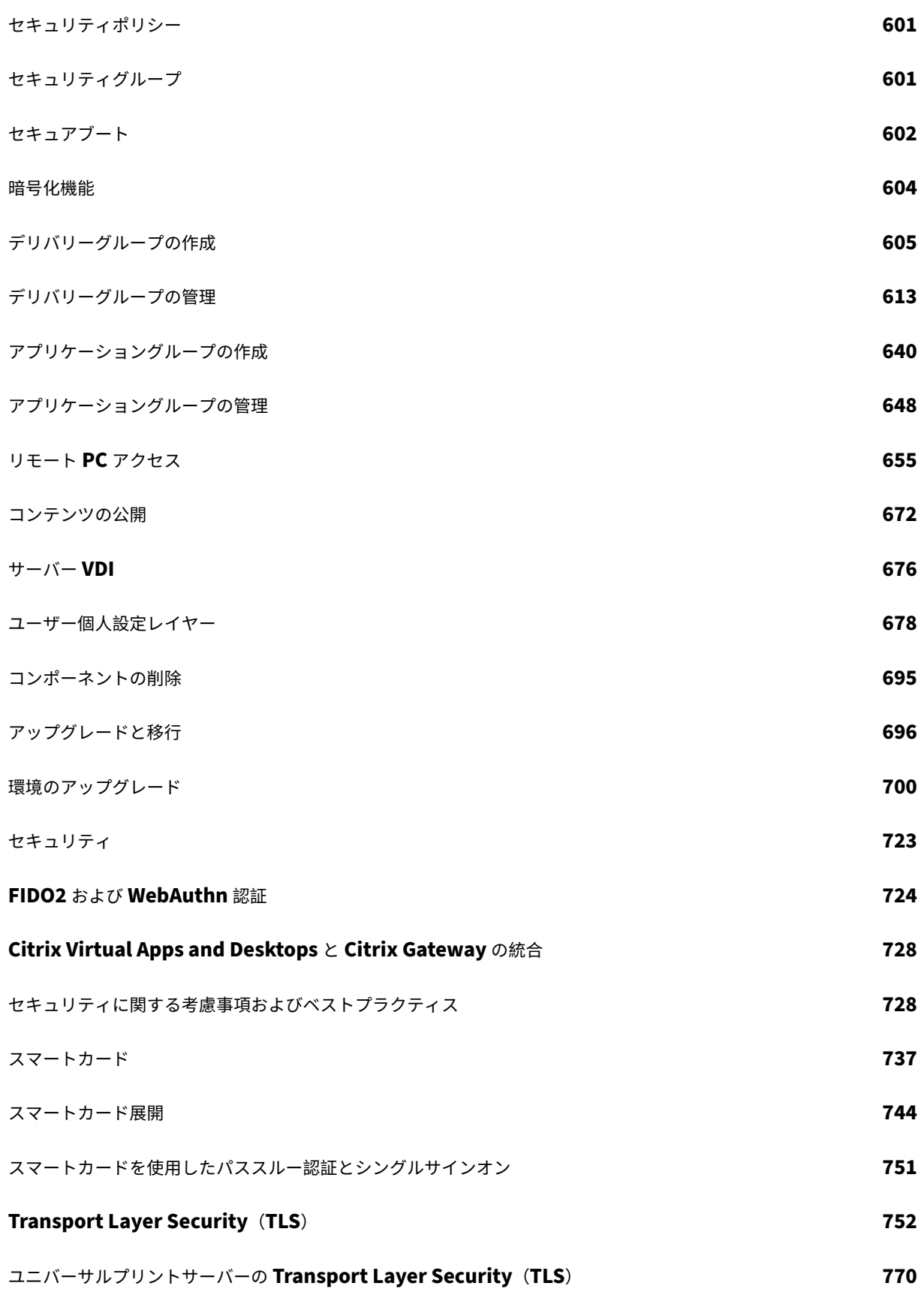

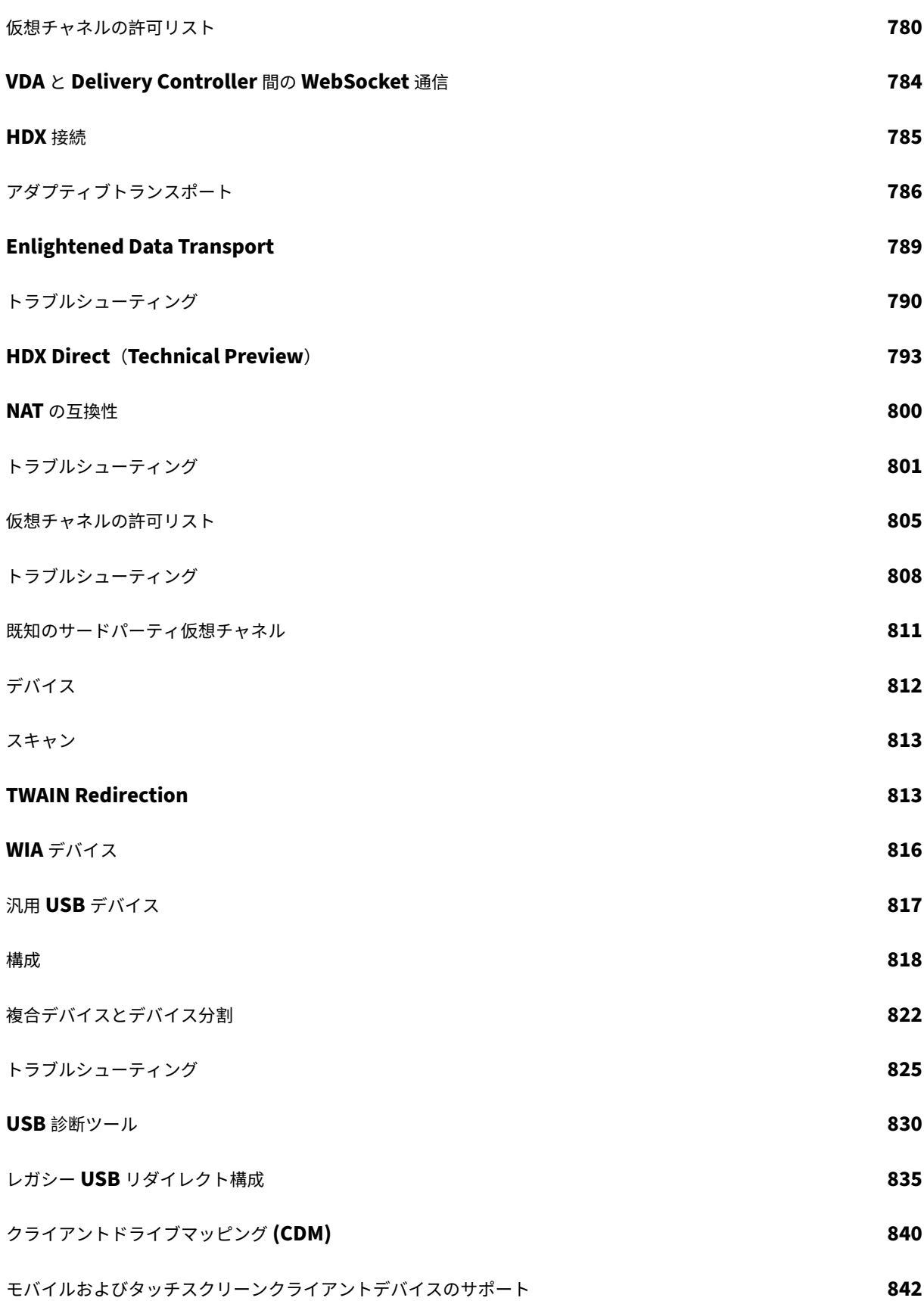

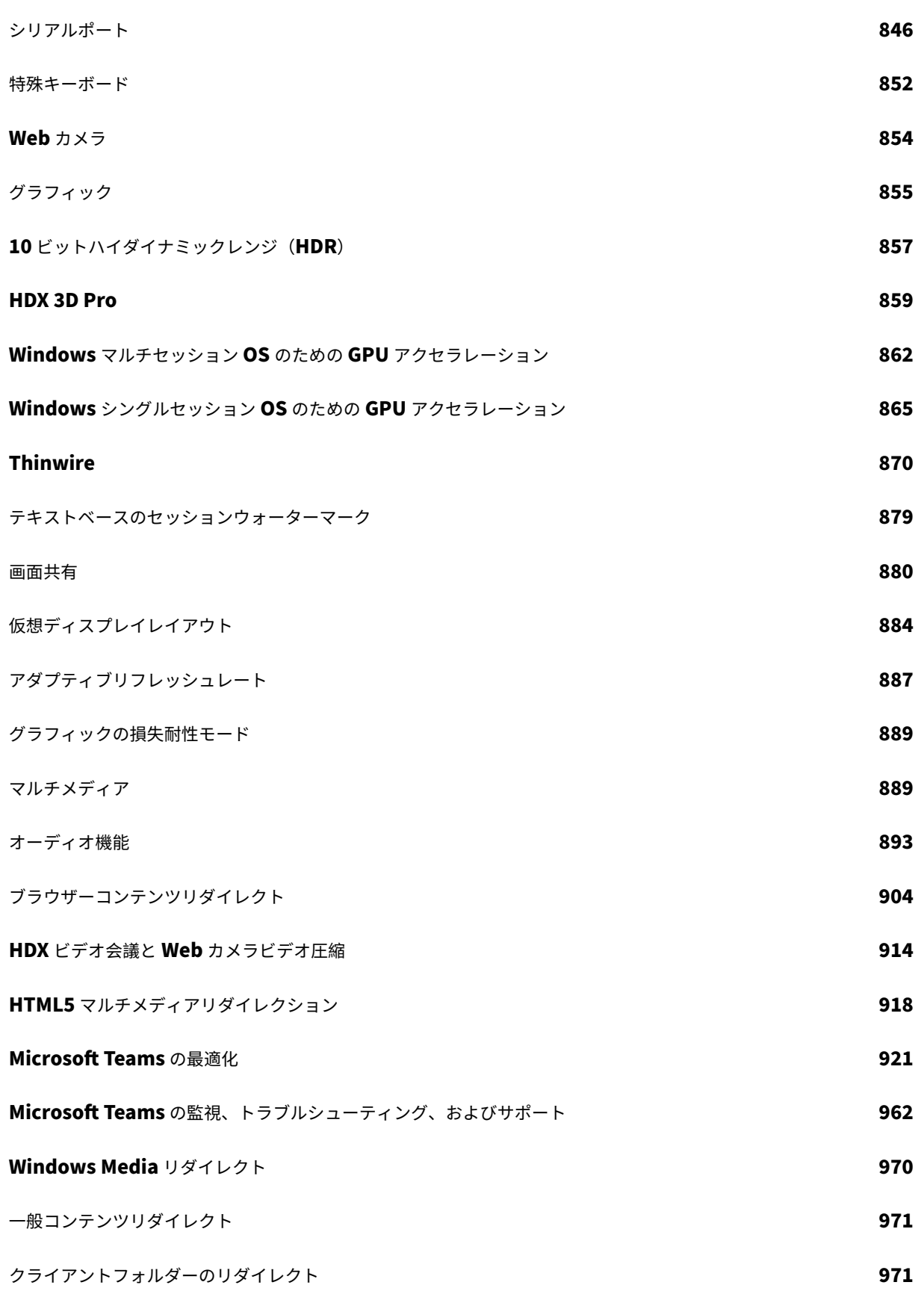

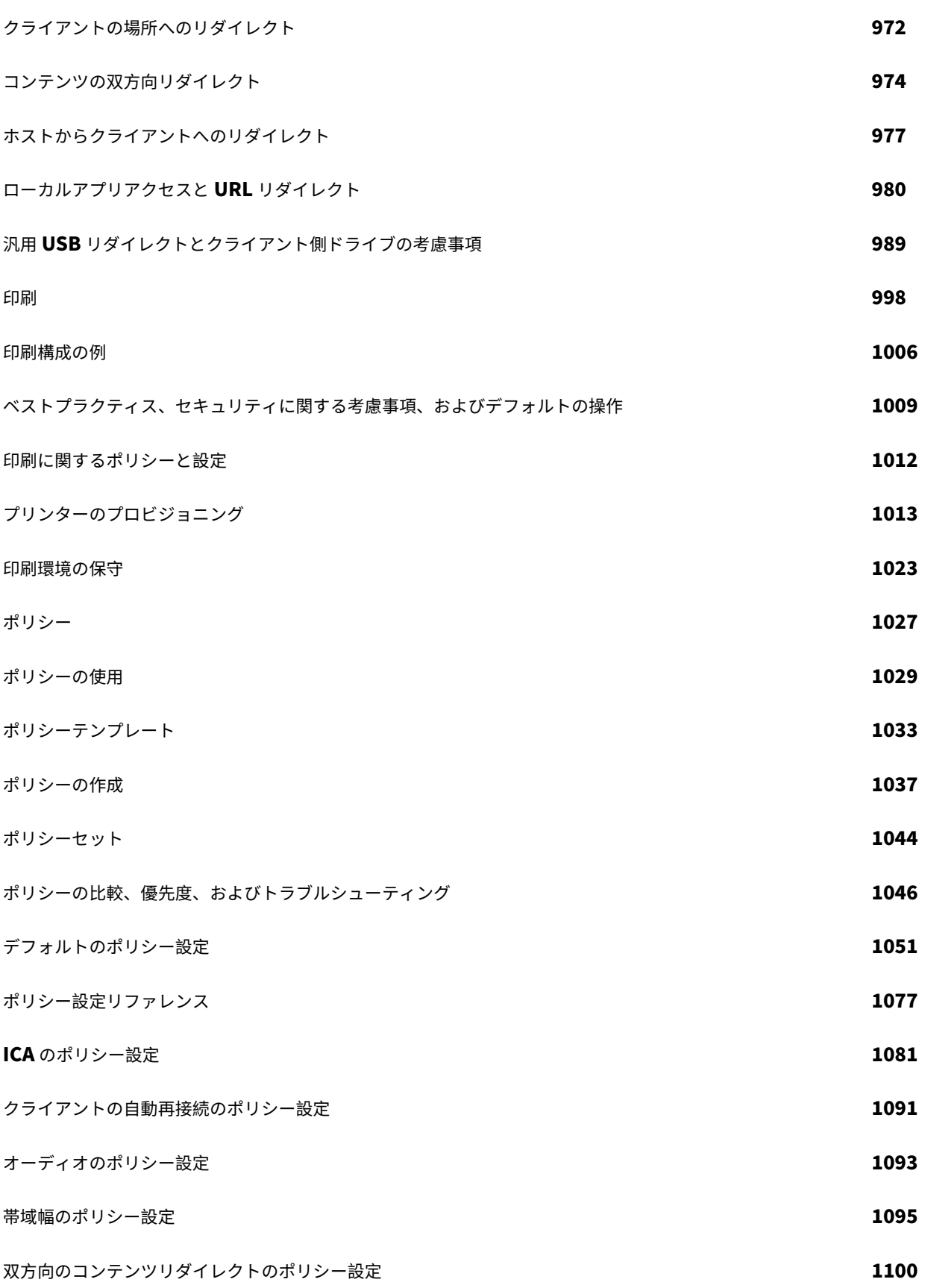

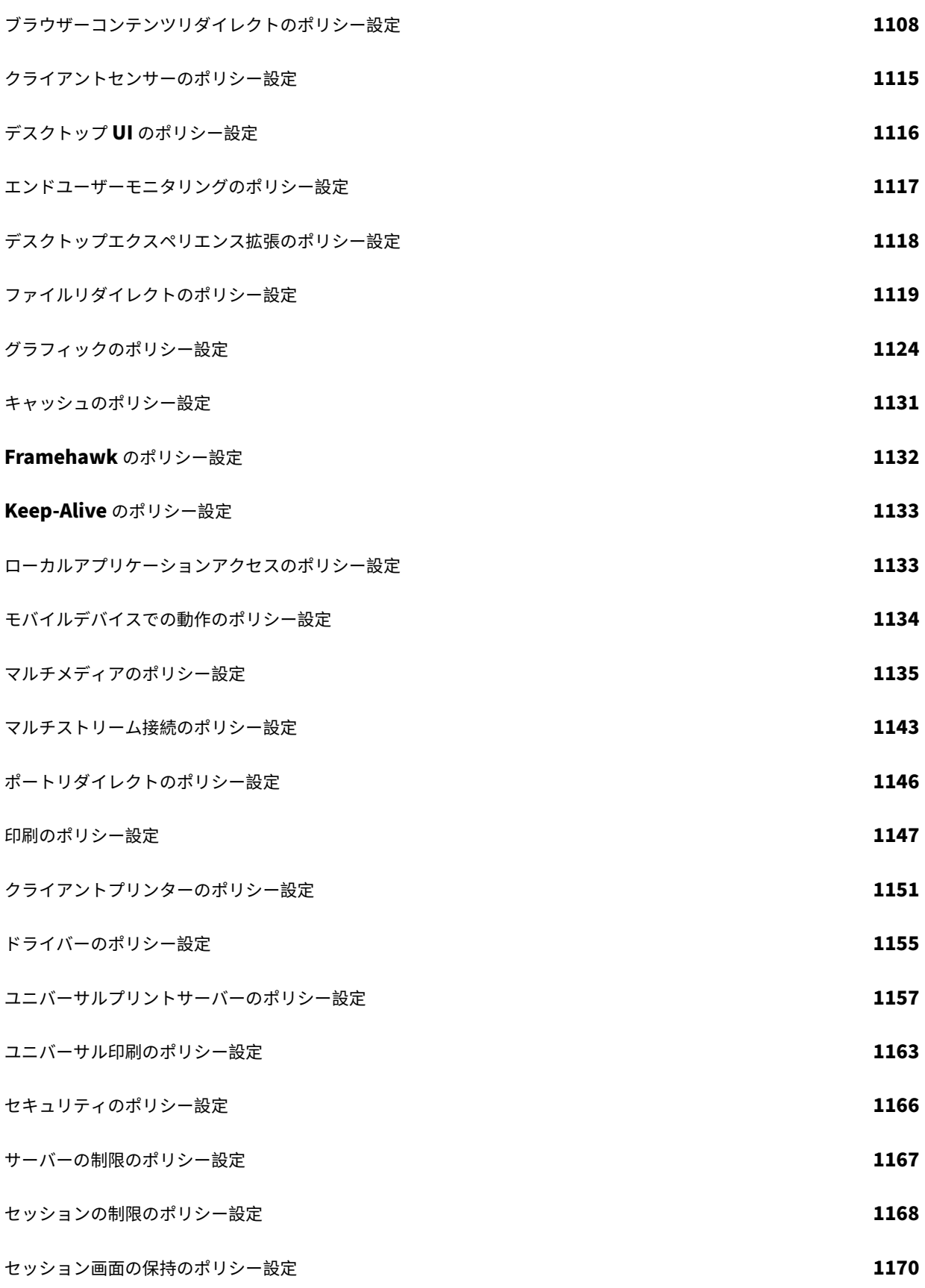

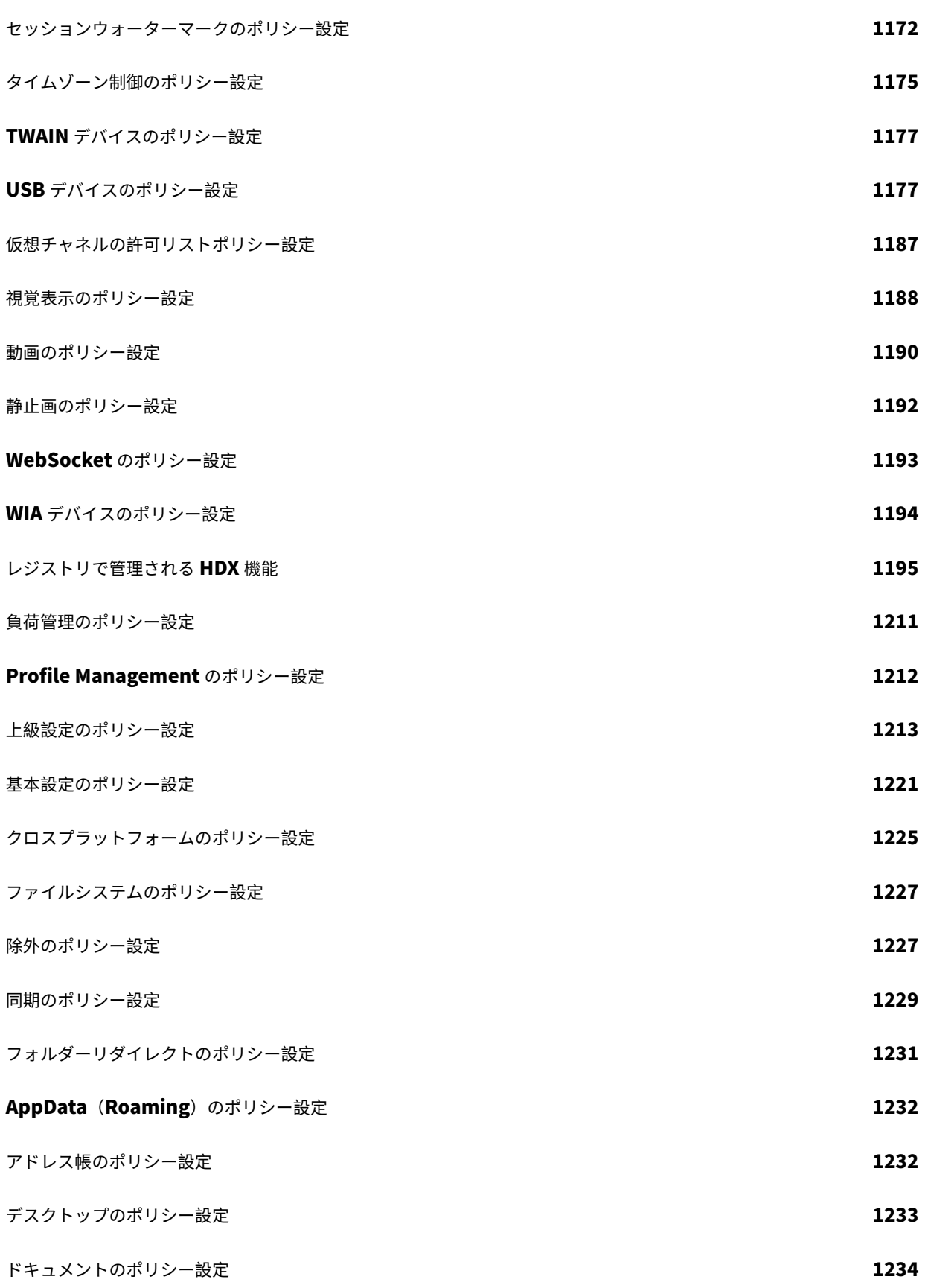

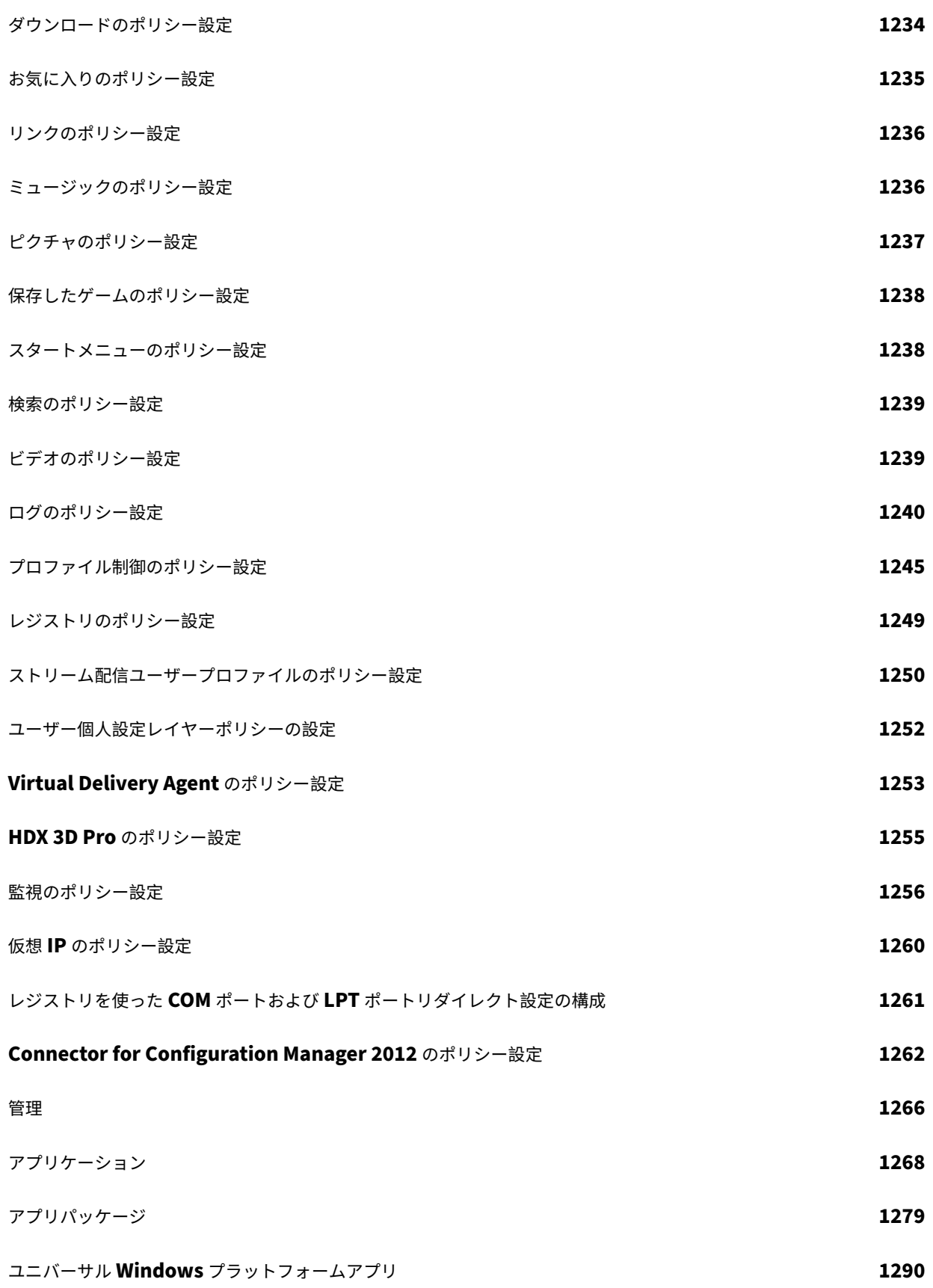

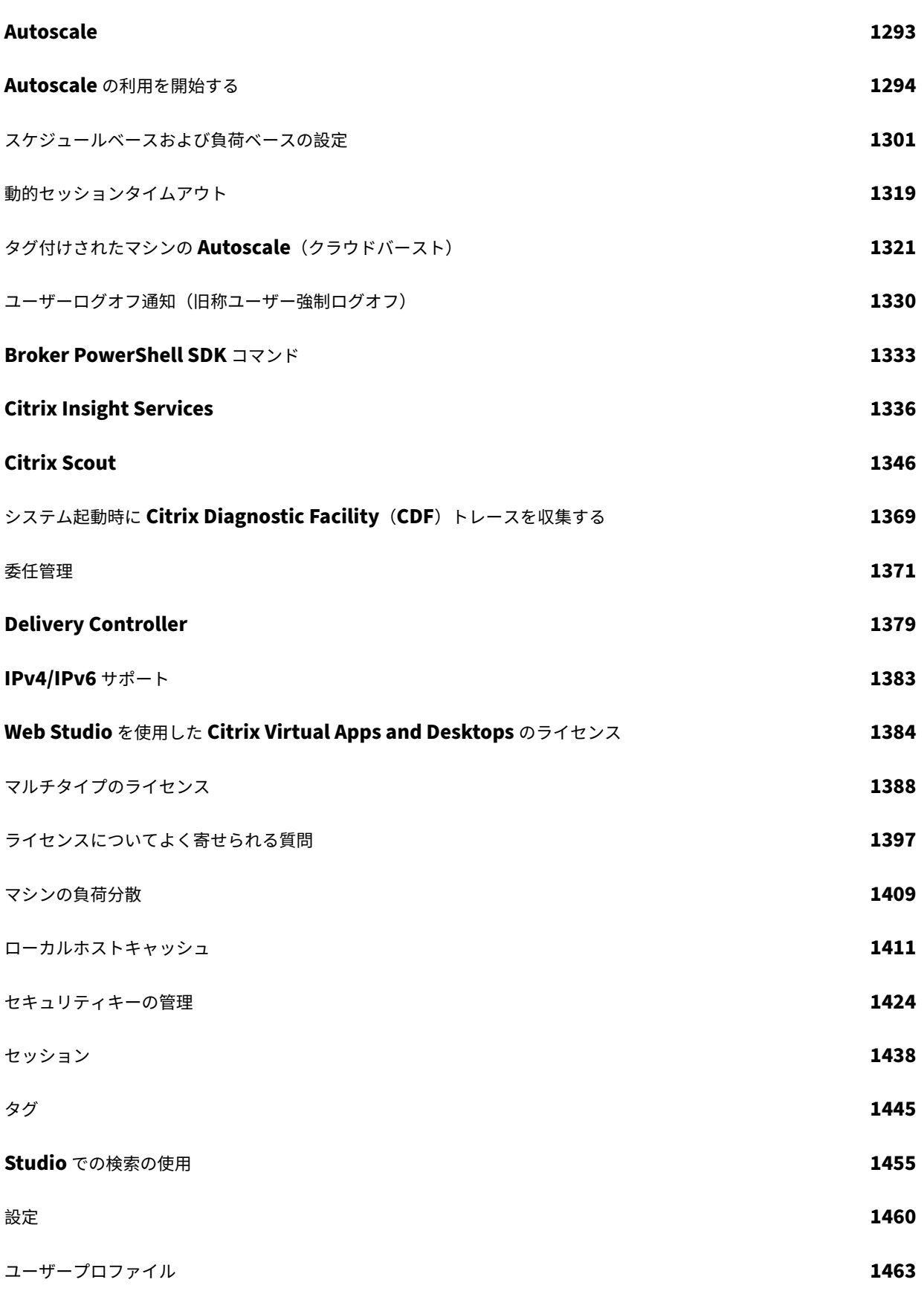

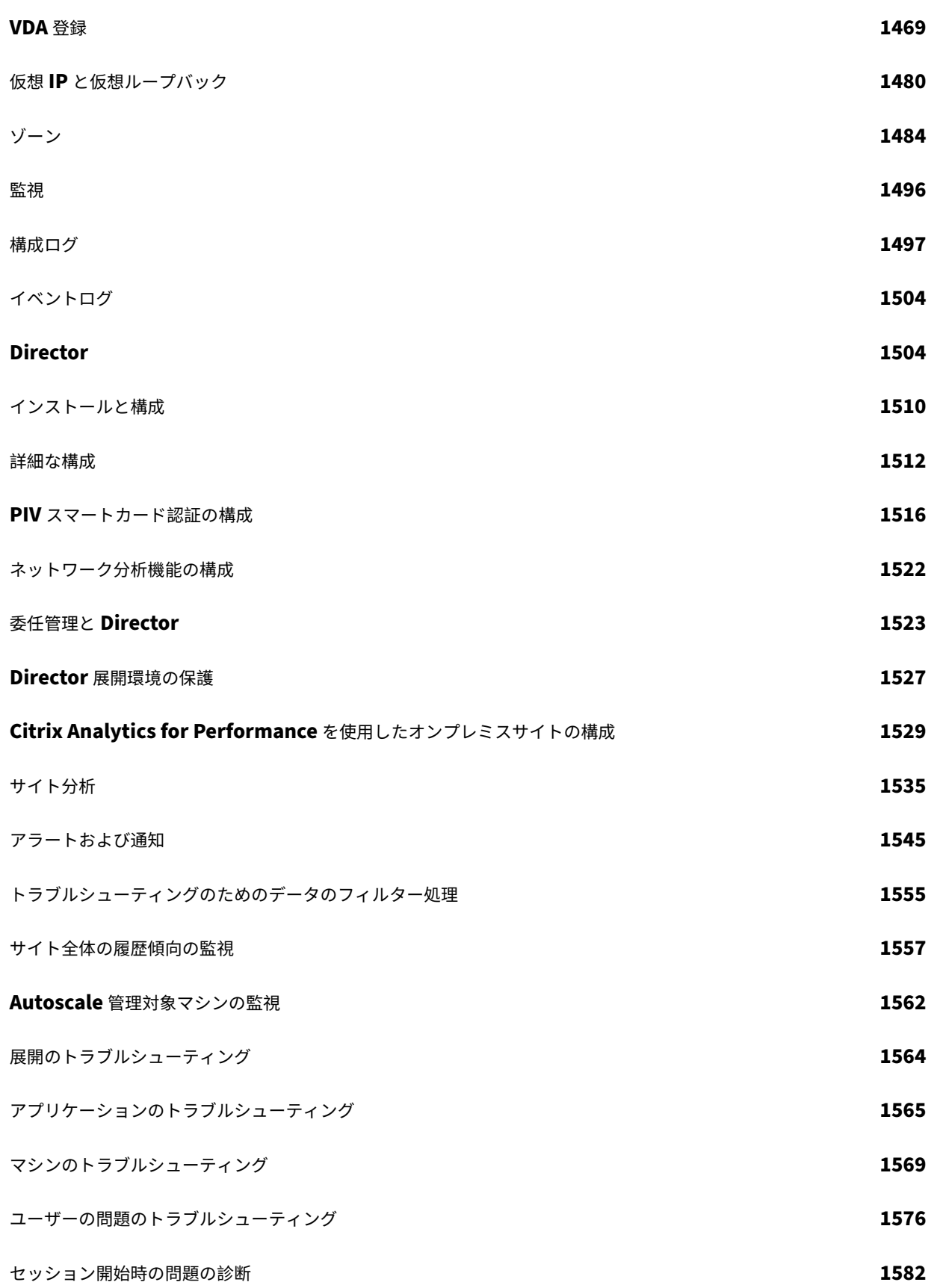

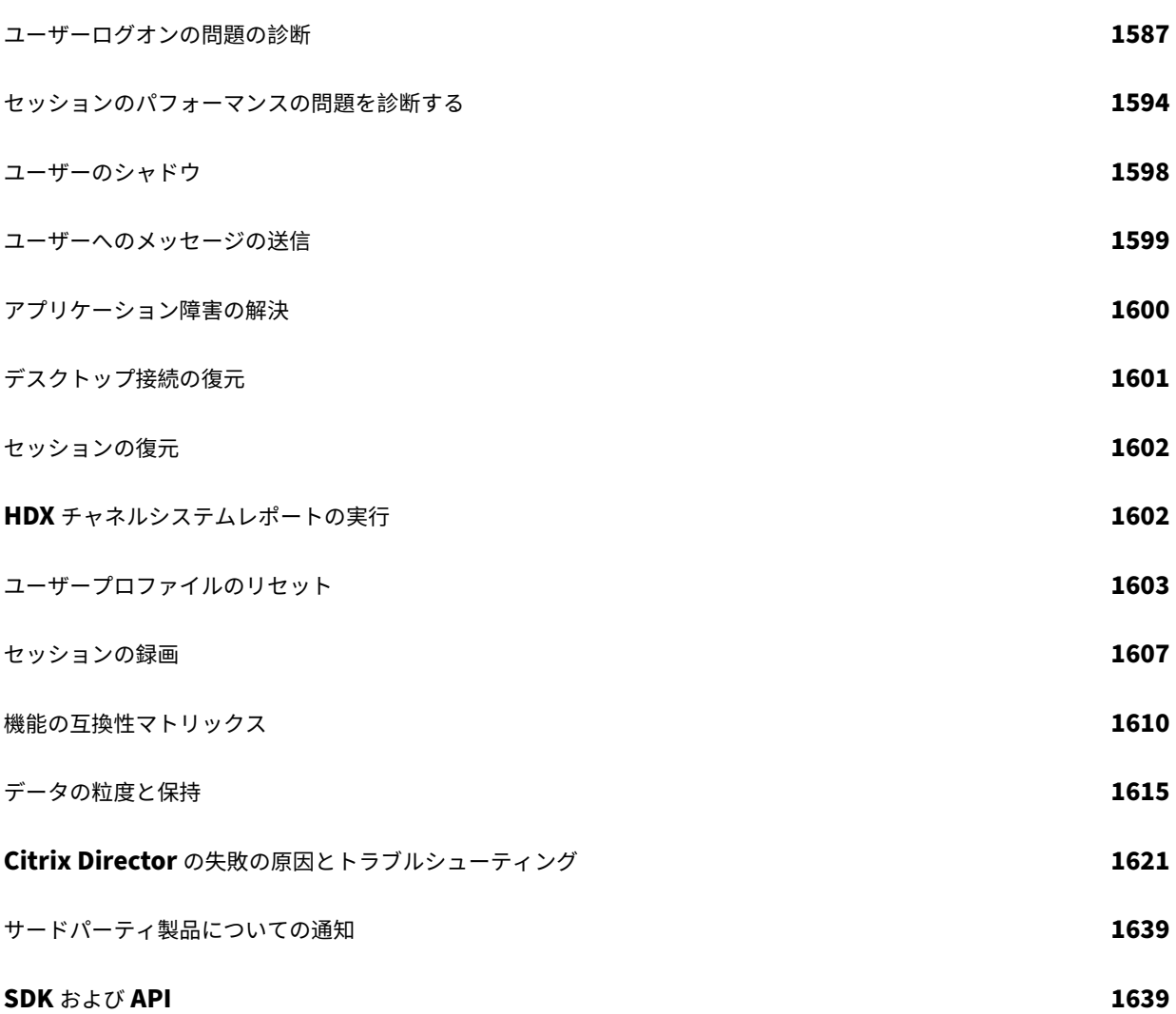

# **Citrix Virtual Apps and Desktops 7 2402 Long Term Service Release (LTSR)**

<span id="page-14-0"></span>April 30, 2024

重要:

最新リリース(CR)および長期サービスリリース(LTSR)の製品ライフサイクル戦略は、Lifecycle Milestonesで 説明しています。

Citrix Virtual Apps and Desktops は、データセキュリティを強化し、コストを削減[し、生産性を向上させなが](https://www.citrix.com/support/product-lifecycle/milestones/xenapp-xendesktop.html)ら、 あらゆるデバイスやネットワーク経由でアプリケーションやデスクトップを配信するための仮想化ソリューションを 提供します。

Citrix Virtual Apps and Desktops の長期サービスリリース(LTSR)プログラムは、Citrix Virtual Apps and Desktops リリースに安定性と長期サポートを提供します。

累積更新プログラム 4 (CU4) は、2203 LTSR の最新の更新プログラムです。LTSR は、Citrix Virtual Apps and Desktops 1912 でも利用できます。

- ユースケースについては、https://www.citrix.com/products/citrix‑virtual‑apps‑and‑desktops/を 参照してください。
- Citrix Virtual Apps and Desktops 環境のコンポーネントおよびテクノロジについては、「製品の技術概要」 を参照してください。

以前のリリース

現在利用可能な他のリリースのドキュメントは、「Citrix Virtual Apps and Desktops」にあります。

これ以前のリリースのドキュメントは、「古いドキュメント」にアーカイブされています。

# **Citrix Cloud** の **Citrix Virtual A[pps and Deskt](https://docs.citrix.com/ja-jp/legacy-archive.html)[ops](https://docs.citrix.com/ja-jp/citrix-virtual-apps-desktops.html)**

Citrix Cloud Virtual Apps and Desktops オファリングと Citrix DaaS は同じ内容です。詳細については、「Citrix DaaS」を参照してください。

[便利な](https://docs.citrix.com/ja-jp/citrix-daas.html)リンク

- Citrix Supportability Pack
- LTSR に関するよくある質問(FAQ)
- Citrix Virtual Apps and Desktops サービスオプション
- 製品のライフサイクル日程
- [Citrix Workspace](https://www.citrix.com/support/programs/software-maintenance/xenapp-and-xendesktop-servicing-options.html) アプリ用の LTSR プログラム

# **Citr[ix Virtual Apps and Desktops 7 2](https://www.citrix.com/support/product-lifecycle/milestones/receiver.html)402 LTSR**

<span id="page-15-0"></span>May 1, 2024

このリリースについて

Citrix Virtual Apps and Desktops の長期サービスリリース(LTSR)プログラムは、Citrix Virtual Apps and Desktops リリースに安定性と長期サポートを提供します。

LTSR は、Citrix Virtual Apps and Desktops 2203 および 1912 でも利用できます。

この Citrix Virtual Apps and Desktops リリースには、新しいバージョンの Windows Virtual Delivery Agent (VDA)といくつかのコアコンポーネントの新しいバージョンが含まれています。次の操作を実行できます:

- サイトのインストールまたはアップグレード:このリリースの ISO を使用して、コアコンポーネントと VDA をインストールまたはアップグレードします。最新のバージョンをインストールまたはアップグレードするこ とで、最新の機能を使用できます。
- 既存のサイトで **VDA** をインストールまたはアップグレードする:環境でコアコンポーネントをアップグレー ドする準備が整っていない場合でも、新しい VDA をインストール(またはアップグレード)することで、最新 の HDX 機能を使用できます。VDA のみをアップグレードすると、強化された機能を実稼働環境以外の環境で テストするのに役立ちます。

VDA をこのバージョンにアップグレードした後は、マシンカタログの機能レベルを更新する必要はありませ ん。詳しくは、「VDA バージョンと機能レベル」を参照してください。

インストールとアップグレードの手順については、以下を参照してください:

- 新しいサイトを[構築する場合は、「インストール](https://docs.citrix.com/ja-jp/citrix-virtual-apps-desktops/install-configure/machine-catalogs-create.html#vda-versions-and-functional-levels)と構成」の手順に従います。
- サイトをアップグレードする場合は、「環境のアップグレード」を参照してください。

# **Citrix Virtual Apps and Deskto[ps 7 2402 LTSR](https://docs.citrix.com/ja-jp/citrix-virtual-apps-desktops/install-configure.html)**

新しい **HDX** グラフィックのポリシー **‑ Windows** の画面ロックを許可する

HDX グラフィックの新しい **Windows** の画面ロックを許可するポリシーを使用すると、ワークステーション OS 上 の Citrix Virtual Desktop セッションで Windows ディスプレイのタイムアウトを必要に応じて変更できるように なりました。

詳しくは、「Windows の画面ロックを許可する」を参照してください。

新しいオー[ディオポリシーの損失耐性モード](https://docs.citrix.com/ja-jp/citrix-virtual-apps-desktops/graphics/10-bit-high-dynamic-range#allow-windows-screen-lock)

オーディオの損失耐性モードが利用可能になり、損失耐性モードポリシーを通じてオーディオ配信が可能になりまし た。

詳しくは、「オーディオの損失耐性モード」を参照してください。

署名されたサードパーティのバイナリ

Citrix 配布のバイナリは、署名されるようになりました。署名されたバイナリは、Citrix が生成した証明書または正 規のサードパーティ証明書のいずれかによって検証されていることを示します。詳しくは、「Install Capture」を参 照してください。

ブラウザーコンテンツリダイレクトのシステムログの強化

システムログの機能強化により、管理者はブラウザーコンテンツ リダイレクトの機能の状態を監視できるようになり ました。詳しくは、「ブラウザーコンテンツリダイレクトのトラブルシューティング方法」を参照してください。

強化されたコンテンツの双方向リダイレクトの構成

以前は、コンテンツの双方向リダイレクトの構成には、コンテンツの双方向リダイレクトを許可、VDA への URL の リダイレクトの許可、およびクライアントへの URL のリダイレクトの許可という 3 つの異なるポリシーの管理が必 要でした。これらのポリシーは、サーバー側とクライアント側の両方での構成(グループポリシーを通じて構成)が 必要です。このリリース以降、3 つのポリシーすべてを 1 つのポリシーに統合しました。これにより、構成プロセス がシンプルになり、強化されるだけでなく、クライアント側の構成の要件も削減されます。 双方向コンテンツリダイレクトの構成について詳しくは、「コンテンツの双方向リダイレクトの構成」を参照してくだ さい。

#### **HDX Reducer**

セッションホストで使用する HDX 圧縮アルゴリズム(Reducer)のバージョンを構成できるようになりました。 詳しくは、「HDX Reducer」を参照してください。

**EDT** タイム[アウトを構成す](https://docs.citrix.com/ja-jp/citrix-virtual-apps-desktops/policies/reference/hdx-registry-settings.html#hdx-reducer)るための新しい **HDX** レジストリ設定

レジストリを設定することで EDT タイムアウトを構成するオプションが追加されました。詳しくは、「EDT タイムア ウトの構成」を参照してください。

**Microsoft Teams** の最適化 **‑** 許可リストに登録されたレジストリエントリ

Citrix Virtual Apps and Desktops 2402 以降では、msedgewebview2.exeレジストリエントリがデフォル トで許可リストに登録されるようになったため、手動で構成する必要がなくなりました。

詳しくは、Microsoft社のドキュメントを参照してください:。

# オンプレ[ミスストアの](https://learn.microsoft.com/ja-jp/microsoftteams/new-teams-vdi-requirements-deploy) **Citrix Secure Private Access**

オンプレミス向けの **Secure Private Access** と **ZTNA** およびその他の機能強化のサポート

Citrix Secure Private Access オンプレミスソリューションは、Web および SaaS アプリへの統合アクセスポータ ルとして StoreFront のオンプレミスポータルを使用し、Citrix Workspace の統合部分として仮想アプリとデスク トップを使用することで、ブラウザーベースのアプリ(社内 Web アプリおよび SaaS アプリ)へのゼロトラスト アクセスを簡単に提供できるため、組織の全体的なセキュリティとコンプライアンスの体制を強化します。Citrix Secure Private Access オンプレミスは、シームレスなエンドユーザーエクスペリエンスとともに、VPN なしで内 部 Web および SaaS アプリケーションにアクセスできるようにする、顧客管理のゼロトラストネットワークアクセ ス(ZTNA)ソリューションです:

- 最小特権の原則
- シングルサインオン (SSO)
- 多要素認証
- デバイス ポスチャの評価
- アプリケーションレベルのセキュリティ制御
- App Protection 機能

詳しくは、「オンプレミスの Citrix Secure Private Access –一般提供」を参照してください。

# **Virtual D[elivery Agent](https://docs.citrix.com/ja-jp/citrix-secure-private-access/current-release)**(**VDA**)**2402 LTSR**

**VDA** のインストール、アップグレード、またはアンインストール中に **Citrix Workspace** アプリをインストール、 アップグレード、またはアンインストールするオプション

この機能を使用すると、VDA のインストール、アップグレード、またはアンインストール中に Citrix Workspace ア プリをインストール、アップグレード、またはアンインストールすることを選択できます:

- VDA のインストール中に、Citrix Workspace アプリをインストールすることを選択できます。デフォルトで は、Citrix Workspace アプリは VDA のインストール中にインストールされません。
- VDA のアップグレード中に、Citrix Workspace アプリが VDA にまだインストールされていない場合は、 Citrix Workspace アプリをインストールすることを選択できます。
- VDA のアップグレード中に、Citrix Workspace アプリのバージョンをアップグレードできる場合は、Citrix Workspace アプリをアップグレードするオプションが表示されます。

• VDA のアンインストール中に、Citrix Workspace アプリをアンインストールしないことを選択できます。デ フォルトでは、Citrix Workspace アプリは VDA のアンインストール中にアンインストールされます。詳し くは、「インストールするコンポーネントおよびインストール場所を選択する」および「VDA のインストール に使用されるコマンドラインオプション」を参照してください

# **VDA** の **[WebSocket](https://docs.citrix.com/ja-jp/citrix-virtual-apps-desktops/install-configure/install-core/install-command.html#command-line-options-for-installing-a-vda)** [サポート](https://docs.citrix.com/ja-jp/citrix-virtual-apps-desktops/install-configure/install-vdas#step-5-select-the-components-to-install-and-the-installation-location)

Citrix Virtual Apps and Desktops では、Citrix Brokering Protocol (CBP)経由で WebSocket テクノロジを 使用して、VDA と Delivery Controller 間で容易に通信できるようになりました。このアーキテクチャには次の長 所があります:

- VDA から Delivery Controller への通信には TLS ポート 443 のみが必要です。
- Citrix Virtual Apps and Desktops を通じて、ドメイン非参加の VDA にもアクセスします。

詳しくは、「VDA と Delivery Controller 間の WebSocket 通信」を参照してください。

**VDA** がアク[セスできるローカルファイル共有からの](https://docs.citrix.com/en-us/citrix-virtual-apps-desktops/secure/websocket-vda-support) **VDA** の更新をサポート(**Technical Preview**)

ローカルファイル共有からの VDA の更新をサポートし、PowerShell コマンドを使用して VDA インストーラーの場 所を指定できるようになりました。詳しくは、「ローカルファイル共有からの VDA の更新をサポート」を参照してく ださい。

# **Web Studio**

マシンプロファイルを使用した **VMware VM** のプロビジョニングのサポート

Machine Creation Service(MCS)を使用して VMware VM をプロビジョニングするときに、既存のテンプレー トをマシンプロファイルとして選択し、カタログ内の VM が選択したテンプレートから設定を継承できるようになり ました。

継承される設定には以下が含まれます:

- テンプレートに配置されたタグ
- カスタム属性
- vSAN ストレージポリシー
- 仮想ハードウェアバージョン
- vSphere 仮想 TPM (vTPM)
- ソケットあたりの CPU 数とコア数
- NIC 数

詳しくは、「マシンカタログの作成」を参照してください。

イメージノードで準備済みイメージを管理する

Web Studio でイメージノードが利用できるようになりました。これにより、単一のソースイメージから MCS イメ ージ(準備済みイメージ)を準備し、さまざまな MCS マシンカタログに展開できるようになりました。このノードに より、完全なイメージライフサイクル管理が容易になり、イメージ定義、バージョン、カタログを作成できるように なります。

このノードを使用して準備されたイメージは、Azure および VMware 環境でのみ使用できます。イメージ管理の詳 細については、「イメージ管理(Technical Preview)」を参照してください。

または、マシンカタログノードを使用して、準備済みイメージを含むカタログを作成することもできます。詳しく は、「マシンカタログの作成」を参照してください。

#### 廃止された機能

Web Studio では次の機能と設定が廃止されました:

• Azure 環境:

別のリージョンのマスターイメージを使用した VM のプロビジョニングは廃止されました。VM が作成される リージョンにマスターイメージを複製するには、Azure Compute Gallery を使用することをお勧めします。

• AWS 環境:

[マシンカタログのセットアップ]**>**[マシンテンプレート]ページの [マシン テンプレートのプロパティを仮 想マシンに適用する]オプションは廃止されました。代わりに、マシンプロファイルを使用して VM のマシン プロパティを指定することをお勧めします。

• すべてのハイパーバイザーおよびクラウドサービス環境:

ディスクキャッシュのみを使用し、メモリキャッシュを使用しないライトバックキャッシュの構成は廃止され ました。メモリキャッシュサイズを 0 より大きい値に設定することをお勧めします。

#### **Citrix Director**

#### **Director** と **Secure Private Access** の統合(**Technical Preview**)

Director と Secure Private Access の統合により、ヘルプデスク管理者または完全な管理者は、Director 内のす べての Secure Private Access セッションを監視およびトラブルシューティングできます。この機能をサポートす るには、Director、Secure Private Access、Citrix Workspace アプリ、および VDA の 2402 以降のバージョン を使用する必要があります。

実行可能なアクションには、次の詳細の表示が含まれます:

•[セッションの選択]ポップアップ >[セッション]タブ >[**Web** アプリケーションおよび **SaaS** アプリケー ション]でユーザーのアクティブな Secure Private Access セッション

- •[セッションの選択]ポップアップ >[拒否されたアクセス]タブで Secure Private Access による失敗した またはブロックされた列挙と、アプリ起動の失敗
- アクティブなおよび失敗したアプリの起動に関するセッションとアプリケーションの詳細ビュー
- 失敗したまたはブロックされた列挙のセッションとアプリケーションの詳細ビュー

詳しくは、「Director と Secure Private Access の統合(Technical Preview)」を参照してください。

強化された[パフォーマンスメトリックパネル](https://docs.citrix.com/en-us/citrix-virtual-apps-desktops/director/spa-integration-with-director)

[パフォーマンスメトリック]パネルでは、リアルタイムのメトリックの視覚化が強化されています。[セッションパ フォーマンス]タブをクリックすると、リアルタイムデータとともに、ページの読み込み時間なしで過去 15 分間の データを表示できます。この機能強化により、管理者は単一のビューで複数のパフォーマンスメトリックを関連付け ることができるため、解決までの平均時間を短縮するのに役立ちます。詳しくは、「パフォーマンスメトリック」セク ションを参照してください。

#### **Microsoft Teams** の新しいバージョンのサポート

Citrix Monitor は、Microsoft Teams バージョン 2.1 以前をサポートするようになりました。

# **Machine Creation Services**(**MCS**)

#### イメージ管理(**Technical Preview**)

イメージ管理機能により、MCS はマスタリングフェーズを全体的なプロビジョニングワークフローから分離しま す。

単一のソースイメージから MCS イメージ(準備済みイメージ)を準備し、複数の異なる MCS マシンカタログで使用 できます。この実装により、ストレージと時間のコストが大幅に削減され、VM の展開とイメージ更新のプロセスが 簡素化されます。

このイメージ管理機能を使用するメリットは次のとおりです:

- カタログを作成せずに、事前に準備済みイメージを生成します。
- カタログの作成や更新など、複数のシナリオで準備済みイメージを再利用します。
- カタログの作成または更新時間を大幅に短縮します。

イメージ管理の詳細については、「イメージ管理(Technical Preview)」を参照してください。

#### **VMware** で複数の **NIC** を確認す[る](https://docs.citrix.com/ja-jp/citrix-virtual-apps-desktops/install-configure/image-management.html)

VMware 環境では、ホスティングユニットとマシンプロファイルテンプレートに複数のネットワークがあり、 New-ProvSchemeおよびSet-ProvSchemeコマンドで-NetworkMappingパラメーターが使用され ている場合の、さまざまな事前チェックが導入されました。複数の NIC の事前チェックリストについて詳しくは、「複 数の NIC を確認する」を参照してください。

#### **GCP** での **[Windows](https://docs.citrix.com/ja-jp/citrix-virtual-apps-desktops/install-configure/machine-catalogs-create/create-machine-catalog-vmware.html#check-for-multiple-nics) 11 VM** 作成をサポート

GCP で Windows 11 VM を作成できるようになりました。マスターイメージに Windows 11 をインストールする 場合は、マスターイメージの作成プロセス中に vTPM を有効にする必要があります。また、マシンプロファイルソー ス(VM またはインスタンステンプレート)で vTPM を有効にする必要があります。

この機能は以下に適用されます:

- 永続的および非永続的 MCS マシンカタログ
- 単一テナントノードグループのみ

単一テナントノードで Windows 11 VM を作成する方法については、「単一テナントノードに Windows 11 VM を 作成する」を参照してください。

#### **[Profile](https://docs.citrix.com/ja-jp/citrix-virtual-apps-desktops/install-configure/machine-catalogs-create/create-machine-catalog-gcp#create-windows-11-vms-on-the-sole-tenant-node) Management**

新機能について詳しくは、該当するドキュメントの「新機能」の記事を参照してください。

# **Linux VDA**

新機能について詳しくは、該当するドキュメントの「新機能」の記事を参照してください。

#### **Session Recording**

新機能について詳しくは、該当するドキュメントの「新機能」の記事を参照してください。

#### **Workspace Environment Management**

新機能について詳しくは、該当するドキュメントの「新機能」の記事を参照してください。

#### **Citrix Provisioning**

新機能について詳しくは、該当するドキュメントの「新機能」の記事を参照してください。

#### フェデレーション認証サービス

新機能について詳しくは、該当するドキュメントの「新機能」の記事を参照してください。

**2402 LTSR** 初期リリースのベースラインコンポーネント

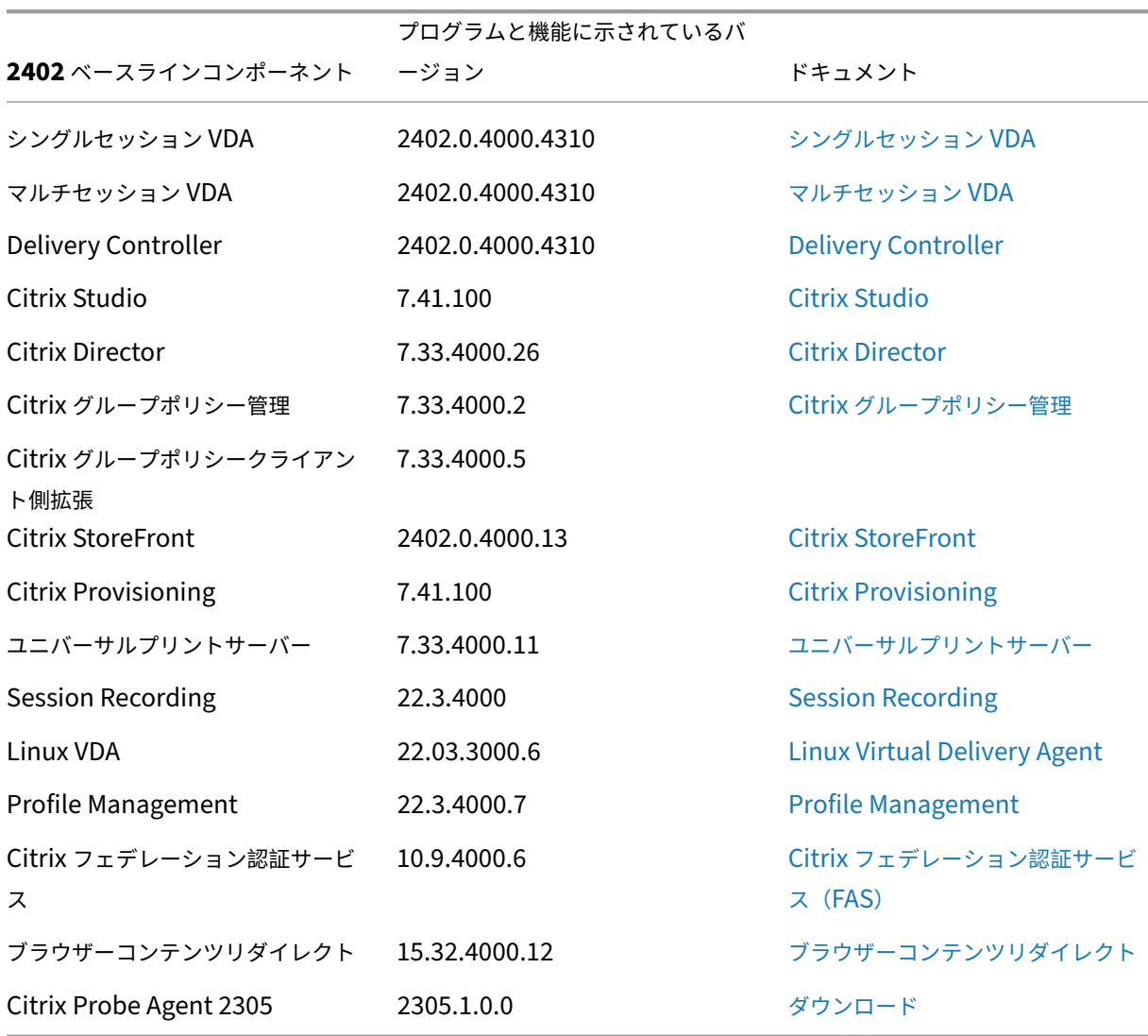

**2402 LTSR** 初期リリースの互換コンポーネント

以下のコンポーネントは、記載されたバージョンで LTSR 環境と互換性があります。これらは、LTSR の特典(ライフ サイクルの延長と修正のみの累積更新プログラム)の対象にはなりません。2402 環境に含まれるこれらのコンポー ネントを、より新しいバージョンにアップグレードするよう Citrix から要求される場合があります。

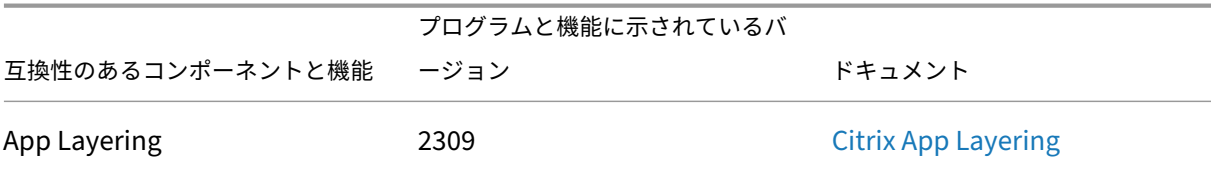

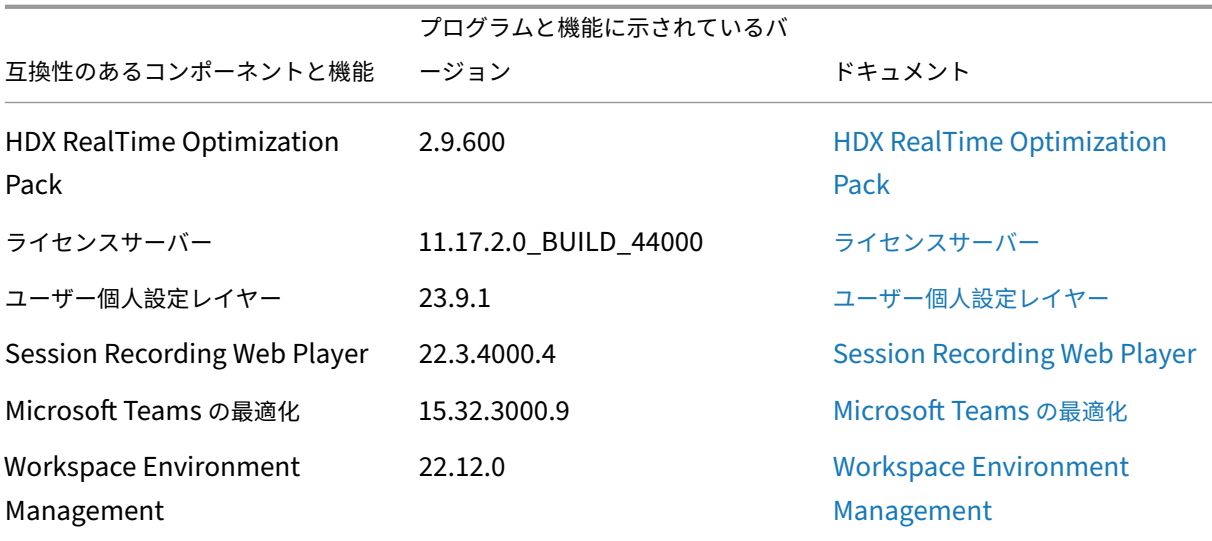

**2402 LTSR** 初期リリースの注意すべき除外対象

以下の機能、コンポーネント、プラットフォームは、2402 のライフサイクルマイルストーンと特典の対象外です。す なわち、累積更新プログラムとライフサイクル延長の特典は適用されません。除外対象の機能とコンポーネントの更 新は、通常の最新リリースで入手可能です。

除外対象のコンポーネントおよび機能

AppDisk

AppDNA

Citrix SCOM Management Pack

Framehawk

Personal vDisk

StoreFront Citrix Online の統合

除外対象の **Windows** プラットフォーム \*

Windows 2008 32 ビット(ユニバーサルプリントサーバー用)

\* Citrix は、サードパーティベンダーのライフサイクルマイルストーンに基づいてプラットフォームサポートを更新 する権利を有します。

© 1999–2024 Cloud Software Group, Inc. All rights reserved. 23

# <span id="page-24-0"></span>解決された問題

# April 30, 2024

Citrix Virtual Apps and Desktops 7 2402 LTSR には、次の解決された問題が含まれています:

#### 一般

- オーディオデバイスの名前が 200 文字を超えると、デバイスは仮想セッションへのリダイレクトに失敗する 可能性があります。[HDX‑58341]
- Web カメラリダイレクトの場合、2 番目のホップに対して RDP クライアントはサポートされていません。 [HDX‑55630]
- 以下の環境のデスクトップセッションで画像をスキャンすると、画像がスキャンされない場合があります。こ の問題は断続的に発生します。
	- **–** スキャナードライバーとイメージ作成アプリケーションのインストール。
	- **–** DDC で USB リダイレクトポリシーが有効になっている。
	- **–** 環境設定:
		- \* DDC:Windows 2019 + 7.33CU4
		- \* VDA:Windows 2019/Windows 2016 + 7.40.0.191
		- \* クライアント:Windows 10 x64 22H2 + Citrix Workspace アプリ 24.1.0.597

#### [HDX-58888]

- SSL が有効でセッション画面の保持がオフになっている場合、2 番目のシームレスアプリの起動は失敗します。 シームレスアプリが起動された場合、同じサーバーに対するその後の別のシームレスアプリの起動は既存のセ ッション(セッション共有)で起動される必要がありますが、クライアントは新しいセッションでアプリを起 動する傾向があるため、予期しない検証リクエストがブローカーに送信されます。[HDX‑52439]。
- ステレオオーディオストリームにモノラルオーディオを使用している場合、片方のイヤピースに 1 つのオー ディオチャネルの音のみが聞こえ、両方の耳で両方のチャネルを受信することができない場合があります。 [HDX‑56344]

# **Delivery Controller**

• 監 視 デ ー タ ベ ー ス 内 の MonitorData.ResourceUtilization テ ー ブ ル の 更 新 に 遅 延 が 発 生 し ま す。 [CVADHELP‑24523]

# グラフィック

Windows 11 バージョン 22H2 の場合、セッション内で Windows Media Player ウィンドウを移動すると、ビデ オの下部のみが表示されます。この問題を回避するには、[設定]>[システム]>[マルチタスク]>[ウィンドウの スナップ] > [ウィンドウの最大化ボタンにカーソルを合わせたときにスナップレイアウトを表示する] を選択しま す。[HDX‑42092]

# **Policy**

• Citrix Virtual Apps and Desktops をバージョン 1912 LTSR CU3 からバージョン CU4 または CU5 にア ップグレードした後、VDA が Delivery Controller に登録されず、未登録のままになることがあります。 [CVADHELP‑19834]

# **Studio**

- •「All」スコープのないカスタム管理者は、デフォルトのポリシーセットからポリシーを編集または削除でき ません。回避策として、カスタム管理者がアクセスできるスコープをデフォルトのポリシーに追加します。 [GP‑1569]
- 展開で *Citrix Studio* と *Web Studio* の両方を使用する場合、*Citrix Studio* でアプリケーションフォルダー を作成してからアプリケーションが追加されていない場合、その空のフォルダーが *Web Studio* に表示されな い問題が発生する可能性があります。[STUD‑27526]
- Web Studio を使用して Azure へのホスト接続を作成するときに、[接続の詳細]ページで [サービスプリン シパルを作成する]をクリックして [次へ]をクリックすると、エラーが発生する可能性があります。この問 題を解決するには、ブラウザーでサードパーティ Cookie を許可します。[STUD‑24463]

シングルセッション **OS** 対応 **VDA**

- Windows VDA の使用中に、日本語キーボードから韓国語キーボードに切り替えると、キーボードのマッピン グエラーが発生する場合があります。[HDX‑59307]
- HKEY LOCAL MACHINE\SOFTWARE\Citrix\GroupPolicyレ ジ ス ト リ キ ー の 下 のSaveRsopToFile、SaveRsopToMemory、SaveRsopToRegistryの 値 は 復 元 さ れ ない可能性があります。[CVADHELP‑23184]
- VDA をバージョン 2203 にアップグレードすると、Skype for Business アプリがスプラッシュスクリーンで 応答しなくなる場合があります。[CVADHELP‑21021]
- CSEngine.exeは、VDA で想定より多くのメモリを消費しています。[CVADHELP‑19916]
- Broker Agent のデッドロックにより、DNS IP の変更時にマシンが再登録できなくなります。[CVADHELP‑ 18952]
- この修正により、コアコンポーネントのインストールまたはアップグレード時に、マシン上で以前の Windows インストールで保留になっていた再起動をチェックすることを回避するコマンドラインオプショ ン/no\_pending\_reboot\_checkが導入されます。[CVADHELP‑21686]
- VDA の再起動後、WebSocketService.exeプロセスが起動に失敗します。[CVADHELP‑24771]

### マルチセッション **OS** 対応 **VDA**

- WebSocketService.exeプロセスは、VDA 上で想定より多くのメモリを消費する可能性があります。 [CVADHELP‑23870]
- CSEngine.exeは、VDA で想定より多くのメモリを消費しています。[CVADHELP‑19916]
- Broker Agent のデッドロックにより、DNS IP の変更時にマシンが再登録できなくなります。[CVADHELP‑ 18952]
- VDA の再起動後、WebSocketService.exeプロセスが起動に失敗します。[CVADHELP‑24771]

# **Profile Management**

• Profile Management 2402 LTSR のドキュメントには、このリリースの更新に関する特定の情報が記載され ています。

# **Linu[x VDA](https://docs.citrix.com/ja-jp/profile-management/current-release/whats-new/fixed-issues.html)**

• Linux VDA 2402 LTSR のドキュメントには、このリリースの更新に関する特定の情報が記載されています。

# **Sessi[on Recording](https://docs.citrix.com/ja-jp/linux-virtual-delivery-agent/current-release/whats-new/fixed-issues.html)**

• Session Recording 2402 LTSR のドキュメントには、このリリースの更新に関する特定の情報が記載されて います。

# **Wor[kspace Environment Management](https://docs.citrix.com/ja-jp/session-recording/current-release/whats-new/fixed-issues.html)**

• Workspace Environment Management 2402 LTSR のドキュメントには、このリリースの更新に関する 特定の情報が記載されています。

# **Citri[x Provisioning](https://docs.citrix.com/ja-jp/workspace-environment-management/current-release/fixed-issues.html)**

• Citrix Provisioning 2402 LTSR のドキュメントには、このリリースの更新に関する特定の情報が記載されて います。

フェデレーション認証サービス

• フェデレーション認証サービス 2402 LTSR のドキュメントには、このリリースの更新に関する特定の情報が 記載されています。

既知[の問題](https://docs.citrix.com/ja-jp/federated-authentication-service/current-release/whats-new/fixed-issues.html)

<span id="page-27-0"></span>April 30, 2024

Citrix Virtual Apps and Desktops 7 2402 LTSR には、次の既知の問題が含まれています:

メモ

- 既知の問題に回避策がある場合は、問題の説明の後に回避策が記載されています。
- レジストリエントリの変更を伴う回避策については、次の点に注意してください:

警告:

レジストリエディターの使用を誤ると、深刻な問題が発生する可能性があり、オペレーティングシステ ムの再インストールが必要になる場合もあります。レジストリエディターの誤用による障害に対して、 Citrix では一切責任を負いません。レジストリエディターは、お客様の責任と判断の範囲でご使用くだ さい。また、レジストリファイルのバックアップを作成してから、レジストリを編集してください。

#### 一般

- アプリバーを起動してから、Windows 向け Citrix Workspace アプリでコネクションセンターメニューを開 くと、アプリバーがホストサーバーの下に表示されません。[HDX‑27504]
- Windows 向け Citrix Workspace アプリを使用していて、アプリバーを縦向きで起動すると、バーが[スタ ート]メニューまたはシステムクロックトレイに重なって表示されます。[HDX‑27505]
- ユーザーが既にホストでフォーカスされているコンボボックスを選択すると、コンボボックスが正しく表示さ れない場合があります。この問題を回避するには、別の UI 要素を選択してからコンボボックスを選択します。 [HDX‑21671]
- Windows 10 から Windows 11 への OS のインプレースアップグレードを実行した後、Citrix Desktop Service の起動に失敗する場合があります。この問題を解決するには、マシンを再起動します。[HDX‑58399]
- マルチセッション VDA のセッションの制限設定は、Windows Server 2022、Windows 10 Enterprise マ ルチセッション、および Windows 11 Enterprise マルチセッションを実行しているセッションホストでは 拒否されます。

この問題を回避するために、GPO で **RDS** セッション時間制限を構成できます。[HDX‑47001]

- 管理者権限でアプリケーションを実行している場合、FIDO2 に関連付けられた Windows セキュリティダイ アログボックスが ICA セッションウィンドウの前面に表示されません。Windows セキュリティダイアログボ ックスが昇格された権限で実行されている場合、オペレーティングシステムの設計上、ICA セッションウィン ドウの背後に隠れます。[HDX‑26794]
- クライアントから ICA セッションへの 100MB を超えるデータの場合、クリップボードのコピーと貼り付けが 失敗する場合があります。大きなバッファのコピーはサポートされていません。[HDX‑59028]
- 復元ポイントは作成されますが、Windows 10 または Windows 11 マルチセッションプラットフォームで VDA のインストールが失敗した場合は、VDA を復元できません。VDA のインストールは UI またはコマンド ラインを使用して開始されました。[HDX‑58915]
- Windows 10 または Windows 11 マルチセッション OS は、Windows システムの復元をサポートしていま せん。したがって、復元ポイントを作成するオプションは UI で利用できません。コマンドラインオプショ ン/EnableRestoreまたは/EnableRestoreCleanupは無視され、システムの復元を無効にす ることは現在 Windows 10/11 マルチセッション OS ではサポートされていません、というメッセージが記 録されます。[HDX-58915]
- Citrix は、Citrix が生成したバイナリとサードパーティのバイナリの両方に署名します。つまり、バイナリは Citrix によって認証されます。サードパーティバイナリのバージョンは、サードパーティから取得されている ため、同じままです。バイナリが既にインストールされている場合、バージョンが一致するため、VDA アップ グレードではバイナリはインストールされません。この制限を回避するには、以下を実行してください:
	- 1. バイナリを許可リストに含めます。これにより、バイナリに署名する必要がなくなります。
	- 2. 古い VDA をアンインストールし、新しい VDA をインストールします。これは新規 VDA インストール に似たプロセスであり、署名されたバージョンが適用されます。

[HDX‑62302]

- 一部のシナリオでは、クライアント IP ポリシーフィルターを使用すると、正しくない IP アドレスがポリシー の評価に使用されます。[HDX‑62375]
- シングルサインオンに拡張ドメイン パススルーを使用する場合、クライアントデバイスまたはセッションホス トで Windows 11 が実行されていると、セッションへの SSO が失敗する可能性があります。[HDX‑62973]

グラフィック

- Theora 圧縮形式で 64 ビット Web カメラを使用してビデオプレビューを起動すると、セッションがクラッ シュすることがあります。[HDX‑21443]
- デスクトップアプリ用 Skype のリモートデスクトップに追加の Web カメラが接続されている場合がありま す。これらの追加の Web カメラのプレビューはブロックされており、セキュリティ上の理由により黒い画面 が表示される場合があります。追加の Web カメラを無視して、エンドポイントで Web カメラを使用し続け ることができます。[HDX‑58807]

• Intel および一部の NVIDIA GPU 上の H265 444 では、セッション内にアーティファクトが表示される可能 性があります。Intel GPU に関連する問題については、セッションのサイズを変更するか、全画面モードに切 り替えるという一時的な回避策があります。[PMCS‑41084]

# **Machine Creation Services**

• AWS でホストされている VMware 環境では、マスターイメージで vTPM が有効になっていると、MCS マシ ンカタログの作成が失敗します。この問題は、Citrix Virtual Apps and Desktops のすべてのバージョンに 影響します。VMware のサポートについては、「Get Support」を参照してください。[PMCS‑37603]

印刷

- 仮想デスクトップで選択されたユニバーサルプリントサーバープリンターがコントロールパネルの [デバイス とプリンター]ウィンドウに表示されません。この問題が発生しても、アプリケーションからこのプリンター を使って正しく印刷できます。この問題は、Windows 10 でのみ発生します。詳しくは、CTX213540を参照 してください。[HDX‑5043, 335153]
- 印刷ダイアログウィンドウで、通常使うプリンターが正しくマークされていないことがあ[ります。この問](https://support.citrix.com/article/CTX213540)題は、 通常使うプリンターに送信される印刷ジョブには影響しません。[HDX-12755]
- ユニバーサルプリントサーバーへの SSL 接続が有効になっていると、負荷分散されたネットワークプリンタ ーからの一部の印刷ジョブが失敗することがあります。これは、印刷ジョブが次々と急激に実行される場合に **発生します。[HDX-58316]**

サードパーティの問題

- Chrome は、Web ページ関連のツールバー、タブ、メニュー、ボタンに対してのみ UI オートメーションを サポートします。Chrome のこの問題によって、タッチデバイスの Chrome ブラウザーでは自動キーボー ド表示機能が動作しない場合があります。この問題を回避するには、chrome --force-renderer -accessibilityを実行するか新しいブラウザータブを開いてchrome://accessibilityを入 力し、特定のページまたは全ページでネイティブの **Accessibility API** を有効にします。さらに、シームレス アプリの公開時に、Chrome で--force-renderer-accessibilityスイッチを公開できます。 [HDX‑20858]
- セッションホストに FSLogix 2201 HF1 がインストールされている場合、セッションの起動時に黒い画面が 表示されることがあります。この問題に対処するには、FSLogix を新しいバージョンにアップグレードする必 要があります。[HDX‑46159]

# **Profile Management**

• Profile Management 2402 LTSR のドキュメントには、このリリースの更新に関する特定の情報が記載され ています。

# **Linu[x VDA](https://docs.citrix.com/ja-jp/profile-management/current-release/whats-new/known-issues.html)**

• Linux VDA 2402 LTSR のドキュメントには、このリリースの更新に関する特定の情報が記載されています。

# **Sessi[on Recording](https://docs.citrix.com/ja-jp/linux-virtual-delivery-agent/current-release/whats-new/known-issues.html)**

• Session Recording 2402 LTSR のドキュメントには、このリリースの更新に関する特定の情報が記載されて います。

# **Wor[kspace Environment Management](https://docs.citrix.com/ja-jp/session-recording/current-release/whats-new/known-issues.html)**

• Workspace Environment Management 2402 LTSR のドキュメントには、このリリースの更新に関する 特定の情報が記載されています。

# **Citri[x Provisioning](https://docs.citrix.com/ja-jp/workspace-environment-management/current-release/known-issues.html)**

• Citrix Provisioning 2402 LTSR のドキュメントには、このリリースの更新に関する特定の情報が記載されて います。

フェ[デレーション認証サービス](https://docs.citrix.com/ja-jp/provisioning/current-release/whats-new/known-issues.html)

• フェデレーション認証サービス 2402 LTSR のドキュメントには、このリリースの更新に関する特定の情報が 記載されています。

廃止

<span id="page-30-0"></span>April 30, 2024

この記事は、お客様が適宜ビジネス上の決定を下せるように、段階的に廃止されるプラットフォーム、Citrix 製品、 機能について前もってお知らせするためのものです。Citrix ではお客様の使用状況とフィードバックをチェックして、 各プラットフォーム、Citrix 製品、機能を撤廃するかどうかを判断しています。お知らせする内容は以降のリリース で変わることがあり、廃止される機能がすべて含まれるわけではありません。製品ライフサイクルサポートについて

詳しくは、「製品ライフサイクルサポートポリシー」の記事を参照してください。長期サービスリリース (LTSR) サ ービスオプションについては、https://support.citrix.com/article/CTX205549を参照してください。

#### 廃止と削除

廃止または削除されるプラットフォーム、Citrix 製品、機能を以下の表に示します。太字はこのリリースでの変更を 示します。

#### 廃止

廃止とは、将来のリリースから機能または性能を削除する予定であることを意味します。機能または性能は、正式に 削除されるまで引き続き動作し、完全にサポートされます。この廃止通知は数か月から数年にわたる場合があります。 削除すると、機能や性能は動作しなくなります。この通知は、機能または性能が削除される前に、十分な時間をかけ てコードを計画および更新できるようにするためのものです。可能な場合、廃止される項目の代替が提案されます。

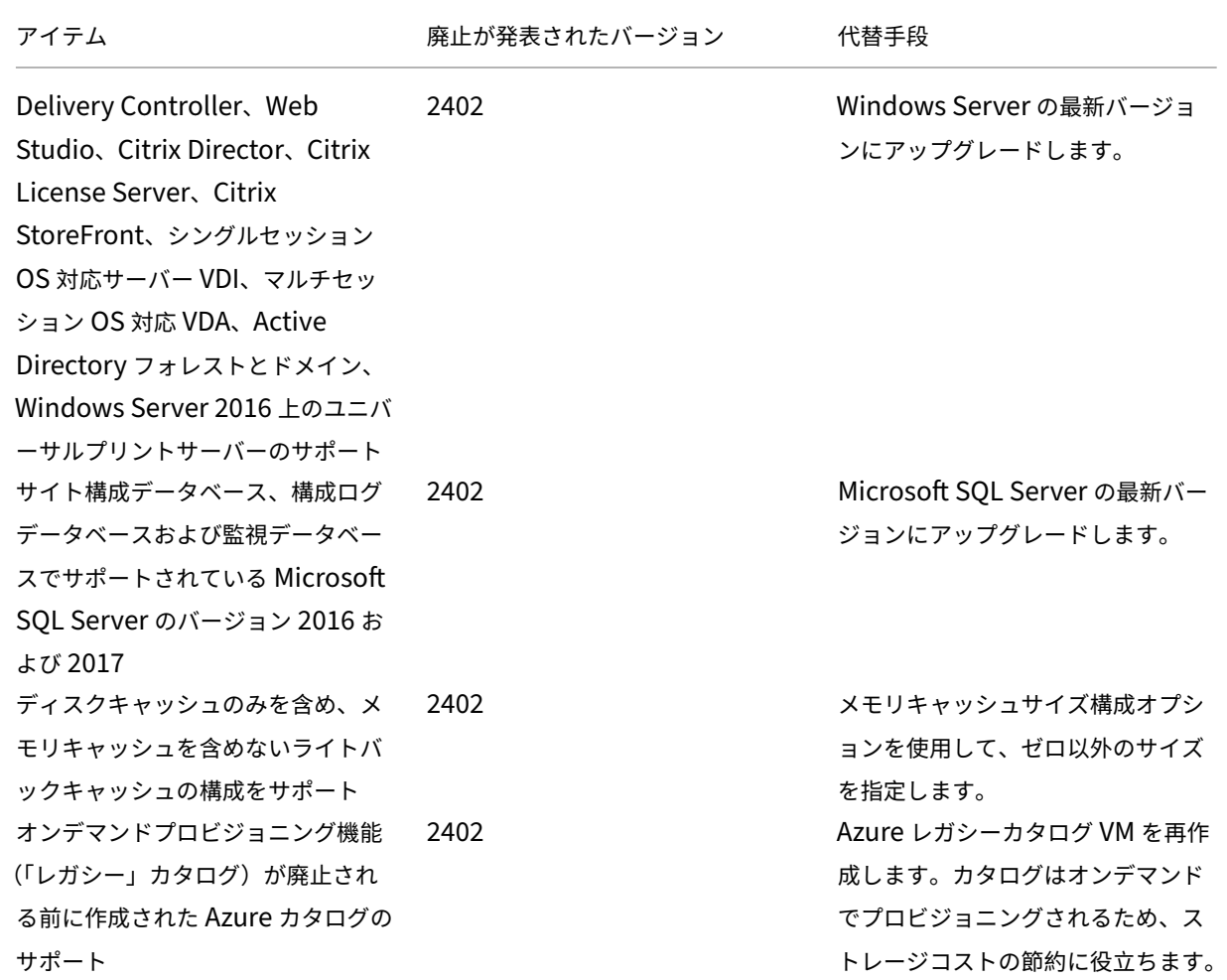

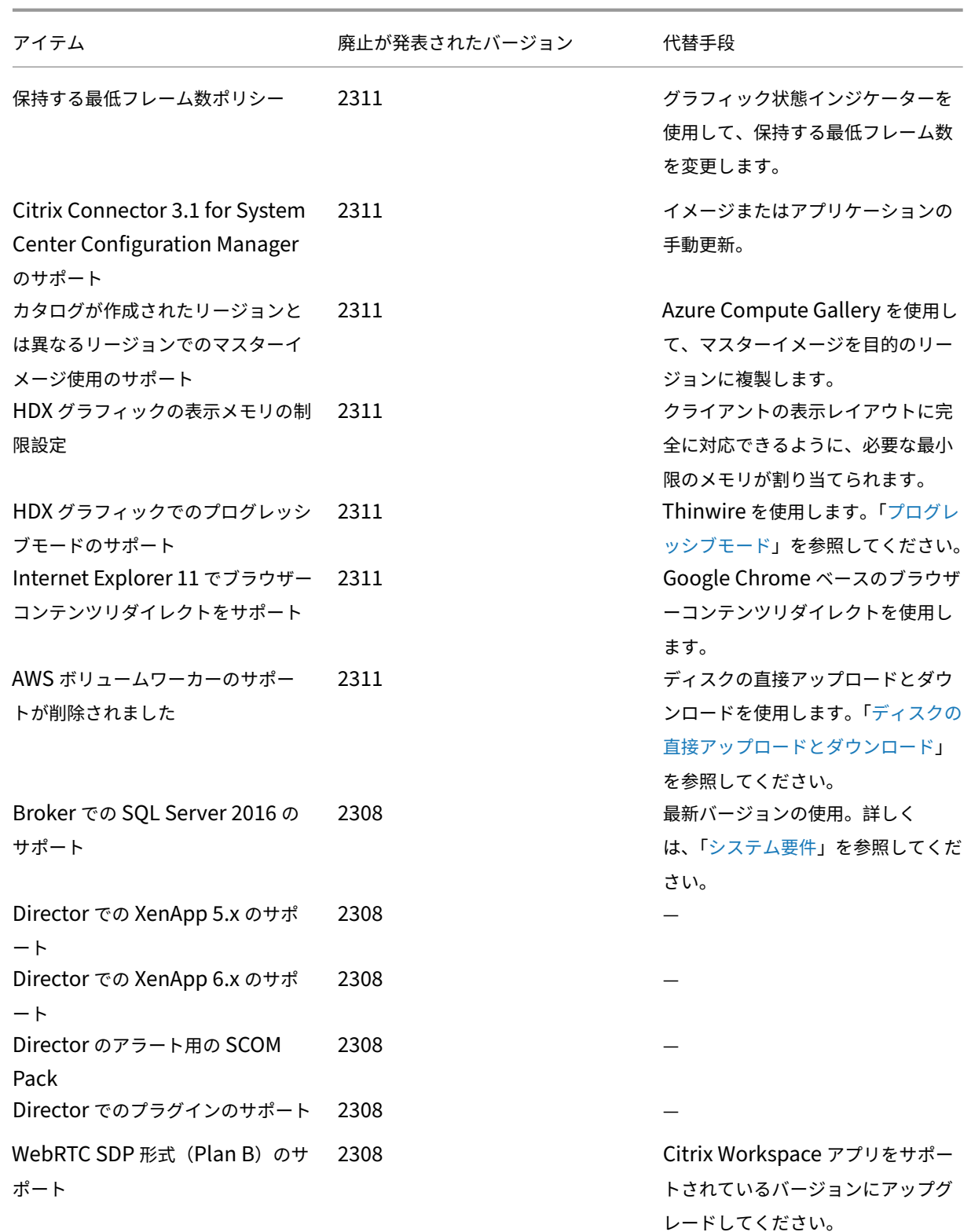

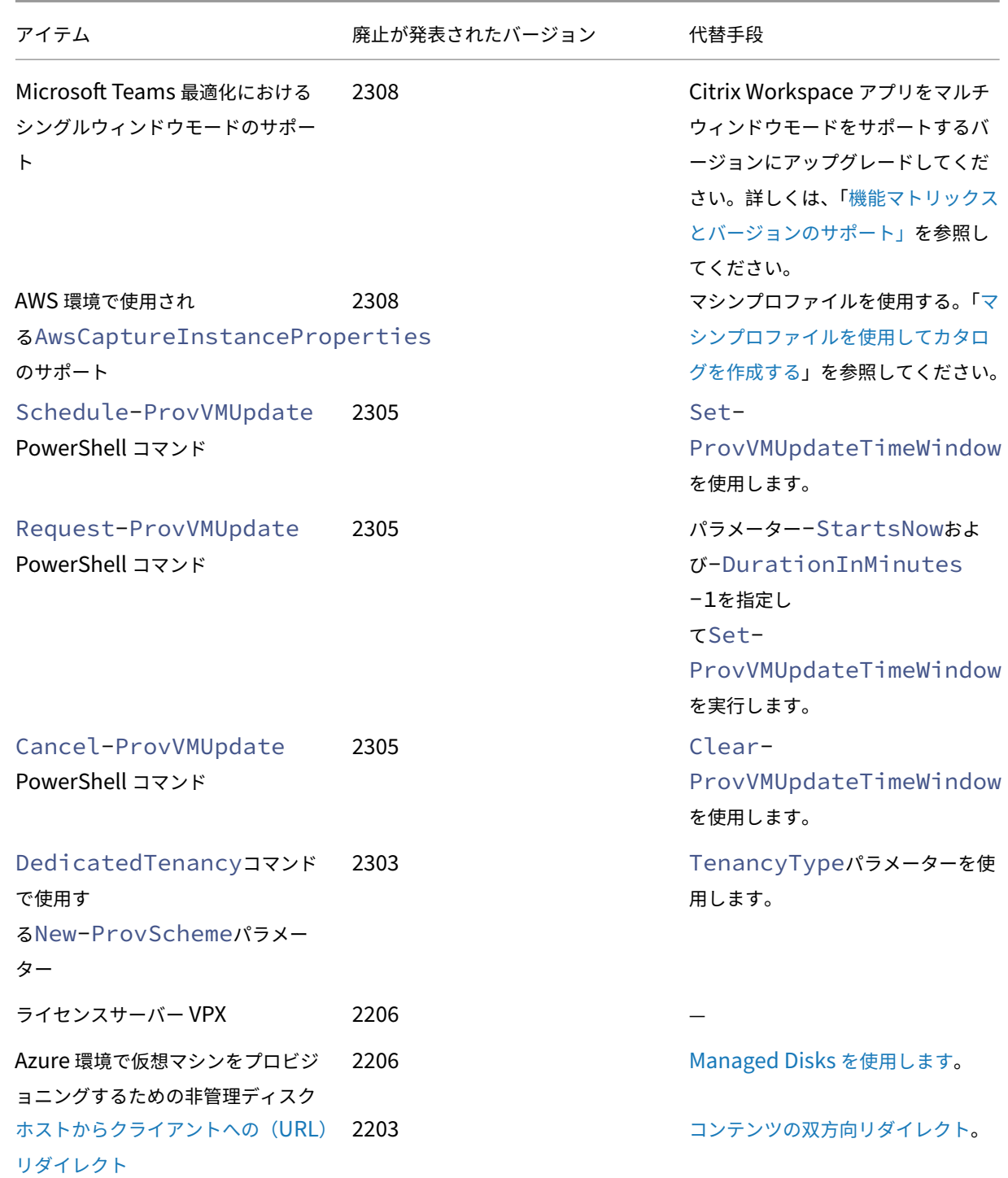

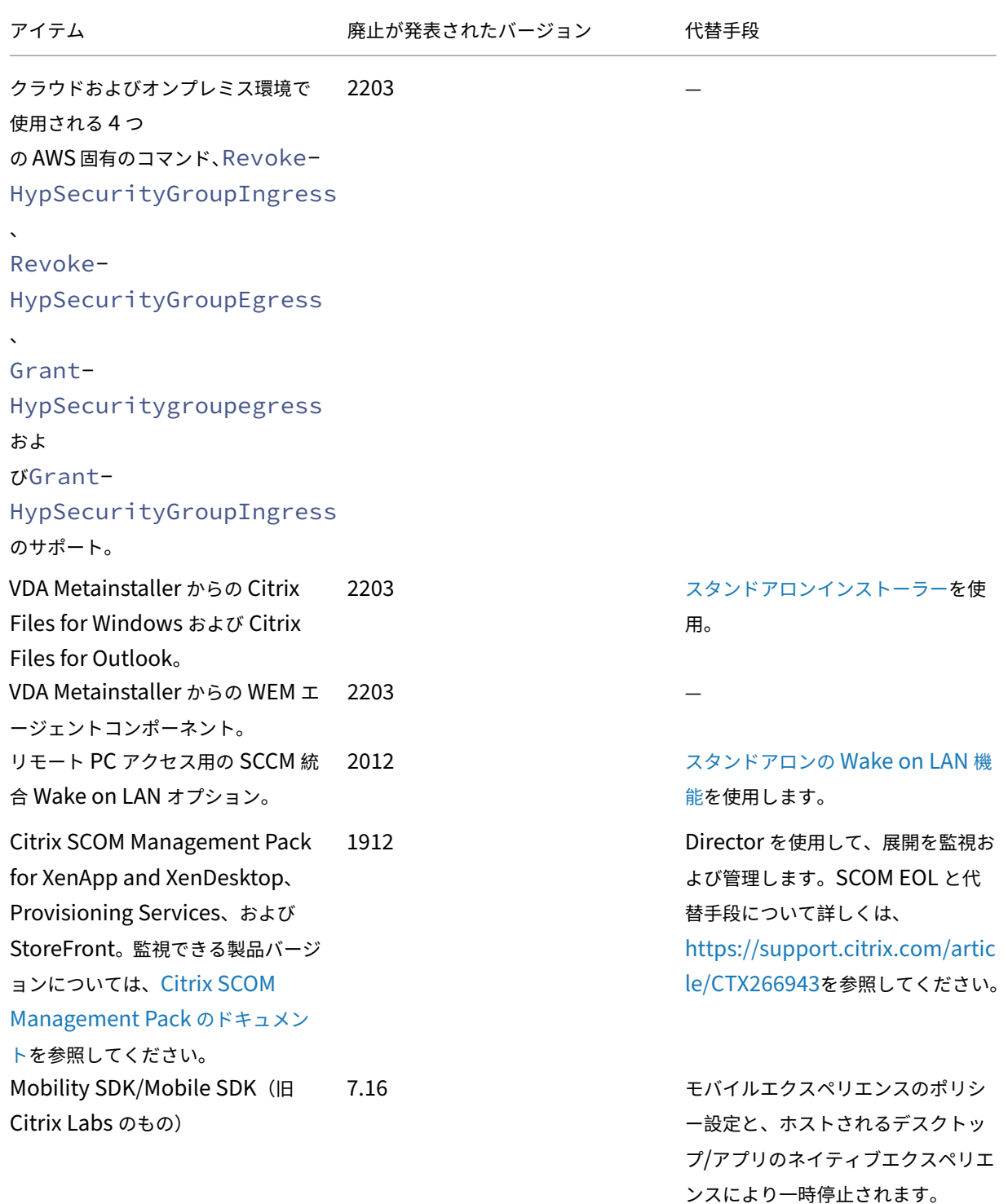

# 削除

削除されたアイテムは、Citrix Virtual Apps and Desktops から削除されるか、サポートされなくなります。

# Citrix Virtual Apps and Desktops 7 2402 LTSR

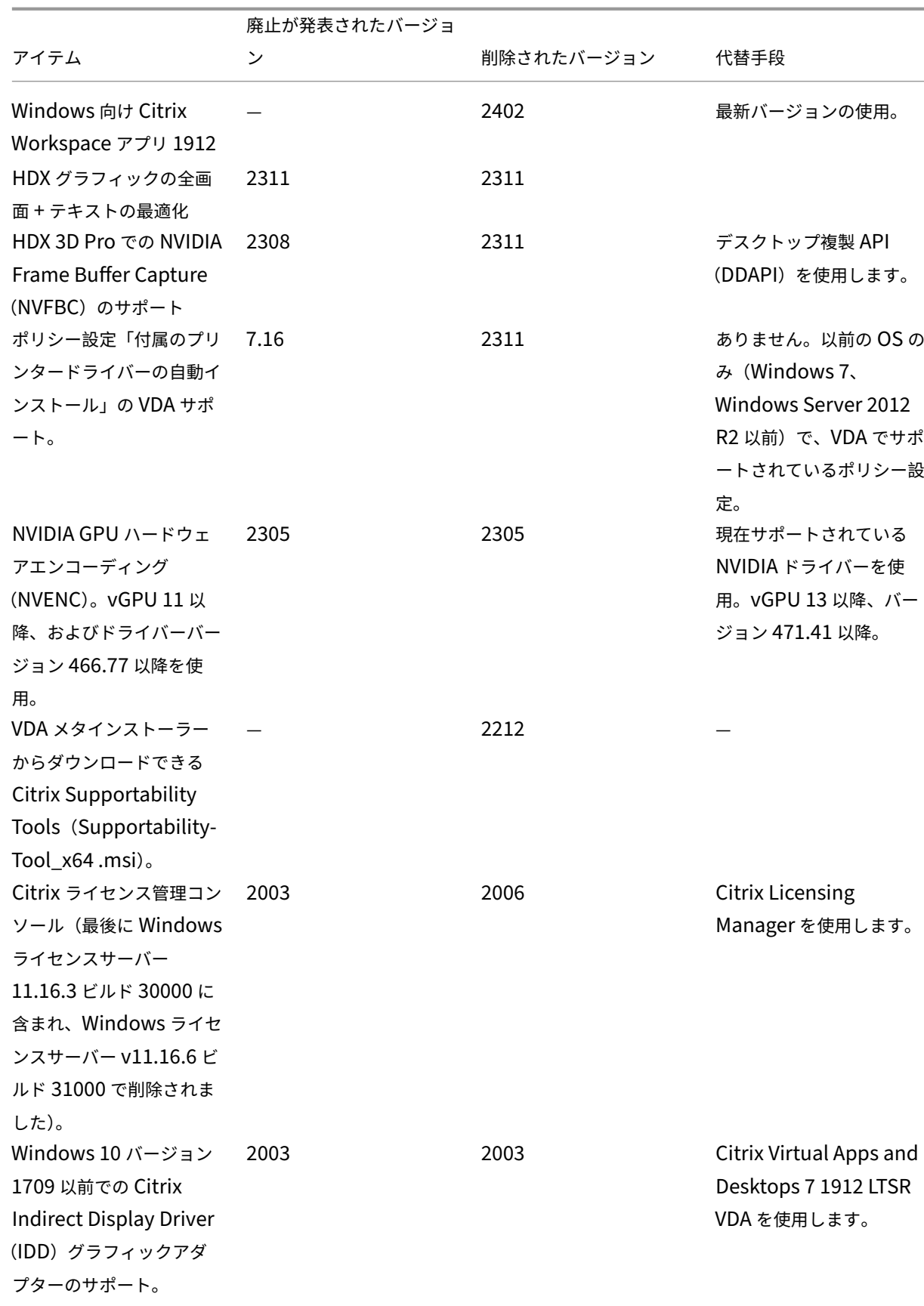
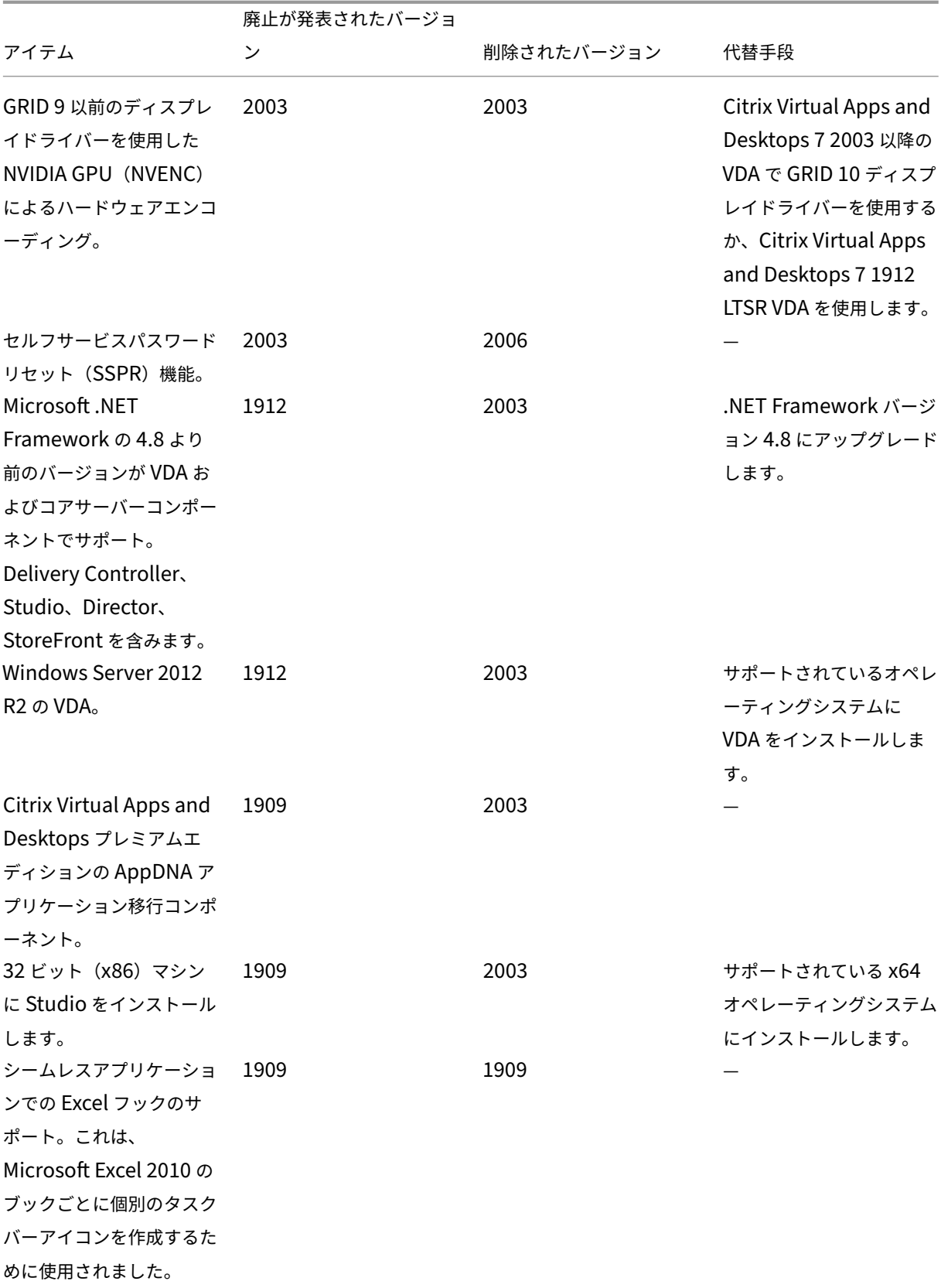

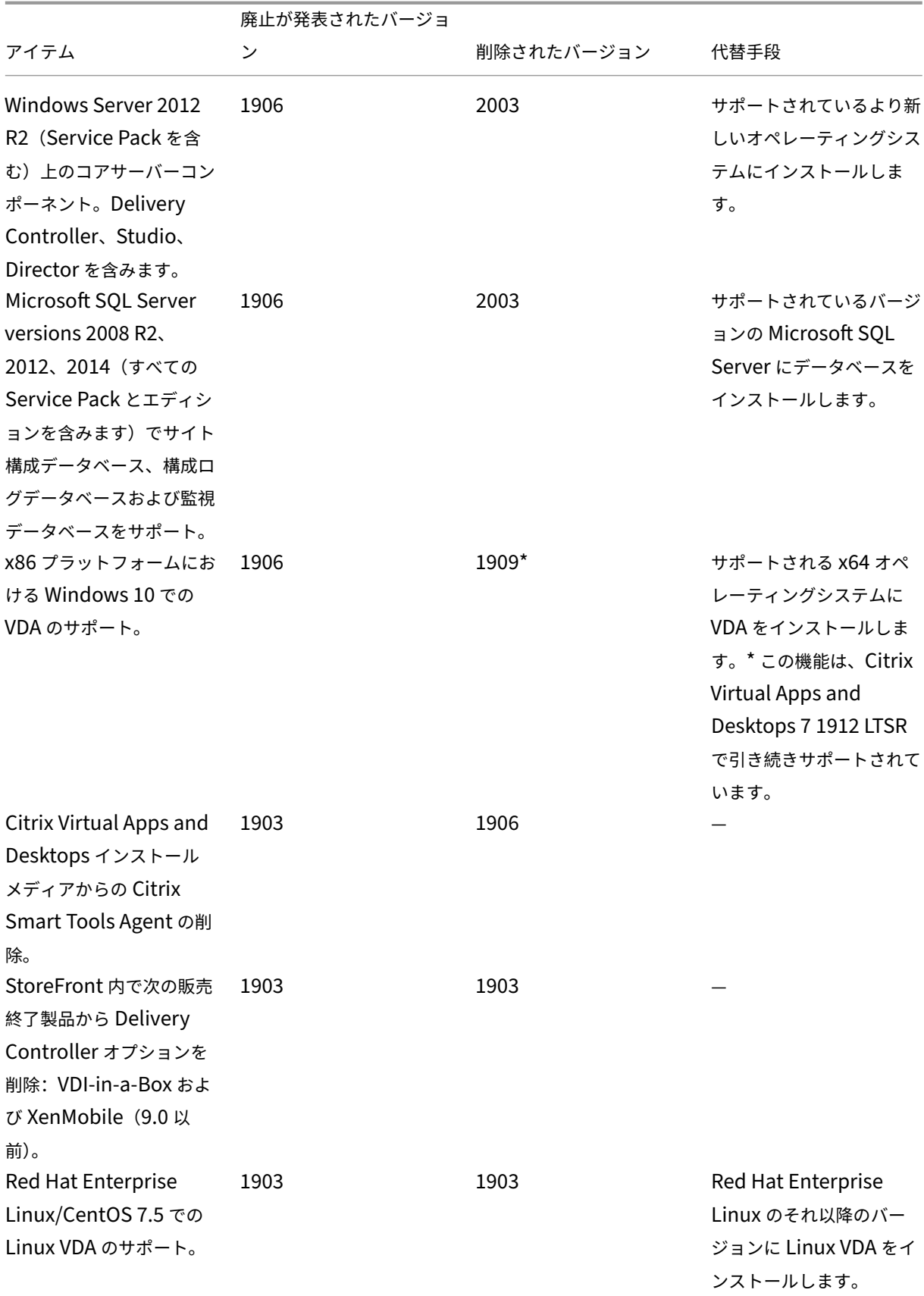

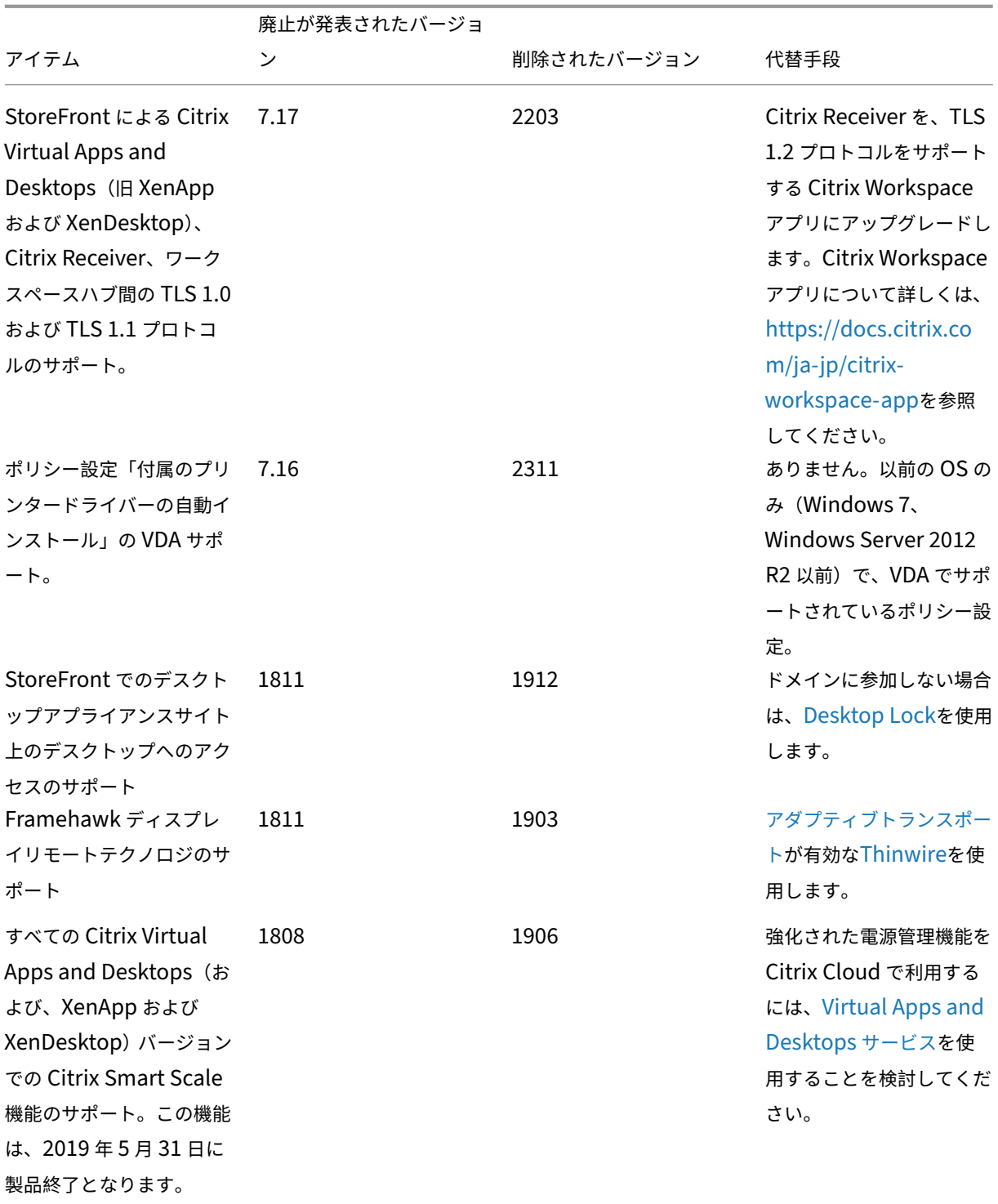

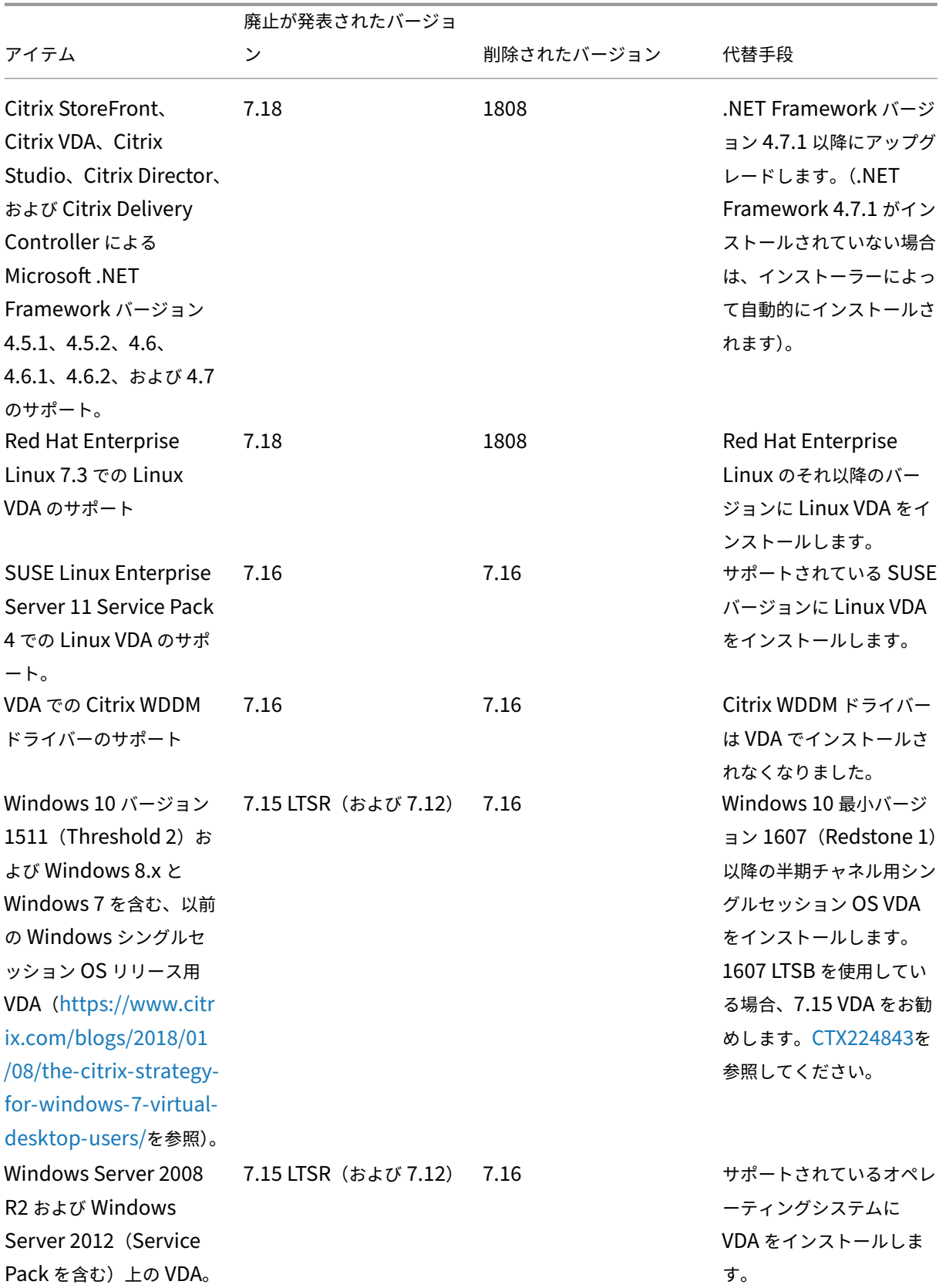

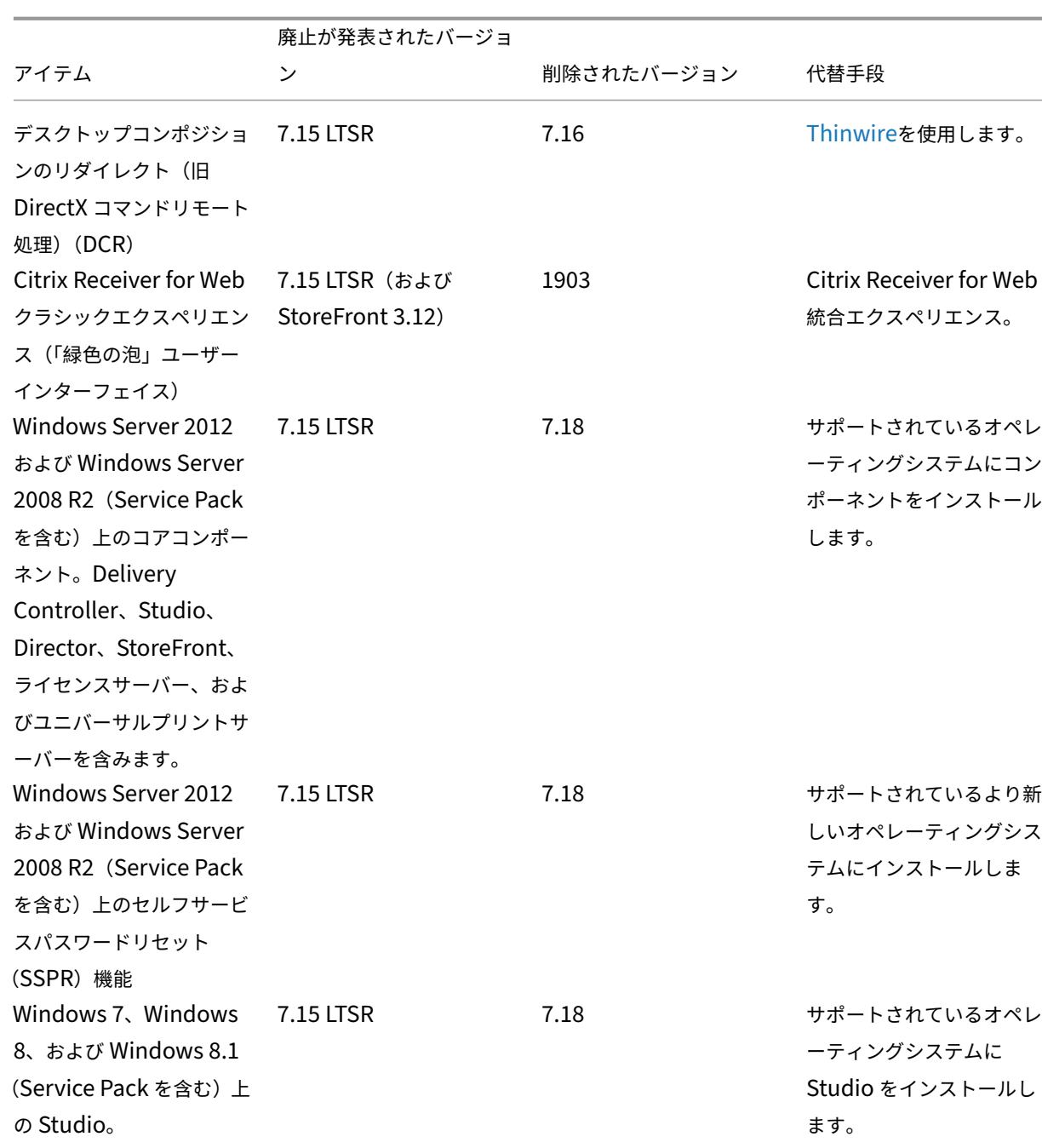

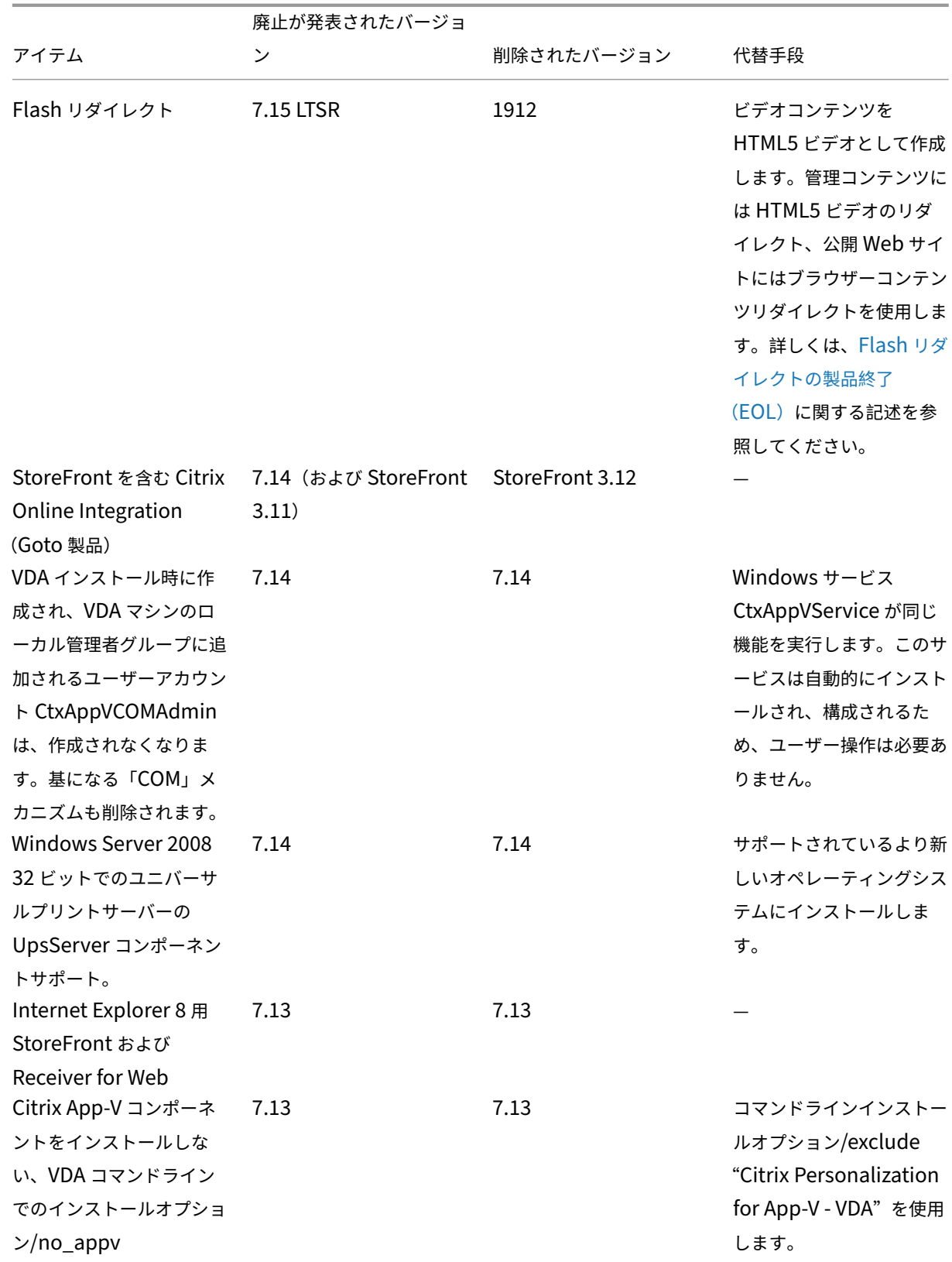

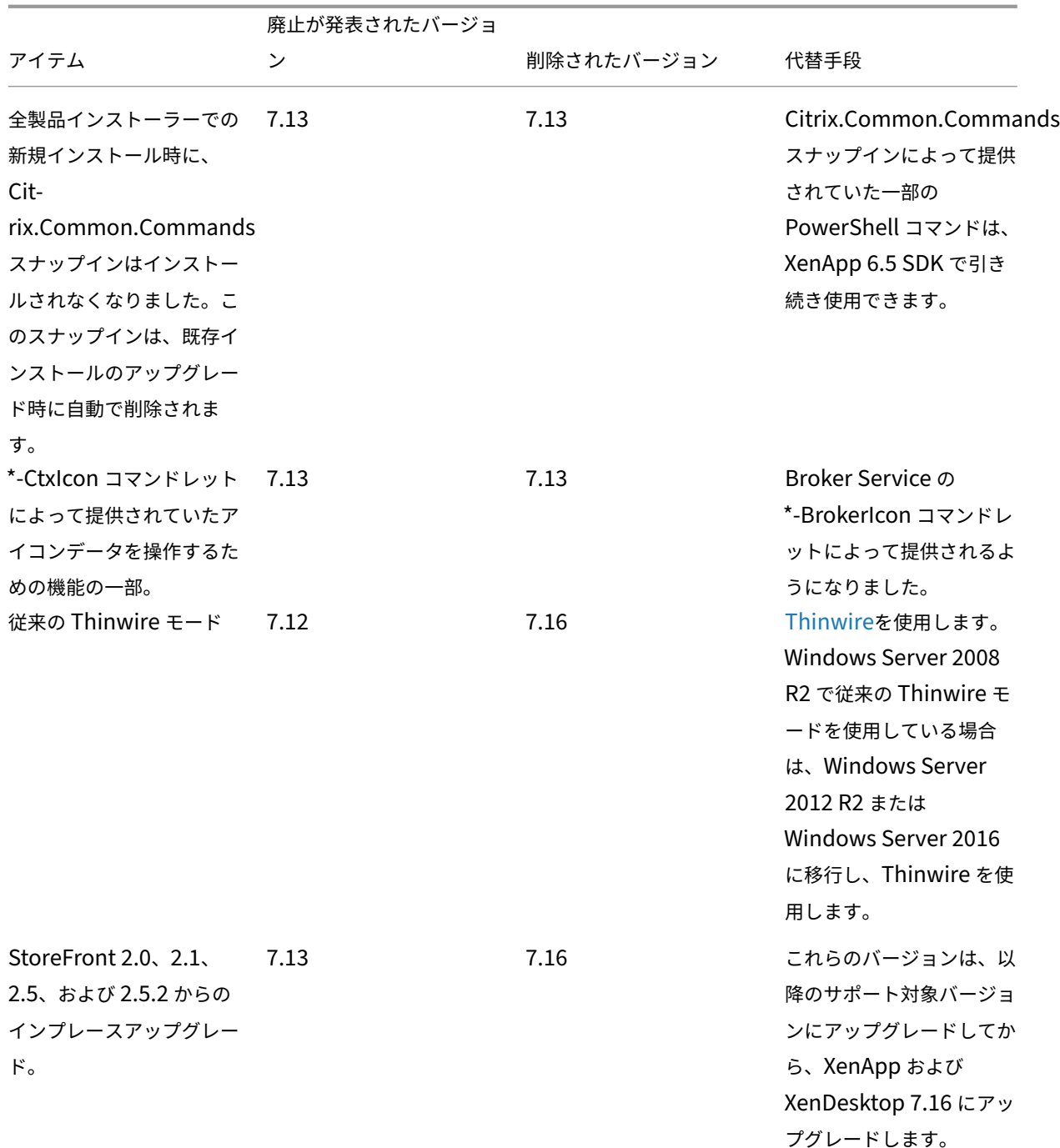

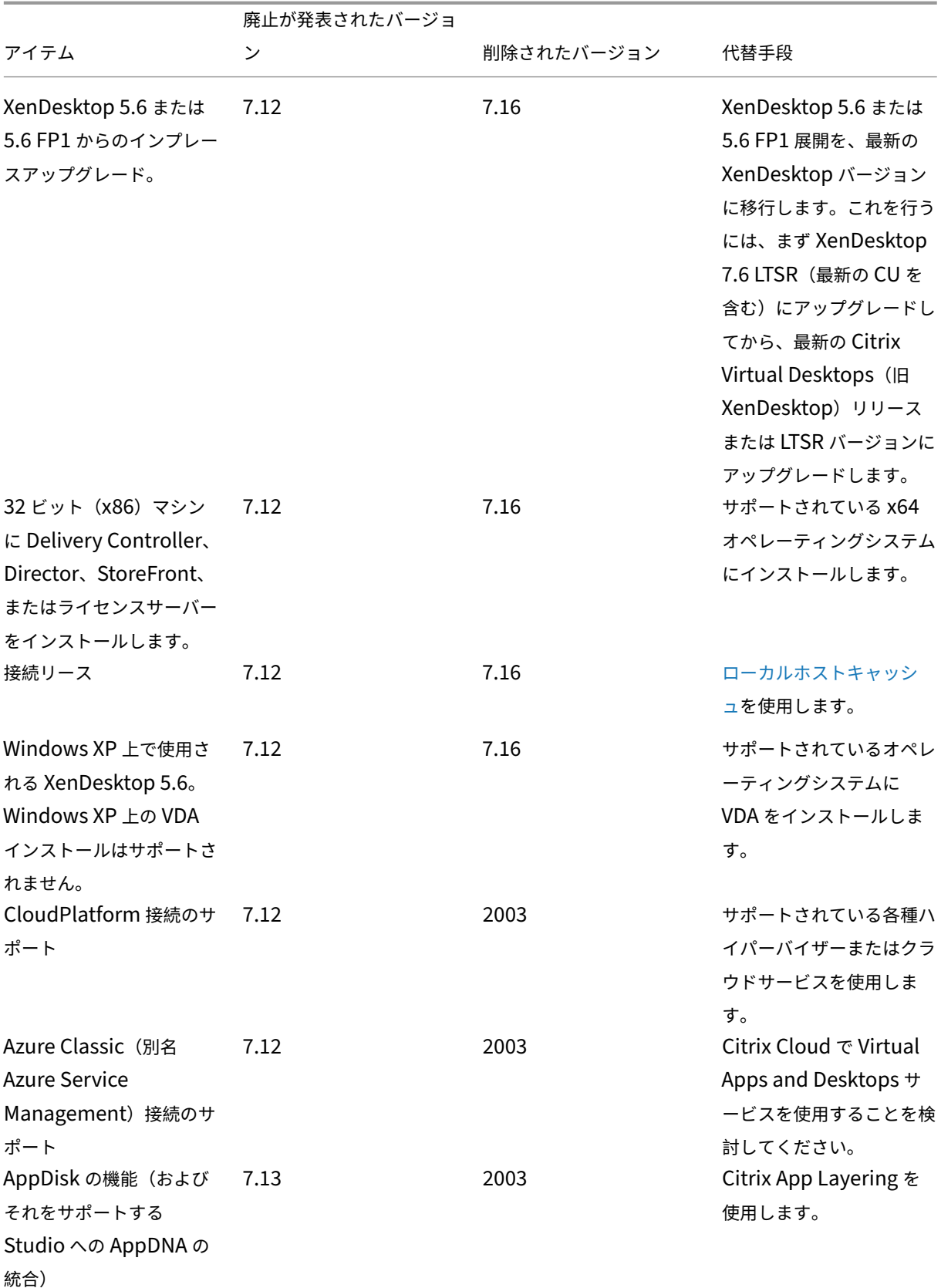

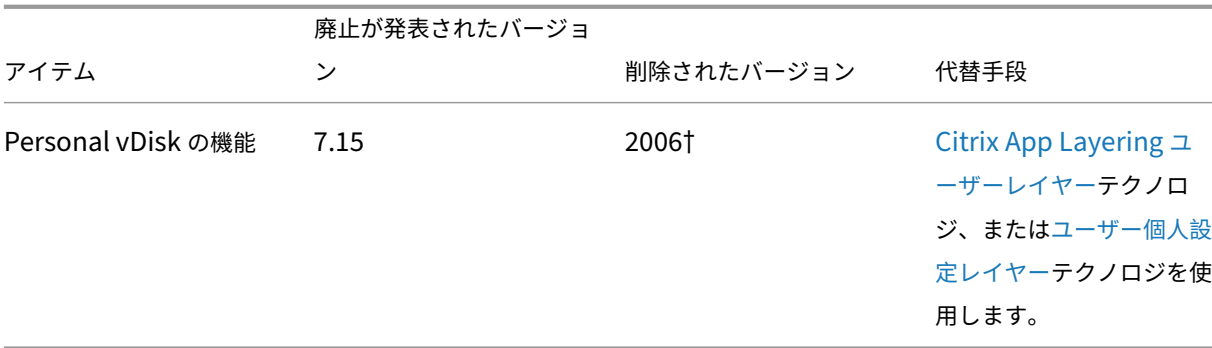

† Citrix Virtual Apps and Desktops 7 2003 では、Personal vDisk ドライバーは VDA インストーラーから削 除されました。† Citrix Virtual Apps and Desktops 7 2006 では、Personal vDisk ドライバーワークフローは Studio から削除されました。

システム要件

April 30, 2024

はじめに

ここで説明するシステム要件は、この製品バージョンがリリースされた時点で確認済みのものです。定期的に更新が 行われます。このトピックで説明されていないシステム要件コンポーネント(ホストシステム、Citrix Workspace アプリ、および Citrix Provisioning)については、各コンポーネントのドキュメントを参照してください。

インストールの前に、「インストールの準備」の内容を確認してください。

特に断りのない限り、前提条件となるソフトウェア (.NET や C++ パッケージなど)の必須バージョンがインストー ルされていないことが検出された場合、コンポーネントのインストーラーにより自動的にインストールされます。こ れらの必須ソフトウェ[アの一部は、](https://docs.citrix.com/ja-jp/citrix-virtual-apps-desktops/install-configure/install-prepare.html)Citrix 製品のインストールメディアにも収録されています。

インストールメディアには複数のサードパーティ製コンポーネントが収録されています。Citrix ソフトウェアを使用 する前に、サードパーティからのセキュリティに関するアップデートを確認して、必要に応じてインストールしてく ださい。

グローバリゼーションの情報について詳しくは、Knowledge Center の記事CTX119253を参照してください。

Windows Server にインストール可能なコンポーネントと機能に関しては、Nano Server のインストールは記載が ない限りサポートされていません。Server Core は、Delivery Controller および [Direct](https://support.citrix.com/article/ctx119253)or に対してのみサポート されています。

ハードウェア要件

RAM およびディスクスペースの値は、マシン上の製品イメージ、オペレーティングシステム、およびそのほかのソフ トウェアの要件に追加されます。パフォーマンスは構成に応じて異なります。構成には、使用する機能やユーザーの 数なども含まれます。最低限のみを使うとパフォーマンスが低下する可能性があります。

次の表は、コアコンポーネントでの最小要件を示しています。

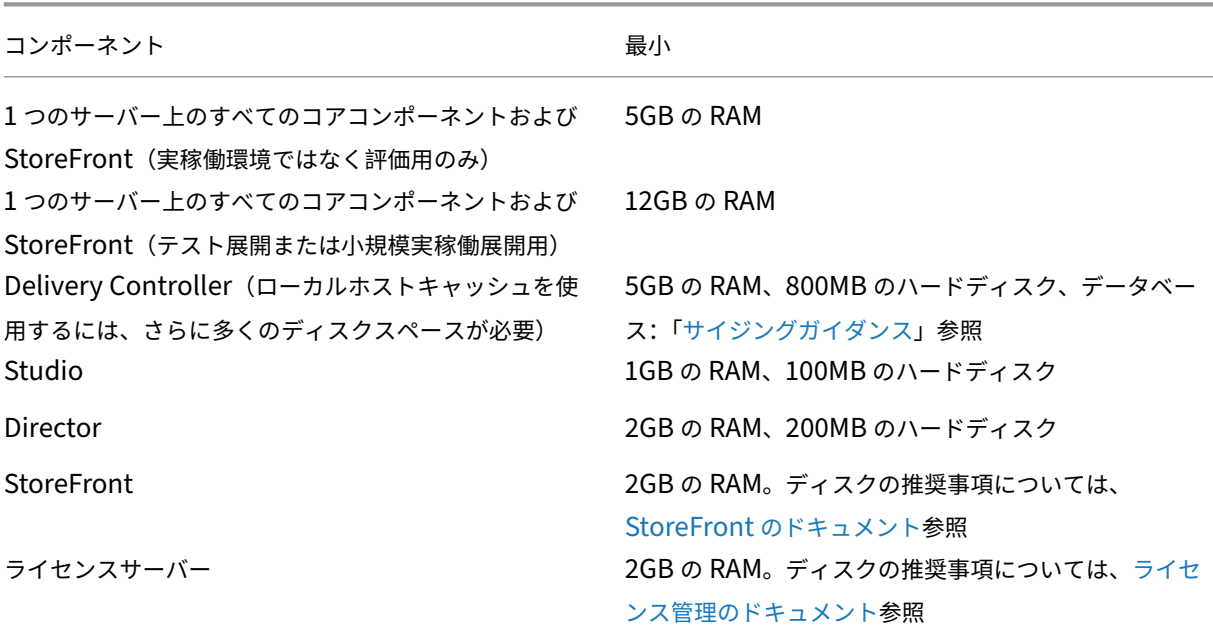

デスクトップやアプリケーションを配信する仮想マシンの[サイジング](https://docs.citrix.com/ja-jp/licensing.html)

ハードウェアの提供は複雑かつ動的であり、展開にはそれぞれ一意のニーズがあるため、特定の推奨事項を示すこと はできません。通常、Citrix Virtual Apps 仮想マシンのサイズ変更は、ユーザーのワークロードではなくハードウェ アに基づきます。例外は RAM です。より多くを消費するアプリケーションには、より多くの RAM が必要です。

さらに、以下の情報を参照してください:

- Citrix Tech Zoneには、サイズ変更に関するガイダンスが含まれています。
- •「Citrix Virtual Apps and Desktops の単一サーバーのスケーラビリティ」では、単一の物理ホストでサポー トされるユーザーまたは仮想マシンの数について説明します。

# **Micro[soft Visual C++](https://docs.citrix.com/ja-jp/tech-zone/design/design-decisions/single-server-scalability.html)**

Delivery Controller、Virtual Delivery Agent (VDA)、またはユニバーサルプリントサーバーをインストールす る場合、Citrix インストーラーは Microsoft Visual C++ 2015–2022 再頒布可能パッケージを自動的にインストー ルします。

- マシンに以前のバージョンのランタイム (2015-2019 など) がインストールされている場合、Citrix インス トーラーはそれをアップグレードします。
- マシンに 2015 より前のバージョンが含まれている場合、Citrix は新しいバージョンを並行してインストール します。

# **Delivery Controller**

以下のオペレーティングシステムがサポートされています:

- Windows Server Core 2022
- Windows Server 2022
- Windows Server 2019 の Standard Edition、Datacenter Edition、および Server Core オプション付 き
- Windows Server 2016 の Standard Edition、Datacenter Edition、および Server Core オプション付 き

要件:

- Microsoft .NET Framework 4.8 以降がインストールされていない場合は、自動的にインストールされます。
- Windows PowerShell 3.0、4.0、または 5.0。
- Microsoft Visual C++ 2015–2019 再頒布可能パッケージ。

データベース

サイト構成データベース、構成ログデータベースおよび監視データベースでサポートされている Microsoft SQL Server のバージョン:

- SQL Server 2022 の Express、Standard、および Enterprise Edition。
- SQL Server 2019 の Express、Standard、および Enterprise Edition。
- SQL Server 2017 の Express、Standard、および Enterprise Edition。
	- **–** 新規インストール:デフォルトでは、Controller のインストール時に適切なバージョンの SQL Server が検出されない場合、SQL Server Express 2017 と累積更新プログラム(CU)16 がインストールさ れます。
	- **–** アップグレードの場合、既存の SQL Server Express バージョンはアップグレードされません。
- SQL Server 2016 SP2 の Express、Standard、および Enterprise Edition。

以下のデータベース高可用性ソリューションがサポートされます(スタンドアロンモードのみをサポートする SQL Server Express を除く)。

- SQL Server AlwaysOn フェールオーバークラスターインスタンス
- SQL Server の AlwaysOn 可用性グループ(基本的な可用性グループを含む)

• SQL Server データベースミラーリング

Controller と SQL Server サイトデータベース間の接続には Windows 認証が必要です。

ローカルホストキャッシュに関する考慮事項: Microsoft SQL Server Express LocalDB は、ローカルホストキ ャッシュがスタンドアロンで使用する SQL Server Express の機能です。ローカルホストキャッシュでは、SQL Server Express LocalDB 以外の SQL Server Express のコンポーネントは必要ありません。

- Controller をインストールするとき、ローカルホストキャッシュ機能と連携して使用するために、デフォル トで Microsoft SQL Server Express LocalDB 2019 と累積更新プログラム(CU)15 がインストールされ ます。これは、サイトデータベースのデフォルトの SQL Server Express インストールとは異なるインスト ールです。
- Controller をアップグレードする場合、既存の Microsoft SQL Server Express LocalDB バージョンは自 動的にアップグレードされません。置き換えの要件と手順については、「SQL Server Express LocalDB の置 き換え」を参照してください。

データベースの詳細情報:

- [データ](https://docs.citrix.com/ja-jp/citrix-virtual-apps-desktops/upgrade-migrate/upgrade.html#replace-sql-server-express-localdb)ベース
- CTX114501はサポートされている最新の主なデータベース一覧を表示
- データベースのサイジングガイダンス
- [ローカルホス](https://docs.citrix.com/ja-jp/citrix-virtual-apps-desktops/technical-overview/databases.html)トキャッシュ

#### **Web [Studio](https://docs.citrix.com/en-us/categories/solution_content/implementation_guides/database-sizing-guidance-for-xendesktop-7-6.html)**

注:

- Web Studio(Web ベース)と Citrix Studio(Windows ベース)の 2 つの管理コンソールを使用し て、Citrix Virtual Apps and Desktops の展開を管理できます。この記事では Web Studio のみを扱 います。Citrix Studio について詳しくは、Citrix Virtual Apps and Desktops 7 2212 以前の同様の記 事を参照してください。
- Web Studio は、オンプレミスの Citrix Virtual Apps and Desktops 環境を構成および管理する Web ベースの管理コンソールです。これは、ユーザーエクスペリエンスを向上させるように設計されており、 通常、Windows ベースの管理コンソールである Citrix Studio よりも高速に応答します。「Web Studio のインストール」を参照してください。

以下のオペレーティングシステムがサポートされています:

- W[indows Server](https://docs.citrix.com/ja-jp/citrix-virtual-apps-desktops/install-configure/install-core/install-web-studio.html) Core 2022
- Windows Server 2022
- Windows Server 2019 の Standard Edition、Datacenter Edition、および Server Core オプション付 き

• Windows Server 2016 の Standard Edition、Datacenter Edition、および Server Core オプション付 き

# **Citrix Director**

以下のオペレーティングシステムがサポートされています:

- Windows Server Core 2022
- Windows Server 2022
- Windows Server 2019 の Standard Edition、Datacenter Edition、および Server Core オプション付 き
- Windows Server 2016 の Standard Edition、Datacenter Edition、および Server Core オプション付 き

要件:

- Microsoft .NET Framework 4.8 以降がインストールされていない場合は、自動的にインストールされます。
- Microsoft インターネットインフォメーションサービス (IIS) 7.0 および ASP.NET 2.0。IIS と一緒に [静的 コンテンツ]の役割サービスがインストールされていることを確認してください。このソフトウェアがまだイ ンストールされていない場合は、Windows Server のインストールメディアを指定するためのメッセージが 表示されます。次に、そのソフトウェアがインストールされます。
- Citrix Director がインストールされているマシンのイベントログを表示するには、Microsoft .NET Framework 2.0 をインストールする必要があります。

Citrix Profile Management:

• Citrix Profile Management と Citrix Profile Management WMI プラグインが VDA にインストールされ ていて(インストールウィザードの [追加コンポーネント]ページ)、Citrix Profile Management サービス が実行され Director でユーザープロファイルの詳細を表示できることを確認します。

System Center Operations Manager (SCOM) の統合要件は以下のとおりです。

• System Center 2012 R2 Operations Manager

Director を表示するための以下の Web ブラウザー。

- Internet Explorer 11 以降。Internet Explorer の互換モードはサポートされていません。Director への アクセスには、Web ブラウザーの推奨設定を使用してください。Internet Explorer をインストールすると きに、セキュリティおよび互換性に関するデフォルトの推奨設定を適用してください。インストール済みの Internet Explorer で推奨設定を使用していない場合は、[ツール]**>**[インターネットオプション]**>**[詳細 設定]**>**[リセット]の順に選択し、表示される指示に従います。
- Microsoft Edge
- Firefox ESR (Extended Support Release)。

• Chrome。

Director の表示に推奨される最適な画面解像度は 1440 x 1024 です。

### シングルセッション **OS** 対応 **Virtual Delivery Agent**(**VDA**)

以下のオペレーティングシステムがサポートされています:

- Windows 11
- Windows 10(x64 のみ)、現在メインストリームサポートが提供されているすべてのバージョン。

**–** エディションのサポートについては、Knowledge Center の記事CTX224843を参照してください。

要件:

- Microsoft .NET Framework 4.8 以降がインストールされていない場[合は、自動的に](https://support.citrix.com/article/ctx224843)インストールされます。
- Microsoft Visual C++ 2015–2019 再頒布可能パッケージ。

リモート PC アクセスでは、この VDA を社内の物理 PC 上にインストールします。この VDA では、Windows 11 お よび Windows 10 での Citrix Virtual Desktops リモート PC アクセス向けのセキュアブートがサポートされてい ます。

いくつかのマルチメディアアクセラレーション機能 (HDX MediaStream Windows Media リダイレクトなど)で は、VDA のインストール先マシンに Microsoft メディアファンデーションをインストールする必要があります。マ シンにメディアファンデーションがインストールされていない場合は、マルチメディアアクセラレーション機能がイ ンストールされません。Citrix ソフトウェアのインストール後にマシンからメディアファンデーションを削除しない でください。これを削除すると、ユーザーがマシンにログオンできなくなります。サポートされている Windows シ ングルセッション OS のほとんどのエディションには、メディアファンデーションがあらかじめインストールされて おり、削除することはできません。ただし、N エディションには一部のメディア関連機能が付属しません。これらの ソフトウェアは、Microsoft 社またはサードパーティから入手できます。詳しくは、「インストールの準備」を参照し てください。

Linux VDA については、「Linux Virtual Delivery Agent」を参照してください。

サポートされる Windows Server マシンでは、コマンドラインインターフェイスを使用して [Windows](https://docs.citrix.com/ja-jp/citrix-virtual-apps-desktops/install-configure/install-prepare.html) シングルセ ッション OS 対応 VDA を[インストールし、サーバー](https://docs.citrix.com/ja-jp/linux-virtual-delivery-agent.html) VDI 機能を使用できます。詳しくは、「サーバー VDI」を参照し てください。

Windows 7 のマシンに VDA をインストールする方法については、「以前のオペレーティン[グシステム」を](https://docs.citrix.com/ja-jp/citrix-virtual-apps-desktops/install-configure/server-vdi.html)参照して ください。

# マルチセッション **OS** 対応 **Virtual Delivery Agent**(**VDA**[\)](https://docs.citrix.com/ja-jp/citrix-virtual-apps-desktops/upgrade-migrate/upgrade.html#earlier-operating-systems)

以下のオペレーティングシステムがサポートされています:

- Windows 11 (Citrix DaaS でのみサポート)
- Windows 10 (x64 のみ、Citrix DaaS でのみサポート)、現在メインストリームサポートが提供されている すべてのバージョン。
- Windows Server 2022
- Windows Server 2019、Standard、および Datacenter エディション
- Windows Server 2016、Standard、および Datacenter エディション

インストーラーにより、以下が自動的に展開されます。これらのソフトウェアは、Citrix が提供するインストールメ ディアの **Support** フォルダーに収録されています:

- Microsoft .NET Framework 4.8 以降がインストールされていない場合は、自動的にインストールされます。
- Microsoft Visual C++ 2015–2019 再頒布可能パッケージ。

リモートデスクトップサービスの役割サービスが自動的にインストールされて有効になります。

いくつかのマルチメディアアクセラレーション機能 (HDX MediaStream Windows Media リダイレクトなど)で は、VDA のインストール先マシンに Microsoft メディアファンデーションをインストールする必要があります。マ シンにメディアファンデーションがインストールされていない場合は、マルチメディアアクセラレーション機能がイ ンストールされません。Citrix ソフトウェアのインストール後にマシンから Media Foundation を削除しないでく ださい。これを削除すると、ユーザーがマシンにログオンできなくなります。ほとんどの Windows Server バージ ョンでは、メディアファンデーション機能はサーバーマネージャーを介してインストールされます。詳しくは、「イン ストールの準備」を参照してください。

VDA にメディアファンデーションがない場合、これらのマルチメディア機能は機能しません:

- [Window](https://docs.citrix.com/ja-jp/citrix-virtual-apps-desktops/install-configure/install-prepare.html)s Media リダイレクト
- HTML5 ビデオリダイレクト
- HDX RealTime Web カメラリダイレクト

Linux VDA については、「Linux Virtual Delivery Agent」を参照してください。

Windows Server 2008 R2 のマシンに VDA をインストールする方法については、「以前のオペレーティングシステ ム」を参照してください。

[ホ](https://docs.citrix.com/ja-jp/citrix-virtual-apps-desktops/upgrade-migrate/upgrade.html#earlier-operating-systems)スト**/**仮想化リソース

サポートされているホスト/仮想化リソースは以下のとおりです(アルファベット順)。該当する場合は、*major.minor* バージョン(およびこれらのバージョンの更新プログラム)がサポートされます。最新のバージョン情報と既知の問 題へのリンクは、Knowledge Center の記事CTX131239に記載されています。

一部のホストプラットフォームまたは一部のプラットフォームバージョンでのみサポートされている機能もあります。 詳しくは、各機能のドキュメントを参照してください。

リモート PC アクセスの Wake on LAN 機能[を使用するには](https://support.citrix.com/article/CTX131239)、Microsoft System Center Configuration Manager 2012 以上が必要です。

サポートされるハイパーバイザー:

# • **XenServer**(旧称 **Citrix Hypervisor**)

最新のバージョン情報と既知の問題へのリンクは、CTX131239に記載されています。

詳しくは、「XenServer 仮想化環境」を参照してください。

# • **Microsoft System Center Virtual Machine [Manager](https://support.citrix.com/article/ctx131239)**

サポートされる [System Center Vi](https://docs.citrix.com/ja-jp/citrix-virtual-apps-desktops/install-configure/install-prepare/xenserver.html)rtual Machine Manager のバージョンに登録できるあらゆる Hyper‑V のバージョンが含まれます。

最新のバージョン情報と既知の問題へのリンクは、CTX131239に記載されています。

詳しくは、「Microsoft System Center Virtual Machine Manager 仮想化環境」を参照してください。

## • **Nutanix Acropolis**

最新のバー[ジョン情報と既知の問題へのリンクは、](https://docs.citrix.com/ja-jp/citrix-virtual-apps-desktops/install-configure/install-prepare/msscvmm.html)CTX131239に記載されています。

詳しくは、「Nutanix 仮想化環境」を参照してください。

## • **VMware vSphere**(**vCenter + ESXi**)

vSphere vCenter [のリンクモー](https://docs.citrix.com/ja-jp/citrix-virtual-apps-desktops/install-configure/install-prepare/nutanix.html)ドはサポートされません。

最新のバージョン情報と既知の問題へのリンクは、CTX131239に記載されています。

詳しくは、「VMware 仮想化環境」を参照してください。

### サポートされているパブリッククラウドホスト:

## • **Amazon [Web Services](https://docs.citrix.com/ja-jp/citrix-virtual-apps-desktops/install-configure/install-prepare/vmware.html)**(**AWS**)

AWS を使用した仮想マシンのプロビジョニングについては、「Amazon Web Services 仮想化環境」を参照 してください。

## • **Google Cloud Platform**

詳しくは、「Google Cloud Platform 仮想化環境」と「Google Cloud で [Citrix DaaS](https://docs.citrix.com/ja-jp/citrix-virtual-apps-desktops/install-configure/install-prepare/aws.html) の使用を開始する」 をご覧ください。

## • **Microsoft [Azure Resource Manager](https://docs.citrix.com/ja-jp/citrix-virtual-apps-desktops/install-configure/install-prepare/gcp.html)**

Microsoft Azure Resource Manager を使用した仮想[マシンのプロビジョニングについては、「](https://docs.citrix.com/en-us/tech-zone/toc/by-solution/daas-for-gcp/getting-started.html)Microsoft Azure Resource Manager 仮想化環境」を参照してください。

• **Nutanix** クラウドおよびパートナーソリューション

Nutanix [クラウドおよびパートナーソリ](https://docs.citrix.com/ja-jp/citrix-virtual-apps-desktops/install-configure/install-prepare/azure.html)ューションの使用法については、「Nutanix クラウドおよ[びパートナ](https://docs.citrix.com/ja-jp/citrix-virtual-apps-desktops/install-configure/install-prepare/azure.html) ー ソリューション」を参照してください。

• **VMware** クラウドおよびパートナーソリューション

VMware クラウドおよびパートナー ソリューションの使用法については、「VMware クラウドおよびパート ナーソリューション」を参照してください。

パブリッククラウドホスト接続を展開環境に追加するときは、次のことを考慮して[ください:](https://docs.citrix.com/ja-jp/citrix-virtual-apps-desktops/install-configure/install-prepare/vmware-cloud-partner-solutions.html)

- [ハイブリッド権利ラ](https://docs.citrix.com/ja-jp/citrix-virtual-apps-desktops/install-configure/install-prepare/vmware-cloud-partner-solutions.html)イセンスが必要です。ハイブリッド権利ライセンスについては、「移行とトレードアップ (TTU)とハイブリッド権利」を参照してください。ライセンスの追加については、「サイトの作成」を参照し てください。
- 情報ソースから、Citrix DaaS のドキュメントに移動できます。Citrix DaaS 製品の[パブリッククラウドホス](https://docs.citrix.com/ja-jp/licensing/current-release/hybrid-rights-ttu.html) [トに精通している場合、オン](https://docs.citrix.com/ja-jp/licensing/current-release/hybrid-rights-ttu.html)プレミスバージョンにはいくつかの違いがあります。
	- **–** Citrix DaaS では、管理インターフェイスは完全な構成と呼ばれます。オンプレミスの Citrix Virtual Apps and Desktops では、管理インターフェイスは Web Studio と呼ばれます。
	- **–** 更新は、約 4 週間ごとに Citrix DaaS にロールアウトされます。そのため、Citrix DaaS で使用できる 特定の機能がオンプレミスバージョンでは使用できない場合があります。

## **Active Directory** の機能レベル

Active Directory フォレストとドメインの以下の機能レベルがサポートされています。

- Windows Server 2016
- Windows Server 2012
- Windows Server 2008 R2
- Windows Server 2008

### **HDX**

オーディオ

Windows 向け Citrix Workspace アプリおよび Linux 向け Citrix Workspace アプリ 13 では、マルチストリーム ICA での UDP オーディオがサポートされています。

Windows 向け Citrix Workspace アプリでは、エコーキャンセルがサポートされています。

該当する HDX 機能のサポートおよび要件を参照してください。HDX 機能と Citrix Workspace アプリについて詳し くは、Feature matrixを参照してください。

### **HDX ‑ Windows Media** 配信

Windows Media のクライアント側でのコンテンツ取得、Windows Media リダイレクト、およびリアルタイム Windows Media マルチメディアトランスコードでは、次のクライアントがサポートされています: Windows 向け Citrix Workspace アプリ、iOS 向け Citrix Workspace アプリ、Linux 向け Citrix Workspace アプリ。

Windows Media コンテンツを Windows 8 デバイス側で取得するには、デフォルトプログラムとして Citrix Multimedia Redirector を設定します:これを行うには、[コントロールパネル]**>**[プログラム]**>**[既定のプログ ラム]**>**[既定のプログラムの設定]の順に選択し、[**Citrix Multimedia Redirector**]を選択して [すべての項 目に対し、既定のプログラムとして設定する]または [既定でこのプログラムで開く項目を選択する]のいずれかを クリックします。GPU トランスコードでは、NVIDIA CUDA が有効な GPU (Compute Capability 1.1 以上)が必 要です。詳しくは、https://developer.nvidia.com/cuda/cuda‑gpusを参照してください。

### **HDX 3D Pro**

Windows シングルセッション OS 対応 VDA は、実行時に GPU ハードウェアの存在を検出します。

アプリケーションをホストする物理マシンまたは仮想マシンでは、GPU パススルーまたは仮想 GPU(vGPU)を使 用できます。

- GPU パススルーは、以下で利用可能です:
	- **–** XenServer
	- **–** Nutanix AHV
	- **–** VMware vSphere および VMware ESX では、仮想 Direct Graphics Acceleration(vDGA)と呼ば れます。
	- **–** Windows Server 2016 の Microsoft Hyper‑V では、Discrete Device Assignment(DDA)と呼ば れます。
- vGPU は以下で利用可能です:
	- **–** XenServer
	- **–** Nutanix AHV
	- **–** VMware vSphere

https://docs.citrix.com/en-us/citrix-virtual-apps-desktops/graphics/hdx-3d-proを参照してくださ い。

ホストコンピューターとして、4GB 以上の RAM と 2.3GHz 以上の 4 つの仮想 CPU を Citrix では推奨します。

- GPU ([Graphical Processing Unit](https://docs.citrix.com/en-us/citrix-virtual-apps-desktops/graphics/hdx-3d-pro)):
	- NVIDIA GRID API を使用する仮想化グラフィックアクセラレーションでは、NVIDIA Virtual GPU(vGPU) ソフトウェアバージョン 13 以降でサポートされるすべての NVIDIA GRID GPU を HDX 3D Pro と併用でき ます。「https://docs.nvidia.com/grid/index.html」を参照してください。

サポートされているハイパーバイザーとサポートされているハードウェアの詳細な一覧については、NVIDIA vGPU ソフトウェアのドキュメントを参照してください。

- 仮想化グラフィックアクセラレーションは、データセンターグラフィックプラットフォームの Intel Xeon Processor E3 ファミリと Intel データセンター GPU フレックスシリーズでサポートされます[。詳しく](https://docs.nvidia.com/grid/13.0/product-support-matrix/index.html) は、「GPU [フレックス](https://docs.nvidia.com/grid/13.0/product-support-matrix/index.html)シリーズ」を参照してください。
- AMD GPU は、AMD の MxGPU 仮想化でサポートされています。サポートされるハードウェアについて詳し くは、[AMD](https://www.intel.com/content/www/us/en/products/details/discrete-gpus/data-center-gpu/flex-series.html) のドキュメントを参照してください。

ユーザーデバイス:

- Citrix [は、ハードウェアリソ](https://www.amd.com/en/graphics/workstation-virtual-graphics)ースに応じて、最大 8 台の 4K モニターをサポートします。使用する GPU によ っては、この最大値に関して他のハードウェア制限が存在する場合があります。
- Citrix では、ユーザーデバイスでは、4GB 以上の RAM と 1.6GHz 以上の CPU を推奨します。パフォーマン スを最適化するには、ユーザーデバイスに 8GB 以上の RAM および 3GHz 以上のデュアルコア CPU を Citrix ではお勧めします。
- マルチモニター環境の場合は、Citrix ではクアッドコア CPU をお勧めします。
- Citrix Workspace アプリのインストールが必要です。

詳しくは、「HDX 3D Pro」およびwww.citrix.com/xenapp/3dを参照してください。

ユニバーサ[ルプリントサ](https://docs.citrix.com/ja-jp/citrix-virtual-apps-desktops/graphics/hdx-3d-pro.html)ーバー

ユニバーサルプリントサーバーは、クライアント側およびサーバー側のコンポーネントで構成されています。 UpsClient コンポーネントは、VDA と一緒にインストールされます。UpsServer コンポーネントは、ユーザーセッ ションで Citrix ユニバーサルプリンタードライバーをプロビジョニングする共有プリンターがある各印刷サーバー上 にインストールします。

UpsServer は以下でサポートされています。

- Windows Server 2022
- Windows Server 2019
- Windows Server 2016

要件:

- Microsoft Visual C++ 2015–2019 再頒布可能パッケージ
- Microsoft .NET Framework 4.8 (最小)

マルチセッション OS 対応 VDA で、印刷操作間にユーザー認証を実行するには、ユニバーサルプリントサーバーは、 VDA と同じドメインに参加する必要があります。

スタンドアロンクライアントとサーバーコンポーネントのパッケージはダウンロードして入手することもできま す。

詳しくは、「プリンターのプロビジョニング」を参照してください。

### その他

Citrix ライセンスサーバー 11.17.2 以降のみがサポートされています。詳しくは、「ライセンス」を参照してくださ い。

バージョンの互換性について詳しくは、製品マトリクスを参照してください。

サポートされている StoreFront のバージョンについては、StoreFront のシステム要件を参照してください。

Citrix ポリシー情報をサイト構成デー[タベースではなく](https://www.citrix.com/support/product-lifecycle/product-matrix.html) Active Directory に格納する場合、Microsoft グループポ リシー管理コンソール(GPMC)が必要です。CitrixGroupPolicyManagement\_x64.msiを個別にイ ンストールした場合(たとえば、マシンに Citrix Virtual A[pps and Desktops](https://docs.citrix.com/ja-jp/storefront/current-release/system-requirements.html) のコアコンポーネントがインストー ルされていない場合)、そのマシンには Visual Studio 2015 Runtime をインストールする必要があります。詳しく は、Microsoft のドキュメントを参照してください。

GPMC を使用してドメイン GPO を編集する場合は、Delivery Controller を含むすべてのマシンでグループポリシ ーの管理機能(Windows Server Manager)を有効にします。

複数の NIC がサポートされています。

最新の VDA をインストールした場合、デフォルトで Windows 向け Citrix Workspace アプリはインストールされ ません。詳しくは、Windows 向け Citrix Workspace アプリのドキュメントを参照してください。

この機能でサポートされているブラウザー情報について詳しくは、「ローカルアプリアクセス」を参照してくださ い。

このバージョンの [Citrix Virtual Apps and Desktops](https://docs.citrix.com/ja-jp/citrix-workspace-app-for-windows.html) には、HDX RealTime Connector 2.9 LTSR 以降が必要で す。詳しくは、HDX RealTime Optimization Pack のドキュメント[を参照してください。](https://docs.citrix.com/ja-jp/citrix-virtual-apps-desktops/general-content-redirection/laa-url-redirect.html)

この製品は、PowerShell のバージョン 3 から 5 までをサポートします。

### 製品の技術概要

### April 30, 2024

Citrix Virtual Apps and Desktops の仮想化ソリューションで、IT 担当者は仮想マシン、アプリケーション、ライ センス、セキュリティを完全に制御でき、あらゆるデバイスからのアクセスを提供できます。

Citrix Virtual Apps and Desktops では次のことが可能です:

- エンドユーザーは、デバイスで動作するオペレーティングシステムやインターフェイスに依存せずにアプリケ ーションやデスクトップを実行できます。
- 管理者はネットワークを管理して、特定のデバイスまたはすべてのデバイスにアクセスを制御できます。
- 管理者は、単一のデータセンターからネットワーク全体を管理できます。

Citrix Virtual Apps and Desktops では「FlexCast Management Architecture(FMA)」と呼ばれる共通の統合 アーキテクチャが使用されます。FMA により、単一サイトで複数のバージョンの Citrix Virtual Apps または Citrix Virtual Desktops を実行でき、プロビジョニング機能が統合されます。

製品名の変更についてはこちらを参照してください。

[主要コンポーネント](https://docs.citrix.com/ja-jp/citrix-virtual-apps-desktops/new-names-numbers.html)

この記事は、Citrix Virtual Apps and Desktops を初めてご使用の方に役立ちます。 次の図は、サイトと呼ばれる典型的な展開での主要なコンポーネントを示しています。

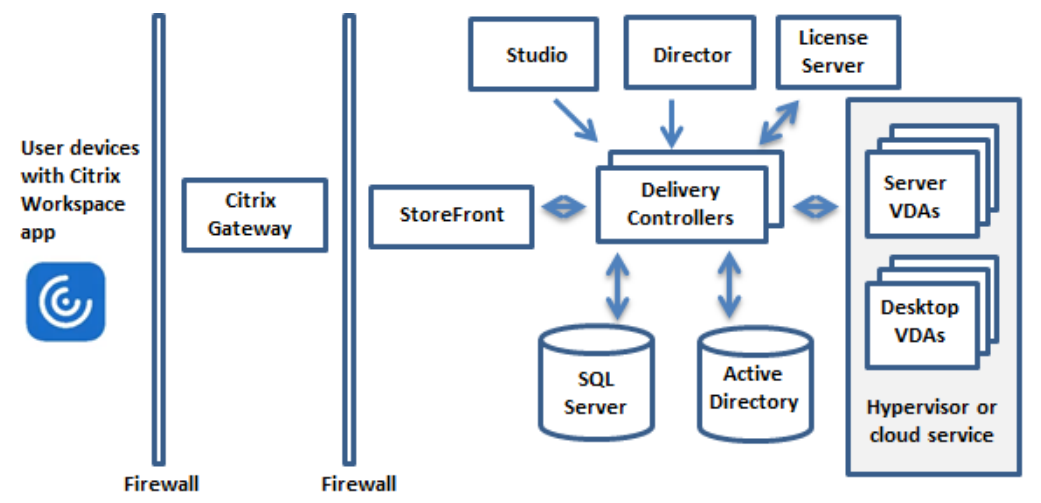

## **Delivery Controller**

Delivery Controller は、サイトでの中心的な管理コンポーネントです。各サイトには、1 つ以上の Delivery Controller が必要です。データセンター内で動作する 1 つ以上のサーバー上にインストールします。サイトの信頼 性および可用性を向上させるには、複数のサーバー上に Controller をインストールします。展開にハイパーバイザ ーまたはその他のサービスが含まれている場合、Controller サービスはハイパーバイザーまたはその他のサービス と通信して、以下を行います:

- アプリケーションとデスクトップの配信
- ユーザーアクセスの認証と管理
- ユーザーとユーザーのデスクトップおよびアプリケーションとの間の接続の仲介
- ユーザー接続の最適化
- 接続の負荷分散

Controller の Broker Service は、ログオンしているユーザー、ログオン先、ユーザーのセッションリソース、既存 のアプリケーションへの再接続が必要かどうかを追跡します。Broker Service は、PowerShell コマンドレットを 実行し、VDA 上の TCP ポート 80 で Broker Agent と通信します。TCP ポート 443 を使用するオプションはありま せん。

Monitor Service は履歴データを収集して監視データベースに配置します。このサービスは TCP ポート 80 または 443 を使用します。

Controller サービスからのデータはサイトデータベースに格納されます。

Controller は、仮想デスクトップの状態を管理してユーザーからの要求や管理構成に基づいてそれらを起動および 停止します。

データベース

各サイトには、構成情報やセッション情報を格納するための Microsoft SQL Server データベースが少なくとも 1 つ 必要です。このデータベースには、Controller を構成する各サービスによって収集および管理されたデータが格納さ れます。データセンター内にデータベースをインストールして、Controller と永続的に接続されるようにしてくださ い。

サイトは、構成ログデータベースおよび監視データベースも使用します。これらはデフォルトではサイトデータベー スと同じ場所にインストールされますが、その場所は変更できます。

#### **Virtual Delivery Agent**(**VDA**)

サイトでユーザーが利用可能な各物理マシンおよび仮想マシン上に VDA をインストールします。これらのマシンで は、アプリケーションやデスクトップが配信されます。VDA により、これらのマシンが Controller に登録され、ユ ーザーがこれらのマシンおよびマシン上でホストされるリソースを使用できるようになります。VDA は、マシンとユ ーザーデバイスとの間の接続を確立して管理します。また、VDA は Citrix ライセンスがユーザーまたはセッションで 使用可能であることを確認し、セッションに対して構成されているポリシーを適用します。

VDA は、VDA 内の Broker Agent を介して Controller 上の Broker Service とセッションに関する情報を送受信 します。Broker Agent は複数のプラグインをホストし、リアルタイムデータを収集します。Studio は、TCP ポー ト 80 で Controller と通信します。

「VDA」という語は、VDA がインストールされているエージェントやマシンを指すためにも使用されることがありま す。

VDA はシングルセッションおよびマルチセッションの Windows オペレーティングシステムで利用できます。マル チセッション Windows OS 対応 VDA では、同時に複数のユーザーがそのサーバーに接続できます。シングルセッ ション Windows OS 対応 VDA では、一度に許可されるのはデスクトップへの単一ユーザー接続のみです。Linux VDAも利用可能です。

#### **[Citr](https://docs.citrix.com/ja-jp/linux-virtual-delivery-agent/current-release.html)ix StoreFront**

StoreFront はユーザーを認証して、ユーザーのデスクトップやアプリケーションのストアを管理します。StoreFront により、デスクトップやアプリケーションへのセルフサービスアクセスをユーザーに提供する「エンタープライズア プリケーションストア」がホストされます。また、ユーザーのアプリケーションのサブスクリプション、ショートカ ット名、およびその他のデータを追跡します。これにより、ユーザーが複数のデバイス間で一貫性のある操作を行え るようになります。

### **Citrix Workspace** アプリ

Citrix Workspace アプリは、ユーザーデバイスや他のエンドポイント (仮想デスクトップなど)にインストールさ れ、ドキュメント、アプリケーション、およびデスクトップへの迅速かつ安全なセルフサービスアクセスをユーザー に提供します。また、Citrix Workspace アプリにより、Windows、Web、および SaaS(Software as a Service) アプリケーションへのオンデマンドアクセスも可能になります。デバイス固有の Citrix Workspace アプリソフトウ ェアをインストールできないデバイスでは、HTML5 互換の Web ブラウザーから HTML5 向け Citrix Workspace アプリを使用してアクセスすることもできます。

### **Studio**

Web Studio (Web ベース) と Citrix Studio (Windows ベース)の2つの管理コンソールを使用して、Citrix Virtual Apps and Desktops の展開を管理できます。この製品ドキュメントは、Web Studio のみを対象としてい ます。Citrix Studio について詳しくは、Citrix Virtual Apps and Desktops 7 2212 以前の記事を参照してくださ い。

**Web Studio** Web Studio は、オンプレミスの Citrix Virtual Apps and Desktops 環境を構成および管理する Web ベースの管理コンソールです。これは、ユーザーエクスペリエンスを向上させるように設計されており、通常、 Windows ベースの管理コンソールである Citrix Studio よりも高速に応答します。「Web Studio のインストール」 を参照してください。

**Citrix Studio** Citrix Studio は、Citrix Virtual Apps and Desktops の展開を[設定および管理する管理コンソ](https://docs.citrix.com/ja-jp/citrix-virtual-apps-desktops/install-configure/install-core/install-web-studio.html) ールです。Citrix Studio により、アプリケーションやデスクトップの配信を管理するための個別の管理コンソール が不要になります。Citrix Studio では、環境のセットアップ、アプリケーションやデスクトップをホストするため のワークロードの作成、およびアプリケーションやデスクトップのユーザーへの割り当てを案内するさまざまなウィ ザードが提供されます。Studio を使用して、サイトの Citrix ライセンスの割り当てや追跡を行うこともできます。

Citrix Studio は、Controller 上の Broker Service と TCP ポート 80 経由で通信して、そこからの情報を表示し ます。

### **Secure Private Access**

Citrix Secure Private Access オンプレミスソリューションは、Web および SaaS アプリへの統合アクセスポータ ルとして StoreFront を使用し、Citrix Workspace の統合部分として仮想アプリとデスクトップを使用すること で、ブラウザーベースのアプリ(社内 Web アプリおよび SaaS アプリ)へのゼロトラストネットワークアクセスを 簡単に提供できるため、組織の全体的なセキュリティとコンプライアンスの体制を強化します。このソリューション は、バージョンを変更することなく、NetScaler および StoreFront の既存のリリースと互換性があります。詳しく は、「オンプレミスストアの Secure Private Access」を参照してください。

# **Citri[x Director](https://docs.citrix.com/ja-jp/citrix-secure-private-access/current-release)**

Director は、IT サポート担当者やヘルプデスクのスタッフが環境の状態を監視して、重大な障害が生じる前にトラ ブルシューティングを講じたりエンドユーザーをサポートしたりするための Web ベースのツールです。Director で は、複数の Citrix Virtual Apps または Citrix Virtual Desktops サイトに接続して監視することができます。

Director には次のものが表示されます:

- Controller 上の Broker Service からのリアルタイムセッションデータ。これには、VDA 内の Broker Agent から Broker Service が収集したデータも含まれます。
- Controller 上の Monitor Service からのサイト履歴データ。

Director では、Citrix Gateway デバイスでキャプチャされた ICA パフォーマンスおよびヒューリスティックデータ を使用してデータから分析を作成し、管理者に提示します。

また、Windows リモートアシスタンスを使用すると、Director を介してユーザーのセッションを表示したり制御し たりすることもできます。

**Citrix** ライセンスサーバー

ライセンスサーバーは Citrix 製品のライセンスを管理します。Controller と通信して各ユーザーセッションのライ センスを管理し、Studio と通信してライセンスファイルを割り当てます。各サイトには、ライセンスファイルを格納 および管理するためのライセンスサーバーが 1 つ以上必要です。

ハイパーバイザーまたはその他のサービス

ハイパーバイザーまたはその他のサービスは、サイトの仮想マシンをホストします。これらのサービスには、アプリ ケーションやデスクトップをホストするために使用する仮想マシンと、Citrix Virtual Apps and Desktops のコン ポーネントをホストするために使用する仮想マシンも含まれます。ハイパーバイザーは、仮想マシンをホストする専 用のコンピューター上にインストールします。

Citrix Virtual Apps and Desktops は、さまざまなハイパーバイザーとその他のサービスをサポートします。

多くの展開ではハイパーバイザーが必要ですが、リモート PC アクセスを提供する場合はハイパーバイザーは必要あ りません。Provisioning Services (PVS) を使用して VM をプロビジョニングする場合も、ハイパーバイザーは必 要ありません。

#### 追加のコンポーネント

以下のコンポーネントが Citrix Virtual Apps and Desktops 展開に含まれていることもあります。詳しくは、それ ぞれのドキュメントを参照してください。

### **Citrix Provisioning**

Citrix Provisioning (旧 Provisioning Services) は、一部のエディションで使用できるオプションコンポーネン トです。仮想マシンをプロビジョニングする MCS の代替として使用できます。MCS がマスターイメージのコピーを 作成するのに対し、PVS はマスターイメージをユーザーデバイスにストリーム配信します。PVS ではハイパーバイザ ーが不要なため、物理マシンをホストすることができます。PVS は Controller と通信して、ユーザーにリソースを 提供します。

### **Citrix Gateway**

ユーザーが社内ファイアウォールの外側から接続する場合、Citrix Virtual Apps and Desktops で Citrix Gateway (旧 Access Gateway および NetScaler Gateway)テクノロジを使用して接続を TLS で保護できます。Citrix Gateway や VPX 仮想アプライアンスは非武装地帯 (DMZ) に配置する SSL VPN アプライアンスであり、企業ファ イアウォールを介した安全な単一アクセスポイントを提供します。

#### **Citrix SD‑WAN**

支店など遠隔地のユーザーが WAN を介して仮想デスクトップに接続する環境では、Citrix SD‑WAN 技術により WAN 接続のパフォーマンスを最適化できますリピーターは、WAN 全体のパフォーマンスを向上させます。ネットワ ーク内のリピーターによって、WAN 接続でも LAN 接続のようなユーザーエクスペリエンスが支店のユーザーに提供 されます。Citrix SD‑WAN では、さまざまなユーザー操作に優先順位を割り当てることができます。たとえば、ネッ トワーク上で大きなファイルや印刷ジョブを送信する操作に高い優先度を割り当てて、遠隔地のユーザーがストレス なく作業できるようにします。HDX WAN の最適化によりトークン化された圧縮およびデータ重複排除が提供され、 帯域幅消費が減少してパフォーマンスが向上します。

#### 典型的な展開方法

サイトは、スケーラビリティ、高可用性、およびフェールオーバーを実現する特定の役割を持ついくつかのマシンで 構成され、計画的にセキュアなソリューションを提供します。サイトは、VDA がインストールされているサーバーマ シンとデスクトップマシン、およびアクセスを管理する Delivery Controller で構成されます。

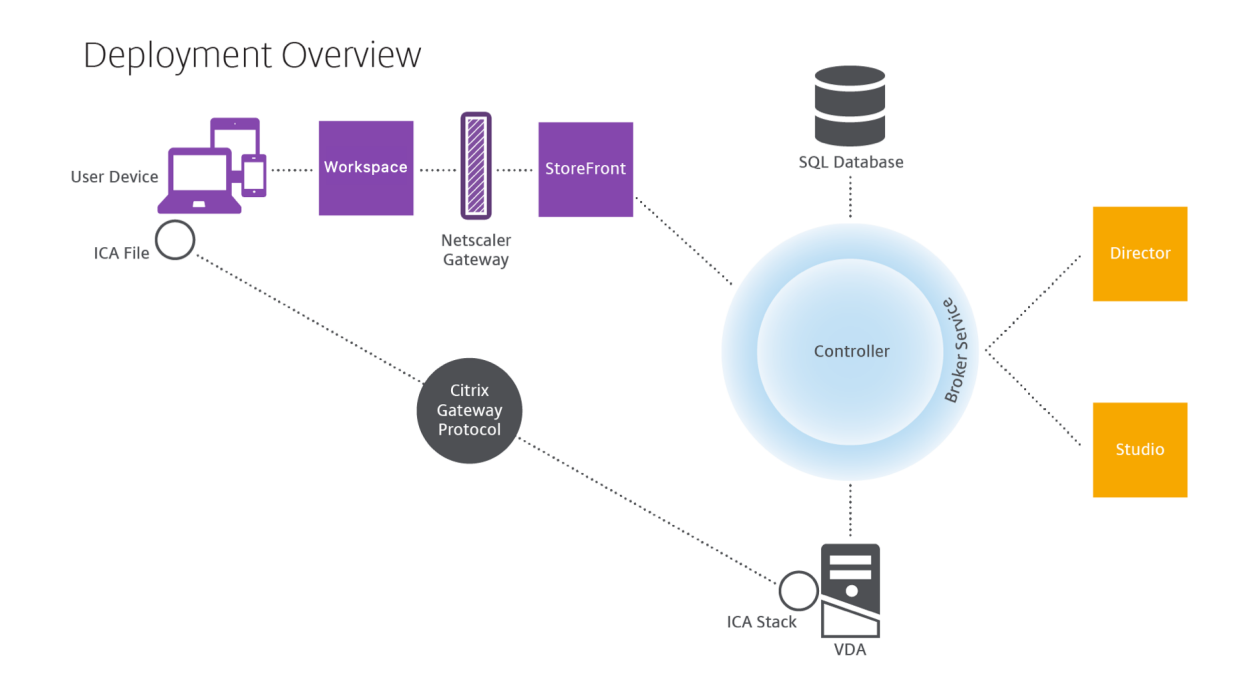

VDA は、ユーザーがデスクトップやアプリケーションにアクセスすることを可能にするエージェントソフトウェアで す。VDA はデータセンター内の仮想マシン上にインストールされますが、リモート PC アクセス展開では物理 PC 上 にインストールされることもあります。

Controller は、リソース、アプリケーション、およびデスクトップを管理したりユーザー接続を最適化および負荷分 散したりする、独立したいくつかの Windows サービスで構成されます。各サイトには 1 つまたは複数の Delivery Controller があります。セッションは遅延、帯域幅、ネットワークの信頼性の影響を受けるため、可能であればすべ ての Controller を同じ LAN 上に配置します。

ユーザーが Controller に直接アクセスすることはありません。ユーザーと Controller 間の通信の中継点として VDA が機能します。ユーザーが StoreFront を使用してログオンすると、その資格情報は Controller 上の Broker Service にパススルーされます。Broker Service は、設定されているポリシーに基づいてプロファイルと利用可能 なリソースを取得します。

ユーザー接続を処理するしくみ

セッションを開始するには、ユーザーデバイス上にインストールされている Citrix Workspace アプリ、または StoreFront Web サイトを使用して接続します。

ユーザーは、使用する物理デスクトップまたは仮想デスクトップ、または仮想アプリケーションを選択します。

下図の経路で、Controller にアクセスするためのユーザーの資格情報が転送されます。Controller は、Broker Service と通信して必要なリソースを決定します。Citrix Workspace アプリから送信される資格情報を暗号化で保 護するために、StoreFront 上に SSL 証明書をインストールすることをお勧めします。

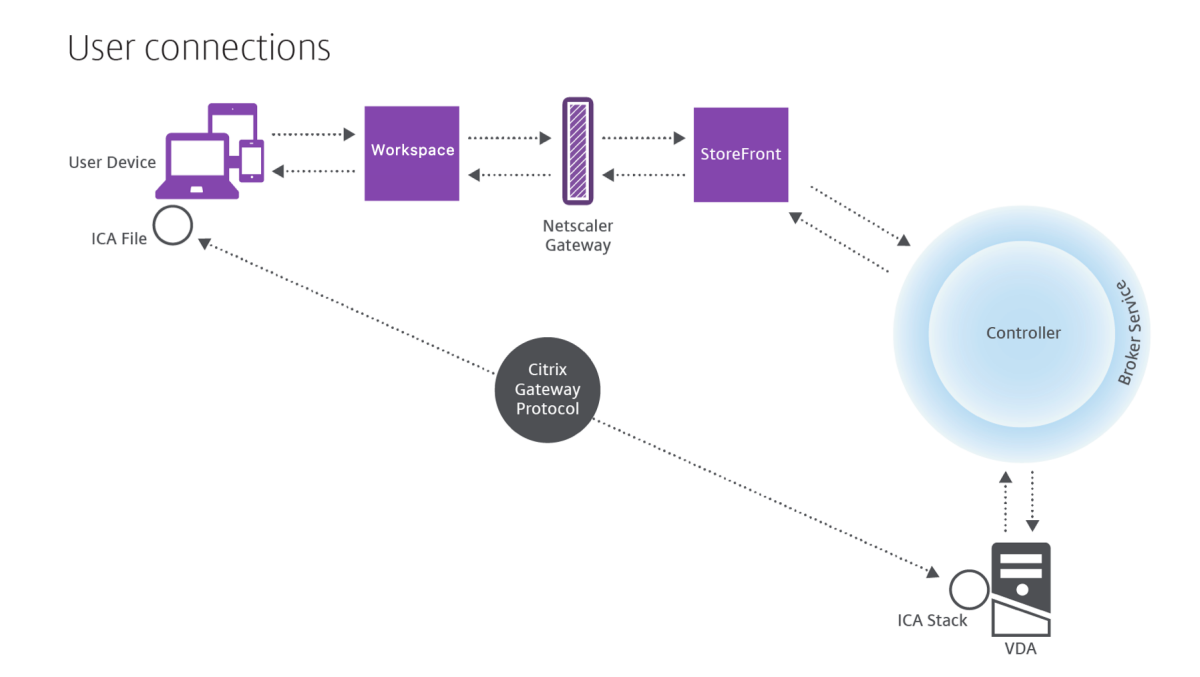

Broker Service により、ユーザーがアクセスできるデスクトップやアプリケーションが決定されます。

資格情報の検証後、アクセス可能なデスクトップやアプリケーションの情報が StoreFront と Citrix Workspace ア プリ経由でユーザー側に返送されます。ユーザーがこのリストからアプリケーションまたはデスクトップを選択する と、その情報が同じ経路で Controller に送信されます。Controller は、特定のアプリケーションまたはデスクトッ プをホストするための適切な VDA を決定します。

Controller はユーザーの資格情報をメッセージとして VDA に送信し、さらにユーザーと接続に関するすべてのデー タを VDA に送信します。VDA は接続を受け入れ、同じ経路で Citrix Workspace アプリに情報を返送します。必要 なパラメーターのセットが StoreFront 上で収集されます。収集されたパラメーターは、Citrix Workspace アプリ StoreFront 間でのプロトコル変換の一部として、または Independent Computing Architecture(ICA)ファイ ルに変換されダウンロードされて、Citrix Workspace アプリに送信されます。サイトが正しく構成されている場合、 ユーザーの資格情報はこれらの処理をとおして暗号化されたまま転送されます。

ICA ファイルがユーザーデバイスにコピーされ、VDA 上で実行される ICA スタックとの直接接続が確立されます。こ の接続により、管理インフラストラクチャ (Citrix Workspace アプリ、StoreFront、および Controller) がバイ パスされます。

Citrix Workspace アプリと VDA 間の接続では Citrix Gateway Protocol (CGP) が使用されます。接続が中断さ れても、セッション画面の保持機能により同じ VDA に再接続されます。管理インフラストラクチャ経由でセッショ ンを再起動する必要はありません。セッション画面の保持機能の有効または無効の設定は Citrix ポリシーで行いま す。

クライアントが VDA に接続すると、VDA はユーザーがログオンしていることを Controller に通知します。 Controller はその情報をサイトデータベースに送信し、監視データベースにデータを記録し始めます。

データアクセスのしくみ

IT 担当者は、Citrix Virtual Apps and Desktops の各セッションにより提供されるデータに Studio や Director でアクセスできます。Studio を使用すると、管理者は Broker Agent からのリアルタイムデータにアクセスしてサ イトを管理できます。Director は、同じデータに加えて、監視データベースに格納されている履歴データにアクセス します。また、ヘルプデスクによるサポートとトラブルシューティングのために NetScaler Gateway からの HDX データにアクセスします。

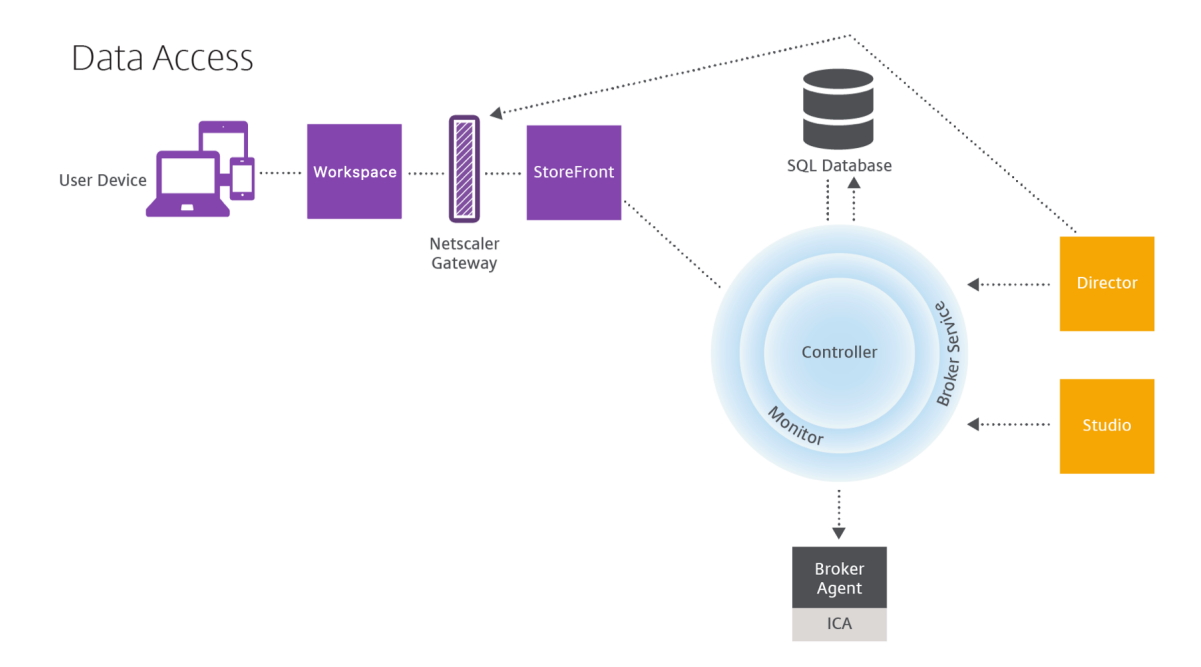

Controller 内では、Broker Service がリアルタイムデータを提供するマシン上の各セッションについてのセッショ ンデータをレポートします。Monitor Service もこのリアルタイムデータを追跡して、履歴データとして監視データ ベース内に格納します。

Studio は Broker Service のみと通信します。Studio はリアルタイムデータのみにアクセスします。Director は、 Broker Service と(Broker Agent 内のプラグイン経由で)通信してサイトデータベースにアクセスします。

また、Director は Citrix Gateway にもアクセスして、HDX データの情報を取得します。

デスクトップおよびアプリケーションの配信

アプリケーションおよびデスクトップを配信するマシンをマシンカタログにセットアップします。次に、(カタログに あるマシンを使用して)利用可能なアプリケーションやデスクトップ、およびどのユーザーがそれらにアクセスでき るかを指定するデリバリーグループを作成します。また、アプリケーショングループを作成して、アプリケーション のコレクションを管理できます。

マシンカタログ

マシンカタログとは、単一のエンティティとして管理される物理マシンまたは仮想マシンのグループを指します。こ れらのマシンおよびそのアプリケーションや仮想デスクトップは、ユーザーに提供する「リソース」です。カタログ 内のすべてのマシンには、同じオペレーティングシステムおよび VDA がインストールされている必要があります。ま た、同じアプリケーションまたは仮想デスクトップがある必要があります。

通常、管理者はマスターイメージを作成して、それを基にカタログ内に同一構成の仮想マシンを作成します。仮想 マシンの場合、そのカタログにあるマシンのプロビジョニング方法を以下から指定できます:Citrix ツール(Citrix Provisioning または MCS)または他のツール。または、独自の既存イメージを使用することもできます。その場合、 管理者は、サードパーティ製の ESD (Electronic Software Delivery:電子ソフトウェア配信)ツールを使用して ターゲットデバイスを個別または集合的に管理します。

有効なマシンの種類は以下のとおりです。

- マルチセッション **OS**:マルチセッションオペレーティングシステムを搭載した仮想マシンまたは物理マシン。 Citrix Virtual Apps 公開アプリケーション(「サーバーベースでホストされるアプリケーション」とも呼ばれ ます)および Citrix Virtual Apps 公開デスクトップ(「サーバーでホストされるデスクトップ」とも呼ばれま す)の配信に使用されます。これらのマシンには同時に複数のユーザーが接続できます。
- シングルセッション **OS**:シングルセッションオペレーティングシステム使用の仮想マシンまたは物理マシン。 VDI デスクトップ(オプションでパーソナライズできるシングルセッション OS を実行しているデスクトッ プ)、VM でホストされるアプリケーション(シングルセッション OS からのアプリケーション)、およびホス トされる物理デスクトップの配信に使用されます。これらの各デスクトップに一度にアクセスできるのは 1 人 のユーザーのみです。
- リモート **PC** アクセス:リモートユーザーが Citrix Workspace アプリを実行している任意のデバイスから社 内の物理 PC にアクセスできるようにします。オフィス PC は、Citrix Virtual Desktops の展開によって管 理され、ユーザーデバイスを許可リストで指定する必要があります。

詳しくは、「Citrix Virtual Apps and Desktops のイメージ管理」および「マシンカタログの作成」を参照してくだ さい。

デリバリー[グループ](https://docs.citrix.com/ja-jp/tech-zone/design/reference-architectures/image-management.html)

デリバリーグループは、どのユーザーがどのマシンのどのアプリケーションまたはデスクトップ(またはその両方) を使用できるかを指定します。デリバリーグループには、マシンカタログに記載されているマシンと、サイトへのア クセス権を持つ Active Directory ユーザーが含まれています。Active Directory グループとデリバリーグループは 同様の要件に基づいてユーザーをグループ化する方法であるため、Active Directory グループを使用してデリバリ ーグループにユーザーを割り当てることができます。

1 つのデリバリーグループに複数のカタログからのマシンを含めることができ、1 つのカタログからのマシンを複数 のデリバリーグループで使用できます。ただし、1 つのマシンが複数のデリバリーグループに属することはできませ ん。

管理者は、デリバリーグループ内のユーザーがどのリソースにアクセスできるのかを定義します。たとえば、異なる アプリケーションを異なるユーザーに配信する場合、1 つのマシンカタログのマスターイメージにそれらのすべての アプリケーションをインストールしておき、複数のデリバリーグループに分配するための十分な数のマシンをそのカ タログに作成します。次に、マシンにインストールされているアプリケーションの異なるサブセットが配信されるよ うに各デリバリーグループを構成します。

詳しくは、「デリバリーグループの作成」を参照してください。

アプリケーショングループ

アプリケーショングループは、さらに多くのデリバリーグループを使用するのに比べて、アプリケーション管理とリ ソース制御に利点をもたらします。タグによる制限機能を使用すると、複数の公開タスクに既存のマシンを使用でき るので、追加のマシンを展開および管理するコストを削減できます。タグ制限は、デリバリーグループのマシンをさ らに分割(またはパーティション化)するものと考えることができます。また、アプリケーショングループを使用す ると、デリバリーグループ内のマシンのサブセットを分離してトラブルシューティングするときに便利です。

詳しくは、「アプリケーショングループの作成」を参照してください。

### 追加情報

- Citrix Virtual Apps and Desktops の図
- ネットワークポート
- データベース
- [サポートされるハイパーバイザーとその他の](https://docs.citrix.com/en-us/tech-zone/learn/diagrams-posters/virtual-apps-and-desktops.html)サービス

# デー[タベース](https://docs.citrix.com/ja-jp/citrix-virtual-apps-desktops/system-requirements.html)

### April 24, 2023

注:

Web Studio (Web ベース) と Citrix Studio (Windows ベース)の2つの管理コンソールを使用して、Citrix Virtual Apps and Desktops の展開を管理できます。この記事では Web Studio のみを扱います。Citrix Studio について詳しくは、Citrix Virtual Apps and Desktops 7 2212 以前の同様の記事を参照してくださ い。

Citrix Virtual Apps サイトおよび Citrix Virtual Desktops サイトでは、次の 3 つの SQL Server データベースを 使用します:

• サイト:(別名:サイト構成)実行中のサイト構成に加えて、その時点でのセッションの状態と接続情報を格納 します。

- ログ:(別名:構成ログ)サイト構成の変更や管理タスクに関する情報を格納します。このデータベースは、構 成ログ機能が有効化(デフォルトは有効)されているときに使用されます。
- モニター:セッションや接続情報などのデータを格納するために、Director により使用されます。

各 Delivery Controller は、サイトデータベースと通信します。Controller とデータベース間の接続には Windows 認証が必要です。任意の Controller をシャットダウンしても、そのサイトのほかの Controller には影響しません。 しかしながら、これはサイトデータベースが単一障害点になりうることを意味します。このデータベースサーバーで 障害が発生しても、既存の接続は、ユーザーがログオフまたは切断するまでは機能し続けます。サイトデータベース が利用不可能な場合の接続動作について詳しくは、「ローカルホストキャッシュ」を参照してください。

データベースに関しては、Citrix では以下をお勧めします:

- 定期的にバックアップを取ります。データ[ベースのバックアップを定期](https://docs.citrix.com/ja-jp/citrix-virtual-apps-desktops/manage-deployment/local-host-cache.html)的に作成して、データベースサーバ ーに障害が発生してもバックアップから復元できるようにします。各データベースを異なる方法でバックア ップしなければならない場合があります。詳しくは、CTX135207を参照してください。ただし、ここで説明 されている CitrixXenDesktopDB は、サポートされなくなった、または既にお客様が利用できなくなった CitrixXenDesktopDB を指しています。
- サイト、監視、および **SQL Server** データベースを[定期的にバッ](https://support.citrix.com/article/CTX135207)クアップおよび復元します。SQL Server データベースに関する特定の情報については、「SQL Server データベースの完全バックアップおよび差分バ ックアップの作成」を参照してください。

サイトに複数のゾーンが含まれている場合は、プライ[マリゾーンには必ずサイトデータベースを格納してください。](https://learn.microsoft.com/en-us/previous-versions/sql/sql-server-2008-r2/ms190412(v=sql.105)) すべて[のゾーンのコントロ](https://learn.microsoft.com/en-us/previous-versions/sql/sql-server-2008-r2/ms190412(v=sql.105))ーラーは、このデータベースと通信します。

#### 高可用性

自動フェールオーバーを確実にするために、数種類の高可用性ソリューションがあります。

- **AlwaysOn** 可用性グループ機能(基本的な可用性グループを含む): SQL Server 2012 で導入されたエン タープライズレベルの高可用性および障害回復ソリューション。これにより、1 つまたは複数のデータベース の可用性を最大化できます。AlwaysOn 可用性グループ機能では、Windows Server Failover Clustering (WSFC)ノード上に SQL Server インスタンスが存在する必要があります。詳しくは、「SQL Server での Windows Server フェールオーバークラスタリング」を参照してください。
- **SQL Server** データベースのミラーリング:データベースをミラーリングすると、アクティブなデータベース サーバーが停止しても自動フェールオーバー処理が実行され、ユーザーは通常、停止の影[響を受けません。各](https://docs.microsoft.com/ja-jp/sql/sql-server/failover-clusters/windows/windows-server-failover-clustering-wsfc-with-sql-server?view=sql-server-ver15) [データベースサーバー上に完全な](https://docs.microsoft.com/ja-jp/sql/sql-server/failover-clusters/windows/windows-server-failover-clustering-wsfc-with-sql-server?view=sql-server-ver15) SQL Server ライセンスが必要になるため、ほかのソリューションよりも費 用が高くつきます。SQL Server Express エディションを使用してデータベースをミラーリングすることはで きません。
- **SQL** クラスタリング:Microsoft の SQL クラスタリングテクノロジを使用して、任意のサーバーに障害が起 きた場合に別のサーバーが自動的にタスクや実行内容を引き継ぐようにできます。ただし、このソリューショ ンのセットアップは複雑で、SQL ミラーリングなどほかのソリューションよりも自動フェールオーバー処理 には一般的に時間がかかります。

• ハイパーバイザーの高可用性機能の使用:この方法では、仮想マシンとしてデータベースを展開し、ハイパー バイザーの高可用性機能を使用します。このソリューションでは既存のハイパーバイザーソフトウェアを使用 でき、また SQL Server Express エディションも使用できるため、ミラーリングよりも費用が安いというメ リットがあります。ただし、データベースの新しい仮想マシンの起動に時間がかかるため、自動フェールオー バー処理が遅くなり、ユーザーへのサービスが中断する可能性があります。

ローカルホストキャッシュ機能は、SQL Server の高可用性のベストプラクティスを補完します。ローカルホストキ ャッシュによりユーザーは、サイトデータベースに接続できない状態でも、アプリケーションやデスクトップに接続 および再接続できます。詳しくは、「ローカルホストキャッシュ」を参照してください。

サイト内のすべての Controller で障害が起きた場合、VDA が高可用性モードで動作するように構成できます。これ により、ユーザーは障害発生後もデスクトップやアプリケーションにアクセスして使用することができます。高可用 性モードでは、Controller を経由しない、VDA [への直接](https://docs.citrix.com/ja-jp/citrix-virtual-apps-desktops/manage-deployment/local-host-cache.html) ICA 接続が可能になります。Controller とのすべての通信 に失敗した場合にのみ、この機能を使用してください。この機能を他の高可用性ソリューションの代わりに使用しな いでください。詳しくは、CTX 127564を参照してください。

SQL クラスター化または SQL ミラー化インストールにおける、ノード上への Controller のインストールはサポー トされていません。

データベースソフトウェアのインストール

デフォルトでは、初めて Delivery Controller をインストールしたときに、そのサーバーで他の SQL Server イン スタンスが検知されなかった場合に、SQL Server Express エディションがインストールされます。通常、概念実証 またはパイロット展開では、このデフォルトの動作で十分です。ただし、SQL Server Express は Microsoft の高可 用性機能をサポートしていません。

デフォルトのインストールでは、デフォルトの Windows サービスアカウントおよび権限を使用します。Windows サービスアカウントを sysadmin ロールに追加する方法など、デフォルトの設定について詳しくは、Microsoft 社の ドキュメントを参照してください。Controller は、この構成で Network Service アカウントを使用します。SQL Server に追加のロールまたは権限は必要ありません。

必要に応じて、データベースインスタンスで [インスタンスの非表示]を選択できます。Web Studio でデータベー スのアドレスを構成する場合、インスタンス名ではなく、インスタンスの静的ポート番号を入力してください。SQL Server データベースエンジンのインスタンスを非表示にする方法について詳しくは、Microsoft 社のドキュメント を参照してください。

ほとんどの実稼働環境、および Microsoft の高可用性機能を利用しているすべての環境では、Express 以外のサポー ト対象エディションの SQL Server のみを使用することをお勧めします。最初の Controller がインストールされて いるサーバー以外のマシンに、SQL Server をインストールします。サポートされる SQL Server のバージョンにつ いては、「システム要件」を参照してください。データベースは 1 つまたは複数のマシンに常駐できます。

サイトを作成する前に、SQL Server ソフトウェアをインストールしておく必要があります。データベースを作成す る必要はありませんが、作成する場合は、必ず空にしておいてください。Microsoft 高可用性テクノロジの構成も推 奨されま[す。](https://docs.citrix.com/ja-jp/citrix-virtual-apps-desktops/system-requirements.html#databases)

Windows Update を使用して、SQL Server を最新の状態に保ってください。

サイトの作成ウィザードを使ったデータベースのセットアップ

[サイトの作成]ウィザードの[データベース]ページで、データベースの名前とアドレス(場所)を指定します。(「デ ータベースのアドレス形式」を参照してください)。Director が Monitor Service をクエリするときのエラーを防 ぐため、監視データベースの名前にはスペースを使用しないでください。

[データベース]ページには、自動とスクリプト使用の 2 つのデータベース設定オプションがあります。Web Studio ユーザーや Citrix 管理者が、必要なデータベースアクセス権を持っている場合は、通常、自動オプションを使用しま す(「データベースのセットアップに必要な権限」を参照してください)。

構成ログや監視データベースの場所は、サイトの作成後に変更できます。「データベースの場所の変更」を参照してく ださい。

ミラーデータベースを使用するようにサイトを構成するには、以下の手順を完了してから、自動またはスクリプトに よるセットアップ手順に進みます。

- 1. SQL Server ソフトウェアをサーバー A および B にインストールします。
- 2. サーバー A に、プライマリとして使用するデータベースを作成します。サーバー A のデータベースをバックア ップしてから、サーバー B にコピーします。
- 3. サーバー B で、バックアップファイルを復元します。
- 4. サーバー A でミラーリングを開始します。

サイトの作成後にミラーリング設定を検証するには、PowerShell コマンドレットget-configdbconnection を実行して、ミラーに対する接続文字列でフェールオーバーパートナーが設定されていることを確認します。

ミラー化されたデータベース環境で Delivery Controller を後から追加、移動、または削除する場合は、「Delivery Controller」を参照してください。

[自動セットア](https://docs.citrix.com/ja-jp/citrix-virtual-apps-desktops/manage-deployment/delivery-controllers.html)ップ

必要なデータベース権限を持っている場合は、サイトの作成ウィザードの [データベース]ページにある [**Studio** でデータベースを作成および設定する]を選択します。次に、プリンシパルデータベースの名前とアドレスを入力し ます。

指定したアドレスにデータベースが存在する場合、そのデータベースは空でなければなりません。指定されたアドレ スにデータベースが存在しない場合、データベースが見つからないというメッセージが表示され、データベースを作 成するかどうかの確認を求められます。作成に同意すると、Web Studio により自動的にデータベースが作成され、 プリンシパルデータベースとレプリカデータベースに初期化スクリプトが適用されます。

スクリプトを使ったセットアップ

必要なデータベース権限がない場合は、データベース管理者など、必要なデータベース権限を持っている人に支援を 依頼してください。手順は以下のとおりです:

- 1. サイトの作成ウィザードの [データベース]ページで、[スクリプトを生成して手動でセットアップ]を選択 します。この操作により、次のプリンシパルデータベースとレプリカデータベースのそれぞれに対して、サイ ト、監視、およびログのデータベースの 3 種類のスクリプトが生成されます。
	- 名前に「*SysAdmin*」を含むスクリプト。データベースと Delivery Controller のログインを作成する スクリプト。これらのタスクには、securityadmin 権限が必要です。
	- 名前に「*DbOwner*」を含むスクリプト。データベースでユーザー役割を作成し、ログインを追加してか ら、データベーススキーマを作成するスクリプト。これらのタスクにはdb\_ownerの権限が必要です。
	- 名前に「*Mixed*」を含むスクリプト。必要な権限にかかわらず、1 つのスクリプトにすべてのタスクを含 めます。

スクリプトの格納先を指定します。

注:

エンタープライズ環境では、データベースのセットアップに、役割(権限)が異なる(securityadmin またはdb\_owner)チームが処理する可能性があるスクリプトが含まれます。該当する場合は、最初 に役割securityadminの管理者が「SysAdmin」スクリプトを実行し、次にdb\_owner権限を 持つ管理者が「DbOwner」スクリプトを実行します。これらのスクリプトの生成には、PowerShell を使用することもできます。詳しくは、「優先データベース権限スクリプト」を参照してください。

2. これらのスクリプトをデータベース管理者に渡します。この時点で、サイトの作成ウィザードは自動的に停止 します。後で戻ってきたときに、サイトの[作成を続行するように求められます](https://docs.citrix.com/ja-jp/citrix-virtual-apps-desktops/technical-overview/databases.html#preferred-database-rights-scripts)。

その後、データベース管理者がデータベースを作成します。個々のデータベースには、次の特性が必要です:

- •「\_CI\_AS\_KS」で終わる照合順序を使用します。\_100\_CI\_AS\_KSで終わる照合順序を使用することを お勧めします。
- 最適なパフォーマンスを実現するには、SQL Server Read‑Committed Snapshot を有効化します。詳しく は、CTX137161を参照してください。
- 構成済みの高可用性機能(該当する場合)。
- ミラーリングを構成するには、まず、完全復旧モデルを使用するようにデータベースを設定します(デフォル トは[簡易モデル\)。](https://support.citrix.com/article/ctx137161)プリンシパルデータベースをファイルにバックアップして、それをミラーサーバーにコピ ーします。次に、ミラーサーバーにバックアップファイルを復元します。最後に、プリンシパルサーバーでミ ラーリングを開始します。

データベース管理者は、SQLCMD コマンドラインユーティリティ、または SQL Server Management Studio を SQLCMD モードで使用して、以下のことができます:

- 高可用性 SQL Server データベースインスタンスで、各xxx\_Replica.sqlスクリプトを実行する(高 可用性が構成されている場合)
- プリンシパル SQL Server データベースインスタンスで、各xxx\\\_Principal.sqlスクリプトを実 行する。

SQLCMD について詳しくは、Microsoft のドキュメントを参照してください。

すべてのスクリプトが正常に終了したら、データベース管理者は、Citrix 管理者に 3 種類のプリンシパルデータベー スアドレスを渡します。

サイト作成の続行を求めるメッセージが表示されます。[データベース]ページに戻ります。渡されたアドレスを入 力します。データベースをホストしているサーバーのいずれかに接続できない場合、エラーメッセージが表示されま す。

データベースのセットアップに必要な権限

データベースを作成し、初期化(または、データベースの場所を変更)するには、ローカル管理者およびドメインユ ーザーでなければなりません。また、特定の SQL Server 権限も必要です。以下の権限は、Active Directory のグル ープメンバーシップで明示的に構成または取得できます。Web Studio を使用する管理者にこれらの権限がない場 合、SQL Server ユーザーの資格情報を入力する必要があります。

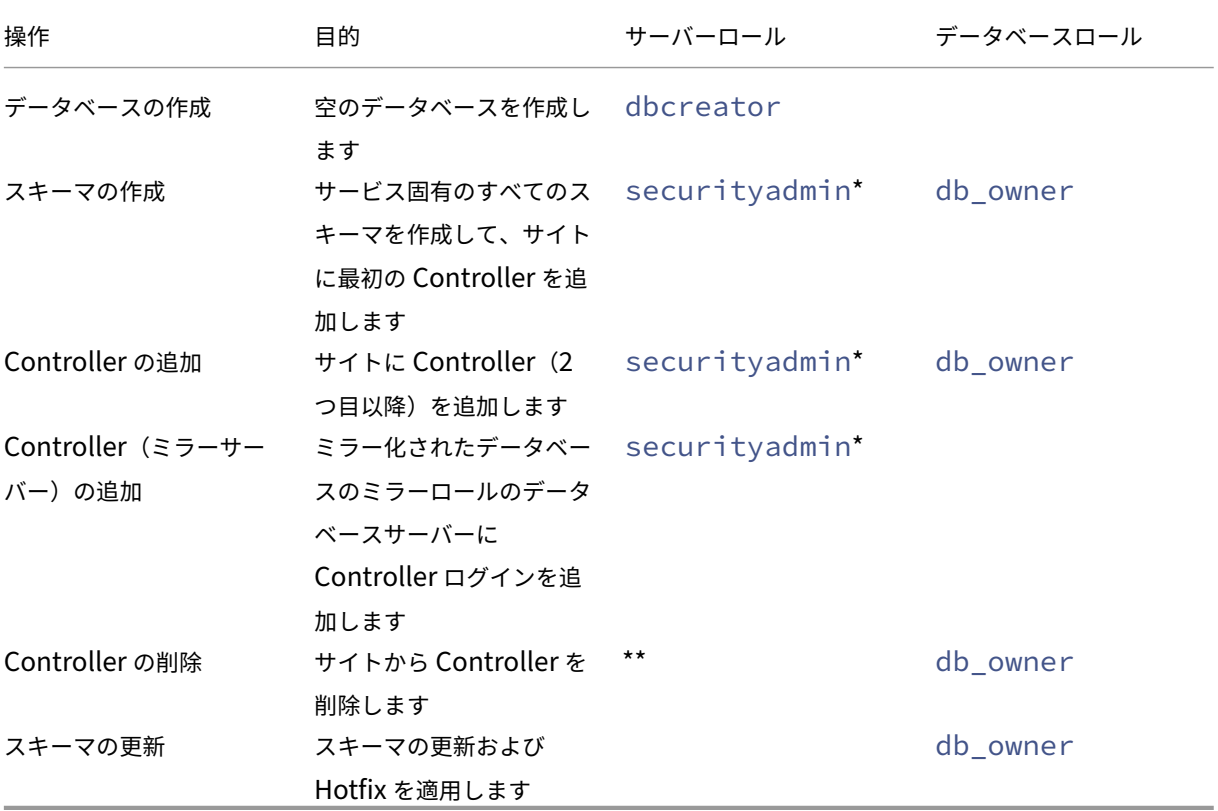

\* securityadminは、技術的にはより限定的なサーバーの役割ですが、実際にはsysadminのサーバーの役割 と同等のものとして扱われます。

\*\* サイトから Controller を削除しても、データベースサーバーへの Controller ログオンは削除されません。これ は、同じマシン上のほかの Citrix 製品のサービスで使用されるログオンが削除されるのを防ぐためです。ログオンが 不要になった場合は、手動で削除する必要があります。この操作には、securityadminのサーバーの役割メン バーシップが必要です。

Web Studio を使用してこれらの操作を実行する場合、Web Studio ユーザーは、適切なサーバーロールのメンバー として明示的にデータベースサーバーアカウントを持っているか、またはアカウントの資格情報を提供できることが 必要です。

優先データベース権限スクリプト

エンタープライズ環境では、データベースのセットアップに、役割(権限)が異なる(securityadminまた はdb\_owner) チームが処理する必要があるスクリプトが含まれます。

PowerShell を使用して、優先データベース権限を指定することができます。デフォルト以外の値を指定すると、個 別のスクリプトが作成されます。1 つのスクリプトには、securityadminの役割が必要なタスクが含まれてい ます。もう1つのスクリプトは、db\_ownerの権限のみが必要で、データベース管理者に連絡することなく Citrix 管理者が実行できます。

get-\*DBSchemaコマンドレットの-DatabaseRightsオプションで有効な値は以下のとおりです:

- SA : データベースと Delivery Controller のログインを作成するスクリプトを生成します。これらのタスク にはsecurityadminの権限が必要です。
- DBO : データベースでユーザー役割を作成し、ログインを追加してから、データベーススキーマを作成するス クリプトを生成します。これらのタスクにはdb\_ownerの権限が必要です。
- Mixed : (デフォルト)必要な権限にかかわらず、1 つのスクリプトにすべてのタスクを含めます。

詳しくは、コマンドレットのヘルプを参照してください。

### データベースのアドレス形式

データベースのアドレスは、以下の形式のいずれかで指定できます。

- ServerName
- ServerName\InstanceName
- ServerName,PortNumber

AlwaysOn 可用性グループ機能では、場所フィールドにグループのリスナーを指定します。
データベースの場所の変更

構成ログや監視データベースの場所は、サイトの作成後に変更できます。(サイトデータベースの場所を変更すること はできません。)データベースの場所を変更する場合は、以下の点に注意してください:

- 変更前のデータベース内のデータは変更後のデータベースにインポートされません。
- 構成ログデータベースの場所を変更する場合、変更前のデータベースの内容は集約されなくなります。
- 変更後のデータベースの最初にデータベースの変更を示すログが記録されますが、変更前のデータベースの場 所は記録されません。

データベースが切断されているときの構成変更が禁止された環境(必須ログ機能)では、構成ログの場所を変更する ことはできません。

データベースの場所を変更する場合は、次の手順に従います。

- 1. データベースを常駐させるサーバーに、サポートされているバージョンの Microsoft SQL Server がインス トールされていることを確認します。必要に応じて、高可用性機能をセットアップします。
- 2. Web Studio にサインインし、左側のペインで [設定]を選択します。
- 3. [データベース] タイルを見つけて、[編集] を選択します。
- 4. [データベースの管理]ページで、新しい場所を指定するデータベースを選択して、操作バーの「データベース の変更]を選択します。
- 5. 変更後の場所とデータベース名を指定します。
- 6. 必要な権限を持ち、データベースを Web Studio で作成する場合は、[完了]をクリックします。確認のメ ッセージが表示され、[完了]をクリックすると Web Studio によりデータベースが自動的に作成されます。 Web Studio ユーザーの資格情報を使ってデータベースへのアクセスが試行されます。それが失敗すると、デ ータベースユーザーの資格情報の入力を求められます。アクセスに成功すると、Web Studio によりデータベ ーススキーマがデータベースにアップロードされます(資格情報はデータベース作成時のみ保持されます)。
- 7. Web Studio にデータベースを作成させない場合、または必要な権限がない場合は、[データベーススクリプ トの作成]をクリックします。作成されるスクリプトには、データベースおよびミラーデータベース(構成す る場合)を手動で作成するためのコマンドが記述されます。スキーマをアップロードする前に、データベース が空であること、および 1 人以上のユーザーがそのデータベースにアクセスでき、変更できることを確認して ください。

#### 追加情報

- データベースのサイズ評価ツール
- •「サイト構成データベースのサイズ変更」および「接続文字列の構成」(SQL Server の高可用性のためのソリ ューションを使用する場合)

配信方法

April 24, 2023

Citrix Virtual Apps and Desktops では、さまざまな配信方法が提供されます。1 つの配信方法で、すべてのニー ズを満たせることはまずありません。

## はじめに

適切なアプリケーション配信方法を選択することで、スケーラビリティ、管理性、ユーザーエクスペリエンスを高め ることができます。

- アプリのインストール:アプリケーションが、ベースのデスクトップイメージに含まれます。インストールプ ロセスでは、レジストリが変更されるとともに、dll ファイルや exe ファイルなどすべてのファイルがイメー ジドライブにコピーされます。詳しくは、「マシンカタログの作成」を参照してください。
- アプリのストリーム配信(**Microsoft App-V**): アプリケーションはプロファイル化され、オンデマンドでネ ットワーク上のデスクトップへ配信されます。アプリケーションファイルとレジストリの設定は仮想デスクト ップのコンテナ内に配置され、ベースオペ[レーティングシステムや](https://docs.citrix.com/ja-jp/citrix-virtual-apps-desktops/install-configure/machine-catalogs-create.html)別の設定から隔離されます。これによって、 互換性の問題を解決しやすくなります。詳しくは、「App‑V アプリケーションの展開および配信」を参照して ください。
- アプリのレイヤー化(**Citrix App Layering**):レイヤーごとに、アプリケーション、エージェント、または オペレーティングシステムを 1 つ配置します。管理者は、OS レイヤーを 1 [つ、プラットフォー](https://docs.citrix.com/ja-jp/citrix-virtual-apps-desktops/manage-deployment/applications-manage/app-packages.html#deploy-and-deliver-app-v-applications)ムレイヤー (VDA、Citrix Provisioning エージェント)を 1 つ、アプリケーションレイヤー複数を統合することで、展開 可能な新しいイメージを簡単に作成できます。レイヤー化では 1 つのレイヤーに存在する OS、エージェント、 アプリケーションが 1 つになるため、定期的なメンテナンスを簡単に行えます。レイヤーを更新すると、その レイヤーを含む展開済みイメージがすべて更新されます。詳しくは、「Citrix App Layering」を参照してくだ さい。
- **Windows** アプリのホスト:アプリケーションをマルチユーザー Citrix Virtual Apps ホストにインストー ルし、デスクトップではなくアプリケーションとして展開します。[ユーザーは、アプリがリ](https://docs.citrix.com/ja-jp/citrix-app-layering)モートで実行さ れていることを意識することなく、VDI デスクトップまたはエンドポイントデバイスからホストされている Windows アプリへシームレスにアクセスできます。詳しくは、「デリバリーグループの作成」を参照してくだ さい。
- ローカルアプリ:アプリケーションをエンドポイントデバイスに展開します。アプリケーションがエンドポイ ント上で実行される場合でも、そのインターフェイスはユーザー[のホストされた](https://docs.citrix.com/ja-jp/citrix-virtual-apps-desktops/install-configure/delivery-groups-create.html) VDI セッション内に表示され ます。詳しくは、「ローカルアプリケーションアクセスと URL のリダイレクト」を参照してください。

デスクトップについては、公開デスクトップまたは VDI デスクトップを選択します。

# **Citrix Virtual Apps** の公開アプリケーションと公開デスクトップ

Citrix Virtual Apps and Desktops の公開アプリケーションと公開デスクトップは、マルチセッション OS マシン を使用してユーザーに配信します。

ユースケース:

- サーバーベースで安価に配信を行うことで、最小限のコストでアプリケーションを多くのユーザーに配信しな がら、高度なセキュリティと良好なユーザーエクスペリエンスを提供する。
- 明確に定義されたタスクだけを実行し、個人用設定やオフラインアクセスが不要なユーザー。たとえば、コー ルセンターのオペレーター、販売員、ワークステーションを共有する作業者など。
- アプリケーションの種類: 仟意のアプリケーション。

特長と注意事項:

- データセンター内で簡単に管理できるスケーラブルなソリューション。
- 最もコスト効率に優れたアプリケーション配信ソリューション。
- ホスト上のアプリケーションを一元管理でき、ユーザーはアプリケーションを変更できませんこれにより、安 全で信頼性が高く一貫したユーザーエクスペリエンスが提供されます。
- アプリケーションにアクセスするユーザーは常にオンライン状態である必要があります。

ユーザーエクスペリエンス:

- ユーザーは、StoreFront、[スタート]メニュー、または特定の URL からアプリケーションにアクセスします。
- アプリケーションはユーザーデバイス上に仮想的に配信され、シームレスかつ高品位に表示されます。
- プロファイル設定によっては、ユーザーによる変更内容がアプリケーションセッションの終了時に保存されま す。それ以外の場合、変更は削除されます。

プロセス、ホスト、および配信:

- アプリケーションのプロセスはユーザーデバイスではなくホストマシン上で実行されます。物理マシンまたは 仮想マシンでアプリケーションをホストできます。
- アプリケーションおよびデスクトップはマルチセッション OS マシン上にインストールされます。
- マシンは、マシンカタログを作成することで使用可能になります。
- マシンカタログのマシンはデリバリーグループにまとめられ、同じアプリケーションセットがユーザーグルー プに配信されます。
- マルチセッション OS マシンは、デスクトップまたはアプリケーション、もしくはその両方をホストするデリ バリーグループをサポートします。

セッション管理と割り当て:

• マルチセッション OS マシンは、単一マシン上で複数のセッションを実行して、同時に接続する複数のユーザ ーに複数のアプリケーションとデスクトップを配信します。各ユーザーは、単一のセッション内ですべてのア プリケーションを実行します。

たとえば、ユーザーがログオンしてアプリケーションを要求すると、そのマシン上で 1 つのセッションがホス トされ、ほかのユーザーはそのセッションを使用できません。2 人目のユーザーが同じマシンにログオンして アプリケーションを要求すると、2 つ目のセッションがホストされ、ほかのユーザーが使用できないセッショ ンが 2 つになります。これら 2 人のユーザーがさらにアプリケーションを要求しても、同一のセッションでア プリケーションを複数実行できるため追加のセッションはホストされません。さらに別の 2 人のユーザーがロ グオンしてデスクトップを要求すると、このマシンでは 4 つのセッションが 4 人のユーザー用にホストされま す。

• ユーザーが割り当てられるデリバリーグループ内で、最も負荷が軽いサーバー上のマシンが選択されます。ユ ーザーのログオン時に、アプリケーション配信用のマシンがランダムに割り当てられます。

# **VM Hosted Apps**

VM Hosted App は、シングルセッションOS マシンを使用してユーザーに配信します。

ユースケース:

- 安全で一元管理可能であり、ホストサーバーごとに複数のユーザーをサポートできるクライアントベースのア プリケーション配信ソリューションを実現する。対象ユーザーには、アプリケーションを高画質でシームレス に表示する。
- ユーザーは、内部または外部契約社員、サードパーティの協力者、臨時社員などである。ホスト上のアプリケ ーションへのオフラインアクセスは不要。
- アプリケーションの種類:ほかのアプリケーションと共存できないアプリケーションや、オペレーティングシ ステムと一緒に動作する Microsoft .NET Framework などのアプリケーション。これらのアプリケーション は、仮想マシン上でのホストに適しています。

特長と注意事項:

- マスターイメージ上のアプリケーションおよびデスクトップは、データセンター内のマシン上でセキュアに管 理、ホスト、および実行されます。また、最もコスト効率に優れたアプリケーション配信ソリューションでも あります。
- ユーザーがログオンすると、同じアプリケーションをホストするデリバリーグループ内のマシンにランダムに 割り当てられます。管理者は、ユーザーがログオンするたびに同じマシンが割り当てられるように構成するこ ともできます。このようにマシンをユーザーに静的に割り当てると、ユーザーが仮想マシンにアプリケーショ ンをインストールしたり独自に管理したりできるようになります。
- シングルセッションOS マシンでは、複数のセッションを実行できません。このため、ユーザーがログオンす るとデリバリーグループ内の 1 つのマシンが消費され、オフライン状態ではアプリケーションにアクセスでき なくなります。
- この方法では、アプリケーションの処理に必要なサーバーリソースと、ユーザーのデータ用のストレージ容量 が増大します。

ユーザーエクスペリエンス:

• マルチセッション OS マシン上でホストされる共有アプリケーションと同様のシームレスなユーザーエクスペ リエンスが提供されます。

プロセス、ホスト、および配信:

• これらは仮想シングルセッションOS マシンであるという以外はマルチセッション OS マシンと同様です。

セッション管理と割り当て:

- シングルセッションOS マシンで実行できるデスクトップセッションは 1 つのみです。アプリケーションにの みアクセスする場合は、各アプリケーションが個別のセッションと見なされるため、1 人のユーザーが複数の アプリケーションを使用できます。
- デリバリーグループ内では、ログオンしたユーザーは、静的に割り当てられたマシン(毎回、必ず同じマシン にログオンする)、またはセッションの可用性に基づいてランダムに割り当てられたマシンにアクセスします。

**VDI** デスクトップ

シングルセッションOS マシンを使用してユーザーに Citrix Virtual Apps and Desktops VDI デスクトップを配信 します。

VDI デスクトップは、仮想マシン上でホストされ、各ユーザーにデスクトップオペレーティングシステムを提供しま す。

VDI デスクトップでは、公開デスクトップよりも多くのリソースが必要になります。ただし、サーバーオペレーティ ングシステムをサポートしないアプリケーションをインストールできる点が公開デスクトップと異なります。また、 使用する VDI デスクトップの種類にもよりますが、特定のユーザーにデスクトップを割り当てることができます。こ のようにすることで、ユーザーは詳細な個人設定を行うことができます。

VDI デスクトップのマシンカタログを作成するときは、以下のいずれかの種類のデスクトップを作成します。

- ランダムな非永続デスクトップ(プール **VDI** デスクトップ):ユーザーはいずれかのデスクトップにログオン するたびに、デスクトッププールのうち指定されたデスクトップに接続されます。このプールは、単一のマス ターイメージに基づきます。デスクトップに対するユーザーの変更内容は、マシンの再起動時に破棄されます。
- 静的な非永続デスクトップ:ユーザーは初回ログオン時に、デスクトッププールのデスクトップに割り当てら れます(プールの各マシンは単一のマスターイメージに基づきます)。以降のログオンでは、初回ログオン時に 割り当てられたデスクトップに接続されます。デスクトップに対するユーザーの変更内容は、マシンの再起動 時に破棄されます。
- 静的な永続デスクトップ:他の VDI デスクトップとは異なり、ユーザーは完全な個人設定が可能です。初回 ログオン時に、デスクトッププールのデスクトップに割り当てられますそのユーザーによる以降のログオンで は、最初の使用時に割り当てられたデスクトップに接続します。デスクトップに対するユーザーの変更内容は、 マシンを再起動しても保持されます。

リモート **PC** アクセス

リモート PC アクセスは Citrix Virtual Apps and Desktops の機能であり、組織で従業員が安全な方法でリモート から企業リソースに簡単にアクセスできるようにします。Citrix プラットフォームでは、ユーザーが社内の物理的な PC にアクセスできるようにすることで、この安全なアクセスを可能にします。ユーザーが社内 PC にアクセスできる 場合、作業に必要なすべてのアプリケーション、データ、リソースにアクセスできます。リモート PC アクセスによ り、テレワークに対応するために他のツールを導入したり提供したりする必要がなくなります。たとえば、仮想デス クトップまたはアプリケーション、および関連するインフラストラクチャなどです。

リモート PC アクセスでは、仮想デスクトップとアプリケーションを配信するのと同じ Citrix Virtual Apps and Desktops コンポーネントが使用されます。その結果、リモート PC アクセスの展開と構成の要件およびプロセスは、 仮想リソースの配信のために Citrix Virtual Apps and Desktops の展開に必要なものと同じです。この統一性によ り、一貫性のある統一された管理エクスペリエンスが実現されます。ユーザーは、Citrix HDX を使用して社内 PC セ ッションを提供することで、最高のユーザーエクスペリエンスを実現できます。

詳しくは、「リモート PC アクセス」を参照してください。

ネットワ[ークポート](https://docs.citrix.com/ja-jp/citrix-virtual-apps-desktops/install-configure/remote-pc-access.html)

February 24, 2022

ネットワークポート情報について詳しくは、「Citrix テクノロジで使用される通信ポート」に記載されています。

Citrix コンポーネントをインストールすると、デフォルトのネットワークポートと一致するように、オペレーティン グシステムのホストのファイアウォールもデ[フォルトで更新されます。](https://docs.citrix.com/ja-jp/tech-zone/build/tech-papers/citrix-communication-ports.html)

以下のように、ポートの情報が必要な場合があります:

- 法令順守のため。
- Citrix Virtual Apps and Desktops のコンポーネントと他の Citrix 製品またはコンポーネントとの間にネッ トワークファイアウォールがある場合、ファイアウォールを適切に構成できる。
- オペレーティングシステムのホストファイアウォールではなく、アンチマルウェアパッケージなどが付属した サードパーティ製のホストファイアウォールを使用する。
- これらのコンポーネントでホストファイアウォールの構成を変更する(通常 Windows ファイアウォールサー ビス)。
- コンポーネントの機能を再構成して、別のポートやポート範囲を使用し、構成で使用されていないポートを無 効にする、またはブロックする必要がある。

ポートの一部は、Internet Assigned Numbers Authority(IANA)に登録されています。こうした割り当てにつ いて詳しくは、http://www.iana.org/assignments/port‑numbersを参照してください。ただし、IANA の保有 する情報には、最新の使用状況が反映されていない場合があります。

また、VDA および Delivery Controller のオペレーティングシステムには、専用の受信ポートが必要です。詳しく は、Microsoft Windows のドキュメントを参照してください。

# **HDX**

# April 30, 2024

警告:

レジストリエディターの使用を誤ると、深刻な問題が発生する可能性があり、オペレーティングシステムの再 インストールが必要になる場合もあります。レジストリエディターの誤用による障害に対して、Citrix では一 切責任を負いません。レジストリエディターは、お客様の責任と判断の範囲でご使用ください。また、レジスト リファイルのバックアップを作成してから、レジストリを編集してください。

Citrix HDX には、デバイス上とネットワーク上で一元化されたアプリケーションとデスクトップの高品位なユーザー エクスペリエンスを実現する幅広いテクノロジが搭載されています。

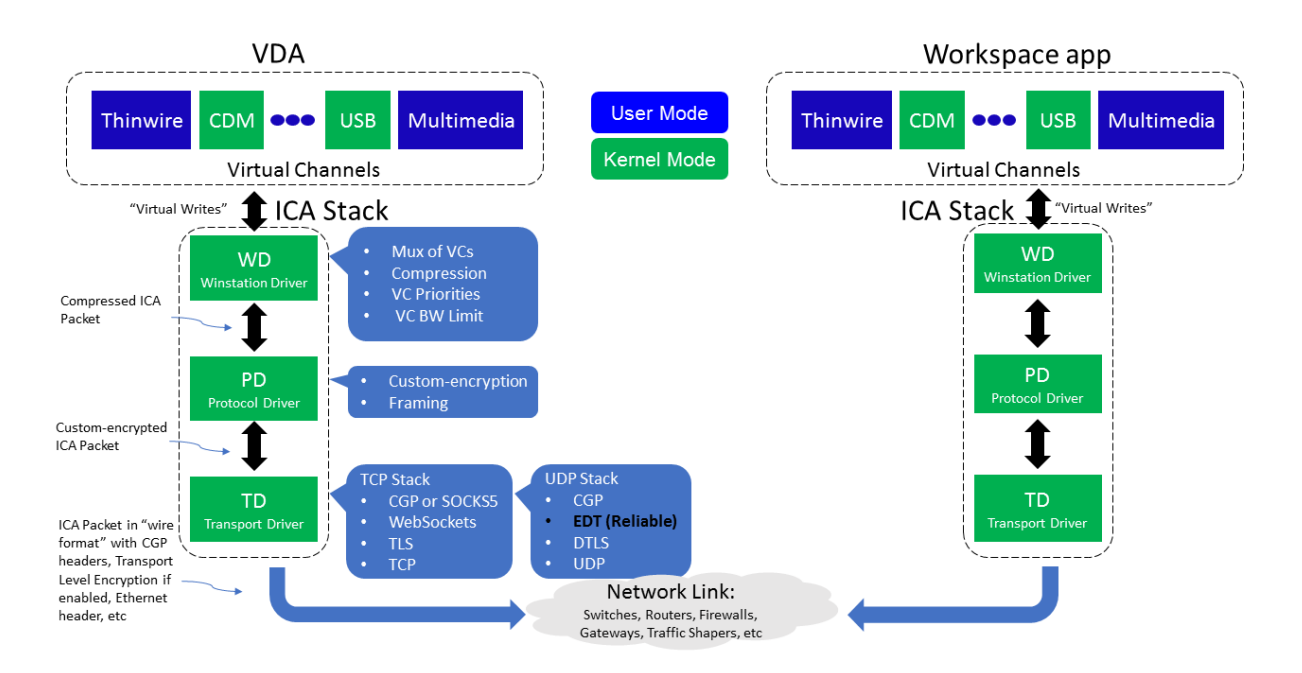

HDX は、次の 3 つの技術原則に基づいて設計されています:

- インテリジェントリダイレクト
- 連続文字圧縮
- データ重複排除

これらの原則をさまざまに組み合わせて適用することで、IT 部門およびユーザーの操作を最適化し、帯域幅の消費量 を抑えてホストサーバーあたりのユーザー密度を増やすことができます。

- インテリジェントリダイレクト ‑ 画面のアクティビティ、アプリケーションのコマンド、エンドポイントデバ イス、ネットワークとサーバーの容量を調べることで、アプリケーションやデスクトップのアクティビティの レンダリング方法と表示場所を即座に決定します。レンダリングは、エンドポイントデバイスまたはホストサ ーバーのどちらかで行われます。
- アダプティブ圧縮 ‑ 細いネットワーク接続でも、マルチメディアを高鮮明に表示して配信できます。HDX はま ず、入力のタイプ、デバイスのタイプ、ディスプレイのタイプ(テキスト、動画、音声、マルチメディア)など のいくつかの変動要素を評価します。次に、最適な圧縮コーデックと、CPU および GPU の最適な使用率を選 択します。さらに、ユニークユーザーごとにこの設定をインテリジェントにカスタマイズします。このインテ リジェントな適応は、ユーザーごと、またはセッションごとでも行われます。

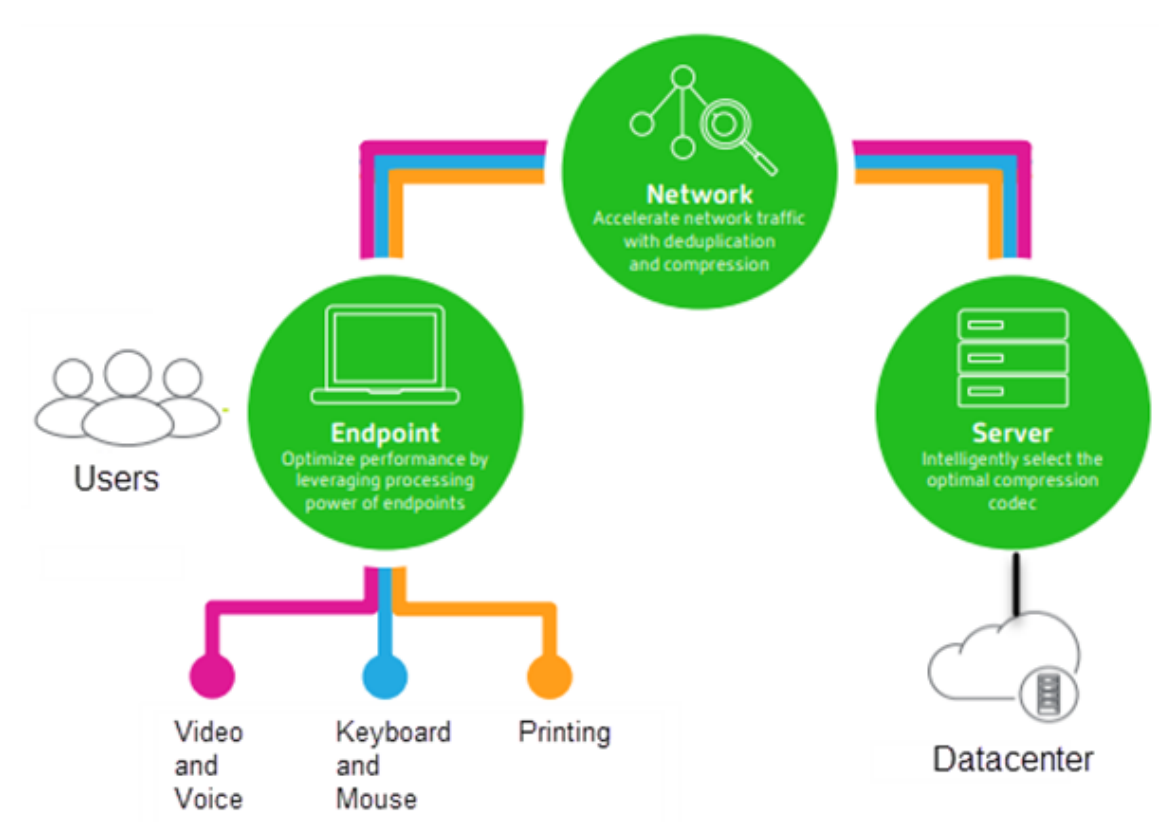

- データ重複排除 ‑ 重複したネットワークトラフィックを排除することで、クライアントとサーバー間で送信さ れる総データ量を削減します。これは、ビットマップ画像、ドキュメント、印刷ジョブ、ストリーム配信メデ ィアなどのアクセス頻度の高いデータで繰り返されるパターンを活用して行っています。これらのパターン をキャッシュ化することで、重複したトラフィックを排除し、ネットワークで変更内容のみを送信できます。 HDX では、マルチメディアストリームのマルチキャストもサポートされます。このマルチキャストでは、ソー スからの単一の送信データを、ユーザーごとの 1 対 1 接続ではなく、1 つの場所にいる複数のサブスクライバ ーが視聴します。
- 詳しくは、『ユーザーワークスペースの高品位化による生産性の向上』を参照してください。

## デバイスで

ユーザーデバイスのコンピューティング容量を利用して、ユーザーエクスペリエンスを拡張および最適化します。 HDX テクノロジにより、スムーズでシームレスなマルチメディアコンテンツが仮想デスクトップやアプリケーション に提供されます。ワークスペースコントロール機能により、仮想デスクトップやアプリケーションのセッションを一 時停止して、ほかのデバイスでそのセッションでの作業を再開できます。

ネットワークで

HDX による高度な最適化およびアクセラレーションにより、待機時間が長く低帯域幅の WAN 接続を含むあらゆるネ ットワークにおいて最高のパフォーマンスが提供されます。

HDX 機能は環境のさまざまな条件に応じて最適化されます。パフォーマンスと消費帯域幅を調和させる機能。社内ネ ットワークからデスクトップやアプリケーションにローカルにアクセスする場合やファイアウォールの外側からリモ ートにアクセスする場合など、各ユーザーシナリオに応じて最適な機能が適用されます。

データセンターでは

HDX では、サーバー側の処理能力およびスケーラビリティを利用して、クライアントデバイス側の能力に制限されず に高度なグラフィックパフォーマンスを提供できます。

Citrix Director では、ユーザーデバイスに接続している HDX チャネルの状態を監視できます。

## **HDX Insight**

HDX Insight により、NetScaler Network Inspector および Performance Manager が Director に統合されま す。ICA トラフィックに関するデータを収集して、リアルタイムおよび履歴の詳細をダッシュボードに表示します。 このデータには、クライアント側およびサーバー側の ICA セッション遅延、ICA チャネルの帯域幅使用量、および各 セッションの ICA 往復時間値が含まれます。

NetScaler で HDX Insight 仮想チャネルを使用して必要なすべてのデータポイントを非圧縮形式で移動できるよう にすることができます。この機能を無効にした場合、NetScaler デバイスは、さまざまな仮想チャネルに分散した ICA トラフィックを暗号化解除して解凍します。単一の仮想チャネルを使用すると、複雑さが軽減され、スケーラビ リティが向上し、コスト効率が向上します。

最小要件:

- NetScaler バージョン 12.0 ビルド 57.x
- Windows 向け Citrix Workspace アプリ 1808
- Citrix Receiver for Windows 4.10
- Mac 向け Citrix Workspace アプリ 1808
- Citrix Receiver for Mac 12.8

**HDX Insight** 仮想チャネルを有効または無効にする

この機能を無効にするには、Citrix NetScaler Application Flow サービスのプロパティを[無効]に設定します。 有効にするには、サービスを[自動]に設定します。いずれの場合も、これらのプロパティを変更した後は、サーバー マシンを再始動することをお勧めします。このサービスは、デフォルトで有効([自動])になっています。

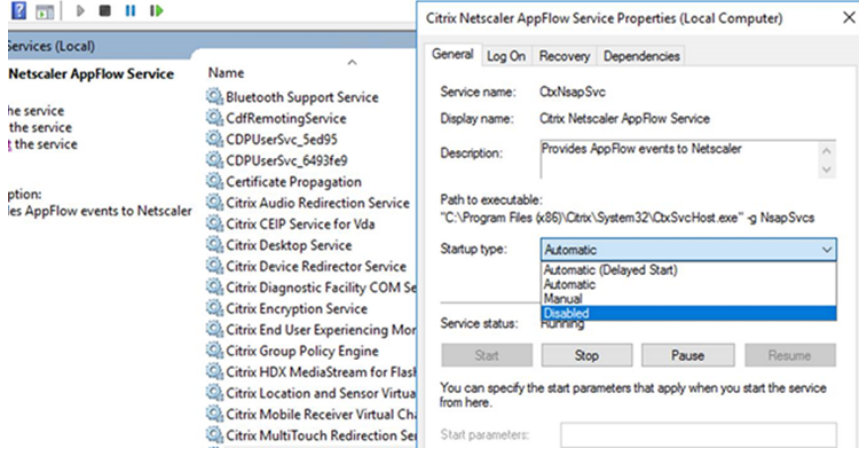

仮想デスクトップからの **HDX** 機能の体験

- Web ブラウザーコンテンツリダイレクト (4 つある HDX マルチメディアリダイレクト技術のうちの1つ)に より、HTML5 と WebRTC マルチメディアコンテンツの配信がどのように高速化されるかを体験するには、 次の手順に従います:
	- 1. Chrome ブラウザーの拡張機能をダウンロードして、仮想デスクトップにインストールします。
	- 2. 仮想デスクトップへのマルチメディアコンテンツ配信に関する Web ブラウザーコンテンツリダイレク トのパフォーマンスを体験するには、仮想デスクトップで HTML5 動画を含むウェブサイト(YouTube [など\)にアクセスして、動画を再](https://chrome.google.com/webstore/detail/browser-redirection-exten/hdppkjifljbdpckfajcmlblbchhledln)生します。ユーザーには、Web ブラウザーコンテンツリダイレクトが いつ実行されているかはわかりません。Web ブラウザーコンテンツリダイレクトが使用されているかど うかを確認するには、Web ブラウザーのウィンドウをすばやくドラッグします。ビューポートやユーザ ーインターフェイスの表示が遅れるか、これらの間のフレームが消失します。また、ウェブページ上で 右クリックすると、メニューに [HDX Web ブラウザーリダイレクトについて]が表示されます。
- HDX により高品位オーディオがどのように配信されるかを体験するには、次の手順に従います:
	- 1. Citrix Workspace アプリで、最高の音質を選択します。詳しくは、Citrix Workspace アプリのドキ ュメントを参照してください。
	- 2. デスクトップ上のデジタルオーディオプレーヤー(iTunes など)で音楽ファイルを再生します。

HDX では、特別な構成を行わなくてもデフォルトで、一般的なユーザーに適したグラフィックおよびビデオ配信が提 供されます。Citrix ポリシー設定は、一般的な使用環境で最適なユーザーエクスペリエンスが提供されるようにデフ ォルトで有効になっています。

- HDX は、クライアントプラットフォーム、アプリケーション、およびネットワーク帯域幅に基づいて最適な配 信方法を自動的に選択し、状況の変化に応じて自動調整します。
- HDX は、2D および 3D のグラフィックおよびビデオのパフォーマンスを最適化します。
- HDX は、インターネットやイントラネット上のマルチメディアコンテンツなどをホストサーバーを介さず直 接ユーザーデバイス上にストリーム配信します。このクライアント側でのコンテンツ取得に必要な条件が満た されない場合、メディア配信はサーバー側でのコンテンツ取得とマルチメディアリダイレクトにフォールバッ クします。通常、マルチメディアリダイレクト機能に関するポリシーを変更する必要はありません。
- マルチメディアリダイレクトが利用できない場合、HDX は仮想デスクトップにサーバー側でレンダリ ングしたビデオコンテンツを提供します。http://www.microsoft.com/silverlight/iis‑smooth‑ streaming/demo/などのサイトにアクセスして、高品位ビデオを含む Web サイト上のビデオをご覧くださ い。

ヒント[:](http://www.microsoft.com/silverlight/iis-smooth-streaming/demo/)

- HDX 機能に関するサポートおよび要件については、「システム要件」を参照してください。特に注記のあるも のを除き、Windows マルチセッション OS マシン、Windows シングルセッションOS マシン、およびリモ ート PC アクセスのデスクトップで HDX 機能を使用できます。
- このセクションのトピックでは、ユーザーエクスペ[リエンスを最適](https://docs.citrix.com/ja-jp/citrix-virtual-apps-desktops/system-requirements.html#hdx)化したり、サーバーのスケーラビリティを 改善したり、消費帯域幅を抑えたりする方法について説明します。Citrix ポリシーおよびそのポリシー設定に ついて詳しくは、このリリースの「Citrix ポリシー」を参照してください。
- レジストリを編集する場合は細心の注意が必要です:レジストリエディターの使用を誤ると、深刻な問題が発 生する可能性があり、Windows の再インストールが必要になる場合もあります。レジストリエディターの誤 用による障害に対して、Citrix で[は一切責任を負い](https://docs.citrix.com/ja-jp/citrix-virtual-apps-desktops/policies/reference.html)ません。レジストリエディターは、お客様の責任と判断の 範囲でご使用ください。また、レジストリファイルのバックアップを作成してから、レジストリを編集してく ださい。

クライアントの自動再接続とセッション画面の保持

ホストされるアプリケーションまたはデスクトップにアクセスすると、ネットワークが中断される場合があります。 再接続をスムーズに行うために、クライアントの自動再接続とセッション画面の保持が利用できます。デフォルト構 成では、セッション画面の保持が起動した後、クライアントの自動再接続が起動します。

クライアントの自動再接続:

クライアントの自動再接続によってクライアントのエンジンが再起動され、切断されたセッションに再接続します。 クライアントの自動再接続によって設定で指定した時間が経過すると、ユーザーセッションがクローズ(または切断) されます。クライアントの自動再接続の実行中に、システムからユーザーに次のようなアプリケーションとデスクト ップに関するネットワーク中断通知が送信されます:

• デスクトップ。セッションウィンドウが灰色表示になり、カウントダウンタイマーが再接続されるまでの時間 を表示します。

• アプリケーション。セッションウィンドウがクローズし、ダイアログが開いて再接続が試行されるまでの時間 を示すカウントダウンタイマーが表示されます。

クライアントの自動再接続中に、セッションはネットワーク接続を見越して再起動されます。クライアントの自動再 接続の実行中は、セッションを操作できません。

再接続では、切断されたセッションは、保存された接続情報を使って再接続されます。ユーザーは、正常にアプリケ ーションおよびデスクトップを操作できます。

クライアントの自動再接続のデフォルト設定:

- クライアントの自動再接続のタイムアウト:120 秒
- クライアントの自動再接続:有効
- クライアントの自動再接続時の認証:無効
- クライアントの自動再接続のログ:無効

詳しくは、「クライアントの自動再接続のポリシー設定」を参照してください。

セッション画面の保持:

セッション[画面の保持によって](https://docs.citrix.com/ja-jp/citrix-virtual-apps-desktops/policies/reference/ica-policy-settings/auto-client-reconnect-policy-settings.html) ICA セッションは、ネットワークの中断を挟んでもシームレスに再接続されます。セ ッション画面の保持によって設定で指定した時間が経過すると、ユーザーセッションがクローズ(または切断)され ます。セッション画面の保持がタイムアウトした後で、クライアントの自動再接続設定が有効になり、切断されたセ ッションへの再接続が行われます。セッション画面の保持の実行中に、ユーザーに次のようなアプリケーションとデ スクトップに関するネットワーク中断通知が送信されます。

- デスクトップ。セッションウィンドウが半透明表示になり、カウントダウンタイマーが再接続されるまでの時 間を表示します。
- アプリケーション。ウィンドウが半透明表示になると同時に、通知領域に中断された接続のポップアップが表 示されます。

セッション画面の保持がアクティブの間は、ユーザーは ICA セッションを操作できません。ただし、キー入力のよ うなユーザー操作は、ネットワーク中断直後の数秒間バッファーされ、ネットワークが再接続されたら再送信されま す。

再接続されると、クライアントとサーバーは、プロトコルを交換したポイントからセッションを再開します。セッシ ョンウィンドウの半透明表示が解除され、アプリケーションに対する適切なポップアップが通知領域に表示されま す。

セッション画面の保持のデフォルト設定

- セッション画面の保持のタイムアウト 180 秒
- 再接続 UI の透過レベル:80%
- セッション画面の保持の接続:有効
- セッション画面の保持のポート番号:2598

詳しくは、「セッション画面の保持のポリシー設定」を参照してください。

**NetScaler** とクライアントの自動再接続およびセッション画面の保持:

マルチスト[リームポリシーとマルチポートポリシー](https://docs.citrix.com/ja-jp/citrix-virtual-apps-desktops/policies/reference/ica-policy-settings/session-reliability-policy-settings.html)がサーバー上で有効化され、次の条件のいずれかまたはすべてに 合致する場合、クライアントの自動再接続は機能しません。

- セッション画面の保持機能が NetScaler Gateway で無効化されている。
- NetScaler アプライアンスでフェールオーバーが発生している。
- NetScaler Gateway で NetScaler SD‑WAN を使用している。

### **HDX** アダプティブスループット

HDX アダプティブスループットは、出力バッファーを調整することで、ICA セッションのピークスループットをイン テリジェントに微調整します。出力バッファーの数は、最初は大きい値に設定されます。値を大きくすることで、特 に高遅延のネットワークで、データをより迅速かつ効率的にクライアントに送信できます。高い双方向性、高速なフ ァイル転送、スムーズなビデオ再生、および高いフレームレートと解像度により、優れたユーザーエクスペリエンス を実現します。

セッションの双方向性を常に測定して、ICA セッション内のデータストリームが双方向性に悪影響を及ぼしているか どうかを判別します。悪影響を及ぼしている場合、スループットを低下させて、大規模データストリームがセッショ ンに与える影響を減らし、双方向性を回復できるようにします。

重要:

HDX アダプティブスループットでは、このメカニズムをクライアントから VDA に移行することにより、出力 バッファーの設定方法を変更しています。手動での構成は必要ありません。

この機能には以下の要件があります:

- VDA バージョン 1811 以降
- Windows 向け Workspace アプリ 1811 以降

ユーザーデバイスに送信されるイメージ品質の改善

視覚表示ポリシー設定は、仮想デスクトップからユーザーデバイスに送信されるイメージの品質を制御します。

- 表示品質。ユーザーデバイス上に表示されるイメージの表示品質として、[低]、[中]、[高]、[常に無損失]、ま たは[操作時は低品質]を指定します。デフォルトは[中]です。メディアのデフォルト設定による実際のビ デオ品質は、利用可能な帯域幅によって異なります。
- ターゲットフレーム数仮想デスクトップからユーザーデバイスに送信されるイメージの 1 秒あたりの最大フレ ーム数(fps)を指定します。デフォルトは 30fps です。CPU が低速なデバイスでは、小さい値を指定した方 がユーザーエクスペリエンスが向上する場合があります。サポートされている 1 秒あたりの最大フレームレー トは 60 です。

• 表示メモリの制限。セッションのビデオバッファーの最大サイズをキロバイト単位で指定します。デフォルト は 65536KB です。高い色数および解像度を使用するセッションでは、大きい値を指定します。必要なメモリ の量は算出できます。

注:

[表示メモリの制限]設定は廃止されました。この変更により、Citrix は表示メモリを制限しなくなりました。代 わりに、クライアントの表示レイアウトに完全に対応できるように、必要な最小限のメモリが割り当てられま す。

### ビデオ会議パフォーマンスの改善

いくつかの一般的なビデオ会議アプリケーションは、マルチメディアリダイレクトを介する Citrix Virtual Apps and Desktops からの配信に最適化されています(「HDX RealTime Optimization Pack」などを参照)。最適化さ れていないアプリケーションでは、HDX Web カメラビデオ圧縮を使用すると、セッションでのビデオ会議で Web カメラの帯域幅使用効率および遅延に対する耐性が向上します。この機能では、Web カメラのトラフィックが専用の マルチメディア仮想チャネルでストリーム配信されます。この機能では、[HDX Plug‑n‑Pla](http://docs.citrix.com/ja-jp/hdx-optimization.html)y USB リダイレクトサポ ートのアイソクロナス転送に比べて帯域幅消費が少なく、WAN 接続に適しています。

このデフォルト設定は、Citrix Workspace アプリユーザーが Desktop Viewer の [マイクと Web カメラ]設定 で、[マイクおよび **Web** カメラを使用しない]を選択すると無効になります。ユーザーが[HDX Web カメラビデオ 圧縮]から切り替えられないようにするには、[ICA ポリシーの設定] > [USB デバイスのポリシー]のポリシー設定 を使用して、USB デバイスのリダイレクトを無効にします。

HDX Web カメラビデオ圧縮を使用するには、以下のポリシー設定を有効にする必要があります(これらの設定項目 はデフォルトで有効になっています)。

- クライアントオーディオリダイレクト
- クライアントマイクリダイレクト
- マルチメディア会議

Web カメラでハードウェアエンコード機能がサポートされる場合、HDX Web カメラビデオ圧縮ではデフ ォルトでそのハードウェアエンコードが使用されます。ハードウェアエンコード機能は、ソフトウェアエ ンコードより多くの帯域幅を消費する場合があります。ソフトウェアエンコードが使用されるようにす るには、レジストリキー HKEY\_CURRENT\_USER\Software\Citrix\HdxRealTime に DWORD 値 DeepCom‑ press\_ForceSWEncode=1 を設定します。

ネットワークトラフィックの優先度

QoS(サービス品質)機能をサポートするルーターを使ってセッションに複数の接続を使用する場合、ネットワーク トラフィックの優先度を割り当てることができます。ユーザーデバイスとサーバー間の ICA トラフィックでは、4 つ の TCP ストリームと 2 つのユーザーデータグラムプロトコル (UDP) ストリームを使用できます。

- TCP ストリーム ‑ リアルタイム、インタラクティブ、バックグラウンド、バルク
- UDP ストリーム ‑ ボイスおよび Framehawk ディスプレイリモート

各仮想チャネルには特定の優先度が割り当てられており、対応する接続を使って転送が行われます。これらの仮想チ ャネルには、使用される TCP ポート番号に基づいて個別に優先度を設定できます。

Windows 10、Windows 8 および Windows 7 マシンにインストールした Virtual Delivery Agent(VDA)では、 複数チャネルのストリーム接続がサポートされます。ネットワーク管理者に問い合わせて、[マルチポートポリシー] 設定で指定した CGP (Common Gateway Protocol) ポートが、ネットワークルーター上で正しく割り当てられ ていることを確認してください。

QoS(サービス品質)は、セッション画面の保持機能のポートまたは CGP ポートが複数構成されている環境でのみ サポートされます。

警告:

この機能を使用する場合は、トランスポートセキュリティを使用してください。IPsec(Internet Protocol Security)または TLS(Transport Layer Security)を使用することを Citrix ではお勧めします。TLS 接続 がサポートされるのは、マルチストリーム ICA をサポートする NetScaler Gateway を通過するトラフィック のみです。企業内ネットワークでは、TLS を使用したマルチストリーム接続はサポートされません。

マルチストリーム接続のサービス品質を設定するには、ポリシーに以下の Citrix ポリシー設定を追加します(詳しく は、「マルチストリーム接続のポリシー設定」を参照してください)。

- マルチポートポリシー ‑ 複数接続を介した ICA トラフィックで使用されるポートおよびそのネットワーク優先 [度を指定します。](https://docs.citrix.com/ja-jp/citrix-virtual-apps-desktops/policies/reference/ica-policy-settings/multistream-connections-policy-settings.html)
	- **–**[CGP デフォルトポートの優先度]ボックスの一覧で、優先度を選択します。デフォルトでは、プライマ リポート(2598)に優先度[高]が設定されています。
	- **–**[CGP ポート 1]、[CGP ポート 2]、および[CGP ポート 3]ボックスに追加の CGP ポートを入力して、 それぞれ優先度を選択します。各ポートには異なる優先度を設定する必要があります。

VDA 側のファイアウォールで、追加した TCP トラフィックを明示的に許可する必要があります。

- マルチストリームコンピューター設定 ‑ この設定は、デフォルトでは無効になっています。Citrix NetScaler SD‑WAN でマルチストリーム機能をサポートする場合は、この設定項目を使用する必要はありません。この ポリシー設定は、サードパーティ製のルーターや従来の NetScaler SD‑WAN を使用する環境で QoS(サー ビス品質)優先度を指定するときに使用できます。
- マルチストリームユーザー設定—この設定は、デフォルトでは無効になっています。

ポリシーの設定を反映させるには、ユーザーがネットワークに再ログオンする必要があります。

リモート言語バーを表示または非表示にする

言語バーには、アプリケーションセッションでの優先される入力言語が表示されます。この機能が有効(デフォルト) になっている場合、Windows 向け Citrix Workspace アプリの [詳細設定]**>**[言語バー]から言語バーを表示ま

たは非表示にできます。VDA 側でレジストリ設定を使用すると、言語バー機能のクライアント制御を無効にできま す。この機能を無効にした場合、クライアントの UI 設定が有効にならず、ユーザーごとの現在の設定によって言語バ ーの状態が決まります。詳しくは、「ユーザーエクスペリエンスの向上」を参照してください。

VDA から言語バー機能のクライアント制御を無効にするには:

- 1. レジストリエディターで、HK[EY\\_LOCAL\\_MACHINE\SYSTEM](https://docs.citrix.com/ja-jp/citrix-workspace-app-for-windows/configure.html#keyboard-layout-and-language-bar)\CurrentControlSet\Control\Citrix\wfshell\TWI に移動します。
- 2. DWORD 値のキー SeamlessFlags を作成し、それを 0x40000 に設定します。

**Unicode** キーボードマッピング

Windows 以外の Citrix Receiver は、ローカルのキーボードレイアウト(Unicode)を使用します。ユーザーがロ ーカルのキーボードレイアウトとサーバーのキーボードレイアウト(スキャンコード)を変更すると、それらが同期 しない可能性があり、出力が不正になります。たとえば、User1 が、ローカルのキーボードレイアウトを英語からド イツ語に変更しました。その後、User1 は、サーバー側のキーボードをドイツ語に変更しました。両方のキーボード レイアウトがドイツ語であっても、これらが同期しない可能性があり、不正な文字出力の原因となります。

**Unicode** キーボードレイアウトマッピングを有効または無効にする

デフォルトでは、この機能は VDA 側で無効になっています。この機能を有効にするには、VDA のレジストリエディ ター regedit を使用してこの機能を切り替えます。次のレジストリキーを追加します:

KEY\_LOCAL\_MACHINE/SOFTWARE/Citrix/CtxKlMap

値の名前:EnableKlMap

種類:DWORD

値:1

この機能を無効にするには、**EnableKlMap** を 0 に設定するか、**CtxKlMap** キーを削除します。

**Unicode** キーボードレイアウトマッピング互換モードを有効にする

デフォルトでは、Unicode キーボードレイアウトマッピングは、サーバー側のキーボードレイアウトを変更すると、 新しい Unicode キーボードレイアウトマップをリロードするためになんらかの Windows API に自動的にフックし ます。いくつかのアプリケーションはフックされないことがあります。互換性を維持するために、機能を互換モード に変更して、これらのフックされないアプリケーションをサポートすることができます。次のレジストリキーを追加 します:

HKEY\_LOCAL\_MACHINE/SOFTWARE/Citrix/CtxKlMap

値の名前:DisableWindowHook

# 種類:DWORD

値:1

通常の Unicode キーボードレイアウトマッピングを使用するには、**DisableWindowHook** を 0 に設定します。

# **Citrix ICA** 仮想チャネル

## April 30, 2024

警告:

レジストリエディターの使用を誤ると、深刻な問題が発生する可能性があり、オペレーティングシステムの再 インストールが必要になる場合もあります。レジストリエディターの誤用による障害に対して、Citrix では一 切責任を負いません。レジストリエディターは、お客様の責任と判断の範囲でご使用ください。また、レジスト リファイルのバックアップを作成してから、レジストリを編集してください。

# **ICA** 仮想チャネルとは何か

Citrix Workspace アプリと Citrix Virtual Apps and Desktops サーバー間の機能および通信の大部分は、仮想チ ャネル経由で実行されます。仮想チャネルは Citrix Virtual Apps and Desktops サーバーを使用したリモートコン ピューティング環境に不可欠な要素です。仮想チャネルは次の用途に使用されます:

- オーディオ
- COM ポート
- ディスク
- グラフィック
- LPT ポート
- プリンター
- スマートカード
- サードパーティのカスタム仮想チャネル
- ビデオ

Citrix Virtual Apps and Desktops サーバーおよび Citrix Workspace アプリの新しいバージョンとともに、追加 機能を提供する新しい仮想チャネルが随時リリースされます。

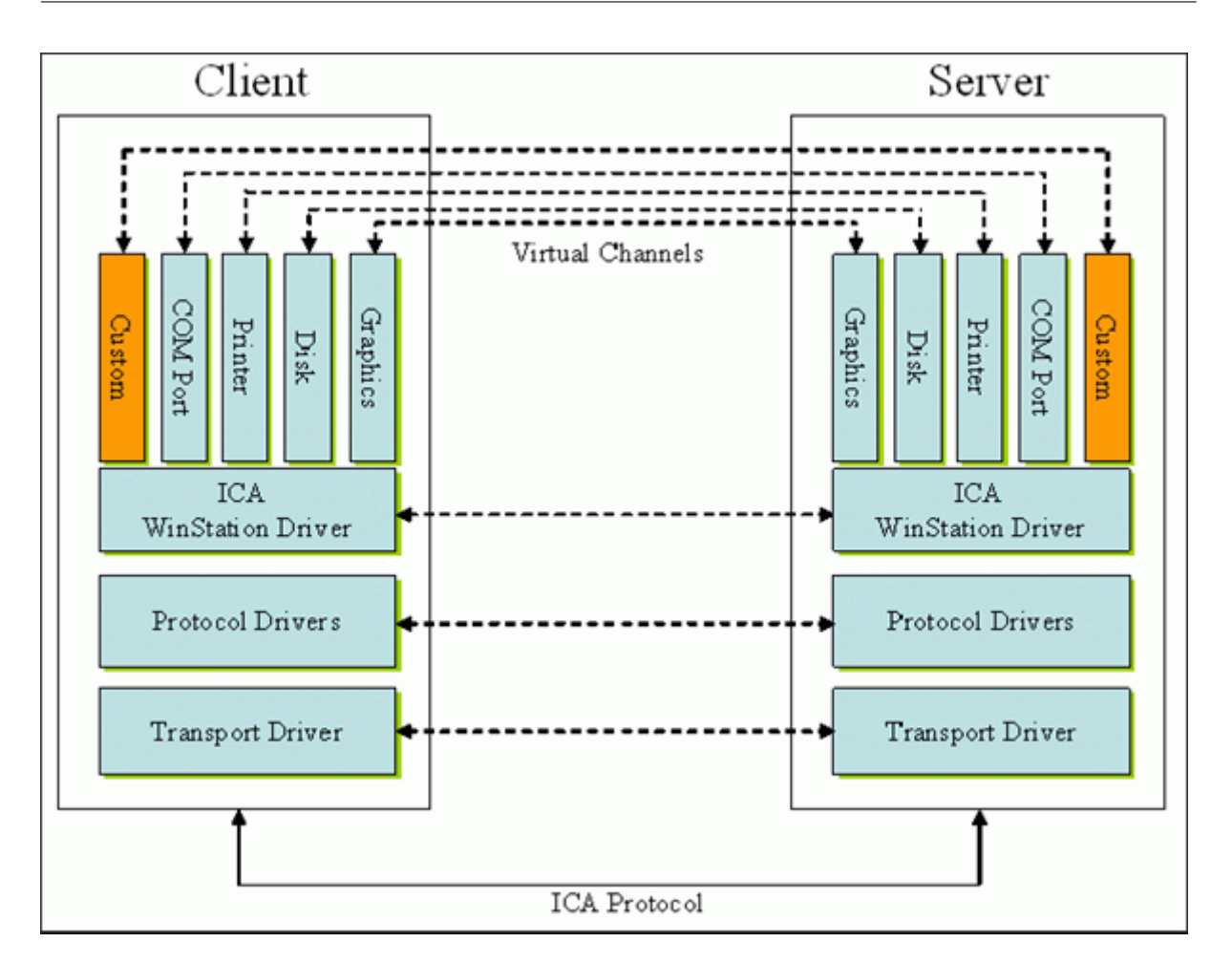

仮想チャネルは、サーバー側のアプリケーションと通信するクライアント側の仮想ドライバーで構成されます。Citrix Virtual Apps and Desktops には、さまざまな仮想チャネルが含まれています。提供されている各種ソフトウェア 開発キット (SDK) のいずれかを使用して、ユーザーやサードパーティベンダーが独自の仮想チャネルを作成できる ように設計されています。

仮想チャネルによって、さまざまなタスクを安全な方法で実行できます。たとえば、Citrix Virtual Apps サーバー上 で動作するアプリケーションとクライアント側デバイス間の通信や、アプリケーションとクライアント側環境間の通 信などです。

クライアント側では、仮想チャネルは仮想ドライバーに対応します。各仮想ドライバーは、特定の機能を提供します。 通常の動作に必要な仮想ドライバーやオプションの仮想ドライバーもあります。仮想ドライバーは、プレゼンテーシ ョン層のプロトコルレベルで動作します。Windows Station(WinStation)プロトコル層で提供されたチャネルを 多重化することにより、いつでも複数のプロトコルをアクティブにできます。

以下の機能は、次のレジストリパスの VirtualDriver レジストリ値に含まれています:

HKEY LOCAL MACHINE\SOFTWARE\Citrix\ICA Client\Engine\Configuration\ Advanced\Modules\ICA 3.0

または

# HKEY\_LOCAL\_MACHINE\SOFTWARE\WOW6432Node\Citrix\ICA Client\Engine\ Configuration\Advanced\Modules\ICA 3.0 (64 ビット版の場合)

- Thinwire3.0 (必須)
- ClientDrive
- ClentPrinterQueue
- ClentPrinterPort
- クリップボード
- ClientComm
- ClientAudio
- LicenseHandler (必須)
- TWI (必須)
- SmartCard
- ICACTL (必須)
- SSPI
- TwainRdr
- UserEXperience
- Vd3d

注:

レジストリキーからこれらの 1 つまたは複数の値を削除することによって、特定のクライアント機能を無効に できます。たとえば、クライアントクリップボードを削除する場合は、**Clipboard** という単語を削除します。

この一覧には、クライアント仮想ドライバーファイルと対応する機能が含まれています。Citrix Virtual Apps および Windows 向け Citrix Workspace アプリはこれらのファイルを使用します。これらは Windows ドライバー(カー ネルモード)形式ではなく、ダイナミックリンクライブラリ(ユーザーモード)形式のファイルです。ただし、「汎用 USB 仮想チャネル」で説明する汎用 USB は例外です。

- vd3dn.dll –デスクトップコンポジションリダイレクトに使用される Direct3D 仮想チャネル
- vdcamN.dll –双方向オーディオ
- vdcdm30n.dll –クライアントドライブマッピング
- vdcom30N.dll ‑ クライアント側 COM ポートのマッピング
- vdcpm30N.dll –クライアント側プリンターのマッピング
- vdctln.dll –ICA コントロールチャネル
- vddvc0n.dll –動的仮想チャネル
- vdeuemn.dll EUEM (End User Experience Monitoring: エンドユーザー状況監視)
- vdgusbn.dll –汎用 USB 仮想チャネル
- vdkbhook.dll –透過的なキーのパススルー
- vdlfpn.dll –UDP 経由の Framehawk ディスプレイチャネル(転送など)
- vdmmn.dll –マルチメディアのサポート
- vdmrvc.dll –Mobile Receiver 仮想チャネル
- vdmtchn.dll ‑ マルチタッチのサポート
- vdscardn.dll –スマートカードのサポート
- vdsens.dll –センサー仮想チャネル
- vdspl30n.dll –クライアントの UPD
- vdsspin.dll –Kerberos
- vdtuin.dll –透過的な UI
- vdtw30n.dll –クライアントの Thinwire
- vdtwin.dll –シームレス
- vdtwn.dll –Twain

一部の仮想チャネルは、他のファイルにコンパイルされています。たとえば、クリップボードマッピング機能は wfica32.exe で利用できます。

**64** ビット環境との互換性

Windows 向け Citrix Workspace アプリは 64 ビット環境との互換性があります。32 ビット用にコンパイルされた 大半のバイナリのように、これらのクライアントファイルには、64 ビットでコンパイル版があります:

- brapi64.dll
- confmgr.dll
- ctxlogging.dll
- ctxmui.dll
- icaconf.exe
- icaconfs.dll
- icafile.dll
- pnipcn64.dll
- pnsson.dll
- ssoncom.exe
- ssonstub.dll
- vdkbhook64.dll

汎用 **USB** 仮想チャネル

汎用 USB 仮想チャネルの実装では、仮想チャネルドライバー vdgusbn.dll とともに 2 つのカーネルモードドライバ ーが使用されます:

- ctxusbm.sys
- ctxusbr.sys

**ICA** 仮想チャネルの動作

仮想チャネルはさまざまな方法で読み込まれます。シェル(サーバーの場合 WfShell、ワークステーションの場合 PicaShell)によって読み込まれる仮想チャネルがあります。一部の仮想チャネルは Windows サービスとしてホス トされています。

以下は、シェルによって読み込まれる仮想チャネルモジュールの例です:

- EUEM
- Twain
- クリップボード
- マルチメディア
- シームレスなセッション共有
- タイムゾーン

以下の例のように、カーネルモードで読み込まれる場合もあります:

- ctxDvcs.sys –動的仮想チャネル
- icausbb.sys –汎用 USB リダイレクト
- picadm.sys –クライアントドライブマッピング
- picaser.sys –COM ポートリダイレクト
- picapar.sys –LPT ポートリダイレクト

サーバー側のグラフィック仮想チャネル

ctxgfx.exeはワークステーションとターミナルサーバーの両方でセッションごとにグラフィック仮想チャネル をホストします。Ctxgfxは、対応するドライバー(RDSH の場合はIcardd.dll、ワークステーションの場合 はvdod.dllとvidd.dll)と通信するプラットフォーム固有のモジュールをホストします。

XenDesktop 3D Pro 展開では、OEM グラフィックドライバーは VDA の対応する GPU にインストールされていま す。Ctxgfxは、OEM グラフィックドライバーと通信するための専用のアダプターモジュールを読み込みます。

## **Windows** サービスでの専用チャネルのホスト

Citrix Virtual Apps and Desktops サーバーでは、さまざまなチャネルが Windows サービスとしてホストされて います。これによって、サーバー上のシングルセッションおよびマルチセッションで複数のアプリケーションの 1 対 多の運用が可能になります。以下はこうしたサービスの例です:

- Citrix Device Redirector Service
- Citrix Dynamic Virtual Channel Service
- Citrix EUEM (End User Experience Monitoring:エンドユーザー状況監視)
- Citrix Location and Sensor Virtual Channel Service
- Citrix MultiTouch Redirection Service
- Citrix Print Manager Service
- Citrix Smartcard Service
- Citrix Audio Redirection Service (Citrix Virtual Desktops のみ)
- Citrix ICA Status Channel Service

Windows オーディオサービスを使用して Citrix Virtual Apps でオーディオ仮想チャネルがホストされます。

サーバー側では、すべてのクライアント仮想チャネルは WinStation ドライバー(Wdica.sys)経由でルーティング されます。クライアント側では、wfica32.exe に組み込まれた対応する WinStation ドライバーがクライアント仮 想チャネルをポーリングします。この図は、仮想チャネルクライアント‑サーバー間接続を示しています。

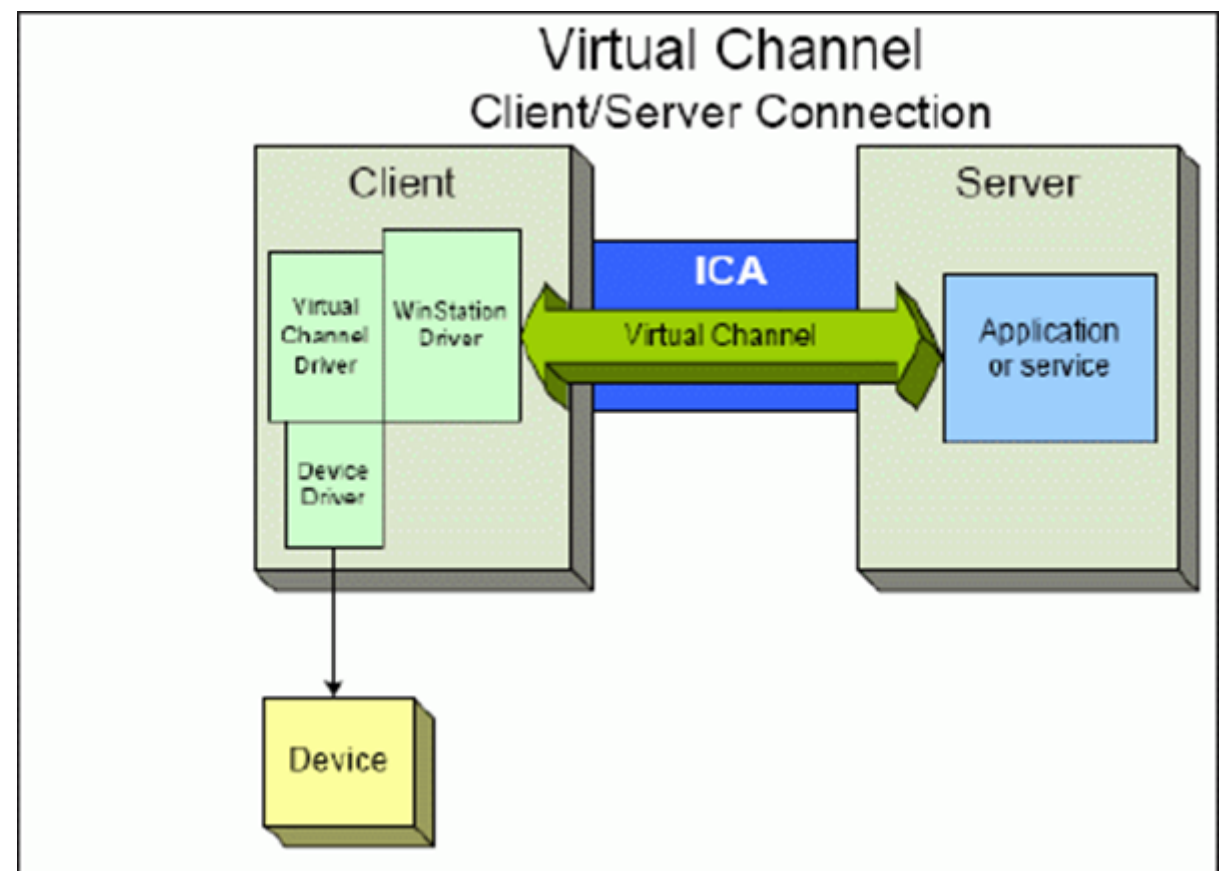

これは、仮想チャネルを使用したクライアント‑サーバー間のデータ交換処理の概要を示します。

- 1. クライアントが Citrix Virtual Apps and Desktops サーバーに接続します。クライアントは、サポートする 仮想チャネルに関する情報をサーバーに渡します。
- 2. サーバー側アプリケーションが起動し、仮想チャネルのハンドルを取得して、必要に応じて仮想チャネルに関 する情報を問い合わせます。
- 3. クライアント仮想ドライバーとサーバー側アプリケーションは、次の 2 つの方法でデータを渡します:
	- サーバー側アプリケーションにクライアントへの送信データがある場合は、そのデータが直ちにクライ

アントに送信されます。クライアントがこのデータを受け取ると、WinStation ドライバーが ICA スト リームから仮想チャネルデータを逆多重化し、それを直ちにクライアント仮想ドライバーに渡します。

- クライアント仮想ドライバーにサーバーへの送信データがある場合は、WinStation ドライバーが次回 ポーリングを行ったときにそのデータが送信されます。サーバーがこのデータを受信すると、そのデー タは仮想チャネルアプリケーションが読み込むまでキューに保持されます。サーバーがデータを受け取 ったことは、サーバーの仮想チャネルアプリケーションに通知されません。
- 4. サーバーの仮想チャネルアプリケーションが読み取りを完了すると、アプリケーションは仮想チャネルを終了 し、割り当てられているすべてのリソースが解放されます。

### 仮想チャネル **SDK** を使って独自の仮想チャネルを作成する

注:

Citrix SDK は、Citrix Developer ポータル(https://developer.cloud.com)で入手できます。

仮想チャネル SDK を使って仮想チャネルを作成するには、プログラミング知識が必要です。この方法で、クライアン トとサーバー間の主要な通信パスを提供します。[例として、クライアント側であるデ](https://developer.cloud.com)バイス(スキャナーなど)をセ ッション内のプロセスとともに使用する機能を実装する場合などがあります。

注:

- 仮想チャネル SDK では、WFAPI SDK で仮想チャネルのサーバー側を作成する必要があります。
- Citrix Virtual Apps and Desktops のセキュリティが強化されているため、ICA セッションで開くこと ができる仮想チャネルを指定する必要があります。詳しくは、「仮想チャネルの許可リストポリシー設定」 を参照してください。

# **ICA** クライアントオブジェクト **SDK** を使って独自の仮想チャネル[を作成する](https://docs.citrix.com/ja-jp/citrix-virtual-apps-desktops/policies/reference/ica-policy-settings/virtual-channel-allow-list-policy-settings.html)

ICA クライアントオブジェクト (ICO) を使用した仮想チャネルの作成は、仮想チャネル SDK を使用する場合より 簡単です。プログラム内で **CreateChannels** メソッドを使って名前付きオブジェクトを作成し、ICO を使用しま す。

重要:

Citrix Receiver for Windows バージョン 10.00 以降 (および Windows 向け Citrix Workspace アプリ)で はセキュリティが強化されているため、ICO 仮想チャネルの作成時に追加手順が必要になります。

### 仮想チャネルのパススルー機能

Citrix から提供される仮想チャネルの大部分は、ICA セッション内またはより一般にパススルーセッションと呼ばれ るセッション内で Windows 向け Citrix Workspace アプリを使用する場合でも変更なしで動作しますが、マルチ ホップ構成でクライアントを使用する場合はいくつか注意すべき点があります。

以下の機能は、シングルホップ構成でもマルチホップ構成でも同様に動作します:

- クライアント側 COM ポートのマッピング
- クライアントドライブマッピング
- クライアント側プリンターのマッピング
- クライアントの UPD
- EUEM (End User Experience Monitoring: エンドユーザー状況監視)
- 汎用 USB
- kerberos
- マルチメディアのサポート
- スマートカードのサポート
- 透過的なキーのパススルー
- Twain

各ホップで実行される圧縮、展開、レンダリングなどの処理に本質的に伴う遅延やその他の要因により、一部の機能 ではクライアントが経由するホップが増えるとパフォーマンスが影響を受ける可能性があります。以下は影響を受け る機能です:

- 双方向オーディオ
- ファイル転送
- 汎用 USB リダイレクト
- シームレス
- Thinwire

重要:

デフォルトでは、パススルーセッション内で動作するクライアントのインスタンスによってマップされるクラ イアントドライブは、接続元クライアントドライブに制限されます。

**Citrix Virtual Desktops** セッションと **Citrix Virtual Apps** セッション間の仮想チャネルのパススル ー機能

多くの Citrix 製品は、Windows 向け Citrix Workspace アプリが Citrix Virtual Desktops サーバー上の ICA セ ッション内(一般的にはパススルーセッションとして知られている)で使用されている場合、操作が変更されること なく動作する仮想チャネルを提供しています。

具体的には、Citrix Virtual Desktops サーバー上で **picaPassthruHook** を実行する VDA Hook があります。こ れによって、クライアントを CPS サーバー上で動作していると信じさせ、一般的なパススルーモードへと設定しま す。

以下の標準的な仮想チャネルおよびその機能がサポートされています:

- クライアント
- クライアント側 COM ポートのマッピング
- クライアントドライブマッピング
- クライアント側プリンターのマッピング
- 汎用 USB(パフォーマンスにより制限あり)
- マルチメディアのサポート
- スマートカードのサポート
- SSON
- 透過的なキーのパススルー

セキュリティと **ICA** 仮想チャネル

使用環境でのセキュリティ確保は、仮想チャネルのプランニング、開発、実装における重要な要素です。この文書に は、特定分野のセキュリティに関する参照情報が記載しています。

ベストプラクティス

仮想チャネルは接続時および再接続時に開き、ログオフ時および切断時に閉じます。

仮想チャネル機能を使用するスクリプトを作成する場合は、以下の指針に従います。

仮想チャネルの名前付け:

仮想チャネルは最大で 32 個作成できます。そのうち 17 個は、特定の用途に予約されています。

- 仮想チャネルには、7 文字以下の名前を付ける必要があります。
- 最初の 3 文字はベンダー名、それ以降の 4 文字はチャネルの種類を表します。たとえば、**CTXAUD** は Citrix のオーディオ仮想チャネルを表します。

仮想チャネルは、ASCII 文字からなる 7 文字以下の名前で参照されます。ICA プロトコルの以前のバージョンでは仮 想チャネルに番号が付けられていましたが、現在のバージョンでは ASCII 名に基づいて動的に番号が付けられるた め、実装が簡単になっています。社内でのみ使用する独自の仮想チャネルを開発する場合、仮想チャネルには既存の 仮想チャネル名と異なる任意の 7 文字の名前を付けることができます。仮想チャネル名では、ASCII 文字の大文字、 小文字、数字だけを使用できます。独自の仮想チャネルを追加する場合は、既存の命名規則に従います。あらかじめ 定義されているいくつかの仮想チャネルがあります。これらの仮想チャネルはすべて、OEM 識別子 CTX から始まる 名前を持ち、Citrix によってのみ使用されます。

ダブルホップのサポート:

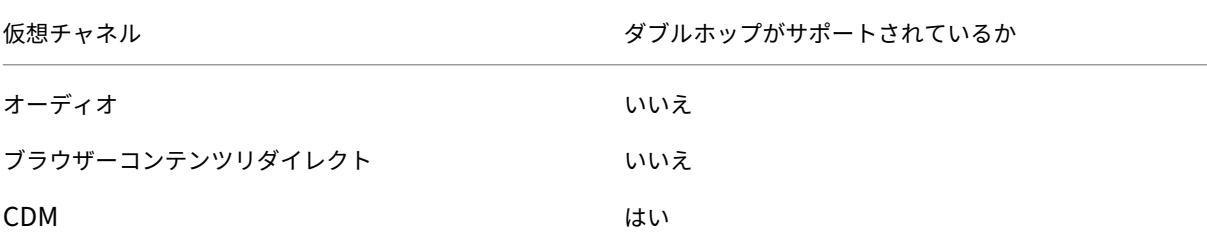

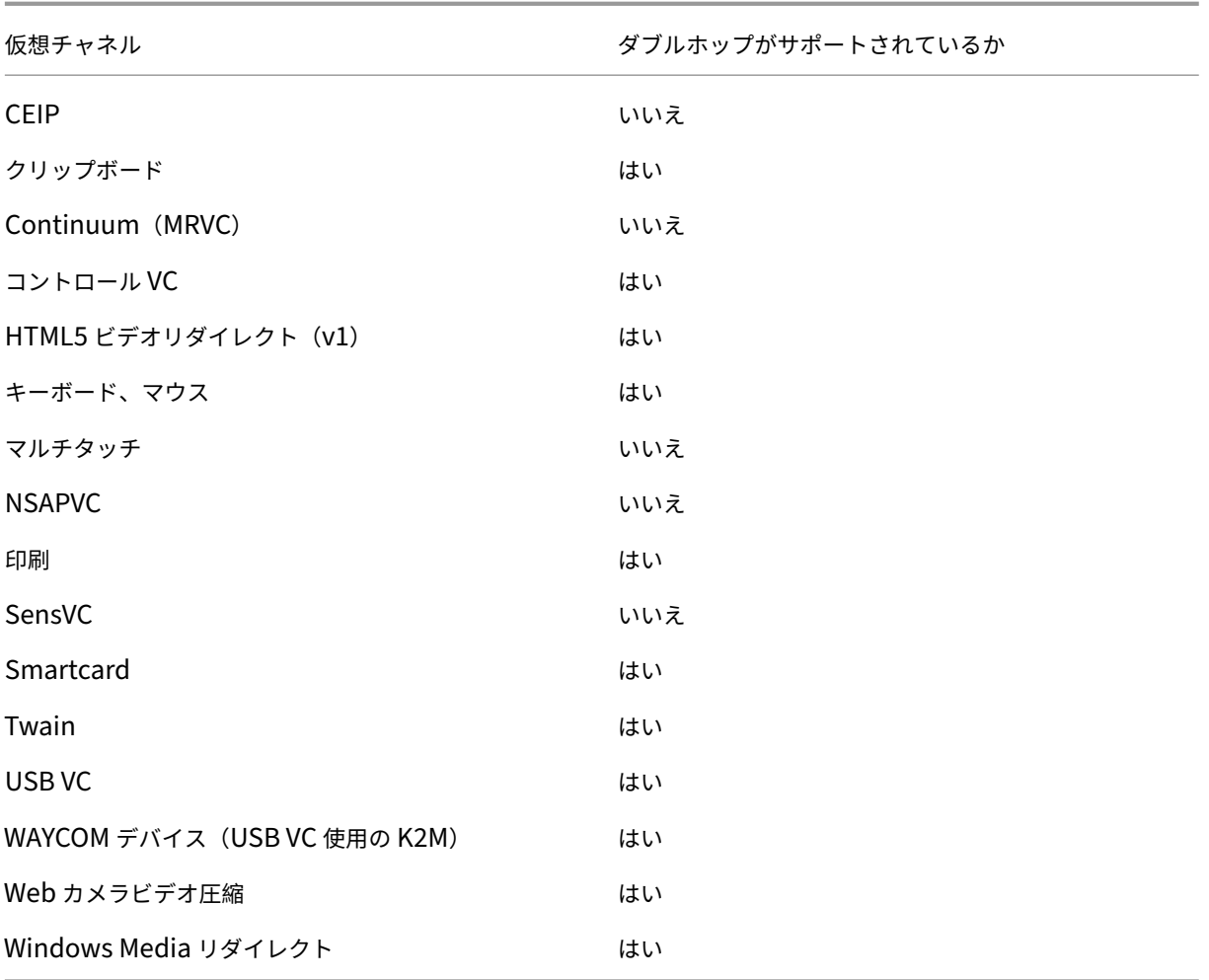

# 関連項目

- ICA 仮想チャネル SDK
- Citrix Developer Networkには、Citrix SDK に関するあらゆる技術的なリソースおよび解説が集約されて います。このネットワークでは、SDK、サンプルコード、スクリプト、拡張機能、プラグインや、SDK ドキュ [メントにアクセスできま](https://www.citrix.com/community/citrix-developer/xenapp-xendesktop/virtual-channel-sdk.html)す。また、Citrix Developer Network フォーラムでは、各 Citrix SDK に関する技 [術的な議論を参照できます。](https://www.citrix.com/community/citrix-developer/)

# **Citrix Virtual Apps and Desktops** でのダブルホップ

February 24, 2022

Citrix クライアントセッションでは、「ダブルホップ」という用語は、Citrix Virtual Desktops セッション内で実行 されている Citrix Virtual Apps セッションを指します。次の図は、ダブルホップを示しています。

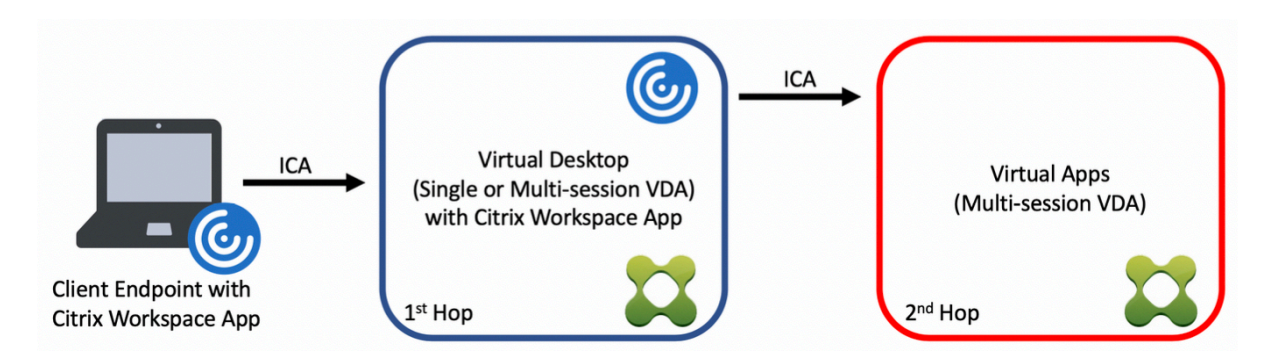

ダブルホップのシナリオでは、シングルセッション OS VDA (VDI) またはマルチセッション OS VDA (公開デスク トップ)で実行されている Citrix Virtual Desktops にユーザーが接続すると、それが最初のホップと見なされます。 仮想デスクトップに接続すると、ユーザーは Citrix Virtual Apps セッションを起動できます。これは 2 番目のホッ プと見なされます。

ダブルホップ展開モデルを使用して、さまざまなユースケースをサポートできます。Citrix Virtual Desktops 環境 と Citrix Virtual Apps 環境が異なるエンティティによって管理されるケースはよくある一例です。この方法は、ア プリケーションの互換性の問題を解決するのにも有効です。

システム要件

Citrix Cloud サービスを含むすべての Citrix Virtual Apps and Desktops エディションは、ダブルホップをサポ ートしています。

最初のホップでは、サポートされているバージョンのシングルセッションまたはマルチセッション OS VDA と Citrix Workspace アプリを使用する必要があります。2 番目のホップでは、サポートされているバージョンのマルチセッ ション OS VDA を使用する必要があります。サポートされているバージョンについては、製品マトリクスのページを 参照してください。

最高のパフォーマンスと互換性を実現するために、使用中の VDA バージョンと同じバージョンまたは新しいバージ ョンの Citrix クライアントを使用することをお勧めします。

最初のホップに、Citrix Virtual Apps セッションと組み合わされたサードパーティ製 (Citrix 以外)の仮想デスクト ップソリューションが含まれる環境では、サポートは Citrix Virtual Apps 環境に制限されます。Citrix Workspace アプリの互換性、ハードウェアデバイスのリダイレクト、セッションのパフォーマンスなど、サードパーティ製の仮 想デスクトップに関連する問題が発生した場合、シトリックスは限られた容量でテクニカルサポートを提供できます。 トラブルシューティングの一環として、最初のホップの Citrix Virtual Desktops が必要になる場合があります。

## ダブルホップでの **HDX** の展開に関する考慮事項

一般に、ダブルホップの各セッションは一意であり、クライアントサーバー機能は特定のホップに分離されます。こ のセクションには、Citrix 管理者による特別な配慮が必要な領域が含まれています。必要な HDX 機能を徹底的にテ ストし、特定の環境構成のユーザーエクスペリエンスとパフォーマンスが適切であることを確認することをお勧めし ます。

#### グラフィック

最初のホップと 2番目のホップでは、デフォルトのグラフィック設定(選択的エンコーディング)を使用します。 HDX 3D Proの場合、グラフィックアクセラレーションを必要とするすべてのアプリケーションは、VDA で利用可能 な適切な GPU リソースを使用して、最初のホップでローカルで実行することを強くお勧めします。

#### [遅延](https://docs.citrix.com/ja-jp/citrix-virtual-apps-desktops/graphics/hdx-3d-pro.html)

エンドツーエンドの遅延は、全体的なユーザーエクスペリエンスに影響を与える可能性があります。最初のホップと 2 番目のホップの間に付加される遅延を考慮します。これは、ハードウェアデバイスのリダイレクトで特に重要で す。

マルチメディア

オーディオおよびビデオコンテンツのサーバー側(セッション内)レンダリングは、最初のホップで最も効果を発揮 します。2 番目のホップでのビデオ再生には、最初のホップでのデコードと再エンコードが必要なため、結果として 帯域幅とハードウェアリソースの使用率が高まります。オーディオおよびビデオのコンテンツは、可能な限り最初の ホップに限定する必要があります。

**USB** デバイスリダイレクト

HDX には、汎用リダイレクトモードと最適化されたリダイレクトモードがあり、さまざまな種類の USB デバイスを サポートしています。各ホップで使用するモードには特に注意し、次の表を参考にして最良の結果が得られるように してください。汎用リダイレクトモードと最適化されたリダイレクトモードについて詳しくは、「一般的 USB デバイ ス」を参照してください。

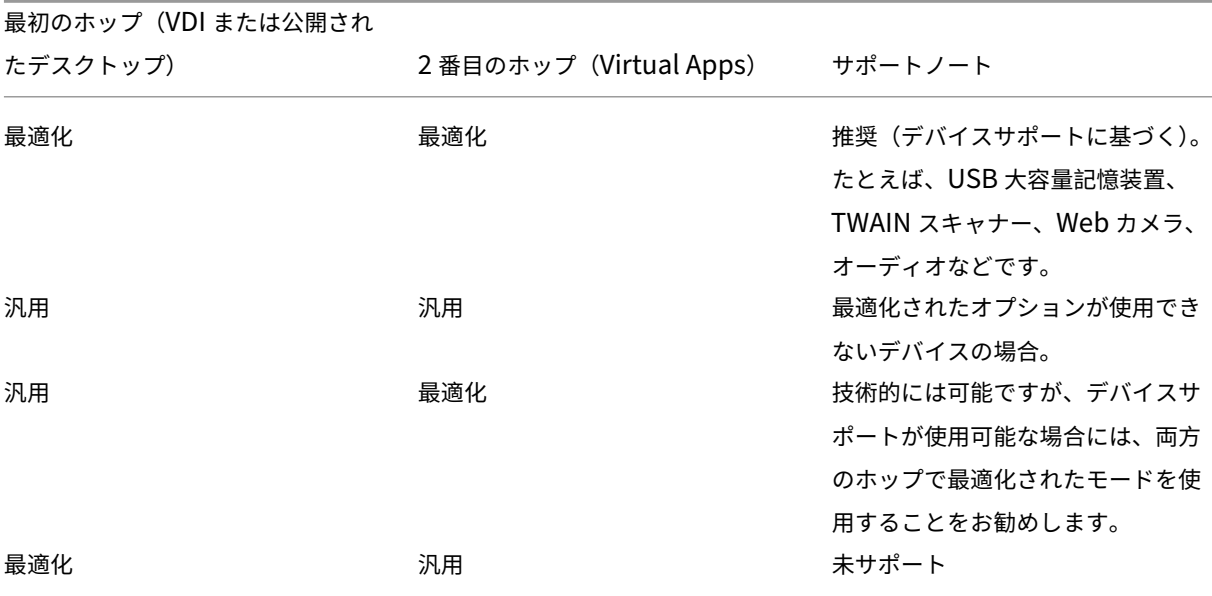

最初のホップ(VDI または公開され たデスクトップ) 2 番目のホップ(Virtual Apps) サポートノート

# 注:

USB プロトコル固有のチャット性のために、ホップ全体でパフォーマンスが低下することがあります。機能と 結果は、特定のデバイスおよびアプリケーションの要件によって異なります。検証テストは、デバイスリダイレ クトのすべてのケースで強く推奨され、ダブルホップのシナリオでは特に重要です。

#### サポートの例外

ダブルホップセッションでは、以下を除くほとんどの HDX 機能をサポートしています:

- Web ブラウザーコンテンツのリダイレクト
- ローカルアプリアクセス
- RealTime Optimization Pack for Skype for Business
- [Microsoft Teams](https://docs.citrix.com/ja-jp/citrix-virtual-apps-desktops/multimedia/browser-content-redirection.html) の最適化

# イン[ストールと構成](https://docs.citrix.com/ja-jp/citrix-virtual-apps-desktops/multimedia/opt-ms-teams.html)

#### April 30, 2024

個々の展開手順を開始する前に、参考記事を確認して、展開中に何が起こるか、何を指定する必要があるのかを前も って確認してください。

Citrix Virtual Apps and Desktops を展開するには、次の手順を実行します。

#### 準備

「インストールの準備」を確認し、必要なタスクをすべて完了します。

- コンセプト、機能、これまでのリリースとの差異、システム要件、およびデータベースに関する情報の参照先。
- コアコンポーネントのインストール先を決定する際の考慮事項。
- [Active Direct](https://docs.citrix.com/ja-jp/citrix-virtual-apps-desktops/install-configure/install-prepare.html)ory の権限と要件。
- 利用できるインストーラー、ツール、およびインターフェイスに関する情報。

コアコンポーネントのインストール

Delivery Controller、Web Studio、Citrix Director、Citrix ライセンスサーバーをインストールします。Citrix StoreFront をインストールすることもできます。詳しくは、「コアコンポーネントのインストール」または「コマン ドラインを使ったインストール」を参照してください。

[サイトの作成](https://docs.citrix.com/ja-jp/citrix-virtual-apps-desktops/install-configure/install-command.html)

コアコンポーネントをインストールして Studio を起動後、サイトを作成するよう求められます。

**1**つまたは複数の Virtual Delivery Agent (VDA) のインストール

Windows オペレーティングシステムが実行されているマシンに VDA をインストールします。このとき、マスターイ メージにインストールすることも、各マシン上に直接インストールすることもできます。「VDA のインストール」ま たは「コマンドラインを使ったインストール」を参照してください。Active Directory 経由で VDA をインストール する場合のスクリプト例が用意されています。

Linux オペレーティングシステムを使用しているマシンでは、「Linux Virtual Delivery Agent[」のガイダンス](https://docs.citrix.com/ja-jp/citrix-virtual-apps-desktops/install-configure/install-vdas.html)に従 って[ください。](https://docs.citrix.com/ja-jp/citrix-virtual-apps-desktops/install-configure/install-command.html)

リモート [PC](https://docs.citrix.com/ja-jp/citrix-virtual-apps-desktops/install-configure/vda-install-scripts.html) アクセス機能を使用する場合は、オフィスにある各ユーザーの PC 上にシングルセッシ ョン OS 対応 VDA をインストールします。コア VDA サービスのみが必要な場合は、スタンドアロン のVDAWorkstationCoreSetup.exeインストーラーと、既存の電子ソフトウェア配信(ESD)の方法を使 用します。(利用できる VDA のインストーラーについては、「インストールの準備」を参照してください。)

オプションコンポーネントのインストール

ユニバーサルプリントサーバーの使用を計画している場合は、そのサーバーコンポーネントをプリントサーバーにイ ンストールします。「コアコンポーネントのインストール」または「コマンドラインを使ったインストール」を参照し てください。

StoreFront での認証オプション(SAML アサーションなど)の使用を許可するには、[Citrix Federated](https://docs.citrix.com/ja-jp/citrix-virtual-apps-desktops/install-configure/install-command.html) 認証サービ スをインストールし[ます。](https://docs.citrix.com/ja-jp/citrix-virtual-apps-desktops/install-configure/install-core.html)

エンドユーザーが自身のユーザーアカウントをより詳細に制御できるようにするには[、セルフサービスパスワードリ](https://docs.citrix.com/ja-jp/federated-authentication-service.html) セットをインストールします。

必要に応じて、Citrix Virtual Apps and Desktops 展開に Citrix コンポーネントをさらに統合します。

[•](https://docs.citrix.com/ja-jp/self-service-password-reset.html) Citrix Provisioningはオプションコンポーネントで、マスターイメージをターゲットデバイスにストリーム 配信してマシンをプロビジョニングします。

- Citrix Gatewayはアプリケーションアクセスのセキュリティを保護するソリューションで、詳細なアプリケ ーションレベルのポリシーと操作の制御機能を管理者に提供し、アプリケーションとデータへのアクセスのセ キュリティを保護します。
- [Citrix SD‑WAN](https://docs.citrix.com/ja-jp/netscaler-gateway)は、WAN 接続のパフォーマンスを最適化するための一連のアプライアンスです。

マシ[ンカタログの作成](https://docs.citrix.com/ja-jp/netscaler-sd-wan)

Studio でサイトの作成が完了すると、マシンカタログの作成へ誘導されます。

カタログには、物理マシンまたは仮想マシン(VM)のどちらでも使用できます。仮想マシンはマスターイメージから 作成できます。VM の提供にハイパーバイザーやその他のサービスを使用している場合は、まず、そのホストにマス ターイメージを作成します。その後、[カタログ作成時に、この](https://docs.citrix.com/ja-jp/citrix-virtual-apps-desktops/install-configure/machine-catalogs-create.html)イメージを指定します。これは VM を作成するときに 使用されます。

デリバリーグループの作成

Web Studio で 1 つ目のマシンカタログの作成が完了すると、デリバリーグループの作成に誘導されます。

デリバリーグループは、選択されたカタログにあるマシンにアクセスできるユーザーと、そのユーザーが利用可能な アプリケーションを指定します。

アプリケーショングループの作成(オプション)

デリバリーグループの作成後、オプションでアプリケーショングループを作成できます。さまざまなデリバリーグル ープで共有されているアプリケーションや、デリバリーグループ内のユーザーのサブセットで使用されるアプリケー ションについて、アプリケーショングループを作成できます。

## 既知の制限事項

Windows 向け Citrix Workspace アプリバージョン 1912 以前を使用すると、しばらくするとセッションが切断さ れます。この問題は、Citrix Workspace アプリの新しい LTSR および CR バージョンで修正されています。 サポートされているリリースバージョンについて詳しくは、Windows 向け Citrix Workspace アプリ/Citrix Receiver for Windows 長期サービスリリースを参照してください。

# [マシン](https://www.citrix.com/support/product-lifecycle/workspace-app.html) **ID**

October 4, 2023

各マシンには、一意のマシン ID (コンピューターアカウント)が必要です。マシン ID は、ローカルのマシンやディ レクトリ (オンプレミスの Active Directory (AD) または Azure AD)で作成および管理できます。Citrix では、 Active Directory 参加済み、Azure Active Directory 参加済み、Hybrid Azure Active Directory 参加済み、また はドメイン非参加のマシンで、仮想アプリケーションおよび仮想デスクトップをホストできます。

# マシン **ID** の種類

次のマシン ID の種類がサポートされています。

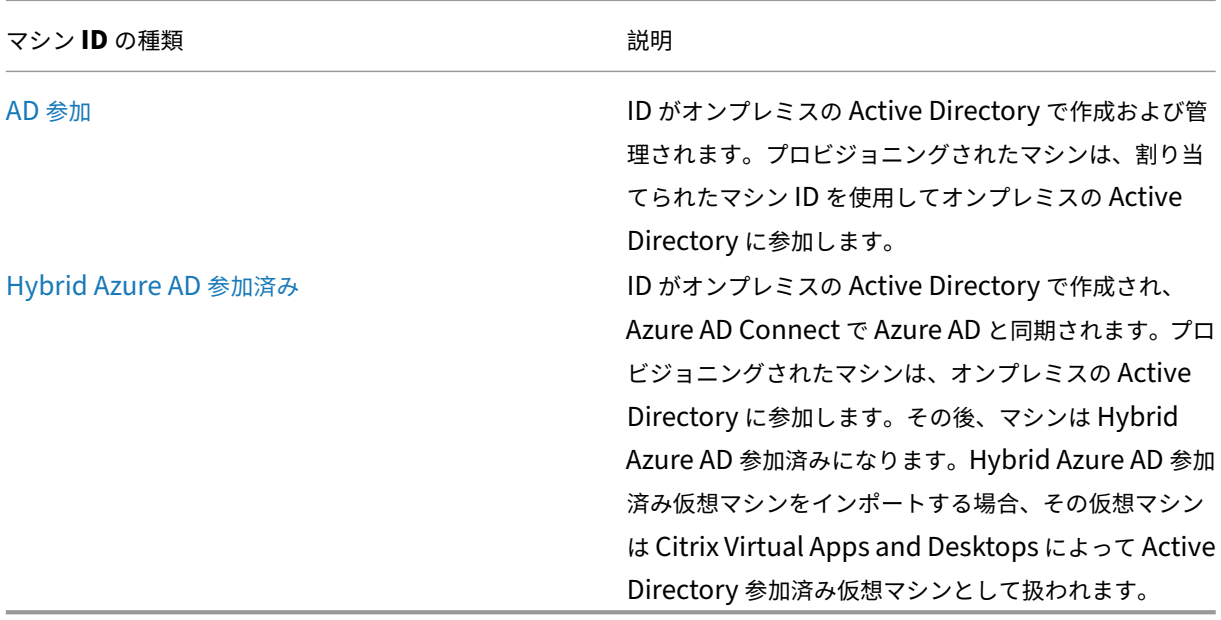

サポートされる構成

以下は、各シナリオでサポートされている構成の詳細です。

サポートされるインフラストラクチャ

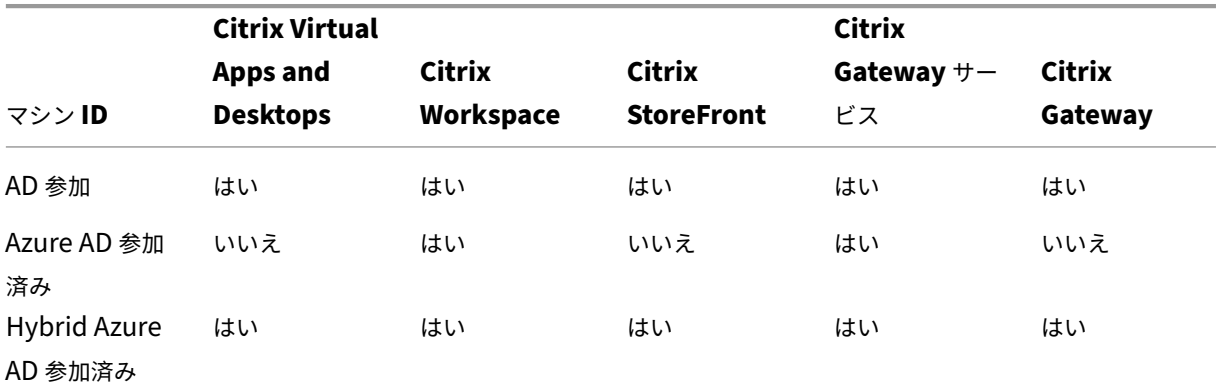

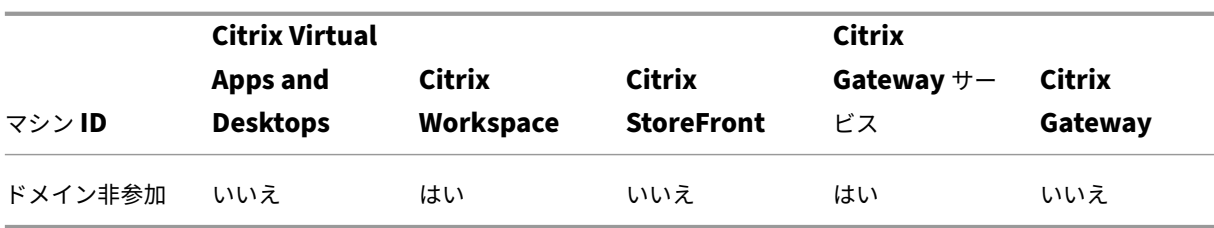

サポートされるワークスペース認証 **ID** プロバイダー

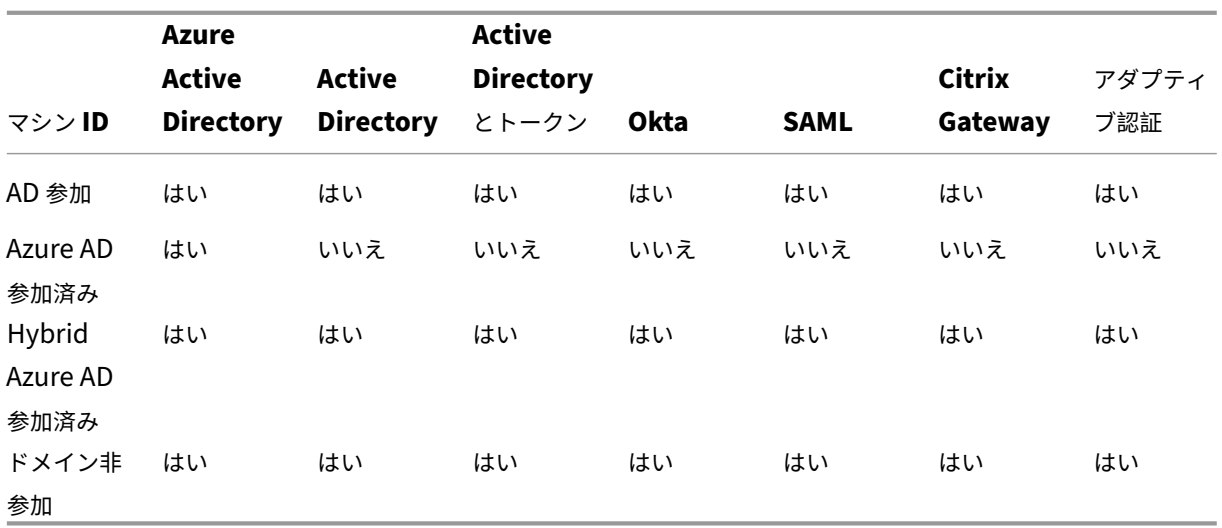

# **Active Directory** 参加済み

## April 30, 2024

認証および承認には Active Directory が使用されます。Active Directory の Kerberos インフラストラクチャによ り、Delivery Controller との通信の機密性および整合性が保護されます。Kerberos について詳しくは、Microsoft 社のドキュメントを参照してください。

「システム要件」で、フォレストとドメインでサポートされる機能レベルについて確認してください。ポリシーモデル 作成機能を使用するには、ドメインコントローラーが Windows Server 2003~Windows Server 2012 R2 上で動 作している必要があります。これは、ドメインの機能レベルには影響しません。

[以下の環境がサ](https://docs.citrix.com/ja-jp/citrix-virtual-apps-desktops/system-requirements.html)ポートされています。

• ユーザーアカウントおよびコンピューターアカウントが単一 **Active Directory** フォレスト内のドメインに 属している。同一フォレスト内であれば、ユーザーアカウントとコンピューターアカウントが異なるドメイン に属していても構いません。このような環境では、すべてのドメイン機能レベルおよびフォレスト機能レベル がサポートされます。

- ユーザーアカウントが、**Controller** および仮想デスクトップのコンピューターアカウントと異なる **Active Directory** フォレストに属している。このような環境では、Controller および仮想デスクトップのコンピュ ーターアカウントのドメインが、ユーザーアカウントのドメインを信頼している必要があります。フォレスト の信頼または外部の信頼を使用できます。このような環境では、すべてのドメイン機能レベルおよびフォレス ト機能レベルがサポートされます。
- **Controller** のコンピューターアカウントが、仮想デスクトップのコンピューターアカウントが属している追 加の **Active Directory** フォレストと異なるフォレストに属している。このような環境では、Controller の コンピューターアカウントのドメインと、仮想デスクトップのコンピューターアカウントのすべてのドメイン との間に相互信頼関係が必要です。このような環境では、Controller または仮想デスクトップのコンピュー ターアカウントが属しているすべてのドメインが[Windows 2000 ネイティブ]機能レベルまたはそれ以上 である必要があります。すべてのフォレスト機能レベルがサポートされます。
- 書き込み可能なドメインコントローラー。読み取り専用のドメインコントローラーはサポートされません。

必要に応じて、Virtual Delivery Agent(VDA)で登録可能な Controller を検出するときに、Active Directory の情報を使用することもできます。この機能は主に後方互換性を保持するためのもので、VDA と Controller が同 じ Active Directory フォレストに属している場合のみ使用できます。この検出方法について詳しくは、「Active Directory OU ベースの検出」およびCTX118976を参照してください。

注:

[サイトの構成後、コンピュ](https://docs.citrix.com/en-us/categories/solution_content/implementation_guides/ad-ou-controller-discovery.html)ーター名や [Delivery](https://support.citrix.com/article/ctx118976) Controller のドメインメンバーシップを変更しないで[くださ](https://docs.citrix.com/en-us/categories/solution_content/implementation_guides/ad-ou-controller-discovery.html) い。

#### 複数の **Active Directory** フォレスト環境での展開

複数のフォレストがある Active Directory 環境では、一方向または双方向の信頼関係が構成済みの場合に、DNS フ ォワーダーまたは条件付きフォワーダーによる名前参照や登録を使用できます。適切な Active Directory ユーザー がコンピューターアカウントを作成できるようにするには、オブジェクト制御の委任ウィザードを使用します。この ウィザードについて詳しくは、Microsoft 社のドキュメントを参照してください。

適切な DNS フォワーダーがフォレスト間に存在する場合、DNS インフラストラクチャに DNS 逆引きゾーンは必要 ありません。

VDA と Controller が別のフォレストにある場合、Active Directory と NetBIOS の名前が異なっているかどうか に関係なく、レジストリキーSupportMultipleForestが必要です。以下の情報を使用して、レジストリキ ーを VDA および Delivery Controller に追加します。

注意

レジストリエディターの使用を誤ると、深刻な問題が発生する可能性があり、オペレーティングシステムの再 インストールが必要になる場合もあります。レジストリエディターの誤用による障害に対して、Citrix では一 切責任を負いません。レジストリエディターは、お客様の責任と判断の範囲でご使用ください。また、レジスト リファイルのバックアップを作成してから、レジストリを編集してください。

VDA で次を構成します:HKEY\_LOCAL\_MACHINE\Software\Citrix\VirtualDesktopAgent \SupportMultipleForest。

- 値の名前: SupportMultipleForest
- 種類:REG\_DWORD
- データ:0x00000001 (1)

すべての Delivery Controller で次を構成します: HKEY\_LOCAL\_MACHINE\Software\Citrix\ DesktopServer\SupportMultipleForest。

- 値の名前: SupportMultipleForest
- 種類:REG\_DWORD
- データ:0x00000001 (1)

DNS 名前空間が Active Directory のそれと異なる場合、DNS 逆引き構成が必要になることがあります。

Kerberos よりも安全性が低い NTLM 認証を VDA で不要に有効化しないように、レジストリエントリが追加されま した。このエントリは、SupportMultipleForestエントリ(後方互換性があるため引き続き使用可能)の 代わりに使用できます。

VDA で次を構成します:HKEY\_LOCAL\_MACHINE\Software\Policies\Citrix\VirtualDesktopAgent  $\circ$ 

- 名前: SupportMultipleForestDdcLookup
- 種類:REG\_DWORD
- データ:0x00000001 (1)

このレジストリキーは、双方向の信頼がある複数フォレスト環境で DDC ルックアップを実行します。この環境では、 初期登録プロセス中に NTLM ベースの認証を削除できます。

セットアップ時に外部信頼が構成済みの場合は、レジストリキーListOfSIDsが必要になります。また、Active Directory の FQDN が DNS FQDN と異なる場合、またはドメインコントローラーのドメインが Active Directory FQDN とは異なる NetBIOS 名を持っている場合も、レジストリキーListOfSIDsが必要です。以下のレジスト リキーを追加します。

VDA の場合、レジストリキーHKEY\_LOCAL\_MACHINE\Software\Citrix\VirtualDesktopAgent \ListOfSIDsを検索します。

- 値の名前:ListOfSIDs
- 種類:REG\_SZ
- データ:Controller のセキュリティ識別子(SID)。(SID は、Get-BrokerControllerコマンドレッ トの結果に含まれています。)

適切な外部の信頼が構成済みの場合、VDA 上で以下の変更を行います:

1. ファイルProgram Files\Citrix\Virtual Desktop Agent\brokeragent.exe. configを検索します。

- 2. ファイルのバックアップコピーを作成します。
- 3. メモ帳などのテキストエディターを使ってファイルを開きます。
- 4. テキストallowNtlm="false"を検索して、テキストをallowNtlm="true"に変更します。
- 5. ファイルを保存します。

レジストリキーListOfSIDsを追加してbrokeragent.exe.configファイルを編集したら、Citrix Desktop Service を再起動して変更を適用します。

次の表は、サポートされる信頼の種類を示しています。

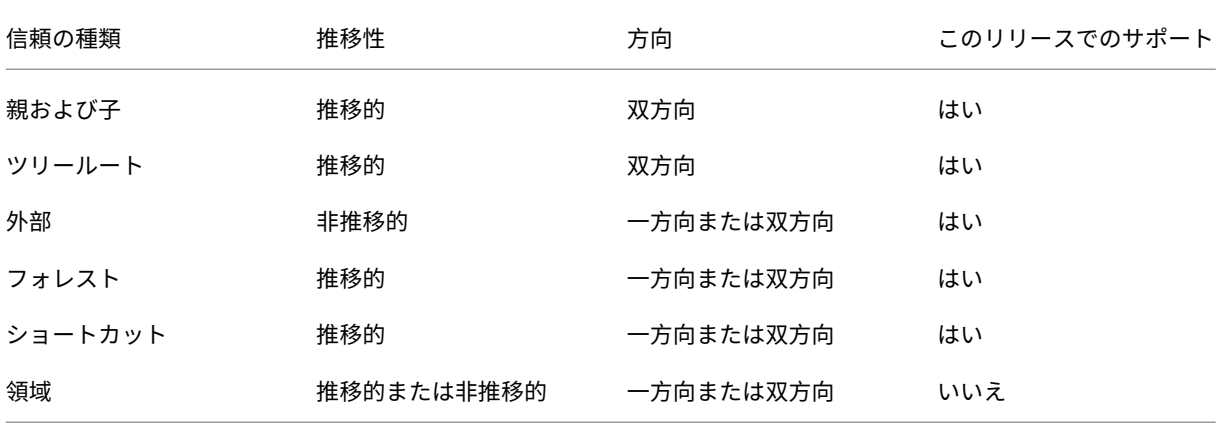

複雑な Active Directory 環境での展開について詳しくは、CTX134971を参照してください。

# **Hybrid Azure Active Directory** 参加済[み](https://support.citrix.com/article/ctx134971)

## August 9, 2023

この記事では、「Citrix DaaS のシステム要件」セクションで概説されている要件に加えて、Citrix DaaS を使用して Hybrid Azure Active Directory(HAAD)参加済みカタログを作成するための要件について説明します。

Hybrid Azure AD 参加済みマシンは、認証プロバイダーとしてオンプレミス AD を使用します。それらのマシンを オンプレミス AD のドメインユーザーまたはグループに割り当てることができます。Azure AD のシームレスな SSO エクスペリエンスを有効にするには、ドメインユーザーを Azure AD に同期させる必要があります。

注:

Hybrid Azure AD 参加済み仮想マシンは、フェデレーション ID インフラストラクチャと管理対象 ID インフ ラストラクチャの両方でサポートされています。

## 要件

• VDA の種類:シングルセッション(デスクトップのみ)、またはマルチセッション(アプリとデスクトップ)
- VDA バージョン:2212 以降
- プロビジョニングの種類:Machine Creation Services(MCS)、永続および非永続
- 割り当ての種類:専用およびプール
- ホストプラットフォーム:ハイパーバイザーまたはクラウドサービス

#### 制限事項

- Citrix Federated Authentication Service(FAS)が使用されている場合、シングルサインオンは Azure AD ではなくオンプレミス AD に送信されます。この場合は、ユーザーのログオン時にプライマリ更新トーク ン(Primary Refresh Token:PRT)が生成されるように、Azure AD 証明書ベースの認証を構成することを お勧めします。これにより、セッション内の Azure AD リソースへのシングルサインオンが容易になります。 この構成にしないと、PRT が生成されず、Azure AD リソースへの SSO が機能しません。フェデレーション 認証サービス(FAS)を使用して、ハイブリッド参加済み VDA への Azure AD のシングルサインオン(SSO) を実現する方法については、「ハイブリッド参加済み VDA」を参照してください。
- マシンカタログの作成中または更新中にイメージの準備をスキップしないでください。イメージの準備をスキ ップする場合は、マスター VM が Azure AD または Hybrid Azure AD に参加していないことを確認してくだ さい。

#### 注意事項

- Hybrid Azure Active Directory 参加済みマシンを作成するには、ターゲットドメインでWrite userCertificate権限が必要です。カタログ作成時に、その権限を持つ管理者の資格情報を入力 してください。
- Hybrid Azure AD 参加プロセスは、Citrix によって管理されます。次のように、マスター VM で Windows に よって制御されるautoWorkplaceJoinを無効にする必要があります。autoWorkplaceJoinを 手動で無効にするタスクは、VDA バージョン 2212 以前でのみ必要です。
	- 1. gpedit.mscを実行します。
	- 2.[コンピューターの構成]**>**[管理用テンプレート]**>**[**Windows** コンポーネント]**>**[デバイスの登録] に移動します。
	- 3. [ドメインに参加しているコンピューターをデバイスとして登録する]を [無効]に設定します。
- マシン ID を作成するときに Azure AD と同期するように構成されている組織単位(OU)を選択します。
- Windows 11 22H2 ベースのマスター VM の場合、SYSTEM アカウントを使ったシステム起動時に、次のコ マンドを実行するスケジュールされたタスクをマスター VM に作成します。マスター VM でタスクをスケジュ ールするこのタスクは、VDA バージョン 2212 以前でのみ必要です。

```
1 $VirtualDesktopKeyPath = 'HKLM:\Software\AzureAD\VirtualDesktop'
2 $WorkplaceJoinKeyPath = 'HKLM:\SOFTWARE\Policies\Microsoft\
```

```
Windows\WorkplaceJoin'
```

```
3 $MaxCount = 60
```

```
4
5 for ($count = 1; $count -le $MaxCount; $count++)
6 {
7
8 if ((Test-Path -Path $VirtualDesktopKeyPath) -eq $true)
9 {
10
11 $provider = (Get-Item -Path $VirtualDesktopKeyPath).GetValue(
          "Provider", $null)
12 if ($provider -eq 'Citrix')
13 {
14
15 break;
16 }
17
18
19 if ($provider -eq 1)
20 {
21
22 Set-ItemProperty -Path $VirtualDesktopKeyPath -Name "
             Provider" -Value "Citrix" -Force
23 Set-ItemProperty -Path $WorkplaceJoinKeyPath -Name "
             autoWorkplaceJoin" -Value 1 -Force
24 Start-Sleep 5
25 dsregcmd /join
26 break
27 }
28
29 }
30
31
32 Start-Sleep 1
33 }
34<br>35
   35 <!--NeedCopy-->
```
## 次の手順

Hybrid Azure Active Directory 参加済みマシンカタログの作成について詳しくは、「Hybrid Azure Active Directory 参加済みカタログの作成」を参照してください。

[インストールの準備](https://docs.citrix.com/ja-jp/citrix-virtual-apps-desktops/install-configure/create-machine-identities-joined-catalogs/create-hybrid-azure-active-directory-joined-catalogs.html)

April 30, 2024

Citrix Virtual Apps and Desktops の展開では、まず次のコンポーネントをインストールします。このプロセスで は、アプリケーションとデスクトップをファイアウォール内のユーザーに配信する準備をします。

- 1 つまたは複数の Delivery Controller
- Citrix Director
- Citrix StoreFront
- Citrix ライセンスサーバー
- 1 つまたは複数の Citrix Virtual Delivery Agent (VDA)
- オプションのコンポーネントやテクノロジ(たとえば、ユニバーサルプリントサーバー、フェデレーション認 証サービス、およびセルフサービスパスワードリセット)

ファイアウォール外のユーザーがいる場合には、Citrix Gateway などの追加コンポーネントをインストールして構 成します。概要については、「Citrix Virtual Apps and Desktops と Citrix Gateway の統合」を参照してくださ

い。

注:

サーバー OS とワークステーション OS で次の Microsoft [の前提条件が満たされていることを](https://docs.citrix.com/ja-jp/citrix-virtual-apps-desktops/secure/storefront-netscaler.html)確認してくださ い:

- Microsoft ボリュームシャドウコピーサービスおよび **Microsoft** ソフトウェアのシャドウコピープロバ イダーサービスが実行されています。詳しくは、「ボリュームシャドウコピーサービス」を参照してくだ さい。
- **MS‑Defender** のバージョンは、4.18.2105.5 以降である必要があります。詳しくは、「Microsoft Defender ウイルス対策セキュリティインテリジ[ェンスと製品更新プログラム」を参照](https://learn.microsoft.com/ja-jp/windows-server/storage/file-server/volume-shadow-copy-service)してください。

展開に Windows Server ワークロードが含まれている場合は、Microsoft RDS ライセンスサーバ[ーを構成し](https://learn.microsoft.com/ja-jp/microsoft-365/security/defender-endpoint/microsoft-defender-antivirus-updates?view=o365-worldwide)ま す。

製品 ISO に含まれる全製品インストーラーを使用すると、多くのコンポーネントとテクノロジを展開できます。VDA は、スタンドアロン VDA インストーラーを使用してインストールできます。スタンドアロン VDA インストーラーは Citrix のダウンロードサイトから入手できます。すべてのインストーラーで、グラフィカルおよびコマンドラインイ ンターフェイスが提供されます。「インストーラー」を参照してください。

製品 ISO には、Active Directory のマシンの VDA をインストール、アップグレード、または削除するサンプルス クリプトも収録されています。また、これらのスクリプトを使って、Machine Creation Services(MCS)および Citrix Provisioning(旧称 Provisioning Services)のイメージを管理することもできます。詳しくは、「スクリプ トを使用した VDA のインストール」を参照してください。

[インストール前に確認する情報](https://docs.citrix.com/ja-jp/citrix-virtual-apps-desktops/install-configure/vda-install-scripts.html)

- Technical overview:製品およびコンポーネントについて理解を深める場合。
- セキュリティ:展開環境について計画する場合。
- 既知の問題:このバージョンで起きる可能性がある問題。
- [データベース:システ](https://docs.citrix.com/ja-jp/citrix-virtual-apps-desktops/technical-overview.html)ムデータベースおよびこれらの設定方法について理解を深めてください。Controller [のインストー](https://docs.citrix.com/ja-jp/citrix-virtual-apps-desktops/secure.html)ル時に、サイトデータベース用に SQL Server Express をインストールできます。コアコンポ [ーネントをイ](https://docs.citrix.com/ja-jp/citrix-virtual-apps-desktops/whats-new/known-issues.html)ンストールした後のサイト作成時に、データベース情報のほとんどを設定します。
- リモート PC アクセス:ユーザーがオフィスの物理マシンにリモートでアクセスできる環境を展開している場 合。
- 接続とリソース:ハイパーバイザーまたはその他のサービスを使用してアプリケーションやデスクトップの VM [マシンをホストまた](https://docs.citrix.com/ja-jp/citrix-virtual-apps-desktops/install-configure/remote-pc-access.html)はプロビジョニングしている場合。(コアコンポーネントをインストールした後の)サ イト作成時に、最初の接続を構成することができます。仮想化環境はそれより前に設定できます。
- [Microsoft Syst](https://docs.citrix.com/ja-jp/citrix-virtual-apps-desktops/manage-deployment/connections.html)em Center Configuration Manager: ConfigMgr を使用してアプリケーションおよびデ スクトップへのアクセスを管理しているか、リモート PC アクセスとともに Wake on LAN 機能を使用してい る場合。
- [パブリッククラウドホスト接続:ハイブリッド権利ライ](https://docs.citrix.com/ja-jp/citrix-virtual-apps-desktops/install-configure/install-prepare/configmgr.html)センスがあれば、パブリッククラウドへのホスト接 続を作成できます。ハイブリッド権利ライセンスに関連する情報については、「ハイブリッド権利の更新」を 参照してください。パブリッククラウドの資格情報に関する情報と今回の変更が行われた理由については、 CTX270373を参照してください。

コン[ポーネントのイ](https://support.citrix.com/article/CTX270373)ンストール先

サポートされるプラットフォーム、オペレーティングシステム、バージョンについては、「システム要件」を参照して ください。記載されているものを除いて、コンポーネントの必須条件は自動的にインストールされます。サポートさ れるプラットフォームと前提条件については、Citrix StoreFront および Citrix ライセンスサーバーのドキュメント を参照してください。

コアコンポーネントは、同じサーバー上にインストールしたり別のサーバー上にインストールしたりできます。

- 1 つのサーバー上にすべてのコアコンポーネントをインストールすれば、評価展開、テスト展開、または小規 模実稼働展開に使用できます。
- 将来の拡張に対応するには、異なるサーバーにコンポーネントをインストールすることを検討してください。 たとえば、Controller をインストールしたサーバーとは別のマシンに Studio をインストールすると、サイ トをリモートで管理できます。
- 大部分の実稼働展開では、コアコンポーネントを別々のサーバーにインストールすることをお勧めします。 他のサーバーに他のコンポーネントをインストールする前に、Citrix ライセンスサーバーとライセンスをイン ストールしてください。
- サポートされているコンポーネントをサーバーコア OS (Delivery Controller など)にインストールするに はコマンドラインを使用する必要があります。このタイプの OS ではグラフィカルユーザーインターフェイス を利用できないため、まず Studio などのツールを別の場所にインストールし、それらにコントローラーサー バーを参照させます。

Deliver[y Controller](https://docs.citrix.com/ja-jp/citrix-virtual-apps-desktops/install-configure/install-command.html) とマルチセッション OS 対応 VDA を同一サーバー上にインストールできます。インストーラ ーを起動して目的の Delivery Controller(およびマシンにインストールするその他のコンポーネント)を選択しま す。次に、もう一度インストーラーを起動してマルチセッション OS の **Virtual Delivery Agent** を選択します。

各オペレーティングシステムに最新の更新を適用しておく必要があります。

すべてのマシンのシステムクロックを同期しておく必要があります。この同期は、Kerberos でマシン間の通信を保 護するために必要です。

XenServer では、仮想マシンの電源状態が登録されているように見える場合でも、不明として表示されることがあ ります。この問題を解決するには、レジストリキーのHostTime値を編集して、ホストとの時間同期を無効にしま す:

HKEY\_LOCAL\_MACHINE\Software\Citrix\XenTools\HostTime="Local"

HKEY\_LOCAL\_MACHINE\Software\Wow6432Node\Citrix\XenTools\HostTime=" Local"

ヒント:

デフォルトの値はHostTime="UTC"です。この値を、Localなど、UTC 以外の値に変更します。この変 更により、ホストとの時間同期が効果的に無効になります。

シングルセッション Windows 10 マシンでの最適化ガイダンスは、CTX216252を参照してください。

コンポーネントのインストールが不適切な場所:

- Active Directory ドメインコントローラーには一切コンポー[ネントをイン](https://support.citrix.com/article/CTX216252)ストールしないでください。
- SQL Server クラスター化インストール、SQL Server ミラー化インストール、または Hyper‑V を実行して いるサーバーにおけるノード上への Controller のインストールはサポートされていません。

この製品バージョンでサポートされていない Windows OS に VDA をインストールまたはアップグレードしようと すると、メッセージが表示され、オプションについて記述された記事が示されます。

#### **Active Directory** の権限と要件

コンポーネントをインストールするマシンのドメインユーザーおよびローカル管理者である必要があります。

スタンドアロン VDA インストーラーを使用するには、管理者権限を持っているか、[管理者として実行]を使用する 必要があります。

インストールを開始する前に、Active Directory ドメインを設定してください。

- サポートされる Active Directory の機能レベルの一覧は「システム要件」に記載されています。「Active Directory 参加済み」には詳細情報が記載されています。
- Active Directory ドメインサービスを実行するドメインコントローラーが少なくとも 1 つ必要です。
- ドメインコントローラーには Citrix Virtual Apps and Desktops [をインス](https://docs.citrix.com/ja-jp/citrix-virtual-apps-desktops/system-requirements.html)トールしないでください[。](https://docs.citrix.com/ja-jp/citrix-virtual-apps-desktops/technical-overview/machine-identities/active-directory.html)
- Studio [で組織単位名](https://docs.citrix.com/ja-jp/citrix-virtual-apps-desktops/technical-overview/machine-identities/active-directory.html)を指定するときは、スラッシュ(/)を使用しないでください。

Citrix ライセンスサーバーのインストールに使用した Windows ユーザーアカウントは、自動的に、すべての管理タ スクの実行権限を持つ委任管理者として設定されます。

さらに、以下の情報を参照してください:

- セキュリティに関する推奨事項
- 委任管理
- Active Directory の構成に関する Microsoft 社のドキュメント

イン[ストールの](https://docs.citrix.com/ja-jp/citrix-virtual-apps-desktops/secure/delegated-administration.html)ガイダンス、考慮事項、およびベストプラクティス

任意のコンポーネントのインストール時

• Delivery Controller、Studio、ライセンスサーバー、または Director を全製品メディアからインストール またはアップグレードする場合、マシンの過去の Windows インストールから再起動が保留されていることが Citrix インストーラーで検知されると、インストーラーは終了/リターンのコード 9 で停止します。マシンを 再起動するように求められます。

これは、Citrix による強制再起動ではありません。この状況は、以前マシンにインストールされた他のコンポ ーネントが原因で発生します。この状況が発生した場合、マシンを再起動してから、Citrix インストーラーを 再起動します。

コマンドラインインターフェイスを使用する場合、コマンドに/no\_pending\_reboot\_checkオプシ ョンを含めて保留中の再起動のチェックを阻止できます。

- 通常、コンポーネントの前提条件が存在していない場合は、インストーラーによってインストールされます。 前提条件によっては、マシンの再起動が必要なものがあります。
- インストールの前、最中、および後に作成するオブジェクトには、重複しない名前を指定してください。こう したオブジェクトには、ネットワーク、グループ、カタログ、リソースなどがあります。
- 正しくインストールできないコンポーネントがあった場合は、インストールが停止してエラーメッセージが表 示されます。この時点でインストール済みのコンポーネントは保持されるため、再インストールする必要はあ りません。
- コンポーネントをインストール(またはアップグレード)すると、Citrix Analytics が自動的に収集されます。 デフォルトでは、インストールの完了時に、そのデータが Citrix へ自動的にアップロードされます。また、コ ンポーネントをインストールすると、自動的に Citrix カスタマーエクスペリエンス向上プログラム (CEIP)に 登録され、匿名データがアップロードされます。

インストール中に、メンテナンスやトラブルシューティングのために診断情報を収集する別の Citrix プログラ ムに参加することもできます。これらのプログラムについて詳しくは、「Citrix Insight Services」を参照し てください。

- Studio をインストール(またはアップグレード)すると、Google Analytics が自動的に収集され(後でア ップロードされ)ます。Studio をインストールした後、レジストリキー[HKLM\Software\C](https://docs.citrix.com/ja-jp/citrix-virtual-apps-desktops/manage-deployment/cis.html)itrix\ DesktopStudio\GAEnabledでこの設定を変更できます。値 **1** で収集とアップロードを有効にし、**0** で収集とアップロードを無効にします。
- VDA のインストールが失敗すると、MSI アナライザーはエラーのある MSI ログを解析し、正確なエラーコー ドを表示します。このアナライザーは、既知の問題であった場合は、CTX 記事を示します。アナライザーはま

た、故障エラーコードに関する匿名化データも収集します。このデータは、CEIP によって収集された他のデ ータに含まれます。CEIP への登録を終了すると、収集された MSI アナライザーのデータは Citrix に送信され なくなります。

#### **VDA** インストール時

- Windows 向け Citrix Workspace アプリを使用可能ですが、デフォルトでは VDA をインストールして もこのアプリはインストールされません。Windows 向け Citrix Workspace アプリおよび他の Citrix Workspace アプリは、管理者またはユーザーが Citrix Web サイトからダウンロードし、インストールでき ます。また、StoreFront サーバーでこれらの Citrix Workspace アプリを公開することもできます。詳しく は、StoreFront のドキュメントを参照してください。
- Microsoft の印刷スプーラーサービスを有効にする必要があります。そのサービスが無効になっている場合、 VDA を正常にインストールすることはできません。
- サポートされているほとんどの Windows のエディションには、Microsoft Media Foundation が既にイン ストールされています。マシンにメディアファンデーションがインストールされていない場合(N エディショ ンなど)は、複数のマルチメディア機能がインストールされておらず、動作しません。
	- **–** Windows Media リダイレクト
	- **–** HTML5 ビデオリダイレクト
	- **–** HDX RealTime Web カメラリダイレクト

その制限を認識するか、VDA のインストールを中止して、Media Foundation をインストールした後に再開 してください。グラフィカルユーザーインターフェイス上に、この選択がメッセージとして表示されます。制 限を認識するには、コマンドラインで/no\_mediafoundation\_ackオプションを使用してください。

- VDA をインストールすると、**Direct Access Users**(直接アクセスユーザー)という名前の新しいローカル ユーザーグループが自動的に作成されます。シングルセッション OS 対応 VDA では、このグループは RDP 接 続のみに適用されます。マルチセッション OS 対応 VDA では、このグループは ICA 接続と RDP 接続に適用 されます。
- VDA には、通信を行う Controller の有効なアドレスが保持されている必要があります。保持されていない場 合は、セッションを確立することができません。Controller のアドレスは、VDA のインストール時に指定す ることも、後で指定することもできます。ただし、必ず指定しなければならないことを覚えておいてください。 詳しくは、「VDA 登録」を参照してください。

**VDA** サポートツー[ル](https://docs.citrix.com/ja-jp/citrix-virtual-apps-desktops/manage-deployment/vda-registration.html)

各 VDA インストーラーには、VDA のパフォーマンス(全体的な正常性や接続品質など)をチェックするための Citrix ツールを含む、サポート MSI が含まれています。こうした MSI のインストールを行うかどうかは、VDA インストー ラーのグラフィカルユーザーインターフェイスの [追加コンポーネント]ページで指定します。インストールを無効 にするには、コマンドラインから、/exclude "Citrix Supportability Tools"オプションを実 行します。

デ フ ォ ル ト で は、 サ ポ ー ト MSI はc:\Program Files (x86)\Citrix\Supportability Tools\にインストールされています。この場所は、VDA インストーラーのグラフィカルユーザーインターフェイ スの [コンポーネント]ページ、または/installdirコマンドラインオプションで変更できます。この場所を変 更すると、サポートツールのみでなく、インストールされているすべての VDA コンポーネントの場所が変更されるこ とに注意してください。

サポート MSI 内の現在のツール:

- Citrix Health Assistant: 詳しくは、CTX207624を参照してください。
- VDA Cleanup Utility: 詳しくは、CTX209255を参照してください。

VDA のインストール時にこのツールをインス[トールしない場](https://support.citrix.com/article/ctx207624)合は、CTX の記事に、現在のダウンロードパッケージへ のリンクが含まれています。

**VDA** インストール時およびその後の再起動

VDA のインストールプロセスの最後にマシンを再起動する必要があります。デフォルトでは、再起動は自動で行われ ます。

VDA をバージョン 7.17(またはそれ以降のサポートされているバージョン)にアップグレードするときは、アップ グレード中に再起動が行われます。これを防ぐことはできません。

VDA インストール中の再起動の回数を最小限に抑えるには:

- VDA のインストールが開始される前に.NET Framework バージョンがインストールされていることを確認し てください。
- Windows マルチセッション OS マシンでは、RDS の役割サービスをインストールして有効にしてから VDA をインストールしてください。

VDA インストール前にこれらの前提条件をインストールしない場合:

- グラフィカルインターフェイスを使用した場合、またはコマンドラインインターフェイスを/norebootオ プションなしで使用した場合、前提条件のインストール後にマシンが自動で再起動します。
- コマンドラインインターフェイスで/norebootオプションを使用した場合、手動で再起動を開始する必要 があります。

VDA バージョンをアップグレードする場合、アップグレード中に再起動が行われます。これを防ぐことはできませ ん。

インストールまたはアップグレードの失敗時の復元

注:

この機能は、シングルセッションおよびおよびマルチセッションの VDA で使用できます。

シングルセッション VDA のインストールまたはアップグレードが失敗し、「失敗時の復元」機能が有効になっている 場合、マシンはインストールまたはアップグレードの開始前に設定された復元ポイントに戻ります。

マルチセッション VDA のインストールまたはアップグレードが失敗し、「失敗時の復元」機能が有効になっている場 合、マシンはインストールまたはアップグレードの開始前に実行されたバックアップに戻ります。

この機能を有効にしてシングルセッション VDA のインストールまたはアップグレードを開始すると、インストーラ ーは実際のインストールまたはアップグレードを開始する前にシステム復元ポイントを作成します。VDA のインスト ールまたはアップグレードが失敗した場合、マシンは復元ポイントの状態に戻ります。%temp%/Citrixフォル ダーには、復元に関する展開ログとその他の情報が含まれています。

この機能を有効にしてマルチセッション VDA のインストールまたはアップグレードを開始すると、インストーラ ーは実際のインストールまたはアップグレードを開始する前にサーバーバックアップを作成します。VDA のインス トールまたはアップグレードが失敗した場合、マシンはバックアップの状態に戻ります。%temp%/Citrixフ ォルダーには、復元に関する展開ログとその他の情報が含まれています。サーバーバックアップの作成にかかる時 間は、必要なバックアップのサイズ、およびサーバーで使用可能なリソースの量に基づきます。バックアップは *C:\WindowsImageBackup\servername* に保存されます。

デフォルトでは、この機能は無効になっています。

こ の 機 能 を 有 効 に す る 場 合 は、GPO 設 定 (Computer Configuration > Administrative Templates > System > System Restore) でシステムの復元が無効になっていないことを確認 してください。

注:

この GPO 設定は、マルチセッション VDA の復元には適用されません。

シングルまたはマルチセッション VDA のインストール時またはアップグレード時にこの機能を有効にするには:

• VDA イ ン ス ト ー ラ ー の グ ラ フ ィ カ ル イ ン タ ー フ ェ イ ス を 使 用 す る 場 合 (自 動 開 始 ま た はXenDesktopVDASetup.exeコ マ ン ド を restore オ プ シ ョ ン や quiet オ プ シ ョ ン な し で 使 用する場合など)は、[概要]ページの[更新に失敗した場合に自動復元を有効にする]チェックボックスをオ ンにします。

インストールまたはアップグレードが正常に完了した場合、復元ポイントまたはバックアップは使用されませ んが、保持されます。

- コマンドラインで、/enablerestoreまたは/enablerestorecleanupオプションのどちらか を指定して VDA インストーラーを実行します。
	- **–** /enablerestorecleanupオプションを指定した場合、インストールまたはアップグレードが 正常に完了すると、復元ポイントまたはサーバーバックアップは自動的に削除されます。

**–** /enablerestoreオプションを指定した場合、インストールまたはアップグレードが正常に完了す ると、復元ポイントは使用されませんが、保持されます。

インストーラー

全製品インストーラー

ISO で提供される全製品インストーラーを使用すると、以下のことができます:

- コアコンポーネント(Delivery Controller、Studio、Director、ライセンスサーバー)のインストール、ア ップグレード、削除
- StoreFront のインストールまたはアップグレード
- シングルセッション OS またはマルチセッション OS 対応 Windows VDA のインストールまたはアップグレ ード
- プリントサーバーへのユニバーサルプリントサーバーUpsServerコンポーネントのインストール
- フェデレーション認証サービスのインストール
- Session Recordingのインストール
- [Workspace Environment Ma](https://docs.citrix.com/ja-jp/federated-authentication-service.html)nagementをインストールします。

[注:](https://docs.citrix.com/ja-jp/session-recording.html)

[Workspace Environment Manageme](https://docs.citrix.com/ja-jp/workspace-environment-management/current-release.html)nt Agent インストーラーはローカライズされていません。英 語でのみ利用可能です。

(Web サイト開発などで)1 人のユーザー用にマルチセッション OS からデスクトップを配信するには、全製品イン ストーラーのコマンドラインインターフェイスを使用します。詳しくは、「サーバー VDI」を参照してください。

スタンドアロン **VDA** インストーラー

スタンドアロン VDA インストーラーは Citrix のダウンロードページから入手できます。(製品のインストールメディ アでは入手できません。)スタンドアロン VDA インストーラーは、全製品 ISO よりはるかにサイズが小さいです。こ れらのインストーラーを使用すると、以下のような展開環境に簡単に対応することができます:

- ステージングするかまたはローカルにコピーした電子ソフトウェア配信(ESD)パッケージを使用する環境
- 物理マシンのある環境
- リモートオフィスのある環境

デフォルトでは、自己抽出型のスタンドアロン VDA 内のファイルは **Temp** フォルダーに抽出されます。**Temp** フォ ルダーに抽出される場合は、全製品インストーラーを使用する場合よりも、マシンに多くのディスクスペースが必要 です。ただし、インストールの完了後、**Temp** フォルダーに抽出されたファイルは自動的に削除されます。または、 絶対パスとともに/extractコマンドを使用できます。

3 つのスタンドアロン VDA インストーラーを、ダウンロードで入手できます。

#### **VDAServerSetup.exe:**

マルチセッション OS 対応 VDA をインストールします。全製品インストーラーで利用できるマルチセッション OS 対応 VDA オプションをすべてサポートしています。

#### **VDAWorkstationSetup.exe:**

シングルセッション OS 対応 VDA をインストールします。全製品インストーラーで利用できるシングルセッション OS 対応 VDA オプションをすべてサポートしています。

#### **VDAWorkstationCoreSetup.exe:**

リモート PC アクセス展開またはコア VDI インストールに最適化されたシングルセッション OS 対応 VDA を インストールします。リモート PC アクセスマシンでは物理マシンを使用します。コア VDI インストールと は、イメージとして使用されない仮想マシンのことを指します。コア VDI インストールでは、こうした展開環 境への VDA 接続に必要なコアサービスのみがインストールされます。このため、全製品インストーラーまた はVDAWorkstationSetup.exeインストーラーで有効であるオプションのサブセットだけがサポートされ ます。

このインストーラーは、次のものに使用されるコンポーネントをインストールしないか、含みません:

- App-V。
- Profile Management。インストールから Citrix Profile Management を除外すると、Citrix Director の 表示に影響が生じます。詳しくは、「VDA のインストール」を参照してください。
- Machine Identity Service。
- Citrix Supportability Tools
- Citrix Files for Windows
- Citrix Files for Outlook

VDAWorkstationCoreSetup.exeインストーラーには Windows 向け Citrix Workspace アプリは含ま れておらず、インストールされません。

VDAWorkstationCoreSetup.exeを使用することは、全製品またはVDAWorkstationSetupイン ストーラーを使用することと同等であり、シングルセッション OS VDA をインストールして、次のいずれかを実行し ます:

- グラフィカルインターフェイス: [環境] ページで [リモート PC アクセス] オプションを選択します。
- コマンドラインインターフェイス: /remotepcオプションを指定します。
- コマンドラインインターフェイス:/components vdaと/excludeオプションを指定して、有効な追 加コンポーネントの名前をすべて一覧表示します。

全製品インストーラーを実行すれば、省略したコンポーネントおよび機能を後からインストールできます。この操作 では、不足しているコンポーネントをすべてインストールできます。

VDAWorkstationCoreSetup.exeインストーラーは自動的に Web ブラウザーコンテンツリダイレクト MSI をインストールします。この自動インストールは、VDA リリース 2003 以降でサポートされるリリースで使用で きます。

## **Citrix** インストールリターンコード

インストールログには、Microsoft の値ではなく、Citrix のリターンコードとしてコンポーネントをインストールし た結果が含まれています。

- 0 = Success (成功)
- $1$  = Failed  $($ 失敗)
- 2 = PartialSuccess (一部成功)
- 3 = PartialSuccessAndRebootNeeded (一部成功、再起動が必要)
- 4 = FailureAndRebootNeeded (失敗、再起動が必要)
- 5 = UserCanceled (ユーザーキャンセル)
- 6 = MissingCommandLineArgument (コマンドライン引数がない)
- 7 = NewerVersionFound (新バージョン検出)

たとえば、Microsoft System Center Configuration Manager などのツールを使用する場合、インストールログ にリターンコード 3 が含まれていると、スクリプトによる VDA インストールが失敗したように見えることがありま す。これは、VDA インストーラーが人を介して開始する必要がある再起動を待っているとき(たとえば、サーバーに RDS の役割の前提条件をインストールした後)に発生することがあります。VDA のインストールは、すべての前提 条件と選択したコンポーネントがインストールされ、インストール後にマシンが再起動された後でのみ、完了したと みなされます。

代わりの方法として、インストールコマンドを CMD スクリプト (Microsoft の終了コードを返します)内に記述す るか、Configuration Manager パッケージの成功コードを変更してください。

## **Windows Server** ワークロード用の **Microsoft RDS** ライセンスサーバーの構成

この製品は、Windows 2016 などの Windows Server ワークロードを配信するとき、Windows Server リモート セッション機能にアクセスします。これには通常、リモートデスクトップサービスクライアントアクセスライセンス (RDS CAL)が必要です。VDA は、RDS CAL の要求のために RDS ライセンスサーバーに接続できる必要がありま す。ライセンスサーバーをインストールしてアクティブ化してください。詳しくは、Microsoft 社のドキュメント 「リモートデスクトップサービスライセンスサーバーをアクティブ化する」を参照してください。概念実証環境では、 Microsoft から提供される猶予期間を利用できます。

この方法により、このサービスでライセンスサーバーの設定を適用できます。イメージの RDS コンソールでは、ライ [センスサーバーおよび接続ユーザー数モードを構成できます。また、](https://docs.microsoft.com/ja-jp/windows-server/remote/remote-desktop-services/rds-activate-license-server)Microsoft のグループポリシー設定を使用して、 ライセンスサーバーを構成することもできます。詳しくは、Microsoft 社のドキュメント「クライアントアクセスラ イセンス(CAL)を使用して RDS 展開をライセンスする」を参照してください。

グループポリシー設定を使用して RDS ライセンスサーバーを構成するには:

- 1. 使用可能なマシンに、リモートデスクトップサービスのライセンスサーバーをインストールします。マシンは 常に使用可能である必要があります。また、Citrix 製品のワークロードが常にこのライセンスサーバーに接続 できる必要があります。
- 2. Microsoft のグループポリシーを使用して、ライセンスサーバーアドレスと単一ユーザーライセンスモードを 指定します。 詳細については、Microsoft 社のドキュメント「リモートデスクトップサービスライセンスサ ーバーをアクティブ化する」を参照してください。

Windows 10 ワークロードには、適切な Windows 10 ライセンスのアクティブ化が必要です。Microsoft のドキュ メントに従って、[Windows 10](https://docs.microsoft.com/ja-jp/windows-server/remote/remote-desktop-services/rds-activate-license-server) ワークロードをアクティブ化すること[をお勧めします。](https://docs.microsoft.com/ja-jp/windows-server/remote/remote-desktop-services/rds-activate-license-server)

### 追加情報

特定のホストタイプのリソースの場所を設定する場合:

- AWS クラウド環境
- XenServer 仮想化環境
- Google Cloud 環境
- [Microsoft Azure R](https://docs.citrix.com/ja-jp/citrix-virtual-apps-desktops/install-configure/install-prepare/aws.html)esource Manager クラウド環境
- [Microsoft System Cen](https://docs.citrix.com/ja-jp/citrix-virtual-apps-desktops/install-configure/install-prepare/xenserver.html)ter Configuration Manager 環境
- [Microsoft System C](https://docs.citrix.com/ja-jp/citrix-virtual-apps-desktops/install-configure/install-prepare/gcp.html)enter Virtual Machine Manager 仮想化環境
- [Nutanix](https://docs.citrix.com/ja-jp/citrix-virtual-apps-desktops/install-configure/install-prepare/azure.html) 仮想化環境
- Nutanix [クラウドおよびパートナーソリューション](https://docs.citrix.com/ja-jp/citrix-virtual-apps-desktops/install-configure/install-prepare/configmgr.html)
- [VMware](https://docs.citrix.com/ja-jp/citrix-virtual-apps-desktops/install-configure/install-prepare/msscvmm.html) 仮想化環境
- [VMware](https://docs.citrix.com/ja-jp/citrix-virtual-apps-desktops/install-configure/install-prepare/nutanix.html) クラウドおよびパートナーソリューション

## **AWS** [クラウド環境](https://docs.citrix.com/ja-jp/citrix-virtual-apps-desktops/install-configure/install-prepare/vmware-cloud-partner-solutions.html)

#### April 30, 2024

この記事では、Citrix Virtual Apps and Desktops で使用できるリソースの場所としての Amazon Web Services アカウントを設定する方法について説明します。このリソースの場所には基本的なコンポーネントセットのみが含ま れており、概念実証など、リソースを複数のアベイラビリティゾーンに展開する必要のない展開に最適です。本記事 のタスクの完了後、VDA のインストール、マシンのプロビジョニング、マシンカタログの作成、デリバリーグループ の作成を行えます。

この記事のタスクを完了すると、リソースの場所に次のコンポーネントが追加されます:

• 単一アベイラビリティゾーン内にパブリックサブネットとプライベートサブネットを持つ仮想プライベートク ラウド(VPC)。

- VPC のプライベートサブネットに配置され、Active Directory ドメインコントローラーと DNS サーバーの 両方として実行されるインスタンス。
- VPC のパブリックサブネットで踏み台ホストとして機能するインスタンス。このインスタンスは、管理目的で プライベートサブネット内のインスタンスへの RDP 接続を開始するために使用されます。リソースの場所の 設定が完了したら、このインスタンスをシャットダウンし、アクセスできないようにしてもかまいません。プ ライベートサブネット内の他のインスタンス(VDA インスタンスなど)を管理する必要性が生じた場合に、こ のインスタンスを再起動できます。

### タスクの概要

パブリックサブネットとプライベートサブネットを持つ仮想プライベートクラウド(**VPC**)の設定。このタスクを完 了すると、パブリックサブネット内のエラスティック IP アドレスを持つ NAT ゲートウェイが AWS によって展開さ れます。この結果、プライベートサブネット内のインスタンスからインターネットにアクセスできるようになります。 パブリックサブネット内のインスタンスが受信パブリックトラフィックにアクセスできるようになりますが、プライ ベートサブネット内のインスタンスはアクセスできません。

セキュリティグループの構成。セキュリティグループは、VPC 内のインスタンスのトラフィックを制御する仮想ファ イアウォールとして機能します。セキュリティグループにルールを追加することで、パブリックサブネット内のイン スタンスがプライベートサブネット内のインスタンスと通信できるようになります。また、これらのセキュリティグ ループを仮想プライベートクラウド内の各インスタンスに関連付けることもできます。

**DHCP** オプションセットの作成。Amazon VPC ではデフォルトで DHCP サービスと DNS サービスが提供されるた め、Active Directory ドメインコントローラーの DNS の構成方法が変わります。Amazon の DHCP を無効にする ことはできません。また Amazon の DNS は、Active Directory の名前解決には使用できず、パブリック DNS 解決 にのみ使用できます。DHCP 経由でインスタンスに渡すドメインサーバーとネームサーバーを指定するため、DHCP オプションセットを作成します。このセットにより Active Directory ドメインサフィックスを割り当てて、VPC 内 のすべてのインスタンスに DNS サーバーを指定します。ドメインへのインスタンスの参加時にホスト(A)レコード と逆引き参照(PTR)レコードが自動的に登録されるようにするため、プライベートサブネットに追加するインスタ ンスごとに、ネットワークアダプタープロパティを構成します。

**VPC** に踏み台ホストとドメインコントローラーを追加。踏み台ホストにより、プライベートサブネット内のインスタ ンスにログオンし、ドメインの設定、ドメインへのインスタンスの追加を行うことができます。

## タスク **1**:**VPC** を設定する

- 1. AWS マネジメントコンソールで [**VPC**]を選択します。
- 2. VPC ダッシュボードで、[**Create VPC**]を選択します。
- 3.[**VPC and more**]を選択します。
- 4.[NAT gateways (\$)]で [**In 1 AZ**]または [**1 per AZ**]を選択します。
- 5.[DNS]オプションで [**Enable DNS hostnames**]が選択されたままにします。

6.[**Create VPC**]を選択します。AWS により、パブリックサブネット、プライベートサブネット、インターネ ットゲートウェイ、ルートテーブル、デフォルトのセキュリティグループが作成されます。

タスク **2**:セキュリティグループを構成する

このタスクでは、VPC 用に次のセキュリティグループを作成して構成します:

- パブリックサブネット内のインスタンスを関連付けるパブリックセキュリティグループ。
- プライベートサブネット内のインスタンスを関連付けるプライベートセキュリティグループ。

セキュリティグループを作成するには:

- 1. VPC ダッシュボードで、[**Security Groups**]を選択します。
- 2. パブリックセキュリティグループのセキュリティグループを作成します。[**Create Security Group**]を選 択し、グループの名前タグと説明を入力します。[VPC]では、先ほど作成した VPC を選択します。[**Yes, Create**]を選択します。

パブリックセキュリティグループを構成する

- 1. セキュリティグループの一覧で、先ほど作成したパブリックセキュリティグループを選択します。
- 2.[**Inbound Rules**]タブを選択し、[**Edit**]を選択して次の規則を作成します:

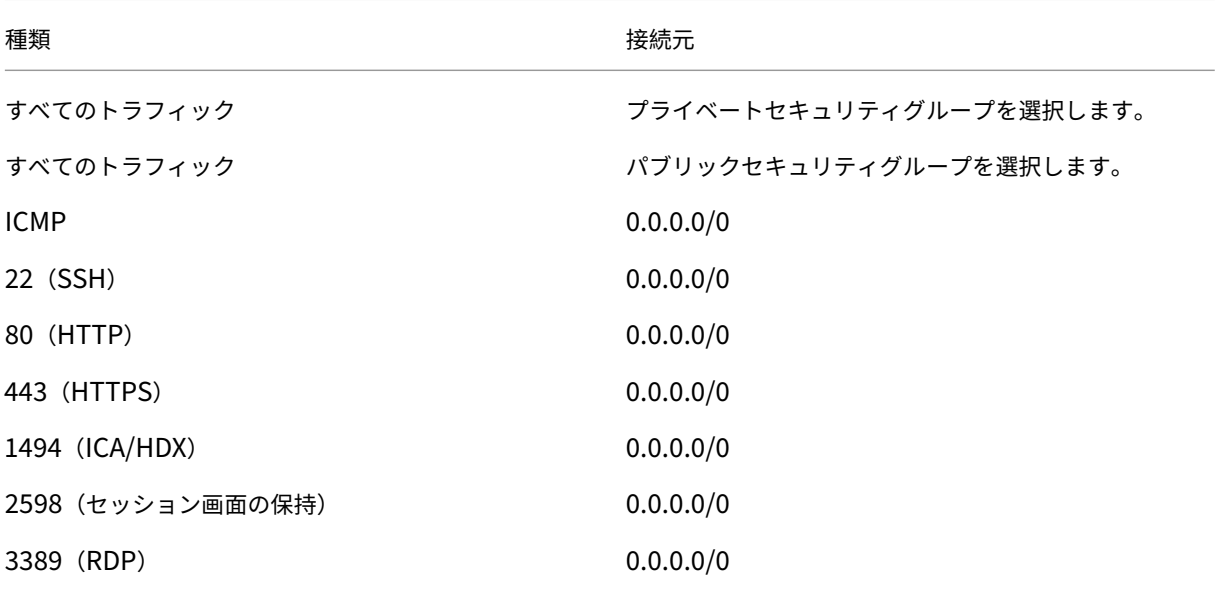

3. 完了したら、[保存]を選択します。

4.[**Outbound Rules**]タブを選択し、[**Edit**]を選択して次のルールを作成します:

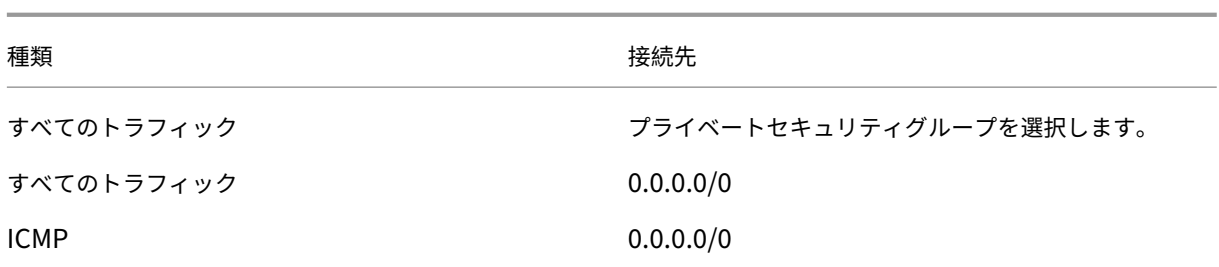

5. 完了したら、[保存]を選択します。

プライベートセキュリティグループを構成する

- 1. セキュリティグループの一覧で、先ほど作成したプライベートセキュリティグループを選択します。
- 2. パブリックセキュリティグループからのトラフィックを設定していない場合は、TCP ポートを設定する必要が あります。[**Inbound Rules**]タブを選択し、[**Edit**]を選択して次のルールを作成します:

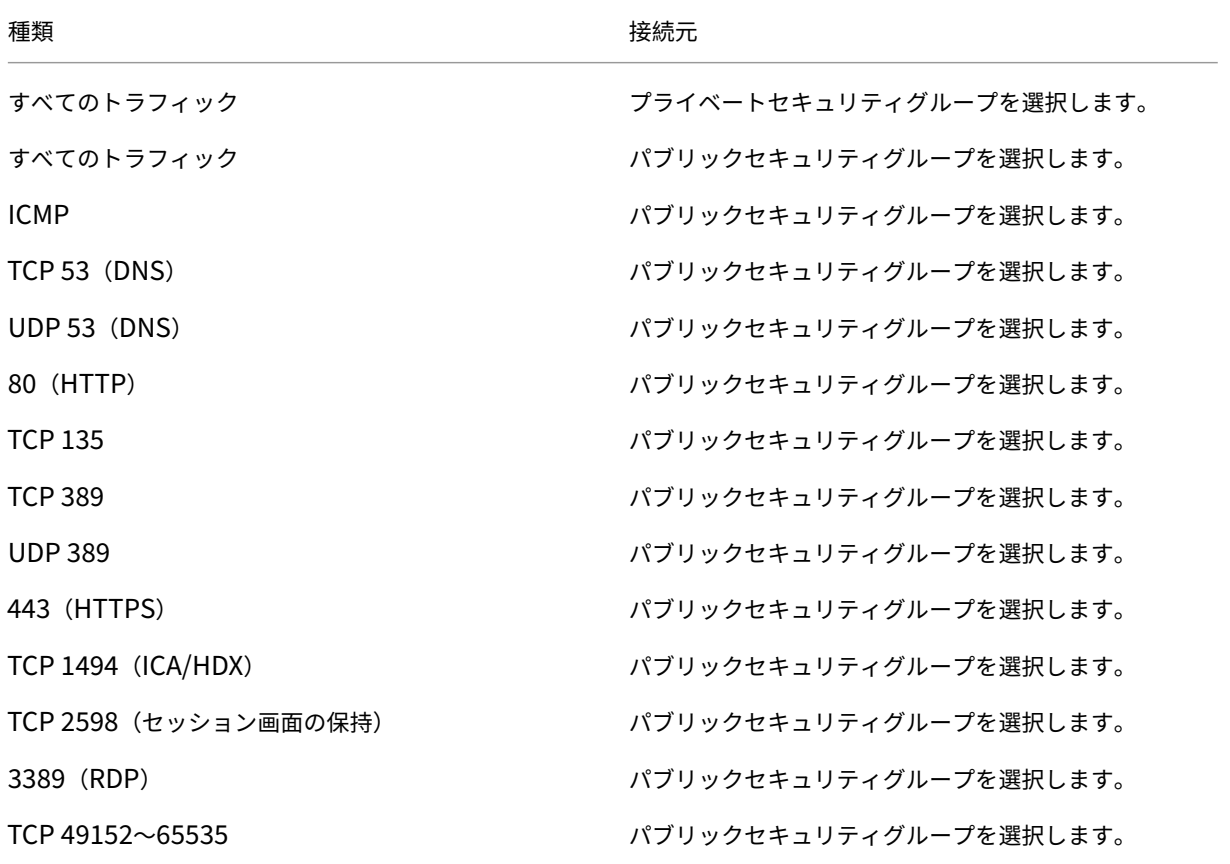

3. 最後に [**Save**]を選択します。

4.[**Outbound Rules**]タブを選択し、[**Edit**]を選択して次のルールを作成します:

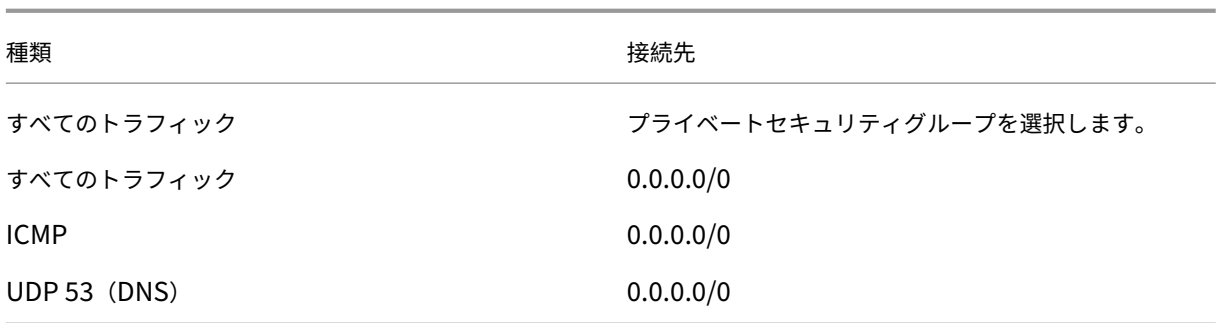

5. 完了したら、[保存]を選択します。

タスク **3**:インスタンスを起動する

次の手順に従い、EC2 インスタンスを 2 つ作成し、Amazon で生成されたデフォルトの管理者パスワードの暗号化 を解除します:

- 1. AWS マネジメントコンソールで [**EC2**]を選択します。
- 2. EC2 ダッシュボードで [**Launch Instance**]を選択します。
- 3. Windows Server マシンのイメージとインスタンスの種類を選択します。
- 4.[**Configure Instance Details**]ページで、インスタンスの名前を入力し、先ほど設定した VPC を選択しま す。
- 5.[**Subnet**]で、各インスタンスに対して次の選択を行います:
	- Bastion host:パブリックサブネットを選択します
	- Domain Controller::プライベートサブネットを選択します
- 6.[**Auto‑assign Public IP address**]で、各インスタンスに対して次の選択を行います:
	- Bastion host:[**Enable**]を選択します。
	- Domain Controller:[**Use default setting**]または [**Disable**]を選択します。
- 7.[**Network Interfaces**]で、ドメインコントローラーのプライベートサブネットの IP 範囲に含まれるプラ イマリ IP アドレスを入力します。
- 8. 必要に応じて、[**Add Storage**]ページでディスクサイズを変更します。
- 9.[**Tag Instance**]ページで、各インスタンスにわかりやすい名前を付けます。
- 10.[**Configure Security Groups**]ページで、[**Select an existing security group**]を選択し、インスタ ンスごとに次の選択を行います:
	- Bastion host:パブリックセキュリティグループを選択します。
	- ドメインコントローラー:プライベートセキュリティグループを選択します。
- 11. 選択した内容を確認し、[**Launch**]を選択します。
- 12. 新しいキーペアを作成するか、既存のキーペアを選択します。新しいキーペアを作成する場合は、秘密キー (.pem)ファイルをダウンロードして安全な場所に保管します。インスタンスのデフォルトの管理者パスワー ドを取得するときに、この秘密キーを提供する必要があります。
- 13.[**Launch Instances**]を選択してから [**View Instances**]を選択し、インスタンスの一覧を表示します。 新しく起動したインスタンスがすべての状態チェックに合格するまで待ってから、インスタンスにアクセスし ます。
- 14. 各インスタンスのデフォルトの管理者パスワードを取得します:
	- a) インスタンスの一覧で目的のインスタンスを選択し、[**Connect**]を選択します。
	- b)[**RDP client**]タブに移動し、[**Get Password**]を選択し、プロンプトが表示されたら秘密キー (.pem)ファイルをアップロードします。
	- c) 人間が判読できるパスワードを取得するには、[**Decrypt Password**]を選択します。AWS にデフォ ルトのパスワードが表示されます。
- 15. 2 つのインスタンスを作成し終わるまで、手順 2 以降のすべてのステップを繰り返します:
	- パブリックサブネットに含まれる 1 つの踏み台ホストインスタンス
	- ドメインコントローラーとして使用する、プライベートサブネット内の 1 つのインスタンス。
- タスク **4**:**DHCP** オプションセットを作成する
	- 1. VPC ダッシュボードで [**DHCP Options Sets**]を選択します。
	- 2. 次の情報を入力します:
		- Name tag:オプションセットのフレンドリ名を入力します。
		- Domain name:ドメインコントローラーインスタンスの構成に使用する完全修飾ドメイン名を入力し ます。
		- Domain name servers:ドメインコントローラーインスタンスに割り当てたプライベート IP アドレ スと、「**AmazonProvidedDNS**」という文字列をカンマで区切って入力します。
		- NTP servers:このフィールドは空白のままにします。
		- NetBIOS name servers:ドメインコントローラーインスタンスのプライベート IP アドレスを入力し ます。
		- NetBIOS node type:「**2**」と入力します。
	- 3.[**Yes, Create**]を選択します。
	- 4. 新しく作成したセットを VPC に関連付けます:
		- a) VPC ダッシュボードで [**Your VPCs**]を選択し、先ほど設定した VPC を選択します。
		- b)[**Actions**]**>**[**Edit DHCP Options Set**]の順に選択します。
		- c) プロンプトが表示されたら、新しく作成したセットを選択して [**Save**]を選択します。

タスク **5**:インスタンスを構成する

- 1. RDP クライアントを使用して、要塞ホストインスタンスのパブリック IP アドレスに接続します。プロンプト が表示されたら、管理者アカウントの資格情報を入力します。
- 2. 踏み台ホストインスタンスでリモートデスクトップ接続を起動し、構成するインスタンスのプライベート IP アドレスに接続します。プロンプトが表示されたら、インスタンスの管理者アカウントの資格情報を入力しま す。
- 3. プライベートサブネット内のすべてのインスタンスに対して、DNS 設定を構成します:
	- a)[スタート]**>**[コントロールパネル]**>**[ネットワークとインターネット]**>**[ネットワークと共有セン ター]**>**[アダプターの設定の変更]の順に選択します。表示されたネットワーク接続をダブルクリック します。
	- b)[プロパティ]**>**[インターネットプロトコルバージョン **4**(**TCP/IPv4**)]**>**[プロパティ]を選択します。
	- c)[詳細設定]**>**[**DNS**]を選択します。次の設定を有効にして [**OK**]を選択します:
		- この接続のアドレスを DNS に登録する
		- この接続の DNS サフィックスを DNS 登録に使う
- 4. ドメインコントローラーを構成する:
	- a) サーバーマネージャーを使用して、すべてのデフォルト機能を持つ Active Directory ドメインサービ スの役割を追加します。
	- b) インスタンスをドメインコントローラーに昇格させます。昇格時には、DNS を有効にして、DHCP オプ ションセットの作成時に指定したドメイン名を使用します。メッセージに従ってインスタンスを再起動 します。

次の手順

- コアコンポーネントのインストール
- VDA のインストール
- サイトの作成
- AWS [での接続の作成と管理について](https://docs.citrix.com/ja-jp/citrix-virtual-apps-desktops/install-configure/install-core-components.html)は、「AWS への接続」を参照してください。

#### 追加[情報](https://docs.citrix.com/ja-jp/citrix-virtual-apps-desktops/install-configure/site-create.html)

- 接続とリソースの作成と管理
- マシンカタログの作成

## **XenServer** 仮想化環境

January 29, 2024

XenServer は運用管理を簡素化し、集中的なワークロードに対して高品位なユーザーエクスペリエンスを保証しま す。

XenServer をセットアップするには、「インストールの準備」を参照してください。

次の手順

- コアコンポーネントのインストール
- VDA のインストール
- サイトの作成
- XenServer [での接続の作成と管理に](https://docs.citrix.com/ja-jp/citrix-virtual-apps-desktops/install-configure/install-core-components.html)ついては、「XenServer への接続」を参照してください

## 追加[情報](https://docs.citrix.com/ja-jp/citrix-virtual-apps-desktops/install-configure/site-create.html)

- 接続とリソースの作成と管理
- マシンカタログの作成

# **Goo[gle Cloud](https://docs.citrix.com/ja-jp/citrix-virtual-apps-desktops/install-configure/machine-catalogs-create.html)** 環境

## April 30, 2024

Citrix Virtual Apps and Desktops を使用すると、Google Cloud でマシンをプロビジョニングおよび管理できま す。

## 要件

- Citrix Cloud アカウント。この記事で説明する機能は、Citrix Cloud でのみ使用できます。
- Google Cloud プロジェクト。このプロジェクトには、マシンカタログに関連付けられたすべてのコンピュー ティングリソースが格納されます。既存のプロジェクトでも新しいプロジェクトでもかまいません。
- Google Cloud プロジェクトで 4 つの API を有効にします。詳しくは、「Google Cloud API の有効化」を参 照してください。
- Google Cloud サービスアカウント。サービスアカウントは、プロジェクトへのアクセスを可能にするために、 Google Cloud に対して認証されます。詳しくは、「サービスアカウントの構成と更新」を参照してください。

• Google プライベートアクセスの有効化。詳しくは、「プライベート Google アクセスの有効化」を参照して ください。

## **Google Cloud API** の有効化

Web Studio で Google Cloud 機能を使用するには、Google Cloud プロジェクトで次の API を有効にします:

- Compute Engine API
- Cloud Resource Manager API
- Identity and Access Management (IAM) API
- Cloud Build API
- Cloud Key Management Service (KMS)

Google Cloud コンソールから、次の手順を実行します:

1. 左上隅のメニューで [**API** とサービス]**>**[ダッシュボード]を選択します。

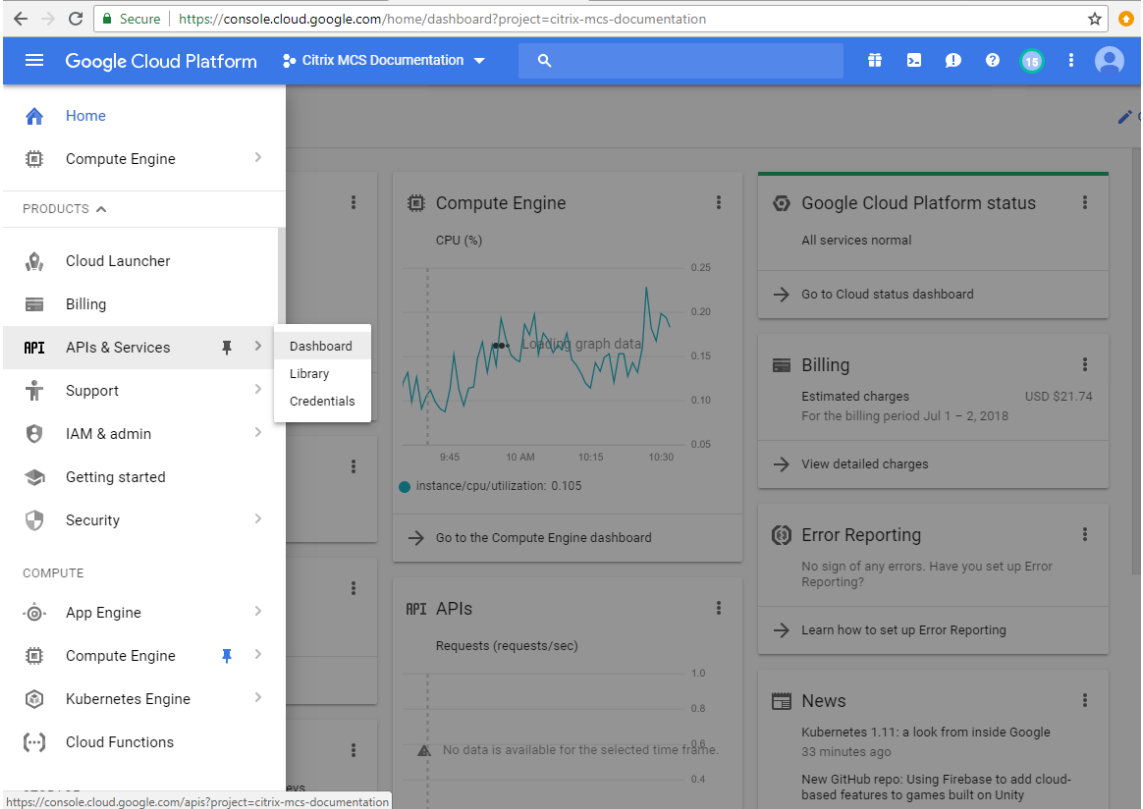

2. [ダッシュボード]画面で、Compute Engine API が有効になっていることを確認します。有効になっていな い

場合、次の手順を実行します:

a)[**API** とサービス]**>**[ライブラリ]の順に選択します。

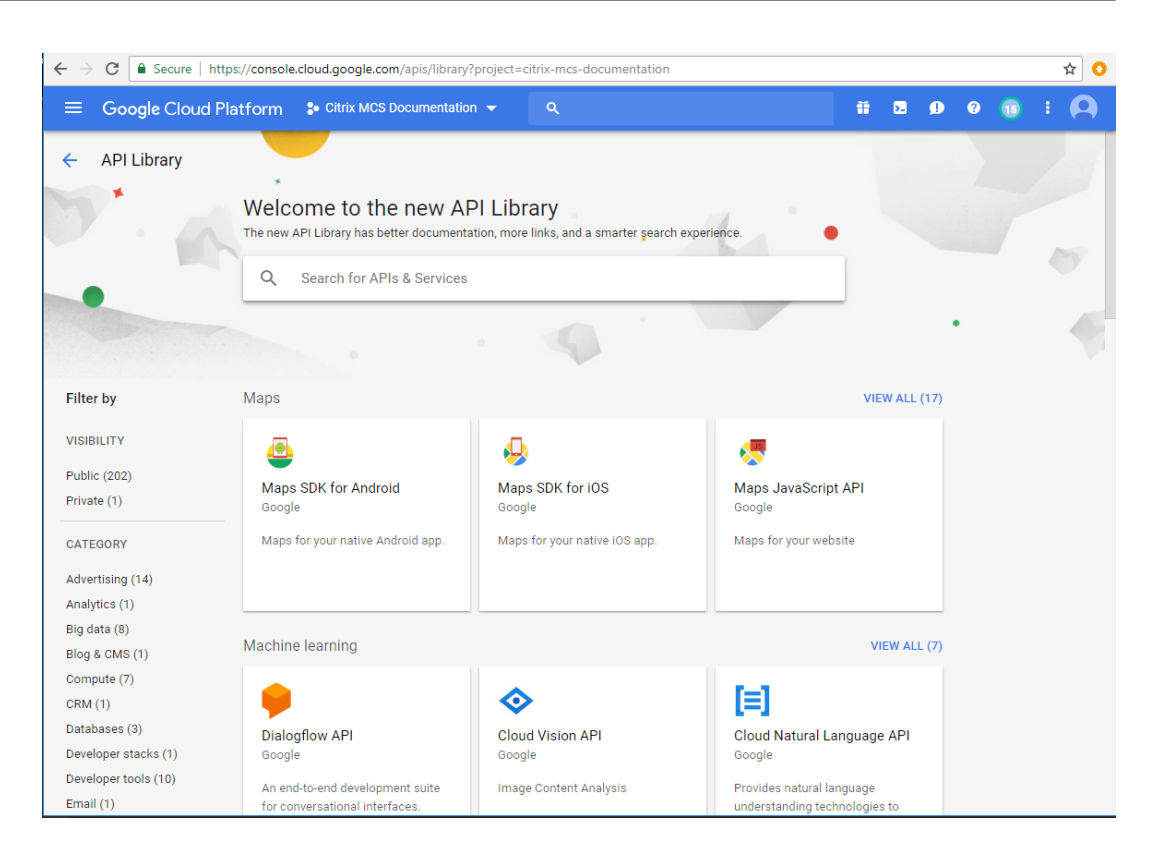

- b) 検索ボックスに 「*Compute Engine*」と入力します。
- c) 検索結果から、[**Compute Engine API**]を選択します。
- d)[**Compute Engine API**]ページで、[**Enable**]を選択します。
- 3. Cloud Resource Manager API を有効にします。
	- a)[**API** とサービス]**>**[ライブラリ]の順に選択します。
	- b) 検索ボックスに 「*Cloud Resource Manager*」と入力します。
	- c) 検索結果から、[**Cloud Resource Manager API**]を選択します。
	- d)[**Cloud Resource Manager API**]ページで、[**Enable**]を選択します。API のステータスが表示さ れます。
- 4. 同様に、[**Identity and Access Management**(**IAM**)**API**]および[**Cloud Build API**]を有効にします。

Google Cloud Shell を使用して API を有効にすることもできます。これを行うには、以下の手順に従います:

- 1. Google コンソールを開き、Cloud Shell を読み込みます。
- 2. Cloud Shell で次の 4 つのコマンドを実行します:
	- gcloud services enable compute.googleapis.com
	- gcloud services enable cloudresourcemanager.googleapis.com
	- gcloud services enable iam.googleapis.com

• gcloud services enable cloudbuild.googleapis.com

3. Cloud Shell でプロンプトが表示されたら、[**Authorize**]をクリックします。

## サービスアカウントの構成と更新

注:

2024 年 4 月 29 日、GCP は Cloud Build サービスのデフォルトの動作とサービスアカウントの使用に関する 変更を導入します。詳しくは、「Cloud Build サービスアカウントの変更」を参照してください。2024 年 4 月 29 日より前に Cloud Build API が有効になっていた既存の Google プロジェクトは、この変更の影響を受け ません。ただし、4 月 29 日以降も既存の Cloud Build サービスの動作を継続する場合は、Cloud Build API を有効にする前に、制約の適用[を無効にする組織ポリシーを作成または適用](https://cloud.google.com/build/docs/cloud-build-service-account-updates)できます。これにより、以下のコン テンツは「2024 年 4 月 29 日より前」と「2024 年 4 月 29 日以降」の 2 つに分割されます。新しい組織ポリシ ーを設定する場合は、「2024 年 4 月 29 日より前」のセクションに従ってください。

### **2024** 年 **4** 月 **29** 日より前

Citrix Cloud は、Google Cloud プロジェクト内で次の 3 つの個別のサービスアカウントを使用します:

• *Citrix Cloud* サービスアカウント:このサービスアカウントにより、Citrix Cloud は Google プロジェクト にアクセスし、マシンをプロビジョニングおよび管理できます。このサービス アカウントは、Google Cloud によって生成された キー を使用して Google Cloud に対して認証されます。

ここで説明するように、このサービスアカウントを手動で作成する必要があります。詳しくは、「Citrix Cloud サービスアカウントの作成」を参照してください。

このサービスアカウントは、メールアドレスで識別できます。例:<my-service-a[ccount>@<](https://docs.citrix.com/ja-jp/citrix-daas/install-configure/resource-location/google#create-a-citrix-cloud-service-account) [project-id>.iam.](https://docs.citrix.com/ja-jp/citrix-daas/install-configure/resource-location/google#create-a-citrix-cloud-service-account)gserviceaccount.com。

• *Cloud Build* サービスアカウント:このサービスアカウントは、「Google Cloud API の有効化」に記載さ れているすべての API を有効にすると自動的にプロビジョニングされます。自動的に作成されたサービス アカウントをすべて表示するには、**Google Cloud** コンソールで [**IAM & admin**]**>**[**IAM**]の順に移動 し、[**Google** 提供のロール付与を含める]チェックボックスをオ[ンにします。](https://docs.citrix.com/ja-jp/citrix-daas/install-configure/resource-location/google.html#enable-google-cloud-apis)

このサービスアカウントは、プロジェクト **ID** と、**cloudbuild** で始まるメールアドレスで識別できます。例: <project-id>@cloudbuild.gserviceaccount.com

サービスアカウントに次の役割が付与されているかどうかを確認します。役割を追加する必要がある場合 は、「Cloud Build サービスアカウントへの役割の追加」で説明されている手順に従います。

- **–** Cloud Build サービスアカウント
- **–** [コンピューティングインスタンス管理者](https://docs.citrix.com/ja-jp/citrix-daas/install-configure/resource-location/google#add-roles-to-the-cloud-build-service-account)
- **–** サービスアカウントユーザー
- *Cloud Compute* サービスアカウント:このサービスアカウントは、Compute API がアクティブ化される と、Google Cloud で作成されたインスタンスに Google Cloud によって追加されます。このアカウントに は、操作を行うための IAM の基本編集者の役割があります。ただし、より詳細な制御を行うためにデフォルト のアクセス権限を削除する場合は、次のアクセス権限を必要とする ストレージ管理者の役割を追加する必要が あります:
	- **–** resourcemanager.projects.get
	- **–** storage.objects.create
	- **–** storage.objects.get
	- **–** storage.objects.list

このサービスアカウントは、**Project ID** と、**compute** で始まるメールアドレスで識別できます。例:<project -id>-compute@developer.gserviceaccount.com。

**Citrix Cloud** サービスアカウントの作成 Citrix Cloud サービスアカウントを作成するには、次の手順に従いま す:

- 1. Google Cloud コンソールで、[**IAM** と管理]**>**[サービスアカウント]の順に選択します。
- 2.[**Service accounts**]ページで、[**CREATE SERVICE ACCOUNT**]を選択します。
- 3.[**Create service account**]ページで必要な情報を入力してから、[**CREATE AND CONTINUE**]を選択し ます。
- 4.[**Grant this service account access to project**]ページで、[**Select a role**]ドロップダウンメニュー をクリックし、必要な役割を選択します。役割を追加する場合は、[**+ADD ANOTHER ROLE**]をクリックし ます。

各アカウント(個人またはサービス)には、プロジェクトの管理を定義するさまざまな役割があります。この サービスアカウントに次の役割を付与します:

- コンピューティング管理者
- ストレージ管理者
- Cloud Build エディター
- サービスアカウントユーザー
- クラウドデータストアユーザー
- Cloud KMS Crypto Operator

Cloud KMS Crypto Operator には次の権限が必要です:

- cloudkms.cryptoKeys.get
- cloudkms.cryptoKeys.list
- cloudkms.keyRings.get
- cloudkms.keyRings.list

注:

すべての API を有効にして、新しいサービスアカウントの作成中に、使用できる役割の完全な一覧を取 得してください。

- 5.[**CONTINUE**]をクリックします
- 6.[**Grant users access to this service account**]ページでユーザーまたはグループを追加し、このサービ スアカウントで操作を実行できるアクセス権をユーザーに付与します。
- 7.[**DONE**]をクリックします。
- 8. IAM メインコンソールに移動します。
- 9. 作成されたサービスアカウントを識別します。
- 10. 役割が正常に割り当てられていることを確認します。

注意事項:

サービスアカウントを作成するときは、次の点を考慮してください:

- [Grant this service account access to project]  $\epsilon$  Grant users access to this service account] の手順は任意です。これらのオプションの構成手順をスキップする場合、新しく作成されたサービスアカウン トは [**IAM** と管理]**>**[**IAM**]ページには表示されません。
- サービスアカウントに関連付けられている役割を表示するには、オプションの手順をスキップせずに役割を追 加します。このプロセスにより、構成されたサービスアカウントの役割が確実に表示されます。

**Citrix Cloud** サービスアカウントキー Citrix DaaS で接続を作成するには、Citrix Cloud サービスアカウントキ ーが必要です。キーは資格情報ファイル(.json)に含まれています。キーを作成すると、ファイルが自動的にダウン ロードされ、「**Downloads**」フォルダーに保存されます。キーを作成するときは、必ずキータイプを JSON に設定 してください。それ以外の場合、Citrix の完全な構成インターフェイスでは解析できません。

サービスアカウントキーを作成するには、[**IAM & Admin**]**>**[**Service accounts**]に移動して Citrix Cloud サー ビスアカウントのメールアドレスをクリックします。[**Keys**]タブを選択してから、[**Add Key**]**>**[**Create new key**]を選択します。キーの種類として必ず **JSON** を選択してください。

ヒント:

Google Cloud コンソールの[**Service accounts**]ページを使用してキーを作成します。セキュリティの ために、キーを定期的に変更することをお勧めします。既存の Google Cloud 接続を編集することで、Citrix Virtual Apps and Desktops アプリケーションに新しいキーを提供できます。

**Citrix Cloud** サービスアカウントへの役割の追加 Citrix Cloud サービスアカウントに役割を追加するには:

1. Google Cloud コンソールで、[**IAM** と管理]**>**[**IAM**]の順に選択します。

- 2.[**IAM**]**>**[**PERMISSIONS**]ページで、作成したサービスアカウントを見つけ、メールアドレスで識別します。 例: <my-service-account>@<project-id>.iam.gserviceaccount.com
- 3. 鉛筆アイコンを選択して、サービスアカウントのプリンシパルへのアクセス権を編集します。
- 4. 選択したプリンシパルオプションの[**Edit access to**"**project‑id**"]ページで、[**ADD ANOTHER ROLE**] を選択してサービスアカウントに必要な役割を 1 つずつ追加し、[**SAVE**]を選択します。

**Cloud Build** サービスアカウントへの役割の追加 Cloud Build サービスアカウントに役割を追加するには:

- 1. Google Cloud コンソールで、[**IAM** と管理]**>**[**IAM**]の順に選択します。
- 2.[**IAM**]ページで、**Project ID** と、**cloudbuild** で始まるメールアドレスで識別できる Cloud Build サービ スアカウントを見つけます。

例: <project-id>@cloudbuild.gserviceaccount.com

- 3. 鉛筆アイコンを選択して、Cloud Build アカウントの役割を編集します。
- 4. 選択したプリンシパルオプションの[**Edit access to**"**project‑id**"]ページで、[**ADD ANOTHER ROLE**] を選択して Cloud Build サービスアカウントに必要な役割を 1 つずつ追加し、[**SAVE**]を選択します。

注:

すべての API を有効にして、役割の完全な一覧を取得します。

#### **2024** 年 **4** 月 **29** 日以降

Citrix Cloud は、Google Cloud プロジェクト内で次の 2 つの個別のサービスアカウントを使用します:

• *Citrix Cloud* サービスアカウント:このサービスアカウントにより、Citrix Cloud は Google プロジェクト にアクセスし、マシンをプロビジョニングおよび管理できます。このサービス アカウントは、Google Cloud によって生成された キー を使用して Google Cloud に対して認証されます。

このサービスアカウントは手動で作成する必要があります。

このサービスアカ[ウント](https://console.cloud.google.com/iam-admin/serviceaccounts)は、メールアドレスで識別できます。例:<my-service-account>@< project-id>.iam.gserviceaccount.com。

- *Cloud Compute* サービスアカウント:このサービスアカウントは、「Google Cloud API の有効化」に記載 されているすべての API を有効にすると自動的にプロビジョニングされます。自動的に作成されたサービス アカウントをすべて表示するには、**Google Cloud** コンソールで [**IAM & admin**]**>**[**IAM**]の順に移動 し、[**Google** 提供のロール付与を含める]チェックボックスをオンに[します。このアカウントには、操](https://docs.citrix.com/ja-jp/citrix-daas/install-configure/resource-location/google.html#enable-google-cloud-apis)作を行 うための IAM の基本編集者の役割があります。ただし、より詳細な制御を行うためにデフォルトのアクセス権 限を削除する場合は、次のアクセス権限を必要とする ストレージ管理者の役割を追加する必要があります:
	- **–** resourcemanager.projects.get
- **–** storage.objects.create
- **–** storage.objects.get
- **–** storage.objects.list

このサービスアカウントは、**Project ID** と、**compute** で始まるメールアドレスで識別できます。例: <project-id>-compute@developer.gserviceaccount.com.

サービスアカウントに次の役割が付与されているかどうかを確認します。

- **–** Cloud Build サービスアカウント
- **–** コンピューティングインスタンス管理者
- **–** サービスアカウントユーザー

**Citrix Cloud** サービスアカウントの作成 Citrix Cloud サービスアカウントを作成するには、次の手順に従いま す:

- 1. Google Cloud コンソールで、[**IAM** と管理]**>**[サービスアカウント]の順に選択します。
- 2.[**Service accounts**]ページで、[**CREATE SERVICE ACCOUNT**]を選択します。
- 3.[**Create service account**]ページで必要な情報を入力してから、[**CREATE AND CONTINUE**]を選択し ます。
- 4.[**Grant this service account access to project**]ページで、[**Select a role**]ドロップダウンメニュー をクリックし、必要な役割を選択します。役割を追加する場合は、[**+ADD ANOTHER ROLE**]をクリックし ます。

各アカウント(個人またはサービス)には、プロジェクトの管理を定義するさまざまな役割があります。この サービスアカウントに次の役割を付与します:

- コンピューティング管理者
- ストレージ管理者
- Cloud Build エディター
- サービスアカウントユーザー
- クラウドデータストアユーザー
- Cloud KMS Crypto Operator

Cloud KMS Crypto Operator には次の権限が必要です:

- cloudkms.cryptoKeys.get
- cloudkms.cryptoKeys.list
- cloudkms.keyRings.get
- cloudkms.keyRings.list

注:

すべての API を有効にして、新しいサービスアカウントの作成中に、使用できる役割の完全な一覧を取 得してください。

- 5.[**CONTINUE**]をクリックします
- 6.[**Grant users access to this service account**]ページでユーザーまたはグループを追加し、このサービ スアカウントで操作を実行できるアクセス権をユーザーに付与します。
- 7.[**DONE**]をクリックします。
- 8. IAM メインコンソールに移動します。
- 9. 作成されたサービスアカウントを識別します。
- 10. 役割が正常に割り当てられていることを確認します。

注意事項:

サービスアカウントを作成するときは、次の点を考慮してください:

- [Grant this service account access to project]  $\epsilon$  Grant users access to this service account] の手順は任意です。これらのオプションの構成手順をスキップする場合、新しく作成されたサービスアカウン トは [**IAM** と管理]**>**[**IAM**]ページには表示されません。
- サービスアカウントに関連付けられている役割を表示するには、オプションの手順をスキップせずに役割を追 加します。このプロセスにより、構成されたサービスアカウントの役割が確実に表示されます。

**Citrix Cloud** サービスアカウントキー Citrix DaaS で接続を作成するには、Citrix Cloud サービスアカウントキ ーが必要です。キーは資格情報ファイル(.json)に含まれています。キーを作成すると、ファイルが自動的にダウン ロードされ、「**Downloads**」フォルダーに保存されます。キーを作成するときは、必ずキータイプを JSON に設定 してください。それ以外の場合、Citrix の完全な構成インターフェイスでは解析できません。

サービスアカウントキーを作成するには、[**IAM & Admin**]**>**[**Service accounts**]に移動して Citrix Cloud サー ビスアカウントのメールアドレスをクリックします。[**Keys**]タブを選択してから、[**Add Key**]**>**[**Create new key**]を選択します。キーの種類として必ず **JSON** を選択してください。

ヒント:

Google Cloud コンソールの[**Service accounts**]ページを使用してキーを作成します。セキュリティの ために、キーを定期的に変更することをお勧めします。既存の Google Cloud 接続を編集することで、Citrix Virtual Apps and Desktops アプリケーションに新しいキーを提供できます。

**Citrix Cloud** サービスアカウントへの役割の追加 Citrix Cloud サービスアカウントに役割を追加するには:

1. Google Cloud コンソールで、[**IAM** と管理]**>**[**IAM**]の順に選択します。

- 2.[**IAM**]**>**[**PERMISSIONS**]ページで、作成したサービスアカウントを見つけ、メールアドレスで識別します。 例:<my-service-account>@<project-id>.iam.gserviceaccount.com
- 3. 鉛筆アイコンを選択して、サービスアカウントのプリンシパルへのアクセス権を編集します。
- 4. 選択したプリンシパルオプションの[**Edit access to**"**project‑id**"]ページで、[**ADD ANOTHER ROLE**] を選択してサービスアカウントに必要な役割を 1 つずつ追加し、[**SAVE**]を選択します。

**Cloud Compute** サービスアカウントに役割を追加する Cloud Compute サービスアカウントに役割を追加す るには:

- 1. Google Cloud コンソールで、[**IAM** と管理]**>**[**IAM**]の順に選択します。
- 2.[**IAM**]ページで、**Project ID** と、**compute** で始まるメールアドレスで識別できる Cloud Build サービス アカウントを見つけます。

例: <project-id>-compute@developer.gserviceaccount.com

- 3. 鉛筆アイコンを選択して、Cloud Build アカウントの役割を編集します。
- 4. 選択したプリンシパルオプションの[**Edit access to**"**project‑id**"]ページで、[**ADD ANOTHER ROLE**] を選択して Cloud Build サービスアカウントに必要な役割を 1 つずつ追加し、[**SAVE**]を選択します。 注:

すべての API を有効にして、役割の完全な一覧を取得します。

ストレージ権限とバケットの管理

Citrix Virtual Apps and Desktops は、Google Cloud サービスのクラウドビルドエラーのレポートプロセスを改 善します。このサービスは、Google Cloud でビルドを実行します。Citrix Virtual Apps and Desktops は、Google Cloud サービスがビルドログ情報をキャプチャするcitrix-mcs-cloud-build-logs-{ region } -{ 5 random characters }[という名前のストレージバ](https://cloud.google.com/build/docs)ケットを作成します。このバケットには、30 日 後にコンテンツを削除するオプションが設定されています。このプロセスでは、接続に使用するサービスアカウント で、Google Cloud の権限がstorage.buckets.updateに設定されている必要があります。サービスアカ ウントにこの権限が設定されていない場合、Citrix Virtual Apps and Desktops はエラーを無視し、カタログの作 成プロセスを続行します。この権限がないと、ビルドログのサイズが大きくなり、手動によるクリーンアップが必要 になります。

### プライベート **Google** アクセスの有効化

ネットワークインターフェイスに割り当てられた外部 IP アドレスが VM にない場合、パケットは他の内部 IP アドレ スの宛先にのみ送信されます。プライベートアクセスを有効にすると、VM は Google API および関連サービスで使 用される外部 IP アドレスのセットに接続します。

注:

プライベート Google アクセスが有効になっているかどうかに関係なく、パブリック IP アドレスを持つ VM も パブリック IP アドレスを持たない VM もすべて、特にサードパーティのネットワークアプライアンスが環境に インストールされている場合、Google パブリック API にアクセスできる必要があります。

サブネット内の VM が、MCS プロビジョニング用のパブリック IP アドレスなしで Google API にアクセスできるよ うにするには:

1. Google Cloud で、[**VPC network configuration**]にアクセスします。

2. [サブネットの詳細]画面で、[プライベート Google アクセス]をオンにします。

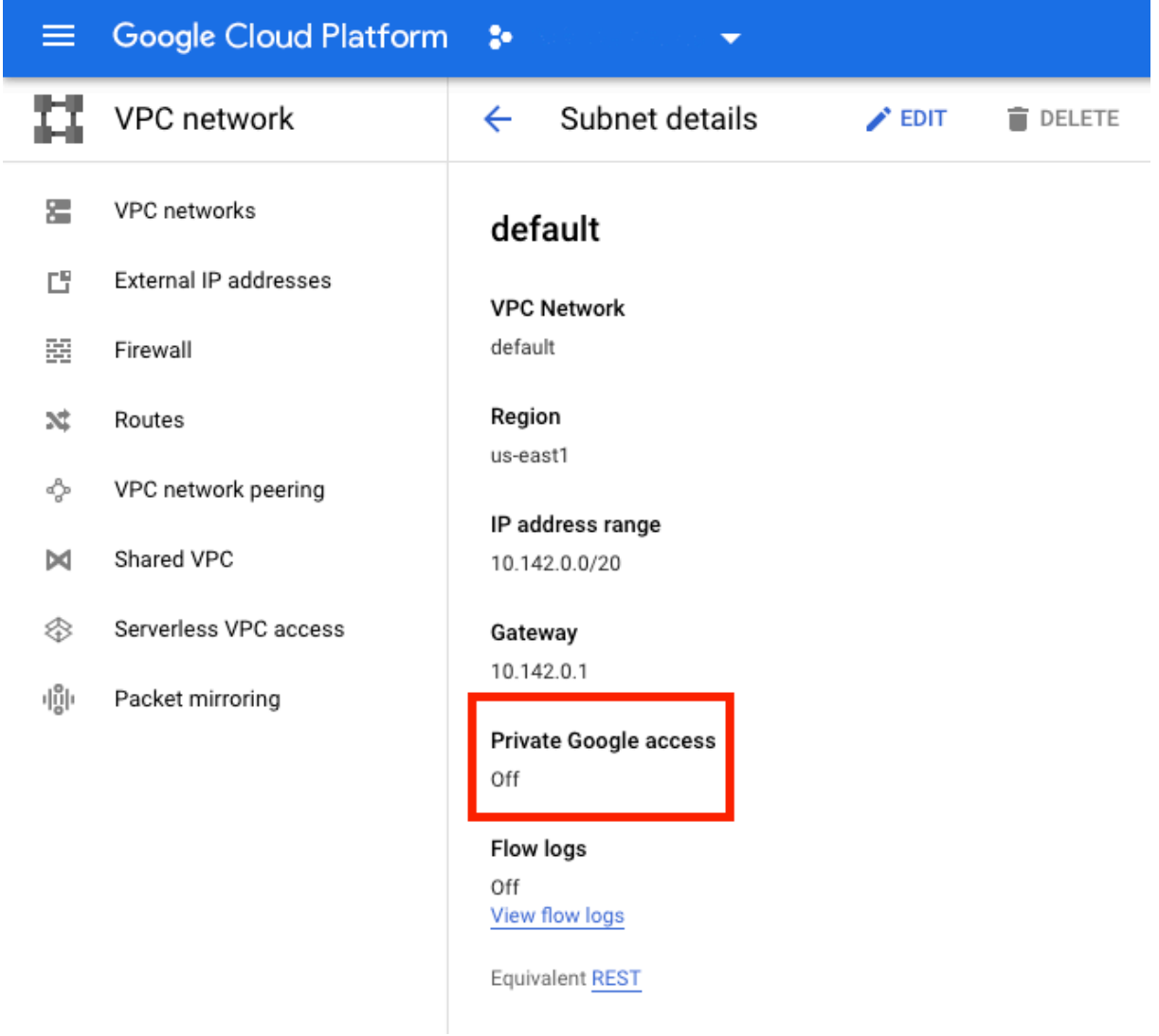

詳しくは、「プライベート Google アクセスの構成」を参照してください。

重要:

インターネットへの VM アクセスを防止するようにネットワークが構成されている場合は、VM が接続されて いるサブネットに対してプライベート Google アクセスを有効にすることに関連するリスクを、組織が想定し ていることを確認してください。

## 次の手順

- コアコンポーネントのインストール
- VDA のインストール
- サイトの作成
- [Google Cloud](https://docs.citrix.com/ja-jp/citrix-virtual-apps-desktops/install-configure/install-core-components.html) 環境での接続の作成と管理については、「Google Cloud 環境への接続」を参照してください。

## 追加[情報](https://docs.citrix.com/ja-jp/citrix-virtual-apps-desktops/install-configure/site-create.html)

- 接続とリソースの作成と管理
- マシンカタログの作成

## **HPE [Moonshot](https://docs.citrix.com/ja-jp/citrix-virtual-apps-desktops/install-configure/machine-catalogs-create.html)** 仮想化環境

April 30, 2024

Citrix Virtual Apps and Desktops は、Citrix が管理する HPE Moonshot プラグインを通じて HPE Moonshot ワークロードを管理します。このプラグインを使用すると、HPE Moonshot シャーシへの接続の作成、カタログの 作成、カタログ内のマシンの電源管理が可能になります。

## 条件

## Citrix 管理の HPE Moonshot プラグインを Delivery Controller にインストールします。

注:

- Citrix 管理の HPE Moonshot プラグインと HPE 管理の HPE Moonshot プラグインの両方がインスト ールされている場合、Delivery Controller は Citrix 管理の HPE Moonshot プラグインを使用します。
- Citrix 管理の HPE Moonshot プラグインと HPE 管理の HPE Moonshot プラグインの両方がインスト ールされており、HPE 管理の Moonshot プラグインを使用する場合は、Citrix 管理の HPE Moonshot プラグインをアンインストールし、RegisterPluginキャッシュを更新します。

## **Citrix** 管理の **HPE Moonshot** プラグインをインストールする

Citrix 管理の HPE Moonshot プラグインをインストールするには、以下を実行します:

- 1. E:\x64\Citrix Desktop Delivery Controller\MoonshotPlugin.msi をインス トールします。E:\は ISO です。
- 2. 管理者として PowerShell を開き、次のコマンドを実行します。

```
1 C:\Program Files\Common Files\Citrix\HCLPlugins> .\RegisterPlugins
      .exe -pluginsroot .\CitrixMachineCreation\v1.0.0.0\
2 <!--NeedCopy-->
```
- 3. プラグインの登録が成功したら、タスクマネージャーから以下のサービスを再起動します:
	- a) CitrixBrokerService
	- b) CitrixHostService
	- c) CitrixMachineCreationService
- 4. Get-HypHypervisorPluginsを実行して、プラグインが Delivery Controller にインストールさ れているかどうかを確認します。出力の **DisplayName** フィールドには **HPE Moonshot** が表示される必 要があります。

**Citrix** 管理の **HPE Moonshot** プラグインをアンインストールし **RegisterPlugin** キャッシュを更新する

Citrix 管理の HPE Moonshot プラグインと HPE 管理の HPE Moonshot プラグインの両方がインストールされて おり、HPE 管理の Moonshot プラグインを使用する場合は、Citrix 管理の HPE Moonshot プラグインをアンイン ストールし、RegisterPluginキャッシュを更新する必要があります。必要な操作:

- 1. Citrix 管理の HPE Moonshot プラグインをインストールします。
- 2. 管理者として PowerShell を開き、次のコマンドを実行します:

```
1 cd `C:\Program Files\Common Files\Citrix\HCLPlugins`
2 C:\Program Files\Common Files\Citrix\HCLPlugins> .\RegisterPlugins
      .exe -PluginsRoot ` C:\Program Files\Common Files\Citrix\
      HCLPlugins\ManagedMachine\v2.5.0.0`
3 <!--NeedCopy-->
```
- 3. プラグインの登録が成功したら、タスクマネージャーから以下のサービスを再起動します:
	- a) CitrixBrokerService
	- b) CitrixHostService
	- c) CitrixMachineCreationService
- 4. Get-HypHypervisorPluginsを実行して、プラグインが Delivery Controller にインストール されているかどうかを確認します。出力の **DisplayName** フィールドには **HPE Moonshot Machine Manager** が表示される必要があります。

## 主な手順

- 1. HPE 環境をセットアップします。
- 2. HPE Moonshot シャーシへの接続を作成します。
- 3. マシンカタログを作成します。

注:

カタログを作成する前に、1 つ以上の HPE Moonshot カートリッジノードが存在し、それらのノード に VDA がインストールされていることを確認してください。HPE Moonshot シャーシをハイパーバイ ザーとして、カートリッジノードを VM として考えることができます。

- 4. デリバリーグループを作成します。
- 5. 残りの非管理対象 HPE Moonshot ノードを管理対象カタログまたはデリバリーグループに移行します。

## 次の手順

- コアコンポーネントのインストール
- VDA のインストール
- サイトの作成
- [HPE Moonshot](https://docs.citrix.com/ja-jp/citrix-virtual-apps-desktops/install-configure/install-core-components.html) での接続の作成と管理については、「HPE Moonshot への接続」を参照してください

### 追加[情報](https://docs.citrix.com/ja-jp/citrix-virtual-apps-desktops/install-configure/site-create.html)

- 接続とリソースの作成と管理
- マシンカタログの作成

# **Mic[rosoft Azure Re](https://docs.citrix.com/ja-jp/citrix-virtual-apps-desktops/install-configure/machine-catalogs-create.html)source Manager** クラウド環境

### August 9, 2023

Microsoft Azure Resource Manager を使用して、Citrix Virtual Apps and Desktops 環境で仮想マシンをプロ ビジョニングする場合は、次のことをよく理解しておいてください:

- Azure Active Directory: https://docs.microsoft.com/en-in/azure/active-directory/fundamenta ls/active‑directory‑whatis/
- 同意フレームワーク: https://docs.microsoft.com/en-us/azure/active-directory/manageapps/plan‑an‑applicati[on‑integration](https://docs.microsoft.com/en-in/azure/active-directory/fundamentals/active-directory-whatis/)

• サービスプリンシパル: https://docs.microsoft.com/en-us/azure/active-directory/develop/appobjects‑and‑service‑principals/

Microsoft Azure Resource Manager [をセットアップするには、「インストールの準備」を参照してください。](https://docs.microsoft.com/en-us/azure/active-directory/develop/app-objects-and-service-principals/)

次の手順

- コアコンポーネントのインストール
- VDA のインストール
- サイトの作成
- Azure [環境での接続の作成と管理に](https://docs.citrix.com/ja-jp/citrix-virtual-apps-desktops/install-configure/install-core-components.html)ついては、「Microsoft Azure への接続」を参照してください。

## 追加[情報](https://docs.citrix.com/ja-jp/citrix-virtual-apps-desktops/install-configure/site-create.html)

- 接続とリソースの作成と管理
- マシンカタログの作成
- CTX219211: Microsoft Azure Active Directory アカウントの設定
- [CTX219243](https://docs.citrix.com/ja-jp/citrix-virtual-apps-desktops/install-configure/connections.html): Azure サブスクリプションへの XenApp および XenDesktop アクセス権の付与
- [CTX219271](https://docs.citrix.com/ja-jp/citrix-virtual-apps-desktops/install-configure/machine-catalogs-create.html):サイト間 VPN を使用したハイブリッドクラウドの展開

# **Mic[rosoft Sy](https://support.citrix.com/article/CTX219271)stem Center Configuration Manager** 環境

## August 9, 2023

Microsoft System Center Configuration Manager(Configuration Manager)でアプリケーションやデスク トップへのアクセスを管理しているサイトでは、Configuration Manager の管理機能を Citrix Virtual Apps and Desktops 環境まで拡張できます。以下のオプションを使用できます:

- SCCM を使用した VDA のインストール。
- **Configuration Manager** のウェイクアッププロキシ機能:リモート PC アクセスの Wake on LAN 機能 は、Configuration Manager でサポートされます。詳しくは、「Wake on LAN ‑ SCCM 統合」を参照してく [ださい。](https://docs.citrix.com/ja-jp/citrix-virtual-apps-desktops/install-configure/install-vdas-sccm.html)
- **Citrix Virtual Apps and Desktops** のプロパティ:プロパティ設定により、Configuration Manager で 管理する Citrix Virtual Desktops を識別できるようになります。([Configuration Manage](https://docs.citrix.com/ja-jp/citrix-virtual-apps-desktops/install-configure/remote-pc-access.html#wake-on-lan--sccm-integrated)r の一部のバー ジョンでは、Citrix Virtual Apps and Desktops の旧称:XenApp および XenDesktop が使用されます。)

## プロパティ

Microsoft System Center Configuration Manager では仮想デスクトップを管理するためのプロパティを利用で きます。

Configuration Manager に表示されるプロパティのブール値は、true と false ではなく1と0で表示されます。 プロパティは、名前空間Root\Citrix\DesktopInformationのCitrix\_virtualDesktopInfo クラスで使用できます。これらのプロパティの名前は、Windows Management Instrumentation (WMI) プロ バイダーでのものです。

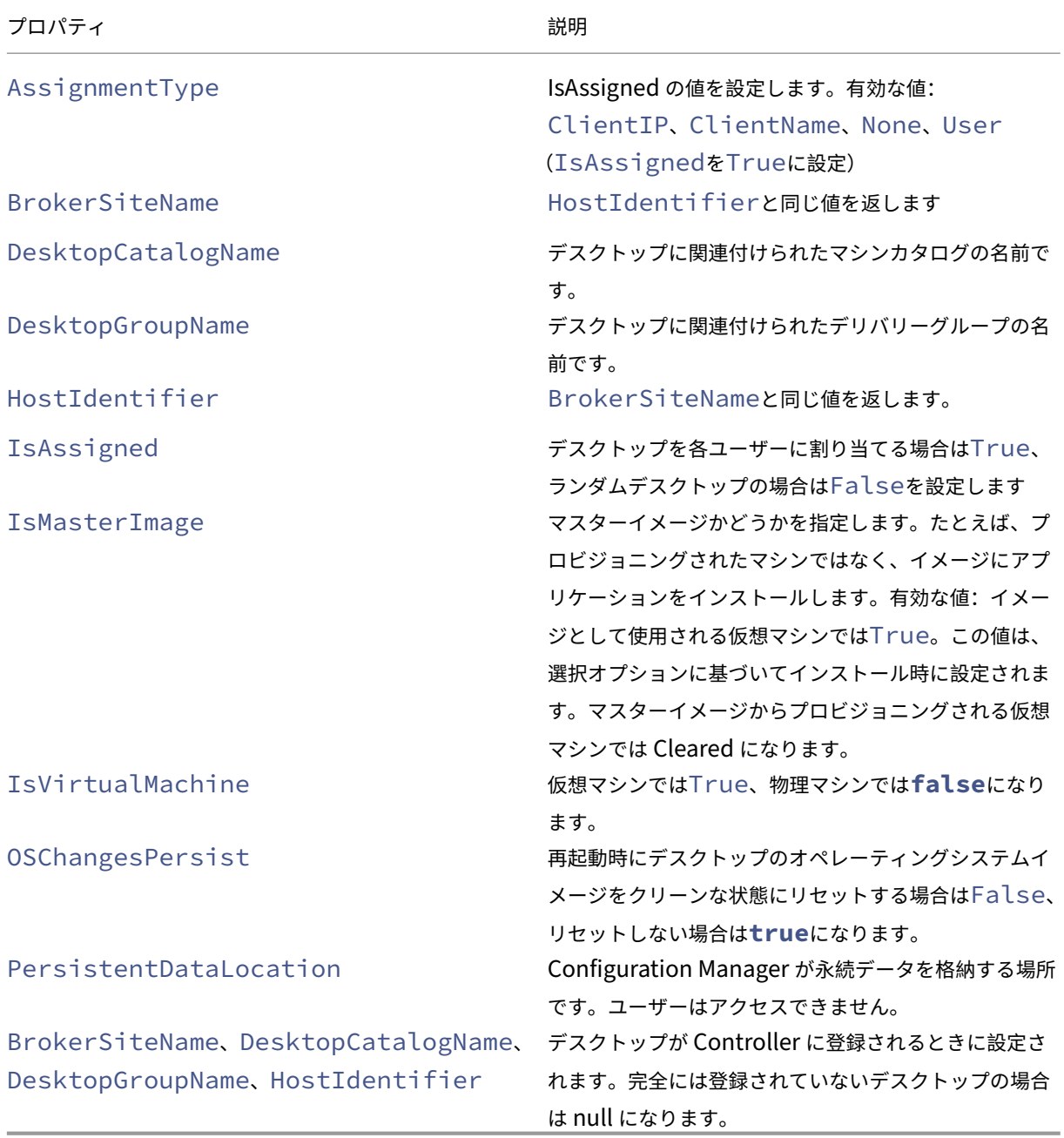

これらのプロパティを収集するには、Configuration Manager でハードウェアインベントリを実行します。プ ロパティを表示するには、Configuration Manager のリソースエクスプローラーを使用します。これらのイン スタンスでは、名前にスペースが含まれたり、プロパティ名とわずかに違ったものになったりします。たとえば、 BrokerSiteNameはBroker Site Nameと表示されます。

- Configuration Manager を構成して Citrix VDA から Citrix WMI プロパティを収集する。
- Citrix WMI プロパティを使用してクエリベースのデバイスコレクションを作成する。
- Citrix WMI プロパティに基づいてグローバル条件を作成する。
- グローバル条件を使用してアプリケーションの展開の種類の要件を定義する。

また、Microsoft クラスのCCM\_DesktopMachineの Microsoft プロパティを名前空間Root\ccm\_vdiで 使用することもできます。詳しくは、Microsoft 社のドキュメントを参照してください。

# **Microsoft System Center Virtual Machine Manager** 仮想化環境

October 4, 2023

Hyper‑V と Microsoft System Center Virtual Machine Manager(VMM)を使用して仮想マシンを提供する場 合は、このトピックのガイダンスに従ってください。

このリリースは、「システム要件」に記載された VMM バージョンをサポートします。

注:

混合 Hyper‐V [クラスター\(異](https://docs.citrix.com/ja-jp/citrix-virtual-apps-desktops/system-requirements.html)なる Hyper‐V バージョンを実行しているサーバーを含む)はサポートされてい ません。

Citrix Provisioning (旧称 Provisioning Services) および Machine Creation Services を使用して、次のもの をプロビジョニングできます:

## • サポートされる第 1 世代デスクトップまたはサーバー OS の VM

• サポートされる第 2 世代デスクトップまたはサーバー OS の VM(セキュアブートのサポートを含む)。

## ハイパーバイザーのインストールおよび構成

重要:

すべての Delivery Controller が VMM サーバーと同じフォレストに含まれている必要があります。

- 1. サーバー上に Microsoft Hyper‑V Server および VMM をインストールします。
- 2. すべての Controller に System Center Virtual Machine Manager コンソールをインストールします。コ ンソールのバージョンは管理サーバーと同じバージョンにする必要があります。古いコンソールを管理サーバ ーに接続することはできますが、バージョンが異なる場合、VDA のプロビジョニングは失敗します。
3. 次のアカウント情報を確認します。

Studio でホストを指定するために使用するアカウントは、VMM 管理者またはその Hyper-V マシンの VMM 委任管理者である必要があります。このアカウントに VMM の委任管理者の役割のみがある場合は、ホストの 作成時にストレージデータが Studio の一覧に表示されません。

Studio 統合に使用されるユーザーアカウントは、各 Hyper‑V サーバー上の管理者ローカルセキュリティグ ループのメンバーでもある必要があります。この構成は、仮想マシンの作成、更新、削除などの仮想マシンラ イフサイクル管理をサポートします。

Hyper‑V が動作するサーバー上に Controller をインストールすることはサポートされていません。

単一の SCVMM が異なるデータセンターの複数のクラスターを管理する大規模な環境では、委任された管理者のホス トグループのスコープを制限できます。

ホストグループのスコープを制限するには、Microsoft System Center Virtual Machine Manager(VMM)コン ソールで Delegated Admin の役割を使用します:

- 1.[**Create User Roles Wizard**]で、ユーザー役割として Fabric Administrator(Delegated Administrator) を選択します。
- 2.[**Members**]で、委任された管理者として使用するユーザーアカウントを Active Directory に追加します。
- 3.[**Scope**]で、委任された管理者にアクセス権を与えるホストグループを選択します。
- 4. 委任された管理者のユーザー資格情報で、新しい実行アカウントを作成します。これらの資格情報を使用して、 後でハイパーバイザー接続を作成します。メインの管理者の役割アカウントは使用しないでください。

#### **SCVMM** を介した **Azure Stack HCI** のプロビジョニング

Azure Stack HCI は、ハイパーコンバージドインフラストラクチャ(HCI)クラスターソリューションであり、ハイ ブリッドのオンプレミス環境で、仮想化された Windows および Linux ワークロードとそれらのストレージをホス トします。

Azure ハイブリッドサービスは、クラウドベースの監視、サイト回復、VM バックアップなどの機能でクラスターを 強化します。Azure Portal ですべての Azure Stack HCI 展開を表示することもできます。

#### **Azure Stack HCI** の **SCVMM** との統合

Azure Stack HCI を SCVMM と統合するには、最初に Azure Stack HCI クラスターを作成してから、そのクラスタ ーを SCVMM と統合する必要があります。

- 1. Azure Stack HCI クラスターを作成するには、Microsoft 社のドキュメント「Azure Stack HCI を Azure に 接続する」を参照してください。
- 2. Azure Stack HCI クラスターを SCVMM と統合するには、次の手順を実行し[ます:](https://docs.microsoft.com/ja-jp/azure-stack/hci/deploy/register-with-azure)

a) SCVMM サーバーをホストする準備ができているマシンにログインし、SCVMM 2019 UR3 以降をイン ストールします。

```
注:
```
すべてのコントローラーに SCVMM 2019 UR3 以降の管理者コンソールをインストールします。

b) VMM コンソールの [設定]ページで、実行アカウントを作成します。

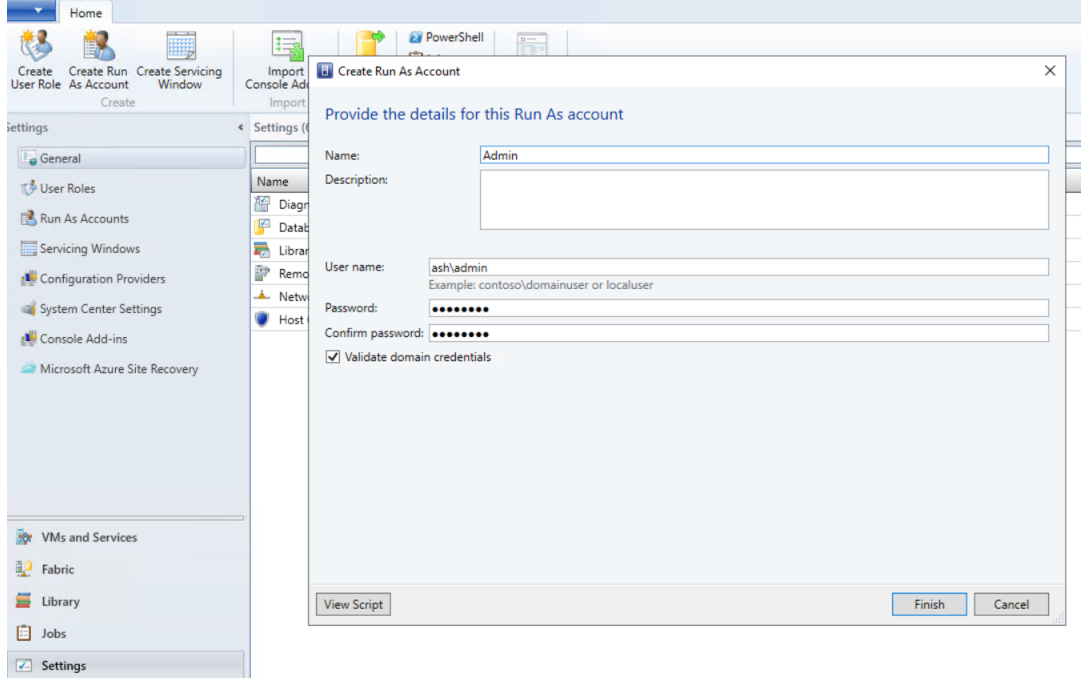

c) SCVMM サーバーで管理者権限を使用して次の PowerShell コマンドを実行し、ホストとして Azure Stack HCI クラスターを追加します:

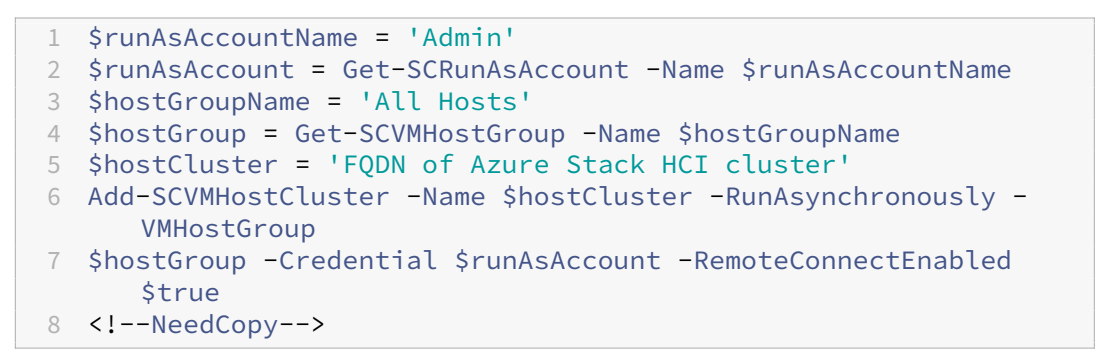

d) これで、VMM コンソールのノードと合わせて Azure Stack HCI クラスターを確認できるようになりま した。

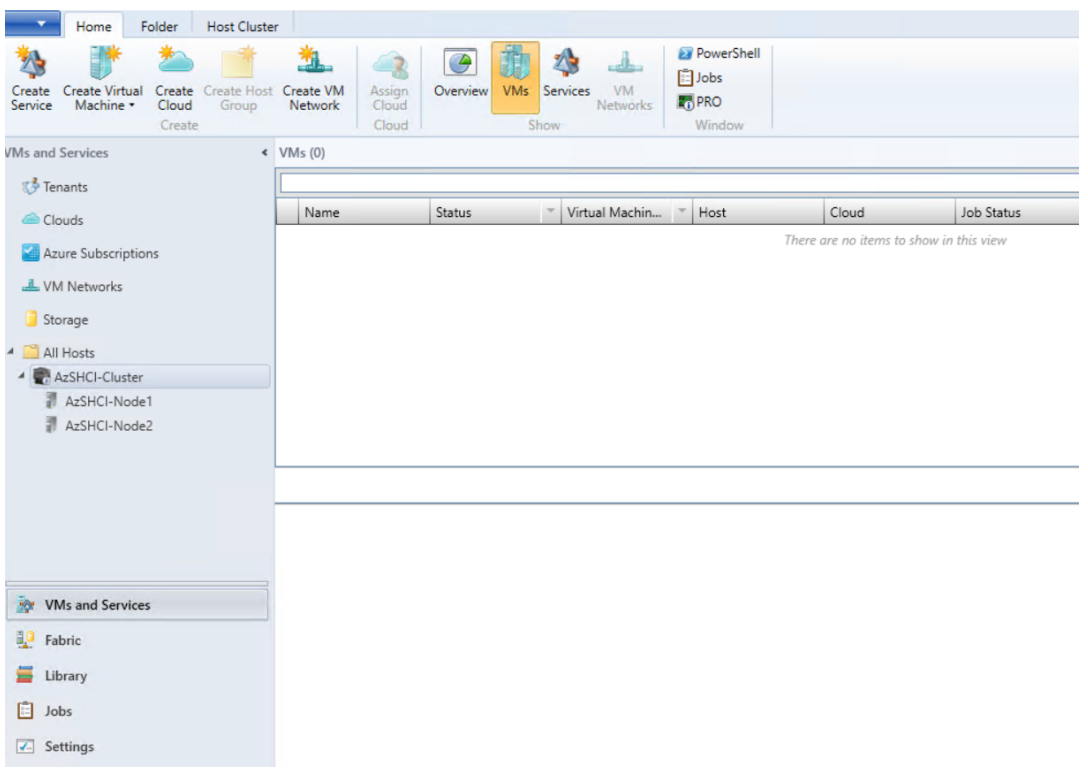

e) Web Studio で SCVMM ホスト接続を作成します。

# 次の手順

- コアコンポーネントのインストール
- VDA のインストール
- サイトの作成
- SCVMM [での接続の作成と管理につ](https://docs.citrix.com/ja-jp/citrix-virtual-apps-desktops/install-configure/install-core-components.html)いては、「Microsoft System Center Virtual Machine Manager への [接続」を参照してくだ](https://docs.citrix.com/ja-jp/citrix-virtual-apps-desktops/install-configure/install-vdas.html)さい。

#### 追加[情報](https://docs.citrix.com/ja-jp/citrix-virtual-apps-desktops/install-configure/connections/connection-mscvmm.html)

- 接続とリソースの作成と管理
- マシンカタログの作成

# **Nutanix** [仮想化環境](https://docs.citrix.com/ja-jp/citrix-virtual-apps-desktops/install-configure/machine-catalogs-create.html)

August 9, 2023

Citrix Virtual Apps and Desktops 環境で Nutanix Acropolis を使用して仮想マシンを提供する場合は、以下の ガイダンスに従ってください。セットアップ処理には、次のタスクが含まれます。

- Citrix Virtual Apps and Desktops 環境に Nutanix プラグインをインストールして登録する。
- Nutanix Acropolis ハイパーバイザーとの接続を作成する。
- Nutanix ハイパーバイザーで作成したマスターイメージのスナップショットを使用するマシンカタログを作 成する。

詳しくは、Nutanix サポートポータルにある『Nutanix Acropolis MCS plug‑in Installation Guide』を参照して ください。

**Nutanix** [プラグインのインストール](https://portal.nutanix.com)と登録

次の手順に従って、すべての Delivery Controller に Nutanix プラグインをインストールして登録します。Citrix Studio を使用して、Nutanix への接続を作成します。次に、Nutanix 環境で作成したマスターイメージのスナップ ショットを使用するマシンカタログを作成します。

ヒント:

Nutanix プラグインをインストールまたは更新するときは、Citrix Host Service、Citrix Broker Service、 および Machine Creation Services を停止してから再起動することをお勧めします。

Nutanix プラグインのインストールについて詳しくは、Nutanix のドキュメントサイトを参照してください。

### 次の手順

- コアコンポーネントのインストール
- VDA のインストール
- サイトの作成
- Nutanix [環境での接続の作成と管理](https://docs.citrix.com/ja-jp/citrix-virtual-apps-desktops/install-configure/install-core-components.html)については、「Nutanix への接続」を参照してください。

#### 追加[情報](https://docs.citrix.com/ja-jp/citrix-virtual-apps-desktops/install-configure/site-create.html)

- 接続とリソースの作成と管理
- マシンカタログの作成

**Nutanix** [クラウドおよ](https://docs.citrix.com/ja-jp/citrix-virtual-apps-desktops/install-configure/machine-catalogs-create.html)びパートナーソリューション

August 9, 2023

Citrix Virtual Apps and Desktops は、次の Nutanix クラウドおよびパートナーソリューションをサポートしてい ます:

• Nutanix Cloud Clusters on AWS

# **Nutanix Cloud Clusters on AWS**

Citrix Virtual Apps and Desktops は、Nutanix Cloud Clusters on AWS をサポートしています。Nutanix Clusters は、プライベートクラウドまたは複数のパブリッククラウドでのアプリケーションの実行をシンプルにし ます。Nutanix Cloud Clusters on AWS について詳しくは、「Nutanix Cloud Clusters on AWS Deployment and User Guide」を参照してください。

```
ヒント:
このサポートは、Nutanix オンプレミスクラスターと同じ機能を提供します。単一のクラスターのみサポート
されます(Prism Element)。詳しくは、こちらを参照してください。
```
### 要件

Nutanix Clusters on AWS を使用するには、以下のものが必要です:

- Nutanix アカウント。
- 次の権限を持つ AWS アカウント:
	- **–** IAMFullAccess
	- **–** AWSConfigRole
	- **–** AWSCloudFormationFullAccess

### **Nutanix Cluster** の作成

Nutanix Cluster を作成するには:

- 1. Nutanix アカウントにログインします。
- 2.[**Nutanix cluster**]オプションを見つけ、[**Launch**]をクリックします。[**Nutanix Console**]が開きま す。詳しくは、「Get Started with Nutanix Cluster on AWS」を参照してください。
- 3. [new VPC] の作成を選択します。

クラスター作成プロセ[スは、次のエラーで失敗することがあります:](https://next.nutanix.com/hybrid-cloud-with-clusters-149/get-started-with-nutanix-cluster-on-aws-39424)

- Cluster failed to create within a given time. Deleting cluster.(指定された時間内にクラスターを作成 できませんでした。クラスターを削除しています)
- Host Nutanix Cluster Node XXXXXXXXXXX: Instance i-xxxxxxxxxxxxxx: disable network **interface** source/dest check error.

• Host Nutanix Cluster - Node XXXXXXXXXXX: Unable to obtain instance ixxxxxxxxxxxxxx network **interface** info.

クラスターの作成に失敗した場合は:

- もう一度、別のリージョンで 1 つ作成してみてください。
- もう一度試す前に、必ず Nutanix CloudFormation スタック(CFS)を削除してください。

他のリソースに加えて、Nutanix CFS は以下を作成します:

- •「*Nutanix Cluster xxxxxxxxxxxxx* 10.0.0.0/16」という名前の 1 つの VPC
- •「10.0.128.0/24」と「10.0.129.0/24」という 2 つのサブネット
- 1 つのインターネットゲートウェイ
- 1 つの NAT ゲートウェイ

クラスターが作成されたら、**Nutanix Prism** のアドレスを取得します:

- 1. [Nutanix Console] に移動します。
- 2. コンソールの右上にある [**Launch Prism Element**]リンクにマウスを合わせて、URL をコピーします。

次の手順

- コアコンポーネントのインストール
- VDA のインストール
- サイトの作成
- Nutanix [クラウドおよびパートナー](https://docs.citrix.com/ja-jp/citrix-virtual-apps-desktops/install-configure/install-core-components.html)ソリューションの接続の作成と管理については、「Nutanix クラウドおよ [びパートナーソリュー](https://docs.citrix.com/ja-jp/citrix-virtual-apps-desktops/install-configure/install-vdas.html)ションへの接続」を参照してください。

#### 追加[情報](https://docs.citrix.com/ja-jp/citrix-virtual-apps-desktops/install-configure/connections/connection-nutanix-cloud-and-partner-solutions.html)

- 接続とリソースの作成と管理
- マシンカタログの作成

# **VMware** [仮想化環境](https://docs.citrix.com/ja-jp/citrix-virtual-apps-desktops/install-configure/machine-catalogs-create.html)

August 9, 2023

VMware を使用して仮想マシンを提供する場合は、このトピックのガイダンスに従ってください。

vCenter Server および必要な管理ツールをインストールします(vSphere vCenter のリンクモードはサポートさ れません)。

MCS を使用する場合は、vCenter Server のデータストアブラウザー機能は無効にしないでください(https: //kb.vmware.com/s/article/2101567を参照)。この機能を無効にすると、MCS が正しく動作しなくなります。

# [次の手順](https://kb.vmware.com/s/article/2101567)

- コアコンポーネントのインストール
- VDA のインストール
- サイトの作成
- VMware [環境での接続の作成と管理](https://docs.citrix.com/ja-jp/citrix-virtual-apps-desktops/install-configure/install-core-components.html)については、「VMware への接続」を参照してください。

### 追加[情報](https://docs.citrix.com/ja-jp/citrix-virtual-apps-desktops/install-configure/site-create.html)

- 接続とリソースの作成と管理
- マシンカタログの作成

**VMware** [クラウドおよ](https://docs.citrix.com/ja-jp/citrix-virtual-apps-desktops/install-configure/machine-catalogs-create.html)びパートナーソリューション

### March 25, 2024

Citrix Virtual Apps and Desktops は、次の VMware Cloud およびパートナーソリューションをサポートしてい ます:

- Azure VMware Solution (AVS)
- Google Cloud VMware Engine
- VMware Cloud on AWS (Amazon Web Services)

# **Azur[e VMware Solution](#page-165-0) (AVS) の統合**

Citrix Virtual Apps and Desktop サービスではAVSがサポートされています。AVS では、Azure インフラストラ クチャによって作成された vSphere クラスターを含むクラウドインフラストラクチャが提供されます。オンプレミ ス環境で vSphere を使用するのと同じ方法で、Citrix Virtual Apps and Desktops サービスで AVS を使用して VDA ワークロードをプロビジョニングします。

**AVS** クラスターのセットアップ

Citrix Virtual Apps and Desktops サービスで AVS を使用できるようにするには、Azure で次の手順を実行しま す:

- ホストクォータの要求
- Microsoft.AVS リソースプロバイダーの登録
- ネットワークチェックリスト
- Azure VMware Solution プライベートクラウドの作成
- Azure VMware Solution プライベートクラウドへのアクセス
- Azure での VMware プライベートクラウドのネットワークの構成
- Azure VMware Solution の DHCP の構成
- Azure VMware Solution へのネットワークセグメントの追加
- Azure VMware Solution 環境の確認

**Azure Enterprise Agreement** の顧客のホストクォータの要求 Azure Portal の [Help + Support] ページ で [**New support request**]を選択し、次の情報を含めます:

- Issue type: [Technical]
- Subscription:自分のサブスクリプションを選択する
- Service: [All services] > [Azure VMware Solution]
- Resource: [General question]
- Summary: [Need capacity]
- Problem type: [Capacity Management Issues]
- Problem subtype: [Customer Request for Additional Host Quota/Capacity]

サポートチケットの [**Description**]で [**Details**]タブに次の情報を含めます:

- 概念実証または実稼働
- リージョン名
- ホストの数
- その他の詳細

注:

AVS には少なくとも 3 つのホストが必要です。冗長性のため 1 つ多くホストを使用することをお勧めします。

サポートチケットの詳細を指定した後、[**Review + Create**]を選択して Azure に要求を送信します。

**Microsoft.AVS** リソースプロバイダーの登録 ホストクォータを要求した後、リソースプロバイダーを登録しま す:

- 1. Azure Portal にサインインします。
- 2. Azure Portal のメニューで、[**All services**]を選択します。
- 3.[**All services**]メニューで、サブスクリプションを入力し、[**Subscriptions**]を選択します。
- 4. サブスクリプション一覧からサブスクリプションを選択します。
- 5.[**Resource providers**]を選択し、検索バーに 「**Microsoft.AVS**」と入力します。
- 6. リソースプロバイダーが登録されていない場合は、[**Register**]を選択します。

ネットワークに関する考慮事項 AVS では、特定のネットワークアドレス範囲とファイアウォールポートを必要とす るネットワークサービスが提供されます。詳しくは、「Azure VMware Solution のネットワーク計画のチェックリ スト」を参照してください。

**Azure VMware Solution** プライベートクラウドの作成 [ご使用の環境のネットワーク要件を検討した後、](https://docs.microsoft.com/ja-jp/azure/azure-vmware/tutorial-network-checklist)ASV [プラ](https://docs.microsoft.com/ja-jp/azure/azure-vmware/tutorial-network-checklist)イベートクラウドを作成します:

- 1. Azure Portal にサインインします。
- 2.[**Create a new resource**]を選択します。
- 3.[**Search the Marketplace**]ボックスで、「*Azure VMware Solution*」と入力し、一覧から[**Azure VMware Solution**]を選択します。

All services > Marketplace ...

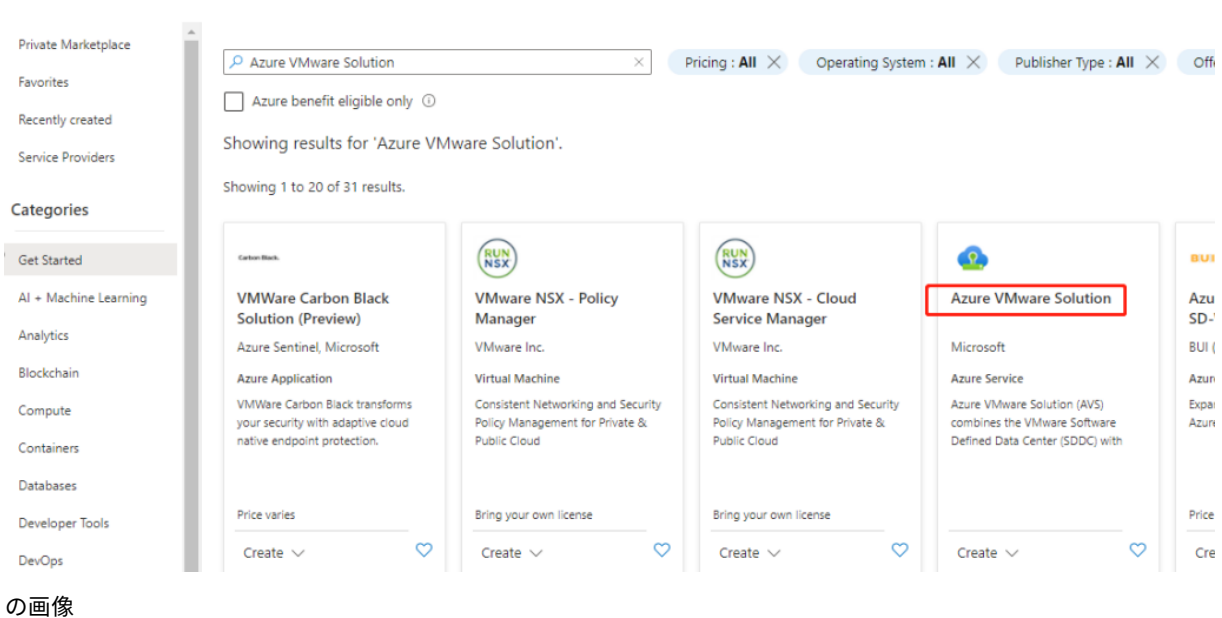

[**Azure VMware Solution**]ウィンドウで、次のことを行います:

- 1.[作成]を選択します。
- 2.[**Basics**]タブをクリックします。
- 3. 以下の表内の情報を使用してフィールドの値を入力します:

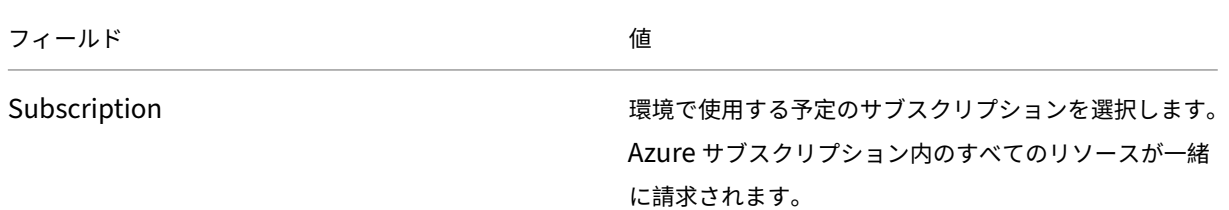

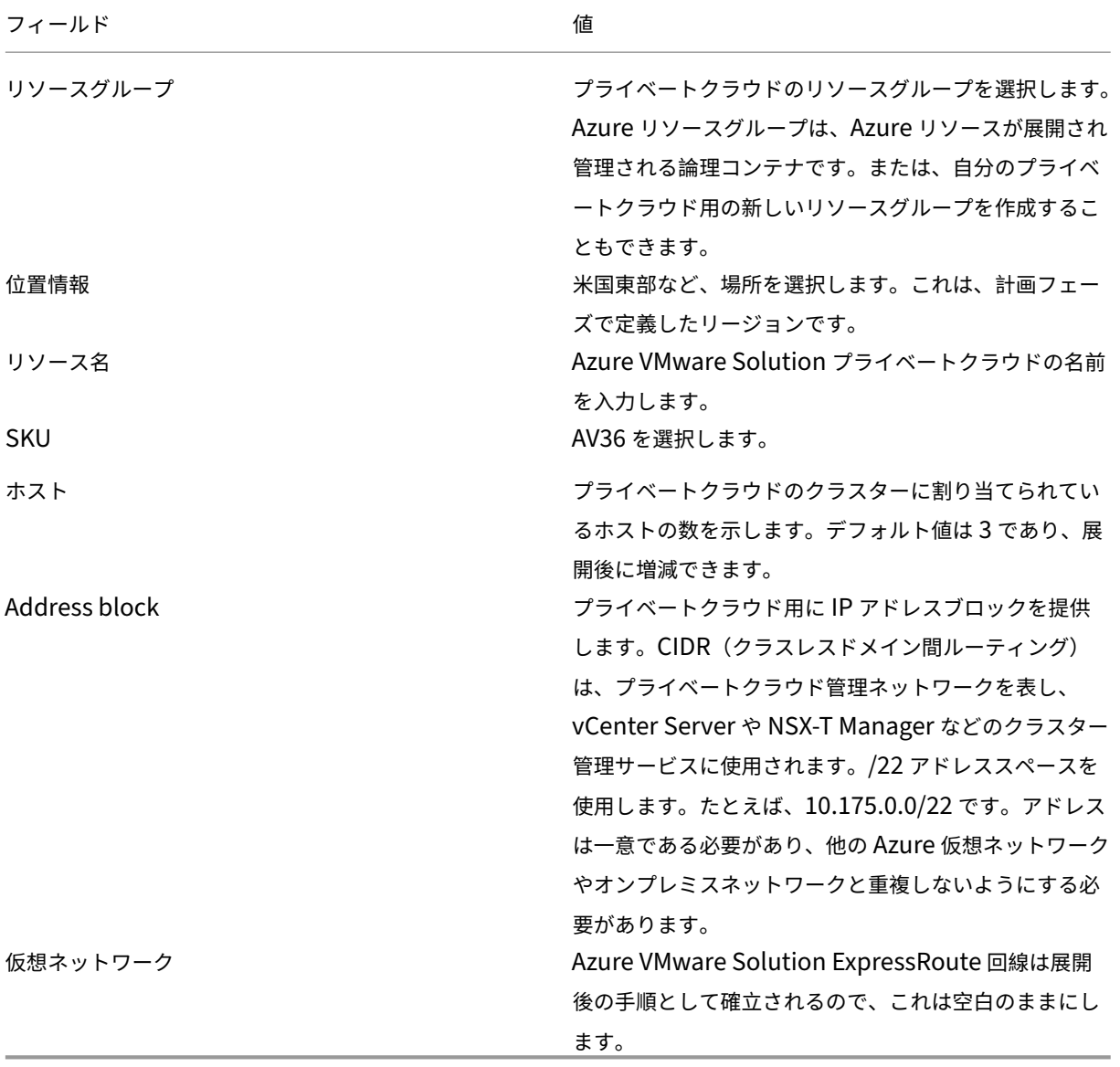

[Create a private cloud]画面で、次のことを行います:

- 1.[**Location**]フィールドで、AVS があるリージョンを選択します。リソースグループのリージョンは AVS リ ージョンと同じです。
- 2.[**SKU**]フィールドで、[**AV36 Node**]を選択します。
- 3.[**Address Block**]フィールドで IP アドレスを指定します。たとえば、10.15.0.0/22 です。
- 4.[**Review + Create**]を選択します。
- 5. 情報を確認したら、[**Create**]をクリックします。

#### Create a private cloud  $\cdots$

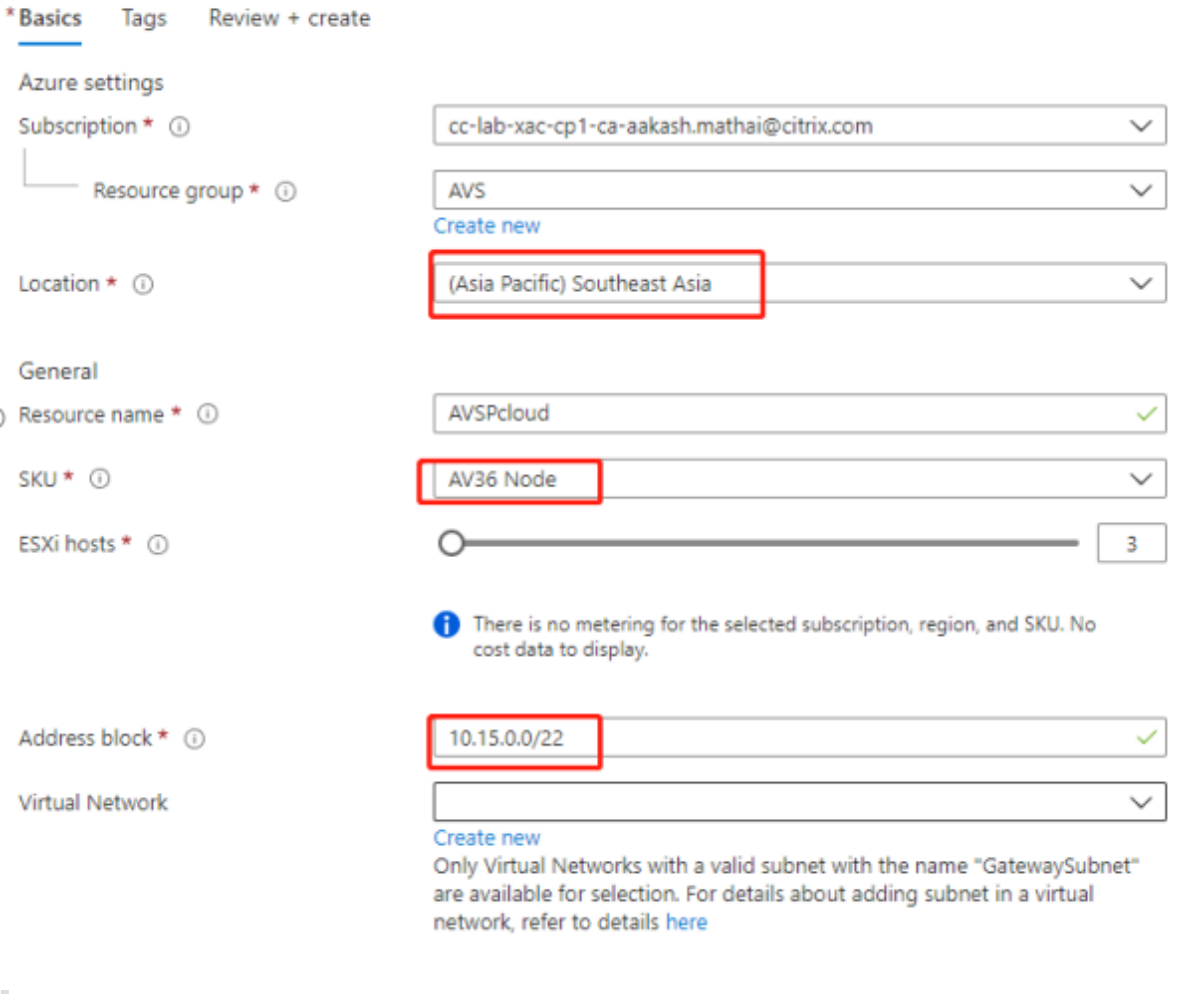

ヒント:

プライベートクラウドの作成には 3~4 時間かかる場合があります。単一のホストをクラスターに追加するに は、30~45 分かかる場合があります。

展開が成功したことを確認します。作成したリソースグループに移動し、プライベートクラウドを選択しま す。[**Status**]が [**Succeeded**]になると、展開は完了です。

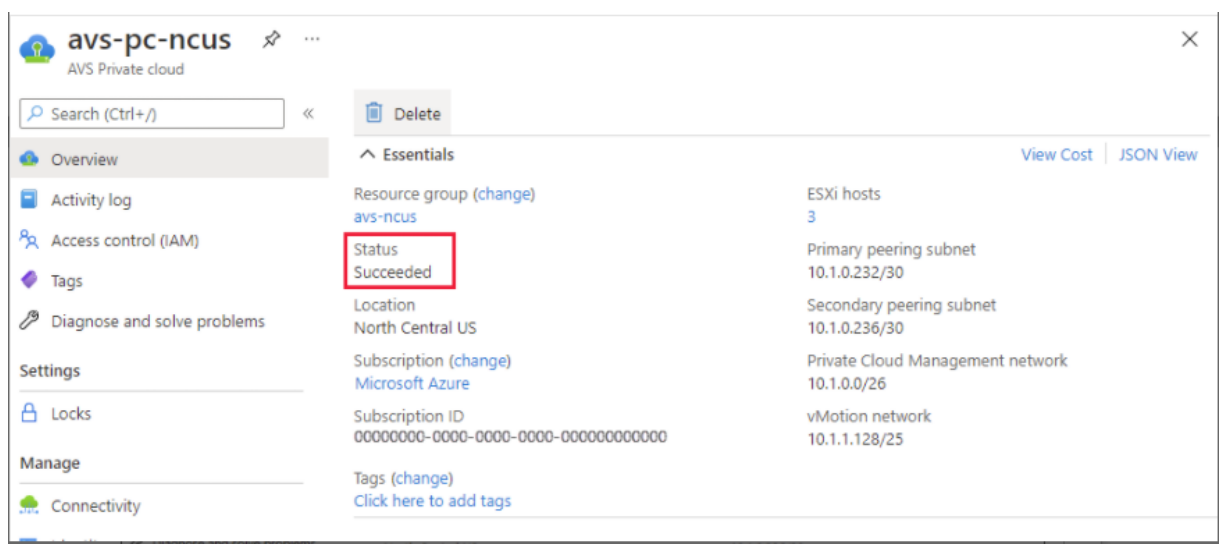

**Azure VMware Solution** プライベートクラウドへのアクセス プライベートクラウドを作成したら、Windows VM を作成し、プライベートクラウドのローカル vCenter に接続します。

新しい **Windows** 仮想マシンの作成

- 1. リソースグループで、[**+ Add**]を選択してから、「**Microsoft Windows 10/2016/2019**」を検索して選択 します。
- 2.[**Create**]をクリックします。
- 3. 必要な情報を入力してから、[**Review + Create**]を選択します。
- 4. 検証に合格したら、[**Create**]を選択して仮想マシン作成プロセスを開始します。

プライベートクラウドのローカル **vCenter** への接続

1. クラウド管理者として **vSphere Client with VMware vCenter SSO** にサインインします。

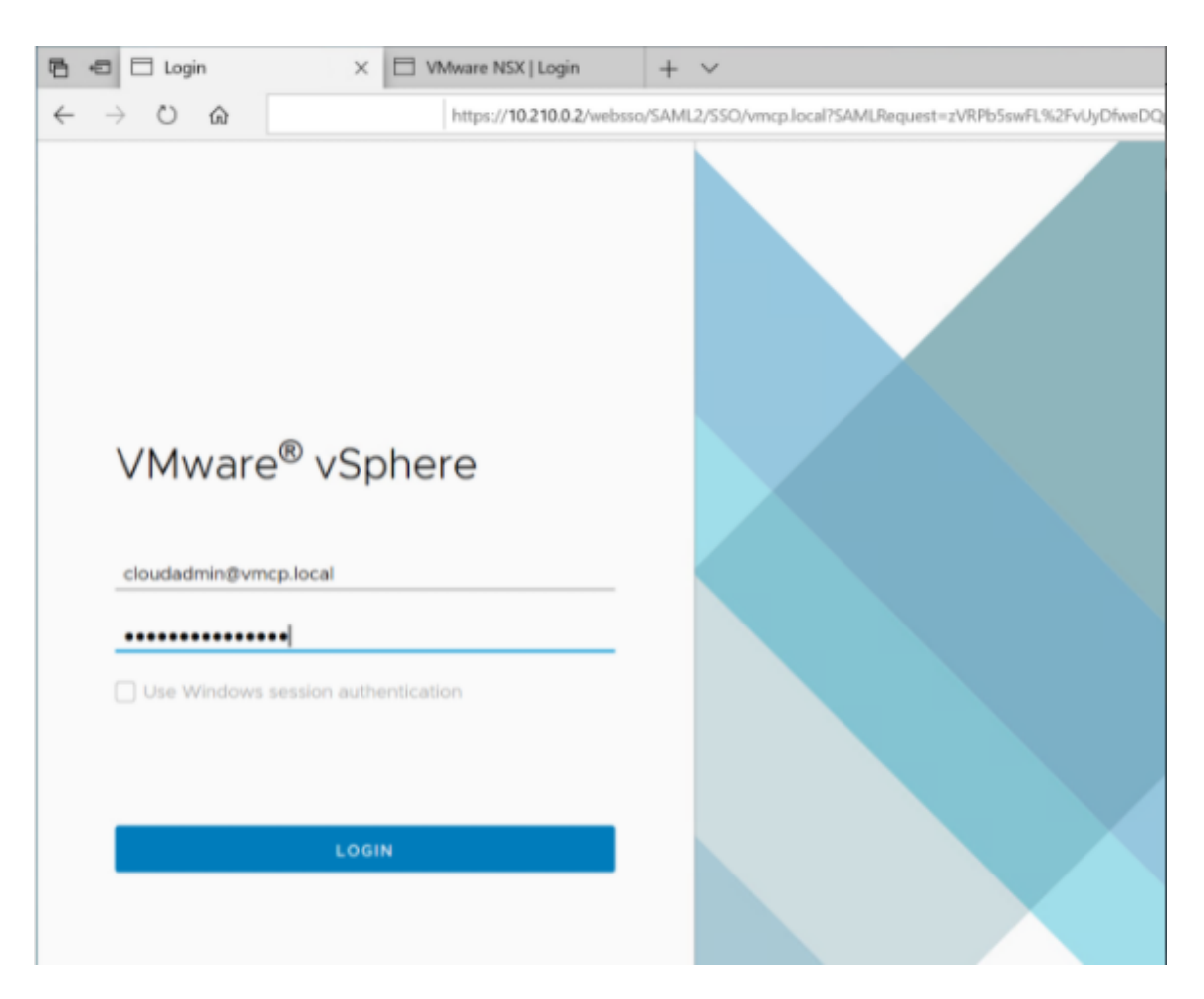

2. Azure Portal で、プライベートクラウドを選択してから、[**Manage**]**>**[**Identity**]を選択します。

プライベートクラウドの vCenter と NSX‑T Manager について、URL、およびユーザーの資格情報が表示されま す:

#### Citrix Virtual Apps and Desktops 7 2402 LTSR

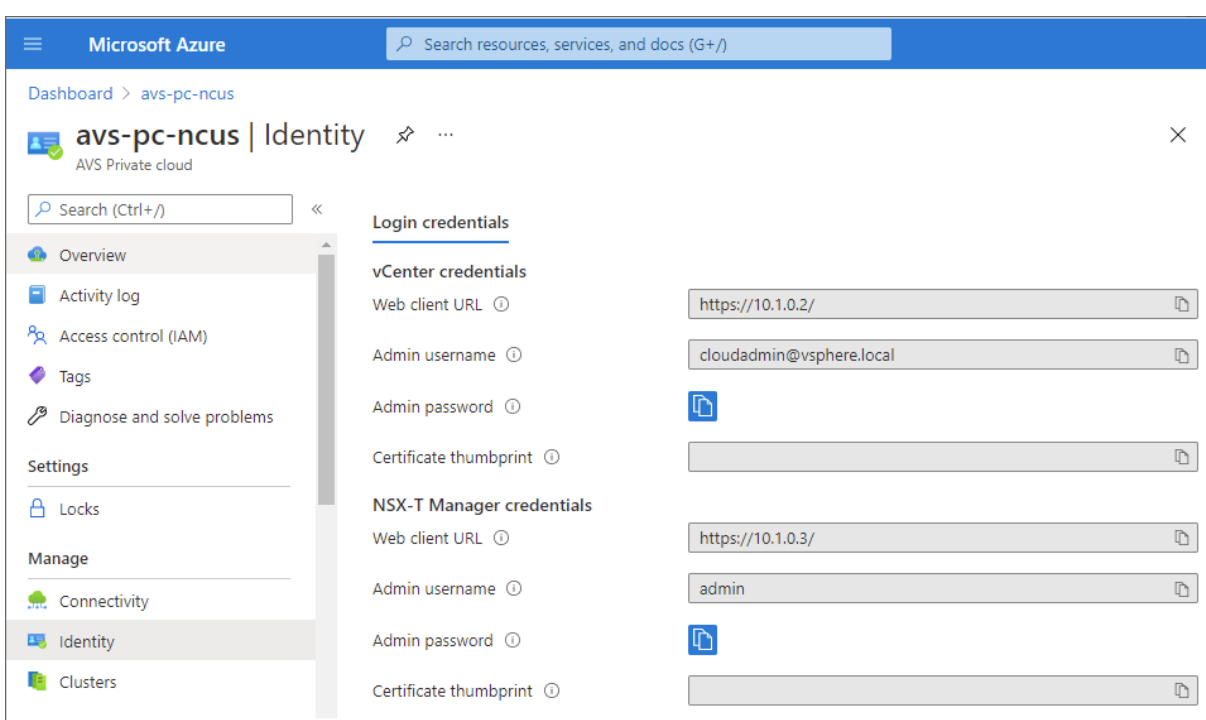

Display private cloud vCenter and NSX Manager URLs and credentials.

URL およびユーザーの資格情報を確認した後、次のことを行います:

- 1. 前の手順で作成した VM に移動し、その仮想マシンに接続します。
- 2. Windows VM で、ブラウザーを開き、2 つのブラウザータブで vCenter および NSX-T Manager の URL に 移動します。[vCenter]タブで、前の手順のユーザー資格情報「*cloudadmin@vmcp.local*」を入力します。

**Azure** での **VMware** プライベートクラウドのネットワークの構成 ASV プライベートクラウドにアクセスした後、 仮想ネットワークとゲートウェイを作成することでネットワークを構成します。

仮想ネットワークの作成

- 1. Azure Portal にサインインします。
- 2. 以前に作成したリソースグループに移動します。
- 3.[**+ Add**]を選択して新しいリソースを定義します。
- 4.[**Search the Marketplace**]ボックスに 「*virtual network*」と入力します。仮想ネットワークリソースを 見つけて選択します。
- 5.[**Virtual Network**]ページで、[**Create**]を選択してプライベートクラウドの仮想ネットワークをセットア ップします。
- 6.[**Create Virtual Network**]ページで、仮想ネットワークの詳細を入力します。
- 7.[**Basics**]タブで、仮想ネットワークの名前を入力し、適切なリージョンを選択して、[**Next : IP Addresses**] をクリックします。
- 8.[**IP Addresses**]タブで、IPv4 アドレススペースの下に、以前に作成したアドレスを入力します。

重要:

プライベートクラウドの作成時に使用したアドレススペースと重複しないアドレスを使用してください。

アドレススペースに入った後、次のことを行います:

- 1.[**+ Add subnet**]を選択します。
- 2.[**Add subnet**]ページで、サブネットに名前と適切なアドレス範囲を指定します。
- 3.[**Add**]をクリックします。
- 4.[**Review + create**]を選択します。
- 5. 情報を確認し、[Create] をクリックします。展開が完了すると、仮想ネットワークがリソースグループに表 示されます。

仮想ネットワークゲートウェイの作成 仮想ネットワークを作成したら、仮想ネットワークゲートウェイを作成しま す。

- 1. リソースグループで、[**+ Add**]を選択して新しいリソースを追加します。
- 2.[**Search the Marketplace**]ボックスに 「*virtual network gateway*」と入力します。仮想ネットワーク リソースを見つけて選択します。
- 3.[**Virtual Network gateway**]ページで、[**Create**]をクリックします。
- 4.[**Create virtual network gateway**]ページの [**Basics**]タブで、フィールドに値を入力します。
- 5.[**Review + create**]をクリックします。

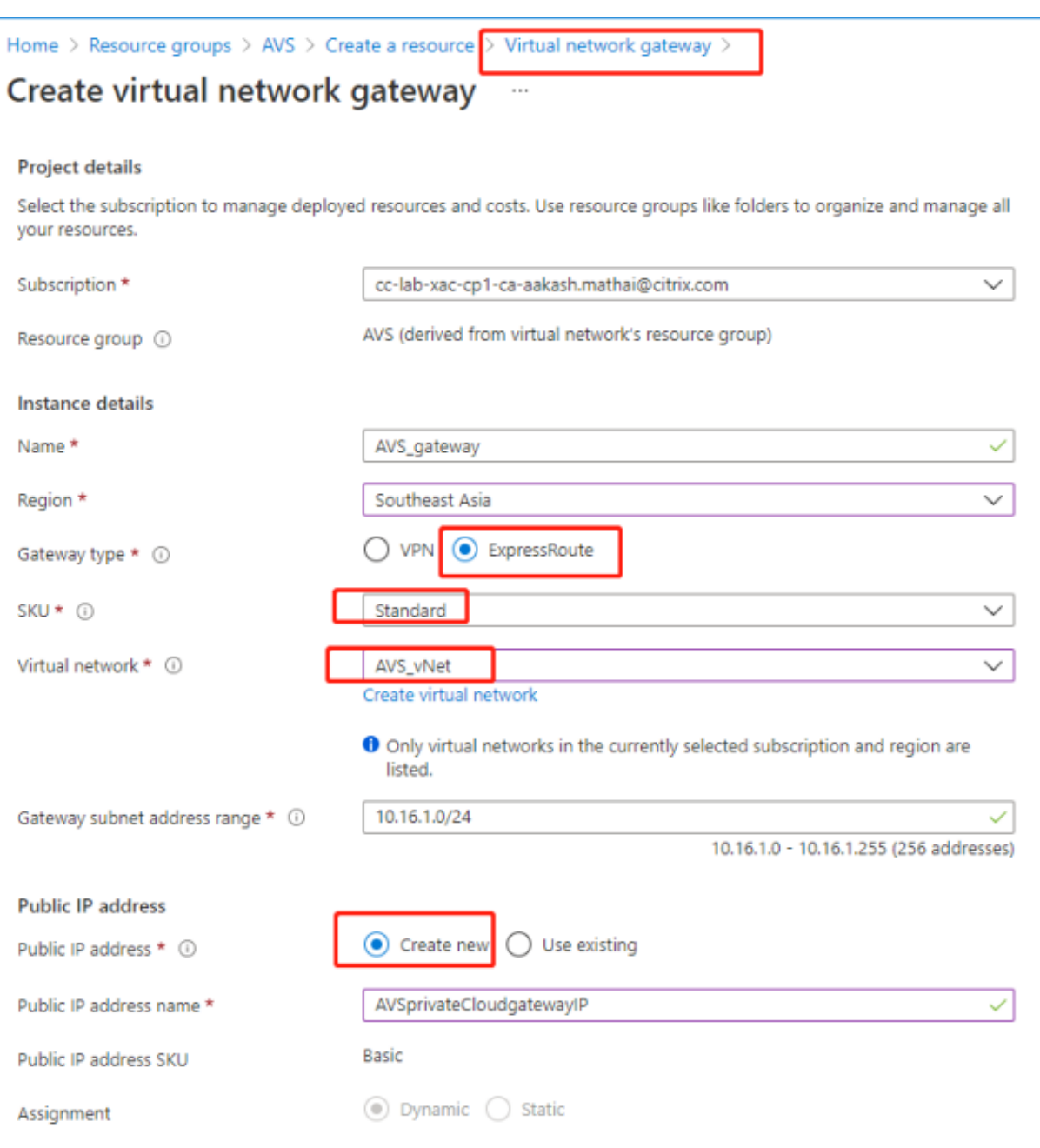

仮想ネットワークゲートウェイの構成を確認したら、[**Create**]をクリックして仮想ネットワークゲートウェイを展 開します。

展開が完了したら、**ExpressRoute** を、Azure AVS プライベートクラウドを含む仮想ネットワークゲートウェイに 接続します。

仮想ネットワークゲートウェイへの **ExpressRoute** の接続 仮想ネットワークゲートウェイを展開した後、仮想ネ ットワークゲートウェイと Azure AVS プライベートクラウドの間の接続を追加します:

1. ExpressRoute 承認キーを要求します。

2. Azure Portal で、**Azure VMware Solution** プライベートクラウドに移動します。[**Manage**]**>**[**Con‑ nectivity**]**>**[**ExpressRoute**]を選択してから、[**+ Request an authorization key**]を選択しま す。

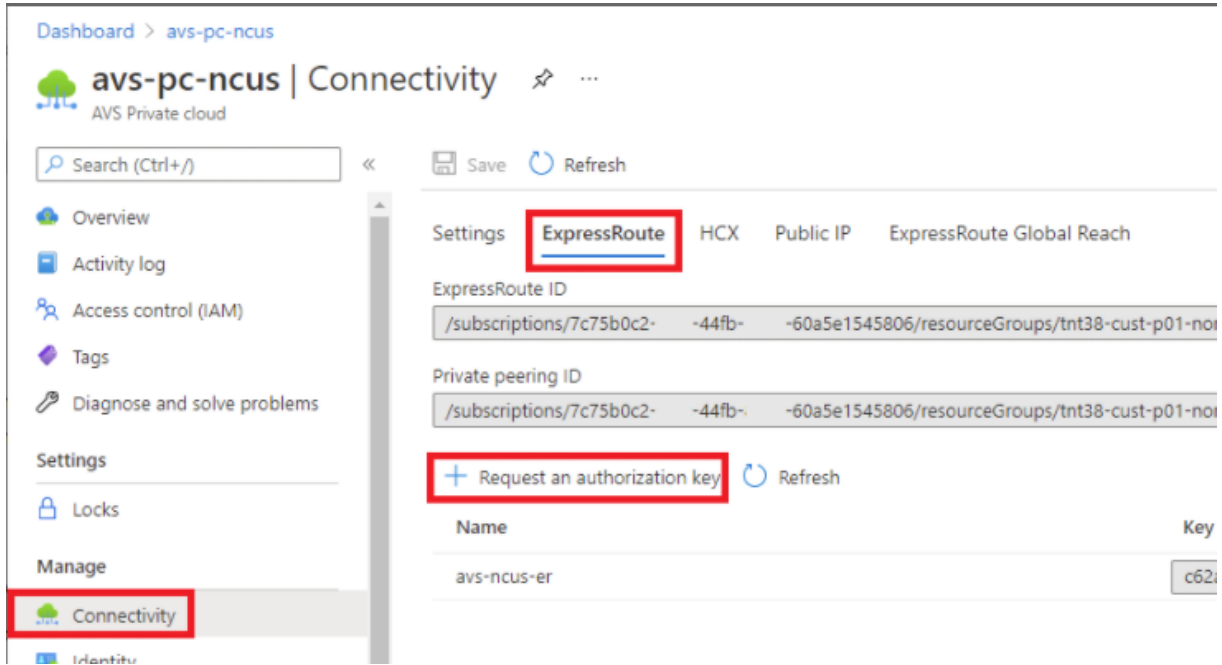

承認キーを要求した後、次のことを行います:

- 1. キーの名前を入力し、[Create]をクリックします。キーの作成には約 30 秒かかる場合があります。作成さ れると、新しいキーがプライベートクラウドの承認キーの一覧に表示されます。
- 2. その承認キーと **ExpressRoute ID** をコピーします。ピアリングプロセスを完了するためにそれらが必要に なります。表示された承認キーはしばらくすると消えるので、表示されたらすぐにコピーします。
- 3. 使用する予定の仮想ネットワークゲートウェイに移動し、[**Connections> + Add**]を選択します。
- 4.[**Add connection**]ページで、フィールドに値を入力し、[**OK**]を選択します。

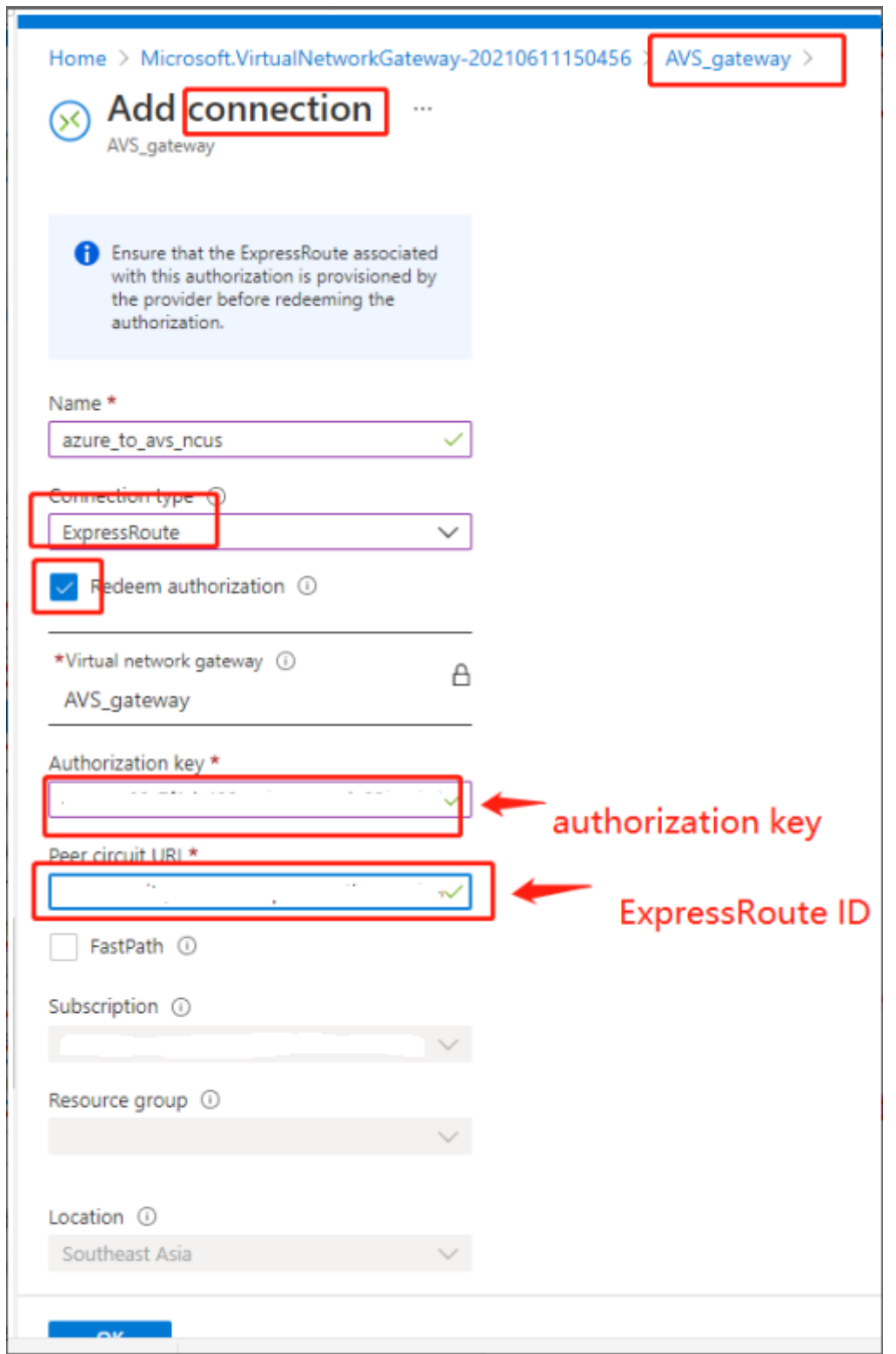

ExpressRoute 回線と仮想ネットワークの間に接続が確立されます:

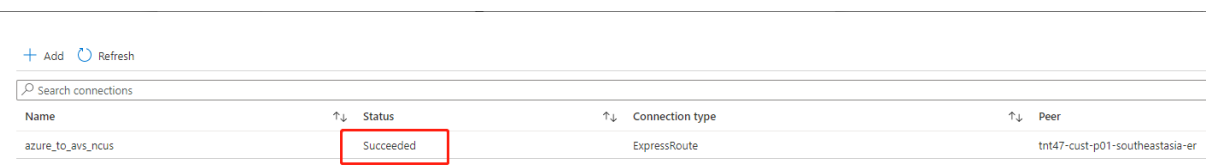

**Azure VMware Solution** の **DHCP** の構成 ExpressRoute を仮想ゲートウェイに接続した後、DHCP を構成 します。

**NSX‑T** の使用による **DHCP** サーバーのホスト NSX‑T Manager で、次のことを行います:

- 1.[**Networking**]**>**[**DHCP**]を選択してから、[**Add Server**]を選択します。
- 2.[**Server Type**]として [**DHCP**]を選択し、サーバー名と IP アドレスを入力します。
- 3. [保存] をクリックします。
- 4.[**Tier 1 Gateways**]を選択し、Tier‑1 ゲートウェイの縦の省略記号を選択してから、[**Edit**]を選択します。
- 5.[**No IP Allocation Set**]を選択してサブネットを追加します。
- 6.[**Type**]として [**DHCP Local Server**]を選択します。
- 7.[**DHCP Server**]で、[**Default DHCP**]を選択してから、[**Save**]をクリックします。
- 8. もう一度 [Save] をクリックしてから、[Close Editing] を選択します。

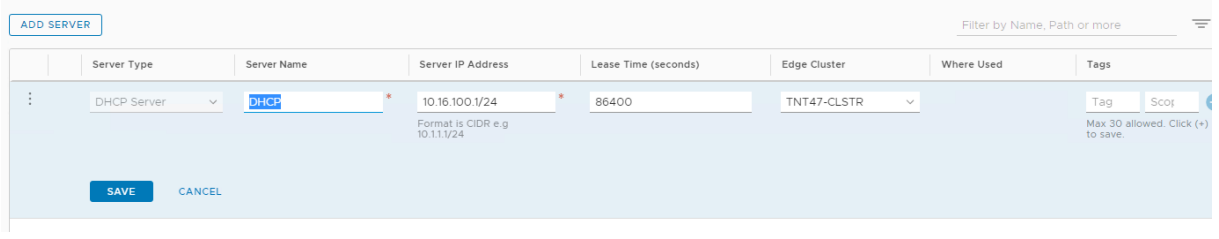

**Azure VMware Solution** へのネットワークセグメントの追加 DHCP をセットアップした後、ネットワークセ グメントを追加します。

ネットワークセグメントを追加するには、NSX‑T Manager で、[**Networking**]**>**[**Segments**]を選択してから [**Add Segment**]をクリックします。

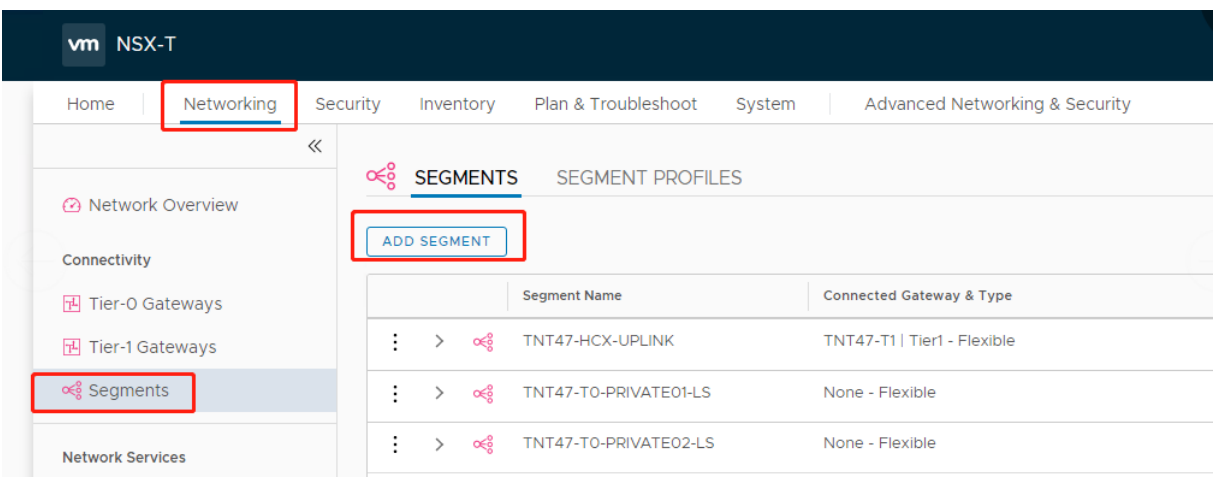

[**Segments profile**]画面で、次のことを行います:

- 1. セグメントの名前を入力します。
- 2. [Connected Gateway] として [Tier-1 Gateway (TNTxx-T1)] を選択し、[Type] を [Flexible] の ままにします。
- 3. 事前設定されたオーバーレイ [**Transport Zone(TNTxx‑OVERLAY‑TZ)**]を選択します。
- 4.[**Set Subnets**]をクリックします。

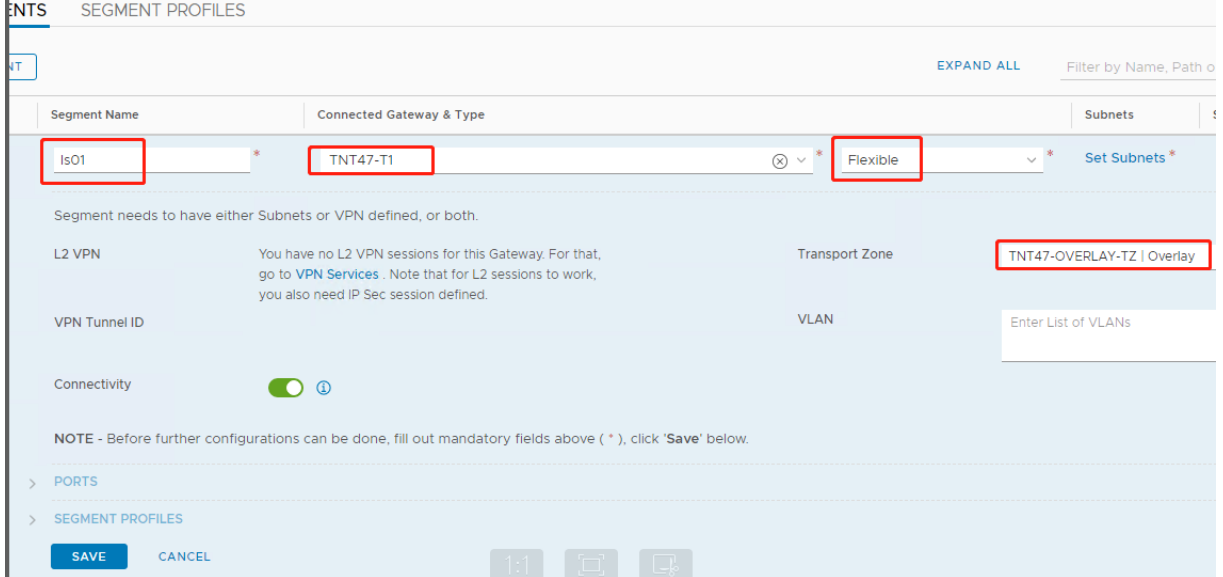

[**Azure ASV**]セクションで、次のことを行います:

- 1. ゲートウェイの IP アドレスを入力します。
- 2.[**Add**]を選択します。

重要:

このセグメント IP アドレスは、Azure ゲートウェイの IP アドレス (10.15.0.0/22)に属している必要があり

# ます。

# DHCP 範囲は、セグメント IP アドレスに属している必要があります:

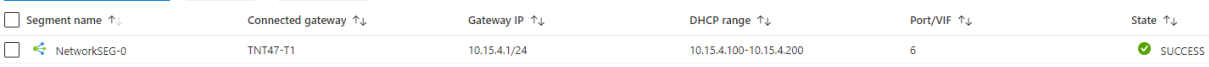

#### [**No**]を選択して、セグメントの構成を続行するオプションを拒否します:

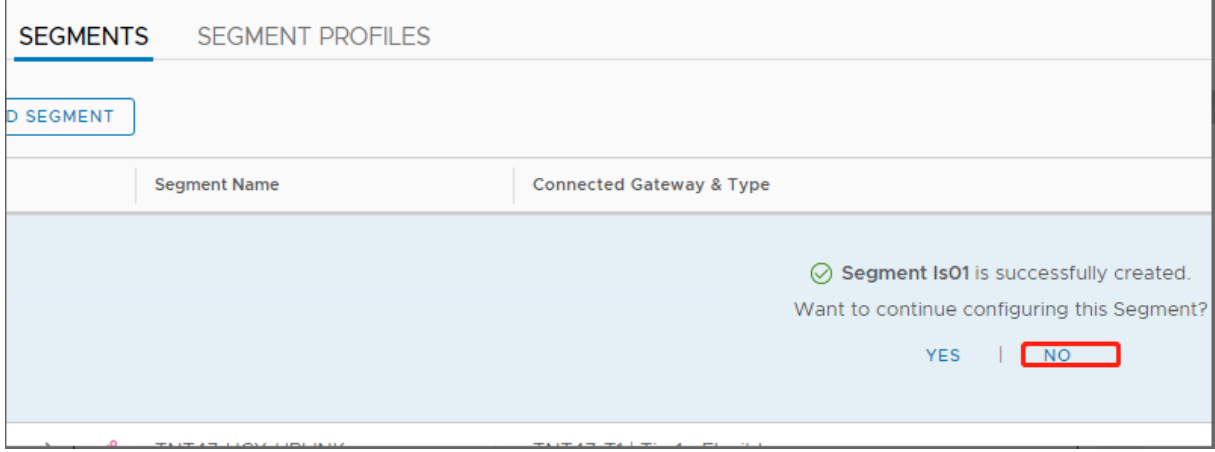

#### vCenter で、[**Networking**]**>**[**SDDC‑Datacenter**]を選択します:

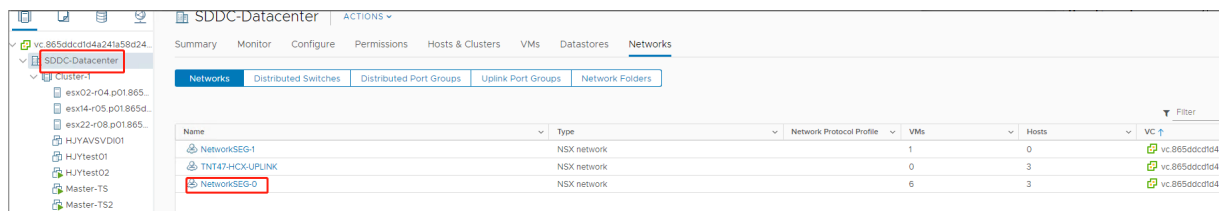

**Azure AVS** 環境の確認 Azure リソースグループで直接接続とコネクタをセットアップします:

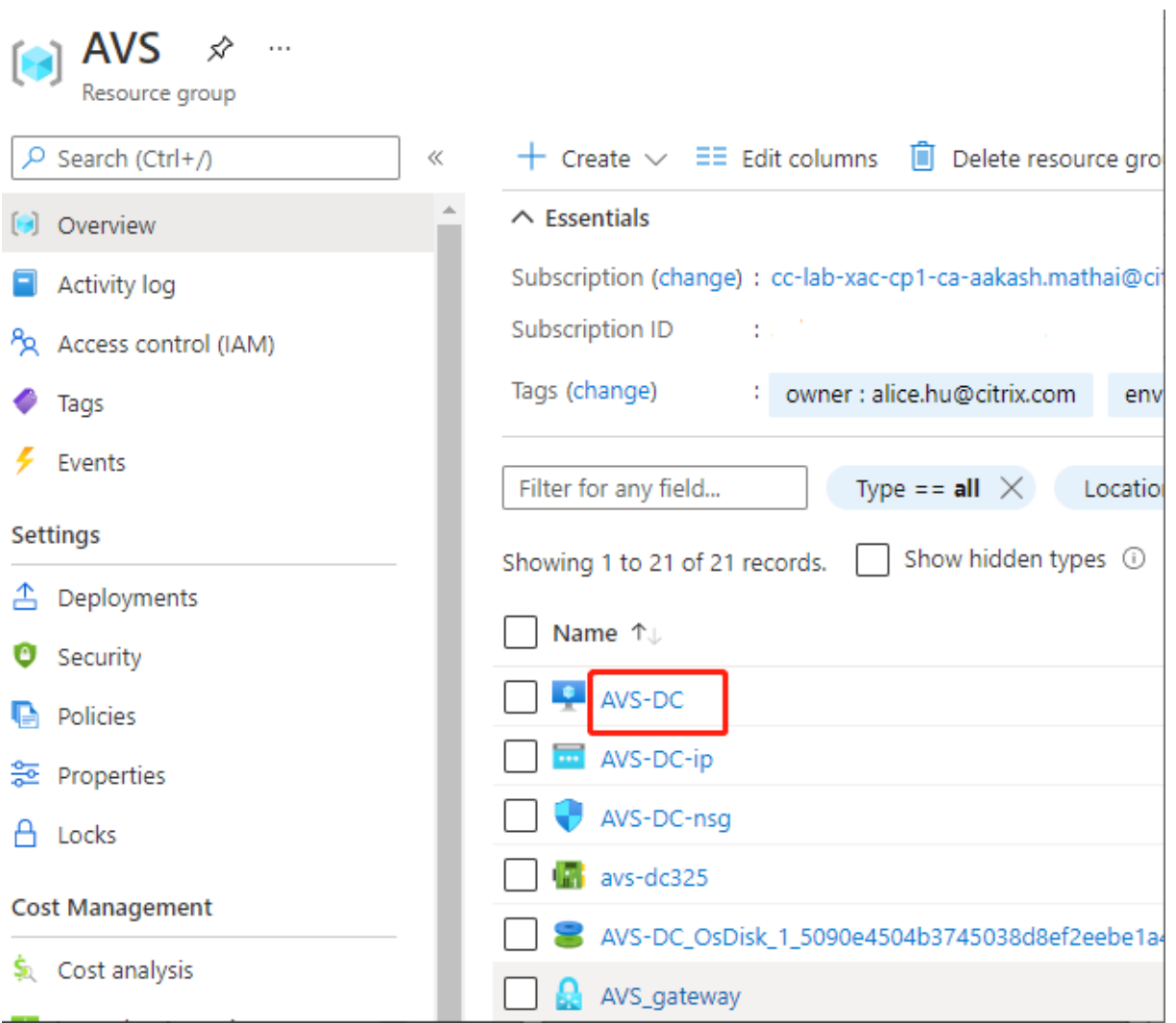

#### vCenter の資格情報を使用して接続を確認します:

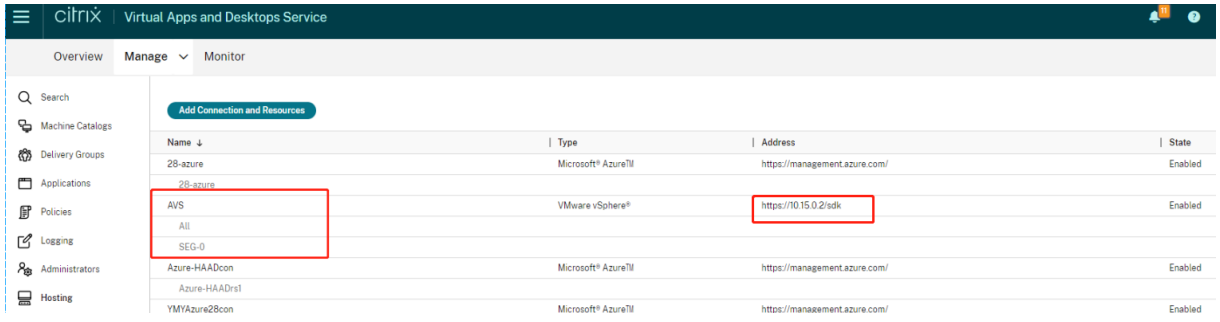

# <span id="page-165-0"></span>**Google Cloud VMware Engine**

Citrix Virtual Apps and Desktops を使用して、VMware ベースのオンプレミスの Citrix ワークロードを Google Cloud VMware Engine に移行できます。

#### **Google Cloud VMware Engine** の構成

次の手順では、Google Cloud VMware Engine でクラスターを取得して設定する方法について説明します。

**VMware Engine** ポータルへのアクセス

- 1. **Google Cloud** コンソールで、ナビゲーションメニューをクリックします。
- 2.[**Compute**]セクションで、[**VMware Engine**]をクリックして、新しいブラウザータブで VMware Engine を開きます。

最初のプライベートクラウドを作成するための要件 Google Cloud VMware Engine、使用可能な VMware Engine ノードクォータ、および適切な IAM 役割にアクセスできる必要があります。プライベートクラウドの作成を 続行する前に、次の要件を準備してください:

- 1. API アクセス権とノードクォータを要求します。詳しくは、「API のアクセス権と割り当てのリクエスト」を参 照してください。
- 2. VMware 管理アプライアンスと HCX 展開ネットワークに使用するアドレス範囲に注意してください。詳しく は、「ネットワーキングの要件」を参照してください。
- 3. VMware Engine Service Admin IAM 役割を取得します。

最初のプラ[イベートクラウドの作成](https://cloud.google.com/vmware-engine/docs/quickstart-networking-requirements)

- 1. VMware Engine ポータルにアクセスします。
- 2. VMware Engine のホームページで、[**Create a private cloud**]をクリックします。ホスティングの場所 とハードウェアノードの種類が一覧表示されます。
- 3. プライベートクラウドのノード数を選択します。少なくとも 3 つのノードが必要です。
- 4. VMware 管理ネットワークのクラスレスドメイン間ルーティング (CIDR) 範囲を入力します。
- 5. HCX 展開ネットワークの CIDR 範囲を入力します。

重要:

CIDR 範囲は、オンプレミスのサブネットまたはクラウドのサブネットと重複してはいけません。CIDR 範囲は、「/27」以上である必要があります。

- 6.[**Review and create**]を選択します。
- 7. 設定を確認します。設定を変更するには、[**Back**]をクリックします。
- 8.[**Create**]をクリックして、プライベートクラウドの作成を開始します。

VMware Engine は、新しいプライベートクラウドを作成するときに、いくつかの VMware コンポーネントを展開 し、プライベートクラウド内のクラスターの初期の Autoscale ポリシーを設定します。プライベートクラウドの作 成には、30 分~2 時間かかることがあります。プロビジョニングが完了すると、メールが届きます。

**Google Cloud VMware Engine VPN Gateway** のセットアップ Google Cloud VMware Engine への初期 接続を確立するために、VPN ゲートウェイを使用できます。これは OpenVPN ベースのクライアント VPN であり、 これを使用して VMware Software Defined Data Center (SDDC) vCenter に接続し、必要な初期の構成を行う ことができます。

VPN ゲートウェイを展開する前に、SDDC が展開されているリージョンの [**Edge Services**]範囲を構成します。 これを行うには、以下の手順を実行します:

- 1. **Google Cloud VMware Engine** ポータルにログオンし、[**Network**]**>**[**Regional Settings**]に移動 します。[**Add Region**]をクリックします。
- 2. SDDC が展開されているリージョンを選択し、[Internet Access] と [Public IP Service]を有効にしま す。
- 3. 計画時にメモした[Edge Services]範囲を指定し、[**Submit**]をクリックします。これらのサービスを有効 にするには、10~15 分かかります。

完了すると、[Regional Settings]ページの[Edge Services]が [**Enabled**]として表示されます。これ らの設定を有効にすると、パブリック IP アドレスを SDDC に割り当てることができます。これは、VPN ゲー トウェイを展開するための要件です。

VPN ゲートウェイを展開するには:

- 1. **Google Cloud VMware Engine** ポータルで、[**Network**]**>**[**VPN Gateways**]に移動します。[**Create New VPN Gateway**]をクリックします。
- 2. 計画時に用意した VPN ゲートウェイとクライアントサブネットの名前を指定します。[次へ]をクリックしま す。
- 3. VPN アクセスを許可するユーザーを選択します。「次へ]をクリックします。
- 4. VPN 経由でアクセスが必要なネットワークを指定します。[次へ]をクリックします。
- 5. 概要画面が表示されます。選択内容を確認し、[**Submit**]をクリックして VPN ゲートウェイを作成しま す。[VPN Gateways]ページが表示され、新しい VPN ゲートウェイのステータスが[**Creating**]として表 示されます。
- 6. ステータスが [**Operational**]に変わったら、その新しい VPN ゲートウェイをクリックします。
- 7.[**Download my VPN configuration**]をクリックして、VPN ゲートウェイ用に事前構成した OpenVPN プロファイルを含む ZIP ファイルをダウンロードします。UDP/1194 と TCP/443 を使用した接続のプロフ ァイルを使用できます。基本設定を選択して、その設定を Open VPN にインポートし、接続します。
- 8.[**Resources**]に移動し、SDDC を選択します。

#### **VPN** の接続

1. VPN ゲートウェイのセットアップを通じて、オンプレミスネットワークとプライベートクラウドの間にポイ ント対サイト接続を確立します。詳しくは、Google Cloud VMware Engine VPN Gateway のセットアッ プを参照してください。

- 2.「Google Cloud VMware Engine VPN Gateway のセットアップ」でダウンロードした VPN 構成をアップ ロードします。
- 3. その VPN 構成を OpenVPN Connect などの VPN クライアントにインポートします。

詳しくは、VPN を使用した接続を参照してください。

最初のサ[ブネットの作成](https://cloud.google.com/vmware-engine/docs/networking/howto-vpn-connect)

**VMware Engine** ポータルからの **NSX‑T Manager** へのアクセス サブネットを作成するプロセスは、VMware Engine を介してアクセスする NSX‑T で行います。NSX‑T Manager にアクセスするには、次の手順を実行しま す。

- 1. [Google Cloud VMware Engine] ポータルにログオンします。
- 2. メインナビゲーションから、[**Resources**]に移動します。
- 3. サブネットを作成するプライベートクラウドに対応するプライベートクラウド名をクリックします。
- 4. プライベートクラウドの詳細ページで、[**vSphere Management Network**]タブをクリックします。
- 5. NSX‑T Manager に対応する **FQDN** をクリックします。
- 6. プロンプトが表示されたら、サインイン資格情報を入力します。vIDM を設定し、それを Active Directory などの ID ソースに接続している場合は、代わりに ID ソースの資格情報を使用してください。

注意:

生成された資格情報は、プライベートクラウドの詳細ページから取得できます。

サブネットの **DHCP** サービスのセットアップ サブネットを作成する前に、DHCP サービスをセットアップしま す:

NSX‑T Manager で、次のことを行います:

- 1. [Networking] > [DHCP]に移動します。ネットワークダッシュボードでは、1つの Tier-0 ゲートウェイ と、1 つの Tier‑1 ゲートウェイが DHCP サービスによって作成されることが示されます。
- 2. DHCP サーバーのプロビジョニングを開始するには、「Add Server」をクリックします。
- 3.[**Server Type**]として [**DHCP**]を選択し、サーバー名と IP アドレスを入力します。
- 4.[**Save**]をクリックして、DHCP サービスを作成します。

この DHCP サービスを、関連する Tier‑1 ゲートウェイに接続するには、次のことを行います:デフォルトの Tier‑1 ゲートウェイは、DHCP サービスによって既にプロビジョニングされています:

- 1.[**Tier 1 Gateways**]を選択し、Tier‑1 ゲートウェイの縦の省略記号を選択してから、[**Edit**]を選択します。
- 2.[**IP Address Management**]フィールドで、[**No IP Allocation Set**]を選択します。
- 3.[**Type**]として [**DHCP Local Server**]を選択します。
- 4. [DHCP Server] 用に作成した DHCP サーバーを選択します。
- 5. [保存] をクリックします。
- 6.[**Close Editing**]をクリックします。

これで、NSX‑T でネットワークセグメントを作成できます。NSX‑T の DHCP について詳しくは、DHCP に関する VMware のドキュメントを参照してください。

**NSX‑T** でのネットワークセグメントの作成 ワークロード VM の場合、プライベートクラウドの NSX‑T [ネットワ](https://docs.vmware.com/en/VMware-NSX-T-Data-Center/3.0/administration/GUID-1409548E-C26E-4AAE-9B6F-CFDCC6798175.html) [ークセグメントとしてサブ](https://docs.vmware.com/en/VMware-NSX-T-Data-Center/3.0/administration/GUID-1409548E-C26E-4AAE-9B6F-CFDCC6798175.html)ネットを作成します:

- 1. NSX‑T Manager で、[**Networking**]**>**[**Segments**]に移動します。
- 2. [Add Segment] をクリックします。
- 3. [セグメント名を入力します。
- 4.[**Connected Gateway**]として [**Tier‑1**]を選択し、[Type]を [**Flexible**]のままにします。
- 5.[**Set Subnets**]をクリックします。
- 6.[**Add Subnets**]をクリックします。
- 7.[**Gateway IP/Prefix Length**]にサブネット範囲を入力します。最後のオクテットとして「**.1**」を付けて、 サブネット範囲を指定します。例:**10.12.2.1/24**。
- 8. DHCP 範囲を指定し、[**ADD**]をクリックします。
- 9. [Transport Zone]のドロップダウンリストで [TZ-OVERLAY]を選択します。
- 10.[保存]をクリックします。VM を作成する際、vCenter でこのネットワークセグメントを選択できるようにな りました。

特定のリージョンでは、プライベートサービスアクセス権を使用して、VMware Engine から VPC ネットワーク に一意のルートを最大 100 個設定できます。これには、たとえば、プライベートクラウド管理の IP アドレス範囲、 NSX‑T ワークロードネットワークセグメント、および HCX ネットワーク IP アドレス範囲が含まれます。この制限に は、リージョン内のすべてのプライベートクラウドが含まれます。

注:

DHCP 範囲設定を数回構成する必要があることによる、Google Cloud の構成の問題があります。そのため、 必ず Google Cloud を構成した後に DHCP 範囲を構成してください。[**EDIT DHCP CONFIG**]をクリック して、DHCP 範囲を構成します。

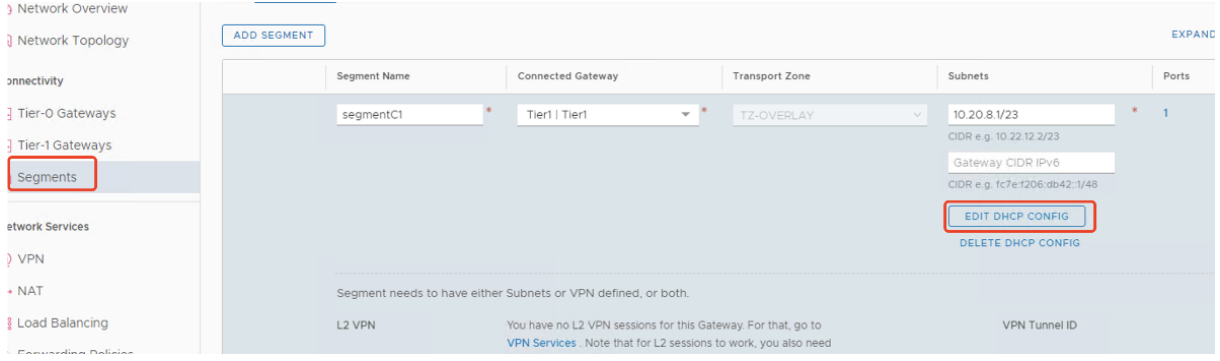

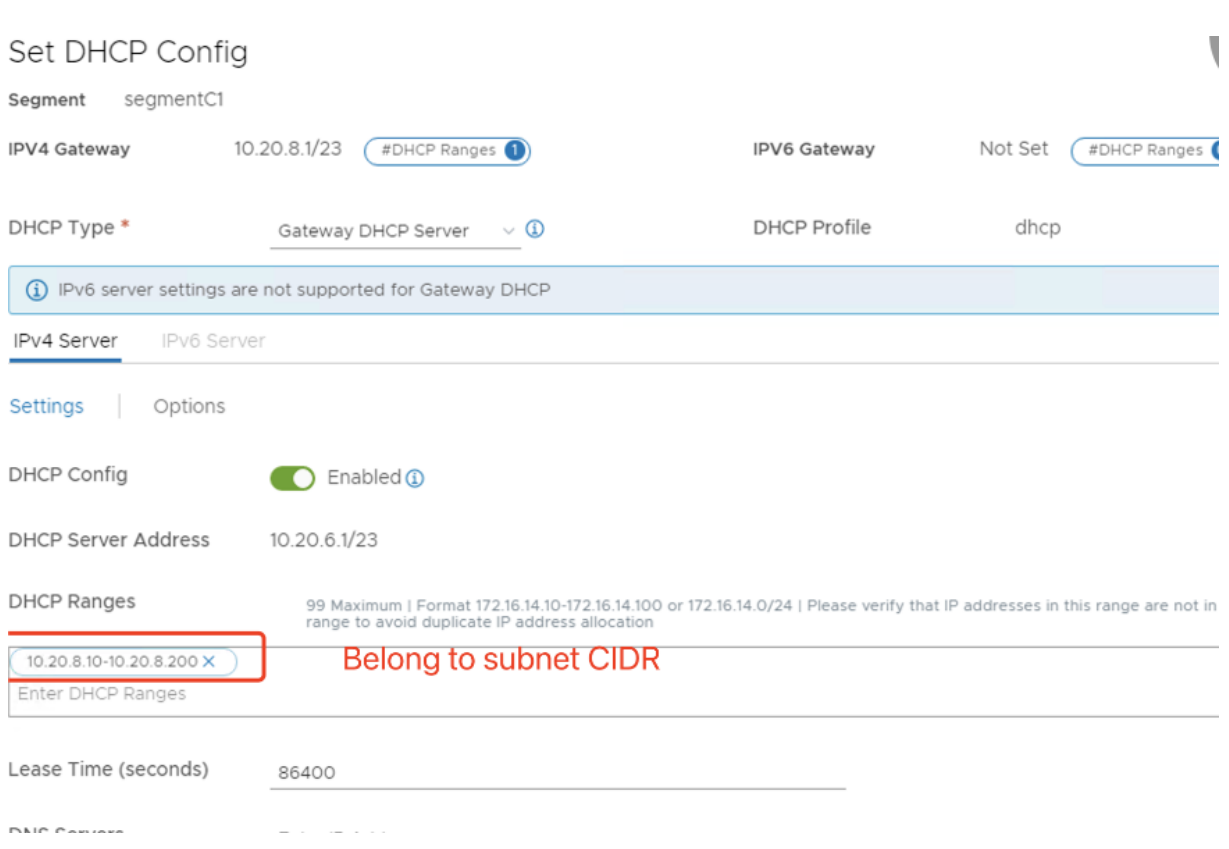

# **Citrix Studio** での **Google Cloud VMware** 接続の作成

- 1. vCenter にマシンを作成します。
- 2. Citrix Studio を起動します。
- 3. ホスティングノードを選択し、[接続およびリソースの追加]をクリックします。
- 4.[接続]画面で [新しい接続を作成する]を選択し、次のことを行います:

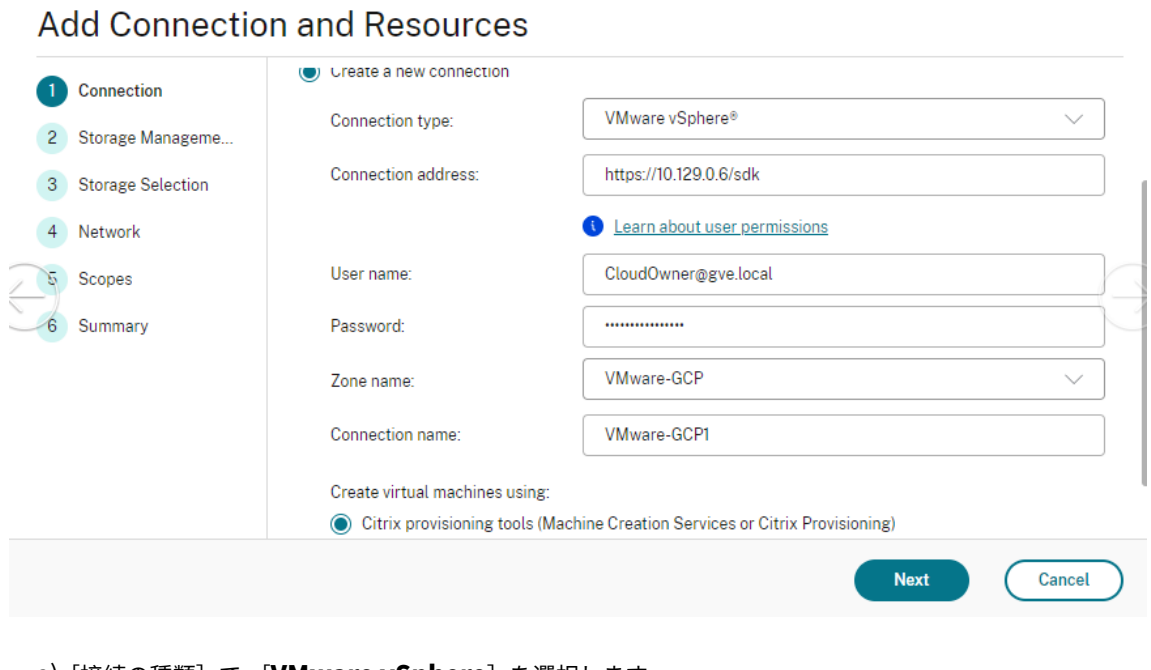

- a)[接続の種類]で [**VMware vSphere**]を選択します。
- b)[接続アドレス]に、vCenter プライベート IP アドレスを入力します。
- c) vCenter の資格情報を入力します。
- d) 接続名を入力します。
- e) 仮想マシンを作成するツールを選択します。
- 5.[ネットワーク]画面で、NSX‑T サーバーで作成したサブネットを選択します。
- 6. ウィザードを完了します。

# **VMware Cloud on AWS**(**Amazon Web Services**)

VMware Cloud on AWS(Amazon Web Services)を使用すると、VMware ベースのオンプレミスの Citrix ワー クロードを AWS Cloud に移行できます。

この記事では、VMware Cloud on AWS をセットアップする手順について説明します。

**VMware** クラウド環境へのアクセス

1. URL「https://console.cloud.vmware.com/」を使用して、VMware Cloud サービスにログインします。

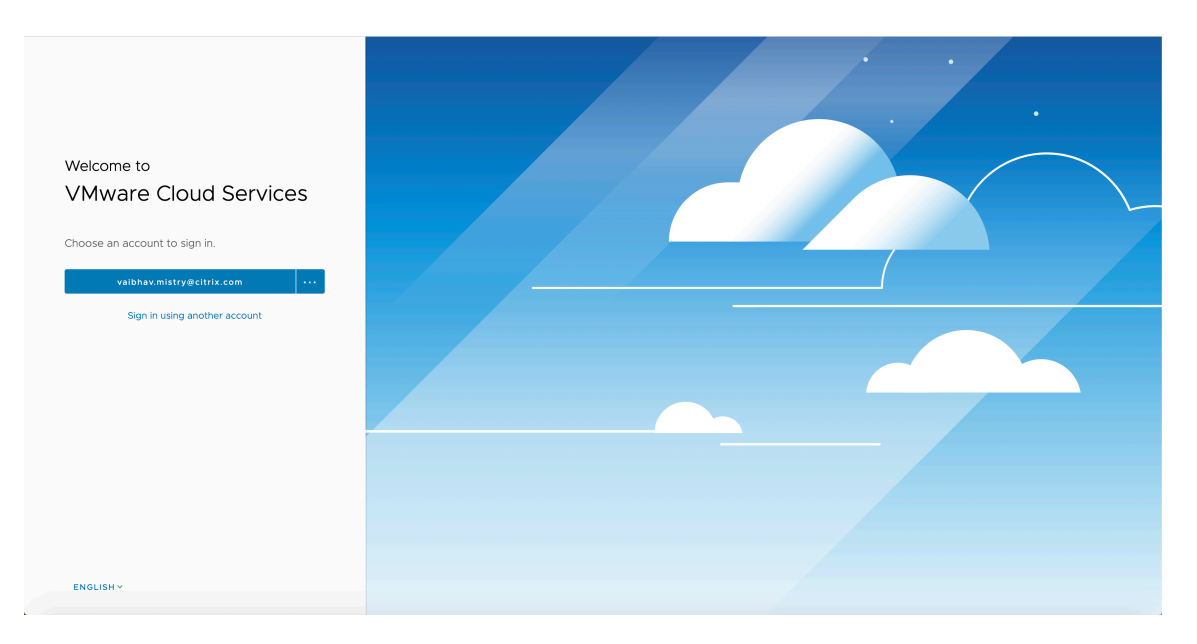

2. [VMware Cloud on AWS] をクリックします。ソフトウェア定義データセンター (SDDC: Software-Defined Data Centers) ページが表示されます。

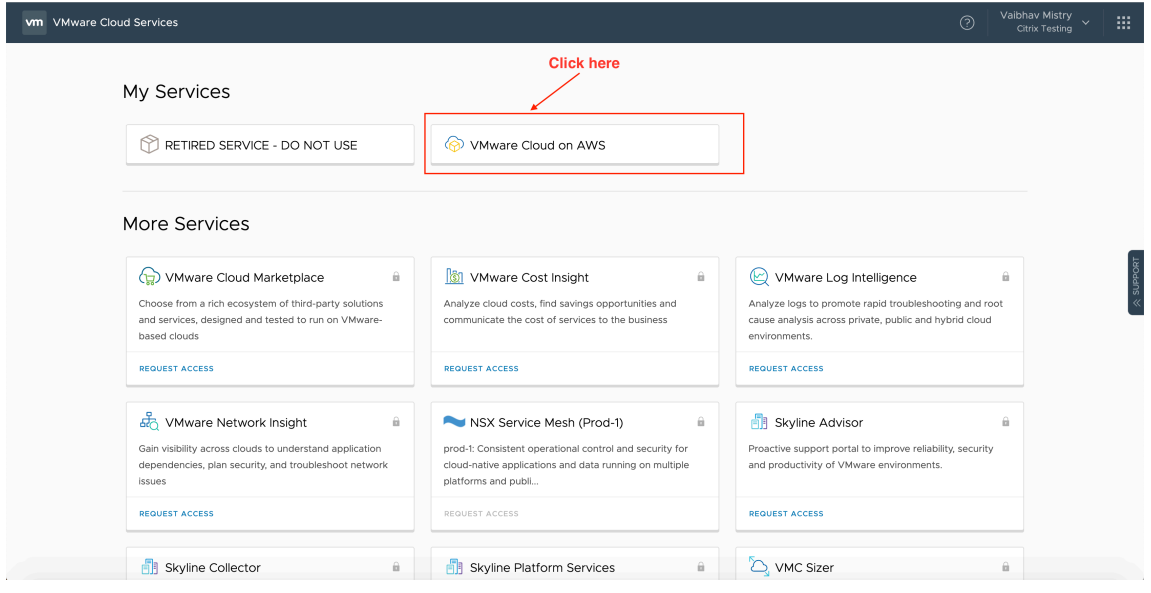

3.[**OPEN VCENTER**]をクリックしてから、[**SHOW CREDENTIALS**]をクリックします。後で使用するため に資格情報をメモしておきます。

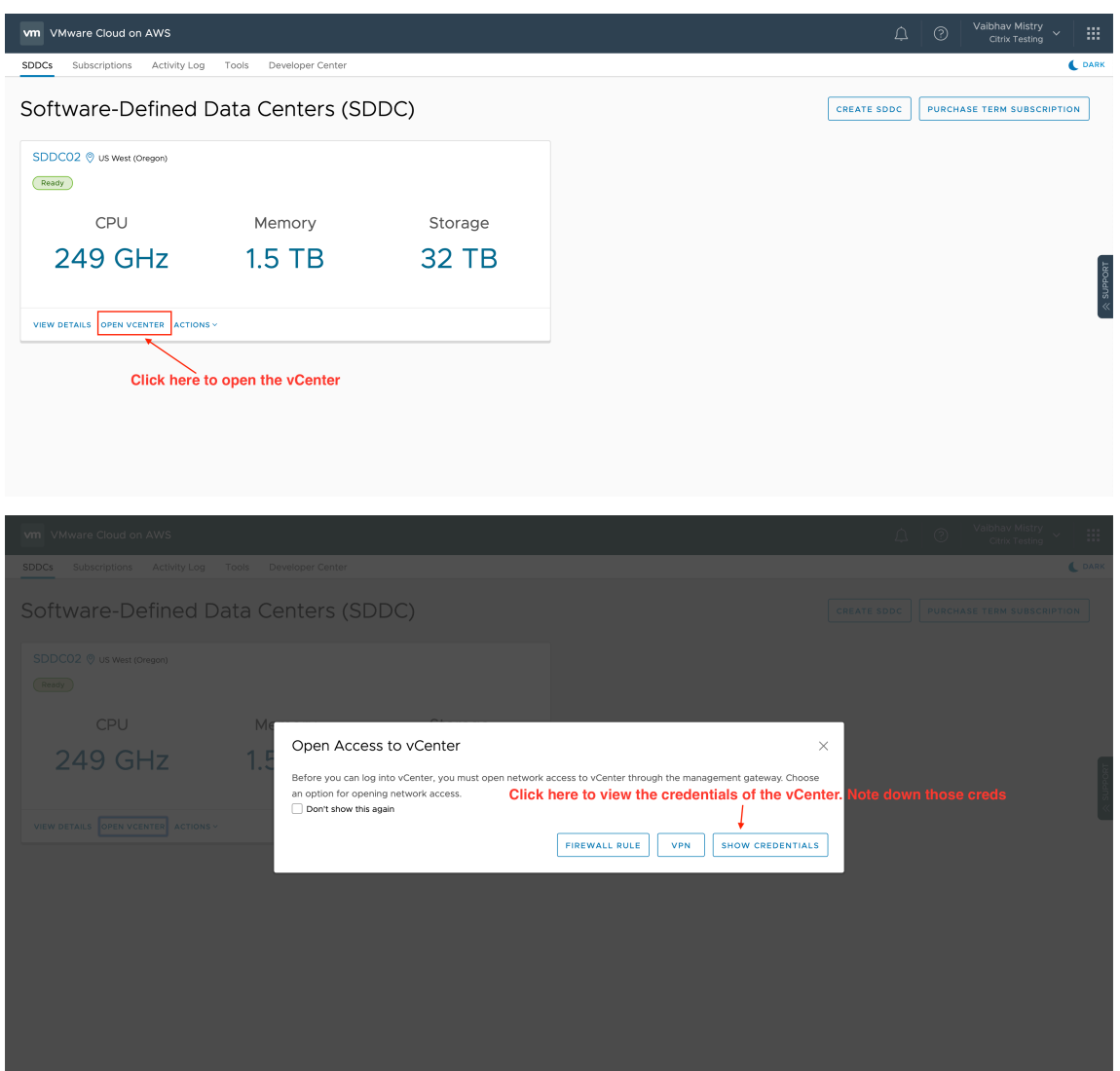

- 4. Web ブラウザーを開き、vSphere Web Client の URL を入力します。
- 5. メモした資格情報を入力し、[Login]をクリックします。vSphere クライアントの Web ページは、オンプ レミス環境に似ています。

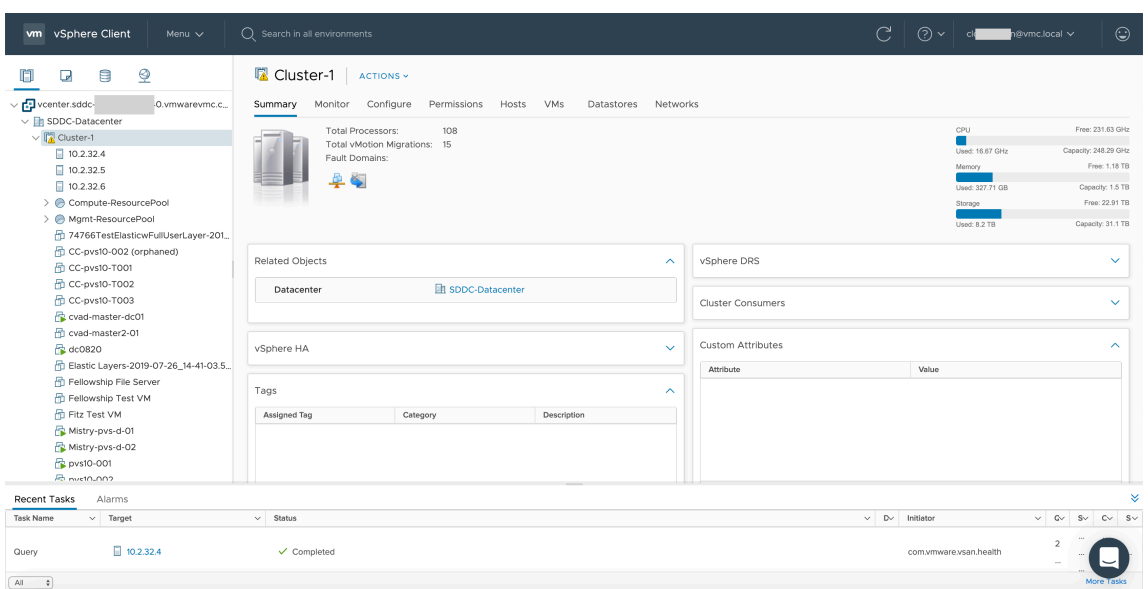

# **VMware** クラウド環境について

vSphere クライアントの Web ページには 4 つのビューがあります。

• Host and Cluster ビュー:新しい Cluster を作成することはできませんが、クラウド管理者は複数のリソー スプールを作成できます。

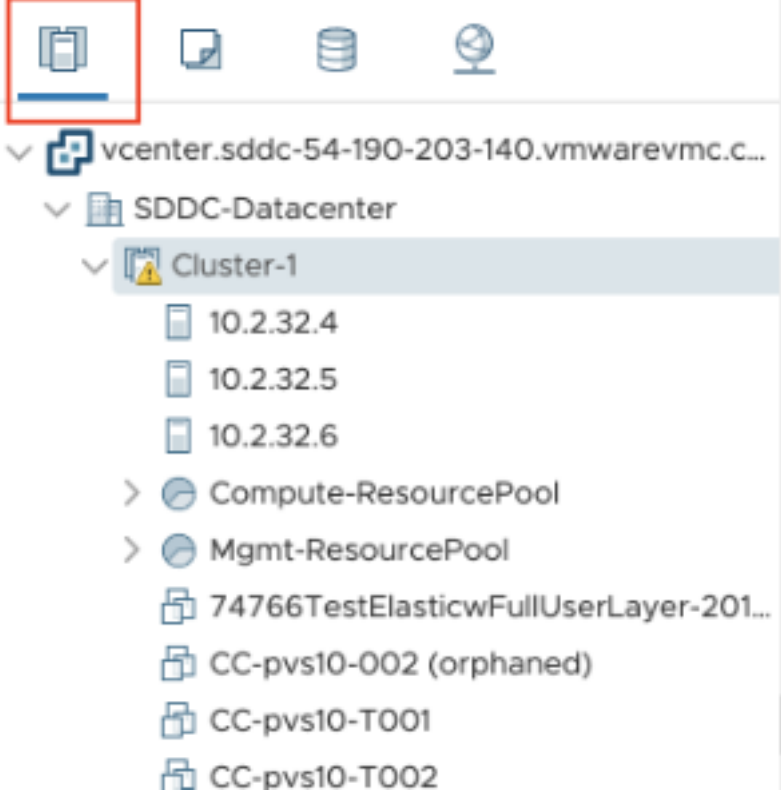

• VM and Template ビュー:クラウド管理者は多くのフォルダーを作成できます。

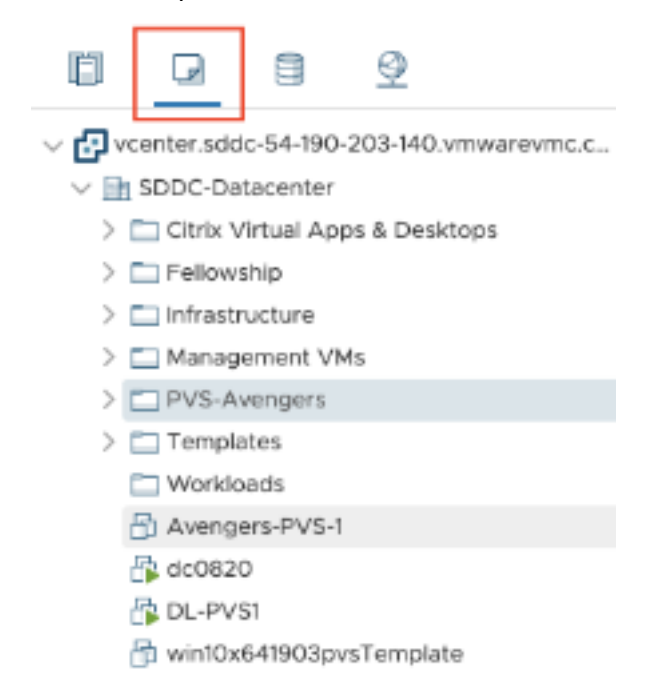

• Storage ビュー:Citrix Studio にホスティングユニットを追加する場合は、Workload Datastore にしか アクセスできないため、**WorkloadDatastore** ストレージを選択します。

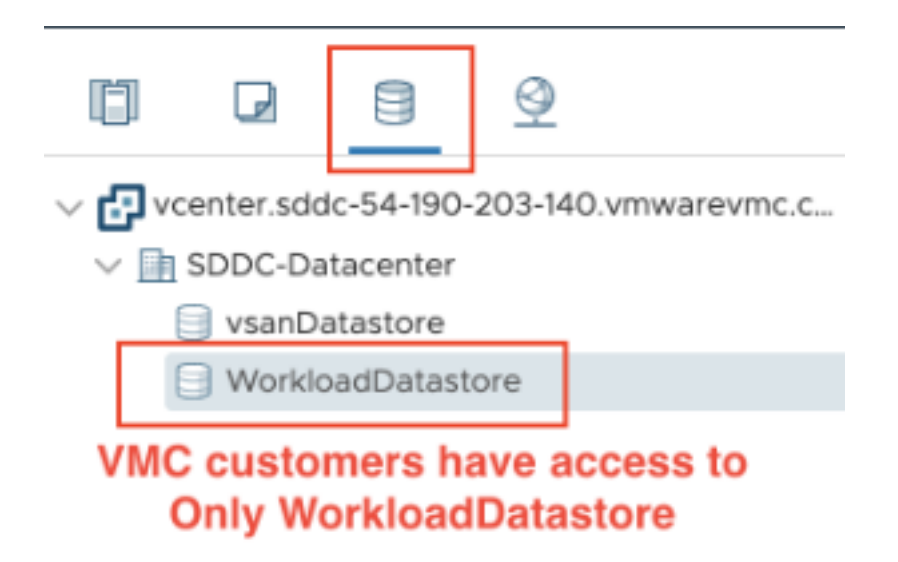

• Network ビュー:VMware Cloud ネットワークと不透明ネットワークでアイコンが異なります。

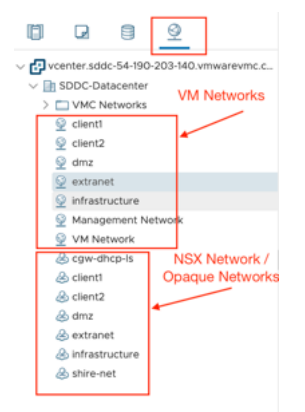

クラスターをセットアップした後、接続とリソースの追加については、「VMware 仮想化環境」を参照してくださ い。

#### 次の手順

- コアコンポーネントのインストール
- VDA のインストール
- サイトの作成

• 接続の作成と管理については、「VMware クラウドおよびパートナーソリューションへの接続」を参照してく ださい。

#### 追加情報

- 接続とリソースの作成と管理
- マシンカタログの作成

コア[コンポーネントのイ](https://docs.citrix.com/ja-jp/citrix-virtual-apps-desktops/install-configure/machine-catalogs-create.html)ンストール

#### April 30, 2024

重要:

Citrix は、ライセンスコンプライアンスを含む正当な利益のために、必要に応じて基本的なライセンスデータ を収集します。詳しくは、「Citrix ライセンスデータ」を参照してください。

# コアコンポーネントとは、Citrix Delivery Controller、Citrix Studio、Web Studio、Citrix Director、Citrix ラ イセンスサーバーのことを指[します。](https://docs.citrix.com/ja-jp/licensing/current-release/license-server/licensing-data-collection-programs.html)

注:

Citrix Studio は、オンプレミスの Citrix Virtual Apps and Desktops 環境を構成および管理する Windows ベースの管理コンソールです。Web Studio は次世代の Citrix Studio であり、Citrix Studio と完全に同等の 機能を提供する Web ベースの管理コンソールです。Web Studio について詳しくは、「Web Studio のインス トール」を参照してください。

(2003 より前のバージョンでは、Citrix StoreFront もコアコンポーネントに含まれていま[した。引き続き、\[](https://docs.citrix.com/ja-jp/citrix-virtual-apps-desktops/install-configure/install-core/install-web-studio.html)**Citrix St[oreFro](https://docs.citrix.com/ja-jp/citrix-virtual-apps-desktops/install-configure/install-core/install-web-studio.html)nt**]タイルをクリックするか、インストールメディアでコマンドを実行して StoreFront をインストール することができます。)

インストールを始める前に、本記事と「インストールの準備」を確認してください。

この記事では、コアコンポーネントをインストールする場合のインストールウィザードの手順を説明します。同等の 機能を持つコマンドラインが用意されています。詳しくは、「コマンドラインを使ったインストール」を参照してくだ さい。

手順 **1**:製品ソフトウェアをダウンロードしてウィザー[ドを起動する](https://docs.citrix.com/ja-jp/citrix-virtual-apps-desktops/install-configure/install-command.html)

Citrix アカウント資格情報を使用して、Citrix Virtual Apps and Desktops のダウンロードページにアクセスしま す。製品の ISO ファイルをダウンロードします。

ファイルを解凍します。必要な場合は、ISO ファイルから DVD を作成します。

ローカルの管理者アカウントを使って、コアコンポーネントのインストール先マシンにログオンします。

DVD をドライブに挿入するか、ISO ファイルをマウントします。インストーラーが自動的に起動しない場合は、 **AutoSelect** アプリケーションまたはマウントされたドライブをダブルクリックします。

## 手順 **2**:インストールする製品を選択する

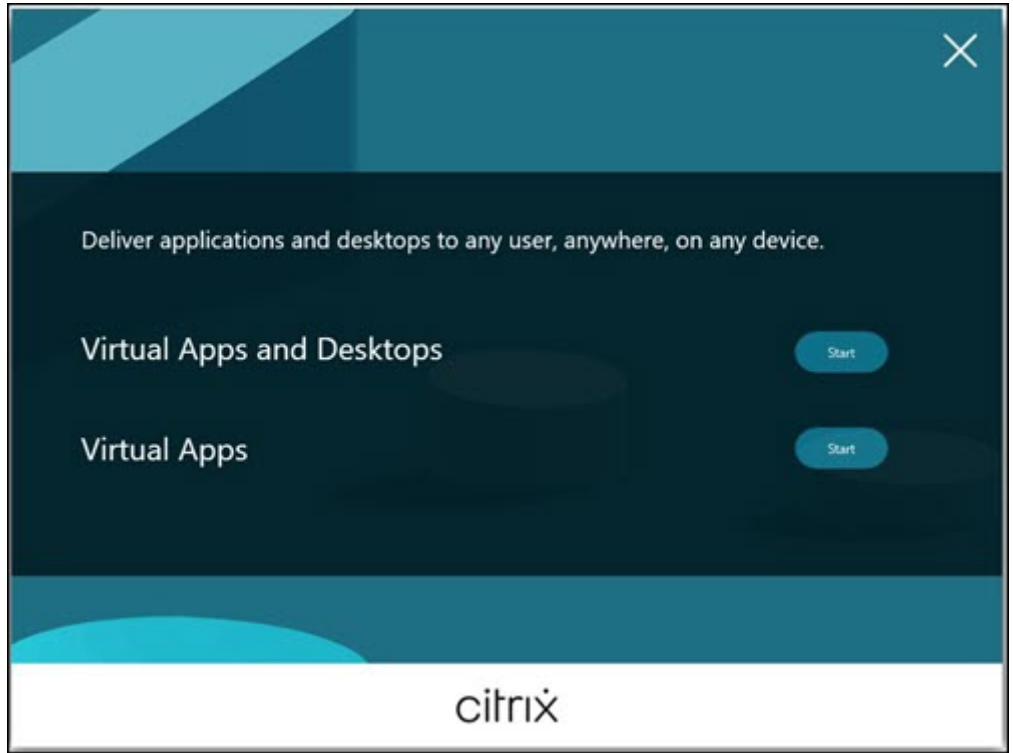

インストールする製品 (Virtual Apps または Virtual Apps and Desktops) の隣にある [開始]をクリックしま す。

(マシンに Citrix Virtual Apps and Desktops コンポーネントが既にインストールされている場合、このページは表 示されません。)

コマンドラインオプション: /xenappを使用して Citrix Virtual Apps をインストールします。オプションを指定 しない場合、Citrix Virtual Apps and Desktops がインストールされます。

# 手順 **3**:インストールするものを選択する

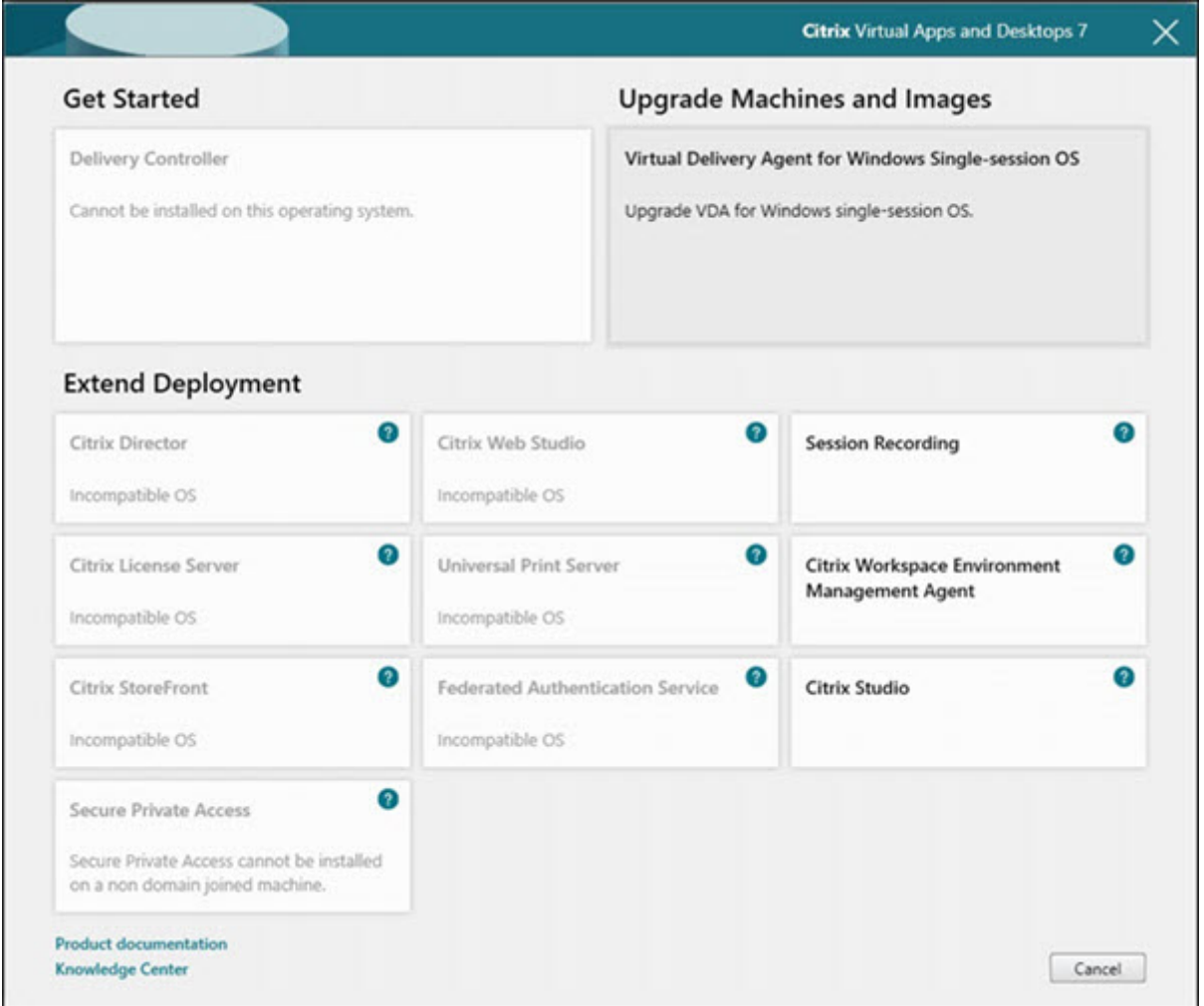

製品を初めてインストールする場合は、[**Delivery Controller**]をクリックします(後のページで、このマシンに インストールする特定のコンポーネントを選択します)。

Controller が(このマシンまたは別のマシンに)既にインストールされていて、別のコンポーネントをインストール する場合は、[拡張展開]セクションからコンポーネントを選択します。

コマンドラインオプション:/components
## 手順 **4**:ライセンス契約書を読み、同意する

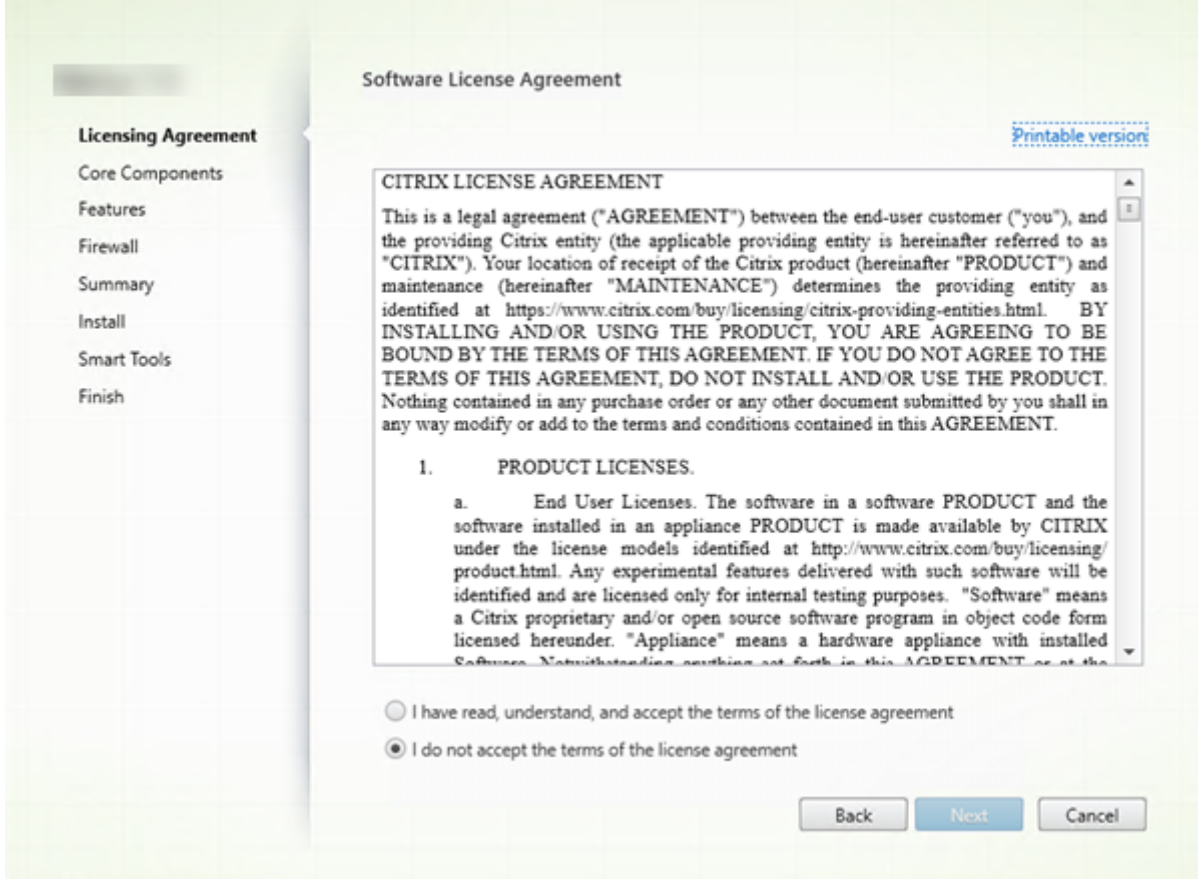

[ライセンス契約]ページで、ライセンス契約を読み、読んで同意したことを明示します。[次へ]をクリックします。

手順 **5**:インストールするコンポーネントおよびインストール場所を選択する

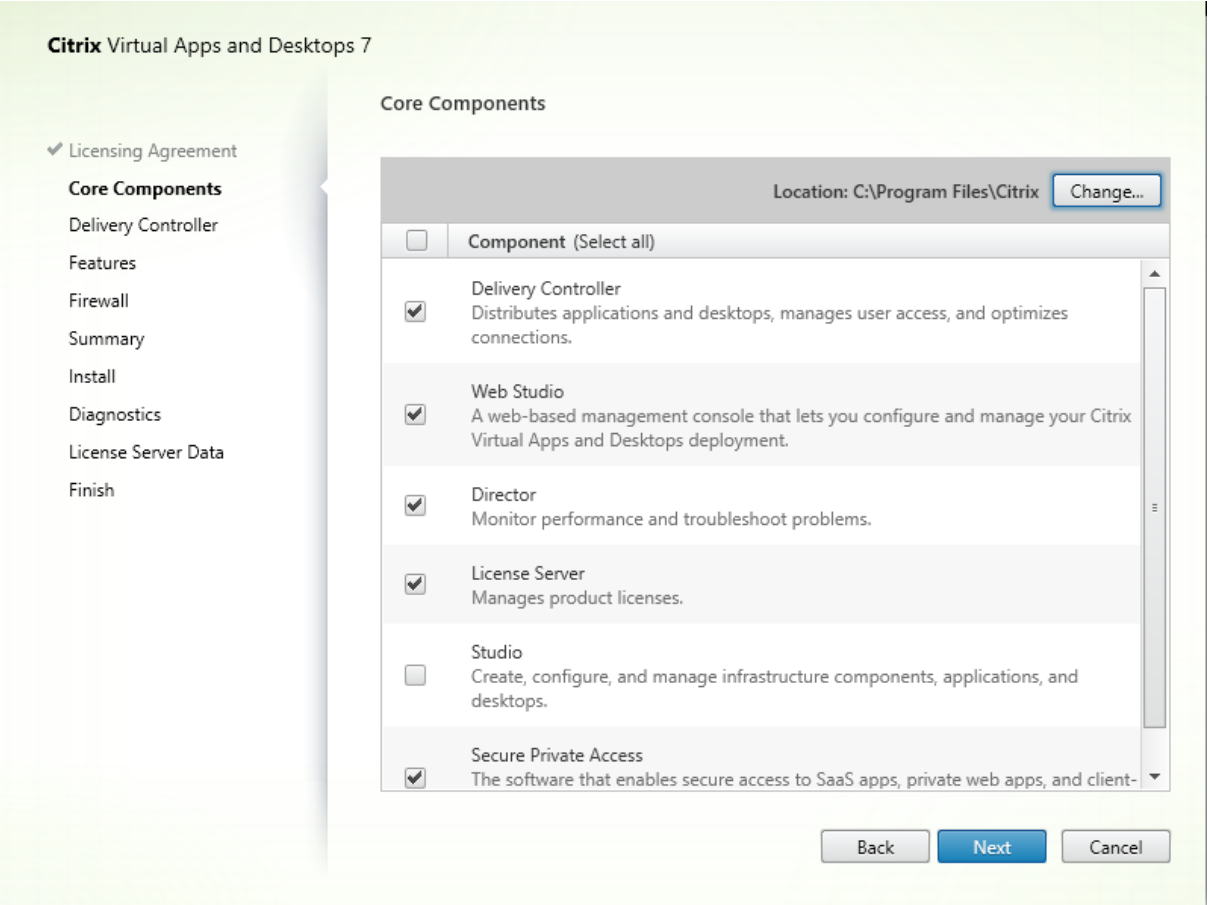

「コアコンポーネント]ページで次の作業を行います:

- 場所:デフォルトでは、C:\Program Files\Citrixに各コンポーネントがインストールされます。 ほとんどの展開ではデフォルトで十分です。別の場所を指定する場合は、Network Service アカウントでの 実行権限が必要です。
- コンポーネント:デフォルトでは、すべてのコアコンポーネントのチェックボックスがオンになっています。 1 つのサーバー上にすべてのコアコンポーネントをインストールすることは、概念実証展開、テスト展開、ま たは小規模実稼働展開には十分です。より大きな稼働環境では、Director、StoreFront、Secure Private Access、および License Server を別々のサーバーにインストールすることをお勧めします。

注:

コンポーネントを複数のサーバーにインストールする場合は、他のサーバーに他のコンポーネントをイ ンストールする前に、まず Citrix ライセンスサーバーとライセンスをインストールしてください。ガイ ダンスについては、「Citrix Virtual Apps and Desktops ライセンスガイド」の「自動インストール」 セクションを参照してください。

このマシン上で必要なコ[アコンポーネントをインストールしないように選択すると](https://docs.citrix.com/ja-jp/licensing/licensing-guide-for-citrix-virtual-apps-desktops.html#automatic-installation)、アイコンの警告が表示さ

れます。この警告では、このマシンでは不要であるにもかかわらず、このコンポーネントをインストールする ように通知されます。

[次へ] をクリックします。

コマンドラインオプション:/installdir、/components、/exclude

ハードウェアチェック

Delivery Controller をインストールまたはアップグレードすると、ハードウェアがチェックされます。マシンの RAM が推奨容量(5GB)未満である場合、インストーラーで通知されます。推奨容量に達していないと、サイトの安 定性に影響を与える可能性があります。詳しくは、「ハードウェア要件」を参照してください。

グラフィカルインターフェイス:ダイアログボックスが表示されます。

- 推奨:[キャンセル]をクリックしてインス[トールを停止します](https://docs.citrix.com/ja-jp/citrix-virtual-apps-desktops/system-requirements.html#hardware-requirements)。マシンに RAM を追加してから、インストー ルを再開します。
- または、[次へ]をクリックしてインストールを続行します。サイトの安定性に問題がある可能性があります。

コマンドラインインターフェイス:インストールまたはアップグレードが終了します。インストールログに、検出さ れた内容と使用可能なオプションを説明するメッセージが出力されます。

- 推奨:マシンに RAM を追加してから、コマンドを再実行します。
- または、/ignore\_hw\_check\_failureオプションを使用してコマンドを再実行して、警告を無視し ます。サイトに安定性の問題がある可能性があります。

アップグレード時に、OS または SQL Server のバージョンがサポートされなくなった場合にも通知が表示されま す。「環境のアップグレード」を参照してください。

## 手順 **6**:機能を有効または無効にする

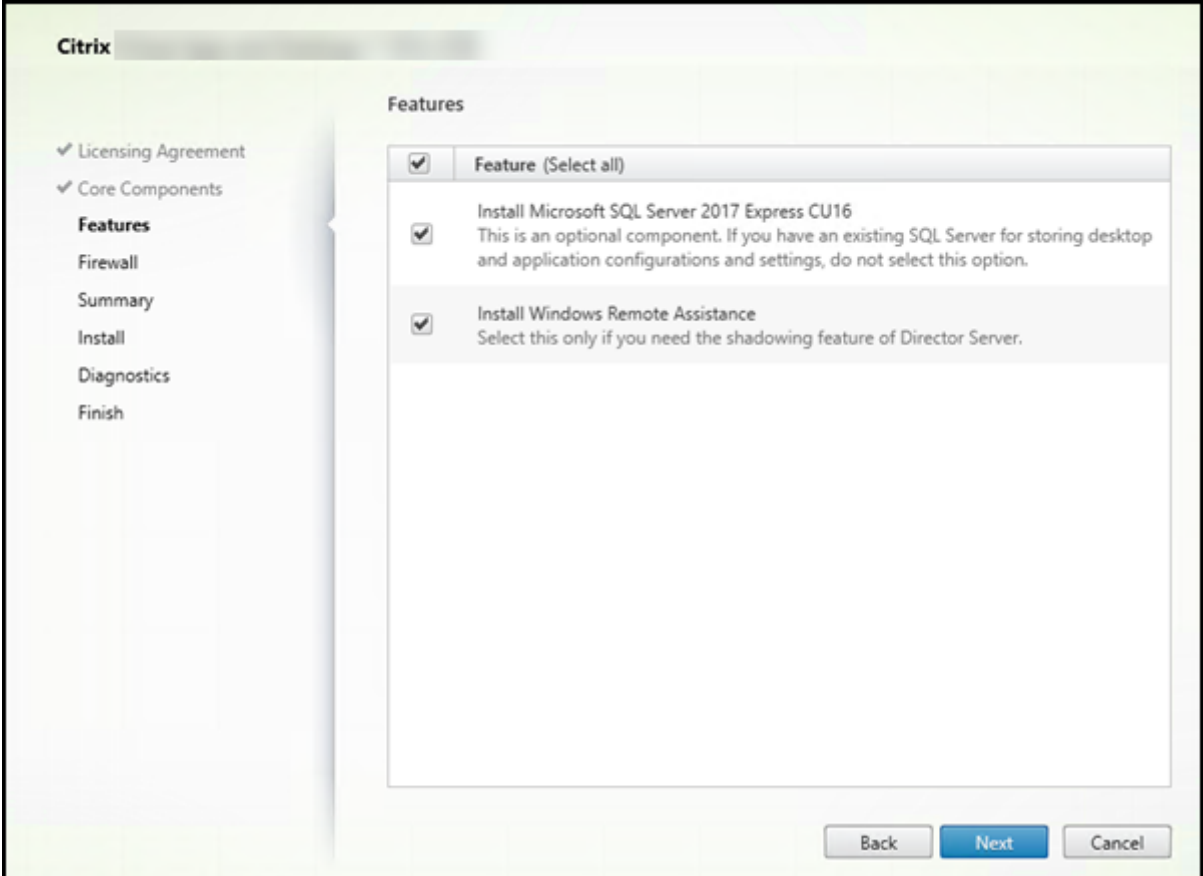

[機能]ページで次の作業を行います:

- Microsoft SQL Server Express をサイトデータベースとして使用するためにインストールするかどうかを 選択します。デフォルトでは、これはオンになっています。Citrix Virtual Apps and Desktops のデータベ ースについて詳しくは、「データベース」を参照してください。
- Director をインストールすると、Windows リモートアシスタンスも自動的にインストールされます。 Director ユーザーのシャドウで使用するために Windows リモートアシスタンスのシャドウ機能を有効にす るかどうかを選択します[。シャドウ機能](https://docs.citrix.com/ja-jp/citrix-virtual-apps-desktops/technical-overview/databases.html)を有効にすると、TCP ポート 3389 が開きます。この機能は、デフォ ルトで有効になります。ほとんどの展開ではデフォルト設定で十分です。この機能は Director のインストー ル時のみ表示されます。

[次へ] をクリックします。

コマンドラインオプション: /nosql (インストールを阻止するため)、/no\_remote\_assistance (有効 化を阻止するため)

# 手順 **7**:**Windows** ファイアウォールポートを開放する

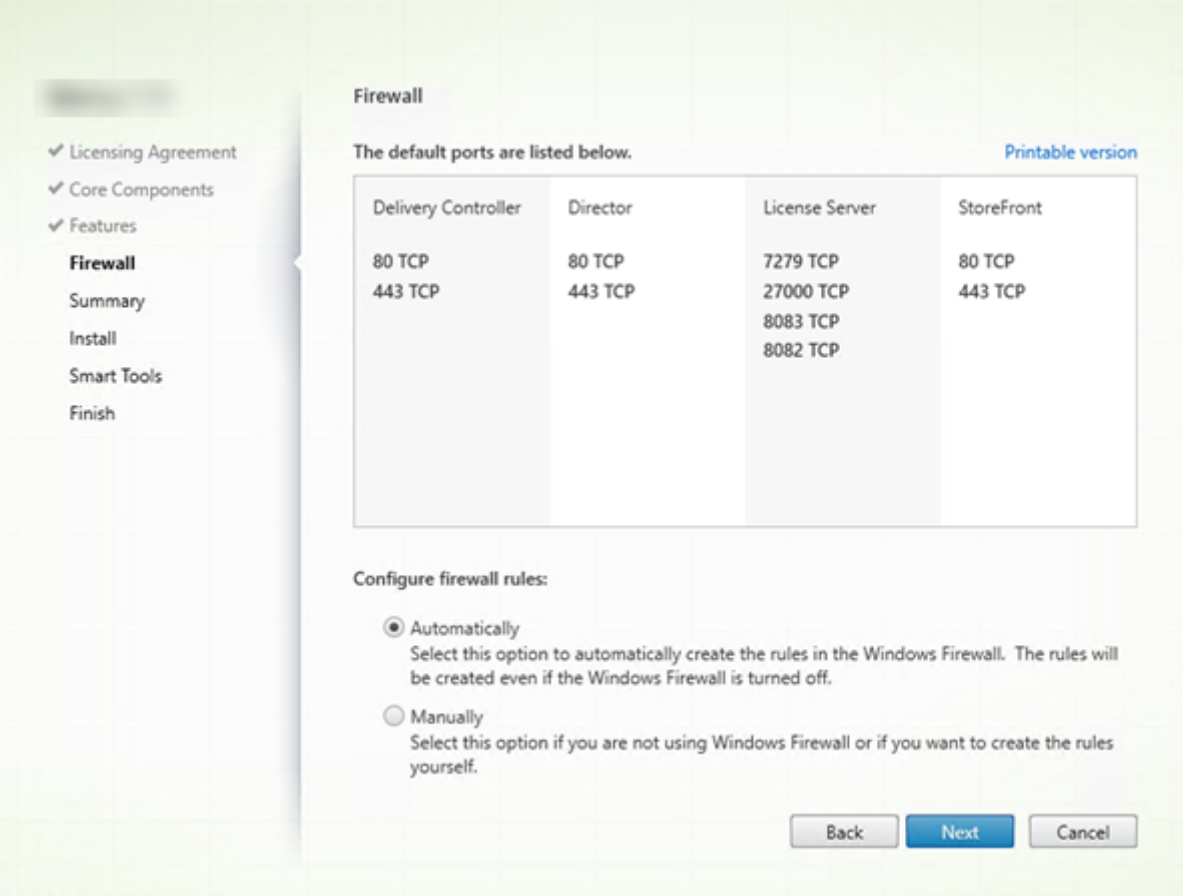

Windows ファイアウォールサービスが実行されている場合、ファイアウォールが無効になっていても、デフォルト で [ファイアウォール]ページに示されているポートが自動的に開放されます。ほとんどの展開ではデフォルト設定 で十分です。ポートについて詳しくは、「ネットワークポート」を参照してください。

[次へ] をクリックします。

(この図は、すべてのコアコンポーネント[をこのマシンにインス](https://docs.citrix.com/ja-jp/tech-zone/build/tech-papers/citrix-communication-ports.html#citrix-virtual-apps-and-desktops)トールした場合のポート一覧を示します。このような タイプのインストールは、通常テスト展開でのみ行われます)。

コマンドラインオプション:/configure\_firewall

## 手順 **8**:インストール前に前提条件を確認する

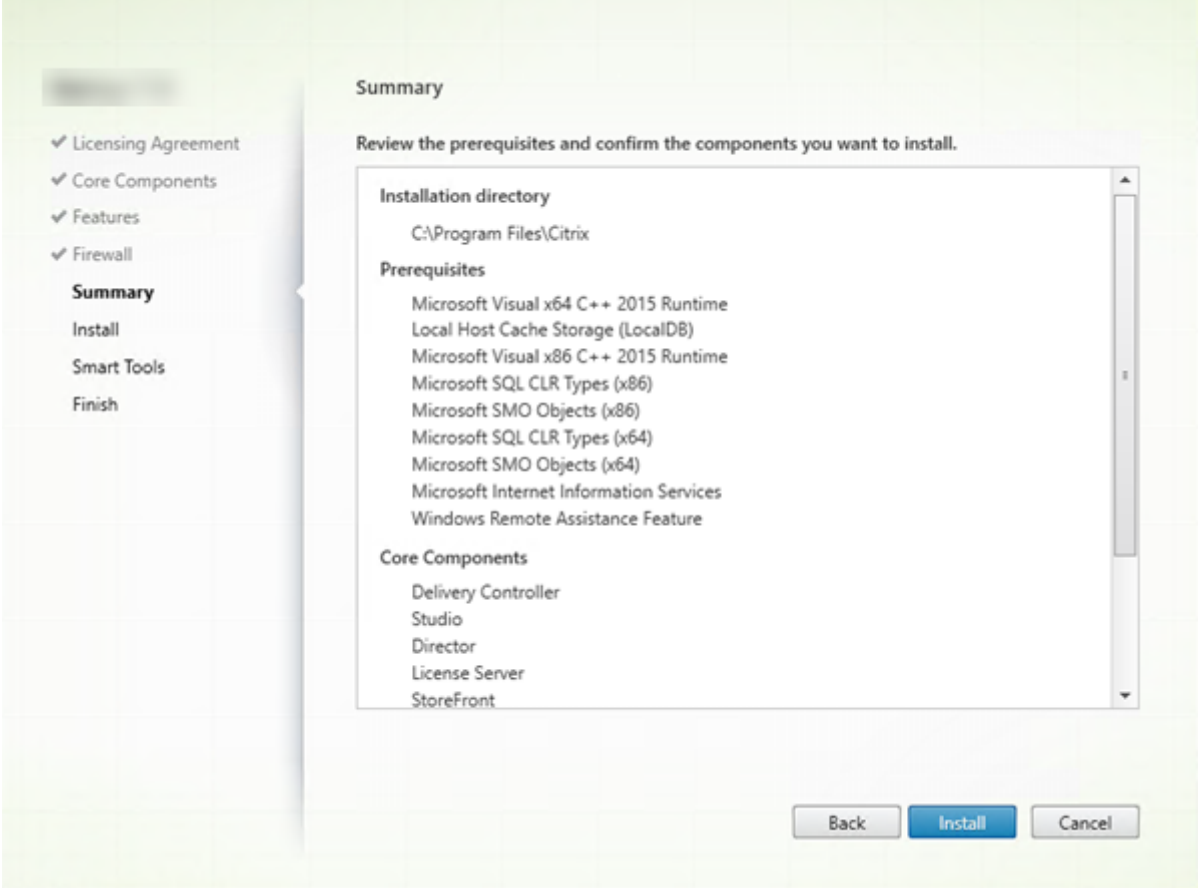

[概要]ページに、インストールされるものが表示されます。必要に応じて、[戻る]ボタンをクリックして前のウィザ ードページに戻り、選択を変更できます。

準備ができたら、[インストール]をクリックします。

画面にインストールの進捗が表示されます:

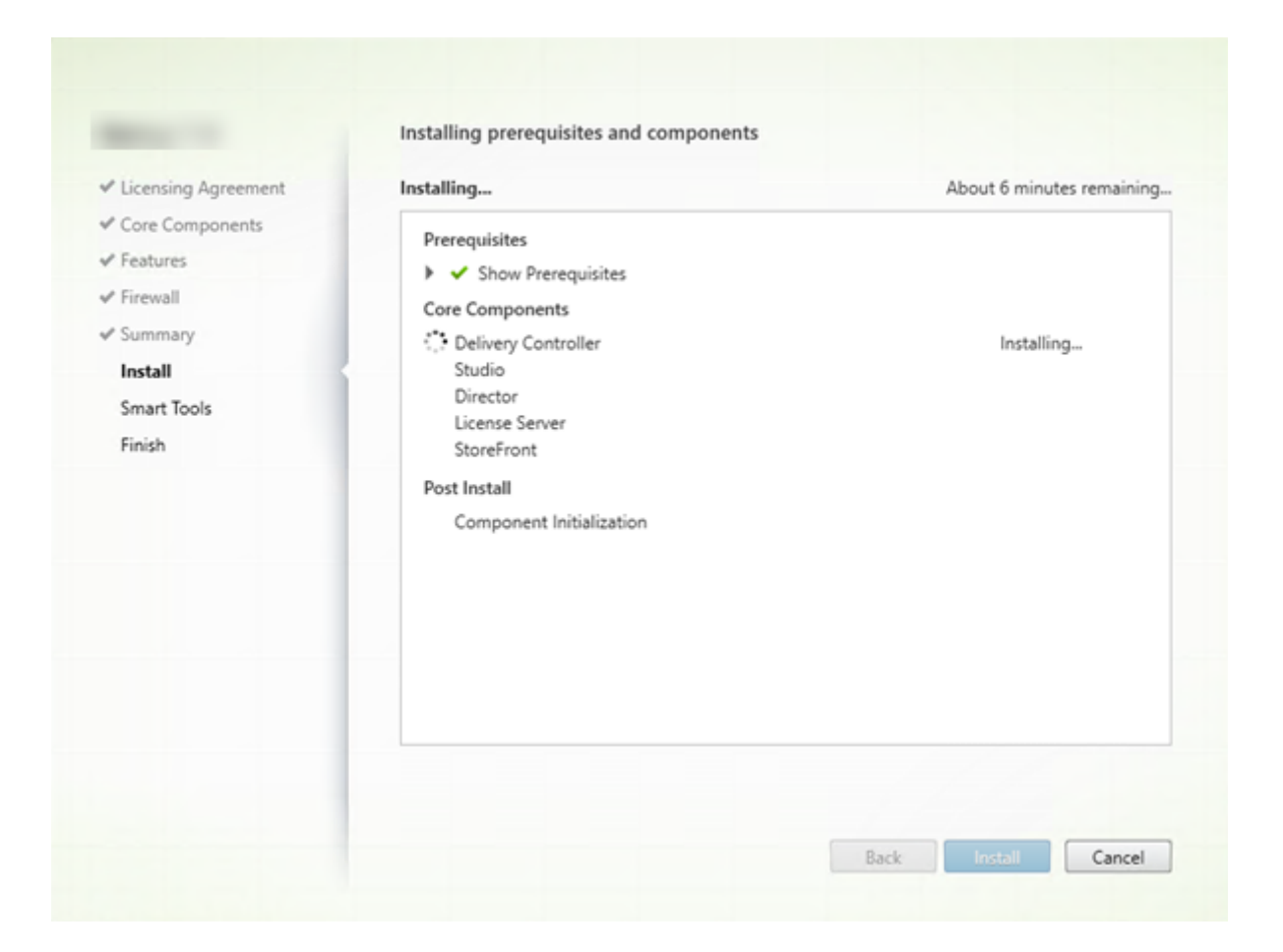

## 手順 **9**:**Cloud Software Group** と診断情報を共有する

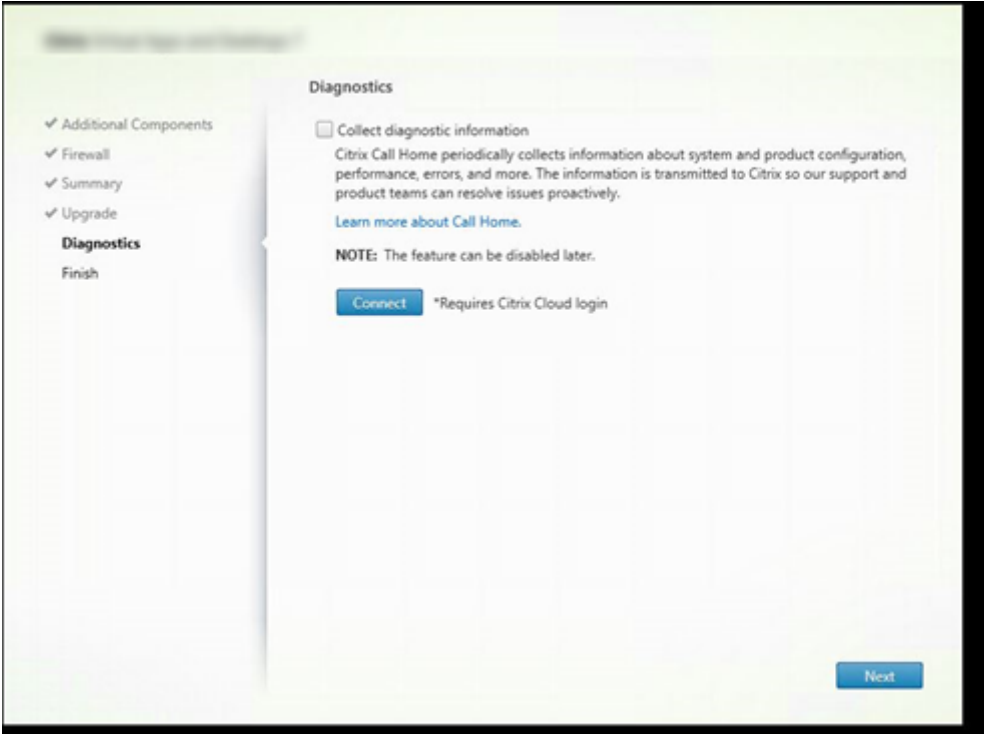

[診断]ページで、Citrix Call Home に参加するかどうかを選択します。

このページは、グラフィカルユーザーインターフェイスで Delivery Controller をインストールするときに表示 されます。StoreFront(Controller ではない)をインストールすると、このページがウィザードに表示されま す。(Controller または StoreFront ではなく)その他のコアコンポーネントをインストールする場合、ウィザード にこのページは表示されません。

Call Home が既に有効な場合、またはインストーラーで Citrix Telemetry Service に関連するエラーが発生した 場合には、アップグレード時にこのページは表示されません。

参加することを選択する場合(デフォルト)、[接続]をクリックします。求められたら、Citrix アカウント資格情報 を入力します。登録時の選択内容はインストール後に変更できます。

資格情報が確認されたら(または参加しないことを選択した場合)、[次へ]をクリックします。

[診断情報を収集する]を選択せずに [診断]ページで [接続]をクリックすると、[**Citrix Insight Services** に接 続します]ダイアログを閉じたあとに [次へ] ボタンが無効になります。次のページに移動できません。[次へ] ボタ ンを再度有効にするには、[診断情報を収集する]を選択してすぐに選択解除します。

詳しくは、「Call Home」を参照してください。

## 手順 **10**:ライセンスサーバーのデータを **Cloud Software Group** と共有する

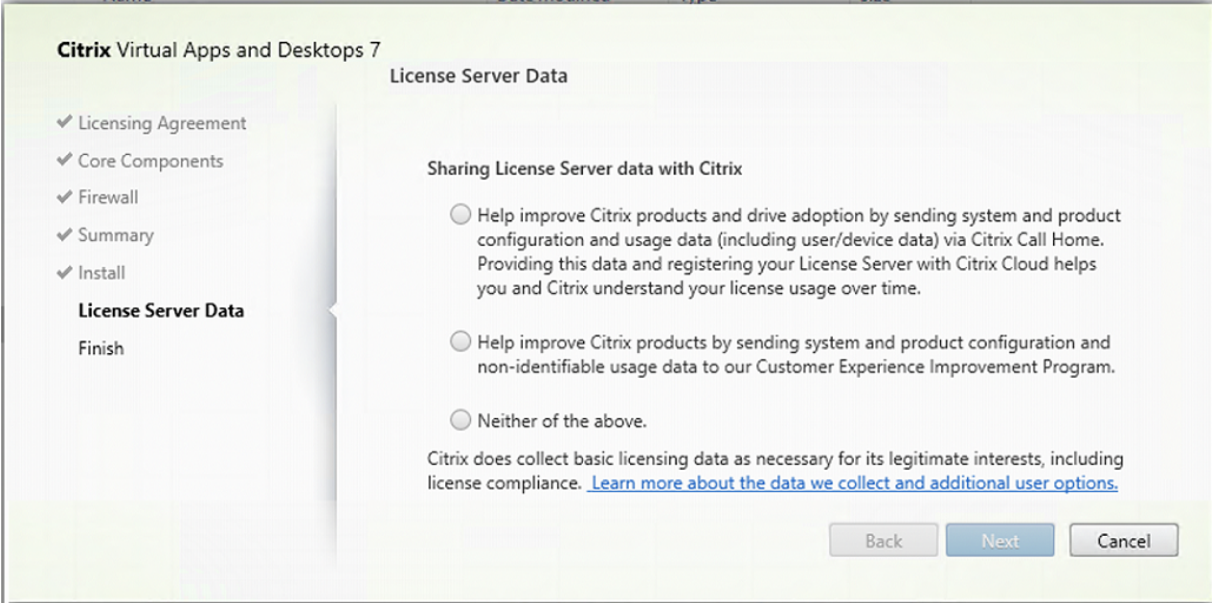

[ライセンスサーバーのデータ]ページで、Call Home データまたはカスタマー エクスペリエンス向上プログラム (CEIP)データのいずれかを共有してください。さらに、Cloud Software Group も、正当な利益のために必要に応 じて、ライセンスコンプライアンスなどの基本的なライセンスデータの収集を要求しています。

ライセンスサーバーをインストールすると、[ライセンスサーバーのデータ]ページが表示されます:

- スタンドアロンとして。
- Delivery Controller のインストール時のコアコンポーネントとして。

/CITRIX.opt:ファイルで既に構成が設定されている場合、アップグレード中にこのページは表示されませ ん。

ライセンスサーバーは、ライセンスデータ、Call Home データ、CEIP データなど、いくつかの種類のユーザーデー タを監視します。Call Home データと CEIP データ収集を有効にするには、参加する(オプトインする)ことを選択 する必要があります。

コマンドラインを使用してインストールするときに Call Home データと CEIP データの収集を有効にする方法に ついて詳しくは、「コアコンポーネントのインストールに使用されるコマンドラインオプション」を参照してくださ い。

Cloud Software Group のライセンスデータの収集について詳しくは、「Citrix ライセンスデータ収集プログラム」 を参照してくださ[い。](https://docs.citrix.com/ja-jp/citrix-virtual-apps-desktops/install-configure/install-command.html#command-line-options-for-installing-core-components)

手順 **11**:インストールを完了する

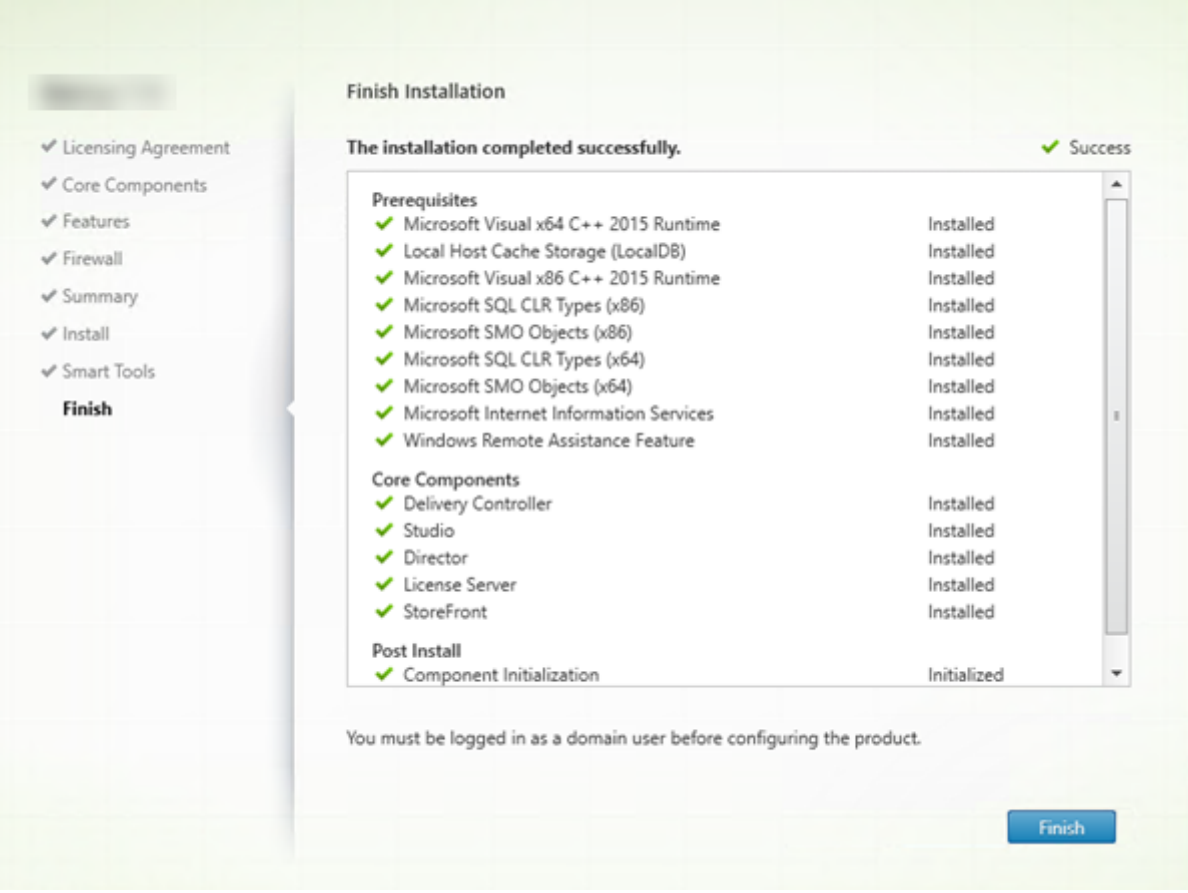

[完了]ページに、すべての前提条件と正常にインストールおよび初期化されたコンポーネントが緑色のチェックマー クで示されます。

[完了]をクリックします。

手順 12: 残りのコアコンポーネントを他のマシンにインストールする

1 台のマシンにすべてのコアコンポーネントをインストールした場合、次の手順に進みます。それ以外の場合は、そ の他のマシンでインストーラーを実行し、残りのコンポーネントをインストールします。追加の Controller を他の サーバーにインストールすることもできます。

次の手順

必要なコンポーネントをすべてインストールしたら、Studio を使用してサイトを作成します。

サイトを作成したら、VDA をインストールします。

いつでも全製品インストーラーを使用して展開を拡張し、次のコンポー[ネントを含める](https://docs.citrix.com/ja-jp/citrix-virtual-apps-desktops/install-configure/site-create.html)ことができます。

- ユニバーサルプリントサーバーコンポーネント: プリントサーバー上でインストーラーを起動します。
	- 1.[拡張展開]セクションで [ユニバーサルプリントサーバー]を選択します。
	- 2. ライセンス契約に同意します。
	- 3. Windows ファイアウォールサービスが実行されている場合、デフォルトの動作では [ファイアウォー ル]ページに示される TCP ポート 7229 および 8080 が開放されます。これはファイアウォールが無効 になっていても同じです。手動でポートを開放する場合は、そのデフォルト動作を無効にできます。

コマンドラインからこのコンポーネントをインストールするには、「ユニバーサルプリントサーバーをインス トールするためのコマンドラインオプション」を参照してください。

- フェデレーション認証サービス。
- [Session Recording](https://docs.citrix.com/ja-jp/citrix-virtual-apps-desktops/install-configure/install-command.html#command-line-options-for-installing-a-universal-print-server)。
- [Workspace Environment Ma](https://docs.citrix.com/ja-jp/federated-authentication-service.html)nagement。

コマ[ンドラインを使用したインストール](https://docs.citrix.com/ja-jp/workspace-environment-management/current-release.html)

#### April 30, 2024

重要:

- アップグレードをする予定で、現在のバージョンで Personal vDisk または AppDisk ソフトウェアを使 用またはインストールしている場合は、「PvD、AppDisk、およびサポートされていないホストの削除 」 を参照してください。
- Citrix は、ライセンスコンプライアンスを含む正当な利益のために、必要に応じて基本的なライセンスデ ータを収集します。詳しくは、「Citrix ラ[イセンスデータ」を参照してください。](https://docs.citrix.com/ja-jp/citrix-virtual-apps-desktops/upgrade-migrate/upgrade.html#remove-pvd-appdisks-and-unsupported-hosts)

はじめに

この記事は、Windows オペレーティングシステムがインストールされたマシンへのコンポーネントのインストール に適用されます。Linux オペレーティングシステムの VDA については、「Linux Virtual Delivery Agent」を参照し てください。

このアーティクルでは、製品のインストールコマンドの実行方法を説明します。インストールを始める前に、「インス トールの準備」を読んでください。そのアーティクルには、利用できるイ[ンストーラーの説明があります。](https://docs.citrix.com/ja-jp/linux-virtual-delivery-agent/7-13.html)

コマンドの実行状態を確認して値を返すには、マシンの管理者であるか [管理者として実行]を使用する必要があり ます。詳しくは、Microsoft 社のコマンドに関するドキュメントを参照してください。

インストールコマンドを直接使用するだけでなく、製品 ISO イメージにあるサンプルスクリプトを使用して Active Directory でマシンの VDA をインストール、アップグレード、または削除できます。詳しくは、「スクリプトを使用 した VDA のインストール」を参照してください。

このバージョンの Citrix Virtual Apps and Desktops でサポートしていないバージョンの Windows OS に VDA をインストールまたはアップグレードしようとすると、メッセージが表示され、オプションに関す[る情報が示されま](https://docs.citrix.com/ja-jp/citrix-virtual-apps-desktops/install-configure/vda-install-scripts.html) [す。「以前のオペレーティン](https://docs.citrix.com/ja-jp/citrix-virtual-apps-desktops/install-configure/vda-install-scripts.html)グシステム」を参照してください。

Citrix がコンポーネントのインストールの結果を報告する方法については、「Citrix インストールリターンコード」を 参照してください。

全製品インストーラーの使用

全製品インストーラーのコマンドラインインターフェイスへのアクセス:

- 1. Citrix から製品パッケージをダウンロードします。ダウンロードサイトにアクセスするには、Citrix アカウン トの資格情報が必要です。
- 2. ファイルを解凍します。必要な場合は、ISO ファイルから DVD を作成します。
- 3. ローカルの管理者アカウントを使って、インストール先のサーバーにログオンします。
- 4. DVD をドライブに挿入するか、ISO ファイルをマウントします。

5. 製品メディアの\x64\XenDesktop Setupディレクトリから適切なコマンドを実行します。

コンポーネントをインストールするには:「コアコンポーネントのインストールに使用されるコマンドラインオ プション」セクションに記載されているオプションを指定して、XenDesktopServerSetup.exeを 実行します。

**VDA** をインストールするには: XenDesktopVDASetup.exeを実行します。これには、「VDA のイン ストールに使用されるコマンドラインオプション」に記載されているオプションを使用します。

**StoreFront** をインストールするには:インストールメディアのx64 > StoreFrontフォルダー でCitrixStoreFront-x64.exeを実行します。

ユニバーサルプリントサーバーをインストールするには:「ユニバーサルプリントサーバーをインストールす るためのコマンドラインオプション」のガイダンスに従ってください。

**Federated Authentication Service** をインストールするには: Citrix ではグラフィカルインターフェイ スを使用することをお勧めします

**Sesssion Recording** をインストールするには: Session Recordingのガイダンスに従ってください。

**Workspace Environment Management** をインストールするには: Workspace Environment Man‑ agementのガイダンスに従ってください。

**StoreFront** をインストールするには:インスト[ールメディアの](https://docs.citrix.com/ja-jp/session-recording.html)x64 > XenDesktopセットアップフ ォルダーでXenDesktopSPASetup.exeを実行します。「Secure Private Access [をインストールす](https://docs.citrix.com/ja-jp/workspace-environment-management/current-release/install-and-configure/agent-host.html) [るためのコ](https://docs.citrix.com/ja-jp/workspace-environment-management/current-release/install-and-configure/agent-host.html)マンドラインオプション」のガイダンスに従ってください。

コアコンポーネントのインストールに使用されるコマンドラインオプション

次のパラメーターオプションは、XenDesktopServerSetup.exeコマンドを使用してコアコンポーネント をインストールするときに有効です。オプションについて詳しくは、「コアコンポーネントのインストール」を参照し てください。

• **/ceipoptin** *ceipoptin* [,\*ceipoptin\*] ⋯

Call Home データとカスタマーエクスペリエンス向上プログラム(CEIP)データの収集を有効にします。以 下の値を指定します:

- **–** DIAGNOSTIC:Citrix ライセンスサーバーが Call Home データを収集できるようにするには、この 値を選択します。
- **–** ANONYMOUS:Citrix ライセンスサーバーが未識別の CEIP データ(ユーザーを識別しない)を収集で きるようにするには、この値を選択します。
- **–** NONE:Citrix ライセンスサーバーが CEIP データを収集できないようにするには、この値を選択しま す。

Call Home データの収集について詳しくは、「Citrix ライセンス Call Home」を参照してください。

CEIP データの収集について詳しくは、「Citrix ライセンスカスタマーエクスペリエンス向上プログラム」を参 照してください。

CEIP データについて詳しくは、「Citrix ライセンス CEIP [データ要素」を参照](https://docs.citrix.com/ja-jp/licensing/current-release/license-server/licensing-data-collection-programs.html#citrix-licensing-call-home)してください。

ライセンスサーバーのライセンスデータについて詳しくは、「Citrix [ライセンスデータ」を参照してくだ](https://docs.citrix.com/ja-jp/licensing/current-release/license-server/licensing-data-collection-programs.html#citrix-licensing-customer-experience-improvement-program)さい。

- **/components** *component* [,\*[component\\*\]](https://docs.citrix.com/ja-jp/licensing/current-release/license-server/licensing-data-collection-programs.html#citrix-licensing-ceip-data-elements) ⋯
	- インストールまたは削除するコンポーネントをコンマ区切り[のリストで指定します。以](https://docs.citrix.com/ja-jp/licensing/current-release/license-server/licensing-data-collection-programs.html#citrix-licensing-compliance)下の値を指定します:
		- **–** CONTROLLER:Controller
		- **–** DESKTOPSTUDIO:Studio
		- **–** WEBSTUDIO:Web Studio
		- **–** DESKTOPDIRECTOR:Director
		- **–** LICENSESERVER:Citrix ライセンスサーバー
		- **–** SECUREPRIVATEACCESS: Secure Private Access

このオプションを指定しない場合、すべてのコンポーネントがインストール(または、/removeオプション も指定されている場合は削除)されます。

(2003 より前のリリースでは、有効な値にSTOREFRONTが含まれています。バージョン 2003 以降では、「全 製品インストーラーの使用」に記載されている StoreFront 専用インストールコマンドを使用します)。

• **/configure\_firewall**

Windows ファイアウォールサービスが実行されている場合に(ファイアウォールが無効になっていても)、イ ンストールされるコンポーネントで使用されるポートが開放されます。サードパーティ製のファイアウォール を使用している場合は、適切なポートを手動で開く必要があります。

### • **/disableexperiencemetrics**

インストール、アップグレード、または削除中に収集される分析の Citrix への自動アップロードが阻止されま す。

• **/exclude** "*feature*"[,"*feature*"]

二重引用符で囲まれた機能、サービス、またはテクノロジをインストールしません。複数の機能、サービス、 またはテクノロジを指定する場合は、コンマで区切って、それぞれを直線の二重引用符で囲みます。以下の値 を指定します:

- **–** "Local Host Cache Storage (LocalDB)":ローカルホストキャッシュに使用される データベースのインストールが阻止されますこのオプションは、サイトデータベースとして使うために SQL Server Express がインストールされているかには影響しません。
- **/help** または **/h**

コマンドのヘルプを表示します。

• **/ignore\_hw\_check\_failure**

ハードウェアチェックが失敗した場合でも(RAM の不足などが原因で)、Delivery Controller のインストー ルやアップグレードは続行できます。詳しくは、「ハードウェアチェック」を参照してください。

• **/ignore\_site\_test\_failure**

Controller のアップグレード中にのみ有効です[。通常、サイトテストの](https://docs.citrix.com/ja-jp/citrix-virtual-apps-desktops/install-configure/install-core.html#hardware-check)失敗は無視され、アップグレードが 進行します。省略された場合(または false に設定されている場合)、サイトテストに失敗するとアップグレー ドを実行せずにインストーラーが失敗します。デフォルト値: false

アップグレード中、サポートされていない SQL Server バージョンが検出されると、このオプションは無視さ れます。詳しくは、「SQL Server のバージョンチェック」を参照してください。

• **/installdir** *directory*

コンポーネントのイ[ンストール先として既存の空ディレ](https://docs.citrix.com/ja-jp/citrix-virtual-apps-desktops/upgrade-migrate/upgrade.html#sql-server-version-check)クトリを指定します。デフォルト値:c:\Program Files\Citrix

• **/logpath** *path*

ログファイルのパスを指定します。既存のフォルダーを指定する必要があります。インストーラーによって作 成されません。デフォルト値: TEMP%\Citrix\XenDesktop Installer

• **/no\_remote\_assistance**

Director をインストールする場合にのみ有効です。Windows リモートアシスタンス機能を使用するシャド ウ機能を無効化します。

• **/noreboot**

インストール後の再起動を無効にします。(ほとんどのコアコンポーネントでは、デフォルトで再起動が無効 になっています)。

## • **/noresume**

デフォルトでは、インストール中にマシンの再起動が必要になった場合、再起動が完了すると自動的にインス トーラーが再開します。デフォルトを上書きするには、/noresumeを指定します。これは、メディアを再マ ウントする必要がある場合、または自動インストール中に情報をキャプチャする必要がある場合に役立ちます。

• **/nosql**

Controller のインストール先サーバーに Microsoft SQL Server Express をインストールしない場合に指定 します。このオプションを指定しない場合、SQL Server Express がサイトデータベースとして使用するため にインストールされます。

このオプションは、ローカルホストキャッシュに使用される SQL Server Express LocalDB のインストール には影響しません。

• **/quiet** または**/passive**

ユーザーインターフェイスを表示せずにインストールを実行します。インストールプロセスは、Windows タ スクマネージャーにのみ表示されます。このオプションを指定しない場合、インストールウィザードが表示さ れます。

## • **/remove**

/componentsオプションで指定したコアコンポーネントを削除します。

## • **/removeall**

インストール済みのすべてのコアコンポーネントを削除します。

## • **/sendexperiencemetrics**

Citrix Insight Services へのインストール、アップグレード、または削除中に収集される分析が自動的に送 信されます。これが省略される場合(または/disableexperiencemetricsが指定される場合)、分 析はローカルで収集されますが、自動的には送信されません。

## • **/tempdir** *directory*

インストール時に一時ファイルを作成するディレクトリを指定します。デフォルト値:c:\Windows\Temp

• **/xenapp**

Citrix Virtual Apps をインストールします。このオプションを指定しない場合、Citrix Virtual Apps and Desktops がインストールされます。

コアコンポーネントのインストールの例

次のコマンドを実行すると、Delivery Controller、Studio、Citrix ライセンスサーバー、および SQL Server Express がサーバー上にインストールされます。コンポーネントの通信で使用されるファイアウォールポートは自動 的に開放されます。

\x64\XenDesktop Setup\XenDesktopServerSetup.exe /components controller ,desktopstudio,licenseserver /configure\_firewall

次のコマンドを実行すると、Citrix Virtual Apps、Controller、Studio、および SQL Server Express がサーバー 上にインストールされます。コンポーネントの通信で使用されるファイアウォールポートは自動的に開放されます。

\x64\XenDesktop Setup\\XenDesktopServerSetup.exe /xenapp /components controller,desktopstudio /configure\_firewall

次のコマンドを実行すると、Delivery Controller、Secure Private Access、および SQL Server Express がサー バー上にインストールされます。コンポーネントの通信で使用されるファイアウォールポートは自動的に開放されま す。

\x64\XenDesktop Setup XenDesktopServerSetup.exe /xenapp /components controller,secureprivateaccess /configure\_firewall

スタンドアロン **VDA** インストーラーの使用

ダウンロードサイトにアクセスするには、Citrix アカウントの資格情報が必要です。インストールは、管理者権限 (または [管理者として実行])で実行する必要があります。

- 1. Citrix から適切なパッケージをダウンロードします:
	- マルチセッション OS Virtual Delivery Agent: VDAServerSetup\_xxxx.exe
	- シングルセッション OS Virtual Delivery Agent: VDAWorkstationSetup\_xxxx.exe
	- シングルセッション OS Core Services Virtual Delivery Agent:VDAWorkstationCoreSetup\_xxxx .exe
- 2. まず、パッケージから既存のディレクトリにファイルを抽出して、インストールコマンドを実行するか、また は通常どおりにパッケージを実行します。

インストール前にファイルを展開するには、絶対パスを指定して/extractを実行します(例: C:\YourExtractFolder\VDAWorkstationCoreSetup.exe /extract %temp%\ CitrixVDAInstallMedia)。ディレクトリはあらかじめ存在する必要があります。存在しない場合、 抽出に失敗します。次に、別のコマンドで、この記事に記載されている有効なオプションを使用して、適切な コマンドを実行します。

- VDAServerSetup\_XXXX.exeについては、<extract folder>\Extract\Image-Full\x64\XenDesktop Setup\XenDesktopVDASetup.exeを実行します。
- VDAWorkstationCoreSetup\_XXXX.exeに つ い て は、<extract folder>\ Extract\Image-Full\x64\XenDesktop Setup\XenDesktopRemotePCSetup .exeを実行します。

• VDAWorkstationSetup\_XXXX.exeについては、<extract folder>\Extract\ Image-Full\x64\XenDesktop Setup\XenDesktopVDASetup.exeを実行しま す。

ダウンロードした対象名のパッケージを実行します:VDAServerSetup.exe、VDAWorkstationSetup .exe、またはVDAWorkstationCoreSetup.exe。この記事で説明する有効なオプションを使用し てください。

全製品インストーラーに慣れている場合:

- スタンドアロンのVDAServerSetup.exeまたはVDAWorkstationSetup.exeは名前以外、 XenDesktopVdaSetup.exeコマンドと同じですので、同様に実行してください。
- VDAWorkstationCoreSetup.exeインストーラーは、他のインストーラーで利用できるオプショ ンのサブセットをサポートしているので異なります。

**VDA** のインストールに使用されるコマンドラインオプション

次のオプションは、次の各コマンド (インストーラー)の1つ以上で使用できます: VDAServerSetup\_xxxx .exe、VDAWorkstationSetup\_xxxx.exe、VDAWorkstationCoreSetup\_xxxx.exe。

オプションについて詳しくは、「VDA のインストール」を参照してください。

• **/components** *component*[,*component*]

インストールまたは削除[するコンポーネントを](https://docs.citrix.com/ja-jp/citrix-virtual-apps-desktops/install-configure/install-vdas.html)コンマ区切りのリストで指定します。以下の値を指定します:

- **-** VDA: Virtual Delivery Agent
- **–** PLUGINS:Windows 向け Citrix Workspace アプリ

VDA および Windows 向け Citrix Workspace アプリをインストールするには、「/components vda ,plugins」と指定します。

このオプションを指定しない場合、VDA のみがインストールされます (Citrix Workspace アプリはインスト ールされません)。

このオプションは、VDAWorkstationCoreSetup\_xxxx.exeインストーラーを使用している場合 無効です。このインストーラーでは、Citrix Workspace アプリをインストールできません。

• **/controllers** "*controller* [*controller*]"

VDA が通信する Controller の FQDN を、直線の二重引用符で囲んだスペース区切りのリストで指定します。 /site\_guidと/controllersの両方を指定しないでください。

### • **/disableexperiencemetrics**

インストール、アップグレード、または削除中に収集される分析の Citrix への自動アップロードが阻止されま す。

### • **/enable\_hdx\_ports**

Windows ファイアウォールサービスが実行されている場合に(ファイアウォールが無効になっていても)、 VDA および有効な機能(Windows リモートアシスタンスは除く)で必要なポートが開放されます。Windows 以外のファイアウォールを使用している場合は、手作業でファイアウォールを構成する必要があります。ポー トについて詳しくは、「ネットワークポート」を参照してください。

HDX アダプティブトランスポートが使用する UDP ポートを解放するには、この/enable\_hdx\_ports に加えて、/enable hdx udp portsを指定します。

### • **/enable\_hdx\_udp\_ports**

Windows ファイアウォールサービスが検出された場合に(ファイアウォールが無効になっていても)、HDX アダプティブトランスポートに使用するポートが Windows ファイアウォールで開放されます。Windows 以 外のファイアウォールを使用している場合は、手作業でファイアウォールを構成する必要があります。ポート について詳しくは、「ネットワークポート」を参照してください。

VDA が使用する追加のポートを解放するには、この/enable hdx udp\_portsに加えて、/ enable hdx p[orts](https://docs.citrix.com/ja-jp/tech-zone/build/tech-papers/citrix-communication-ports.html#citrix-virtual-apps-and-desktops)を指定します。

## • **/enable\_hdx\_tls\_dtls**

HDX Direct V1 用に TCP および UDP ポート 443 を開きます。

## • **/enable\_real\_time\_transport**

オーディオパケットで UDP を使用してパフォーマンスを向上させる機能(RealTime Audio Transport) を有効または無効にします。この機能を有効にすると、オーディオパフォーマンスを向上させることができ ます。Windows ファイアウォールサービスが検出されたときに UDP ポートが開放されるようにするには、 /enable\_hdx\_portsを指定してください。

### • **/enable\_remote\_assistance**

Director で使用する Windows リモートアシスタンスのシャドウ機能を有効にします。このオプションを指 定すると、Windows リモートアシスタンスによってファイアウォールで動的ポートが解放されます。

### • **/enablerestore** または**/enablerestorecleanup**

(シングルセッション VDA にのみ有効)これにより、VDA のインストールまたはアップグレードが失敗した場 合に、復元ポイントへの自動復帰が有効になります。

インストールまたはアップグレードが正常に完了した場合:

- **–** /enablerestorecleanupは、復元ポイントを削除するようインストーラーに指示します。
- **–** /enablerestoreは、復元ポイントが使用されなかった場合でも、その復元ポイントを保持するよ うインストーラーに指示します。

詳しくは、「インストールまたはアップグレードの失敗時の復元」を参照してください。

### • **/enable\_ss\_ports**

Windows ファイアウォールサービスが検出された場合に(ファイアウォールが無効になっていても)、画面 共有に必要なポートが Windows ウォールで開放されます。Windows 以外のファイアウォールを使用してい る場合は、手作業でファイアウォールを構成する必要があります。

• **/exclude** "*component*"[,"*component*"]

二重引用符で囲まれた、オプションコンポーネントをインストールしません。複数のコンポーネントを指定す る場合は、コンマで区切って、それぞれ直線の二重引用符で囲みます。たとえば、MCS が管理していないイメ ージ上で VDA をインストールまたはアップグレードする場合、Machine Identity Service コンポーネント は必要ありません。有効な値は次のとおりです:

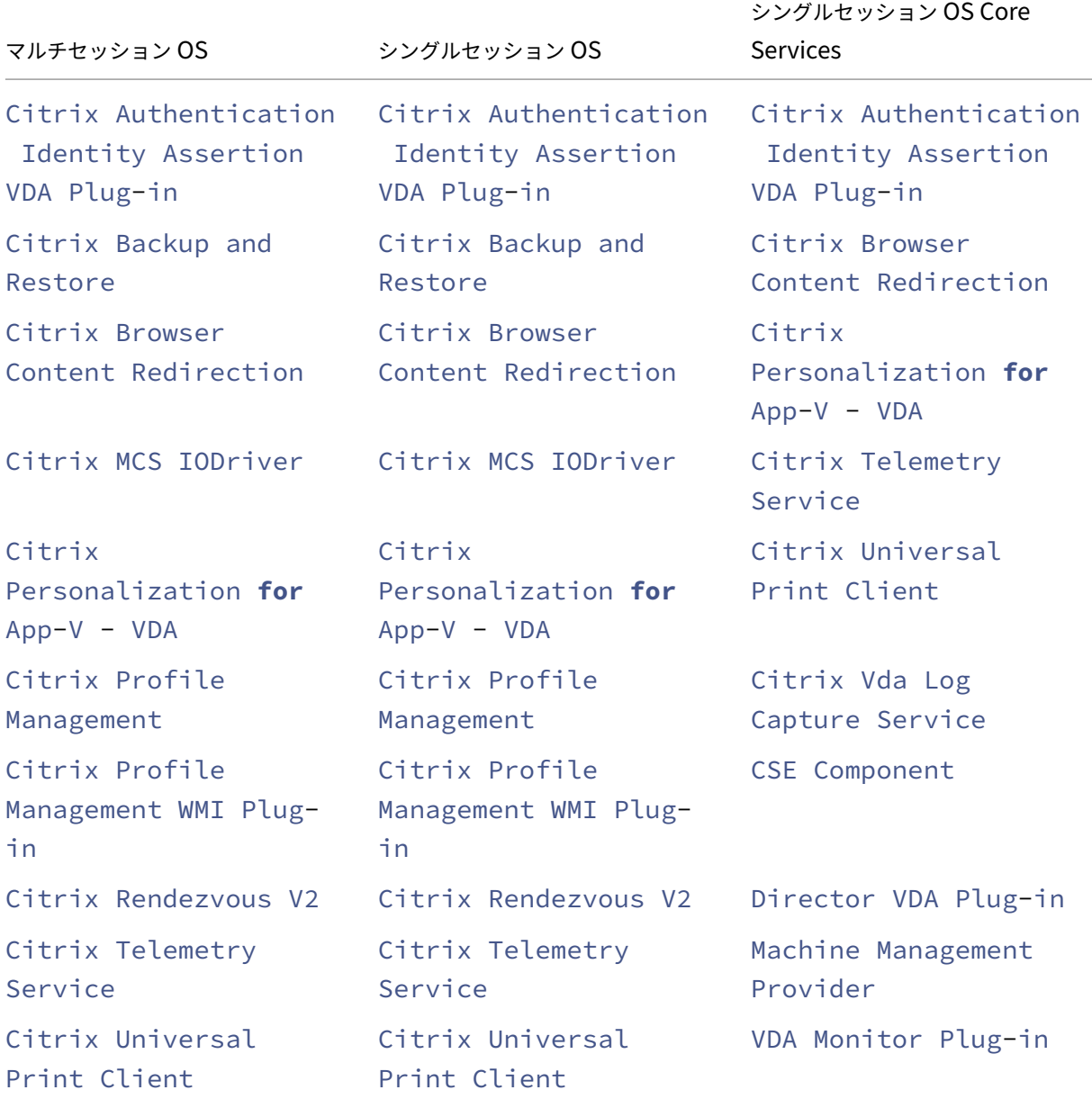

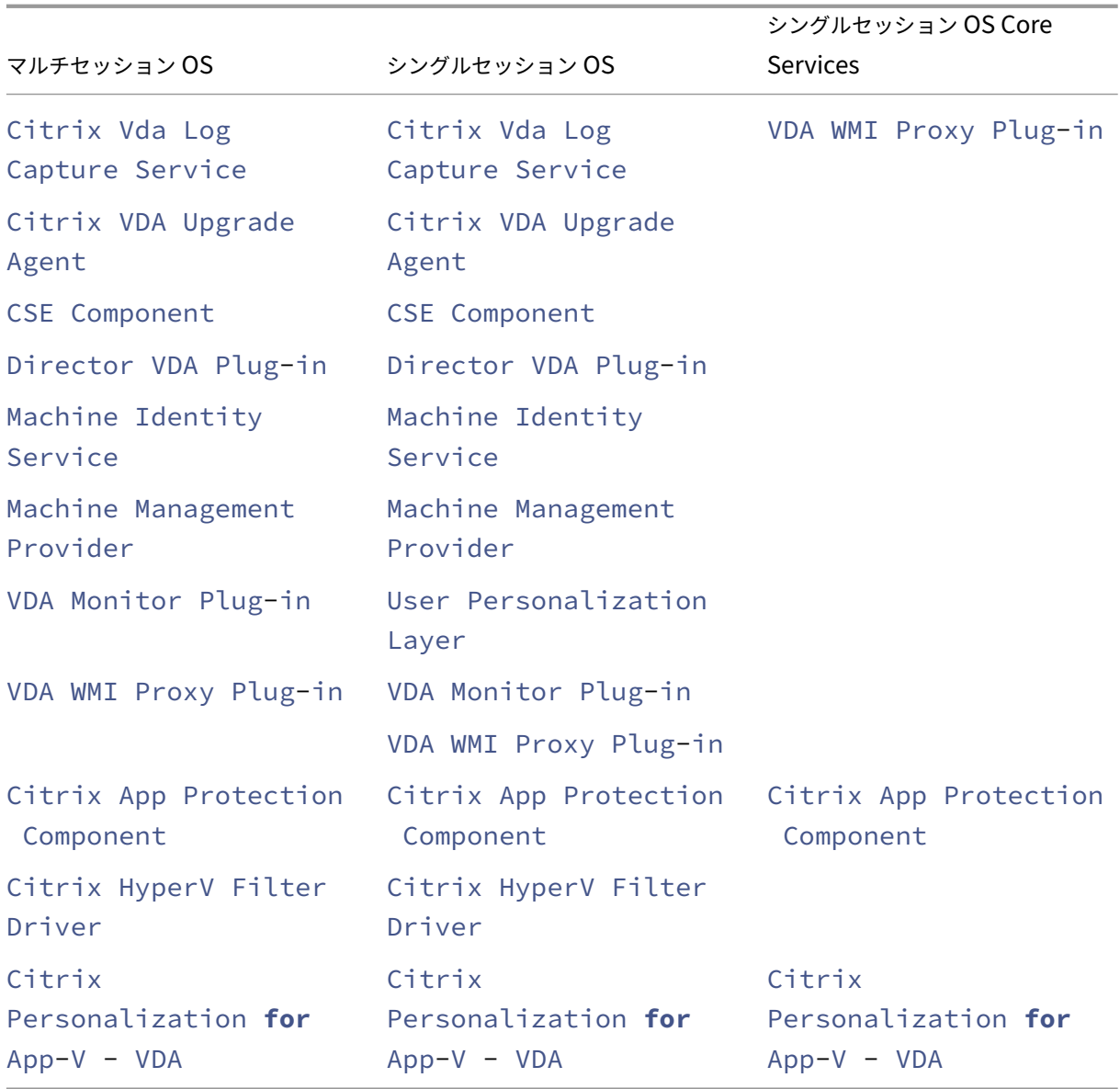

インストール (/exclude "Citrix Profile Management") から Citrix Profile Management を除くと、Citrix Director を使った VDA の監視やトラブルシューティングに影響があります。[ユー ザーの詳細]ページの[個人設定]パネル、および [エンドポイント]ページの[ログオン処理時間]パネル に不具合が発生します。[ダッシュボード]ページと [傾向]ページでは、Profile Management がインスト ールされているマシンについてのデータしか[平均ログオン処理時間]パネルに表示されません。

サードパーティのユーザープロファイル管理ソリューションを使用している場合でも、Citrix Profile Management Service をインストールして実行することを Citrix ではお勧めします。Citrix Profile Management Service の有効化は、必須ではありません。

/excludeおよび/includeadditionalの両方に同じコンポーネント名を指定した場合、そのコン ポーネントはインストールされません。

このオプションは、VDAWorkstationCoreSetup.exeインストーラーを使用している場合無効で す。そのインストーラーは、これらの項目の多くを自動的に除外します。

• **/h** または **/help**

コマンドのヘルプを表示します。

• **/includeadditional** "*component*"[,"*component*"]

インストールするオプションコンポーネントを 1 つ以上、それぞれ直線の二重引用符で囲みコンマ区切りで指 定します。このオプションを使用すると、リモート PC アクセス展開を作成する場合に、デフォルトでは含ま れない他のコンポーネントをインストールできます。有効な値は次のとおりです:

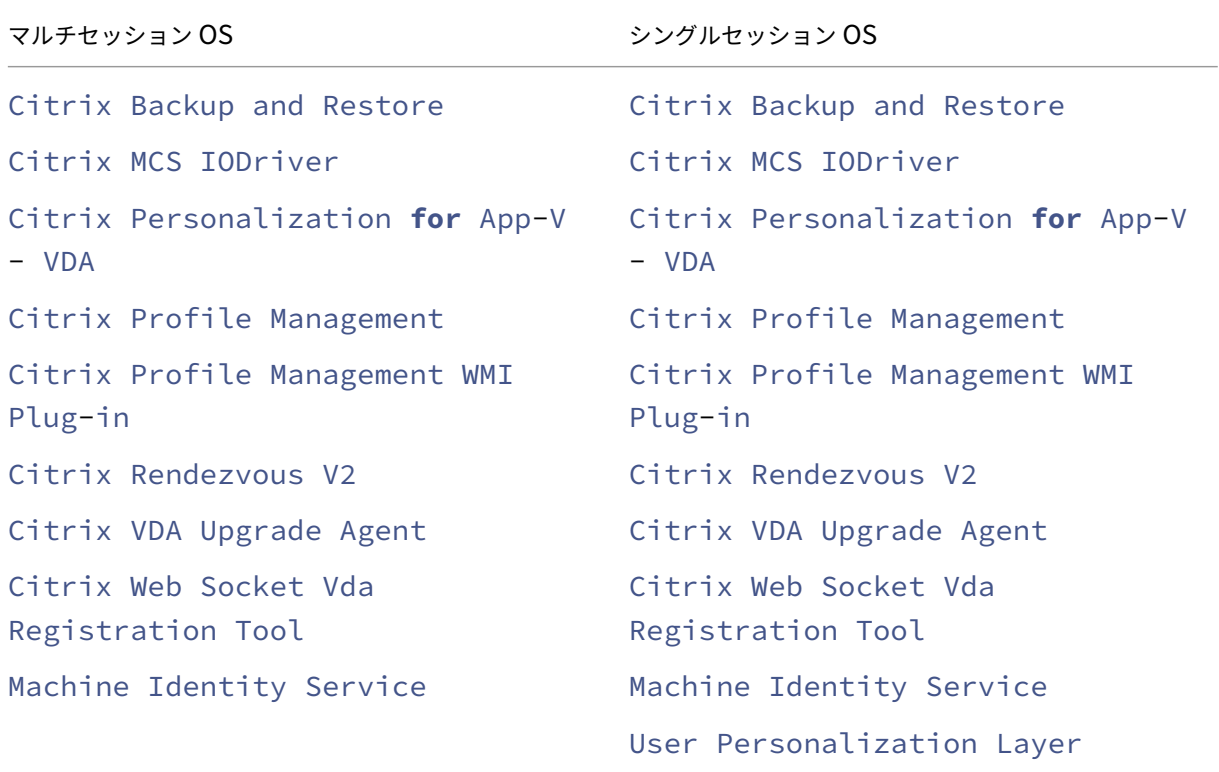

/excludeおよび/includeadditionalの両方に同じコンポーネント名を指定した場合、そのコン ポーネントはインストールされません。

• **/installdir** *directory*

コンポーネントのインストール先として既存の空ディレクトリを指定します。デフォルト値:c:\Program Files\Citrix

• **/install\_mcsio\_driver**

使用しないでください。代わりに、/includeadditional "Citrix MCS IODriver"また は/exclude "Citrix MCS IODriver"を使用してください。

# • **/logpath** *path*

ログファイルのパスを指定します。既存のフォルダーを指定する必要があります。インストーラーによって作 成されません。Default = 「%TEMP%\Citrix\XenDesktop Installer」

このオプションはグラフィカルインターフェイスでは使用できません。

## • **/masterimage**

仮想マシン上に VDA をインストールする場合にのみ有効です。他のマシンの作成に使用するイメージとして VDA を設定します。このオプションは/mastermcsimageと同等です。

このオプションは、VDAWorkstationCoreSetup\_xxxx.exeインストーラーを使用している場合 無効です。

## • **/mastermcsimage**

インストールするマシンを、Machine Creation Services で使用するイメージに指定します。このオプショ ンは/masterimageと同等です。

## • **/masterpvsimage**

インストールするマシンを、Citrix Provisioning またはサードパーティのプロビジョニングツール (Microsoft System Center Configuration Manager など)で VM のプロビジョニングに使用するイメー ジに指定します。

## • **/websockettoken** *WebSocketToken*

Web Socket VDA を作成します。WebSocketToken は、必要なトークン用です。

## • **/no\_mediafoundation\_ack**

Microsoft の Media Foundation がインストールされていなければ、複数の HDX マルチメディア機能は インストールされず、動作しないものがあることを認識します。このオプションが省略されていて、Media Foundation がインストールされていない場合、前提条件が満たされないため VDA インストールは終了しま す。サポートされているほとんどの Windows のエディションには、N エディションの例外を除けば、Media Foundation が既にインストールされています。Windows の機能、メディアの機能の順に手動で有効にする と、Citrix のメタインストーラーによって検索されたレジストリキーに設定値が存在しない可能性があります。 インストールプロセスを開始する前にSOFTWARE\Microsoft\Windows\CurrentVersion\ Setup\Windows-Features\WindowsMediaVersionレジストリキーをチェックして、値が 存在し空でないことを確認してください。

## • **/nodesktopexperience**

拡張デスクトップエクスペリエンス機能は使用できなくなりました。このオプション(およびポリシー設定) は、指定しても無視されます。

マルチセッション OS 対応 VDA をインストールする場合にのみ有効です。デスクトップエクスペリエンス拡 張機能を無効にします。この機能の有効/無効は、Citrix ポリシー設定の [拡張デスクトップエクスペリエン ス]でも制御できます。

### • **/noreboot**

インストール後の再起動を無効にします。VDA は、再起動後にのみ使用できます。

### • **/noresume**

デフォルトでは、インストール中にマシンの再起動が必要になった場合、再起動が完了すると自動的にインス トーラーが再開します。デフォルトを上書きするには、/noresumeを指定します。これは、メディアを再マ ウントする必要がある場合、または自動インストール中に情報をキャプチャする必要がある場合に役立ちます。

## • **/physicalmachine**

リモート PC のインストールには、この引数を/remotepcとともに使用します。そうしないと、特定のユ ーザーシナリオで VDA が正常に動作しない場合があります。

• **/portnumber** *port*

/reconfigオプションを指定する場合にのみ有効です。Virtual Delivery Agent と Controller 間の通信 で使用されるポート番号を変更します。変更前のポートは無効になります(ポート 80 を除く)。

• **/proxyconfig** "アドレスまたは *PAC* ファイルパス"

環境内の Gateway サービス、VDA アップグレードサービスなどで Rendezvous プロトコルを使用し、ネッ トワークに送信接続用の非透過プロキシがある場合は、ここでプロキシを指定します。HTTP プロキシのみが サポートされています。Rendezvous プロトコルで使用するためのプロキシのアドレス、または PAC ファイ ルパス。機能について詳しくは、「Rendezvous プロトコル」を参照してください。

- **プロキシアドレスの形式: http://<url-or-ip>:<port>**
- **PAC ファイルの形式: htt[p://<url-or-ip>:](https://docs.citrix.com/ja-jp/citrix-daas/hdx/rendezvous-protocol.html)<port>/<path>/<filename>.pac**

## • **/quiet** または**/passive**

ユーザーインターフェイスを表示せずにインストールを実行します。インストールおよび構成プロセスは、 Windows タスクマネージャーにのみ表示されます。このオプションを指定しない場合、インストールウィザ ードが表示されます。

## • **/reconfigure**

イ ン ス ト ー ル 済 み の Virtual Delivery Agent 設 定 を カ ス タ マ イ ズ し ま す。/portnumber、/ controllers、または/enable\_hdx\_portsオプションと一緒に使用します。/quietオプショ ンを指定しない場合は、VDA をカスタマイズするためのグラフィカルインターフェイスが開きます。

• **/remotepc**

リモート PC アクセス展開 (シングルセッション OS) または仲介接続 (マルチセッション OS) でのみ有効で す。追加コンポーネントのインストールを除外します(/excludeおよび/includeadditionalオ プションのあるコンポーネントの一覧を参照してください)。

このオプションは、VDAWorkstationCoreSetup.exeインストーラーを使用している場合無効で す。このインストーラーは、上記のコンポーネントのインストールを自動的に除外します。

/remotepcは、この/servervdiオプションに対応していません。

### • **/remove**

/componentsオプションで指定したコンポーネントを削除します。

### • **/remove\_appdisk\_ack**

AppDisks VDA プラグインがインストールされている場合、それをアンインストールする権限を VDA インス トーラーに与えます。

#### • **/remove\_pvd\_ack**

Personal vDisk がインストールされている場合、それをアンインストールする権限を VDA インストーラー に与えます。

#### • **/removeall**

VDA を削除します。Citrix Workspace アプリは削除されません(インストールされている場合)。

#### • **/REMOVEALLWITHCWA**

VDA とともに Citrix Workspace アプリも削除します。

## • **/sendexperiencemetrics**

Citrix Insight Services へのインストール、アップグレード、または削除中に収集される分析が自動的に送 信されます。これが省略される場合(または/disableexperiencemetricsが指定される場合)、分 析はローカルで収集されますが、自動的には送信されません。

#### • **/servervdi**

サポートされる Windows マルチセッションマシンにシングルセッション OS 対応 VDA をインストールしま す。Windows マルチセッションマシンにマルチセッション OS 対応 VDA をインストールするときにこのオ プションを省略します。

このオプションを使用する前に、「サーバー VDI」を参照してください。

このオプションは、全製品 VDA インストーラーでのみ使用します。

#### • **/site\_guid** *guid*

サイトの Active Directory 組織単位(OU)のグローバル一意識別子(GUID)を指定します。Active Directory OU ベースの Controller 検出を使用する場合、GUID により仮想デスクトップとサイトが関連付けられます (デフォルトの検出方法である自動更新を使用することをお勧めします)。サイト GUID は、Studio に表示さ れるサイトプロパティです。/site\_guidと/controllersの両方を指定しないでください。

#### • **/tempdir** *directory*

インストール時に一時ファイルを作成するディレクトリを指定しますデフォルト値:c:\Windows\Temp このオプションはグラフィカルインターフェイスでは使用できません。

# • **/virtualmachine**

仮想マシン上に VDA をインストールする場合にのみ有効です。インストーラーによる物理マシンの検出を上 書きして、BIOS 情報を仮想マシンに渡して物理マシンとして振る舞うようにします。

このオプションはグラフィカルインターフェイスでは使用できません。

## • **/xendesktopcloud**

VDA が Citrix DaaS(Citrix Cloud)展開にインストールされていることを示します。

**VDA** のインストールの例

フル製品インストーラーを使用して **VDA** をインストールします:

次のコマンドを実行すると、仮想マシン上のデフォルトの場所にシングルセッション OS 対応 VDA および Citrix Workspace アプリがインストールされます。この VDA はイメージとなり、MCS を使用して VM をプロビジョニン グします。VDA はmydomainドメインの「Contr-Main」という名前の Controller に登録されます。VDA は、 ユーザー個人設定レイヤーおよび Windows リモートアシスタンスを使用します。

\x64\XenDesktop Setup\XenDesktopVdaSetup.exe /quiet /components vda ,plugins /controllers "Contr-Main.mydomain.local"/enable\_hdx\_ports

/includeadditional "user personalization layer"/mastermcsimage / enable remote assistance

**VDAWorkstationCoreSetup** スタンドアロンインストーラーでシングルセッション **OS VDA** をインストールす る:

次のコマンドは、リモート PC アクセスまたは VDI 展開で使用するためにシングルセッション OS に Core Services VDA をインストールします。Citrix Workspace アプリとその他の非コアサービスはインストールされません。 Controller のアドレスが指定され、Windows ファイアウォールサービスのポートが自動的に開放されます。管理 者が再起動を処理します。

VDAWorkstationCoreSetup .exe /quiet /controllers "Contr-East.domain. com"/enable\_hdx\_ports /noreboot

# **VDA** のカスタマイズ

VDA をインストールした後で、いくつかの設定をカスタマイズできます。製品メディアの\x64\XenDesktop Setupフォルダーから、以下のオプションを指定してXenDesktopVdaSetup.exeを実行します(各オプシ ョンについては「VDA のインストールに使用されるコマンドラインオプション」を参照してください)。

- / reconfigure (VDA をカスタマイズする場合は必須のオプションです)
- /h または /help
- /quiet
- /noreboot
- /controllers
- /portnumber port
- /enable\_hdx\_ports

**VDA** のトラブルシューティング

- デリバリーグループの Studio 表示では、[詳細]ペインの [インストール済み **VDA** のバージョン]エントリ がマシンにインストールされているバージョンではないことがあります。マシンの Windows の[プログラム と機能]には、VDA の実際のバージョンが表示されます。
- インストール後、VDA は Delivery Controller に登録されるまでユーザーにアプリやデスクトップを配信す ることはできません。

VDA の登録方法および登録の問題のトラブルシューティングについては、「VDA 登録」を参照してください。

ユニバーサルプリントサーバーをインストールするためのコマンドライン[オプション](https://docs.citrix.com/ja-jp/citrix-virtual-apps-desktops/manage-deployment/vda-registration.html)

次のオプションはXenDesktopPrintServerSetup.exeコマンドで有効です。

## • **/enable\_upsserver\_port**

このオプションが指定されていない場合、インストーラーはグラフィカルインターフェイスからファイアウォールペ ージを表示します。**Automatically** を選択すると、インストーラーは自動的に Windows ファイアウォール規則を 追加し、**Manually** を選択すると管理者が手動でファイアウォールを構成できるようにします。

プリントサーバーにこのソフトウェアをインストールした後で、「プリンターのプロビジョニング」の説明に従って構 成します。

# **Secure Private Access** をインストールするためのコマ[ンドラインオプション](https://docs.citrix.com/ja-jp/citrix-virtual-apps-desktops/printing/printing-provision-printers.html)

次のオプションは、次の各コマンド(インストーラー)で有効です: XenDesktopSPASetup.exe

## • **/enable\_spa\_ports**

Windows ファイアウォールサービスが検出された場合に(ファイアウォールが無効になっていても)、 Secure Private Access に必要なポートが Windows ファイアウォールで開放されます。Windows 以外の ファイアウォールを使用している場合は、手作業でファイアウォールを構成する必要があります。ポートにつ いて詳しくは、「ネットワークポート」を参照してください。

• **/nosql**

Secure Privat[e Access](https://docs.citrix.com/ja-jp/tech-zone/build/tech-papers/citrix-communication-ports.html#citrix-virtual-apps-and-desktops) のインストール先サーバーに Microsoft SQL Server Express をインストールしな い場合に指定します。このオプションを指定しない場合、SQL Server Express がサイトデータベースとして 使用するためにインストールされます。

• **/help** または**/h** または**/?**

コマンドのヘルプを表示します

## • **/noreboot**

インストール後の再起動を無効にします。Secure Private Access は再起動するまで使用できません。

## • **/quiet** または**/passive**

ユーザーインターフェイスを表示せずにインストールを実行します。インストールおよび構成プロセスは、 Windows タスクマネージャーにのみ表示されます。このオプションを指定しない場合、インストールウィザ ードが表示されます。

• **/remove**

Secure Private Access を削除します。

オプションについて詳しくは、「Secure Private Access インストーラー」を参照してください。

## 追加情報

Citrix がコンポーネントのインストールの結果を報告する方法については、「Citrix インストールリターンコード」を 参照してください。

# **Web Studio** をインストールする

### May 1, 2024

ライセンスの要件:

Web Studio を使用するには、次のいずれかのライセンスの種類が必要です:

- Citrix Universal サブスクリプションライセンス。
- 年間および期間ベースの製品版ライセンスの Citrix オンプレミスサブスクリプション。
- Citrix Service Providers (CSP) の任意のオンプレミスライセンス。

### はじめ[に](https://docs.citrix.com/ja-jp/licensing/current-release/license-types.html#citrix-on-premises-subscription-for-annual-and-term-based-retail-licenses)

Citrix Studio は、Citrix Virtual Apps and Desktops 環境を構成および管理する Windows ベースの管理コンソ ールです。Web Studio は次世代の Citrix Studio であり、Citrix Studio と完全に同等の機能を提供する Web ベ ースの管理コンソールです。Web Studio は、Citrix DaaS の[完全な構成]インターフェイス と同じ外観で、ネイ ティブの Web エクスペリエンスを提供することで、管理エクスペリエンスを刷新しています。

Web Studio は、インターネットインフォメーションサービス (IIS) がインストールされている任意の Windows サーバーに展開できます。迅速な展開のために、Delivery Controller とともに Web Studio をインストールするこ とをお勧めします。その場合、Web Studio は Web サイトとして Delivery Controller にインストールされます。 アーキテクチャをシンプルにし、管理オーバーヘッドを減らすために、この設定に従うことをお勧めします。次の図 は、Web Studio のアーキテクチャを示しています:

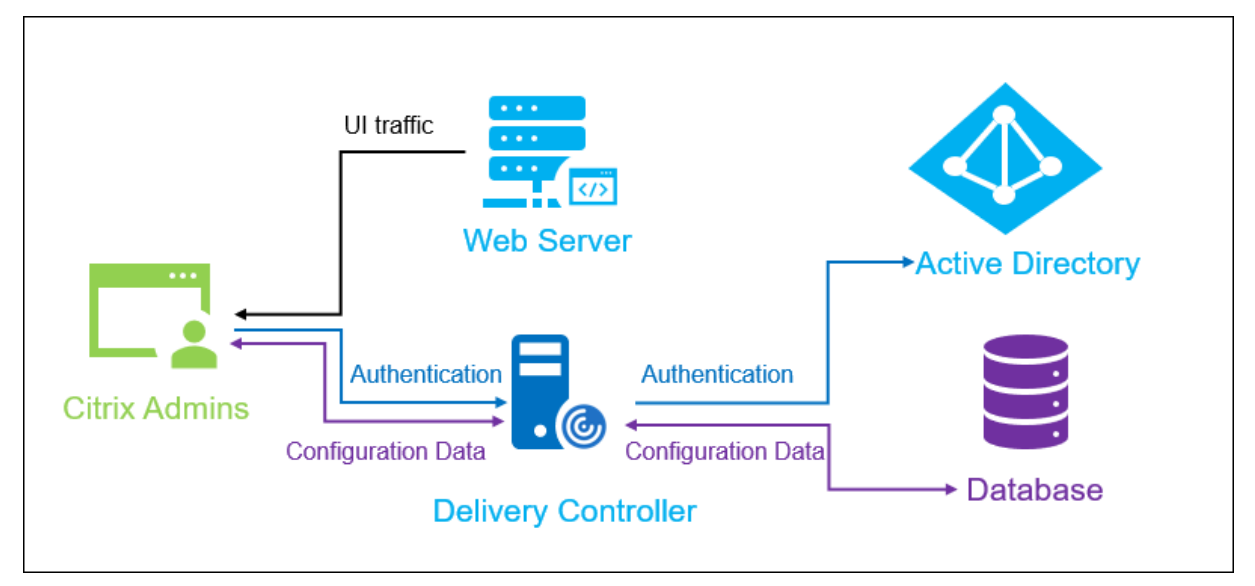

Web Studio を起動して実行するための一般的なワークフローは次のとおりです:

- 1. Web Studio をインストールする。
- 2. サイトを設定する。
- 3. 管理用に Delivery Controller を Web Studio に追加する。
- 4. Web Studio にログインする。

負荷分散された Web Studio 展開を設定するには、この記事を参照してください。

## **Web Studio** で利用可能な新機能

「新機能」の記事を参照してください。

### [システム](https://docs.citrix.com/ja-jp/citrix-virtual-apps-desktops/whats-new#web-studio)要件

以下のオペレーティングシステムがサポートされています:

- Windows Server 2022
- Windows Server 2019 の Standard Edition、Datacenter Edition、および Server Core オプション付 き
- Windows Server 2016 の Standard Edition、Datacenter Edition、および Server Core オプション付 き
- Windows 11
- Windows 10

サポートされているブラウザー:

- Internet Explorer 11
	- **–** Internet Explorer の互換モードはサポートされていません。デフォルト設定を使用して Web Studio にアクセスします。
	- **–** Internet Explorer をインストールするときに、セキュリティおよび互換性に関するデフォルトの推奨 設定を適用してください。インストール済みの Internet Explorer で推奨設定を使用していない場合 は、[ツール]**>**[インターネットオプション]**>**[詳細設定]**>**[リセット]の順に選択し、表示される指 示に従います。
- Microsoft Edge
- Firefox ESR (Extended Support Release)
- Chrome

Web Studio の表示に推奨される最適な画面解像度は 1440 x 1024 です。

## 前提条件

Web Studio のこのリリースは、Citrix Virtual Apps and Desktops 2212 以降と互換性があります。

2212 より前の環境の場合は、まず 2212 にアップグレードしてから、Web Studio をインストールします。

## 既知の制限事項

Web Studio と Citrix Studio を無差別に使用する場合は、Web Studio で作成したテンプレートが Citrix Studio に表示されず、その逆も同様であるという制限がありますので、注意してください。これは、Web Studio が Citrix Studio と異なるデータベースを使用してテンプレートを保存するためです。回避策として、Web Studio でテンプ レートからポリシーを作成し、Citrix Studio でこのポリシーからテンプレートを作成します。その逆も同様です。

• Web Studio を正常にインストールできるようにするため、インターネットインフォメーションサービス (IIS)マネージャーでデフォルトのサイト名([既定の **Web** サイトのホーム]の値)を変更しないでください。 デフォルトのサイト名を変更すると、インストールが失敗するからです。

**Web Studio** をインストールする

以下の情報は、「コアコンポーネントのインストール」のガイダンスを補足するものです。Web Studio をインスト ールするには:

- Citrix Vir[tual Apps and Desktops](https://docs.citrix.com/ja-jp/citrix-virtual-apps-desktops/install-configure/install-core.html) の完全な製品 ISO インストーラーを使用して Web Studio をインスト ールします。ISO インストーラーは前提条件を確認し、不足しているコンポーネントをインストールし、Web Studio Web サイトを(Delivery Controller のインストール時に含まれていた場合は Delivery Controller 上で)セットアップし、基本的な構成を実行します。
- インストール時に Web Studio が含まれていなかった場合は、インストーラーを使用して Web Studio を追 加します。
- Web Studio のインストール時に、Delivery Controller のアドレスを入力するよう求められます。

注:

- **–** 複数の Delivery Controller を追加できます。Web Studio はランダムな順序で接続を試みます。 Web Studio が接続しようとしている Delivery Controller に到達できない場合、Web Studio は自動的に他の Delivery Controller にフォールバックします。
- **–**[コアコンポーネント]で Director を選択してインストールした場合、ここで追加する Delivery Controller は Web Studio と Director の両方で使用されます。
- **–** 外部パブリック証明機関の証明書を構成せず、エンタープライズ CA の証明書を要求しない場合、 Delivery Controller の FQDN を構成するだけで済みます。
- **–** 外部パブリック証明機関の証明書があり、Delivery Controller のパブリック DNS を構成できる 場合は、Delivery Controller アドレスとして DNS 名を入力できます。
- **–** エンタープライズ証明機関の証明書を要求して個人の DNS を指定できる場合は、Delivery Controller アドレスとして個人の DNS を追加できます。

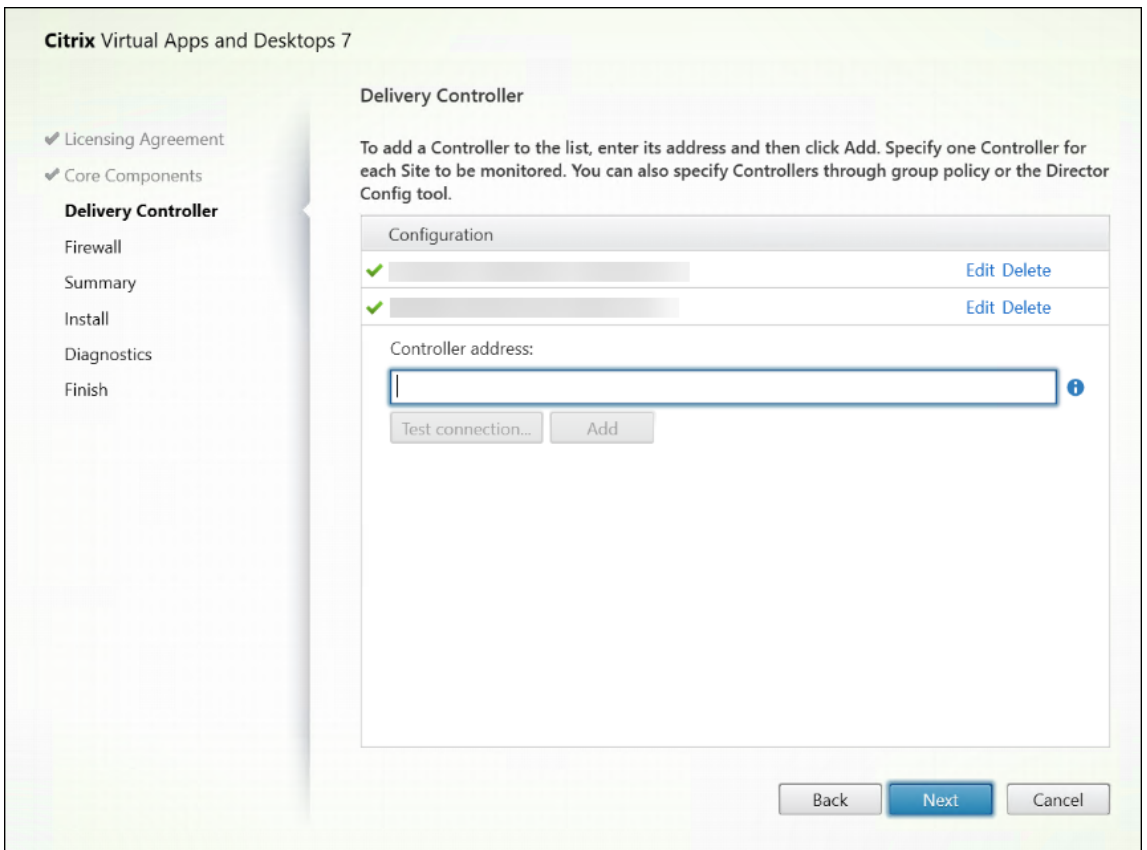

- ブラウザーと Web サーバー間、およびブラウザーと Delivery Controller 間の通信を保護するには、Web Studio をホストする IIS Web サイトと Delivery Controller で TLS 暗号化を有効にする必要があります。 Delivery Controller に TLS 証明書が構成されていない場合、インストーラーは自己署名証明書を作成し、 Delivery Controller の FQDN と localhost を DNS 名の証明書として使用します。TLS 証明書が構成され ている場合、インストーラーは何も変更しません。TLS 暗号化について詳しくは、「Web Studio 環境の保護 (オプション)」を参照してください。
- Citrix Site Manager が自動で開くように、[完了]ページの [**Site Manager** を起動する]チェックボッ クスがデフォルトでオンになっています。後で起動するには、デスクトップの[[スタート\]メニューを開](https://docs.citrix.com/ja-jp/citrix-virtual-apps-desktops/install-configure/install-core/secure-web-studio-deployment.html) き、[**[Citrix](https://docs.citrix.com/ja-jp/citrix-virtual-apps-desktops/install-configure/install-core/secure-web-studio-deployment.html)**]**>**[**Citrix Site Manager**]を選択します。Web Studio を起動する前に、Citrix Site Manager を使用してサイトを作成するか、既存のサイトに参加する必要があります。詳しくは、「サイトのセットアッ プ」を参照してください。

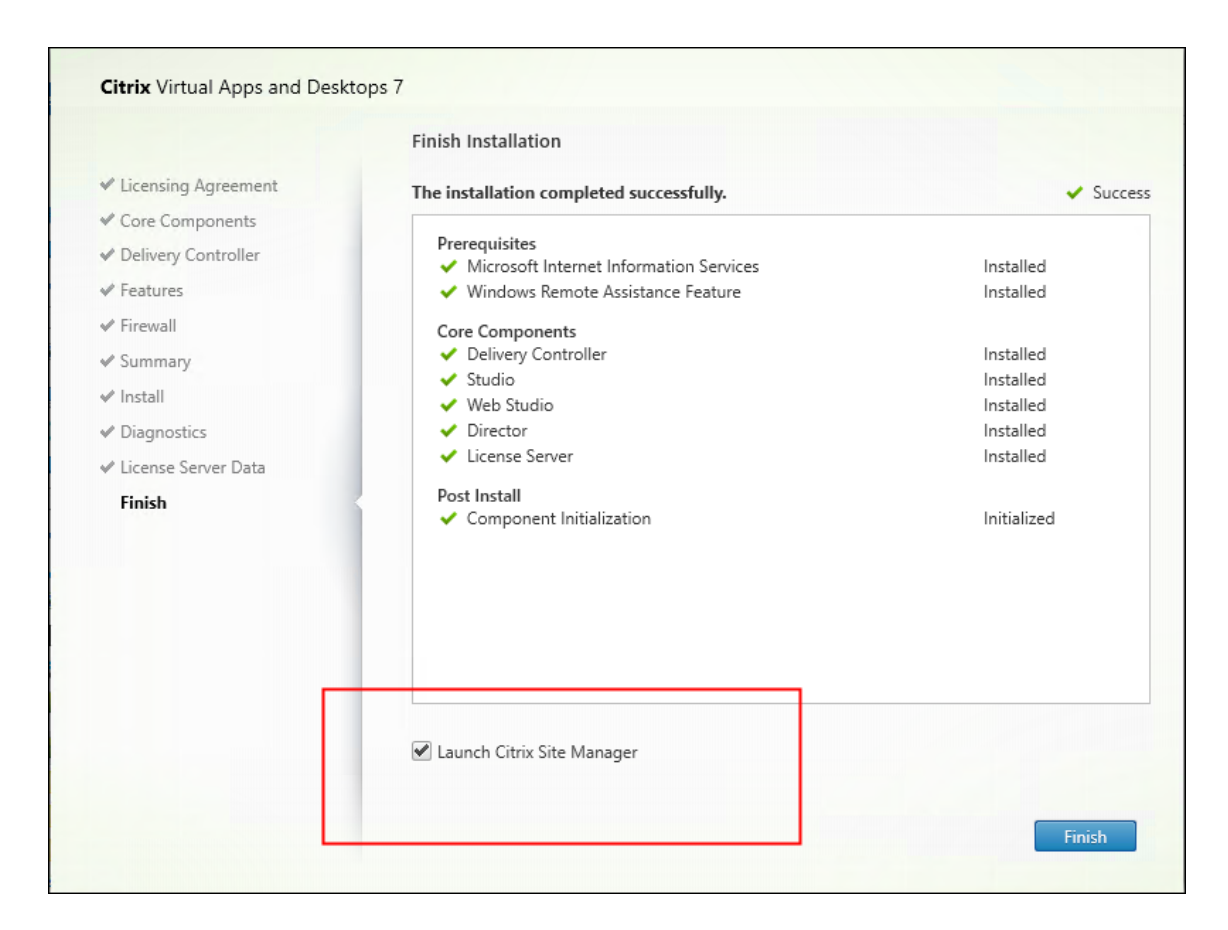

注:

コマンドラインを使用して Web Studio をインストールすることもできます。例:.\XenDesktopServerSetup .exe /components webstudio /controllers "ddc1.studio.local"/ configure\_firewall /quiet。 詳しくは、「コマンドラインを使ったインストール」を参 照してください。

サイトを設定する

Citrix Virtual Apps and Desktops 環境(サイト)をセットアップするには、ツールの Citrix Site Manager を使 用します。ツールは Delivery Controller に自動的にインストールされます

サイトを設定するには、次の手順に従います:

- 1. Delivery Controller で、デスクトップの[スタート]メニューを開き、[**Citrix**]**>**[**Citrix Site Manager**] を選択します。
- 2. Citrix Site Manager で、[サイトの作成]を選択します。サイトのインストールウィザードが表示されます。
- 3. サイトを作成し、次のように設定を構成します:
	- •[はじめに]ページで、サイトの名前を入力します。
- •[データベース]ページには、サイト、監視、および構成ログの各データベースを設定するための選択肢 が含まれています。詳しくは、「手順 3:データベース」を参照してください。
- [ライセンス]ページでライセンスサーバーのアドレスを指定して、使用(インストール)するライセン スを決定します。詳しくは、「手順 4:ライセンス」を参照してください。
- 4.[概要]ページですべての設定を確認[し、\[送信\]をクリックし](https://docs.citrix.com/ja-jp/citrix-virtual-apps-desktops/install-configure/site-create.html#step-3-databases)ます。

この Controller の IP アドレスは[、サイトに自動的に追](https://docs.citrix.com/ja-jp/citrix-virtual-apps-desktops/install-configure/site-create.html#step-4-licensing)加されます。

注:

サイトを作成する管理者には、そのサイトのすべての管理タスクの実行権限が設定されます。詳しく は、「管理者権限の委任」を参照してください。

サイトの作成後に新しい Controller をインストールする場合は、Controller をサイトに追加する必要があります。 詳細な手順は次[のとおりです:](https://docs.citrix.com/ja-jp/citrix-virtual-apps-desktops/secure/delegated-administration.html)

- 1. この新しい Controller で Citrix Site Manager を実行します。
- 2.[**Join an existing site**]を選択します。
- 3. サイトに既に追加されている Controller のアドレスを入力します。
- 4.[**Submit**]をクリックします。

## 管理用に **Delivery Controller** を **Web Studio** に追加する

Studio 構成ツールを使用して、管理用の Delivery Controller を Web Studio に追加します。このツールは、Web Studio インストールフォルダーにあります。

デフォルトでは、ツールは次のデフォルトフォルダーにインストールされます。

• C:\Program Files\Citrix\Web Studio\Tool\StudioConfig.exe

Web Studio で管理するサイトに次の2つの Delivery Controller を設定するとします: ddc1.studio. localおよびddc2.studio.local。次の PowerShell コマンドを実行します:

• .\StudioConfig.exe --server "ddc1.studio.local,ddc2.studio.local"

注:

- このツールには、コンピューター管理者権限が必要です。
- IIS サーバーのキャッシュ設定が原因で、Delivery Controller 構成の変更がすぐに有効にならない場合 があります。すぐに有効にするには、Web Studio サーバーに移動し、インターネットインフォメーショ ンサービス(IIS)マネージャーを開き、[スタートページ]>[サイト]>[Default Web Site]に移動 し、[Web サイトの管理]ペインで [再起動]を選択します。
- サポートされているすべてのパラメーターを表示するには、StudioConfig.exe --helpを実

行します。

## **Web Studio** を **Delivery Controller** のプロキシとして構成する(オプション)

デフォルトでは、Web Studio コンソールを使用して環境を管理する場合、Web ブラウザーを介して Web Studio サーバーと Delivery Controller の両方に接続します。Web Studio サーバーを Delivery Controller のプロキシ として構成するオプションが提供されます。その結果、環境を管理するときは、Web Studio サーバーにのみ接続し ます。

このセクションでは、Web Studio サーバーを Delivery Controller のプロキシとして構成する方法について説明 します。Web Studio と Delivery Controller が別々のサーバーにインストールされていることを前提としていま す。

開始する前に、環境内に必要なコアコンポーネントがすべてインストールされていることを確認します。詳しく は、「コアコンポーネントのインストール」を参照してください。

Web Studio のプロキシモードを有効にするには、次の手順に従います:

- 1. [Web Studio](https://docs.citrix.com/ja-jp/citrix-virtual-apps-desktops/install-configure/install-core.html) サーバーで、Windows PowerShell を管理者として実行します。
- 2. fqdn\_of\_webstudio\_machineを Web Studio サーバーの FQDN に置き換えて、次のコマンドを 実行します。

& "c:\Program Files\Citrix\Web Studio\Tool\StudioConfig.exe"- enableproxy --proxyserver "fqdn\_of\_webstudio\_machine"

Web Studio のプロキシモードを無効にするには、次の PowerShell コマンドを実行します:

1 `& "c:\Program Files\Citrix\Web Studio\Tool\StudioConfig.exe" - disableproxy`

注:

ベストプラクティスとして、外部パブリック証明機関の証明書またはエンタープライズ証明機関(CA)の証明 書を使用して、Web Studio 環境を保護することをお勧めします。詳しくは、「Web Studio 環境の保護」を参 照してください。

# **Web Studio** へのログイン

Web Studio の Web サイトはhttps://<address of the server hosting Web Studio>/ Citrix/Studioにあります。

Web Studio にログオンするには、デスクトップの[スタート]メニューを開き、[**Citrix**]**>**[**Citrix Web Studio**] を選択します。Web Studio の権限を持つ管理者は、Active Directory ドメインユーザーである必要があります。 Web Studio にログオンするときは、次のシナリオを考慮してください:

- サイトの Delivery Controller をまだ指定していない場合。Web Studio に一時的にアクセスできるように、 Delivery Controller を指定するよう求められます。
- 現在、指定された Delivery Controller に到達できない場合、Web Studio にログオンできません。接続を テストして、それらの Delivery Controller に到達できることを確認します。または、代わりの Delivery Controller を指定して、Web Studio に一時的にアクセスできるようにします。

次の手順

- 1. VDA のインストール
- 2. Web Studio を使用して、次の方法で仮想アプリと仮想デスクトップをユーザーに配信します:
	- a) [マシンカタログ](https://docs.citrix.com/ja-jp/citrix-virtual-apps-desktops/install-configure/install-vdas.html)の作成
	- b) デリバリーグループの作成
	- c) [アプリケーショングルー](https://docs.citrix.com/ja-jp/citrix-virtual-apps-desktops/install-configure/machine-catalogs-create.html)プの作成(オプション)

**VDA** のイ[ンストール](https://docs.citrix.com/ja-jp/citrix-virtual-apps-desktops/install-configure/application-groups-create.html)

April 30, 2024

重要:

- アップグレードをする予定で、現在のバージョンで Personal vDisk または AppDisk ソフトウェアをイ ンストールしてある場合は、「PvD、AppDisk、およびサポートされていないホストの削除」を参照して ください。
- Citrix 配布のバイナリは、署名されるようになりました。署名されたバイナリは、Citrix が生成した証明 書または正規のサードパーテ[ィ証明書のいずれかによって検証されていることを示します。](https://docs.citrix.com/ja-jp/citrix-virtual-apps-desktops/upgrade-migrate/upgrade.html#remove-pvd-appdisks-and-unsupported-hosts)

Windows マシン用には 2 種類の VDA があります:マルチセッション OS 対応 VDA とシングルセッション OS 対応 VDA です。(Linux マシン用の VDA については、「Linux Virtual Delivery Agent」を参照してください)。

インストールを開始する前に、「インストールの準備」を確認して準備作業をすべて完了させます。

VDA をインストールする前に、コアコンポーネン[トをインストールします。](https://docs.citrix.com/ja-jp/linux-virtual-delivery-agent.html)VDA をインストールする前にサイトを 作成することもできます。

この記事では、VDA をインストールする場合のインストールウィザードの手順を説明します。同等の機能を持つコマ ンドラインが用意されています。詳しくは、「コマンドラインを使ったインストール」を参照してください。

手順 **1**:製品ソフトウェアをダウンロードしてウィザードを起動する

全製品インストーラーを使用する場合:

- 1. まだ製品 ISO をダウンロードしていない場合:
	- Citrix アカウント資格情報を使用して、Citrix Virtual Apps and Desktops のダウンロードページに アクセスします。製品の ISO ファイルをダウンロードします。
	- ファイルを解凍します。必要な場合は、ISO ファイルから DVD を作成します。
- 2. VDA をインストールするイメージまたはマシン上で、ローカル管理者アカウントを使用します。DVD をドラ イブに挿入するか、ISO ファイルをマウントします。インストーラーが自動的に起動しない場合は、マウント したドライブにある **AutoSelect** アプリケーションをダブルクリックします。

インストールウィザードが起動します。

スタンドアロンパッケージを使用する場合:

- 1. Citrix アカウント資格情報を使用して、Citrix Virtual Apps and Desktops のダウンロードページにアクセ スします。適切なパッケージをダウンロードします:
	- VDAServerSetup\_2308.exe:マルチセッション OS VDA バージョン
	- VDAWorkstationSetup\_2308.exe:シングルセッション OS VDA バージョン
	- VDAWorkstationCoreSetup\_2308.exe:シングルセッション OS Core Services VDA バ ージョン
- 2. このパッケージを右クリックして、[管理者として実行]を選択します。

インストールウィザードが起動します。
## 手順 **2**:インストールする製品を選択する

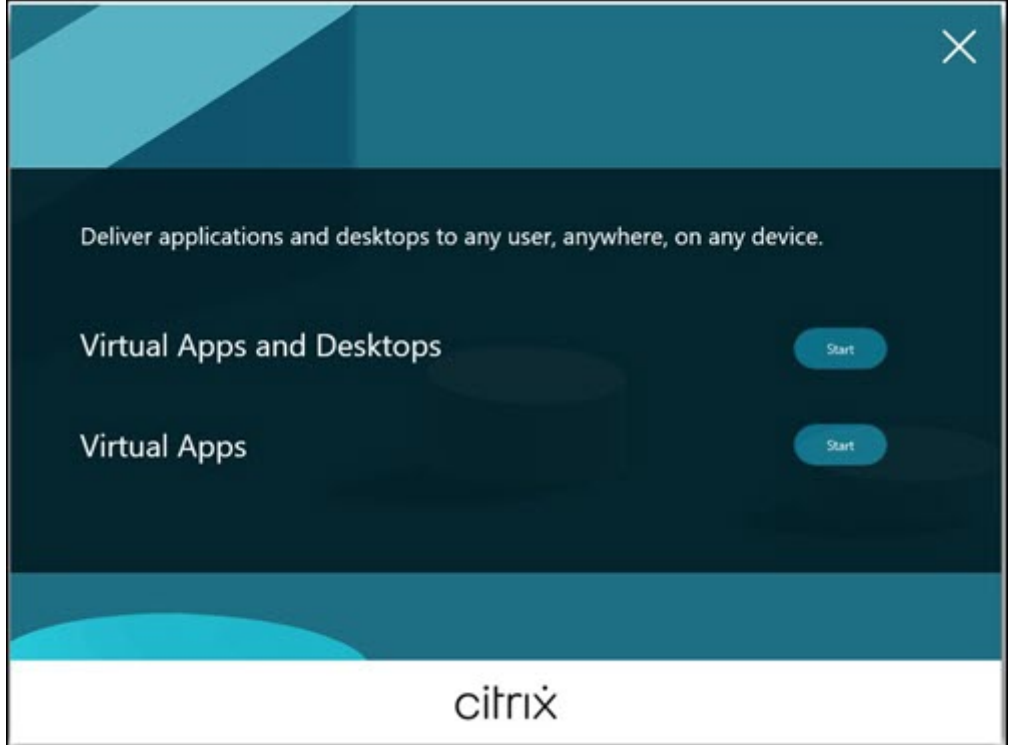

インストールする製品 (Citrix Virtual Apps または Citrix Virtual Desktops) の横にある [開始]をクリックしま す。(マシンに Citrix Virtual Apps コンポーネントまたは Citrix Virtual Desktops コンポーネントが既にインスト ールされている場合、このページは表示されません。)

コマンドラインオプション: /xenappを使用して Citrix Virtual Apps をインストールします。このオプションを 指定しない場合、Citrix Virtual Desktops がインストールされます。

## 手順 **3**:**VDA** を選択する

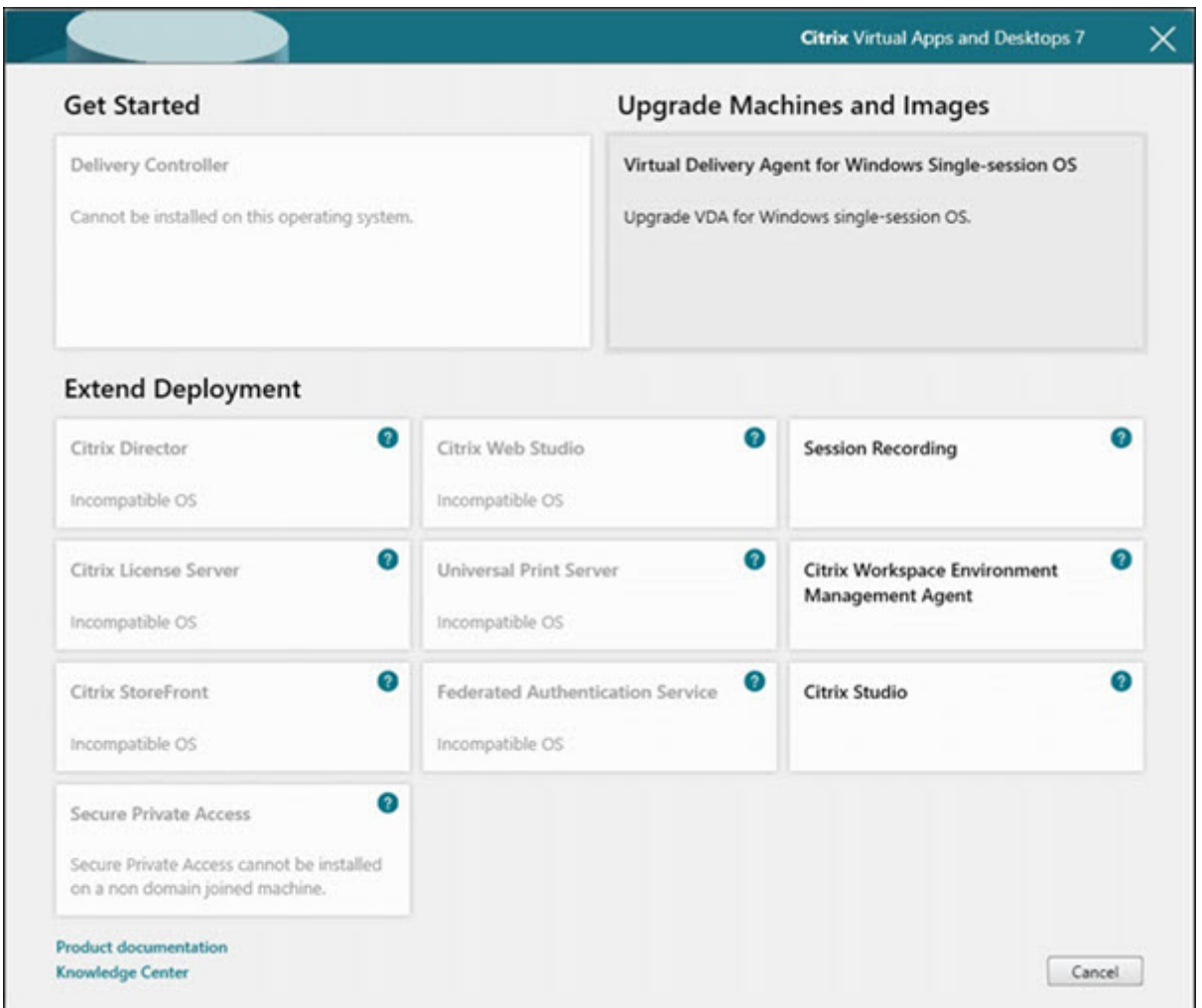

**Virtual Delivery Agent** エントリを選択します。インストーラーはシングルセッション OS とマルチセッション OS のどちらで実行されているかを認識しているので、適切な種類の VDA のみが提示されます。

たとえば、Windows 2019 マシンでインストーラーを実行すると、マルチセッション OS 対応 VDA のオプションが 利用可能になります。シングルセッション OS 対応 VDA のオプションは提示されません。

このバージョンの Citrix Virtual Apps and Desktops でサポートされていない OS で Windows VDA をインスト ール(またはアップグレード)しようとすると、メッセージが表示され、選択肢についての説明が示されます。

### 手順 **4**:**VDA** の使用方法を指定する

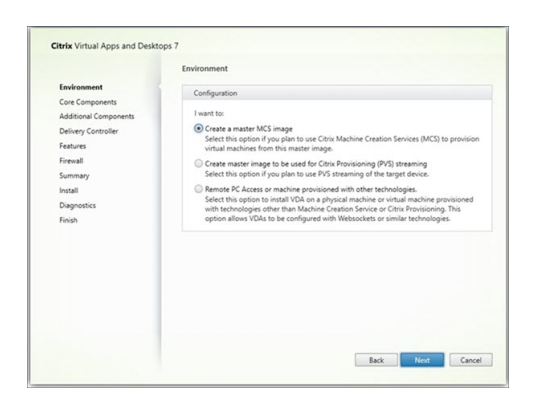

[環境]ページで、他のマシンをプロビジョニングするためにこのマシンをイメージとして使用するかどうかなど、 VDA の使用方法を選択します。

選択したオプションにより、どの Citrix Provisioning ツール(存在する場合)が自動でインストールされるか、お よび VDA インストーラーの[追加コンポーネント]ページのデフォルト値が決定されます。

VDA をインストールすると、複数の MSI (プロビジョニング用など)が自動的にインストールされます。これらがイ ンストールされないようにするには、コマンドラインで/excludeオプションを付けてインストールを行ってくだ さい。

次のいずれかのオプションを選択します:

• マスター **MCS** イメージを作成する:仮想マシンのプロビジョニングに Machine Creation Services を使用 する場合は、このオプションを選択して仮想マシンイメージに VDA をインストールします。このオプション は、Machine Identity Service をインストールします。これはデフォルトのオプションです。

コマンドラインオプション:/mastermcsimageまたは/masterimage

重要:

インストールメディアまたは ISO イメージはローカルにマウントする必要があります。ソフトウェアをインス トールする目的で、ネットワークドライブから ISO イメージをマウントすることはサポートされていません。

• **Citrix Provisioning** またはサードパーティのプロビジョニングツールを使用してマスターイメージを作成 する:仮想マシンのプロビジョニングに Citrix Provisioning またはサードパーティのプロビジョニングツー ル(Microsoft System Center Configuration Manager など)を使用する場合は、このオプションを選択 して仮想マシンイメージに VDA をインストールします。

コマンドラインオプション:/masterpvsimage

•(マルチセッション OS マシンでのみ表示)サーバーへの仲介接続を有効にする:別のマシンのプロビジョニン グにイメージとして使用しない物理マシンまたは仮想マシンに VDA をインストールするには、このオプショ ンを選択します。

コマンドラインオプション:/remotepc

•(シングルセッションOS マシンでのみ表示)リモート **PC** アクセスを有効にする:リモート PC アクセスで使 用する物理マシンに VDA をインストールするには、このオプションを選択します。

コマンドラインオプション:/remotepc

[次へ] をクリックします。

次の場合、このページは表示されません:

- VDA のアップグレード時
- VDAWorkstationCoreSetup\_2308.exe 、VDAServerSetup\_2308.exe 、 ま た は VDAWorkstationSetup\_2308.exeインストーラーを使用する場合

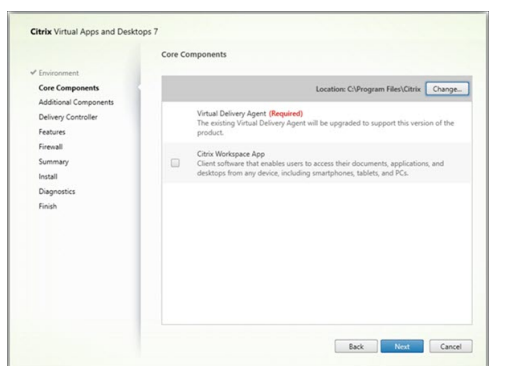

手順 **5**:インストールするコンポーネントおよびインストール場所を選択する

[コアコンポーネント]ページで次の作業を行います:

- 場所:デフォルトでは、C:\Program Files\Citrixに各コンポーネントがインストールされます。 ほとんどの展開ではデフォルトで十分です。別の場所を指定する場合は、Network Service アカウントで のexecute権限が必要です。
- コンポーネント:デフォルトでは、Windows 向け Citrix Workspace アプリは VDA とともにインストール されません。VDAWorkstationCoreSetup.exeインストーラーを使用する場合、Windows 向け Citrix Workspace アプリはインストールされないため、このチェックボックスは表示されません。

[次へ] をクリックします。

コマンドラインオプション: /installdir。VDA および Windows 向け Citrix Workspace アプリをインスト ールする場合は/components vda,plugin

注:

次のシナリオでは、VDA のインストール、アップグレード、またはアンインストール中に Citrix Workspace アプリをインストール、アップグレード、またはアンインストールすることを選択できます:

• VDA のインストール中に、Citrix Workspace アプリをインストールすることを選択できます。デフォ ルトでは、Citrix Workspace アプリは VDA のインストール中にインストールされません。

- VDA のアップグレード中に、Citrix Workspace アプリが VDA にまだインストールされていない場合 は、Citrix Workspace アプリをインストールすることを選択できます。
- VDA のアップグレード中に、Citrix Workspace アプリのバージョンをアップグレードできる場合は、 Citrix Workspace アプリをアップグレードするオプションが表示されます。
- VDA のアンインストール中に、Citrix Workspace アプリをアンインストールしないことを選択できま す。デフォルトでは、Citrix Workspace アプリは VDA のアンインストール中にアンインストールされ ます。

**Citrix Virtual Apps 7** Additional Components for Master MCS Image ← Environment  $\Box$ Component (Select all) Core Components Proxy Configuration **Additional Components** If you plan to use the Rendezvous protocol with Gateway Service, VDA Upgrade Delivery Controller Service, etc., in your environment, and have a non-transparent proxy in your  $\square$ network for outbound connections, specify the proxy here. Only HTTP proxies are Features supported Learn more Firewall Summary VDA Upgrade Agent (Valid only for Citrix Cloud deployments) Enables the VDA to participate in the VDA Install  $\Box$ Upgrade feature. Diagnostics Learn more Finish Citrix Backup and Restore Service If a single-session VDA installation or upgrade fails and the "Citrix Backup and  $\begin{array}{c} \square \end{array}$ Restore" component is selected the machine is returned to the restore point that was set before the installation or upgrade began. Citrix Profile Management Manages user personalization settings in user profiles. Omitting this component  $\checkmark$ affects monitoring and troubleshooting VDAs with Citrix Director. Learn more Citrix Profile Management WMI plug-in Next Cancel **Rack** 

手順 **6**:追加コンポーネントのインストール

[追加コンポーネント]ページには、VDA とともにほかの機能やテクノロジをインストールするかどうかを 指定するチェックボックスがあります。コマンドラインインストールでは、/excludeオプションまたは/ includeadditionalオプションを指定して、使用可能なコンポーネントを 1 つまたは複数明示的に除外また はインストールすることができます。

次の表に、このページの項目のデフォルト設定を示します。デフォルトの設定は、[環境]ページで選択したオプショ ンによって異なります。

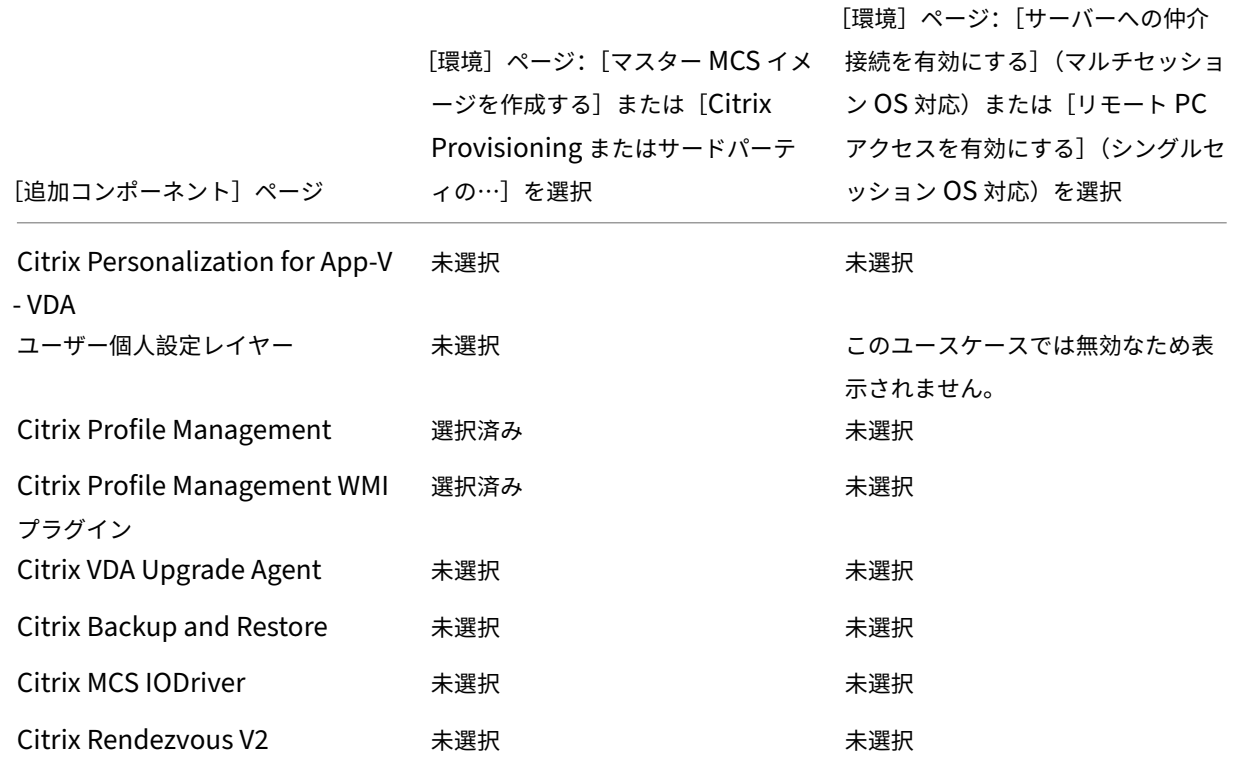

次の場合、このページは表示されません:

- VDAWorkstationCoreSetup.exeインストーラーを使用している。また、追加コンポーネント用の コマンドラインオプションはこのインストーラーでは無効です。
- VDA をアップグレードしており、追加コンポーネントが既にすべてインストールされている。追加コンポーネ ントのいくつかが既にインストールされている場合、このページにはインストールされていないものだけが表 示されます。

次のチェックボックスをオンまたはオフにします(コンポーネントは、インストーラーにおいて異なる順序で表示さ れることがあります)。

• **Citrix Personalization for App‑V**: Microsoft App‑V パッケージのアプリケーションを使用する場合、 このコンポーネントをインストールします。詳しくは、「App-V アプリケーションの展開および配信」を参照 してください。

コマンドラインオプション: インストールする場合は/includeadditional "Citrix Personalization for App-V – VDA"、[インストールしない場合は](https://docs.citrix.com/ja-jp/citrix-virtual-apps-desktops/manage-deployment/applications-manage/app-packages.html#deploy-and-deliver-app-v-applications)/exclude "Citrix Personalization for App-V – VDA"。

• **Citrix** ユーザー個人設定レイヤー:ユーザー個人設定レイヤーの MSI をインストールします。詳しくは、「ユ ーザー個人設定レイヤー」を参照してください。

このコンポーネントは、シングルセッション Windows 10 マシンに VDA をインストールするときにのみ表 示されます。

コ マ ン ド ラ イ ン オ プ シ ョ ン: イ ン ス ト ー ル す る 場 合 は/includeadditional "User Personalization Layer"、インストールしない場合は/exclude "User Personalization Layer"。

• **Citrix Profile Management**:このコンポーネントは、ユーザープロファイル内のユーザーの個人設定を 管理します。詳しくは、「Profile Management」を参照してください。

インストールから Citrix Profile Management を除くと、Citrix Director を使った VDA の監視やトラブル シューティングに影響があります。[ユーザーの詳細]ページの [個人設定]パネル、および [エンドポイン ト]ページの [ログオン[処理時間\]パネルに不具合](https://docs.citrix.com/ja-jp/profile-management/current-release.html)が発生します。[ダッシュボード]ページと [傾向]ページ では、Profile Management がインストールされているマシンについてのデータしか [平均ログオン処理時 間]パネルに表示されません。

サードパーティのユーザープロファイル管理ソリューションを使用している場合でも、Citrix Profile Management Service をインストールして実行することを Citrix ではお勧めします。Citrix Profile Management Service の有効化は、必須ではありません。

コマンドラインオプション:インストールする場合は/includeadditional "Citrix Profile Management"、インストールしない場合は/exclude "Citrix Profile Management"。

- **Citrix Profile Management WMI** プラグイン:このプラグインは、プロファイルプロバイダー、プロフ ァイルの種類、サイズ、ディスク使用率などの Profile Management ランタイム情報を、WMI(Windows Management Instrumentation)オブジェクトに格納して提供します。WMI オブジェクトは、Director に セッション情報を提供します。
	- コマンドラインオプション:インストールする場合は/includeadditional "Citrix Profile Management WMI Plug-in"、インストールしない場合は/exclude "Citrix Profile Management WMI Plug-in"。
- **VDA Upgrade Agent**: Citrix DaaS(旧称 Citrix Virtual Apps and Desktops サービス)展開でのみ利 用可能。VDA がVDA のアップグレード機能に参加できるようにします。この機能を使用すると、管理コンソ ールから、直ちに、またはスケジュールされた時間に、カタログの VDA をアップグレードできます。このエー ジェントがインストールされていない場合は、マシン上で VDA インストーラーを実行することで VDA をアッ プグレードでき[ます。](https://docs.citrix.com/ja-jp/citrix-daas/upgrade-migrate.html#upgrade-vdas-using-the-full-configuration-interface)

コマンドラインオプション:インストールする場合は/includeadditional "Citrix VDA Upgrade Agent"、インストールしない場合は/exclude "Citrix VDA Upgrade Agent  $"$ 。

• ストレージ最適化用 **MCSIO** 書き込みキャッシュ:**Citrix MCS I/O** ドライバーをインストールします。詳し くは、「ハイパーバイザー間で共有されるストレージ」および「一時データ用キャッシュの構成」を参照してく ださい。

コマンドラインオプション:インストールする場合は/includeadditional "Citrix MCS IODriver"[、インストールしない場合は](https://docs.citrix.com/ja-jp/citrix-virtual-apps-desktops/manage-deployment/connections.html#storage-shared-by-hypervisors)/exclude "Citrix MCS [IODriver"](https://docs.citrix.com/ja-jp/citrix-virtual-apps-desktops/install-configure/machine-catalogs-create.html#configure-cache-for-temporary-data)。

• プロキシ構成:環境内の Gateway サービス、VDA アップグレードサービスなどで Rendezvous プロトコル を使用する場合はこのコンポーネントをインストールし、ネットワークに送信接続用の非透過プロキシがある 場合は、ここでプロキシを指定します。HTTP プロキシのみがサポートされています。

このコンポーネントをインストールする場合は、[**Rendezvous** プロキシの構成]ページでプロキシのアドレ ス、または PAC ファイルパスを指定します。機能について詳しくは、「Rendezvous プロトコル」を参照して ください。

コマンドラインオプション: インストールする場合は/includeadditional "Citrix Rendezvous V2"、インストールしない場合は/exclude "Citrix [Rendezvous](https://docs.citrix.com/ja-jp/citrix-daas/hdx/rendezvous-protocol.html) V2"。

• **Citrix Backup and Restore**: VDA のインストールまたはアップグレードが失敗した場合、このコンポー ネントはマシンをインストールまたはアップグレードする前に実行されたバックアップに戻すことができま す。

「インストールの準備」で説明されている、Microsoft の前提条件が満たされていることを確認してください。

コマンドラインオプション:インストールする場合は/includeadditional "Citrix Backup and [Restore"](https://docs.citrix.com/ja-jp/citrix-virtual-apps-desktops/install-configure/install-prepare)、インストールしない場合は/exclude "Citrix Backup and Restore"。

注:

MCS ストレージの最適化が有効になっている場合、Windows サーバーまたはデスクトップオペレーテ ィングシステムのバックアップまたは復元が失敗する可能性があります。これを解決するには、メタイ ンストーラーで MCS ストレージ最適化オプションを無効にします。

## 手順 **7**:**Delivery Controller** アドレス

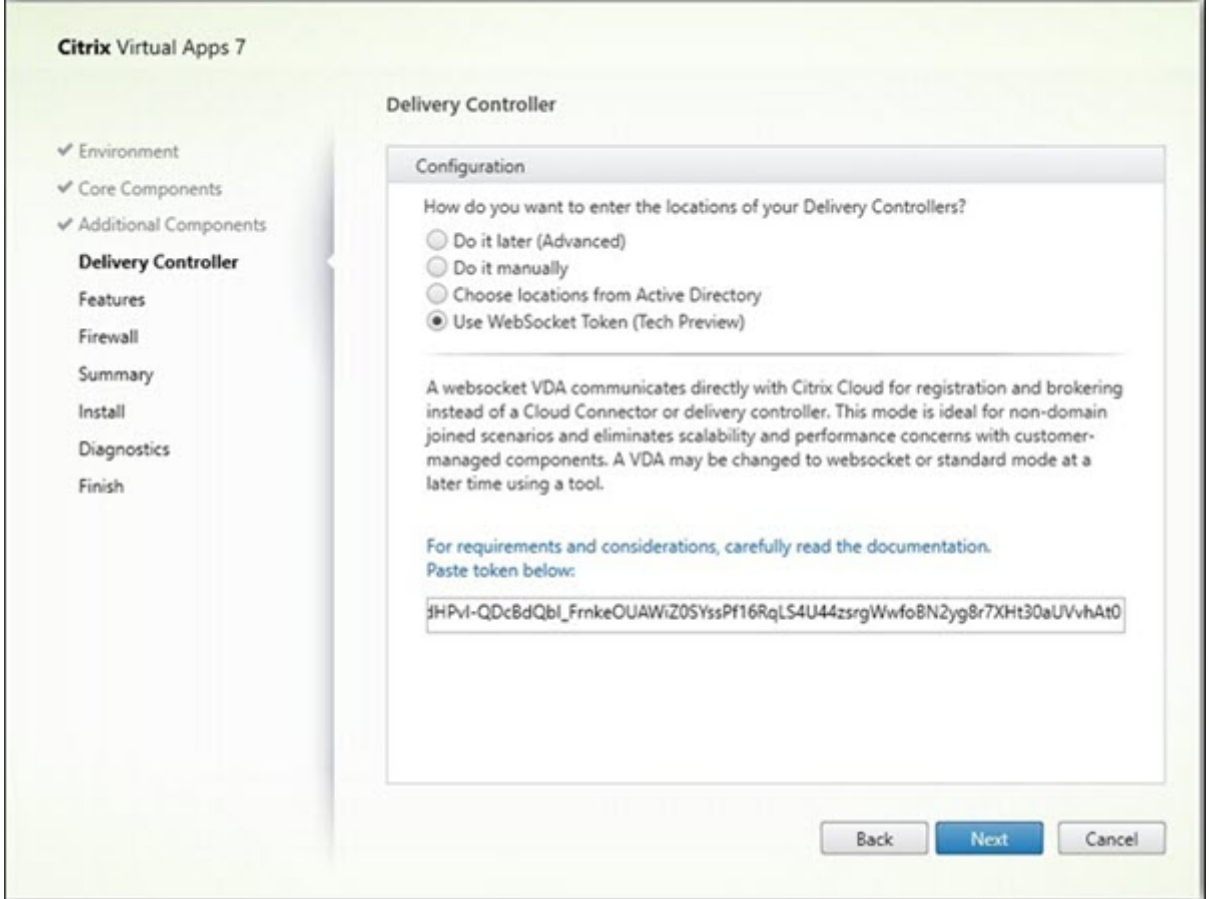

[**Delivery Controller**]ページで、インストール済みの Controller のアドレスを入力する方法を選択します Citrix では、VDA のインストール時にアドレスを指定することをお勧めします([手動で指定する])。VDA は、この情報が ないと Controller に登録できません。VDA が登録されない場合、ユーザーはその VDA 上のアプリケーションやデ スクトップにアクセスできません。

- 手動で指定する:(デフォルト):インストールされている Controller の FQDN を入力し、[追加]をクリッ クします。追加の Controller をインストールした場合は、アドレスも追加します。
- 後で実行(上級):このオプションを選択すると、ウィザードは続行する前に、選択を確認するよう求めてきま す。後でアドレスを指定する場合は、インストーラーを再実行するか、Citrix グループポリシーを使用するこ とができます。ウィザードは、[概要]ページでも確認を求めます。
- **Active Directory** から場所を選択する:マシンがドメインに参加していて、ユーザーがドメインユーザーで ある場合にのみ有効です。
- **WebSocket** トークンの使用(**Technical Preview**)WebSocket VDA を作成します。WebSocketToken は、必要なトークン用です。
- **Machine Creation Services** で自動的に指定する: MCS を使用してマシンをプロビジョニングする場合 のみ有効です。

[次へ]をクリックします。[後で実行(上級)]を選択した場合、後でコントローラーのアドレスを指定することを確 認するメッセージが表示されます。

そのほかの考慮事項:

- アドレスに使用できるのは、英数字のみです。
- VDA のインストールおよびグループポリシーでアドレスを指定すると、インストール中に行われた設定がポリ シーの設定によって上書きされます。
- VDA 登録を行うには、Controller を使用した通信に使用されるファイアウォールポートが開いている必要が あります。デフォルトでは、ウィザードの [ファイアウォール]ページでこのポートの開放が有効化されてい ます。
- •(VDA のインストール時またはその後に)Controller のロケーションを指定すると、Controller が追加また は削除された場合に、自動更新機能を使用して VDA を更新できます。VDA による Controller の検出方法、 および VDA を Controller とともに登録する方法について詳しくは、「VDA 登録」を参照してください。

コマンドラインオプション:/controllers

### 手順 **8**:プロキシ構成

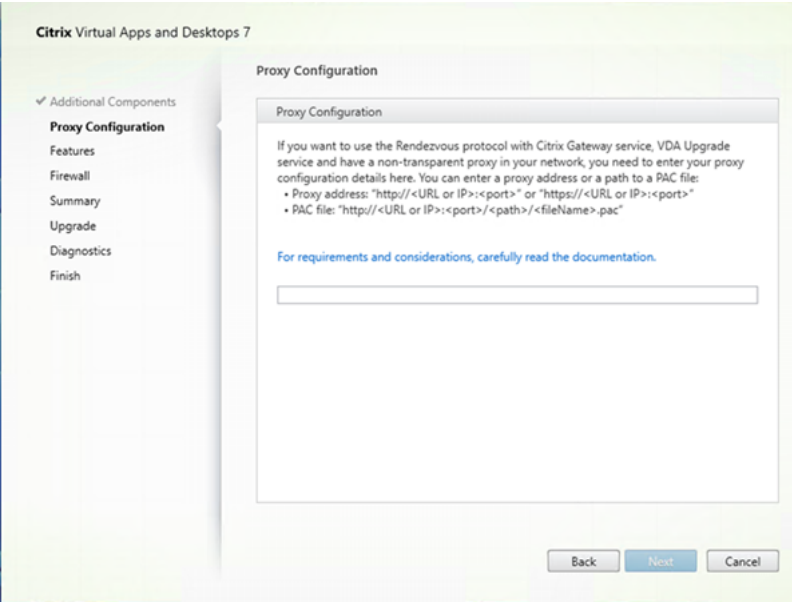

[プロキシの構成]ページは、[追加コンポーネント]ページの [プロキシの構成]チェックボックスをオンにした場 合にのみ表示されます。

- 1. プロキシアドレスまたは PAC ファイルパスのどちらでプロキシソースを指定するかを選択します。
- 2. プロキシアドレスまたは PAC ファイルパスを指定します。
	- プロキシアドレスの形式: http://<url-or-ip>:<port>
	- PAC ファイルの形式: http://<url-or-ip>:<port>/<path>/<filename>.pac

接続テストを成功させるには、プロキシポートのファイアウォールが開いている必要があります。プロキシに接続で きない場合は、VDA のインストールを続行するかどうかを選択できます。

コマンドラインオプション:/proxyconfig

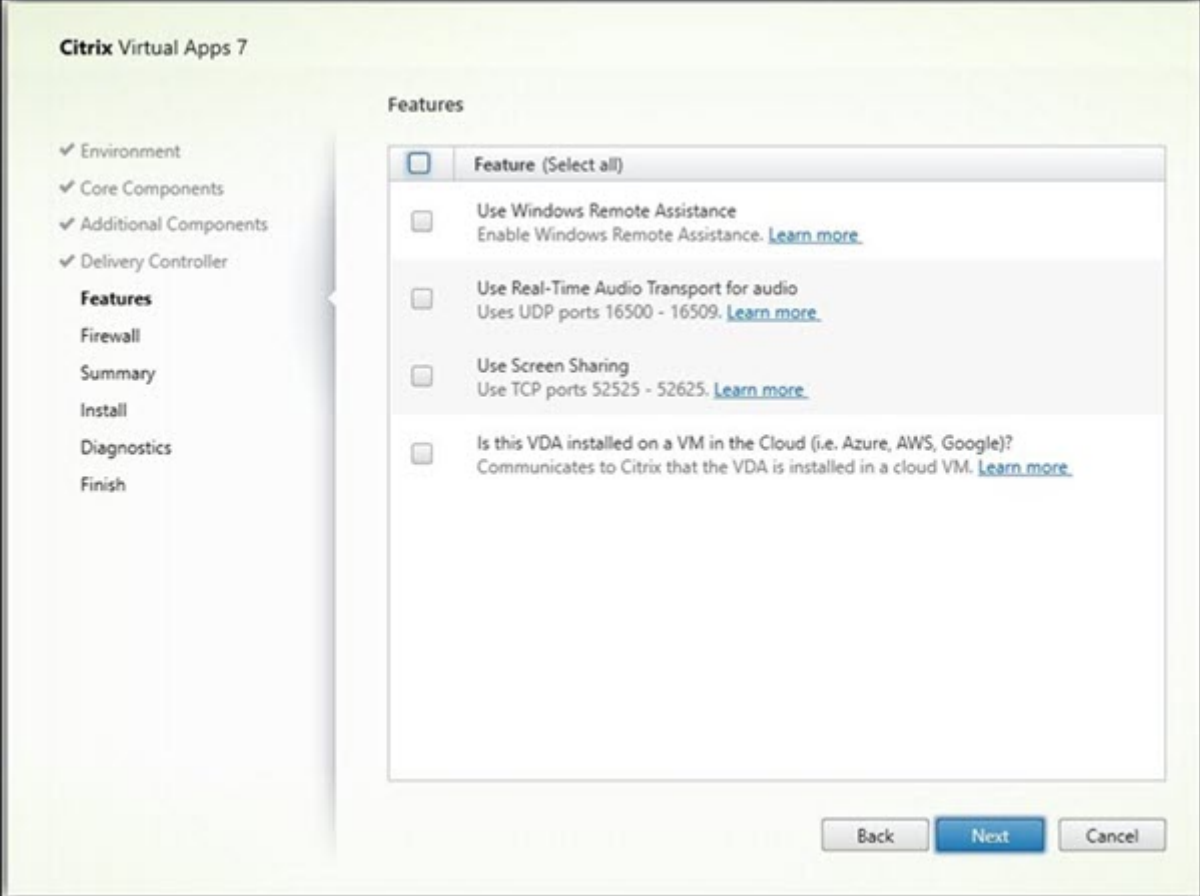

### 手順 **9**:機能を有効または無効にする

[機能]ページで、チェックボックスを使用して、使用する機能を有効または無効にします。

• **Windows** リモートアシスタンスの使用:この機能を有効にすると、Director のユーザーシャドウ機能で、 Windows リモートアシスタンスが使用されます。Windows リモートアシスタンスによってファイアウォー ルで動的ポートが解放されます。(デフォルト = 無効)

コマンドラインオプション:/enable\_remote\_assistance

• オーディオにリアルタイムオーディオ転送を使用:ネットワークで Voice over IP が広く使われている場合、 この機能を有効化します。この機能を使用すると、遅延が短縮され、損失の多いネットワーク経由の音声復元 性が改善されます。オーディオデータを UDP トランスポート経由の RTP を使用して伝送することが可能に なります。(デフォルト = 無効)

コマンドラインオプション:/enable\_real\_time\_transport

• 画面共有の使用:有効にすると、画面共有で使用されるポートが Windows ファイアウォールで開きます。(デ フォルト = 無効)

コマンドラインオプション:/enable\_ss\_ports

• この **VDA** はクラウドの仮想マシンにインストールされていますか:この設定は、Citrix が、オンプレミスお よびサービス(Citrix Cloud)の VDA 展開でテレメトリのために適切なリソースの場所を特定するのに役立 ちます。この機能が、お客様のサービスのご利用に影響を与えることはありません。利用環境で Citrix DaaS を使用する場合は、この設定を有効にします(デフォルト = 無効)。

コマンドラインオプション:/xendesktopcloud

[次へ] をクリックします。

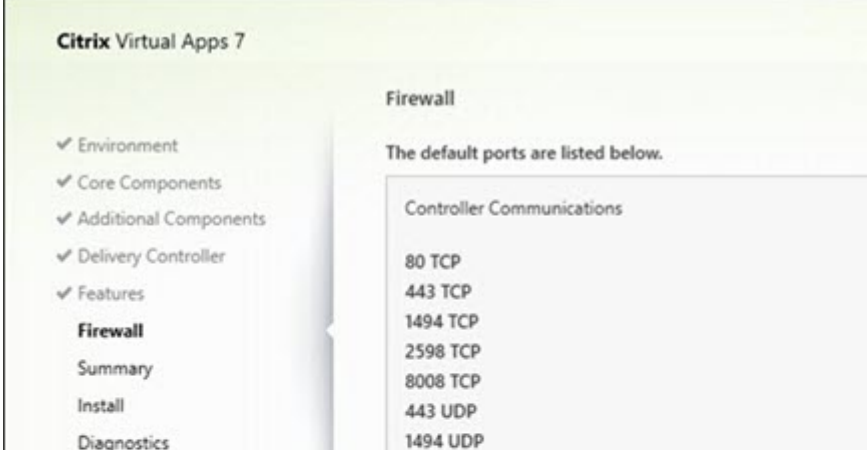

### 手順 **10**:ファイアウォールポート

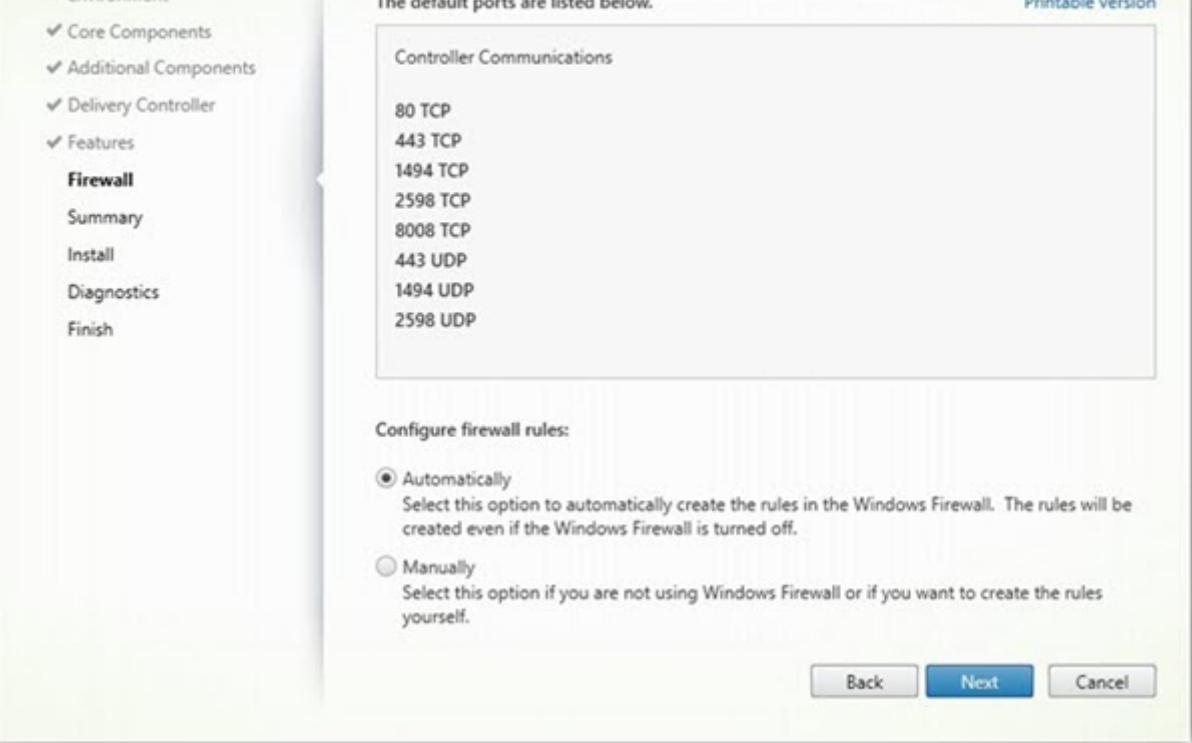

Windows ファイアウォールサービスが実行されている場合、ファイアウォールが無効になっていても、[ファイアウ ォール]ページに示されているポートがデフォルトで開放されます。ほとんどの展開ではデフォルト設定で十分です。 ポートについて詳しくは、「ネットワークポート」を参照してください。

[次へ] をクリックします。

## コマンドラインオプション:/enable\_hdx\_ports

## 手順 **11**:インストール前に前提条件を確認する

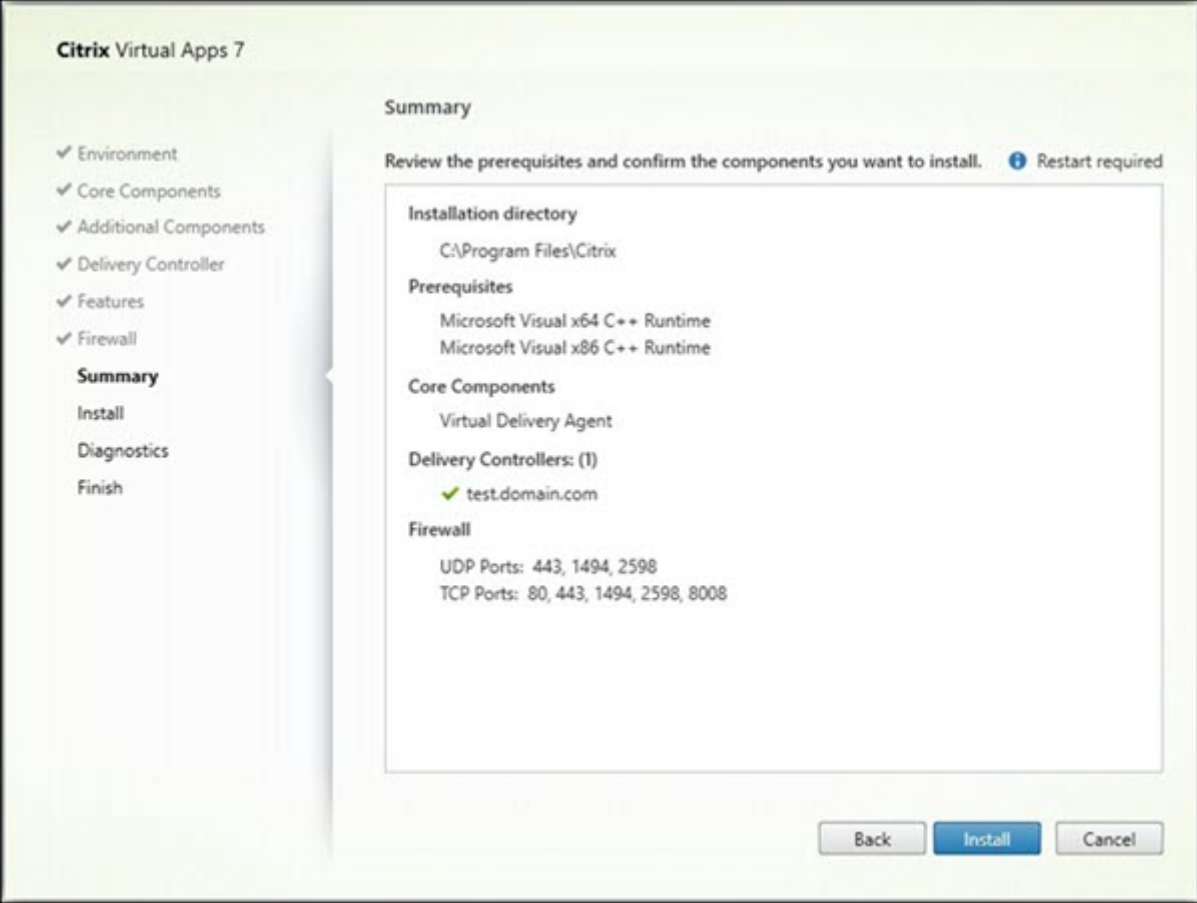

[概要]ページに、インストールされるものが表示されます。[戻る]ボタンをクリックして前のウィザードページに戻 り、選択を変更できます。

準備ができたら、[インストール]をクリックします。

前提条件がまだインストールまたは有効化されていない場合、マシンが 1 回以上再起動する場合があります。「インス トールの準備」を参照してください。

手順 **12**:診断

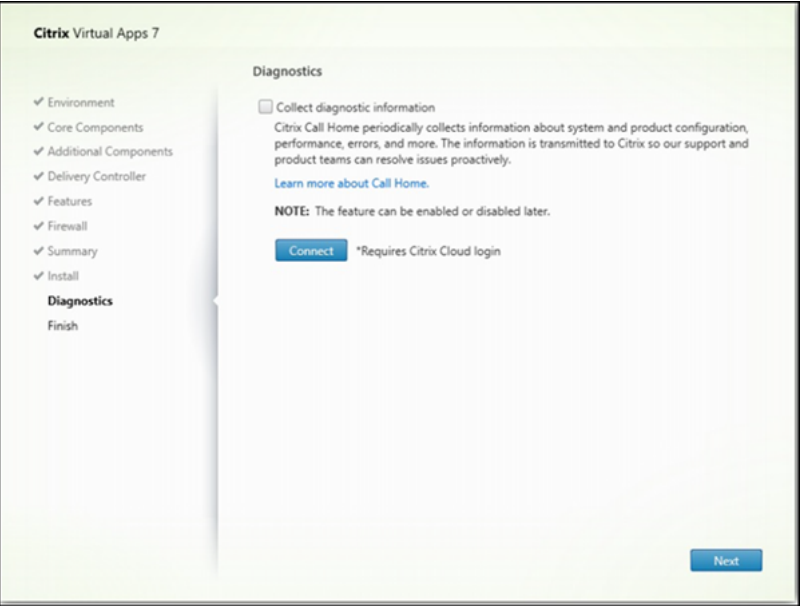

[診断]ページで、Citrix Call Home に参加するかどうかを選択します。参加することを選択する場合(デフォル ト)、[接続]をクリックします。求められたら、Citrix アカウント資格情報を入力します。

資格情報が確認されたら(または参加しないことを選択した場合)、[次へ]をクリックします。

全製品インストーラーを使用する場合、[診断情報を収集する]を選択せずに [診断]ページで [接続]をクリックす ると、[**Citrix Insight Services** に接続します]ダイアログを閉じたあとに [次へ]ボタンが無効になります。次 のページに移動できません。[次へ]ボタンを再度有効にするには、[診断情報を収集する]を選択してすぐに選択解 除します。

詳しくは、「Call Home」を参照してください。

手順 **13**:このインストールを完了する

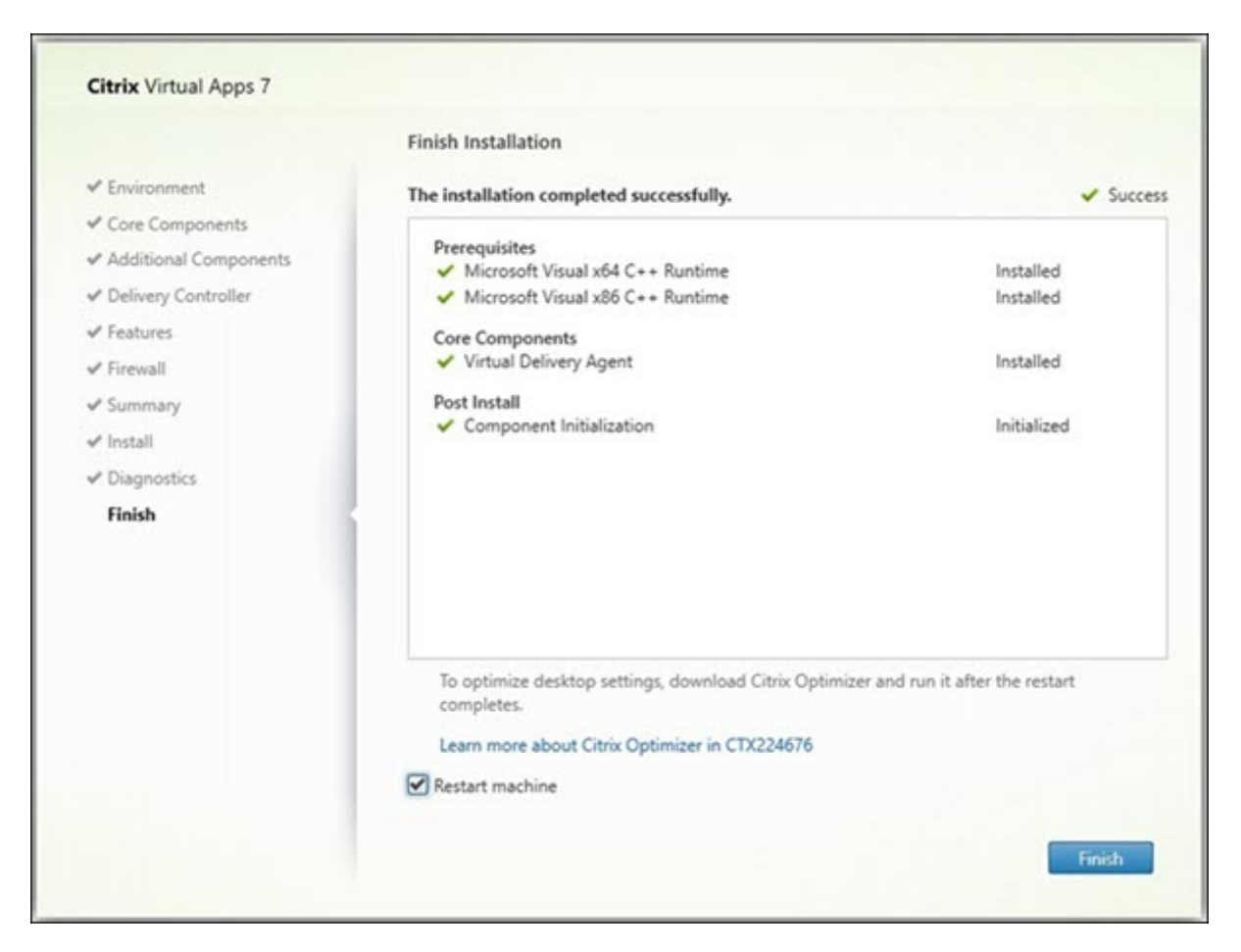

[完了]ページに、すべての前提条件と正常にインストールおよび初期化されたコンポーネントが緑色のチェックマー クで示されます。

[完了]をクリックします。デフォルトでは、マシンは自動的に再起動します自動再起動を無効にすることもできます が、マシンを再起動するまで VDA は使用できません。

### 次の手順

必要に応じて上の手順を繰り返し、他のマシンまたはイメージ上に VDA をインストールします。

すべての VDA をインストールしたら、Studio を起動します。サイトをまだ作成していない場合は、そのタスクのガ イドが Studio により自動的に表示されます。それが済んだら、ガイドに従ってマシンカタログ、デリバリーグルー プを作成します。次を参照してください:

- サイトの作成
- マシンカタログの作成
- デリバリーグループの作成

## **Citrix Optimizer**

Citrix Optimizer は、さまざまなコンポーネントを削除して最適化することで、Citrix の管理者が VDA を最適化で きるよう支援する Windows OS 用のツールです。

VDA をインストールして最後の再起動を完了したら、Citrix Optimizer をダウンロードしてインストールします。 CTX224676を参照してください。CTX の記事には、ダウンロードパッケージに加えて、Citrix Optimizer のインス トールと使用に関する手順が含まれています。

**VDA** [のカス](https://support.citrix.com/article/CTX224676)タマイズ

VDA をカスタマイズする場合:

- 1. プログラムの削除と変更を行う Windows のコントロールパネルで、[**Citrix Virtual Delivery Agent**]ま たは [**Citrix Remote PC Access/VDI Core Services VDA**]を選択します。次に右クリックして[変更] を選択します。
- 2.[**Virtual Delivery Agent** 設定のカスタマイズ]を選択します。インストーラーが起動したら、次を変更で きます。
	- Controller のアドレス
	- Controller への登録に使用される TCP/IP ポート(デフォルトは 80)
	- Windows ファイアウォールポートを自動的に開放するかどうか

トラブルシューティング

- Citrix がコンポーネントのインストールの結果を報告する方法については、「Citrix インストールリターンコ ード」を参照してください。
- デリバリーグループの Studio 表示では、[詳細] ペインの [インストール済み VDA のバージョン] エントリ がマシンにインストールされているバージョンではないことがあります。マシンの Windows [の\[プログラム](https://docs.citrix.com/ja-jp/citrix-virtual-apps-desktops/install-configure/install-prepare.html#citrix-installation-return-codes) [と機能](https://docs.citrix.com/ja-jp/citrix-virtual-apps-desktops/install-configure/install-prepare.html#citrix-installation-return-codes)]には、VDA の実際のバージョンが表示されます。
- インストール後、VDA は Delivery Controller に登録されるまでユーザーにアプリやデスクトップを配信す ることはできません。

VDA の登録方法および登録の問題のトラブルシューティングについては、「VDA 登録」を参照してください。

### 既知の制限事項

Windows 向け Citrix Workspace アプリバージョン 1912 以前を使用すると、しばらくするとセッションが切断さ れます。この問題は、Citrix Workspace アプリの新しい LTSR および CR バージョンで修正されています。 サポートされているリリースバージョンについて詳しくは、Windows 向け Citrix Workspace アプリ/Citrix Receiver for Windows 長期サービスリリースを参照してください。

# **VDA** インストールに関連した **Windows Defender** アクセス制御の構成

### April 30, 2024

お客様は、署名されていないバイナリの読み込みを禁止するように Windows Defender アクセス制御 (WDAC)設 定を構成します。したがって、VDA インストーラー経由で配布される署名されていないバイナリは禁止され、これに よって VDA のインストールが制限されます。

Citrix は現在、Citrix が生成したすべてのバイナリに Citrix コード署名証明書を使用して署名しています。さらに、 当社製品とともに配布されるサードパーティのバイナリに、それらのサードパーティのバイナリが信頼できるバイナ リであることを証明する証明書で署名します。

重要:

署名されていないサードパーティのバイナリを含む古い VDA から、署名されたバイナリを含む新しい VDA バ ージョンにアップグレードすると、アップグレードされたマシンに署名されたバイナリが配置されない場合が あります。

これは、システムをアップグレードしてもバイナリが同じバージョンに置き換えられない OS 内のメカニズム によるものです。

サードパーティのバイナリは署名されていますが、サードパーティによって管理されているバージョンは Citrix によって更新できないため、これらのバイナリは更新されません。この制限を回避するには、以下を実行してく ださい:

- 1. バイナリを許可リストに含めます。これにより、バイナリに署名する必要がなくなります。
- 2. 古い VDA をアンインストールし、新しい VDA をインストールします。これは新規 VDA インストールに 似たプロセスであり、署名されたバージョンがインストールされます。

### ウィザードを使用して新しい基本ポリシーを作成する

WDAC を使用すると、システム上で実行する信頼できるバイナリを追加できます。WDAC のインストール後、 **Windows Defender Application Control Policy Wizard** が自動的に開きます。

バイナリを追加するには、新しい基本 WDAC ポリシーを作成する必要があります。このセクションでは、基本ポリシ ーを作成するための Citrix 推奨ガイドラインについて説明します。

- **Signed and Reputable Mode** を 基本テンプレートとして選択します。これは、Windows オペレーティ ング コンポーネント、Microsoft ストアからインストールされたアプリ、すべての Microsoft 署名済みソフ トウェア、およびサードパーティの Windows ハードウェア互換ドライバーを承認するためです。
- **Audit Mode** を有効にすると、新しい Windows Defender Application Control ポリシーを適用する前に テストできるようになります。
- ファイル規則のカスタム規則を追加することで、アプリケーションが識別され信頼されるレベルを指定し、参 照ファイルを提供します。規則の種類として「Publisher」(発行元)を選択すると、Citrix 証明書のいずれか によって署名された参照ファイルを選択できます。
- 規則を追加したら、.XMLおよび.CIPファイルが保存されているフォルダーに移動します。.XMLファイル には、ポリシーで定義されているすべての規則が含まれています。規則を変更、追加、または削除するように これを構成できます。
- WDAC ポリシーを展開する前に、.XMLファイルをバイナリ形式に変換する必要があります。WDAC ファイ ルは、.XMLファイルを.CIPファイルに変換します。
- .CIPファイルをコピーして「C:\WINDOWS\System32\CodeIntegrity\CiPolicies\Active」に貼り付け、 マシンを再起動します。生成されたポリシーは監査モードで適用されます。
- 基本ポリシーを作成する手順については、「ウィザードを使用した新しい基本ポリシーの作成」を参照してく ださい。

このポリシーを適用すると、WDAC は指定された発行元/CA [によって署名された](https://learn.microsoft.com/ja-jp/windows/security/application-security/application-control/windows-defender-application-control/design/wdac-wizard-create-base-policy#creating-custom-file-rules) Citrix ファイルについて警告しま せん。

同様に、サードパーティによって署名されたファイルに対して発行元レベルの規則を作成することもできます。

適用されたポリシーを確認する

- 1. マシンを再起動した後、イベントビューアーを開き、[**Aplications and Services Logs**]**>** [**Microsoft**] **>** [**Windows**]**>** [**CodeIntegrity**]**>** [**Operational**]に移動します。
- 2. 適用されたポリシーがアクティブになっていることを確認します。

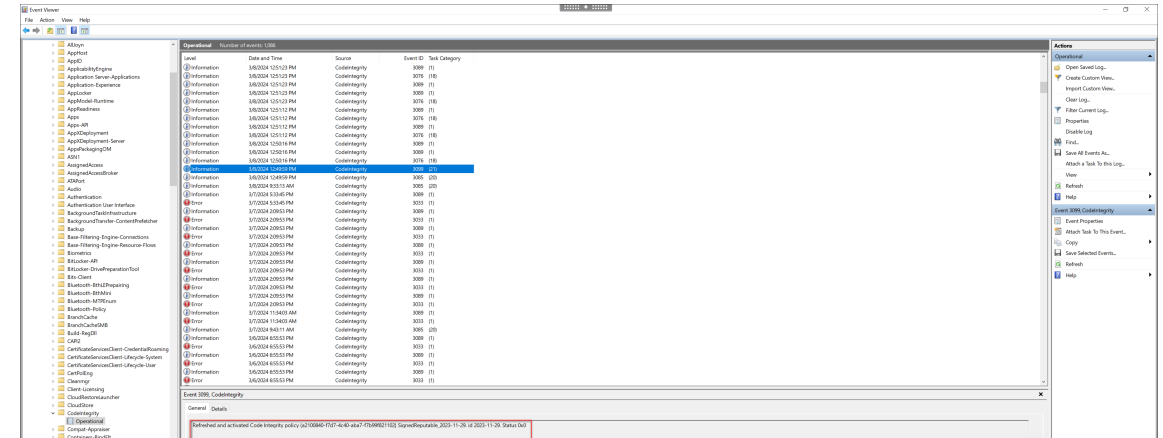

3. ポリシーに違反したログを探し、そのファイルのプロパティを確認します。まず、署名されていることを確認 します。署名されておらず、このマシンが VDA アップグレードを実行後の場合は、上記の制限で説明したケ ースである可能性が高くなります。署名されている場合、このファイルは、前述のように代わりの証明書で署 名されている可能性があります。

Citrix 証明書で署名された Citrix 生成ファイルの例は C:\Windows\System32\drivers\picadm. sysです。

Citrix サードパーティ証明書で署名されたサードパーティバイナリの例はC:\Program Files\Citrix\ IcaConfigTool\Microsoft.Practices.Unity.dllです。

# スクリプトを使用した **VDA** のインストール

### April 30, 2024

注:

Citrix は、顧客の実稼働環境に合わせて調整されたスクリプトによって引き起こされる問題について責任を負 いません。インストールに関連する Citrix の問題については、Citrix サポートポータルを使用してテクニカル サポートケースを開き、関連するインストールログを添付します。

この記事は、Windows オペレーティングシステムがインストー[ルされたマシンへの](https://www.citrix.com/support/) VDA のインストールに適用さ れます。Linux オペレーティングシステムの VDA については、「Linux Virtual Delivery Agent」を参照してくださ い。

インストールメディアには、Active Directory 環境のマシンで Virtual Delivery Agent(VDA)をインストール、ア ップグレード、または削除するサンプルスクリプトが収録され[ています。また、このスクリプトを](https://docs.citrix.com/ja-jp/linux-virtual-delivery-agent.html)使って、Machine Creation Services および Citrix Provisioning(旧称 Provisioning Services)のマスターイメージを管理するこ ともできます。

以下のアクセス権限が必要です。

- スクリプトを実行するには、VDA インストールコマンドがあるネットワーク共有に対するす べてのユーザーの読み取りアクセスが必要です。インストールコマンドは、完全な製品 ISO で はXenDesktopVdaSetup.exe、スタンドアロンインストーラーではVDAWorkstationSetup .exeまたはVDAServerSetup.exeです。
- ログの詳細は各ローカルマシンに保存されます。また、レビューおよび分析のために結果ログをネットワーク 上に保存する場合は、そのネットワーク共有に対するすべてのユーザーの読み取りおよび書き込みアクセスが 必要です。

スクリプトの実行結果をチェックするには、ネットワーク共有のログを調べます。このログには、スクリプトログ、 インストーラーログ、および MSI インストールログが含まれます。各インストールまたは削除に関するログは、日時 を示すフォルダー内に保存されます。フォルダー名には、操作の結果として PASS または FAIL のプレフィックスが 付きます。失敗したインストールまたは削除処理を検索できるように、ネットワーク共有を使用します。これにより、 ターゲットマシンのローカルドライブに代わるツールが提供されます。

インストールを始める前に、「インストールの準備」を読んで、必要なタスクを完了しておいてください。

スクリプトを使って **VDA** [をインストールまた](https://docs.citrix.com/ja-jp/citrix-virtual-apps-desktops/install-configure/install-prepare.html)はアップグレードする

- 1. インストールメディアの\Support\AdDeploy\にある **InstallVDA.bat** サンプルスクリプトを開きます。ス クリプトをカスタマイズする前に、元のスクリプトをバックアップしておくことをお勧めします。
- 2. スクリプトを編集します:
- インストールする VDA のバージョンを指定します:SET DESIREDVERSION。完全な値は、イン ストールメディアの ProductVersion.txt ファイルに記載されています。ただし、完全に一致させる必 要はありません。
- 実行するインストーラーのネットワーク共有を指定します。レイアウトのルート(ツリーの最上位)を 指定します。スクリプトにより、適切なバージョンのインストーラー(32 ビットまたは 64 ビット)が 自動的に実行されます。例:SET DEPLOYSHARE=\\fileserver1\share1。
- オプションとして、ログを保存するためのネットワーク共有を指定します。例:SET LOGSHARE =\\fileserver1\log1)。
- •「コマンドラインを使ったインストール」の説明に従って、VDA の構成オプションを指定します。 /quietおよび/norebootオプションはスクリプトにデフォルトで含まれており、必須です: SET COMMANDLINEOPTIONS=/QUIET /NOREBOOT。
- 3. グルー[プポリシースタートアップスクリプトを使](https://docs.citrix.com/ja-jp/citrix-virtual-apps-desktops/install-configure/install-command.html#command-line-options-for-installing-a-vda)って、マシンが存在する組織単位にスクリプトを割り当てま す。VDA をインストールするマシン以外のものがこの組織単位に属していないことを確認してください。組織 単位内のマシンの再起動時にスクリプトが実行され、サポートされるオペレーティングシステムの各マシン上 に VDA がインストールされます。

### スクリプトを使って **VDA** を削除する

- 1. インストールメディアの\Support\AdDeploy\からサンプルスクリプトの UninstallVDA.bat を開きます。 スクリプトをカスタマイズする前に、元のスクリプトをバックアップしておくことをお勧めします。
- 2. スクリプトを編集します。
	- 削除する VDA のバージョンを指定します:SET CHECK\\\_VDA\\\_VERSION。完全な値はイン ストールメディアの ProductVersion.txt ファイルに記述されています(7.0.0.3018 など)。ただし、 完全に一致させる必要はありません。
	- オプションとして、ログを保存するためのネットワーク共有を指定します。
- 3. グループポリシースタートアップスクリプトを使って、マシンが存在する組織単位にスクリプトを割り当てま す。VDA を削除するマシン以外のものがこの組織単位に属していないことを確認してください。組織単位内の マシンの再起動時にスクリプトが実行され、各マシンから VDA が削除されます。

トラブルシューティング

- スクリプトにより、スクリプトの進捗を示す内部ログファイルが生成されます。スクリプトは、展開の起動後 すぐにKickoff\_VDA\_Startup\_Scriptログをネットワーク共有にコピーします。これにより、処 理全体が実行中であることを確認できます。このログがネットワーク共有にコピーされない場合は、ローカル マシンを調べることでトラブルシューティングを実行します。スクリプトにより、各マシンの%temp%フォ ルダーに以下の 2 つのデバッグログファイルが生成されます。
	- **–** Kickoff\_VDA\_Startup\_Script\_<DateTimeStamp>.log

**–** VDA\_Install\_ProcessLog\_<DateTimeStamp>.log

これらのログから、次の点を確認します。

- **–** スクリプトが正しく実行されたかどうか。
- **–** ターゲットのオペレーティングシステムが正しく検出されているかどうか。
- **–** DEPLOYSHARE共有でROOT(AutoSelect.exeファイルを含んでいるフォルダー)が正しく 構成されているかどうか。
- **–** DEPLOYSHAREおよびLOGで指定した両方のネットワーク共有にアクセスできるかどうか。
- Citrix がコンポーネントのインストールの結果を報告する方法については、「Citrix インストールリターンコ ード」を参照してください。
- デリバリーグループの Studio 表示では、[詳細]ペインの [インストール済み VDA のバージョン]エントリ がマシンにインストールされているバージョンではないことがあります。マシ[ンの\[プログラムと機能\]には、](https://docs.citrix.com/ja-jp/citrix-virtual-apps-desktops/install-configure/install-prepare.html#citrix-installation-return-codes) [VDA](https://docs.citrix.com/ja-jp/citrix-virtual-apps-desktops/install-configure/install-prepare.html#citrix-installation-return-codes) の実際のバージョンが表示されます。
- インストール後、VDA は Delivery Controller に登録されるまでユーザーにアプリやデスクトップを配信す ることはできません。

VDA の登録方法および登録の問題のトラブルシューティングについては、「VDA 登録」を参照してください。

# **SCCM** を使用した **VDA** のインストール

### January 29, 2024

注:

Citrix は、顧客の実稼働環境に合わせて調整された Microsoft System Center Configuration Manager (SCCM) などのソフトウェア配布ツールを使用した Virtual Delivery Agent (VDA) の展開によって発生す る問題について責任を負いません。インストールに関連する Citrix の問題については、Citrix サポートポータ ルを使用してテクニカルサポートケースを開き、関連するインストールログを添付します。

### 概[要](https://www.citrix.com/support/)

Microsoft System Center Configuration Manager (SCCM) または同様のソフトウェア配信ツールを使用して Virtual Delivery Agent(VDA)を正常に展開するには、VDA インストーラーを一連の手順で使用することを Citrix ではお勧めします。

VDA のインストールまたはアップグレードの一部として VDA Cleanup Utility を使用することはお勧めしません。 VDA Cleanup Utility は、以前に VDA インストーラーで失敗した場合にのみ使用してください。

#### 再起動

VDA のインストール中に必要な再起動回数は、環境によって異なります。例:

- 以前のソフトウェアインストールからの更新や再起動が保留になっている場合は、再起動が必要になることが あります。
- 以前に別のプロセスによってロックされていたファイルは、更新が必要になり追加で再起動が必要になる場合 があります。
- VDA インストーラーの一部のオプションコンポーネント(Citrix Profile Management、Citrix Files など) は、再起動が必要な場合があります。

SCCM のタスクシーケンサーにより、必要なすべての再起動が管理されます。

### タスクシーケンスの定義

 $\ddot{\phantom{0}}$ 

すべての前提条件と再起動を確認したら、SCCM のタスクシーケンサーを使用して次の作業を完了します:

- VDA は、インストールメディアのアクセス可能なコピーから、または VDA スタンドアロンインストーラーの 1 つからインストールできます:
	- **–** VDAWorkstationSetup\_XXXX.exe
	- **–** VDAServerSetup\_XXXX.exe
	- **–** VDAWorkstationCoreSetup\_XXXX.exe

VDA インストーラーについて詳しくは、「インストーラー」を参照してください。

- VDA をアップグレードする場合、VDA がインストールされているマシンは、セッションがなく、メンテナン スモードである必要があります。
- マシン上で VDA インストールを初めて実行すると、使用されている VDA インストーラーがそのマシン上にコ ピーされます。
	- **–** VDAWorkstationCoreSetup\_XXXX.exe以 外 の VDA イ ン ス ト ー ラ ー を 使 用 し て い る場合、VDA インストーラーは %ProgramData%\Citrix\XenDesktopSetup\ XenDesktopVdaSetup.exeにコピーされます。
	- **–** VDAWorkstationCoreSetup\_XXXX.exeを 使 用 し て い る 場 合、VDA イ ン ス ト ー ラ ー は%ProgramData%\Citrix\XenDesktopSetup\XenDesktopRemotePCSetup .exeにコピーされます。
- VDA インストーラーのディレクトリの場所もレジストリ"HKEY\_LOCAL\_MACHINE\SOFTWARE\ Citrix\MetaInstall" "MetaInstallerInstallLocation"に保存されます。
- /NOREBOOT、/NORESUME、および/QUIETをコマンドラインオプションに追加します。
- **–** /QUIET:SCCM がインストールプロセスを制御できるように、インストール中にユーザーインター フェイスを表示しないでください。
- **–** /NOREBOOT:VDA インストーラーが自動的に再起動されないようにします。SCCM は、必要に応じ て再起動をトリガーします。
- **–** /NORESUME:通常、インストール中に再起動が必要な場合、VDA インストーラーはrunonceレ ジストリキー (\HKEY\_LOCAL\_MACHINE\SOFTWARE\Microsoft\Windows\ CurrentVersion\RunOnce)を設定します。マシンが再起動されると、Windows はこのキー を使用して VDA インストーラーを起動します。これは、SCCM がインストールをモニターして終了コ ードをキャプチャすることができないため、SCCM の問題です。

**SCCM** を使用したインストールシーケンスの例

以下は、インストールシーケンスの例です。

1. **Restart Computer**:マシンを再起動することでマシンを準備します。

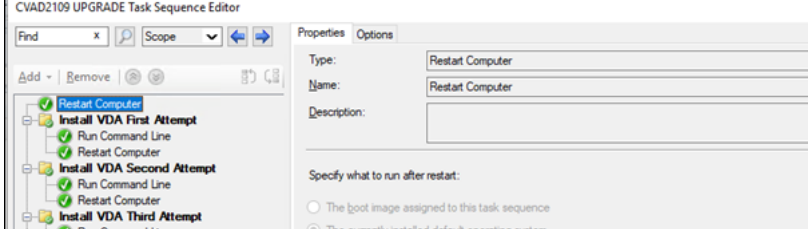

- 2. **Install VDA First Attempt**: VDA のインストールを開始します。
	- a) /quiet、/noreboot、および/noresumeのオプションをコマンドラインオプションに追加し ます。
	- b) 任意の VDA インストーラー(ローカルイメージ、または最小限のインストーラーの 1 つ)を実行します。

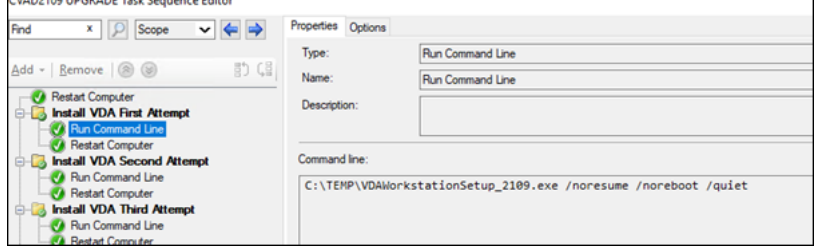

- c) SCCM がリターンコードをキャプチャする必要があります。
	- リターンコードが 0 または 8 の場合、インストールは完了しており、再起動が必要です。<br>「Cuanation LincRanis Tack Senuance Fifther

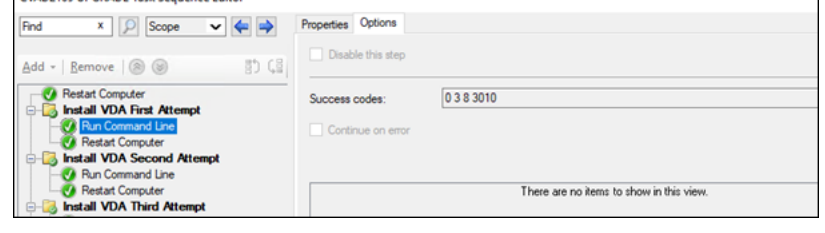

• リターンコードが 3 の場合は、マシンを再起動してから、[Install VDA Second Attempt]に

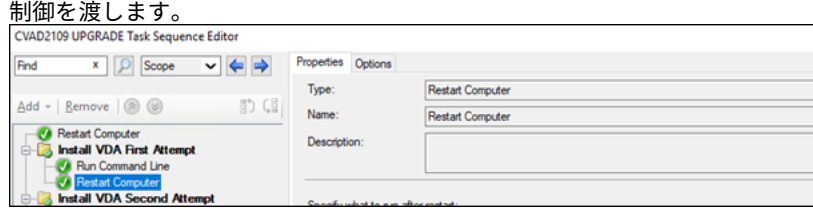

- 3. **Install VDA Second Attempt**: VDA のインストールを続行します。
	- a)[**Install VDA First Attempt**] 後、%programdata%\Citrix\XenDesktopSetup\ CitrixVirtualDesktopAgent.xmlファイルが存在する場合、インストールは完了してい

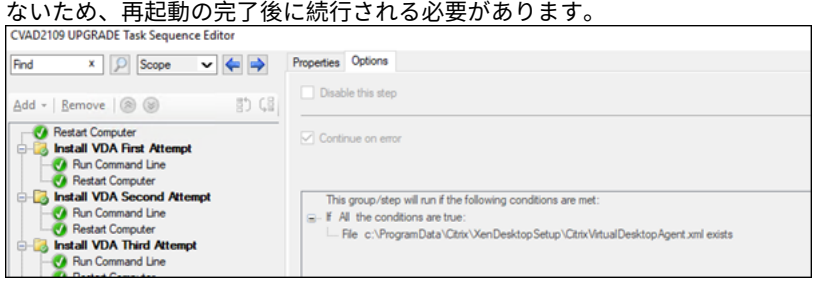

- b) %programdata%\Citrix\XenDesktopSetup\CitrixVirtualDesktopAgent .xmlファイルが 存在しなくなるか、0 または 8 以外のリターンコードが返されるまで、[**Install VDA Second Attempt**]が繰り返されます。その他のリターンコードはエラーとして扱われ、INSTALL VDA SECOND ATTEMPT は、エラーを報告して停止します。
- c) 適切な VDA インストーラー (ほとんどの場合は、XenDesktopVdaSetup.exeまた はVDAWorkstationCoreSetup\_XXXX.exeが使用されている場合はXenDesktopRemotePCSetu .exe)を、ファイル%programdata%\ Citrix\XenDesktopSetup\ ディレクトリか ら、コマンドラインパラメーターなしで実行することで VDA のインストールを再開します。(VDA イン

ストーラーは、インストーラーの初回実行時に保存したパラメーターを使用します。)

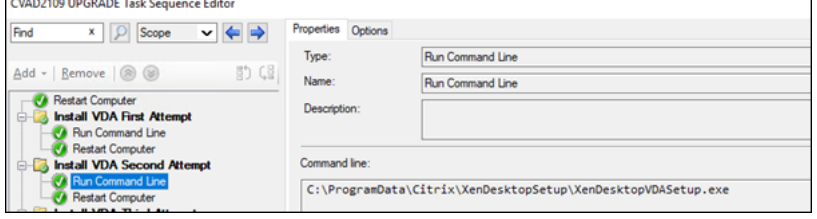

- d) VDA インストーラーからのリターンコードを確認します。
	- 0または 8: 成功し、インストールが完了し、再起動が必要です。  $x \left[\n\begin{array}{ccc}\n\end{array}\n\right]$  Scope  $\rightarrow$   $\leftrightarrow$   $\leftrightarrow$  Properties Options Disable this step  $Add - |$  Remove  $| \circledR \circledR |$ 的() **O** Restart Computer<br>**B** Install VDA First Attempt Success codes: 0833010 Run Command Li<br>
	Restart Computer nmand Line Continue on em Install VDA Second Attempt Run Command Line There are no items to show in this view.
	- 3: インストールが完了していません。ファイル%programdata%\ Citrix\

XenDesktopSetup\CitrixVirtualDesktopAgent.xmlが存在しなくなるか、 0 または 8 のリターンコードが返されるまで、マシンを再起動して INSTALL VDA SECOND ATTEMPT が繰り返されます。その他のリターンコードはエラーとして扱われ、INSTALL VDA SECOND ATTEMPT は、エラーを報告して終了します。

リターンコードについて詳しくは、「Citrix インストールリターンコード」を参照してください。

**VDA** インストールコマンドの例

使用可能なインストールオプションは、使用するインストーラーによって異なります。コマンドラインオプションの 詳細については、次の記事を参照してください。

- VDA のインストール
- コマンドラインを使用したインストール

リモート **PC** [アクセス用のイ](https://docs.citrix.com/ja-jp/citrix-virtual-apps-desktops/install-configure/install-vdas.html)[ンストールコマンド](https://docs.citrix.com/ja-jp/citrix-virtual-apps-desktops/install-configure/install-command.html)

• 次のコマンドでは、シングルセッションのコア VDA インストーラー(VDAWorkstationCoreSetup .exe)を使用します:

VDAWorkstationCoreSetup.exe /quiet /controllers "control.domain. com" /enable\_hdx\_ports /noresume /noreboot

• 次のコマンドでは、シングルセッションの完全版 VDA インストーラー(VDAWorkstationSetup.exe) を使用します:

VDAWorkstationSetup.exe /quiet /remotepc /physicalmachine / controllers "control.domain.com" /enable\_hdx\_ports /noresume /noreboot

専用 **VDI** のインストールコマンド

• 次のコマンドでは、シングルセッションの完全版 VDA インストーラー(VDAWorkstationSetup.exe) を使用します:

VDAWorkstationSetup.exe /quiet /components vda /controllers " control.domain.com" /enable\_hdx\_ports /enable\_remote\_assistance /noresume /noreboot

サイトの作成

### December 19, 2023

注:

サイトの作成中に、ハイブリッド権利ライセンスを有効にするライセンスを追加した後、サイトの作成が完了す るまで、パブリッククラウドホスト(Microsoft Azure、Google Cloud Platform、Amazon Web Services など)は接続の種類のリストに表示されません。

サイトとは、Citrix Virtual Apps and Desktops 展開に指定する名前のことです。サイトは、Delivery Controller などのコアコンポーネント、VDA(Virtual Delivery Agent)、ホストへの接続、およびマシンカタログやデリバリ ーグループで構成されます。コアコンポーネントをインストールしたら、最初のマシンカタログやデリバリーグルー プを作成する前に、サイトを作成します。

Controller が Server Core にインストールされている場合は、Citrix Virtual Apps and Desktops SDKの PowerShell コマンドレットを使用してサイトを作成します。

サイトを作成すると、Citrix のカスタマーエクスペリエンス向上プログラム(CEIP)に自動的に登録されます。CEIP では、統計情報や使用状況が匿名で収集され、Citrix に送信されます[。最初のデータパッケージは、サイトを作成し](https://developer-docs.citrix.com/projects/delivery-controller-sdk/en/latest/) てから約 7 日後に Citrix に送信されます。登録内容は、サイトの作成後いつでも変更できます。Web Studio の左側 のペインで [設定]を選択し、**Citrix** カスタマーエクスペリエンス向上プログラムの設定を見つけます。詳しくは、 http://more.citrix.com/XD‑CEIPを参照してください。

サイトを作成する管理者には、そのサイトのすべての管理タスクの実行権限が設定されます。詳しくは、「管理者権限 の委任」を参照してください。

[成り行きを予想できるように、この記](http://more.citrix.com/XD-CEIP)事を確認してからサイトを作成してください。

## 手順 **1**:サイト作成ウィザードを開く **‑ Citrix Site Manager**

Citrix Site Manager というツールを使用して、Citrix Virtual Apps and Desktops 環境(サイト)をセットアッ プします。ツールは、Delivery Controller のインストール時に自動的にインストールされます。

このツールを実行するには、Delivery Controller でデスクトップの[スタート]メニューを開き、[**Citrix**]**>** [**Citrix Site Manager**]を選択します。「Web Studio のインストール」を参照してください。

手順 **2**:サイト名

[はじめに]ページで、サイトの名前を入力します。

手順 **3**:データベース

[データベース]ページには、サイト、監視、および構成ログの各データベースを設定するための選択肢が含まれてい ます。データベースセットアップでの選択肢および要件について詳しくは、「データベース」を参照してください。

注:

SQL Server Always On リスナーが TLS 暗号化用に構成されている場[合、データベー](https://docs.citrix.com/ja-jp/citrix-virtual-apps-desktops/technical-overview/databases.html)ス作成権限がある資格 情報を入力するように求められる場合があります。有効な管理者資格情報を入力した場合でも、データベースを 作成しようとすると失敗します。SQL Server 証明書のサブジェクト別名(SAN)にリスナーの DNS 名が含ま れていることを確認します。詳しくは、https://docs.microsoft.com/en‑us/sql/database‑engine/ava ilability‑groups/windows/listeners‑client‑connectivity‑application‑failover#SSLcertificatesを 参照してください。

サイトデータベースとして使用する目的で SQL Server Express [をインストールするように選択した場合\(これ](https://docs.microsoft.com/en-us/sql/database-engine/availability-groups/windows/listeners-client-connectivity-application-failover#SSLcertificates)はデ フォルト設定です)、このソフトウェアのインストール後に再起動が行われます。SQL Server Express ソフトウェ アをサイトデータベースとしてインストールしない場合、再起動は行われません。

デフォルトの SQL Server Express を使用しない場合は、サイトを作成する前に、マシンに SQL Server ソフトウ ェアがインストールされていることを確認してください。サポートされるバージョンについては、「システム要件」を 参照してください。

サイトに Delivery Controller を追加する必要があり、Controller ソフトウェアが別のサーバーに既にインストー ルされている場合、このページからこれらの Controller を追加できます。また、データベースを[セットアップす](https://docs.citrix.com/ja-jp/citrix-virtual-apps-desktops/system-requirements.html)る スクリプトを生成する予定の場合には、スクリプトを生成する前に Controller を追加します。

手順 **4**:ライセンス

[ライセンス]ページでライセンスサーバーのアドレスを指定して、使用(インストール)するライセンスを決定しま す。

- ライセンスサーバーのアドレスを、name:[port]という形式で指定します。名前は、FQDN(完全修飾ド メイン名)、NetBIOS、または IP アドレスである必要があります。推奨は FQDN です。ポート番号(<port>) を入力しない場合は、デフォルトの 27000 が使用されます。[接続]をクリックします。ライセンスサーバー に接続されるまでは、次のページに進めません。
- 接続が確立されると、[既存のライセンスを使用する]がデフォルトで選択されます。ディスプレイには、現在 インストールされているライセンスに基づいて、この製品を構成できる互換性のある製品が一覧表示されます。
	- **–** 一覧にある製品(Citrix Virtual Apps Premium または Citrix Virtual Desktops Premium など)の 1 つとしていずれかのライセンスを使用してこの製品を構成する場合は、そのエントリを選択します。
	- **–** この製品で使用するライセンスを(Citrix Manage Licenses Tool を使用して)割り当ててダウンロー ドしたが、ライセンスをまだインストールしていない場合:
- \* [ライセンス ファイルの参照⋯]をクリックします。
- \* ファイルエクスプローラーで、ダウンロードしたライセンスを見つけて選択します。関連付けられ た製品が、サイト作成ウィザードの [ライセンス]ページに表示されます。使用するエントリを選 択します。
- **–** 必要な製品が表示されない場合、または割り当て済みライセンスやダウンロード済みのライセンスがな い場合は、ライセンスの割り当て、ダウンロード、インストールを実行できます。これを行うには、ラ イセンスサーバーがインターネットにアクセスできる必要があります。また、必要な製品のライセンス アクセスコードが必要です。コードは Citrix からメールで届きます。
	- \* [割り当ておよびダウンロード]をクリックします。
	- \* [ライセンスの割り当て]ダイアログボックスで Citrix から届いたライセンスアクセスコードを入 力します。[ライセンスの割り当て]をクリックします。
	- \* 新しいライセンスに関連付けられた製品が、サイト作成ウィザードの [ライセンス]ページに表示 されます。使用するエントリを選択します。

または、[**30** 日間無料のトライアルを使用する]を選択し、ライセンスを後でインストールします。詳 しくは、「ライセンス」を参照してください。

手順 **5**:まとめ

[概要]ページに、指定した情報が一覧表示されます。内容を変更する場合は、[戻る]をクリックします。完了した ら、[完了]をクリックします。

#### 追加情報

ホスト接続、ネットワーク、およびストレージ

ハイパーバイザーやその他のサービスで仮想マシンを使用してアプリケーションとデスクトップを提供する場合、必 要に応じて、そのホストへの最初の接続を作成できます。その接続のストレージリソースとネットワークリソース も指定できます。サイトの作成後、この接続やリソースを変更したり、追加の接続を作成したりできます。詳しく は、「接続とリソース」を参照してください。

- •[接続]ページで指定する情報については、「接続とリソース」を参照してください。
	- **–** [ハイパー](https://docs.citrix.com/ja-jp/citrix-virtual-apps-desktops/manage-deployment/connections.html)バイザーやその他のサービスで仮想マシンを使用している場合(または Web Studio を使用し て専用ブレード PC 上でデスクトップ[を管理する場合\)](https://docs.citrix.com/ja-jp/citrix-virtual-apps-desktops/manage-deployment/connections.html)には、接続の種類として [なし]を選択します。
	- **–** リモート PC アクセスサイトを構成しており、Wake on LAN 機能を使用する予定の場合、[**Microsoft System Center Configuration Manager**]または[リモート **PC Wake on LAN**]を選択します。 詳しくは、「Wake on LAN」を参照してください。

接続の種類に加え、仮想マシンの作成で Citrix のツール(Machine Creation Services など)を使用するか、 その他のツールを[使用するかも指定](https://docs.citrix.com/ja-jp/citrix-virtual-apps-desktops/install-configure/remote-pc-access.html#wake-on-lan)します。

- •[ストレージ]および [ネットワーク]ページで指定された情報については、「ホストストレージ」、「ストレー ジ管理」、「ストレージの選択」を参照してください。
- ハイブリッド権利ライセンスがあり、パブリッククラウドホスト接続(AWS など)を追加した場合、その接続 はここに一覧表示されます。これらのパブリッククラウドホスト接続を表示す[るには、それらを](https://docs.citrix.com/ja-jp/citrix-virtual-apps-desktops/manage-deployment/connections.html#host-storage)追加[してから](https://docs.citrix.com/ja-jp/citrix-virtual-apps-desktops/manage-deployment/connections.html#storage-management) [数分後](https://docs.citrix.com/ja-jp/citrix-virtual-apps-desktops/manage-deployment/connections.html#storage-management)に [Web Studio](https://docs.citrix.com/ja-jp/citrix-virtual-apps-desktops/manage-deployment/connections.html#storage-selection) を更新します。

リモート **PC** アクセス

リモート PC アクセス展開について詳しくは、「リモート PC アクセス」を参照してください。

Wake on LAN 機能を使用している場合、サイトを作成する前に Microsoft System Center Configuration Manager の構成手順を実行します。詳しくは、「[Configuration Ma](https://docs.citrix.com/ja-jp/citrix-virtual-apps-desktops/install-configure/remote-pc-access.html)nager とリモート PC アクセスの Wake on LAN」を参照してください。

## [接続](https://docs.citrix.com/ja-jp/citrix-virtual-apps-desktops/install-configure/remote-pc-access.html#wake-on-lan)とリソースの作成と管理

### March 25, 2024

重要:

Citrix Virtual Apps and Desktops 7 2006 では、現在の展開で次のテクノロジのいずれかを使用している場 合、これらのテクノロジを使用する製品終了(EOL)アイテムを削除した後でのみ、展開を現在のリリースにア ップグレードできます。

- Personal vDisk (PvD)
- AppDisk
- パブリッククラウドのホストタイプ:Citrix CloudPlatform、Microsoft Azure Classic

詳しくは、「PvD、AppDisk、およびサポートされていないホストの削除」を参照してください。

注:

Web Studio(Web ベース)と [Citrix Studio](https://docs.citrix.com/ja-jp/citrix-virtual-apps-desktops/upgrade-migrate/upgrade.html#remove-pvd-appdisks-and-unsupported-hosts)(Windows ベース)の 2 つの管理コンソールを使用して、Citrix Virtual Apps and Desktops の展開を管理できます。この記事では Web Studio のみを扱います。Citrix Studio について詳しくは、Citrix Virtual Apps and Desktops 7 2212 以前の同様の記事を参照してくださ い。

展開環境に対してパブリッククラウドホスト接続を使用する場合、新規インストールを完了する、または最新リリー スにアップグレードするのに、ハイブリッド権利ライセンスが必要です。

1 つまたは複数のサポートされていないテクノロジ、またはハイブリッド権利ライセンスなしのホスト接続をインス トーラーが検出すると、アップグレードが一時停止または停止し、説明メッセージが表示されます。インストーラー ログに詳細が記載されています。詳しくは、「環境のアップグレード」を参照してください。

ホスト接続でのハイブリッド権利ライセンスの影響

ハイブリッド権利ライセンスの使用権に基づいて、パブリッククラウドホストへのホスト接続が影響を受けるシナリ オは 3 つあります:

- パブリッククラウドホストへの新しいホスト接続を作成するには、ハイブリッド権利ライセンスが必要です。
- ハイブリッド権利ライセンスはあるがライセンスの有効期限が切れている場合、パブリッククラウドホストへ の既存の接続は権限なしとマークされ、メンテナンスモードになります。既存のホスト接続がメンテナンスモ ードの場合、次を実行することはできません:
	- **–** ホスト接続の追加または変更
	- **–** カタログの作成とイメージの更新
	- **–** 電源操作の実行
- 権限のないホスト接続が権限のあるものに変更されると、既存のホスト接続が再度有効になります。

はじめに

管理者は、サイトを作成するときに、オプションでホストリソースへの最初の接続を作成できます。後でその接続を 変更したり、別の接続を作成したりできます。接続の構成には、サポートされているハイパーバイザーから接続タイ プを選択すること、およびその接続について、リソースから選択したストレージとネットワークを選択することが含 まれます。

読み取り専用管理者は、接続とリソースの詳細を表示できます。接続とリソースの管理を行うには、すべての管理権 限を実行できる管理者である必要があります。詳しくは、「委任管理」を参照してください。

接続の種類に関する情報の参照先

管理者は、サポートされている仮想化プラットフォームを使用して、Citrix Virtual Apps や Citrix Virtual Desktops の環境をホストおよび管理できます。サポートされる種類については、「システム要件」を参照してください。

詳しくは、以下の情報ソースを参照してください:

- **XenServer**(旧称 **Citrix Hypervisor**):
	- **–** XenServer 仮想化環境。
	- **–** XenServer のドキュメント。
- **Nuta[nix Acropolis](https://docs.citrix.com/ja-jp/citrix-virtual-apps-desktops/install-configure/install-prepare/xenserver.html)**:
	- **–** Nutanix 仮想化環境
	- **–** Nutanix のドキュメント
- **VMw[are](https://docs.citrix.com/ja-jp/citrix-virtual-apps-desktops/install-configure/install-prepare/nutanix.html)**:
- **–** VMware 仮想化環境
- **–** VMware 製品ドキュメント:
- **Micr[osoft Hyper‑V](https://docs.citrix.com/ja-jp/citrix-virtual-apps-desktops/install-configure/install-prepare/vmware.html)**:
	- **–**「Microsoft System Center Virtual Machine Manager 仮想化環境」
	- **–** Microsoft 社のドキュメント
- パブリッククラウドホスト接続(**AWS**、**Google Cloud**、**Microsoft Azure**、**Nutanix** クラウドおよびパ ートナーソリューション、**VMware** [クラウドおよびパートナーソリューショ](https://docs.citrix.com/ja-jp/citrix-virtual-apps-desktops/install-configure/install-prepare/msscvmm.html)ン)**:** パブリッククラウドホスト については、「リソースの種類の設定」を参照してください。

注:

情報ソースから、[Citrix DaaS](https://docs.citrix.com/ja-jp/citrix-daas/install-configure/resource-location.html) のドキュメントに移動できます。Citrix DaaS 製品のパブリッククラウ ドホストに精通している場合、オンプレミスバージョンにはいくつかの違いがあります。オンプレミス の Virtual Apps and Desktops では、管理インターフェイスは Web Studio と呼ばれます。更新は、 約 4 週間ごとにサービスにロールアウトされます。そのため、サービスで使用できる特定の機能がオン プレミスバージョンでは使用できない場合があります。

ホストストレージ

ストレージ製品は、サポートされているハイパーバイザーで管理される場合にサポートされます。Citrix サポート では、これらのストレージ製品ベンダーによる問題のトラブルシューティングと解決をサポートし、必要に応じて Knowledge Center でそれらの問題をドキュメント化します。

マシンのプロビジョニング時、データは種類別に分類されます:

- マスターイメージを含むオペレーティングシステム (OS) データ。
- 一時データ。このデータには、MCS でプロビジョニングされたマシンに書き込まれるすべての非永続データ、 Windows ページファイル、ユーザープロファイルデータ、および ShareFile と同期されるすべてのデータな どが含まれます。このデータは、マシンの再起動のたびに破棄されます。

データの種類ごとに個別のストレージを用意することにより、各ストレージデバイスの負荷が軽減されてパフォーマ ンスが向上し、ホストで使用可能なリソースを最大限に活用できます。さらに、他のデータに比べて永続性と復元性 がより重要なデータなど、データの種類に応じて適切なストレージを使用できるようになります。

ストレージは共有(中央に配置し、すべてのホストから分離して、すべてのホストで使用)することも、ハイパーバ イザーのローカルに配置することもできます。中央共有ストレージの例として、1 つまたは複数の Windows Server 2012 クラスターストレージボリューム(接続されたストレージありまたはなし)や、ストレージベンダーからのア プライアンスなどがあります。中央ストレージには、ハイパーバイザーのストレージ制御パスやパートナープラグイ ンからの直接アクセスなど、独自の最適化が備わっていることもあります。

一時データをローカルに保存することにより、共有ストレージへのアクセスでネットワークを経由する必要がなくな ります。さらに、共有ストレージデバイスの負荷も軽減されます。共有ストレージは費用が高いため、ローカルにデ

ータを保存することによってコストを抑えられます。こうした利点は、ハイパーバイザーサーバー上で十分なストレ ージを使用できることよりも重要になるでしょう。

接続の作成時、ストレージをハイパーバイザー間で共有するか、またはストレージをハイパーバイザーのローカルに 配置する 2 つのストレージ管理方法からいずれかを選択してください。

1 つまたは複数の XenServer ホスト上のローカルストレージを一時データストレージとして使用する場合は、プー ル内の各ストレージの場所に一意の名前が付いていることを確認してください。(XenCenter で名前を変更するに は、ストレージを右クリックして名前のプロパティを編集します。)

ハイパーバイザー間で共有されるストレージ

ハイパーバイザー間でストレージを共有する方法では、長期間保持する必要のあるデータが保存され、バックアップ および管理を一元的に行うことができます。このストレージは OS ディスクを保持します。

この方法を選択する場合、一時マシンデータに(同じハイパーバイザープール内のサーバー上の)ローカルストレー ジを使用するかどうかを選択できます。この方法では、永続性や、一時データキャッシュと呼ばれる共有ストレージ 内のデータと同等の復元性は、必要ありません。ローカルディスクを使用することにより、メイン OS ストレージへ のトラフィックが軽減されます。このディスクは、マシンの再起動のたびにクリアされます。ディスクは、ライトス ルーメモリキャッシュを介してアクセスされます。一時データにローカルストレージを使用すると、プロビジョニン グされた VDA は特定のハイパーバイザーホストに関連付けられます。このホストで障害が生じると、VM を起動でき なくなります。

例外:クラスターストレージボリューム(CSV)を使用する場合、Microsoft System Center Virtual Machine Manager は、ローカルストレージでの一時データキャッシュディスクを許可しません。

接続を作成して一時データをローカルに保存してから、各 VM のキャッシュディスクサイズおよびメモリサイズにデ フォルトではない値を有効にして構成します。デフォルト値は接続の種類に適切な値に設定されており、ほとんどの 場合はデフォルト値で十分です。詳しくは、「マシンカタログの作成」を参照してください。

また、ハイパーバイザーはディスクイメージのローカルな読み込みキャッシュによる最適化テクノロジを提供します。 たとえば、XenServer は IntelliCache を提[供しており、これにより](https://docs.citrix.com/ja-jp/citrix-virtual-apps-desktops/install-configure/machine-catalogs-create.html)中央ストレージへのネットワークトラフィック を削減します。

ハイパーバイザーのローカルに配置するストレージ

ストレージをハイパーバイザーのローカルに配置する方法では、データはハイパーバイザー上にローカルで保存され ます。この方法では、マスターイメージとその他の OS データがサイトのハイパーバイザーに転送されます。このプ ロセスは、最初のマシンの作成と将来のイメージの更新のために行われます。このプロセスにより、管理ネットワー クでかなりのトラフィックが生じます。イメージ転送も時間がかかる処理であり、各ホストでイメージを利用できる ようになるタイミングも異なります。

接続とリソースの作成

管理者は、サイトを作成するときに、オプションで最初の接続を作成できます。サイト作成ウィザードには、以下の セクションで説明する接続関連のページが含まれています。

サイト作成後に接続を作成する場合は、手順 1 から開始してください。

重要:

接続を作成する前に、ホストリソース(ストレージとネットワーク)が使用可能になっている必要があります。

- 1. Web Studio にサインインします。
- 2. 左側のペインで [ホスト]を選択します。
- 3. 操作バーの [接続およびリソースの追加]を選択します。
- 4. ウィザードの指示に従って、以下のページの操作を行います(具体的なページ内容は、選択した接続の種類に 応じて異なります)。各ページの操作を終えたら、[概要]ページに到達するまで [次へ]をクリックします。

接続

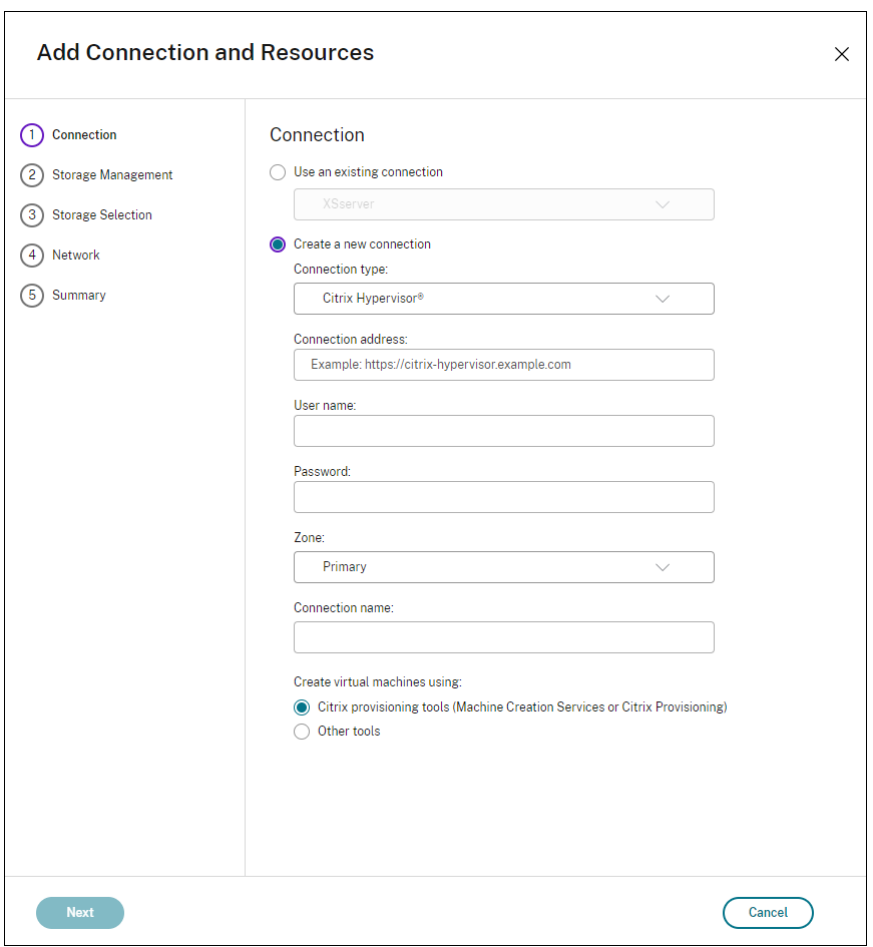

[接続]ページで以下を実行します:

- 接続を作成するには、[新しい接続を作成する]をクリックします。既存の接続と同じホスト構成に基づいて接 続を作成する場合は、[既存の接続を使用する]を選択してから該当の接続を選択します。
- •[接続の種類]フィールドで、使用しているハイパーバイザーを選択します。パブリッククラウドホス ト接続は、ハイブリッド権利ライセンスを使用している場合にのみドロップダウンリストに表示され ます。または、PowerShell コマンドGet-HypHypervisorPlugin [-ZoneUid] \$rluid [-IncludeUnavailable]の false または true を使用して、次の情報を取得することができま す:
	- **–** Citrix がサポートするすべてのハイパーバイザープラグインの一覧(サードパーティのプラグインを含 む)。
	- **–** ハイパーバイザープラグインの可用性。可用性のステータスが **false** の場合、ハイパーバイザーのプラ グインが正しくインストールされていないか、ハイブリッド権利ライセンスが付与されていないことが 考えられます。
- 接続のアドレスおよび資格情報は、選択した接続の種類に応じて異なります。要求された情報を入力します。
- 接続名を入力します。この接続名は Web Studio で表示されます。
- 仮想マシンの作成に使用するツールを、Web Studio ツール(Machine Creation Services や Citrix Provisioning など)またはその他のツールから選択します。

ストレージの管理

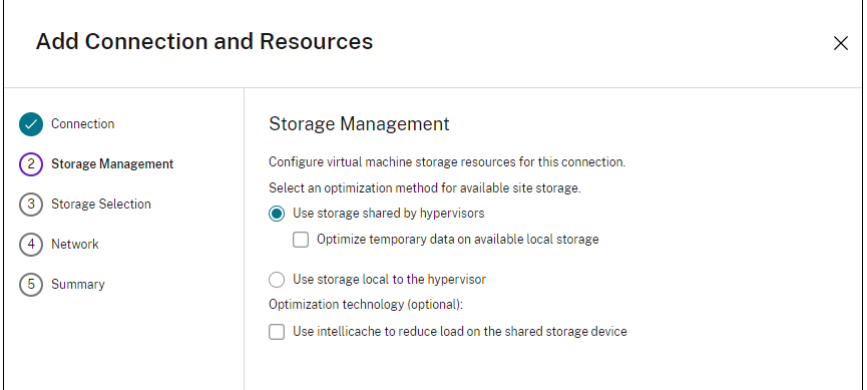

ストレージ管理の種類と方法について詳しくは、「ホストストレージ」を参照してください。

Hyper‑V または VMware ホストに対する接続を構成している場合は、クラスター名を参照してから選択します。他 の接続の種類では、クラスター名は要求されません。

ストレージ管理方法(ハイパーバイザー間で共有されるストレージまたはハイパーバイザーのローカルに配置するス トレージ)を選択します。

• ハイパーバイザー間で共有されるストレージを選択する場合、一時データを使用可能なローカルストレージで 保持するかどうかを指定します(この接続を使用するマシンカタログで、デフォルトではない一時ストレー ジのサイズを指定できます)。例外:クラスターストレージボリューム(CSV)を使用する場合、Microsoft System Center Virtual Machine Manager は、ローカルストレージでの一時データキャッシュディスクを 許可しません。Web Studio でそのストレージ管理設定を構成すると失敗します。

XenServer プール上で共有ストレージを使用する場合は、IntelliCache を使用して共有ストレージデバイスにかか る負荷を減らすかどうかを指定します。「XenServer 接続での IntelliCache の使用」を参照してください。

ストレージの選択

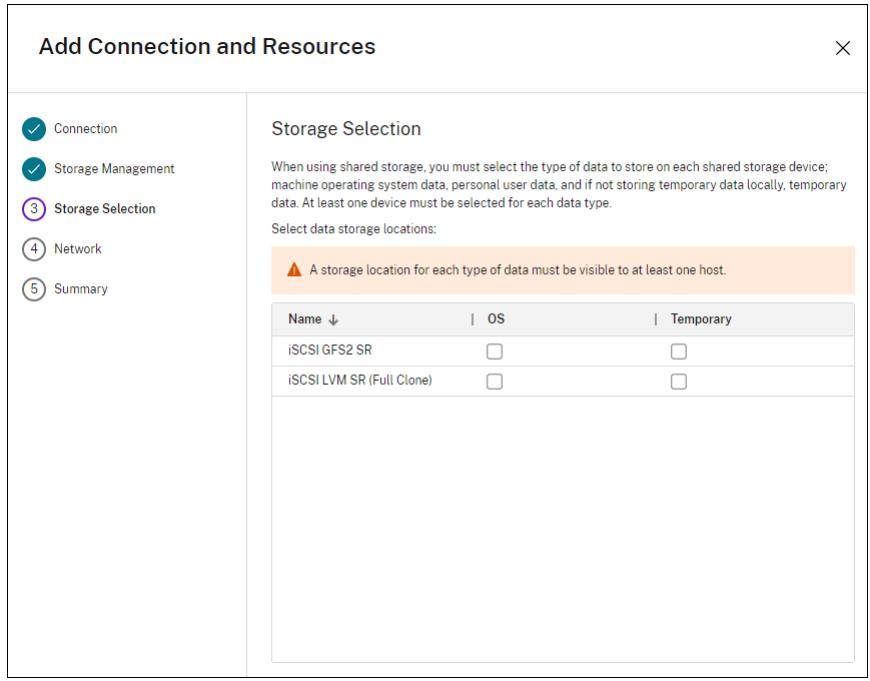

ストレージの選択について詳しくは、「ホストストレージ」を参照してください。

使用可能なデータの種類ごとに 1 つ以上のストレージデバイスを選択します。前のページで選択したストレージ管理 方法によって、このページで選択できるデータの種類は変化します。サポートされる各データの種類に対して 1 つ以 上のストレージデバイスを選択すると、ウィザードの次のページに進むことができます。

ハイパーバイザーによって共有されるストレージを選択し、前のページで [利用可能なローカルストレージ上で一時 データを最適化します]を有効にした場合、[ストレージの選択]ページの下部に表示される構成オプションが増えま す。一時データに使用するローカルストレージデバイスを選択できます。

現在選択中のストレージデバイスの数が表示されます(前述の図では「1個のストレージデバイスが選択されまし た」)。このエントリの上にカーソルを合わせると、選択したデバイスの名前が表示されます。

- 1. 使用するストレージデバイスを変更するには [選択] をクリックします。
- 2. [ストレージの選択] ダイアログボックスで、ストレージデバイスのチェックボックスをオンまたはオフにして [**OK**]をクリックします。

ネットワーク

[ネットワーク]ページで、リソースの名前を入力します。この名前は、接続に関連付けられたストレージとネットワ ークの組み合わせを識別できるように、Web Studio に表示されます。

仮想マシンで使用するネットワークを 1 つまたは複数選択します。

まとめ

[概要]ページで、選択した内容を確認します。確認が完了したら、[完了]をクリックします。

重要事項:一時データをローカルに保存すると、この接続を使用するマシンを含んだマシンカタログを作成すると きに、一時データストレージにデフォルトではない値を設定できます。「マシンカタログの作成」を参照してくださ い。

#### 接続の設定の編集

接続の名前の変更または接続の作成のために、この手順を使用しないでください。これらの接続は異なる操作です。 現在のホストマシンに新しいアドレスがある場合にのみ、アドレスを変更します。別のマシンへのアドレスを入力す ると、接続のマシンカタログが壊れます。

接続の **GPU** 設定を変更することはできません。これは、そのリソースにアクセスするマシンカタログで、GPU 固有 のマスターイメージを使用する必要があるためです。接続の作成

- 1. Web Studio にサインインします。
- 2. 左側のペインで [ホスト]を選択します。
- 3. 接続を選択し、操作バーの [接続の編集]を選択します。
- 4. 接続の編集時に可能な設定については、ガイダンスに従います。
- 5. 完了したら [適用]をクリックして行った変更を適用しウィンドウを開いたままにするか、[保存]をクリッ クして変更を適用しウィンドウを閉じます。

[接続のプロパティ]ページ:

- 接続アドレスおよび資格情報を変更するには、[設定の編集…]をクリックし、新しい情報を入力します。
- XenServer 接続に対して高可用性サーバーを指定する場合は、[設定の編集⋯]でサーバーを選択します。プ ールマスターに障害が生じても XenServer との通信が中断されないように、プール内のすべてのサーバーを 選択することをお勧めします。

注:

HTTPS を使用していて、高可用性サーバーを構成する場合は、ワイルドカード証明書をプール内のすべ てのサーバーにインストールしないようにしてください。サーバーごとに個別の証明書が必要です。

[詳細設定]ページ:
- 接続の種類が、リモート PC アクセスで使用される Microsoft System Center Configuration Manager (ConfMgr)の Wake On LAN 接続の場合は、ConfMgr のウェイクアッププロキシ、マジックパケット、お よびパケットの転送情報を入力します。
- 制限しきい値設定を使用して、接続に対して許可される電源操作の最大数を指定することができます。電源管 理設定で同時に起動するマシンの数が多すぎたり少なすぎたりする場合に、この設定を行います。接続の種類 のそれぞれには固有のデフォルト値が設定されています。これらの値は、ほとんどのケースに適切であり変更 する必要はありません。
- •[同時操作(すべての種類)]設定では次の 2 つの値を指定します:この接続で同時に実行できる操作の最大数 (絶対数)、すべてのマシンのうちこの接続を使用できるマシンの割合(パーセンテージ)で指定します。絶対 値とパーセンテージ値の両方が必要です。実際に適用される制限は、いずれか値の小さい方になります。

たとえば、[同時操作(すべての種類)]の絶対値が 10、パーセンテージ値が 10、この接続の総仮想マシン数が 34 の場合、実際に適用される上限値は、絶対値の 10 よりも小さい、34 の 10% を四捨五入した 3 になります。

- •[**1** 分あたりの最大新規操作]は、絶対値です。パーセンテージ値はありません。
- •[接続オプション]ボックスへの情報の入力は、Citrix サポート担当者からの指示があった場合か、ドキュメン トで明示的に指示を受けた場合のみ行ってください。

[共有テナント]ページ:

この接続のサブスクリプションと Azure Compute Gallery を共有しているテナントとサブスクリプションを追加 します。その結果、カタログを作成または更新するときに、それらのテナントおよびサブスクリプションから共有イ メージを選択できます。

- この接続に関連付けられているアプリケーションのアプリケーション **ID** とアプリケーションシークレットを 入力します。この情報を使用して、Azure に認証できます。セキュリティを確保にするために、キーを定期的 に変更することをお勧めします。
- 共有テナントとサブスクリプションを指定します。最大 8 つの共有テナントを追加できます。テナントごとに 最大 8 つのサブスクリプションを追加できます。
- 変更が完了したら [保存]、[適用]の順にクリックします。

[接続オプション]ボックスへの情報の入力は、Citrix サポート担当者からの指示があった場合だけ行ってください。

### ネットワークの編集

接続するネットワークを変更できます。以下を実行します:

- 1.[ホスト]に移動します。
- 2. 接続のターゲットリソースを選択し、操作バーの [**Edit Network**]を選択します。
- 3. 仮想マシンで使用するネットワークを選択してください。
- 4. [保存] をクリックして変更を保存し、終了します。

### 接続のメンテナンスモードのオン**/**オフの切り替え

接続のメンテナンスモードをオンにすると、その接続(ホスト)上に格納されているマシンに新規の電源操作が適用 されるのを防ぐことができます。ユーザーは、メンテナンスモードになっているマシンには接続できません。ユーザ ーが既に接続している場合は、そのユーザーがログオフした時点でメンテナンスモードが有効になります。

- 1. Web Studio にサインインします。
- 2. 左側のペインで [ホスト]を選択します。
- 3. 接続を選択します。メンテナンスモードをオンにする場合は、操作バーの[メンテナンスモードをオンにする] を選択します。メンテナンスモードをオフにするには、[メンテナンスモードをオフにする]を選択します。

個々のマシンのメンテナンスモードをオンまたはオフにすることもできます。マシンカタログ内またはデリバリーグ ループ内のマシンに対し、メンテナンスモードをオンまたはオフにすることもできます。

#### 接続の削除

接続の削除は、多くのマシンおよびそのデータの損失が発生する可能性のある操作です。削除されるマシン上に重要 なユーザーデータがないかどうかを確認し、重要なデータがある場合はバックアップを作成しておいてください。

接続を削除する前に、以下の点について確認してください:

- 接続上に格納されているマシンからすべてのユーザーがログオフしていること。
- 実行したまま切断されたユーザーセッションがないこと。
- プールおよび専用のマシンの場合は、メンテナンスモードになっていること。
- 接続で使用されている、マシンカタログ内のすべてのマシンの電源がオフになっていること。

マシンカタログで指定されている接続を削除すると、そのカタログを使用できなくなります。削除する接続がマシン カタログにより参照されている場合は、同時にそのカタログを削除することもできます。ただし、そのマシンカタロ グがほかの接続で使用されていないことを確認してから削除してください。

- 1. Web Studio にサインインします。
- 2. 左側のペインで [ホスト]を選択します。
- 3. 接続を選択し、操作バーの [接続の削除]を選択します。
- 4. この接続上にマシンが格納されている場合、マシンを削除するかどうかを確認するメッセージが表示されます。 削除する場合は、それらのマシンの Active Directory コンピューターアカウントに対する操作を指定します。

接続の名前変更またはテスト

- 1. Web Studio にサインインします。
- 2. 左側のペインで [ホスト]を選択します。
- 3. 接続を選択し、操作バーで [接続名の変更]または [テスト接続]を選択します。

### 接続上のマシンの詳細の表示

- 1. Web Studio にサインインします。
- 2. 左側のペインで [ホスト]を選択します。
- 3. 接続を選択し、操作バーで [マシンの表示]を選択します。

上ペインにその接続でアクセスするマシンの一覧が表示されます。マシンを選択すると、その詳細が下ペインに表示 されます。実行中のセッションがある場合は、そのセッションの詳細も表示されます。

検索機能を使うと、マシンをすばやく見つけることができます。ウィンドウ上部の一覧から保存済みの検索を選択す るか、または検索を作成します。マシン名の一部または全体を入力して検索したり、詳細な検索式を作成したりでき ます。検索式を作成するには、「展開」をクリックして、一覧からプロパティや演算子を選択します。

## 接続上のマシンの管理

- 1. Web Studio にサインインします。
- 2. 左側のペインで [ホスト]を選択します。
- 3. 接続を選択し、[操作]ペインの [マシンの表示]を選択します。
- 4. 操作バーで次のいずれかを選択します。マシンの状態や接続ホストの種類によっては、一部の操作を選択でき ません。

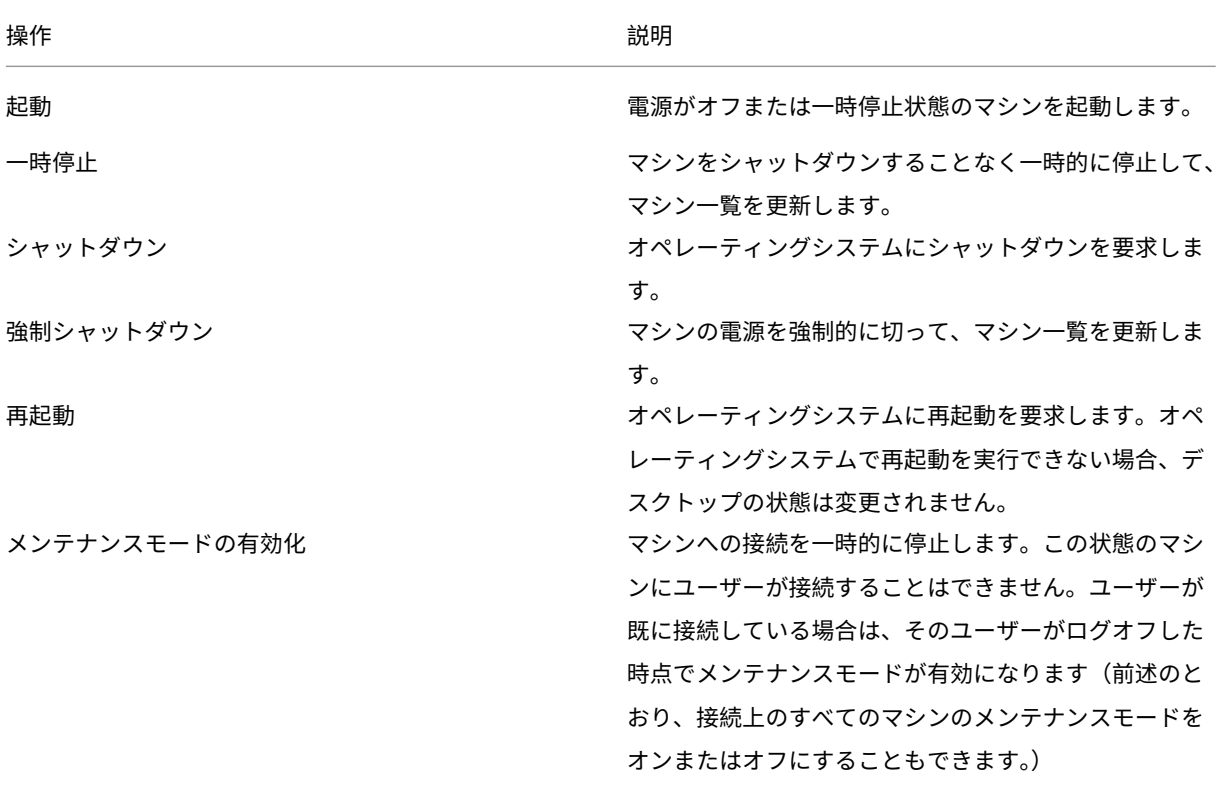

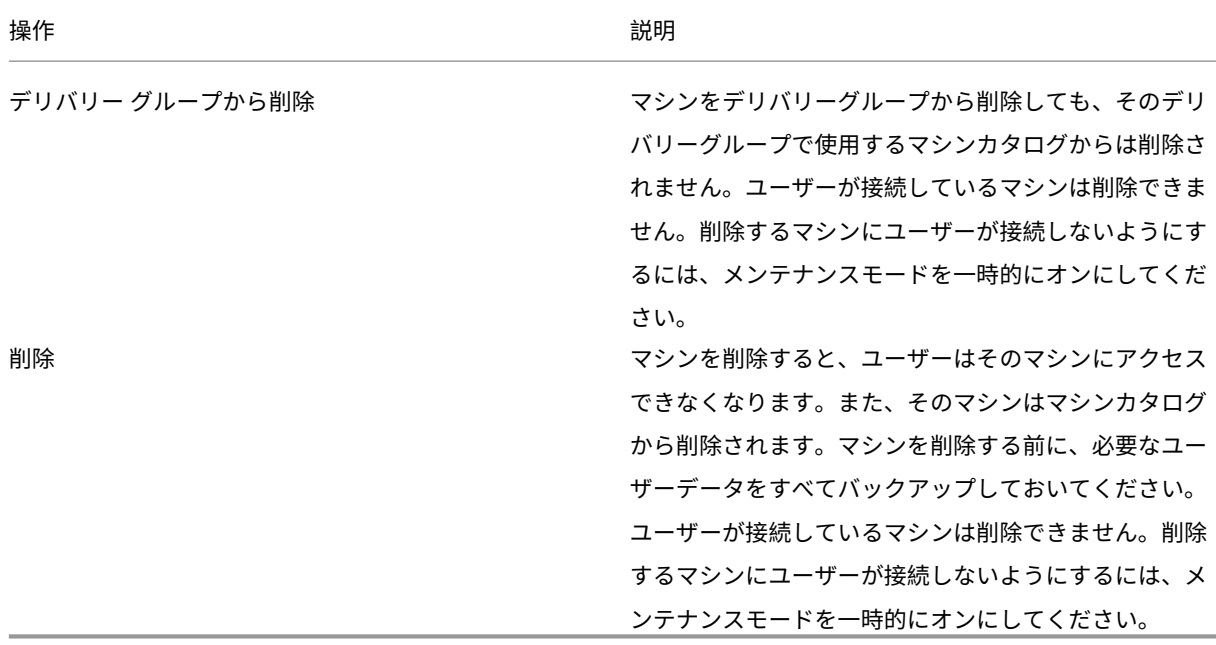

マシンのシャットダウンを伴う操作でマシンが 10 分以内にシャットダウンしない場合、電源が切れ、強制的にシャ ットダウンされます。シャットダウン中に Windows が更新のインストールを開始すると、更新が完了する前にマシ ンの電源が切れる危険性があります。

### ストレージの編集

接続を使用する仮想マシンのオペレーティングシステムおよび一時データの保存に使用されているサーバーの状態を 表示できます。データの種類それぞれの保存に使用するサーバーを指定することもできます。

- 1. Web Studio にサインインします。
- 2. 左側のペインで [ホスト]を選択します。
- 3. 接続を選択し、操作バーの [ストレージの編集]を選択します。
- 4. 左側のペインでデータの種類(オペレーティングシステムデータ、または一時データ)を選択します。
- 5. 選択したデータの種類に対し、1 つ以上のストレージデバイスのチェックボックスをオンまたはオフにします。
- 6.[**OK**]をクリックします。

一覧の各ストレージデバイスには、デバイス名とストレージの状態が表示されます。有効なストレージの状態の値は 次のとおりです:

- 使用中:ストレージはマシンの作成に使用されています。
- 一時停止:ストレージは既存のマシン用にだけ使用されています。このストレージに新しいマシンは追加され ません。
- 使用中でない:ストレージはマシンの作成に使用されていません。

現在使用中のデバイスのチェックボックスをオフにすると、ステータスが一時停止に変更されます。既存のマシンは 引き続きそのストレージデバイスを使用し、そのデバイスにデータを書き込むことができます。そのため、マシンの 作成に使用されなくなっても、ストレージの空き領域が足りなくなる場合があります。

リソースの削除、名前変更、またはテスト

- 1. Web Studio にサインインします。
- 2. 左側のペインで [ホスト]を選択します。
- 3. リソースを選択してから、操作バーで次の適切なエントリを選択します:[リソースの削除]、[リソース名の変 更]、または [リソースのテスト]。

孤立した **Azure** リソースを検出する

孤立したリソースはシステム内に存在する未使用のリソースであり、不要な出費につながる可能性があります。

この機能を使用すると、Citrix Virtual Apps and Desktops サイト上のホスト内で孤立した Azure リソースを検出 できます。

Web Studio で次の手順を実行します:

- 1. [管理] から、左側のペインで [ホスト] を選択します。
- 2. 接続を選択し、アクションバーで [孤立したリソースを検出する]を選択します。[孤立したリソースを検出 する]ダイアログボックスに孤立したリソースのレポートが表示されます。
- 3. 孤立したリソースのレポートを表示するには、[レポートの表示]を選択します。

または、PowerShell を使用して孤立した Azure リソースを検出することもできます。詳しくは、「孤立したリソー スの一覧の取得」を参照してください。

孤立したリソースの背後にある理由を理解し、それらへの対処をさらに進める方法について詳しくは、「[Citrix](https://docs.citrix.com/ja-jp/citrix-virtual-apps-desktops/install-configure/connections#retrieve-a-list-of-orphaned-resources) を使用 して孤立した [Az](https://docs.citrix.com/ja-jp/citrix-virtual-apps-desktops/install-configure/connections#retrieve-a-list-of-orphaned-resources)ure リソースを効率的に管理する」を参照してください。

### [接続タイマー](https://support.citrix.com/article/CTX573477/efficiently-manage-orphaned-azure-resources-with-citrix)

ポリシー設定を使用すると、以下の 3 つの接続タイマーを構成できます。

- 最長接続タイマー:ユーザーデバイスと仮想デスクトップ間の連続セッションを自動的にログオフするまでの 時間を制御します。これを構成するには、ポリシーの [セッション接続タイマー]設定および [セッション接 続タイマー間隔]設定を使用します。
- 接続アイドルタイマー:ユーザーからの入力がないユーザーデバイスとデスクトップ間の連続セッションを自 動的にログオフするまでの時間を制御します。これを構成するには、ポリシーの [セッションアイドルタイマ ー]設定および [セッションアイドルタイマーの間隔]設定を使用します。

• 切断タイマー:切断状態でロックされた仮想デスクトップセッションを自動的にログオフするまでの時間を制 御します。これを構成するには、ポリシーの [切断セッションタイマー]設定および [切断セッションタイマ ーの間隔]設定を使用します。

これらの設定項目を変更する場合は、環境全体で設定が一貫していることを確認してください。

詳しくは、ポリシー設定のドキュメントを参照してください。

孤立したリソースの一覧の取得

MCS で作成されたのに、MCS で追跡されなくなった孤立したリソースの一覧を取得できます。これは現時点では Azure 環境で適用可能です。リストを取得するには、PowerShell コマンドを使用できます。接続を使用してフィル タリングできます。

注:

- プロビジョニングまたはイメージの更新が処理中の場合、PowerShell コマンドは拒否されます。
- すべての Citrix タグでタグ付けされた顧客が管理するリソースは、孤立したリソースとして検出されま す。ただし、値が true の別のタグ CitrixDetectIgnore をそのリソースに追加すると、孤立したリソー スの検出中にリソースは無視されます。

#### 制限事項

- 組み込みのすべての管理権限を実行できる管理者、または Cloud Admin の役割を持つ管理ユーザーのみが PowerShell コマンドを実行して、孤立したリソースの一覧を取得できます。
- 孤立したリソースをフィルタリングしている間は VM の電源を入れないでください。孤立したリソースが誤っ て認識されるのを避けるためです。
- 孤立したリソースとしては、ワークロードが高くなる可能性がある場合、約 2,000 レコードのみが表示されま す。

孤立したリソースのリストを表示するには:

- 1. **PowerShell** ウィンドウを開きます。
- 2. 次のコマンドを実行します:
	- a) 接続 UID を取得します。接続 UID は、HypervisorConnectionUid 属性の値です。

```
1 Get-ChildItem xdhyp:\connections | where {
2 $_.PluginId -like 'Azure*' }
3 "
4 <!--NeedCopy-->
```
b) 孤立したリソースの一覧を取得します。

```
1 get-provorphanedresource -HypervisorConnectionUid <connection
     uid>
2 <!--NeedCopy-->
```
サブスクリプション ID から、孤立したリソースの一覧を表示するには:

- 1. **PowerShell** ウィンドウを開きます。
- 2. 次のコマンドを実行します:
	- a) サブスクリプション ID を使用して接続 UID を見つけます。接続 UID は、HypervisorConnectionUid 属性の値です。

```
1 Get-ChildItem xdhyp:\connections | where {
2 $_.CustomProperties -match '<subscriptionId>' }
3
4 <!--NeedCopy-->
```
b) 孤立したリソースの一覧を取得します:

```
1 get-provorphanedresource -HypervisorConnectionUid <connection
     uid>
2 <!--NeedCopy-->
```
注:

削除する前にリソースを慎重に確認してください。

## 次の手順

特定のホストの種類への接続については、次を参照してください:

- AWS への接続
- XenServer への接続
- Google クラウド環境への接続
- [Microsoft Azu](https://docs.citrix.com/ja-jp/citrix-virtual-apps-desktops/install-configure/connections/connection-aws.html)re への接続
- [Microsoft System C](https://docs.citrix.com/ja-jp/citrix-virtual-apps-desktops/install-configure/connections/connection-citrix-hypervisor.html)enter Virtual Machine Manager への接続
- [Nutanix](https://docs.citrix.com/ja-jp/citrix-virtual-apps-desktops/install-configure/connections/connection-gcp.html) への接続
- Nutanix [クラウドおよびパ](https://docs.citrix.com/ja-jp/citrix-virtual-apps-desktops/install-configure/connections/connection-azure-resource-manager.html)ートナーソリューションへの接続
- [VMware](https://docs.citrix.com/ja-jp/citrix-virtual-apps-desktops/install-configure/connections/connection-mscvmm.html) への接続
- [VMware](https://docs.citrix.com/ja-jp/citrix-virtual-apps-desktops/install-configure/connections/connection-nutanix.html) クラウドおよびパートナーソリューションへの接続

初期展[開プロセスを行っている場合は、マシンカタログを作成します](https://docs.citrix.com/ja-jp/citrix-virtual-apps-desktops/install-configure/connections/connection-nutanix-cloud-and-partner-solutions.html)。

**AWS** への接続

## March 25, 2024

「接続とリソースの作成と管理」では接続を作成するためのウィザードについて説明しています。以下の情報は、AWS クラウド環境に固有の詳細について説明しています。

注:

AWS [への接続を作成する前](https://docs.citrix.com/ja-jp/citrix-virtual-apps-desktops/install-configure/connections.html)に、まず AWS アカウントをリソースの場所として設定する必要があります。「AWS クラウド環境」を参照してください。

## 接[続の作成](https://docs.citrix.com/ja-jp/citrix-virtual-apps-desktops/install-configure/install-prepare/aws.html)

Studio から接続を作成する場合:

- API キーと秘密キーの値を指定する必要があります。AWS でこれらの値を含んでいるキーファイルをエクス ポートしてから、値をインポートすることができます。また、リージョン、アベイラビリティゾーン、仮想プ ライベートクラウド名、サブネットアドレス、ドメイン名、セキュリティグループ名、および資格情報も必要 になります。
- AWS コンソールから取得するルート AWS アカウント用の資格情報ファイルでは、標準的な AWS ユーザー のものとは異なる形式が使用されています。このため、このファイルを Citrix Virtual Apps and Desktops 管理コンソールで、API キーと秘密キーの情報を入力するために使用することはできません。AWS Identity Access Management (IAM) 形式の資格情報ファイルを使用してください。

注:

接続を作成した後、API キーと秘密キーを更新しようとすると失敗することがあります。この問題を解決する には、プロキシサーバーまたはファイアウォールの制限を確認し、次のアドレスに接続できることを確認して ください:https://\*.amazonaws.com。

ホスト接続のデフォルト値

AWS クラウド環境のホスト接続を作成すると、次のデフォルト値が表示されます:

| オプション | 絶対 | パーセンテージ |  $|-|-|-|$ | 同時操作(すべての種類)| 125 | 100 | | 1 分あたりの最大新規操作 | 125 |

MCS は、デフォルトで最大 100 の同時プロビジョニング操作をサポートします。

サービスエンドポイント **URL**

標準ゾーンのサービスエンドポイント **URL**

MCS を使用すると、API キーと API シークレットで新しい AWS 接続が追加されます。この情報と認証済みアカ ウントで、MCS は AWS DescribeRegions EC2 API 呼び出しを使用して、サポートされているゾーンのクエリ を AWS に対して実行します。このクエリは、一般的な EC2 サービスエンドポイント URL のhttps://ec2. amazonaws.com/を使用して行われます。MCS を使用して、サポートされているゾーンの一覧から、接続する ゾーンを選択します。そのゾーンで優先される AWS サービスエンドポイント URL が自動的に選択されます。ただ し、サービスエンドポイント URL を作成した後は、URL を設定または変更することはできなくなります。

### **IAM** 権限の定義

このセクションの情報を使用して、AWS 上の Citrix Virtual Apps and Desktops の IAM アクセス許可を定義しま す。Amazon の IAM サービスでは、複数のユーザーを持つアカウントが許可されており、さらにグループに編成す ることができます。これらのユーザーは、アカウントに関連付けられた操作の実行を制御できるさまざまな権限を持 つことができます。IAM アクセス許可について詳しくは、「IAM JSON ポリシーのリファレンス」を参照してくださ い。

IAM アクセス権限ポリシーを新しいユーザーグループに適[用するには、次を実行します:](https://docs.aws.amazon.com/IAM/latest/UserGuide/reference_policies.html)

- 1. AWS 管理コンソールにログインし、ドロップダウンリストから [**IAM service**]を選択します。
- 2.[**Create a New Group of Users**]を選択します。
- 3. 新しいユーザーグループの名前を入力し、[**Continue**]を選択します。
- 4.[**Permissions**]ページで [**Custom Policy**]を選択します。[**Select**]を選択します。
- 5. [Permissions policy] の名前を入力します。
- 6.[**Policy Document**]セクションで、関連する権限の情報を入力します。

ポリシー情報の入力後、[**Continue**]を選択してユーザーのグループを完了します。グループ内のユーザーには、 Citrix Virtual Apps and Desktops に必要なアクションのみを実行するためのアクセス許可が付与されます。

重要:

前述の例で提供されているポリシーテキストを使用して、Citrix Virtual Apps and Desktops が特定のリソ ースに限定せずに AWS アカウント内でアクションを実行するために使用するアクションを一覧表示します。 Citrix では、この例はテスト目的で使用することをお勧めします。実稼働環境では、リソースにさらに制限を加 えることを選択できます。

**IAM** アクセス許可の設定

AWS マネジメントコンソールの [**IAM**]セクションで、アクセス許可を設定します:

1. [Summary] パネルで [Permissions] タブを選択します。

# 2.[**Add permissions**]を選択します。

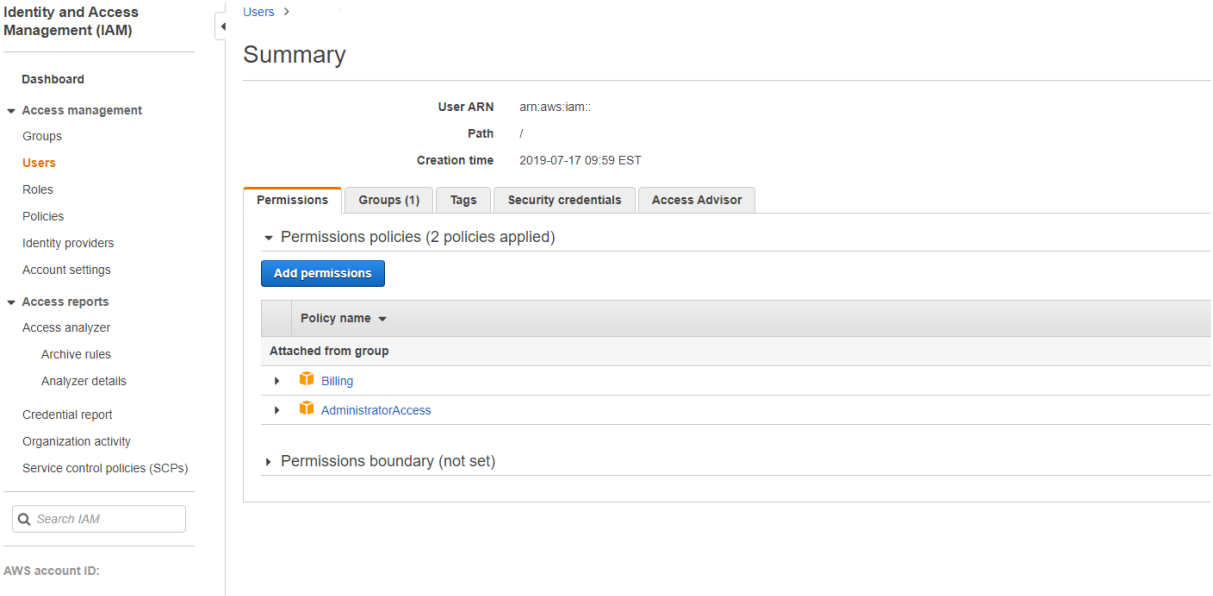

# [Add Permissions to] 画面でアクセス許可を付与します:

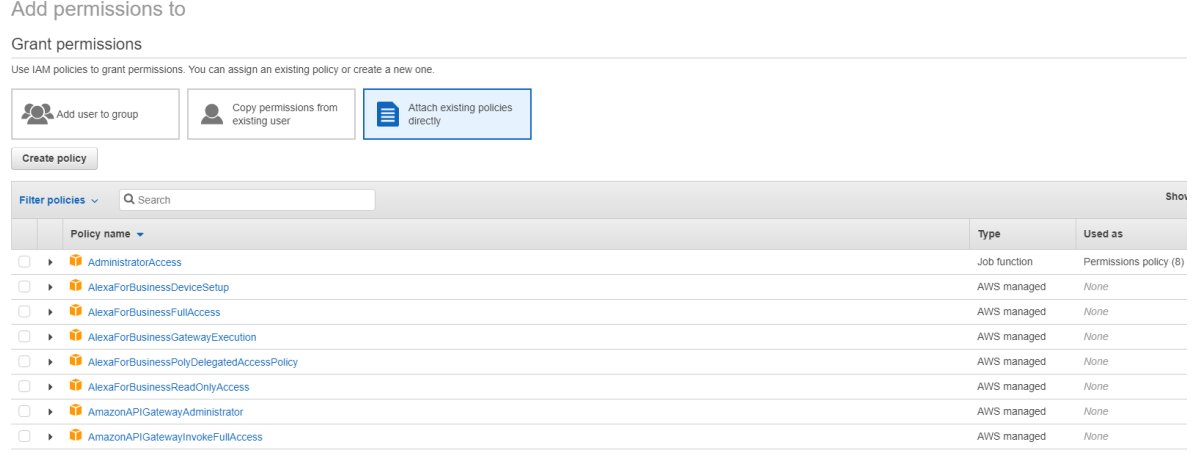

以下は[**JSON**]タブの例です:

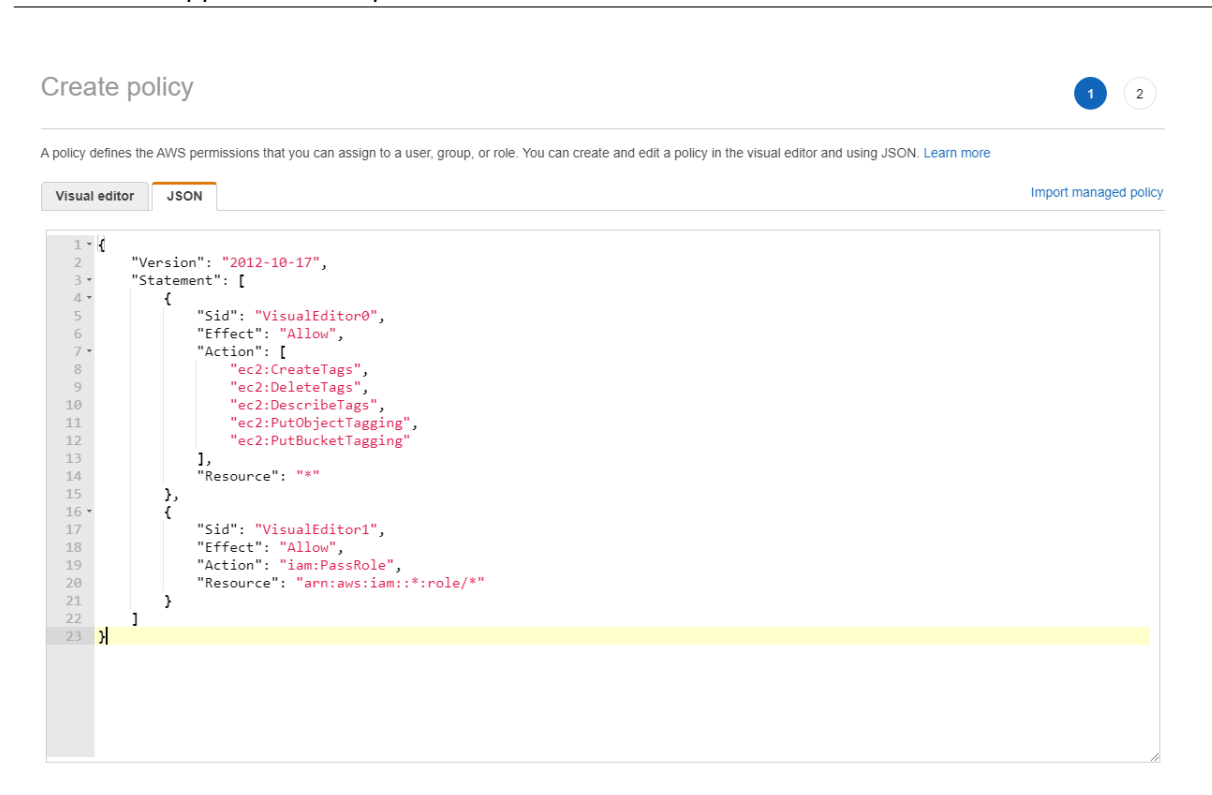

```
Character count: 304 of 6.144.
                                                              Cancel
                                                                   Review policy
ヒント:
JSON の例には、環境に対するすべての権限が含まれているとは限らないことに注意してください。詳しく
```
は、「AWS で Citrix Virtual Apps and Desktops を実行する ID アクセス管理の権限を定義する方法」を参照 してください。

## 必要な **[AWS](https://support.citrix.com/article/CTX298292)** 権限

このセクションでは、AWS 権限の完全なリストが示されています。

注:

*iam:PassRole* 権限は、**role\_based\_auth** でのみ必要です。

### ホスト接続の作成

AWS からの情報を使用して、新しいホスト接続が追加されます。

```
1 {
2
3 "Version": "2012-10-17",
4 "Statement": [
5 {
```

```
6
7 "Action": [
8 "ec2:DescribeAvailabilityZones",
9 "ec2:DescribeImages",
10 "ec2:DescribeInstances",
11 "ec2:DescribeInstanceTypes",
12 "ec2:DescribeSecurityGroups",
13 "ec2:DescribeSubnets",
14 "ec2:DescribeVpcs"<br>15 1.
\frac{15}{16} \frac{1}{15}"Effect": "Allow",
17 "Resource": "*"
18 }
19
\begin{array}{ccc} 20 & 1 \\ 21 & 3 \end{array}21 }
22
23 <!--NeedCopy-->
```
### **VM** の電源管理

マシンインスタンスの電源がオンまたはオフです。

```
1 \quad2
3 "Version": "2012-10-17",
4 "Statement": [
 5 {
6
7 "Action": [
8 "ec2:AttachVolume",
9 "ec2:CreateVolume",
10 "ec2:DeleteVolume",
11 "ec2:DescribeInstances",
12 "ec2:DescribeVolumes",<br>13 Mec2:DetachVolume",
13 "ec2:DetachVolume",<br>14 Tec2:StartInstances
14 "ec2:StartInstances",<br>15 Tec2:StopInstances"
                 15 "ec2:StopInstances"
\frac{16}{17} \frac{1}{17}17 "Effect": "Allow",<br>18 TResource": "*"
           "Resource": "*"<br>}
19 }
20
21 ]
22 }
23
24 <!--NeedCopy-->
```
## **VM** の作成、更新、または削除

マシンカタログは、AWS インスタンスとしてプロビジョニングされた VM で、作成、更新、または削除されます。

```
1 \quad\frac{2}{3}"Version": "2012-10-17",
4 "Statement": [
5 {
6
7 "Action": [
8 "ec2:AttachVolume",
9 "ec2:AssociateIamInstanceProfile",
10 "ec2:AuthorizeSecurityGroupEgress",
11 "ec2:AuthorizeSecurityGroupIngress",
12 "ec2:CreateImage",
13 "ec2:CreateLaunchTemplate",
14 "ec2:CreateSecurityGroup",
15 "ec2:CreateTags",
16 "ec2:CreateVolume",
17 \text{''ec2:DeleteVolume''},<br>
18 \text{''ec2:DescribeAccoun}"ec2:DescribeAccountAttributes",
19 "ec2:DescribeAvailabilityZones",
20 "ec2:DescribeIamInstanceProfileAssociations",
21 "ec2:DescribeImages",
22 "ec2:DescribeInstances",
23 "ec2:DescribeInstanceTypes",
24 "ec2:DescribeLaunchTemplates",
25 "ec2:DescribeLaunchTemplateVersions",
26 "ec2:DescribeNetworkInterfaces",
27 "ec2:DescribeRegions",
28 "ec2:DescribeSecurityGroups",
29 "ec2:DescribeSnapshots",<br>30 "ec2:DescribeSubnets".
              "ec2:DescribeSubnets",
31 "ec2:DescribeTags",
32 "ec2:DescribeVolumes",
33 "ec2:DescribeVpcs",
34 "ec2:DetachVolume",
35 "ec2:DisassociateIamInstanceProfile",
36 "ec2:RunInstances",<br>37 Ec2:StartInstances
37 "ec2:StartInstances",<br>38 Tec2:StopInstances"
              "ec2:StopInstances",
39 "ec2:TerminateInstances"
40 \frac{1}{1}, \frac{1}{1}41 "Effect": "Allow",
42 "Resource": "*"
43 }
44,
45 {
46
47 "Action": [
48 "ec2:AuthorizeSecurityGroupEgress",
49 "ec2:AuthorizeSecurityGroupIngress",
```

```
50 "ec2:CreateSecurityGroup",
51 "ec2:DeleteSecurityGroup",
52 "ec2:RevokeSecurityGroupEgress",
53 "ec2:RevokeSecurityGroupIngress"
54 ],
55 "Effect": "Allow",
56 "Resource": "*"
57 }
58 ,
59 {
60
61 "Action": [
62 "s3:CreateBucket",<br>63 "s3:DeleteBucket",
             63 "s3:DeleteBucket",
64 "s3:PutBucketAcl",
65 "s3:PutBucketTagging",
66 "s3:PutObject",
67 "s3:GetObject",
68 "s3:DeleteObject",
69 "s3:PutObjectTagging"
70 ],
71 "Effect": "Allow",
72 "Resource": "arn:aws:s3:::citrix*"
73 }
74 ,
75 {
76
77 "Action": [<br>78 "ebs:St"
             "ebs:StartSnapshot",
79 "ebs:GetSnapshotBlock",
80 "ebs:PutSnapshotBlock",
81 "ebs:CompleteSnapshot",
82 "ebs:ListSnapshotBlocks",
83 "ebs:ListChangedBlocks",
84 "ec2:CreateSnapshot"
85 ],
86 "Effect": "Allow",
87 "Resource": "*"
88 }
89
90 ]
91 }
92
93 <!--NeedCopy-->
```
注:

セキュリティグループに関連する EC2 セクションは、カタログの作成中に準備 VM 用に分離セキュリティグル ープを作成する必要がある場合にのみ必要です。これが行われると、これらの権限は必要ありません。

ディスクの直接アップロードとダウンロード ディスクの直接アップロードは、マシンカタログプロビジョニングの ボリュームワーカー要件をなくし、代わりに AWS が提供するパブリック API を使用します。この機能により、追加 のストレージアカウントに関連するコストと、ボリュームワーカーの操作を維持する複雑さが軽減されます。

注:

ボリュームワーカーのサポートは廃止されました。

次の権限をポリシーに追加する必要があります:

- ebs:StartSnapshot
- ebs:GetSnapshotBlock
- ebs:PutSnapshotBlock
- ebs:CompleteSnapshot
- ebs:ListSnapshotBlocks
- ebs:ListChangedBlocks
- ec2:CreateSnapshot
- ec2:DescribeLaunchTemplates

重要:

- ボリュームワーカー AMI やボリュームワーカー VM などのボリュームワーカー操作を行わなくても、既 存のマシンカタログに VM を追加できます。
- 以前にボリュームワーカーを使用していた既存のカタログを削除すると、ボリュームワーカーに関連する アーティファクトを含むすべてのアーティファクトが削除されます。

作成されたボリュームの **EBS** 暗号化

AMI が暗号化されている場合、または EBS がすべての新しいボリュームを暗号化するように構成されている場合、 EBS は新しく作成されたボリュームを自動で暗号化できます。ただし、この機能を実装するには、次の権限が IAM ポリシーに含まれている必要があります。

```
1 {
\mathfrak{I}3 "Version": "2012-10-17",
4 "Statement": [
5 {
6
7 "Effect": "Allow",
8 "Action": [
9 "kms:CreateGrant",
10 "kms:Decrypt",
11 "kms:DescribeKey",
12 "kms:GenerateDataKeyWithoutPlainText",<br>13 What ReFncryptTo",
               "kms:ReEncryptTo",
14 "kms:ReEncryptFrom"
15 ],
16 "Resource": "*"
17 }
```
 ] } <!--NeedCopy-->

注:

Resource と Condition のブロックを含めることにより、ユーザーの裁量で権限を特定のキーに制限できま す。たとえば、**Condition** を使用した **KMS** 権限:

```
1 {
2
3 "Version": "2012-10-17",
4 "Statement": [
5 {
6
          "Effect": "Allow",
8 "Action": [
9 "kms:CreateGrant",<br>10 "kms:Decrypt".
              "kms:Decrypt",
11 "kms:DescribeKey",
12 "kms:GenerateDataKeyWithoutPlainText",
13 "kms:ReEncryptTo",
14 "kms:ReEncryptFrom"
15 ],
16 "Resource": [
17 "arn:aws:kms:us-east-2:123456789012:key/abcd1234-a123
               -456d-a12b-a123b4cd56ef"
18 ],
19 "Condition": {
20
21 "Bool": {
rac{22}{23}23 "kms:GrantIsForAWSResource": true
24 }
25
26 }
27
28 }
29
30 ]
31 }
32
33 <!--NeedCopy-->
```
以下のキーポリシーステートメントは、アカウントが IAM ポリシーを使用して KMS キーの全操作(kms:\*)の権限 を委任できるようにするために必要な KMS キーのデフォルトのキーポリシー全体です。

 $1 \quad$  $\mathfrak{I}$ "Sid": "Enable IAM policies",

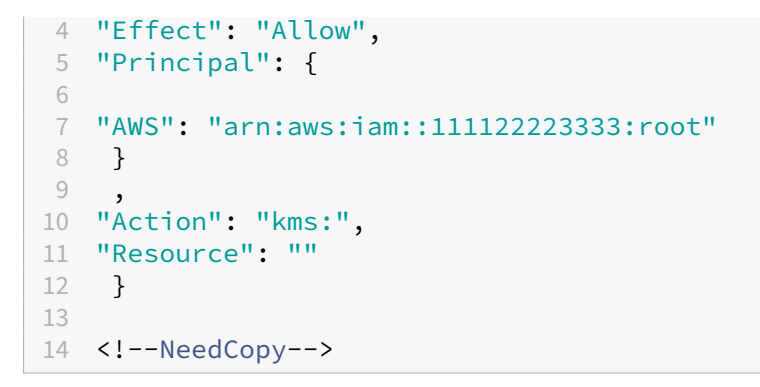

詳しくは、AWS Key Management Service 公式ドキュメントを参照してください。

**IAM** 役割[ベースの認証](https://docs.aws.amazon.com/kms/latest/developerguide/overview.html)

以下の権限が、役割ベースの認証をサポートするために追加されています。

```
1 {
2
3 "Version": "2012-10-17",
4 "Statement": [
 5 {
6
7 "Effect": "Allow",
8 "Action": "iam:PassRole",
9 "Resource": "arn:aws:iam::*:role/*"
10 }
11
12 ]
13 }
14
15 <!--NeedCopy-->
```
最低限の **IAM** 権限ポリシー

以下の JSON は、現在サポートされているすべての機能に使用できます。このポリシーを使用して、ホスト接続の作 成、VM の作成、更新、削除、および電源管理を行うことができます。

「IAM 権限の定義」セクションで説明されているように、ポリシーをユーザーに適用できます。または、 **role\_based\_auth** セキュリティキーと秘密キーを使用して、役割ベースの認証を使用することもできま す。

重要:

**role\_based\_auth** を使用するには、まずサイトのすべての Delivery Controller で必要な IAM 役割を構成 します。Web Studio を使用して、ホスティング接続を追加し、認証キーとシークレットの role\_based\_auth を指定します。これらの設定のホスティング接続は、役割ベースの認証を使用します。

```
1 {
2
3 "Version": "2012-10-17",
4 "Statement": [
5 {
6
7 "Action": [
8 "ec2:AttachVolume",
9 "ec2:AssociateIamInstanceProfile",
10 "ec2:AuthorizeSecurityGroupEgress",
11 "ec2:AuthorizeSecurityGroupIngress",
12 "ec2:CreateImage",
13 "ec2:CreateLaunchTemplate",<br>
"ec2:CreateNetworkTnterface"
               "ec2:CreateNetworkInterface",
15 "ec2:CreateTags",<br>16 Tec2:CreateVolume
16 "ec2:CreateVolume",<br>17 mec2:DeleteLaunchTe
17 "ec2:DeleteLaunchTemplate",<br>
"ec2:DeleteNetworkInterface"
               "ec2:DeleteNetworkInterface",
19 "ec2:DeleteSecurityGroup",
20 "ec2:DeleteSnapshot",
21 "ec2:DeleteTags",
22 "ec2:DeleteVolume",
23 "ec2:DeregisterImage",
24 "ec2:DescribeAccountAttributes",
25 "ec2:DescribeAvailabilityZones",
26 "ec2:DescribeIamInstanceProfileAssociations",
27 "ec2:DescribeImages",
28 "ec2:DescribeInstances",<br>29 "ec2:DescribeInstanceTvr
               "ec2:DescribeInstanceTypes",
30 "ec2:DescribeLaunchTemplates",
31 "ec2:DescribeLaunchTemplateVersions",
32 "ec2:DescribeNetworkInterfaces",<br>33 Tec2:DescribeRegions".
               "ec2:DescribeRegions",
34 "ec2:DescribeSecurityGroups",
35 "ec2:DescribeSnapshots",
36 "ec2:DescribeSubnets",<br>37 Tec2:DescribeTags",
               37 "ec2:DescribeTags",
38 "ec2:DescribeVolumes",
39 "ec2:DescribeVpcs",
40 "ec2:DetachVolume",
41 "ec2:DisassociateIamInstanceProfile",
42 "ec2:RebootInstances",
43 "ec2:RunInstances",
44 "ec2:StartInstances",
45 "ec2:StopInstances",
46 "ec2:TerminateInstances"
47 ],
48 "Effect": "Allow",
49 "Resource": "*"
50 }
\frac{51}{52},
52 {
53
```

```
54 "Action": [
55 "ec2:AuthorizeSecurityGroupEgress",
56 "ec2:AuthorizeSecurityGroupIngress",
57 "ec2:CreateSecurityGroup",
58 "ec2:DeleteSecurityGroup",
59 "ec2:RevokeSecurityGroupEgress",
60 "ec2:RevokeSecurityGroupIngress"
61 ],
62 "Effect" : "Allow",<br>63 "Resource" : "*""Resource": "*"<br>}
64 }
65 ,
66 {
67
68 "Action": [
69 "s3:CreateBucket",
70 "s3:DeleteBucket",
71 "s3:DeleteObject",
72 "s3:GetObject",
73 "s3:PutBucketAcl",
74 "s3:PutObject",
75 "s3:PutBucketTagging",
76 "s3:PutObjectTagging"
77 ],
78 "Effect": "Allow",
79 "Resource": "arn:aws:s3:::citrix*"
80 }
81 ,
82 {
83
84 "Action": [
85 "ebs:StartSnapshot",
86 "ebs:GetSnapshotBlock",
87 "ebs:PutSnapshotBlock",
88 "ebs:CompleteSnapshot",
89 "ebs:ListSnapshotBlocks",
90 "ebs:ListChangedBlocks",
91 "ec2:CreateSnapshot"
92 ],
93 "Effect": "Allow",
94 "Resource": "*"
95 }
96 ,
97 {
98
99 "Effect": "Allow",
100 "Action": [
              "kms:CreateGrant",
102 "kms:Decrypt",
103 "kms:DescribeKey",<br>104 "kms:GenerateDataK
104 "kms:GenerateDataKeyWithoutPlainText",<br>105 "kms:GenerateDataKey",
              "kms:GenerateDataKey",
106 "kms:ReEncryptTo",
```

```
107 "kms:ReEncryptFrom"
108 ],
109 "Resource": "*"
110 }
111 ,
112 {
113
114 "Effect": "Allow",
115 "Action": "iam:PassRole",
116 "Resource": "arn:aws:iam::*:role/*"
117 }
118
119 ]
120 }
121
122 <!--NeedCopy-->
```

```
注:
```
- SecurityGroups に関連する EC2 セクションは、カタログの作成中に準備 VM 用に分離セキュリティグ ループを作成する必要がある場合にのみ必要です。これが行われると、これらの権限は必要ありません。
- EBS ボリューム暗号化を使用している場合は、KMS セクションのみが必要です。
- iam:PassRole 権限セクションは、**role\_based\_auth** でのみ必要です。
- 要件と環境に基づいて、フルアクセス権限の代わりに、特定のリソースレベルのアクセス権限を追加でき ます。詳しくは、AWS ドキュメントの「Demystifying EC2 Resource-Level Permissions」と「AWS リソースのアクセス管理」を参照してください。

# 次の手[順](https://docs.aws.amazon.com/IAM/latest/UserGuide/access.html)

- 初期展開プロセスを行っている場合は、「マシンカタログの作成」を参照してください
- AWS 固有の情報については、「AWS カタログの作成」を参照してください。

## 追加情報

- 接続とリソース
- マシンカタログの作成

# **Xen[Server](https://docs.citrix.com/ja-jp/citrix-virtual-apps-desktops/install-configure/machine-catalogs-create.html)** への接続

## April 30, 2024

「接続とリソースの作成と管理」では接続を作成するためのウィザードについて説明しています。以下の情報は、 XenServer 仮想化環境に固有の詳細について説明しています。

注:

XenServer への接続を作成する前に、まず XenServer アカウントをリソースの場所として設定する必要があ ります。「XenServer 仮想化環境」を参照してください。

## **XenServer** [への接続を作成する](https://docs.citrix.com/ja-jp/citrix-virtual-apps-desktops/install-configure/install-prepare/xenserver.html)

XenServer(旧称:Citrix Hypervisor)への接続の作成時には、VM パワー管理者以上の権限を持つアカウントの 資格情報を指定する必要があります。

XenServer との通信を HTTPS で保護することをお勧めします。HTTPS を使用するには、XenServer にインスト ールされているデフォルトの SSL 証明書を置き換える必要があります(CTX128656を参照)。

高可用性機能で使用されるハイパーバイザーを選択することもできます(XenServer サーバーの高可用性が有効 な場合)。プールマスターに障害が生じても XenServer サーバーとの通信が中断されないように、([Edit High Availability]から)プール内のすべてのサーバーを選択することをお[勧めします。](https://support.citrix.com/article/ctx128656)

XenServer で vGPU がサポートされる場合は、GPU の種類およびグループ、または GPU パススルーを選択するこ とができます。選択した項目で専用の GPU リソースが使用可能かどうか画面に表示されます。

1 つまたは複数の XenServer ホスト上のローカルストレージを一時データストレージとして使用する場合は、プー ル内の各ストレージの場所に一意の名前が付いていることを確認してください。(XenCenter で名前を変更するに は、ストレージを右クリックして名前のプロパティを編集します。)

Citrix Provisioning (旧称 Provisioning Services) および Machine Creation Services (MCS) を使用して、次 のものをプロビジョニングできます:

- サポートされるデスクトップまたはサーバー OS の VM のレガシー BIOS。
- サポートされるデスクトップまたはサーバー OS の VM の UEFI(セキュアブートを含む)。
- 注:

MCS を構成する場合は、プールオペレーター以上の権限が必要です。

## **XenServer** 接続での **IntelliCache** の使用

IntelliCache を使用すると、共有ストレージとローカルストレージを組み合わせて使用できるようになり、VDI 展開 のコスト効率が向上します。これによってパフォーマンスが向上し、ネットワークトラフィックが減少します。この 機能では、共有ストレージ上のマスターイメージがローカルストレージにキャッシュされ、共有ストレージでのデー タ読み取り回数が減少します。共有デスクトップの場合、差分ディスクへの書き込みはホスト上のローカルストレー ジに書き込まれ、共有ストレージには書き込まれません。

- IntelliCache を使用する場合、共有ストレージは NFS である必要があります。
- パフォーマンスを向上させるため、高パフォーマンスのローカルストレージデバイスを使用することをお勧め します。

IntelliCache を使用するには、XenServer と Studio の両方でこの機能を有効にする必要があります。

- XenServer のインストール時に、[シンプロビジョニングの有効化(**Virtual Desktops** に最適化されたスト レージ)]を選択します。IntelliCache が有効なサーバーと無効なサーバーを同一プールで混在させることは サポートされません。詳しくは、XenServer のドキュメントを参照してください。
- Citrix Virtual Apps and Desktops では、IntelliCache はデフォルトで無効になっています。この機能は XenServer 接続の作成時にのみ有効にでき、これを後で無効にすることはできません。XenServer 接続を追 加する場合は、以下の手順に従います:
	- **–** ストレージの種類として、[共有]を選択します。
	- **–**[**IntelliCache** を使用して共有ストレージデバイス上の負荷を軽減させる]チェックボックスをオンに します。

### 必要な **XenServer** の権限

XenServer の権限は役割ベース (RBAC)です。XenServer の役割ベースのアクセス制御 (RBAC: Role Based Access Control)機能では、特定のユーザー(つまり XenServer 管理者)に役割を割り当てて、XenServer への アクセスや実行可能な管理タスクを制御できます。この機能では、ユーザー(またはグループ)が XenServer の管 理タスクの定義済みセットである「役割」にマップされ、この役割に基づいて、特定の管理タスクを実行するために 必要な XenServer ホストへのアクセス許可が決定されます。

詳しくは、「役割ベースのアクセス制御」を参照してください。

役割の階層は、権限が増加する順に、読み取り専用 → VM オペレーター → VM 管理者 → VM パワー管理者 → プールオ ペレーター [→](https://docs.xenserver.com/ja-jp/xenserver/8/users/rbac-overview.html) プール管理者です。

次のセクションでは、各プロビジョニングタスクに必要な最小限の役割についてまとめます。

ホスト接続の作成

タスク あんない あんない かんじん あんない あいじょう 最低限必要な役割 XenServer から取得した情報を使用して、ホスト接続を 読み取り専用 追加する ユーザーと割り当てられた役割を表示する 読み取り専用

**VM** の電源管理

タスク あんない あんない かんじん あんな あんな 最低限必要な役割

VM の電源オン/オフ VM オペレータ

**VM** の作成、更新、または削除

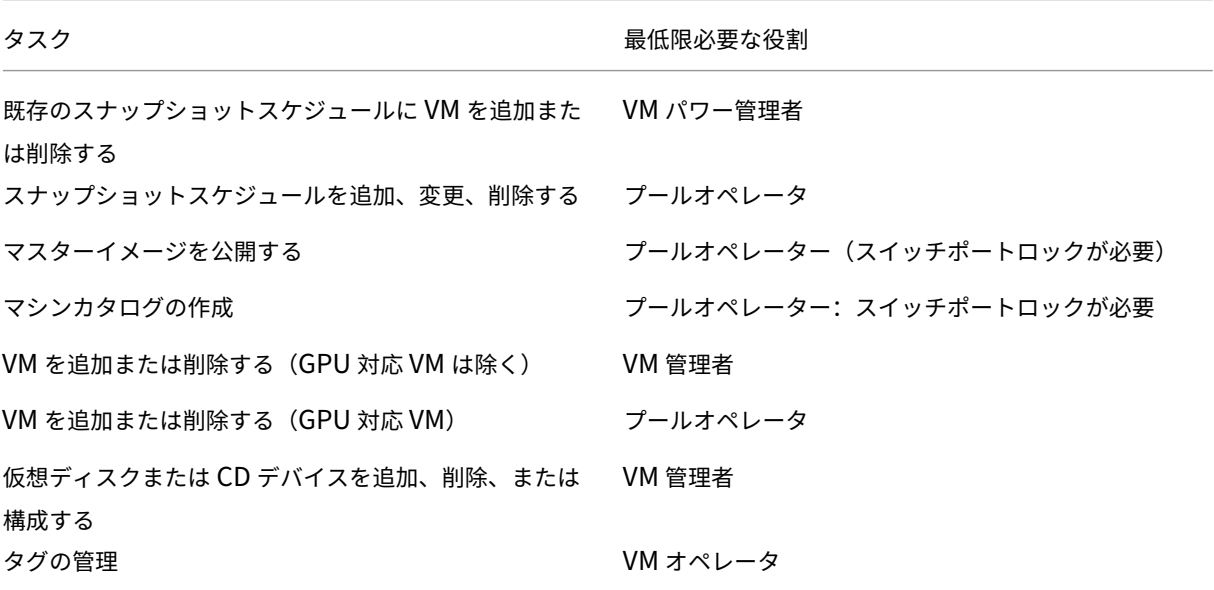

RBAC の役割と権限について詳しくは、「RBAC 役割と権限」を参照してください。

スイッチポートロックについて詳しくは、「スイッチポートロックの使用」を参照してください。

### 次の手順

- 初期展開プロセスを行っている場合は、「マシンカタログの作成」を参照してください
- XenServer 固有の情報については、「XenServer カタログの作成」を参照してください

## 追加情報

- 接続とリソース
- マシンカタログの作成

**Google** クラウド環境への接続

### April 30, 2024

「接続とリソースの作成と管理」では接続を作成するためのウィザードについて説明しています。以下の情報は、 Google クラウド環境に固有の詳細について説明しています。

注:

[Google](https://docs.citrix.com/ja-jp/citrix-virtual-apps-desktops/install-configure/connections.html) クラウド環境への接続を作成する前に、まず Google クラウドアカウントをリソースの場所として設 定する必要があります。「Google Cloud 環境」を参照してください。

### 接続の追加

「接続とリソースの作成」の手順に従います。次の説明は、ホスト接続を設定する手順を示しています:

- 1.[管理]**>**[構成]の左側のペインで [ホスト]を選択します。
- 2. [操作バーの \[接](https://docs.citrix.com/ja-jp/citrix-virtual-apps-desktops/manage-deployment/connections.html)続およびリソースの追加]を選択します。
- 3.[接続]ページで、[新しい接続を作成する]と [**Citrix** プロビジョニングツール]を選択してから [次へ]を 選択します。
	- 接続の種類。メニューから [**Google Cloud**]を選択します。
	- 接続名。接続名を入力します。
- 4.[リージョン]ページで、メニューからプロジェクト名を選択し、使用するリソースを含むリージョンを選択し て、[次へ]を選択します。
- 5. [ネットワーク] ページで、リソースの名前を入力し、メニューから仮想ネットワークを選択し、サブセットを 選択してから [次へ]を選択します。このリージョンとネットワークの組み合わせを識別するためのわかりや すいリソース名を指定してください。名前に *(Shared)* サフィックスが付加された仮想ネットワークは、共有 VPC を表しています。共有 VPC にサブネットレベルの IAM 役割を設定する場合、共有 VPC の特定のサブネ ットのみがサブネットリストに表示されます。

注:

- リソース名は 1~64 文字にし、空白スペースのみにしたり記号 (\ / ; : # . \* ? = < > | [ ] { } "' ( )' ))を含めたりすることはできません。
- 6.[概要]ページで情報を確認してから、[完了]を選択し、[接続およびリソースの追加]ウィンドウを終了しま す。

接続とリソースを作成すると、作成した接続とリソースが一覧表示されます。接続を構成するには、接続を選択して から、操作バーで該当するオプションを選択します。

同様に、接続の下で作成されたリソースを削除、名前変更、またはテストすることができます。これを行うには、接 続の下のリソースを選択してから、操作バーで該当するオプションを選択します。

# サービスエンドポイント **URL**

次の URL にアクセスできる必要があります:

- https://oauth2.googleapis.com
- https://cloudresourcemanager.googleapis.com
- https://compute.googleapis.com
- https://storage.googleapis.com
- https://cloudbuild.googleapis.com

## **Google Cloud** プロジェクト

基本的に、Google Cloud プロジェクトには次の 2 種類があります:

- プロビジョニングプロジェクト:この場合、現在の管理者アカウントは、プロジェクトでプロビジョニングさ れたマシンを所有しています。このプロジェクトは、ローカルプロジェクトとも呼ばれます。
- 共有 VPC プロジェクト:プロビジョニングプロジェクトで作成されたマシンが、共有 VPC プロジェクトの VPC を使用するプロジェクト。プロジェクトのプロビジョニングに使用される管理者アカウントには、このプ ロジェクトでの権限が制限されています。具体的には、VPC を使用する権限のみです。

### **GCP** 管理トラフィックのための安全な環境の作成

自身の Google Cloud プロジェクトには、プライベート Google アクセスを許可できます。この実装により、機密 データを処理するためのセキュリティが強化されます。これを実現するために、次のいずれかを実行できます:

• Cloud Build サービスアカウントに VPC サービスコントロールの次の Ingress ルールを含めます。この手順 を実行する場合は、GCP 管理トラフィック用の安全な環境を作成するための以下の手順には従わないでくだ さい。

```
1 Ingress Rule 1
2 From:
3 Identities:
4 <ProjectID>@cloudbuild.gserviceaccount.com
5 Source > All sources allowed
6 To:
7 Projects =
8 All projects
9 Services =
10 Service name: All services
11 <!--NeedCopy-->
```
• プライベートワーカープールを使用する場合は、CustomPropertiesにUsePrivateWorkerPool を追加します。プライベートワーカープールについて詳しくは、「プライベートプールの概要」を参照してくだ さい。

**GCP** 管理トラフィックのための安全な環境の作成要件

GCP 管理トラフィックのための安全な環境の作成要件は以下のとおりです。

- カスタムプロパティを更新するときは、ホスト接続がメンテナンスモードであることを確認する。
- プライベートワーカープールを使用するには、以下の変更が必要です。
	- **–** Citrix Cloud Services アカウントの場合、以下の IAM ロールを追加します。
		- \* Cloud Build サービスアカウント
		- \* コンピューティングインスタンス管理者
		- \* サービスアカウントユーザー
		- \* サービスアカウントトークン作成者
		- \* Cloud Build ワーカープールの所有者
	- **–** ホスト接続の作成に使用するのと同じプロジェクトに、Citrix Cloud Services のアカウントを作成し ます。
	- **–**「DNS 構成」の説明に従って、**private**.googleapis.comおよびgcr.io用の DNS ゾーンを 設定します。

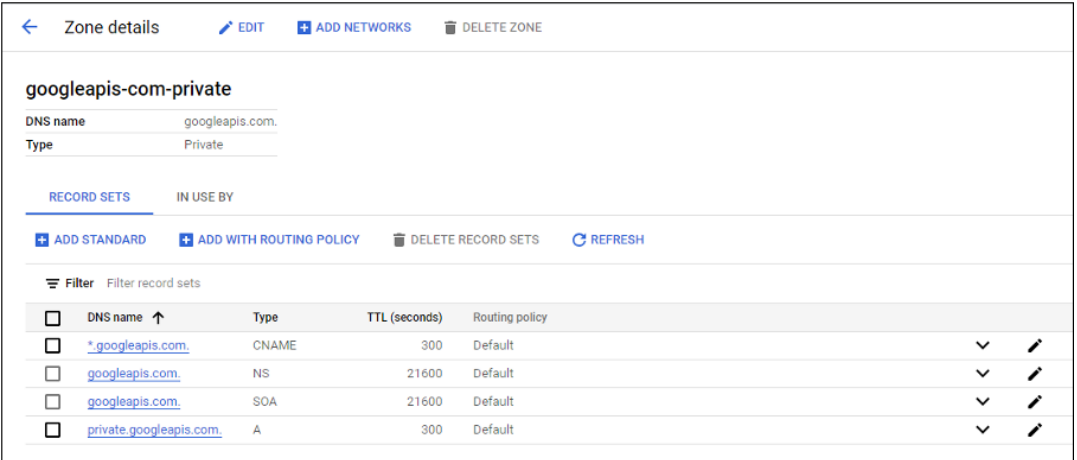

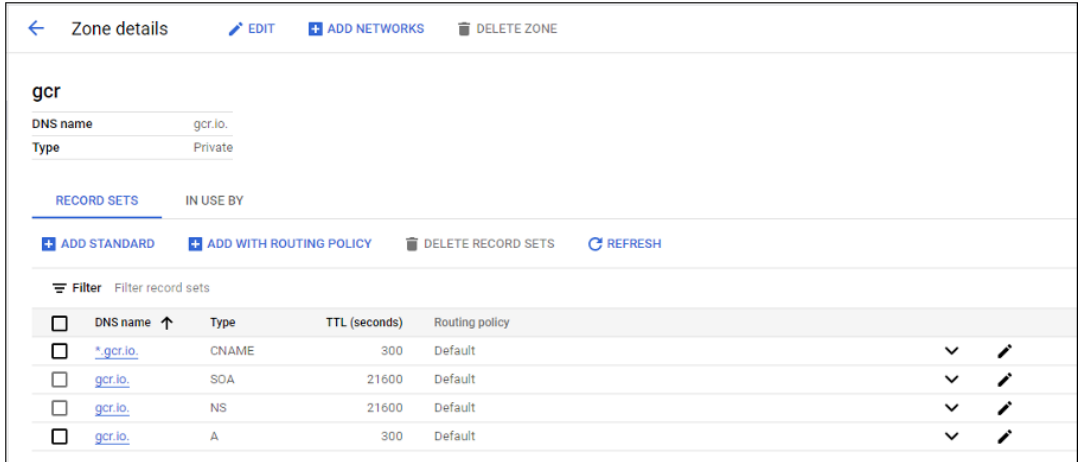

**–** プライベートネットワークアドレス変換 (NAT) を設定するか、プライベートサービス接続を使用しま す。詳しくは、「エンドポイントから Google API にアクセスする」を参照してください。

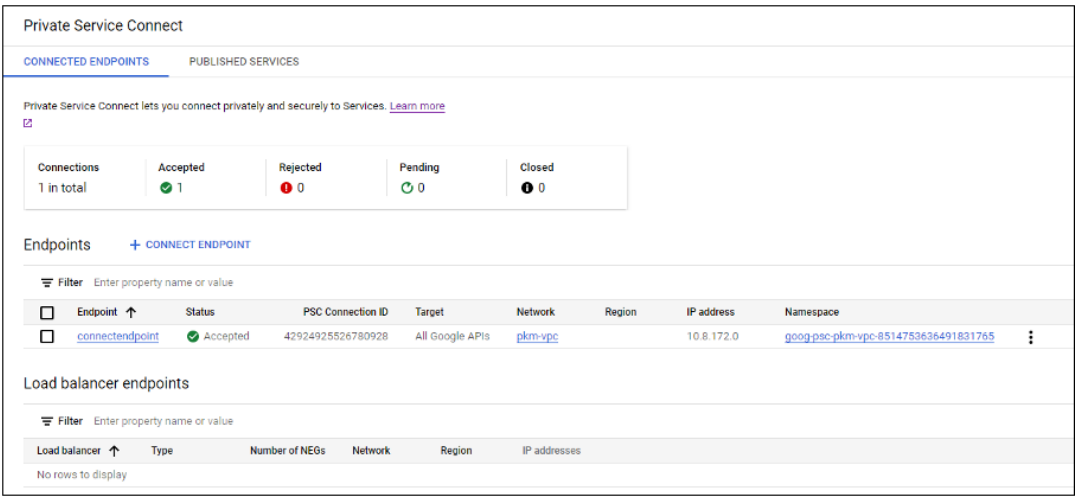

**–** ピアリングされた VPC を使用する場合は、ピアリングされた VPC にピアリングする Cloud DNS ゾー ンを作成します。詳しくては、「ピアリングゾーンを作成する」を参照してください。

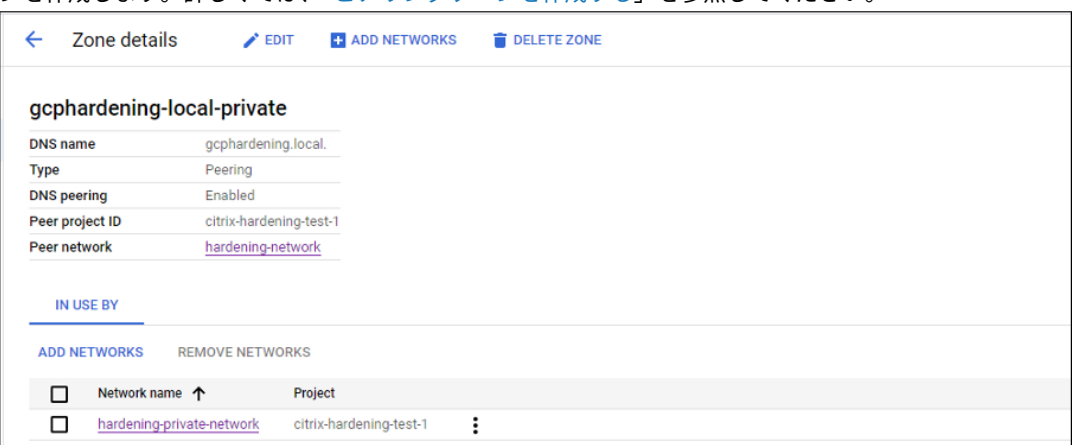

**–** VPC サービスの制御で、API と VM がインターネットと通信できるように送信用の規則を設定します。 送信用の規則はオプションです。例:

```
1 Egress Rule 1
2 From:
3 Identities:ANY_IDENTITY
4 To:
5 Projects =
6 All projects
7 Service =
8 Service name: All services
9 <!--NeedCopy-->
```
プライベートワーカープールを有効にする

プライベートワーカープールを有効にするには、ホスト接続でカスタムプロパティを次のように設定します:

- 1. Delivery Controller ホストから PowerShell ウィンドウを開くか、Remote PowerShell SDK を使用し ます。Remote PowerShell SDK について詳しくは、「SDK および API」を参照してください。
- 2. 次のコマンドを実行します:
	- a) Add-PSSnapin citrix\*
	- b) cd XDHyp:\Connections\
	- c) dir
- 3. 接続のCustomPropertiesをメモ帳にコピーします。
- 4. プロパティ設定 <Property xsi:type="StringProperty"Name="UsePrivateWorkerPool "Value="True"/>を追加します。例:

```
1 - \frac{1}{2}2 <CustomProperties xmlns:xsi="http://www.w3.org/2001/XMLSchema-
      instance" xmlns="http://schemas.citrix.com/2014/xd/
      machinecreation">
3 <Property xsi:type="StringProperty" Name="UsePrivateWorkerPool"
      Value="True"/>
4 </CustomProperties>
5 \leq -N \neq Copy--> ```
```
- 5. PowerShell ウィンドウで、変更したカスタムプロパティに変数を割り当てます。例: \$customProperty = '<CustomProperties⋯</CustomProperties>'。
- 6. \$gcpServiceAccount = "<ENTER YOUR SERVICE ACCOUNT EMAIL HERE>"を 実 行します。
- 7. \$gcpPrivateKey = "<ENTER YOUR SERVICE ACCOUNT PRIVATE KEY HERE AFTER REMOVING ALL INSTANCES OF \n >"を実行します。
- 8. \$securePassword = ConvertTo-SecureString \$gcpPrivateKey -AsPlainText -Forceを実行します。

9. 以下を実行して、既存のホスト接続を更新します。

```
1 Set-Item -PassThru -Path @('XDHyp:\Connections\<ENTER YOUR
     CONNECTION NAME HERE>') -SecurePassword $securePassword -
     UserName $gcpServiceAccount -CustomProperties $customProperty
2 <!--NeedCopy-->
```
## 必要な **GCP** の権限

このセクションでは、GCP の権限の完全な一覧が示されています。機能を正しく動作させるには、このセクションで 示した権限の完全なセットを使用します。

注:

2024 年 4 月 29 日、GCP は Cloud Build サービスのデフォルトの動作とサービスアカウントの使用に関する 変更を導入します。詳しくは、「Cloud Build サービスアカウントの変更」を参照してください。2024 年 4 月 29 日より前に Cloud Build API が有効になっていた既存の Google プロジェクトは、この変更の影響を受け ません。ただし、4 月 29 日以降も既存の Cloud Build サービスの動作を維持する場合は、API を有効にする 前に、制約の適用を無効にする[組織ポリシーを作成または適用できます。](https://cloud.google.com/build/docs/cloud-build-service-account-updates)新しい組織ポリシーを設定する場合 でも、このセクションの既存の権限と、「**Cloud Build** サービスアカウントの変更前」と記載されている項目 に従うことができます。そうでない場合は、「**Cloud Build** サービスアカウントの変更後」と記載されている 既存の権限と項目に従います。

#### ホスト接続の作成

• プロビジョニングプロジェクトにおいて Citrix Cloud サービスアカウントに必要な最低限の権限:

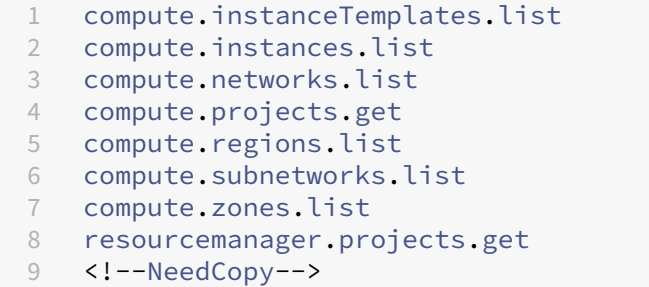

次の Google 定義の役割には、上に一覧表示された権限があります:

- **–** コンピューティング管理者
- **–** クラウドデータストアユーザー
- 共有 VPC プロジェクトにおいて Citrix Cloud サービスアカウントの共有 VPC に必要な追加の権限:

```
1 compute.networks.list
```

```
2 compute.subnetworks.list
```
3 resourcemanager.projects.get

<!--NeedCopy-->

次の Google 定義の役割には、上に一覧表示された権限があります:

**–** コンピューティングネットワークユーザー

## **VM** の電源管理

プロビジョニングプロジェクトにおいて Citrix Cloud サービスアカウントに必要な最低限の権限(電源管理のみの カタログの場合):

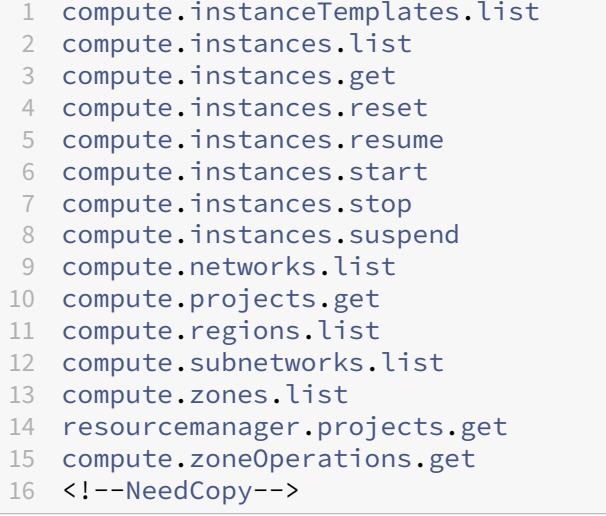

次の Google 定義の役割には、上に一覧表示された権限があります:

• コンピューティング管理者

• クラウドデータストアユーザー

### **VM** の作成、更新、または削除

• プロビジョニングプロジェクトにおいて Citrix Cloud サービスアカウントに必要な最低限の権限:

```
1 cloudbuild.builds.create
2 cloudbuild.builds.get
3 cloudbuild.builds.list
4 compute.acceleratorTypes.list
 5 compute.diskTypes.get
 6 compute.diskTypes.list
7 compute.disks.create
8 compute.disks.createSnapshot
9 compute.disks.delete
10 compute.disks.get
11 compute.disks.list
```

```
12 compute.disks.setLabels
```
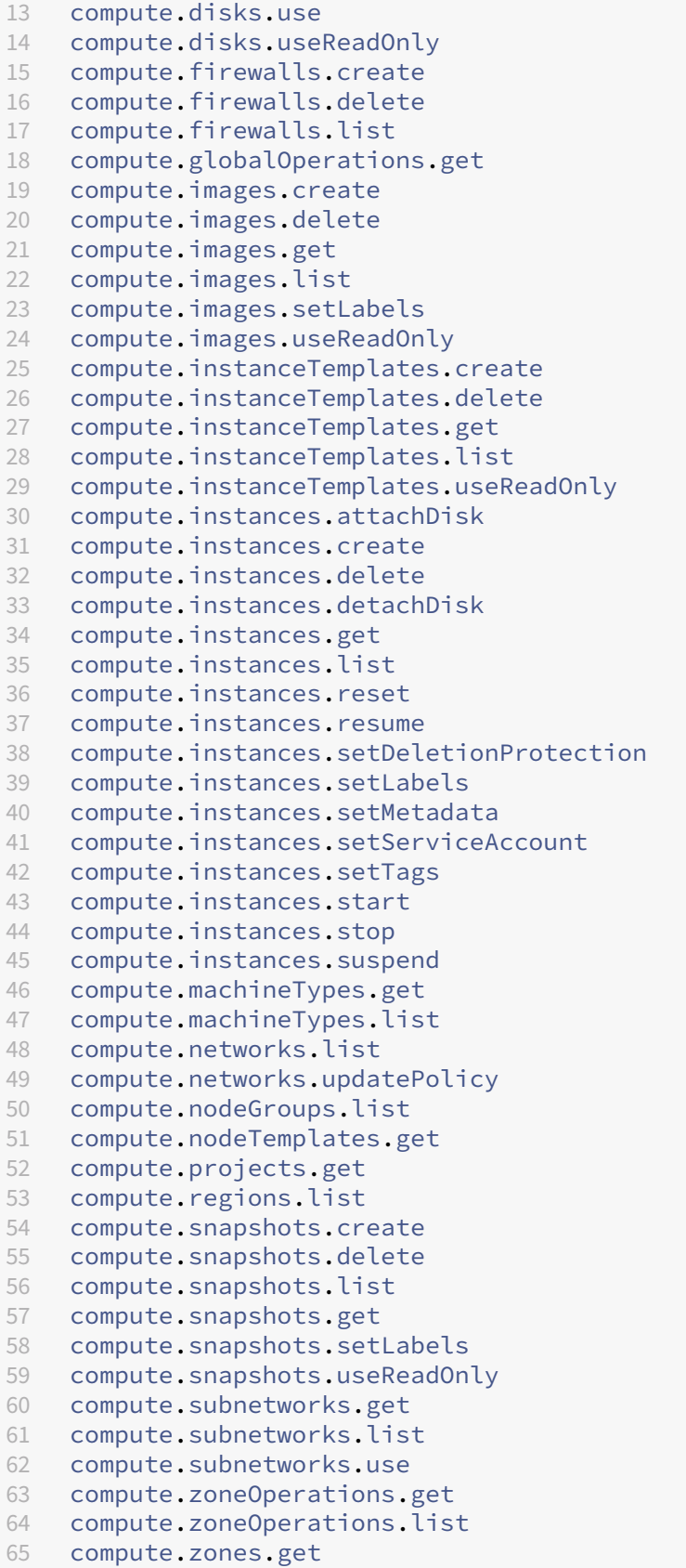

```
66 compute.zones.list
67 iam.serviceAccounts.actAs
68 resourcemanager.projects.get
69 storage.buckets.create
70 storage.buckets.delete
71 storage.buckets.get
72 storage.buckets.list
73 storage.buckets.update
74 storage.objects.create
75 storage.objects.delete
76 storage.objects.get
77 storage.objects.list
78 compute.networks.get<br>79 compute.resourcePoli
   compute.resourcePolicies.use
80
81 <!--NeedCopy-->
```
次の Google 定義の役割には、上に一覧表示された権限があります:

- **–** コンピューティング管理者
- **–** ストレージ管理者
- **–** Cloud Build エディター
- **–** サービスアカウントユーザー
- **–** クラウドデータストアユーザー
- 共有 VPC プロジェクトから VPC およびサブネットワークを使用してホスティングユニットを作成するため に、共有 VPC プロジェクトにおいて Citrix Cloud サービスアカウントの共有 VPC で必要な追加の権限:

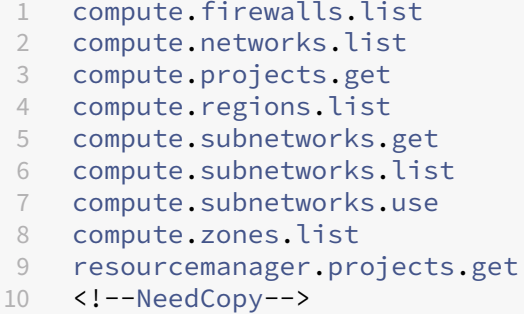

次の Google 定義の役割には、上に一覧表示された権限があります:

- **–** コンピューティングネットワークユーザー
- **–** クラウドデータストアユーザー
- •(Cloud Build サービスアカウントの変更前):準備の指示ディスクを MCS にダウンロードするときに、プロ ビジョニングプロジェクトにおいて Cloud Build サービスアカウントで Google Cloud Build サービスが必 要とする最低限の権限:
- •(Cloud Build サービスアカウントの変更後):準備の指示ディスクを MCS にダウンロードするときに、プロ ビジョニングプロジェクトにおいて Cloud Compute サービスアカウントで Google Cloud Compute サ

ービスが必要とする最低限の権限:

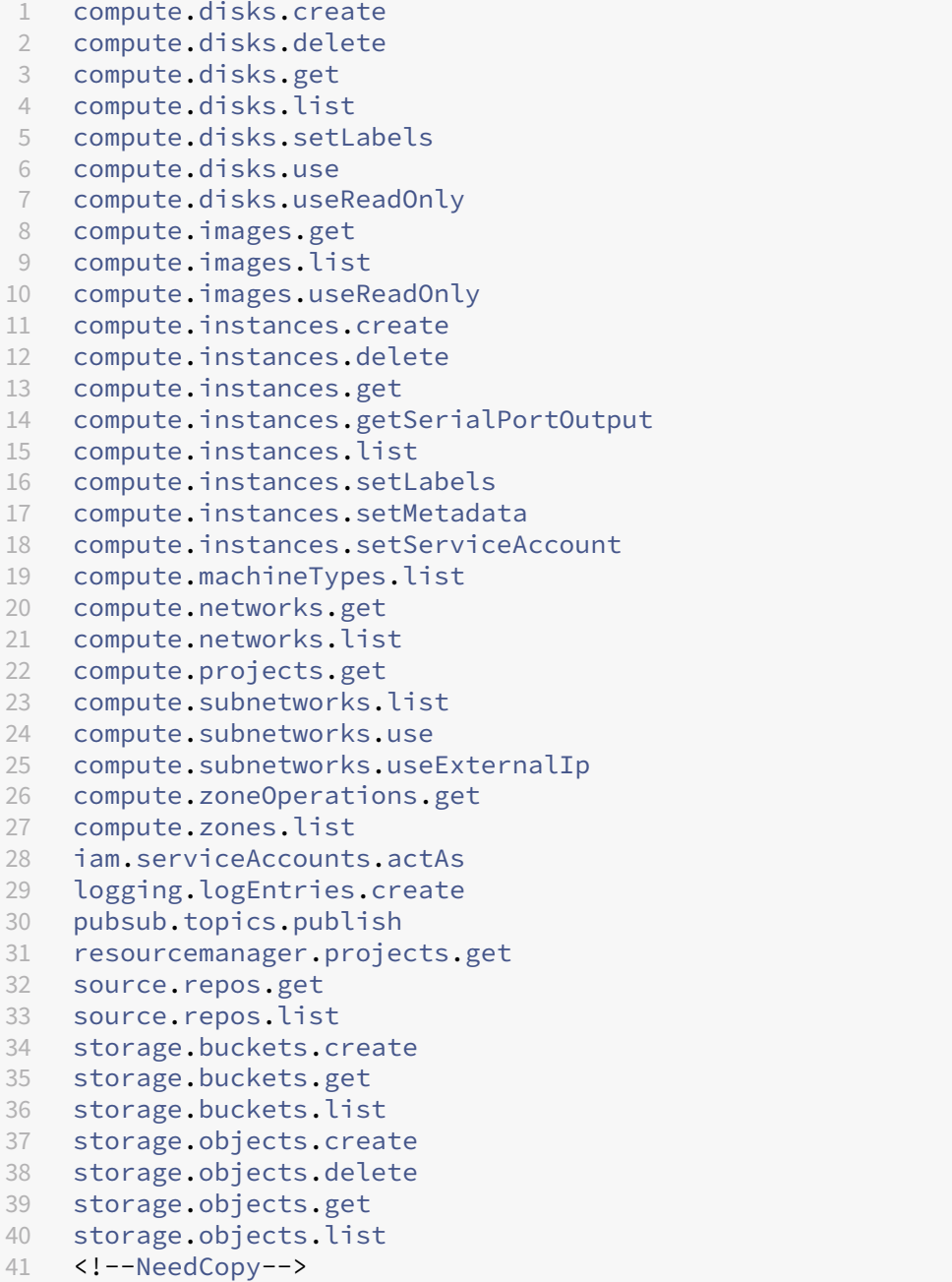

次の Google 定義の役割には、上に一覧表示された権限があります:

- **–** Cloud Build サービスアカウント(Cloud Build サービスアカウントの変更後は、Cloud Compute サービスアカウントになります)
- **–** コンピューティングインスタンス管理者
- **–** サービスアカウントユーザー
- 準備の指示ディスクを MCS にダウンロードするときに、プロビジョニングプロジェクトにおいて Cloud

Compute サービスアカウントで Google Cloud Build サービスが必要とする最低限の権限:

```
1 resourcemanager.projects.get
2 storage.objects.create
3 storage.objects.get
4 storage.objects.list
5 <!--NeedCopy-->
```
次の Google 定義の役割には、上に一覧表示された権限があります:

- **–** コンピューティングネットワークユーザー
- **–** ストレージアカウントユーザー
- **–** クラウドデータストアユーザー
- •(Cloud Build サービスアカウントの変更前):準備の指示ディスクを MCS にダウンロードするときに、プロ ビジョニングプロジェクトにおいて Cloud Build サービスアカウントの共有 VPC で Google Cloud Build サービスが必要とする追加の権限:
- •(Cloud Build サービスアカウントの変更後):準備の指示ディスクを MCS にダウンロードするときに、プ ロビジョニングプロジェクトにおいて Cloud Compute サービスアカウントの共有 VPC で Google Cloud Compute サービスが必要とする追加の権限:

```
1 compute.firewalls.list
2 compute.networks.list
3 compute.subnetworks.list
4 compute.subnetworks.use
5 resourcemanager.projects.get
6 <!--NeedCopy-->
```
次の Google 定義の役割には、上に一覧表示された権限があります:

- **–** コンピューティングネットワークユーザー
- **–** ストレージアカウントユーザー
- **–** クラウドデータストアユーザー
- プロビジョニングプロジェクトにおいて Citrix Cloud サービスアカウントのクラウドキー管理サービス (KMS)に必要な追加の権限:

```
cloudkms.cryptoKeys.get
2 cloudkms.cryptoKeys.list
3 cloudkms.keyRings.get
4 cloudkms.keyRings.list
5 <!--NeedCopy-->
```
次の Google 定義の役割には、上に一覧表示された権限があります:

**–** コンピューティング KMS 閲覧者

## 一般的な権限

以下はプロビジョニングプロジェクトで MCS がサポートするすべての機能に対する Citrix Cloud サービスアカウン トの権限です。これらの権限では、今後も必要な互換性を提供する予定です。

 resourcemanager.projects.get cloudbuild.builds.create cloudbuild.builds.get cloudbuild.builds.list compute.acceleratorTypes.list compute.diskTypes.get compute.diskTypes.list compute.disks.create compute.disks.createSnapshot compute.disks.delete compute.disks.get compute.disks.setLabels compute.disks.use compute.disks.useReadOnly compute.firewalls.create compute.firewalls.delete compute.firewalls.list compute.globalOperations.get compute.images.create compute.images.delete compute.images.get compute.images.list compute.images.setLabels compute.images.useReadOnly compute.instanceTemplates.create compute.instanceTemplates.delete compute.instanceTemplates.get compute.instanceTemplates.list compute.instanceTemplates.useReadOnly compute.instances.attachDisk compute.instances.create compute.instances.delete compute.instances.detachDisk compute.instances.get compute.instances.list compute.instances.reset compute.instances.resume compute.instances.setDeletionProtection compute.instances.setLabels compute.instances.setMetadata compute.instances.setTags compute.instances.start compute.instances.stop compute.instances.suspend compute.instances.update compute.instances.updateAccessConfig compute.instances.updateDisplayDevice

```
49 compute.instances.updateShieldedInstanceConfig
50 compute.instances.updateShieldedVmConfig
51 compute.machineTypes.get
52 compute.machineTypes.list
53 compute.networks.list
54 compute.networks.updatePolicy
55 compute.nodeGroups.list
56 compute.nodeTemplates.get
57 compute.projects.get
58 compute.regions.list
59 compute.snapshots.create
60 compute.snapshots.delete
61 compute.snapshots.list
62 compute.snapshots.get
63 compute.snapshots.setLabels
64 compute.snapshots.useReadOnly
65 compute.subnetworks.get
66 compute.subnetworks.list
67 compute.subnetworks.use
68 compute.subnetworks.useExternalIp
69 compute.zoneOperations.get
70 compute.zoneOperations.list
71 compute.zones.get
72 compute.zones.list
73 resourcemanager.projects.get
74 storage.buckets.create
75 storage.buckets.delete
76 storage.buckets.get
77 storage.buckets.list
78 storage.buckets.update
79 storage.objects.create
80 storage.objects.delete
81 storage.objects.get
82 storage.objects.list
83 cloudkms.cryptoKeys.get
84 cloudkms.cryptoKeys.list
85 cloudkms.keyRings.get
86 cloudkms.keyRings.list
87 compute.disks.list
88 compute.instances.setServiceAccount
89 compute.networks.get
90 compute.networks.use
91 compute.networks.useExternalIp
92 iam.serviceAccounts.actAs
93 compute.resourcePolicies.use
94 <!--NeedCopy-->
```
# 次の手順

- 初期展開プロセスを行っている場合は、「マシンカタログの作成」を参照してください
- Google Cloud Platform (GCP) 固有の情報については、「Google Cloud Platform カタログの作成」を
参照してください。

## 追加情報

- 接続とリソース
- マシンカタログの作成

# **HPE [Moonshot](https://docs.citrix.com/ja-jp/citrix-virtual-apps-desktops/install-configure/machine-catalogs-create.html)** への接続

## April 30, 2024

## 「接続とリソースの作成と管理」では接続を作成するためのウィザードについて説明しています。以下の情報は、HPE Moonshot に固有の詳細について説明しています。

注:

[HPE Moonshot](https://docs.citrix.com/ja-jp/citrix-virtual-apps-desktops/install-configure/connections.html) への接続を作成する前に、まず HPE アカウントの設定を完了する必要があります。「HPE Moonshot 仮想化環境」を参照してください。

## 接[続の作成](https://docs.citrix.com/ja-jp/citrix-virtual-apps-desktops/install-configure/install-prepare/hpe-moonshot.html)

以下を使用して、HPE Moonshot への接続を作成できます:

- Web Studio
- PowerShell コマンド

## **Web Studio** で接続を作成する

- 1.[接続およびリソースの追加]ページで、接続の種類として [**HPE Moonshot**]を選択します。
- 2. Moonshot iLO Chassis Manager の接続アドレスを入力します。アドレスには、IP アドレス、ホスト名、ま たは FQDN を使用できます。
- 3. シャーシの管理資格情報とわかりやすい接続名を入力します。

次のいずれかの状況が発生すると、接続のセットアップは停止します:

• Citrix Virtual Apps and Desktops がエラーのあるパブリック CA 署名証明書を受信した場合:エラーメッ セージが表示されます。画面上の指示に従って問題を解決してください。解決しない限り、接続の作成を続行 できません。

• Citrix Virtual Apps and Desktops は、プライベート CA 署名証明書を受け取ります。警告ページが表示さ れます。受信した拇印をサーバーの拇印と比較して、証明書の有効性を確認します。有効な場合は、[証明書 を信頼する]を選択し、[**OK**]をクリックして接続の作成を続行します。その後、Citrix Virtual Apps and Desktops は証明書を信頼し、今後の検証のために拇印を保存します。

## **PowerShell** コマンドを使用して接続を作成する

PowerShell コマンドを使用して接続を作成する場合は、次の情報を指定します:

- IP:HPE サーバーの IP アドレス
- ユーザー名: HPE ユーザー名
- パスワード:HPE パスワード

例:

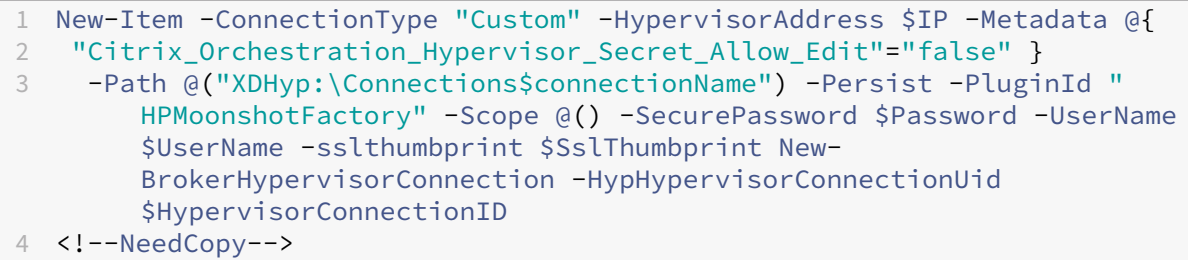

注:

sslthumbprintパラメーターは、プライベート CA 署名証明書の場合にのみ必須です。

## 証明書と拇印の検証

**HPE Moonshot** への接続を正常に作成するには、証明書にエラーがなく、拇印に正しい値が含まれている必要があ ります。証明書と拇印の検証に関連するユースケースは次のとおりです:

- パブリック CA 署名証明書にエラーがあります。接続が正常に作成されません。エラーの詳細を確認して問題 を解決してください。
- パブリック CA 署名証明書にエラーがありません。接続は正常に作成され、SslThumbprintsの値は **Null** です。
- プライベート CA 署名証明書にエラーがなく、sslthumbprintの値がありません。接続は正し いSslThumbprintsの値で正常に作成されます。
- プライベート CA 署名証明書の拇印の値が正しくありません。接続が正常に作成されません。
- プライベート CA 署名証明書にエラーがありません。接続は正常に作成されます。接続を作成するとき、 SSlThumbprintsは **Null** です。SSlThumbprintsの値は、サイトサービスによる値に更新されま す。

#### 接続の管理

このセクションでは、接続を管理する方法について詳しく説明します:

- Web Studio を使用して証明書の問題を解決する
- PowerShell コマンドを使用して拇印の値を更新する

証明書の問題を修正する

Citrix Virtual Apps and Desktops は、証明書の問題が発生すると HPE Moonshot 接続をブロックし、ユーザー は関連する HPE Moonshot ノードでワークロードを配信および管理できなくなります。[ホスト接続]リストの接 続の横にエラーアイコンが表示されます。特定の問題と解決策については、次の表を参照してください。

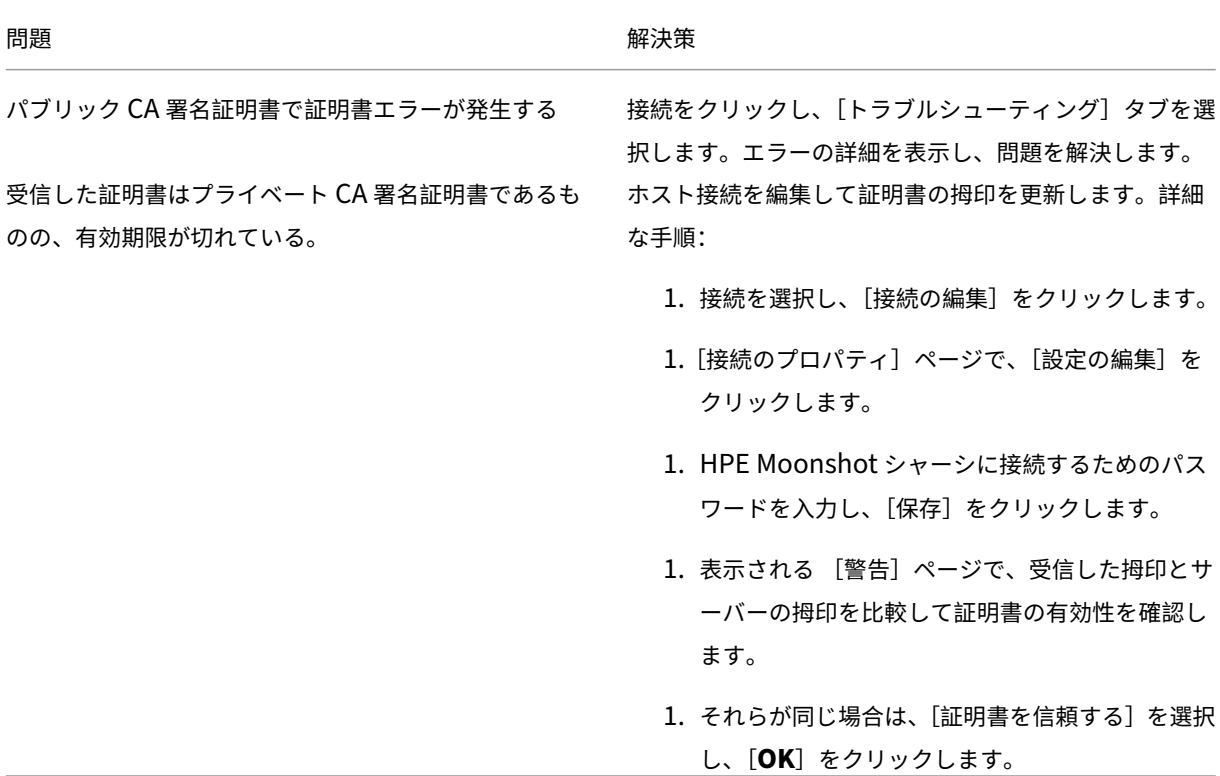

#### 拇印の値を更新する

接続を作成した後、Set-Item PowerShell コマンドを使用して接続の拇印の値を更新できます。たとえば、次の コマンドを実行します:

1. 接続の詳細を取得します。例:

```
1 Get-Item -LiteralPath xdhyp:\connections\SinMoonshot-101
2 <!--NeedCopy-->
```
2. 拇印の値を更新します。例:

```
1 Set-Item -LiteralPath xdhyp:\connections\SinMoonshot-101 -Username
      Administrator -SslThumbprint
     xxxxxxxxxxx12AD048480631BB7AB10D69xxxxx
2 <!--NeedCopy-->
```
3. 更新された拇印の値を確認します。例:

```
1 Get-Item -LiteralPath xdhyp:\connections\SinMoonshot-101
2 <!--NeedCopy-->
```
## 注:

```
正しくない拇印の値をSet-Itemコマンドで指定すると、更新は失敗します。
```
## 次の手順

- 初期展開プロセスを行っている場合は、「マシンカタログの作成」を参照してください
- AWS 固有の情報については、「HPE Moonshot マシンカタログの作成」を参照してください

#### 追加情報

- 接続とリソース
- マシンカタログの作成

## **Mic[rosoft Azure](https://docs.citrix.com/ja-jp/citrix-virtual-apps-desktops/install-configure/machine-catalogs-create.html)** への接続

## January 29, 2024

「接続とリソースの作成と管理」では接続を作成するためのウィザードについて説明しています。以下の情報は、 Azure Resource Manager クラウド環境に固有の詳細について説明しています。

注:

[Microsoft Azure](https://docs.citrix.com/ja-jp/citrix-virtual-apps-desktops/install-configure/connections.html) への接続を作成する前に、Azure アカウントをリソースの場所として設定する必要がありま す。「Microsoft Azure Resource Manager クラウド環境」を参照してください。

## サービ[スプリンシパルと接続の作成](https://docs.citrix.com/ja-jp/citrix-virtual-apps-desktops/install-configure/install-prepare/azure.html)

接続を作成する前に、接続で Azure リソースへのアクセスに使用されるサービスプリンシパルを設定する必要があり ます。接続は次の 2 つの方法で作成できます。

- Web Studio を使用したサービスプリンシパルと接続の作成
- 以前に作成したサービスプリンシパルを使用した接続の作成

このセクションでは、次のタスクを完了する方法を説明します。

- Web Studio を使用したサービス プリンシパルと接続の作成
- PowerShell を使用したサービスプリンシパルの作成
- Azure でのアプリケーションシークレットの取得
- [既存のサービスプリンシパルを使用した接続の作成](https://docs.citrix.com/ja-jp/citrix-virtual-apps-desktops/install-configure/connections/connection-azure-resource-manager.html#create-a-service-principal-and-connection-using-web-studio)

#### 注意事[項](https://docs.citrix.com/ja-jp/citrix-virtual-apps-desktops/install-configure/connections/connection-azure-resource-manager.html#get-the-application-secret-in-azure)

- Contributor(投稿者)の役割でサービスプリンシパルを使用することを Citrix ではお勧めします。ただし、 最低限の権限の一覧を取得する方法については、「最低限の権限」セクションを参照してください。
- 最初の接続を作成するときに、必要な権限付与を求めるプロンプトが Azure で表示されます。その後の接続で も認証は必要ですが、Azure では以前の同意が記憶され、このプロンプトは再表示されません。
- 認証に使用されるアカウントは、サブスクリプションの共同管理者である必要があります。
- 認証に使用されるアカウントは、サブスクリプションのディレクトリのメンバーである必要があります。注意 すべき 2 つのタイプのアカウントがあります。「職場または学校」と「個人用 Microsoft アカウント」です。 詳しくは、CTX219211を参照してください。
- 既存の Microsoft アカウントは、サブスクリプションのディレクトリのメンバーとして追加することで使用 できますが、ユーザーが以前にそのディレクトリのリソースのいずれかへのゲストアクセスを許可されていた 場合は、複[雑になる可能](https://support.citrix.com/article/CTX219211)性があります。この場合、必要な権限を与えないディレクトリにプレースホルダーエ ントリが存在し、エラーが返されることがあります。

ディレクトリからリソースを削除してこれを修正し、明示的に追加し直します。ただし、そのアカウントがア クセスできる他のリソースに対して意図せず影響を与えるため、このオプションは注意深く実行してください。

- 特定のアカウントが実際にメンバーであるときにディレクトリゲストとして検出されるという既知の問題があ ります。これは、通常、古い確立済みのディレクトリアカウントで発生します。回避策:アカウントをディレ クトリに追加します。これにより適切なメンバーシップ値が取得されます。
- リソースグループはリソースのコンテナにすぎず、そのリージョン以外のリージョンのリソースを含む場合が あります。これが原因で、リソースグループのリージョンに表示されているリソースを利用できると期待した 場合に、混乱を招く可能性があります。
- ネットワークとサブネットが、必要な数のマシンをホストするのに十分な大きさであることを確認してくださ い。これには多少先見の明が必要ですが、Microsoft が、アドレススペースの容量に関するガイダンスを示し て、適切な値を指定できるようサポートします。

**Web Studio** を使用したサービス プリンシパルと接続の作成

重要:

この機能は、Azure China のサブスクリプションではまだ利用できません。

Web Studio を使用すると、サービスプリンシパルと接続の両方を 1 つのワークフローで作成できます。サービスプ リンシパルにより、接続で Azure リソースにアクセスできるようになります。Azure に認証してサービスプリンシ パルを作成すると、Azure にアプリケーションが登録されます。登録されたアプリケーションの秘密キー(クライア ントシークレットまたはアプリケーションシークレットと呼ばれる)が作成されます。登録されたアプリケーション (この場合は接続)は、クライアントシークレットを使用して Azure AD に認証します。

手順を開始する前に、次の前提条件を満たしていることを確認してください。

- サブスクリプションの Azure Active Directory テナントにユーザーアカウントがあること。
- Azure AD のユーザーアカウントが、リソースのプロビジョニングに使用する Azure サブスクリプションの共 同管理者でもあること。
- 認証のグローバル管理者、アプリケーション管理者、またはアプリケーション開発者の権限があること。これ らの権限は、ホスト接続の作成後に失効する可能性があります。役割について詳しくは、「Azure AD の組み込 みロール」を参照してください。

接続およびリソースの追加ウィザードを使用して、サービスプリンシパルと接続を同時に作成し[ます。](https://learn.microsoft.com/ja-jp/azure/active-directory/roles/permissions-reference)

- 1.[\[接続\]ペ](https://learn.microsoft.com/ja-jp/azure/active-directory/roles/permissions-reference)ージで [新しい接続を作成する]を選択します。次に、接続の種類として [**Microsoft Azure**]を 選択し、Azure 環境を選択します。
- 2. 仮想マシンの作成にどのツールを使用するかを選択し、[次へ]を選択します。
- 3.[接続の詳細]ページで、Azure サブスクリプション ID と接続の名前を入力します。サブスクリプション ID を入力すると、[新規作成] ボタンが有効になります。
	- 注:

接続名は 1~64 文字にし、空白スペースのみにしたり記号(\/;:#.\*?=<>|[]{ } "'()')を 含めたりすることはできません。

- 4.[新規作成]を選択してから、Azure Active Directory アカウントのユーザー名とパスワードを入力します。
- 5.[サインイン]を選択します。
- 6.[承認]を選択して、表示された権限を Citrix Virtual Apps and Desktops に付与します。Citrix Virtual Apps and Desktops によって、指定されたユーザーの代わりに Azure リソースを管理することを許可する サービスプリンシパルが作成されます。
- 7.[承認]を選択すると、ウィザードの [接続]ページに戻ります。

注:

Azure への認証に成功すると、[新規作成]ボタンと [既存を使用]ボタンが表示されなくなります。緑 色のチェックマークが付いた「接続に成功しました」というテキストが表示され、これは Azure サブス クリプションへの接続に成功したことを示します。

8.[接続の詳細]ページで、[次へ]を選択します。

注:

Azure への認証が完了し、必要な権限の付与に同意しない限り、次のページに進むことはできません。

- 9. 接続用のリソースを構成します。リソースには領域とネットワークが含まれます。
	- •[リージョン]ページで領域を選択します。
	- •[ネットワーク]ページで、次の手順を実行します:
		- **–** 1~64 文字のリソース名を入力して、リージョンとネットワークの組み合わせを特定できるように **します。リソース名は、空白のみにしたり記号(\/;:#.\*?=<>|[]{ } "'()')を含めた** りすることはできません。
		- **–** 仮想ネットワークとリソースグループのペアを選択します。(複数の仮想ネットワークを同じ名前 にする場合、ネットワーク名とリソースグループをペアリングすると一意の組み合わせになりま す。)前のページで選択したリージョンに仮想ネットワークがない場合は、前のページに戻って仮 想ネットワークのあるリージョンを選択します。
- 10.[概要]ページで、設定の概要を表示し、[完了]を選択してセットアップを完了します。

アプリケーション **ID** の表示 接続を作成した後、その接続で Azure リソースへのアクセスに使用されるアプリケー ション ID を表示できます。

[接続およびリソースの追加]一覧で、接続を選択して詳細を表示します。[詳細]タブで、アプリケーション ID が表 示されます。

**PowerShell** を使用したサービスプリンシパルの作成

PowerShell を使用してサービスプリンシパルを作成するには、Azure Resource Manager サブスクリプションに 接続して、後述の PowerShell コマンドレットを使用します。

以下のアイテムを必ず準備してください。

- **SubscriptionId**: VDA をプロビジョニングするサブスクリプションの Azure Resource Manager SubscriptionID。
- ActiveDirectoryID: Azure AD に登録したアプリケーションのテナント ID。
- **ApplicationName**: Azure AD 内で作成されるアプリケーションの名前。

詳細な手順は次のとおりです:

Azure Resource Manager サブスクリプションに接続します。

1 `Connect-AzAccount`

1. サービスプリンシパルを作成する Azure Resource Manager サブスクリプションを選択します。

Get-AzSubscription -SubscriptionId \$subscriptionId | Select-AzSubscription

2. AD テナントでアプリケーションを作成します。

\$AzureADApplication = New-AzADApplication -DisplayName \$ApplicationName

3. サービスプリンシパルを作成します。

New-AzADServicePrincipal -ApplicationId \$AzureADApplication.AppId

4. サービスプリンシパルに役割を割り当てます。

New-AzRoleAssignment -RoleDefinitionName Contributor -ServicePrincipalName \$AzureADApplication.AppId –scope /subscriptions/\$SubscriptionId

5. PowerShell コンソールの出力ウィンドウから、ApplicationId をメモします。この ID は、ホスト接続を作 成するときに使用します。

**Azure** でのアプリケーションシークレットの取得

既存のサービスプリンシパルを使用して接続を作成するには、まず Azure Portal でサービスプリンシパルのアプリ ケーション ID とシークレットを取得する必要があります。

詳細な手順は次のとおりです:

- 1. Web Studio から、または PowerShell を使用してアプリケーション **ID** を取得します。
- 2. Azure Portal にサインインします。
- 3. Azure で [**Azure Active Directory**]を選択します。
- 4. Azure AD の [**App registrations**]でアプリケーションを選択します。
- 5.[**Certificates & secrets**]に移動します。
- 6.[**Client secrets**]をクリックします。

既存のサービスプリンシパルを使用した接続の作成

サービスプリンシパルが既にある場合は、そのサービスプリンシパルと Web Studio を使用して接続を作成できま す。

以下のアイテムを必ず準備してください。

- サブスクリプション ID
- Active Directory ID(テナント ID)
- アプリケーション ID

• アプリケーションシークレット

詳しくは、「アプリケーションシークレットの取得」を参照してください。

• シークレットの有効期限

詳細な手順は次のとおりです:

接続およびリソースの追加ウィザードで以下を行います:

- 1.[接続]ページで [新しい接続を作成する]を選択します。次に、接続の種類として [**Microsoft Azure**]を 選択し、Azure 環境を選択します。
- 2. 仮想マシンの作成にどのツールを使用するかを選択し、[次へ]を選択します。
- 3.[接続の詳細]ページで、Azure サブスクリプション ID と接続の名前を入力します。

```
注:
接続名は 1~64 文字にし、空白スペースのみにしたり記号(\/;:#.*?=<>|[]{ } "'()')を
含めたりすることはできません。
```
- 4.[既存を使用]を選択します。[既存のサービスプリンシパルの詳細]ウィンドウで、既存のサービスプリンシ パルに次の設定を入力します。詳細を入力すると、[保存]ボタンが有効になります。[**Save**]を選択します。 有効な詳細を入力しない限り、このページの先には進めません。
	- サブスクリプション **ID**。Azure サブスクリプション ID を入力します。サブスクリプション ID を取得 するには、Azure Portal にサインインし、[**Subscriptions**]**>**[**Overview**]に移動します。
	- **Active Directory ID**(テナント ID)。Azure AD に登録したアプリケーションのディレクトリ(テナ ント)ID を入力します。
	- アプリケーション ID。Azure AD に登録したアプリケーションのアプリケーション(クライアント)ID を入力します。
	- アプリケーションシークレット。秘密キー(クライアントシークレット)を作成します。登録されたア プリケーションは、キーを使用して Azure AD への認証を行います。セキュリティのために、キーを定 期的に変更することをお勧めします。後でキーを取得することはできないため、必ずキーを保存してく ださい。
	- シークレットの有効期限。アプリケーションシークレットの有効期限が切れる日付を入力します。シー クレットキーの有効期限が切れる前に、コンソールに通知が表示されます。ただし、秘密キーの有効期 限が切れると、エラーが発生します。
		- 注:

セキュリティ上の理由から、有効期限は現在から 2 年を超えることはできません。

- 認証 **URL**。このフィールドは自動的に入力され、編集できません。
- 管理 **URL**。このフィールドは自動的に入力され、編集できません。

• ストレージのサフィックス。このフィールドは自動的に入力され、編集できません。

Azure で MCS カタログを作成するには、次のエンドポイントへのアクセスが必要です。これらのエン ドポイントにアクセスすると、ネットワークと Azure Portal およびそのサービスとの間の接続が最適 化されます。

- **–** 認証 URL:https://login.microsoftonline.com/
- **–** 管理 URL:https://management.azure.com/。これは、Azure Resource Manager プロバ イダー API の要求 URL です。管理用のエンドポイントは環境によって異なります。たとえば、 Azure Global の場合は[https://management.azu](https://login.microsoftonline.com/)re.com/、Azure US Government の場合 はhttps://[management.usgovcloudapi.net/](https://management.azure.com/)です。
- **–** ストレージのサフィックス:https://\*.core.windows.net./。ここで「\*」は、ストレージ サフィッ クスのワイルドカード文字です。例:[https://demo.tab](https://management.azure.com/)le.core.windows.net/。
- 5.[保存]を選[択すると、\[接続の詳細\]ページに戻ります。\[次へ](https://management.usgovcloudapi.net/)[\]を選択し](https://*.core.windows.net./)て次のページに移動します。
- 6. 接続用のリソースを構成します。リソースには領域とネットワークが含まれます。
	- •[リージョン]ページで領域を選択します。
	- •[ネットワーク]ページで、次の手順を実行します:
		- **–** 1~64 文字のリソース名を入力して、リージョンとネットワークの組み合わせを特定できるように します。リソース名は、空白のみにしたり記号(\/;:#.\*?=<>|[]{ } "'()')を含めた りすることはできません。
		- **–** 仮想ネットワークとリソースグループのペアを選択します。(複数の仮想ネットワークを同じ名前 にする場合、ネットワーク名とリソースグループをペアリングすると一意の組み合わせになりま す。)前のページで選択したリージョンに仮想ネットワークがない場合は、前のページに戻って仮 想ネットワークのあるリージョンを選択します。
- 7.[概要]ページで、設定の概要を表示し、[完了]を選択してセットアップを完了します。

サービスプリンシパルと接続の管理

このセクションでは、サービスプリンシパルと接続を管理する方法について説明します。

- Azure の調整設定の構成
- Azure でイメージの共有を有効にする
- •[完全な構成]を使用して共有テナントを接続に追加する
- PowerShell を使用した画像共有の実装
- アプリケーションシークレットとその有効期限の管理

### **Azure** の調整設定の構成

Azure Resource Manager はサブスクリプションおよびテナントの要求を調整し、プロバイダーの特定のニーズに 対応して定義された制限を基にルーティングします。詳しくは、Microsoft 社のサイトの「Resource Manager の 要求のスロットル」を参照してください。制限は、サブスクリプションやテナントで多数のマシンの管理が問題とな [りうる場合に存在します。たとえば、多数のマシン](https://docs.microsoft.com/ja-jp/azure/azure-resource-manager/management/request-limits-and-throttling)を含むサブスクリプションは、電源操作に関連してパフォーマン スの問題が発生することがあります。

[ヒント:](https://docs.microsoft.com/ja-jp/azure/azure-resource-manager/management/request-limits-and-throttling)

詳しくは「Machine Creation Services による Azure のパフォーマンスの向上」を参照してください。

これらの問題の影響を軽減するために MCS 内部の調整を削除して、より高い値の Azure の要求クォータを利用する ことができま[す。](https://www.citrix.com/blogs/2020/05/06/improving-azure-performance-with-machine-creation-services/)

大量のサブスクリプション (1,000 台の仮想マシンを含む場合など)で仮想マシンをオンまたはオフにする場合、次 の最適設定をお勧めします:

- 絶対同時操作:500
- 1 分あたりの最大新規操作:2000
- 最大同時操作:500

Web Studio を使用して指定の Azure 接続で Azure 操作を構成します:

- 1. Web Studio の左側ペインで [ホスト]を選択します。
- 2. 接続を選択します。
- 3. 接続の編集ウィザードで [詳細設定]を選択します。
- 4.[詳細設定]画面で構成オプションを使用し、同時操作の数、1 分あたりの最大新規操作、その他追加の接続オ プションを指定します。

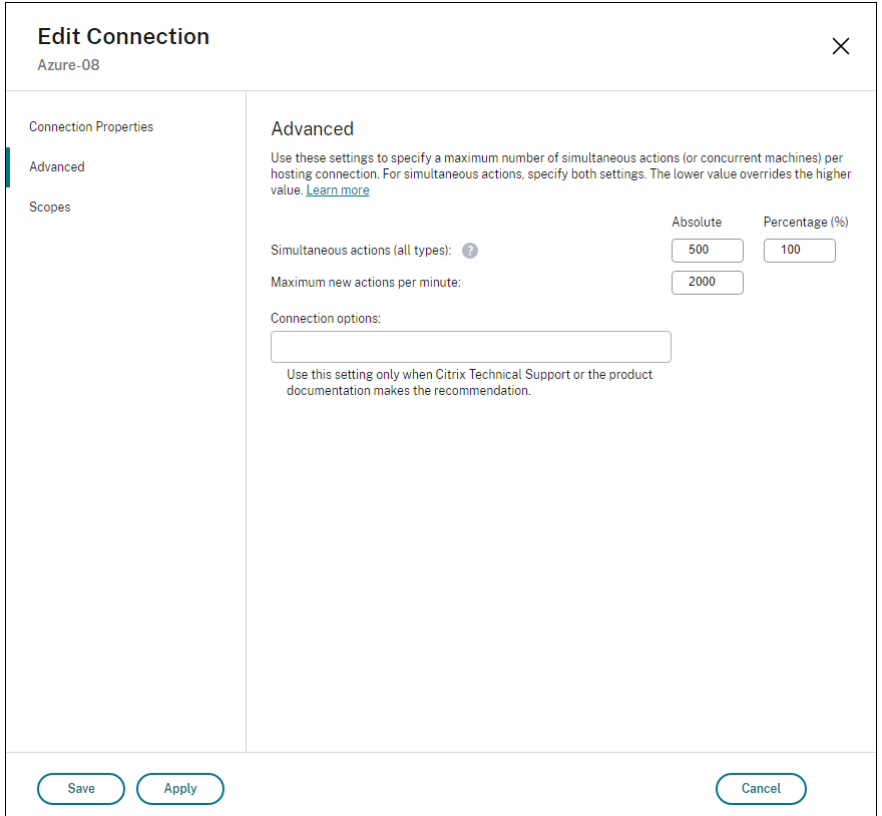

MCS は、デフォルトで最大 500 の同時操作をサポートします。または、Remote PowerShell SDK を使用して、同 時操作の最大数を設定することもできます。

**PowerShell** プロパティMaximumConcurrentProvisioningOperationsを使用して、同時 Azure プロビジョニング操作の最大数を指定します。このプロパティを使用するときは、次のことを考慮してください:

- MaximumConcurrentProvisioningOperationsのデフォルト値は 500 です。
- PowerShell コマンドSet-itemを使用してMaximumConcurrentProvisioningOperations パラメーターを構成します。

**Azure** でイメージの共有を有効にする

マシンカタログを作成または更新するときに、(Azure Compute Gallery を介して共有する) さまざまな Azure テ ナントおよびサブスクリプションからイメージを選択できます。テナント内またはテナント間での画像の共有を有効 にするには、Azure で必要な設定を行う必要があります。

- 単一のテナント内(サブスクリプション間)でのイメージの共有
- テナント間でのイメージの共有

単一のテナント内(サブスクリプション間)でのイメージの共有 別のサブスクリプションに属する Azure Compute Gallery のイメージを選択するには、そのイメージをそのサブスクリプションのサービスプリンシパル

(SPN)と共有する必要があります。

たとえば、Studio で次のように構成されているサービスプリンシパル(SPN 1)があるとします:

サービスプリンシパル:SPN 1

サブスクリプション:サブスクリプション 1

テナント: テナント1

イメージは別のサブスクリプションにあり、Studio で次のように構成されています:

サブスクリプション:サブスクリプション 2

テナント: テナント1

サブスクリプション 2 のイメージをサブスクリプション 1 (SPN 1) と共有する場合は、サブスクリプション 2 に移 動し、リソースグループを SPN 1 と共有します。

イメージは、Azure の役割ベースのアクセス制御(RBAC)を使用して別の SPN と共有する必要があります。Azure RBAC は、Azure リソースへのアクセスを管理するために使用される承認システムです。Azure RBAC について 詳しくは、Microsoft 社のドキュメント「Azure ロールベースのアクセス制御(Azure RBAC)とは」を参照して ください。アクセス権を付与するには、Contributor の役割を使用して、リソースグループのスコープでサービ スプリンシパルに役割を割り当てます。Azure の役割を割り当てるには、ユーザーアクセス管理者や所有者など のMicrosoft.Authorization/[roleAssignments/write](https://learn.microsoft.com/ja-jp/azure/role-based-access-control/overview)権限が必要です。別の SPN と画像を 共有する方法について詳しくは、Microsoft 社のドキュメント「Azure portal を使用して Azure ロールを割り当て る」を参照してください。

別のサブスクリプションからイメージを選択する PowerShell [コマンドについて詳しくは、「別のサブスクリプショ](https://learn.microsoft.com/ja-jp/azure/role-based-access-control/role-assignments-portal?tabs=current) ンでのイメージの選択」を参照してください。

テナント間でのイメージの共有 Azure Compute Gallery を使用してテナント間でイメージを共有するには、ア プリケーション登録を作成します。

たとえば、2 つのテナント(テナント 1 とテナント 2)があり、イメージギャラリーをテナント 1 と共有する場合は、 次のようにします:

- 1. テナント 1 のアプリケーション登録を作成します。詳しくは、「アプリの登録を作成する」を参照してください。
- 2. ブラウザーでサインインを要求し、テナント 2 にアプリケーションへのアクセスを許可します。Tenant2 IDをテナント 1 のテナント ID に置き換えます。Application (client)ID を、作成したアプリケ ーション登録のアプリケーション ID に置き換えます。置換[が完了したら、この](https://learn.microsoft.com/ja-jp/azure/virtual-machine-scale-sets/share-images-across-tenants#create-the-app-registration) URL をブラウザーに貼り付 け、サインインプロンプトに従ってテナント 2 にサインインします。例:

1 https://login.microsoftonline.com/<Tenant 2 ID>/oauth2/authorize? client\_id=<Application (client) ID>&response\_type=code& redirect\_uri=https%3A%2F%2Fwww.microsoft.com%2F 2 <!--NeedCopy-->

詳しくは、「テナント 2 にアクセス権を付与する」を参照してください。

3. テナント 2 リソースグループへのアプリケーションアクセスを許可します。テナント 2 としてサインインし、 アプリケーション登録に、ギャラリーイメージを含むリソースグループへのアクセスを許可します。詳しく は、「テナン[トをまたいだ認証要求」を参照してく](https://learn.microsoft.com/ja-jp/azure/virtual-machine-scale-sets/share-images-across-tenants#give-tenant-2-access)ださい。

PowerShell コマンドを使用して、別のテナントのイメージでカタログを作成するには、次の手順を実行します:

- 1. ホス[ト接続のカスタムプロパティの](https://learn.microsoft.com/ja-jp/azure/azure-resource-manager/management/authenticate-multi-tenant)共有テナント ID の更新。
- 2. 別のテナントでの画像の選択。

[完全な構成]を使用して共有テナントを接続に追加する

Web Studio でマシンカタログを作成または更新するときに、(Azure Compute Gallery を介して共有する)さま ざまな Azure テナントおよびサブスクリプションから共有イメージを選択できます。この機能では、関連付けられた ホスト接続の共有テナントおよびサブスクリプション情報を提供する必要があります。

注:

テナント間での画像の共有を有効にするための必要な設定を Azure で構成したことを確認してください。詳し くは、「テナント間でのイメージの共有」を参照してください。

#### 接続ごとに次の手順を実行します:

- 1. Web Studio の左側ペインで [ホスト]を選択します。
- 2. 接続を選択し、操作バーの [接続の編集]を選択します。

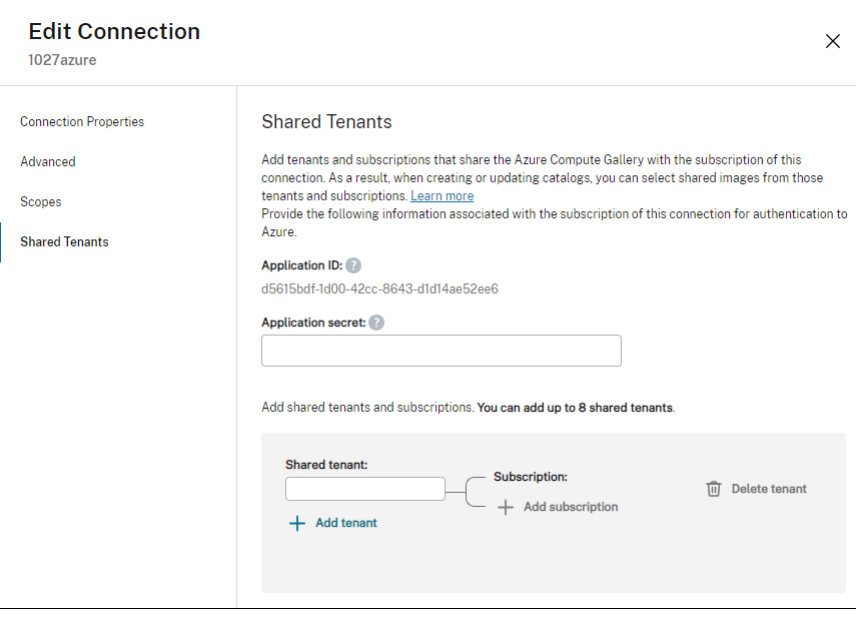

3. 「共有テナント]で、次の操作を行います:

- 接続のサブスクリプションに関連付けられているアプリケーション ID とアプリケーションシークレッ トを提供します。Citrix Virtual Apps and Desktops は、この情報を使用して Azure AD に認証しま す。
- 接続のサブスクリプションと Azure Compute Gallery を共有しているテナントとサブスクリプショ ンを追加します。テナントごとに最大 8 つの共有テナントと 8 つのサブスクリプションを追加できます。
- 4. 完了したら、[適用]を選択して行った変更を適用しウィンドウを開いたままにするか、[**OK**]を選択して変更 を適用しウィンドウを閉じます。

**PowerShell** を使用した画像共有の実装

このセクションでは、PowerShell を使用して画像を共有するプロセスについて説明します。

- 別のサブスクリプションでの画像の選択
- ホスト接続のカスタムプロパティの共有テナント ID の更新
- 別のテナントでの画像の選択

別のサブスクリプションでの画像の選択 同じ Azure テナント内の別の共有サブスクリプションに属する Azure Compute Gallery のイメージを選択し、PowerShell コマンドを使用して MCS カタログを作成および更新できま す。

- 1. ホスティングユニットのルートフォルダーに、sharedsubscriptionという名前の新しい共有サブス クリプションフォルダーが作成されます。
- 2. テナント内のすべての共有サブスクリプションを表示します。

```
1 Get-ChildItem -Path "XDhyp:\HostingUnits\azres\sharedsubscription.
     folder"
2 <!--NeedCopy-->
```
3. 1 つの共有サブスクリプションを選択し、その共有サブスクリプションのすべての共有リソースグループを表 示します。

```
1 Get-ChildItem -Path "XDhyp:\HostingUnits\azres\image.folder\abc123
      .sharedsubscription"
```

```
2 <!--NeedCopy-->
```
- 4. リソースグループを選択し、そのリソースグループのすべてのギャラリーを表示します。
	- 1 Get-ChildItem -Path "XDhyp:\HostingUnits\azres\image.folder\abc123 .sharedsubscription\ xyz.resourcegroup"
	- 2 <!--NeedCopy-->
- 5. ギャラリーを選択し、そのギャラリーのすべてのイメージ定義を表示します。

```
1 Get-ChildItem -Path "XDhyp:\HostingUnits\azres\image.folder\abc123
      .sharedsubscription\xyz.resourcegroup\testgallery.gallery"
2 <!--NeedCopy-->
```
6. 1 つのイメージ定義を選択し、そのイメージ定義のすべてのイメージバージョンを表示します。

```
1 Get-ChildItem -Path "XDhyp:\HostingUnits\azres\image.folder\abc123
      .sharedsubscription\xyz.resourcegroup\sigtestdef.
      imagedefinition"
2 <!--NeedCopy-->
```
7. 次の要素を使用して、MCS カタログを作成および更新します:

- リソースグループ
- ギャラリー
- ギャラリーイメージの定義
- ギャラリーイメージのバージョン

Remote PowerShell SDK を使用してカタログを作成する方法については、https://developer‑docs.cit rix.com/projects/citrix-virtual-apps-desktops-sdk/en/latest/creating-a-catalog/を参照してくだ さい。

ホス[ト接続のカスタムプロパティの共有テナント](https://developer-docs.citrix.com/projects/citrix-virtual-apps-desktops-sdk/en/latest/creating-a-catalog/) **ID** の更新 Set-Itemを使用して、ホスト接続のカスタ ムプロパティを共有テナント ID とサブスクリプション ID で更新します。CustomPropertiesにプロパテ ィSharedTenantsを追加します。Shared Tenantsの形式は次のとおりです:

```
1 [{
2 "Tenant":"94367291-119e-457c-bc10-25337231f7bd","Subscriptions":["7
      bb42f40-8d7f-4230-a920-be2781f6d5d9"] }
3 ,{
4 "Tenant":"50e83564-c4e5-4209-b43d-815c45659564","Subscriptions":["06
      ab8944-6a88-47ee-a975-43dd491a37d0"] }
5 ]
6 <!--NeedCopy-->
```
例:

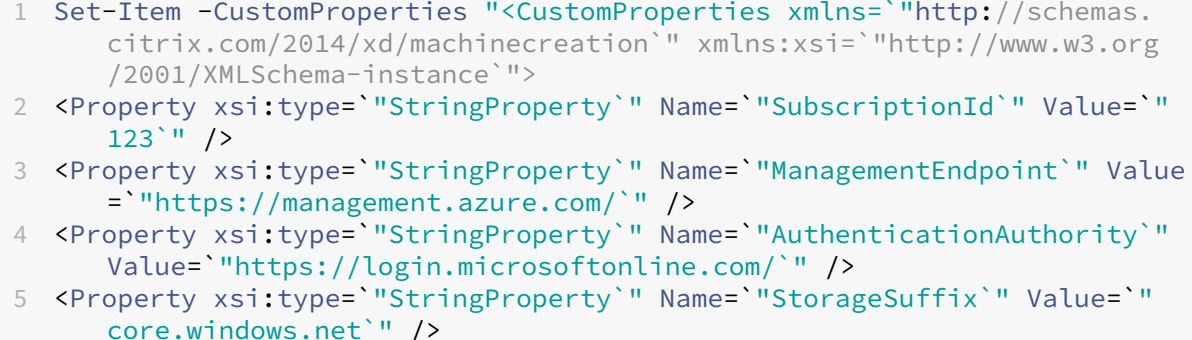

```
6 <Property xsi:type=`"StringProperty`" Name=`"TenantId`" Value=`"123abc`
       " />
7 <Property xsi:type=`"StringProperty`" Name=`"SharedTenants`" Value=`"`[
        \sqrt{2}8 'Tenant':'123abc', 'Subscriptions':['345', '567'] }
9 ]^{\circ} ]^{\circ} \prime />
10 </CustomProperties>"
11 -LiteralPath @("XDHyp:\Connections\aazure") -PassThru -UserName "
       advc345" -SecurePassword
12 $psd
13 <!--NeedCopy-->
```
注:

複数のテナントを追加できます。各テナントは複数のサブスクリプションを持つことができます。

別のテナントでの画像の選択 別の Azure テナントに属する Azure Compute Gallery のイメージを選択し、 PowerShell コマンドを使用して MCS カタログを作成および更新できます。

- 1. ホスティングユニットのルートフォルダーに、sharedsubscriptionという名前の新しい共有サブス クリプションフォルダーが作成されます。
- 2. すべての共有サブスクリプションを表示します。

1 Get-ChildItem XDHyp:\HostingUnits\azres\sharedsubscription.folder 2 <!--NeedCopy-->

- 3. 1 つの共有サブスクリプションを選択し、その共有サブスクリプションのすべての共有リソースグループを表 示します。
	- 1 Get-ChildItem XDHyp:\HostingUnits\azres\image.folder\abc123. sharedsubscription 2 <!--NeedCopy-->
	-
- 4. リソースグループを選択し、そのリソースグループのすべてのギャラリーを表示します。

```
1 Get-ChildItem XDHyp:\HostingUnits\azres\image.folder\abc123.
     sharedsubscription\ xyz.resourcegroup
```
- 2 <!--NeedCopy-->
- 5. ギャラリーを選択し、そのギャラリーのすべてのイメージ定義を表示します。

1 Get-ChildItem XDHyp:\HostingUnits\azres\image.folder\abc123. sharedsubscription\xyz.resourcegroup\efg.gallery

- 2 <!--NeedCopy-->
- 6. 1 つのイメージ定義を選択し、そのイメージ定義のすべてのイメージバージョンを表示します。

```
1 Get-ChildItem XDHyp:\HostingUnits\azres\image.folder\abc123.
     sharedsubscription\xyz.resourcegroup\efg.gallery\hij.
     imagedefinition
```
2 <!--NeedCopy-->

- 7. 次の要素を使用して、MCS カタログを作成および更新します:
	- リソースグループ
	- ギャラリー
	- ギャラリーイメージの定義
	- ギャラリーイメージのバージョン

Remote PowerShell SDK を使用してカタログを作成する方法については、https://developer‑docs.cit rix.com/projects/citrix-virtual-apps-desktops-sdk/en/latest/creating-a-catalog/を参照してくだ さい。

アプリ[ケーションシークレットとその有効期限の管理](https://developer-docs.citrix.com/projects/citrix-virtual-apps-desktops-sdk/en/latest/creating-a-catalog/)

接続のアプリケーションシークレットは、その有効期限が切れる前に必ず変更してください。秘密キーの有効期限が 切れる前に、Web Studio にアラートが表示されます。

**Azure** でのアプリケーションシークレットの作成 Azure Portal で、接続のアプリケーションシークレットを作成 できます。

- 1.[**Azure Active Directory**]を選択します。
- 2. Azure AD の [**App registrations**]でアプリケーションを選択します。
- 3.[**Certificates & secrets**]に移動します。
- 4.[**Client secrets**]**>**[**New client secret**]をクリックします。
- 5. シークレットの説明を入力し、期間を指定します。完了したら、[追加]を選択します。

注:

クライアントシークレットは後で取得できないため、必ず保存してください。

- 6. クライアントシークレット値と有効期限をコピーします。
- 7. Web Studio で、対応する接続を編集し、[アプリケーションシークレット]および [シークレットの有効期 限]フィールドの値を、コピーした値に置き換えます。

シークレットの有効期限の変更 Web Studio で、使用中のアプリケーションシークレットの有効期限を追加また は変更できます。

- 1.[接続とリソースの追加]ウィザードで接続を右クリックし、[接続の編集]をクリックします。
- 2. [接続のプロパティ]ページで [シークレットの有効期限]をクリックして、使用中のアプリケーションシーク レットの有効期限を追加または変更します。

## 必要な **Azure** 権限

このセクションでは、Azure の一般的な必要最低限の権限について説明します。

#### 最低限の権限

最低限の権限により、セキュリティ制御が向上します。ただし、最低限の権限しか使用していないため、追加の権限 を必要とする新機能は失敗します。

ホスト接続の作成 Azure から取得した情報を使用して、新しいホスト接続を追加します。

```
1 "Microsoft.Network/virtualNetworks/read",
2 "Microsoft.Compute/virtualMachines/read",
3 "Microsoft.Compute/disks/read",
4 <!--NeedCopy-->
```
**VM** の電源管理 マシンインスタンスの電源をオンまたはオフにします。

```
1 "Microsoft.Compute/virtualMachines/read",
```

```
2 "Microsoft.Resources/subscriptions/resourceGroups/read",
```

```
3 "Microsoft.Compute/virtualMachines/deallocate/action",
```

```
4 "Microsoft.Compute/virtualMachines/start/action",
```

```
5 "Microsoft.Compute/virtualMachines/restart/action",
```

```
6 <!--NeedCopy-->
```
**VM** の作成、更新、または削除 マシンカタログを作成してから、マシンを追加、削除、更新し、マシンカタログを 削除します。

以下は、マスターイメージが管理対象ディスクである場合、またはスナップショットがホスト接続と同じリージョン にある場合に必要となる最低限の権限の一覧です。

```
1 "Microsoft.Resources/subscriptions/resourceGroups/read",
2 "Microsoft.Resources/deployments/validate/action",
3 "Microsoft.Compute/virtualMachines/read",
4 "Microsoft.Compute/virtualMachines/write",
5 "Microsoft.Compute/virtualMachines/delete",
6 "Microsoft.Compute/virtualMachines/deallocate/action",
7 "Microsoft.Compute/snapshots/read",
8 "Microsoft.Compute/snapshots/write",
9 "Microsoft.Compute/snapshots/delete",
10 "Microsoft.Compute/snapshots/beginGetAccess/action",
11 "Microsoft.Compute/snapshots/endGetAccess/action",
12 "Microsoft.Compute/disks/read",
13 "Microsoft.Compute/disks/write",
14 "Microsoft.Compute/disks/delete",
15 "Microsoft.Compute/disks/beginGetAccess/action",
```

```
16 "Microsoft.Compute/disks/endGetAccess/action",
17 "Microsoft.Network/virtualNetworks/read",
18 "Microsoft.Network/virtualNetworks/subnets/join/action",
19 "Microsoft.Network/virtualNetworks/subnets/read",
20 "Microsoft.Network/networkSecurityGroups/read",
21 "Microsoft.Network/networkSecurityGroups/write",
22 "Microsoft.Network/networkSecurityGroups/delete",
23 "Microsoft.Network/networkSecurityGroups/join/action",
24 "Microsoft.Network/networkInterfaces/read",
25 "Microsoft.Network/networkInterfaces/write",
26 "Microsoft.Network/networkInterfaces/delete",
27 "Microsoft.Network/networkInterfaces/join/action",
28 <!--NeedCopy-->
```
以下の機能の最低限の権限に基づき、以下の追加の権限が必要です:

• マスターイメージが、ホスト接続と同じリージョンにあるストレージアカウント内の VHD である場合:

```
1 "Microsoft.Storage/storageAccounts/read",
2 "Microsoft.Storage/storageAccounts/listKeys/action",
3 <!--NeedCopy-->
```
• マスターイメージが、Shared Image Gallery の ImageVersion である場合:

```
1 "Microsoft.Compute/galleries/read",
2 "Microsoft.Compute/galleries/images/read",
3 "Microsoft.Compute/galleries/images/versions/read",
4 <!--NeedCopy-->
```
• マスターイメージが管理対象ディスクであり、スナップショットまたは VHD がホスト接続のリージョンとは 異なるリージョンにある場合:

```
1 "Microsoft.Storage/storageAccounts/read",
2 "Microsoft.Storage/storageAccounts/listKeys/action",
3 "Microsoft.Storage/storageAccounts/write",
4 "Microsoft.Storage/storageAccounts/delete",
5 <!--NeedCopy-->
```
• Citrix 管理対象リソースグループを使用する場合:

```
1 "Microsoft.Resources/subscriptions/resourceGroups/write",
2 "Microsoft.Resources/subscriptions/resourceGroups/delete",
3 <!--NeedCopy-->
```
• マスターイメージを Shared Image Gallery に配置する場合:

```
1 "Microsoft.Compute/galleries/write",
2 "Microsoft.Compute/galleries/images/write",
3 "Microsoft.Compute/galleries/images/versions/write",
4 "Microsoft.Compute/galleries/read",
5 "Microsoft.Compute/galleries/images/read",
6 "Microsoft.Compute/galleries/images/versions/read",
7 "Microsoft.Compute/galleries/delete",
```

```
8 "Microsoft.Compute/galleries/images/delete",
```

```
9 "Microsoft.Compute/galleries/images/versions/delete",
```

```
10 <!--NeedCopy-->
```
• Azure 専用ホストサポートを使用する場合:

```
1 "Microsoft.Compute/hostGroups/read",
```

```
2 "Microsoft.Compute/hostGroups/write",
```

```
3 "Microsoft.Compute/hostGroups/hosts/read",
```

```
4 <!--NeedCopy-->
```
• 顧客管理キー(CMK)でサーバー側暗号化(SSE)を使用する場合:

```
1 "Microsoft.Compute/diskEncryptionSets/read",
2 <!--NeedCopy-->
```
• ARM テンプレート(マシンプロファイル)を使用して VM を展開する場合:

```
1 "Microsoft.Resources/deployments/write",
```
"Microsoft.Resources/deployments/operationstatuses/read",

```
3 "Microsoft.Resources/deployments/read",
```
"Microsoft.Resources/deployments/delete",

```
5 <!--NeedCopy-->
```
• Azure テンプレートスペックをマシンプロファイルとして使用する場合:

```
1 "Microsoft.Resources/templateSpecs/read",
```
- "Microsoft.Resources/templateSpecs/versions/read",
- <!--NeedCopy-->

非管理対象ディスクを使用するマシンの作成、更新、および削除 以下は、マスターイメージが VHD であり、管理 者から提供されたリソースグループを使用する場合に必要となる最低限の権限の一覧です:

```
1 "Microsoft.Resources/subscriptions/resourceGroups/read",
2 "Microsoft.Storage/storageAccounts/delete",
3 "Microsoft.Storage/storageAccounts/listKeys/action",
4 "Microsoft.Storage/storageAccounts/read",
5 "Microsoft.Storage/storageAccounts/write",
6 "Microsoft.Compute/virtualMachines/deallocate/action",
7 "Microsoft.Compute/virtualMachines/delete",
8 "Microsoft.Compute/virtualMachines/read",
9 "Microsoft.Compute/virtualMachines/write",
10 "Microsoft.Resources/deployments/validate/action",
11 "Microsoft.Network/networkInterfaces/delete",
12 "Microsoft.Network/networkInterfaces/join/action",
13 "Microsoft.Network/networkInterfaces/read",
14 "Microsoft.Network/networkInterfaces/write",
15 "Microsoft.Network/networkSecurityGroups/delete",
16 "Microsoft.Network/networkSecurityGroups/join/action",
17 "Microsoft.Network/networkSecurityGroups/read",
18 "Microsoft.Network/networkSecurityGroups/write",
```

```
19 "Microsoft.Network/virtualNetworks/subnets/read",
```

```
20 "Microsoft.Network/virtualNetworks/read",
```

```
21 "Microsoft.Network/virtualNetworks/subnets/join/action"
```

```
22 <!--NeedCopy-->
```
## 一般的な権限

Contributor(投稿者)の役割には、すべてのリソースを管理するための完全なアクセス権があります。この一連の 権限は、新しい機能の取得を妨げるものではありません。

以下の一連の権限は、現在の機能セットで必要とされるよりも多くの権限が含まれていますが、今後の互換性の面で ベストなものを提供します:

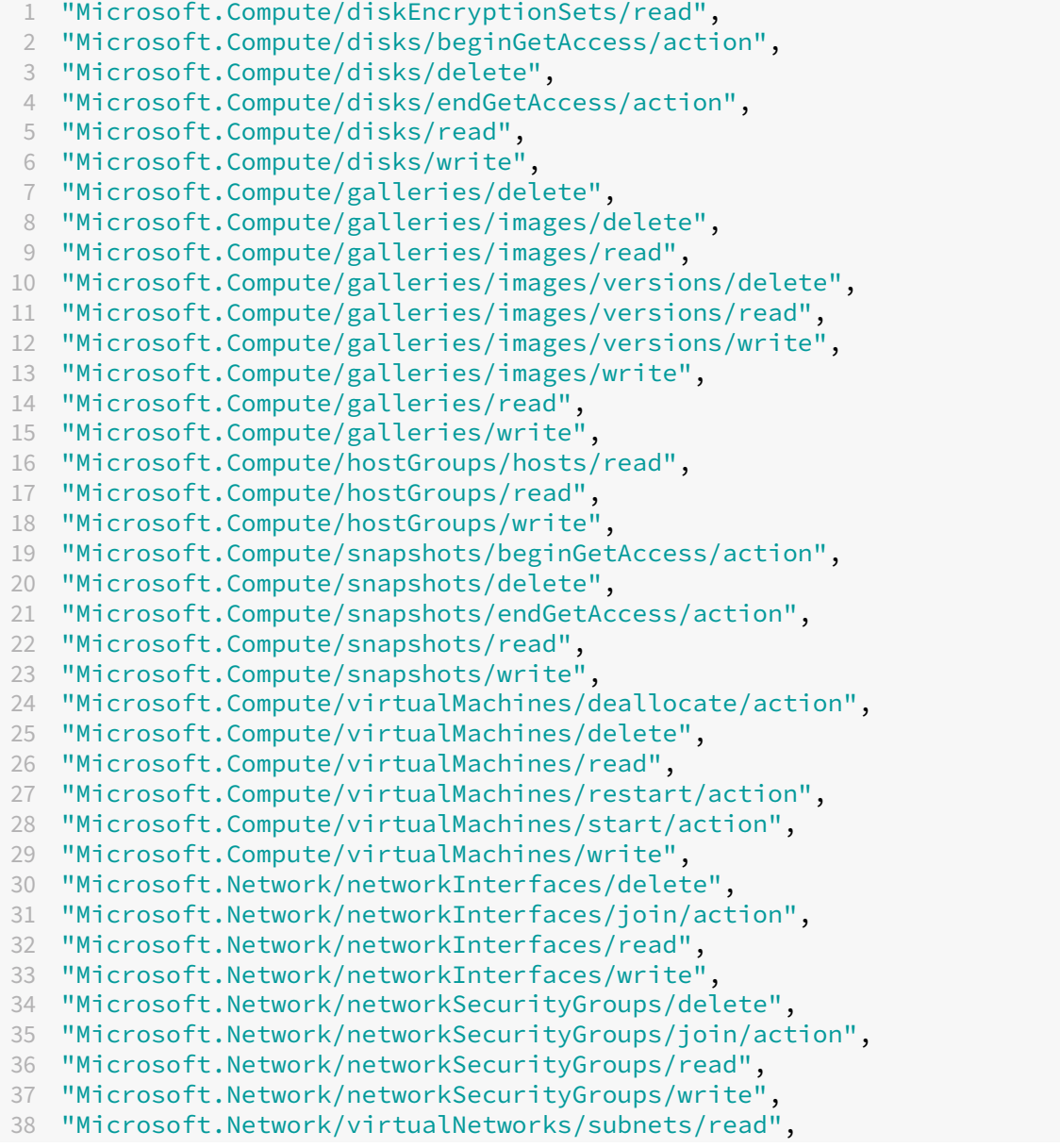

 "Microsoft.Network/virtualNetworks/read", "Microsoft.Network/virtualNetworks/subnets/join/action", "Microsoft.Resources/deployments/operationstatuses/read", "Microsoft.Resources/deployments/read", "Microsoft.Resources/deployments/validate/action", "Microsoft.Resources/deployments/write", "Microsoft.Resources/deployments/delete", "Microsoft.Resources/subscriptions/resourceGroups/read", "Microsoft.Resources/subscriptions/resourceGroups/write", "Microsoft.Resources/subscriptions/resourceGroups/delete", "Microsoft.Storage/storageAccounts/delete", "Microsoft.Storage/storageAccounts/listKeys/action", "Microsoft.Storage/storageAccounts/read", "Microsoft.Storage/storageAccounts/write", "Microsoft.Resources/templateSpecs/read", "Microsoft.Resources/templateSpecs/versions/read", <!--NeedCopy-->

## 次の手順

- 初期展開プロセスを行っている場合は、「マシンカタログの作成」を参照してください。
- Azure 固有の情報については、「Microsoft Azure カタログの作成」を参照してください。

## 追加情報

- 接続とリソース
- マシンカタログの作成

# **Mic[rosoft System C](https://docs.citrix.com/ja-jp/citrix-virtual-apps-desktops/install-configure/machine-catalogs-create.html)enter Virtual Machine Manager** への接続

## August 9, 2023

「接続とリソースの作成と管理」では接続を作成するためのウィザードについて説明しています。次の情報は、 Microsoft System Center Virtual Machine Manager(VMM)に固有の詳細について説明しています。

注:

```
VMM への接続を作成する前に、まず VMM アカウントをリソースの場所として設定する必要がありま
す。「Microsoft System Center Virtual Machine Manager 仮想化環境」を参照してください。
```
## 接続の[作成](https://docs.citrix.com/ja-jp/citrix-virtual-apps-desktops/install-configure/install-prepare/msscvmm.html)

MCS を使用して仮想マシンをプロビジョニングした場合は、接続作成ウィザードで次の操作を行います:

- アドレスにホストサーバーの完全修飾ドメイン名を入力します。
- 先ほど設定した管理者アカウントの資格情報を入力します。このアカウントには、仮想マシンを新規作成でき る権限が必要です。
- •[ホスト詳細]ダイアログボックスで、仮想マシンの作成時に使用するクラスターまたはスタンドアロンホスト を選択します。

重要

単一 Hyper‑V ホストによる展開でも、クラスターまたはスタンドアロンホストを参照します。

#### 次の手順

- 初期展開プロセスを行っている場合は、「マシンカタログの作成」を参照してください。
- SMB 3 ファイル共有で MCS を使用してマシンカタログを作成する方法については、「Microsoft System Center Virtual Machine Manager カタログの作成」を参照してください。

#### 追加[情報](https://docs.citrix.com/ja-jp/citrix-virtual-apps-desktops/install-configure/machine-catalogs-create/create-machine-catalog-mscvmm.html)

- 接続とリソース
- マシンカタログの作成

## **Nutanix** [への接続](https://docs.citrix.com/ja-jp/citrix-virtual-apps-desktops/install-configure/machine-catalogs-create.html)

#### January 29, 2024

「接続とリソースの作成と管理」では接続を作成するためのウィザードについて説明しています。以下の情報は、 Nutanix に固有の詳細について説明しています。

注:

Nutanix [への接続を作成する](https://docs.citrix.com/ja-jp/citrix-virtual-apps-desktops/install-configure/connections.html)前に、まず Nutanix アカウントをリソースの場所として設定する必要がありま す。「Nutanix 仮想化環境」を参照してください。

## **Nutanix** [との接続の作成](https://docs.citrix.com/ja-jp/citrix-virtual-apps-desktops/install-configure/install-prepare/nutanix.html)

以下の情報は、「接続とリソース」のガイダンスを補足するものです。Nutanix 接続を作成するときは、Nutanix に 固有の詳細に注意しながら、その記事の一般的なガイダンスに従ってください。

接続とリソースの追加ウィザードの [接続] ページで、接続の種類として [Nutanix] を選択し、アドレスと資格情 報、接続の名前[を指定します。\[ネ](https://docs.citrix.com/ja-jp/citrix-virtual-apps-desktops/manage-deployment/connections.html)ットワーク]ページで、ホスティングユニットのネットワークを選択します。

## 選択できる接続の種類は次のとおりです:**Nutanix AHV**、**Nutanix AHV DRaaS**、**Nutanix AHV PC**。

- **Nutanix AHV** の場合は、Prism Element(PE)クラスターのアドレスと資格情報を指定します。
- **Nutanix AHV PC** の場合は、Prism Central(PC)のアドレスと資格情報を指定します。

注:

現在、接続の種類として Nutanix AHV PC を使用するのは、Nutanix Cloud Cluster (NC2) on Azure への接続を作成する場合に限られます。また、マシンカタログは、NC2 on Azure 接続内の単一のクラ スターでのみホストできます。

• **Nutanix AHV DRaaS** の場合は、DRaaS テナントのアドレスとユーザー名を指定します。プライベートお よびパブリックの Nutanix DRaaS 資格情報ファイル(.pem)をインポートします。

ヒント:

Nutanix AHV(Prism Element)をリソースとして使用してマシンを展開する場合は、VM のディスクが存在 するコンテナを選択します。

## 次の手順

- 初期展開プロセスを行っている場合は、「マシンカタログの作成」を参照してください
- Nutanix 固有の情報については、「Nutanix カタログの作成」を参照してください。

## 追加情報

- 接続とリソース
- マシンカタログの作成

**Nutanix** [クラウドおよ](https://docs.citrix.com/ja-jp/citrix-virtual-apps-desktops/install-configure/machine-catalogs-create.html)びパートナーソリューションへの接続

## August 9, 2023

「接続とリソースの作成と管理」では接続を作成するためのウィザードについて説明しています。以下の情報は、 Nutanix クラウドおよびパートナーソリューションに固有の詳細について説明しています。

[Citrix Virtual Apps and Desk](https://docs.citrix.com/ja-jp/citrix-virtual-apps-desktops/install-configure/connections.html)tops は、次の Nutanix クラウドおよびパートナーソリューションをサポートしてい ます:

• Nutanix Cloud Clusters on AWS

注:

Nutanix クラウドおよびパートナーソリューションへの接続を作成する前に、まずそれぞれのアカウントをリ ソースの場所として設定する必要があります。「Nutanix クラウドおよびパートナーソリューション」を参照し てください。

## **Nutanix Prism** への接続

Nutanix クラスターを作成したら、Nutanix Prism に接続します。

Nutanix Prism に接続するには、次の手順を実行します:

- 1.「10.0.129.0/24」サブネットに踏み台 VM を作成します。
- 2. 踏み台 VM に RDP(リモートデスクトッププロトコル)で接続し、前のセクションでコピーした **Prism Element** の URL に移動します。
- 3. デフォルトの資格情報を使用してログインします: admin:nutanix/4u。忘れずにパスワードを変更し てください。

**Nutanix Cluster での VM** の作成

**Nutanix Prism** に接続した後、Nutanix クラスター上に VMを作成します。

**VM** がインターネットアクセスを[必要とする場合](https://portal.nutanix.com/page/documents/details?targetId=SSP-User-Guide-v5_16:ssp-vm-create-t.html)

- 1. AWS コンソールに移動します。
- 2. Nutanix CFS によって作成されたものと同じ VPC で、新しく「10.0.130.0/24」サブネットを作成します。
- 3. このサブネットのルートテーブルにルートを追加して、すべての非ローカルトラフィックを上記の NAT ゲー トウェイに転送します。
- 4. 踏み台 VM に RDP(リモートデスクトッププロトコル)で接続し、前のセクションでコピーした **Prism Element** の URL に移動して、ログインします。
- 5. 新しいネットワークの追加[**Settings**]**>**[**Network Configuration**]**>**[**Create Subnet**]に移動しま す。AWS で使用しているものと同じ「10.0.130.0/24」サブネットを使用します。
- 6. その新しいサブネットにすべての VM(AD、CC、VDA など)を作成します。

**VM** がインターネットアクセスを必要としない場合

- 1. 踏み台 VM に RDP(リモートデスクトッププロトコル)で接続し、前のセクションでコピーした **Prism Element** の URL に移動して、ログインします。
- 2. 新しいネットワークの追加[**Settings**]**>**[**Network Configuration**]**>**[**Create Subnet**]に移動しま す。「10.0.129.0/24」サブネットを使用します。

## 3. そのサブネットにすべての VM (AD、CC、VDA など)を作成します。

ヒント:

VM の時間とタイムゾーン情報が正しく設定されていることを確認してください。これは特に AD(Active Directory)に当てはまります。

### ホスト接続の作成

- 1. Web Studio を起動します。
- 2. ホスティングノードを選択し、[接続およびリソースの追加]をクリックします。
- 3. [接続]画面で、[新しい接続を作成する]を選択し、[接続アドレス]に「https://xxx.xxx.xxx. xxx:9440」を入力します。
- 4. UI に従ってウィザードを完了します。

注:

Web Studio で Nutanix のオプションを表示するには、nutanix プラグインが(nutanix ゾーンで使用され ていなくても)すべてのコネクタ VM にインストールされている必要があります。

## 次の手順

- 初期展開プロセスを行っている場合は、「マシンカタログの作成」を参照してください。
- Nutanix 固有の情報については、「Nutanix カタログの作成」を参照してください。

## 追加情報

- 接続とリソース
- マシンカタログの作成

**VMware** [への接続](https://docs.citrix.com/ja-jp/citrix-virtual-apps-desktops/install-configure/machine-catalogs-create.html)

April 30, 2024

「接続とリソースの作成と管理」では接続を作成するためのウィザードについて説明しています。以下の情報は、 VMware 仮想化環境に固有の詳細について説明しています。

注:

VMware への接続を作成する前に、まず VMware アカウントをリソースの場所として設定する必要がありま す。「VMware 仮想化環境」を参照してください。

#### 接続の[作成](https://docs.citrix.com/ja-jp/citrix-virtual-apps-desktops/install-configure/install-prepare/vmware.html)

接続の作成ウィザードで、以下を実行します。

- 1. 接続の種類として[VMware]を選択します。
- 2. vCenter SDK のアクセスポイントのアドレスを指定します。
- 3. 仮想マシンを作成する権限を持つ、既存の VMware ユーザーアカウントの資格情報を指定します。ユーザー 名を「domain/username」形式で指定します。

### **VMware SSL** の拇印機能

VMware SSL 拇印機能により、VMware vSphere ハイパーバイザーへのホスト接続を手動で作成する必要がなくな ります。接続を作成する前に、サイトの Delivery Controller とハイパーバイザーの証明書との信頼関係を手動で作 成する必要がなくなりました。

VMware SSL 拇印機能は、信頼されていない証明書の拇印をサイトデータベースに保存します。この構成により、 Controller ではなくても、Citrix Virtual Apps and Desktops でハイパーバイザーを信頼できるものとして継続的 に識別できます。

Studio で vSphere のホスト接続を確立する場合、接続しようとしているマシンの証明書をダイアログボックスで 見ることができます。その証明書を見て、信頼するかどうかを選択できます。

#### 必要な権限

この記事にリストされている権限の組み合わせまたはそのすべてを使用して、VMware ユーザーアカウントおよび 1 つまたは複数の VMware の役割を作成します。役割の作成は、さまざまな Citrix DaaS 処理をいつでも要求可能に する上で、ユーザーの権限に必要となるレベルまで細分化して行ってください。いつでもユーザー固有の権限を付与 できるようにするために、データセンター以上のレベルで [**Propagate to children**]オプションを選択して、ユ ーザーを各役割に関連付けます。

以下の表に、Citrix Virtual Apps and Desktops の処理と最低限必要な VMware 権限の間の対応関係を示しま す。

注:

権限リストの表示名、特にユーザーインターフェイスは、vSphere のバージョンによって異なります。たとえ ば、vSphere 6.7 のユーザーインターフェイス上の権限は、[メモリの変更]および [設定の変更]であり、こ のページの「必要な権限」で記載されている [設定]および [メモリ]とは異なっています。

## 接続およびリソースの追加

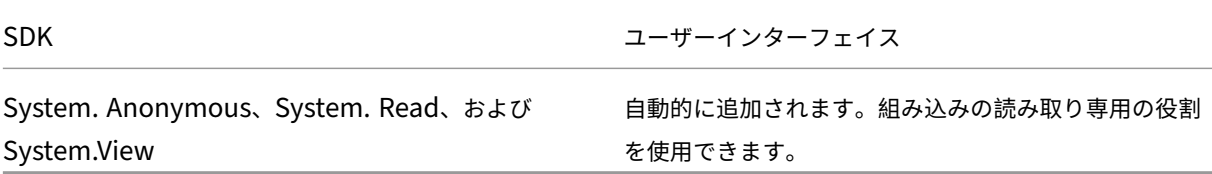

## 電源管理

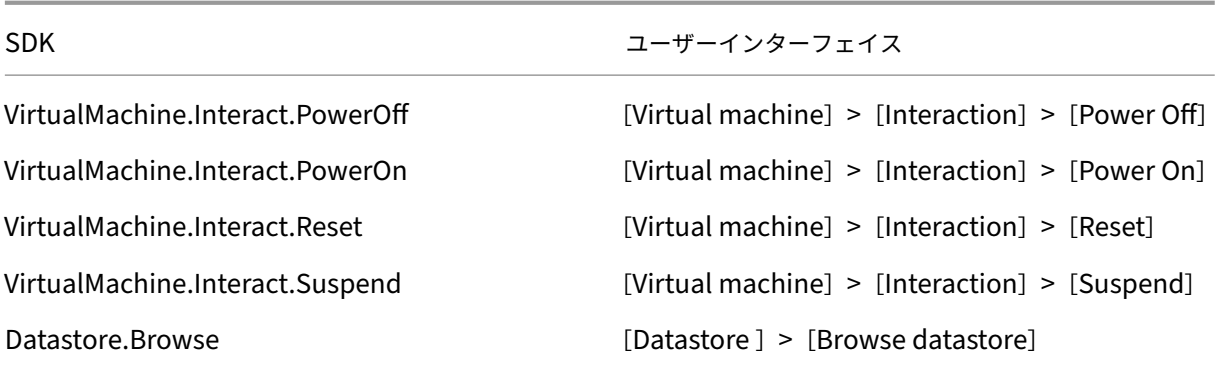

## マシンのプロビジョニング(**Machine Creation Services**)

MCS を使用してマシンをプロビジョニングするには、次の権限が必須です:

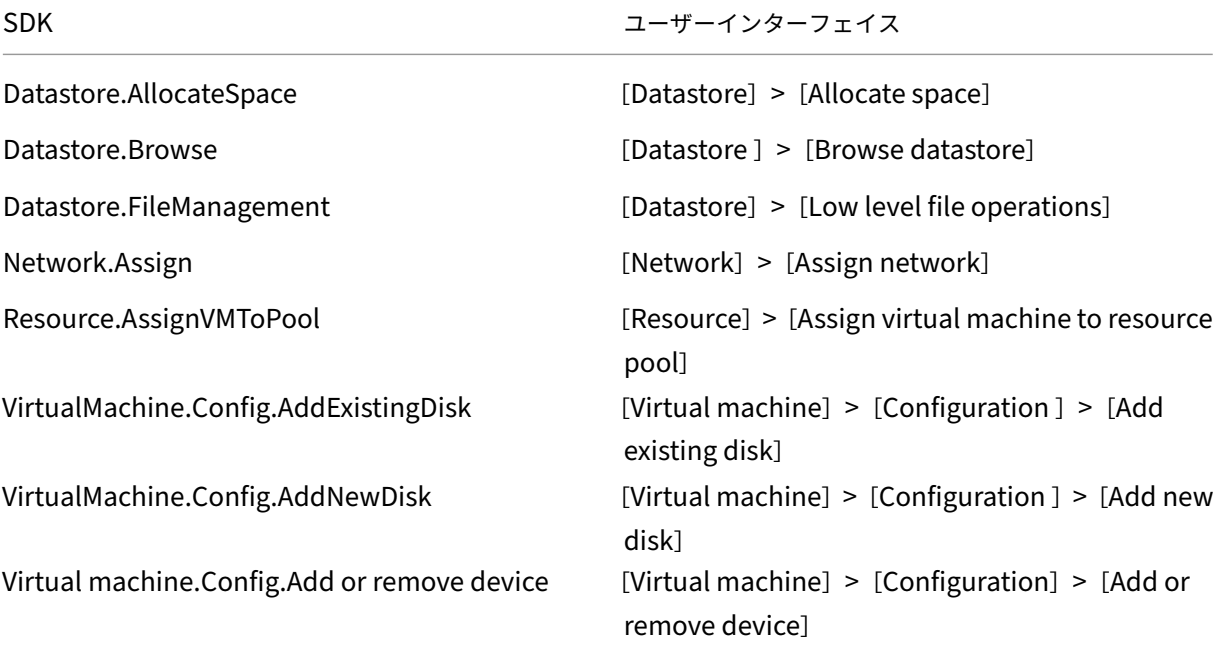

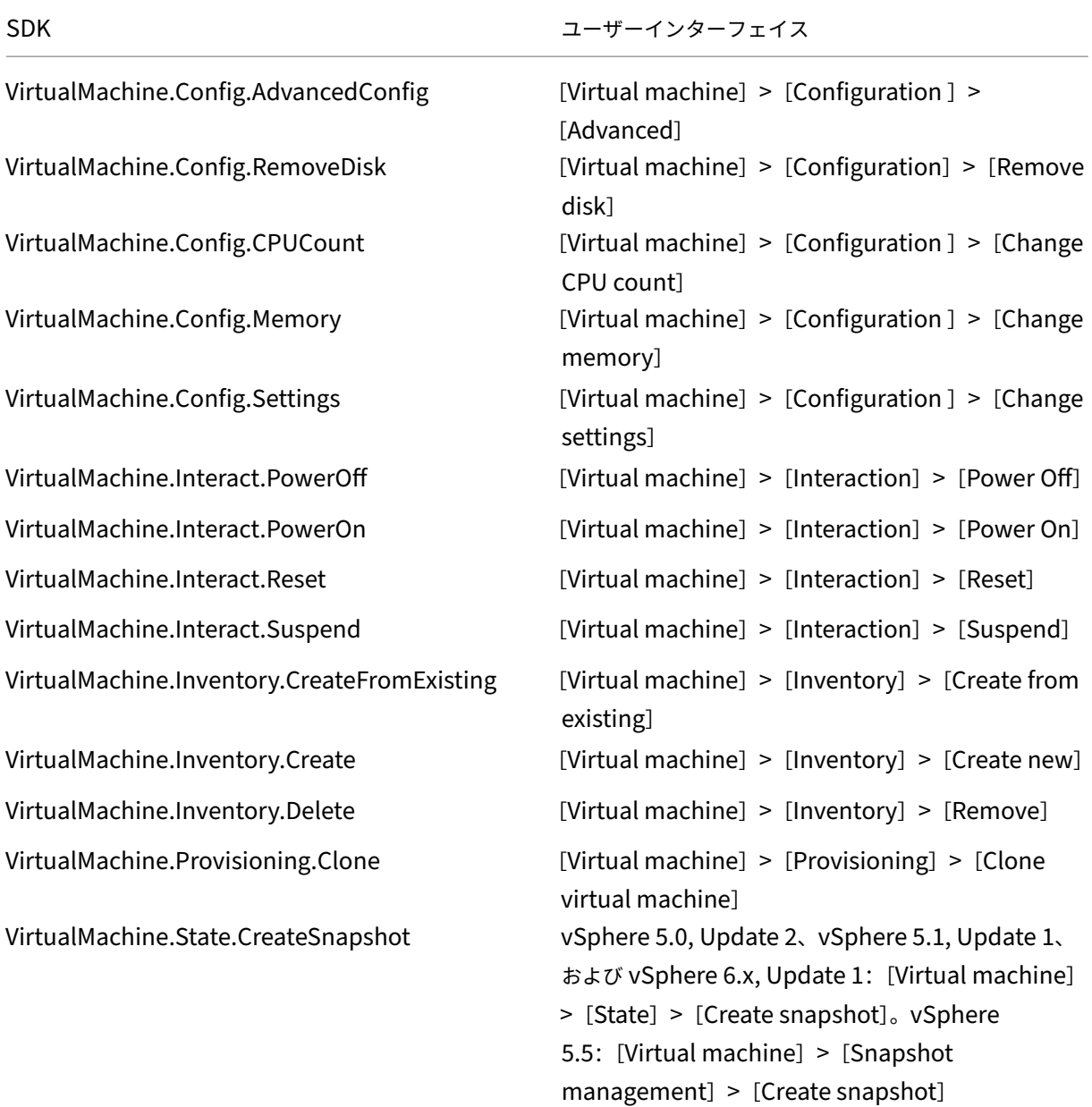

イメージの更新とロールバック

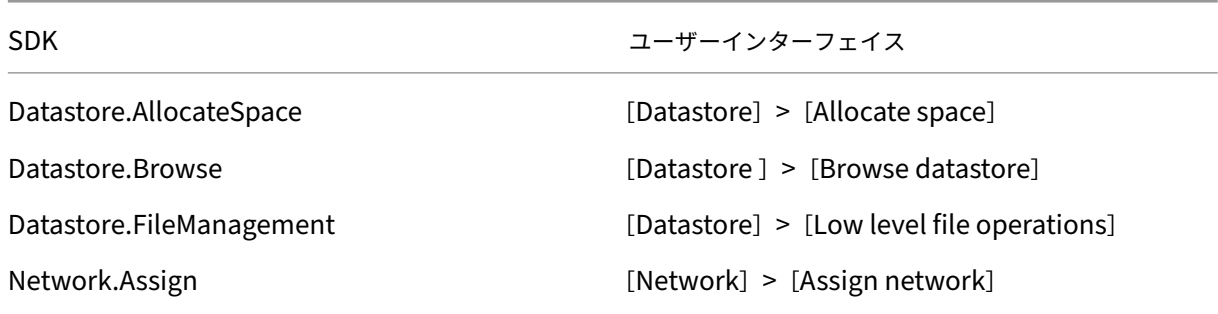

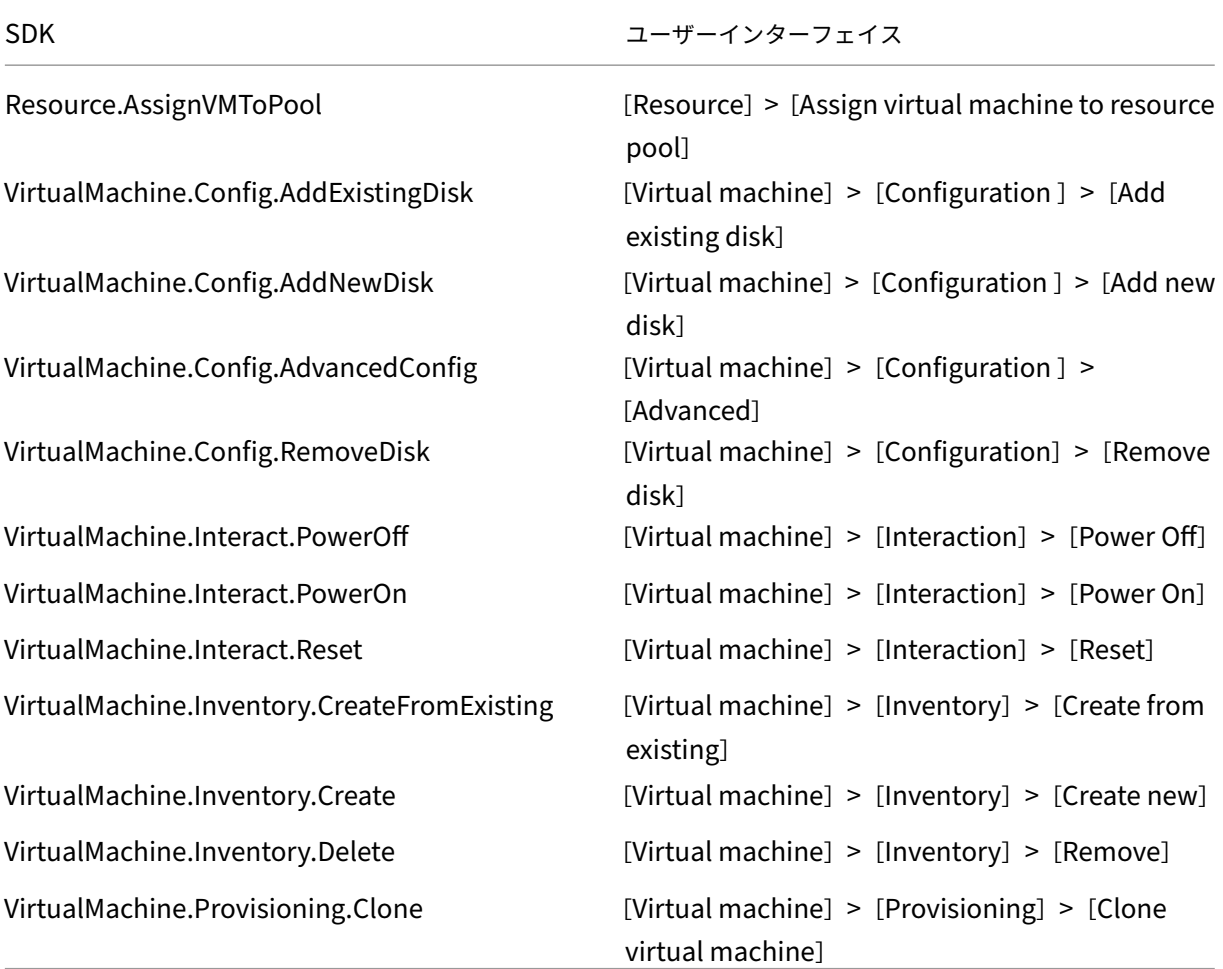

プロビジョニングされたマシンの削除

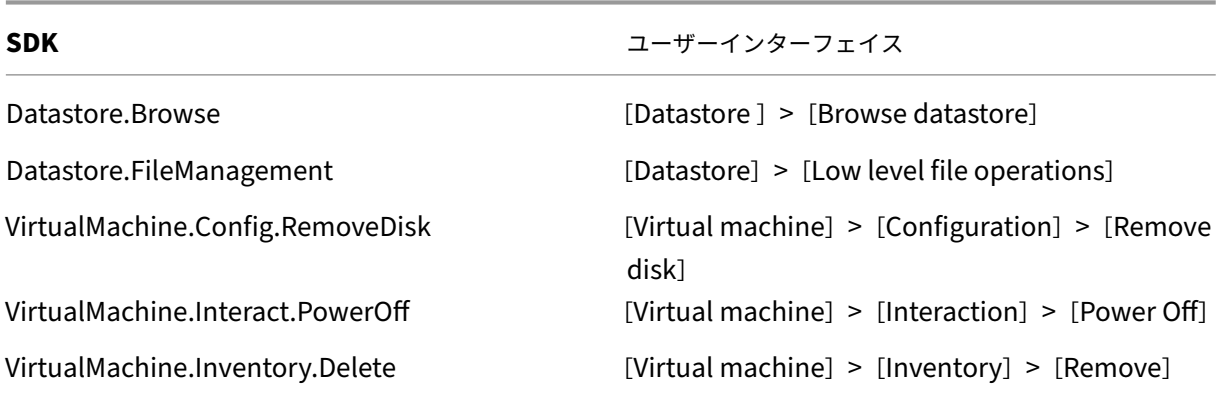

#### ストレージプロファイル(**vSAN**)

vSAN データストアでのカタログ作成中にストレージポリシーを表示、作成、または削除するには、次の権限が必須 です:

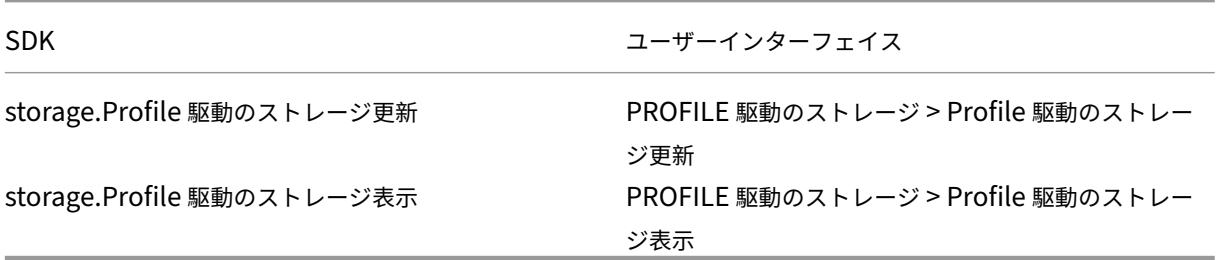

タグとカスタム属性

タグとカスタム属性を使用すると、vSphere インベントリで作成された VM にメタデータをつなげて、これらのオ ブジェクトを検索およびフィルタリングしやすくすることができます。タグまたはカテゴリを作成、編集、割り当て、 および削除するには、次の権限が必須です:

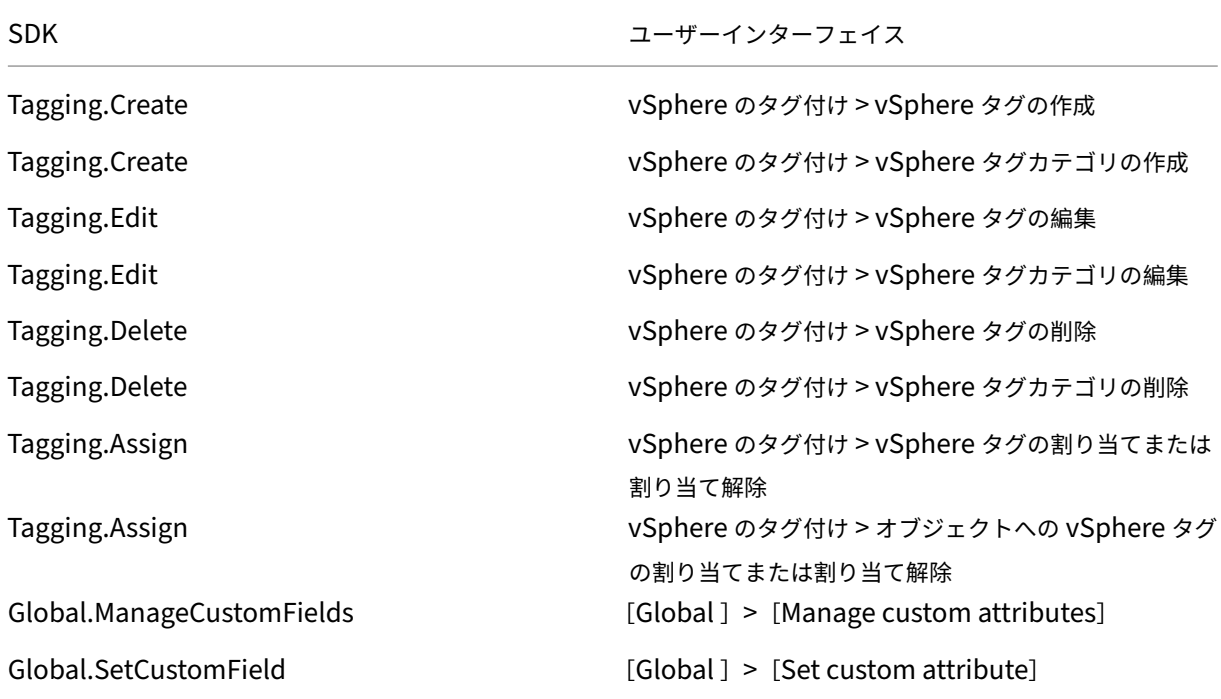

#### 注:

MCS は、マシンカタログを作成するときに、ターゲット VM に特別な名前タグを付けます。これらのタグは、 マスターイメージを MCS 作成 VM と区別し、イメージの準備に MCS 作成 VM を使用できないようにします。 vCenter のXdProvisioned属性の値で違いを識別できます。MCS で VM を作成する場合、この属性は

**True** に設定されます。

## 暗号化操作

暗号化操作権限は、誰がどのタイプのオブジェクトに対してどの種類の暗号化操作を実行できるかを制御します。 vSphere Native Key Provider はCryptographer.\*権限を使用します。暗号化操作には、次の最低限の権限 が必要です:

注:

これらの権限は、vTPM が組み込まれた VM で MCS マシンカタログを作成するために必要です。

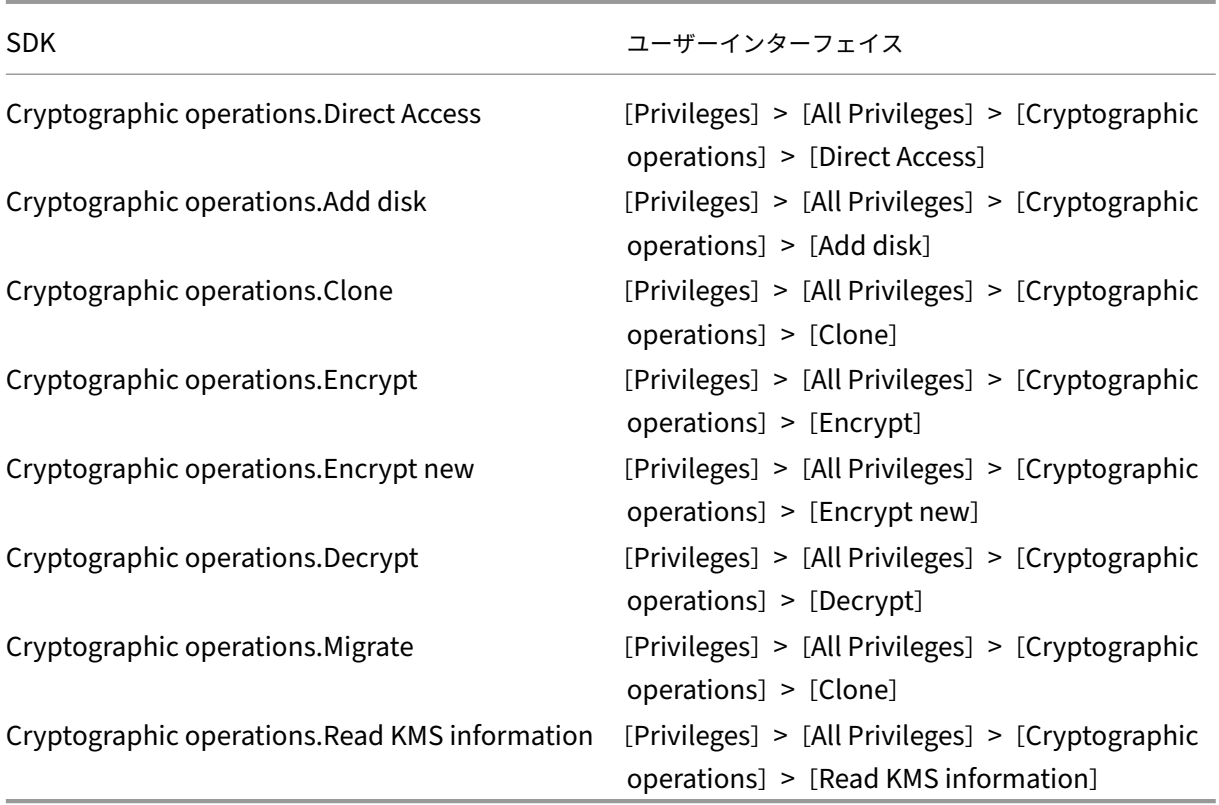

## マシンのプロビジョニング(**Citrix Provisioning**)

Citrix Provisioning コンソールで、Citrix Virtual Apps and Desktops インストールウィザード、およびデバイス のエクスポートウィザードを使用して仮想マシンをプロビジョニングするには、テンプレートを複製および展開する 権限が必要です。ホスト接続を作成するときに権限を設定します。マシンのプロビジョニング(Machine Creation Services)のすべての権限と、以下が必要です。

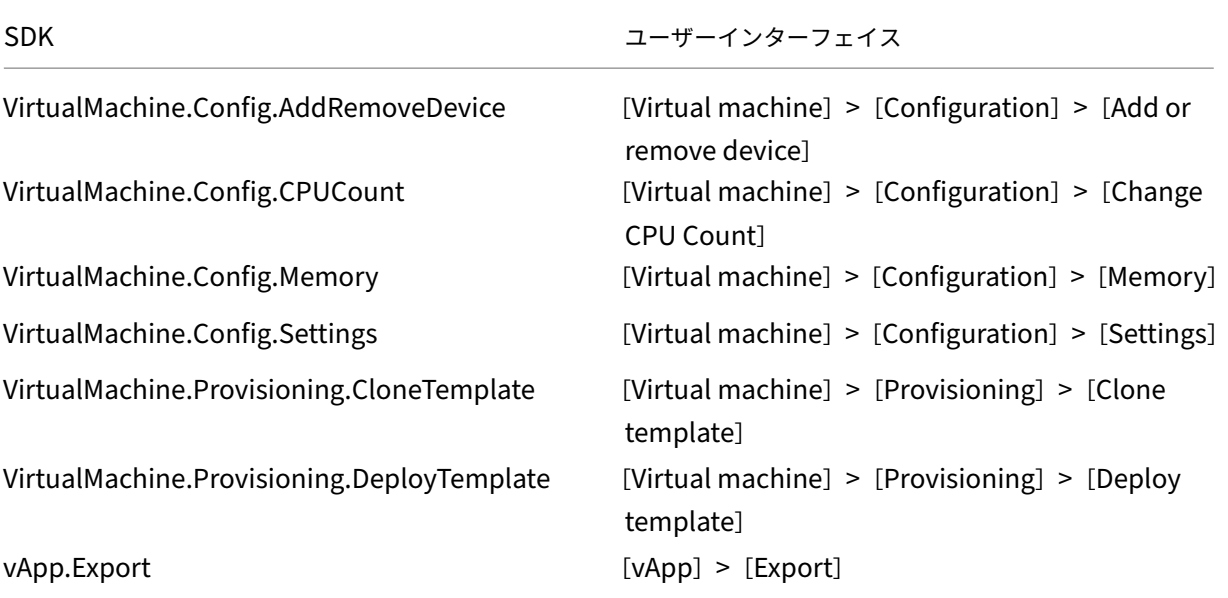

注:

vApp.Exportは、マシンプロファイルを使用して MCS マシンカタログを作成するために必要です。

証明書の取得とインポート

vSphere 通信を保護するため、Citrix では HTTP ではなく HTTPS を使用することをお勧めします。

HTTPS を使用するにはデジタル証明書が必要です。組織のセキュリティポリシーの要件を満たす証明書機関から発 行されたデジタル証明書を使用してください。

証明機関のデジタル証明書を使用できない場合は、VMware によりインストールされる自己署名証明書を使用するこ ともできます。この方法は、組織のセキュリティポリシーで許可されている場合にのみ使用してください。VMware vCenter の証明書を各 Delivery Controller に追加します。

- 1. vCenter Server を実行しているコンピューターの完全修飾ドメイン名 (FQDN) を、そのサーバーのホスト ファイル(%SystemRoot%/WINDOWS/system32/Drivers/etc/)に追加します。この手順 は、vCenter Server を実行しているコンピューターの FQDN がドメイン名システムに登録されていない場 合にのみ必要です。
- 2. 以下の 3 つの内いずれかの方法で、vCenter の証明書を入手します:

**vCenter** サーバーからコピーする。

- a) vCenter サーバー上の rui.crt ファイルを、Delivery Controller からアクセス可能な場所にコピーし ます。
- b) Controller で、エクスポートした証明書の保存先に移動し、rui.crt ファイルを開きます。

**Web** ブラウザーでダウンロードする。Internet Explorer を使用している場合は、Internet Explorer を右 クリックして [管理者として実行]を選択します。

- a) Web ブラウザーを開き、vCenter サーバー (https://server1.domain1.com)など)への保護された 接続を確立します。
- b) セキュリティに関する警告を受け入れます。
- c) 証明書のエラーが表示されるアドレスバーを[クリックします。](https://server1.domain1.com))
- d) 証明書を表示して、[詳細]タブをクリックします。
- e)[ファイルへコピー]を選択して、任意のファイル名を指定して CER 形式でエクスポートします。
- f) エクスポートした証明書を保存します。
- g) エクスポートした証明書の CER ファイルを開きます。
- 管理者として実行する **Internet Explorer** から直接インポートします。
	- Web ブラウザーを開き、vCenter サーバー(https://server1.domain1.com)など)への保護された 接続を確立します。
	- セキュリティに関する警告を受け入れます。
	- 証明書のエラーが表示されるアドレスバーを[クリックします。](https://server1.domain1.com))
	- 証明書を表示します。
- 3. 各 Controller 上の証明書ストアに証明書をインポートします。
	- a) [証明書のインストール] オプションをクリックして [ローカルマシン] を選択し、[次へ] をクリックし ます。
	- b)[証明書をすべて次のストアに配置する]を選択して、[参照]をクリックします。[信頼されたユーザー] を選択し、[**OK**]をクリックします。[次へ]、[完了]の順にクリックします。
	- インストール後に vSphere サーバーの名前を変更する場合は、サーバー上で新しい自己署名証明書を作成し てから、新しい証明書をインポートする必要があります。

次の手順

- 初期展開プロセスを行っている場合は、「マシンカタログの作成」を参照してください
- VMware 固有の情報については、「VMware カタログの作成」を参照してください。

#### 追加情報

- 接続とリソース
- マシンカタログの作成

**VMware** クラウドおよびパートナーソリューションへの接続

## August 9, 2023

Azure VMware Solution (AVS) クラスター、Google Cloud VMware Engine、VMware cloud on AWSをセッ トアップしたら、接続を作成します。接続の作成については、「VMware への接続」を参照してください。

## [次の手順](https://docs.citrix.com/ja-jp/citrix-virtual-apps-desktops/install-configure/install-prepare/vmware-cloud-partner-solutions.html#azure-vmware-solution-avs-integration)

- 初期展開プロセスを行っている場合は、「マシンカタログの作成」を参照してください。
- VMware 固有の情報については、「VMware カタログの作成」を参照してください。

## 追加情報

- 接続とリソース
- マシンカタログの作成

# イメ[ージ管理\(](https://docs.citrix.com/ja-jp/citrix-virtual-apps-desktops/install-configure/machine-catalogs-create.html)**Technical Preview**)

April 30, 2024

はじめに

MCS カタログの作成または更新プロセスには、次の 2 つのフェーズがあります:

- マスタリング:ソースイメージを公開イメージに変換する
- クローン作成:公開されたイメージから新しい VM が作成される

イメージ管理機能により、MCS はマスタリングフェーズを全体的なプロビジョニングワークフローから分離しま す。

単一のソースイメージからさまざまな MCS イメージバージョン(準備済みイメージ)を準備し、複数の異なる MCS マシンカタログで使用できます。この実装により、ストレージと時間のコストが大幅に削減され、VM の展開とイメ ージ更新のプロセスが簡素化されます。

このイメージ管理機能を使用するメリットは次のとおりです:

- カタログを作成せずに、事前に準備済みイメージを生成します。
- カタログの作成や更新など、複数のシナリオで準備済みイメージを再利用します。
• カタログの作成または更新時間を大幅に短縮します。

注:

- この機能は現在、Azure および VMware 仮想化環境に適用できます。
- 準備済みイメージを使用せずに MCS マシンカタログを作成できます。その場合、この機能のメリットを 活用することはできません。

#### 使用例

イメージ管理機能のユースケースは次のとおりです:

- バージョン管理:イメージバージョンを使用すると、次のことが可能になります:
	- **–** 特定のイメージに対するさまざまな反復または更新を管理する。
	- **–** さまざまな目的に合わせてイメージの複数のバージョンを維持する。
- 論理的なグループ化:複数のイメージ定義を作成して、次のことが可能になります:
	- **–** プロジェクト、部門、アプリケーション、デスクトップの種類などのさまざまな基準に基づいて、イメ ージバージョンを論理的にグループ化する。
	- **–** 組織内でイメージをより効率的に管理する。

準備済みイメージとは何ですか**?**

MCS はイメージ管理機能を使用して、マスタリングフェーズをカタログ作成または更新ワークフロー全体から切り 離し、プロセスを 2 つの段階に分割します:

- 1. 単一のソースイメージから準備済みイメージを作成します。
- 2. 準備済みイメージを使用して、MCS マシンカタログを作成または更新します。

準備済みイメージを事前に作成しておくことができます。1 つの準備済みイメージを使用して、複数の MCS でプロ ビジョニングされたマシンカタログを作成または更新できます。

イメージから Web Studio を使用する場合に、準備済みイメージが複数の MCS マシン カタログにわたってどのよう に使用されるかを理解します:

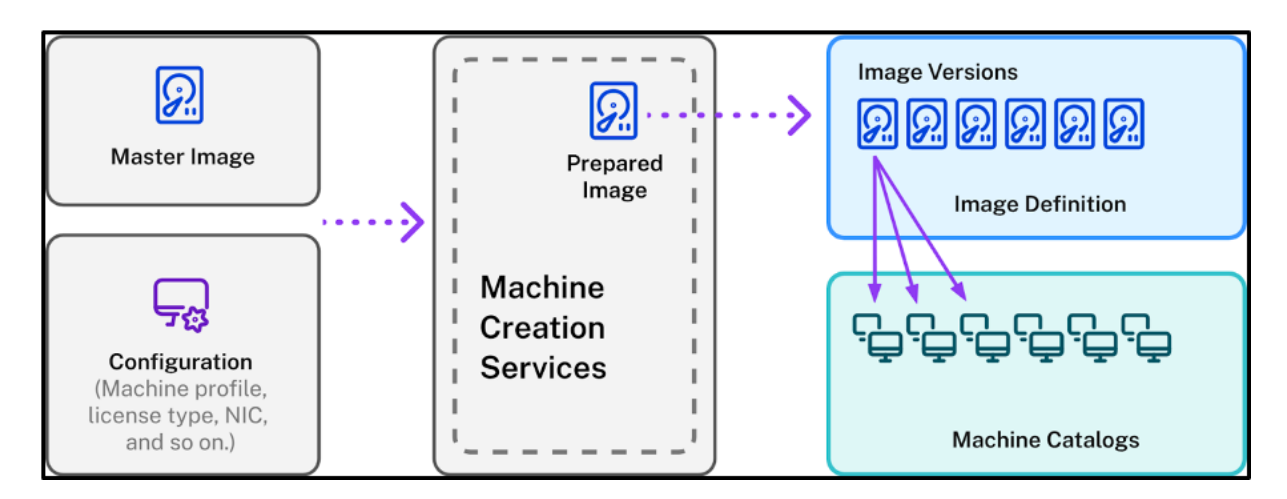

イメージ定義:イメージ定義は、イメージのバージョンを論理的にグループ化したものです。イメージ定義には次の 情報が保持されます:

- なぜこのイメージが作られたのか
- どの OS 向けか
- イメージの使用に関するその他の情報。

カタログはイメージ定義から作成されるのではなく、イメージ定義に基づいて作成されたイメージバージョンから作 成されます。

イメージバージョン:イメージバージョンは、イメージ定義のバージョン管理を行います。イメージ定義には複数の イメージバージョンを含めることができます。イメージバージョンを準備済みイメージとして使用して、カタログを 作成または更新します。

または、PowerShell コマンドを使用してカタログの作成または更新のためにプロビジョニングスキームを作成する 場合は、環境に応じて、マスターイメージバージョン仕様に基づいた準備済みイメージバージョン仕様を作成する必 要があります。

#### 条件

• Windows マスターイメージの場合、バージョン 2311 以降の VDA イメージで、MCS/IO が有効になってい るもののみがサポートされています。

#### 制限事項

現在、この機能は以下をサポートしていません:

- Azure の複数の NIC
- 永続データディスク機能
- マルチセッションの休止状態
- イメージの種類の変更

**Web Studio** を使用したイメージライフサイクル管理

Web Studio を使用する場合のイメージのライフサイクルは次のとおりです:

- 1. 準備済みイメージを作成する:イメージ定義とその初期イメージバージョンを作成します。
- 2. 初期イメージバージョンからイメージバージョンを作成します。
- 3. イメージバージョンを準備済みイメージとして使用してカタログを作成します。
- 4. 別の準備済みイメージでマシンカタログを更新します。
- 5. イメージ定義とバージョンの管理:イメージバージョンの名前と説明、およびイメージ定義の説明を編集しま す。
- 6. イメージバージョンを削除します。
- 7. イメージ定義を削除します。

または、PowerShell を使用してイメージを管理することもできます。「PowerShell を使用したイメージライフサ イクル管理」を参照してください。

準備済みイメージを使用してカタログを作成または更新する

準備済みイメージを作成し、その準備済みイメージを使用して、次の方法で MCS マシンカタログを作成または更新 します:

- Web Studio
- PowerShell コマンド

### **Web Studio** の使用

次のトピックを参照してください:

- イメージノードを理解する
- イメージ定義と初期イメージバージョンを作成する
- イメージバージョンを作成する
- イメージノードからマシンカタログを作成する
- マシンカタログノードからマシンカタログを作成する
- 別の準備済みイメージでマシンカタログを更新する
- イメージ定義とバージョンを管理する

イメージノードを理解する

イメージノードを使用して、MCS で準備済みのイメージを作成および管理します。メインビューは 4 つの部分に分 かれています:

# Citrix Virtual Apps and Desktops 7 2402 LTSR

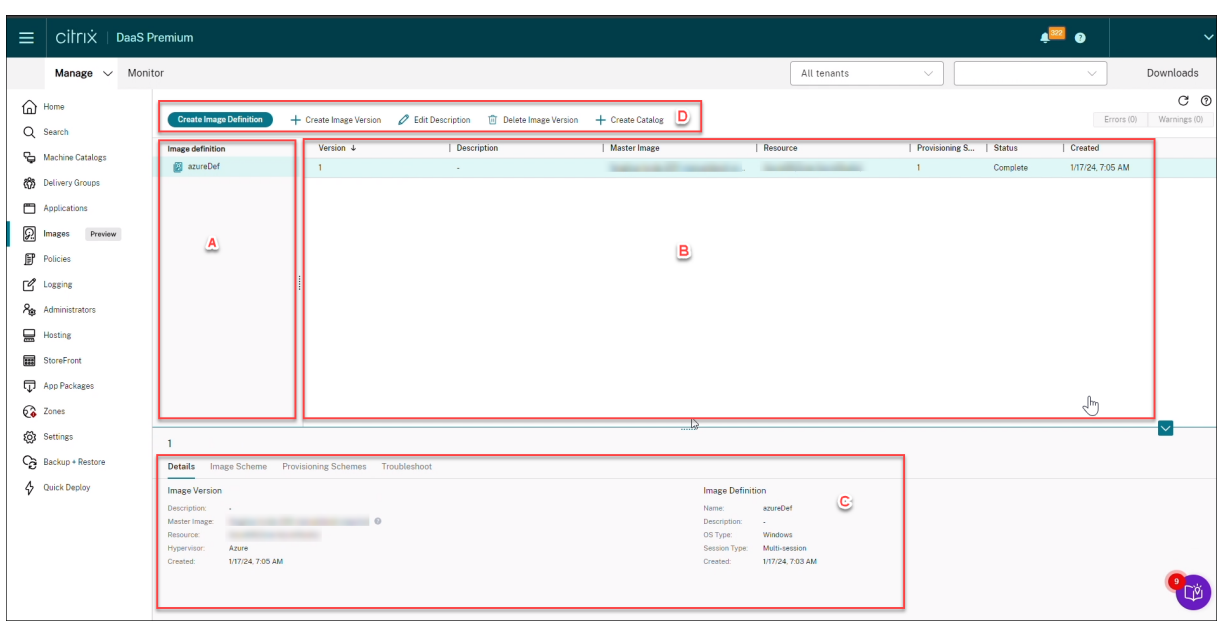

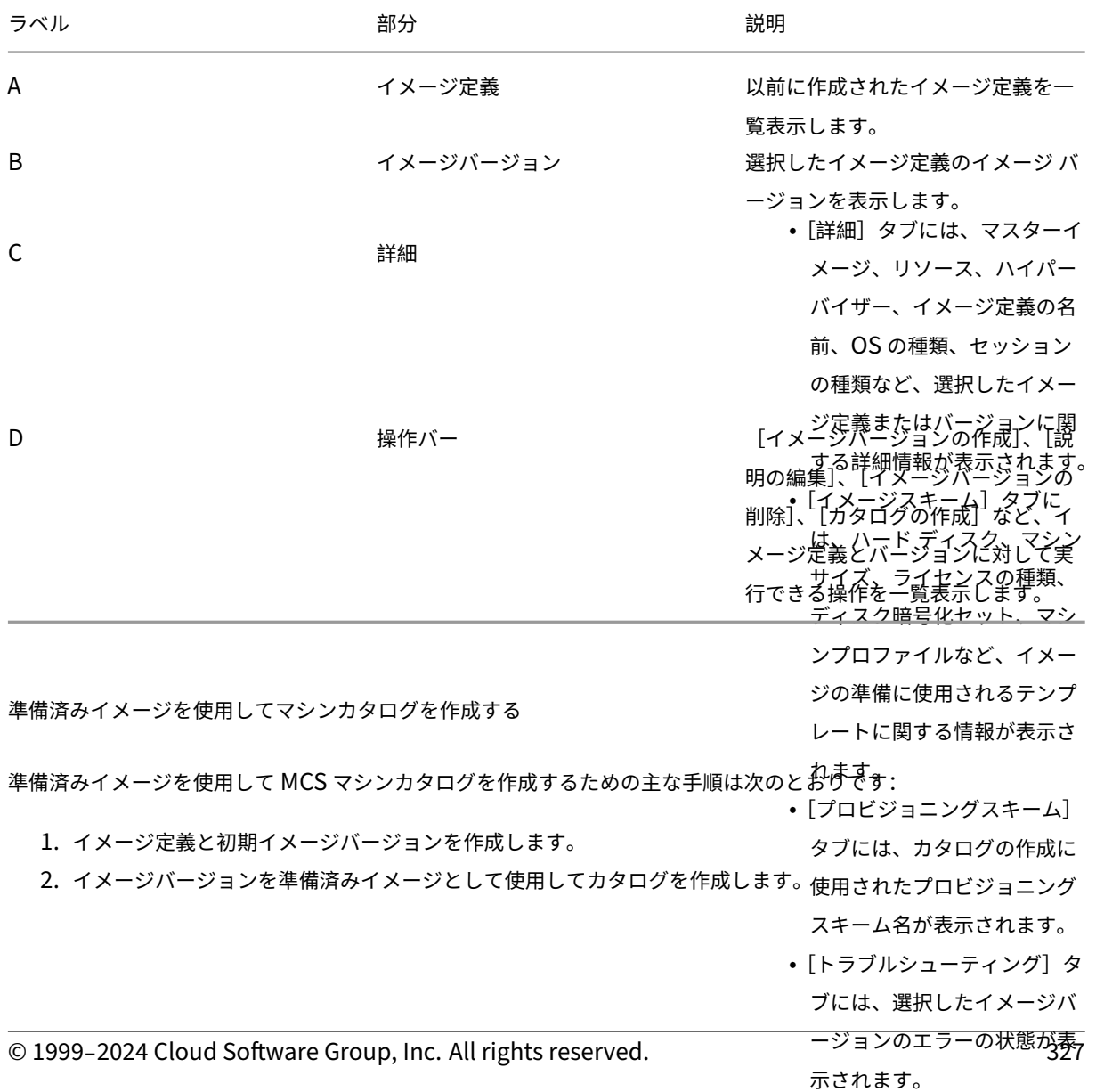

イメージ定義と初期イメージバージョンを作成する

イメージ定義と初期イメージバージョンを作成するには、次の手順を実行します:

- 1. Web Studio にサインインし、イメージノードを選択します。[はじめに]ページで [次へ]をクリックします。
- 2.[イメージ定義]ページで、イメージ定義の [**OS** の種類]と [セッションの種類]を指定します。
- 3.[イメージ]ページで、[リソース]と、イメージバージョンを作成するためのテンプレートとして使用するマ スターイメージを選択します。「マシンプロファイルを使用する]チェックボックスをオンにして、マシンプロ ファイルを選択できます。

注:

イメージを選択する前に、マスターイメージに VDA 2311 以降がインストールされており、VDA に MCSIO ドライバーがインストールされていることを確認します。

4.(Azure のみ)[ストレージとライセンスの種類]ページで、イメージ準備プロセスの一部として使用するスト レージとライセンスの種類を選択します。

注:

[イメージ]ページでマシンプロファイルを選択すると、プロファイル設定に基づいてマシンプロファイ ルのライセンスの種類が事前に選択されます。

- 5.[マシン仕様]ページ:
	- Azure の場合は、マシンのサイズを選択します。[イメージ]ページでマシンプロファイルを選択した場 合、マシンプロファイルのマシンサイズがデフォルトで選択されます。
	- VMware の場合、マシンプロファイルを選択すると、マシンプロファイルから取得された仮想 CPU 数 が表示されますが、これは変更できません。マシンプロファイルを選択しない場合は、マスターイメー ジから取得されたメモリサイズのみが表示されます。
- 6.[**NIC**]ページで、準備イメージの NIC を選択または追加します。各 NIC に対して、関連付けられている仮想 ネットワークを選択します。

VMware の場合、マシンプロファイルを選択しないと、マスターイメージに関連付けられた NIC がデフォル トで選択されます。マシンプロファイルを選択した場合、NIC はマシンプロファイルから派生し、その数は変 更できません。

```
注:
Azure では複数の NIC はサポートされていません。
```
7.(Azure のみ)[ディスク設定]ページで、顧客が管理する暗号化キー(CMEK)を選択します。マシンプロフ ァイルに CMEK が存在せず、マスターイメージに存在する場合は、マスターイメージから CMEK が事前に選 択されます。

- 8.[バージョンの説明]ページで、作成された初期イメージバージョンの説明を入力します。
- 9.[概要]ページで、イメージ定義の詳細と作成された初期イメージバージョンを確認します。イメージ定義の名 前と説明を入力します。[完了]をクリックします。

イメージバージョンを作成する

イメージバージョンを使用すると、特定のイメージに対するさまざまな反復または更新を管理できます。この機能を 使用すると、さまざまな目的に合わせてイメージの複数のバージョンを維持できます。

初期イメージバージョンからイメージバージョンを作成するには、次の手順を実行します:

注:

すべてのイメージバージョンのホスティング ユニットは同じである必要があります。

- 1.[イメージ]ノードに移動し、イメージバージョンを選択して、[イメージバージョンの作成]を選択します。
- 2. イメージバージョンの構成を初期構成のイメージバージョンと異なるものにする場合は、[イメージバージョ ンの作成]ダイアログの[イメージ]、[ストレージとライセンスの種類]、[マシン仕様]、[**NIC**]、および[デ ィスク設定]ページで設定を構成します。
- 3. イメージバージョンの説明を追加します。[完了]をクリックします。

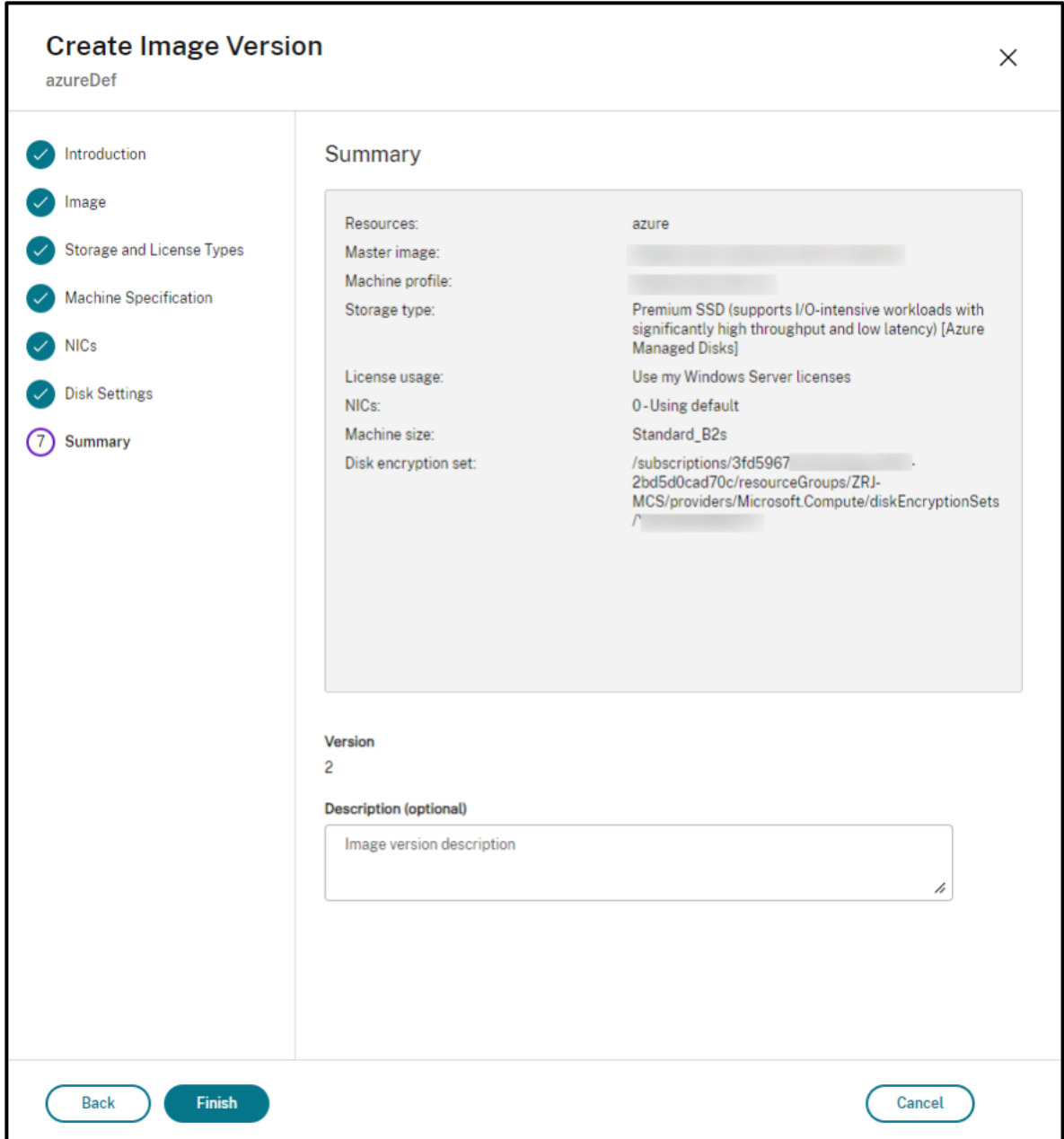

イメージノードからマシンカタログを作成する

イメージバージョンを使用してカタログを作成するには、[イメージ] ノードの [カタログの作成] オプションを使用 します。

または、[マシンカタログ]ノードでカタログを作成するときにバージョンを選択し、カタログ作成ワークフローの準 備済みイメージオプションにリンクすることもできます。「マシンカタログノードからマシンカタログを作成する」を 参照してください

[イメージ] ノードから MCS マシンカタログを作成するには、次の手順を実行します:

- 1. イメージバージョンを選択し、[カタログの作成]をクリックします。[はじめに]ページで [次へ]をクリッ クします。
- 2.[デスクトップエクスペリエンス]ページで、必要なデスクトップエクスペリエンスを選択します。
- 3.[イメージ]ページから[ディスク設定]ページまで、選択したイメージバージョンに基づいて設定が事前に選 択されます。
- 4.(Azure の場合)[リソースグループ]ページで、新しいリソースグループを作成するか、既存のリソースグル ープを使用してこのカタログのリソースを配置するかを選択できます。
- 5. 次のページで設定を完了します。
- 6. [概要] ページで、マシンカタログの詳細を確認します。マシンカタログの名前と説明を入力します。[完了]を クリックします。
- 7. 作成されたマシンカタログを表示するには、[マシンカタログ]ノードに移動します。

マシンカタログノードからマシンカタログを作成する

[マシンカタログ]ノードから MCS マシンカタログを作成するには、次の手順を実行します:

- 1. 左側のナビゲーションペインで 「マシンカタログ〕をクリックします。
- 2. [マシンカタログの作成]をクリックします。[マシンカタログのセットアップ]ページが表示されます。[はじ めに]、[マシンの種類]、[マシン管理]の各ページで [次へ]をクリックします。
- 3. イメージ ページ:
	- a) 提供されたイメージを選択します。
	- b)[準備済みイメージ]の下で、イメージ定義のイメージバージョンを選択します。
	- c) イメージバージョン名をクリックします。選択したイメージバージョンの詳細を表示するには、下線が 引かれたバージョン番号をクリックします。
	- d) 選択したイメージバージョンがマシンプロファイルで構成されている場合は、マシンプロファイルを選 択します。選択したイメージバージョンがマシンプロファイルで構成されていない場合は、マシンプロ ファイルの使用を選択することはできません。
- 4. 次のページで設定を構成します。
- 5.[ディスク設定]ページで、選択した準備済みイメージがディスク暗号化セットを使用している場合、暗号化セ ットを削除することはできませんが、キーを別の暗号化キーに変更することはできます。
- 6.(Azure の場合)[リソースグループ]ページで、新しいリソースグループを作成するか、既存のリソースグル ープを使用してこのカタログのリソースを配置するかを選択できます。
- 7. 次のページで設定を完了します。
- 8. [概要] ページで、マシンカタログの詳細を確認します。マシンカタログの名前と説明を入力します。[完了] を クリックします。

別の準備済みイメージでマシンカタログを更新する

既存の MCS マシンカタログを別の準備済みイメージで更新するには、次の手順を実行します:

- 1. 左側のナビゲーションペインで [マシンカタログ]をクリックし、更新するマシンカタログを選択します。右 クリックして [準備済みイメージの変更]を選択します。
- 2. [イメージ]ページで、準備済みイメージを選択します。
- 3.[ロールアウト方法]ページで、選択した準備済みイメージを使用してこのカタログを更新するタイミングを選 択します。
- 4. [概要] ページで詳細を確認します。[完了] をクリックします。

カタログで行われたイメージの変更履歴を確認できます。履歴を表示するには、次の手順を実行します:

- 1. マシンカタログを選択してください。
- 2. 「テンプレートのプロパティ]タブの「準備済みイメージ]フィールドで、「イメージの履歴を表示]をクリッ クします。

イメージ定義とバージョンを管理する

イメージ定義とバージョンを編集および削除して、作成されたさまざまなイメージ バージョンと定義の使用を管理で きます。

イメージ定義を編集する イメージ定義の名前と説明を編集できます。

イメージ定義を編集するには、次の手順を実行します:

1.[イメージ]ノードに移動し、イメージ定義を選択して、[イメージ定義の編集]を選択します。

イメージバージョンの編集 イメージバージョンの説明を編集して、そのイメージバージョンの目的を指定できま す。

イメージバージョンを編集するには、次の手順を実行します:

1. [イメージ] ノードに移動し、イメージバージョンを選択して、「イメージバージョンの削除]を選択します。

イメージバージョンを削除する イメージバージョンを削除するには、次の手順を実行します:

1.[イメージ]ノードに移動し、イメージバージョンを選択して、[イメージバージョンの削除]を選択します。 注:

マシンカタログで使用されているイメージバージョンは削除できません。

#### イメージ定義を削除する イメージ定義を削除するには、次の手順を実行します:

1.[イメージ]ノードに移動し、イメージ定義を選択して、[イメージ定義の削除]を選択します。

注:

イメージ定義にイメージバージョンが含まれている場合は、そのイメージ定義を削除することはできません。

**PowerShell** を使用したイメージライフサイクル管理 PowerShell コマンドを使用してプロビジョニングスキー ムを作成する場合は、環境に応じて、マスターイメージバージョン仕様に基づいて準備済みイメージバージョン仕様 を作成する必要があります。

マスターイメージバージョン仕様:マスターイメージバージョン仕様は、イメージバージョンの下に追加または作成 された特定のイメージです。ハイパーバイザー内の既存のイメージをマスターイメージバージョン仕様として追加し たり、環境の必要に応じてマスターイメージバージョン仕様に基づいて準備済みイメージバージョン仕様を作成した りできます。準備済みイメージバージョン仕様は、複数のプロビジョニングスキームに使用できます。

PowerShell コマンドを使用する場合のイメージのライフサイクルは次のとおりです:

- 1. イメージを作成します:
	- a) イメージ定義を作成します。
	- b) イメージバージョンを作成します。
	- c) マスターイメージバージョン仕様を追加します。
	- d) 準備済みイメージバージョン仕様を作成します。
- 2. 準備済みイメージバージョン仕様を使用して MCS マシンカタログを作成します:
	- a) ブローカーカタログを作成します。
	- b) ID プールを作成します。
	- c) New-ProvSchemeコマンドを使用して、準備済みイメージバージョン仕様の UID のパラメーター を指定してプロビジョニングスキームを作成します。
	- d) ブローカーカタログをプロビジョニングスキームにリンクします。
- 3. MCS マシンカタログで VM を作成します。
- 4. Set-ProvSchemeコマンドを使用して、プロビジョニングスキームの準備済みイメージバージョン仕様 を変更します。
- 5. イメージ定義とバージョンの管理:イメージバージョンとイメージ定義を編集します。
- 6. MCS マシンカタログの削除:削除の順序は次のとおりです。準備済みイメージバージョン仕様 > マスターイ メージバージョン仕様 > イメージバージョン > イメージ定義。イメージバージョン使用の削除前に、準備済み イメージバージョン仕様がどの MCS マシンカタログにも関連付けられていないことを確認してください。

### **PowerShell** の使用

PowerShell コマンドを使用して次の操作を実行できます:

- 準備済みイメージを作成する
- 準備済みイメージバージョン仕様を使用してカタログを作成する
- 準備済みイメージバージョン仕様を使用してカタログを更新する
- イメージ定義、イメージバージョン、準備済みイメージバージョン仕様を削除する
- イメージ定義とイメージバージョンを管理する
- イメージ定義、イメージバージョン、準備済みイメージバージョン仕様、プロビジョニングスキームの詳細を 取得する

準備済みイメージを作成する

準備済みイメージ バージョン仕様を作成するための詳細な PowerShell コマンドは次のとおりです:

1. Test-ProvImageDefinitionNameAvailable commandを使用して使用可能なイメージ定 義名を確認します。例:

```
1 Test-ProvImageDefinitionNameAvailable -ImageDefinitionName <string
     []>
2 <!--NeedCopy-->
```
- 2. New-ProvImageDefinitionコマンドを使用してイメージ定義を作成します。例:
	- 1 New-ProvImageDefinition -ImageDefinitionName image1 -OsType Windows -VdaSessionSupport MultiSession
	- 2 <!--NeedCopy-->
- 3. New-ProvImageVersionコマンドを使用してイメージバージョンを作成します。例:

```
1 New-ProvImageVersion -ImageDefinitionName image1 -Description "
     version 1"
2 <!--NeedCopy-->
```
4. Add-ProvImageVersionSpecコマンドを使用して、イメージバージョンにマスターイメージバージ ョン仕様を追加します。例:

```
1 Add-ProvImageVersionSpec -ImageDefinitionName image1
     ImageVersionNumber 1 -HostingUnitName azure -MasterImagePath "
     XDHyp:\HostingUnits\azure\image.folder\azureresourcegroup.
     resourcegroup\win2022-snapshot.snapshot"
2 <!--NeedCopy-->
```
注:

```
ホスティングユニットの 1 つのイメージバージョンに追加できるマスターイメージバージョン仕様は、
1 つだけです。
```
す。

5. New-ProvImageVersionSpecコマンドを使用して、マスターイメージバージョン仕様から準備済み イメージ バージョン仕様を作成します。例:

```
1 New-ProvImageVersionSpec
2 -SourceImageVersionSpecUid c6e7384c-b2f8-46d6-9519-29a2c57ed3cb
3 -NetworkMapping @{
4 "0"="XDHyp:\HostingUnits\azure\virtualprivatecloud.folder\
      azureresourcegroup.resourcegroup\azure-vnet-eastus.
      virtualprivatecloud\dev.network"
5 -ServiceOffering "XDHyp:\HostingUnits\azure\serviceoffering.folder
     \Standard_B2ms.serviceoffering" -CustomProperties "<
     CustomProperties xmlns=`"http://schemas.citrix.com/2014/xd/
     machinecreation`" xmlns:xsi=`"http://www.w3.org/2001/XMLSchema-
     instance`"></CustomProperties>" -RunAsynchronously
6 <!--NeedCopy-->
注:
1 つのホスティングユニットと準備タイプには、準備済みインスタンスを 1 つだけ含めることができま
```
**Azure** でイメージ定義、イメージバージョン、準備済みイメージバージョン仕様を作成するための **Powershell** コ マンドの完全なセットの例:

```
1 $ImageDefintion = New-ProvImageDefinition
2 -ImageDefinitionName image1 -OsType Windows -VdaSessionSupport
      MultiSession
    3 $ImageVersion = New-ProvImageVersion -ImageDefinitionName
       $ImageDefintion.ImageDefinitionName -Description "version 1"
4 $MasterImagePath = "XDHyp:\HostingUnits\azure\image.folder\
      azureresourcegroup.resourcegroup\win2022-snapshot.snapshot"
5 $SourceImageVersionSpec = Add-ProvImageVersionSpec -ImageDefinitionName
       $ImageVersion.ImageDefinitionName -ImageVersionNumber $ImageVersion
       .ImageVersionNumber -HostingUnitName azure -MasterImagePath
      $MasterImagePath
6 $Task = New-ProvImageVersionSpec -SourceImageVersionSpecUid
      $SourceImageVersionSpec.ImageVersionSpecUid -NetworkMapping @{
7 "0"="XDHyp:\HostingUnits\azure\virtualprivatecloud.folder\
       azureresourcegroup.resourcegroup\azure-vnet-eastus.
       virtualprivatecloud\dev.network" }
8 -ServiceOffering "XDHyp:\HostingUnits\azure\serviceoffering.folder\
        Standard_B2ms.serviceoffering" -CustomProperties "<
        CustomProperties xmlns=`"http://schemas.citrix.com/2014/xd/
        machinecreation`" xmlns:xsi=`"http://www.w3.org/2001/XMLSchema-
        instance`"></CustomProperties>" -RunAsynchronously
9 Get-ProvTask -TaskId $Task.TaskId
10 <!--NeedCopy-->
```
**VMware** でイメージ定義、イメージバージョン、準備済みイメージバージョン仕様を作成するための **Powershell** コマンドの完全なセットの例:

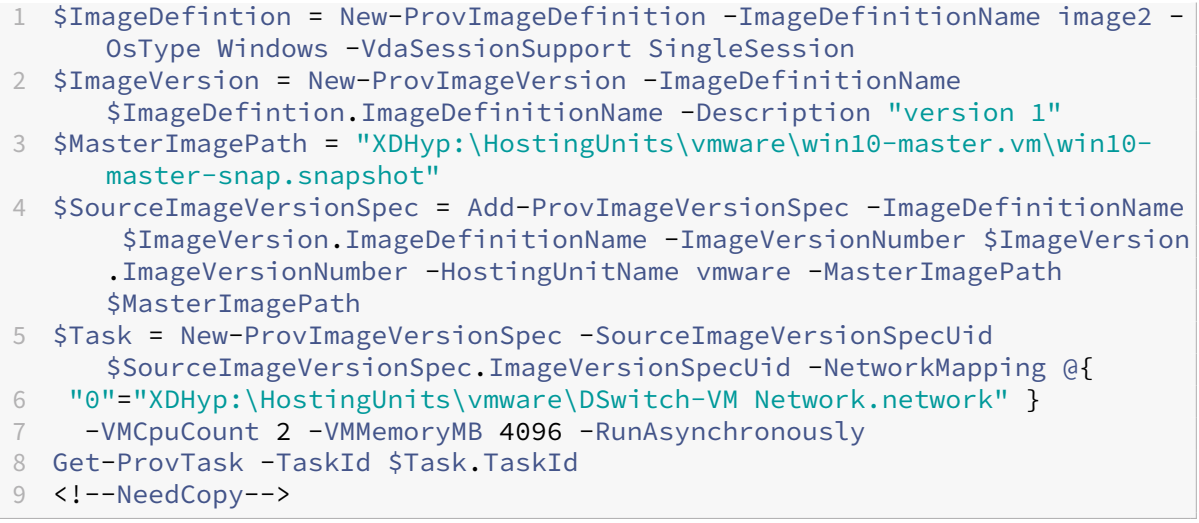

注:

- イメージ定義内のすべてのイメージバージョン仕様は、同じホスティングユニットに属している必要があ ります。
- イメージバージョンには、マスターイメージバージョン仕様を 1 つと準備済みイメージバージョン仕様 を 1 つだけ含めることができます。
- すべてのイメージバージョン仕様にマシンプロファイルが存在するか、またはどのイメージバージョン仕 様にもマシンプロファイルが存在しないようにする必要があります。
- イメージバージョン仕様を作成するときにリソースグループを指定することはできません。

### 準備済みイメージバージョン仕様を使用してカタログを作成する

## New-ProvSchemeコマンドを使用して、準備済みイメージバージョン仕様から MCS マシンカタログを作成しま す。例:

1 New-ProvScheme -ProvisioningSchemeName <string> -ImageVersionSpecUid < Guid> -HostingUnitUid <Guid> -IdentityPoolUid <Guid> [-VMCpuCount < **int**>] [-VMMemoryMB <**int**>] [-UseWriteBackCache] [-NetworkMapping < Hashtable>] [-CleanOnBoot] [-Scope <string[]>] [-Metadata <Hashtable >] [-ServiceOffering <string>] [-SecurityGroup <string[]>] [- TenancyType <string>] [-MachineProfile <string>] [-CustomProperties <string>] [-ResetAdministratorPasswords] [- UseFullDiskCloneProvisioning] [-RunAsynchronously] [- PurgeJobOnSuccess] [-ProvisioningSchemeType <ProvisioningSchemeType  $>$ ] 2 <!--NeedCopy-->

### または、

1 New-ProvScheme -ProvisioningSchemeName <string> -ImageVersionSpecUid < Guid> -HostingUnitName <string> -IdentityPoolName <string> [- VMCpuCount <**int**>] [-VMMemoryMB <**int**>] [-UseWriteBackCache] [-

```
NetworkMapping <Hashtable>] [-CleanOnBoot] [-Scope <string[]>] [-
     Metadata <Hashtable>] [-ServiceOffering <string>] [-SecurityGroup <
     string[]>] [-TenancyType <string>] [-MachineProfile <string>] [-
     CustomProperties <string>] [-ResetAdministratorPasswords] [-
     UseFullDiskCloneProvisioning] [-RunAsynchronously] [-
     PurgeJobOnSuccess] [-ProvisioningSchemeType <ProvisioningSchemeType
     >12 <!--NeedCopy-->
```

```
Azure でカタログを作成するための Powershell コマンドの完全なセットの例:
```

```
1 $Catalog = New-BrokerCatalog -AllocationType "Random" -IsRemotePC
      $False -MinimumFunctionalLevel "L7_20" -Name "azurecatalog" -
      PersistUserChanges "Discard" -ProvisioningType "MCS" -Scope @() -
      SessionSupport "MultiSession"
2 $IdentityPool = New-AcctIdentityPool -AllowUnicode -Domain "azure.
      local" -IdentityPoolName "azurecatalog" -IdentityType "
      ActiveDirectory" -NamingScheme "azure##" -NamingSchemeType "Numeric
      " -Scope @()
3 $PreparedImageVersionSpec = Get-ProvImageVersionSpec -
      ImageDefinitionName image1 -ImageVersionNumber 1 -Filter "
      PreparationType -eq 'Mcs'"
4 $Task = New-ProvScheme -ProvisioningSchemeName azurecatalog -
      ImageVersionSpecUid $PreparedImageVersionSpec.ImageVersionSpecUid -
      HostingUnitName azure -IdentityPoolName azurecatalog -CleanOnBoot -
      Scope @() -SecurityGroup @() -ServiceOffering "XDHyp:\HostingUnits\
      azure\serviceoffering.folder\Standard_B2s.serviceoffering" -
      NetworkMapping @{
5 "0"="XDHyp:\HostingUnits\azure\virtualprivatecloud.folder\
       azureresourcegroup.resourcegroup\azure-vnet-eastus.
       virtualprivatecloud\dev.network" }
6 -CustomProperties "<CustomProperties xmlns=`"http://schemas.citrix.
        com/2014/xd/machinecreation`" xmlns:xsi=`"http://www.w3.org/2001/
        XMLSchema-instance`"><Property xsi:type=`"StringProperty`" Name=`"
        StorageAccountType`" Value=`"StandardSSD LRS`" /></
        CustomProperties>" -RunAsynchronously
7 Get-ProvTask -TaskId $Task.TaskId
8 $ProvScheme = Get-ProvScheme -ProvisioningSchemeName azurecatalog
9 Set-BrokerCatalog -Name $Catalog.Name -ProvisioningSchemeId $ProvScheme
      .ProvisioningSchemeUid
10 <!--NeedCopy-->
```
### **VMware** でカタログを作成するための **Powershell** コマンドの完全なセットの例:

1 \$Catalog = New-BrokerCatalog -AllocationType "Random" -IsRemotePC \$False -MinimumFunctionalLevel "L7\_20" -Name "vmwarecatalog" - PersistUserChanges "Discard" -ProvisioningType "MCS" -Scope @() -SessionSupport "MultiSession" 2 \$IdentityPool = New-AcctIdentityPool -AllowUnicode -Domain "vmware. local" -IdentityPoolName "vmwarecatalog" -IdentityType " ActiveDirectory" -NamingScheme "vmware##" -NamingSchemeType " Numeric" -Scope @() 3 \$PreparedImageVersionSpec = Get-ProvImageVersionSpec -

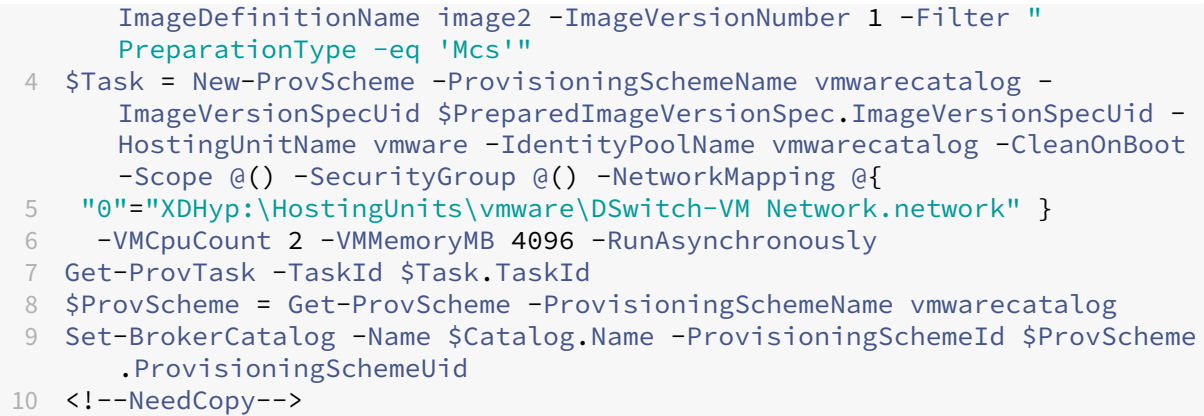

### 準備済みイメージバージョン仕様を使用してカタログを更新する

Set-ProvSchemeImageコマンドを使用してカタログを更新できます。例:

```
1 Set-ProvSchemeImage -ProvisioningSchemeUid <Guid> -ImageVersionSpecUid
      <Guid> [-DoNotStoreOldImage] [-RunAsynchronously] [-
      PurgeJobOnSuccess]
2 <!--NeedCopy-->
```
#### または、

```
1 Set-ProvSchemeImage -ProvisioningSchemeName <string> -
     ImageVersionSpecUid <Guid> [-DoNotStoreOldImage] [-RunAsynchronously
     ] [-PurgeJobOnSuccess]
2 <!--NeedCopy-->
```
#### カタログを更新するための **Powershell** コマンドの完全なセットの例:

```
1 $PreparedImageVersionSpec = Get-ProvImageVersionSpec -
      ImageDefinitionName image1 -ImageVersionNumber 2 -Filter "
      PreparationType -eq 'Mcs'"
2 Set-ProvSchemeImage -ProvisioningSchemeName azurecatalog -
      ImageVersionSpecUid $PreparedImageVersionSpec.ImageVersionSpecUid -
      RunAsynchronously
3 <!--NeedCopy-->
```
### イメージ定義、イメージバージョン、準備済みイメージバージョン仕様を削除する

イメージ定義、イメージバージョン、準備済みイメージバージョン仕様を削除する前に、次の点を考慮してくださ い:

- イメージ定義にイメージバージョンが含まれている場合、そのイメージ定義は削除できません。
- イメージバージョン仕様が含まれている場合、イメージバージョンを削除することはできません。
- マスターイメージバージョン仕様は、他の準備済みイメージバージョン仕様によって使用されている場合は削 除できません。
- 準備済みイメージバージョン仕様は、プロビジョニングスキームによって使用されている場合は削除できませ ん。

詳細な手順は次のとおりです:

1. 準備済みイメージ バージョン仕様を削除します。例:

```
1 $PreparedImageVersionSpec = Get-ProvImageVersionSpec -
      ImageDefinitionName image1 -ImageVersionNumber 1 -Filter "
      PreparationType -eq 'Mcs'"
2 Remove-ProvImageVersionSpec -ImageVersionSpecUid
     $PreparedImageVersionSpec.ImageVersionSpecUid -
      RunAsynchronously
3 <!--NeedCopy-->
```
注:

```
マスターイメージバージョン仕様は、関連付けられている準備済みイメージバージョン仕様がない場合
にのみ削除できます。
```
2. マスターイメージバージョン仕様を削除します。例:

```
1 $MasterImageVersionSpec = Get-ProvImageVersionSpec -
      ImageDefinitionName image1 -ImageVersionNumber 1 -Filter "
      PreparationType -eq 'None'"
2 Remove-ProvImageVersionSpec -ImageVersionSpecUid
     $PreparedImageVersionSpec.ImageVersionSpecUid -
      RunAsynchronously
3 <!--NeedCopy-->
```
3. イメージバージョンを削除します。例:

```
1 Remove-ProvImageVersion -ImageDefinitionName image1 -
     ImageVersionNumber 1
```
2 <!--NeedCopy-->

4. イメージ定義を削除します。例:

```
1 Remove-ProvImageDefinition -ImageDefinitionName image1
2 <!--NeedCopy-->
```
PowerShell コマンドの完全なセットの例:

```
1 $PreparedImageVersionSpec = Get-ProvImageVersionSpec -
     ImageDefinitionName image1 -ImageVersionNumber 1 -Filter "
     PreparationType -eq 'Mcs'"
2 $Task = Remove-ProvImageVersionSpec -ImageVersionSpecUid
     $PreparedImageVersionSpec.ImageVersionSpecUid -RunAsynchronously
```

```
3 $MasterImageVersionSpec = Get-ProvImageVersionSpec -ImageDefinitionName
       image1 -ImageVersionNumber 1 -Filter "PreparationType -eq 'None'"
4 $Task = Remove-ProvImageVersionSpec -ImageVersionSpecUid
      $PreparedImageVersionSpec.ImageVersionSpecUid -RunAsynchronously
5 Remove-ProvImageVersion -ImageDefinitionName image1 -ImageVersionNumber
       1
6 Remove-ProvImageDefinition -ImageDefinitionName image1
7 <!--NeedCopy-->
```
### イメージ定義とイメージバージョンを管理する

- イメージ定義の名前変更や編集、イメージバージョンの編集を実行できます。
	- Rename-ProvImageDefinitionコマンドを使用してイメージ定義の名前を変更します。例:

```
1 Rename-ProvImageDefinition -ImageDefinitionUid <Guid> -
```

```
NewImageDefinitionName <string>
```

```
2 <!--NeedCopy-->
```
または、

```
1 Rename-ProvImageDefinition -ImageDefinitionName <string> -
      NewImageDefinitionName <string>
2 <!--NeedCopy-->
```
• Set-ProvImageDefinitionコマンドを使用してイメージ定義を編集します。例:

```
1 Set-ProvImageDefinition -ImageDefinitionUid <Guid> [-Description
   <string>]
```
2 <!--NeedCopy-->

または、

```
1 Set-ProvImageDefinition -ImageDefinitionName <string> [-
   Description <string>]
```

```
2 <!--NeedCopy-->
```
• Set-ProvImageVersionコマンドを使用してイメージバージョンを編集します。例:

```
1 Set-ProvImageVersion -ImageVersionUid <Guid> [-Description <
      string>]
2 <!--NeedCopy-->
```
または、

```
1 Set-ProvImageVersion -ImageDefinitionName <string> -
      ImageVersionNumber <int> [-Description <string>]
2 <!--NeedCopy-->
```
イメージ定義、イメージバージョン、準備済みイメージバージョン仕様、プロビジョニングスキームの詳細を取得する

• Get-ProvImageDefinitionコマンドを使用してイメージ定義の詳細を取得します。例:

```
1 Get-ProvImageDefinition [-ImageDefinitionName <string>] [-
      ImageDefinitionUid <Guid>] [-ReturnTotalRecordCount] [-
      MaxRecordCount <int>] [-Skip <int>] [-SortBy <string>] [-
       Filter <string>]
2 <!--NeedCopy-->
```
- Get-ProvImageVersionコマンドを使用してイメージバージョンの詳細を取得します。例:
	- **–** イメージ定義でイメージバージョンを一覧表示する場合、

```
1 Get-ProvImageVersion -ImageDefinitionUid <Guid>
2 <!--NeedCopy-->
```
または、

```
1 Get-ProvImageVersion -ImageDefinitionName <string>
2 <!--NeedCopy-->
```
**–** イメージバージョンの詳細を取得する場合、

```
1 Get-ProvImageVersion -ImageVersionUid <Guid>
2 <!--NeedCopy-->
```
または、

```
1 Get-ProvImageVersion -ImageDefinitionName <string> -
      ImageVersionNumber <int>
2 <!--NeedCopy-->
```
- Get-ProvImageVersionSpecコマンドを使用して、準備済みイメージバージョン仕様を取得しま す。例:
	- **–** イメージバージョンで準備されたすべてのイメージバージョン仕様を一覧表示する場合、

```
1 Get-ProvImageVersionSpec -ImageVersionUid <Guid>
2 <!--NeedCopy-->
```
**–** 準備済みイメージバージョン仕様でマスターイメージバージョン仕様を一覧表示する場合、

```
1 Get-ProvImageVersionSpec -ImageVersionUid <Guid> -Filter '
      PreparationType -eq "None"'
2 <!--NeedCopy-->
```
**–** マスターイメージに関連付けられたイメージバージョンに準備済みイメージバージョン仕様を一覧表示 する場合、

- 1 Get-ProvImageVersionSpec -ImageVersionUid <Guid> -Filter ' PreparationType -eq "MCS" -and SourceImageVersionSpecUid eq "xxxxxxxx-xxxx-xxxx-xxxx-xxxxxxxxxxxx"' 2 <!--NeedCopy-->
- **–** イメージバージョンで準備済みイメージバージョン仕様を正常に取得する場合、

```
1 Get-ProvImageVersionSpec -ImageVersionUid <Guid> -Filter '
      PreparationType -eq "MCS" -and SourceImageVersionSpecUid -
       eq "xxxxxxxx-xxxx-xxxx-xxxx-xxxxxxxxxxxx" -and
      ImageVersionSpecStatus -eq "Complete"'
2 <!--NeedCopy-->
```
**–** 準備済みイメージバージョン仕様の詳細を取得する場合、

```
1 Get-ProvImageVersionSpec -ImageVersionSpecUid <Guid>
2 <!--NeedCopy-->
```
• Get-ProvSchemeコマンドを使用してプロビジョニング スキームの詳細を取得します。例:

```
1 Get-ProvScheme [[-ProvisioningSchemeName] <String>] [-
       ProvisioningSchemeUid <Guid>] [-ScopeId <Guid>] [-ScopeName <
       String>] [-ReturnTotalRecordCount] [-MaxRecordCount <Int32>]
       [-Skip <Int32>] [-SortBy <String>] [-Filter <String>] [-
       FilterScope <Guid>]
2 <!--NeedCopy-->
```
• Get-ProvSchemeImageVersionSpecHistoryコマンドを使用して、プロビジョニングスキー ムの準備済みイメージバージョン仕様の履歴を取得します。例:

```
1 Get-ProvSchemeImageVersionSpecHistory [-ProvisioningSchemeName <
      String>] [-ProvisioningSchemeUid <Guid>] [-ImageVersionSpecUid
       <Guid>] [-ImageVersionSpecHistoryUid <Guid>] [-
      ReturnTotalRecordCount] [-MaxRecordCount <Int32>] [-Skip <
      Int32>] [-SortBy <String>] [-Filter <String>] [-FilterScope <
      Guid>]
2 <!--NeedCopy-->
```
マシンカタログの作成

### May 1, 2024

重要:

Citrix Virtual Apps and Desktops 7 2006 では、現在の展開で次のテクノロジのいずれかを使用している場 合、これらのテクノロジを使用する製品終了(EOL)アイテムを削除した後でのみ、展開を現在のリリースにア ップグレードできます。

- Personal vDisk (PvD)
- AppDisk

• パブリッククラウドのホストタイプ:Citrix CloudPlatform、Microsoft Azure Classic

詳しくは、「PvD、AppDisk、およびサポートされていないホストの削除」を参照してください。

注:

Web Studio (Web ベース) と [Citrix Studio](https://docs.citrix.com/ja-jp/citrix-virtual-apps-desktops/upgrade-migrate/upgrade.html#remove-pvd-appdisks-and-unsupported-hosts) (Windows ベース)の2つの管理コンソールを使用して、Citrix Virtual Apps and Desktops の展開を管理できます。この記事では Web Studio のみを扱います。Citrix Studio について詳しくは、Citrix Virtual Apps and Desktops 7 2212 以前の同様の記事を参照してくださ い。

展開環境に対してパブリッククラウドホスト接続を使用する場合、新規インストールを完了する、または最新リリー スにアップグレードするのに、ハイブリッド権利ライセンスが必要です。

1 つまたは複数のサポートされていないテクノロジ、またはハイブリッド権利ライセンスがないホスト接続をインス トーラーが検出すると、アップグレードが一時停止または停止します。説明メッセージが表示されます。インストー ラーログに詳細が記載されています。詳しくは、「環境のアップグレード」を参照してください。

はじめに

物理マシンまたは仮想マシンのグループは、「マシンカタログ」と呼ばれる単一のエンティティとして管理されます。 カタログ内のすべてのマシンには、同じ種類のオペレーティングシステム(マルチセッション OS またはシングルセ ッション OS、Windows マシンまたは Linux マシン)がインストールされています。

サイトを作成した後、Web Studio では最初のマシンカタログを作成する手順が表示されます。最初のカタログを作 成した後、Web Studio では最初のデリバリーグループを作成する手順が表示されます。作成したカタログを後で変 更したり、追加のカタログを作成したりすることができます。

ヒント:

Machine Creation Services (MCS) のストレージ最適化 (MCS I/O) 機能を有効にする既存の展開をア ップグレードする場合、追加の構成は必要ありません。Virtual Delivery Agent (VDA) および Delivery Controller アップグレードにより、MCS I/O アップグレードが処理されます。

### 概要

仮想マシンのカタログの作成時には、それらの仮想マシンのプロビジョニング方法を指定します。Machine Creation Services(MCS)を使用できます。または、独自のツールを使用してマシンをプロビジョニングすることもできま す。

次の点を考慮してください。

- MCS は、仮想マシンイメージから 1 つのシステムディスクをサポートします。このイメージに接続されてい る残りのデータディスクは無視されます。
- MCS を使用して仮想マシンをプロビジョニングする場合、カタログ内に同じ仮想マシンを作成するためのマ スターイメージ(またはイメージのスナップショット)を提供します。カタログを作成する前に、ツールを使 用してマスターイメージを作成し、構成します。この処理には、イメージへの Virtual Delivery Agent (VDA) のインストールが含まれます。その後、Web Studio でマシンカタログを作成します。そのイメージ(または スナップショット)を選択し、カタログで作成する仮想マシンの数を指定して、追加情報を構成します。
- マシンが既に提供されている場合でも、マシンに対して 1 つまたは複数のマシンカタログを作成する必要があ ります。
- PowerShell SDK を使用してカタログを直接作成する場合、イメージまたはそのスナップショットの代わり に、ハイパーバイザーテンプレート(**VMTemplates**)を指定できます。
- テンプレートを使用したカタログのプロビジョニングは、試験段階の機能と見なされています。この方法を使 用すると、仮想マシンの準備に失敗する場合があります。そのため、テンプレートを使用してカタログを公開 することができなくなります。

MCS または Citrix Provisioning を使用して最初のカタログを作成する場合、サイトの作成時に構成したホスト接 続を使用します。後で(最初のマシンカタログおよびデリバリーグループを作成した後に)、その接続に関する情報を 変更したり、追加接続を作成したりすることができます。

カタログの作成ウィザードを完了すると、テストが自動的に実行され、正しく構成されているかどうかが検証されま す。テストが完了したら、テストレポートを表示できます。Web Studio からテストをいつでも実行できます。

注:

MCS では、Windows 10 IoT Core および Windows 10 IoT Enterprise はサポートされていません。詳しく は、Microsoft 社のサイトを参照してください。

Citrix Provisioning ツールの技術的な詳細については、「Citrix Virtual Apps and Desktops のイメージ管理」を 参照し[てください。](https://docs.microsoft.com/ja-jp/windows/iot-core/windows-iot)

### **RDS** ライセンスチェック

Citrix Studio は現在、Windows マルチセッション OS マシンが含まれるマシンカタログの作成時に Microsoft RDS ライセンスの有効性をチェックしません。Windows マルチセッション **OS** マシン用の Microsoft RDS ライセ ンスの状態を確認するには、Citrix Director にアクセスしてください。[マシンの詳細]パネルで、Microsoft RDS (Remote Desktop Services)ライセンスの状態を表示します。このパネルは、[マシンの詳細とユーザーの詳細]ペ ージにあります。詳しくは、「Microsoft RDS ライセンスの正常性」を参照してください。

### **VDA** 登録

仲介セッションを起動する場合、Delivery Controller に VDA が登録されている必要があります。VDA が登録され ていないと、登録されていれば使用されるはずの資源が使用されない場合があります。VDA が登録されない理由はさ

まざまですが、その多くは管理者がトラブルシューティングできます。Web Studio では、カタログ作成ウィザード で、マシンをカタログからデリバリーグループに登録した後に、トラブルシューティング情報が提供されます。

ウィザードを使用して既存のマシンを追加すると、コンピューターアカウント名の一覧に、各マシンがカタログに追 加するのに適しているかどうかが示されます。各マシンの横にあるアイコンにマウスを合わせると、そのマシンに関 する情報メッセージが表示されます。

メッセージで問題のあるマシンが示された場合は、該当のマシンを削除するか、マシンを追加します。たとえば、マ シンに関する情報を取得できない可能性があることを示すメッセージが表示された場合でも、そのマシンを追加しま す。

詳しくは、次のトピックを参照してください:

- CTX136668: VDA 登録のトラブルシューティングガイダンス
- VDA バージョンと機能レベル
- VDA の登録方法

#### **MCS** [カタログ作成の概](https://docs.citrix.com/ja-jp/citrix-virtual-apps-desktops/manage-deployment/vda-registration.html)要

以下は、カタログの作成ウィザードに情報を入力した後のデフォルトの MCS 操作の簡単な概要です。

- •(スナップショットではなく)マスターイメージを選択した場合、MCS でスナップショットが作成されます。
- MCS でスナップショットの完全コピーが作成され、ホスト接続で定義されたストレージの各場所に格納され ます。
- MCS によってマシンが Active Directory に追加され、そこで一意の識別子が作成されます。
- ウィザードで指定した数の仮想マシンが MCS によって作成され、各仮想マシンに対して 2 つのディスクが定 義されます。1 つの仮想マシンにつき 2 つのディスクに加えて、同じストレージの場所にマスターも保存され ます。ストレージの場所が複数定義されている場合、それぞれの場所に以下の種類のディスクが割り当てられ ます。
	- **–** スナップショットの完全コピー。読み取り専用であり、作成した仮想マシン間で共有されます。
	- **–** 各仮想マシンに一意の識別子を与える、一意の ID ディスク(16MB)。各仮想マシンに対し、1 つの ID ディスクが割り当てられます。
	- **–** 仮想マシンへの書き込みを保存する、一意の差分ディスク。このディスクは(ホストストレージでサポ ートされている場合)シンプロビジョニングされ、必要に応じてマスターイメージの最大サイズまで拡 大します。各仮想マシンに対し、1 つの差分ディスクが割り当てられます。差分ディスクには、セッシ ョン中に加えられた変更が保存されます。専用デスクトップの場合、この変更は無期限に保存されます。 プールデスクトップの場合、Delivery Controller によって再起動のたびにこの変更は削除され、新し い変更が作成されます。

または、仮想マシンを作成して静的デスクトップを配信する場合、(カタログの作成ウィザードの [マシン]ページ で)シックな(完全なコピーの)仮想マシンのクローンを指定できます。完全なクローンでは、すべてのデータスト アにマスターイメージを保持する必要はありません。各仮想マシンに独自のファイルが存在します。

### **Machine Creation Services** のストレージの考慮事項

Machine Creation Services (MCS) のストレージソリューション、構成、容量を決定する際には、多くの要因が あります。以下に、適切なストレージ容量を決定するための考慮事項を示します:

#### 容量に関する考慮事項:

• ディスク

ほとんどの MCS 環境において、デルタ(差分)ディスクが各 VM の容量を一番多く占めます。MCS により作 成される仮想マシンには、作成時にディスクが 2 つ以上割り当てられます。

- **–** ディスク 0 = 差分ディスク:マスター基本イメージからコピーした OS が含まれます。
- **–** ディスク 1 = ID ディスク:16MB ‑ 各仮想マシンの Active Directory データが含まれます。

製品の進化にともない、特定のユースケースや機能の消費容量に合わせたディスクの追加が必要になることが あります。例:

- **–** MCS ストレージ最適化では、仮想マシンごとに書き込みキャッシュ形式のディスクが作成されます。
- **–** 前述のデルタディスクの使用例とは対照的に、MCS には、完全なクローンを使用する機能が追加されて います。

Hypervisor [の機能も、こうし](https://www.citrix.com/blogs/2016/08/03/introducing-mcs-storage-optimisation/)た要因になることがあります。例[:](https://www.citrix.com/blogs/2016/10/12/xenapp-and-xendesktop-7-11-mcs-full-clone-support/)

**–** XenServer IntelliCacheは、各 XenServer のローカルストレージ上に読み取りディスクを作成しま す。このオプションはマスターイメージに対する IOPS を保存します。このマスターイメージは、共有 ストレージの場所に保存することもできます。

• ハイ[パーバイザーのオーバーヘッ](https://docs.citrix.com/ja-jp/citrix-hypervisor/storage/intellicache.html)ド

ハイパーバイザーごとに固有のファイルを使用するため、このファイルが仮想マシンのオーバーヘッドとなり ます。ハイパーバイザーは、管理操作および一般的なログ記録でストレージを使用します。容量は、以下のオ ーバーヘッドを考慮して計算してください:

- **–** ログファイル
- **–** ハイパーバイザー固有のファイル。例:
	- \* VMware により、**VM storage** フォルダーにファイルが追加されます。VMware のベストプラク [ティスを](https://support.citrix.com/article/CTX130327)参照してください。
	- \* 仮想マシン全体で必要なサイズを計算してください。たとえば、仮想ディスクに 20GB、スワップ ファイルに 16GB、ログファイルに 100MB を使用している仮想マシン[では、合計で](https://www.vmware.com/content/dam/digitalmarketing/vmware/en/pdf/solutions/vmware-citrix-xenapp-best-practices-en.pdf) 36.1GB を消 [費するこ](https://www.vmware.com/content/dam/digitalmarketing/vmware/en/pdf/solutions/vmware-citrix-xenapp-best-practices-en.pdf)とを考慮に入れます。
- **–** XenServer のスナップショットおよびVMware のスナップショット。
- プロセスのオーバーヘッド

カタ[ログの作成と更新、およびマシンの](http://support.citrix.com/article/CTX122978)追加[を行なうと、それぞれ以下のよ](https://kb.vmware.com/s/article/1015180)うにストレージに影響が及びます。 例:

- **–** カタログを初めて作成する場合、各ストレージの場所に基本ディスクをコピーする必要があります。
	- \* また、一時的に準備用の仮想マシンを作成する必要もあります。
- **–** カタログにマシンを追加する場合は、各ストレージの場所に基本ディスクをコピーする必要はありませ [ん。ただし、カタログの作](https://docs.citrix.com/ja-jp/citrix-virtual-apps-desktops/install-configure/machine-catalogs-create.html)成方法は、選択した機能によって異なります。
- **–** カタログを更新して[、ストレージの場所ご](https://www.citrix.com/blogs/2016/04/04/machine-creation-service-image-preparation-overview-and-fault-finding/)とに基本ディスクを追加で作成します。また、カタログに含 [まれる仮想マシンに一定期間に](https://docs.citrix.com/ja-jp/citrix-virtual-apps-desktops/install-configure/machine-catalogs-manage.html)わたって 2 つの差分ディスクが割り当てられるため、一時的にストレー ジ占有量が急増することになります。

そのほかの[考慮事項:](https://docs.citrix.com/ja-jp/citrix-virtual-apps-desktops/install-configure/machine-catalogs-manage#update-a-catalog)

- **RAM** のサイズ設定: I/O 最適化ディスク、書き込みキャッシュ、スナップショットファイルなど、特定のハ イパーバイザーファイルとディスクのサイズに影響します。
- シン**/**シックプロビジョニング:シンプロビジョニング機能を備えているため、NFS ストレージが推奨されま す。

**Machine Creation Services (MCS) ストレージ最適化** 

MCS I/O と呼ばれる Machine Creation Services(MCS)ストレージの最適化機能の特徴:

- 書き込みキャッシュコンテナは、Citrix Provisioning と同様にファイルベースです。たとえば、Citrix Provisioning の書き込みキャッシュのファイル名は「D:\vdiskdif.vhdx」、MCS I/O 書き込みキャ ッシュのファイル名は「D:\mcsdif.vhdx」です。
- 書き込みキャッシュディスクへの Windows クラッシュダンプファイルの書き込みをサポートするなどの方 法によって、診断機能が向上します。
- MCS I/O は、引き続きハードディスクへのオーバーフローありで *RAM* にキャッシュするテクノロジを利用し て、複数層の書き込みキャッシュに関して最適なソリューションを提供します。この機能により、管理者は各 層のコスト、RAM とディスク、パフォーマンスのバランスを取りながら、必要なワークロードに対応できま す。

書き込みキャッシュの方法をディスクベースからファイルベースに更新するには、以下の変更が必要です:

- 1. MCS I/O では、RAM のみのキャッシュはサポートされなくなります。マシンカタログの作成中に Web Studio でディスクサイズを指定します。
- 2. 仮想マシンの初回起動時に、書き込みキャッシュディスクが自動的に作成およびフォーマットされます。 仮想マシンが起動すると、書き込みキャッシュファイルmcsdif.vhdxはフォーマット済みボリュー ムMCSWCDiskに書き込まれます。
- 3. ページファイルは、このフォーマットされたボリュームのMCSWCDiskにリダイレクトされます。その結果、 このディスクサイズはディスクスペースの合計を考慮します。これには、ディスクサイズと生成されたワーク ロードの差分、およびページファイルサイズが含まれます。これは通常、VM RAM サイズに関連しています。

**MCS** ストレージ最適化の更新を有効にする MCS I/O ストレージ最適化機能を有効にするには、Delivery Controller と VDA を最新バージョンの Citrix Virtual Apps and Desktops にアップグレードします。

注:

MCS I/O が有効化された既存の環境をアップグレードする場合、追加の構成は必要ありません。VDA および Delivery Controller アップグレードにより、MCS I/O アップグレードが処理されます。

### MCS ストレージ最適化の更新を有効にするときは、次の点を考慮してください:

• マシンカタログを作成するとき、管理者は RAM とディスクサイズを構成できます。

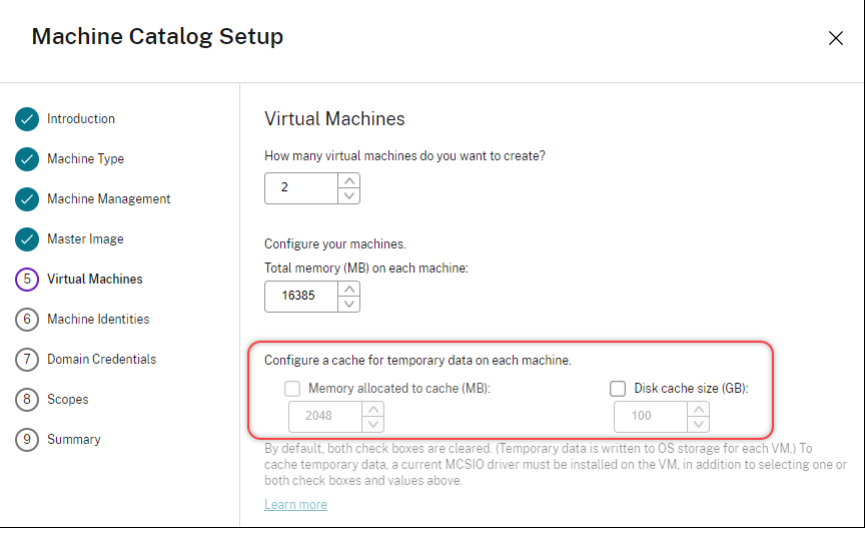

• 既存のマシンカタログを、バージョン 1903 の VDA を含む新しい仮想マシンスナップショットに更新すると、 その新しいスナップショットは、RAM とディスクサイズに関する既存のカタログの MCS I/O 設定を引き続き 使用します。既存の未フォーマットディスクはフォーマットされます。

重要:

MCS ストレージ最適化は、Citrix Virtual Apps and Desktops バージョン 1903 で変更されました。このリ リースでは、ファイルベースの書き込みキャッシュテクノロジがサポートされ、パフォーマンスと安定性が向 上しています。MCS I/O で提供される新機能は、Citrix Virtual Apps and Desktops の過去のリリースと比 較して、より高い書き込みキャッシュストレージ要件が必要になることがあります。割り当てられたワークフ ローと追加のページファイル用の十分なディスク領域があることを確認するために、ディスクサイズを再評価 することをお勧めします。ページファイルのサイズは通常、システム RAM の容量に関連しています。既存のカ タログのディスクサイズが不十分な場合は、マシンカタログを作成し、より大きな書き込みキャッシュディス クを割り当ててください。

### **MCS I/O** ライトバックキャッシュディスクへの特定のドライブ文字の割り当て

MCS I/O ライトバックキャッシュディスクに特定のドライブ文字を割り当てることができます。この機能の導入 は、使用するアプリケーションのドライブ文字と MCS I/O ライトバックキャッシュディスクのドライブ文字の間 の競合を回避するのに役立ちます。MCS の I/O ライトバックキャッシュディスクにドライブ文字を割り当てる場

合は、PowerShell コマンドを使用できます。サポートされているハイパーバイザーは、Azure、GCP、VMware、 SCVMM、および XenServer です。

注:

この機能では、VDA バージョン 2305 以降が必要です。

#### 制限事項

- Windows オペレーティングシステムのみに適用されます
- ライトバックキャッシュディスクに適用できるドライブ文字: E~Z
- Azure 一時ディスクがライトバックキャッシュディスクとして使用されている場合は適用されません
- 新しいマシンカタログを作成する場合にのみ適用されます

ライトバックキャッシュディスクにドライブ文字を割り当てる

ライトバックキャッシュディスクにドライブ文字を割り当てるには、次の手順を実行します:

- 1. **PowerShell** ウィンドウを開きます。
- 2. asnp citrix\*を実行します。
- 3. ID プールをまだ作成していない場合は作成します。
- 4. New-ProvSchemeコマンドをプロパティWriteBackCacheDriveLetterで使用してプロビジ ョニングスキームを作成します。例:

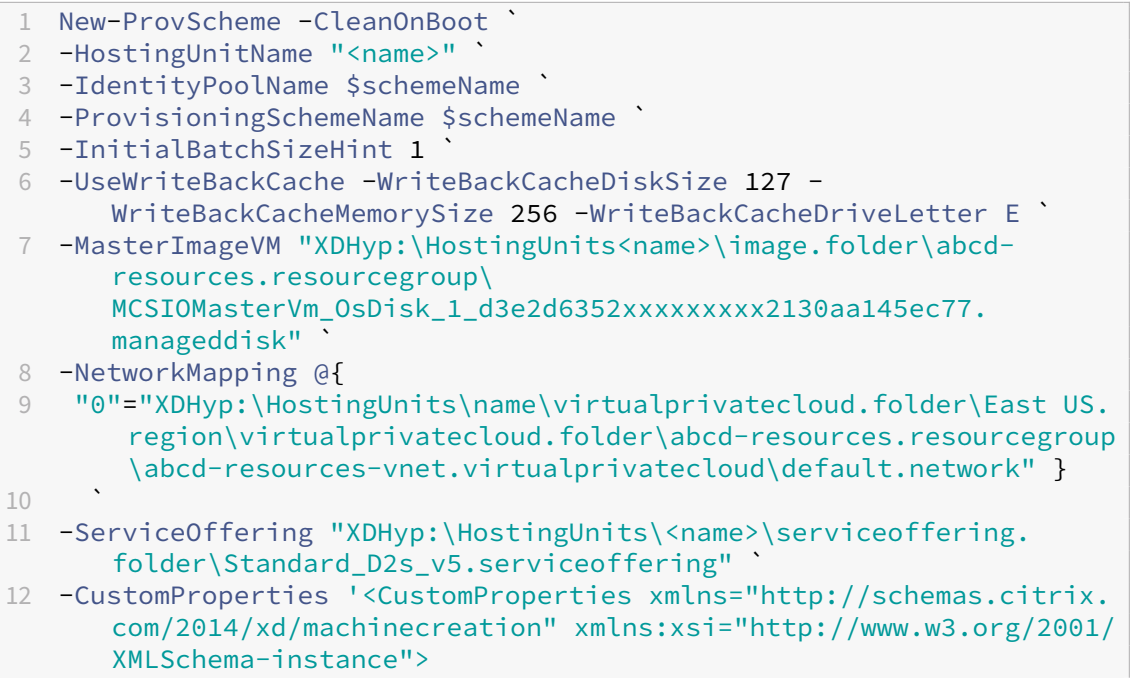

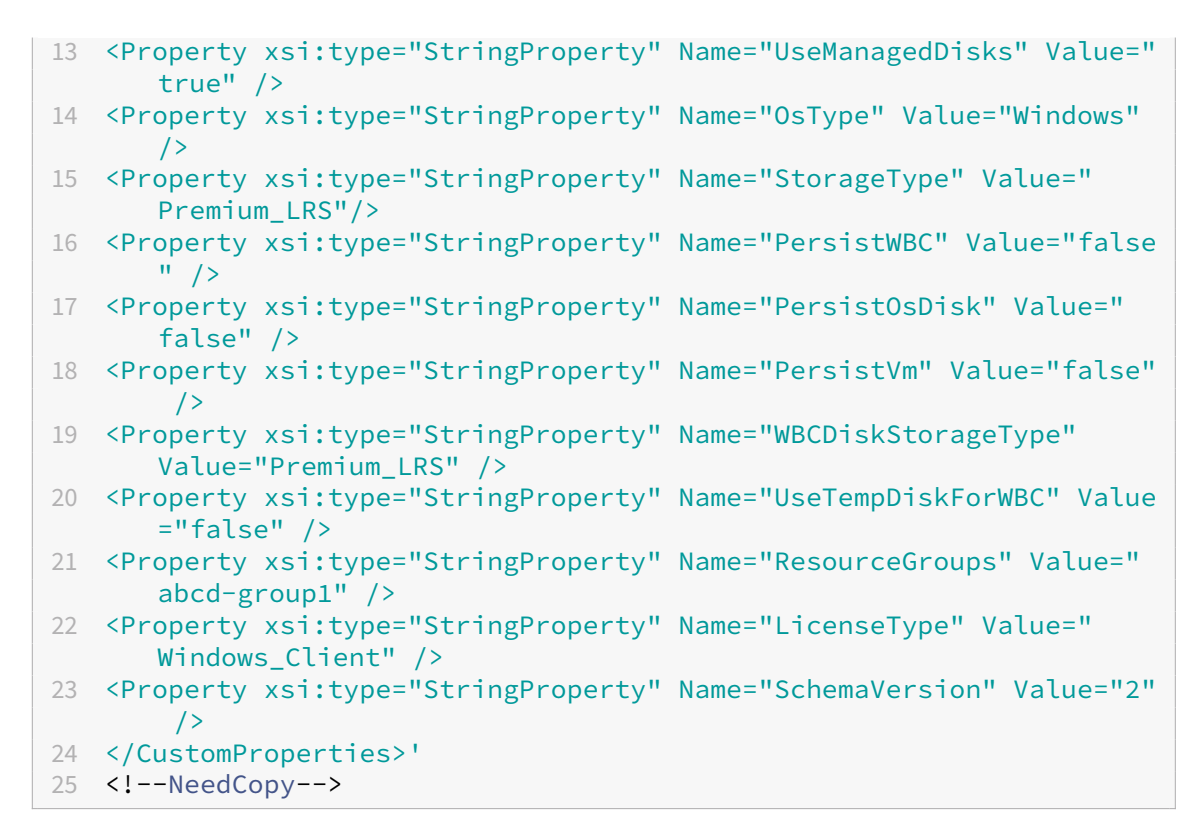

5. カタログの作成を完了します。詳しくは、「https://developer‑docs.citrix.com/projects/citrix‑virtual‑ apps‑desktops‑sdk/en/latest/creating‑a‑catalog/」を参照してください。

マス[ターイメージの準備](https://developer-docs.citrix.com/projects/citrix-virtual-apps-desktops-sdk/en/latest/creating-a-catalog/)

接続ホストの作成について詳しくは、「接続とリソース」を参照してください。

マスターイメージには、オペレーティングシステム、仮想化しないアプリケーション、VDA、およびそのほかのソフ トウェアをインストールしておきます。

ヒント:

- マスターイメージは、「クローンイメージ」、「ゴールデンイメージ」、「ベース仮想マシン」、または「基本イメ ージ」と呼ばれることがあります。ホストベンダーによって、異なる用語を使用します。
- ホストに、作成されたマシン数に対応する十分なプロセッサ、メモリ、ストレージがあることを確認してくだ さい。
- デスクトップとアプリケーションで必要な適切な量のハードディスク領域を構成します。この値は、後で、ま たはマシンカタログ内で変更することはできません。
- リモート PC アクセスのマシンカタログでは、マスターイメージを使用しません。

マスターイメージに以下のソフトウェアをインストールして構成します:

• ハイパーバイザー用の統合ツール(Citrix VM Tools、Hyper‑V 統合サービス、VMware Tools など)。この 手順を省略すると、アプリケーションやデスクトップが正しく動作しなくなる場合があります。

- VDA。最新の機能を利用できるように、最新バージョンをインストールすることを Citrix ではお勧めします。 マスターイメージに VDA をインストールできないと、カタログ作成が失敗します。
- アンチウイルスプログラムや電子ソフトウェア配信エージェントなどのサードパーティツール(必要に応じ て)。ユーザーやマシンの種類に適した設定で、サービス(更新機能など)を構成します。
- 仮想化せずにユーザーに提供するサードパーティのアプリケーション。ただし、可能な場合はアプリケーショ ンを仮想化することを Citrix ではお勧めします。仮想化することで、アプリケーションを追加したり再構成し たりするたびにマスターイメージを更新する必要がなくなり、コストが削減されます。また、各デスクトップ にインストールするアプリケーションが少なくなるため、マスターイメージのハードディスクのサイズを減ら してストレージコストを節約できます。
- App‑V アプリケーションを公開する場合は、推奨設定の App‑V クライアント。App‑V Client は、Microsoft 社から提供されます。
- MCS で作成したマシンカタログで、ローカライズされた Microsoft Windows を配信する場合は、マスター イメージに言語パックをインストールして言語オプション(システムロケールや表示言語など)を設定してお く必要があります。これにより、プロビジョニング時にスナップショットが作成されると、その言語パックお よび言語オプションが仮想マシンで使用されます。

重要:

MCS を使用する場合は、マスターイメージ上で Microsoft System Preparation Utility (Sysprep) を実行 しないでください。

#### マスターイメージを準備するには

- 1. ハイパーバイザーの管理ツールを使用して、マスターイメージを作成してから、オペレーティングシステムと、 すべてのサービスパックおよび更新プログラムをインストールします。仮想 CPU の数を指定します。また、 PowerShell を使用してマシンカタログを作成する場合、仮想 CPU の値を指定することもできます。Web Studio を使用してカタログを作成する場合には、仮想 CPU の数は指定できません。デスクトップとアプリケ ーションで必要な量のハードディスク領域を構成します。この値は、後で、またはカタログ内で変更すること はできません。
- 2. ハードディスクはデバイスの場所「0」で接続されている必要があります。多くの標準マスターイメージテン プレートでは、デフォルトでこの場所にハードディスクが構成されますが、カスタムテンプレートを使用する 場合は注意してください。
- 3. マスターイメージに前述のソフトウェアをインストールして構成します。
- 4. MCS を使用していない場合、マスターイメージはアプリケーションとデスクトップがメンバーとなっている ドメインに統合します。マスターイメージが、仮想マシンを作成するホスト上で使用できることを確認してく ださい。MCS を使用している場合、ドメインへのマスターイメージの統合は必要ありません。プロビジョニン グされたマシンは、カタログの作成ウィザードで指定されたドメインに統合されます。
- 5. マスターイメージのスナップショットを作成して、名前を付けることをお勧めします。カタログの作成時にス ナップショットの代わりにマスターイメージを指定すると、Web Studio によりスナップショットが作成され ます。これに名前を付けることはできません。

ボリュームライセンス認証

MCS は、Windows オペレーティングシステムと Microsoft Office のライセンス認証を自動化および管理するため のボリュームライセンス認証をサポートしています。MCS でサポートされるボリュームライセンス認証モデルは、次 の 3 種類です:

- キー管理サービス(KMS)
- Active Directory によるライセンス認証(ADBA)
- マルチライセンス認証キー(MAK)

マシンカタログを作成した後にライセンス認証の設定を変更できます。

キー管理サービス(**KMS**)

KMS は、専用システムを必要としない軽量のサービスであり、他のサービスを提供するシステムで簡単に共同 ホストできます。この機能は、Citrix がサポートするすべての Windows バージョンでサポートされています。 イメージの準備中に、MCS は Microsoft Windows と Microsoft Office の KMS リセットを行います。コマン ドSet-Provserviceconfigurationdataを実行すると、リセットをスキップできます。イメージ準備 中の Microsoft Windows KMS リセットおよび Microsoft Office KMS リセットについて詳しくは、「Machine Creation Services: Image Preparation Overview and Fault‑Finding」を参照してください。KMS のアクティ ブ化について詳しくは、「Activate using Key Management Service」を参照してください。

注:

コマンド[Set-Prov](https://www.citrix.com/blogs/2016/04/04/machine-creation-service-image-preparation-overview-and-fault-finding/)[serviceconfigurationdata](https://learn.microsoft.com/ja-jp/windows/deployment/volume-activation/activate-using-key-management-service-vamt)の実行後に作成されたすべてのマシンカタログ は、コマンドで指定されたものと同じ設定になります。

#### **Active Directory** によるライセンス認証(**ADBA**)

ADBA を使用すると、ドメイン接続を介してマシンをアクティブ化できます。マシンは、ドメインに参加するとすぐ にアクティブになります。これらのマシンは、ドメインに参加し、ドメインに接続している限り、アクティブのま まです。この機能は、Citrix がサポートするすべての Windows バージョンでサポートされています(Windows Server 2022 を除く)。Active Directory によるライセンス認証について詳しくは、「Active Directory によるライ センス認証」を参照してください。

[マルチライ](https://learn.microsoft.com/ja-jp/windows/deployment/volume-activation/activate-using-active-directory-based-activation-client)センス認証キー(**MAK**)

MAK はボリュームをアクティブ化する方法の 1 つで、Microsoft サーバーの助けを借りて Windows システムを認 証します。一定数のアクティベーションカウントが割り当てられている MAK キーを Microsoft から購入する必要が あります。Windows システムがアクティブ化されるたびに、アクティベーションカウントが減少します。システム をアクティブ化するには、次の 2 つの方法があります:

- オンラインアクティベーション:アクティブ化する Windows システムがインターネットにアクセスできる場 合、システムはプロダクトキーのインストール時に Windows を自動的にアクティブ化します。このプロセス により、対応する MAK のアクティベーションカウントが 1 減ります。
- オフラインアクティベーション:Windows システムがインターネットに接続してオンラインアクティベーシ ョンを実行できない場合、MCS は Microsoft サーバーから確認 ID とインストール ID を取得して、Windows システムをアクティブ化します。このアクティベーション方法は、非永続的なマシンカタログに役立ちます。

主な要件

- Delivery Controller にはインターネットアクセスが必要です。
- 更新される新しいイメージの MAK キーが元のイメージと異なる場合は、新しいカタログを作成します。
- マスターイメージ上に MAK キーをインストールします。Windows システムに MAK キーをインストールす る手順については、「Deploy MAK Activation」を参照してください。
- イメージの準備を使用しない場合:
	- 1. Computer[\HKEY\\_LOCAL\\_MACHI](https://learn.microsoft.com/en-us/previous-versions/windows/it-pro/windows-server-2012-r2-and-2012/dn502526(v=ws.11))NE\SOFTWARE\Microsoft\Windows NT \CurrentVersion\SoftwareProtectionPlatform\Activationの 下 に DWORD レジストリ値Manualを追加します。
	- 2. 値を1に設定します。

ライセンス認証数 MAK キーの残りのライセンス認証の数を表示したり、VM が 2 つ以上のライセンス認証を使用 しているかどうかを確認するには、Volume Activation Management Tool(VAMT)を使用します。「VAMT のイ ンストール」を参照してください。

**MAK** を使用して **Windows** システムをアクティブ化する MAK を使用して Windows システムをア[クティブ化す](https://learn.microsoft.com/ja-jp/windows/deployment/volume-activation/install-vamt) [るには:](https://learn.microsoft.com/ja-jp/windows/deployment/volume-activation/install-vamt)

- 1. マスターイメージにプロダクトキーをインストールします。この手順では、1 つのアクティベーションカウン トが消費されます。
- 2. MCS マシンカタログを作成します。
- 3. イメージの準備を使用していない場合:
	- a) Computer\HKEY\_LOCAL\_MACHINE\SOFTWARE\Microsoft\Windows NT \CurrentVersion\SoftwareProtectionPlatform\Activationの 下 に DWORD レジストリ値Manualを追加します。
	- b) 値を1に設定します。

この方法では、オンラインアクティベーションのオプションが無効になります。

4. VM をマシンカタログに追加します。

- 5. VM の電源をオンにします。
- 6. オンラインアクティベーションかオフラインアクティベーションかに応じて、Windows システムがアクティ ブ化されます。
	- アクティベーションがオンラインの場合、プロダクトキーのインストール後に Windows システムがア クティブ化されます。
	- アクティベーションがオフラインの場合、MCS はプロビジョニングされた VM と通信して、Windows システムのアクティベーションステータスを取得します。次に、MCS は確認 ID とインストール ID を Microsoft サーバーから取得します。これらの ID は、Windows システムをアクティブ化するために 使用されます。

トラブルシューティング プロビジョニングした VM がインストールした MAK キーでライセンス認証されない場合 は、PowerShell ウィンドウでGet-ProvVMまたはGet-ProvSchemeコマンドを実行します。

- コマンドGet-ProvScheme:最新のマスターイメージから MCS マシンカタログに関連付けられたパラ メータWindowsActivationTypeを参照します。
- コマンドGet-ProvVM:パラメータWindowsActivationType、WindowsActivationStatus 、WindowsActivationStatusErrorCode、およびWindowsActivationStatusError を参照してください。
- エラーを確認し、問題解決の手順を確認できます。

**Web Studio** でのマシンカタログの作成

カタログを作成する前に:

- 以下のセクションを確認して、選択する項目および指定する情報について理解しておいてください。
- マシンをホストするハイパーバイザーやクラウドサービスなどのリソースに対して、接続を作成していること を確認してください。
- マシンのプロビジョニングに使用するマスターイメージを作成している場合は、そのイメージに VDA がイン ストールされていることを確認してください。

カタログ作成ウィザードを開始するには、次の操作を行います:

- 1. 初めてカタログを作成する場合には、適切な選択を行うためのガイドが表示されます(「マシンをセットアッ プし、マシンカタログを作成して、アプリとデスクトップを実行します」など)。カタログ作成ウィザードが開 きます。
- 2. すでにカタログを作成済みで、別のカタログを作成したい場合は、次の手順に従います:
	- a) Web Studio にサインインし、左側のペインで [マシンカタログ]を選択してから操作バーで [マシン カタログの作成]を選択します。
- b) フォルダーを使用してカタログを整理するには、デフォルトのマシンカタログフォルダーの下にフォル ダーを作成します。詳しくは、「カタログフォルダーの作成」を参照してください。
- c) カタログを作成するフォルダーを選択し、[マシンカタログの作成]をクリックします。カタログ作成ウ ィザードが開きます。

ウィザードの指示に従って、以下の項目の操作を行います。選択内容によって、異なるウィザードページが表示され ます。

オペレーティングシステム

各カタログでは、以下のいずれかの種類のマシンを追加します。いずれかを選択します。

- マルチセッション **OS**:マルチセッション OS カタログは、ホストされた共有デスクトップを提供します。マ シンでは、サポートされているバージョンの Windows または Linux オペレーティングシステムを実行でき ますが、両方をカタログに含めることはできません。(この OS について詳しくは、Linux VDA のドキュメン トを参照してください)。
- シングルセッション **OS**:シングルセッション OS カタログでは、さまざまなユーザーに割り当てることがで きる VDI デスクトップが提供されます。
- リモート **PC** アクセス:リモート PC アクセスのカタログでは、オフィスにあるユーザーの物理デスクトップ マシンへのリモートアクセスが提供されます。リモート PC アクセスでは、セキュリティを保護するための VPN が不要です。

マシン管理

このページは、リモート PC アクセスカタログを作成するときには表示されません。

[マシン管理]ページでは、マシンの管理方法と、マシンの展開に使用するツールが示されます。

Web Studio を使用してカタログ内のマシンの電源を管理するかを選択します。

- Web Studio で電源管理されるマシン(仮想マシンやブレード PC など)。このオプションは、ホストへの接 続を構成済みの場合にのみ使用可能です。
- Web Studio で電源管理しないマシン(物理マシンなど)。

マシンが Web Studio で電源管理されるように指定した場合、仮想マシンの作成に使用するツールを選択します。

- **Citrix MCS**(**Machine Creation Services**):マスターイメージを使用して仮想マシンを作成および管理 します。MCS は物理マシンでは使用できません。
- その他:上記以外のツールでデータセンター内の既存のマシンを管理します。この場合、Microsoft System Center Configuration Manager またはほかのサードパーティアプリケーションを使用してカタログ内のマ シン構成の一貫性を保つことを Citrix ではお勧めします。

デスクトップの種類(デスクトップエクスペリエンス)

このページは、シングルセッションOS マシンを含むカタログを作成しているときにのみ表示されます。

[デスクトップエクスペリエンス]ページでは、ユーザーのログオンのたびに行われる処理を指定できます。次のいず れかを選択します。

- ユーザーがログオンするたびに新しい(ランダムの)デスクトップに接続します。
- ユーザーがログオンするたびに同じ(静的な)デスクトップに接続します。

イメージ

このページは、MCS を使用して仮想マシンを作成するときにのみ表示されます。

- 1. マシンカタログのイメージの種類を選択し、イメージを選択します。次の 2 種類のイメージを使用できます:
	- マスターイメージ。イメージ準備プロセスで処理されていないイメージ。カタログの作成が開始される と、イメージ準備プロセスが自動的に開始されます。

注:

- **–** MCS を使用する場合は、マスターイメージ上で Microsoft System Preparation Utility (Sysprep)を実行しないでください。
- **–** スナップショットの代わりにマスターイメージを指定すると、Web Studio でスナップショ ットが作成されますが、そのスナップショットにわかりやすい名前を付けることはできませ ん。
- 準備済みイメージ。イメージ準備プロセスを経た、VM の作成に直接使用できるイメージ。カタログ作 成にマスターイメージではなく準備されたイメージを選択すると、イメージのライフサイクル管理が合 理化されるとともに、マシンカタログの作成がより迅速になり、信頼性が高くなります。

注:

- **–** 準備済みイメージを使用して作成された VM は休止状態をサポートしません。
- **–** 現在、準備済みイメージを使用したカタログの作成は、Azure および VMware 環境でのみ可 能です。

準備済みイメージの作成方法について詳しくは、「イメージ管理(Technical Preview)」を参照してくださ い。

イメージを選択するときに、必要に応じて選択したイメージにメモを追加できます。

最新の製品機能を使用できるようにするため、マ[スターイメージに最新の](https://docs.citrix.com/ja-jp/citrix-virtual-apps-desktops/install-configure/image-management.html) VDA バージョンがインストールさ れていることを確認してください。デフォルトで選択されている最小 VDA は変更しないでください。ただし、 以前のバージョンの VDA を使用する必要がある場合には、「VDA バージョンと機能レベル」を参照してくださ  $U<sub>o</sub>$ 

ウィザードで過去に選択したマシン管理テクノロジとの互換性がないスナップショットまたは仮想マシンを選 択すると、エラーメッセージが表示されます。

# 2. 既存の VM をマシンプロファイルとして使用するには、[マシンプロファイルを使用する]を選択し、VM を選 択します。

注:

現在、マシンプロファイルの使用は、Azure、AWS、GCP、および VMware VM に制限されています。

VMware 展開の場合、マシンプロファイルを使用してマシンカタログを作成するときに、仮想マシンを保存す るフォルダーを指定する必要があります。

仮想マシンフォルダーの場所を指定するには、カタログ作成ウィザードで[**Virtual Machines**]ページに移 動し、[**Select a folder to place the machines**]セクションに移動して、仮想マシンフォルダーの場所 を選択します。指定されていない場合、システムは選択したマシンプロファイルのフォルダーをデフォルトの 場所と見なします。

3. カタログの最小機能レベルを選択します。最新の製品機能を使用できるようにするため、マスターイメージに 最新の VDA バージョンがインストールされていることを確認してください。

マシン

このページは、リモート PC アクセスカタログを作成するときには表示されません。

このページのタイトルは、「マシン管理]ページで選択した項目:「マシン]、「仮想マシン]、「仮想マシンとユーザー] によって変わります。

**MCS** を使用する場合:

- 作成する仮想マシンの数を指定します。何も作成しない場合は、**0**(ゼロ)を入力します。後で、[マシンの追 加]を実行して空のカタログに対して仮想マシンを作成できます。
- 各仮想マシンのメモリ量(MB 単位)を選択します。
- 作成された各仮想マシンにハードディスクがあります。そのサイズはマスターイメージに設定されます。カタ ログでハードディスクのサイズを変更することはできません。
- 環境に複数のゾーンがある場合は、カタログのゾーンを選択できます。
- 静的なデスクトップ仮想マシンを作成する場合は、仮想マシンコピーモードを選択します。「仮想マシンコピ ーモード」を参照してください。
- vDisk を使用しないランダムなデスクトップ仮想マシンを作成する場合は、各マシンの一時データに対して使 用するキャッシュを構成できます。「一時データ用キャッシュの構成」を参照してください。

他のツールを使用する場合:

Active Directory マシンアカウント名の追加(またはアカウント名一覧のインポート)仮想マシンの Active Directory アカウント名は、追加またはインポートした後に変更できます。[デスクトップエクスペリエンス]ペー

ジで静的なマシンを指定すると、追加する各仮想マシンにオプションで Active Directory ユーザー名を指定できま す。

名前を追加またはインポートした後で、[削除]ボタンを使用して、ユーザーはページ上のままで一覧から名前を削除 できます。

他のツール(**MCS** 以外)を使う場合:

追加(またはインポート)する各マシンのアイコンとヒントにより、カタログに追加できない可能性のあるマシン、 または Delivery Controller に登録できない可能性のあるマシンを特定できます。詳しくは、「VDA バージョンと機 能レベル」を参照してください。

仮想マシン作成時の **SID** の追加

ADAccountSidパラメーターを追加して、新しい仮想マシンの作成時にマシンを一意に識別できるようになりま した。

これを行うには、以下の手順に従います:

- 1. サポートされている ID タイプでカタログを作成します。
- 2. NewProvVMを使用してマシンをカタログに追加します。例:

```
1 New-ProvVM -ProvisioningSchemeName "name" -ADAccountSid @("SID "
     ) -RunAsynchronously
2 <!--NeedCopy-->
```
ただし、次のものを使用してマシンをプロビジョニングすることはできません:

- カタログ ID プールにない AD アカウント
- 使用可能な状態にない AD アカウント

仮想マシンコピーモード

[マシン]ページで指定するコピーモードによって、MCS がマスターイメージからシン (簡易コピー)クローンまたは シック(完全なコピー)クローンのどちらを作成するかが決まります。(デフォルトはシンクローン)

- 簡易コピークローンは、効率的にストレージを使用し、すばやくマシンを作成したい場合に使います。
- 完全コピークローンは、マシン作成後に IOPS が潜在的に低下した場合に、質の高いデータの復元と移行サポ ートが必要な場合に使います。

**VDA** バージョンと機能レベル

カタログの機能レベルにより、どの製品機能がカタログにあるマシンで利用可能かが制御されます。新しい製品バー ジョンで導入された機能を使用するには、新しい VDA が必要です。機能レベルを設定すると、そのバージョン(機能

レベルが変更されない場合はそのバージョン以降)で導入されたすべての機能がカタログで利用できるようになりま す。ただし、以前の VDA バージョンのカタログにあるマシンは登録できません。

[マシン](または [デバイス])ページの下部近くにあるメニューを使って、最小 VDA レベルを選択できます。これ により、カタログの最小機能レベルが設定されます。デフォルトで、オンプレミスの展開には最新の機能レベルが選 択されます。Citrix の推奨事項に従って VDA とコアコンポーネントを常に最新のバージョンでインストールおよび アップグレードする場合は、この選択を変更する必要がありません。以前の VDA バージョンを使用し続ける必要があ る場合は、正しい値を選択してください

Citrix Virtual Apps and Desktops のリリースには、新しい VDA バージョンが含まれないことがあります。また は、新しい VDA は、機能レベルに影響を与えません。このような場合、機能レベルは、インストールまたはアップグ レードされたコンポーネントより以前の VDA バージョンであることを示します。デフォルトの機能レベルの変更に ついては、各リリースの新機能の記事に記載されています。

選択した機能レベルは、このレベルのマシンの一覧に影響します。一覧で、各エントリの横にあるツールチップは、 マシンの VDA がその機能レベルでカタログと互換性があるかどうかを示します。

各マシンの VDA が選択した最小機能レベルを満たさない、または超過している場合、ページにメッセージが表示さ れます。ウィザードは続行できますが、これらのマシンは後で Controller によって登録できない可能性があります。 代わりに、以下を行うことができます。

- 古い VDA が含まれるマシンを一覧から削除し、VDA をアップグレードしてからマシンをカタログに追加し直 します。
- 低い機能レベルを選択します。これによって最新の製品機能にアクセスできなくなります。

マシンの種類が正しくないためにマシンがカタログに追加されなかった場合には、メッセージも表示されます。たと えば、シングルセッション OS カタログにサーバーを追加しようとした場合や、ランダム割り当て用に作成されたシ ングルセッション OS マシンを静的マシンのカタログに追加した場合などです。

重要:

リリース 1811 では、次の機能レベルが追加されました:**1811**(またはそれ以降)。このレベルは、今後の Citrix Virtual Apps and Desktops 機能での使用を想定しています。**7.9**(またはそれ以降)の選択はデフォ ルトのままです。このデフォルトは、すべての環境で有効になりました。

**1811**(またはそれ以降)を選択した場合、そのカタログの以前の VDA バージョンは Controller には登録で きません。ただし、バージョン 1811 以降のサポート対象バージョンでカタログに VDA のみが含まれている場 合は、それらはすべて登録対象です。これには、新しい Citrix Virtual Apps and Desktops リリース(バージ ョン 1903 および現在のリリースより前の 19XX リリースを含む)用に構成された VDA を含むカタログが含ま れます。

一時データ用キャッシュの構成

仮想マシンでローカルに行う一時データのキャッシュはオプションです。MCS を使用してカタログ内のプールされ た(専用ではない)マシンを管理するときに、マシンの一時データキャッシュの使用を有効にできます。カタログで
一時データのストレージを指定する接続を使用する場合は、カタログ作成時に一時データキャッシュ情報を有効にし て構成できます。

重要:

この機能を使用するには、最新の MCS I/O ドライバーが必要です。このドライバーは、VDA のインストール時 またはアップグレード時にオプションとしてインストールできます。デフォルトでは、このドライバーはイン ストールされません。

カタログで使用する接続を作成するときに、一時データ用に共有ストレージとローカルストレージのどちらを使用す るかを指定します。詳しくは、「接続およびリソース」を参照してください。各マシンで一時データのキャッシュを構 成する場合、次の 2 つのオプションを使用できます:[キャッシュに割り当てられたメモリ(**MB**)]と[ディスク キ ャッシュ サイズ(**GB**)]。デフォルトでは、2 つのオプションはオフになっています。[キャッシュに割り当てられ たメモリ(MB)]オプションを[有効にするには、\[デ](https://docs.citrix.com/ja-jp/citrix-virtual-apps-desktops/manage-deployment/connections.html)ィスクキャッシュサイズ(GB)]チェックボックスを選択しま す。[ディスクキャッシュサイズ]チェックボックスがオンになっていない場合、[キャッシュに割り当てられたメモ リ]オプションは灰色表示になります。接続の種類によっては、これらのオプションのデフォルト値が異なる場合が あります。通常は、デフォルト値で十分です。ただし、以下のデータ用に必要な容量について注意してください:

- Windows ページファイルなどの、Windows 自体が作成する一時データファイル
- ユーザープロファイルデータ
- ユーザーのセッションに同期される ShareFile データ。
- セッションユーザーによって作成またはコピーされるデータや、ユーザーがセッション内にインストールする アプリケーション

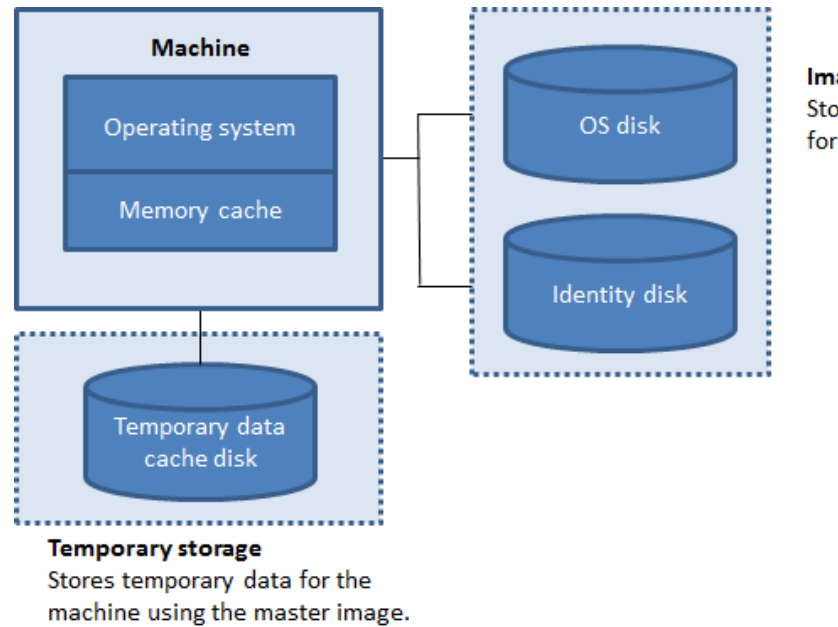

### Image storage Stores OS disk and identity for the machines using the OS disk.

各マシンで一時データ用のキャッシュを構成する場合、次の 3 つの点に注意してください:

•[ディスクキャッシュサイズ]チェックボックスと[キャッシュに割り当てられたメモリ]チェックボックスを

オンにしない場合、一時データはキャッシュされません。各仮想マシンの差分ディスク(OS ストレージにあ ります)に直接書き込まれます。(これはバージョン7.8 以前のプロビジョニングアクションです。)

• [ディスクキャッシュサイズ] チェックボックスと [キャッシュに割り当てられたメモリ] チェックボックスを 選択する場合、一時データは最初にメモリキャッシュに書き込まれます。メモリキャッシュが、構成された制 限([キャッシュに割り当てられたメモリ]の値)に達すると、古いデータから先に一時データキャッシュディ スクに移動されます。

重要:

- ディスクキャッシュの容量が不足すると、ユーザーセッションは利用できなくなります。
- Nutanix ホスト接続を使用している場合、この機能は使用できません。
- マシンの作成後は、マシンカタログのキャッシュ値を変更できません。

注:

- ディスクキャッシュのみを使用し、メモリキャッシュを使用しないライトバックキャッシュの構成は廃止 されました。一時データのキャッシュを有効にするには、[ディスクキャッシュサイズ(**GB**)]と [キャ ッシュに割り当てられたメモリ(**MB**)]の両方を選択し、メモリキャッシュに 0 より大きいサイズを指 定することをお勧めします。
- メモリキャッシュは、各マシンの合計メモリ容量の一部です。そのため、[キャッシュに割り当てられた メモリ]チェックボックスをオンにする場合は、各マシンの合計メモリ容量を増やすことを検討してくだ さい。
- •[ディスクキャッシュサイズ]をデフォルト値から変更すると、パフォーマンスに影響することがありま す。サイズはユーザー要件とマシンの負荷に合わせる必要があります。

### **NIC**

このページは、リモート PC アクセスカタログを作成するときには表示されません。

[ネットワークインターフェイスカード]ページで、複数の NIC を使用する場合は、各 NIC に仮想ネットワークを関 連付けます。たとえば、特定のセキュアネットワークへのアクセスに 1 つの NIC を割り当てて、より一般的なネット ワークへのアクセスに別の NIC を割り当てることができます。また、このページで NIC を追加または削除すること もできます。

マシンアカウント

このページは、リモート PC アクセスカタログを作成するときにのみ表示されます。

[マシンアカウント]ページで、ユーザーまたはユーザーグループに対応する Active Directory マシンアカウントま たは組織単位(OU)を指定して追加します。組織単位名にはスラッシュ(/)を使用しないでください。

組織単位を追加するとき、ドメインがリストに表示されていない場合は、次の操作を実行できます:

- 完全一致を使用して検索します。
- すべてのドメインを参照して見つけます。

構成済みの電源管理接続を選択するか、電源管理を使用しないことを選択します。電源管理に必要な接続が構成済み でない場合は、マシンカタログの作成後に新しい接続を作成してから、そのマシンカタログを編集して電源管理設定 を更新できます。

マシン **ID**

このページは、MCS を使用して仮想マシンを作成するときにのみ表示されます。

カタログ内の各マシンは、一意の ID を持っている必要があります。このページでは、カタログ内のマシンの ID を構 成できます。マシンは、プロビジョニングされた後、ID に結合されます。カタログの作成後に ID の種類を変更する ことはできません。

このページで設定を構成するための一般的なワークフローは次のとおりです:

- 1. 一覧から ID を選択します。
- 2. アカウントを作成するか既存のアカウントを選択して、アカウントの場所(ドメイン)を指定します。

次のいずれかのオプションを選択できます:

- オンプレミス **Active Directory**。組織が所有しているマシンで、その組織に属した Active Directory アカ ウントでサインインしたマシン。これらのマシンはオンプレミスに存在します。
- **Hybrid Azure Active Directory** 参加済み。組織が所有しているマシンであり、その組織に属した Active Directory Domain Services アカウントでサインインしたマシン。これらのマシンはクラウドとオンプレミ スに存在します。要件、制限、および考慮事項については、「Hybrid Azure Active Directory 参加済み」を 参照してください。

注:

- **–** Hybrid Azure Active Directory 参加を使用する前に、Azure [環境が前提条件を満たしているこ](https://docs.citrix.com/ja-jp/citrix-virtual-apps-desktops/technical-overview/machine-identities/hybrid-azure-active-directory-joined.html) とを確認してください。https://docs.microsoft.com/en‑us/azure/active‑directory/devi ces/hybrid‑azuread‑join‑managed‑domainsを参照してください。
- **–** このオプションを使用するには、マスターイメージがオペレーティングシステムの前提条件 を満たしている必要があります。詳しくは、Microsoft [社のドキュメントを参照してください:](https://docs.microsoft.com/en-us/azure/active-directory/devices/hybrid-azuread-join-managed-domains) https://learn.microsoft.com/en-us/azure/active-directory/devices/concept-azuread‑join‑hybrid。

重要:

• ID の種類に[オンプレミス **Active Directory**]または[**Hybrid Azure Active Directory joined**]

を選択した場合、カタログ内の各マシンには、対応する Active Directory コンピューターアカウントが 必要です。

アカウントを作成する場合は、マシンが存在する OU にコンピューターアカウントを作成する権限が必要です。カタ ログ内の各マシンは、一意の名前である必要があります。作成するマシンのアカウント名前付けスキームを指定しま す。詳しくは、「マシンのアカウント名前付けスキーム」を参照してください。

注:

OU 名にスラッシュ(/)が使用されていないことを確認してください。

既存のアカウントを使用する場合、アカウントを参照するか、[インポート]をクリックしてアカウント名が含まれる CSV ファイルを指定します。インポートするファイルでは、次の形式を使用する必要があります:

• [ADComputerAccount] AD コンピューターアカウント名. ドメイン

追加するすべてのマシンに十分な数のアカウントをインポートする必要があります。Web Studio インターフェイス はこれらのアカウントを管理します。そのため、すべてのアカウントのパスワードのリセットを[完全な構成]イン ターフェイスに許可するか、アカウントのパスワードを指定します(すべてのアカウントで同じパスワードを使用す る必要があります)。

物理マシンまたは既存のマシン用のカタログでは、既存のアカウントを選択またはインポートして、各マシンを Active Directory コンピューターアカウントおよびユーザーアカウントに割り当てます。

マシンのアカウント名前付けスキーム

カタログ内の各マシンは、一意の名前である必要があります。カタログを作成するときに、マシンのアカウント名前 付けスキームを指定する必要があります。名前で、連続した数字または文字を表示するには、プレースホルダーとし てワイルドカード(ハッシュ記号)を使用します。

名前付けスキームを指定するときは、次の規則に注意してください:

- 名前付けスキームには、少なくとも 1 個のワイルドカードを含める必要があります。すべてのワイルドカード は同時に指定する必要があります。
- 名前全体には、ワイルドカードを含め、2 文字以上 15 文字以下が含まれている必要があります。少なくとも 1 つの数字ではない値と、1 つの #(ワイルドカード)文字を含める必要があります。
- 名前にスペースや次の文字を含めることはできません:,~!@'\$%^&.()} { \/\*?"<>|=+[];:\_  $"$ .
- 名前をハイフン「-」で終了することはできません。

また、名前付けスキームを指定するときは、後で文字が増える余地を十分に残してください。次の例を考慮に入れて ください:「veryverylong#」という名前付けスキームで 1,000 台分のマシンのアカウントを作成した場合、最後に 作成されるアカウント名 (veryverylong1000)には 16 文字が含まれます。そのため、この名前付けスキームでは、 1 つまたは複数のマシン名が上限の 15 文字を超えることになります。

連続する値を数字 (0~9) にするか、文字 (A~Z) にするかを指定できます:

• **0**~**9**。選択した場合、指定したワイルドカードは連番になります。

注: ワイルドカードが 1 つ(#)しかない場合、アカウント名は 1 で始まります。2 つある場合、アカウント 名は 01 で始まります。3 つある場合、アカウント名は 001 で始まります。

• **A‑Z**。選択した場合、指定したワイルドカードは連続した文字になります。

たとえば、名前付けスキームとして「PC‑Sales‑##」を指定して[**0‑9**]を選択すると、PC‑Sales‑01、PC‑Sales‑02、 PC‑Sales‑03 などのアカウント名が作成されます。

オプションで、アカウント名の先頭を指定できます。

- •[**0‑9**]を選択すると、アカウントには指定した数字から順番に名前が付けられます。前のフィールドで使用す るワイルドカードの数に応じて、1 つまたは複数の数字を入力します。たとえば、2 つのワイルドカードを使 用する場合は、2 桁以上を入力します。
- •[**A‑Z**]を選択すると、アカウントには指定した文字から順番に名前が付けられます。前のフィールドで使用す るワイルドカードの数に応じて、1 つまたは複数の文字を入力します。たとえば、2 つのワイルドカードを使 用する場合は、2 文字以上を入力します。

ドメイン資格情報

[資格情報の入力]を選択して、ターゲットの Active Directory ドメインでアカウント操作を実行する権限を持つ管 理者の資格情報を入力します。

[名前の確認]オプションを使用して、ユーザー名が有効か一意かを確認します。このオプションは、次のような場合 に役立ちます:

- 同じユーザー名が複数のドメインに存在する。目的のユーザーを選択するように求められます。
- ドメイン名を忘れた。ドメイン名を指定せずにユーザー名を入力できます。この確認が完了すると、ドメイン 名が自動的に入力されます。

注:

[マシン **ID**]で選択した ID の種類が [**Hybrid Azure Active Directory joined**]である場合、入力する資 格情報にWrite userCertificate権限が付与されている必要があります。

#### 概要、名前、および説明

[概要]ページで、指定した設定を確認します。カタログの名前と説明を入力します。これらの情報は Web Studio に 表示されます。

完了したら、[完了]をクリックしてカタログの作成を開始します。 完了したら、[完了]をクリックしてカタログの作成を開始します。 [マシンカタログ]では、新しいカタログがインラインプログレスバーとともに表示されます。

作成の進行状況の詳細を表示するには:

- 1. マシンカタログの上にマウスポインターを置きます。
- 2. 表示されるツールチップで、[詳細の表示]をクリックします。

手順ごとの進行状況グラフが表示され、次のことがわかります:

- 手順の履歴
- 現在の手順の進行状況と実行時間
- 残りの手順

## **MCS** 時間同期

時間同期は、マスターイメージと、カタログにあるマシン ID の種類によって決定されます。マスターイメージとカタ ログに従って、時間同期の方法が以下のようになります:

| マスターイメージ               | カタログ                   | 時間同期の方法(結果)        |
|------------------------|------------------------|--------------------|
| <b>NDJ</b>             | AD または Hybrid Azure AD | デフォルトでは、NT5DS です。マ |
|                        |                        | スターイメージのレジストリ設定を   |
|                        |                        | 使用して、MCS による時間同期設定 |
|                        |                        | の変更を無効化できます。       |
| NDJ                    | NDJ または Azure AD       | 元の時間同期設定と同じ        |
| AD または Hybrid Azure AD | AD または Hybrid Azure AD | 元の時間同期設定と同じ        |
| Azure AD               | Azure AD               | 元の時間同期設定と同じ        |

注:

元の時間同期は、以下のレジストリ設定によって制御され、変更できません:

- Computer\HKEY\_LOCAL\_MACHINE\SYSTEM\CurrentControlSet\Services\W32Time\Config
- 値:MaxAllowedPhaseOffset, MaxNegPhaseCorrection and MaxPosPhaseCorrection
	- Computer\HKEY\_LOCAL\_MACHINE\SYSTEM\CurrentControlSet\Services\W32Time\Parameters

値:Type

MCS による時間同期設定の変更を無効にするには、マスターイメージで以下のレジストリ設定の値を設定します:

• Computer\HKEY\_LOCAL\_MACHINE\SYSTEM\CurrentControlSet\Control\ Citrix

- 名前: TimeSyncMethodKeep
- 種類:DWORD
- 0 (または値 TimeSyncMethodKeep が構成されていない):元の時間同期設定を保持しません。
- 1:元の時間同期設定とデフォルトのパラメーター値を保持します。

## カスタムプロパティの設定に関する重要な考慮事項

カスタムプロパティは、GCP および Azure 環境のNew-ProvSchemeとSet-ProvSchemeで正しく設定す る必要があります。存在しないカスタムプロパティを指定すると、次のエラーメッセージが表示され、コマンドの実 行に失敗します。

- Azure の場合:Invalid property found: <invalid property>. Ensure that the CustomProperties parameter supports the property.
- GCP の 場 合: Invalid property found: <invalid property>. Ensure that the value supplied **for** the property is supported in the Hypervisor.

## トラブルシューティング

重要:

Web Studio を使用してマシンカタログを作成すると、それ以降はGet-ProvTask PowerShell コマンド を使用してマシンカタログの作成に関連するタスクを取得することができなくなります。これはマシンカタロ グが正常に作成されたかどうかにかかわらず、取得対象のタスクが Web Studio によって削除されることから 生じる制限です。

サポートチームが解決策を提供するのに役立つログを Citrix で収集することをお勧めします。Citrix Provisioning を使用する場合、以下の手順でログファイルを生成します:

- 1. マスターイメージで次のレジストリキーを作成し、値(DWORD(32 ビット)の値)を 1 に設定します: HKLM\Software\Citrix\MachineIdentityServiceAgent\LOGGING。
- 2. マスターイメージを閉じて、スナップショットを作成します。
- 3. Delivery Controller で、次の PowerShell コマンドを実行します:Set-ProvServiceConfigurationData -Name ImageManagementPrep\_NoAutoShutdown -Value \$True。
- 4. このスナップショットに基づいてカタログを作成します。
- 5. ハイパーバイザーで準備用仮想マシンが作成されたら、ログインして C:\:Image-prep.log and PvsVmAgentLog.txt のルートから次のファイルを抽出します。
- 6. マシンをシャットダウンすると、その時点でエラーが報告されます。

7. 次の PowerShell コマンドを実行して、イメージ準備用マシンの自動シャットダウンを再度有効にします: Remove-ProvServiceConfigurationData -Name ImageManagementPrep\_NoAutoShutdo 。

#### イメージ準備の問題

MCS は単一のイメージから多くのマシンを作成するため、すべてのマシンが一意であり、ライセンスが正しく割り当 てられていることを確認するために、いくつかの手順を実行します。イメージの準備は、カタログ作成プロセスの一 部です。この準備により、プロビジョニングされたすべてのマシンが一意の IP アドレスを持ち、一意のインスタンス として KMS サーバーに正しくアナウンスされます。MCS 内で、マスターイメージのスナップショットを選択した後 にイメージの準備が行われます。選択されたマシンからカタログを分離できるように、コピーが作成されます。元の 仮想マシンをベースにして準備用の仮想マシンが作成されますが、ネットワーク接続は切断されています。ネットワ ーク接続を切断すると、他のマシンとの競合が回避でき、準備用の仮想マシンは新しくコピーされたディスクにのみ 接続されるようになります。

イメージの準備を実行するために必要な手順を含む小さな 指示 ディスクが、準備用の仮想マシンに接続されます。こ の準備用の仮想マシンが起動し、イメージの準備プロセスが開始されます。イメージの準備には、次のプロセスが含 まれます:

- DHCP を有効にします。DHCP を有効にすると、プロビジョニングされたマシンによる IP アドレスの競合が 発生しなくなります。DHCP はすべてのネットワークカードで有効になっています。
- Microsoft Windows KMS をリセットします。KMS をリセットすると、Microsoft Windows に正しく確実 にライセンスが割り当てられます。リセットされた OS が呼び出されるため、新しいインスタンスとして KMS ライセンスサーバーに正しく報告されます。
- Microsoft Office KMS をリセットします(Microsoft Office がインストールされている場合)。Microsoft Office をリセットすると、Microsoft Office (2010 以降)のすべてのバージョンが正しく確実に KMS サー バーに登録されます。Microsoft Office のリセットが呼び出されると、新しいインスタンスとして KMS ライ センスサーバーに報告されます。

ヒント:

イメージ準備プロセスが終了すると、ハイパーバイザーから指示ディスクが取得されます。ハイパーバイザー には、イメージ準備プロセスで収集された情報が含まれています。

イメージの準備段階が失敗する理由はさまざまです。次のようなエラーメッセージが表示されます:イメージ準備 Office のリセットに失敗しました。

これらのエラーについては、次のセクションで説明します。

**DHCP** の有効化 これらのエラーの場合は、静的 IP アドレスをサポートしていないネットワークカードが原因で発 生します。たとえば、以前のバージョンの Dell SonicWall ネットワークカードです。SonicWall カードはファイ アウォールネットワークカードであるため、操作に失敗しました。DHCP のみをサポートしているため、カードを

DHCP に設定しても意味がありません。これは、Citrix Virtual Apps and Desktops の新しいバージョンで修正さ れました。ただし、この現象が他の種類のネットワークカードで見られる場合は、フォーラムまたはサポート担当者 を通じて Citrix に報告する必要があります。

注:

次の例のこの PowerShell 設定は、Citrix Virtual Apps and Desktops サイトに適用されるため、すべての 新しいカタログと既存のカタログに対して実行されるイメージの更新に影響を与えます。

他のネットワークカードでこの問題が発生した場合は、Delivery Controller で PowerShell コマンドを実行する ことで解決できます。

Set-ProvServiceConfigurationData -Name ImageManagementPrep\_Excluded\_Steps -Value EnableDHCP

**Microsoft Office** のリセット Microsoft Office のリセット段階でさまざまな KMS リセットエラーが発生する 可能性があります。主なエラーは次のとおりです:

- **Access Runtime** などの一部の Microsoft Office Runtime は、Office のリセットを呼び出して失敗する 可能性があります。
- KMS バージョンの Microsoft Office がインストールされていません。
- リセット回数を超えました。

エラーが誤検知である場合は、Delivery Controller で次の PowerShell コマンドを実行することで解決できま す。

Set-ProvServiceConfigurationData -Name ImageManagementPrep\_Excluded\_Steps -Value OfficeRearm

**Microsoft Windows** のリセット Microsoft Windows のリセット段階では、さまざまな KMS エラーが発生す る可能性があります。主なエラーは次のとおりです:

- インストールされている Windows のバージョンは、KMS を使用してアクティブ化されていません。たとえ ば、マルチライセンス認証キー(MAK)を使用しています。
- リセット回数を超えました。

Microsoft Windows のバージョンに正しくライセンスが割り当てられている場合は、Delivery Controller で次の PowerShell コマンドを実行して、OS リセットをクリアできます:

Set-ProvServiceConfigurationData -Name ImageManagementPrep\_Excluded\_Steps -Value OsRearm

完全なエラーのインスタンス イメージ準備マシンは設計上ネットワークに接続されていません。つまり、イメージ 準備段階では完全なエラーしか報告できない可能性があります。このエラーの種類の例は次のようになります:マス ター仮想マシンイメージの準備に失敗しました。サポートされている OS (Windows 7 など) および適切なバージョ ンの VDA (7.0 以降) がイメージにインストールされていることを確認してください。

完全なエラーの主な理由は次のとおりです:

**Virtual Delivery Agent**(**VDA**)がインストールされていないか、**VDA** バージョン **5.x** がインストールされてい る VDA 7.x がマスターイメージにインストールされていない場合、イメージの準備は 20 分後にタイムアウトにな り、上記のエラーを報告します。これは、イメージ準備段階を実行して成功または失敗を報告するソフトウェアがマ スターイメージにインストールされていないためです。これを解決するには、マスターイメージとして選択したスナ ップショットに VDA(最小バージョン 7)がインストールされていることを確認してください。

**DISKPART SAN** ポリシー マスターイメージに設定されているDISKPART SANポリシーが原因で、イメー ジ準備段階全体が失敗する可能性があります。イメージ準備の指示ディスクがオンラインになるように設定されてい ない場合、マシンはシャットダウンされ、イメージ準備は 20 分後にエラーを報告します。マスターイメージでこれ を確認するには、次のコマンドを実行します:

```
1 C:>; Diskpart.exe
2 DISKPART>; San
3 <!--NeedCopy-->
```
このコマンドは、現在のポリシーを返します。*Online All* でない場合は、次のコマンドを実行して変更します:

DISKPART>; San policy=OnlineAll

マスターイメージをシャットダウンし、そのマシンのスナップショットを作成して、基本 MCS イメージとして使用 します。

別の理由でイメージ準備が失敗した場合 イメージの準備が失敗し、エラーの明確な理由がない場合は、MCS カタ ログを作成するときにイメージの準備プロセスを省略できます。ただし、このプロセスを省略すると、サイトの KMS ライセンス設定とネットワーク設定(DHCP)で問題が発生する可能性があります。次の PowerShell コマンドを使 用します:

```
1 Set-ProvServiceConfigurationData -Name
      ImageManagementPrep_DoImagePreparation -Value $false
2 <!--NeedCopy-->
```
可能な場合は Citrix サポートチームのログを収集し、フォーラムまたはサポート担当者を介して Citrix に問題を報 告してください。ログを収集するには、次を実行します:

1. マスターイメージで次のレジストリキーを作成し、値(「DWORD(32 ビット)の値」)を 1 に設定します: HKLM\Software\Citrix\MachineIdentityServiceAgent\LOGGING。

- 2. マスターイメージを閉じて、スナップショットを作成します。Delivery Controller で、Citrix PowerShell スナップインを読み込んで PowerShell を起動し、Set-ProvServiceConfigurationData - Name ImageManagementPrep\_NoAutoShutdown -Value \$Trueを実行します。
- 3. このスナップショットに基づいてカタログを作成します。
- 4. ハイパーバイザーで準備用仮想マシンが作成されたら、ログインして C ドライブのルートから抽出します:

```
1 Image-prep.log
2 PvsVmAgentLog.txt
```
3 <!--NeedCopy-->

マシンをシャットダウンします。この時点で、エラーが報告されます。

次の PowerShell コマンドを実行して、イメージ準備マシンの自動シャットダウンを再度有効にします:

Remove-ProvServiceConfigurationData -Name ImageManagementPrep\_NoAutoShutdown

### 次の手順

特定のクラウドサービスカタログの作成については、次を参照してください:

- AWS カタログの作成
- XenServer カタログの作成
- Google Cloud Platform カタログの作成
- [Microsoft Azure](https://docs.citrix.com/ja-jp/citrix-virtual-apps-desktops/install-configure/machine-catalogs-create/create-machine-catalog-aws.html) カタログの作成
- [Microsoft System Center](https://docs.citrix.com/ja-jp/citrix-virtual-apps-desktops/install-configure/machine-catalogs-create/create-machine-catalog-citrix-hypervisor.html) Virtual Machine Manager カタログの作成
- Nutanix [カタログの作成](https://docs.citrix.com/ja-jp/citrix-virtual-apps-desktops/install-configure/machine-catalogs-create/create-machine-catalog-gcp.html)
- VMware [カタログの作成](https://docs.citrix.com/ja-jp/citrix-virtual-apps-desktops/install-configure/machine-catalogs-create/create-machine-catalog-citrix-azure.html)

最初の[カタログを作成すると、](https://docs.citrix.com/ja-jp/citrix-virtual-apps-desktops/install-configure/machine-catalogs-create/create-machine-catalog-nutanix.html)Web Studio [ではデリバリーグループを作成する手](https://docs.citrix.com/ja-jp/citrix-virtual-apps-desktops/install-configure/machine-catalogs-create/create-machine-catalog-mscvmm.html)順が表示されます。

構成プ[ロセス全体を確認するには](https://docs.citrix.com/ja-jp/citrix-virtual-apps-desktops/install-configure/machine-catalogs-create/create-machine-catalog-vmware.html)、「インストールと構成」を参照してください。

完全な構成ユーザーインターフェイスと PowerShell を使用して、[Citrix Provis](https://docs.citrix.com/ja-jp/citrix-virtual-apps-desktops/install-configure/delivery-groups-create.html)ioning カタログを作成できるよう になりました。

この機能の導入には、次のような利[点があります:](https://docs.citrix.com/ja-jp/citrix-virtual-apps-desktops/install-configure.html)

- MCS と Citrix Provisioning カタログの両方を管理できる単一の統合コンソール。
- ID 管理ソリューション、オンデマンドプロビジョニングなどの Citrix Provisioning カタログの新機能を利 用できる。

現在、この機能は Azure ワークロードでのみ使用できます。詳しくは、「Citrix Studio での Citrix Provisioning カ タログの作成」を参照してください。

## 追加情報

- 接続とリソースの作成と管理
- さまざまな参加の種類を収めたカタログの作成
- マシンカタログの管理

**AWS** [カタログの作成](https://docs.citrix.com/ja-jp/citrix-virtual-apps-desktops/install-configure/machine-catalogs-manage.html)

April 30, 2024

「マシンカタログの作成」では、マシンカタログを作成するウィザードについて説明します。以下の情報は、AWS 仮 想化環境に固有の詳細について説明しています。

注:

AWS [カタログを作成](https://docs.citrix.com/ja-jp/citrix-virtual-apps-desktops/install-configure/machine-catalogs-create.html)する前に、AWS への接続の作成を完了する必要があります。「AWS への接続」を参照し てください。

### イメージの準備中のネットワーク設定

イメージの準備中に、元の仮想マシンに基づいて準備用の仮想マシン(VM)が作成されます。この準備 VM はネット ワークから切断されています。ネットワークを準備 VM から切断するために、すべての受信および送信トラフィック を拒否するネットワークセキュリティグループが作成されます。このネットワークセキュリティグループは保持され、 再利用されます。ネットワークセキュリティグループの名前はCitrix.XenDesktop.IsolationGroup -GUIDで、GUID がランダムに生成されます。

**AWS** テナントの構成

AWS には、次のテナントオプションが用意されています。

- 共有テナント(デフォルトのテナントの種類):さまざまな顧客の複数の Amazon EC2 インスタンスが同じ 物理ハードウェア上に存在することができます。
- 専用テナント:EC2 インスタンスは、ユーザーが展開したほかのインスタンスを含むハードウェア上のみで実 行されます。ほかの顧客は同じハードウェアを使用しません。

PowerShell を使用して、MCS で AWS 専用のホストをプロビジョニングすることができます。

**PowerShell** を使用した **AWS** 専用ホストテナントの構成

PowerShell で定義されたホストテナントを持つマシンのカタログを作成できます。

Amazon [EC2] 専用ホストは、完全に専用の [EC2] インスタンス容量を搭載した物理サーバーです。既存のソケッ ト単位または VM 単位のソフトウェアライセンスを使用することができます。

専用ホストには、インスタンスの種類に基づいて使用率が事前に設定されています。たとえば、C4 ラージインスタン スの種類の 1 つの割り当てられた専用ホストは、16 個のインスタンスの実行に限定されます。詳しくは、AWS のサ イトを参照してください。

AWS ホストへのプロビジョニングの要件は次のとおりです:

- インポートされた BYOL(ライセンス持ち込み)のイメージ(AMI)。専用ホストでは、既存のライセンスを使 用および管理します。
- プロビジョニング要求を満たすのに十分な使用率を持つ専用ホストの割り当て。
- 自動配置を有効にします。

PowerShell を使用して AWS の専用ホストにプロビジョニングするには、**New‑ProvScheme** コマンドレットを、 パラメーターTenancyTypeに *Host* を設定して使用します。

詳しくは、Citrix Developer のドキュメントを参照してください。

**AMI** から[マシンのプロパティをキャプチャ](https://developer-docs.citrix.com/projects/citrix-virtual-apps-desktops-sdk/en/latest/MachineCreation/New-ProvScheme/)

AWS で Machine Creation Services (MCS) を使用してマシンをプロビジョニングするカタログを作成する場合、 このカタログのマスター/ゴールデンイメージに相当する AMI を選択します。MCS は、この AMI からディスクのス ナップショットを使用します。以前のリリースでは、マシンに役割やタグが必要な場合 AWS コンソールを使用して 個別に設定していました。この機能はデフォルトで有効になっています。

ヒント:

AWS インスタンスプロパティキャプチャを使用するには、AMI に関連付けられた VM が必要です。

このプロセスを改善するために、**MCS** は AMI が作成されたインスタンスからプロパティを読み取り、マシンの ID アクセス管理(IAM)の役割およびタグを提供されたカタログにプロビジョニングされたマシンに適用します。この オプション機能を使用する場合、カタログ作成プロセスでは、選択した AMI ソースインスタンスが検索され、限定さ れたプロパティセットが読み取られます。これらのプロパティは、そのカタログのマシンをプロビジョニングするた めに使用される AWS 起動テンプレートに保存されます。カタログ内のすべてのマシンがキャプチャされたインスタ ンスのプロパティを継承します。

キャプチャされたプロパティには、以下が含まれます:

- IAM 役割–プロビジョニングされたインスタンスに適用
- タグ プロビジョニングされたインスタンスやそのディスク、NIC に適用。これらのタグは次のような一時的 な Citrix リソースに適用されます:S3 バケットおよびオブジェクト、AMI、スナップショット、起動テンプ レート。

ヒント:

一時的な Citrix リソースのタグ付けはオプションで、カスタムプロパティAwsOperationalResourcesTagging を使用して構成できます。

**AWS** インスタンスプロパティのキャプチャ

この機能は、AWS ホスト接続でプロビジョニングスキーム作成時にカスタムプロパティAwsCaptureInstanceProperties を指定することで使用できます:

New-ProvScheme -CustomProperties "AwsCaptureInstanceProperties,true" ⋯<standard provscheme parameters

詳しくは、Citrix Developer のドキュメントを参照してください。

注:

AwsC[aptureInstanceProperti](https://developer-docs.citrix.com/projects/citrix-virtual-apps-desktops-sdk/en/latest/MachineCreation/New-ProvScheme/)esは廃止済みです。代わりに、マシンプロファイルを使用して VM のマシンプロパティを指定することをお勧めします。

マシンプロファイルからマシンプロパティをキャプチャ

MCS を使用して AWS マシンをプロビジョニングするためのカタログを作成する場合、マシンプロファイルを使用し て特定のマシンプロパティ設定を事前設定できます。

そのためには、次の手順を実行します:

- 1. このカタログを作成しているリソースと同じアベイラビリティゾーンにマシンプロファイルを保存します。
- 2. カタログ作成ウィザードの [マシンテンプレート]ページで、[マシンプロファイルを使用する]を選択しま す。選択したリソースと同じ利用可能なゾーンにあるマシンプロファイルが表示されます。
- 3. 必要に応じてマシンプロファイルを選択します。

注:

マシンプロファイルまたは AMI のいずれかを使用して、マシンプロパティをキャプチャできます。Web Studio で、[マシンプロファイルを使用する]を選択すると、[マシンテンプレートのプロパティを仮想マシンに適用す る]オプションが自動的に非表示になります。

## **AWS** 運用リソースのタグ付け

MCS を使用して AWS でマシンをプロビジョニングするカタログを作成する場合、IAM の役割とタグのプロパティ をそれらのマシンに適用するかを制御できます。マシンタグを運用リソースに適用するかを制御することもできま す。

Amazon Machine Image (AMI) は、Amazon クラウド環境内で仮想マシンを作成するために使用される、一般 に EC2 と呼ばれる仮想アプライアンスの種類を表します。AMI を使用して、EC2 環境を使用するサービスを展開し ます。AWS で MCS を使用してマシンをプロビジョニングするカタログを作成する場合、このカタログのゴールデン イメージとして機能する **AMI** を選択します。

重要:

インスタンスプロパティと起動テンプレートをキャプチャしてカタログを作成することは、運用リソースのタ グ付けに必要です。

AWS カタログを作成するには、最初にゴールデンイメージとして使用するインスタンスの AMI を作成する必要があ ります。MCS は、そのインスタンスからタグを読み取り、起動テンプレートに組み込みます。起動テンプレートタグ は、AWS 環境で作成されたすべての Citrix リソースに適用されます。これには以下が含まれます:

- 仮想マシン
- VM ディスク
- VM ネットワークインターフェイス
- S3 バケット
- S3 オブジェクト
- 起動テンプレート
- AMI

運用リソースのタグ付け

PowerShell を使用してリソースにタグを付けるには、次の手順を実行します:

- 1. DDC ホストから PowerShell ウィンドウを開きます。
- 2. コマンドasnp citrixを実行し、Citrix 固有の PowerShell モジュールをロードします。

プロビジョニングされた仮想マシンのリソースにタグを付けるには、新しいカスタムプロパテ ィAwsOperationalResourcesTaggingを使用します。以下はこのプロパティの構文です:

New-ProvScheme -CustomProperties "AwsCaptureInstanceProperties, true; AwsOperationalResourcesTagging,true"⋯<standard provscheme parameters >

次の手順

- 最初のカタログを作成すると、Web Studio ではデリバリーグループを作成する手順が表示されます。
- 構成プロセス全体を確認するには、「インストールと構成」を参照してください
- カタログを管理するには、「マシンカタログの管理」と「AWS カタログの管理」を参照してください

## **VM** 上のタグをコピーする

マシンプロファイルで指定されている NIC およびディスク(ID ディスク、ライトバックキャッシュディスク、OS デ ィスク)上のタグを、MCS マシンカタログ内に新しく作成された VM にコピーできます。これらのタグは、任意のマ シンプロファイルソース(AWS VM インスタンスまたは AWS 起動テンプレートバージョン)で指定できます。この 機能は、永続および非永続のマシンカタログと VM に適用できます。

注:

- AWS EC2 コンソールでは、**Launch Template Version Resource Tags** の下に **Tag Network In‑ terfaces** の値が表示されません。ただし、PowerShell コマンドaws ec2 describe-launch -template-versions --launch-template-id lt-0bb652503d45dcbcd --versions 12を実行してタグの仕様を確認することができます。
- マシンプロファイルソース (仮想マシンまたは起動テンプレートバージョン)に 2 つのネットワークイン ターフェイス (eni-1 と eni-2) があり、eni-1 にタグ t1 があり、eni-2 にタグ t2 がある場合、仮想マ シンは 2 つのネットワークインターフェイスのタグ両方を取得します。

### マシンプロファイルを使用してカタログを作成する

Machine Creation Services(MCS)を使用して AWS でマシンをプロビジョニングするためのカタログを作成す る場合、マシンプロファイルを使用して、EC2 インスタンス (仮想マシン)からハードウェアプロパティをキャプチ ャしたり、テンプレートバージョンを起動して、プロビジョニングされたマシンに適用したりできるようになりまし た。キャプチャされるプロパティには、たとえば、EBS ボリュームプロパティ、インスタンスの種類、EBS の最適 化、およびその他のサポートされている AWS 構成が含まれます。カタログを編集する場合、別の仮想マシンまたは 起動テンプレートを提供することで、プロビジョニングされたマシンのマシンプロファイルを変更できます。

## 注:

EBS ボリュームのプロパティは、マシンプロファイルからの値のみを使用します。

### 重要な注意事項

MCS マシンカタログを作成する際の重要注意事項は以下のとおりです:

- New-ProvSchemeおよびSet-ProvSchemeコマンドにパラメーターを追加すると、パラメーターで 指定された値がマシンプロファイルの値を上書きします。
- AwsCaptureInstancePropertiesを**true**として設定し、MachineProfileプロパティを 設定しない場合は、IAM の役割とタグのみがキャプチャされます。
- AwsCaptureInstancePropertiesとMachineProfileを同時に設定することはできません。

\*\* 注:

AwsCaptureInstancePropertiesは廃止済みです。

- 以下のプロパティの値を明示的に指定する必要があります:
	- **–** TenancyType
	- **–** セキュリティグループ
	- **–** ネットワークインターフェイスカードまたは仮想ネットワーク
- AwsCaptureInstancePropertiesを有効にするか、マシンプロファイルを指定する場合にのみ、 AwsOperationalResourcesTaggingを有効にすることができます。

MCS マシンカタログを作成した後の重要な注意事項は以下のとおりです:

- カタログに追加された新しい VM のみが変更の影響を受けます。
- マシンプロファイルベースのカタログのカタログを非マシンプロファイルベースのカタログに変更することは できません。

マシンプロファイルを使用してマシンカタログを作成する

マシンプロファイルを使用してマシンカタログを作成するには、以下の手順を実行します:

- 1. **PowerShell** ウィンドウを開きます。
- 2. asnp citrix\*を実行し、Citrix 固有の PowerShell モジュールをロードします。
- 3. ID プールをまだ作成していない場合は作成します。例:

```
1 New-AcctIdentityPool -IdentityPoolName idPool -NamingScheme ms## -
     Domain abcdf -NamingSchemeType Numeric
2 <!--NeedCopy-->
```
4. New‑ProvScheme コマンドを実行します。例:

```
1 New-ProvScheme -ProvisioningSchemeName demet-test-1
2 -HostingUnitUid aa633238-9xxd-4cf6-80e8-232a758a1xx1
3 -IdentityPoolUid 34d5b088-e312-416f-907d-16573xxxxxc4
4 -CleanOnBoot
5 -MasterImageVM 'XDHyp:\HostingUnits\cvad-test-scalestress\citrix-
      demet-ami.0 (ami-0ca813xxxxxx061ef).template'
6 -MachineProfile 'XdHyp:\HostingUnits\cvad-test-scalestress\us-east
      -1a.availabilityzone\machine-profile-instance i (i-0xxxxxxxx).
      vm'
7 <!--NeedCopy-->
```
5. カタログの作成を完了します。詳しくは、「Citrix PowerShell SDK」を参照してください。

マシンプロファイルを使用して最初にプロビジョニングされたカタログのマシンプロファイルを更新するには、次の 手順を実行します:

1. Set-ProvSchemeコマンドを実行します。例:

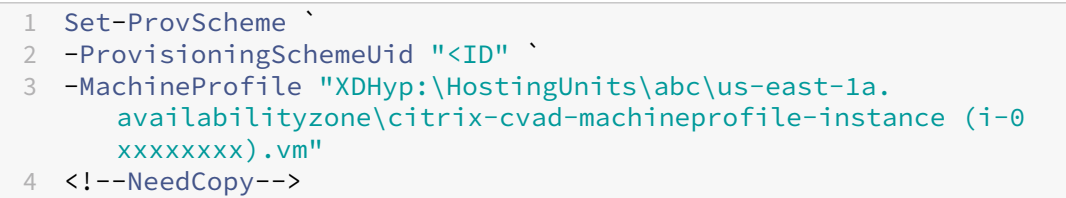

### 起動テンプレートのバージョンを使用してカタログを作成する

起動テンプレートのバージョンをマシンプロファイルの入力に使用して、MCS マシンカタログを作成できます。マシ ンプロファイルカタログの入力に関しては、仮想マシンから起動テンプレートのバージョンに更新したり、起動テン プレートのバージョンから仮想マシンに更新したりすることもできます。

AWS EC2 コンソールでは、起動テンプレートのインスタンス構成情報をバージョン番号とともに指定できます。マ シンカタログの作成または更新時に起動テンプレートのバージョンをマシンプロファイルの入力に指定すると、その バージョンの起動テンプレートのプロパティが、プロビジョニングされた VDA VM にコピーされます。

次のプロパティは、マシンプロファイル入力を使用するか、New-ProvSchemeまたはSet-ProvSchemeコ マンドのパラメーターとして明示的に指定して提供できます。これらがNew-ProvSchemeまたはSet-ProvSchemeコマンドで指定された場合、これらのプロパティのマシンプロファイル値よりも優先されま す。

- サービスオファリング
- ネットワーク
- セキュリティグループ
- テナントの種類

注:

サービスオファリングがマシンプロファイル起動テンプレートで、またはNew-ProvSchemeコマンドのパ ラメーターとして提供されていない場合は、関連のエラーが発生します。

起動テンプレートのバージョンをマシンプロファイルの入力として使用してカタログを作成するには、次の手順を実 行します:

- 1. **PowerShell** ウィンドウを開きます。
- 2. asnp citrix\*を実行し、Citrix 固有の PowerShell モジュールをロードします。
- 3. 起動テンプレートに関して、起動テンプレートのバージョン一覧を取得します。例:

```
1 XDHyp:\HostingUnits\test\test-mp-sard (lt-01xxxxx).launchtemplate>
      ls | Select FullPath
2 <!--NeedCopy-->
```
4. ID プールを作成していない場合は作成します。例:

```
1 New-AcctIdentityPool `
2 -IdentityPoolName "abc11" `
3 -NamingScheme "abc1-##" `
4 -NamingSchemeType Numeric `
5 -Domain "citrix-xxxxxx.local" `
6 -ZoneUid "xxxxxxxx" `
7 <!--NeedCopy-->
```
5. マシンプロファイルの入力として起動テンプレートのバージョンを使用してプロビジョニングスキームを作成 します。例:

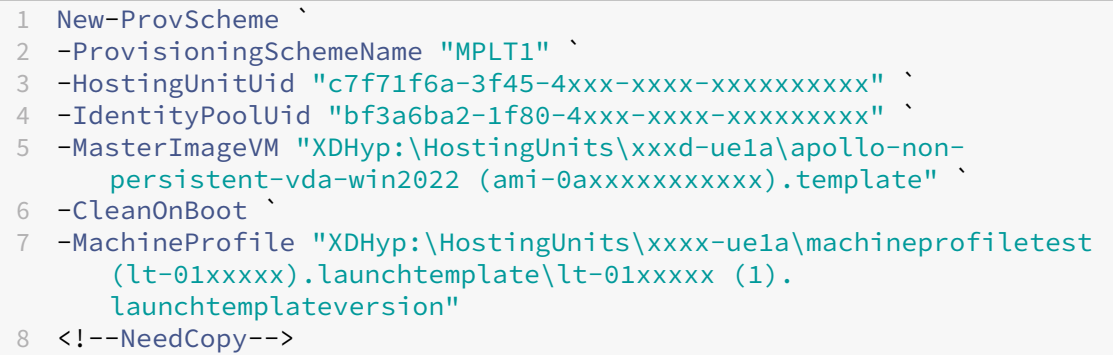

サービスオファリング、セキュリティ グループ、テナンシー、ネットワークなどのパラメーターを上書きする こともできます。例:

```
1 New-ProvScheme `
2 -ProvisioningSchemeName "MPLT1" `
3 -HostingUnitUid " c7f71f6a-3f45-4xxx-xxxx-xxxxxxxxxx"
4 -IdentityPoolUid " bf3a6ba2-1f80-4xxx-xxxx-xxxxxxxxxx"
5 -MasterImageVM "XDHyp:\HostingUnits\xxxd-ue1a\apollo-non-
      persistent-vda-win2022 (ami-0axxxxxxxxxxxx).template" `
6 -CleanOnBoot `
7 -MachineProfile "XDHyp:\HostingUnits\xxxx-ue1a\machineprofiletest
      (lt-01xxxx).launchtemplate\lt-01xxxx (1).launchtemplateversion"
       `
8 -ServiceOffering "XDHyp:\HostingUnits\xxxd-ue1a\T3 Large Instance.
      serviceoffering"
9 <!--NeedCopy-->
```
## 6. プロビジョニングスキームをブローカーカタログとして登録します。例:

```
1 New-BrokerCatalog -Name "MPLT1"
```

```
2 -AllocationType Random `
```
3 -Description "Machine profile catalog" `

```
4 -ProvisioningSchemeId fe7df345-244e-4xxxx-xxxxxxxxx `
```
- 5 -ProvisioningType Mcs `
- 6 -SessionSupport MultiSession `
- 7 -PersistUserChanges Discard
- 8 <!--NeedCopy-->
- 7. カタログの作成を完了します。詳しくは、「Citrix PowerShell SDK」を参照してください。

マシンプロファイルカタログの入力に関しては、仮想マシンから起動テンプレートのバージョンに更新したり、起動 テンプレートのバージョンから仮想マシンに更新[したりすることもできます。](https://developer-docs.citrix.com/en-us/citrix-daas-sdk)例:

• マシンプロファイルカタログの入力を仮想マシンから起動テンプレートのバージョンに更新するには、以下を 実行します:

```
1 Set-ProvScheme -ProvisioningSchemeName "CloudServiceOfferingTest"
        `
2 -MachineProfile "XDHyp:\HostingUnits\xxxx-ue1a\machineprofiletest
       (lt-0bxxxxxxxxxxxx).launchtemplate\lt-0bxxxxxxxxxxxx (1).
      launchtemplateversion"
3 <!--NeedCopy-->
```
• マシンプロファイルカタログの入力を起動テンプレートのバージョンから仮想マシンに更新するには、以下を 実行します:

```
1 Set-ProvScheme -ProvisioningSchemeName "CloudServiceOfferingTest"
```
- ` 2 -MachineProfile "XDHyp:\HostingUnits\sard-ue1a\us-east-1a. availabilityzone\apollo-non-persistent-vda-win2022-2 (i-08 xxxxxxxxx).vm"
- 3 <!--NeedCopy-->

**VM** インスタンスのフィルタリング

マシンプロファイル VM として使用する AWS EC2 インスタンスは、マシンカタログを作成して正しく機能させるた めに互換性が必要です。マシンプロファイルの入力 VM として使用できる AWS EC2 インスタンスを一覧表示するに は、Get-HypInventoryItemコマンドを使用できます。このコマンドは、ホスティングユニットで使用可能 な VM のインベントリに対して、ページネーションとフィルタリングを実行できます。

ページネーション:

**Get‑HypInventoryItem** は、次の 2 つのページネーションモードをサポートしています:

- ページングモードでは、-MaxRecordsおよび-Skipパラメーターを使用して項目のセットを返します:
	- **–** -MaxRecords:デフォルトは **1** です。これにより、返される項目の数が制御されます。
	- <mark>− −Skip: デフォルトは **0** です。これは、ハイパーバイザー内の一覧の絶対的な先頭(または絶対的な</mark> 末尾)からスキップする項目の数を制御します。
- スクロールモードでは、-MaxRecords、-ForwardDirection、および-ContinuationToken パラメーターを使用してレコードをスクロールできます:
- **–** -ForwardDirection:デフォルトは **True** です。これは-MaxRecordsとともに使用され、 次の一致するレコードのセットまたは前の一致するレコードのセットを返します。
- **–** -ContinuationToken:直後(またはForwardDirectionが **false** の場合は直前)の項目 を返しますが、ContinuationTokenで指定された項目は含まれません。

ページネーションの例:

- 一番下にある名前を持つマシンテンプレートの単一レコードを返します。AdditionalDataフィールド には、TotalItemsCountとTotalFilteredItemsCountが含まれます:
	- 1 Get-HypInventoryItem -LiteralPath "XDHyp:\HostingUnits\ctx-test" -ResourceType template
	- 2 <!--NeedCopy-->
- 一番下にある名前のマシンテンプレート 10 個のレコードを返すには、以下を実行します:

```
1 Get-HypInventoryItem -LiteralPath "XDHyp:\HostingUnits\ctx-test"
      -ResourceType template -MaxRecords 10 | select Name
2 <!--NeedCopy-->
```
• 一番上にある名前で終わるレコードの配列を返すには、以下を実行します:

1 Get-HypInventoryItem -LiteralPath "XDHyp:\HostingUnits\ctx-test" -ResourceType template -ForwardDirection \$False -MaxRecords 10 | select Name 2 <!--NeedCopy-->

• 指定されたContinuationTokenに関連付けられたマシンテンプレートで始まるレコードの配列を返す には、以下を実行します:

```
1 Get-HypInventoryItem -LiteralPath "XDHyp:\HostingUnits\ctx-test"
      -ResourceType template -ContinuationToken "ami-07xxxxxxxxxx" -
      MaxRecords 10
2 <!--NeedCopy-->
```
フィルタリング:

フィルタリングでは、次の追加のオプションパラメーターがサポートされています。これらのパラメーターをページ ネーションオプションと組み合わせることができます。

• -ContainsName "my\_name":指定された文字列が AMI 名の一部と一致する場合、その AMI はGet結 果に含まれます。例:

```
1 Get-HypInventoryItem -LiteralPath "XDHyp:\HostingUnits\ctx-test"
       -ResourceType template -MaxRecords 100 -ContainName 'apollo'
        | select Name
2 <!--NeedCopy-->
```
• -Tags '{ "Key0": "Value0", "Key1": "Value1", "Key2": "Value2" } ':AMI に こ れ ら の タ グ の 少 な く と も 1 つ が あ る 場 合、 そ の AMI はGet 結 果 に 含 ま れ ま す。 例:

```
1 Get-HypInventoryItem -LiteralPath "XDHyp:\HostingUnits\ctx-test"
      -ResourceType template -MaxRecords 100 -Tags '{
2 "opex owner": "Not tagged" }
3 ' | select Name
4 <!--NeedCopy-->
```
### 注:

2 つのタグ値がサポートされています。**Not Tagged** タグ値は、タグの一覧に指定されたタグが含まれ ていない項目と一致します。**All values** タグ値は、タグの値に関係なくタグを持つ項目と一致します。 それ以外の場合、項目にタグがあり、その値がフィルターで指定されたものと等しい場合にのみ一致が 発生します。

• -Id "ami-0a2d913927e0352f3":AMI が指定された ID と一致する場合、その AMI はGet結果 に含まれます。例:

```
1 Get-HypInventoryItem -LiteralPath "XDHyp:\HostingUnits\ctx-test"
      -ResourceType template -Id ami-xxxxxxxxxxxx
2 <!--NeedCopy-->
```
**AdditionalData** パラメーターのフィルタリング:

AdditionalDataフィルターパラメーターは、機能、サービスオファリング、または AdditionalData 内のプ ロパティに基づいてテンプレートまたは VM を一覧表示します。例:

```
1 (Get-HypInventoryItem -ResourceType "launchtemplateversion" -
     LiteralPath "XDHyp:\HostingUnits\aws" -MaxRecords 200).
     AdditionalData
2 <!--NeedCopy-->
```
-Warnパラメーターを追加して、互換性のない VM を示すこともできます。この VM は、**Warning** という名前 のAdditionalDataフィールドに含まれます。例:

```
1 (Get-HypInventoryItem -ResourceType "launchtemplateversion" -
      LiteralPath "XDHyp:\HostingUnits\aws" -MaxRecords 200 -Template "ami
      -015xxxxxxxxx" -Warn $true).AdditionalData
2 <!--NeedCopy-->
```
## 追加情報

- 接続とリソースの作成と管理
- AWS への接続
- マシンカタログの作成

# **XenServer** カタログの作成

## January 29, 2024

「マシンカタログの作成」では、マシンカタログを作成するウィザードについて説明します。以下の情報は、XenServer 仮想化環境に固有の詳細について説明しています。

注:

[XenServer](https://docs.citrix.com/ja-jp/citrix-virtual-apps-desktops/install-configure/machine-catalogs-create.html) カタログを作成する前に、XenServer への接続の作成を完了する必要があります。「XenServer への接続」を参照してください。

## **Xe[nServe](https://docs.citrix.com/ja-jp/citrix-virtual-apps-desktops/install-configure/connections/connection-citrix-hypervisor.html)r** 接続を使用してマシンカタログを作成する

GPU 対応のマシンでは、専用のマスターイメージが必要です。これらの仮想マシンには、GPU をサポートするビデ オカードドライバーが必要です。仮想マシンが GPU を使用して稼働するソフトウェアによって動作できるように、 GPU 対応のマシンを構成します。

- 1. XenCenter を使用して、標準的な VGA、ネットワーク、および vCPU を指定して仮想マシンを作成します。
- 2. 作成した仮想マシンの構成を変更して、GPU 機能(パススルーまたは仮想 GPU)を有効にします。
- 3. 仮想マシンに適切なオペレーティングシステムをインストールして、RDP を有効にします。
- 4. Citrix VM Tools と NVIDIA ドライバーをインストールします。
- 5. パフォーマンスを最適化するため、Virtual Network Computing (VNC) Admin Console をオフにして、 仮想マシンを再起動します。
- 6. RDP の使用を確認するメッセージが表示されます。RDP を使用して VDA をインストールし、仮想マシンを 再起動します。
- 7. 必要に応じて、仮想マシンのスナップショットを作成します。このスナップショットは、ほかの GPU マスタ ーイメージのテンプレートとして使用できます。
- 8. RDP を使用して、XenCenter で構成され、GPU を使用する顧客固有のアプリケーションをインストールし ます。

## 制限事項

- Citrix Hypervisor 8.2 でホストされている VM を使用した Citrix Virtual Apps and Desktops の展開で、 単一の MCS カタログで複数の GFS2 SR を使用する場合、カタログ内の VM は展開中に VDI にアクセスでき ません。「VDI は現在使用中です」というエラーが報告されます。
- XenServer は、MCS 完全クローン仮想マシンでの GFS2 ストレージリポジトリの使用をサポートしていませ ん。

詳しくは、「制約」を参照してください。

マシンプロファイルを使用してマシンカタログを作成する

MCS を使用してマシンをプロビジョニングするためのカタログを作成する場合、マシンプロファイルを使用して、仮 想マシンからハードウェアプロパティをキャプチャし、カタログで新しくプロビジョニングされた VM に適用できま す。MachineProfileパラメーターが使用されていない場合、ハードウェアプロパティはマスターイメージ VM またはスナップショットからキャプチャされます。

```
注:
```
現在、マシンプロファイル入力として使用できるのは VM のみです。

次のパラメーターを明示的に構成して、マシンプロファイル入力のパラメーターの値を上書きできます。

- VMCpuCount
- VMMemory
- NetworkMapping

マシンプロファイルを含むカタログを作成するには、以下の手順を実行します:

- 1. PowerShell ウィンドウを開きます。
- 2. asnp citrix\*を実行します。
- 3. ID プールを作成します。ID プールは、作成される VM の Active Directory (AD) アカウントのコンテナで す。例:

```
1 New-AcctIdentityPool -Domain "citrix-xxxxxx.local" -
      IdentityPoolName "ExampleIdentityPool" -NamingScheme "abc1-##"
      -NamingSchemeType "Numeric" -Scope @() -ZoneUid "xxxxxxxx"
2 <!--NeedCopy-->
```
4. Active Directory に必要な AD コンピューターアカウントを作成します。

```
1 $password = "password123" | ConvertTo-SecureString -AsPlainText -
     Force
```
- 2 New-AcctADAccount -IdentityPoolName "ExampleIdentityPool" -Count 10 -ADUserName "citrix-xxxxxx\admin1" -ADPassword \$password
- 3 Set-AcctAdAccountUserCert -IdentityPoolName "ExampleIdentityPool" -ADUserName "citrix-xxxxxx\admin1" -ADPassword \$password
- 4 <!--NeedCopy-->
- 5. New-ProvSchemeコマンドを実行してカタログを作成します。例:

1 New-ProvScheme -CleanOnBoot -HostingUnitName "ExampleHostingUnit" -IdentityPoolName "ExampleIdentityPool" -InitialBatchSizeHint 2 -CustomProperties '<CustomProperties xmlns="http://schemas. citrix.com/2014/xd/machinecreation" xmlns:xsi="http://www.w3. org/2001/XMLSchema-instance">

- 2 <Property xsi:type="StringProperty" Name="UseManagedDisks" Value=" true" />
- 3 </CustomProperties>'

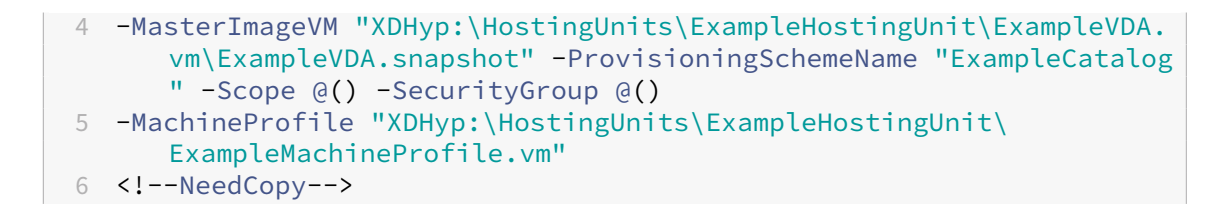

6. プロビジョニングスキームをブローカーカタログとして登録します。例:

```
1 $ConfigZone = Get-ConfigZone | Where-Object {
2 $_.Name -eq "xxxxxx" }
3
4 New-BrokerCatalog -Name "MPLT1" -AllocationType Random -
     Description "Machine profile catalog" -ProvisioningSchemeId
     fe7df345-244e-4xxxx-xxxxxxxxx -ProvisioningType Mcs -
      SessionSupport MultiSession -PersistUserChanges Discard -
     ZoneUid ($ConfigZone.Uid)
5 <!--NeedCopy-->
```
7. VM をマシンカタログに追加します。

新しいマシンプロファイルでマシンカタログを更新するには、次の手順を実行します:

1. Set-ProvSchemeコマンドを実行します。例:

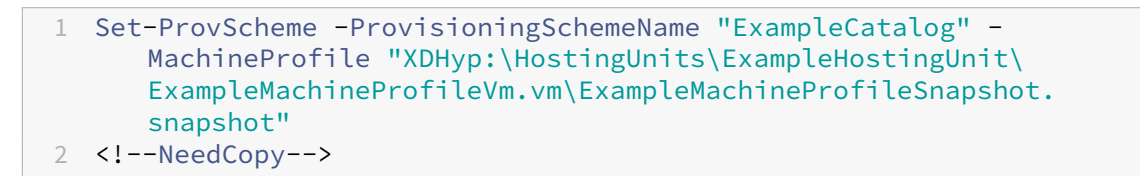

Set‑ProvScheme コマンドについて詳しくは、「Set‑ProvScheme」を参照してください。

注:

- この場合、Set-ProvSchemeコマンドは[、カタログ内の既存](https://developer-docs.citrix.com/en-us/citrix-daas-sdk/MachineCreation/Set-ProvScheme.html) VM のマシンプロファイルを変更しま せん。新しいマシンプロファイルは、カタログに追加された新しく作成された VM のみにあります。
- マシンプロファイルベースのマシンカタログを非マシンプロファイルベースのマシンカタログに変換す ることはできません。

次の手順

- 最初のカタログを作成すると、Web Studio ではデリバリーグループを作成する手順が表示されます。
- 構成プロセス全体を確認するには、「インストールと構成」を参照してください
- カタログを管理するには、「マシンカタログの管理」と「XenServer カタログの管理」を参照してください

## 追加情報

- 接続とリソースの作成と管理
- XenServer への接続
- マシンカタログの作成

# **Goo[gle Cloud Platf](https://docs.citrix.com/ja-jp/citrix-virtual-apps-desktops/install-configure/machine-catalogs-create.html)orm** カタログの作成

## May 1, 2024

「マシンカタログの作成」では、マシンカタログを作成するウィザードについて説明します。以下の情報は、Google クラウド環境に固有の詳細について説明しています。

注:

[Google Cloud Pla](https://docs.citrix.com/ja-jp/citrix-virtual-apps-desktops/install-configure/machine-catalogs-create.html)tform(GCP)カタログを作成する前に、GCP への接続の作成を完了する必要がありま す。「Google クラウド環境への接続」を参照してください。

## マスタ[ー仮想マシンインスタンスと永](https://docs.citrix.com/ja-jp/citrix-virtual-apps-desktops/install-configure/connections/connection-gcp.html)続ディスクを準備する

ヒント:

永続ディスクは、仮想ディスクを表す Google Cloud の用語です。

マスター仮想マシンインスタンスを準備するには、計画されたマシンカタログの複製された VDA インスタンスに必 要な構成と一致するプロパティで仮想マシンインスタンスを作成して構成します。構成は、インスタンスのサイズと タイプのみに適用されるわけではありません。また、メタデータ、タグ、GPU 割り当て、ネットワークタグ、サービ スアカウントプロパティなどのインスタンス属性も含まれます。

マスタリングプロセスの一部として、MCS はマスター VM インスタンスを使用して Google Cloud インスタンステ ンプレートを作成します。次に、インスタンステンプレートを使用して、マシンカタログを構成する複製された VDA インスタンスを作成します。複製されたインスタンスは、インスタンステンプレートが作成されたマスター仮想マシ ンインスタンスのプロパティ(VPC、サブネット、および永続ディスクのプロパティを除く)を継承します。

マスター仮想マシンインスタンスのプロパティを仕様に合わせて構成した後、インスタンスを起動し、インスタンス の永続ディスクを準備します。

ディスクのスナップショットを手動で作成することをお勧めします。これにより、意味のある命名規則を使用してバ ージョンを追跡でき、マスターイメージの以前のバージョンを管理するためのオプションが増え、マシンカタログの 作成時間を節約できます。独自のスナップショットを作成しない場合、MCS が一時的なスナップショットを作成しま す(これはプロビジョニングプロセスの最後に削除されます)。

マシンカタログの作成

マシンカタログは次の 2 つの方法で作成できます。

- Web Studio でのマシンカタログの作成
- PowerShell を使用してマシンカタログを作成する

# **Web Studio** [でのマシンカタログの作成](https://docs.citrix.com/ja-jp/citrix-virtual-apps-desktops/install-configure/machine-catalogs-create/create-machine-catalog-gcp.html#create-a-machine-catalog-using-web-studio)

注:

マシンカタログを作成する前にリソースを作成してください。マシンカタログを構成するときは、Google Cloud で定められた命名規則を使用します。詳しくは、「バケットとオブジェクトの命名ガイドライン」を参照 してください。

「マシンカタログの作成」のガイダンスに従ってください。次の説明は、[Google Cloud](https://cloud.google.com/storage/docs/naming) のカタログに固有の説明で す。

- 1. [Web Studio](https://docs.citrix.com/ja-jp/citrix-virtual-apps-desktops/install-configure/machine-catalogs-create.html) にサインインし、左側のペインで [マシンカタログ]をクリックします。
- 2. 操作バーで [マシンカタログの作成]を選択します。
- 3.[オペレーティングシステム]ページで、[マルチセッション **OS**]を選択してから [次へ]を選択します。
	- Citrix Virtual Apps and Desktops ではシングルセッション OS もサポートしています。
- 4. [マシン管理] ページで、[電源管理されているマシン]および [Citrix Machine Creation Services] オ プションを選択してから [次へ]を選択します。複数のリソースがある場合は、メニューから 1 つ選択してく ださい。
- 5. [イメージ]ページで、必要に応じて次の手順を実行し、[次へ]をクリックします。
	- a) スナップショットまたは VM をマスターイメージとして選択します。単一テナント機能を使用する場合 は、必ずノードグループプロパティが正しく構成されているイメージを選択してください。「ゾーン選択 の有効化」を参照してください。
	- b) 既存の VM をマシンプロファイルとして使用するには、[マシンプロファイルを使用する]を選択し、 VM を選択します。
		- 注:

現在、このカタログ内の VM は、ディスク暗号化セット ID、マシンサイズ、ストレージの種類、お よびゾーン設定をマシンプロファイルから継承します。

c) カタログの最小機能レベルを選択します。単一テナント機能を使用する場合は、必ずノードグループプ ロパティが正しく構成されているイメージを選択してください。

- 6.[ストレージの種類]ページで、このマシンカタログのオペレーティングシステムを格納するために使用するス トレージの種類を選択します。次のストレージオプションにはそれぞれ、固有の価格とパフォーマンスの特性 があります(ID ディスクは、常にゾーン標準永続ディスクを使用して作成されます)。
	- 標準永続ディスク
	- バランス永続ディスク
	- SSD 永続ディスク

Google Cloud ストレージオプションについて詳しくは、https://cloud.google.com/compute/docs/di sks/を参照してください。

- 7.[仮想マシン]ページで、作成する VM の数を指定し、VM の詳細な仕様を表示してから、[次へ]を選択しま す。マシンカタログに単一テナントノードグループを使用[する場合は、予約済み単一テナントノードが使用可](https://cloud.google.com/compute/docs/disks/) [能なゾ](https://cloud.google.com/compute/docs/disks/)ーンのみを選択するようにしてください。「ゾーン選択の有効化」を参照してください。
- 8.[コンピューターアカウント]ページで、Active Directory アカウントを選択してから [次へ]を選択します。
	- •[新しい **Active Directory** アカウントを作成する]を選択する場合、ドメインを選択してから Active Directory で作成されたプロビジョニング済みの VM コンピューターアカウントで名前付けスキームに 対応した文字列を入力します。アカウント名前付けスキームに指定できる文字数は 1~64 文字であり、 空白スペース、非 ASCII 文字、および特殊文字を含めることはできません。
	- •[既存の **Active Directory** アカウントを使用する]を選択した場合、[参照]を選択し、選択したマシ ンの既存の Active Directory コンピューターアカウントに移動します。
- 9.[ドメイン資格情報]ページで、[資格情報の入力]を選択し、ユーザー名とパスワードを入力し、[保存]を選 択してから [次へ]を選択します。
	- 入力する資格情報には、Active Directory アカウント操作を実行する権限が必要です。
- 10.[概要]ページで、情報を確認し、カタログの名前を指定してから、[完了]を選択します。
	- 注:

バージョン 2402 以降、GCP カタログ名は次の規則に準拠する必要があります:

- 小文字で始めます。
- 小文字(a~z)、数字、ハイフンのみを含めます。
- 小文字または数字で終わります。

これらの規則に準拠していない既存の GCP カタログの名前を変更しようとすると、エラーメッセージが 表示され、更新された規則に従って名前を変更するように指示されます。

マシンカタログの作成が完了するまでに時間がかかる場合があります。ターゲットノードグループにマシンが作成さ れていることを確認するには、Google Cloud コンソールに移動します。

## 手動で作成した **Google Cloud** マシンのインポート

*Google Cloud* への接続を作成してから、*Google Cloud* マシンを含むカタログを作成できます。次に、Citrix Virtual Apps and Desktops を使用して、Google Cloud マシンの電源を手動で再投入できます。この機能により、 次のことが可能になります:

- 手動で作成した Google Cloud マルチセッション OS マシンを Citrix Virtual Apps and Desktops マシン カタログにインポートします。
- 手動で作成した Google Cloud マルチセッション OS マシンを Citrix Virtual Apps and Desktops カタロ グから削除します。
- 既存の Citrix Virtual Apps and Desktops の電源管理機能を使用して、Google Cloud Windows マルチ セッション OS マシンの電源管理を行います。たとえば、これらのマシンの再起動スケジュールを設定します。

この機能には、Citrix Virtual Apps and Desktops の既存のプロビジョニングワークフローの変更や、既存機能の 削除は必要はありません。手動で作成された Google Cloud マシンをインポートする代わりに、MCS を使用して Web Studio でマシンをプロビジョニングすることをお勧めします。

共有仮想プライベートクラウド

共有仮想プライベートクラウド (VPC) は、共有サブネットが使用可能なホストプロジェクトと、リソースを使用す る 1 つ以上のサービスプロジェクトで構成されます。共有 VPC は、企業の共有 Google Cloud リソースの制御、使 用、管理を一元的に行うため、大規模なインストールでは望ましいオプションです。詳しくは、Google のドキュメ ントのサイトを参照してください。

この機能により、Machine Creation Services(MCS)は、共有 VPC に展開されたマシンカタログのプロビジョニ ングと管理をサポートします。このサポートは、現在ローカル VPC で提供されているサポート[と同等の機能ですが、](https://cloud.google.com/vpc/docs/shared-vpc) 次の 2 [つの点](https://cloud.google.com/vpc/docs/shared-vpc)が異なります:

- 1. ホスト接続の作成に使用するサービスアカウントに追加の権限を付与する必要があります。このプロセスによ り、MCS は共有 VPC リソースにアクセスして使用できるようになります。
- 2. 受信用と送信用の 2 つのファイアウォール規則を作成する必要があります。これらのファイアウォール規則 は、イメージのマスタリングプロセスで使用されます。

新しい権限が必要

ホスト接続を作成するときは、特定の権限を持つ Google Cloud サービスアカウントが必要です。これらの追加の権 限は、VPC ベースのホスト接続を作成するために使用されるすべてのサービスアカウントに付与する必要がありま す。

ヒント:

これらの追加権限は、Citrix Virtual Apps and Desktops では新しい権限ではありません。これらは、ローカ

ル VPC の実装を容易にするために使用されます。共有 VPC の場合、これらの追加権限により、共有 VPC リソ ースへのアクセスが許可されます。

共有 VPC をサポートするには、ホスト接続に関連付けられたサービスアカウントに追加の権限を最大 4 つ付与する 必要があります:

- 1. **compute.firewalls.list** ‑ この権限は必須です。これにより、MCS は共有 VPC に存在するファイアウォー ル規則のリストを取得できます。
- 2. **compute.networks.list** ‑ この権限は必須です。これにより、MCS がサービスアカウントで使用可能な共 有 VPC ネットワークを識別できます。
- 3. **compute.subnetworks.list** –この権限は、VPC の使用方法に応じてオプションとなります。これにより、 MCS は可視の共有 VPC 内のサブネットを識別できます。この権限は、ローカル VPC を使用する場合は既に 必須ですが、共有 VPC ホストプロジェクトでも割り当てる必要があります。
- 4. **compute.subnetworks.use** ‑ この権限は、VPC の使用方法に応じてオプションとなります。プロビジョ ニングされたマシンカタログでは、サブネットリソースを使用する必要があります。この権限は、ローカル VPC を使用する場合は既に必須ですが、共有 VPC ホストプロジェクトでも割り当てる必要があります。

これらの権限を使用する場合は、マシンカタログの作成に使用する権限の種類によって方法が異なることを考慮して ください:

- プロジェクトレベルの権限:
	- **–** ホストプロジェクト内のすべての共有 VPC へのアクセスを許可します。
	- **–** 権限 #3 と #4 をサービスアカウントに割り当てる必要があります。
- サブネットレベルの権限:
	- **–** 共有 VPC 内の特定のサブネットへのアクセスを許可します。
	- **–** 権限 #3 と #4 は、サブネットレベルの割り当てに組み込まれているため、サービスアカウントに直接割 り当てる必要はありません。

組織のニーズとセキュリティ基準に合ったアプローチを選択します。

ヒント:

プロジェクトレベルとサブネットレベルの権限の違いについて詳しくは、Google Cloud のドキュメントを参 照してください。

ファイアウォール規則

マシンカタログの準備中に、カタログのマスターイメージシステムディスクとして機能するマシンイメージが準備さ れます。このプロセスが発生すると、ディスクは一時的に仮想マシンに接続されます。この VM は、すべての受信 および送信ネットワークトラフィックが禁止された、分離された環境で実行する必要があります。これは、2 つの deny‑all ファイアウォール規則によって実現されます:1 つは受信トラフィック用で、もう 1 つは送信トラフィック 用です。Google Cloud ローカル VCP を使用する場合、MCS はこのファイアウォールをローカルネットワーク上に 作成し、マスタリングのためにマシンに適用します。マスタリングが完了すると、ファイアウォール規則がイメージ から削除されます。

Shared VPC を使用するために必要な新しい権限の数は最小限に抑えることを推奨します。共有 VPC は、より高レベ ルの企業リソースであり、通常はより厳格なセキュリティプロトコルを採用しています。このため、共有 VPC リソー ス上のホストプロジェクトに 2 つのファイアウォール規則を作成します。1 つは受信用、もう 1 つは送信用です。そ れらに最も高い優先度を割り当てます。次の値を使用して、これらの各規則に新しいターゲットタグを適用します:

citrix-provisioning-quarantine-firewall

MCS は、マシンカタログを作成または更新するときに、このターゲットタグを含むファイアウォール規則を検索しま す。次に、規則が正しいかを調べ、カタログのマスターイメージの準備で使用されたマシンにそれを適用します。フ ァイアウォール規則が見つからない場合、または規則は見つかったが規則やその優先度が正しくない場合には、次の ようなメッセージが表示されます:

"Unable to find valid INGRESS and EGRESS quarantine firewall rules for VPC <name> in project <project>. "Please ensure you have created

'deny all'firewall rules with the network tag 'citrix-provisioningquarantine-firewall'and proper priority.""Refer to Citrix Documentation **for** details."

## 共有 **VPC** の構成

Web Studio で共有 VPC をホスト接続として追加する前に、次の手順を実行して、プロビジョニングするプロジェ クトのサービスアカウントを追加します:

- 1. IAM 役割を作成する。
- 2. CVAD ホスト接続の作成に使用するサービスアカウントを、共有 VPC ホストプロジェクト IAM 役割に追加し ます。
- 3. プロビジョニングするプロジェクトの Cloud Build サービスアカウントを、共有 VPC ホストプロジェクト IAM 役割に追加します。
- 4. ファイアウォール規則を作成する。

**IAM** 役割を作成する 役割のアクセスレベル(プロジェクトレベルのアクセスか、またはサブネットレベルのアクセ スを使用する、より制限されたモデル)を決定します。

**IAM** 役割のプロジェクトレベルのアクセス。プロジェクトレベルの IAM 役割には、次の権限を含めます:

- compute.firewalls.list
- compute.networks.list
- compute.subnetworks.list
- compute.subnetworks.use

プロジェクトレベルの IAM 役割を作成するには、次の手順を実行します:

- 1. Google Cloud コンソールで、[**IAM & admin**]**>**[**Roles**]の順に選択します。
- 2.[**Roles**]ページで、[**CREATE ROLE**]を選択します。
- 3.[**Create Role**]ページで、役割名を指定します。[**ADD PERMISSIONS**]を選択します。
	- a)[**Add permissions**]ページで、役割に権限を個別に追加します。権限を追加するには、[**Filter table**] フィールドで権限の名前を入力します。権限を選択し、[**ADD**]を選択します。
	- b)[**CREATE**]を選択します。

サブネットレベルの **IAM** 役割。この役割では、[**CREATE ROLE**]を選択した後、権限compute.subnetworks .listとcompute.subnetworks.useの追加が省略されます。この IAM アクセスレベルでは、新しい役割 に権限compute.firewalls.listとcompute.networks.listを適用する必要があります。

サブネットレベルの IAM 役割を作成するには、次の手順を実行します:

- 1. Google Cloud コンソールで、[VPC network] > [Shared VPC]に移動します。[Shared VPC]ページ が開き、ホストプロジェクトに含まれる共有 VPC ネットワークのサブネットが表示されます。
- 2. [Shared VPC] ページで、アクセスするサブネットを選択します。
- 3. 右上隅にある [**ADD MEMBER**]を選択して、サービスアカウントを追加します。
- 4.[**Add members**]ページで、次の手順を実行します:
	- a)[**New members**]フィールドにサービスアカウントの名前を入力し、メニューでサービスアカウント を選択します。
	- b)[**Select a role**]フィールドを選択し、[**Compute Network User**]を選択します。 c)[**SAVE**]を選択します。
- 5. Google Cloud コンソールで、[**IAM & admin**]>[**Roles**]の順に選択します。
- 6.[**Roles**]ページで、[**CREATE ROLE**]を選択します。
- 7.[**Create Role**]ページで、役割名を指定します。[**ADD PERMISSIONS**]を選択します。
	- a)[**Add permissions**]ページで、役割に権限を個別に追加します。権限を追加するには、[**Filter table**] フィールドで権限の名前を入力します。権限を選択し、[**ADD**]を選択します。
	- b)[**CREATE**]を選択します。

ホストプロジェクトの **IAM** 役割にサービスアカウントを追加する IAM 役割を作成した後、次の手順を実行して、 ホストプロジェクトのサービスアカウントを追加します:

- 1. Google Cloud コンソールでホストプロジェクトに移動し、[**IAM & admin**]**>**[**IAM**]の順に選択します。
- 2.[**IAM**]ページで、[**ADD**]を選択してサービスアカウントを追加します。
- 3.[**Add members**]ページで、次の操作を行います:
	- a)[**New members**]フィールドにサービスアカウントの名前を入力し、メニューでサービスアカウント を選択します。
	- b) 役割のフィールドを選択し、作成した IAM 役割を入力して、メニューでその役割を選択します。
	- c)[**SAVE**]を選択します。

これで、ホストプロジェクト用のサービスアカウントが構成されました。

**Cloud Build** サービスアカウントを共有 **VPC** に追加する すべての Google Cloud サブスクリプションは、プロ ジェクト ID 番号の後にサービスアカウントが指定され、その後にcloudbuild.gserviceaccountが続き ます。例:705794712345@cloudbuild.gserviceaccount。

プロジェクトのプロジェクト ID 番号を確認するには、Google Cloud コンソールで [**Home**]と [**Dashboard**] を選択します:

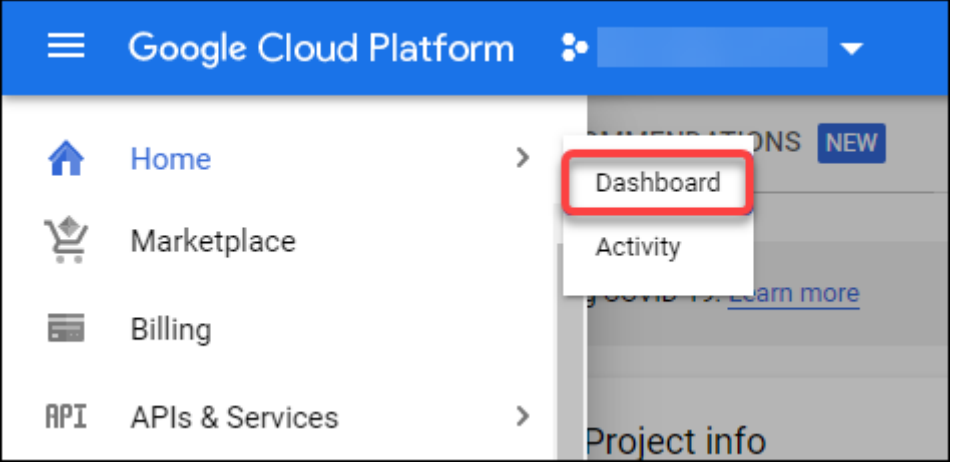

画面の [**Project Info**]領域でプロジェクト番号を探します。

Cloud Build サービスアカウントを共有 VPC に追加するには、次の手順を実行します:

- 1. Google Cloud コンソールでホストプロジェクトに移動し、[**IAM & admin**]>[**IAM**]の順に選択します。
- 2.[**Permissions**]ページで、[**ADD**]を選択してアカウントを追加します。
- 3.[**Add members**]ページで、次の手順を実行します:
	- a)[**New members**]フィールドに Cloud Build サービスアカウントの名前を入力し、メニューでサー ビスアカウントを選択します。
	- b)[**Select a role**]フィールドを選択し、Computer Network Userを入力して、メニューで役 割を選択します。
	- c)[**SAVE**]を選択します。

ファイアウォール規則の作成 マスタリングプロセスの一部として、MCS は選択されたマシンイメージをコピーし、 それを使用してカタログ用のマスターイメージシステムディスクを準備します。マスタリングでは、MCS がディスク を一次仮想マシンに接続し、そこで準備スクリプトが実行されます。この VM は、すべての受信および送信ネットワ ークトラフィックが禁止された、分離された環境で実行する必要があります。分離された環境を作成するには、MCS に 2 つの *deny all* ファイアウォール規則(受信規則と送信規則)が必要です。したがって、ホストプロジェクトに次 のように 2 つのファイアウォール規則を作成します:

1. Google Cloud コンソールでホストプロジェクトに移動し、[**VPC network**]**>**[**Firewall**]の順に選択し ます。

- 2.[**Firewall**]ページで、[**CREATE FIREWALL RULE**]を選択します。
- 3.[**Create a firewall rule**]ページで、次の操作を行います:
	- 名前。規則名を入力します。
	- **Network**:受信ファイアウォール規則を適用する共有 VPC ネットワークを選択します。
	- **Priority**:値が小さいほど、規則の優先度は高くなります。小さい値(10 など)を指定することをお勧 めします。
	- **Direction of traffic**:[**Ingress**]を選択します。
	- **Action on match**:[**Deny**]を選択します。
	- **Targets**:デフォルトの [**Specified target tags**]を使用します。
	- **Target tags**:「citrix-provisioning-quarantine-firewall」と入力します。
	- **Source filter**:デフォルトの [**IP ranges**]を使用します。
	- **Source IP ranges**:すべてのトラフィックに一致する範囲を入力します。「0.0.0.0/0」と入力し ます。
	- **Protocols and ports**:[**Deny all**]を選択します。
- 4.[**CREATE**]を選択して規則を作成します。
- 5. さらに規則を作成するには、手順 1~4 を繰り返します。[**Direction of traffic**]で、[**Egress**]を選択しま す。

接続の追加 Google クラウド環境への接続を追加します。「接続の追加」を参照してください。

### ゾーン選択の有効化

Citrix Virtual Apps and Desktops では、ゾーン選択をサポートしています。ゾーン選択では、VM を作成するゾ ーンを指定します。ゾーン選択により、管理者は選択したゾーン間に単一のテナントノードを配置できます。単一テ ナントを構成するには、Google Cloud で次の手順を実行する必要があります:

- Google Cloud の単一テナントノードを予約する
- VDA マスターイメージを作成する

## **Google Cloud** の単一テナントノードを予約する

### 単一テナントノードを予約するには、Google Cloud のドキュメントを参照してください。

重要:

ノードテンプレートは、ノードグループで予約され[ているシステム](https://cloud.google.com/compute/docs/nodes/provisioning-sole-tenant-vms#create_a_sole-tenant_node_group)のパフォーマンス特性を示すために使用さ れます。これらの特性には、vGPU の数、ノードに割り当てられたメモリの量、ノード上に作成されたマシンに 使用されるマシンの種類が含まれます。詳しくは、Google Cloud のドキュメントを参照してください。

**VDA** マスターイメージを作成する

単一テナントノードにマシンを正常に展開するには、マスター VM イメージの作成時に追加の手順を実行する必要が あります。Google Cloud 上のマシンインスタンスには、ノードアフィニティラベルと呼ばれるプロパティがありま す。単一テナントノードに展開されたカタログのマスターイメージとして使用されるインスタンスには、ターゲット ノードグループの名前と一致するノードアフィニティラベルが必要です。これを実現するには、次の点に注意してく ださい:

- 新しいインスタンスの場合は、インスタンスの作成時に Google Cloud コンソールでラベルを設定します。詳 しくは、「インスタンスの作成時にノードアフィニティラベルを設定する」を参照してください。
- 既存のインスタンスの場合は、**gcloud** コマンドラインを使用してラベルを設定します。詳しくは、「既存のイ ンスタンスのノードアフィニティラベルを設定する」を参照してください。

注:

共有 VPC で単一テナントを使用する場合は、「共有仮想プライベートクラウド」を参照してください。

インスタンスの作成時にノードアフィニティラベルを設定する ノードアフィニティラベルを設定するには、次の手 順に従います:

- 1. Google Cloud コンソールで、[**Compute Engine**]**>**[**VM instances**]に移動します。
- 2.[**VM instances**]ページで、[**Create instance**]を選択します。
- 3.[**Instance creation**] ペ ー ジ で、 必 要 な 情 報 を 入 力 ま た は 設 定 し、[**management**]、[**secu‑ rity**]、[**disks**]、[**networking**]、[**sole tenancy**]の順に選択して設定パネルを開きます。
- 4.[**Sole tenancy**]タブで、[**Browse**]を選択して、現在のプロジェクトで使用可能なノードグループを表示 します。[**Sole‑tenant node**]ページが開き、使用可能なノードグループのリストが表示されます。
- 5.[**Sole‑tenant node**]ページで、リストから該当するノードグループを選択し、[**Select**]を選択して[**Sole tenancy**]タブに戻ります。[node affinity labels]フィールドに、選択した情報が入力されます。この設 定により、インスタンスから作成されたマシンカタログが、選択したノードグループに展開されます。
- 6.[**Create**]を選択してインスタンスを作成します。

既存のインスタンスのノードアフィニティラベルを設定する ノードアフィニティラベルを設定するには、次の手順 に従います:

- 1. Google Cloud Shell 端末ウィンドウで、*gcloud compute instances* コマンドを使用してノードアフィニ ティラベルを設定します。**gcloud** コマンドに次の情報を含めます:
	- 仮想マシンの名前。たとえば、「s\*2019-vda-base」という名前の既存の VM を使用します。\*
	- ノードグループの名前。以前に作成したノードグループ名を使用します。例:mh-sole-tenantnode-group-1。

• インスタンスが存在するゾーン。たとえば、仮想マシンは\*us-east-1b\* zoneにあります。

たとえば、端末ウィンドウで次のコマンドを入力します:

• gcloud compute instances set-scheduling "s2019-vda-base"- node-group="mh-sole-tenant-node-group-1"--zone="us-east1-b"

*gcloud compute instances* コマンドについて詳しくは、Google デベロッパーツールのドキュメント (https://cloud.google.com/sdk/gcloud/reference/beta/compute/instances/set‑scheduling)を 参照してください。

2. インスタンスの[**VM instance details**]ページに移動し、[**Node Affinities**]フィールドにラベルが入力 [されていることを確認します。](https://cloud.google.com/sdk/gcloud/reference/beta/compute/instances/set-scheduling)

マシンカタログの作成 ノードアフィニティラベルを設定した後、マシンカタログを構成します。

#### 顧客管理暗号キー(**CMEK**)

MCS カタログでは、顧客管理暗号キー(CMEK:Customer Managed Encryption Keys)を使用できます。この 機能を使用する場合は、Google Cloud キー管理サービスのCryptoKey Encrypter/Decrypter役割を Compute Engine サービスエージェントに割り当てます。Citrix Virtual Apps and Desktops のアカウントには、 キーが保存されているプロジェクトでの適切な権限が必要です。詳しくは、「Cloud KMS 鍵を使用してリソースを保 護する」を参照してください。

Compute Engine サービスエージェントの形式は次のとおりです:service-<Project \_Number> @compute-system.iam.gserviceaccount.com。この形式は、デフォルトの [Compute Engine](https://cloud.google.com/compute/docs/disks/customer-managed-encryption#before_you_begin) サ [ービス](https://cloud.google.com/compute/docs/disks/customer-managed-encryption#before_you_begin)アカウントとは異なります。

注:

この Compute Engine サービスアカウントは、Google コンソールの [**IAM Permissions**]画面に表示さ れないことがあります。このような場合は、「Cloud KMS 鍵を使用してリソースを保護する」で説明されてい るgcloudコマンドを使用します。

### **Citrix Virtual Apps and Desktops** アカウン[トへの権限の割り当て](https://cloud.google.com/compute/docs/disks/customer-managed-encryption#before_you_begin)

Google Cloud KMS の権限はさまざまな方法で設定できます。プロジェクトレベルの KMS 権限、またはリソース レベルの KMS 権限のいずれかを指定できます。詳しくは、「権限と役割」を参照してください。

プロジェクトレベルの権限 1 つのオプションは、Citrix Virtual Apps and Desktops アカウントに Cloud KMS リソースを参照するためのプロジェクトレベルの権限を提供[することです](https://cloud.google.com/kms/docs/reference/permissions-and-roles)。これを行うには、カスタム役割を作成し、 次の権限を追加します:
- cloudkms.keyRings.list
- cloudkms.keyRings.get
- cloudkms.cryptokeys.list
- cloudkms.cryptokeys.get

Citrix Virtual Apps and Desktops にこのカスタム役割を割り当てます。これにより、インベントリ内の関連プロ ジェクトの地域キーを参照できます。

リソースレベルの権限 もう 1 つのオプションであるリソースレベルの権限の場合、Google Cloud コンソールで、 MCS プロビジョニングに使用するcryptoKeyを参照します。Citrix Virtual Apps and Desktops アカウントを、 カタログプロビジョニングに使用するキーリングまたはキーに追加します。

ヒント:

このオプションを使用すると、Citrix Virtual Apps and Desktops アカウントに Cloud KMS リソースに対 するプロジェクトレベルのリスト権限がないため、インベントリ内のプロジェクトの地域キーを参照できませ ん。ただし、以下で説明するProvSchemeカスタムプロパティで正しいcryptoKeyIdを指定することに より、CMEK を使用してカタログをプロビジョニングできます。

# カスタムプロパティを使用した **CMEK** によるプロビジョニング

PowerShell でプロビジョニングスキームを作成するときは、ProvScheme CustomProperties でCryptoKeyIdプロパティを指定します。例:

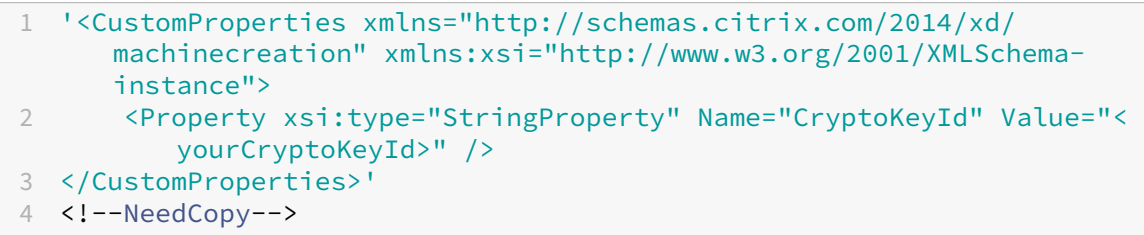

#### cryptoKeyIdは次の形式で指定する必要があります:

projectId:location:keyRingName:cryptoKeyName

たとえば、リージョンus-east1にあるキーリングmy-example-key-ringのキーmy-example-key と、ID がmy-example-project-1のプロジェクトを使用する場合、ProvSchemeカスタム設定は次のよ うになります:

```
1 '<CustomProperties xmlns="http://schemas.citrix.com/2014/xd/
     machinecreation" xmlns:xsi="http://www.w3.org/2001/XMLSchema-
      instance">
2 <Property xsi:type="StringProperty" Name="CryptoKeyId" Value="my-
          example-project-1:us-east1:my-example-key-ring:my-example-key"
          />
3 </CustomProperties>'
```
4 <!--NeedCopy-->

このプロビジョニングスキームに関連するすべての MCS プロビジョニングされたディスクとイメージは、この CMEK(顧客管理暗号キー)を使用します。

ヒント:

グローバルキーを使用する場合、顧客プロパティの場所はリージョン名ではなくglobalである必要があり ます。上記の例では、**us‑east1** です。例:<Property xsi:type="StringProperty"Name ="CryptoKeyId"Value="my-example-project-1:global:my-example-keyring:my-example-key"/>。

#### 顧客管理キーの交換

Google Cloud では、既存の永続ディスクまたはイメージでのキーの交換をサポートしていません。マシンがプロビ ジョニングされると、作成時に使用されていたバージョンのキーに関連付けられます。ただし、新しいバージョンの キーを作成することはでき、その新しいキーは、カタログが新しいマスターイメージで更新されたときに作成される、 新しくプロビジョニングされたマシンまたはリソースに使用されます。

キーリングに関する重要な注意事項 キーリングの名前を変更したり、削除したりすることはできません。また、構 成時に予期しない料金が発生する場合があります。キーリングを削除すると、Google Cloud は次のエラーメッセー ジを表示します:

- 1 Sorry, you can't delete or rename keys or key rings. We were concerned about the security implications of allowing multiple keys or key versions over time to have the same resource name, so we decided to make names immutable. (And you can't delete them, because we wouldn' t be able to do a true deletion--there would still have to be a tombstone tracking that this name had been used and couldn't be reused).
- 2 We're aware that this can make things untidy, but we have no immediate plans to change this.
- 3 If you want to avoid getting billed for a key or otherwise make it unavailable, you can do so by deleting all the key versions; neither keys nor key rings are billed for, just the active key versions within the keys.

4 <!--NeedCopy-->

ヒント:

詳しくは、「Editing or deleting a key ring from the console」を参照してください。

# 均一なバケッ[トレベルのアクセスの互換性](https://stackoverflow.com/questions/54440878/editing-or-deleting-a-key-ring-from-the-console)

Citrix Virtual Apps and Desktops は、Google Cloud の均一なバケットレベルのアクセス制御ポリシーと互換性 があります。この機能は、サービスアカウントにアクセス許可を付与して、ストレージバケットなどのリソースの

操作を許可する IAM ポリシーの使用を強化します。均一なバケットレベルのアクセス制御により、Citrix Virtual Apps and Desktops では、アクセス制御リスト(ACL)を使用して、ストレージバケットまたはそれらに格納され ているオブジェクトへのアクセスを制御できます。Google Cloud の均一なバケットレベルのアクセスに関する概要 情報については、「均一なバケットレベルのアクセス」を参照してください。構成情報については、「均一なバケット レベルのアクセス」を参照してください。

# **[PowerShell](https://cloud.google.com/storage/docs/uniform-bucket-level-access)** を[使用してマシンカタログを作成](https://cloud.google.com/storage/docs/uniform-bucket-level-access)する

このセクションでは、PowerShell を使用してカタログを作成する方法について説明します。

- 永続的なライトバックキャッシュディスクのカタログを作成する
- MCSIO による起動パフォーマンスの向上
- マシンプロファイルを使用してマシンカタログを作成する
- インスタンステンプレートとしてマシンプロファイルを使用してマシンカタログを作成する
- PowerShell を使用してシールドされた仮想マシンでカタログを作成する
- 単一テナントノードに Windows 11 VM を作成する

永続的なライトバックキャッシュディスクのカタログを作成する

永続的なライトバックキャッシュディスクのカタログを構成するには、PowerShell パラメーターNew-ProvScheme CustomPropertiesを使用します。

ヒント:

ここで、PowerShell パラメーターはクラウドベースのホスティング接続にのみ使用してください。オンプレ ミスソリューション(XenServer など)で永続的なライトバックキャッシュディスクを使用してマシンをプロ ビジョニングする場合、ディスクは自動的に永続化されるため、PowerShell は必要ありません。

このパラメーターでは追加プロパティPersistWBCをサポートしており、これを使用することで、MCS でプロビ ジョニングされたマシンのライトバックキャッシュディスクを永続化させる方法を指定できます。PersistWBCプ ロパティは、UseWriteBackCacheパラメーターが指定され、WriteBackCacheDiskSizeパラメータ ーがディスクが作成されたことを示すよう設定された場合のみ使用されます。

注:

この動作は、電源を入れ直したときにデフォルトの MCSIO ライトバックキャッシュディスクが削除されて再 作成される Azure および GCP の両方に適用されます。ディスクを永続化すると、MCSIO ライトバックキャッ シュディスクの削除と再作成を回避できます。

プロパティ[PersistWBC]を「**true**」に設定すると、Citrix Virtual Apps and Desktops 管理者が管理イン ターフェイスでマシンをシャットダウンしたときに、ライトバックキャッシュディスクが消去されません。

プロパティ[PersistWBC]を「**false**」に設定すると、Citrix Virtual Apps and Desktops 管理者が管理イ ンターフェイスでマシンをシャットダウンしたときに、ライトバックキャッシュディスクが消去されます。

注:

プロパティ[PersistWBC]を省略すると、デフォルトが「**false**」になるので、管理インターフェイスで マシンをシャットダウンしたときにライトバックキャッシュが消去されます。

たとえば、CustomProperties パラメーターを使用して[PersistWBC]を「**true**」に設定する場合を考えま しょう:

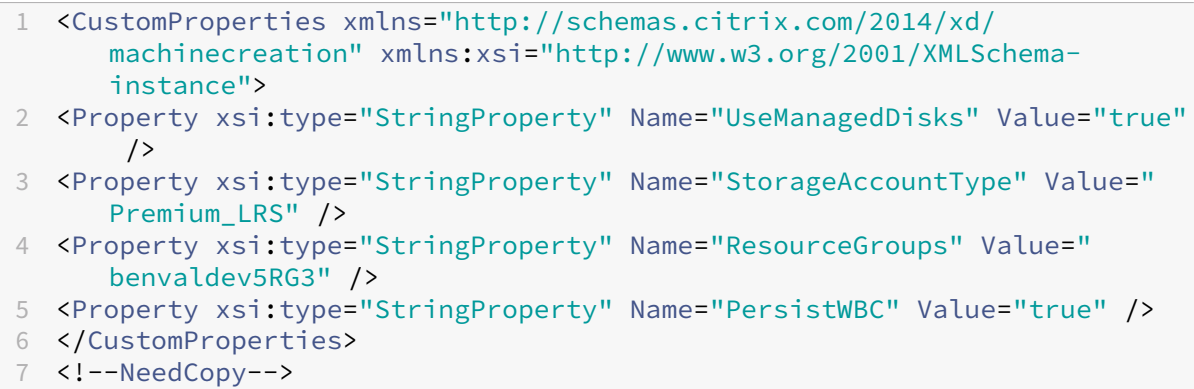

注:

PersistWBCプロパティは、New-ProvScheme PowerShell コマンドレットを使用してのみ設定でき ます。作成後にプロビジョニングスキームのCustomPropertiesを変更しようとしても、マシンがシャ ットダウンしたときにマシンカタログやライトバックキャッシュディスクの永続性は影響を受けません。

例:プロパティ[PersistWBC]を「**true**」に設定してライトバックキャッシュを使用するようにNew-ProvSchemeを設定すると、次のようになります:

```
1 New-ProvScheme
2 -CleanOnBoot
3 -CustomProperties "<CustomProperties xmlns=`"http://schemas.citrix.com
      /2014/xd/machinecreation`" xmlns:xsi=`"http://www.w3.org/2001/
      XMLSchema-instance`"><Property xsi:type=`"StringProperty`" Name=`"
      UseManagedDisks`" Value=`"true`" /><Property xsi:type=`"
      StringProperty`" Name=`"StorageAccountType`" Value=`"Premium_LRS`"
      /><Property xsi:type=`"StringProperty`" Name=`"ResourceGroups`"
      Value=`"benvaldev5RG3`" /><Property xsi:type=`"StringProperty`" Name
      =`"PersistWBC`" Value=`"true`" /></CustomProperties>"
4 -HostingUnitName "adSubnetScale1"
5 -IdentityPoolName "BV-WBC1-CAT1"
6 -MasterImageVM "XDHyp:\HostingUnits\adSubnetScale1\image.folder\
      GoldImages.resourcegroup\W10MCSIO-01
      _OsDisk_1_a940e6f5bab349019d57ccef65d2c7e3.manageddisk"
7 -NetworkMapping @{
8 "0"="XDHyp:\HostingUnits\adSubnetScale1\virtualprivatecloud.folder\
       CloudScale02.resourcegroup\adVNET.virtualprivatecloud\
       adSubnetScale1.network" }
Q10 -ProvisioningSchemeName "BV-WBC1-CAT1"
```

```
11 -ServiceOffering "XDHyp:\HostingUnits\adSubnetScale1\serviceoffering.
      folder\Standard_D2s_v3.serviceoffering"
```

```
12 -UseWriteBackCache
```

```
13 -WriteBackCacheDiskSize 127
```
- 14 -WriteBackCacheMemorySize 256
- 15 <!--NeedCopy-->

# **MCSIO** による起動パフォーマンスの向上

MCSIO が有効な場合、Azure や GCP の管理対象ディスクの起動パフォーマンスを向上させることができます。 New-ProvSchemeコマンドで PowerShell カスタムプロパティPersistOSDiskを使用してこの機能を構 成します。New-ProvSchemeに関連するオプションは次のとおりです:

```
1 <CustomProperties xmlns="http://schemas.citrix.com/2014/xd/
      machinecreation" xmlns:xsi="http://www.w3.org/2001/XMLSchema-
      instance">
2 <Property xsi:type="StringProperty" Name="UseManagedDisks" Value="true"
       /3 <Property xsi:type="StringProperty" Name="StorageAccountType" Value="
      Premium_LRS" />
4 <Property xsi:type="StringProperty" Name="Resource <!--NeedCopy-->
5 \quad \cdots \quad \langle !--NeedCopy--\rangle6 <!--NeedCopy-->
7 ````````Groups" Value="benvaldev5RG3" />
8 <Property xsi:type="StringProperty" Name="PersistOsDisk" Value="true"
      />
9 </CustomProperties>
10 <!--NeedCopy-->
```
この機能を有効にするには、カスタムプロパティ[PersistOSDisk]を「**true**」に設定します。例:

```
1 New-ProvScheme
2 -CleanOnBoot
3 -CustomProperties "<CustomProperties xmlns=`"http://schemas.citrix.com
      /2014/xd/machinecreation`" xmlns:xsi=`"http://www.w3.org/2001/
      XMLSchema-instance`"><Property xsi:type=`"StringProperty`" Name=`"
      UseManagedDisks`" Value=`"true`" /><Property xsi:type=`"
      StringProperty`" Name=`"StorageAccountType`" Value=`"Premium_LRS`"
      /><Property xsi:type=`"StringProperty`" Name=`"ResourceGroups`"
      Value=`"benvaldev5RG3`" /><Property xsi:type=`"StringProperty`" Name
      =`"PersistOsDisk`" Value=`"true`" /></CustomProperties>"
4 -HostingUnitName "adSubnetScale1"
5 -IdentityPoolName "BV-WBC1-CAT1"
6 -MasterImageVM "XDHyp:\HostingUnits\adSubnetScale1\image.folder\
      GoldImages.resourcegroup\W10MCSIO-01
      _OsDisk_1_a940e6f5bab349019d57ccef65d2c7e3.manageddisk"
7 -NetworkMapping @{
8 "0"="XDHyp:\HostingUnits\adSubnetScale1\virtualprivatecloud.folder\
       CloudScale02.resourcegroup\adVNET.virtualprivatecloud\
       adSubnetScale1.network" }
\circ
```

```
10 -ProvisioningSchemeName "BV-WBC1-CAT1"
11 -ServiceOffering "XDHyp:\HostingUnits\adSubnetScale1\serviceoffering.
      folder\Standard_D2s_v3.serviceoffering"
12 -UseWriteBackCache
```
- 13 -WriteBackCacheDiskSize 127
- 14 -WriteBackCacheMemorySize 256
- 15 <!--NeedCopy-->

#### マシンプロファイルを使用してマシンカタログを作成する

Machine Creation Services(MCS)を使用してマシンをプロビジョニングするためのカタログを作成する場合、 マシンプロファイルを使用して、仮想マシンからハードウェアプロパティをキャプチャし、カタログで新しくプロビ ジョニングされた VM に適用できます。MachineProfileパラメーターが使用されていない場合、ハードウェ アプロパティはマスターイメージ VM またはスナップショットからキャプチャされます。

明示的に定義する一部のプロパティ(StorageType、CatalogZones、CryptoKeyIsなど)は、マシン プロファイルから無視されます。

- マシンプロファイルを含むカタログを作成するには、New-ProvSchemeコマンドを使用します。例: New-ProvScheme –MachineProfile "path to VM"。MachineProfileパラメータ ーを指定しない場合、ハードウェアプロパティはマスターイメージ VM からキャプチャされます。
- 新しいマシンプロファイルでカタログを更新するには、Set-ProvSchemeコマンドを使用します。例: Set-ProvScheme –MachineProfile "path to new VM"。このコマンドは、カタログ内 の既存 VM のマシンプロファイルを変更しません。新しいマシンプロファイルは、カタログに追加された新し く作成された VM のみにあります。
- マスターイメージを更新することもできますが、マスターイメージを更新しても、ハードウェアプロ パティは更新されません。ハードウェアプロパティを更新する場合は、Set-ProvSchemeコマンド を使用してマシンプロファイルを更新する必要があります。これらの変更は、カタログ内の新しいマ シンにのみ適用されます。既存マシンのハードウェアプロパティを更新する場合、-StartsNowおよ び-DurationInMinutes -1パラメーターを指定したSet-ProvVMUpdateTimeWindowコ マンドを使用できます。
	- 注:
		- **–** StartsNowは、スケジュールの開始時刻が現在時刻であることを指定します。
		- **–** 負の数(‑1 など)のDurationInMinutesは、スケジュールの期間に上限がないことを示し ます。

インスタンステンプレートとしてマシンプロファイルを使用してマシンカタログを作成する

マシンプロファイルの入力として GCP インスタンステンプレートを選択できます。インスタンステンプレートは GCP のライトウェイトリソースであるため、費用対効果が非常に高くなります。

インスタンステンプレートとしてマシンプロファイルを使用して新しいマシンカタログを作成する

- 1. PowerShell ウィンドウを開きます。
- 2. asnp citrix\*を実行し、Citrix 固有の PowerShell モジュールをロードします。
- 3. 次のコマンドを使用して、GCP プロジェクトでインスタンステンプレートを見つけます:

```
1 cd XDHyp:\HostingUnits<HostingUnitName>\instanceTemplates.folder
2 <!--NeedCopy-->
```
4. NewProvScheme コマンドを使用して、インスタンステンプレートとしてマシンプロファイルを使用して新 しいマシンカタログを作成します:

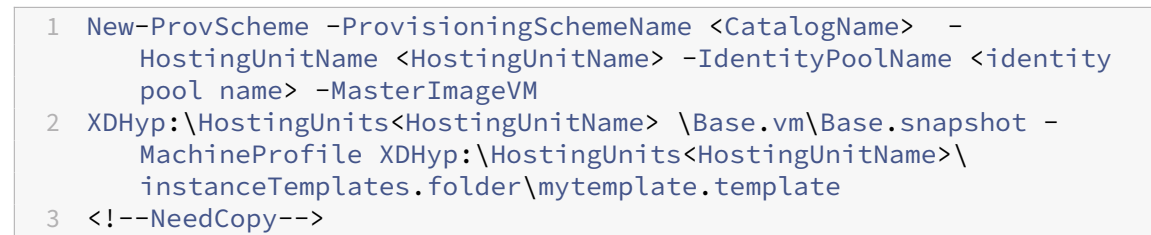

New‑ProvScheme コマンドについて詳しくは、「https://developer‑docs.citrix.com/projects/citrix‑ daas‑sdk/en/latest/MachineCreation/New‑ProvScheme/」を参照してください。

5. PowerShell コマンドを使用して、マシンカタログの作成を完了します。Remote PowerShell SDK を使用 してカタログを作成する方法については、https://[developer‑docs.citrix.com/projects/citrix‑virtual‑](https://developer-docs.citrix.com/projects/citrix-daas-sdk/en/latest/MachineCreation/New-ProvScheme/) [apps‑desktops‑sdk/en/latest/creating‑a‑catalog/](https://developer-docs.citrix.com/projects/citrix-daas-sdk/en/latest/MachineCreation/New-ProvScheme/)を参照してください。

インス[タンステンプレートを既存のマシンカタログのマシンプロファイルに変更する](https://developer-docs.citrix.com/projects/citrix-virtual-apps-desktops-sdk/en/latest/creating-a-catalog/)

インスタンステンプレートを既存のマシンカタログのマシンプロファイルに変更する詳細な手順は、次のとおりで す:

- 1. PowerShell ウィンドウを開きます。
- 2. asnp citrix\*を実行し、Citrix 固有の PowerShell モジュールをロードします。
- 3. 次のコマンドを実行します:

1 Set-ProvScheme -ProvisioningSchemeName <CatalogName> - MachineProfile XDHyp:\HostingUnits<HostingUnitName>\ instanceTemplates.folder<TemplateName>.template 2 <!--NeedCopy-->

Set‑ProvScheme コマンドについて詳しくは、「https://developer‑docs.citrix.com/projects/citrix‑ daas‑sdk/en/latest/MachineCreation/Set‑ProvScheme/」を参照してください。

**PowerShell** を使用してシールドされた仮想マシンでカタログを作成する

シールドされた仮想マシンプロパティを使用して MCS マシンカタログを作成できます。シールドされた仮想マシン は、セキュアブート、仮想トラステッドプラットフォームモジュール、UEFI ファームウェア、整合性監視などの高度 なプラットフォームセキュリティ機能を使用して、Compute Engine インスタンスの検証可能な整合性を提供する 一連のセキュリティ制御によって強化されます。

MCS は、マシンプロファイルワークフローを使用したカタログの作成をサポートしています。マシンプロファイルワ ークフローを使用する場合は、仮想マシンインスタンスのシールドされた仮想マシンプロパティを有効にする必要が あります。その後、この仮想マシンインスタンスをマシンプロファイルの入力で使用できます。

マシンプロファイルワークフローを使用して、シールドされた仮想マシンで MCS マシンカタログを作成するには、 次の手順に従います。

- 1. Google Cloud コンソールで仮想マシンインスタンスのシールドされた仮想マシンオプションを有効にしま す。「クイックスタート:Shielded VM オプションを有効にする」を参照してください。
- 2. 仮想マシンインスタンスを使用して、マシンプロファイルワークフローで MCS マシンカタログを作成します。
	- a) PowerShell ウィンドウを開きます。
	- b) asnp citrix\*を実行し、Citrix 固有の PowerShell モジュールをロードします。
	- c) ID プールをまだ作成していない場合は作成します。
	- d) New-ProvSchemeコマンドを実行します。例:
		- 1 New-ProvScheme -ProvisioningSchemeName <catalog-name>
		- 2 -HostingUnitName gcp-hostint-unit
		- 3 -MasterImageVM XDHyp:\HostingUnits\gcp-hostint-unit\catalogvda.vm
		- 4 -MachineProfile XDHyp:\HostingUnits\gcp-hostint-unit\catalogmachine.vm 5 <!--NeedCopy-->
- 3. マシンカタログの作成を完了します。

新しいマシンプロファイルでマシンカタログを更新するには、次の手順を実行します:

1. Set-ProvSchemeコマンドを実行します。例:

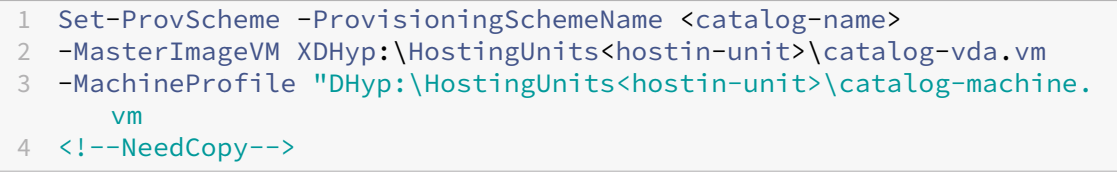

Set-ProvSchemeで行った変更を既存の仮想マシンに適用するには、Set-ProvVMUpdateTimeWindow コマンドを実行します。

1. Set-ProvVMUpdateTimeWindowコマンドを実行します。例:

```
1 Set-ProvVMUpdateTimeWindow -ProvisioningSchemeName my-catalog -
     VMName <List-Of-Vm-Names> -StartsNow -DurationInMinutes -1
2 <!--NeedCopy-->
```
2. VM を再起動します。

#### 単一テナントノードに **Windows 11 VM** を作成する

GCP で Windows 11 VM を作成できます。ただし、マスターイメージに Windows 11 をインストールする場合は、 マスターイメージの作成プロセス中に vTPM を有効にする必要があります。また、マシンプロファイルソース(VM またはインスタンステンプレート)で vTPM を有効にする必要があります。

単一テナントノードに Windows 11 VM を作成するための主な手順は次のとおりです:

- 1. Google Cloud 仮想化環境をセットアップします。詳しくは、「Google Cloud 環境」を参照してください。
- 2. VDA のインストール。「VDA のインストール」を参照してください。
- 3. Google クラウド環境への接続を作成します。詳しくは、「Google クラウド環境への接続」を参照してくださ い。
- 4. Windows 11 のライセ[ンス持ち込み\(](https://docs.citrix.com/ja-jp/citrix-virtual-apps-desktops/install-configure/install-vdas)BYOL)マスターイメージを作成し、そのイメージを Google Cloud にインポートします。「Windows 11 BYOL マスターイメ[ージを作成する」を参照してくだ](https://docs.citrix.com/ja-jp/citrix-virtual-apps-desktops/install-configure/connections/connection-gcp)さい。
- 5. マシンプロファイルソースを作成します。単一テナントノードで VM をプロビジョニングし、ソースマシンプ ロファイルの vTPM を有効にします。「単一テナントノードに VM をプロビジョニングする」を参照してくだ さい。
- 6. vTPM が有効になっている Windows 11 マシンプロファイルソースを使用して、MCS マシンカタログを作 成します。マシンプロファイルソースは、単一テナントノードで説明されているものと同じインスタンスの種 類である必要があります。「Windows 11 マシンプロファイルソースを使用して MCS マシンカタログを作成 する」を参照してください。

**Windows 11 BYOL** マスターイメージを作成する

Windows 11 BYOL マスターイメージを作成し、そのマスターイメージを Google Cloud にインポートするには、 次の 2 つのオプションがあります:

- Google Cloud Cloud Build ツールを使用する
- 他のハイパーバイザー上にマスターイメージを作成する

#### **Google Cloud Cloud Build** ツールを使用する

1. Windows 11 ISO、GCP SDK、.NET フレームワーク、PowerShell インストーラーファイルを GCP ストレ ージバケットにアップロードします。

- 2. Cloud Build .yamlファイル内のファイルの場所をパラメーターとして指定します。
- 3. 最終的な Windows 11 イメージを構築するには、コマンドラインから次の Cloud Build を実行します。GCP は、GCP の Daisy ワークフローを使用して、選択したプロジェクトでマスターイメージをブートストラップ して作成し、マスターイメージを GCP にインポートします。

```
1 gcloud compute instances import INSTANCE-NAME--source-uri=gs://
      BUCKET/IMAGE-OVF-FILE.ovf --guest-os-features=UEFI_COMPATIBLE
      --byol --machine-type=MACHINE-TYPE --zone=ZONE
2 <!--NeedCopy-->
```
注:

すべての大文字のテキストを実際のリソースの詳細に置き換えます。

詳しくは、「カスタム Windows BYOL イメージを作成する」を参照してください。

他のハイパーバイザー上にマスターイメージを作成する

- 1. 他の[ハイパーバイザーを使用して](https://cloud.google.com/compute/docs/images/creating-custom-windows-byol-images) Windows 11 マスターイメージを作成します。
- 2. マスターイメージを OVF 形式でローカルマシンにエクスポートします。
- 3. ローカル gcloud CLI を使用して、OVF ファイルを GCP ストレージバケットにアップロードします。

1 gsutil cp LOCAL\_IMAGE\_PATH\_OVF\_FILES gs://BUCKET\_NAME/ 2 <!--NeedCopy-->

4. 最終的な Windows 11 イメージを構築するには、コマンドラインから次の Cloud Build を実行します。GCP は、GCP の Daisy ワークフローを使用して、選択したプロジェクトでマスターイメージをブートストラップ して作成し、マスターイメージを GCP にインポートします。

```
1 gcloud compute instances import INSTANCE-NAME --source-uri=gs://
      BUCKET/IMAGE-OVF-FILE.ovf --guest-os-features=UEFI_COMPATIBLE
      --byol --machine-type=MACHINE-TYPE --zone=ZONE
2 <!--NeedCopy-->
```
注:

すべての大文字のテキストを実際のリソースの詳細に置き換えます。

#### 単一テナントノードに **VM** をプロビジョニングする

単一テナントノードを使用すると、VM を他のプロジェクトの VM から物理的に分離したり、同じホストハードウェ ア上で VM をグループ化したりできます。単一テナントノードについて詳しくは、GCP ドキュメントの「単一手ナン シーの概要」を参照してください。

単一テナントノードで VM(マシンプロファイルソース)をプロビジョニングする方法については、GCP ドキュメン トの「単一テナントノードに VM をプロビジョニングする」を参照してください。

注:

- ノードグループと同じインスタンスの種類とリージョンを選択します。
- Shielded VM セクションで vTPM を有効にします。詳しくは、「クイックスタート:Shielded VM オプ ションを有効にする」を参照してください。
- ソース VM 上の Bitlocker を無効にします。

**Windows 11** [マシンプロファ](https://cloud.google.com/compute/shielded-vm/docs/quickstart)イルソースを使用して **MCS** マシンカタログを作成する

Web Studio または PowerShell コマンドを使用して、MCS マシンカタログを作成し、Windows 11 VM を作成で きます。

注:

- マスターイメージには、Windows 11 スナップショットまたは VM を選択します。
- マシンプロファイルソースには、マシンプロファイルとして Windows 11 VM を選択します。マシンプ ロファイルソースは、単一テナントノードで説明されているものと同じインスタンスの種類である必要が あります。

Web Studio の使用について詳しくは、「Web Studio でのマシンカタログの作成」を参照してください。

PowerShell コマンドについて詳しくは、「マシンプロファイルを使用してマシンカタログを作成する」を参照して ください

カタログを作成して VM の電源をオンにすると、[Google Cloud](https://docs.citrix.com/ja-jp/citrix-virtual-apps-desktops/install-configure/machine-catalogs-create/create-machine-catalog-gcp#create-a-machine-catalog-using-web-studio) コンソールの単一テナントノードで実行されている Windows 11 VM を確認できます。

# **Google Cloud Marketplace**

**Google Cloud Marketplace** で Citrix 提供イメージを参照して選択することで、マシンカタログを作成できます。 現在、MCS はこの機能でマシンプロファイルワークフローのみをサポートします。

Google Cloud Marketplace で Citrix VDA VM 製品を検索するには、https://console.cloud.google.com/m arketplaceにアクセスしてください。

カスタムイメージ、または **Google Cloud Marketplace** の Citrix Ready [イメージを使用して、マシンカタログ](https://console.cloud.google.com/marketplace) のイメージを更新できます。

[注:](https://console.cloud.google.com/marketplace)

マシンプロファイルにストレージの種類の情報が含まれていない場合、値はカスタムプロパティから取得され ます。

サポートされている Google Cloud Marketplace イメージは次のとおりです:

- Windows 2019 シングルセッション
- Windows 2019 マルチセッション
- Ubuntu

マシンカタログを作成するためのソースとして Citrix Ready イメージを使用する例:

```
1 New-ProvScheme -ProvisioningSchemeName GCPCatalog \
2 -HostingUnitName GcpHu -IdentityPoolName gcpPool -CleanOnBoot \
3 -MasterImageVM XDHyp:\HostingUnits\GcpHu\images.folder\citrix-daas-
     win2019-single-vda-v20220819.publicimage \
4 -MachineProfile XDHyp:\HostingUnits\GcpHu\Base.vm
5 <!--NeedCopy-->
```
### 次の手順

- 最初のカタログを作成すると、Web Studio ではデリバリーグループを作成する手順が表示されます。
- 構成プロセス全体を確認するには、「インストールと構成」を参照してください
- カタログを管理するには、「マシンカタログの管理」と「Google Cloud Platform カタログの管理」を参照し てください。

#### 追加情報

- 接続とリソースの作成と管理
- Google クラウド環境への接続
- マシンカタログの作成

# **HPE [Moonshot](https://docs.citrix.com/ja-jp/citrix-virtual-apps-desktops/install-configure/machine-catalogs-create.html)** マシンカタログの作成

# April 30, 2024

「マシンカタログの作成」では、マシンカタログを作成するウィザードについて説明します。以下の情報は、HPE Moonshot 環境に固有の詳細について説明しています。

注:

- HPE Moonshot への接続を作成する
- 必ず 1 つ以上の HPE Moonshot ノードを利用可能にして、それらのノードに VDA をインストールして ください。
- 初期の HPE Moonshot カートリッジイメージの作成については、Moonshot での OS 展開ユーザーガ イドを参照してください。

以下を使用して、HPE Moonshot マシンカタログを作成できます:

- Web Studio
- PowerShell コマンド

**Web Studio** でのマシンカタログの作成

マシンカタログセットアップウィザードで、以下を実行します:

- 1.[オペレーティングシステム]ページで、[マルチセッション **OS**]または[シングルセッション **OS**]を選択し ます。
- 2. [マシン管理] ページで、[電源管理されているマシン]と [ほかのサービスまたはテクノロジ]を選択します。
- 3.[仮想マシン]ページで、マシンとその Active Directory マシンアカウントを追加します。次のいずれかを実 行できます:
	- [マシンの追加]をクリックしてマシンを手動で追加します。[VM の選択]ウィンドウが表示されます。 既に作成した HPE Moonshot シャーシ接続を展開し、追加するノード(VM)を選択します。次に、関 連するマシンアカウント名を追加します。
	- [CSV ファイルの追加]をクリックしてマシンを一括追加します。CSV ファイルを使用してマシンを追 加する方法については、「CSV ファイルを使用してマシンをカタログに一括追加する」を参照してくだ さい。

[スコープ]ページおよび [概要]ページには、HPE Moonshot [固有の情報は表示されません。](https://docs.citrix.com/ja-jp/citrix-daas/install-configure/machine-catalogs-manage.html#use-csv-files-to-bulk-add-machines-to-a-catalog)

**PowerShell** コマンドを使用してマシンカタログを作成する

New-BrokerCatalogおよびNew-BrokerMachine PowerShell コマンドを実行してブローカーカタロ グを作成し、マシンをブローカーカタログにインポートします。

例:

```
1 New-BrokerCatalog -AdminAddress "MyDDC.MyDomain.local" -AdminClientIP
     "103.14.252.249" -AllocationType "Random" -IsRemotePC $False -
     MachinesArePhysical $False -MinimumFunctionalLevel "L7_20" -Name "
     BurMC" -PersistUserChanges "OnLocal" -ProvisioningType "Manual" -
     Scope @() -SessionSupport "MultiSession" -ZoneUid "e166e2cb-25dc
     -4578-bc07-bcf2a82d1463"
2 New-BrokerMachine -AdminAddress "MyDDC.MyDomain.local" -AdminClientIP
     "103.14.252.249" -CatalogUid 3 -HostedMachineId "c10n1" -
     HypervisorConnectionUid 4 -IsReserved $False -MachineName "S
     -1-5-21-2589939477-3963209805-1860259709-1121"
3 <!--NeedCopy-->
```
#### 次の手順

- 最初のカタログを作成すると、Web Studio ではデリバリーグループを作成する手順が表示されます。
- 構成プロセス全体を確認するには、「インストールと構成」を参照してください
- カタログを管理するには、「マシンカタログの管理」と「HPE Moonshot カタログの管理」を参照してくださ い

#### 追加情報

- 接続とリソースの作成と管理
- HPE Moonshot への接続
- マシンカタログの作成

# **Mic[rosoft Azure](https://docs.citrix.com/ja-jp/citrix-virtual-apps-desktops/install-configure/machine-catalogs-create.html)** カタログの作成

#### May 1, 2024

「マシンカタログの作成」では、マシンカタログを作成するウィザードについて説明します。以下の情報は、Microsoft Azure Resource Manager クラウド環境に固有の詳細について説明しています。

注:

Microsoft Azure カタログを作成する前に、Microsoft Azure への接続の作成を完了する必要がありま す。「Microsoft Azure への接続」を参照してください。

# マシン[カタログの作成](https://docs.citrix.com/ja-jp/citrix-virtual-apps-desktops/install-configure/connections/connection-azure-resource-manager.html)

# マシンカタログは次の 2 つの方法で作成できます。

- Web Studio で Azure Resource Manager イメージを使用してマシンカタログを作成する
- PowerShell を使用してマシンカタログを作成する

#### **Web Studio** で **[Azure Resource Manager](https://docs.citrix.com/ja-jp/citrix-virtual-apps-desktops/install-configure/machine-catalogs-create/create-machine-catalog-citrix-azure.html#create-a-machine-catalog-using-powershell)** [イメージを使用してマシンカタログを作成する](https://docs.citrix.com/ja-jp/citrix-virtual-apps-desktops/install-configure/machine-catalogs-create/create-machine-catalog-citrix-azure.html#create-a-machine-catalog-using-an-azure-resource-manager-image-in-web-studio)

イメージは、マシンカタログ内に VM を作成するために使用される Azure Compute Gallery 内のイメージ定義の イメージバージョンの場合もあれば、ディスクまたはスナップショットの場合もあります。マシンカタログを作成す る前に、Azure Resource Manager でイメージを作成します。イメージについて詳しくは、「マシンカタログの作 成」を参照してください。

注:

ホスト接続で構成されたリージョンとは異なるリージョンからマスターイメージを使用することに対するサポ ートは、廃止されました。Azure Compute Gallery を使用して、マスターイメージを目的のリージョンに複 製します。

イメージの準備中に、元の VM に基づいて準備用の VM が作成されます。この準備 VM はネットワークから切断さ れています。ネットワークを準備 VM から切断するために、すべての受信および送信トラフィックを拒否するネッ トワークセキュリティグループが作成されます。ネットワークセキュリティグループは、自動的にカタログごと に 1 回作成されます。ネットワークセキュリティグループの名前はCitrix-Deny-All-a3pgu-GUIDで、 GUID がランダムに生成されます。例:Citrix-Deny-All-a3pgu-3f161981-28e2-4223-b797 -88b04d336dd1。

マシンカタログ作成ウィザードで次の操作を行います:

- [マシンの種類] ページと [マシン管理] ページには、Azure 固有の情報は含まれていません。「マシンカタロ グの作成」のガイダンスに従ってください。
- •[イメージ]ページで、このカタログでマシンの作成に使用するテンプレートのイメージを選択します。

[使用するイ](https://docs.citrix.com/ja-jp/citrix-virtual-apps-desktops/install-configure/machine-catalogs-create.html)メージの種類としてマスターイメージを選択した場合は、[イメージを選択] をクリ[ックし、必要に](https://docs.citrix.com/ja-jp/citrix-virtual-apps-desktops/install-configure/machine-catalogs-create.html) 応じて次の手順でマスターイメージを選択します:

- 1. (テナント内またはテナント間で共有イメージを使用して構成された接続にのみ適用可能) イメージが存 在するサブスクリプションを選択します。
- 2. リソースグループの選択
- 3. Azure VHD、Azure Compute Gallery、または Azure イメージバージョンに移動します。必要に応 じて、選択したイメージにメモを追加します。
- イメージを選択するときは、次の点を考慮してください:
	- **–** Citrix VDA がイメージにインストールされていることを確認します。
	- **–** VM に接続されている VHD を選択した場合は、次の手順に進む前に VM をシャットダウンする必要があ ります。

注:

- **–** カタログにマシンを作成した接続(ホスト)のサブスクリプションは、緑色の点で示されます。他 のサブスクリプションは、Azure Compute Gallery をそのサブスクリプションと共有します。こ れらのサブスクリプションでは、共有ギャラリーのみが表示されます。共有サブスクリプションの 構成方法については、「単一のテナント内(サブスクリプション間)での画像の共有」および「テナ ント間での画像の共有」を参照してください。
- **–** トラステッド起動が有効になっているイメージまたはスナップショットを選択する場合は、[セキュ リティの種類]として[トラステッド起動が選択されているマシンプロファイルを使用](https://docs.citrix.com/ja-jp/citrix-virtual-apps-desktops/install-configure/connections/connection-azure-resource-manager.html#share-images-within-a-tenant-across-subscriptions)する必[要があ](https://docs.citrix.com/ja-jp/citrix-virtual-apps-desktops/install-configure/connections/connection-azure-resource-manager.html#share-images-across-tenants) [ります。次に、マシンプ](https://docs.citrix.com/ja-jp/citrix-virtual-apps-desktops/install-configure/connections/connection-azure-resource-manager.html#share-images-across-tenants)ロファイルの値を指定することにより、SecureBoot と vTPM を有効また

は無効にできます。トラステッド起動は、Shared Image Gallery ではサポートされていません。 Azure のトラステッド起動については、「https://docs.microsoft.com/en-us/azure/virtualmachines/trusted‑launch」を参照してください。

- **–** トラステッド起動で、Windows でエフェメラル OS ディスクを使用して、プロビジョニングスキ ームを作成できます。トラステッド起動[でイメージを選択する場合は、](https://docs.microsoft.com/en-us/azure/virtual-machines/trusted-launch)vTPM が有効になっている [トラステッド起動でマシンプロ](https://docs.microsoft.com/en-us/azure/virtual-machines/trusted-launch)ファイルを選択する必要があります。エフェメラル OS ディスクを 使用してマシンカタログを作成する方法については、「エフェメラル OS ディスクを使用してマシ ンを作成する方法」を参照してください。
- **–** イメージのレプリケーション中に、先に進んでそのイメージをマスターイメージとして選択し、セ ットアップを完了することができます。ただし、イメージのレプリケーション中は、カタログ作成 完了までの時間が長くなることがあります。MCS では、カタログの作成開始から 1 時間以内にレ プリケーションを完了する必要があります。レプリケーションがタイムアウトすると、カタログの 作成は失敗します。レプリケーションステータスは Azure で確認できます。レプリケーションがま だ保留中の場合、またはレプリケーションが完了した後で再試行してください。
- **–** Azure でマシンカタログのマスターイメージを選択すると、MCS は、選択されたマスターイメー ジとマシンプロファイルに基づいて OS の種類を識別します。MCS で識別できない場合は、マス ターイメージに一致する OS の種類を選択してください。
- **–** Gen2 イメージを使用して Gen 2 VM カタログをプロビジョニングし、起動時のパフォーマンスを 向上させることができます。ただし、Gen1 イメージを使用した Gen2 マシンカタログの作成はサ ポートされていません。同様に、Gen2 イメージを使用した Gen1 マシンカタログの作成もサポー トされていません。また、世代情報を持たない古いイメージはすべて Gen1 イメージです。

使用するイメージの種類として準備済みイメージを選択した場合は、[イメージを選択]をクリックし、必要に 応じて準備済みイメージを選択します。

VM の作成を成功させるには、イメージに Citrix VDA 2311 以降がインストールされており、VDA に MCSIO が存在することを確認します。

イメージを選択すると、[マシンプロファイルを使用する(**Azure Active Directory** では必須)]チェック ボックスが自動的に選択されます。[マシンプロファイルを選択]を クリックして、リソースグループの一覧 から VM または ARM テンプレートスペックを参照します。カタログ内の VM は、指定したマシンプロファイ ルから構成を継承できます。

ARM テンプレートスペックを検証して、マシンカタログを作成するためにマシンプロファイルとして使用で きるかどうかを確認します。ARM テンプレートスペックを検証する方法は 2 つあります:

- **–** リソースグループの一覧から ARM テンプレートスペックを選択したら、[次へ]をクリックします。 ARM テンプレートスペックにエラーがある場合、エラーメッセージが表示されます。
- **–** 次の PowerShell コマンドのいずれかを実行します:
	- \* Test-ProvInventoryItem -HostingUnitName <string> -InventoryPath <string>
	- \* Test-ProvInventoryItem -HostingUnitUid <Guid> -InventoryPath <string>

VM がマシンプロファイルから継承できる構成の例として、次のようなものがあります:

- **–** 高速ネットワーク
- **–** ブート診断
- **–** ホストのディスクキャッシュ(OS および MCSIO ディスク関連)
- **–** マシンサイズ(別途指定されていない場合)
- **–** VM に適用されたタグ

カタログを作成した後、イメージがマシンプロファイルから継承している構成を表示できます。[マシンカタ ログ] ノードで、カタログを選択して下部ペインに詳細を表示します。次に、[テンプレートのプロパティ]タ ブをクリックしてマシンプロファイルのプロパティを表示します。「タグ】セクションには、最大3つのタグ が表示されます。その VM に配置されているすべてのタグを表示するには、[すべて表示]をクリックします。

MCS で Azure 専用ホストに VM をプロビジョニングする場合は、[専用のホストグループを使用する]チェッ クボックスをオンにし、一覧からホストグループを選択します。ホストグループは、専用ホストのコレクショ ンを表すリソースです。専用ホストは、1 つまたは複数の VM をホストする物理サーバーを提供するサービス です。サーバーは Azure サブスクリプション専用であり、他のサブスクライバーとは共有されません。専用ホ ストを使用する場合、Azure は、VM がそのホストで実行されている唯一のマシンであることを保証します。 この機能は、規制または内部のセキュリティ要件を満たす必要があるシナリオに適しています。ホストグルー プとそれらを使用する際の考慮事項について詳しくは、「Azure 専用ホスト」を参照してください。

重要:

- **–** Azure の自動配置が有効になっているホストグループのみが表示されます。
- **–** ホストグループを使用すると、ウィザードの後半で表示される[**Virtual Machines**]ページが変 更されます。選択したホストグループに含まれるマシンサイズのみが、このページに表示されます。 また、アベイラビリティゾーンは自動的に選択され、選択できません。
- •[ストレージとライセンスの種類]ページは、Azure Resource Manager イメージを使用するときのみ表示さ れます。

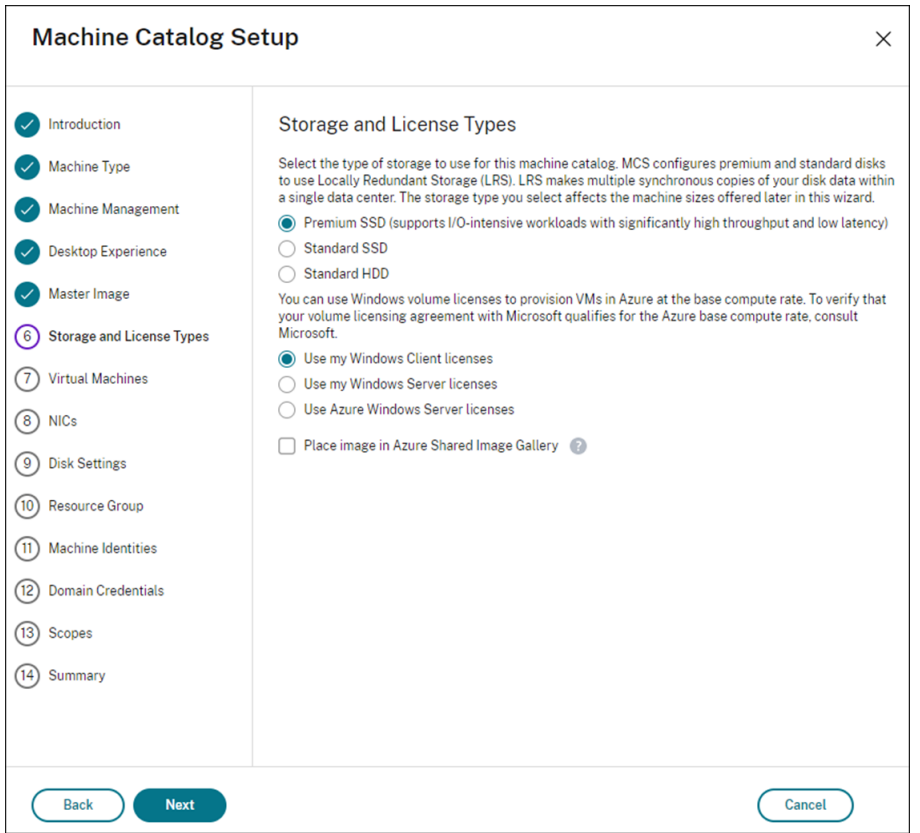

マシンカタログに使用するストレージの種類は次のとおりです:

- **–** プレミアム **SSD**:I/O を多用するワークロードを持つ VM に適した、高性能かつ低遅延のディスクスト レージオプションを提供します。
- **–** 標準 **SSD**:低 IOPS レベルで安定したパフォーマンスを必要とするワークロードに適した、コスト効率 の高いストレージオプションを提供します。
- **–** 標準 **HDD**:遅延の影響を受けないワークロードを実行している VM に対して、信頼性の高い低コスト のディスクストレージオプションを提供します。
- **– Azure** エフェメラル **OS** ディスク VM のローカルディスクを再利用してオペレーティングシステムデ ィスクをホストする、コスト効率の高いストレージオプションを提供します。または、PowerShell を 使用して、エフェメラル OS ディスクを使用するマシンを作成することもできます。詳しくは、「Azure エフェメラルディスク」を参照してください。エフェメラル OS ディスクを使用する場合は、次の考慮 事項に注意してください:
	- \* Azure エフェメラル OS ディスクと MCS I/O を同時に有効にすることはできません。
	- \* エフェメラル OS ディスクを使用するマシンを更新するには、サイズが仮想マシンのキャッシュデ ィスクまたは一時的ディスクのサイズを超えないイメージを選択する必要があります。
	- \* ウィザードの後半で表示される [電源サイクル中に仮想マシンとシステムディスクを保持する]オ プションを使用することはできません。

注:

ID ディスクは、選択したストレージの種類に関係なく、常に標準 SSD を使用して作成されます。

ストレージの種類によって、ウィザードの [仮想マシン]ページに表示されるマシンのサイズが変わります。 MCS は、ローカル冗長ストレージ (LRS) を使用するようにプレミアムディスクと標準ディスクを構成しま す。LRS は、単一のデータ センター内でデータの複数の同期コピーを作成します。Azure エフェメラル OS ディスクは、VM のローカルディスクを使用してオペレーティングシステムを格納します。Azure のストレー ジの種類およびストレージの複製について詳しくは、以下のドキュメントを参照してください:

- **–** https://docs.microsoft.com/en‑us/azure/storage/common/storage‑introduction/
- **–** https://docs.microsoft.com/en‑us/azure/virtual‑machines/premium‑storage‑performa nce/
- **–** [https://docs.microsoft.com/en‑us/azure/storage/common/storage‑redundancy/](https://docs.microsoft.com/en-us/azure/storage/common/storage-introduction/)

既存の [Win](https://docs.microsoft.com/en-us/azure/virtual-machines/premium-storage-performance/)dows ライセンスを使用するか Linux [ライセンスを使用するかを選択します。](https://docs.microsoft.com/en-us/azure/virtual-machines/premium-storage-performance/)

- **–** Windows ライセンス:Windows ライセンスと Windows イメージ(Azure [プラットフォーム](https://docs.microsoft.com/en-us/azure/storage/common/storage-redundancy/)のサポ ートイメージまたはカスタムイメージ)を使用すると、Azure で Windows VM を低コストで実行でき ます。ライセンスには次の 2 種類があります:
	- \* **Windows Server** ライセンス。Windows Server ライセンスまたは Azure Windows Server ライセンスを使用できます。これにより、Azure Hybrid 特典を使用できます。詳しくは、 https://azure.microsoft.com/en-us/pricing/hybrid-benefit/を参照してください。Azure Hybrid 特典を使用すると、Azure ギャラリーからの Windows Server 追加ライセンス料金が不 要になるため、Azure での仮想マシン実行コストを基本計算料金のみに抑えられます。
	- \* **Windows** [クライアントライセンス。](https://azure.microsoft.com/en-us/pricing/hybrid-benefit/)Windows 10 ライセンスおよび Windows 11 ライセンス を Azure に移行できるため、追加のライセンスなしで Windows 10 VM および Windows 11 VM を Azure で実行できます。詳しくは、「クライアントアクセスライセンスと管理ライセンス」を参 照してください。

プロビジョニングされた仮想マシンがライセンス特[典を使用していることを確認するには、次の](https://www.microsoft.com/ja-jp/licensing/product-licensing/client-access-license) PowerShell コマンドを実行します:Get-AzVM -ResourceGroup MyResourceGroup -Name MyVM。

- **–**[Windows Server のライセンスの種類]で、ライセンスの種類が [**Windows\_Server**]であること を確認します。詳しくは、https://docs.microsoft.com/en‑us/azure/virtual‑machines/windo ws/hybrid‑use‑benefit‑licensing/を参照してください。
- **–**[Windows クライアントのライセンスの種類]で、ライセンスの種類が [**Windows\_Client**] であることを確認します。詳しくは、[https://docs.microsoft.com/en‑us/azure/virtual‑](https://docs.microsoft.com/en-us/azure/virtual-machines/windows/hybrid-use-benefit-licensing/) machines/windows/windows‐desktop‐multitenant‐hosting‐deployment/を参照してくだ さい。

または、Get-Provscheme PowerShell SDK を使用して確認することもできます。例: Get-Provscheme -ProvisioningSchemeName "My Azure Catalog"。このコマンドレッ トについて詳しくは、https://developer-docs.citrix.com/projects/citrix-virtual-apps-desktopssdk/en/latest/MachineCreation/Get‑ProvScheme/を参照してください。

- **–** Linux ライセンス:bring‑your‑own‑subscription(BYOS)Linux ライセンスを使用すると、ソフ トウェアの料金を支払う必要がありません。BYOS [の料金には、コンピューティングハードウェアの料](https://developer-docs.citrix.com/projects/citrix-virtual-apps-desktops-sdk/en/latest/MachineCreation/Get-ProvScheme/) [金のみが含まれます。ライセンスには次の](https://developer-docs.citrix.com/projects/citrix-virtual-apps-desktops-sdk/en/latest/MachineCreation/Get-ProvScheme/) 2 種類があります:
	- \* **RHEL\_BYOS**:RHEL\_BYOS の種類を正しく使用するには、Azure サブスクリプションで Red Hat Cloud Access を有効にします。
	- **\* SLES\_BYOS**: SLES の BYOS バージョンには、SUSE からのサポートが含まれています。

LicenseType 値をNew-ProvSchemeおよびSet-ProvSchemeで Linux オプションに設定で きます。

LicenseType をNew-ProvSchemeで RHEL\_BYOS に設定した例:

```
1 New-ProvScheme -CleanOnBoot -ProvisioningSchemeName "
      azureCatalog" -RunAsynchronously -Scope @() -SecurityGroup
     @() -CustomProperties '<CustomProperties xmlns="http://
     schemas.citrix.com/2014/xd/machinecreation" xmlns:xsi="http
      ://www.w3.org/2001/XMLSchema-instance"><Property xsi:type="
      StringProperty" Name="UseManagedDisks" Value="true" /><
      Property xsi:type="StringProperty" Name="StorageAccountType
      " Value="StandardSSD_LRS" /><Property xsi:type="
      StringProperty" Name="ResourceGroups" Value="hu-dev-mcs"
      /><Property xsi:type="StringProperty" Name="OsType" Value="
     Linux" /><Property xsi:type="StringProperty" Name="
     LicenseType" Value="RHEL_BYOS" /></CustomProperties>'
2 <!--NeedCopy-->
```
LicenseType をSet-ProvSchemeで SLES\_BYOS に設定した例:

```
1 Set-ProvScheme -ProvisioningSchemeName "azureCatalog" -
     CustomProperties '<CustomProperties xmlns="http://schemas.
     citrix.com/2014/xd/machinecreation" xmlns:xsi="http://www.
     w3.org/2001/XMLSchema-instance"><Property xsi:type="
      StringProperty" Name="UseManagedDisks" Value="true" /><
      Property xsi:type="StringProperty" Name="StorageAccountType
      " Value="StandardSSD_LRS" /><Property xsi:type="
      StringProperty" Name="ResourceGroups" Value="hu-dev-mcs"
      /><Property xsi:type="StringProperty" Name="OsType" Value="
     Linux" /><Property xsi:type="StringProperty" Name="
     LicenseType" Value="SLES_BYOS" /></CustomProperties>'
2 <!--NeedCopy-->
```
注:

LicenseType値が空の場合、デフォルト値は、OsType 値に応じて、Azure Windows Server

ライセンスまたは Azure Linux ライセンスになります。

LicenseType を空にした例:

```
1 Set-ProvScheme -ProvisioningSchemeName "azureCatalog" -
     CustomProperties '<CustomProperties xmlns="http://schemas.
     citrix.com/2014/xd/machinecreation" xmlns:xsi="http://www.
     w3.org/2001/XMLSchema-instance"><Property xsi:type="
     StringProperty" Name="UseManagedDisks" Value="true" /><
      Property xsi:type="StringProperty" Name="StorageAccountType
      " Value="StandardSSD_LRS" /><Property xsi:type="
     StringProperty" Name="ResourceGroups" Value="hu-dev-mcs"
      /><Property xsi:type="StringProperty" Name="OsType" Value="
     Linux" /></CustomProperties>'
2 <!--NeedCopy-->
```
ライセンスの種類と利点を理解するには、次のドキュメントを参照してください:

- **–** https://docs.microsoft.com/en‑us/dotnet/api/microsoft.azure.management.compute.m odels.virtualmachine.licensetype?view=azure‑dotnet
- **–** [https://docs.microsoft.com/en‑us/azure/virtual‑machines/linux/azure‑hybrid‑benefit‑](https://docs.microsoft.com/en-us/dotnet/api/microsoft.azure.management.compute.models.virtualmachine.licensetype?view=azure-dotnet) [linux](https://docs.microsoft.com/en-us/dotnet/api/microsoft.azure.management.compute.models.virtualmachine.licensetype?view=azure-dotnet)

Azure Compute Gallery (旧称 Azure Shared Image Gallery) は、イメージを管理および共有するため のリ[ポジトリです。これにより、組織全体でイメージを利用できるようになります。大規模な永続的でないマ](https://docs.microsoft.com/en-us/azure/virtual-machines/linux/azure-hybrid-benefit-linux) シン[カタログ](https://docs.microsoft.com/en-us/azure/virtual-machines/linux/azure-hybrid-benefit-linux)を作成する場合は、よりすばやく VDA OS ディスクをリセットできるため、イメージを SIG に 保存することをお勧めします。[準備されたイメージを **Azure Compute Gallery** に配置します]を選択す ると、[**Azure Computer Gallary** の設定]セクションが表示され、追加の Azure Compute Gallery 設定 を指定できます:

- **–** イメージレプリカに対する仮想マシンの比率。Azure で保持するイメージレプリカに対する仮想マシン の比率を指定できます。デフォルトでは、Azure は 40 台の非永続的なマシンごとに 1 つのイメージレ プリカを保持します。永続マシンの場合、その数はデフォルトで 1,000 になります。
- **–** 最大レプリカ数。Azure で保持するイメージレプリカの最大数を指定できます。デフォルトは 10 です。
- •[仮想マシン]ページで、作成する仮想マシンの数を指定します。少なくとも 1 つを指定し、マシンサイズを選 択する必要があります。カタログ作成後、カタログを編集してマシンサイズを変更できます。
- •[**NIC**]ページには、Azure 固有の情報は表示されません。「マシンカタログの作成」のガイダンスに従ってく ださい。
- •[ディスク設定]ページで、ライトバックキャッシュを有効にするかどうかを選択します。MCS ストレージ最 適化機能を有効にすると、カタログを作成するときに以下の[設定を構成できます。こ](https://docs.citrix.com/ja-jp/citrix-virtual-apps-desktops/install-configure/machine-catalogs-create.html#nic)れらの設定は、Azure 環 境と GCP 環境の両方に適用されます。

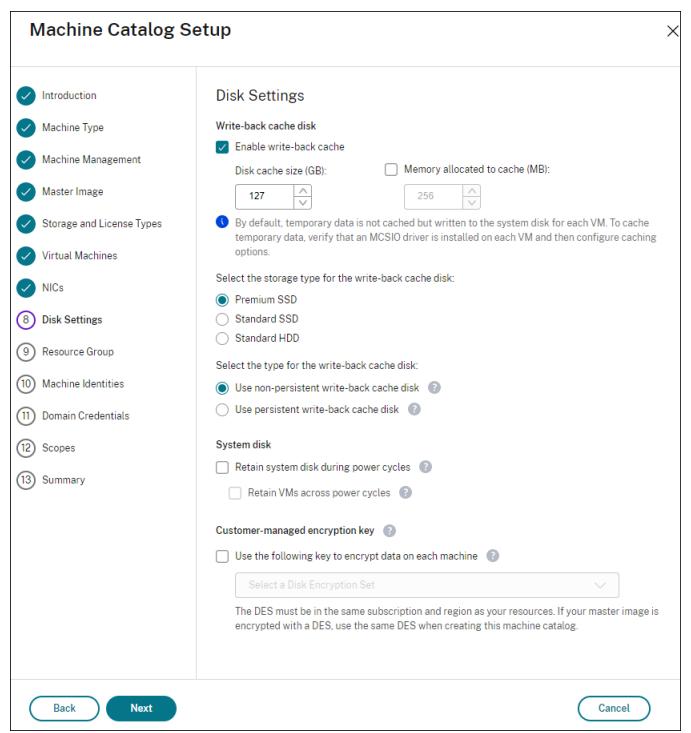

ライトバックキャッシュを有効にした後、次の操作を実行できます:

- **–** 一時データのキャッシュに使用するディスクと RAM のサイズを構成する。詳しくは、「一時データ用キ ャッシュの構成」を参照してください。
- **–** ライトバックキャッシュディスク用のストレージの種類を選択します。ライトバックキャッシュディス [クには、次のスト](https://docs.citrix.com/ja-jp/citrix-virtual-apps-desktops/install-configure/machine-catalogs-create.html#configure-cache-for-temporary-data)レージのオプションを使用できます:
	- \* プレミアム SSD
	- \* 標準 SSD
	- \* 標準 HDD
- **–** プロビジョニングされた VM に対してライトバックキャッシュディスクを保持するかどうかを選択しま す。このオプションを使用可能にするには、[ライトバックキャッシュを有効にする]を選択します。デ フォルトでは、[非永続的なライトバックキャッシュディスクを使用する]が選択されています。
- **–** ライトバックキャッシュディスクの種類を選択します。
	- \* 非永続的なライトバックキャッシュディスクを使用する。選択した場合、ライトバックキャッシュ ディスクは電源サイクル中に削除されます。リダイレクトされたデータはすべて失われます。VM の一時ディスクに十分なスペースがある場合、それはライトバックキャッシュディスクのホストに 使用され、コストを削減します。カタログの作成後、プロビジョニングされたマシンが一時ディス クを使用しているかどうかを確認できます。これを行うには、カタログをクリックして、[テンプ レートのプロパティ]タブの情報を確認します。一時ディスクが使用されている場合は、[非永続 的なライトバックキャッシュディスク]が表示され、その値は [はい(**VM** の一時ディスクを使 用)]になっていますそうでない場合は、[非永続的なライトバックキャッシュディスク]が表示さ

れ、その値は [いいえ](**VM** の一時ディスクを使用しない)になっています。

- \* 永続的なライトバックキャッシュディスクを使用する。選択した場合、ライトバックキャッシュデ ィスクは、プロビジョニングされた VM で保持されます。このオプションを有効にすると、ストレ ージコストが増加します。
- **–** 電源サイクル中に VDA 用の仮想マシンとシステムディスクを保持するかどうかを選択します。

電源サイクル中に仮想マシンおよびシステムディスクを保持します。[ライトバックキャッシュを有効に する]を選択した場合に使用できます。デフォルトでは、仮想マシンとシステムディスクはシャットダ ウン時に削除され、スタートアップ時に再作成されます。仮想マシンの再起動時間を短縮したい場合は、 このオプションを選択します。このオプションを有効にすると、ストレージコストも増加することに注 意してください。

**–** ストレージコストの削減を有効にするかどうかを選択します。有効にすると、VM のシャットダウン時 にストレージディスクを標準 HDD にダウングレードすることで、ストレージコストを削減できます。 VM は、再起動時に元の設定に切り替わります。このオプションは、ストレージディスクとライトバック キャッシュディスクの両方に適用されます。または、PowerShell を使用することもできます。「仮想マ シンのシャットダウン時にストレージの種類をダウングレードする」を参照してください。

注:

Microsoft は、VM [のシャットダウン中のストレージの種類](https://docs.citrix.com/ja-jp/citrix-virtual-apps-desktops/install-configure/machine-catalogs-manage/manage-machine-catalog-azure.html#change-the-storage-type-to-a-lower-tier-when-a-vm-is-shut-down)の変更に制限を課してい[ます。](https://docs.citrix.com/ja-jp/citrix-virtual-apps-desktops/install-configure/machine-catalogs-manage/manage-machine-catalog-azure.html#change-the-storage-type-to-a-lower-tier-when-a-vm-is-shut-down) Microsoft が将来的にストレージの種類の変更を禁止する可能性もあります。詳しくは、 Microsoft 社の記事を参照してください。

- **–** カタログでプロビジョニングされるマシンのデータを暗号化するかどうかを選択します。顧客が管理す る[暗号化キーを使用した](https://learn.microsoft.com/ja-jp/azure/virtual-machines/disks-convert-types?tabs=azure-powershell#restrictions)サーバー側暗号化により、管理対象ディスクレベルで暗号化を管理し、カタロ グ内のマシン上のデータを保護できます。詳しくは、「Azure サーバー側暗号化」を参照してください。
- •[リソースグループ]ページで、リソースグループを作成するか、既存のグループを使用するかを選択します。
	- **–** リソースグループを作成する場合は、[次へ]を選択します。
	- **–** 既存のリソースグループを使用する場合は、[使用可能なプロビジョニングリソースグループ]ボックス の一覧からグループを選択します。注意事項:カタログで作成しているマシンを収容するのに十分なグ ループを選択してください。選択が少なすぎると、メッセージが表示されます。後でカタログにさらに VM を追加する予定がある場合は、必要最小限よりも多く選択しておくことをお勧めします。カタログ が作成された後、カタログにリソースグループをさらに追加することはできません。

詳しくは、「Azure リソースグループ」を参照してください。

- •[マシン **ID**]ページで ID の種類を選択し、このカタログ内のマシンの ID を設定します。[**Azure Active** Directory 参加]として仮想マシンを選択すると、それらを Azure AD セキュリティグループに追加できま す。詳細な手順は次のとおりです:
	- 1.[**ID** の種類]フィールドから、[**Azure Active Directory** 参加]を選択します。[**Azure AD** セキュリ ティグループ(オプション)]オプションが表示されます。
- 2. [Azure AD セキュリティグループ: 新規作成]をクリックします。
- 3. グループ名を入力して、[作成]をクリックします。
- 4. 画面の指示に従って、Azure にサインインします。 グループ名が Azure に存在しない場合は、緑色のアイコンが表示されます。それ以外の場合は、新しい 名前の入力を求めるエラーメッセージが表示されます。
- 5. 仮想マシンのマシンアカウント名前付けスキームを入力します。

カタログの作成後、Citrix Virtual Apps and Desktops はユーザーに代わって Azure にアクセスし、セキュ リティグループとグループの動的メンバーシップ規則を作成します。この規則に基づいて、このカタログで指 定された名前付けスキームの仮想マシンがセキュリティグループに自動的に追加されます。

このカタログに別の名前付けスキームの仮想マシンを追加するには、Azure にサインインする必要がありま す。これにより、Citrix Virtual Apps and Desktops は Azure にアクセスし、新しい名前付けスキームに基 づいて動的メンバーシップ規則を作成できます。

このカタログを削除する場合、Azure からセキュリティグループを削除するには、Azure へのサインインも必 要です。

•[ドメイン資格情報]ページおよび [概要]ページには、Azure 固有の情報は表示されません。「マシンカタロ グの作成」のガイダンスに従ってください。

ウィザードを完了します。

**Azure** 一時ディスクをライトバックキャッシュディスクとして使用するための条件

次のすべての条件が満たされている場合にのみ、Azure 一時ディスクをライトバックキャッシュディスクとして使用 できます:

- Azure 一時ディスクは永続データには適していないため、ライトバックキャッシュディスクは非永続である必 要があります。
- 選択した Azure VM のサイズには、一時ディスクが含まれている必要があります。
- エフェメラル OS ディスクを有効にする必要はありません。
- ライトバックキャッシュファイルを Azure 一時ディスクに保存することを受け入れます。
- Azure 一時ディスクのサイズは、「ライトバックキャッシュディスクサイズ + ページングファイル用に予約さ れたスペース + 1GB のバッファスペース」の合計サイズよりも大きい必要があります。

非永続的なライトバックキャッシュディスクのシナリオ

次の表は、マシンカタログの作成中に一時ディスクがライトバックキャッシュに使用される場合の 3 つの異なるシナ リオを示しています。

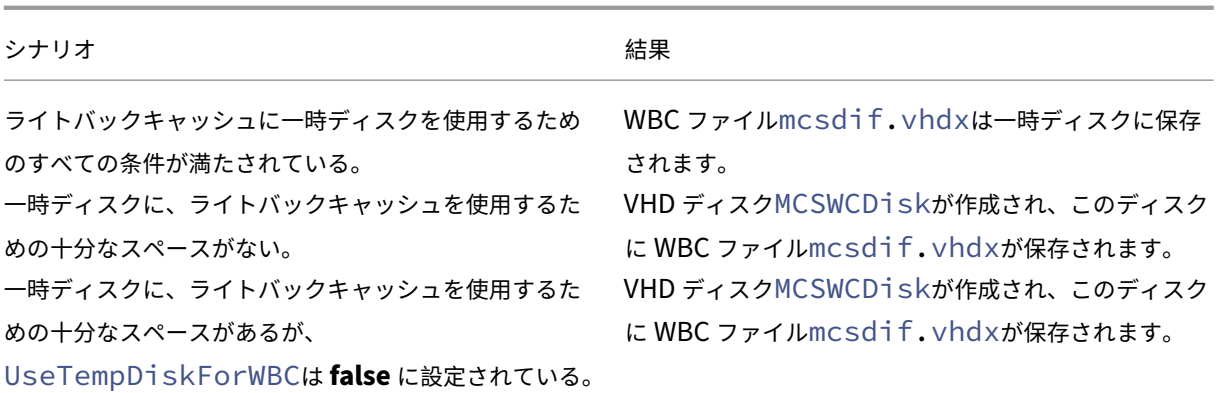

**Azure** テンプレートスペックを作成する

Azure Portal で Azure テンプレートスペックを作成し、それを Web Studio と PowerShell コマンドで使用して、 MCS マシンカタログを作成または更新できます。

既存の仮想マシンの Azure テンプレートスペックを作成するには、以下の手順に従います:

- 1. Azure Portal に移動します。リソースグループを選択してから、仮想マシンとネットワークインターフェイ スを選択します。上の[⋯]メニューで、[**Export template**]をクリックします。
- 2. カタログプロビジョニング用のテンプレートスペックを作成する場合は、[**Include parameters**]チェック ボックスをオフにします。
- 3. テンプレートスペックを後で変更するには、[Add to library]をクリックします。
- 4.[**Importing template**]ページで、**Name**、**Subscription**、**Resource Group**、**Location**、**Version** などの必要な情報を入力します。[**Next: Edit Template**]をクリックします。
- 5. カタログをプロビジョニングする場合は、独立したリソースとしてネットワークインターフェイスも必要です。 したがって、テンプレートスペックで指定されているdependsOnを削除する必要があります。例:

```
1 "dependsOn": [
2 "[resourceId('Microsoft.Network/networkInterfaces', 'tnic937')]"
3 ],
4 <!--NeedCopy-->
```
- 6.[**Review+Create**]を作成してテンプレートスペックを作成します。
- 7.[**Template Specs**]ページで、作成したテンプレートスペックを確認します。テンプレートスペックをクリ ックします。左側のパネルで、[**Versions**]をクリックします。
- 8.[**Create new version**]をクリックして、新しいバージョンを作成できます。新しいバージョン番号を指定 し、現在のテンプレートスペックを変更して、[**Review + Create**]をクリックし、新しいバージョンのテン プレートスペックを作成します。

次の PowerShell コマンドを使用して、テンプレートスペックとテンプレートのバージョンに関する情報を取得でき ます:

• テンプレートスペックに関する情報を取得するには、次を実行します:

```
1 get-item XDHyp:\HostingUnits\East\machineprofile.folder\abc.
      resourcegroup\bggTemplateSpec.templatespec
```

```
2 <!--NeedCopy-->
```
• テンプレートスペックのバージョンに関する情報を取得するには、次を実行します:

```
1 get-item XDHyp:\HostingUnits\East\machineprofile.folder\abc.
      resourcegroup\bggTemplateSpec.templatespec\bgg1.0.
      templatespecversion
2 <!--NeedCopy-->
```
#### カタログの作成または更新でテンプレートスペックを使用する

テンプレートスペックをマシンプロファイルの入力に使用して、MCS マシンカタログを作成または更新できます。こ れを行うには、Web Studio または PowerShell コマンドを使用できます。

- Web Studio については、「Web Studio で Azure Resource Manager イメージを使用してマシンカタログ を作成する」を参照してください。
- PowerShell については、「PowerShell を使用したカタログの作成または更新でテンプレートスペックを使 用する」を参照してください。

**Azure** サーバー側暗号化

Citrix Virtual Apps and Desktops は、Azure Key Vault を使用して Azure Managed Disks の顧客が管理する 暗号化キーをサポートします。このサポートにより、独自の暗号化キーを使用してマシンカタログの管理対象ディス クを暗号化して、組織およびコンプライアンスの要件を管理できます。詳しくは、「Azure Disk Storage のサーバー 側暗号化」を参照してください。

管理対象ディスクにこの機能を使用する場合:

- [デ](https://docs.microsoft.com/ja-jp/azure/virtual-machines/disk-encryption)ィスクが暗号化されているキーを変更するには、DiskEncryptionSetの現在のキーを変更します。 DiskEncryptionSetに関連付けられているすべてのリソースは、新しいキーで暗号化されるように変 更されます。
- キーを無効にするか削除すると、そのキーを使用するディスクのある VM はすべて自動的にシャットダウンし ます。シャットダウン後、キーを再度有効にするか、新しいキーを割り当てない限り、VM は使用できません。 このキーを使用するカタログの電源をオンにすることはできません。また、VM をカタログに追加することも できません。

顧客が管理する暗号化キーを使用する場合の重要な考慮事項

この機能を使用するときは、次のことに注意してください:

- 顧客が管理するキーに関連するすべてのリソース(Azure Key Vault、ディスク暗号化セット、VM、ディス ク、スナップショット)は、同じサブスクリプションとリージョンに配置される必要があります。
- 顧客が管理する暗号化キーを有効にすると、後で無効にすることはできません。顧客が管理する暗号化キーを 無効にする、または削除する場合は、顧客が管理する暗号化キーを使用していない別の管理対象ディスクにす べてのデータをコピーします。
- サーバー側暗号化と顧客が管理するキーを使用して暗号化されたカスタムイメージから作成されたディスク は、同じ顧客が管理するキーを使用して暗号化する必要があります。これらのディスクは同じサブスクリプシ ョンでカバーされる必要があります。
- サーバー側暗号化と顧客が管理するキーを使用して暗号化されたディスクから作成されたスナップショット は、同じ顧客が管理するキーを使用して暗号化する必要があります。
- 顧客が管理するキーで暗号化されたディスク、スナップショット、イメージは、別のリソースグループおよび サブスクリプションに移動できません。
- Azure Disk Encryption を使用して現在暗号化されている、または以前に暗号化された管理対象ディスクは、 顧客が管理するキーを使用して暗号化することはできません。
- リージョンごとのディスク暗号化セットの制限については、Microsoft 社のサイトを参照してください。

注:

Azure サーバー側暗号化の構成については、「クイックスタート:[Azure Portal](https://docs.microsoft.com/ja-jp/azure/azure-resource-manager/management/azure-subscription-service-limits) を使用してキーコンテナを作 成する」を参照してください。

#### **Az[ure](https://docs.microsoft.com/ja-jp/azure/key-vault/general/quick-create-portal)** の顧客が管理する暗号キー

マシンカタログを作成するときに、カタログでプロビジョニングされるマシンのデータを暗号化するかどうかを選択 できます。顧客が管理する暗号化キーを使用したサーバー側暗号化により、管理対象ディスクレベルで暗号化を管理 し、カタログ内のマシン上のデータを保護できます。ディスク暗号化セット(DES)は、顧客が管理するキーを表しま す。この機能を使用するには、最初に Azure で DES を作成する必要があります。DES の形式は次のとおりです:

• /subscriptions/12345678-1234-1234-1234-123456789012/resourceGroups /Sample-RG/providers/Microsoft.Compute/diskEncryptionSets/SampleEncryptionSet

一覧から DES を選択します。選択した DES は、リソースと同じサブスクリプションおよびリージョンに存在する必 要があります。イメージが DES で暗号化されている場合は、マシンカタログを作成するときに同じ DES を使用しま す。カタログの作成後に DES を変更することはできません。

暗号化キーを使用してカタログを作成し、後で Azure で対応する DES を無効にすると、カタログ内のマシンの電源 をオンにしたり、カタログにマシンを追加したりできなくなります。

「顧客管理暗号キーを使用したマシンカタログの作成」を参照してください。

ホストでの **Azure** ディスク暗号化

ホスト機能での暗号化を使用して、MCS マシンカタログを作成できます。現在、MCS はこの機能でマシンプロファ イルワークフローのみをサポートします。VM またはテンプレートスペックをマシンプロファイルの入力として使用 できます。

この暗号化方法は、Azure Storage でデータを暗号化しません。VM をホストするサーバーがデータを暗号化し、暗 号化されたデータが Azure Storage サーバーを通過します。つまり、この暗号化方法はデータをエンドツーエンド で暗号化します。

制限:

ホストでの Azure ディスク暗号化は:

- すべての Azure マシンサイズでサポートされているわけではありません
- Azure Disk Encryption と互換性がありません

ホスト機能での暗号化を使用してマシンカタログを作成するには、次の手順を実行します:

- 1. ホスト機能での暗号化がサブスクリプションで有効になっているかどうかを確認します。確認する方法につい ては、「https://learn.microsoft.com/en‑us/rest/api/resources/features/get?tabs=HTTP/」を参照し てください。有効になっていない場合は、サブスクリプションの機能を有効にする必要があります。サブスクリプ ションでこの機能を有効にする方法については、「https://learn.microsoft.com/en‑us/azure/virtual‑ma chines/disks-enable-host-based-encryption-portal?tabs=azure-powershell#prerequisites/」 を参照してください。
- 2. 使用する Azure VM のサイズがホストでの暗号[化をサポートしているかどうかを確認します。確認するには、](https://learn.microsoft.com/en-us/azure/virtual-machines/disks-enable-host-based-encryption-portal?tabs=azure-powershell#prerequisites/) PowerShell [ウィンドウで次のいずれかを実行します:](https://learn.microsoft.com/en-us/azure/virtual-machines/disks-enable-host-based-encryption-portal?tabs=azure-powershell#prerequisites/)

```
1 PS XDHyp:\Connections<your connection>\east us.region\
     serviceoffering.folder>
2 <!--NeedCopy-->
```

```
1 PS XDHyp:\HostingUnits<your hosting unit>\serviceoffering.folder>
2 <!--NeedCopy-->
```
- 3. Azure Portal でホストでの暗号化を有効にして、マシンプロファイルの入力として、VM またはテンプレート スペックを作成します。
	- VM を作成する場合は、ホストでの暗号化をサポートしている VM サイズを選択します。VM を作成する と、VM プロパティの [**Encryption at host**]が有効になります。
	- テ ン プ レ ー ト ス ペ ッ ク を 使 用 す る 場 合 は、Encryption at Hostパ ラ メ ー タ ー をsecurityProfile内で **true** にします。
- 4. VM またはテンプレートスペックを選択して、マシンプロファイルワークフローで MCS マシンカタログを作 成します。
- OS ディスクまたはデータディスク:顧客管理キーとプラットフォーム管理キーによって暗号化されま す
- エフェメラル OS ディスク:プラットフォーム管理キーだけで暗号化されます
- キャッシュディスク:顧客管理キーとプラットフォーム管理キーによって暗号化されます

Web Studio を使用するか、PowerShell コマンドを実行して、マシンカタログを作成できます。

マシンプロファイルからホストでの暗号化情報を取得する

AdditionalDataパラメーターを指定して PowerShell コマンドを実行すると、マシンプロファイルからホス トでの暗号化情報を取得できます。EncryptionAtHostパラメーターが **True** の場合、ホストでの暗号化がマ シンプロファイルに対して有効であることを示します。

例:マシンプロファイル入力が VM の場合、次のコマンドを実行します:

1 (get-item XDHyp:\HostingUnits\myAzureNetwork\machineprofile.folder\abc. resourcegroup\def.vm).AdditionalData 2 <!--NeedCopy-->

例:マシンプロファイル入力がテンプレートスペックの場合、次のコマンドを実行します:

1 (get-item XDHyp:\HostingUnits\myAzureNetwork\machineprofile.folder\abc. resourcegroup\def\_templatespec.templatespec\EncryptionAtHost. templatespecversion).AdditionalData 2 <!--NeedCopy-->

#### 管理対象ディスクの二重暗号化

二重暗号化を使用してマシンカタログを作成できます。この機能を使用して作成されたカタログでは、すべてのディ スクがプラットフォームキーと顧客管理キーの両方によってサーバー側で暗号化されています。Azure Key Vault、 暗号キー、およびディスク暗号化セット(DES)は、顧客が所有し、維持します。

二重暗号化とは、プラットフォーム側の暗号化(デフォルト)と顧客管理の暗号化(CMEK)です。したがって、暗号 化アルゴリズム、実装、またはキーの侵害に関するリスクを懸念している、セキュリティに非常に敏感なお客様は、 この二重暗号化を選択できます。永続的 OS ディスクとデータディスク、スナップショット、イメージはすべて二重 暗号化により保存時に暗号化されます。

注:

- Web Studio を使用するか、PowerShell コマンドを実行することで、二重暗号化を使用してマシンカ タログを作成し、更新できます。PowerShell コマンドについては、「二重暗号化を使用したマシンカタ ログの作成」を参照してください。
- 二重暗号化を使用してマシンカタログを作成または更新するには、非マシンプロファイルベースのワーク フローまたはマシンプロファイルベースのワークフローを使用できます。
- 非マシンプロファイルベースのワークフローを使用してマシンカタログを作成する場合は、保存されてい るDiskEncryptionSetIdを再利用できます。
- マシンプロファイルを使用する場合は、VM またはテンプレートスペックをマシンプロファイルの入力に 使用できます。

#### 制限事項:

- 二重暗号化は、Ultra Disk または Premium SSD v2 ディスクではサポートされていません。
- 二重暗号化は、非管理ディスクではサポートされません。
- カタログに関連付けられている DiskEncryptionSet キーを無効にすると、カタログの VM が無効になりま す。
- 顧客が管理するキーに関連するすべてのリソース(Azure Key Vault、ディスク暗号化セット、VM、ディス ク、スナップショット)は、同じサブスクリプションとリージョンに存在する必要があります。
- サブスクリプションごとに、リージョンあたり最大 50 のディスク暗号化セットのみを作成できます。
- 既にDiskEncryptionSetIdを持つマシンカタログを別のDiskEncryptionSetIdで更新する ことはできません。

#### **Azure** リソースグループ

Azure プロビジョニングのリソースグループは、アプリケーションとデスクトップをユーザーに提供する VM をプ ロビジョニングする方法を提供します。MCS マシンカタログを作成するときに既存の空の Azure リソースグルー プを追加するか、新しいリソースグループを作成することができます。Azure リソースグループについて詳しくは、 Microsoft 社のドキュメントを参照してください。

**[Azure](https://docs.microsoft.com/ja-jp/azure/azure-resource-manager/management/azure-subscription-service-limits#managed-virtual-machine-disks)** リソースグループの使用

Azure リソースグループごとの仮想マシン、管理対象ディスク、スナップショット、およびイメージの数に制限はあ りません(Azure リソースグループごとに仮想マシンは 240、管理対象ディスクは 800 という数の制限はなくなり ました)。

- フルスコープのサービスプリンシパルを使用してマシンカタログを作成する場合、MCS は 1 つの Azure リソ ースグループのみを作成し、カタログのこのグループを使用します。
- スコープの狭いサービスプリンシパルを使用してマシンカタログを作成する場合、事前に作成された空の Azure リソースグループを指定する必要があります。

**Azure** エフェメラルディスク

Azure エフェメラルディスクを使用すると、キャッシュディスクまたは一時ディスクを再利用して、Azure 対応の仮 想マシンの OS ディスクを保存できます。この機能は、標準の HDD ディスクよりも高性能の SSD ディスクを必要と する Azure 環境で役立ちます。Azure エフェメラルディスクを使用したカタログの作成については、「Azure エフェ [メラルディスクを使用したカタ](https://docs.microsoft.com/ja-jp/azure/virtual-machines/ephemeral-os-disks)ログの作成」を参照してください。

注:

永続カタログでは、エフェメラル OS ディスクはサポートされていません。

エフェメラル OS ディスクでは、プロビジョニングスキームで管理対象ディスクと Shared Image Gallery を使用 する必要があります。

エフェメラル **OS** 一時ディスクの保存

エフェメラル OS ディスクを VM 一時ディスクまたはリソースディスクに保存するオプションがあります。この機能 により、キャッシュがないか、キャッシュが不十分な VM で、エフェメラル OS ディスクを使用できます。このよう な VM には、Ddv4などのエフェメラル OS ディスクを保存するための一時ディスクまたはリソースディスクがあり ます。

以下に注意してください:

- エフェメラルディスクは、VM キャッシュディスクまたは VM の一時(リソース)ディスクのいずれかに保存 されます。キャッシュディスクが OS ディスクの内容を保持するのに十分な大きさでない場合を除き、キャッ シュディスクは一時ディスクよりも優先されます。
- 更新の際は、キャッシュディスクよりも大きいが一時ディスクよりも小さい新しいイメージにより、エフェメ ラル OS ディスクが VM の一時ディスクに置き換えられます。

**Azure** エフェメラルディスクと **Machine Creation Services**(**MCS**)ストレージ最適化(**MCS I/O**)

Azure エフェメラル OS ディスクと MCS I/O を同時に有効にすることはできません。

重要な考慮事項は次のとおりです:

- エフェメラル OS ディスクと MCS I/O の両方を同時に有効にしてマシンカタログを作成することはできませ ん。
- New-ProvSchemeま た はSet-ProvSchemeで **true** に 設 定 さ れ た PowerShell パ ラ メ ー タ ー (UseWriteBackCacheおよびUseEphemeralOsDisk)を使用すると、対応するエラーメッセ ージが表示されて失敗します。
- 両方の機能を有効にして作成した既存のマシンカタログについては、次のことができます:
	- **–** マシンカタログの更新。
	- **–** VM の追加または削除。
	- **–** マシンカタログの削除。

# **Azure Compute Gallery**

Azure において、MCS でプロビジョニングされたマシンの公開イメージリポジトリとして Azure Shared Image Gallery (旧称: Azure Shared Image Gallery)を使用します。公開イメージをギャラリーに保存して、OS ディス クの作成とハイドレーションを高速化し、非永続仮想マシンの起動時間とアプリケーションの起動時間を改善できま す。Shared Image Gallery には、次の 3 つの要素が含まれています:

- ギャラリー:イメージはここに保存されます。MCS は、マシンカタログごとに 1 つのギャラリーを作成しま す。
- ギャラリーイメージの定義:この定義には、公開イメージに関する情報(オペレーティングシステムの種類と 状態、Azure リージョン)が含まれます。MCS は、カタログ用に作成されたイメージごとに 1 つのイメージ 定義を作成します。
- ギャラリーイメージバージョン:Shared Image Gallery の各イメージには複数のバージョンを含めること ができ、各バージョンには異なるリージョンに複数のレプリカを含めることができます。各レプリカは、公開 イメージの完全なコピーです。

注:

Shared Image Gallery の機能は、管理対象ディスクとのみ互換性があります。従来のマシンカタログでは使 用できません。

詳しくは、「Azure Compute Gallery の概要」を参照してください。

PowerShell と Azure Compute Gallery イメージを使用したマシンカタログの作成または更新については、「Azure Compute [Gallery](https://docs.microsoft.com/ja-jp/azure/virtual-machines/shared-image-galleries) イメージを使用してマシンカタログを作成または更新する」を参照してください。

# **Azure Marketplace**

Citrix Virtual Apps and Desktops では、プラン情報を含んだ Azure 内マスターイメージを使用してマシンカタロ グを作成できます。詳しくは、Microsoft Azure Marketplaceを参照してください。

ヒント:

標準の Windows Server イメージなど、[Azure Marketpla](https://docs.microsoft.com/ja-jp/azure/marketplace/overview)ce にある一部のイメージには、プラン情報が追加 されていません。Citrix Virtual Apps and Desktops 機能は、有料イメージ用です。

#### **Shared Image Gallery** で作成されたイメージに **Azure** プラン情報が含まれていることの確認

このセクションの手順を使用して、Web Studio で Shared Image Gallery のイメージを表示します。これらのイ メージは、マスターイメージに使用することもできます。イメージを Shared Image Gallery に配置するには、ギャ ラリーでイメージ定義を作成します。

#### Citrix Virtual Apps and Desktops 7 2402 LTSR

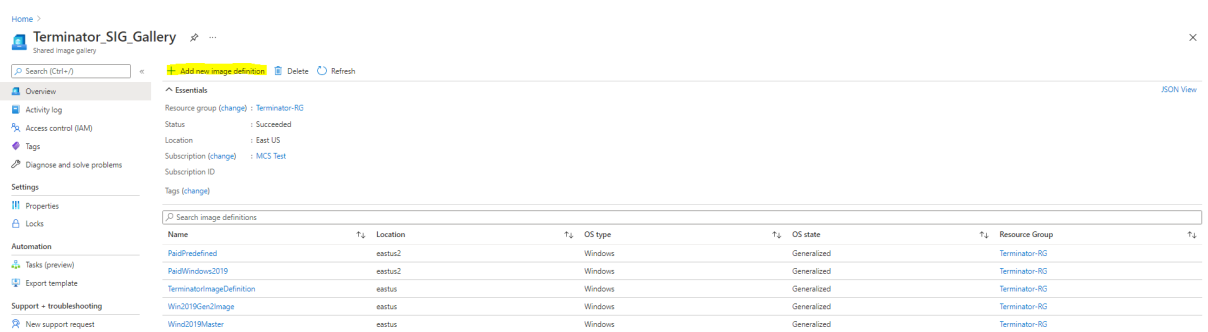

[公開オプション]ページで、購入プラン情報を確認します。

購入プラン情報フィールドは最初は空欄です。これらのフィールドに、イメージに使用されている購入プラン情報を 入力します。購入プラン情報を入力しないと、マシンカタログプロセスが失敗する可能性があります。

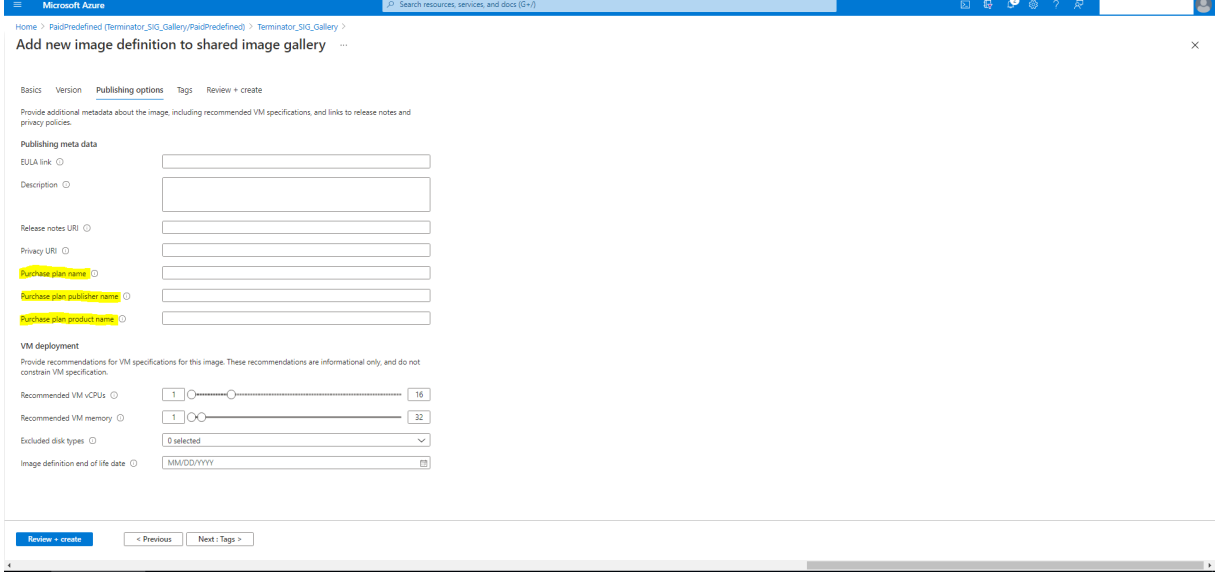

購入プラン情報を確認した後、定義内にイメージバージョンを作成します。これはマスターイメージとして使用され ます。[バージョンの追加]をクリックします:

# Citrix Virtual Apps and Desktops 7 2402 LTSR

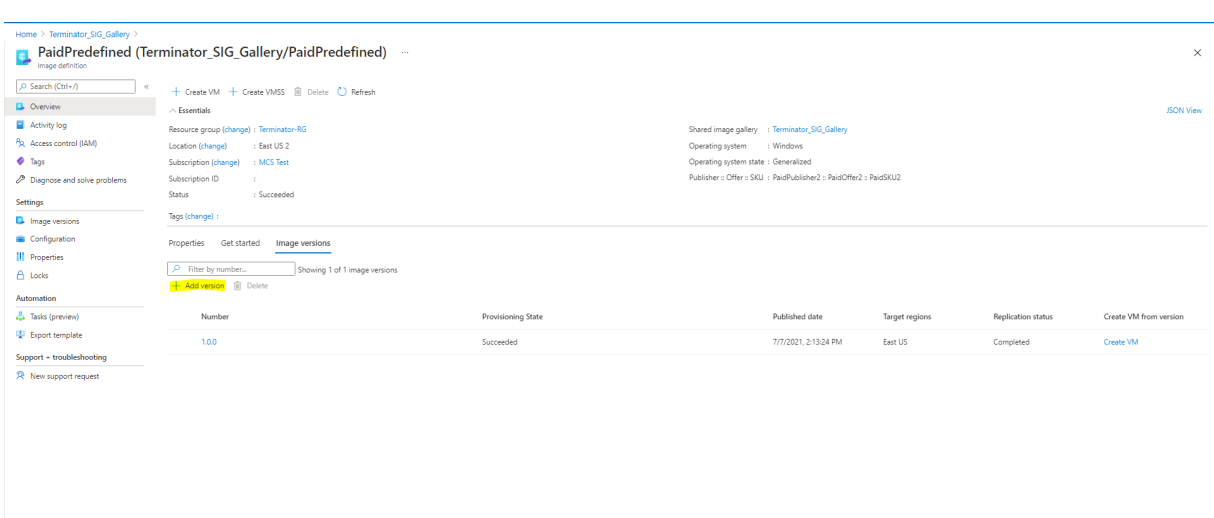

[バージョンの詳細]セクションで、ソースとしてイメージスナップショットか管理対象ディスクを選択します:

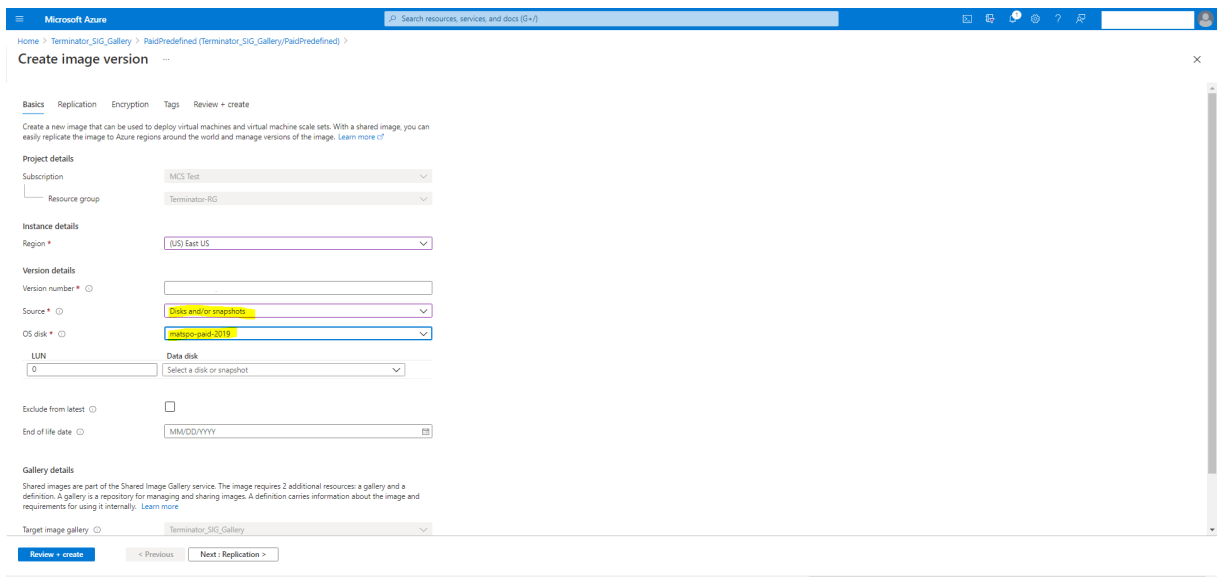

# **PowerShell** を使用してマシンカタログを作成する

このセクションでは、PowerShell を使用してカタログを作成する方法について説明します。

- 非永続的なライトバックキャッシュディスクのカタログを作成する
- 永続的なライトバックキャッシュディスクのカタログを作成する
- MCSIO による起動パフォーマンスの向上
- PowerShell を使用したカタログの作成または更新でテンプレートスペックを使用する
- トラステッド起動を使用したマシンカタログ
- マシンプロファイルのプロパティ値を使用する
- 顧客管理暗号キーを使用したマシンカタログの作成
- 二重暗号化を使用したマシンカタログの作成
- Azure エフェメラルディスクを使用したカタログの作成
- Azure 専用ホスト
- Azure Compute Gallery イメージを使用してマシンカタログを作成または更新する
- Shared Image Gallery を構成する
- 指定されたアベイラビリティゾーンへのマシンのプロビジョニング
- ストレージの種類
- ページファイルの場所
- ページファイル設定の更新
- Azure Spot VM を使用したカタログの作成
- バックアップ VM サイズの構成
- すべてのリソースのタグをコピーする
- •[Azure Monitor エージェントがインストールされたカタログ VM をプロビジョニングする]

非永続的なライトバックキャッシュディスクのカタログを作成する

非永続的なライトバックキャッシュディスクのカタログを構成するには、PowerShell パラメーターNew-ProvScheme CustomPropertiesを使用します。このカスタムプロパティUseTempDiskForWBCは、 ライトバックキャッシュファイルを保存するのに、Azure 一時ストレージの使用を受け入れるかどうかを示します。 一時ディスクをライトバックキャッシュディスクとして使用する場合は、New-ProvScheme実行時に「true」に 設定する必要があります。このパラメーターが指定されていない場合、デフォルトは **False** に設定されます。

例:CustomPropertiesパラメーターを使用してUseTempDiskForWBCを **true** に設定した場合:

```
1 -CustomProperties '<CustomProperties xmlns=" http://schemas.citrix.com
      /2014/xd/machinecreation" xmlns:xsi=" http://www.w3.org/2001/
      XMLSchema-instance"> `
2 <Property xsi:type="StringProperty" Name="PersistWBC" Value="false"/> `
3 <Property xsi:type="StringProperty" Name="PersistOsDisk" Value="false
      " />
4 <Property xsi:type="StringProperty" Name="PersistVm" Value="false"/> `
5 <Property xsi:type="StringProperty" Name="StorageAccountType" Value="
      Premium_LRS"/> `
6 <Property xsi:type="StringProperty" Name="WBCDiskStorageType" Value="
      Premium_LRS"/> `
7 <Property xsi:type="StringProperty" Name="LicenseType" Value="
      Windows Client"/>
8 <Property xsi:type="StringProperty" Name="UseTempDiskForWBC" Value="
      true"/> `
9 </CustomProperties>'
10 <!--NeedCopy-->
```
注:

```
マシンカタログをコミットして、ライトバックキャッシュファイル用として Azure ローカル一時ストレージを
```
使用すると、後から VHD を使用するように変更することはできません。

永続的なライトバックキャッシュディスクのカタログを作成する

永続的なライトバックキャッシュディスクのカタログを構成するには、PowerShell パラメーターNew-ProvScheme CustomPropertiesを使用します。このパラメーターでは追加プロパティPersistWBC をサポートしており、これを使用することで、MCS でプロビジョニングされたマシンのライトバックキャッシュディ スクを永続化させる方法を指定できます。PersistWBCプロパティは、UseWriteBackCacheパラメーター が指定され、WriteBackCacheDiskSizeパラメーターがディスクが作成されたことを示すよう設定された 場合のみ使用されます。

以下は、PersistWBCをサポートする前にCustomPropertiesパラメーターで使用されるプロパティの例 です:

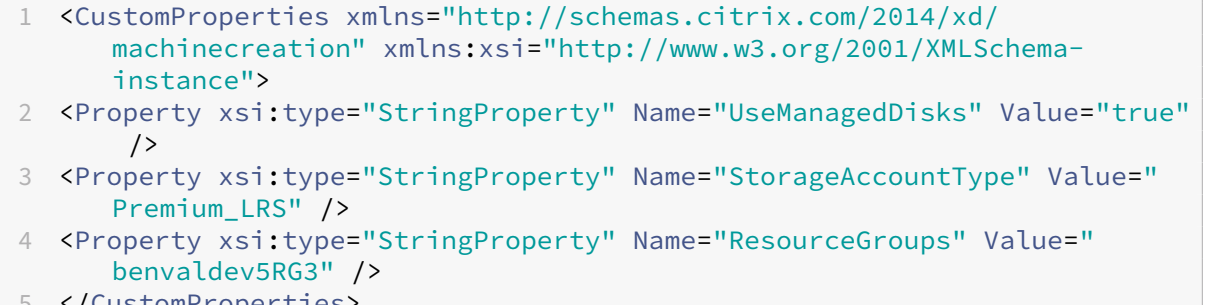

```
5 </CustomProperties>
6 <!--NeedCopy-->
```
これらのプロパティを使用するときは、プロパティがCustomPropertiesパラメーターから省略されている場 合にデフォルトの値が含まれるようにしてください。PersistWBCプロパティには、次の 2 つの値が設定可能で す:**true** または **false**。

PersistWBCプロパティを **true** に設定すると、Citrix Virtual Apps and Desktops 管理者が Web Studio を 使用してマシンをシャットダウンしたときにライトバックキャッシュディスクが消去されません。

PersistWBCプロパティを **false** に設定すると、Citrix Virtual Apps and Desktops 管理者が Web Studio を 使用してマシンをシャットダウンしたときにライトバックキャッシュディスクが消去されます。

注:

PersistWBCプロパティを省略する場合、デフォルトは **false** になり、Web Studio を使用してマシンをシ ャットダウンするとライトバックキャッシュは消去されます。

例:CustomPropertiesパラメーターを使用してPersistWBCを true に設定した場合:

```
1 <CustomProperties xmlns="http://schemas.citrix.com/2014/xd/
     machinecreation" xmlns:xsi="http://www.w3.org/2001/XMLSchema-
     instance">
2 <Property xsi:type="StringProperty" Name="UseManagedDisks" Value="true"
       />
```
- 3 <Property xsi:type="StringProperty" Name="StorageAccountType" Value=" Premium\_LRS" />
- 4 <Property xsi:type="StringProperty" Name="ResourceGroups" Value=" benvaldev5RG3" />
- 5 <Property xsi:type="StringProperty" Name="PersistWBC" Value="true" />
- 6 </CustomProperties>
- 7 <!--NeedCopy-->

重要:

PersistWBCプロパティは、New-ProvScheme PowerShell コマンドレットを使用してのみ設定でき ます。作成後にプロビジョニングスキームのCustomPropertiesを変更しようとしても、マシンがシャ ットダウンしたときにマシンカタログやライトバックキャッシュディスクの永続性は影響を受けません。

例:PersistWBCプロパティを true に設定するときにNew-ProvSchemeを設定してライトバックキャッシ ュを使用した場合:

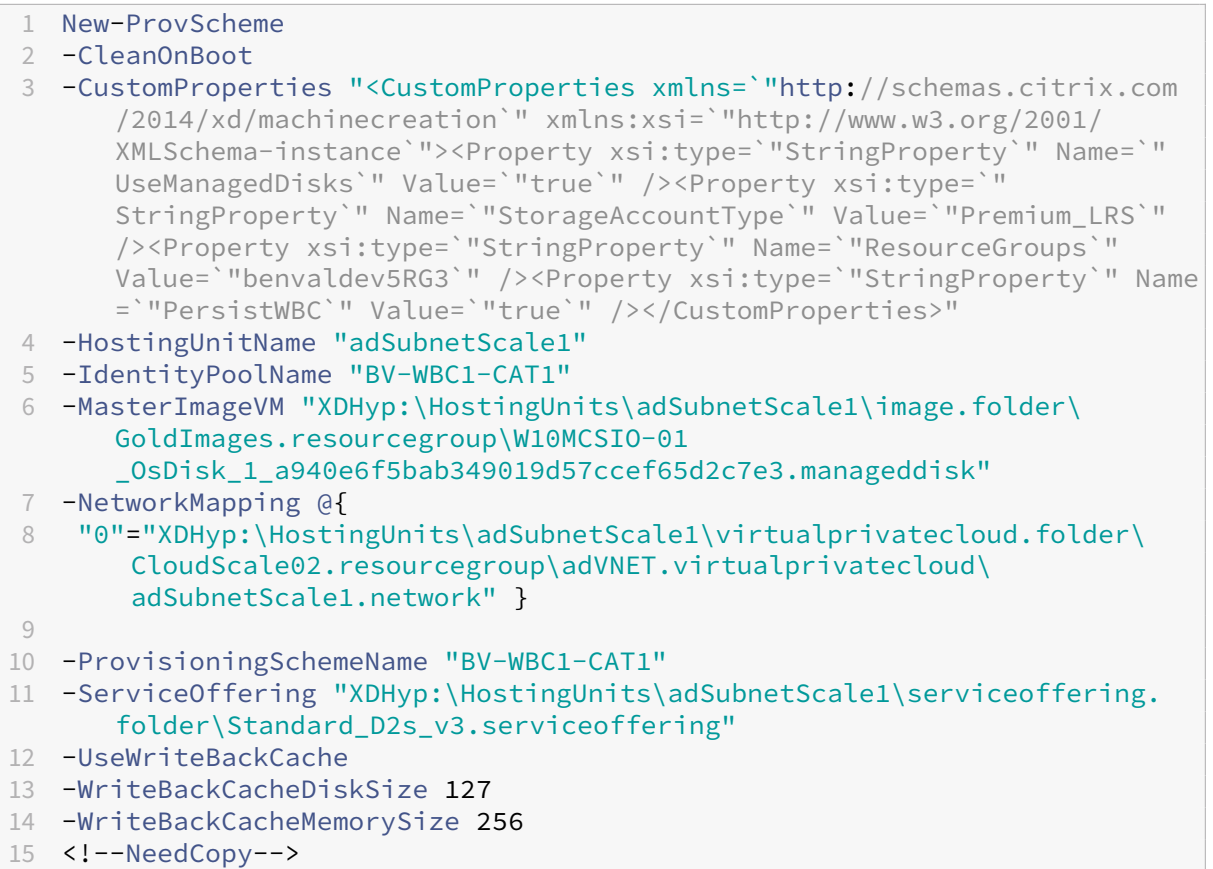

# **MCSIO** による起動パフォーマンスの向上

MCSIO が有効な場合、Azure や GCP の管理対象ディスクの起動パフォーマンスを向上させることができます。 New-ProvSchemeコマンドで PowerShell カスタムプロパティPersistOSDiskを使用してこの機能を構 成します。New-ProvSchemeに関連するオプションは次のとおりです:

```
1 <CustomProperties xmlns="http://schemas.citrix.com/2014/xd/
      machinecreation" xmlns:xsi="http://www.w3.org/2001/XMLSchema-
      instance">
2 <Property xsi:type="StringProperty" Name="UseManagedDisks" Value="true"
       /3 <Property xsi:type="StringProperty" Name="StorageAccountType" Value="
     Premium_LRS" />
4 <Property xsi:type="StringProperty" Name="Resource <!--NeedCopy-->
5 ``````<!--NeedCopy-->
6 <!--NeedCopy-->
7 ````````Groups" Value="benvaldev5RG3" />
```

```
8 <Property xsi:type="StringProperty" Name="PersistOsDisk" Value="true"
      />
```

```
9 </CustomProperties>
```

```
10 <!--NeedCopy-->
```
この機能を有効にするには、カスタムプロパティ[PersistOSDisk]を「**true**」に設定します。例:

```
1 New-ProvScheme
2 -CleanOnBoot
3 -CustomProperties "<CustomProperties xmlns=`"http://schemas.citrix.com
      /2014/xd/machinecreation`" xmlns:xsi=`"http://www.w3.org/2001/
      XMLSchema-instance`"><Property xsi:type=`"StringProperty`" Name=`"
      UseManagedDisks`" Value=`"true`" /><Property xsi:type=`"
      StringProperty`" Name=`"StorageAccountType`" Value=`"Premium_LRS`"
      /><Property xsi:type=`"StringProperty`" Name=`"ResourceGroups`"
      Value=`"benvaldev5RG3`" /><Property xsi:type=`"StringProperty`" Name
      =`"PersistOsDisk`" Value=`"true`" /></CustomProperties>"
4 -HostingUnitName "adSubnetScale1"
5 -IdentityPoolName "BV-WBC1-CAT1"
6 -MasterImageVM "XDHyp:\HostingUnits\adSubnetScale1\image.folder\
      GoldImages.resourcegroup\W10MCSIO-01
      _OsDisk_1_a940e6f5bab349019d57ccef65d2c7e3.manageddisk"
7 -NetworkMapping @{
8 "0"="XDHyp:\HostingUnits\adSubnetScale1\virtualprivatecloud.folder\
       CloudScale02.resourcegroup\adVNET.virtualprivatecloud\
       adSubnetScale1.network" }
9
10 -ProvisioningSchemeName "BV-WBC1-CAT1"
11 -ServiceOffering "XDHyp:\HostingUnits\adSubnetScale1\serviceoffering.
      folder\Standard_D2s_v3.serviceoffering"
12 -UseWriteBackCache
13 -WriteBackCacheDiskSize 127
14 -WriteBackCacheMemorySize 256
15 <!--NeedCopy-->
```
**PowerShell** を使用したカタログの作成または更新でテンプレートスペックを使用する

テンプレートスペックをマシンプロファイルの入力に使用して、MCS マシンカタログを作成または更新できます。こ れを行うには、Web Studio または PowerShell コマンドを使用できます。

Web Studio については、「Web Studio で Azure Resource Manager イメージを使用してマシンカタログを作成 する」を参照してください。

PowerShell コマンドを使用する:

- 1. **PowerShell** ウィンドウを開きます。
- 2. asnp citrix\*を実行します。
- 3. カタログを作成または更新します。
	- カタログを作成するには:
		- a) マシンプロファイルの入力で、テンプレートスペックをNew-ProvSchemeコマンドとともに 使用します。例:

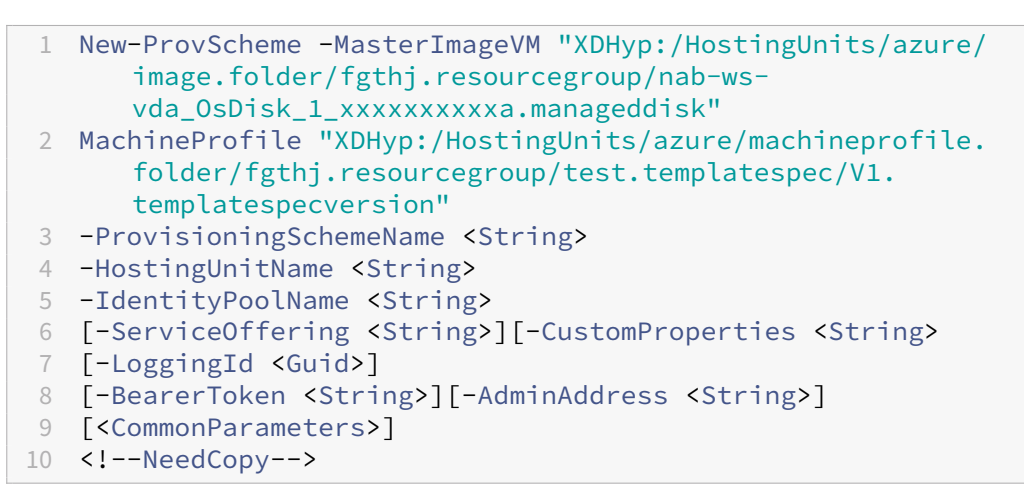

b) カタログの作成を完了します。

• カタログを更新するには、マシンプロファイルの入力で、テンプレートスペックをSet-ProvScheme コマンドとともに使用します。例:

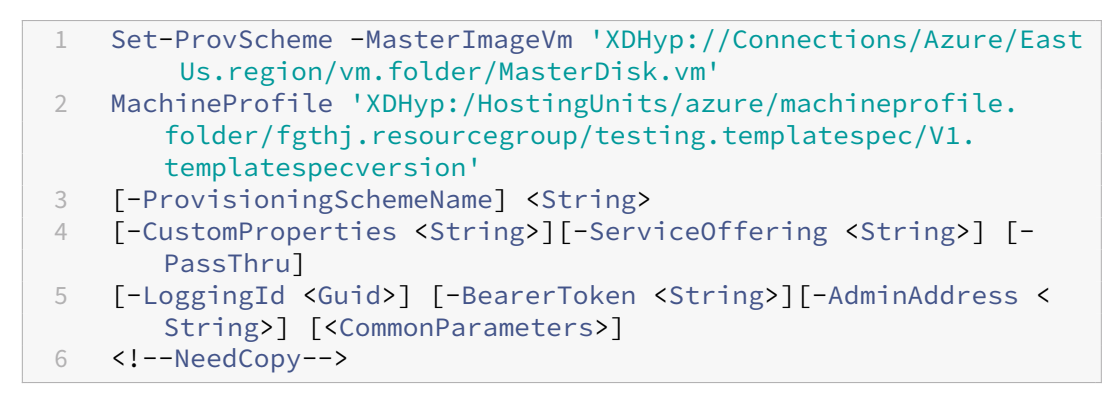

トラステッド起動を使用したマシンカタログ

トラステッド起動でマシンカタログを正常に作成するには、次を使用します:

• トラステッド起動を使用したマシンプロファイル

- トラステッド起動をサポートする VM サイズ
- トラステッド起動をサポートする Windows VM バージョン。現在、Windows 10、Windows 11、2016、 2019、および 2022 はトラステッド起動をサポートしています。

重要:

MCS は、トラステッド起動が有効な VM を使用した新しいカタログの作成をサポートしています。ただし、既 存の永続カタログと既存の VM を更新するには、Azure Portal を使用する必要があります。非永続カタログの トラステッド起動を更新することはできません。詳しくは、Microsoft ドキュメント「既存の Azure VM でト ラステッド起動を有効にする」を参照してください。

Citrix Virtual Apps and Desktops オファリングのインベントリアイテムを表示し、VM [サイズがトラステッド](https://learn.microsoft.com/ja-jp/azure/virtual-machines/trusted-launch-existing-vm?tabs=portal#enable-trusted-launch-on-existing-vm)起 動[をサポートしているかどうかを](https://learn.microsoft.com/ja-jp/azure/virtual-machines/trusted-launch-existing-vm?tabs=portal#enable-trusted-launch-on-existing-vm)判断するには、次のコマンドを実行します:

- 1. PowerShell ウィンドウを開きます。
- 2. **asnp citrix**\* を実行し、Citrix 固有の PowerShell モジュールをロードします。
- 3. 次のコマンドを実行します:

```
1 $s = (ls XDHyp:\HostingUnits<name of hosting unit>\serviceoffering
      .folder"<VM size>.serviceoffering)
2 <!--NeedCopy-->
```
- 4. \$s | select -ExpandProperty Additionaldataを実行します
- 5. SupportsTrustedLaunch属性の値を確認してください。
	- SupportsTrustedLaunchが **True** の場合、VM サイズはトラステッド起動をサポートします。
	- SupportsTrustedLaunchが **False** の場合、VM サイズはトラステッド起動をサポートしませ ん。

Azure の PowerShell に従って、次のコマンドを使用してトラステッド起動をサポートする VM サイズを決定でき ます:

```
1 (Get-AzComputeResourceSku | where {
2 $_.Locations.Contains($region) -and ($_.Name -eq "<VM size>") }
3 )[0].Capabilities
4 <!--NeedCopy-->
```
Azure PowerShell コマンドを実行した後、VM サイズがトラステッド起動をサポートするかどうかを説明する例を 次に示します。

- 例 *1*:Azure VM が第 1 世代のみをサポートしている場合、その VM はトラステッド起動をサポートしていま せん。したがって、Azure PowerShell コマンドを実行した後、TrustedLaunchDisabled機能は表 示されません。
- 例 *2*:Azure VM が第 2 世代のみをサポートし、TrustedLaunchDisabled機能が **True** の場合、第 2 世代の VM サイズはトラステッド起動ではサポートされません。

• 例 *3*:Azure VM が第 2 世代のみをサポートし、PowerShell コマンドの実行後にTrustedLaunchDisabled 機能が表示されない場合、第 2 世代の VM サイズはトラステッド起動でサポートされます。

Azure 仮想マシンのトラステッド起動ついて詳しくは、Microsoft のドキュメント「Azure Virtual Machines のト ラステッド起動」を参照してください。

[トラステッド起動](https://docs.microsoft.com/ja-jp/azure/virtual-machines/trusted-launch)を使用したマシンカタログの作成

- 1. トラステッド起動が有効になっているマスターイメージを作成します。Microsoft のドキュメント「トラステ ッド起動 VM イメージ」を参照してください。
- 2. セキュリティの種類をトラステッド起動 **VM** として VM またはテンプレートスペックを作成します。VM また はテンプレートスペックの作成について詳しくは、Microsoft ドキュメント「トラステッド起動の VM [をデプ](https://learn.microsoft.com/ja-jp/azure/virtual-machines/trusted-launch-portal?tabs=portal%2Cportal3%2Cportal2#trusted-launch-vm-images) [ロイする」を参照してく](https://learn.microsoft.com/ja-jp/azure/virtual-machines/trusted-launch-portal?tabs=portal%2Cportal3%2Cportal2#trusted-launch-vm-images)ださい。
- 3. 完全な構成インターフェイスまたは PowerShell コマンドを使用して、マシ[ンカタログを作成します。](https://learn.microsoft.com/ja-jp/azure/virtual-machines/trusted-launch-portal?tabs=portal%2Cportal3%2Cportal2#deploy-a-trusted-launch-vm)
	- [完全](https://learn.microsoft.com/ja-jp/azure/virtual-machines/trusted-launch-portal?tabs=portal%2Cportal3%2Cportal2#deploy-a-trusted-launch-vm)な構成インターフェイスを使用する場合、「完全な構成インターフェイスで Azure Resource Manager イメージを使用してマシンカタログを作成する」を参照してください。
	- PowerShell コマンドを使用する場合は、New-ProvSchemeコマンドを使用し、マシンプロファ イルの入力に VM またはテンプレートスペックを[指定します。カタログ作成コマンドの完全な一覧につ](https://docs.citrix.com/ja-jp/citrix-daas/install-configure/machine-catalogs-create/create-machine-catalog-citrix-azure#create-a-machine-catalog-using-an-azure-resource-manager-image-in-the-full-configuration-interface) いては、「Creating a catalog[」を参照してください。](https://docs.citrix.com/ja-jp/citrix-daas/install-configure/machine-catalogs-create/create-machine-catalog-citrix-azure#create-a-machine-catalog-using-an-azure-resource-manager-image-in-the-full-configuration-interface)

マシンプロファイルの入力に VM を使用したNew-ProvSchemeの例:

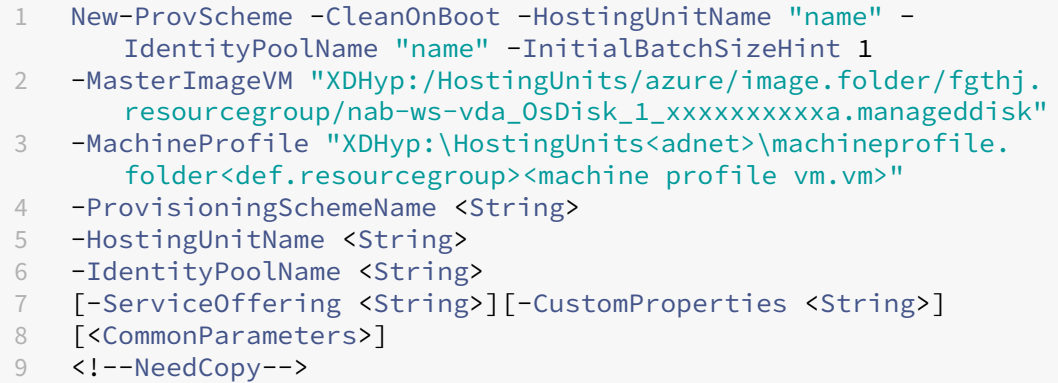

マシンプロファイルの入力にテンプレートスペックを使用したNew-ProvSchemeの場合:

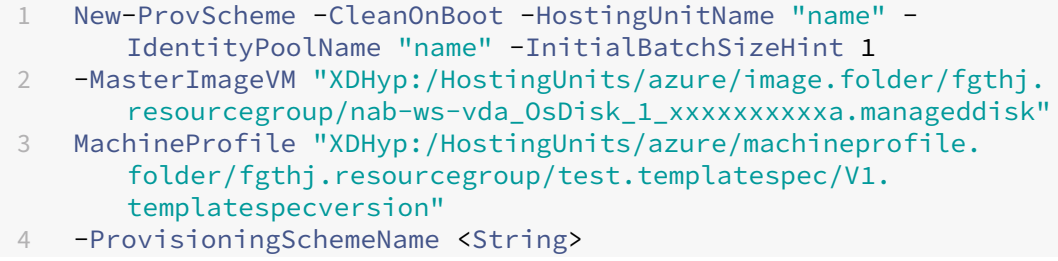

 -HostingUnitName <String> -IdentityPoolName <String> [-ServiceOffering <String>][-CustomProperties <String>] 8 [<CommonParameters>] <!--NeedCopy-->

#### トラステッド起動でマシンカタログを作成する際のエラー

トラステッド起動を使用してマシンカタログを作成しているときに、次のシナリオに応じたエラーが発生します:

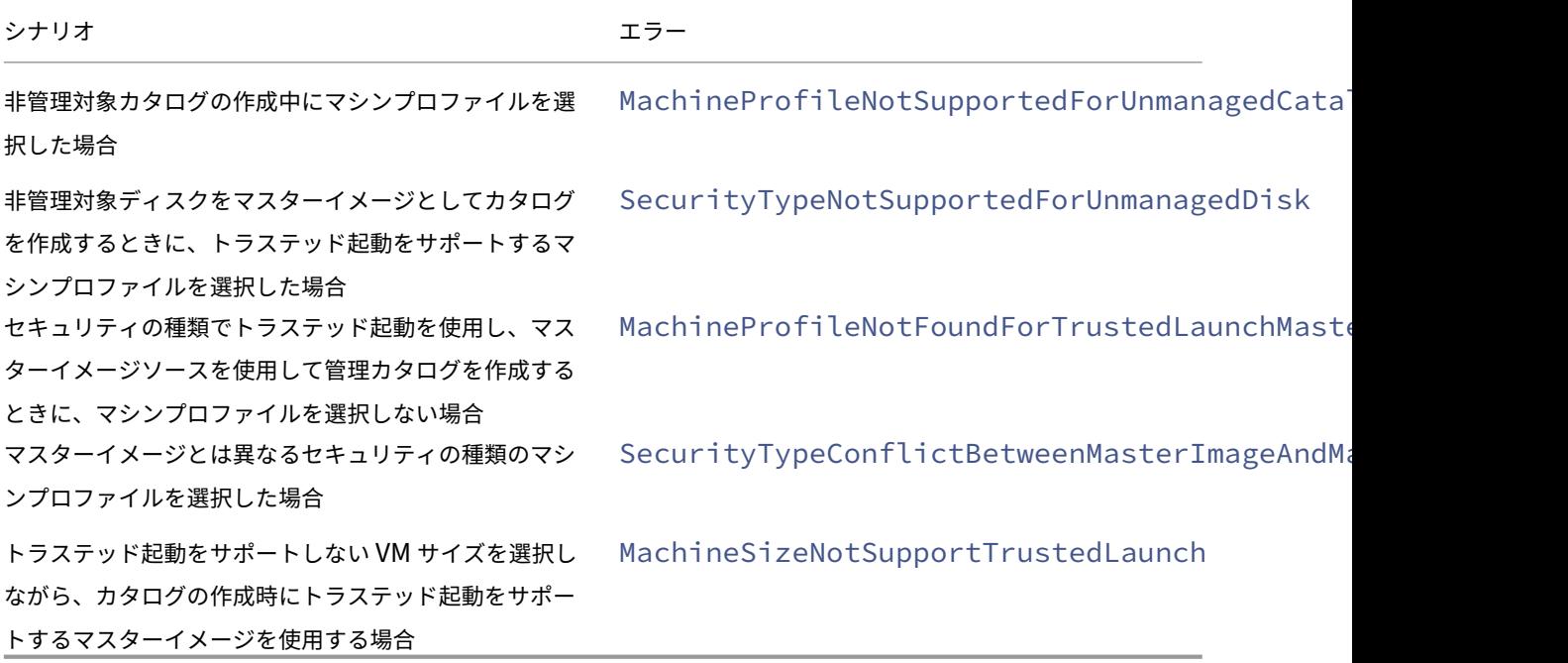

マシンプロファイルのプロパティ値を使用する

マシンカタログは、カスタムプロパティで定義されている次のプロパティを使用します:

- アベイラビリティゾーン
- 専用ホストグループ ID
- ディスク暗号化セット ID
- OS の種類
- ライセンスの種類
- ストレージの種類

これらのカスタムプロパティが明示的に定義されていない場合、プロパティ値はマシンプロファイルとし て使用されている ARM テンプレートスペックの指定または仮想マシンのいずれかから設定されます。また、 ServiceOfferingが指定されていない場合は、マシンプロファイルから設定されます。

注:

一部のプロパティがマシンプロファイルで指定されておらず、カスタムプロパティで定義されていないとき、プ ロパティのデフォルト値が常に適用されます(該当する場合)。

次のセクションでは、CustomPropertiesですべてのプロパティが定義されている場合、または値が MachineProfile から由来している場合、New-ProvSchemeおよびSet-ProvSchemeでのシナリオについ て説明します。

- New‑ProvScheme シナリオ
	- **–** MachineProfile ですべてのプロパティが定義され、CustomProperties は定義されていません。例:

New-ProvScheme -MachineProfile "XDHyp:\HostingUnits\azureunit \machineprofile.folder\azure.resourcegroup\mpA.vm"

カタログのカスタムプロパティとして、次の値が設定されています:

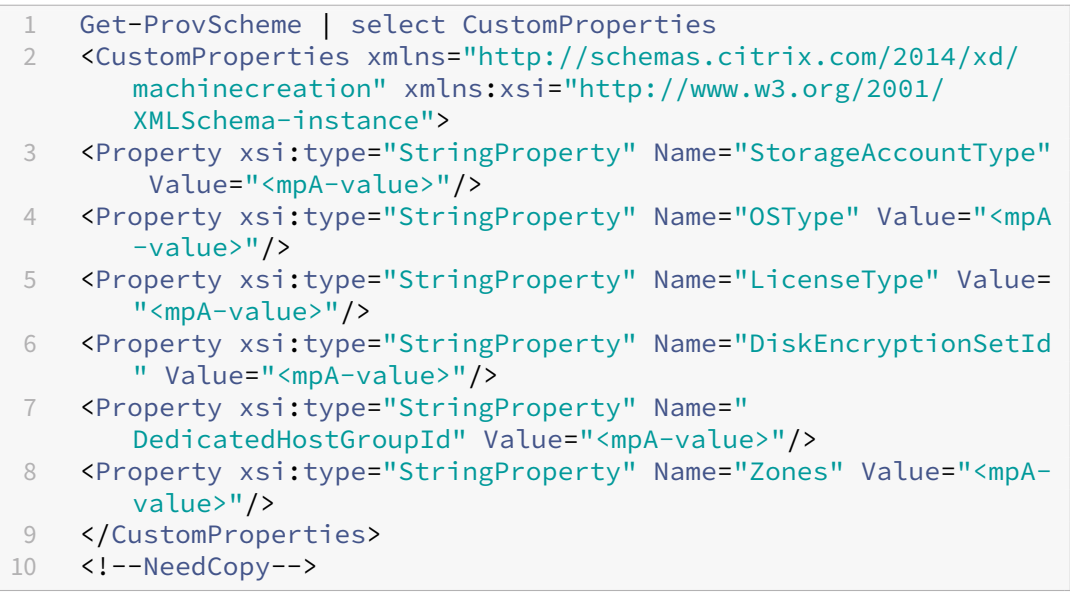

**–** MachineProfile で一部のプロパティが定義され、CustomProperties は定義されていません。例: MachineProfile には LicenseType と OsType のみが含まれます。

New-ProvScheme -MachineProfile "XDHyp:\HostingUnits\azureunit \machineprofile.folder\azure.resourcegroup\mpA.vm"

カタログのカスタムプロパティとして、次の値が設定されています:

```
1 Get-ProvScheme | select CustomProperties
 2 <CustomProperties xmlns="http://schemas.citrix.com/2014/xd/
      machinecreation" xmlns:xsi="http://www.w3.org/2001/
```
XMLSchema-instance"> 3 <Property xsi:type="StringProperty" Name="OSType" Value="<mpA -value>"/>

```
4 <Property xsi:type="StringProperty" Name="LicenseType" Value=
       "<mpA-value>"/>
5 </CustomProperties>
```

```
6 <!--NeedCopy-->
```
**–** MachineProfile と CustomProperties の両方がすべてのプロパティを定義します。例:

New-ProvScheme -MachineProfile "XDHyp:\HostingUnits\azureunit \machineprofile.folder\azure.resourcegroup\mpA.vm"-CustomProperties \$CustomPropertiesA

カスタムプロパティが優先されます。カタログのカスタムプロパティとして、次の値が設定されていま す:

```
1 Get-ProvScheme | select CustomProperties
2 <CustomProperties xmlns="http://schemas.citrix.com/2014/xd/
       machinecreation" xmlns:xsi="http://www.w3.org/2001/
       XMLSchema-instance">
3 <Property xsi:type="StringProperty" Name="StorageAccountType"
        Value="<CustomPropertiesA-value>"/>
4 <Property xsi:type="StringProperty" Name="OSType" Value="<
       CustomPropertiesA-value>"/>
5 <Property xsi:type="StringProperty" Name="LicenseType" Value=
       "<CustomPropertiesA-value>"/>
6 <Property xsi:type="StringProperty" Name="DiskEncryptionSetId
       " Value="<CustomPropertiesA-value>"/>
7 <Property xsi:type="StringProperty" Name="
       DedicatedHostGroupId" Value="<CustomPropertiesA-value>"/>
8 <Property xsi:type="StringProperty" Name="Zones" Value="<
       CustomPropertiesA-value>"/>
9 </CustomProperties>
10 <!--NeedCopy-->
```
- **–** 一部のプロパティは MachineProfile で定義され、一部のプロパティは CustomProperties で定義さ れます。例:
	- \* CustomProperties は、LicenseType と StorageAccountType を定義します
	- \* MachineProfile は、LicenseType、OsType、Zones を定義します

New-ProvScheme -MachineProfile "XDHyp:\HostingUnits\azureunit \machineprofile.folder\azure.resourcegroup\mpA.vm"-CustomProperties \$CustomPropertiesA

カタログのカスタムプロパティとして、次の値が設定されています:

1 Get-ProvScheme | select CustomProperties 2 <CustomProperties xmlns="http://schemas.citrix.com/2014/xd/ machinecreation" xmlns:xsi="http://www.w3.org/2001/ XMLSchema-instance"> 3 <Property xsi:type="StringProperty" Name="StorageAccountType" Value="<CustomPropertiesA-value>"/>

```
4 <Property xsi:type="StringProperty" Name="OSType" Value="<mpA
       -value>"/>
5 <Property xsi:type="StringProperty" Name="LicenseType" Value=
      "<CustomPropertiesA-value>"/>
6 <Property xsi:type="StringProperty" Name="Zones" Value="<mpA-
      value>"/>
7 </CustomProperties>
```

```
8 <!--NeedCopy-->
```
**–** 一部のプロパティは MachineProfile で定義され、一部のプロパティは CustomProperties で定義さ れます。また、ServiceOffering は定義されていません。例:

- \* CustomProperties は StorageType を定義します
- \* MachineProfile は LicenseType を定義します

```
1 New-ProvScheme -MachineProfile "XDHyp:\HostingUnits\azureunit
      \machineprofile.folder\azure.resourcegroup\mp.vm"
2 -ServiceOffering "XDHyp:\HostingUnits\azureunit\
      serviceoffering.folder<explicit-machine-size>.
      serviceoffering"
3 <!--NeedCopy-->
```
カタログのカスタムプロパティとして、次の値が設定されています:

```
1 Get-ProvScheme | select ServiceOffering
2 serviceoffering.folder<explicit-machine-size>.serviceoffering
3
4 Get-ProvScheme | select CustomProperties
5 <CustomProperties xmlns="http://schemas.citrix.com/2014/xd/
      machinecreation" xmlns:xsi="http://www.w3.org/2001/
      XMLSchema-instance">
6 <Property xsi:type="StringProperty" Name="StorageAccountType"
       Value="explicit-storage-type"/>
7 <Property xsi:type="StringProperty" Name="LicenseType" Value=
      "value-from-machineprofile"/>
8 </CustomProperties>
9 <!--NeedCopy-->
```
- **–** OsType が CustomProperties にも MachineProfile にもない場合、次のようになります:
	- \* 値はマスターイメージから読み取られます。
	- \* マスターイメージが非管理対象ディスクの場合、OsType は Windows に設定されます。例:

```
New-ProvScheme -MachineProfile "XDHyp:\HostingUnits\azureunit
\machineprofile.folder\azure.resourcegroup\mpA.vm"-MasterImageVM
 "XDHyp:\HostingUnits\azureunit\image.folder\linux-master-
image.manageddisk"
```
マスターイメージの値は、カスタムプロパティに書き込まれます(この場合は Linux)。

1 Get-ProvScheme | select CustomProperties

```
2 <CustomProperties xmlns="http://schemas.citrix.com/2014/xd/
      machinecreation" xmlns:xsi="http://www.w3.org/2001/
      XMLSchema-instance">
3 <Property xsi:type="StringProperty" Name="OSType" Value="
      Linux"/>
4 </CustomProperties>
5 <!--NeedCopy-->
```
• Set‑ProvScheme シナリオ

- **–** 既存のカタログ:
	- \* StorageAccountTypeおよび OsType の CustomProperties
	- \* Zones を定義する MachineProfile mpA.vm
- **–** 更新:
	- \* StorageAccountType を定義する MachineProfile mpB.vm
	- \* LicenseType と OsType を定義するカスタムプロパティの新しいセット \$CustomPropertiesB

```
Set-ProvScheme -MachineProfile "XDHyp:\HostingUnits\azureunit
\machineprofile.folder\azure.resourcegroup\mpB.vm"-CustomProperties
$CustomPropertiesB
```
カタログのカスタムプロパティとして、次の値が設定されています:

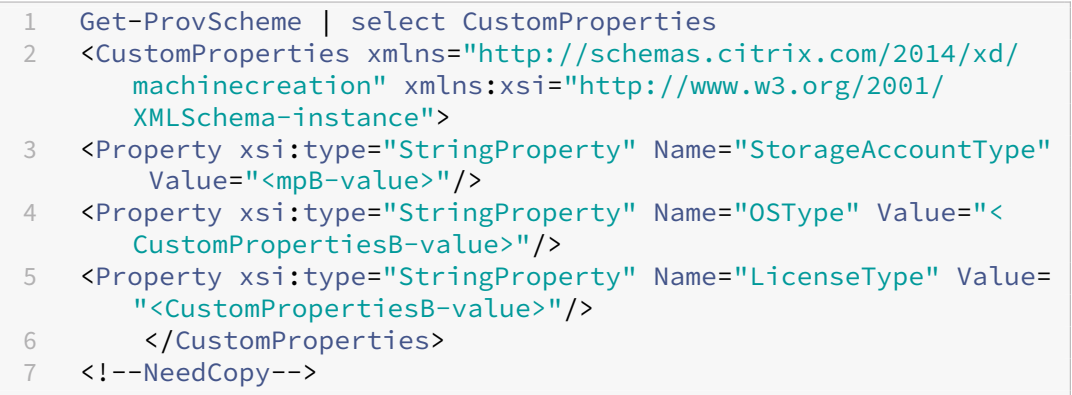

**–** 既存のカタログ:

- \* StorageAccountTypeおよび OsType の CustomProperties
- \* StorageAccountType と LicenseType を定義する MachineProfile mpA.vm
- **–** 更新:
	- \* StorageAccountType と OsType を定義するカスタムプロパティの新しいセット \$Custom‑ PropertiesB

Set-ProvScheme -CustomProperties \$CustomPropertiesB

カタログのカスタムプロパティとして、次の値が設定されています:

```
1 Get-ProvScheme | select CustomProperties
2 <CustomProperties xmlns="http://schemas.citrix.com/2014/xd/
      machinecreation" xmlns:xsi="http://www.w3.org/2001/
      XMLSchema-instance">
3 <Property xsi:type="StringProperty" Name="StorageAccountType"
       Value="<CustomPropertiesB-value>"/>
4 <Property xsi:type="StringProperty" Name="OSType" Value="<
      CustomPropertiesB-value>"/>
5 <Property xsi:type="StringProperty" Name="LicenseType" Value=
      "<mp-A-value>"/>
6 </CustomProperties>
7 <!--NeedCopy-->
```
- **–** 既存のカタログ:
	- \* StorageAccountTypeおよび OsType の CustomProperties
	- \* Zones を定義する MachineProfile mpA.vm
- **–** 更新:
	- \* StorageAccountType と LicenseType を定義する MachineProfile mpB.vm
	- \* ServiceOfferingは指定されていません

Set-ProvScheme -MachineProfile "XDHyp:\HostingUnits\azureunit \machineprofile.folder\azure.resourcegroup\mpB.vm"

カタログのカスタムプロパティとして、次の値が設定されています:

```
1 Get-ProvScheme | select ServiceOffering
2 serviceoffering.folder<value-from-machineprofile>.
       serviceoffering
3
4 Get-ProvScheme | select CustomProperties
5 <CustomProperties xmlns="http://schemas.citrix.com/2014/xd/
       machinecreation" xmlns:xsi="http://www.w3.org/2001/
       XMLSchema-instance">
6 <Property xsi:type="StringProperty" Name="StorageAccountType"
        Value="<mpB-value>"/>
7 <Property xsi:type="StringProperty" Name="OSType" Value="<
       prior-CustomProperties-value>"/>
8 <Property xsi:type="StringProperty" Name="LicenseType" Value=
       "<mpB-value>"/>
9 </CustomProperties>
10 <!--NeedCopy-->
```
[**Azure Monitor** エージェントがインストールされたカタログ **VM** をプロビジョニングする]

Azure の監視は、Azure 環境および社内のオンプレミス環境からテレメトリデータを収集、分析し、それに基づいて 操作するために使用できるサービスです。

Azure Monitor エージェント (AMA) は、仮想マシンなどのコンピューティングリソースから監視データを収集し、 そのデータを Azure Monitor に配信します。現在、イベントログ、Syslog、パフォーマンスメトリックの収集がサ ポートされており、収集した結果を Azure Monitor メトリックと Azure Monitor の Log Analytics エージェント のデータソースとして送信します。

監視データ内の VM を一意に識別して監視を有効にするには、AMA を拡張機能としてインストールして MCS マシン カタログの VM をプロビジョニングします。

#### 要件

- 権限:「Azure の権限について」で規定されている最小限の Azure の権限と、Azure Monitor を使用するた めの次の権限を持っていることを確認します:
	- **–** M[icrosoft.Compu](https://docs.citrix.com/ja-jp/citrix-daas/install-configure/connections/connection-azure-resource-manager.html#about-azure-permissions)te/virtualMachines/extensions/read
	- **–** Microsoft.Compute/virtualMachines/extensions/write
	- **–** Microsoft.Insights/DataCollectionRuleAssociations/Read
	- **–** Microsoft.Insights/dataCollectionRuleAssociations/write
	- **–** Microsoft.Insights/DataCollectionRules/Read
- データ収集規則 (DCR): Azure Portal でデータ収集規則を設定します。DCR の設定について詳しくは、「デ ータ収集規則の作成」を参照してください。DCR はプラットフォーム(Windows または Linux)に固有で す。必要なプラットフォームに応じた DCR を必ず作成してください。 AMA はデータ収集規則(DCR)を使用して、VM などのリソースと、Azure Monitor メトリックや Azu[re](https://learn.microsoft.com/ja-jp/azure/azure-monitor/agents/data-collection-rule-azure-monitor-agent?tabs=portal#create-a-data-collection-rule) [Monitor](https://learn.microsoft.com/ja-jp/azure/azure-monitor/agents/data-collection-rule-azure-monitor-agent?tabs=portal#create-a-data-collection-rule) の Log Analytics エージェントなどのデータ ソースとのマッピングを管理します。
- デフォルトのワークスペース: Azure Portal でワークスペースを作成します。ワークスペースの作成について は、「Log Analytics ワークスペースの作成」を参照してください。収集したログとデータの情報は、ワークス ペースに保存されます。ワークスペースは、一意のワークスペース ID とリソース ID を持っています。ワーク スペース名は、特定のリソースグループに対して固有のものにする必要があります。ワークスペースを作成し た後[、データがワークスペースに保存される](https://learn.microsoft.com/ja-jp/azure/azure-monitor/logs/quick-create-workspace?tabs=azure-portal)ようにデータソースとソリューションを構成します。
- モ ニ タ ー 拡 張 機 能 を 許 可 リ ス ト に 登 録 し ま し た: 拡 張 機 能AzureMonitorWindowsAgent お よ びAzureMonitorLinuxAgentが、Citrix が 定 義 し て い る 許 可 リ ス ト に 登 録 さ れ ま した。許可リストに登録されている拡張機能の一覧を表示するには、PoSH コマンドGet-ProvMetadataConfigurationを使用します。
- マスターイメージ: Microsoft では、既存のマシンから新しいマシンを作成する前に、既存のマシンから拡張 機能を削除することを推奨しています。拡張子を削除しないと、ファイルが残ったり、予期しない動作が行わ れたりする可能性があるからです。詳しくは、「既存の VM を再作成する場合」を参照してください。

AMA を有効にしてカタログ VM をプロビジョニングするには:

1. マシンプロファイルテンプレートを設定します[。](https://learn.microsoft.com/ja-jp/azure/virtual-machines/extensions/troubleshoot#if-the-vm-is-recreated-from-an-existing-vm)

• VM をマシンプロファイルテンプレートとして使用する場合は、次の手順を実行します:

- a) Azure Portal で VM を作成します。
- b) VM の電源を入れます。
- c)[リソース]で、VM をデータ収集規則に追加します。これにより、テンプレート VM へのエージェ ントのインストールが起動されます。

```
注:
```
Linux カタログを作成する場合は、Linux マシンをセットアップします。

- テンプレートスペックをマシンプロファイルテンプレートとして使用する場合は、次の手順を実行しま す:
	- a) テンプレートスペックを設定します。
	- b) 生成されたテンプレートスペックに次の拡張機能とデータ収集規則の関連付けを追加します:

```
1 {
\overline{\phantom{a}}3 "type": "Microsoft.Compute/virtualMachines/extensions",
4 "apiVersion": "2022-03-01",
5 "name": "<vm-name>/AzureMonitorWindowsAgent",
6 "dependsOn": [
7 "Microsoft.Compute/virtualMachines/<vm-name>"
8 ],
9 "location": "<azure-region>",
10 "properties": {
11
12 "publisher": "Microsoft.Azure.Monitor",
13 "type": "AzureMonitorWindowsAgent",
14 "typeHandlerVersion": "1.0",
15 "autoUpgradeMinorVersion": true,
    16 "enableAutomaticUpgrade": true
17 }
18
19 }
\begin{matrix} 20 & 1 \\ 21 & 1 \end{matrix}21 {
22
23 "type": "Microsoft.Insights/
          dataCollectionRuleAssociations",
24 "apiVersion": "2021-11-01",
25 "name": "<associatio-name>",
26 "scope": "Microsoft.Compute/virtualMachines/<vm-name>",
27 "dependsOn": [
28 "Microsoft.Compute/virtualMachines/<vm-name>",
29 "Microsoft.Compute/virtualMachines/<vm-name>/extensions
           /AzureMonitorWindowsAgent"
30 ],
31 "properties": {
32
```
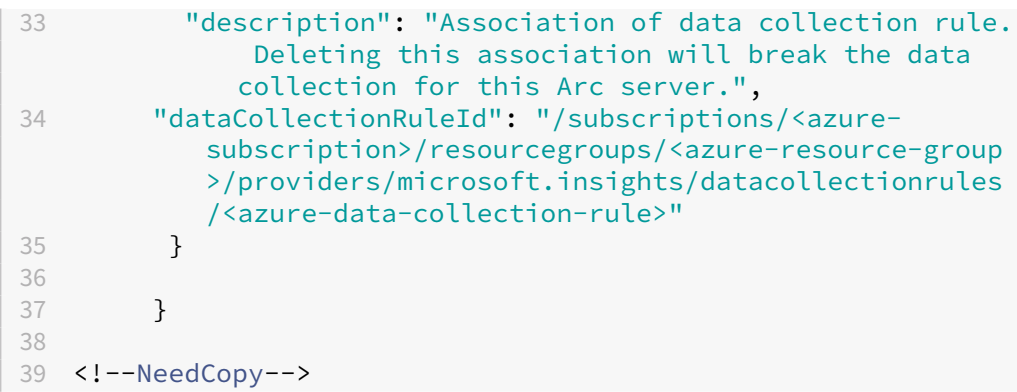

- 2. MCS マシンカタログを作成または更新します。
	- 新しい MCS カタログを作成するには:
		- a) 完全な構成インターフェイスで、前述の VM またはテンプレートスペックをマシンプロファイルと して選択します。
		- b) 次の手順に進んでカタログを作成します。
	- 既存の MCS カタログを更新する場合は、次の PoSH コマンドを使用します:
		- **–** 更新したマシンプロファイルテンプレートを新しい VM に取り込むには、次のコマンドを実行しま す:
			- 1 Set-ProvScheme -ProvisioningSchemeName "name" 2 -MachineProfile "XDHyp:\HostingUnits\Unit1\machineprofile. folder\abc.resourcegroup\ab-machine-profile.vm" 3 <!--NeedCopy-->
		- **–** 更新したマシンプロファイルテンプレートを使用して既存の VM を更新するには:

```
1 Set-ProvVMUpdateTimeWindow -ProvisioningSchemeName my-
      catalog -StartsNow -DurationInMinutes -1
2 <!--NeedCopy-->
```
3. カタログ VM の電源を入れます。

4. Azure Portal に移動し、モニター拡張機能が VM にインストールされているかどうか、および VM が DCR の [リソース]の下に表示されているかどうかを確認します。数分後、監視データが Azure Monitor に表示され ます。

トラブルシューティング

Azure Monitor エージェントのトラブルシューティングガイダンスについて詳しくは、以下を参照してください:

• https://learn.microsoft.com/en-us/azure/azure-monitor/agents/azure-monitor-agenttroubleshoot‑windows‑vm/

• https://learn.microsoft.com/en-us/azure/azure-resource-manager/troubleshooting/createtroubleshooting‑template/

顧客[管理暗号キーを使用したマシンカタログの作成](https://learn.microsoft.com/en-us/azure/azure-resource-manager/troubleshooting/create-troubleshooting-template/)

顧客管理暗号キーを使用してマシンカタログを作成する方法の詳細な手順は次のとおりです。

- 1. PowerShell ウィンドウを開きます。
- 2. asnp citrix\*を実行し、Citrix 固有の PowerShell モジュールをロードします。
- 3.「cd xdhyp:/」を入力します。
- 4.「cd .\HostingUnits\(your hosting unit)」を入力します。
- 5.「cd diskencryptionset.folder」を入力します。
- 6.「dir」と入力して、ディスク暗号化セットの一覧を取得します。
- 7. ディスク暗号化セットの ID をコピーします。
- 8. ディスク暗号化セットの ID を含むカスタムプロパティ文字列を作成します。例:

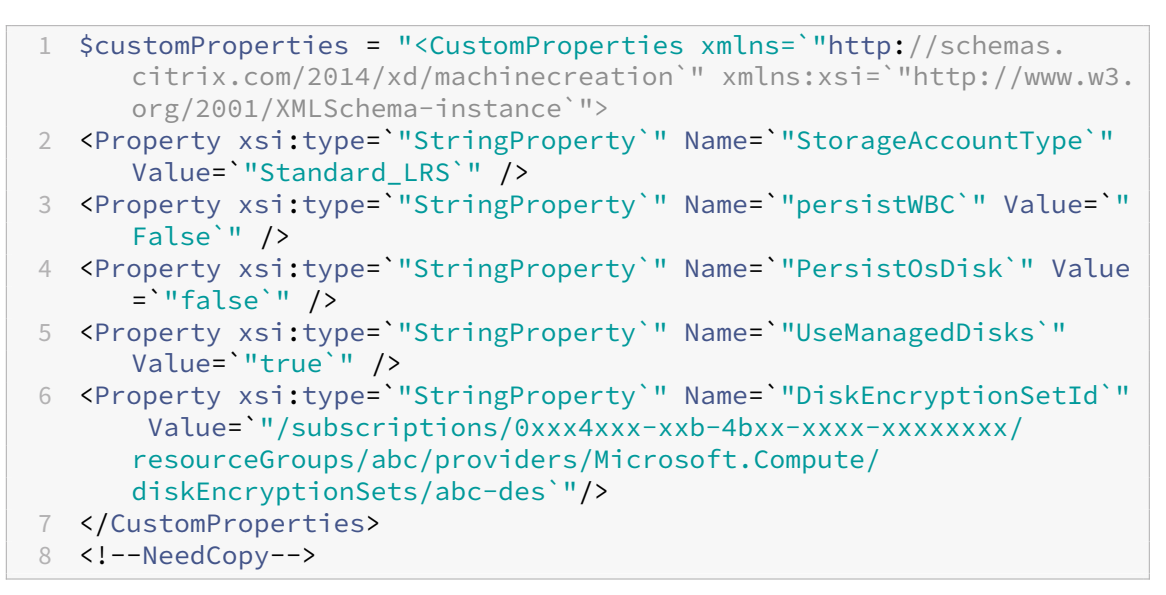

#### 9. ID プールをまだ作成していない場合は作成します。例:

```
1 New-AcctIdentityPool -IdentityPoolName idPool -NamingScheme ms## -
     Domain def.local -NamingSchemeType Numeric
2 <!--NeedCopy-->
```
#### 10. New‑ProvScheme コマンドを実行します。例:

```
1 New-ProvScheme -CleanOnBoot -HostingUnitName "name" -
     IdentityPoolName "name" -InitialBatchSizeHint 1
2 -MasterImageVM "XDHyp:\HostingUnits\azure-res2\image.folder\def.
     resourcegroup\def.snapshot"
```
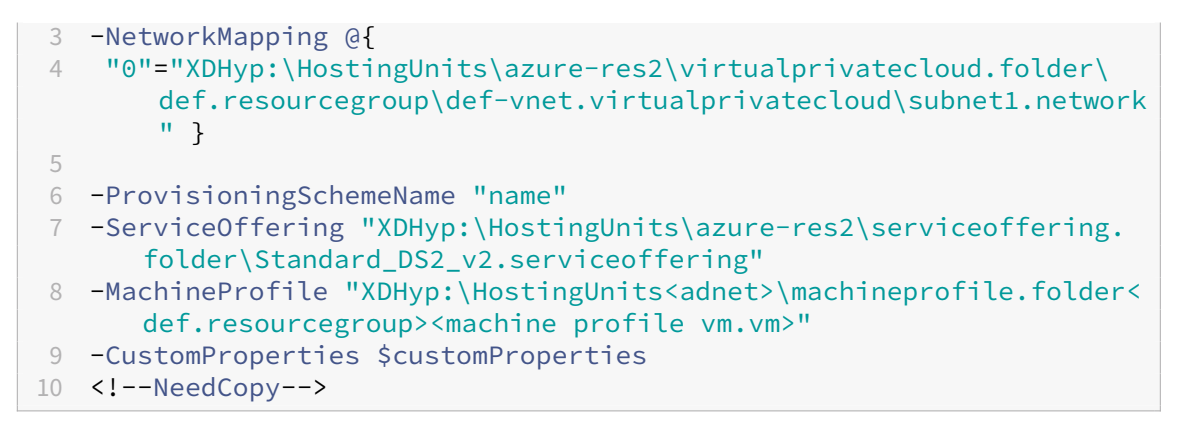

11. マシンカタログの作成を完了します。

二重暗号化を使用したマシンカタログの作成

Web Studio を使用するか、PowerShell コマンドを実行することで、二重暗号化を使用してマシンカタログを作成 し、更新できます。

二重暗号化を使用してマシンカタログを作成する方法の詳細な手順は次のとおりです。

- 1. プラットフォーム管理キーと顧客が管理するキーを使用して Azure Key Vault と DES を作成します。Azure Key Vault と DES を作成する方法については、「Azure portal を使用して、マネージドディスクの保存時の 二重暗号化を有効にします」を参照してください。
- 2. ホスト接続で利用可能な DiskEncryptionSets [を参照するには、次の手順を実行します:](https://learn.microsoft.com/ja-jp/azure/virtual-machines/disks-enable-double-encryption-at-rest-portal)
	- a) **[PowerShell](https://learn.microsoft.com/ja-jp/azure/virtual-machines/disks-enable-double-encryption-at-rest-portal)** ウィンドウを開きます。
	- b) 次の PowerShell コマンドを実行します:
		- i. asnp citrix\*
		- ii. cd xdhyp:
		- iii. cd HostingUnits
		- iv. cd YourHostingUnitName (例: azure-east)
		- v. cd diskencryptionset.folder
		- vi. dir

DiskEncryptionSetの ID を使用したカスタムプロパティで、カタログを作成または更新できます。

- 3. マシンプロファイルワークフローを使用する場合は、マシンプロファイルの入力用に VM またはテンプレート スペックを作成します。
	- VM をマシンプロファイルの入力に使用する場合は、次の手順を実行します:
		- a) Azure Portal で VM を作成します。
		- b) **Disks > Key management** に移動して、VM をDiskEncryptionSetIDで直接暗号化し ます。
- テンプレートスペックをマシンプロファイルの入力に使用する場合は、次の手順を実行します:
	- a) テンプレートのproperties>storageProfile>osDisk>managedDiskの下 にdiskEncryptionSetパラメーターを追加し、二重暗号化の DES の ID を追加します。
- 4. マシンカタログを作成します。
	- Web Studio を使用している場合は、「マシンカタログの作成」の手順に加えて、次のいずれかを実行し ます。
		- **–** マシンプロファイルベースのワークフローを使用しない場合は、[ディスク設定]ページで、[次の キーを使用して各マシンのデータ[を暗号化\]を選択します](https://docs.citrix.com/ja-jp/citrix-virtual-apps-desktops/install-configure/machine-catalogs-create.html)。次に、ドロップダウンから二重暗号化 の DES を選択します。カタログの作成を続けます。
		- **–** マシンプロファイルワークフローを使用している場合は、[イメージ]ページでマスターイメージ とマシンプロファイルを選択します。マシンプロファイルのプロパティにディスク暗号化セット ID があることを確認してください。

カタログ内に作成されたすべてのマシンは、選択した DES に関連付けられたキーによって二重暗号化 されます。

- PowerShell コマンドを使用する場合は、次のいずれかを実行します:
	- **–** マシンプロファイルベースのワークフローを使用しない場合は、New-ProvSchemeコマンド にカスタムプロパティDiskEncryptionSetIdを追加します。例:

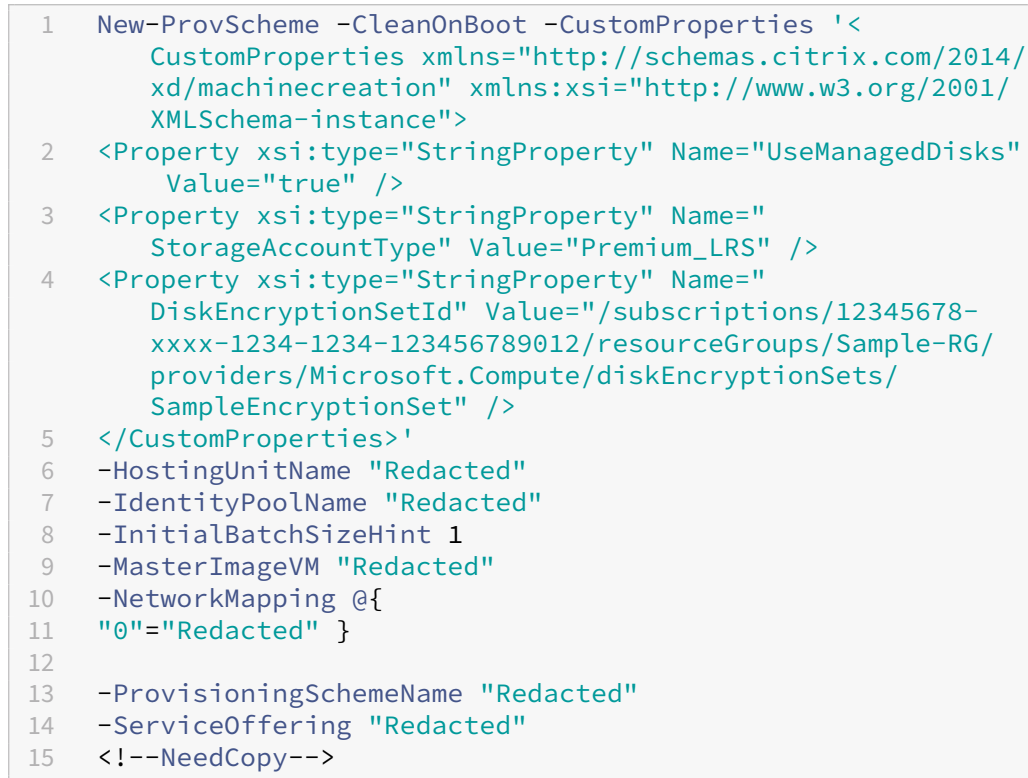

- **–** マシンプロファイルベースのワークフローを使用する場合は、New-ProvSchemeコマンドで 入力したマシンプロファイルを使用します。例:
	- 1 New-ProvScheme -CleanOnBoot 2 -HostingUnitName azure-east 3 -IdentityPoolName aio-ip 4 -InitialBatchSizeHint 1 5 -MasterImageVM XDHyp:\HostingUnits\azure-east\image.folder \abc.resourcegroup\fgb-vda-snapshot.snapshot 6 -NetworkMapping @{ 7 "0"="XDHyp:\HostingUnits\azure-east\virtualprivatecloud. folder\apa-resourceGroup.resourcegroup\aparesourceGroup-vnet.virtualprivatecloud\default.network" } 8 9 -ProvisioningSchemeName aio-test 10 -MachineProfile XDHyp:\HostingUnits\azure-east\ machineprofile.folder\abc.resourcegroup\abx-mp. templatespec\1.0.0.templatespecversion 11 <!--NeedCopy-->
- 5. Remote PowerShell SDK を使用してカタログの作成を完了します。Remote PowerShell SDK を使用し てカタログを作成する方法については、https://developer‑docs.citrix.com/projects/citrix‑virtual‑ apps‐desktops‐sdk/en/latest/creating‐a‐catalog/を参照してください。カタログ内に作成されたすべ てのマシンは、選択した DES に関連付けられたキーによって二重暗号化されます。

暗号化[されていないカタログを二重暗号化を使用するように変換](https://developer-docs.citrix.com/projects/citrix-virtual-apps-desktops-sdk/en/latest/creating-a-catalog/)

カタログが以前に暗号化されていなかった場合にのみ、マシンカタログの暗号化の種類を(カスタムプロパティまた はマシンプロファイルを使用して)更新できます。

• マシンプロファイルベースのワークフローを使用しない場合は、Set-ProvSchemeコマンドにカスタム プロパティ DiskEncryptionSetId を追加します。例:

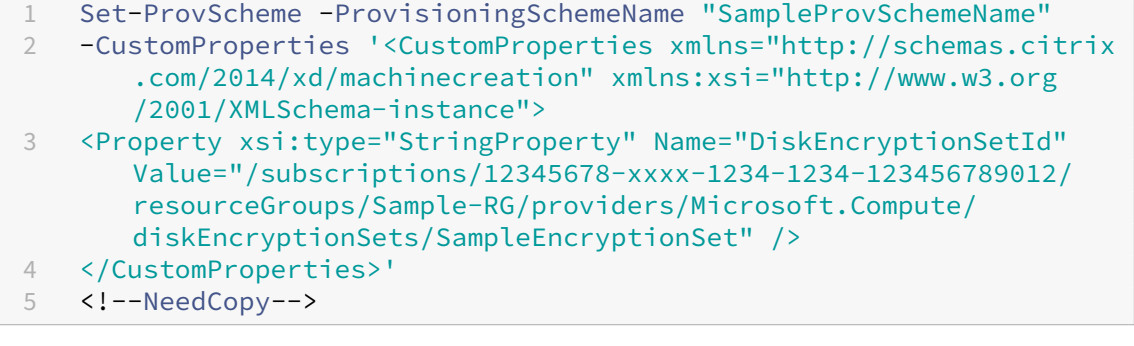

• マシンプロファイルベースのワークフローを使用する場合は、Set-ProvSchemeコマンドで入力したマ シンプロファイルを使用します。例:

1 Set-ProvScheme -ProvisioningSchemeName mxiao-test -MachineProfile XDHyp:\HostingUnits\azure-east\machineprofile.folder\aelx. resourcegroup\elx-mp.templatespec\1.0.0.templatespecversion 2 <!--NeedCopy-->

成功すると、カタログ内に追加されたすべてのマシンは、選択した DES に関連付けられたキーによって二重暗号化 されます。

カタログが二重暗号化されていることの確認

- Web Studio の場合:
	- 1.[マシンカタログ]に移動します。
	- 2. 確認するカタログを選択します。画面の下部近くにある [テンプレートのプロパティ] タブをクリック します。
	- 3.[**Azure** の詳細]の [ディスク暗号化セット]でディスク暗号化セット ID を確認します。カタログの DES ID が空白の場合、カタログは暗号化されていません。
	- 4. Azure Portal で、DES ID に関連付けられた DES の暗号化の種類が、プラットフォーム管理キーと顧 客が管理するキーであることを確認します。
- PowerShell コマンドを使用する場合:
	- 1. **PowerShell** ウィンドウを開きます。
	- 2. asnp citrix\*を実行し、Citrix 固有の PowerShell モジュールをロードします。
	- 3. Get-ProvSchemeを使用して、マシンカタログの情報を取得します。例:

```
1 Get-ProvScheme -ProvisioningSchemeName "SampleProvSchemeName"
2 <!--NeedCopy-->
```
4. マシンカタログの DES ID カスタムプロパティを取得します。例:

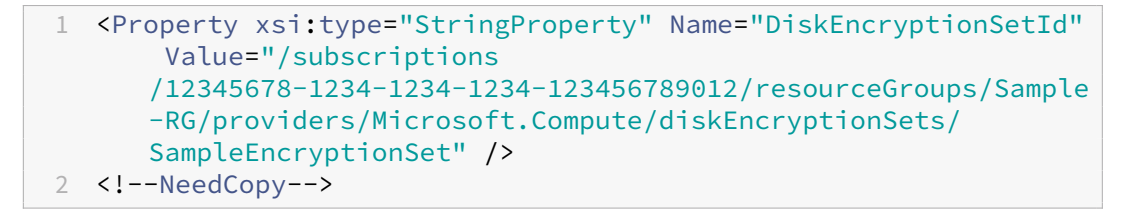

5. Azure Portal で、DES ID に関連付けられた DES の暗号化の種類が、プラットフォーム管理キーと顧 客が管理するキーであることを確認します。

**Azure** エフェメラルディスクを使用したカタログの作成

エ フ ェ メ ラ ル デ ィ ス ク を 使 用 す る に は、New-ProvSchemeを 実 行 す る と き、 カ ス タ ム プ ロ パ テ ィUseEphemeralOsDiskを **true** に設定する必要があります。

注:

カスタムプロパティUseEphemeralOsDiskが **false** に設定されているか、値が指定されていない場合、 プロビジョニングされたすべての VDA は引き続きプロビジョニングされた OS ディスクを使用します。

以下は、プロビジョニングスキームで使用するカスタムプロパティのセットの例です:

```
1 "CustomProperties": [
2 {
3
4 "Name": "UseManagedDisks",
5 "Value": "true"
6 }
\frac{7}{8},
8 {
\frac{9}{10}"Name": "StorageType",
11 "Value": "Standard_LRS"<br>12 }
12 }
13 ,
14 {
15
16 "Name": "UseSharedImageGallery",
17 "Value": "true"
18 }
19 ,
20 {
21
22 "Name": "SharedImageGalleryReplicaRatio",
23 "Value": "40"
24 }
25 ,
26 {
27<br>28
28 "Name": "SharedImageGalleryReplicaMaximum",
          "Value": "10"<br>}
30 }
31 ,
32 \{33
34 "Name": "LicenseType",
35 "Value": "Windows_Server"
36 }
37 ,
38 {
39
40 "Name": "UseEphemeralOsDisk",
41 "Value": "true"
42 }
43
44 ],
45 <!--NeedCopy-->
```
カタログのエフェメラルディスクを構成する

カタログの Azure エフェメラル OS ディスクを構成するには、Set-ProvSchemeのUseEphemeralOsDisk パラメーターを使用します。UseEphemeralOsDiskパラメーターの値を「**true**」に設定します。

注:

この機能を使用するには、パラメーターのUseManagedDisksとUseSharedImageGalleryも有 効にする必要があります。

例:

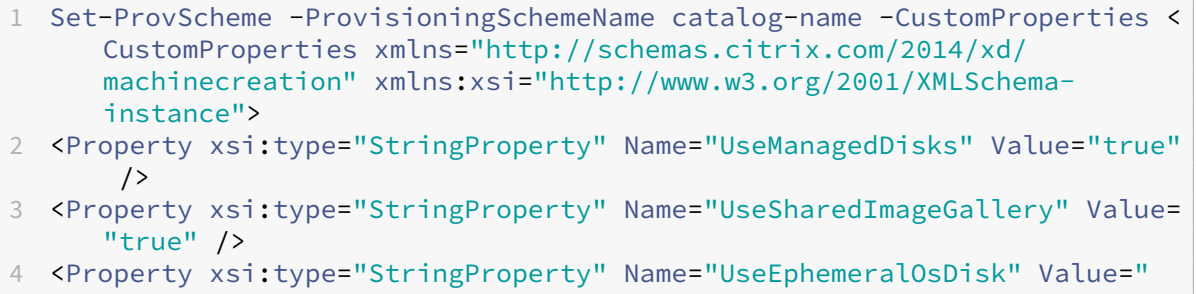

```
true" />
```
- 5 </CustomProperties>'
- 6 <!--NeedCopy-->

エフェメラルディスクに関する重要な考慮事項

New-ProvSchemeを使用してエフェメラル OS ディスクのプロビジョニングをするには、次の制約を考慮して ください:

- カタログに使用される VM サイズは、エフェメラル OS ディスクをサポートする必要があります。
- VM サイズに関連付けられているキャッシュまたは一時ディスクのサイズは、OS ディスクのサイズ以上であ る必要があります。
- 一時ディスクのサイズは、キャッシュディスクのサイズよりも大きい必要があります。

次の場合にも、これらの問題を考慮してください:

- プロビジョニングスキームを作成する場合。
- プロビジョニングスキームを変更する場合。
- イメージを更新する場合。

**Azure** 専用ホスト

MCS を使用して、Azure 専用ホストで VM をプロビジョニングできます。Azure 専用ホストで VM をプロビジョニ ングする前に、以下を実行します:

- ホストグループを作成します。
- そのホストグループにホストを作成します。
- カタログと仮想マシンを作成するために十分なホスト容量が確保されていることを確認してください。

管理者は、次の PowerShell スクリプトで定義されたホストテナントを持つマシンのカタログを作成できます:

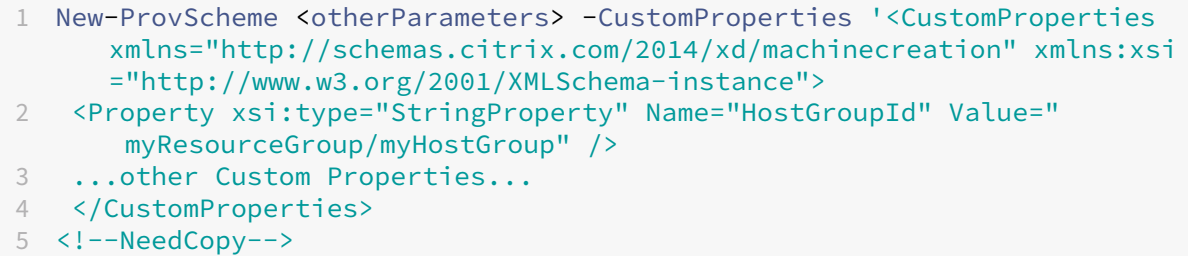

MCS を使用して、Azure 専用ホストで仮想マシンをプロビジョニングする場合、次の点を考慮してください:

- 専用ホストはカタログプロパティであり、カタログの作成後に変更することはできません。専用テナントは現 在、Azure ではサポートされていません。
- HostGroupIdパラメーターを使用する場合は、ホスティングユニットの領域に事前構成された Azure ホ ストグループが必要です。
- Azure の自動配置が必要です。この機能は、ホストグループに関連付けられたサブスクリプションをオンボー ドするように要求します。詳しくは、「Azure 専用ホストの VM スケールセット ‑ パブリックプレビュー」を 参照してください。自動配置が有効になっていない場合、MCS はカタログの作成中にエラーをスローします。

#### **Azure Compute Gallery** イメージを使[用してマシンカタログを作成または更新する](https://forms.microsoft.com/Pages/ResponsePage.aspx?id=DQSIkWdsW0yxEjajBLZtrQAAAAAAAAAAAAEUB0xASRFUMVNXMlZVSFcyRE00QzBMRURWODVEVVVBWS4u)

マシンカタログの作成に使用するイメージを選択するときに、Azure Compute Gallery で作成したイメージを選択 できます。

これらのイメージを表示するには、次のことを行う必要があります:

- 1. Citrix Virtual Apps and Desktops サイトを構成します。
- 2. Azure Resource Manager に接続します。
- 3. Azure ポータルで、リソースグループを作成します。詳しくは、「ポータルを使用して Azure Compute Gallery を作成する」を参照してください。
- 4. リソースグループで、Azure Compute Gallery を作成します。
- 5. Azure Compute Gallery で、イメージ定義を作成します。
- 6. [イメージ定義で、イ](https://learn.microsoft.com/ja-jp/azure/virtual-machines/create-gallery?tabs=portal%2Cportaldirect%2Ccli2)メージバージョンを作成します。

次の PowerShell コマンドを使用して、Azure Compute Gallery からのイメージでマシンカタログを作成または 更新します:

- 1. PowerShell ウィンドウを開きます。
- 2. asnp citrix\*を実行し、Citrix 固有の PowerShell モジュールをロードします。

3. リソースグループを選択し、そのリソースグループのすべてのギャラリーを表示します。

```
1 Get-ChildItem -LiteralPath @("XDHyp:\HostingUnits\testresource\
     image.folder\sharedImageGalleryTest.resourcegroup")
2 <!--NeedCopy-->
```
4. ギャラリーを選択し、そのギャラリーのすべてのイメージ定義を表示します。

```
1 Get-ChildItem -LiteralPath @("XDHyp:\HostingUnits\testresource\
     image.folder\sharedImageGalleryTest.resourcegroup\
      sharedImageGallery.sharedimagegallery")
2 <!--NeedCopy-->
```
5. 1 つのイメージ定義を選択し、そのイメージ定義のすべてのイメージバージョンを表示します。

```
1 Get-ChildItem -LiteralPath @("XDHyp:\HostingUnits\testresource\
      image.folder\sharedImageGalleryTest.resourcegroup\
      sharedImageGallery.sharedimagegallery\sigtestimage.
      imagedefinition")
2 <!--NeedCopy-->
```
- 6. 次の要素を使用して、MCS カタログを作成および更新します:
	- リソースグループ
	- ギャラリー
	- ギャラリーイメージの定義
	- ギャラリーイメージのバージョン

Remote PowerShell SDK を使用してカタログを作成する方法については、https://developer‑docs.cit rix.com/projects/citrix-virtual-apps-desktops-sdk/en/latest/creating-a-catalog/を参照してくだ さい。

## **Shar[ed Image Gallery](https://developer-docs.citrix.com/projects/citrix-virtual-apps-desktops-sdk/en/latest/creating-a-catalog/)** を構成する

New-ProvSchemeコマンドを使用することで、Shared Image Gallery をサポートする新しいプロビジョニン グスキームを作成できます。Set-ProvSchemeコマンドでは、プロビジョニングスキームでのこの機能の有効化 または無効化と、レプリカの比率およびレプリカの最大値の変更が可能です。

Shared Image Gallery 機能をサポートするために、プロビジョニングスキームに 3 つのカスタムプロパティが追 加されました:

UseSharedImageGallery

- Shared Image Gallery を使用して公開イメージを保存するかどうかを定義します。**True** に設定すると、イ メージは Shared Image Gallery イメージとして保存されます。True に設定しない場合、イメージはスナッ プショットとして保存されます。
- 有効な値は、**True** および **False** です。

• プロパティが定義されていない場合、デフォルト値は **False** です。

## SharedImageGalleryReplicaRatio

- ギャラリーイメージバージョンのレプリカに対するマシンの比率を定義します。
- 有効な値は、0 より大きい整数です。
- プロパティが定義されていない場合は、デフォルト値が使用されます。永続 OS ディスクのデフォルト値は 1000 であり、非永続 OS ディスクのデフォルト値は 40 です。

SharedImageGalleryReplicaMaximum

- 各ギャラリーイメージバージョンのレプリカの最大数を定義します。
- 有効な値は、0 より大きい整数です。
- プロパティが定義されていない場合、デフォルト値は 10 です。
- Azure は現在、ギャラリーイメージの単一バージョンに対して最大 10 個のレプリカをサポートしています。 プロパティが Azure でサポートされている値よりも大きい値に設定されている場合、MCS は指定された値を 使用しようとします。Azure はエラーを生成し、MCS ログでは現在のレプリカ数が変更されずに残ります。

ヒント:

Shared Image Gallery を使用して MCS プロビジョニングされたカタログの公開イメージを保存する場合、 MCS は、カタログ内のマシンの数、レプリカの比率、およびレプリカの最大数に基づいて、ギャラリーイメー ジバージョンのレプリカ数を設定します。レプリカ数は、カタログ内のマシンの数をレプリカ比率(最も近い整 数値に切り上げ)で除算し、最大レプリカ数で値を制限することによって計算されます。たとえば、レプリカの 比率が 20 で最大 5 の場合、0~20 台のマシンで 1 つのレプリカが作成され、21~40 台で 2 つ、41~60 台で 3 つ、61~80 台で 4 つ、81 台以上で 5 つのレプリカが作成されます。

## ユースケース:**Shared Image Gallery** のレプリカ比率とレプリカの最大値を更新する

既存のマシンカタログは Shared Image Gallery を使用します。Set-ProvSchemeコマンドを使用して、カタ ログ内の既存のすべてのマシンおよび将来のマシンのカスタムプロパティを更新します:

1 Set-ProvScheme -ProvisioningSchemeName catalog-name -CustomProperties ' <CustomProperties xmlns="http://schemas.citrix.com/2014/xd/ machinecreation" xmlns:xsi="http://www.w3.org/2001/XMLSchemainstance"> <Property xsi:type="StringProperty" Name="StorageType" Value="Standard\_LRS"/> <Property xsi:type="StringProperty" Name=" UseManagedDisks" Value="True"/> <Property xsi:type="StringProperty" Name="UseSharedImageGallery" Value="True"/> <Property xsi:type=" IntProperty" Name="SharedImageGalleryReplicaRatio" Value="30"/> < Property xsi:type="IntProperty" Name=" SharedImageGalleryReplicaMaximum" Value="20"/></CustomProperties>' 2 <!--NeedCopy-->

ユースケース:スナップショットカタログを **Shared Image Gallery** カタログに変換する

このユースケースの場合:

- 1. UseSharedImageGalleryフラグを **True** に設定してSet-ProvSchemeを実行します。オプショ ンで、SharedImageGalleryReplicaRatioおよびSharedImageGalleryReplicaMaximum プロパティを含めます。
- 2. カタログを更新します。
- 3. マシンの電源を入れ直して、強制的に更新します。

例:

1 Set-ProvScheme -ProvisioningSchemeName catalog-name -CustomProperties ' <CustomProperties xmlns="http://schemas.citrix.com/2014/xd/ machinecreation" xmlns:xsi="http://www.w3.org/2001/XMLSchemainstance"> <Property xsi:type="StringProperty" Name="StorageType" Value="Standard\_LRS"/> <Property xsi:type="StringProperty" Name=" UseManagedDisks" Value="True"/> <Property xsi:type="StringProperty" Name="UseSharedImageGallery" Value="True"/> <Property xsi:type=" IntProperty" Name="SharedImageGalleryReplicaRatio" Value="30"/> < Property xsi:type="IntProperty" Name=" SharedImageGalleryReplicaMaximum" Value="20"/></CustomProperties>' 2 <!--NeedCopy-->

ヒント:

パラメーターSharedImageGalleryReplicaRatioおよびSharedImageGalleryReplicaMaximum は必須ではありません。Set-ProvSchemeコマンドが完了した後、Shared Image Gallery イメージは まだ作成されていません。ギャラリーを使用するようにカタログを構成すると、次回のカタログ更新操作で公 開イメージがギャラリーに保存されます。カタログ更新コマンドは、ギャラリー、ギャラリーイメージ、および イメージバージョンを作成します。マシンの電源を入れ直すとマシンが更新されます。そのとき、必要に応じて レプリカ数が更新されます。それ以降、既存のすべての非永続マシンは Shared Image Gallery イメージを使 用してリセットされ、新しくプロビジョニングされたすべてのマシンはイメージを使用して作成されます。古 いスナップショットは、数時間以内に自動的にクリーンアップされます。

# ユースケース:**Shared Image Gallery** カタログをスナップショットカタログに変換する

このユースケースの場合:

- 1. UseSharedImageGalleryフラグを **False** に設定するか、定義せずにSet-ProvSchemeを実行 します。
- 2. カタログを更新します。
- 3. マシンの電源を入れ直して、強制的に更新します。

例:

```
1 Set-ProvScheme -ProvisioningSchemeName catalog-name -CustomProperties '
     <CustomProperties xmlns="http://schemas.citrix.com/2014/xd/
     machinecreation" xmlns:xsi="http://www.w3.org/2001/XMLSchema-
     instance"> <Property xsi:type="StringProperty" Name="StorageType"
     Value="Standard_LRS"/> <Property xsi:type="StringProperty" Name="
     UseManagedDisks" Value="True"/> <Property xsi:type="StringProperty"
     Name="UseSharedImageGallery" Value="False"/></CustomProperties>'
```
2 <!--NeedCopy-->

ヒント:

スナップショットから Shared Image Gallery カタログへの更新とは異なり、各マシンのカスタムデータは、 新しいカスタムプロパティを反映するようにまだ更新されていません。次のコマンドを実行して、元の Shared Image Gallery のカスタムプロパティを表示します:Get-ProvVm -ProvisioningSchemeName catalog-name。Set-ProvSchemeコマンドが完了した後、イメージスナップショットはまだ作 成されていません。ギャラリーを使用しないようにカタログを構成すると、次回のカタログ更新操作で公 開イメージがスナップショットとして保存されます。その時点から、既存のすべての非永続マシンはスナ ップショットを使用してリセットされ、新しくプロビジョニングされたすべてのマシンはスナップショ ットから作成されます。マシンの電源を入れ直すと更新され、そのときカスタムマシンデータが更新され て、UseSharedImageGalleryが **False** に設定されていることが反映されます。古い Shared Image Gallery アセット(ギャラリー、イメージ、バージョン)は、数時間以内に自動的にクリーンアップされます。

# 指定されたアベイラビリティゾーンへのマシンのプロビジョニング

# Azure 環境の特定のアベイラビリティゾーンにマシンをプロビジョニングできます。これは、PowerShell を使用し て実行できます。

注:

ゾーンが指定されていない場合、MCS は Azure にマシンをリージョン内に配置させます。複数のゾーンが指定 されている場合、MCS はマシンをそれらにランダムに分散します。

## **PowerShell** を使用したアベイラビリティゾーンの構成

PowerShell を使用する場合、Get-Itemでオファリングのインベントリアイテムを表示できます。たとえば、米 国東部リージョン Standard B1lsのサービスオファリングを表示するには、以下を実行します:

```
1 $serviceOffering = Get-Item -path "XDHyp:\Connections\my-connection-
     name\East US.region\serviceoffering.folder\Standard_B1ls.
     serviceoffering"
2 <!--NeedCopy-->
```
ゾーンを表示するには、アイテムのAdditionalDataパラメーターを使用します:

\$serviceOffering.AdditionalData

アベイラビリティゾーンが指定されていない場合、マシンのプロビジョニング方法に変更はありません。

PowerShell を使用してアベイラビリティゾーンを構成するには、New-ProvScheme操作で、使用可能な **Zones** カスタムプロパティを使用します。**Zones** プロパティは、マシンをプロビジョニングするアベイラビリテ ィゾーンの一覧を定義します。これらのゾーンには、1 つまたは複数のアベイラビリティゾーンを含めることが できます。たとえば、Zones 1 と 3 の場合は、<Property xsi:type="StringProperty"Name=" Zones"Value="1, 3"/> のようになります。

Set-ProvSchemeコマンドを使用して、プロビジョニングスキームのゾーンを更新します。

無効なゾーンが指定された場合、プロビジョニングスキームは更新されず、無効なコマンドを修正する方法を示すエ ラーメッセージが表示されます。

ヒント:

無効なカスタムプロパティを指定すると、プロビジョニングスキームは更新されず、関連するエラーメッセー ジが表示されます。

ストレージの種類

MCS を使用する Azure 環境の仮想マシン用に異なるストレージの種類を選択します。ターゲット VM の場合、MCS は以下をサポートします:

- OS ディスク:プレミアム SSD、SSD または HDD
- ライトバックキャッシュディスク:プレミアム SSD、SSD、または HDD

これらのストレージの種類を使用するときは、次の点を考慮してください:

- VM が選択したストレージの種類をサポートしていることを確認してください。
- 構成で Azure エフェメラルディスクを使用している場合、ライトバックキャッシュディスク設定のオプショ ンは使用できません。

ヒント:

StorageTypeは、OS タイプとストレージアカウント用に構成されています。WBCDiskStorageType は、ライトバックキャッシュのストレージの種類用に構成されています。通常のカタログ の場合、StorageTypeが必要です。WBCDiskStorageTypeが構成されていない場合は、 WBCDiskStorageTypeのデフォルトとしてStorageTypeが使用されます。

WBCDiskStorageType が構成されていない場合、WBCDiskStorageType のデフォルトとして StorageType が 使用されます

ストレージの種類の構成

VM 用のストレージの種類を構成するには、New-ProvSchemeのStorageTypeパラメーターを使用します。 StorageTypeパラメーターの値を、いずれかのサポートされているストレージの種類に設定します。

以下は、プロビジョニングスキームで使用するCustomPropertiesパラメーターのセットの例です:

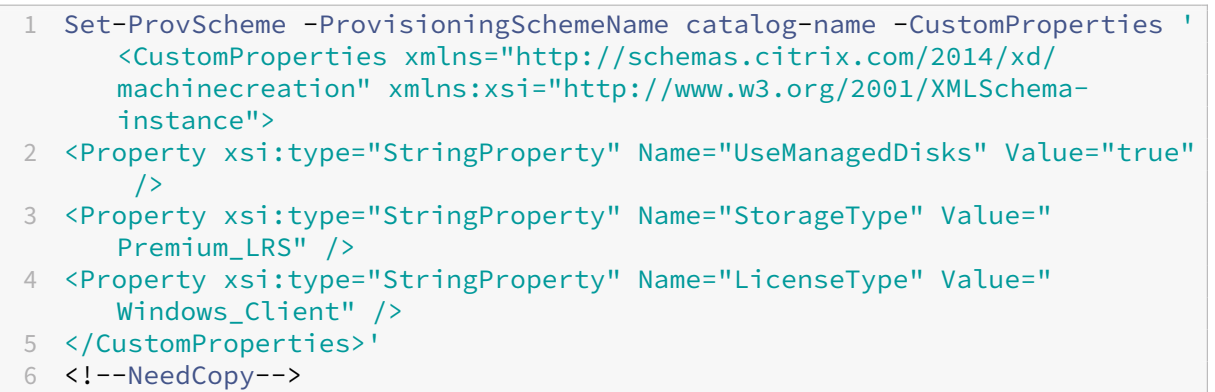

ゾーン冗長ストレージの有効化

カタログの作成中にゾーン冗長ストレージを選択できます。ゾーン冗長ストレージは複数のアベイラビリティゾーン にわたって Azure Managed Disks を同期的に複製するため、別のゾーンの冗長を利用して、ゾーンでの障害から回 復できます。

ストレージの種類のカスタムプロパティで **Premium\_ZRS** および **StandardSSD\_ZRS** を指定できます。ZRS ストレージは、既存のカスタムプロパティを使用するか、**MachineProfile** テンプレートを使用して設定でき ます。ZRS ストレージも-StartsNowおよび-DurationInMinutes -1パラメーターを指定したSet-ProvVMUpdateTimeWindowコマンドによりサポートされており、既存のマシンを LRS から ZRS ストレー ジに変更できます。

制限事項:

- 管理対象ディスクでのみサポートされます
- プレミアムおよびスタンダードのソリッドステートドライブ (SSD) でのみサポートされます
- StorageTypeAtShutdownではサポートされません
- 特定のリージョンでのみ利用できます。
- ZRS ディスクを大量に作成すると、Azure のパフォーマンスが低下します。したがって、最初の電源投入時に は、小規模なバッチ(一度に 300 台未満のマシン)ごとにマシンの電源をオンにします。

ゾーン冗長ストレージをディスクストレージの種類として設定する 最初のカタログ作成時にゾーン冗長ストレージ を選択するか、既存のカタログでストレージの種類を更新できます。

**PowerShell** コマンドを使用してゾーン冗長ストレージを選択する New-ProvScheme PowerShell コマンドを使用して Azure で新しいカタログを作成するときは、StorageAccountTypeの値とし てStandard\_ZRSを使用します。

例:

```
1 <Property xsi:type="StringProperty" Name="StorageAccountType" Value="
     StandardSSD_ZRS" />
```

```
2 <!--NeedCopy-->
```
この値を設定すると、適切に使用できるかどうかを判断する動的 API によって検証されます。ZRS の使用がカタログ で有効でない場合、次の例外が発生する可能性があります:

- **StorageTypeAtShutdownNotSupportedForZrsDisks**: StorageTypeAtShutdown カスタムプロ パティは、ZRS ストレージでは使用できません。
- **StorageAccountTypeNotSupportedInRegion**:この例外は、ZRS をサポートしていない Azure リー ジョンで ZRS ストレージを使用しようとすると発生します。
- **ZrsRequiresManagedDisks**:ゾーン冗長ストレージは、管理対象ディスクでのみ使用できます。

次のカスタムプロパティを使用して、ディスクストレージの種類を設定できます:

- StorageType
- WBCDiskStorageType
- IdentityDiskStorageType

注:

カスタムプロパティが設定されていない場合、カタログの作成中にマシンプロファイルの OS ディスク (StorageType)が使用されます。

マシンプロファイルから **VM** および **NIC** の診断設定をキャプチャする

マシンカタログの作成中、既存のマシンカタログの更新中、および既存の VM の更新中に、マシンプロファイルから VM および NIC の診断設定をキャプチャできます。

VM またはテンプレートスペックをマシンプロファイルのソースとして使用できます。

#### 主な手順

- 1. Azure で必要な ID を設定します。これらの ID をテンプレートスペックで指定する必要があります。
	- ストレージアカウント
	- Log Analytics ワークスペース
	- 標準レベルの料金設定のイベントハブ名前空間
- 2. マシンプロファイルのソースを作成します。
- 3. 新しいマシンカタログを作成するか、既存のカタログを更新するか、既存の VM を更新します。

**Azure** で必要な **ID** を設定する

Azure で次のいずれかを設定します:

- ストレージアカウント
- Log Analytics ワークスペース
- 標準レベルの料金設定のイベントハブ名前空間

ストレージアカウントをセットアップする Azure で標準ストレージアカウントを作成します。テンプレートスペッ クでは、ストレージアカウントの完全な resourceId をstorageAccountIdとして指定します。

データをストレージアカウントに記録するように VM を設定すると、データはinsights-metrics-pt1mコ ンテナの下に表示されます。

**Log Analytics** ワークスペースをセットアップする Log Analytics ワークスペースを作成します。テンプレート スペックでは、Log Analytics ワークスペースの完全な resourceId を workspaceId として指定します。

ワークスペースにデータを記録するように VM を設定すると、Azure のログでデータを照会できるようになります。 ログで Azure の次のコマンドを実行すると、リソースによって記録されたすべてのメトリックの数を表示できま す:

'AzureMetrics

| summarize Count=count() by ResourceId# Microsoft Azure カタログの作成

「マシンカタログの作成」では、マシンカタログを作成するウィザードについて説明します。以下の情報は、Microsoft Azure Resource Manager クラウド環境に固有の詳細について説明しています。

注:

Microsoft Azure カタログを作成する前に、Microsoft Azure への接続の作成を完了する必要がありま す。「Microsoft Azure への接続」を参照してください。

## マシン[カタログの作成](https://docs.citrix.com/ja-jp/citrix-virtual-apps-desktops/install-configure/connections/connection-azure-resource-manager.html)

マシンカタログは次の 2 つの方法で作成できます。

- Web Studio で Azure Resource Manager イメージを使用してマシンカタログを作成する
- PowerShell を使用してマシンカタログを作成する

**Web Studio** で **[Azure Resource Manager](https://docs.citrix.com/ja-jp/citrix-virtual-apps-desktops/install-configure/machine-catalogs-create/create-machine-catalog-citrix-azure.html#create-a-machine-catalog-using-powershell)** [イメージを使用してマシンカタログを作成する](https://docs.citrix.com/ja-jp/citrix-virtual-apps-desktops/install-configure/machine-catalogs-create/create-machine-catalog-citrix-azure.html#create-a-machine-catalog-using-an-azure-resource-manager-image-in-web-studio)

イメージは、マシンカタログ内に VM を作成するために使用される Azure Compute Gallery 内のイメージ定義の イメージバージョンの場合もあれば、ディスクまたはスナップショットの場合もあります。マシンカタログを作成す

る前に、Azure Resource Manager でイメージを作成します。イメージについて詳しくは、「マシンカタログの作 成」を参照してください。

注:

ホスト接続で構成されたリージョンとは異なるリージョンからマスターイメージを使用する[ことに対するサポ](https://docs.citrix.com/ja-jp/citrix-virtual-apps-desktops/install-configure/machine-catalogs-create.html) ートは、廃止されました。Azure Compute Gallery を使用して、マスターイメージを目的のリージョンに複 製します。

イメージの準備中に、元の VM に基づいて準備用の VM が作成されます。この準備 VM はネットワークから切断され ています。ネットワークを準備 VM から切断するために、すべての受信および送信トラフィックを拒否するネットワ ークセキュリティグループが作成されます。ネットワークセキュリティグループは、自動的にカタログごとに 1 回作 成されます。ネットワークセキュリティグループの名前は <!JEKYLL@5300@0> で、GUID がランダムに生成され ます。例:<!JEKYLL@5300@1>。

マシンカタログ作成ウィザードで次の操作を行います:

- •[マシンの種類]ページと [マシン管理]ページには、Azure 固有の情報は含まれていません。「マシンカタロ グの作成」のガイダンスに従ってください。
- •[イメージ]ページで、このカタログでマシンの作成に使用するテンプレートのイメージを選択します。

[使用するイ](https://docs.citrix.com/ja-jp/citrix-virtual-apps-desktops/install-configure/machine-catalogs-create.html)メージの種類としてマスターイメージを選択した場合は、「イメージを選択]をクリ[ックし、必要に](https://docs.citrix.com/ja-jp/citrix-virtual-apps-desktops/install-configure/machine-catalogs-create.html) 応じて次の手順でマスターイメージを選択します:

- 1. (テナント内またはテナント間で共有イメージを使用して構成された接続にのみ適用可能) イメージが存 在するサブスクリプションを選択します。
- 2. リソースグループの選択
- 3. Azure VHD、Azure Compute Gallery、または Azure イメージバージョンに移動します。必要に応 じて、選択したイメージにメモを追加します。

イメージを選択するときは、次の点を考慮してください:

- **–** Citrix VDA がイメージにインストールされていることを確認します。
- **–** VM に接続されている VHD を選択した場合は、次の手順に進む前に VM をシャットダウンする必要があ ります。

注:

- **–** カタログにマシンを作成した接続(ホスト)のサブスクリプションは、緑色の点で示されます。他 のサブスクリプションは、Azure Compute Gallery をそのサブスクリプションと共有します。こ れらのサブスクリプションでは、共有ギャラリーのみが表示されます。共有サブスクリプションの 構成方法については、「単一のテナント内(サブスクリプション間)での画像の共有」および「テナ ント間での画像の共有」を参照してください。
- **–** トラステッド起動が有効になっているイメージまたはスナップショットを選択する場合は、[セキュ リティの種類]として[トラステッド起動が選択されているマシンプロファイルを使用](https://docs.citrix.com/ja-jp/citrix-virtual-apps-desktops/install-configure/connections/connection-azure-resource-manager.html#share-images-within-a-tenant-across-subscriptions)する必[要があ](https://docs.citrix.com/ja-jp/citrix-virtual-apps-desktops/install-configure/connections/connection-azure-resource-manager.html#share-images-across-tenants)

ります。次に、マシンプロファイルの値を指定することにより、SecureBoot と vTPM を有効また は無効にできます。トラステッド起動は、Shared Image Gallery ではサポートされていません。 Azure のトラステッド起動については、「https://docs.microsoft.com/en-us/azure/virtualmachines/trusted‑launch」を参照してください。

- **–** トラステッド起動で、Windows でエフェメラル OS ディスクを使用して、プロビジョニングスキ ームを作成できます。トラステッド起動[でイメージを選択する場合は、](https://docs.microsoft.com/en-us/azure/virtual-machines/trusted-launch)vTPM が有効になっている [トラステッド起動でマシンプロ](https://docs.microsoft.com/en-us/azure/virtual-machines/trusted-launch)ファイルを選択する必要があります。エフェメラル OS ディスクを 使用してマシンカタログを作成する方法については、「エフェメラル OS ディスクを使用してマシ ンを作成する方法」を参照してください。
- **–** イメージのレプリケーション中に、先に進んでそのイメージをマスターイメージとして選択し、セ ットアップを完了することができます。ただし、イメージのレプリケーション中は、カタログ作成 完了までの時間が長くなることがあります。MCS では、カタログの作成開始から 1 時間以内にレ プリケーションを完了する必要があります。レプリケーションがタイムアウトすると、カタログの 作成は失敗します。レプリケーションステータスは Azure で確認できます。レプリケーションがま だ保留中の場合、またはレプリケーションが完了した後で再試行してください。
- **–** Azure でマシンカタログのマスターイメージを選択すると、MCS は、選択されたマスターイメー ジとマシンプロファイルに基づいて OS の種類を識別します。MCS で識別できない場合は、マス ターイメージに一致する OS の種類を選択してください。
- **–** Gen2 イメージを使用して Gen 2 VM カタログをプロビジョニングし、起動時のパフォーマンスを 向上させることができます。ただし、Gen1 イメージを使用した Gen2 マシンカタログの作成はサ ポートされていません。同様に、Gen2 イメージを使用した Gen1 マシンカタログの作成もサポー トされていません。また、世代情報を持たない古いイメージはすべて Gen1 イメージです。

使用するイメージの種類として準備済みイメージを選択した場合は、[イメージを選択] をクリックし、必要に 応じて準備済みイメージを選択します。

VM の作成を成功させるには、イメージに Citrix VDA 2311 以降がインストールされており、VDA に MCSIO が存在することを確認します。

イメージを選択すると、[マシンプロファイルを使用する(**Azure Active Directory** では必須)]チェック ボックスが自動的に選択されます。[マシンプロファイルを選択]をクリックして、リソースグループの一覧 から VM または ARM テンプレートスペックを参照します。カタログ内の VM は、指定したマシンプロファイ ルから構成を継承できます。

ARM テンプレートスペックを検証して、マシンカタログを作成するためにマシンプロファイルとして使用で きるかどうかを確認します。ARM テンプレートスペックを検証する方法は 2 つあります:

- **–** リソースグループの一覧から ARM テンプレートスペックを選択したら、[次へ]をクリックします。 ARM テンプレートスペックにエラーがある場合、エラーメッセージが表示されます。
- **–** 次の PowerShell コマンドのいずれかを実行します:
	- \* <!JEKYLL@5300@2>
	- \* <!JEKYLL@5300@3>

VM がマシンプロファイルから継承できる構成の例として、次のようなものがあります:

- **–** 高速ネットワーク
- **–** ブート診断
- **–** ホストのディスクキャッシュ(OS および MCSIO ディスク関連)
- **–** マシンサイズ(別途指定されていない場合)
- **–** VM に適用されたタグ

カタログを作成した後、イメージがマシンプロファイルから継承している構成を表示できます。[マシンカタ ログ] ノードで、カタログを選択して下部ペインに詳細を表示します。次に、[テンプレートのプロパティ]タ ブをクリックしてマシンプロファイルのプロパティを表示します。「タグ】セクションには、最大3つのタグ が表示されます。その VM に配置されているすべてのタグを表示するには、[すべて表示]をクリックします。

MCS で Azure 専用ホストに VM をプロビジョニングする場合は、[専用のホストグループを使用する]チェッ クボックスをオンにし、一覧からホストグループを選択します。ホストグループは、専用ホストのコレクショ ンを表すリソースです。専用ホストは、1 つまたは複数の VM をホストする物理サーバーを提供するサービス です。サーバーは Azure サブスクリプション専用であり、他のサブスクライバーとは共有されません。専用ホ ストを使用する場合、Azure は、VM がそのホストで実行されている唯一のマシンであることを保証します。 この機能は、規制または内部のセキュリティ要件を満たす必要があるシナリオに適しています。ホストグルー プとそれらを使用する際の考慮事項について詳しくは、「Azure 専用ホスト」を参照してください。

重要:

- **–** Azure の自動配置が有効になっているホストグループのみが表示されます。
- **–** ホストグループを使用すると、ウィザードの後半で表示される[**Virtual Machines**]ページが変 更されます。選択したホストグループに含まれるマシンサイズのみが、このページに表示されます。 また、アベイラビリティゾーンは自動的に選択され、選択できません。
- •[ストレージとライセンスの種類]ページは、Azure Resource Manager イメージを使用するときのみ表示さ れます。

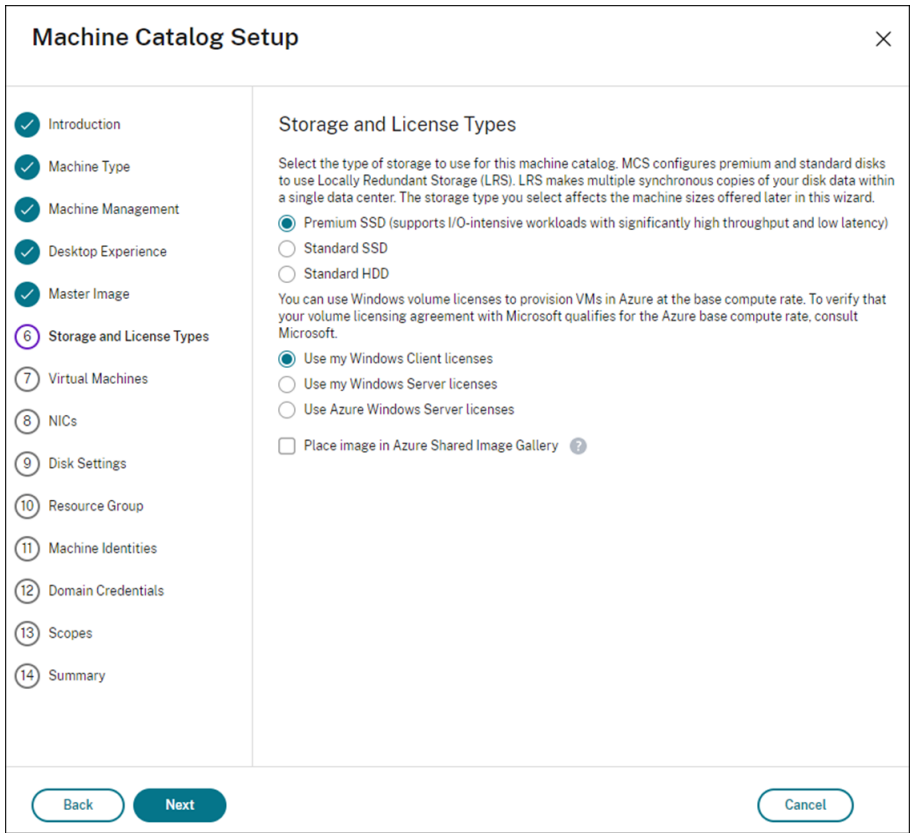

マシンカタログに使用するストレージの種類は次のとおりです:

- **–** プレミアム **SSD**:I/O を多用するワークロードを持つ VM に適した、高性能かつ低遅延のディスクスト レージオプションを提供します。
- **–** 標準 **SSD**:低 IOPS レベルで安定したパフォーマンスを必要とするワークロードに適した、コスト効率 の高いストレージオプションを提供します。
- **–** 標準 **HDD**:遅延の影響を受けないワークロードを実行している VM に対して、信頼性の高い低コスト のディスクストレージオプションを提供します。
- **– Azure** エフェメラル **OS** ディスク VM のローカルディスクを再利用してオペレーティングシステムデ ィスクをホストする、コスト効率の高いストレージオプションを提供します。または、PowerShell を 使用して、エフェメラル OS ディスクを使用するマシンを作成することもできます。詳しくは、「Azure エフェメラルディスク」を参照してください。エフェメラル OS ディスクを使用する場合は、次の考慮 事項に注意してください:
	- \* Azure エフェメラル OS ディスクと MCS I/O を同時に有効にすることはできません。
	- \* エフェメラル OS ディスクを使用するマシンを更新するには、サイズが仮想マシンのキャッシュデ ィスクまたは一時的ディスクのサイズを超えないイメージを選択する必要があります。
	- \* ウィザードの後半で表示される [電源サイクル中に仮想マシンとシステムディスクを保持する]オ プションを使用することはできません。

注:

ID ディスクは、選択したストレージの種類に関係なく、常に標準 SSD を使用して作成されます。

ストレージの種類によって、ウィザードの [仮想マシン]ページに表示されるマシンのサイズが変わります。 MCS は、ローカル冗長ストレージ (LRS) を使用するようにプレミアムディスクと標準ディスクを構成しま す。LRS は、単一のデータ センター内でデータの複数の同期コピーを作成します。Azure エフェメラル OS ディスクは、VM のローカルディスクを使用してオペレーティングシステムを格納します。Azure のストレー ジの種類およびストレージの複製について詳しくは、以下のドキュメントを参照してください:

- **–** https://docs.microsoft.com/en‑us/azure/storage/common/storage‑introduction/
- **–** https://docs.microsoft.com/en‑us/azure/virtual‑machines/premium‑storage‑performa nce/
- **–** [https://docs.microsoft.com/en‑us/azure/storage/common/storage‑redundancy/](https://docs.microsoft.com/en-us/azure/storage/common/storage-introduction/)

既存の [Win](https://docs.microsoft.com/en-us/azure/virtual-machines/premium-storage-performance/)dows ライセンスを使用するか Linux [ライセンスを使用するかを選択します。](https://docs.microsoft.com/en-us/azure/virtual-machines/premium-storage-performance/)

- **–** Windows ライセンス:Windows ライセンスと Windows イメージ(Azure [プラットフォーム](https://docs.microsoft.com/en-us/azure/storage/common/storage-redundancy/)のサポ ートイメージまたはカスタムイメージ)を使用すると、Azure で Windows VM を低コストで実行でき ます。ライセンスには次の 2 種類があります:
	- \* **Windows Server** ライセンス。Windows Server ライセンスまたは Azure Windows Server ライセンスを使用できます。これにより、Azure Hybrid 特典を使用できます。詳しくは、 https://azure.microsoft.com/en-us/pricing/hybrid-benefit/を参照してください。Azure Hybrid 特典を使用すると、Azure ギャラリーからの Windows Server 追加ライセンス料金が不 要になるため、Azure での仮想マシン実行コストを基本計算料金のみに抑えられます。
	- \* **Windows** [クライアントライセンス。](https://azure.microsoft.com/en-us/pricing/hybrid-benefit/)Windows 10 ライセンスおよび Windows 11 ライセンス を Azure に移行できるため、追加のライセンスなしで Windows 10 VM および Windows 11 VM を Azure で実行できます。詳しくは、「クライアントアクセスライセンスと管理ライセンス」を参 照してください。

プロビジョニングされた仮想マシンがライセンス特[典を使用していることを確認するには、次の](https://www.microsoft.com/ja-jp/licensing/product-licensing/client-access-license) PowerShell コマンドを実行します:<!JEKYLL@5300@4>。

- **–**[Windows Server のライセンスの種類]で、ライセンスの種類が [**Windows\_Server**]であること を確認します。詳しくは、https://docs.microsoft.com/en‑us/azure/virtual‑machines/windo ws/hybrid‑use‑benefit‑licensing/を参照してください。
- **–**[Windows クライアントのライセンスの種類]で、ライセンスの種類が [**Windows\_Client**] であることを確認します。詳しくは、[https://docs.microsoft.com/en‑us/azure/virtual‑](https://docs.microsoft.com/en-us/azure/virtual-machines/windows/hybrid-use-benefit-licensing/) machines/windows/windows‐desktop‐multitenant‐hosting‐deployment/を参照してくだ さい。

ま た は、<!JEKYLL@5300@5> PowerShell SDK を 使 用 し て 確 認 す る こ と も で き ま す。 例: <!JEKYLL@5300@6>。このコマンドレットについて詳しくは、https://developer‑docs.citrix.com/pr ojects/citrix‑virtual‑apps‑desktops‑sdk/en/latest/MachineCreation/Get‑ProvScheme/を参照し てください。

- **–** Linux ライセンス:[bring‑your‑own‑subscription](https://developer-docs.citrix.com/projects/citrix-virtual-apps-desktops-sdk/en/latest/MachineCreation/Get-ProvScheme/)(BYOS)Linux [ライセンスを使用すると、ソフ](https://developer-docs.citrix.com/projects/citrix-virtual-apps-desktops-sdk/en/latest/MachineCreation/Get-ProvScheme/) トウェアの料金を支払う必要がありません。BYOS の料金には、コンピューティングハードウェアの料 金のみが含まれます。ライセンスには次の 2 種類があります:
	- \* **RHEL\_BYOS**:RHEL\_BYOS の種類を正しく使用するには、Azure サブスクリプションで Red Hat Cloud Access を有効にします。
	- **\* SLES\_BYOS**: SLES の BYOS バージョンには、SUSE からのサポートが含まれています。

LicenseType 値を <!JEKYLL@5300@7> および <!JEKYLL@5300@8> で Linux オプションに設定 できます。

LicenseType を <!JEKYLL@5300@9> で RHEL\_BYOS に設定した例:

<!JEKYLL@5300@10>

LicenseType を <!JEKYLL@5300@11> で SLES\_BYOS に設定した例:

<!JEKYLL@5300@12>

注:

<!JEKYLL@5300@13> 値が空の場合、デフォルト値は、OsType 値に応じて、Azure Windows Server ライセンスまたは Azure Linux ライセンスになります。

LicenseType を空にした例:

<!JEKYLL@5300@14>

ライセンスの種類と利点を理解するには、次のドキュメントを参照してください:

- **–** https://docs.microsoft.com/en‑us/dotnet/api/microsoft.azure.management.compute.m odels.virtualmachine.licensetype?view=azure‑dotnet
- https://docs.microsoft.com/en-us/azure/virtual-machines/linux/azure-hybrid-benefit[linux](https://docs.microsoft.com/en-us/dotnet/api/microsoft.azure.management.compute.models.virtualmachine.licensetype?view=azure-dotnet)

Azure Compute Gallery (旧称 Azure Shared Image Gallery) は、イメージを管理および共有するため のリ[ポジトリです。これにより、組織全体でイメージを利用できるようになります。大規模な永続的でないマ](https://docs.microsoft.com/en-us/azure/virtual-machines/linux/azure-hybrid-benefit-linux) シン[カタログ](https://docs.microsoft.com/en-us/azure/virtual-machines/linux/azure-hybrid-benefit-linux)を作成する場合は、よりすばやく VDA OS ディスクをリセットできるため、イメージを SIG に 保存することをお勧めします。[準備されたイメージを **Azure Compute Gallery** に配置します]を選択す ると、[**Azure Computer Gallary** の設定]セクションが表示され、追加の Azure Compute Gallery 設定 を指定できます:
- **–** イメージレプリカに対する仮想マシンの比率。Azure で保持するイメージレプリカに対する仮想マシン の比率を指定できます。デフォルトでは、Azure は 40 台の非永続的なマシンごとに 1 つのイメージレ プリカを保持します。永続マシンの場合、その数はデフォルトで 1,000 になります。
- **–** 最大レプリカ数。Azure で保持するイメージレプリカの最大数を指定できます。デフォルトは 10 です。
- •[仮想マシン]ページで、作成する仮想マシンの数を指定します。少なくとも 1 つを指定し、マシンサイズを選 択する必要があります。カタログ作成後、カタログを編集してマシンサイズを変更できます。
- •[**NIC**]ページには、Azure 固有の情報は表示されません。「マシンカタログの作成」のガイダンスに従ってく ださい。
- •[ディスク設定]ページで、ライトバックキャッシュを有効にするかどうかを選択します。MCS ストレージ最 適化機能を有効にすると、カタログを作成するときに以下の[設定を構成できます。こ](https://docs.citrix.com/ja-jp/citrix-virtual-apps-desktops/install-configure/machine-catalogs-create.html#nic)れらの設定は、Azure 環 境と GCP 環境の両方に適用されます。

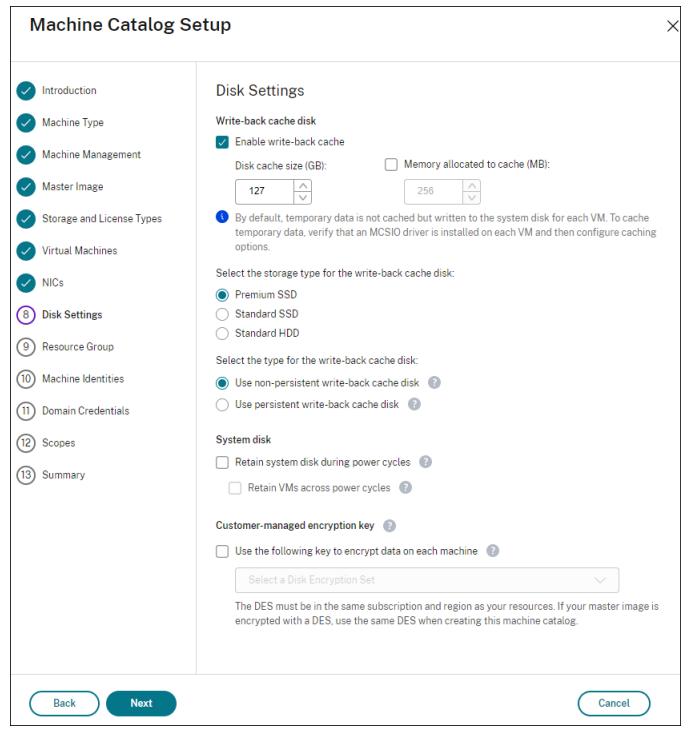

ライトバックキャッシュを有効にした後、次の操作を実行できます:

- **–** 一時データのキャッシュに使用するディスクと RAM のサイズを構成する。詳しくは、「一時データ用キ ャッシュの構成」を参照してください。
- **–** ライトバックキャッシュディスク用のストレージの種類を選択します。ライトバックキャッシュディス クには、次のストレージのオプションを使用できます:
	- \* プレミアム SSD
	- \* 標準 SSD
	- \* 標準 HDD
- **–** プロビジョニングされた VM に対してライトバックキャッシュディスクを保持するかどうかを選択しま す。このオプションを使用可能にするには、[ライトバックキャッシュを有効にする]を選択します。デ フォルトでは、[非永続的なライトバックキャッシュディスクを使用する]が選択されています。
- **–** ライトバックキャッシュディスクの種類を選択します。
	- \* 非永続的なライトバックキャッシュディスクを使用する。選択した場合、ライトバックキャッシュ ディスクは電源サイクル中に削除されます。リダイレクトされたデータはすべて失われます。VM の一時ディスクに十分なスペースがある場合、それはライトバックキャッシュディスクのホストに 使用され、コストを削減します。カタログの作成後、プロビジョニングされたマシンが一時ディス クを使用しているかどうかを確認できます。これを行うには、カタログをクリックして、[テンプ レートのプロパティ]タブの情報を確認します。一時ディスクが使用されている場合は、[非永続 的なライトバックキャッシュディスク]が表示され、その値は [はい(**VM** の一時ディスクを使 用)]になっていますそうでない場合は、[非永続的なライトバックキャッシュディスク]が表示さ れ、その値は [いいえ](**VM** の一時ディスクを使用しない)になっています。
	- \* 永続的なライトバックキャッシュディスクを使用する。選択した場合、ライトバックキャッシュデ ィスクは、プロビジョニングされた VM で保持されます。このオプションを有効にすると、ストレ ージコストが増加します。
- **–** 電源サイクル中に VDA 用の仮想マシンとシステムディスクを保持するかどうかを選択します。

電源サイクル中に仮想マシンおよびシステムディスクを保持します。[ライトバックキャッシュを有効に する]を選択した場合に使用できます。デフォルトでは、仮想マシンとシステムディスクはシャットダ ウン時に削除され、スタートアップ時に再作成されます。仮想マシンの再起動時間を短縮したい場合は、 このオプションを選択します。このオプションを有効にすると、ストレージコストも増加することに注 意してください。

**–** ストレージコストの削減を有効にするかどうかを選択します。有効にすると、VM のシャットダウン時 にストレージディスクを標準 HDD にダウングレードすることで、ストレージコストを削減できます。 VM は、再起動時に元の設定に切り替わります。このオプションは、ストレージディスクとライトバック キャッシュディスクの両方に適用されます。または、PowerShell を使用することもできます。「仮想マ シンのシャットダウン時にストレージの種類をダウングレードする」を参照してください。

注:

Microsoft は、VM [のシャットダウン中のストレージの種類](https://docs.citrix.com/ja-jp/citrix-virtual-apps-desktops/install-configure/machine-catalogs-manage/manage-machine-catalog-azure.html#change-the-storage-type-to-a-lower-tier-when-a-vm-is-shut-down)の変更に制限を課してい[ます。](https://docs.citrix.com/ja-jp/citrix-virtual-apps-desktops/install-configure/machine-catalogs-manage/manage-machine-catalog-azure.html#change-the-storage-type-to-a-lower-tier-when-a-vm-is-shut-down) Microsoft が将来的にストレージの種類の変更を禁止する可能性もあります。詳しくは、 Microsoft 社の記事を参照してください。

- **–** カタログでプロビジョニングされるマシンのデータを暗号化するかどうかを選択します。顧客が管理す る[暗号化キーを使用した](https://learn.microsoft.com/ja-jp/azure/virtual-machines/disks-convert-types?tabs=azure-powershell#restrictions)サーバー側暗号化により、管理対象ディスクレベルで暗号化を管理し、カタロ グ内のマシン上のデータを保護できます。詳しくは、「Azure サーバー側暗号化」を参照してください。
- •[リソースグループ]ページで、リソースグループを作成するか、既存のグループを使用するかを選択します。
	- **–** リソースグループを作成する場合は、[次へ]を選択します。

**–** 既存のリソースグループを使用する場合は、[使用可能なプロビジョニングリソースグループ]ボックス の一覧からグループを選択します。注意事項:カタログで作成しているマシンを収容するのに十分なグ ループを選択してください。選択が少なすぎると、メッセージが表示されます。後でカタログにさらに VM を追加する予定がある場合は、必要最小限よりも多く選択しておくことをお勧めします。カタログ が作成された後、カタログにリソースグループをさらに追加することはできません。

詳しくは、「Azure リソースグループ」を参照してください。

- •[マシン **ID**]ページで ID の種類を選択し、このカタログ内のマシンの ID を設定します。[**Azure Active** Directory 参加]として仮想マシンを選択すると、それらを Azure AD セキュリティグループに追加できま す。詳細な手順は次のとおりです:
	- 1.[**ID** の種類]フィールドから、[**Azure Active Directory** 参加]を選択します。[**Azure AD** セキュリ ティグループ(オプション)]オプションが表示されます。
	- 2. [Azure AD セキュリティグループ: 新規作成]をクリックします。
	- 3. グループ名を入力して、[作成]をクリックします。
	- 4. 画面の指示に従って、Azure にサインインします。 グループ名が Azure に存在しない場合は、緑色のアイコンが表示されます。それ以外の場合は、新しい 名前の入力を求めるエラーメッセージが表示されます。
	- 5. 仮想マシンのマシンアカウント名前付けスキームを入力します。

カタログの作成後、Citrix Virtual Apps and Desktops はユーザーに代わって Azure にアクセスし、セキュ リティグループとグループの動的メンバーシップ規則を作成します。この規則に基づいて、このカタログで指 定された名前付けスキームの仮想マシンがセキュリティグループに自動的に追加されます。

このカタログに別の名前付けスキームの仮想マシンを追加するには、Azure にサインインする必要がありま す。これにより、Citrix Virtual Apps and Desktops は Azure にアクセスし、新しい名前付けスキームに基 づいて動的メンバーシップ規則を作成できます。

このカタログを削除する場合、Azure からセキュリティグループを削除するには、Azure へのサインインも必 要です。

•[ドメイン資格情報]ページおよび [概要]ページには、Azure 固有の情報は表示されません。「マシンカタロ グの作成」のガイダンスに従ってください。

ウィザードを完了します。

#### **Azure** 一時ディスクをライトバックキャッシュディスクとして使用するための条件

次のすべての条件が満たされている場合にのみ、Azure 一時ディスクをライトバックキャッシュディスクとして使用 できます:

• Azure 一時ディスクは永続データには適していないため、ライトバックキャッシュディスクは非永続である必 要があります。

- 選択した Azure VM のサイズには、一時ディスクが含まれている必要があります。
- エフェメラル OS ディスクを有効にする必要はありません。
- ライトバックキャッシュファイルを Azure 一時ディスクに保存することを受け入れます。
- Azure 一時ディスクのサイズは、「ライトバックキャッシュディスクサイズ + ページングファイル用に予約さ れたスペース + 1GB のバッファスペース」の合計サイズよりも大きい必要があります。

非永続的なライトバックキャッシュディスクのシナリオ

次の表は、マシンカタログの作成中に一時ディスクがライトバックキャッシュに使用される場合の 3 つの異なるシナ リオを示しています。

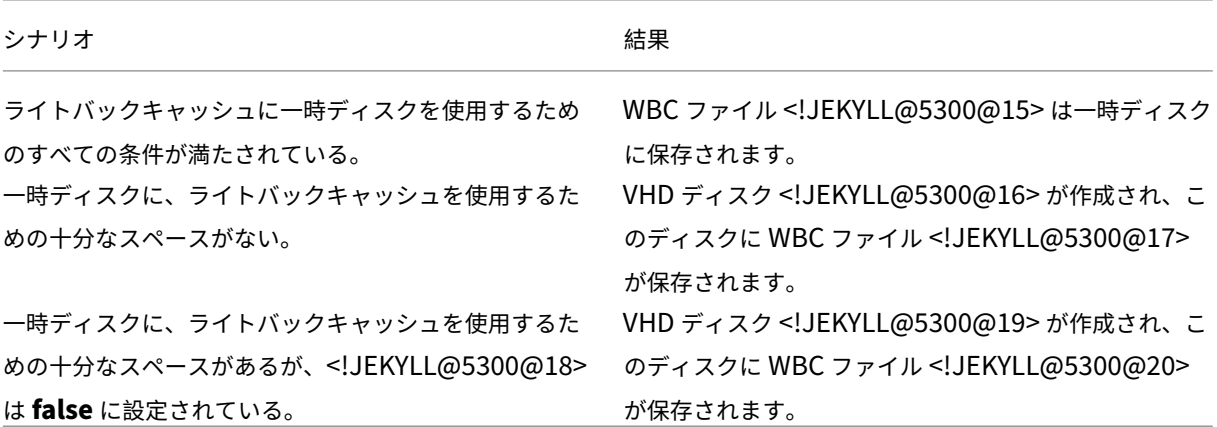

**Azure** テンプレートスペックを作成する

Azure Portal で Azure テンプレートスペックを作成し、それを Web Studio と PowerShell コマンドで使用して、 MCS マシンカタログを作成または更新できます。

既存の仮想マシンの Azure テンプレートスペックを作成するには、以下の手順に従います:

- 1. Azure Portal に移動します。リソースグループを選択してから、仮想マシンとネットワークインターフェイ スを選択します。上の[⋯]メニューで、[**Export template**]をクリックします。
- 2. カタログプロビジョニング用のテンプレートスペックを作成する場合は、[**Include parameters**]チェック ボックスをオフにします。
- 3. テンプレートスペックを後で変更するには、[**Add to library**]をクリックします。
- 4.[**Importing template**]ページで、**Name**、**Subscription**、**Resource Group**、**Location**、**Version** などの必要な情報を入力します。[**Next: Edit Template**]をクリックします。

5. カタログをプロビジョニングする場合は、独立したリソースとしてネットワークインターフェイスも必要で す。したがって、テンプレートスペックで指定されている <!JEKYLL@5300@21> を削除する必要がありま す。例:

<!JEKYLL@5300@22>

- 6.[**Review+Create**]を作成してテンプレートスペックを作成します。
- 7.[**Template Specs**]ページで、作成したテンプレートスペックを確認します。テンプレートスペックをクリ ックします。左側のパネルで、[**Versions**]をクリックします。
- 8.[**Create new version**]をクリックして、新しいバージョンを作成できます。新しいバージョン番号を指定 し、現在のテンプレートスペックを変更して、[**Review + Create**]をクリックし、新しいバージョンのテン プレートスペックを作成します。

次の PowerShell コマンドを使用して、テンプレートスペックとテンプレートのバージョンに関する情報を取得でき ます:

• テンプレートスペックに関する情報を取得するには、次を実行します:

<!JEKYLL@5300@23>

• テンプレートスペックのバージョンに関する情報を取得するには、次を実行します: <!JEKYLL@5300@24>

カタログの作成または更新でテンプレートスペックを使用する

テンプレートスペックをマシンプロファイルの入力に使用して、MCS マシンカタログを作成または更新できます。こ れを行うには、Web Studio または PowerShell コマンドを使用できます。

- Web Studio については、「Web Studio で Azure Resource Manager イメージを使用してマシンカタログ を作成する」を参照してください。
- PowerShell については、「PowerShell を使用したカタログの作成または更新でテンプレートスペックを使 用する」を参照してください。

**Azure** サーバー側暗号化

Citrix Virtual Apps and Desktops は、Azure Key Vault を使用して Azure Managed Disks の顧客が管理する 暗号化キーをサポートします。このサポートにより、独自の暗号化キーを使用してマシンカタログの管理対象ディス クを暗号化して、組織およびコンプライアンスの要件を管理できます。詳しくは、「Azure Disk Storage のサーバー 側暗号化」を参照してください。

管理対象ディスクにこの機能を使用する場合:

- ディスクが暗号化されているキーを変更するには、<!JEKYLL@5300@25> の現在のキーを変更します。 <!JEKYLL@5300@26> に関連付けられているすべてのリソースは、新しいキーで暗号化されるように変更 されます。
- キーを無効にするか削除すると、そのキーを使用するディスクのある VM はすべて自動的にシャットダウンし ます。シャットダウン後、キーを再度有効にするか、新しいキーを割り当てない限り、VM は使用できません。 このキーを使用するカタログの電源をオンにすることはできません。また、VM をカタログに追加することも できません。

顧客が管理する暗号化キーを使用する場合の重要な考慮事項

この機能を使用するときは、次のことに注意してください:

- 顧客が管理するキーに関連するすべてのリソース(Azure Key Vault、ディスク暗号化セット、VM、ディス ク、スナップショット)は、同じサブスクリプションとリージョンに配置される必要があります。
- 顧客が管理する暗号化キーを有効にすると、後で無効にすることはできません。顧客が管理する暗号化キーを 無効にする、または削除する場合は、顧客が管理する暗号化キーを使用していない別の管理対象ディスクにす べてのデータをコピーします。
- サーバー側暗号化と顧客が管理するキーを使用して暗号化されたカスタムイメージから作成されたディスク は、同じ顧客が管理するキーを使用して暗号化する必要があります。これらのディスクは同じサブスクリプシ ョンでカバーされる必要があります。
- サーバー側暗号化と顧客が管理するキーを使用して暗号化されたディスクから作成されたスナップショット は、同じ顧客が管理するキーを使用して暗号化する必要があります。
- 顧客が管理するキーで暗号化されたディスク、スナップショット、イメージは、別のリソースグループおよび サブスクリプションに移動できません。
- Azure Disk Encryption を使用して現在暗号化されている、または以前に暗号化された管理対象ディスクは、 顧客が管理するキーを使用して暗号化することはできません。
- リージョンごとのディスク暗号化セットの制限については、Microsoft 社のサイトを参照してください。

注:

Azure サーバー側暗号化の構成については、「クイックスタート:[Azure Portal](https://docs.microsoft.com/ja-jp/azure/azure-resource-manager/management/azure-subscription-service-limits) を使用してキーコンテナを作 成する」を参照してください。

#### **Az[ure](https://docs.microsoft.com/ja-jp/azure/key-vault/general/quick-create-portal)** の顧客が管理する暗号キー

マシンカタログを作成するときに、カタログでプロビジョニングされるマシンのデータを暗号化するかどうかを選択 できます。顧客が管理する暗号化キーを使用したサーバー側暗号化により、管理対象ディスクレベルで暗号化を管理 し、カタログ内のマシン上のデータを保護できます。ディスク暗号化セット(DES)は、顧客が管理するキーを表しま す。この機能を使用するには、最初に Azure で DES を作成する必要があります。DES の形式は次のとおりです:

• <!JEKYLL@5300@27>

一覧から DES を選択します。選択した DES は、リソースと同じサブスクリプションおよびリージョンに存在する必 要があります。イメージが DES で暗号化されている場合は、マシンカタログを作成するときに同じ DES を使用しま す。カタログの作成後に DES を変更することはできません。

暗号化キーを使用してカタログを作成し、後で Azure で対応する DES を無効にすると、カタログ内のマシンの電源 をオンにしたり、カタログにマシンを追加したりできなくなります。

「顧客管理暗号キーを使用したマシンカタログの作成」を参照してください。

ホストでの **Azure** ディスク暗号化

ホスト機能での暗号化を使用して、MCS マシンカタログを作成できます。現在、MCS はこの機能でマシンプロファ イルワークフローのみをサポートします。VM またはテンプレートスペックをマシンプロファイルの入力として使用 できます。

この暗号化方法は、Azure Storage でデータを暗号化しません。VM をホストするサーバーがデータを暗号化し、暗 号化されたデータが Azure Storage サーバーを通過します。つまり、この暗号化方法はデータをエンドツーエンド で暗号化します。

制限:

ホストでの Azure ディスク暗号化は:

- すべての Azure マシンサイズでサポートされているわけではありません
- Azure Disk Encryption と互換性がありません

ホスト機能での暗号化を使用してマシンカタログを作成するには、次の手順を実行します:

- 1. ホスト機能での暗号化がサブスクリプションで有効になっているかどうかを確認します。確認する方法につい ては、「https://learn.microsoft.com/en‑us/rest/api/resources/features/get?tabs=HTTP/」を参照し てください。有効になっていない場合は、サブスクリプションの機能を有効にする必要があります。サブスクリプ ションでこの機能を有効にする方法については、「https://learn.microsoft.com/en‑us/azure/virtual‑ma chines/disks-enable-host-based-encryption-portal?tabs=azure-powershell#prerequisites/」 を参照してください。
- 2. 使用する Azure VM のサイズがホストでの暗号[化をサポートしているかどうかを確認します。確認するには、](https://learn.microsoft.com/en-us/azure/virtual-machines/disks-enable-host-based-encryption-portal?tabs=azure-powershell#prerequisites/) PowerShell [ウィンドウで次のいずれかを実行します:](https://learn.microsoft.com/en-us/azure/virtual-machines/disks-enable-host-based-encryption-portal?tabs=azure-powershell#prerequisites/)

<!JEKYLL@5300@28>

<!JEKYLL@5300@29>

3. Azure Portal でホストでの暗号化を有効にして、マシンプロファイルの入力として、VM またはテンプレート スペックを作成します。

- VM を作成する場合は、ホストでの暗号化をサポートしている VM サイズを選択します。VM を作成する と、VM プロパティの [**Encryption at host**]が有効になります。
- テ ン プ レ ー ト ス ペ ッ ク を 使 用 す る 場 合 は、<!JEKYLL@5300@30> パ ラ メ ー タ ー を <!JEKYLL@5300@31> 内で **true** にします。
- 4. VM またはテンプレートスペックを選択して、マシンプロファイルワークフローで MCS マシンカタログを作 成します。
	- OS ディスクまたはデータディスク:顧客管理キーとプラットフォーム管理キーによって暗号化されま す
	- エフェメラル OS ディスク:プラットフォーム管理キーだけで暗号化されます
	- キャッシュディスク:顧客管理キーとプラットフォーム管理キーによって暗号化されます

Web Studio を使用するか、PowerShell コマンドを実行して、マシンカタログを作成できます。

マシンプロファイルからホストでの暗号化情報を取得する

<!JEKYLL@5300@32> パラメーターを指定して PowerShell コマンドを実行すると、マシンプロファイルからホ ストでの暗号化情報を取得できます。<!JEKYLL@5300@33> パラメーターが **True** の場合、ホストでの暗号化がマ シンプロファイルに対して有効であることを示します。

例:マシンプロファイル入力が VM の場合、次のコマンドを実行します:

<!JEKYLL@5300@34>

例:マシンプロファイル入力がテンプレートスペックの場合、次のコマンドを実行します:

<!JEKYLL@5300@35>

#### 管理対象ディスクの二重暗号化

二重暗号化を使用してマシンカタログを作成できます。この機能を使用して作成されたカタログでは、すべてのディ スクがプラットフォームキーと顧客管理キーの両方によってサーバー側で暗号化されています。Azure Key Vault、 暗号キー、およびディスク暗号化セット(DES)は、顧客が所有し、維持します。

二重暗号化とは、プラットフォーム側の暗号化(デフォルト)と顧客管理の暗号化(CMEK)です。したがって、暗号 化アルゴリズム、実装、またはキーの侵害に関するリスクを懸念している、セキュリティに非常に敏感なお客様は、 この二重暗号化を選択できます。永続的 OS ディスクとデータディスク、スナップショット、イメージはすべて二重 暗号化により保存時に暗号化されます。

注:

• Web Studio を使用するか、PowerShell コマンドを実行することで、二重暗号化を使用してマシンカ タログを作成し、更新できます。PowerShell コマンドについては、「二重暗号化を使用したマシンカタ ログの作成」を参照してください。

- 二重暗号化を使用してマシンカタログを作成または更新するには、非マシンプロファイルベースのワーク フローまたはマシンプロファイルベースのワークフローを使用できます。
- 非マシンプロファイルベースのワークフローを使用してマシンカタログを作成する場合は、保存されてい る <!JEKYLL@5300@36> を再利用できます。
- マシンプロファイルを使用する場合は、VM またはテンプレートスペックをマシンプロファイルの入力に 使用できます。

制限事項:

- 二重暗号化は、Ultra Disk または Premium SSD v2 ディスクではサポートされていません。
- 二重暗号化は、非管理ディスクではサポートされません。
- カタログに関連付けられている DiskEncryptionSet キーを無効にすると、カタログの VM が無効になりま す。
- 顧客が管理するキーに関連するすべてのリソース(Azure Key Vault、ディスク暗号化セット、VM、ディス ク、スナップショット)は、同じサブスクリプションとリージョンに存在する必要があります。
- サブスクリプションごとに、リージョンあたり最大 50 のディスク暗号化セットのみを作成できます。
- 既に <!JEKYLL@5300@37> を持つマシンカタログを別の <!JEKYLL@5300@38> で更新することはでき ません。

**Azure** リソースグループ

Azure プロビジョニングのリソースグループは、アプリケーションとデスクトップをユーザーに提供する VM をプ ロビジョニングする方法を提供します。MCS マシンカタログを作成するときに既存の空の Azure リソースグルー プを追加するか、新しいリソースグループを作成することができます。Azure リソースグループについて詳しくは、 Microsoft 社のドキュメントを参照してください。

**[Azure](https://docs.microsoft.com/ja-jp/azure/azure-resource-manager/management/azure-subscription-service-limits#managed-virtual-machine-disks)** リソースグループの使用

Azure リソースグループごとの仮想マシン、管理対象ディスク、スナップショット、およびイメージの数に制限はあ りません(Azure リソースグループごとに仮想マシンは 240、管理対象ディスクは 800 という数の制限はなくなり ました)。

- フルスコープのサービスプリンシパルを使用してマシンカタログを作成する場合、MCS は 1 つの Azure リソ ースグループのみを作成し、カタログのこのグループを使用します。
- スコープの狭いサービスプリンシパルを使用してマシンカタログを作成する場合、事前に作成された空の Azure リソースグループを指定する必要があります。

**Azure** エフェメラルディスク

Azure エフェメラルディスクを使用すると、キャッシュディスクまたは一時ディスクを再利用して、Azure 対応の仮 想マシンの OS ディスクを保存できます。この機能は、標準の HDD ディスクよりも高性能の SSD ディスクを必要と

する Azure 環境で役立ちます。Azure エフェメラルディスクを使用したカタログの作成については、「Azure エフェ メラルディスクを使用したカタログの作成」を参照してください。

注:

永続カタログでは、エフェメラル OS ディスクはサポートされていません。

エフェメラル OS ディスクでは、プロビジョニングスキームで管理対象ディスクと Shared Image Gallery を使用 する必要があります。

#### エフェメラル **OS** 一時ディスクの保存

エフェメラル OS ディスクを VM 一時ディスクまたはリソースディスクに保存するオプションがあります。この機能 により、キャッシュがないか、キャッシュが不十分な VM で、エフェメラル OS ディスクを使用できます。このよう な VM には、<!JEKYLL@5300@39> などのエフェメラル OS ディスクを保存するための一時ディスクまたはリソ ースディスクがあります。

以下に注意してください:

- エフェメラルディスクは、VM キャッシュディスクまたは VM の一時(リソース)ディスクのいずれかに保存 されます。キャッシュディスクが OS ディスクの内容を保持するのに十分な大きさでない場合を除き、キャッ シュディスクは一時ディスクよりも優先されます。
- 更新の際は、キャッシュディスクよりも大きいが一時ディスクよりも小さい新しいイメージにより、エフェメ ラル OS ディスクが VM の一時ディスクに置き換えられます。

**Azure** エフェメラルディスクと **Machine Creation Services**(**MCS**)ストレージ最適化(**MCS I/O**)

Azure エフェメラル OS ディスクと MCS I/O を同時に有効にすることはできません。

重要な考慮事項は次のとおりです:

- エフェメラル OS ディスクと MCS I/O の両方を同時に有効にしてマシンカタログを作成することはできませ ん。
- <!JEKYLL@5300@40> または <!JEKYLL@5300@41> で **true** に設定された PowerShell パラメーター (<!JEKYLL@5300@42> および <!JEKYLL@5300@43>)を使用すると、対応するエラーメッセージが表示 されて失敗します。
- 両方の機能を有効にして作成した既存のマシンカタログについては、次のことができます:
	- **–** マシンカタログの更新。
	- **–** VM の追加または削除。
	- **–** マシンカタログの削除。

## **Azure Compute Gallery**

Azure において、MCS でプロビジョニングされたマシンの公開イメージリポジトリとして Azure Shared Image Gallery (旧称: Azure Shared Image Gallery)を使用します。公開イメージをギャラリーに保存して、OS ディス クの作成とハイドレーションを高速化し、非永続仮想マシンの起動時間とアプリケーションの起動時間を改善できま す。Shared Image Gallery には、次の 3 つの要素が含まれています:

- ギャラリー:イメージはここに保存されます。MCS は、マシンカタログごとに 1 つのギャラリーを作成しま す。
- ギャラリーイメージの定義:この定義には、公開イメージに関する情報(オペレーティングシステムの種類と 状態、Azure リージョン)が含まれます。MCS は、カタログ用に作成されたイメージごとに 1 つのイメージ 定義を作成します。
- ギャラリーイメージバージョン:Shared Image Gallery の各イメージには複数のバージョンを含めること ができ、各バージョンには異なるリージョンに複数のレプリカを含めることができます。各レプリカは、公開 イメージの完全なコピーです。

注:

Shared Image Gallery の機能は、管理対象ディスクとのみ互換性があります。従来のマシンカタログでは使 用できません。

詳しくは、「Azure Compute Gallery の概要」を参照してください。

PowerShell と Azure Compute Gallery イメージを使用したマシンカタログの作成または更新については、「Azure Compute [Gallery](https://docs.microsoft.com/ja-jp/azure/virtual-machines/shared-image-galleries) イメージを使用してマシンカタログを作成または更新する」を参照してください。

# **Azure Marketplace**

Citrix Virtual Apps and Desktops では、プラン情報を含んだ Azure 内マスターイメージを使用してマシンカタロ グを作成できます。詳しくは、Microsoft Azure Marketplaceを参照してください。

ヒント:

標準の Windows Server イメージなど、[Azure Marketpla](https://docs.microsoft.com/ja-jp/azure/marketplace/overview)ce にある一部のイメージには、プラン情報が追加 されていません。Citrix Virtual Apps and Desktops 機能は、有料イメージ用です。

#### **Shared Image Gallery** で作成されたイメージに **Azure** プラン情報が含まれていることの確認

このセクションの手順を使用して、Web Studio で Shared Image Gallery のイメージを表示します。これらのイ メージは、マスターイメージに使用することもできます。イメージを Shared Image Gallery に配置するには、ギャ ラリーでイメージ定義を作成します。

## Citrix Virtual Apps and Desktops 7 2402 LTSR

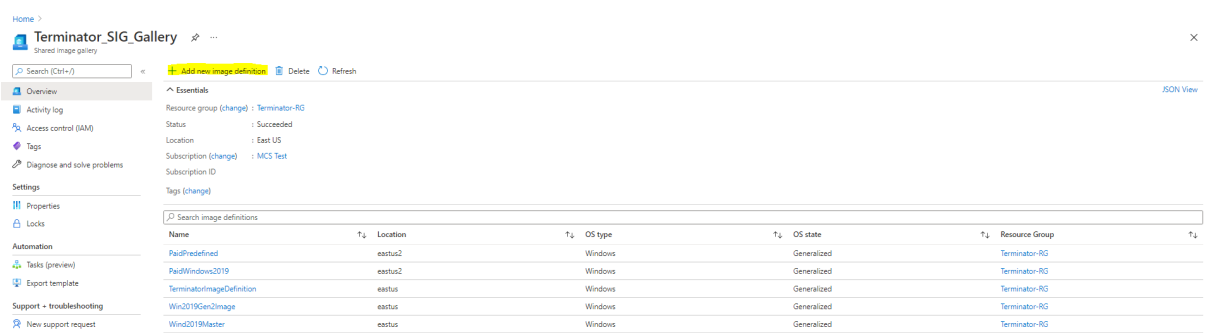

[公開オプション]ページで、購入プラン情報を確認します。

購入プラン情報フィールドは最初は空欄です。これらのフィールドに、イメージに使用されている購入プラン情報を 入力します。購入プラン情報を入力しないと、マシンカタログプロセスが失敗する可能性があります。

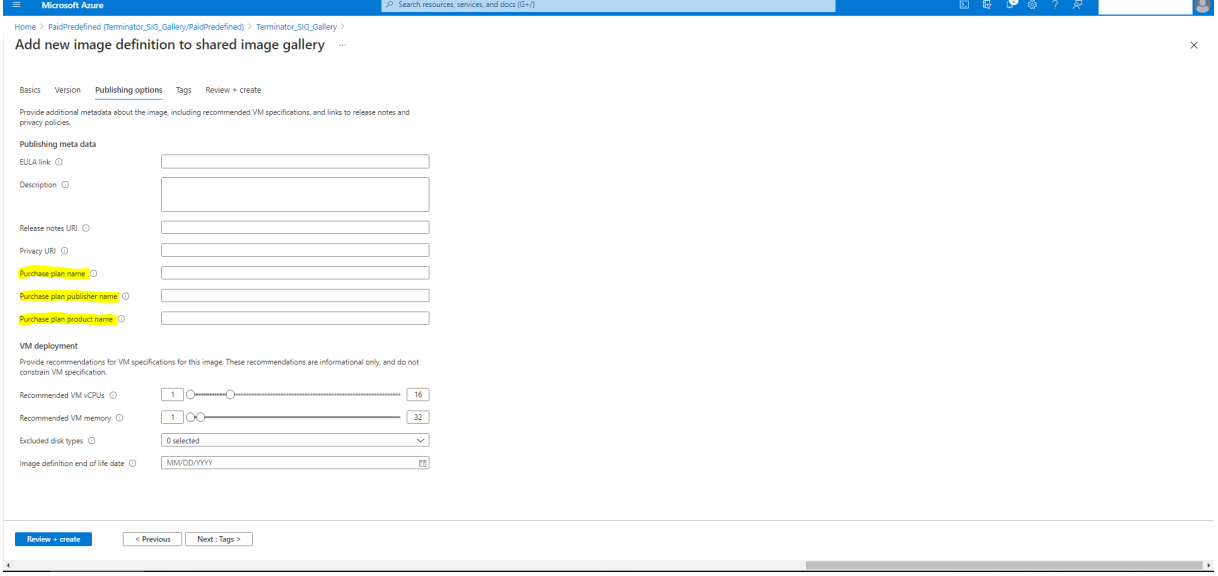

購入プラン情報を確認した後、定義内にイメージバージョンを作成します。これはマスターイメージとして使用され ます。[バージョンの追加]をクリックします:

## Citrix Virtual Apps and Desktops 7 2402 LTSR

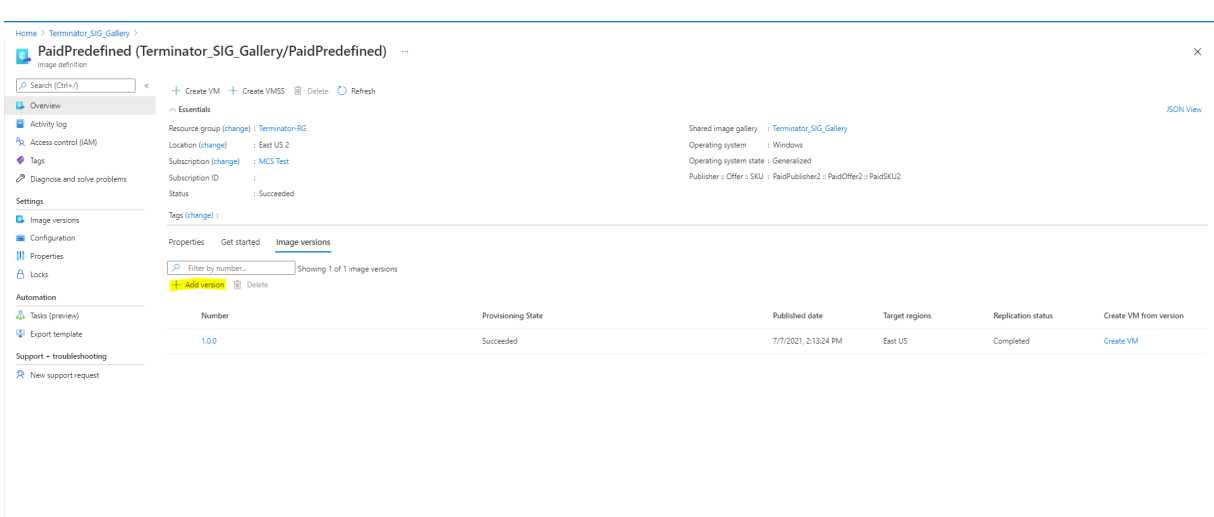

[バージョンの詳細]セクションで、ソースとしてイメージスナップショットか管理対象ディスクを選択します:

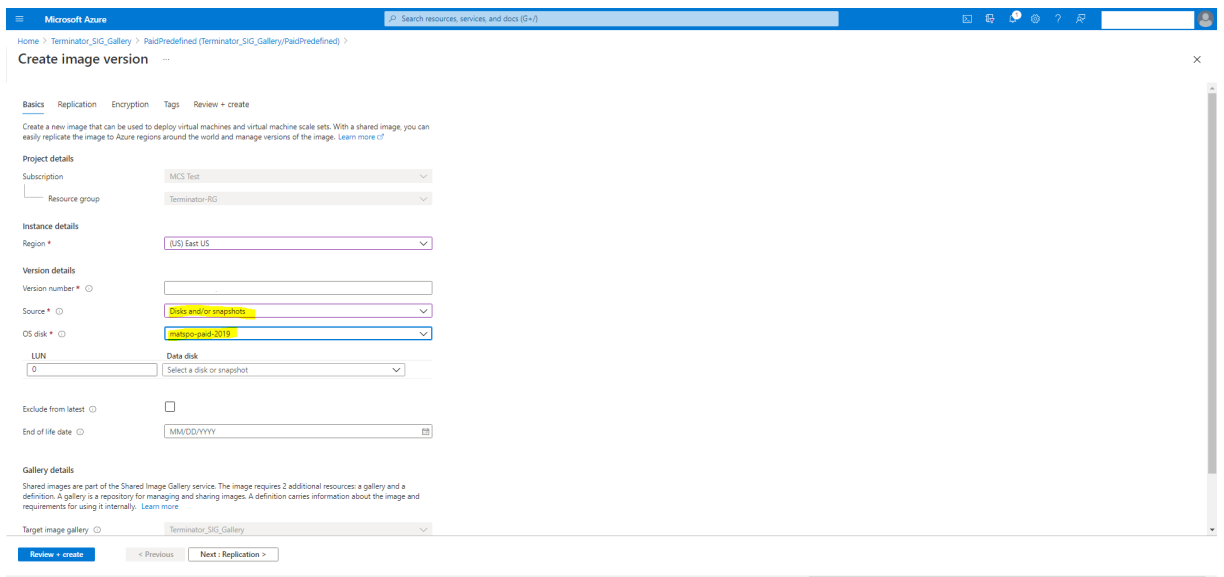

# **PowerShell** を使用してマシンカタログを作成する

このセクションでは、PowerShell を使用してカタログを作成する方法について説明します。

- 非永続的なライトバックキャッシュディスクのカタログを作成する
- 永続的なライトバックキャッシュディスクのカタログを作成する
- MCSIO による起動パフォーマンスの向上
- PowerShell を使用したカタログの作成または更新でテンプレートスペックを使用する
- トラステッド起動を使用したマシンカタログ
- マシンプロファイルのプロパティ値を使用する
- 顧客管理暗号キーを使用したマシンカタログの作成
- 二重暗号化を使用したマシンカタログの作成
- Azure エフェメラルディスクを使用したカタログの作成
- Azure 専用ホスト
- Azure Compute Gallery イメージを使用してマシンカタログを作成または更新する
- Shared Image Gallery を構成する
- 指定されたアベイラビリティゾーンへのマシンのプロビジョニング
- ストレージの種類
- ページファイルの場所
- ページファイル設定の更新
- Azure Spot VM を使用したカタログの作成
- バックアップ VM サイズの構成
- すべてのリソースのタグをコピーする
- •[Azure Monitor エージェントがインストールされたカタログ VM をプロビジョニングする]

非永続的なライトバックキャッシュディスクのカタログを作成する

非永続的なライトバックキャッシュディスクのカタログを構成するには、PowerShell パラメーター <!JEKYLL@5300@44> を使用します。このカスタムプロパティ <!JEKYLL@5300@45> は、ライトバックキャッ シュファイルを保存するのに、Azure 一時ストレージの使用を受け入れるかどうかを示します。一時ディスクをライ トバックキャッシュディスクとして使用する場合は、<!JEKYLL@5300@46> 実行時に「true」に設定する必要が あります。このパラメーターが指定されていない場合、デフォルトは **False** に設定されます。

例:<!JEKYLL@5300@47> パラメーターを使用して <!JEKYLL@5300@48> を **true** に設定した場合:

### <!JEKYLL@5300@49>

注:

マシンカタログをコミットして、ライトバックキャッシュファイル用として Azure ローカル一時ストレージを 使用すると、後から VHD を使用するように変更することはできません。

#### 永続的なライトバックキャッシュディスクのカタログを作成する

永続的なライトバックキャッシュディスクのカタログを構成するには、PowerShell パラメーター <!JEKYLL@5300@50> を使用します。このパラメーターでは追加プロパティ <!JEKYLL@5300@51> をサポート しており、これを使用することで、MCS でプロビジョニングされたマシンのライトバックキャッシュディスクを永続 化させる方法を指定できます。<!JEKYLL@5300@52> プロパティは、<!JEKYLL@5300@53> パラメーターが指 定され、<!JEKYLL@5300@54> パラメーターがディスクが作成されたことを示すよう設定された場合のみ使用さ れます。

以下は、<!JEKYLL@5300@55> をサポートする前に <!JEKYLL@5300@56> パラメーターで使用されるプロパテ ィの例です:

#### <!JEKYLL@5300@57>

これらのプロパティを使用するときは、プロパティが <!JEKYLL@5300@58> パラメーターから省略されている場 合にデフォルトの値が含まれるようにしてください。<!JEKYLL@5300@59> プロパティには、次の 2 つの値が設 定可能です:**true** または **false**。

<!JEKYLL@5300@60> プロパティを **true** に設定すると、Citrix Virtual Apps and Desktops 管理者が Web Studio を使用してマシンをシャットダウンしたときにライトバックキャッシュディスクが消去されません。

<!JEKYLL@5300@61> プロパティを **false** に設定すると、Citrix Virtual Apps and Desktops 管理者が Web Studio を使用してマシンをシャットダウンしたときにライトバックキャッシュディスクが消去されます。

注:

<!JEKYLL@5300@62> プロパティを省略する場合、デフォルトは **false** になり、Web Studio を使用してマ シンをシャットダウンするとライトバックキャッシュは消去されます。

## 例:<!JEKYLL@5300@63> パラメーターを使用して <!JEKYLL@5300@64> を true に設定した場合:

#### <!JEKYLL@5300@65>

重要:

<!JEKYLL@5300@66> プロパティは、<!JEKYLL@5300@67> PowerShell コマンドレットを使用しての み設定できます。作成後にプロビジョニングスキームの <!JEKYLL@5300@68> を変更しようとしても、マシ ンがシャットダウンしたときにマシンカタログやライトバックキャッシュディスクの永続性は影響を受けませ ん。

例:<!JEKYLL@5300@69> プロパティを true に設定するときに <!JEKYLL@5300@70> を設定してライトバッ クキャッシュを使用した場合:

<!JEKYLL@5300@71>

**MCSIO** による起動パフォーマンスの向上

MCSIO が有効な場合、Azure や GCP の管理対象ディスクの起動パフォーマンスを向上させることができます。 <!JEKYLL@5300@72> コマンドで PowerShell カスタムプロパティ <!JEKYLL@5300@73> を使用してこの機 能を構成します。<!JEKYLL@5300@74> に関連するオプションは次のとおりです:

<!JEKYLL@5300@75><!JEKYLL@5300@76><!JEKYLL@5300@77>

この機能を有効にするには、カスタムプロパティ[<!JEKYLL@5300@78>]を「<!JEKYLL@5300@79>」に設定 します。例:

<!JEKYLL@5300@80>

**PowerShell** を使用したカタログの作成または更新でテンプレートスペックを使用する

テンプレートスペックをマシンプロファイルの入力に使用して、MCS マシンカタログを作成または更新できます。こ れを行うには、Web Studio または PowerShell コマンドを使用できます。

Web Studio については、「Web Studio で Azure Resource Manager イメージを使用してマシンカタログを作成 する」を参照してください。

PowerShell コマンドを使用する:

- 1. **PowerShell** ウィンドウを開きます。
- 2. <!JEKYLL@5300@81> を実行します。
- 3. カタログを作成または更新します。
	- カタログを作成するには:
		- a) マシンプロファイルの入力で、テンプレートスペックを <!JEKYLL@5300@82> コマンドととも に使用します。例:
			- <!JEKYLL@5300@83>
		- b) カタログの作成を完了します。
	- カ タ ロ グ を 更 新 す る に は、 マ シ ン プ ロ フ ァ イ ル の 入 力 で、 テ ン プ レ ー ト ス ペ ッ ク を <!JEKYLL@5300@84> コマンドとともに使用します。例: <!JEKYLL@5300@85>

トラステッド起動を使用したマシンカタログ

トラステッド起動でマシンカタログを正常に作成するには、次を使用します:

- トラステッド起動を使用したマシンプロファイル
- トラステッド起動をサポートする VM サイズ
- トラステッド起動をサポートする Windows VM バージョン。現在、Windows 10、Windows 11、2016、 2019、および 2022 はトラステッド起動をサポートしています。

重要:

MCS は、トラステッド起動が有効な VM を使用した新しいカタログの作成をサポートしています。ただし、既 存の永続カタログと既存の VM を更新するには、Azure Portal を使用する必要があります。非永続カタログの トラステッド起動を更新することはできません。詳しくは、Microsoft ドキュメント「既存の Azure VM でト ラステッド起動を有効にする」を参照してください。

Citrix Virtual Apps and Desktops オファリングのインベントリアイテムを表示し、VM [サイズがトラステッド](https://learn.microsoft.com/ja-jp/azure/virtual-machines/trusted-launch-existing-vm?tabs=portal#enable-trusted-launch-on-existing-vm)起 動[をサポートしているかどうかを](https://learn.microsoft.com/ja-jp/azure/virtual-machines/trusted-launch-existing-vm?tabs=portal#enable-trusted-launch-on-existing-vm)判断するには、次のコマンドを実行します:

1. PowerShell ウィンドウを開きます。

- 2. **asnp citrix**\* を実行し、Citrix 固有の PowerShell モジュールをロードします。
- 3. 次のコマンドを実行します:

<!JEKYLL@5300@86>

- 4. <!JEKYLL@5300@87> を実行します
- 5. <!JEKYLL@5300@88> 属性の値を確認してください。
	- <!JEKYLL@5300@89> が **True** の場合、VM サイズはトラステッド起動をサポートします。
	- <!JEKYLL@5300@90> が **False** の場合、VM サイズはトラステッド起動をサポートしません。

Azure の PowerShell に従って、次のコマンドを使用してトラステッド起動をサポートする VM サイズを決定でき ます:

<!JEKYLL@5300@91>

Azure PowerShell コマンドを実行した後、VM サイズがトラステッド起動をサポートするかどうかを説明する例を 次に示します。

- 例 *1*:Azure VM が第 1 世代のみをサポートしている場合、その VM はトラステッド起動をサポートしていま せん。したがって、Azure PowerShell コマンドを実行した後、<!JEKYLL@5300@92> 機能は表示されま せん。
- 例 *2*:Azure VM が第 2 世代のみをサポートし、<!JEKYLL@5300@93> 機能が **True** の場合、第 2 世代の VM サイズはトラステッド起動ではサポートされません。
- 例 *3*:Azure VM が第 2 世代のみをサポートし、PowerShell コマンドの実行後に <!JEKYLL@5300@94> 機能が表示されない場合、第 2 世代の VM サイズはトラステッド起動でサポートされます。

Azure 仮想マシンのトラステッド起動ついて詳しくは、Microsoft のドキュメント「Azure Virtual Machines のト ラステッド起動」を参照してください。

[トラステッド起動](https://docs.microsoft.com/ja-jp/azure/virtual-machines/trusted-launch)を使用したマシンカタログの作成

- 1. トラステッド起動が有効になっているマスターイメージを作成します。Microsoft のドキュメント「トラステ ッド起動 VM イメージ」を参照してください。
- 2. セキュリティの種類をトラステッド起動 **VM** として VM またはテンプレートスペックを作成します。VM また はテンプレートスペックの作成について詳しくは、Microsoft ドキュメント「トラステッド起動の VM [をデプ](https://learn.microsoft.com/ja-jp/azure/virtual-machines/trusted-launch-portal?tabs=portal%2Cportal3%2Cportal2#trusted-launch-vm-images) [ロイする」を参照してく](https://learn.microsoft.com/ja-jp/azure/virtual-machines/trusted-launch-portal?tabs=portal%2Cportal3%2Cportal2#trusted-launch-vm-images)ださい。
- 3. 完全な構成インターフェイスまたは PowerShell コマンドを使用して、マシ[ンカタログを作成します。](https://learn.microsoft.com/ja-jp/azure/virtual-machines/trusted-launch-portal?tabs=portal%2Cportal3%2Cportal2#deploy-a-trusted-launch-vm)
	- [完全](https://learn.microsoft.com/ja-jp/azure/virtual-machines/trusted-launch-portal?tabs=portal%2Cportal3%2Cportal2#deploy-a-trusted-launch-vm)な構成インターフェイスを使用する場合、「完全な構成インターフェイスで Azure Resource Manager イメージを使用してマシンカタログを作成する」を参照してください。

• PowerShell コマンドを使用する場合は、<!JEKYLL@5300@95> コマンドを使用し、マシンプロファ イルの入力に VM またはテンプレートスペックを指定します。カタログ作成コマンドの完全な一覧につ いては、「Creating a catalog」を参照してください。

マシンプロファイルの入力に VM を使用した <!JEKYLL@5300@96> の例:

<!JEKYL[L@5300@97>](https://developer-docs.citrix.com/en-us/citrix-virtual-apps-desktops-sdk/current-release/creating-a-catalog.html)

マシンプロファイルの入力にテンプレートスペックを使用した <!JEKYLL@5300@98> の場合:

<!JEKYLL@5300@99>

トラステッド起動でマシンカタログを作成する際のエラー

トラステッド起動を使用してマシンカタログを作成しているときに、次のシナリオに応じたエラーが発生します:

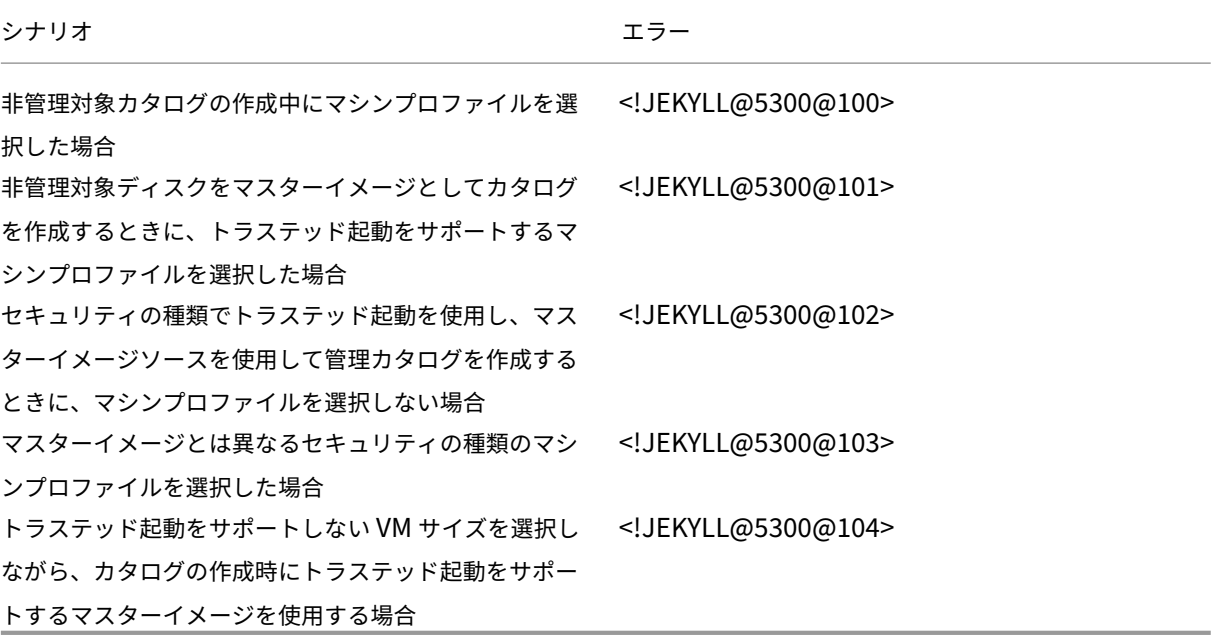

マシンプロファイルのプロパティ値を使用する

マシンカタログは、カスタムプロパティで定義されている次のプロパティを使用します:

- アベイラビリティゾーン
- 専用ホストグループ ID
- ディスク暗号化セット ID
- OS の種類
- ライセンスの種類
- ストレージの種類

これらのカスタムプロパティが明示的に定義されていない場合、プロパティ値はマシンプロファイルとし て使用されている ARM テンプレートスペックの指定または仮想マシンのいずれかから設定されます。また、 <!JEKYLL@5300@105> が指定されていない場合は、マシンプロファイルから設定されます。

## 注:

一部のプロパティがマシンプロファイルで指定されておらず、カスタムプロパティで定義されていないとき、プ ロパティのデフォルト値が常に適用されます(該当する場合)。

次のセクションでは、<!JEKYLL@5300@106> ですべてのプロパティが定義されている場合、または値が MachineProfile から由来している場合、<!JEKYLL@5300@107> および <!JEKYLL@5300@108> でのシナリ オについて説明します。

- New‑ProvScheme シナリオ
	- **–** MachineProfile ですべてのプロパティが定義され、CustomProperties は定義されていません。例: <!JEKYLL@5300@109>

カタログのカスタムプロパティとして、次の値が設定されています:

<!JEKYLL@5300@110>

**–** MachineProfile で一部のプロパティが定義され、CustomProperties は定義されていません。例: MachineProfile には LicenseType と OsType のみが含まれます。

<!JEKYLL@5300@111>

カタログのカスタムプロパティとして、次の値が設定されています:

<!JEKYLL@5300@112>

**–** MachineProfile と CustomProperties の両方がすべてのプロパティを定義します。例:

<!JEKYLL@5300@113>

カスタムプロパティが優先されます。カタログのカスタムプロパティとして、次の値が設定されていま す:

<!JEKYLL@5300@114>

- **–** 一部のプロパティは MachineProfile で定義され、一部のプロパティは CustomProperties で定義さ れます。例:
	- \* CustomProperties は、LicenseType と StorageAccountType を定義します
	- \* MachineProfile は、LicenseType、OsType、Zones を定義します

<!JEKYLL@5300@115>

カタログのカスタムプロパティとして、次の値が設定されています:

<!JEKYLL@5300@116>

- **–** 一部のプロパティは MachineProfile で定義され、一部のプロパティは CustomProperties で定義さ れます。また、ServiceOffering は定義されていません。例:
	- \* CustomProperties は StorageType を定義します
	- \* MachineProfile は LicenseType を定義します

<!JEKYLL@5300@117>

カタログのカスタムプロパティとして、次の値が設定されています:

<!JEKYLL@5300@118>

- **–** OsType が CustomProperties にも MachineProfile にもない場合、次のようになります:
	- \* 値はマスターイメージから読み取られます。
	- \* マスターイメージが非管理対象ディスクの場合、OsType は Windows に設定されます。例:

<!JEKYLL@5300@119>

マスターイメージの値は、カスタムプロパティに書き込まれます(この場合は Linux)。

<!JEKYLL@5300@120>

- Set‑ProvScheme シナリオ
	- **–** 既存のカタログ:
		- \* <!JEKYLL@5300@121> および OsType の CustomProperties
		- \* Zones を定義する MachineProfile <!JEKYLL@5300@122>
	- **–** 更新:
		- \* StorageAccountType を定義する MachineProfile mpB.vm
		- \* LicenseType と OsType を定義するカスタムプロパティの新しいセット \$CustomPropertiesB

<!JEKYLL@5300@123>

カタログのカスタムプロパティとして、次の値が設定されています:

<!JEKYLL@5300@124>

- **–** 既存のカタログ:
	- \* S<!JEKYLL@5300@125> および OsType の CustomProperties
	- \* StorageAccountType と LicenseType を定義する MachineProfile <!JEKYLL@5300@126>
- **–** 更新:
	- \* StorageAccountType と OsType を定義するカスタムプロパティの新しいセット \$Custom‑ PropertiesB

<!JEKYLL@5300@127>

カタログのカスタムプロパティとして、次の値が設定されています:

<!JEKYLL@5300@128>

- **–** 既存のカタログ:
	- \* <!JEKYLL@5300@129> および OsType の CustomProperties
	- \* Zones を定義する MachineProfile <!JEKYLL@5300@130>
- **–** 更新:
	- \* StorageAccountType と LicenseType を定義する MachineProfile mpB.vm
	- \* <!JEKYLL@5300@131> は指定されていません

<!JEKYLL@5300@132>

カタログのカスタムプロパティとして、次の値が設定されています:

<!JEKYLL@5300@133>

[**Azure Monitor** エージェントがインストールされたカタログ **VM** をプロビジョニングする]

Azure の監視は、Azure 環境および社内のオンプレミス環境からテレメトリデータを収集、分析し、それに基づいて 操作するために使用できるサービスです。

Azure Monitor エージェント (AMA) は、仮想マシンなどのコンピューティングリソースから監視データを収集し、 そのデータを Azure Monitor に配信します。現在、イベントログ、Syslog、パフォーマンスメトリックの収集がサ ポートされており、収集した結果を Azure Monitor メトリックと Azure Monitor の Log Analytics エージェント のデータソースとして送信します。

監視データ内の VM を一意に識別して監視を有効にするには、AMA を拡張機能としてインストールして MCS マシン カタログの VM をプロビジョニングします。

#### 要件

- 権限:「Azure の権限について」で規定されている最小限の Azure の権限と、Azure Monitor を使用するた めの次の権限を持っていることを確認します:
	- **–** <[!JEKYLL@5300@134](https://docs.citrix.com/ja-jp/citrix-daas/install-configure/connections/connection-azure-resource-manager.html#about-azure-permissions)>
	- **–** <!JEKYLL@5300@135>
	- **–** <!JEKYLL@5300@136>
	- **–** <!JEKYLL@5300@137>
	- **–** <!JEKYLL@5300@138>
- データ収集規則 (DCR): Azure Portal でデータ収集規則を設定します。DCR の設定について詳しくは、「デ ータ収集規則の作成」を参照してください。DCR はプラットフォーム (Windows または Linux)に固有で す。必要なプラットフォームに応じた DCR を必ず作成してください。 AMA はデータ収集規則(DCR)を使用して、VM などのリソースと、Azure Monitor メトリックや Azu[re](https://learn.microsoft.com/ja-jp/azure/azure-monitor/agents/data-collection-rule-azure-monitor-agent?tabs=portal#create-a-data-collection-rule) [Monitor](https://learn.microsoft.com/ja-jp/azure/azure-monitor/agents/data-collection-rule-azure-monitor-agent?tabs=portal#create-a-data-collection-rule) の Log Analytics エージェントなどのデータ ソースとのマッピングを管理します。
- デフォルトのワークスペース: Azure Portal でワークスペースを作成します。ワークスペースの作成について は、「Log Analytics ワークスペースの作成」を参照してください。収集したログとデータの情報は、ワークス ペースに保存されます。ワークスペースは、一意のワークスペース ID とリソース ID を持っています。ワーク スペース名は、特定のリソースグループに対して固有のものにする必要があります。ワークスペースを作成し た後[、データがワークスペースに保存される](https://learn.microsoft.com/ja-jp/azure/azure-monitor/logs/quick-create-workspace?tabs=azure-portal)ようにデータソースとソリューションを構成します。
- モ ニ タ ー 拡 張 機 能 を 許 可 リ ス ト に 登 録 し ま し た: 拡 張 機 能 <!JEKYLL@5300@139> お よ び <!JEKYLL@5300@140> が、Citrix が定義している許可リストに登録されました。許可リストに登 録されている拡張機能の一覧を表示するには、PoSH コマンド <!JEKYLL@5300@141> を使用します。
- マスターイメージ:Microsoft では、既存のマシンから新しいマシンを作成する前に、既存のマシンから拡張 機能を削除することを推奨しています。拡張子を削除しないと、ファイルが残ったり、予期しない動作が行わ れたりする可能性があるからです。詳しくは、「既存の VM を再作成する場合」を参照してください。

AMA を有効にしてカタログ VM をプロビジョニングするには:

- 1. マシンプロファイルテンプレートを設定します[。](https://learn.microsoft.com/ja-jp/azure/virtual-machines/extensions/troubleshoot#if-the-vm-is-recreated-from-an-existing-vm)
	- VM をマシンプロファイルテンプレートとして使用する場合は、次の手順を実行します:
		- a) Azure Portal で VM を作成します。
		- b) VM の電源を入れます。
		- c)[リソース]で、VM をデータ収集規則に追加します。これにより、テンプレート VM へのエージェ ントのインストールが起動されます。
	- 注:

Linux カタログを作成する場合は、Linux マシンをセットアップします。

- テンプレートスペックをマシンプロファイルテンプレートとして使用する場合は、次の手順を実行しま す:
	- a) テンプレートスペックを設定します。
	- b) 生成されたテンプレートスペックに次の拡張機能とデータ収集規則の関連付けを追加します: <!JEKYLL@5300@142>
- 2. MCS マシンカタログを作成または更新します。
	- 新しい MCS カタログを作成するには:
- a) 完全な構成インターフェイスで、前述の VM またはテンプレートスペックをマシンプロファイルと して選択します。
- b) 次の手順に進んでカタログを作成します。
- 既存の MCS カタログを更新する場合は、次の PoSH コマンドを使用します:
	- **–** 更新したマシンプロファイルテンプレートを新しい VM に取り込むには、次のコマンドを実行しま す:
		- <!JEKYLL@5300@143>
	- **–** 更新したマシンプロファイルテンプレートを使用して既存の VM を更新するには:

<!JEKYLL@5300@144>

- 3. カタログ VM の電源を入れます。
- 4. Azure Portal に移動し、モニター拡張機能が VM にインストールされているかどうか、および VM が DCR の [リソース]の下に表示されているかどうかを確認します。数分後、監視データが Azure Monitor に表示され ます。

トラブルシューティング

Azure Monitor エージェントのトラブルシューティングガイダンスについて詳しくは、以下を参照してください:

- https://learn.microsoft.com/en-us/azure/azure-monitor/agents/azure-monitor-agenttroubleshoot‑windows‑vm/
- https://learn.microsoft.com/en-us/azure/azure-resource-manager/troubleshooting/create[troubleshooting‑template/](https://learn.microsoft.com/en-us/azure/azure-monitor/agents/azure-monitor-agent-troubleshoot-windows-vm/)

顧客[管理暗号キーを使用したマシンカタログの作成](https://learn.microsoft.com/en-us/azure/azure-resource-manager/troubleshooting/create-troubleshooting-template/)

顧客管理暗号キーを使用してマシンカタログを作成する方法の詳細な手順は次のとおりです。

- 1. PowerShell ウィンドウを開きます。
- 2. <!JEKYLL@5300@145> を実行し、Citrix 固有の PowerShell モジュールをロードします。
- 3.「<!JEKYLL@5300@146>」を入力します。
- 4.「<!JEKYLL@5300@147>」を入力します。
- 5.「<!JEKYLL@5300@148>」を入力します。
- 6.「<!JEKYLL@5300@149>」と入力して、ディスク暗号化セットの一覧を取得します。
- 7. ディスク暗号化セットの ID をコピーします。

8. ディスク暗号化セットの ID を含むカスタムプロパティ文字列を作成します。例:

<!JEKYLL@5300@150>

9. ID プールをまだ作成していない場合は作成します。例:

<!JEKYLL@5300@151>

10. New‑ProvScheme コマンドを実行します。例:

<!JEKYLL@5300@152>

11. マシンカタログの作成を完了します。

二重暗号化を使用したマシンカタログの作成

Web Studio を使用するか、PowerShell コマンドを実行することで、二重暗号化を使用してマシンカタログを作成 し、更新できます。

二重暗号化を使用してマシンカタログを作成する方法の詳細な手順は次のとおりです。

- 1. プラットフォーム管理キーと顧客が管理するキーを使用して Azure Key Vault と DES を作成します。Azure Key Vault と DES を作成する方法については、「Azure portal を使用して、マネージドディスクの保存時の 二重暗号化を有効にします」を参照してください。
- 2. ホスト接続で利用可能な DiskEncryptionSets [を参照するには、次の手順を実行します:](https://learn.microsoft.com/ja-jp/azure/virtual-machines/disks-enable-double-encryption-at-rest-portal)
	- a) **[PowerShell](https://learn.microsoft.com/ja-jp/azure/virtual-machines/disks-enable-double-encryption-at-rest-portal)** ウィンドウを開きます。
	- b) 次の PowerShell コマンドを実行します:
		- i. <!JEKYLL@5300@153>
		- ii. <!JEKYLL@5300@154>
		- iii. <!JEKYLL@5300@155>
		- iv. <! JEKYLL@5300@156> (例: azure-east)
		- v. <!JEKYLL@5300@157>
		- vi. <!JEKYLL@5300@158>

<!JEKYLL@5300@159> の ID を使用したカスタムプロパティで、カタログを作成または更新できます。

- 3. マシンプロファイルワークフローを使用する場合は、マシンプロファイルの入力用に VM またはテンプレート スペックを作成します。
	- VM をマシンプロファイルの入力に使用する場合は、次の手順を実行します:
		- a) Azure Portal で VM を作成します。
		- b) **Disks > Key management** に移動して、VM を <!JEKYLL@5300@160> で直接暗号化しま す。
	- テンプレートスペックをマシンプロファイルの入力に使用する場合は、次の手順を実行します:
- a) テンプレートの <!JEKYLL@5300@161> の下に <!JEKYLL@5300@162> パラメーターを追加 し、二重暗号化の DES の ID を追加します。
- 4. マシンカタログを作成します。
	- Web Studio を使用している場合は、「マシンカタログの作成」の手順に加えて、次のいずれかを実行し ます。
		- **–** マシンプロファイルベースのワークフローを使用しない場合は、[ディスク設定]ページで、[次の キーを使用して各マシンのデータ[を暗号化\]を選択します](https://docs.citrix.com/ja-jp/citrix-virtual-apps-desktops/install-configure/machine-catalogs-create.html)。次に、ドロップダウンから二重暗号化 の DES を選択します。カタログの作成を続けます。
		- **–** マシンプロファイルワークフローを使用している場合は、[イメージ]ページでマスターイメージ とマシンプロファイルを選択します。マシンプロファイルのプロパティにディスク暗号化セット ID があることを確認してください。

カタログ内に作成されたすべてのマシンは、選択した DES に関連付けられたキーによって二重暗号化 されます。

- PowerShell コマンドを使用する場合は、次のいずれかを実行します:
	- **–** マシンプロファイルベースのワークフローを使用しない場合は、<!JEKYLL@5300@163> コマン ドにカスタムプロパティ <!JEKYLL@5300@164> を追加します。例:

<!JEKYLL@5300@165>

**–** マシンプロファイルベースのワークフローを使用する場合は、<!JEKYLL@5300@166> コマンド で入力したマシンプロファイルを使用します。例:

<!JEKYLL@5300@167>

5. Remote PowerShell SDK を使用してカタログの作成を完了します。Remote PowerShell SDK を使用し てカタログを作成する方法については、https://developer‑docs.citrix.com/projects/citrix‑virtual‑ apps‐desktops‐sdk/en/latest/creating‐a‐catalog/を参照してください。カタログ内に作成されたすべ てのマシンは、選択した DES に関連付けられたキーによって二重暗号化されます。

暗号化[されていないカタログを二重暗号化を使用するように変換](https://developer-docs.citrix.com/projects/citrix-virtual-apps-desktops-sdk/en/latest/creating-a-catalog/)

カタログが以前に暗号化されていなかった場合にのみ、マシンカタログの暗号化の種類を(カスタムプロパティまた はマシンプロファイルを使用して)更新できます。

• マシンプロファイルベースのワークフローを使用しない場合は、<!JEKYLL@5300@168> コマンドにカスタ ムプロパティ DiskEncryptionSetId を追加します。例:

<!JEKYLL@5300@169>

• マシンプロファイルベースのワークフローを使用する場合は、<!JEKYLL@5300@170> コマンドで入力した マシンプロファイルを使用します。例:

<!JEKYLL@5300@171>

成功すると、カタログ内に追加されたすべてのマシンは、選択した DES に関連付けられたキーによって二重暗号化 されます。

カタログが二重暗号化されていることの確認

- Web Studio の場合:
	- 1. [マシンカタログ]に移動します。
	- 2. 確認するカタログを選択します。画面の下部近くにある [テンプレートのプロパティ] タブをクリック します。
	- 3. [Azure の詳細]の [ディスク暗号化セット]でディスク暗号化セット ID を確認します。カタログの DES ID が空白の場合、カタログは暗号化されていません。
	- 4. Azure Portal で、DES ID に関連付けられた DES の暗号化の種類が、プラットフォーム管理キーと顧 客が管理するキーであることを確認します。
- PowerShell コマンドを使用する場合:
	- 1. **PowerShell** ウィンドウを開きます。
	- 2. <!JEKYLL@5300@172> を実行し、Citrix 固有の PowerShell モジュールをロードします。
	- 3. <!JEKYLL@5300@173> を使用して、マシンカタログの情報を取得します。例:

<!JEKYLL@5300@174>

4. マシンカタログの DES ID カスタムプロパティを取得します。例:

<!JEKYLL@5300@175>

5. Azure Portal で、DES ID に関連付けられた DES の暗号化の種類が、プラットフォーム管理キーと顧 客が管理するキーであることを確認します。

## **Azure** エフェメラルディスクを使用したカタログの作成

エフェメラルディスクを使用するには、<!JEKYLL@5300@176> を実行するとき、カスタムプロパティ <!JEKYLL@5300@177> を **true** に設定する必要があります。

カスタムプロパティ <!JEKYLL@5300@178> が **false** に設定されているか、値が指定されていない場合、プ ロビジョニングされたすべての VDA は引き続きプロビジョニングされた OS ディスクを使用します。

以下は、プロビジョニングスキームで使用するカスタムプロパティのセットの例です:

<!JEKYLL@5300@179>

注:

カタログのエフェメラルディスクを構成する

カタログの Azure エフェメラル OS ディスクを構成するには、<!JEKYLL@5300@180> の <!JEKYLL@5300@181> パラメーターを使用します。<!JEKYLL@5300@182> パラメーターの値を「**true**」に設定します。

注:

この機能を使用するには、パラメーターの <!JEKYLL@5300@183> と <!JEKYLL@5300@184> も有効にす る必要があります。

例:

<!JEKYLL@5300@185>

エフェメラルディスクに関する重要な考慮事項

<!JEKYLL@5300@186> を使用してエフェメラル OS ディスクのプロビジョニングをするには、次の制約を考慮し てください:

- カタログに使用される VM サイズは、エフェメラル OS ディスクをサポートする必要があります。
- VM サイズに関連付けられているキャッシュまたは一時ディスクのサイズは、OS ディスクのサイズ以上であ る必要があります。
- 一時ディスクのサイズは、キャッシュディスクのサイズよりも大きい必要があります。

次の場合にも、これらの問題を考慮してください:

- プロビジョニングスキームを作成する場合。
- プロビジョニングスキームを変更する場合。
- イメージを更新する場合。

**Azure** 専用ホスト

MCS を使用して、Azure 専用ホストで VM をプロビジョニングできます。Azure 専用ホストで VM をプロビジョニ ングする前に、以下を実行します:

- ホストグループを作成します。
- そのホストグループにホストを作成します。
- カタログと仮想マシンを作成するために十分なホスト容量が確保されていることを確認してください。

管理者は、次の PowerShell スクリプトで定義されたホストテナントを持つマシンのカタログを作成できます:

<!JEKYLL@5300@187>

MCS を使用して、Azure 専用ホストで仮想マシンをプロビジョニングする場合、次の点を考慮してください:

- 専用ホストはカタログプロパティであり、カタログの作成後に変更することはできません。専用テナントは現 在、Azure ではサポートされていません。
- <!JEKYLL@5300@188> パラメーターを使用する場合は、ホスティングユニットの領域に事前構成された Azure ホストグループが必要です。
- Azure の自動配置が必要です。この機能は、ホストグループに関連付けられたサブスクリプションをオンボー ドするように要求します。詳しくは、「Azure 専用ホストの VM スケールセット ‑ パブリックプレビュー」を 参照してください。自動配置が有効になっていない場合、MCS はカタログの作成中にエラーをスローします。

# **Azure Compute Gallery** イメージを使[用してマシンカタログを作成または更新する](https://forms.microsoft.com/Pages/ResponsePage.aspx?id=DQSIkWdsW0yxEjajBLZtrQAAAAAAAAAAAAEUB0xASRFUMVNXMlZVSFcyRE00QzBMRURWODVEVVVBWS4u)

マシンカタログの作成に使用するイメージを選択するときに、Azure Compute Gallery で作成したイメージを選択 できます。

これらのイメージを表示するには、次のことを行う必要があります:

- 1. Citrix Virtual Apps and Desktops サイトを構成します。
- 2. Azure Resource Manager に接続します。
- 3. Azure ポータルで、リソースグループを作成します。詳しくは、「ポータルを使用して Azure Compute Gallery を作成する」を参照してください。
- 4. リソースグループで、Azure Compute Gallery を作成します。
- 5. Azure Compute Gallery で、イメージ定義を作成します。
- 6. [イメージ定義で、イ](https://learn.microsoft.com/ja-jp/azure/virtual-machines/create-gallery?tabs=portal%2Cportaldirect%2Ccli2)メージバージョンを作成します。

次の PowerShell コマンドを使用して、Azure Compute Gallery からのイメージでマシンカタログを作成または 更新します:

- 1. PowerShell ウィンドウを開きます。
- 2. <!JEKYLL@5300@189> を実行し、Citrix 固有の PowerShell モジュールをロードします。
- 3. リソースグループを選択し、そのリソースグループのすべてのギャラリーを表示します。

<!JEKYLL@5300@190>

4. ギャラリーを選択し、そのギャラリーのすべてのイメージ定義を表示します。

<!JEKYLL@5300@191>

- 5. 1 つのイメージ定義を選択し、そのイメージ定義のすべてのイメージバージョンを表示します。 <!JEKYLL@5300@192>
- 6. 次の要素を使用して、MCS カタログを作成および更新します:
	- リソースグループ
	- ギャラリー
	- ギャラリーイメージの定義

• ギャラリーイメージのバージョン

Remote PowerShell SDK を使用してカタログを作成する方法については、https://developer‑docs.cit rix.com/projects/citrix-virtual-apps-desktops-sdk/en/latest/creating-a-catalog/を参照してくだ さい。

# **Shar[ed Image Gallery](https://developer-docs.citrix.com/projects/citrix-virtual-apps-desktops-sdk/en/latest/creating-a-catalog/)** を構成する

<!JEKYLL@5300@193> コマンドを使用することで、Shared Image Gallery をサポートする新しいプロビジョニ ングスキームを作成できます。<!JEKYLL@5300@194> コマンドでは、プロビジョニングスキームでのこの機能の 有効化または無効化と、レプリカの比率およびレプリカの最大値の変更が可能です。

Shared Image Gallery 機能をサポートするために、プロビジョニングスキームに 3 つのカスタムプロパティが追 加されました:

<!JEKYLL@5300@195>

- Shared Image Gallery を使用して公開イメージを保存するかどうかを定義します。**True** に設定すると、イ メージは Shared Image Gallery イメージとして保存されます。True に設定しない場合、イメージはスナッ プショットとして保存されます。
- 有効な値は、**True** および **False** です。
- プロパティが定義されていない場合、デフォルト値は **False** です。

<!JEKYLL@5300@196>

- ギャラリーイメージバージョンのレプリカに対するマシンの比率を定義します。
- 有効な値は、0 より大きい整数です。
- プロパティが定義されていない場合は、デフォルト値が使用されます。永続 OS ディスクのデフォルト値は 1000 であり、非永続 OS ディスクのデフォルト値は 40 です。

<!JEKYLL@5300@197>

- 各ギャラリーイメージバージョンのレプリカの最大数を定義します。
- 有効な値は、0 より大きい整数です。
- プロパティが定義されていない場合、デフォルト値は 10 です。
- Azure は現在、ギャラリーイメージの単一バージョンに対して最大 10 個のレプリカをサポートしています。 プロパティが Azure でサポートされている値よりも大きい値に設定されている場合、MCS は指定された値を 使用しようとします。Azure はエラーを生成し、MCS ログでは現在のレプリカ数が変更されずに残ります。

ヒント:

Shared Image Gallery を使用して MCS プロビジョニングされたカタログの公開イメージを保存する場合、 MCS は、カタログ内のマシンの数、レプリカの比率、およびレプリカの最大数に基づいて、ギャラリーイメー ジバージョンのレプリカ数を設定します。レプリカ数は、カタログ内のマシンの数をレプリカ比率(最も近い整 数値に切り上げ)で除算し、最大レプリカ数で値を制限することによって計算されます。たとえば、レプリカの

比率が 20 で最大 5 の場合、0~20 台のマシンで 1 つのレプリカが作成され、21~40 台で 2 つ、41~60 台で 3 つ、61~80 台で 4 つ、81 台以上で 5 つのレプリカが作成されます。

## ユースケース:**Shared Image Gallery** のレプリカ比率とレプリカの最大値を更新する

既存のマシンカタログは Shared Image Gallery を使用します。<!JEKYLL@5300@198> コマンドを使用して、 カタログ内の既存のすべてのマシンおよび将来のマシンのカスタムプロパティを更新します:

<!JEKYLL@5300@199>

ユースケース:スナップショットカタログを **Shared Image Gallery** カタログに変換する

このユースケースの場合:

- 1. <!JEKYLL@5300@200> フラグを **True** に設定して <!JEKYLL@5300@201> を実行します。オプション で、<!JEKYLL@5300@202> および <!JEKYLL@5300@203> プロパティを含めます。
- 2. カタログを更新します。
- 3. マシンの電源を入れ直して、強制的に更新します。

#### 例:

#### <!JEKYLL@5300@204>

ヒント:

パ ラ メ ー タ ー <!JEKYLL@5300@205> お よ び <!JEKYLL@5300@206> は 必 須 で は あ り ま せ ん。 <!JEKYLL@5300@207> コマンドが完了した後、Shared Image Gallery イメージはまだ作成されていませ ん。ギャラリーを使用するようにカタログを構成すると、次回のカタログ更新操作で公開イメージがギャラリ ーに保存されます。カタログ更新コマンドは、ギャラリー、ギャラリーイメージ、およびイメージバージョンを 作成します。マシンの電源を入れ直すとマシンが更新されます。そのとき、必要に応じてレプリカ数が更新され ます。それ以降、既存のすべての非永続マシンは Shared Image Gallery イメージを使用してリセットされ、 新しくプロビジョニングされたすべてのマシンはイメージを使用して作成されます。古いスナップショットは、 数時間以内に自動的にクリーンアップされます。

## ユースケース:**Shared Image Gallery** カタログをスナップショットカタログに変換する

このユースケースの場合:

- 1. <!JEKYLL@5300@208> フラグを **False** に設定するか、定義せずに <!JEKYLL@5300@209> を実行しま す。
- 2. カタログを更新します。
- 3. マシンの電源を入れ直して、強制的に更新します。

## 例:

## <!JEKYLL@5300@210>

## ヒント:

スナップショットから Shared Image Gallery カタログへの更新とは異なり、各マシンのカスタムデータは、 新しいカスタムプロパティを反映するようにまだ更新されていません。次のコマンドを実行して、元の Shared Image Gallery のカスタムプロパティを表示します:<!JEKYLL@5300@211>。<!JEKYLL@5300@212> コマンドが完了した後、イメージスナップショットはまだ作成されていません。ギャラリーを使用しないように カタログを構成すると、次回のカタログ更新操作で公開イメージがスナップショットとして保存されます。そ の時点から、既存のすべての非永続マシンはスナップショットを使用してリセットされ、新しくプロビジョニ ングされたすべてのマシンはスナップショットから作成されます。マシンの電源を入れ直すと更新され、その ときカスタムマシンデータが更新されて、<!JEKYLL@5300@213> が **False** に設定されていることが反映さ れます。古い Shared Image Gallery アセット (ギャラリー、イメージ、バージョン)は、数時間以内に自動 的にクリーンアップされます。

# 指定されたアベイラビリティゾーンへのマシンのプロビジョニング

# Azure 環境の特定のアベイラビリティゾーンにマシンをプロビジョニングできます。これは、PowerShell を使用し て実行できます。

注:

ゾーンが指定されていない場合、MCS は Azure にマシンをリージョン内に配置させます。複数のゾーンが指定 されている場合、MCS はマシンをそれらにランダムに分散します。

## **PowerShell** を使用したアベイラビリティゾーンの構成

PowerShell を使用する場合、<!JEKYLL@5300@214> でオファリングのインベントリアイテムを表示できます。 たとえば、米国東部リージョン <!JEKYLL@5300@215> のサービスオファリングを表示するには、以下を実行しま す:

#### <!JEKYLL@5300@216>

ゾーンを表示するには、アイテムの <!JEKYLL@5300@217> パラメーターを使用します:

## <!JEKYLL@5300@218>

アベイラビリティゾーンが指定されていない場合、マシンのプロビジョニング方法に変更はありません。

PowerShell を使用してアベイラビリティゾーンを構成するには、<!JEKYLL@5300@219> 操作で、使用可能な **Zones** カスタムプロパティを使用します。**Zones** プロパティは、マシンをプロビジョニングするアベイラビリティ ゾーンの一覧を定義します。これらのゾーンには、1 つまたは複数のアベイラビリティゾーンを含めることができま す。たとえば、Zones 1 と 3 の場合は、<!JEKYLL@5300@220> のようになります。

<!JEKYLL@5300@221> コマンドを使用して、プロビジョニングスキームのゾーンを更新します。

無効なゾーンが指定された場合、プロビジョニングスキームは更新されず、無効なコマンドを修正する方法を示すエ ラーメッセージが表示されます。

ヒント:

無効なカスタムプロパティを指定すると、プロビジョニングスキームは更新されず、関連するエラーメッセー ジが表示されます。

#### ストレージの種類

MCS を使用する Azure 環境の仮想マシン用に異なるストレージの種類を選択します。ターゲット VM の場合、MCS は以下をサポートします:

- OS ディスク:プレミアム SSD、SSD または HDD
- ライトバックキャッシュディスク:プレミアム SSD、SSD、または HDD

これらのストレージの種類を使用するときは、次の点を考慮してください:

- VM が選択したストレージの種類をサポートしていることを確認してください。
- 構成で Azure エフェメラルディスクを使用している場合、ライトバックキャッシュディスク設定のオプショ ンは使用できません。

ヒント:

<!JEKYLL@5300@222> は、OS タイプとストレージアカウント用に構成されています。<!JEKYLL@5300@223> は、ライトバックキャッシュのストレージの種類用に構成されています。通常のカタログの場 合、<!JEKYLL@5300@224> が 必 要 で す。<!JEKYLL@5300@225> が 構 成 さ れ て い な い 場 合 は、 <!JEKYLL@5300@226> のデフォルトとして <!JEKYLL@5300@227> が使用されます。

# WBCDiskStorageType が構成されていない場合、WBCDiskStorageType のデフォルトとして StorageType が 使用されます

#### ストレージの種類の構成

VM 用のストレージの種類を構成するには、<!JEKYLL@5300@228> の <!JEKYLL@5300@229> パラメーターを 使用します。<!JEKYLL@5300@230> パラメーターの値を、いずれかのサポートされているストレージの種類に設 定します。

以下は、プロビジョニングスキームで使用する <!JEKYLL@5300@231> パラメーターのセットの例です:

<!JEKYLL@5300@232>

ゾーン冗長ストレージの有効化

カタログの作成中にゾーン冗長ストレージを選択できます。ゾーン冗長ストレージは複数のアベイラビリティゾーン にわたって Azure Managed Disks を同期的に複製するため、別のゾーンの冗長を利用して、ゾーンでの障害から回 復できます。

ストレージの種類のカスタムプロパティで **Premium\_ZRS** および **StandardSSD\_ZRS** を指定できます。ZRS ストレージは、既存のカスタムプロパティを使用するか、**MachineProfile** テンプレートを使用して設定で きます。ZRS ストレージも <!JEKYLL@5300@233> および <!JEKYLL@5300@234> パラメーターを指定した <!JEKYLL@5300@235> コマンドによりサポートされており、既存のマシンを LRS から ZRS ストレージに変更で きます。

制限事項:

- 管理対象ディスクでのみサポートされます
- プレミアムおよびスタンダードのソリッドステートドライブ(SSD)でのみサポートされます
- <!JEKYLL@5300@236> ではサポートされません
- 特定のリージョンでのみ利用できます。
- ZRS ディスクを大量に作成すると、Azure のパフォーマンスが低下します。したがって、最初の電源投入時に は、小規模なバッチ(一度に 300 台未満のマシン)ごとにマシンの電源をオンにします。

ゾーン冗長ストレージをディスクストレージの種類として設定する 最初のカタログ作成時にゾーン冗長ストレージ を選択するか、既存のカタログでストレージの種類を更新できます。

**PowerShell** コマンドを使用してゾーン冗長ストレージを選択する <!JEKYLL@5300@237> PowerShell コ マ ン ド を 使 用 し て Azure で 新 し い カ タ ロ グ を 作 成 す る と き は、<!JEKYLL@5300@238> の 値 と し て <!JEKYLL@5300@239> を使用します。

例:

<!JEKYLL@5300@240>

この値を設定すると、適切に使用できるかどうかを判断する動的 API によって検証されます。ZRS の使用がカタログ で有効でない場合、次の例外が発生する可能性があります:

- **StorageTypeAtShutdownNotSupportedForZrsDisks**: StorageTypeAtShutdown カスタムプロ パティは、ZRS ストレージでは使用できません。
- **StorageAccountTypeNotSupportedInRegion**:この例外は、ZRS をサポートしていない Azure リー ジョンで ZRS ストレージを使用しようとすると発生します。
- **ZrsRequiresManagedDisks**:ゾーン冗長ストレージは、管理対象ディスクでのみ使用できます。

次のカスタムプロパティを使用して、ディスクストレージの種類を設定できます:

• <!JEKYLL@5300@241>

• <!JEKYLL@5300@242>

## • <!JEKYLL@5300@243>

注:

カスタムプロパティが設定されていない場合、カタログの作成中にマシンプロファイルの OS ディスク (<!JEKYLL@5300@244>)が使用されます。

## マシンプロファイルから **VM** および **NIC** の診断設定をキャプチャする

マシンカタログの作成中、既存のマシンカタログの更新中、および既存の VM の更新中に、マシンプロファイルから VM および NIC の診断設定をキャプチャできます。

VM またはテンプレートスペックをマシンプロファイルのソースとして使用できます。

## 主な手順

- 1. Azure で必要な ID を設定します。これらの ID をテンプレートスペックで指定する必要があります。
	- ストレージアカウント
	- Log Analytics ワークスペース
	- 標準レベルの料金設定のイベントハブ名前空間
- 2. マシンプロファイルのソースを作成します。
- 3. 新しいマシンカタログを作成するか、既存のカタログを更新するか、既存の VM を更新します。

#### **Azure** で必要な **ID** を設定する

Azure で次のいずれかを設定します:

- ストレージアカウント
- Log Analytics ワークスペース
- 標準レベルの料金設定のイベントハブ名前空間

ストレージアカウントをセットアップする Azure で標準ストレージアカウントを作成します。テンプレートスペッ クでは、ストレージアカウントの完全な resourceId を <!JEKYLL@5300@245> として指定します。

データをストレージアカウントに記録するように VM を設定すると、データは <!JEKYLL@5300@246> コンテナの 下に表示されます。

**Log Analytics** ワークスペースをセットアップする Log Analytics ワークスペースを作成します。テンプレート スペックでは、Log Analytics ワークスペースの完全な resourceId を workspaceId として指定します。

ワークスペースにデータを記録するように VM を設定すると、Azure のログでデータを照会できるようになります。 ログで Azure の次のコマンドを実行すると、リソースによって記録されたすべてのメトリックの数を表示できま す:

'AzureMetrics

イベントハブをセットアップする Azure Portal でイベントハブをセットアップするには、次の手順を実行しま す:

- 1. 標準レベルの料金設定でイベントハブ名前空間を作成します。
- 2. 名前空間の下にイベントハブを作成します。
- 3. イベントハブの下の **Capture** に移動します。Avro 出力タイプでキャプチャするにはトグルをオンにします。
- 4. 既存のストレージアカウントに新しいコンテナを作成して、ログをキャプチャします。
- 5. テンプレートスペックでは、eventHubAuthorizationRuleIdを次の形式で指定します:/ subscriptions/093f4c12-704b-4b1d-8339-f339e7557f60/resourcegroups /matspo/providers/Microsoft.EventHub/namespaces/matspoeventhub/ authorizationrules/RootManageSharedAccessKey
- 6. イベントハブの名前を指定します。

イベントハブにデータを記録するように VM が設定されると、データは構成されたストレージコンテナにキャプチャ されます。

マシンプロファイルのソースを作成する

VM またはテンプレートスペックをマシンプロファイルのソースとして使用できます。

診断設定を使用した **VM** ベースのマシンプロファイルの作成 VM をマシンプロファイルとして作成する場合は、ま ずテンプレート VM 自体で診断設定をセットアップします。Microsoft ドキュメント「Azure Monitor の診断設定」 に記載されている詳細な手順を参照してください。

次のコマンドを実行して、VM または NIC に関連付けられた診断設定があることを確認できます:

```
1 az monitor diagnostic-settings list --resource-group matspo --resource
     matspo-tog-cc2659 --resource-type microsoft.network/
     networkInterfaces
2 <!--NeedCopy-->
```

```
1 az monitor diagnostic-settings list --resource-group matspo --resource
     matspo-tog-cc2 --resource-type microsoft.compute/virtualMachines
2 <!--NeedCopy-->
```
診断設定を使用したテンプレートスペックベースのマシンプロファイルの作成 既に診断設定が有効になっている VM を使用し、それを ARM テンプレートスペックにエクスポートする場合、これらの設定はテンプレート内に自動的 に含まれません。ARM テンプレート内の診断設定を手動で追加または変更する必要があります。

ただし、マシンプロファイルとして VM が必要な場合、MCS は重要な診断設定が正確にキャプチャされ、MCS カタ ログ内のリソースに適用されることを保証します。

- 1. VM と NIC を定義する標準テンプレートスペックを作成します。
- 2. スペックに従って診断設定を展開するためのリソースを追加します: Microsoft.Insights diagnosticSettings。スコープについては、テンプレート内の VM または NIC を、部分的な ID を含めた名前で参照します。 たとえば、テンプレートスペックで「test‑VM」という名前の VM にアタッチされた診断設定を作成するには、 スコープを次のように指定します:

[1](https://learn.microsoft.com/ja-jp/azure/templates/microsoft.insights/diagnosticsettings?pivots=deployment-language-arm-template) "scope": "microsoft.compute/virtualMachines/test-VM", 2 <!--NeedCopy-->

3. テンプレートスペックをマシンプロファイルのソースとして使用します。

#### 診断設定を使用したカタログの作成または更新

マシンプロファイルのソースを作成した後、New-ProvSchemeコマンドを使用してマシンカタログを作成し、 Set-ProvSchemeコマンドを使用して既存のマシンカタログを更新し、Request-ProvVMUpdateコマ ンドを使用して既存の VM を更新できるようになりました。

#### ページファイルの場所

Azure 環境では、仮想マシンが最初に作成されたときに、ページファイルが適切な場所に設定されます。ページフ ァイルの設定は<page file location>[min size] [max size]の形式で構成されます(単位は MB)。詳しくは、Microsoft のドキュメント「適切なページファイルを決定する方法」を参照してください。

イメージの準備中にProvSchemeを作成すると、MCS は特定のルールに基づいてページファイルの場所を決定し ます。ProvSchemeを作成した後は:

- 移行する仮想マシンサイズが原因でページファイル設定が異なる場合、仮想マシンのサイズ変更はブロックさ れます。
- マシンプロファイルの更新が原因でページファイルの設定が異なるためにサービスオファリングが変更された 場合、マシンプロファイルの更新はブロックされます。
- エフェメラル OS ディスク (EOS) および MCSIO のプロパティは変更できません。

ページファイルの場所の決定

EOS や MCSIO などの機能には、それぞれ想定するページファイルの場所があり、相互に排他的です。この表は、各 機能で想定されているページファイルの場所を示したものです:
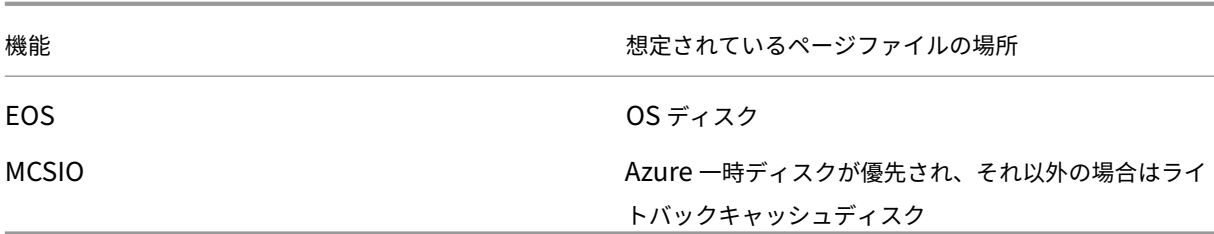

注:

イメージの準備がプロビジョニングスキームの作成から切り離されている場合でも、ページファイルの場所は MCS によって正しく決定されます。デフォルトのページファイルの場所は OS ディスク上です。

#### ページファイル設定シナリオ

この表は、イメージの準備およびプロビジョニングスキーム更新中のページファイル設定について、いくつかの可能 なシナリオを示しています:

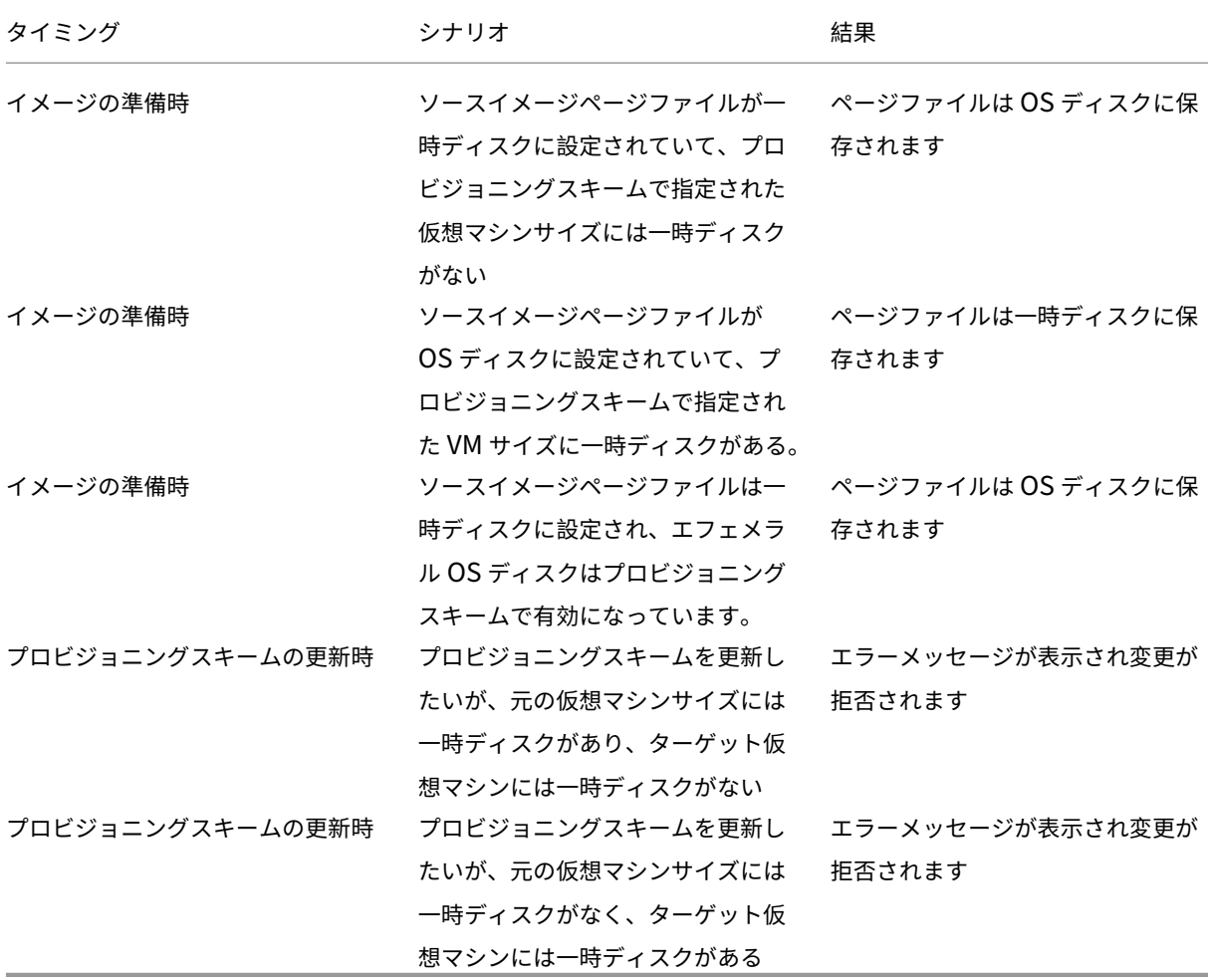

ページファイル設定の更新

PowerShell コマンドを使用して、場所やサイズなどのページファイル設定を明示的に指定することもできます。そ の場合、MCS によって決定された値は上書きされます。これは、New-ProvSchemeコマンドを実行し、次のカ スタムプロパティを含めることで行うことができます:

- PageFileDiskDriveLetterOverride:ページファイルの場所ディスクのドライブ文字
- InitialPageFileSizeInMB:初期ページファイルサイズ(MB)
- MaxPageFileSizeInMB:最大ページファイルサイズ(MB)

カスタムプロパティの使用例:

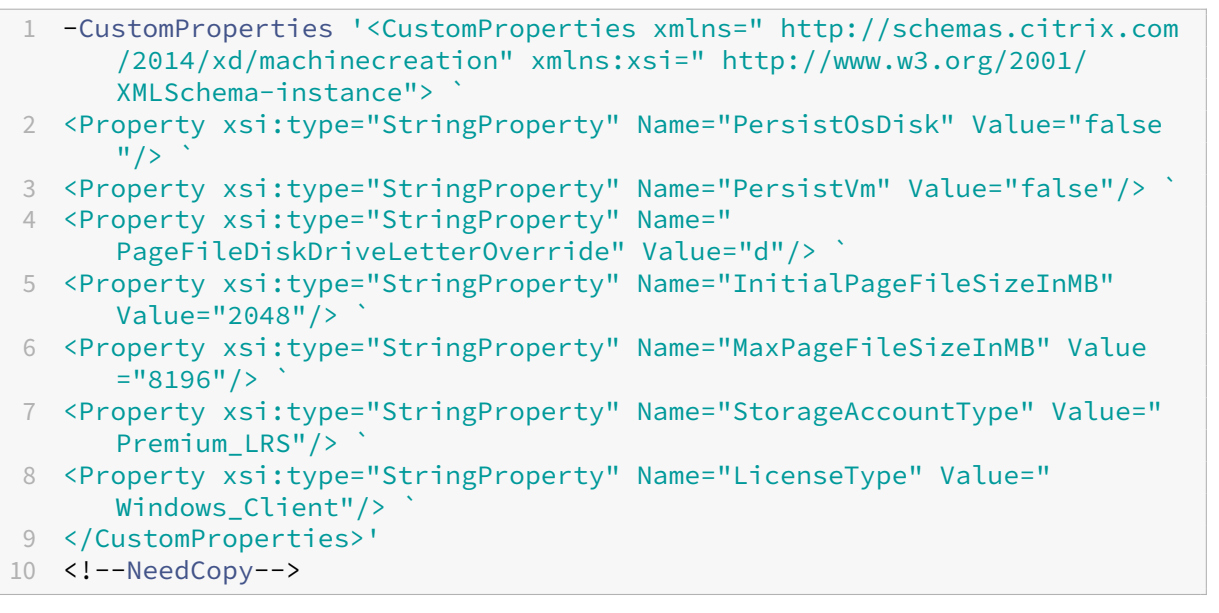

制約:

- ページファイル設定は、New-ProvSchemeコマンドを実行してプロビジョニングスキームを作成する場 合にのみ更新でき、後で変更することはできません。
- カスタムプロパティにすべてのページファイル設定の相対プロパティ(PageFileDiskDriveLetterOverride 、InitialPageFileSizeInMB、およびMaxPageFileSizeInMB)を指定するか、いずれも 指定しないでください。
- 初期ページファイルサイズは、16MB~16,777,216MB である必要があります。
- 最大ページファイルサイズは、初期ページファイルサイズ以上で、16,777,216MB 未満である必要がありま す。
- この機能は Web Studio ではサポートされていません。

# **Azure Spot VM** を使用したカタログの作成

Azure Spot VM を使用すると、Azure の未使用のコンピューティング容量を活用することで、大幅なコスト削減に なります。ただし、Azure Spot VM を割り当てることができるかどうかは、現在の容量と料金によって異なります。

したがって、Azure は削除ポリシーに従って、実行中の VM を削除したり、VM の作成に失敗したり、VM の電源投 入に失敗したりする可能性があります。そのため、Azure Spot VM は、一部の重要ではないアプリケーションやデス クトップに適しています。詳しくは、「Azure Spot Virtual Machines を使用する」を参照してください。

#### 制限事項

• Azure Spot VM では、すべての VM サイズがサポートされているわけではありません。詳しくは、「制限」を 参照してください。

次の PowerShell コマンドを実行して、VM サイズが Spot VM をサポートしているかどうかを確認できます。 VM サイズが Spot VM をサポートしている場合、SupportsSpotVMは **True** です。

```
1 (Get-Item "XDHyp:\HostingUnits\azure-res-conn2\serviceoffering.
      folder\Standard_D2ds_v4.serviceoffering"). AdditionalData
2 <!--NeedCopy-->
```
• 現在、Azure Spot VM は休止状態をサポートしていません。

#### 条件

Azure Spot VM カタログのマシンプロファイルのソース(VM またはテンプレートスペック)を作成するときに、 Azure Spot インスタンスを選択するか(VM を使用する場合)、priorityをSpotに設定するか(テンプレート スペックを使用する場合)を選択する必要があります。

### **Azure Spot VM** を使用してカタログを作成する手順

- 1. マシンプロファイルのソース (VM または起動テンプレート) を作成します。
	- Azure Portal を使用して VM を作成する場合は、「Azure portal を使用して Azure Spot Virtual Machines をデプロイする」を参照してください。
	- テンプレートスペックを作成する場合は、テンプレートスペックの **resources > type: Mi‑ [crosoft.Compute/virtu](https://learn.microsoft.com/ja-jp/azure/virtual-machines/spot-portal)alMachines > properties** [の下に次のプロパティを追加します。例:](https://learn.microsoft.com/ja-jp/azure/virtual-machines/spot-portal)

```
1 "priority": "Spot",
2 "evictionPolicy": "Deallocate",
3 "billingProfile": {
4
5 "maxPrice": 0.01
6 }
7
8 <!--NeedCopy-->
```
注:

- 削除ポリシーは、**Deallocate** または **Delete** にできます。
	- **–** 非永続的な VM の場合、MCS は常に削除ポリシーを **Delete** として設定します。VM が削除さ れると、非永続ディスク(OS ディスクなど)とともに削除されます。永続ディスク(ID ディスク など)は削除されません。ただし、カタログの種類が永続的であるか、PersistOsDiskカ スタムプロパティが True に設定されている場合、OS ディスクは永続的です。同様に、 PersistWbcカスタムプロパティが **True** に設定されている場合、WBC ディスクは永続 的です。
	- **–** 永続的な VM の場合、MCS は常に削除ポリシーを Deallocate として設定します。VM が削 除されると、割り当てが解除されます。ディスクには変更は加えられません。
- 最大価格は、1 時間あたり支払い可能な金額です。**Capacity Only** を使用している場合、これは **‑1** です。最大価格は、null、‑1、または 0 より大きい小数値のみにすることができます。詳しく は、「価格」を参照してください。
- 2. 次の PowerShell コマンドを実行すると、マシンプロファイルで Azure Spot VM が有効になっているかどう かを確認でき[ます。](https://learn.microsoft.com/ja-jp/azure/virtual-machines/spot-vms#pricing)SpotEnabledパラメーターが **True** で、SpotEvictionPolicyが **Deallocate** または **Delete** に設定されている場合、マシンプロファイルは Azure Spot VM が有効になっています。例:
	- マシンプロファイルのソースが VM の場合、次のコマンドを実行します:

1 (Get-Item "XDHyp:\HostingUnits\azure-res-conn2\machineprofile .folder\fifthcolumn.resourcegroup\kb-spot-delete.vm"). AdditionalData 2 <!--NeedCopy-->

• マシンプロファイルのソースがテンプレートスペックの場合、次のコマンドを実行します:

1 (Get-Item "XDHyp:\HostingUnits\azure-res-conn2\machineprofile .folder\fifthcolumn.resourcegroup\fc-aeh-templatespec. templatespec\14.0.0-spot-delete.templatespecversion"). AdditionalData 2 <!--NeedCopy-->

3. New-ProvScheme PowerShell コマンドを使用し、マシンプロファイルを使用してマシンカタログを作 成します。

Set-ProvSchemeコ マ ン ド を 使 用 し て カ タ ロ グ を 更 新 で き ま す。PowerShell コ マ ン ドSet-ProvVmUpdateTimeWindowを使用して既存の VM を更新することもできます。マシンプロファイ ルは、次回の電源投入時に更新されます。

### 実行中の **Azure Spot VM** での削除

コンピューティング容量が利用できない場合、または 1 時間あたりの料金が構成された最大価格より高い場合、 Azure は実行中の Spot VM を削除します。デフォルトでは、削除は通知されません。VM は単にフリーズしてから削 除されます。Microsoft は、スケジュールされたイベントを使用して削除を監視することを推奨しています。「削除の 発生を継続的に監視する」を参照してください。VM 内からスクリプトを実行して、削除前に通知を受け取ることも できます。たとえば、Microsoft には Python ScheduledEvents.csのポーリング スクリプトがあります。

[トラブルシューティング](https://learn.microsoft.com/ja-jp/azure/architecture/guide/spot/spot-eviction#continuously-monitor-for-eviction)

- Get-ProvVMコマンドを使用すると、プロビジョニングされた VM の customMachineData 内の Spot VM プロパティを確認できます。priority フィールドが **Spot** に設定されている場合、Spot は使用中です。
- VM が Azure Portal で Spot を使用しているかどうかを確認できます:
	- 1. Azure Portal で VM を見つけます。
	- 2. **Overview** ページに移動します。
	- 3. 一番下までスクロールして、**Azure Spot** セクションを見つけます。
		- **–** Spot が使用中ではない場合、このフィールドは空です。
		- **–** Spot が使用中の場合、**Azure Spot** と **Azure Spot eviction policy** フィールドが設定されま す。
- 1.[Configuration]ページで、VM の請求プロファイルまたは時間あたりの最大価格を確認できます。

バックアップ **VM** サイズの構成

パブリッククラウドでは、特定の VM サイズで容量が不足する場合があります。また、Azure Spot VM を使用してい る場合、VM は Azure の容量ニーズによってはいつでも削除されてしまいます。Azure の容量が不十分な場合、また は Spot VM の電源投入に失敗した場合、MCS はバックアップ VM サイズにフォールバックします。MCS マシンカ タログの作成または更新中に、カスタムプロパティBackupVmConfigurationを使用してバックアップ VM サイズの一覧を提供できます。MCS は、一覧で指定された順序でバックアップ VM サイズにフォールバックしようと します。

MCS が VM に特定のバックアップ構成を使用する場合、次のシャットダウンまでその構成を使用し続けます。次回 の電源投入時に、MCS はプライマリ VM 構成の起動を試みます。失敗した場合、MCS は一覧に従ってバックアップ VM サイズの構成を再起動しようとします。

この機能は以下でサポートされています:

- マシンプロファイルを使用するカタログ
- 永続的および非永続的 MCS マシンカタログ
- 現在の Azure 環境

### 重要な注意事項

- 一覧には複数のバックアップ VM サイズを指定できます。
- この一覧は一意である必要があります。
- 一覧内の各 VM にインスタンスの種類プロパティを追加できます。種類は **Spot** または **Regular** のいずれか です。種類が指定されていない場合、MCS は VM を **Regular** であるとみなします。
- Set-ProvScheme PowerShell コマンドを使用して、既存のカタログのバックアップ VM サイズの一覧 を変更できます。
- Set-ProvVMUpdateTimeWindowコマンドを使用して、カタログに関連付けられたプロビジョニン グスキームから作成された既存の VM を更新できます。
- Set-ProvVMコマンドを使用して、選択した数の既存の MCS VM に対するバックアップ VM サイズの一覧 を構成できます。ただし、更新を適用するには、Set-ProvVMUpdateTimeWindowを使用して VM の更 新時間枠を設定し、その枠内で VM を起動します。VM でSet-ProvVmコマンドが使用される場合、プロビジ ョニングスキームの一覧が後で更新されたとしても、VM はその特定の VM に設定されたバックアップ VM サイ ズの一覧を引き続き使用します。Set-ProvVMと-RevertToProvSchemeConfigurationを 使用すると、VM にプロビジョニングスキームのバックアップ一覧を使用させることができます。

バックアップ **VM** サイズを含むカタログを作成する

- 1. **PowerShell** ウィンドウを開きます。
- 2. asnp citrix\*を実行し、Citrix 固有の PowerShell モジュールをロードします。
- 3. ブローカーカタログを作成します。このカタログには、これから作成されるマシンが含まれています。
- 4. ID プールを作成します。これは、作成予定のマシン用に作成される AD アカウントのコンテナになります。
- 5. マシンプロファイルを使用してプロビジョニングスキームを作成します。例:
	- Regular の VM サイズのみの一覧を提供する場合は、次のコマンドを実行します:

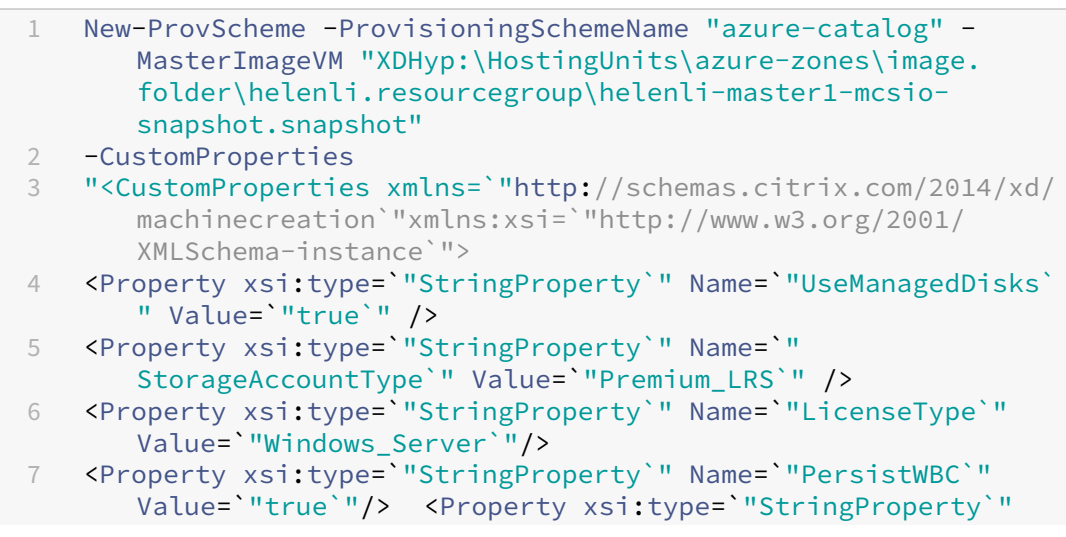

```
Name=`"BackupVmConfiguration`" Value=`"['ServiceOffering':
        'Standard_D2as_v4', 'ServiceOffering': 'Standard_D2s_v3',
        'ServiceOffering': 'C']`"/>
8 </CustomProperties>"
9 <!--NeedCopy-->
```
• 混在する VM サイズ(Regular および Spot VM)の一覧を提供する場合は、次のコマンドを実行します:

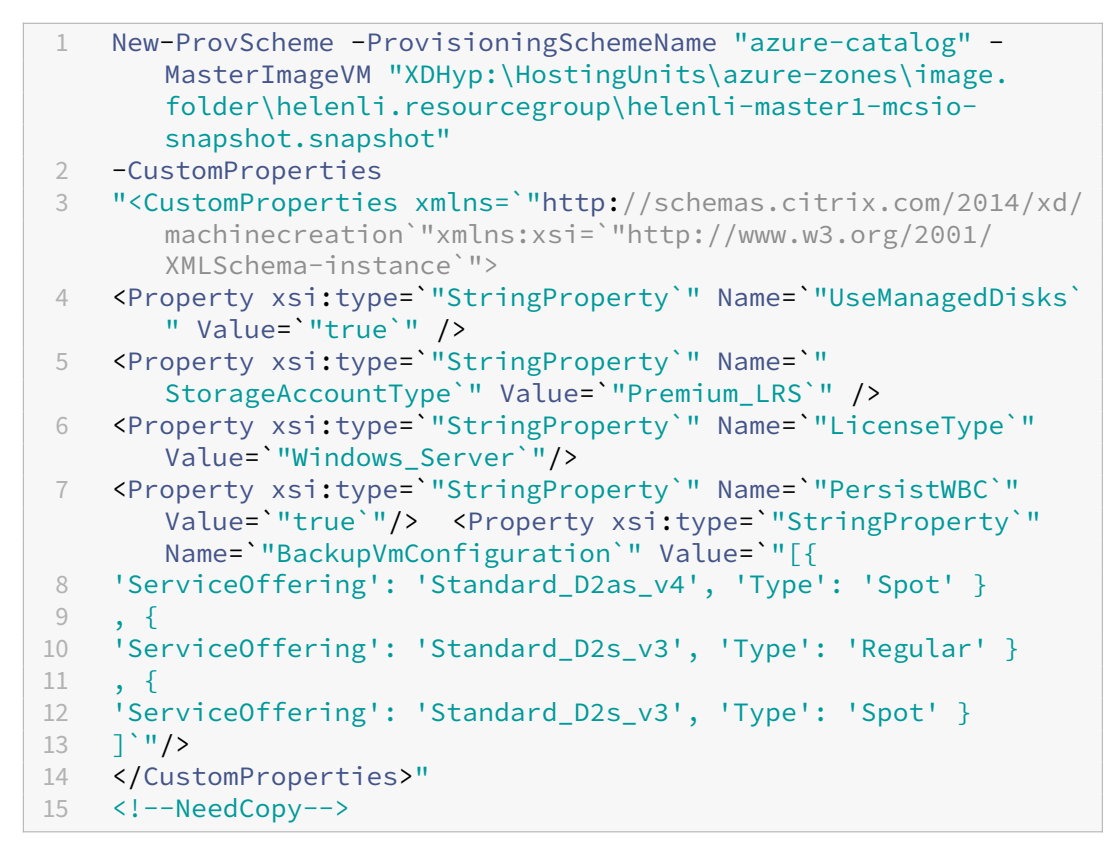

- 6. プロビジョニングスキームの一意の ID で BrokerCatalog を更新します。
- 7. VM を作成してカタログに追加します。

# 既存のカタログの更新

Set-ProvSchemeコマンドを使用してプロビジョニングスキームを更新できます。例:

```
1 Set-ProvScheme -ProvisioningSchemeName "azure-catalog"
2 -CustomProperties
3 "<CustomProperties xmlns=`"http://schemas.citrix.com/2014/xd/
      machinecreation`"xmlns:xsi=`"http://www.w3.org/2001/XMLSchema-
      instance`">
4 <Property xsi:type=`"StringProperty`" Name=`"UseManagedDisks`" Value=`"
      true`" />
5 <Property xsi:type=`"StringProperty`" Name=`"StorageAccountType`" Value
      =`"Premium_LRS`" />
```

```
6 <Property xsi:type=`"StringProperty`" Name=`"LicenseType`" Value=`"
      Windows_Server`"/>
7 <Property xsi:type=`"StringProperty`" Name=`"PersistWBC`" Value=`"true`
      ''/>
8 <Property xsi:type=`"StringProperty`" Name=`"BackupVmConfiguration`"
      Value=`"[{
9 'ServiceOffering': 'Standard D2as_v4', 'Type': 'Spot' }
10 , {
11 'ServiceOffering': 'Standard_D2s_v3', 'Type': 'Regular' }
12 , {
13 'ServiceOffering': 'Standard D2s v3', 'Type': 'Spot' }
14 \frac{1}{1} 1\frac{1}{1}15 </CustomProperties>"
16 <!--NeedCopy-->
```
# 既存の **VM** の更新

Set-ProvVMUpdateTimeWindow PowerShell コマンドを使用してカタログの既存の VM を更新できま す。このコマンドは、指定された時間枠内の次回の電源投入時に、カタログに関連付けられたプロビジョニングスキ ームから作成された VM を更新します。例:

- Set-ProvVMUpdateTimeWindow -ProvisioningSchemeName azure-catalog -StartTimeInUTC "3/12/2022 3am"-DurationInMinutes 60
- Set-ProvVMUpdateTimeWindow -ProvisioningSchemeName azure-catalog -StartsNow -DurationInMinutes 60

```
注:
```
StartsNowはスケジュールの開始時刻を示します。DurationInMinutesはスケジュールの時間枠で す。

Set-ProvVMコマンドを使用して、選択した数の既存の MCS VM に対するバックアップ VM サイズの一覧を構成 できます。ただし、更新を適用するには、Set-ProvVMUpdateTimeWindowを使用して VM の更新時間枠 を設定し、その枠内で VM を起動します。例:

1. Set-ProvVMコマンドを実行して、選択した数の既存の MCS VM に対するバックアップ VM サイズの一覧 を構成します。例:

```
1 Set-ProvVM -VMName "Vm-001"
2 -CustomProperties
3 "<CustomProperties xmlns=`"http://schemas.citrix.com/2014/xd/
     machinecreation`"xmlns:xsi=`"http://www.w3.org/2001/XMLSchema-
      instance`">
4 <Property xsi:type=`"StringProperty`" Name=`"UseManagedDisks`"
     Value=`"true`" />
5 <Property xsi:type=`"StringProperty`" Name=`"StorageAccountType`"
     Value=`"Premium_LRS`" />
```

```
6 <Property xsi:type=`"StringProperty`" Name=`"LicenseType`" Value=`
      "Windows_Server`"/>
7 <Property xsi:type=`"StringProperty`" Name=`"PersistWBC`" Value=`"
      true`"/>
8 <Property xsi:type=`"StringProperty`" Name=`"BackupVmConfiguration
      `" Value=`"[{
9 'ServiceOffering': 'Standard D2as_v4', 'Type': 'Spot' }
10 , {
11 'ServiceOffering': 'Standard_D2s_v3', 'Type': 'Regular' }
12 , {
13 'ServiceOffering': 'Standard_D2s_v3', 'Type': 'Spot' }
14 \frac{1}{1} 1\frac{1}{1}15 </CustomProperties>"
16 <!--NeedCopy-->
```
2. Set-ProvVMUpdateTimeWindowコマンドを実行して変更を適用します。例:

```
1 Set-ProvVMUpdateTimeWindow -ProvisioningSchemeName azure-catalog -
     StartsNow -DurationInMinutes 60
2 <!--NeedCopy-->
```
すべてのリソースのタグをコピーする

マシンプロファイルで指定されたタグを、マシンカタログ内の新しい VM または既存の VM の複数の NIC やディスク (OS ディスク、ID ディスク、ライトバックキャッシュディスク)などのすべてのリソースにコピーできます。マシン プロファイルのソースは、VM または ARM テンプレートスペックにすることができます。

注:

タグにポリシーを追加するか(「タグの準拠のためのポリシー定義を割り当てる」を参照)、マシンプロファイル のソースにタグを追加してリソース上のタグを保持する必要があります。

#### 前提条件

マシンプロファイルのソース(VM または ARM テンプレートスペック)を作成して、VM、ディスク、およびその VM の NIC にタグを付けます。

- VM をマシンプロファイルの入力で使用する場合は、Azure Portal 内の VM とすべてのリソースにタグを適 用します。「Azure Portal を使用してタグを適用する」を参照してください。
- ARM テンプレートスペックをマシンプロファイルの入力として使用する場合は、各リソースの下に次のタグ ブロックを[追加します。](https://learn.microsoft.com/ja-jp/azure/azure-resource-manager/management/tag-resources-portal)

```
1 "tags": {
\mathfrak{I}3 "TagC": "Value3"
4 }
5 ,
```
6 <!--NeedCopy-->

注:

テンプレートスペックには、最大 1 つのディスクと少なくとも 1 つの NIC を含めることができます。

新しいマシンカタログ内の **VM** のリソースにタグをコピーする

- 1. VM または ARM テンプレートスペックをマシンプロファイル入力として使用して、非永続カタログまたは永 続カタログを作成します。
- 2. VM をカタログに追加し、電源をオンにします。マシンプロファイルで指定されたタグがその VM の対応する リソースにコピーされている必要があります。

注:

マシンプロファイルで指定された NIC の数と VM で使用する NIC の数が一致しない場合、エラーが発 生します。

既存の **VM** のリソースのタグを変更する

- 1. すべてのリソースのタグを使用してマシンプロファイルを作成します。
- 2. 更新されたマシンプロファイルで既存のマシンカタログを更新します。例:

```
1 Set-ProvScheme -ProvisioningSchemeName <YourCatalogName> -
     MachineProfile <PathToYourMachineProfile>
2 <!--NeedCopy-->
```
3. 更新を適用する VM をオフにします。

4. VM のスケジュールされた更新を要求します。例:

```
1 Set-ProvVMUpdateTimeWindow -ProvisioningSchemeName <
     YourCatalogName> -VMName machine1 -StartsNow -
     DurationInMinutes -1
2 <!--NeedCopy-->
```
5. 仮想マシンの電源を入れます。

### 6. マシンプロファイルで指定されたタグが対応するリソースにコピーされている必要があります。

注:

```
マシンプロファイルで指定された NIC の数とSet-ProvSchemeで指定された NIC の数が一致しない場合、
エラーが発生します。
```
次の手順

- 最初のカタログを作成すると、Web Studio ではデリバリーグループを作成する手順が表示されます。
- 構成プロセス全体を確認するには、「インストールと構成」を参照してください
- カタログを管理するには、「マシンカタログの管理」と「Microsoft Azure カタログの管理」を参照してくだ さい。

## 追加情報

- 接続とリソースの作成と管理
- Microsoft Azure Resource Manager への接続
- マシンカタログの作成

# **Mic[rosoft System C](https://docs.citrix.com/ja-jp/citrix-virtual-apps-desktops/install-configure/machine-catalogs-create.html)enter Virtual Machine Manager** カタログの作成

#### January 29, 2024

「マシンカタログの作成」では、マシンカタログを作成するウィザードについて説明します。次の情報は、Microsoft System Center Virtual Machine Manager (VMM)仮想化環境に固有の詳細について説明しています。

注:

VMM カタログを作成する前に、VMM への接続の作成を完了する必要があります。「Microsoft System Center Virtual Machine Manager への接続」を参照してください。

### マ[スター仮想マシンの作成](https://docs.citrix.com/ja-jp/citrix-virtual-apps-desktops/install-configure/connections/connection-mscvmm.html)

- 1. マスター VM に VDA をインストールします。このとき、デスクトップを最適化するオプションを選択してパ フォーマンスを改善します。
- 2. バックアップのため、マスター仮想マシンのスナップショットを作成します。
- 3. 仮想デスクトップを作成します。

### **SMB 3** ファイル共有の **MCS**

仮想マシンストレージ用のサーバーメッセージブロック(SMB)3 ファイル共有で Machine Creation Services (MCS)を使用して作成したマシンカタログの場合、資格情報が次の要件を満たしていることを確認してください。こ れらの要件により、Controller のハイパーバイザー通信ライブラリ(HCL)からの呼び出しが SMB ストレージに正 常に接続されることが保証されます:

- VMM のユーザー資格情報には、SMB ストレージに対する完全な読み取りおよび書き込みアクセス権限が必要 です。
- 仮想マシンのライフサイクルイベント中のストレージ仮想ディスク操作では、Hyper‑V サーバーを介して VMM のユーザー資格情報が使用されます。

SMB をストレージとして使用する場合は、Controller から各 Hyper-V マシンへの CredSSP (Authentication Credential Security Support Provider)を有効にしてください。このプロセスは、Windows Server 2012 上 の Hyper‑V を備えた VMM 2012 SP1 に使用します。詳しくは、CTX137465 を参照してください。

HCL はCredSSPを使用して、Hyper-V マシンへの接続を開きます。この機能は、Kerberos で暗号化されたユー ザー資格情報を Hyper‑V マシンに渡します。リモート Hyper‑V マシン上のセッションの **PowerShell** コマンドは、 指定した資格情報で実行されます。この場合は、VMM ユーザーの資格情報です(ストレージへの通信コマンドが正 しく機能するように)。

以下のタスクでは、HCL から Hyper‑V マシンに送信されて SMB 3.0 ストレージ上で動作する PowerShell スクリ プトを使用します。

• マスターイメージの統合: マスターイメージにより、MCS プロビジョニングスキーム (マシンカタログ) が作 成されます。作成された新しいディスクから仮想マシンを作成できるようにマスター VM を複製およびフラッ ト化(および元のマスター VM の依存関係を削除)します。

root\virtualization\v2 名前空間で ConvertVirtualHardDisk を実行します。

例:

```
1 $ims = Get-WmiObject -class $class -namespace "root\virtualization\v2";
2 $result = $ims.ConvertVirtualHardDisk($diskName, $vhdastext)
3 $result
4 <!--NeedCopy-->
```
• 差分ディスクの作成:マスターイメージを統合して作成されたマスターイメージから、差分ディスクを作成し ます。この差分ディスクは、新しい仮想マシンに接続されます。

root\virtualization\v2 名前空間で CreateVirtualHardDisk を実行します。

例:

```
1 $ims = Get-WmiObject -class $class -namespace "root\virtualization\v2";
2 $result = $ims.CreateVirtualHardDisk($vhdastext);
3 $result
4 <!--NeedCopy-->
```
- **ID** ディスクのアップロード: HCL では、ID ディスクを SMB ストレージに直接アップロードすることはでき ません。そのため、Hyper‑V マシンが ID ディスクをストレージにアップロードしてコピーする必要がありま す。Hyper-V マシンは Controller からディスクを読み取れないため、HCL は Hyper-V マシンを介して ID ディスクをコピーしておく必要があります。
	- 1. HCL は管理者共有を介して ID ディスクを Hyper‑V マシンにアップロードします。
- 2. PowerShell リモートセッションで実行される PowerShell スクリプトにより、Hyper‑V マシンが ID ディスクを SMB ストレージにコピーします。Hyper‑V マシン上にフォルダーが作成され、(リモート PowerShell 接続を介して)そのフォルダーに対する権限が VMM ユーザーのみにロックされます。
- 3. HCL が管理者共有からファイルを削除します。
- 4. HCL が Hyper‑V マシンへの ID ディスクのアップロードを完了すると、リモート PowerShell セッシ ョンによって ID ディスクは SMB ストレージにコピーされます。その後、Hyper‑V マシンから削除し ます。

ID ディスクフォルダーが削除された場合は再作成され、再使用できるようになります。

- **ID** ディスクのダウンロード:アップロードの場合と同様に、ID ディスクが Hyper‑V マシンから HCL に渡さ れます。次の処理により、Hyper‑V サーバー上に VMM ユーザー権限のみを持つフォルダーが作成されます (存在しない場合)。
	- 1. PowerShell スクリプトにより、Hyper‑V マシンが SMB ストレージからローカルの Hyper‑V ストレ ージに ID ディスクをコピーします。このスクリプトは、PowerShell V3 リモートセッションで実行さ れます。
	- 2. HCL が Hyper‑V マシンの管理者共有から ID ディスクをメモリ内に読み取ります。
	- 3. HCL が管理者共有からファイルを削除します。

マシンプロファイルを使用してカタログを作成する

マシンプロファイルを使用して、System Center Virtual Machine Manager(SCVMM)環境で MCS マシンカタ ログを作成および更新できます。入れ子構造の仮想化と vTPM を有効にすることもできます。

#### 重要な注意事項

- マスターイメージはスナップショットのみにすることができます。VM にすることはできません。
- VM はマシンプロファイルのソースとしてのみ使用できます。
- VTPM は、SCVMM コンソールからではなく、Hyper‑V コンソールから構成できます。
- マスターイメージで vTPM が有効になっている場合は、マシンプロファイルのソースで vTPM を有効にする 必要があります。
- vTPM は、第 2 世代マシンでのみサポートされます。
- 次のパラメーターは、個別に指定されている場合、マシンプロファイルでキャプチャされた値を上書きします:
	- **–** VMCpuCount
	- **–** VMMemoryMB
	- **–** Disk storage
- Set-ProvSchemeコマンドを使用して既存のカタログを更新できます。

マシンプロファイルを使用してカタログを作成する手順

- 1. マシンプロファイルのソースになる VM を作成します。詳しくは、「VMM ファブリックで仮想マシンをプロビ ジョニングする」を参照してください。一度選択した世代は変更できません。
	- 入れ子構造の仮想化を有効にする場合は、[**Select Source**]ページで [**[Enable Nested Virtual‑](https://learn.microsoft.com/ja-jp/system-center/vmm/provision-vms?view=sc-vmm-2022) ization**]チェックボックスを選択します。
	- [vTPM](https://learn.microsoft.com/ja-jp/system-center/vmm/provision-vms?view=sc-vmm-2022) を有効にする場合は、VM を作成した後 Hyper‑V ホストにログインし、**Hyper‑V** マネージャー で VM を見つけます。VM を右クリックし、[**Settings**]に移動します。[**Security**]で [**Enable Trusted Platform Module**]チェックボックスをオンにします。
- 2. **PowerShell** ウィンドウを開きます。
- 3. asnp citrix\*を実行し、Citrix 固有の PowerShell モジュールをロードします。
- 4. ブローカーカタログを作成します。このカタログには、これから作成されるマシンが含まれています。
- 5. ID プールを作成します。これは、作成予定のマシン用に作成される AD アカウントのコンテナになります。
- 6. マシンプロファイルを使用してプロビジョニングスキームを作成します。例:
	- 1 New-ProvScheme -HostingUnitName "<hostingunit name>" 2 -IdentityPoolName "ID1" -MasterImageVM "XDHyp:\HostingUnits\HU1< path to the checkpoint/snapshot>"
	- 3 -ProvisioningSchemeName "<catalogname>" -MachineProfile "XDHyp:< path to the machine profile VM>"
	- 4 <!--NeedCopy-->
- 7. プロビジョニングスキームの一意の ID でブローカーカタログを更新します。
- 8. VM を作成してカタログに追加します。

Set‑ProvScheme コマンドを使用して、既存のカタログを更新できます。例:

```
1 Set-ProvScheme -ProvisioningSchemeName "<catalogname>" -MachineProfile
     "XDHyp:<path to the machine profile VM>"
2 <!--NeedCopy-->
```
次の手順

- 最初のカタログを作成すると、Web Studio ではデリバリーグループを作成する手順が表示されます。
- 構成プロセス全体を確認するには、「インストールと構成」を参照してください
- カタログを管理するには、「マシンカタログの管理」と「Microsoft System Center Virtual Machine Manager カタログの管理」を参照してください[。](https://docs.citrix.com/ja-jp/citrix-virtual-apps-desktops/install-configure/delivery-groups-create.html)

#### 追加[情報](https://docs.citrix.com/ja-jp/citrix-virtual-apps-desktops/install-configure/machine-catalogs-manage/manage-machine-catalog-mscvmm.html)

• 接続とリソースの作成と管理

- Microsoft System Center Virtual Machine Manager への接続
- マシンカタログの作成

# **Nutanix** [カタログの作](https://docs.citrix.com/ja-jp/citrix-virtual-apps-desktops/install-configure/machine-catalogs-create.html)成

# April 30, 2024

「マシンカタログの作成」では、マシンカタログを作成するウィザードについて説明します。以下の情報は、Nutanix 仮想化環境に固有の詳細について説明しています。

注:

[Nutanix](https://docs.citrix.com/ja-jp/citrix-virtual-apps-desktops/install-configure/machine-catalogs-create.html) カタログを作成する前に、Nutanix への接続の作成を完了する必要があります。「Nutanix への接続」 を参照してください。

**Nutanix** スナップショットを使用するマシンカタログの作成

選択したスナップショットは、カタログの仮想マシンの作成に使用されるテンプレートです。カタログを作成する前 に、Nutanix でイメージとスナップショットを作成してください。詳しくは、Nutanix ドキュメントを参照してくだ さい。

カタログ作成ウィザードで次の操作を行います:

- [オペレーティングシステム] ページと [マシン管理] ページには、Nutanix 固有の情報は含まれていません。
- •[コンテナ]または [クラスターとコンテナ]ページは、Nutanix に固有のものです。

Nutanix AHV XI をリソースとして使用してマシンを展開すると、[コンテナ]ページが表示されます。VM の ID ディスクを格納するコンテナを選択します。

Nutanix AHV Prism Central(PC)をリソースとして使用してマシンを展開すると、[クラスターとコンテ ナ]ページが表示されます。VM の展開に使用するクラスターを選択してから、コンテナを選択します。

- •[イメージ]ページで、イメージのスナップショットを選択します。Citrix Virtual Apps and Desktops で使 用する Acropolis のスナップショット名は、"XD\_"で始める必要があります。必要に応じて、Acropolis コ ンソールを使用してスナップショットの名前を変更します。スナップショットの名前を変更した場合は、カタ ログ作成ウィザードを再起動して、最新の一覧を表示します。
- •[仮想マシン]ページで、仮想 CPU の数と仮想 CPU あたりのコア数を指定します。
- •[ネットワークカード]ページで、NIC(ネットワークインターフェイスカード)の種類を選択して、関連する ネットワークをフィルタリングします。NIC には、[VLAN]と [OVERLAY]の2 種類があります。マスター イメージに含まれる 1 つまたは複数の NIC を選択してから、NIC ごとに関連付けられた仮想ネットワークを 選択します。

• [マシン ID]ページ、[ドメイン資格情報]ページ、[スコープ]ページ、および [概要]ページには、Nutanix に固有の情報は含まれていません。

#### 制限事項

Nutanix ホスト接続(具体的には、Nutanix AHV プラグイン 2.7.1)を使用して MCS カタログを作成すると、プロ ビジョニングされた VM のハードディスクサイズが Web Studio に誤って表示されます。表示されるサイズは、実際 のストレージサイズ(50GB)よりもはるかに小さいサイズ(1GB)です。ハードディスクのサイズは、Nutanix コ ンソールに正しく表示されます。

#### 次の手順

- 最初のカタログを作成すると、Web Studio ではデリバリーグループを作成する手順が表示されます。
- 構成プロセス全体を確認するには、「インストールと構成」を参照してください
- カタログを管理するには、「マシンカタログの管理」を参照してください。

#### 追加情報

- 接続とリソースの作成と管理
- Nutanix への接続
- Nutanix クラウドおよびパートナーソリューションへの接続
- [マシンカタログの作成](https://docs.citrix.com/ja-jp/citrix-virtual-apps-desktops/install-configure/connections.html)

# **VMware** [カタログの作](https://docs.citrix.com/ja-jp/citrix-virtual-apps-desktops/install-configure/machine-catalogs-create.html)[成](https://docs.citrix.com/ja-jp/citrix-virtual-apps-desktops/install-configure/connections/connection-nutanix-cloud-and-partner-solutions.html)

#### April 30, 2024

「マシンカタログの作成」では、マシンカタログを作成するウィザードについて説明します。以下の情報は、VMware 仮想化環境に固有の詳細について説明しています。

注:

[VMware](https://docs.citrix.com/ja-jp/citrix-virtual-apps-desktops/install-configure/machine-catalogs-create.html) カタログを作成する前に、VMware への接続の作成を完了する必要があります。「VMware への接続」 を参照してください。

#### マスター仮想マシンの作成

管理者は、マシンカタログのユーザーデスクトップおよびアプリケーションを提供するためのマスター仮想マシンを 作成します。ハイパーバイザーで、次の作業を行います。

- 1. マスター仮想マシンに VDA をインストールします。このとき、デスクトップを最適化するオプションを選択 すると、パフォーマンスが向上します。
- 2. バックアップのため、マスター仮想マシンのスナップショットを作成します。

注:

MCS を使用して、vSAN 8.0 環境で VM をプロビジョニングできます。

### マシンプロファイルを使用してマシンカタログを作成する

マシンプロファイルを使用して MCS マシンカタログを作成できます。マシンプロファイルの入力のソースは VMware テンプレートです。マシンプロファイルは、VMware テンプレートからハードウェアプロパティを取得し、 カタログ内の新しくプロビジョニングされた VM に適用します。

注:

- マスターイメージの入力(スナップショット)とマシンプロファイルの入力(VMware テンプ レート)は、vTPM が両方とも有効になっているか無効になっている必要があります。この規則 はNew-ProvSchemeとSet-ProvSchemeの両方に適用されます。
- マスターイメージで vTPM が有効になっている場合、VMware テンプレートはマスターイメージと同じ VM ソースからのみ取得できます。
- 暗号化ストレージポリシーは完全クローンのみをサポートします。

カタログへの VM のプロビジョニングを可能にするには、マシンプロファイル内の VMware テンプレートがカタロ グのライフサイクル中に存在する必要があります。VMware テンプレートがないと、新しい VM をプロビジョニング できません。VMware テンプレートが削除された場合は、Set-ProvSchemeコマンドを使用して新しいテンプ レートを提供する必要があります。

- MCS は、VMware テンプレートのプロパティをキャプチャします。Get‑Provscheme コマンドを使用して、 VMware テンプレートの保存されたプロパティを参照することで、新しい VMware テンプレートを作成でき ます。
- また、マシンカタログとプロビジョニングされた VM が存在する場合は、MCS でプロビジョニングされたマ シンを使用して新しい VMware テンプレートを作成することもできます。

さまざまな OS に基づいて、さまざまな構成のマシンカタログを作成できます:

- Windows 11 がマスターイメージにインストールされている場合は、マスターイメージで vTPM を有効にす ることが要件です。したがって、マシンプロファイルのソースである VMware テンプレートには、vTPM が 組み込まれている必要があります。
- Windows 10 が、vTPM が組み込まれていないマスターイメージにインストールされている場合は、マシン プロファイルのソースとして vTPM が含まれない VMware テンプレートを使用してマシンカタログを作成で きます。

暗号化されたストレージポリシーが適用されたマシンプロファイルテンプレートを使用して、完全なコピーディスク モードでマシンカタログを作成できる別の構成もあります。

PowerShell コマンドを使用し、マシンプロファイルを入力に使用して新しいマシンカタログを作成するには、次の 手順を実行します:

- 1. **PowerShell** ウィンドウを開きます。
- 2. asnp citrix\*を実行します。
- 3. 次のコマンドを実行します:
	- vTPM が組み込まれた VMware テンプレートをマシンプロファイルの入力のソースとして使用し、 Windows 11 がインストールされたマスターイメージを使用してマシンカタログを作成するには、以下 を実行します:

```
1 $identityPool = New-AcctIdentityPool -IdentityPoolName "<
      string>"
2 -NamingScheme "<string>-###"
3 -NamingSchemeType Numeric
4 -Domain "<domain name"
5 -ZoneUid "<Uid>" -Scope @()
6 <!--NeedCopy-->
```

```
1 $provScheme =New-ProvScheme -CleanOnBoot
```
- 2 -HostingUnitName "vSanRg" 3 -IdentityPoolName "<string>"
- 4 -InitialBatchSizeHint 1
- 
- 5 -MasterImageVM "XDHyp:\HostingUnits<hosting unit name>< snapshot name>.snapshot"
- 6 -NetworkMapping @{
- 7 "0"="XDHyp:\HostingUnits<hosting unit name>\<network name>. network" } 8
- 9 -ProvisioningSchemeName "<string>"
- 10 -Scope @() -VMCpuCount 4
- 11 -VMMemoryMB 6144
- 12 -MachineProfile "XDHyp:\HostingUnits<hosting unit name>< template name>.template" -TenancyType Shared
- 13 -FunctionalLevel "L7\_20" 14 <!--NeedCopy-->

```
1 $catalog = New-BrokerCatalog
2 -AllocationType "Static"
3 -PersistUserChanges "OnLocal"
4 -Description "<string>"
5 -IsRemotePC $False
6 -MinimumFunctionalLevel 'L7_9'
7 -Name "<catalog name>"
8 -ProvisioningType 'MCS'
9 -Scope a()10 -SessionSupport "SingleSession" -ZoneUid "<Uid>"
```

```
11 <!--NeedCopy-->
```

```
1 Set-BrokerCatalog -Name "<string>"
```

```
2 -ProvisioningSchemeId $provScheme.ProvisioningSchemeUid.Guid
```

```
3 <!--NeedCopy-->
```
• vTPM が組み込まれていない VMware テンプレートをマシンプロファイル入力のソースとして使用し、 Windows 10 がインストールされたマスターイメージを使用してマシンカタログを作成するには、以下 を実行します:

```
1 $identityPool = New-AcctIdentityPool
2 -IdentityPoolName "<string>"
3 -NamingScheme "<string>-###" -NamingSchemeType Numeric
4 -Domain "<domain name>"
5 -ZoneUid "<Uid>" -Scope @()
6 <!--NeedCopy-->
```

```
1 $provScheme =New-ProvScheme
2 -CleanOnBoot -HostingUnitName "<string>"
3 -IdentityPoolName "<string>"
4 -InitialBatchSizeHint 1
5 -MasterImageVM "XDHyp:\HostingUnits<hosting unit name><
       snapshot name>.snapshot
6 -NetworkMapping @{
7 "0"="XDHyp:\HostingUnits<hosting unit name>\<string>.network"
        }
8
9 -ProvisioningSchemeName "<string>" -Scope @() -VMCpuCount 4
        -VMMemoryMB 8192
10 -MachineProfile "XDHyp:\HostingUnits<hosting unit name><
       template name>.template"
11 -TenancyType Shared -FunctionalLevel "L7_20"
12 <!--NeedCopy-->
```

```
1 $catalog = New-BrokerCatalog
2 -AllocationType "Static"
3 -PersistUserChanges "OnLocal"
4 -Description "<string>"
5 -IsRemotePC $False
6 -MinimumFunctionalLevel 'L7_9' -Name "<string>" -
      ProvisioningType 'MCS' -Scope @()
7 -SessionSupport "SingleSession" -ZoneUid "<Uid"
8 <!--NeedCopy-->
```

```
1 Set-BrokerCatalog -Name "<string>"
2 -ProvisioningSchemeId $provScheme.ProvisioningSchemeUid.Guid
3 <!--NeedCopy-->
```
• 暗号化されたストレージポリシーが適用されたマシンプロファイルテンプレートを使用して、完全なコ ピーディスクモードでマシンカタログを作成するには、以下を実行します:

```
1 $identityPool = New-AcctIdentityPool
2 -IdentityPoolName "<string>"
3 -NamingScheme "<string>-###"
4 -NamingSchemeType Numeric
5 -Domain "<domain name>"
6 -ZoneUid "<Uid>" -Scope @()
7 <!--NeedCopy-->
1 $provScheme =New-ProvScheme
2 -HostingUnitName "<string>"
3 -IdentityPoolName "<string>"
4 -InitialBatchSizeHint 1
5 -MasterImageVM "XDHyp:\HostingUnits<hosting unit name><
       snapshot name>.snapshot"
6 -NetworkMapping @{
7 "0"="XDHyp:\HostingUnits<hosting unit name>\<string>.network"
        }
8
9 -ProvisioningSchemeName "<string>"
10 -Scope @() -VMCpuCount 4 -VMMemoryMB 8192 -MachineProfile "
       XDHyp:\HostingUnits<hosting unit name><template name>.
       template"
11 -TenancyType Shared
12 -FunctionalLevel "L7_20" -UseFullDiskCloneProvisioning
13 <!--NeedCopy-->
1 $catalog = New-BrokerCatalog
```

```
2 -AllocationType "Static"
3 -PersistUserChanges "OnLocal"
4 -Description "<string>" -IsRemotePC $False
5 -MinimumFunctionalLevel 'L7_9'
6 -Name "<string>" -ProvisioningType 'MCS' -Scope @()
7 -SessionSupport "SingleSession" -ZoneUid "<Uid>"
8 <!--NeedCopy-->
```

```
1 Set-BrokerCatalog -Name "<string>"
2 -ProvisioningSchemeId $provScheme.ProvisioningSchemeUid.Guid
3 <!--NeedCopy-->
```
マシンプロファイルを更新するには、Set‑ProvScheme コマンドを使用します。例:

```
1 Set-ProvScheme -ProvisioningSchemeName 'name' -IdentityPoolName 'name'
     -MachineProfile 'XDHyp:\HostingUnits<hosting unit name><template
     name>.template'
2 <!--NeedCopy-->
```
# 複数の **NIC** を確認する

マシンプロファイルとNew-ProvSchemeおよびSet-ProvSchemeコマンドのNetworkMappingパラ メーターを使用すると、複数の NIC の事前チェック中にさまざまなエラーメッセージが表示されます。

複数の NIC の事前チェックリストは次のとおりです:

- マシンプロファイルテンプレートからの NIC 数のみが使用され、検証されます。これらの NIC が参照するネ ットワークは、ホスティングユニットのネットワークに対して使用または検証されません。
- マシンプロファイルテンプレートの NIC 数がホスティングユニット内のネットワーク数より大きい場合は、エ ラーメッセージが表示されます。
- マシンプロファイルテンプレートの NIC 数がゼロの場合、エラーメッセージが表示されます。 マシンプロファイルテンプレートの NIC 数が 1 の場合:
	- **–** If no network mapping is specified in the New-ProvScheme or Set-ProvScheme com‑ mand, and the hosting unit network is one, then the hosting unit network is used.
	- **–** If network mapping is specified, then the specified network mapping is used if it is valid.
- マシンプロファイルテンプレートの NIC 数が 1 より大きい場合、またはホスティングユニットのネットワー ク数が 1 より大きい場合:
	- **–** コマンドには有効なネットワークマッピングが必要であり、各 NIC のマッピングを提供する必要があり ます(つまり、NetworkMapping の数はマシンプロファイルの NIC の数と同じである必要がありま す)。
	- **–** ホスティングユニット内の同じネットワークに複数の NIC をマッピングすることはできません。
	- **–** NetworkMapping数とマシンプロファイルの NIC 数は、ホスティングユニットのネットワーク数 以下である必要があります。
	- **–** NetworkMappingは、各 ID に対して 0 から n‑1 までで指定される必要があります。ここで、n は マシンプロファイルテンプレート内のネットワークアダプターの数です。

トラブルシューティング

カタログの作成に失敗した場合は、CTX294978を参照してください。

#### 次の手順

- 最初のカタログを作成すると、Web Studio ではデリバリーグループを作成する手順が表示されます。
- 構成プロセス全体を確認するには、「インストールと構成」を参照してください
- カタログを管理するには、「マシンカタログの管理」と「VMware カタログの管理」を参照してください。

#### 追加情報

- 接続とリソースの作成と管理
- VMware への接続
- マシンカタログの作成

参加の種類が異なるカタログの作成

June 27, 2023

MCS を使用すると、オンプレミス AD 参加済み、または Hybrid Azure AD 参加済みのマシンをプロビジョニングで きます。

Web Studio でマシン ID を構成する方法については、「マシンカタログの作成」を参照してください。

マシン ID 参加済みカタログの作成方法については、以下を参照してください:

• Hybrid Azure Active Directory 参加済みカタ[ログの作成](https://docs.citrix.com/ja-jp/citrix-virtual-apps-desktops-service/install-configure/machine-catalogs-create.html#machine-identities)

# **Hyb[rid Azure Active Directory](https://docs.citrix.com/ja-jp/citrix-virtual-apps-desktops/install-configure/create-machine-identities-joined-catalogs/create-hybrid-azure-active-directory-joined-catalogs.html)** 参加済みカタログの作成

January 29, 2024

この記事では、Hybrid Azure Active Directory(AD)参加済みカタログを作成する方法について説明します。

Web Studio または PowerShell を使用して、Azure AD 参加済みカタログを作成できます。

要件、制限、および考慮事項については、「Hybrid Azure Active Directory 参加済み」を参照してください。

# **Web Studio** の使用

以下の情報は、「マシンカタログの作成」のガイダンスを補完する情報です。Hybrid Azure AD 参加済みカタログを 作成するには、Hybrid Azure AD 参加済みカタログに固有の詳細に注意しながら、その記事の一般的なガイダンス に従ってください。

カタログ作成ウ[ィザードで次の操作を行](https://docs.citrix.com/ja-jp/citrix-virtual-apps-desktops/install-configure/machine-catalogs-create.html)います:

•[マシン **ID**]ページで、[**Hybrid Azure Active Directory joined**]を選択します。作成済みマシンは組織 によって所有され、その組織に属した Active Directory Domain Services アカウントでサインインします。 これらのマシンはクラウドとオンプレミスに存在します。

注:

ID の種類に [**Hybrid Azure Active Directory joined**]を選択した場合、カタログ内の各マシンには、対 応する AD コンピューターアカウントが必要です。

# **PowerShell** の使用

以下は、Web Studio の操作に相当する PowerShell の手順です。Remote PowerShell SDK を使用してカタログ を作成する方法については、https://developer-docs.citrix.com/projects/citrix-virtual-apps-desktopssdk/en/latest/creating‑a‑catalog/を参照してください。

オンプレミス AD 参加済みカタログと [Hybrid Azure AD](https://developer-docs.citrix.com/projects/citrix-virtual-apps-desktops-sdk/en/latest/creating-a-catalog/) 参加済みカタログの違いは、ID プールとマシンアカウント の作成にあります。

[Hybrid Azure AD](https://developer-docs.citrix.com/projects/citrix-virtual-apps-desktops-sdk/en/latest/creating-a-catalog/) 参加済みカタログのアカウントとともに ID プールを作成するには、次のようにします:

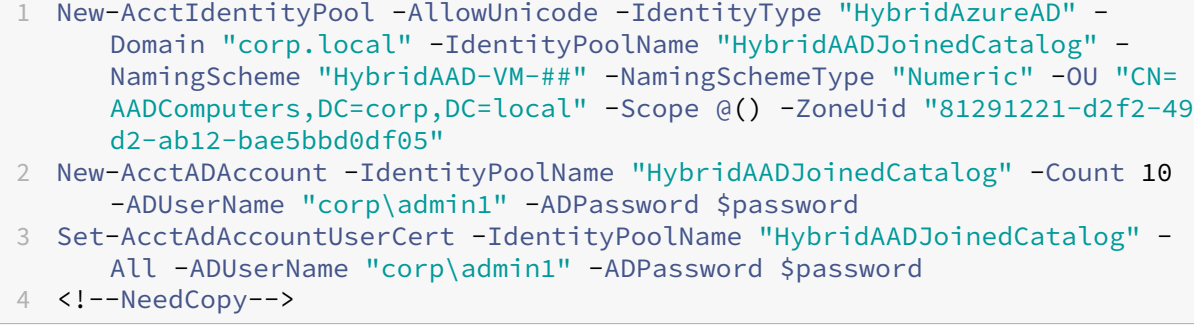

注:

\$passwordは、書き込み権限を持つ AD ユーザーアカウントに一致するパスワードです。

Hybrid Azure AD 参加済みカタログを作成するために使用される他のすべてのコマンドは、従来のオンプレミス AD 参加済みカタログの場合と同じです。

# **Hybrid Azure AD** 参加プロセスのステータスの表示

Web Studio では、デリバリーグループ内の Hybrid Azure AD 参加マシンが電源オンの状態にあるときに、Hybrid Azure AD 参加プロセスのステータスが表示されます。ステータスを表示するには、[検索] を使用してそれらのマ シンを識別し、下ペインの [詳細] タブで [マシン ID]を1つずつチェックします。次の情報が [マシン ID]に表 示されることがあります:

- Hybrid Azure AD 参加済み
- Azure AD 未参加

注:

• マシンの電源を最初にオンにしたとき、Hybrid Azure AD の参加が遅れることがあります。これは、デフ ォルトのマシン ID 同期間隔(Azure AD Connect の 30 分)が原因です。マシンは、マシン ID が Azure AD Connect を介して Azure AD に同期された後でのみ、Hybrid Azure AD 参加済み状態になります。

• マシンが Hybrid Azure AD 参加済み状態にならない場合、それらのマシンは Delivery Controller に 登録されません。このような登録ステータスは [初期化]状態として表示されます。

また、Web Studio で、マシンが使用できない理由を知ることができます。これを行うには、[検索]ノードでマシン をクリックし、下ペインの [詳細]タブで [登録]をオンにしてから、ツールチップを読んで追加情報を確認しま す。

トラブルシューティング

マシンが Hybrid Azure AD 参加済みにならない場合は、次の手順を実行します:

• Microsoft Azure AD ポータルでそのマシンアカウントが Azure AD に同期されているかどうかを確認しま す。同期されている場合、[**Azure AD** 未参加]と表示され、登録ステータスが保留中であることを示します。

マシンアカウントを Azure AD に同期するには、次のことを確認してください:

- **–** そのマシンアカウントが、Azure AD と同期するように構成されている OU(組織単位)内にあるこ と。**userCertificate** 属性のないマシンアカウントは、同期するように構成された OU 内にあっても、 Azure AD に同期されません。
- **– userCertificate** 属性が、そのマシンアカウントに事前設定されていること。属性は Active Directory Explorer を使用して表示できます。
- **–** Azure AD Connect が、マシンアカウントの作成後に少なくとも 1 回同期されていること。一度も同 期されていない場合は、Azure AD Connect マシンの PowerShell コンソールで、手動でStart-ADSyncSyncCycle -PolicyType Deltaコマンドを実行し、即時の同期をトリガーしま す。
- **HKEY\_LOCAL\_MACHINE\SYSTEM\CurrentControlSet\Control\Citrix** の **DeviceKeyPair‑ Restored** の値をクエリすることにより、Hybrid Azure AD 参加用の Citrix 管理対象デバイスのキーペアが 正しくマシンにプッシュされているかどうかを確認します。

値が「1」であることを確認します。1 でない場合、考えられる理由は次のとおりです:

- **–** プ ロ ビ ジ ョ ニ ン グ ス キ ー ム に 関 連 付 け ら れ て い る ID プ ー ル のIdentityTypeが、 HybridAzureADに設定されていない。これを確認するには、Get-AcctIdentityPoolを 実行します。
- **–** マシンが、マシンカタログと同じプロビジョニングスキームを使用してプロビジョニングされていない。
- **–** マシンが、ローカルドメインに参加していない。ローカルドメイン参加済みであることは、Hybrid Azure AD 参加の前提条件です。
- MCS プロビジョニングマシンでdsregcmd /status /debugコマンドを実行して診断メッセージを 確認します。
	- **–** Hybrid Azure AD 参加に成功した場合、コマンドラインの出力で「**AzureAdJoined**」と「**Domain‑ Joined**」が「**YES**」と表示されます。
- **–** YES と表示されない場合は、Microsoft 社のドキュメントを参照し、問題のトラブルシューティングを 行ってください: https://docs.microsoft.com/en-us/azure/active-directory/devices/troubl eshoot-hybrid-join-windows-current
- **–**「サーバーメッセージ:**ID** が **xxxxxxxx‑xxxx‑xxxx‑xxxx‑xxxxxxxxxxxx** のデバイスにユーザー 証明書が見つかり[ません」というエラーメッセージが表示された場合は、次の](https://docs.microsoft.com/en-us/azure/active-directory/devices/troubleshoot-hybrid-join-windows-current) PowerShell コマンドを [実行してユーザー証明書を修復します:](https://docs.microsoft.com/en-us/azure/active-directory/devices/troubleshoot-hybrid-join-windows-current)

```
1 Repair-AcctIdentity -IdentityAccountName TEST\VM1 -Target
      UserCertificate
2 <!--NeedCopy-->
```
ユーザー証明書の問題について詳しくは、CTX566696を参照してください。

# マシンカタログの管理

### May 1, 2024

注:

Web Studio(Web ベース)と Citrix Studio(Windows ベース)の 2 つの管理コンソールを使用して、Citrix Virtual Apps and Desktops の展開を管理できます。

## この記事では Web Studio のみを扱います。

Citrix Studio について詳しくは、Citrix Virtual Apps and Desktops 7 2212 以前の同様の記事を参照してくださ い。

# はじめに

マシンカタログにマシンを追加したり、カタログからマシンを削除したり、マシンカタログの名前や説明を変更した りすることができます。また、カタログの Active Directory コンピューターアカウントを管理できます。

カタログの保守には、各マシンの OS が最新状態に更新されていることを確認することも含まれます。ウイルス対策 の更新、オペレーティングシステムのアップグレード、または構成の変更も含まれます。

- Machine Creation Services(MCS)を使用して作成されたプール(ランダム)マシンが含まれるカタログ は、カタログで使用されるマスターイメージを更新してからマシンを更新することにより、マシンを管理でき ます。この方法により、多数のユーザーマシンを効率的に更新することができます。
- 静的で恒久的に割り当てられたマシンが含まれるカタログと、リモート PC アクセスマシンカタログの場合は、 ユーザーのマシンに対する更新を Web Studio の外で管理します。サードパーティ製のソフトウェア配信ツ ールを使用して、個々のデスクトップまたはデスクトップのグループを管理します。

ホストハイパーバイザーへの接続の作成と管理については、「接続とリソース」を参照してください。

注:

MCS では、Windows 10 IoT Core および Windows 10 IoT Enterprise はサポートされていません。詳しく は、Microsoft 社のサイトを参照してください。

# 永続イ[ンスタンスについて](https://docs.microsoft.com/ja-jp/windows/iot-core/windows-iot)

永続インスタンスまたは専用インスタンスを使用して作成された MCS カタログを更新する場合、カタログで作成さ れた新しいマシンは更新されたイメージを使用します。既存のインスタンスは引き続き元のインスタンスを使用しま す。他の種類のカタログでも、イメージの更新プロセスは同様です。以下に注意してください:

- 永続ディスクカタログでは、既存のマシンは新しいイメージに更新されませんが、追加されたマシンは新しい イメージを使用します。
- 永続ディスクカタログではない場合、次回のマシンのリセット後にマシンイメージが更新されます。
- 永続マシンカタログでは、イメージを更新するとそのイメージを使用するカタログインスタンスも更新されま す。
- 永続的ではないカタログの場合、マシンごとに異なるイメージを使用するには、個別のカタログ内にイメージ が存在する必要があります。

マシンカタログの管理

マシンカタログは次の 2 つの方法で管理できます。

- Web Studio の使用
- PowerShell の使用

### **Web Studio** を使用する

このセクションでは、Web Studio を使用してカタログを管理する方法について説明します。

- カタログへのマシンの追加
- カタログからのマシンの削除
- カタログの編集
- [カタログ名の変更](https://docs.citrix.com/ja-jp/citrix-virtual-apps-desktops/install-configure/machine-catalogs-manage.html#add-machines-to-a-catalog)
- [別のゾーンへのカタログの移動](https://docs.citrix.com/ja-jp/citrix-virtual-apps-desktops/install-configure/machine-catalogs-manage.html#delete-machines-from-a-catalog)
- [カタログの削除](https://docs.citrix.com/ja-jp/citrix-virtual-apps-desktops/install-configure/machine-catalogs-manage.html#edit-a-catalog)
- [カタログにおける](https://docs.citrix.com/ja-jp/citrix-virtual-apps-desktops/install-configure/machine-catalogs-manage.html#rename-a-catalog) Active Directory コンピューターアカウントの管理
- [カタログの更新](https://docs.citrix.com/ja-jp/citrix-virtual-apps-desktops/install-configure/machine-catalogs-manage.html#move-a-catalog-to-a-different-zone)
- [機能レベルを変更](https://docs.citrix.com/ja-jp/citrix-virtual-apps-desktops/install-configure/machine-catalogs-manage.html#delete-a-catalog)するか変更を元に戻す
- [カタログの複製](https://docs.citrix.com/ja-jp/citrix-virtual-apps-desktops/install-configure/machine-catalogs-manage.html#manage-active-directory-computer-accounts-in-a-catalog)
- [フォルダーを使用](https://docs.citrix.com/ja-jp/citrix-virtual-apps-desktops/install-configure/machine-catalogs-manage.html#update-a-catalog)したカタログの整理

カタログへのマシンの追加

以下の点に注意してください:

- 追加するマシンの数に応じて十分なプロセッサ、メモリ、ストレージが仮想化ホスト上にあることを確認して ください。
- 十分な数の Active Directory コンピューターアカウントが使用可能であることを確認してください。既存の アカウントを使用している場合、使用可能なアカウントの数により、追加できるマシンの数が制限されること に注意してください。
- 追加するマシン用に Web Studio で Active Directory コンピューターアカウントを作成する場合は、適切な ドメイン管理者権限も必要です。

マシンカタログにマシンを追加するには、以下の手順に従います:

- 1. Web Studio にサインインします。
- 2. 左側のペインで [マシンカタログ]を選択します。
- 3. マシンカタログを選択し、操作バーの [マシンの追加]を選択します。
- 4. 追加する仮想マシンの数を選択します。
- 5. 追加する仮想マシンの数に対し、既存の Active Directory アカウントの数が不足している場合は、作成する アカウントのドメインと場所を選択します。アカウント名前付けスキームを指定します。番号記号(#)によ り、名前に追加される連番または文字とその位置が定義されます。組織単位名にはスラッシュ(/)を使用し ないでください。名前の先頭に番号記号を配置することはできません。たとえば、名前付けスキームとして 「PC‐Sales‐##」を指定して「0~9]を選択すると、PC‐Sales‐01、PC‐Sales‐02、PC‐Sales‐03 などのコン ピューターアカウント名が作成されます。
- 6. 既存の Active Directory アカウントを使用する場合、アカウントを参照するか、[インポート]をクリックし てアカウント名の一覧の CSV ファイルを指定します。追加するマシンに十分な数のアカウントをインポート する必要があります。Web Studio はこれらのアカウントを管理します。すべてのアカウントのパスワードの リセットを Web Studio に許可するか、アカウントのパスワードを指定します(すべてのアカウントで同じ パスワードを使用する必要があります)。

マシンの作成はバックグラウンドプロセスとして実行され、多くのマシンを追加する場合には時間がかかることがあ ります。Web Studio を終了してもマシンの作成処理は続行されます。

カタログからのマシンの削除

マシンをマシンカタログから削除すると、ユーザーはそのマシンにアクセスできなくなります。そのため、マシンを 削除する前に以下の点について確認してください:

- マシン上に重要なユーザーデータがなく、データがある場合はバックアップ済みであること。
- すべてのユーザーがログオフしていること。メンテナンスモードをオンにすると、マシンに新たに接続できな くなります。
- マシンの電源がオフになっていること。

カタログからマシンを削除するには、以下の手順に従います:

- 1. Web Studio にサインインします。
- 2. 左側のペインで [マシンカタログ]を選択します。
- 3. マシンカタログを選択し、操作バーの [マシンの表示]を選択します。
- 4. 1 台または複数のマシンを選択し、操作バーの [削除]を選択します。

マシンを削除するかどうかを選択します。マシンを削除する場合は、マシンの Active Directory アカウントを残す か、無効にするか、削除するかを指定します。

#### カタログの編集

- 1.[説明]ページでは、カタログの説明を変更します。
- 2. 左側のペインで [マシンカタログ]を選択します。
- 3. マシンカタログを選択し、操作バーの [マシンカタログの編集]を選択します。
- 4. [スコープ] ページで、スコープを変更します。
- 5. カタログの種類によっては、他のページが表示される場合があります。

Azure Resource Manager イメージを使用して作成されたカタログの場合、以下のページが表示されます。 変更は、後でカタログに追加したマシンにのみ適用されることに注意してください。既存のマシンは変更され ません。

- •[仮想マシン]ページで、マシンサイズと、マシンを作成するアベイラビリティゾーンを変更します。 注:
	- **–** カタログがサポートするマシンサイズのみが表示されます。
	- **–** 必要に応じて、[ほかのマシンカタログで使用されるマシンサイズのみを表示する]を選択し て、マシンサイズ一覧をフィルタリングします。
- •[マシンプロファイル]ページで、マシンプロファイルを使用するか変更するかを選択します。
- •(カタログが専用グループホストで構成されている場合のみ表示される)「専用ホストグループ]ページ で、ホストグループを変更するかどうかを選択します。
- •[ストレージとライセンスの種類]ページで、ストレージの種類、ライセンスの種類、および Azure Compute Gallery 設定([準備されたイメージを **Azure Compute Gallery** に配置します]が使用 中の場合のみ利用可能)を変更するかどうかを選択します。

注:

新しく選択した設定が現在のマシンサイズをサポートしていない場合、設定を変更するとマシンサイズ

設定がリセットされることを通知する警告ダイアログボックスが表示されます。続行を選択すると、仮 想マシンメニューの横に赤い点が表示され、新しいマシンサイズを選択するよう求められます。

- •[ライセンスの種類]ページで、Windows ライセンスまたは Linux ライセンス設定を変更するかどうか を選択します。
- リモート PC アクセスカタログの場合、次のページが表示されます:
	- •[電源管理]ページでは、電源管理設定の変更、および電源管理接続の選択を行います。
	- •[組織単位]ページでは、Active Directory 組織単位を追加または削除します。
- 6.[適用]をクリックして変更を適用し、[保存]をクリックして終了します。

カタログ名の変更

- 1. Web Studio にサインインします。
- 2. 左側のペインで [マシンカタログ]を選択します。
- 3. マシンカタログを選択し、操作バーの「マシンカタログの名前を変更]を選択します。
- 4. 新しい名前を入力します。

別のゾーンへのカタログの移動

展開に複数のゾーンがある場合、カタログをゾーン間で移動させることができます。

カタログをそのカタログ内の仮想マシンが含まれるハイパーバイザー以外のゾーンに移動すると、パフォーマンスが 低下する可能性があります。

- 1. Web Studio にサインインします。
- 2. 左側のペインで [マシンカタログ]を選択します。
- 3. カタログを選択し、操作バーの [移動]を選択します。
- 4. カタログの移動先ゾーンを選択します。

カタログの削除

カタログを削除する前に、以下の点について確認してください:

- すべてのユーザーがログオフしており、切断されたセッションは実行されません。
- カタログ内のすべてのマシンのメンテナンスモードがオンで、新たに接続できないこと。
- カタログ内のすべてのマシンの電源がオフになっていること。
- そのカタログがデリバリーグループに関連付けられていないこと。すなわち、そのカタログのマシンがデリバ リーグループに含まれていないこと。

カタログを削除するには、以下の手順に従います:

- 1. Web Studio にサインインします。
- 2. 左側のペインで [マシンカタログ]を選択します。
- 3. マシンカタログを選択し、操作バーの [マシンカタログの削除]を選択します。
- 4. カタログ内のマシンを削除するかを指定します。マシンを削除する場合は、マシンの Active Directory コン ピューターアカウントを残すか、無効にするか、削除するかを指定します。

#### カタログにおける **Active Directory** コンピューターアカウントの管理

マシンカタログの Active Directory アカウントについて、次の操作を行えます:

- シングルセッション OS カタログおよびマルチセッション OS カタログから Active Directory コンピュータ ーアカウントを削除して未使用のマシンアカウントを解放する。解放したアカウントは、ほかのマシンで使用 可能になります。
- カタログに追加するマシン用のコンピューターアカウントを追加しておく。組織単位名にはスラッシュ(/)を 使用しないでください。

Active Directory アカウントを管理するには、以下の手順に従います:

- 1. Web Studio にサインインします。
- 2. 左側のペインで [マシンカタログ]を選択します。
- 3. カタログを選択し、操作バーの [**Active Directory** アカウント管理]を選択します。
- 4. 必要に応じてコンピューターアカウントを追加または削除します。アカウントを追加する場合は、すべてのア カウントのパスワードをリセットするか、すべてのアカウントに適用されるパスワードを入力するかを選択し ます。

アカウントの現在のパスワードがわからない場合は、すべてのアカウントのパスワードをリセットするオプシ ョンを選択します。パスワードをリセットするための権限が必要です。パスワードを指定する場合は、アカウ ントのインポート時にパスワードが変更されます。アカウントを削除する場合は、そのアカウントを Active Directory 内で保持するか、無効にするか、または削除するかを選択します。

マシンをカタログから削除するか、カタログを削除する場合にも、Active Directory アカウントを保持するか、無効 にするか、または削除するかを指定することができます。

#### カタログの更新

カタログ内のマシンを更新する前に、マスターイメージのコピーまたはスナップショットを保存しておくことをお勧 めします。データベースには、各マシンカタログで使用されたマスターイメージの履歴記録が保持されます。カタロ グ内のマシンをロールバックして(元に戻して)、以前のバージョンのマスターイメージを使用します。デスクトップ に展開した更新で問題が発生した場合は、この作業を実行します。これにより、ユーザーのダウンタイムが最小限に 抑えられます。マスターイメージの削除、移動、または名前変更は行わないでください。カタログを元に戻して使用 することはできません。

マシンは、更新後に自動的に再起動されます。

マスターイメージの更新またはマスターイメージの作成

マシンカタログを更新する前に、既存のマスターイメージを更新するか、またはホストハイパーバイザー上で作成し ます。

- 1. ハイパーバイザー上で、現在の仮想マシンのスナップショットを作成してわかりやすい名前を付けます。この スナップショットを使用して、カタログ内のマシンを元に戻す(ロールバックする)ことができます。
- 2. 必要に応じて、マスターイメージをオンにしてログオンします。
- 3. 更新をインストールするか、マスターイメージに対して必要な変更を加えます。
- 4. 仮想マシンの電源を切ります。
- 5. 仮想マシンのスナップショットを作成します。仮想マシンにわかりやすい名前を付けます。この名前は、Web Studio でのカタログの更新時に使用されます。Web Studio でスナップショットを作成することもできます が、ハイパーバイザー側の管理コンソールでスナップショットを作成します。このスナップショットを Web Studio で選択します。これにより、スナップショットに自動生成される名前を付けるのではなく、わかりや すい名前と説明を指定できます。GPU マスターイメージの場合は、XenServer コンソールを使用してマスタ ーイメージのみを変更できます。

マスターイメージの変更

更新を準備し、カタログ内のすべてのマシンにロールアウトするには、以下の手順に従います:

- 1. Web Studio にサインインします。
- 2. 左側のペインで [マシンカタログ]を選択します。
- 3. カタログを選択し、操作バーの [マスターイメージの変更]を選択します。
- 4.[イメージ]ページで、ホストおよびロールアウトするイメージを選択します。
	- ヒント:

MCS で作成したカタログの場合、イメージにメモを追加することで、そのイメージに注釈を付けること ができます。メモには最大 500 文字を含めることができます。マスターイメージを変更するたびに、メ モを追加するかどうかに関係なく、メモ関連のエントリが作成されます。メモを追加せずにカタログを 更新すると、エントリは null (-) として表示されます。イメージのメモ履歴を表示するには、カタログ を選択し、下のペインで [テンプレートのプロパティ]をクリックしてから、[メモ履歴の表示]をクリ ックします。

5.[ロールアウト方法]ページで、マシンカタログ内のマシンを新しいマスターイメージによって更新するタイミ ング:次回シャットダウン時または即時を選択します。

注: ロールアウトは非永続的な VM にのみ適用されるため、永続的な VM では [ロールアウト戦略]ページ を使用できません。

6.「概要]ページの情報を確認し、「完了]をクリックします。各マシンは、更新後に自動的に再起動されます。

更新の進行状況を追跡するには、[マシンカタログ]でカタログを見つけて、インラインの進行状況バーと手順ごとの 進行状況グラフを表示します。

Web Studio ではなく PowerShell SDK を使用してカタログを直接更新する場合、ハイパーバイザーテンプレート (**VMTemplates**)を指定します。これをイメージまたはイメージのスナップショットの代わりに使用します。

ロールアウト方法:

次回のシャットダウン時にイメージを更新すると、現在使用されていないマシン、つまりアクティブなユーザーセッ ションのないマシンにも即座に反映されます。現在アクティブなセッションが終了すると、使用中のシステムも更新 を受け取ります。以下に注意してください:

- 新しいセッションは、該当するマシンで更新が完了するまで起動できません。
- シングルセッション OS マシンでは、マシンが使用されていないとき、またはユーザーがログインしていない ときに、即座にマシンが更新されます。
- 子マシンがあるマルチセッション OS の場合、再起動は自動的に行われません。手動でシャットダウンし、再 起動する必要があります。

ヒント:

ホスト接続の詳細設定を使用して、再起動するマシンの数を制限します。これらの設定を使用して、特定のカタ ログに対して実行されるアクションを変更します。詳細設定は Hypervisor によって異なります。

PowerShell を使用して 1 回限りの再起動スケジュールを有効にするには、「1 回限りの再起動スケジュールを有効 にする」を参照してください。

マスターイメージのロールバック

更新後または新規のマスターイメージは、ロールアウトした後にロールバックすることができます。このプロセスは、 新たに更新されたマシンで問題が発生した場合に必要になることがあります。ロールバックした場合、カタログ内の マシンは前回の動作イメージまでロールバックされます。より新しいイメージを必要とする新機能は、利用できなく なりました。ロールアウトと同様に、ロールバックでもマシンは再起動されます。

- 1. Web Studio にサインインします。
- 2. 左側のペインで [マシンカタログ]を選択します。
- 3. カタログを選択し、操作バーの [マスターイメージのロールバック]を選択します。
- 4. ロールアウト処理について前述したとおり、古いマスターイメージをマシンに適用するタイミングを指定しま す。

ロールバックは、復元が必要なマシンにのみ適用されます。新規のまたは更新したマスターイメージが適用されてい ないマシンのユーザーは、通知メッセージを受信したり強制的にログオフされたりすることはありません。

ロールバックの進行状況を追跡するには、[マシンカタログ]でカタログを見つけて、インラインの進行状況バーと手 順ごとの進行状況グラフを表示します。

機能レベルを変更するか変更を元に戻す

マシン上の VDA を新しいバージョンにアップグレードした場合は、マシンカタログの機能レベルを変更する必要が あります。すべての VDA を最新バージョンにアップグレードして、最新の機能をすべて使用できるようにすることを Citrix ではお勧めします。

マシンカタログの機能レベルを変更する前に:

• アップグレードしたマシンを起動します。これにより、マシンが Controller に登録されます。このときに、そ のマシンカタログ内のマシンについてアップグレードが必要かどうかが Web Studio によりチェックされま す。

カタログの機能レベルを変更するには:

- 1. Web Studio にサインインします。
- 2. 左側のペインで [マシンカタログ]を選択します。
- 3. カタログを選択します。下ペインの [詳細]タブにバージョン情報が表示されます。
- 4.[機能レベルの変更]を選択します。Web Studio によりアップグレードが必要なことが検出されると、メッセ ージが表示されます。画面の指示に従って操作します。アップグレードできないマシンがある場合は、その理 由を説明するメッセージが示されます。すべてのマシンを適切に動作させるため、[変更] をクリックする前に マシンの問題を解決しておくことを Citrix ではお勧めします。

カタログを変更した後でマシンを以前の VDA バージョンに戻すには、カタログを選択し、操作バーで [機能レベル の変更を元に戻す]を選択します。

カタログの複製

カタログを複製する前に、次の考慮事項に注意してください:

- オペレーティングシステムとマシンの管理に関連する設定は変更できません。複製されたカタログは、元のカ タログからこれらの設定を継承します。
- カタログの複製は、完了するまでに時間がかかることがあります。必要に応じて [進行状況を隠す]を選択し [て、バックグラウンドで複製](https://docs.citrix.com/ja-jp/citrix-virtual-apps-desktops/install-configure/machine-catalogs-create.html#operating-system)[を実行します。](https://docs.citrix.com/ja-jp/citrix-virtual-apps-desktops/install-configure/machine-catalogs-create.html#machine-management)
- 複製されたカタログは元のカタログの名前を継承し、サフィックスとして「Copy」が付きます。この名前は 変更できます。「カタログ名の変更」を参照してください。
- 複製が完了したら、複製したカタログを必ずデリバリーグループに割り当ててください。
- 1. Web Studio にサインインし、左側のペインで [マシンカタログ]をクリックします。
- 2. カタログを選択し、操作バーの [複製]を選択します。
- 3.[選択したマシンカタログの複製]ウィンドウで、複製されたカタログの設定を表示し、必要に応じて設定を構 成します。[次へ]を選択して、次のページに進みます。
- 4.[概要]ページで、設定の概要を表示し、[完了]を選択して複製を開始します。
- 5. 必要に応じて [進行状況を隠す]を選択して、バックグラウンドで複製を実行します。

フォルダーを使用したカタログの整理

カタログを整理するためのフォルダーを作成して、アクセスを簡単にすることができます。たとえば、イメージの種 類や組織構造ごとにカタログを整理できます。

カタログフォルダーの作成

始める前に、まずカタログを整理する方法を計画します。以下に注意してください:

- 最大で 5 レベルまでの階層構造でフォルダーをネストできます(デフォルトのルートフォルダーを除く)。
- カタログフォルダーには、カタログとサブフォルダーを含めることができます。
- バックエンドのフォルダーツリーは、Web Studio のすべてのノード ([マシンカタログ]や [アプリケーシ ョン]ノードなど)で共有されます。フォルダーの名前変更や移動時に他のノードと名前が競合しないように、 異なるノードの第 1 レベルのフォルダーには異なる名前を付けることをお勧めします。

カタログフォルダーを作成するには、次の手順に従います:

- 1. 左側のペインで [マシンカタログ]を選択します。
- 2. フォルダー階層でフォルダーを選択し、[アクション]バーで [フォルダーの作成]を選択します。
- 3. 新しいフォルダーの名前を入力し、[完了]をクリックします。

ヒント:

意図しない場所にフォルダーを作成した場合は、それを正しい場所にドラッグできます。

#### カタログの移動

フォルダー間でカタログを移動できます。詳細な手順は次のとおりです:

- 1. 左側のペインで [マシンカタログ]を選択します。
- 2. フォルダーごとにカタログを表示します。フォルダー階層の上にある [すべて表示]をオンにして、一度にす べてのカタログを表示することもできます。
- 3. カタログを右クリックし、[マシンカタログの移動]を選択します。
- 4. カタログの移動先のフォルダーを選択し、[完了]をクリックします。

ヒント:

カタログをフォルダーにドラッグできます。

カタログフォルダーの管理

カタログフォルダーの削除、名前変更、および移動を行うことができます。

フォルダーの削除は、フォルダーとそのサブフォルダーにカタログが含まれていない場合にのみ可能となります。 フォルダーを管理するには、以下の手順に従います:

1. 左側のペインで [マシンカタログ]を選択します。

- 2. フォルダー階層でフォルダーを選択し、必要に応じて 「アクション】バーでアクションを選択します:
	- フォルダーの名前を変更するには、[フォルダーの名前変更]を選択します。
	- フォルダーを削除するには、[フォルダーの削除]を選択します。
	- フォルダーを移動するには、[フォルダーの移動]を選択します。
- 3. 画面の指示に従って、残りの手順を完了します。

#### **PowerShell** の使用

このセクションでは、PowerShell を使用してカタログを管理する方法について説明します。

- カタログに関連した警告とエラーの取得
- 1 回限りの再起動スケジュールを有効にする
- イメージへの説明の追加
- OS [ディスクのリセット](https://docs.citrix.com/ja-jp/citrix-virtual-apps-desktops/install-configure/machine-catalogs-manage.html#retrieve-warnings-and-errors-associated-with-a-catalog)
- [既存のプロビジョニングスキームのネットワ](https://docs.citrix.com/ja-jp/citrix-virtual-apps-desktops/install-configure/machine-catalogs-manage.html#enable-one-time-restart-schedule)ーク設定を変更
- [マシンカタログのバージョ](https://docs.citrix.com/ja-jp/citrix-virtual-apps-desktops/install-configure/machine-catalogs-manage.html#add-descriptions-to-an-image)ンの管理
- [非マシンプロファイルベ](https://docs.citrix.com/ja-jp/citrix-virtual-apps-desktops/install-configure/machine-catalogs-manage.html#reset-os-disk)ースのマシンカタログをマシンプロファイルベースのマシンカタログに変換する
- [アクティブなコンピューターアカウントの](https://docs.citrix.com/ja-jp/citrix-virtual-apps-desktops/install-configure/machine-catalogs-manage.html#change-the-network-setting-for-an-existing-provisioning-scheme) ID 情報を修復する
- [既存のマシンカタログのキャッシュ構](https://docs.citrix.com/ja-jp/citrix-virtual-apps-desktops/install-configure/machine-catalogs-manage.html#manage-versions-of-a-machine-catalog)成を変更する
- [ローカルファイル共有アクセスによる](https://docs.citrix.com/ja-jp/citrix-virtual-apps-desktops/install-configure/machine-catalogs-manage.html#convert-a-non-machine-profile-based-machine-catalog-to-machine-profile-based-machine-catalog) VDA の更新をサポート

#### カタ[ログに関連した警告とエラーの取得](https://docs.citrix.com/ja-jp/citrix-virtual-apps-desktops/install-configure/machine-catalogs-manage.html#change-cache-configuration-on-an-existing-machine-catalog)

MCS カタログの問題を把握して修正するために、エラーと警告の履歴を取得することができます。

PowerShell コマンドを使用すると、次のことができます:

• エラーまたは警告の一覧を取得する

- 警告ステータスを **New**(新規)から **Acknowledged**(確認済み)に変更する
- エラーまたは警告を削除する

PowerShell コマンドを実行するには:

- 1. PowerShell ウィンドウを開きます。
- 2. asnp citrix\*を実行し、Citrix 固有の PowerShell モジュールをロードします。

エラーと警告の一覧を取得するには:

Get-ProvOperationEventコマンドを実行します。

- パラメーターなし:すべてのエラーと警告を取得します
- LinkedObjectTypeおよびLinkedObjectUidパラメーターあり:特定のプロビジョニングスキ ームに関連付けられたすべてのエラーと警告を取得します
- EventIdパラメーターあり:このイベント ID に一致する特定のエラーまたは警告を取得します
- Filterパラメーターあり:カスタマイズされたフィルターによってエラーまたは警告を取得します

エラーまたは警告の状態を **New**(新規)から **Acknowledged**(確認済み)に変更するには:

Confirm-ProvOperationEventコマンドを実行します。

- EventIdパラメーターあり:このイベント ID に一致する特定のエラーまたは警告の状態を設定します。 Get-ProvOperationEventコマンドからの出力として特定のエラーまたは警告のEventIdを取得 できます
- LinkedObjectTypeおよびLinkedObjectUidパラメーターあり:特定のプロビジョニングスキ ームに関連付けられたすべてのエラーと警告の状態を設定します
- Allパラメーターあり:すべてのエラーと警告の状態を **Acknowledged**(確認済み)に設定します

エラーまたは警告を削除するには:

Remove-ProvOperationEventコマンドを実行します。

- EventIdパラメーターあり:このイベント ID に一致する特定のエラーまたは警告を削除します。Get-ProvOperationEventコマンドからの出力として特定のエラーまたは警告のEventIdを取得できま す
- LinkedObjectTypeおよびLinkedObjectUidパラメーターあり:特定のプロビジョニングスキ ームに関連付けられたすべてのエラーと警告を削除します
- Allパラメーターあり:すべてのエラーと警告を削除します

詳しくは、「Citrix PowerShell SDK」を参照してください。

**1** 回限りの[再起動スケジュールを有](https://developer-docs.citrix.com/projects/citrix-virtual-apps-desktops-sdk/en/latest/)効にする

PowerShell を使用して 1 回限りの再起動スケジュールを有効にする場合は、以下のBrokerCatalogRebootSchedule の PowerShell コマンドを使用して、再起動スケジュールを作成、変更、および削除します:
- Get‑BrokerCatalogRebootSchedule
- New‑BrokerCatalogRebootSchedule
- Set‑BrokerCatalogRebootSchedule
- Remove‑BrokerCatalogRebootSchedule
- Rename‑BrokerCatalogRebootSchedule

例:

• **BankTellers** という名前のカタログ内の VM の再起動スケジュールを作成して、2022 年 2 月 3 日の午前 2 時から午前 4 時の間に開始します。

```
C:\PS> New-BrokerCatalogRebootSchedule -Name BankTellers -
      CatalogName BankTellers -StartDate "2022-02-03" -StartTime "
      02:00" -Enabled $true -RebootDuration 120
2 <!--NeedCopy-->
```
• UID 17 を持つカタログ内の VM の再起動スケジュールを作成して、2022 年 2 月 3 日の午前 1 時から午前 5 時の間に開始します。再起動の 10 分前に、各 VM は、すべてのユーザーセッションで「**WARNING: Reboot pending**(警告:再起動保留中)」というタイトルのメッセージボックスと、「**Save your work**(作業を保 存してください)」というメッセージを表示するように設定されています。

1 C:\PS> New-BrokerCatalogRebootSchedule -Name 'Update reboot' - CatalogUid 17 -StartDate "2022-02-03" -StartTime "01:00" - Enabled \$true -RebootDuration 240 -WarningTitle "WARNING: Reboot pending" -WarningMessage "Save your work" - WarningDuration 10 2 <!--NeedCopy-->

• **Old Name** という名前のカタログ再起動スケジュールを **New Name** という名前に変更します。

```
1 C:\PS> Rename-BrokerCatalogRebootSchedule -Name "Old Name" -
     NewName "New Name"
2 <!--NeedCopy-->
```
• UID 1 のすべてのカタログ再起動スケジュールを表示し、UID 1 のカタログ再起動スケジュールの名前を **New Name** に変更します。

```
1 C:\PS> Get-BrokerCatalogRebootSchedule -Uid 1 | Rename-
     BrokerCatalogRebootSchedule -NewName "New Name" -PassThru
2 <!--NeedCopy-->
```
• **Accounting** という名前のカタログ再起動スケジュールを設定して、各仮想マシンの再起動の 10 分前に 「**WARNING: Reboot pending**(警告:再起動保留中)」というタイトルのメッセージと、「**Save your work**(作業を保存してください)」というメッセージを表示します。このメッセージは、その VM のすべての ユーザーセッションに表示されます。

 $\alpha$ 

C:\PS> Set‑BrokerCatalogRebootSchedule ‑Name Accounting ‑WarningMessage "Save your work"-WarningDuration 10 -WarningTitle "WARNING: Reboot pending"

• 無効になっているすべての再起動スケジュールを表示し、有効にします。

```
1 C:\PS> Get-BrokerCatalogRebootSchedule -Enabled $false | Set-
      BrokerCatalogRebootSchedule -Enabled $true
2 <!--NeedCopy-->
```
• UID 17 でカタログ再起動スケジュールを設定して、「**Rebooting in %m% minutes**(あと%m% 分で再 起動)」というメッセージを表示します(各 VM の再起動の 15 分、10 分、5 分前)。

```
1 C:\PS> Set-BrokerCatalogRebootSchedule 17 -WarningMessage "
      Rebooting in %m% minutes." -WarningDuration 15 -
      WarningRepeatInterval 5
2 <!--NeedCopy-->
```
• **MyCatalog** という名前のカタログのタイムゾーンを構成します。

```
1 C:\PS> Set-BrokerCatalog -Name "MyCatalog" -TimeZone <TimeZone>
2 <!--NeedCopy-->
```
イメージへの説明の追加

マシンカタログイメージの更新に関連した変更に関する説明を追加できます。カタログを作成するとき、またはカタ ログの既存のマスターイメージを更新するときに、この機能を使用して説明を追加します。カタログ内の各マスター イメージの情報を表示することもできます。次のコマンドを使用して、イメージの説明を追加または表示します:

• マスターイメージでマシンカタログを作成するときにメモを追加するには、NewProvSchemeコマンド でMasterImageNoteパラメーターを使用します。例:

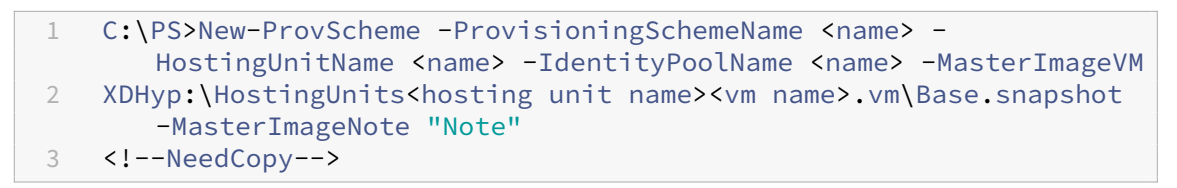

• マ シ ン カ タ ロ グ に 関 連 付 け ら れ て い る マ ス タ ー イ メ ー ジ を 更 新 す る に は、Publish-ProvMasterVMImageコマンドでMasterImageNoteパラメーターを使用します。例:

1 C:\PS>Publish-ProvMasterVMImage -ProvisioningSchemeName <name> - MasterImageVM XDHyp:\HostingUnits<hosting unit name><vm name>. vm\base.snapshot -MasterImageNote "Note"

2 <!--NeedCopy-->

• 各イメージの情報を表示するには、Get‑ProvSchemeMasterVMImageHistory コマンドを使用します。例:

- 1 C:\PS>Get-ProvSchemeMasterVMImageHistory -ProvisioningSchemeName MyScheme -Showall
- 2 <!--NeedCopy-->

ロールバックの進行状況を追跡するには、[マシンカタログ]でカタログを見つけて、インラインの進行状況バーと手 順ごとの進行状況グラフを表示します。

次のような場合、ロールバックできません(「マスターイメージのロール バック]オプションは表示されません)。

- ロールバックする権限がない。
- カタログが MCS を使用して作成されていない。
- カタログが、OS ディスクのイメージを使用して作成されている。
- カタログの作成に使用されたスナップショットが破損した。
- カタログ内のマシンに対してユーザーが行った変更が保持されない。
- カタログ内のマシンが実行中である。

**OS** ディスクのリセット

PowerShell コマンドReset-ProvVMDiskを使用して、MCS で作成されたマシンカタログ内の永続的な VM の OS ディスクをリセットします。現在この機能は、AWS、Azure、XenServer、Google Cloud に適用できます。 SCVMM および VMware 仮想化環境。

PowerShell コマンドを正常に実行するには、次のことを確認してください:

- ターゲット VM が永続的な MCS カタログにある。
- MCS マシンカタログが正常に機能している。
- これは、プロビジョニングスキームとホストが存在し、プロビジョニングスキームに正しいエントリがあるこ とを意味します。
- ハイパーバイザーはメンテナンスモードではない。
- ターゲット VM の電源がオフで、メンテナンスモードになっている。

OS ディスクをリセットするには、以下の手順を実行します:

- 1. PowerShell ウィンドウを開きます。
- 2. **asnp citrix**\* を実行し、Citrix 固有の PowerShell モジュールをロードします。
- 3. 次のいずれかの方法で、PowerShell コマンドReset-ProvVMDiskを実行します:
	- VM の一覧をコンマ区切りの一覧として指定し、各 VM でリセットを実行します:

```
1 Reset-ProvVMDisk -ProvisioningSchemeName "xxx" -VMName ("abc"
       ,"def") -OS
2 <!--NeedCopy-->
```
• Get-ProvVMコマンドからの出力として VM の一覧を指定し、各 VM でリセットを実行します:

```
1 (Get-ProvVM -ProvisioningSchemeName "xxx") | Reset-ProvVMDisk
       "abc" -OS
2 <!--NeedCopy-->
```
• 単一の VM を名前で指定します:

```
1 Reset-ProvVMDisk -ProvisioningSchemeName "xxx" -VMName "abc"
      -OS2 <!--NeedCopy-->
```
• Get-ProvVMコマンドによって返される VM ごとに個別のリセットタスクを作成します。これは、 VM ごとのハイパーバイザー機能チェック、接続チェックなど、各タスクが同じ冗長チェックを実行す るため、効率が低下します。

```
1 Get-ProvVM -ProvisioningSchemeName "xxx" | Reset-ProvVMDisk -
      ProvisioningSchemeName "xxx" -OS
2 <!--NeedCopy-->
```
4. リセットする VM を一覧表示する確認プロンプトと、回復不能な操作であるという警告メッセージが表示され ます。回答を入力せずに **Enter** キーを押すと、それ以上のアクションは実行されません。

```
注:
```

```
リセットプロセスが完了するまで、VM のメンテナンスモードを解除したり、電源を入れたりしないで
ください。
```
PowerShell コマンド-WhatIfを実行して、実行するアクションを出力し、アクションを実行せずに終了 できます。

次のいずれかの方法を使用して、確認プロンプトを回避することもできます:

• -Forceパラメーターを指定します:

```
1 Reset-ProvVMDisk -ProvisioningSchemeName "xxx" -VMName "abc"
      -OS -Force
2 <!--NeedCopy-->
```
• -Confirm:\$falseパラメーターを指定します:

```
1 Reset-ProvVMDisk -ProvisioningSchemeName "xxx" -VMName "abc"
      -OS -Confirm:$false
2 <!--NeedCopy-->
```
• Reset-ProvVMDiskを実行する前に、\$ConfirmPreferenceを **None** に変更します:

```
1 PS C:\Windows\system32> $ConfirmPreference='None'
2 PS C:\Windows\system32> $ConfirmPreference
3 None
4 PS C:\Windows\system32> Reset-ProvVMDisk -
      ProvisioningSchemeName "xxx" -VMName "abc" -OS
```

```
5 <!--NeedCopy-->
```
5. Reset-ProvVMDiskコマンドで返されたタスクのステータスを取得するには、Get-ProvTaskを実 行します。

既存のプロビジョニングスキームのネットワーク設定を変更

新しい仮想マシンが新しいサブネットワーク上に作成されるように、既存のプロビジョニングスキームのネットワー ク設定を変更できます。Set-ProvSchemeコマンドのパラメーター-NetworkMappingを使用して、ネッ トワーク設定を変更します。

注:

この機能は、Citrix Virtual Apps and Desktops 2203 LTSR CU3 以降のバージョンでサポートされていま す。

既存のプロビジョニングスキームのネットワーク設定を変更するには、以下を実行します:

- 1. PowerShell ウィンドウで、コマンドasnp citrix\*を実行して PowerShell モジュールをロードしま す。
- 2. (Get-Provscheme -ProvisioningSchemeName "name").NetworkMapsを実行し て、変更するネットワークパスにアクセスします。
- 3. 新しいネットワーク設定に変数を割り当てます。例:

```
1 $NewNetworkMap = @{
2 "0"= "XDHYP:\HostingUnits\MyNetworks\Network 0.network" }
3
4 <!--NeedCopy-->
```
- 4. Set-ProvScheme -ProvisioningSchemeName "name"-NetworkMapping \$NewNetworkMapを実行します。
- 5. (Get-Provscheme -ProvisioningSchemeName "name").NetworkMapsを 実 行 し て、既存のプロビジョニングスキームの新しいネットワーク設定を確認します。

マシンカタログのバージョンの管理

MCS マシンカタログがSet-ProvSchemeコマンドで更新されると、現在の設定がバージョンとして保存されま す。その後、PowerShell コマンドを使用してさまざまなバージョンのマシンカタログを管理できます。次の操作を 実行できます:

- マシンカタログのバージョンの一覧を表示する
- 以前のバージョンを使用してマシンカタログを更新する
- そのマシンカタログの VM で使用されていないバージョンを手動で削除する
- マシンカタログによって保持されるバージョンの最大数を変更する(デフォルトは 99)

バージョンには、マシンカタログの次の情報が含まれます:

- VMCpuCount
- VMMemoryMB
- CustomProperties
- ServiceOffering
- MachineProfile
- NetworkMapping
- SecurityGroup

(例として提供された)次のコマンドを実行して、マシンカタログのさまざまなバージョンを管理します。

• マシンカタログのさまざまなバージョンの構成の詳細を表示する場合:

```
1 Get-ProvSchemeVersion -ProvisioningSchemeName AzureCatalog
2 <!--NeedCopy-->
```
• マシンカタログの特定のバージョンの構成の詳細を表示する場合:

```
1 Get-ProvSchemeVersion -ProvisioningSchemeName AzureCatalog -
      Version 2
2 <!--NeedCopy-->
```
• マシンカタログに関連付けられているバージョンの合計数を確認する場合:

 $\overline{u}$ 

(Get‑ProvSchemeVersion ‑ProvisioningSchemeName AzureCatalog).Count

• 以前のバージョンを使用してマシンカタログを更新する場合:

```
1 Set-ProvScheme -ProvisioningSchemeName AzureCatalog -Version 2
2 <!--NeedCopy-->
```
• そのマシンカタログの VM で使用されていないバージョンを手動で削除する場合:

```
1 Remove-ProvSchemeVersion -ProvisioningSchemeName AzureCatalog -
      Version 3
2 <!--NeedCopy-->
```
- マシンカタログで保持されるバージョンの最大数を設定する場合(デフォルトは 99)。この設定はすべてのカ タログに適用されます。たとえば、この場合、MCS でプロビジョニングされたすべてのカタログに対して最大 15 のバージョンが保持されます。
	- 1 Set-ProvServiceConfigurationData -Name "MaxProvSchemeVersions" Value 15 2 <!--NeedCopy-->

バージョン数が最大バージョン数に達した場合、マシンカタログ内のいずれかの VM で古いバージョンが使用されて いると、新しいバージョンを作成できなくなります。その場合は、次のいずれかを実行します:

- マシンカタログで保持されるバージョンの最大数の上限を増やします。
- 古いバージョンの一部の VM を更新して、それらの古いバージョンがどの VM からも参照されなくなり、削除 できるようにします。

非マシンプロファイルベースのマシンカタログをマシンプロファイルベースのマシンカタログに変換する

VM、テンプレートスペック(Azure の場合)、または起動テンプレート(AWS の場合)をマシンプロファイルの入力 に使用して、非マシンプロファイルベースのマシンカタログをマシンプロファイルベースのマシンカタログに変換で きます。カタログに追加された新しい VM は、明示的なカスタムプロパティによって上書きされない限り、マシンプ ロファイルからプロパティ値を取得します。

注:

既存のマシンプロファイルベースのマシンカタログを、非マシンプロファイルベースのマシンカタログに変更 することはできません。

これを行うには、以下の手順に従います:

- 1. VM を使用し、マシンプロファイルを使用せずに、永続的または非永続的なマシンカタログを作成します。
- 2. **PowerShell** ウィンドウを開きます。
- 3. Set-ProvSchemeコマンドを実行して、マシンプロファイルのプロパティ値をマシンカタログに追加さ れた新しい VM に適用します。例:
	- Azure の場合:

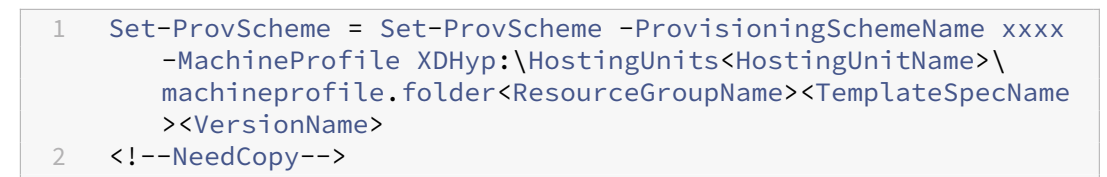

• AWS の場合:

1 Set-ProvScheme = Set-ProvScheme -ProvisioningSchemeName xxxx -MachineProfile "XDHyp:\HostingUnits<hosting-unit><launchtemplate>.launchtemplate<launch-template-version>. launchtemplateversion" 2 <!--NeedCopy-->

アクティブなコンピューターアカウントの **ID** 情報を修復する

ID 関連の問題があるアクティブなコンピューターアカウントの ID 情報をリセットできます。マシンのパスワードと 信頼キーのみをリセットするか、ID ディスクのすべての構成をリセットするかを選択できます。この実装は、永続お よび非永続の両方の MCS マシンカタログに適用できます。

注:

現在、この機能は Azure、VMware 仮想化環境でのみサポートされています。

#### 条件

ID ディスクを正常にリセットするには、次のことを確認してください:

- VM をオフにしてメンテナンスモードに設定する
- PowerShell コマンドにパラメーター「‑OS」を含めない

#### **ID** ディスクをリセットする

ID ディスクをリセットするには:

- 1. **PowerShell** ウィンドウを開きます。
- 2. asnp citrix\*を実行し、Citrix 固有の PowerShell モジュールをロードします。
- 3. ID 情報をリセットします。
	- マシンのパスワードと信頼キーのみをリセットするには、次のコマンドを次の順序で実行します:

```
1 Repair-AcctIdentity -IdentityAccountName TEST\VM1 -
      PrivilegedUserName TEST\admin1 -PrivilegedUserPassword
      $password -Target IdentityInfo
2 <!--NeedCopy-->
```
コマンドで使用されるパラメーターの説明は次のとおりです:

- **–** IdentityAccountName:修復が必要な ID アカウントの名前。
- **–** PrivilegedUserName:ID プロバイダー(AD または AzureAD)に対する書き込み権限を 持つユーザーアカウント。
- **–** PrivilegedUserPassword:PrivilegedUserName のパスワード。
- **–** Target:修復作業のターゲット。これには、アカウントのパスワード/信頼キーを修復するため の IdentityInfo、および Hybrid AzureAD に参加しているマシンの ID のユーザー証明書属性を 修復するための UserCertificate があります。

```
1 Reset-ProvVMDisk -ProvisioningSchemeName <name> -VMname <name
      > -Identity -ResetIdentityInfo
2 <!--NeedCopy-->
```
ResetIdentityInfoパラメーターは以下をリセットします:

- **–** パスワードと信頼キー:VM が AD ドメインに参加している場合(DaaS ドキュメントのみ)
- **–** 信頼キーのみ:VM が AD ドメインに参加していない場合(DaaS ドキュメントのみ)
- **–** パスワードのみ:VM が AD ドメインに参加している場合(CVAD オンプレミスドキュメントのみ)
- ID ディスクのすべての構成をリセットするには、次のコマンドを次の順序で実行します:

```
1 Repair-AcctIdentity -IdentityAccountName TEST\VM1 -
      PrivilegedUserName TEST\admin1 -PrivilegedUserPassword
      $password -Target IdentityInfo
```
- 2 <!--NeedCopy-->
- 1 Reset-ProvVMDisk ProvisioningSchemeName <name> -VMName <name> -Identity 2 <!--NeedCopy-->
- 4.「**y**」と入力してアクションを確認します。-Forceパラメーターを使用して確認プロンプトをスキップする こともできます。例:

```
1 Reset-ProvVMDisk -ProvisioningSchemeName <name> -VMName <name> -
     Identity -Force
2 <!--NeedCopy-->
```
5. Get-ProvVM -ProvisioningSchemeName <name -VMName <name>を実行して、更新 された ID ディスク設定を確認します。ID ディスクの属性(IdentityDiskIdなど)を更新する必要があ ります。StorageIdとIdentityDiskIndexは変更しないでください。

既存のマシンカタログのキャッシュ構成を変更する

MCSIO を有効にして非永続カタログを作成した後、Set‑ProvScheme コマンドを使用して次のパラメーターを変 更できます:

- WriteBackCacheMemorySize
- WriteBackCacheDiskSize

この機能は現在、以下に適用されます:

- GCP および Microsoft Azure 環境、および
- MCSIO が有効になっている非永続カタログ

要件

キャッシュ構成を変更するための要件は次のとおりです:

- VDA の最新バージョン(2308 以降)に更新します。
- 既存のマシンカタログのパラメーターUseWriteBackCacheを有効にします。UseWriteBackCache を有効にしてマシンカタログを作成するには、New-ProvSchemeを使用します。例:

1 New-ProvScheme -ProvisioningSchemeName \$CatalogName -HostingUnitUid \$HostingUnitUid `

- 2 -IdentityPoolUid \$acctPool.IdentityPoolUid -CleanOnBoot `
- 3 -MasterImageVM \$MasterImage
- 4 -ServiceOffering \$ServiceOffering `
- 5 -NetworkMap \$NetworkMap `
- 6 -SecurityGroup \$SecurityGroup `
- 7 -UseWriteBackCache -WriteBackCacheDiskSize 8

8 <!--NeedCopy-->

### キャッシュ構成を変更する

Set‑ProvScheme コマンドを実行します。例:

```
1 Set-ProvScheme -ProvisioningSchemeName $provScheme.
     ProvisioningSchemeName -WriteBackCacheDisk32 -
     WriteBackCacheMemorySize 128
2 <!--NeedCopy-->
```
注:

- 少なくとも 1GB のキャッシュディスクストレージが必要であるため、WriteBackCacheDiskSize の値は 0 より大きい必要があります。
- WriteBackCacheMemorySizeの値は、マシンカタログのメモリサイズより小さくなければな りません。
- これらの変更は、変更後にカタログに追加された新しい VM にのみ影響します。既存の VM はこれらの変 更の影響を受けません。

ローカルファイル共有アクセスによる **VDA** の更新をサポート

PowerShell コマンドレットを使用して VDA インストーラーの場所を指定すると、各 VDA が Citrix Managed Azure CDN から新しい VDA インストーラーを取得できるようにするためのネットワーク規則を提供する手間が軽減 されます。

## **PowerShell** コマンドレット

**New‑VusCatalogSchedule** および **New‑VusMachineUpgrade** コマンドレットに 2 つの新しいオプションの パラメーターが追加され、ローカルファイル共有からインストーラーを使用できるようになりました

- **VdaWorkstationPackageUri** ‑ ワークステーション OS VDA インストーラーへの UNC パスを指定します
- **VdaServerPackageUri** ‑ サーバー OS VDA インストーラーへの UNC パスを指定します

前提条件

- VDA 2311 に含まれる VUS エージェントインストーラー
- VDA Upgrade Agent をバージョン 7.40.0.35 以降にアップグレードします(VDA インストーラーバージョ ン 2311 以降を使用)
- Virtual Apps and Desktops Remote PowerShell SDK バージョン 7.40 以降 (2024年1月10日以降に リリース)

#### ファイル共有権限を設定する方法

VDA インストーラーパッケージを含むネットワーク共有には、ローカルシステム(NT AUTHORITY\SYSTEM プリ ンシパル)として実行される VDA Upgrade Agent サービスの読み取りアクセス権が必要です。

• ドメイン参加ファイルの共有権限

VDA マシンがドメイン参加の場合、ローカル システムアカウント(VUA はローカルシステムとして実行され ます)は、ネットワーク共有にアクセスするときにコンピューターの資格情報を使用します。

ドメインコンピューターに読み取りアクセスを許可することで、最小限の権限を設定できます。

- 1. ネットワーク上でファイルを共有するユーザーを選択します。
- 2. [共有の詳細設定] をクリックして、[ファイルとプリンターの共有] をオンにします。
- ドメイン非参加ファイルの共有権限

VDA マシンがドメイン非参加の場合、ローカルシステムアカウント(VUA はローカルシステムとして実行さ れます)は、ネットワーク共有にアクセスするときに **ANONYMOUS LOGON** を使用します。

- 1. 共有フォルダーを選択します。
- 2. パスワード保護を無効にします。
	- a) フォルダーの [プロパティ] に移動します。
	- b)[ネットワークと共有センター]を選択します。
	- c)[パスワード保護共有]をオフにします。
- 3. 共有権限を付与するには、[詳細な共有]をクリックします。
	- a)[アクセス許可]を選択します。
	- b) **ANONYMOUS LOGON** に読み取り共有権限を付与します。
- 4. フォルダーの権限を付与するには [セキュリティ] タブを選択します
	- a) 共有フォルダーに権限を追加するには [編集] をクリックします
	- b) **ANONYMOUS LOGON** にフォルダー権限を付与する共有フォルダーを選択します。
- 5.[詳細設定]をクリックして、[ファイルとプリンターの共有]をオンにします。
- 6. 共有フォルダー名をネットワークアクセスセキュリティポリシーに追加します。

注:

変更をすぐに有効にするには、マシンを再起動してください。

#### ローカルファイル共有から **VDA** を更新する

1. VDA インストーラーをダウンロードし、共有ファイルに格納します。

注:

仮想アップグレードサービスでは、現在のリリーストラックまたは LTSR トラックのいずれかを選択で きます。

例:マシンカタログが現在のリリース(2311)に設定されており、VDA バージョンが 2305 の場合、 VDA をバージョン 2311 にアップグレードする必要があります。

- a) 当社 Web サイトのダウンロードページに移動します。
- b) 製品で **Citrix Virtual Apps and Desktops** を選択します。
- c) **Citrix Virtual Apps and Desktops 7 2311, All Editions** を選択します。
- d) 製品 **ISO** [に含まれ](www.citrix.com)ており、個別に展開可能なパッケージも用意されているコンポーネントから VDA イ ンストーラーを選択します。
- 2. カタログの種類に基づいて、関連する VDA インストーラーを選択します。
	- カタログの種類がマルチセッションの場合は、マルチセッション **OS VDA** インストーラーをダウンロー ドします
	- カタログの種類がシングルセッションの場合は、シングルセッション **OS VDA** インストーラーをダウン ロードします
	- カタログの種類がリモート **PC** アクセスの場合は、シングルセッション **OS** コアサービス **VDA** インス トーラーをダウンロードします

注:

ファイル共有インストーラーのバージョンは、VUS によってクラウドに公開された最新のインストーラーバー ジョンと完全に一致する必要があります。

## トラブルシューティング

- マシンの状態が「Power State Unknown」の場合、CTX131267を参照してください。
- 継続的に不明な電源状態を示す仮想マシンを修正するには、How to fix VMs that continuously show an unknown power stateを参照してください。

#### 次の[手順](https://www.citrix.com/blogs/2023/02/13/how-to-fix-vms-that-continuously-show-an-unknown-power-state/)

特定のクラウドサービスカタログの管理については、次を参照してください:

- AWS カタログの管理
- XenServer カタログの管理
- Google Cloud Platform カタログの管理
- [Microsoft Azure](https://docs.citrix.com/ja-jp/citrix-virtual-apps-desktops/install-configure/machine-catalogs-manage/manage-machine-catalog-aws.html) カタログの管理
- [Microsoft System Center](https://docs.citrix.com/ja-jp/citrix-virtual-apps-desktops/install-configure/machine-catalogs-manage/manage-machine-catalog-citrix-hypervisor.html) Virtual Machine Manager カタログの管理
- VMware [カタログの管理](https://docs.citrix.com/ja-jp/citrix-virtual-apps-desktops/install-configure/machine-catalogs-manage/manage-machine-catalog-gcp.html)

**AWS** カタログの管理

#### January 29, 2024

「マシンカタログの管理」では、マシンカタログを管理するウィザードについて説明します。以下の情報は、AWS ク ラウド環境に固有の詳細について説明しています。

注:

AWS [カタログを管理](https://docs.citrix.com/ja-jp/citrix-virtual-apps-desktops/install-configure/machine-catalogs-manage.html)する前に、AWS カタログの作成を完了する必要があります。「AWS カタログの作成」を 参照してください。

#### タグの削除

カタログまたは仮想マシンを作成すると、次のリソースに MCS 作成のタグが作成されます:

- 仮想マシン
- ルートディスクボリューム
- ID ディスクボリューム
- NIC
- ルートディスクイメージ(AMI)
- 起動テンプレート
- AMI またはルートディスクのスナップショット

仮想マシンとマシンカタログを Citrix データベースから削除し、MCS 作成のタグを削除できます。以下を使用でき ます:

- Remove-ProvVMをForgetVMパラメーターとともに使用して、マシンカタログの単一の仮想マシンま たは仮想マシンの一覧から仮想マシンと MCS 作成のタグを削除します。
- Remove-ProvSchemeをForgetVMパラメーターとともに使用して、Citrix データベースからマシン カタログを削除し、マシンカタログからタグを削除します。

この機能は、永続的な仮想マシンにのみ適用されます。

これを行うには、以下の手順に従います。

- 1. **PowerShell** ウィンドウを開きます。
- 2. asnp citrix\*を実行し、Citrix 固有の PowerShell モジュールをロードします。
- 3. 仮想マシンを削除する前に、仮想マシンのロックを解除します。例:

<sup>1</sup> Unlock-ProvVM -ProvisioningSchemeName "<name>" -VMID "<id"

<sup>2</sup> <!--NeedCopy-->

- 4. 次のコマンドのいずれかを実行して、リソースから仮想マシン、マシンカタログ、および MCS 作成のタグを 削除します。
	- Remove-ProvVMをForgetVMとともに実行して、Citrix データベースから仮想マシンを削除し、 仮想マシンからタグを削除します。例:

```
1 Remove-ProvVM -ProvisioningSchemeName "<name>" -VMName "<name
      >" -ForgetVM
2 <!--NeedCopy-->
```
• Remove-ProvSchemeを実行して、Citrix データベースからマシンカタログを削除し、マシンカ タログからリソースを削除します。例:

```
1 Run Remove-ProvScheme -ProvisioningSchemeName "<name>" -
      ForgetVM
2 <!--NeedCopy-->
```
- 5. 仮想マシンが Delivery Controller から削除されていて、ハイパーバイザーからは削除されていないことを 確認します。
	- a) Get-ProvVM -ProvisioningSchemeName "<name>"-VMName "<name>"を 実行します。これによって何も返されないことが必要です。
	- b) AWS EC2 コンソールに移動します。仮想マシンが表示され、タグは削除されている必要があります。次 のリソースのタグが削除されます:
		- 仮想マシン
		- ルートディスクボリューム
		- ID ディスクボリューム
		- NIC
- 6. マシンカタログを削除する場合は、カタログが Delivery Controller から削除されていることを確認してく ださい。
	- a) Get-ProvScheme -ProvisioningSchemeName "forgetvmdemo"を実行します。 これによって、エラーが返される必要があります。
	- b) AWS EC2 コンソールで、次のリソースが削除されていることを確認します。
		- ルートディスクイメージ(AMI)
		- 起動テンプレート
		- AMI またはルートディスクのスナップショット

**MCS** によって作成されたリソースの特定

以下は、MCS がリソースに追加するタグです。表のタグは、「"キー":"値"」として表示されます。

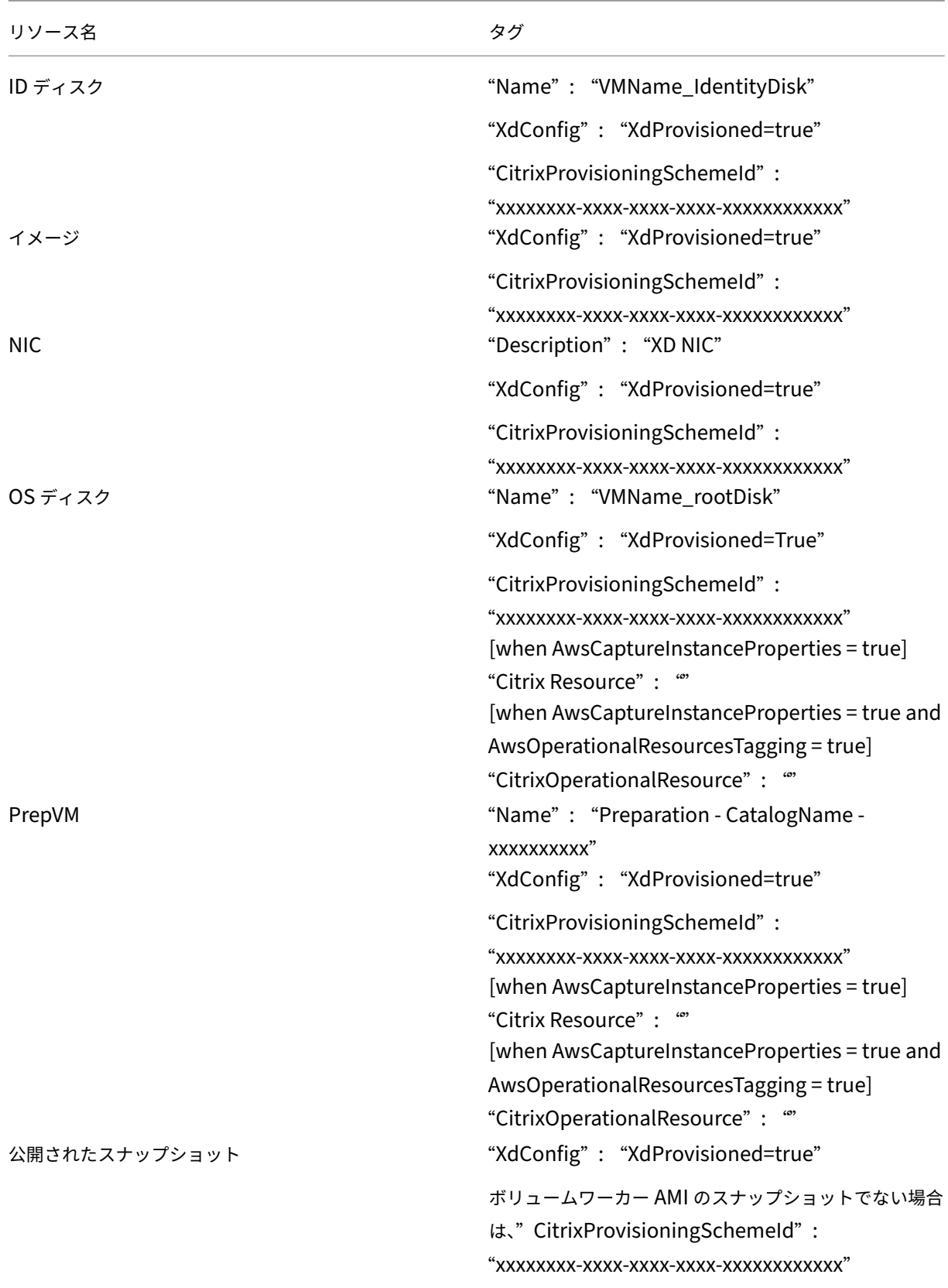

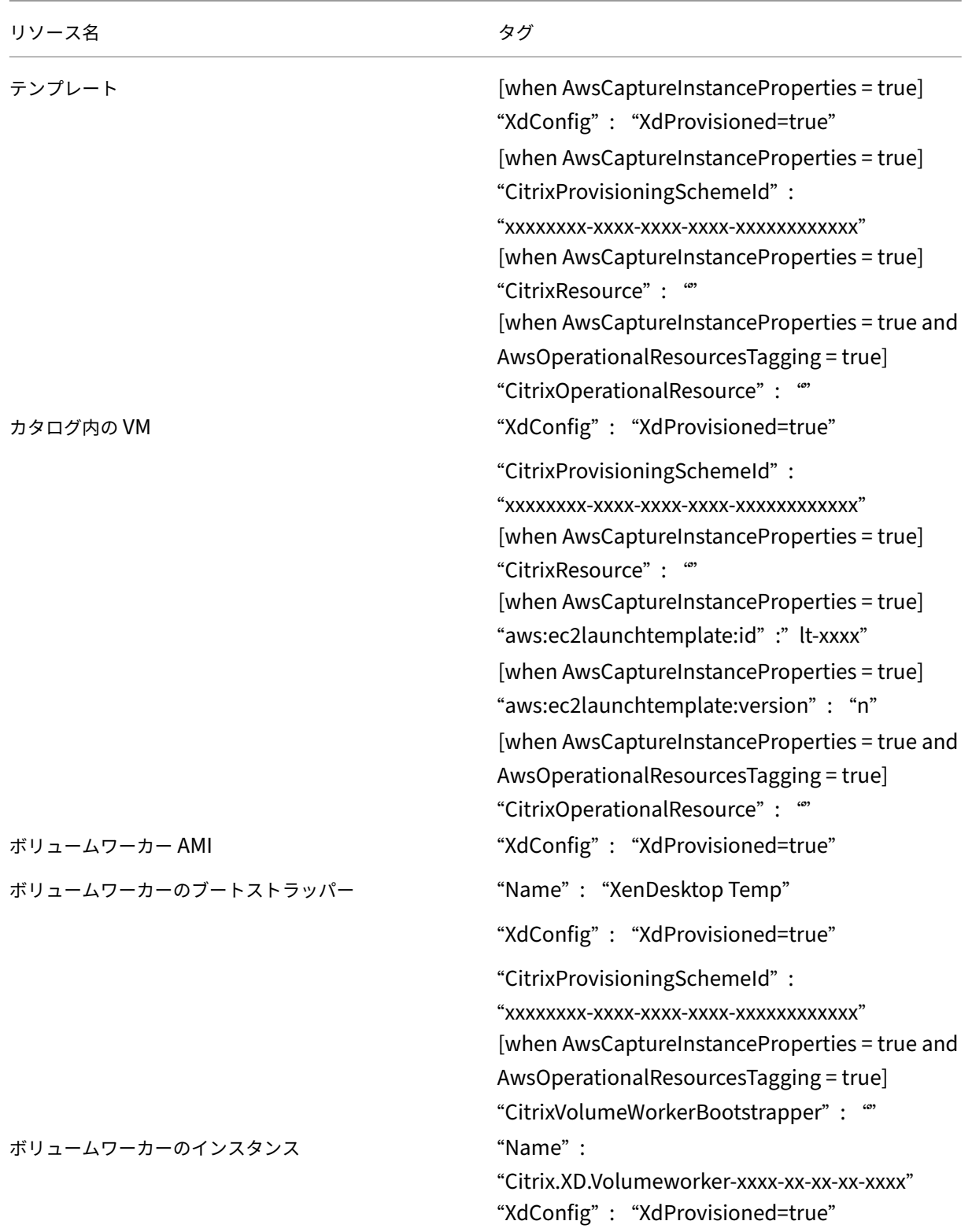

## 追加情報

- 接続とリソースの作成と管理
- AWS への接続
- マシンカタログの作成
- AWS [カタログの作成](https://docs.citrix.com/ja-jp/citrix-virtual-apps-desktops/install-configure/connections.html)
- [マシンカタログ](https://docs.citrix.com/ja-jp/citrix-virtual-apps-desktops/install-configure/connections/connection-aws.html)の管理

# **Xen[Server](https://docs.citrix.com/ja-jp/citrix-virtual-apps-desktops/install-configure/machine-catalogs-manage.html)** カタログの管理

#### January 29, 2024

# 「マシンカタログの管理」では、マシンカタログを管理するウィザードについて説明します。以下の情報は、XenServer 仮想化環境に固有の詳細について説明しています。

注:

[XenServer](https://docs.citrix.com/ja-jp/citrix-virtual-apps-desktops/install-configure/machine-catalogs-manage.html) カタログを管理するには、その前に XenServer カタログの作成を完了しておく必要がありま す。「XenServer カタログの作成」を参照してください。

### **MCS** に[よって作成されたリソース](https://docs.citrix.com/ja-jp/citrix-virtual-apps-desktops/install-configure/machine-catalogs-create/create-machine-catalog-citrix-hypervisor.html)の特定

以下は、MCS がリソースに追加するタグです。表のタグは、「"キー":"値"」として表示されます。

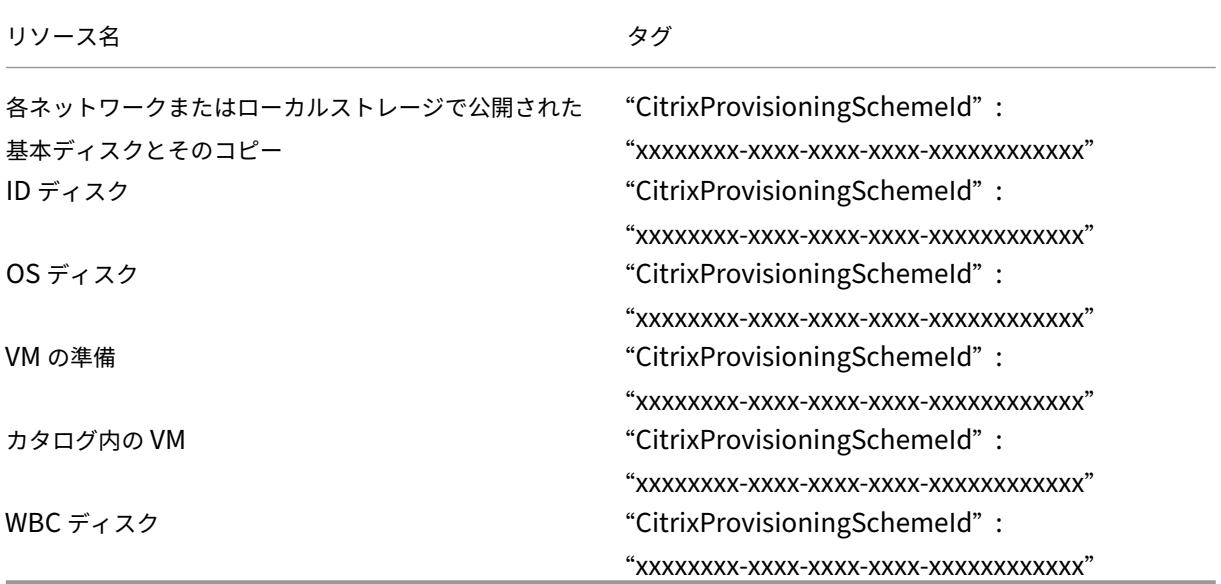

## 追加情報

- 接続とリソースの作成と管理
- XenServer への接続
- マシンカタログの作成
- XenServer [カタログの作成](https://docs.citrix.com/ja-jp/citrix-virtual-apps-desktops/install-configure/connections.html)
- [マシンカタログの管理](https://docs.citrix.com/ja-jp/citrix-virtual-apps-desktops/install-configure/connections/connection-citrix-hypervisor.html)

# **Goo[gle Cloud Platf](https://docs.citrix.com/ja-jp/citrix-virtual-apps-desktops/install-configure/machine-catalogs-manage.html)orm** カタログの管理

### August 9, 2023

「マシンカタログの管理」では、マシンカタログを管理するウィザードについて説明します。以下の情報は、Google クラウド環境に固有の詳細について説明しています。

注:

[Google Cloud Pla](https://docs.citrix.com/ja-jp/citrix-virtual-apps-desktops/install-configure/machine-catalogs-manage.html)tform カタログを管理する前に、Google Cloud Platform カタログの作成を完了する必 要があります。「Google Cloud Platform カタログの作成」を参照してください。

### マシンカタログの[管理](https://docs.citrix.com/ja-jp/citrix-virtual-apps-desktops/install-configure/machine-catalogs-create/create-machine-catalog-gcp.html)

カタログへのマシンの追加、マシンの更新、更新のロールバックを実行するには、「マシンカタログの管理」を参照し てください。

#### 電源の管理

Citrix DaaS を使用すると、Google Cloud マシンの電源管理が可能になります。左側のペインの [検索]ノードを 使用して、電源管理するマシンを検索します。次の電源操作が使用可能です:

- 削除
- 起動
- 再起動
- 強制再起動
- シャットダウン
- 強制シャットダウン
- デリバリーグループに追加
- タグの管理
- メンテナンスモードをオンにする

Autoscale を使用して Google Cloud マシンの電源を管理することもできます。これを行うには、Google Cloud マシンをデリバリーグループに追加し、そのデリバリーグループの Autoscale を有効にします。Autoscale につい て詳しくは、「Autoscale」を参照してください。

**PowerShell** [を使用してプ](https://docs.citrix.com/ja-jp/citrix-daas/manage-deployment/autoscale.html)ロビジョニングされたマシンを更新

Set-ProvSchemeコマンドは、プロビジョニングスキームを変更します。ただし、既存のマシンには影響しませ ん。PowerShell コマンドのSet-ProvVMUpdateTimeWindowを使用して、現在のプロビジョニングスキ ームを既存の永続的マシンや非永続的マシン、またはマシンのセットに適用できるようになりました。現在 GCP で は、マシンプロファイルがこの機能でサポートされているプロパティの更新です。

以下を更新できます:

- 単一の VM
- プロビジョニングスキーム ID に関連付けられている特定の VM またはすべての既存の VM のリスト
- プロビジョニングスキーム名に関連付けられている特定の VM またはすべての既存の VM のリスト

既存の VM を更新するには:

1. 既存のマシンの構成を確認します。たとえば、次のようにします。

```
1 Get-ProvScheme | select ProvisioningSchemeName,
     ProvisioningSchemeVersion
2 <!--NeedCopy-->
```
2. プロビジョニングスキームを更新します。たとえば、次のようにします。

```
1 `Set-ProvScheme – ProvisioningSchemeName "my-catalog" –
     MachineProfile "XDHyp:\HostingUnits<hosting-unit>\
     machineprofileinstance.vm"
2 <!--NeedCopy-->
```
3. VM の現在のプロパティが現在のプロビジョニングスキームと一致するかどうか、および VM に保留中の更新 アクションがあるかどうかを確認します。たとえば、次のようにします。

```
1 Get-ProvVM | select VMName, ProvisioningSchemeUpdateRequested,
      ProvisioningSchemeVersion
2 <!--NeedCopy-->
```
特定のバージョンのマシンを見つけることもできます。たとえば、次のようにします。

```
1 Get-ProvVM -Filter "ProvisioningSchemeVersion -eq 1" | select
     VMName, ProvisioningSchemeVersion
2 <!--NeedCopy-->
```
4. 既存のマシンを更新します。

• すべての既存のマシンを更新するには:

```
1 Set-ProvVMUpdateTimeWindow -ProvisioningSchemeName my-catalog
       -StartsNow -DurationInMinutes -1
2 <!--NeedCopy-->
```
• 特定のマシンのリストを更新するには:

```
1 Set-ProvVMUpdateTimeWindow -ProvisioningSchemeName my-catalog
       -VMName <List-Of-Vm-Names> -StartsNow -DurationInMinutes
      -1
2 <!--NeedCopy-->
```
• Get-ProvVMの出力に基づいてマシンを更新するには:

```
1 Get-ProvVM -ProvisioningSchemeName "my-catalog" | Set-
      ProvVMUpdateTimeWindow -ProvisioningSchemeName my-catalog
       -StartsNow -DurationInMinutes -1
2 <!--NeedCopy-->
```
5. スケジュール済みの更新があるマシンを見つけます。たとえば、次のようにします。

```
1 Get-ProvVM -Filter "ProvisioningSchemeUpdateAfter" | select VMName
     , ProvisioningSchemeUpdateAfter
2 <!--NeedCopy-->
```
6. マシンを再起動します。次回の電源投入時に、プロパティの変更が既存のマシンに適用されます。次のコマン ドを使用して、更新されたステータスを確認できます:

```
1 Get-ProvVM | select VMName, ProvisioningSchemeUpdateRequested,
     ProvisioningSchemeVersion
2 <!--NeedCopy-->
```
既存のカタログのディスクに関連したカスタムプロパティを変更する

既存のカタログおよびカタログの既存の VM で次のディスク関連のカスタムプロパティを変更できます:

- PersistOSDisk
- PersistWBC
- StorageType
- IdentityDiskStorageType
- WbcDiskStorageType

注:

- StorageTypeプロパティは OS ディスク用です
- PersistOsDiskプロパティは、ライトバックキャッシュを有効にした非永続カタログに対してのみ 設定できます

この実装により、カタログを作成した後でも、異なるディスクに対して異なるストレージの種類を選択できるため、 さまざまなストレージの種類を使用することと価格のバランスを取ることができます。

これを行うには、PowerShell コマンドSet-ProvSchemeおよびSet-ProvVMUpdateTimeWindowを 使用します:

- 1. **PowerShell** ウィンドウを開きます。
- 2. asnp citrix\*を実行します。
- 3. Get-ProvVM -VMName <VM name>を実行してカスタムプロパティを取得します。
- 4. カスタムプロパティ文字列を変更します:
	- a) カスタムプロパティをメモ帳にコピーし、カスタムプロパティを変更します。
	- b) **PowerShell** ウィンドウで、変更したカスタムプロパティをメモ帳から貼り付け、変更したカスタムプ ロパティに変数を割り当てます。例:

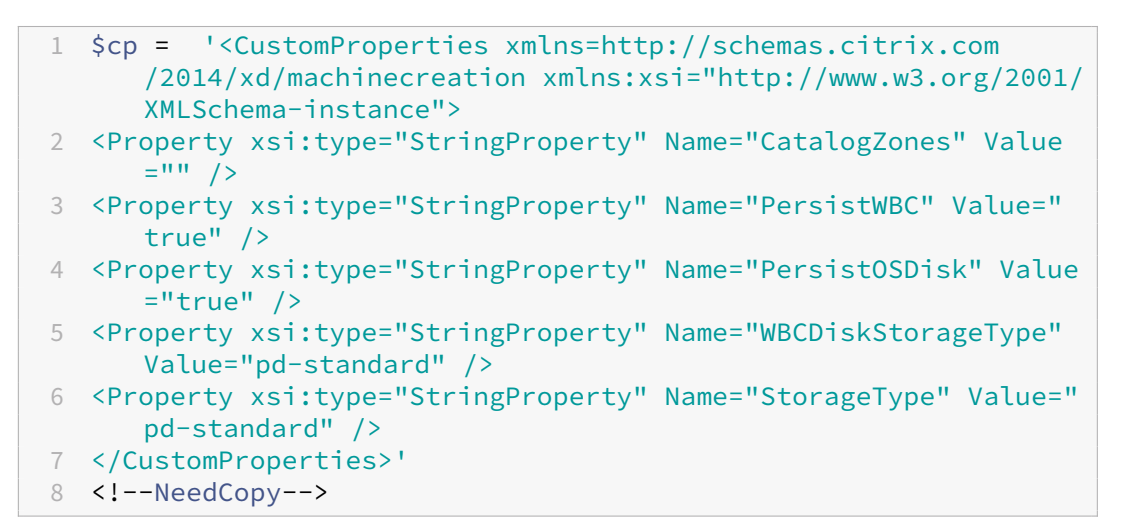

5. 既存のカタログを更新します。例:

```
1 Set-ProvScheme -ProvisioningSchemeName <yourCatalogName> -
     CustomProperties $cp
2 <!--NeedCopy-->
```
6. 既存の VM を更新します。例:

```
1 Set-ProvVMUpdateTimeWindow -ProvisioningSchemeName my-catalog -
     VMName <List-Of-Vm-Names> -StartsNow -DurationInMinutes -1
2 <!--NeedCopy-->
```
7. VM を再起動します。次回の電源投入時に、カスタムプロパティの変更が既存の VM に適用されます。

意図しないマシンの削除からの保護

Citrix DaaS を使用すると、Google Cloud 上の MCS リソースを保護し、誤って削除されないようにすることがで きます。deletionProtectionフラグを TRUE に設定して、プロビジョニングされた VM を構成します。

デフォルトでは、MCS または Google Cloud プラグインを介してプロビジョニングされた VM は、InstanceProtection が有効な状態で作成されます。この実装は、永続カタログと非永続カタログの両方に適用できます。非永続 カタログは、インスタンスがテンプレートから再作成されるときに更新されます。既存の永続マシンの場合、Google Cloud コンソールでフラグを設定できます。フラグの設定について詳しくは、Google のドキュメントのサイトを参 照してください。永続カタログに追加された新しいマシンは、deletionProtectionが有効な状態で作成さ れます。

deletionProtectionフラグを設定した VM インスタンスを削除し[ようとすると、その要求は失敗し](https://cloud.google.com/compute/docs/instances/preventing-accidental-vm-deletion)ま す。ただし、権限のcompute.instances.setDeletionProtectionが付与されているか、IAM の **Compute Admin** の役割が割り当てられている場合は、リソースの削除を許可するフラグをリセットできます。

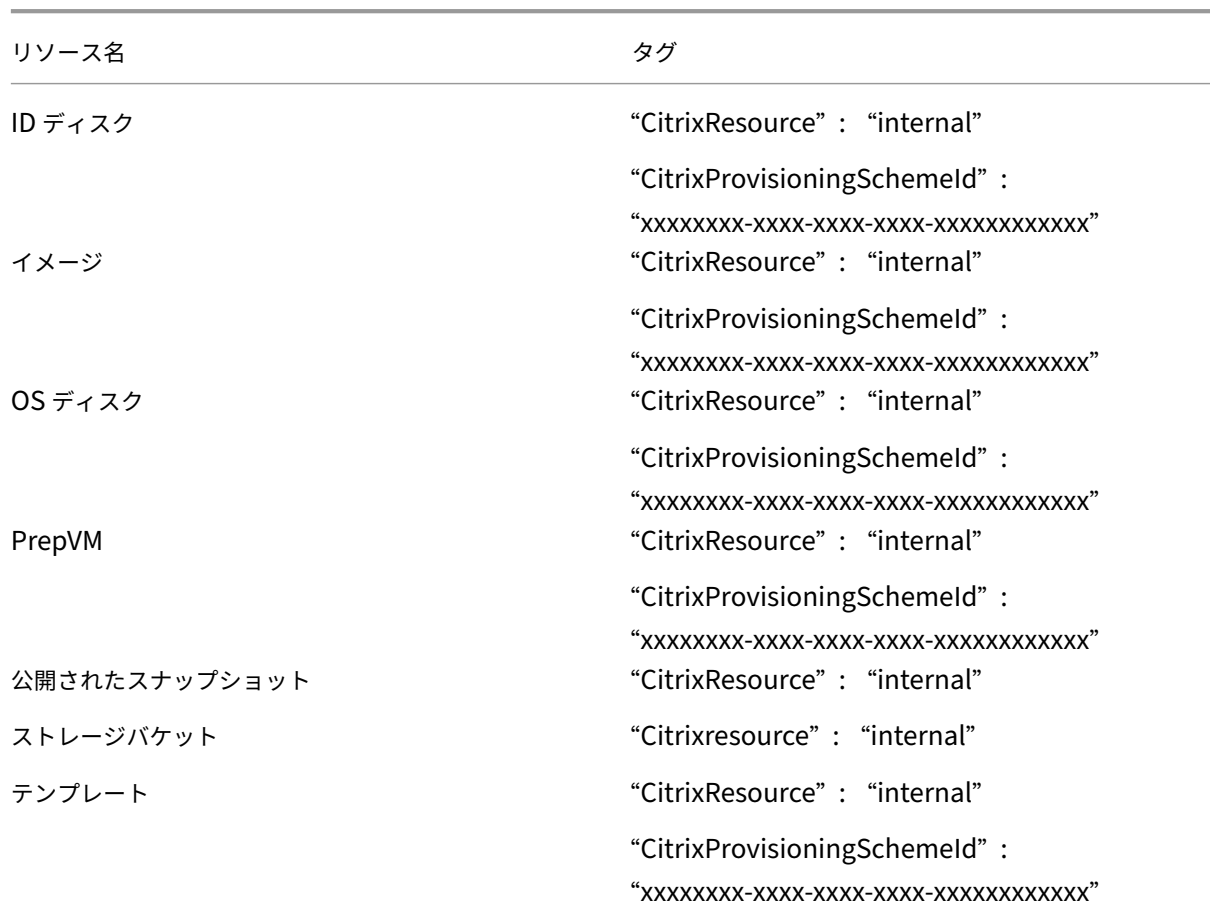

**MCS** によって作成されたリソースの特定

以下は、MCS がリソースに追加するタグです。表のタグは、「"キー":"値"」として表示されます。

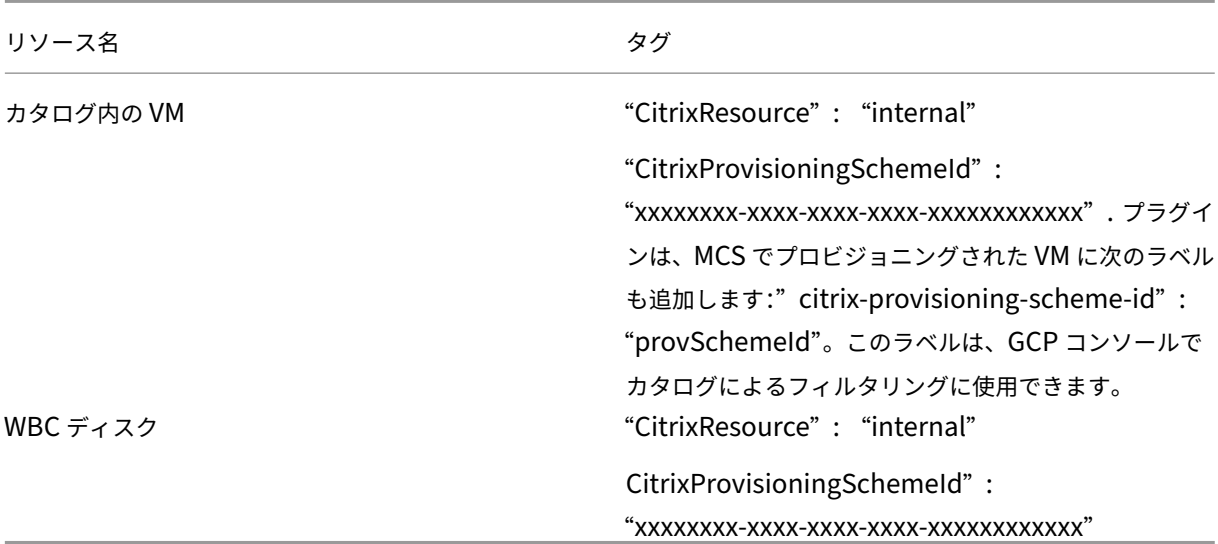

### 注:

MCS によって作成されたリソースとして識別するために **CitrixResource** タグが追加されている場合、VM は Citrix インベントリに表示されません。タグを削除するか名前を変更すると、表示できるようになります。

## 追加情報

- 接続とリソースの作成と管理
- Google クラウド環境への接続
- マシンカタログの作成
- [Google Cloud Platform](https://docs.citrix.com/ja-jp/citrix-virtual-apps-desktops/install-configure/connections.html) カタログの作成
- [マシンカタログの管理](https://docs.citrix.com/ja-jp/citrix-virtual-apps-desktops/install-configure/connections/connection-gcp.html)

# **HPE [Moonshot](https://docs.citrix.com/ja-jp/citrix-virtual-apps-desktops/install-configure/machine-catalogs-manage.html)** カタログを管理する

#### April 30, 2024

「マシンカタログの管理」では、マシンカタログを管理するウィザードについて説明します。以下の情報は、HPE Moonshot カタログに固有の詳細について説明しています。

#### 注:

[HPE Moonshot](https://docs.citrix.com/ja-jp/citrix-virtual-apps-desktops/install-configure/machine-catalogs-manage.html) カタログを管理する前に、HPE Moonshot カタログの作成を完了する必要があります。

### 電源管理

Citrix Virtual Apps and Desktops を使用すると、HPE Moonshot マシンの電源管理を行うことができます。ナビ ゲーションペインの[検索]ノードを使用して、電源管理するマシンを検索します。次の電源操作が使用可能です:

- 開始
- シャットダウン
- 強制シャットダウン
- 再起動
- リセット

```
注:
```
電源操作の [一時停止] および [再開] はサポートされていません。

#### 追加情報

- 接続とリソースの作成と管理
- HPE Moonshot への接続
- マシンカタログの作成
- [HPE Moonshot](https://docs.citrix.com/ja-jp/citrix-virtual-apps-desktops/install-configure/connections.html) マシンカタログの作成
- [マシンカタログの管理](https://docs.citrix.com/ja-jp/citrix-virtual-apps-desktops/install-configure/connections/connection-hpe-moonshot.html)

## **Mic[rosoft Azure](https://docs.citrix.com/ja-jp/citrix-virtual-apps-desktops/install-configure/machine-catalogs-manage.html)** カタログの管理

#### January 29, 2024

「マシンカタログの管理」では、マシンカタログを管理するウィザードについて説明します。以下の情報は、Microsoft Azure Resource Manager クラウド環境に固有の詳細について説明しています。

注:

Microsoft Azure カタログを管理する前に、Microsoft Azure カタログの作成を完了する必要がありま す。「Microsoft Azure カタログの作成」を参照してください。

## 仮想マ[シンのシャットダウン時にストレ](https://docs.citrix.com/ja-jp/citrix-virtual-apps-desktops/install-configure/machine-catalogs-create/create-machine-catalog-citrix-azure.html)ージの種類をダウングレードする

仮想マシンのシャットダウン時に管理対象ディスクのストレージの種類をダウングレードすると、ストレージコスト を節約できます。これを行うには、カスタムプロパティStorageTypeAtShutdownを使用します。

仮想マシンをシャットダウンすると、ディスクのストレージの種類が(カスタムプロパティStorageTypeAtShutdown で指定されたものに)ダウングレードされます。仮想マシンの電源をオンにすると、ストレージの種類が(カスタムプ ロパティStorageTypeまたはカスタムプロパティWBCDiskStorageTypeで指定された)元に戻ります。

重要:

ディスクは、仮想マシンの電源を少なくとも 1 回オンにするまで存在しません。このため、仮想マシンの初回 電源投入時にストレージの種類を変更することはできません。

#### 要件

- 管理対象ディスクに適用できます。これは、カスタムプロパティUseManagedDisksを true に設定する ことを意味します。
- 永続 OS ディスクがある永続カタログおよび非永続カタログに適用できます。これは、カスタムプロパテ ィpersistOsDiskを true に設定することを意味します。
- 永続 WBC ディスクがある非永続カタログに適用できます。これは、カスタムプロパティpersistWBCを true に設定することを意味します。

#### 制限事項

• Microsoft によると、ディスクの種類を変更できるのは 1 日に 2 回のみです。Microsoft ドキュメントを参照 してください。Citrix に関しては、StorageTypeの更新は VM の開始または割り当て解除操作があるたび に行われます。したがって、VM ごとの電源操作の数を 1 日あたり 2 回に制限します。たとえば、朝に 1 回の 電源操作で VM を起動し、夕方にもう 1 回の電源操作で VM の割り当てを解[除します。](https://learn.microsoft.com/ja-jp/azure/virtual-machines/disks-convert-types?tabs=azure-powershell#restrictions)

ストレージの種類をダウングレードするには

手順に進む前に、「要件」と「制限事項」を参照してください。

- 1. カスタムプロパティStorageTypeAtShutdownを追加し、値を Standard\_LRS(HDD)に設定し、 New-ProvSchemeを使用してカタログを作成します。PowerShell を使用してカタログを作成する 方法については、「https://developer‐docs.citrix.com/projects/citrix‐virtual‐apps‐desktops‐ sdk/en/latest/creating‑a‑catalog/」を参照してください。
	- 注:

[StorageTypeAtShutdown](https://developer-docs.citrix.com/projects/citrix-virtual-apps-desktops-sdk/en/latest/creating-a-catalog/)の値が空または Standard\_LRS(HDD[\)以外の場合、操作は失敗し](https://developer-docs.citrix.com/projects/citrix-virtual-apps-desktops-sdk/en/latest/creating-a-catalog/) ます。

永続カタログの作成中にカスタムプロパティを設定する例:

```
1 $customProperties='<CustomProperties xmlns="http://schemas.citrix.
     com/2014/xd/machinecreation"
```

```
2 xmlns:xsi="http://www.w3.org/2001/XMLSchema-instance">
```

```
3 <Property xsi:type="StringProperty" Name="UseManagedDisks" Value="
     true" />
```
- 4 <Property xsi:type="StringProperty" Name="StorageType" Value=" Premium\_LRS" />
- 5 <Property xsi:type="StringProperty" Name="ResourceGroups" Value=""  $/$
- 6 <Property xsi:type="StringProperty" Name="LicenseType" Value=" Windows\_Client" />
- 7 <Property xsi:type="StringProperty" Name="SchemaVersion" Value="2" />
- 8 <Property xsi:type="StringProperty" Name="OsType" Value="Windows"  $/$

```
9 <Property xsi:type="StringProperty" Name="StorageTypeAtShutdown"
      Value="Standard_LRS" />
10 </CustomProperties>'
```

```
11 <!--NeedCopy-->
```
非永続カタログの作成中にカスタムプロパティを設定する例:

```
1 $customProperties='<CustomProperties xmlns="http://schemas.citrix.
      com/2014/xd/machinecreation"
2 xmlns:xsi="http://www.w3.org/2001/XMLSchema-instance">
3 <Property xsi:type="StringProperty" Name="UseManagedDisks" Value="
      true" />
4 <Property xsi:type="StringProperty" Name="StorageType" Value="
      Premium_LRS" />
5 <Property xsi:type="StringProperty" Name="WbcDiskStorageType"
      Value="Standard_SSD_LRS" />
6 <Property xsi:type="StringProperty" Name="ResourceGroups" Value=""
       />
7 <Property xsi:type="StringProperty" Name="LicenseType" Value="
      Windows_Client" />
8 <Property xsi:type="StringProperty" Name="SchemaVersion" Value="2"
       /9 <Property xsi:type="StringProperty" Name="OsType" Value="Windows"
      />
10 <Property xsi:type="BooleanProperty" Name="persistWBC" Value=true
      /11 <Property xsi:type="BooleanProperty" Name="persistOsDisk" Value=
      true />
12 <Property xsi:type="StringProperty" Name="StorageTypeAtShutdown"
      Value="Standard_LRS" />
13 </CustomProperties>'
14 <!--NeedCopy-->
```
## 注:

マシンプロファイルを使用する場合、カスタムプロパティはMachineProfileで定義されたプロパ ティよりも優先されます。

- 2. 仮想マシンをシャットダウンし、Azure Portal で仮想マシンのストレージの種類を確認します。ディスクの ストレージの種類がカスタムプロパティStorageTypeAtShutdownで指定されたものにダウングレー ドされます。
- 3. 仮想マシンの電源を入れます。ディスクのストレージの種類は、以下に記載されているストレージの種類に切 り替わります:
	- OS ディスクのカスタムプロパティStorageType
	- CustomPropertiesで指定した場合のみ WBC ディスクのカスタムプロパティWBCDiskStorageType 。それ以外の場合は、StorageTypeに記載されているストレージの種類に切り替わります。

**StorageTypeAtShutdown** を既存のカタログに適用する

手順に進む前に、「要件」と「制限事項」を参照してください。

Set-ProvSchemeを使用して、既存のカタログに仮想マシンを追加します。この機能は、Set-ProvScheme の実行後に追加された新しい仮想マシンに適用されます。既存のマシンは影響を受けません。

仮想マシンを既存のカタログに追加するときにカスタムプロパティを設定する例:

```
1 $customProperties='<CustomProperties xmlns="http://schemas.citrix.com
      /2014/xd/machinecreation"
2 xmlns:xsi="http://www.w3.org/2001/XMLSchema-instance">
3 <Property xsi:type="StringProperty" Name="UseManagedDisks" Value="true"
       /4 <Property xsi:type="StringProperty" Name="StorageType" Value="
      Premium_LRS" />
5 <Property xsi:type="StringProperty" Name="WbcDiskStorageType" Value="
      Standard_SSD_LRS" />
6 <Property xsi:type="StringProperty" Name="ResourceGroups" Value="" />
7 <Property xsi:type="StringProperty" Name="LicenseType" Value="
      Windows_Client" />
8 <Property xsi:type="StringProperty" Name="SchemaVersion" Value="2" />
9 <Property xsi:type="StringProperty" Name="OsType" Value="Windows" />
10 <Property xsi:type="BooleanProperty" Name="persistWBC" Value=true />
11 <Property xsi:type="BooleanProperty" Name="persistOsDisk" Value=true />
12 <Property xsi:type="StringProperty" Name="StorageTypeAtShutdown" Value
      ="Standard_LRS" />
13 </CustomProperties>'
14
15 $ProvScheme = Get-Provscheme -ProvisioningSchemeName $CatalogName
16
17 Set-ProvScheme -ProvisioningSchemeName $ProvScheme.
      ProvisioningSchemeName -CustomProperties $customProperties
18 <!--NeedCopy-->
```
シャットダウン時に既存の **VM** のストレージの種類を下位レベルに変更する

手順に進む前に、「要件」と「制限事項」を参照してください。

VM のシャットダウン時に、既存の VM のストレージの種類を下位レベルに変更することで、ストレージコストを節 約できます。これを行うには、カスタムプロパティStorageTypeAtShutdownを使用します。

VM のシャットダウン時に、カタログ内の既存のマシンのストレージの種類を下位レベルに変更するには、次の手順 を実行します:

- 1. PowerShell ウィンドウを開きます。
- 2. asnp citrix\*を実行し、Citrix 固有の PowerShell モジュールをロードします。
- 3. Get-Provscheme -ProvisioningSchemeName \$CatalogNameを実行します。
- 4. カスタムプロパティ文字列を変更します。

```
1 $customProperties = '<CustomProperties xmlns="http://schemas.
      citrix.com/2014/xd/machinecreation" xmlns:xsi="http://www.w3.
     org/2001/XMLSchema-instance">
2 <Property xsi:type="StringProperty" Name="StorageTypeAtShutdown"
     Value="Standard_LRS" />
```
- 3 </CustomProperties>'
- 4 <!--NeedCopy-->
- 5. 既存のカタログのプロビジョニングスキームを更新します。この更新は、Set-ProvSchemeの実行後に 追加された新しい仮想マシンに適用されます。

```
1 Set-ProvScheme -ProvisioningSchemeName $CatalogName -
```
CustomProperties \$customProperties

```
2 <!--NeedCopy-->
```
6. 既存の VM を更新してStorageTypeAtShutdownを有効にします。

```
1 Set-ProvVMUpdateTimeWindow -ProvisioningSchemeName $CatalogName -
     StartsNow -DurationInMinutes -1
2 <!--NeedCopy-->
```
- 7. 次にマシンの電源を入れると、マシンのStorageTypeAtShutdownプロパティが更新されます。スト レージの種類は、次回のシャットダウン時に変更されます。
- 8. 次のコマンドを実行して、カタログ内の各 VM のStorageTypeAtShutdown値を表示します:

```
1 Get-ProvVM -ProvisioningSchemeName <catalog-name> | foreach {
2 $vmName = $\_.VMName; $storageTypeAtShutdown = ($\_.CustomVmData
        | ConvertFrom-Json).StorageTypeAtShutdown.
       DiskStorageAccountType; return New-Object psobject -Property
       a3 "VMName" = $vmName; "StorageTypeAtShutdown" =
       $storageTypeAtShutdown }
4 }
5
6 <!--NeedCopy-->
```
プロビジョニングされたマシンを現在のプロビジョニングスキームの状態に更新する

Set-ProvSchemeコマンドは、プロビジョニングスキームを変更します。ただし、既存のマシンには影響しま せん。PowerShell コマンドのSet-ProvVMUpdateTimeWindowを使用して、現在のプロビジョニングス キームを既存の永続的マシンや非永続的マシン、またはマシンのセットに適用できます。既存の MCS プロビジョニ ング済みマシンの構成の更新について、時間枠をスケジュール設定できます。スケジュールされた時間枠内で電源 をオンまたは再起動すると、スケジュールされたプロビジョニングスキームの更新がマシンに適用されます。現在、 Azure では、ServiceOffering、MachineProfileおよび次のカスタムプロパティを更新できます:

- StorageType
- WBCDiskStorageType
- IdentityDiskStorageType
- LicenseType
- DedicatedHostGroupId
- PersistWBC
- PersistOsDisk
- PersistVm

注:

- Azure 環境では、管理対象ディスクを使用してカタログのStorageType、WBCDiskStorageType 、およびIdentityDiskStorageTypeのカスタムプロパティのみを更新できます。
- Set-ProvVMUpdateTimeWindowを 2 回実行すると、最新のコマンドが有効になります。

以下を更新できます:

- 単一の VM
- プロビジョニングスキーム ID に関連付けられている特定の VM またはすべての既存の VM のリスト
- プロビジョニングスキーム名(マシンカタログ名)に関連付けられている特定の VM またはすべての既存の VM のリスト

プロビジョニングスキームに次の変更を加えた後、Azure の永続カタログの VM インスタンスが再作成されます:

- MachineProfileを変更
- LicenseTypeを削除
- DedicatedHostGroupIdを削除

注:

既存マシンの OS ディスクとそのすべてのデータはそのまま残り、新しい仮想マシンはディスクに接続されま す。

既存の VM を更新する前に、以下を実行します:

1. 既存のマシンの構成を確認します。たとえば、

```
1 Get-ProvScheme | select ProvisioningSchemeName,
     ProvisioningSchemeVersion
```

```
2 <!--NeedCopy-->
```
- 2. プロビジョニングスキームを更新します。たとえば、
	- VM をマシンプロファイルの入力に使用する場合:

```
1 Set-ProvScheme -ProvisioningSchemeName "my-catalog" -
      MachineProfile "XDHyp:\HostingUnits<hosting-unit>\
      machineprofile.folder<resource-group>.resourcegroup<
      virtual-machine>.vm"
2 <!--NeedCopy-->
```
• テンプレートスペックをマシンプロファイルの入力に使用する場合:

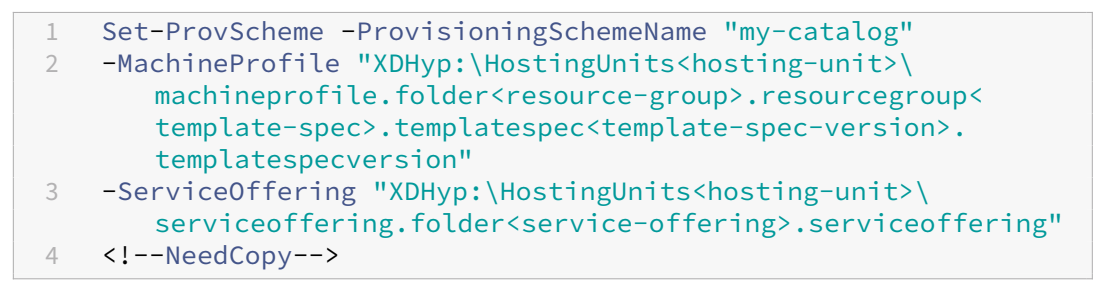

• サービスオファリングだけを使用する場合:

```
1 Set-ProvScheme -ProvisioningSchemeName "my-catalog" -
      ServiceOffering "XDHyp:\HostingUnits<hosting-unit>\
      serviceoffering.folder<service-offering>.serviceoffering"
2 <!--NeedCopy-->
```
3. VM の現在のプロパティが現在のプロビジョニングスキームと一致するかどうか、および VM に保留中の更新 アクションがあるかどうかを確認します。たとえば、

1 Get-ProvVM | select VMName, ProvisioningSchemeUpdateRequested, ProvisioningSchemeVersion 2 <!--NeedCopy-->

特定のバージョンのマシンを見つけることもできます。たとえば、

```
1 Get-ProvVM -Filter "ProvisioningSchemeVersion -eq 1" | select
     VMName, ProvisioningSchemeVersion
2 <!--NeedCopy-->
```
既存のマシンの更新を次回の再起動時に適用するように要求するには、次の手順を実行します:

- 1. 次のコマンドを実行して既存のマシンを更新し、次回の再起動時に更新を適用します。
	- すべての既存のマシンを更新するには、たとえば、

```
1 Set-ProvVMUpdateTimeWindow -ProvisioningSchemeName my-catalog
       -StartsNow -DurationInMinutes -1
2 <!--NeedCopy-->
```
• 特定のマシンのリストを更新するには;たとえば、

```
1 Set-ProvVMUpdateTimeWindow -ProvisioningSchemeName my-catalog
       -VMName <List-Of-Vm-Names> -StartsNow -DurationInMinutes
      -1
2 <!--NeedCopy-->
```
• Get‑ProvVM の出力に基づいてマシンを更新するには、たとえば、

```
1 Get-ProvVM -ProvisioningSchemeName "my-catalog" | Set-
      ProvVMUpdateTimeWindow -ProvisioningSchemeName my-catalog
      -StartsNow -DurationInMinutes -1
2 <!--NeedCopy-->
```
注:

- StartsNowは、スケジュールの開始時刻が現在時刻であることを指定します。
- 負の数 (-1など)のDurationInMinutesは、スケジュールの期間に上限がないことを示し ます。
- 2. スケジュール済みの更新があるマシンを見つけます。たとえば、

```
1 Get-ProvVM -Filter "ProvisioningSchemeUpdateAfter" | select VMName
     , ProvisioningSchemeUpdateAfter
2 <!--NeedCopy-->
```
3. マシンを再起動します。次回の電源投入時に、プロパティの変更が既存のマシンに適用されます。次のコマン ドを使用して、更新されたステータスを確認できます。たとえば、

```
1 Get-ProvVM | select VMName, ProvisioningSchemeUpdateRequested,
     ProvisioningSchemeVersion
2 <!--NeedCopy-->
```
次回、スケジュールされた時間帯に VM が起動したとき、最新のプロビジョニング設定に更新するようにスケジュー ルします:

1. 次のコマンドを実行します:

• 開始時刻を現在時刻として更新をスケジュールするには

```
1 Set-ProvVMUpdateTimeWindow -ProvisioningSchemeName my-catalog
       -VMName vm1 -StartsNow -DurationInMinutes 120
2 <!--NeedCopy-->
```
• 週末に更新をスケジュールするには

```
1 Set-ProvVMUpdateTimeWindow -ProvisioningSchemeName " my-
       catalog " -VMName " vm1 " -StartTimeInUTC " 10/15/2022
       9:00am " -DurationInMinutes (New – TimeSpan – Days 2).
      TotalMinutes
2 <!--NeedCopy-->
```
注:

- VMNameはオプションです。指定しない場合、更新はカタログ全体に対してスケジュールされま す。
- StartTimeInUTCの代わりにStartsNowを使用して、スケジュールの開始時刻が現在時 刻であることを指定します。
- DurationInMinutesはオプションです。デフォルトは 120 分です。負の数(‑1 など)は、 スケジュールの時間枠に上限がないことを示します。
- 2. 更新状況を確認します。

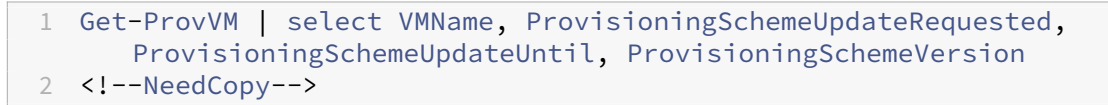

- 3. VM の電源を入れます。スケジュールされた時間枠の後にマシンの電源をオンにした場合、構成の更新は適用 されません。スケジュールされた時間枠内にマシンの電源を入れた場合、
	- マシンの電源がオフになっていて、
		- **–** マシンの電源をオンにしない場合、構成の更新は適用されません
		- **–** マシンの電源をオンにする場合、構成の更新は適用されます
	- マシンの電源がオンになっていて、
		- **–** マシンを再起動しない場合、構成の更新は適用されません
		- **–** マシンを再起動する場合、構成の更新は適用されます

構成の更新をキャンセルするには、以下の手順を実行します:

単一の VM、複数の VM、またはカタログ全体の構成の更新をキャンセルすることもできます。構成の更新をキャンセ ルするには:

- 1. Clear-ProvVMUpdateTimeWindowを実行します。例:
	- 単一の VM に対してスケジュールされた構成の更新をキャンセルするには:

```
1 Clear-ProvVMUpdateTimeWindow -ProvisioningSchemeName " my-
       catalog " -VMName " vm1 "
2 <!--NeedCopy-->
```
• 複数の VM に対してスケジュールされた構成の更新をキャンセルするには:

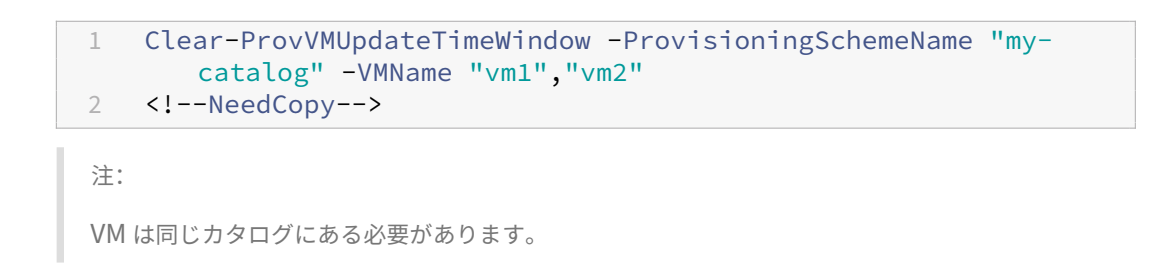

### 個別の **VM** のプロパティを更新する

PowerShell コマンドSet-ProvVMを使用して、永続的な MCS マシンカタログ内の個別の VM のプロパティを 更新できるようになりました。ただし、更新はすぐには適用されません。更新を適用するには、PowerShell コマン ドSet-ProvVMUpdateTimeWindowを使用して時間枠を設定する必要があります。

この実装により、マシンカタログ全体を更新することなく、個別の VM を効率的に管理できます。現在、この機能は Azure 環境にのみ適用されます。

以下は、現在更新できるプロパティです:

- CustomProperties
- ServiceOffering
- MachineProfile

この機能を使用することで、以下のことを実行できます:

- VM のプロパティを更新する
- マシンカタログが更新された後も、VM 上で更新されたプロパティを保持する
- VM に適用された構成の更新を元に戻す

VM のプロパティを更新する前に、以下を実行します:

- 1. **PowerShell** ウィンドウを開きます。
- 2. asnp citrix\*を実行し、Citrix 固有の PowerShell モジュールをロードします。
- 3. 既存のマシンカタログの構成を確認します。例:

1 Get-ProvScheme -ProvisioningSchemeName AzureCatalog 2 <!--NeedCopy-->

4. 更新を適用する VM の構成を確認します。例:

1 Get-ProvVM -ProvisioningSchemeName AzureCatalog -VMName machine1 2 <!--NeedCopy-->

**VM** のプロパティを更新する

VM 上のプロパティを更新するには、次の手順を実行します:

- 1. 更新を適用する VM をオフにします。
- 2. VM のプロパティを更新します。たとえば、カスタムプロパティの VM のストレージの種類(StorageType) を更新する場合は、次のコマンドを実行します:

```
1 Set-ProvVM -ProvisioningSchemeName AzureCatalog -VMName machine1 -
      CustomProperties "...<Property Name='StorageType' Value='
      Premium_LRS' />..."
2 <!--NeedCopy-->
```
マシンカタログ内の 2 台の VM のプロパティを同時に更新できます。例:

```
1 Set-ProvVM -ProvisioningSchemeName AzureCatalog -VMName machine1 -
      CustomProperties "...<Property Name='StorageType' Value='
      Premium_LRS' />..."
```

```
2 <!--NeedCopy-->
```

```
1 Set-ProvVM -ProvisioningSchemeName AzureCatalog -VMName machine2 -
     CustomProperties "...<Property Name='StorageType' Value='
      StandardSSD_LRS' />..."
2 <!--NeedCopy-->
```
注:

更新はすぐには適用されません。

3. 更新するように指定されたプロパティの一覧と構成バージョンを取得します。例:

```
1 Get-ProvVMConfiguration -ProvisioningSchemeName AzureCatalog -
     VMName machine1
2 <!--NeedCopy-->
```
Versionのプロパティ値と更新するプロパティ(この場合はStorageType)を確認します。

4. 構成バージョンを確認します。例:

```
1 Get-ProvVM -ProvisioningSchemeName AzureCatalog -VMName machine1
2 <!--NeedCopy-->
```
ProvVMConfigurationVersionのプロパティ値を確認します。更新はまだ適用されていません。 VM はまだ古い構成のままです。

- 5. スケジュールされた更新を要求します。例:
	- 1 Set-ProvVMUpdateTimeWindow -ProvisioningSchemeName AzureCatalog StartsNow -DurationInMinutes -1
	- 2 <!--NeedCopy-->

```
スケジュールされた更新について詳しくは、「プロビジョニングされたマシンを現在のプロビジョニングスキ
ームの状態に更新する」を参照してください。
 注:
 保留中のプロビジョニングスキームの更新も適用されます。
```
6. 仮想マシンを再起動します。例:

```
1 New-BrokerHostingPowerAction -MachineName machine1 -Action TurnOn
2 <!--NeedCopy-->
```
7. 構成バージョンを確認します。例:

```
1 Get-ProvVM -ProvisioningSchemeName AzureCatalog -VMName machine1
2 <!--NeedCopy-->
```
ProvVMConfigurationVersionのプロパティ値を確認します。更新が適用されました。VM には新 しい構成が適用されました。

8. VM にさらに構成の更新を適用するには、VM をオフにして、手順を繰り返します。

マシンカタログが更新された後も、**VM** 上で更新されたプロパティを保持する

VM 上の更新されたプロパティを保持するには、次の手順を実行します:

- 1. 更新を適用する VM をオフにします。
- 2. マシンカタログを更新します。たとえば、VM のサイズ(ServiceOffering)とストレージの種類 (StorageType)を更新する場合は、次のコマンドを実行します:

```
1 Set-ProvScheme -ProvisioningSchemeName AzureCatalog -
      ServiceOffering Standard_E4_v3 -CustomProperties "...<Property
     Name='StorageType' Value='StandardSSD_LRS' />..."
2 <!--NeedCopy-->
```
3. マシンカタログの構成の詳細を取得します。例:

```
1 Get-ProvScheme -ProvisioningSchemeName AzureCatalog
```

```
2 <!--NeedCopy-->
```
ProvisioningSchemeVersionが 1 つ増えます。VM のサイズとストレージの種類も更新されます。

4. VM のプロパティを更新します。たとえば、マシンプロファイルを VM に提供します。

```
1 Set-ProvVM -ProvisioningSchemeName AzureCatalog -VMName machine1 -
     MachineProfile "XDHyp:\HostingUnits<hosting-unit>\
     machineprofile.folder<resource-group>.resourcegroup<template-
      spec>.templatespec<template-spec-version>.templatespecversion"
2 <!--NeedCopy-->
```

```
注:
マシンプロファイル入力にはタグがあり、別の VM サイズ (ServiceOffering)が指定されてい
ます。
```
5. VM 上の構成の更新をマシンカタログの更新とマージした後に VM のプロパティの一覧を取得します。例:

```
1 Get-ProvVMConfigurationResultantSet -ProvisioningSchemeName
     AzureCatalog -VMName machine1
2 <!--NeedCopy-->
```
注:

VM 上の更新はすべて、マシンカタログ上で行われた更新を上書きします。

6. VM のスケジュールされた更新を要求します。例:

```
1 Set-ProvVMUpdateTimeWindow -ProvisioningSchemeName AzureCatalog -
     VMName machine1 -StartsNow -DurationInMinutes -1
2 <!--NeedCopy-->
```
7. 仮想マシンを再起動します。例:

1 New-BrokerHostingPowerAction -MachineName machine1 -Action TurnOn 2 <!--NeedCopy-->

VM は、マシンプロファイルに基づいて更新された VM サイズを維持します。マシンプロファイルで指定され たタグ値も VM に適用されます。ただし、ストレージの種類は最新のプロビジョニングスキームに基づきます。

8. VM の構成バージョンを取得します。例:

```
1 Get-ProvVM -ProvisioningSchemeName AzureCatalog -VMName machine1
2 <!--NeedCopy-->
```
ProvisioningSchemeVersionとProvVMConfigurationVersionには最新バージョン が表示されるようになりました。

**VM** に適用された構成の更新を元に戻す

- 1. VM に更新を適用した後、VM をオフにします。
- 2. 次のコマンドを実行して、VM に適用されている更新を削除します。例:

```
1 Set-ProvVM -RevertToProvSchemeConfiguration -
     ProvisioningSchemeName AzureCatalog -VMName machine1
2 <!--NeedCopy-->
```
3. VM のスケジュールされた更新を要求します。例:
```
1 Set-ProvVMUpdateTimeWindow -ProvisioningSchemeName AzureCatalog -
     VMName machine1 -StartsNow -DurationInMinutes -1
2 <!--NeedCopy-->
```

```
4. 仮想マシンを再起動します。例:
```

```
1 New-BrokerHostingPowerAction -MachineName machine1 -Action TurnOn
2 <!--NeedCopy-->
```
5. VM の構成バージョンを確認します。例:

1 Get-ProvVM -ProvisioningSchemeName AzureCatalog -VMName machine1 2 <!--NeedCopy-->

ProvVMConfigurationVersionの値は、マシンカタログの構成バージョンを表示するようになり ました。

**Azure VM**、スナップショット、**OS** ディスク、およびギャラリーイメージ定義の情報の取得

OS ディスクと種類、スナップショット、ギャラリーイメージ定義など、Azure VM の情報を表示できます。こ の情報は、マシンカタログが割り当てられている場合にマスターイメージ上のリソースに関して表示されま す。この機能を使用して、Linux または Windows イメージを表示および選択します。PowerShell プロパテ ィTemplateIsWindowsTemplateがAdditionDatafieldパラメーターに追加されました。このフ ィールドには、Azure 固有の情報(VM タイプ、OS ディスク、ギャラリーイメージ情報、OS の種類情報)が含まれ ます。TemplateIsWindowsTemplateを **True** に設定することで、OS の種類が Windows であることを 示します。TemplateIsWindowsTemplateを **False** に設定することで、OS の種類が Linux であることを 示します。

ヒント:

PowerShell プロパティTemplateIsWindowsTemplateによって表示される情報は、Azure API か ら取得されます。このフィールドが空の場合があります。たとえば、OS の種類をスナップショットから取得で きないため、データディスクからのスナップショットにはTemplateIsWindowsTemplateフィール ドが含まれません。

たとえば、PowerShell を使用して Windows OS の種類の Azure VM パラメーターAdditionDataを **True** に 設定します:

```
1 PS C:\Users\username> (get-item XDHyp:\HostingUnits\mynetwork\image.
      folder\username-dev-testing-rg.resourcegroup\username-dev-tsvda.vm).
      AdditionalData
2 Key Value
3 ServiceOfferingDescription Standard_B2ms
4 HardDiskSizeGB 127
5 ResourceGroupName FENGHUAJ-DEV-TESTING-RG
```

```
6 ServiceOfferingMemory 8192
```

```
7 ServiceOfferingCores 2
```
- 8 TemplateIsWindowsTemplate True
- 9 ServiceOfferingWithTemporaryDiskSizeInMb 16384
- 10 SupportedMachineGenerations Gen1,Gen2
- 11 <!--NeedCopy-->

# **MCS** によって作成されたリソースの特定

以下は、MCS がリソースに追加するタグです。表のタグは、「"キー":"値"」として表示されます。

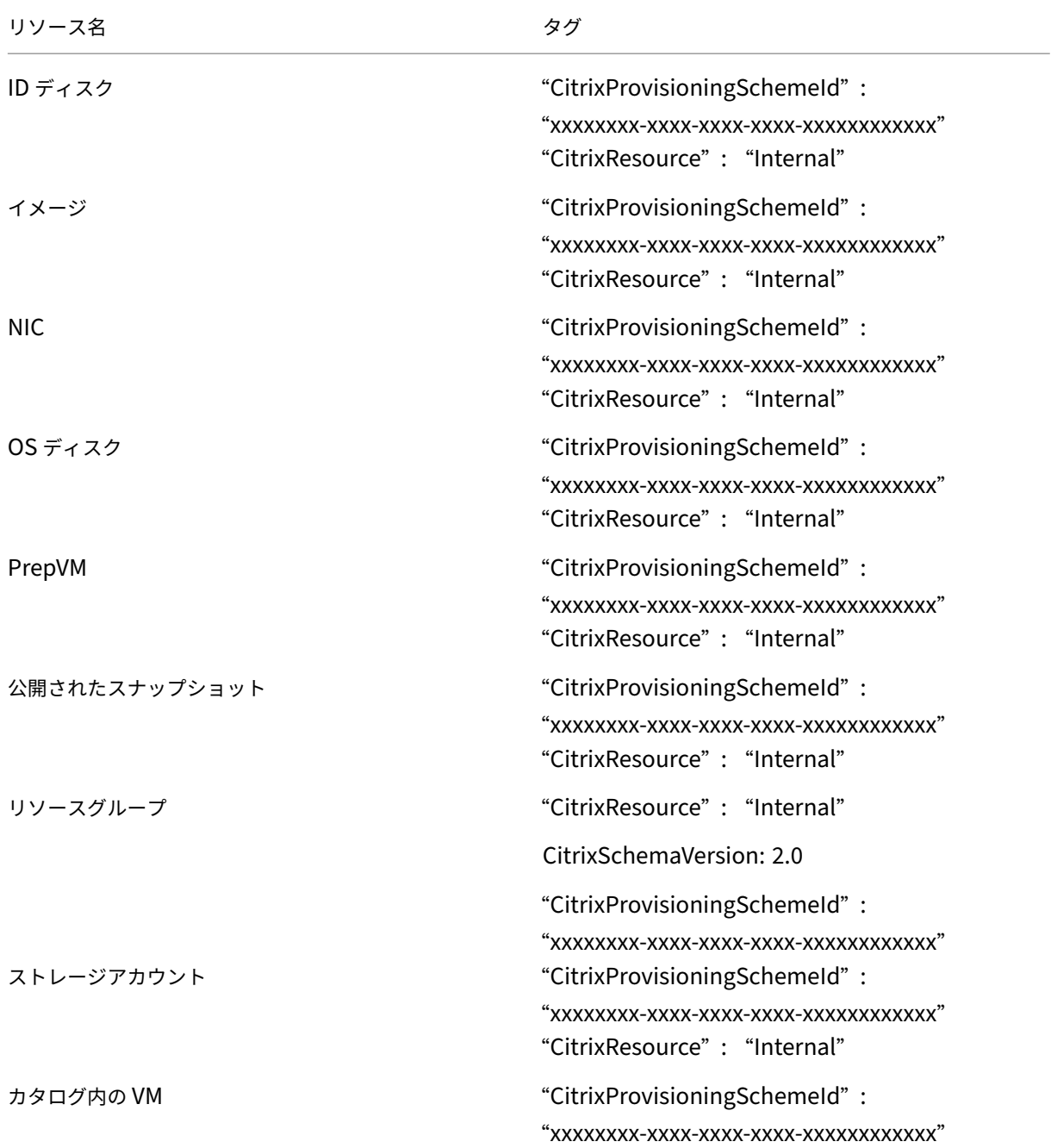

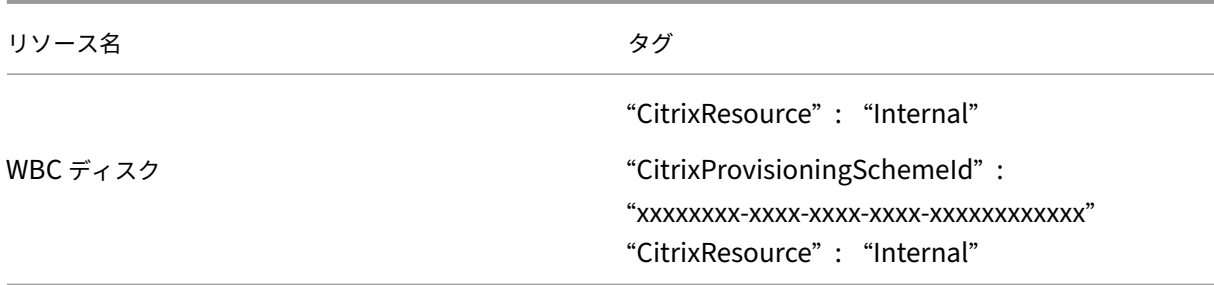

# 注:

MCS によって作成されたリソースとして識別するために **CitrixResource** タグが追加されている場合、VM は Citrix インベントリに表示されません。タグを削除するか名前を変更すると、表示できるようになります。

# 追加情報

- 接続とリソースの作成と管理
- Microsoft Azure への接続
- マシンカタログの作成
- [Microsoft Azure](https://docs.citrix.com/ja-jp/citrix-virtual-apps-desktops/install-configure/connections.html) カタログの作成
- [マシンカタログの管理](https://docs.citrix.com/ja-jp/citrix-virtual-apps-desktops/install-configure/connections/connection-azure-resource-manager.html)

# **Mic[rosoft System C](https://docs.citrix.com/ja-jp/citrix-virtual-apps-desktops/install-configure/machine-catalogs-manage.html)enter Virtual Machine Manager** カタログの管理

# August 9, 2023

「マシンカタログの管理」では、マシンカタログを管理するウィザードについて説明します。次の情報は、Microsoft System Center Virtual Machine Manager (VMM)仮想化環境に固有の詳細について説明しています。

注:

VMM カタログを管理する前に、VMM カタログの作成を完了する必要があります。「Microsoft System Center Virtual Machine Manager カタログの作成」を参照してください。

# **MCS** [によって作成されたリソースの特定](https://docs.citrix.com/ja-jp/citrix-virtual-apps-desktops/install-configure/machine-catalogs-create/create-machine-catalog-mscvmm.html)

以下は、MCS がリソースに追加するタグです。表のタグは、「"キー":"値"」として表示されます。

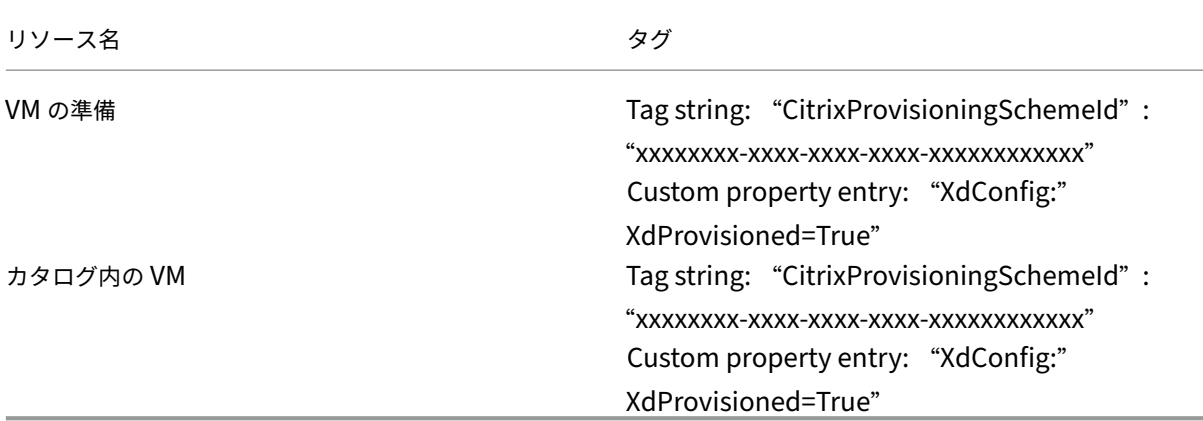

# 追加情報

- 接続とリソースの作成と管理
- Microsoft System Center Virtual Machine Manager への接続
- マシンカタログの作成
- [Microsoft System Center V](https://docs.citrix.com/ja-jp/citrix-virtual-apps-desktops/install-configure/connections.html)irtual Machine Manager カタログの作成
- [マシンカタログの管理](https://docs.citrix.com/ja-jp/citrix-virtual-apps-desktops/install-configure/connections/connection-mscvmm.html)

# **VMware** [カタログの管](https://docs.citrix.com/ja-jp/citrix-virtual-apps-desktops/install-configure/machine-catalogs-manage.html)理

# January 29, 2024

「マシンカタログの管理」では、マシンカタログを管理するウィザードについて説明します。以下の情報は、VMware 仮想化環境に固有の詳細について説明しています。

注:

[VMware](https://docs.citrix.com/ja-jp/citrix-virtual-apps-desktops/install-configure/machine-catalogs-manage.html) カタログを管理する前に、VMware カタログの作成を完了する必要があります。「VMware カタログ の作成」を参照してください。

# マ[シンカタ](https://docs.citrix.com/ja-jp/citrix-virtual-apps-desktops/install-configure/machine-catalogs-create/create-machine-catalog-vmware.html)ログのフォルダー **ID** の更新

Set-ProvSchemeコマンドのカスタムプロパティでFolderIdを指定することにより、MCS マシンカタログ のフォルダー ID を更新できます。フォルダー ID の更新後に作成された仮想マシンは、この新しいフォルダー ID の 下に作成されます。このプロパティがCustomPropertiesで指定されていない場合、仮想マシンはマスターイ メージが配置されているフォルダーの下に作成されます。

マシンカタログのフォルダー ID を更新するには、次の手順を実行します。

- 1. Web ブラウザーを開き、**vSphere Web Client** の URL を入力します。
- 2. 資格情報を入力し、[**Login**]をクリックします。
- 3. **vSphere Web Client** で仮想マシンを配置するフォルダーを作成します。
- 4. PowerShell ウィンドウを開きます。
- 5. **asnp citrix**\* を実行し、Citrix 固有の PowerShell モジュールをロードします。
- 6. Set-ProvSchemeのCustomPropertiesにFolderIDを指定します。この例では、フォルダー ID の値はgroup-v2406です。

```
1 Set-ProvScheme -ProvisioningSchemeUid "50bb319c-2e83-4a37-9ea1-94
     f630687372" -CustomProperties "<CustomProperties xmlns=""http
      ://schemas.citrix.com/2014/xd/machinecreation"" xmlns:xsi=""
      http://www.w3.org/2001/XMLSchema-instance""><Property xsi:type=
      ""StringProperty"" Name=""FolderId"" Value=""group-v2406"" /></
     CustomProperties>"
2 <!--NeedCopy-->
```
- 7. Studio を使用して仮想マシンをマシンカタログに追加します。
- 8. vSphere Web Client で新しい仮想マシンを確認します。新しい仮想マシンは、新しいフォルダーの下に作成 されます。

**vSphere** でフォルダー **ID** を確認

任意の ESXi または vCenter サーバーシステムで管理対象オブジェクトブラウザー(MOB)にアクセスして、VM の フォルダー ID を見つけます。

MOB は、すべての ESX/ESXi および vCenter サーバーシステムに組み込まれている、Web ベースのサーバーアプ リケーションです。この vSphere ユーティリティを使用すると、VM、データストア、リソースプールなどのオブジ ェクトに関する詳細情報を表示できます。

- 1. Web ブラウザーを開き、http://x.x.x.x/mobと入力します。ここで x.x.x.x は、vCenter Server の、または ESX/ESXi ホストの IP アドレスです。例: https://10.60.4.70/mob。
- 2. MOB のホームページで、プロパティ **content** の値をクリックします。
- 3. **rootFolder** の値をクリックします。
- 4. **childEntity** の値をクリックします。
- 5. **vmFolder** の値をクリックします。
- 6. フォルダー ID は、**childEntity** の値で確認できます。

**VM** のストレージ移行

既存の VM のディスクストレージを古いストレージから新しいストレージに移動できます。移行中、MCS は電源管 理、OS ディスクのリセットなどの VM 機能を保持します。新しいディスクストレージを使用して、新しい VM をマ シンカタログに追加することもできます。これを行うには、PowerShell コマンドMove-ProvVMDiskを使用し ます。

現在、移行できるのは完全なクローンの永続的な VM のみです。

新しいストレージは次の条件を満たしている必要があります:

- 古いストレージの同じクラスター内にある必要があります。
- VM が実行されているホストは、古いデータストアと新しいデータストアの両方にアクセスできる必要があり ます。

次のタスクを実行できます:

- ディスクストレージの移行
- 古いストレージの廃止

ディスクストレージの移行

ディスクストレージを移行するには、以下の手順を実行します:

- 1. 新しいストレージを既存のホスティングユニットに追加します。古いストレージを **Superseded** に変更しま す。これを行う場合、[完全な構成]インターフェイスまたは PowerShell コマンドを使用できます。
	- •[完全な構成]インターフェイスを使用する場合は、「ストレージの編集」を参照してください。
	- PowerShell コマンドを使用する場合:
		- **–** Add-Hyphostingunitstorageを実行して、新しいストレージを既存のホスティングユ ニットに追加します。
		- **–** Set-Hyphostingunitstorageで **Superseded** を「true」に設定して、古いストレー ジでの新しい VM の作成を無効にします。
- 2. VM をオフにして、メンテナンスモードをオンにします。
- 3. VM のディスクストレージを新しいストレージに移動し、ストレージ情報を更新します。例:

```
1 Move-ProvVMDisk -ProvisioningSchemeName xxxxx -VMName ("VMware-
     TestVM01", "VMware-TestVM02") -DestinationStorageId datastore
     -102
2 <!--NeedCopy-->
```
4. 移行のタスク ID を取得します。例:

```
1 ,(Get-ProvVM -ProvisioningSchemeName xxxxx) | Move-ProvVMDisk -
     ProvisioningSchemeName xxxxx -DestinationStorageId datastore
     -1022 <!--NeedCopy-->
```
5. 移行の状態を確認します。

- (Get-ProvTask -TaskID xxxxxxxxx).DiskMovedVirtualMachines: 既 に 新しいストレージに移行されている VM を含む、ディスク移行が成功した VM の一覧を提供しま す。
- (Get-ProvTask -TaskID xxxxxxxxx).DiskMoveFailedVirtualMachines :移行に失敗した VM の一覧を提供します。
- (Get-ProvTask -TaskID xxxxxxxxx).NotStartedVirtualMachines:移行 がまだ開始されていない VM の一覧を提供します。
- Get-ProvVM -ProvisioningSchemeName xxxxx -VMName "VMware -TestVM01: 移 行 後 に 更 新 さ れ た VM プ ロ パ テ ィ を 提 供 し ま す。StorageId、 AssignedImage、BootedImage、IdentityDiskId、IdentityDiskStorage、 およびLastBootTimeなどのプロパティを確認します。

スナップショットを使用して MCS 作成の VM のディスクを移行した後、**VSphere Client** に統合が必要ですという 警告が表示される場合があります。統合してデータの損失を回避するには、以下の手順を実行します:

- 1. VMware VM のバックアップを作成します。たとえば、すべての VM ファイルをデータストア上の別のフォル ダーに転送します。
- 2. 警告が表示されたら、[**Consolidate**]をクリックし、[**OK**]をクリックして統合を確認します。

古いストレージの廃止

VM のディスク移行後に古いストレージを廃止するには、以下の手順を実行します:

1. ホスティングユニットの各ディスクストレージ内の基本ディスクとマシン数に関する情報を取得します。例:

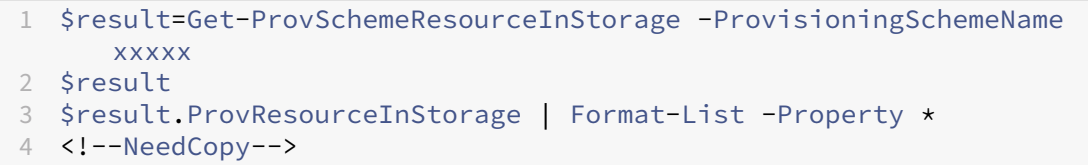

移行が成功すると、MCS は古い基本ディスクを自動的に削除するため、古いストレージにはマシンがなくな ります。したがって、コマンドの実行後、古いストレージにマシンと基本ディスクが存在しないことを確認し てください。

2. Remove-Hyphostingunitstorageを実行して、ホスティングユニットから古いストレージを完全 に削除します。[完全な構成]インターフェイスを使用して古いストレージを削除することもできます。

**MCS** によって作成されたリソースの特定

以下は、MCS がリソースに追加するタグです。表のタグは、「"キー":"値"」として表示されます。

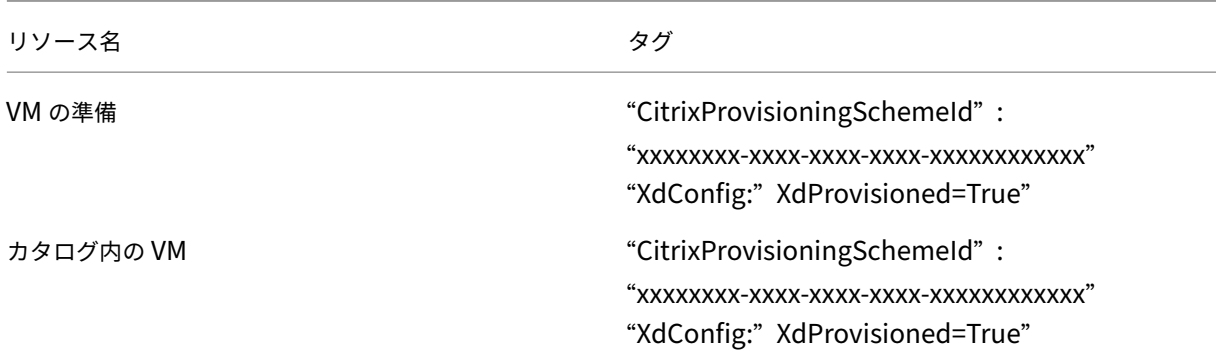

# 追加情報

- 接続とリソースの作成と管理
- VMware への接続
- マシンカタログの作成
- VMware [カタログの作成](https://docs.citrix.com/ja-jp/citrix-virtual-apps-desktops/install-configure/connections.html)
- [マシンカタログの管](https://docs.citrix.com/ja-jp/citrix-virtual-apps-desktops/install-configure/connections/connection-vmware-virtualization-environments.html)理

# 電源[管理](https://docs.citrix.com/ja-jp/citrix-virtual-apps-desktops/install-configure/machine-catalogs-manage.html)

January 29, 2024

Citrix Virtual Apps and Desktops を使用すると、サポートされているさまざまなハイパーバイザーやクラウドサ ービスにわたって、MCS でプロビジョニングされた VM の電源管理を行うことができます。電源管理操作により、次 のことが可能になります:

- 最適なユーザーエクスペリエンス
- コスト管理と省電力

利用可能な電源操作は次のとおりです:

- 起動
- シャットダウン
- 再起動
- 一時停止
- 再開
- 強制再起動
- 強制シャットダウン

注:

- 非永続的な VM の場合は、電源サイクル(シャットダウン/起動および再起動)により、OS ディスクがリ セットされます。
- 電源操作の機能と動作は、ハイパーバイザーまたはクラウドサービスによって異なります。

この記事では、サポートされている特定のハイパーバイザーに関連する主要な電源管理機能について説明します。

- AWS VM の電源管理
- Azure VM の電源管理

# **AWS VM** [の電源管理](https://docs.citrix.com/ja-jp/citrix-virtual-apps-desktops/install-configure/power-management/power-manage-azure-vms.html)

January 29, 2024

必要な権限については、「必要な AWS 権限」を参照してください。

インスタンスの休止

休止プロセスでは、インスタンスの状態がプライベート IP アドレスおよび Elastic IP アドレスとともにメモリ内に 保存されるので、中断したところから正確に再開できます。

休止するように指示したインスタンスは、ルート EBS ボリューム内のファイルにメモリ内の状態を書き込み、その 後、自身をシャットダウンします。Amazon EBS ボリュームは、インスタンスに接続できる、耐久性のあるブロック レベルのストレージデバイスです。インスタンスに接続した後のボリュームは、物理ハードドライブを使用するのと 同じように使用できます。インスタンスのルート EBS ボリュームを暗号化します。暗号化により、メモリから EBS ボ リュームにコピーされた機密データが適切に保護されるようになります。EBS 暗号化について詳しくは、「Amazon EBS 暗号化」を参照してください。

サポートされているインスタンスの休止に関する制限は、次のとおりです:

- [最大](https://docs.aws.amazon.com/AWSEC2/latest/UserGuide/EBSEncryption.html) 150GB までのインスタンスメモリ(RAM)だけがサポートされます。
- UEFI ブートモードはサポートされていません。
- 汎用 SSD とプロビジョンド IOPS SSD は、EBS ボリュームタイプとしてのみサポートされます。

以下に、ハイパーバイザーレベルでのホスト接続機能を示します。

- 一時停止できるハイパーバイザー:VMware、XenServer、Hyper‑V、および GCP
- 一時停止できない: Nutanix、Azure、AWS

注:

- 一時停止機能および休止機能は、一時停止と総称されます。
- AWS の場合、一時停止機能は、マシンレベルではサポートされていますが、ハイパーバイザーレベルで はサポートされていません。

休止をサポートする **VM** の作成

休止をサポートする VM を作成するには:

- 1. ホスト接続を作成します。「AWS への接続」を参照してください。
- 2. EBS ルートを暗号化して **Stop‑Hibernate** プロパティを有効にしたインスタンスを起動します。イン スタンスの起動、ルート EBS ボリュームの暗号化、および休止の有効化について詳しくは、「https: //docs.aws.amazon.co[m/AWSEC2/la](https://docs.citrix.com/ja-jp/citrix-daas/install-configure/connections/connection-aws.html)test/UserGuide/launching‑instance.html/」を参照してくだ さい。このインスタンスをマスターイメージとして使用して、AMI を作成します。
- 3. [マスターイメージを準備します:](https://docs.aws.amazon.com/AWSEC2/latest/UserGuide/launching-instance.html/)
	- a) マスターイメージに VDA をインストールします。最新の機能を利用できるように、最新バージョンをイ ンストールすることを Citrix ではお勧めします。マスターイメージに VDA をインストールできないと、 カタログ作成が失敗します。VDA のインストール方法について詳しくは、「VDA のインストール」を参 照してください。
	- b) アプリケーションとデスクトップがメンバーとなっているドメインにマスターイメージを統合します。 マスターイメージが、仮想マシンを作成するホスト上で使用できることを確[認してください。](https://docs.citrix.com/ja-jp/citrix-daas/install-configure/install-vdas.html)
- 4. そのインスタンスから AMI を作成します。インスタンスから AMI を作成する方法については、「Amazon EC2 インスタンスからの AMI の作成」を参照してください。
- 5. New-ProvSchemeコ マ ン ド を 使 用 し て マ シ ン カ タ ロ グ を 作 成 し ま す。 カ ス タ ム プ ロ パ テ ィAwsCaptureInstancePropertiesを **True** に設定します。[完全な構成]インター[フェイスで](https://docs.aws.amazon.com/toolkit-for-visual-studio/latest/user-guide/tkv-create-ami-from-instance.html) AWS [インスタンスのプロパティを有効](https://docs.aws.amazon.com/toolkit-for-visual-studio/latest/user-guide/tkv-create-ami-from-instance.html)にする方法については、「完全な構成インターフェイスでの AWS イン スタンスのプロパティの適用および運用リソースのタグ付け」を参照してください。

```
1 New-ProvScheme -AdminAddress "xxx" -CleanOnBoot
2 -CustomProperties "AwsCaptureInstanceProperties,true;"
3 -HostingUnitName "xxx" -IdentityPoolName $catalog_name -
      InitialBatchSizeHint 1
4 -MasterImageVM "xyz.template" -NetworkMapping @{
5 "0"="XDHyp:\HostingUnits\MyConn\us-east-2a.availabilityzone
       \10.0.0.0``/24 (vpc-0f1771e45671aedcd).network" }
6
7 -ProvisioningSchemeName $catalog_name
8 -RunAsynchronously -Scope @() -SecurityGroup @("xxx") -
      ServiceOffering "xxx"
9 <!--NeedCopy-->
```
PowerShell コマンドを使用してマシンカタログを作成する方法については、「https://developer‑ docs.citrix.com/projects/citrix‑daas‑sdk/en/latest/」を参照してください。

休止できる VM は、次の場合に作成されます:

- [マスターイメージから作成された](https://developer-docs.citrix.com/projects/citrix-daas-sdk/en/latest/) AMI のうち、**Stop‑Hibernate** プロパティが有効になっている AMI を選 択した場合
- マスター VM がドメインに参加しており、VDA がインストールされている場合
- 休止を処理できる正しい VM サイズ(サービスオファリング)を選択した場合

次の場合、**New‑ProvScheme** コマンドは失敗し、該当するエラーメッセージが表示されます:

- マスター VM は休止が有効になっているが、サービスオファリングが休止を処理できない場合
- マスター VM がドメインに参加しておらず、VDA がインストールされていない場合

サービスオファリングと **AMI** の休止状態

サービスオファリングと AMI(テンプレート)の休止状態を表示するには、次のコマンドを実行します:

- Get-HypConfigurationObjectForItem 'XDHyp:\HostingUnits\MyConn\ WIN2016-ADDC-2021.09.10.145334-a1968709-10c4-47d5-9642-21e743159a7b (ami-0e6c5b33a52d2a6b6).template'
- Get-HypConfigurationObjectForItem 'XDHyp:\HostingUnits\MyConn\R6i Sixteen Extra Large Instance.serviceoffering'

既存の休止でサポートされるプロビジョニングスキームに関するサービスオファリングの更新

- 1. Set-ProvSchemeコマンドを実行します。たとえば、
	- 1 Set-ProvScheme -ProvisioningSchemeName <String> -ServiceOffering < String> 2 <!--NeedCopy-->

サービス提供に互換性がない場合、システムは例外メッセージを表示します。

休止をサポートするマシンカタログの更新

休止をサポートしていないマシンカタログを使用して既存のマシンカタログを更新しようとすると、更新が失敗し、 該当するエラーメッセージが表示されます。

休止状態の **VM** の電源管理

休止状態の VM に対して実行できる電源管理操作は、次のとおりです:

- 1. VM を実行状態から一時停止にする。
- 2. VM を一時停止状態から再開する。
- 3. VM を一時停止状態から再起動する。

# **Azure VM** の電源管理

April 30, 2024

必要な権限については、「必要な Azure 権限」を参照してください。

**Azure** のオンデマンド[プロビジョニング](https://docs.citrix.com/ja-jp/citrix-virtual-apps-desktops/install-configure/connections/connection-azure-resource-manager#required-azure-permissions)

Azure のオンデマンドプロビジョニングでは、VM は、プロビジョニング完了後、Citrix Virtual Apps and Desktops で電源投入操作が開始されたときにのみ作成されます。

MCS を使用して Azure Resource Manager でマシンカタログを作成する場合、Azure のオンデマンドプロビジョ ニング機能は次のことを実現します:

- ストレージコストを削減する。
- カタログ作成を高速化する

MCS カタログを作成すると、Azure Portal にリソースグループ内のネットワークセキュリティグループ、ネットワ ークインターフェイス、基本イメージ、ID ディスクが表示されます。

Azure Portal では、Citrix Virtual Apps and Desktops が VM の電源投入操作を開始するまで、その VM は表示さ れません。次のような違いがある 2 種類のマシンがあります:

- プールされたマシンの場合、オペレーティングシステムのディスクとライトバックキャッシュは、VM が存在 する場合にのみ存在します。プールされたマシンをコンソールでシャットダウンすると、VM は Azure Portal に表示されません。マシンを定期的に(たとえば、勤務時間外に)シャットダウンすると、ストレージコスト を大幅に節約できます。
- 専用マシンでは、VM の初回電源投入時にオペレーティングシステムのディスクが作成されます。Azure Portal の VM は、マシン ID が削除されるまでストレージに残ります。専用マシンをコンソールでシャットダ ウンすると、VM は引き続き Azure Portal に表示されます。

注:

オンデマンドプロビジョニング機能(「レガシー」カタログ)が廃止される前に作成された Azure カタログのサ

ポートは廃止されます。したがって、Azure レガシーカタログ VM を再作成してください。カタログはオンデ マンドとしてプロビジョニングされるため、ストレージコストが節約されます。

# 電源を入れ直したときにプロビジョニングされた仮想マシンを保持する

電源を入れ直したときに、プロビジョニングされた仮想マシンを保持するかどうかを選択します。PowerShell パラメーターNew-ProvScheme CustomPropertiesを使用します。このパラメーターではプロパテ ィPersistVmを追加することができ、これを使用して、電源を入れ直したときにプロビジョニングされた仮想マ シンが保持されるかどうかを指定できます。PersistVmプロパティを **true** に設定して、電源がオフのときに仮 想マシンが保持されるように設定するか、プロパティを **false** に設定して、電源がオフのときに仮想マシンが保持さ れないように設定します。

注:

PersistVmプロパティは、CleanOnBootおよびUseWriteBackCacheのプロパティが有効なプ ロビジョニングスキームにのみ適用されます。非永続仮想マシンにPersistVmプロパティが指定されていな い場合、非永続仮想マシンは電源がオフのときに Azure 環境から削除されます。

次の例では、New-ProvScheme CustomPropertiesパラメーターでPersistVmプロパティが **true** に設定されています:

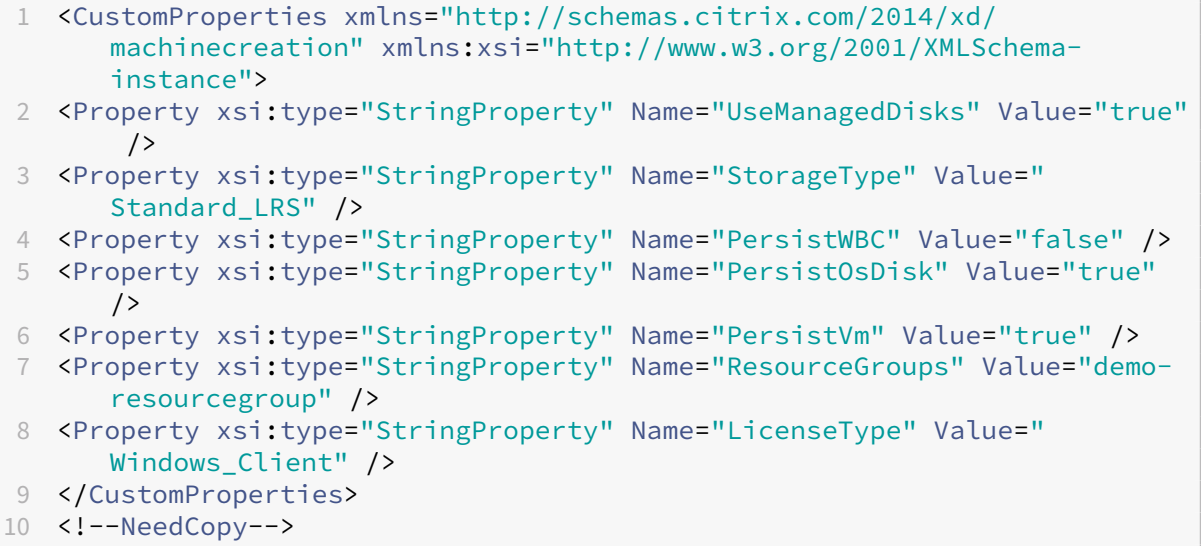

次の例では、New-ProvScheme CustomPropertiesパラメーターでPersistVMを **true** に設定する ことで、ライトバックキャッシュが維持されます:

```
1 New-ProvScheme
2 -AzureAdJoinType "None"
3 -CleanOnBoot
4 -CustomProperties "<CustomProperties xmlns=`"http://schemas.citrix.com
       /2014/xd/machinecreation`" xmlns:xsi=`"http://www.w3.org/2001/
       XMLSchema-instance`"><Property xsi:type=`"StringProperty`" Name=`"
```
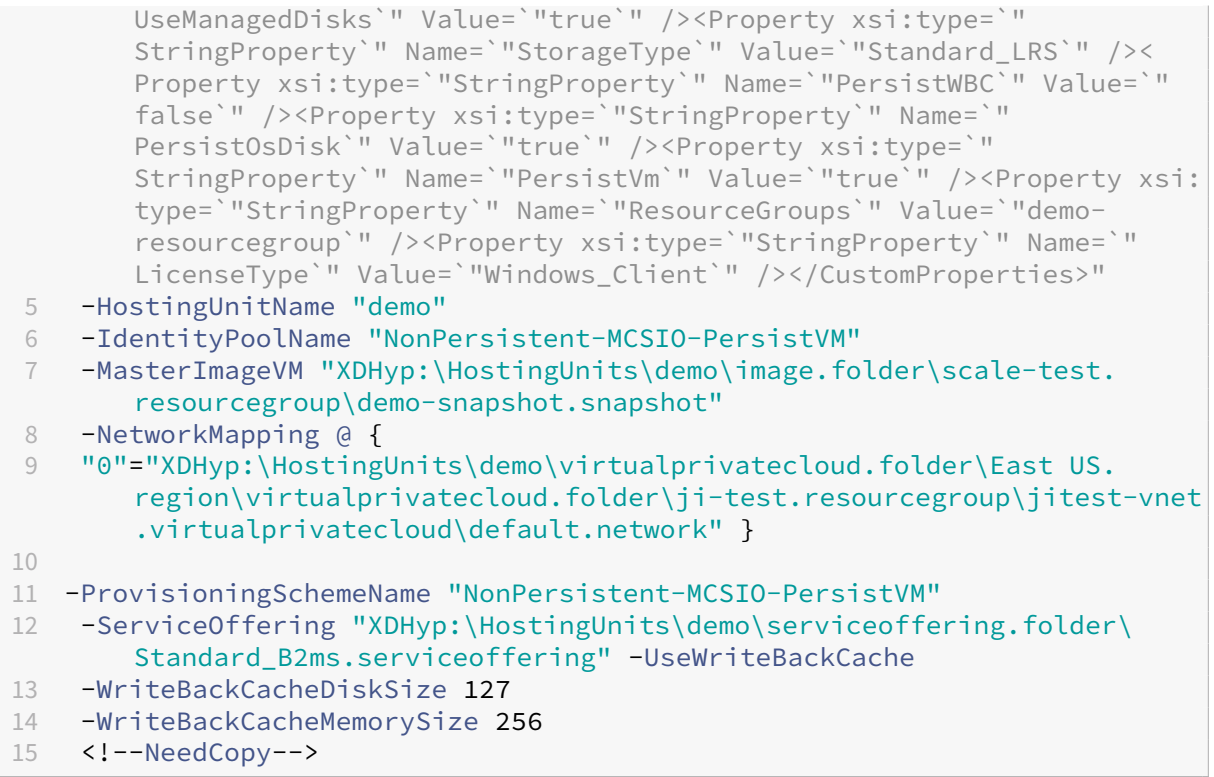

# ヒント:

PersistVmプロパティは、プロビジョニングされた仮想マシンを保持するかどうかを決定します。 PersistOsdiskプロパティは、OS ディスクを永続化するかどうかを決定します。プロビジョニングされ た仮想マシンを保持するには、最初に OS ディスクを保持します。仮想マシンを削除する前に OS ディスクを 削除しないでください。PersistVmパラメーターを指定せずにPersistOsdiskプロパティを使用する ことができます。

ストレージの種類の変更に失敗したときの電源投入時の動作をカスタマイズする

電源をオンにした際に、Azure での障害が原因で、管理対象ディスクのストレージの種類が目的の種類に変更されな いことがあります。この場合、VM はオフのままになり、エラーメッセージが送信されます。ただし、設定した種類 にストレージを復元できない場合でも、VM の電源をオンにするか、VM の電源をオフのままにするかを選択できま す。

- カ ス タ ム プ ロ パ テ ィ のFailSafeStorageTypeを **true**(デ フ ォ ル ト 設 定) に す る か、New-ProvSchemeまたはSet-ProvSchemeコマンドで値を指定しない場合:
	- **–** 電源投入時、VM が正しくないストレージの種類でオンになります。
	- **–** シャットダウン時、VM が正しくないストレージの種類でオフのままになります。
- New-ProvSchemeまたはSet-ProvSchemeコマンドでカスタムプロパティのFailSafeStorageType を **false** にした場合:
- **–** 電源投入時、VM が正しくないストレージの種類でオフのままになります。
- **–** シャットダウン時、VM が正しくないストレージの種類でオフのままになります。

マシンカタログを作成するには:

- 1. PowerShell ウィンドウを開きます。
- 2. asnp citrix\*を実行し、Citrix 固有の PowerShell モジュールをロードします。
- 3. ID プールをまだ作成していない場合は作成します。
- 4. New-ProvSchemeにカスタムプロパティを追加します。例:

```
1 New-ProvScheme -HostingUnitName "Azure-Resources-1" -
      IdentityPoolName "name" -InitialBatchSizeHint 1
2 -MasterImageVM "XDHyp:\HostingUnits\Azure-Resources-1\image.folder
      \abc.resourcegroup\def.snapshot"
3 -NetworkMapping @{
4 "0"="XDHyp:\HostingUnits\Azure-Resources-1\ght.folder\abc.
       resourcegroup\abc-vnet.virtualprivatecloud\default.network" }
5
6 -ProvisioningSchemeName "name"
7 -ServiceOffering "XDHyp:\HostingUnits\Azure-Resources-1\
      serviceoffering.folder\Standard_DS2_v2.serviceoffering"
8 -CustomProperties "<CustomProperties xmlns=`"http://schemas.citrix
      .com/2014/xd/machinecreation`" xmlns:xsi=`"http://www.w3.org
      /2001/XMLSchema-instance`">
9 <Property xsi:type=`"StringProperty`" Name=`"StorageType`" Value=`
      "Premium_LRS`" />
10 <Property xsi:type=`"StringProperty`" Name=`"StorageTypeAtShutdown
      `" Value=`"Standard_LRS`" />
11 <Property xsi:type=`"StringProperty`" Name=`"FailSafeStorageType`"
       Value=`"true`" />
12 </CustomProperties>"
13 <!--NeedCopy-->
```
5. マシンカタログを作成します。Remote PowerShell SDK を使用してカタログを作成する方法については、 https://developer‑docs.citrix.com/projects/citrix‑virtual‑apps‑desktops‑sdk/en/latest/creati ng‑a‑catalog/を参照してください。

既存の[マシンカタログを更新してカスタムプロパティの](https://developer-docs.citrix.com/projects/citrix-virtual-apps-desktops-sdk/en/latest/creating-a-catalog/)FailSafeStorageTypeを含めるようにします。この 更新は[、既存の](https://developer-docs.citrix.com/projects/citrix-virtual-apps-desktops-sdk/en/latest/creating-a-catalog/) VM には影響しません。

1. Set-ProvSchemeコマンドでカスタムプロパティを更新します。例:

1 Set-ProvScheme -ProvisioningSchemeName <String> -CustomProperties " 2 <CustomProperties xmlns=`"http://schemas.citrix.com/2014/xd/ machinecreation`" xmlns:xsi=`"http://www.w3.org/2001/XMLSchemainstance`"> 3 <Property xsi:type=`"StringProperty`" Name=`"StorageType`" Value=`" Premium\_LRS`" />

```
4 <Property xsi:type=`"StringProperty`" Name=`"IdentityDiskStorageType
        `" Value=`"Premium_LRS`" />
5 <Property xsi:type=`"StringProperty`" Name=`"FailSafeStorageType`"
        Value=`"false`" />
6 </CustomProperties>"
7 <!--NeedCopy-->
```
Set‑ProvScheme で行った変更を既存の VM に適用するには、-StartsNowおよび-DurationInMinutes -1パラメーターを指定したSet-ProvVMUpdateTimeWindowコマンドを実行します。

1. Set-ProvVMUpdateTimeWindowコマンドを-StartsNowおよび-DurationInMinutes -1パラメーターとともに実行します。例:

```
1 Set-ProvVMUpdateTimeWindow -ProvisioningSchemeName my-catalog -
     VMName <List-Of-Vm-Names> -StartsNow -DurationInMinutes -1
2 <!--NeedCopy-->
```
2. VM を再起動します。

# 休止状態対応 **VM** の作成(**Technical Preview**)

Azure 環境では、休止状態をサポートする MCS マシンカタログを作成できます。この機能を使用すると、VM を一 時停止し、ユーザーが再度サインインしたときに VM の以前の状態に再接続できます。

休止状態機能は以下に適用されます:

- シングルセッション OS
- 永続的および非永続的な VM
- 静的およびランダム (プール) VDI デスクトップ

VDI デスクトップが静的かランダムかに関係なく、VM を休止状態にした後に同じセッションを再開できます。

このセクションでは、以下を参照してください:

- 前提条件
- 制限事項
- 休止状態対応マシンカタログを作成および管理する
- [既存の休止](https://docs.citrix.com/ja-jp/citrix-virtual-apps-desktops/install-configure/power-management/power-manage-azure-vms.html#prerequisites-to-use-hibernation)状態対応 VM のマシンカタログを作成する
- [MCS](https://docs.citrix.com/ja-jp/citrix-virtual-apps-desktops/install-configure/power-management/power-manage-azure-vms.html#limitations) でプロビジョニングされた既存の VM で休止状態を有効にする
- [休止状態のプロパティを確認する](https://docs.citrix.com/ja-jp/citrix-virtual-apps-desktops/install-configure/power-management/power-manage-azure-vms.html#create-and-manage-a-hibernation-capable-machine-catalog)
- VM [の電源管理\(手動および自動\)](https://docs.citrix.com/ja-jp/citrix-virtual-apps-desktops/install-configure/power-management/power-manage-azure-vms.html#create-a-machine-catalog-for-managing-existing-hibernation-capable-vms)

休止状態を使用するための前提条件

休止状態を使用するには、次のタスクを必ず完了してください:

- Azure サブスクリプションの機能を有効にします。「サブスクリプションの休止機能の有効化」を参照してく ださい。
- Windows と Linux の両方のマスターイメージに Azure VM エージェントをインストールします。Windows イメージのページファイルは一時ディスク上に置く[ことができます。マシンカタログで休止状](https://learn.microsoft.com/ja-jp/azure/virtual-machines/hibernate-resume?tabs=osLimitsLinux%2CenablehiberPortal%2CcheckhiberPortal%2CenableWithPortal%2CcliLHE%2CUbuntu18HST%2CPortalDoHiber%2CPortalStatCheck%2CPortalStartHiber%2CPortalImageGallery#enabling-hibernation-feature-for-your-subscription)態が有効になっ ている場合、MCS はページファイルの場所を基本ディスクの「C:」ドライブに設定します。
- MCS は、生成されたリソースの休止状態プロパティを自動的に設定します。休止状態をサポートするために マスターリソースのプロパティを構成する必要はありません。
- 休止状態をサポートする VM サイズをサブスクリプションで使用します。
- VM が休止機能を継承できるように、休止状態対応マシンプロファイル(VM またはテンプレートスペック)を 作成します。VM を作成するには、「休止機能の使用を開始する」を参照してください。

注:

Microsoft については、休止状[態が有効な](https://learn.microsoft.com/ja-jp/azure/virtual-machines/hibernate-resume?tabs=osLimitsLinux%2CenablehiberPortal%2CcheckhiberPortal%2CenableWithPortal%2CcliLHE%2CUbuntu18HST%2CPortalDoHiber%2CPortalStatCheck%2CPortalStartHiber%2CPortalImageGallery#getting-started-with-hibernation) VM を OS ディスクから展開できます。この機能は現在、特 定のリージョンでサポートされており、間もなくすべてのリージョンで利用できるようになる予定です。 詳しくは、「休止機能が有効な VM を OS ディスクからデプロイする」を参照してください。

- テンプレートスペックを作成するには、次の手順を実行します:
	- 1. Azure Portal を開きます。テンプレートで使用する構成の VM を選択します。左側のペインで [テン プレートのエクスポート]を選択します。
	- 2.[パラメーターを含める]チェックボックスをオフにします。コンテキストをコピーし、JSON ファイル として保存します(例:VMExportTemplate.json)。
	- 3. テンプレートのパラメーターhibernationEnabledが**true**であることを確認してください。パ ラメーターが**true**ではない場合は、使用した VM 構成を確認してください。サポートされる VM サイ ズをテンプレートファイルで指定できます。ただし、カタログの作成時にマシンのサイズを指定するこ ともできます。
	- 4. ネットワークインターフェイスリソースのテンプレートを JSON ファイルVMExportTemplate .jsonに追加します。その結果、2 つのリソースを持つ ARM テンプレートファイルが作成されま す。
	- 5.[**Azure Portal**]**>**[テンプレートスペック]**>**[テンプレートのインポート]**>**[ローカルテンプレート ファイルを選択]を選択して、このテンプレートファイルを ARM テンプレートスペックとしてインポ ートします。
	- 6. ARM テンプレートスペックを作成したら、マシンプロファイルとして使用できます。

注:

Citrix Studio と同期するまでに数分かかる場合があります。

詳しくは、Microsoft のドキュメント「休止状態を使用するための前提条件」を参照してください。

#### 制限事項

- シングルセッション OS マシンカタログ (永続的および非永続的)のみがサポートされます。
- エフェメラル OS ディスクと MCS I/O 機能は Azure の休止状態をサポートしていません。
- Windows の自動更新中に休止機能が失敗する場合があります。

詳しくは、Microsoft のドキュメントを参照してください。

休止状態[対応マシンカタログを作成およ](https://learn.microsoft.com/ja-jp/azure/virtual-machines/hibernate-resume?tabs=osLimitsLinux%2CenablehiberPortal%2CcheckhiberPortal%2CenableWithPortal%2CcliLHE%2CUbuntu18HST%2CPortalDoHiber%2CPortalStatCheck%2CPortalStartHiber%2CPortalImageGallery)び管理する

休止状態対応 VM を作成するために、以下を使用して休止状態対応マシンカタログを作成および管理できます:

- Web Studio、または
- PowerShell コマンド

### **Web Studio** でのカタログの作成

- 1. [マシンカタログの作成]を選択します。カタログ作成ウィザードが開きます。
- 2.[マシンの種類]ページで、このカタログのマシンの種類 [シングルセッション **OS**]を選択します。
- 3.[マシン管理]ページで、次のように設定を選択します:
	- a) 電源管理されているマシン(仮想マシン、ブレード **PC** など)を選択します。
	- b)[**Citrix Machine Creation Services**(**MCS**)]を選択します。
- 4. [デスクトップエクスペリエンス]ページで、必要に応じてランダムまたは静的なデスクトップエクスペリエン スを選択します。
- 5. [イメージ]ページで、マスターイメージを選択します。[マシンプロファイルを使用する]チェックボックス を選択し、休止状態をサポートするマシンプロファイルを選択します。ヒントをクリックすると、マシンプロ ファイルが休止状態をサポートしているかどうかがわかります。
- 6.[ストレージとライセンスの種類]ページで、このカタログに使用するストレージとライセンスを選択します。
- 7.[仮想マシン]ページで、仮想マシンの数、仮想マシンのサイズ、およびアベイラビリティ ゾーンを選択します。 注:

休止状態をサポートするマシンサイズは、選択のためにのみ表示されます。

- 8.[**NIC**]ページで、仮想マシンで使用する NIC を追加します。
- 9.[ディスク設定]ページで、ライトバックキャッシュディスクのストレージの種類とサイズを選択します。
- 10.[リソースグループ]ページで、仮想マシンをプロビジョニングするリソースグループを選択します。
- 11.[マシン **ID**]ページで、[新しい **Active Directory** アカウントを作成する]を選択します。次に、アカウント の名前付けスキームを指定します。
- 12.[ドメイン資格情報]ページで、[資格情報の入力]をクリックします。ドメイン資格情報を入力して、ターゲッ トの Active Directory ドメインでアカウント作成を実行します。
- 13.[概要]ページで、マシンカタログの名前を入力し、[完了]をクリックします。

MCS マシンカタログの作成が完了したら、カタログ一覧でカタログを見つけて、「テンプレートのプロパティ]タブ をクリックします。パラメーター **Hibernation** の値は **Supported** である必要があります。

マシンカタログを編集する場合は、次の制限を考慮してください:

- 現在のマシンカタログが休止状態をサポートしている場合、次のことはできません:
	- **–** VM サイズを休止状態に対応しないサイズに変更する。
	- **–** マシンプロファイルを休止状態に対応しないプロファイルに変更する。
- 現在のマシンカタログが休止状態をサポートしていない場合、次のことはできません:
	- **–** 現時点で、Web Studio を使用してマシンプロファイルを休止状態対応プロファイルに変更すること。 ただし、これは PowerShell コマンドを使用して行うことができます。「MCS でプロビジョニングされ た既存の VM で休止状態を有効にする」を参照してください。

既存の休止状態対応の **VM** を管理するためのマシンカタログを作成する 既に休止状態対応の VM があり、それらを 一時停止して再開したい場合は、マシンカタログを作成して、電源管理のためにそれらの VM をインポートします。

注:

休止状態対応の VM と休止状態に対応できない VM の両方を含むマシンカタログを作成できます。ただし、休 止状態関連の機能が必要な場合は、休止状態対応の VM のみを含むマシンカタログを作成する必要があります。

Web Studio を使用して既存の休止状態対応の VM のカタログを作成するには、画面上の指示に従って手順を完了 し、次の主要な設定に注意してください:

- 1.[マシン管理]ページで、[電源管理されているマシン]を選択し、マシンを展開する方法として [ほかのサー ビスまたはテクノロジ]を選択します。
- 2.[仮想マシン]ページで、休止状態対応の VM のみを追加またはインポートします。

**PowerShell** コマンドを使用してマシンカタログを作成する 休止状態を使用するための要件をすべて満たしたら、 New-ProvSchemeコマンドを使用して休止状態対応のマシンカタログを作成できます。Remote PowerShell SDK を使用してカタログを作成する方法については、「New‑ProvScheme」を参照してください。

カタログの作成中に、次の PowerShell コマンドを使用して、VM サイズとマシンプロファイルが休止状態をサポー トしているかどうかを確認できます:

• VM サイズについては、次のコマンドを実行し、プロパティsupportsHibernationが **True** であるか どうかを確認します。例:

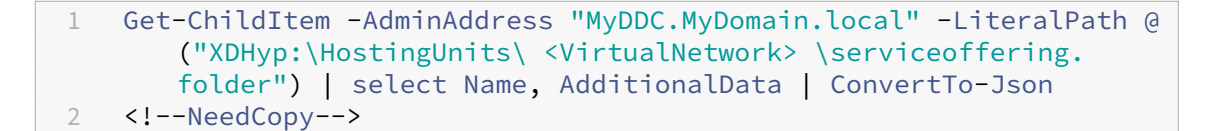

• マシンプロファイルについては、次のコマンドを実行し、プロパティsupportsHibernationが **True** であるかどうかを確認します。例:

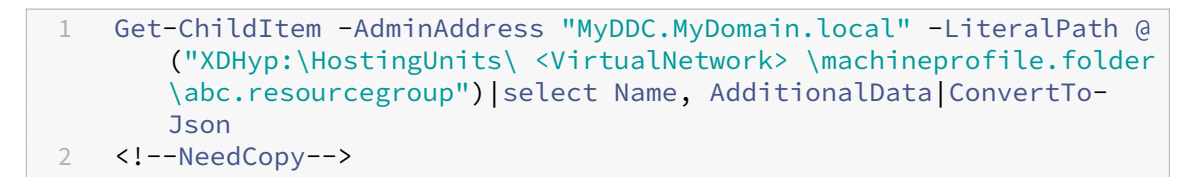

マシンカタログを編集する場合は、次の制限を考慮してください:

- 現在のマシンカタログが休止状態をサポートしている場合、次のことはできません:
	- **–** VM サイズを休止状態に対応しないサイズに変更する
	- **–** マシンプロファイルを休止状態に対応しないプロファイルに変更する
- 現在のマシンカタログが休止状態をサポートしていない場合、次のことはできません:
	- **–** 現時点で、Web Studio を使用してマシンプロファイルを休止状態対応プロファイルに変更すること。 ただし、これは PowerShell コマンドを使用して行うことができます。「MCS でプロビジョニングされ た既存の VM で休止状態を有効にする」を参照してください。

Remote PowerShell SDK を使用してカタログの VM サイズとマシンプロファイルを変更する方法については、 https://developer‑docs.citrix.com/projects/citrix‑virtual‑apps‑desktops‑sdk/en/latest/MachineCre ation/Set‑ProvScheme/を参照してください。

**MCS** [でプロビジョニングされた既存の](https://developer-docs.citrix.com/projects/citrix-virtual-apps-desktops-sdk/en/latest/MachineCreation/Set-ProvScheme/) **VM** で休止状態を有効にする

以下の既存のもので Azure 休止状態を有効にできます:

- 一時ディスクを使用せずに作成された、Windows MCS によってプロビジョニングされたマシンカタログの VM。
- 一時ディスクを使用して、または使用せずに作成された、Linux MCS によってプロビジョニングされたマシ ンカタログの VM。

注:

- MCS によってプロビジョニングされた既存の VM には、Azure VM エージェントがインストールされて いる必要があります。
- 現在、この機能を有効にするには PowerShell コマンドのみを使用できます。

これを行うには、以下の手順に従います:

- 1. **PowerShell** ウィンドウを開きます。
- 2. asnp citrix\*を実行し、Citrix 固有の PowerShell モジュールをロードします。
- 3. 既存のマシンの構成を確認します。例:

```
1 Get-ProvScheme | select ProvisioningSchemeName,
     ProvisioningSchemeVersion
```
- 2 <!--NeedCopy-->
- 4. Set-ProvSchemeコマンドを使用して、このマシンカタログで休止状態を有効にします。例:

```
1 Set-ProvScheme -provisioningSchemeName xxxx
```
- 2 -machineprofile <path-to-machineprofile-with-hibernation-enabled>
- 3 -serviceoffering "XDHyp:\HostingUnits\msc-dev\serviceoffering.
	- folder\Standard\_D4as\_v5.serviceoffering"
- 4 <!--NeedCopy-->
- 5. マシンカタログ内の既存の VM で更新を要求します。

```
1 Set-ProvVMUpdateTimeWindow -ProvisioningSchemeUid xxxx -VMName <
     String[]
```
2 <!--NeedCopy-->

6. VM を再起動して、既存の VM での更新をトリガーします。例:

```
1 New-BrokerHostingPowerAction -machinename "<name>" -Action Restart
2 <!--NeedCopy-->
```
休止状態のプロパティを確認する

PowerShell コマンドを使用して、マシンカタログ、VM、およびブローカーマシンの休止状態プロパティを確認で きます:

• プロビジョニングスキームの休止状態プロパティを確認するには、次の PowerShell コマンドを実行します。 HibernationEnabled パラメーターはTrueである必要があります。

```
1 (Get-ProvScheme -provisioningSchemeName <YourSchemeName>).
      VMMetadata -join "" | ConvertFrom-Json | Select
      HibernationEnabled
2 <!--NeedCopy-->
```
• プロビジョニング VM の休止状態プロパティを確認するには、次の PowerShell コマンドを実行します。 SupportsHibernation パラメーターはTrueである必要があります。

```
1 (Get-ProvVM -VMName <YourVMName>).CustomVmData | ConvertFrom-Json
       | Select SupportsHibernation
2 <!--NeedCopy-->
```
• ブローカーマシンの休止状態を確認するには、次の PowerShell コマンドを実行します。電源操作の [一時 停止]および [再開]は休止機能を示します。

```
1 (Get-BrokerMachine -MachineName <YourMachineName>).
      SupportedPowerActions
2 <!--NeedCopy-->
```
休止状態対応の **VM** の電源管理

休止状態対応の VM に対して実行できる電源管理操作は、次のとおりです:

- VM を実行状態から一時停止にする
- VM を一時停止状態から再開する
- VM を一時停止状態から強制的にシャットダウンする
- VM を一時停止状態から強制的に再起動する

詳しくは、以下を参照してください:

- 一時停止
- 再開

一時停止 次のいずれかの方法を使用して VM を一時停止できます:

- Web Studio を使用して手動で行う
- タイムアウトポリシーを使用して自動的に行う:詳しくは、「その他の設定」を参照してください。

VM を手動で一時停止するには:

1. VM を右クリックし、[一時停止]を選択します。[はい]を[クリックしてア](https://docs.citrix.com/ja-jp/citrix-daas/manage-deployment/autoscale/schedule-based-and-load-based-settings#miscellaneous-settings)クションを確認します。[電源の状 態]が [一時停止中]から [一時停止]に変わります。

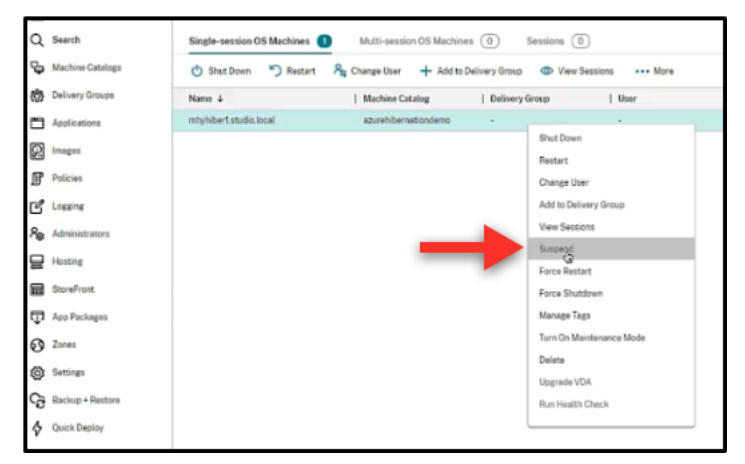

Azure Portal で VM のステータスを確認できます。

# Citrix Virtual Apps and Desktops 7 2402 LTSR

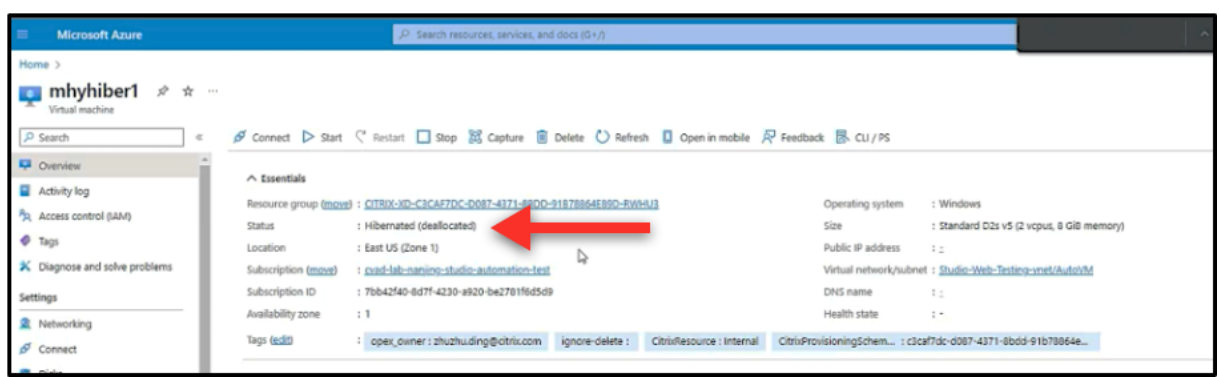

再開 休止状態の VM を再開するには、次のいずれかの方法を使用します:

### • 手動:

**–** 管理者は、Web Studio を使用して VM を再開できます。

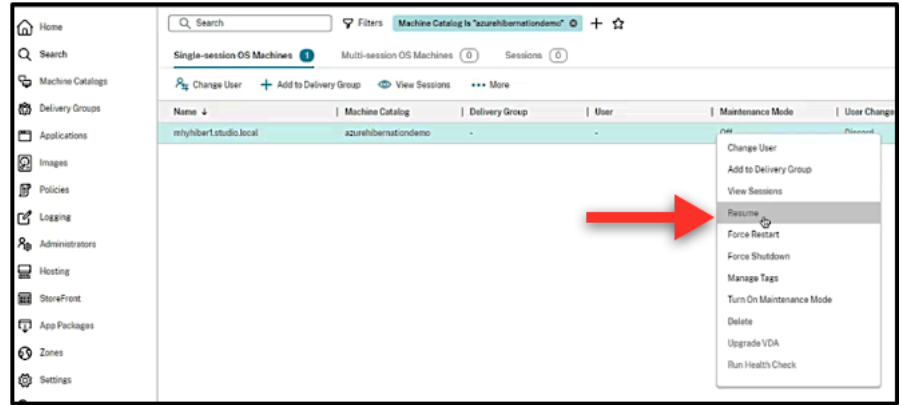

**–** エンドユーザーは、デスクトップアイコンをクリックすると、Citrix Workspace メニューを使用して VM を起動できます。

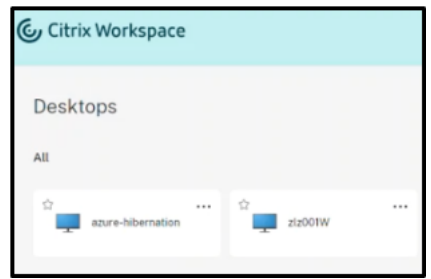

• 自動:

**–** ピーク時間を正しく構成すると、Autoscale は休止状態のマシンの電源を自動的にオンにします。タイ ムスケジュールをクリックすると、ピーク時間を 30 分間隔で設定できます。青いフレームは、それぞれ ピーク時間としてマークされた時間枠を表します。ピーク時間には、連続した時間枠と連続しない時間 枠があります。

\* 連続した時間枠

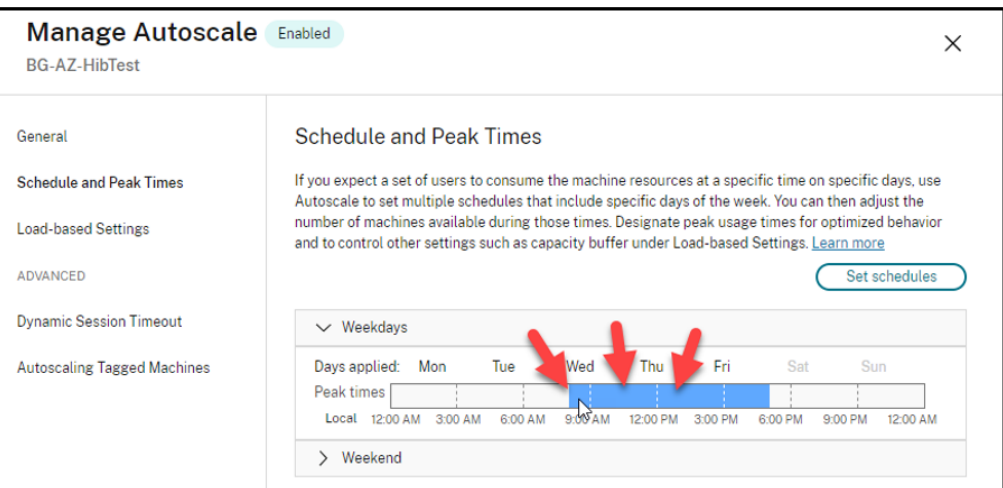

# \* 連続しない時間枠

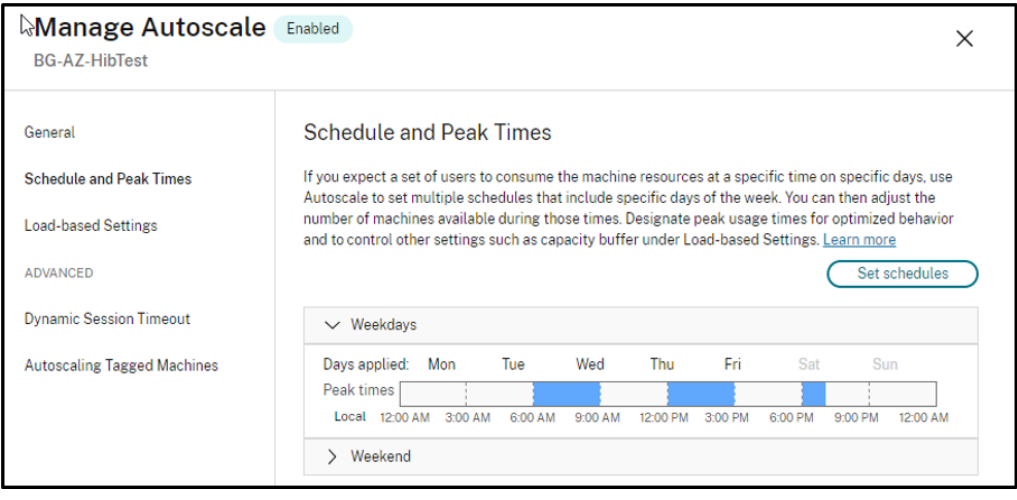

注:

[**Autoscale** の管理]**>**[負荷ベースの設定]で、[アクション]が [一時停止]として構成されている場合は、 そのデリバリーグループ内のすべての VM に休止機能があることを確認してください。休止機能がないと、休 止状態にできない VM は引き続き実行されます。

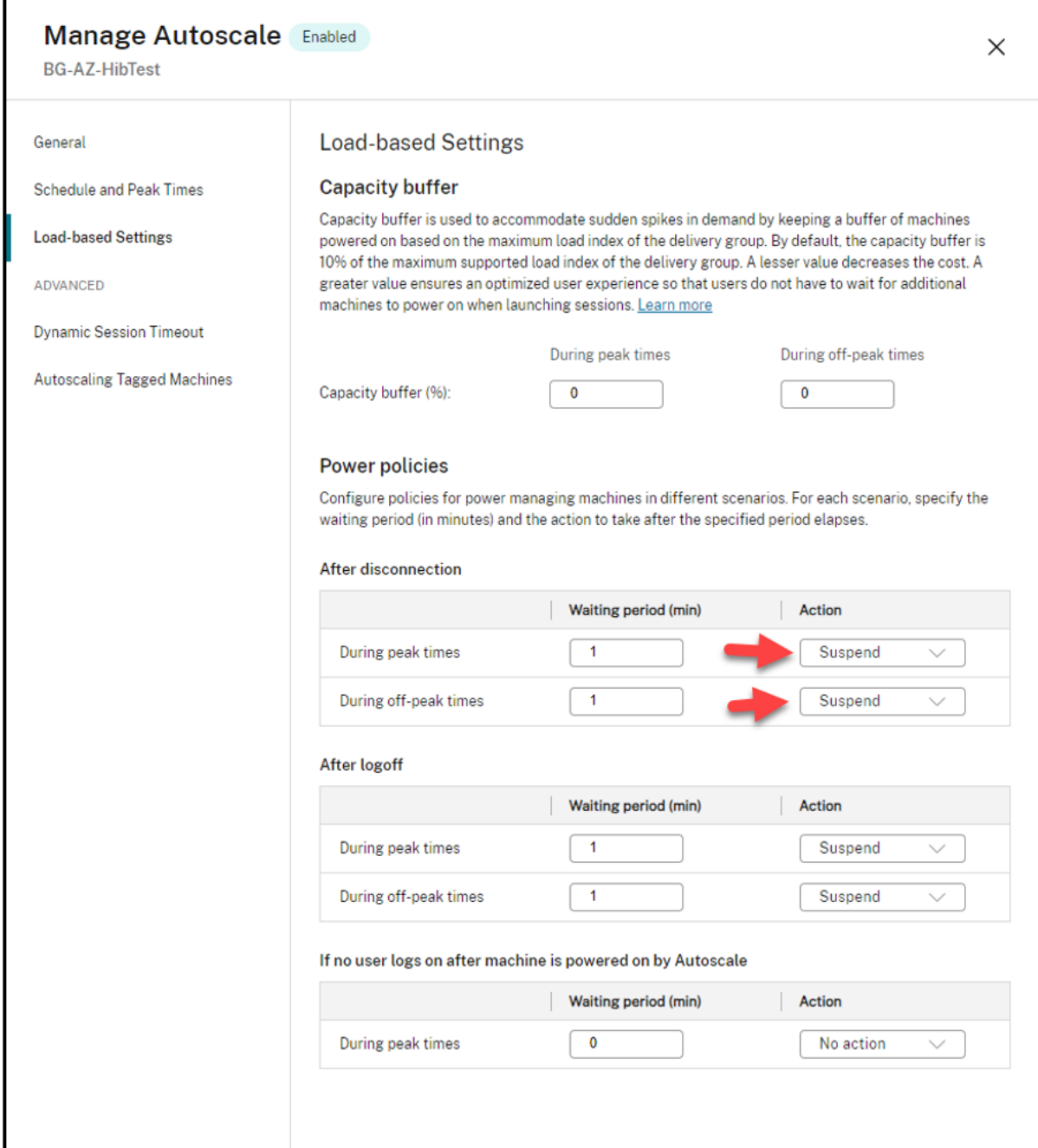

# 追加情報

Citrix Azure の休止状態について詳しくは、Citrix Tech Zone の記事を参照してください。

セキュリティポリシー

August 9, 2023

この記事では、サポートされているさまざまなクラウドサービスのセキュリティ機能について説明します。セキュリ ティ機能には以下が含まれます:

- セキュリティグループ
- セキュアブート
- 暗号化機能

セキ[ュリティグ](https://docs.citrix.com/ja-jp/citrix-virtual-apps-desktops/install-configure/security-policies/encryption-capabilities.html)ループ

August 9, 2023

セキュリティグループは、仮想ネットワーク内のリソース間のネットワークトラフィックをフィルター処理するため のセキュリティ規則のグループです。セキュリティ規則は、さまざまなリソースの種類に対する受信ネットワークト ラフィック、または送信ネットワークトラフィックを許可または拒否します。各規則は、次のプロパティを指定しま す:

- Name: ネットワークセキュリティグループ内の一意の名前
- Priority:規則は優先度順に処理されます。数値が小さいほど優先度が高いため、数値が小さいほど大きい数 値より先に処理されます
- Source または Destination: 任意の、または個別の IP アドレス、クラスレスドメイン間ルーティング (CIDR)ブロック(たとえば、10.0.0.0/24)、サービスタグ、またはアプリケーションセキュリティグループ
- Protocol:各セキュリティグループの規則を追加する際の基準となるプロトコル
- Direction:規則が受信または送信トラフィックに適用されるかどうか
- Port range: 個別のポートまたはポートの範囲を指定できます
- Action:許可または拒否

サポートされているハイパーバイザーについて詳しくは、次を参照してください:

- AWS のセキュリティグループ
- Microsoft Azure のセキュリティグループ
- Google Cloud Platform のセキュリティグループ

# **AWS** [のセキュリティグループ](https://docs.citrix.com/ja-jp/citrix-virtual-apps-desktops/install-configure/security-policies/security-group.html#security-groups-in-microsoft-azure)

セキュリティグループは、VPC 内のインスタンスのトラフィックを制御する仮想ファイアウォールとして機能しま す。セキュリティグループにルールを追加することで、パブリックサブネット内のインスタンスがプライベートサブ ネット内のインスタンスと通信できるようになります。また、これらのセキュリティグループを仮想プライベートク ラウド内の各インスタンスに関連付けることもできます。受信規則はインスタンスへの受信トラフィックを制御し、 送信規則はインスタンスからの送信トラフィックを制御します。

イメージの準備中のネットワーク設定について詳しくは、「イメージの準備中のネットワーク設定」を参照してくださ い。

インスタンスを起動するときに、1 つまたは複数のセキュリティグループを指定できます。セキュリティグループを 構成するには、「セキュリティグループの構成」を参照し[てください。](https://docs.citrix.com/ja-jp/citrix-virtual-apps-desktops/install-configure/machine-catalogs-create/create-machine-catalog-aws.html#network-setting-during-image-preparation)

# **Microsoft Azure** [のセキュリティグルー](https://docs.citrix.com/ja-jp/citrix-virtual-apps-desktops/install-configure/install-prepare/aws.html#task-2-configure-security-groups)プ

Citrix Virtual Apps and Desktops は、Azure のネットワークセキュリティグループをサポートします。ネットワ ークセキュリティグループは、サブネットに関連付けられることが想定されています。詳しくは、「ネットワークセキ ュリティグループ」を参照してください。

ネットワークセキュリティグループについて詳しくは、「Azure Resource Manager イメージを使用してマシンカ タログを作成する」を参照してください。

# **[Google Cloud](https://docs.citrix.com/ja-jp/citrix-virtual-apps-desktops/install-configure/machine-catalogs-create/create-machine-catalog-citrix-azure.html#create-a-machine-catalog-using-an-azure-resource-manager-image-in-web-studio) Platform** のセキュリティグルー[プ](https://docs.citrix.com/ja-jp/citrix-virtual-apps-desktops/install-configure/machine-catalogs-create/create-machine-catalog-citrix-azure.html#create-a-machine-catalog-using-an-azure-resource-manager-image-in-web-studio)

マシンカタログの準備中に、カタログのマスターイメージシステムディスクとして機能するマシンイメージが準備さ れます。このプロセスが発生すると、ディスクは一時的に仮想マシンに接続されます。この VM は、すべての受信 および送信ネットワークトラフィックが禁止された、分離された環境で実行する必要があります。これは、2 つの deny‑all ファイアウォール規則によって実現されます。詳しくは、「ファイアウォール規則」を参照してください。

セキュアブート

### April 30, 2024

セキュアブートは、信頼できるソフトウェアのみがシステムの起動に使用されるように設計されています。ファーム ウェアには、信頼できる証明書のデータベースがあり、ロードするイメージがいずれかの信頼できる証明書によって 署名されていることを確認します。そのイメージがさらに別のイメージをロードする場合、その別のイメージも同じ 方法で確認する必要があります。vTPM は、従来の物理 TPM モジュールを仮想化したソフトウェアインスタンスで す。vTPM は、仮想マシンのブートチェーン全体(UEFI、OS、システム、およびドライバー)を測定することによ り、構成証明を有効にします。

サポートされているクラウドサービスについて詳しくは、以下を参照してください:

- Google Cloud Platform でのセキュアブート
- Microsoft Azure でのセキュアブート

• VMware でのセキュアブート

### **Goo[gle Cloud Platform](https://docs.citrix.com/ja-jp/citrix-virtual-apps-desktops/install-configure/security-policies/secure-boot.html#secure-boot-in-vmware)** でのセキュアブート

シールドされた仮想マシンを GCP でプロビジョニングできます。シールドされた仮想マシンは、セキュアブート、仮 想トラステッドプラットフォームモジュール、UEFI ファームウェア、整合性監視などの高度なプラットフォームセ キュリティ機能を使用して、Compute Engine インスタンスの検証可能な整合性を提供する一連のセキュリティ制 御によって強化されます。

PowerShell を使用してシールドされた VM でカタログを作成する方法について詳しくは、「PowerShell を使用し てシールドされた VM でカタログを作成する」を参照してください。

注:

マスターイメージに Windows 11 をインストールする場合は、マスターイメージの作成[プロセス中に](https://docs.citrix.com/ja-jp/citrix-virtual-apps-desktops/install-configure/machine-catalogs-create/create-machine-catalog-gcp.html#use-powershell-to-create-a-catalog-with-shielded-vm) vTPM [を有効にする必要があります。また、マシ](https://docs.citrix.com/ja-jp/citrix-virtual-apps-desktops/install-configure/machine-catalogs-create/create-machine-catalog-gcp.html#use-powershell-to-create-a-catalog-with-shielded-vm)ンプロファイルソース(VM またはインスタンステンプレート)で vTPM を有効にする必要があります。単一テナントノードで Windows 11 VM を作成する方法については、「単 一テナントノードに Windows 11 VM を作成する」を参照してください。

### **Mi[crosoft Azure](https://docs.citrix.com/ja-jp/citrix-virtual-apps-desktops/install-configure/machine-catalogs-create/create-machine-catalog-gcp#create-windows-11-vms-on-the-sole-tenant-node)** でのセキュアブート

Azure 環境で、トラステッド起動を有効にしたマシンカタログを作成できます。Azure では、第 2 世代 VM のセキュ リティをシームレスに向上させる方法として、トラステッド起動が提供されています。トラステッド起動は、高度か つ永続的な攻撃手法からの保護を提供します。トラステッド起動の根底にあるのは、VM のセキュアブートです。ト ラステッド起動は、vTPM を使用してクラウドによるリモート構成証明も実行します。これは、プラットフォームの ヘルスチェックと、信頼ベースの決定を行うために使用されます。セキュアブートと vTPM を個別に有効にすること ができます。トラステッド起動によるマシンカタログの作成について詳しくは、「トラステッド起動を使用したマシン カタログ」を参照してください。

**[VMwar](https://docs.citrix.com/ja-jp/citrix-virtual-apps-desktops/install-configure/machine-catalogs-create/create-machine-catalog-citrix-azure.html#machine-catalogs-with-trusted-launch)e** でのセキュアブート

MCS は、vTPM が組み込まれた VMware テンプレートをマシンプロファイルの入力のソースとして使用した、マシ ンカタログの作成をサポートします。Windows 11 がマスターイメージにインストールされている場合は、マスター イメージで vTPM を有効にすることが要件です。したがって、マシンプロファイルのソースである VMware テンプ レートには、vTPM が組み込まれている必要があります。詳しくは、「マシンプロファイルを使用してマシンカタログ を作成する」を参照してください。

暗号化機能

# August 9, 2023

暗号化機能は、共有仮想マシンホスト上の悪意のあるゲストによる攻撃や、ホスト上のすべての仮想マシンを管理す るハイパーバイザー制御ソフトウェアによって開始される攻撃から、仮想マシンのコンテンツを保護します。

サポートされているクラウドサービスについて詳しくは、以下を参照してください:

- AWS の暗号化機能
- Google Cloud Platform の暗号化機能
- Microsoft Azure の暗号化機能

# **AWS** [の暗号化機能](https://docs.citrix.com/ja-jp/citrix-virtual-apps-desktops/install-configure/security-policies/encryption-capabilities.html#encryption-capabilities-in-google-cloud-platform)

このセクションでは、AWS 仮想化環境の暗号化機能について説明します。

### 自動暗号化

新しい Amazon EBS Volume と、アカウントで作成されたコピーのスナップショットの自動暗号化をオンにするこ とができます。詳しくは、「自動暗号化」を参照してください。

# **Google Cloud Platfo[rm](https://repost.aws/knowledge-center/ebs-automatic-encryption)** の暗号化機能

このセクションでは、Google Cloud Platform (GCP)仮想化環境の暗号化機能について説明します。

Google が管理する暗号キーよりもキーの操作を細かく制御する必要がある場合は、顧客管理暗号キーを使用できま す。顧客管理暗号キーを使用する場合、オブジェクトはバケットに保存されるときに Cloud Storage によってキー で暗号化され、オブジェクトがリクエスタに提供されるときに Cloud Storage によって自動的に暗号化が解除され ます。詳しくは、「顧客管理の暗号鍵」を参照してください。

MCS カタログでは、顧客管理暗号キー(CMEK:Customer Managed Encryption Keys)を使用できます。詳し くは、「顧客管理暗号キー([CMEK](https://cloud.google.com/storage/docs/encryption/customer-managed-keys))の使用」を参照してください。

# **Micro[soft Azure](https://docs.citrix.com/ja-jp/citrix-virtual-apps-desktops/install-configure/machine-catalogs-create/create-machine-catalog-gcp.html#customer-managed-encryption-keys-cmek)** の暗号化機能

このセクションでは、Azure 仮想化環境の暗号化機能について説明します。

### **Azure** サーバー側暗号化

ほとんどの Azure Managed Disks は、サーバー側暗号化(SSE)を使用してデータを保護し、セキュリティとコン プライアンスの必要性を満たすのに役立つ Azure Storage 暗号化で暗号化されています。Citrix Virtual Apps and Desktops は、Azure Key Vault を使用して Azure Managed Disks の顧客が管理する暗号化キーをサポートしま す。詳しくは、「Azure サーバー側暗号化」を参照してください。

### **Azure** の二重暗[号化](https://docs.citrix.com/ja-jp/citrix-virtual-apps-desktops/install-configure/machine-catalogs-create/create-machine-catalog-citrix-azure.html#azure-server-side-encryption)

二重暗号化とは、プラットフォーム側の暗号化(デフォルト)と顧客管理の暗号化(CMEK)です。したがって、暗号 化アルゴリズム、実装、またはキーの侵害に関するリスクを懸念している、セキュリティに非常に敏感なお客様は、 この二重暗号化を選択できます。永続的 OS ディスクとデータディスク、スナップショット、イメージはすべて二重 暗号化により保存時に暗号化されます。詳しくは、「管理対象ディスクの二重暗号化」を参照してください。

デリバリーグループの作成

# January 29, 2024

注:

Web Studio(Web ベース)と Citrix Studio(Windows ベース)の 2 つの管理コンソールを使用して、Citrix Virtual Apps and Desktops の展開を管理できます。この記事では Web Studio のみを扱います。Citrix Studio について詳しくは、Citrix Virtual Apps and Desktops 7 2212 以前の同様の記事を参照してくださ い。

デリバリーグループは、いくつかのマシンカタログから選択したマシンをグループ化したものです。デリバリーグル ープでは、それらのマシンを使用できるユーザーと、そのユーザーに提供するアプリケーションとデスクトップを指 定します。

サイトおよびマシンカタログを作成した後、展開の構成における次の手順となるのが、デリバリーグループの作成で す。その後、最初のデリバリーグループの初期設定を変更し、別のデリバリーグループを作成することができます。 また、デリバリーグループの作成時ではなく、その編集時にのみ構成できる機能と設定もあります。

リモート PC アクセスでサイトを作成すると、「リモート PC アクセスデスクトップ」という名前のデリバリーグルー プが自動的に作成されます。

デリバリーグループを作成するには:

- 1. デリバリーグループなしでサイトとマシンカタログを作成した場合、デリバリーグループを作成するための説 明が Web Studio に表示されます。
- 2. 既にデリバリーグループを作成済みで別のデリバリーグループを作成する場合は、次の手順に従います:
- a) [デリバリー グループ] を選択します。操作ペインで [デリバリーグループの作成] を選択します。
- b) フォルダーを使用してデリバリーグループを整理するには、デフォルトの [**Delivery Groups**]フォ ルダーの下にフォルダーを作成します。詳しくは、「フォルダーの作成」を参照してください。
- c) グループを作成するフォルダーを選択し、[デリバリーグループの作成]をクリックします。グループ作 成ウィザードが開きます。
- 3. ウィザードが起動され、[はじめに]ページが表示されま[す。このページは、今](https://docs.citrix.com/ja-jp/citrix-virtual-apps-desktops/install-configure/delivery-groups-manage.html#create-a-delivery-group-folder)後このウィザードが起動された ときに開かないように設定できます。
- 4. 次に、ウィザードの指示に従って、以下のセクションで説明されているページの操作を行います。各ページの 操作を終えたら、最後のページに到達するまで [次へ]をクリックします。

手順 **1**:マシン

[マシン]ページでカタログを選択して、そのカタログから使用するマシンの番号を選択します。

ヒント:

- マシンカタログに未使用のマシンが残っていない場合、そのカタログを選択することはできません。
- カタログは、複数のデリバリーグループで指定できます。マシンは 1 つのデリバリーグループでのみ使用でき ます。
- 1 つのデリバリーグループで、複数のマシンカタログのマシンを使用できますが、これらのマシンカタログに 同じ種類のマシン (マルチセッション OS、シングルセッション OS、リモート PC アクセス)が含まれている 必要があります。つまり、異なる種類のマシンをデリバリーグループに混在させることはできません。同様に、 展開に Windows マシンのカタログと Linux マシンのカタログが含まれている場合、デリバリーグループに は、両方ではなくいずれかの種類のオペレーティングシステムのマシンのみを含めることができます。
- すべてのマシンで最新の VDA バージョンをインストールする、またはアップグレードすることをお勧めしま す。必要に応じて、カタログとデリバリーグループをアップグレードします。デリバリーグループの作成時に、 異なる VDA バージョンがインストールされたマシンを選択した場合、デリバリーグループは最も古いバージ ョンと互換性を持ちます。この最も古いバージョンが、グループの機能レベルとなります。たとえば、マシン の 1 つに VDA Version 7.1 がインストールされており、ほかのマシンには最新バージョンがインストールさ れている場合、グループ内のすべてのマシンで使用できるのは、VDA 7.1 でサポートされていた機能のみで す。すなわち、より新しい VDA バージョンを必要とする機能を、このデリバリーグループで利用できない可 能性があります。
- リモート PC アクセスカタログの各マシンは自動的にデリバリーグループに関連付けられます。リモート PC アクセスサイトを作成すると、「リモート PC アクセスマシン」という名前のカタログと、「リモート PC アク セスデスクトップ」という名前のデリバリーグループが自動的に作成されます。
- 次の互換性チェックが実行されます:
	- **–** MinimumFunctionalLevel に互換性があること
	- **–** SessionSupport に互換性があること
	- **–** AllocationType は SingleSession に対する互換性があること
- **–** ProvisioningType に互換性があること
- **–** PersistChanges は MCS および Citrix Provisioning に対する互換性があること
- **–** RemotePC カタログは Remote PC カタログとのみ互換性があること
- **–** AppDisk 関連のチェック

### 手順 **2**:負荷分散

デリバリーグループの作成時に負荷分散設定を構成するには、次の手順を実行します:

- 1. Web Studio にサインインします。
- 2. 左側のナビゲーションで、[デリバリーグループ]をクリックします。
- 3. [デリバリーグループ] ページで、[デリバリーグループの作成] をクリックします。
- 4. デリバリーグループの作成ウィザードで、[次へ]をクリックします。[マシン]ウィザードが開きます。
- 5. [マシン]ウィザードで、必要なマシンカタログを選択し、[次へ]をクリックします。負荷分散ウィザードが開 きます。
- 6. 負荷分散 ウィザードで、[サイト全体の設定を上書きする]チェックボックスを選択します。
- 7. 必要に応じて 「水平負荷分散]または 「垂直負荷分散]オプションを選択し、「次へ]をクリックします。

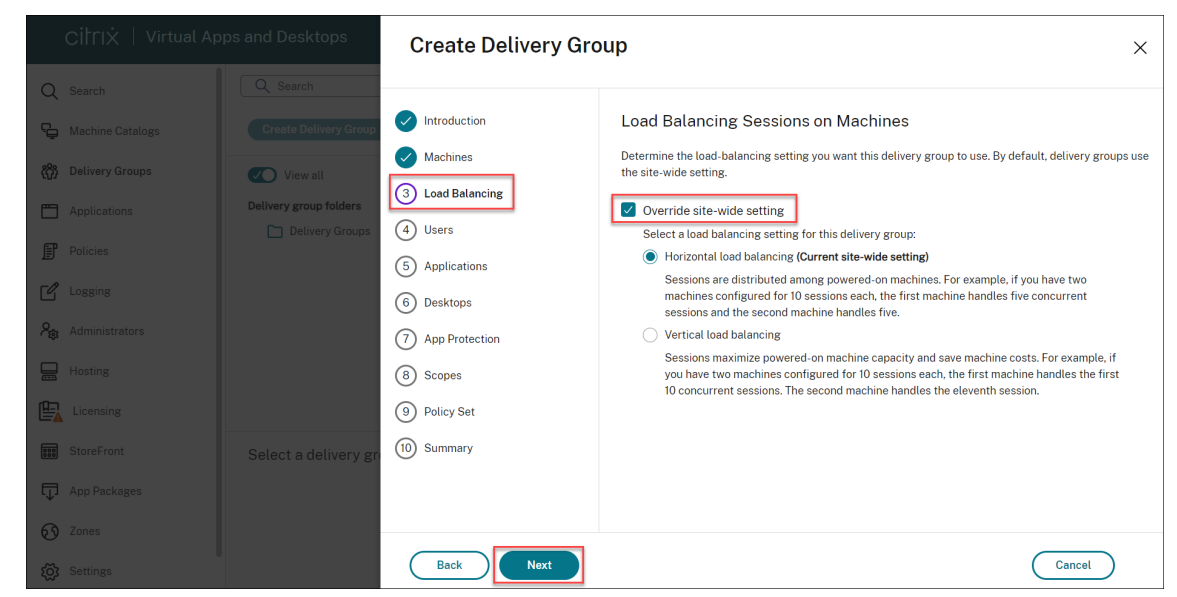

既存のデリバリーグループの編集中に負荷分散設定を構成するには、次の手順を実行します:

- 1. Web Studio にサインインします。
- 2. 左側のナビゲーションで、[デリバリーグループ]をクリックします。
- 3. 一覧から [デリバリーグループ]を選択し、[編集]をクリックします。デリバリーグループの編集ウィザード が開きます。
- 4.[デリバリーグループの編集]ページで、[負荷分散]をクリックします。
- 5.「サイト全体の設定を上書きする]チェックボックスを選択します。
- 6.必要に応じて [水平負荷分散]または [垂直負荷分散]オプションを選択し、[保存]をクリックします。

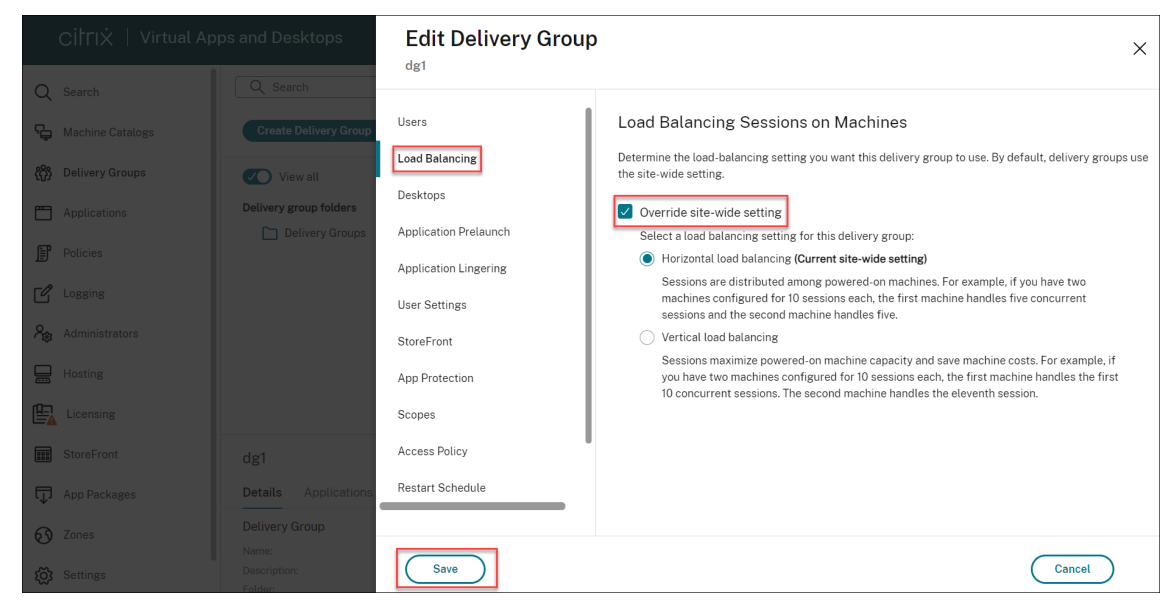

#### 注:

垂直負荷分散設定が適用されている場合は、[同時ログオントレランス]と [最大セッション数]ポリシーが適 切に構成されていることを確認してください。

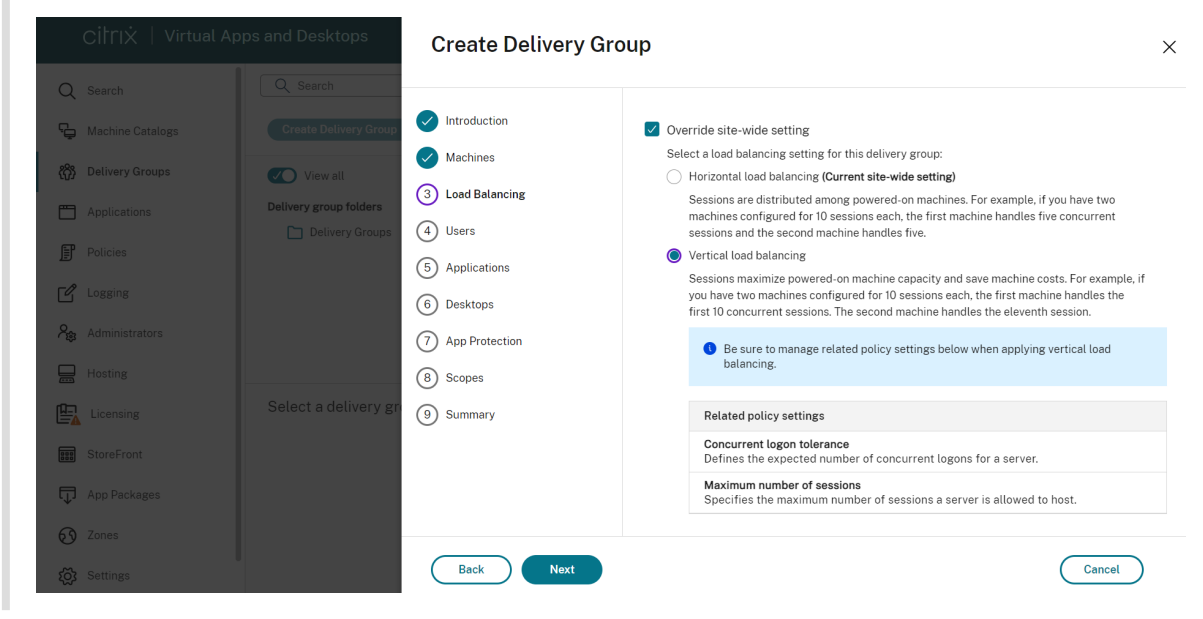

サイトおよびデリバリーグループレベルでの負荷分散について詳しくは、「マシンの負荷分散」を参照してください

### 手順 **3**:配信の種類

このページは、静的な(割り当て済み)シングルセッションOS マシンを含むカタログを選択した場合にのみ開きま す。

[配信の種類]ページで [アプリケーション]か [デスクトップ]を選択します。両方を有効にすることはできませ ん。

マルチセッション OS またはシングルセッション OS ランダム(プール)カタログのマシンを選択した場合、配信の 種類はアプリケーションとデスクトップと見なされます:この場合は、アプリケーションかデスクトップ、またはそ の両方を配信できます。

#### 手順 **4**:ユーザー

このデリバリーグループで配信されるアプリケーションやデスクトップを使用できるユーザーおよびユーザーグルー プを指定します。

ユーザー一覧の指定場所

以下の作成時または編集時に、Active Directory ユーザー一覧を指定します。

- サイトのユーザーアクセス一覧 (Web Studio では構成しません)。 アプリケーション資格ポ リシー規則には、デフォルトではすべてのユーザーが含まれます。詳しくは、PowerShell SDK のBrokerAppEntitlementPolicyRuleコマンドレットを参照してください。
- アプリケーショングループ(構成されている場合)。
- デリバリーグループ。
- アプリケーション。

StoreFront 経由でアプリケーションにアクセスできるユーザーの一覧は、上記のユーザー一覧の共通部分になりま す。たとえば、ほかのグループに対して極端なアクセス制限をせずに、特定の部門に対してアプリケーション A の使 用を構成するには次のように設定します。

- 全ユーザーが含まれる、デフォルトのアプリケーション資格ポリシー規則を使用します。
- デリバリーグループで指定されたすべてのアプリケーションをすべての本社ユーザーが使用できるよう、デリ バリーグループのユーザー一覧を構成します。
- •(アプリケーショングループが構成されている場合)アプリケーション A~L に管理部門および財務部門のメン バーがアクセスできるよう、アプリケーショングループのユーザー一覧を構成します。
- 管理部門と財務部門のアカウントを受信可能なユーザーのみに表示されるよう、アプリケーション A のプロパ ティを構成します。

認証が必要なユーザーおよび認証が不要なユーザー

ユーザーには、認証が必要なユーザーと認証が不要なユーザーの 2 種類があります(認証が不要なユーザーは「匿名 ユーザー」とも呼ばれます)。いずれか一方または両方の種類のユーザーをデリバリーグループ内に構成できます。

- 認証が必要なユーザー:特定のアカウント名で指定したユーザーおよびグループメンバーは、アプリケーショ ンとデスクトップにアクセスするときに、StoreFront または Citrix Workspace アプリで資格情報(スマー トカード、またはユーザー名とパスワードなど)による認証を求められます。デリバリーグループにシングル セッションOS マシンが含まれる場合、後にそのデリバリーグループを編集することでユーザーデータ(ユー ザーの一覧)をインポートできます。
- 認証が不要なユーザー(匿名ユーザー):マルチセッション OS マシンを含むデリバリーグループでは、 StoreFront または Citrix Workspace アプリでの認証が不要な匿名アクセスを許可できます。たとえば、キ オスクのアプリケーションでは資格情報を必須にして、Citrix アクセスポータルやツールでは不要にできます。 最初の Delivery Controller をインストールすると、匿名のユーザーグループが作成されます。

認証が不要なユーザーのアクセスを許可するには、デリバリーグループの各マシンに VDA for Windows Server OS (Version 7.6 以降)がインストールされている必要があります。認証が不要なユーザーのアクセ スを有効にする場合は、認証が不要な StoreFront ストアを作成しておく必要があります。

認証が不要なユーザーアカウントはセッション開始時にオンデマンドで作成され、Anon*XYZ*(*XYZ* は一意の 3桁の値)という名前が付けられます。

認証が不要なユーザーセッションにはデフォルトで 10 分のアイドルタイムアウトが設定され、セッションを 切断すると自動的にログオフされます。切断セッションへの再接続、デバイス間のローミング、およびワーク スペースコントロールはサポートされません。

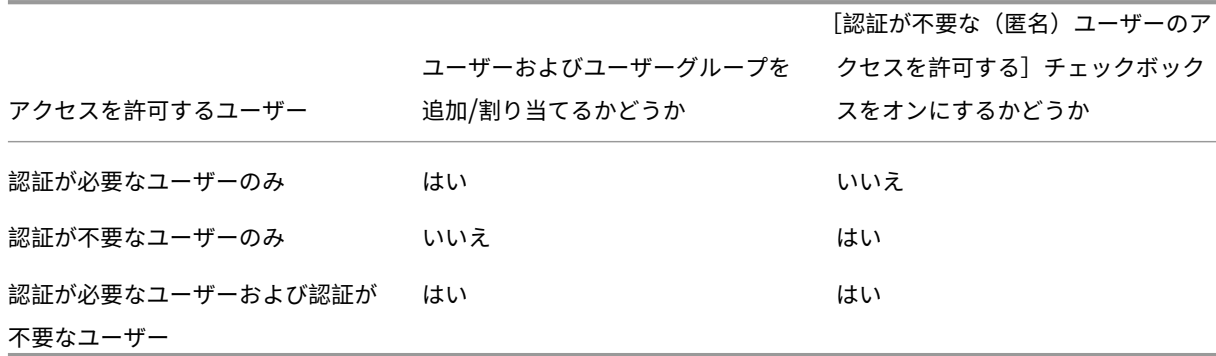

次の表に、[ユーザー]ページでの選択肢を示します:

手順 **5**:アプリケーション

ヒント:

• リモート PC アクセスのデリバリーグループにアプリケーションを追加することはできません。

- アプリケーションをデリバリーグループに追加すると、デフォルトで「アプリケーション」という名前のフォ ルダー内に表示されます。別のフォルダーを指定することもできます。詳しくは、「アプリケーションの管理」 を参照してください。
- アプリケーションのプロパティは、デリバリーグループへの追加時、または後で変更できます。詳しくは、「ア プリケーションの管理」を参照してください。
- アプリケーションの追加時にそのフォルダー内に同じ名前のアプリケーションが存在する場合、追加するアプ リケーションの名前を変更するよう指示するメッセージが表示されます。名前の変更を拒否すると、アプリケ ーションはサフィックス付きで追加され、そのアプリケーションフォルダー内で名前が一意になります。
- アプリケーションを複数のデリバリーグループに追加する場合、そのすべてのデリバリーグループのアプリケ ーションを見ることができる十分な権限を有していなければ、表示上の問題が発生する可能性があります。そ のような問題が発生した場合は、より上位の権限を持つ管理者に相談するか、または自身の権限を拡張して、 アプリケーションを追加したデリバリーグループをすべて含めるようにします。
- 2 つのアプリケーションを同じ名前で同じユーザーに公開する場合は、Web Studio で[アプリケーション名 (ユーザー用)]プロパティの名前を変更します。これを行わないと、ユーザーの Citrix Workspace アプリに 同じ名前が 2 つ表示されます。

[追加]をクリックして、アプリケーションのソースを表示します。

- •[スタート]メニューから:選択したカタログのマスターイメージから作成されたマシンで検出されたアプリケ ーション。このソースを選択すると、新たなページが開き、検出されたアプリケーションが一覧表示されるの で、追加するアプリケーションを選択して[**OK**]をクリックします。
- 手動:デリバリーグループまたはネットワーク内の別の場所にある VDA 上のアプリケーション。このソース を選択すると、次の方法により、追加するアプリケーションを指定する新しいページが開きます:
	- **–** 実行可能ファイルのパス、作業ディレクトリ、コマンドライン引数(オプション)、管理者およびユーザ ー用の表示名を入力します。
	- **–** デリバリーグループ内の VDA からアプリケーションを選択します。これを行うには、[参照]をクリッ クして、VDA にアクセスするための資格情報を入力し、VDA に接続されたあと、VDA からアプリケー ションを選択します。選択したアプリケーションのプロパティが、ページ内のフィールドに自動的に入 力されます。
- 既存:過去にサイトに追加された、おそらく別のデリバリーグループのアプリケーション。このソースを選択 すると、新たなページが開き、検出されたアプリケーションが一覧表示されます。アプリケーションを追加 し、[**OK**]をクリックします。
- **App‑V**: App‑V パッケージのアプリケーション。このソースを選択すると、新たなページが開くので、その ページで App‑V サーバーまたはアプリケーションライブラリを選択します。表示結果からグループに追加す るアプリケーションを選択し、[OK]をクリックします。詳しくは、「App-V アプリケーションの展開および 配信」を参照してください。

あるアプリケーションのソースまたはアプリケーションが選択できない、または無効な場合、そのアプリケーション は見る[ことが](https://docs.citrix.com/ja-jp/citrix-virtual-apps-desktops/manage-deployment/applications-manage/app-packages.html#deploy-and-deliver-app-v-applications)できないか、選択できないかのどちらかです。たとえば、サイ[トに追加されたアプリケーションがない](https://docs.citrix.com/ja-jp/citrix-virtual-apps-desktops/manage-deployment/applications-manage/app-packages.html#deploy-and-deliver-app-v-applications) 場合、[既存]のソースを選択することはできません。アプリケーションが、選択したカタログのマシン上でサポート
されるセッションタイプとの互換性を備えていない場合も同様です。

手順 **6**:デスクトップ

このページのタイトルは、[マシン]ページで選択したカタログによって異なります:

- プールされたマシンを含むマシンカタログを選択した場合、このページのタイトルは [デスクトップ]になり ます。
- 割り当て済みのマシンを含むマシンカタログを選択し、[配信の種類]ページで[デスクトップ]を指定した場 合、このページのタイトルは「デスクトップユーザー割り当て」になります。
- 割り当て済みのマシンを含むマシンカタログを選択し、[配信の種類]ページで[アプリケーション]を指定し た場合、このページのタイトルは「アプリケーションマシンユーザー割り当て」になります。

[追加]をクリックします。ダイアログボックスで次の操作を実行します:

- •[表示名]フィールドと[説明]フィールドに、Citrix Workspace アプリで表示する情報を入力します。
- デスクトップにタグによる制限を追加するには、[タグでマシンの起動を制限します]をオンにして、ドロップ ダウンリストからタグを選択します。詳しくは、「タグ」を参照してください。
- ラジオボタンを使用して、デスクトップを起動するか、デスクトップの起動時にマシンを割り当てます。この デリバリーグループにアクセスできるあらゆるユーザー、または特定のユーザーやユーザーグループを指定で きます。
- 割り当て済みのマシンがグループに含まれる場合、ユーザーあたりの最大デスクトップ数を指定します。1 以 上の値を入力する必要があります。
- •(プールされたマシンの)デスクトップ、または(割り当て済みのマシンに対する)デスクトップ割り当て規則 を有効または無効にします。デスクトップを無効にすると、デスクトップ配信が停止します。デスクトップ割 り当て規則を無効にすると、ユーザーへのデスクトップの自動割り当てが停止されます。
- ダイアログボックスの操作を終了したら、[**OK**]をクリックします。

サイト内の最大デスクトップインスタンス数(**PowerShell** のみ)

サイト内の最大デスクトップインスタンス数を構成するには(PowerShell のみ):

• PowerShell で、 適 切 な BrokerEntitlementPolicyRule コ マ ン ド レ ッ ト に MaxPerEntitlementIn‑ stances パラメーターを指定して実行します。たとえば、次のコマンドレットでは、tsvda-desktopル ールを変更して、サイト内で同時に実行できるデスクトップインスタンス数の上限を 2 に設定します。デスク トップインスタンスが 2 つ実行されている場合、3 人目のサブスクライバーがデスクトップを起動しようとす るとエラーが発生します。

Set-BrokerEntitlementPolicyRule -Name tsvda-desktop -MaxPerEntitlementInstane  $\mathcal{P}$ 

• 詳しくは、Get‑Help コマンドレットを使用してください。例:Get-Help Set-BrokerEntitlementPolicyRule -Parameter MaxPerEntitlementInstances。

# 手順 **7**:まとめ

デリバリーグループの名前を入力します。オプションで、Citrix Workspace アプリと Web Studio に表示される説 明を入力することもできます。

概要の情報を確認し、[完了]をクリックします。

デリバリーグループの管理

## April 30, 2024

注:

Web Studio(Web ベース)と Citrix Studio(Windows ベース)の 2 つの管理コンソールを使用して、Citrix Virtual Apps and Desktops の展開を管理できます。この記事では Web Studio のみを扱います。Citrix Studio について詳しくは、Citrix Virtual Apps and Desktops 7 2212 以前の同様の記事を参照してくださ い。

## はじめに

この記事では、管理コンソールでデリバリーグループを管理する手順について説明します。グループ作成時に指定し た設定を変更できるほかに、デリバリーグループ作成時には使用できなかった設定を構成することも可能です。

手順のカテゴリには、全般、ユーザー、マシン、セッションなどがあります。タスクによっては複数のカテゴリに関 係します。たとえば、「マシンへのユーザーの接続を禁止する」のタスクはマシン設定のカテゴリで説明されています が、ユーザー設定のカテゴリにもかかわります。あるカテゴリで見つからないタスクがある場合は、関連するカテゴ リを確認してください。

この他の記事にも関連情報が記載されています:

- •「アプリケーション」には、デリバリーグループでのアプリケーションの管理に関する情報が記載されていま す。
- デリバリーグループを管理するには、デリバリーグループ管理者の組み込みの役割権限が必要です。詳しく [は、「委任管理」を参](https://docs.citrix.com/ja-jp/citrix-virtual-apps-desktops/manage-deployment/applications-manage.html)照してください。

一般

- 配信方法の変更
- StoreFront アドレスの変更
- 機能レベルの変更
- リモート PC アクセスのデリバリーグループの管理
- フォルダーを使用したデリバリーグループの整理
- App Protection の管理

デリバリーグループの配信の種類の変更

配信の種類は、アプリケーション、デスクトップ、またはその両方のうち、そのグループが配信できるものを示しま す。

この種類を [アプリケーションのみ]または [デスクトップおよびアプリケーション]から [デスクトップのみ]に 変更する前に、グループからすべてのアプリケーションを削除します。

- 1. 左側のペインで [デリバリーグループ]を選択します。
- 2. グループを選択して、操作バーの「編集]をクリックします。
- 3.[配信の種類]ページで、配信の種類を選択します。
- 4.[適用]をクリックして、ウィンドウを閉じずに行った変更を適用します。または、[保存]をクリックして、変 更を適用してウィンドウを閉じます。

## **StoreFront** アドレスの変更

- 1. 左側のペインで [デリバリーグループ]を選択します。
- 2. グループを選択して、操作バーの [編集] をクリックします。
- 3. **StoreFront** ページで、StoreFront URL を選択または追加します。この URL は、デリバリーグループの各 マシンにインストールされた Citrix Workspace アプリで使用されます。
- 4. [適用]をクリックして、ウィンドウを閉じずに行った変更を適用します。または、[保存]をクリックして、変 更を適用してウィンドウを閉じます。

StoreFront サーバーのアドレスは、後で指定することもできます。これを行うには、左側のペインで[**StoreFront**] を選択します。

#### 機能レベルの変更

デリバリーグループの機能レベルの変更は、マシン上の VDA、およびデリバリーグループで使用されているマシンを 含むマシンカタログをアップグレードしてから行ってください。

以下の点に注意してください:

- Citrix Provisioning(旧称 Provisioning Services)を使用している場合は、Citrix Provisioning コンソ ールで VDA をアップグレードします。
- アップグレードした VDA がインストールされているマシンを起動して、Delivery Controller に登録します。 この処理によって、デリバリーグループで必要なアップグレードがコンソールで特定されます。
- 古いバージョンの VDA を使い続けると、新しい製品の機能を使用できません。詳しくは、アップグレードの ドキュメントを参照してください。

デリバリーグループをアップグレードするには:

- 1. 左側のペインで [デリバリーグループ]を選択します。
- 2. グループを選択して、操作バーの [デリバリーグループのアップグレード]をクリックします。[機能レベル の変更]アクションは、アップグレードされた VDA が検出された場合にのみ表示されます。

ディスプレイには、機能レベルに変更できないマシンがある場合、そのマシンとその理由が表示されます。その後、 変更アクションをキャンセルし、マシンの問題を解決してから変更アクションを再度実行できます。

変更が完了したら、マシンを以前の状態に戻すことができます。デリバリーグループを選択して、操作バーの [機能 レベルの変更を元に戻す]を選択します。

リモート **PC** アクセスのデリバリーグループの管理

リモート PC アクセスマシンカタログで割り当てられていないマシンは、そのカタログに関連付けられたデリバリー グループに一時的に割り当てられます。この一時的な割り当てにより、そのマシンを後でユーザーに割り当てられる ようになります。

デリバリーグループとマシンカタログとの関連付けには優先度値があります。この優先度により、マシンをシステム に登録したとき、またはユーザーがマシンの割り当てを必要としたときに、マシンに割り当てられるデリバリーグル ープが決定されます。この値が小さいほど優先度が高くなります。リモート PC アクセスマシンカタログに複数のデ リバリーグループ割り当てがある場合、優先度が最も高い割り当てが選択されます。この優先度値は設定するには PowerShell SDK を使用します。

リモート PC アクセス用のマシンカタログの初回作成時に、デリバリーグループが関連付けられます。このカタログ に後から追加したマシンアカウントまたは組織単位を、このデリバリーグループに追加することができます。この関 連付けは、必要に応じて有効にしたり無効にしたりできます。

リモート PC アクセスマシンカタログとデリバリーグループとの関連付けを追加または削除するには:

- 1. 左側のペインで [デリバリーグループ]を選択します。
- 2. リモート PC アクセスのグループを選択します。
- 3. [詳細] セクションで [マシンカタログ] タブをクリックし、リモート PC アクセス用のカタログを選択します。
- 4. 関連付けを追加または復元するには、[デスクトップの追加]をクリックします。関連付けを削除するには、[関 連付けの削除]をクリックします。

フォルダーを使用したデリバリーグループの整理

簡単にアクセスできるように、フォルダーを作成してデリバリーグループを整理できます。

必須の役割 デフォルトでは、デリバリーグループフォルダーを作成および管理するには、次の組み込みの役割が必 要です:クラウド管理者、完全な管理者、またはデリバリーグループ管理者。必要に応じて、デリバリーグループフォ ルダーを作成および管理するための役割をカスタマイズできます。詳しくは、「必要な権限」を参照してください。

デリバリーグループフォルダーの作成 開始する前に、デリバリーグループを整理する方法を計画します。以下に注 意してください:

- 最大で 5 レベルまでの階層構造でフォルダーをネストできます(デフォルトのルートフォルダーを除く)。
- フォルダーには、デリバリーグループとサブフォルダーを含めることができます。
- バックエンドのフォルダーツリーは、すべてのノード([マシンカタログ]や[アプリケーション]、および [デリバリーグループ]ノードなど)で共有されます。フォルダーの名前変更や移動時に他のノードと名前が競 合しないように、異なるノードの第 1 レベルのフォルダーには異なる名前を付けることをお勧めします。

デリバリーグループフォルダーを作成するには、次の手順に従います:

- 1. 左側のペインで [デリバリーグループ]を選択します。
- 2. フォルダー階層でフォルダーを選択し、[アクション]バーで [フォルダーの作成]を選択します。
- 3. 新しいフォルダーの名前を入力し、[完了]をクリックします。

ヒント:

意図しない場所にフォルダーを作成した場合は、それを正しい場所にドラッグできます。

デリバリーグループの移動

デリバリーグループはフォルダー間で移動できます。詳細な手順は次のとおりです:

- 1. 左側のペインで [デリバリーグループ]を選択します。
- 2. フォルダー別にグループを表示します。フォルダー階層の上にある [すべて表示]をオンにして、一度にすべ てのグループを表示することもできます。
- 3. グループを右クリックしてから、[デリバリーグループの移動]を選択します。
- 4. グループの移動先のフォルダーを選択し、[完了]をクリックします。

ヒント:

グループはフォルダーにドラッグできます。

デリバリーグループフォルダーの管理

デリバリーグループフォルダーの削除、名前変更、および移動を行うことができます。

フォルダーの削除は、フォルダーとそのサブフォルダーにデリバリーグループが含まれていない場合にだけ可能とな りますのでご注意ください。

フォルダーを管理するには、次の手順に従います:

- 1. 左側のペインで [デリバリーグループ]を選択します。
- 2. フォルダー階層でフォルダーを選択し、必要に応じて [アクション]バーでアクションを選択します:
- フォルダーの名前を変更するには、[フォルダーの名前変更]を選択します。
- フォルダーを削除するには、[フォルダーの削除]を選択します。
- フォルダーを移動するには、[フォルダーの移動]を選択します。
- 3. 画面の指示に従って、残りの手順を完了します。

必要な権限 次の表に、デリバリーグループフォルダーでアクションを実行するために必要な権限を示します。

| 操作                  | 必要な権限                                     |
|---------------------|-------------------------------------------|
| デリバリーグループフォルダーの作成   | デリバリーグループフォルダーの作成                         |
| デリバリーグループフォルダーの削除   | デリバリーグループフォルダーの削除                         |
| デリバリーグループフォルダーの移動   | デリバリーグループフォルダーの移動                         |
| デリバリーグループフォルダー名の変更  | デリバリーグループフォルダーの編集                         |
| デリバリーグループのフォルダーへの移動 | デリバリーグループフォルダーの編集およびデリバリー<br>グループプロパティの編集 |

# **App Protection** の管理

次の情報は、「App Protection」の記事を補足するものです。次の詳細に注意してください:

- App Protection の有効な使用権が必要です。App Protection 機能を購入するには、Citrix の営業担当者に お問い[合わせください。](https://docs.citrix.com/ja-jp/citrix-virtual-apps-desktops/secure/app-protection.html)
- App Protection には XML 信頼が必要です。XML 信頼を有効にするには、[設定]**>**[**XML** 信頼を有効にす る]に移動します。
- 画面キャプチャ防止機能について:
	- **–** Windows と macOS では、保護されたコンテンツのウィンドウのみが空白になります。保護されたウ ィンドウが最小化されていない場合に、App Protection がアクティブになります。
	- **–** Linux では、キャプチャ全体が空白になります。App Protection は、保護されたウィンドウが最小化 されているかどうかに関係なくアクティブです。

デリバリーグループの App Protection 方法を選択するには、次の手順を実行します:

- 1. 左側のペインで [デリバリーグループ]を選択します。
- 2. グループを選択して、操作バーの [編集]を選択します。
- 3.[**App Protection**]ページで、[キーロガー対策]と [画面キャプチャ防止]を有効にできます。

ユーザー

- ユーザー設定の変更
- ユーザーの追加と削除

デリバリーグループのユーザー設定を変更する

このページの名前には、[ユーザー設定]または [基本設定]のどちらかが表示されます。

- 1. 左側のペインで [デリバリーグループ]を選択します。
- 2. グループを選択して、操作バーの [編集]をクリックします。
- 3.[ユーザー設定](または [基本設定])ページで、次の表のいずれかの設定を変更します。
- 4. [適用]をクリックして、ウィンドウを閉じずに行った変更を適用します。または、[保存]をクリックして、変 更を適用してウィンドウを閉じます。

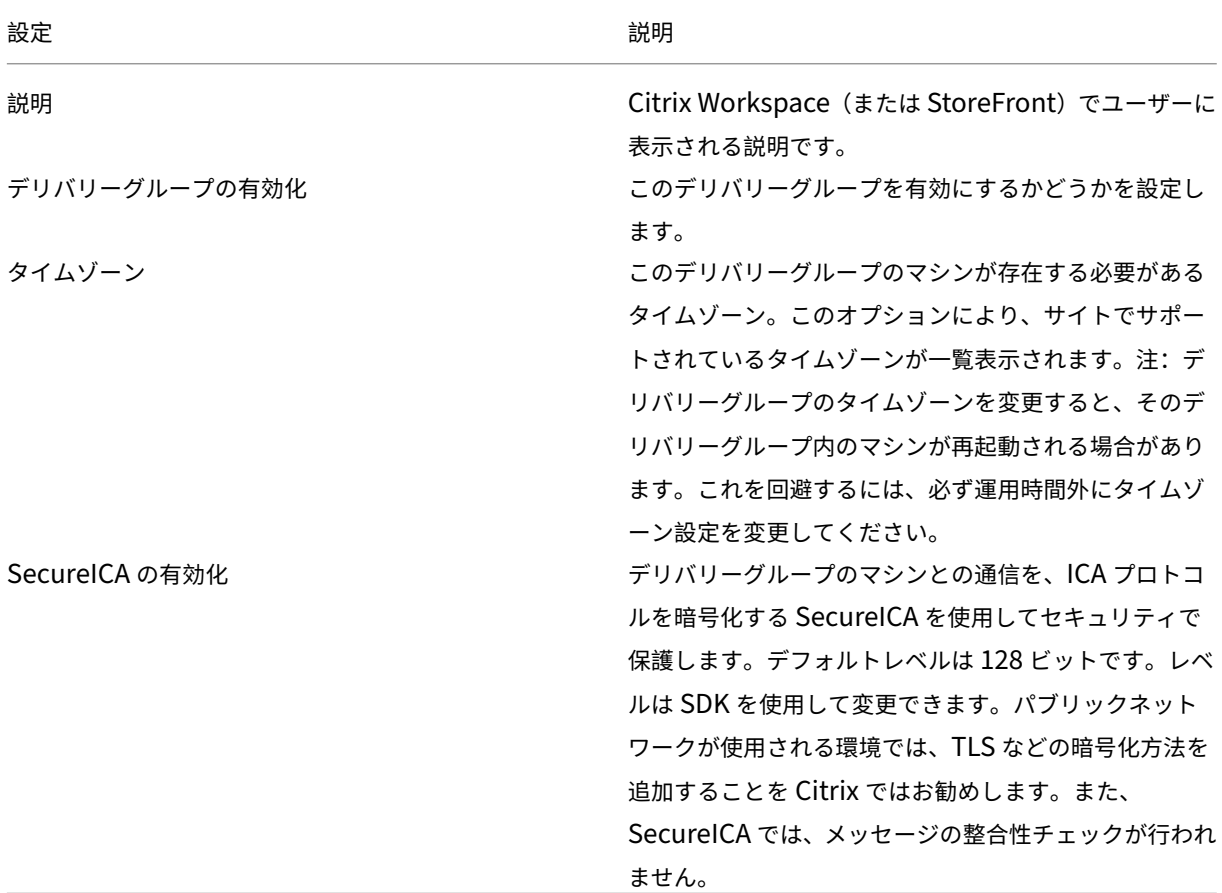

デリバリーグループのユーザーを追加または削除する

ユーザーについて詳しくは、「ユーザー」を参照してください。

- 1. 左側のペインで [デリバリーグループ]を選択します。
- 2. グループを選択して、操作バーの [編集]をクリックします。
- 3. ユーザーページで以下の手順を実行します:
	- ユーザーを追加するには、[追加]をクリックし、追加するユーザーを指定します。
	- ユーザーを削除する場合は、1人または複数のユーザーを選択し、[削除]をクリックします。
	- 認証されていないユーザーによるアクセスを許可するかどうかを設定するチェックボックスを、オンま たはオフにします。
- 4. [適用]をクリックして、ウィンドウを閉じずに行った変更を適用します。または、[保存]をクリックして、変 更を適用してウィンドウを閉じます。

ユーザー一覧のインポートまたはエクスポート 物理シングルセッションOS マシン用のデリバリーグループでは、 デリバリーグループを作成した後で CSV ファイルからユーザー情報をインポートできます。ユーザー情報を CSV フ ァイルにエクスポートすることもできます。以前の製品バージョンでのユーザー情報を CSV ファイルに含めること もできます。

CSV ファイルの最初の行には、コンマで区切られた 2 つの列ヘッダーが含まれている必要があります。最初のヘッダ ーがMachine Accountで、2 番目のヘッダーがUser Namesであることを確認してください。(ヘッダーを 追加することはできますがサポートされていません)。ファイル内の後続の行には、コンマ区切りのデータが含まれて います。Machine Accountエントリには、コンピューター SID(セキュリティ識別子)、FQDN(完全就職ドメ イン名)、またはドメインとコンピューター名のペアを指定できます。

ユーザー情報をインポートまたはエクスポートするには、次の手順に従います。

- 1. 左側のペインで [デリバリーグループ]を選択します。
- 2. グループを選択して、操作バーの「編集]をクリックします。
- 3.[マシン割り当て]ページで、[一覧のインポート]または [一覧のエクスポート]を選択し、ファイルの場所 を参照します。
- 4. [適用]をクリックして、ウィンドウを閉じずに行った変更を適用します。または、[保存]をクリックして、変 更を適用してウィンドウを閉じます。

マシン

- ユーザーへのマシン割り当ての変更
- ユーザーあたりの最大マシン数の変更
- マシンの更新
- デスクトップのタグ制約の追加、変更、または削除
- マシンの削除
- マシンへのアクセス制限
- マシンへのユーザーの接続を禁止する (メンテナンスモード)
- マシンのシャットダウンと再起動
- マシンに対する再起動スケジュールの作成と管理
- 負荷管理マシン
- 電源管理マシン

デリバリーグループのユーザーへのマシン割り当ての変更

MCS でプロビジョニングされたシングルセッションOS マシンの割り当てを変更することができます。マルチセッ ション OS マシンや、Citrix Provisioning でプロビジョニングされたマシンの割り当てを変更することはできませ ん。

- 1. 左側のペインで [デリバリーグループ]を選択します。
- 2. グループを選択して、操作バーの [編集]をクリックします。
- 3. [デスクトップ]または [デスクトップ割り当て規則]ページ(ページのタイトルは、デリバリーグループで使 用されるマシンカタログの種類によって異なります)で、新しいユーザーを指定します。
- 4. [適用]をクリックして、ウィンドウを閉じずに行った変更を適用します。または、[保存]をクリックして、変 更を適用してウィンドウを閉じます。

デリバリーグループのユーザーあたりの最大マシン数の変更

- 1. 左側のペインで [デリバリーグループ]を選択します。
- 2. グループを選択して、操作バーの [編集]をクリックします。
- 3.[デスクトップ割り当て規則]ページで、ユーザーあたりのデスクトップの最大値を設定します。
- 4. [適用] をクリックして、ウィンドウを閉じずに行った変更を適用します。または、[保存] をクリックして、変 更を適用してウィンドウを閉じます。

デリバリーグループのマシンの更新

- 1. 左側のペインで [デリバリーグループ]を選択します。
- 2. グループを選択し、操作バーの [マシンの表示] をクリックします。
- 3. マシンを選択して、操作バーの「マシンの更新]をクリックします。

別のイメージを選択するには、[イメージ]を選択し、スナップショットを選択します。

変更内容を適用し、マシンのユーザーに通知するには、[エンドユーザーへのロールアウト通知]を選択します。次に、 以下を指定します:

- マスターイメージを更新するタイミング:今すぐ、または次の起動時
- 再起動分散時間(グループ内のすべてのマシンの更新を開始する合計時間)
- ユーザーに再起動を通知するかどうか
- ユーザーが受け取るメッセージ

デスクトップのタグ制約の追加、変更、または削除

タグによる制限を追加、変更、および削除すると、どのデスクトップが起動の対象となるかについて、予期しない結 果を招くことがあります。「タグ」に記載されている考慮事項と注意を確認してください。

- 1. 左側のペインで [デリバリーグループ]を選択します。
- 2. グループを選択して[、操作](https://docs.citrix.com/ja-jp/citrix-virtual-apps-desktops/manage-deployment/tags.html)バーの [編集]をクリックします。
- 3. [デスクトップ]ページでデスクトップを選択し、[編集]をクリックします。
- 4. タグによる制限を追加するには、[タグでマシンの起動を制限します]をオンにし、タグを選択します。
- 5. タグ制限を変更または削除するには、次のいずれかを行います:
	- 別のタグを選択する。
	- •[タグでマシンの起動を制限します]をオフにしてタグによる制限を削除する。
- 6. [適用]をクリックして、ウィンドウを閉じずに行った変更を適用します。または、[保存]をクリックして、変 更を適用してウィンドウを閉じます。

デリバリーグループからのマシンの削除

マシンを削除すると、そのマシンはデリバリーグループから削除されます。この場合でも、マシンはそのデリバリー グループで使用するマシンカタログからは削除されません。このため、そのマシンをほかのデリバリーグループに割 り当てることができます。

マシンを削除する前に、マシンをシャットダウンする必要があります。デリバリーグループから削除せずにマシンを 一時的に使用できなくする場合は、そのマシンをメンテナンスモードにしてからシャットダウンしてください。

マシンには個人データが保存されている可能性があるため、そのマシンを別のユーザーに割り当てる場合は注意が必 要です。マシンをイメージから再作成することを検討してください。

- 1. 左側のペインで [デリバリーグループ]を選択します。
- 2. グループを選択し、操作バーの [マシンの表示] をクリックします。
- 3. マシンがシャットダウン状態であることを確認します。
- 4. マシンを選択し、操作バーの [デリバリーグループから削除]をクリックします。

マシンが使用する接続からも、デリバリーグループからマシンを削除できます。

デリバリーグル[ープのマ](https://docs.citrix.com/ja-jp/citrix-virtual-apps-desktops/manage-deployment/connections.html)シンへのアクセス制限

デリバリーグループでマシンへのアクセス制限を変更した場合、使用する方法にかかわらず既存の設定より優先され ます。次の操作を実行できます:

- 管理者のアクセスを制限する場合は、委任管理スコープを使用します:すべてのアプリケーションへのアクセ スを許可するスコープや、特定のアプリケーションへのアクセスのみを許可するスコープを作成して管理者に 割り当てることができます。詳しくは、「委任管理」を参照してください。
- **SmartAccess** ポリシー式でユーザーのアクセスを制限する場合: Citrix Gateway 経由のユーザー接続を 制限する SmartAccess ポリシー式を使[用します。](https://docs.citrix.com/ja-jp/citrix-virtual-apps-desktops/secure/delegated-administration.html)
	- 1. 左側のペインで [デリバリーグループ]を選択します。
	- 2. グループを選択して、操作バーの [編集]をクリックします。
	- 3.[アクセスポリシー]ページで、[**NetScaler Gateway** を経由する接続]チェックボックスをオンにし ます。
	- 4. NetScaler Gateway を経由する特定の接続のみを許可するには、[次のフィルターのいずれかに一致 する接続]チェックボックスをオンにします。次に Citrix Gateway サイトを定義して、接続を許可す るユーザーを特定する SmartAccess ポリシー式を追加、編集、または削除します。詳しくは、Citrix Gateway のドキュメントを参照してください。
	- 5.[適用]をクリックして、ウィンドウを閉じずに行った変更を適用します。または、[保存]をクリックし て、変更を適用してウィンドウを閉じます。
- 除外フィルターでユーザーのアクセスを制限する場合: SDK で設定するアクセスポリシーの除外フィルター を使用します。アクセスポリシーはデリバリーグループに適用され、接続をより詳細に制御できます。たとえ ば、マシンへのアクセスを一部のユーザーに限定したり、特定のユーザーデバイスに限定したりできます。除 外フィルターを使用するとアクセスポリシーをより詳細に定義できます。たとえば、セキュリティ上の理由に より、一部のユーザーまたはデバイスからのアクセスを拒否できます。デフォルトでは、除外フィルターは無 効になっています。

たとえば、社内ネットワークサブネット上の教育ラボでは、そのラボから特定のデリバリーグル ープへのアクセスを禁止するなどです。ラボでマシンを使用しているユーザーに関係なく、次 のコマンドを使用します: Set-BrokerAccessPolicy -Name VPDesktops Direct -ExcludedClientIPFilterEnabled \$True -。

ワイルドカード文字としてアスタリスク(\*)を使用し、同じポリシー式で始まるタグをすべて一致させます。 たとえば、VPDesktops\_Directタグが追加されたマシンと、VPDesktops\_Testタグが追加され たマシンの両方をフィルターの対象にする場合は、Set-BrokerAccessPolicyスクリプトでタグと してVPDesktops\_\*を指定します。

Web ブラウザーを使用している場合、またはストアで Citrix Workspace アプリのユーザーエクスペリエン ス機能を有効にして接続している場合、クライアント名除外フィルターは使用できません。

デリバリーグループのマシンへのユーザーの接続を禁止する(メンテナンスモード)

一時的に新しい接続を停止する必要がある場合は、デリバリーグループの 1 台またはすべてのマシンに対してメンテ ナンスモードを有効にすることができます。パッチを適用したりメンテナンスツールを使用したりする場合は、メン テナンスモードを有効にしてから実行することをお勧めします。

- メンテナンスモードのマルチセッション OS マシンでは、既存のセッションに接続することはできますが、新 しいセッションを開始することはできません。
- メンテナンスモードのシングルセッションOS マシン (またはリモート PC アクセスを使用している PC)で は、新しいセッションを開始することも既存のセッションに再接続することもできません。実行中の接続は、 ユーザーが切断またはログオフするまでは保持されます。

メンテナンスモードをオンまたはオフにするには、次の手順に従います。

- 1. 左側のペインで [デリバリーグループ]を選択します。
- 2. グループを選択します。
- 3. デリバリーグループのすべてのマシンをメンテナンスモードにするには、操作バーの [メンテナンスモードを オンにする]をクリックします。

1つのマシンをメンテナンスモードにするには、操作バーの [マシンの表示]をクリックします。マシンを選 択し、操作バーの [メンテナンスモードをオンにする]をクリックします。

4. 特定のマシンまたはデリバリーグループのすべてのマシンのメンテナンスモードを解除するには、上記の手順 に従って、操作バーで [メンテナンスモードをオフにする]をクリックします。

Windows リモートデスクトップ接続(RDC)の設定も、マルチセッション OS マシンをメンテナンスモードにする かどうかに影響します。次の状態のいずれかが発生すると、サーバーがメンテナンスモードになります:

- 上記の手順で[メンテナンスモードをオンにする]が選択された。
- RDC が [このコンピューターへの接続を許可しない]に設定された。
- RDC が [このコンピューターへの接続を許可しない]に設定されていない。[リモートホスト構成のユーザー ログオンモード]設定が [再接続を許可するが、新しいログオンを許可しない]または [再接続を許可する が、サーバーが再起動するまで新しいログオンを許可しない]に設定されている。

次のものについて、メンテナンスモードのオン/オフを切り替えることもできます:

- 接続。この接続を使用するマシンに影響が及びます。
- マシンカタログ。このカタログ内のマシンに影響が及びます。

デリバリーグループのマシンのシャットダウンと再起動

ここで説明する内容は、リモート PC アクセスマシンではサポートされません。

- 1. 左側のペインで [デリバリーグループ]を選択します。
- 2. グループを選択し、操作バーの [マシンの表示]をクリックします。
- 3. マシンを選択し、操作バーで以下のいずれかのエントリをクリックします:

• 強制シャットダウン:マシンの電源を強制的に切って、マシン一覧を更新します。

- 再起動:オペレーティングシステムに再起動を要求します。オペレーティングシステムで再起動を実行 できない場合、マシンの状態は変更されません。
- 強制再起動:オペレーティングシステムを強制的にシャットダウンしてから、マシンを再起動します。
- 一時停止:マシンをシャットダウンすることなく一時的に停止して、マシン一覧を更新します。
- シャットダウン:オペレーティングシステムにシャットダウンを要求します。

非強制操作の場合、マシンが 10 分以内にシャットダウンしないと、電源が切れ、強制的にシャットダウンされます。 シャットダウン中に Windows が更新のインストールを開始すると、更新が完了する前にマシンの電源が切れる危険 性があります。

セッション中はシングルセッションOS マシンのユーザーに [シャットダウン]の選択を禁止することを Citrix では お勧めします。詳しくは、Microsoft のポリシーのドキュメントを参照してください。

接続でマシンをシャットダウンし再起動することもできます。

## デリバリーグループのマシンに対する再起動スケジュールの作成と管理

注:

- Autoscale が有効になっているデリバリーグループに再起動スケジュールが適用されると、そのマシン の電源がオフになり、Autoscale が電源をオンにするまでそのままです。
- 再起動スケジュールがランダムにシングルセッションマシンに適用される場合、コストを節約する場合 に、それらのマシンは再起動されるのではなく電源がオフになります。Autoscale を使用してマシンの 電源をオンにすることをお勧めします。
- デリバリーグループのタイムゾーンを変更すると、そのデリバリーグループ内のマシンが再起動される場 合があります。これを回避するには、必ず運用時間外にタイムゾーン設定を変更してください。

再起動のスケジュールにより、デリバリーグループ内のマシンを定期的に再起動するタイミングが指定されます。1 つのデリバリーグループに対して、1 つ以上のスケジュールを作成できます。スケジュールは次のいずれかに影響し ます:

- グループ内のすべてのマシン。
- グループ内の 1 つ以上のマシン(すべてではない)。マシンは、マシンに適用するタグで識別されます。これ は、タグがあるアイテムのみタグによって操作が制限されるため「タグ制限」と呼ばれます。

たとえば、すべてのマシンが 1 つのデリバリーグループに属しているとします。すべてのマシンを毎週 1 回再起動し、 経理チームが使用するマシンを毎日再起動するとします。これを実現するには、すべてのマシンに対して 1 つのスケ ジュールを設定し、経理チームのマシンのみ別途スケジュールを設定します。

スケジュールには、再起動が開始される日時と期間が含まれます。

スケジュールは有効または無効にできます。テストのときや、特別な間隔のとき、必要になる前にスケジュールを準 備するときは、スケジュールを無効にすると役立ちます。

スケジュールは、管理コンソールからの自動パワーオンまたはシャットダウンには使用できません。再起動の場合に のみ使用できます。

スケジュールの重複 複数のスケジュールを重複させることができます。上記の例では、両方のスケジュールが経理 チームのマシンに影響します。これらのマシンは、日曜日に 2 回再起動される可能性があります。スケジュールコー ドは、同じマシンを意図した回数より多く再起動しないよう設計されていますが、保証はされません。

- スケジュールで開始日時と期間が正確に一致する場合、マシンが一度だけ再起動される可能性が高くなります。
- スケジュールの開始日時と期間が異なるほど、再起動が複数回発生する可能性が高くなります。
- スケジュールの影響を受けるマシンの数は、重複の可能性にも影響します。例では、すべてのマシンに影響が ある週次スケジュールは、経理チームのマシンの日次スケジュールより速く再起動を開始する可能性がありま す(それぞれに指定された期間により異なる)。

再起動スケジュールについて詳しくは、「Reboot schedule internals」を参照してください。

再起動スケジュールの表示

- 1. 左側のペインで [デリバリーグループ]を選択します。
- 2. グループを選択して、操作バーの [編集]をクリックします。
- 3. [再起動スケジュール] ページを選択します。

[再起動スケジュール]ページには、構成された各スケジュールに関する次の情報が表示されます:

- スケジュール名。
- 使用されるタグ制限(ある場合)。
- マシンの再起動が発生する頻度。
- マシンのユーザーが通知を受信するかどうか。
- スケジュールが有効かどうか。

タグの追加(適用) タグ制限を使用する再起動スケジュールを構成する場合、そのスケジュールの影響を受けるマ シンにタグが追加されていることを確認してください。上記の例では、経理チームによって使用されるそれぞれのマ シンにタグが適用されます。詳しくは、「タグ」を参照してください。

1 つのマシンに複数のタグを適用することもできますが、再起動スケジュールでは 1 つのタグしか指定できません。

- 1. 左側のペインで [デリバリーグル[ープ\]](https://docs.citrix.com/ja-jp/xenapp-and-xendesktop/current-release/manage-deployment/tags.html)を選択します。
- 2. スケジュールによって制御されるマシンを含むグループを選択します。
- 3. [マシンの表示]をクリックし、タグを追加するマシンを選択します。
- 4. 操作バーの [タグの管理] をクリックします。
- 5. タグが存在する場合は、タグ名の隣にあるチェックボックスをオンにします。タグが存在しない場合は、[作 成]をクリックし、タグの名前を指定します。タグが作成されたら、新しく作成したタグ名の隣にあるチェッ クボックスをオンにします。
- 6. [タグの管理] ダイアログボックスの [保存] をクリックします。

再起動スケジュールの作成

- 1. 左側のペインで [デリバリーグループ]を選択します。
- 2. グループを選択して、操作バーの [編集]をクリックします。
- 3. 「再起動スケジュール] ページで、「追加] をクリックします。
- 4.[再起動スケジュールの追加]ページで次の操作を行います:
	- スケジュールを有効にするには、[はい]を選択します。スケジュールを無効にするには、[いいえ]を選 択します。
	- スケジュールの名前と説明を入力します。
	- •[タグに制限]では、タグの制限を適用します。
	- [メンテナンスモードのマシンを含める]で、メンテナンスモードのマシンをこのスケジュールに含める かどうかを選択します。代わりに PowerShell を使用する場合については、「メンテナンスモードのマ シンのスケジュールされた再起動」を参照してください。
	- •[再起動の頻度]では、再起動の頻度を次の中から選択します:毎日、毎週、毎月、または一度だけ。[毎 週]または [毎月]を選択した場合は、1 つ以上の特定の曜日または日付を指定できます。
	- •[繰り返し間隔]には、スケジュールを実行する頻度を指定します。
	- •[開始日]には、スケジュールを設定する期間の最初の日を指定します。
	- •[再起動の開始]では、再起動の開始時刻を 24 時間形式で指定します。
	- •[再起動の間隔]の場合:
		- **–** 自然な再起動を使用しない場合は、[すべてのマシンを同時に再起動する]または [すべてのマシ ンを(一定期間内に)再起動する]を選択します。
		- **–** 自然な再起動を使用する場合は、[セッションのドレイン後にすべてのマシンを再起動する]を選 択します。

自然再起動を使用するように構成された再起動スケジュールを開始すると、次のようになります:

- \* デリバリーグループに属するすべてのアイドル状態のマシンがすぐに再起動されます
- \* 1 つまたは複数のアクティブなセッションがあるデリバリーグループに属する各マシンは、す べてのセッションがログオフされると再起動されます。

注:

このオプションは、電源管理されているマシンと、電源管理されていないマシンに使用でき ます。

- •[ユーザーへ通知を送信]で、再起動を開始する前に、該当するマシンに通知メッセージを表示するかど うかを選択します。デフォルトでは、メッセージは表示されません。
- 再起動開始の 15 分前にメッセージが表示されるように選択した場合、最初のメッセージの後、5 分ごと にメッセージが繰り返し送信されるように [通知の頻度]で選択できます。デフォルトでは、メッセー ジは繰り返して送信はされません。

• 通知のタイトルと本文を入力します。デフォルトのテキストはありません。

メッセージに再起動までのカウントダウンを含める場合は、変数 **%m%** を入れます。すべてのマシン を同時に再起動することを選択した場合を除き、メッセージは、再起動前の適切なタイミングで各マシ ンに表示されます。

- 5.[完了]をクリックして変更を適用し、[再起動スケジュールの追加]ウィンドウを閉じます。
- 6.「適用]をクリックすると、ウィンドウは閉じずに、行った変更が適用されます。または、「保存]をクリックし て、変更を適用してウィンドウを閉じます。

ドレイン後の再起動 PowerShell を使用してマシンの再起動スケジュールを作成または更新する場合 は、再起動の間隔にもう 1 つ別の値を使用できます(New-BrokerRebootSchedulev2またはSet-BrokerRebootSchedulev2)。

-UseNaturalReboot <Boolean>パラメーターを指定してドレイン後の再起動機能を有効にすると、すべ てのセッションがドレインされた後、すべてのマシンが再起動されます。再起動時間に達し、すべてのセッションが ログオフされると、マシンはドレイン状態になり再起動されます。

この機能は、シングルセッションまたはマルチセッションのマシンを含むデリバリーグループでサポートされていま す。このオプションは、電源管理されているマシンと、電源管理されていないマシンに使用できます。

オンプレミス環境では、この機能は PowerShell を使用している場合にのみサポートされます。この機能は Web Studio では使用できません。

再起動スケジュールの編集、削除、有効化、無効化

- 1. 左側のペインで [デリバリーグループ]を選択します。
- 2. グループを選択して、操作バーの [編集]をクリックします。
- 3.[再起動スケジュール]ページで、スケジュールのチェックボックスをオンにします。
	- スケジュールを編集するには、[編集]をクリックします。スケジュール設定を更新します。更新の方法 については、「再起動スケジュールの作成」を参照してください。
	- スケジュールを有効または無効にするには、[編集] をクリックします。[再起動スケジュールを有効に する]チェックボックスを、オンまたはオフにします。
	- スケジュールを削除するには、[削除]をクリックします。削除を確認します。スケジュールを削除して も、影響を受けるマシンに適用済みのタグには影響しません。

### データベースの停止によるスケジュールされた再起動の遅延

注:

この機能は、PowerShell のみで利用可能です。

デリバリーグループ内のマシン (VDA) に対してスケジュールされた再起動が開始される前にサイトデータベースの 停止が発生した場合、停止が終了すると再起動が開始されます。これは意図しない結果につながる可能性がありま す。

たとえば、デリバリーグループの再起動が実稼働時間外に(03:00 から)行われるようにスケジュールしたとします。 スケジュールされた再起動開始時間の1時間前(02:00)に、サイトデータベースの停止が発生します。この停止は6 時間続きます(08:00 まで)。Delivery Controller とサイトデータベース間の接続が復元されると、再起動スケジュ ールが開始されます。VDA の再起動は、元のスケジュールの 5 時間後に開始されたため、実稼働時間中に VDA が再 起動することになります。

この状況を回避するには、New-BrokerRebootScheduleV2およびSet-BrokerRebootScheduleV2 コマンドレットのMaxOvertimeStartMinsパラメーターを使用できます。この値により、スケジュールされ た開始時間の最大何分後に再起動スケジュールを開始できるかを指定します。

- その時間(スケジュールされた時間 + MaxOvertimeStartMins)内にデータベース接続が復元された 場合、VDA の再起動が開始されます。
- その時間内にデータベース接続が復元されない場合には、VDA の再起動は開始されません。
- このパラメーターを省略するか値に 0 を設定すると、停止時間に関係なく、スケジュールされた再起動はデー タベースへの接続の復元時に開始されます。

詳しくは、コマンドレットのヘルプを参照してください。この機能は、PowerShell のみで利用可能です。再起動ス ケジュールを Web Studio で構成する場合には、この値を設定できません。

メンテナンスモードのマシンのスケジュールされた再起動

注:

この機能は、PowerShell のみで利用可能です。IgnoreMaintenanceModeオプションは、Citrix Virtual Apps and Desktops 7 2006 以降でサポートされています。

再起動スケジュールがメンテナンスモードのマシンを影響を与えるかを指定するには、BrokerRebootScheduleV2 コマンドレットでIgnoreMaintenanceModeオプションを使用します。

たとえば、次のコマンドレットは、メンテナンスモードのマシン(およびメンテナンスモードではないマシン)を再 起動するスケジュールを作成します。

New-Brokerrebootschedulev2 rebootSchedule1 -DesktopGroupName <myDesktopGroup > -IgnoreMaintenanceMode \$true

次のコマンドレットは、既存の再起動スケジュールを変更します。

Set-Brokerrebootschedulev2 rebootSchedule1 -IgnoreMaintenanceMode \$true

詳しくは、コマンドレットのヘルプを参照してください。この機能は、PowerShell のみで利用可能です。

デリバリーグループの負荷管理マシン

負荷管理できるのはマルチセッション OS マシンのみです。

負荷管理機能では、測定されたサーバー負荷に基づいて最適なサーバーが選択されます。この選択は、以下の基準に より行われます。

- サーバーのメンテナンスモードの状態:メンテナンスモードがオフのマルチセッション OS マシンだけが負荷 分散の対象として選択されます。
- サーバー負荷指数:マルチセッション OS マシンの配信サーバーの負荷に基づいて、そのサーバーがどれだ けの接続を受け入れられるかが決定されます。サーバー負荷指数は、セッション数とパフォーマンス測定値 (CPU、ディスク、メモリ使用量など)で計算される負荷評価基準の組み合わせを指します。負荷評価基準は、 ポリシーの負荷管理に関する設定項目で指定します。

[負荷指数]列に値 10000 が表示される場合、そのサーバーが負荷限界状態であることを示しています。ほか に使用可能なサーバーがない場合は、ユーザーがセッションを起動したときに、デスクトップまたはアプリケ ーションを使用できないという内容のメッセージが表示されることがあります。

Director (監視)、Web Studio(管理)の[検索]ノード、および SDK を使用して負荷指数を監視できます。 コンソールで [サーバー負荷インデックス]列(デフォルトでは非表示)を表示するには、マシンを選択し、 列見出しを右クリックして 「列の選択]を選択します。「マシン]カテゴリ の 「負荷指数]を選択します。

SDK では、Get-BrokerMachineコマンドレットを使用します。詳しくは、CTX202150を参照してく ださい。

• 同時ログオントレランスのポリシー設定:サーバーが同時に処理できるログオン要[求の最大数で](https://support.citrix.com/article/CTX202150)す。この設定 項目は、XenApp バージョン 6.x の「負荷調整」に相当します。

すべてのサーバーが同時ログオントレランスの設定値に達した場合、それ以降のログオン要求は保留中のログ オン数が最も少ないサーバーに割り当てられます。同時ログオントレランスの設定値に達しないサーバーがい くつか存在する場合は、負荷指数が最小のサーバーにログオン要求が割り当てられます。

デリバリーグループの電源管理マシン

電源を管理できるのは、仮想シングルセッションOS マシンのみです。物理マシンの電源を管理することはできませ ん(リモート PC アクセスマシンを含む)。GPU 機能が有効なシングルセッションOS マシンは一時停止できないた め、電源を切ることはできません。マルチセッション OS マシンでは、再起動のスケジュールを作成できます。

プールされたマシンが含まれるデリバリーグループでは、仮想シングルセッションOS マシンは次のうちいずれかの 状態になります:

- ランダムに割り当てられ、使用中
- 未割り当て、未接続

静的なマシンが含まれるデリバリーグループでは、仮想シングルセッションOS マシンは次のうちいずれかの状態に なります:

- 永続的に割り当てられ、使用中
- 永続的に割り当てられ、未接続(準備は完了)
- 未割り当て、未接続

通常、静的なデリバリーグループには、永続的に割り当てられたマシンと未割り当てマシンの両方が含まれています。 はじめに、すべてのマシンは未割り当て状態です(デリバリーグループ作成時に手動で割り当てられたマシンを除 く)。ユーザーが接続すると、マシンが永続的に割り当てられます。静的なデリバリーグループでは未割り当てマシン の電源を完全に管理できますが、永続的に割り当てられたマシンでは一部の電源管理のみを実行できます。

• プールおよびバッファー:未割り当てマシンが含まれる静的なデリバリーグループ、およびプールされたデリ バリーグループの場合、(ここでの)「プール」は、電源が入っていてユーザーが接続可能な、未割り当てまた は一時的に割り当てられたマシンのセットを指します。ユーザーがログオンすると、マシンがすぐに割り当て られます。プールサイズ(電源が入った状態のマシンの数)は時刻によって構成できます。静的なデリバリー グループの場合、SDK を使用してプールを構成します。

「バッファー」は、プール内のマシンの数がしきい値を下回ると電源がオンになる、別の未割り当てマシンの 「待機」セットを指します。このしきい値は、デリバリーグループのサイズの割合で指定します。大規模なデリ バリーグループの場合、しきい値を上回ると、非常に多くの数のマシンがオンになることがあります。こうし た場合には、デリバリーグループのサイズを慎重に計画するか、または SDK を使用してデフォルトのバッフ ァーサイズを調整してください。

• 電源状態タイマー:電源状態タイマーを使用して、ユーザーが切断してから一定の時間が経過したマシンを一 時停止にすることができます。たとえば、業務時間終了後にユーザーが切断してから 10 分が経過したマシン を自動的に一時停止状態にできます。

平日と週末、ピーク期間とオフピーク期間のタイマーを構成できます。

• 永続的に割り当てられたマシンの部分的な電源管理:永続的に割り当てられたマシンでは、電源の状態タイマ ーを設定することはできますが、プールまたはバッファーを設定することはできません。各ピーク時間の開始 時にマシンの電源がオンになり、各オフピーク時間の開始時に電源がオフになります。このため、未割り当て マシンの場合とは異なり、使用中のマシンを補うためのマシンの数を詳細に調整できません。

仮想シングルセッション**OS** マシンの電源管理

- 1. 左側のペインで [デリバリーグループ]を選択します。
- 2. グループを選択して、操作バーの [デリバリーグループの編集]をクリックします。
- 3.[電源管理]ページの [マシンの電源管理]で、[**1 ‑** 平日]を選択します平日は、デフォルトで月曜日から金曜 日です。
- 4. ランダムなデリバリーグループの場合、[電源をオンするマシン]で [編集] をクリックして、平日のプールサ イズを指定します。次に、電源をオンにするマシンの数を選択します。
- 5.[ピーク時]で、平日のピーク時間とオフピーク時間を設定します。
- 6. 平日のピーク時間およびオフピーク時間の電源状態タイマーを設定します:[ピーク時の電源管理]**>**[切断時] で、ユーザーが切断してからマシンを一時停止状態にするまでの時間(分)を指定して、[一時停止]を選択し ます。[オフピーク時の電源管理]**>**[切断時]で、ユーザーがログオフしてからマシンの電源をオフにするま での時間を指定して、[シャットダウン]を選択します。このタイマーはランダムマシンのデリバリーグループ では使用できません。
- 7.[マシンの電源管理]で [**2 ‑** 週末]を選択し、週末のピーク時間と電源状態タイマーを構成します。
- 8.[適用]をクリックして、ウィンドウを閉じずに行った変更を適用します。または、[保存]をクリックして、変 更を適用してウィンドウを閉じます。

SDK を使用すると、以下の設定が可能です。

- 電源状態タイマーの設定に基づいてマシンを(一時停止ではなく)シャットダウンする場合や、ユーザーの (切断時ではなく)ログオフ時にタイマーが起算されるように設定する。
- デフォルトの平日と週末の定義を変更する。
- 電源管理を無効にする。CTX217289を参照してください。

セッションが切断された状態で異なる期間に移行する **VDI** マシンの電源管理

重要:

この拡張機能は、セッションが切断された VDI マシンにのみ適用されます。セッションがログオフされている VDI マシンには適用されません。

以前のリリースでは、アクション(切断アクション=「一時停止」または「シャットダウン」)が必要な期間に移行す る VDI マシンの電源がオンのままになっていました。このシナリオは、操作(切断アクション=「何もしない」)が不 要な期間(ピーク時またはオフピーク時)にマシンが切断された場合に発生しました。

Citrix Virtual Apps and Desktops 7 1909 以降では、指定した切断時間が経過すると、マシンは一時停止または電 源をオフにされます。これは、その期間に対して構成された切断アクションによって異なります。

たとえば、VDI デリバリーグループに対して次の電源ポリシーを構成するとします:

- PeakDisconnectActionを「何もしない」に設定
- OffPeakDisconnectActionを「シャットダウン」に設定
- OffPeakDisconnectTimeoutを「10」に設定

電源ポリシーの切断アクションについて詳しくは、「https://developer‑docs.citrix.com/projects/delivery‑ controller‑sdk/en/latest/Broker/about\_Broker\_PowerManagement/#power‑policy」および 「https://developer‑docs.citrix.com/projects/delivery‑controller‑sdk/en/latest/Broker/Get‑ BrokerDesktopGroup/」を参照してください。

[以前のリリースでは、ピーク時にセッションが切断された](https://developer-docs.citrix.com/projects/delivery-controller-sdk/en/latest/Broker/about_Broker_PowerManagement/#power-policy) VDI マシンは、ピークからオフピークに移行しても電源が オンのままでした。[Citrix Virtual Apps and Desktops 7 1909](https://developer-docs.citrix.com/projects/delivery-controller-sdk/en/latest/Broker/Get-BrokerDesktopGroup/) 以降、OffPeakDisconnectActionおよ び[OffPeakDisconne](https://developer-docs.citrix.com/projects/delivery-controller-sdk/en/latest/Broker/Get-BrokerDesktopGroup/)ctTimeoutポリシーのアクションは、期間移行時に VDI マシンに適用されます。その 結果、オフピークに移行してから 10 分後にマシンの電源がオフになります。

以前の動作に戻す(つまり、セッションが切断された状態でピークからオフピークまたはオフピークからピークに移 行するマシンでは何も実行しない)場合は、次のいずれかの操作を行います:

- LegacyPeakTransitionDisconnectedBehaviourレジストリ値を1に設定します。これは、 以前の動作を有効にする *true* と同等です。デフォルトでは値は0、または *false* です。これは、期間の移行時 に電源ポリシーの切断アクションをトリガーします。
	- **–** パス:HKEY\_LOCAL\_MACHINE\SOFTWARE\Citrix\DesktopServer
	- **–** 名前:LegacyPeakTransitionDisconnectedBehaviour
	- **–** 種類:REG\_DWORD
	- **–** データ:0x00000001 (1)
- Set-BrokerServiceConfigurationData PowerShell コマンドを使用して設定を構成しま す。例:
	- **–** PS C:\> Set-BrokerServiceConfigurationData HostingManagement. LegacyPeakTransitionDisconnectedBehaviour -SettingValue \$true

期間移行時に電源ポリシーアクションを適用するには、マシンが次の条件を満たす必要があります:

- 切断されたセッションがある。
- 保留中の電源操作がない。
- 異なる期間に移行する VDI (シングルセッション) デリバリーグループに属している。
- 特定の期間(ピーク時またはオフピーク時)に切断し、電源操作が割り当てられている期間に移行するセッシ ョンがある。

カタログで電源オン状態にする **VDA** の割合の変更

- 1.「デリバリーグループ]の「電源管理]セクションで、デリバリーグループのピーク時間を調整します。
- 2. デスクトップグループの名前を書き留めます。
- 3. 管理者権限で PowerShell を起動し、次のコマンドを実行します。「Desktop Group Name」は、実行する VDA の割合を変更したデスクトップグループの名前に置き換えてください。

asnp Citrix\*

# Set-BrokerDesktopGroup "Desktop Group Name"-PeakBufferSizePercent 100

この数値の 100 により、100% の VDA が準備完了状態になるように設定されます。

4. 次のコマンドを実行して、ソリューションを確認します:

#Get-BrokerDesktopGroup "Desktop Group Name"

|<br>PS C:∖Program Files\Citrix\Desktop Studio> Get-BrokerDesktopGroup "win 7 pvd pol<br>|led" AdministratorNames<br>AutomaticPowerOnForAssigned<br>ColorDepth<br>DesktopKind<br>DesktopSAvailable<br>DesktopSAvailable<br>DesktopSDisconnected<br>DesktopSAuerRegistered<br>DesktopSAuerRegistered {}<br>True<br>TwentyFourBit Private ā ចិ<br>១ Desktopsinuse<br>DesktopsPeverRegistered<br>DesktopsPreparing<br>DesktopsUnregistered<br>Enabled<br>LeonUid ថ<br>ស ŧ ี<br>0<br>True I<br>False<br>Win 7 PvD Polled<br>10 InMaintenanceMode Innaintenanceriode<br>
Name<br>
OffPeakBufferSizePercent<br>
OffPeakDisconnectAction<br>
OffPeakDisconnectTimeout<br>
OffPeakExtendedDisconnectTimeout<br>
OffPeakExtendedDisconnectTimeout<br>
OffPeakLogOffAction<br>
OffPeakLogOffAction<br>
PeakRuffe Nothing ٠ Nothing н Ø Nothing Ø ent **PeakDisconnectAction** Nothing **PeakDisconnectAction<br>PeakDisconnectTimeout<br>PeakExtendedDisconnectAction<br>PeakExtendedDisconnectTimeout<br>PeakLogOffAction<br>PeakLogOffTimeout<br>ProtocolPriority<br>PeakLogOffTimeout<br>SecureLcaBemuired**  $\boldsymbol{\mathsf{G}}$ Nothing И Nothing ē Win 7 PuD Polled .www.com.com<br>SecureIcaRequired<br>ShutdownDesktopsAfterUse False<br>False<br>C> Tags<br><u>T</u>imeZone Eastern Standard Time Innezone<br>TotalDesktops<br>UUID 3<br>e3854918-420e-4fab-a2b8-1dfb08416d4b<br>3  $\overline{3}$ н Uid E

PS C:\Program Files\Citrix\Desktop Studio>

変更が反映されるまでには最大 1 時間かかることがあります。

ユーザーがログオフした後に VDA をシャットダウンするには、次のように入力します:

# Set-BrokerDesktopGroup "Desktop Group Name"-ShutDownDesktopsAfterUse *<u>STrue</u>* 

ログオフ後も準備完了状態になるようにピーク時に VDA を再起動するには、次のように入力します:

# Set-BrokerDesktopGroup "Desktop Group Name"-AutomaticPowerOnForAssignedDurin \$True

セッション

- セッションのログオフ/切断、またはユーザーへのメッセージ送信
- セッションの事前起動およびセッション残留の構成
- メンテナンスモードでマシンから切断されたときのセッションの再接続の制御
- セッションローミングを構成する

セッションをログオフまたは切断する

- 1. 左側のペインで [デリバリーグループ]を選択します。
- 2. デリバリーグループを選択して、操作バーの [マシンの表示]を選択します。
- 3. 中央のペインでマシンを選択し、操作バーで [セッションの表示]を選択して、セッションを選択します。
	- または、中央のペインで [セッション]タブを選択し、セッションを選択します。
- 4. ユーザーをセッションからログオフするには、操作バーの [ログオフ]をクリックします。セッションが終了 し、ユーザーがログアウトされます。ほかのユーザーがそのマシンを使用できるようになります(そのマシン が特定のユーザーに割り当てられてない場合)。
- 5. セッションを切断するには、操作バーの [切断]を選択します。ユーザーのアプリケーションは引き続きセッ ション内で実行され、マシンはそのユーザーに割り当てられたままになります。ユーザーは同じマシンに再接 続できます。

シングルセッションOS マシンでは、電源状態タイマーを使用して、ユーザーが切断してから一定の時間が経過した マシンを一時停止にしたりシャットダウンしたりすることができます。詳しくは、「電源管理マシン」を参照してくだ さい。

デリバリーグループへのメッセージの送信

- 1. 左側のペインで [デリバリーグループ]を選択します。
- 2. デリバリーグループを選択して、操作バーの [マシンの表示]を選択します。
- 3. 中央のペインで、メッセージを送信するマシンを選択します。
- 4. 操作バーで [セッションの表示]を選択します。
- 5. 中央のペインですべてのセッションを選択し、操作バーで [メッセージの送信]を選択します。
- 6. メッセージを入力して [OK] をクリックします。必要に応じて、重要度のレベルを指定できます。オプショ ンには [重要]、[質問]、[警告]、[情報]があります。

または、Citrix Director を使用してメッセージを送信することもできます。詳しくは、「ユーザーへのメッセージの 送信」を参照してください。

[デリ](https://docs.citrix.com/ja-jp/citrix-virtual-apps-desktops/director/troubleshoot-deployments/user-issues/send-messages.html)バリーグループのセッションの事前起動および残留セッションの構成

これらの機能は、マルチセッション OS マシンでのみサポートされます。

セッションの事前起動機能とセッション残留機能を使用すると、セッションが要求される前にセッションを開始した り(セッションの事前起動)、ユーザーがすべてのアプリケーションを閉じた後もアプリケーションセッションをアク ティブな状態で保持したり(セッション残留)できます。これにより、ユーザーがアプリケーションにすばやくアク セスできるようになります。

デフォルトでは、セッションの事前起動とセッション残留は無効になっています。セッションはユーザーがアプリケ ーションを開始すると開始(起動)され、セッションで開いていた最後のアプリケーションを閉じるまでアクティブ な状態で保持されます。

注意事項:

- これらの機能を使用するには、デリバリーグループでアプリケーションが配信されている必要があります。ま た、マシンでマルチセッション OS 対応 VDA バージョン 7.6 以降が動作している必要があります。
- これらの機能は Windows 向け Citrix Workspace アプリを使用している場合にのみサポートされ、Citrix Workspace アプリ側での構成も必要になります。詳しくは、使用中のバージョンの Windows 向け Citrix Workspace アプリに関する製品ドキュメントで、「セッションの事前起動」を検索してください。
- HTML5 向け Citrix Workspace アプリはサポートされません。
- セッションの事前起動を使用するときに、ユーザーのマシンが一時停止状態または休止状態の場合は、(セッ ションの事前起動設定にかかわらず)事前起動は機能しません。ユーザーはマシン/セッションをロックできま す。ただし、ユーザーが Citrix Workspace アプリからログオフすると、セッションが終了し、事前起動は適 用されなくなります。
- セッションの事前起動を使用するときは、物理クライアントマシンでは一時停止または休止状態の電源管理機 能を使用できません。クライアントマシンのユーザーはセッションをロックすることはできますが、ログオフ することはできません。
- 事前起動セッションと残留セッションは、接続されている間のみ同時使用ライセンスを消費します。ユー ザーライセンスまたはデバイスライセンスを使用する場合、ライセンスは 90 日間有効です。使用されない 事前起動セッションと残留セッションは、デフォルトで 15 分後に切断されます。この値は PowerShell (New/Set-BrokerSessionPreLaunchコマンドレット)で構成できます。
- これらの機能が相互に補完し合うよう調整するには、ユーザーの使用状況を監視して慎重に計画することが重 要です。最適に構成することで、ライセンス消費やリソース割り当ての効率化とユーザーの利便性を両立させ ることができます。
- Citrix Workspace アプリ側で、セッションの事前起動を有効にする時間帯を構成できます。

使用されない事前起動セッションや残留セッションがアクティブのまま保持される時間 ユーザーがアプリケーショ ンを起動しない場合に、使用されないセッションをどのくらい保持するかを指定するには、タイムアウトおよびサー バー負荷のしきい値を構成します。これらのすべてを設定することができます。最初に発生したイベントによって未 使用のセッションが終了します。

• タイムアウト:使用されない事前起動セッションや残留セッションを保持する日数、時間数、または分数を指 定できます。この値が短すぎると事前起動セッションがすぐに終了してしまい、ユーザーがアプリケーション にすばやくアクセスできるというメリットが活かされません。また、タイムアウト値が長すぎると、サーバー のリソースが足りなくなり、ユーザーの接続要求が拒否される場合があります。

このタイムアウトの設定は、管理コンソールではなく SDK からのみ(New/Set-BrokerSessionPreLaunch コマンドレット)有効にできます。タイムアウトを無効にすると、コンソールや [デリバリーグループの編集] ページにそのデリバリーグループのタイムアウトが表示されなくなります。

• しきい値:サーバーの負荷が高くなったときに事前起動セッションや残留セッションを自動的に終了すること ができます。これにより、サーバーの負荷が低い間は可能な限りセッションが保持されます。新しいユーザー セッション用のリソースが必要になったときに事前起動セッションや残留セッションが自動的に終了するた め、これらのセッションが原因で接続が拒否されることはありません。

次の2つのしきい値を構成できます:デリバリーグループ内の全サーバーの平均負荷パーセンテージと、グル ープ内のいずれかのサーバーの最大負荷パーセンテージ。サーバーの負荷がいずれかのしきい値を超えると、 最も長い時間保持された事前起動セッションまたは残留セッションが終了します。その後、負荷がしきい値を 下回るまで、分間隔で 1 つずつセッションが終了します。しきい値を超えている間は、新たな事前起動セッシ ョンは開始されません。

Controller に登録されていない VDA が動作するサーバーやメンテナンスモードのサーバーは、負荷限界状態として 認識されます。サーバーで計画外の停止状態が発生した場合、事前起動セッションや残留セッションは自動的に終了 してリソースが解放されます。

セッションの事前起動を有効にするには、次の手順に従います

- 1. グループを選択して、操作バーの [デリバリーグループの編集] をクリックします。
- 2.[アプリケーションの事前起動]ページで、セッションを起動するタイミングを選択します:
	- アプリケーションの起動時にセッションを起動する。これがデフォルトの設定です。セッションの事前 起動機能は無効になっています。
	- デリバリーグループ内のすべてのユーザーで、Windows 向け Citrix Workspace アプリへのログオン 時に事前起動する。
	- 一覧に含まれるユーザーおよびユーザーグループでのみ、Windows 向け Citrix Workspace アプリへ のログオン時に事前起動する。このオプションを選択する場合は、ユーザーまたはユーザーグループを 一覧に追加してください。

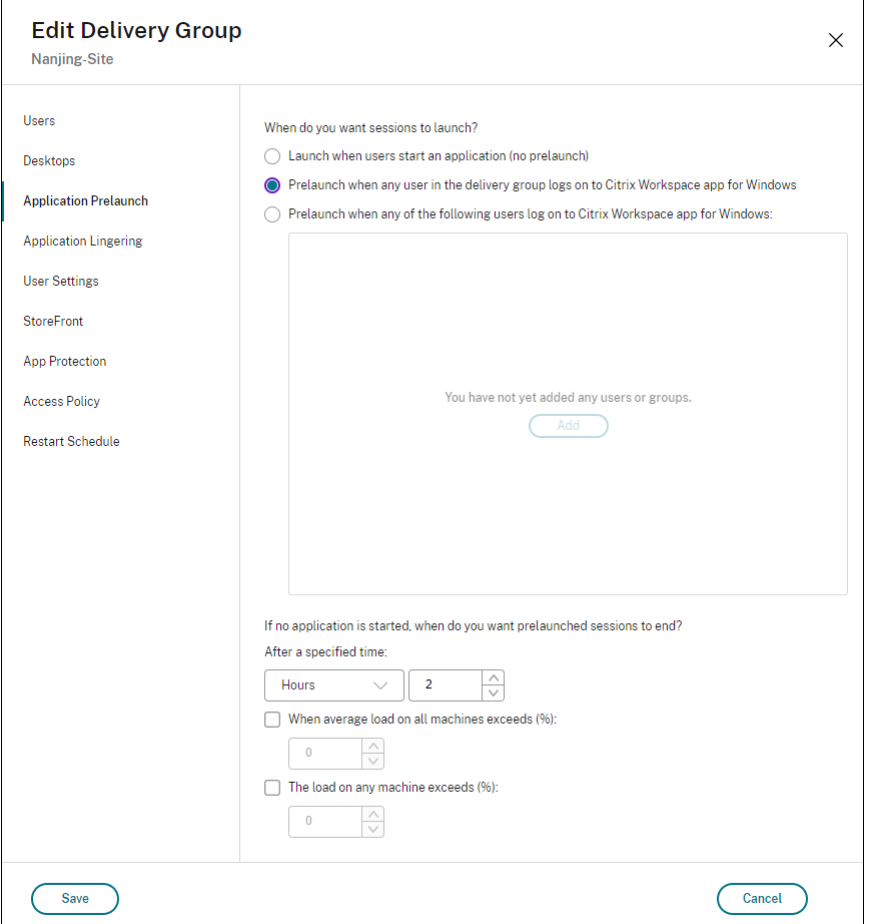

- 3. 事前起動セッションは、ユーザーがアプリケーションを起動すると通常のセッションに置き換わります。ユー ザーがアプリケーションを起動しない場合(事前起動セッションが使用されない場合)、以下の設定に従って 事前起動セッションが終了します。
	- この時間が経過したときにセッションを終了する。セッションを自動的に終了するまでの時間を指定し ます(1~99 日間、1~2,376 時間、または 1~142,560 分)。
	- デリバリーグループ内のすべてのマシンの平均負荷が指定上限値 1%~99% を超えたときに終了する。
	- デリバリーグループ内のいずれかのマシンの負荷が指定上限値 1%~99% を超えたときに終了する。

事前起動セッションは、ユーザーがいずれかのアプリケーションを起動したとき、指定した時間が経過したと き、または指定した負荷のしきい値を超えたときのいずれかの状態が発生するまで保持されます。

セッション残留を有効にするには、次の手順に従います

- 1. 左側のペインで [デリバリーグループ]を選択します。
- 2. グループを選択して、操作バーの [デリバリーグループの編集]をクリックします。
- 3. [アプリケーションの残留]ページで、「セッションをアクティブのまま保持する期間を指定する]をクリック します。

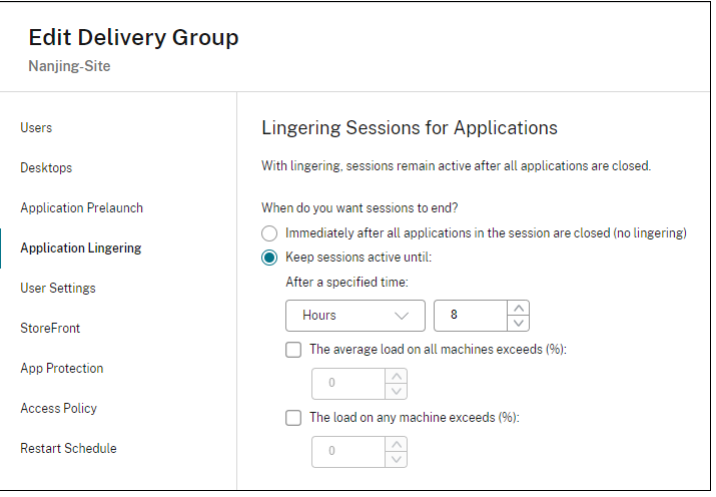

- 4. ユーザーが別のアプリケーションを起動しない場合、残留セッションを保持する時間は複数の設定によって決 定されます。
	- この時間が経過したときにセッションを終了する。セッションを自動的に終了するまでの時間を指定し ます(1~99 日間、1~2,376 時間、または 1~142,560 分)。
	- デリバリーグループ内のすべてのマシンの平均負荷が指定上限値 1%~99% を超えたときに終了する。
	- デリバリーグループ内のいずれかのマシンの負荷が指定上限値 1%~99% を超えたときに終了する。

要約:残留セッションは、次のいずれかの状態が発生するまで保持されます:ユーザーがいずれかのアプリケ ーションを起動したとき、指定した時間が経過したとき、または指定した負荷のしきい値を超えたとき。

メンテナンスモードでマシンから切断されたときのセッションの再接続の制御

注:

この機能は、PowerShell のみで利用可能です。

メンテナンスモードのマシンで切断されたセッションが、デリバリーグループ内のマシンに再接続できるかどうかを 制御できます。

2106 より前のバージョンでは、メンテナンスモードでマシンから切断されたシングルセッションのプールされたデ スクトップセッションについて、再接続は許可されていませんでした。バージョン 2106 からは、メンテナンスモー ドでマシンから切断された後、(セッションの種類に関係なく)再接続を許可または禁止するようにデリバリーグルー プを構成できるようになりました。

デリバリーグループを作成または編集する場合(New-BrokerDesktopGroup、Set-BrokerDesktopGroup )は、-AllowReconnectInMaintenanceMode <**boolean**>パラメーターを使用して、メンテナン スモードでマシンから切断されたマシンの再接続を許可または禁止します。

- true に設定すると、セッションはグループ内のマシンに再接続できます。
- false に設定すると、セッションはグループ内のマシンに再接続できません。

デフォルト値:

- シングルセッション:無効
- マルチセッション:有効

セッションローミングを構成する

デフォルトでは、デリバリーグループでセッションローミングが有効になっています。ユーザーのクライアントデバ イス間でセッションローミングが行われます。ユーザーがセッションを開始した後に別のデバイスに移動した場合、 同じセッションが使用され、両方のデバイスで同時にアプリケーションを使用することができます。複数のデバイス でアプリケーションを表示できます。デバイスや、現在のセッションが存在するかどうかに関係なく、アプリケーシ ョンが引き継がれます。たいていの場合、アプリケーションに割り当てられたプリンターやそのほかのリソースも引 き継がれます。または、PowerShell を使用することもできます。詳しくは、「セッションローミング」を参照してく ださい。

アプリケーションのセッションローミングを構成する アプリケーションの[セッションローミングを](https://docs.citrix.com/ja-jp/citrix-virtual-apps-desktops/manage-deployment/sessions.html#session-roaming)構成するには、 次の手順に従います:

- 1. コンソールの左側のペインで [デリバリーグループ]を選択します。
- 2. グループを選択して、操作バーの [デリバリーグループの編集]を選択します。
- 3. [ユーザー] ページで、[ユーザーがデバイス間を移動するときにセッションローミングを行う] チェックボッ クスをオンにして、セッションローミングを有効にします。
	- 有効にすると、ユーザーがアプリケーションセッションを開始した後に別のデバイスに移動した場合、 同じセッションが使用され、両方のデバイスでアプリケーションを使用することができます。無効にす ると、セッションはデバイス間でローミングしなくなります。
- 4.[**OK**]を選択して、変更を適用してウィンドウを閉じます。

デスクトップのセッションローミングを構成する デスクトップのセッションローミングを構成するには、次の手順 に従います:

- 1. コンソールの左側のペインで [デリバリーグループ]を選択します。
- 2. グループを選択して、操作バーの [編集]を選択します。
- 3.[デスクトップ]ページでデスクトップを選択し、[編集]を選択します。
- 4. [セッションローミング]チェックボックスをオンにして、セッションローミングを有効にします。
- 有効にすると、ユーザーがデスクトップを開始した後に別のデバイスに移動した場合、同じセッションが使用 され、両方のデバイスでアプリケーションを使用することができます。無効にすると、セッションはデバイス 間でローミングしなくなります。

[**OK**]を選択して、変更を適用してウィンドウを閉じます。

トラブルシューティング

• 仲介セッションを起動する場合、Delivery Controller に登録されていない VDA は考慮されません。これに より、登録されていれば使用されるはずのリソースが使用されない場合があります。VDA が登録されない理由 はさまざまですが、その多くは管理者がトラブルシューティングできます。詳細画面ではカタログ作成ウィザ ードで、またはカタログをデリバリーグループに登録した後に、トラブルシューティング情報を提供します。

デリバリーグループを作成すると、デリバリーグループの[詳細]ペインに、登録できるのに登録されていな いマシンの数が表示されます。たとえば、1 台または複数台のマシンの電源が入っておりメンテナンスモード ではないのに、Controller に現在登録されていない場合があります。「未登録だが登録する必要がある」のマ シンが表示された場合は、[詳細]ペインの[トラブルシューティング]タブで、考えられる原因と推奨される 修正アクションを確認します。

機能レベルに関するメッセージについては、「VDA バージョンと機能レベル」を参照してください。

VDA 登録のトラブルシューティングについて詳しくは、CTX136668を参照してください。

- デリバリーグループの表示では、[詳細]ペイ[ンの \[インストール済み](https://docs.citrix.com/ja-jp/citrix-virtual-apps-desktops/install-configure/machine-catalogs-create.html#vda-versions-and-functional-levels) **VDA** のバージョン]が、マシンにイン ストールされている実際のバージョンと異なる可能性[があります。マ](https://support.citrix.com/article/ctx136668)シンの Windows の[プログラムと機 能]には、VDA の実際のバージョンが表示されます。
- マシンの状態が「**Power State Unknown**」の場合、CTX131267を参照してください。

アプリケーショングループの作成

## October 4, 2023

注:

Web Studio(Web ベース)と Citrix Studio(Windows ベース)の 2 つの管理コンソールを使用して、Citrix Virtual Apps and Desktops の展開を管理できます。この記事では Web Studio のみを扱います。Citrix Studio について詳しくは、Citrix Virtual Apps and Desktops 7 2212 以前の同様の記事を参照してくださ い。

はじめに

アプリケーショングループを使用すると、アプリケーションのコレクションを管理できます。異なるデリバリーグル ープ間で共有されているアプリケーションのアプリケーショングループを作成します。または、デリバリーグループ 内のユーザーのサブセットが使用するアプリケーションを作成します。アプリケーショングループはオプションで

す。複数のデリバリーグループに同じアプリケーションを追加する代わりの手段となります。デリバリーグループを 複数のアプリケーショングループに関連付け、アプリケーショングループを複数のデリバリーグループに関連付けま す。

アプリケーショングループの使用は、さらに多くのデリバリーグループを使用するのに比べて、アプリケーション管 理とリソース制御に利点をもたらします:

- アプリケーションおよびその設定を論理的にグループ化することで、アプリケーションを 1 つの単位として管 理することができます。たとえば、同じアプリケーションをそれぞれのデリバリーグループに 1 つずつ追加 (公開)する必要はありません。
- アプリケーショングループ間でのセッション共有により、リソースの消費を削減できます。また、アプリケー ショングループ間のセッション共有を無効にすることが有益な場合もあります。
- タグ制限機能を使用すると、選択したデリバリーグループ内のマシンのサブセットだけを対象にして、アプリ ケーショングループからアプリケーションを公開できます。タグによる制限で、複数の公開タスクに既存のマ シンを使用できるので、追加のマシンを展開、管理するコストを節約できます。タグ制限は、デリバリーグル ープのマシンをさらに分割(またはパーティション化)するものと考えることができます。タグ制限のあるア プリケーショングループやデスクトップを使用すると、デリバリーグループ内のマシンのサブセットを分離し てトラブルシューティングするときに便利です。

構成例

例 **1**:

次の図に、アプリケーショングループを含む Citrix Virtual Apps and Desktops 環境を示します:

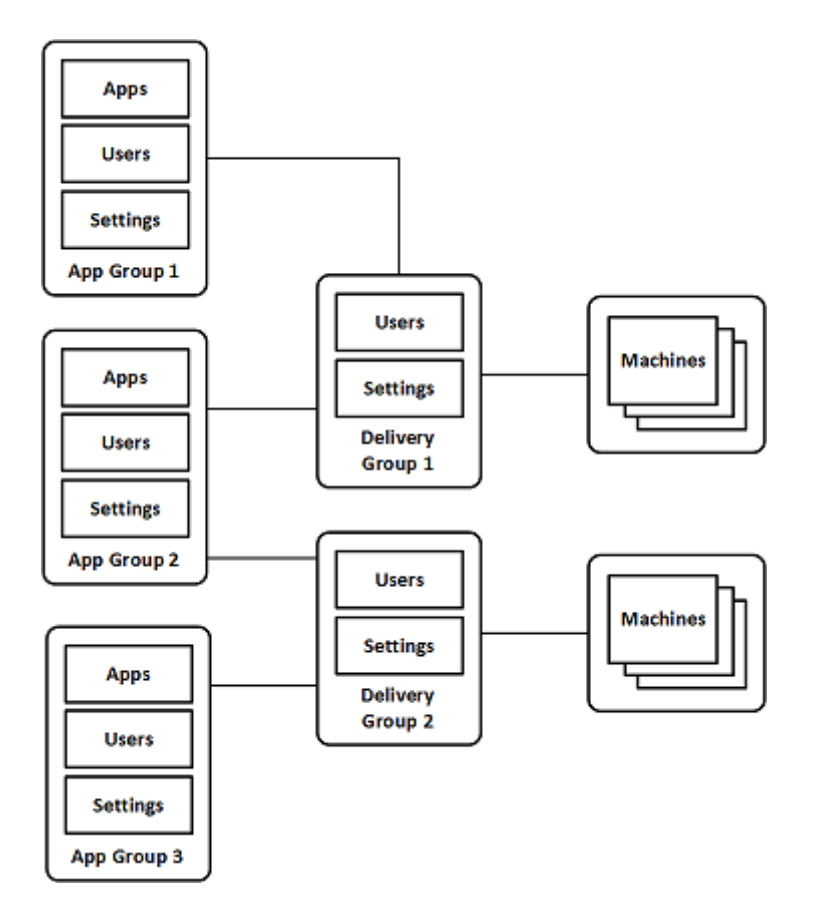

この構成では、アプリケーションはデリバリーグループではなくアプリケーショングループに追加されます。デリバ リーグループでは、使用するマシンを指定します。(表示されていませんが、マシンはマシンカタログに含まれていま す。)

アプリケーショングループ 1 はデリバリーグループ 1 に関連付けられています。アプリケーショングループ 1 に指定 されたユーザーは、アプリケーショングループ 1 のアプリケーションにアクセスします。これらのグループは、デリ バリーグループ 1 のユーザーリストにも含まれている場合にのみ表示されます。この構成は、アプリケーショングル ープのユーザー一覧が、関連付けられているデリバリーグループのユーザー一覧のサブセット(制限)であるという ガイダンスに従っています。アプリケーショングループ 1 の設定(アプリケーショングループ間で共有されるアプリ ケーションセッション、関連付けられているデリバリーグループなど)は、このグループのアプリケーションとユー ザーに適用されます。デリバリーグループ 1 の設定は、アプリケーショングループ 1 および 2 のユーザーに適用され ます。この 2 つのアプリケーショングループがこのデリバリーグループに関連付けられているためです。

アプリケーショングループ 2 は、デリバリーグループ 1 と 2 に関連付けられています。この 2 つのデリバリーグルー プそれぞれにアプリケーショングループ 2 の優先度を割り当てることで、アプリケーション起動時にデリバリーグル ープをチェックする順序が指定されます。同等の優先度が割り当てられたデリバリーグループ間では、負荷が分散さ れます。アプリケーショングループ 2 に指定されたユーザーは、アプリケーショングループ 2 のアプリケーションに アクセスします。ただし、デリバリーグループ 1 とデリバリーグループ 2 のユーザーリストにも表示される必要があ ります。

例 **2**:

この単純なレイアウトでは、あるデスクトップおよびアプリケーションの起動に関係するマシンを、タグを使用して 制限します。サイトには、1 つの共有デリバリーグループ、1 つの公開デスクトップ、および 2 つのアプリケーショ ンで構成された 1 つのアプリケーショングループがあります。

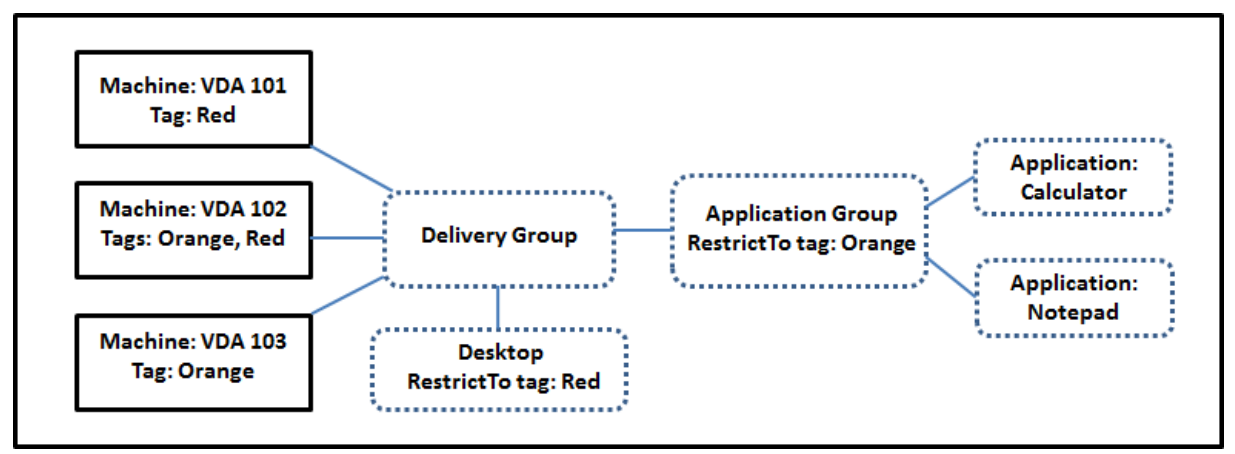

3台のマシン (VDA 101~103) それぞれにタグが追加されています。

アプリケーショングループは、「オレンジ」タグの制限付きで作成されました。各アプリケーションは、「オレンジ」 タグが付いたデリバリーグループ内のマシン、VDA 102 および 103 でのみ起動されます。

アプリケーショングループ(およびデスクトップ)でのタグ制限の使用に関する包括的な例やガイダンスは、「タグ」 を参照してください。

ガイダンスおよび考慮事項

Citrix では、アプリケーショングループとデリバリーグループの両方ではなく、どちらか一方にアプリケーションを 追加することをお勧めします。両方に追加すると、アプリケーションを 2 種類のグループに追加することにより複雑 度が増加し、管理が困難になる可能性があります。

デフォルトでは、アプリケーショングループが有効になっています。アプリケーショングループ作成後、グループを 編集してこの設定を変更できます。「アプリケーショングループの管理」を参照してください。

デフォルトでは、アプリケーショングループ間でのアプリケーションセッションの共有が有効になっています。「アプ リケーショングループ間のセッション共有」を参照してください。

Citrix では、デリバリーグループを最新のバージョンにアップグレードすることをお勧めします。このプロセスには 以下が必要です:

- 1. デリバリーグループで使用されているマシン上の VDA のアップグレード
- 2. それらのマシンを含むマシンカタログのアップグレード
- 3. デリバリーグループのアップグレード

詳しくは、「デリバリーグループの管理」を参照してください。

アプリケーショングループを使用するには、コアコンポーネントがバージョン 7.9 以上である必要があります。

アプリケーショングループを作成するには、デリバリーグループ管理者組み込みの役割の配信管理者権限が必要です。 詳しくは、「委任管理」を参照してください。

この記事では、アプリケーションを複数のアプリケーショングループに「関連付ける」ことについて説明します。こ のアクションは、利用可能なソースからそのアプリケーションのインスタンスを追加することとは異なります。同様 に、デリバ[リーグルー](https://docs.citrix.com/ja-jp/citrix-virtual-apps-desktops/secure/delegated-administration.html)プはアプリケーショングループに関連付けられます。追加されるのでも、お互いのコンポーネ ントになるのでもありません。

アプリケーショングループを使用したセッション共有

アプリケーションセッション共有を有効にすると、すべてのアプリケーションが同一のアプリケーションセッション で起動されるようになります。これにより、さらなるアプリケーションセッションの起動にかかるコストが抑えられ るとともに、クリップボードを使用するアプリケーション機能(コピーアンドペーストなど)を使用できます。ただ し、セッション共有を解除できる場合もあります。

アプリケーショングループを使用する場合、以下の 3 通りの方法でアプリケーションセッション共有を構成して、デ リバリーグループのみを使用ときに利用できる標準的なセッション共有の動作を拡張できます:

- アプリケーショングループ間でセッション共有を有効にする。
- 同一のアプリケーショングループに含まれるアプリケーション間でのみセッション共有を有効にする。
- セッション共有を無効にする。

アプリケーショングループ間のセッション共有

アプリケーショングループ間のアプリケーションセッション共有を有効にすることも、この共有を無効化して、アプ リケーションセッション共有を同一のアプリケーショングループに含まれるアプリケーションのみに限定することも できます。

• アプリケーショングループ間のセッション共有を有効にすることが役立つ例:

アプリケーショングループ 1 には、Word や Excel などの Microsoft Office アプリケーションが含まれてい ます。アプリケーショングループ 2 にはメモ帳や電卓などその他のアプリケーションが含まれており、両方の アプリケーショングループは同じデリバリーグループに接続されています。両方のアプリケーショングループ へのアクセス権を持つユーザーが、Word を起動してアプリケーションセッションを開始してから、メモ帳を 起動するとします。Controller により、このユーザーの Word が実行されている既存のセッションがメモ帳 の実行にも適していると判断されると、メモ帳は既存のセッション内で起動されます。メモ帳を既存のセッシ ョンで実行できない場合(タグによる制限でセッションの実行元のマシンが除外されている場合など)、セッ ション共有を使用せず適切なマシン上に新しいセッションが作成されます。

• アプリケーショングループ間のセッション共有を無効にすることが役立つ例:

同じマシンにインストールされている他のアプリケーションとうまく相互運用できない一連のアプリケーショ ンを含む構成。同じソフトウェアスイートの 2 つの異なるバージョンや、同じ Web ブラウザーの 2 つの異な るバージョンなど。管理者は、同じセッションで両方のバージョンを起動することをユーザーに許可しないほ うがいいと考えました。

ソフトウェアスイートの各バージョン用にアプリケーショングループを 1 つ作成し、ソフトウェアスイートの 各バージョンのアプリケーションを対応するアプリケーショングループに追加します。これらの各アプリケー ショングループでグループ間のセッション共有を無効にすると、各グループで指定されたユーザーは同じセッ ションで同じバージョンのアプリケーションを実行できます。ユーザーは引き続き他のアプリケーションを同 時に実行できますが、同じセッションでは実行できません。異なるバージョンのアプリケーションを起動する か、アプリケーショングループには含まれていないアプリケーションを起動すると、そのアプリケーションは 新しいセッションで起動されます。

このアプリケーショングループ間のセッション共有機能は、セキュリティサンドボックス機能ではありません。完全 に信頼することはできず、ユーザーが別の手段(Windows エクスプローラーなど)を使用してセッションにアプリ ケーションを起動することは防げません。

マシンがフル稼働の場合、そのマシンで新しいセッションは開始されません。新しいアプリケーションは、セッショ ン共有を使用して、必要に応じてマシン上の既存のセッションで開始されます。

事前起動セッションは、アプリケーションセッション共有が許可されているアプリケーショングループでのみ利用で きます(残留セッション機能を使用するセッションは、すべてのアプリケーショングループで利用できます)。これら の機能は、アプリケーショングループに関連付けるデリバリーグループごとに有効にして構成する必要があります。 アプリケーショングループでは設定できません。

デフォルトでは、アプリケーショングループの作成時、アプリケーショングループ間のアプリケーションセッション 共有は有効になっています。グループを作成するときにこれを変更することはできません。アプリケーショングル ープ作成後、グループを編集してこの設定を変更できます。「アプリケーショングループの管理」を参照してくださ い。

アプリケーショングループ内でのセッション共有の無効化

同一のアプリケーショングループに含まれるアプリケーション間で、アプリケーションセッション共有を無効にする ことができます。

• アプリケーショングループ内のセッション共有を無効にすることが役立つ例:

ユーザーが別々のモニターで、アプリケーションの複数の全画面セッションへ同時にアクセスできるようにす る場合。

アプリケーショングループを作成して、そのグループにアプリケーションを追加する場合。

デフォルトでは、アプリケーショングループ作成時にはアプリケーションセッションの共有が有効になっています。 グループを作成するときにこの設定を変更することはできません。アプリケーショングループ作成後、グループを編 集してこの設定を変更できます。「アプリケーショングループの管理」を参照してください。

アプリケーショングループの作成

アプリケーショングループを作成するには:

- 1. Web Studio にサインインします。
- 2. 左側のペインで [アプリケーション]を選択し、[アプリケーショングループ] タブを選択します。
- 3. フォルダーを使用してアプリケーショングループを整理するには、**Application Groups** ルートフォルダー の下にフォルダーを作成します。
- 4. グループを作成するフォルダーを選択し、[アプリケーショングループの作成]をクリックします。グループ作 成ウィザードが起動し、「はじめに]ページが表示されます。このウィザードで、今後このページが表示されな いようにできます。
- 5. ウィザードに従って、以下に説明するページで設定を構成します。各ページの操作を終えたら、[概要]ページ に到達するまで [次へ]を選択します。

手順 **1**:デリバリーグループ

[デリバリーグループ]ページには、すべてのデリバリーグループが、各グループに含まれるマシンの数とともに表示 されます。

- •[互換性のあるデリバリーグループ]リストには、選択可能なデリバリーグループが含まれています。互換性の あるデリバリーグループには、ランダムな(永続的ではない、つまり静的に割り当てられていない)マルチセ ッション OS マシンまたはシングルセッションOS マシンが含まれます。
- •[互換性のないデリバリーグループ]リストには、選択できないデリバリーグループが含まれています。各エン トリで、静的に割り当てられたマシンを含む、などの互換性がない理由が説明されます。

アプリケーショングループは、アプリケーションを配信可能な共有(プライベートではない)マシンが含まれるデリ バリーグループに関連付けることができます。

次の両方の条件が満たされている場合は、デスクトップのみを配信する共有マシンが含まれるデリバリーグループを 選択することもできます:

- デリバリーグループは、共有マシンが含まれ、7.9 より前のバージョンの XenDesktop で作成されたもので す。
- デリバリーグループの編集権限があります。

アプリケーショングループの作成ウィザードをコミットすると、デリバリーグループの種類が自動的に「デスクトッ プおよびアプリケーション」に変換されます。

おそらくはアプリケーションを整理したり現在は使用されていないアプリケーションのストレージとして使用したり するために、デリバリーグループに関連付けないアプリケーショングループを作成することができますが、アプリケ ーショングループで少なくとも 1 つのデリバリーグループを指定するまでは、そのアプリケーショングループを使用 してアプリケーションを配信することはできませんまた、デリバリーグループが指定されていない場合は、[スター ト]メニューから のソースからアプリケーショングループにアプリケーションを追加することもできません。

選択するデリバリーグループで、アプリケーションの配信に使用するマシンを指定します。アプリケーショングルー プに関連付けるデリバリーグループの横にあるチェックボックスをオンにします。

タグによる制限を追加するには、[タグでマシンの起動を制限します]をオンにし、ドロップダウンリストからタグを 選択します。

手順 **2**:ユーザー

アプリケーショングループでアプリケーションユーザーを指定します。1 つ前のページで選択したデリバリーグルー プのすべてのユーザーとユーザーグループに許可するか、これらのデリバリーグループから特定のユーザーとユーザ ーグループを選択します。指定したユーザーの使用を制限した場合は、デリバリーグループとアプリケーショングル ープで指定したユーザーだけが、このグループのアプリケーションにアクセスできます。基本的に、アプリケーショ ングループのユーザー一覧は、デリバリーグループのユーザー一覧のフィルターとして機能します。

認証されていないユーザーによるアプリケーション使用の有効化または無効化は、デリバリーグループでのみ行えま す。アプリケーショングループではできません。

展開内のユーザー一覧が指定されている場所については、「ユーザー一覧の指定場所」を参照してください。

手順 **3**:アプリケーション

ヒント:

- デフォルトでは、新しいアプリケーションを追加すると、**Applications**(アプリケーション)という名前の フォルダー内に配置されます。別のフォルダーを指定することもできます。アプリケーションの追加時にその フォルダー内に同じ名前のアプリケーションが存在する場合、追加するアプリケーションの名前を変更するよ う指示するメッセージが表示されます。提案された一意の名前を受け入れると、アプリケーションにその新し い名前が追加されます。それ以外の場合は、追加する前に名前を変更する必要があります。詳しくは、「アプリ ケーションフォルダーの管理」を参照してください。
- アプリケーションのプロパティ(設定)は、追加時、または後で変更できます。「アプリケーションプロパ ティの変更」を参照してください。同じ名前の 2 つのアプリケーションを同じユーザーに公開する[場合は、](https://docs.citrix.com/ja-jp/citrix-virtual-apps-desktops/manage-deployment/applications-manage.html#manage-application-folders) [Web Studio](https://docs.citrix.com/ja-jp/citrix-virtual-apps-desktops/manage-deployment/applications-manage.html#manage-application-folders) の [アプリケーション名 (ユーザー用)] プロパティを変更します。これを行わないと、Citrix Workspace アプリで同じ名前が 2 つ表示されます。
- [アプリケーシ](https://docs.citrix.com/ja-jp/citrix-virtual-apps-desktops/manage-deployment/applications-manage.html#change-application-properties)ョンを複数のアプリケーショングループに追加する場合、そのすべてのアプリケーショングルー プのアプリケーションを見ることができる十分な権限を有していなければ、表示上の問題が発生する可能性が あります。そのような問題が発生した場合は、より上位の権限を持つ管理者に相談するか、または自身の権限 を拡張して、アプリケーションを追加したグループをすべて含めるようにします。

ドロップダウンメニューから [追加]をクリックして、アプリケーションのソースを表示します。

•[スタート]メニューから:選択したデリバリーグループのマシンで検出されたアプリケーション。このソース を選択すると、新たなページが開き、検出されたアプリケーションが一覧表示されます。追加するアプリケー ションのチェックボックスをオンにし、[**OK**]をクリックします。
このソースは、次のいずれかを選択した場合は選択できません:

- **–** 関連するデリバリーグループのないアプリケーショングループ。
- **–** マシンを含まないデリバリーグループが関連付けられたアプリケーショングループ。
- **–** マシンを含まないデリバリーグループ。
- 手動で定義:サイトまたはネットワーク内の別の場所にあるアプリケーション。このソースを選択すると、新 たなページが開くので、そのページで実行可能ファイルのパス、作業ディレクトリ、オプションのコマンドラ イン引数、管理者およびユーザー用の表示名を入力します。これらの情報を入力したら、[**OK**]をクリックし ます。
- 既存:以前サイトに追加したアプリケーション。このソースを選択すると、新たなページが開き、検出された アプリケーションが一覧表示されます。追加するアプリケーションのチェックボックスをオンにし、[**OK**]を クリックします。このソースは、サイトにアプリケーションが含まれていない場合は選択できません。
- **App‑V**:App‑V パッケージのアプリケーション。このソースを選択すると、新しいページが開くので、その ページで **App‑V** サーバーまたはアプリケーションライブラリを選択します。結果表示で、追加するアプリケ ーションのチェックボックスをオンにし、[**OK**]をクリックします。詳しくは、「App‑V アプリケーションの 展開および配信」を参照してください。このソースは、サイトで App‑V を構成していない場合は選択および 表示できません。

上述の[とおり、\[追加\]](https://docs.citrix.com/ja-jp/citrix-virtual-apps-desktops/manage-deployment/applications-manage/app-packages.html#deploy-and-deliver-app-v-applications)ドロップダウンメニューの特定のエントリは、そのタイプの有効[なソースがない場合は選択で](https://docs.citrix.com/ja-jp/citrix-virtual-apps-desktops/manage-deployment/applications-manage/app-packages.html#deploy-and-deliver-app-v-applications) きません。互換性のないソースは、一切表示されません。たとえば、アプリケーショングループにアプリケーション グループは追加できないため、このソースはアプリケーショングループ作成時には表示されません。

手順 **4**:スコープ

このページは、カスタムスコープを作成済みの場合にのみ表示されます。デフォルトでは、すべてのスコープが選択 されています。詳しくは、「管理者権限の委任」を参照してください。

手順 **5**:まとめ

アプリケーショングループの名前を入力します。必要に応じて説明も入力できます。 概要の情報を確認し、[完了]をクリックします。

アプリケーショングループの管理

October 4, 2023

### 注:

Web Studio(Web ベース)と Citrix Studio(Windows ベース)の 2 つの管理コンソールを使用して、Citrix Virtual Apps and Desktops の展開を管理できます。この記事では Web Studio のみを扱います。Citrix Studio について詳しくは、Citrix Virtual Apps and Desktops 7 2212 以前の同様の記事を参照してくださ い。

#### はじめに

この記事では、作成済みのアプリケーショングループの管理方法について説明します。

以下の操作方法を含む、アプリケーショングループまたはデリバリーグループでのアプリケーションの管理について 詳しくは、「アプリケーション」を参照してください:

- アプリケーショングループのアプリケーションの追加または削除
- アプ[リケーショングルー](https://docs.citrix.com/ja-jp/citrix-virtual-apps-desktops/manage-deployment/applications-manage.html)プの関連付けの変更

アプリケーショングループの管理には、組み込みの役割であるデリバリーグループ管理者の委任管理権限が必要です。 詳しくは、「委任管理」を参照してください。

### アプリケーショングループの有効化または無効化

アプリケーショングループを有効にすると、このグループに追加されたアプリケーションを配信できます。アプリケ ーショングループを無効にすると、グループ内のアプリケーションもすべて無効になります。ただし、これらのアプ リケーションが他の有効なアプリケーショングループにも関連付けられている場合は、これらの他のアプリケーショ ングループから配信できます。アプリケーションが、アプリケーショングループに関連付けられているデリバリーグ ループに明示的に追加された場合は、アプリケーショングループを無効にしても、これらのデリバリーグループ内の アプリケーションには影響しません。

アプリケーショングループは、作成すると有効になります。グループを作成するときにこの構成を変更することはで きません。

- 1. 左側のペインで [アプリケーション]を選択し、[アプリケーショングループ] タブを選択します。
- 2. アプリケーショングループを選択し、操作バーで [アプリケーショングループを編集します] を選択します。
- 3.[設定]ページで、[アプリケーショングループを有効にする]チェックボックスをオンまたはオフにします。
- 4.「適用]をクリックしてウィンドウを開いたままにするか、「保存]をクリックして変更を適用しウィンドウを 閉じます。

アプリケーショングループ間でのアプリケーションセッション共有の有効化または無効化

アプリケーショングループの作成時、アプリケーショングループ間でのセッション共有は有効になっています。グル ープを作成するときにこの構成を変更することはできません。詳しくは、「アプリケーショングループを使用したセッ ション共有」を参照してください。

- 1. 左側のペインで [アプリケーション]を選択し、[アプリケーショングループ] タブを選択します。
- 2. アプリケーショングループを選択し、操作バーで [アプリケーショングループを編集します] を選択します。
- 3.[設定]ページで、[アプリケーショングループ間のアプリケーションのセッション共有を有効にします]チェ ックボックスをオンまたはオフにします。
- 4.[適用]をクリックしてウィンドウを開いたままにするか、[保存]をクリックして変更を適用しウィンドウを 閉じます。

アプリケーショングループ内でのアプリケーションセッション共有の無効化

アプリケーショングループを作成すると、同じアプリケーショングループのアプリケーション間のセッション共有が デフォルトで有効になります。アプリケーショングループ間でのアプリケーションセッション共有を無効化しても、 同じアプリケーショングループのアプリケーション間のセッション共有は引き続き有効です。

PowerShell SDK を使用して、所属するアプリケーション間のセッション共有を無効化したアプリケーショングル ープを構成できます。状況によっては、このオプションが望ましい場合もあります。たとえば、ユーザーが複数の非 シームレスアプリケーションを個別のモニターのフルサイズのアプリケーションウィンドウで起動できるようにする 場合などです。

アプリケーショングループ内でのアプリケーションセッション共有を無効にした場合、そのグループ内の各アプリケ ーションは新しいアプリケーションセッションで起動します。適切な切断されたセッションで同じアプリケーション が動作中の利用可能なセッションがあれば、そのセッションが再接続されます。たとえば、Notepad が動作中の切 断されたセッションで Notepad を起動する場合、そのセッションは新しく作成されるのではなく再接続されます。 複数の適切な切断セッションが利用可能なときは、そのうちの 1 つのセッションが再接続先として、ランダムだが決 定的な方法で選択されます。同じ状況で同じ状態が再現したときは、同じセッションが選択されます。しかし、そう でない場合は再接続されるセッションは、予測できるとは限りません。

PowerShell SDK を使用して、既存のアプリケーショングループのすべてのアプリケーションでアプリケーション セッション共有を無効化するか、アプリケーションセッション共有を無効化したグループを作成します。

**PowerShell** コマンドレット例

セッション共有を無効にするには、Broker PowerShell コマンドレットNew-BrokerApplicationGroup を使用するか、パラメーターSessionSharingEnabledをFalseに設定し、パラメーターSingleAppPerSession をTrueに設定したSet-BrokerApplicationGroupを使用します。

• たとえば、グループ内のすべてのアプリケーションでアプリケーションセッション共有が無効のアプリケーシ ョングループを作成するには、以下を実行します:

New-BrokerApplicationGroup AppGr1 -SessionSharingEnabled \$False ‐ SingleAppPerSession \$True

• たとえば、既存のアプリケーショングループ内のすべてのアプリケーション間でアプリケーションセッション 共有を無効化するには、以下を実行します:

Set-BrokerApplicationGroup AppGR1 -SessionSharingEnabled \$False -SingleAppPerSession \$True

#### 注意事項

- SingleAppPerSessionプロパティを有効にするには、SessionSharingEnabledプロパテ ィを False に設定する必要があります。この 2 つのプロパティは、同時に有効化してはなりません。 SessionSharingEnabledパラメーターは、アプリケーショングループ間のセッション共有に関する ものです。
- アプリケーションセッション共有は、アプリケーショングループに関連付けられているが、デリバリーグルー プには関連付けられていないアプリケーションに対してのみ有効です。デリバリーグループに直接関連付けら れているアプリケーションはすべてデフォルトでセッションを共有します。
- 1 つのアプリケーションが複数のアプリケーショングループに割り当てられている場合、グループどうしで設 定が矛盾しないようにしてください。たとえば、同じオプションを一方のグループではTrueに、他方のグル ープではFalseに設定していると、予想のつかない動作を引き起こします。

アプリケーショングループ名の変更

- 1. 左側のペインで 「アプリケーション】を選択し、「アプリケーショングループ] タブを選択します。
- 2. アプリケーショングループを選択し、操作バーで [アプリケーショングループ名を変更します]を選択します。
- 3. 新しい一意の名前を指定し、[**OK**]をクリックします。

アプリケーショングループとデリバリーグループの関連付けの追加、削除、または優先度変更

アプリケーショングループは、アプリケーションを配信可能な共有(プライベートではない)マシンが含まれるデリ バリーグループに関連付けることができます。

次の両方の条件が満たされている場合は、デスクトップのみを配信する共有マシンが含まれるデリバリーグループを 選択することもできます:

- デリバリーグループは、共有マシンが含まれ、7.9 より前のバージョンで作成されたものです。
- デリバリーグループの編集権限があります。

デリバリーグループの種類は、[アプリケーショングループを編集します]ダイアログボックスが表示されると、自動 的に「デスクトップとアプリケーション」に変換されます。

- 1. 左側のペインで [アプリケーション]を選択し、[アプリケーショングループ] タブを選択します。
- 2. アプリケーショングループを選択し、操作バーで「アプリケーショングループを編集します]を選択します。
- 3. [デリバリーグループ] ページを選択します。
- 4. デリバリーグループを追加するには、[追加]をクリックします。使用可能なデリバリーグループのチェックボ ックスをオンにします(互換性のないデリバリーグループは選択できません)。選択が完了したら、[**OK**]をク リックします。
- 5. デリバリーグループを削除するには、削除するグループのチェックボックスをオンにして、[削除]をクリック します。確認のメッセージが表示されたら、削除を確定します。
- 6. デリバリーグループの優先度を変更するには、デリバリーグループのチェックボックスをオンにして、[優先 度の編集]をクリックします。優先順位(0 が最高)を入力し、[**OK**]をクリックします。
- 7.[適用]をクリックして行った変更を適用しウィンドウを開いたままにするか、[保存]をクリックして変更を 適用しウィンドウを閉じます。

アプリケーショングループのタグ制限の追加、変更、または削除

タグによる制限を追加、変更、および削除すると、どのマシンがアプリケーション起動の対象となるかについて、予 期しない結果を招くことがあります。「タグ」に記載されている考慮事項と注意を確認してください。

- 1. 左側のペインで [アプリケーション]を選択し、[アプリケーショングループ] タブを選択します。
- 2. アプリケーショングループを選[択し、](https://docs.citrix.com/ja-jp/citrix-virtual-apps-desktops/manage-deployment/tags.html)操作バーで [アプリケーショングループを編集します] を選択します。
- 3. [デリバリーグループ]ページを選択します。
- 4. タグによる制限を追加するには、[タグでマシンの起動を制限します]をオンにし、ドロップダウンリストから タグを選択します。
- 5. タグによる制限を変更または削除するには、異なるタグを選択するか、[タグでマシンの起動を制限します]を オフにして、タグによる制限を完全に削除します。
- 6. [適用]をクリックして行った変更を適用しウィンドウを開いたままにするか、[保存]をクリックして変更を 適用しウィンドウを閉じます。

アプリケーショングループのユーザーの追加または削除

ユーザーについて詳しくは、「アプリケーショングループの作成」を参照してください。

- 1. 左側のペインで [アプリケーション]を選択し、[アプリケーショングループ] タブを選択します。
- 2. アプリケーショングループを選択し、操作バーで [アプリケーショングループを編集します] を選択します。
- 3.[ユーザー]ページを選[択します。アプリケーショングルー](https://docs.citrix.com/ja-jp/citrix-virtual-apps-desktops/install-configure/application-groups-create.html#step-2-users)プ内のアプリケーションの使用を、関連付けられた デリバリーグループ内のすべてのユーザーに許可するか、特定のユーザーおよびグループにのみ許可するかを 指定します。ユーザーを追加するには、[追加]をクリックし、追加するユーザーを指定します。ユーザーを削 除する場合は、1人または複数のユーザーを選択し、[削除]をクリックします。
- 4. [適用]をクリックして行った変更を適用しウィンドウを開いたままにするか、[保存]をクリックして変更を 適用しウィンドウを閉じます。

アプリケーショングループのアプリケーションアイコンの追加、変更、または削除

アプリケーションアイコンを追加、変更、または削除するには、次の手順を実行します。

- 1. 左側のペインで [アプリケーション]を選択します。
- 2.[アプリケーション]タブでアプリケーションを選択してから [プロパティ]を選択します。

アプリケーショングループレベルで変更を加えるには、[アプリケーショングループ]タブに移動し、グループ 内のアプリケーションを選択して、[プロパティ]を選択します。

- 3.[デリバリー]ページを選択してから、[変更]を選択します。[アイコンの選択]ウィンドウが開きます。
- 4.[アイコンの選択]ウィンドウで、次のいずれかを実行します:
	- アイコンを追加するには、[追加]を選択して、対象のアイコンを参照します。
	- アイコンを削除するには、対象のアイコンを選択して、[削除]を選択します。
	- アイコンを変更するには、対象アプリケーション用のアイコンを選択します。

重要:

- サイズが 200KB を超えるアイコンを追加することはできません。
- 追加できるのは.icon ファイルのみです。
- 組み込みのアイコンは削除できません。
- 使用中のアプリケーションのアイコンを削除することはできません。
- 5.[保存]を選択して、変更を適用してウィンドウを閉じます。

アプリケーショングループのスコープの変更

スコープの変更は、スコープを作成済みの場合のみ行うことができます([すべて]のスコープを編集することはでき ません)。詳しくは、「管理者権限の委任」を参照してください。

- 1. 左側のペインで [アプリケーション]を選択し、[アプリケーショングループ] タブを選択します。
- 2. アプリケーシ[ョングループを選択](https://docs.citrix.com/ja-jp/citrix-virtual-apps-desktops/secure/delegated-administration.html)し、操作バーで [アプリケーショングループを編集します]を選択します。
- 3.[スコープ]ページを選択します。スコープの横にあるチェックボックスをオンまたはオフにします。
- 4.[適用]をクリックして行った変更を適用しウィンドウを開いたままにするか、[保存]をクリックして変更を 適用しウィンドウを閉じます。

アプリケーショングループのスコープの変更

スコープの変更は、スコープを作成済みの場合のみ行うことができます([すべて]のスコープを編集することはでき ません)。詳しくは、「管理者権限の委任」を参照してください。

1. 左側のペインで [アプリケーション]を選択し、[アプリケーショングループ] タブを選択します。

- 2. アプリケーショングループを選択し、操作バーで [アプリケーショングループを編集します]を選択します。
- 3.[スコープ]ページを選択します。変更するスコープの横にあるチェックボックスをオンまたはオフにします。
- 4.[適用]を選択して行った変更を適用しウィンドウを開いたままにするか、[保存]を選択して変更を適用しウ ィンドウを閉じます。

アプリケーショングループの削除

アプリケーションは、デリバリーグループかアプリケーショングループの少なくとも 1 つに割り当てる必要がありま す。アプリケーショングループの削除により 1 つまたは複数のアプリケーションがグループに属していない状態にな る場合は、グループを削除するとこれらのアプリケーションも削除されることを通知する警告メッセージが表示され ます。削除を確定またはキャンセルすることができます。

アプリケーションを削除しても、元のソースからは削除されません。ただし、再度使用可能にする場合は、再度追加 する必要があります。

- 1. 左側のペインで [アプリケーション]を選択し、[アプリケーショングループ]タブを選択します。
- 2. アプリケーショングループを選択し、操作バーで [グループの削除]を選択します。
- 3. 確認のメッセージが表示されたら、削除を確定します。

フォルダーを使用したアプリケーショングループの整理

簡単にアクセスできるように、フォルダーを作成してアプリケーショングループを整理できます。

#### 必須の役割

デフォルトでは、次の組み込みの役割のいずれかがある場合、アプリケーショングループのフォルダーを作成および 管理できます:

- クラウド管理者
- すべての管理権限を実行できる管理者
- アプリケーショングループ管理者

カスタム役割を作成することで、管理アクションを他のユーザーに委任できます。次の表に、各アクションに必要な 権限を示します。

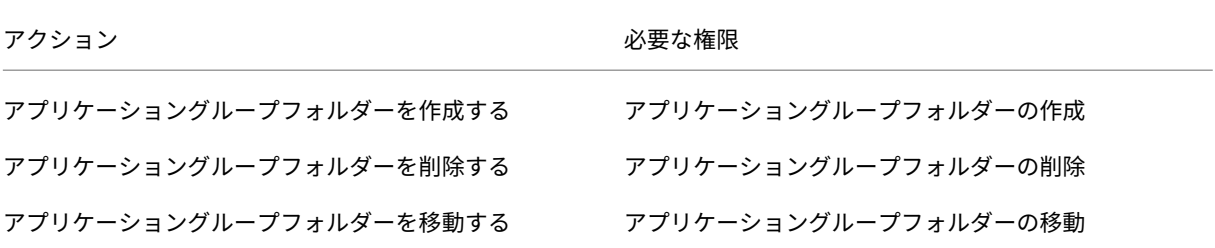

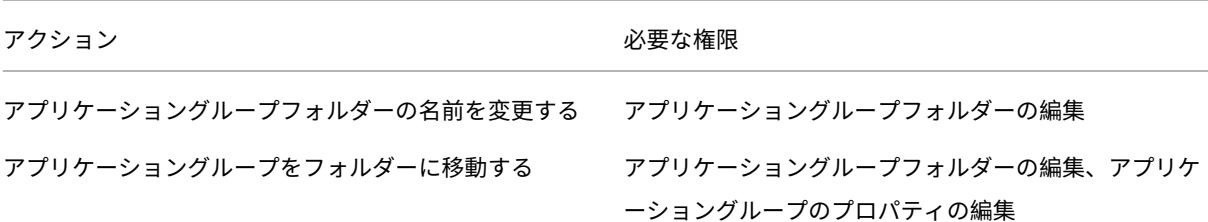

詳しくは、「役割の作成と管理」を参照してください。

フォルダー[の作成と管理](https://docs.citrix.com/ja-jp/citrix-daas/manage-deployment/delegated-administration.html#create-and-manage-roles)

操作バーまたは右クリックメニューを使用して、アプリケーショングループフォルダーを作成および管理できます。 さらに、アプリケーショングループまたはフォルダーをフォルダーツリー内の目的の場所にドラッグできます。 ヒント:

- 最大で 5 レベルまでの階層構造でフォルダーをネストできます(デフォルトのルートフォルダーを除く)。
- フォルダーには、アプリケーショングループとサブフォルダーを含めることができます。フォルダーの削除は、 フォルダーとそのサブフォルダーにアプリケーショングループが含まれていない場合にのみ可能となります。
- バックエンドのフォルダーツリーは、すべてのノード(マシンカタログ、デリバリーグループ、アプリケーシ ョン、およびアプリケーショングループなど)で共有されます。フォルダーの名前変更や移動時に他のリソー スフォルダーと名前が競合しないように、異なるフォルダーツリーの第 1 レベルのフォルダーには異なる名前 を付けることをお勧めします。

# リモート **PC** アクセス

#### April 24, 2023

#### 注:

Web Studio(Web ベース)と Citrix Studio(Windows ベース)の 2 つの管理コンソールを使用して、Citrix Virtual Apps and Desktops の展開を管理できます。この記事では Web Studio のみを扱います。Citrix Studio について詳しくは、Citrix Virtual Apps and Desktops 7 2212 以前の同様の記事を参照してくださ い。

リモート PC アクセスは Citrix Virtual Apps and Desktops の機能であり、組織で従業員が安全な方法でリモート から企業リソースに簡単にアクセスできるようにします。Citrix プラットフォームでは、ユーザーが社内の物理的な PC にアクセスできるようにすることで、この安全なアクセスを可能にします。ユーザーが社内 PC にアクセスできる 場合、作業に必要なすべてのアプリケーション、データ、リソースにアクセスできます。リモート PC アクセスによ り、テレワークに対応するために他のツールを導入したり提供したりする必要がなくなります。たとえば、仮想デス クトップまたはアプリケーション、および関連するインフラストラクチャなどです。

リモート PC アクセスでは、仮想デスクトップとアプリケーションを配信するのと同じ Citrix Virtual Apps and Desktops コンポーネントが使用されます。その結果、リモート PC アクセスの展開と構成の要件およびプロセスは、 仮想リソースの配信のために Citrix Virtual Apps and Desktops の展開に必要なものと同じです。この統一性によ り、一貫性のある統一された管理エクスペリエンスが実現されます。ユーザーは、Citrix HDX を使用して社内 PC セ ッションを提供することで、最高のユーザーエクスペリエンスを実現できます。

この機能は、種類がリモート **PC** アクセスのマシンカタログで構成され、提供されます:

- OU を指定してマシンを追加する機能。この機能によって PC の一括追加を円滑に実行できます。
- 社内の Windows PC にログインするユーザーに基づいた自動ユーザー割り当て。単一ユーザーおよび複数ユ ーザーの割り当てをサポートしています。デフォルトでは、複数のユーザーが次の未割り当てのマシン: に自動 的に割り当てられます。自動割り当てを 1 人のユーザーに制限するには、Web Studio にサインインし、[設 定]に移動して、[リモート **PC** アクセスの複数ユーザー自動割り当てを有効にする]設定をオフにします。

Citrix Virtual Apps and Desktops では、他の種類のマシンカタログを使用することで、物理 PC のユースケース が増えます。これらのユースケースには次のようなものがあります:

- 物理 Linux PC
- プールされた物理 PC (ランダムに割り当てられ、専用ではありません)

注:

サポートされている OS バージョンについて詳しくは、VDA のシステム要件(「シングルセッション OS」と 「Linux VDA」)を参照してください。

オンプレミス展開の場合、リモート PC アクセスは、Citrix Virtual Apps and Desktops の Advanced また は Premium ライセンスでのみ有効です。セッションでは、他の Citrix Virtual Desktops [セッションと](https://docs.citrix.com/ja-jp/citrix-virtual-apps-desktops/system-requirements.html#virtual-delivery-agent-vda-for-single-session-os)同様 [にライセンス](https://docs.citrix.com/ja-jp/linux-virtual-delivery-agent/current-release/system-requirements.html)が消費されます。Citrix Cloud の場合、Citrix DaaS(旧称 Citrix Virtual Apps and Desktops サービス)および Workspace Premium Plus で有効です。

#### 注意事項

Citrix Virtual Apps and Desktops 全般に適用される技術的要件および考慮事項はすべて、リモート PC アクセス にも適用されますが、一部は物理 PC のユースケースに対してより関連性があるか、または排他的な場合もありま す。

重要:

Windows 11 (と一部の Windows 10 を実行している)物理システムには仮想化ベースのセキュリティ機能 が含まれているため、VDA ソフトウェアがそれらを仮想マシンとして誤って検出します。この問題を緩和する には、次のオプションがあります。

- VDA コマンドラインを使用したインストールで、「/physicalmachine」オプションを「/remotepc」 オプションとともに使用します。
- 前述のオプションを使用しなかった場合は、VDA のインストール後に次のレジストリ値を追加します HKEY LOCAL MACHINE\SOFTWARE\Citrix\PortICA
	- ‑ 名前:ForceEnableRemotePC
	- ‑ 種類:DWORD
	- ‑ データ:1

### 展開に関する考慮事項

リモート PC アクセスの導入を計画する際は、以下の全般的な項目について判断してください。

- 既存の Citrix Virtual Apps and Desktops 展開にリモート PC アクセスを追加できます。このオプションを 選択する前に、以下の点を考慮してください:
	- **–** リモート PC アクセスの VDA に関連する追加の負荷をサポートするために、現在の Delivery Controller または Cloud Connector のサイズは適切か?
	- **–** オンプレミスのサイトデータベースとデータベースサーバーは、リモート PC アクセスの VDA に関連す る追加の負荷をサポートするために適切なサイズか?
	- **–** 既存の VDA と新しいリモート PC アクセスの VDA は、サイトあたりサポートされる VDA の最大数を 超えているか?
- VDA は、自動プロセスによって社内 PC に展開する必要があります。以下は、使用できるオプションです:
	- **–** SCCM などの電子ソフトウェア配信(ESD)ツール:SCCM を使用した VDA のインストール。
	- **–** 展開スクリプト:スクリプトを使用した VDA のインストール。

#### •「リモート PC アクセスのセキュリティに関する考慮事項」[を確認してください。](https://docs.citrix.com/ja-jp/citrix-virtual-apps-desktops/install-configure/install-vdas-sccm.html)

注:

リモート PC [アクセスを設計するときは、リモート](https://docs.citrix.com/ja-jp/citrix-virtual-apps-desktops/secure/best-practices.html#remote-pc-access-security-considerations) PC の GPU に接続されている物理モニターの数と、現在設 定されている/動作中の物理モニターの数を考慮する必要があります。モニターが Citrix セッションで使用され ていないのに、GPU によって検出された場合、このモニターの存在は、GPU によってサポートされるモニタ ーの最大制限にカウントされます。

### マシンカタログに関する考慮事項

### 必要なマシンカタログの種類は、ユースケースによって異なります:

- リモート PC アクセスのマシンカタログ
	- **–** Windows 専用 PC
- **–** Windows 専用のマルチユーザー PC。このユースケースは、複数のユーザーが異なるシフトでリモート アクセスできる物理的なオフィス PC に当てはまります。
- **–** プールされた Windows PC。このユースケースは、コンピューターラボなど、複数のランダムユーザー がアクセスできる物理 PC に適用されます。
- シングルセッション OS のマシンカタログ
	- **–** 静的 ‑ 専用 Linux PC
	- **–** ランダム ‑ プールされた Linux PC

マシンカタログの種類を特定したら、次の点を考慮してください:

- リモート PC アクセスでは、1 つのマシンを複数のマシンカタログに同時に関連付けることはできません。
- 委任管理を円滑に進めるために、各カタログの管理を適切な管理者に容易に委任できる地理的な場所、部署、 またはその他のグループに基づいて、マシンカタログを作成することを検討してください。
- マシンアカウントが存在する OU を選択する場合は、より細分化するために下位レベルの OU を選択します。 このような細分性が必要ない場合は、上位レベルの OU を選択できます。たとえば、Bank/Officers/Tellers の場合、より細分性を高めるために **Tellers** を選択します。それ以外の場合は、要件に基づいて [役員]また は [銀行]を選択できます。
- リモート PC アクセスマシンカタログに割り当てた後に OU を移動または削除すると、VDA の関連付けに影 響し、今後の割り当てで問題が発生します。したがって、マシンカタログの OU 割り当ての更新が Active Directory 変更計画で考慮されるように、適切な計画を立ててください。
- OU 構造のため、マシンカタログにマシンを追加する OU を選択することが容易でない場合は、OU を選択す る必要はありません。後で PowerShell を使用してマシンをカタログに追加できます。デリバリーグループで デスクトップ割り当てが正しく構成されていれば、ユーザーの自動割り当ては引き続き機能します。ユーザー 割り当てと併せてマシンカタログにマシンを追加するサンプルスクリプトについては、「GitHub」を参照して ください。
- 統合された Wake on LAN は、リモート **PC** アクセスタイプのマシンカタログでのみ使用できます。

# **Linux VDA** に関する考慮事項

次の考慮事項は、Linux VDA に固有のものです:

- Linux VDA は、非 3D モードの物理マシンでのみ使用します。NVIDIA のドライバーの制限により、HDX 3D モードが有効になっている場合、PC のローカル画面はブラックアウトせず、画面にはセッションのアクティ ビティが表示されます。この画面の表示は、セキュリティ上のリスクです。
- 物理 Linux マシンには、シングルセッション OS タイプのマシンカタログを使用します。
- Linux マシンでは、自動ユーザー割り当ては使用できません。
- ユーザーが既にローカルで PC にログオンしている場合、StoreFront から PC を起動しようとすると失敗し ます。
- Linux マシンでは、省電力オプションは使用できません。

#### 技術的な要件および考慮事項

このセクションでは、物理 PC の技術要件と考慮事項について説明します。

- 以下はサポートされていません:
	- **–** KVM スイッチ、またはセッションを切断する可能性のあるそのほかのコンポーネント。
	- **–** ハイブリッド PC(オールインワンおよび NVIDIA Optimus ノートブックおよび PC を含む)。
	- **–** デュアルブートマシン。
- キーボードとマウスを PC に直接接続します。電源を切ったり接続を切断したりできるモニターなどのコンポ ーネントに接続すると、これらの周辺機器が使用できなくなることがあります。キーボードやマウスをモニタ ーなどのデバイス経由で接続する必要がある場合は、それらのコンポーネントの電源をオフにしないでくださ い。
- PC は Active Directory ドメインサービスドメインに参加している必要があります。
- セキュアブートは Windows 10 および Windows 11 でのみサポートされています。
- PC にはアクティブなネットワーク接続が必要です。信頼性と帯域幅を高めるには、有線接続をお勧めします。
- Wi‑Fi を使用する場合、以下の点を確認します:
	- 1. 電源設定でワイヤレスアダプターの電源を入れたままにするようにします。
	- 2. ユーザーがサインインする前にワイヤレスネットワークに自動的に接続できるように、ワイヤレスアダ プターとネットワークプロファイルを構成します。そうしないと、ユーザーがログオンするまで VDA は 登録されません。ユーザーがログオンするまで、PC ではリモートアクセスを使用できません。
	- 3. Wi‑Fi ネットワークから Delivery Controller または Cloud Connector にアクセスできることを確認 してください。
- リモート PC アクセスはノートブックコンピューターで使用できます。ノートブックがバッテリーで動作して いるのではなく、電源に接続されていることを確認します。デスクトップ PC のオプションに合わせて、ノー トブックの電源オプションを構成します。例:
	- 1. 休止機能を無効にする。
	- 2. スリープ機能を無効にする。
	- 3. カバーを閉じた場合の動作を [何もしない]に設定する。
	- 4. 電源ボタンを押したときの操作を [シャットダウン]に設定する。
	- 5. ビデオカードおよび NIC の省電力設定を無効にする。
- リモート PC アクセスは、Surface Pro デバイス上の Windows 10 でサポートされます。前述のノートブッ クと同じガイドラインに従います。
- ドッキングステーションを使用している場合、ノートブックをドッキング解除して再接続できます。ドッキン グ解除すると、VDA は Wi‑Fi で Delivery Controller または Cloud Connector に再登録されます。ただし、 ノートブックを再接続した場合、ワイヤレスアダプターを外さない限り、VDA は有線接続を使用するように切

り替わりません。有線接続が確立されると、組み込まれた機能がワイヤレスアダプターを切断するデバイスも あります。それ以外のデバイスでは、ワイヤレスアダプターを切断するためのカスタムソリューションかサー ドパーティ製のユーティリティが必要です。前述の Wi‑Fi に関する考慮事項を確認してください。

デバイスのリモート PC アクセスでドッキングとドッキング解除を有効にするには、以下の操作を実行します:

- 1.[スタート]メニューの[設定]**>**[システム]**>**[電源とスリープ]で[スリープ]を[なし]に設定し ます。
- 2.[デバイスマネージャー]**>**[ネットワーク アダプター]**>**[イーサネットアダプター]の[電源管理]で [電力の節約のために、コンピューターでこのデバイスの電源をオフにできるようにする]に移動しま す。[このデバイスで、コンピューターのスタンバイ状態を解除できるようにする]チェックボックスが オンになっていることを確認します。
- 同じ社内 PC にアクセスする複数のユーザーには、Citrix Workspace で同じアイコンが表示されます。ユー ザーが Citrix Workspace にログオンすると、そのリソースが他のユーザーによって既に使用されている場合 は使用不可と表示されます。
- 社内 PC へアクセスする各クライアントデバイス(自宅の PC など)に、Citrix Workspace アプリをインス トールします。

#### 構成の順序

このセクションでは、リモート **PC** アクセスタイプのマシンカタログを使用する場合にリモート PC アクセスを構成 する方法の概要について説明します。他のタイプのマシンカタログを作成する方法については、「マシンカタログの作 成」を参照してください。

- 1. オンプレミスサイトのみ ‑ 統合された Wake on LAN 機能を使用するには、「Wake on LAN[」で説明されてい](https://docs.citrix.com/ja-jp/citrix-virtual-apps-desktops/install-configure/machine-catalogs-create.html) る前提条件を構成します。
- 2. リモート PC アクセス用に新しい Citrix Virtual Apps and Desktops サイ[トが作成された場](https://docs.citrix.com/ja-jp/citrix-virtual-apps-desktops/install-configure/remote-pc-access.html#wake-on-lan)合:
	- a) リモート **PC** アクセスサイトの種類を選択します。
	- b) 管理者は、[電源管理]ページで、デフォルトのリモート PC アクセスマシンカタログのマシンの電源管 理機能を有効または無効にできます。この設定は、後でマシンカタログのプロパティを編集して変更で きます。Wake on LAN の構成について詳しくは、「Wake on LAN」を参照してください。
	- c)「ユーザー」ページと「マシンアカウント」ページの情報を入力します。

これらの手順を完了すると、「リモート **PC** アクセスマシン」という名前のマシンカタログと、「リモート **PC** アクセスデスクトップ」という名前のデリバリーグループ[が作成されます。](https://docs.citrix.com/ja-jp/citrix-virtual-apps-desktops/install-configure/remote-pc-access.html#wake-on-lan)

- 3. 既存の Citrix Virtual Apps and Desktops サイトに追加する場合:
	- a) リモート **PC** アクセスタイプのマシンカタログを作成します(ウィザードの[オペレーティングシステ ム]ページ)。マシンカタログの作成方法について詳しくは、「マシンカタログの作成」を参照してくだ

さい。ターゲットの PC をリモート PC アクセスで使用できるように、正しい組織単位が割り当てられ ていることを確認します。

- b) デリバリーグループを作成して、ユーザーがマシンカタログの PC にアクセスできるようにします。デ リバリーグループの作成方法について詳しくは、「デリバリーグループの作成」を参照してください。PC へのアクセスが必要なユーザーが含まれる Active Directory グループにこのデリバリーグループを割 り当てます。
- 4. VDA を社内 PC に展開します。
	- シングルセッション OS コア VDA インストーラー(VDAWorkstationCoreSetup.exe)を使用するこ とをお勧めします。
	- シングルセッションのフル VDA インストーラー (VDAWorkstationSetup.exe) を/remotepc/ physicalmachineオプションで使用することもできます。これにより、コア VDA インストーラ ーを使用する場合と同じ結果が得られます。

注:

リモート PC のインストールでは、/physicalmachine引数を/remotepcで使用して、 VDA が特定のユーザーシナリオで正常に動作するようにします。

- ヘ ル プ デ ス ク チ ー ム が Citrix Director を 通 じ て リ モ ー ト サ ポ ー ト を 提 供 で き る よ う に、 Windows リモートアシスタンスを有効にすることを検討してください。そのために、/ enable\_remote\_assistanceオプションを使用します。詳しくは、「コマンドラインを使った インストール」を参照してください。
- Director でログオン時間情報を表示するには、シングルセッション完全版 VDA インストーラーを使 用して **Citrix User Profile Management WMI Plugin** コンポーネント[を含める必要があります。](https://docs.citrix.com/ja-jp/citrix-virtual-apps-desktops/install-configure/install-command.html) [/include](https://docs.citrix.com/ja-jp/citrix-virtual-apps-desktops/install-configure/install-command.html)additionalオプションを使用してこのコンポーネントを含めます。詳しくは、「コマ ンドラインを使ったインストール」を参照してください。
- SCCM を使用した VDA の展開については、「SCCM を使用した VDA のインストール」を参照してくだ さい。
- 展開スクリプトを使用した VDA の展開については、「スクリプトを使用した [VDA](https://docs.citrix.com/ja-jp/citrix-virtual-apps-desktops/install-configure/install-vdas-sccm.html) のインストール」を参 照してください。

手順 2~4 を正常に完了すると、ユーザーが PC にローカ[ルでログインしたときに、自動的にマシンが割](https://docs.citrix.com/ja-jp/citrix-virtual-apps-desktops/install-configure/vda-install-scripts.html)り当 てられます。

5. 社内 PC へのリモート接続で使用する各クライアントデバイスに、Citrix Workspace アプリをダウンロード しインストールするようユーザーに指示します。Citrix Workspace アプリはhttps://www.citrix .com/downloads/から、またはサポートされるモバイルデバイス向けのアプリストアから入手できま す。

# レジストリで管理される機能

注意:

レジストリエディターの使用を誤ると、深刻な問題が発生する可能性があり、オペレーティングシステムの再 インストールが必要になる場合もあります。レジストリエディターの誤用による障害に対して、Citrix では一 切責任を負いません。レジストリエディターは、お客様の責任と判断の範囲でご使用ください。また、レジスト リファイルのバックアップを作成してから、レジストリを編集してください。

### 複数ユーザーの自動割り当てを無効化

Delivery Controller ごとに、次のレジストリ設定を追加します:

# HKEY\_LOCAL\_MACHINE\Software\Citrix\DesktopServer

- 値の名前:AllowMultipleRemotePCAssignments
- 種類:DWORD
- データ:0

# スリープモード(バージョン **7.16** 以降)

リモート PC アクセスマシンがスリープ状態に入ることを許可するには、このレジストリ設定を VDA に追加してか らマシンを再起動します。再起動後は、オペレーティングシステムの省電力設定が優先されます。設定済みのアイ ドルタイマー間隔が経過すると、マシンはスリープモードに入ります。マシンがスリープモードから復帰すると、 Delivery Controller に再登録されます。

# HKEY\_LOCAL\_MACHINE\SOFTWARE\Citrix\PortICA

- 値の名前:DisableRemotePCSleepPreventer
- 種類:DWORD
- データ:1

### セッション管理

デフォルトでは、ローカルユーザーがそのマシンで Ctrl+Alt+Del キーを押してセッションを開始すると、リモート ユーザーのセッションは自動的に切断されます。自動的に切断されないようにするには、社内 PC に次のレジストリ エントリを追加してから、マシンを再起動します。

HKEY\_LOCAL\_MACHINE\SOFTWARE\Citrix\PortICA\RemotePC

- 値の名前: SasNotification
- 種類:DWORD
- データ:1

デフォルトでは、接続メッセージがタイムアウト期間内に承認されなかった場合にリモートユーザーがローカルユー ザーより優先されます。この動作を構成するには、次の設定を使用します:

HKEY\_LOCAL\_MACHINE\SOFTWARE\Citrix\PortICA\RemotePC

- 値の名前: RpcaMode
- 種類:DWORD
- データ:
	- **–** 1 ‑ 指定のタイムアウト期間に Messaging UI へ応答しない場合、リモートユーザーが常に優先されま す。この設定が構成されていない場合、この動作がデフォルトです。
	- **–** 2 ‑ ローカルユーザーが優先されます。

リモート PC アクセスモードを強制するまでのタイムアウト期間はデフォルトでは 30 秒です。このタイムアウト期 間は変更できますが、30 秒より短く設定しないでください。タイムアウトを構成するには、次のレジストリ設定を使 用します:

HKLM\SOFTWARE\Citrix\PortICA\RemotePC

- 値の名前: RpcaTimeout
- 種類:DWORD
- データ:10 進数のタイムアウト値(秒単位)

ユーザーがコンソールに強制的にアクセスできるようにするには:ローカルユーザーが Ctrl+Alt+Del キーを 10 秒以 内に 2 回押すことによって、リモートセッションのローカル制御を取得して切断イベントを強制的に発生します。

レジストリを変更してマシンを再起動した後に、リモートユーザーが使用中の PC にローカルユーザーが Ctrl+Alt+Del キーを押してログオンすると、プロンプトがリモートユーザーに表示されます。このプロンプトは、ロ ーカルユーザーの接続を許可するか拒否するかを尋ねます。接続を許可すると、リモートユーザーのセッションは切 断されます。

セッション管理ログ

リモート PC アクセスにログ機能(アクティブな ICA セッションで誰かが PC にアクセスしようとしたときにログに 記録する機能)が追加されました。この機能により、ご使用の環境で不要なアクティビティまたは予期しないアクテ ィビティがないかどうかを監視し、インシデントを調査する必要がある場合にそうしたイベントを監査できます。

イベントは、Windows イベントビューアーでログに記録され、[アプリケーションとサービス]**>**[**Citrix**]**>** [**HostCore**]**>**[**ICA Service**]**>**[**Admin**]で確認できます。

リモート PC アクセスを使用するときにログに記録される 3 つの異なるイベントがあります。

### **Ctrl+Alt+Del** イベント

このイベントは、ローカルユーザーがアクティブなリモートセッションにおいてコンソールキーボードで Ctrl+Alt+Del キーを押すと表示されます。

イベントの詳細

- ログの名前:アプリケーションとサービス
- イベント ID:43、44、45
- ソース: ICA Service

イベント **ID 43** このイベント ID は、SasNotification レジストリ値が存在しない場合、または SasNotification レジストリ値が 0 の場合に表示されます。

• メッセージ:

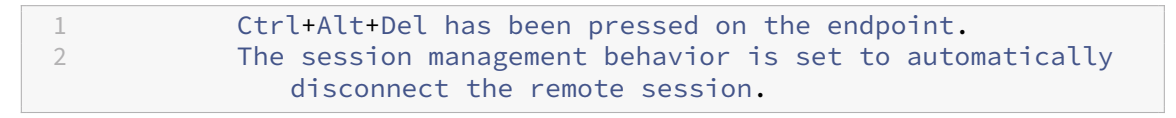

イベント **ID 44** このイベント ID は、SasNotification レジストリ値が 1 で RpcaMode レジストリ値が 1 の場 合、または RpcaMode レジストリ値が存在しない場合に表示されます。

• メッセージ:

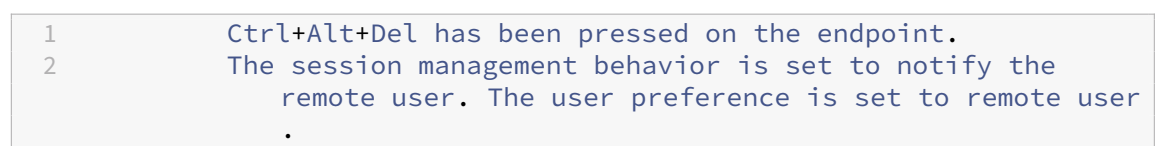

イベント **ID 45** このイベント ID は、SasNotification レジストリ値が 1 で RpcaMode レジストリ値が 2 の場合 に表示されます。

• メッセージ:

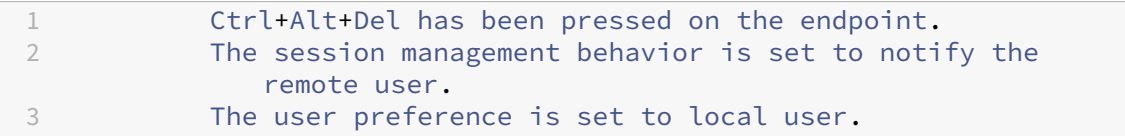

リモートセッション切断イベント

このイベントは、さまざまな理由でリモートセッションが切断された場合に表示されます。

イベントの詳細

- ログの名前:アプリケーションとサービス
- イベント ID:46、47、48
- ソース: ICA Service

イベント **ID 46** このイベント ID は、リモートセッションが切断されたとき、SasNotification レジストリ値が存 在しない場合、または SasNotification レジストリ値が 0 の場合に表示されます。

• メッセージ:

1 The remote session **for** <remoteUserName> has been disconnected.

イベント **ID 47** このイベント ID は、リモートユーザーがセッションの切断に同意したとき、SasNotification レ ジストリ値が 1 で RpcaMode レジストリ値が 1 の場合、または RpcaMode レジストリ値が 2 または存在しない場 合に表示されます。

• メッセージ:

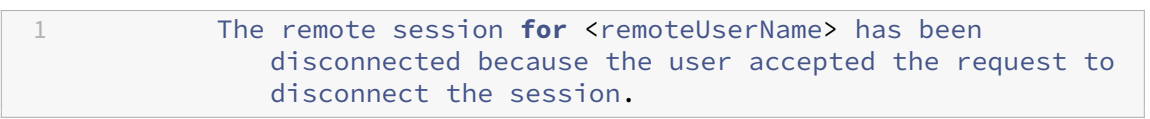

イベント **ID 48** このイベント ID は、リモートユーザーが特定のタイムアウト期間内に切断要求を拒否しなかった とき、SasNotification レジストリ値が 1 で RpcaMode レジストリ値が 2 の場合に表示されます。

• メッセージ:

1 The remote session **for** <remoteUserName> has been disconnected because the user did not decline the disconnection request within the configured timeout period (<timeout period>).

**Ctrl+Alt+Del** が **2** 回押されたイベント このイベントは、Ctrl+Alt+Del キーが 10 秒以内に 2 回押されたときに 表示されます。

イベントの詳細

- ログの名前:アプリケーションとサービス
- イベント ID:49
- ソース: ICA Service

イベント **ID 49** このイベント ID は、Ctrl+Alt+Del キーが 10 秒以内に 2 回押されたときに表示されます。

• メッセージ:

1 The remote session **for** <remoteUserName> has been forcibly disconnected.

### **Wake‑on‑LAN**

リモート PC アクセスでは Wake on LAN がサポートされ、物理 PC をリモートから起動できます。この機能により、 ユーザーが退社時に PC の電源をオフにできるようになるため、消費電力を節約できます。また、電源が突然オフに なった PC にもリモートアクセスできるようになります。

Wake on LAN 機能を使用すると、Delivery Controller の指示に従って、PC 上で実行中の VDA から PC が存在す るサブネットにマジックパケットが直接送信されます。これによって、マジックパケットを配信するために追加のイ ンフラストラクチャコンポーネントまたはサードパーティ製ソリューションに依存する必要がなくなります。

Wake on LAN 機能は、従来の SCCM ベースの Wake on LAN 機能とは異なります。SCCM ベースの Wake on LAN については、「Wake on LAN –SCCM 統合」を参照してください。

#### システム要件

以下は、Wake on LAN 機能を使用するためのシステム要件です:

- コントロールプレーン:
	- **–** Citrix DaaS
	- **–** Citrix Virtual Apps and Desktops 2009 以降
- 物理 PC:
	- **–** VDA バージョン 2009 以降
	- **–** Windows10 または Windows11。サポートの詳細については、「VDA のシステム要件」を参照してく ださい。
	- **–** BIOS/UEFI で Wake on LAN が有効になっている
	- **–** Windows 構成内のネットワークアダプターのプロパティで Wake on LAN [が有効になっ](https://docs.citrix.com/ja-jp/citrix-virtual-apps-desktops/system-requirements.html#virtual-delivery-agent-vda-for-single-session-os)ている

### **Wake on LAN** の構成

オンプレミスで Citrix Virtual Apps and Desktops を使用している場合、統合された Wake on LAN の構成は PowerShell を使用した場合のみサポートされます。

Wake on LAN を構成するには:

- 1. リモート PC アクセスマシンカタログをまだ作成していない場合は作成します。
- 2. Wake on LAN ホスト接続をまだ作成していない場合は作成します。
	- 注:

Wake on LAN 機能を使用するには、「Microsoft Configuration Manager Wake on LAN」タイプの ホスト接続がある場合は、新しいホスト接続を作成します。

- 3. Wake on LAN ホスト接続の一意の識別子を取得します。
- 4. Wake onLAN ホスト接続をマシンカタログに関連付けます。

Wake on LAN ホスト接続を作成するには:

```
1 # Load Citrix SnapIns
2 Add-PSSnapIn -Name "\*citrix\*"
3
4 # Provide the name of the Wake on LAN host connection
5 [string]$connectionName = "Remote PC Access Wake on LAN"
6
7 # Create the hypervisor connection
8 $hypHc = New-Item -Path xdhyp:\Connections `
9 - Name $connectionName
10 -HypervisorAddress "N/A" `
11 - UserName "woluser"
12 -Password "wolpwd" `
13 -ConnectionType Custom
14 -PluginId VdaWOLMachineManagerFactory
15 -CustomProperties "<CustomProperties></CustomProperties
                   >" \degree16 -Persist
17
18 $bhc = New-BrokerHypervisorConnection -HypHypervisorConnectionUid
     $hypHc.HypervisorConnectionUid
19
20 # Wait for the connection to be ready before trying to use it
21 while (-not $bhc.IsReady)
22 \quad 623
24 Start-Sleep -s 5
25 $bhc = Get-BrokerHypervisorConnection -HypHypervisorConnectionUid
         $hypHc.HypervisorConnectionUid
26 }
27
28 <!--NeedCopy-->
```
ホスト接続の準備ができたら、次のコマンドを実行して、ホスト接続の一意の識別子を取得します:

```
1 $bhc = Get-BrokerHypervisorConnection -Name "<WoL Connection Name>"
2 $hypUid = $bhc.Uid3 <!--NeedCopy-->
```
接続の一意の識別子を取得したら、次のコマンドを実行して、その接続をリモート PC アクセスマシンカタログに関 連付けます:

```
1 Get-BrokerCatalog -Name "<Catalog Name>" | Set-BrokerCatalog -
     RemotePCHypervisorConnectionUid $hypUid
2 <!--NeedCopy-->
```
設計上の考慮事項

リモート PC アクセスで Wakeon LAN を使用する場合は、次の点を考慮してください:

- 複数のマシンカタログでは同じ Wake on LAN ホスト接続を使用できます。
- PC が別の PC をウェイクアップするには、両方の PC が同じサブネット内にあり、同じ Wake on LAN ホス ト接続を使用する必要があります。PC が同じマシンカタログにあるか、別のマシンカタログにあるかは関係 ありません。
- ホスト接続は特定のゾーンに割り当てられます。環境に複数のゾーンがある場合は、各ゾーンに Wake on LAN ホスト接続が必要です。同じことがマシンカタログにも当てはまります。
- マジックパケットは、グローバルブロードキャストアドレス 255.255.255.255 を使用してブロードキャスト 配信されます。このアドレスがブロックされていないことを確認してください。
- そのサブネット内のマシンをウェイクアップできるようにするには、サブネット内で(Wake on LAN 接続ご とに)少なくとも 1 台の PC がオンになっている必要があります。

運用上の考慮事項

以下は、Wake on LAN 機能を使用する場合の考慮事項です:

- 統合された Wake on LAN 機能を使用して PC をウェイクアップするには、VDA を少なくとも 1 回登録する 必要があります。
- Wake on LAN は、PC のウェイクアップにのみ使用できます。再起動やシャットダウンなど、他の電源操作 はサポートしていません。
- Wake on LAN 接続が作成されると、Web Studio に表示されます。ただし、オンプレミスで Citrix Virtual Apps and Desktops を使用している場合、Web Studio 内でのプロパティの編集はサポートされません。
- マジックパケットは、次の 2 つの方法のいずれかで送信されます:
	- 1. ユーザーが PC へのセッションを開始しようとしたときに、VDA が登録解除されている場合
	- 2. 管理者が Web Studio または PowerShell から電源オンのコマンドを手動で送信する場合
- Delivery Controller は PC の電源の状態を認識しないため、Web Studio では電源の状態のところに [サ ポートされていません]と表示されます。Delivery Controller は、VDA 登録状態を使用して PC がオンかオ フかを判断します。

# **Wake on LAN** –**SCCM** 統合

SCCM 統合 Wake on LAN は、リモート PC アクセスの代替 Wake on LAN オプションであり、オンプレミスの Citrix Virtual Apps and Desktops でのみ使用できます。

システム要件

以下は、SCCM 統合 Wake on LAN 機能を使用するためのシステム要件です:

- Citrix Virtual Apps and Desktops 1912 以降
- 物理 PC:
	- **–** VDA バージョン 1912 以降
	- **–** Windows 10。サポートの詳細については、「VDA のシステム要件」を参照してください。
	- **–** BIOS/UEFI で Wake on LAN が有効になっている
	- **–** Windows 構成内のネットワークアダプターのプロパティで Wake on LAN が有効になっている
- System Center Configuration Manager (SCCM) [2012 R2](https://docs.citrix.com/ja-jp/citrix-virtual-apps-desktops/system-requirements.html#virtual-delivery-agent-vda-for-single-session-os) 以降

### **SCCM** 統合 **Wake on LAN** の構成

次の前提条件を満たす必要があります:

- 1. 組織内で SCCM 2012 R2、2016、または 2019 を構成します。リモート PC アクセス用のすべてのマシンに SCCM クライアントを展開し、スケジュールされている SCCM インベントリサイクルが実行されるのを待ち ます。または必要に応じて、手動で強制的に実行することもできます。
- 2. ウェイクアッププロキシの場合は、SCCM でウェイクアッププロキシを有効にします。リモート PC アクセス の Wake on LAN 機能を使用する PC が属する各サブネットで、センチネルマシンとして動作可能なマシンが 3 台以上あることを確認します。
- 3. マジックパケットの場合は、サブネット宛てのブロードキャストまたはユニキャストを使用して、ネットワー ク経路およびファイアウォールでパケットの転送がブロックされないようにします。
- 4. 各 PC の BIOS/UEFI 設定で、Wake on LAN 機能を有効にします。
- 5. まだ実行していない場合は、VDA を物理 PC に展開します。

前提条件を満たした後、次の手順を実行して Delivery Controller が SCCM と通信できるようにします:

- 1. SCCM のホスト接続を作成します。詳しくは、「接続およびリソース」を参照してください。
	- **Microsoft Configuration Manager Wake on LAN** を接続の種類として選択します。
	- 入力された資格情報は、スコープのコレ[クションにアクセス可](https://docs.citrix.com/ja-jp/citrix-virtual-apps-desktops/manage-deployment/connections.html#create-a-connection-and-resources)能で、リモートツールオペレーターの役 割が割り当てられている必要があります。
- 2. Web Studio で接続を選択して、[接続の編集]を選択し、[詳細設定]をクリックします。
- 3. Wake on LAN を処理するための適切なオプションを選択します:
	- ウェイクアッププロキシを使用している場合は、最初のオプションを選択します:**Microsoft System Center Configuration Manager** のウェイクアッププロキシ。
	- マジックパケットを使用している場合は、2 番目のオプションを選択します:**Delivery Controller** が 送信する **Wake On LAN** パケット。
		- **–** 適切な送信方法を選択します:サブネット向けのブロードキャスト または ユニキャスト。

ホスト接続を作成後、接続をリモート PC アクセスカタログに関連付けます:

- 新しいリモート PC アクセスカタログを作成する場合は、カタログ作成ウィザードの [オペレーティングシス テム]ページで、カタログの種類として [リモート **PC** アクセス]を選択し、ドロップダウンリストから適切 な接続を選択します。
- Wake on LAN を既存のリモート PC アクセスカタログに追加するには、次の手順を実行します:
	- 1. Web Studio の [マシンカタログ] ノードに移動し、マシンカタログを選択して [マシンカタログの編 集]を選択します。
	- 2.[電源管理]タブを選択し、[はい]を選択してマシンカタログの電源管理を有効にします。
	- 3. ボックスの一覧から適切な接続を選択して [OK] をクリックします。

トラブルシューティング

モニターのブランキングが機能しない

アクティブな HDX セッションがあるときに Windows PC のローカルモニターが空白になっていない場合(ローカ ルモニターはセッションで発生していることを表示します)、GPU ベンダーのドライバーに問題があることが原因で ある可能性があります。この問題を解決するには、次のレジストリ値を設定して、Citrix Indirect Display ドライバ ー(IDD)にグラフィックカードのベンダードライバーよりも高い優先度を与えます:

HKEY\_LOCAL\_MACHINE\SOFTWARE\Citrix\Graphics\AdapterMerits

- 名前:CitrixIDD
- 種類:DWORD
- データ:3

ディスプレイアダプターの優先度とモニターの作成について詳しくは、Knowledge Center のCTX237608を参照 してください。

セッション管理通知が有効になっているマシンで **Ctrl+Alt+Del** を選択すると、セッションが切[断される](https://support.citrix.com/article/CTX237608)

レジストリ値 **SasNotification** によって制御されるセッション管理通知は、VDA でリモート PC アクセスモードが 有効になっている場合にのみ機能します。物理 PC で Hyper‑V の役割または仮想化ベースのセキュリティ機能が有 効になっている場合、PC は仮想マシンとして報告します。VDA が仮想マシン上で実行されていることを検出すると、 リモート PC アクセスモードが自動的に無効になります。リモート PC アクセスモードを有効にするには、次のレジ ストリ値を追加します:

HKEY LOCAL MACHINE\SOFTWARE\Citrix\PortICA

- 名前: ForceEnableRemotePC
- 種類:DWORD
- データ:1

設定を有効にするには、PC を再起動します。

#### 診断情報

リモート PC アクセスの診断情報は、Windows のアプリケーションイベントログに書き込まれます。情報メッセー ジは調整されません。エラーメッセージは重複メッセージの破棄により調整されます。

- 3300(情報):マシンカタログへのマシンの追加
- 3301(情報):デリバリーグループへのマシンの追加
- 3302(情報):ユーザーへのマシンの割り当て
- 3303(エラー):例外の発生

#### 電源の管理

リモート PC アクセス用の電源管理を有効にすると、サブネット向けのブロードキャストでのマシンの起動に失敗す ることがあります。この問題は、Controller とマシンが異なるサブネット上に存在する場合に発生します。AMT が サポートされない場合に異なるサブネット間でサブネット向けのブロードキャストを使用するには、ウェイクアップ プロキシまたはユニキャストを使用してください。これらの詳細設定は、電源管理接続のプロパティで有効にできま す。

アクティブなリモートセッションは、ローカルのタッチスクリーン入力を記録します

VDA でリモート PC アクセスモードを有効にすると、アクティブなセッション中にローカルタッチスクリーン入力が 無視されます。物理 PC で Hyper-V の役割または仮想化ベースのセキュリティ機能が有効になっている場合、PC は 仮想マシンとして報告します。VDA が仮想マシン上で実行されていることを検出すると、リモート PC アクセスモー ドが自動的に無効になります。リモート PC アクセスモードを有効にするには、次のレジストリ設定を追加します:

#### HKEY LOCAL MACHINE\SOFTWARE\Citrix\PortICA

- 名前: ForceEnableRemotePC
- 種類:DWORD
- データ:1

設定を有効にするには、PC を再起動します。

その他のリソース

リモート PC アクセスのその他のリソースは次のとおりです:

- ソリューション設計ガイダンス:「リモート PC アクセス設計の決定」。
- リモート PC アクセスアーキテクチャの例:「Citrix のリモート PC アクセスソリューションのリファレンスア ーキテクチャ」。

コンテンツの公開

### April 25, 2023

注:

Web Studio(Web ベース)と Citrix Studio(Windows ベース)の 2 つの管理コンソールを使用して、Citrix Virtual Apps and Desktops の展開を管理できます。この記事では Web Studio のみを扱います。Citrix Studio について詳しくは、Citrix Virtual Apps and Desktops 7 2212 以前の同様の記事を参照してくださ い。

Microsoft Word ドキュメントや Web リンクなどのリソースへの URL または UNC パスを、アプリケーションとし て公開できます。この機能は、コンテンツの公開と呼ばれています。コンテンツの公開機能を使用することで、ユー ザーへのコンテンツの配信をより柔軟に行うことができるようになります。既存のアプリケーションのアクセス制御 と管理機能を使用できるというメリットもあります。コンテンツを開くのにローカルアプリケーションと公開アプリ ケーションのどちらを使用するかも指定できます。

公開したコンテンツは、ほかのアプリケーションと同様に StoreFront および Citrix Workspace アプリに表示され ます。ユーザーは、アプリケーションと同じようにこれらのコンテンツにアクセスできます。クライアントでは、リ ソースは通常どおりに開かれます。

- ローカルにインストールされているアプリケーションが適している場合は、こうしたアプリケーションが起動 されリソースが開かれます。
- ファイルタイプの関連付けが定義されている場合は、公開アプリケーションが起動されリソースが開かれます。

コンテンツの公開には PowerShell SDK を使用します。Web Studio を使用してコンテンツを公開することはでき ませんが、アプリケーションの公開後に Web Studio を使用してそのプロパティを編集することはできます。

### 構成の概要と準備

コンテンツの公開では、New-BrokerApplicationコマンドレットに以下のキープロパティを指定して使用 します(すべてのコマンドレットプロパティの説明についてはこのコマンドレットのヘルプを参照してください)。

```
1 New-BrokerApplication – ApplicationType PublishedContent -
     CommandLineExecutable location -Name app-name -DesktopGroup delivery
      -group-name
2 <!--NeedCopy-->
```
ApplicationTypeプロパティはPublishedContentにする必要があります。

CommandLineExecutableプロパティで、公開コンテンツの場所を指定します。以下の形式を使用でき、最 大文字数は 255 文字です。

• HTML Web サイトアドレス (例: http://www.citrix.com)

- Web サーバー上のドキュメントファイル (例: https://www.citrix.com/press/ pressrelease.doc)
- FTP サーバー上のディレクトリ (例: ftp://ftp.citrix.com/code)
- FTP サーバー上のドキュメントファイル(例: ftp://ftp.citrix.com/code/Readme.txt>)
- UNC ディレクトリパス(たとえば、file://myServer/myShare or \\\\\myServer\\ myShare)
- UNC フ ァ イ ル パ ス (た と え ば、file://myServer/myShare/myFile.asfま た は\\ myServer\myShare\myFile.asf)

適切な SDK があることを確認します。

- 展開環境が Citrix DaaS(旧称 Citrix Virtual Apps and Desktops サービス)の場合は、Citrix Virtual Apps and Desktops のリモート PowerShell SDK をダウンロードして、インストールします。
- 展開環境がオンプレミスの Citrix Virtual Apps and Desktops の場合は、Delivery Controller とともに インストールされている PowerShell SDK を使用します。公開コンテンツアプリケーションの追加には Delivery Controller のバージョン 7.11 以上が[必要です。](https://www.citrix.com/downloads/citrix-virtual-apps-and-desktops/)

以下の手順ではサンプルを利用しています。このサンプルの詳細は次のとおりです。

- マシンカタログを作成しています。
- PublishedContentAppsという名前のデリバリーグループを作成しています。このデリバリーグルー プでは、カタログのマルチセッション OS マシンを使用しています。このデリバリーグループには、ワードパ ッドアプリケーションが追加されています。
- デリバリーグループ名、CommandLineExecutableの場所、およびアプリケーション名用の変数を作 成しています。

#### 開始

PowerShell SDK をインストール済みのマシンで PowerShell を開きます。

次のコマンドレットにより、適切な PowerShell スナップインを追加し、返されたデリバリーグループレコードを変 数に代入します。

Add-PsSnapin Citrix\\* \$dg = Get-BrokerDesktopGroup –Name PublishedContentApps

Citrix DaaS を使用している場合は、Citrix Cloud 資格情報を入力して認証を行います。ユーザーが複数存在する場 合は 1 人を選択します。

### **URL** の公開

次のコマンドレットでは、場所とアプリケーション名を変数に代入してから Citrix ホームページをアプリケーション として公開します。

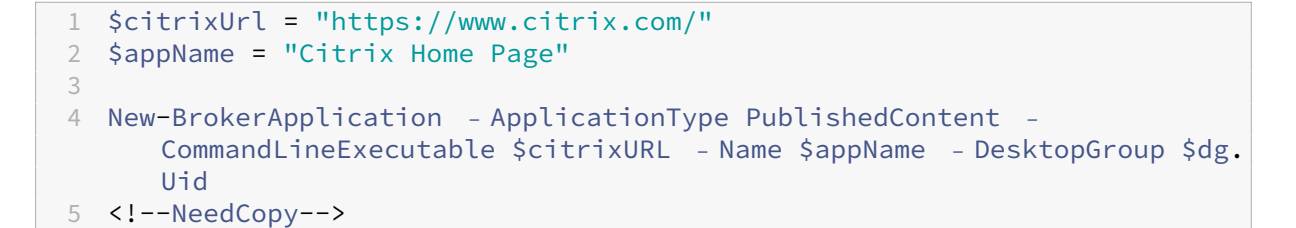

次の手順を実行して、成功したことを確認します:

- StoreFront を開き、PublishedContentApps デリバリーグループのアプリケーションにアクセスできる ユーザーとしてログオンします。新しく作成したアプリケーションが、デフォルトのアイコンで表示されま す。アイコンのカスタマイズ方法については、https://www.citrix.com/blogs/2013/08/21/xd-tipsterchanging‑delivery‑group‑icons‑revisited‑xd7/を参照してください。
- **Citrix Home Page** アプリケーションをクリックします。ローカルで実行されているデフォルトブラウザー のインスタンスの新しいタブで、指定した URL [が開かれます。](https://www.citrix.com/blogs/2013/08/21/xd-tipster-changing-delivery-group-icons-revisited-xd7/)

**UNC** パスに配置されているリソースの公開

この例では、管理者が共有名PublishedResourcesを既に作成しています。次のコマンドレットで、場所とア プリケーション名を変数に代入してから、この共有に含まれる RTF ファイルと DOCX ファイルをリソースとして公 開します。

```
1 $rtfUNC = "\GMSXJ-EDGE0.xd.local\PublishedResources\PublishedRTF.rtf"
2 $rtfAppName = "PublishedRTF"
3
4 New-BrokerApplication – ApplicationType PublishedContent
5 – CommandLineExecutable $rtfUNC -Name $rtfAppName
6 -DesktopGroup $dg.Uid
7
8 $docxUNC = "\GMSXJ-EDGE0.xd.local\PublishedResources\PublishedDOCX.docx
      "
9 $docxAppName = "PublishedDOCX"
10
11 New-BrokerApplication – ApplicationType PublishedContent
12 – CommandLineExecutable $docxUNC -Name $docxAppName
13 -DesktopGroup $dg.Uid
14 <!--NeedCopy-->
```
次の手順を実行して、成功したことを確認します:

- StoreFront ウィンドウを更新して、新しく公開したドキュメントが表示されることを確認します。
- **PublishedRTF** アプリケーションおよび **PublishedDOCX** アプリケーションをクリックします。各ドキュ メントが、ローカルで実行されるワードパッドで開きます。

### **PublishedContent** アプリケーションの確認と編集

公開コンテンツは、他の種類のアプリケーションと同じ方法で管理できます。

PublishedContentアプリケーションを表示および編集するには、次の手順に従います:

- 1. Web Studio にサインインし、左側のペインで [アプリケーション]をクリックします。
- 2. [アプリケーション] タブで PublishedContent アプリケーションを選択し、[プロパティ]を選択します。

公開コンテンツには、アプリケーションのプロパティ(表示できるユーザー、グループ割り当て、ショートカ ットなど)が適用されます。ただし、[場所]ページでコマンドライン引数や作業ディレクトリプロパティを変 更することはできません。

3. リソースを変更するには、[場所]ページの [実行可能ファイルのパス]を変更します。

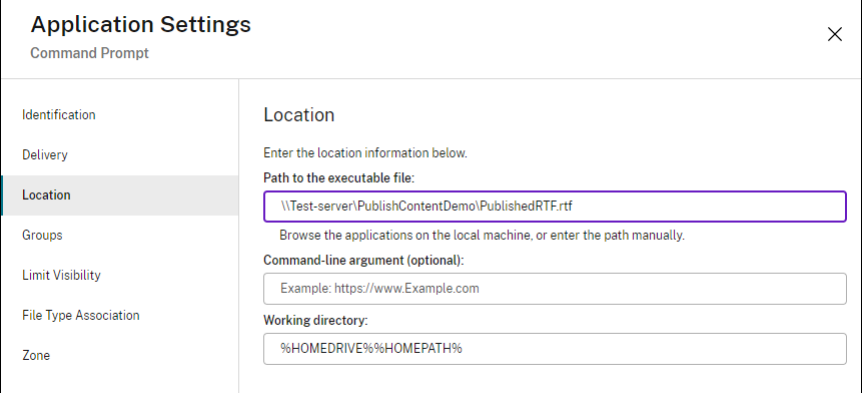

4. 公開アプリケーションを使用してPublishedContentアプリケーション(ローカルアプリケーションで はなく)を開くには、次の手順に従います:

この例では、公開済みのワードパッドアプリケーションを編集して、.rtf ファイルに対するファイルタイプの 関連付けを作成しています。

- a) デリバリーグループのメンテナンスモードを有効にします。
- b) ファイルタイプの関連付けプロパティを編集します。
- c) 完了したら、メンテナンスモードを無効にします。
- d) StoreFront を更新してファイルタイプの関連付けに対する変更を反映させ、**PublishedRTF** アプリ ケーションおよび **PublishedDOCX** アプリケーションをクリックします。違いに注目してください。 **PublishedDOCX** は以前と同様にローカルのワードパッドで開かれますが、**PublishedRTF** は、フ ァイルタイプの関連付けにより公開済みのワードパッドアプリケーションで開かれるようになりました。

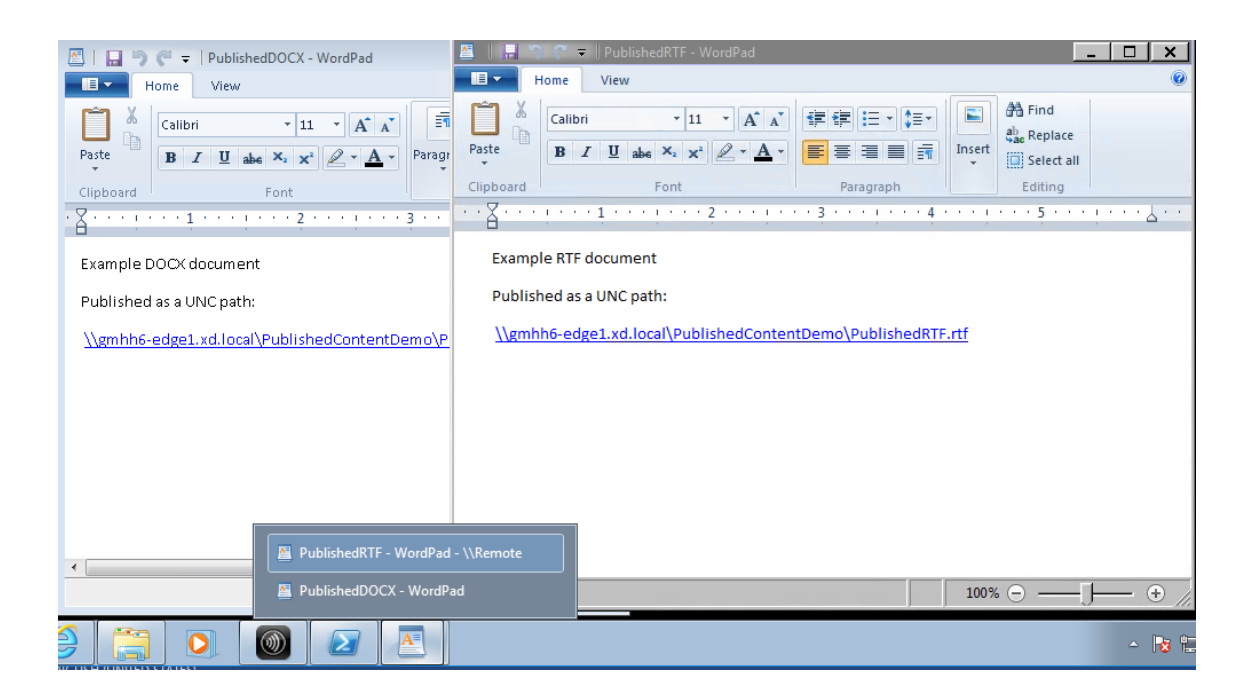

#### 詳細情報

- マシンカタログの作成
- デリバリーグループの作成
- アプリケーションプロパティの変更

# サーバー **[VDI](https://docs.citrix.com/ja-jp/citrix-virtual-apps-desktops/manage-deployment/applications-manage.html#change-application-properties)**

### May 9, 2022

サーバー VDI(Virtual Desktop Infrastructure)機能を使用すると、サーバーオペレーティングシステムからユー ザーにデスクトップを配信できます。

- エンタープライズ管理者は、エンジニアやデザイナーなどのユーザーにサーバーオペレーティングシステムを VDI デスクトップとして配信できます。
- サービスプロバイダーは、デスクトップをクラウドから提供できます。これらのデスクトップは、Microsoft Services Provider License Agreement (SPLA)に準拠します。

サポート:

• Citrix Virtual Apps and Desktops および Citrix DaaS (旧称 Citrix Virtual Apps and Desktops サービ ス)の展開では、Windows Server 2022、Windows Server 2019、Windows Server 2016 で、サーバ ー VDI がサポートされています。

- すべての Server VDI 展開では、ユーザー個人設定レイヤーテクノロジがサポートされています。
- スキャナのような TWAIN デバイスと連携するサーバー VDI には、Windows Server のデスクトップエクス ペリエンス機能をインストールする必要があります。
- サーバー VDI では、次の機能を使用できません:
	- **–** ホストされるアプリケーション
	- **–** ローカルアプリアクセス
	- **–** 直接(非仲介)デスクトップ接続
	- **–** リモート PC アクセス

サーバー **VDI** のインストールと構成

- 1. Windows サーバーでのインストールの準備
	- Windows サーバーマネージャーを使って、リモートデスクトップサービスの役割サービスがインスト ールされていないことを確認します。既にインストールされている場合は、それを削除します。これら の役割サービスがインストールされていると、VDA のインストールに失敗します。
	- •[**1** ユーザーにつき **1** セッションに制限する]プロパティが有効であることを確認します。Windows サ ーバー上で、ターミナルサーバー設定のレジストリを編集します:

HKEY\_LOCAL\_MACHINE\SYSTEM\CurrentControlSet\Control\Terminal Server

DWORD fSingleSessionPerUser = 1

- 2. Citrix Virtual Apps and Desktops インストーラーのコマンドラインインターフェイスで、「/quiet」お よび「/servervdi」オプションを指定して、VDA をサポート対象のサーバーまたはサーバーマスターイ メージ上にインストールします。(デフォルトでインストーラーのグラフィカルユーザーインターフェイスで は、サーバーオペレーティングシステム上の Windows シングルセッション OS 対応 VDA はブロックされま す。コマンドラインを使用すると、この動作が無効になります)。次のいずれかのコマンドを使用します:
	- Citrix Virtual Apps and Desktops 環境の場合:
		- **–** XenDesktopVdaSetup.exe /quiet /servervdi
		- **–** VDAWorkstationSetup.exe /quiet /servervdi
	- Citrix DaaS 展開:
		- **–** VDAWorkstationSetup.exe /quiet /servervdi

その他のオプション:

- •「/controllers」を使用して、Delivery Controller または Cloud Connector を指定します。
- ファイアウォールが手動で構成されていない限りは、「/enable\_hdx\_ports」を使用してファイ アウォールのポートを開いてください。
- イメージに VDA をインストールしており、MCS を使用してそのイメージからサーバー仮想マシンを作 成する場合は、/mastermcsimage(または/masterimage)を使用します。
- 全オプションについて詳しくは、「コマンドラインを使用したインストール」を参照してください。
- 3. サーバー VDI のマシンカタログを作成します。カタログ作成ウィザードで次の操作を行います:
	- •[オペレーティングシステム]ペー[ジで、\[シングルセッション](https://docs.citrix.com/ja-jp/citrix-virtual-apps-desktops/install-configure/install-command.html) **OS**]を選択します。
	- •[概要]ページで、管理者がサーバー VDI 用のマシンカタログを識別できるようにマシンカタログ名と説 明を指定します。これは、Studio においてそのマシンカタログがサーバー VDI 用であることを示す唯 一のインジケーターになります。

VDA はマルチセッションマシン上にインストールされていますが、Studio で検索すると、このサーバー VDI カタログは [シングルセッション**OS** マシン]タブに表示されます。

4. デリバリーグループを作成し、作成したサーバー VDI カタログを選択します。

VDA のインストール中に Delivery Controller または Cloud Connector を指定しなかった場合、必ずあとから指 定します。詳しくは、「VDA 登録」を参照してください。

ユーザー個人設[定レイヤー](https://docs.citrix.com/ja-jp/citrix-virtual-apps-desktops/manage-deployment/vda-registration.html)

# April 30, 2024

注:

Web Studio(Web ベース)と Citrix Studio(Windows ベース)の 2 つの管理コンソールを使用して、Citrix Virtual Apps and Desktops の展開を管理できます。この記事では Web Studio のみを扱います。Citrix Studio について詳しくは、Citrix Virtual Apps and Desktops 7 2212 以前の同様の記事を参照してくださ い。

Citrix Virtual Apps and Desktops のユーザー個人設定レイヤー機能は、非永続マシンカタログの機能を拡張し、 セッション間でユーザーのデータとローカルにインストールされたアプリケーションを保持します。基盤となる Citrix App Layering テクノロジを活用して、ユーザー個人設定レイヤー機能は、永続的ではないマシンカタログの Citrix Provisioning と Machine Creation Services(MCS)をサポートします。

このユーザー個人設定レイヤーコンポーネントを、マスターイメージ内の Virtual Delivery Agent と一緒にインス トールします。VHD ファイルには、ユーザーがインストールしたアプリケーションがローカルに格納されます。イメ ージにマウントされている VHD は、ユーザー独自の仮想ハードドライブとして機能します。

重要:

Citrix Virtual Apps and Desktops にユーザー個人設定レイヤーを展開するか、イメージテンプレートで有

効な App Layering ユーザーレイヤーを展開することができます。両方ではありません。App Layering 内の レイヤーにユーザー個人設定レイヤー機能をインストールしないでください。

これは、Personal vDisk(PvD)に代わる機能で、プールされた非永続的なデスクトップ環境のユーザーに、永続的 なワークスペース環境を提供します。

ユーザー個人設定レイヤー機能を展開するには、この記事で説明されている手順を使用してユーザー個人設定レイヤ ー機能をインストールして構成します。

アプリケーションサポート

次の例外を除き、ユーザーがローカルでデスクトップにインストールするすべてのアプリケーションは、ユーザー個 人設定レイヤーでサポートされます。

例外

次のアプリケーションは例外であり、ユーザー個人設定レイヤーでサポートされません:

- MS Office や Visual Studio などのエンタープライズアプリケーション。
- ネットワークスタックまたはハードウェアを変更するアプリケーション。例:VPN クライアント。
- ブートレベルのドライバーを備えたアプリケーション。例:ウイルススキャナー。
- ドライバーストアを使用するドライバーを備えたアプリケーション。例:プリンタードライバー。

注:

Windows グループポリシーオブジェクト (GPO) を使用して、プリンターを使用可能にすることがで きます。

ユーザーがサポートされていないアプリケーションをローカルでインストールできないようにしてください。このよ うなアプリケーションは、マスターイメージに直接インストールします。

ローカルユーザーまたは管理者アカウントを必要とするアプリケーション

ユーザーがアプリケーションをローカルにインストールすると、そのアプリケーションはユーザーレイヤーに入りま す。その後、ユーザーがローカルユーザーやローカルグループを追加または編集した場合、その変更はセッションを 超えて保持されません。

重要:

必要なローカルユーザーまたはグループをマスターイメージに追加します。

### 要件

ユーザー個人設定レイヤー機能には、次のコンポーネントが必要です:

- Citrix Virtual Apps and Desktops 7 1909 以降
- Virtual Delivery Agent (VDA)、バージョン 1912 以降
- Citrix Provisioning バージョン 1909 以降
- Windows ファイル共有(SMB)、またはオンプレミス AD 認証が有効な Azure ファイル

OS がシングルセッションとして展開されている場合、次の Windows バージョンにユーザー個人設定レイヤー機能 を展開できます。サポートは、1 セッションの 1 ユーザーに制限されています。

- Windows 11 Enterprise x64
- Windows 10 Enterprise x64 バージョン 1607 以降
- Windows Server 2016(Azure ファイルをサポート)
- Windows Server 2019(Azure ファイルをサポート)
- Windows Server 2022(Azure ファイルをサポート)

Citrix Virtual Apps and Desktops 7 では、ユーザー個人設定レイヤーを持つ Azure ファイルの使用が、Windows Server 2022、Windows Server 2019、Windows Server 2016、および Windows 10 クライアントでサポート されています。

注:

サーバー OS を使用している場合は、サーバー VDI のみがサポートされます。展開について詳しくは、「サーバ ー VDI」の記事を参照してください。

ユーザー個人設定レイヤーは、マシンごとに一度に 1 人のユーザーのみをサポートします。その後、マシンを 再起動してディスクをリセットする必要があります。マルチセッションサーバー OS ではユーザー個人[設定レ](https://docs.citrix.com/ja-jp/citrix-virtual-apps-desktops/install-configure/server-vdi.html) [イヤー](https://docs.citrix.com/ja-jp/citrix-virtual-apps-desktops/install-configure/server-vdi.html)を使用することはできません。シングルセッションサーバーシステムでのみ使用できます。ユーザー個 人設定レイヤーは、非永続デスクトップでのみサポートされます。

ユーザー個人設定レイヤー機能がインストールされている場合は、アンインストールします。最新リリースをインス トールする前に、マスターイメージを再起動してください。

### ファイル共有の設定

ユーザー個人設定レイヤー機能には、Windows サーバーメッセージブロック(SMB)ストレージが必要です。 Windows ファイル共有を作成するには、使用している Windows オペレーティングシステムの通常の手順に従いま す。

Azure ベースのカタログで Azure ファイルを使用する方法について詳しくは、「ユーザー個人設定レイヤー用の Azure Files ストレージの設定」を参照してください。

#### 推奨事項

ユーザー個人設定レイヤーを展開するには、このセクションの推奨事項に従ってください。

### **Microsoft System Center Configuration Manager**(**SCCM**)

ユーザー個人設定レイヤー機能を SCCM とともに使用している場合は、VDI 環境でイメージを準備するための Microsoft ガイドラインに従ってください。詳しくは、このMicrosoft TechNet の記事を参照してください。

ユーザーレイヤーサイズ

ユーザーレイヤーは、ディスク上の領域が使用されると拡張するシンプロビジョニングされたディスクです。ユーザ ーレイヤーのデフォルトのサイズは 10GB で、Citrix で推奨される最小サイズです。

注:

インストール時にこの値がゼロ(0)に設定されている場合、デフォルトのユーザーレイヤーサイズは 10GB に 設定されます。

ユーザーレイヤーサイズを変更する場合は、[ユーザーレイヤーサイズ]ポリシーに別の値を入力してください。「オ プション:ユーザーレイヤーサイズ(**GB**)の横の[選択]をクリックします」の「手順 **5**:デリバリーグループのカ スタムポリシーの作成」を参照してください。

ユーザーレイヤーサイズを上書きするためのツール(オプション)

Windows のツールを使用して、ユーザーレイヤーファイル共有のクォータを定義することにより、ユーザーレイヤ ーサイズを上書きできます。

次の Microsoft クォータツールのいずれかを使用して、**Users** という名前のユーザーレイヤーディレクトリにハー ドクォータを設定します:

- ファイルサーバーリソースマネージャー(FSRM)
- クォータマネージャー

注:

クォータを増やすと、新しいユーザーレイヤーに影響し、既存のユーザーレイヤーが拡張されます。クォータを 減らすと、新しいユーザーレイヤーにのみ影響します。既存のユーザーレイヤーのサイズが小さくなることは ありません。

ユーザー個人設定レイヤーの展開

ユーザー個人設定機能を展開する場合は、Web Studio 内でポリシーを定義します。次に、この機能が展開されてい るマシンカタログにバインドされているデリバリーグループにポリシーを割り当てます。

マスターイメージにユーザー個人設定レイヤーを構成しない場合、サービスはアイドル状態のままになり、オーサリ ングアクティビティに干渉しません。

マスターイメージでポリシーを設定すると、サービスが実行されてユーザーレイヤーをマスターイメージ内にマウン トしようとします。この場合、マスターイメージは予期しない動作と不安定性を示します。

ユーザー個人設定レイヤー機能を展開するには、次の手順をこの順序で実行します:

- 手順 1:Citrix Virtual Apps and Desktops 環境の可用性を検証します。
- 手順 2:マスターイメージを準備します。
- 手順 3:マシンカタログを作成します。
- 手順 4:デリバリーグループを作成します。
- 手順 5: デリバリーグループのカスタムポリシーを作成します。

注:

イメージで Windows 10 をアップグレードした後に初めてログオンすると、通常よりも時間がかかります。ユ ーザーのレイヤーを新しいバージョンの Windows 10 に合わせて更新する必要があるため、ログオン時間が長 くなります。

#### 手順 **1**:**Citrix Virtual Apps and Desktops** 環境の可用性を検証

Citrix Virtual Apps and Desktops 環境でこの新機能を使用できることを確認してください。セットアップについ て詳しくは、「Citrix Virtual Apps and Desktops のインストールと構成」を参照してください。

手順 **2**:マス[ターイメージの準備](https://docs.citrix.com/ja-jp/citrix-virtual-apps-desktops/director/install-and-configure.html)

マスターイメージを準備するには:

- 1. マスターイメージを見つけます。組織のエンタープライズアプリケーションと、一般的にユーザーが有用だと 見なすその他のアプリをインストールします。
- 2. サーバー VDI を展開する場合は、「サーバー VDI」に記載の手順に従ってください。オプションのコンポーネ ントであるユーザー個人設定レイヤーが含まれていることを確認します。詳しくは、「VDA のインストールで 使用するコマンドラインオプション」を参照してください。
- 3. Windows 10 を使用している場合は、[Virtual De](https://docs.citrix.com/ja-jp/citrix-virtual-apps-desktops/install-configure/server-vdi.html)livery Agent (VDA) 1912 以降をインストールします。古 いバージョンの VDA が既にインストールされている場合は、最初に古いバージョン[をアンインストールしま](https://docs.citrix.com/ja-jp/citrix-virtual-apps-desktops/install-configure/install-command.html#command-line-options-for-installing-a-vda) [す。新しいバージョンをインストー](https://docs.citrix.com/ja-jp/citrix-virtual-apps-desktops/install-configure/install-command.html#command-line-options-for-installing-a-vda)ルするときは、次のようにオプションのコンポーネントである **Citrix** ユ ーザー個人設定レイヤーを選択してインストールしてください:

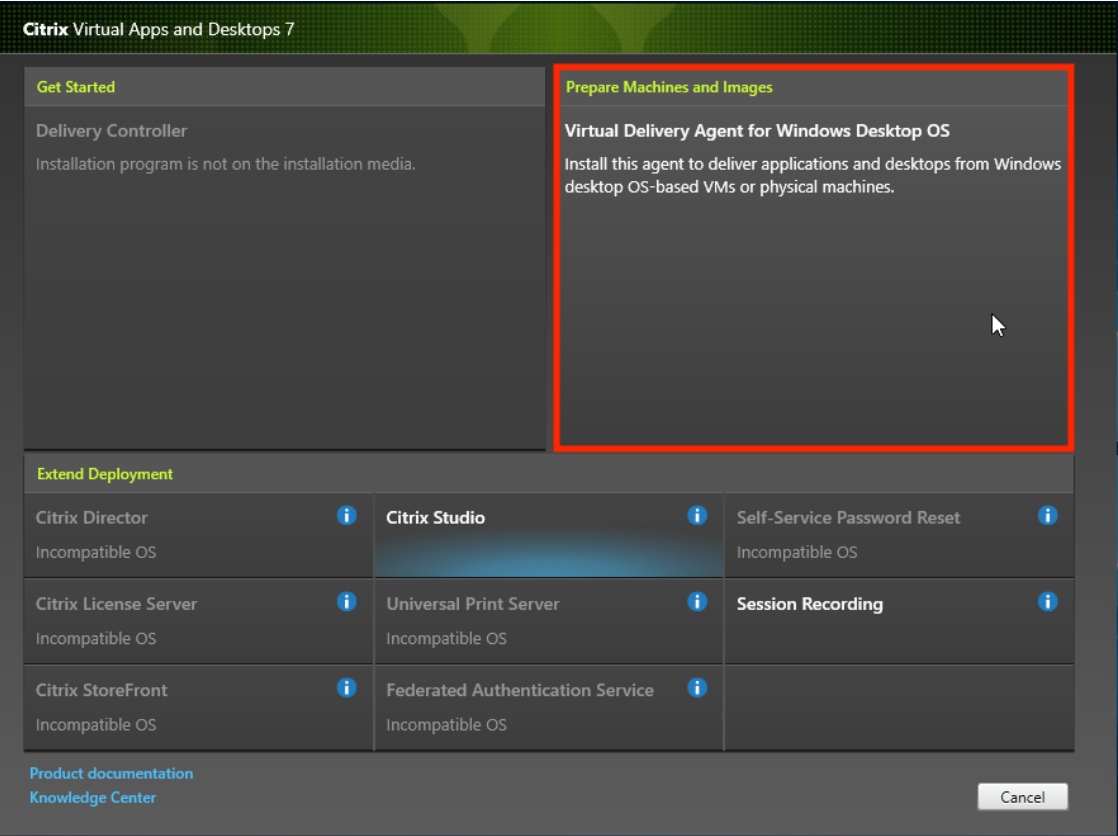

a)[**Virtual Delivery Agent for Windows Desktop OS**]のタイルをクリックします:

a) 環境:[マスター **MCS** イメージを作成する]か、[**Citrix Provisioning** またはサードパーティのプロ ビジョニングツールを使用してマスターイメージを作成する]を選択します。
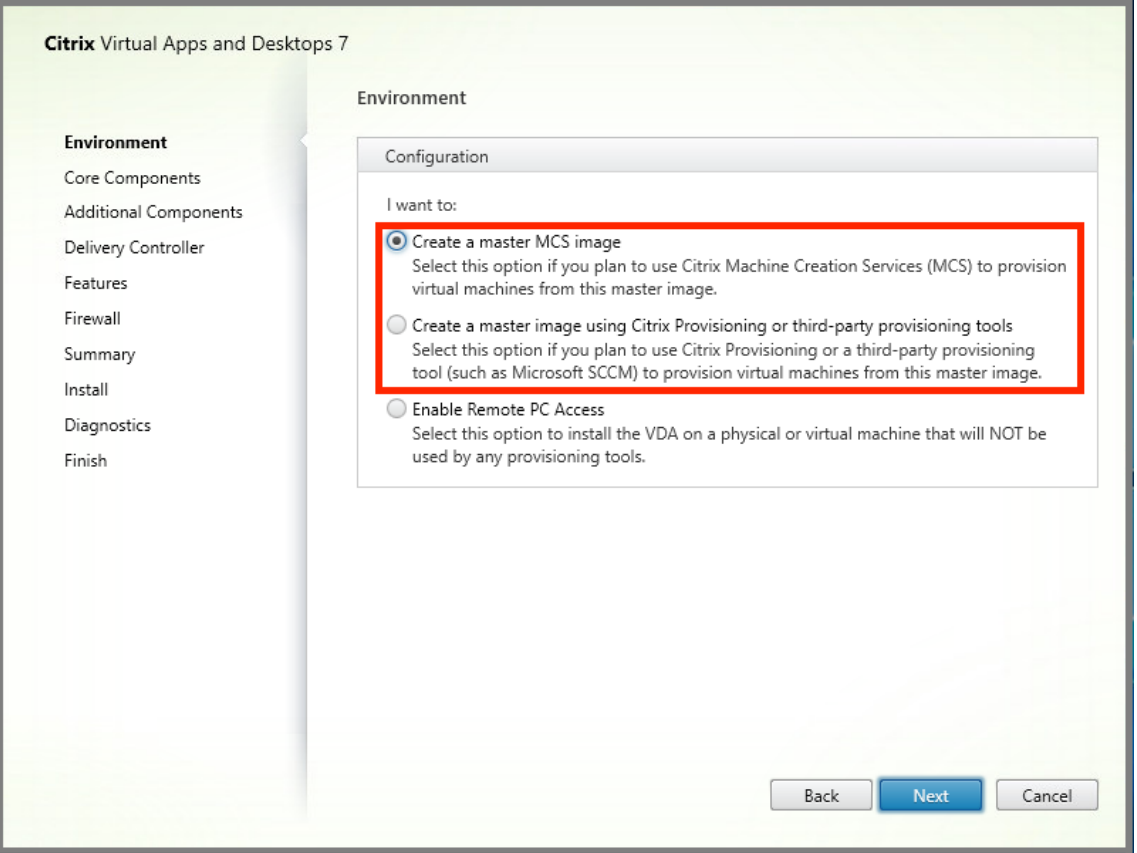

- a) コアコンポーネント: [次へ] をクリックします。
- b) 追加のコンポーネント:[**Citrix User Personalization Layer**]をオンにします。

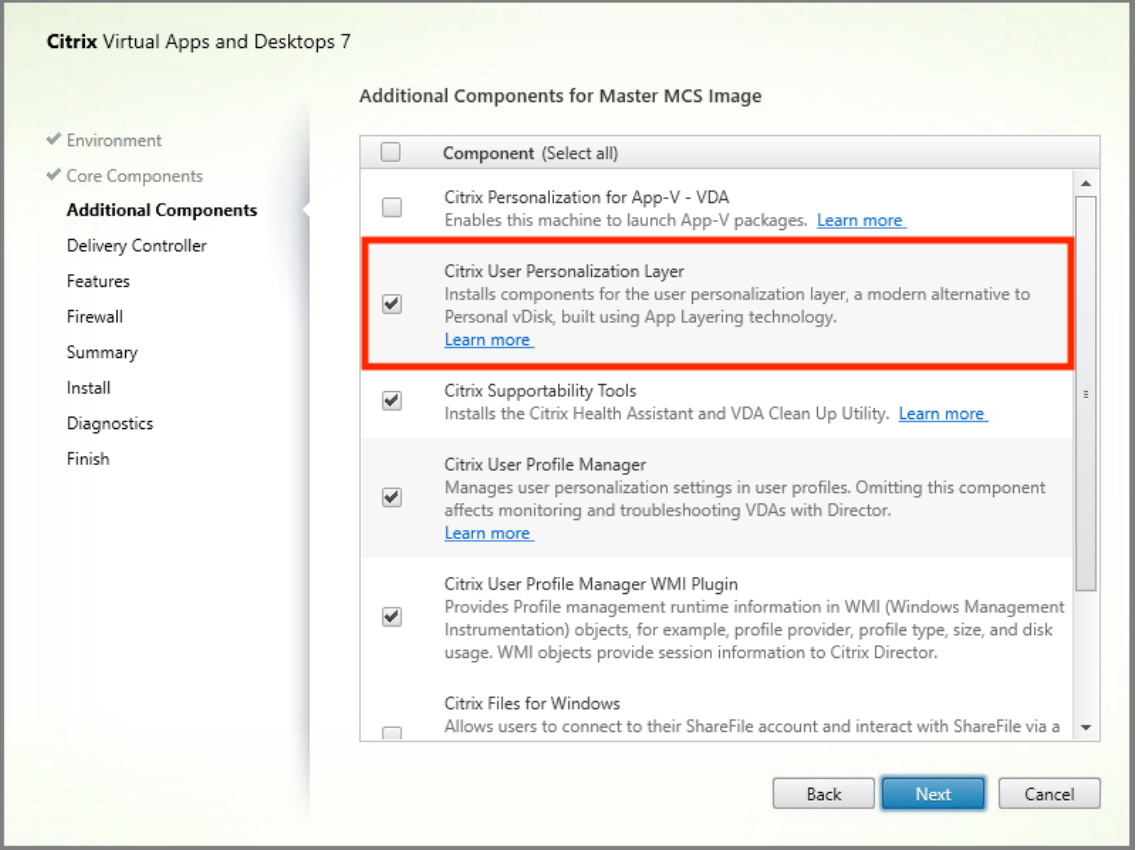

- a) 残りのインストール画面をクリックして進みながら、必要に応じて VDA を構成し、[インストール]を クリックします。イメージはインストール中に 1 回または複数回再起動します。
- 4. **Windows** の更新プログラムは無効のままにします。ユーザー個人設定レイヤーインストーラーは、イメージ の Windows の更新プログラムを無効にします。更新プログラムを無効のままにします。

イメージを Web Studio にアップロードする準備ができました。

注:

ユーザーパーソナライズレイヤー(UPL)をアップグレードしたいだけの場合は、新しいバージョンの UPL と スタンドアロンパッケージを使用してアップグレードできます。VDA をアップグレードする必要はありません。

手順 **3**:マシンカタログの作成

Web Studio で、手順に従ってマシンカタログを作成します。カタログの作成時に次のオプションを使用します:

- 1.[オペレーティングシステム]を選択して [シングルセッション **OS**]に設定します。
- 2.[マシン管理]を選択して [電源管理されているマシン]に設定します。たとえば、仮想マシンまたはブレード PC などです。
- 3.[デスクトップエクスペリエンス]を選択して、次の例のようにカタログの種類 **Pooled‑random** または **Pooled‑static** を選択します:
	- **Pooled‑random**:

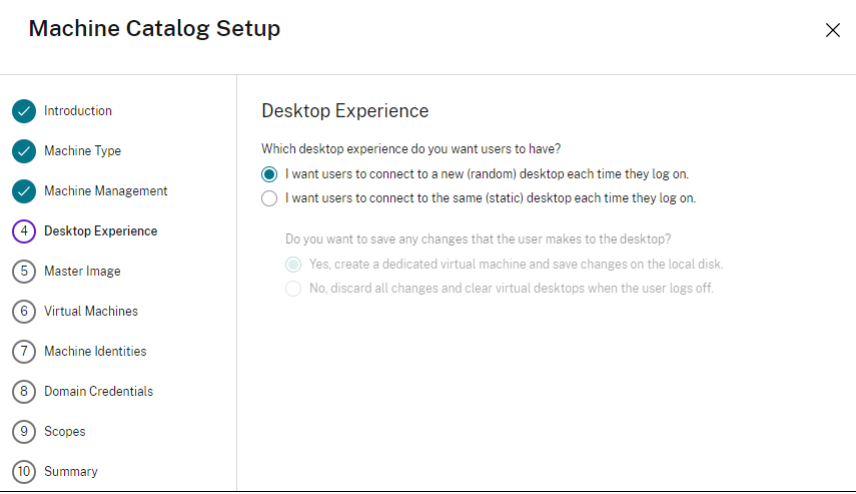

• **Pooled‑static**:Pooled‑static を選択する場合、デスクトップを構成して、以下のスクリーンショッ トのようにユーザーのログオフ時にすべての変更を破棄して仮想デスクトップを消去するようにします:

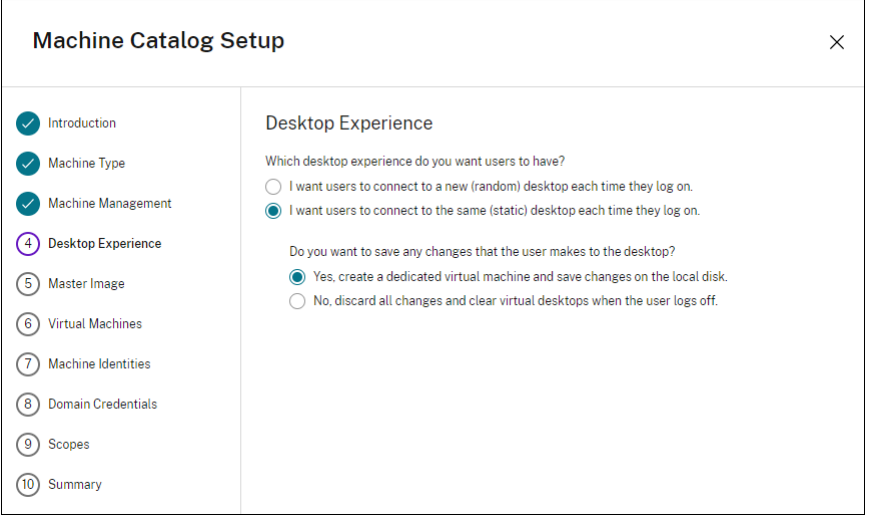

注:

ユーザー個人設定レイヤーは、Citrix Personal vDisk を使用するように構成された、または専用仮想 マシンとして割り当てられた Pooled‑static カタログをサポートしていません。

- 4. MCS を使用している場合、イメージと前述のセクションで作成されたイメージのスナップショットを選択し ます。
- 5. 環境で必要な場合、残りのカタログプロパティを構成します。

手順 **4**:デリバリーグループの作成

作成したマシンカタログのマシンも含めて、デリバリーグループを作成して構成します。詳しくは、「デリバリーグル ープの管理」を参照してください。

手順 **[5:](https://docs.citrix.com/ja-jp/citrix-virtual-apps-desktops/install-configure/delivery-groups-create.html)** デリバリーグループのカスタムポリシーの作成

Virtual Delivery Agent 内のユーザーレイヤーのマウントを有効にするには、構成パラメーターを使用して以下を 指定します:

- ユーザーレイヤーにアクセスするネットワーク上の場所。
- ユーザーレイヤーディスクの拡大上限。

Web Studio でパラメーターをカスタム Citrix ポリシーとして定義し、デリバリーグループに割り当てる方法を説明 します。

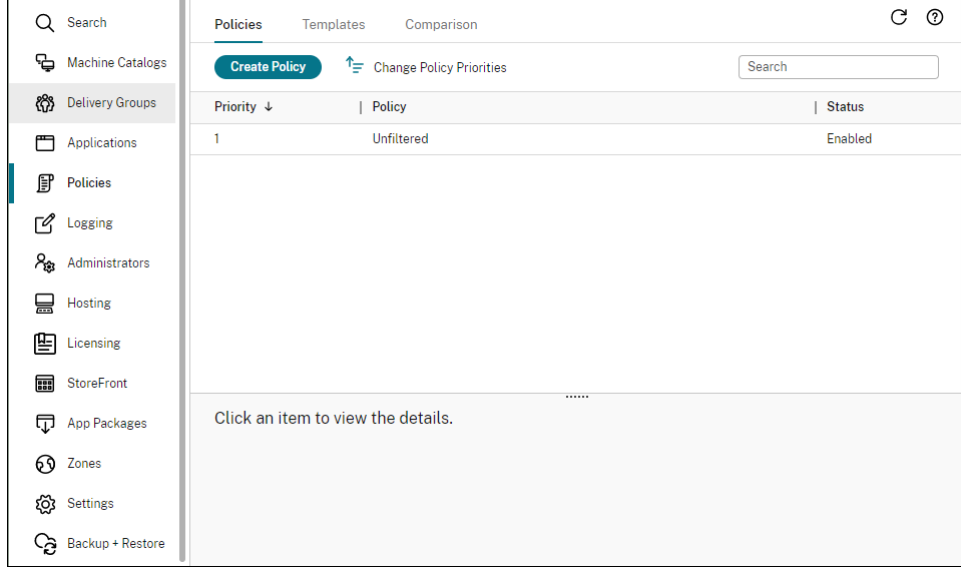

1. Web Studio にサインインし、左側のペインで [ポリシー]をクリックします:

- 2. 操作バーの [ポリシーの作成]を選択します。[ポリシーの作成]ウィンドウが開きます。
- 3. 検索フィールドに「user layer」と入力します。次の 3 つのポリシーが利用可能なポリシーの一覧に表 示されます:
	- ユーザー レイヤーからの除外
	- ユーザーレイヤーリポジトリパス
	- ユーザーレイヤーサイズ (GB)

## 注:

サイズを大きくすると、新しいユーザーレイヤーに影響し、既存のユーザーレイヤーが拡張されま す。サイズを小さくすると、新しいユーザーレイヤーにのみ影響します。既存のユーザーレイヤー のサイズが小さくなることはありません。

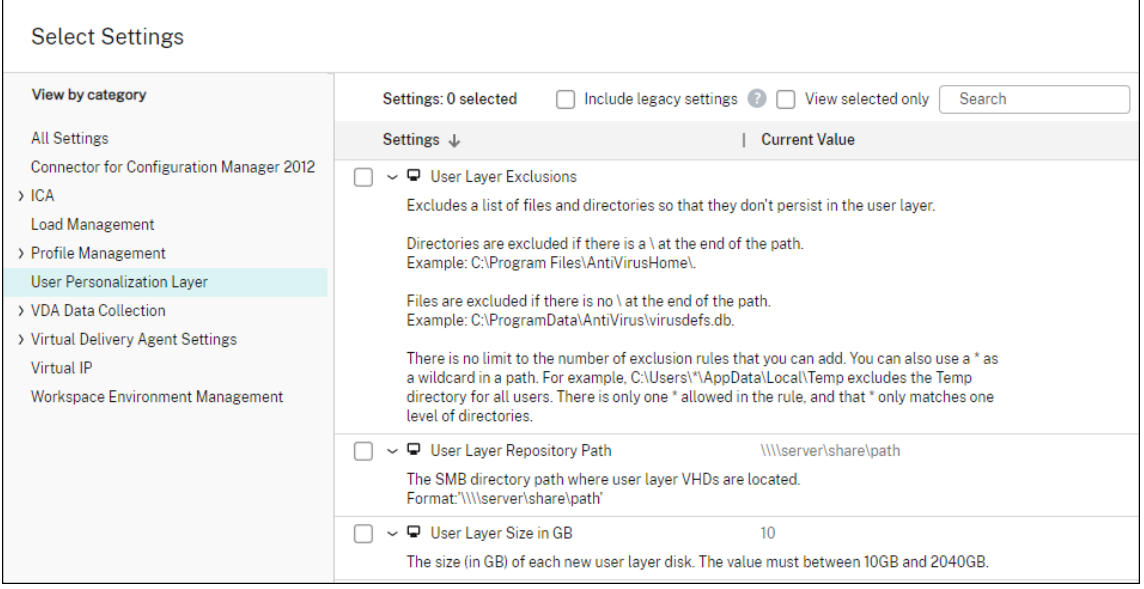

- 4. [ユーザーレイヤーリポジトリパス]の横にあるチェックボックスをオンにして、[編集]をクリックします。[設 定の変更]ウィンドウが開きます。
- 5.[値]フィールドに次の形式でパスを入力し、[保存]をクリックします:
	- パスの形式: \\server-name-or-address\share-name\folder
	- パスの例: \\Server\Share\UPLUsers
	- 結果のパスの例: **CoolCompanyDomain** の **Alex** という名前のユーザーの場合、パスは次のよ うになります:\\Server\Share\UPLUsers\Users\CoolCompanyDomain\_Alex \A\_OK

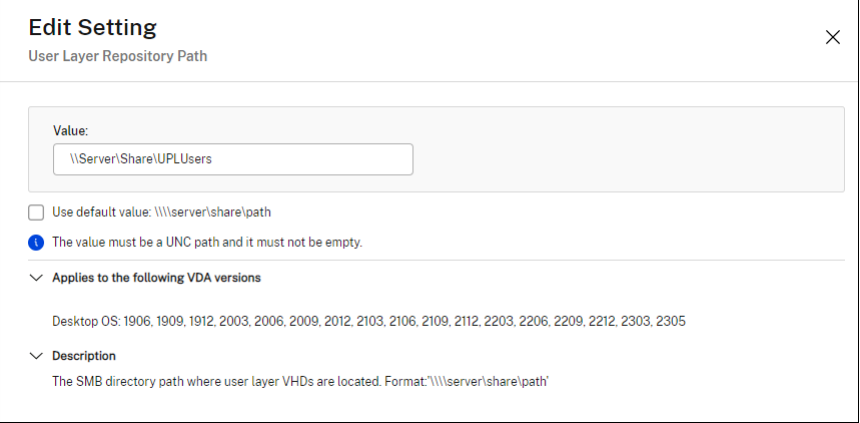

%USERNAME%および%USERDOMAIN%変数、マシン環境変数、Active Directory (AD) 属性を使用して パスをカスタマイズできます。これらの変数を展開すると、明示的なパスになります。

環境変数の例:

- パ ス の 形 式: \\Server-name-or-address\share-name\folder-withenvironment-variables
- パスの例: \\Server\Share\UPLUserLayers\\%USERNAME%\\%USERDOMAIN%
- 結果のパスの例:**CoolCompanyDomain** の **Alex** という名前のユーザーの場合、パスは次のようにな ります:\\Server\Share\UPLUserLayers\Alex\CoolCompanyDomain\A\_OK

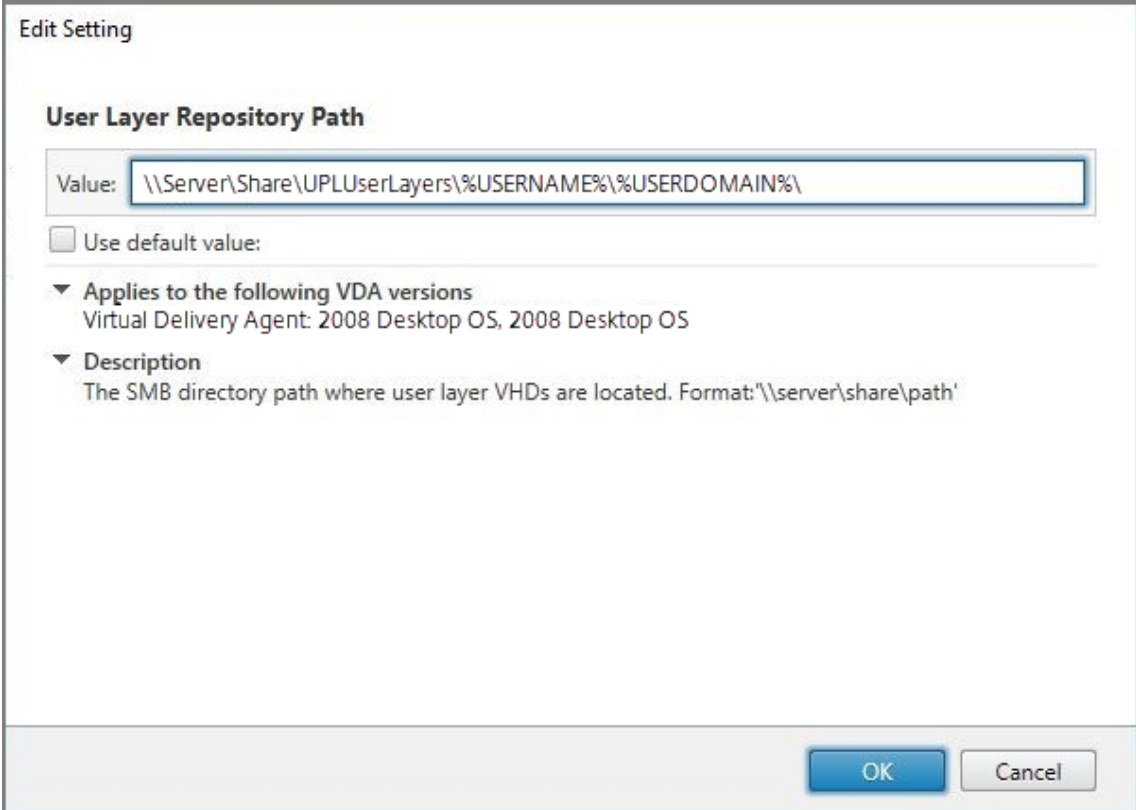

カスタム AD 属性の例:

- パスの形式: \\Server-name-or-address\share-name\AD-attribute
- パスの例: \\Server\share\\#sAMAccountName#
- 結果のパスの例: \\Server\share\JohnSmith (#sAMAccountName# が現在のユーザー の JohnSmith に解決される場合)
- 6. オプション:[ユーザーレイヤーサイズ(**GB**)]の横にあるチェックボックスをオンにして、[編集]をクリッ クします:

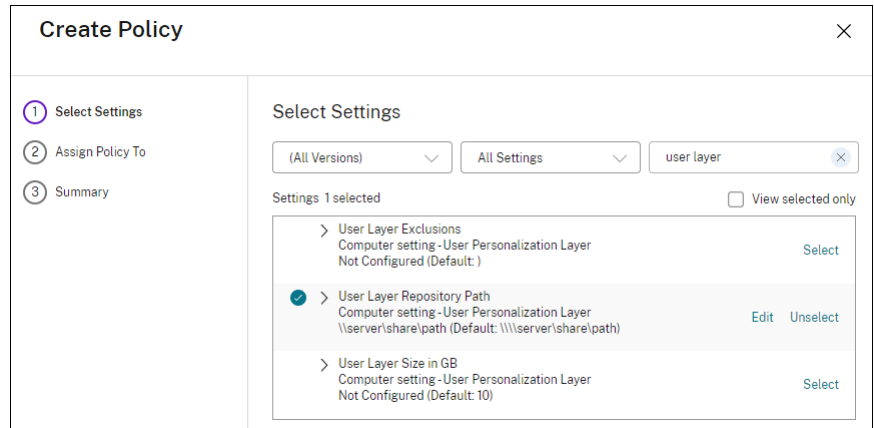

[設定の編集]ウィンドウが開きます。

- 7. オプション:デフォルト値の **10GB** からユーザーレイヤーが拡大できる最大サイズに変更します。[保存]を クリックします。
- 8. オプション: [ユーザーレイヤーからの除外]の横にあるチェックボックスをオンにして、[編集]をクリック します。

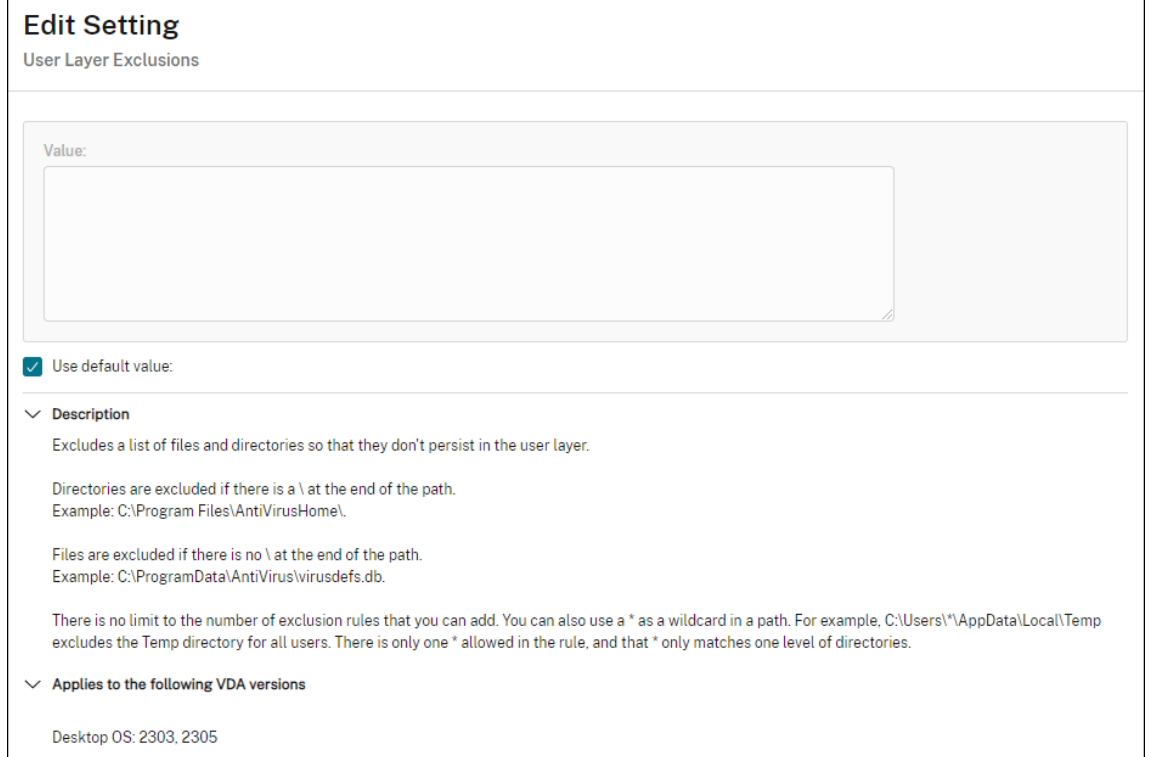

- 9. オプション:除外するファイルとフォルダーを指定し、[保存]をクリックします。詳しくは、Citrix App Layering のドキュメントを参照してください。
- 10. [次へ]をクリックして、割り当てるユーザーとマシンを構成します。この画像で強調表示されている [デリバ [リーグループ割り当て\]リ](https://docs.citrix.com/ja-jp/citrix-app-layering/4/layer/exclude-folders-files-from-layers.html#specify-files-and-folders-to-exclude)ンクをクリックします:

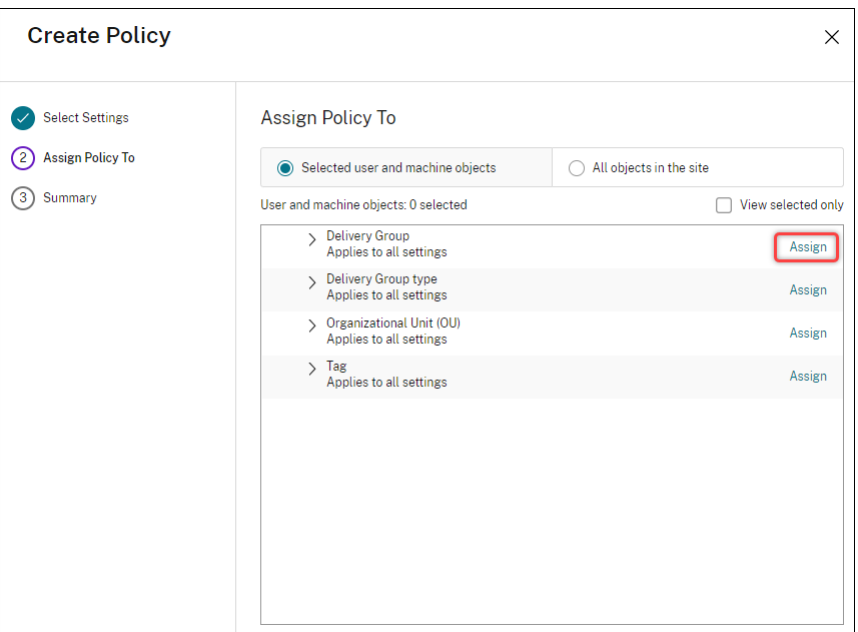

11.[デリバリーグループ]メニューで、前のセクションで作成したデリバリーグループを選択します。[**OK**]をク リックします。

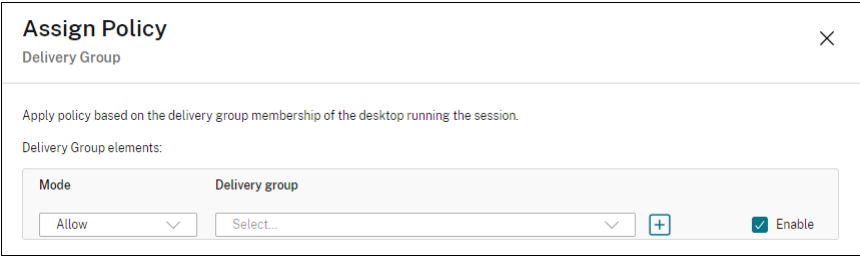

12. ポリシーの名前を入力します。チェックボックスをクリックしてポリシーを有効にし、[完了]をクリックしま す。

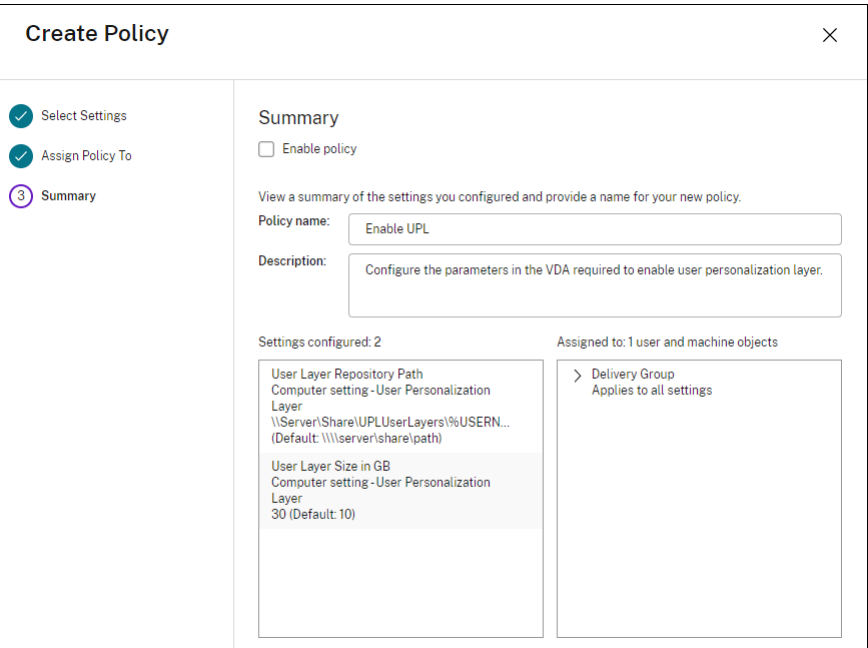

## ユーザーレイヤーフォルダーのセキュリティ設定の構成

ドメイン管理者は、ユーザーレイヤーに複数のストレージの場所を指定できます。各ストレージの場所(デフォルト の場所を含む)に対して、「\Users」サブフォルダーを作成します。次の設定を使用して各場所を保護します。

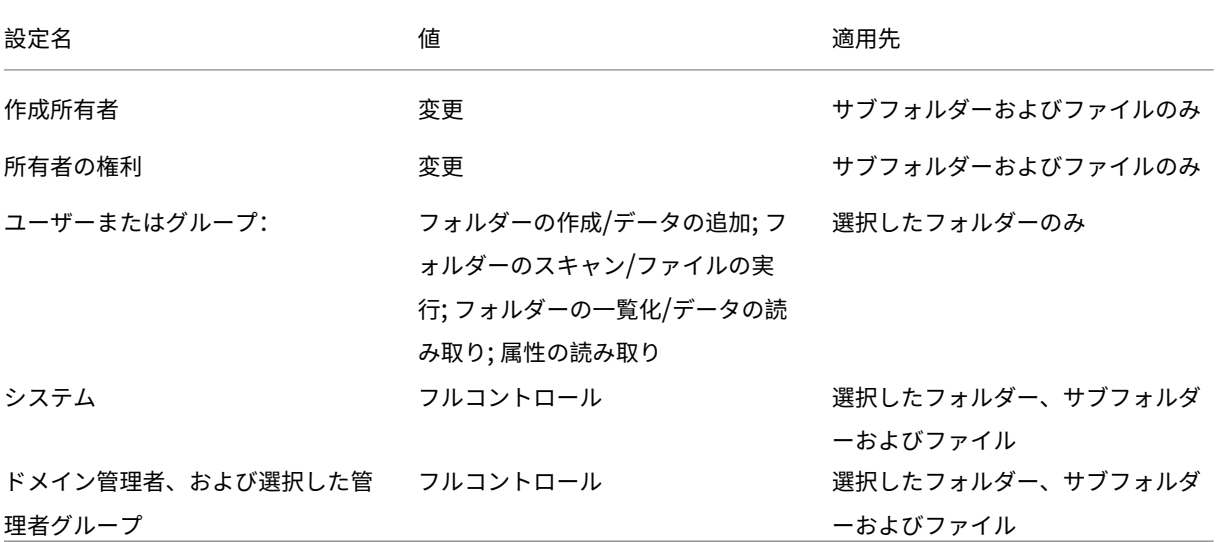

ユーザーレイヤーメッセージ

ユーザーがユーザーレイヤーにアクセスできない場合、これらの通知メッセージのいずれかを受信します。

• 使用中のユーザーレイヤー

We were unable to attach your user layer because it is in use. Any changes you make to application settings or data will not be saved. Be sure to save any work to a shared network location.<!--NeedCopy-->

• 利用できないユーザーレイヤー

We were unable to attach your user layer. Any changes you make to application settings or data will not be saved. Be sure to save any work to a shared network location.<!--NeedCopy-->

• ユーザーのサインアウト後にリセットされないシステム

This system was not shut down properly. Please log off immediately and contact your system administrator.<!--NeedCopy-->

トラブルシューティング時に使用するログファイル

ログファイル ulayersvc.log には、変更が記録されたユーザー個人設定レイヤーソフトウェアの出力が含まれていま す。

```
1 C:\ProgramData\Unidesk\Logs\ulayersvc.log
```

```
2 <!--NeedCopy-->
```
ユーザーレイヤー**/UPL** 領域の解放

ユーザーレイヤー**/UPL** 領域の解放を使用して、ユーザーのログオフのたびに自動的に VHDX ファイルを圧縮できま す。

詳しくは、「ユーザーレイヤー/UPL 領域の解放」を参照してください

## 制限事項

ユーザー個人設定レイヤー機能をインストールして使用する場合、次の制限に留意してください。

- App Layering 内のレイヤーにユーザー個人設定レイヤーソフトウェアを展開しようとしないでください。 Citrix Virtual Apps and Desktops にユーザー個人設定レイヤーを展開するか、App Layering イメージテ ンプレートでユーザーレイヤーを有効にします。両方ではありません。どちらのプロセスでも、必要なユーザ ーレイヤーが生成されます。
- 永続マシンカタログを使用してユーザー個人設定レイヤー機能を構成しないでください。
- セッションホストは使用しないでください。
- •(Windows 10 のバージョンが同じ場合であっても)新しい OS インストールを実行しているイメージのマシ ンカタログを更新しないでください。ベストプラクティスは、マシンカタログの作成時に使用したものと同じ マスターイメージ内の OS に更新を適用することです。
- 起動時ドライバー、または以前の起動用個人設定を使用しないでください。
- Personal vDisk データをユーザー個人設定レイヤー機能に移行しないでください。
- App Layering 完全製品から既存のユーザーレイヤーをユーザー個人設定レイヤー機能に移行しないでくださ い。
- 別のマスター OS イメージを使用して作成されたユーザーレイヤーにアクセスするためにユーザーレイヤーの SMB パスを変更しないでください。
- ユーザーがセッションからログアウトしてから再度ログインすると、新しいセッションはプール内の別のマシ ンで実行されます。VDI 環境において、Microsoft Software Center は最初のマシンではアプリケーション をインストール済みと表示しますが、2 番目のマシンでは使用不可と表示します。

アプリケーションの実際のステータスを確認するには、ソフトウェアセンターでアプリケーションを選択して [インストール]をクリックするよう、ユーザーに指示します。次に、SCCM はステータスを true の値に更新 します。

- ソフトウェアセンターは、ユーザー個人設定レイヤー機能が有効になっている VDA 内で起動した直後に 停止することがあります。この問題を回避するには、XenDesktop VDI 環境での SCCM の実装についての Microsoft の推奨事項に従ってください。また、ソフトウェアセンターを開始する前に、ccmexecサービス が実行されていることを確認してください。
- グループポリシー(コンピューター設定)では、ユー[ザーレイヤー設定はマスターイメージに適用](https://social.technet.microsoft.com/wiki/contents/articles/23923.implementing-sccm-in-a-xendesktop-vdi-environment.aspx)された設定 を上書きします。そのため、GPO を使用して[コンピューターの設定]で行った変更が、次のセッションログ インまで保持されるとは限りません。

この問題を回避するには、コマンドを発行するユーザーログオンスクリプトを作成します:

gpupdate /force

たとえば、ある顧客は各ユーザーログインで実行するように次のコマンドを設定します:

gpudate /Target:Computer /force

最適な結果を得るには、ユーザーのログイン後、ユーザーレイヤーで[コンピューターの設定]に直接変更を 適用します。

- ドメインユーザーアカウントが、マスターイメージにログインした最後のユーザーにならないようにします。 これを怠ると、そのイメージからプロビジョニングされたマシンに問題が発生します。
- 純粋な Azure AD 環境で UPL が有効になっている場合、Azure 上で実行されている Windows が原因の問題 によって、カスタム証明書が保持されません。Microsoft による将来の機能強化でこの問題が修正された場合、 この記事を更新します。

コンポーネントの削除

### April 25, 2023

製品のコンポーネントを削除するには、プログラムの削除(アンインストール)や変更を行う Windows の機能を使 用することをお勧めします。または、コマンドラインや、インストールメディアに収録されているスクリプトを使用 してコンポーネントをアンインストールすることもできます。

コンポーネントをアンインストールしても、そのコンポーネントと一緒にインストールされたサードパーティ製ソフ トウェアはアンインストールされず、ファイアウォール設定も変更されません。たとえば、Delivery Controller を アンインストールしても、SQL Server ソフトウェアおよびデータベースは削除されません。

Controller をアップグレードする前の環境で Web Interface を使用していた場合は、Web Interface コンポーネ ントを別途アンインストールする必要があります。この製品のインストーラーを使って Web Interface をアンイン ストールすることはできません。

以下に記載されていない機能の削除については、機能のドキュメントを参照してください。

### 準備

Controller をアンインストールする前に、サイトからその Controller を削除してください。詳しくは、「Controller の削除」を参照してください。

Studio と Director を終了してから削除してください。

プログラムの削除や変更を行う **Windows** の機能を使用してコンポーネントをアンインストールする

プログラムの削除や変更を行うための Windows 機能(コントロールパネルの [プログラムと機能]など)を開き、 以下の操作を行います:

• Controller、Studio、Director、ライセンスサーバー、または StoreFront をアンインストールするに は、[**Citrix Virtual Apps** *version*]または[**Citrix Virtual Desktops and Desktops** *version*]を選 択してから右クリックし、[アンインストール]を選択します。インストーラーが起動します。アンインストー ルするコンポーネントを選択します。

StoreFront は、[**Citrix StoreFront**]を右クリックしてから [アンインストール]を選択して削除するこ ともできます。

- VDA をアンインストールするには、[**Citrix Virtual Delivery Agent** *version*]を選択し、右クリックして から [アンインストール]を選択します。インストーラーが起動したら、アンインストールするコンポーネン トを選択します。アンインストール後にデフォルトでマシンが自動的に再起動します。
- ユニバーサルプリントサーバーをアンインストールするには、[**Citrix** ユニバーサルプリントサーバー]を右 クリックし、[アンインストール]を選択します。

コマンドラインを使ってコアコンポーネントをアンインストールする

\x64\XenDesktop SetupディレクトリからXenDesktopServerSetup.exeコマンドを実行しま す。

- 特定のコンポーネントのみをアンインストールするには、/removeおよび/componentsオプションを 指定します。
- すべてのコンポーネントをアンインストールするには、/removeallオプションを指定します。

コマンドおよびパラメーターについて詳しくは、「コマンドラインを使ったインストール」を参照してください。

たとえば、Web Studio をアンインストールするには次のコマンドを実行します。

\x64\XenDesktop Setup\XenDesk[topServerSetup.exe](https://docs.citrix.com/ja-jp/citrix-virtual-apps-desktops/install-configure/install-command.html) /remove /components webstudio

コマンドラインを使って **VDA** をアンインストールする

\x64\XenDesktop SetupディレクトリからXenDesktopVdaSetup.exeコマンドを実行します。

- 特定のコンポーネントのみをアンインストールするには、/removeおよび/componentsオプション を使用します。たとえば、VDA と Citrix Workspace アプリをアンインストールするには、/remove / components vda,pluginを使用します。
- /removeallオプションは、VDA のみを削除します。Citrix Workspace アプリは削除されません。

コマンドおよびパラメーターについて詳しくは、「コマンドラインを使ったインストール」を参照してください。 アンインストール後にデフォルトでマシンが自動的に再起動します。

Active Directory のスクリプトを使用して VDA [を削除するには、「スクリプトを使った](https://docs.citrix.com/ja-jp/citrix-virtual-apps-desktops/install-configure/install-command.html) VDA のインストールまたは 削除」を参照してください。

[アッ](https://docs.citrix.com/ja-jp/citrix-virtual-apps-desktops/install-configure/vda-install-scripts.html)プグレードと移行

April 30, 2024

はじめに

新しいバージョンのマシンやサイトをセットアップしなくても、既存の環境をアップグレードすることで Citrix Virtual Apps and Desktops 7最新リリース(CR) を使用できます。これをインプレースアップグレードと呼びま す。

アップグレード後は、ライセンス対象の最新機能やテクノロジを利用できるようになります。さらに、以前のバージ ョンからの修正や機能拡張も使用することができます。

### アップグレードの概要

- 1. アップグレードを開始する前に、「環境のアップグレード」の記事を確認してください。これは、アップグレー ドの準備と実装方法を学ぶための主要な情報源です。
- 2. 現在のカスタマーサクセスサービスの日付が有効であり、有効期限が切れていないことを確認してください。 詳しくは、「カスタマーサクセス[サービスの更新ライセン](https://docs.citrix.com/ja-jp/citrix-virtual-apps-desktops/upgrade-migrate/upgrade.html)ス」を参照してください。
- 3. 準備ガイダンスを完了します。
- 4. インストーラーを実行して、コアコンポーネントをアップグレードします。
- 5. データベー[スとサイトをアップグレードします。](https://docs.citrix.com/ja-jp/licensing/current-release/customer-success-services.html#customer-success-services-renewal-licenses)
- 6. イメージ上で(またはマシン上で直接)VDA をアップグレードします。
- 7. 他のコンポーネントをアップグレードします。

各準備とアップグレードの手順については、「環境のアップグレード」を参照してください。

アップグレードできるバージョン

以下から Citrix Virtual Apps and Desktops 2203 LTSR にアップグレードできます:

- Virtual Apps and Desktops 1912 (CU の有無は問わない/CU5 まで)
- Citrix Virtual Apps and Desktops:現在サポートされている最新リリースバージョン

アップグレードできる Citrix Virtual Apps and Desktops(および XenApp と XenDesktop)のバージョンの一 覧については、Citrix アップグレードガイドも参照できます。

### よく寄せられ[る質問](https://docs.citrix.com/en-us/upgrade.html)

このセクションでは、Citrix Virtual Apps and Desktops のアップグレードに関するよくある質問に回答します。

• **Virtual Apps and Desktops** 環境をアップグレードするための正しい順序はありますか

推奨のアップグレード順序の図と説明については、「アップグレードの順序」と「アップグレード手順」を参照 してください。

• サイトには、いくつかの **Delivery Controller** が(異なるゾーンに)あります。一部のみをアップグレード するとどうなりますか?同じメンテナンスウィンド[ウ中にサイト内のすべて](https://docs.citrix.com/ja-jp/citrix-virtual-apps-desktops/upgrade-migrate/upgrade.html#upgrade-sequence)の **C[ontroller](https://docs.citrix.com/ja-jp/citrix-virtual-apps-desktops/upgrade-migrate/upgrade.html#upgrade-procedure)** をアップグレード する必要がありますか?

各 Controller のさまざまなサービスが相互に通信するため、ベストプラクティスは、同じメンテナンスウ ィンドウ中にすべての Delivery Controller をアップグレードすることです。異なるバージョンを保持する と、問題が発生する場合があります。メンテナンスウィンドウ中に、半分の Controller をアップグレードし、 サイトをアップグレードしてから、残りの Controller をアップグレードすることをお勧めします。(詳しく は、「アップグレード手順」を参照してください。)

• 最新バージョンに直接アップグレードできますか。それとも増分アップグレードが必要ですか。

アッ[プグレードするバージ](https://docs.citrix.com/ja-jp/citrix-virtual-apps-desktops/upgrade-migrate/upgrade.html#upgrade-procedure)ョンのドキュメントの「新機能」に別途明記されていない限り、常に中間リリース を省略して最新バージョンにアップグレードすることができます。「アップグレードガイド」を参照してくだ さい。

• お客様は長期サービスリリース(LTSR)環境から最新リリースにアップグレードできますか

はい。お客様が長期間にわたって長期サービスリリースを継続して使用する必要はありません。ビジネス上の 要件および機能に基づいて、LTSR 環境を最新リリースに移行できます。

• コンポーネントのバージョンを混在させることはできますか

Citrix では各サイト内ですべてのコンポーネントを同じバージョンにアップグレードすることをお勧めしま す。コンポーネントによっては以前のバージョンを使用できますが、最新バージョンの機能を一部使用できな い場合があります。詳しくは、「混在環境に関する考慮事項」を参照してください。

• どのくらいの頻度で最新リリースをアップグレードする必要がありますか。

最新リリースは、リリース日の 6 [か月後にメンテナンス終了](https://docs.citrix.com/ja-jp/citrix-virtual-apps-desktops/upgrade-migrate/upgrade.html#mixed-environment-considerations)(EOM)になります。Citrix では、常に最新リリ ースを採用することをお勧めします。最新リリースは、リリース日の 18 か月後に製品終了 (EOL) になりま す。詳しくは、「最新リリースのライフサイクル」を参照してください。

• **LTSR** または **CR** のどちらにアップグレードすべきしょうか。

最新リリース(CR[\)は、最新の画期的なアプリ](https://www.citrix.com/support/product-lifecycle/milestones/citrix-virtual-apps-and-desktops.html)、デスクトップ、サーバー仮想化機能を提供します。CR を導 入することによって、最新テクノロジを活用し、競合に差をつけることができます。

長期サービスリリース(LTSR)は、長期間にわたって同じ基本バージョンを維持する必要がある大企業の実稼 働環境に最適です。

詳しくは、「サービスオプション」を参照してください。

• 使用しているライセンスはアップグレードが必要でしょうか。

現在のライ[センス日が期限切れに](https://www.citrix.com/support/citrix-customer-success-services/citrix-virtual-apps-and-desktops-servicing-options.html)なっていないこと、およびアップグレード対象のリリースに対して有効であ ることを確認してください。CTX111618を参照してください。更新について詳しくは、「カスタマーサクセス サービスの更新ライセンス」を参照してください。

• アップグレードにはどれくらい時間がかかりますか。

[展開のアップグレードに必](https://docs.citrix.com/ja-jp/licensing/current-release/subscription-advantage.html#customer-success-services-renewal-licenses)要[な時間は、イ](https://support.citrix.com/article/CTX111618)ンフラストラクチャとネットワークによって異なります。そのため、 正確な時間は不明です。

• ベストプラクティスについて教えてください。

準備に関するガイドに目を通し、それに従ってください。

• どのオペレーティングシステムがサポートされていますか。

アップグレードするバージョンに関する「システム要件」の記事に、サポート対象の OS が記載されています。 現在の展開で、サポートされていないオペレーティングシステムを使用している場合は、「以前のオペレーテ ィングシステム」を参照してください。

• どのバージョンの **VMware vSphere**(**vCenter + ESXi**)がサポートされていますか。

[CTX131239](https://docs.citrix.com/ja-jp/citrix-virtual-apps-desktops/upgrade-migrate/upgrade.html#earlier-operating-systems)に、サポートされているホストとバージョン、および既知の問題へのリンクが記載されています。

• 使用中のバージョンの **EOL** スケジュールを教えてください。

[「製品マトリク](https://support.citrix.com/article/ctx131239)ス」を確認してください。

- 最新のリリースにはどのような既知の問題がありますか。
	- **–** [Citrix Virt](https://www.citrix.com/support/product-lifecycle/product-matrix.html)ual Apps and Desktops
	- **–** StoreFront
	- **–** Citrix Provisioning
	- **–** Citrix [ライセンスサーバー](https://docs.citrix.com/ja-jp/citrix-virtual-apps-desktops/whats-new/known-issues.html)
	- **–** [Windows](https://docs.citrix.com/en-us/storefront/current-release/known-issues.html) 向け Citrix Workspace アプリ

## 追加情報

長期サービスリリース(LTSR)展開の更新には、累積更新プログラム(CU)を使用します。CU は LTSR のベースラ インコンポーネントを更新します。各 CU には、独自の Metainstaller が含まれます。

また、それぞれに専用のドキュメントがあります。たとえば 2203 LTSR の場合、LTSR の「新機能」ページで最新 CU [のリンクを確認してください](https://www.citrix.com/support/citrix-customer-success-services/citrix-virtual-apps-and-desktops-servicing-options.html)。各 CU ページには、サポートされているバージョンの情報、手順、CU のダウンロ ードパッケージへのリンクが含まれています。

クラウドへの移行

Citrix Virtual Apps and Desktops の自動構成ツールを使用して、オンプレミス展開をクラウドに移行できます。 詳しくは、「クラウドへの移行」を参照してください。

従来からの[移行](https://docs.citrix.com/ja-jp/citrix-daas/migrate.html)

以前のバージョンの環境から、より新しいバージョンの環境にデータを移行できます。移行処理により、より新しい コンポーネントのインストール、新しいサイトの作成、既存のファームからのデータのエクスポート、および新しい サイトへのデータのインポートが行われます。

移行

XenApp および XenDesktop のバージョンの移行、または以前の Citrix Virtual Apps and Desktops のバージョ ンの移行用に、サポートされているツールやスクリプトはありません。アップグレードは、Citrix アップグレードガ イドに記載されている Citrix Virtual Apps and Desktops バージョンでサポートされており、この製品ドキュメン トで説明しています。

以前の XenApp 6.x の移行コンテンツについては、以下を参照してください。スクリプト[や記事は用意しておらず、](https://docs.citrix.com/en-us/upgrade.htm) [保持](https://docs.citrix.com/en-us/upgrade.htm)もされていません。

- XenApp 6.x バージョンのオープンソース移行スクリプトは、https://github.com/citrix/xa65migratio ntoolから入手できます。Citrix ではこれらの移行スクリプトに対応しておらず、保持もしていません。
- 7.x での変更点
- XenApp 6.5 ワーカーから新しい VDA へのアップグレード
- [XenAp](https://github.com/citrix/xa65migrationtool)p 6.x からの移行

環境[のアップグレード](https://docs.citrix.com/ja-jp/citrix-virtual-apps-desktops/1912-ltsr/upgrade-migrate/xenapp-worker-upgrade.html)

April 30, 2024

はじめに

新しいバージョンのマシンやサイトをセットアップせずに、一部の環境をアップグレードすることができます。これ はインプレースアップグレードと呼ばれます。アップグレードできる Citrix Virtual Apps and Desktops のバージ ョンについては、Citrix アップグレードガイドを参照してください。

任意の Citrix Virtual Apps and Desktops リリースにアップグレードする前に、現在のカスタマーサクセスサービ スの日付が有効で期限切れではないことを確認します。詳しくは、「カスタマーサクセスサービスの更新ライセンス」 を参照してくだ[さい。](https://docs.citrix.com/en-us/upgrade.html)

アップグレードを開始するには、新しいバージョンでインストーラーを実行して、以前にインストールされたコアコ ンポーネント、VDA、およびその他の特定のコンポーネントをアッ[プグレードします。その後に、データベースとサ](https://docs.citrix.com/ja-jp/licensing/current-release/customer-success-services.html#customer-success-services-renewal-licenses) イトをアップグレードします。

全製品インストーラー(およびスタンドアロン VDA インストーラー)でインストールできるコンポーネントの新しい バージョンが提供されている場合は、そのコンポーネントをアップグレードできます。全製品インストーラーでイン ストールされていない他のコンポーネント (Citrix Provisioning や Profile Management など)については、そ のコンポーネントのマニュアルを参照してください。ホストのアップグレードについては、該当するドキュメントを 参照してください。

アップグレードを開始する前に、この記事の情報をすべて確認してください。

# アップグレードの順序

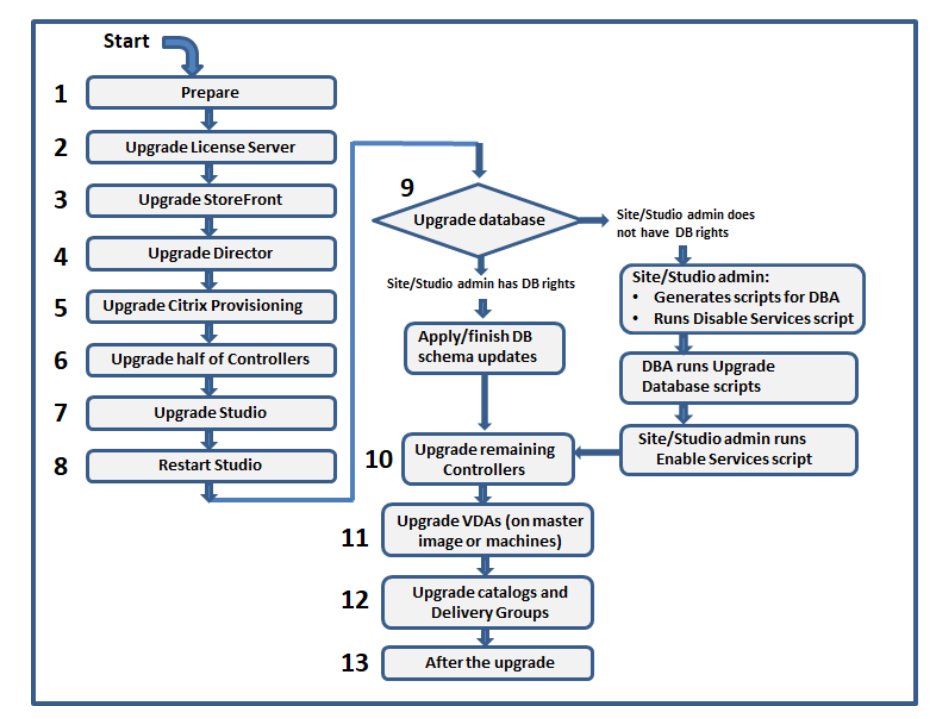

次の図に、アップグレードの順序を示します。「アップグレード手順」には、図の各手順の詳細が記載されています。

注:

失敗を回避するには、新しいマシンカタログの作成、マシンカタログの削除、デリバリーグループ内のマシ ンの更新などのプロビジョニングおよびデリバリーグループ関連タスクを実行する前に、すべての Delivery Controller とデータベースをアップグレードする必要があります。

ハイブリッド権利ライセンス

ハイブリッド権利ライセンスは、お客様が永続的ライセンスからクラウドサービスサブスクリプションに移行または トレードアップするときに、クラウドサービスサブスクリプションに加えて提供される、期間ベースのサブスクリプ ションライセンスです。DaaS サブスクリプションでハイブリッド権利アドオンを購入することもできます。

SaaS 属性を持つハイブリッド権利ライセンスをお持ちの場合、Citrix Virtual Apps and Desktops LTSR 2203 以 降にアップグレードすると、Citrix Virtual Apps and Desktops LTSR 1912 で利用できない機能にアクセスできる ようになります。これらの機能には、Microsoft Azure、AWS EC2、Google Cloud などのパブリッククラウドで のワークロードに関するプロビジョニングとホストが含まれます。新しいライセンスファイルを展開する前に、ライ センスサーバーを最新バージョンに更新してください。

SaaS 属性のないハイブリッド権利ライセンスにアクセスできる場合は、次の手順に従って、SaaS 属性を持つ新し いハイブリッド権利ライセンスにアクセスできます:

注:

- 新しいライセンスコードが記載されたメールが届きます。詳しくは、「ライセンスアクセスコードを使 用」を参照してください。
- 既存のライセンスは破棄されます。不要になったライセンスはライセンスサーバーから削除し、新しいラ イセンスをインストールする必要があります。詳しくは、「ライセン[スファイルの削除」を参照してくだ](https://docs.citrix.com/ja-jp/licensing/current-release/citrix-licensing-manager/install.html#use-license-access-code) [さい](https://docs.citrix.com/ja-jp/licensing/current-release/citrix-licensing-manager/install.html#use-license-access-code)。
- 1. citrix.comの[Manage Licenses]のポータルにアクセス[し、クラウドプロビジョニン](https://docs.citrix.com/ja-jp/licensing/current-release/admin-no-console.html#delete-license-files)グ権利が有効になっ ている新しいハイブリッド権利ライセンスファイルをダウンロードします(SaaS 属性)。詳しくは、「ライセ ンスのダウンロード」を参照してください。次の画像は、増分セクションに SaaS 属性を持つハイブリッド権 [利ライセンス](http://citrix.com/)ファイルを示しています。

INCREMENT XDT\_PLT\_CCS CITRIX 2022.1201 01-dec-2022 5 \  $\verb|VENDOR_STRING=; LT=Retails; GP=720; PSL=10; CL=VDS, VDA, VDE, VDP, \verb|Saas|sA=0; ODP=0; NUDURMIN=2880; NUDURMAX=525600; AP=ADMIN/INT/14; PSL=0; ODF=0; NUDURMIN=2880; NUDURMAX=525600; AP=ADMIN/INT/14; PSL=0; ODF=0; PSL=0; ODF=0; PSL=0; ODF=0; PSL=0; ODF=0; PSL=0; ODF=0; PSL=0; ODF=0; PSL=0; ODF=0; PSL=0; PSL=0; PSL=0;$ OVERDRAFT=1 DUP\_GROUP=V ISSUED=18-dec-2005 NOTICE="Citrix \ Systems Inc." SN=RetailSSaaS SIGN="..."

- 2. ハイブリッド権利ライセンスファイルをライセンスサーバーにインストールします。詳しくは、「ライセンス のインストール」を参照してください。
- 3. ライセンスエディションまたはモデルに変更がある場合は、ブローカーコマンドを実行してエディションとモ デルを設定してから、インプレースアップグレードを開始するようにします。Broker コマンドに[ついて詳し](https://docs.citrix.com/ja-jp/licensing/current-release/citrix-licensing-manager/install.html#use-downloaded-license-file) くは、「[Broker](https://docs.citrix.com/ja-jp/licensing/current-release/citrix-licensing-manager/install.html#use-downloaded-license-file) PowerShell SDK」セクションを参照してください。

Citrix Virtual Apps and Desktops の最新リリースおよび長期サービスリリースでのパブリッククラウドサポート について詳しくは、[CTX270373](https://docs.citrix.com/ja-jp/citrix-virtual-apps-desktops/manage-deployment/licensing/multi-type-licensing.html#broker-powershell-sdk)を参照してください。

アップグレード手[順](https://support.citrix.com/article/CTX270373)

主な製品コンポーネントのほとんどは、そのコンポーネントを含むマシンで製品インストーラーを実行するとアップ グレードできます。

1 つのマシンに複数のコンポーネント(Studio や License Server など)が含まれている場合、製品メディアに新 しいバージョンのソフトウェアが含まれていれば、そのマシン上のすべてのコンポーネントがアップグレードされま す。

インストーラーを使用するには、次の手順に従います:

- 全製品インストーラーのグラフィカルインターフェイスを実行するには、マシンにログオンし、メディアを挿 入するか、新しいリリース用の ISO ドライブをマウントします。**AutoSelect** をダブルクリックします。
- コマンドラインインターフェイスを使用するには、該当するコマンドを発行します。「コマンドラインを使用 したインストール」を参照してください。

### 手順 **1**:準備

アップグレードを開始する前に、準備ができていることを確認します。次の必要なタスクについて読み、完了しま す:

- PvD、AppDisk、およびサポートされていないホストの削除
- PvD または AppDisk コンポーネントを持つ VDA
- 制限事項
- 混在環境に関する考慮事項
- 以前のオペレーティングシステム
- 準備
- 事前サイトテスト
- SQL Server のバージョンチェック

手順 **2**:ライセンスサーバーのアップグレード

新しいバージョンの Citrix License Server ソフトウェアがインストールされている場合は、他のコンポーネントよ りも先にこのコンポーネントをアップグレードします。

新しいバージョンでライセンスサーバーに互換性があるか確認できない場合、他のコアコンポーネントをアップグレ ードする前にライセンスサーバーでインストーラーを実行する必要があります。

### 手順 **3**:**StoreFront** のアップグレード

インストールメディアに新しいバージョンの StoreFront ソフトウェアが含まれている場合は、StoreFront サーバ ーが存在するマシンでインストーラーを実行します。

- グラフィカルインターフェイスで、[拡張展開]セクションから [**Citrix StoreFront**]を選択します。
- コマンドラインからCitrixStoreFront-x64.exeを実行します。これは Citrix Virtual Apps and Desktops のインストールメディアのx64フォルダーにあります。

手順 **4**:**Director** のアップグレード

インストールメディアに新しいバージョンの Director ソフトウェアが含まれている場合は、Director が含まれてい るマシンでインストーラーを実行します。

### 手順 **5**:**Citrix Provisioning** のアップグレード

Citrix Provisioning のインストールメディアは、Citrix Virtual Apps and Desktops のインストールメディアと は別に入手します。Citrix Provisioning サーバーおよびターゲットデバイスのソフトウェアをインストールおよび アップグレードする方法については、Citrix Provisioning の製品ドキュメントを参照してください。

### 手順 **6**:**Delivery Controller** の半分のアップグレード

たとえば、サイトに 4 つの Controller がある場合、そのうちの 2 つでインストーラーを実行します。

半数の Controller をアクティブなままにしておくことによって、ユーザーがそのサイトにアクセスできます。VDA はこれらの残りの Controller に登録されます。使用可能な Controller の数が減少するため、サイトの処理能力が 低下する場合があります。データベースのアップグレードの最終段階で新しいクライアント接続を確立するときに、 ほんの短い間だけサイトの動作が中断されます。アップグレード済みの Controller では、サイト全体がアップグレ ードされるまで要求を処理できません。

サイトに Controller が 1 つしかない場合、アップグレード中はサイトが動作しなくなります。

実際のアップグレードが開始される前に、最初の Controller で事前サイトテストが実行されます。詳しくは、「事前 サイトテスト」を参照してください。

手順 **7**:**Studio** のアップグレード

Web Studio をまだアップグレードしていない場合(別のコンポーネントと同じマシン上にあったため)、Studio を 含むマシンでインストーラーを実行します。

注:

Web Studio をアップグレードした後、バージョン情報がすぐに更新されない場合があります。Web Studio がすでに最新の状態であっても、アップグレードするように求められる場合があります。この問題に対応する には、Web Studio サーバーに移動し、インターネットインフォメーションサービス (IIS) マネージャーを開 き、[スタートページ]>[サイト]>[Default Web Site]に移動し、[Web サイトの管理]ペインで [再起 動]を選択します。

### 手順 **8**:**Studio** の再起動

アップグレードした Web Studio を再起動します。アップグレードプロセスが自動的に再開されます。

### 手順 **9**:データベースとサイトのアップグレード

注:

失敗を回避するには、新しいマシンカタログの作成、マシンカタログの削除、デリバリーグループ内のマシ ンの更新などのプロビジョニングおよびデリバリーグループ関連タスクを実行する前に、すべての Delivery Controller とデータベースをアップグレードする必要があります。

SQL Server データベースのスキーマを更新するために必要な権限について、「準備」で確認します。

• SQL Server データベーススキーマを更新するために十分な権限がある場合は、データベースの自動アップグ レードを開始できます。「データベースとサイトの自動アップグレード」に進みます。

- 十分なデータベース権限がない場合は、スクリプトを使用する手動アップグレードを開始し、データベース管 理者(必要な権限を持つ誰か)の支援によって続行できます。手動アップグレードの場合、Studio ユーザー はスクリプトを生成し、サービスを有効または無効にするスクリプトを実行します。データベース管理者は、 SQLCMD ユーティリティ、または SQL Server Management Studio を SQLCMD モードで使用して、デ ータベーススキーマを更新するその他のスクリプトを実行します。「データベースとサイトの手動アップグレ ード」に進みます。
- マルチゾーン展開をしており、データベースとサイトを自動的にアップグレードする場合は、Citrix ではサイ トの SQL サーバーデータベースをホストするのと同じゾーンで、dbschema のアップグレードを実行するこ とをお勧めします。そうしないと、データベースとサイトの自動アップグレードが失敗する場合があります。

アップグレードする前にデータベースをバックアップしておくことを Citrix では強くお勧めします。CTX135207 を 参照してください。データベースのアップグレード中は製品サービスが無効になります。その間は、Controller がサ イトへの接続要求を仲介できなくなるため、慎重に計画しておく必要があります。

データベースとサイトの自動アップグレード

1. 新しくアップグレードした Studio を起動します。

2. サイトのアップグレードを自動的に開始するよう指定して、準備ができていることを確認します。

データベースとサイトのアップグレードが続行されます。

データベースとサイトの手動アップグレード

- 1. 新しくアップグレードした Studio を起動します。
- 2. サイトを手動でアップグレードするよう指定します。ウィザードでライセンスサーバーの互換性がチェックさ れ、確認メッセージが表示されます。
- 3. データベースがバックアップされたことを確認します。

スクリプトとアップグレード手順のチェックリストが生成され、表示されます。製品バージョンの アップグレード後にデータベースのスキーマが変更されていない場合、該当するスクリプトは生 成されません。たとえば、App Orchestration ログデータベーススキーマが変更されていない場合、 UpgradeLoggingDatabase.sqlスクリプトは生成されません。

- 4. 以下のスクリプトを順番に実行します。
	- DisableServices.ps1:Studio ユーザーはこの PowerShell スクリプトを Controller で実 行して、製品サービスを無効にします。
	- UpgradeSiteDatabase.sql:データベース管理者は、サイトデータベースを格納しているサ ーバー上でこの SQL スクリプトを実行します。
	- UpgradeMonitorDatabase.sql:データベース管理者は、モニターデータベースを格納して いるサーバー上でこの SQL スクリプトを実行します。
- UpgradeLoggingDatabase.sql:データベース管理者は、構成ログデータベースを格納して いるサーバー上でこの SQL スクリプトを実行します。このスクリプトは、このデータベースが変更され た場合にのみ実行します(Hotfix の適用後など)。
- EnableServices.ps1:Studio ユーザーは、この PowerShell スクリプトを Controller で実 行して、製品サービスを有効にします。

データベースのアップグレードが完了し、製品サービスが有効になると、Studio で自動的に環境と構成がテ ストされて HTML レポートが生成されます。問題が見つかった場合は、データベースのバックアップを復元 できます。問題を解決した後で、データベースのアップグレードを再試行します。

5. チェックリストのタスクを完了したら、[アップグレードを完了する]を選択します。

手順 10: 残りの Delivery Controller のアップグレード

アップグレードした Studio のナビゲーションペインで、[**Citrix Studio**(サイト名)]を選択し、[よく使用するタ スク]タブで、[残りの **Delivery Controller** のアップグレード]を選択します。

注:

[残りの **Delivery Controller** のアップグレード]を利用するには、サイト用に少なくとも 1 つのマシンカタ ログと 1 つのデリバリーグループを作成します。

アップグレードが完了したら、Studio をいったん閉じてから再度開きます。Controller のサービスをサイトに登録 するため、またはゾーン ID が存在しない場合に作成するために、追加のサイトアップグレードを要求するメッセージ が Studio によって表示されることがあります。

## 手順 **11**:**VDA** のアップグレード

重要:

VDA をバージョン 1912 以降にアップグレードする場合には、「VDA を 1912 以降にアップグレードする」を 参照してください。

アップグレードする VDA のマシン上で製品インストーラーを実行します。

Machine Creation Services とマスターイメージを使用してマシンを作成した場合は、ホストに移動し、マスター イメージの VDA をアップグレードします。使用可能な任意の VDA インストーラーを使用できます。

- グラフィカルインターフェイスのガイダンスについては、「VDA のインストール」を参照してください。
- コマンドラインのガイダンスについては、「コマンドラインを使用したインストール」を参照してください。

Citrix Provisioning を使用してマシンを作成した場合、アッ[プグレードに関するガ](https://docs.citrix.com/ja-jp/citrix-virtual-apps-desktops/install-configure/install-vdas.html)イダンスについては、Citrix Provisioning の製品ドキュメントを参照してく[ださい。](https://docs.citrix.com/ja-jp/citrix-virtual-apps-desktops/install-configure/install-command.html)

手順 **12**:マシンカタログとデリバリーグループの更新

- VDA がアップグレードされたマシンを使用するカタログを更新します。
- VDA がアップグレードされたマシンを使用するカタログをアップグレードします。
- VDA がアップグレードされたマシンを使用するデリバリーグループをアップグレードします。

手順 **1[3](https://docs.citrix.com/ja-jp/citrix-virtual-apps-desktops/install-configure/delivery-groups-manage.html#upgrade-a-delivery-group-or-revert-an-upgrade)**[:アップグレード後](https://docs.citrix.com/ja-jp/citrix-virtual-apps-desktops/install-configure/machine-catalogs-manage.html#upgrade-a-catalog-or-revert-an-upgrade)

アップグレードが完了したら、新しくアップグレードしたサイトをテストできます。Studio のナビゲーションペイ ンで、**Citrix Studio** のサイト名を選択します。[よく使用するタスク]タブの[サイトのテスト]を選択します。こ れらのテストはデータベースのアップグレード後に自動的に実行されますが、必要に応じて再実行できます。

サイトデータベースにローカルの Microsoft SQL Server Express を使用している場合に、SQL Server Browser サービスが開始されてないと、Windows Server 2016 上の Controller に対するテストが失敗する可能性がありま す。これを回避するには、以下の操作を行います:

- (必要に応じて) SQL Server Browser サービスを有効にして開始します。
- SQL Server (SQLEXPRESS) サービスを再開始します。

展開の他のコンポーネントをアップグレードします。ガイダンスについては、以下の製品ドキュメントを参照してく ださい:

- StoreFront
- AppDNA
- Citrix App Layering
- [HDX RealTi](https://docs.citrix.com/ja-jp/storefront/current-release/install-standard.html#upgrade-storefront)me Optimization Pack
- [Profile M](https://docs.citrix.com/ja-jp/dna/current-release/upgrade.html)anagement
- [Citrix Provisioning](https://docs.citrix.com/ja-jp/citrix-app-layering/4/upgrade.html)
- [Session Recording](https://docs.citrix.com/ja-jp/hdx-optimization/current-release/upgrade.html)
- [Workspace Environm](https://docs.citrix.com/ja-jp/profile-management/current-release/upgrade-and-migrate.html)ent Management

Micro[soft SQL Server Exp](https://docs.citrix.com/ja-jp/provisioning/current-release/upgrade.html)ress LocalDB ソフトウェアを新しいバージョンに置き換える必要がある場合は、「SQL Serve[r Express LocalDB](https://docs.citrix.com/ja-jp/session-recording/current-release/install-upgrade-uninstall.html#upgrade-session-recording) の置き換え」を参照してください。

## **Dbschema** のアップグレード

環境を更新すると、一部のデータベーススキーマがアップグレードされることがあります。このプロセスでアップグ レードされるデータベーススキーマについては、次の表を参照してください:

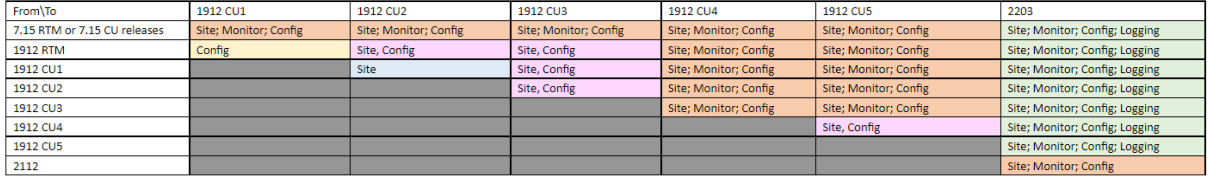

用語の定義:

- サイト:サイトデータストア。サイトデータストアに対して Dbschema の更新が行われます。
- モニター:モニターデータストア。モニターデータストアに対して Dbschema の更新が行われます。
- 構成:構成テーブル。Desktop Studio のバージョン、ライセンス情報、またはその両方が構成テーブルで更 新されます。
- ログ:ログデータストア。ログデータストアに対して Dbschema の更新が行われます。

### **VDA** を **2203** 以降にアップグレード

Personal vDisk(PvD)コンポーネントを VDA にインストールしたことがある場合、その VDA をバージョン 2203 以降にアップグレードすることはできません。新しい VDA を使用するには、現在の VDA をアンインストールしてか ら新しくインストールする必要があります

この手順は、PvD を使用したことがない場合でも適用されます。

PvD コンポーネントが以前のバージョンでどのようにインストールされていたかは次のとおりです:

- VDA インストーラーのグラフィカルインターフェイスでは、PvD は [追加コンポーネント]ページのオプシ ョンです。
- コマンドラインでは、/baseimageオプションによって PvD がインストールされます。このオプションを 指定した場合、またはこのオプションを含むスクリプトを使用した場合、PvD がインストールされました。

VDA に PvD がインストールされているかどうかわからない場合は、マシンまたはイメージで新しい VDA (2203 以 降)のインストーラーを実行します。

- PvD がインストールされている場合、互換性のないコンポーネントがあることを示すメッセージが表示されま す。
	- **グラフィカルインターフェイスから、メッセージが表示されるページで [キャンセル] をクリックして、** インストーラーを閉じます。
	- **–** CLI では、コマンドが失敗してメッセージが表示されます。
- PvD がインストールされていない場合、アップグレードが続行されます。

必要なアクション

VDA に PvD がインストールされていない場合は、通常のアップグレード手順に従ってください。

VDA に PvD がインストールされている場合:

- 1. 現在の VDA をアンインストールします。
- 2. 新しい VDA をインストールします。

Windows 10 (1607 以前、更新なし) マシンで PvD を引き続き使用する場合、使用できる最新バージョンは VDA 7.15 LTSR です。

注:

*XenApp* および *XenDesktop 7.15 LTSR* の *Windows 7* デスクトップで *Personal vDisk* を使用できますか*?*

Citrix は、2016 年 1 月に発表された XenApp および XenDesktop 7.6 LTSR から Personal vDisk(PvD) を除外しました。さらに、Citrix は PvD テクノロジの廃止を発表し、今後は Citrix App Layering の使用を開 始することを推奨しています。Citrix App Layering (バージョン 4.4 以降)は、XenApp および XenDesktop 7.15 LTSR の互換性のあるコンポーネントです。ただし、Windows 7 での既存の PvD 展開を Citrix App Layering テクノロジに移行できるように、Citrix は、2020 年 1 月 14 日までの期間限定で XenApp および XenDesktop 7.15 LTSR 累積更新プログラム(CU)を介して Windows 7 デスクトップで PvD 展開をサポー トすることを決定しました。PvD コンポーネントは LTSR CU から削除され、2020 年 1 月 14 日より後はサポ ートされなくなります。さらに、2020 年 1 月 14 日を超えて Windows 7 で PvD を使用すると、LTSR サイト のレンダリングが非準拠になります。また、Windows 10 用の PvD は引き続き 7.15 LTSR から除外されます。 したがって、お客様は 7.15 LTSR サイトで PvD を使用しないでください。

## **PvD**、**AppDisk**、およびサポートされていないホストの削除

以下のテクノロジとホストタイプは、Citrix Virtual Apps and Desktops 7 の現在のリリース展開ではサポートさ れていません:

- **Personal vDisk**(**PvD**) ‑ ユーザーの VM の隣にあるデータをカタログに保存するためのもの。現在は、ユ ーザー個人設定レイヤー機能が、ユーザーの永続性を処理します。
- **AppDisk** ‑ デリバリーグループで使用されるアプリケーションを管理するためのもの。
- ホストタイプ: Azure Classic、CloudPlatform(元の Citrix 製品)。
	- **–** このリリースでサポートされるホストタイプについては、「システム要件」を参照してください。
	- **–** ARM と AWS を引き続き使用できる別の方法については、CTX270373を参照してください。

現在の展開環境で PvD または AppDisk を使用している場合、または[サポートされて](https://docs.citrix.com/ja-jp/citrix-virtual-apps-desktops/system-requirements.html#hosts--virtualization-resources)いないホストタイプ(たとえ ば、Microsoft Azure Classic)への接続がある場合、それらのテクノロジを使用するアイテムを削除した後でのみ、 バージョン 2006(またはそれ以降のサポートされているバージョン)[にアップグレ](https://support.citrix.com/article/ctx270373)ードできます。現在の展開でパ ブリッククラウドホスト接続(AWS など)を使用している場合は、アップグレードする前にハイブリッド権利ライセ ンスがあることを確認してください。1 つまたは複数のサポートされていないテクノロジ、またはハイブリッド権利 ライセンスなしのホスト接続をインストーラーが検出すると、アップグレードが一時停止または停止し、説明メッセ ージが表示されます。インストーラーログに詳細が記載されています。

アップグレードを確実に成功させるには、サポートされていないアイテムを削除するための適切なガイダンスを確認 し、それに従ってください。

- PvD を削除する
- AppDisk を削除する
- サポートされていないホストアイテムを削除する

展開で PvD または AppDisk を使用しなかった場合でも、関連する MSI が以前の VDA のインストールまたはアップ グレードに含まれていることがあります。VDA をバージョン 2006(またはそれ以降のサポートされているバージョ ン)にアップグレードする前に、そのソフトウェアを使用したことがなくても削除する必要があります。グラフィカ ルユーザーインターフェイスを使用する場合、その削除は自動的に実行できます。または、CLI を使用するときに削 除オプションを含めることができます。詳しくは、「PvD または AppDisks コンポーネントを持つ VDA のアップグ レード」を参照してください。

#### **PvD** を削除する

PvD を使用するように構成されているすべてのマシンを削除するまで、展開のアップグレードは成功しません。削除 をすると、カタログとデリバリーグループに影響します。

グループとカタログから PvD を削除するには:

- 1. Studio で、PvD を使用するカタログのマシンがデリバリーグループに含まれている場合は、それらのマシン をグループから削除します。
- 2. Studio で、PvD を使用するマシンを含むカタログをすべて削除します。

**VDA** のアップグレード:展開のアップグレードでは、VDA に AppDisk または PvD コンポーネント[がインストール](https://docs.citrix.com/ja-jp/citrix-virtual-apps-desktops/install-configure/delivery-groups-manage.html#remove-a-machine-from-a-delivery-group) されて[いるかどうかは検出されません](https://docs.citrix.com/ja-jp/citrix-virtual-apps-desktops/install-configure/delivery-groups-manage.html#remove-a-machine-from-a-delivery-group)。ただし、VDA [インストーラーでは、そ](https://docs.citrix.com/ja-jp/citrix-virtual-apps-desktops/install-configure/machine-catalogs-manage.html#delete-a-catalog)れが検出されます。詳しくは、「PvD または AppDisks コンポーネントを持つ VDA」を参照してください。

PvD の代わりに App Layering を使用する場合は、データの移動について、「PvD から App Layering への移行」を 参照してください。

### **AppDisk** を削除する

AppDisk を使用するすべてのデリバリーグループから AppDisk を削除して AppDisk 自体を削除するまで、展開の アップグレードは続行できません。

- 1. Studio のナビゲーションペインで [デリバリーグループ]を選択します。
- 2. グループを選択し、[操作]ペインの [**AppDisks** の管理]をクリックします。
- 3. グループから AppDisk を削除する操作をクリックします。
- 4. AppDisk を使用するデリバリーグループごとに手順 2 と 3 を繰り返します。
- 5. Studio のナビゲーションペインで [**AppDisks**]を選択します。
- 6. AppDisk を選択し、AppDisk を削除する操作をクリックします。
- 7. AppDisk ごとに手順 5 と 6 を繰り返します。

**VDA** のアップグレード:展開のアップグレードでは、VDA に AppDisk または PvD コンポーネントがインストール されているかどうかは検出されません。ただし、VDA インストーラーでは、それが検出されます。詳しくは、「PvD または AppDisks コンポーネントを持つ VDA」を参照してください。

サポートされていないホストアイテムを削除する

サイトに Citrix CloudPlatform や Microsoft Azure Classic などのサポートされていないホストタイプへの接続 がある場合、バージョン 2006(またはそれ以降のサポートされているバージョン)への展開のアップグレードは続 行できません。アップグレードを試みる前に、次のタスクを完了してください。

Studio で以下の操作を行います。

- サポートされていないホストへの接続をすべて削除します。
- デリバリーグループに、サポートされていないホストのマスターイメージで作成されたカタログのマシンが含 まれている場合は、それらのマシンをグループから削除します。
- サポートされていないホストの[マスターイメージを使用し](https://docs.citrix.com/ja-jp/citrix-virtual-apps-desktops/manage-deployment/connections.html#delete-a-connection)て作成されたカタログをすべて削除します。

**PvD** または **AppDisks** [コンポーネントを持つ](https://docs.citrix.com/ja-jp/citrix-virtual-apps-desktops/install-configure/delivery-groups-manage.html#remove-a-machine-from-a-delivery-group) **VDA**

PvD および AppDisks テクノロジを有効にするコンポーネントが VDA にインストールされている場合、それらのコ ンポーネントが削除されるまで、その VDA はアップグレードできません。

注:

バージョン 1912 にアップグレードする場合、現在の VDA をアンインストールしてから新しい VDA をインス トールする必要がありました。このバージョンでは、Citrix でコンポーネントを削除してアップグレードを続 行するかどうかを尋ねられます。

AppDisk および PvD コンポーネントは、これらのテクノロジを使用したことがない場合でも、以前の VDA バージ ョンにインストールされていることがあります:

- グラフィカルユーザーインターフェイス: VDA インストーラーでは、[追加コンポーネント] ページに [Citrix **AppDisk** または **Personal vDisk**]オプションがあります。7.15 LTSR およびそれ以前の 7.x リリースで は、デフォルトでこのオプションが有効になっています。そのため、デフォルトを変更しない場合(またはこ のオプションがあるリリースでオプションを有効にすることを明示的に選択した場合)、そのコンポーネント がインストールされました。
- CLI:/baseimageオプションを指定すると、コンポーネントがインストールされました。

必要なアクション VDA インストーラーが現在インストールされている VDA 内の AppDisks または PvD コンポー ネントを検出しない場合、アップグレードは通常どおり続行されます。

インストーラーが現在インストールされている VDA で AppDisks または PvD コンポーネントを検出した場合:

- グラフィカルインターフェイス:アップグレードが一時停止します。サポートされていないコンポーネントを 自動的に削除するかどうかを尋ねるメッセージが表示されます。[OK]をクリックすると、コンポーネントが 自動的に削除され、アップグレードが続行されます。
- CLI:コマンドの失敗を回避するには、コマンドに次のオプションを含めます:
- **–** /remove\_appdisk\_ack
- **–** /remove\_pvd\_ack

### 制限事項

アップグレードには以下の制限があります。

• コンポーネント選択インストール:コンポーネントを新しいバージョンをインストールまたはアップグレード していて、アップグレードが必要な他のコンポーネント(別のマシン上)をアップグレードしないことを選択 している場合、Studio によって確認メッセージが表示されます。たとえば、アップグレードに Controller と Studio の新しいバージョンが含まれるとします。Controller をアップグレードしますが、Studio がインス トールされているマシン上でインストーラーを実行しません。Studio をアップグレードするまではサイトを 管理できません。

VDA をアップグレードする必要はありませんが、利用できる機能をすべて使用できるようにするために、すべ ての VDA をアップグレードすることを Citrix ではお勧めします。

- **Early Release** または **Technology Preview** バージョン: Early Release、Technology Preview、ま たはプレビューバージョンから、アップグレードすることはできません。
- 以前のオペレーティングシステム上のコンポーネント: Microsoft または Citrix でサポートされなくなった オペレーティングシステムに、現行の VDA をインストールすることはできません。詳しくは、「以前のオペレ ーティングシステム」を参照してください。
- 混在環境またはサイト:以前のバージョンのサイトと現行バージョンのサイトの実行を継続する必要がある場 合は、「混在環境での考慮事項」を参照してください。
- 製品選択:以前のバージョンからアップグレードする場合、インストール時に設定されていた製品(Citrix Virtual Apps または Citrix Virtual Apps and Desktops)を選択または指定しないでください。

## 混在環境に関する考慮事項

アップグレードするときには、Citrix ではすべてのコンポーネントおよび VDA をアップグレードすることをお勧め します。そうすることにより、そのエディションおよびバージョンで追加および強化された機能をすべて使用できる ようになります。

たとえば、以前のバージョンの Controller を含む環境で最新の VDA を使用できますが、最新リリースの新機能を使 用できない場合があります。最新でないバージョンを使用すると、VDA 登録で問題が発生する可能性もあります。

環境によっては、すべての VDA を最新バージョンにアップグレードできない場合がります。マシンカタログを作成す る際に、マシンにインストールされている VDA バージョンを指定できます(これは機能レベルと呼ばれます)。デフ ォルトでは、VDA の推奨最小バージョンを指定します。ほとんどの展開では、デフォルト値で十分です。カタログに デフォルトより以前の VDA が含まれている場合にのみ、設定を以前のバージョンに変更することを検討してくださ い。マシンカタログで複数のバージョンの VDA を混在させることは推奨されていません。

デフォルトの最小 VDA バージョンの設定を使用してカタログが作成されていて、デフォルトバージョンより以前の VDA を格納するマシンが複数ある場合は、それらのマシンは Controller に登録できず、動作しません。

詳しくは、「VDA バージョンと機能レベル」を参照してください。

バージョン[が異なる複数のサイト](https://docs.citrix.com/ja-jp/citrix-virtual-apps-desktops/install-configure/machine-catalogs-create.html#vda-versions-and-functional-levels)

環境内に製品バージョンが異なるサイトがある(たとえば、XenDesktop 7.18 のサイトと Citrix Virtual Apps and Desktops 1909 のサイト)場合は、Citrix では、StoreFront を使用して異なる製品バージョンからアプリケーショ ンとデスクトップを集約することをお勧めします。詳しくは、StoreFrontのドキュメントを参照してください。

混在環境では、異なるバージョンの Studio や Director を同一マシン上にインストールすることはできません。

以前のオペレーティングシステム

コンポーネントの以前のバージョンを、サポートされているオペレーティングシステム (OS) バージョンを実行して いたマシンにインストールしたとします。新しいコンポーネントバージョンを使用したい場合でも、現行バージョン のコンポーネントでその OS がサポートされなくなっています。

たとえば、Windows Server 2008 R2 マシンにサーバー VDA をインストールしたとします。VDA を現在のリリー スにアップグレードしたいものの、アップグレード後の現在のリリースでは Windows Server 2008 R2 はサポート されていません。

許容されなくなったオペレーティングシステム上にコンポーネントをインストールまたはアップグレードしようとす ると、「このオペレーティング システムにはインストールできません。」などのエラーメッセージが表示されます。

以上の考慮事項を、最新リリースおよび長期サービスリリースのバージョンのアップグレードで検討します(LTSR バージョンへの CU の適用には影響しません)。

サポートされている OS については、リンク先を参照してください:

- Citrix Virtual Apps and Desktops(最新リリース):
	- **–** Delivery Controller、Studio、Director、VDA、ユニバーサルプリントサーバー
	- **–** フェデレーション認証サービス
	- **–** StoreFront、セルフサービスパスワードリセット、およびSession Recordingについては、現行リリ [ースのシステム要件を参照してください。](https://docs.citrix.com/ja-jp/citrix-virtual-apps-desktops/system-requirements.html)
- LTSR [については、](https://docs.citrix.com/en-us/federated-authentication-service/system-requirements.html)LTSR バージョンおよび CU のコンポーネントリストを参照してください(Citrix Virtual Apps [and Deskto](https://docs.citrix.com/ja-jp/storefront.html)ps [の製品ドキュメントのメインページ](https://docs.citrix.com/ja-jp/self-service-password-reset.html)で、お使いの LTSR [バージョ](https://docs.citrix.com/ja-jp/session-recording.html)ンを選択します)。

無効な[オペレーティングシステム](https://docs.citrix.com/ja-jp/citrix-virtual-apps-desktops.html)

次の表に、現行リリースのコンポーネントのインストールまたはアップグレードに対して有効でない、以前のオペレ ーティングシステムの一覧を示しています。記載されている各 OS でサポートされている最新の有効なコンポーネン トのバージョンと、インストールおよびアップグレードが無効になったときのコンポーネントのバージョンを示して います。

表のオペレーティングシステムには、サービスパックと更新プログラムが含まれています。

オペレーティングシステム コンポーネント**/**機能 最新の有効バージョン インストール**/**アップグレードが不可能になるバージョン

## $|-|-|-|-|$

| Windows 7 および Windows 8 | VDA | 7.15 LTSR | 7.16 | | Windows7 および Windows 8 | その他のインストーラーコンポーネント | 7.17 | 7.18 | | Windows 10 1607 より前のバージョン | VDA | 7.15 LTSR | 7.16 | | Windows 10 x86 バージョン | VDA | 1906.2.0 | 1909 | | Windows Server 2008 R2 | VDA | 7.15 LTSR | 7.16 | | Windows Server 2008 R2 | その他のインストーラーコンポーネント | 7.17 | 7.18 | | Windows Server 2012 | VDA | 7.15 LTSR | 7.16 | | Windows Server 2012 | その他のインストーラーコンポーネント | 7.17 | 7.18 | | Windows Server 2012 R2 | その他のインストーラーコンポーネント \* | 1912 LTSR | 2003 | | Windows Server 2012 R2 | サーバー VDI| 7.15 LTSR | 7.16 |

Windows XP および Windows Vista は、7.x のコンポーネントまたはテクノロジでは無効です。

\* Delivery Controller、Studio、Director、VDA などがあります。

## 対応の手順

選択肢があります。次の操作を実行できます:

- 現在の OS を引き続き使用する
- マシンを再イメージ化またはアップグレードする
- 新しいマシンを追加してから古いマシンを削除する

現在の **OS** を引き続き使用する この方法は、VDA では実現可能です。以前の OS のマシンを引き続き使用する場 合は、次のいずれかを選択できます。

- インストールされているコンポーネントバージョンを使用し続ける
- 最新の有効なコンポーネントバージョンをダウンロードし、コンポーネントをそのバージョンにアップグレー ドする(最新の有効なコンポーネントバージョンがまだインストールされていないことを前提としています)

たとえば、Windows 7 SP1 マシンで 7.14 VDA を使用しているとします。Windows 7 OS マシン上で最新の有効 な VDA バージョンは、XenApp および XenDesktop 7.15 LTSR です。7.14 を使用し続けるか、または 7.15 LTSR VDA をダウンロードして VDA をそのバージョンにアップグレードします。以前のバージョンの VDA は、新しいバー ジョンの Delivery Controller がある展開で動作します。たとえば、7.15 LTSR VDA は、Citrix Virtual Apps and Desktops 7 1808 の Controller に接続できます。

マシンを再イメージ化またはアップグレードする これらの方法は、VDA、およびコアコンポーネント(Delivery Controller など)がインストールされていない他のマシンで実現可能です。次のいずれかのオプションを選択しま す:

- メンテナンスモードをオンにしてすべてのセッションを終了できるようにして、マシンのサービスを停止した 後に、サポートされている Windows OS バージョンにマシンを再イメージ化してから、コンポーネントの最 新バージョンをインストールできます。
- 再イメージ化せずに OS をアップグレードするには、OS をアップグレードする前に Citrix ソフトウェアをア ンインストールします(これには、OS に対する内部のアップグレードが含まれます。たとえば、Windows 10 バージョン 1903 から Windows 10 バージョン 1909 へのアップグレードなどです)。そうしないと、Citrix ソフトウェアはサポートされなくなります。次に、新しいコンポーネントをインストールします。
- 再イメージ化せずに VDA マシンの OS をアップグレードするには、まずアップグレード先の OS でサポート されているバージョンの VDA をインストールするか、OS のアップグレード後に VDA をアップグレードする 必要があります。そうしないと、Citrix ソフトウェアはサポートされなくなります。VDA をアンインストール せずにインプレースアップグレードを実行する場合は、次の最小 OS バージョンにアップグレードできます:
	- **–** Windows 11 向けの 2023‑07 累積更新プログラム(KB5028185)以降(ビルド 22621.1992 以降) がインストールされた Windows 11。
	- **–** Windows 10 向けの 2023‑07 動的更新プログラム(KB5028311)がインストールされた Windows [10](https://support.microsoft.com/ja-jp/topic/july-11-2023-kb5028185-os-build-22621-1992-605fa18f-bd49-41d8-80b1-245080e26c3d)。
- アップグレードする予定の Windows バージョンが前述のガイドラインに準拠していない場合は、OS をアッ プグレードする前に VDA [をアンインストールし、](https://support.microsoft.com/ja-jp/topic/kb5028311-setup-dynamic-update-for-windows-10-version-20h2-21h2-and-22h2-july-11-2023-dde0058c-cbb3-4dff-aff7-eb467afbc809)OS のアップグレードが完了した後にサポートされている VDA バージョンをインストールする必要があります。

新しいマシンを追加してから古いマシンを削除する この方法は、Delivery Controller などのコアコンポーネント があるマシンで OS をアップグレードする必要がある場合に適しています。

Citrix ではサイト内のすべての Controller が同じ OS であることをお勧めします。次のアップグレードシーケンス では、複数の Controller の OS が異なる間隔を最小限に抑えています。

- 1. サイト内のすべての Delivery Controller のスナップショットを作成し、サイトデータベースをバックアッ プします。
- 2. サポートされているオペレーティングシステムを搭載したクリーンなサーバーに新しい Delivery Controller をインストールします。たとえば、2 台の Windows Server 2016 マシンに Controller をインストールしま す。
- 3. 新しい Controller をサイトに追加します。
- 4. 現行リリースで有効でないオペレーティングシステムを実行している Controller を取り外します。たとえば、 2 台の Windows Server 2008 R2 マシン上の 2 台の Controller を取り外します。「Delivery Controller」 に記載されている、Controller を取り外すための推奨事項に従います。

### 準備

アップグレードを開始する前に、次の情報を確認し、必要な作業を完了してください。

注:

VDA のアップグレードはアップグレード手順の後半で行われますが、アップグレードが開始する前にインスト ーラーを選択して手順を確認し、行う操作を把握してください。

#### インストーラーとインターフェイスを選択する

製品 ISO から全製品インストーラーを使用して、コンポーネントをアップグレードします。全製品インストーラーま たはスタンドアロンの VDA インストーラーを使用して、VDA をアップグレードできます。すべてのインストーラー で、グラフィカルおよびコマンドラインインターフェイスが提供されます。

詳しくは、「インストーラー」を参照してください。

インストールの詳細:インストーラーを開始するために必要な準備の完了後は、インストールに関する記事で表示さ れる画面(グラフィカルユーザーインターフェイスを使用している場合)や入力画面(コマンドラインインターフェ イスを使用[している場合\)を](https://docs.citrix.com/ja-jp/citrix-virtual-apps-desktops/install-configure/install-prepare.html#installers)確認できます。

- グラフィカルインターフェイスを使用したコアコンポーネントのインストールまたはアップグレード
- コマンドラインを使用したコアコンポーネントのインストールまたはアップグレード
- グラフィカルインターフェイスを使用した VDA のインストールまたはアップグレード
- コマンドラインを使用した VDA [のインストールまたはアップグレード](https://docs.citrix.com/ja-jp/citrix-virtual-apps-desktops/install-configure/install-core.html)

シングルセッション VDA の最初のインストールに[VDAWorkstationCoreSetup.e](https://docs.citrix.com/ja-jp/citrix-virtual-apps-desktops/install-configure/install-command.html)xeインストーラーを使 用した[場合は、アップグレードするときもそのインストーラーを使用することを](https://docs.citrix.com/ja-jp/citrix-virtual-apps-desktops/install-configure/install-vdas.html) Citrix では推奨しています。全製品 VDA インストーラーまたはVDAWorkstationSetup.exeインストーラーを使用して VDA をアップグレード する場合、明示的にアップグレードを省略または除外していない限り、元は除外されていたコンポーネントがインス トールされることがあります。

VDA を現行リリースにアップグレードする場合、アップグレード処理中にマシンの再起動が発生します(この要件 は 7.17 リリースから導入されました)。この再起動は回避できません。再起動後に、アップグレードが再開されます (コマンドラインで/noresumeを指定していない場合)。

データベースのアクション

サイト、監視、および Configuration Logging データベースをバックアップします。CTX135207の指示に従いま す。アップグレード後に問題を検出した場合は、バックアップを回復できます。

サポート対象外となったバージョンの SQL Server のアップグレードについて詳しくは、「SQL Server のバージ ョンチェック」を参照してください(これは、サイト、モニター、および構成ログデ[ータベースに使](https://support.citrix.com/article/ctx135207)用される SQL Server に言及しています)。

ローカルホストキャッシュ機能と連携して使用するために、自動で Microsoft SQL Server Express LocalDB が インストールされます以前のバージョンを置き換える必要がある場合、新しいバージョンは SQL Server Express LocalDB 2019 であることが必要です。コンポーネントとサイトのアップグレード後に、SQL Server Express LocalDB を新しいバージョンに置き換える方法については、「SQL Server Express LocalDB の置き換え」を参照 してください。

**Citrix** ライセンスが最新であることを確認する

Citrix ライセンスの管理に関する総合的な情報は、「Citrix ライセンスのアクティブ化、アップグレード、管理」を参 照してください。

全製品インストーラーを使用して、ライセンスサーバーをアップグレードできます。または、ライセンスコンポーネ ントを個別にダウンロードしてアップグレードする[こともできます。「アップグレード](https://www.citrix.com/buy/licensing/management.html) 」を参照してください。

アップグレードする前に、Customer Success Services / Software Maintenance / Subscription Advantage 日が新しい製品バージョンに対して有効であることを確認してください。日付は少なくとも 2021.11.15 である必要 があります。

**Citrix** ライセンスサーバーに互換性があることを確認してください

Citrix ライセンスサーバーに新しいバージョンとの互換性があることを確認します。次のいずれかの方法を使用しま す:

- 他の Citrix コンポーネントをアップグレードする前に、Delivery Controller があるマシンで ISO ファイル に収録されているXenDesktopServerSetup.exeインストーラーを実行します。互換性に問題があ る場合は、問題を解決するための推奨手順がインストーラーから提示されます。
- インストールメディアのXenDesktop Setupディレクトリから、次のコマンドを実行します: .\ LicServVerify.exe -h <license-server-fqdn> -p 27000 -v。 ライセンスサー バーに互換性があるかどうかが表示されます。ライセンスサーバーに互換性がない場合は、ライセンスサーバ ーをアップグレードします。

**StoreFront** の変更のバックアップ

アップグレードを開始する前に、*default.ica* や *usernamepassword.tfrm* など、C:\inetpub\wwwroot\ Citrix\<StoreName>\App\_Dataのファイルを変更した場合は、ストアごとにバックアップを作成しま す。アップグレード後はそれらを復元して、変更内容を元に戻すことができます。

アプリケーションとコンソールを閉じる

アップグレードを開始する前に、管理コンソールや PowerShell セッションなど、ファイルのロックの原因になりう るすべてのプログラムを終了してください。

マシンを再起動すると、ロックされているファイルや保留中の Windows 更新プログラムがない状態になります。 アップグレードの開始前に、サードパーティの監視エージェントサービスを停止し、無効にしてください。

#### 適切な権限があることを確認する

製品コンポーネントをアップグレードするには、ドメインユーザーであることに加えて、そのマシンのローカル管理 者である必要があります。

サイトデータベースおよびサイトは、自動または手動でアップグレードできます。データベースの自動アップグレー ドでは、SQL Server データベーススキーマを更新できる権限(db\_securityadminまたはdb\_ownerデー タベースロールなど)が Studio ユーザーに必要です。詳しくは、「データベース」を参照してください。

Studio ユーザーにこれらの権限がない場合は、データベースの手動アップグレードを開始するとスクリプトが生成 されます。Studio ユーザーは Studio が生成したスクリプトをいくつか実行します。データベース管理者は、SQL Server Management Studio などのツールを使用して、その他[のスクリプトを](https://docs.citrix.com/ja-jp/citrix-virtual-apps-desktops/technical-overview/databases.html)実行します。

その他の準備作業

- 必要に応じて、テンプレートをバックアップし、ハイパーバイザーをアップグレードします。
- 他の準備タスクが事業継続計画に記載されていれば、それも完了します。

事前サイトテスト

Delivery Controllers およびサイトをアップグレードする場合は、実際のアップグレードが開始される前に事前サ イトテストが実行されます。このテストでは、次のことが確認されます:

- サイトデータベースにアクセスでき、バックアップされている
- 基本的な Citrix サービスへの接続が正しく機能している
- Citrix ライセンスサーバーのアドレスが使用可能である
- 構成ログデータベースにアクセスできる
- パブリッククラウドホスト接続(AWS など)を追加する場合は、ハイブリッド権利ライセンスがあることを 確認してください。そうしないと、事前のサイトテストが一時停止または停止し、説明メッセージが表示され ます。

テストの実行後に、その結果のレポートを表示できます。検出された問題を修正し、テストを再実行できます。事前 サイトテストを実行して問題を解決できない場合、サイトの仕組みに影響を与える可能性があります。

テスト結果が含まれているレポートは、インストールログと同じディレクトリにある HTML ファイル (PreliminarySiteTestResult.html)です。そのファイルが存在しない場合は作成されます。フ ァイルが存在する場合は、その内容が上書きされます。

テストの実行

- インストーラーのグラフィカルインターフェイスを使用してアップグレードする場合、ウィザードにはテスト を開始してレポートを表示できるページがあります。テストの実行後、レポートを表示して見つかった問題が 解決されたら、テストを再実行できます。テストが正常に完了したら、[次へ]をクリックしてウィザードを続 行します。
- コマンドラインインターフェイスを使用してアップグレードする場合、テストは自動的に実行されます。デフ ォルトでは、テストが失敗した場合、アップグレードは実行されません。レポートを表示して問題を解決した ら、コマンドを再実行します。

Citrix では Controller およびサイトのアップグレードを続行する前に、事前サイトテストを実行して問題を解決し ておくことをお勧めします。テストを実行する時間に比べて十分な利点があります。ただし、この推奨アクションは 無効にできます。

- グラフィカルインターフェイスを使用してアップグレードする場合、テストをスキップしてアップグレードを 続行できます。
- コマンドラインでアップグレードする場合、テストはスキップできません。デフォルトでは、サイト テストが失敗すると、インストーラーが失敗し、アップグレードは実行されません。ほとんどの場合、 /ignore\_site\_test\_failureオプションが含まれているとサイトテストの失敗は無視され、アッ プグレードが進行します(例外については、「SQL Server のバージョンチェック」を参照してください)。

複数の **Controller** をアップグレードする場合

1 つの Controller でアップグレードを開始した後、(最初のアップグレードが完了する前に)同じサイトの別の Controller のアップグレードを開始した場合:

- 最初の Controller で事前サイトテストが完了した場合、他の Controller のウィザードに事前サイトテスト ページは表示されません。
- 他の Controller でアップグレードを開始したときに、最初の Controller でテストが進行中の場合、他の Controller のウィザードにサイトテストページが表示されます。ただし、最初の Controller のテストが終了 すると、最初の Controller のテスト結果のみが保持されます。

サイトの正常性に関係しないテストの失敗

- メモリ不足のために事前サイトテストが失敗した場合は、使用可能なメモリを増やしてからテストを再実行し てください。
- ユーザーにアップグレードの権限があり、サイトテストを実行していない場合は、事前サイトテストが失敗し ます。これを解決するには、テストを実行する権限を持つユーザーアカウントでインストーラーを再実行しま す。
**SQL Server** のバージョンチェック

正常な Citrix Virtual Apps and Desktops 展開では、Microsoft SQL Server のバージョンがサイト、モニター、 構成ログデータベースでサポートされている必要があります。サポート対象外のバージョンの SQL Server で Citrix 展開をアップグレードすると、機能的な問題が発生する可能性があり、サイトがサポートされなくなります。

アップグレードする Citrix リリースでサポートされている SQL Server のバージョンについては、「システム要件」 で対象リリースについて参照してください。

Controller をアップグレードする場合、サイト、モニター、構成ログデータベースで使用する現在インストールされ ている SQL Server のバージョンを Citrix インストーラーがチェックします。

- 現在インストールされている SQL Server のバージョンがアップグレードする Citrix リリースでサポートさ れたバージョンではないと判断した場合:
	- **–** グラフィカルインターフェイス:メッセージが表示されアップグレードが停止します。[**I under‑ stand**]、[**Cancel**]を順にクリックして Citrix インストーラーを閉じます(アップグレードを続行す ることはできません)。
	- **–** コマンドラインインターフェイス:(コマンドに/ignore\_db\_check\_failureオプションが 含まれていても)コマンドは失敗します。

SQL Server のバージョンをアップグレードした後、再度 Citrix アップグレードを開始します。

- チェックで現在インストールされている SQL Server のバージョンが判断できなかった場合、アップグレード するバージョンで現在インストールされているバージョンがサポートされているかを確認してください(「シ ステム要件」)。
	- **–** グラフィカルインターフェイス:メッセージが表示されアップグレードが停止します。
		- [\\*](https://docs.citrix.com/ja-jp/citrix-virtual-apps-desktops/system-requirements.html#databases) 現在インストールされている SQL Server のバージョンがサポートされている場合、[**I understand**]をクリックしてメッセージを閉じ、[**Next**]をクリックして Citrix アップグレー ドを続行します。
		- \* 現在インストールされている SQL Server のバージョンがサポートされていない場合、[**I understand**]をクリックしてメッセージを閉じ、[**Cancel**]をクリックして Citrix アップグレ ードを終了します。SQL Server のバージョンをサポート対象のバージョンにアップグレードした 後、再度 Citrix アップグレードを開始します。
	- **–** コマンドラインインターフェイス:メッセージが表示され、コマンドは失敗します。メッセージを閉じ た後:
		- \* 現在インストールされている SQL Server のバージョンがサポートされている場合は、/ ignore db check failureオプションで再度コマンドを実行します。
		- \* 現在インストールされている SQL Server のバージョンがサポートされていない場合、サポート されているバージョンにアップグレードしてください。再度コマンドを実行して Citrix アップグ レードを開始します。

**SQL Server** のアップグレード

新しい SQL Server を起動してサイトデータベースを移行する場合、接続文字列を更新する必要があります。

サイトが現在、SQL Server Express(サイト作成時に Citrix 製品により自動的にインストールされる)を使用して いる場合:

- 1. 最新の SQL Server Express バージョンをインストールします。
- 2. データベースを接続解除します。
- 3. 新しい SQL Server Express にデータベースを接続します。
- 4. 接続文字列を移行します。

詳しくは、「接続文字列の構成」および Microsoft SQL Server の製品ドキュメントを参照してください。

# **SQL Serv[er Express Loc](https://docs.citrix.com/en-us/categories/solution_content/implementation_guides/database-connection-strings.html)alDB** の置き換え

Microsoft SQL Server Express LocalDB は、ローカルホストキャッシュがスタンドアロンで使用する SQL Server Express の機能です。ローカルホストキャッシュでは、SQL Server Express LocalDB 以外の SQL Server Express のコンポーネントは必要ありません。

Delivery Controller の 1912 より前のバージョンをインストールしてから、バージョン 1912 以降にアップグレ ードすると、SQL Server Express LocalDB のバージョンは Citrix により自動的にアップグレードされません。な ぜでしょうか。それは、SQL Server Express LocalDB に依存する Citrix 以外のコンポーネントがある可能性が あるためです。SQL Server Express LocalDB を使用している Citrix 以外のコンポーネントがある場合は、SQL Server Express LocalDB のアップグレードでこれらのコンポーネントが中断されないことを確認してください。 SQL Server Express LocalDB のバージョンをアップグレード (リプレース) するには、このセクションのガイダ ンスに従ってください。

- **Delivery Controller** を **Citrix Virtual Apps and Desktops** バージョン **1912** または **2003** にアップグ レードする場合:SQL Server Express LocalDB のアップグレードはオプションです。SQL Server Express LocalDB をアップグレードするかどうかにかかわらず、ローカルホストキャッシュは機能を失うことなく、 正常に動作します。Microsoft の SQL Server Express LocalDB 2014 サポートの終了に関する懸念がある 場合のために、SQL Server Express LocalDB の新しいバージョンに移行するオプションを追加しました。
- **Delivery Controller** を **Citrix Virtual Apps and Desktops 2003** より新しいバージョンにアップグレ ードする場合:サポートされるバージョンは、SQL Server Express LocalDB 2019 です。バージョン 1912 より前のバージョンの Delivery Controller をインストールし、SQL Server Express LocalDB を新しいバ ージョンに置き換えていない場合は、データベースソフトウェアを今すぐ置き換える必要があります。置き換 えない場合、ローカルホストキャッシュは機能しません。

# 必要な準備:

•(アップグレードするバージョンの) Citrix Virtual Apps and Desktops インストールメディア。メディアに は Microsoft SQL Server Express LocalDB 2019 のコピーが含まれています。

• Windows Sysinternals ツールを Microsoft サイトからダウンロード。

手順:

- 1. Citrix Virtual Apps and Desktops コンポーネント、データベース、サイトのアップグレードを完了します (これらのアップグレードによって、サイトデータベース、監視データベース、構成ログデータベースが影響を 受けます。SQL Server Express LocalDB を使用するローカルホストキャッシュデータベースは影響を受け ません)。
- 2. Microsoft サイトから Delivery Controller にPsExecをダウンロードします。Microsoft のドキュメント 「PsExec v2.2」を参照してください。
- 3. Citrix High Availability Service を停止します。
- 4. [コマンドプロン](https://docs.microsoft.com/ja-jp/sysinternals/downloads/psexec)プトでPsExecを実行し、Network Service アカウントに切り替えます。

psexec -i -u "NT AUTHORITY\NETWORKSERVICE"cmd

```
必要な場合、whoamiを使用してコマンドプロンプトが Network Service アカウントとして動作している
かを確認できます。
```
whoami

```
nt authority\networkservice
```
5. SqlLocalDB が含まれるフォルダーに移動します。

cd "C:\Program Files\Microsoft SQL Server\120\Tools\Binn"

6. CitrixHA(LocalDB)を停止して削除します。

SqlLocalDB stop CitrixHA

SqlLocalDB delete CitrixHA

7. C:\Windows\ServiceProfiles\NetworkServiceで関連ファイルを削除します。

```
1 HADatabaseName.*
2 HADatabaseName_log.*
3 HAImportDatabaseName.*
4 HAImportDatabaseName_log.*
5 <!--NeedCopy-->
```
ヒント:展開にHAImportDatabaseName.\*およびHAImportDatabaseName\_log.\*が含ま れていないことがあります。

- 8. Windows のプログラムを削除する機能でサーバーから SQL Server Express LocalDB 2014 をアンインス トールします。
- 9. SQL Server Express LocalDB 2019 をインストールします。Citrix Virtual Apps and Desktops インス トールメディアのSupport > SQLLocalDBフォルダーでsqllocaldb.msiをダブルクリック します。インストールを完了するために、再起動が要求されることがあります。(新しい SQLLocalDB はC:\Program Files\Microsoft SQL Server\150\Tools\Binnにあります。)
- 10. Citrix High Availability Service を起動します。
- 11. 各 Delivery Controller にローカルホストキャッシュデータベースが作成されていることを確認します。こ れにより、必要に応じて High Availability Service(セカンダリブローカー)が処理を引き継げるようにな ります。
	- Controller サーバーで、C:\Windows\ServiceProfiles\NetworkServiceに移動し ます。
	- HaDatabaseName.mdfおよびHaDatabaseName\_log.ldfが作成されたことを確認しま す。

セキュリティ

# December 24, 2019

Citrix Virtual Apps and Desktops では、セキュリティニーズに合わせて環境をカスタマイズできる、セキュアバ イデザイン(セキュリティに配慮した設計)ソリューションが提供されます。

モバイルワーカーへの対応で IT 部門が直面するセキュリティ上の問題に、データの紛失や盗難があります。Citrix Virtual Apps and Desktops では、アプリケーションとデスクトップがホストされ、すべてのデータがデータセン ターに保持されるため、機密データや知的財産がエンドポイントデバイスから安全に分離されます。データ転送を許 可するポリシーを有効にしている場合でも、すべてのデータが暗号化されます。

また、Citrix Virtual Apps and Desktops のデータセンターでは、一元的な監視と管理サービスを利用できるため、 インシデント対応が容易になります。Director では、ネットワーク経由でアクセスされたデータを監視して分析でき ます。また、Studio ではデータセンターにパッチを適用して多くの脆弱性を解決できるため、エンドユーザーデバイ スごとにローカルで問題を解決する必要がありません。

Citrix Virtual Apps and Desktops では、一元化された監査記録を使用して、どのアプリケーションやデータにど のユーザーがアクセスしたかを判別できるため、監査と法規制順守も簡素化されます。Director では、構成ログと OData API にアクセスして、システムに適用された更新とユーザーのデータ使用状況に関する履歴データが収集され ます。

委任管理によって、管理者の役割を設定して、Citrix Virtual Apps and Desktops へのアクセスを詳細に制御でき ます。これにより、ほかの管理者のアクセス権は制限したままで、特定の管理者に対してタスク、操作、およびスコ ープへの完全なアクセス権を組織内で柔軟に付与できます。

Citrix Virtual Apps and Desktops では、ローカルレベルから組織単位レベルまで、ネットワークのさまざまなレ ベルでポリシーを適用してユーザーを制御できます。このポリシー制御によって、ユーザー、デバイス、またはユー ザーやデバイスのグループが実行できる操作(接続、印刷、コピーと貼り付け、ローカルドライブのマップ)を指定 できるため、社外作業者に対するセキュリティ上の問題を最小限に抑えることができます。Desktop Lock 機能を使 用すると、エンドユーザーデバイスのローカルのオペレーティングシステムにアクセスできないようにして、エンド ユーザーによる使用を仮想デスクトップのみに制限することも可能です。

管理者は、Controller で、またはエンドユーザーと VDA(Virtual Delivery Agent)間で TLS(Transport Layer Security)プロトコルが使用されるように構成して、Citrix Virtual Apps または Citrix Virtual Desktops のセキ ュリティを強化できます。このプロトコルを有効にして、TCP/IP 接続に対してサーバー認証、データストリームの 暗号化、およびメッセージの整合性チェックが行われるようにすることもできます。

さらに、Citrix Virtual Apps and Desktops では、Windows や特定のアプリケーションでの複数要素認証がサポ ートされています。多要素認証を使用して、Citrix Virtual Apps and Desktops で配信されるすべてのリソースを 管理することもできます。以下の認証方法を使用できます:

- トークン
- スマートカード
- RADIUS
- kerberos
- 生体認証

Citrix Virtual Desktops は、ID 管理からウイルス対策ソフトウェアまで、さまざまなサードパーティセキュリティ ソリューションを統合できます。サポートされている製品の一覧については、http://www.citrix.com/readyを参 照してください。

Citrix Virtual Apps and Desktops の一部リリースは、情報セキュリティ国際評価基準(コモンクライテリア)の 認定を受けています。これらの基準の一覧については、https://www.com[moncriteriaportal.org/cc/](http://www.citrix.com/ready)を参照し てください。

# **FIDO2** および **WebAuthn** 認証

October 19, 2023

**FIDO2** および **WebAuthn** を使用したローカル認証と仮想認証

ユーザーは、TPM 2.0 および Windows Hello を搭載したデバイスで FIDO2 セキュリティキーまたは統合された生 体認証を使用することで、仮想セッションで FIDO2 または WebAuthn を活用するアプリケーションに認証できま す。

FIDO2 について詳しくは、「FIDO2: WebAuthn & CTAP」を参照してください。

この機能の使用について詳しくは、「FIDO2 リダイレクト」を参照してください。

注

この機能は、WebAuthn または FIDO2 [を使用した仮](https://docs.citrix.com/ja-jp/citrix-virtual-apps-desktops/policies/reference/ica-policy-settings.html#fido2-redirection)想セッションへのログインをサポートしていないことに

注意してください。仮想セッション内のアプリケーションでのみこれらの認証方法を使用できます。 この機能は、ダブルホップのシナリオではサポートされません。

# サポートに関するマトリックス

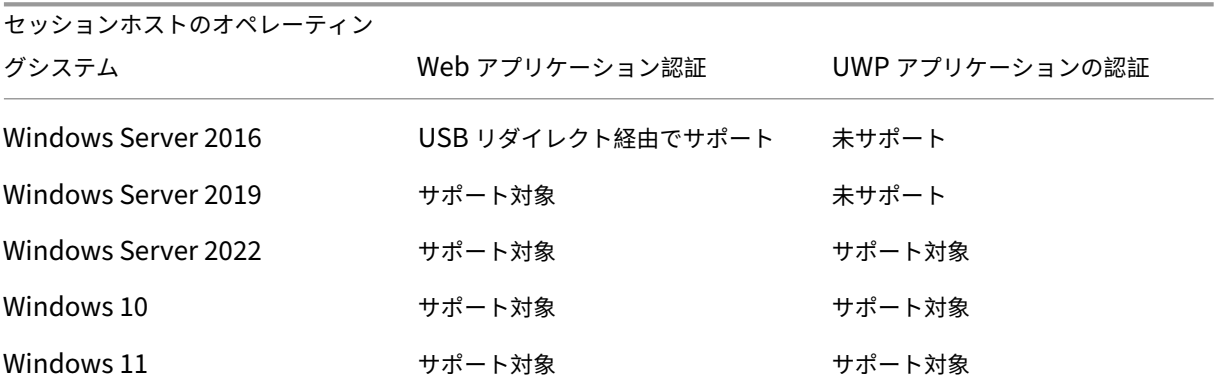

追加情報については、以下の要件をご確認ください。

**Web** アプリケーション認証

# 要件

Web アプリケーションで FIDO2 および WebAuthn 認証を使用するための要件は次のとおりです:

# **Citrix** コントロールプレーン

• Citrix Virtual Apps and Desktops 2009 以降

セッションホスト

- オペレーティングシステム
	- **–** Windows 10 1809 以降
	- **–** Windows Server 2019 以降
- VDA
	- **–** Windows:バージョン 2009 以降

クライアントデバイス

- オペレーティングシステム
	- **–** Windows 10 1809 以降
	- **–** Linux:Linux のシステム要件については、Workspace アプリを参照してください。
- Workspace アプリ
	- **–** Windows:バージョン [2009.1](https://docs.citrix.com/ja-jp/citrix-workspace-app-for-linux/system-requirements.html) 以降
	- **–** Linux:2303 以降

**Web** ブラウザーの要件

• 64 ビットブラウザーのみ

サポートされている認証方法

- FIDO2 セキュリティキー
- Windows Hello
	- **–** TPM 2.0
	- **–** 統合された生体認証
		- \* 顔認識
		- \* 指紋スキャナー
	- **–** WebAuthn

**UWP** アプリケーションの認証

Citrix Virtual Apps and Desktops 2112 のリリースから、UWP アプリケーションで、WebAuthn および FIDO2 がサポートされます。

Microsoft Teams、Microsoft Outlook for Office 365、OneDrive などのアプリケーションは、Azure Active Directory へのリンクとして認証に UWP アプリケーションを使用します。Citrix は、FIDO2 を使用したこれらのア プリケーションの認証をサポートします。

# 要件

UWP アプリケーションで FIDO2 および WebAuthn 認証を使用するための要件は次のとおりです:

**Citrix** コントロールプレーン

• Citrix Virtual Apps and Desktops 2112 以降

セッションホスト

- オペレーティングシステム
	- **–** Windows 10 1809 以降
	- **–** Windows Server 2022 以降
- VDA
	- **–** Windows:バージョン 2112 以降

# クライアントデバイス

- オペレーティングシステム
	- **–** Windows 10 1809 以降
	- **–** Linux:Linux のシステム要件については、Workspace アプリを参照してください。
- Workspace アプリ
	- **–** Windows:バージョン [2009.1](https://docs.citrix.com/ja-jp/citrix-workspace-app-for-linux/system-requirements.html) 以降
	- **–** Linux:2303 以降

### サポートされている認証方法

- FIDO2 セキュリティキー
- Windows Hello
	- **–** TPM 2.0
	- **–** 統合された生体認証
		- \* 顔認識
		- \* 指紋スキャナー
	- **–** WebAuthn

### 注:

FIDO2 リダイレクトがクライアント、VDA、またはオペレーティングシステムでサポートされていないために 利用できない場合は、USB リダイレクトを使用することで、USB ベースの FIDO2 キーをリダイレクトするこ とができます。

また、FIDO2 リダイレクトが利用可能な場合でも、USB リダイレクトの使用による USB ベースの FIDO2 キ ーのリダイレクトは、行うことができます。ただし、その場合、FIDO2 リダイレクトを無効にし、必要な USB リダイレクト規則を構成しておく必要があります。

USB リダイレクト規則の構成方法について詳しくは、USB redirection device rulesに関するドキュメント を参照してください。

# **Citrix Virtual Apps and Desktops** と **Citrix Gateway** の統合

# December 24, 2019

公開リソースおよびデータへのアクセスを管理するには、StoreFront サーバーを展開および構成します。リモート アクセスの場合は、Citrix Gateway を StoreFront の前に追加することをお勧めします。

注:

Citrix Virtual Apps and Desktops を Citrix Gateway と統合する構成手順については、StoreFront のドキ ュメントを参照してください。

次の図に、Citrix Gateway を含む簡略化された Citrix の展開例を示します。Citrix Gateway は [StoreFront](https://docs.citrix.com/ja-jp/storefront.html) と通 信[して、](https://docs.citrix.com/ja-jp/storefront.html)Citrix Virtual Apps and Desktops が配信するアプリやデータを保護します。ユーザーデバイスは Citrix Workspace アプリを実行してセキュリティで保護された接続を構築し、アプリ、デスクトップ、ファイルにアクセ スします。

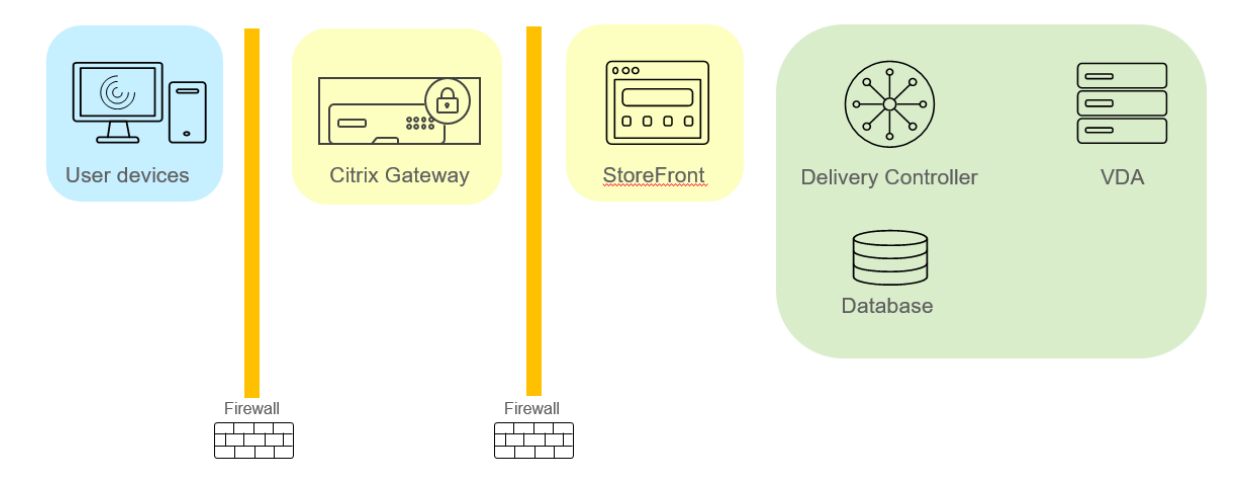

ユーザーは、Citrix Gateway を使用してログオンおよび認証を行います。Citrix Gateway は、DMZ で展開および セキュリティ保護されます。2 要素認証が構成されます。ユーザーの資格情報に基づいて、ユーザーに該当のリソー スおよびアプリケーションが提供されます。アプリケーションとデータは適切なサーバー上に存在します(図には表 示されていません)。セキュリティ上機微なアプリケーションとデータについては、別のサーバーが使用されます。

セキュリティに関する考慮事項およびベストプラクティス

January 10, 2023

注:

組織によっては、法的規制の要件を満たすために特定のセキュリティ基準への準拠が要求される場合がありま す。このようなセキュリティ基準は変更されることがあるため、ここでは説明しません。セキュリティ標準と Citrix 製品に関する最新情報については、「http://www.citrix.com/security/」を参考にしてください。

#### セキュリティに関する推奨事項

セキュリティパッチを適用して、環境内にあるすべてのマシンを最新の状態にします。この製品の利点の 1 つは、シ ンクライアントをターミナルとして使用することによってこの作業を簡略化できることです。

環境内にあるすべてのマシンを、アンチウイルスソフトウェアで保護します。

プラットフォーム特定のアンチマルウェアソフトウェアの使用を検討します。

ソフトウェアをインストールするときは、指定されたデフォルトパスにインストールします。

• 指定されたデフォルトパス以外のファイルの場所にソフトウェアをインストールする場合は、権限を制限する などさらにセキュリティ対策をファイルの場所に追加することを検討してください。

すべてのネットワーク通信が正しく保護され、セキュリティポリシーに従って暗号化されている必要があります。 IPSec を使用して、Microsoft Windows コンピューターの間でのすべての通信を保護できます。その方法について 詳しくは、使用するオペレーティングシステムのドキュメントを参照してください。さらに、ユーザーデバイスとデ スクトップ間の通信は、デフォルトで 128 ビット暗号化を行う Citrix SecureICA で保護できます。SecureICA は、 デリバリーグループの作成または更新時に設定できます。

注:

Citrix SecureICA は、ICA/HDX プロトコルの一部ですが、Transport Layer Security(TLS)のような標準 に準拠したネットワークセキュリティプロトコルではありません。TLS を使用して、ユーザーデバイスとデ スクトップ間のネットワーク通信を保護することもできます。TLS を構成する方法については、「Transport Layer Security (TLS)」を参照してください。

Windows ベストプラクティスをアカウント管理に適用します。Machine Creation Services または [Provisionin](https://docs.citrix.com/ja-jp/citrix-virtual-apps-desktops/secure/tls.html)g Services [によって複製され](https://docs.citrix.com/ja-jp/citrix-virtual-apps-desktops/secure/tls.html)る前に、アカウントをテンプレートやイメージに作成しないでください。保存され た、権限が付与されているドメインアカウントを使用して、タスクをスケジュールしないでください。共有 Active Directory マシンアカウントを手動で作成しないでください。こうすることにより、ローカルの永続アカウントのパ スワードがマシンへの攻撃によって取得され、他者所有の MCS/PVS 共有イメージへのログオンに使用されるのを阻 止することができます。

ファイアウォール

環境内にあるすべてのマシンを、境界ファイアウォール(必要に応じてエンクレーブ境界を含む)で保護します。

環境内にあるすべてのマシンは、パーソナルファイアウォールで保護する必要があります。コアコンポーネントと VDA をインストールするときに Windows Firewall サービスが検出された場合は(ファイアウォールが無効であっ たとしても)、コンポーネントと機能の通信に必要なポートが自動的に開放されるように設定できます。また、それら のファイアウォールポートを手作業で構成することもできます。Windows 以外のファイアウォールを使用している 場合は、手作業でファイアウォールを構成する必要があります。

従来の環境を新しいバージョンに移行する場合は、既存の境界ファイアウォールを移動するか、新しい境界ファイア ウォールを追加する必要があります。たとえば、従来のクライアントとデータセンター内のデータベースサーバーと の間に境界ファイアウォールがあるとします。このリリースを使用するときは、仮想デスクトップおよびユーザーデ バイスと、データセンター内のデータベースサーバーおよび Delivery Controller との間に境界ファイアウォールを 設定する必要があります。したがって、データベースサーバーと Controller を含むエンクレーブをデータセンター 内に作成することを検討します。また、ユーザーデバイスと仮想デスクトップ間のセキュリティについても考慮する 必要があります。

注:

TCP ポート 1494 および 2598 は ICA および CGP に使用され、ファイアウォールで開放されているため、デ ータセンター外のユーザーはこれらのポートにアクセスできます。管理インターフェイスが不注意で開いたま まになって攻撃を受ける可能性を避けるため、Citrix ではこれらの TCP ポートをほかの目的で使用しないでく ださい。ポート 1494 および 2598 は、Internet Assigned Number Authority(http://www.iana.org/) に正規登録されています。

#### アプリケーションのセキュリティ

管理者以外のユーザーが悪意のある操作を実行するのを防ぐために、VDA ホストとローカル Windows クライアン トで、インストーラー、アプリケーション、実行可能ファイル、スクリプトに対して Windows AppLocker の規則 を構成することをお勧めします。

# ユーザー権限の管理

ユーザーには、必要な権限だけを付与します。デスクトップのユーザーには、Microsoft Windows での権限(グル ープポリシーの[ユーザー権利の割り当て]およびグループメンバーシップ)がそのまま適用されます。このリリー スの利点の 1 つは、仮想デスクトップが格納されているコンピューターに対する物理的な制御を許可せずに、デスク トップに対するユーザーの管理権限を付与できることです。

デスクトップ権限を計画するときは、以下の点に注意してください。

- デフォルトでは、権限を持たないユーザーがデスクトップに接続すると、ユーザーデバイスのタイムゾーンで はなく、そのデスクトップを実行しているシステムのタイムゾーンが表示されます。デスクトップの使用時に ローカルの時刻が表示されるようにする方法については、「デリバリーグループの管理」を参照してください。
- デスクトップの管理者権限を持つユーザーは、そのデスクトップを完全に制御することができます。デスクト ップが専用デスクトップではなくプールデスクトップの場合、管理者権限を持つユーザーはそのデスクトップ

のすべてのユーザー(将来のユーザーを含む)に信頼されている必要があります。このため、プールデスクト ップのすべてのユーザーは、この状況によってデータのセキュリティに永続的な危険性が存在することを認識 する必要があります。これは、1 人のユーザーに対してのみ割り当てられるデスクトップには当てはまりませ ん。つまり、このユーザーはほかのデスクトップの管理者になることはできません。

• 通常、デスクトップの管理者であるユーザーはそのデスクトップにソフトウェアをインストールできます。イ ンストールできるソフトウェアには悪意のあるものも含まれます。またユーザーが、そのデスクトップに接続 しているすべてのネットワーク上のトラフィックを監視または制御することも可能です。

ログオン権限の管理

ユーザーアカウントとコンピューターアカウントの両方にログオン権限が必要です。Microsoft Windows の権限で は、ログオン権限は引き続き、[ユーザー権限の割り当て]で権限を設定し [グループポリシー]でグループメンバー シップを設定するという通常の方法で、デスクトップに適用されます。

Windows のログオン権限には次の種類があります。ローカルログオン、リモートデスクトップサービスを使ったロ グオン、ネットワーク経由でのログオン(ネットワーク経由でコンピューターへアクセス)、バッチジョブとしてログ オン、サービスとしてログオン。

コンピューターアカウントでは、必要なログオン権限だけをコンピューターに付与します。次のアカウントに、ログ オン権限「ネットワーク経由でコンピューターへアクセス」が必要です。

- VDA で、Delivery Controller のコンピューターアカウント
- Delivery Controller で、VDA のコンピューターアカウント。「Active Directory OU ベースの Controller 検出」を参照してください。
- StoreFront サーバーで、同じ StoreFront サーバーグループ内の他のサーバーのコンピューターアカウント

ユーザ[ーアカ](https://docs.citrix.com/ja-jp/advanced-concepts/implementation-guides/ad-ou-controller-discovery.html)ウントでは、必要なログオン権限だけをユーザーに付与し[ます。](https://docs.citrix.com/ja-jp/advanced-concepts/implementation-guides/ad-ou-controller-discovery.html)

Microsoft によると、デフォルトで Remote Desktop Users グループに[リモート デスクトップ サービスを使っ たログオンを許可]でログオン権限が付与されています(ドメインコントローラを除く)。

組織のセキュリティポリシーによっては、このグループがこのログオン権限から除外されることを明示的に設定して いる場合もあります。次の方法を検討してください。

- マルチセッション OS 対応 Virtual Delivery Agent(VDA)は Microsoft リモートデスクトップサービスを 使用します。Remote Desktop Users グループを制限されたグループとして構成し、Active Directory グ ループポリシー経由でグループのメンバーシップを制御できます。詳しくは、Microsoft 社のドキュメントを 参照してください。
- シングルセッション OS 対応 VDA を含む Citrix Virtual Apps and Desktops の他のコンポーネントでは、 Remote Desktop Users グループは必要ありません。このため、これらのコンポーネントでは Remote Desktop Users グループにログオン権限 [リモート デスクトップ サービスを使ったログオンを許可]の必要 はなく、削除できます。さらに、以下を確認します。
- **–** リモートデスクトップサービスでこれらのコンピューターを管理する場合、すべての必要な管理者が既 に Administrators グループのメンバーであることを確認してください。
- **–** リモートデスクトップサービスでこれらのコンピューターを管理しない場合、コンピューター上でリモ ートデスクトップサービスを無効にすることを検討してください。

ユーザーとグループをログオン権限[リモートデスクトップサービスによるログオンを拒否]に追加することは可能 ですが、ログオン権限の拒否の使用は、通常推奨されません。詳しくは、Microsoft 社のドキュメントを参照してく ださい。

# ユーザー権利の構成

Delivery Controller をインストールすると、次の Windows サービスが作成されます。

- Citrix AD Identity Service (NT SERVICE\CitrixADIdentityService): 仮想マシンの Microsoft Active Directory コンピューターアカウントを管理します。
- Citrix Analytics(NT SERVICE\CitrixAnalytics):Citrix が使用するサイト構成の使用状況情報の収集がサ イト管理者によって承認されている場合、この情報を収集します。その後、製品の改善に役立てるために、こ の情報を Citrix に送信します。
- Citrix App Library (NT SERVICE\CitrixAppLibrary): AppDisk の管理とプロビジョニング、AppDNA 統合、および App-V の管理をサポートします。
- Citrix Broker Service(NT SERVICE\CitrixBrokerService):ユーザーが使用できる仮想デスクトップや アプリケーションを選択します。
- Citrix Configuration Logging Service (NT SERVICE\CitrixConfigurationLogging): すべての構成の 変更と、管理者がサイトに対して行ったそのほかの状態の変更を記録します。
- Citrix Configuration Service(NT SERVICE\CitrixConfigurationService):共有される構成のサイト全 体のリポジトリです。
- Citrix Delegated Administration Service(NT SERVICE\CitrixDelegatedAdmin):管理者に与えられ た権限を管理します。
- Citrix Environment Test Service(NT SERVICE\CitrixEnvTest):そのほかの Delivery Controller サー ビスのセルフテストを管理します。
- Citrix Host Service (NT SERVICE\CitrixHostService): Citrix Virtual Apps または Citrix Virtual Desktops 環境で使用されているハイパーバイザーインフラストラクチャに関する情報を保存します。また、コン ソールで使用される、ハイパーバイザープールのリソースを列挙する機能を提供します。
- Citrix Machine Creation Services (NT SERVICE\CitrixMachineCreationService): デスクトップ仮想 マシンの作成をオーケストレーションします。
- Citrix Monitor Service (NT SERVICE\CitrixMonitor): Citrix Virtual Apps または Citrix Virtual Desktops のメトリックスを収集し、履歴情報を保存して、トラブルシューティングのためのクエリインターフェ イスと各種のレポートツールを提供します。
- Citrix Storefront Service (NT SERVICE\ CitrixStorefront): StoreFront の管理をサポートします (StoreFront コンポーネント自体には含まれていません)。
- Citrix Storefront Privileged Administration Service (NT SERVICE\CitrixPrivilegedService): Store-Front の特権管理操作をサポートします(StoreFront コンポーネント自体には含まれていません)。
- Citrix Config Synchronizer Service (NT SERVICE\CitrixConfigSyncService): メインサイトデータベ ースからローカルホストキャッシュに構成データを反映させす。
- Citrix High Availability Service (NT SERVICE\CitrixHighAvailabilityService): メインサイトデータベ ースが使用できない場合に、ユーザーが使用できる仮想デスクトップやアプリケーションを選択します。

Delivery Controller をインストールすると、次の Windows サービスも作成されます。これらは、そのほかの Citrix コンポーネントをインストールしたときにも作成されます。

- Citrix Diagnostic Facility COM Server(NT SERVICE\CdfSvc):Citrix サポートが使用するための診断情 報の収集をサポートします。
- Citrix Telemetry Service (NT SERVICE\CitrixTelemetryService): Citrix が分析するための診断情報を 収集することで、管理者が分析結果と推奨事項を確認してサイトの問題解決に役立てることができるようにし ます。

Delivery Controller をインストールすると、次の Windows サービスも作成されます。これは現在使用されていま せん。有効だった場合、無効にしてください。

• Citrix Remote Broker Provider (NT SERVICE\XaXdCloudProxy)

Delivery Controller をインストールすると、次の Windows サービスも作成されます。これらは現在使用されてい ませんが、有効にする必要があります。無効にしないでください。

- Citrix オーケストレーションサービス(NT SERVICE\CitrixOrchestration)
- Citrix 信頼サービス (NT SERVICE\CitrixTrust)

Citrix Storefront Privileged Administration Service を除く、これらのサービスには、[サービスとしてログオ ン]のログオン権限と[プロセスのメモリクォータの増加]、[セキュリティ監査の生成]、[プロセスレベルトーク ンの置き換え]の権限が付与されます。通常、これらのユーザー権利を変更する必要はありません。これらの権限は Delivery Controller では使用されないため、自動的に無効にされています。

サービス設定の構成

Citrix StoreFront Privileged Administration Service と Citrix Telemetry Service を除く、上述の「ユーザー 権利の構成」セクションに示す Delivery Controller Windows サービスは、ネットワークサービス ID でログオン するように構成されます。このサービス設定は変更しないでください。

Citrix Config Synchronizer Service では、ネットワークサービスアカウントが Delivery Controller のローカル 管理者グループに属している必要があります。これにより、ローカルホストキャッシュが正しく機能します。

Citrix Storefront Privileged Administration Service は、ローカルシステム(NT AUTHORITY\SYSTEM)にロ グオンするように構成されます。これは、通常はサービスで実行できない Delivery Controller StoreFront 操作 (Microsoft IIS サイトの作成など)に必要な構成です。このサービス設定は変更しないでください。

Citrix Telemetry Service は、このサービス自体のサービス固有の ID でログオンするように構成されます。

Citrix Telemetry Service は、無効にすることができます。このサービスと、既に無効にされているサービス以外の そのほかの Delivery Controller Windows サービスは、無効にしないでください。

レジストリ設定の構成

VDA ファイルシステムで 8.3 ファイル名およびフォルダーの作成を有効にする必要はなくなりました。レジストリキ ー **NtfsDisable8dot3NameCreation** は、8.3 ファイル名およびフォルダーの作成が無効になるように構成でき ます。これは、「**fsutil.exe behavior set disable8dot3**」コマンドを使用しても構成できます。

展開シナリオのセキュリティ

ユーザー環境は、組織に管理されずにユーザーにより完全に制御されるユーザーデバイス、または組織により管理さ れたユーザーデバイスで構成できます。通常、これら 2 つの環境に対するセキュリティ上の考慮事項は異なります。

管理されるユーザーデバイス

「管理されるユーザーデバイス」とは、管理者または信頼されたほかの組織によって管理されるユーザーデバイスを指 します。この場合、ユーザーデバイスを管理者が構成してユーザーに直接提供したり、全画面のみを実行するモード で単一のデスクトップを実行する端末を提供したりできます。管理されるユーザーデバイスに対しては、前述の一般 的なセキュリティ構成を実装します。この製品の長所は、ユーザーデバイス上に最低限のソフトウェアしか必要とし ないという点です。

管理されるユーザーデバイスでは、仮想デスクトップの実行モードとして、全画面のみを実行するモードまたはウィ ンドウモードを構成できます。

- 全画面のみを実行するモード:ユーザーは通常の[Windows へのログオン]画面からユーザーデバイスにロ グオンします。すると、同じユーザー資格情報で自動的にこのリリースへのログオンが実行されます。
- 一方、ウィンドウモードを使用する場合、ユーザーは最初にユーザーデバイスにログオンし、次にこのリリー スで提供された Web サイトを介してこの製品にログオンします。

管理されていないユーザーデバイス

「管理されていないユーザーデバイス」とは、管理者または信頼された組織によって管理されていないユーザーデバイ スを指します。たとえば、ユーザーが自分のデバイスを使用する場合、上記のセキュリティ上の推奨事項にユーザー が従わないことがあります。このリリースでは、このような管理されていないユーザーデバイスにも、デスクトップ を安全に配信できます。ただし、これらのユーザーデバイスでも、キーロガーやそれに類似した入力攻撃を阻止する ための基本的なウイルス対策が施されている必要があります。

#### データストレージの考慮事項

このリリースを使用しているときに、ユーザーが自分のユーザーデバイスにデータを保存できないように構成できま す。ただし、ユーザーが仮想デスクトップにデータを保存することを許可するかどうかも考慮する必要があります。 ユーザーによるデスクトップ上へのデータ保存は推奨されません。データはファイルサーバー、データベースサーバ ー、またはデータが適切に保護されるそのほかのリポジトリに保存する必要があります。

デスクトップ環境は、プールデスクトップや専用デスクトップなど、さまざまな種類のデスクトップで構成される場 合があります。ユーザーは、プールデスクトップなど、複数のユーザーで共有されるデスクトップ上にデータを保存 するべきではありません。また、専用デスクトップでも、そのデスクトップをほかのユーザーが使用することになっ た場合に、保存されているデータを削除する必要があります。

バージョン混在環境

アップグレード処理のある時点においては、バージョンが混在する環境は不可避なものです。ベストプラクティスに 従い、異なるバージョンの Citrix コンポーネントが同時に存在する時間を最短化させます。たとえばバージョン混在 環境ではセキュリティポリシーが一律には適用されない可能性があります。

注:

これは、ほかのソフトウェア製品では一般的な問題です。Active Directory の以前のバージョンを使用すると、 最近のバージョンの Windows にはグループポリシーが部分的にしか適用されません。

次のシナリオでは、特定のバージョン混在 Citrix 環境で発生する可能性があるセキュリティ問題について説明しま す。XenApp および XenDesktop 7.6 Feature Pack 2 の Virtual Delivery Agent を実行している仮想デスクト ップへの接続に Citrix Receiver 1.7 が使用されている場合、ポリシー設定 [デスクトップとクライアント間にお けるファイル転送の許可]はサイトでは有効ですが、XenApp および XenDesktop 7.1 を実行している Delivery Controller によっては無効にできません。製品のより新しいバージョンでリリースされたポリシーの設定は認識さ れません。このポリシーにより、ユーザーはファイルを自分の仮想デスクトップにアップロードしてダウンロードで きます–セキュリティ問題。この問題を回避するには、Delivery Controller あるいは Studio のスタンドアロンイ ンスタンスをバージョン 7.6 Feature Pack 2 にアップグレードし、その後でグループポリシーを使ってポリシーを 無効にします。または、すべての該当する仮想デスクトップでローカルポリシーを使用します。

#### リモート **PC** アクセスのセキュリティに関する考慮事項

リモート PC アクセスでは、次のセキュリティ機能がサポートされます。

- スマートカードの使用がサポートされます。
- リモートセッションの間、社内の PC のモニターは非表示になります。
- リモート PC アクセスでは、すべてのキーボードおよびマウスの入力がリモートセッションにリダイレクトさ れます(Ctrl+Alt+Del キー入力、および USB 対応スマートカードや生体認証デバイスを除く)。
- SmoothRoaming は 1 人のユーザーに対してのみサポートされます。

• リモートセッションで接続していた社内の PC にローカルでアクセスを再開できるのはそのユーザーのみで す。ローカルでのアクセスを再開するには、ローカルのキーボードで Ctrl+Alt+Del キーを押して、リモート セッションと同じ資格情報を使ってログオンします。システムに適切なサードパーティ製の資格情報プロバイ ダー統合が構成されている場合は、スマートカードを挿入したり生体認証を使用したりしてローカルアクセス を再開することもできます。グループポリシーオブジェクト(GPO)やレジストリキーでユーザーの簡易切り 替え機能を有効にして、このデフォルトの動作設定を上書きすることができます。

注:

Citrix では VDA 管理者特権を一般のセッションユーザーに割り当てないことをお勧めします。

#### 自動割り当て

リモート PC アクセスでは、デフォルトで単一 VDA への複数ユーザーの自動割り当てがサポートされます。 XenDesktop 5.6 Feature Pack 1 では、PowerShell スクリプト RemotePCAccess.ps1 を使ってこの動作を上 書きできました。このリリースでは、レジストリキーを使って複数ユーザーの自動割り当てを許可または禁止できま す。この設定はサイト全体に適用されます。

注意:

レジストリエディターの使用を誤ると、深刻な問題が発生する可能性があり、オペレーティングシステムの再 インストールが必要になる場合もあります。レジストリエディターの誤用による障害に対して、Citrix では一 切責任を負いません。レジストリエディターは、お客様の責任と判断の範囲でご使用ください。また、レジスト リファイルのバックアップを作成してから、レジストリを編集してください。

#### 自動割り当てを 1 人のユーザーのみに制限するには、以下の手順に従います。

サイト上の各 Controller で、以下のレジストリエントリを設定します。

```
1 HKEY\_LOCAL\_MACHINE\Software\Citrix|DesktopServer
```
2 Name: AllowMultipleRemotePCAssignments

```
3 Type: REG_DWORD
```

```
4 Data: 0 = Disable multiple user assignment, 1 = (Default) Enable
      multiple user assignment.
```
既存のユーザー割り当てを削除するには、SDK コマンドを使用します。これにより、VDA に単一ユーザーが割り当 てられるようになります。

- 割 り 当 て ら れ て い る す べ て の ユ ー ザ ー を VDA か ら 削 除 す る に は 以 下 の コ マ ン ド を 実 行 し ま す。 \$machine.AssociatedUserNames | %{ Remove-BrokerUser-Name \$\_ - Machine \$machine
- デリバリーグループから VDA を削除するには、次のコマンドを実行します: \$machine | Remove-BrokerMachine -DesktopGroup \$desktopGroup

社内の物理 PC を再起動します。

# **XML** 信頼

XML 信頼設定は、以下を使用する展開に適用されます:

- オンプレミス StoreFront。
- パスワードを必要としない利用者(ユーザー)認証テクノロジ。このようなテクノロジの例がドメインパスス ルー、スマートカード、SAML、Veridium ソリューションです。

XML 信頼設定を有効にすると、ユーザーはアプリケーションを正常に認証して起動できます。Delivery Controller は、StoreFront から送信された資格情報を信頼します。Delivery Controller と StoreFront 間の通信を保護して いる場合にのみこの設定を有効にします(ファイアウォール、IPsec、またはその他のセキュリティ推奨事項を使 用)。

このチェックボックスは、デフォルトでオフになっています。

Citrix Virtual Apps and Desktops PowerShell SDK を使用して、XML 信頼設定を確認、有効化、または無効化 します。

- XML 信頼設定の現在の値を確認するには、Get-BrokerSiteを実行してTrustRequestsSentToTheXMLServicePort の値を調べます。
- XML 信頼を有効にするには、Set-BrokerSite -TrustRequestsSentToTheXmlServicePort \$trueを実行します。
- XML 信頼を無効にするには、Set-BrokerSite -TrustRequestsSentToTheXmlServicePort \$falseを実行します。

スマートカード

March 25, 2022

スマートカードおよび同等のテクノロジは、このアーティクルに記載されているガイドライン内でサポートされてい ます。Citrix Virtual Apps または Citrix Virtual Desktops でスマートカードを使用するには:

- 所属する組織における、スマートカードの使用に関するセキュリティポリシーを理解します。たとえば、スマ ートカードがどのように発行され、ユーザーがそれをどのように保護するかについてこれらのポリシーで規定 してあることがあります。Citrix Virtual Apps または Citrix Virtual Desktops の環境では、これらのポリ シーの一部の変更が必要になる場合があります。
- どのユーザーデバイスの種類、オペレーティングシステム、および公開アプリケーションがスマートカードと ともに使用されるかを決定します。
- スマートカードテクノロジ全般および選択したスマートカードベンダーのハードウェアとソフトウェアについ て理解します。
- 分散環境でのデジタル証明書の展開管理方法について理解します。

注:

高速スマートカードではスマートカードの登録はサポートされていません。スマートカードの登録は、高速ス マートカードが無効になっている場合に機能する可能性がありますが、スマートカードとミドルウェアの種類 によって異なります。Citrix Virtual Apps and Desktops との統合、および仮想セッションでのスマートカー [ド登録のサポートにつ](https://docs.citrix.com/ja-jp/citrix-virtual-apps-desktops/secure/smart-cards.html#fast-smart-card)いては、スマートカードおよびミドルウェアのベンダーにお問い合わせください。

#### スマートカードの種類

エンタープライズ向けとコンシューマー向けのスマートカードは、寸法も電気コネクタも同じで、同じスマートカー ドリーダーを使用できます。

エンタープライズ向けのスマートカードにはデジタル証明書が含まれています。これらのスマートカードは Windows ログオンをサポートし、ドキュメントやメールのデジタル署名と暗号化のためのアプリケーションと連携 して使用できます。Citrix Virtual Apps and Desktops は、こうした用途に対応しています。

コンシューマー向けのスマートカードにはデジタル証明書は含まれていませんが、共有シークレットが含まれていま す。これらのスマートカードは、支払い(チップと署名、チップと PIN クレジットカードなど)をサポートできま す。これらのスマートカードは、Windows ログインや一般的な Windows アプリケーションをサポートしていませ ん。これらのスマートカードと合わせて使用するには、特別な Windows アプリケーションと、適切なソフトウェア インフラストラクチャ(支払いカードネットワークへの接続など)が必要です。Citrix Virtual Apps または Citrix Virtual Desktops でのこのような特別なアプリケーションのサポートについて詳しくは、Citrix 担当者にお問い合 わせください。

エンタープライズ向けスマートカードには、互換性のある同等のものが存在し、類似した方法で使用できます。

- スマートカードと同等の USB トークンは USB ポートに直接接続します。これらの USB トークンは通常 USB フラッシュドライブのサイズですが、携帯電話で使用される SIM カードと同じくらい小さいものもあります。 それらは、スマートカードと USB スマートカードリーダーの組み合わせとして表示されます。
- Windows トラステッドプラットフォームモジュール(TPM:Trusted Platform Module)を使用する仮想 スマートカードは、スマートカードとして表示されます。これらの仮想スマートカードは、Citrix Workspace アプリ(Citrix Receiver 4.3 以降)を使用して、Windows 8 および Windows 10 でサポートされます。
	- **Citrix Virtual Apps and Desktops (旧称 XenApp および XenDesktop) の XenApp および Xen-**Desktop 7.6 FP3 よりも前のバージョンは、仮想スマートカードをサポートしていません。
	- **–** 仮想スマートカードについて詳しくは、「Virtual Smart Card Overview」を参照してください。

注:「仮想スマートカード」という用語は、ユーザーコンピューターに保存されたデジタル証明書についても使 用されます。これらのデジタル証明書は、厳密[にはスマートカードと同等ではあり](https://docs.microsoft.com/en-us/previous-versions/windows/it-pro/windows-8.1-and-8/dn593708(v=ws.11))ません。

Citrix Virtual Apps and Desktops のスマートカードのサポートは、Microsoft の PC/SC(Personal Comput‑ er/Smart Card)標準仕様に基づいています。スマートカードおよびスマートカードデバイスは、使用する Windows オペレーティングシステムでサポートされており、Microsoft WHQL (Windows Hardware Quality Lab)によ

り承認されている必要があります。PC/SC に準拠しているハードウェアについては、Microsoft 社のドキュメント を参照してください。その他のタイプのユーザーデバイスは、PS/SC 標準に準拠していることがあります。詳しく は、Citrix Ready プログラムを参照してください。

通常、各ベンダーのスマートカードまたは同等のものには、別々のデバイスドライバーが必要です。ただし、スマ ートカードが NIST Personal Identity Verification(PIV)標準などの標準に準拠している場合、一定範囲のスマ ー[トカードに単一のデバイスド](http://www.citrix.com/ready/)ライバーを使用できる場合があります。デバイスドライバーをユーザーデバイスと Virtual Delivery Agent (VDA)の両方にインストールする必要があります。多くの場合、デバイスドライバーは Citrix パートナーから入手可能なスマートカードミドルウェアパッケージの一部として提供されます。スマートカー ドミドルウェアパッケージにより、高度な機能が提供されます。デバイスドライバーは、暗号化サービスプロバイダ ー (CSP: Cryptographic Service Provider)、キーストレージプロバイダー (KSP: Key Storage Provider)、 ミニドライバーとして説明されることもあります。

Windows システムでは、以下のスマートカードとミドルウェアでの Citrix の動作確認が行われています。ただし、 そのほかのスマートカードおよびミドルウェアも使用できます。Citrix 互換のスマートカードとミドルウェアについ て詳しくは、http://www.citrix.com/readyを参照してください。

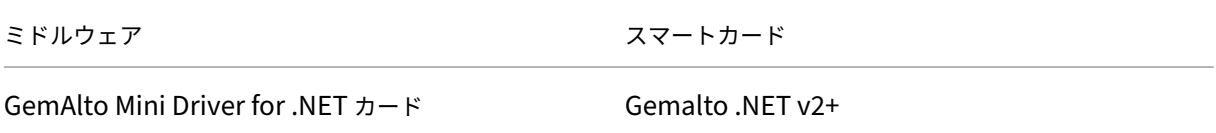

他の種類のデバイスでのスマートカード使用法について詳しくは、そのデバイスに関する Citrix Workspace アプリ のドキュメントを参照してください。

#### リモート **PC** アクセス

オフィスで動作する、物理的な Window 10、Windows 8、または Windows 7 マシンにリモートアクセスする場 合にのみ、スマートカードがサポートされます。

以下のスマートカードが、リモート PC アクセス機能でテストされています。

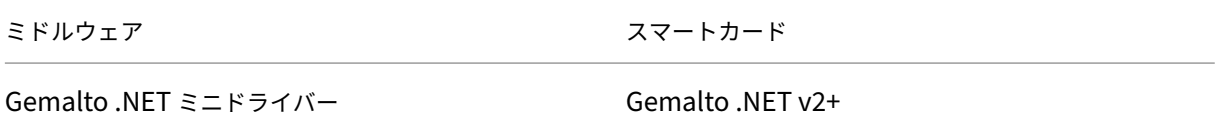

#### 高速スマートカード

高速スマートカードは、既存の HDX PC/SC ベースのスマートカードリダイレクトの改良版です。遅延が大きい WAN 環境でスマートカードを使用する場合のパフォーマンスが向上しています。待ち時間が長い場合、パフォーマ ンスが大幅に向上する可能性があります(たとえば、Windows の高速スマートカードログオンの場合は 15 秒であ るのに対して、PC/SC ベースのスマートカードリダイレクトの場合は 1 分)。

高速スマートカードは、現在サポートされている Windows 用の VDA がインストールされたホストマシン上ではデ フォルトで有効になっています。高速スマートカードを、たとえば診断する目的でホスト側で無効にするには、「暗号 化リダイレクトを無効にする」レジストリを任意のゼロ以外の値に設定します:

```
1 HKLM\SOFTWARE\Citrix\SmartCard
```
2 CryptographicRedirectionDisable (DWORD)

```
3 <!--NeedCopy-->
```
クライアント側では、高速スマートカードを有効にするには、関連する StoreFront サイトの *default.ica* ファイル に SmartCardCryptographicRedirection ICA パラメーターを含めます:

```
1 [WFClient]
```
2 SmartCardCryptographicRedirection=On

さらに、クライアント側では次のレジストリ設定を使用して、高速スマートカードを(診断目的などで)強制的に有 効または無効にすることができます。

• HKEY\_LOCAL\_MACHINE\SOFTWARE[\WOW6432Node]\Citrix\ICA Client\SmartCard\ForceEnableCryptograp (DWORD はゼロ以外)

または

• HKEY\_LOCAL\_MACHINE\SOFTWARE[\WOW6432Node]\Citrix\ICA Client\SmartCard\ForceDisableCryptograp (DWORD はゼロ以外)

クライアントマシンが 64 ビットの場合は、32 ビットのレジストリハイブを指定する必要があります (WOW6432Nodeを使用)。

制限事項:

- 高速スマートカードをサポートしているのは Windows 向け Citrix Workspace アプリのみです。default.ica ファイルで高速スマートカードを設定している場合、Windows 向け以外の Citrix Workspace アプリは、引 き続き既存の PC/SC リダイレクトを使用します。
- 高速スマートカードがサポートされているダブルホップシナリオは、両方のホップで高速スマートカードが有 効になっている ICA > ICA のみです。高速スマートカードでは ICA > RDP のダブルホップシナリオはサポー トされていないため、これらのシナリオでは動作しません。
- 高速スマートカードでは Cryptography Next Generation はサポートされていません。したがって、高速ス マートカードでは楕円曲線暗号(ECC)スマートカードはサポートされていません。
- 高速スマートカードでは、読み取り専用キーコンテナ操作のみがサポートされています。
- 高速スマートカードでは、スマートカード PIN の変更はサポートされていません。

VDA バージョン 2203 および Windows 向け Citrix Workspace アプリバージョン 2202 以降、高速スマートカー ドは Cryptography Next Generation(CNG)と互換性があります。さらに、楕円曲線暗号(ECC)スマートカー ドは、次の曲線でサポートされます:ECDSA と ECDH の両方で P‑256、P‑384、P‑521 ビット。

VDA バージョン 2203 以降、高速スマートカードで、同一ユーザーのログオンセッションのアプリケーション間でス マートカード PIN をキャッシュする機能が追加されています。たとえば、セッション **PIN** キャッシュ が有効になっ ていて、エンドユーザーが以前にスマートカード PIN を Outlook に提供した場合、Word を使用してドキュメント に署名すると、Word は既にキャッシュされているスマートカード PIN(Outlook に送信されたもの)を使用しま す。セッション **PIN** キャッシュ は、ユーザーがスマートカードの PIN を入力する回数を減らすことで、ユーザーエ クスペリエンスを向上させます。さらに、スマートカードを使用して VDA にログオンする場合、Windows スマート カードのログオン PIN をオプションでセッション **PIN** キャッシュに保存できます。これにより、ユーザーエクスペ リエンスをさらに向上させることができます。

セッション **PIN** キャッシュはデフォルトで無効になっています。VDA の次のレジストリ設定を使用して有効化、制 御することができます:

場所: HKEY LOCAL MACHINE\SOFTWARE\Citrix\SmartCard

- EnablePinSessionCacheを DWORD として設定(有効にする場合はゼロ以外)
- EnableLogonPinSessionCacheを DWORD として設定(有効にする場合はゼロ以外)
- PinSessionCacheEntryStaleTimeoutを DWORD として設定(エントリが古くなるまでの秒 数。デフォルトは 1 時間)

#### スマートカードリーダーの種類

スマートカードリーダーはユーザーデバイス内に作成されることもありますし、別にユーザーデバイスに(通常は USB または Bluetooth で)接続することもあります。USB Chip/Smart Card Interface Devices (CCID)仕様 に準拠する接触カードリーダーがサポートされます。これらのカードリーダーでは、ユーザーがスマートカードをス ロットに挿入したりスワイプしたりします。Deutsche Kreditwirtschaft (DK) 標準は、接触カードリーダーの 4 つのクラスを定義しています。

- Class 1 スマートカードリーダーは最も一般的で、通常 1 つのスロットを備えています。Class 1 スマートカ ードリーダーは通常、オペレーティングシステム付属の標準 CCID デバイスドライバーでサポートされます。
- Class 2 スマートカードリーダーには、ユーザーデバイスがアクセスできない安全なキーパッドも含まれてい ます。Class 2 スマートカードリーダーは、内蔵の安全なキーパッドがあるキーボードに搭載される場合があ ります。Class 2 スマートカードリーダーについては、Citrix の担当者に連絡してください。安全なキーパッ ドの機能を有効化するには、リーダー固有のデバイスドライバーが必要になる場合があります。
- Class 3 スマートカードリーダーには、安全なディスプレイも含まれます。Class 3 スマートカードリーダー はサポートされません。
- Class 4 スマートカードリーダーには、安全なトランザクションモジュールも含まれます。Class 4 スマート カードリーダーはサポートされません。

注:

スマートカードリーダーのクラスは、USB デバイスのクラスには無関係です。

スマートカードリーダーは、対応するデバイスドライバーとともにユーザーデバイスにインストールする必要があり ます。

サポートされているスマートカードリーダーについては、使用している Citrix Workspace アプリのマニュアルを参 照してください。サポートされているバージョンは、Citrix Workspace アプリのドキュメントでスマートカードの 記事でまたはシステム要件に関する記事に掲載されています。

ユーザーエクスペリエンス

スマートカードのサポートは、デフォルトで有効な特定の ICA/HDX スマートカード仮想チャネルを使用して、Citrix Virtual Apps and Desktops に統合されています。

重要:スマートカードリーダーでは汎用 USB リダイレクトを使用しないでください。一部のスマートカードリーダ ーではこれはデフォルトで無効にされており、有効化した場合サポートされなくなります。

同一ユーザーデバイス上で、複数のスマートカードやスマートカードリーダーを使用することは可能ですが、パスス ルー認証を使用する場合は 1 枚のスマートカードを挿入した状態で仮想デスクトップまたはアプリケーションを開始 する必要があります。アプリケーション内でスマートカードを使用する場合(デジタル署名または暗号化機能など)、 スマートカードの挿入または PIN の入力を求める別のメッセージが表示されることがあります。これは、同時に複数 のスマートカードが挿入されている場合に発生します。

- 適切なスマートカードを挿入しているにもかかわらずスマートカードの挿入を求めるメッセージが表示された 場合は、[キャンセル]を選択するよう通知します。
- ただし、PIN の入力が求められた場合は、PIN を再入力する必要があります。

カード管理システムまたはベンダーのユーティリティを使って PIN をリセットできます。

重要:

Citrix Virtual Apps または Citrix Virtual Desktops セッションでは、Microsoft リモートデスクトップ接続 アプリケーションでのスマートカードの使用はサポートされません。これは「ダブルホップ」の使用と呼ばれる ことがあります。

# スマートカードを展開する前の確認事項

- スマートカードリーダーのデバイスドライバーを入手して、ユーザーデバイスにインストールする必要があり ます。Microsoft により提供される CCID デバイスドライバーは、多くのスマートカードリーダーで使用でき ます。
- スマートカードベンダーからデバイスドライバーと暗号化サービスプロバイダー (CSP) ソフトウェアを入手 して、ユーザーデバイスと仮想デスクトップの両方にインストールします。このドライバーと CSP ソフトウェ アは、Citrix Virtual Apps and Desktops と互換性がある必要があります。詳しくは、ベンダーのドキュメン トを参照してください。ミニドライバーモデルのスマートカードを使用する仮想デスクトップでは、スマート カードミニドライバーが自動的にダウンロードされます。また、http://catalog.update.microsoft.comま たはベンダーから入手することもできます。さらに、PKCS#11 ミドルウェアが必要な場合は、カードベンダ ーから入手してください。
- 重要:Citrix ソフトウェアをインストールする前に、物理的なコンピューターにドライバーと CSP ソフトウ ェアをインストールしてテストすることをお勧めします。
- Windows 10 で実行する Internet Explorer でスマートカードを使用するユーザーの信頼済みサイトの一覧 に Citrix Receiver for Web URL を追加します。Windows 10 では、Internet Explorer は信頼済みサイト のデフォルトで保護モードでは実行しません。
- PKI(Public Key Infrastructure:公開キー基盤)が適切に構成されていることを確認します。つまり、アカ ウントマッピングのための証明書が Active Directory 環境に対して正しく構成されており、ユーザー証明書 の検証を正しく実行できることを確認します。
- Citrix Workspace アプリや StoreFront など、スマートカードで使用するほかの Citrix コンポーネントのシ ステム要件を満たしていることを確認します。
- サイト内の以下のサーバーにアクセスできることを確認します。
	- **–** スマートカード上のログオン証明書に関連付けられているユーザーアカウント用の Active Directory ドメインコントローラー
	- **–** Delivery Controller
	- **–** Citrix StoreFront
	- **–** Citrix Gateway/Citrix Access Gateway 10.x
	- **–** VDA
	- **–** Microsoft Exchange Server(リモート PC アクセスの場合はオプション)

スマートカード使用の有効化

手順 **1**:カードの発行ポリシーに従って、ユーザーにスマートカードを発行します。

手順 **2**:必要に応じて、ユーザーがリモート PC アクセスを実行できるようにスマートカードをセットアップしま す。

手順 **3**:Delivery Controller と StoreFront をインストールして(未インストールの場合)、スマートカードのリモ ート処理用に構成します。

手順 **4**:StoreFront で、スマートカードの使用を有効にします。詳しくは、StoreFront ドキュメントの「スマート カード認証の構成」を参照してください。

手順 **5**:Citrix Gateway/Access Gateway で、スマートカードの使用を有効にします。詳しくは、NetScaler ドキ ュメントの「認証と承認の構成」および「Web Interface でのスマートカードアクセスの構成」を参照してくださ い。

手順 **6**:VDAs で、スマートカードの使用を有効にします。

- VDA に必要なアプリケーションおよび更新がインストール済みであることを確認します。
- ミドルウェアをインストールします。
- ユーザーデバイス上の Citrix Workspace アプリと仮想デスクトップセッション間でスマートカードデータ 通信が行われるように、スマートカードのリモート処理をセットアップします。

手順 **7**:ユーザーデバイス(ドメインに属しているマシンと属していないマシンを含む)でスマートカードの使用を 有効にします。詳しくは、StoreFront ドキュメントの「スマートカード認証の構成」を参照してください。

- 証明機関のルート証明書とその証明機関の証明書をデバイスのキーストア内にインポートします。
- ベンダーが提供するスマートカードミドルウェアをインストールします。
- Windows 向け Citrix Workspace アプリをインストールおよび構成して、グループポリシー管理コンソール を使って icaclient.adm をインポートします。また、スマートカード認証を有効にします。

手順 **8**:展開をテストします。テストユーザーのスマートカードで仮想デスクトップを起動して、展開が正しく構成 されていることを確認します。すべてのアクセス方法(たとえば、Internet Explorer および Citrix Workspace ア プリを介したデスクトップアクセスなど)をテストします。

# スマートカードリーダー挿入回数の追跡

スマートカードのリモート処理では、SCardGetStatusChange 関数を使用して、スマートカードがリーダーに対 して挿入または削除された回数を追跡できます。この関数は、監視するリーダーごとに SCARD\_READERSTATE デ ータ構造の配列 1 つを更新します。各 SCARD\_READERSTATE の dwEventState フィールドの上位ワード(16 ビ ット)には、リーダーの回数が含まれます。詳しくは、Microsoft の記事SCardGetStatusChangeA functionおよ びSCARD\_READERSTATEA structureを参照してください。

**Reader Insert Count Reporting** 設定はデフォルトで無効になって[います。有効にするには、次のレジスト](https://docs.microsoft.com/ja-jp/windows/win32/api/winscard/nf-winscard-scardgetstatuschangea)リキ ーを追加します:

H[KEY\\_LOCAL\\_MACHINE\SOFTWARE](https://docs.microsoft.com/ja-jp/windows/win32/api/winscard/ns-winscard-scard_readerstatea)\Citrix\SmartCard

名前: EnableReaderInsertCountReporting

種類:DWORD

値:ゼロ(0)以外の任意の数

セッションが切断されると、カウントはゼロにリセットされます。

**Reader Insert Count Reporting** は、サードパーティのスマートカードミドルウェアと互換性があります。

スマートカード展開

December 11, 2020

この製品バージョンおよびこのバージョンと以前のバージョンとの混在環境では、以下の種類のスマートカード展開 がサポートされます。そのほかの構成でも使用できる場合がありますが、サポートの対象外です。

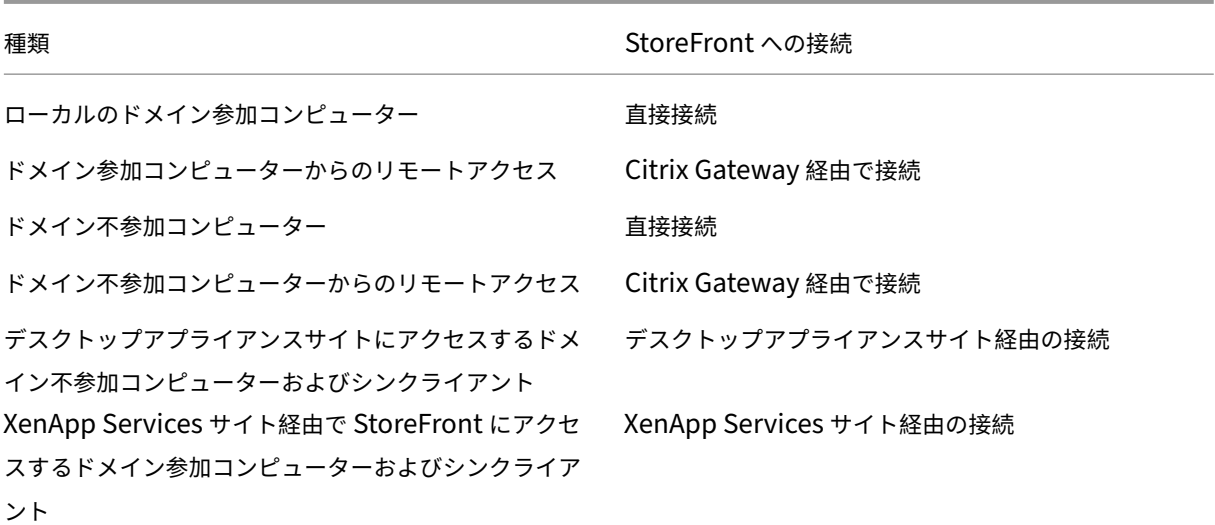

展開の種類は、スマートカードリーダーが接続されているユーザーデバイスの特徴により定義されます。

- デバイスがドメインに参加しているか参加していないか。
- デバイスが StoreFront にどのように接続するか。
- 仮想デスクトップやアプリケーションの表示にどのソフトウェアを使用するか。

これらの展開では、Microsoft Word や Microsoft Excel など、スマートカード対応のアプリケーションを使用でき ます。ユーザーは、これらのアプリケーションを使用してドキュメントにデジタル署名を追加したり、ドキュメント を暗号化したりできます。

# **2** モード認証

これらの各展開で可能な箇所では、スマートカードを使用するのか、ユーザー名およびパスワードを入力するのかを ユーザーに選択させる 2 モード認証を Receiver がサポートします。この機能は、ユーザーがスマートカードを使用 できない場合(スマートカードを自宅に忘れた場合や資格情報の有効期限が切れた場合など)に便利です。

ドメイン不参加デバイスのユーザーは Receiver for Windows に直接ログオンするため、管理者は指定ユーザー認 証へのフォールバックを有効にすることができます。2 モード認証を構成した場合、ユーザーは最初にスマートカー ドと PIN を使ったログオンを要求されますが、スマートカードでログオンできない場合は指定ユーザー認証を選択す ることができます。

Citrix Gateway を使用する環境では、ユーザーはデバイスにログオンし、Citrix Gateway の認証を受けるように Receiver for Windows から要求されます。これはドメイン参加デバイスとドメイン不参加デバイスの両方に適用 されます。ユーザーは、スマートカードと PIN を使って、または指定ユーザーの資格情報を使って Citrix Gateway にログオンできます。これにより、Citrix Gateway にログオンするときの 2 モード認証をユーザーに提供できます。 ユーザーが StoreFront に透過的に認証されるように、Citrix Gateway から StoreFront へのパススルー認証を構 成し、スマートカードユーザーの資格情報の検証を Citrix Gateway に委任します。

# 複数 **Active Directory** フォレストでの考慮事項

Citrix 環境では、スマートカードは単一のフォレスト内でサポートされます。フォレスト間でのスマートカード認証 には、すべてのユーザーアカウントに対する直接の双方向の信頼関係が必要です。より複雑なマルチフォレスト展開 (一方向のみまたはそのほかの信頼関係が設定された複数フォレスト展開)はサポートされていません。

リモートデスクトップを含む Citrix 環境でスマートカードを使用できます。この機能は、(スマートカードが接続さ れるユーザーデバイス上に)ローカルにインストールしたり、(ユーザーデバイスが接続するリモートデスクトップ上 に)リモートにインストールしたりできます。

#### スマートカード取り出し時の動作ポリシー

スマートカード取り出し時の動作ポリシーの設定により、セッション中にスマートカードリーダーからカードを取り 出したときの処理が制御されます。このポリシーは、Windows オペレーティングシステムで設定します。

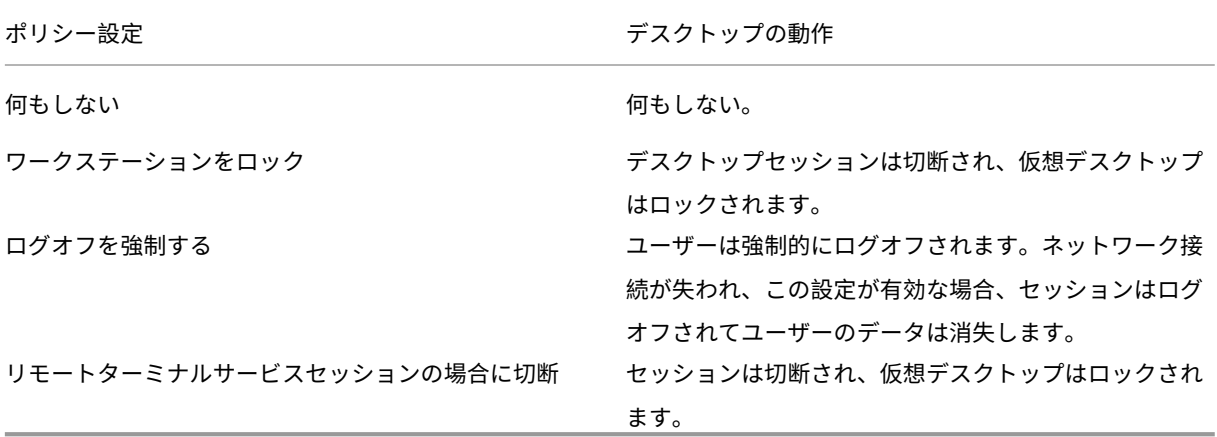

証明書失効のチェック

証明書失効のチェックが有効な場合、スマートカードの証明書が有効かどうか検出されます。証明書が無効な場合、 ユーザー認証に失敗したり、その証明書に関連付けられているデスクトップやアプリケーションへのアクセスが拒否 されたりします。たとえば、メールの復号化用の証明書が無効な場合、暗号化されたメールを復号化できなくなりま す。同じスマートカード上に有効なほかの証明書がある場合、その機能については有効なままとなります。たとえば、 認証用の証明書が有効な場合、ユーザー認証に成功します。

展開例:ドメイン参加コンピューター

この展開には、Desktop Viewer を実行し、StoreFront に直接接続する、ドメインに参加しているユーザーデバイ スが含まれています。

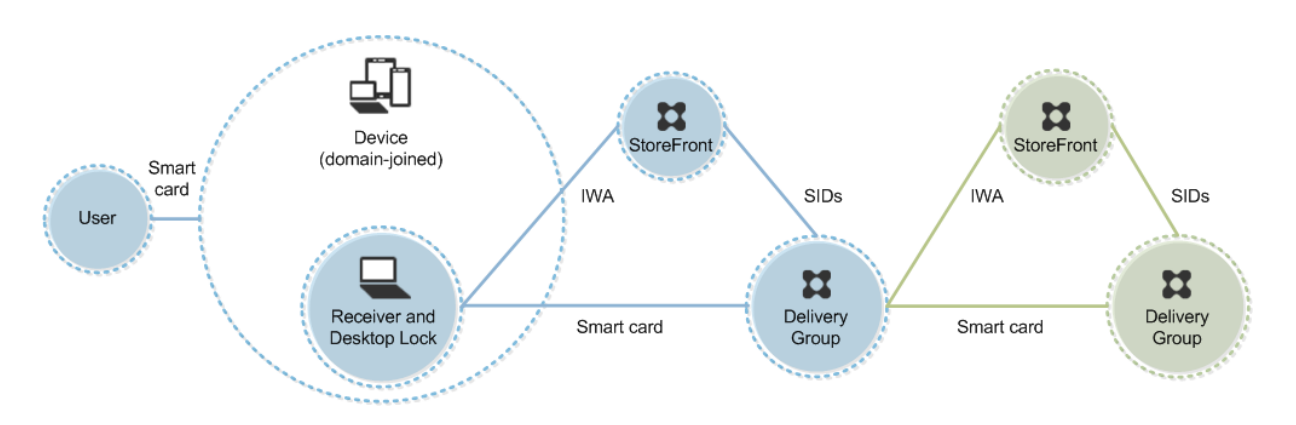

ユーザーは、スマートカードと PIN を使ってデバイスにログオンします。Receiver は、StoreFront サーバーにア クセスするユーザーを統合 Windows 認証(IWA)で認証します。StoreFront により、ユーザーのセキュリティ識 別子 (SID) が Citrix Virtual Apps または Citrix Virtual Desktops に渡されます。Receiver でシングルサインオ ン機能が構成されているため、ユーザーが仮想デスクトップやアプリケーションを起動するときに PIN を再入力する 必要はありません。

この展開は、2 つ目の StoreFront サーバーとアプリケーションをホストするサーバーを追加してダブルホップ形式 に拡張できます。仮想デスクトップの Receiver は、2 つ目の StoreFront サーバーへの認証を実行します。この 2 つ目の接続では任意の認証方法を使用できます。最初の接続で使用した認証方法を 2 つ目の接続で再使用したり、ま たは 2 つ目の接続で異なる方法を使用したりできます。

展開例:ドメイン参加コンピューターからのリモートアクセス

この展開には、Desktop Viewer を実行し、Citrix Gateway/Access Gateway を介して StoreFront に接続する、 ドメインに参加しているユーザーデバイスが含まれています。

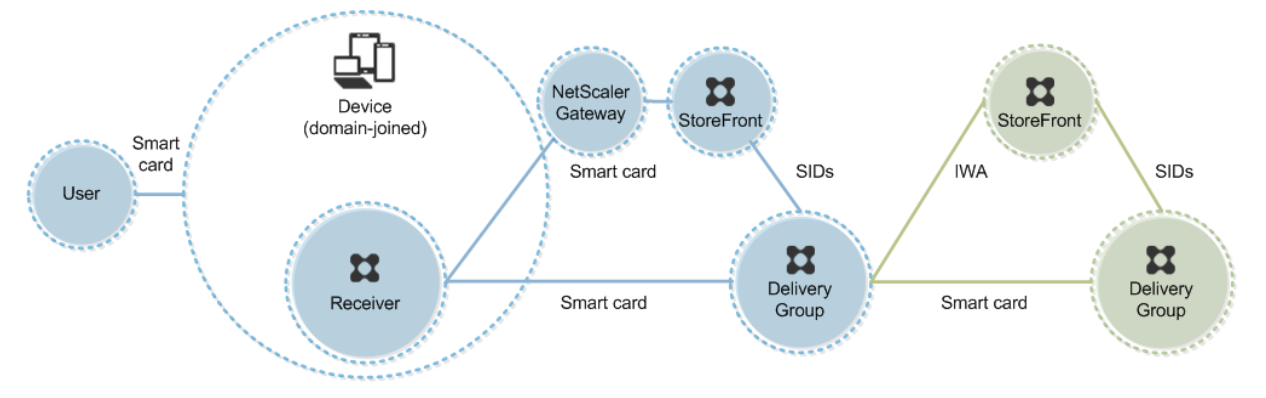

ユーザーはスマートカードと PIN を使ってデバイスにログオンし、次に Citrix Gateway/Access Gateway にもう 一度ログオンします。この展開では Receiver で 2 モード認証を使用できるため、この 2 つ目のログオンではスマー トカードと PIN を使用したりユーザー名とパスワードを入力したりできます。

ユーザーは自動的に StoreFront にログオンし、ユーザーセキュリティ識別子 (SID) が Citrix Virtual Apps または Citrix Virtual Desktops に渡されます。Receiver でシングルサインオン機能が構成されているため、ユーザーが仮 想デスクトップやアプリケーションを起動するときに PIN を再入力する必要はありません。

この展開は、2 つ目の StoreFront サーバーとアプリケーションをホストするサーバーを追加してダブルホップ形式 に拡張できます。仮想デスクトップの Receiver は、2 つ目の StoreFront サーバーへの認証を実行します。この 2 つ目の接続では任意の認証方法を使用できます。最初の接続で使用した認証方法を 2 つ目の接続で再使用したり、ま たは 2 つ目の接続で異なる方法を使用したりできます。

展開例:ドメイン不参加コンピューター

この展開には、Desktop Viewer を実行し、StoreFront に直接接続する、ドメイン不参加のユーザーデバイスが含 まれています。

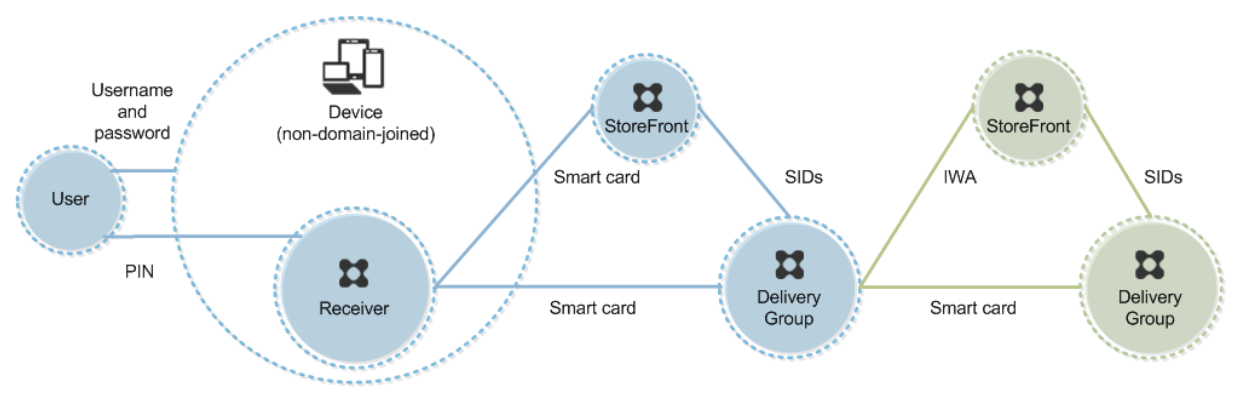

ユーザーがデバイスにログオンします。通常はユーザー名とパスワードを入力しますが、デバイスがドメインに参加 していないため、このログオンでの資格情報の入力は必須ではありません。この展開では 2 モード認証を使用できる ため、Receiver ではスマートカードと PIN、またはユーザー名とパスワードのいずれかの入力が求められます。そ の後、Receiver が Storefront への認証を実行します。

StoreFront により、ユーザーのセキュリティ識別子 (SID) が Citrix Virtual Apps または Citrix Virtual Desktops に渡されます。この展開ではシングルサインオン機能を使用できないため、ユーザーが仮想デスクトップやアプリケ ーションを起動するときに PIN を再入力する必要があります。

この展開は、2 つ目の StoreFront サーバーとアプリケーションをホストするサーバーを追加してダブルホップ形式 に拡張できます。仮想デスクトップの Receiver は、2 つ目の StoreFront サーバーへの認証を実行します。この 2 つ目の接続では任意の認証方法を使用できます。最初の接続で使用した認証方法を 2 つ目の接続で再使用したり、ま たは 2 つ目の接続で異なる方法を使用したりできます。

展開例:ドメイン不参加コンピューターからのリモートアクセス

この展開には、Desktop Viewer を実行し、StoreFront に直接接続する、ドメイン不参加のユーザーデバイスが含 まれています。

© 1999–2024 Cloud Software Group, Inc. All rights reserved. 748

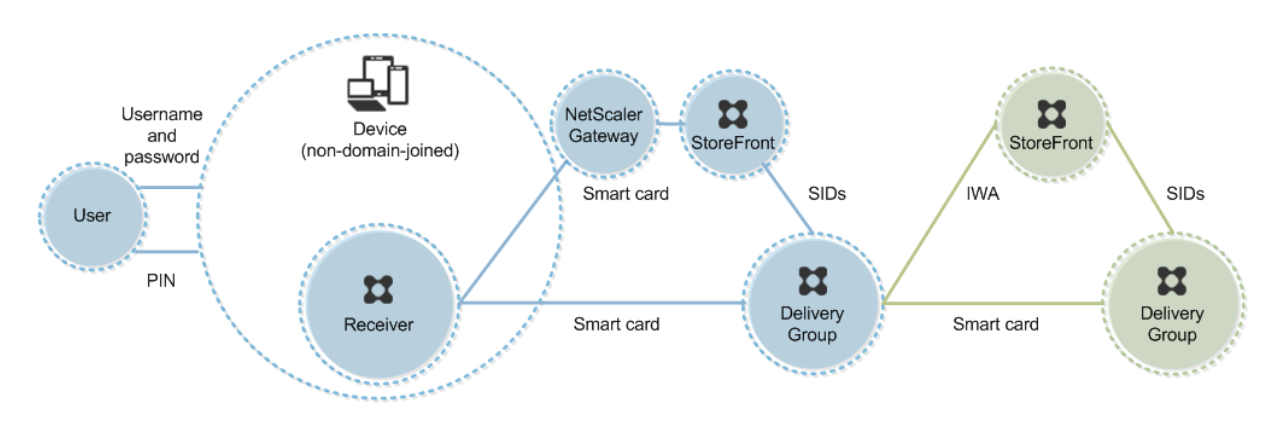

ユーザーがデバイスにログオンします。通常はユーザー名とパスワードを入力しますが、デバイスがドメインに参加 していないため、このログオンでの資格情報の入力は必須ではありません。この展開では 2 モード認証を使用できる ため、Receiver ではスマートカードと PIN、またはユーザー名とパスワードのいずれかの入力が求められます。そ の後、Receiver が Storefront への認証を実行します。

StoreFront により、ユーザーのセキュリティ識別子(SID)が Citrix Virtual Apps または Citrix Virtual Desktops に渡されます。この展開ではシングルサインオン機能を使用できないため、ユーザーが仮想デスクトップやアプリケ ーションを起動するときに PIN を再入力する必要があります。

この展開は、2 つ目の StoreFront サーバーとアプリケーションをホストするサーバーを追加してダブルホップ形式 に拡張できます。仮想デスクトップの Receiver は、2 つ目の StoreFront サーバーへの認証を実行します。この 2 つ目の接続では任意の認証方法を使用できます。最初の接続で使用した認証方法を 2 つ目の接続で再使用したり、ま たは 2 つ目の接続で異なる方法を使用したりできます。

展開例:デスクトップアプライアンスサイトにアクセスするドメイン不参加コンピューターおよびシンク ライアント

この展開には、Desktop Lock を実行し、デスクトップアプライアンスサイトを介して StoreFront に接続する、ド メイン不参加のユーザーデバイスが含まれています。

Desktop Lock は、Citrix Virtual Apps、Citrix Virtual Desktops、および Citrix VDI-in-a-Box と一緒にリリー スされる個別のコンポーネントです。Desktop Viewer の代替として使用でき、主に再目的化された Windows コ ンピューターおよび Windows シンクライアント向けに設計されています。Desktop Lock はユーザーデバイス上 の Windows Shell とタスクマネージャーを置き換えるもので、これによりユーザーはそのデバイスに直接アクセス できなくなります。Desktop Lock により、ユーザーには Windows Server および Windows Desktop のデスク トップが提供されます。Desktop Lock のインストールは必須ではありません。

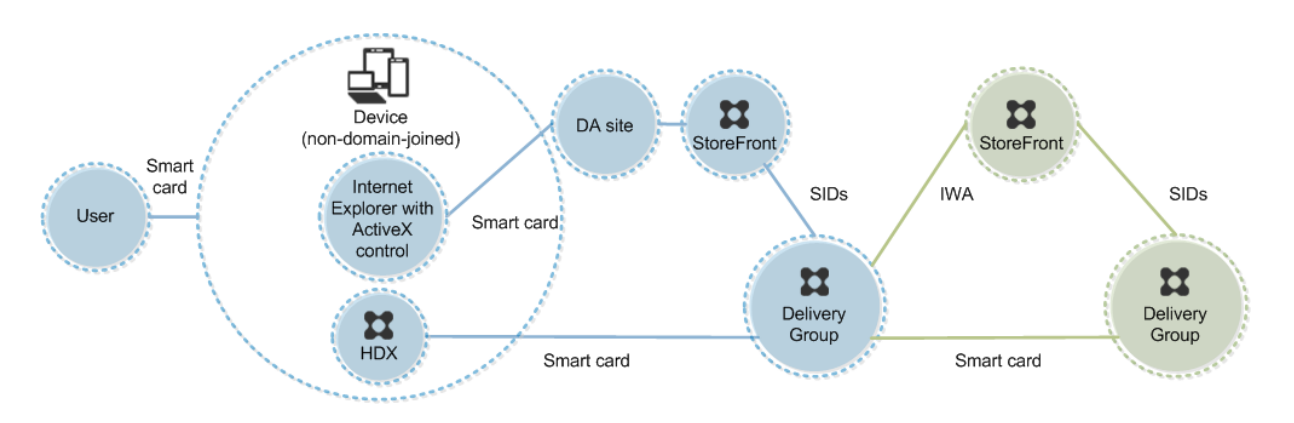

ユーザーは、スマートカードを使ってデバイスにログオンします。Desktop Lock を実行するデバイスは、キオスク モードで動作する Internet Explorer を介してデスクトップアプライアンスサイトを起動するように構成されます。 サイトの ActiveX コントロールにより PIN の入力が求められ、それが StoreFront に送信されます。StoreFront に より、ユーザーのセキュリティ識別子 (SID) が Citrix Virtual Apps または Citrix Virtual Desktops に渡されます。 割り当てられたデスクトップグループ一覧で使用可能な(アルファベット順で)最初のデスクトップが起動します。

この展開は、2 つ目の StoreFront サーバーとアプリケーションをホストするサーバーを追加してダブルホップ形式 に拡張できます。仮想デスクトップの Receiver は、2 つ目の StoreFront サーバーへの認証を実行します。この 2 つ目の接続では任意の認証方法を使用できます。最初の接続で使用した認証方法を 2 つ目の接続で再使用したり、ま たは 2 つ目の接続で異なる方法を使用したりできます。

展開例:**XenApp Services** サイト経由で **StoreFront** にアクセスするドメイン参加コンピューターお よびシンクライアント

この展開には、Desktop Lock を実行し、XenApp Services URL を介して StoreFront に接続する、ドメインに参 加しているユーザーデバイスが含まれています。

Desktop Lock は、Citrix Virtual Apps、Citrix Virtual Desktops、および Citrix VDI-in-a-Box と一緒にリリー スされる個別のコンポーネントです。Desktop Viewer の代替として使用でき、主に再目的化された Windows コ ンピューターおよび Windows シンクライアント向けに設計されています。Desktop Lock はユーザーデバイス上 の Windows Shell とタスクマネージャーを置き換えるもので、これによりユーザーはそのデバイスに直接アクセス できなくなります。Desktop Lock により、ユーザーには Windows Server および Windows Desktop のデスク トップが提供されます。Desktop Lock のインストールは必須ではありません。

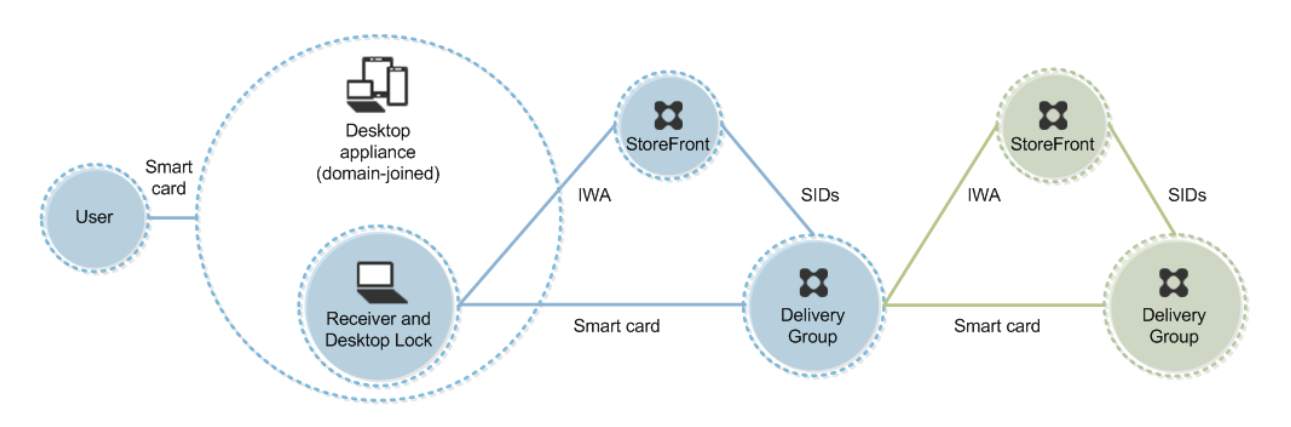

ユーザーは、スマートカードと PIN を使ってデバイスにログオンします。デバイス上で Desktop Lock が動作して いる場合は、StoreFront サーバーでのユーザー認証に統合 Windows 認証 (IWA) が使用されます。StoreFront により、ユーザーのセキュリティ識別子 (SID) が Citrix Virtual Apps または Citrix Virtual Desktops に渡され ます。Receiver でシングルサインオン機能が構成されているため、ユーザーが仮想デスクトップを起動するときに PIN を再入力する必要はありません。

この展開は、2 つ目の StoreFront サーバーとアプリケーションをホストするサーバーを追加してダブルホップ形式 に拡張できます。仮想デスクトップの Receiver は、2 つ目の StoreFront サーバーへの認証を実行します。この 2 つ目の接続では任意の認証方法を使用できます。最初の接続で使用した認証方法を 2 つ目の接続で再使用したり、ま たは 2 つ目の接続で異なる方法を使用したりできます。

スマートカードを使用したパススルー認証とシングルサインオン

February 24, 2022

パススルー認証

仮想デスクトップへのスマートカードによるパススルー認証は、Windows 10、Windows 8、Windows 7 Service Pack 1 Enterprise エディション、および Professional エディションが動作するユーザーデバイスでサポートされ ます。

ホストされるアプリケーションへのスマートカードによるパススルー認証は、Windows Server 2016、Windows Server 2012 R2、Windows Server 2012、および Windows Server 2008 R2 SP1 が動作するサーバーでサポー トされます。

サーバーでホストされるアプリケーションへのスマートカードパススルー認証を使用するには、サイトの認証方法と してスマートカードパススルーを構成するときに Kerberos を有効にする必要があります。

注:スマートカードによるパススルー認証を使用できるかどうかは、次の例のようなさまざまな要因により決定され ます。

- パススルー認証に関する組織のセキュリティポリシー。
- ミドルウェアの種類と構成。
- スマートカードリーダーの種類。
- ミドルウェアの PIN キャッシュポリシー。

スマートカードによるパススルー認証は、Citrix StoreFront 上で構成します。詳しくは、StoreFront のドキュメ ントを参照してください。

シングルサインオン

「シングルサインオン」とは、仮想デスクトップやアプリケーションの起動時にパススルー認証を実行する機能を 指します。この機能を「ドメイン参加の StoreFront 直接アクセス」および「ドメイン参加の NetScaler 経由の StoreFront アクセス」のスマートカード展開で使用して、ユーザーが PIN を入力する回数を減らすことができます。 これらの種類の展開でシングルサインオンを使用するには、StoreFront サーバー上 default.ica で以下のパラメー ターを編集します。

- ドメイン参加の StoreFront 直接アクセス—DisableCtrlAltDel を Off に設定します。
- ドメイン参加の NetScaler 経由の StoreFront アクセス—UseLocalUserAndPassword を On に設定しま す。

これらのパラメーター設定について詳しくは、StoreFront または Citrix Gateway のドキュメントを参照してくだ さい。

シングルサインオン機能を使用できるかどうかは、以下を含むさまざまな要因により決定されます。

- シングルサインオンに関する組織のセキュリティポリシー。
- ミドルウェアの種類と構成。
- スマートカードリーダーの種類。
- ミドルウェアの PIN キャッシュポリシー。

注:

スマートカードリーダーが接続されたマシン上の Virtual Delivery Agent (VDA) にユーザーがログオンする と、前回使用された認証方法(スマートカードまたはパスワードなど)の画面が開く場合があります。この結 果、シングルサインオンが有効な場合はシングルサインオン用のタイルが表示されます。この画面ではログオ ンできないため、ユーザーは[ユーザーの切り替え]をクリックしてほかの画面を開く必要があります。

# **Transport Layer Security**(**TLS**)

March 30, 2023

Citrix Virtual Apps and Desktops は、コンポーネント間の TCP ベースの接続で TLS(Transport Layer Security) プロトコルをサポートしています。Citrix Virtual Apps and Desktops は、アダプティブトランスポートを使用し て、UDP ベースの ICA/HDX 接続用の DTLS(Datagram Transport Layer Security)プロトコルもサポートして います。

TLS と DTLS は似ており、同じデジタル証明書をサポートします。TLS を使用するように [Citrix Virtual Ap](https://docs.citrix.com/ja-jp/citrix-virtual-apps-desktops/technical-overview/hdx/adaptive-transport.html)ps サイ トまたは Citrix Virtual Desktops サイトを設定すると、DTLS も使用するように設定されます。次の手順を使用し ます。これらの手順は、TLS と DTLS の両方に共通していますが、以下の点が異なります。

• サーバー証明書を入手して、すべての Delivery Controller 上にインストールして登録します。さらに、TLS 証明書のポート構成を行います。詳しくは、「TLS サーバー証明書の Controller へのインストール」を参照し てください。

必要な場合は、Controller で HTTP および HTTPS [トラフィック用に使用されるポートを変更する](https://docs.citrix.com/ja-jp/citrix-virtual-apps-desktops/secure/tls.html#install-tls-server-certificates-on-controllers)こともで きます。

- Citrix Workspace アプリと Virtual Delivery Agent (VDA) 間の TLS 接続を有効にします。これを行うに は、以下のタスクを実行する必要があります:
	- **–** VDA がインストールされたマシン上で TLS を構成します(便宜上、VDA がインストールされたマシ ンをここでは「VDA」と呼びます)。概要については、「VDA 上の TLS 設定」を参照してください。 TLS/DTLS を設定するには、Citrix 提供の PowerShell スクリプトを使用することを強くお勧めしま す。詳しくは、「VDA 上の TLS 構成: PowerShell スクリプトの使用」を参照してください。ただし、 TLS/DTLS を手動で構成する場合は、「VDA 上の TLS 構[成:手作業による構成](https://docs.citrix.com/ja-jp/citrix-virtual-apps-desktops/secure/tls.html#tls-settings-on-vdas)」を参照してください。
	- **–** VDA が追加されているデリバリーグループで TLS を構成します。これを行うには、Studio でいくつか の PowerShell [コマンドレットを実行します。詳しくは、「デリバリー](https://docs.citrix.com/ja-jp/citrix-virtual-apps-desktops/secure/tls.html#configure-tls-on-a-vda-using-the-powershell-script)[グループ](https://docs.citrix.com/ja-jp/citrix-virtual-apps-desktops/secure/tls.html#manually-configure-tls-on-a-vda)の TLS の構成」を参照 してください。

以下の要件および考慮事項があります:

- \* ユーザーと VDA 間の TLS 接続を有効にするのは、XenApp 7.6 サイト、[XenDesktop](https://docs.citrix.com/ja-jp/citrix-virtual-apps-desktops/secure/tls.html#configure-tls-on-delivery-groups) 7.6 サイ ト、およびこれ以降のリリースでのみ必要です。
- \* デリバリーグループおよび VDA 上の TLS は、コンポーネントのインストール、サイトの作成、お よびマシンカタログとデリバリーグループの作成を行った後で構成します。
- \* デリバリーグループで TLS を構成するには、Controller のアクセス規則を変更するための権限が 必要です。すべての管理権限を実行できる管理者には必要な権限が付与されています。
- \* VDA 上の TLS を構成するには、そのマシン上の Windows 管理者権限が必要です。
- \* Machine Creation Services または Provisioning Services によってプロビジョニングされた プールされた VDA では、VDA マシンイメージは再起動時にリセットされ、以前の TLS 設定は失 われます。VDA を再起動するたびに PowerShell スクリプトを実行して、TLS 設定を再構成して ください。

警告:

Windows レジストリの編集を含むタスクの場合:レジストリの編集を誤ると、深刻な問題が発生する可能性 があり、オペレーティングシステムの再インストールが必要になる場合もあります。レジストリエディターの 誤用による障害に対して、Citrix では一切責任を負いません。レジストリエディターは、お客様の責任と判断の 範囲でご使用ください。また、レジストリファイルのバックアップを作成してから、レジストリを編集してくだ さい。

サイトデータベース接続の TLS を有効にする方法については、CTX137556を参照してください。

# **TLS** サーバー証明書の **Controller** へのインストール

HTTPS 接続を使用する場合、XML Service はサーバー証明書を使用することで TLS 機能をサポートしますが、ク ライアント証明書はサポートしません。このセクションでは、Delivery Controller での TLS 証明書の取得とインス トールについて説明します。同じ手順を Cloud Connector に適用して、STA および XML トラフィックを暗号化で きます。

証明機関にはさまざまな種類があり、そこに証明書を要求する方法もさまざまですが、この資料では Microsoft 証明 機関について説明します。Microsoft 証明機関は、サーバー認証の目的で発行された証明書テンプレートを保有して いる必要があります。

Microsoft 証明機関が、Active Directory ドメインまたは Delivery Controller が参加している信頼されたフォレ ストに統合されている場合は、証明書 MMC スナップインの証明書登録ウィザードから証明書を取得できます。

証明書の要求とインストール

- 1. Delivery Controller で、MMC コンソールを開き、証明書スナップインを追加します。プロンプトが表示さ れたら、[コンピューターアカウント]を選択します。
- 2.[個人]**>**[証明書]を展開し、[すべてのタスク]**>**[新しい証明書の要求]コンテキストメニューコマンドを 使用します。

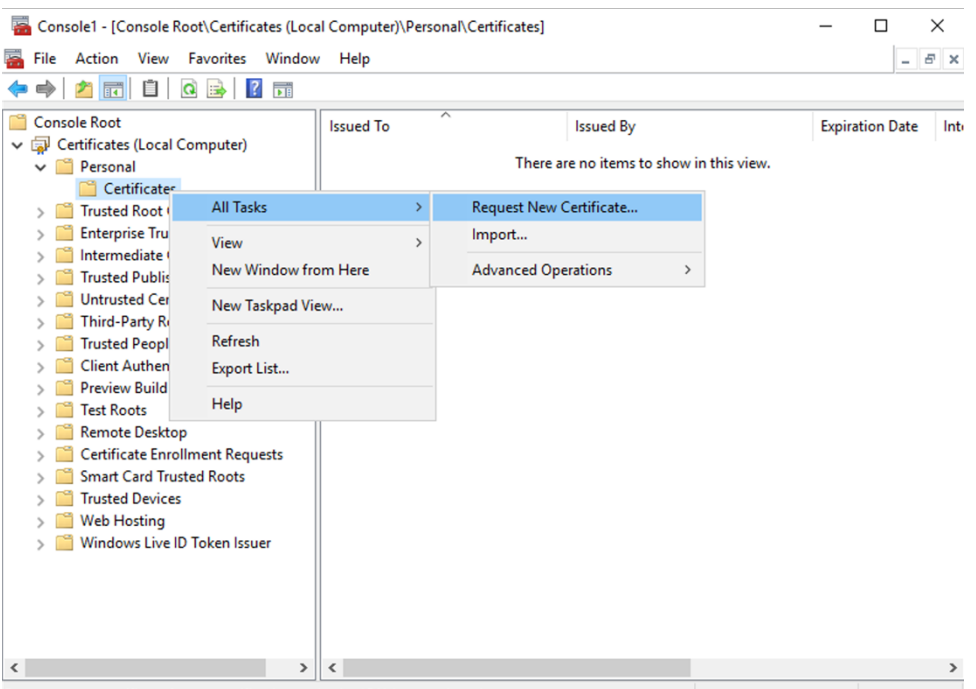

- Request a new certificate from a certification authority (CA) in your domain
- 3. [次へ]をクリックして開始し、[次へ]をクリックして、Active Directory の登録から証明書を取得している ことを確認します。
- 4. サーバー認証証明書のテンプレートを選択します。[件名]の値が自動的に入力されるようにテンプレートが 設定されている場合は、詳細を指定せずに [登録]をクリックできます。

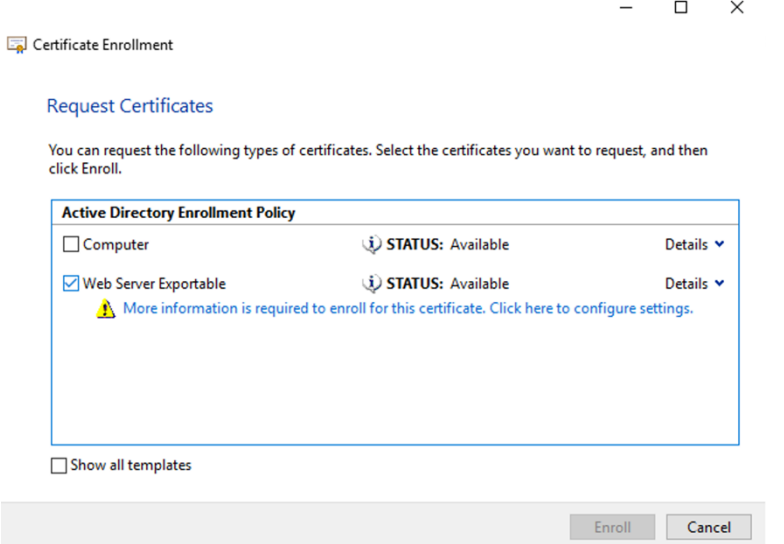

5. 証明書テンプレートの詳細情報を入力するには、[詳細]矢印ボタンをクリックし、次の項目を構成します: サブジェクト名:共通名を選択し、Delivery Controller の完全修飾ドメイン名を追加します。 代替名: DNS を選択し、Delivery Controller の完全修飾ドメイン名を追加します。
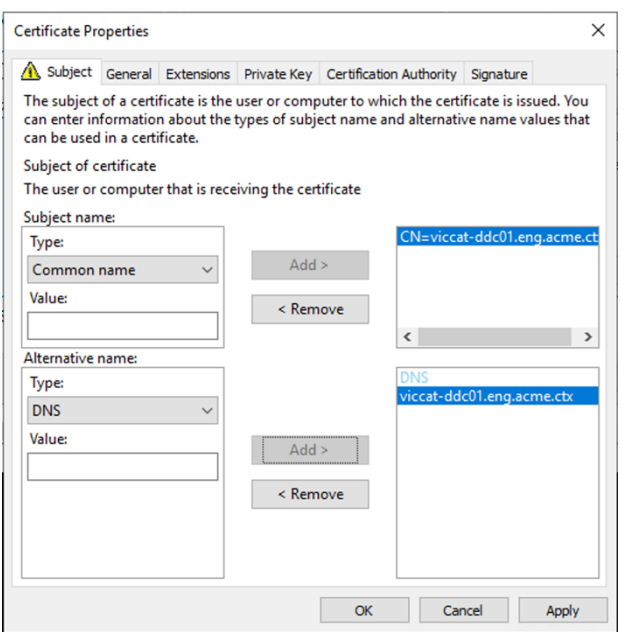

**SSL/TLS** リスナーポートの構成

- 1. マシンの管理者として PowerShell コマンドウィンドウを開きます。
- 2. ブローカーサービスアプリケーション GUID を取得するには、次のコマンドを実行します:

```
1 New-PSDrive -Name HKCR -PSProvider Registry -Root
      HKEY_CLASSES_ROOT
2
3 $Service_Guid = Get-ChildItem HKCR:\Installer\Products -Recurse -
      Ea 0 | Where-Object {
4 $key = $\_; $\_.GetValueNames() | ForEach-Object {
5 $key.GetValue($\_) }
6 | Where-Object {
7 $\_ -like 'Citrix Broker Service' }
8 }
9 | Select-Object Name
10
11 $Service_Guid.Name -match "[A-Z0-9]*$"
12
13 $Guid = $Matches[0]
14
15 [GUID]$Formatted_Guid = $Guid
16
17 Remove-PSDrive -Name HKCR
18
19 Write-Host "Broker Service Application GUID: $($Formatted_Guid)" -
      ForegroundColor Yellow
20 <!--NeedCopy-->
```
3. 同じ PowerShell ウィンドウで次のコマンドを実行して、以前にインストールした証明書の拇印を取得しま

```
す:
```

```
1 $HostName = ([System.Net.Dns]::GetHostByName(($env:computerName)))
      .Hostname
2
3 $Thumbprint = (Get-ChildItem -Path Cert:\LocalMachine\My | Where-
     Object {
4 $_.Subject -match ("CN=" + $HostName) }
5 ). Thumbprint -join ';'
6
7 Write-Host -Object "Certificate Thumbprint for $($HostName): $(
      $Thumbprint)" -Foreground Yellow
8 <!--NeedCopy-->
```
4. 同じ PowerShell ウィンドウで次のコマンドを実行して、ブローカーサービスの SSL/TLS ポートを構成し、 暗号化用の証明書を使用します:

```
1 $IPV4_Address = Test-Connection -ComputerName $HostName -Count 1
       | Select-Object -ExpandProperty IPV4Address
\overline{\phantom{a}}3 $IPPort = "$($IPV4_Address):443"
4
5 $SSLxml = "http add sslcert ipport=$IPPort certhash=$Thumbprint
       appid={
6 $Formatted_Guid }
\overline{1}8
9 $SSLxml | netsh
10
11 . netsh http show sslcert
12 <!--NeedCopy-->
```
正しく構成された場合、最後のコマンド.netsh http show sslcertの出力に、リスナーが正しいIP: portを使用していること、およびApplication IDがブローカーサービスアプリケーション GUID と一致し ていることが示されます。

サーバーが Delivery Controller にインストールされた証明書を信頼している場合、StoreFront Delivery Controller および Citrix Gateway STA バインディングで、HTTP ではなく HTTPS を使用するように構成できま す。

注:

Controller を Windows Server 2016 にインストールし、StoreFront を Windows Server 2012 R2 にイ ンストールする場合は、TLS の暗号の組み合わせ順を変更するために、Controller で構成を変更する必要があ ります。この構成の変更は、他のバージョンの Windows Server の組み合わせの Controller と StoreFront では必要ありません。

暗 号 の 組 み 合 わ せ の 順 序 一 覧 に は、TLS\_ECDHE\_RSA\_WITH\_AES\_256\_CBC\_SHA384ま た はTLS ECDHE RSA WITH AES 128 CBC SHA256の暗号の組み合わせ (またはこの両方) を含

める必要があります。これらの暗号の組み合わせは、TLS DHE の暗号の組み合わせより前に配置する必要があり ます。

- 1. Microsoft のグループポリシーエディターを使用して、[コンピューターの構成]**>**[管理用テンプレート]**>** [ネットワーク]**>**[**SSL** 構成設定]の順に参照します。
- 2.「SSL暗号の順位」ポリシーを編集します。デフォルトでは、このポリシーは「未構成]に設定されています。 このポリシーを[有効]に設定します。
- 3. 暗号の組み合わせを適切な順序に並び替え、使用しない暗号の組み合わせを削除します。

TLS\_ECDHE\_RSA\_WITH\_AES\_256\_CBC\_SHA384またはTLS\_ECDHE\_RSA\_WITH\_AES\_128\_CBC\_SHA256 のどちらかがすべてのTLS\_DHE\_暗号の組み合わせより前に配置されていることを確認します。

Microsoft MSDN の「Prioritizing Schannel Cipher Suites」も参照してください。

## **HTTP** または **HTTPS** [ポートの変更](https://docs.microsoft.com/en-gb/windows/desktop/SecAuthN/prioritizing-schannel-cipher-suites)

デフォルトでは、XML Service は HTTP トラフィックにはポート 80 を、HTTPS トラフィックにはポート 443 を 使用します。これらのポート番号を変更することもできますが、信頼されないネットワークに Controller を露出さ せる場合のセキュリティ上のリスクについて考慮してください。デフォルト構成を変更する場合は、スタンドアロン の StoreFront サーバーを使用することをお勧めします。

Controller で使用されるデフォルトの HTTP または HTTPS ポートを変更するには、Studio で次のコマンドを実 行します:

BrokerService.exe -WIPORT \<http-port> -WISSLPORT \<https-port>

ここで、<http-port>は HTTP トラフィックのポート番号で、<https-port>は HTTPS トラフィックの ポート番号です。

注:

ポートが変更されると、ライセンスの互換性およびアップグレードに関するメッセージが Studio に表示され ます。この問題を解決するには、以下の PowerShell コマンドレットを順に実行してサービスインスタンスを 再登録してください:

```
1 Get-ConfigRegisteredServiceInstance -ServiceType Broker -Binding
     XML_HTTPS |
```

```
2 Unregister-ConfigRegisteredServiceInstance
```

```
3 Get-BrokerServiceInstance | where Binding -eq "XML_HTTPS" |
```

```
4 Register-ConfigServiceInstance
```
5 <!--NeedCopy-->

# **HTTPS** トラフィックのみに制限する

HTTP トラフィックが XML Service で無視されるように構成するには、Controller 上の HKLM\Software\Citrix\DesktopServer\で 以下のレジストリ設定を作成してから Broker Service を再起動します。

HTTP トラフィックを無視するには、DWORD XmlServicesEnableNonSsl を作成して 0 に設定します。

同様に、HTTPS トラフィックを無視するために作成できるレジストリの DWORD 値も存在します:DWORD XmlServicesEnableSsl これは 0 に設定しないでください。

#### **VDA** 上の **TLS** 設定

TLS を構成した VDA と構成していない VDA を同一デリバリーグループ内で混在させることはできません。デリバリ ーグループの TLS を構成する前に、そのグループに属しているすべての VDA 上で TLS 構成を完了しておいてくださ い。

VDA 上に TLS を構成すると、インストールされている TLS 証明書の権限が変更され、その証明書の秘密キーに対す る読み取り権限が ICA Service に付与されます。ICA Service には、以下の情報が提供されます:

• **TLS** で使用される証明書ストア内の証明書。

• どの **TCP** ポートが **TLS** 接続で使用されるのか。

Windows ファイアウォールを使用する環境では、この TCP での着信接続が許可されている必要があります。 PowerShell スクリプトを使用する場合は、このファイアウォール規則が自動的に構成されます。

• どのバージョンの **TLS** プロトコルが許可されるのか。

重要:

SSLv3 の使用状況を確認し、必要に応じ、それらの展開を再構成して SSLv3 のサポートを削除するこ とを Citrix ではお勧めします。CTX200238を参照してください。

サポートされる TLS プロトコルのバージョンは次の通りです:(低いものから)SSL 3.0、TLS 1.0、TLS 1.1、 TLS 1.2、および TLS 1.3。サポー[トされる](https://support.citrix.com/article/CTX200238) SSL プロトコルを指定するときは、許可する最低バージョンを指 定します。

たとえば、最低バージョンとして TLS 1.1 を指定すると、TLS 1.1 および TLS 1.3 のプロトコルを使用した接 続が許可されます。最低バージョンとして SSL 3.0 を指定すると、サポートされる SSL プロトコルのすべて のバージョンが許可されます。最低バージョンとして TLS 1.3 を指定すると、TLS 1.3 の接続のみが許可され ます。

DTLS 1.0 は TLS 1.1 に対応し、DTLS 1.3 は TLS 1.3 に対応します。

• どの **TLS** 暗号の組み合わせが許可されるのか。

暗号の組み合わせにより、この接続において使用する暗号化が選択されます。クライアントと VDA は、 暗号スイートの異なる組み合わせをサポートできます。クライアント(Citrix Workspace アプリまたは StoreFront)が VDA に接続するときは、そのクライアントがサポートする TLS 暗号スイートの一覧を VDA に送信します。VDA 側では、構成済みの暗号スイートの独自の一覧内にクライアントのいずれかの暗号スイー トと一致するものがあるかどうかがチェックされ、あった場合にのみ接続が確立されます。一致する暗号スイ ートがない場合、その接続は VDA により拒否されます。

VDA は、GOV (ernment)、COM (mercial)、および ALL の 3 つの暗号の組み合わせ(コンプライアンス モードとも呼ばれます)をサポートします。確立できる暗号スイートは、Windows の FIPS モードによって も異なります。Windows の FIPS モードについては、http://support.microsoft.com/kb/811833を参照 してください。次の表は、各セットの暗号の組み合わせを示しています:

# **TLS/DTLS**

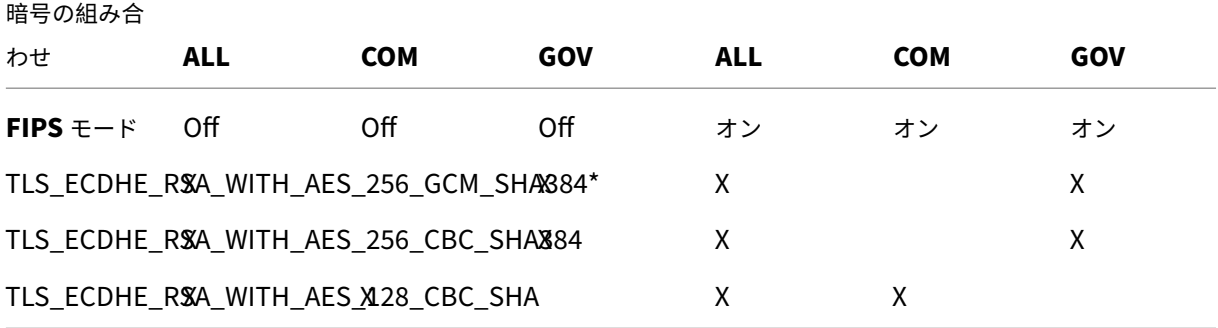

\* Windows Server 2012 R2 ではサポートされていません。

注:

VDA では、DHE 暗号スイート(例:TLS\_DHE\_RSA\_WITH\_AES\_256\_GCM\_SHA384、TLS\_DHE\_RSA\_WITH\_AES\_256\_CBC\_SHA、 TLS\_DHE\_RSA\_WITH\_AES\_128\_GCM\_SHA256、TLS\_DHE\_RSA\_WITH\_AES\_128\_CBC\_SHA)はサ ポートされません。これらの暗号スイートが Windows で選択されても、Citrix Receiver では使用できませ ん。

Citrix Gateway を使用している場合、バックエンド通信に対する暗号の組み合わせのサポートについては、 Citrix ADC のドキュメントを参照してください。TLS がサポートする暗号の組み合わせについては、「Citrix ADC アプライアンスで利用可能な暗号」を参照してください。DTLS がサポートする暗号の組み合わせについ ては、「DTLS 暗号サポート」を参照してください。

#### 証[明書の要求とインストール](https://docs.citrix.com/ja-jp/citrix-adc/13/ssl/ciphers-available-on-the-citrix-adc-appliances)

- 1. VDA で、MMC コンソールを開き、証明書スナップインを追加します。プロンプトが表示されたら、[コンピュ ーターアカウント]を選択します。
- 2.[個人]**>**[証明書]を展開し、コンテキストメニューコマンドの [すべてのタスク]**>**[新しい証明書の要求] を使用します。
- 3. [次へ]をクリックして開始し、[次へ]をクリックして、Active Directory の登録から証明書を取得している ことを確認します。
- 4. サーバー認証証明書のテンプレートを選択します。デフォルトの Windows の **Computer** または **Web Server Exportable** の両方が使用できます。[件名]の値が自動的に入力されるようにテンプレートが設定 されている場合は、詳細を指定せずに [登録]をクリックできます。

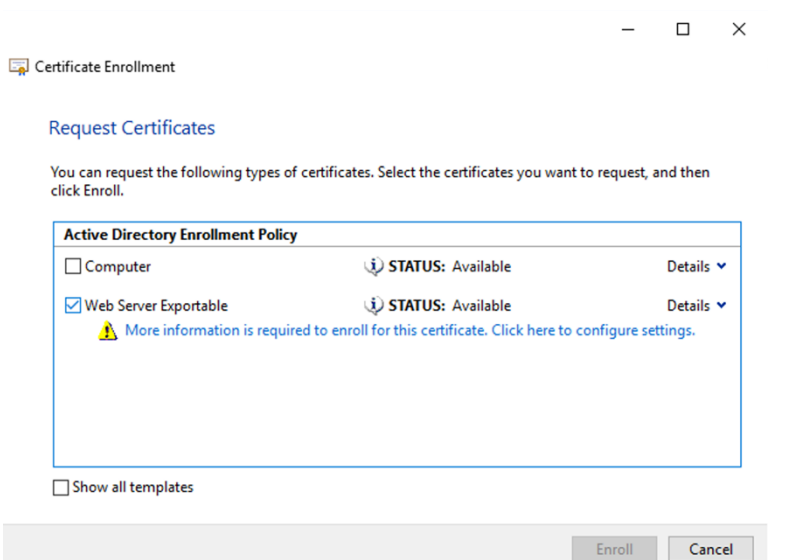

5. 証明書テンプレートの詳細情報を入力するには、[詳細]をクリックし、次の項目を構成します:

サブジェクト名—種類は [共通名]を選択し、VDA の完全修飾ドメイン名を追加します。

代替名—種類は [**DNS**]を選択し、VDA の完全修飾ドメイン名を追加します。

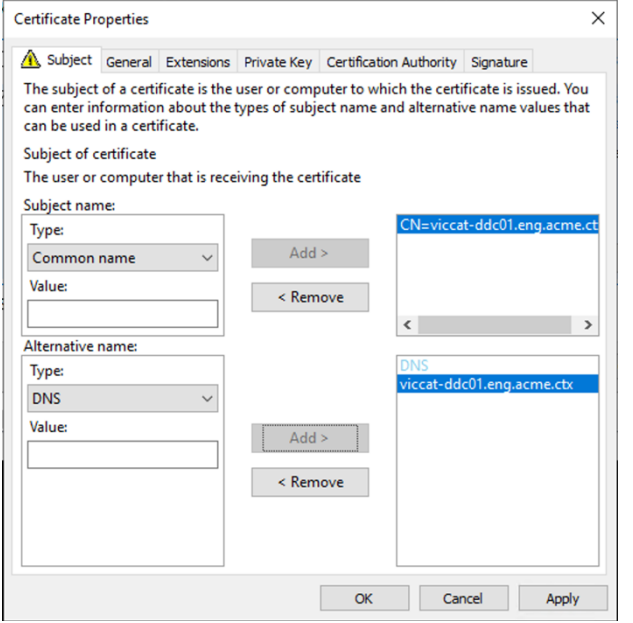

注:

Active Directory 証明書サービスの証明書の自動登録を使用して、VDA への証明書の発行と展開を自 動化します。これについては、https://support.citrix.com/article/CTX205473に説明があります。

ワイルドカード証明書を使用して、単一の証明書で複数の VDA を保護するように設定できます: サブジェクト名—種類は [共通名]を選択し、VDA の「[\\*.primary.domain](https://support.citrix.com/article/CTX205473)」を入力します。

```
代替名—種類は [DNS]を選択し、VDA の「*.primary.domain」を追加します。
 Certificate Properties
                                                                                      \timesSubject General Extensions Private Key Certification Authority
  The subject of a certificate is the user or computer to which the certificate is issued. You
  can enter information about the types of subject name and alternative name values that
  can be used in a certificate.
  Subject of certificate
  The user or computer that is receiving the certificate
   Subject name:
                                                         CN=*.eng.acme.ctx
   Type:
                                         Add >Common name
   Value:
                                        < Remove
   Alternative name:
                                                          DNS
   Type:
                                                          *.eng.acme.ctx
   DNS
                             \checkmarkValue:
                                         Add >
                                        < Remove
```
SAN 証明書を使用して、単一の証明書で複数の指定の VDA を保護するように設定できます:

サブジェクト名—種類は [共通名]を選択し、証明書の使用方法を識別するのに役立つ文字列を入力します。

OK

Cancel

Apply

代替名—種類は [**DNS**]を選択し、各 VDA の完全修飾ドメイン名を入力します。最適な TLS ネゴシエーショ ンを確保するために、代替名の数を最小限にします。

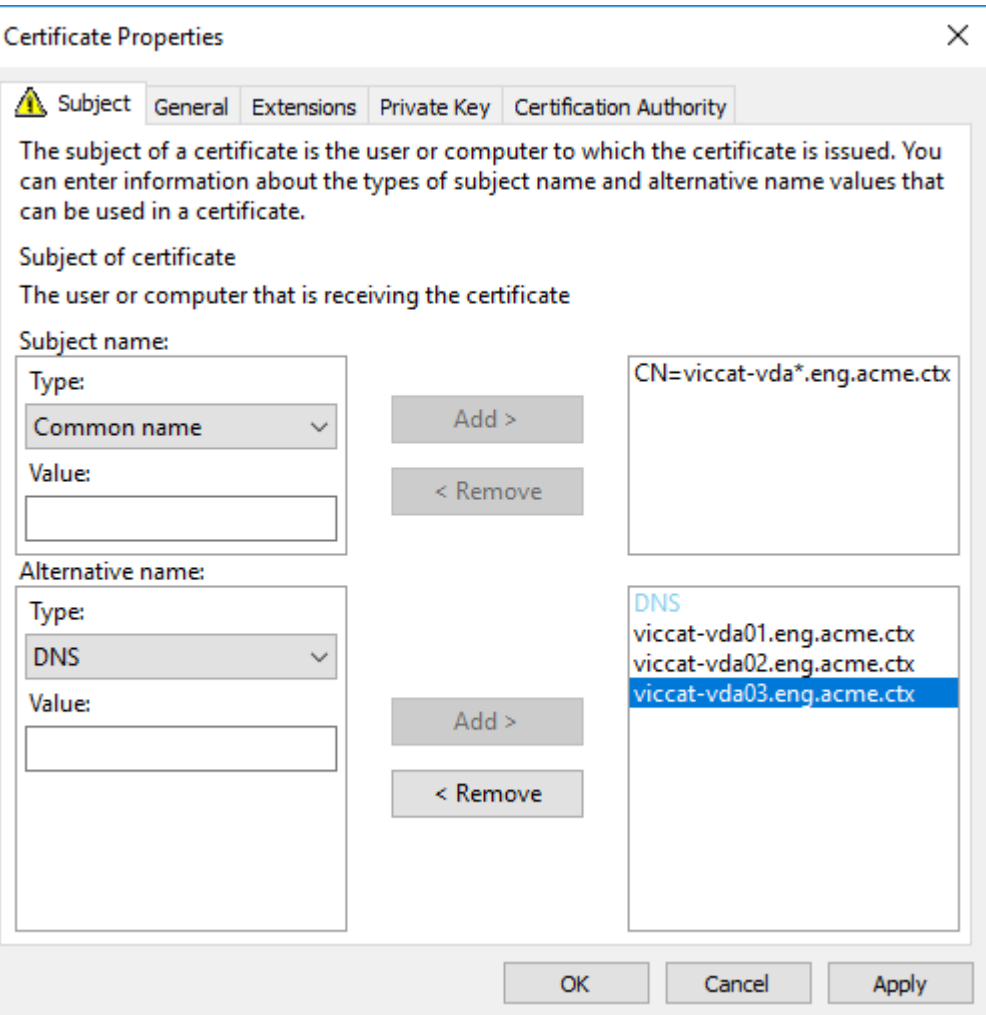

# 注:

ワイルドカード証明書と SAN 証明書の両方で、[秘密キー]タブの [秘密キーをエクスポート可能にす る]をオンにする必要があります:

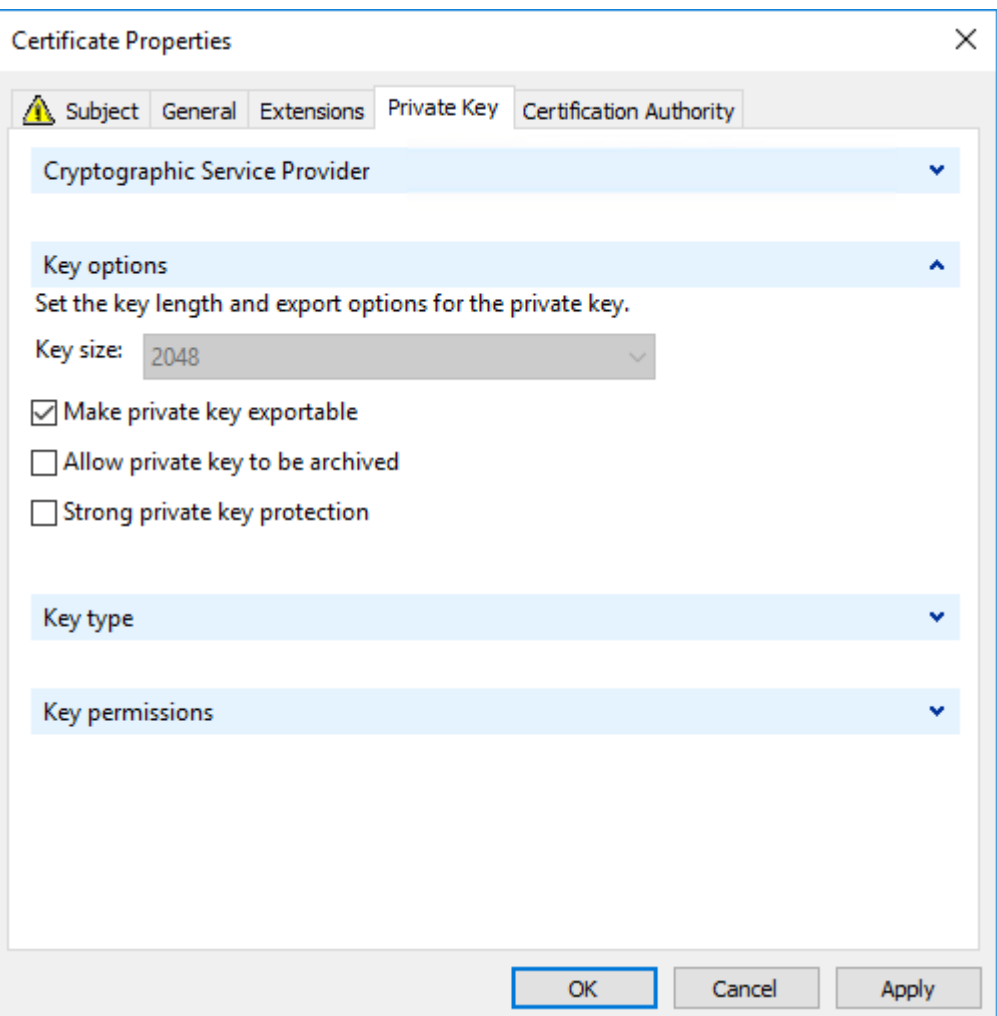

### **VDA** 上の **TLS** 構成:**PowerShell** スクリプトの使用

証明書ストアの [ローカルコンピューター] > [個人] > [証明書]領域にある TLS 証明書をインストールします。そ の場所に複数の証明書が存在する場合は、証明書の拇印を PowerShell スクリプトに指定します。

注:

PowerShell スクリプトは、XenApp および XenDesktop 7.16 LTSR から、VDA の完全修飾ドメイン名に基 づいて正しい証明書を検索します。VDA の完全修飾ドメイン名に 1 つの証明書のみが存在する場合は、拇印を 指定する必要はありません。

VDA 上で Enable‑VdaSSL.ps1 スクリプトを実行すると、その VDA での TLS リスナーを有効または無効にできま す。このスクリプトは、インストールメディアの *Support > Tools > SslSupport* フォルダーに収録されています。 TLS を有効にすると、DHE の暗号の組み合わせは無効になります。ECDHE の暗号の組み合わせは影響を受けませ ん。

TLS を有効にすると、スクリプトは指定された TCP ポートの既存の Windows ファイアウォール規則をすべて無効 にします。その後、ICA サービスが TLS TCP および UDP ポートでのみ着信接続を受け入れることを許可する新しい 規則を追加します。また、スクリプトにより以下の Windows ファイアウォール規則が無効になります:

- Citrix ICA(デフォルトで 1494)
- Citrix CGP(デフォルトで 2598)
- Citrix WebSocket(デフォルトで 8008)

ユーザーは TLS または DTLS を使用した場合にのみ接続できるようになります。TLS または DTLS を使用しないと、 ICA/HDX、セッション画面を保持した ICA/HDX、WebSocket を介した HDX を使用することはできません。

注:

DTLS は、ICA/HDX の UDP でのオーディオリアルタイムトランスポート、または ICA/HDX Framehawk で はサポートされていません。

「ネットワークポート」を参照してください。

このスクリプト内には、以下の構文および使用例が記載されています。Notepad++ などのツールを使用してこれら を参照できます。

[重要:](https://docs.citrix.com/ja-jp/tech-zone/build/tech-papers/citrix-communication-ports.html#citrix-virtual-apps-and-desktops)

Enable または Disable パラメーターと CertificateThumbPrint パラメーターを指定します。その他のパラ メーターはオプションです。

構 文 Enable-VdaSSL { -Enable | -Disable } -CertificateThumbPrint "< thumbprint>"[-SSLPort <port>] [-SSLMinVersion "<min-ssl-version>"] [-SSLCipherSuite"\<suite>"]

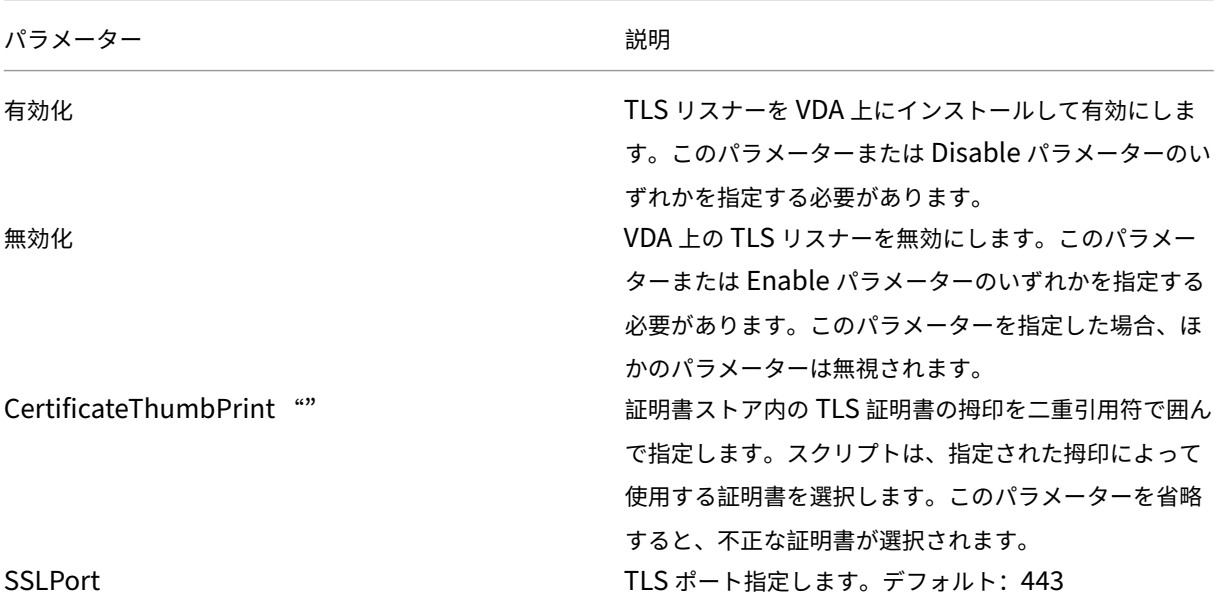

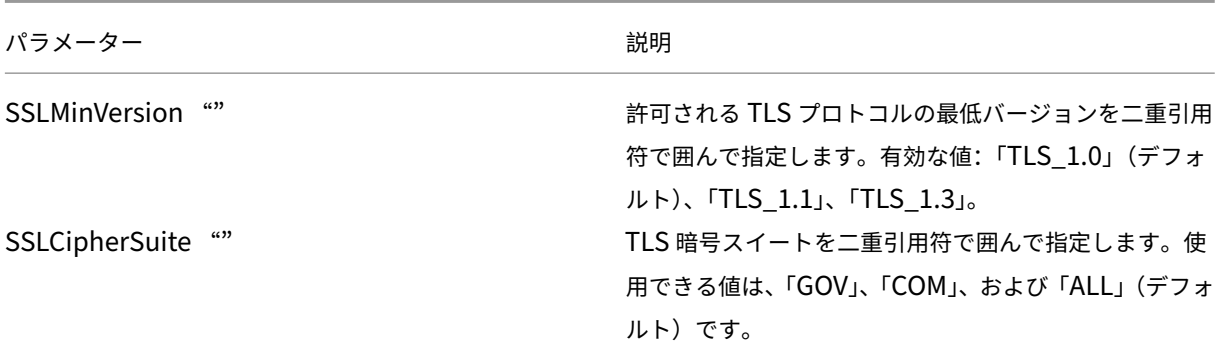

例 次のスクリプトでは、TLS プロトコルバージョン値をインストールして有効にします。拇印(この例の場 合、「12345678987654321」)を指定して、使用する証明書を選択します。

1 Enable-VdaSSL -Enable -CertificateThumbPrint "12345678987654321"

次のスクリプトでは、TLS リスナーをインストールして有効化し、TLS ポートとして 400、暗号スイート GOV、およ び SSL プロトコルの最低バージョンとして TLS 1.2 を設定します。拇印(この例の場合、「12345678987654321」) を指定して、使用する証明書を選択します。

```
1 Enable-VdaSSL -Enable
  2 -CertificateThumbPrint "12345678987654321"
3 -SSLPort 400 -SSLMinVersion "TLS_1.3"
4 -SSLCipherSuite "All"
```
次のスクリプトでは、VDA 上の TLS リスナーを無効にします。

```
1 Enable-VdaSSL -Disable
```
#### **VDA** 上の **TLS** 構成:手作業による構成

VDA 上の TLS を手作業で構成するには、TLS 証明書の秘密キーに対する読み取り権限を VDA 上の NT SER‑ VICE\PorticaService(Windows シングルセッション OS 対応 VDA の場合)または NT SERVICE\TermService (Windows マルチセッション OS 対応 VDA の場合)に付与します。VDA がインストールされたマシン上で、以下の 手順を行います:

手順 **1**:Microsoft 管理コンソール(MMC)を起動します:[スタート]>[ファイル名を指定して実行]> mmc.exe。

手順 **2**:MMC に証明書スナップインを追加します。

- 1. [ファイル] > [スナップインの追加と削除] の順に選択します。
- 2.[証明書]を選択して[追加]をクリックします。
- 3. [このスナップインで管理する証明書]で [コンピューターアカウント]をクリックし、[次へ]をクリックしま す。
- 4. [このスナップインで管理するコンピューター]で [ローカルコンピューター]をクリックし、[完了]をクリッ クします。

手順 **3**:コンソールツリーの[証明書(ローカルコンピューター)]>[個人]>[証明書]で証明書を右クリックし て、[すべてのタスク]>[秘密キーの管理]の順に選択します。

手順 4: アクセス制御リストエディターで「(FriendlyName) プライベートキーのアクセス許可]ダイアログボック スが開きます。ここで (FriendlyName) は、TLS 証明書の名前です。以下のいずれかのサービスを追加して、[読 み取り]アクセスを許可します。

- Windows シングルセッション OS 対応 VDA では「PORTICASERVICE」
- Windows マルチセッション OS 対応 VDA では「TERMSERVICE」

手順 **5**:インストールした TLS 証明書をダブルクリックします。[証明書]ダイアログボックスの[詳細]タブをクリ ックして、一番下までスクロールします。[拇印]をクリックします。

手順 6: regedit を実行して、HKEY\_LOCAL\_MACHINE\SYSTEM\CurrentControlSet\Control\Terminal Server\Wds\icawd を開きます。

- 1. SSL Thumbprint キーを編集して、TLS 証明書の拇印の値をバイナリ値にコピーします。[バイナリ値の編 集]ダイアログボックスでは、不明な項目(「0000」や特殊文字など)は無視して構いません。
- 2. SSLEnabled キーを編集して、DWORD 値を 1 に変更します(この DWORD 値を 0 にすると SSL が無効に なります)。
- 3. このレジストリパスでは、必要に応じて以下のデフォルト値を変更できます。

SSLPort の DWORD 値-SSL ポート番号。デフォルト: 443。

SSLMinVersion の DWORD 値–1 = SSL 3.0、2 = TLS 1.0、3 = TLS 1.1、4 = TLS 1.3。デフォルト:2(TLS  $1.0$ ).

SSLCipherSuite の DWORD 値-1 = GOV、2 = COM、3 = ALL。デフォルト: 3 (ALL)。

手順 **7**:デフォルトの 443 以外の TLS TCP ポートおよび UDP ポートを使用する場合は、そのポートが Windows ファイアウォールで開放されていることを確認します(Windows ファイアウォールで受信規則を作成するとき は、[接続を許可する]および[有効]が選択されていることを確認してください)。

手順 8: ほかのアプリケーションやサービスなど (IIS など) がその TLS TCP ポートを使用していないことを確認し ます。

手順 **9**:Windows マルチセッション OS 対応 VDA の場合は、変更を適用するためのマシンを再起動します (Windows シングルセッション OS 対応 VDA のマシンを再起動する必要はありません)。

重要:

VDA が、Windows Server 2012 R2、Windows Server 2016、Windows 10 Anniversary Edition、また は以降のサポートリリースにインストールされている場合は、追加の手順が必要になります。これは、Citrix Receiver for Windows(バージョン 4.6~4.9)、HTML5 向け Citrix Workspace アプリ、および Chrome 向け Citrix Workspace アプリからの接続に影響します。これには、Citrix Gateway を使用した接続も含ま れます。

この手順は、Citrix Gateway と VDA 間の TLS が設定されている場合、すべての VDA バージョンで Citrix Gateway を使用するすべての接続にも必要です。これは Citrix Receiver のすべてのバージョンに影響しま す。

グループポリシーエディターを使用する VDA(Windows Server 2012 R2、Windows Server 2016、または Windows 10 Anniversary Edition 以降) 上で、[コンピューターの構成] > [ポリシー] > [管理用テンプレート] > [ネットワーク] > [SSL 構成設定] > [SSL 暗号の順位] と移動します。以下の順に選択します:

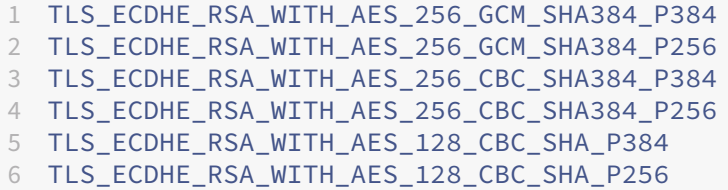

注:

最初の 6 つの項目は、楕円曲線、P384、または P256 も指定します。[curve25519]が選択されていないこ とを確認します。FIPS モードは、「curve25519」の使用を妨げません。

このグループポリシー設定が構成されると、VDA は、暗号の組み合わせを、グループポリシーの一覧と選択されたコ ンプライアンスモード (COM、GOV または ALL)の一覧の両方に表示されている場合のみ選択します。また、暗号 の組み合わせは、クライアント (Citrix Workspace アプリまたは StoreFront) が送信する一覧にも記載されてい る必要があります。

このグループポリシー構成は、VDA 上の他の TLS アプリケーションおよびサービスにも影響します。アプリケーショ ンが特定の暗号スイートを必要とする場合、このグループポリシーの一覧に追加する必要がある場合があります。

重要:

グループポリシーの変更が適用されたときに表示されても、TLS 構成のグループポリシーの変更は、オペレー ティングシステムの再起動後にのみ有効になります。したがって、プールデスクトップの場合、TLS 構成のグ ループポリシーの変更は基本イメージに適用してください。

デリバリーグループの **TLS** の構成

TLS 接続を構成した VDA を含んでいるすべてのデリバリーグループで、以下の手順を行います。

- 1. Studio から PowerShell コンソールを開きます。
- 2. **asnp Citrix.\*** を実行して Citrix 製品のコマンドレットをロードします。
- 3. **Get‑BrokerAccessPolicyRule ‑DesktopGroupName** '**<***delivery‑group‑name***>**'**| Set‑ BrokerAccessPolicyRule ‑HdxSslEnabled \$true** を実行します。
- 4. **Set‑BrokerSite ‑DnsResolutionEnabled \$true** を実行します。

トラブルシューティング

接続エラーが発生した場合は、VDA のシステムイベントログを確認してください。

Windows 向け Citrix Workspace アプリで TLS 関連の接続エラーが発生した場合は、Desktop Viewer を無効に してから接続を再試行してください。接続エラーは解決されないままでも、TLS の問題についての情報が表示される 場合があります。たとえば、証明機関に証明書を要求したときに正しくないテンプレートを使用したなどがありま す。

HDX アダプティブトランスポートを使用するほとんどの構成は、DTLS で正常に機能します(最新バージョンの Citrix Workspace アプリ、Citrix Gateway、および VDA を使用する DTLS など)。Citrix Workspace アプリと Citrix Gateway との間で DTLS を使用する構成、および Citrix Gateway と VDA との間で DTLS を使用する構成 には、追加で操作が必要な場合があります。

次の場合は、追加で操作が必要になります。

• HDX アダプティブトランスポートおよび DTLS をサポートする Citrix Receiver バージョン: Receiver for Windows(4.7、4.8、4.9)、Receiver for Mac(12.5、12.6、12.7)、Receiver for iOS(7.2、7.3.x)、ま たは Receiver for Linux(13.7)

および、次のいずれかにも該当する場合:

- Citrix Gateway バージョンで VDA への DTLS がサポートされていますが、VDA バージョンで DTLS(バー ジョン 7.15 以前)がサポートされていません。
- VDA バージョンで DTLS(バージョン 7.16 以降)がサポートされていますが、Citrix Gateway バージョン で VDA への DTLS がサポートされていません。

Citrix Receiver からの接続が失敗しないようにするには、次のいずれかを実行します。

- Citrix Receiver を、Receiver for Windows Version 4.10 以降、Receiver for Mac 12.8 以降、または Receiver for iOS Version 7.5 以降に更新します。または、
- Citrix Gateway を、VDA への DTLS をサポートしているバージョンに更新します。または、
- VDA をバージョン 7.16 以降に更新します。または、
- VDA で DTLS を無効にします。または、
- HDX アダプティブトランスポートを無効にします。

### 注:

Receiver for Linux 用の適切な更新プログラムは、まだ利用できません。Receiver for Android (バージョ ン 3.12.3)は、HDX アダプティブトランスポート、および Citrix Gateway を介した DTLS をサポートしてい ないため、影響を受けません。

VDA で DTLS を無効にするには、VDA ファイアウォール構成を変更して UDP ポート 443 を無効にします。「ネ ットワークポート」を参照してください。

## **Controller** と **VDA** の間の通信

Windows Communication Framework (WCF) のメッセージレベルの保護によって、Controller と VDA との 間の通信がセキュリティで保護されます。TLS を使用した追加の移送レベルの保護は必要ありません。WCF 構成で は、Controller と VDA 間の相互認証に Kerberos が使用されます。暗号化には、CBC モードでの AES が 256 ビッ トキーで使用されます。メッセージの整合性には SHA‑1 が使用されます。

Microsoft によると、WCF で使用されるセキュリティプロトコルは、WS‑SecurityPolicy 1.2 を含む OASIS (Organization for the Advancement of Structured Information Standards)による標準に準拠しています。 さらに、WCF は『Security Policy 1.2』に表記されているアルゴリズムスイートすべてをサポートしていることも 明言されています。

Controller と VDA [間の通信には、上述](http://www.oasis-open.org/committees/download.php/23821/ws-securitypolicy-1.2-spec-cs.pdf)のアルゴリズムによる basic256 アルゴリズムスイートが使用されます。

**TLS** および **HTML5** ビデオリダイレクション、およびブラウザーコンテンツリダイレクト

HTML5 ビデオリダイレクションおよびブラウザーコンテンツリダイレクトを使用して、HTTPS Web サイトをリダ イレクトできます。これらの Web サイトに挿入された JavaScript は、VDA で動作する Citrix HDX HTML5 ビデ オリダイレクトサービスへの TLS 接続を確立する必要があります。これを達成するために、HTML5 ビデオリダイレ クトサービスは VDA の証明書ストアで 2 つのカスタム証明書を生成します。このサービスを停止すると、証明書が 削除されます。

HTML5 ビデオリダイレクションポリシーはデフォルトで無効になっています。

Web ブラウザーコンテンツリダイレクトは、デフォルトで有効になっています。

HTML5 ビデオリダイレクトについて詳しくは、「マルチメディアのポリシー設定」を参照してください。

# ユニバーサルプリントサーバーの **Tr[ansport Layer Securi](https://docs.citrix.com/ja-jp/citrix-virtual-apps-desktops/policies/reference/ica-policy-settings/multimedia-policy-settings.html#html5-video-redirection)ty**(**TLS**)

#### January 29, 2024

Transport Layer Security (TLS) プロトコルは、Virtual Delivery Agent (VDA) とユニバーサルプリントサー バーとの間の TCP ベースの接続でサポートされています。

警告:

Windows レジストリの編集を含むタスクの場合:レジストリの編集を誤ると、深刻な問題が発生する可能性 があり、オペレーティングシステムの再インストールが必要になる場合もあります。レジストリエディターの 誤用による障害に対して、Citrix では一切責任を負いません。レジストリエディターは、お客様の責任と判断の 範囲でご使用ください。また、レジストリファイルのバックアップを作成してから、レジストリを編集してくだ さい。

**VDA** とユニバーサルプリントサーバー間の印刷接続の種類

クリアテキスト接続

印刷に関連する次の接続は VDA から開始され、ユニバーサルプリントサーバーのポートに接続します。これらの接続 は、[**SSL** が有効]ポリシー設定が **Disabled**(デフォルト)に設定されている場合のみ確立されます。

- クリアテキスト印刷 Web サービス接続(TCP ポート:8080)
- クリアテキスト印刷データストリーム (CGP)接続 (TCP ポート: 7229)

Microsoft Windows 印刷スプーラーサービスで使用されるポートについては、Microsoft のサポート記事Service overview and network port requirements for Windowsを参照してください。このドキュメントの SSL/TLS 設定は、NetBIOS および Windows 印刷スプーラーサービスで確立された RPC 接続には適用されません。[ユニバ ーサルプリントサーバーの有効化]ポリシー設定が [有効。**Windows** のリモート印刷機能にフォールバ[ックする\]](https://support.microsoft.com/ja-jp/help/832017/service-overview-and-network-port-requirements-for-windows) [に設定されている場合、](https://support.microsoft.com/ja-jp/help/832017/service-overview-and-network-port-requirements-for-windows)VDA は Windows ネットワーク印刷プロバイダー (win32spl.dll) をフォールバックとし て使用します。

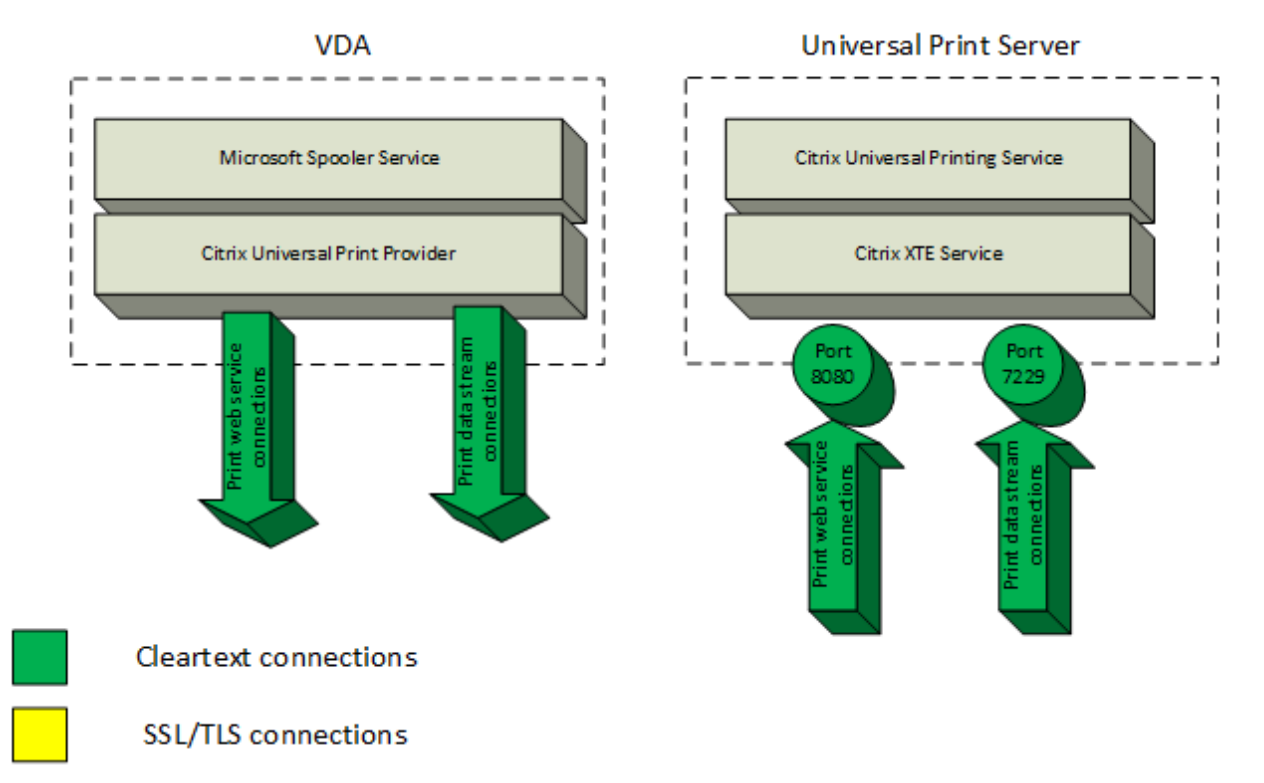

#### 暗号化された接続

印刷に関連する SSL/TLS 接続は、VDA から開始されユニバーサルプリントサーバーのポートに接続します。これら の接続は、[**SSL** が有効]ポリシー設定が **Enable** に設定されている場合のみ確立されます。

• 暗号化印刷 Web サービス接続(TCP ポート:8443)

• 暗号化印刷データストリーム(CGP)接続(TCP ポート:443)

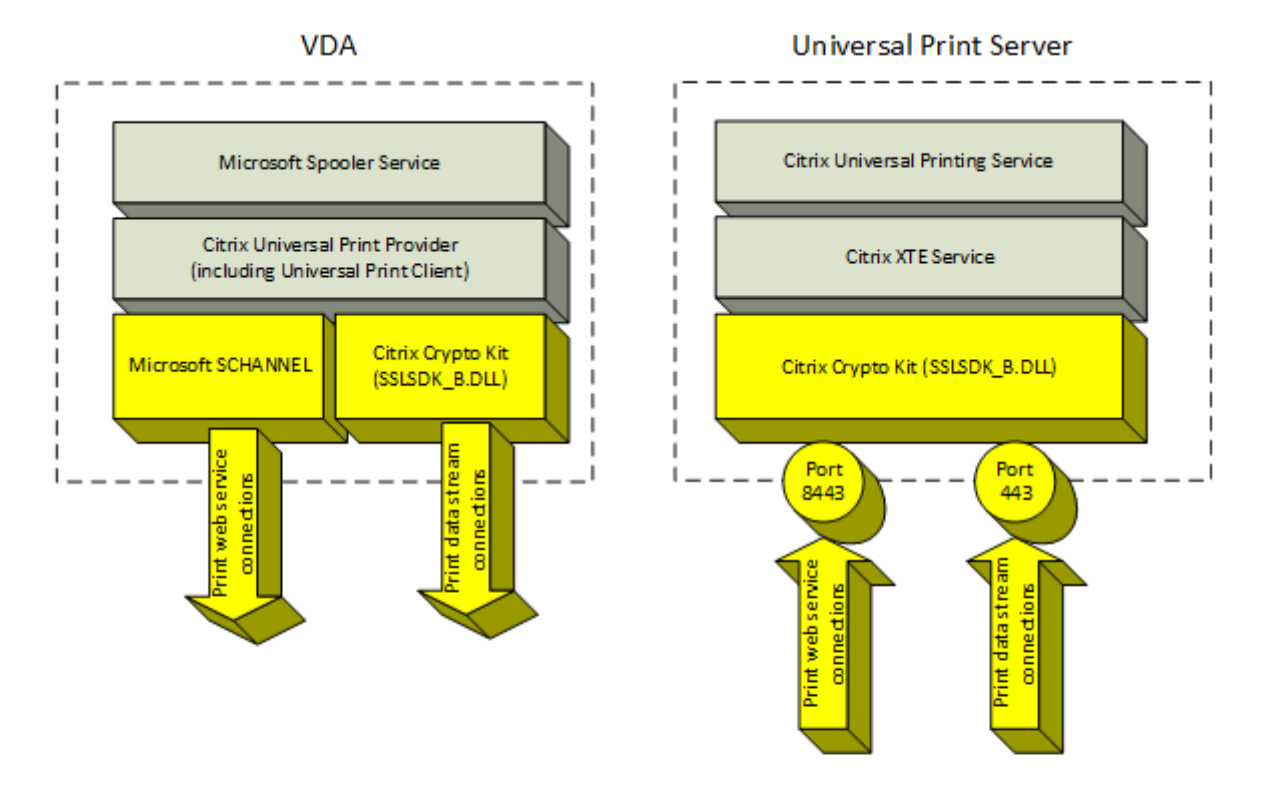

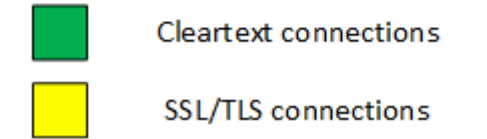

**SSL/TLS** クライアント構成

VDA は SSL/TLS クライアントとして機能します。

Microsoft のグループポリシーとレジストリを使用して、暗号化印刷 Web サービス接続 (TCP ポート: 8443) で Microsoft SCHANNEL SSP を構成します。Microsoft SCHANNEL SSP のレジストリ設定については、Microsoft のサポート記事TLS Registry Settingsを参照してください。

グループポリシーエディターを使用する VDA 上で、[コンピューターの構成]**>**[管理用テンプレート]**>**[ネットワ ーク]**>**[**SSL** 構成設定]**>**[**[SSL](https://docs.microsoft.com/ja-jp/windows-server/security/tls/tls-registry-settings)** 暗号の順位]と移動します。TLS 1.3 が設定されている場合、以下の順に選択しま す:

TLS\_AES\_256\_GCM\_SHA384 TLS\_AES\_128\_GCM\_SHA256 TLS 1.2 が設定されている場合、以下の順に選択します:

TLS\_ECDHE\_RSA\_WITH\_AES\_256\_GCM\_SHA384\_P384 TLS\_ECDHE\_RSA\_WITH\_AES\_256\_GCM\_SHA384\_P256 TLS\_ECDHE\_RSA\_WITH\_AES\_256\_CBC\_SHA384\_P384 TLS\_ECDHE\_RSA\_WITH\_AES\_256\_CBC\_SHA384\_P256 TLS\_ECDHE\_RSA\_WITH\_AES\_128\_CBC\_SHA\_P384 TLS\_ECDHE\_RSA\_WITH\_AES\_128\_CBC\_SHA\_P256

#### 注:

このグループポリシー設定が構成されている場合、暗号化印刷 Web サービス接続(デフォルトポート:8443) が両方の SSL 暗号の組み合わせ一覧に表示されているときのみ、VDA は暗号の組み合わせを選択します:

- グループポリシーの SSL 暗号の組み合わせ順一覧
- 選択した SSL 暗号の組み合わせポリシー設定(COM、GOV、または ALL)に関連した一覧

このグループポリシー構成は、VDA 上の他の TLS アプリケーションおよびサービスにも影響します。アプリケ ーションが特定の暗号の組み合わせを必要とする場合、このグループポリシーの暗号の組み合わせ順一覧に追 加することが必要な場合があります。

重要:

TLS 構成のグループポリシーの変更は、オペレーティングシステムの再起動後にのみ有効になります。

Citrix ポリシーを使用して暗号化印刷データストリーム(CGP)接続(TCP ポート:443)の SSL/TLS 設定を 構成します。

### **SSL/TLS** サーバー構成

ユニバーサルプリントサーバーは、SSL/TLS サーバーとして機能します。

Enable-UpsSsl.ps1 PowerShell スクリプトを使用して SSL/TLS 設定を構成します。

ユニバーサルプリントサーバーに **TLS** サーバー証明書をインストールする

HTTPS 接続を使用する場合、ユニバーサルプリントサーバーはサーバー証明書を使用することで TLS 機能をサポー トします。クライアント証明書はサポートしません。Microsoft Active Directory 証明書サービスまたは他の証明 機関を使用して、ユニバーサルプリントサーバーの証明書を要求します。

Microsoft Active Directory 証明書サービスを使用して証明書を登録/要求する場合、次の点に注意してください:

- 1. 証明書をローカルコンピューターの個人証明書ストアに配置します。
- 2. 証明書のサブジェクト識別名 (Subject DN)のコモンネーム属性をユニバーサルプリントサーバーの完全修 飾ドメイン名(FQDN)に設定します。証明書テンプレートでこれを指定します。
- 3. 証明書要求や秘密キーの生成に使用される暗号化サービスプロバイダー(CSP)を **Microsoft Enhanced RSA** および **AES Cryptographic Provider**(暗号)に設定します。証明書テンプレートでこれを指定しま す。
- 4. キーサイズを 2048 ビット以上に設定します。証明書テンプレートでこれを指定します。

ユニバーサルプリントサーバーで **SSL** を構成する

ユニバーサルプリントサーバー上の XTE サービスは、受信接続を待機します。SSL が有効な場合は、SSL サーバー として機能します。受信接続には、印刷コマンドを含む印刷 Web サービス接続と、印刷ジョブを含む印刷データス トリーム接続の 2 種類があります。これらの接続で SSL を有効にできます。SSL はこれらの接続の機密性と完全性 を保護します。デフォルトでは、SSL は無効になっています。

SSL の構成に使用される PowerShell スクリプトはインストールメディアにあり、次のファイル名です:\ Support\Tools\SslSupport\Enable-UpsSsl.ps1.

ユニバーサルプリントサーバーでリスニングポート番号を構成する

以下は XTE サービス用のデフォルトのポートです:

- クリアテキスト印刷 Web サービス (HTTP) TCP ポート: 8080
- クリアテキスト印刷データストリーム (CGP) TCP ポート: 7229
- 暗号化印刷 Web サービス (HTTPS) TCP ポート: 8443
- 暗号化印刷データストリーム (CGP) TCP ポート: 443

ユニバーサルプリントサーバー上の XTE サービスで使用されるポートを変更するには、管理者として次の PowerShell コマンドを実行します(Enable‑UpsSsl.ps1 PowerShell スクリプトの使用に関する注意事項につい ては後述を参照してください):

- 1. Stop-Service CitrixXTEServer, UpSvc
- 2. Enable-UpsSsl.ps1 -Enable -HTTPSPort <port> -CGPSSLPort <port> また は Enable-UpsSsl.ps1 -Disable -HTTPPort <port> -CGPPort <port>
- 3. Start-Service CitrixXTEServer

ユニバーサルプリントサーバーの **TLS** 設定

負荷分散構成で複数のユニバーサルプリントサーバーがある場合、すべてのユニバーサルプリントサーバー上で一貫 した **TLS** 設定を構成するようにしてください。

ユニバーサルプリントサーバー上に TLS を構成すると、インストールされている TLS 証明書の権限が変更され、そ の証明書の秘密キーに対する読み取り権限がユニバーサルプリントサーバーに付与されます。ユニバーサルプリント サーバーには、以下の情報が提供されます:

- TLS で使用される証明書ストア内の証明書。
- TLS 接続でどの TCP ポートが使用されるのか。

Windows ファイアウォールを使用する環境では、これらの TCP ポートでの受信接続が許可されている必要があり ます。Enable‑UpsSsl.ps1 PowerShell スクリプトを使用する場合は、このファイアウォール規則が自動的に構成 されます。

• どのバージョンの TLS プロトコルが許可されるのか。

ユニバーサルプリントサーバーは TLS プロトコルバージョン 1.3 および 1.2 をサポートしています。許可する最小 バージョンを指定します。

デフォルトの TLS プロトコルバージョンは 1.2 です。

注:

TLS 1.1 および 1.0 は、Citrix Virtual Apps and Desktops バージョン 2311 以降サポートされなくなりまし た。

• どの TLS 暗号の組み合わせが許可されるのか。

暗号の組み合わせにより、接続において使用する暗号化アルゴリズムが選択されます。VDA とユニバーサルプリント サーバーは、暗号の組み合わせのさまざまなセットをサポートできます。VDA が接続を開始して、サポートする TLS 暗号の組み合わせの一覧を送信すると、ユニバーサルプリントサーバー側では、構成済みの暗号の組み合わせの一覧 内に VDA のいずれかの暗号の組み合わせと一致するものがあるかどうかがチェックされます。一致した場合、接続が 確立されます。一致する暗号の組み合わせがない場合、ユニバーサルプリントサーバーは接続を拒否します。

ユニバーサルプリントサーバーは、OPEN、FIPS、および SP800‑52 ネイティブ暗号キットモードに対し、GOV(政 府)、COM(商業)、ALL という以下の暗号の組み合わせをサポートします。使用できる暗号の組み合わせは、**SSL FIPS** モードポリシー設定や Windows の FIPS モードによっても異なります。Windows FIPS モードについて詳し くは、Microsoft のサポート記事を参照してください。

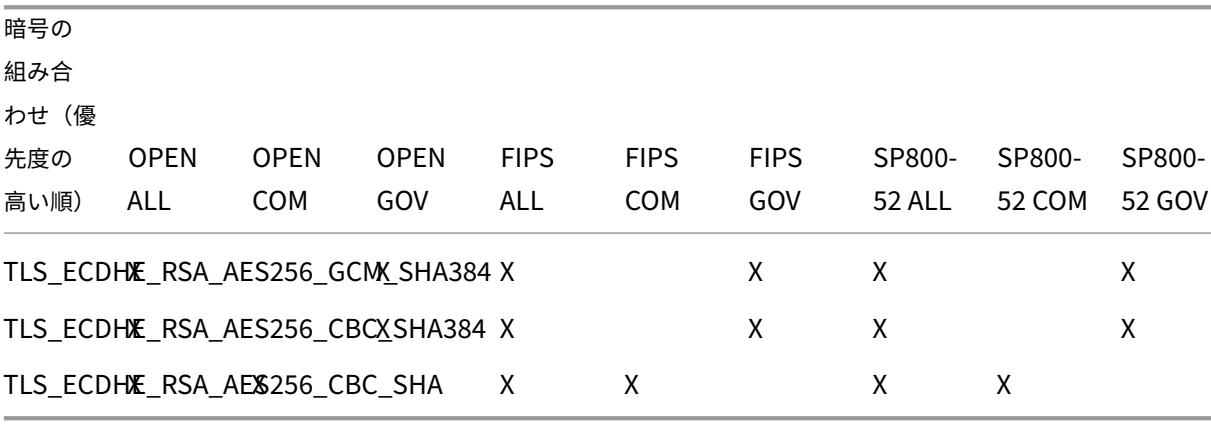

**PowerShell** スクリプトを使用したユニバーサルプリントサーバー上の **TLS** 構成

証明書ストアの[ローカルコンピューター]**>**[個人]**>**[証明書]領域にある TLS 証明書をインストールします。そ の場所に複数の証明書が存在する場合は、証明書の拇印をEnable-UpsSsl.ps1 PowerShell スクリプトに指 定します。

注:

PowerShell スクリプトは、ユニバーサルプリントサーバーの完全修飾ドメイン名を基にして正しい証明書を 見つけます。ユニバーサルプリントサーバーの完全修飾ドメイン名に 1 つの証明書のみが存在する場合は、証 明書の拇印を指定する必要はありません。

Enable-UpsSsl.ps1スクリプトは VDA からユニバーサルプリントサーバーへの TLS 接続を有効または無効 にします。このスクリプトは、インストールメディアの **Support > Tools > SslSupport** フォルダーに収録されて います。

TLS を有効にすると、スクリプトはユニバーサルプリントサーバーの TCP ポートで既存の Windows ファイアウォ ール規則をすべて無効にします。その後、XTE サービスが TLS TCP および UDP ポートでのみ受信接続を受け入れ ることを許可する新しい規則を追加します。また、スクリプトにより以下の Windows ファイアウォール規則が無効 になります:

- クリアテキスト印刷 Web サービス接続(デフォルト:8080)
- クリアテキスト印刷データストリーム(CGP)接続(デフォルト:7229)

その結果、VDA は TLS を使用している場合にのみこれらの接続を確立できます。

#### 注:

TLS を有効にしても、VDA からユニバーサルプリントサーバーへの Windows 印刷スプーラーの RPC/SMB 接続には影響しません。

重要:

最初のパラメーターとして、**Enable** か **Disable** のどちらかを指定します。CertificateThumbprint パラメ ーターは、ローカルコンピューターの個人証明書ストアの 1 つの証明書のみがユニバーサルプリントサーバー の完全修飾ドメイン名を持つ場合、オプションです。その他のパラメーターはオプションです。

#### 構文

1 Enable-UpsSSL.ps1 -Enable [-HTTPPort <port>] [-CGPPort <port>] [ – HTTPSPort <port>] [-CGPSSLPort <port>] [-SSLMinVersion <version>] [-SSLCipherSuite <name>] [-CertificateThumbprint <thumbprint>] [-FIPSMode <Boolean>] [-ComplianceMode <mode>] 2 Enable-UpsSSL.ps1 -Disable [-HTTPPort <portnum>] [-CGPPort <portnum>]

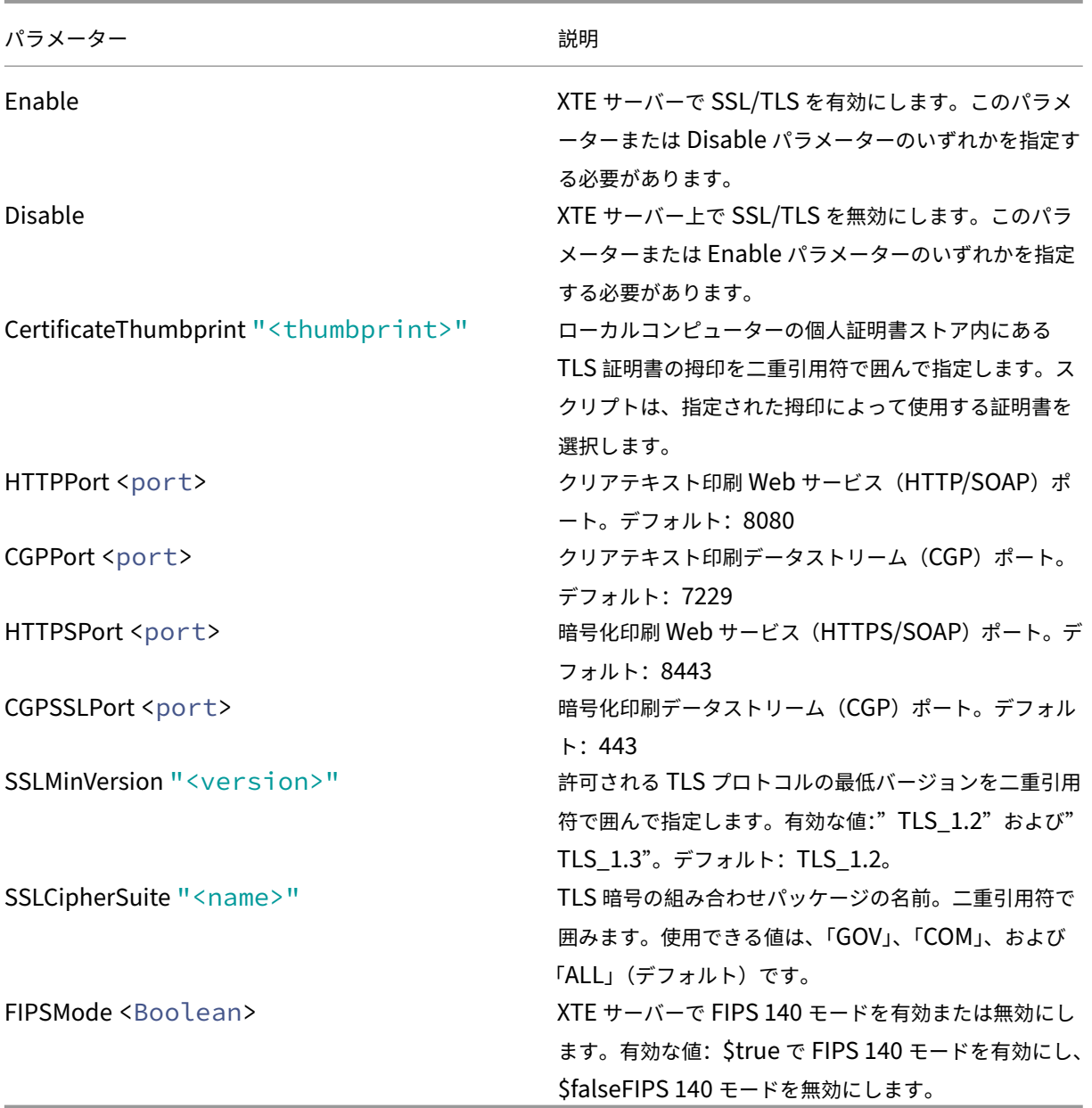

例

次のスクリプトは TLS を有効にします。拇印(この例の場合、「12345678987654321」)を指定して、使用する証 明書を選択します。

Enable-UpsSsl.ps1 –Enable -CertificateThumbprint "12345678987654321"

次のスクリプトは TLS を無効にします。

Enable-UpsSsl.ps1 –Disable

### **FIPS** モードの構成

米国の Federal Information Processing Standards(FIPS)モードを有効にすると、FIPS 140 準拠の暗号化の みがユニバーサルプリントサーバーの暗号化接続に使用されるようにできます。

クライアントで FIPS モードを構成する前に、サーバーで FIPS モードを構成してください。

Windows FIPS モードを有効/無効にする方法については、Microsoft のドキュメントサイトを参照してください。

クライアントで **FIPS** モードを有効にする

Delivery Controller で Web Studio を実行して、Citrix ポリシー設定 [**SSL FIPS** モード]を **Enabled** に設定 します。Citrix ポリシーを有効にします。

各 VDA でこの操作を繰り返します:

- 1. Windows の FIPS モードを有効にします。
- 2. VDA を再起動します。

サーバーで **FIPS** モードを有効にする

各ユニバーサルプリントサーバーでこの操作を繰り返します:

- 1. Windows の FIPS モードを有効にします。
- 2. この PowerShell コマンドを管理者として実行します: stop-service CitrixXTEServer, UpSvc
- 3. Enable-UpsSsl.ps1スクリプトを-Enable -FIPSMode \$trueパラメーターで実行します。
- 4. ユニバーサルプリントサーバーを再起動します。

クライアントで **FIPS** モードを無効にする

Web Studio で、Citrix ポリシー設定[**SSL FIPS** モード]を **Disabled** に設定します。Citrix ポリシーを有効にし ます。Citrix ポリシー [**SSL FIPS** モード]設定を削除することもできます。

各 VDA でこの操作を繰り返します:

- 1. Windows の FIPS モードを無効にします。
- 2. VDA を再起動します。

サーバーで **FIPS** モードを無効にする

各ユニバーサルプリントサーバーでこの操作を繰り返します:

- 1. Windows の FIPS モードを無効にします。
- 2. この PowerShell コマンドを管理者として実行します: stop-service CitrixXTEServer, UpSvc
- 3. Enable-UpsSsl.ps1スクリプトを-Enable -FIPSMode \$falseパラメーターで実行しま す。
- 4. ユニバーサルプリントサーバーを再起動します。
- 注:

SSL プロトコルのバージョンが TLS 1.3 に設定されている場合、FIPS モードはサポートされません。

## **SSL/TLS** プロトコルバージョンを構成する

デフォルトの SSL/TLS プロトコルバージョンは TLS 1.2 です。TLS 1.2 および TLS 1.3 は、実稼働環境で推奨され る SSL/TLS プロトコルバージョンです。トラブルシューティングのためには、実稼働環境以外で一時的に SSL/TLS プロトコルバージョンの変更が必要な場合があります。

SSL 2.0 と SSL 3.0 は、ユニバーサルプリントサーバーではサポートされていません。

サーバーで **SSL/TLS** プロトコルバージョンを設定する

各ユニバーサルプリントサーバーでこの操作を繰り返します:

- 1. この PowerShell コマンドを管理者として実行します: stop-service CitrixXTEServer, UpSvc
- 2. Enable-UpsSsl.ps1スクリプトを-Enable -SSLMinVersionバージョンパラメーターで実 行します。テストの終了後は、TLS 1.2 または TLS 1.3 に戻すことを忘れないようにしてください。
- 3. ユニバーサルプリントサーバーを再起動します。

クライアントで **SSL/TLS** プロトコルバージョンを設定する

各 VDA でこの操作を繰り返します:

- 1. Delivery Controller でポリシー設定 [**SSL** プロトコルバージョン]を必要なプロトコルバージョンに設定 して、ポリシーを有効にします。
- 2. Microsoft SCHANNEL SSP のレジストリ設定については、Microsoft のサポート記事TLS Registry Settingsを参照してください。レジストリ設定を使用して、クライアント側の **TLS 1.2** または **TLS 1.3** を有 効にします。

重要:

[テスト](https://docs.microsoft.com/ja-jp/windows-server/security/tls/tls-registry-settings)の終了後は、レジストリ設定を元の値に戻すのを忘れないでください。

3. VDA を再起動します。

トラブルシューティング

接続エラーが発生した場合は、ユニバーサルプリントサーバーで C:\Program Files (x86)\Citrix\XTE\logs\error.log ファイルをチェックしてください。

SSL/TLS ハンドシェイクが失敗した場合は、このログファイルに「**SSL handshake from client failed**」とい うメッセージが表示されます。このような失敗は、VDA とユニバーサルプリントサーバーの SSL/TLS プロトコルバ ージョンが一致しない場合に発生することがあります。

ユニバーサルプリントサーバーのホスト名を含む次のポリシー設定でユニバーサルプリントサーバーの完全修飾ドメ イン名を使用します:

- セッションプリンター
- プリンター割り当て
- 負荷分散のためのユニバーサルプリントサーバー

ユニバーサルプリントサーバーと VDA のシステムクロック (日付、時刻、およびタイムゾーン)が正しいことを確認 してください。

仮想チャネルの許可リスト

#### April 30, 2024

仮想チャネル許可リストは、環境内で許可される Citrix 以外の仮想チャネルを制御できる機能です。デフォルトで は、仮想チャネル許可リスト機能が有効になっています。その結果、Citrix 仮想チャネルのみが Citrix Virtual Apps and Desktops セッションで開けるようになっています。自社製、サードパーティ製を問わず、カスタム仮想チャネ ルを使用する必要がある場合は、これらを許可リストに明示的に追加する必要があります。

#### 構成

仮想チャネル許可リストがデフォルトで有効になっています。この機能は、Citrix ポリシーの次の設定を使用して構 成できます:

- 仮想チャネル許可リスト:機能を有効または無効にし、仮想チャネルをリストに追加します。
- 仮想チャネルの許可リストのログ調整:仮想チャネル許可リストのイベント ログの調整期間を設定します。
- 仮想チャネル許可リストのログ: 仮想チャネル許可リストのログレベルを設定します。

許可リストへの仮想チャネルの追加

仮想チャネルを許可リストに追加するには、次の情報が必要です:

- 1. コードで定義されている仮想チャネル名。最大 7 文字の長さにすることができます。例:CTXCVC1。
- 2. VDA マシンで仮想チャネルを開くプロセスのパス。例:C:\Program Files\Application\run .exe。

必要な情報を取得したら、仮想チャネルの許可リストポリシー設定を使用して、仮想チャネルを許可リストに追加す る必要があります。仮想チャネルをリストに追加するには、仮想チャネル名のあとにコンマを入力してから、その仮 想チャネルにアクセスするプロセスへのパスを入力します。プロセスが複数ある場合は、各プロセスをコンマで区切 って追加できます。

単一プロセスの場合

前の例を使用して、以下のエントリをリストに追加します:

CTXCVC1,C:\Program Files\Application\run.exe

複数プロセスの場合

複数のプロセスがある場合は、以下のエントリをリストに追加します:

CTXCVC1,C:\Program Files\Application\run.exe,C:\Program Files\Application \run2.exe

ワイルドカード文字の使用

ワイルドカードの使用(\*)がサポートされています。アプリケーションのバージョンに基づいてディレクトリまたは 実行可能ファイルの名前が変更された場合、またはサードパーティコンポーネントがユーザーのプロファイルにイン ストールされている場合は、ワイルドカードを使用できます。

ワイルドカードは次のシナリオで使用できます:

- 完全なディレクトリ名を置き換える場合。 例: C:\Program Files\Application\\*\run1.exe
- ディレクトリ名の一部を置き換える場合。 例: C:\Program Files\Application\v\*\run1.exe
- 実行可能ファイルの名前を置き換える場合。 例: C:\Program Files\Application\v1.2\\*.exe
- 実行可能ファイルの名前の一部を置き換える場合。 例: C:\Program Files\Application\v1.2\run\*.exe

次の制限事項が適用されます:

• ワイルドカードは、単一のディレクトリを置き換えるためにのみ使用できます。たとえば、実行可能ファイル がC:\Program Files\Application\v1.2\run1.exeにある場合、以下のようになります

- **–** 使用可能:C:\Program Files\Application\\*\run1.exe
- **–** 使用不可:C:\Program Files\\*\run1.exe
- エントリにはファイル拡張子が含まれている必要があります。
	- **–** 使用可能:C:\Program Files\Application\v1.2\\*.exe
	- **–** 使用不可:C:\Program Files\Application\v1.2\\*
- すべてのパスはローカルである必要があります。

# 注:

- ネットワークパスの使用は許可されていません。
- ワイルドカードのサポートは、Citrix Virtual Apps and Desktops 2206 から利用できます。
- ワイルドカードのサポートは、Citrix Virtual Apps and Desktops 2203 LTSR の CU2 から利用できま す。

#### システム環境変数の使用

システム環境変数を使用すると、許可リスト内の信頼できるプロセスの定義を簡素化できます。%programfiles %、%programfiles(x86)%、%systemdrive%、%systemroot%などの通常の変数を使用できま す。

システムレベルで定義されている限り、カスタム環境変数を使用することもできます。

次の例は、通常の環境変数を示しています:

- %programfiles%\Application\v1.2\run.exe
- %programfiles%\Application\\*\run.exe
- %programfiles(x86)%\Application\v1.\*\run.exe

次の例は、カスタムのシステム環境変数を示しています:

- カスタム変数名:app
- カスタム変数値:%programfiles%\Application\
- 許可リストのエントリ:CTXCVC1,%app%\run.exe

注:

ユーザー環境変数はサポートされていません。

環境変数のサポートは、Citrix Virtual Apps and Desktops バージョン 2209 から利用できます。

## 仮想チャネル名とプロセスの取得

仮想チャネルの名前と VDA マシンで仮想チャネルを開くプロセスを取得する最も簡単な方法は、仮想チャネルを提 供した開発者またはサードパーティベンダーから情報を取得することです。

別の方法としては、機能のログを適用し、次の手順に従うことで情報を取得することもできます:

- 1. カスタム仮想チャネルのクライアントコンポーネントとサーバーコンポーネントを配置したら、仮想アプリケ ーションまたは仮想デスクトップを起動します。
- 2. VDA マシンのシステムイベントログにて、開こうとしたカスタム仮想チャネルの名前とプロセスを探します。 利用可能なイベントについて詳しくは、「イベントログ」を参照してください。
- 3. セッションからログアウトします。
- 4. 仮想チャネル許可リストポリシー設定に、識別された仮想チャネルとプロセスに関するエントリを追加します。
- 5. マシンを再起動してください。
- 6. VDA が登録されたら、仮想アプリケーションまたは仮想デスクトップを実行して、カスタム仮想チャネルが正 常に開くことを確認します。

### **Citrix** 仮想チャネルに関する考慮事項

組み込みの Citrix 仮想チャネルはすべて信頼されており、追加の構成なしで開くことができます。ただし、次の 2 つ の機能は、外部の依存関係のために許可リストに明示的なエントリを必要とします:

- マルチメディアリダイレクト
- HDX RealTime Optimization Pack for Skype for Business

マルチメディアリダイレクト

Windows Media Player 以外のメディアプレーヤーをシステムメディアプレーヤーとして使用する場合は、信頼で きるプロセスとして許可リストに追加する必要があります。次の情報は、許可リストのエントリに必要です:

- 仮想チャネル名:CTXMM
- プロセス: VDA マシンで使用されているメディアプレーヤーのパス。例: C:\Program Files (x86 )\Windows Media Player\wmplayer.exe。
- 許可リストのエントリ: CTXMM,C:\Program Files (x86)\Windows Media Player\ wmplayer.exe

#### **HDX RealTime Optimization Pack for Skype for Business**

次の情報は、許可リストのエントリに必要です:

- 仮想チャネル名:CTXRMEP
- プロセス: VDA マシン内の Skype for Business 実行可能ファイルのパス。Skype for Business のバージ ョンや、カスタムインストールパスの使用の有無によって異なる場合があります。例:C:\Program Files\Microsoft Office\root\Office16\lync.exe.
- 許可リストのエントリ: CTXRMEP, C:\Program Files\Microsoft Office\root\ Office16\lync.exe

# **VDA** と **Delivery Controller** 間の **WebSocket** 通信

April 30, 2024

この記事では、VDA と Delivery Controller 間の通信用に WebSocket 接続を設定する方法について説明します。

# 概要

WebSocket プロトコルは Citrix Brokering Protocol 上で動作し、Delivery Controller と VDA 間の安定した通 信を実現します。

通信に WebSocket プロトコルを使用すると、次のようなメリットがあります:

- VDA から Delivery Controller への通信には TLS ポート 443 のみが必要です。
- VDA と Delivery Controller 間のシームレスで信頼性の高い通信チャネルを提供します。

## 機能

次のセクションでは、Delivery Controller と VDA 間の WebSocket 接続のワークフローについて説明します:

- 1. Citrix Virtual Apps and Desktops 管理者は、Machine Creation Service(MCS)を使用して VDA をプ ロビジョニングすることによりプロセスを開始します。
- 2. MCS プロビジョニングプロセス中に、MCS は各 VDA の公開キーと秘密キーのペアを生成し、その公開キー を Delivery Controller 上の FMA トラストサービスに登録します。MCS は、公開キーと秘密キーのペアを VDA の ID ディスクの下にファイルとして保存します。
- 3. VDA マシンが起動すると、VDA マシンにインストールされた MCS エージェントが ID ディスクからキーペア を読み取り、この情報を VDA レジストリの場所に書き込みます。
- 4. VDA にインストールされたブローカーエージェントは、レジストリからキーペアを読み取り、秘密キーで署名 されたサービスキーを使用して、Delivery Controller への SSL を有効にした WebSocket 要求を生成しま す。
- 5. Delivery Controller は、署名されたサービスキー認証ヘッダーを FMA トラストサービスからの公開キーで 検証します。
- 6. 検証が完了すると、システムは VDA と Delivery Controller 間の WebSocket 接続を確立します。

# **AD** 参加済み **VDA** の **WebSocket** サポート

### はじめに

- 1. サイトを構成します。詳しくは、「サイトの作成」を参照してください。
- 2. Delivery Controller に TLS 証明書をインストールします。詳しくは、「TLS サーバー証明書の Controller へのインストール」を参照してください。

3. Delivery Controller を信頼するには、VDA にルート CA と中間 CA をインストールします。

### 手順

WebSocket 接続を設定するには、次の手順に従ってください:

1. Delivery Controller で WebSocket 接続を有効にします。サイトにある各 Delivery Controller で次のコ マンドを実行します:

New-ItemProperty "HKLM:\SOFTWARE\Citrix\DesktopServer\WorkerProxy "-Name "WebSocket\_Enabled"-PropertyType "DWord"-Value 1 -Force

注:

WebSocket を有効にした後は、必ず Delivery Controller を再起動してください。

- 2. MCS プロビジョニングを使用して、AD 参加済み VDA のマシンカタログを作成します。詳しくは、「マシンカ タログの作成」を参照してください。
- 3. デリバリーグループを作成し、そこに VDA を追加します。詳しくは、「デリバリーグループの作成」を参照し てください。
- 4. VDA で [WebS](https://docs.citrix.com/ja-jp/citrix-virtual-apps-desktops/install-configure/machine-catalogs-create.html)ocket 接続を有効にします。VDA で次のコマンドを実行します:

New-ItemProperty "HKEY\_LOCAL\_MACHINE\SYSTE[M\CurrentControlS](https://docs.citrix.com/ja-jp/citrix-virtual-apps-desktops/install-configure/delivery-groups-create.html)et\ Services\CitrixBrokerAgent\WebSocket"-Name "Enabled"-PropertyType "DWord"-Value 1 -Force

5. VDA マシンのレジストリを検証して、WebSocket 接続が有効になっているかどうかを確認します。 VDA レジストリでは、Enable Key の値は 1 である必要があります。

VDA レジストリフォルダーの場所:

HKEY\_LOCAL\_MACHINE\SYSTEM\CurrentControlSet\Services\CitrixBrokerAgent \WebSocket

# **HDX** 接続

April 30, 2024

Citrix HDX には、デバイス上とネットワーク上で一元化されたアプリケーションとデスクトップの高品位なユーザー エクスペリエンスを実現する幅広いテクノロジが搭載されています。

HDX は、次の 3 つの技術原則に基づいて設計されています:

• インテリジェントリダイレクト

- 連続文字圧縮
- データ重複排除

これらの原則をさまざまに組み合わせて適用することで、IT 部門およびユーザーの操作を最適化し、帯域幅の消費量 を抑えてホストサーバーあたりのユーザー密度を増やすことができます。

HDX オファリング内では、独自の専用トランスポートプロトコルを介して接続し、セッションを確立するときに最大 転送ユニットを利用し、Citrix SD‑WAN との接続を最適化できます。

# アダプティブトランスポート

#### April 30, 2024

アダプティブトランスポートは、Citrix Virtual Apps and Desktops のメカニズムであり、優先トランスポートプ ロトコルを使用して HDX セッションの接続を確立し、優先プロトコルによる接続が利用できない場合に TCP へのフ ォールバックを提供します。

次のトランスポートプロトコルがサポートされています:

- Enlightened Data Transport (EDT)
- 伝送制御プロトコル(TCP)

### 構成

アダプティブトランスポートはデフォルトで有効になっています。アダプティブトランスポートを次のモードで動作 するように構成できます:

- 優先:(デフォルト)クライアントは優先プロトコルで接続を試み、優先プロトコルで接続できない場合は TCP にフォールバックします。
- 診断モード:クライアントは、優先プロトコルを使用してのみ接続を試行します。[Fall back to TCP]は無 効です。
- オフ:クライアントは TCP を使用してのみ接続を試行します。

### 機能

アダプティブトランスポートがPreferredに設定されている場合、クライアントは優先プロトコルと TCP の両方 を並行してセッションに接続しようとします。これにより、優先プロトコルで接続できず、クライアントが TCP の使 用にフォールバックする必要がある場合に、接続時間を最適化できます。TCP を使用して接続が確立された場合、ク ライアントは 5 分ごとにバックグラウンドで優先プロトコルを使用して接続を試行します。

アダプティブトランスポートがDiagnostic modeに設定されている場合、クライアントは優先プロトコルのみ を使用してセッションに接続します。クライアントが優先プロトコルを使用して接続を確立できない場合、TCP の使 用にフォールバックせず、接続は失敗します。

アダプティブトランスポートがOffに設定されている場合、アダプティブトランスポート は無効になり、クライアン トは TCP のみを使用してセッションに接続します。

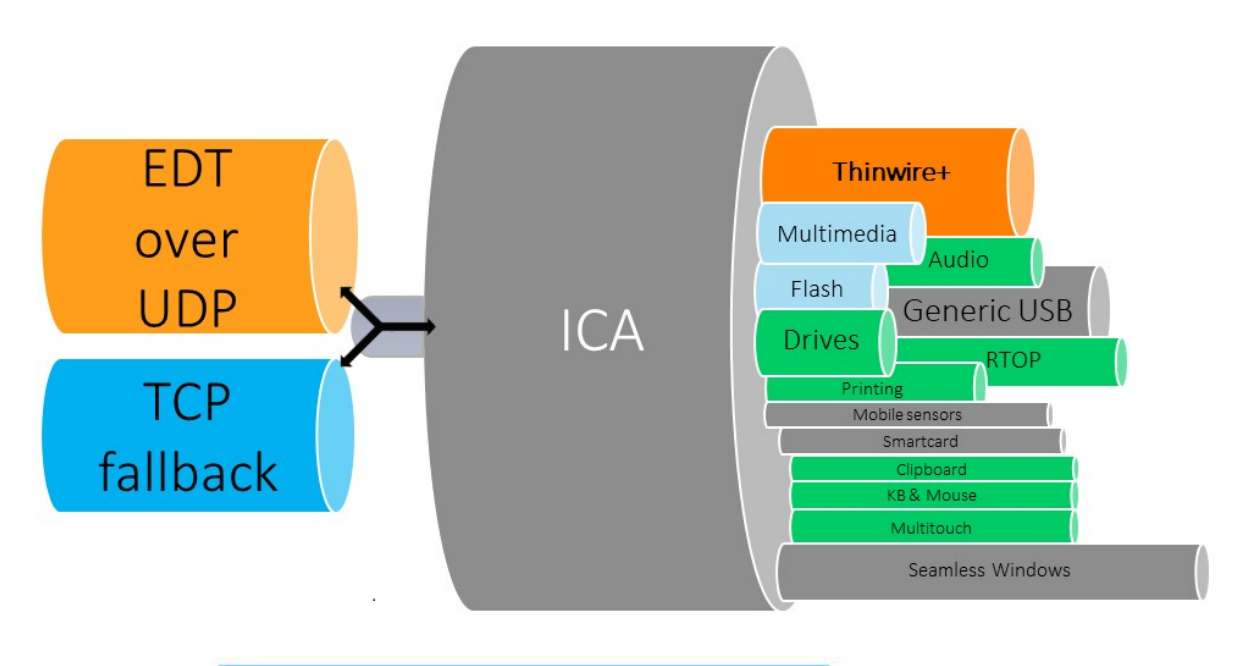

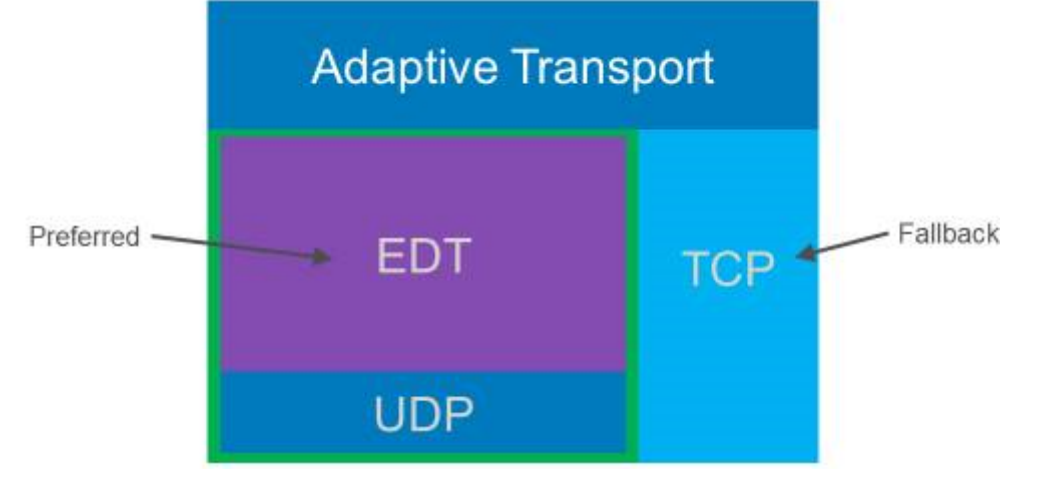

システム要件

アダプティブトランスポートと EDT を使用するための要件は次のとおりです:

- コントロールプレーン
	- **–** Citrix DaaS(旧称:Citrix Virtual Apps and Desktops サービス)
	- **–** Citrix Virtual Apps and Desktops 1912 以降
- Virtual Delivery Agent
	- **–** バージョン 1912 以降 (2308 以降を推奨)
	- **–** バージョン 2012 は、Citrix Gateway Service で EDT を使用するために必要な最小バージョンです
- Citrix Workspace アプリ
	- **–** Windows:バージョン 2209 以降
	- **–** Linux:バージョン 2211 以降
	- **–** Mac:バージョン 2210 以降
	- **–** iOS:Apple App Store で入手可能な最新バージョン
	- **–** Android:Google Play で利用可能な最新バージョン
- Citrix NetScaler Gateway
	- **–** 14.1.12.30 以降(推奨)
	- **–** 13.1.17.42 以降

ネットワークの要件

次のセクションは、アダプティブトランスポートで EDT を使用するためのネットワーク要件です:

セッションホスト

セッションホストに Windows Defender ファイアウォールなどのファイアウォールがある場合は、内部接続に対し て次の受信トラフィックを許可する必要があります。

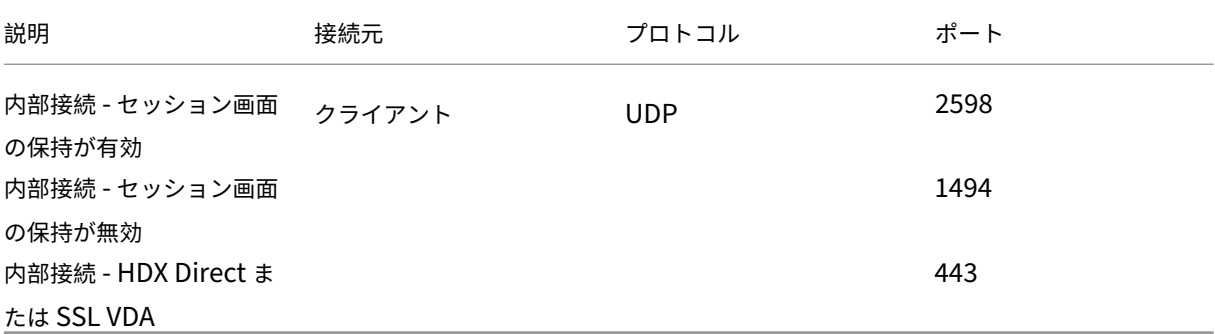

注:

VDA インストーラーは、適切な受信規則を Windows Defender ファイアウォールに追加します。別のファイ アウォールを使用する場合は、上記の規則を追加する必要があります。

内部ネットワーク

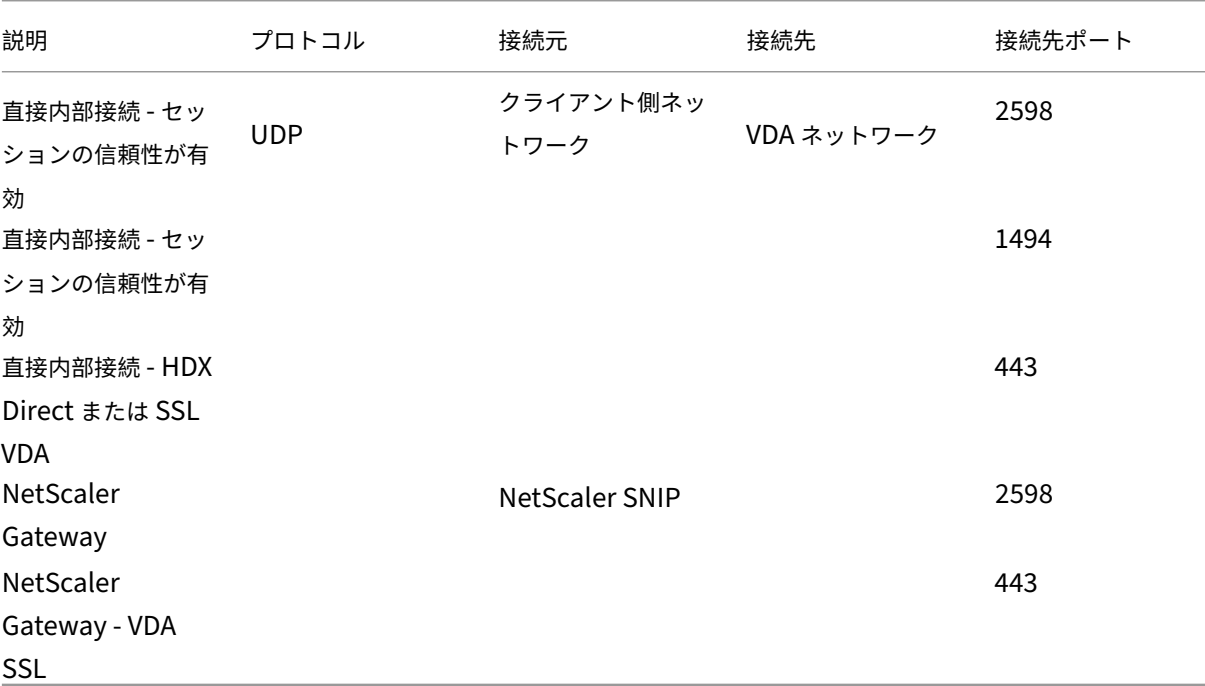

次の表は、ネットワークで EDT を使用するために必要なファイアウォール規則を示しています:

# 注:

Citrix Gateway サービスを使用している場合は、**Rendezvous** が EDT をトランスポートプロトコルとして 使用できるようにする必要があります。システムおよびネットワークの要件については、Rendezvousのドキ ュメントを参照してください。

# **Enlightened Data Transport**

April 30, 2024

Enlightened Data Transport (EDT) は、ユーザーデータグラムプロトコル (UDP) 上に構築された Citrix 独自 のトランスポートプロトコルです。サーバーのスケーラビリティを維持しながら、要求の厳しい長距離接続で優れた ユーザーエクスペリエンスを提供します。EDT は、信頼性の低いネットワーク上のすべての ICA 仮想チャネルのデー タスループットを向上させ、より優れた、より一貫性のあるユーザーエクスペリエンスを提供します。

アダプティブトランスポートが有効になっている場合、EDT が優先プロトコルになります。

知っておくべきこと

- NetScaler Gateway および Citrix Gateway サービスで **MTU Discovery** と EDT を使用するには、セッシ ョン画面の保持を有効にする必要があります。
- パケットの断片化により、パフォーマンスが低下したり、場合によってはセッションの起動に失敗した りすることがあります。これを防ぐには、EDT MTU をネットワークに適した値に調整する必要がありま す。EDT MTU Discovery を使用するか、「How to configure MSS when using EDT on networks with non‑standard MTU」の説明に従って手動の回避策を使用できます。
- NetScaler Gateway で EDT の使用を有効にする方法の詳細については、「Enlightened Data Transport [をサポートするように](https://support.citrix.com/article/CTX231821/how-to-configure-mss-when-using-edt-on-networks-with-nonstandard-mtu) NetScaler Gateway [を構成する」を参照してください。](https://support.citrix.com/article/CTX231821/how-to-configure-mss-when-using-edt-on-networks-with-nonstandard-mtu)

# **EDT [MTU Discovery](https://docs.citrix.com/ja-jp/netscaler-gateway/current-release/hdx-enlightened-data-transport-support/configuring-citrix-gateway.html)**

MTU Discovery により、セッション確立時に EDT が最大伝送単位(MTU)を自動的に決定できるようにします。こ れにより、パフォーマンスの低下やセッションの確立失敗となる可能性のある、EDT パケットのフラグメンテーショ ンが防止されます。

MTU Discovery はデフォルトで有効になっています。無効にする必要がある場合、詳細は「レジストリで管理され る HDX 機能」を参照してください。

注:

- [MT](https://docs.citrix.com/ja-jp/citrix-virtual-apps-desktops/policies/reference/hdx-registry-settings.html#edt-mtu-discovery)U Discovery が機能するには、[セッション画面の保持]を有効にする必要があります。
- マルチストリーム ICA を使用した MTU Discovery は、VDA バージョン 2209 以降で利用できます。

トラブルシューティング

April 30, 2024

EDT がセッションのトランスポートプロトコルとして使用されていることを確認するために、VDA で Director また はCtxSession.exeコマンドラインユーティリティを使用できます。

Director でセッションを検索し、[詳細]を選択します。[接続の種類]がHDXで [プロトコル]がUDPの場合、セ ッションのトランスポートプロトコルとして EDT が使用されています。

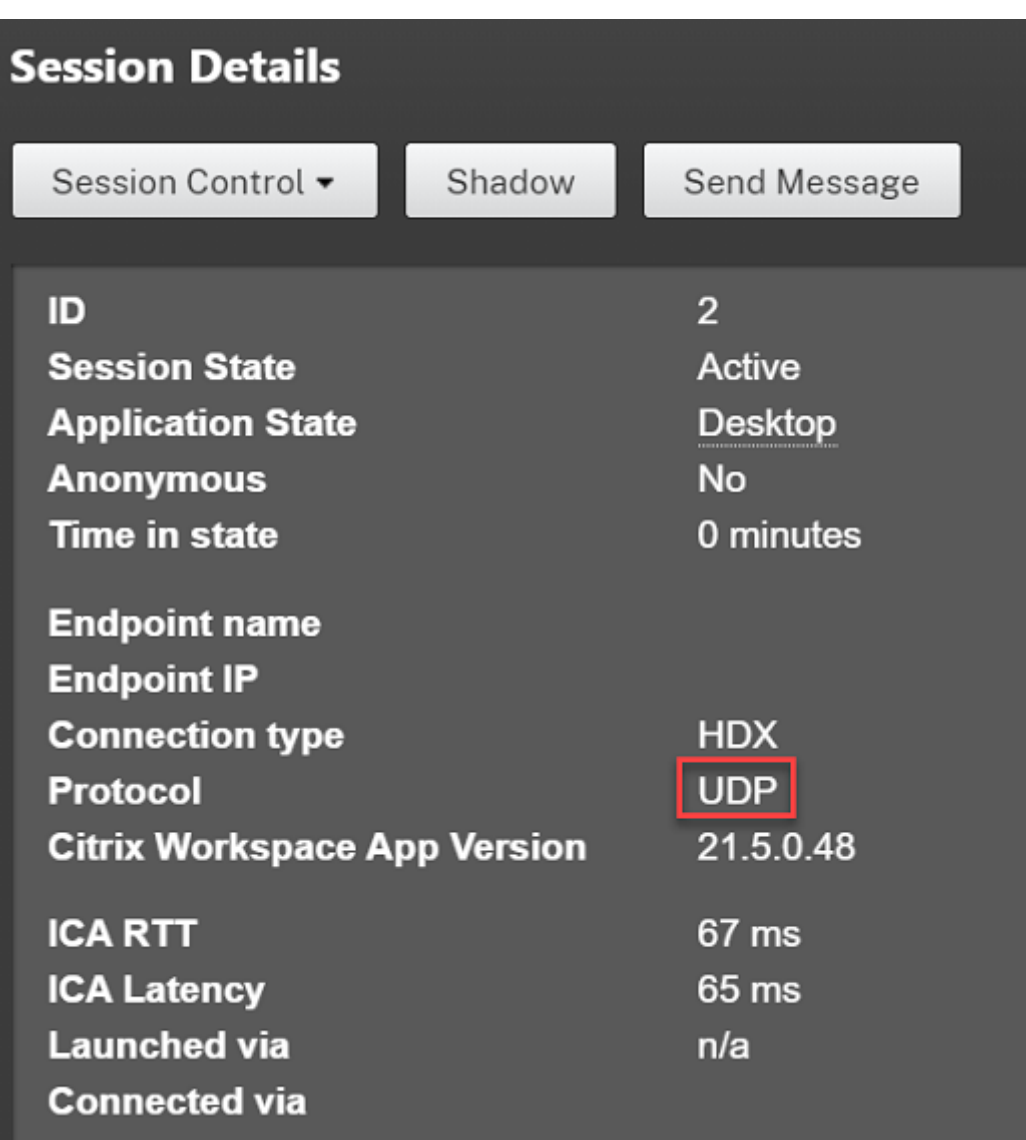

CtxSession.exe ユーティリティを使用するには、セッション内でコマンドプロンプトまたは PowerShell を起動 し、ctxsession.exeを実行します。詳細な統計を表示するには、ctxsession.exe -vを実行します。 EDT が使用されている場合、トランスポートプロトコルは次のいずれかを示します:

- **UDP > ICA**(セッション画面の保持が無効)
- **UDP > CGP > ICA**(セッション画面の保持が有効)
- **UDP > DTLS > CGP > ICA**(ICA は DTLS で暗号化されたエンドツーエンド)
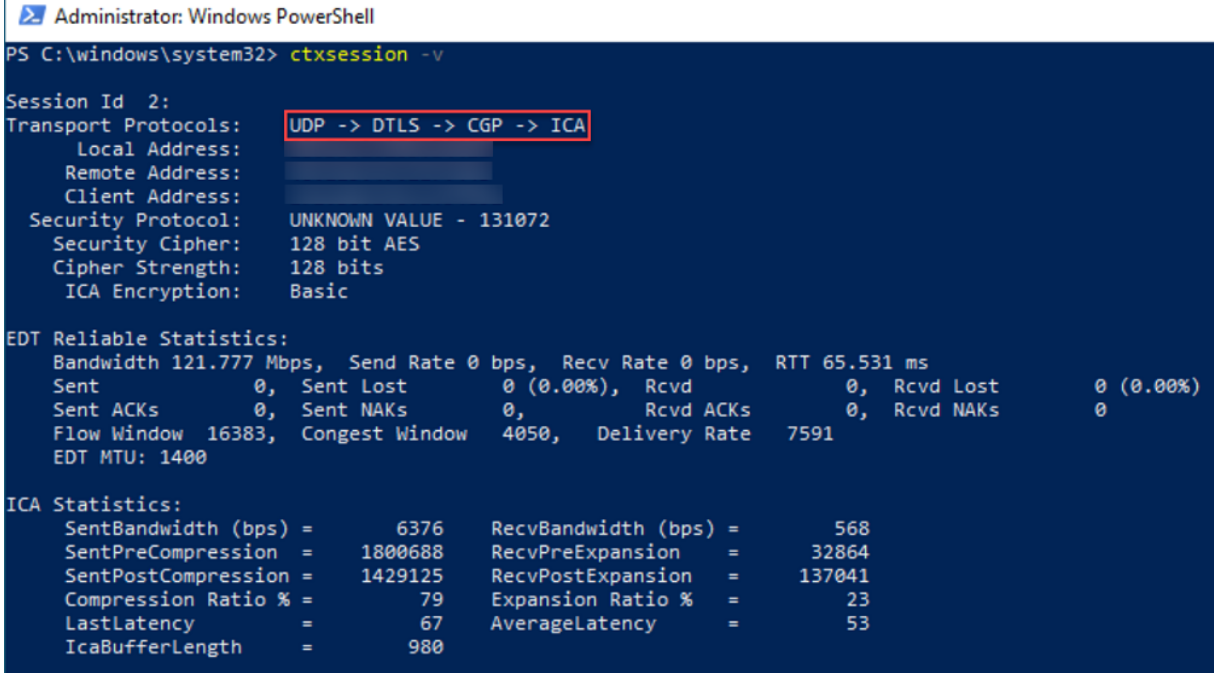

**EDT** でセッションが接続に失敗した場合

アダプティブトランスポートと **EDT** のトラブルシューティングを行うには、次のことをお勧めします:

- 1. システム要件、ネットワーク要件、既知の問題、および知っておくべきことを確認し、すべての項目に対応し ていることを確認します。
- 2. Studio または GPO に Citrix ポリシーがあり、目的の **[HDX](https://docs.citrix.com/en-us/citrix-virtual-apps-desktops/hdx-transport/adaptive-transport/enlightened-data-transport#things-to-know)** アダプティブトランスポート設定を上書きして [いないかどうか](https://docs.citrix.com/ja-jp/citrix-virtual-apps-desktops/technical-overview/hdx/adaptive-transport.html#system-requirements)[を確認します。](https://docs.citrix.com/ja-jp/citrix-virtual-apps-desktops/technical-overview/hdx/adaptive-transport.html#network-requirements)
- 3. 目的の HDX アダプティブトランスポート設定を上書きする設定がクライアントにあるかどうかを確認します。 上書きする設定とは、GPO 設定、オプションの Workspace アプリ管理テンプレートを使用して構成された 設定、またはレジストリやクライアントの構成ファイルで手動で構成された **HDXoverUDP** 設定などです。
- 4. マルチセッション VDA マシンでは、UDP リスナーがアクティブであることを確認してください。VDA マシ ンでコマンドプロンプトを開き、netstat -a -p udpを実行します。詳しくは、「How to Confirm HDX Enlightened Data Transport Protocol」を参照してください。
- 5. ネットワークファイアウォールと VDA マシンで実行されているファイアウォールの両方[で適切なファイアウ](https://support.citrix.com/article/CTX220730) ォール規則が構成されているかどうかを確認します。
- 6. [NetScaler Gateway](https://support.citrix.com/article/CTX220730) または Citrix Gateway サービスをバイパスして内部で直接セッションを開始し、使 用中のプロトコルを確認します。セッションで EDT を使用する場合、VDA は NetScaler Gateway または Citrix Gateway サービスを介した外部接続に EDT を使用するよう準備しています。
- 7. EDT が直接の内部接続では機能し、NetScaler Gateway または Citrix Gateway サービスを経由するセッ ションでは機能しない場合は、次の手順を実行します:
- セッション画面の保持が有効になっていることを確認します。
- NetScaler Gateway を使用する場合は、「Enlightened Data Transport および HDX Insight をサ ポートするように NetScaler Gateway を構成する」に記載されている必須構成に準拠していることを 確認してください。
- 8. Citrix Gateway [サービスを使用している場合は、](https://docs.citrix.com/ja-jp/netscaler-gateway/current-release/hdx-enlightened-data-transport-support/configuring-citrix-gateway.html)Rendezvous [が有効になっていて動作していることを確](https://docs.citrix.com/ja-jp/netscaler-gateway/current-release/hdx-enlightened-data-transport-support/configuring-citrix-gateway.html) 認します。
- 9. ユーザーの接続に非標準の MTU が必要かどうかを確認します。有効 MTU が 1500 バイト未満の接続は、 EDT パケットの断片化を引き起こし、パフォーマンスに影響を与えたり、セッションの起動に失敗したりする ことがあります。この問題は、VPN、一部の Wi‑Fi アクセスポイント、および 4G や 5G などのモバイルネッ トワークを使用している場合によく発生します。MTU Discovery が有効になっているか、または「標準以外 の MTU を持つネットワークで EDT を使用する場合に MSS を構成する方法」で説明されているようにカスタ ム MTU を設定していることを確認します。

### 既知[の問題](https://support.citrix.com/article/CTX231821/how-to-configure-mss-when-using-edt-on-networks-with-nonstandard-mtu)

- 非対称ネットワークパスにより、MTU Discovery が、NetScaler Gateway または Citrix Gateway サービ スを介さない接続に失敗することがあります。この問題に対処するには、VDA バージョン 2103 以降にアップ グレードします。[CVADHELP‑16654]
- NetScaler Gateway を使用している場合、非対称ネットワークパスが原因で MTU Discovery が失敗する ことがあります。これは、Gateway で EDT パケットのヘッダーの Don't Fragment (DF) ビットが伝播 されないことが原因です。この問題の修正は、ファームウェアリリース 13.1 ビルド 17.42 以降で利用できま す。修正プログラムを有効にする方法について詳しくは、NetScaler Gatewayのドキュメントを参照してく ださい。[CGOP‑18438]
- DS‑Lite ネットワークを介して接続するユーザーの場合、MTU Discovery が失敗することがあります。一部 のモデムでは、パケット処理が有効になっていると DF ビ[ットを正しく処理でき](https://docs.citrix.com/ja-jp/netscaler-gateway/current-release/hdx-enlightened-data-transport-support/pmtud-support-on-citrix-gateway.html)ず、MTU Discovery が断片 化を検出できなくなります。この状況では、次のオプションを使用できます:
	- **–** ユーザーのモデムでパケット処理を無効にします。
	- **– MTU Discovery** を無効にして、「How to configure MSS when using EDT on networks with non‑standard MTU」の説明に従ってハードコードされた MTU を使用します。
	- **–** アダプティブトランスポートを無効にして、セッションに TCP の使用を強制します。ユーザーのサブセ ットのみが影響を受ける場合は、他のユーザーが引き続き EDT [を使用できるように、クライアント側で](https://support.citrix.com/article/CTX231821/how-to-configure-mss-when-using-edt-on-networks-with-nonstandard-mtu) [それを無効にすること](https://support.citrix.com/article/CTX231821/how-to-configure-mss-when-using-edt-on-networks-with-nonstandard-mtu)を検討してください。

# **HDX Direct**(**Technical Preview**)

January 29, 2024

Citrix が提供するリソースにアクセスする場合、HDX Direct を使用すると、内部および外部の両方のクライアント デバイスはセッションホストとのセキュアな直接接続を確立できます(直接通信が可能な場合)。

重要:

HDX Direct は現在、Technical Preview 段階にあります。この機能はサポートなしで提供されているため、 運用環境での使用はまだ推奨されていません。フィードバックを送信したり、問題を報告したりする場合は、こ のフォームを使用してください。

# シ[ステム要件](https://podio.com/webforms/28550549/2285683)

HDX Direct を使用するためのシステム要件は次のとおりです:

- コントロールプレーン
	- **–** Citrix DaaS
	- **–** Citrix Virtual Apps and Desktops 2311 以降
- Virtual Delivery Agent (VDA)
	- **–** Windows:バージョン 2311 以降
- Workspace アプリ
	- **–** Windows:バージョン 2311 以降
- アクセス層
	- **–** Citrix Workspace(Citrix Gateway Service 使用)
	- **–** Citrix Workspace(NetScaler Gateway 使用)
- その他
	- **–** 外部直接接続に対してアダプティブトランスポートを有効にする必要がある

ネットワークの要件

HDX Direct を使用するためのネットワーク要件は次のとおりです:

セッションホスト

セッションホストに Windows Defender ファイアウォールなどのファイアウォールがある場合は、内部接続に対し て次の受信トラフィックを許可する必要があります。

# Citrix Virtual Apps and Desktops 7 2402 LTSR

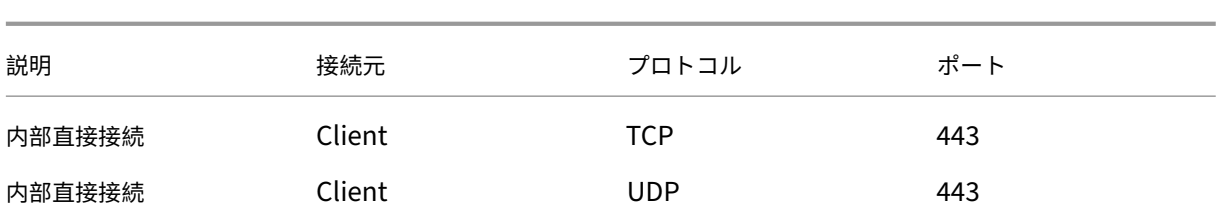

注:

VDA インストーラーは、適切な受信規則を Windows Defender ファイアウォールに追加します。別のファイ アウォールを使用する場合は、上記の規則を追加する必要があります。

#### クライアント側ネットワーク

次の表に、内部ユーザーと外部ユーザーのクライアントネットワークを示します。

### 内部ユーザー

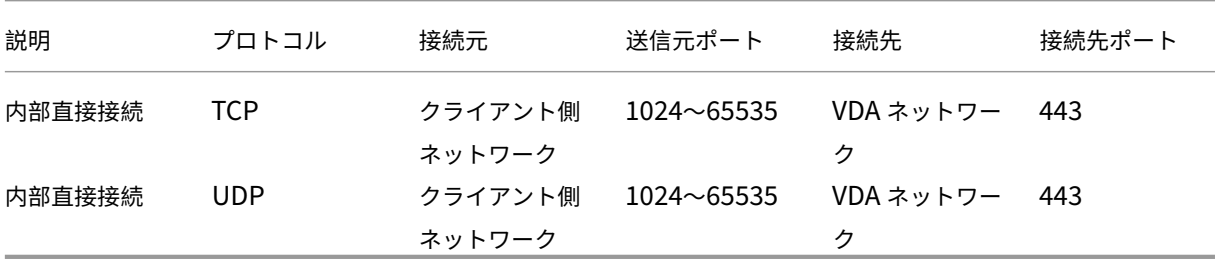

外部ユーザー

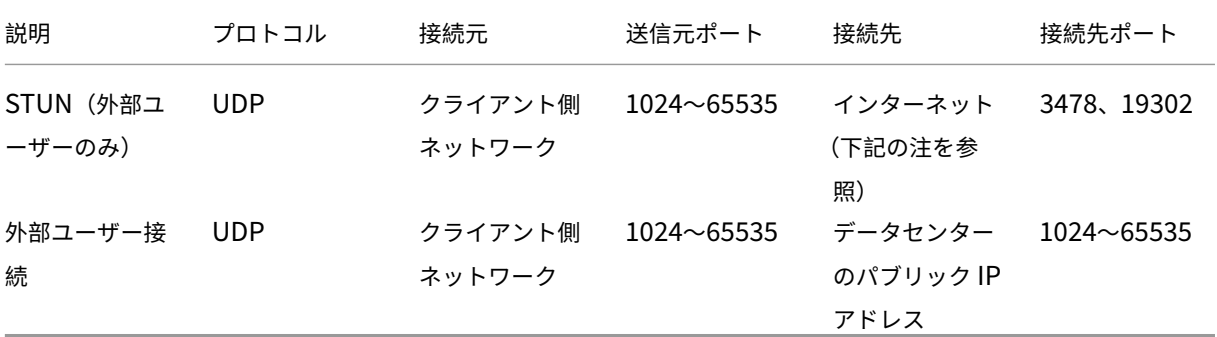

データセンターネットワーク

次の表に、内部ユーザーと外部ユーザーのデータセンターネットワークを示します。

内部ユーザー

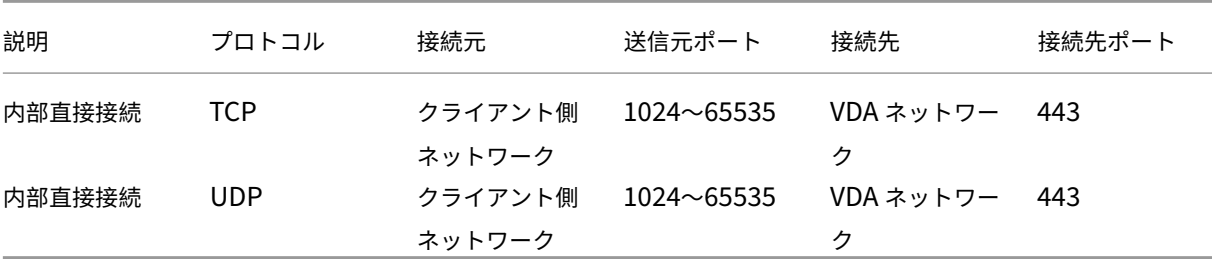

外部ユーザー

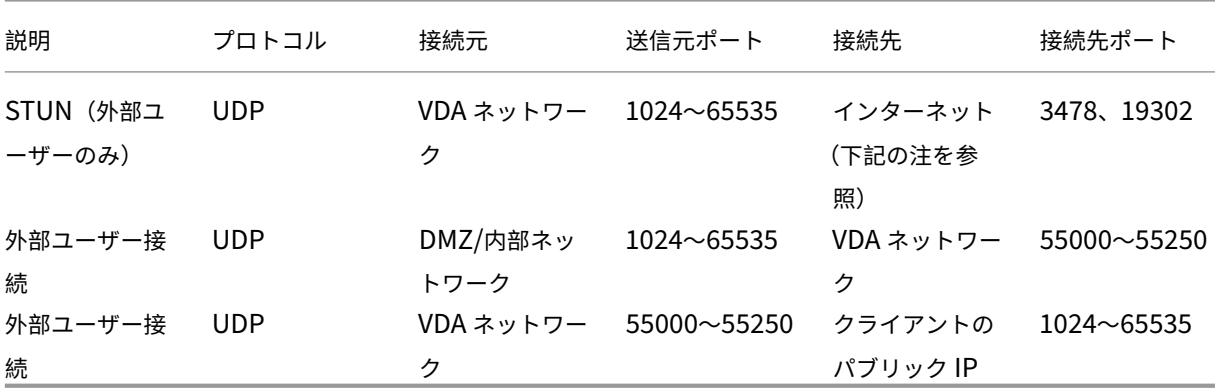

注:

VDA と Workspace アプリは両方とも、STUN 要求を以下のサーバーにこの順序で送信しようとします:

- stunserver.stunprotocol.org:3478
- employees.org:3478
- stun.l.google.com:19302

[**HDX Direct** のポート範囲]ポリシー設定を使用して外部ユーザー接続のデフォルトのポート範囲を変更する 場合、カスタムポート範囲が対応するファイアウォール規則を満たしている必要があります。

### 構成

デフォルトでは、HDX Direct は無効になっています。この機能を構成するには、Citrix ポリシーの [**HDX Direct**] 設定を使用します。

- HDX Direct: 機能を有効または無効にします。
- **HDX Direct** モード:**HDX Direct** を内部クライアントのみで使用可能にするか、内部クライアントと外部ク ライアントの両方で使用可能にするかを設定します。
- **HDX Direct** のポート範囲:VDA が外部クライアントからの接続に使用するポート範囲を定義します。

# 注意事項

HDX Direct を使用するための注意事項は次のとおりです:

- HDX Direct を外部ユーザーが使用できるようにするには、トランスポートプロトコルとして EDT (UDP)を 使用する必要があります。このため、[アダプティブトランスポート]を有効にする必要があります。
- **HDX Insight** を使用している場合は、**HDX Direct** を使用すると、セッションが NetScaler Gateway の仲 介によるアクセス対象にされなくなるため、HDX Insight のデータ収集が妨げられることに注意してくださ い。
- Virtual Apps and Desktops に非永続マシンを使用する場合、各マシンが独自の証明書を生成できるように、 **HDX Direct** をマスター/テンプレートイメージ内ではなくセッションホスト上で有効にすることをお勧めし ます。
- HDX Direct での独自の証明書の使用は現在サポートされていません。

## 機能

HDX Direct を使用すると、直接通信が利用できる場合、クライアントはセッションホストへの直接接続を確立でき ます。HDX Direct で直接接続を行うと、自己署名証明書により、ネットワークレベルの暗号化(TLS/DTLS)で直接 接続が保護されます。

### 内部ユーザー

次の図は、内部ユーザーの HDX Direct 接続プロセスの概要を示しています。

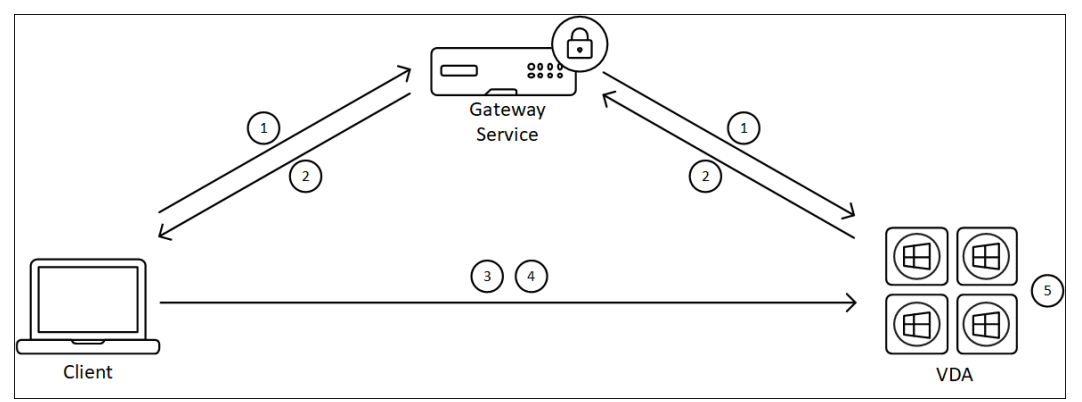

- 1. クライアントは、Gateway Service を通じて HDX セッションを確立しようとします。
- 2. 接続が成功すると、VDA は、VDA マシンの FQDN、その IP アドレスの一覧、および VDA マシンの証明書を HDX 接続経由でクライアントに送信します。
- 3. クライアントは IP アドレスをプローブして、VDA に直接アクセスできるかどうかを確認します。
- 4. クライアントは共有 IP アドレスのいずれかを使用して VDA に直接接続できる場合、手順(2)で交換した証 明書と一致する証明書を使用して、(D)TLS で保護された、VDA との直接接続を確立しようとします。

5. 直接接続が正常に確立されると、セッションが新しい接続に転送されるので、Gateway Service への接続は 終了します。

### 注:

上記の手順 2 で接続が確立されると、セッションがアクティブになります。後続の手順を実行しても、仮想ア プリケーションまたはデスクトップを使用しようとする場合に遅延や妨害が生じることはありません。後続の 手順のいずれかが失敗した場合でも、Gateway を介した接続はユーザーのセッションを中断することなく維持 されます。

#### 外部ユーザー

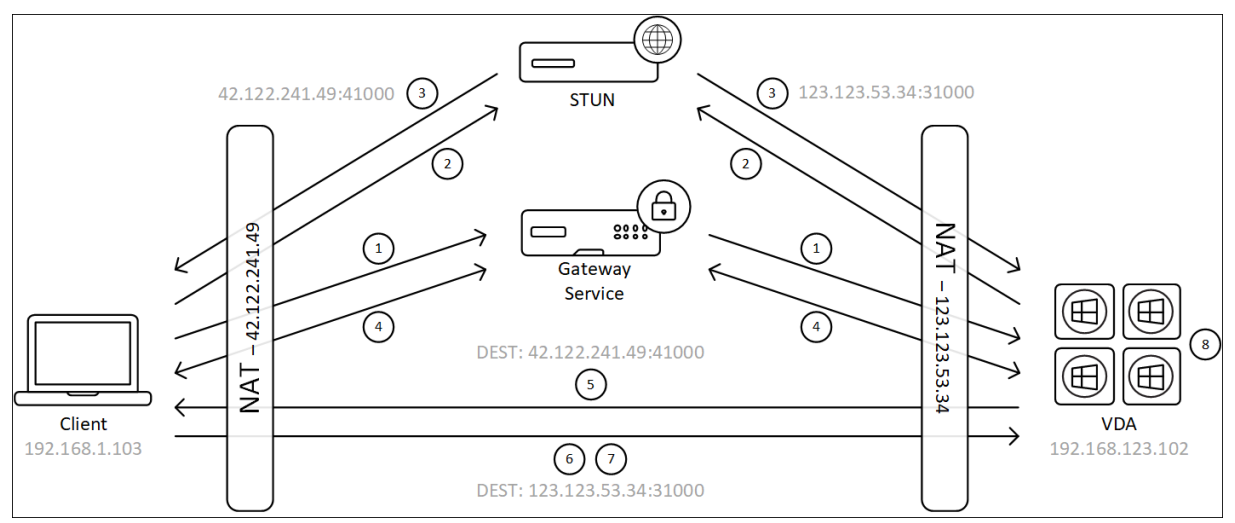

次の図は、外部ユーザーの HDX Direct 接続プロセスの概要を示しています:

- 1. クライアントは、Gateway Service を通じて HDX セッションを確立しようとします。
- 2. 接続が成功すると、クライアントと VDA の両方がパブリックな IP アドレスとポートを検出するための STUN 要求を送信します。
- 3. STUN サーバーは、対応するパブリックな IP アドレスとポートを使用してクライアントと VDA に応答しま す。
- 4. HDX 接続を通じて、クライアントと VDA はパブリックな IP アドレスと UDP ポートを交換し、VDA は証明 書をクライアントに送信します。
- 5. VDA は、クライアントのパブリックな IP アドレスと UDP ポートに UDP パケットを送信します。クライアン トは、UDP パケットを VDA のパブリックな IP アドレスと UDP ポートに送信します。
- 6. クライアントは VDA からメッセージを受信すると、セキュリティで保護された接続の要求で応答します。
- 7. DTLS ハンドシェイク中に、クライアントは証明書が手順(4)で交換された証明書と一致するかどうかを検証 します。検証後、クライアントは承認トークンを送信します。これで、セキュリティで保護された直接接続が 確立されました。
- 8. 直接接続が正常に確立されると、セッションが新しい接続に転送されるので、Gateway Service への接続は 終了します。

注:

上記の手順 2 で接続が確立されると、セッションがアクティブになります。後続の手順を実行しても、仮想ア プリケーションまたはデスクトップを使用しようとする場合に遅延や妨害が生じることはありません。後続の 手順のいずれかが失敗した場合でも、Gateway を介した接続はユーザーのセッションを中断することなく維持 されます。

#### 証明書管理

セッションホスト

VDA マシン上の次の 2 つのサービスは証明書の作成と管理を処理します。どちらのサービスもマシンの起動時に自動 的に実行されるように設定されています:

- Citrix ClxMtp サービス:CA 証明書キーを生成・ローテーションします。
- Citrix Certificate Manager サービス:自己署名のルート CA 証明書とマシン証明書を生成・管理します。

次の手順は、証明書管理プロセスを示しています:

- 1. サービスは、マシンの起動時に開始されます。
- 2. キーがまだ作成されていない場合、Citrix ClxMtp Serviceによってキーが作成されます。
- 3. Citrix Certificate Manager サービスは、**HDX Direct** が有効になっているかどうかを確認します。有効に なっていない場合、サービスは自動的に停止します。
- 4. **HDX Direct** が有効になっている場合、Citrix Certificate Manager サービスは、自己署名のルート CA 証 明書が存在するかどうかをチェックします。存在しない場合は、自己署名のルート証明書が作成されます。
- 5. ルート CA 証明書が使用できるようになると、Citrix Certificate Manager サービスは、自己署名のマシン証 明書が存在するかを確認します。存在しない場合は、サービスはキーを生成し、マシンの FQDN を使用して新 しい証明書を作成します。
- 6. Citrix Certificate Manager サービスによって作成された既存のマシン証明書があり、サブジェクト名がマ シンの FQDN と一致しない場合、新しい証明書が生成されます。

注:

Citrix Certificate Manager サービスは、2048 ビットキーを利用する RSA 証明書を生成します。

クライアントデバイス

セキュリティで保護された **HDX Direct** 接続の確立を成功させるには、クライアントはセッションの保護に使用され る証明書を信頼できる必要があります。そのため、クライアントは ICA ファイル(Workspace によって提供される) を使用してセッションの CA 証明書を受信します。したがって、CA 証明書をクライアントデバイスの証明書ストアに 配布する必要はありません。

## **NAT** の互換性

#### January 29, 2024

外部ユーザーのデバイスとセッションホスト間の直接接続を確立するために、HDX Direct は STUN と NAT トラバ ーサルのホールパンチングを利用して、クライアントデバイスとセッションホストの間でパブリックな IP アドレス とポートのマッピングを交換できるようにします。これは、VoIP、統合コミュニケーション、P2P ソリューションの 仕組みと似ています。

ファイアウォールおよびその他のネットワークコンポーネントが HDX セッションおよび STUN 要求の UDP トラフ ィックを許可するように構成されている限り、外部ユーザー向けの HDX Direct は機能することが期待できます。た だし、ユーザーネットワークの NAT タイプとセッションホストネットワークの NAT タイプに互換性がない場合に HDX Direct が失敗する場合もあります。

#### 検証

クライアントの NAT タイプとセッションホストの NAT タイプを検証するには、STUNTMAN の STUN クライアン トユーティリティを使用します:

- 1. ターゲットプラットフォームに適切なパッケージを stunprotocol.org からダウンロードし、内容を抽出しま す。
- 2. コマンドウィンドウを開き、内容が抽出されたディレクトリに移動します。
- 3. 次のコマンドを実行します: .\stunclient.exe stunserver.stunprotocol.org --mode behavior 4. 出力をメモします。

バインドテストと動作テストが成功した場合、**binding test** と **behavior test** の両方によって成功が報告され、 NAT の動作が指定されます:

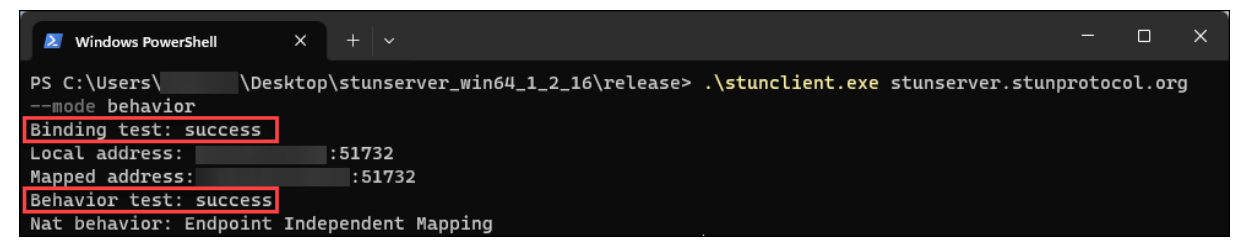

#### テストが失敗した場合、**binding test** と **behavior test** の両方によって失敗が報告されます。

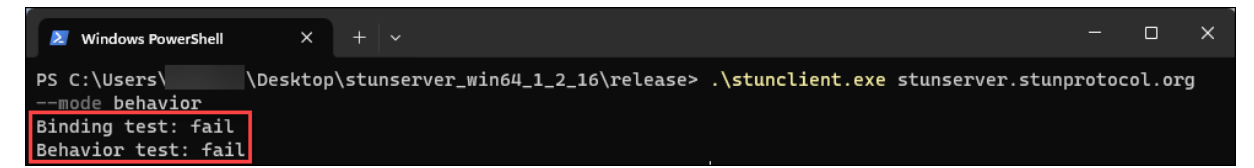

次の表を参照すると、外部ユーザー向けの HDX Direct が動作することを期待できるかどうかを、クライアントテス トとセッションホストテストの両方の結果に基づいて判断することができます:

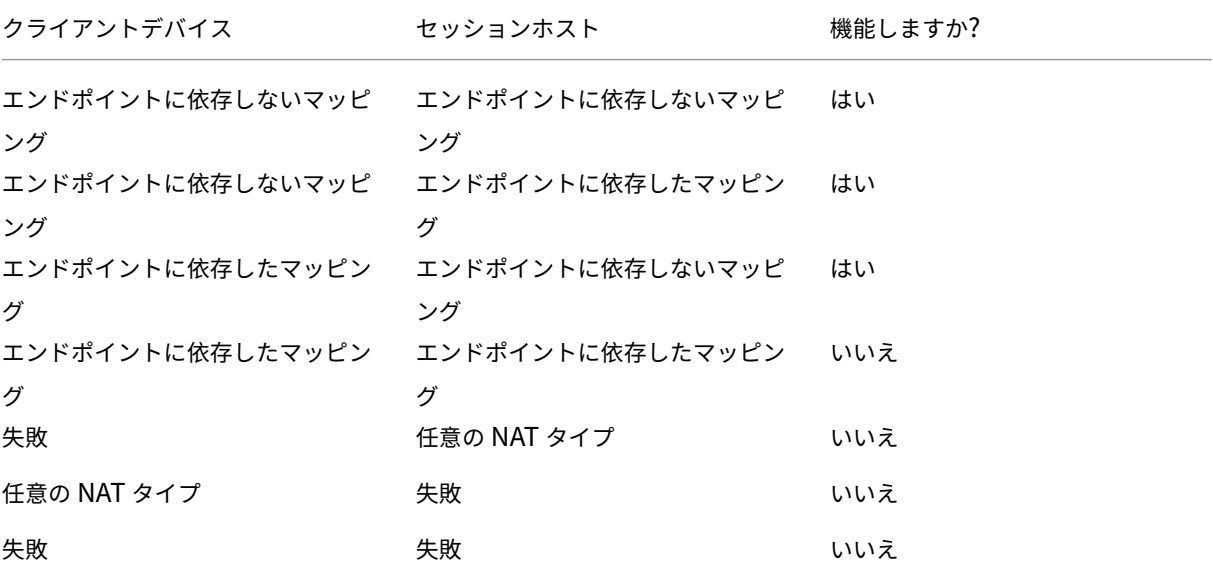

トラブルシューティング

January 29, 2024

**HDX Direct** が直接接続の確立に成功したことを確認するには、VDA マシンでCtxSession.exeユーティリテ ィを使用します。

CtxSession.exeユーティリティを使用するには、セッション内でコマンドプロンプトまたは PowerShell を起動し、ctxsession.exe -vを実行します。**HDX Direct** 接続の確立が成功した場合、[**HDX Direct Status**] がConnectedと表示されます。

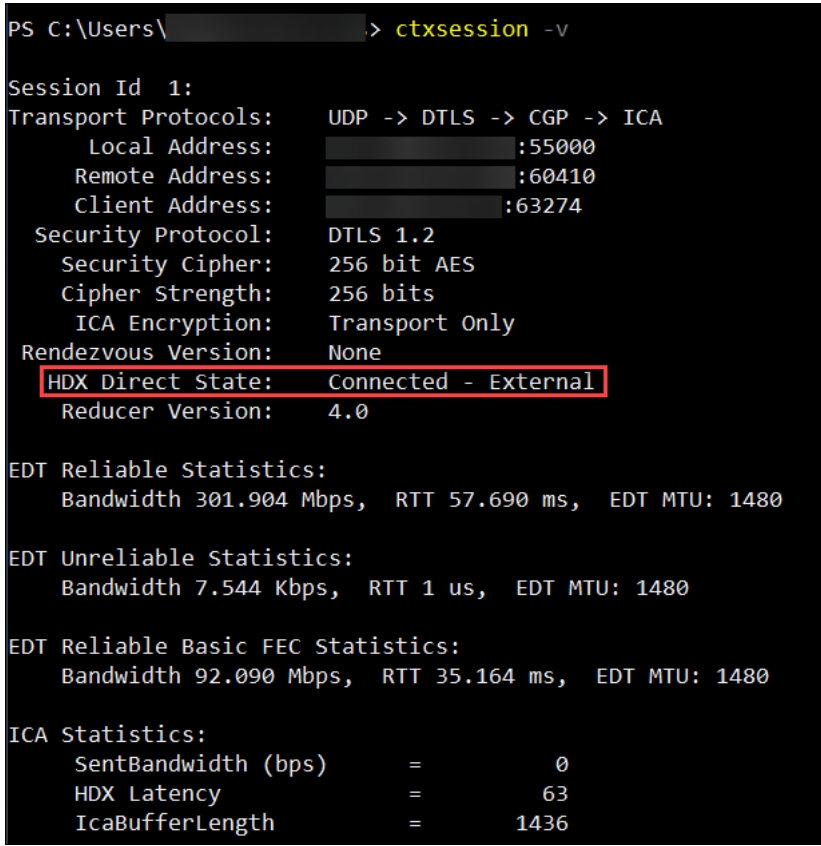

HDX Direct 接続の確立が成功したか失敗したかを確認する別の方法としては、セッションホストのイベントログを 確認するという方法もあります。詳しくは、「イベントログ」セクションを参照してください。

注:

セッションホストで使用できる IP アドレスの数と環境によっては、HDX Direct 接続が確立されるまでに最大 5 分かかる場合があります。

# **HDX Direct** が直接接続を確立できない場合

HDX Direct が直接接続を確立できない場合は、次の手順を確認してください:

- 1. 使用している VDA のバージョンと Workspace アプリのバージョンがシステム要件に応じた機能をサポート していることを確認します。
- 2. HDX Direct を有効にするポリシーが VDA に適用されていること、およびこの機能を無効にする優先度の高 いポリシーが他にないことを確認します。
- 3. 必要な HDX Direct モードを設定するポリシーが VDA に適用されていること、および構成を上書きする優先 度の高いポリシーが他にないことを確認します。
- 4. Citrix ClxMtp サービスがセッションホストで実行されていることを確認します。
- 5. Citrix Certificate Manager サービスがセッションホストで実行されていることを確認します。実行されて いない場合は、手動で開始してください。HDX Direct を無効にすると、このサービスは自動的に停止します。
- 6. セッションホストに自己署名のルート CA 証明書があるかどうかを確認します:
	- a) 発行先: CA-<hostname> (例: CA-FTLW11-001)
	- b) 発行者: CA-<hostname> (例: CA-FTLW11-001)
	- c) 発行者の詳細:Citrix Systems, Inc.(組織名)
- 7. セッションホストに自己署名のサーバー証明書があるかどうかを確認します:
	- a) 発行先: <host FQDN> (例: FTLW11-001.ctxlab.net)
	- b) 発行者: CA-<hostname> (例: CA-FTLW11-001)
	- c) 発行者の詳細:Citrix Systems, Inc.(組織名)
- 8. 証明書が見つからない場合は、Citrix 技術サポートにお問い合わせください。
- 9. 証明書が存在する場合:
	- a) セッションホストで実行されている Citrix Certificate Manager サービスを停止します。
	- b) 自己署名のルート CA 証明書と自己署名のサーバー証明書を両方とも削除します。
	- c) セッションホストで Citrix Certificate Manager サービスを開始します。本サービスは開始されると 新しい証明書を作成します。
- 10. 内部ユーザーの場合:
	- a) セッションホストのファイアウォールが、HDX over EDT および HDX over TCP の TCP 443 または UDP 443 での受信トラフィックをブロックしていないことを確認します。
	- b) ネットワークファイアウォールが、クライアントのネットワークとセッションホストのネットワーク間 の UDP 443 および TCP 443 のトラフィックをブロックしていないことを確認します。
- 11. 外部ユーザーの場合:
	- a) クライアントの NAT タイプとセッションホストの NAT タイプを確認し、これらの NAT タイプの組み合 わせが正常に機能することを確認します。詳しくは、「NAT の互換性」セクションを参照してください。
	- b) クライアントまたはセッションホストのいずれかで NAT のテストが失敗した場合:
		- i. ファイアウォールがシステムで実行されている場合は、UDP 3478 の送信トラフィックをブロッ クしていないことを確認します。
		- ii. ネットワークファイアウォールが UDP 3478 の送信トラフィックをブロックしていないことを確 認します。
		- iii. ファイアウォールが STUN サーバーの応答をブロックしていないことを確認します。
	- c) ネットワークファイアウォールに、必要なトラフィックをすべて許可する適切な規則が構成されている ことを確認します。詳しくは、「ネットワーク要件」セクションを参照してください。
	- d) [HDX Direct のポート範囲] ポリシー設定を使用してデフォルトのポート範囲を変更する場合は、カス タムポート範囲に対してファイアウォール規則が設定されていることを確認します。

イベントログ

VDA マシンのイベントログに記録されるイベントは、次のとおりです。

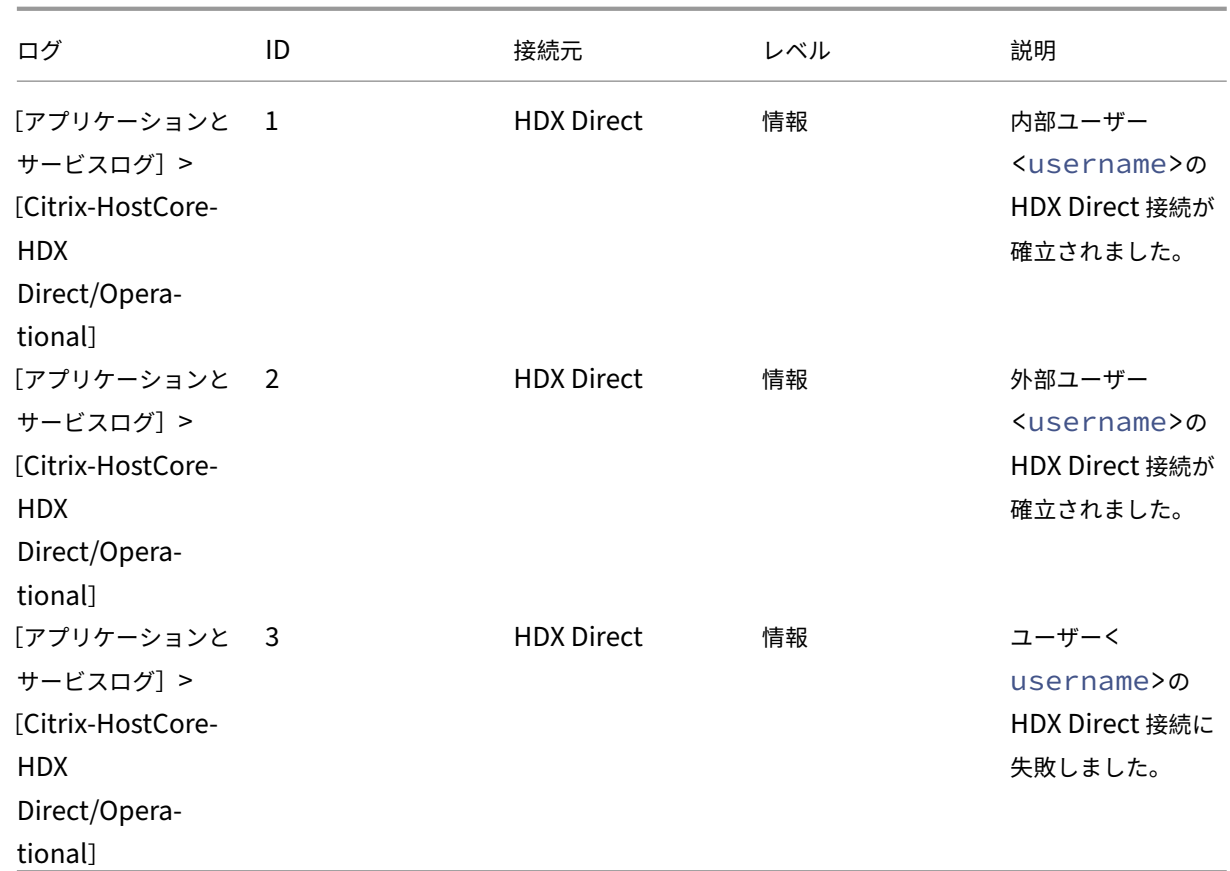

### 既知の問題

HDX Direct が既に有効になっているマシンで VDA のインプレースアップグレードを実行すると、**HDX Direct** が 動作しなくなる場合があります。

この問題を解決するには、次の手順を実行します:

- 1. セッションホストで実行されている Citrix Certificate Manager サービスを停止します。
- 2. 自己署名のルート CA 証明書と自己署名のサーバー証明書を削除します。
- 3. レジストリを開きます。
- 4. HKLM\Software\Citrix\HDX-Directキーを削除します。
- 5. HKLM\SYSTEM\CurrentControlSet\Control\TerminalServer\Wds\icawdに 移 動します。
- 6. **SSLEnabled** 値を0に設定します。
- 7. **SSLThumbprint** 値の内容を削除します。
- 8. **Citrix Certificate Manager** サービスを開始します。

仮想チャネルの許可リスト

#### April 30, 2024

仮想チャネル許可リストは、環境内で許可される Citrix 以外の仮想チャネルを制御できる機能です。デフォルトで は、仮想チャネル許可リスト機能が有効になっています。その結果、Citrix 仮想チャネルのみが Citrix Virtual Apps and Desktops セッションで開けるようになっています。自社製、サードパーティ製を問わず、カスタム仮想チャネ ルを使用する必要がある場合は、これらを許可リストに明示的に追加する必要があります。

#### 構成

仮想チャネル許可リストがデフォルトで有効になっています。この機能は、Citrix ポリシーの次の設定を使用して構 成できます:

- 仮想チャネル許可リスト:機能を有効または無効にし、仮想チャネルをリストに追加します。
- 仮想チャネルの許可リストのログ調整:仮想チャネル許可リストのイベント ログの調整期間を設定します。
- 仮想チャネル許可リストのログ:仮想チャネル許可リストのログレベルを設定します。

許可リストへの仮想チャネルの追加

仮想チャネルを許可リストに追加するには、次の情報が必要です:

- 1. コードで定義されている仮想チャネル名。最大 7 文字の長さにすることができます。例:CTXCVC1。
- 2. VDA マシンで仮想チャネルを開くプロセスのパス。例:C:\Program Files\Application\run .exe。

必要な情報を取得したら、仮想チャネルの許可リストポリシー設定を使用して、仮想チャネルを許可リストに追加す る必要があります。仮想チャネルをリストに追加するには、仮想チャネル名のあとにコンマを入力してから、その仮 想チャネルにアクセスするプロセスへのパスを入力します。プロセスが複数ある場合は、各プロセスをコンマで区切 って追加できます。

単一プロセスの場合

前の例を使用して、以下のエントリをリストに追加します:

CTXCVC1,C:\Program Files\Application\run.exe

### 複数プロセスの場合

複数のプロセスがある場合は、以下のエントリをリストに追加します:

CTXCVC1,C:\Program Files\Application\run.exe,C:\Program Files\Application \run2.exe

ワイルドカード文字の使用

ワイルドカードの使用(\*)がサポートされています。アプリケーションのバージョンに基づいてディレクトリまたは 実行可能ファイルの名前が変更された場合、またはサードパーティコンポーネントがユーザーのプロファイルにイン ストールされている場合は、ワイルドカードを使用できます。

ワイルドカードは次のシナリオで使用できます:

- 完全なディレクトリ名を置き換える場合。 例:C:\Program Files\Application\\*\run1.exe
- ディレクトリ名の一部を置き換える場合。 例:C:\Program Files\Application\v\*\run1.exe
- 実行可能ファイルの名前を置き換える場合。 例: C:\Program Files\Application\v1.2\\*.exe
- 実行可能ファイルの名前の一部を置き換える場合。 例: C:\Program Files\Application\v1.2\run\*.exe

### 次の制限事項が適用されます:

- ワイルドカードは、単一のディレクトリを置き換えるためにのみ使用できます。たとえば、実行可能ファイル がC:\Program Files\Application\v1.2\run1.exeにある場合、以下のようになります
	- **–** 使用可能:C:\Program Files\Application\\*\run1.exe
	- **–** 使用不可:C:\Program Files\\*\run1.exe
- エントリにはファイル拡張子が含まれている必要があります。
	- **–** 使用可能:C:\Program Files\Application\v1.2\\*.exe
	- **–** 使用不可:C:\Program Files\Application\v1.2\\*
- すべてのパスはローカルである必要があります。

注:

- ネットワークパスの使用は許可されていません。
- ワイルドカードのサポートは、Citrix Virtual Apps and Desktops 2206 から利用できます。
- ワイルドカードのサポートは、Citrix Virtual Apps and Desktops 2203 LTSR の CU2 から利用できま す。

システム環境変数の使用

システム環境変数を使用すると、許可リスト内の信頼できるプロセスの定義を簡素化できます。%programfiles %、%programfiles(x86)%、%systemdrive%、%systemroot%などの通常の変数を使用できま す。

システムレベルで定義されている限り、カスタム環境変数を使用することもできます。

次の例は、通常の環境変数を示しています:

- %programfiles%\Application\v1.2\run.exe
- %programfiles%\Application\\*\run.exe
- %programfiles(x86)%\Application\v1.\*\run.exe

次の例は、カスタムのシステム環境変数を示しています:

- カスタム変数名:app
- カスタム変数値:%programfiles%\Application\
- 許可リストのエントリ:CTXCVC1,%app%\run.exe

注:

```
ユーザー環境変数はサポートされていません。
```
環境変数のサポートは、Citrix Virtual Apps and Desktops バージョン 2209 から利用できます。

仮想チャネル名とプロセスの取得

仮想チャネルの名前と VDA マシンで仮想チャネルを開くプロセスを取得する最も簡単な方法は、仮想チャネルを提 供した開発者またはサードパーティベンダーから情報を取得することです。

別の方法としては、機能のログを適用し、次の手順に従うことで情報を取得することもできます:

- 1. カスタム仮想チャネルのクライアントコンポーネントとサーバーコンポーネントを配置したら、仮想アプリケ ーションまたは仮想デスクトップを起動します。
- 2. VDA マシンのシステムイベントログにて、開こうとしたカスタム仮想チャネルの名前とプロセスを探します。 利用可能なイベントについて詳しくは、「イベントログ」を参照してください。
- 3. セッションからログアウトします。
- 4. 仮想チャネル許可リストポリシー設定に、識別された仮想チャネルとプロセスに関するエントリを追加します。
- 5. マシンを再起動してください。
- 6. VDA が登録されたら、仮想アプリケーションまたは仮想デスクトップを実行して、カスタム仮想チャネルが正 常に開くことを確認します。

# **Citrix** 仮想チャネルに関する考慮事項

組み込みの Citrix 仮想チャネルはすべて信頼されており、追加の構成なしで開くことができます。ただし、次の 2 つ の機能は、外部の依存関係のために許可リストに明示的なエントリを必要とします:

- マルチメディアリダイレクト
- HDX RealTime Optimization Pack for Skype for Business

# マルチメディアリダイレクト

Windows Media Player 以外のメディアプレーヤーをシステムメディアプレーヤーとして使用する場合は、信頼で きるプロセスとして許可リストに追加する必要があります。次の情報は、許可リストのエントリに必要です:

- 仮想チャネル名:CTXMM
- プロセス:VDA マシンで使用されているメディアプレーヤーのパス。例:C:\Program Files (x86 )\Windows Media Player\wmplayer.exe。
- 許可リストのエントリ: CTXMM, C:\Program Files (x86)\Windows Media Player\ wmplayer.exe

# **HDX RealTime Optimization Pack for Skype for Business**

次の情報は、許可リストのエントリに必要です:

- 仮想チャネル名:CTXRMEP
- プロセス:VDA マシン内の Skype for Business 実行可能ファイルのパス。Skype for Business のバージ ョンや、カスタムインストールパスの使用の有無によって異なる場合があります。例:C:\Program Files\Microsoft Office\root\Office16\lync.exe.
- 許可リストのエントリ: CTXRMEP, C:\Program Files\Microsoft Office\root\ Office16\lync.exe

トラブルシューティング

April 30, 2024

カスタム仮想チャネルが開かない場合は、次の手順を確認してください:

- 1. 正しい VDA バージョンを使用していることを確認します。
- 2. 仮想チャネル許可リストでポリシーがカスタム仮想チャネルを含む VDA に適用されていること、およびこの 構成を上書きする優先度の高い他のポリシーがないことを確認します。
- 3. VDA のイベントログを確認し、報告された仮想チャネル名が許可リストで定義されているものと一致している ことを確認します。
	- a) 複数のプロセスがある場合は、「許可リストへの仮想チャネルの追加」の説明に従って、これらが適切に 定義されていることを確認してください。
	- b) 定義されたプロセスパスでワイルドカードを使用している場合は、「ワイルドカード文字の使用」のガイ ドラインに従っていることを確[認してください。](https://docs.citrix.com/ja-jp/citrix-virtual-apps-desktops/secure/virtual-channel-security.html#adding-virtual-channels-to-the-allow-list)
	- c) 定義されたプロセス パスで環境変数を使用している場合は、「システム環境変数の使用」のガイドライ ンに従っていることを確認してください。

イベントログ

VDA マシンのイベントログに記録されるイベントは、次のとおりです。

### シングルセッション **VDA**

次のイベントは、シングルセッション VDA マシンのイベントログに記録されます:

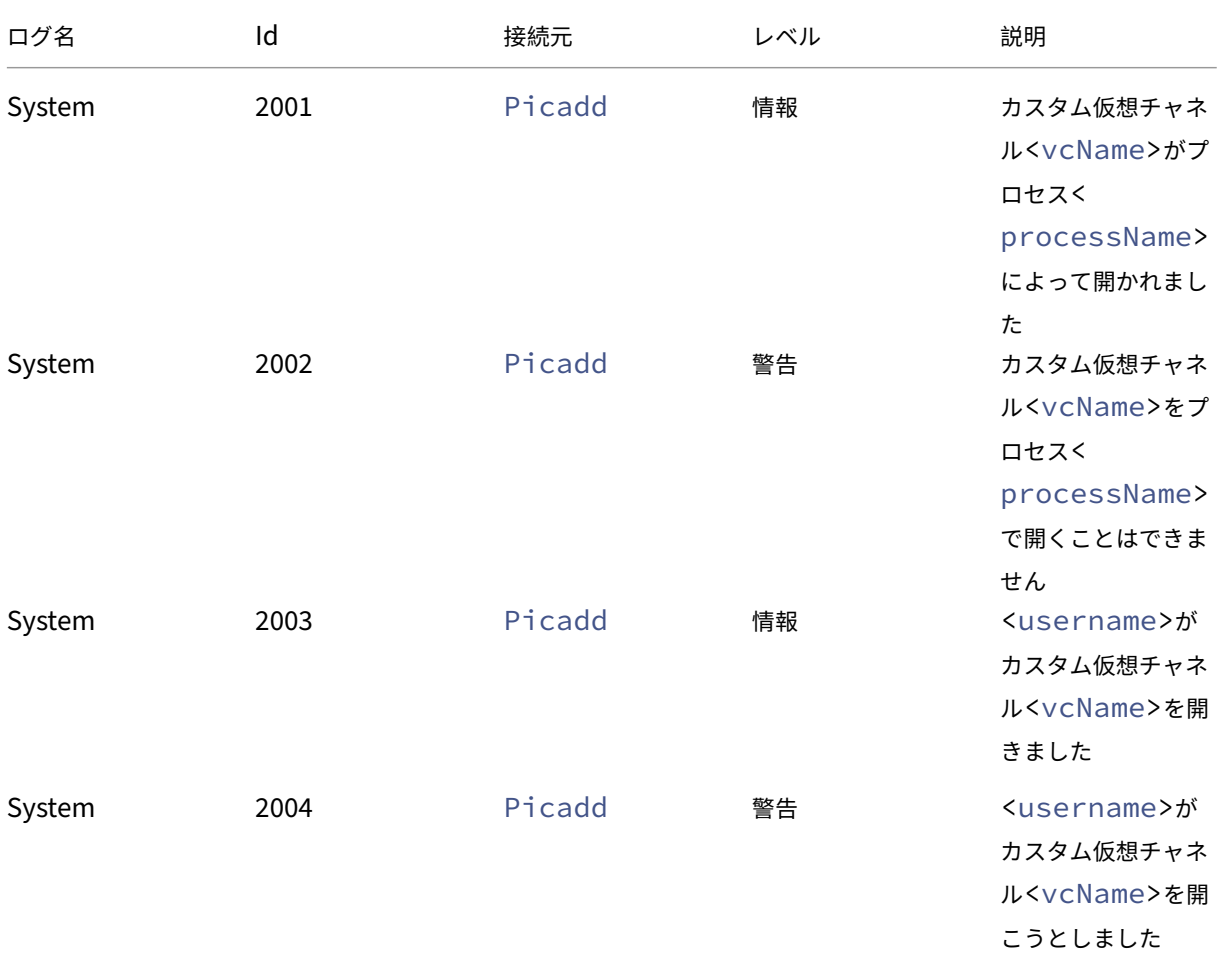

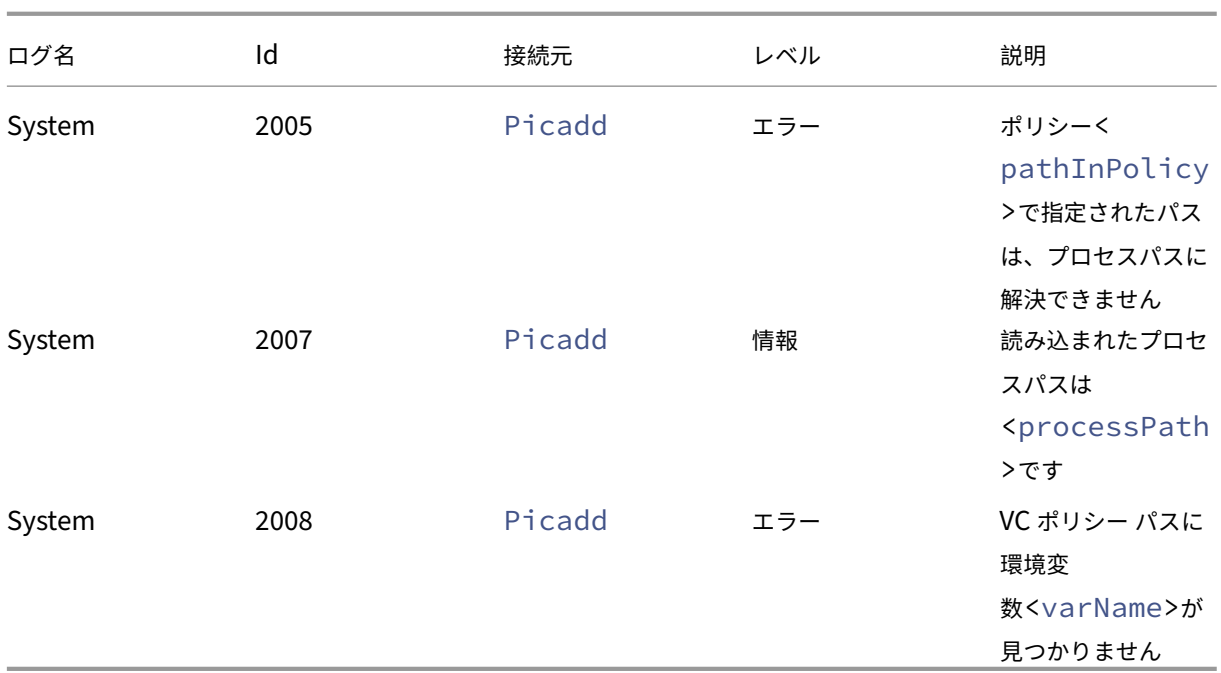

マルチセッション **VDA**

次のイベントは、マルチセッション VDA マシンのイベントログに記録されます:

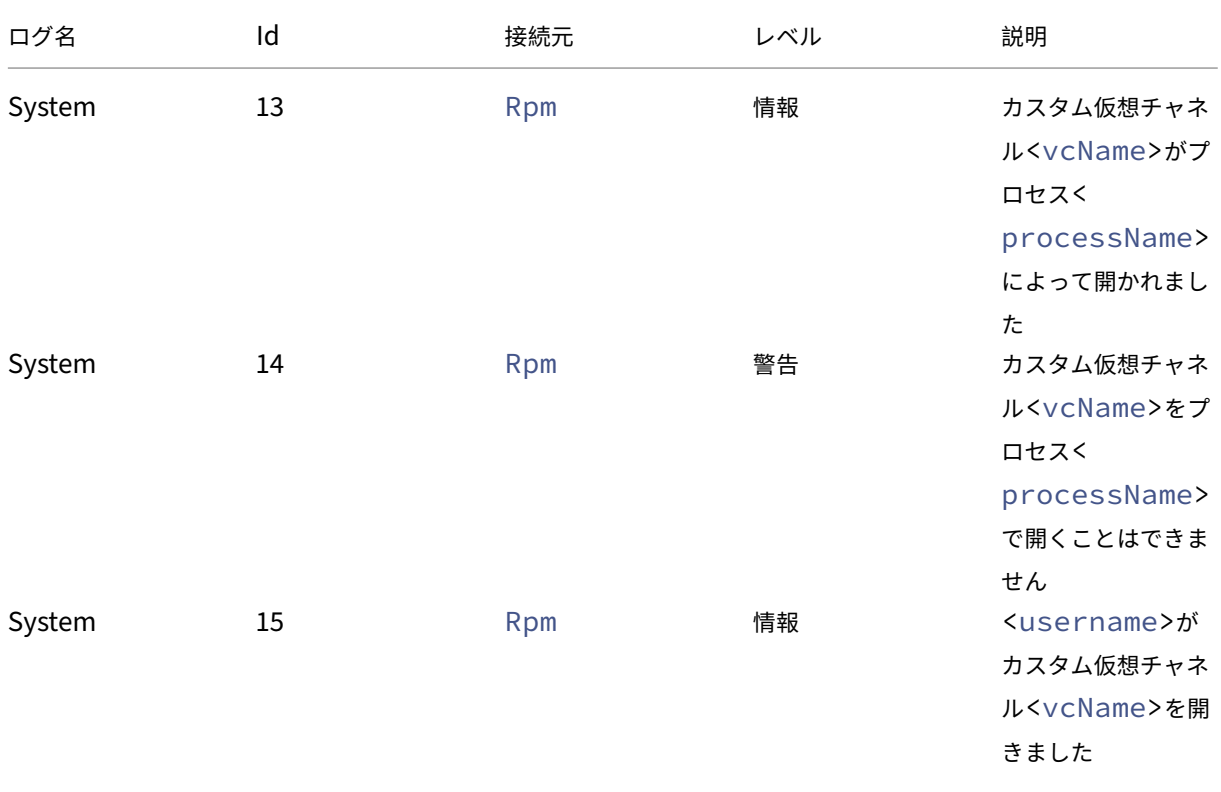

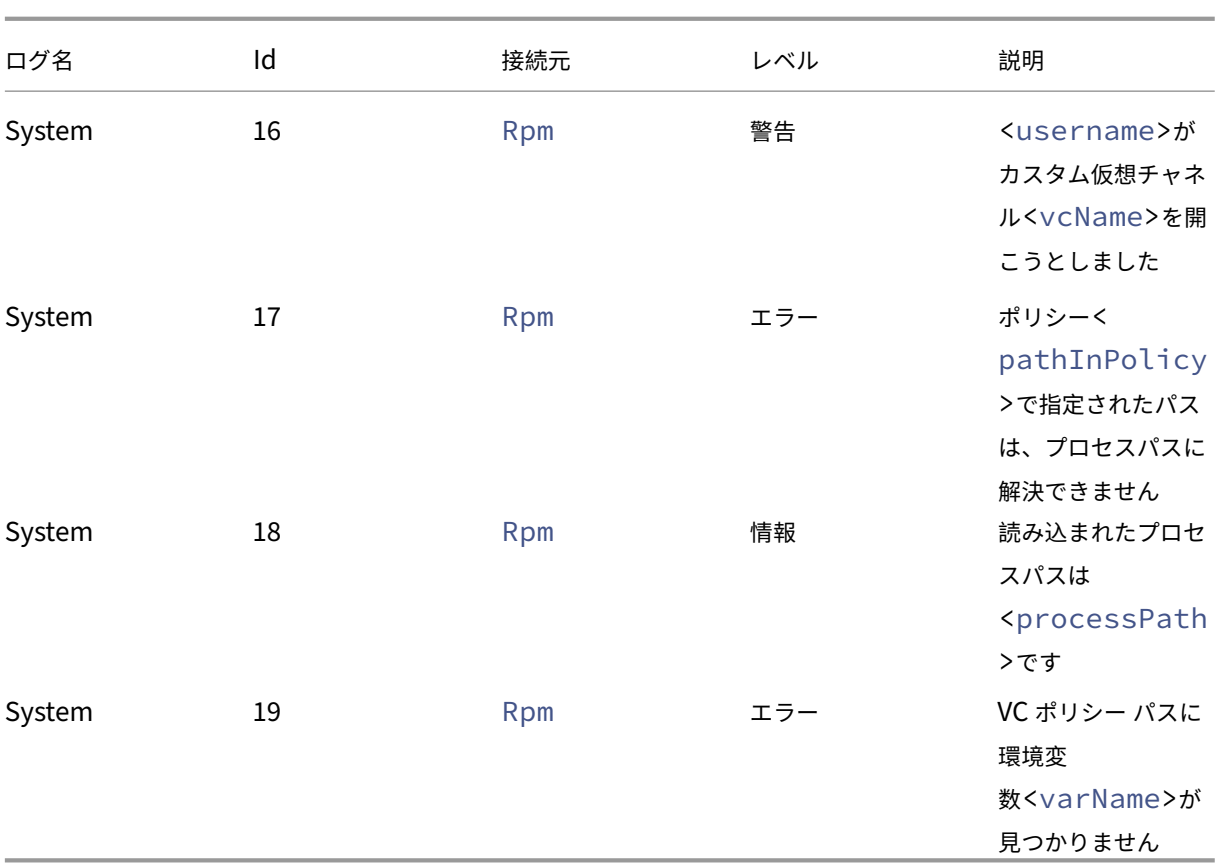

Citrix Virtual Apps and Desktops 7 2402 LTSR

既知のサードパーティ仮想チャネル

April 30, 2024

以下は、カスタム Citrix 仮想チャネルを使用する既知のサードパーティソリューションです。このリストには、カス タム Citrix 仮想チャネルを使用するすべてのソリューションが含まれているわけではありません。

- Cerner
- ControlUp
- Cisco WebEx Teams
- Cisco WebEx Meetings 仮想デスクトップソフトウェア
- [deviceTrus](https://support.controlup.com/v1/docs/install-citrix-workspace-app-with-bundled-remote-dx#add-remote-dx-process-path-to-the-virtual-channel-allow-list-using-a-wildcard-for-agent-versions)t
- [Epic Warp Drive](https://help.webex.com/ja-jp/article/19qt9v/Deployment-guide-for-Webex-App-for-Virtual-Desktop-Infrastructure-(VDI)#Cisco_Generic_Topic.dita_921105f7-dc39-4930-a7b3-77406087e451)
- Epic Slingshot
- [Imprivata O](https://kb.devicetrust.com/configuring-citrix-virtual-channel-security)neSign
- [Midmark IQPath](https://support.citrix.com/article/CTX464128/configure-virtual-channel-allow-list-for-epic-slingshot-and-epic-warp-drive) クライアント拡張機能
- [Nuance Power](https://support.citrix.com/article/CTX464128/configure-virtual-channel-allow-list-for-epic-slingshot-and-epic-warp-drive)Mic クライアント拡張機能
- Nuance Dragon Medical Network Edition 360 vSync
- Zoom Meetings for VDI
- Ultima IA‑Connect

関連する仮想チャネルを許可リストに追加することについて詳細を取得するには、ソリューションのベンダーに連絡 してく[ださい。または、「仮想チャ](https://support.zoom.com/hc/en/article?id=zm_kb&sysparm_article=KB0064626)ネル名とプロセスの取得」に記載されている手順に従ってください。

デバイス

April 30, 2024

HDX は、どんな場所にあるどんなデバイスでも高品位なユーザーエクスペリエンスを提供します。「デバイス」セク ションの記事では、以下のデバイスについて説明します:

- スキャン
- 一般的な USB デバイス
- クライアントドライブマッピング
- [モバイルお](https://docs.citrix.com/ja-jp/citrix-virtual-apps-desktops/scanning.html)よびタッチスクリーンデバイス
- [シリアルデバイス](https://docs.citrix.com/ja-jp/citrix-virtual-apps-desktops/devices/generic-usb-devices.html)
- [特殊キーボード](https://docs.citrix.com/ja-jp/citrix-virtual-apps-desktops/devices/client-drive-mapping.html)
- Web [カメラ](https://docs.citrix.com/ja-jp/citrix-virtual-apps-desktops/devices/mobile-devices.html)

最適[化された](https://docs.citrix.com/ja-jp/citrix-virtual-apps-desktops/devices/specialty-keyboards.html) **[USB](https://docs.citrix.com/ja-jp/citrix-virtual-apps-desktops/devices/webcams.html)** デバイスと一般的な **USB** デバイス

最適化された USB デバイスとは、Citrix Workspace アプリが特定のサポートを提供しているデバイスです。たと えば、HDX マルチメディア仮想チャネルを使用して Web カメラをリダイレクトする機能などのサポートです。一般 的なデバイスとは、Citrix Workspace アプリで特定のサポートがない USB デバイスのことです。

一般的な USB のリダイレクト機能では、一般モードに設定されていなければ、最適化された仮想チャネルをサポー トする USB デバイスをデフォルトではリダイレクトできません。

一般的に、USB デバイスは一般モードよりも最適化モードで優れたパフォーマンスを発揮します。ただし、USB デ バイスが最適化モードでの機能を完全に備えていない場合があります。そのデバイスの機能を完全に利用するには、 一般モードに切り替える必要がある場合もあります。

USB 大容量記憶装置デバイスでは、Citrix ポリシーによって制御されるクライアントドライブマッピングまたは一般 的な USB のリダイレクト機能のどちらか、またはその両方を使用できます。主な違いは次のとおりです。

一般的な USB のリダイレクト機能とクライアントドライブマッピングのポリシーの両方が有効な場合、セッション 開始前または後に挿入された大容量記憶装置デバイスがクライアント側ドライブのマッピングによりリダイレクトさ れます。

これらの条件が満たされると、大容量記憶装置は一般的な USB のリダイレクト機能を使用してリダイレクトされま す。

- 一般的な USB のリダイレクト機能とクライアントドライブマッピングのポリシーの両方が有効になっていま す。
- デバイスが自動リダイレクトに構成されています。
- 大容量記憶装置がセッションの開始前または後に挿入されます。

詳しくは、http://support.citrix.com/article/CTX123015を参照してください。

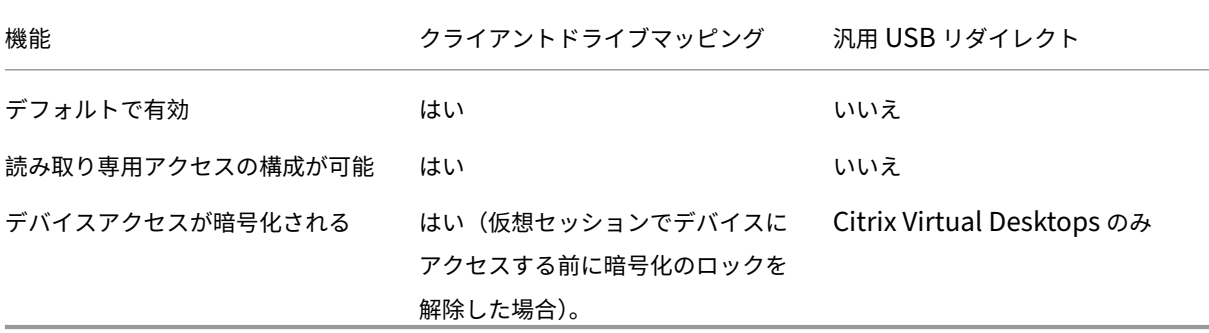

スキャン

April 30, 2024

スキャナーは、画像、印刷されたテキスト、手書き文字、またはオブジェクトを光学的にスキャンし、デジタル画像 に変換するデバイスです。

スキャナーを使用しており、コンピューターが Windows を実行している場合は、WIA スキャナードライバーを使用 している可能性が高いです。このドライバーは、コンピューターとスキャナー間の通信を担当します。

- **Windows Image Acquisition**(WIA)は、ソフトウェアがスキャナーなどのイメージ作成ハードウェアと 通信できるようにする Microsoft のドライバーモデルおよびアプリケーションプログラミングインターフェ イス(API)です。
- TWAIN (Windows および Mac) は、もう1つのプロトコルであり、標準インターフェイスを提供すること でスキャナーとアプリケーションを接続するスキャンプロトコルです。TWAIN を使用すると、アプリケーシ ョンは TWAIN 準拠のデバイス(スキャナー、デジタルカメラなど)から画像を取得できます。

# **TWAIN Redirection**

April 30, 2024

はじめに

TWAIN は、画像ソフトウェアをスキャナーまたはデジタルカメラにリンクするために使用されるスキャンプロトコ ルです。

# **TWAIN** の仕組み

• Citrix セッション内のいずれかの 32 ビットアプリケーションを使用してドキュメントをスキャンします。 注:

ローカルに接続された TWAIN 準拠のスキャナーを使用してドキュメントをスキャンします。

- Citrix スキャンモジュールは、TWAIN の要求をクライアントのスキャナーにリダイレクトします。
- スキャンが完了すると、セッションホストに通知されます。

要件

**Citrix** コントロールプレーン

- Citrix Virtual Apps and Desktops 1912 以降
- Citrix DaaS

セッションホスト

- オペレーティングシステム
	- **–** Windows 10 1809 以降
	- **–** Windows 11
	- **–** Windows Server 2022 以降
- VDA
	- **–** Version 1912 or later
- アプリケーション
	- **–** 32 ビットアプリケーション

クライアントデバイス

- オペレーティングシステム
	- **–** Windows 10 1809 以降
	- **–** Windows 11
- Workspace アプリ
	- **–** Windows:バージョン 1912 以降
- スキャナー
	- **–** TWAIN 準拠スキャナー

#### 構成

- クライアントエンドポイントに TWAIN ドライバーをインストールします。
- デバイスまたはアプリケーションが TWAIN と WIA の両方をサポートしている場合は、必要なスキャンプロ トコルを選択するように設定してください。
- スキャナーをクライアントエンドポイントにローカルで接続します (USB 経由)。
- 必要に応じて、USB リダイレクト経由で TWAIN デバイスをセッションにリダイレクトします。 注:

TWAIN デバイスは USB リダイレクトでは適切に動作しないため、スキャン品質が低下します。

#### ポリシー設定

TWAIN リダイレクトを設定し、スキャン機能を向上させるためのポリシー設定。

• クライアント **TWAIN** デバイスリダイレクト: TWAIN リダイレクトを有効または無効にします。 注:

デフォルトでは、TWAIN リダイレクトは有効になっています。

• **TWAIN** 圧縮レベル:クライアントからホストへの画像の圧縮レベルを設定します。

詳しくは、「Twain デバイスのポリシー設定」を参照してください。

トラブルシューティング

利用可能な公開テストアプリ **Twacker** を使用 して TWAIN を試してみてください。

公開されたデスクトップセッション内で TWAIN を検証するには、次の手順を実行します:

- 1. [VDA](https://twain.org/specification/) に **Twacker** をインストールします。
- 2. **Twacker**(32 ビットバージョン)を起動します。
- 3.[**File**]**>**[**Select Source**]をクリックして、一覧からスキャナーを選択します。
- 4.[**File**]**>**[**Acquire**]をクリックします。
- 5. スキャナーをテストするには、[スキャン]ボタンをクリックします。

**Twacker** が正常にスキャンできる場合、XenApp のセットアップが次の状態であることが確認されます:

- 構成された USB リダイレクトの設定
- TWAIN デバイスの使用
- すべてのローカルクライアントデバイス要件を満たす

特定のアプリケーション内でスキャンの問題がまだ発生する場合は、ソフトウェアの問題である可能性があります。

# **WIA** デバイス

April 30, 2024

#### 要件

- スキャナーは WIA 準拠である必要があります。
- ローカルデバイスに WIA ドライバーをインストールします。サーバー上には TWAIN ドライバーは必要あり ません。
- スキャナーをローカルに接続します(USB 経由など)。
- スキャナーが TWAIN ドライバーではなくローカルの Windows Image Acquisition サービスを使用してい ることを確認します。
- テストに使用するユーザーアカウントに、ICA セッション内の帯域幅を制限しているポリシー(たとえば、ク ライアント USB デバイスリダイレクトの最大帯域幅)が適用されていないことを確認します。

**Windows Image Acquisition** アプリケーションの許可リスト

許可リストにより、VDA 上のどのアプリケーションに Windows Image Acquisition スキャナーのリダイレクト へのアクセスを許可するかを制御できます。レジストリエディターでは、Windows Image Acquisition を含む各 VDA の許可リスト設定からの入力を使用します。デフォルトでは、Windows Image Acquisition にアクセスでき るアプリケーションはありません。

VDA 上のアプリケーションの Windows Image Acquisition を調整するには、レジストリで管理される機能の一覧 にある「Windows Image Acquisition アプリケーションの許可リスト」の設定を参照してください。

ポリシー設定について詳しくは、「WIA デバイスのポリシー設定」を参照してください。

汎用 **USB** デバイス

April 30, 2024

はじめに

汎用 USB リダイレクト機能を使用すると、クライアントマシンから HDX セッションに USB デバイスをリダイレク トできるため、エンドユーザーは HDX セッションでさまざまな汎用 USB デバイスを操作できるようになります。こ れは、最適化されたサポートがない特殊なデバイスをユーザーが使用する必要がある場合や、サポートが適切でない 場合に便利です。

注:仮想チャネルのサポート用に最適化されていない USB デバイスは、汎用 USB 仮想チャネルを使用してリ ダイレクトされます。

どのように動作するのですか**?**

汎用 USB リダイレクトは低レベルで動作し、クライアントマシンと XenDesktop 仮想デスクトップ間で USB 要求 メッセージと応答メッセージをリダイレクトします。

クライアントマシンに互換性のあるデバイスは必要ありません。ドライバーは仮想デスクトップでのみサポートされ ます。USB リダイレクトポリシー規則は特定の優先順位に従い、DDC ポリシー規則が評価および適用された後にク ライアント側のポリシーとデフォルトの規則が優先されるようにします。これにより、Citrix 管理者は認証されてい ない/なりすましのデバイスがセッション内でリダイレクトされるのを防ぎます。

さらに、リモートセッションにアクセスしようとする不正なデバイスのイベントログを監査してフラグを付けること ができ、管理者はデータの流出を防ぐための追加のアクションを実行できます。

ユーザーが USB デバイスを装着すると、一致が見つかるまで、セッションホストで各ポリシー規則が順に確認され ます。マッチする最初の規則でリダイレクトが許可されているかどうかがチェックされます。

- 最初の一致が Allow 規則の場合、USB デバイスは仮想デスクトップにリダイレクトされます。
- 最初の一致が Deny 規則の場合、デバイスはセッションにリダイレクトされず、ローカルユーザーデバイスで のみ使用できるようになります。一致する規則がない場合、デフォルトの規則が使用されます。

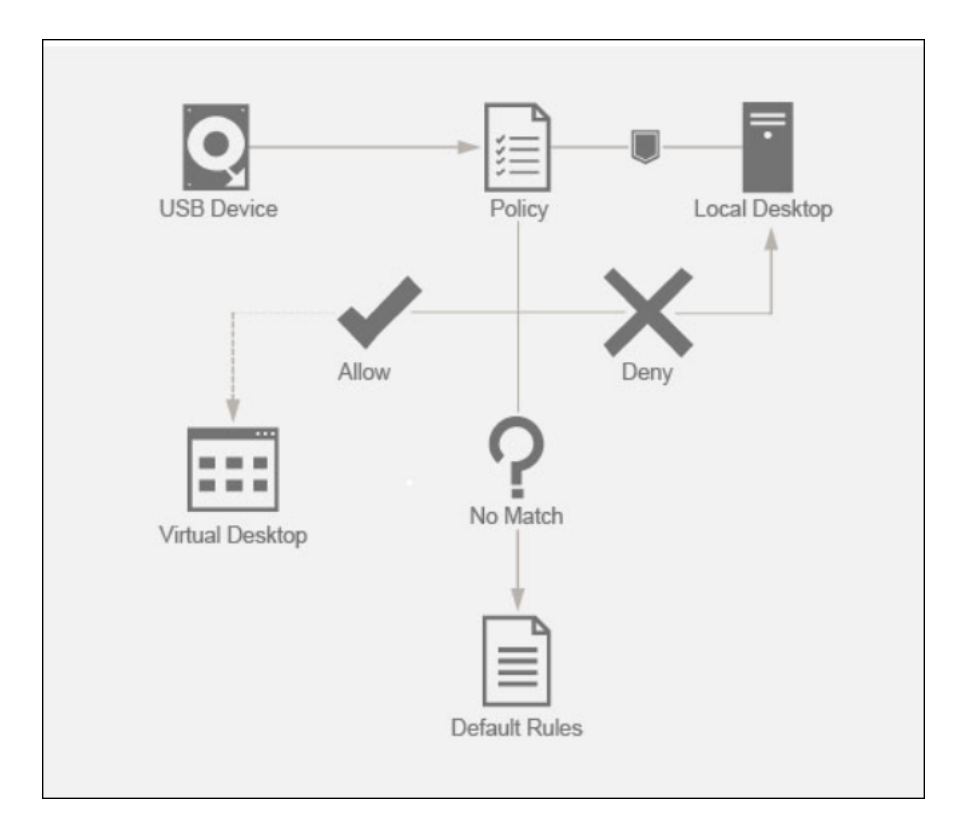

構成

April 30, 2024

URL リダイレクトはデフォルトで無効になっています。Citrix ポリシーの次の設定を使用して、汎用 USB リダイレ クトを構成できます:

- クライアント **USB** デバイスリダイレクト:USB リダイレクトを有効または無効にする
- クライアント **USB** デバイスリダイレクト規則:特定のデバイス操作を指定する(つまり、特定のデバイスへ のアクセスを許可または拒否する)
- クライアント **USB** デバイス リダイレクト規則(バージョン **2**):USB デバイスのフィルタリング、分割、自 動接続の規則を指定する
- クライアント **USB** デバイス最適化規則:最適化を無効にする、または最適化モードを変更する
- 既存の **USB** デバイスの自動接続を許可する:HDX セッション開始時にクライアントエンドポイントに接続さ れた既存の USB デバイスの自動接続を許可または禁止する
- 新しく受信した **USB** デバイスの自動接続を許可する:HDX セッション中にクライアントエンドポイントに接 続された既存の USB デバイスの自動接続を許可または禁止する

詳しくは、「USB ポリシー設定」を参照してください。

#### **USB** リダイレクトの構成方法

デフォルトでは、USB リダイレクトの構成は無効になっています。これを使用するには、DDC で USB リダイレクト ポリシーと特定のリダイレクト規則を有効にして構成する必要があります。

注:

バージョン 2212 より古いコンポーネントを使用している場合、または Linux/Mac 向け Workspace アプリ を使用している場合、USB リダイレクトを構成する方法の詳細については、「レガシー USB リダイレクト構 成」を参照してください。

#### 汎用 **[U](https://docs.citrix.com/ja-jp/citrix-virtual-apps-desktops/devices/usb-devices/legacy-usb-redirection-configuration.html)SB** リダイレクトの有効化

- 1. Citrix Web Studio ポリシーを開き、[ポリシー]タブをクリックします。
- 2.[ポリシーの作成]をクリックし、[**ICA**]**>**[**USB Devices policies**]を展開します。
- 3. クライアント **USB** デバイスリダイレクトポリシーを編集します。
- 4. [許可] を選択し、[保存] をクリックします。

#### **USB** リダイレクトポリシー規則の作成

ユーザーが USB デバイスを仮想デスクトップにリダイレクトしようとすると、一致するものが見つかるまで各 USB ポリシー規則に対して順番にチェックされます。どのデバイスでも、最初に一致したものが最終的な一致と見なされ ます。最初の一致が **Allow** 規則である場合、一致したデバイスは仮想デスクトップにリダイレクトされることが許 可されます。最初の一致が **Deny** 規則の場合、一致したデバイスはローカルデスクトップでのみ使用可能になりま す。一致する規則がない場合、デフォルトの規則が使用されます。

デバイス規則 通常の USB デバイスと同様に、エンドポイントのポリシーまたはクライアント Citrix Workspace アプリ構成で設定されたデバイス規則は、転送するデバイスを選択します。Citrix Workspace アプリは、これらの 規則を使用して、リモートセッションへの転送を許可または禁止する USB デバイスを決定します。

各規則は、アクションキーワード(**Allow**、**Connect**、または **Deny**)、コロン(:)、およびエンドポイント USB サ ブシステムの実際のデバイスと一致する 0 個以上のフィルターパラメーターで構成されています。これらのフィルタ ーパラメーターは、すべての USB デバイスが自身を識別するために使用する USB デバイスの記述子メタデータに対 応します。

デバイス規則はクリアテキストであり、各規則は 1 行に表示され、オプションのコメントは # 文字の後に記載されて います。規則はトップダウンで照合されます(優先度の降順)。デバイスまたは子インターフェイスに一致する最初の 規則が適用されます。同じデバイスまたはインターフェイスを選択する後続の規則は無視されます。

- 例: ALLOW VID=1050 PID=0421 #Device1
- 例: CONNECT VID=xxxx PID=yyyy Class=03 #Device2

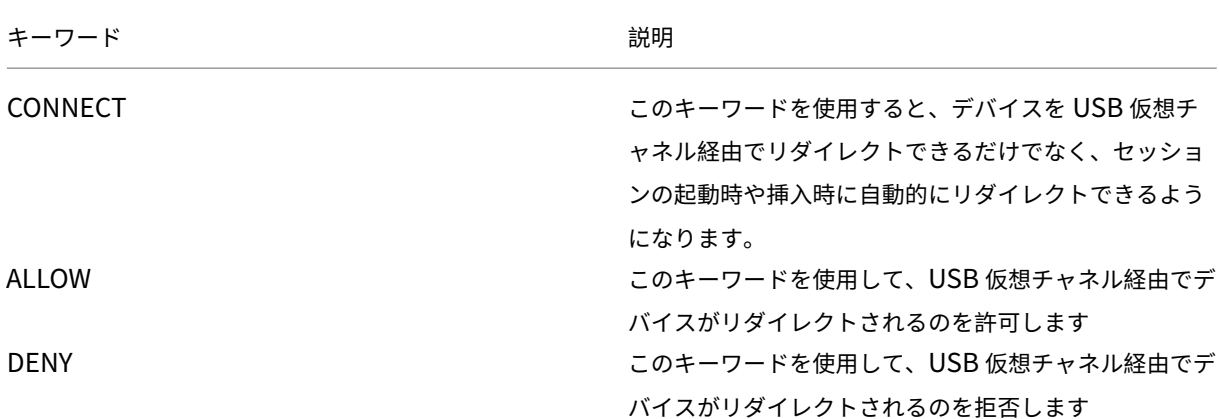

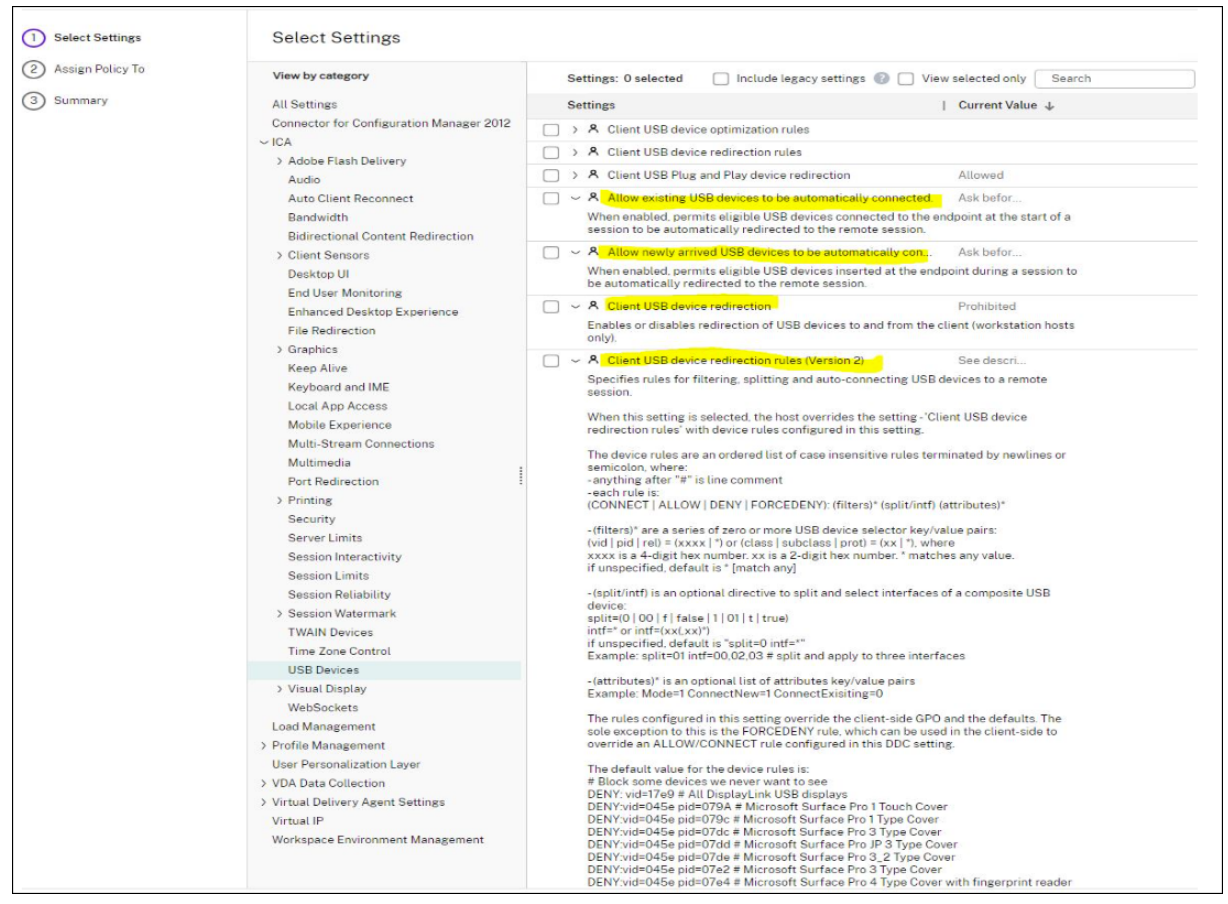

**DDC** のポリシーの設定:

- 1. Citrix Web Studio ポリシーを開き、[ポリシー]タブをクリックします。
- 2.[ポリシーの作成]をクリックし、[**ICA**]**>**[**USB Devices policies**]を展開します。
- 3. クライアント **USB** デバイスリダイレクト規則(バージョン 2)を編集します。
- 4. リダイレクトする必要がある各 USB デバイスの説明に記載されている例に基づいて値を設定し、[保存]をク リックします。

例: Allow: VID=056A PID=00A4 #STU-430 Deny: Class=08 subclass=05 # 大容量記憶装置

注:

Citrix 管理者が [デフォルト値を使用する]をチェックし、[保存]をクリックすると、デフォルトの規 則は VDA の次のレジストリで見つかります。

注意

レジストリエディターを使用する前に、この記事の最後に記載されている免責事項を参照してください。

## HKLM\SOFTWARE\Wow6432Node\Citrix\PortICA\GenericUSB\DeviceRules

注:

グループポリシーデバイス規則を使用してクライアントデバイスにポリシーを設定することは引き続き可能で すが、Citrix Virtual Apps and Desktops および Citrix Workspace アプリの新しいバージョンではその必 要はありません。

USB デバイスのレガシー構成については、「レガシー USB リダイレクト構成」を参照してください。

### **USB** デバイスの自動リダイレクトを構成する[\(オプション\)](en-us%5Ccitrix-virtual-apps-desktops%5Cdevices%5Cusb-devices%5Clegacy-usb-redirection-configuration.html)

USB サポート機能が有効になっており、USB 関連のユーザー設定で USB デバイスに自動接続するように設定され ている場合は、USB デバイスが自動的にリダイレクトされます。一部の USB デバイスはリダイレクトしない方が良 い場合もあります。ユーザーは、USB デバイスリストから、自動的にリダイレクトされないデバイスを明示的にリダ イレクトすることができます。USB デバイスのリスト表示とリダイレクトを禁止するには、クライアントエンドポイ ントまたは Desktop Delivery Controller ポリシーで DeviceRules を適用します。

このポリシーは、DDC、GPO を使用するクライアント、Citrix Workspace 環境設定、または CDViewer の[接続] タブを使用して設定できます。これらすべての方法について以下に説明します:

**DDC** のポリシーの設定:

DDC には USB デバイスの自動リダイレクトを許可するために設定できるポリシーが 2 つあります。

- 既存の USB デバイスの自動接続を許可する
- 新しく受信した USB デバイスの自動接続を許可する
	- 1. Citrix Web Studio ポリシーを開き、[ポリシー]タブをクリックします。
	- 2.[ポリシーの作成]をクリックし、[**ICA**]**>**[**USB Devices policies**]を展開します。
	- 3. 既存の **USB** デバイスの自動接続を許可する設定を編集します。
	- 4.[デフォルト値を使用する]チェックボックスをオフにし、ドロップダウンメニューから [使用可能な USB デバイスを自動的にリダイレクトする]を選択して [保存]をクリックします。
- 5. 新しく受信した **USB** デバイスの自動接続を許可する設定を編集します。
- 6.[デフォルト値を使用する]チェックボックスをオフにし、ドロップダウンメニューから [使用可能な USB デバイスを自動的にリダイレクトする]を選択して [保存] をクリックします。

複合デバイスとデバイス分割

April 30, 2024

複合 USB デバイスは、コンピューターに接続された複数の独立した USB デバイスのように動作する単一のデバイス です。USB コネクタは 1 つだけですが、それぞれ独自の機能セットを持つ複数のインターフェイスをコンピューター に公開できます。ユーザーが複合 USB デバイスを接続すると、ホストデバイスは各ポリシー規則に対してすべての 機能(インターフェイス)をチェックします。いずれかの機能(インターフェイス)の最初の一致が Deny 規則であ る場合、その規則が複合デバイスの決定的な一致として見なされ、デバイスは拒否されます。機能(インターフェイ ス)の最初の一致が Allow 規則である場合、ホストデバイスは次の機能(インターフェイス)に対して規則の一致を 続行します。ポリシー規則によって機能(インターフェイス)が拒否されていない場合、複合デバイスは許可されま す。複合デバイスの決定的な一致が Deny 規則である場合、デバイスはローカルデスクトップでのみ使用可能になり、 それ以外の場合はデバイスは仮想デスクトップにリモートで接続されます。一致する規則がない場合、デフォルトの 規則が使用されます。

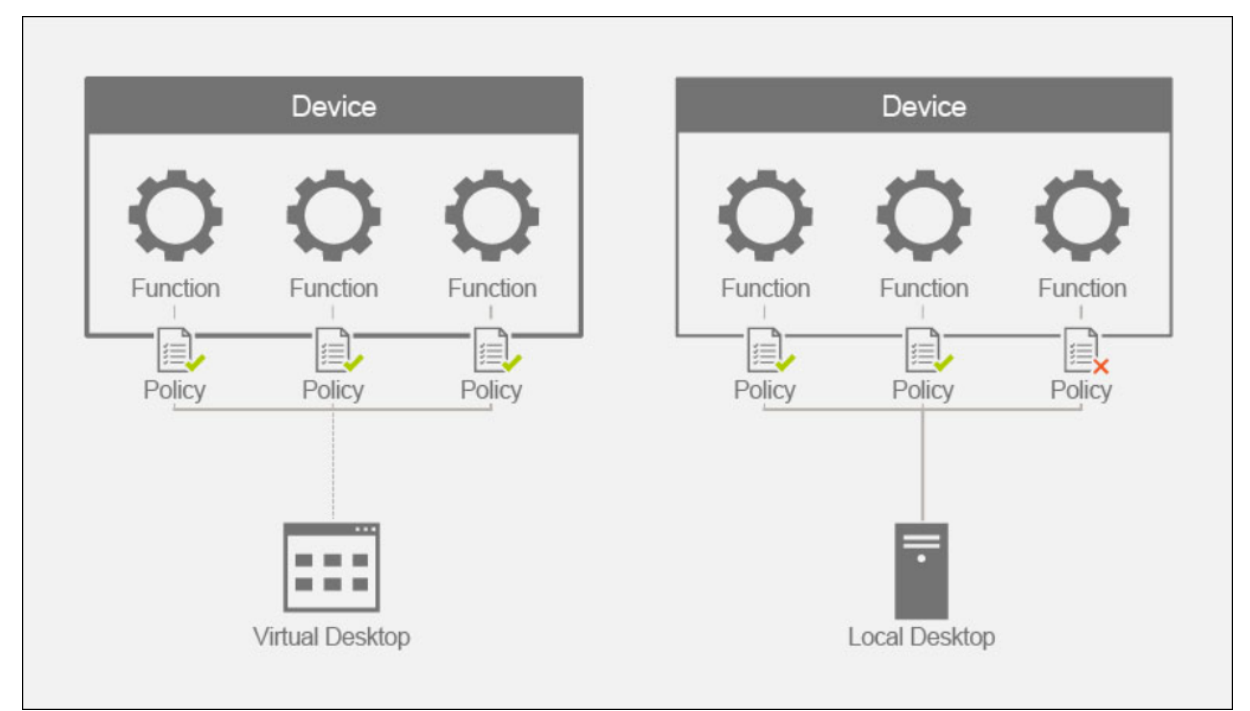

デバイスリダイレクト規則(バージョン2)ポリシーの適切な規則を使用して複合デバイスを分割し、複合デバイス の特定の機能のみを許可できます。たとえば、FIDO2 キーの HID 機能のみを使用し、スマートカード機能は使用し たくない場合があります。その場合、以下のように規則を設定します:

- 1. Connect: VID=1050 PID=0407 class=03 split=01 intf=00,01 #Yubikey シリーズ 5 では FIDO2 HID 機 能が許可されました。
- 2. Deny: VID=1050 PID=0407 split=01 intf=02 # Yubikey シリーズ 5 スマートカード機能がブロックされま した。

ヒント:

新しいポリシー規則を作成する場合、USB Web サイトでUSB クラスコードを参照してください。

### 署名パッドの構成

- 1. VDA ホストに適切なデバイスドライバーをインストールします。
- 2. **Citrix Web Studio** でクライアント **USB** デバイスリダイレクトポリシーをオンにします。
- 3. クライアント USB デバイスリダイレクト規則 (バージョン 2) ポリシーを編集します。
	- a) リダイレクトする必要がある署名パッドの VID と PID 情報を設定し、[保存]をクリックします。例: 接続: VID=056A PID=00A4 #STU‑430
- 4. ポリシーのクライアント **USB** デバイス最適化規則を編集します。
	- a) 他のデバイス情報とともにモードを設定します。例:Mode=00000004 VID=056A PID=00A4 class=03 # キャプチャモードで動作する入力デバイス
- 5. 既存の **USB** デバイスの自動接続を許可するポリシーを編集します。
- 6.[デフォルト値を使用する]チェックボックスをオフにし、ドロップダウンメニューから [使用可能な **USB** デ バイスを自動的にリダイレクトする]を選択して [保存]をクリックします。
- 7. 新しく受信した **USB** デバイスの自動接続を許可するポリシーを編集します。
- 8.[デフォルト値を使用する]チェックボックスをオフにし、ドロップダウンメニューから [使用可能な **USB** デ バイスを自動的にリダイレクトする]を選択して、[保存]をクリックします。

Studio コンソールでこれらのポリシーが設定されると、以降のセッションの起動時にデバイスが自動的にリダイレ クトされ、エンドユーザーによる追加の操作は必要ありません。

注:

VID と PID を、リダイレクトするデバイスの実際の VID と PID に置き換えます。

**USB** リダイレクトを使用した **Bloomberg** キーボードの構成

- 1. **Citrix Web Studio** でクライアント **USB** デバイスリダイレクトポリシーをオンにします。
- 2.Bloomberg 5 キーボードは、クライアント USB デバイスリダイレクト規則(バージョン 2)ポリシーでデフ ォルトで設定されており、追加の管理者の操作は必要ありません。
- 3. 既存の **USB** デバイスの自動接続を許可するポリシーを編集します。
- 4.[デフォルト値を使用する]チェックボックスをオフにし、ドロップダウンメニューから [使用可能な **USB** デ バイスを自動的にリダイレクトする]を選択して [保存]をクリックします。
- 5. 新しく受信した **USB** デバイスの自動接続を許可するポリシーを編集します。
- 6.[デフォルト値を使用する]チェックボックスをオフにし、ドロップダウンメニューから [使用可能な **USB** デ バイスを自動的にリダイレクトする]を選択して [保存]をクリックします。

Studio コンソールでこれらのポリシーが設定されると、Bloomberg キーボードは後続の HDX セッションで自動的 に表示され、エンドユーザーによる追加の操作は必要ありません。

### **USB** リダイレクトを使用した **FIDO2** キーの構成

Citrix では、HDX セッションで FIDO2 キーを使用する場合は FIDO2 リダイレクトを使用することをお勧めします。 ただし、代わりに USB リダイレクトを使用して FIDO2 キーをリダイレクトする必要がある状況もあります。これに は、クライアント、VDA、またはオペレーティングシステム(Windows Server 2016 など)で機能がサポートされ ていないために FIDO2 リダイレクトが利用できないシナリオが含まれます。

キーに複数のモードが有効になっているものの、HDX セッションではそれらのモードのサブセットのみを許可した いという状況も考えられます。たとえば、FIDO2 と OTP を許可し、スマートカードはブロックしたい場合がありま す。

次の手順は、USB リダイレクトを使用して FIDO2 キーを構成する方法を示しています(Yubikey vid=1050、 pid=0407)。

- 1. **Citrix Web Studio** でクライアント **USB** デバイスリダイレクトポリシーをオンにします。
- 2. クライアント USB デバイスリダイレクト規則(バージョン 2) ポリシーを編集します。
	- a) セッションでリダイレクトされる FIDO2 キーの **VID** と **PID** 情報、および分割デバイス構成を設定 し、[保存]をクリックします。
	- b) **Connect**: VID=1050 PID=0407 class=03 split=01 intf=00,01 #Yubikey シリーズ 5 では FIDO2 HID 機能が許可されました。
	- c) **Deny**: VID=1050 PID=0407 split=01 intf=02 # Yubikey シリーズ 5 スマートカード機能がブロック されました。
- 3. 既存の **USB** デバイスの自動接続を許可するポリシーを編集します。
- 4.[デフォルト値を使用する]チェックボックスをオフにし、ドロップダウンメニューから [使用可能な **USB** デ バイスを自動的にリダイレクトする]を選択して [保存]をクリックします。
- 5. 新しく受信した **USB** デバイスの自動接続を許可するポリシーを編集します。
- 6.[デフォルト値を使用する]チェックボックスをオフにし、ドロップダウンメニューから [使用可能な **USB** デ バイスを自動的にリダイレクトする]を選択して [保存]をクリックします。

Studio コンソールでこれらのポリシーが設定されると、FIDO2 キーは後続の HDX セッションで自動的に表示され、 エンドユーザーによる追加の操作は必要ありません。

**USB** リダイレクトを使用した **3D** マウスの構成

現在、3dConnexion SpaceMouse ドライバーはワークステーション OS (Windows 10 および 11)でのみサポ ートされています。サーバー OS では動作しません。ワークステーション OS 上で SpaceMouse Enterprise を構 成する手順は次のとおりです(vid=046D、pid=C016)。

- 1. VDA ホストに最新のWindows ドライバーをインストールします。
- 2. **Citrix Web Studio** でクライアント **USB** デバイスリダイレクトポリシーをオンにします。
- 3. クライアント USB [デバイスリダイレクト規](https://3dconnexion.com/us/drivers)則(バージョン 2) ポリシーを編集します。
	- a) リダイレクトする必要がある署名パッドの VID と PID 情報を設定し、[保存]をクリックします。例: 接続: VID=046D PID=C016 #SpaceMouse Enterprise
- 4. ポリシーのクライアント **USB** デバイス最適化規則を編集します。
	- a) 他のデバイス情報とともにモードを設定します。例: Mode=00000004 VID=046D PID=C016 class=03 # キャプチャモードで動作する入力デバイス
- 5. 既存の **USB** デバイスの自動接続を許可するポリシーを編集します。
- 6.[デフォルト値を使用する]チェックボックスをオフにし、ドロップダウンメニューから [使用可能な **USB** デ バイスを自動的にリダイレクトする]を選択して [保存]をクリックします。
- 7. 新しく受信した **USB** デバイスの自動接続を許可するポリシーを編集します。
- 8.[デフォルト値を使用する]チェックボックスをオフにし、ドロップダウンメニューから [使用可能な **USB** デ バイスを自動的にリダイレクトする]を選択して [保存]をクリックします。

トラブルシューティング

April 30, 2024

USB リダイレクト関連の問題をトリアージするには、次の手順を実行する必要があります:

1. USB リダイレクトのシステム要件が満たされていることを確認します。これには、検討中の OS プラットフ ォームに対して正しい Citrix Virtual Apps and Desktops および Citrix Workspace アプリのバージョン、 サポートされているデバイス、デバイス ドライバーが含まれます。

- 2. 環境で使用されているコンポーネントのバージョンとプラットフォームに基づいて、構成が適切であることを 確認します。レガシー構成設定を必要とするコンポーネントの詳細については、「レガシー USB リダイレクト 構成」の注記を参照してください。
- 3. クライアントが列挙した一覧の下にデバイスが表示されていることを確認します。
	- a) Workspace の基本設定ツールバー: [Workspace アプリの基本設定] ツールバーのデバイスタブに列 挙されているデバイスを確認します(**Citrix Workspace** アプリアイコンを右クリックして[コネクシ ョンセンター]**>**[基本設定]⋯[デバイス]タブをクリックします)。
	- b) CtxUsbDiagnostics.exe(推奨):コマンドプロンプトウィンドウでこのツールを実行します。 出力には、特定のセッションのデバイス固有の情報が表示されます。デバイスがリダイレクトされてい るかどうかがわかります。また、デバイス規則セットが原因でデバイスがリダイレクトされないかどう かも通知されます。詳しくは、「診断ツール」を参照してください。
	- c) USBView またはその他のサードパーティツール:エンドポイント/クライアントマシンで USBView な どのサードパーティツールを実[行し、デバイ](https://docs.citrix.com/ja-jp/citrix-virtual-apps-desktops/devices/usb-devices/usb-diagnostics-tool.html)スがエンドポイントで検出されることを確認します。
- 4. デバイスが列挙されている場合:
	- a) 特定のデバイスの CtxUsbDiagnostics ツールの出力に Deny 規則が表示される場合は、Studio で構 成されているポリシーを確認し、バージョン 2 ポリシーで規則が正しく設定されていることを確認しま す。Studio ポリシーに Deny 規則が表示されない場合は、クライアント側のポリシーを確認し、最後 にクライアント側のデフォルト設定の順序で確認して、一致する Deny 規則を見つけます。
	- b) CtxUsbDiagnostics の出力に Deny 規則がない場合、Citrix Workspace アプリは[基本設定]ウィ ンドウ([デバイス]>[デバイスの管理])のデバイスタブで適切なボタンをチェック/クリックして、デ バイスのリダイレクトを許可します。リダイレクトされたデバイスはセッションで使用できるようにな ります。これはデバイスマネージャー/USBView、または HDX セッション内の同様のアプリケーショ ンで確認できます。
- 5. セッション内でデバイスが表示されない場合は、次の手順を実行します:
	- a) VDA ホストに正しいデバイスドライバーが正しくインストールされていない可能性があります。最新バ ージョンのデバイスドライバーが VDA ホストに正しくインストールされていることを確認します。一 部のデバイスドライバーはターミナルサーバーマシンではサポートされていないため、リダイレクトし ようとしているデバイスがサポートされていることを確認してください。
	- b) デバイスがクライアントエンドポイントで使用されていないことを確認します。一部のデバイスでは、 クライアントエンドポイントにもドライバーをインストールする必要があり、これが原因でセッション でリダイレクトされなくなる可能性があります。
- 6. クライアントエンドポイントで USB 関連の規則が正しく設定されていることを確認します:
	- a) Windows 向け Citrix Workspace アプリ:
- i. クライアントのグループポリシー(これに関する詳細と SS を追加)が適切に設定されており、 Studio で設定された規則と競合していないことを確認します。
- ii. クライアントのレジストリ内のデフォルト規則を確認します。

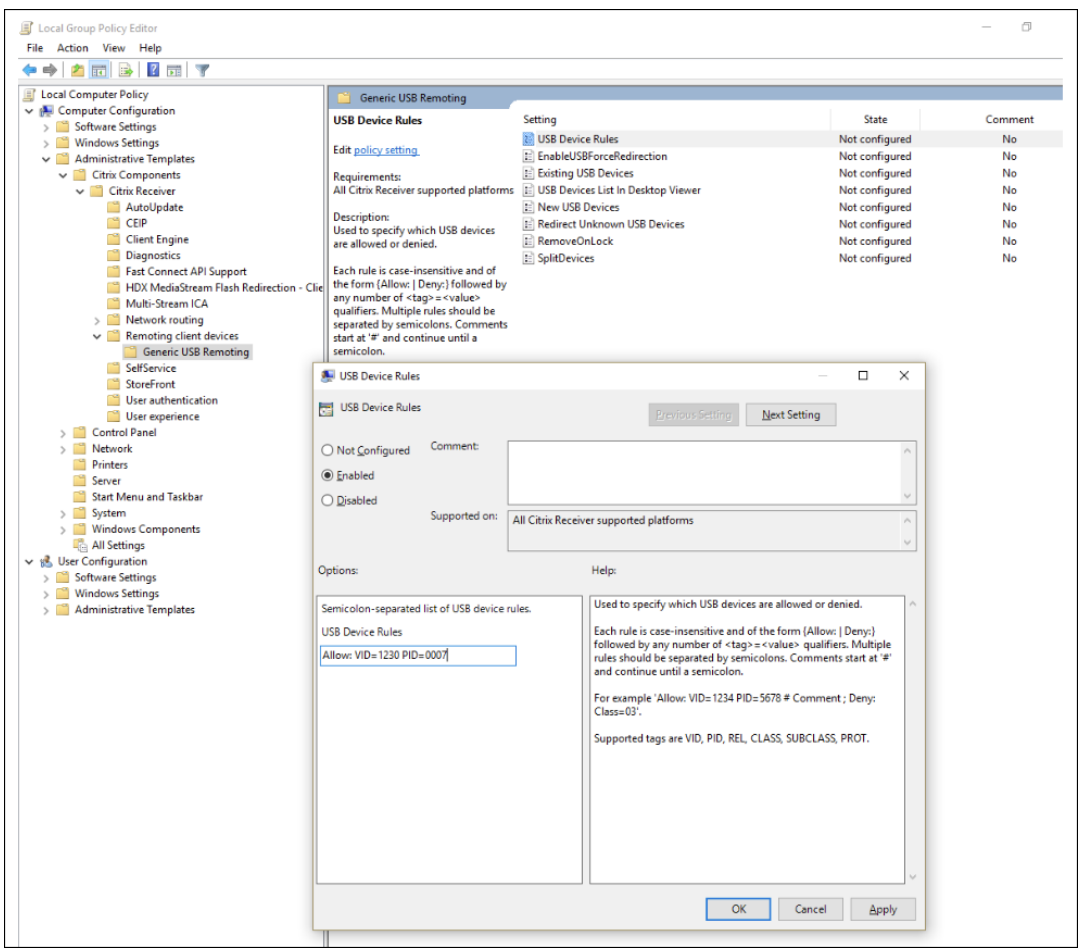

(HKLM\SOFTWARE\Wow6432Node\Citrix\PortICA\GenericUSB\DeviceRules )are appropriately set and not in conflict with the rules set in Studio and client group policy.

- b) Linux 向け Citrix Workspace アプリ ‑ Linux 向け Citrix Workspace アプリの問題をトリアージす るには、「Linux 向け Citrix Workspace アプリ」を参照してください
- c) Mac 向け Citrix Workspace アプリ ‑ Mac 向け Citrix Workspace アプリの問題をトリアージするに は、「Mac 向け [Citrix Workspace](https://docs.citrix.com/ja-jp/citrix-workspace-app-for-linux/usb) アプリ」を参照してください

注:

- TSVDA [では、オーディオデバイスはデフォル](https://docs.citrix.com/ja-jp/citrix-workspace-app-for-mac/devices/usb)トで USB リダイレクトの使用をブロックされます。これ らのデバイスを使用するには、最適化された Audio VC を使用することをお勧めします。
- 場合によっては、デバイスを分割するように正しいデバイスリダイレクト規則が設定されている場合で
も、USB 複合デバイスが自動的に分割されないことがあります。この問題は、デバイスが省電力モード であるために発生します。このような場合、省電力モードになった子デバイスはデバイス一覧に存在しな い可能性があります。この問題を解決するには、次の回避策を使用できます:

‑ セッションを切断し、USB デバイスを挿入して、セッションに再接続します。

‑ USB デバイスを取り外し、再度差し込みます。この操作により、デバイスの省電力モードが解除されま す。

• 場合によっては、バッテリー寿命を最適化するために、USB バッテリー節約設定が有効になっているこ とがあります。クライアントエンドポイントがスリープ状態になると、USB デバイスが切断される可能 性があります。このようなシナリオでは、セッションでデバイスを再度表示する場合、デバイスを切断し て再接続する必要がある場合があります。

#### イベントログ

管理者は、ユーザーがリダイレクトしようとする可能性のある不正なデバイスを監視し、適切なアクションを実行 できるようになりました。以下は、リダイレクトが許可されているデバイスと許可されていないデバイスについて、 VDA ホストのイベントビューアーに記録されるイベントメッセージの一部です。

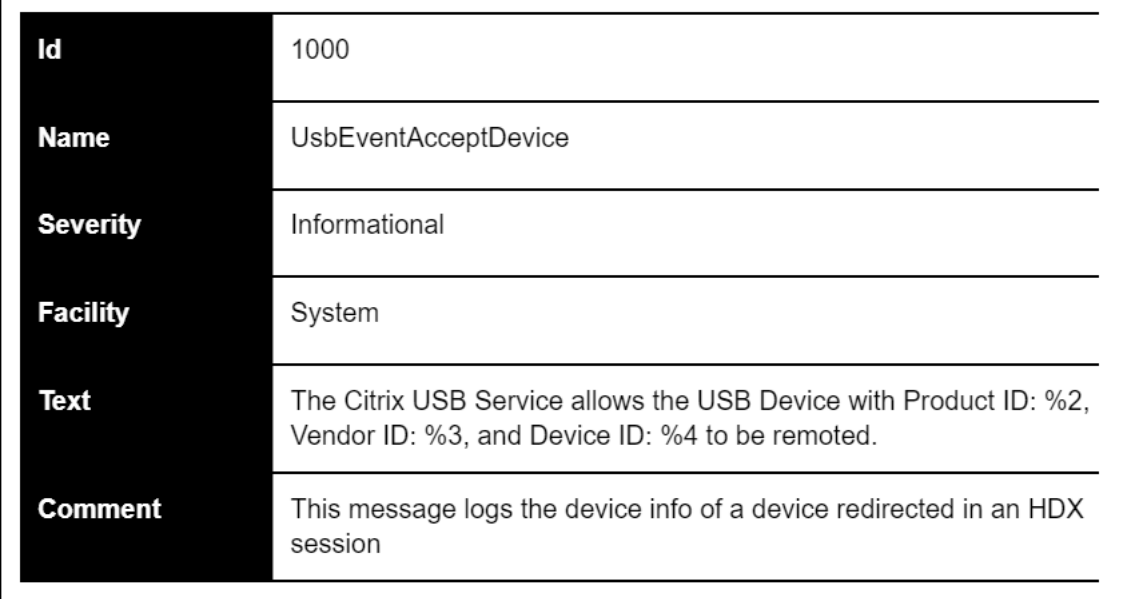

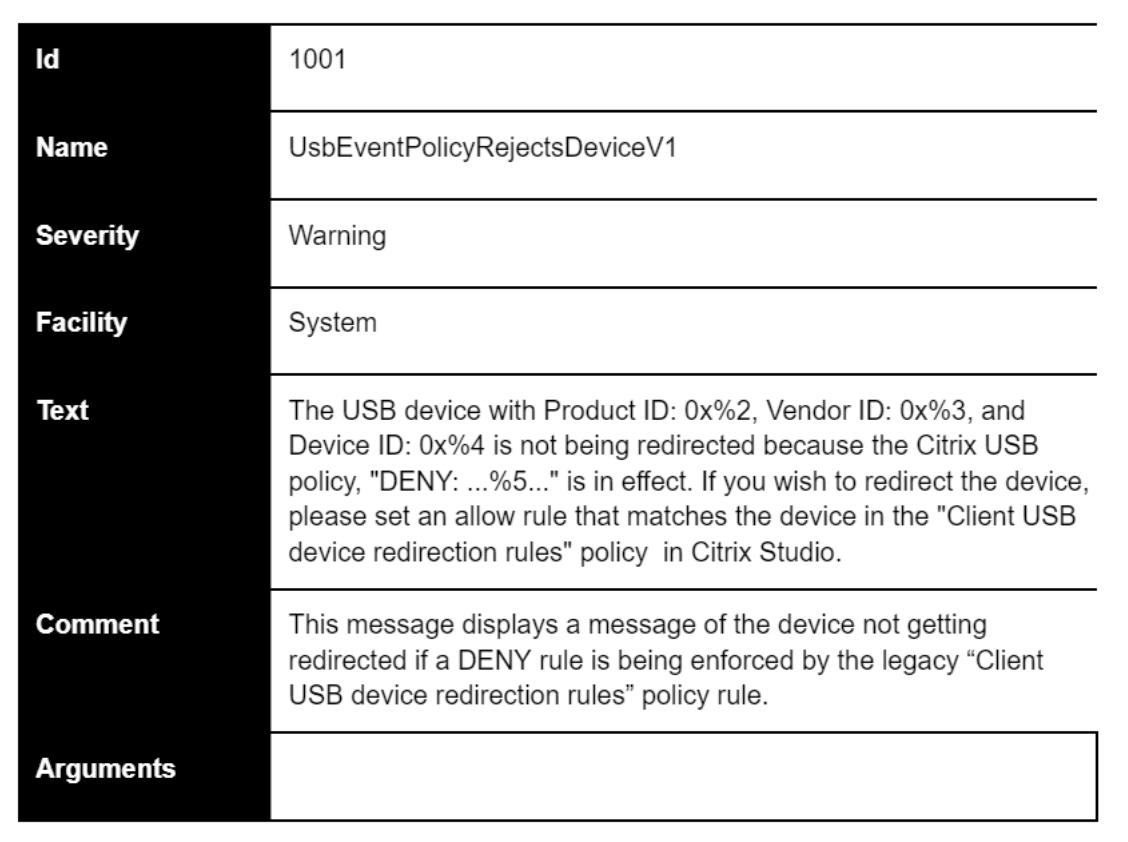

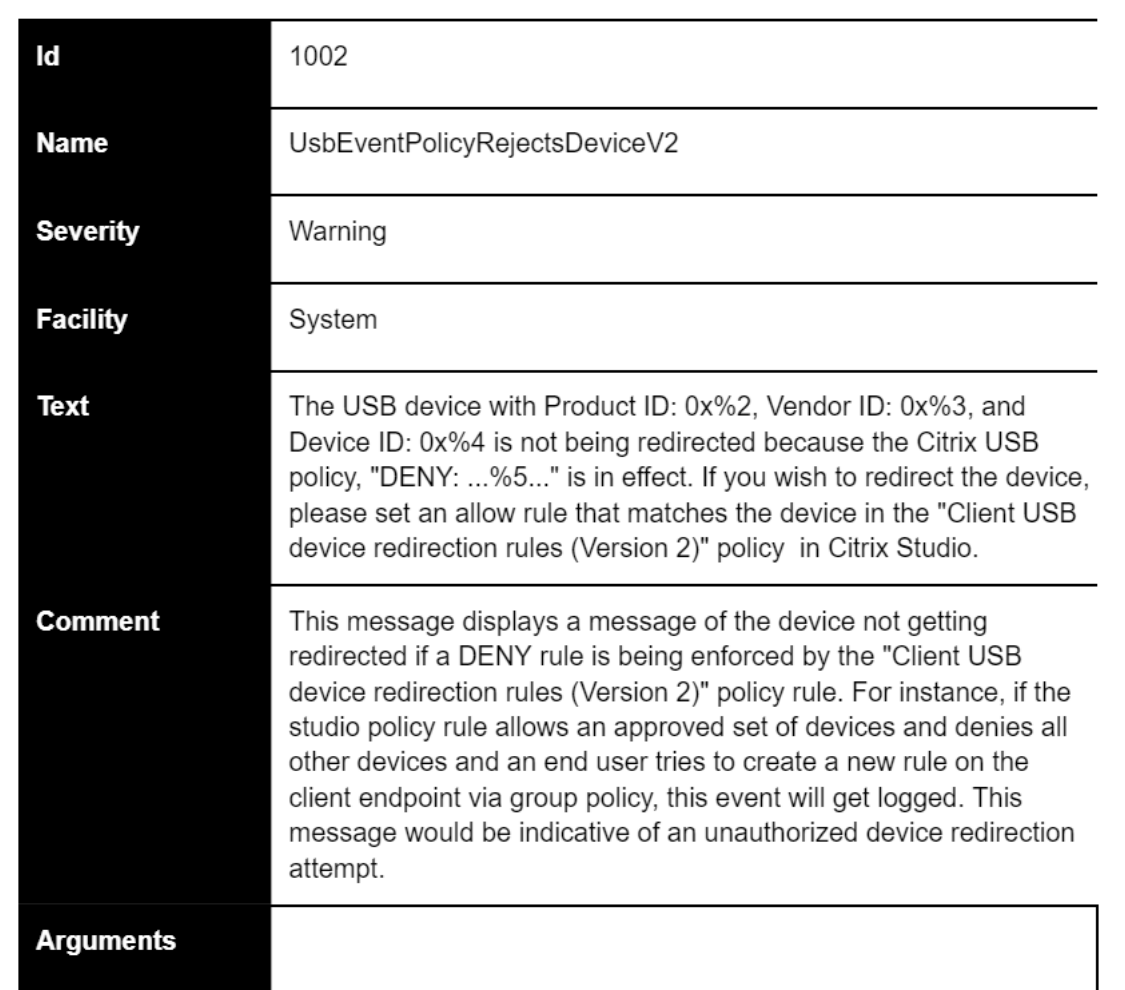

**USB** 診断ツール

## April 30, 2024

CtxUsbDiagnostics.exeは、Citrix 管理者が、クライアントで発生した USB デバイスのリダイレクトの問 題を迅速に診断して解決するのに役立つ、VDA 上のコマンドラインツールです。このユーティリティツールは、クラ イアントに接続されている USB デバイスが HDX セッション内でリダイレクトに失敗することに関連した構成の問 題を解決するために必要な、重要な情報を収集します。

## 要件

セッションホスト

• オペレーティングシステム

- **–** Windows 10 1809 以降
- **–** Windows 11 21H2 以降
- **–** Windows Server 2016 以降
- VDA
	- **–** Windows:Citrix Virtual Apps and Desktops バージョン 2311 以降
- クライアントデバイス
	- オペレーティングシステム
		- **–** Windows 10 1809 以降
	- Workspace アプリ
		- **–** Windows:バージョン 2311 以降
- このツールの概要

このツールは、現在以下を提供します:

- SessionID
- VDA デバイスポリシー(Studio で設定されたデバイス規則)
- クライアントデバイスとクライアントデバイスポリシー(デバイス規則)
- デバイスの一覧、そのリダイレクト状態、およびそれらが許可または拒否された理由

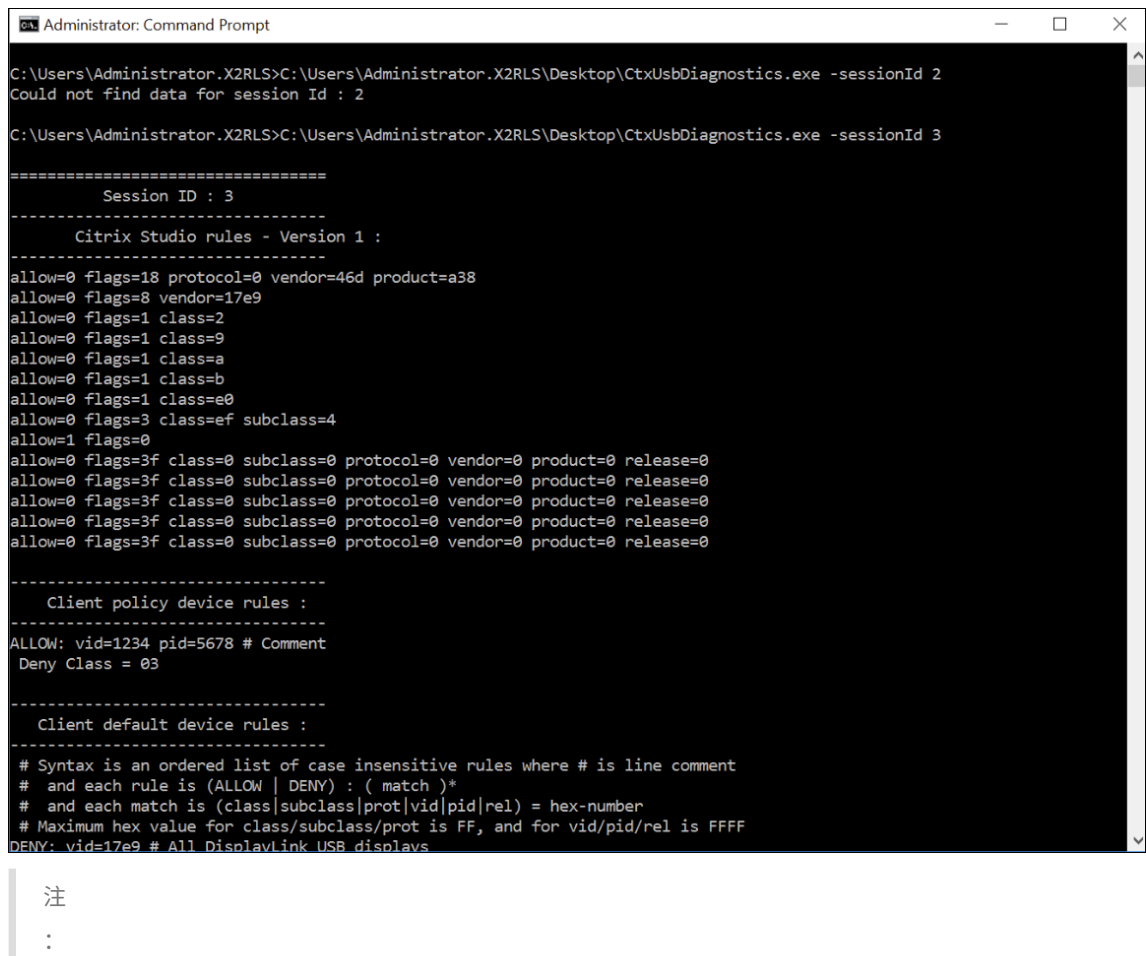

管理者は、すべてのアクティブなセッションのデバイス情報を確認できます。

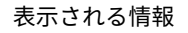

- **Citrix Studio** 規則 **‑** バージョン **1/2**
	- **–** DDC 規則は、Studio で従来の「クライアント **USB** デバイスリダイレクト規則」または「クライアン ト **USB** デバイスリダイレクト規則(バージョン **2**)」ポリシーを使用することを示します。このセクシ ョンに記載されている情報には、Citrix 管理者によって構成されたすべての規則が表示されています。

C:\Program Files\Citrix\HDX\bin>CtxUsbDiagnostics.exe Session ID : 1 Citrix Studio rules - Version 2 : DENY: vid=046D pid=0A38 # Block some devices we never want to see DENY: vid=17e9 # All DisplayLink USB displays

• クライアントのデフォルトのデバイス規則

**–** このセクションでは、クライアントのレジストリで設定されている規則を表示します。

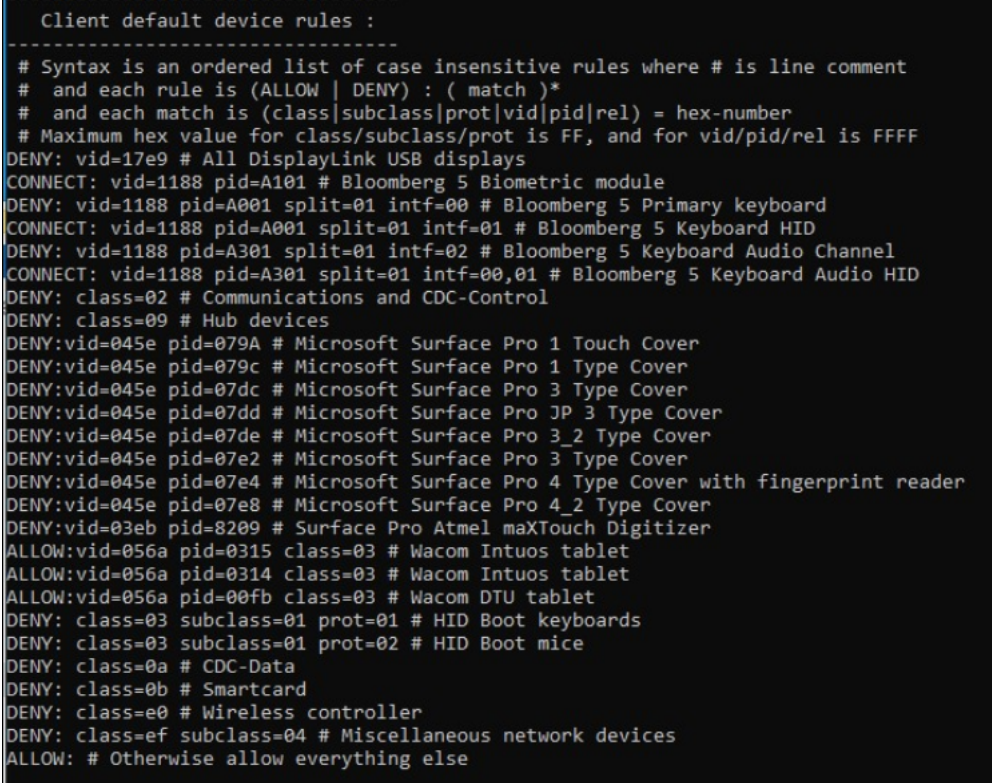

- デバイス最適化規則
	- **–** このセクションでは、「クライアント USB デバイス最適化規則」で設定されたデバイス最適化規則を一 覧表示します。

```
Ex Administrator: Command Promp
                                                                                                                                                                                                                               \Box\timesAdministrator Command Prompt<br>"redirectionState": "Local",<br>"deviceType": "generic",<br>"isDenied": "true",<br>"isDenied": "true",<br>"denyRule": "prot=01 subclass=01 class=03 allow=false ",<br>"deniedByDDCv1": "true"
       "displayName": "Kensington SlimBlade Pro(2.4GHz Receiver) Kensington SlimBlade Pro Trackball(2.4GHz Receiver)",<br>"deviceId": "7",
      "aevice1a": "",",<br>"vid": "047d",<br>"pid": "80d6",<br>"release": "1333",<br>"interfaces": [
                      "interfaceNum": "0",<br>"class": "03",<br>"subclass": "01",<br>"protocol": "02"
               },<br>{
                      "interfaceNum": "1",<br>"class": "03",<br>"subclass": "01",<br>"protocol": "01"
       ],<br>"redirectionState": "Local",
      "currections:<br>"deviceType": "generic",<br>"isDenied": "true",<br>"denyRule": "prot=01 subclass=01 class=03 allow=false "
Device optimization rules
Mode=00000001 VID=1230 PID=1230 class=03 #Sample rsoori
C:\Users\Administrator.X2RLS>
```
## デバイス一覧

このセクションには、クライアントエンドポイントに接続されている各デバイスの情報、ハードウェア情報、リダイ レクトされているかどうか、正しいデバイスのリダイレクト規則が設定されているかどうかなどに関する重要な情報 が表示されます。

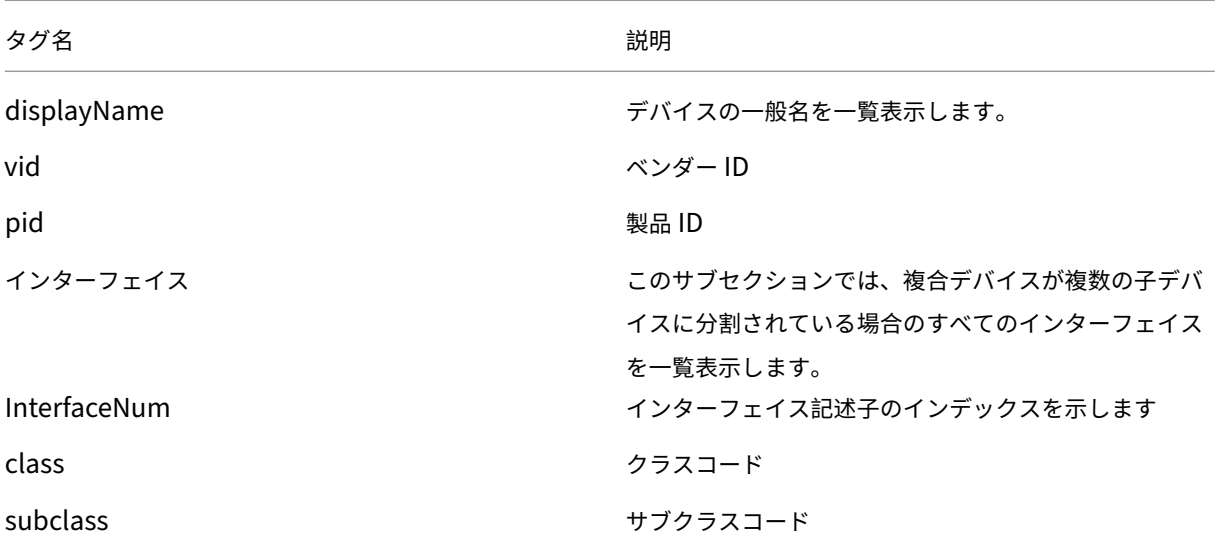

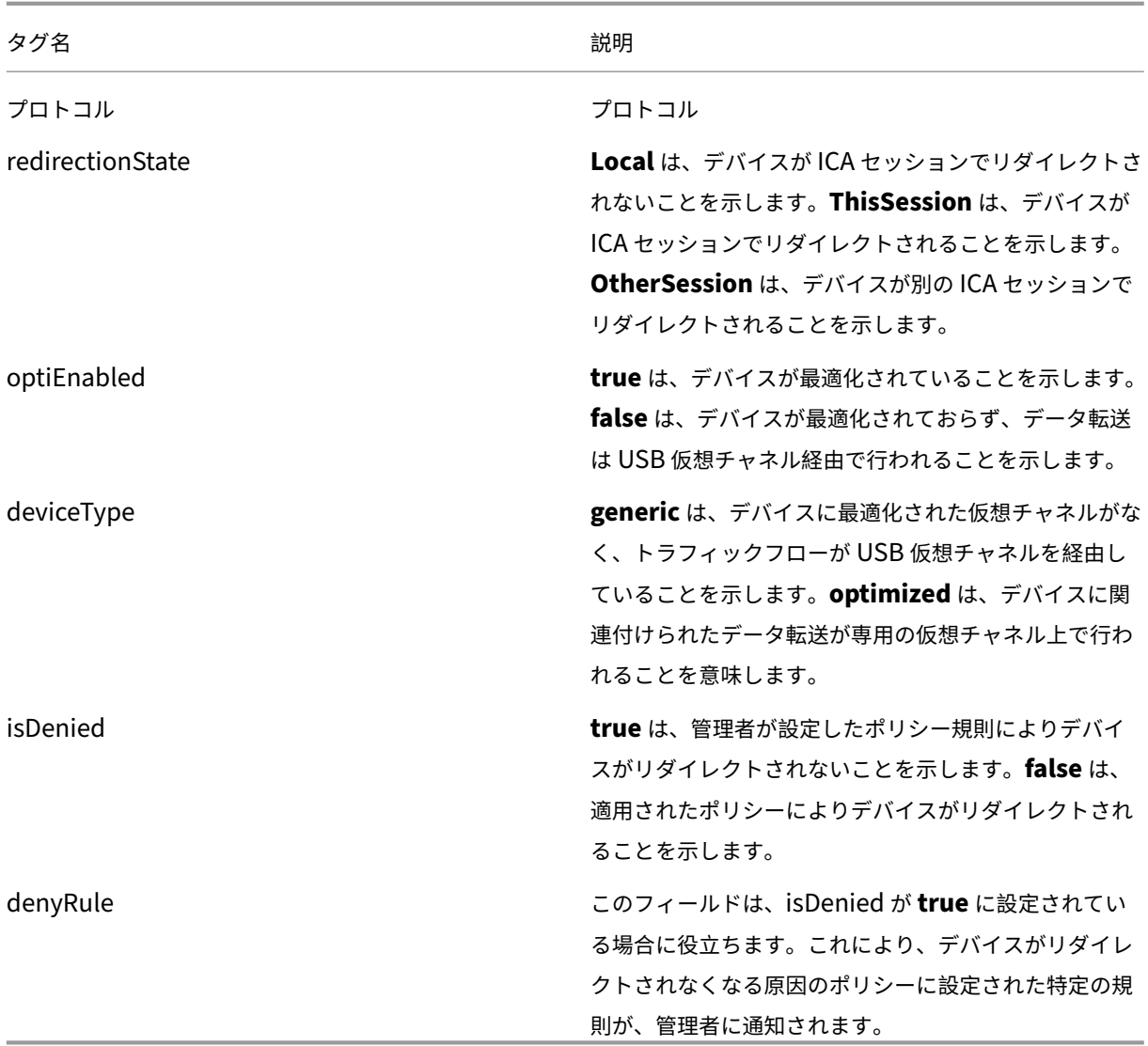

レガシー **USB** リダイレクト構成

April 30, 2024

バージョン 2212 より古いコンポーネントを使用している場合、または Linux 向け Citrix Workspace アプリを使 用している場合は、このガイドに従って、環境で USB リダイレクトを構成してください。

汎用 **USB** リダイレクトの有効化

1. Citrix Web Studio ポリシーを開き、[ポリシー]タブをクリックします。

- 2.[ポリシーの作成]をクリックし、[**ICA**]**>**[**USB Devices policies**]を展開します。
- 3. クライアント **USB** デバイスリダイレクトポリシーを編集します。
- 4. [許可] を選択し、[保存] をクリックします。

**USB** リダイレクトポリシー規則の作成

ユーザーが USB デバイスを仮想デスクトップにリダイレクトしようとすると、一致するものが見つかるまで各 USB ポリシー規則に対して順番にチェックされます。どのデバイスでも、最初に一致したものが最終的な一致と見なされ ます。最初の一致が Allow 規則である場合、一致したデバイスは仮想デスクトップにリダイレクトされることが許可 されます。最初の一致が Deny 規則の場合、一致したデバイスはローカルデスクトップでのみ使用可能になります。 一致する規則がない場合、デフォルトの規則が使用されます。

**DDC** のポリシーの設定:

- 1. Citrix Web Studio ポリシーを開き、[ポリシー]タブをクリックします。
- 2.[ポリシーの作成]をクリックし、[**ICA**]**>**[**USB Devices policies**]を展開します。
- 3. クライアント **USB** デバイスのリダイレクト規則を編集します。
- 4. リダイレクトする必要がある各 USB デバイスの説明に記載されている例に基づいて値を設定し、[保存]をク リックします。

例:

Allow: VID=056A PID=00A4 #STU‑430

Deny: Class=08 subclass=05 # 大容量記憶装置

注:

```
Citrix 管理者が[デフォルト値を使用する]をチェックし、[保存]をクリックすると、デフォルトの規
則は VDA の次のレジストリで見つかります。
```
注意

レジストリエディターを使用する前に、この記事の最後に記載されている免責事項を参照してください。 HKLM\SOFTWARE\Wow6432Node\Citrix\PortICA\GenericUSB\DeviceRules

クライアントで **GPO** を使用する:

- 1. ローカルグループポリシーエディターを開き、[管理用テンプレート]**>**[**Citrix** コンポーネント]**>**[**Citrix Receiver**]**>**[クライアントデバイスをリモート処理します]**>**[一般的な **USB** のリモート処理]の順に選 択します。
- 2. **USB** デバイス規則設定を開き、設定を有効にします。この例のように USB デバイス規則を追加します。 「Allow: VID=1230 PID=0007」規則により、Vendor ID 1230 および Product ID 0007 のデバイスが許可 されます。

注:

特定のデバイスをデバイス規則一覧の一番上にする必要がある場合、「Allow: VID=xxxx PID=xxxx」規則を使 用します。

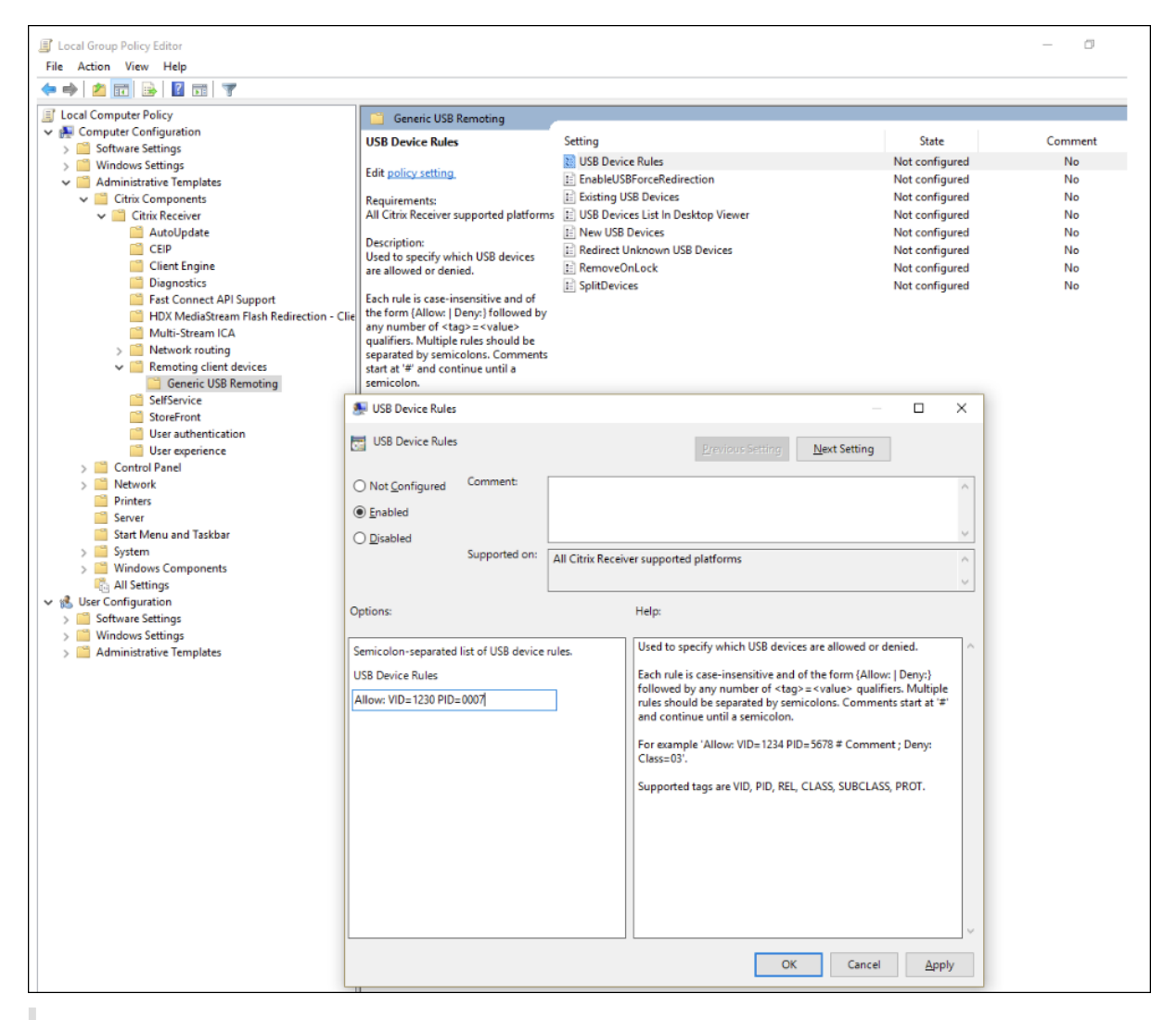

注:

USBView などのツールや接続ツールバーを使用して、VID や PID (ここでは SS を含める)などのデバイスの 詳細を確認できます。

## **USB** デバイスの自動リダイレクトを構成する

USB サポート機能が有効になっており、USB 関連のユーザー設定で USB デバイスに自動接続するように設定され ている場合は、USB デバイスが自動的にリダイレクトされます。一部の USB デバイスはリダイレクトしない方が良 い場合もあります。ユーザーは、USB デバイスリストから、自動的にリダイレクトされないデバイスを明示的にリダ イレクトすることができます。USB デバイスのリスト表示とリダイレクトを禁止するには、クライアントエンドポイ ントまたは Desktop Delivery Controller ポリシーで DeviceRules を適用します。

このポリシーは、DDC、GPO を使用するクライアント、Citrix Workspace 環境設定、または CDViewer の[接続] タブを使用して設定できます。これらすべての方法について以下に説明します:

**DDC** のポリシーの設定:

DDC には、USB デバイスの自動リダイレクトを許可するために設定できるポリシーが 2 つあります。「既存の USB デバイスの自動接続を許可する」と「新しく受信した USB デバイスの自動接続を許可する」です

- 1. Citrix Web Studio ポリシーを開き、[ポリシー]タブをクリックします。
- 2.[ポリシーの作成]をクリックし、[**ICA**]**>**[**USB Devices policies**]を展開します。
- 3. 既存の **USB** デバイスの自動接続を許可するの設定を編集します。
- 4.[デフォルト値を使用する]チェックボックスをオフにし、ドロップダウンメニューから [使用可能な **USB** デ バイスを自動的にリダイレクトする]を選択して [保存]をクリックします。
- 5. 新しく受信した **USB** デバイスの自動接続を許可する設定を編集します。
- 6.[デフォルト値を使用する]チェックボックスをオフにし、ドロップダウンメニューから [使用可能な **USB** デ バイスを自動的にリダイレクトする]を選択して [保存]をクリックします。

クライアントで **GPO** を使用する:

- 1. ローカルグループポリシーエディターを開き、[管理用テンプレート]**>**[**Citrix** コンポーネント]**>**[**Citrix Receiver**]**>**[クライアントデバイスをリモート処理します]**>**[一般的な **USB** のリモート処理]の順に選 択します。
- 2.[新しい **USB** デバイス]を開いて [有効]を選択し、[**OK**]をクリックします。
- 3.[既存の **USB** デバイス]を開いて [有効]を選択し、[**OK**]をクリックします。

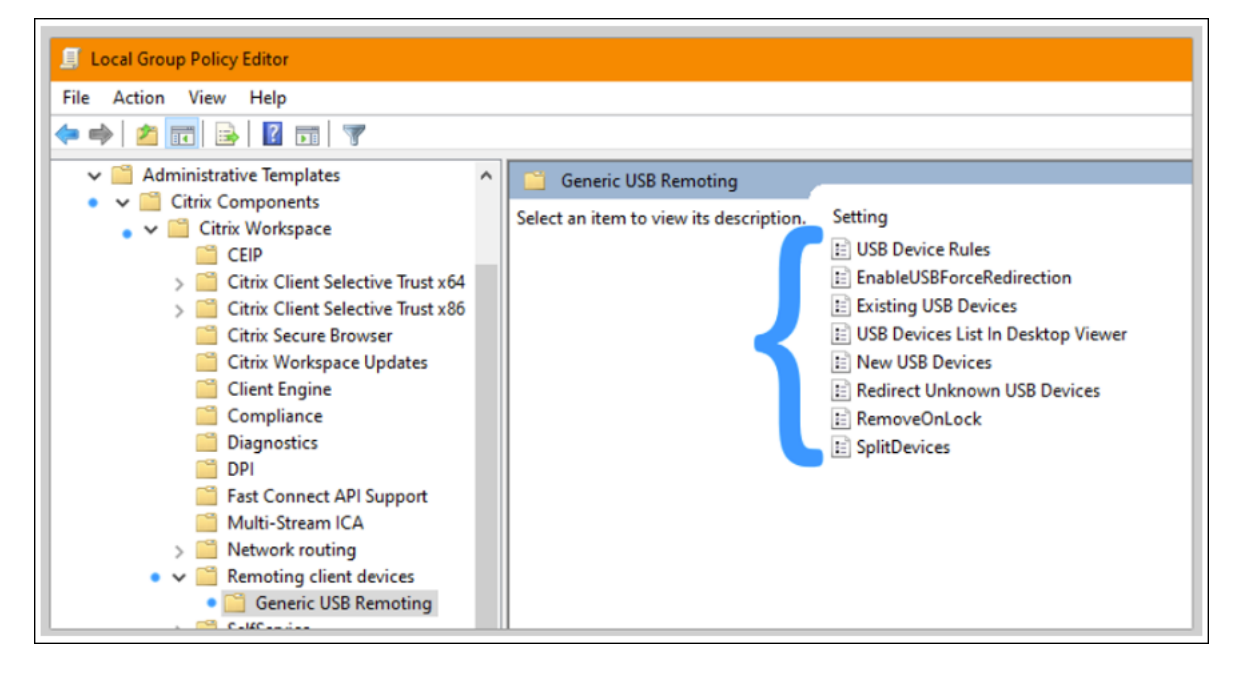

**Citrix** コネクションセンターを使用する:

- 1.[**Citrix Workspace** の基本設定]**>**[接続]に移動します。
- 2. 次のオプションを選択します:
	- a) セッションの開始時に、デバイスを自動的に接続する
	- b) セッションの実行中に新しいデバイスが接続されると、自動的にデバイスに接続します
- 3.[**OK**]をクリックします。

**CDViewer** の **Connection** の接続ツールバーを使用する:

- 1. セッションが開始したら、**CDViewer** ドロップダウンをクリックし、[**Citrix Workspace** の基本設定]**>** [接続]タブを選択します。
- 2. 次のオプションを選択します:
	- a) セッションの開始時に、デバイスを自動的に接続する
	- b) セッションの実行中に新しいデバイスが接続されると、自動的にデバイスに接続します。
- 3. [適用] および [OK] をクリックしてポリシーを保存します。

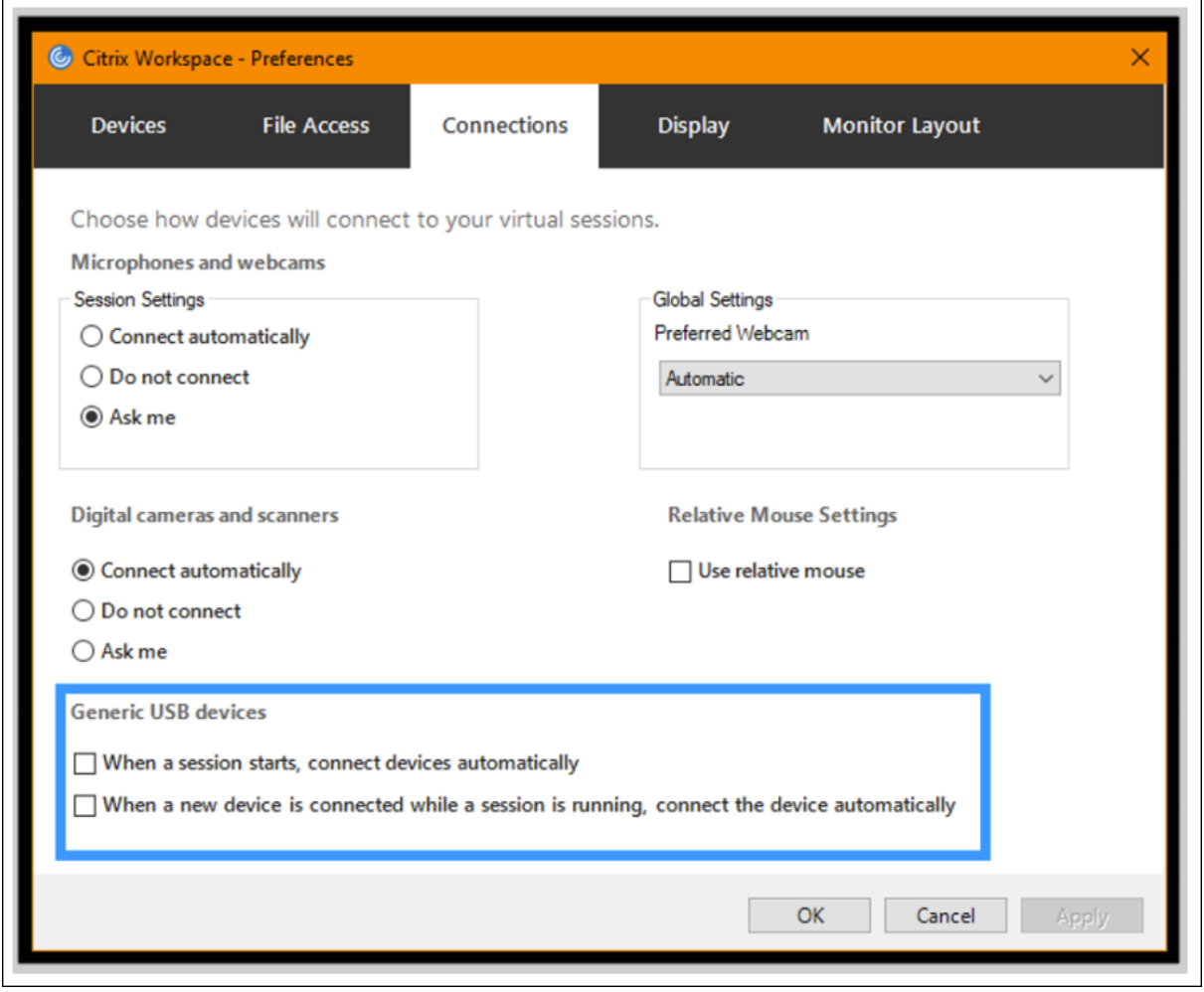

クライアント ベースの構成の場合、レジストリキーはクライアントデバイスの次の場所に設定されます:

注意

レジストリエディターを使用する前に、この記事の最後に記載されている免責事項を参照してください。 HKLM\SOFTWARE\Wow6432Node\Citrix\ICA Client\GenericUSB

## クライアントドライブマッピング **(CDM)**

## August 22, 2023

クライアントドライブマッピングは、クライアントエンドポイントのストレージドライブを Citrix HDX セッション 内で利用できるようにすることで、ファイルやフォルダーをクライアントからセッションホストに、またはその逆方 向に転送できるようになります。この機能はデフォルトで読み取り権限と書き込み権限の両方で有効になっています。 マップされたクライアント側デバイス上でのフォルダーおよびファイルの追加や変更を禁止するには、[クライアント 側ドライブへの読み取り専用アクセス]設定を有効にします。この設定項目をポリシーに追加するときは、[クライア ントドライブのリダイレクト]設定も追加されており、[許可]が選択されていることを確認してください。

セキュリティ上の予防措置として、デフォルトでは、エンドポイントドライブは実行権限なしでマップされます。マ ップされたクライアントドライブから実行可能ファイルをユーザーが直接実行できるようにするには、セッションホ ストの **ExecuteFromMappedDrive** レジストリ値を編集します。詳しくは、「レジストリを介して管理される機 能」にある「マップされたクライアントドライブ」を参照してください。

#### 要件

CDM を使用するための要件は以下のとおりです。

**Citrix** コントロールプレーン

- Citrix Virtual Apps and Desktops 1912 以降
- Citrix DaaS

セッションホスト

- オペレーティングシステム
	- **–** Windows 10 1809 以降
	- **–** Windows Server 2016 以降
	- **–** Linux:Linux Virtual Delivery Agent の「システム要件」を参照してください。

• VDA

- **–** Windows:Citrix Virtual Apps and Desktops 1912 以降
- **–** Linux:Linux Virtual Delivery Agent のドキュメントを参照してください。

## クライアントデバイス

- オペレーティングシステム
	- **–** Windows 10 1809 以降
	- **–** Linux:Linux のシステム要件については、Workspace アプリを参照してください。

関連ポリシー

CDM の設定については、「ポリシー設定リファレンス」セクションを参照してください。

ダブルホップのシナリオ

CDM はダブルホップのシナリオでサポートされます。デフォルトでは、クライアントエンドポイントのドライブは 2 番目のホップセッションにマップされ、最初のホップのドライブは使用できません。ただし、これは、クライアント エンドポイントのドライブでなく最初のホップのドライブが 2 番目のホップのセッションにマップされるように設定 することもできます。

この機能を構成するには、次のレジストリ値を編集します。

- キー:HKEY\_LOCAL\_MACHINE\SOFTWARE\WOW6432Node\Citrix\ICA Client\Engine\Configuration\Advanced\Mo
- 値の名前: NativeDriveMapping
- 値の種類:REG\_SZ
- 値のデータ:
	- **–** True ‑ 最初のホップセッションのドライブを 2 番目のホップセッションにマッピングします。

**–** False ‑ クライアント エンドポイントのドライブを 2 番目のホップセッションにマッピングします。

注:

レジストリエディターの使用を誤ると、深刻な問題が発生する可能性があり、オペレーティングシステムの再 インストールが必要になる場合もあります。レジストリエディターの誤用による障害に対して、Citrix では一 切責任を負いません。レジストリエディターは、お客様の責任と判断の範囲でご使用ください。また、レジスト リファイルのバックアップを作成してから、レジストリを編集してください。

モバイルおよびタッチスクリーンクライアントデバイスのサポート

April 30, 2024

Citrix Virtual Apps and Desktops を使用すると、ユーザーはモバイルデバイスやタッチスクリーンクライアント デバイスから公開アプリケーションやデスクトップにアクセスできます。

要件

**Citrix** コントロールプレーン

- Citrix Virtual Apps and Desktops 1912 以降
- Citrix DaaS

セッションホスト

- オペレーティングシステム
	- **–** Windows 10 1903 以降
	- **–** Windows 11 21H2 以降
	- **–** Windows Server 2016 以降
- VDA
	- **–** Windows:Citrix Virtual Apps and Desktops バージョン 7.15 以降

クライアントデバイス

- オペレーティングシステム
	- **–** Windows 10 1809 以降
	- **–** Windows 11 21H2 以降
- Windows 向け Citrix Workspace アプリバージョン 1808 以降

**Windows Continuum** を使用したタッチスクリーンデバイス用タブレットモード

Continuum は、クライアントデバイスの使用方法に対応する Windows 10 の機能です。VDA がタッチ対応クライ アントのキーボードまたはマウスの存在を検出すると、クライアントをデスクトップモードにします。キーボードま たはマウスが存在しない場合、VDA はクライアントをタブレット/モバイルモードにします。この検出は、セッショ

ンの接続時と再接続時に行われます。また、セッション中にキーボードまたはマウスが接続または切断されたときに も行われます。

この機能はデフォルトで有効にされています。この機能を無効にするには、ポリシー設定で [タブレットモードの切 り替え] を構成します。

上記のタッチスクリーンデバイスの要件に加えて、Windows Continuum では次の要件が[あります:](https://docs.citrix.com/ja-jp/citrix-virtual-apps-desktops/2203-ltsr/policies/reference/ica-policy-settings.html)

## **XenServer**(旧称 **Citrix Hypervisor**)

- Citrix Hypervisor 8.2 以降
- ノートブック/タブレットの切り替えを許可するには、XenServer CLI コマンドを実行します: **xe vm‑param‑set uuid=<VM\_UUID> platform:acpi\_laptop\_slate=1**

重要:

メタデータ設定を変更した後で既存のマシンカタログの基本イメージを更新しても、以前にプロビジョニング された VM には影響しません。XenServer VM の基本イメージを変更した後、カタログを作成し、基本イメー ジを選択し、新しい MCS(Machine Creation Services)マシンをプロビジョニングします。

#### セッションホスト

- オペレーティングシステム
	- **–** Windows 10 1903 以降
	- **–** Windows 11 21H2 以降
- VDA
	- **–** Windows:バージョン 7.16 以降
	- **–** オペレーティング システム構成の現在の制限により、ユーザーは最初の **ICA** セッションを開始して **VDA** を再起動した後、ドロップダウンメニューから次のオプションを設定する必要があります:
		- \* [設定]**>**[システム]**>**[タブレットモード]
			- · ハードウェアに適切なモードを使用する
			- · 確認なしで常に切り替える

# Tablet mode

When I sign in

Use the appropriate mode for my hardware  $\sim$ 

When this device automatically switches tablet mode on or off

Don't ask me and always switch

タブレットモードでは、タッチスクリーンにより適した以下のユーザーインターフェイスが提供されます:

- やや大きめのボタン
- スタート画面や開始したアプリケーションを全画面で開く
- タスクバーに [戻る] ボタンを表示
- タスクバーからアイコンを削除

File Explorer にアクセスできます。

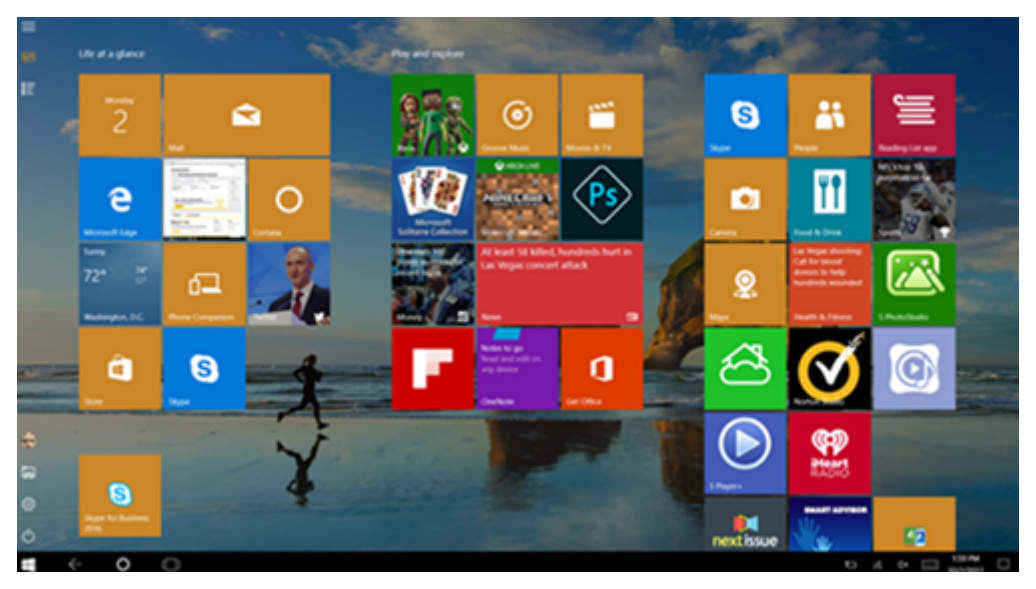

Windows 10 は、この更新された BIOS を基にターゲット仮想マシンに GPIO ドライバーをロードします。これは、 仮想マシン内でタブレットモードとデスクトップモードを切り替えるのに使用されます。

HTML5 向け Citrix Workspace アプリは、Windows Continuum 機能をサポートしていません。

デスクトップモードでは、PC とキーボードとマウスを使用するのと同じ方法で対話する従来のユーザーインターフ ェイスが提供されます。

## **Microsoft Surface Pro** および **Surface Book** のペン

Windows Ink を使用するアプリケーションで標準のペン機能をサポートします。サポートされるペン機能には、ポ インティング、消去、筆圧、Bluetooth 信号、オペレーティングシステムのファームウェアやペンモデルによって異 なるその他の機能が含まれます。たとえば、筆圧は最大 4096 レベルまで可能です。この機能はデフォルトで有効に なっています。

ペン機能のサポートの要件は次のとおりです:

**Citrix** コントロールプレーン

- Citrix Virtual Apps and Desktops 1903 以降
- Citrix DaaS

セッションホスト

- オペレーティングシステム
	- **–** Windows 10 1809 以降
	- **–** Windows 11 21H2 以降
	- **–** Windows Server 2016 以降
- VDA
	- **–** Windows:Citrix Virtual Apps and Desktops 1903 以降

#### クライアントデバイス

- オペレーティングシステム
	- **–** Windows 10 1809 以降
	- **–** Windows 11 21H2 以降
- Windows 向け Citrix Workspace アプリバージョン 1902 以降

Windows Ink とペン機能のデモを見るには、以下の画像をクリックしてください:

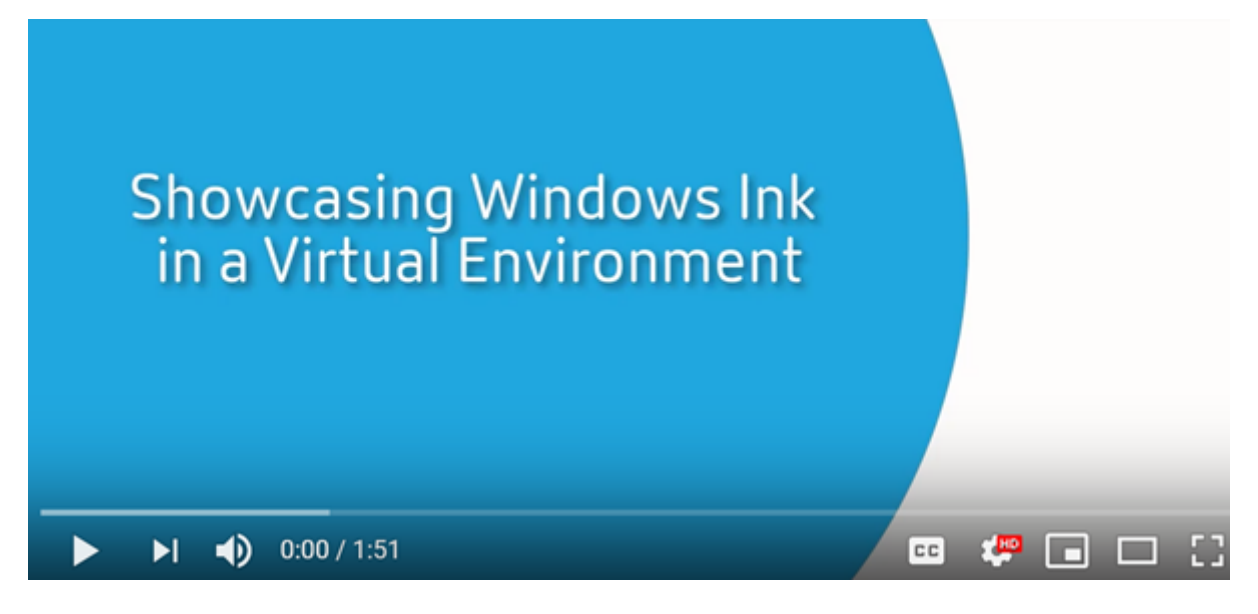

[この機能を無効または有効にするには、レジストリを介して管理される機能の一覧にある「](https://www.youtube.com/watch?v=dIXeoUeP-AE)Microsoft Surface Pro および Surface Book のペン」を参照してください。

#### [既知の問題](https://docs.citrix.com/ja-jp/citrix-virtual-apps-desktops/2203-ltsr/policies/reference/hdx-registry-settings.html)

ペン機能のサポートに関する既知の問題は次のとおりです:

- Windows Server 2k22 の OS の制限により、2k22 サーバーまたはデスクトップに接続している場合、ユー ザーは[コントロールパネル]でペンのショートカットを設定したり、ペン/Ink の設定に調整を加えたりする ことができません。
- OS の制限のため、ペン機能に対応した Windows 11 クライアントでペンのショートカットが機能しません。

シリアルポート

February 24, 2022

ほとんどの新しい PC には、シリアル (COM) ポートは内蔵されていません。シリアルポートは USB コンバーター を使用して簡単に追加できます。シリアルポートに適したアプリケーションには、センサー、コントローラー、旧式 のチェックリーダー、パッドなどがあります。一部の USB 仮想 COM ポートデバイスでは、Windows 提供のドライ バー(usbser.sys)の代わりにベンダー固有のドライバーが使用されます。これらのドライバーを使用すると、USB デバイスの仮想 COM ポートを別の USB ソケットに接続しても変更されないように強制することができます。これ は、[デバイスマネージャー]**>**[ポート(**COM** & **LPT**)]**>**[プロパティ]から、またはデバイスを制御するアプリ ケーションから設定できます。

クライアント側 COM ポートのマッピングを使用すると、ユーザーのエンドポイント上の COM ポートに接続されて いるデバイスを仮想セッション中に使用できるようになります。これらのマッピングは他のネットワークマッピング と同様に使用できます。

各 COM ポートには、オペレーティングシステムのドライバーによって COM1 や COM2 などのシンボリックリンク 名が割り当てられます。アプリケーションはそのリンクを使用してポートにアクセスします。

重要:

デバイスは USB を直接使用してエンドポイントに接続できるため、汎用 USB リダイレクトを使用してデバイ スをリダイレクトすることはできません。一部の USB デバイスは仮想 COM ポートとして機能し、アプリケ ーションは物理シリアルポートと同じ方法でそのポートにアクセスできます。オペレーティングシステムは、 COM ポートを抽象化して、ファイル共有のように扱うことができます。仮想 COM でよく使用されるプロトコ ルは CDC ACM と MCT の 2 つです。RS‑485 ポート経由で接続すると、アプリケーションがまったく機能し ないことがあります。RS‑485 を COM ポートとして使用するには、RS‑485‑to‑RS232 コンバーターを入手し てください。

重要:

一部のアプリケーションは、デバイス(たとえば、署名パッド)がクライアントワークステーションの COM1 または COM2 に接続されている場合に限り、そのデバイスを一貫して認識します。

#### クライアント **COM** ポートをサーバーの **COM** ポートにマップする

クライアントの COM ポートを Citrix セッションにマップするには、次の 3 つの方法があります。

- Studio ポリシー。ポリシーについて詳しくは、「ポートリダイレクトのポリシー設定」を参照してください。
- VDA コマンドプロンプト。
- リモートデスクトップ(ターミナルサービス)構成ツール。
- 1. [クライアント COM ポートリダイレクト]と [クライアント COM [ポートを自動接続](https://docs.citrix.com/ja-jp/citrix-virtual-apps-desktops/policies/reference/ica-policy-settings/port-redirection-policy-settings.html)する]の Studio ポリシ ーを有効にします。適用すると、一部の情報が HDX Monitor で利用可能になります。

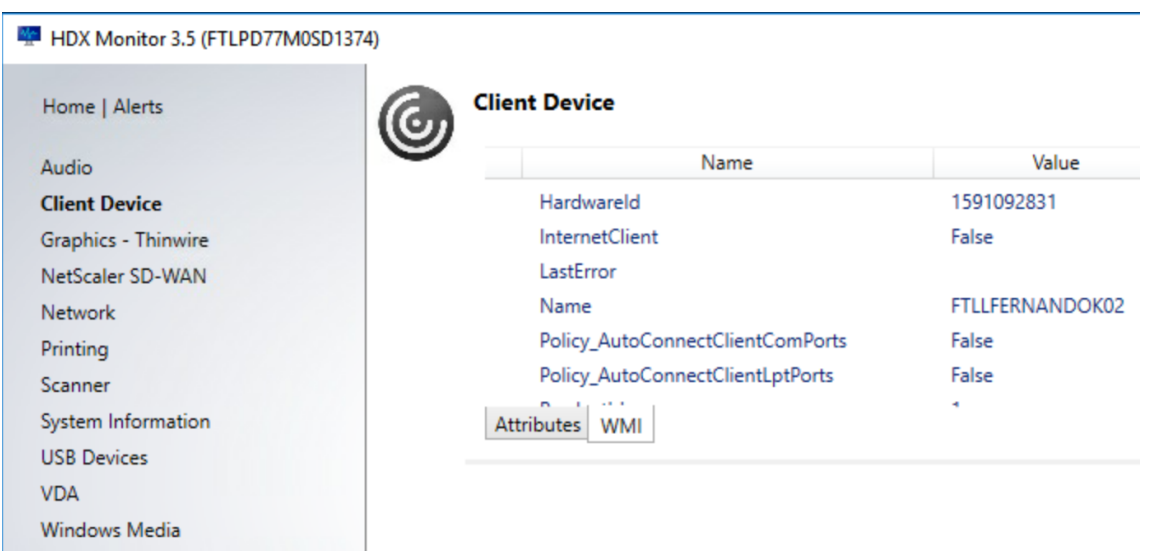

2.[クライアント **COM** ポートを自動接続する]でポートのマッピングに失敗した場合は、そのポートを手動でマ ップするか、またはログオンスクリプトを使用します。VDA にログオンし、コマンドプロンプトウィンドウで 次のように入力します:

NET USE COMX: \\CLIENT\COMZ:

または

NET USE COMX: \\CLIENT\CLIENTPORT:COMZ:

**< X >** は VDA 上の COM ポートの番号です(マッピングに使用できるのはポート 1~9 です)。**< Z >** は、マッ プするクライアント COM ポートの番号です。

その操作が成功したことを確認するには、VDA コマンドプロンプトで **NET USE** と入力します。マップされ ているドライブ、LPT ポート、およびマップされている COM ポートの一覧が表示されます。

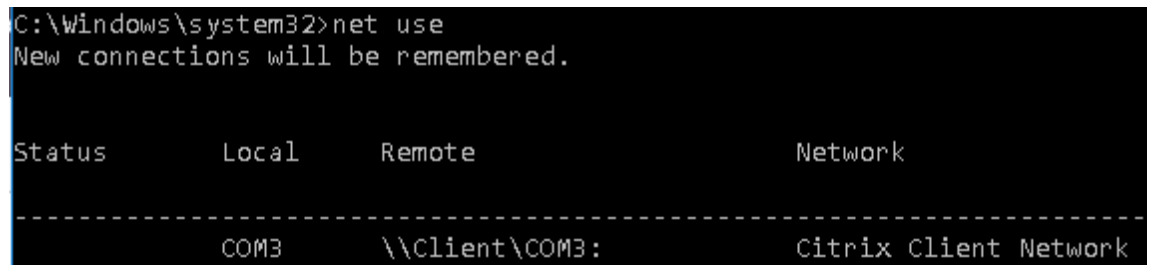

3. その COM ポートを仮想デスクトップやアプリケーションで使用するには、ユーザーデバイスアプリケーシ ョンをインストールし、マップされている COM ポート名を指すようにします。たとえば、クライアントの COM1 をサーバーの COM3 にマップしている場合は、COM ポートデバイスアプリケーションを VDA にイン ストールし、セッション中に COM3 を指すようにします。この方法でマップした COM ポートは、ユーザーデ バイスの COM ポートと同じように使用できます。

重要:

COM ポートマッピングは TAPI 対応ではありません。Windows テレフォニーアプリケーションプログラミン

グインターフェイス(TAPI)デバイスをクライアント COM ポートにマップすることはできません。TAPI は、 アプリケーションがデータ、ファックス、および音声通話のテレフォニー機能を制御するための標準的な方法 を定義します。TAPI は、ダイヤル、応答、通話終了などのシグナリングを管理します。また、保留、転送、会 議通話などの付加的サービスも管理します。

トラブルシューティング

1. Citrix をバイパスしてエンドポイントからデバイスに直接アクセスできることを確認します。ポートが VDA にマップされていない間は、Citrix セッションに接続していません。デバイスに付属しているトラブルシュー ティングの指示に従って、まずデバイスがローカルに動作することを確認します。

デバイスがシリアル COM ポートに接続されている場合は、次のハイブにレジストリキーが作成されています:<br>■ Registry Editor<br>Flle Edit View Favorites Help

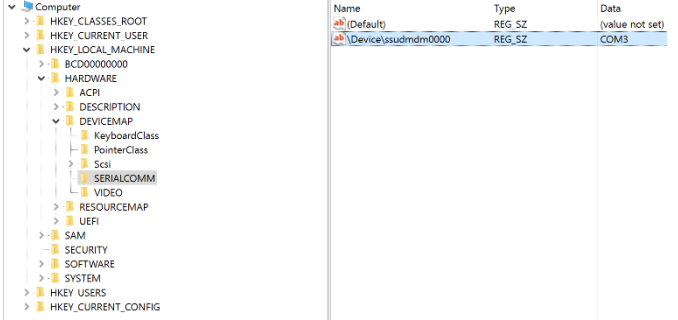

この情報は、コマンドプロンプトで **chgport /query** を実行して確認することもできます。

L

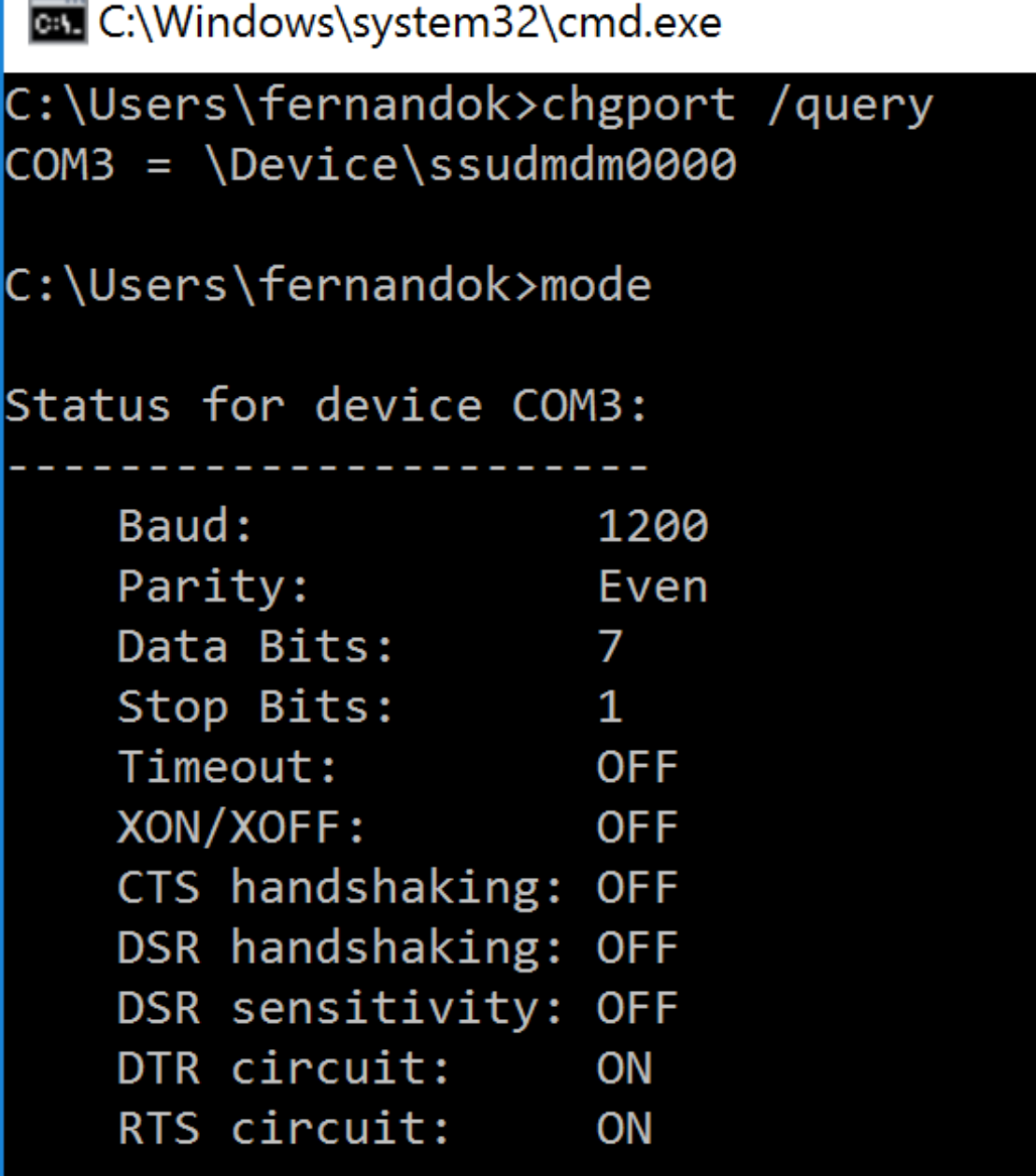

デバイスのトラブルシューティングの手順を利用できない場合は、PuTTY セッションを開いてみます。[セッ ション]を選択し、[シリアル回線]で COM ポートを指定します。

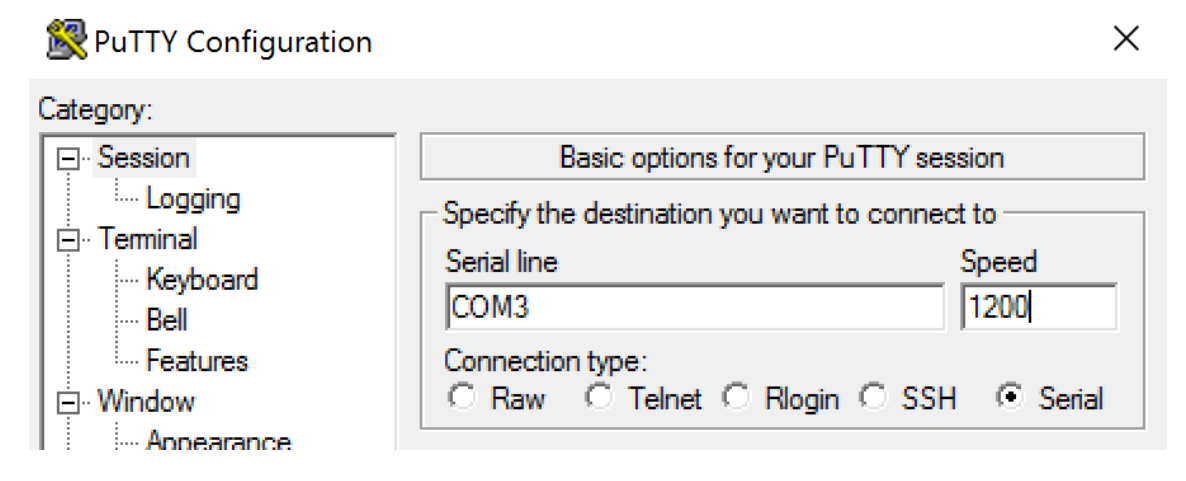

ローカルのコマンドウィンドウで **MODE** コマンドを実行すると、その出力に、使用中の COM ポート、お よび PuTTY セッションで必要なボーレート/パリティ/データビット/ストップビットの情報が表示されます。 PuTTY 接続に成功した場合は、**Enter** キーを押すとデバイスからのフィードバックが表示されます。入力し た文字が画面上で繰り返されるか、または応答が返されます。この手順が正常に行われない場合、仮想セッシ ョンからデバイスにアクセスすることはできません。

- 2. ローカル COM ポートを VDA にマップし(ポリシーまたは **NET USE COM< X >: \\CLIENT\COM< Z >** を使用)、今回は VDA PuTTY から、前と同じ PuTTY 手順を繰り返します。PuTTY が「**Unable to open connection to COM1. Unable to open serial port**」というエラーで失敗する場合は、別のデバイスが COM1 を使用している可能性があります。
- 3. **chgport /query** を実行します。VDA 上の Windows の組み込みシリアルドライバーによって、VDA の COM1 ポートに\Device\Serial0 が自動的に割り当てられている場合は、次のようにします: A. VDA でコマンドウィンドウを開いて、次のコマンドを入力します:**NET USE**

B. VDA の既存のマッピング(たとえば、COM1)を削除します。

## **NET USE COM1 /DELETE**

C. そのデバイスを VDA にマップします。

## **NET USE COM1: \\CLIENT\COM3:**

D. VDA 上のアプリケーションが COM3 を指すようにします。

最後に、ローカル COM ポート(COM3 など)を VDA の別の COM ポート(COM1 以外の COM3 など)にマ ップしてみます。アプリケーションがそのポートを指すようにします:

## **NET USE COM3: \\CLIENT\COM3**

- 4. この時点でポートがマップされていことを確認できた場合、PuTTY は動作していますがデータは渡されてい ないため、競合状態である可能性があります。ポートがマップされる前にアプリケーションがそのポートに接 続して開き、ロックしているためにマップできない可能性があります。次のいずれかを試してみます。
	- 同じサーバーで公開されている別のアプリケーションを開きます。ポートがマップされるまで数秒待っ てから、そのポートを使用しようとする実際のアプリケーションを開きます。
- Studio ではなく Active Directory のグループポリシーエディターから、COM ポートリダイレクトポ リシーを有効にします。有効にするポリシーは、[クライアント COM ポートリダイレクト]と [クライ アント **COM** ポートを自動接続する]です。この方法で適用されるポリシーは、Studio ポリシーより前 に処理され、COM ポートがマップされることが保証される可能性があります。Citrix ポリシーは VDA にプッシュされ、次の場所に格納されています。 HKLN\SOFTWARE\Policies\Citrix \<user session ID\>
- このログオンスクリプトをユーザーに対して使用するか、またはアプリケーションを公開する代わりに 使用して、VDA の任意のマッピングを削除した後に仮想 COM ポートを再マッピングしてから、そのア プリケーションを起動する.bat スクリプトを公開します。

@echo off NET USE COM1 /delete NET USE COM2 /delete NET USE COM1: \\CLIENT\COM1: NET USE COM2: \\CLIENT\COM2: MODE COM1: BAUD=1200(など必要な値なら何でも) MODE COM2: BAUD=9600 PARITY=N Data=8 Stop=1(など必要な値なら何でも) START C:\Program Files\< ソフトウェアのパス >\\< ソフトウェアの.exe ファイル > ソフトウェアの.exe ファイル > ソフトウェアのパス >

5. 最後の手段としては、Sysinternals の Process Monitor があります。VDA でこのツールを実行するときは、 COM3、picaser.sys、CdmRedirector など(特に、<your\_app>.exe)のオブジェクトを検索してフィル タリングします。「アクセスが拒否されました」などのエラーが表示されることがあります。

特殊キーボード

April 30, 2024

## **Bloomberg** キーボード

警告:

レジストリエディターの使用を誤ると、深刻な問題が発生する可能性があり、オペレーティングシステムの再 インストールが必要になる場合もあります。レジストリエディターの誤用による障害に対して、Citrix では一 切責任を負いません。レジストリエディターは、お客様の責任と判断の範囲でご使用ください。また、レジスト リファイルのバックアップを作成してから、レジストリを編集してください。

Citrix Virtual Apps and Desktops では、Bloomberg のモデル 5、モデル 4 の Starboard キーボード(およびそ れ以前のモデル 3)がサポートされています。このキーボードを使用すると、金融分野の顧客は、キーボードの特殊 機能を使用して金融市場データにアクセスし、取引を迅速に実行できます。

重要:

Bloomberg キーボードは 1 つのセッションのみで使用することをお勧めします。複数の同時セッション(1 つのクライアントからのマルチセッション)でこのキーボードを使用することはお勧めしません。

Bloomberg キーボードは、1 つの物理シェル内に次の複数の USB デバイスを備える、USB 複合デバイスです:

- キーボード。
- 指紋リーダー。
- 音量を増減するためのキーおよびスピーカーとマイクをミュートするためのキーが付いているオーディオデバ イス。このデバイスには、オンボードスピーカー、マイク、およびマイクとヘッドセット用のジャックが備わ っています。
- これらのすべてのデバイスをシステムに接続するための USB ハブ。

要件:

- Windows 向け Citrix Workspace アプリが接続するセッションで、USB デバイスがサポートされている必 要があります。
- Bloomberg キーボードモデル 5 は、Linux 向け Citrix Workspace アプリ 2207 以降でサポートされてい ます。
- Bloomberg キーボードモデル 5 は、Windows 向け Citrix Workspace アプリ 2109 以降でサポートされ ています。
- Bloomberg キーボードモデル 3 および 4 は、Windows 向け Citrix Workspace アプリ 1808 以降および Citrix Receiver for Windows 4.8 以降でサポートされています。
- モデル 4 の KVM モード(USB ケーブル 2 本、1 本は KVM 経由)を使用するには、Windows 向け Citrix Workspace アプリ 1808 以降または Citrix Receiver for Windows 4.12 以降が必要です。

Windows 向け Citrix Workspace アプリでの Bloomberg キーボードの構成について詳しくは、「Bloomberg キ ーボードの構成」を参照してください。

Bloogberg キーボードのサポートを有効にするには、レジストリを介して管理される機能の一覧にある「[Bloomberg](https://docs.citrix.com/ja-jp/citrix-workspace-app-for-windows/configure/config-xdesktop/config-bloomberg-keyboards.html) キーボード」を参照してください。

サポートを確認する:

[Bloomber](https://docs.citrix.com/ja-jp/citrix-virtual-apps-desktops/policies/reference/hdx-registry-settings.html)g キーボードのサポートが Citrix Workspace アプリで有効になっているかどうかを[確認するには、](https://docs.citrix.com/ja-jp/citrix-virtual-apps-desktops/policies/reference/hdx-registry-settings.html) Desktop Viewer で Bloomberg キーボードのデバイスが正しく報告されているかどうかを確認します。

デスクトップの場合:

Desktop Viewer を開きます。Bloomberg キーボードのサポートが有効になっている場合は、Desktop Viewer で USB アイコンの下に次の 3 つのデバイスが表示されています:

Bloomberg 5 キーボードの場合:

• Bloomberg LP Bloomberg Biometric Module

- Bloomberg LP Keyboard (2 つのインターフェイスを備えた複合デバイス)
- Bloomberg LP Keyboard Audio (3 つのインターフェイスを備えた複合デバイス)

Bloomberg 3 および 4 キーボードの場合:

- Bloomberg Fingerprint Scanner
- Bloomberg Keyboard Features
- Bloomberg LP Keyboard 2013

シームレスアプリケーションのみの場合:

Citrix Workspace アプリの通知領域アイコンから [コネクションセンター]メニューを開きます。Bloomberg キ ーボードのサポートが有効になっている場合は、[デバイス]メニューに 3 つのデバイスが表示されています。

各デバイスに付いているチェックマークは、そのデバイスがそのセッションでリモートであることを示しています。

**Web** カメラ

August 18, 2022

高品位 **Web** カメラストリーミング

Web カメラは、仮想セッション内で実行されているビデオ会議アプリケーションで使用できます。サーバーのアプリ ケーションは、サポートされている形式の種類に基づいて Web カメラの形式と解像度を選択します。セッションが 開始されると、クライアントは Web カメラ情報をサーバーに送信します。ビデオ会議アプリケーションから Web カ メラを選択します。Web カメラとアプリケーションがどちらも高品位レンダリングをサポートする場合、アプリケー ションは高品位解像度を使用します。1920x1080 までの Web カメラ解像度がサポートされています。

この機能を使用するには、Citrix Receiver for Windows の最小バージョン 4.10 が必要です。HDX Web カメラリ ダイレクトをサポートする Citrix Workspace アプリプラットフォームの一覧については、「Citrix Workspace ア プリの機能マトリックス」を参照してください。

高品位 Web カメラでのストリーミングについて詳しくは、「HDX ビデオ会議と Web カメラ[ビデオ圧縮」を参照して](https://docs.citrix.com/ja-jp/citrix-workspace-app/citrix-workspace-app-feature-matrix.html) ください。

[レジストリキーを使用し](https://docs.citrix.com/ja-jp/citrix-workspace-app/citrix-workspace-app-feature-matrix.html)てこの機能を無効または有効にすることで、特定の解像度を設定することができます。詳し くは、レジストリを介して管理される機能の一覧にある「高品位 Web [カメラストリーミングと高品位](https://docs.citrix.com/ja-jp/citrix-virtual-apps-desktops/multimedia/webcam-compression.html) Web カメラ解 像度」を参照してください。

グラフィック

## January 29, 2024

Citrix HDX グラフィックは広範囲な一連のグラフィックアクセラレーションと、Citrix Virtual Apps and Desktops からのリッチグラフィックアプリケーションの配信を最適化するエンコード技術を備えています。このグラフィック 技術は、グラフィックを多用する仮想アプリケーションをリモートで使用する際に、物理デスクトップを使う場合と 同じ操作性を提供します。

グラフィックにはハードウェアまたはソフトウェアレンダリングが使用できます。ソフトウェアレンダリングに は、ソフトウェアラスタライザーと呼ばれるサードパーティのライブラリが必要です。たとえば、Windows には DirectX ベースのグラフィックのための WARP ラスタライザーが含まれています。他のソフトウェアレンダラーを 使うことも可能です。ハードウェアレンダリング(ハードウェアアクセラレーション)にはグラフィックプロセッサ (GPU)が必要です。

HDX グラフィックは、一般的なユースケースのほとんどの場合に最適化された、デフォルトのエンコーディング構成 を備えています。Citrix ポリシーを使用すると、IT 管理者は異なる要件を満たすさまざまなグラフィック関連の設定 を構成し、望ましいユーザーエクスペリエンスを実現することもできます。

#### **Thinwire**

Thinwire とは、Citrix Virtual Apps and Desktops で使用される、Citrix のデフォルトのディスプレイリモート テクノロジです。

[ディスプレ](https://docs.citrix.com/ja-jp/citrix-virtual-apps-desktops/graphics/thinwire.html)イリモートテクノロジを使用すると、あるマシンで生成されたグラフィックが、通常はネットワークを経 由して、別のマシンに転送され、表示されます。グラフィックは、ユーザー入力(たとえば、キー入力やマウス操作) の結果として生成されます。

#### **HDX 3D Pro**

Citrix Virtual Apps and Desktops の HDX 3D Pro 機能を使用すると、ハードウェアアクセラレーションにグラフ ィック処理装置(GPU)を使用して最高の性能を発揮するデスクトップとアプリケーションを配信できます。たとえ ば、[OpenGL](https://docs.citrix.com/ja-jp/citrix-virtual-apps-desktops/graphics/hdx-3d-pro.html) や DirectX を使用する 3D プロフェッショナルグラフィックアプリケーションでこの機能を使用しま す。標準 VDA では、DirectX の GPU アクセラレーションのみがサポートされます。

**Windows** シングルセッション **OS** のための **GPU** アクセラレーション

HDX 3D Pro を使用することで、グラフィックアプリケーションを仮想デスクトップ上で提供したりシングルセッシ ョンOS マシン上のアプリケーションとして配信したりできます。HDX 3D Pro は、物理コンピューター(デスクト [ップ、ブレード、およびラックワークステーションなど\)と、](https://docs.citrix.com/ja-jp/citrix-virtual-apps-desktops/graphics/hdx-3d-pro/gpu-acceleration-desktop.html)XenServer、vSphere、および Hyper‑V(パススルー のみ)ハイパーバイザーが提供する GPU パススルーおよび GPU 仮想化技術をサポートします。

GPU パススルー機能を使用すると、グラフィック処理ハードウェアに排他的にアクセスする仮想マシンを作成でき ます。ハイパーバイザーに複数の GPU を装着して、各仮想マシンに GPU を 1 つずつ割り当てることができます。

GPU 仮想化を使用すると、複数の仮想マシンで単一の物理 GPU によるグラフィック処理能力に直接アクセスできる ようになります。

#### **Windows** マルチセッション **OS** のための **GPU** アクセラレーション

HDX 3D Pro 機能により、Windows マルチセッション OS のセッションで実行しているグラフィック処理アプリケ ーションで、サーバー上の GPU(Graphics Processing Unit)リソースを使用できるようになります。OpenGL、 DirectX、Direct3D、および [Windows Presentation Foundation](https://docs.citrix.com/ja-jp/citrix-virtual-apps-desktops/graphics/hdx-3d-pro/gpu-acceleration-server.html)(WPF)の処理をサーバーの GPU に移すこと で、グラフィック処理によりサーバーの CPU 速度が低下することを回避できます。また、ワークロードが CPU と GPU で分担されるため、サーバーでより多くのグラフィック処理が可能になります。

#### **Framehawk**

重要:

[Citrix Virtu](https://docs.citrix.com/ja-jp/citrix-virtual-apps-desktops/graphics/framehawk.html)al Apps and Desktops 7 1903 以降、Framehawk はサポートされなくなりました。代わりに、 アダプティブトランスポートが有効なThinwireを使用します。

Framehawk は、ブロードバンドワイヤレス接続(Wi-Fi および 4G/LTE セルラーネットワーク)でのモバイルワー カ[ー向けディスプレイリモートテ](https://docs.citrix.com/ja-jp/citrix-virtual-apps-desktops/technical-overview/hdx/adaptive-transport.html)クノロ[ジです。](https://docs.citrix.com/ja-jp/xenapp-and-xendesktop/current-release/graphics/thinwire.html)Framehawk はスペクトル干渉や多重伝搬による課題を克服し、仮 想アプリおよびデスクトップのユーザーに、滑らかで対話的なユーザーエクスペリエンスを提供します。

#### テキストベースのセッションウォーターマーク

テキストベースのセッションウォーターマークは、データ盗難を防止し、追跡できるようにするために役立ちます。 この情報は追跡可能であり、セッションデスクトップに表示されることで、データを盗むために写真やスクリーンキ [ャプチャを使用する場合の抑止力になります。](https://docs.citrix.com/ja-jp/citrix-virtual-apps-desktops/graphics/session-watermark.html)テキストのレイヤーであるウォーターマークは自分で指定できます。 ウォーターマークは元のドキュメントのコンテンツを変更することなく、セッション画面全体に表示されます。テキ ストベースのセッションウォーターマークには、VDA サポートが必要です。

#### アダプティブリフレッシュレート

新しくスケーラビリティが向上したことにより、HDX は仮想モニターのリフレッシュレートをターゲットの FPS ポ リシーセットに合わせます。アダプティブリフレッシュレート(ARR)は、シングルセッション VDA とマルチセッシ ョン VDA [の両方で利用でき、](https://docs.citrix.com/ja-jp/citrix-virtual-apps-desktops/graphics/adaptive-refresh-rate.html)GPU でアクセラレートされたシナリオと非 GPU のシナリオの両方で機能します。

#### 損失耐性モード

損失耐性モードは徹底的に見直され、パケット損失が検出されたときにセッションが通信可能のままであることが保 証されます。

#### 関連情報

- HDX 3D Pro
- Windows シングルセッション OS のための GPU アクセラレーション
- Windows マルチセッション OS のための GPU アクセラレーション
- [Framehawk](https://docs.citrix.com/ja-jp/citrix-virtual-apps-desktops/graphics/hdx-3d-pro.html)
- [Thinwire](https://docs.citrix.com/ja-jp/citrix-virtual-apps-desktops/graphics/hdx-3d-pro/gpu-acceleration-desktop.html)
- [テキストベースのセッションウォーターマーク](https://docs.citrix.com/ja-jp/citrix-virtual-apps-desktops/graphics/hdx-3d-pro/gpu-acceleration-server.html)

## **10** ビットハイダイナミックレンジ(**HDR**)

#### April 30, 2024

10 ビットのハイダイナミック レンジ (HDR) 仮想デスクトップセッションでは、強化されたエンコーディングおよ びデコーディング機能を使用して、色の範囲を広げ、コントラストと明るさを向上させた高品質の画像とビデオをレ ンダリングできます。また、白色輝度レベル、Extended Display Identification Data(EDID)、および視覚品質 をカスタマイズして、ユーザーエクスペリエンスを向上させることもできます。

#### システム要件

エンドポイント:

- NVIDIA GPU 用の Windows 向け Citrix Workspace アプリ 2209 以降
- エンドポイントでの 10 ビット HEVC(H.,265)444 デコードに対応した NVIDIA GPU
- 10 ビット HDR 対応モニター。ディスプレイ設定を使用しているすべてのモニターで 10 ビット HDR を有効 にする必要があります。

サーバー:

- NVIDIA GPU 用 Windows シングルセッション OS の場合は VDA 2209 以降、Intel GPU の場合は VDA 2308 以降
- VDA での 10 ビット HEVC 444 エンコードに対応した NVIDIA GPU

必要なポリシー

エンドポイント:

• グラフィックの H.265 デコードを有効にする

サーバー:

- 3D 画像ワークロードの最適化
- グラフィックス状態インジケーター(オプション)

サーバー構成

10 ビット HDR 対応エンドポイントモニターで Citrix セッションを起動すると、デフォルトで HDR セッションが有 効になります。複数モニターの HDR セッションでは、すべてのエンドポイントモニターで 10 ビット HDR が有効 になっている必要があります。HDR セッションは、ウィンドウモードと全画面モードの両方でサポートされていま す。

基準の白色輝度レベル

この設定は、nit 値で白色輝度レベルを定義します。セッション内の相対的な HDR 画面の明るさを制御します。デフ ォルト値は 80nit です。次のレジストリ キーを設定して、別の nit 値を定義します:

- HKEY LOCAL MACHINE\SOFTWARE\Citrix\Graphics
- 種類: REG\_DWORD
- 名前: RefWhiteLevel

設定を有効にするには、セッションのサイズを変更するか、セッションを切断して再起動する必要があります。

**EDID** のオーバーライド

HDR セッションにエンドポイントモニター EDID を使用するように VDA を構成できます。これにより、色域と輝 度範囲を一致させることで、モニターの表示機能を最大限に活用できます。デフォルトでは、HDR セッションは HDR1000 対応ディスプレイを前提としています。

NVIDIA またはその他のツールを使用して、エンドポイントモニターの EDID をエクスポートできます。次のレジス トリ キーを使用して VDA に適用します:

- HKEY LOCAL MACHINE\SOFTWARE\Citrix\Graphics
- 種類: REG\_BINARY
- 名前: EDIDOverride

EDID をレジストリに保存するときは、コンマ、スペース、または特殊文字を含めることはできません。オーバーライ ド EDID を有効にするには、サインアウトして新しいセッションを開始します。

視覚的無損失圧縮エクスペリエンス

視覚的に損失のないエクスペリエンスを実現するには、次のポリシーを有効にします:

- 視覚的無損失圧縮を許可
- 表示品質:[常に無損失]または[操作時は低品質]

ポリシーを設定後、画質スライダーを使用するか、ピクセル単位での精密なモードに切り替えることで、グラフィッ クス状態インジケーターを使用して HDR セッションの品質を制御できます。

#### **Windows** の画面ロックを許可する

このポリシーを使用すると、画面ロックを含むすべての Windows ディスプレイタイムアウトを Workstation OS 上の Citrix Virtual Desktops セッションに適用できます。この設定は、Citrix Studio の Citrix グループポリシー オブジェクトを使用して設定できます。

デフォルトでは、この設定が有効になっていない場合、Citrix Virtual Desktops は、アクティブなセッション中に、 セッションロック、スクリーンセーバー、または画面オフのタイムアウトに応答しません。

Workstation VDA でパスワードで保護されたスクリーンセーバーが構成されている場合、スクリーンセーバーのタ イムアウトに達したときに Citrix Virtual Desktops セッションが自動的にロックされるようにするには、この設定 を有効にする必要があります。

VDA で画面オフのタイムアウトが構成されている場合にこの設定を有効にすると、タイムアウトの期限が切れても、 ユーザーがセッションの操作を再開するまでセッションが更新されなくなります。たとえば、表示されている時刻は 更新されず、新しい通知も表示されません。

そのほかの考慮事項

- 仮想 GPU では、最大 4 台のモニターで 10 ビット HDR セッションを起動できます。
- 次の場合、Citrix セッションは 8 ビットの非 HDR モードに戻ります:
	- **–** エンドポイントモニターで 10 ビット HDR が有効になっていない場合
	- **–** 画面共有を有効にします。
	- **–** VDA で仮想ディスプレイレイアウトを設定します。
	- **–** 視覚的無損失圧縮を許可ポリシーを設定せずにピクセル単位の精密なモードに切り替えます。

## **HDX 3D Pro**

#### January 29, 2024

Citrix Virtual Apps and Desktops の HDX 3D Pro 機能を使用すると、グラフィック処理装置(GPU)によるハー ドウェアアクセラレーションで最高の性能を発揮するデスクトップとアプリケーションを配信できます。たとえば、 OpenGL や DirectX を使用する 3D プロフェッショナルグラフィックアプリケーションでこの機能を使用します。 標準 VDA では、DirectX の GPU アクセラレーションのみがサポートされます。

HDX 3D Pro のポリシー設定については、「3D 画像ワークロードの最適化」を参照してください。

サポート対象の Citrix Workspace アプリすべてで、3D グラフィックを使用できます。複雑な 3D ワークロード、 高解像度モニター、マルチモニター構成、および高フレームレートアプリケーションで最高のパフォーマンスを得 るには、Windows 向け Citrix Workspace [アプリおよび](https://docs.citrix.com/ja-jp/citrix-virtual-apps-desktops/policies/reference/ica-policy-settings/graphics-policy-settings.html#optimize-for-3d-graphics-workload) Linux 向け Citrix Workspace アプリを最新バージョン にすることをお勧めします。サポート対象の Citrix Workspace アプリのバージョンについて詳しくは、「Citrix Workspace アプリのライフサイクルマイルストーン」を参照してください。

これらの 3D グラフィック処理アプリケーションとして次のものがあります:

• [コンピューター支援設計\(](https://www.citrix.com/support/product-lifecycle/milestones/receiver.html)CAD)、コンピューター支援製造(CAM)、およびコンピューター支援エンジニアリ ング(CAE)アプリケーション

- 地理情報システム (GIS) ソフトウェア
- 医療画像処理のための画像保存通信システム(PACS)
- 最新バージョンの OpenGL、DirectX、NVIDIA CUDA、OpenCL、および WebGL を使用するアプリケーシ ョン
- 並列計算に NVIDIA Compute Unified Device Architecture(CUDA) GPU を使用する計算集約型の非グ ラフィックアプリケーション

HDX 3D Pro では、さまざまな帯域幅において最適なユーザーエクスペリエンスが提供されます。

- WAN 接続の場合:帯域幅が 1.5Mbps の WAN 接続でもインタラクティブなユーザーエクスペリエンスが提 供されます。
- LAN 接続の場合:LAN 接続ではローカルデスクトップに匹敵するユーザーエクスペリエンスが提供されます。 ユーザーが使用する複雑で高価なワークステーションをよりシンプルなユーザーデバイスに置き換えて、グラ フィック処理をユーザー側から中央管理が可能なデータセンター内に移管できます。

特殊なユースケースのための無損失圧縮オプション

HDX 3D Pro では CPU ベースの無損失コーデックも提供され、医療用画像処理などピクセル単位での精密なグラフ ィックが求められるアプリケーションがサポートされます。真の無損失圧縮はネットワークおよび処理リソースに対 する負荷が非常に高いため、特殊なユースケースでのみ使用することをお勧めします。

無損失圧縮を使用すると、以下のように動作します:

• 表示しているフレームに非可逆圧縮が適用されているのか無損失圧縮が適用されているのかを示すグラフィッ クス状態インジケーターの無損失インジケーター(システムトレイアイコン)がユーザーの通知領域に表示さ れます。このアイコンは、ポリシーの [表示品質]設定で [操作時は低品質]が選択されている場合に便利で す。送信されたフレームが無損失の場合、このインジケーターが緑色になります。

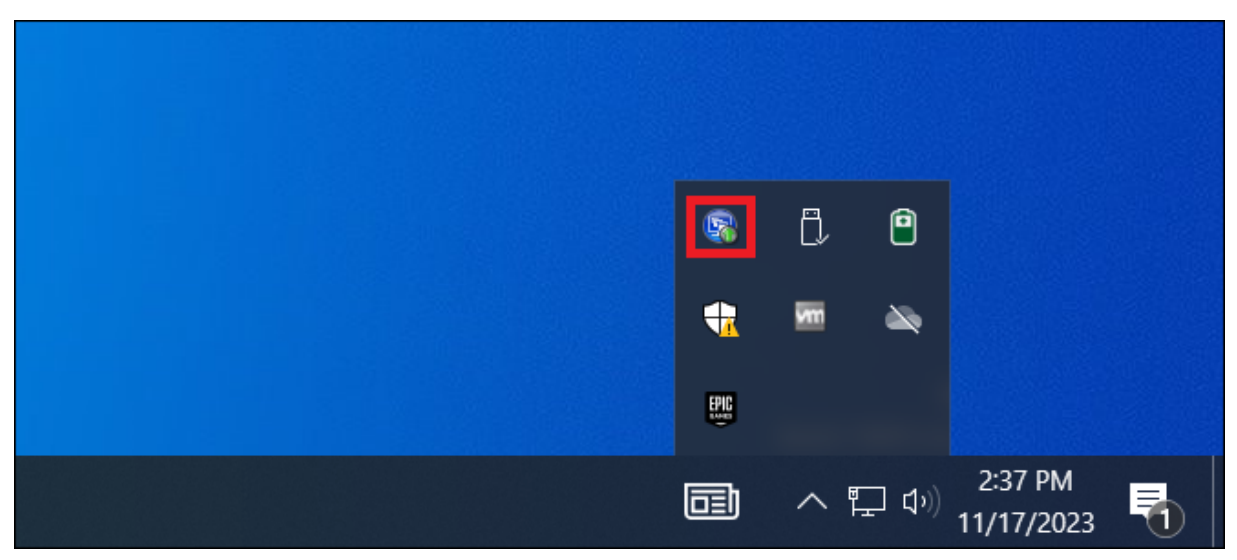

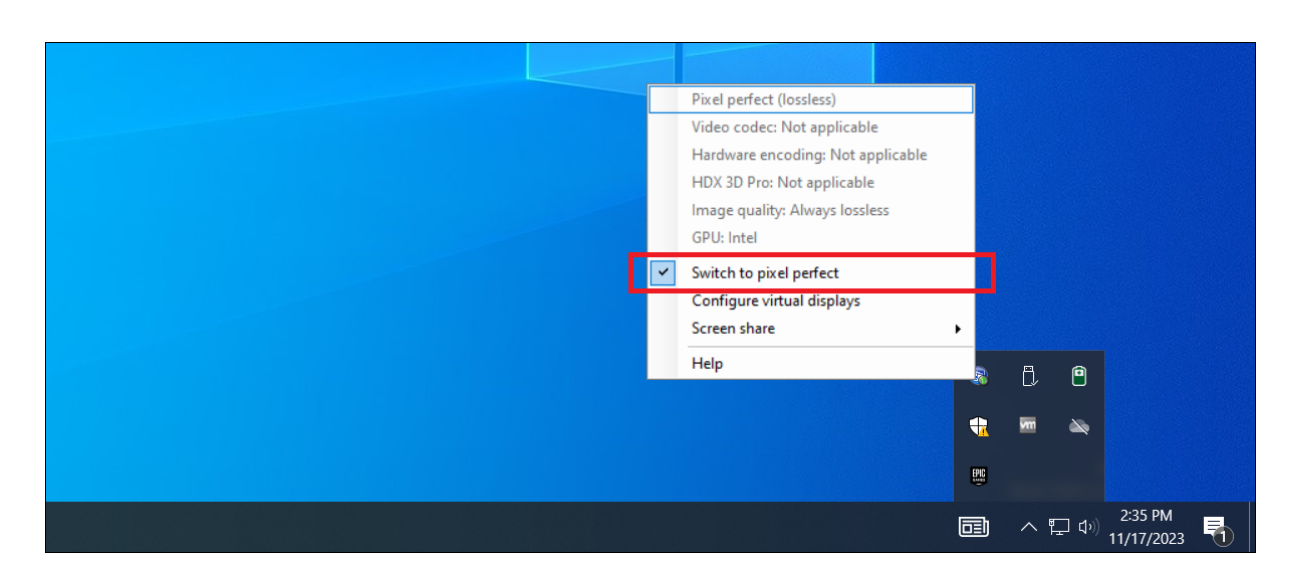

- ユーザーは、無損失スイッチを使ってセッション内でいつでも [常に無損失]モードを有効にできます。セッ ション内で [無損失]を選択または選択解除するには、アイコンを右クリックして [完全に無損失に切り替え る]をクリックするか、ショートカット Alt+Shift+1 を使用します。
	- **–** 無損失圧縮の場合:HDX 3D Pro では、ポリシーで指定されているコーデックに関係なく、無損失コー デックが使用されます。
	- **–** 非可逆圧縮の場合:HDX 3D Pro では、デフォルトのコーデックまたはポリシーで指定されているコー デックが使用されます。

無損失スイッチの設定は保持されず、次回のセッションではリセットされます。すべてのセッションで 無損失コーデックが使用されるようにするには、ポリシーの 「表示品質]設定で 「常に無損失]を選択 します。

デフォルトのショートカットである ALT+SHIFT+1 を無効にし、セッション内で無損失を選択または選択解除できま す。HKEY LOCAL MACHINE\SOFTWARE\Citrix\HDX3D\LLIndicatorで新しいレジストリ設定 を構成します。

• 値の名前: HKEY LOCAL MACHINE HotKey、種類: String

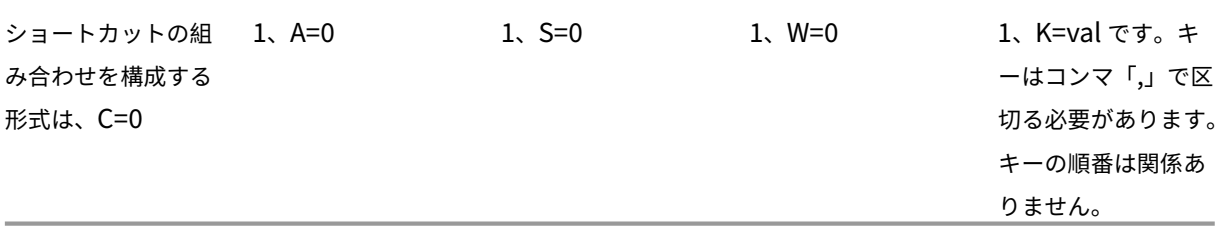

• A、C、S、W、および K はキーです。ここで、C=Control、A=ALT、S=SHIFT、W=Win、および K=a が有効 なキーです。K に対して使用できる値は、0~9、a~z、およびすべての仮想キーコードです。

•

• 例: F10 の場合、K=0x79 を設定 Ctrl + F10 の場合、C=1、K=0x79 を設定 Alt + A の場合、A=1、K=a または A=1、K=A または K=A、A=1 を設定 Ctrl + Alt + 5 の場合、C=1、A=1、K=5 または A=1、K=5、C=1 を設定 Ctrl + Shift + F5 の場合、A=1、S=1、K=0x74 を設定

#### **HDX 3D Pro** のユーザーエクスペリエンスの最適化

ブランチオフィスなど、帯域幅が制限された接続を複数のユーザーで共有している場合、ポリシーの[セッション全 体の最大帯域幅]設定を使用して、各ユーザーが使用できる帯域幅を制限することをお勧めします。この設定により、 ユーザーがログオンしたりログオフしたりするときに、使用可能な帯域幅が大きく変動しなくなります。HDX 3D Pro では使用可能なすべての帯域幅が使用されるため、ユーザーのセッション中に使用可能な帯域幅が大きく増減す るとパフォーマンスが低下します。

たとえば、60Mbps の接続を 20 人のユーザーで共有する場合、各ユーザーが使用できる帯域幅は、同時接続ユーザ ーの数に応じて 3Mbps~60Mbps の間で変動します。この場合におけるユーザーエクスペリエンスを最適化するに は、各ユーザーがピーク時に必要とする帯域幅を調べて、常時この値でユーザーを制限します。

ユーザーが 3D マウスを使用する場合は、汎用 USB リダイレクト仮想チャネルの優先度を 0 にすることをお勧めし ます。仮想チャネルの優先度を変更する方法については、Knowledge Center の CTX128190 を参照してください。 HDX Monitor を使用すると、HDX 視覚化テクノロジの操作と構成を検証して、HDX の問題を診断して解決でき ます。このツールは、Citrix Virtual Apps and Desktops インストールメディアの **Support** フォルダーにありま す。

## **Windows** マルチセッション **OS** のための **GPU** アクセラレーション

#### January 29, 2024

Citrix Virtual Apps and Desktops では、Windows マルチセッション OS のセッションで実行しているグラフ ィック処理アプリケーションで、サーバー上の GPU(Graphics Processing Unit)リソースを使用できます。 OpenGL、DirectX、Direct3D、および Windows Presentation Foundation (WPF) の処理をサーバーの GPU に移すことで、サーバーの CPU をより効率的に使用できます。

Windows Server はマルチユーザーオペレーティングシステムなので、GPU 仮想化 (vGPU) を行わなくても、 Citrix Virtual Apps がアクセスする GPU を複数のユーザーで共有できます。

このトピックの説明にはレジストリの編集が含まれています。レジストリエディターの使用を誤ると、深刻な問題が 発生する可能性があり、Windows の再インストールが必要になる場合もあります。レジストリエディターの誤用に よる障害に対して、Citrix では一切責任を負いません。レジストリエディターは、お客様の責任と判断の範囲でご使 用ください。また、レジストリファイルのバックアップを作成してから、レジストリを編集してください。

## **GPU** 共有

GPU 共有により、リモートデスクトップセッションで動作する OpenGL アプリケーションおよび DirectX アプリ ケーションで GPU ハードウェアによるレンダリング処理が可能になります。GPU 共有には、以下の特徴がありま す:

- ベアメタルまたは仮想マシン上で使用でき、アプリケーションのスケーラビリティとパフォーマンスが向上し ます。
- 複数の同時接続セッションで GPU リソースを共有できます(ほとんどのユーザーは専用 GPU のレンダリン グパフォーマンスを必要としません)。
- 特別な設定は必要ありません。

GPU は、ハイパーバイザーと GPU ベンダーの要件に従って、完全パススルーモードまたは仮想 GPU(vGPU)モー ドのいずれかで、Windows Server 仮想マシンに割り当てることができます。物理 Windows Server マシンでの ベアメタル展開もサポートされています。

GPU 共有は、特定のグラフィックカードに依存するものではありません。

- 仮想マシンの場合は、使用中のハイパーバイザーと互換性のあるグラフィックカードを選択します。 XenServer のハードウェア互換性リストについては、「Hypervisor ハードウェア互換性リスト」を参照して ください。
- ベアメタルを実行するときは、オペレーティングシステムで単一のディスプレイアダプターを有効にすること をお勧めします。複数の GPU がハードウェアに取り付[けられている場合は、デバイスマネージ](http://hcl.vmd.citrix.com/gpus/)ャーを使用し て 1 つだけ残して無効にします。

GPU 共有でのスケーラビリティは、以下の要素により異なります。

- 実行するアプリケーション
- 消費されるビデオ RAM の量
- グラフィックカードの処理能力

一部のアプリケーションでは、ビデオ RAM の不足をより効果的に処理できます。ハードウェアが過負荷になると、グ ラフィックカードドライバーが不安定になるか、クラッシュが発生する可能性があります。このような問題を避ける には、同時接続ユーザーの数を制限してください。

• NVIDIA GPU の高パフォーマンスビデオエンコーダーと Intel Iris Pro グラフィックプロセッサへのアクセ ス。ポリシー設定(デフォルトで有効)によりこの機能を制御し、H.264 エンコーディングのハードウェア エンコーディングを許可します(利用可能な場合)。該当するハードウェアが利用可能でない場合、VDA はソ フトウェアビデオコーデックを使用して、CPU ベースのエンコーディングにフォールバックします。詳しく は、「グラフィックのポリシー設定」を参照してください。

GPU アクセラレーションが発生していることを確認するには、グラフィックス状態インジケーターを使用できま す:
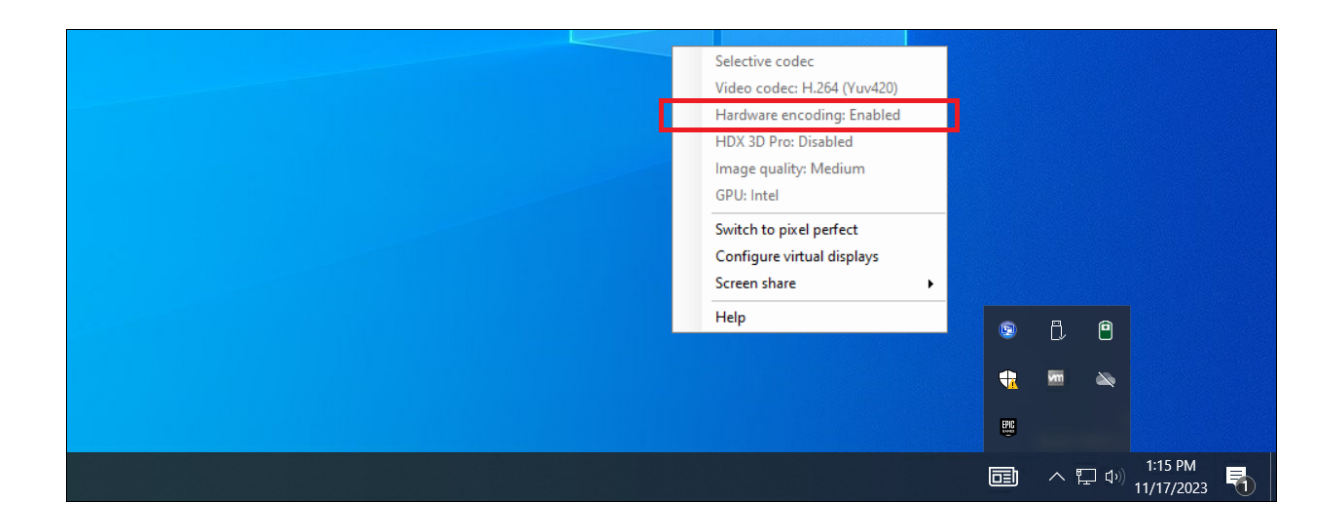

## **DirectX**、**Direct3D**、および **WPF** レンダリング

DirectX、Direct3D、および WPF レンダリングは、DDI(Display Driver Interface)Version 9ex、10、または 11 をサポートする GPU が搭載されたサーバーでのみ使用可能です。

- Windows Server 2016 以降の RD Session Host サーバー上のリモートデスクトップサービス(RDS)セ ッションでは、デフォルトのアダプターとして Microsoft 基本レンダリングドライバーが使用されます。 Windows Server 2016 以降の RDS セッションで GPU を使用するには、グループポリシーの [**Local Computer Policy**]>[**Computer Configuration**]>[**Administrative Templates**]>[**Windows Components**]>[**Remote Desktop Services**]>[**Remote Desktop Session Host**]>[**Remote Session Environment**]で [Use the hardware default graphics adapter] を有効にします。
- WPF アプリケーションでのレンダリングにサーバーの GPU を使用するようにするには、Windows マルチセ ッション OS セッションを実行するサーバー上でレジストリキーを設定します。レジストリの設定について詳 しくは、レジストリを介して管理される機能の一覧にある「Windows Presentation Foundation(WPF) のレンダリング」を参照してください。

**CUDA** または **[Open](https://docs.citrix.com/ja-jp/citrix-virtual-apps-desktops/policies/reference/hdx-registry-settings.html)CL** アプリケーション用の **GPU** アクセ[ラレーション機能](https://docs.citrix.com/ja-jp/citrix-virtual-apps-desktops/policies/reference/hdx-registry-settings.html)

ユーザーセッションで実行中の CUDA および OpenCL アプリケーションの GPU アクセラレーションは、デフォル トで無効です。

CUDA アクセラレーション機能を使用するには、レジストリ設定を有効にします。詳しくは、レジストリを介して管 理される機能の一覧にある「CUDA または OpenCL アプリケーション用の GPU アクセラレーション機能」を参照 してください。

# **Windows** シングルセッション **OS** のための **GPU** アクセラレーション

#### April 30, 2024

HDX 3D Pro を使用することで、グラフィックアプリケーションを仮想デスクトップ上で提供したりシングルセッシ ョンOS マシン上のアプリケーションとして配信したりできます。HDX 3D Pro は、物理ホストコンピューター(デ スクトップ、ブレード、ラックワークステーションなど)と、XenServer、vSphere、Nutanix および Hyper‑V(パ ススルーのみ)ハイパーバイザーが提供する GPU パススルーおよび GPU 仮想化技術をサポートします。

HDX 3D Pro の機能は以下のとおりです:

- WAN およびワイヤレス接続でのパフォーマンスを最適化する Adaptive H.264 ベースまたは H.265 ベース の深圧縮。HDX 3D Pro のデフォルトでは、CPU ベースの全画面 H.264 圧縮が使用されます。H.264 によ るハードウェアエンコーディングは、NVENC をサポートする NVIDIA、Intel、AMD カードで使用されます。 H.265 によるハードウェアエンコーディングは、NVENC をサポートする NVIDIA カードで使用されます。
- 特殊なユースケースのための無損失圧縮オプション。HDX 3D Pro では CPU ベースの無損失コーデックも提 供され、医療用画像処理などピクセル単位での精密なグラフィックが求められるアプリケーションがサポート されます。真の無損失圧縮はネットワークおよび処理リソースに対する負荷が非常に高いため、特殊なユース ケースでのみ使用することをお勧めします。

注意

レジストリエディターの使用を誤ると、深刻な問題が発生する可能性があり、オペレーティングシステムの再 インストールが必要になる場合もあります。レジストリエディターの誤用による障害に対して、Citrix では一 切責任を負いません。レジストリエディターは、お客様の責任と判断の範囲でご使用ください。また、レジスト リファイルのバックアップを作成してから、レジストリを編集してください。

- 複数および高解像度モニターのサポート。シングルセッション OS マシンの場合、最大 8 台の 4K モニターが サポートされます。ユーザーはそれらのモニターを自由に配置でき、解像度や向きが異なるモニターを組み合 わせて使用できます。モニターの数は、ホストコンピューターの GPU、ユーザーデバイス、および使用できる 帯域幅による制限を受けます。HDX 3D Pro では、ホストコンピューター上の GPU でサポートされるすべて のモニター解像度がサポートされます。
- 動的解像度仮想デスクトップまたはアプリケーションのウィンドウのサイズを任意に変更できます。注:解像 度は、VDA のセッションウィンドウのサイズを変更することでのみ変更できます。VDA セッション内での解 像度の変更([コントロールパネル]**>**[デスクトップのカスタマイズ]**>**[ディスプレイ]**>**[画面の解像度] で変更)はサポートされていません。
- NVIDIA vGPU アーキテクチャのサポート。HDX 3D Pro は、NVIDIA vGPU カードをサポートしています。 GPU パススルーと GPU 共有については「NVIDIA vGPU」を参照してください。NVIDIA vGPU を使用する と、複数の仮想マシンで単一の物理 GPU に同時に直接アクセスできます。このとき、仮想化されていないオ ペレーティングシステムで動作するものと同じ NVIDIA グラフィックドライバーが使用されます。
- Virtual Direct Graphics Acceleration(vDGA)を使った VMware vSphere および VMware ESX のサポ ート ‑ RDS および VDI の両方のワークロードで、vDGA を使用する HDX 3D Pro がサポートされます。
- VMware vSphere/ESX のサポート。
- Windows Server 2016 の Discrete Device Assignment を使用した Microsoft HyperV のサポート。
- Intel Xeon Processor E3 ファミリおよび Intel Data Center GPU Flex シリーズによるデータセンターグ ラフィックのサポート。詳しくは、https://www.intel.com/content/www/us/en/products/details/d iscrete-gpus/data-center-gpu/flex-series.htmlを参照してください。
- AMD GPU のサポート。

注[:](https://www.intel.com/content/www/us/en/products/details/discrete-gpus/data-center-gpu/flex-series.html)

AMD MxGPU (GPU 仮想化) のサポートに対応しているのは、VMware vSphere の vGPU のみです。GPU パススルーに対応しているのは、Citrix Hypervisor と Hyper‑V です。詳しくは、https://www.amd.com/ en/graphics/workstation-virtual-graphicsを参照してください。

• NVIDIA GPU、AMD GPU、Intel GPU の高パフォーマンスビデオエンコーダ[ーへのアクセス。この機能は](https://www.amd.com/en/graphics/workstation-virtual-graphics)ポ リシー設定 (デフォルトで有効) によって制御されます。この機能により H.264、H.265、または AV1 エンコ ーディングのハードウェアエンコーディングが許可されます(利用可能な場合)。該当するハードウェアが利 用可能でない場合、VDA はソフトウェアビデオコーデックを使用して、CPU ベースのエンコーディングにフ ォールバックします。詳しくは、「グラフィックのポリシー設定」を参照してください。

以下の図を参照してください:

• ユーザーが Citrix Workspace ア[プリにログオンして仮想アプ](https://docs.citrix.com/ja-jp/citrix-virtual-apps-desktops/policies/reference/ica-policy-settings/graphics-policy-settings.html)リケーションまたはデスクトップにアクセス すると、Controller でユーザーが認証されます。Controller は VDA for HDX 3D Pro にアクセスし、グラ フィカルアプリケーションをホストしているコンピューターへの接続を仲介します。

VDA for HDX 3D Pro はホスト上の適切なハードウェアを使って、デスクトップ全体またはグラフィックアプリケー ションだけのビューを圧縮します。

• デスクトップまたはアプリケーションのビューおよびそれに対するユーザーの応答は、ホストコンピューター とユーザーデバイス間で転送されます。この転送は、Citrix Workspace アプリと VDA for HDX 3D Pro の 間の直接 HDX 接続を介して行われます。

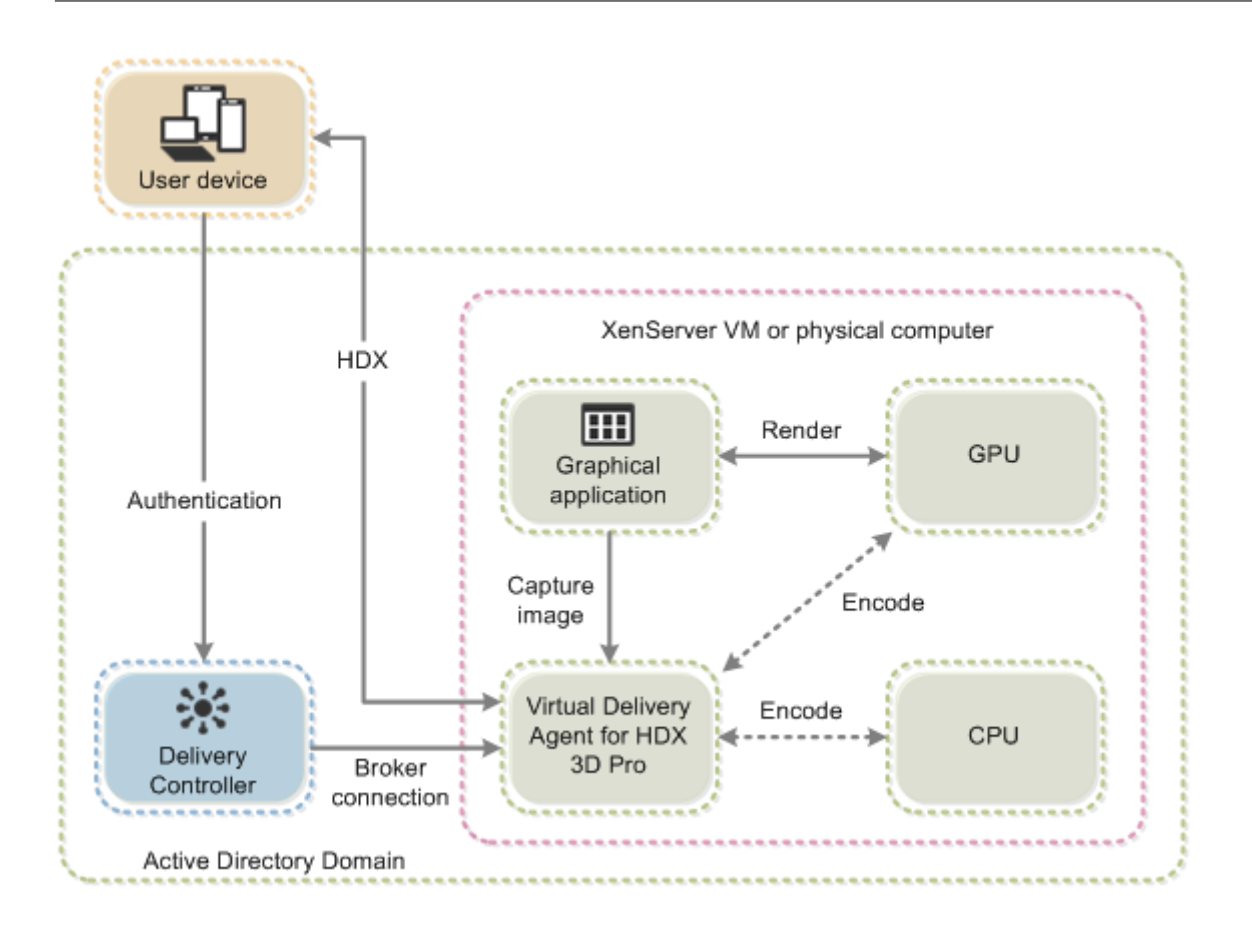

### **HDX 3D Pro** のユーザーエクスペリエンスの最適化

ブランチオフィスなど、帯域幅が制限された接続を複数のユーザーで共有している場合、ポリシーの [セッション全 体の最大帯域幅]設定を使用して、各ユーザーが使用できる帯域幅を制限することをお勧めします。この設定により、 ユーザーがログオンしたりログオフしたりするときに、使用可能な帯域幅が大きく変動しなくなります。HDX 3D Pro では使用可能なすべての帯域幅が使用されるため、ユーザーのセッション中に使用可能な帯域幅が大きく増減す るとパフォーマンスが低下します。

たとえば、60Mbps の接続を 20 人のユーザーで共有する場合、各ユーザーが使用できる帯域幅は、同時接続ユーザ ーの数に応じて 3Mbps~60Mbps の間で変動します。この場合におけるユーザーエクスペリエンスを最適化するに は、各ユーザーがピーク時に必要とする帯域幅を調べて、常時この値でユーザーを制限します。

ユーザーが 3D マウスを使用する場合は、汎用 USB リダイレクト仮想チャネルの優先度を 0 にすることをお勧めし ます。仮想チャネルの優先度を変更する方法については、Knowledge Center の記事CTX128190を参照してくだ さい。

### 無損失圧縮

無損失圧縮を使用すると、以下のように動作します:

- 表示しているフレームに非可逆圧縮が適用されているのか無損失圧縮が適用されているのかを示すインジケー ター(システムトレイアイコン)がユーザーの通知領域に表示されます。このアイコンは、ポリシーの [表示 品質]設定で [操作時は低品質]が選択されている場合に便利です。送信されたフレームが無損失の場合、こ のインジケーターが緑色になります。
- ユーザーは、無損失スイッチを使ってセッション内でいつでも [常に無損失]モードを有効にできます。セッ ション内で[無損失]を選択または選択解除するには、アイコンを右クリックして [完全に無損失に切り替え る]をクリックするか、ショートカット **Alt+Shift+1** を使用します。
- 無損失圧縮の場合:HDX 3D Pro では、ポリシーで指定されているコーデックに関係なく、無損失コーデック が使用されます。
- 非可逆圧縮の場合:HDX 3D Pro では、デフォルトのコーデックまたはポリシーで指定されているコーデック が使用されます。
- 無損失スイッチの設定は保持されず、次回のセッションではリセットされます。すべてのセッションで無損失 コーデックが使用されるようにするには、ポリシーの [表示品質]設定で [常に無損失]を選択します。

無損失のホットキー

デフォルトのショートカット **ALT + SHIFT + 1** を使用すると、セッション中いつでもホットキーを使用して無損失 を選択または選択解除することができます。

Windows レジストリ内で、デフォルトのショートカット **ALT + SHIFT + 1** を上書きすることができます。 新しいレジストリ設定を構成するには、次のレジストリ値を設定します:

- $\div$  : HKEY\_CURRENT\_USER\SOFTWARE\Citrix\Graphics
- 名前: HKLM HotKey
- 種類:String

ショートカットの組み合わせの構成形式は、C=0|1, A=0|1, S=0|1, W=0|1, K=valです。キーはス ペースなしでコンマ(,)で区切る必要があります。キーの順番は関係ありません。

A、C、S、W、K はキーであり、C=Control、A=ALT、S=SHIFT、W=Win、および K= 有効なキー(使用できる値は 0~9、a~z、および任意の仮想キーコード)です。

例:

- **F10** に、K=0x79 を設定
- **Ctrl + F10** に、C=1, K=0x79 を設定
- Alt + A には、次を設定します: A=1, K=a または A=1, K=A または K=A, A=1
- **Ctrl + Alt + 5** には、次を設定します:C=1, A=1, K=5 または A=1, K=5, C=1
- **Ctrl + Shift + F5** には、次を設定します:A=1, S=1, K=0x74

次の表は、仮想キーコードの例を示しています:

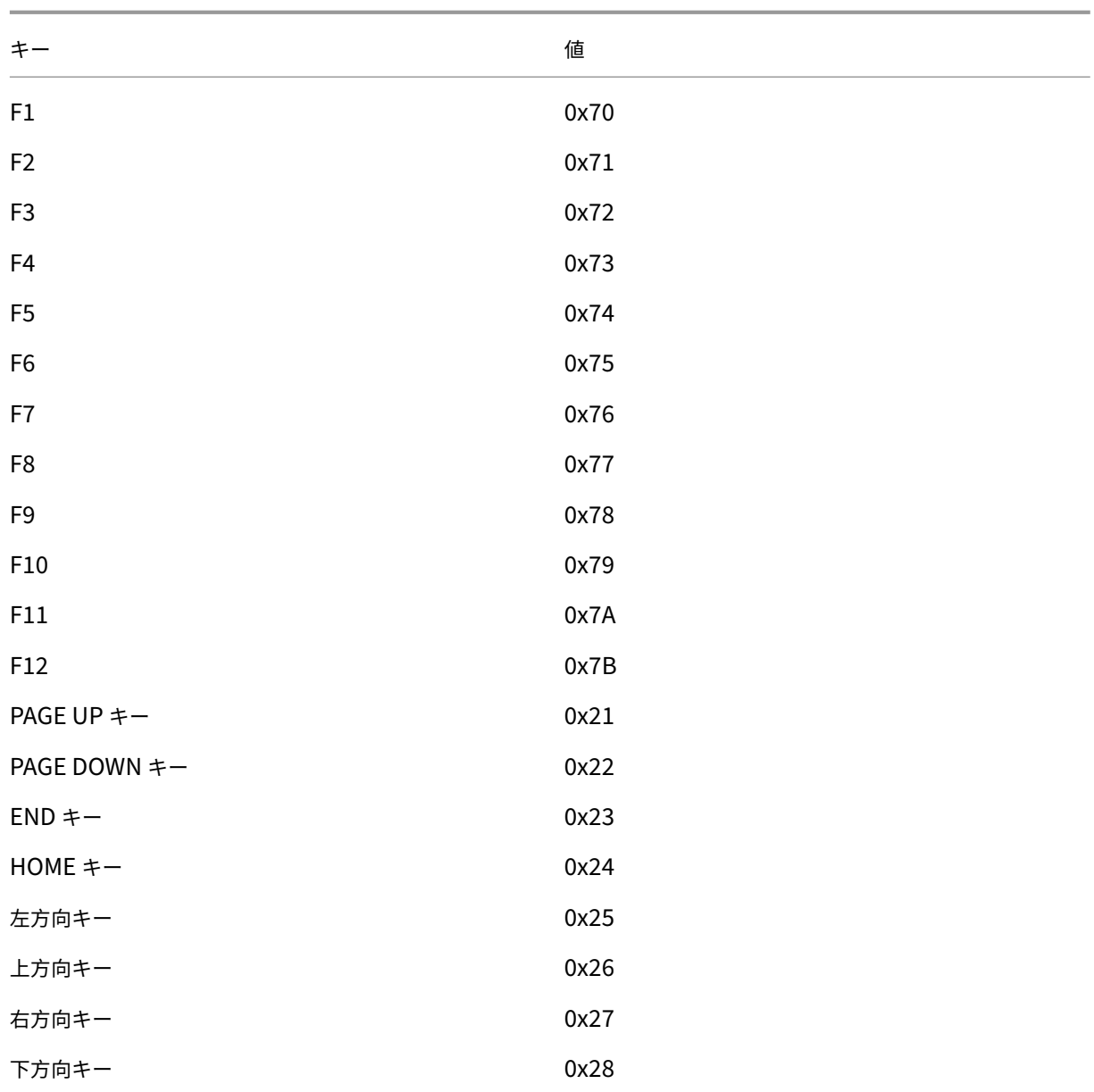

ショートカットの組み合わせの間にスペースがないことを確認してください。例:

正: C=1,K=0x74 誤: C=1, K=0x74

## Citrix Virtual Apps and Desktops 7 2402 LTSR

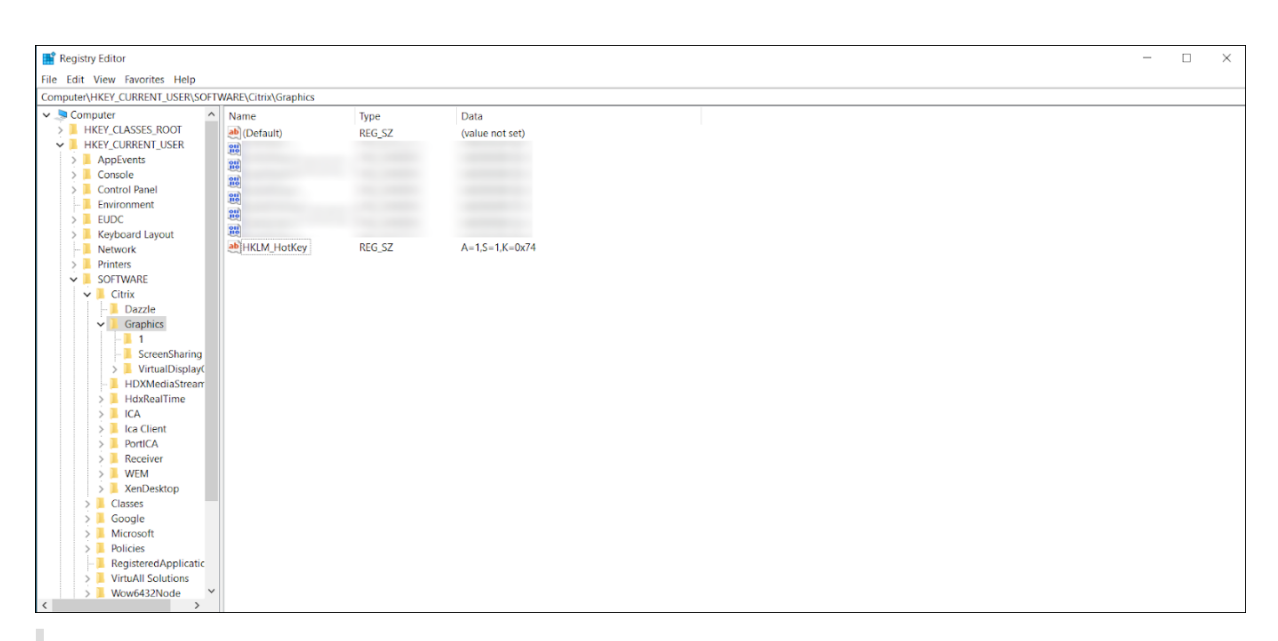

## 注意

レジストリエディターの使用を誤ると、深刻な問題が発生する可能性があり、オペレーティングシステムの再 インストールが必要になる場合もあります。レジストリエディターの誤用による障害に対して、Citrix では一 切責任を負いません。レジストリエディターは、お客様の責任と判断の範囲でご使用ください。また、レジスト リファイルのバックアップを作成してから、レジストリを編集してください。

# **Thinwire**

April 30, 2024

はじめに

Thinwire は Citrix HDX テクノロジの一部で、Citrix Virtual Apps and Desktops で使用される、Citrix のデフォ ルトのディスプレイリモートテクノロジです。

ディスプレイリモートテクノロジを使用すると、あるマシンで生成されたグラフィックが、通常はネットワークを経 由して、別のマシンに転送され、表示されます。

正常なディスプレイリモートソリューションでは、ローカル PC と同様の、高度にインタラクティブなユーザーエク スペリエンスが提供されます。Thinwire では、幅広く複合的、効果的な画像解析および圧縮技術の使用により、こ れを実現しています。Thinwire ではサーバーのスケーラビリティが最大化され、消費する帯域幅は他のディスプレ イリモートテクノロジより少なくできます。

このようなバランスの良さから、Thinwire は大部分の一般的なビジネスユースケースに合致しており、Citrix Virtual Apps and Desktops のデフォルトのディスプレイリモートテクノロジとして使用されています。

## **HDX 3D Pro**

デフォルト設定では、Thinwire は 3D または高度にインタラクティブなグラフィックを提供し、グラフィック処理 装置(GPU)を使用できます(存在する場合)。ただし、GPU を使用するシナリオでは、Citrix ポリシーの [**3D** グ ラフィックの負荷の最適化]または [表示品質]**>**[操作時は低品質]ポリシーを使用して、HDX 3D Pro モードを 有効にすることをお勧めします。これらのポリシーは、GPU が存在する場合、ハードウェアアクセラレーションを使 用して、Thinwire がビデオコーデック(H.264、H.265、または AV1)で画面全体をエンコードできるよう構成し ます。これにより、3D Pro グラフィックは、より滑らかなエクスペリエンスを実現できます。詳しくは、「H.264 の [操作時は低品質]」、「HDX 3D Pro」および「Windows シングルセッション OS のための GPU アクセラレーショ ン」を参照してください。

### [要件](https://docs.citrix.com/ja-jp/citrix-virtual-apps-desktops/graphics/thinwire.html#h264-build-to-lossless)

Thinwire は、Windows Server 2022、Windows Server 2019、Windows Server 2016、Windows Server 2012 R2、Windows 10、Windows 7 など、最新のオペレーティングシステムに最適化されています。Windows Server 2008 R2 には、従来のグラフィックモードをお勧めします。ビルトインのCitrix ポリシーテンプレートであ る「高サーバースケーラビリティ ‑ レガシ OS」と「WAN の最適化 ‑ レガシ OS」を使用して、これらのユースケー スに推奨されるポリシー設定の組み合わせを提供します。

- Thinwire の動作を制御する [圧縮にビデオコーデックを使用する]ポリシー設定は、[Citrix Virtual A](https://docs.citrix.com/ja-jp/citrix-virtual-apps-desktops/policies/policies-templates.html)pps and Desktops 7 1808 以降と XenApp および XenDesktop 7.6 FP3 以降の VDA バージョンで利用できま す。Citrix Virtual Apps and Desktops 7 1808 以降と XenApp および XenDesktop 7.9 以降の VDA バー ジョンでは、[選択された場合ビデオコーデックを使用する]オプションがデフォルト設定になっています。
- Thinwire はすべての Citrix Workspace アプリでサポートされています。ただし、8 ビットまたは 16 ビッ トグラフィックで帯域幅の使用量が少なくなるなど、Thinwire の機能は Citrix Workspace アプリによって サポートの有無が異なることがあります。こうした機能のサポートは、Citrix Workspace アプリによって自 動的にネゴシエートされます。
- Thinwire は、マルチモニターおよび高解像度のシナリオで、より多くのサーバーリソース(CPU、メモリ) を使用します。Thinwire が使用するリソース量は調整可能ですが、帯域幅の使用状況がその結果増大するこ とがあります。
- 低帯域幅または高遅延のシナリオでは、8 または 16 ビットグラフィックを有効にして対話操作性を改善する ことを検討できます。表示品質は、特に 8 ビットの色数で影響を受けることがあります。

### エンコーディング方法

Thinwire は、ポリシーとクライアントの機能に応じて、2 つの異なるエンコーディングモードで動作できます:

• アダプティブ JPEG を使用した Thinwire 圧縮にビデオコーデックを使用するポリシー設定:ビデオコーデックを使用しない

- 選択的な H.264、H.265、または AV1 を使用した Thinwire 圧縮にビデオコーデックを使用するポリシー設定:選択された場合ビデオ コーデックを使用するまたは 領域 をアクティブに変更
- 全画面 H.264、H.265、または AV1 を使用した Thinwire 圧縮にビデオコーデックを使用するポリシー設定:画面全体に使用

## **H.265**

H.265 としても知られる High Efficiency Video Coding (HEVC) は、H.264 の後継版です。 H.265 ビデオコーデックによるハードウェアエンコーディングは、次の GPU でサポートされています:

- NVIDIA Maxwell ベース以降の GPU
- Intel 第 6 世代以降の GPU
- AMD Raven ベース以降の GPU

## **AV1**

Citrix は、AV1 ビデオコーデックのサポートを追加しました。AV1 のメリットは、H.264 や H.265 と比較して、画 像圧縮に優れ、画質が良く、帯域幅の使用量が少ないことです。

AV1 では、次の要件を満たす必要があります:

- NVIDIA GPU で VDA 2305 以降、または
- Intel GPU で VDA 2308 以降

次の GPU はエンコーディングで互換性があります:

- NVIDIA Ada Lovelace ベースの GPU
- Intel ARC または Intel Data Center GPU Flex シリーズの GPU

NVIDIA の Ada Lovelace GPU について詳しくは、ADA アーキテクチャを参照してください。

Intel の ARC ワークステーションおよびデータセンター Flex シリーズの GPU について詳しくは、Flex シリーズお よび概要を参照してください。

ビ[デオコ](https://www.intel.com/content/www/us/en/products/docs/discrete-gpus/arc/workstations/a-series/overview.html)ーデックの自動選択

VDA で圧縮にビデオ コーデックを使用するポリシーが有効になっているか、または 3D 画像ワークロードの最適 化が有効になっている場合、使用する最適なビデオコーデックを自動的に検出できます。Windows 向け Citrix Workspace アプリのインストール中に、エンドポイントのデコード機能が評価されます。この情報に基づいて、 Windows 向け Citrix Workspace アプリは、セッションの開始時に VDA で使用する最適なコーデックをネゴシエ ートします。以下は、ビデオコーデックが評価される順序です:

- AV1
- H.265
- H.264

自動選択は、これらのコーデックの 4:2:0 バリアントにのみ適用されます。表示品質設定が[操作時は低品質]また は[常に無損失]に設定されており、視覚的無損失の圧縮が[有効]に設定されている場合、ビデオコーデックの自動 選択は無効になります。

リソースに接続するときに、Citrix Workspace アプリはエンドポイントの H.265 および AV1 をデコードする機能 をテストし、その機能をレジストリに保存します。Citrix Workspace アプリは使用する最適なビデオコーデックを 自動的に選択し、このコーデックを VDA とネゴシエートします。VDA とクライアントの両方が H.265 と AV1 を使 用できる場合、AV1 がビデオコーデックとして選択されます。AV1 が VDA またはクライアントのいずれでも利用で きない場合は、H.265 がネゴシエートされます。どちらでも H.265 が利用できない場合、セッションはビデオコー デックとして H.264 を使用します。

注:

この機能はデフォルトで有効になっています。この動作は、新しいクライアント側レジストリ設 定DisableDecoderCapsを設定することで変更できます。

ビデオコーデックの自動選択を無効にするには、「DisableDecoderCaps」を

HKLM\Software\WOW6432Node\Policies\Citrix\ICA Client\Graphics Engine DWORD DisableDecoderCaps = 1ま た はHKCU\Software\Policies\Citrix\ICA Client\Graphics Engine DWORD DisableDecoderCaps = 1に設定します。

これらの値のいずれかが 1 に設定されている場合、ビデオコーデックの自動選択は使用されません。 グラフィック状態インジケーターと HDX モニターは、ビデオコーデックを監視できます。

### 構成

Thinwire はデフォルトのディスプレイリモートテクノロジです。

次のグラフィックポリシー設定はデフォルトを設定し、さまざまなユースケースに代替選択肢を提供します:

- 圧縮にビデオコーデックを使用する
	- **–** 選択された場合ビデオコーデックを使用するこれがデフォルトの設定です。追加の構成は必要ありませ ん。この設定をデフォルトとして保持することにより、すべての Citrix 接続で Thinwire が選択され、 [デスクトップの一般的なワーク](https://docs.citrix.com/ja-jp/citrix-virtual-apps-desktops/policies/reference/ica-policy-settings/graphics-policy-settings.html)ロードで、スケーラビリティ、帯域幅、および優れた画質の点で、確実 に最適化されます。これは、機能的に [領域をアクティブに変更]と同等です。
- このポリシー設定の他のオプションは、さまざまなユースケースで他のテクノロジと組み合わせて Thinwire を使用し続けます。例:
	- **–**[領域をアクティブに変更]。Thinwire の状況に応じたディスプレイテクノロジは、動画(ビデオ、3D インモーション)を識別し、画像が動く画面の部分でのみ H.264、H.265、または AV1 を使用します。

**–**[画面全体に使用]。特に 3D グラフィックを多用する事例で、Thinwire を全画面 H.264、H.265、また は AV1 を使用して配信し、ユーザーエクスペリエンスと帯域幅を最適化します。H.264 4:2:0([視覚的 無損失]ポリシーが無効)の場合、最終イメージは完全に無損失ではなく、特定のシナリオには適さな いことがあります。このような場合は、代わりに H.264 の [操作時は低品質]または H.265 の [操作時 は低品質]を使用することを検討してください。

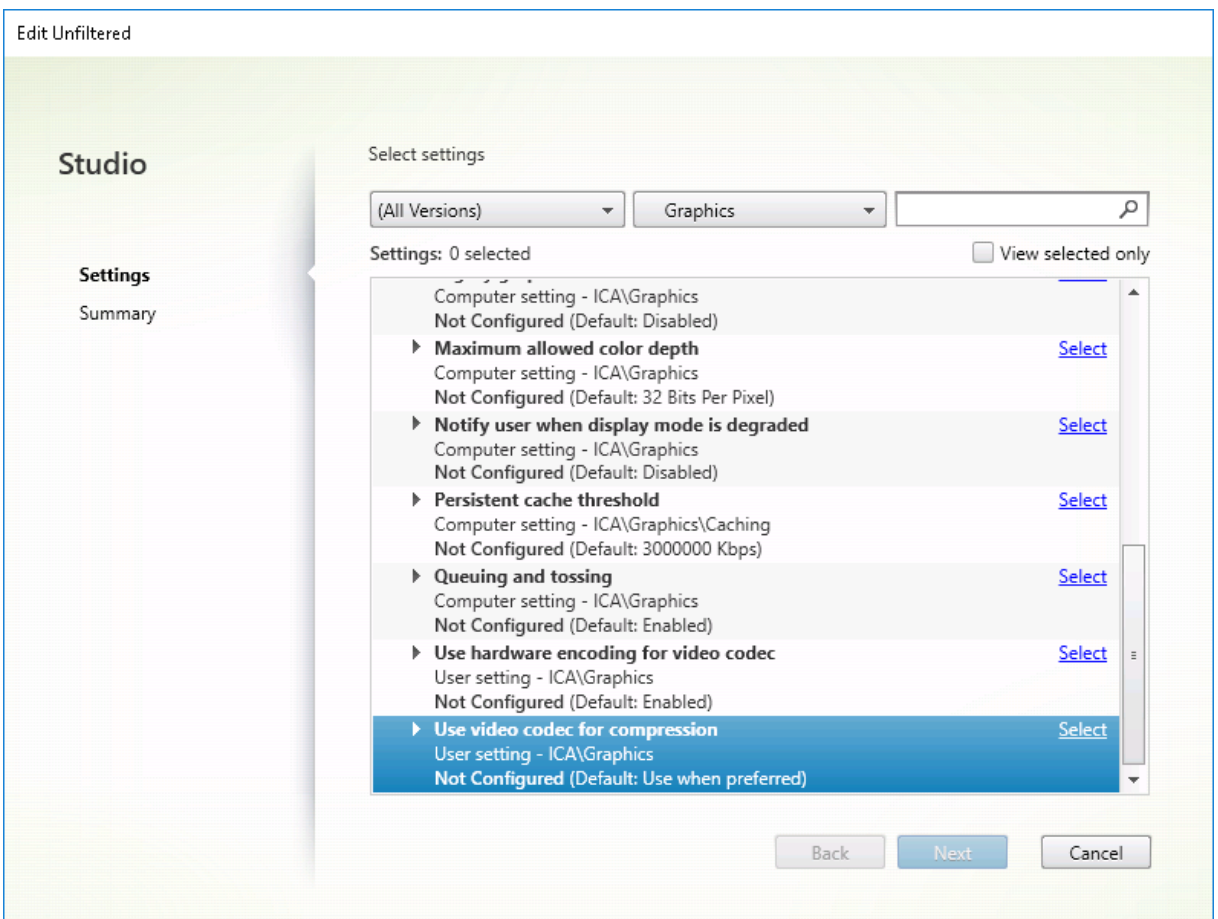

次の視覚表示ポリシー設定など、いくつかの他のポリシー設定は、ディスプレイリモートテクノロジのパフォーマン スを微調整するために使用できます。Thinwire はこれらすべてをサポートします。

- 簡素なグラフィックに対する優先的色の解像度
- ターゲットフレーム数
- 表示品質

さまざ[まなビジネスユースケースに対して](https://docs.citrix.com/ja-jp/citrix-virtual-apps-desktops/policies/reference/ica-policy-settings/visual-display-policy-settings.html) Citrix で推奨されるポリシー設定の組み合わせを取得するには、組み込み のCitrix ポリシーテンプレートを使用します。「高サーバースケーラビリティ」および「最高品位ユーザーエクスペリ エンス[」テンプレ](https://docs.citrix.com/ja-jp/citrix-virtual-apps-desktops/policies/reference/ica-policy-settings/visual-display-policy-settings.html)ートは、組織の優先順位やユーザーの予期に最も適したポリシー設定との組み合わせで Thinwire を使用します。

## **Thinwire** のモニター

Citrix Director から Thinwire の利用状況とパフォーマンスをモニターすることができます。HDX 仮想チャネル詳 細ビューには、あらゆるセッションで、Thinwire のトラブルシューティングやモニターに役立つ情報が表示されま す。Thinwire 関連の測定基準を表示するには:

- 1. Director で、ユーザー、マシン、またはエンドポイントを検索し、アクティブなセッションを開いて [詳細] をクリックします。または、[フィルター]>[セッション]>[すべてのセッション]を選択し、アクティブな セッションを開いて[詳細]をクリックすることもできます。
- 2. [HDX] パネルまで下にスクロールします。

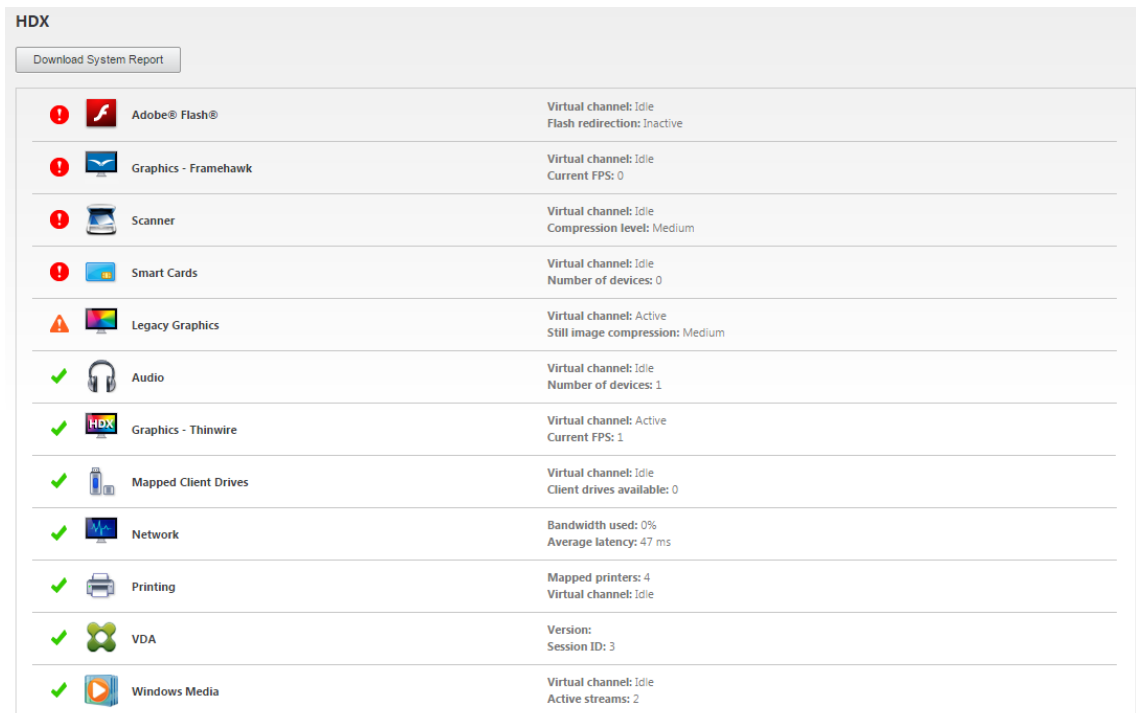

3.[グラフィック **‑ Thinwire**]を選択します。

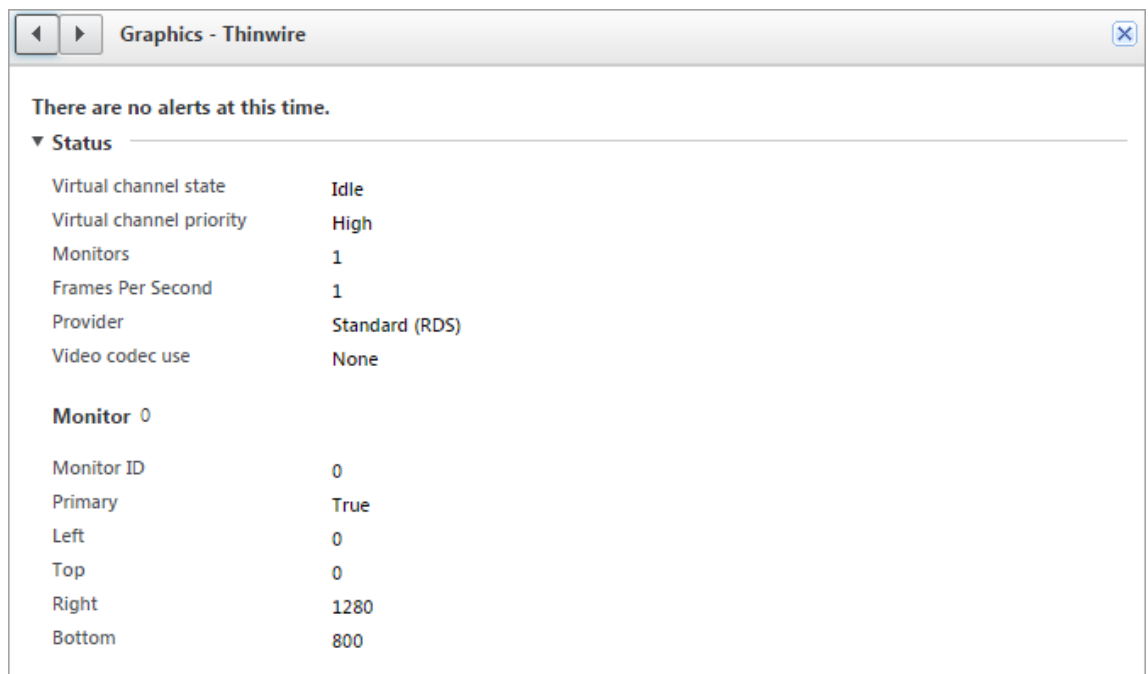

## 無損失圧縮コーデック(**MDRLE**)

通常のデスクトップセッションでは、画面の大半が単純なグラフィックまたはテキスト領域です。Thinwire はこ れらの領域の範囲を決定し、2DRLE コーデックを使用して無損失エンコーディングの領域を選択します。Citrix Workspace アプリのクライアント側では、これらの要素は、セッション表示時に Citrix Workspace アプリ側の 2DRLE デコーダーを使用してデコードされます。

XenApp および XenDesktop 7.17 では、より高い圧縮率の MDRLE コーデックが追加されており、通常のデスクト ップセッションでは 2DRLE コーデックよりも少ない帯域幅しか消費しません。この新しいコーデックは、サーバー の拡張性には影響を与えることはありません。

消費帯域幅が抑えられるため、通常、(特に共有リンクまたは制約付きリンクで)セッションのインタラクティブ性が 向上するとともに、コストを削減できます。

MDRLE コーデックには構成は不要です。Citrix Workspace アプリで MDRLE デコードがサポートされている場 合、VDA では、VDA の MDRLE エンコードと Citrix Workspace アプリの MDRLE デコードが使用されます。Citrix Workspace アプリで MDRLE デコードがサポートされていない場合、VDA では、自動的に 2DRLE エンコードにフ ォールバックされます。

### **MDRLE** の要件:

- Citrix Virtual Apps and Desktops: VDA バージョン 7 1808 以降
- XenApp および XenDesktop: VDA バージョン 7.17 以降
- Windows 向け Citrix Workspace アプリ:バージョン 1808 以降
- Citrix Receiver for Windows バージョン 4.11 以降

プログレッシブモード

Citrix Virtual Apps and Desktops 1808 では、プログレッシブモードが導入され、デフォルトで有効になってい ます。制約のあるネットワーク環境(デフォルト:帯域幅 <2Mbps、または遅延 >200 ミリ秒)では、Thinwire が 圧縮するテキストや静止画の量が増えて、画面アクティビティの対話操作性が改善されます。画面アクティビティが 停止すると、大幅に圧縮されたテキストや画像は、その後徐々に、ランダムなブロック単位でシャープになります。 このような方法で圧縮およびシャープ化して総合的な対話操作性を改善しながら、キャッシュ使用を低減し帯域幅の 使用を増やしていきます。

Citrix Virtual Apps and Desktops 1906 の場合、プログレッシブモードはデフォルトで無効になっています。現在 は、別のアプローチを使用しています。静止画の画質は、現在、ネットワーク状況に基づいて [表示品質]設定ごと に事前定義された最小値および最大値の間で変化します。明示的なシャープ化の手順が存在しないため、Thinwire は、プログレッシブモードの利点をほぼすべて提供しながら画像配信を最適化し、キャッシュ効率を維持します。

プログレッシブモードの動作を変更する

プログレッシブモードの状態は、レジストリキーを使用して変更できます。詳しくは、レジストリを介して管理され る機能の一覧にある「プログレッシブモード」を参照してください。

#### 操作時は低品質

[操作時は低品質]は、対話操作性のために画像配信や最終イメージの品質を最適化する Thinwire の特別な構成で す。[表示品質]ポリシーを [操作時は低品質]に設定することで有効にできます。

[操作時は低品質]の設定は画面のアクティビティ中に H.264、H.265、または AV1 を使用して画面を圧縮し、アク ティビティが停止すると完全な無損失へシャープ化します。可能な限り最高のフレーム数を維持するために、使用可 能なリソースの非可逆圧縮画質に適応します。シャープ化の手順は徐々に実行されます。たとえば、モデルを選択し てから、それを回転させる場合などです。

[操作時は低品質]では、ハードウェアアクセラレーションなど、画面全体用のビデオコーデックのすべての利点を利 用できますが、最終的な、無損失画面は保証されていません。これは、完全に無損失な最終イメージが必要な 3D タ イプのワークロードにとって重要なポイントです。たとえば、医療画像を操作する場合です。また、H.264 の [操作 時は低品質]は全画面 H.264 4:4:4 よりも少ないリソースを使用します。その結果、[操作時は低品質]を使用すると 通常、視覚的無損失 H.264 4:4:4 よりもフレーム数が多くなります。

注:

[操作時は低品質]を使用する場合、ビデオコーデックの使用を無効にすることができます。[ビデオ コーデック を使用する]ポリシーをDo not use video codecに設定するだけです。これによって動画は代わり にアダプティブ JPEG でエンコードされます。

視覚的無損失エンコーディング

視覚的無損失エンコーディングは、ビデオコーデック圧縮にクロマサブサンプリングされた YUV 4:2:0 色空間ではな く、YUV 4:4:4 色空間を使用します。これにより、色空間の変換中に色情報が失われることはなく、デコードされる と元の RGB 画像からは視覚的に認識できなくなります。

次の例について考えてみましょう。ビデオコーデックを使用して画面全体を圧縮する場合、4:2:0 色圧縮により、テ キストなどのハイコントラストの細部が劣化し、ぼやけて読みにくくなる可能性があります。対照的に、4:4:4 では ほぼすべての色情報が保持され、視覚的に認識できる劣化は見られません。

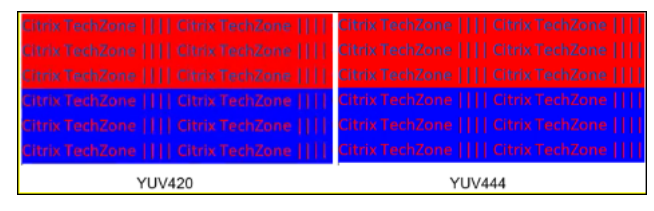

完全に無損失な画質や正確な色表示が必要とされるワークロードでは、視覚的無損失エンコーディングのメリットを 生かすことができます。

視覚的無損失エンコーディングは、H.264 と H.265 の両方で使用できます。H.264 4:4:4 エンコーディングは純粋 にソフトウェアベースのソリューションであるため、VDA とクライアントの両方の CPU 使用率に重大な影響を与え る可能性があります。これはフレームレートにも影響する可能性があります。

Citrix Workspace アプリ 2305 リリースで H.265 4:4:4 のサポートが追加され、Thinwire で VDA 上の GPU とク ライアントの両方で H.265 4:4:4 エンコーディングを使用できるため、パフォーマンスが大幅に向上します。

視覚的無損失 4:4:4 エンコーディングを可能にするには、次の 2 つのポリシーを有効にする必要があります:

- 表示品質:Build to LosslessまたはAlways Losslessに設定
- 視覚的無損失を許可する:Enabledに設定

注:

視覚的無損失を許可するが有効になっていない場合、Build to losslessまたはAlways Losslessで Thinwire エンコーダーに切り替えます。

H.265 4:4:4 の視覚的無損失には追加の要件があります:

- NVIDIA GPU には VDA バージョン 2209 以降が必要です
- Intel GPU には VDA バージョン 2308 以降が必要です

H.265 4:4:4 では次の GPU がサポートされています:

- NVIDIA Pascal 世代以降の GPU
- Intel 第 10 世代以降の GPU

クライアントの場合、Windows 向け Citrix Workspace アプリバージョン 2305 が必要です(バージョン 2309.1 が推奨されます)。

H.265 4:4:4 のハードウェアデコーディングは、次のクライアントデバイス GPU で可能になります:

- NVIDIA Turing 世代以降の GPU
- Intel 第 10 世代以降の GPU

テキストベースのセッションウォーターマーク

February 24, 2022

テキストベースのセッションウォーターマークは、データ盗難を防止し、追跡できるようにするために役立ちます。 この情報は追跡可能であり、セッションデスクトップに表示されることで、データを盗むために写真やスクリーンキ ャプチャを使用する場合の抑止力になります。テキストのレイヤーであるウォーターマークは自分で指定できます。 ウォーターマークは元のドキュメントのコンテンツを変更することなく、セッション画面全体に表示されます。テキ ストベースのセッションウォーターマークには、VDA サポートが必要です。

重要:

テキストベースのセッションウォーターマーキングは、セキュリティ機能ではありません。このソリューショ ンは、データ盗難を完全に防止するものではありませんが、ある程度の抑止力とトレーサビリティを提供しま す。この機能の使用時の完全な情報トレーサビリティが保証されるわけではありませんが、この機能を他のセ キュリティソリューションと適切に組み合わせることをお勧めします。

セッションウォーターマークはテキストであり、ユーザーに配信されるセッションに適用されます。セッションウォ ーターマークによって、データ盗難を追跡するための情報が伝えられます。最も重要なデータは、画面イメージが撮 影された現在のセッションのログオンユーザーの ID です。データ漏洩をより効果的に追跡するには、サーバーまたは クライアントのインターネットプロトコルアドレスや接続時間などのその他の情報を含めます。

ユーザーエクスペリエンスを調整するには、 [セッションウォーターマーク]ポリシー設定を使用して、画面上の配 置とウォーターマークの外観を構成します。

要件:

Virtual Delivery Agent:

マルチセッション OS 7.17 シングルセッション OS 7.17

制限事項:

• セッションウォーターマークは、ローカルアプリケーションアクセス、Windows Media リダイレクト、 MediaStream、Web ブラウザーコンテンツリダイレクト、および HTML5 ビデオリダイレクトが使用され るセッションではサポートされていません。セッションウォーターマークを使用するには、これらの機能が無 効になっていることを確認してください。

- 全画面ハードウェアアクセラレーションモード(全画面 H.264 または H.265 エンコーディング)でセッショ ンが実行されている場合は、セッションウォーターマークはサポートされておらず、表示されません。
- これらの HDX ポリシーを設定すると、ウォーターマーク設定が有効にならず、ウォーターマークがセッショ ン画面に表示されません。

[ビデオコーデックにハードウェアエンコーディングを使用します]を [有効] [圧縮にビデオコーデックを使用する]を [画面全体に使用]

• これらの HDX ポリシーを設定すると、動作が不確定となり、ウォーターマークが表示されないことがありま す。

[ビデオコーデックにハードウェアエンコーディングを使用します]を [有効] [圧縮にビデオコーデックを使用する]を [画面全体に使用]

ウォーターマークが表示されるようにするには、[ビデオコーデックにハードウェアエンコーディングを使用 します]を [無効]に設定するか、または [圧縮にビデオコーデックを使用する]を [領域をアクティブに変 更]か [ビデオコーデックを使用しない]に設定します。

- セッションウォーターマークは、Thinwire グラフィックモードのみをサポートします。
- •[Session Recording]を使用する場合、録画されたセッションにウォーターマークは含まれません。
- Windows リモートアシスタンスを使用している場合、ウォーターマークは表示されません。
- ユーザーが **Print Screen** キーを押して画面をキャプチャした場合、VDA 側でキャプチャされる画面にウォ ーターマークは含まれません。キャプチャされたイメージがコピーされるのを防ぐために対策を講じることを お勧めします。

画面共有

February 24, 2022

画面共有により、ユーザーは Citrix Virtual Desktop セッションと、画面コンテンツ、キーボード、マウスコントロ ールなどを共有できます。

システム要件

- Windows:シングルセッションまたはマルチセッションの OS VDA
- Linux:Linux セッションの共有について詳しくは、Linux VDA のドキュメントを参照してください。
- デスクトップセッションのみを共有できます。
- セッションをホストしている VDA と共有セッションに接続しているマシンとの間にネットワーク接続が必要 です。ネットワークポートの要件は、使用中の ICA ポート([TCP/UDP 1494](https://docs.citrix.com/ja-jp/linux-virtual-delivery-agent/current-release/configuration/hdx-screen-sharing.html) または 2598)と、[画面共有ポ リシー] 構成(デフォルトでは TCP 52525~52625)に基づいています。

構成

画面共有は、Citrix ポリシーを使用して有効にする必要があります。画面共有はデフォルトで無効になっています。 [画面共有ポリシー] を構成して、機能を有効または無効にし、使用可能なネットワークポート範囲を割り当てま す。

[グラフィック状態インジケーター] ポリシーを有効にして、セッションの共有とセッションへの接続のコントロー [ルなど、ユーザーインタ](https://docs.citrix.com/ja-jp/citrix-virtual-apps-desktops/policies/reference/ica-policy-settings/graphics-policy-settings.html#screen-sharing)ーフェイスを表示します。

[セッションの共有](https://docs.citrix.com/ja-jp/citrix-virtual-apps-desktops/policies/reference/ica-policy-settings/graphics-policy-settings.html#graphics-status-indicator)

セッションを共有するには、Windows の通知領域にある HDX グラフィック状態インジケーターアイコンを探しま す。それを右クリックしてメニューを表示し、[画面共有]**>**[自分の画面を共有]を選択します。

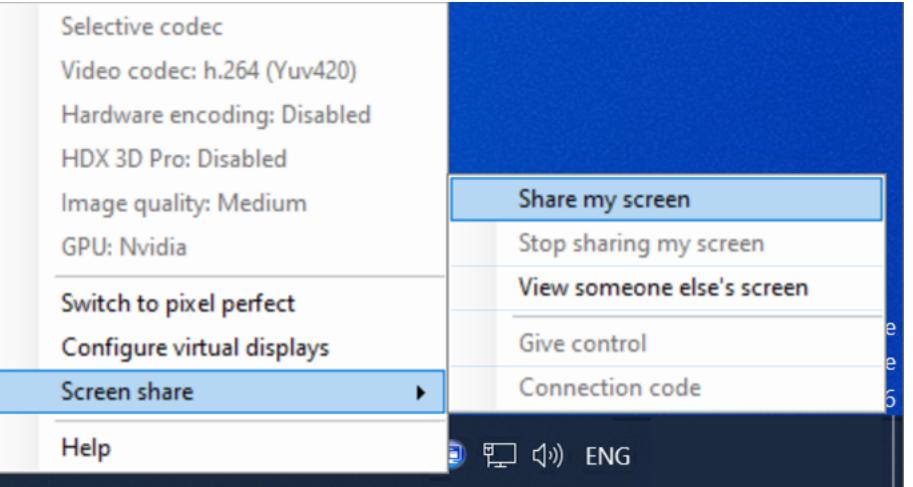

[クリップボードにコピー]をクリックするか、ダイアログボックスに表示されている文字列すべてを手動で選択して コピーします。次に、選択したアプリケーション(メール、IM クライアントなど)に文字列を貼り付けて、他のユー ザーに配布できます。

[**OK**]または[**x**]をクリックしてダイアログボックスを閉じます。接続コードは、セッション共有中はいつでも、[画 面共有]**>**[接続コード]メニューオプションから取得できます。

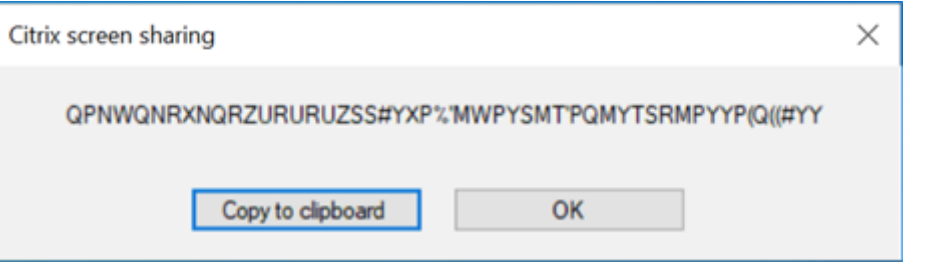

画面の周りに赤い枠線が表示され、現在セッションが共有中であることと他のユーザーに表示されていることを示し ます。

キーボードとマウスのコントロールは、[画面共有]**>**[制御を渡す]メニューオプションを使用して、他のユーザー と共有することもできます。

[画面共有]**>**[画面の共有を停止]メニューオプションで、セッションの共有を停止し、すべてのユーザーを切断で きます。

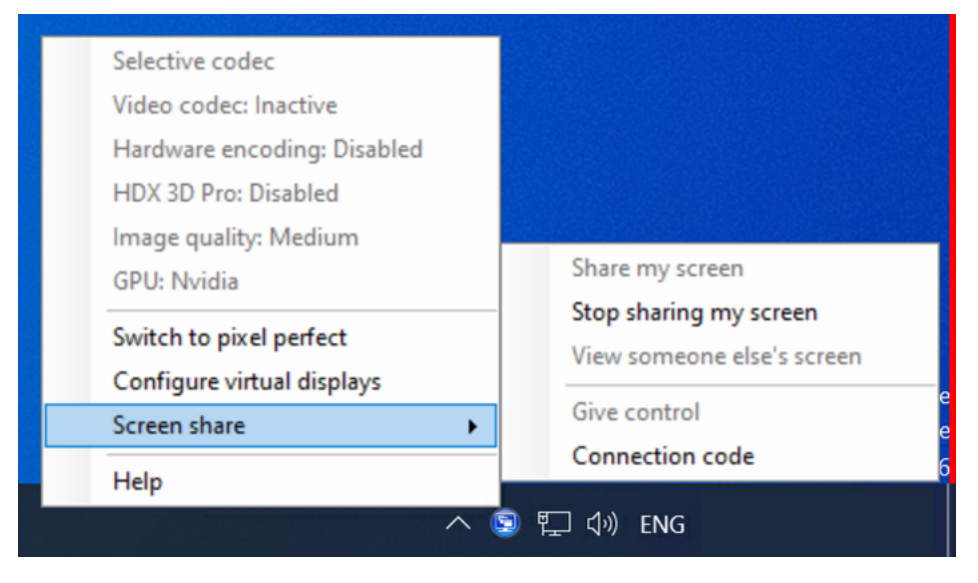

## 共有セッションへの接続

他の人のセッションに接続するには、Windows の通知領域にある HDX グラフィック状態インジケーターアイコン を探します。それを右クリックしてメニューを表示し、[画面共有]**>**[他のユーザーの画面を表示]を選択します。

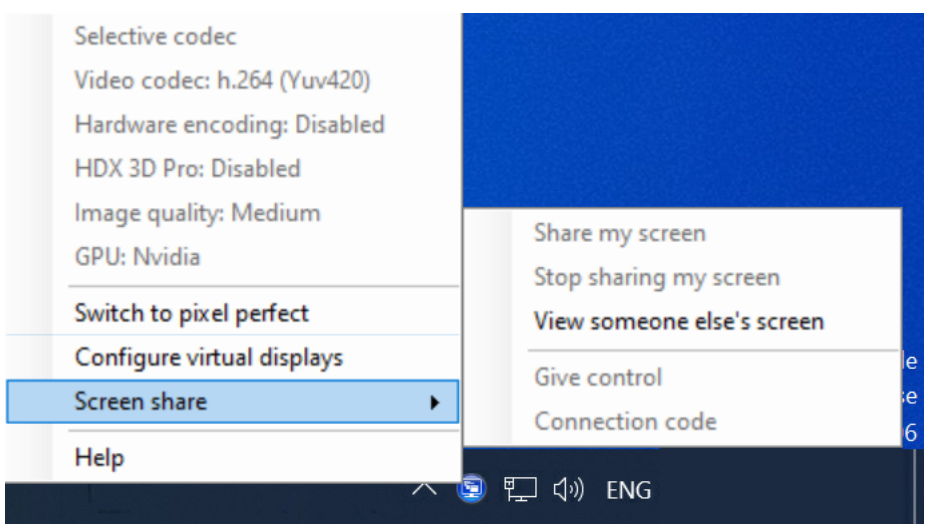

セッションを共有しているユーザーが入力した接続文字列をテキストボックスに入力する、または貼り付けます。[接 続]をクリックして接続を確立します。

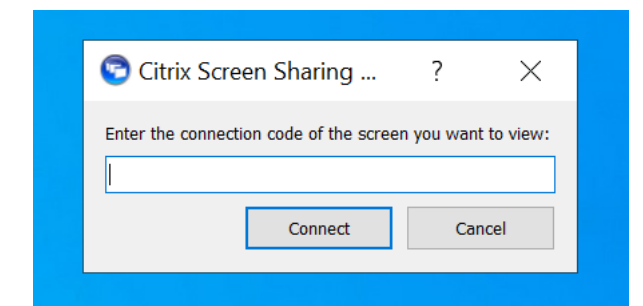

[**HDX** 画面共有ビューアー]ウィンドウの左上隅にあるマウスアイコンをクリックして、キーボードとマウスのコン トロールを要求できます。

[**HDX** 画面共有ビューアー]ウィンドウを閉じて、いつでも共有セッションを切断できます。

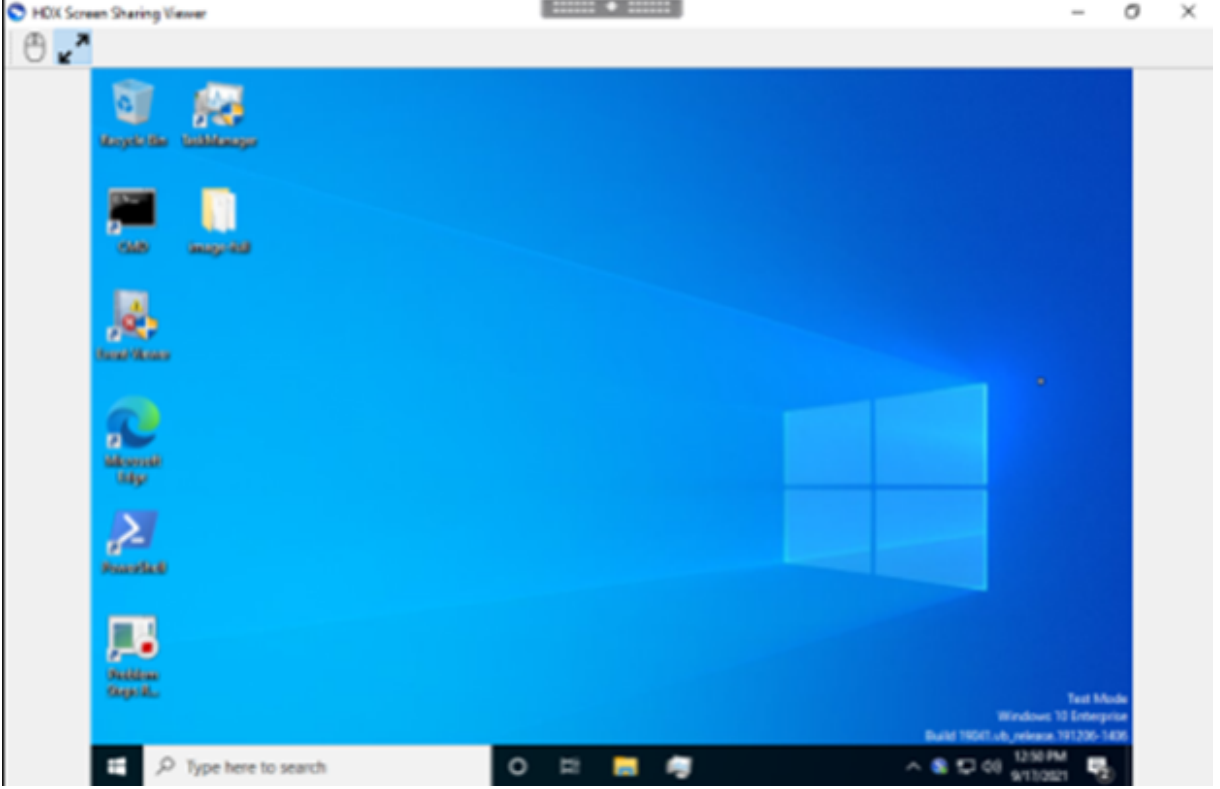

そのほかの考慮事項

- 画面共有ビューアーアプリケーションは、*C:\Program Files\Citrix\HDX\bin\TwPlayer.exe* の VDA に含ま れており、Virtual Apps サーバーを使用して、公開アプリケーションとして展開することもできます。この 代替の展開モデルにより、仮想デスクトップにアクセスできないユーザーとの共同作業が可能になります。
- 画面共有ポリシーのネットワークポート範囲を使用して、共有セッションへの接続を許可するユーザーの数を 制限できます。ユーザーごとに 1 つのポートが[必要です。デフォルトの範](https://docs.citrix.com/ja-jp/citrix-virtual-apps-desktops/technical-overview/delivery-methods.html#citrix-virtual-apps-published-apps-and-desktops)囲では、最大 100 ユーザーを許可で きます。
- セッションに接続されているすべてのモニターが共有されます。個々のモニターを選択することはできません。

• H.265 ビデオコーデックはサポートされていません。

# 仮想ディスプレイレイアウト

#### December 16, 2022

仮想ディスプレイの設定 UI を使用すると、ライブセッション内の VDA のセッションモニターごとに仮想ディスプレ イレイアウトを定義できます。この機能を使用すると、各セッションモニターを個別に複数の仮想モニターに分割で きます。リモートデスクトップ上で、合計 8 台の仮想モニターに分割できます。また、セッションのプライマリモニ ターとディスプレイの DPI 設定を更新できます。

仮想ディスプレイの設定は、各クライアントデバイスのユーザーごとに保存されます。この設定は、特定のユーザー の特定のクライアントから、後続のすべての接続に適用されます。セッションのサイズ変更、セッションの切断また は再接続、セッションのログオフまたはログオン間で保持されます。構成された仮想ディスプレイレイアウトは、セ ッションのサイズ変更時とセッションモニターの数の変更時にリセットされます。

### システム要件

- Windows:シングルセッションまたはマルチセッションの OS VDA
- グラフィック状態インジケーターポリシーを有効にする必要があります
- デスクトップセッションのみを構成できます。

#### 構成

仮想ディスプレイレイアウトを構成するには、グラフィックス状態インジケーターアイコンを右クリックし、[仮想デ ィスプレイの設定]オプションを選択します。仮想ディスプレイの設定 UI が起動します。

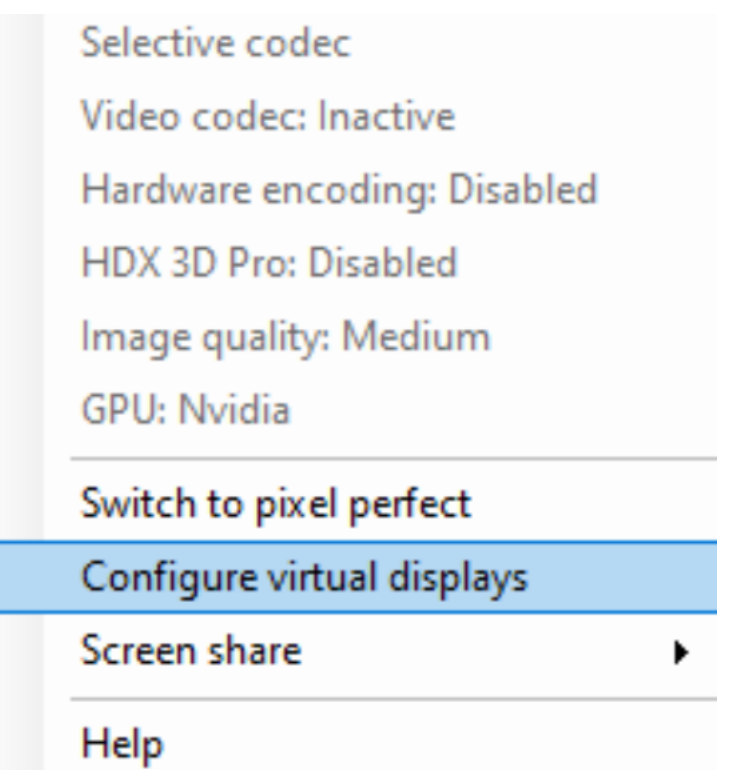

UI には、現在のセッションのディスプレイレイアウトが表示されます。青色はセッションのプライマリモニターを示 します。ディスプレイにカーソルを合わせると、ディスプレイ設定のツールチップが表示されます。ツールチップは、 特定のセッションモニターで定義されている、現在の仮想ディスプレイレイアウトに関する情報を提供します。

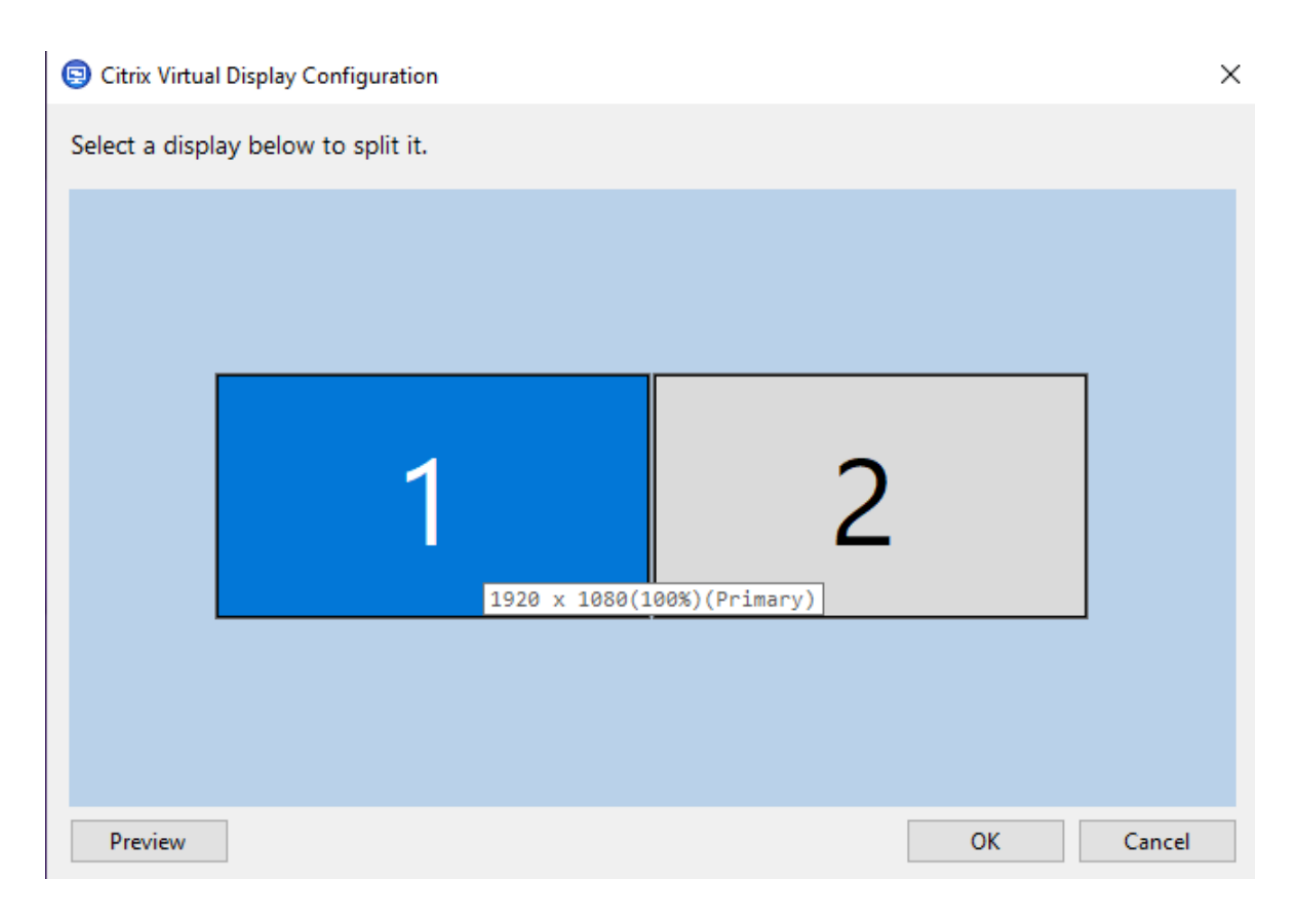

ディスプレイを選択してインタラクティブ UI に移行します。これにより、選択したセッションモニターの仮想ディス プレイを構成できます。垂直または水平の線で画面を仮想モニターに分けることができます。画面は、セッションの モニター解像度で指定されたパーセンテージに従って分割されます。仮想ディスプレイを右クリックしてプライマリ モニターとしてマークし、DPI ドロップダウンリストを使用して、仮想ディスプレイの優先スケールファクターを設 定します。仮想ディスプレイレイアウトを定義したら、[**OK**]をクリックしてレイアウトを一時的に保存するか、[キ ャンセル]をクリックして変更を破棄します。[リセット]を使用すると、構成を元に戻し、セッションモニターの元 のレイアウトを復元できます。

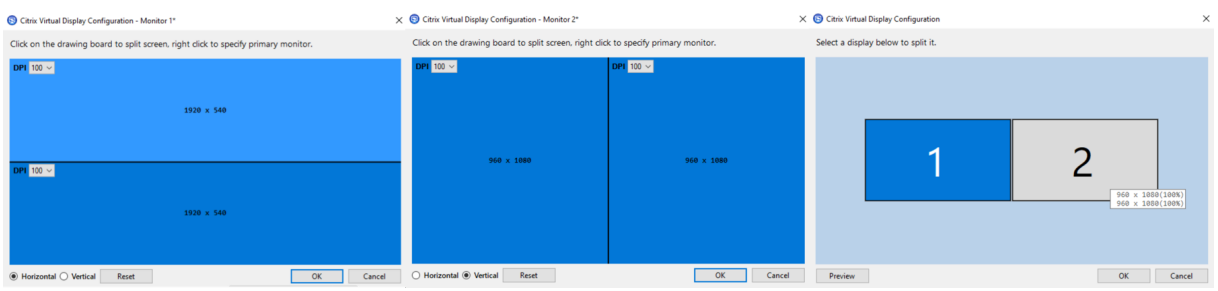

現在構成されている仮想ディスプレイレイアウトをプレビューするには、[プレビュー]ボタンをクリックします。セ ッション内の仮想ディスプレイの予想される位置と解像度が強調表示されたウィンドウが表示されます。

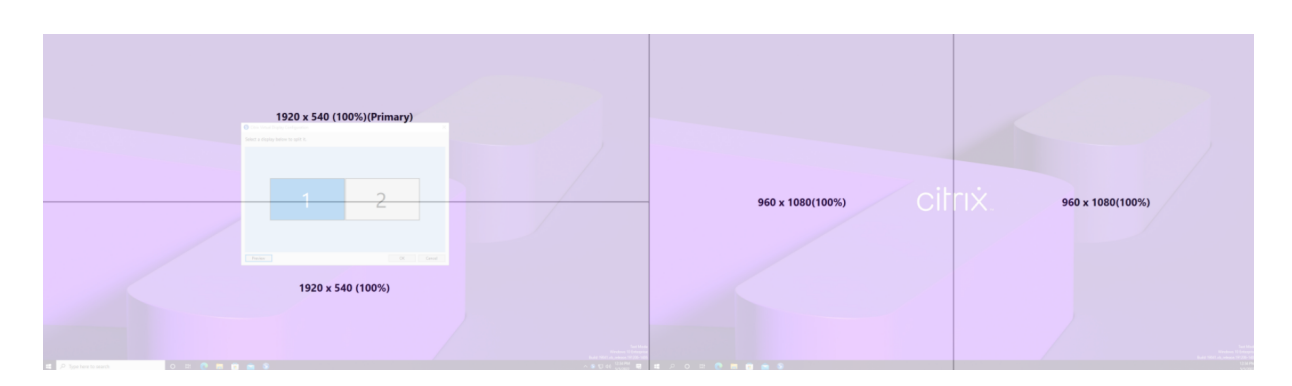

[**OK**]をクリックして、仮想ディスプレイレイアウトをすぐに適用して保存します。[キャンセル]をクリックして UI を閉じ、すべての変更を破棄します。

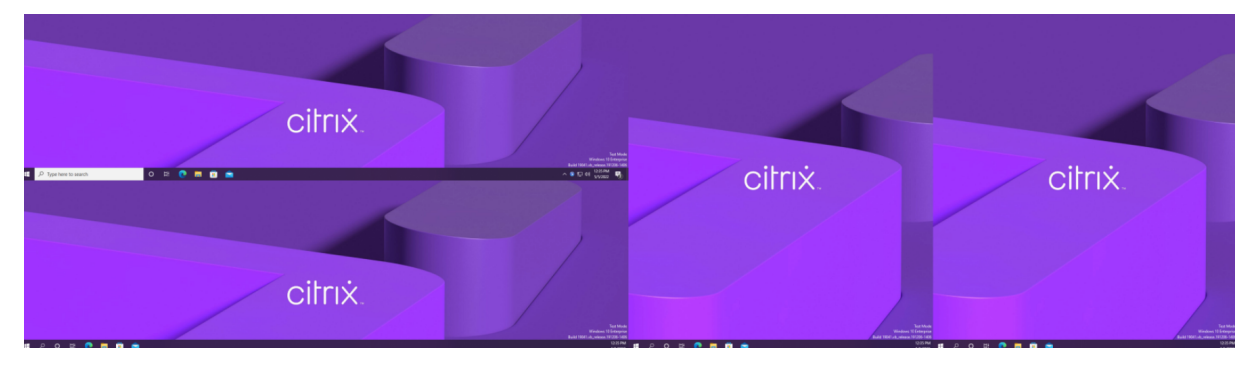

## そのほかの考慮事項

- 仮想ディスプレイの必要な最小解像度は 640 x 480 です。
- UI を介して定義された仮想ディスプレイの DPI は、指定された画面解像度を OS がサポートしているかによ って異なります。
- この機能を、Citrix Workspace アプリの既存の仮想ディスプレイ機能と同時に使用しないでください。
- プレビュー機能は Server 2016 ではサポートされていません。

アダプティブリフレッシュレート

## January 29, 2024

新しくスケーラビリティが向上したことにより、HDX は仮想モニターのリフレッシュレートをターゲットの FPS ポ リシーセットに合わせます。アダプティブリフレッシュレート(ARR)は、シングルセッション VDA とマルチセッシ ョン VDA の両方で利用でき、GPU でアクセラレートされたシナリオと非 GPU のシナリオの両方で機能します。

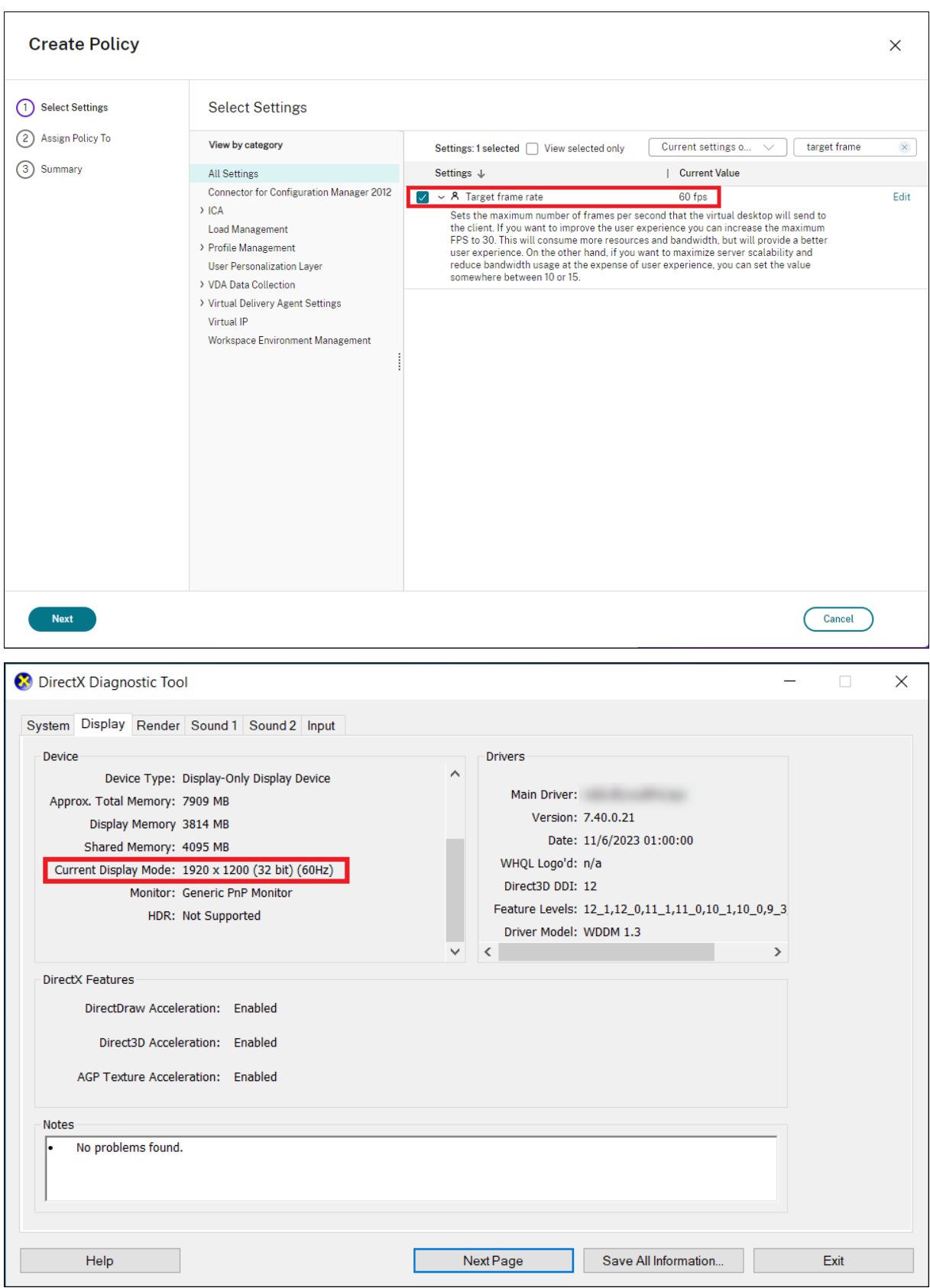

注

アダプティブリフレッシュレートは、(Citrix Virtual Apps and Desktops のデフォルトに従って)Citrix Indirect Display または IDD が使用されている場合にのみ使用でき、ベンダー提供のディスプレイアダプター を使用している場合は使用できません。

# グラフィックの損失耐性モード

### January 29, 2024

グラフィックの損失耐性モードは徹底的に見直され、パケット損失が検出されたときにセッションが通信可能のまま であることが保証されます。ネットワークの状態が事前に定義された帯域幅、遅延、およびパケット損失のしきい値 を超えて悪化すると、Citrix グラフィックエンコーダーはパケット損失の影響を抑えるために、より積極的なパケッ ト配信モードに自動的に切り替わります。その結果、帯域幅の使用量はパケット損失の量に比例して増加します。そ の後状況が改善すると、Citrix グラフィックエンコーダーはシームレスに元に戻ります。しきい値はポリシーで構成 でき、デフォルトは 300 ミリ秒の遅延で、5% のパケット損失です。

Windows 向け Citrix Workspace アプリ 2311 は、現在サポートされています。他のプラットフォームのサポート は、今後の Citrix Workspace アプリのリリースで追加される予定です。以前のバージョンと同様、この機能が動作 するには HDX アダプティブトランスポート (EDT) が有効になっている必要があります。さらに、Citrix Gateway サービス経由で接続する場合は、Gateway 上でグラフィックの損失耐性モードも有効にする必要があります。

マルチメディア

February 24, 2022

HDX 技術スタックは、マルチメディアアプリケーションの配信を次の 2 つの相補的なアプローチでサポートしま す。

- サーバー側でレンダリングするマルチメディア配信
- クライアント側でレンダリングするマルチメディアリダイレクト

これにより、良好なユーザーエクスペリエンスを保ちながら、サーバースケーラビリティを向上させ、ユーザーごと のコストを削減するあらゆる種類のマルチメディアフォーマットを配信できます。

サーバー側でレンダリングするマルチメディア配信で、オーディオとビデオコンテンツは、アプリケーションによっ て Citrix Virtual Apps and Desktops サーバー上でデコードおよびレンダリングされます。コンテンツは圧縮され、 ICA プロトコルでユーザーデバイス上の Citrix Workspace アプリに配信されます。この方法は、さまざまなアプリ ケーションとメディア形式に対して、最大レートの互換性を提供します。ビデオ処理は数値計算であるため、サーバ ー側でレンダリングされたマルチメディア配信はオンボードのハードウェアアクセラレーションの利点を大幅に活か すことがきます。たとえば、DirectX Video Acceleration (DXVA)のサポートは、H.264 デコーディングを別のハ ードウェアで実行することで、CPU をオフロードします。Intel Quick Sync、AMD RapidFire、NVIDIA NVENC の機能により、ハードウェアアクセラレーション用の H.264 エンコーディングが利用できるようになりました。

ほとんどのサーバーにビデオ圧縮用のハードウェアアクセラレーションがないため、すべてのビデオ処理をサーバー の CPU で実行する場合は、サーバースケーラビリティに悪影響を及ぼします。多くのマルチメディア形式をユーザ ーデバイスにリダイレクトしてローカル側でレンダリングするようにすれば、高サーバースケーラビリティを維持で きます。

- Windows Media リダイレクトは、一般的に Windows Media Player に関連した、さまざまな種類のメデ ィア形式に対してサーバーをオフロードします。
- HTML5 ビデオが普及し、Citrix はこのタイプのコンテンツに対してリダイレクトテクノロジを導入しました。 HTML5、HLS、DASH、または WebRTC を使用している Web サイトについては、Web ブラウザーコンテ ンツのリダイレクトをお勧めします。
- 一般的なアドレス帳リダイレクト機能である、ホストからクライアントへのリダイレクトとローカルアプリア クセスを、マルチメディアコンテンツに応用できます。

これらの機能を含めて、リダイレクトを構成しない場合は、HDX はサーバー側でのレンダリングを実行します。 リダイレクトを構成する場合、HDX はサーバー側でフェッチし、クライアント側でレンダリング、またはクライアン ト側でフェッチし、クライアント側でレンダリングのいずれかを実行します。これらの方法が失敗した場合、HDX は 必要に応じてサーバー側でのレンダリングにフォールバックし、フォールバック防止ポリシーの対象になります。

## サンプルシナリオ

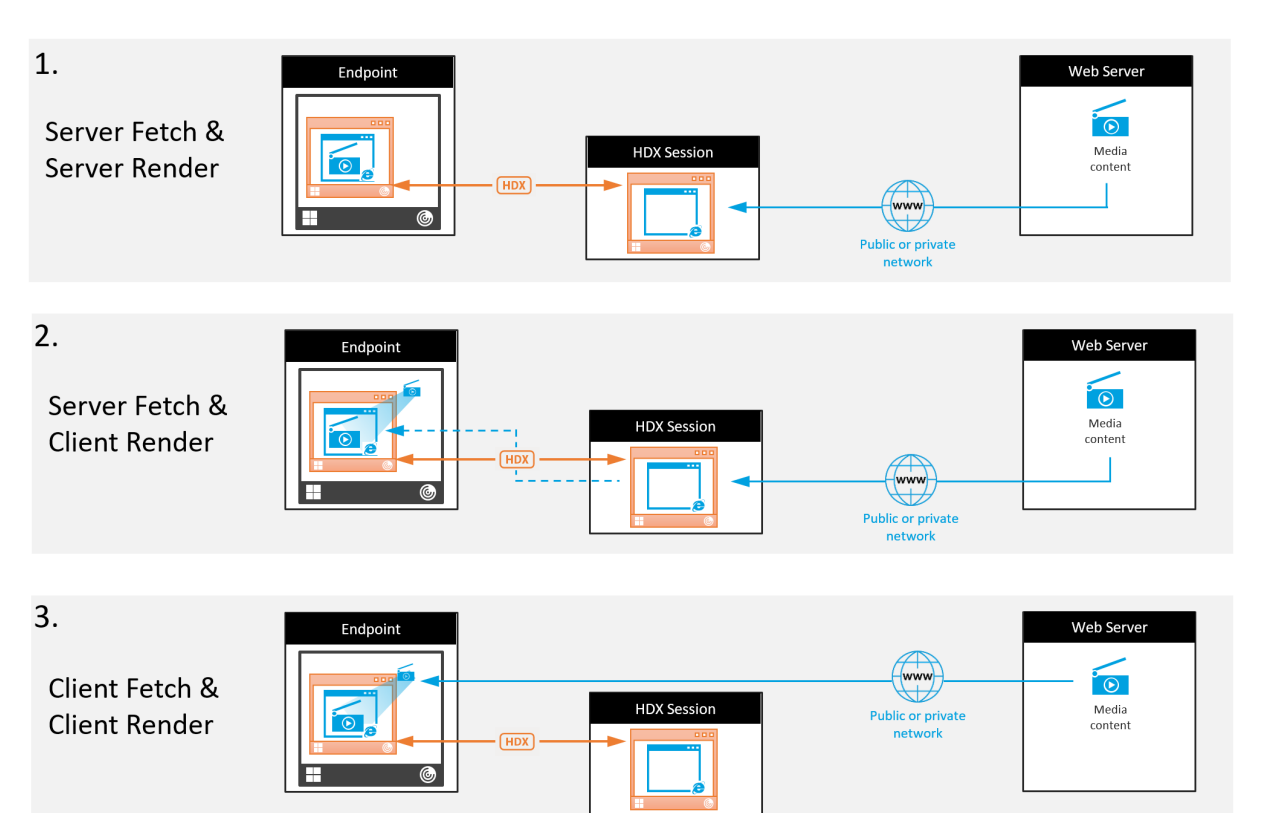

シナリオ **1.** (サーバー側でフェッチし、サーバー側でレンダリング)**:**

- 1. サーバーはメディアファイルをソースからフェッチし、デコードし、コンテンツをオーディオデバイスまたは ディスプレイデバイスに対して再生します。
- 2. サーバーは再生されたイメージまたはサウンドをディスプレイデバイスまたはオーディオデバイスからそれぞ れ抽出します。
- 3. オプションとしてサーバーが抽出されたファイルを圧縮し、クライアントに送信します。

このアプローチでは、(抽出されたイメージやサウンドが効率的に圧縮されていない場合は)高 CPU コストと高帯域 幅コストを負担することになり、サーバースケーラビリティは低くなります。

Thinwire とオーディオの仮想チャネルがこのアプローチを処理します。このアプローチの利点により、クライアン トのハードウェアとソフトウェアの要件が削減されます。このアプローチでは、デコーディングはサーバーで実行さ れ、より多くの種類のデバイスとフォーマットに対応します。

シナリオ **2.** (サーバー側でフェッチし、クライアント側でレンダリング)**:**

このアプローチは、オーディオまたはディスプレイデバイスに対してデコードおよび再生される前に、メディアコン テンツをインターセプトできることを前提としています。圧縮されたオーディオ/ビデオコンテンツは、クライアント に送信され、ローカルでデコードおよび再生されます。このアプローチの利点により、クライアントデバイスにオフ ロードされ、サーバーの CPU サイクルが節約されます。

ただし、このアプローチでは、クライアントにハードウェアとソフトウェアの要件が一部追加されます。クライアン トは、受信する可能性のあるそれぞれのフォーマットをデコードできる必要があります。

シナリオ **3.** (クライアント側でフェッチし、クライアント側でレンダリング)**:**

このアプローチは、ソースからフェッチされる前に、メディアコンテンツの URL をインターセプトできることを前 提としています。URL は、メディアコンテンツがローカルでフェッチ、デコード、および再生されたクライアントに 送信されます。このアプローチは概念的に単純です。この利点により、制御コマンドのみがサーバーから送信される ため、サーバーの CPU サイクルと帯域幅の両方が節約されます。ただし、メディアコンテンツは、クライアントに常 にアクセスできるわけではありません。

フレームワークとプラットフォーム**:**

シングルセッションオペレーティングシステム(Windows、Mac OS X、および Linux)は、マルチメディアアプリ ケーションのよりすばやい開発を可能にする、マルチメディアフレームワークを提供します。次の表に、より一般的 なマルチメディアフレームワークの一部を示します。各フレームワークはメディア処理を複数の段階に分割して、パ イプラインベースのアーキテクチャを使用します。

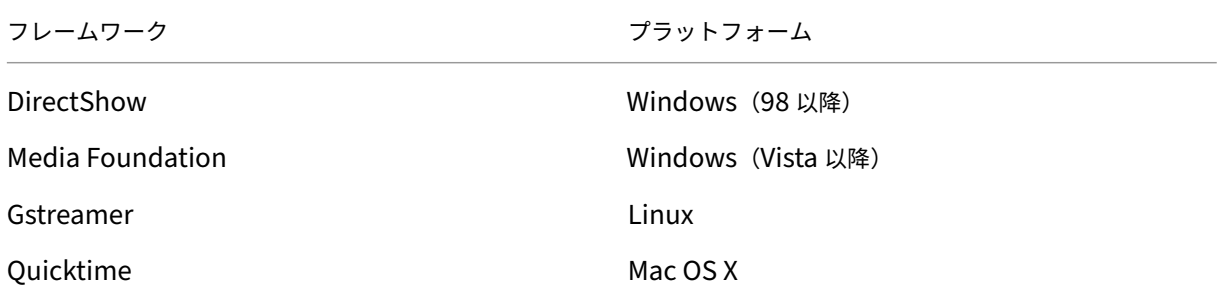

メディアリダイレクト機能によるダブルホップのサポート

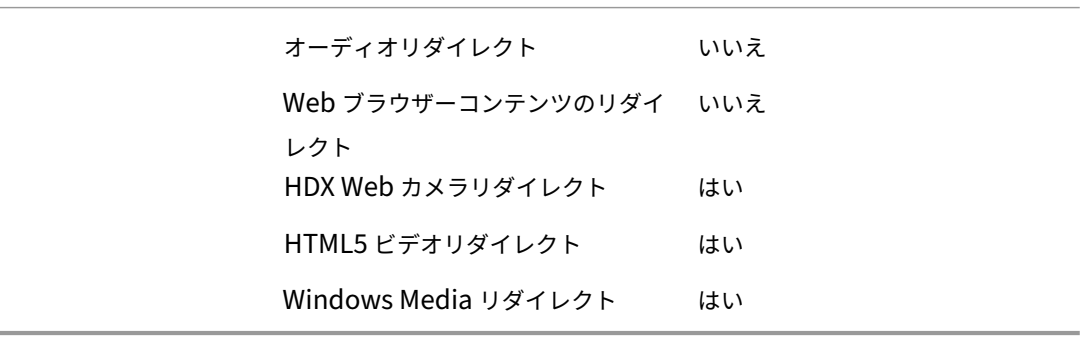

オーディオ機能

### March 25, 2024

ポリシーに以下の Citrix 設定項目を追加して、HDX のオーディオ機能を最適化できます。これらの設定項目の使用 方法、およびほかのポリシー設定項目との依存関係について詳しくは、「オーディオのポリシー設定」、「帯域幅のポリ シー設定」、「マルチストリーム接続のポリシー設定」を参照してください。

## [アダプテ](https://docs.citrix.com/ja-jp/citrix-virtual-apps-desktops/policies/reference/ica-policy-settings/bandwidth-policy-settings.html)ィ[ブオーディオ](https://docs.citrix.com/ja-jp/citrix-virtual-apps-desktops/policies/reference/ica-policy-settings/multistream-connections-policy-settings.html)

アダプティブオーディオを使用すれば、VDA でオーディオ品質ポリシーを手動で構成する必要がありません。アダプ ティブオーディオは環境の設定を最適化し、古いオーディオ圧縮形式を置き換えることで、優れたユーザーエクスペ リエンスを提供します。

アダプティブオーディオはデフォルトで有効になっています。アダプティブオーディオを無効にするには、「オーディ オのポリシー設定」を参照してください。

重要:

[リアルタイムオ](https://docs.citrix.com/ja-jp/citrix-virtual-apps-desktops/policies/reference/ica-policy-settings/audio-policy-settings.html)ーディオアプリケーションが必要な場合には、TCP ではなくユーザーデータグラムプロ[トコル](https://docs.citrix.com/ja-jp/citrix-virtual-apps-desktops/policies/reference/ica-policy-settings/audio-policy-settings.html) (UDP)を使用してオーディオを配信することをお勧めします。UDP を使用したオーディオをサポートしてい るのは、Windows Virtual Delivery Agent(VDA)のみです。

DTLS を使用した UDP オーディオ暗号化は、Citrix Gateway と Citrix Workspace アプリ間でのみ有効 です。このため、TCP トランスポートを使用した方が望ましい場合もあります。TCP では、VDA と Citrix Workspace アプリ間の、エンドツーエンドの TLS 暗号化がサポートされます。

アダプティブオーディオと UDP オーディオについて詳しくは、「UDP でのオーディオリアルタイムトランスポ ートとオーディオ UDP ポートの範囲」を参照してください。

## 損失耐性モードを使用したオーディオのサポート(**Technical Preview**)

損失耐性モードはオーディオをサポートします。この機能により、リアルタイムストリーミングのユーザーエクスペ リエンスが向上し、ユーザーが遅延やパケット損失が大きいネットワーク経由で接続している場合に、EDT と比較し て音質が向上します。

公開プレビュー

この機能は 2308 ではデフォルトで無効になっています。公開プレビューに参加する場合は、Loss Tolerant mode for Audio preview formにご記入ください。

### システム要件

次の製品が損失耐性モードをサポートする最小バージョンであることに注意してください:

- Citrix Virtual Delivery Agent (VDA) 2308
- Windows 向け Citrix Workspace アプリ 2309

さらに、次の機能を有効にする必要があります:

- HDX アダプティブトランスポートポリシー。
- •(オプション)リモート接続の場合は、Citrix Gateway サービスが必要です。

注[:](https://docs.citrix.com/ja-jp/citrix-virtual-apps-desktops/hdx-transport/adaptive-transport.html)

上記の条件が満たされない場合、オーディオは [EDT Reliable](https://docs.citrix.com/ja-jp/citrix-gateway-service/hdx-edt-support-for-gateway-service.html) トランスポート経由で送信されます。

#### 追加情報

損失耐性モードは、マルチメディアコンテンツを再送信せずに送信中のパケット損失を許容する損失耐性のあるトラ ンスポートプロトコルであり、その結果、ユーザーはよりリアルタイムなエクスペリエンスを得ることができます。

Enlightened Data Transport (EDT) は Citrix 独自のトランスポートプロトコルであり、サーバーのスケーラビ リティを維持しながら要求の厳しい長距離接続で優れたユーザーエクスペリエンスを提供します。損失耐性モードは、 ネットワークが輻輳している場合でも安定した接続を維持するために、トランスポートプロトコルとして損失耐性モ ードを使用する Citrix Gateway サービスの機能です。これにより、リモートワーカーに一貫して安定したエクスペ リエンスが保証されます。通常の状態では、EDT と損失耐性モードの両方で同様の結果が得られます。ただし、パケ ット損失のあるネットワーク状態では、損失耐性モードは EDT と比較して優れたオーディオエクスペリエンスを提 供します。このため、リアルタイムマルチメディアに依存して作業をするリモートワーカーにとって、不可欠な機能 です。

### 音質

一般的に、音質を高くするほど、オーディオデータの転送に必要な帯域幅が大きくなり、サーバーの CPU にも負担が かかります。オーディオデータを圧縮すると、セッションのパフォーマンスと音質とのバランスを考慮しながら、ユ ーザーの操作感を最適化できます。これを行うには、サウンドファイルに適用する圧縮レベルを制御するには、Citrix ポリシーを使用します。

デフォルトでは、TCP トランスポート使用時の [音質] ポリシー設定は [高 - 高品位オーディオ]に設定されていま す。UDP トランスポート使用時(推奨)は [中 - スピーチに最適化]に設定されています。高品位オーディオ設定で は HiFi ステレオオーディオが提供されますが、ほかの品質設定よりも多くの帯域幅が消費されます。最適化されてい ないボイスチャットアプリケーションやビデオチャットアプリケーション(ソフトフォンなど)では、この音質を使 用しないでください。リアルタイム通信に適していないオーディオパスに遅延が発生する可能性があるためです。選 択されたトランスポートプロトコルに関係なく、リアルタイムオーディオには「スピーチに最適化」ポリシー設定を お勧めします。

衛星、ダイヤルアップ接続など帯域幅が制限されている場合、音質を [低]に設定することで、帯域幅の消費を最小 限に抑えることができます。この状況では、低帯域幅接続のユーザーに対して別のポリシーを作成し、高帯域幅接続 のユーザーに影響しないようにします。

設定について詳しくは、「オーディオのポリシー設定」を参照してください。ユーザーデバイス側の[クライアント側 オーディオ設定]が有効になっていることを確認してください。

オーディオの再生と録音の帯域幅ガイドライン:

- アダプティブオーディオ(デフォルト)
	- **–** ビットレート:バリアブルアダプティブ
	- **–** チャンネル数:再生用 2(ステレオ)、マイクキャプチャ用 1(モノラル)
	- **–** 周波数:48000Hz
	- **–** ビット深度:16 ビット
- 高品質
	- **–** ビットレート:再生では約 100kbps(最小 75、最大 175kbps)、マイクキャプチャでは約 70kbps
	- **–** チャンネル数:再生用 2(ステレオ)、マイクキャプチャ用 1(モノラル)
	- **–** 周波数:44100Hz
	- **–** ビット深度:16 ビット
- 中品質(VoIP 用に推奨)
	- **–** ビットレート:再生では約 16kbps(最小 20、最大 40kbps)、マイクキャプチャでは約 16kbps
	- **–** チャンネル数:再生とキャプチャの両方で 1(モノラル)
	- **–** 周波数:16000Hz(ワイドバンド)
	- **–** ビット深度:16 ビット
- 低品質
	- **–** ビットレート:再生では約 11kbps(最小 10、最大 25kbps)、マイクキャプチャでは約 11kbps
	- **–** チャンネル数:再生とキャプチャの両方で 1(モノラル)
	- **–** 周波数:8000Hz(狭帯域)
	- **–** ビット深度:16 ビット

クライアントオーディオリダイレクト

サーバー上で実行しているアプリケーションからユーザーデバイス上のスピーカーまたはサウンドデバイスでオーデ ィオが再生されるようにするには、[クライアントオーディオリダイレクト]設定を [許可]のままにしておきます。 これがデフォルトの設定です。

クライアントオーディオマッピングを使用すると、サーバーとネットワークに大きな負荷がかかります。ただし、[ク ライアントオーディオリダイレクト]設定で [禁止]を選択すると、すべての HDX オーディオ機能が無効になりま す。

設定について詳しくは、「オーディオのポリシー設定」を参照してください。ユーザーデバイス側の[クライアント側 オーディオ設定]が有効になっていることを確認してください。

クライアントマイクリ[ダイレクト](https://docs.citrix.com/ja-jp/citrix-virtual-apps-desktops/policies/reference/ica-policy-settings/audio-policy-settings.html)

ユーザーデバイス上のマイクなどのサウンド入力デバイスを使って録音できるようにするには、[クライアントマイク リダイレクト]設定をデフォルトのまま([許可])にします。

セキュリティ上の理由から、ユーザーデバイスとの信頼関係が設定されていないサーバーがマイクを使用しようとす ると、警告メッセージが表示されます。ユーザーは、マイクを使用する前にアクセスを許可するか拒否するかを選択 できます。この警告は、ユーザーが Citrix Workspace アプリ側で無効にできます。

設定について詳しくは、「オーディオのポリシー設定」を参照してください。ユーザーデバイス側の[クライアント側 オーディオ設定]が有効になっていることを確認してください。

オーディオプラグアン[ドプレイ](https://docs.citrix.com/ja-jp/citrix-virtual-apps-desktops/policies/reference/ica-policy-settings/audio-policy-settings.html)

ポリシーの[オーディオプラグアンドプレイ]設定では、録音やサウンド再生のための複数のオーディオデバイスの 使用を許可または禁止します。この設定項目は、デフォルトで[有効]になっています。[オーディオプラグアンドプ レイ]の機能を使用すると、ユーザーのセッションが開始されるまでプラグを差し込んだ状態にしなくても、オーデ ィオデバイスを認識できます。

この設定項目は、Windows マルチセッション OS マシンのみに適用されます。

設定について詳しくは、「オーディオのポリシー設定」を参照してください。

オーディオリダイレクトの最大帯域幅(**[Kbps](https://docs.citrix.com/ja-jp/citrix-virtual-apps-desktops/policies/reference/ica-policy-settings/audio-policy-settings.html)**)とオーディオリダイレクトの最大帯域幅(**%**)

ポリシーの[オーディオリダイレクトの最大帯域幅(Kbps)]設定では、クライアント側デバイスによるオーディオ の再生や録音で使用可能な最大帯域幅を、キロビット/秒(Kbps)単位で指定します。

ポリシーの「オーディオリダイレクトの最大帯域幅(%)]設定では、クライアント側デバイスによるオーディオの再 生や録音で使用可能な最大帯域幅を、セッション全体に対する割合で指定します。

これらの設定には、デフォルトで 0 が指定されており、帯域幅に制限はありません。両方の設定を構成した場合、よ り高い制限(より小さい値)の設定が適用されます。

設定について詳しくは、「帯域幅のポリシー設定」を参照してください。ユーザーデバイス側の[クライアント側オー ディオ設定]が有効になっていることを確認してください。

### **UDP** でのオーディオリアルタイムトランスポートとオーディオ **UDP** ポートの範囲

ポリシーの[UDP でのオーディオリアルタイムトランスポート]設定は、デフォルトで[有効]が選択されています (インストール時に選択した場合)。これにより、サーバーの UDP ポートが開き、[UDP でのオーディオリアルタイム トランスポート]設定が有効な接続でそのポートが使用されます。ネットワークで輻輳やパケット損失が生じる場合、 最適なユーザーエクスペリエンスを提供するために、オーディオの UDP/RTP を構成することをお勧めします。ソフ トフォンアプリケーションなどのリアルタイムオーディオでは、EDT より UDP オーディオが優先されます。UDP は再送のないパケット損失が認められており、パケット損失が頻繁な場合でも接続に遅延が発生しません。

重要:

Citrix Gateway がパス上にない場合、UDP で転送されるオーディオデータは暗号化されません。Citrix Gateway が Citrix Virtual Apps and Desktops のリソースにアクセスするよう構成されている場合、エン ドポイントデバイスと Citrix Gateway 間のオーディオトラフィックは DTLS プロトコルで保護されます。

ポリシーの[オーディオ UDP ポートの範囲]設定では、Windows VDA でユーザーデバイスとのオーディオパケッ トデータの送受信に使用されるポート番号の範囲を指定します。

デフォルトでは、16500~16509 の範囲が指定されています。

注:

アダプティブオーディオに UDP でのオーディオリアルタイムトランスポートが必要ない場合は、ポリシー設定 を[無効]に設定することをお勧めします。これにより、Citrix Workspace アプリクライアントが UDP 接続 を要求したり、Citrix Workspace アプリクライアントのファイアウォール構成ダイアログウィンドウが必要 ではない場合に開いたりするのを防ぐことができます。

[UDP でのオーディオリアルタイムトランスポート]について詳しくは、「オーディオポリシーの設定」を参照してく ださい。[オーディオ UDP ポートの範囲]について詳しくは、「マルチストリーム接続のポリシー設定」を参照してく ださい。ユーザーデバイス側の[クライアント側オーディオ設定]が有効になっていることを確認してください。

UDP を使用したオーディオには、Windows VDA が必要です。[Linux VDA](https://docs.citrix.com/ja-jp/citrix-virtual-apps-desktops/policies/reference/ica-policy-settings/multistream-connections-policy-settings.html) [でサポートされているポリ](https://docs.citrix.com/ja-jp/citrix-virtual-apps-desktops/policies/reference/ica-policy-settings/audio-policy-settings.html)シーについて は、「ポリシーサポート一覧」を参照してください。

ユー[ザーデバイス側のオー](https://docs.citrix.com/ja-jp/linux-virtual-delivery-agent/current-release/features/policy-support-list.html)ディオ設定ポリシー

- 1.「グループポリシーオブジェクトテンプレート管理用テンプレートの構成」の手順に従って、グループポリシー テンプレートをロードします。
- 2. グループポリシーエディターで、[管理用テンプレート]**>**[**Citrix Components**]**>**[**Citrix Workspace**] **>**[\[ユーザーエクスペリエンス\]の順に開きます。](https://docs.citrix.com/ja-jp/citrix-workspace-app-for-windows/configure/config-gpo-template.html)
- 3.[**Client audio settings**]を開き、[**Not Configured**]、[**Enabled**]、または[**Disabled**]をクリックし ます。
	- **Not Configured**。デフォルトでは、オーディオリダイレクトは高品質オーディオ、または以前に構成 したカスタムのオーディオ設定で有効になります。
- **Enabled**。オーディオリダイレクトは、選択したオプションで有効になります。
- **Disabled**(無効)。オーディオリダイレクトは無効化されます。
- 4.[**Enabled**]をクリックした場合は、音質を選択します。UDP オーディオでは、[中](デフォルト)を使用し てください。
- 5. UDP オーディオでは、[**Enable Real‑Time Transport**]チェックボックスをオンにして、ローカルの Windows ファイアウォールを通過するための着信ポートの範囲を指定します。
- 6. Citrix Gateway で UDP オーディオを使用するには、[**Allow Real‑Time Transport Through gateway**] チェックボックスをオンにします。Citrix Gateway で DTLS を構成します。詳しくは、こちらの記事を参照 してください。

エンドポイントデバイスで上記の変更を行う制御権を持っていない場合、管理者として StoreFront の default.ica 属性を使用して UDP オーディオを有効にします。たとえば、自分のデバイスや家庭のコンピュ[ーターを持ち](https://www.citrix.com/blogs/2015/04/03/udp-audio-through-a-netscaler-gateway/)込む場 合などです。

- 1. StoreFront マシンで、メモ帳などのエディターを使用して C:\inetpub\wwwroot\Citrix\< ストア名 >\App\_Data\default.ica を開きます。ストア名 >
- 2. [アプリケーション]セクションで以下の項目を入力します。

; リアルタイム転送を有効にします

EnableRtpAudio=true

; ゲートウェイを介したリアルタイム転送を有効にします

EnableUDPThroughGateway=true

;Audio quality を「Medium」に設定します

AudioBandwidthLimit=1

;UDP ポートの範囲を表します

RtpAudioLowestPort=16500

RtpAudioHighestPort=16509

ユーザーデータグラムプロトコル (UDP) オーディオは、default.ica の編集で有効になっている場合、そのストア を使用するすべてのユーザーに対して有効化されます。

マルチメディア会議でのエコーの解消

オーディオまたはビデオ会議にユーザーが参加したときに、音声にエコーがかかって聞こえることがあります。通常、 この問題はスピーカーとマイクが近すぎる場合に発生します。このため、オーディオまたはビデオ会議ではヘッドセ ットを使用することをお勧めします。

HDX には、会議中のエコーを最小限に抑えるためのエコーキャンセル機能が用意されており、デフォルトで有効にな っています。エコーキャンセル機能の効果は、スピーカーとマイクとの距離により異なります。デバイスが互いに近 すぎたり遠すぎたりしないように注意してください。

エコーキャンセル機能を無効にするには、レジストリ設定を変更します。詳しくは、レジストリを介して管理される 機能の一覧にある「マルチメディア会議でのエコーの解消」を参照してください。

ソフトフォン

ソフトフォンは、電話インターフェイスとして動作するソフトウェアです。コンピューターや他のスマートデバイス からインターネット経由で電話するには、ソフトフォンを使用します。ソフトフォンを使うことにより、画面を使っ て電話番号をダイヤルしたり、他の電話関連の機能を実行したりできます。

Citrix Virtual Apps and Desktops は、ソフトフォンの配信に対するいくつかの代替手段をサポートします。

- 制御モード。ホストされたソフトフォンが物理的な電話セットを制御します。このモードでは、Citrix Virtual Apps and Desktops サーバーを通過するオーディオトラフィックはありません。
- **HDX RealTime** に最適化されたソフトフォンのサポート(推奨)。このメディアエンジンはユーザーデバイ ス上で実行され、ボイスオーバー IP トラフィックがピアツーピアで流れます。たとえば、以下を参照してくだ さい:
	- **–** Microsoft Teams の HDX 最適化
	- **–** Microsoft Skype for Business の配信を最適化するHDX RealTime Optimization Pack
	- **–** Cisco Jabber Softphone for VDI(旧称 VXME)
	- **–** [Cisco Webex Meetings for VDI](https://docs.citrix.com/ja-jp/citrix-virtual-apps-desktops/multimedia/opt-ms-teams.html)
	- **–** Avaya VDI Equinox(旧称 VDI Communicator)
	- **–** [Zoom VDI](https://www.cisco.com/c/en/us/products/unified-communications/jabber-softphone-for-vdi/index.html) プラグイン
	- **–** [Genesys PureEngage Cloud](https://www.cisco.com/c/en/us/td/docs/collaboration/meeting_center/wvdi/wvdi-b-admin-guide/wvdi-b-admin-guide_chapter_010.html)
	- **–** [Nuance Dragon Po](https://support.avaya.com/products/P1706/avaya-equinox-vdi)werMic ディクテーションデバイス
- ロー[カルアプリケーションアク](https://support.zoom.us/hc/ja-jp/articles/360031096531-Getting-Started-with-VDI)セス。Citrix Virtual Apps and Desktops の機能により、ソフトフォンなど のア[プリケーションは、](https://docs.genesys.com/Documentation/PSAAS/Public/Administrator/SPOverview)Windows ユーザーのデバイス上ではローカルで実行されますが、その仮想/公開デ スク[トップとはシームレスに統合されています。これにより、ユ](https://www.nuance.com/content/dam/nuance/en_us/collateral/dragon/guide/gd-dragon-group-15-citrix-administrator-en-us.pdf)ーザーデバイスへのすべてのオーディオ処理 の負荷が軽減されます。詳しくは、「ローカルアプリアクセスと URL リダイレクト」を参照してください。
- **HDX RealTime** の汎用ソフトフォンのサポート。ICA を介したボイスオーバー IP。

汎用ソフトフォンのサポート

汎用ソフトフォンのサポートにより、データセンターの XenApp または XenDesktop 上に、未変更のソフトフォン をホストすることができます。オーディオトラフィックは、Citrix ICA プロトコルを介して(UDP/RTP を優先的に 使用して)、Citrix Workspace アプリを実行しているユーザーデバイスに送信されます。

汎用ソフトフォンのサポートは、HDX RealTime の機能です。ソフトフォンの配信に対するこのアプローチは、以下 の場合に特に有効です。
- ソフトフォンの配信に最適なソリューションがなく、ローカルアプリケーションアクセスが可能な Windows デバイス上にユーザーがいない。
- ソフトフォンの最適化された配信に必要とされるメディアエンジンが、ユーザーデバイスにインストールされ ていないか、ユーザーデバイス上で実行しているオペレーティングシステムのバージョンで利用できない。こ のシナリオでは、汎用 HDX RealTime が価値のあるフォールバックソリューションを提供します。

Citrix Virtual Apps and Desktops を使用したソフトフォンの配信には、考慮事項が 2 つあります:

- ソフトフォンアプリケーションがどのように仮想/公開デスクトップに配信されるか。
- ユーザーのヘッドセット、マイクロフォン、およびスピーカー、または USB 電話セット間でオーディオがど のように配信されるか。

Citrix Virtual Apps and Desktops には、汎用ソフトフォンの配信をサポートする多くのテクノロジが含まれてい ます:

- リアルタイムオーディオの高速エンコードと帯域幅の効率性のための、スピーチに最適化されたコーデック。
- 遅延の少ないオーディオスタック。
- ネットワーク遅延が変動する場合、オーディオをスムーズにするサーバー側のジッターバッファー。
- QoS のパケットのタグ付け(DSCP および WMM)
	- **–** RTP パケットの DSCP タグ付け(レイヤー 3)
	- **–** WiFi の WMM タグ付け

Windows、Linux、Chrome、および Mac 向けの Citrix Workspace アプリの各バージョンは、ボイスオーバー IP にも対応しています。Windows 向け Citrix Workspace アプリは以下の機能を提供します:

- クライアント側のジッターバッファー ‑ ネットワーク遅延が変動する場合でもオーディオを確実にスムーズに します。
- エコーキャンセル ‑ ヘッドセットを使用しないユーザー向けに、マイクとスピーカの距離を調整します。
- オーディオプラグアンドプレイ ‑ オーディオデバイスは、セッション開始前にプラグインする必要はありませ ん。いつでもプラグインできます。
- オーディオデバイスルーティング ‑ ユーザーはヘッドセットの音声通信以外に、スピーカーに着信音を直接送 信できます。
- マルチストリーム ICA ‑ ネットワーク上で柔軟なサービス品質ベースのルーティングを有効にします。
- ICA は、4 つの TCP と 2 つの UDP ストリームをサポートします。UDP ストリームの 1 つは、RTP 上でリア ルタイムオーディオをサポートします。

Citrix Workspace アプリの機能の概要については、『Citrix Receiver Feature Matrix』を参照してください。

#### システム構成の推奨事項

クライアントのハードウェアとソフトウェア:音質の[最適化のために、最新バージョンの](https://www.citrix.com/content/dam/citrix/en_us/documents/products-solutions/citrix-receiver-feature-matrix.pdf) Citrix Workspace アプリ とアコースティックエコーキャンセル(AEC)付きの高品質なヘッドセットをお勧めします。

Windows、Linux、および Mac 向けの Citrix Workspace アプリの各バージョンは、ボイスオーバー IP に対応し ています。また、Dell Wyse は ThinOS(WTOS)のボイスオーバー IP サポートを提供します。

*CPU* 検討事項:VDA 上の CPU 使用率を監視して、それぞれの仮想マシンに 2 つの仮想 CPU を割り当てる必要があ るかどうかを決定します。

リアルタイムの音声およびビデオはデータ量が多いです。2 つの仮想 CPU を構成すると、スレッドの切り替え遅延を 減らすことができます。そのため、Citrix Virtual Desktops VDI 環境で 2 つの vCPU を構成することをお勧めしま す。

物理 CPU はセッションを超えて共有できるため、2 つの仮想 CPU を持つことは、必ずしも物理 CPU の数を倍にす ることではありません。

セッション画面の保持機能に使われる Citrix Gateway Protocol (CGP) により、CPU の消費も増加します。高品 質のネットワーク接続では、この機能を無効にして、VDA の CPU 消費を削減することができます。前述のいずれの 手順も、強力なサーバーでは必要ないかもしれません。

*UDP* オーディオ:UDP によるオーディオは、ネットワークの輻輳やパケット損失に対する強力な耐性を提供します。 利用できるのであれば、TCP から代えることをお勧めします。

*LAN/WAN* の設定:ネットワークの適切な設定は、リアルタイムオーディオの高い品質にはきわめて重要です。 通常、過度のブロードキャストパケットはジッターを発生させる場合があるため、仮想 LAN (VLAN)を構成する必 要があります。IPv6 が有効なデバイスでは、大量のブロードキャストパケットが発生する場合があります。IPv6 の サポートが不要な場合は、それらのデバイスで IPv6 を無効にできます。QoS(サービス品質)をサポートするよう に構成してください。

*WAN* 接続使用時の設定:LAN および WAN 接続を経由したボイスチャットを使用できます。

WAN 接続では、音質は接続の遅延、パケット損失、およびジッターにより異なります。WAN 接続を経由してソフト フォンを配信する場合、データセンターとリモートオフィス間には NetScaler SD‑WAN を使用することをお勧めし ます。これにより、高いサービス品質が維持されます。NetScaler SD‑WAN は、UDP を含むマルチストリーム ICA をサポートします。また、単一の TCP ストリームの場合は、さまざまな ICA 仮想チャネルの優先度を識別し、優先度 の高いリアルタイムの音声データを優先的に扱うことができます。

HDX 構成を検証するには、Director またはHDX Monitorを使用してください。

リモートユーザーの接続:Citrix Gateway は DTLS をサポートし、UDP/RTP トラフィックをネイティブに(TCP でカプセル化せずに)送信します。

ポート 443 を介した UDP トラフィックに[対してファイアウ](https://cis.citrix.com/hdx/download/)ォールを双方向に開きます。

コーデックの選択と帯域幅の消費:

ユーザーデバイスとデータセンターの VDA 間には、中品質オーディオとも呼ばれる、スピーチに最適化されたコーデ ック設定を使用することをお勧めします。VDA プラットフォームと IP‑PBX 間では、ソフトフォンは構成またはネゴ シエートされたコーデックを使用します。例:

- G711 の音質は高いものの、通話で 1 秒あたり 80~100 キロビットの帯域幅(ネットワークのレイヤー 2 の オーバーヘッドにより異なる)が必要になります。
- G729 の音質は高く、通話で 1 秒あたり 30~40 キロビットの低帯域幅(ネットワークのレイヤー 2 のオーバ ーヘッドにより異なる)が必要になります。

ソフトフォンアプリケーションの仮想デスクトップへの配信

XenDesktop 仮想デスクトップにソフトフォンを配信するには、次の 2 つの方法があります。

- アプリケーションは、仮想デスクトップイメージにインストールできます。
- アプリケーションは、Microsoft App‑V を使用して、仮想デスクトップにストリーム配信できます。このアプ ローチでは、仮想デスクトップイメージに手が加えられないため、管理上の利点があります。仮想デスクトッ プにストリーム配信された後、アプリケーションはその環境で、通常の方法でインストールされたかのように 実行されます。すべてのアプリケーションが App‑V 互換であるわけではありません。

ユーザーデバイスとのオーディオの配信

汎用 HDX RealTime は、ユーザーデバイスとのオーディオの配信を次の 2 つの方法でサポートします。

- **Citrix** オーディオ仮想チャネル。オーディオ転送専用に設計されているため、通常は Citrix オーディオ仮想 チャネルをお勧めします。
- 汎用 **USB** リダイレクト。ユーザーデバイスが Citrix Virtual Apps and Desktops サーバーへの LAN また は LAN のような接続上にある場合は、ボタンまたはディスプレイ(またはその両方)などのヒューマンイン ターフェイスデバイス(HID)を持つオーディオデバイスをサポートします。

#### *Citrix* オーディオ仮想チャネル

双方向の Citrix オーディオ仮想チャネル (CTXCAM) は、ネットワーク上でオーディオを効率的に配信することが できます。汎用 HDX RealTime は、ユーザーのヘッドセットまたはマイクからオーディオを取り出して圧縮します。 その後、ICA 経由で仮想デスクトップ上のソフトフォンアプリケーションに送信します。同様に、ソフトフォンのオ ーディオ出力も圧縮され、ユーザーのヘッドセットまたはスピーカーに向けて反対方向に送信されます。この圧縮は、 ソフトフォン自体で使われる圧縮(G.729、G.711 など)とは関係ありません。スピーチに最適化されたコーデック (中品質)で行われます。その特性はボイスオーバー IP に最適です。高速エンコード機能を備え、ピーク時でもおよ そ 1 秒間に 56 キロビット(それぞれの方向で 28Kbps ずつ)しかネットワーク帯域幅を消費しません。このコーデ ックはデフォルトのオーディオコーデックではないため、Studio のコンソールで明示的に選択する必要があります。 デフォルトは、HD オーディオコーデック(高品質)です。このコーデックは HiFi ステレオ録音には最適ですが、ス ピーチに最適化されたコーデックと比較してエンコードが遅くなります。

汎用 *USB* リダイレクト

Citrix 汎用 USB リダイレクトテクノロジ (CTXGUSB 仮想チャネル)は、複合デバイス (オーディオプラス HID)と アイソクロナス USB デバイスを含む、USB デバイスのリモート処理に一般的な手段を提供します。このアプローチ は LAN 接続のユーザーに制限されます。USB プロトコルはネットワークの遅延に影響を受けやすく、相当量のネッ トワーク帯域幅を必要とするためです。ソフトフォンによっては、アイソクロナス USB リダイレクトが有効です。こ のリダイレクトは、優れた音声品質と低遅延を実現します。ただし、オーディオトラフィックに最適化されているた め、Citrix オーディオ仮想チャネルが優先されます。主な例外は、ボタンが付いたオーディオデバイスを使う場合で す。たとえば、データセンターに LAN 接続されているユーザーデバイスに取り付けられた USB 電話などです。この 場合は、汎用 USB リダイレクトが、信号をソフトフォンに送ることで機能を制御する電話セットまたはヘッドセッ トのボタンをサポートします。デバイス上でローカルに動作するボタンでは問題ありません。

オーディオ診断コマンドラインツール

VDA 上のオーディオ診断コマンドラインツールを使用して、オーディオ ポリシー、構成、データ転送に関連するセッ ション データを照会できます。

#### 使用状況

コマンドプロンプトを開き、C:\Program Files\Citrix\HDX\binフォルダーからCtxAudio.exe を実行します。

- 管理者としてツールを実行すると、アクティブな ICA セッションのオーディオ情報がすべて表示されます。
- 非管理者としてツールを実行すると、現在のユーザーの ICA セッションのオーディオ情報が表示されます。

出力

このツールは、セッション内のオーディオ関連の問題の診断に役立つさまざまな構成設定を出力します。

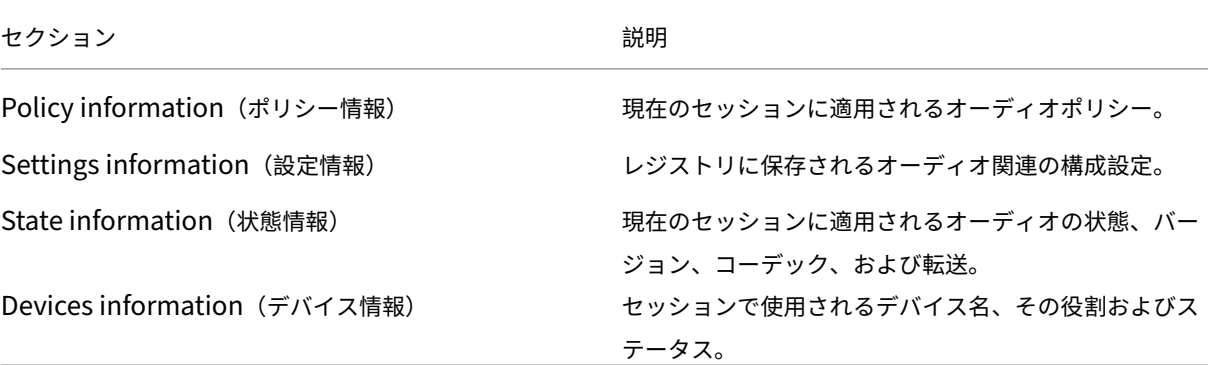

## 注:

出力は、ツールをマルチセッション (TS) VDA で実行するか、シングルセッション VDA (WSVDA)で実行す るかによって異なります。

#### 制限事項

クライアントにオーディオデバイスをインストールし、オーディオリダイレクトを有効にして、RDS セッションを開 始します。オーディオファイルが再生されず、エラーメッセージが表示されることがあります。

回避策として、レジストリキーを RDS マシンに追加し、マシンを再起動します。詳しくは、レジストリを介して管理 される機能の一覧にある「オーディオ制限」を参照してください。

ブラウザーコンテンツリダイレクト

April 30, 2024

ブラウザーコンテンツリダイレクトのために、VDA 側の許可リストに登録された Web ページのレンダリングができ ません。この機能は、Windows 向け Citrix Workspace アプリと Linux 向け Citrix Workspace アプリを使用し て、クライアント側の対応するレンダリングエンジンをインスタンス化し、URL から HTTP および HTTPS コンテ ンツを取得します。

注:

禁止リストを使用することで、Web ページを VDA 側にリダイレクトする(クライアント側ではリダイレクト されない)ように指定できます。

このオーバーレイ Web レイアウトエンジンは、VDA 上ではなくエンドポイントデバイス上で実行され、エンドポイ ントの CPU、GPU、RAM、およびネットワークを使用します。

ブラウザーのビューポートだけがリダイレクトされます。ビューポートは、コンテンツが表示されるブラウザー内の 長方形の領域です。ビューポートには、アドレスバー、お気に入りツールバー、ステータスバーなどは含まれません。 これらの項目はユーザーインターフェイス内にあり、リダイレクト時も VDA のブラウザーで実行されます。

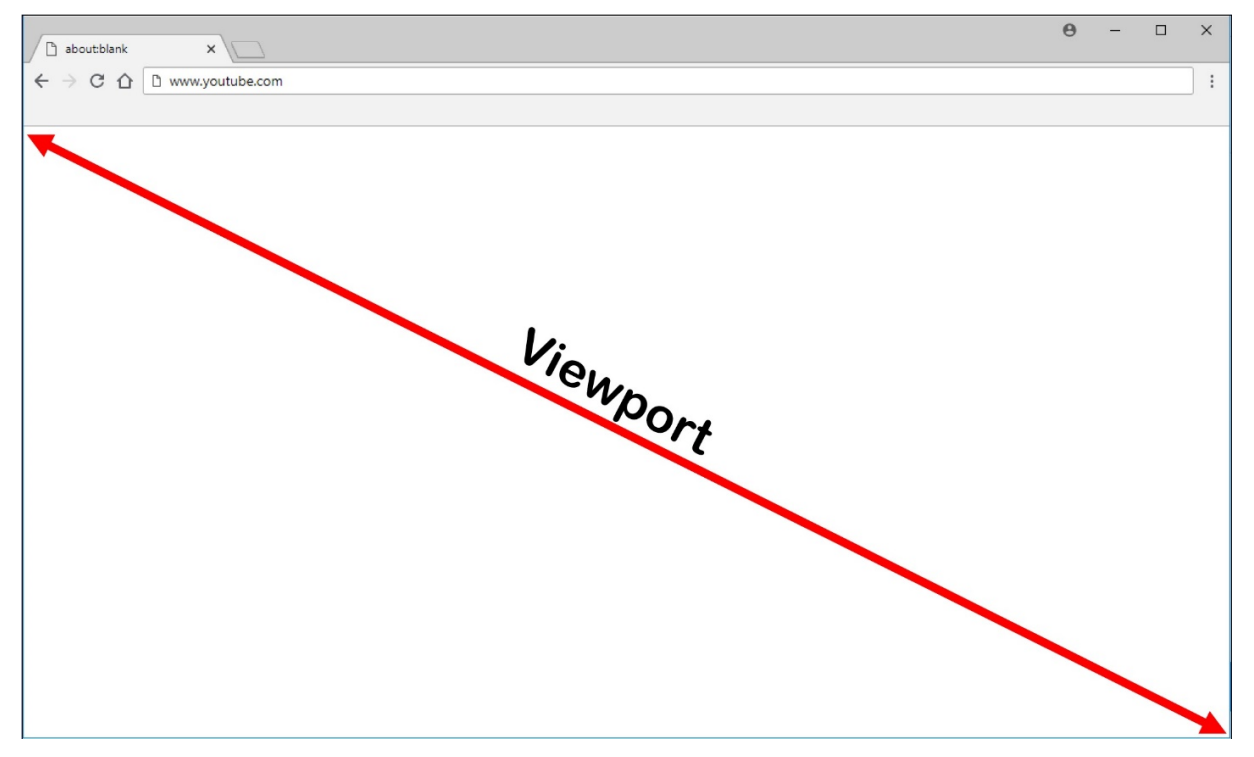

1. リダイレクト用に許可リストに登録された URL、または特定の URL パスのリダイレクトを無効にする禁止リ ストを含む、アクセス制御リストを指定する Studio ポリシーを構成します。ユーザーがナビゲートしている URL が許可リストと一致することや禁止リストと一致しないことを、VDA 上のブラウザーで検出するために、 ブラウザーの拡張機能によって比較が実行されます。Chrome 向けのブラウザー拡張機能は Chrome ウェブ ストアで提供されており、グループポリシーと ADMX ファイルを使用して展開できます。Chrome の拡張機 能は、ユーザーごとにインストールします。拡張機能を追加または削除する場合に、ゴールデンイメージを更 新する必要はありません。Microsoft Edge の場合、拡張機能は直接利用できません。Chrome ストアの拡張 機能を見つけてインストールできるようにする必要があります。

- 2. 許可リスト内に一致するものがあり(例:https://www.mycompany.com/)、禁止リスト内の URL と一致するもの(例: https://www.mycompany.com/engineering)がない場合、仮想チャ ネル(CTXCSB)は、リダイレクトが必要であることを Citrix Workspace アプリに指示し、URL をリレー します。Citrix Workspace アプリは、ローカルレンダリングエンジンをインスタンス化し、Web サイトを 表示します。
- 3. Citrix Workspace アプリは、Web サイトを仮想デスクトップブラウザーのコンテンツ領域にシームレスに ブレンドします。

注:

ブラウザーコンテンツリダイレクト拡張機能の新機能と修正について詳しくは、Chrome ウェブストアにアク セスし、「citrix bcr」で検索して、この拡張機能の説明を参照してください。

ロゴの色は、Chrome 拡張機能のステータスを指定します。それは、以下の 3 つの色のいずれかです:

- 緑:アクティブで接続されています。
- グレー:現在のタブではアクティブではないかアイドル状態です。
- 赤:壊れているか動作していません。

拡張機能メニューの [オプション]を使用して、ログをデバッグできます。

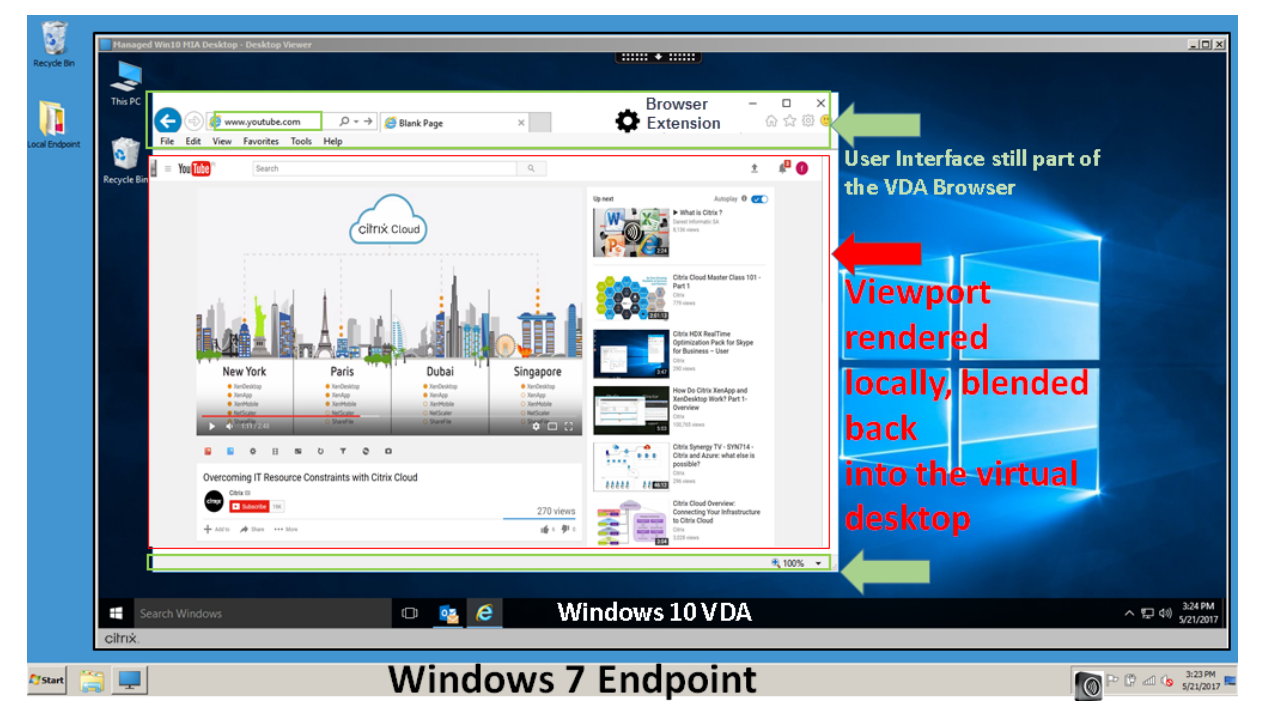

Citrix Workspace アプリがコンテンツをどのようにフェッチするかのシナリオを次に示します:

- サーバーフェッチとサーバーレンダリング:サイトを許可リストに登録していないか、リダイレクトに失敗し たため、リダイレクトはありません。VDA 上での Web ページのレンダリングに戻り、Thinwire を使用して グラフィックスを遠隔操作します。ポリシーを使用してフォールバックの動作を制御します。VDA での CPU、 RAM、および帯域幅の消費量が多い
- サーバーフェッチとクライアントレンダリング:Citrix Workspace アプリは仮想チャネル(CTXPFWD)を 使用して、Web サーバーから VDA を通じてコンテンツに接続し、フェッチします。このオプションは、クラ イアントにインターネットアクセスがない場合(シンクライアントなど)に便利です。VDA では CPU と RAM の消費量は少なくなりますが、ICA 仮想チャネルでは帯域幅が消費されます。

このシナリオには 3 つの動作モードがあります。プロキシという用語は、VDA がインターネットアクセスのた めにアクセスするプロキシデバイスを意味します。

選択可能なポリシーオプション:

- **– Explicit Proxy** ‑ データセンターに単一の明示的なプロキシがある場合。
- **– Direct or Transparent** ‑ プロキシがない場合、または透過プロキシを使用している場合。
- **– PAC files** ‑ PAC ファイルに依存して、指定された URL のフェッチに VDA のブラウザーが適切なプロ キシサーバーを自動で選択できる場合。

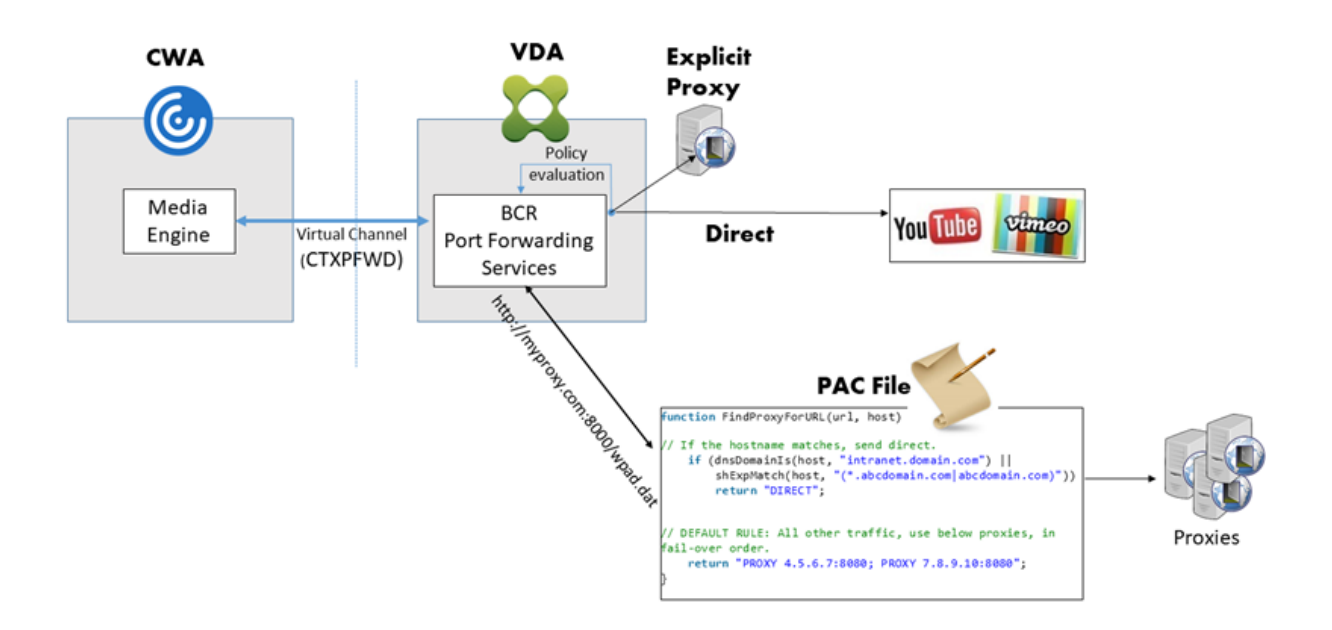

• クライアントフェッチとクライアントレンダリング:Citrix Workspace アプリは Web サーバーに直接接続 するため、インターネットにアクセスする必要があります。このシナリオでは、XenApp および XenDesktop サイトからネットワーク、CPU、および RAM の使用量をすべてオフロードします。

長所:

**–** エンドユーザーエクスペリエンスの向上(アダプティブビットレート(ABR))

- **–** VDA リソース使用量の削減(CPU/RAM/IO)
- **–** 消費帯域幅の削減

# Redirection scenarios

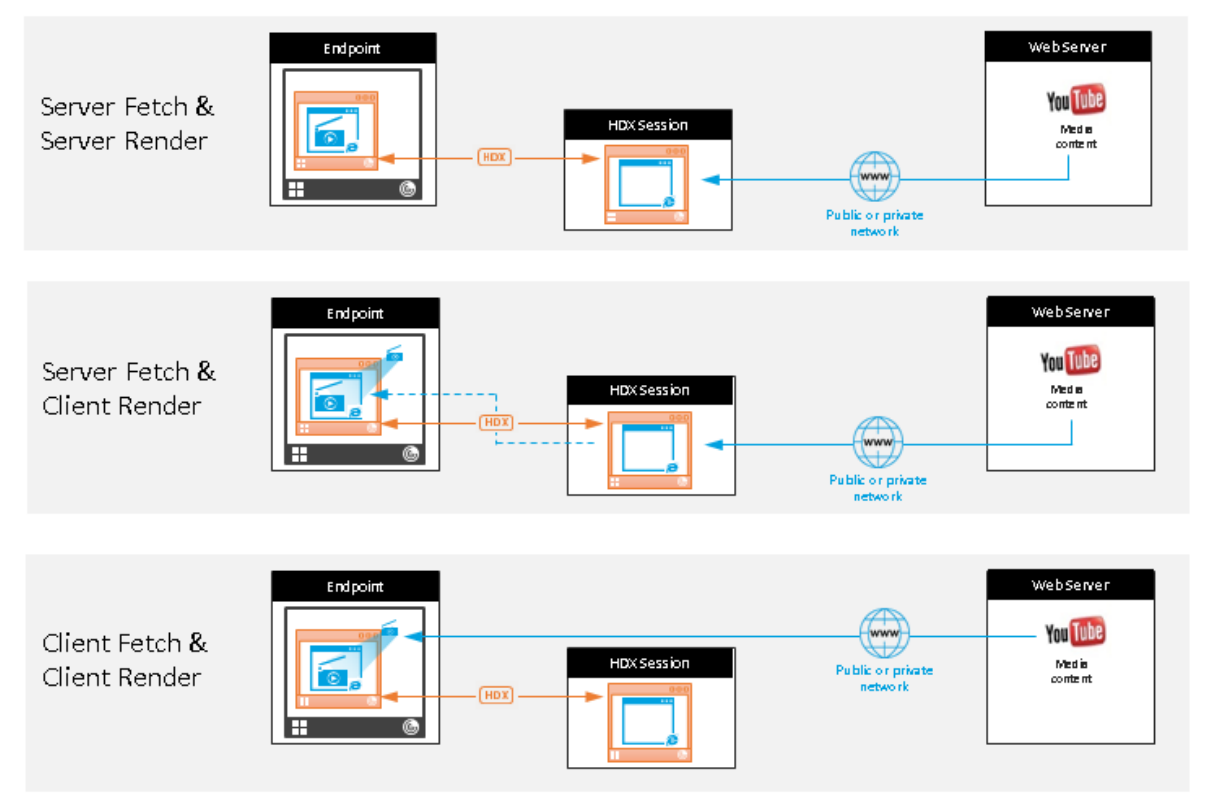

フォールバックのメカニズム:

クライアントのリダイレクトが失敗することがあります。たとえば、クライアントマシンでインターネットに直接ア クセスできない場合、エラー応答が VDA に返される可能性があります。このような場合、VDA 上のブラウザーは、 サーバー上のページをリロードしてレンダリングできます。

既存の [**Windows** メディアフォールバック防止]ポリシーを使用することで、ビデオ要素のサーバーレンダリング を抑制できます。このポリシーを、[クライアントにあるすべてのコンテンツのみを再生]または[クライアント上の クライアントがアクセスできるコンテンツのみを再生]に設定します。これらの設定は、クライアントのリダイレク トが失敗した場合に、サーバー上でのビデオ要素の再生を禁止します。このポリシーは、Web ブラウザーコンテンツ リダイレクトが有効になっており、「アクセス制御リスト]ポリシーにフォールバックする URL がある場合にのみ有 効です。URL を禁止リストポリシーで指定することはできません。

システム要件

## **Citrix Virtual Apps and Desktops**

• Citrix Virtual Apps and Desktops 7 1808 以降

- XenApp および XenDesktop 7.15 CU5 以降
- VDA OS:Windows 10 および 11、Windows Server 2016/2019/2022
- VDA 上のブラウザー:
	- **–** 最新バージョンの Google Chrome
	- **–** 最新バージョンの Microsoft Edge
- Chrome ウェブストアから VDA のブラウザーにインストールされた BCR 拡張機能

## **Windows endpoints**

- Windows 10 および 11
- Windows 向け Citrix Workspace アプリ 1809 以降

注:

```
ブラウザーコンテンツリダイレクトは、Citrix Workspace アプリ LTSR リリース 1912 および 2203.1 では
サポートされていません。
```
## **Linux** エンドポイント

- Linux 向け Citrix Workspace アプリ 1808 以降
- シンクライアント端末には WebKitGTK+ が必要です

## **Mac** エンドポイント(**Technical Preview**)

- macOS 11 Big Sur
- macOS 12 Monterey
- macOS 13 Ventura
- macOS 14 Sonoma (14.2.1 まで)、Citrix Workspace アプリの最小バージョン 2311

トラブルシューティング

トラブルシューティング情報については、ナレッジセンターの記事「How to troubleshoot browser content redirection」 を参照してください。

## **[Chrome](https://support.citrix.com/article/CTX230052)** 向けの **Web** ブラウザーコン[テンツリダイレクト拡張機能](https://support.citrix.com/article/CTX230052)

Chrome で Web ブラウザーコンテンツリダイレクトを使用するには、Chrome ウェブストアから Browser Content Redirection Extension を追加します。Citrix Virtual Apps and Desktops 環境で、[**Chrome** に追加] をクリックします。

この拡張機能は VDA にのみ必要であり、ユーザーのクライアントマシンには不要です。

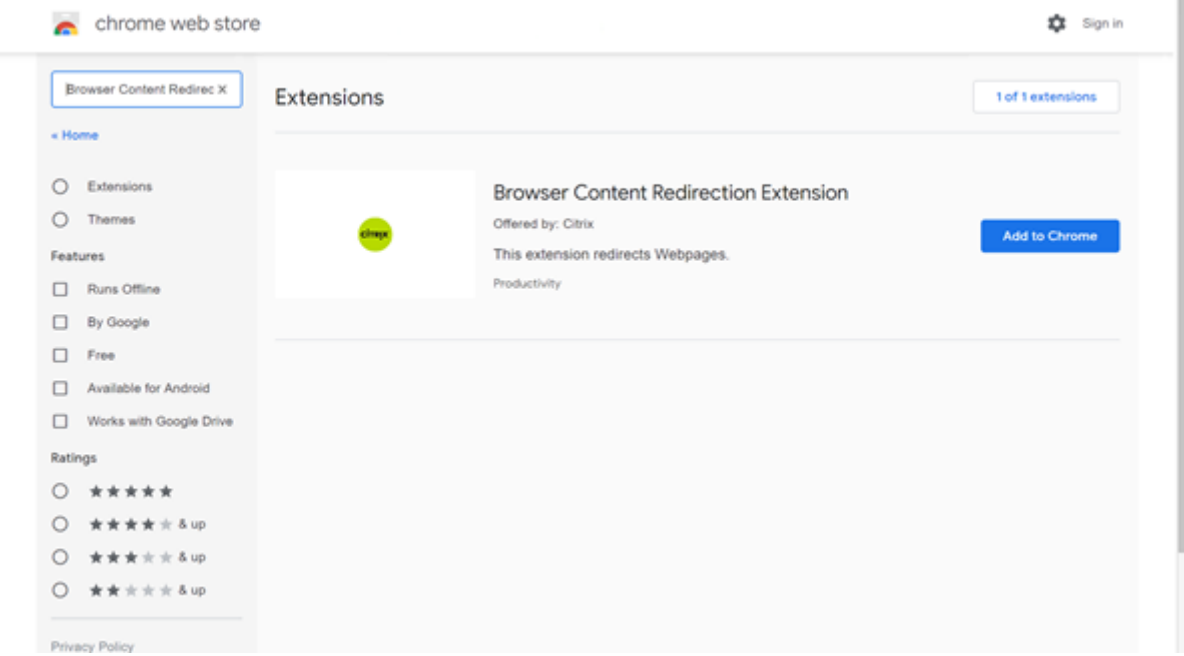

この方法は、ユーザーごとに行います。組織内の大規模なユーザーグループにこの拡張機能を展開するには、グルー プポリシーを使用して展開します。

グループポリシーを使用して拡張機能を展開する

- 1. 現在の環境に Google Chrome ADMX ファイルをインポートします。ポリシーテンプレートをダウンロー ドしてグループポリシーエディターにインストールし、構成を行う方法については、管理対象パソコンに Chrome ブラウザーのポリシーを設定するを参照してください。
- 2. グループポリシー管理コンソールを開き、[ユーザーの構成]**>**[管理用テンプレート]**>**[従来の管理用テン プレート(**ADM**)]**>**[**Google**]**>**[**Google Chrome**]**>**[拡張機能]の順に選択し[ます。\[強制インストー](https://support.google.com/chrome/a/answer/187202?hl=en) [ルするアプリと拡張機能のリストを設定しま](https://support.google.com/chrome/a/answer/187202?hl=en)す]設定を有効にします。

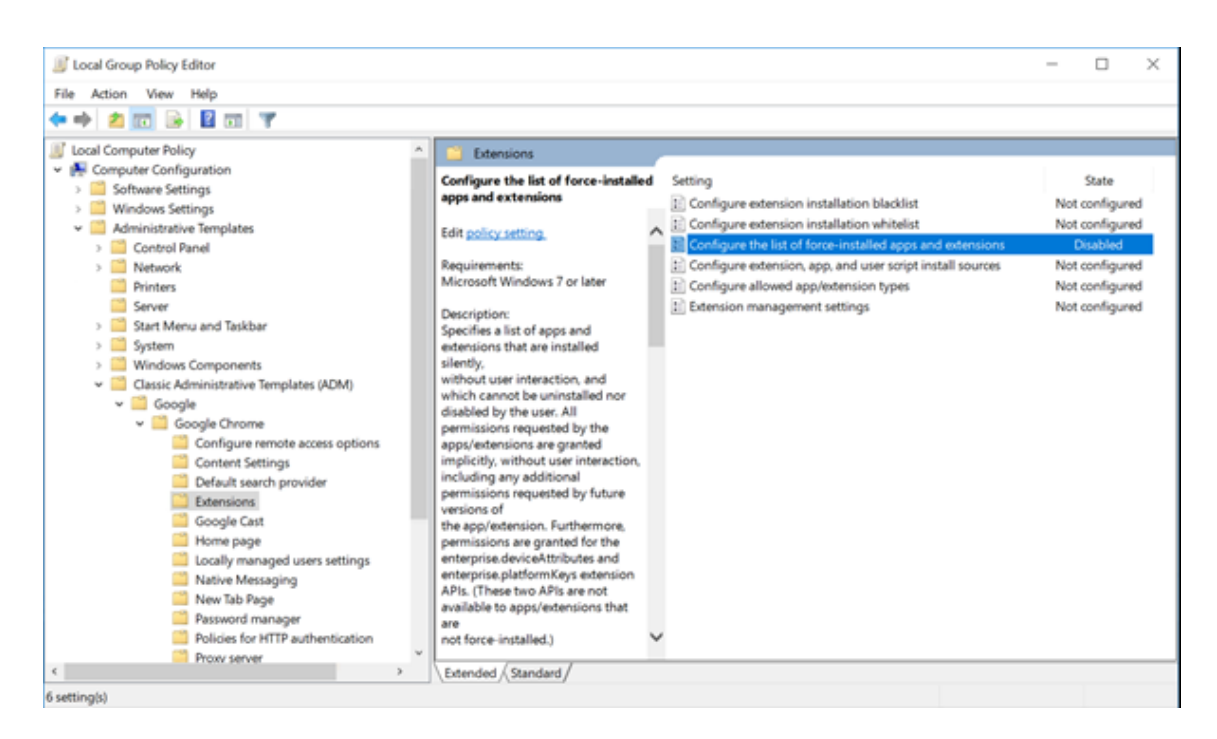

3.[表示]をクリックして、拡張機能 ID に対応する文字列と、Browser Content Redirection Extension の 更新用 URL を次のように指定します。

hdppkjifljbdpckfajcmlblbchhledln; https://clients2.google.com/ service/update2/crx

## Citrix Virtual Apps and Desktops 7 2402 LTSR

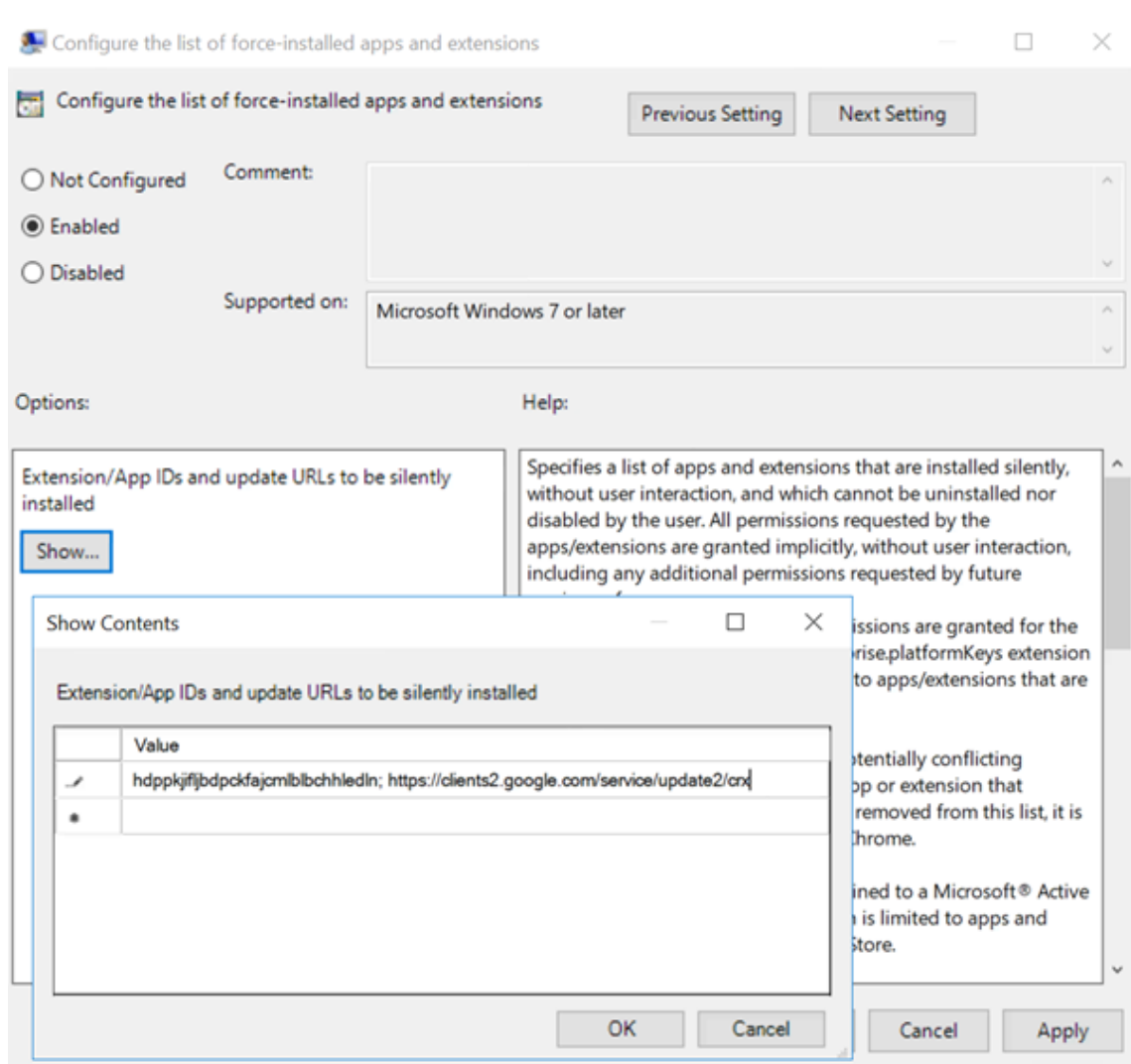

4. 設定を適用し、**gpudate** が更新されると、ユーザーへこの拡張機能が自動で配信されます。ユーザーのセッ ションで Chrome ブラウザーを起動すると、この拡張機能が既に適用されています。ユーザーがこの機能を 削除することはできません。

拡張機能の更新は、設定で指定した更新用 URL を通じて、ユーザーのマシンに自動でインストールされます。 [強制インストールするアプリと拡張機能のリストを設定します]設定を[無効]に設定すると、この拡張機能 はすべてのユーザーの Chrome から削除されます。

**Chromium** 版 **Edge** 向けの **Web** ブラウザーコンテンツリダイレクト拡張機能

Edge にブラウザーコンテンツリダイレクト拡張機能をインストールするため、Edge ブラウザーのバージョン **83.0.478.37** 以降がインストールされていることを確認してください。

1.[拡張機能]オプションをクリックします。[拡張機能の管理]を選択します。[他のストアからの拡張機能を許 可する]をオンにします。

2. **Chrome** ウェブストアリンクをクリックすると、拡張機能が右上のバーに表示されます。 Microsoft Edge の拡張機能について詳しくは、「拡張機能」を参照してください。

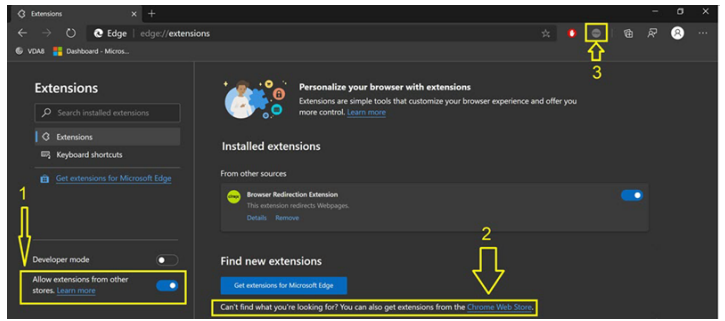

#### ブラウザーコンテンツリダイレクトと **DPI**

ユーザーのマシン上で Web ブラウザーコンテンツのリダイレクトの DPI (スケール)を 100% を超えて設定して使 用すると、リダイレクトされたブラウザーコンテンツ画面が正しく表示されません。この問題を回避するため、ブラ ウザーコンテンツリダイレクトを使用するときに DPI を設定しないでください。この問題を回避するもう 1 つの方 法は、ユーザーのマシン上でレジストリキーを作成して、Chrome で Web ブラウザーコンテンツのリダイレクトの GPU アクセラレーションを無効にすることです。詳しくは、レジストリを介して管理される機能の一覧にある「ブラ ウザーコンテンツリダイレクトと DPI」を参照してください。

#### 統合 **[Windows](https://docs.citrix.com/ja-jp/citrix-virtual-apps-desktops/policies/reference/hdx-registry-settings.html)** 認証によるシングルサインオン

Web ブラウザーコンテンツリダイレクト機能は、VDA と同じドメイン内の統合 Windows 認証(IWA)で構成され た Web サーバーへの認証に **Negotiate** スキームを使用するオーバーレイを拡張します。

Web ブラウザーコンテンツリダイレクトでは、デフォルトで、ユーザーが Web サーバーにアクセスするたびに VDA 資格情報を使って認証することを要求する基本認証スキームを使用します。シングルサインオンの場合、[**Web** ブラ ウザーコンテンツリダイレクト統合 **Windows** 認証サポート]ポリシー設定を有効にするか、VDA でレジストリキ ーを作成することができます。

シングルサインオンを有効にする前に、次の手順を完了します:

- ホスト名から構築されたサービスプリンシパル名(SPN)のチケットを発行するように、Kerberos インフラ ストラクチャを構成します。例:HTTP/serverhostname.com。
- サーバーフェッチの場合:サーバーフェッチモードで Web ブラウザーコンテンツリダイレクトを使用する場 合は、VDA で DNS が正しく構成されていることを確認してください。
- クライアントフェッチの場合:クライアントフェッチモードで Web ブラウザーコンテンツリダイレクトを使 用する場合は、クライアントデバイスで DNS が正しく構成されていること、およびオーバーレイから Web サーバーの IP アドレスへの TCP 接続が許可されていることを確認してください。

Web ブラウザーコンテンツリダイレクトポリシーを使用してシングルサインオンを構成するには、「Web ブラウザ ーコンテンツリダイレクト統合 Windows 認証サポート」の設定を参照してください。

または、VDA にレジストリキーを追加して、Web サーバーへのシングルサインオンを有効にすることもできま す。詳しくは、レジストリを介して管理される機能の一覧にある「Web ブラウザーコンテンツリダイレクトの統合 Windows 認証によるシングルサインオン」を参照してください。

#### **[user‑agent](https://docs.citrix.com/ja-jp/citrix-virtual-apps-desktops/policies/reference/hdx-registry-settings.html#single-sign-on-with-integrated-windows-authentication-for-browser-content-redirection)** 要求ヘッダー

user‑agent ヘッダーは、ブラウザーコンテンツリダイレクトから送信された HTTP 要求を識別するのに役立ちま す。この設定は、プロキシ規則とファイアウォール規則を構成するときに役立ちます。たとえば、サーバーがブラウ ザーコンテンツリダイレクトから送信された要求を禁止する場合、user‑agent ヘッダーを含む規則を作成して、特 定の要件をバイパスできます。

Windows デバイスでのみ、user‑agent 要求ヘッダーがサポートされています。

デフォルトでは、user‑agent 要求ヘッダー文字列は無効になっています。クライアント側でレンダリングされたコ ンテンツの user‑agent ヘッダーを有効にするには、レジストリエディターを使用します。詳しくは、レジストリを 介して管理される機能の一覧にある「user‑agent 要求ヘッダー」を参照してください。

**Web** ブラウザーコンテンツリダ[イレクトとクライアントの](https://docs.citrix.com/ja-jp/citrix-virtual-apps-desktops/policies/reference/hdx-registry-settings.html)互換性

WMI を使用して、ご使用のクライアントが Web ブラウザーコンテンツリダイレクトと互換性があるかどうかを確認 できます。WMI にアクセスするいずれかの方法を使用すると機能します。以下は、PowerShell を使用した場合の例 です。

- 1. PowerShell を開きます。
- 2. Get-WmiObject -Class CTXBCRStatusを実行します。
- 3. BCR\_Capableパラメーターを確認します。
	- Trueの場合、クライアントは Web ブラウザーコンテンツリダイレクトと互換性があります。
	- Falseの場合、クライアントは Web ブラウザーコンテンツリダイレクトと互換性がありません。

#### 追加情報

- CtxBrowserSvcが使用できない場合、コマンドの実行時に結果は表示されません。
- CtxBrowserSvcが実行されたことがない場合、結果は無効なクラスエラーを返します。

ブラウザーコンテンツリダイレクトの制限

ブラウザーコンテンツリダイレクトでは、次のユースケースはサポートされません:

• ポップアップウィンドウを必要とする Web アプリケーションはサポートされていません。

- セッション Cookie の保持を必要とする Web アプリケーションもサポートされていません。 Google 認証サービスに依存するアプリケーション (Google Meet など) はブロックされる可能性がありま す。
- 拡張プラグインは、Microsoft Edge ストアで正式に公開されていません。ただし、Chrome ストアを使用し て拡張機能をインストールすることはできます。
- ブラウザーコンテンツリダイレクトが使用されている場合は、HTML5 ビデオリダイレクトポリシーを無効に する必要があります。
- ブラウザーコンテンツリダイレクトは、ARMhf (ARM ハード フロート) フレームワークではサポートされて いません。
- ネットワークの状態が不安定であったり、待ち時間が非常に変わりやすかったりする場合、また、無線デバイ スの伝送距離に制限がある場合に、セッ[ションが切断されてしまうことがあります。現在、](https://docs.citrix.com/ja-jp/citrix-workspace-app-for-linux#chromium-embedded-framework-cef-for-browser-content-redirection)BCR にはこのよう なシナリオに対応する十分なフォールバックまたはレポートメカニズムがありません。
- BCR オーバーレイブラウザーではファイルをダウンロードしたり印刷したりすることはできません。

## **HDX** ビデオ会議と **Web** カメラビデオ圧縮

#### June 13, 2023

警告:

レジストリエディターの使用を誤ると、深刻な問題が発生する可能性があり、オペレーティングシステムの再 インストールが必要になる場合もあります。レジストリエディターの誤用による障害に対して、Citrix では一 切責任を負いません。レジストリエディターは、お客様の責任と判断の範囲でご使用ください。また、レジスト リファイルのバックアップを作成してから、レジストリを編集してください。

Web カメラは、HDX Web カメラビデオ圧縮または HDX プラグアンドプレイ汎用 USB リダイレクトにより、仮想 セッション内で実行されるアプリケーションで使用できます。各モードの切り替えは、[**Citrix Workspace** アプリ] **>**[基本設定]**>**[デバイス]で行えます。可能であれば常に、HDX Web カメラビデオ圧縮を使用することをお勧め します。HDX 汎用 USB リダイレクトは、HDX ビデオ圧縮に関するアプリケーション互換性の問題がある場合、ま たは Web カメラの高度なネイティブ機能が必要な場合にのみお勧めします。パフォーマンスを向上させるためには、 Virtual Delivery Agent に少なくとも 2 つの仮想 CPU を用意することを Citrix ではお勧めします。

ユーザーが[HDX Web カメラビデオ圧縮]から切り替えられないようにするには、[**ICA** ポリシーの設定]**>**[**USB** デバイスのポリシー]のポリシー設定を使用して、USB デバイスのリダイレクトを無効にします。このデフォルト設 定は、Citrix Workspace アプリユーザーが Desktop Viewer の[マイクと Web カメラ]設定で、[マイクおよび **Web** カメラを使用しない]を選択すると無効になります。

#### **HDX Web** カメラビデオ圧縮

HDX Web カメラビデオ圧縮は、最適化 Web カメラモードとも呼ばれます。このタイプの Web カメラビデオ圧縮 では、仮想セッションで実行されているビデオ会議アプリケーションに H.264 ビデオを直接送信します。VDA リソ ースを最適化するため、HDX Web カメラ圧縮では Web カメラビデオをエンコード、トランスコード、およびデコ ードしません。この機能はデフォルトで有効になっています。

サーバーからビデオ会議アプリへの直接ビデオストリーミングを無効にするには、VDA でレジストリキーを 0 に設定 します。詳しくは、レジストリを介して管理される機能の一覧にある「Web カメラビデオ圧縮」を参照してくださ い。

ストリーミングビデオリソースのデフォルト機能を無効にすると、HDX Web カメラビデオ圧縮では、クライアント オペレーティングシステムに含まれるマルチメディアフレームワークテ[クノロジにより、キャプ](https://docs.citrix.com/ja-jp/citrix-virtual-apps-desktops/policies/reference/hdx-registry-settings.html)チャデバイスのビデ オをインターセプトし、トランスコードおよび圧縮します。各キャプチャデバイスの製造元から、OS カーネルのス トリーミングアーキテクチャに組み込まれるドライバーが提供されています。

クライアントは、Web カメラとの通信を処理します。その後、サーバーで適切に表示できるビデオのみを、サーバ ーに送信します。サーバーが Web カメラと直接やり取りをするわけではありませんが、統合によりデスクトップで も同様のエクスペリエンスが得られます。Citrix Workspace アプリがビデオを圧縮するため、帯域幅が節約され、 WAN シナリオでの回復性の向上します。

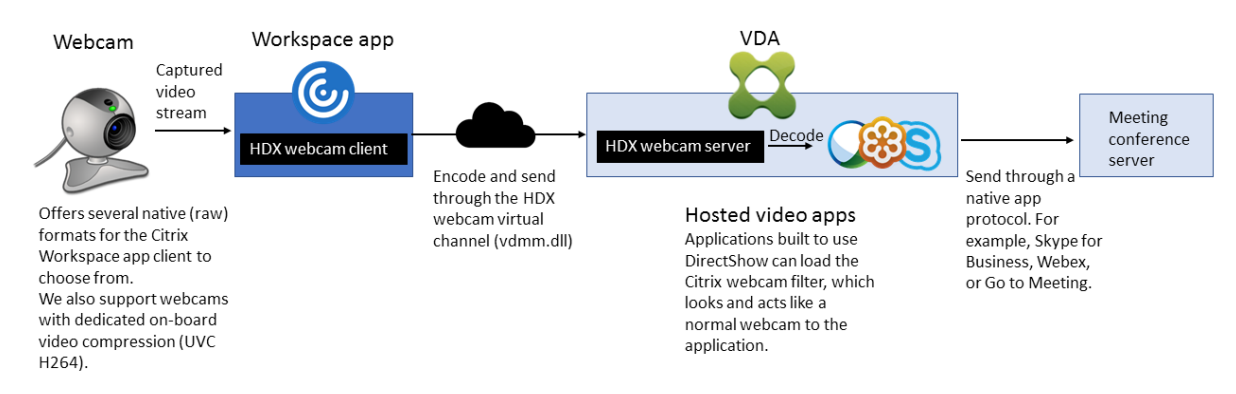

マルチメディア会議ポリシーは、HDX Web カメラビデオ圧縮で有効にする必要があります。このポリシーはデフォ ルトで有効になっています。

Web カメラでハードウェアエンコード機能がサポートされる場合、HDX Web カメラビデオ圧縮ではデフォルトで そのハードウェアエンコードが使用されます。ハードウェアエンコード機能は、ソフトウェアエンコードより多くの 帯域幅を消費する場合があります。ソフトウェア圧縮が使用されるようにするには、クライアントのレジストリキー を編集します。詳しくは、レジストリを介して管理される機能の一覧にある「Web カメラソフトウェア圧縮」を参照 してください。

#### **HDX Web** カメラビデオ圧縮の要件

HDX Web カメラのビデオ圧縮は、次のバージョンの Citrix Workspace アプリをサポートします:

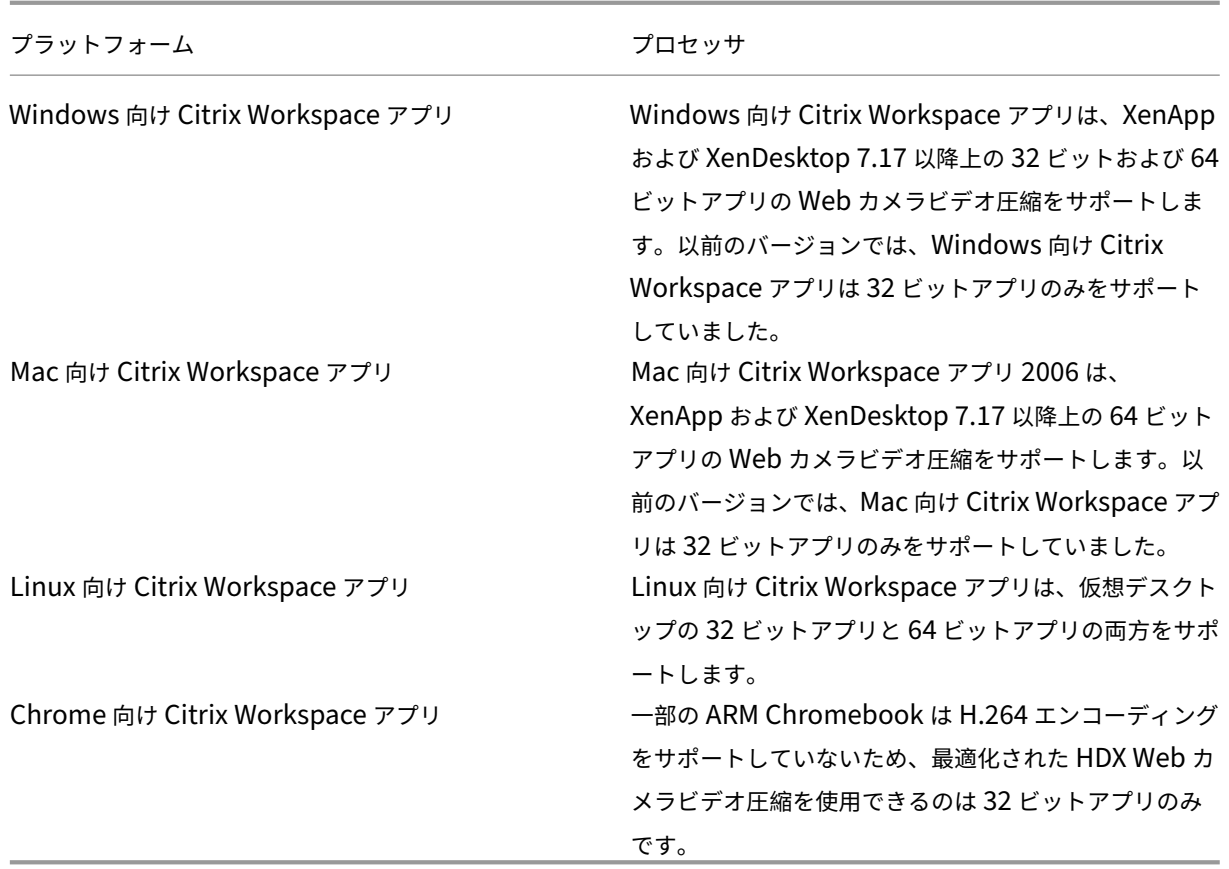

メディアファンデーション形式のビデオアプリケーションは、Windows 8.x 以降および Windows Server 2012 R2 以降での HDX Web カメラビデオ圧縮をサポートします。詳しくは、Knowledge Center の記事CTX132764を 参照してください。

そのほかのユーザーデバイス要件:

- サウンド再生のためのハードウェア
- DirectShow 対応の Web カメラ(Web カメラのデフォルト設定を使用してください)。Web カメラ側のハ ードウェアエンコーディング機能を使用すると、クライアント側の CPU 使用率が軽減されます。
- HDX Web カメラを使用する場合、可能であれば、Web カメラの製造元から入手した Web カメラドライバー をクライアントにインストールしてください。サーバーにデバイスドライバーをインストールする必要はあり ません。

Web カメラが異なれば、フレームレートや、明るさとコントラストのレベルも異なります。Web カメラのコントラ ストを調整すると、アップストリームトラフィックを大幅に減らすことができます。Citrix 製品では、初期の機能検 証に次の Web カメラを使用します:

- Microsoft LifeCam VX モデル(2000、3000、5000、7000)
- Creative Live! Cam Optia Pro
- Logitech QuickCam Messenger
- Logitech C600、C920
- HP Deluxe Webcam

最適なビデオフレームレートを調整するには、クライアントでレジストリキーを編集します。詳しくは、レジストリ を介して管理される機能の一覧にある「Web カメラビデオ圧縮フレームレート」を参照してください。

高品位 **Web** カメラストリーミング

サーバーのビデオ会議アプリケーションは、サポートされている形式の種類に基づいて Web カメラの形式と解像度 を選択します。セッションが開始されると、クライアントは Web カメラ情報をサーバーに送信します。アプリケー ションから Web カメラを選択します。Web カメラとビデオ会議アプリケーションが高品位レンダリングをサポート する場合、アプリケーションは高品位解像度を使用します。Web カメラのすべての解像度をサポートしています。

この機能を使用するには、Windows 向け Citrix Workspace アプリバージョン 1808 以降、または Citrix Receiver for Windows バージョン 4.10 以降が必要です。

レジストリキーを使用してこの機能を無効または有効にすることができます。詳しくは、レジストリを介して管理さ れる機能の一覧にある「高品位 Web カメラストリーミング」を参照してください。

メディアの種類のネゴシエーションが失敗した場合、HDX はデフォルトの解像度(640 x 480 ピクセル)に戻りま す。クライアントのレジストリキーを使用して、デフォルトの解像度を設定することができます。カメラが指定され た解像度をサポートし[ていることを確認してください。詳し](https://docs.citrix.com/ja-jp/citrix-virtual-apps-desktops/policies/reference/hdx-registry-settings.html)くは、レジストリを介して管理される機能の一覧にある 「高品位 Web カメラの解像度」を参照してください。

HDX Web カメラのビデオ圧縮は、プラグアンドプレイの汎用 USB リダイレクトと比較して、使用する帯域幅が大 幅に少なく、WAN 接続で適切に動作します。帯域幅を調整するには、クライアントでレジストリキーを設定します。 [詳しくは、レジストリを介して](https://docs.citrix.com/ja-jp/citrix-virtual-apps-desktops/policies/reference/hdx-registry-settings.html)管理される機能の一覧にある「高品位 Web カメラの帯域幅」を参照してください。

1 秒あたりのビット数で値を入力します。帯域幅を指定しない場合、ビデオ会議アプリケーションはデフォルトで 350000bps を使用します。

**HDX** プラグアンドプレイ汎用 **USB** リダイレクト

HDX プラグアンドプレイ汎用 USB リダイレクト(アイソクロナス)は、汎用 Web カメラモードとも呼ばれます。 HDX プラグアンドプレイ汎用 USB リダイレクトの利点は、シンクライアントやエンドポイントにドライバーをイン ストールする必要がないことです。USB スタックは仮想化されており、ローカルクライアントに接続した周辺機器 はすべてリモート VM へ送信されます。リモートデスクトップは、ネイティブ接続の場合と同じように動作します。 Windows デスクトップがハードウェアとのやり取りをすべて処理し、プラグアンドプレイロジックにより適切なド ライバーが検出されます。ドライバーがサーバー上に存在し、ICA に対応する場合、ほとんどの Web カメラを使用 できます。汎用 Web カメラモードでは、USB プロトコルにより未圧縮のビデオをネットワーク上で送信するため、 はるかに多くの帯域幅(大量の Mbps)が使用されます。

## **HTML5** マルチメディアリダイレクション

#### April 30, 2024

HTML5 マルチメディアリダイレクションは、HDX MediaStream のマルチメディアリダイレクト機能を拡張し、 HTML5 のオーディオとビデオを含むようにしたものです。マルチメディアコンテンツのオンライン配信の拡大、特 にモバイルデバイスへの拡大により、ブラウザー業界はオーディオやビデオを再生するより効率的な方法を開発して きました。

Flash が標準となりましたが、Flash はプラグインが必要で、すべてのデバイスで稼働するわけではなく、また、モ バイルデバイスでは大量のバッテリーを消費します。YouTube や NetFlix などの企業、および Mozilla、Google、 Microsoft の Web ブラウザーの新バージョンは HTML5 に移行しており、これが新しい標準になっています。

HTML5 ベースのマルチメディアには、専用プラグインを超える以下のような多数の利点があります:

- 企業非依存型の標準(W3C)
- 簡素化されたデジタル著作権管理(DRM)ワークフロー
- プラグインが原因のセキュリティの問題がないことによる優れたパフォーマンス

## **HTTP** プログレッシブダウンロード

HTTP プログレッシブダウンロードは、HTML5 をサポートする、HTTP ベースの疑似ストリーミング方式です。プ ログレッシブダウンロードでは、(単一品質でエンコードされた)1 つのファイルが HTTP Web サーバーからダウン ロードされている間に、ブラウザーがそれを再生します。ビデオは受け取られるとドライブに保存され、ドライブか ら再生されます。ビデオを再度視聴する場合、ブラウザーがキャッシュからビデオをロードします。

プログレッシブダウンロードの例については、「HTML5 ビデオリダイレクションのテストページ」を参照してくださ い。Web ページ内のビデオエレメントを調べ、以下のような HTML5 ビデオタグ内のソース(MP4 コンテナフォー マット)を探すには、使用するブラウザーの開発者ツールを使用します。

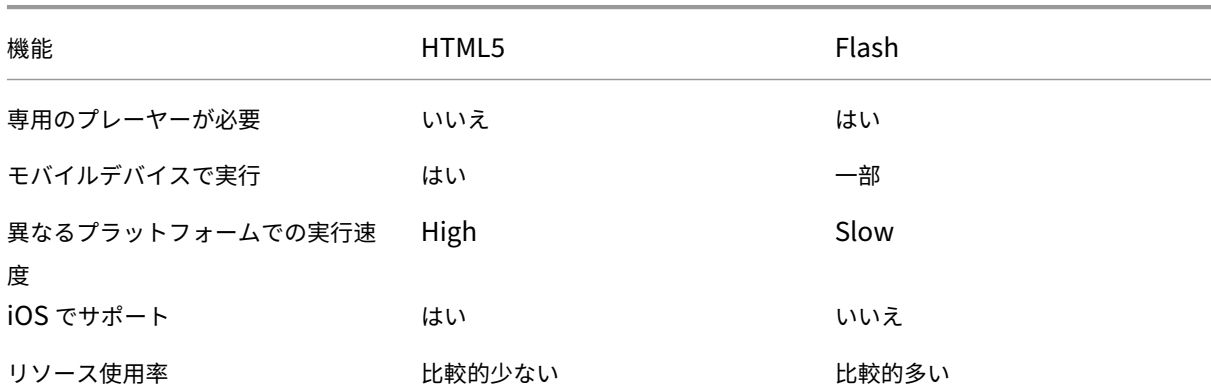

#### **HTML5** と **Flash** の比較

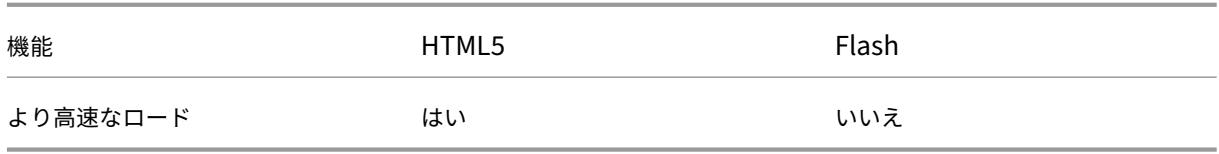

#### 要件

MP4 フォーマットでのプログレッシブダウンロードのリダイレクトのみがサポートされます。WebM、および DASH/HLS などのアダプティブビットレートストリーミングのテクノロジはサポートされません。

以下がサポートされており、ポリシーを使用してこれらを制御します。詳しくは、「マルチメディアのポリシー設定」 を参照してください。

- サーバー側でレンダリング
- サーバー側でフェッチし、クライアント側でレンダリング
- クライアント側でフェッチしレンダリング

Citrix Workspace アプリおよび Citrix Receiver の最小バージョン:

- Windows 向け Citrix Workspace アプリ 1808
- Citrix Receiver for Windows 4.5
- Linux 向け Citrix Workspace アプリ 1808
- Citrix Receiver for Linux 13.5

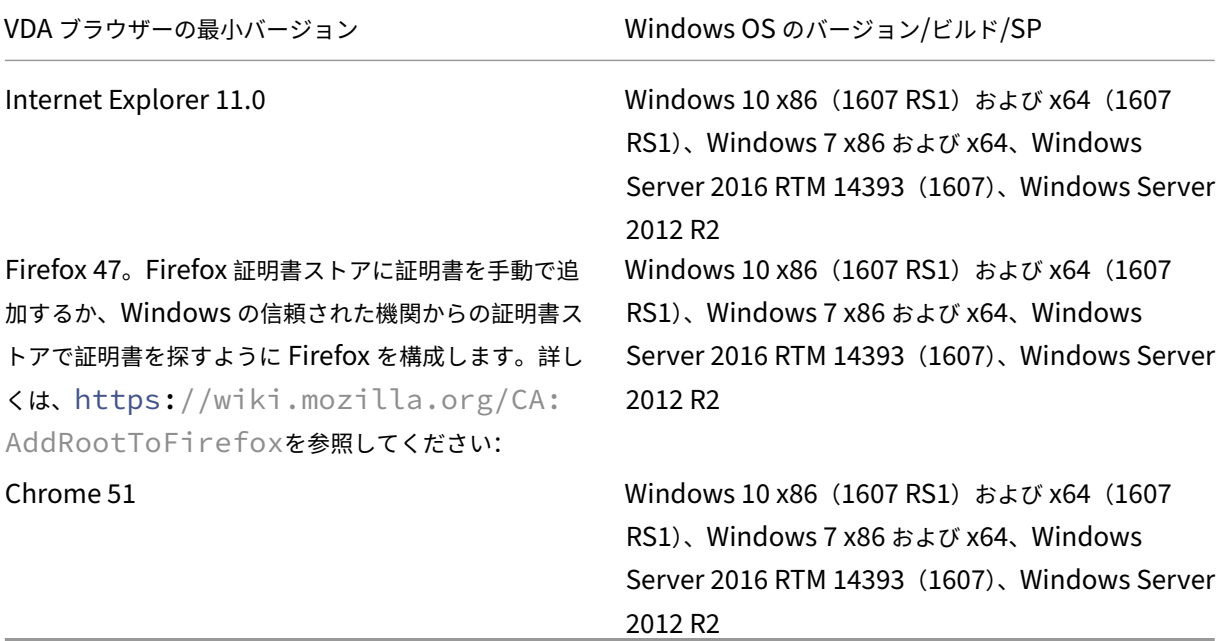

**HTML5** ビデオリダイレクションソリューションのコンポーネント

- **HdxVideo.js** ‑ Web サイト上のビデオコマンドを傍受する JavaScript フック。HdxVideo.js は、セキュ ア WebSocket (SSL/TLS) を使用して WebSocketService と通信します。
- **WebSocket SSL** 証明書
	- **CA(ルート)の場合: Citrix XenApp/XenDesktop HDX In-Product CA (C = US、S = Florida、** L = Fort Lauderdale、O = Citrix Systems, Inc.、OU = XenApp and XenDesktop Engineering、 CN = Citrix XenApp and XenDesktop HDX In‑Product CA) 場所:[証明書 **‑** ローカルコンピューター]**>**[信頼されたルート証明機関]**>**[証明書]。
	- **–** エンドエンティティ(リーフ)の場合:**Citrix XenApp/XenDesktop HDX Service** (C = US、 S = Florida、L = Fort Lauderdale、O = Citrix Systems, Inc.、OU = XenApp and XenDesktop Engineering、CN = Citrix XenApp and XenDesktop HDX Service) 場所:[証明書 **‑** ローカルコンピューター]**>**[個人]**>**[証明書]。
- **WebSocketService.exe** ‑ ローカルシステムで稼働し、SSL の終了とユーザーセッションマッピングを実 行します。127.0.0.1 ポート 9001 でリッスンする TLS Secure WebSocket です。
- **WebSocketAgent.exe** ‑ ユーザーセッションで稼働し、WebSocketService コマンドの指示に従ってビ デオをレンダリングします。

**HTML5** ビデオリダイレクションを有効にするには

このリリースでは、この機能は管理対象 Web ページでのみ利用できます。HTML5 マルチメディアコンテンツが利 用可能な Web ページに HdxVideo.js JavaScript(Citrix Virtual Apps and Desktops のインストールメディア に含まれています)を追加する必要があります。たとえば、社内研修サイトのビデオなどです。

youtube.com のようにアダプティブビットレート技術(HTTP ライブストリーミング(HLS)、Dynamic Adaptive Streaming over HTTP(DASH)など)をベースにした Web サイトは、サポートされていません。

詳しくは、「マルチメディアのポリシー設定」を参照してください。

トラブルシ[ューティングのヒント](https://docs.citrix.com/ja-jp/citrix-virtual-apps-desktops/policies/reference/ica-policy-settings/multimedia-policy-settings.html)

Web ページで HdxVideo.js を実行しようとすると、エラーが発生する場合があります。JavaScript が読み込みに 失敗した場合、HTML5 リダイレクションメカニズムはエラーになります。使用するブラウザーの開発者ツールウィ ンドウでコンソールを調べて、HdxVideo.js に関連するエラーがないことを確認してください。例:

© ▶WebSocket connection to 'wss://127.0.0.1:9001/' failed: Error in connection establishment: net::ERR\_CONNECTION\_REFUSED

R 1 Elements Console Sources Network Performance Memory Application Security Audits Adblock Plus  $\bigcirc$  top  $\blacktriangledown$  | Hdx 8 Info [HdxVideo.js] webkitexitFullscreen - Found!

## **Microsoft Teams** の最適化

## April 30, 2024

注:

新しい Microsoft Teams 2.1 が VDA で一般提供されるようになりました。この Microsoft Teams のバージ ョンは、WebRTC(VDI 1.0)を使用した Citrix Microsoft Teams の最適化と互換性があります。

Citrix Virtual Apps and Desktops 2402 以降では、msedgewebview2.exeレジストリエントリはデ フォルトで許可リストに登録されているため、手動で構成する必要はありません。

公開アプリは、新しい Microsoft Teams でサポートされるようになりました。

Citrix では Citrix Virtual Apps and Desktops および Citrix Workspace アプリを通じてデスクトップベースの Microsoft Teams の最適化を提供します。必要なコンポーネントはデフォルトで Citrix Workspace アプリと Virtual Delivery Agent (VDA) に付属しています。

Microsoft Teams の最適化には、Microsoft Teams のホストアプリとのインターフェイスとしてコマンドを受信 する、VDA 側の HDX サービスと API が含まれます。これらのコンポーネントにより Citrix Workspace アプリ側 のメディアエンジンにつながる制御用の仮想チャネル(CTXMTOP)が開かれます。エンドポイントではマルチメ ディアがローカルでデコーディングおよび提供され、Citrix Workspace アプリのウィンドウはホストされている Microsoft Teams アプリに渡されます。

認証とシグナリングは他の Microsoft Teams サービス(チャットやコラボレーションなど)と同様に、Microsoft Teams のホストアプリでネイティブに行われます。これらのアプリはオーディオやビデオのリダイレクトによる影 響を受けません。

CTXMTOPはコマンドであり、制御用の仮想チャネルです。つまり、Citrix Workspace アプリと VDA の間でメデ ィアは交換されません。

クライアント側で取得またはクライアント側でレンダリングのみを利用できます。

このデモ動画をご覧いただければ、Microsoft Teams が Citrix の仮想環境でどのように機能するのかを確認できま す。

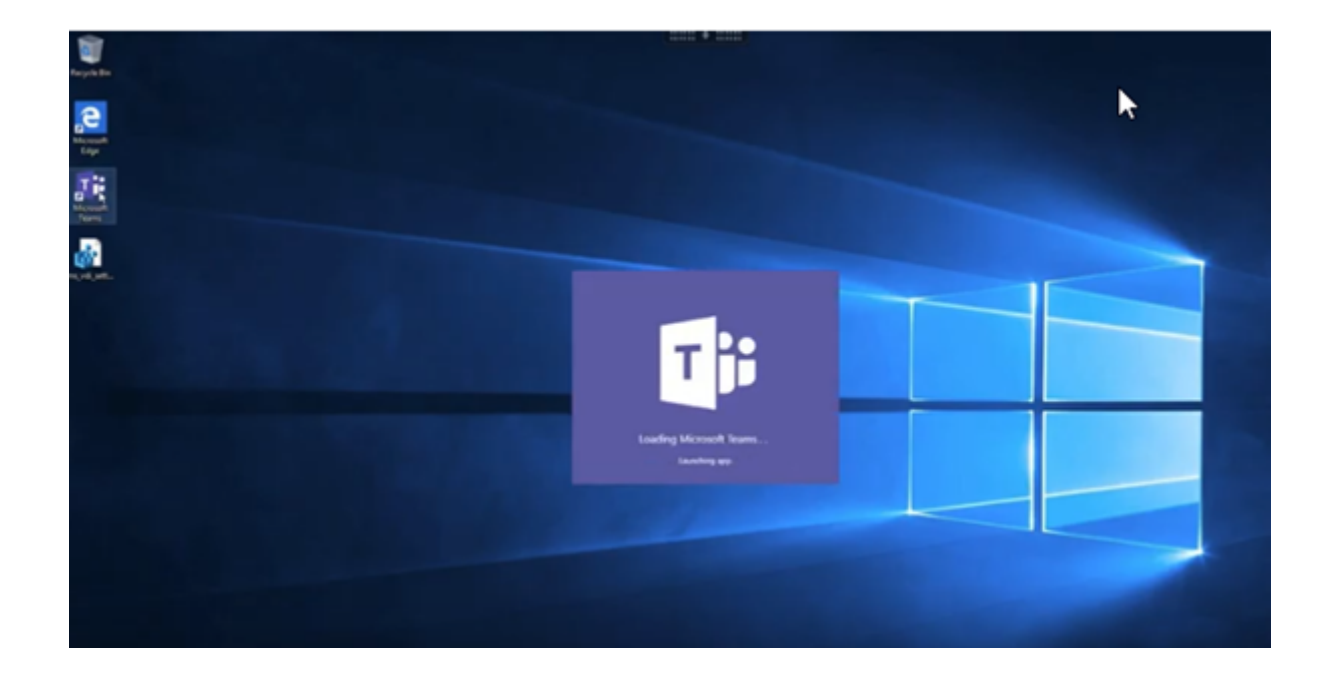

**[Microsoft Teams](https://www.youtube.com/watch?v=e9AY9ULCyew)** のインストール

Citrix と Microsoft は、利用可能な最新バージョンの Microsoft Teams を使用し、最新の状態に保つことを推奨し ます。

リリース日が、現在のバージョンより 90 日を超えて古い Microsoft Teams デスクトップアプリのバージョンは、 サポートされていません。

サポートされていない Microsoft Teams デスクトップアプリのバージョンでは、ユーザーをブロックするページが 表示され、アプリの更新が要求されます。

利用可能な最新バージョンについては、「Microsoft Teams アプリの更新履歴(デスクトップと Mac)」を参照して ください。

Microsoft Teams のマシン全体のインストールガイドラインに従うことをお勧めします。AppDataに Microsoft Teams をインストールする.exe インス[トーラーの使用は避けてください。代わりに、コマンドラインで](https://docs.microsoft.com/ja-jp/officeupdates/teams-app-versioning)ALLUSER =1フラグを使用してC:\Program Files (x86)\Microsoft\Teamsにインストールします。

msiexec /i [<path\\_to\\_msi> /l\\*v](https://docs.microsoft.com/ja-jp/MicrosoftTeams/teams-for-vdi#deploy-the-teams-desktop-app-to-the-vm) <install\_logfile\_name> ALLUSER=1 ALLUSERS=1

この例では、ALLUSERS=1パラメーターも使用しています。このパラメーターを設定すると、Microsoft Teams のマシン全体のインストーラーが、[コントロールパネル]の[プログラムと機能]に表示されます。また、Windows の設定の [アプリと機能]にも表示されます。これはそのコンピューターの全ユーザーが対象です。管理者の資格情 報があれば、すべてのユーザーが Microsoft Teams をアンインストールできます。

ALLUSERS=1とALLUSER=1の違いを理解することが重要です。ALLUSERS=1パラメーターは、非 VDI 環境 と VDI 環境で使用できます。マシンごとのインストールを指定するには、VDI 環境でのみALLUSER=1パラメータ ーを使用します。

ALLUSER=1モードでは、Microsoft Teams アプリケーションのバージョンが新しくなるたびに自動更新される ことはありません。Windows Server または Windows 10 のランダム/プールカタログからホストされた共有アプ リまたは共有デスクトップなど、非永続環境ではこのモードをお勧めします。詳しくは、「MSI を使用して Microsoft Teams をインストールする」(VDI インストールセクション)を参照してください。

Windows 10 専用の永続 VDI 環境を想定します。Microsoft Teams アプリケーションを自動更新し、ユーザーご とにAppdata/Localに Microsoft Teams をインストールするこの場合、.exeイ[ンストーラーを使用するか、](https://docs.microsoft.com/ja-jp/MicrosoftTeams/msi-deployment#vdi-installation) [ALLUSER=1](https://docs.microsoft.com/ja-jp/MicrosoftTeams/msi-deployment#vdi-installation)を設定せずに MSI を使用します。

注:

ゴールデンイメージで Microsoft Teams をインストールする前に、VDA をインストールすることをお勧めし ます。このインストール順序は、ALLUSER=1フラグを有効にするために必要です。VDA をインストールす る前に仮想マシンに Microsoft Teams がインストールされている場合は、Microsoft Teams をアンインスト ールして再インストールします。

#### リモート **PC** アクセス向け

VDA のインストール後に Microsoft Teams バージョン 1.4.00.22472 以降をインストールすることをお勧めしま す。そうしない場合は、Microsoft Teams で想定どおりに VDA が検出されるように、サインアウトしてから再度サ インインする必要があります。バージョン 1.4.00.22472 以降には、VDA 検出のために Microsoft Teams の起動時 およびサインイン時に実行される、拡張されたロジックが含まれています。これらのバージョンには、アクティブな セッションタイプの識別(HDX、RDP、またはクライアントマシンへのローカル接続)も含まれています。ローカル 接続の場合、以前のバージョンの Microsoft Teams は、特定の機能または UI 要素の検出と無効化に失敗する可能 性があります。たとえば、ブレークアウトルームでの、会議用やチャット用、または会議のリアクション用のウィン ドウの表示などです。

重要:

ローカルセッションから HDX セッションにローミングし、Microsoft Teams を開いてバックグラウンドで実 行している場合は、Microsoft Teams を終了して再起動し、HDX で正しく最適化する必要があります。 逆に、最適化された HDX セッションを介してリモートで Microsoft Teams を使用する場合は、HDX セッショ ンを切断し、デバイスのローカルで同じ Windows セッションに再接続します。オフィスから作業する場合は、 Microsoft Teams を再起動して、リモート PC アクセスの状態 (HDX またはローカル)を正しく検出できる ようにする必要があります。Microsoft Teams は、アプリの起動時にのみ VDI モードを評価でき、バックグラ ウンドで既に実行されている間は評価できないためです。再起動しないと、Microsoft Teams はポップアウト ウィンドウ、ブレークアウトルーム、会議のリアクションなどの機能の読み込みに失敗する可能性があります。

#### **App Layering** の場合

Citrix App Layering を使用して VDA と Microsoft Teams を異なるレイヤーで管理する場合、コマンドラインか らALLUSER=1フラグを使用して Microsoft Teams をインストールする前に、Windows VDA でレジストリキー

を作成する必要があります。詳しくは、「マルチメディア」の「*Citrix App Layering* による *Microsoft Teams* の最 適化」セクションを参照してください。

## **Profile Management** の推奨事項

Windows Server 環境およびプールされた VDI Windows 10 環境では、マシン全体のインストーラーを使用するこ とをお勧めします。

コマンドラインで **ALLUSER=1** フラグを MSI に渡すと、Microsoft Teams アプリはC:\Program Files (x86)(約 300MB)にインストールされます。このアプリはログにAppData\Local\Microsoft \TeamsMeetingAddinを、ユーザー独自の構成、ユーザーインターフェイスの要素のキャッシュなど にAppData\Roaming\Microsoft\Teams(約 600~700MB)を使用します。

重要:

ALLUSER=1 フラグを渡さない場合、MSI は Teams.exe インストーラーとsetup.jsonをC:\ Program Files (x86)\Teams Installerに配置します。レジストリキー (TeamsMachine-Installer) が次の場所に追加されます: HKEY\_LOCAL\_MACHINE \SOFTWARE\WOW6432Node\ Microsoft\Windows\CurrentVersion\Run

後続のユーザーログオンは、代わりに **AppData** の最終インストールをトリガーします。

## マシン全体のインストーラー

以下は、Windows Server 2016 64 ビット仮想マシンに、Microsoft Teams のマシン全体のインストーラーをイ ンストールすることによって作成されるフォルダー、デスクトップショートカット、およびレジストリの例です: フォルダー:

- C:\Program Files (x86)\Microsoft\Teams
- C:\Users\<username>\AppData\Roaming\Microsoft\Teams

デスクトップのショートカット:

```
C:\Program Files (x86)\Microsoft\Teams\current\Teams.exe
```
レジストリ:

- HKEY\_LOCAL\_MACHINE \SOFTWARE\WOW6432Node\Microsoft\Windows\ CurrentVersion\Run
- HKEY\_LOCAL\_MACHINE \SOFTWARE\Microsoft\Windows\CurrentVersion\Run
- HKEY\_CURRENT\_USER \SOFTWARE\Microsoft\Windows\CurrentVersion\Run
- 名前: Teams
- 種類:REG\_SZ
- 値:C:\Program Files (x86)\Microsoft\Teams\current\Teams.exe

注:

レジストリの場所は、基盤となるオペレーティングシステムとビットによって異なります。

#### 推奨事項

- Microsoft Teams のレジストリキーを削除して、自動起動を無効にすることをお勧めします。そうすること で、多数のログオンが同時に行われる場合(たとえば、就業日の開始時刻)に、VM の CPU 使用量が急上昇す るのを防ぎます。
- 仮想デスクトップに GPU または vGPU がない場合は、Microsoft Teams の[設定]で[**GPU** ハードウェア アクセラレーションを無効にする]を選択し、パフォーマンスを改善します。この設定("disableGpu" :true)はdesktop-config.jsonの%Appdata%\Microsoft\Teamsに格納されています。 ログオンスクリプトを使用してファイルを編集し、値を**true**に設定できます。
- Citrix Workspace Environment Management(WEM)を使用している場合は、[**CPU** スパイク保護]を 有効にして、Microsoft Teams のプロセッサ消費を管理します。

ユーザーごとのインストーラー

.exeインストーラーを使用する場合は、インストールプロセスが異なります。すべてのファイルは AppData に配 置されます。

フォルダー:

- C:\Users\<username>\AppData\Local\Microsoft\Teams
- C:\Users\<username>\AppData\Local\Microsoft\TeamsPresenceAddin
- C:\Users\<username>\AppData\Local\Microsoft\TeamsMeetingAddin
- C:\Users\<username>\AppData\Local\SquirrelTemp
- C:\Users\<username>\AppData\Roaming\Microsoft\Teams

デスクトップのショートカット:

C:\Users\<username>\AppData\Local\Microsoft\Teams\Update.exe - processStart "Teams.exe"

レジストリ:

HKEY\_CURRENT\_USER \SOFTWARE\Microsoft\Windows\CurrentVersion\Run

ベストプラクティス

ベストプラクティスの推奨事項は、ユースケースのシナリオに基づいています。 非永続的な設定で Microsoft Teams を使用するには、Microsoft Teams ランタイムのデータ同期を効率的に実行 するために、プロファイルキャッシュマネージャーが必要です。プロファイルキャッシュマネージャーを使用すると、 適切なユーザー固有の情報がユーザーセッション中にキャッシュされます。たとえば、ユーザー固有の情報には、ユ ーザーデータ、プロファイル、設定が含まれます。次の 2 つのフォルダー内のデータを同期してください:

- C:\Users\<username>\AppData\Local\Microsoft\IdentityCache
- C:\Users\<username>\AppData\Roaming\Microsoft\Teams

非永続的な設定用の、**Microsoft Teams** でキャッシュしたコンテンツ除外一覧 Microsoftのドキュメントで説明 されているように、ファイルとディレクトリを Microsoft Teams のキャッシュフォルダーから除外します。この操 作は、ユーザーのキャッシュサイズを減らして、非永続的な設定をさらに最適化するのに役立ちます。

ユースケース:シングルセッションシナリオ このシナリオでは、エンドユーザーは、一度に 1 つの場所で Microsoft Teams を使用します。2 つの Windows セッションで同時に Microsoft Teams を実行する必要はありません。共 通の仮想デスクトップ展開では、各ユーザーが 1 つのデスクトップに割り当てられ、Microsoft Teams は 1 つのア プリケーションとして仮想デスクトップに展開されます。

Citrix Profile コンテナを有効にして、ユーザーごとのインストーラーに表示されるユーザーごとのディレクトリを コンテナにリダイレクトすることをお勧めします。

- 1. Microsoft Teams のマシン全体のインストーラー(**ALLUSER=1**)をゴールデンイメージで展開します。
- 2. Citrix Profile Management を有効にし、適切な権限でユーザープロファイルストアを設定します。
- 3. 次の Profile Management ポリシー設定を有効にします:[ファイルシステム]**>**[同期]**>**[プロファイル コンテナ **‑** プロファイルディスクに含まれるフォルダー一覧]。

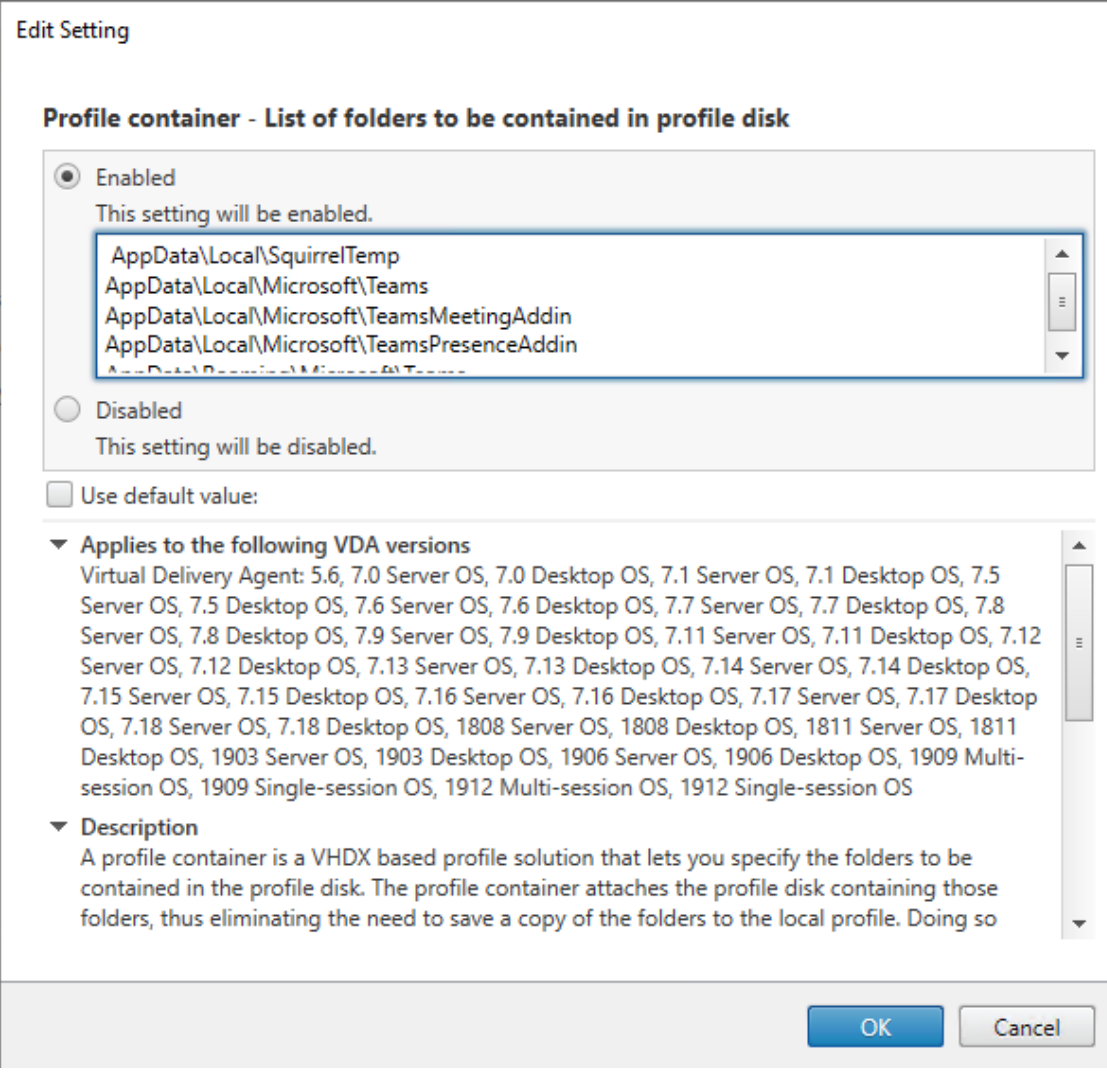

この構成でユーザーごとのすべてのディレクトリを一覧表示します。Citrix Workspace Environment Management(WEM)サービスを使用して、これらの設定を構成することもできます。

- 4. 設定を適切なデリバリーグループに適用します。
- 5. ログインして展開を検証します。

#### システム要件

推奨の最小バージョン **‑ Delivery Controller**(**DDC**)**1906.2**

以前のバージョンを使用している場合は、「Microsoft Teams の最適化を有効にする」を参照してください:

以下のオペレーティングシステムがサポートされています:

• Windows Server 2022、2019、2016、2012 R2 の [Standard](https://docs.citrix.com/ja-jp/citrix-virtual-apps-desktops/multimedia/opt-ms-teams.html#enable-optimization-of-microsoft-teams) およびデータセンターエディション、およ び Server Core オプション付き

## 最小バージョン **‑ Virtual Delivery Agent**(**VDA**)**1906.2**

以下のオペレーティングシステムがサポートされています:

- Windows 11
- Windows 10 64 ビット版、バージョン 1607 以降。VM Hosted Apps は、Windows 向け Citrix Workspace アプリ 2109.1 以降でサポートされます
- Windows Server 2022、2019、2016、2012 R2(Standard およびデータセンターエディション)

要件:

• BCR\_x64.msi ‑ Microsoft Teams の最適化コードが格納された MSI ファイルです。自動的に GUI で起動し ます。VDA のインストールにコマンドラインインターフェイスを使用する場合は、このファイルを除外しない でください。

推奨バージョン **‑ Windows** 向け **Citrix Workspace** アプリの最新 **CR** および最小バージョン **‑ Windows** 向け **Citrix Workspace** アプリ **1907**

- Windows 11。
- Windows 10(Embedded エディションを含む 32 ビットおよび 64 ビットエディション)(Windows 7 の サポートはバージョン 2006 で終了しました)(Windows 8.1 のサポートはバージョン 2204.1 で終了しまし た)。
- Windows 10 IoT Enterprise 2016 LTSB (v1607) および 2019 LTSC (v1809)。
- サポートされているプロセッサ(CPU)アーキテクチャ:x86 および x64(ARM はサポートされていません)。
- エンドポイントの要件:2.2~2.4GHz 程度のデュアル CPU を搭載し、ピアツーピアのビデオ会議通話で 720p HD の解像度に対応していること。
- デュアルまたはクアッドコア CPU、低い基本速度(約 1.5GHz)で Intel Turbo Boost または AMD Turbo Core を搭載し、少なくとも 2.4GHz までブーストできる。
- 検証済みの HP シンクライアント: t630/t640、t730/t740、mt44/mt45。
- 検証済みの Dell シンクライアント:5070、5470 モバイル TC、AIO。
- 検証済みの 10ZiG シンクライアント:4510 および 5810q。
- 検証済みエンドポイントの全一覧については、「シンクライアント」を参照してください。
- Citrix Workspace アプリでは、少なくとも 600MB の空きディスクスペースと 1GB の RAM が必要です。
- Microsoft .NET Framework の最小要件はバージョン 4.8 です。システムに.NET Framework が導入され ていない場合は、Citrix Workspace アプリに[より自動的にダウン](https://citrixready.citrix.com/category-results.html?f1=endpoints-and-peripherals&f2=thin-clients&f3=operating-system/linux~unique-proposition/ms-teams-optimized)ロードとインストールが行われます。

管理者は Microsoft Teams 最適化ポリシーを変更することにより、最適化モードで開始する Microsoft Teams を有効にするか無効にするかを選択できます。Citrix Workspace アプリで最適化モードで開始するユーザーは、 Microsoft Teams を無効にできません。

## 最小バージョン **‑ Linux** 向け **Citrix Workspace** アプリ **2006**

詳しくは、Linux 向け Citrix Workspace アプリドキュメントの「Microsoft Teams の最適化」を参照してくださ い。

ソフトウェア:

- GStreamer 1.0 以降または Cairo 2
- libc++-9.0以降
- libgdk 3.22 以降
- OpenSSL 1.1.1d
- libnsl
- Ubuntu 20.04 以降

認証の強化:

- libsecret ライブラリ
- libunwind‑12 ライブラリ。詳しくは、「llvm‑12 に libunwind‑12 ライブラリの依存関係を追加」を参照し てください。

ハードウェア:

- 1.8GHz 以上のデュアル CPU を搭載し、ピアツーピアのビデオ会議通話で 720p HD の解像度に対応している
- デュアルまたはクアッドコア CPU、基本速度 1.8GHz で、2.9GHz 以上の高速 Intel Turbo Boost を搭載し ている

検証済みエンドポイントの全一覧については、「シンクライアント」を参照してください。

詳しくは、「Citrix Workspace アプリをインストールする前提条件」を参照してください。

/opt/Citrix/ICAClient/config[/module.ini](https://citrixready.citrix.com/category-results.html?f1=endpoints-and-peripherals&f2=thin-clients&f3=operating-system/linux~unique-proposition/ms-teams-optimized)ファイル内の **VDWEBRTC** フィールドの値をオフ に更新して、Microsoft Teams の最適化機能を無効にすることができます。デフォルトでは VDWEBRTC がオンに なっていま[す。更新が完了したら、セッションを再開します。\(ルー](https://docs.citrix.com/ja-jp/citrix-workspace-app-for-linux/system-requirements.html)ト権限が必要です)。

最小バージョン **‑ Mac** 向け **Citrix Workspace** アプリ **2012**

以下のオペレーティングシステムがサポートされています:

- macOS Catalina $(10.15)$ 。
- macOS Big Sur 11.0.1 以降。
- macOS Monterey。

サポートされる機能:

- オーディオ
- ビデオ

#### • 画面共有の最適化(受信および送信)

注:

Citrix Viewer アプリでは、画面共有を機能させるために macOS の[セキュリティとプライバシー]の環境設 定にアクセスする必要があります。この環境設定を行うには、アップルメニュー **>**[システム環境設定]**>**[セキ ュリティとプライバシー]**>**[プライバシー]タブ **>**[画面収録]の順に進み、[**Citrix Viewer**]を選択します。

Microsoft Teams の最適化は、Citrix Workspace アプリ 2012 以降および macOS 10.15 とデフォルトで機能し ます。

Microsoft Teams の最適化を無効にする場合は、ターミナルで次のコマンドを実行し、Citrix Workspace アプリ を再起動します:

defaults write com.citrix.receiver.nomas mtopEnabled -bool NO

最小バージョン**‑** 最新バージョンの **ChromeOS** で実行されている **ChromeOS** 向け **Citrix Workspace** アプリ

ハードウェア:

• パフォーマンスが Intel i3、クアッドコア 2.4GHz と同等またはそれ以上のプロセッサ。

サポートされる機能:

- オーディオ
- ビデオ
- 画面共有の最適化(受信および送信)- デフォルトで無効有効にする方法については、これらの設定を参照し てください。

単一サーバーのスケーラビリティ

このセクションでは、単一の物理ホストでサポートできるユーザーまたは仮想マシン (VM) の数を見積もる際の推 奨事項等を説明します。これは一般的に、Citrix Virtual Apps and Desktops の単一サーバーのスケーラビリティ (Single Server Scalability: SSS) と呼ばれます。Citrix Virtual Apps (CVA) またはセッション仮想化の文脈で は、一般的にユーザー密度とも呼ばれます。これは、主要なハイパーバイザーを実行している単一のハードウェアで 実行可能なユーザーまたは VM の数を調べることを意味します。

注:

このセクションには、SSS を見積もるためのガイダンスがあります。このガイダンスは概要の説明であり、必 ずしも特定の状況や環境に固有のことではないことがあります。Citrix Virtual Apps and Desktops の SSS を深く理解する唯一の方法は、Login VSI などのスケーラビリティまたは負荷テストツールを使用することで す。ここに記載されているガイダンスと簡単な規則を用いて、すばやく SSS のみを見積もることをお勧めしま

す。ただし、ハードウェアを購入したり、財務上の決定を行う前に、Login VSI または負荷テストツールを使用 して結果を検証することをお勧めします。

ハードウェア(テスト対象のシステム)

- Dell PowerEdge R740
- Intel Xeon (Gold) 6126 @ 2.60GHz (最大 Turbo 3.70GHz)、ソケットあたり 12 コア、Hyperthreading が有効なデュアルソケット
- 382GB の RAM
- ローカル SSD RAID 0 ストレージ (11 ディスク) 6 TB

## ソフトウェア

Citrix Virtual Apps and Desktops 2106 VMware ESXi 6.7 を実行している Windows 2019 (TSVDA)の単一の仮想マシン (40 個の論理プロセッサ)

## 用語

- ナレッジワーカーのワークロード: Acrobat Reader、Freemind/Java、Photo viewer、Edge、および Excel、Outlook、PowerPoint、Word などの MS Office アプリ。
- 基準:サーバーのスケーラビリティのテストは、ナレッジワーカーのワークロード(Microsoft Teams なし) で実行されます。
- Microsoft Teams ワークロード:ナレッジワーカーの一般的なワークロード + Microsoft Teams。

## **Microsoft Teams** のストレステスト方法

- Microsoft Teams は HDX で最適化されています。したがって、すべてのマルチメディア処理は、エンドポイ ントまたはクライアントにオフロードされ、測定の一部にはなりません。
- ワークロードが開始する前に、すべての Microsoft Teams プロセスが停止または強制終了されます。
- Microsoft Teams が開きます(コールドスタート)。
- Microsoft Teams がプライマリウィンドウを読み込んでフォーカスを取得するのにかかる時間を測定します。
- キーボードショートカットを使用して、チャットウィンドウに切り替えます。
- キーボードショートカットを使用して、カレンダーウィンドウに切り替えます。
- キーボードショートカットを使用して、特定のユーザーにチャットメッセージを送信します。
- キーボードショートカットを使用して、Microsoft Teams ウィンドウに切り替えます。

#### 結果

- 基準(137 ユーザー)と比較した場合、Microsoft Teams ワークロード (81 ユーザー)によるスケーラビリ ティへの影響は 40% です。
- サーバー容量を 40% 以下 (CPU 内)の範囲で増やすと、基準ワークロードと同じユーザー数を復元します。
- 基準と比較した場合、Microsoft Teams ワークロードでは 20% の追加メモリが必要です。
- 1 ユーザーあたりのストレージサイズを 512~1024MB の範囲で増やします。
- IOPS 書き込みは 50% 以下の範囲で増加、IOPS 読み取りは 100% 以下の範囲で増加。Microsoft Teams は、ストレージの速度が遅い環境に深刻な影響を与える可能性があります。

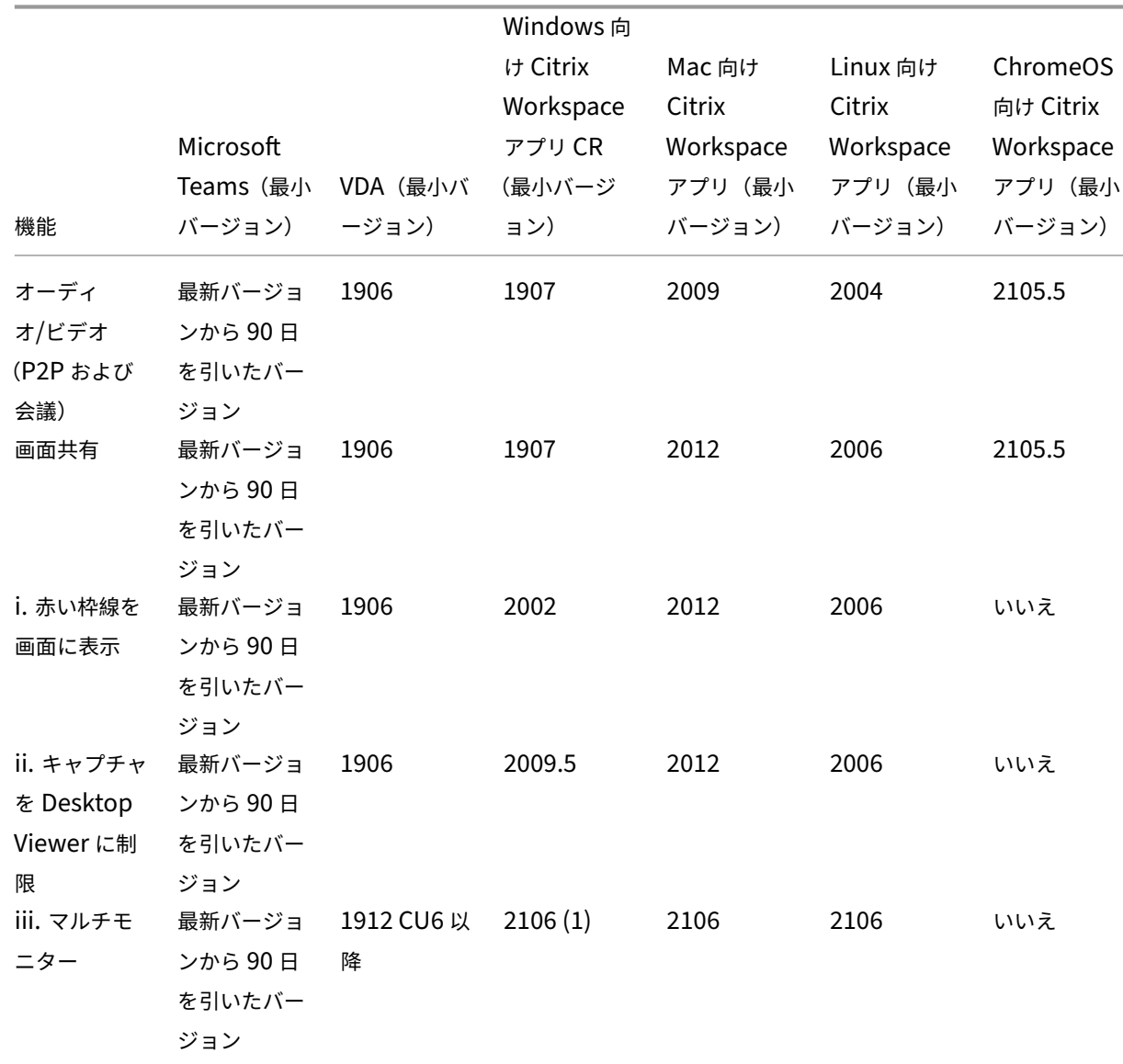

機能マトリックスとバージョンのサポート

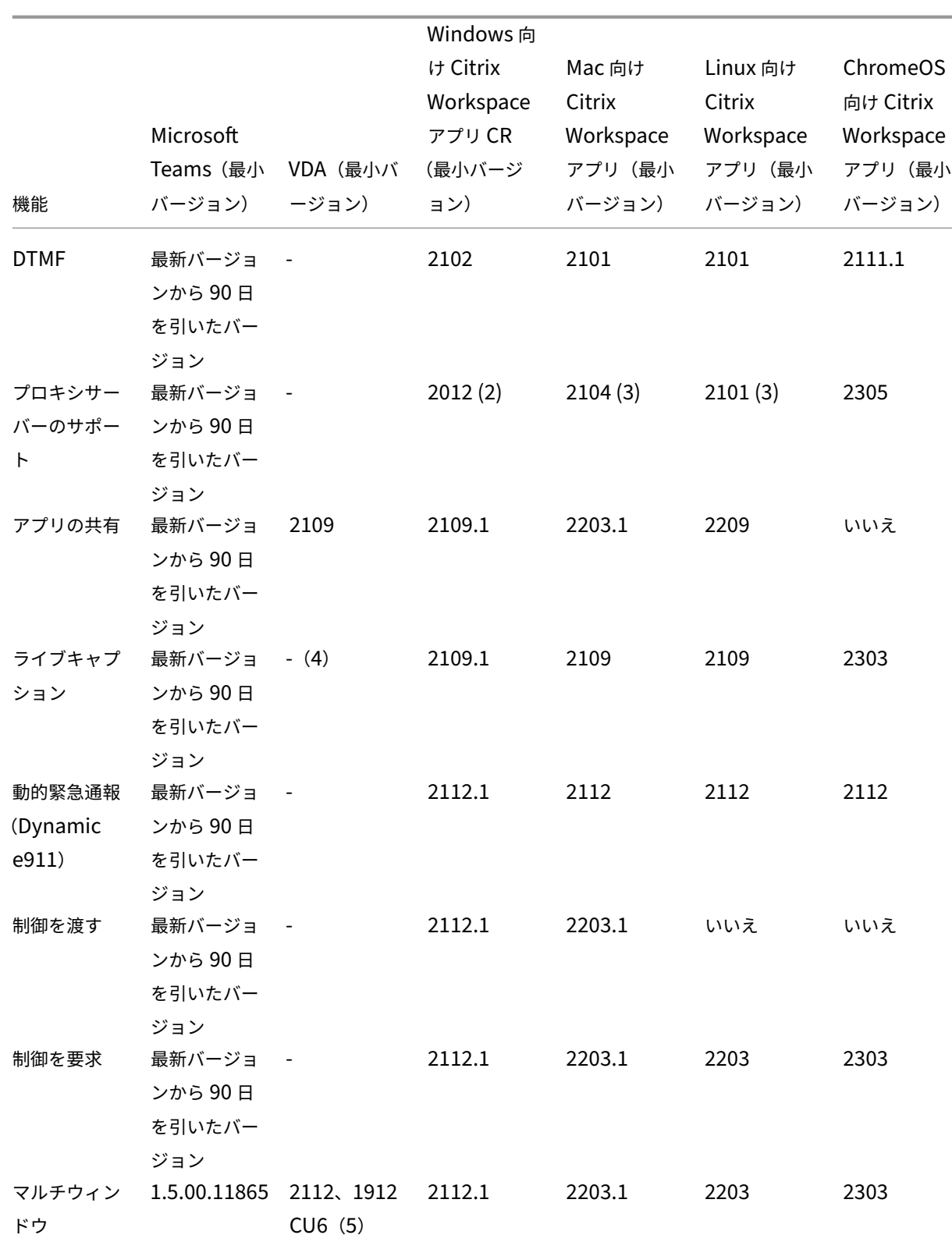

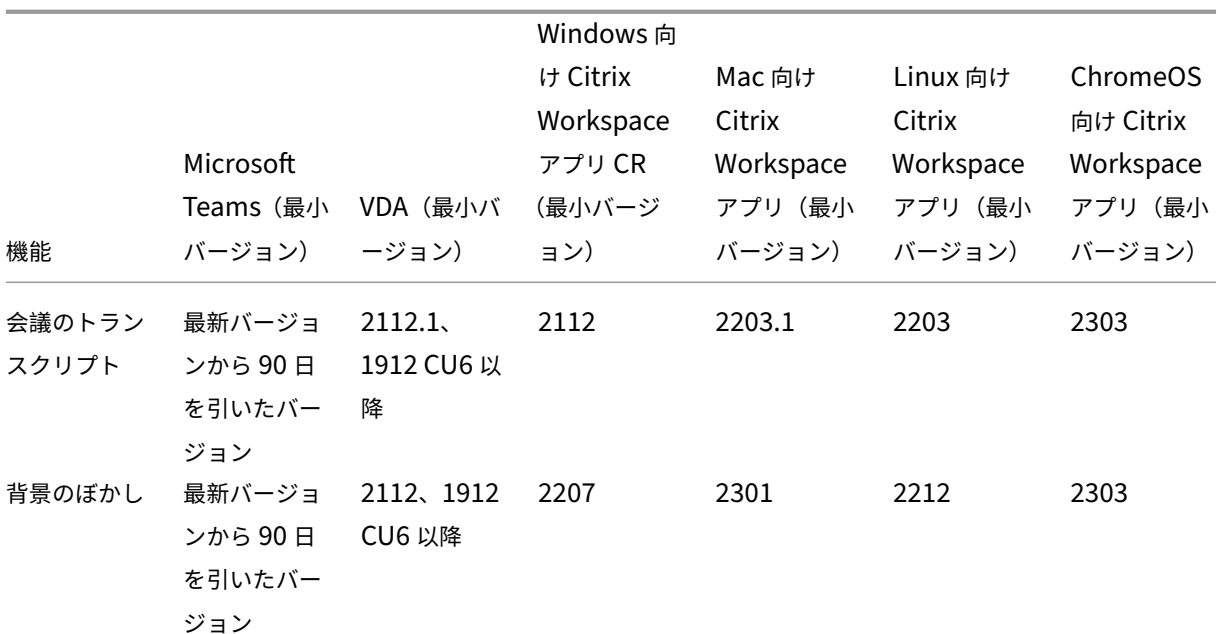

1. CD ビューアはフルスクリーンモードでのみ使用できます。SHIFT+F2 はサポートされていません。

2. Negotiate/Kerberos、NTLM、Basic、およびダイジェスト。Pacファイルもサポートされています。

- 3. 匿名のみ。
- 4. VDA が 2112 以降の場合、ライブキャプションは、Mac 向け Citrix Workspace アプリではバージョン 2203.1、Linux 向けでは 2203、Windows 向けでは 2112 の場合にのみ機能します。これは、Microsoft Teams がシングルウィンドウ UI モードまたはマルチウィンドウモードの場合で、ライブキャプションの動作 が異なるためです。
- 5. マルチウィンドウは 2112 VDA で導入されましたが、VDA 1912 LTSR CU6 リリースにバックポートされま した。

注:

- •「**Windows** 向け **Citrix Workspace** アプリ **1912 CU6** 以降」に記載されているすべての機能は、 Windows 向け Citrix Workspace アプリ 2203.1 LTSR CU1 に適用されます。
- Microsoft は、Microsoft Teams でのシングルウィンドウモードのサポートを廃止しました。準拠する には、VDA を 1912 CU6 以降の LTSR および Citrix Workspace アプリ 2203 CU2 以降にアップグレ ードする必要があります。

## **Microsoft Teams** の最適化を有効にする

Microsoft Teams の最適化を有効にするには、「Microsoft Teams リダイレクト」で説明されている[管理]コン ソールのポリシーを使用します。このポリシーは、デフォルトでは有効になっています。HDX はこのポリシーが 有効になっていることと、Citrix Workspace アプリのバージョンが最低限必要とされるバージョン以上であるこ とを確認します。ポリシーが有効で Citrix Workspace [アプリがサポート対象のバ](https://docs.citrix.com/ja-jp/citrix-virtual-apps-desktops/policies/reference/ica-policy-settings/multimedia-policy-settings.html#microsoft-teams-redirection)ージョンである場合は、VDA で 注:

**HKEY\_CURRENT\_USER\Software\Citrix\HDXMediaStream\MSTeamsRedirSupport** の値が **1** に自動 的に設定されます。Microsoft Teams はこのレジストリキーを VDI モードで読み取ってロードします。

[管理]コンソール(Studio)で使用可能なポリシーがない古いバージョンのコントローラー(たとえばバージ ョン 7.15)でバージョン 1906.2 以降の VDA を使用している場合、その VDA では引き続き最適化が有効にな っています。Microsoft Teams の HDX 最適化は、VDA ではデフォルトで有効になっています。

[バージョン情報]をクリックすると、**Citrix HDX Optimized** と表示されます:

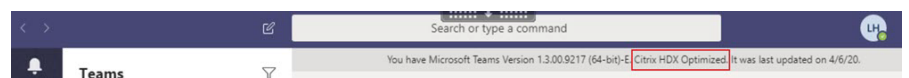

**Citrix HDX Not Connected** と表示される場合は、Citrix API は Microsoft Teams に読み込まれています。API の読み込みは、リダイレクトへの最初の手順です。しかし、スタックの後半部分にエラーがあります。このエラーは、 VDA サービスまたは Citrix Workspace アプリで発生する可能性があります。

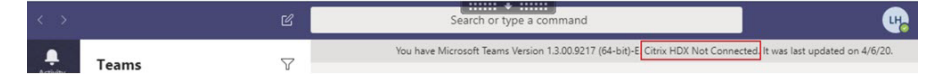

凡例が表示されない場合、Microsoft Teams が Citrix API の読み込みに失敗しています。通知領域のアイコンを右 クリックして Microsoft Teams を終了し、再起動します。[管理] コンソールのポリシーが [禁止]に設定されてい ないこと、および Citrix Workspace アプリのバージョンがサポートされていることを確認します。

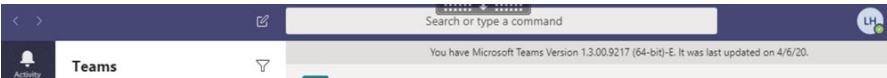

重要:セッションは再接続されます

- 接続が変更されたときに、HDX で最適化されたセッションを取得するには、Microsoft Teams の再起 動が必要な場合があります。たとえば、サポートされていないエンドポイント(iOS 用、Android 用、ま たは古いバージョンの Windows/Linux/Mac 用の Workspace アプリ)から、サポートされているエ ンドポイント(Windows/Linux/Mac/ChromeOS/HTML5 用の Workspace アプリ)にローミング している場合、またはその逆の場合。
- VDA で Microsoft Teams の.exe インストーラーを使用してアプリをインストールした場合も、 Microsoft Teams の再起動が必要です。永続する VDI 展開には、.exe インストーラーをお勧めします。 この場合、Microsoft Teams は、HDX セッションが切断された状態のときに自動更新できます。そのた め、HDX セッションに再接続するユーザーは、Microsoft Teams が最適化された状態で実行されてい ないことに気付きます。
- ローカルセッションから HDX セッションにローミングする場合、HDX で最適化するには Microsoft Teams を再起動する必要があります。この操作は、リモート PC アクセスのシナリオで必要です。
ネットワークの要件

Microsoft Teams は、会議またはマルチパーティ通話で Microsoft 365 のメディアプロセッササーバーに依存しま す。また、次のシナリオで Microsoft Teams は Microsoft 365 トランスポートリレーに依存します:

- ピアツーピア通話の 2 つのピアが直接接続できない。
- 参加者がメディアプロセッサに直接接続できない。

そのため、ピアと Microsoft 365 クラウドの間のネットワークの状態が通話のパフォーマンスを左右します。ネット ワーク計画に関する詳細なガイドラインについては、「Microsoft 365 ネットワーク接続の原則」を参照してくださ い。

環境を評価し、クラウド全体のオーディオおよびビデ[オ環境に影響を与える可能性のあるリスク](https://docs.microsoft.com/ja-jp/microsoft-365/enterprise/microsoft-365-network-connectivity-principles?view=o365-worldwide)と要件を特定するこ とをお勧めします。

Skype for Business ネットワーク評価ツールを使用して、ネットワークが Microsoft Teams に対応できるかどう かをテストします。サポート情報については、「サポート」を参照してください。

[リアルタイムプロトコル\(](https://www.microsoft.com/en-us/download/details.aspx?id=53885)**RTP**)トラフィック[に関する主](https://docs.citrix.com/ja-jp/citrix-virtual-apps-desktops/multimedia/opt-for-ms-teams/teams-monitor-ts-support.html#support)要なネットワーク推奨事項の要約

- 可能な限りブランチオフィスから直接 Microsoft 365 ネットワークに接続します。
- ブランチオフィスで十分な帯域幅を計画して提供します。
- 各ブランチオフィスのネットワークの接続性と品質について確認してください。
- ブランチオフィスで次のいずれかを使用する必要がある場合は、(Citrix Workspace アプリの HdxRt‑ cEngine.exe で処理される)RTP/UDP のトラフィックが妨げられないことを確認してください。
	- **–** プロキシサーバーのバイパス
	- **–** ネットワークの SSL インターセプト
	- **–** ディープパケットインスペクションデバイス
	- **–** VPN ヘアピン(可能な場合は分割トンネリングを使用)

重要:**VPN** 分割トンネリング構成

HdxRtcEngine.exe トラフィックは VPN トンネルから迂回させ、ユーザーのローカルインターネット接続を 使用してサービスに直接接続できるようにする必要があります。これを実現する方法は、使用する VPN 製品と マシンプラットフォームによって異なりますが、ほとんどの VPN ソリューションでは、簡単にポリシーを設定 してこのロジックを適用できます。VPN プラットフォーム固有の分割トンネルガイダンスについて詳しくは、 この Microsoft の記事を参照してください。

Workspace アプリ (HdxRtcEngine.exe) の WebRTC メディアエンジンは、クライアントにオフロードされるマ ル[チメディアストリームの](https://docs.microsoft.com/ja-jp/microsoft-365/enterprise/microsoft-365-vpn-implement-split-tunnel?view=o365-worldwide) Secure Real‑time Transport Protocol(SRTP)を使用します。SRTP は、RTP に機 密性と認証を提供します。この機能では、対称キー(DTLS とネゴシエート)を使用してメディアを暗号化し、AES 暗号化を使用してメッセージを制御します。

ポジティブなユーザーエクスペリエンスのために、次の測定基準をお勧めします:

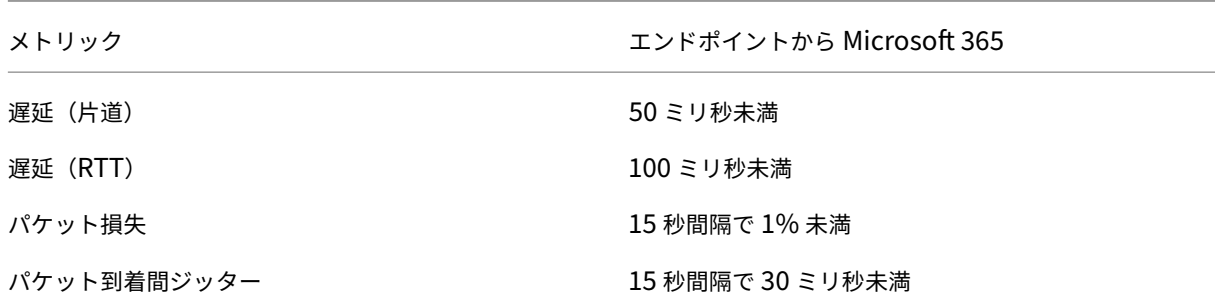

詳しくは、「Microsoft Teams 用に組織のネットワークを準備する」を参照してください。

帯域幅の要件に関して、Microsoft Teams 用の最適化では、オーディオ (OPUS/G.722/PCM G711) およびビデ オ (H264) 用にさまざまなコーデックを使用できます。

ピアは、セッション記述プロトコル (SDP) のオファー/アンサーを使用して、通話の確立プロセス中にこれらのコー デックをネゴシエートします。

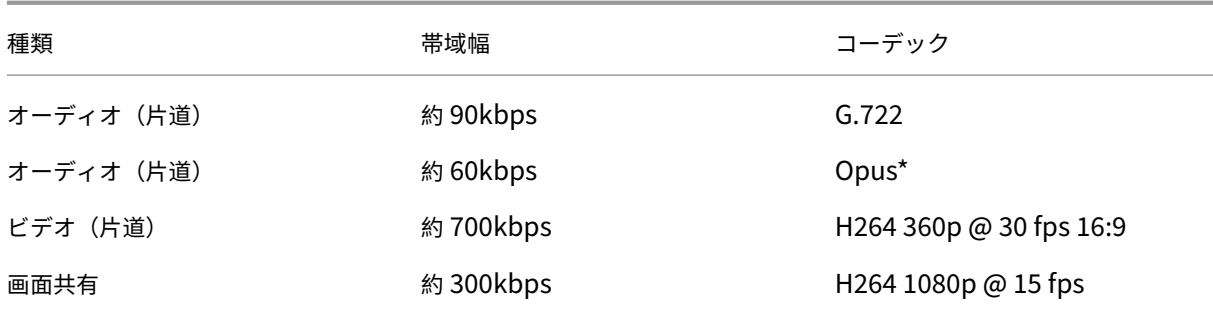

Citrix のユーザーごとの最低推奨要件は次のとおりです:

\* Opus は、6kbps~510kbps の固定および可変ビットレートのエンコードをサポートしています。

### Opus と H264 は、ピアツーピアおよび電話会議に推奨されるコーデックです。

重要:

パフォーマンスに関しては、クライアントマシンでの CPU 使用率のために、エンコードにはデコードよりもコ ストがかかります。Linux および Windows 用の Citrix Workspace アプリで最大エンコーディング解像度を ハードコーディングできます。「エンコーダーのパフォーマンス見積もりツール」と「Microsoft Teams の最 適化」を参照してください。

#### プ[ロキシ](https://docs.citrix.com/ja-jp/citrix-workspace-app-for-linux/configure-xenapp.html#optimization-for-microsoft-teams)サーバー

プロキシの場所に応じて、次のことを考慮してください:

• VDA でのプロキシ構成:

VDA で明示的なプロキシサーバーを構成し、プロキシ経由でローカルホストに接続をルーティングすると、 リダイレクトは失敗します。プロキシを正しく構成するには、[インターネットオプション]**>**[接続]**>** [**LAN** の設定]**>**[プロキシサーバー]で [ローカルアドレスにはプロキシサーバーを使用しない]を選択し、 127.0.0.1:9002がバイパスされるようにする必要があります。

PAC ファイルを使用する場合、PAC ファイルの VDA プロキシ構成スクリプトはwss:// 127.0.0.1:9002に対して DIRECT を返す必要があります。そうでない場合、最適化は失 敗 し ま す。 こ の ス ク リ プ ト が **DIRECT** を 返 す よ う に す る に は、shExpMatch(url, "wss ://127.0.0.1:9002/\*")を使用します。

• Citrix Workspace アプリでのプロキシ構成:

ブランチオフィスがプロキシを介してインターネットにアクセスするように構成されている場合、以下のバー ジョンはプロキシサーバーをサポートします:

- **–** Windows 向け Citrix Workspace アプリバージョン 2012(Negotiate または Kerberos、NTLM、 Basic、および Digest。Pacファイルもサポートされています)
- **–** Windows 向け Citrix Workspace アプリバージョン 1912 CU5(Negotiate または Kerberos、NTLM、 Basic、および Digest。Pacファイルもサポートされています)
- **–** Linux バージョン 2101 向け Citrix Workspace アプリ(匿名認証)
- **–** Mac バージョン 2104 向け Citrix Workspace アプリ(匿名認証)

クライアントデバイスで以前のバージョンの Citrix Workspace アプリを使用している場合、プロキシ構成を読み取 ることができません。これらのデバイスは、トラフィックを Microsoft 365 TURN サーバーに直接送信します。 重要:

- クライアントデバイスが DNS サーバーに接続して DNS 解決を実行できることを確認します。クライア ントデバイスは、次の Microsoft Teams Relay サーバーの FQDN を解決できる必要があります:
	- **–** worldaz.relay.teams.microsoft.com
	- **–** inaz.relay.teams.microsoft.com
	- **–** uaeaz.relay.teams.microsoft.com
	- **–** euaz.relay.teams.microsoft.com
	- **–** usaz.relay.teams.microsoft.com
	- **–** turn.dod.teams.microsoft.us
	- **–** turn.gov.teams.microsoft.us

DNS 要求が失敗した場合、外部ユーザーとの P2P 通話および電話会議でのメディアの確立は失敗します。

• 会議サーバーの場所は、最初の参加者の仮想デスクトップの場所(クライアントではない)に基づいて選 択されます。

通話の確立とメディアフローパス

可能な場合、Citrix Workspace アプリの HDX WebRTC メディアエンジン(HdxRtcEngine.exe)は、ピアツー ピア通話で、ユーザーデータグラムプロトコル(UDP)上で、直接ネットワーク Secure Real‑time Transport Protocol(SRTP)接続を確立しようとします。高 UDP ポートがブロックされている場合、メディアエンジンは TCP/TLS 443 にフォールバックします。

HDX メディアエンジンは、ICE、Session Traversal Utilities for NAT(STUN)、Traversal Using Relays around NAT(TURN)をサポートして、候補の検出と接続の確立を行います。このサポートは、エンドポイントで DNS 解決 を実行できる必要があることを意味します。

2 つのピア間、またはピアと会議サーバー間に直接パスがなく、ユーザーがマルチパーティ通話または会議に参加し ているとします。HdxRtcEngine.exe は、Microsoft 365 の Microsoft Teams トランスポートリレーサーバーを 使用して、会議がホストされているほかのピアまたはメディアプロセッサに到達します。クライアントマシンには、3 つの Microsoft 365 サブネット IP アドレス範囲と 4 つの UDP ポート(または、UDP がブロックされている場合の フォールバックとしての TCP/TLS 443)にアクセスする権限が必要です。詳しくは、「通話のセットアップ」のアー キテクチャの図と「Office 365 の URL と IP アドレスの範囲 ID 11」を参照してください。

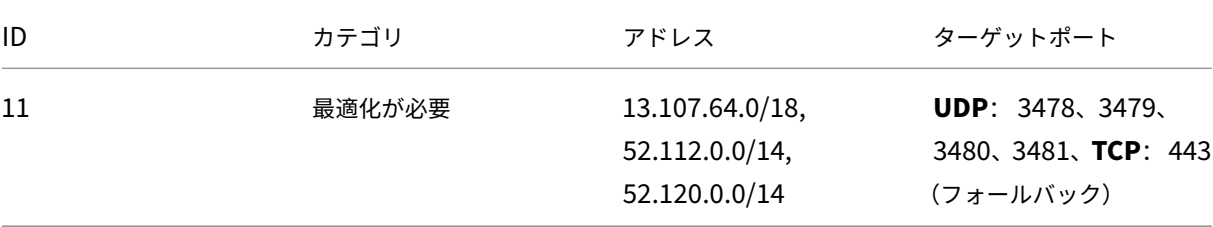

これらの範囲には、Azure Load Balancer によって前処理されたトランスポートリレーとメディアプロセッサの両 方が含まれます。

Microsoft Teams トランスポートリレーは、STUN および TURN 機能を提供しますが、ICE エンドポイントではあ りません。また、Microsoft Teams トランスポートリレーはメディアや TLS を終了せず、トランスコード処理も実 行しません。ほかのピアまたはメディアプロセッサにトラフィックを転送するときに、TCP(HdxRtcEngine.exe が TCP を使用している場合)を UDP に中継できます。

Workspace アプリの WebRTC メディアエンジンは、Microsoft 365 クラウド内の最も近い Microsoft Teams ト ランスポートリレーと通信します。メディアエンジンは、エニーキャスト IP とポート 3478~3481 UDP(ワークロ ードごとに異なる UDP ポート、多重化によって発生する場合あり)またはフォールバックに 443 TCP/TLS を使用 します。通話品質は、基盤となるネットワークプロトコルによって異なります。UDP は常に TCP よりも推奨される ため、ブランチオフィスの UDP トラフィックに対応するようネットワークを設計することをお勧めします。

Microsoft Teams が最適化モードで読み込まれ、HdxRtcEngine.exe がエンドポイントで実行されている場合、 ICE の失敗により、通話のセットアップエラーが発生するか、オーディオ/ビデオが一方通行になります。通話を完了 できない場合、またはメディアストリームが全二重でない場合は、最初にエンドポイントの **Wireshark** トレースを 確認してください。ICE 候補の収集プロセスについて詳しくは、「サポート」セクションの「ログの収集」を参照して ください。

注:

エンドポイントにインターネットアクセスがない場合でも、エンドポイントの両方が同じ LAN 上にあれば、ユ ーザーはピアツーピア通話ができる可能性があります。会議は失敗します。この場合、通話のセットアップが始 まる前に 30 秒のタイムアウトがあります。

# 通話のセットアップ

このアーキテクチャ図は、通知フローシーケンスの視覚的なリファレンスとして使用します。対応する手順が図に示 されています。

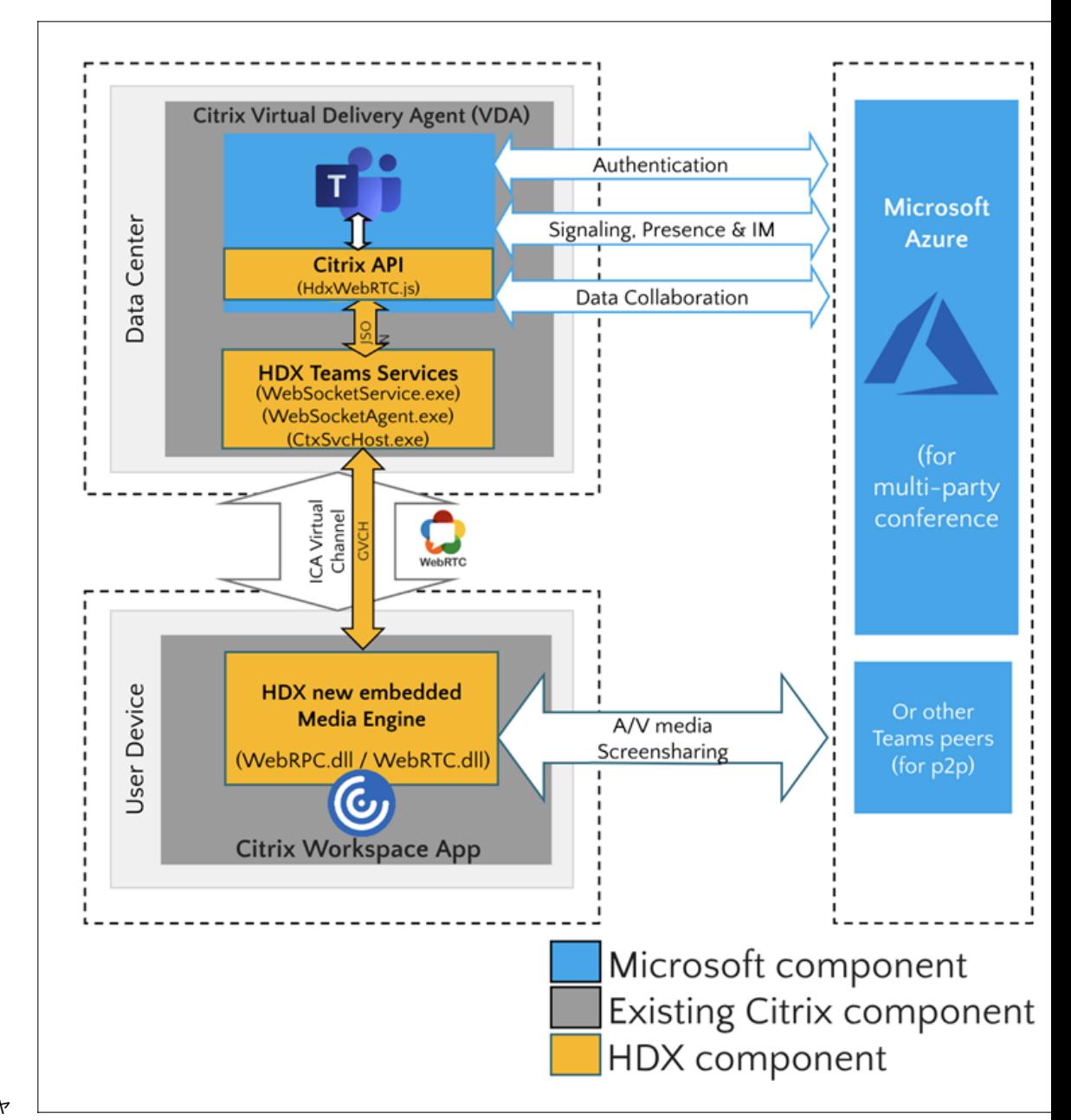

アーキテクチャ

- 1. Microsoft Teams を起動します。
- 2. Microsoft Teams が O365 に認証します。テナントポリシーが Microsoft Teams クライアントにプッシュ ダウンされ、関連する TURN およびシグナリングチャネル情報がアプリに中継されます。
- 3. Microsoft Teams は VDA で実行されていることを検出し、Citrix JavaScript API への API 呼び出しを行い ます。
- 4. Microsoft Teams 内の Citrix JavaScript は、VDA 上で実行されている WebSocketService.exe へのセキ ュアな WebSocket 接続を開き、ユーザーセッション内で実行される WebSocketAgent.exe を起動します。
- 5. WebSocketAgent.exe は、Citrix HDX Microsoft Teams リダイレクトサービス(CtxSvcHost.exe)を呼

び出すことによって、汎用仮想チャネルをインスタンス化します。

- 6. Citrix Workspace アプリの wfica32.exe(HDX エンジン)は、Microsoft Teams の最適化に使用される新 しい WebRTC エンジンである HdxRtcEngine.exe という新しいプロセスを生成します。
- 7. Citrix メディアエンジンと Teams.exe は、双方向仮想チャネルパスを持ち、マルチメディア要求の処理を開 始できます。

—–ユーザー呼び出し——

- 8. ピア **A** が 呼び出し ボタンをクリックします。Teams.exe は Microsoft 365 の Microsoft Teams サービス と通信し、ピア **B** とのエンドツーエンドのシグナリングパスを確立します。Microsoft Teams は、サポート されている一連の呼び出しパラメーター(コーデック、解像度など、セッション記述プロトコル(SDP)サー ビスとして知られています)を HdxRtcEngine に要求します。これらの呼び出しパラメーターは、Microsoft 365 の Microsoft Teams サービスへのシグナリングパスを使用して、そこからほかのピアに中継されます。
- 9. SDP オファーまたは応答(シングルパスネゴシエーション)はシグナリングチャネル経由で実行され、ICE 接 続チェック (STUN バインド要求を使用した NAT およびファイアウォールトラバーサル)が完了します。次 に、Secure Real-time Transport Protocol (SRTP) メディアは、HdxRtcEngine.exe とほかのピア(ま たは会議の場合は Microsoft 365 会議サーバー)の間で直接やり取りされます。

# **Microsoft** 電話システム

電話システムは、Microsoft Teams を使用して Microsoft 365 クラウドで通話制御および PBX を有効にする Microsoft のテクノロジです。Microsoft Teams の最適化は、Microsoft 365 通話プランまたはダイレクトルーテ ィングを使用する電話システムをサポートします。ダイレクトルーティングを使用すると、オンプレミスのソフトウ ェアを追加しなくても、サポートされている独自のセッションボーダーコントローラーを Microsoft 電話システムに 直接接続できます。

通話キュー、転送、自動転送、保留、ミュート、および通話の再開がサポートされています。

### **DTMF**

デュアルトーンマルチ周波数(DTMF)機能は、次のバージョン以降の Citrix Workspace アプリでサポートされて います:

- Windows 向け Citrix Workspace アプリバージョン 2102
- Windows 向け Citrix Workspace アプリ LTSR 1912 CU5 (Windows 10 OS のみ)
- Linux 向け Citrix Workspace アプリバージョン 2101
- Mac 向け Citrix Workspace アプリバージョン 2101
- ChromeOS 向け Citrix Workspace アプリバージョン 2111.1

### 動的緊急通報 (Dynamic e911) のサポート

バージョン 2112 以降、Citrix Workspace アプリは動的な緊急通報をサポートしています。Microsoft 通話プラン、 Operator Connect、ダイレクトルーティングで使用すると、以下を実行できます:

- 緊急電話の構成とルーティング
- セキュリティ担当者への通知。

通知は、VDA で実行されている Microsoft Teams クライアントではなく、エンドポイントで実行されている Citrix Workspace アプリの現在の場所に基づいて送信されます。

Ray Baum 法では、緊急車両を派遣可能な 911 発信者の位置情報を、適切な公衆安全応答ポイント(PSAP)に送信 する必要があります。以下のバージョンの Citrix Workspace アプリで使用する場合、HDX を使用した Microsoft Teams 最適化は Ray Baum 法に準拠しています:

- Windows 向け Citrix Workspace アプリバージョン 2112.1 以降
- Linux 向け Citrix Workspace アプリバージョン 2112 以降
- Mac 向け Citrix Workspace アプリバージョン 2112 以降
- ChromeOS 向け Citrix Workspace アプリバージョン 2112 以降

動的緊急通報を有効にするには、管理者は Microsoft Teams 管理センターを使用し、以下を構成して、ネットワー クまたは緊急事態発生位置マップを作成する必要があります:

- ネットワーク設定
- 位置情報サービス(Location Information Service:LIS)

動的緊急通報について詳しくは、Microsoft 社のドキュメントを参照してください。

Citrix Workspace アプリが Microsoft Teams に送信する派遣可能な位置情報は次のとおりです:

- イーサネット/スイッチ接[続にリンク層検出プロトコル\(](https://docs.microsoft.com/ja-jp/microsoftteams/configure-dynamic-emergency-calling)Link Layer Discovery Protocol:LLDP)を使用 するシャーシ ID/ポート ID イーサネット/スイッチ (LLDP) は、以下でサポートされています:
	- **–** Windows バージョン 8.1 および 10
	- **–** macOS(LLDP 対応ソフトウェアが必要です)LLDP 対応ソフトウェアをダウンロードするには、 www.microsoft.comにアクセスして、LLDP 対応ソフトウェアを検索してください。
	- **–** Linux(LLDP ライブラリが、シンクライアントのオペレーティングシステム(OS)ディストリビュー ションに含まれている必要があります)。
- WLAN BBSID および Citrix Workspace アプリがインストールされているエンドポイントの {IPv4‑IPv6; サ ブネット; MAC アドレス}。
	- **–** サブネットおよび WiFi ベースの場所情報は、Windows、Linux、および Mac 用の Workspace アプ リでサポートされています。
- 緯度と経度(Citrix Workspace アプリがインストールされている OS レベルにおいてユーザー権限が付与さ れている場合。権限は HDX RTC Engine に設定されている)

**–** すべての Workspace アプリプラットフォームでサポートされています。ただし、Linux 向け Citrix Workspace の場合、シンクライアントの OS ディストリビューションにlibgpsライブラリを含める 必要があります (>sudo apt-get install libgps23 gpsd lldpd)。

ファイアウォールについての考慮事項

ユーザーが初めて Microsoft Teams クライアントを使用して最適化された呼び出しを開始すると、**Windows** ファ イアウォール設定の警告が表示されることがあります。この警告は、HdxTeams.exe または HdxRtcEngine.exe (HDX Overlay Microsoft Teams)の通信を許可するようユーザーに求めます。

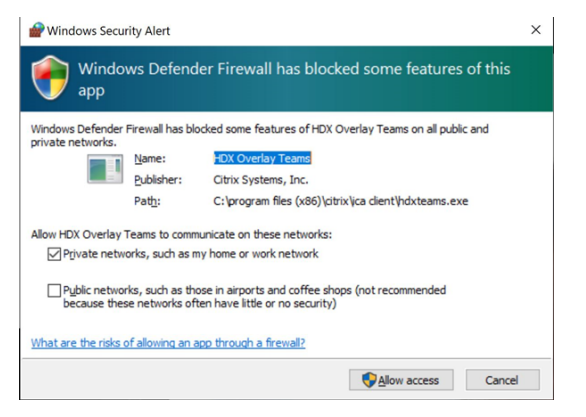

以下の 4 つのエントリが [セキュリティが強化された **Windows Defender** ファイアウォール]コンソールの [受 信規則]に追加されます。必要に応じて、より制限的な規則を適用できます。

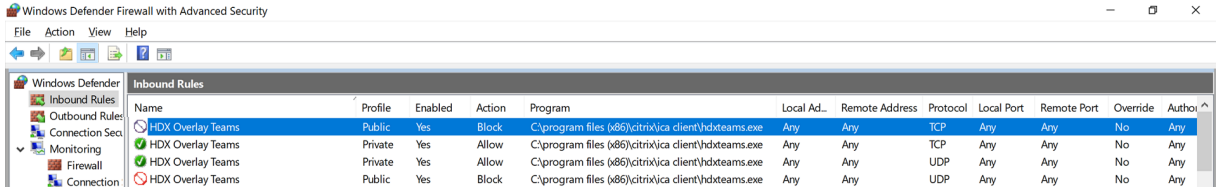

# **Microsoft Teams** と **Skype for Business** の共存

Microsoft Teams と Skype for Business を、機能が重複する 2 つの個別のソリューションとして並べて展開でき ます。

詳しくは、「Microsoft Teams と Skype for Business の共存と相互運用性の理解」を参照してください。

Microsoft Teams マルチメディアエンジン用の Citrix RealTime Optimization Pack および HDX 最適化は、環 境で設定された構成を尊重します。例としては、アイランドモードや Skype for Business と Microsoft Teams の コラボレー[ションがあります。また、](https://docs.microsoft.com/ja-jp/microsoftteams/teams-and-skypeforbusiness-coexistence-and-interoperability)Skype for Business と Microsoft Teams のコラボレーションと会議もあり ます。

周辺機器アクセス権限は、一度に 1 つのアプリケーションにのみ付与されます。たとえば、通話中に RealTime Media Engine が Web カメラにアクセスすると、通話の間、イメージデバイスがロックされます。デバイスがリリ ースされると、Microsoft Teams で使用できるようになります。

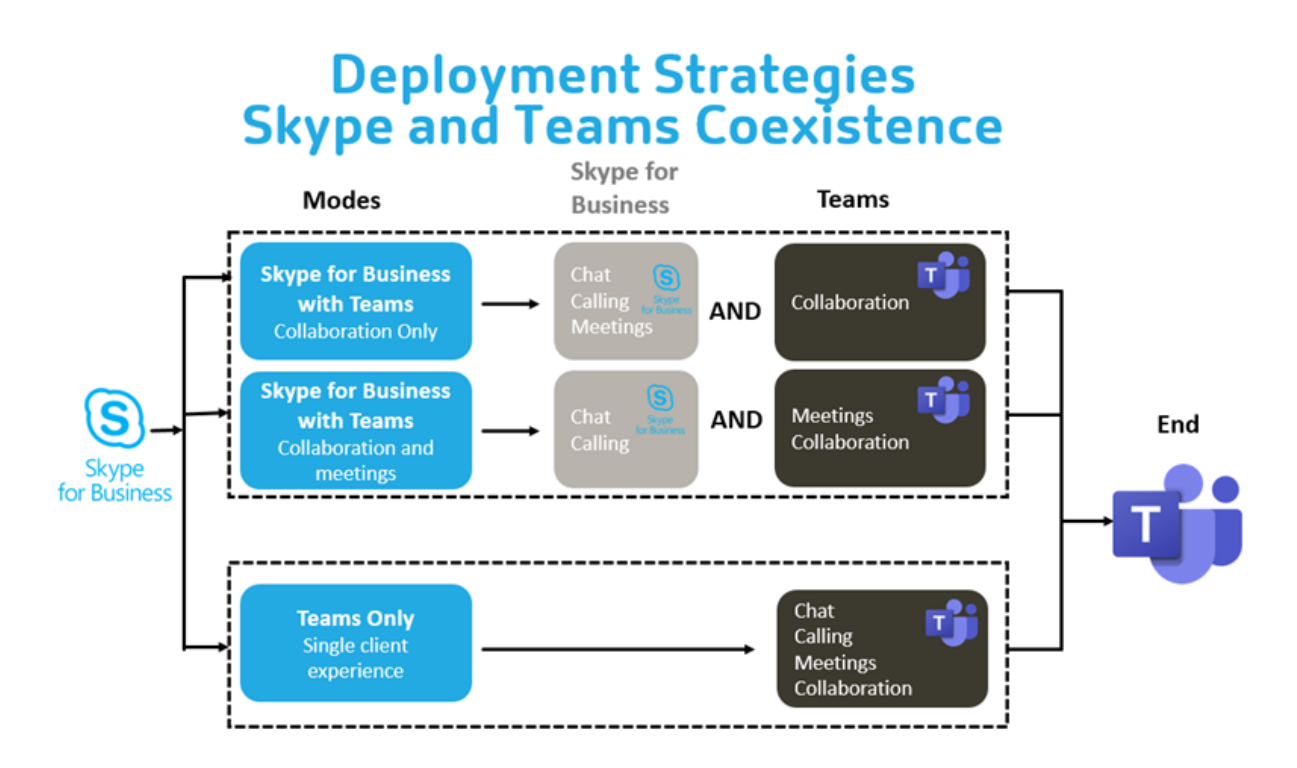

# **Citrix SD‑WAN**:**Microsoft Teams** 向けに最適化されたネットワーク接続

オーディオとビデオの最適な品質には、Microsoft 365 クラウドへのネットワーク接続で低遅延、低ジッター、低 パケット損失が必要です。Citrix Workspace アプリユーザーによるブランチオフィスからデータセンターへの Microsoft Teams 音声ビデオ RTP トラフィックのバックホールで追加の遅延が発生することがあります。また、 WAN リンクで輻輳が発生することがあります。Citrix SD‑WAN は Microsoft 365 ネットワーク接続の原則に従っ て、Microsoft Teams の接続を最適化します。Citrix SD‑WAN は、Microsoft REST ベースの Microsoft 365 IP アドレスと Web サービス、および近接 DNS を使用します。この用途は、Microsoft Teams のトラフィックを識別、 分類、誘導するためのものです。

多くの地域のビジネス用ブロードバンドインターネット接続は、断続的なパケット損失、過度のジッター期間、停止 に悩まされています。

Citrix SD‑WAN は、ネットワークの状態がさまざまに異なる場合、または低下している場合、Microsoft Teams の オーディオ/ビデオ品質を保持する 2 つのソリューションを提供します。

- Microsoft Azure を使用している場合、Azure VNET で導入された Citrix SD‑WAN 仮想アプライアンス (VPX)は、高度な接続の最適化を提供します。これらの最適化には、シームレスなリンクフェールオーバーと オーディオパケットトレースが含まれます。
- Citrix SD‑WAN のお客様は Citrix Cloud Direct サービスを介して Microsoft 365 に接続できます。このサ ービスは、すべてのインターネットのトラフィックに信頼できる安全な配信を提供します。

ブランチオフィスのインターネット接続の品質が問題にならない場合は、遅延を最小限に抑えるのに十分な可能性が あります。Microsoft Teams のトラフィックを、Citrix SD‑WAN ブランチアプライアンスから一番近い Microsoft 365 フロントドアに直接誘導して、遅延を最小限に抑えます。詳しくは、「Citrix SD‑WAN Office 365 の最適化」を 参照してください。

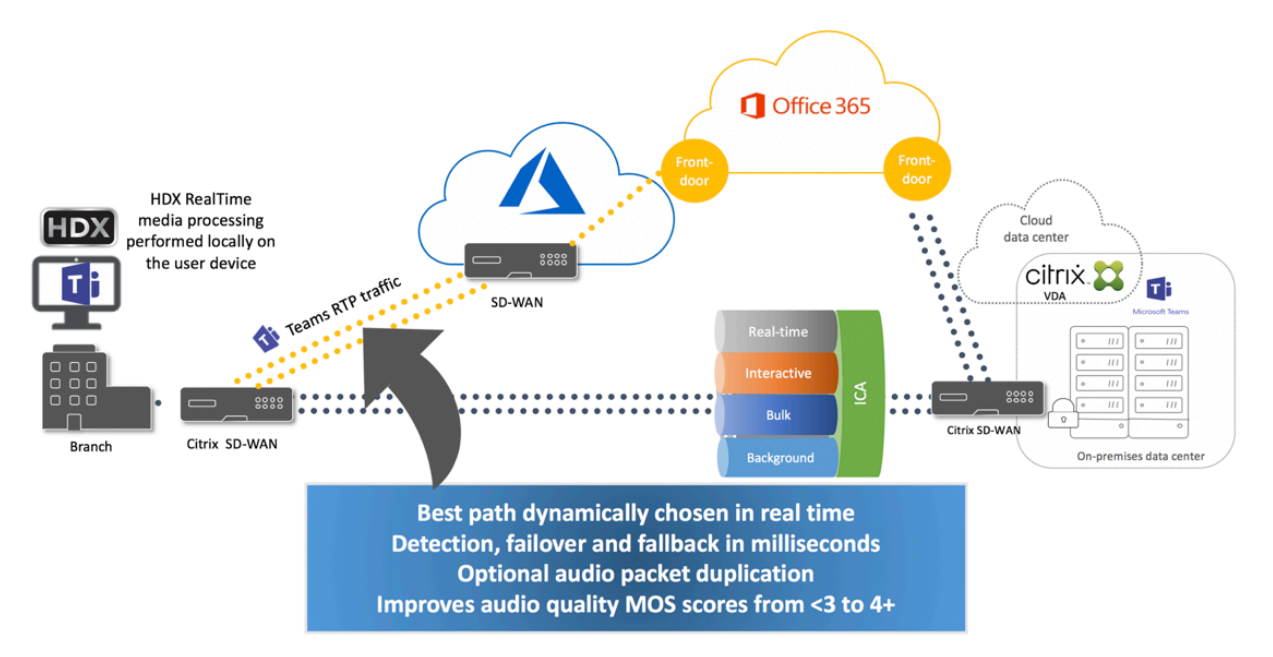

# マルチウィンドウ会議とチャット

Windows の Microsoft Teams では、複数の会議またはチャットウィンドウを使用できます。ポップアウト機能に ついて詳しくは、Microsoft 365 サイトのMicrosoft Teams のチャットおよび会議でのポップアウトウィンドウに 関する記事を参照してください。

注:

[この機能](https://techcommunity.microsoft.com/t5/microsoft-teams-blog/new-meeting-and-calling-experience-in-microsoft-teams/ba-p/1537581)は、Windows 2112.1、Mac 2203、Linux 2203、および ChromeOS 2303 向けの [Citrix Workspace](https://techcommunity.microsoft.com/t5/microsoft-teams-blog/new-meeting-and-calling-experience-in-microsoft-teams/ba-p/1537581) アプリでサポートされています。この場合 VDA 2112 以降が必要であり、1912 CU6 以降 LTSR にバックポー トされました。

#### 背景のぼかしと効果

Windows 向け、Mac 向け、Linux 向けおよび ChromeOS/HTML5 向け Citrix Workspace アプリで、HDX を使 用した Microsoft Teams の最適化における背景のぼかしと効果がサポートされます。

背景をぼかしたり、デフォルト画像に置き換えたりして、会話中にシルエット(体と顔)に集中できるようにするこ とで、集中力が乱されることを回避できます。この機能は、P2P 通話または電話会議で使用できます。

注:

この機能は、Microsoft Teams の UI/ボタンと統合されています。マルチウィンドウのサポートは、VDA を 2112 以降に更新するときに必要な前提条件です。詳しくは、「マルチウィンドウ会議とチャット」を参照して

# ください。

背景のぼかしと効果に関する Microsoft Teams UI コントロールを利用するには、次の最小バージョンが必要で す:

- Windows 向け Citrix Workspace アプリ 2207
- Mac 向け Citrix Workspace アプリ 2301
- Linux 向け Citrix Workspace アプリ 2307
- ChromeOS 向け Citrix Workspace アプリ 2303

制限事項:

- クライアントで背景画像を Microsoft Teams のデフォルト画像に置き換えるときは、デバイスをインターネ ットに接続する必要があります。
- 管理者およびユーザーが定義した背景画像の置き換えは Microsoft Teams の UI ではサポートされていませ ん。カスタムの背景画像は、画像がクライアントにも保存されている限り、構成設定を使用して設定できます。

カスタムの背景画像の設定

次のレジストリキーは、Microsoft Teams UI を使用して機能を制御する予定がない場合、または管理者がデフォル トの動作を上書きしたい場合にのみ必要です。たとえば、エンドポイントの性能が十分ではないため、背景のぼかし を無効にするなど。

**Windows** の場合 カスタムの背景画像を設定するには、管理者またはエンドユーザーがクライアントまたはエン ドポイントで次のレジストリキーを構成する必要があります:

場所: HKEY CURRENT USER\SOFTWARE\Citrix\HDXMediaStream

- 名前: VideoBackgroundEffect
- 種類:DWORD
- 値:0(無効)、1(有効)、2(背景画像の置換)

値を 1 に設定すると、背景がぼやけます。エンドユーザーまたは管理者がこの値を設定できます。

値を 2 に設定するには、**VideoBackgroundImage** キーも存在する必要があります。この値を設定できるのは管 理者だけです。次のキーは、背景画像を置き換えたい場合にのみ必要であり、ぼかしには必要ありません:

- 名前: VideoBackgroundImage
- 種類: REG SZ
- 値: my\_image\_name.jpeg

ビデオの背景画像はC:\Program Files (x86)\Citrix\ICA Clientディレクトリに格納されてい る必要があります。

このレジストリ構成によって、Microsoft Teams UI セレクターを使用せずに、Citrix Workspace アプリ 2206 で 背景のぼかしまたは画像の置換を有効にすることもできます。つまり、環境または VDA がマルチウィンドウをサポー トしていない場合でも、Citrix Workspace アプリ 2206 以降で HKEY\_CURRENT\_USER レジストリによる回避策 を適用して同様の結果を得ることができます。ただし、ユーザーは HDX セッションまたは Microsoft Teams 通話 中に機能を制御することはできません。

レジストリキーの変更は、HDX セッションが接続されたときにのみ有効になります。

**Mac** の場合 ユーザーがダウンロードした画像の場所:*/Users/username/Downloads/any\_image.png* 次のコマンドを実行して、カスタム画像をデフォルトの画像として設定します: defaults write com.citrix.HdxRtcEngine VideoBackgroundEffect -**int** 2 defaults write com.citrix.HdxRtcEngine VideoBackgroundImage -string " /Users/username/Downloads/any\_image.png"

**Linux** の場合 ユーザーがダウンロードした画像の場所:*/home/username/Downloads/any\_image.jpg*

ファイル*/var/.config/citrix/hdx\_rtc\_engine/config.json* を作成して、次の構成キーを JSON 形式で追加します。 例:

```
1 {
\mathfrak{I}3
4 "VideoBackgroundEffect":2,
5
6 "VideoBackgroundImage":"/home/username/Downloads/any_image.jpg"
7
8 }
```
# **HTML5** の場合

- 1. **HTML5Client** フォルダーの **configuration.js** ファイルに移動します。
- 2. **backgroundEffects** 属性を追加し、この属性を **true** に設定します。例:

```
1 'features' : {
2
3 'msTeamsOptimization' :
4 {
5
6 'backgroundEffects' : true
\overline{7}8
9 }
10
11 <!--NeedCopy-->
```
3. 変更を保存します。

クライアントの **CPU** 消費に関する考慮事項

ぼかし機能による CPU への影響はわずかですが、消費量の増加が予想されます。たとえば、最大 2.8GHz のターボ ブーストを利用した 4 コア、1.5GHz の Intel® Pentium® Silver チップを搭載したシンクライアントでは、背景の ぼかしによって CPU 使用率が約 2% 上昇します。平均 CPU 使用率は 20% 未満です。

**Microsoft Teams** のギャラリービューとアクティブスピーカー

Microsoft Teams は、[ギャラリー]、[大きいギャラリー]、および[集合モード]のレイアウトをサポートしていま す。

Microsoft Teams は、4 人の参加者のビデオストリームによる 2x2 グリッドを表示します(ギャラリーと呼ばれま す)。この場合、Microsoft Teams はデコードのために 4 つのビデオストリームをクライアントデバイスに送信しま す。ビデオを共有している参加者が 4 人を超える場合、最新の 4 人のうち最もアクティブなスピーカーのみが画面に 表示されます。

Microsoft Teams は、最大 7x7 のグリッドを表示する大きなギャラリービューも提供します。その結果、Microsoft Teams 会議サーバーは単一のビデオフィードを合成し、それをデコードのためにクライアントデバイスに送信する ため、CPU 消費量を抑えられます。この単一のマス目形式のフィードには、ユーザーのセルフプレビュービデオも含 まれることがあります。

最後に、Microsoft Teams は、新しい会議エクスペリエンスの一部である集合モードをサポートしています。 Microsoft Teams は、AI セグメンテーションテクノロジを使用して参加者を共有の背景にデジタルで配置し、すべ ての参加者を同じホールの客席に表示します。

ユーザーは、省略記号メニューで [ギャラリー]、[大きいギャラリー]、または [集合モード] のレイアウトを選択す ることにより、会議中にこれらのモードを制御できます。

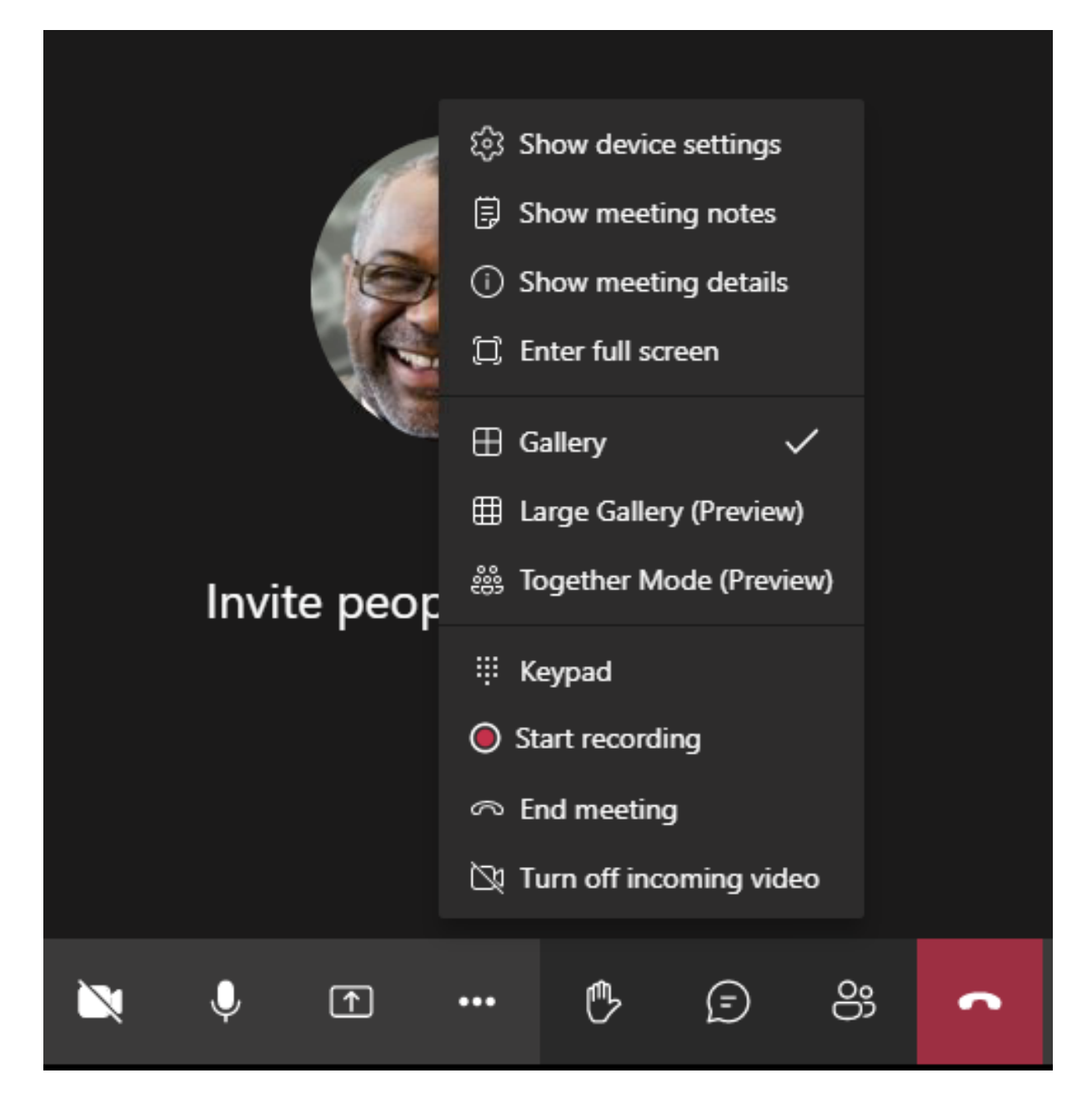

ビデオのアスペクト比の制限のサポート(Windows 向け Citrix Workspace アプリ 2102、Linux 向け Citrix Workspace アプリ 2106、MAC 向け Citrix Workspace アプリ 2106 以降):

•[**Fill to frame**]オプションは、[Gallery]ビューまたは[Large Gallery]ビューで使用できます。このオ プションにより、サブウィンドウに収まるようにビデオサイズがトリミングされます。一方、[**Fit to frame**] を使用すると、ビデオの側面に黒いバー(レターボックス)が表示され、トリミングが行われません。

次の表に、[ギャラリー]と[大きいギャラリー]のレイアウトの比較を示します:

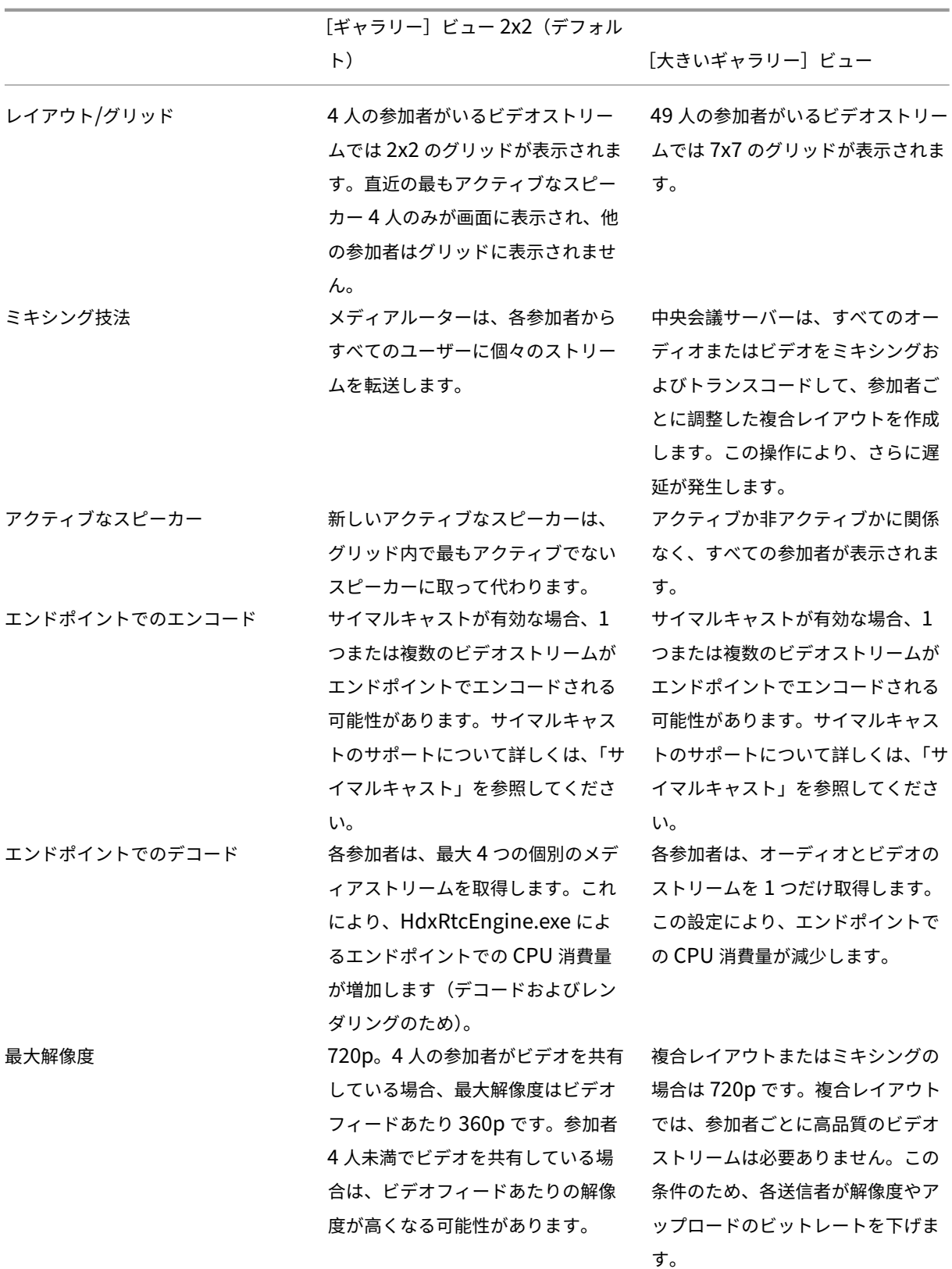

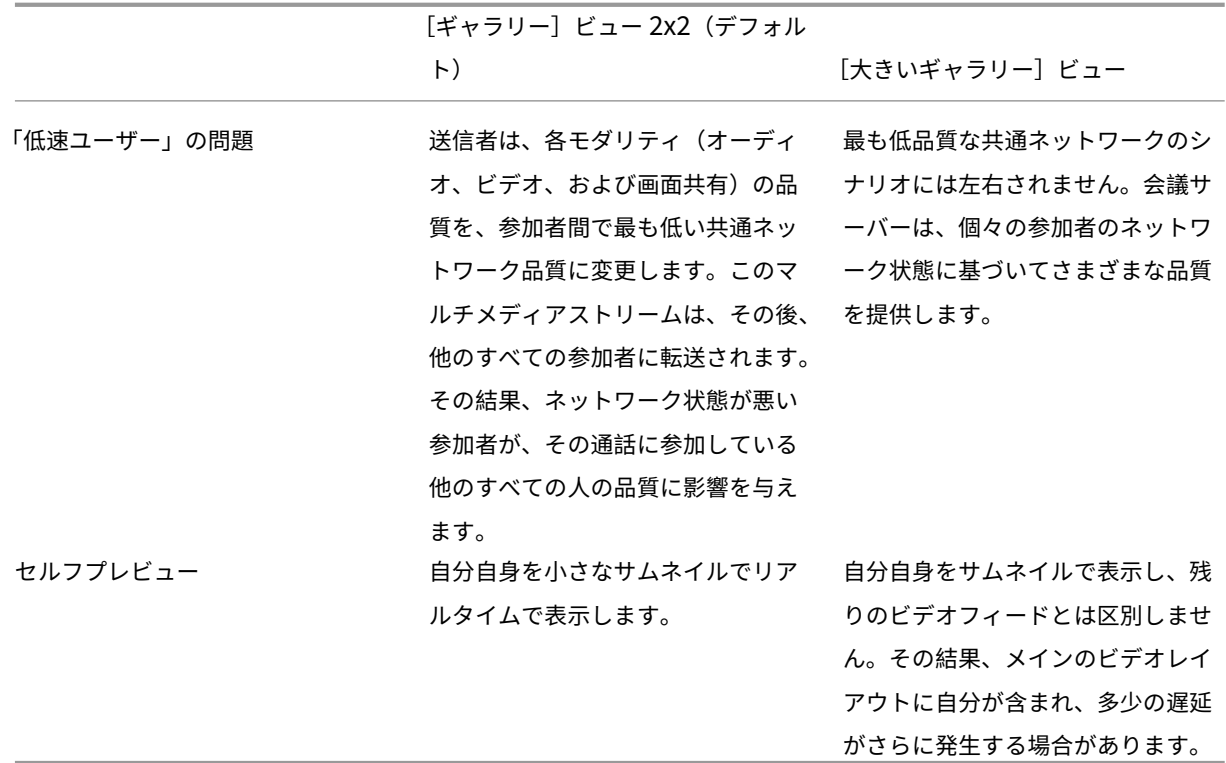

# **Microsoft Teams** の画面共有

Microsoft Teams は、H264 のようなビデオコーデックで共有されているデスクトップを効果的にエンコードし高 画質ストリームを作成する、ビデオベースの画面共有(VBSS)に依存しています。HDX 最適化により、受信画面共 有はビデオストリームとして扱われます。

Windows、Linux、または Mac 向けの Citrix Workspace アプリ 2109 以降および ChromeOS 向け Citrix Workspace アプリ 2303 以降のユーザーは画面とビデオカメラを同時に共有できます。

以前のバージョンでは、ビデオ通話の最中にほかのピアがデスクトップの共有を開始すると、元のカメラのビデオフ ィードが一時停止されます。代わりに、画面共有ビデオフィードが表示されます。その後、このピアは手動でカメラ 共有を再開する必要があります。

**PowerPoint Live** に関するメモ

PowerPoint Live のコンテンツを共有している場合、この制限はありません。その場合でも、他のピアは Web カメラとコンテンツを確認し、前後に移動して他のスライドを確認できます。このシナリオでは、スライドは VDA でレンダリングされています。PowerPoint Live スライドデッキにアクセスするには、共有トレイボタ ンをクリックして提案された PowerPoint スライドの1つを選択するか、[参照]をクリックしてコンピュー ターまたは OneDrive で PowerPoint ファイルを検索します。

発信画面共有も最適化され Citrix Workspace アプリにオフロードされます。この場合、メディアエンジンは、周り に赤い境界線が描画された Citrix Desktop Viewer(CDViewer.exe)ウィンドウのみをキャプチャして送信しま す。Desktop Viewer と重複するローカルアプリケーションはキャプチャされません。

注

Mac 向け Citrix Workspace アプリでの特定の権限を設定して、画面共有を有効にします。詳しくは、「シス テム要件」を参照してください。

### 既知の制限事項:

- [Desk](https://docs.citrix.com/ja-jp/citrix-virtual-apps-desktops/multimedia/opt-ms-teams.html#system-requirements)top Viewer が無効になっている場合、または Desktop Lock が使用されている場合は、マルチモニタ ーは Microsoft Teams のスクリーンピッカーで選択できません。Desktop Viewer は、.ICAファイルテン プレートとStoreFront web.configのいずれかを編集したことで、無効になっている可能性があり ます。SHIFT+F2 ホットキーはマルチモニターの画面共有と互換性がありません。
- Workspace アプリの 2106 より前のバージョンでは、プライマリモニターのみが共有されます。仮想デスク トップ上のアプリケーションを、通話中のほかのピアのプライマリモニターにドラッグして表示します。
- 仮想モニターレイアウト機能(単一の物理モニターの論理パーティション)を使用して Citrix Workspace ア プリを構成した場合は、マルチモニター画面共有が機能しないことがあります。この場合、すべての仮想モニ ターが 1 つの合成画像として共有されます。
- 古いバージョンの Windows 向け Citrix Workspace アプリ (1907 から 2008) では、クライアントマシ ンで実行されているローカルアプリケーションも共有されます。この共有は、ローカルアプリが Desktop Viewer の上に重なっている場合にのみ可能です。この動作は、2009.6 以降、および 1912 CU5 以降で削除 されました。
- 画面共有中にウィンドウモードから全画面に変更すると、画面共有が停止します。画面共有を機能させるには、 停止して再度共有する必要があります。
- 最適化された Microsoft Teams の特定の場所に共有制御を固定することはできません。
- 最小化されたアプリを共有する場合、アプリのタイトルバーも共有されることがあります。

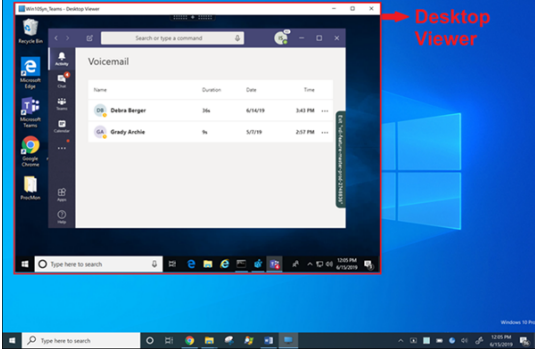

シームレスアプリケーションからの画面共有:

Microsoft Teams をスタンドアロンのシームレスアプリケーションとして公開している場合、画面共有は、物理エ ンドポイントのローカルデスクトップをキャプチャします。Citrix Workspace アプリのバージョンは 1909 以降で ある必要があります。

アプリの共有

Windows 向け Citrix Workspace アプリ 2112.1 以降、および VDA 向け Citrix Workspace アプリ 2112 以降、 Microsoft Teams はアプリ共有をサポートしています。

Citrix Workspace アプリの Windows 向け 2109、Mac 向け 2203、Linux 向け 2209、および VDA 向け 2109 以 降では、Microsoft Teams が仮想セッションで実行されている特定のアプリの画面共有をサポートしています。最 適化された Microsoft Teams を使用して、Java などのカスタム社内アプリケーションを共有することもできます。 特定のアプリを共有するには:

- 1. リモートセッション内の Microsoft Teams アプリに移動します。
- 2. Microsoft Teams UI の [コンテンツの共有]をクリックします。
- 3. 会議で共有するアプリを選択します。選択したアプリの周りに赤い枠線が表示され、通話中の同僚は共有アプ リを確認できます。

別のアプリを共有するには、もう一度 [コンテンツの共有]をクリックして、新しいアプリを選択します。

アプリの共有を無効にする場合は、HKLM\SOFTWARE\Citrix\Graphicsの VDA に次のレジストリキーを 作成します:

名前:UseWsProvider

種類:DWORD

値:0

注:

- アプリを最小化すると、Microsoft Teams は共有アプリの最後のイメージを表示します。ウィンドウを 最大化すると、画面共有を再開できます。
- 画面共有は、ウィンドウの VDA 側のキャプチャに依存します。その後、コンテンツは最大速度で Citrix Workspace アプリに中継されます。最大速度は毎秒 30 フレームです。Citrix Workspace アプリは、 コンテンツをピアまたは会議サーバーに転送します。

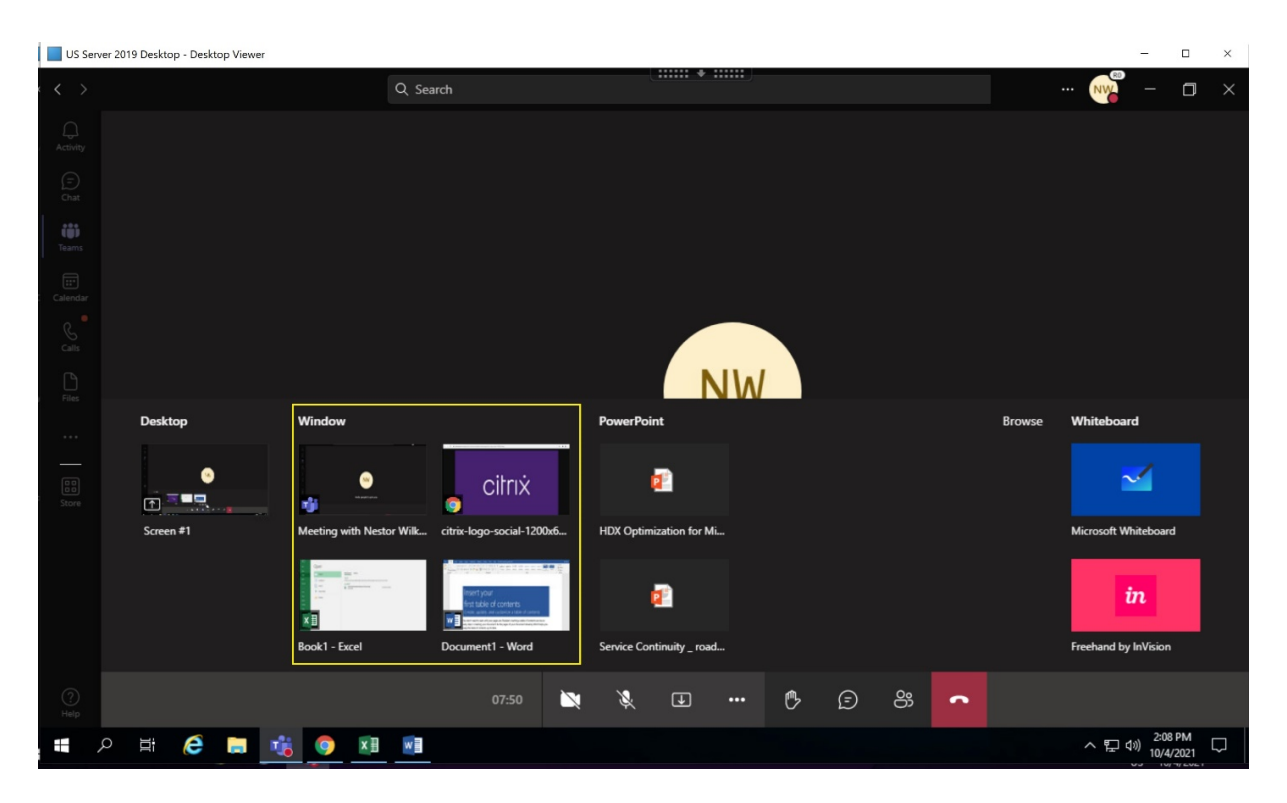

特定のアプリの画面共有に関する既知の制限:

- アプリを画面共有しているときは、マウスポインターは表示されません。
- アプリを共有しているときにアプリを最小化すると、アプリアイコンのみがスクリーンピッカーに表示されま す。アプリのサムネイルはスクリーンピッカーでプレビューされません。そのコンテンツを共有することはで きず、アプリを最大化するまで赤い枠線は表示されません。
- LAA アプリは、VDA の最適化された Microsoft Teams のデスクトップアプリと共有できるアプリの一覧を 表示します。ただし、一覧からアプリを選択すると、想定した結果にならない場合があります。

# **App Protection** との互換性

特定のアプリの画面共有は、HDX 最適化の Microsoft Teams のアプリ保護機能と互換性があります。App Protection が有効になっているデリバリーグループからアプリまたはデスクトップを起動した場合は、特定のアプ リを画面共有できます。

Microsoft Teams UI で [コンテンツの共有]をクリックすると、画面選択メニューから [デスクトップ]オプショ ンが削除されます。開いているアプリを共有するために選択できるオプションは [ウィンドウ]だけです。

注:

アプリ保護が有効になっているデリバリーグループからアプリまたはデスクトップを起動すると、Windows 向け Citrix Workspace アプリ 2202 以前を使用している場合に、着信ビデオや画面共有を表示できません。

**Microsoft Teams** での制御の付与と要求 この機能は、Citrix Workspace アプリの以下のバージョンでサポー トされています(VDA バージョンやオペレーティングシステム、シングルセッションかマルチセッションかには依存 しません):

- Windows 向け Citrix Workspace アプリバージョン 2112.1 以降
- Mac 向け Citrix Workspace アプリバージョン 2203.1 以降
- Linux 向け Citrix Workspace アプリバージョン 2203 以降
- ChromeOS 向け Citrix Workspace アプリバージョン 2303 以降

参加者が画面を共有しているときに、Microsoft Teams の通話中に制御を要求できます。制御できるようになると、 共有画面に対して選択、編集、またはその他のキーボードとマウスのアクティビティを実行できます。

画面が共有されているときに制御を取得するには、Microsoft Teams UI の [制御を要求]ボタンをクリックしま す。画面を共有している会議参加者は、要求を許可または拒否できます。

制御中は、共有画面に対して選択、編集、その他の変更を実行できます。これらの操作には、キーボードとマウスの 両方を使用できます。入力が完了したら、[制御を要求]をクリックします。

制限事項:

- ユーザーが単一のアプリを共有している場合(アプリ共有)、制御を渡したり要求したりはできません。 デスクトップまたはモニター全体を共有する必要があります。
- コントロールバーを特定の場所に固定する機能は使用できません。

# **Microsoft Teams** の周辺機器

Microsoft Teams の最適化がアクティブな場合、Citrix Workspace アプリは周辺機器に(ヘッドセット、マイク、 カメラ、スピーカーなど)にアクセスします。その後、周辺機器は Microsoft Teams UI に正しく表示されます([設 定]**>**[デバイス])。

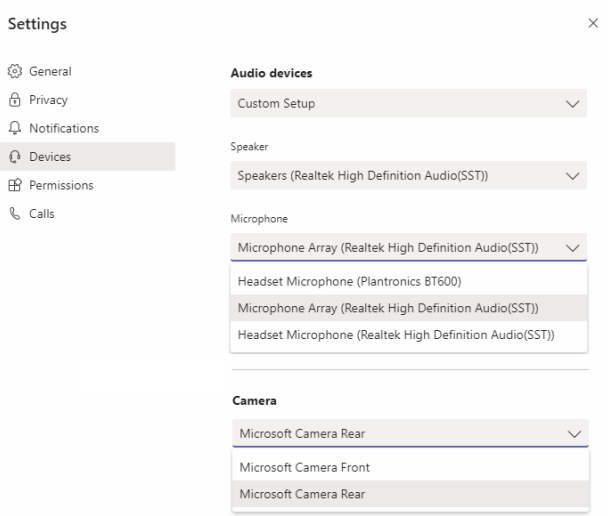

Microsoft Teams はデバイスに直接アクセスしません。メディアの取得、キャプチャ、処理には、代わりに Workspace アプリの WebRTC メディアエンジンが使用されます。Microsoft Teams では、ユーザーが選択できる デバイスが一覧表示されます。

Microsoft Teams がアクティブなときに挿入される周辺機器は、デフォルトでは選択されていません。Microsoft Teams UI の [設定] > [デバイス]画面で、周辺機器を手動で選択する必要があります。周辺機器が選択されると、 Microsoft Teams は周辺機器の情報をキャッシュします。これにより、同じエンドポイントからセッションに再接 続すると、周辺機器が自動的に選択されます。

推奨事項:

- エコーキャンセル機能が組み込まれた Microsoft Teams 認定ヘッドセット。マイクとスピーカーが別のデバ イスにある複数周辺機器セットアップでは、エコーが発生することがあります。これは、マイクが Web カメ ラに内蔵されており、スピーカーがモニターに搭載されている場合などです。外部スピーカーを使用する場合 は、マイクからできるだけ離して配置してください。また、マイクに音を反響させる可能性のある表面からも 離して配置してください。詳しくは、www.microsoft.comにアクセスして、Microsoft Teams 認定ヘ ッドセットを検索してください。
- Microsoft Teams 認定のカメラ。ただし、Skype for Business 認定の周辺機器は Microsoft Teams と互 換性があります。詳しくは、にアクセスして、Microsoft Teams 認定カメラと Skype for Business 認定周 辺機器を検索してください。
- Citrix Workspace アプリのメディアエンジンは、オンボード H.264 エンコーディング‑UVC 1.1 および 1.5 を実行する Web カメラで CPU オフロードを利用できません。

注:

Windows 向け Workspace アプリ 2009.6 では、24 ビットのオーディオ形式または 96kHz を超える周波数 のオーディオ形式の周辺機器を取得できるようになりました。

HdxTeams.exe (Windows 2009 以前の Citrix Workspace アプリ内)は、次の特定のオーディオデバイス 形式(チャネル、ビット深度、およびサンプルレート)のみをサポートします:

- 再生デバイス:最大 2 チャネル、16 ビット、最大 96,000Hz の周波数
- 録音デバイス:最大 4 チャネル、16 ビット、最大 96,000Hz の周波数

1 つのスピーカーまたはマイクが通常の設定と一致しない場合でも、Microsoft Teams のデバイス列挙は失敗 し、[設定]**>**[デバイス]になしが表示されます。

**HdxTeams.exe** の

**Webrpc** ログはこのような情報を表示します:

Mar 27 20:58:22.885 webrtcapi.WebRTCEngine Info: init. initializing ...

Mar 27 20:58:23.190 webrtcapi.WebRTCEngine Error: init. couldn't create audio module!

回避策として、特定のデバイスを無効にするか、以下を実行します:

1. サウンドコントロールパネル(mmsys.cpl)を開きます。

2. 再生デバイスまたは録音デバイスを選択します。

3. [プロパティ] > [詳細設定] に移動し、サポートされているモードに設定を変更します。

#### フォールバックモード

最適化された VDI モードで Microsoft Teams が読み込めない場合(Microsoft Teams/About/Version で「Citrix HDX Not Connected」と表示)、VDA では従来の HDX テクノロジにフォールバックされます。従来の HDX テクノ ロジとしては、Web カメラリダイレクトやクライアントのオーディオとマイクのリダイレクトなどが挙げられます。 Microsoft Teams の最適化をサポートしていない Workspace アプリのバージョンまたはプラットフォーム OS を 使用している場合は、フォールバックレジストリキーが適用されません。

フォールバックモードでは、周辺機器が VDA にマップされます。周辺機器は、Microsoft Teams アプリには仮想デ スクトップにローカルで接続されているように表示されます。

VDA でレジストリキーを設定することで、フォールバックメカニズムを細かく制御できるようになりました。詳しく は、レジストリを使用して管理される機能の一覧にある「Microsoft Teams フォールバックモード」を参照してく ださい。

この機能を使用するには、Microsoft Teams バージョン 1.3.0.13565 以降が必要です。

Microsoft Teams アプリの [設定]**>**[デバイス]タブ[で表示されるカメラ名の違いで、最適化モー](https://docs.citrix.com/ja-jp/citrix-virtual-apps-desktops/policies/reference/hdx-registry-settings.html)ドか非最適化モ ードかを判断できます。Microsoft Teams が非最適化モードで読み込まれた場合、従来の HDX テクノロジが起動し ます。以下の画像のように、Web カメラ名の冒頭には **Citrix HDX** が表示されます。スピーカーとマイクのデバイ ス名は、最適化モードと比べてわずかに異なる(または省略される)場合があります。

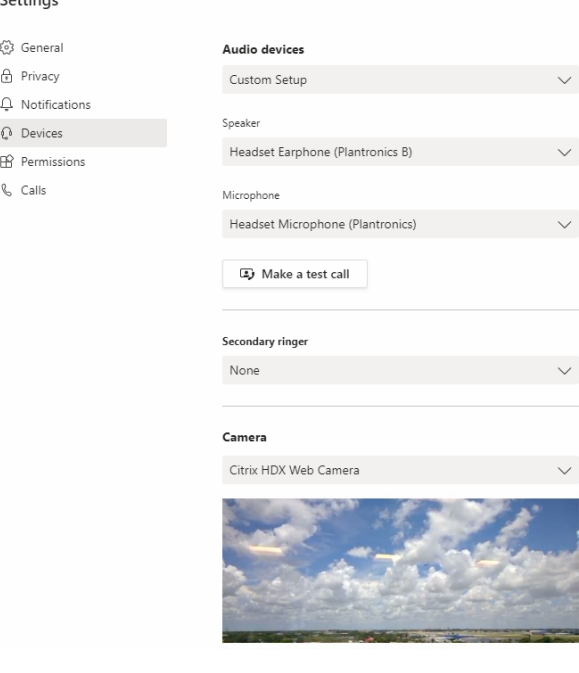

従来の HDX テクノロジを使用する場合、Microsoft Teams はオーディオ、ビデオ、および画面共有処理をエンドポ イントの Citrix Workspace アプリ WebRTC メディアエンジンにオフロードしません。代わりに、HDX テクノロジ でサーバー側でのレンダリングが使用されます。ビデオをオンにすると、VDA の CPU 消費量が高くなることが予想 されます。リアルタイムのオーディオパフォーマンスは最適ではない場合があります。

 $\smallsetminus$ 

### 既知の制限事項

### **Citrix** の制限

Citrix Workspace アプリでの制限:

- HID ボタン ‑ 応答と通話終了はサポートされていません。音量の増減はサポートされています。
- Microsoft Teams の管理センターの QoS(サービス品質)設定は、VDI ユーザーには適用されません。
- VDA で Snipping Tool を使用している場合、ユーザーは Microsoft Teams コンテンツのスクリーンショッ トを撮ることができません。ただし、Snipping Tool をクライアント側で使用した場合は、コンテンツをキャ プチャできます。

VDA での制限:

• **Citrix Workspace** アプリの高 **DPI** 設定を「Yes」にすると、リダイレクトされたビデオウィンドウがずれ て表示されます。この制限は、モニターの DPI スケールファクターが 100% を超えて設定されている場合に 発生します。

Citrix Workspace アプリと VDA での制限:

• 最適化された通話の音量は、VDA ではなくクライアントマシンの音量バーでのみ制御できます。

サイマルキャスト

サイマルキャストのサポートは、Windows および Mac での最適化された Microsoft Teams ビデオ会議通話に対 して有効になっています。Linux の場合は、シンクライアントのベンダーに確認してください。

サイマルキャストでは、すべての発信者に最適な通話エクスペリエンスを提供できる適切な解像度に適応しているた め、さまざまなエンドポイントでのビデオ会議通話の品質とエクスペリエンスが向上します。

この向上したエクスペリエンスにより、各ユーザーは、エンドポイントの機能、ネットワークの状態などのいくつか の要因に応じて、複数のビデオ ストリームを異なる解像度(720p、360p など)で配信できます。次に、受信側のエ ンドポイントは、可能な範囲で最高品質の解像度を要求します。これにより、すべてのユーザーに最適なビデオ体験 を提供できます。

注:

この機能は、Microsoft Teams からの更新のロールアウト後にのみ使用できます。ETA については、 https://www.microsoft.com/にアクセスし、Microsoft 365 ロードマップを検索してください。Microsoft によって更新プログラムがロールアウトされたら、ドキュメントのアップデートおよび発表内容について、 CTX253754を確認することができます。

# **Mi[crosoft](https://support.citrix.com/article/CTX253754)** の制限

• 3x3 ギャラリービューはサポートされていません。Microsoft Teams の依存関係 ‑ 3x3 グリッドの実装予定 については、Microsoft にお問い合わせください。

- Skype for Business との相互運用性は音声通話に限定され、ビデオのモダリティはありません。
- 受信および発信ビデオストリームの最大解像度は 720p です。
- PSTN 通話の呼び出し音はサポートされていません。
- ダイレクトルーティングのメディアバイパスはサポートされていません。
- ブロードキャストおよびライブイベントのプロデューサーの役割とプレゼンターの役割はサポートされていま せん。参加者の役割はサポートされていますが、最適化されていません(代わりに VDA でレンダリングされ ます)。
- Microsoft Teams のズームインおよびズームアウト機能はサポートされていません。
- 場所ベースのルーティング(LBR)およびメディアバイパスはサポートされていません。
- 通話の結合はサポートされていません(このオプションはユーザーインターフェイスに表示されません)。

# **Citrix** と **Microsoft** の制限

- 画面共有を行うと [システムオーディオを含める]オプションを使用できません。
- サイマルキャストは ChromeOS ではサポートされていません。

# **EOL** 予定の **Microsoft Teams** シングルウィンドウ

2024 年 1 月 31 日、Microsoft は VDI で Microsoft Teams 最適化を使用した場合のシングルウィンドウ UI に対 するサポートを終了し、マルチウィンドウ エクスペリエンスのみをサポートします。Microsoft は、この機能廃止に ついて M365 管理センターで 2023 年 9 月 8 日 (投稿 ID: MC674419) に発表しました。

マルチウィンドウ機能について公開された詳細情報については、Tech Community の記事「New Meeting and Calling Experience in Microsoft Teams」を参照してください。

注:

Citrix [は、引き続きビデオと画面共有が](https://techcommunity.microsoft.com/t5/microsoft-teams-blog/new-meeting-and-calling-experience-in-microsoft-teams/ba-p/1537581)最適化されたモードで Microsoft Teams を使用す[るには、](https://techcommunity.microsoft.com/t5/microsoft-teams-blog/new-meeting-and-calling-experience-in-microsoft-teams/ba-p/1537581)VDA およ び Citrix Workspace アプリをサポートされているバージョンにアップグレードすることをお勧めします。マ ルチウィンドウをサポートするためにインフラストラクチャとエンドポイントをアップグレードしない場合、 通話、ビデオ通話、画面共有が最適化されなくなります。これにより、通話品質の問題、遅延の増加、サーバー の負荷の増加が発生する可能性があります。

次の表は、Citrix VDI 上の Microsoft Teams で最適化された通話を引き続き使用するために必要な VDA および Citrix Workspace アプリの最小バージョン、LTSR バージョン、および推奨バージョンを示しています:

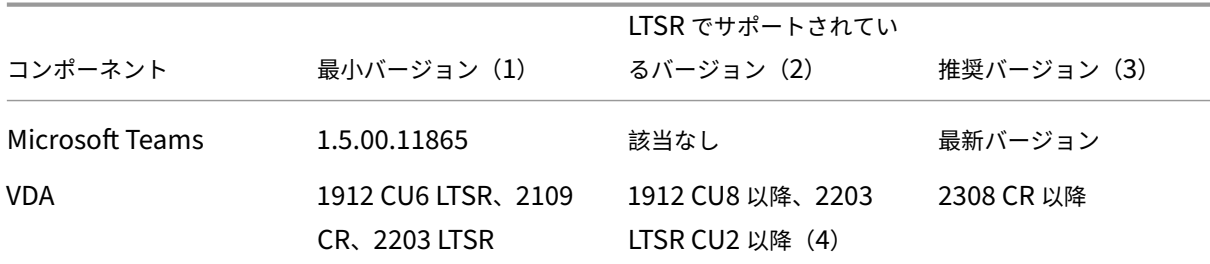

#### Citrix Virtual Apps and Desktops 7 2402 LTSR

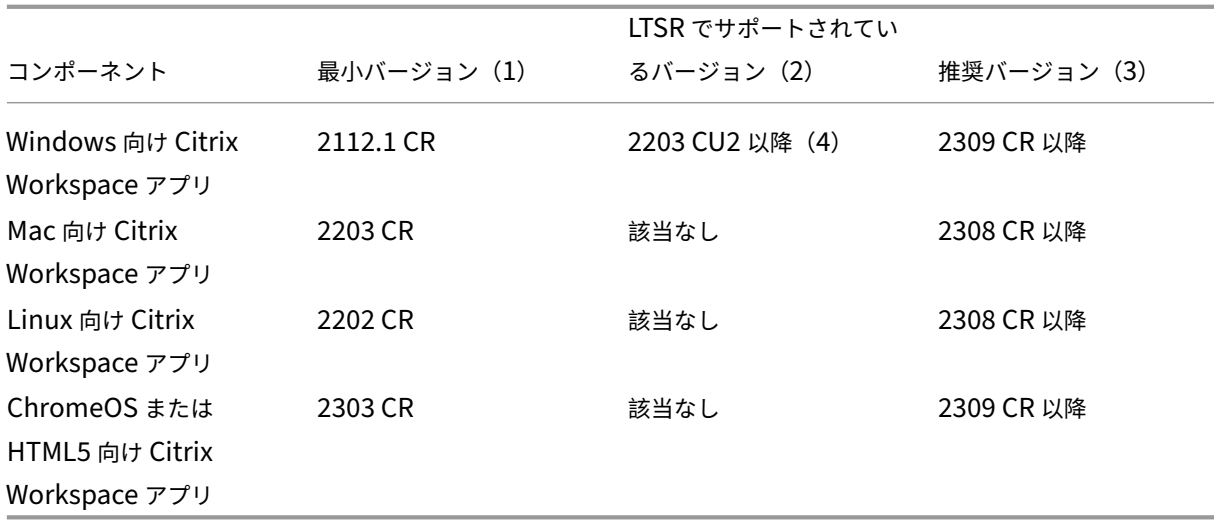

メモ:

- 1. 最小バージョン:これは、マルチウィンドウが最初に導入されたバージョンです。ここに記載されている 最小バージョンの一部は、製品終了になっている可能性があります。
- 2. サポートされている LTSR バージョン:これは、Citrix によってマルチウィンドウがサポートされている LTSR バージョンです。これらの LTSR リリースの古いバージョンは動作する可能性がありますが、新し い LTSR CU バージョンがリリースされると、それらのバージョンのサポートは利用できなくなります。 LTSR サポートポリシーについて詳しくは、「https://support.citrix.com/article/CTX205549/faq‑ citrix‐virtual‐apps‐and‐desktops‐and‐citrix‐hypervisor‐long‐term‐service‐release‐ltsr」を 参照してください。
- 3. 推奨バージョン:これは、ユーザー/顧客がソ[フトウェアのアップグレードを選択する場合に](https://support.citrix.com/article/CTX205549/faq-citrix-virtual-apps-and-desktops-and-citrix-hypervisor-long-term-service-release-ltsr) Citrix が推 [奨するソフトウェアのバージョンです。これらはすべて](https://support.citrix.com/article/CTX205549/faq-citrix-virtual-apps-and-desktops-and-citrix-hypervisor-long-term-service-release-ltsr) CR バージョンです。
- 4. VDA のバージョン 2203 LTSR および Citrix Workspace アプリの基本バージョンには、マルチウィン ドウ機能が含まれています。これらのバージョンは、正式にサポートされているバージョンである最新の CU に置き換えられました。お客様は、これらのサポートされていないバージョンを自らの裁量で引き続 き使用することができます。Citrix は、LTSR リリースを使用しているお客様が最新の CU にアップグレ ードすることをお勧めします。

# **WebRTC** による **SDP** 形式(**Plan B**)の廃止に関する情報

Citrix は、将来のリリースで WebRTC による現在の SDP 形式 (Plan B) のサポートを廃止する予定です。最適化 された Microsoft Teams 機能をサポートするには、WebRTC で Unified Plan を使用する必要があります。

#### 影響を受ける製品

Citrix Workspace アプリケーションの今後のリリースのいずれかでは、Citrix Workspace アプリの次期リリース のエンドポイントと Citrix Workspace アプリ 2108 以前のバージョンのエンドポイント間の通話はサポートされな

くなります。互換性がなくなる通話には、1912 LTSR Citrix Workspace アプリ クライアント (CWA) が含まれます。 次の Citrix Workspace アプリクライアントが影響を受けます:

- Windows 向け Citrix Workspace アプリ
- Linux 向け Citrix Workspace アプリ
- Mac 向け Citrix Workspace アプリ
- Chrome 向け Citrix Workspace アプリ

# **Plan B** を置き換える

2109 よりも古いバージョンの Citrix Workspace アプリを実行している場合は、サポートされているバージョン (可能であれば最新の CR リリース)にアップグレードする必要があります。そうしないと、将来のリリースまたは新 しいエンドポイントで通話が接続できません。連携パートナーが Citrix Workspace をアップグレードしていない場 合、将来のリリースと連携通信パートナー間の通話も失敗する可能性があります。

Citrix Workspace アプリバージョン 2108 のサポート期限は 2023 年 3 月に終了しているため、新しいバージョン にアップグレードする必要があります。詳しくは、Workspace アプリで Citrix Workspace アプリのバージョンサ ポートの詳細を参照してください。

Plan B の廃止について詳しくは、WebRTCのドキ[ュメントを参照してく](https://www.citrix.com/support/product-lifecycle/workspace-app.html)ださい。

# 追加情報

- Microsoft Teams の監視、トラブルシューティング、およびサポート
- Microsoft Teams デスクトップアプリの仮想マシンへの展開
- MSI を使用した Microsoft Teams のインストール(VDI インストールセクション)
- [シンクライアント](https://docs.citrix.com/ja-jp/citrix-virtual-apps-desktops/multimedia/opt-for-ms-teams/teams-monitor-ts-support.html)
- [Skype for Business](https://docs.microsoft.com/ja-jp/MicrosoftTeams/teams-for-vdi#deploy-the-teams-desktop-app-to-the-vm) ネットワーク評価ツール
- Microsoft Teams と [Skype for Business](https://docs.microsoft.com/ja-jp/MicrosoftTeams/msi-deployment#vdi-installation) の共存と相互運用性の理解

**Microsoft Teams** [の監視、トラブルシューティング、およ](https://docs.microsoft.com/ja-jp/microsoftteams/teams-and-skypeforbusiness-coexistence-and-interoperability)びサポート

January 29, 2024

# **Teams** の監視

このセクションでは、HDX による Microsoft Teams の最適化を監視するためのガイドラインを提供します。 最適化モードで実行していて、HdxRtcEngine.exeがクライアントマシンで実行されている場合、 WebSocketAgent.exeと呼ばれる VDA のプロセスがセッションで実行されています。Director で [アクテ ィビティマネージャー]を使用してアプリケーションを表示します。

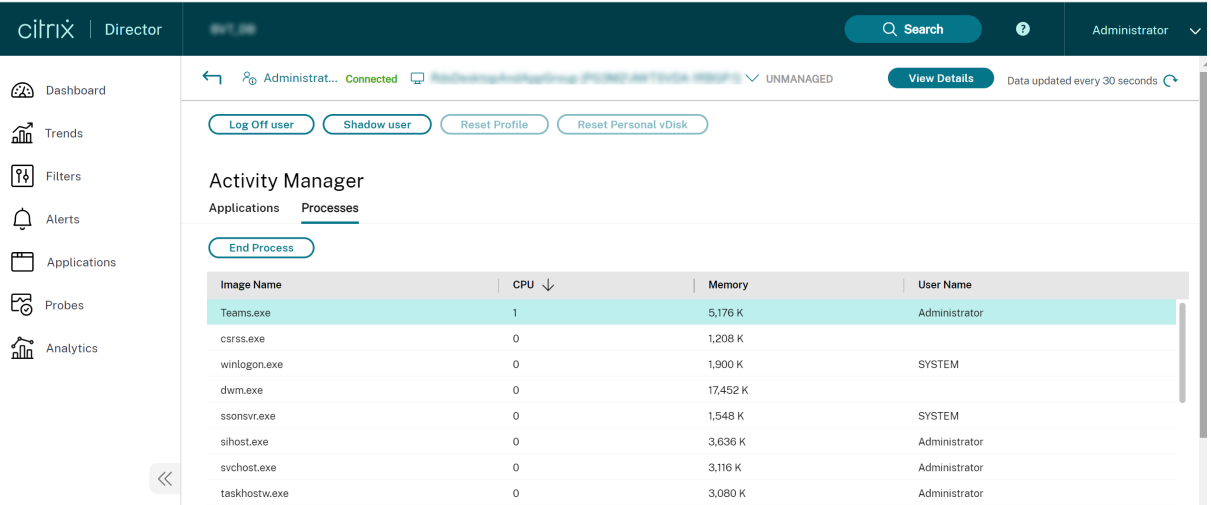

Microsoft Teams 最適化の状態は、Director の [ユーザーの詳細]ページ >[セッションの詳細]>[**MS Teams** の最適化]フィールドで表示できます。Microsoft Teams の最適化は、クリアな音声やビデオなどのユーザーエク スペリエンスを向上させるために重要です。この機能は、VDA バージョン 2311 以降で利用できます。サポートされ ている Citrix Workspace アプリのバージョンは、「Microsoft Teams の最適化」に記載されています。Director は、Microsoft Teams が公開アプリとして実行されている場合、または公開デスクトップ内で実行されている場合 にのみ、Microsoft Teams の最適化の状態を表示します。

詳しくは、「Microsoft Teams の最適化の状態」を参照してください。

VDA バージョン 1912 以降では、Citrix HDX Monitor(最小バージョン 3.11)を使用してアクティブな Teams 通 話を監視できます。Citrix Virtual Apps and Desktops 製品の ISO には、フォルダーlayout\image-full \Support\HDX [Monitor](https://docs.citrix.com/ja-jp/citrix-virtual-apps-desktops/director/troubleshoot-deployments/user-issues#microsoft-teams-optimization-status)に最新のhdxmonitor.msiが含まれます。

VDA バージョン 1912 以降では、Citrix HDX Monitor (最小バージョン 3.11)を使用してアクティブな Microsoft Teams 通話を監視できます。Citrix Virtual Apps and Desktops 製品の ISO には、フォルダーlayout\image -full\Support\HDX Monitorに最新のhdxmonitor.msiが含まれます。

詳しくは、Knowledge Center のCTX253754の「*Monitoring*」を参照してください。

# トラブルシューティング

このセクションでは、Microsoft Teams の最適化を実施する際に想定される問題に対処するためのヒントを提供し ます。詳しくは、CTX253754を参照してください。

# **Virtual Delive[ry Agent](https://support.citrix.com/article/CTX253754)** の状態

BCR\_x64.msi. により 4 つのサービスがインストールされています。そのうちの 2 つが、VDA での Microsoft Teams のリダイレクトを担当します。

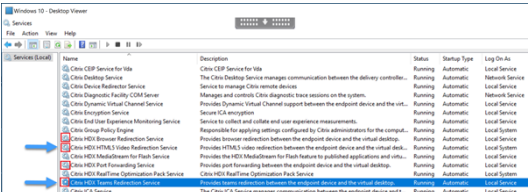

- **Citrix HDX Teams** リダイレクトサービスは Microsoft Teams が使用する仮想チャネルを確立します。こ のサービスは CtxSvcHost.exe に依存します。
- **Citrix HDX HTML 5** ビデオリダイレクトサービスは WebSocketService.exe として実行され、127.0.0.1 の TCP ポート 9002 をリッスンします。WebSocketService.exe には主に 2 つの機能があります。

i. Microsoft Teams アプリのコンポーネントとして組み込まれている vdiCitrixPeerConnection.js から **WebSocket** のセキュリティを確保する **TLS** ターミネーションに対して、安全な WebSocket 接続が渡され ます。この接続はプロセスモニターで追跡可能です。証明書について詳しくは、「Controller と VDA の間の 通信」の「TLS および HTML5 ビデオリダイレクション、およびブラウザーコンテンツリダイレクト」を参照 してください。

一部のウイルス対策ソフトウェアおよびデスクトップセキュリティソフトウェアは、[WebSocketService](https://docs.citrix.com/ja-jp/citrix-virtual-apps-desktops/secure/tls.html#communication-between-controller-and-vda) [.ex](https://docs.citrix.com/ja-jp/citrix-virtual-apps-desktops/secure/tls.html#communication-between-controller-and-vda)eおよびその証明書の適切な動作を妨げます。Citrix HDX HTML5 ビデオリダイレクトサービスは、 services.mscコンソールで動作している可能性がありますが、localhost 127.0.0.1:9002 TCP ソケットが netstat で表示されるようにリスニングモードになることはありません。サービスを再起動しよう とすると、サービスがハングします(「停止しています⋯」)。WebSocketService.exeプロセスで適切 な除外を適用するようにしてください。

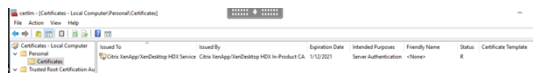

ii. ユーザーセッションのマッピング。Microsoft Teams アプリケーションが起動すると、WebSocketSer‑ vice.exe は VDA のユーザーセッションで WebSocketAgent.exe プロセスを起動します。WebSocketSer‑ vice.exe は LocalSystem アカウントの動作として、セッション 0 で実行されます。

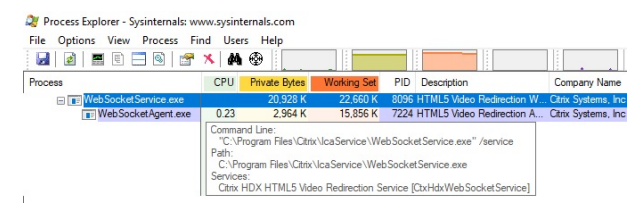

netstatを使用して、WebSocketService.exe サービスが VDA でアクティブなリッスン状態であるかど うかを確認できます。

管理者特権でのコマンドプロンプトウィンドウからnetstat -anob -p tcpを実行します:

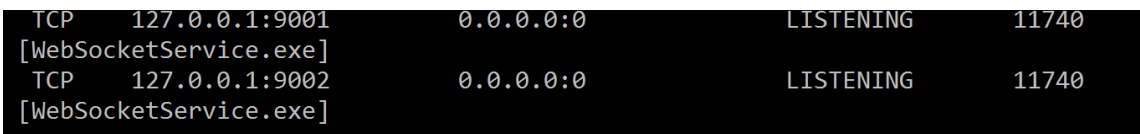

接続が成功すると、状態が ESTABLISHED に変わります:

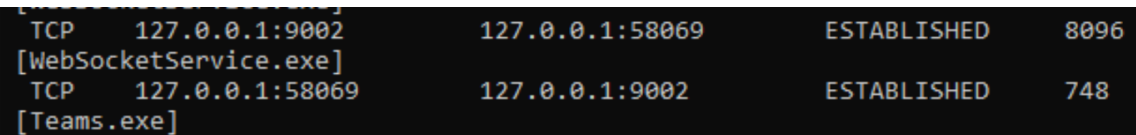

# 重要:

WebSocketService.exe は 127.0.0.1:9001 と 127.0.0.1:9002 の 2 つの TCP ソケットでリッスンします。 ポート 9001 はブラウザーコンテンツのリダイレクトと HTML5 ビデオのリダイレクトに、ポート 9002 は Microsoft Teams のリダイレクトにそれぞれ使用されます。VDA の Windows OS に、Teams.exe と WebSocketService.exe の間の直接通信を妨げる可能性があるプロキシ構成がないことを確認してください。 Internet Explorer 11([インターネットオプション]**>**[接続]**>**[**LAN** の設定]**>**[プロキシサーバー])で 明示的なプロキシを構成すると、接続は割り当てられたプロキシサーバーを経由する場合があります。手動お よび明示的なプロキシ設定を使用する場合、[ローカルアドレスにはプロキシサーバーを使用しない]がオンに なっていることを確認します。

# サービスの場所と説明

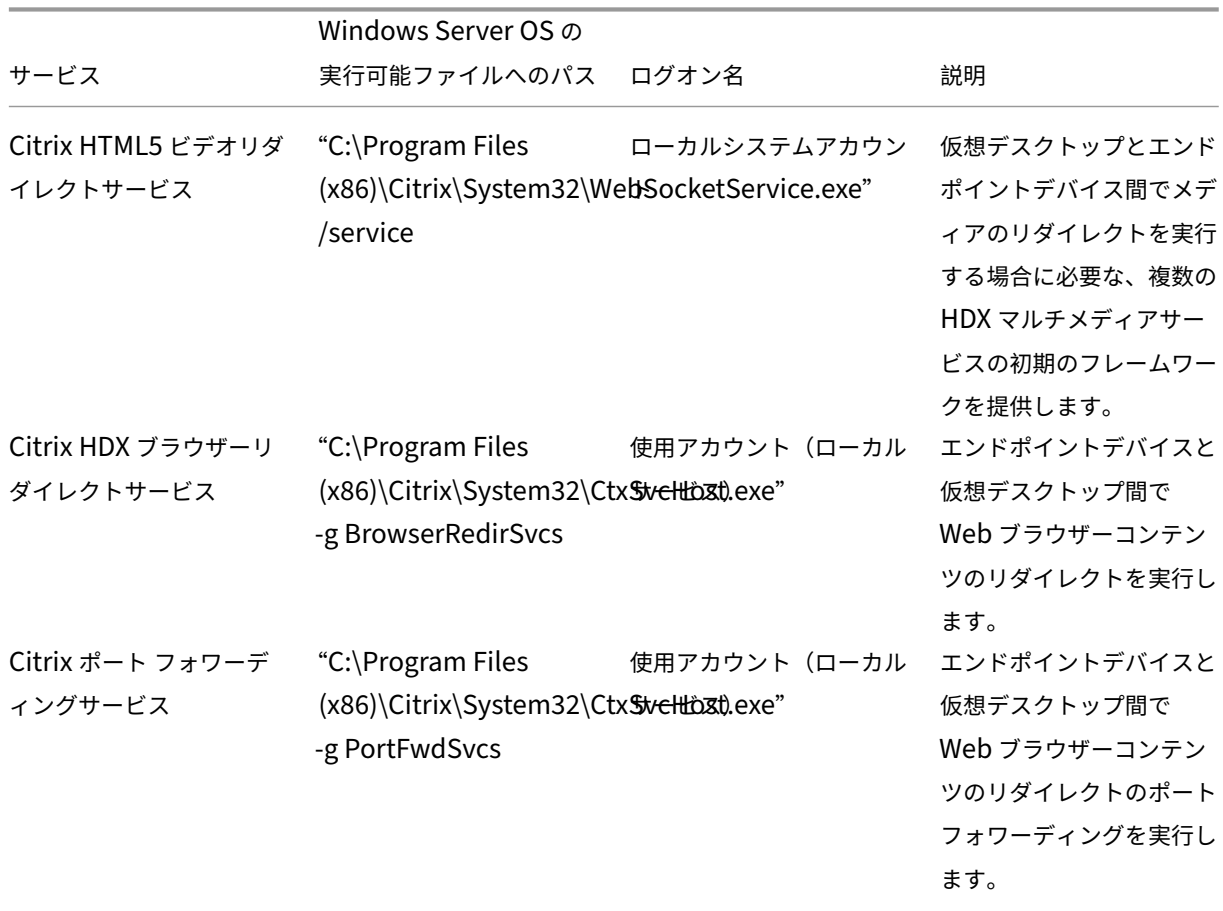

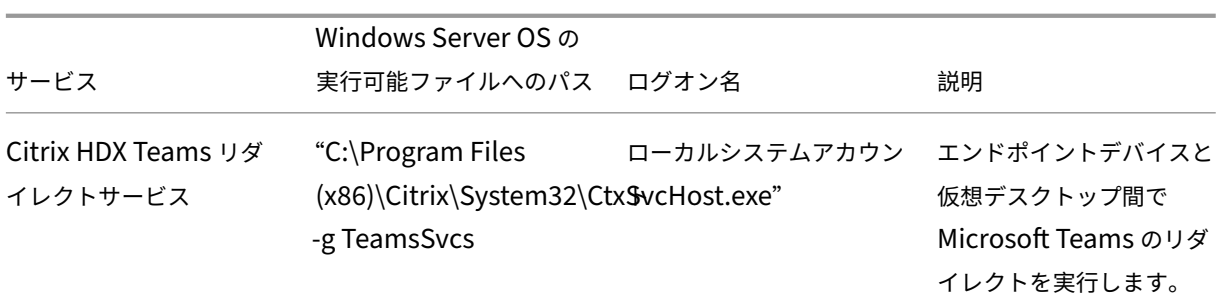

# **Citrix Workspace** アプリ

Windows 向け Citrix Workspace アプリは、ユーザーのエンドポイント上で HdxTeams.exe または HdxRt‑ cEngine.exe という名前の新しいサービスをインスタンス化します。これは、Microsoft Teams が VDA で起動し、 ユーザーがセルフプレビューで周辺機器の呼び出しやアクセスを試みたときに行われます。このサービスが表示され ない場合は、次の点を確認してください:

- 1. Windows 向け Workspace アプリのバージョン 1905 以上がインストールされていることを確認します。 Workspace アプリのインストールパスに HdxTeams.exe または HdxRtcEngine.exe と webrpc.dll バイ ナリがあるかを確認します。
- 2. 手順 1 の確認ができたら、次の手順を実行して HdxTeams.exe または HdxRtcEngine.exe が起動するかを 確認してください。
	- a) VDA で Microsoft Teams を終了します。
	- b) VDA で services.msc を起動します。
	- c) Citrix HDX Teams リダイレクトサービスを停止します。
	- d) ICA セッションを切断します。
	- e) ICA セッションを接続します。
	- f) Citrix HDX チームリダイレクトサービスを起動します。
	- g) Citrix HDX HTML5 ビデオリダイレクトサービスを再起動します。
	- h) VDA で Microsoft Teams を起動します。
- 3. これでもクライアントエンドポイントで HdxTeams.exe または HdxRtcEngine.exe が起動しない場合は、 次の手順を実行してください:
	- a) VDA を再起動します。
	- b) クライアントエンドポイントを再起動します。

サポート

Citrix と Microsoft は Citrix Virtual Apps and Desktops での Microsoft Teams の提供について、Microsoft Teams の最適化を通じて共同でサポートしています。この共同サポートは両社の緊密な協力関係により実現したも のです。サポート契約の有効期間にこのソリューションで問題が発生した場合は、原因と考えられるコードの担当ベ

ンダーのサポートチケットを開いてください。つまり Teams の場合は Microsoft の、最適化コンポーネントの場合 は Citrix のサポートチケットを開きます。

Citrix または Microsoft はチケットを受け取り、問題を優先順位付けし、必要に応じてエスカレーションします。管 理者が各社のサポートチームに連絡する必要はありません。

問題がある場合は、Teams UI の [**Help**]**>**[**Report a Problem**]にアクセスすることをお勧めします。VDA 側 のログは Citrix と Microsoft の間で自動的に共有されるため、技術的な問題をより迅速に解決できます。

#### ログの収集

HDX メディアエンジンのログは、VDA ではなくユーザーのマシンにあります。問題が発生した場合は、必ずサポー トケースにログを添付してください。

### **Windows** ログ:

Windows ログは、%TEMP%**HDXTeams** フォルダー(AppData/Local/Temp/HDXTeams または AppData/Lo‑ cal/Temp/HdxRtcEngine)内にあります。「webrpc\_Day\_Month\_timestamp\_Year.txt」という名称の.txt フ ァイルを探します。Citrix Workspace アプリ 2009.5 以降など、新しいバージョンの Citrix Workspace アプリを 使用している場合は、ログを AppData\Local\Temp\HdxRtcEngine に保存します。

各セッションは、ログ用に個別のフォルダーを作成します。

# **Mac** ログ:

1. VDWEBRTC ログ ‑ 仮想チャネルの実行を記録します。

場所:/Users/<User Name>/Library/Logs/Citrix Workspace/CitrixViewer\_ <Y\_M\_D\_H\_M\_S>.txt

2. HdxRtcEngine ログ ‑ HdxRtcEngine でのプロセスの実行を記録します。

場所:\$TMPDIR/hdxrtcengine/<W\_M\_D\_H\_M\_S\_Y>/hdxrtcengine.log

HdxRtcEngine ログは、デフォルトで有効になっています。

3. WebRTC ログ ‑ WebRTC ライブラリのラップアップの実行を記録する最も重要なログです。

場 所:/Users/<USERNAME>/Library/Logs/HdxRtcEngine/<W\_M\_D\_H\_M\_S\_Y>/ webrpc.log

# **Linux** ログ:

Linux ロ グ は、/tmp/webrpc/<current date>/ and /tmp/hdxrtcengine/<current date>/フォルダーにあります。 WebRTC ログ:/tmp/webrpc/<current date>/webrtc.log カーネルログ: /var/log/syslog

### **ICE/STUN/TURN/**ログ:

通話を確立する場合、次の 4 つの ICE フェーズが必要です:

- 候補の収集
- 候補の交換
- 接続性チェック(STUN バインド要求)
- 候補のプロモーション

HdxRtcEngine.exe のログでは、以下のエントリが関連の対話型接続確立(ICE)エントリです。通知のセットアッ プを成功させるには、次のエントリが必要です。収集のフェーズについては、次のサンプルスニペットを参照してく ださい:

```
1 RPCStubs Info: -> device id = \\?\display#int3470#4&1835d135&0&uid13424
       #{
2 65e8773d-8f56-11d0-a3b9-00a0c9223196 }
3 {
4 bf89b5a5-61f7-4127-a279-e187013d7caf }
5 label = Microsoft Camera Front groupId =
6
7 webrtcapi.RTCPeerConnection Info: createOffer. audio = 1 video = 1
8 webrtcapi.RTCPeerConnection Info: setLocalDescription.
9 >>> begin:sdp
10 \quad \lceil \cdots \rceil11
12 webrtcapi.RTCPeerConnection Info: OnSignalingChange. signaling state =
       HaveLocalOffer
13
14 webrtcapi.RTCPeerConnection Info: OnIceGatheringChange. state =
       Gathering
15
16 \quad \lceil \cdots \rceil17 >>> begin:sdp
18 candidate:840548147 1 udp 2122194687 10.108.124.215 56927 typ host
       generation 0 ufrag oVk6 network-id 1
19 <<< end:sdp
20 \quad \lceil \cdots \rceil21 >>> begin:sdp
22 candidate:1938109490 1 udp 24911871 52.114. xxx. xxx 52786 typ relay
       raddr 73.205.xxx.x rport 25651 generation 0 ufrag dDML network-id 1
       network-cost 10
23 <<< end:sdp
24 [ ⋯ ]
25 >>> begin:sdp
26 candidate: 4271145120 1 udp 1685987071 66.xxx.xxx.xxx 55839 typ srflx
       raddr 10.108.124.215 rport 55839 generation 0 ufrag uAVH network-id
       1
27 <<< end:sdp
28 \quad \lceil \cdots \rceil29
30 webrtcapi.RTCPeerConnection Info: OnIceGatheringChange. state =
      Complete webrtcapi.RTCPeerConnection Info: setRemoteDescription.
31 >>> begin:sdp
32 \quad \lceil \cdots \rceil33
34 webrtcapi.RTCPeerConnection Info: OnSignalingChange. signaling state =
```
HaveRemotelOffer

```
36 <!--NeedCopy-->
```
複数の ICE 候補がある場合、優先順位は次のとおりです:

1. host

35

- 2. peer reflexive
- 3. server reflexive
- 4. transport relay

問題が発生し、一貫して再現できる場合は、Microsoft Teams で[**Help**]**>**[**Report a problem**]にアクセスす ることをお勧めします。Microsoft でケースを開いた場合の技術的な問題を解決するために、Citrix と Microsoft の 間でログが共有されます。

Citrix サポートに連絡する前に CDF トレースをキャプチャすることもお勧めします。詳しくは、Knowledge Center の「CDFcontrol」を参照してください。

CDF トレースを収集する際の推奨事項については、Knowledge Center の「Recommendations for Collecting the CDF Traces」を参照してください。

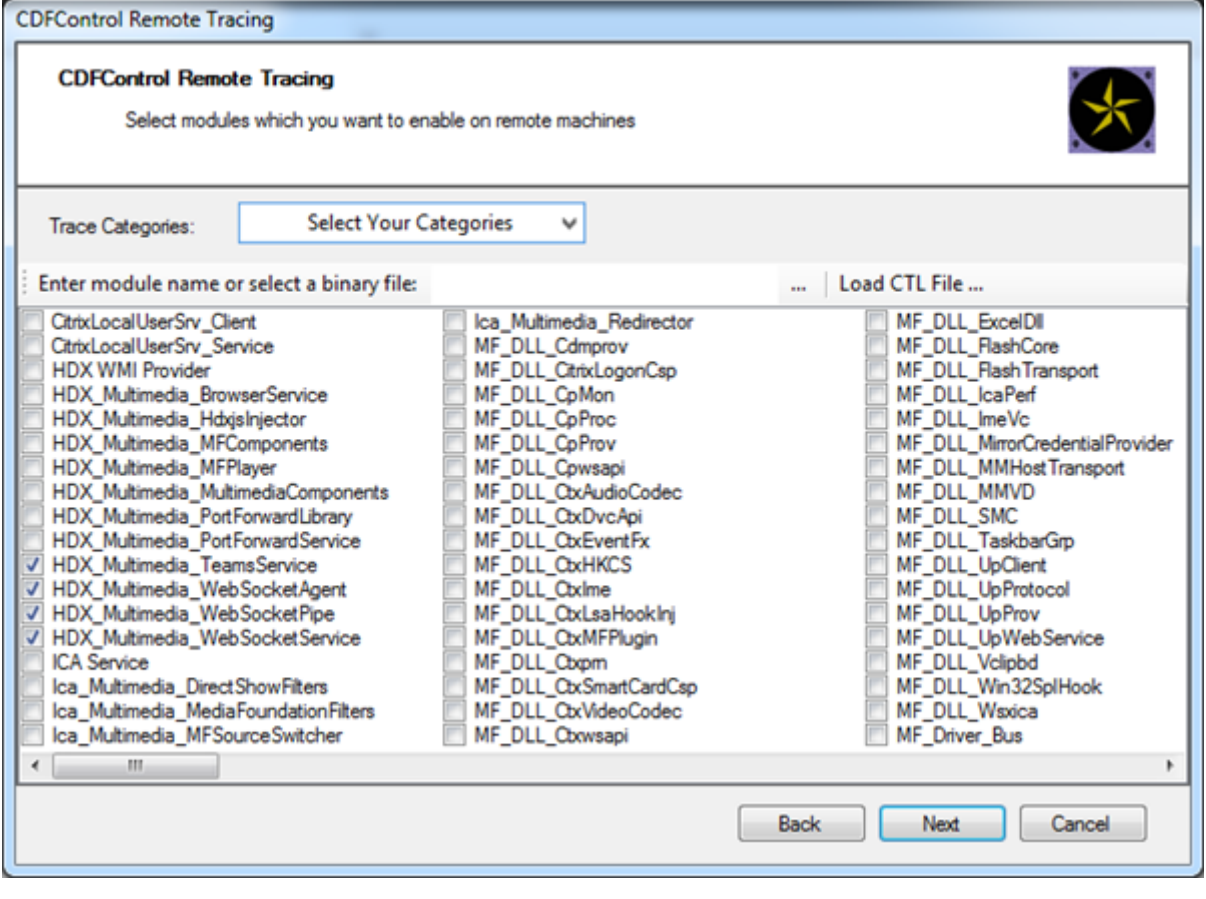

**VDA** 側の **CDF** [トレース](https://support.citrix.com/article/CTX111961) **‑** 次の **CDF** トレースプロバイダーを有効にします:

**Workspace** アプリ側の **CDF** トレース **‑** 次の **CDF** トレースプロバイダーを有効にします:

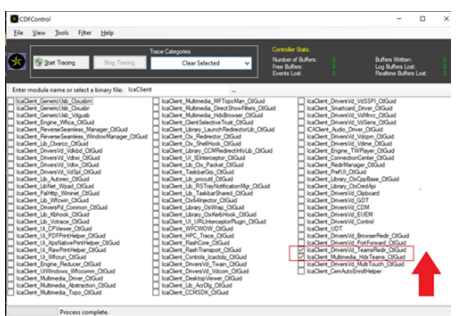

- IcaClient\_DriversVd\_TeamsRedir(オプション)
- IcaClient\_Multimedia\_HdxTeams (Citrix Workspace アプリ 2012 以降が必要です)

# **Windows Media** リダイレクト

February 24, 2022

Windows Media リダイレクトは、サーバーでのユーザーへのオーディオとビデオのストリーム配信方法を制御 および最適化します。サーバーではなくクライアントデバイスでメディアランタイムファイルを再生することで、 Windows Media リダイレクトはマルチメディアファイルの再生に必要な帯域幅を減少させます。Windows Media リダイレクトは、仮想 Windows デスクトップで実行中の Windows Media Player および互換プレーヤーのパフ ォーマンスを向上させます。

Windows メディアのクライアント側でのコンテンツ取得の要件が満たされない場合、メディア配信は自動 的にサーバー側での取得を使用します。その方法はユーザーにとって透過的です。Citrix Scout を使用して、 HostMMTransport.dll から Citrix Diagnosis Facility (CDF) トレースを実行すると、その使用方法を決定でき ます。詳しくは、「Citrix Scout」を参照してください。

Windows Media リダイレクトは、ホストサーバーでのメディアパイプラインをインターセプトし、ネイティブの圧 縮フォーマットでメディアデータをキャプチャし、コンテンツをクライアントデバイスにリダイレクトします。クラ イアントデバイス[はパイプライン](https://docs.citrix.com/ja-jp/citrix-virtual-apps-desktops/manage-deployment/cis/scout.html)を再作成し、ホストサーバーから受信したメディアデータの展開およびレンダリン グを行います。Windows Media リダイレクトは Windows オペレーティングシステムを実行中のクライアントデ バイスで正しく動作します。これらのデバイスは、ホストサーバーに存在したパイプラインを再構築するために必要 なマルチメディアフレームワークを備えています。Linux クライアントは、メディアパイプラインを再構築するため に、同様のオープンソースメディアフレームワークを使用します。

[Windows Media リダイレクト]ポリシー設定で、この機能を制御します。デフォルトは [許可]です。この設定 は、通常、セッション内で再生されるオーディオおよびビデオの品質が向上して、クライアントデバイス上のファイ ルを再生しているときの品質に近くなります。まれに、Windows Media リダイレクトによるメディアの再生品質 が、基本的な ICA 圧縮および通常のオーディオ機能での品質よりも悪い場合があります。その場合は、[**Windows** Media リダイレクト]設定をポリシーに追加し、その値を [禁止]にすることで、機能を無効にできます。

ポリシーの設定について詳しくは、「マルチメディアのポリシー設定」を参照してください。

#### 制限事項:

セッション内でリモート音声およびビデオ拡張機能(RAVE)を有効にして Windows Media Player を使用してい るときに、画面表示が黒くなることがあります。この黒い画面は、ビデオコンテンツを右クリックし、[プレイビュー を常に手前に表示]を選択すると表示されることがあります。

一般コンテンツリダイレクト

April 30, 2024

コンテンツのリダイレクト機能では、ユーザーが特定の種類のコンテンツにアクセスするときに、公開アプリケーシ ョンを使うのか、ユーザーデバイス上のアプリケーションを使うのかを制御できます。

#### クライアントフォルダーのリダイレクト

クライアントフォルダーのリダイレクトは、クライアント側のファイルがホスト側のセッションのへアクセスする方 法を変更します。

- サーバー上でクライアント側ドライブのマッピングのみを有効にすると、クライアントの側の全ボリュームが UNC (Universal Naming Convention) リンクとしてセッションに自動的にマップされます。
- 管理者がサーバー上でクライアントフォルダーのリダイレクトを有効にして、ユーザーがそれを Windows デ スクトップデバイス上で構成すると、ユーザーが指定したローカルボリュームの一部がリダイレクトされます。

#### ホストからクライアントへのリダイレクト

一般的ではないユースケースでの、ホストからクライアントへのリダイレクト機能の使用を検討します。通常は、ほ かのコンテンツリダイレクト機能を使用することをお勧めします。この種類のリダイレクト機能は、マルチセッショ ン OS VDA [でのみサポートされ、シングル](https://docs.citrix.com/en-us/citrix-virtual-apps-desktops/general-content-redirection/bidirectional-content-redirection-configuration/host-to-client-redirection.html)セッション OS VDA ではサポートされません。

ローカルアプリアクセスと URL リダイレクト

ローカルアプリアクセスを有効にすると、ローカルにインストールされている Windows アプリケーションが仮想デ スクトップ環境にシームレスに統合されます。コンピューター間で切り替えるはありません。

HDX [テクノロジは、特殊デバイスに次のような](https://docs.citrix.com/ja-jp/citrix-virtual-apps-desktops/general-content-redirection/laa-url-redirect.html)最適化されたサポートがないとき、または不適切なときに汎用 **USB** リダイレクトを提供します。

# クライアントフォルダーのリダイレクト

#### September 16, 2021

クライアントフォルダーのリダイレクトは、クライアント側のファイルがホスト側のセッションのへアクセスする方 法を変更します。サーバー上でクライアント側ドライブのマッピングのみを有効にすると、クライアントの側の全ボ
リュームが UNC (Universal Naming Convention) リンクとしてセッションに自動的にマップされます。管理者 がサーバー上でクライアントフォルダーのリダイレクトを有効にして、ユーザーがそれをユーザーデバイス上で構成 すると、ユーザーが指定したローカルボリュームの一部がリダイレクトされます。

セッション内でユーザー指定のフォルダーのみが UNC リンクとして表示されます。つまり、ユーザーデバイス上の ファイルシステム全体が表示されるわけではありません。レジストリで UNC リンクを無効にすると、クライアント フォルダーはマップされたドライブとしてセッション内で表示されます。

クライアントフォルダーのリダイレクトは Windows シングルセッションOS マシンでのみサポートされます。

外部 USB ドライブに対するクライアントフォルダーのリダイレクトは、デバイスを解除して再接続しても保存され ません。

サーバー側でクライアントフォルダーのリダイレクトを有効にします。次に、クライアントデバイス上でリダイレク ト対象フォルダーを指定します。クライアントフォルダーオプションの指定に使用するアプリケーションは、このリ リースで提供される Citrix Workspace アプリに含まれています。

要件:

サーバーの場合:

- Windows Server 2022
- Windows Server 2019、Standard、および Datacenter エディション。
- Windows Server 2016、Standard、および Datacenter エディション。
- Windows Server 2012 R2、Standard、および Datacenter エディション。

クライアントの場合:

- Windows 10 32 ビット版および 64 ビット版(バージョン 1607 以降)
- Windows 8.1 32 ビット版および 64 ビット版(Embedded エディションを含む)
- Windows 7 32 ビット版および 64 ビット版(Embedded エディションを含む)

サーバーでクライアントフォルダーのリダイレクトを有効にするには、レジストリを介して管理される機能の一覧に ある「クライアントフォルダーのリダイレクト」を参照してください。

ユーザーデバイスで、リダイレクトするフォルダーを指定します:

- 1. 最新バージョンの [Citrix Workspace](https://docs.citrix.com/ja-jp/citrix-virtual-apps-desktops/policies/reference/hdx-registry-settings.html) アプリがインストールされていることを確認します。
- 2. Citrix Workspace アプリのインストール先ディレクトリで、CtxCFRUI.exe を実行します。
- 3. [カスタム] ラジオボタンをクリックし、フォルダーを追加、編集、または削除します。
- 4. セッションを切断してから再接続すると、変更が適用されます。

クライアントの場所へのリダイレクト

January 29, 2024

クライアントの場所へのリダイレクトを有効にすると、VDA でホストされるアプリとデスクトップセッションがクラ イアントの現在の場所にシームレスにアクセスできるようになります。マルチセッションオペレーティング システム (TS VDA またはマルチセッション WS VDA)では、各セッションに、接続されたクライアントによって提供される独 自の一意の場所があります。この機能を使用すると、場所に依存する VDA 上のアプリケーションはクライアントの正 確な場所を知ることができます。

詳しくは、Microsoftのドキュメントを参照してください。

クライアントの場所へのリダイレクトが有効になり、サーバー側とクライアント側の両方で場所へのアクセスが許可 された後、場所にアクセスするアプリケーションまたはデスクトップを起動すると、クライアントは次のダイアログ ボックス[で現在の場所](https://learn.microsoft.com/ja-jp/uwp/api/windows.devices.geolocation?view=winrt-22621)を共有するように求めます:

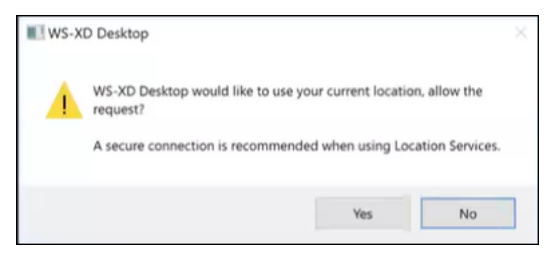

クライアントの場所へのリダイレクトを有効にすると、VDA でホストされるアプリまたはデスクトップが現在の場所 を照会した場合、クライアントのタスクバーに次のアイコンが表示されます。

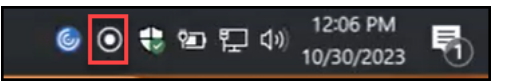

システム要件

サーバーの場合:

- シングルセッション(Win10/11)またはマルチセッション(Win 11 22H2 および Server 2022 23H2 以降) OS VDA
- Windows、iOS、または Android 向け Citrix Workspace アプリ

#### 構成

この機能が動作するには、Citrix ポリシーを使用してクライアントの場所へのリダイレクトを有効にする必要があり ます。クライアントの場所へのリダイレクトはデフォルトでは無効になっています。

クライアントの場所へのリダイレクトを有効にするには、次の手順を完了します:

Windows VDA およびクライアント側:

- 1.[設定]**>**[プライバシー]**>**[場所]で、次のオプションを有効にします:
	- このデバイスでの位置情報へのアクセスを許可する
- アプリが位置情報にアクセスできるようにする
- デスクトップアプリが位置情報にアクセスできるようにする
- 2. マルチセッション OS の場合は、[場所の上書き]設定を有効にします。

Controller/DDC 側:

[**Studio**]**>**[ポリシー]**>**[位置情報]**>**[設定]**>**[クライアントデバイスの位置情報をアプリケーションで使用す る]ポリシーを有効にします。

詳しくは、「クライアントセンサーのポリシー設定」を参照してください。

コンテン[ツの双方向リダイレクト](https://docs.citrix.com/ja-jp/citrix-virtual-apps-desktops/policies/reference/ica-policy-settings/client-sensors-policy-settings.html#allow-applications-to-use-the-physical-location-of-the-client-device)

April 30, 2024

コンテンツの双方向リダイレクトにより、Web ブラウザーの HTTP または HTTPS の URL、あるいはアプリケーシ ョンに埋め込まれた URL を、Citrix VDA セッションとクライアントエンドポイントの間で双方向に転送できます。 Citrix セッションで実行されているブラウザーに入力された URL は、クライアントのデフォルトのブラウザーを使 用して開くことができます。逆に、クライアントで実行されているブラウザーに入力された URL は、公開アプリケー ションまたはデスクトップのいずれかを使用して、Citrix セッションで開くことができます。コンテンツの双方向リ ダイレクトの一般的なユースケースは次のとおりです:

- 起動ブラウザーがソースへのネットワークアクセス権を持っていない場合の Web URL のリダイレクト。
- ブラウザーの互換性とセキュリティ上の理由からの Web URL のリダイレクト。
- Citrix セッションまたはクライアントで Web ブラウザーを実行する必要がない場合の、アプリケーションに 埋め込まれた Web URL のリダイレクト。

システム要件

- シングルセッションまたはマルチセッションの OS VDA
- Windows 向け Citrix Workspace アプリ

ブラウザー:

- Citrix Browser Redirection Extension を備えた Google Chrome (Google Chrome ウェブストアで入 手可能)
- Citrix Browser Redirection Extension を備えた Microsoft Edge (Chromium) (Google Chrome ウェ ブストアで入手可能)

# 構成

Citrix Virtual Apps and Desktops バージョン 2311 以降、コンテンツの双方向リダイレクトは Citrix Studio を 通じてのみ構成されます。以前のリリースでは、クライアントエンドポイントと Studio の両方でポリシー設定が構 成されていました。コンテンツの双方向リダイレクトはデフォルトで有効になっています。

最新のポリシー設定については、「**ICA** ポリシー設定」の「コンテンツの双方向リダイレクトの構成」を参照してくだ さい。

ブラウザーのリダイレクトが機能するためには、次に示すコマンドを使用して、ブラウザー拡張機能を元のブラウザ ー(URL のリダイレクト元)に登録する必要があります。[使用中のブラウザーに基づいて、](https://docs.citrix.com/ja-jp/citrix-virtual-apps-desktops/policies/reference/ica-policy-settings/bidirectional-content-redirection.html)VDA およびクライアント で、必要に応じてコマンドを実行します。

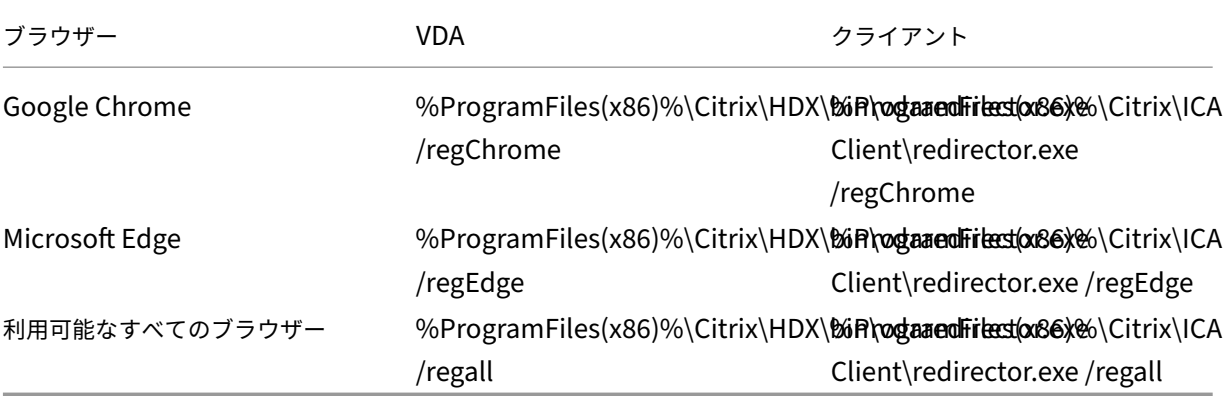

ブラウザー拡張機能の登録を解除するには:

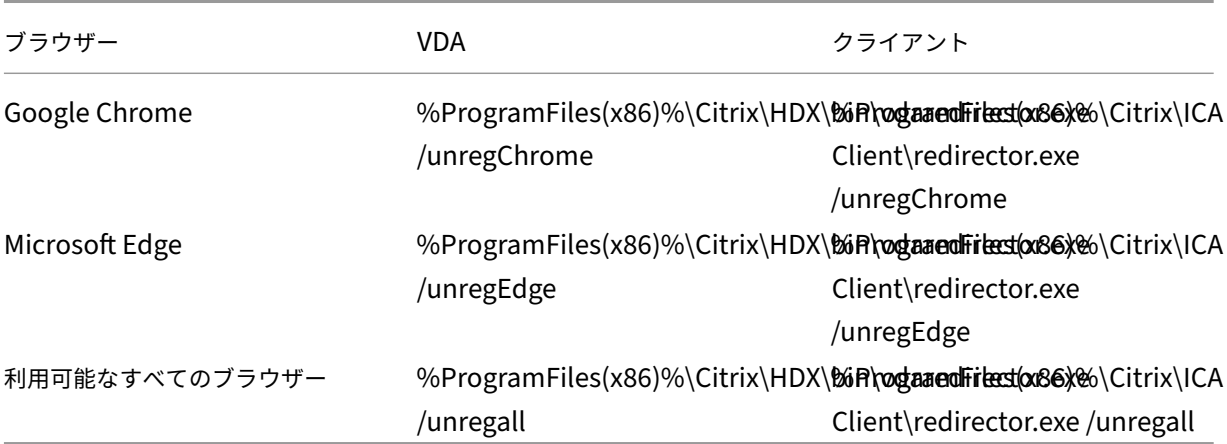

注:

登録コマンドを使用すると、Chrome および Edge ブラウザーは、最初の起動時に Citrix Browser Redirection Extension を有効にするようにユーザーに促します。ブラウザー拡張機能は、Google Chrome ウェブ

ストアから手動でインストールすることもできます。Microsoft Edge については、「Microsoft Edge の拡張 機能を追加したり、オフにしたり、削除したりする」を参照してください。.

# **Ci[trix VDA](https://support.microsoft.com/ja-jp/microsoft-edge/add-turn-off-or-remove-extensions-in-microsoft-edge-9c0ec68c-2fbc-2f2c-9ff0-bdc76f46b026#:~:text=In%20Microsoft%20Edge%2C%20go%20to,and%20select%20Add%20to%20Chrome)** からクライアントへのワイルドカードリダイレクト

コンテンツの双方向リダイレクトでは、リダイレクトされる URL を定義するときにワイルドカードを使用できます。 コンテンツの双方向リダイレクトを構成するには、「構成」手順を参照してください。

**VDA** からクライアントへのカスタムプロトコル[リダ](https://docs.citrix.com/en-us/citrix-virtual-apps-desktops/general-content-redirection/bidirectional-content-redirection-configuration/bidirectional-content-redirection#configuration)イレクト

コンテンツの双方向リダイレクトは、Citrix VDA からクライアントへのカスタムプロトコルのリダイレクトをサポー トします。HTTP または HTTPS 以外のプロトコルがサポートされています。コンテンツの双方向リダイレクトを構 成するには、「構成」手順を参照してください。

Web Studio の [コンテンツの双方向リダイレクト]でカスタムプロトコルを設定します。

注:

- これらのコマンドを実行するには、管理者権限が必要です。
- クライアントには、プロトコルを処理するためのアプリケーションが登録されている必要があります。登 録されていない場合、URL はクライアントにリダイレクトされ、起動に失敗します。
- Chrome および Edge ブラウザーで入力または起動するカスタムプロトコル URL はサポートされてお らず、リダイレクトは機能しません。
- 次のプロトコルはサポートされていません: rtsp://, rtspu://, pnm://, mms://。

### そのほかの考慮事項

- ブラウザーの要件と構成は、リダイレクトを開始するブラウザーにのみ適用されます。リダイレクトが成功し た後に URL が開く宛先ブラウザーは、サポートの対象とは見なされません。URL を VDA からクライアント にリダイレクトする場合、サポートされているブラウザー構成は VDA でのみ必要です。逆に、URL をクライ アントから VDA にリダイレクトする場合、サポートされているブラウザー構成はクライアントでのみ必要で す。リダイレクトされた URL は、方向に応じて、クライアントまたは VDA のいずれかの宛先マシン上で構成 されたデフォルトのブラウザーに渡されます。VDA とクライアントで同じブラウザーの種類を使用する必要 はありません。
- リダイレクト規則がループした構成になっていないことを確認してください。たとえば、VDA ポリシー がhttps://www.citrix.comをリダイレクトするように設定され、クライアントポリシーが同じ URL をリダイレクトするように設定されていると、無限ループが発生します。
- URL の短縮はサポートされていません。
- クライアントから VDA にリダイレクトするには、Windows クライアントを管理者権限でインストールする 必要があります。
- 宛先ブラウザーが既に開いている場合は、リダイレクトされた URL が新しいタブで開きます。それ以外の場 合、URL は新しいブラウザーウィンドウで開きます。
- ローカルアプリアクセス(LAA)が有効になっている場合、コンテンツの双方向リダイレクトは機能しません。

ホストからクライアントへのリダイレクト

April 30, 2024

ホストからクライアントへのリダイレクトにより、Citrix セッションで実行中のアプリケーションにハイパーリンク として埋め込まれている URL を、ユーザーエンドポイントデバイスにある対応するアプリケーションを使用して開 くことができます。ホストからクライアントへのリダイレクトの一般的なユースケースは次のとおりです:

- Citrix サーバーにソースへのインターネットまたはネットワークアクセスがない場合の Web サイトのリダイ レクト。
- Citrix セッション内で Web ブラウザーを実行している場合の Web サイトのリダイレクトは、セキュリティ、 パフォーマンス、互換性、またはスケーラビリティの観点から望ましくありません。
- URL を開くために必要なアプリケーションが Citrix サーバーにインストールされていない場合の特定の URL タイプのリダイレクト。

ホストからクライアントへのリダイレクトは、Web ページでアクセスする URL、または Citrix セッションで実行さ れている Web ブラウザーのアドレスバーに入力する URL を対象としていません。Web ブラウザーでの URL のリ ダイレクトについては、「双方向の URL のリダイレクト」または「Web ブラウザーコンテンツのリダイレクト」を参 照してください。

# システム要件

- マルチセッション OS VDA
- サポートされているクライアント:
	- **–** Windows 向け Citrix Workspace アプリ
	- **–** Mac 向け Citrix Workspace アプリ
	- **–** Linux 向け Citrix Workspace アプリ
	- **–** HTML5 向け Citrix Workspace アプリ
	- **–** Chrome 向け Citrix Workspace アプリ

クライアントデバイスには、URL タイプのリダイレクトを処理するためのアプリケーションがインストールおよび構 成されている必要があります。

## 構成

「ホストからクライアントへのリダイレクト」の Citrix ポリシーを使用して、この機能を有効にします。ホストからク ライアントへのリダイレクトはデフォルトで無効になっています。ホストからクライアントへのリダイレクトポリシ ーを有効にすると、Citrix Launcher アプリケーションが Windows サーバーに登録され、URL をインターセプト [してクライアントデバイスに送信できるよう](https://docs.citrix.com/ja-jp/citrix-virtual-apps-desktops/policies/reference/ica-policy-settings/file-redirection-policy-settings.html#host-to-client-redirection)になります。

次に、必要な URL タイプのデフォルトアプリケーションとして Citrix Launcher を使用するように、Windows グ ループポリシーを構成する必要があります。Citrix サーバー VDA で、ServerFTAdefaultPolicy.xml ファイルを作 成し、次の XML コードを挿入します。

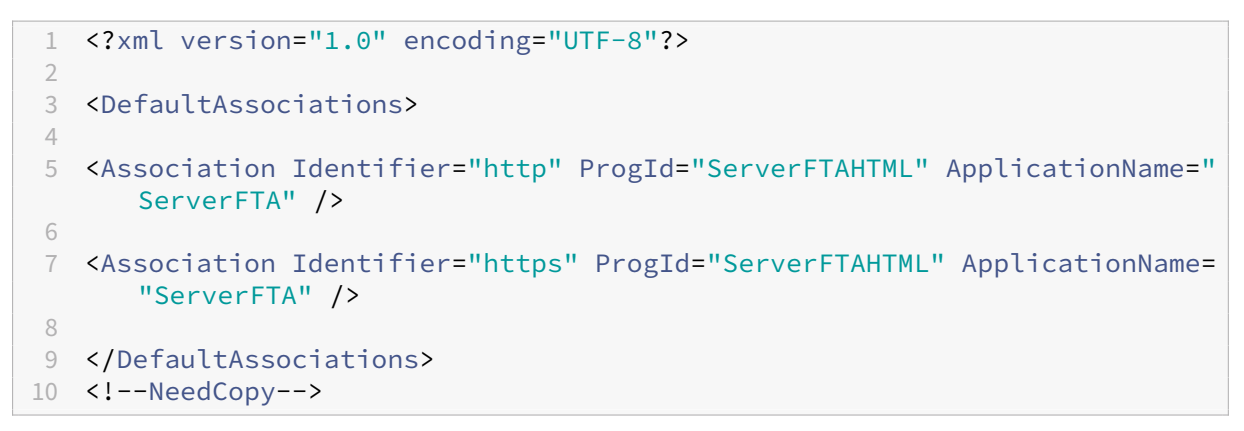

グループポリシー管理コンソールから、[コンピューターの構成]**>**[管理用テンプレート]**>**[**Windows** コンポーネ ント]**>**[エクスプローラー]**>**[既定の関連付け構成ファイルの設定]の順に移動し、ServerFTAdefaultPolicy.xml ファイルを保存します。

注:

Citrix サーバーにグループポリシー設定がない場合、URL を開くためのアプリケーションを選択するよう求め る Windows プロンプトが表示されます。

デフォルトでは、次の URL タイプのリダイレクトをサポートしています:

- HTTP
- HTTPS
- RTSP
- RTSPU
- PNM
- MMS

リダイレクト用の一覧に追加の標準 URL タイプまたはカスタム URL タイプを含めるには、前に参照した ServerFTAdefaultPolicy.xml ファイルに新しい **Association Identifier**(関連付け識別子)行を作成します。 例:

<Association Identifier="ftp"ProgId="ServerFTAHTML"ApplicationName=" ServerFTA"/>

<Association Identifier="mailto"ProgId="ServerFTAHTML"ApplicationName ="ServerFTA"/>

<Association Identifier="customtype1"ProgId="ServerFTAHTML"ApplicationName ="ServerFTA"/>

<Association Identifier="customtype2"ProgId="ServerFTAHTML"ApplicationName ="ServerFTA"/>

一覧に URL タイプを追加するには、クライアントの構成も必要です。Windows クライアントで次のレジストリキ ーと値を作成します。

注:

レジストリエディターの使用を誤ると、深刻な問題が発生する可能性があり、オペレーティングシステムの再 インストールが必要になる場合もあります。レジストリエディターの誤用による障害に対して、Citrix では一 切責任を負いません。レジストリエディターは、お客様の責任と判断の範囲でご使用ください。また、レジスト リファイルのバックアップを作成してから、レジストリを編集してください。

- $\pm$  -: HKEY\_LOCAL\_MACHINE\SOFTWARE\WOW6432Node\Policies\Citrix\ICA Client\SFTA
- 値の名前:ExtraURLProtocols
- 値の種類:REG\_SZ
- 値のデータ:必要な URL タイプをセミコロンで区切って指定します。URL の権限部分の前にすべてを含めま す。例:

ftp://;mailto:;customtype1://;custometype2://

Windows クライアントに対してのみ URL タイプを追加できます。上記のレジストリ設定がないクライアントは、 Citrix セッションへ戻るリダイレクトを拒否します。クライアントには、指定された URL タイプを処理するように アプリケーションがインストールおよび構成されている必要があります。

デフォルトのリダイレクト一覧から URL タイプを削除するには、サーバー VDA で次のレジストリキーと値を作成し ます。

- キー: HKEY\_LOCAL\_MACHINE\SOFTWARE\Wow6432Node\Citrix\SFTA
- 値の名前:DisableServerFTA
- 値の種類:DWORD
- 値のデータ:1
- 値の名前:NoRedirectClasses
- 値の種類: REG MULTI SZ
- 値のデータ:値の組み合わせを指定します:http、https、rtsp、rtspu、pnm、またはmms。1 つの 行に 1 つの値を入力してください。例:

http

### https

#### rtsp

特定の Web サイトのセットについてホストからクライアントへのリダイレクト機能を有効にするには、サーバー VDA でレジストリキーと値を作成します。

- $+-:$  HKEY\_LOCAL\_MACHINE\SOFTWARE\Wow6432Node\Citrix\SFTA
- 値の名前:ValidSites
- 値の種類: REG\_MULTI\_SZ
- 値のデータ: FQDN(完全修飾ドメイン名: Fully‐Qualified Domain Name)の組み合わせを指定します。 1 つの行に 1 つの FQDN を入力してください。プロトコル(http://またはhttps://)を使用せずに、 FQDN のみを含めます。FQDN には、左端にのみワイルドカード文字としてアスタリスク(\*)を含めること ができます。このワイルドカードは単一レベルのドメインと照合されます。これは RFC 6125 の規則に準拠し ています。例:

www.exmaple.com

\*.example.com

注:

```
ValidSites キーを DisableServerFTA キーおよび NoRedirectClasses キーと使用することはできませ
ん。
```
### サーバー **VDA** のデフォルトの **Web** ブラウザー構成

このセクションで参照されているようにホストからクライアントへのリダイレクトを有効にすると、サーバー VDA の以前のデフォルトの Web ブラウザー構成が置き換えられます。Web URL がリダイレクトされない場合、Citrix Launcher は URL をcommand\_backupレジストリキーで構成された Web ブラウザーに渡します。キーはデフ ォルトで Internet Explorer を指定しますが、これを変更して別の Web ブラウザーへのパスを含めることができま す。詳しくは、レジストリを介して管理される機能の一覧にある「サーバー VDA のデフォルトの Web ブラウザー構 成」を参照してください。

[ロ](https://docs.citrix.com/ja-jp/citrix-virtual-apps-desktops/policies/reference/hdx-registry-settings.html#server-vda-default-browser-configuration)ーカルアプリアクセスと **URL** リダイレクト

April 24, 2023

はじめに

ローカルアプリアクセスを有効にすると、ローカルにインストールされている Windows アプリケーションが仮想デ スクトップ環境にシームレスに統合されます。ローカルアプリアクセスにより、以下の操作が可能になります。

- ラップトップや PC などの物理コンピューター上にローカルにインストールされたアプリケーションに仮想デ スクトップからアクセスする。
- フレキシブルなアプリケーション配信ソリューションをユーザーに提供する。仮想化できないアプリケーショ ンや IT 担当者が管理しないアプリケーションをユーザーのローカルにインストールして、仮想デスクトップ 上にインストールされたアプリケーションのように使用できます。
- アプリケーションが仮想デスクトップから個別にホストされている場合、ダブルホップによる遅延を排除しま す。このために、ユーザーの Windows デバイス上で公開アプリケーションのショートカットを作成します。
- 次のようなアプリケーションを使用する。
	- **–** GoToMeeting などのビデオ会議ソフトウェア。
	- **–** 仮想化されていない特殊なアプリケーション。
	- **–** ユーザーデバイスとサーバー間で大量のデータ転送が発生するアプリケーションや周辺機器。たとえば、 DVD バーナーや TV チューナーなどです。

Citrix Virtual Apps and Desktops では、URL のリダイレクトにより、ホストされたデスクトップセッションから ローカルアプリケーションアクセスアプリケーションを起動できます。URL リダイレクトでは、複数の URL アドレ スでアプリケーションを起動できます。デスクトップセッションで、Web ブラウザー内に埋め込まれたリンクをクリ ックすると、Web ブラウザーの URL 禁止リストに基づいてローカルの Web ブラウザーが起動します。禁止リスト にない URL をクリックすると、その URL がデスクトップセッションで再度開きます。

URL リダイレクトはデスクトップセッションでのみ機能し、アプリケーションセッションでは機能しません。アプ リケーションセッションで使用できるリダイレクト機能は、サーバー FTA (File Type Association: ファイルタイ プの割り当て)リダイレクトの 1 つである「ホストからクライアントへのコンテンツのリダイレクト」のみです。こ の FTA では、HTTP、HTTPS、RTSP、MMS など、特定のプロトコルがクライアント側に転送されます。たとえば、 HTTP の埋め込みリンクを開くときに、クライアント側のアプリケーションが使用されます。URL 禁止リストまたは 許可リストのサポートはありません。

ローカルアプリケーションアクセスを有効にすると、ローカルで実行されるアプリケーション、ホストされるアプリ ケーション、またはデスクトップ上のショートカットからアクセスされた URL を、以下のいずれかの方法でリダイ レクトできます。

- ユーザーのコンピューターから、ホストされているデスクトップへ
- Citrix Virtual Apps and Desktops サーバーからユーザーのコンピューターへ
- 起動された環境内で処理(リダイレクトなし)

特定の Web サイトでのリダイレクト方法を指定するには、Virtual Delivery Agent 上の URL 許可リストおよび URL 禁止リストを構成します。これらのリストでは、URL リダイレクトのポリシー設定を指定する複数行文字列値 を設定します。詳しくは、「ローカルアプリアクセスのポリシー設定」を参照してください。

すべての URL を VDA 側の Web ブラウザーで開くこともできますが、以下の URL についてはエンドポイント上の Web ブラウザーで開くためのポリシーを構成できます。

• ジオ/ロケール情報—ユーザーの現在位置の情報に基づいて適切なページを自動的に表示する msn.com や news.google.com などの Web サイト。たとえば、イギリスにあるデータセンターで提供される VDA にイ

ンドのクライアントから接続する場合、in.msn.com が表示されるはずですが、代わりに、uk.msn.com が 表示されます。

• マルチメディアコンテンツ—メディアリッチな Web サイト。クライアント側で処理されるように設定すると、 ユーザーエクスペリエンスが向上し、狭帯域幅接続での使用帯域幅や処理能力が改善されます。この機能は、 Silverlight などの他のメディアの種類のサイトをリダイレクトします。これにより、環境のセキュリティも 向上します。つまり、管理者により許可された URL だけがクライアント側で処理され、ほかの URL はすべて VDA 側で処理されます。

URL リダイレクトに加えて、FTA リダイレクトも使用できます。FTA により、セッションで特定のファイルを開く ときにローカルのアプリケーションが使用されます。ローカルアプリケーションでファイルを開くには、そのローカ ルアプリケーションがそのファイルにアクセスできる必要があります。つまり、ローカルアプリケーションで開くこ とができるのは、ネットワーク共有上またはクライアントドライブ上にあるファイル(クライアント側ドライブのマ ッピング機能)のみです。たとえば、PDF ファイルを開く場合、ローカルにインストールされている PDF リーダー でファイルが表示されます。ローカルアプリケーションはファイルに直接アクセスできるため、ファイルを開くとき に ICA によるネットワーク転送は発生しません。

### 要件、考慮事項、および制限事項

ローカルアプリアクセスは、Windows マルチセッション OS 対応 VDA および Windows シングルセッション OS 対応 VDA でサポートされるオペレーティングシステムでサポートされています。ローカルアプリケーションアクセ スには、バージョン 4.1 以降の Windows 向け Citrix Workspace アプリが必要です。次の Web ブラウザーがサポ ートされています:

- Edge:最新バージョン
- Firefox:最新バージョンおよび延長サポートリリース
- Chrome:最新バージョン

ローカルアプリアクセスや URL リダイレクトを使用するときは、以下の考慮事項および制限事項について確認して ください。

- ローカルアプリアクセスは全画面モード用に設計されています。このため、以下の制限事項があります。
	- **–** ローカルアプリケーションアクセスをウィンドウ表示モードの仮想デスクトップで使用するなど、単一 の仮想デスクトップをすべてのモニター上で表示しない場合、ユーザーエクスペリエンスに混乱が生じ ます。
	- **–** マルチモニター環境で、アプリケーションの表示を 1 つのモニターで最大化すると、すべてのアプリケ ーションがそのモニター上に表示されます。このデフォルトの状態は、以降のアプリケーションが通常 は他のモニターに表示される場合でも発生します。
	- **–** この機能は、単一 VDA での使用を想定して設計されています。複数の同時接続 VDA を対象とするもの ではありません。
- 一部のアプリケーションでは、以下の予期されない問題が発生する場合があります。
- **–** ドライブ文字により、ユーザーが仮想デスクトップの C ドライブとローカルの C ドライブを混同する場 合があります。
- **–** 仮想デスクトップで使用できるプリンターは、ローカルアプリケーションでは使用できません。
- **–** 管理者特権が必要なアプリケーションは、ローカルアプリケーションアクセスでは起動できません。
- **–** 単一インスタンスアプリケーション(Windows Media Player など)もほかのアプリケーションと同 等に処理されます。
- **–** ローカルアプリケーションはローカルマシンの Windows テーマで表示されます。
- **–** 全画面アプリケーションはサポートされません。これらのアプリケーションには、PowerPoint のスラ イドショーやデスクトップ全体で表示されるフォトビューアーなど、全画面で開くアプリケーションが 含まれます。
- **–** ローカルアプリケーションアクセスでは、VDA 上のローカルアプリケーションのプロパティ(デスクト ップや[スタート]メニューのショートカットなど)が複製されます。ただし、ショートカットキーや読 み取り専用属性などの他のプロパティはコピーされません。
- **–** 一部のアプリケーションで、各ウィンドウが正しい重なり順で表示されない場合があります。これによ り、一部のウィンドウが非表示になることがあります。
- **–** マイコンピューター、ごみ箱、コントロールパネル、ネットワークドライブ、フォルダーなどのショー トカットはサポートされません。
- **–** カスタムのファイルタイプ、関連付けられたプログラムのないファイル、ZIP ファイル、および隠しフ ァイルはサポートされません。
- **–** ビット数の異なるローカルアプリケーションと VDA アプリケーションのタスクバーでのグループ化は サポートされません。つまり、32 ビットのローカルアプリケーションと 64 ビットの VDA アプリケー ションは、タスクバーでグループ化されません。
- **–** アプリケーションは COM を使って起動できません。たとえば、Office アプリケーション内に埋め込ま れている Office ドキュメントをクリックしても、プロセス起動が検出されないため、ローカルアプリケ ーション統合に失敗します。
- ユーザーが、仮想デスクトップセッション内から別の仮想デスクトップを起動するダブルホップシナリオはサ ポートされていません。
- 明示的な URL リダイレクトのみがサポートされます。つまり、Web ブラウザーのアドレスバーに表示される URL や、ブラウザー内ナビゲーションによる URL だけが正しくリダイレクトされます。
- URL リダイレクトはデスクトップセッションでのみ機能し、アプリケーションセッションでは機能しません。
- VDA セッションのローカルデスクトップフォルダーにユーザーがファイルを作成することはできません。
- ローカルアプリケーションの複数のインスタンスのタスクバーアイコンは、仮想デスクトップのタスクバー設 定に基づいて表示されます。ただし、ローカルで実行されているアプリケーションのショートカットは、この アプリケーションの実行インスタンスのアイコンとはグループ化されません。また、ホストされているアプリ ケーションの実行インスタンスや、そのアプリケーションのピン留めアイコンともグループ化されません。タ スクバー上のアイコンでは、ローカルで実行されているアプリケーションのウィンドウのみを閉じることがで きます。ローカルアプリケーションのショートカットをデスクトップタスクバーや[スタート]メニューに固 定することもできますが、そのショートカットからアプリケーションを起動できなくなる場合があります。
- •[ローカルアプリアクセスを許可する]ポリシー設定 [有効]に設定した場合、ブラウザーコンテンツリダイレ

クトはサポートされません。デフォルトでは、ローカルアプリアクセスは禁止されています。

## **Windows** 上での動作

ローカルアプリアクセスは、Windows 上で次のように動作します。

- Windows 8 および Windows Server 2012 のショートカットの動作
	- **–** クライアント上にインストールされた Windows ストアアプリケーションは、ローカルアプリケーショ ンアクセスのショートカットとして列挙されません。
	- **–** イメージファイルとビデオファイルは、デフォルトで Windows ストアアプリケーションで開きます。 ただし、ローカルアプリケーションアクセスでは、Windows ストアアプリケーションが列挙され、シ ョートカットがデスクトップアプリケーションで開かれます。
- Local Programs フォルダー
	- **–** Windows 7 の場合、[スタート]メニューに Local Programs フォルダーが表示されます。
	- **–** Windows 8 の場合、ユーザーがスタート画面のカテゴリとして [すべてのアプリ]を選択した場合の み、Local Programs フォルダーが表示されます。Local Programs フォルダーにすべてのサブフォ ルダーが表示されるわけではありません。
- アプリケーション用の Windows 8 グラフィック機能
	- **–** デスクトップアプリケーションはデスクトップ領域に制限され、スタート画面および Windows 8 スタ イルアプリケーションの背面に表示されます。
	- **–** ローカルアプリアクセスは、マルチモニターモードでデスクトップアプリケーションのようには動作し ません。マルチモニターモードでは、スタート画面とデスクトップは別のモニター上で表示されます。
- Windows 8 およびローカルアプリアクセスの URL リダイレクト
	- **–** Windows 8 上の Internet Explorer ではアドオンを使用できないため、URL リダイレクトを有効にす る場合はデスクトップ版の Internet Explorer を使用する必要があります。
	- **–** Windows Server 2012 上の Internet Explorer では、デフォルトでアドオンが無効になっています。 URL リダイレクトを実装するには、Internet Explorer の拡張構成を無効にしてください。標準ユーザ ーに対してアドオンが有効になるように、Internet Explorer のオプションを再設定して再起動します。

ローカルアプリアクセスと **URL** リダイレクトの構成

Citrix Workspace アプリでローカルアプリケーションアクセスと URL リダイレクトを使用するには:

• ローカルクライアントマシンに Citrix Workspace アプリをインストールします。Citrix Workspace アプリ のインストール時に両方の機能を有効することも、グループポリシーエディターを使ってローカルアプリケー ションアクセステンプレートを有効にすることも可能です。

• ポリシーの [ローカルアプリアクセスを許可する]設定を [有効]に設定します。URL リダイレクトのURL 許可リストおよび禁止リストのポリシー設定を構成することもできます。詳しくは、「ローカルアプリアクセ スのポリシー設定」を参照してください。

ローカ[ルアプリアクセスと](https://docs.citrix.com/ja-jp/citrix-virtual-apps-desktops-ltsr/1912/policies/reference/ica-policy-settings/local-app-access-policy-settings.html) **URL** リダイレクトの有効化

すべてのローカルアプリケーションのローカルアプリアクセスを有効にするには、次の手順を実行します:

- 1. Web Studio にサインインし、左側のペインで [ポリシー]をクリックします。
- 2. 操作バーで 「ポリシーの作成〕をクリックします。
- 3. [ポリシーの作成]ウィンドウで、検索ボックスに「ローカルアプリアクセスを許可する」と入力して、[選択] をクリックします。
- 4.[設定の編集]ウィンドウで、[許可]を選択します。デフォルトでは、[ローカルアプリアクセスを許可する] ポリシーは禁止されます。この設定が許可されている場合、VDA により、公開アプリケーションおよびロー カルアプリアクセスのショートカットを有効にするかをエンドユーザーが指定できます。(この設定が禁止さ れている場合、公開アプリケーションおよびローカルアプリケーションアクセスのショートカットのいずれも VDA で機能しません。)このポリシー設定は、URL リダイレクトのポリシー設定だけではなく、マシン全体に 適用されます。
- 5. [ポリシーの作成]ウィンドウで、検索ボックスに「URL リダイレクトの許可リスト」と入力して、[選択]を クリックします。URL リダイレクトの許可リストは、リモートセッションのデフォルトの Web ブラウザーで 開く URL を指定します。
- 6.[設定の編集]ウィンドウで [追加]をクリックして URL を追加し、[**OK**]を選択します。
- 7. [ポリシーの作成]ウィンドウで、検索ボックスに「URL リダイレクトの禁止リスト」と入力して、[選択]を クリックします。URL リダイレクトの禁止リストは、エンドポイント上で実行されているデフォルトの Web ブラウザーにリダイレクトされる URL を指定します。
- 8.[設定の編集]ウィンドウで [追加]をクリックして URL を追加し、[**OK**]を選択します。
- 9. [設定] ページで、[次へ] をクリックします。
- 10. [ユーザーおよびマシン]ページでポリシーを該当のデリバリーグループに割り当てて、[次へ]をクリックし ます。
- 11.[概要]ページで、設定を確認して [完了]をクリックします。

Citrix Workspace アプリのインストール中、すべてのローカルアプリケーションで URL リダイレクトを有効にす るには、以下の手順を実行します:

- 1. Citrix Workspace アプリのインストール時に、マシンのすべてのユーザーに対して URL リダイレクトを有 効にします。これにより、URL リダイレクト機能で使用される Web ブラウザーアドオンも登録されます。
- 2. コマンドプロンプトで次のいずれかのオプションを付けて適切なコマンドを実行し、Citrix Workspace アプ リをインストールします:
	- CitrixReceiver.exe の場合、/ALLOW\_CLIENTHOSTEDAPPSURL=1を使用します。
	- CitrixReceiverWeb.exe の場合、/ALLOW\_CLIENTHOSTEDAPPSURL=1を使用します。

# グループポリシーエディターを使ってローカルアプリアクセステンプレートを有効にするには

注:

- グループポリシーエディターを使用してローカルアプリアクセステンプレートを有効にする前に、 receiver.admx/adml テンプレートファイルをローカルグループポリシーオブジェクト (GPO) に追加 します。
- Windows 向け Citrix Workspace アプリのテンプレートファイルは、[管理用テンプレート]**>**[**Citrix** コンポーネント]**>**[**Citrix Workspace**]フォルダーのローカル GPO にあります(ユーザーが CitrixBase.admx/CitrixBase.adml を%systemroot%\policyDefinitions フォルダーに追加する 場合のみ)。

グループポリシーエディターを使ってローカルアプリアクセステンプレートを有効にするには、以下の手順を実行し ます:

- 1. **gpedit.msc** を実行します。
- 2.[コンピューターの構成]**>**[管理用テンプレート]**>**[従来の管理用テンプレート(**ADM**)]**>**[**Citrix** コンポ ーネント]**>**[**Citrix Workspace**]**>**[ユーザーエクスペリエンス]の順に移動します。
- 3.[ローカルアプリケーションアクセス設定]を選択します。
- 4.[有効]を選択し、[**URL** のリダイレクトを許可します]チェックボックスをオンにします。URL リダイレクト 機能を使用するには、この記事の「*Web* ブラウザーアドオンの登録」セクションに記載されているコマンドラ インを使用して、Web ブラウザーアドオンを登録してください。

公開アプリケーションへのアクセスのみを提供する

レジストリエディターまたは PowerShell SDK を使用して、公開アプリケーションへのアクセスを管理できます。

レジストリの設定については、レジストリを介して管理される機能の一覧にある「公開アプリケーションのローカル アプリアクセス」を参照してください。

PowerShell SDK を使用するには:

- 1. [Delivery](https://docs.citrix.com/ja-jp/citrix-virtual-apps-desktops/policies/reference/hdx-registry-settings.html) Controller が実行されているマシンで PowerShell を開きます。
- 2. コマンド:set-configsitemetadata -name "studio\_clientHostedAppsEnabled "-value "true"を実行します。

クラウドサービス展開で [ローカルアプリアクセスアプリケーションの追加]にアクセスするには、Citrix DaaS Remote PowerShell SDK を使用します。詳しくは、「Citrix DaaS Remote PowerShell SDK」を参照してくだ さい。

1. インストーラーをダウンロードします:

https://download.apps.cloud.com/CitrixPoshSdk.exe

2. 次のコマンドを実行します:

- a) asnp citrix.\*
- b) Get-XdAuthentication
- 3. コマンド:set-configsitemetadata -name "studio\_clientHostedAppsEnabled "-value "true"を実行します。

上記の手順を完了したら、以下の手順に従って続行します。

- 1. Web Studio にサインインし、左側のペインで [アプリケーション]をクリックします。
- 2. 中央上部のペインで空白の領域を右クリックし、コンテキストメニューから [ローカルアプリアクセスアプリ ケーションの追加]を選択します。また、操作バーで [ローカルアプリアクセスアプリケーションの追加]を クリックすることもできます。操作バーで「ローカルアプリアクセスアプリケーションの追加]オプションを 表示させるには、[更新]をクリックします。
- 3. ローカルアプリアクセスアプリケーションを公開します。
	- ローカルアプリケーションアクセスウィザードが起動され、[はじめに]ページが表示されます。このペ ージは、今後このウィザードが起動されたときに開かないように設定できます。
	- ウィザードの指示に従って、[グループ]、[場所]、[識別]、[配信]、[概要]の各ページで操作を行いま す。各ページの操作を終えたら、[概要]ページに到達するまで [次へ]をクリックします。
	- •[グループ]ページで、アプリケーションが追加されるデリバリーグループを選択して [次へ]をクリッ クします。
	- •[場所]ページで、ユーザーのローカルマシン上にあるアプリケーションの実行可能ファイルの フルパスを入力し、アプリケーションが存在するフォルダーへのパスを入力します。Citrix では システム環境変数のパスを使用することをお勧めします(例:%ProgramFiles(x86)%\Internet Explorer\iexplore.exe)。
	- [識別] ページで、既定値をそのまま使用するか、必要な情報を入力して [次へ] をクリックします。
	- •[配信]ページで、このアプリケーションをユーザーに配信する方法を構成して [次へ]をクリックしま す。選択したアプリケーションのアイコンを指定できます。このローカルアプリケーションのショート カットを仮想デスクトップの[スタート]メニューやデスクトップに追加するかどうかを指定すること もできます。
	- [概要] ページで、設定を確認して 「完了] をクリックし、ローカルアプリケーションアクセスウィザー ドを閉じます。

## **Web** ブラウザーアドオンの登録

注:

URL リダイレクト機能に必要な Web ブラウザーアドオンは、コマンドラインでの Citrix Workspace アプリ のインストール時に/ALLOW\_CLIENTHOSTEDAPPSURL=1 オプションを指定すると自動的に登録されます。 以下のコマンドを実行して、適切な Web ブラウザーにアドオンを登録したり登録解除したりできます。

- ク ラ イ ア ン ト デ バ イ ス に ア ド オ ン を 登 録 す る 場 合:<*client‑installation‑folder*>\redirector.exe /reg<*browser*>
- クライアントデバイスのアドオンの登録を解除する場合:<*client‑installation‑folder*>\redirector.exe /unreg<*browser*>
- VDA にアドオンを登録する場合:<*VDAinstallation‑folder*>\VDARedirector.exe /reg<*browser*>
- VDA の ア ド オ ン の 登 録 を 解 除 す る 場 合: <VDAinstallation-folder>\VDARedirector.exe /unreg<*browser*>

ここで <*browser*> は、「Internet Explorer」、「Firefox」、「Chrome」、または「All」です。

たとえば、Citrix Workspace アプリを実行するデバイスに、Internet Explorer 用のアドオンを登録するには、次 のコマンドを実行します。

C:\Program Files\Citrix\ICA Client\redirector.exe/regIE

また、Windows マルチセッション OS VDA が動作するサーバー上ですべてのアドオンを登録するには、次のコマン ドを実行します。

C:\Program Files (x86)\Citrix\HDX\bin\VDARedirector.exe /regAll

さまざまな **Web** ブラウザーでの **URL** リダイレクト

• Internet Explorer では、入力された URL がデフォルトでリダイレクトされます。禁止リストに追加されて いない URL が Web ブラウザーや Web サイトによりほかの URL にリダイレクトされた場合、最終的な URL はリダイレクトされません。禁止リストにあってもリダイレクトされません。

URL リダイレクトが正しく機能するためには、Web ブラウザーに表示されるメッセージに従ってアドオンを有効に する必要があります。インターネットオプションを使用するアドオンやメッセージで示されたアドオンが無効の場合、 URL リダイレクトは正しく機能しません。

• Firefox アドオンでは、URL が常にリダイレクトされます。

Firefox では、アドオンのインストールを許可するかどうかを確認するメッセージが新しいタブに表示されます。 URL リダイレクトが正しく機能するためには、アドオンのインストールを許可します。

• Chrome のアドオンでは、ユーザーがナビゲーションにより開いた最終的な URL(ユーザーが入力したもの でない URL)は常にリダイレクトされます。

拡張機能が外部的にインストールされます。この拡張機能を無効にすると、Chrome で URL リダイレクトが動作し なくなります。シークレットモードで URL リダイレクトを使用するには、Web ブラウザーの設定でシークレットモ ードでの拡張機能の実行を許可する必要があります。

#### ログオフおよび切断時のローカルアプリケーションの動作の構成

注:

以下の手順どおりに設定を構成しなかった場合、ユーザーが仮想デスクトップからログオフまたは切断しても、 デフォルトで、ローカルアプリケーションは実行したまま保持されます。仮想デスクトップに再接続すると、そ のローカルアプリケーションが再統合されます(仮想デスクトップで使用可能な場合)。

ログオフおよび切断時のローカルアプリケーションの動作を構成するには、レジストリを介して管理される機能の一 覧にある「ログオフおよび切断時のローカルアプリケーションの動作」を参照してください。

# 汎用 **USB** [リダイレクトとクライアント側ドライブの](https://docs.citrix.com/ja-jp/citrix-virtual-apps-desktops/policies/reference/hdx-registry-settings.html)考慮事項

#### April 30, 2024

HDX テクノロジは、一般的な USB デバイスのほとんどに最適化されたサポートを提供します。最適化されたサポー トにより、パフォーマンスが良くなることでユーザーエクスペリエンスが向上し、WAN 経由の帯域幅効率が改善さ れます。最適化されたサポートは通常、遅延が多い環境やセキュリティが厳しい環境で最善のオプションです。

HDX テクノロジにより、特殊デバイスに次のような最適化されたサポートがないときや、不適切なときに汎用 **USB** リダイレクトを使用できます:

- USB デバイスに追加の高度な機能があり(追加ボタンがあるマウスや Web カメラなど)、それらの機能が最 適化されたサポートに含まれていないとき。
- ユーザーが最適化されたサポートに含まれない機能を必要とするとき。
- USB デバイスが特殊なデバイス(テスト用機器、測定用機器、工業用コントローラーなど)であるとき。
- アプリケーションが USB デバイスとしてデバイスに直接アクセスする必要があるとき。
- USB デバイスで Windows ドライバーしか使用できないとき。たとえば、スマートカードリーダーには、 Android 向け Citrix Workspace アプリで使用できるドライバーがないことがあります。
- 使用しているバージョンの Citrix Workspace アプリで、該当するタイプの USB デバイスに最適化されたサ ポートを利用できないとき。

汎用 USB リダイレクトでは、以下に注意してください。

- ユーザーデバイスにデバイスドライバーをインストールする必要はありません。
- USB クライアントドライバーは VDA マシン上にインストールされます。

重要:

- 汎用 USB リダイレクトは、最適化されたサポートと併用できます。汎用 USB リダイレクトを有効にす る場合は、Citrix の「USB デバイスのポリシー設定」で汎用 USB リダイレクトと最適化されたサポート の両方を構成します。
- 一部の USB デバイスでは、クライアント USB デバイス最適化規則の Citrix ポリシー設定が、汎用 USB

リダイレクト専用の設定となります。ここで説明したような、最適化されたサポートには該当しません。

#### **USB** デバイスのパフォーマンスに関する考慮事項

一部のタイプの USB デバイスで汎用 USB リダイレクトを使用する場合、ネットワークの遅延と帯域幅がユーザーエ クスペリエンスと USB デバイスの操作に影響を与えます。たとえば、遅延が多く低帯域幅のリンクでタイミングが 重要なデバイスが正しく動作しないことがあります。可能な場合は、代わりに最適化されたサポートを使用してくだ さい。

3D マウスなどの一部の USB デバイスは、高い帯域幅を使用できる必要があります(通常、これも高帯域幅を必要と する 3D アプリとともに使用)。帯域幅を増やすことができない場合には、帯域幅ポリシー設定を使用して他のコンポ ーネントの帯域幅使用状況を調整することで、問題を緩和できます。詳しくは、「帯域幅のポリシー設定」(クライア ント USB デバイスリダイレクトの場合)および「マルチストリーム接続のポリシー設定」を参照してください。

**USB** デバイスのセキュリティに関する考慮事[項](https://docs.citrix.com/ja-jp/citrix-virtual-apps-desktops/policies/reference/ica-policy-settings/multistream-connections-policy-settings.html)

スマートカードリーダーやフィンガープリントリーダー、署名パッドなどの一部の USB デバイスは、もともとセキ ュリティを重視します。USB ストレージデバイスなどの他の USB デバイスは、機密扱いである可能性のあるデータ の受け渡しに使用できます。

USB デバイスは、しばしばマルウェアの配信に使用されます。このような USB デバイスのリスクは、Citrix Workspace アプリと Citrix Virtual Apps and Desktops の構成により減らすことはできますが、すべて取り除く ことはできません。こうした状況は、汎用 USB リダイレクトを使用しているか最適化されたサポートを使用してい るかにかかわらず発生します。

重要:

セキュリティを重視するデバイスやデータを扱う場合は、TLSまたは IPsec のどちらかを使用して、常に HDX 接続をセキュリティで保護してください。

必要な USB デバイスのサポートのみを有効にしてくださ[い。汎](https://docs.citrix.com/ja-jp/citrix-virtual-apps-desktops/secure/tls.html)用 USB リダイレクトと最適化されたサポート の両方で、このニーズを満たしてください。

USB デバイスの安全な使用についての以下のようなガイダンスをユーザーに提供してください。

- 信頼できるソースから入手した USB デバイスのみを使用する。
- USB デバイスを人がいないオープンな環境に置きっぱなしにしない(例:インターネットカフェに Flash ドライブを置きっぱなしにしない)。
- また、複数のコンピューターで 1 つの USB デバイスを使用することのリスクを説明してください。

#### 汎用 **USB** リダイレクトの互換性

汎用 USB リダイレクトは、USB 2.0 以前のデバイスでサポートされます。USB 3.0 デバイスを USB 2.0 または USB 3.0 ポートに接続した場合も、汎用 USB リダイレクトがサポートされます。汎用 USB リダイレクトは、USB3.0 に 導入された超高速などの USB 機能はサポートしません。

汎用 USB リダイレクトは、次の Citrix Workspace アプリでサポートされます:

- Windows 向け Citrix Workspace アプリ。「アプリケーション配信の構成」を参照してください。
- Mac 向け Citrix Workspace アプリ。「Mac 向け Citrix Workspace アプリ」を参照してください。
- Linux 向け Citrix Workspace アプリ。「最適化」を参照してください。
- Chrome OS 向け Citrix Workspace アプリ。「Chrome 向け [Citrix Wor](https://docs.citrix.com/ja-jp/citrix-workspace-app-for-windows/configure/config-app-delivery.html)kspace アプリ」を参照してくだ さい。

Citrix Workspace アプリのバージョンについ[ては、『](https://docs.citrix.com/ja-jp/citrix-workspace-app-for-linux/optimize.html)C[itrix Workspace app feature matrix](https://docs.citrix.com/ja-jp/citrix-workspace-app-for-chrome.html)』を参照してくださ い。

過去のバージョンの Citrix Workspace アプリを使用している場合は、Citrix Workspace アプリのドキュメントを 参照して、汎用 USB リダイレクトがサポートされて[いることを確認してください。サポート対象](https://docs.citrix.com/ja-jp/citrix-workspace-app/citrix-workspace-app-feature-matrix.html)の USB デバイスの タイプに関する制限事項については、Citrix Workspace アプリのドキュメントを参照してください。

汎用 USB リダイレクトはシングルセッション OS 対応 VDA のバージョン 7.6 以上のデスクトップセッションでサポ ートされます。

汎用 USB リダイレクトはマルチセッション OS 対応 VDA のバージョン 7.6 以上のデスクトップセッションでサポー トされますが、以下の制限事項があります:

- VDA は Windows Server 2012 R2、Windows Server 2016、Windows Server 2019、Windows Server 2022 のいずれかで動作している必要があります。
- USB デバイスドライバーには、完全仮想化サポートなど、VDA OS (Windows 2012 R2)のリモートデスク トップセッションホスト(RDSH)との完全な互換性がある必要があります。

次のような一部のタイプの USB デバイスは、リダイレクトしても役に立たないため、汎用 USB リダイレクトをサポ ートしません。

- USB モデム。
- USB ネットワークアダプター。
- USB ハブ。USB ハブに接続した USB デバイスは、個別に扱われます。
- USB 仮想 COM ポート。汎用 USB リダイレクトではなく、COM ポートリダイレクトを使用します。

汎用 USB リダイレクトでテストされた USB デバイスについては、Citrix Ready Marketplaceを参照してくださ い。一部の USB デバイスは、汎用 USB リダイレクトを使用すると正しく動作しません。

### 汎用 **USB** リダイレクトの設定

汎用 USB リダイレクトを使用する USB デバイスのタイプを制御し、個別に構成できます。

• Citrix ポリシー設定を使って VDA で設定します。詳しくは、「ポリシー設定リファレンス」の「クライアント ドライブやデバイスのリダイレクト」、および「USB デバイスのポリシー設定」を参照してください。

• Citrix Workspace アプリで、Citrix Workspace アプリに依存するメカニズムを使用して設定します。たと えば、管理用テンプレートは、Windows 向け Citrix Workspace アプリを構成するレジストリ設定を制御で きます。USB リダイレクトのデフォルトでは、特定のクラスの USB デバイスでのみ許可され、ほかのクラス のデバイスはリダイレクトされません。詳しくは、Windows 向け Citrix Workspace アプリのドキュメント の「構成」を参照してください。

別々に設定できることで柔軟性が提供されます。例:

- 2 つ[の異な](https://docs.citrix.com/ja-jp/citrix-workspace-app-for-windows/configure.html)る組織または部門が Citrix Workspace アプリと VDA を担当している場合に、それぞれが別に制 御を実行できます。この構成は、ある組織のユーザーが別の組織のアプリケーションにアクセスするときにも 適用されます。
- Citrix ポリシー設定では、特定のユーザー、または(Citrix Gateway 経由ではなく)LAN 経由で接続してい るユーザーのみに許可された USB デバイスを制御できます。

汎用 **USB** リダイレクトの有効化

汎用 USB リダイレクトを有効化して、ユーザーの手動リダイレクトを不要にするには、Citrix ポリシー設定と Citrix Workspace アプリの接続設定の両方を構成します。

Citrix ポリシー設定で、次の手順に従います:

1. ポリシーに [クライアント USB デバイスリダイレクト] を追加して、値を [許可]に設定します。

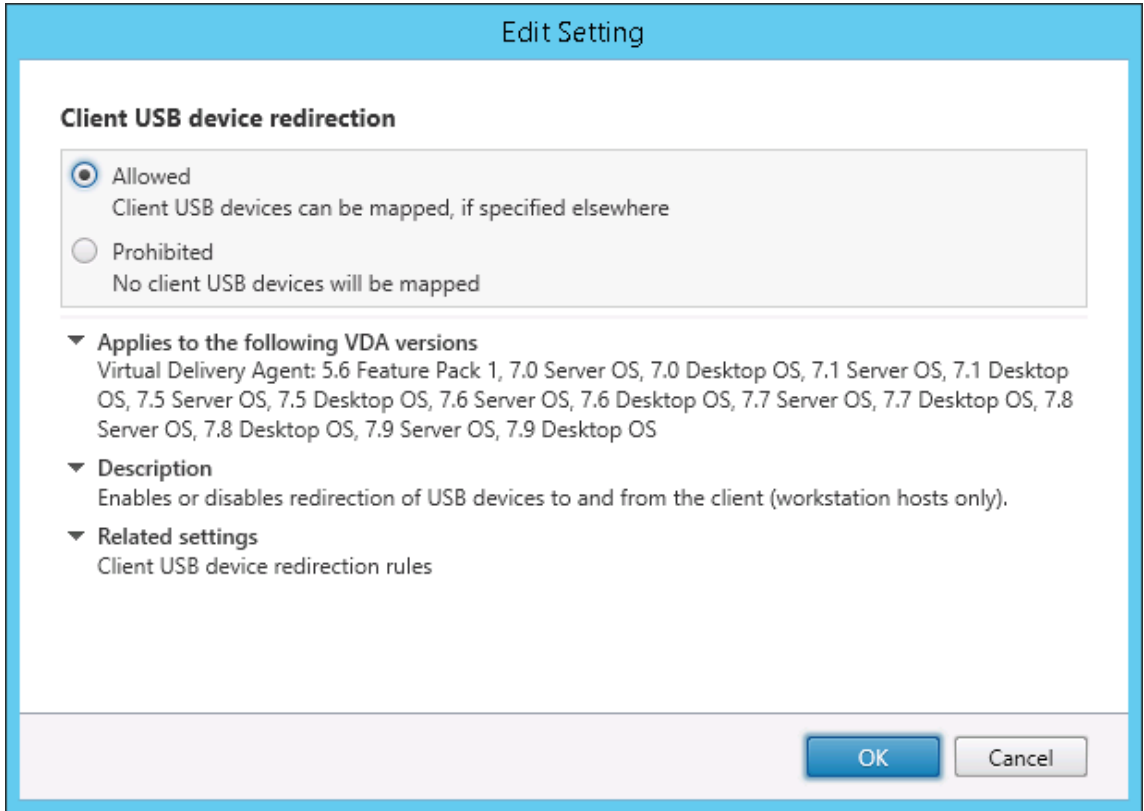

2. 必要な場合は、ポリシーに [クライアント USB デバイスリダイレクト規則] 設定を追加して USB ポリシー 規則を指定し、リダイレクトする USB デバイスの一覧を変更します。

ポリシー設定が完了したら、Citrix Workspace アプリで以下を実行します:

3. デバイスが手動リダイレク[トなしで自動的に接続されるように設定します。この](https://docs.citrix.com/ja-jp/citrix-virtual-apps-desktops/policies/reference/ica-policy-settings/usb-devices-policy-settings.html#client-usb-device-redirection-rules)設定は、管理用テンプレート を使うか、Windows 向け Citrix Workspace アプリの [基本設定]**>**[接続]で実行できます。

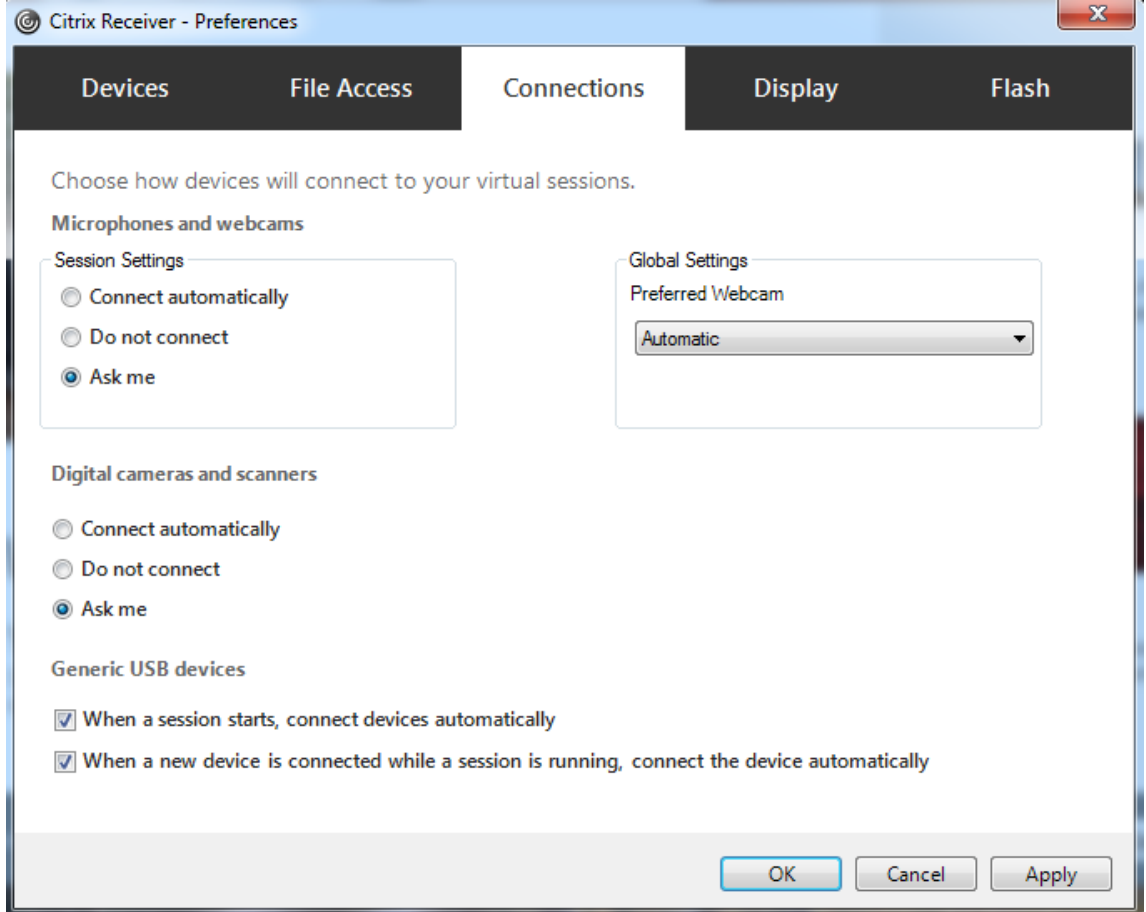

前の手順で VDA の USB ポリシー規則を指定した場合は、Citrix Workspace アプリにも同じポリシー規則を指定し ます。

シンクライアントでの USB サポートおよびその構成方法については、デバイスの製造元に問い合わせてください。

# 汎用 **USB** リダイレクトで使用できる **USB** デバイスタイプの設定

USB サポート機能が有効になっており、USB 関連のユーザー設定で USB デバイスに自動接続するように設定され ている場合は、USB デバイスが自動的にリダイレクトされます。接続バーが表示されていない場合も、USB デバイ スは自動的にリダイレクトされます。

ユーザーは、USB デバイスの一覧からデバイスを選択することによって、自動的にリダイレクトされないデバイスを 明示的にリダイレクトすることができます。詳しくは、Windows 向け Citrix Workspace アプリのユーザーヘルプ

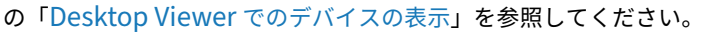

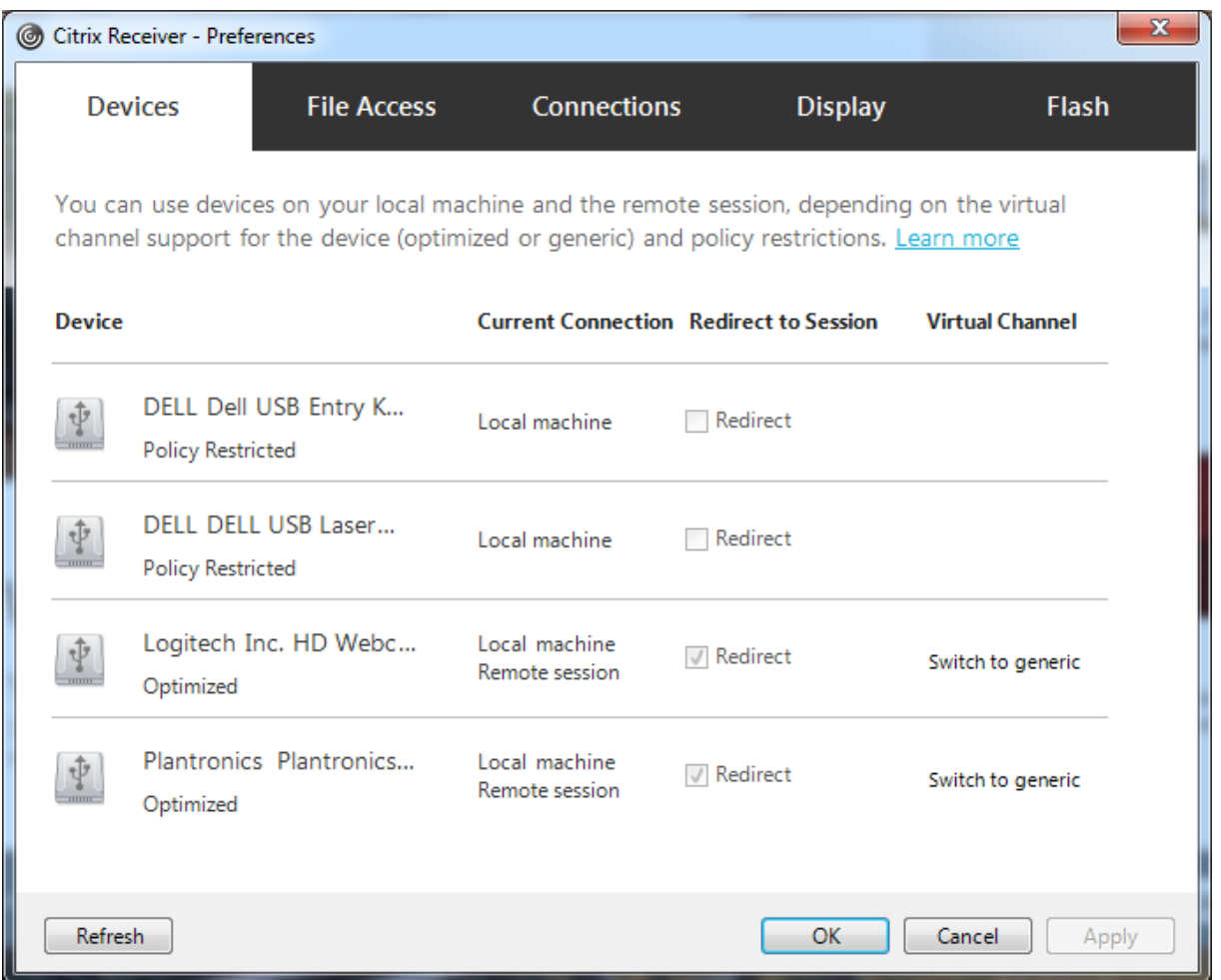

最適化されたサポートではなく汎用 USB リダイレクトを使用するには、次のどちらかの手順を実行します。

- Citrix Workspace アプリで、汎用 USB リダイレクトを使う USB デバイスを手動で選択し、[基本設定]ダ イアログボックスの[デバイス]タブで [汎用に切り替え]をオンにします。
- USB デバイスタイプの自動リダイレクトを設定することで(たとえば AutoRedirectStorage=1)、汎用 USB リダイレクトを使う USB デバイスを自動選択して、USB ユーザー基本設定を自動接続 USB デバイスに設定 します。詳しくは、「USB デバイスの自動リダイレクトの設定」を参照してください。

注:

Web カメラと HDX マ[ルチメディアリダイレクトの互換性がない場](https://docs.citrix.com/ja-jp/citrix-virtual-apps-desktops/policies/reference/ica-policy-settings/usb-devices-policy-settings.html#configure-automatic-redirection-of-usb-devices)合は、Web カメラで使用する汎用 USB リ ダイレクトのみを設定します。

Citrix Workspace アプリおよび VDA のデバイス規則を定義して、USB デバイスを一覧に表示しないようにしたり、 リダイレクトできないようにしたりできます。

汎用 USB リダイレクトでは、少なくとも USB デバイスクラスとサブクラスを知っておく必要があります。すべての USB デバイスが明確な USB デバイスクラスとサブクラスを持つわけではありません。例:

• ペンはマウスデバイスクラスを使用します。

• スマートカードリーダーはベンダー定義のクラスまたは HID デバイスクラスを使用できます。

より正確な制御のためには、ベンダー ID、製品 ID、およびリリース ID を知っておく必要があります。この情報はデ バイスベンダーから入手できます。

重要:

悪意のある USB デバイスが、意図された使用状況にマッチしない USB デバイス特性を示すことがあります。 デバイス規則は、この動作を防ぐことを目的としていません。

USB デバイスリダイレクト規則を指定し、デフォルトの USB ポリシー規則よりも優先することで、汎用 USB リダ イレクトを使用できる USB デバイスを制御できます。

Citrix DaaS(旧称 Citrix Virtual Apps and Desktops サービス):

- ほとんどの場合、Citrix グループポリシー管理コンソール MSI(CitrixGroupPolicyManagement\_x64 .msi)をダウンロードして Active Directory システムにインストールしてから、AD グループポリシーを 管理します(MSI を VDA にインストールしないでください)。
- Windows 向け Citrix Workspace アプリの場合、ユーザーデバイスレジストリを編集します。インストールメ ディアに収[録されている管](https://www.citrix.com/downloads/citrix-cloud/product-software/xenapp-and-xendesktop-service.html)理テンプレート (ADM ファイル)により、Active Directory のグループポリシーを 使用してユーザーデバイスを変更できます:DVD のルート\os\lang\Support\Configuration \icaclient\_usb.adm

オンプレミス Citrix Virtual Apps and Desktops:

- VDA については、グループポリシー規則を介して、マルチセッション OS マシン上の OS の管理者による上書 き規則を編集します。グループポリシー管理コンソールは、インストールメディアにあります。
	- **–** x64:DVD のルート \os\lang\x64\Citrix Policy\CitrixGroupPolicyManagement\_x64 .msi
	- **–** x86:DVD のルート \os\lang\x86\Citrix Policy\CitrixGroupPolicyManagement\_x86 .msi
- Windows 向け Citrix Workspace アプリの場合、ユーザーデバイスレジストリを編集します。インストールメ ディアに収録されている管理テンプレート (ADM ファイル)により、Active Directory のグループポリシーを 使用してユーザーデバイスを変更できます:DVD のルート\os\lang\Support\Configuration \icaclient\_usb.adm

警告:

レジストリエディターの使用を誤ると、深刻な問題が発生する可能性があり、オペレーティングシステムの再 インストールが必要になる場合もあります。レジストリエディターの誤用による障害に対して、Citrix では一 切責任を負いません。レジストリエディターは、お客様の責任と判断の範囲でご使用ください。また、レジスト リファイルのバックアップを作成してから、レジストリを編集してください。

製 品 の デ フ ォ ル ト の 規 則 は、 HKEY\_LOCAL\_MACHINE\SOFTWARE\WOW6432Node\Citrix\ICA Client\GenericUSB に保存されます。このデフォルトの規則は変更しないでください。ただし、以下で 説明しているように、製品のデフォルトの規則を参照して管理者による上書き規則を作成できます。管理者による上 書き規則は、製品のデフォルトの規則よりも先に評価されます。

管理者による上書き規則は、HKEY\_LOCAL\_MACHINE\SOFTWARE\Policies\Citrix\PortICA\GenericUSB\DeviceRules に保存されます。GPO ポリシー規則は、**{Allow:|Deny:}** の後にスペースで区切った一連の「*tag=value*」式の形 式で設定します。

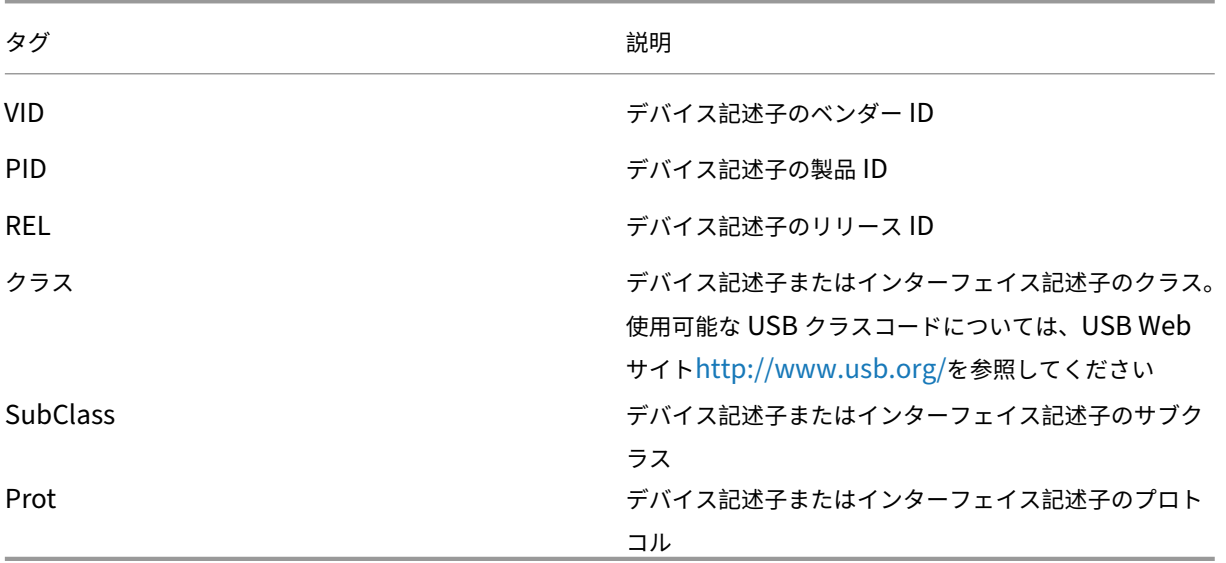

以下のタグがサポートされます。

ポリシー規則を作成する場合、以下の点に注意してください。

- 大文字と小文字は区別されません。
- 規則の末尾に、「#」で始まる任意のコメントを追加できます。区切り文字は不要で、コメントは無視されます。
- 空白行およびコメントのみの行は無視されます。
- 区切り文字にはスペースが使用されますが、番号または識別子の間には使用できません。たとえば、「Deny: Class = 08 SubClass=05」は有効ですが、「Deny: Class=0 Sub Class=05」は無効です。
- タグには等号(=)を使用する必要がありますたとえば、VID=1230 とします。
- 各規則を 1 行ずつ記述するか、同一行に記述する場合はセミコロンで区切られたリスト形式である必要があり ます。

注:

- Citrix Virtual Apps and Desktops バージョン 2212 以降、一部の USB デバイスで汎用 USB リダイ レクト機能の使用が無効になっています。これらのデバイスは、それぞれのベンダー ID (VID) と製品 ID(PID)を使用して明示的に追加する必要があります。
- ADM テンプレートを使用する場合は、規則を単一行に(セミコロン区切りのリストとして)作成する必

要があります。

```
例:
```
• 次の例に、ベンダー ID と製品 ID に関する管理者定義の USB ポリシー規則を示します。

Allow: VID=046D PID=C626 # Allow Logitech SpaceNavigator 3D Mouse Deny: VID=046D # Deny all Logitech products

• 次の例に、クラス、サブクラス、およびプロトコルに関する管理者定義の USB ポリシー規則を示します。 Deny: Class=EF SubClass=01 Prot=01 # Deny MS Active Sync devices

Allow: Class=EF SubClass=01 # Allow Sync devices Allow: Class=EF # Allow all USB-Miscellaneous devices

**USB** デバイスの装着と取り外し

ユーザーは、仮想セッションの開始前および開始後に USB デバイスを装着できます。

Windows 向け Citrix Workspace アプリでは、以下の点について考慮してください:

- セッションを開始した後で装着したデバイスは、Desktop Viewer の[USB]メニューに直ちに追加されます。
- USB デバイスが正しくリダイレクトされない場合、仮想セッションが開始されてからデバイスを装着するこ とで問題が解決される場合があります。
- データの損失を避けるため、Windows で推奨される手順([ハードウェアの安全な取り外し]アイコンの使用 など)に従ってUSBデバイスを取り外してください。

**USB** マスストレージデバイスのセキュリティ制御

USB マスストレージデバイスでは最適化されたサポートが提供されます。このサポートは、Citrix Virtual Apps and Desktops のクライアント側ドライブのマッピング機能に含まれています。ユーザーのログオン時にユーザー デバイス上のドライブが自動的に仮想デスクトップのドライブ文字にマップされます。これらのドライブは、マップ されたドライブ文字を持つ共有フォルダーとして表示されます。クライアント側ドライブのマッピングを構成するに は、[クライアント側リムーバブルドライブ]設定を使用します。この設定は、ICA ポリシー設定の [ファイルリダイ レクトポリシー設定] セクションにあります。

USB マスストレージデバイスでは、Client 側ドライブのマッピングまたは汎用 USB リダイレクトのどちらか、また はこの両方を使用できます。これらは Citrix ポリシーを使って制御されます。主な違いは次のとお[りです。](https://docs.citrix.com/ja-jp/citrix-virtual-apps-desktops/policies/reference/ica-policy-settings/file-redirection-policy-settings.html)

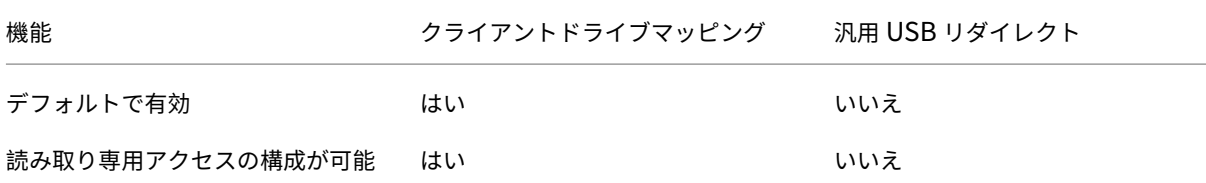

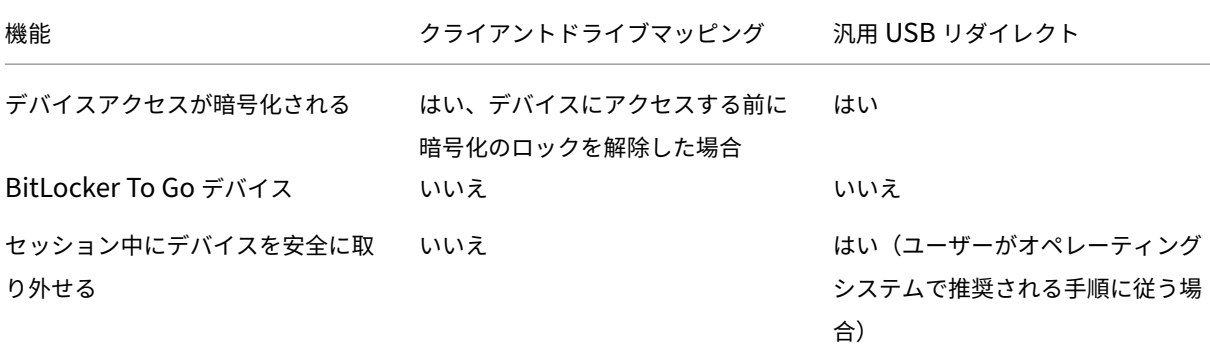

汎用 USB リダイレクトとクライアント側ドライブのマッピングのポリシーの両方が有効な場合、セッション開始前 または後に装着されたマスストレージデバイスがクライアント側ドライブのマッピングによりリダイレクトされます。 汎用 USB リダイレクトとクライアント側ドライブのマッピングのポリシーの両方が有効で、自動リダイレクトが構 成されている場合、セッション開始前または後に装着されたマスストレージデバイスが汎用 USB リダイレクトによ りリダイレクトされます。詳しくは、Knowledge Center のCTX123015を参照してください。

注:

USB リダイレクトはより低い帯域幅の接続(50Kbps な[ど\)でもサポー](http://support.citrix.com/article/CTX123015)トされます。ただし、大きなファイル はコピーできません。

印刷

September 2, 2021

環境でのプリンター管理には、以下の複数の段階があります。

- 1. 印刷の概念を理解します。
- 2. 印刷アーキテクチャを計画します。これには、業務上のニーズや既存の印刷インフラストラクチャについての 分析と、ユーザーやアプリケーションが現状でどのように印刷を行っているか、および理想的な印刷管理モデ ルは何かについての評価が含まれます。
- 3. プリンタープロビジョニングの方法を選択し、印刷設計を展開するためのポリシーを作成して印刷環境を構成 します。新しい従業員またはサーバーが追加されたときにポリシーを更新します。
- 4. 新しい印刷環境を実務環境に展開する前に、その環境をテストします。
- 5. プリンタードライバーを管理し、印刷のパフォーマンスを最適化して Citrix の印刷環境を維持します。
- 6. 発生する問題をトラブルシューティングします。

印刷の概念

印刷環境の構築を計画する前に、Citrix 環境での印刷処理の主な概念について理解しておく必要があります。

- 使用できるプリンタープロビジョニングの種類
- 印刷ジョブをどのようにルーティングするか
- プリンタードライバーの基本的な管理方法

印刷の概念は、Windows の印刷概念上に構成されています。環境での印刷設定を正しく管理するには、Windows でのネットワークやクライアント印刷のしくみについて熟知しており、それが実際の環境にどのように適用されるの かを理解する必要があります。

印刷プロセス

この環境では、ユーザーによる印刷はすべてアプリケーションをホストするマシン上で開始されます。印刷ジョブは ネットワークプリントサーバーまたはユーザーデバイスを介して印刷装置にリダイレクトされます。

仮想デスクトップやアプリケーションのユーザーに提供されるワークスペースは永続的ではありません。ユーザーの セッションが終了すると、そのユーザーのワークスペースはサーバーから削除されます。このため、各セッションの 開始時にすべての設定を再構築する必要があります。この結果、ユーザーが新しいセッションを開始するたびに、ユ ーザーのワークスペースが再構築されます。

ユーザーが印刷を実行すると、以下の処理が行われます。

- ユーザーに提供するプリンターを決定します。この処理は、プリンタープロビジョニングと呼ばれます。
- ユーザーの印刷設定を復元します。
- セッションのデフォルトプリンターを決定します。

管理者は、プリンタープロビジョニング、印刷ジョブの送信経路、プリンタープロパティの保存、およびプリンター ドライバー管理に関するオプションを変更して、上記の処理をカスタマイズできます。これらのオプションの変更に よって環境での印刷パフォーマンスやユーザーエクスペリエンスがどのように変化するのかを検証してください。

プリンタープロビジョニング

セッション用のプリンターを準備する処理は、プリンタープロビジョニングと呼ばれます。通常、この処理は動的に 行われます。つまり、セッションで提供されるプリンターは事前定義されておらず、非永続的です。プリンターは、 セッションへのログオン時または再接続時にポリシーに基づいて構成されます。このため、ポリシー、ユーザーの場 所、およびネットワークに基づいて、異なるプリンターをユーザーに提供できます。つまり、ユーザーが別の場所に 移動すると、そのユーザーの印刷環境が変更されます。

この Citrix 製品の環境では、クライアント側のプリンターが監視され、クライアント側プリンターの追加、削除、お よび変更に応じてセッションの自動作成プリンターが動的に変更されます。この動的プリンター検出は、さまざまな デバイスを使用するモバイルユーザーにとって便利な機能です。

プリンターのプロビジョニングには、主に以下の方法があります:

• ユニバーサルプリントサーバー ‑ Citrixユニバーサルプリントサーバーは、ネットワークプリンターでのユニ バーサル印刷をサポートします。ユニバーサルプリントサーバーでは、ユニバーサルプリンタードライバーが 使用されます。これにより、マルチセッション OS マシン上の単一のドライバーを使って、任意のデバイスか らネットワーク印刷を実行できます。

リモートの印刷サーバーを使う環境では、Citrix ユニバーサルプリントサーバーの使用をお勧めします。ユニバーサ ルプリントサーバーで送信される印刷ジョブは最適化および圧縮されるため、ネットワーク消費を抑えてユーザーエ クスペリエンスを向上させることができます。

ユニバーサルプリントサーバーの機能は以下のコンポーネントで構成されます。

クライアントコンポーネント、ユニバーサルプリントクライアント ‑ 各マルチセッション OS マシンでユニバーサル プリントクライアントを有効にして、セッションネットワークプリンターをプロビジョニングし、ユニバーサルプリ ントドライバーを使用します。

サーバーコンポーネント、ユニバーサルプリントサーバー ‑ 各プリントサーバーにユニバーサルプリントサーバーを インストールして、セッションネットワークプリンターをプロビジョニングし、(セッションプリンターが一元的にプ ロビジョニングされているかどうかにかかわらず)セッションプリンターにユニバーサルプリントドライバーを使用 します。

ユニバーサルプリントサーバーの要件とセットアップ詳細については、システム要件およびインストールに関する説 明を参照してください。

次の図は、ユニバーサルプリントサーバーを使用する環境におけるネットワークベースのプリンターの一般的なワー クフローを示しています。

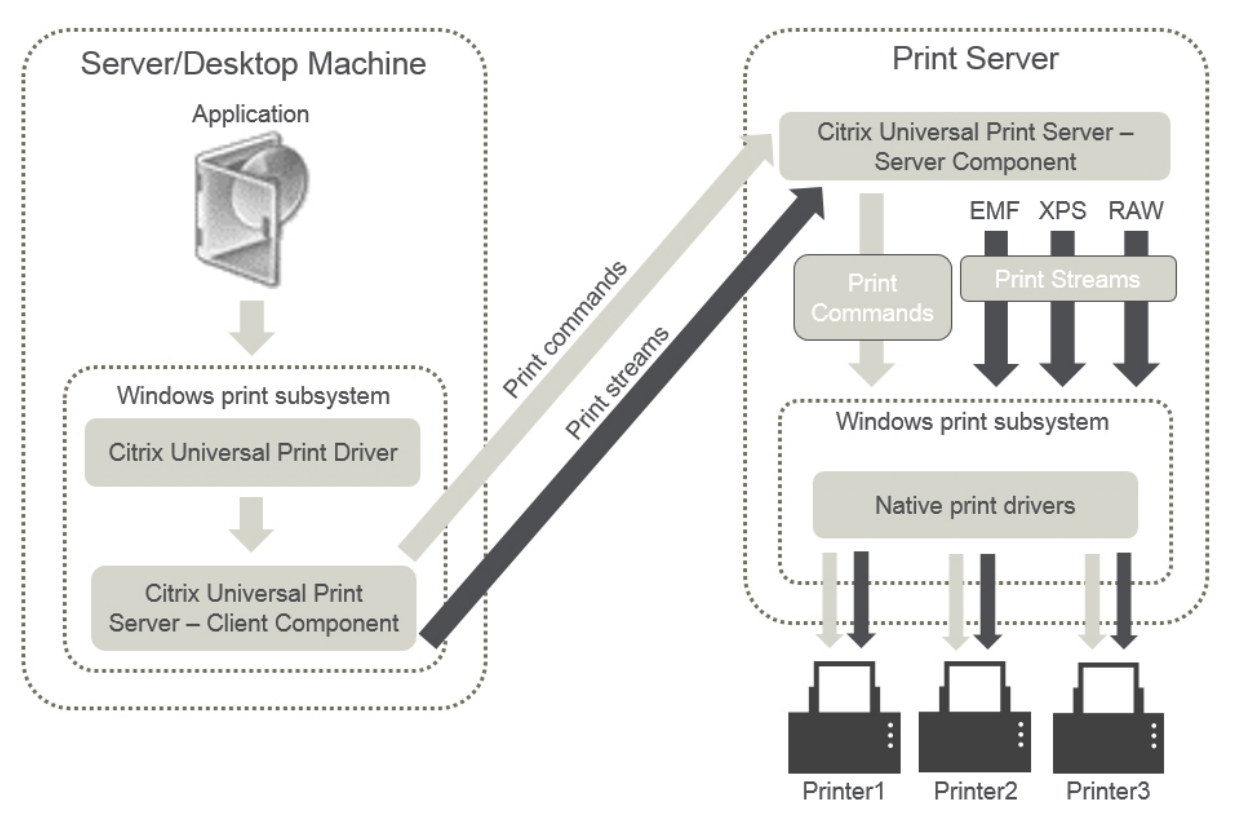

Citrix ユニバーサルプリントサーバーを有効にすると、接続されているすべてのネットワークプリンターでユニバー

サルプリントサーバーが自動検出されて使用されます。

• 自動作成—自動作成とは、各セッションの開始時に自動的に作成されるプリンターを指します。リモートネッ トワークプリンターとローカルに接続されたクライアントプリンターの両方を自動作成できます。ユーザーあ たりのプリンター数が多い環境では、デフォルトのクライアントプリンターだけが自動作成されるように構成 することを検討します。自動作成するプリンターの数を最小限にすることで、マルチセッション OS マシンの 負荷(メモリや CPU)を軽減できます。また、これによりユーザーログオン時間も短縮されます。

以下の項目に基づいてプリンターが自動作成されます。

- **–** ユーザーデバイス上にインストールされたプリンター。
- **–** セッションに適用されるポリシー。

管理者は、自動作成に関するポリシーを設定して、作成されるプリンターの数や種類を制御できます。 デフォルトでは、ユーザーデバイス上で設定されているすべてのプリンター(ローカル接続のプリンタ ーおよびネットワークプリンター)が自動作成され、ユーザーに提供されます。

ユーザーがセッションを終了すると、これらのプリンターは削除されます。

クライアントプリンターおよびネットワークプリンターの自動作成機能を使用する場合、保守作業が必要です。 たとえば、プリンターを追加した場合は以下の設定が必要になります:

- **–** ポリシーの[セッションプリンター]設定を更新します。
- **–** ポリシーの[プリンタードライバーのマッピングと互換性]設定ですべてのマルチセッション OS マシ ンにドライバーを追加します。

印刷ジョブの送信

印刷経路という語は、印刷ジョブがどのような経路で印刷装置に転送されるのか、および印刷ジョブがどこにスプー ルされるのかという概念を含んでいます。印刷環境を管理する場合、これらの概念を理解することは重要です。印刷 ジョブのルーティング経路はネットワークトラフィックに影響し、スプール場所は印刷ジョブを処理するコンピュー ターの負荷に影響します。

この環境では、印刷装置への印刷ジョブの転送経路として、クライアント経由とネットワーク上のプリントサーバー 経由の 2 つがあります。これらの転送経路は、「クライアント印刷経路」および「ネットワーク印刷経路」と呼ばれま す。デフォルトでどちらの印刷経路が使用されるかは、使用されるプリンターの種類により異なります。

ローカル接続のプリンター

印刷ジョブは、マルチセッション OS マシンからクライアントに送信され、さらにローカル接続のプリンターに転送 されます。この場合、ICA プロトコルにより最適化および圧縮された印刷ジョブがネットワーク上に送信されます。 印刷装置がユーザーデバイスにローカルに接続されている場合、印刷ジョブが ICA 仮想チャネルで転送されます。

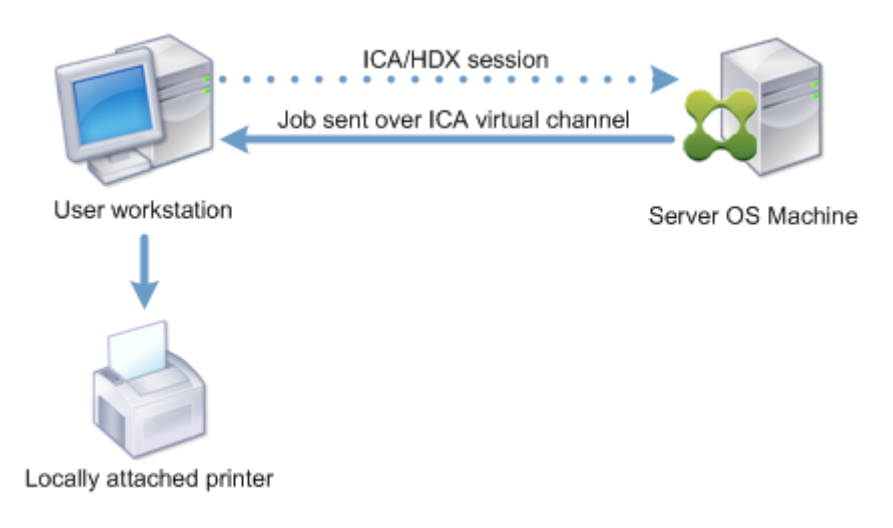

ネットワークベースのプリンター

デフォルトでは、マルチセッション OS マシンからのすべての印刷ジョブがネットワークを介してプリントサーバー に直接転送されます。ただし、以下の状況では印刷ジョブが自動的に ICA 仮想チャネルで転送されます。

- 仮想デスクトップまたはアプリケーションがプリントサーバーにアクセスできない場合。
- プリンター固有のドライバーがマルチセッション OS マシン上にない場合。

ユニバーサルプリントサーバーが無効な場合、ICA 仮想チャネルを介して送信される印刷ジョブは最適化および圧縮 されるため、WAN などの狭帯域幅接続で隔たれたサーバーとクライアント間でクライアント印刷経路が使用される ように構成するとネットワークトラフィックへの負担が軽減されます。

また、クライアント印刷経路では、印刷ジョブに割り当てられる帯域幅を制限できます。印刷機能がないシンクライ アントなど、ユーザーデバイスを介して印刷ジョブを転送できない場合は、QoS 設定で ICA/HDX トラフィックを優 先させて、セッションで良好なユーザーエクスペリエンスが提供されるように構成してください。

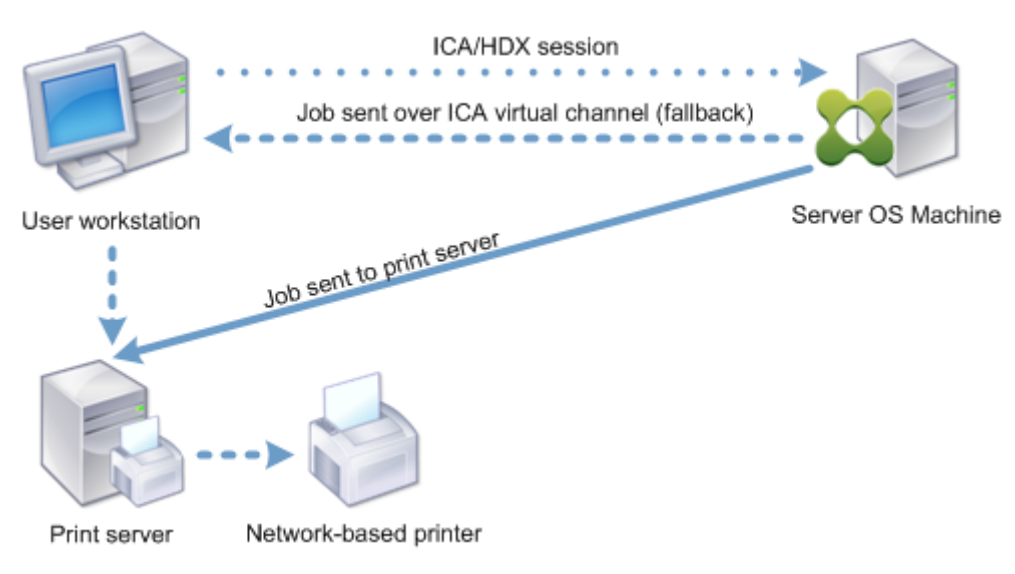

プリンタードライバーの管理

Citrix ユニバーサルプリンタードライバー(UPD)は、デバイスに依存しないプリンタードライバーで、大部分のプ リンターに対して互換性があります。Citrix UPD は、以下の 2 つのコンポーネントで構成されています。

サーバーコンポーネント。Citrix UPD は、Citrix Virtual Apps and Desktops VDA のインストールの一部として インストールされます。VDA は、Citrix UPD とともに次のドライバーをインストールします:Citrix ユニバーサル プリンター(EMF ドライバー)および Citrix XPS ユニバーサルプリンター(XPS ドライバー)。

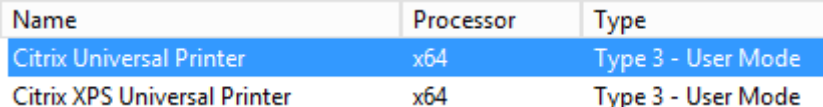

VDA インストーラーでは、ユニバーサルプリントサーバー PDF プリンタードライバーのインストールを制御するオ プションは提供されなくなりました。PDF プリンタードライバーは、必ず自動的にインストールされるようになりま した。7.17 VDA (またはそれ以降のサポートされているバージョン)にアップグレードすると、以前にインストール された Citrix PDF プリンタードライバーが自動的に削除されて最新バージョンに置き換えられます。

印刷ジョブが開始されると、ドライバーは、エンドポイントデバイスをいっさい変更せずに、アプリケーションの出 力を記録して送信します。

クライアントコンポーネント。Citrix UPD は、Citrix Workspace アプリのインストールの一部としてインストール されます。それによって、Citrix Virtual Apps and Desktops セッションの着信する印刷ストリームがフェッチさ れます。印刷ストリームはローカルの印刷サブシステムに転送され、そこで印刷ジョブがデバイス固有のプリンター ドライバーを使用してレンダリングされます。

Citrix UPD は次の印刷形式をサポートします。

- 拡張メタファイル形式(**EMF**)、デフォルト。EMF は 32 ビットバージョンの Windows Metafile(WMF)形 式です。EMF ドライバーは、Windows ベースのクライアントでのみ使用できます。
- XML Paper Specification(**XPS**)。XPS ドライバーでは XML が使用され、Adobe PDF に似た、プラット フォームに依存しない「電子ペーパー」が作成されます。
- プリンターコマンド言語(**PCL5c** および **PCL4**)。PCL は、もともとインクジェットプリンターのために Hewlett‑Packard によって開発された印刷プロトコルです。基本的なテキストおよびグラフィックを印刷す るために使用され、HP LaserJet および複合機で広くサポートされています。
- PostScript(**PS**)。PostScript は、テキストおよびベクターグラフィックスを印刷するために使用できるコ ンピューター言語です。ドライバーは、低コストのプリンターや複合機で広く使われています。

PCL および PS ドライバーは、Mac や UNIX クライアントなど、非 Windows ベースのデバイスを使用する場合に 最適です。Citrix UPD がドライバーを使用する順序は、ユニバーサルドライバーの優先度ポリシー設定を使用して変 更できます。

Citrix UPD (EMF および XPS ドライバー)は、ホチキス留めや給紙方法の選択など、詳細なプリンター機能をサポ ートします。これらの機能は、ネイティブドライバーが Microsoft [の印刷機能テクノロジを](https://docs.citrix.com/ja-jp/citrix-virtual-apps-desktops/policies/reference/ica-policy-settings/printing-policy-settings/drivers-policy-settings.html)使用して利用可能として いる場合にのみ、利用できます。ネイティブドライバーでは、印刷機能 XML で、標準化された印刷スキーマキーワー

ドを使用する必要があります。標準化されていないキーワードを使用すると、Citrix のユニバーサルプリンタードラ イバーでは詳細な印刷機能を使用できなくなります。

次の図は、ユニバーサルプリンタードライバーコンポーネントとデバイスにローカル接続されたプリンターの一般的 なワークフローを示しています。

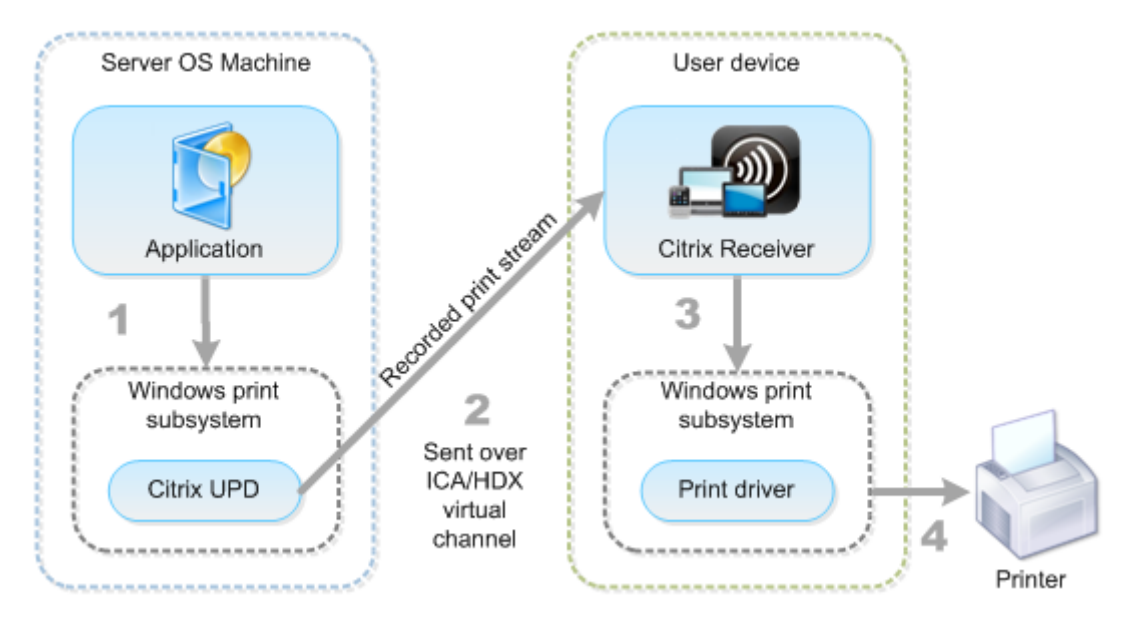

プリンタードライバーの管理方法を計画する場合、ユニバーサルプリンタードライバーを使用するか、デバイス固有 のドライバーを使用するか、またはその両方を使用するかを決定する必要があります。標準ドライバーをサポートす る場合は、以下の点を検討する必要があります。

プリンターの自動作成時に、ユーザーデバイスに接続された新しいローカルプリンターが検出されると、必要なプリ ンタードライバーについてマルチセッション OS マシンがチェックされます。デフォルトでは、Windows ネイティ ブドライバーが使用できない場合は、ユニバーサルプリンタードライバーが使用されます。

正しく印刷するには、マルチセッション OS マシン上のプリンタードライバーとユーザーデバイス上のドライバーが 一致する必要があります。次の図は、クライアント印刷経路でサーバーとクライアント上のプリンタードライバーが どのように使用されるかを示しています。

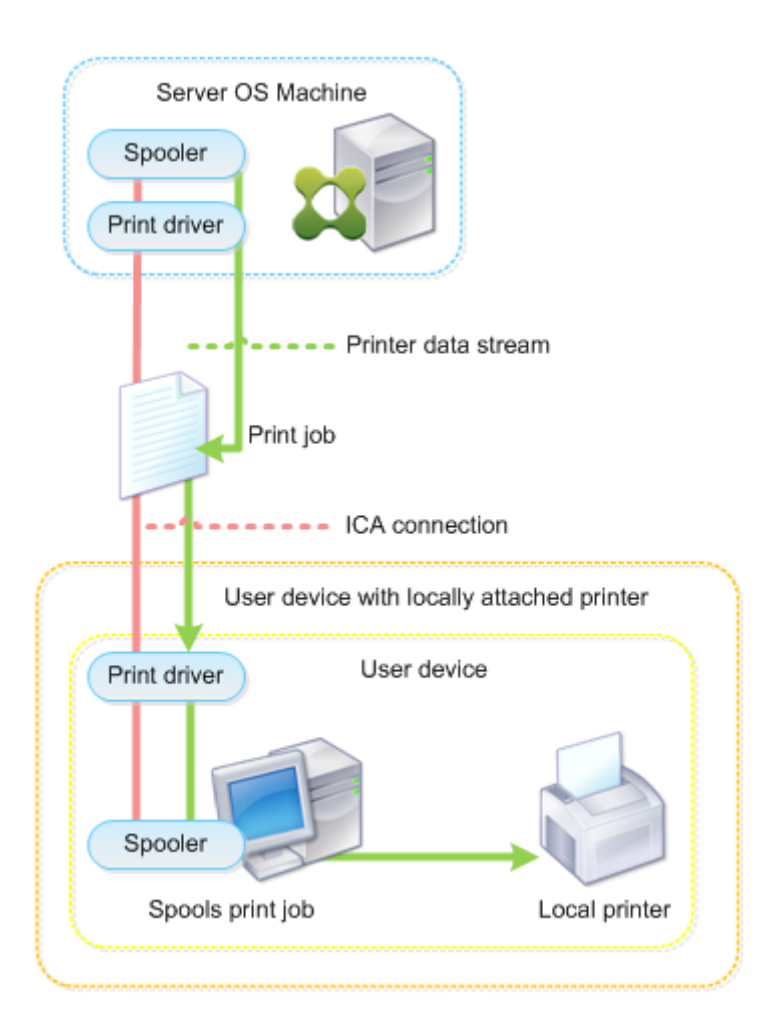

- サポートするドライバーの種類。
- マルチセッション OS マシンにプリンタードライバーがない場合に自動的にインストールされるように設定す るかどうか。
- プリンタードライバーの互換性リストを作成するかどうか。

関連トピック

- 印刷構成の例
- ベストプラクティス、セキュリティに関する考慮事項、およびデフォルトの操作
- 印刷に関するポリシーと設定
- [プリンターの](https://docs.citrix.com/ja-jp/citrix-virtual-apps-desktops/printing/printing-configuration-example.html)プロビジョニング
- [印刷環境の保守](https://docs.citrix.com/ja-jp/citrix-virtual-apps-desktops/printing/printing-best-practices.html)

印刷構成の例

#### September 2, 2021

組織のコンピューティング環境やユーザーのニーズに適した印刷環境を設定すると、管理が容易になります。通常、 デフォルトの印刷構成でも正しく印刷できますが、ユーザーエクスペリエンスが低下したり、ネットワーク使用が最 適化されなかったり、管理上のオーバーヘッドが生じたりする場合もあります。

印刷環境を設定するときは、以下の事項を考慮します。

• 業務上のニーズと既存の印刷インフラストラクチャ。

組織のニーズに基づいて、印刷環境を設計します。既存の印刷環境(ユーザーが自分でプリンターを追加でき るかどうか、どのユーザーがどのプリンターにアクセスできるか、など)を確認し、それに沿って印刷環境を 構成できます。

- 組織のセキュリティポリシー。人事部用のプリンターなど、特定のユーザー用に予約されたプリンターがある かどうかを確認します。
- メインのワークステーションとは離れた場所で印刷するユーザーがいるかどうか。たとえば、複数のワークス テーション間を移動しながら作業したり、出張先で印刷したりするユーザーがいるかどうかを確認します。

印刷環境を設計するにあたり、ユーザーがローカルのユーザーデバイス上で印刷するときと同様なユーザーエクスペ リエンスを提供することを目標にします。

### 印刷展開の例

次の図は、以下の環境での印刷展開を示しています。

- 支社 **A** ‑ 数台の Windows ワークステーションがある海外の小さなブランチオフィス。すべてのユーザーワー クステーションは共有されていないプリンターにローカルで接続されています。
- 支社 **B** ‑ シンクライアントおよび Windows ベースのワークステーションが複数台ある大規模なブランチオフ ィス。効率を上げるため、この支社のユーザーはネットワーク上のプリンターを(各階で 1 台)共有していま す。支社内に置かれている Windows ベースのプリントサーバーが印刷キューを管理します。
- 社員の自宅 ‑ Mac OS ベースのユーザーデバイスで自宅から会社の Citrix インフラストラクチャにアクセスし ています。ユーザーデバイスはプリンターにローカルで接続されています。

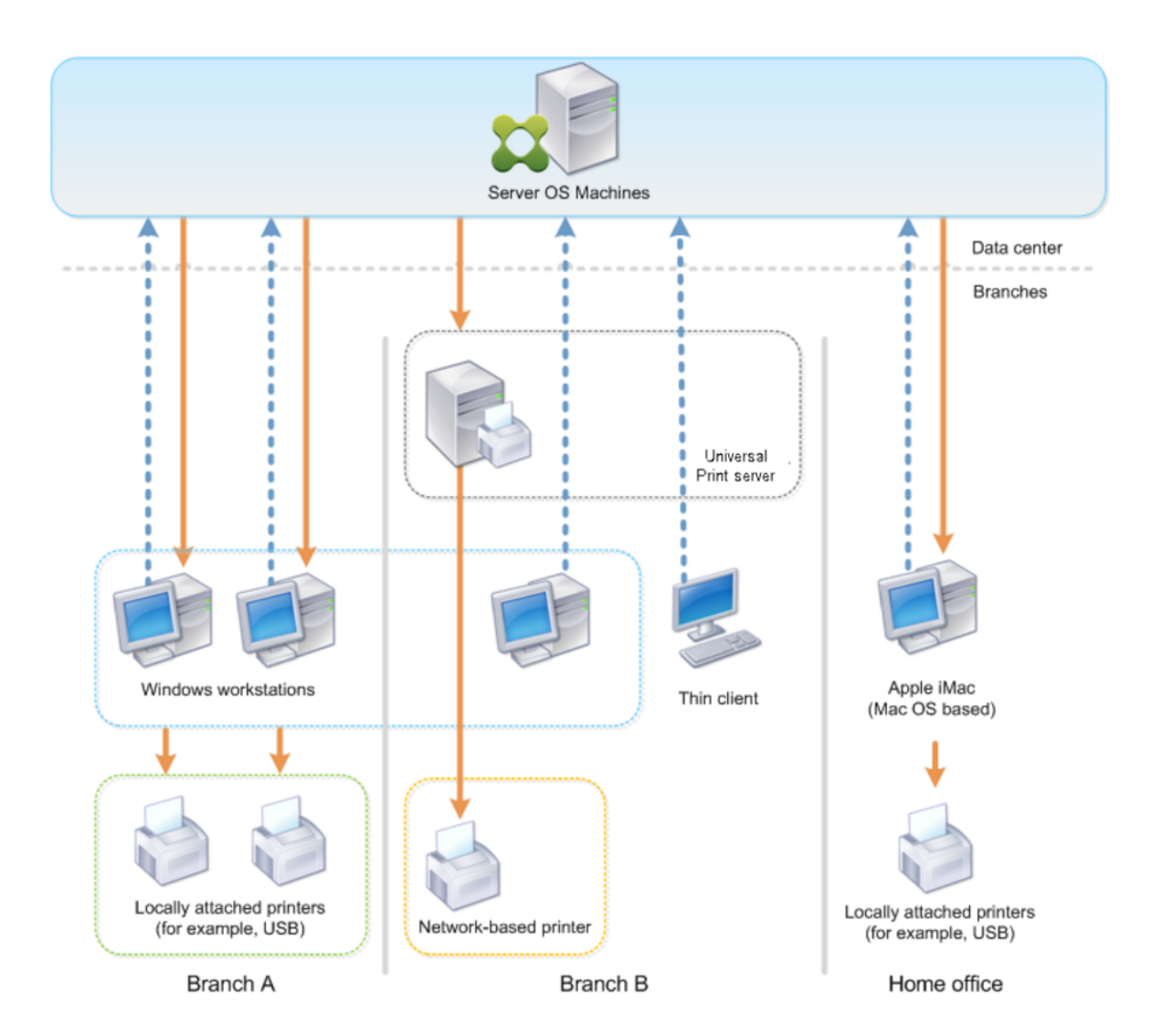

以降のセクションでは、各印刷環境をシンプルにして簡単に管理するための構成について説明します。

自動作成されるクライアントプリンターと **Citrix** ユニバーサルプリンタードライバー

ブランチオフィス A のすべてのユーザーは Windows ベースのワークステーションを使用しており、自動作成された クライアントプリンターとユニバーサルプリンタードライバーが使用されます。この構成には以下のメリットがあり ます。

• パフォーマンス ‑ 印刷ジョブは ICA 印刷チャネル上で配信されます。このため、印刷データの圧縮により帯域 幅を節約できます。

サイズの大きなドキュメントを印刷しているユーザーがほかのユーザーのセッションパフォーマンスを低下さ せることがないように、最大印刷帯域幅を指定する Citrix ポリシーを構成します。

代替策として、マルチストリーム ICA 接続を使用して、印刷トラフィックが優先度の低い専用の TCP 接続で 転送されるように構成することもできます。マルチストリーム ICA は、WAN 接続にサービス品質 (QoS) が
実装されていない場合のオプションです。

• 柔軟性 ‑ Citrix ユニバーサルプリンタードライバーを使用しているため、新しいプリンタードライバーをデー タセンターに追加することなく、クライアントに接続されているすべてのプリンターを仮想デスクトップや仮 想アプリケーションのセッションでも使用できます。

**Citrix** ユニバーサルプリントサーバー

ブランチオフィス B のすべてのプリンターはネットワークに接続されており、その印刷キューは Windows プリン トサーバー上で管理されます。このため、Citrix ユニバーサルプリントサーバーが最も効果的な構成になります。

必要なすべてのプリンタードライバーは、ローカルの管理者によりプリントサーバー上にインストールされて管理さ れます。ネットワーク上のプリンターは、以下のように仮想デスクトップやアプリケーションセッションにマップさ れます。

• Windows ベースのワークステーションの場合 ‑ ローカルの IT チームの支援により、ユーザーの Windows ワークステーションを適切なネットワークプリンターに接続します。これにより、ユーザーはローカルにイン ストールされたアプリケーションから印刷できるようになります。

仮想デスクトップやアプリケーションのセッションを開始すると、ローカルで構成されたプリンターがセッシ ョン内で自動作成されます。仮想デスクトップまたはアプリケーションは、可能であれば直接ネットワーク接 続としてプリントサーバーに接続します。

Citrix ユニバーサルプリントサーバーコンポーネントが構成されているため、ネイティブのプリンタードライ バーは不要です。ドライバーをアップデートしたりプリンターキューを変更したりしても、データセンターで 何らかの構成を行う必要はありません。

• シンクライアントの場合 ‑ シンクライアントデバイスのユーザーは、仮想デスクトップやアプリケーションの セッション内でプリンターを接続する必要があります。ユーザーに最もシンプルな印刷構成を提供するには、 管理者が Citrix ポリシーの「セッションプリンター]設定を階ごとに構成して、各階のプリンターがデフォル トのプリンターとして接続されるようにします。

ユーザーが階を移動しても正しいプリンターが接続されるようにするには、シンクライアントのサブセットま たは名前に基づいてポリシーが適用されるように構成します。この構成は「近接プリンター機能」と呼ばれ、 ローカルプリンタードライバーのメンテナンスを委任管理モデルに基づいて実行できます。

プリンターキューを変更または追加する必要がある場合は、Citrix 管理者が環境内でそれぞれの[セッション プリンター]設定を変更する必要があります。

ネットワーク印刷トラフィックは ICA 仮想チャネルの外側で送信されるため、サービス品質 (QoS) が実装されま す。ICA/HDX トラフィックにより使用されるポート上の送受信ネットワークトラフィックは、ほかのすべてのネッ トワークトラフィックよりも優先されます。この構成により、大きな印刷ジョブがユーザーセッションに影響を及ぼ すことがなくなります。

自動作成されるクライアントプリンターと **Citrix** ユニバーサルプリンタードライバー

ユーザーが自宅で非標準的なワークステーションを使用し、管理されていない印刷装置を使用する場合、ユニバーサ ルプリンタードライバーを使用してクライアントプリンターを自動作成する構成が最適です。

#### 展開の要約

要約すると、展開例は以下のように構成されています。

- マルチセッション OS マシン上にはプリンタードライバーがインストールされていません。Citrix ユニバーサ ルプリンタードライバーのみを使用します。ネイティブのプリンタードライバーへのフォールバックおよびプ リンタードライバーの自動インストールは無効です。
- すべてのクライアントプリンターを自動作成するためのポリシーがすべてのユーザーに適用されます。マルチ セッション OS マシンはデフォルトでプリントサーバーに直接アクセスします。必要な構成タスクは、ユニバ ーサルプリントサーバーコンポーネントの有効化のみです。
- ブランチオフィス B の各階に個別の [セッションプリンター]設定が構成されており、その階のすべてのシン クライアントに適用されます。
- 支社 B には QoS が実装され、優れたユーザーエクスペリエンスが提供されています。

ベストプラクティス、セキュリティに関する考慮事項、およびデフォルトの操作

#### September 2, 2021

ベストプラクティス

環境での最適な印刷ソリューションは、さまざまな要因により決定されます。以下のベストプラクティスの中には、 特定のサイトに適用されない場合があります。

- Citrix ユニバーサルプリントサーバーを使用します。
- ユニバーサルプリンタードライバーまたは Windows ネイティブドライバーを使用します。
- マルチセッション OS マシン上にインストールされるプリンタードライバー数を最小化します。
- ネイティブドライバーへのドライバーマッピングを使用します。
- 動作検証されていないプリンタードライバーを実稼働環境サイトにインストールしないようにします。
- ドライバーのアップデートインストールを避け、常にドライバーをアンインストールしてからプリントサーバ ーを再起動して、その後で新しいドライバーをインストールしてください。
- 未使用のドライバーをアンインストールするか、「プリンタードライバーのマッピングと互換性]ポリシーを 行使して、プリンターがそのドライバーで作成されないようにします。
- Version 2 のカーネルモードドライバーを使用しないようにします。
- 特定のプリンターがサポートされるかどうかについては、製造元に問い合わせるか、Citrix Ready 製品に関 する情報(www.citrix.com/ready)を参照してください。

一般的に、Microsoft 社より提供されるプリンタードライバーはすべて Terminal Services でテストされ、 Citrix 環境での動作が確認されています。ただし、サードパーティ製のプリンタードライバーを使う前に、タ ーミナルサ[ービスでの動作が](https://www.citrix.com/ready) Windows Hardware Quality Labs (WHQL) プログラムで認定されているか どうかをプリンタードライバーのベンダーに確認してください。Citrix ではプリンタードライバーの動作を保 証しません。

セキュリティに関する注意事項

Citrix の印刷ソリューションは、これ自体がセキュアに設計されています。

- Citrix Print Manager Service は、ログオンやログオフ、切断、再接続、およびセッション終了などのセッ ションイベントを常に監視してそれらに応答します。実際のセッションユーザーを偽装して、サービス要求を 処理します。
- Citrix の印刷ソリューションでは、セッション内の一意な名前空間に各プリンターが割り当てられます。
- Citrix の印刷ソリューションでは、自動作成プリンターにデフォルトのセキュリティ記述子が設定されます。 これにより、あるセッションで自動作成されたクライアントプリンターにほかのセッションのユーザーがアク セスできないようになります。デフォルトでは、クライアントプリンターのアクセス権を変更するための管理 者権限を持つユーザーでも、ほかのセッションのクライアントプリンターに誤って出力してしまうということ はありません。

デフォルトの印刷動作

印刷に関するポリシーを設定しない場合、デフォルトで次のように処理されます。

- ユニバーサルプリントサーバーが無効になります。
- ユーザーデバイス上で設定されているすべてのプリンターが、各セッションの開始時にサーバー上に自動作成 されます。

この動作は、Citrix ポリシーの [クライアント プリンターを自動作成する]設定で [すべてのクライアントプ リンターを自動作成する]を構成した場合と同等です。

• クライアントデバイスにローカル接続されたプリンターへのすべての印刷ジョブは、ICA チャネルを介してユ ーザーデバイスに送信され、プリンターに転送されます(クライアント印刷経路)。

• ネットワークプリンターへのすべての印刷ジョブは、マルチセッション OS マシンからプリントサーバーに直 送されます。印刷ジョブをネットワーク上に送信できない場合は、ユーザーコンピューターを介して転送され ます(リダイレクトされるクライアント印刷ジョブ)。

この動作は、Citrix ポリシーの [プリント サーバーへの直接接続]設定で [無効]を選択した場合と同等です。

• デフォルトでは、印刷プロパティ(ユーザーの印刷設定とデバイス設定)はユーザーデバイス上に格納されま す。クライアント側でこの処理がサポートされない場合、マルチセッション OS マシン上のユーザープロファ イルに印刷プロパティが格納されます。

この動作は、Citrix ポリシーの「プリンター プロパティの保存]設定で「クライアントに保存できない場合に のみユーザー プロファイルに保存する]を選択した場合と同等です。

- VDA バージョン 7.16 以降では、V3 インボックスプリンタードライバーがオペレーティングシステムに含ま れていないため、Citrix ポリシー設定「受信トレイプリンタードライバーの自動インストール」は Windows 8 以降の Windows オペレーティングシステムのバージョンには影響しません。
- 7.16 より前の VDA では、セッション内でプリンターが自動作成されるときに、そのマルチセッション OS マ シン上にインストールされている Windows バージョンのプリンタードライバーが使用されます。適切なド ライバーがインストールされていない場合、Windows オペレーティングシステムからドライバーがインス トールされます。Windows オペレーティングシステムから適切なドライバーをインストールできない場合、 Citrix ユニバーサルプリンタードライバーが使用されます。

この動作は、Citrix ポリシーの「付属のプリンタードライバーの自動インストール]設定で「有効]を選択 し、[ユニバーサル印刷]設定で[要求されたドライバーを使用できない場合にのみユニバーサル印刷を使用す る]を選択した場合と同等です。

ただし、[付属のプリンタードライバーの自動インストール]を有効にすると、必要以上に多くのプリンタード ライバーがインストールされる可能性があります。

注:

印刷に関するデフォルト設定を確認するには、新しい Citrix ポリシーを作成し、印刷に関するすべての設定項 目で[デフォルト値を使用する]チェックボックスをオンにします。これにより、デフォルトの設定が適用され ます。

# **Always‑On** ログ

VDA にはプリントサーバーおよび印刷サブシステムのための Always‑On ログ機能があります。

ログを ZIP としてまとめてメールで送信、または自動的に Citrix Insight Services にアップロードするには、 **Start‑TelemetryUpload**PowerShell コマンドレットを使用します。

印刷に関するポリシーと設定

February 24, 2022

Citrix ポリシーでは、ユーザーが公開アプリケーションからプリンターにアクセスするときの以下の動作を制御でき ます。

- どのようにプリンターを提供するか(どのようにセッションに追加するか)
- 印刷ジョブをどのようにルーティングするか
- プリンタードライバーをどのように管理するか

Citrix ポリシーでは、ユーザーが使用するユーザーデバイスやユーザーアカウントなどの条件に応じて、異なる印刷 環境を構成できます。

印刷機能の多くは、Citrix の「印刷のポリシー設定」で設定できます。印刷の設定は、Citrix ポリシーの標準的な動 作に基づいて適用されます。

プリンター設定は、セッション終了時にプリンターオブジェクトまたは(ユーザーのネットワークアカウントに適切 な権限がある場合は)クライ[アントの印刷装置に格納](https://docs.citrix.com/ja-jp/citrix-virtual-apps-desktops/policies/reference/ica-policy-settings/printing-policy-settings.html)されます。Citrix Workspace アプリのデフォルトでは、プリ ンターオブジェクトに格納された設定がまずチェックされ、見つからない場合はほかの場所に格納されている設定が 使用されます。

デフォルトでは、ユーザーデバイス(デバイスがこれをサポートする場合)またはマルチセッション OS マシン上の ユーザープロファイルにプリンターのプロパティが格納(または保持)されます。セッションでの作業中にユーザー がプリンターのプロパティを変更すると、その内容はそのマシン上のユーザープロファイルに反映されます。ユーザ ーがそのマシンに再ログオンしたり再接続したりすると、ユーザープロファイルに保持されたプロパティがユーザー デバイスに継承されます。つまり、ユーザーデバイス上のプリンタープロパティの変更は、ユーザーの次回ログオン 時まで反映されません。

#### 印刷設定の場所

Windows の印刷環境では、印刷設定に対する変更をローカルコンピューターに格納したり、ドキュメントファイル に格納したりできます。この環境では、ユーザーが変更した印刷設定を以下の場所に格納できます。

- ユーザーデバイス上 ‑ Windows ユーザーは、ユーザーデバイス側の印刷設定を自分で変更できます。これを 行うには、コントロールパネルでプリンターを右クリックして、[印刷設定]を選択します。たとえば、印刷の 方向として[横]を選択すると、そのプリンターのデフォルトの方向として横向きが設定されます。
- ドキュメント内 ‑ ワードプロセッサやデスクトップパブリッシングのプログラムでは、印刷の向きなどのドキ ュメント設定はそのドキュメントファイル内に格納されます。たとえば、Microsoft Word ドキュメントを印 刷キューに送ると、ユーザーが指定した印刷の向きやプリンター名などの印刷設定がそのドキュメントファイ ル内に格納されます。これらのオプションは、次回そのドキュメントを印刷するときのデフォルト設定として 表示されます。
- セッションでのユーザーによる変更 ‑ 自動作成されたプリンターでは、ユーザーがセッション内のコントロー ルパネルで変更したオプション、つまりマルチセッション OS マシン上で変更されたオプションだけが保持さ れます。
- マルチセッション **OS** マシン上 ‑ マルチセッション OS マシン上の特定のプリンタードライバーに対するデフ ォルト設定は、そのマシン上に格納されます。

Windows ベースの環境で保持される設定は、ユーザーがどのようにその設定を変更したかにより異なります。つま り、スプレッドシートプログラムなどに表示される印刷設定が、ドキュメントなどほかの場所に格納されている設定 と異なることがあります。この結果、特定のプリンターに適用される設定は、セッション内で変化することがありま す。

### ユーザーの印刷設定の階層構造

印刷に関するユーザー設定はさまざまな場所に格納されるため、特定の優先順位でそれらの設定が処理されます。ま た、デバイス設定はドキュメント設定とは区別され、より優先されることに注意してください。

デフォルトでは、ユーザーがセッション内で変更したすべての印刷設定、つまり保持された設定が適用され、その後 でそのほかの設定がチェックされます。ユーザーが印刷を行うと、マルチセッション OS マシン上に格納されたデフ ォルトの設定と、保持された設定やクライアントプリンター設定が統合されます。

## ユーザーの印刷設定の保存

プリンタープロパティの格納場所を変更することは推奨されません。デフォルトの格納場所(つまりユーザーデバイ ス上)を使用すると、ユーザーの印刷に一貫したプロパティが適用されるようになります。ユーザーデバイス上にプ ロパティを保存できない場合は、自動的にマルチセッション OS マシン上のユーザープロファイルが格納場所として 使用されます。

以下の環境では、「プリンタープロパティの保存]設定の内容を確認してください。

- ユーザーデバイス上へのプリンタープロパティの格納をサポートしない従来のプラグインソフトウェアが使用 されている。
- 固定プロファイルを使用する Windows ネットワーク環境で、ユーザーのプリンタープロパティが保持される ように設定する。

プリンターのプロビジョニング

December 16, 2022

**Citrix** ユニバーサルプリントサーバー

環境に最適の印刷ソリューションを決定するときは、以下の点について検討します。

- ユニバーサルプリントサーバーにより提供されるイメージとフォントのキャッシュ、高度圧縮、最適化、QoS サポートなどの機能は、Windows の印刷プロバイダーでは提供されません。
- ユニバーサルプリンタードライバーでは、Microsoft によって定義されているパブリックな非デバイス依存の 設定がサポートされます。ユーザーがプリンターの製造元固有のデバイス設定を使用する必要がある場合は、 ユニバーサルプリントサーバーと Windows ネイティブドライバーの両方を提供します。この構成では、ユニ バーサルプリントサーバーの長所を維持したままでユーザーに特殊なプリンター機能へのアクセスが提供され ます。ここで考慮すべきことは、Windows ネイティブドライバーではメンテナンスが必要になるということ です。
- Citrix ユニバーサルプリントサーバーは、ネットワークプリンターでのユニバーサル印刷をサポートします。 ユニバーサルプリントサーバーではユニバーサルプリンタードライバーが使用されます。このドライバーはマ ルチセッション OS マシン上の単一のドライバーで、シンクライアントやタブレットを含むあらゆるデバイス からのローカル印刷またはネットワーク印刷が可能になります。

ユニバーサルプリントサーバーを Windows ネイティブドライバーと一緒に使うには、ユニバーサルプリントサーバ ーを有効にします。デフォルトでは、Windows ネイティブドライバーが使用可能な場合はそれが使用されます。使 用できない場合は、ユニバーサルプリンタードライバーが使用されます。Windows ネイティブドライバーのみ、ま たはユニバーサルプリンタードライバーのみを使用するなど、ユニバーサル印刷機能の動作を変更するには、ポリシ ーの[ユニバーサル印刷の使用]設定を使用します。

ユニバーサルプリントサーバーのインストール

ユニバーサルプリントサーバーを使用するには、製品のインストールに関するドキュメントの説明に従って、プリン トサーバー上に UpsServer コンポーネントをインストールして構成します。詳しくは、「コアコンポーネントのイン ストール」および「コマンドラインを使ったインストール」を参照してください。

**XenApp 6.5** など、UPClient コンポーネントを別個に展開する環境の場合:

- [1.](https://docs.citrix.com/ja-jp/citrix-virtual-apps-desktops/install-configure/install-core.html) Windows [シングルセッション](https://docs.citrix.com/ja-jp/citrix-virtual-apps-desktops/install-configure/install-command.html) OS または Windows マルチセッション OS 用の Citrix Virtual Apps and Desktops Virtual Delivery Agent (VDA) スタンドアロンパッケージをダウンロードします。
- 2.「コマンドラインを使ったインストール」の説明に従って、コマンドラインを使って VDA を展開します。
- 3. \Image‑Full\Support\VcRedist\_2013\_RTM から前提条件をインストールします
	- [Vcredist\\_x64 / vcredist\\_x86](https://docs.citrix.com/ja-jp/citrix-virtual-apps-desktops/install-configure/install-command.html)
		- **–** 32 ビット展開に対しては x86 のみ、64 ビット展開に対しては両方を実行
- 4. \Image-Full\x64\Virtual Desktop Components または\Image-Full\x86\Virtual Desktop Components から、cdf の必須コンポーネントをインストールします。
	- Cdf x64 / Cdf x86

**–** 32 ビット展開に対しては x86、64 ビット展開に対しては x64

- 5. \Image‑Full\x64\Virtual Desktop Components ま た は\Image‑Full\x86\Virtual Desktop Compo‑ nents で UPClient コンポーネントを見つけます。
- 6. 展開して UPClient コンポーネントをインストールし、コンポーネントの MSI を実行します。
- 7. UPClient コンポーネントのインストール後には再起動する必要があります。

ユニバーサルプリントサーバーの **CEIP** からの登録解除

ユニバーサルプリントサーバーをインストールすると、自動的に Citrix カスタマーエクスペリエンス向上プログラム (CEIP)に登録されます。インストール日時から 7 日後に最初のデータアップロードが行われます。

CEIP の登録を解除するには、**HKEY\_LOCAL\_MACHINE\Software\Citrix\Universal Print Server\CEIPEnabled** を編集して、**DWORD** 値を **0** に設定します。

もう一度参加するには、この DWORD 値を 1 に設定します。

注意:レジストリエディターの使用を誤ると、深刻な問題が発生する可能性があり、Windows の再インストールが 必要になる場合もあります。レジストリエディターの誤用による障害に対して、Citrix では一切責任を負いません。 レジストリエディターは、お客様の責任と判断の範囲でご使用ください。また、レジストリファイルのバックアップ を作成してから、レジストリを編集してください。

詳しくは、「Citrix Insight Services」を参照してください。

ユニバーサ[ルプリントサーバーの構成](https://docs.citrix.com/ja-jp/citrix-virtual-apps-desktops/manage-deployment/cis.html)

以下の Citrix ポリシー設定を使用してユニバーサルプリントサーバーを構成します。詳しくは、画面に表示される各 ポリシー設定のヘルプを参照してください。

- ユニバーサルプリントサーバーの有効化。ユニバーサルプリントサーバーはデフォルトでは無効になっていま す。ユニバーサルプリントサーバーを有効にする場合、ユニバーサルプリントサーバーを使用できないときに Windows 印刷プロバイダーにフォールバックするかどうかを選択できます。ユニバーサルプリントサーバー を有効にすると、Windows 印刷プロバイダーと Citrix プロバイダーのインターフェイスを介してネットワー クプリンターを追加して列挙できます。
- ユニバーサルプリントサーバー印刷データストリーム(CGP)ポート。ユニバーサルプリントサーバー印刷デ ータストリーム CGP(Common Gateway Protocol)リスナーが使用する TCP ポート番号を指定します。 デフォルトは **7229** です。
- ユニバーサルプリントサーバー Web サービス (HTTP/SOAP) ポート。ユニバーサルプリントサーバーのリ スナーで使用される、HTTP/SOAP 要求の受信 TCP ポート番号を指定します。デフォルトは **8080** です。

Citrix Virtual Apps and Desktops VDA へのユニバーサルプリントサーバーの通信用ポートをデフォルトの HTTP 8080 から変更するには、次のレジストリを作成し、ユニバーサルプリントサーバーコンピューターでポート番号値 を変更する必要があります:

HKEY\\_LOCAL\\_MACHINE\\SOFTWARE\\Policies\\Citrix\\PrintingPolicies "UpsHttpPort"=DWORD:<portnumber>

このポート番号は、Studio で HDX ポリシー、ユニバーサルプリントサーバー Web サービス (HTTP/SOAP) ポー トと一致する必要があります。

- ユニバーサルプリントサーバー入力データストリームの最大帯域幅(**Kbps**)。各印刷ジョブからユニバーサル プリントサーバーに CGP で配信される印刷データの転送速度の上限をキロビット/秒単位で指定します。デフ ォルトは 0(無制限)です。
- 負荷分散のためのユニバーサルプリントサーバー。この設定には、Citrix のほかの印刷ポリシー設定を評価し た後、セッション起動時に確立されるプリンター接続の負荷分散に使用するユニバーサルプリントサーバーの 一覧が表示されます。プリンターの作成時間を最適化するには、すべてのプリントサーバーに同じ共有プリン ターを設定することをお勧めします。

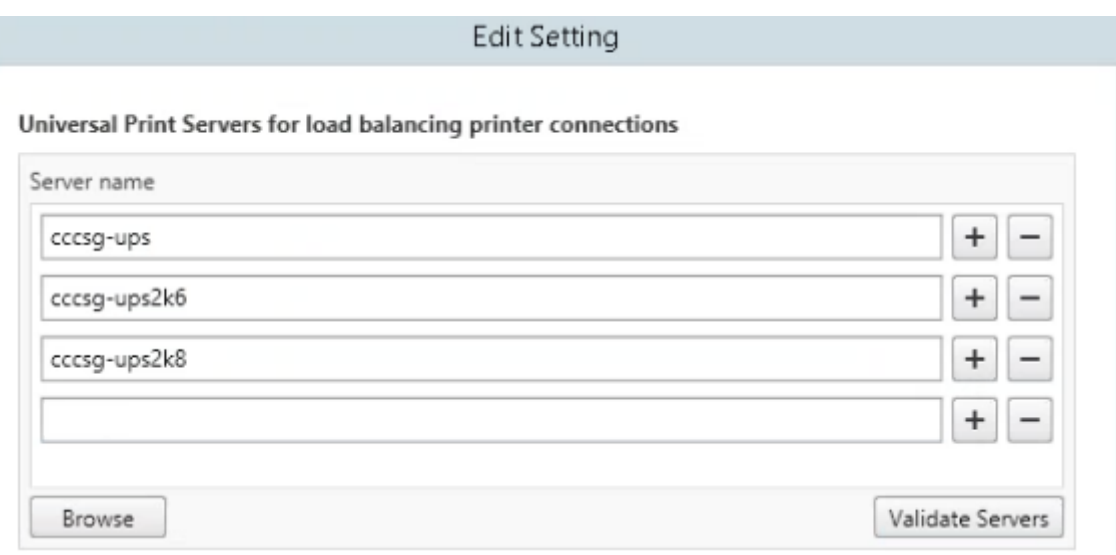

• ユニバーサルプリントサーバーのサービス停止のしきい値。ロードバランサーが、反応しないプリントサーバ ーの復旧を待機する時間を指定します。タイムアウト後、ロードバランサーはそのサーバーが永続的にオフラ インであると判定し、その負荷をほかの利用可能なプリントサーバーに再分散します。デフォルト値は 180 秒 です。

Delivery Controller で印刷ポリシーを変更した後、そのポリシーの変更が VDA に適用されるまでに数分かかるこ とがあります

ほかのポリシー設定との相互作用—ユニバーサルプリントサーバーは、ほかの Citrix 印刷ポリシー設定とも相互作用 します。次の表では、ユニバーサルプリントサーバーコンポーネントをインストールしてポリシーで有効にした場合 に、ほかのポリシー設定がどのような影響を受けるかについて説明します。

ポリシー設定 相互作用

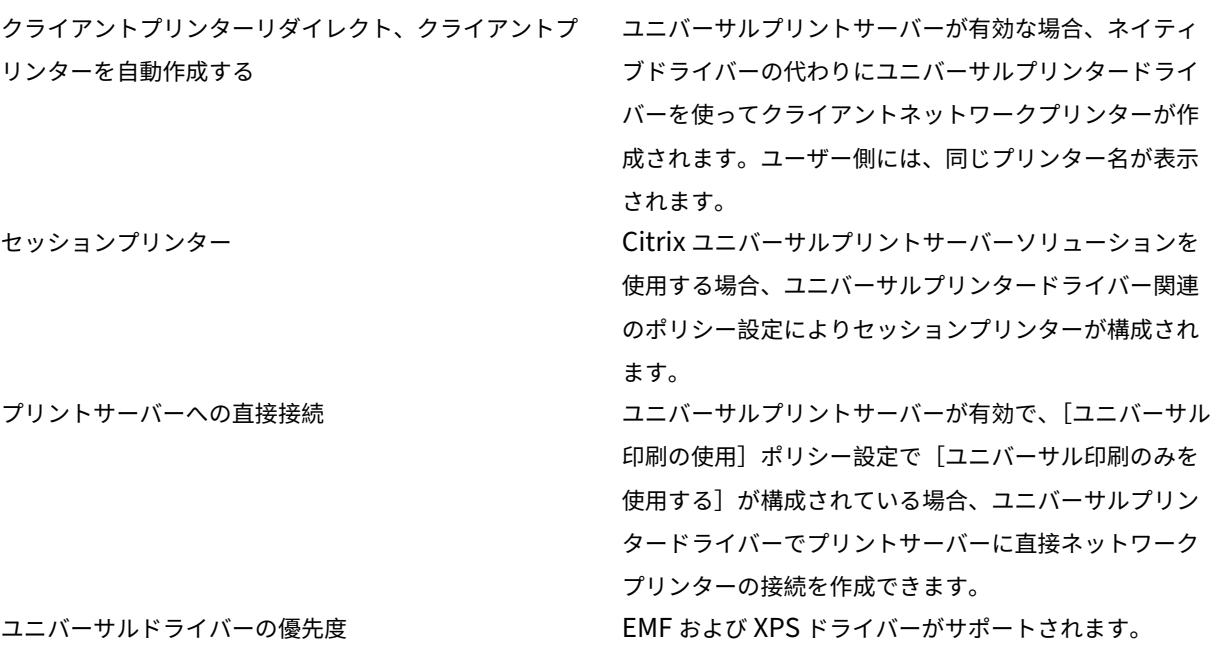

ユーザーインターフェイスに対する影響—ユニバーサルプリントサーバーにより使用される Citrix ユニバーサルプリ ンタードライバーにより、以下のユーザーインターフェイスコントロールが無効になります。

- •[プリンターのプロパティ]ダイアログボックスの [ローカルプリンター設定]ボタン
- •[ドキュメントのプロパティ]ダイアログボックスの[ローカルプリンター設定]ボタンおよび[クライアント でのプレビュー]ボタン

Citrix ユニバーサルプリンタードライバー (EMF および XPS ドライバー)は、ホチキス留めや給紙方法の選択など、 詳細なプリンター機能をサポートします。ホチキス留めや給紙方法などのオプションは、セッションの UPD にマッ プされるクライアントまたはネットワークプリンターがこれらの機能をサポートしている場合に、カスタム UPD の 印刷ダイアログボックスから選択できます。

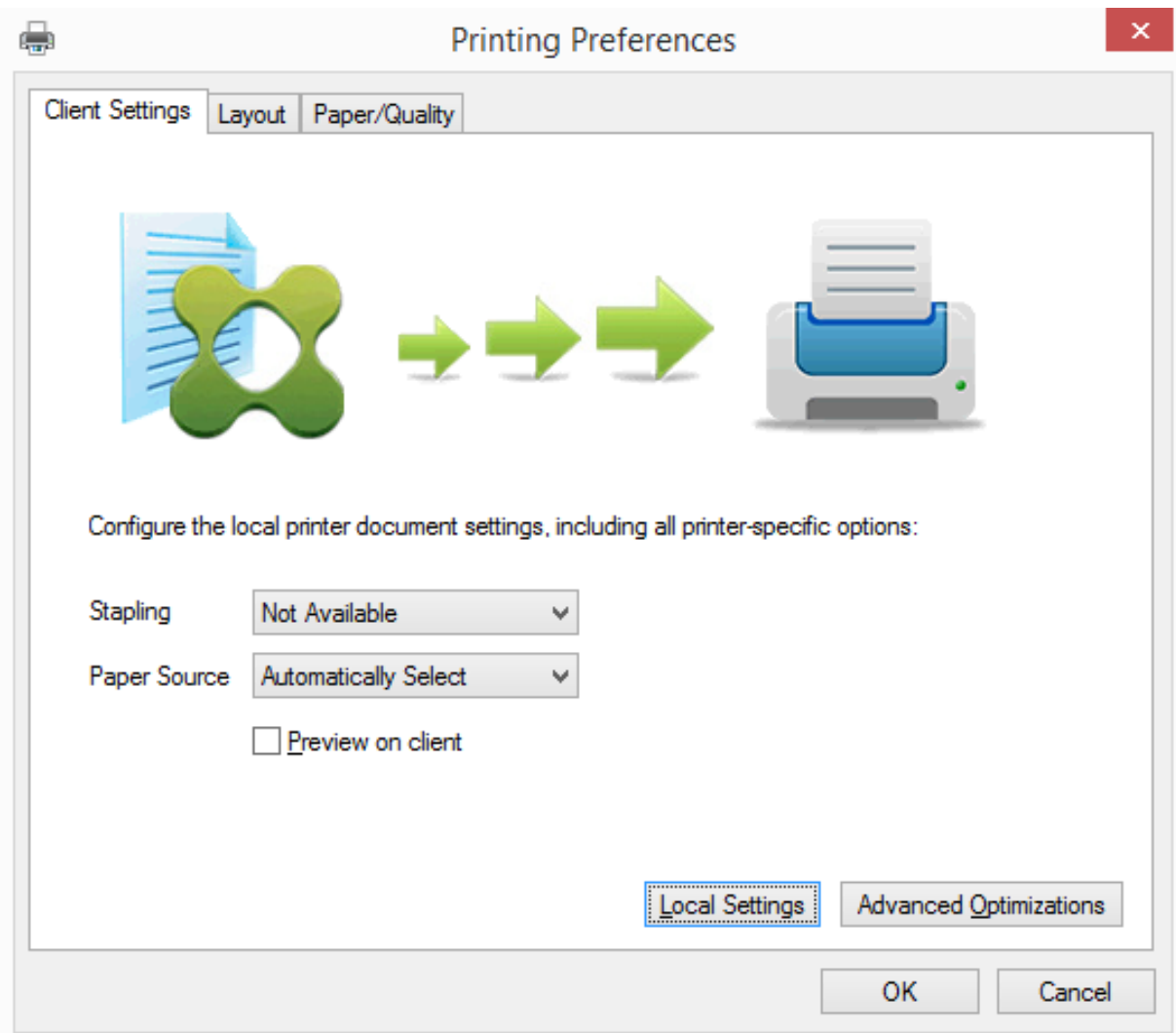

ホチキス留めや安全な PIN などの非標準のプリンター設定を設定するには、Citrix UPD EMF または XPS ドライバ ーを使用するあらゆるクライアントマッピングされたプリンターに対して、カスタムの UPD 印刷ダイアログで [ロ ーカル設定]を選択します。マップされたプリンターの[プリンターの設定]ダイアログがクライアント上のセッシ ョンの外部に表示されるので、ユーザーはあらゆるプリンターオプションを変更でき、アクティブなセッションでそ のドキュメントを印刷する場合、変更されたプリンター設定が使用されます。

これらの機能は、ネイティブドライバーが Microsoft の印刷機能テクノロジを使用して利用可能としている場合にの み、利用できます。ネイティブドライバーでは、印刷機能 XML で、標準化された印刷スキーマキーワードを使用する 必要があります。標準化されていないキーワードを使用すると、Citrix のユニバーサルプリンタードライバーでは詳 細な印刷機能を使用できなくなります。

ユニバーサルプリントサーバーを使用するときの Citrix 印刷プロバイダーのプリンターの追加ウィザードは、 Windows 印刷プロバイダーのプリンターのものとほぼ同じです。ただし、以下の違いがあります。

• 名前またはアドレスを指定してプリンターを追加する場合、プリントサーバーの HTTP/SOAP ポート番号を 指定できます。このポート番号は、プリンター名の一部として表示されます。

• Citrix ユニバーサルプリンタードライバーに関するポリシーでユニバーサル印刷が常に使用されるように設定 すると、プリンターを選択するときにユニバーサルプリンタードライバー名が表示されます。Windows 印刷 プロバイダーはユニバーサルプリンタードライバーを使用できません。

Citrix 印刷プロバイダーはクライアント側でのレンダリングをサポートしません。

ユニバーサルプリントサーバーについて詳しくは、CTX200328を参照してください。

クライアントプリンターの自動作成

ユニバーサル印刷ソリューションにより、クライアントプリンターに以下の機能が提供されます。

• **Citrix** ユニバーサルプリンター ‑ セッションの開始時に作成される汎用プリンターで、特定の印刷装置に関連 付けられるものではありません。Citrix ユニバーサルプリンターのみを自動作成して使用すると、リソース使 用量とユーザーのサインイン時間が減少することがあります。ユニバーサルプリンターでは、クライアント側 のあらゆる印刷装置を使用できます。

Citrix ユニバーサルプリンターは、ユーザーが使用するユーザーデバイスや Citrix Workspace アプリによ っては正しく動作しない場合があります。Citrix ユニバーサルプリンターは Windows 環境で動作し、Citrix Offline Plug‑in や、クライアント上にストリーム配信されるアプリケーションをサポートしません。このよ うな環境では、クライアントプリンターの自動作成機能とユニバーサルプリンタードライバーの使用を検討し てください。

Windows 以外の Citrix Workspace アプリのユーザーにユニバーサル印刷ソリューションを提供するには、 Postscript または PCL ベースのユニバーサル印刷ドライバーを使用してください。

Citrix ユニバーサルプリンターを使用すると、クライアントの通常使うプリンターまたは特定のクライアント プリンターを印刷先として選択できます。印刷ジョブ用に特定のプリンターを選択するには、[プリンターの設 定]ダイアログボックスを開きます。[出力先プリンター]ドロップダウンを選択します。[通常使うプリンタ ー]オプションは、印刷ジョブをクライアントの通常使うプリンターに送信します。セッション実行中のエン ドポイントに接続されているクライアントリダイレクトプリンターも表示されます。選択したプリンターは、 今後の印刷ジョブの出力先プリンターとして保存されます。

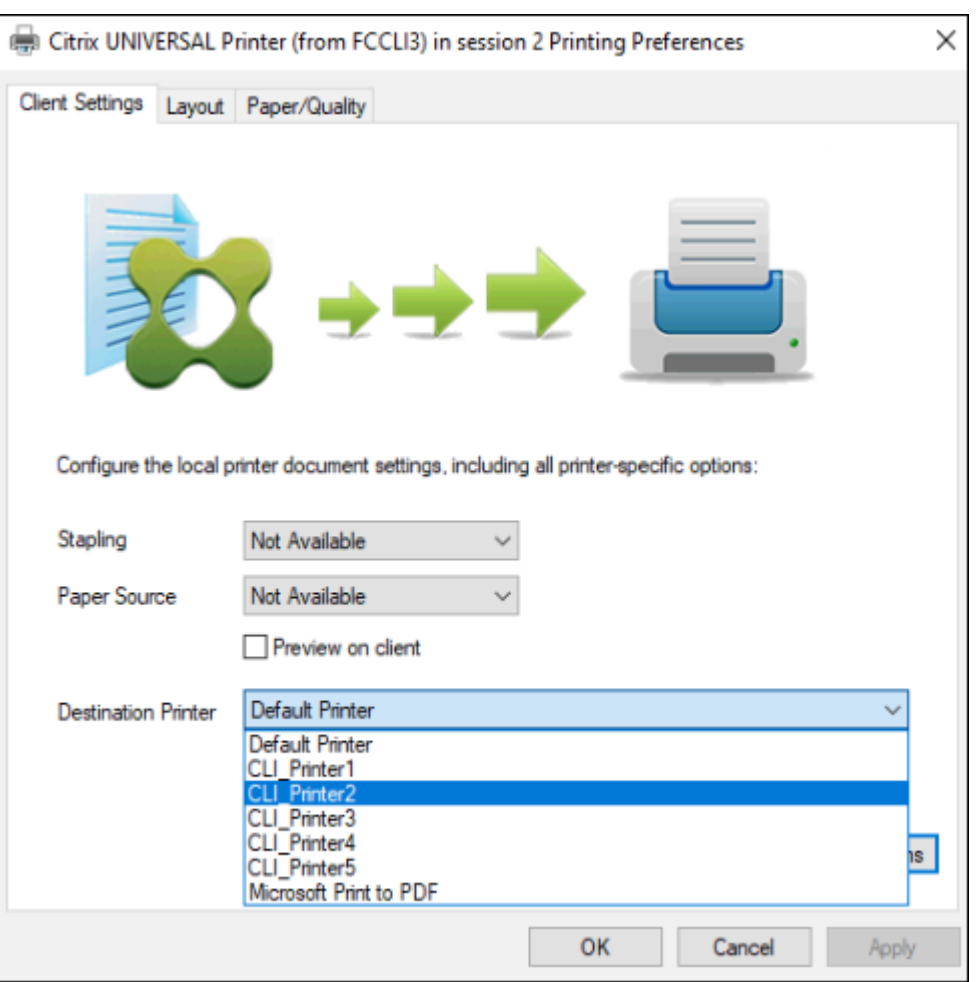

• **Citrix** ユニバーサルプリンタードライバー ‑ デバイスに依存しないプリンタードライバー。Citrix ユニバーサ ルプリンタードライバーを構成すると、デフォルトで EMF ベースのユニバーサルプリンタードライバーが使 用されます。

Citrix ユニバーサルプリンタードライバーによる印刷ジョブのサイズは、古いバージョンなどのプリンタード ライバーのものよりも小さい場合があります。ただし、特殊なプリンターでの印刷ジョブを最適化するには、 デバイス固有のドライバーが必要になる場合があります。

ユニバーサル印刷の構成—以下の Citrix ポリシー設定を使用してユニバーサル印刷を構成します。詳しくは、画面に 表示される各ポリシー設定のヘルプを参照してください。

- ユニバーサル印刷の使用:ユニバーサル印刷を使用する条件を指定します。
- 汎用ユニバーサルプリンターを自動作成する:ユニバーサル印刷と互換性があるユーザーデバイスが使用され たセッションで、汎用的な Citrix ユニバーサルプリンターオブジェクトの自動作成を有効または無効にしま す。デフォルトでは、汎用ユニバーサルプリンターオブジェクトは自動作成されません。
- ユニバーサルドライバーの優先度:ユニバーサルプリンタードライバーの使用優先順位を指定します。一覧の 上位にあるドライバーから順に使用されます。この一覧では、ドライバーを追加、編集、または削除したり、 優先順位を変更したりできます。
- ユニバーサル印刷プレビューの設定:自動作成プリンターおよび汎用ユニバーサルプリンターの印刷プレビュ ー機能を使用するかどうかを指定します。
- ユニバーサル印刷 EMF 処理モード:Windows ユーザーデバイス上での EMF スプールファイルの処理方法 を制御します。デフォルトでは、EMF スプールファイルがクライアント上のスプールキューに直接挿入され ます。これにより、EMF 形式の印刷を高速に実行でき、CPU リソースの消費も少なくなります。

ポリシーについて詳しくは、「印刷パフォーマンスの最適化」を参照してください。用紙サイズ、印刷品質、色設定、 両面印刷、部数などのデフォルト設定を変更する方法については、CTX114420を参照してください。

ユーザーデバイスからのプリンターの自動作成—デフォルトでは、セッションの開始時にユーザーデバイス上で設定 されているすべてのプリンタ[ーが自動作成されます。管理者](https://docs.citrix.com/ja-jp/citrix-virtual-apps-desktops/printing/printing-maintain-environment.html)は、[セッション内で](https://support.citrix.com/article/CTX113148)ユーザーに提供するプリンターの種 類を制御して、自動作成を無効にできます。

自動作成機能を制御するには、Citrix ポリシーの[クライアントプ リンターを自動作成する]設定を使用します。以下のオプションを選択できます。

- ローカル接続されているプリンターやネットワークプリンターを含め、ユーザーデバイス上で設定されている すべてのプリンターがセッション開始時に自動作成されるようにする(デフォルト)。
- ユーザーデバイスに物理的に接続されているすべてのローカルプリンターが自動作成されるようにする。
- ユーザーデバイス上で設定されているデフォルトプリンターだけが自動作成されるようにする。
- すべてのクライアントプリンターに対する自動作成を無効にする。

[クライアントプリンターを自動作成する]設定を使用する場合は、[クライアントプリンターリダイレクト]設定を [許可](デフォルト)にする必要があります。

ユーザーへのネットワークプリンターの割り当て

デフォルトでは、クライアントデバイス上で設定されているすべてのネットワークプリンターが、セッション開始時 に自動作成されます。管理者は、列挙およびマップされるプリンターの数を最小限にするために、各セッションで特 定のネットワークプリンターだけが作成されるように構成することができます。このようなプリンターをセッション プリンターと呼びます。

IP アドレスによりセッションプリンターポリシーをフィルターして、近接プリンター機能を提供できます。この機能 を使用すると、ユーザーの IP アドレスの範囲に応じて、特定のネットワークプリンターが自動的に割り当てられるよ うになります。近接プリンター機能は Citrix ユニバーサルプリントサーバーにより提供され、このセクションで説明 する構成は必要ありません。

近接プリンター機能は、以下の環境で使用できます。

- 企業の社内ネットワークでユーザーの IP アドレスが DHCP サーバーにより自動的に割り当てられる。
- 組織内のすべての部署で、それぞれ異なる IP アドレス範囲が割り当てられる。
- 各部署の IP アドレス範囲内にネットワークプリンターが存在する。

近接プリンター機能を構成すると、従業員がある部署から別の部署に移動する場合でも追加の印刷装置の構成は必要 ありません。移動先の部署の IP アドレス範囲でユーザーデバイスが認識されると、その範囲内のすべてのネットワー クプリンターへのアクセスが可能になります。

セッションで特定のプリンターがリダイレクトされるように構成する ‑ 管理者割り当てのプリンターを作成するには、 Citrix ポリシーの [セッションプリンター]設定を構成します。この設定では、以下のいずれかの方法でネットワー クプリンターを追加します。

- プリンターの UNC パスを\\<servername>\<printername> 形式で入力します。
- ネットワーク上でプリンターの場所を参照します。
- 特定サーバー上のプリンターを参照します。サーバー名を\\<servername> 形式で入力して [参照] をクリ ックします。

重要:特定のセッションに複数のポリシーが適用される場合、それらのポリシー(優先度の高いものから低いものま ですべて)の[セッションプリンター]設定で指定されているすべてのネットワークプリンターが自動作成されます。 複数のポリシーにより同じプリンターの自動作成が適用される場合、最も優先度の高いポリシーの設定だけがそのプ リンターのカスタムデフォルト設定として使用されます。

[セッションプリンター]設定を使用すると、サブネットなどの条件により異なるポリシーが適用されるように構成し て、ユーザーがセッションを開始した場所によって異なるネットワークプリンターが自動作成されるように制御でき ます。

セッションのデフォルトネットワークプリンターを指定する—デフォルトでは、ユーザーの現在のデフォルトプリン ター(通常使うプリンター)がセッションのデフォルトプリンターとして使用されます。セッションのデフォルトの クライアントプリンターとして設定するプリンターを指定するには、Citrix ポリシーの「デフォルトプリンター]設 定を構成します。

- 1. [デフォルトプリンター]設定で、[デフォルトのクライアントプリンター]ボックスの一覧から、以下のいず れかのオプションを選択します。
	- ネットワークプリンター名。[セッションプリンター]ポリシー設定で追加されたプリンターがこのメニ ューに表示されます。デフォルトプリンターとして指定するネットワークプリンターを選択します。
	- デフォルトプリンターの設定を変更しない。ターミナルサービスまたは Windows のユーザープロファ イルで設定されているデフォルトプリンターが使用されます。詳しくは、画面に表示される各ポリシー 設定のヘルプを参照してください。
- 2. このポリシーの適用先として、ユーザーグループ(またはそのほかのフィルターオブジェクト)を指定します。

近接プリンター機能を構成する—Citrix ユニバーサルプリントサーバーでは、近接プリンター機能も提供されます。 この場合、ここで説明されている構成は必要ありません。

- 1. 各サブネット(またはプリンターが設定されている場所)に応じて、異なるポリシーを作成します。
- 2. 各ポリシーの [セッションプリンター]設定で、そのサブネットの場所に設置されているプリンターを追加し ます。
- 3. [デフォルトプリンター]設定で、[デフォルトプリンターの設定を変更しない]を選択します。

4. 各ポリシーの適用先として、クライアントの IP アドレスを指定します。DHCP IP アドレス範囲が変更された 場合は、これらのポリシーも更新する必要があります。

印刷環境の保守

February 24, 2022

印刷環境では、以下の保守作業を行います。

- プリンタードライバーを管理する。
- 印刷パフォーマンスを最適化する。
- プリンターを表示して印刷キューを管理する。

プリンタードライバーの管理

管理上のオーバーヘッドや潜在的な問題を最小化するため、Citrix ユニバーサルプリンタードライバーの使用をお勧 めします。

自動作成に失敗すると、デフォルトで、Windows で提供されている Windows ネイティブのプリンタードライバー がインストールされます。ドライバーが使用できない場合は、ユニバーサルプリンタードライバーが使用されます。 プリンタードライバーのデフォルトについて詳しくは、「ベストプラクティス、セキュリティに関する考慮事項、およ びデフォルトの操作」を参照してください。

Citrix ユニバーサルプリンタードライバーが適さない環境では、マルチセッション OS マシン上にインストールする ドライバーの数を少なくするためにプリンタードライバ[ーをマップします。プリンタードライバーをマップすること](https://docs.citrix.com/ja-jp/citrix-virtual-apps-desktops/printing/printing-best-practices.html) [で、以下のことが可能](https://docs.citrix.com/ja-jp/citrix-virtual-apps-desktops/printing/printing-best-practices.html)になります。

- 特定のプリンターで Citrix ユニバーサルプリンタードライバーだけが使用されるようにする
- 特定のドライバーによるプリンターの作成を許可または禁止する
- 問題が生じるプリンタードライバーの代わりに正しく動作するプリンタードライバーを割り当てる
- クライアント側のプリンタードライバーの代わりに Windows サーバー上で使用可能なドライバーを割り当 てる

プリンタードライバーの自動インストールを無効にする—マルチセッション OS マシン間で一貫したプリンター構成 を保つため、プリンタードライバーの自動インストールを無効にします。これは Citrix のポリシー、Microsoft のポ リシー、またはその両方で設定できます。Windows ネイティブドライバーが自動的にインストールされないように するには、Citrix ポリシーの[付属のプリンタードライバーの自動インストール]設定を無効にします。

クライアントプリンタードライバーのマップ—ユーザーがセッションにログオンするときに、プリンタードライバー 名など、クライアント側のプリンターの情報が提供されます。クライアントプリンターの自動作成時に、クライアン トから提供されたプリンターのモデル名に基づいて、Windows サーバーのプリンタードライバーの名前が選択され ます。次に、選択されたプリンタードライバーが自動作成プロセスで使用され、リダイレクトされるクライアント印 刷キューが作成されます。

次の手順で、ドライバー置換規則を定義して、マップされたクライアントプリンタードライバーの印刷設定を編集し ます。

- 1. 自動作成クライアントプリンターのドライバー置換規則を指定するには、Citrix ポリシーの[プリンタードラ イバーのマッピングと互換性]設定を構成して、クライアント側のプリンタードライバーの名前を追加し、そ れに割り当てるサーバー側プリンタードライバーを指定します([サーバー側プリンタードライバー]を選択 して[ドライバーの検索]をクリック)。ここでは、ワイルドカード文字を使用できます。たとえば、すべての HP 社製プリンターで特定のドライバーを使用する場合は、「HP\*」と入力します。
- 2. プリンタードライバーの使用を禁止するには、ドライバー名を選択して「作成しない」を選択します。
- 3. 必要に応じて、既存のマッピングを編集したり、マッピングを削除したり、一覧のドライバーエントリの順位 を変更したりできます。
- 4. マップされたクライアントプリンタードライバーの印刷設定を編集するには、[設定]をクリックして印刷品 質、印刷の向き、印刷カラーなどの設定を指定します。プリンタードライバーでサポートされないオプション を選択した場合、そのオプションは無視されます。ここで選択するオプションは、ユーザーが前回のセッショ ンで指定し、保持されていた設定よりも優先されます。
- 5. 一部のプリンター機能は特定のドライバーでのみ使用可能であるため、ドライバーをマップした後でプリンタ ーの動作を詳細にテストすることをお勧めします。

ユーザーがログオンすると、クライアントプリンタードライバーの互換性一覧がチェックされ、その後でクライアン トプリンターがセットアップされます。

印刷パフォーマンスの最適化

印刷パフォーマンスを最適化するには、ユニバーサルプリントサーバーとユニバーサルプリンタードライバーを使用 します。以下のポリシー設定を構成して、印刷の最適化と圧縮を制御します。

- ユニバーサル印刷最適化デフォルト:セッションで作成されるユニバーサルプリンターに適用されるデフォル ト設定を指定します。
	- **–**[必要なイメージ品質]では、ユニバーサル印刷に適用されるイメージ圧縮レベルの上限を指定します。 デフォルトでは[標準品質]が選択されており、ユーザーは標準品質または低品質(最大圧縮)を使って イメージを印刷できます。
	- **–**[ヘビーウェイト圧縮を有効にする]では、ヘビーウェイト圧縮を有効または無効にします。この機能で は、画質を損なわずに [必要なイメージ品質] での圧縮レベルよりも高い帯域幅削減が提供されます。デ フォルトでは、ヘビーウェイト圧縮は無効になっています。
	- **–**[イメージおよびフォントのキャッシュ]では、印刷ストリームで使用されているイメージやフォントを キャッシュするかどうかを指定します。キャッシュを有効にすると、同一のイメージやフォントがプリ ンターに複数回送信されることを防ぐことができます。デフォルトでは、埋め込みイメージおよびフォ ントがキャッシュされます。
- **–**[非管理者によるこれらの設定の変更を許可する]では、非管理者ユーザーがセッション内でこれらの最 適化設定を変更することを許可または禁止します。デフォルトでは、禁止されています。
- ユニバーサル印刷イメージ圧縮制限:ユニバーサルプリンタードライバーでのイメージ印刷で使用できる品質 レベルの上限を指定します。デフォルトでは、イメージ品質の上限が[最高品質(無損失圧縮)]に設定されて います。
- ユニバーサル印刷品質制限:セッションでの印刷出力で使用できる最大 DPI 値(インチあたりのドット数)を 指定します。デフォルトでは、DPI 値に上限はありません。

デフォルトでは、マルチセッション OS マシンからのすべての印刷ジョブがネットワークを介してプリントサーバー に直接転送されます。ネットワークで遅延が発生したり帯域幅に制限があったりする場合は、ICA 仮想チャネルでの 印刷ジョブの送信を検討します。これを行うには、Citrix ポリシー設定の[プリントサーバーへの直接接続]設定で [無効]を選択します。ICA 仮想チャネルで送信されるデータは圧縮されるため、データが WAN を横断するときに消 費される帯域幅が少なくなります。

印刷帯域幅を制限してセッションのパフォーマンスを改善する—マルチセッション OS マシンからユーザープリンタ ーで印刷すると、帯域幅消費によりビデオなどほかの仮想チャネルのパフォーマンスが低下することがあります。こ の問題は、ユーザーが低速のネットワークを介してサーバーにアクセスする場合に顕著です。このような低下を防ぐ ために、ユーザープリンターでの印刷に使用される帯域幅を制限できます。転送される印刷データの量を制限すると、 ビデオ、キーストローク、およびマウスデータ転送のため HDX データストリームで使用できる帯域幅が大きくなり ます。

重要:

プリンター帯域幅の制限設定は、ほかのチャネルが使用されていない場合でも常に適用されます。

セッションでの印刷帯域幅制限を構成するには、Citrix ポリシーで[帯域幅]カテゴリの以下の設定項目を使用しま す。サイトでの制限を設定するには、Studio を使ってポリシーを構成します。個々のサーバーでの制限を設定するに は、各マルチセッション OS マシン上でローカルの Windows グループポリシー管理コンソールを使ってポリシーを 構成します。

- •[プリンターリダイレクトの最大帯域幅(Kbps)]設定で、印刷に使用される最大帯域幅をキロビット/秒 (Kbps)で指定します。
- •[プリンターリダイレクトの最大帯域幅(%)]設定で、印刷に使用される最大帯域幅を、セッション全体に対 する割合で指定します。

注: [プリンターリダイレクトの最大帯域幅(%)]設定を使って帯域幅をパーセンテージで指定する場合 は、「セッション全体の最大帯域幅]設定でセッション全体で使用可能な総帯域幅の最大値をキロビット/秒 (Kbps)で指定します。

最大帯域幅を Kbps およびセッション全体に対する割合(%)で指定した場合、より高い制限(より低い値) の設定が適用されます。

印刷帯域幅に関する情報をリアルタイムに取得するには、Citrix Director を使用します。

ユニバーサルプリントサーバーの負荷分散

ユニバーサルプリントサーバーソリューションは、負荷分散ソリューションにプリントサーバーを追加することによ って拡張できます。VDA にはそれぞれ、印刷の負荷をすべてのプリントサーバーに分散する独自のロードバランサー があるため、単一の障害点はありません。

負荷分散ソリューションでプリントサーバー全体の印刷負荷を分散するには、ポリシー設定「負荷分散のためのユニ バーサルプリントサーバー」および「ユニバーサルプリントサーバーのサービス停止のしきい値」を使用します。

プリントサーバーで予期しない障害が発生した場合、各 VDA のロードバランサーのフェールオーバーメカニズムに より、既存の受信セッションがすべてユーザーエクスペリエンスに影響せず管理者の介入も[必要とせずに通常どおり](https://docs.citrix.com/ja-jp/citrix-virtual-apps-desktops/policies/reference/ica-policy-settings/printing-policy-settings/universal-print-server-policy-settings.html) [機能するように、障害が発](https://docs.citrix.com/ja-jp/citrix-virtual-apps-desktops/policies/reference/ica-policy-settings/printing-policy-settings/universal-print-server-policy-settings.html)生したプ[リントサーバーに割り当てられているプリンター接続が他の](https://docs.citrix.com/ja-jp/citrix-virtual-apps-desktops/policies/reference/ica-policy-settings/printing-policy-settings/universal-print-server-policy-settings.html)使用可能なプリント サーバーに自動的に再分散されます。

管理者は、一連のパフォーマンスカウンターを使用して VDA の以下の項目を追跡し、負荷分散されたプリントサーバ ーのアクティビティを監視できます。

- VDA 上の負荷分散されたプリントサーバーおよびそのステータス(使用可能、使用不可)の一覧
- 各プリントサーバーで許可されたプリンター接続の数
- 各プリントサーバー上で失敗したプリンター接続の数
- 各プリントサーバー上で有効なプリンター接続の数
- 各プリントサーバー上で保留中のプリンター接続の数

印刷キューの表示と管理

次の表は、プリンターを表示したり印刷キューを管理したりするためのツールの一覧です。

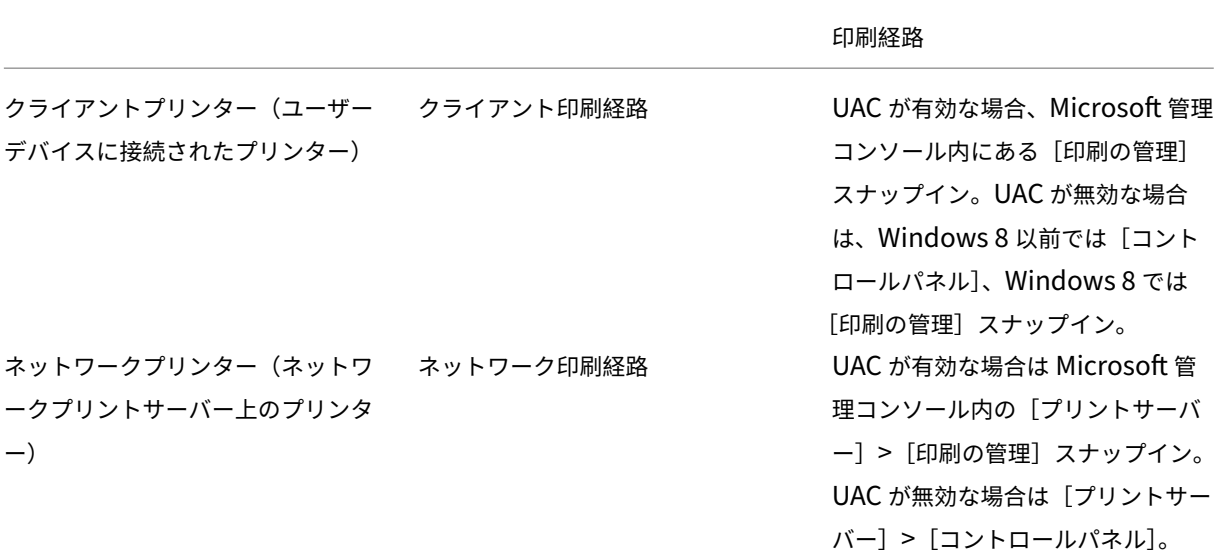

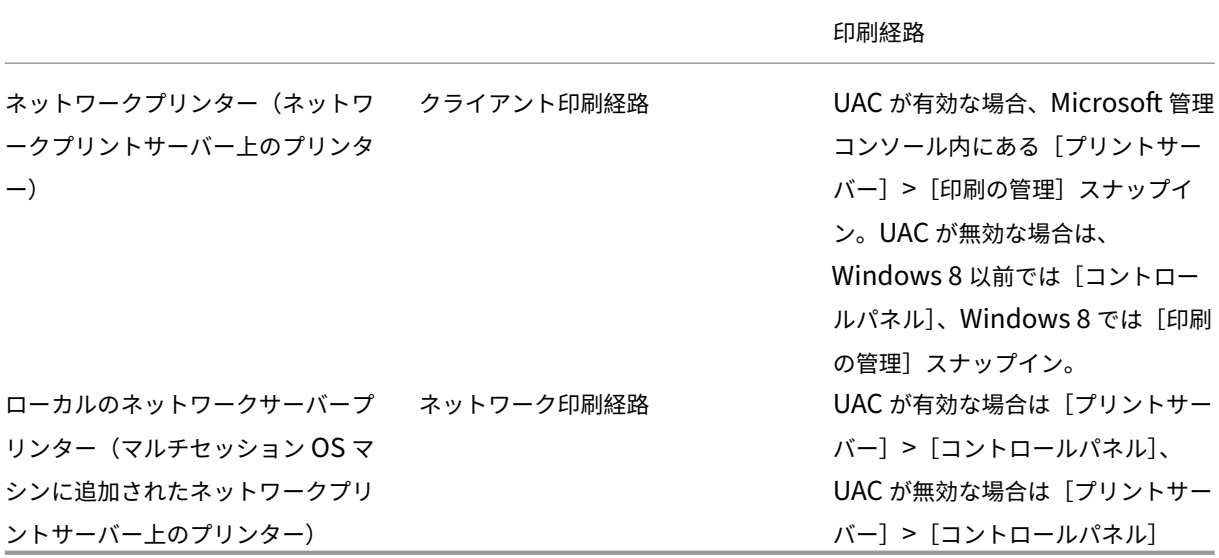

注:

ネットワーク印刷経路で実行されたネットワークプリンターへの印刷キューは「プライベート」であり、システ ムで管理することはできません。

ポリシー

April 24, 2023

ポリシーは構成可能な設定項目をグループ化したもので、特定のユーザー、デバイス、または接続の種類に対して特 定のセッション、帯域幅、およびセキュリティ構成が適用されるように制御する目的で使用します。

これらのポリシーは、特定の物理マシン、仮想マシン、またはユーザーに割り当てることができます。ユーザーに適 用する場合、ローカルレベルのアカウントを指定したり Active Directory のセキュリティグループを指定したりで きます。この構成では、特定の条件や規則を定義します。ポリシーを特定のオブジェクトに明示的に割り当てない場 合、その設定はすべての接続に適用されます。

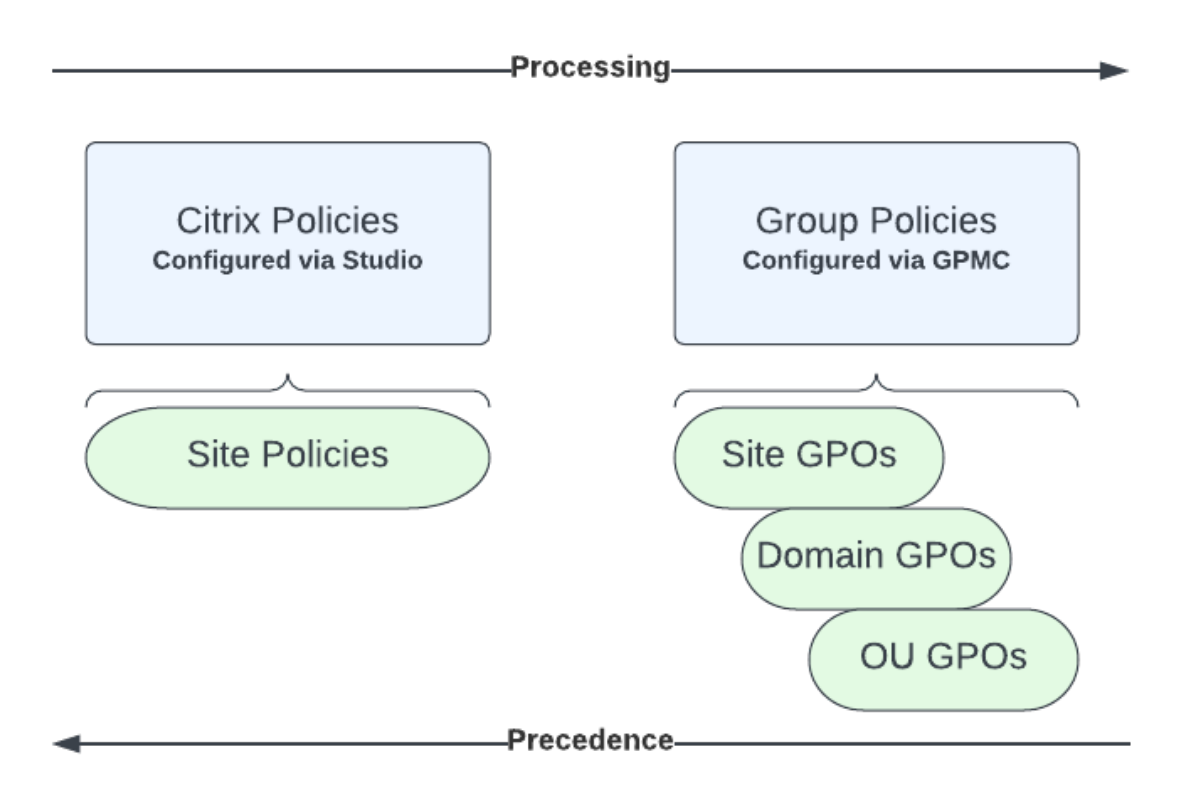

ポリシーは、ネットワークのさまざまなレベルに割り当てることができます。組織単位の GPO レベルに割り当てら れたポリシーは、そのネットワークで最も優先されます。ドメイン GPO レベルのポリシーは、サイトグループポリシ ーオブジェクトレベルのポリシーよりも優先されます。サイトグループポリシーオブジェクトレベルは、Microsoft や Citrix のローカルポリシーレベルの競合ポリシーよりも優先されます。

すべての Citrix ローカルポリシーは、Web Studio コンソールで作成および管理され、サイトデータベースに格納さ れます。グループポリシーは、Microsoft グループポリシー管理コンソール(GPMC)を使用して作成および管理さ れ、Active Directory に格納されます。Microsoft ローカルポリシーは Windows 上で作成され、レジストリ内に 格納されます。

Studio のモデル作成ウィザードを使用すると、複数のテンプレートやポリシーの設定項目とその構成内容を比較し てポリシーの競合や重複を避けることができます。管理者は、GPMC を使用して GPO を設定できます。また、それ らの設定を、ネットワークのさまざまなレベルのユーザーのターゲットセットに適用します。

これらの GPO は Active Directory に保存されます。セキュリティ上の理由から、IT 担当者のみがこれらの設定を 管理できるよう制限されています。

複数のポリシーの設定内容は、ポリシーの優先度や条件に基づいて統合されます。優先度のより高いポリシーの設定 で[無効]または[禁止]が選択されている場合、優先度の低いポリシーで[有効]または[許可]が選択されていて も、その設定内容は無視されます。未構成の設定項目は無視され、優先度の低いポリシーでの設定を上書きすること はありません。

ローカルポリシーと Active Directory 内のグループポリシーの設定内容が競合する場合、優先されるポリシーは状

況により異なります。

すべてのポリシーは、以下の順番で処理されます。

- 1. エンドユーザーがドメインの資格情報を使用してマシンにログオンする。
- 2. 資格情報がドメインコントローラーに送信される。
- 3. Active Directory によりすべてのポリシー(エンドユーザー、エンドポイント、組織単位、およびドメイン) が適用される。
- 4. エンドユーザーが Citrix Workspace アプリにログオンしてアプリケーションまたはデスクトップにアクセ スする。
- 5. そのエンドユーザー、およびアプリケーションまたはデスクトップのホストマシンに適用される Citrix ポリシ ーと Microsoft ポリシーが処理される。
- 6. Active Directory により各ポリシー設定の優先度が決定され、エンドポイントデバイスのレジストリやリソ ースをホストしているマシンに適用される。
- 7. エンドユーザーがアプリケーションまたはデスクトップからログオフする。そのエンドユーザー、およびアプ リケーションまたはデスクトップのホストマシンに適用される Citrix ポリシーが非アクティブになる。
- 8. エンドユーザーがユーザーデバイスからログオフし、GPO ユーザーポリシーが非アクティブになる。
- 9. エンドユーザーがユーザーデバイスをシャットダウンし、GPO マシンポリシーが非アクティブになる。

ユーザー、ユーザーデバイス、およびマシンのグループに割り当てるポリシーを作成する場合、グループの一部のメ ンバーで要件が異なるために一部の設定項目で例外が必要になることがあります。この例外は、Studio と GPMC に おけるフィルターとして作成され、このフィルターにより、だれにどのポリシーが適用されるのかが決定されます。

注:

1 つの GPO に Windows ポリシーと Citrix ポリシーを混在させることはできません。

# ポリシーの使用

#### January 29, 2024

注:

Web Studio(Web ベース)と Citrix Studio(Windows ベース)の 2 つの管理コンソールを使用して、Citrix Virtual Apps and Desktops の展開を管理できます。この記事では Web Studio のみを扱います。Citrix Studio について詳しくは、Citrix Virtual Apps and Desktops 7 2212 以前の同様の記事を参照してくださ い。

ユーザーのアクセスやセッション環境を制御するには、Citrix ポリシーを構成します。Citrix ポリシーを使用して、 接続、セキュリティ、および帯域幅の設定を効率的に制御できます。ポリシーは、特定のグループのユーザー、デバ イス、または接続の種類を対象に適用できます。1 つのポリシーに複数の設定を選択して構成できます。

# **Citrix** ポリシーを構成するツール

Citrix ポリシーでは、以下のツールを使用できます。

- **Web Studio**。グループポリシーの管理権限が付与されていない Citrix 管理者は、Web Studio を使ってサ イトのポリシーを作成します。Web Studio を使って作成されたポリシーはそのサイトのデータベースに保存 され、VDA をブローカーに登録するとき、またはユーザーが VDA に接続するときにその VDA に適用されま す。
- ローカルグループポリシーエディター(Microsoft 管理コンソールのスナップイン)。ネットワーク環境で Active Directory が使用されており、グループポリシーの管理権限が付与されている場合は、グループポリ シーエディターを使用してサイトのポリシーを作成できます。ここでの設定内容は、グループポリシー管理コ ンソールで指定するグループポリシーオブジェクト(GPO)に反映されます。

重要:

一部のポリシー設定を構成する場合、ローカルグループポリシーエディターの使用をお勧めします。これには、 コントローラーへの VDA の登録に関連する設定や、Microsoft App‑V サーバーに関連する設定などが含まれ ます。

### ポリシーの処理順序と優先順位

グループポリシーの設定は、以下の順で処理されます。

- 1. ローカルの GPO
- 2. Virtual Apps and Desktops サイトの GPO(サイトのデータベースに格納される)
- 3. サイトレベルの GPO
- 4. ドメインレベルの GPO
- 5. 組織単位

ただし、設定内容に競合が発生すると、最後に処理されるポリシーの設定により、先に処理されるポリシーの設定が 上書きされます。ポリシー設定の優先順位は次のとおりです:

- 1. 組織単位
- 2. ドメインレベルの GPO
- 3. サイトレベルの GPO
- 4. Virtual Apps and Desktops サイトの GPO(サイトのデータベースに格納される)
- 5. ローカルの GPO

たとえば、営業部のユーザーがクライアント側のファイルをセッション内で使用できるようにするポリシー(Policy A) を Citrix 管理者が Web Studio で作成し、同じユーザーに対してこの機能を禁止するポリシー (Policy B) を ほかの管理者がグループポリシーエディターで作成したとします。営業担当者が仮想デスクトップにログオンする と、Policy B が適用され、Policy A は無視されます。Policy B がドメインレベルで処理され、Policy A が Virtual Apps and Desktops サイトの GPO レベルで処理されたためです。

ただし、ユーザーが ICA またはリモートデスクトッププロトコル(RDP)セッションを開始する場合は、Active Directory や Windows のリモートデスクトップセッションホストの構成ツールでの設定よりも、Citrix ポリシーで の設定の方が優先されることに注意してください。この設定には、一般的な RDP のクライアント接続設定に関連す る設定などがあります。RDP クライアント接続の例として、デスクトップの壁紙、メニューのアニメーション化、ウ ィンドウの内容を表示したままドラッグする機能があります。

複数のポリシーを適用する場合は、競合する設定項目が正しく処理されるように優先順位を設定できます。詳しく は、「ポリシーの比較、優先度、モデル作成、およびトラブルシューティング」を参照してください。

**Citrix** [ポリシーの設定工程](https://docs.citrix.com/ja-jp/xenapp-and-xendesktop/current-release/policies/policies-compare-model.html)

ポリシーを設定する工程は次のとおりです。

- 1. ポリシーを作成します。
- 2. ポリシー設定を構成します。
- 3. ポリシーをマシンやユーザーオブジェクトに割り当てます。
- 4. ポリシーの優先度を設定します。
- 5. Citrix グループポリシーモデル作成ウィザードを実行して、ポリシーの効果を確認します。

注:

[ポリシー]**>**[モデル作成]タブに移動して操作バーの [モデル作成ウィザードの起動]をクリックす ると、Citrix グループポリシーモデル作成ウィザードが開きます。[モデル作成]タブは、Web Studio で(顧客の要求ごとに)使用できます。

### **Citrix** ポリシーと設定の使用

ローカルグループポリシーエディターでは、ポリシーと設定項目が[コンピューターの構成]ノードと[ユーザーの 構成]ノードに表示されます。これらのそれぞれに[Citrix Policies]ノードがあります。このスナップインの使用 方法については、Microsoft 社のドキュメントを参照してください。

Web Studio では、ポリシーやテンプレートの設定項目が機能に基づいて分類されています。たとえば、[**Profile Management**]セクションには、Profile Management のポリシー設定が含まれています。

- •「コンピューター設定」(マシンに適用される設定項目)は仮想デスクトップの動作を制御し、仮想デスクトッ プの起動時に適用されます。これらの設定項目は、仮想デスクトップにアクティブなユーザーセッションがな い場合でも適用されます。
- •「ユーザー設定」は、仮想デスクトップに ICA 接続する場合のユーザーエクスペリエンスを制御します。これ らの設定項目は、ユーザーが ICA を使って接続または再接続するたびに適用されます。ユーザーポリシーは、 ユーザーが RDP を使って接続したりコンソールに直接ログオンしたりする場合は適用されません。

ポリシー、設定項目、およびテンプレートを管理するには、Web Studio の左側のペインで [ポリシー]を選 択します。

- **–**[ポリシー]タブには、すべての既存のポリシーが表示されます。ポリシーを選択すると、下のタブが表 示されます:
	- \* 概要 ‑ 名前、優先度、有効/無効ステータス、および説明の一覧
	- \* 設定 ‑ 構成されたすべての設定項目の一覧
	- \* 割り当て先 ‑ ポリシーが割り当てられているユーザーおよびマシンオブジェクトの一覧。 詳しくは、「ポリシーの作成」を参照してください。
- **–**[テンプレート]タブには、組み込みおよびカスタムのテンプレートが表示されます。テンプレートを選 択すると、下のタブが表示されます:
	- \* 説明(テン[プレートを使用す](https://docs.citrix.com/ja-jp/citrix-virtual-apps-desktops/policies/policies-create.html)る理由)
	- \* 設定(構成された設定項目の一覧)。詳しくは、「ポリシーテンプレート」を参照してください。
- **–**[比較]タブでは、複数のポリシーやポリシーテンプレートの設定項目を比較することができます。環 境に適した設定項目が構成されているかどうかを確認するときに、この機能を使用できます。詳しく は、「ポリシーの比較、優先度、モデル作成、および[トラブルシューティング](https://docs.citrix.com/ja-jp/xenapp-and-xendesktop/current-release/policies/policies-templates.html)」を参照してください。

ポリシーやテンプレートの設定項目を検索するには、以下の手順に従います:

- 1. ポリ[シーまたはテンプレートを選択します。](https://docs.citrix.com/ja-jp/citrix-virtual-apps-desktops/policies/policies-compare-model.html)
- 2. 操作バーの [ポリシーの編集]または [テンプレートの編集]を選択します。
- 3.[設定]ページの [検索]フィールドで、設定項目の名前を入力します。

以下を選択して、検索を絞り込むことができます:

- **–** 特定の製品バージョン
- **–** カテゴリ(帯域幅など)
- **–** 設定名のキーワード
- **–**[選択項目のみを表示する]チェックボックス
- **–** 選択したポリシーに追加された設定項目のみを検索します。

すべての設定項目を検索対象にするには、[すべての設定]を選択します。

• ポリシーの設定項目を検索するには、以下の手順に従います:

- 1. ポリシーを選択します。
- 2.[設定]タブを選択し、設定項目の名前を入力します。

特定の製品バージョンや設定項目のカテゴリを選択することで、検索範囲を限定できます。すべての設定項目を検索 対象にするには、[すべての設定]を選択します。

いったんポリシーを作成したら、それは使用されるテンプレートとは無関係です。新しいポリシーの [説明]フィー ルドを使って、使用されるソーステンプレートを追跡できます。

グループポリシーエディターでは、コンピューターとユーザーの両方の種類の設定を含むテンプレートから作成され た場合でも、コンピューターとユーザーは別々に適用される必要があります。この例では、[コンピューターの構成] で[最高品位ユーザー エクスペリエンス]を使用することを選択しています。

- 従来のグラフィックモードは、このテンプレートから作成されるポリシーで使用されるコンピューター設定で す。
- 灰色表示のユーザー設定は、このテンプレートから作成されるポリシーでは使用されません。

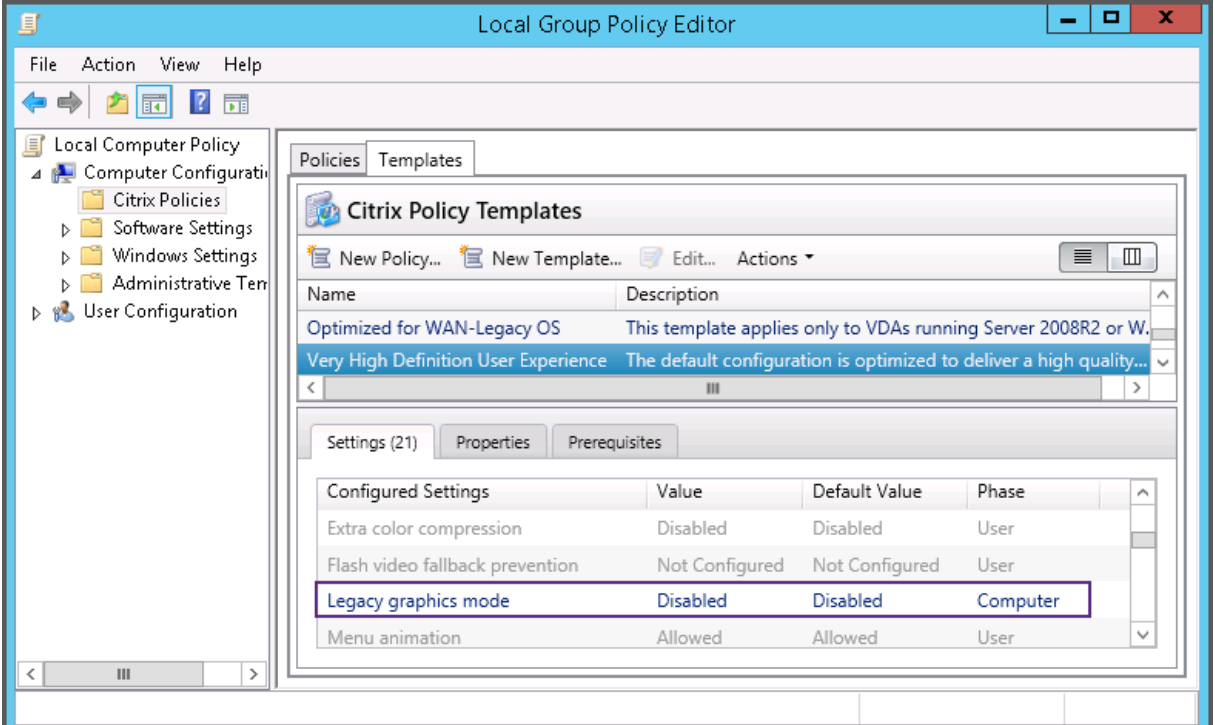

ポリシーテンプレート

# April 24, 2023

注:

Web Studio (Web ベース) と Citrix Studio (Windows ベース)の2つの管理コンソールを使用して、Citrix Virtual Apps and Desktops の展開を管理できます。この記事では Web Studio のみを扱います。Citrix Studio について詳しくは、Citrix Virtual Apps and Desktops 7 2212 以前の同様の記事を参照してくださ い。

テンプレートは、事前定義された開始ポイントからポリシーを作成するためのソースです。組み込み Citrix テンプレ ートは、特定の環境またはネットワーク状況に対して最適化され、次のように使用できます。

• サイト間で共有する自分のポリシーおよびテンプレートを作成するためのソース。

- 結果を引用できるため、展開環境間で結果をより簡単に比較するためのリファレンス。例:"⋯when using Citrix template x or  $y...$ "
- テンプレートをインポートまたはエクスポートすることにより、Citrix サポートまたは信頼するサードパーテ ィとポリシーを通信するための手段。

ポリシーテンプレートをインポートまたはエクスポートできます。

組み込みの **Citrix** テンプレート

使用できるポリシーテンプレートは以下のとおりです。

- 最高品位ユーザーエクスペリエンス。このテンプレートは、デフォルトの設定を適用してユーザーエクスペリ エンスを最大化します。このテンプレートは、複数のポリシーが優先順に処理されるシナリオで使用します。
- 高サーバースケーラビリティ。サーバーリソースの浪費を避けるには、このテンプレートを適用します。この テンプレートはユーザーエクスペリエンスとサーバーのスケーラビリティの均衡をとります。単一のサーバー 上でホストできるユーザー数を増大させながら、良質のユーザーエクスペリエンスを提供します。このテンプ レートは、グラフィックの圧縮にビデオコーデックを使用せず、サーバー側のマルチメディアレンダリングを 防ぎます。
- 高サーバースケーラビリティ **‑** レガシ **OS**。この高サーバースケーラビリティテンプレートは、Windows Server 2008 R2 または Windows 7 以前が動作する VDA にのみ適用されます。このテンプレートは、これ らのオペレーティングシステムでより効率的に機能する従来のグラフィックモードに依存します。
- **NetScaler SD‑WAN** に最適化。これは、NetScaler SD‑WAN が展開されたブランチオフィスユーザー に適用して Citrix Virtual Desktops の配信を最適化するテンプレートです。(NetScaler SD‑WAN は、 CloudBridge の新しい名前です)。
- **WAN** の最適化。このテンプレートは、共有 WAN 接続を使用しているブランチオフィスなどの遠隔や、低帯 域幅接続を実行する遠隔地にいて、マルチメディアコンテンツがほとんどない視覚的に簡素なユーザーインタ ーフェイスのアプリケーションにアクセスするタスクワーカーを対象としたものです。このテンプレートでは、 ビデオ再生エクスペリエンスと一部のサーバースケーラビリティが帯域幅の効率性を最適化するため犠牲にさ れます。
- **WAN** の最適化 **‑** レガシ **OS**。この *WAN* の最適化テンプレートは、Windows Server 2008 R2 または Windows 7 以前が動作する VDA にのみ適用されます。このテンプレートは、これらのオペレーティングシス テムでより効率的に機能する従来のグラフィックモードに依存します。
- セキュリティと制御。許容率が低い環境でのこのテンプレートの使用にはリスクがあります。Citrix Virtual Apps and Desktops ではデフォルトで有効な機能が最小化することになります。このテンプレートには、印 刷、クリップボード、周辺デバイス、ドライブマッピング、ポートのリダイレクト、およびユーザーデバイス 上の Flash アクセラレーションへのアクセスを無効にする設定があります。このテンプレートを適用すると、 より多くの帯域幅が消費され、サーバーごとのユーザー密度が減ります。

組み込み Citrix テンプレートはそのデフォルトの設定のままで使用することをお勧めしますが、その設定には特定の 推奨値はありません。たとえば、WAN の最適化テンプレートにはセッション全体の最大帯域幅があります。この場 合、テンプレートにより設定が公開され、これによって管理者はこの設定がそのシナリオに適用されようとしている ことを理解します。

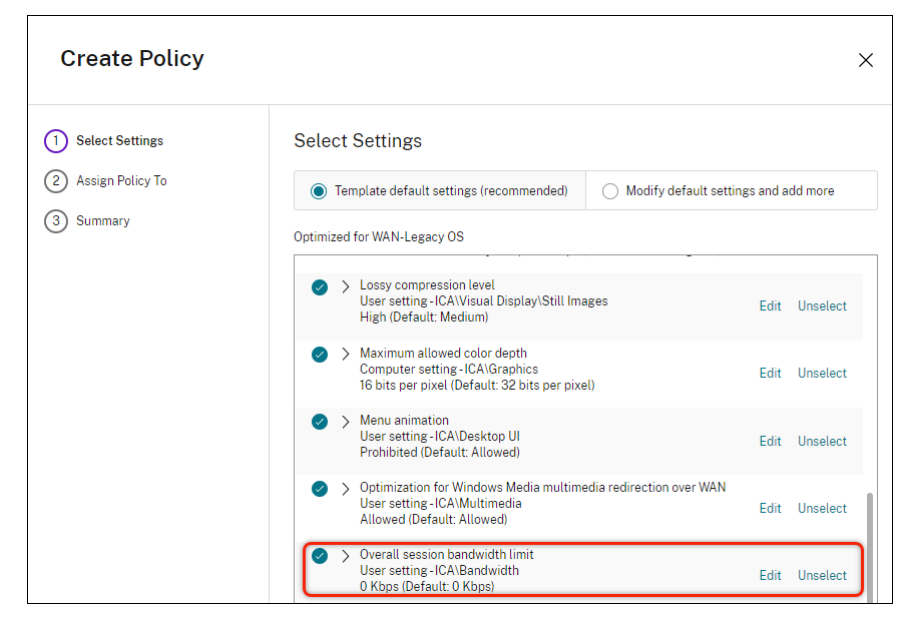

XenApp および XenDesktop 7.6 FP3 より前のバージョン(ポリシー管理および VDA)を使用していて、高サーバ ースケーラビリティおよび WAN の最適化テンプレートを必要とする場合、これらのテンプレートを適用するときは そのレガシ OS バージョンを使用してください。

注:

Citrix が組み込みテンプレートを開発およびアップデートします。これらのテンプレートを変更したり削除し たりすることはできません。

**Web Studio** 使ったテンプレートの作成と管理

テンプレートをベースにしたテンプレートを作成するには:

- 1. Web Studio にサインインし、左側のペインで [ポリシー]をクリックします。
- 2.[テンプレート]タブを選択し、作成元のテンプレートを選択します。
- 3. 操作バーの「テンプレートの作成]を選択します。
- 4. テンプレートのポリシー設定を選択して構成します。属していない既存の設定を削除します。
- 5. 新しいテンプレートの名前を入力し、[完了]をクリックします。新しいテンプレートが [テンプレート] タブ に表示されます。

ポリシーをベースにテンプレートを作成するには:

- 1. Web Studio にサインインし、左側のペインで [ポリシー]をクリックします。
- 2. [ポリシー] タブを選択し、作成元のポリシーを選択します。
- 3. 操作バーの [テンプレートとして保存]を選択します。
- 4. テンプレートに含める新しいポリシー設定を追加して構成します。属していない既存の設定を削除します。

5. 新しいテンプレートの名前と説明を入力し、[完了]をクリックします。

テンプレートをインポートするには:

- 1. Web Studio にサインインし、左側のペインで [ポリシー]をクリックします。
- 2.[テンプレート]タブを選択し、[テンプレートのインポート]を選択します。
- 3. インポートするテンプレートを選択して、[開く]をクリックします。既存のものと同じ名前のテンプレートを インポートすると、既存のものを上書きするか、別名(自動的に生成されます)でインポートするかを選択で きます。

テンプレートをエクスポートするには:

- 1. Web Studio にサインインし、左側のペインで [ポリシー]をクリックします。
- 2.[テンプレート]タブを選択し、[テンプレートのエクスポート]を選択します。
- 3. テンプレートの保存先を指定して、[保存]をクリックします。

指定した場所に.gptファイルがエクスポートされます。

グループポリシーエディターでテンプレートを作成および管理する

グループポリシーエディターで、[コンピューターの構成]または[ユーザーの構成]を展開します。[ポリシー]ノー ドを開き、[**Citrix** ポリシー]を選択します。適切な操作を行います。

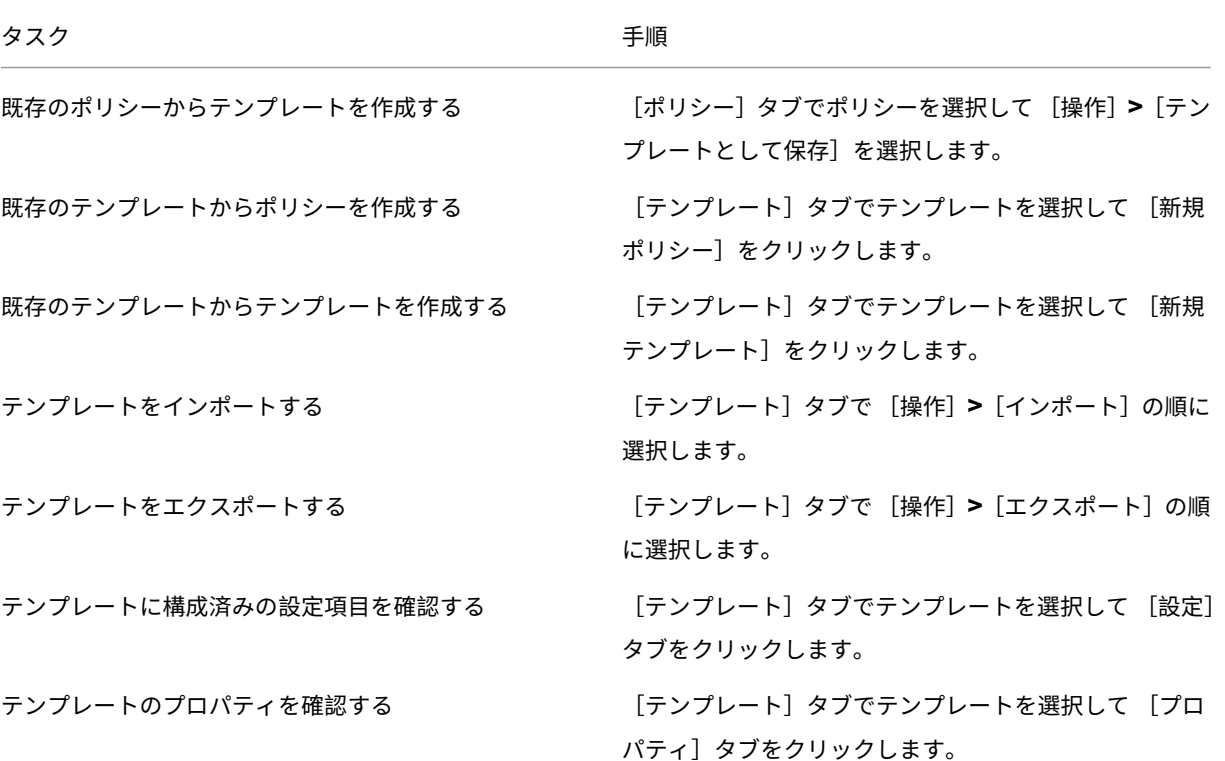

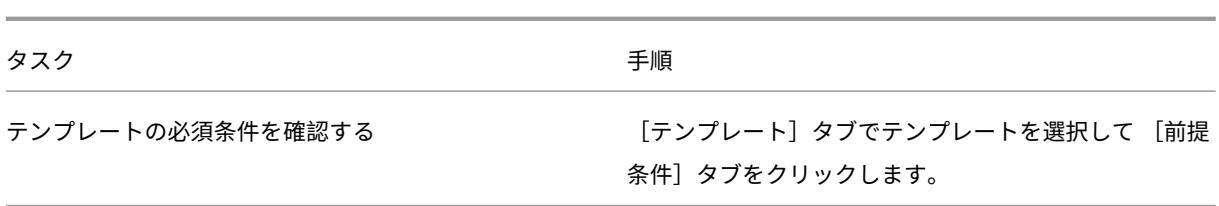

### テンプレートと委任管理

ポリシーテンプレートは、ポリシー管理パッケージがインストールされたマシン上に格納されます。このマシンは、 Delivery Controller マシンかグループポリシーオブジェクト管理マシンのいずれかで、Citrix Virtual Apps and Desktops サイトのデータベースではありません。これはつまり、Windows の管理権限は、サイトの委任管理の役 割やスコープではなくポリシーテンプレートファイルを制御するということです。

このため、たとえばサイトの読み取りのみの管理権限を持つ管理者がテンプレートを作成できます。ただし、テンプ レートはローカルファイルであるため、ほかのマシン上の Studio には反映されません。

カスタムテンプレートは、それを作成するユーザーアカウントでのみ表示可能で、ユーザーの Windows プロファイ ルに格納されます。これ以外のユーザーアカウントに対してもカスタムテンプレートを公開するには、そこからポリ シーを作成するか、または共有の場所にエクスポートします。

ポリシーの作成

### January 29, 2024

注:

Web Studio(Web ベース)と Citrix Studio(Windows ベース)の 2 つの管理コンソールを使用して、Citrix Virtual Apps and Desktops の展開を管理できます。この記事では Web Studio のみを扱います。Citrix Studio について詳しくは、Citrix Virtual Apps and Desktops 7 2212 以前の同様の記事を参照してくださ い。

ポリシーを作成する前に、そのポリシーが適用される可能性があるユーザーまたはデバイスのグループを決定しま す。ユーザーの担当業務、接続の種類、ユーザーデバイス、または作業場所に応じたポリシーを作成できます。また、 Windows の Active Directory のグループポリシーと同じ基準を使用できます。

グループに適用するポリシーを作成済みの場合は、別のポリシーを作成するのではなく、そのポリシーを編集するこ とを検討してください。ポリシーを編集した後、適切な設定を構成します。特定の設定内容を変更するため、または 特定のユーザーを適用対象から除外するためだけにポリシーを作成することは避けてください。

既存のポリシーテンプレートを基にポリシーを作成し、必要に応じて設定項目をカスタマイズできます。テンプレー トを使用せずに作成し、必要なすべての設定を追加することもできます。

Web Studio では、新しいポリシーを作成すると、[ポリシーの有効化]チェックボックスが明示的にオンになってい ない限り[無効]に設定されます。

ポリシーの作成時および設定の構成時に、システムによって設定の種類を表示するオプションが提供されます。表示 できる設定の種類は以下のとおりです:

- すべての設定 ‑ すべての VDA バージョンに適用できるすべての設定を表示します
- 現在の設定のみ ‑ 現在の VDA バージョン固有の設定を表示します
- 従来の設定のみ ‑ 廃止された VDA バージョンにのみ適用できる設定を表示します

設定の構成中に設定を表示するには、以下の手順に従います:

- 1. Web Studio にサインインし、左側のペインで [ポリシー]をクリックします。
- 2. 「ポリシー】タブで、「ポリシーの作成]をクリックします。
- 3. [設定の選択] テーブルで、「設定] の構にあるドロップダウンをクリックします。
- 4. ドロップダウンから次のいずれかのオプションを選択します:
- すべての設定 ‑ すべての VDA バージョンのすべての設定を表示します
- 現在の設定のみ ‑ 現在の VDA バージョンのみの設定を表示します
- 従来の設定のみ ‑ 廃止された VDA バージョンのみの設定を表示します
- 1.「設定]テーブルには、前の手順に基づいて使用可能な設定がリストされます。

ポリシー設定

ポリシーを設定するには、適用するポリシー設定を選択して値を構成します。デフォルトでは、ポリシーに追加され ている設定項目はありません。設定を適用するには、ポリシーに追加する必要があります。

ポリシーのいくつかの設定では、次のオプションを指定します。

- •[許可]または[禁止]を選択して、その設定項目により制御されるアクションを許可または禁止します。これ らのアクションには、セッション内でのユーザーによる管理を許可したり禁止したりできるものがあります。 たとえば、メニューをアニメーション化する設定で[許可]を選択した場合、ユーザーがクライアント環境内 でメニューのアニメーション化を制御できるようになります。
- •[有効]または[無効]を選択して、その設定項目の機能を有効または無効にします。ここで無効にすると、よ り優先度の低いポリシーで[有効]を選択しても、その設定は有効になりません。

また、一部の設定は、それに依存する設定の効果を制御します。たとえば、「クライアントドライブのリダイレクト]設 定により、クライアントデバイス側のドライブへのアクセスが制御されます。この設定と [クライアントネットワー クドライブ]設定の両方がポリシーに追加され、ユーザーのネットワークドライブへのアクセスが許可されている必 要があります。この場合、「クライアントドライブのリダイレクト]設定で「禁止】を選択すると、「クライアントネッ トワークドライブ]設定で[許可]を選択しても、ユーザーがネットワークドライブにアクセスできなくなります。

通常、マシンの動作を制御するポリシー設定に対する変更内容は、仮想デスクトップが再起動したときまたはユーザ ーがログオンしたときに適用されます。また、ユーザーの機能を制御する設定項目は、そのユーザーの次回ログオン 時に適用されます。Active Directory 環境では、ポリシーが 90 分間隔で再評価されるときに、ポリシー設定が更新 されます。また、ポリシー設定は、仮想デスクトップの再起動時、またはユーザーのログオン時に適用されます。

一部の設定項目では、ポリシーに追加するときに値を入力または選択します。「デフォルト値を使用する]チェックボ ックスをオンにすると、設定の構成を制限できます。この選択によって設定の構成が無効になり、ポリシーが適用さ れると、設定項目のデフォルト値しか使用できなくなります。[デフォルト値を使用する]をオンにする前に入力した 値は無視されます。

セキュアなデフォルト設定が有効になっている場合、VDA のインストール中に、ポリシー設定の優先順位は次のよう に影響を受けます:

- カスタマイズされた設定が最優先されます
- セキュアなデフォルト設定が 2 番目に優先されます
- デフォルト設定の優先順位が最も低くなります

ポリシーのセキュアなデフォルト設定を確認するには、以下の手順を実行します:

- 1. Web Studio にログインします。
- 2. 左側のナビゲーションで [ポリシー]をクリックします。
- 3. [ポリシー] タブで、[ポリシーの作成] をクリックします。
- 4. [設定項目の選択] テーブルで、現在の値として [許可] が設定されている設定にマウスを移動すると、[セキ ュアなデフォルト値は禁止です]が表示されます。

セキュアなデフォルト設定

ベストプラクティス:

- ポリシーの適用先として、個々のユーザーアカウントではなくグループアカウントを使用します。ポリシーの 対象ユーザーを個々に追加したり削除したりするよりも、そのユーザーがグループアカウントに属しているか どうかで管理した方が効率的です。
- Windows のリモートデスクトップセッションホストの構成ツールと重複または競合する設定を使用しないで ください。リモートデスクトップセッションホストの構成ツールと Citrix ポリシーで、同様の機能に対して異 なる動作が設定されていると、予期せぬ問題が生じる場合があります。設定の有効/無効をできる限り統一し ておくと、問題解決が容易になります。
- 使用しないポリシーは無効にしておきます。ポリシーに設定を追加しない場合でも、そのポリシーにより不要 な処理が行われます。

ポリシーの割り当て

ポリシーを作成するときに、特定のユーザーとマシンオブジェクトにポリシーを割り当てます。そのポリシーは、特 定の基準または規則に従って接続に適用されます。通常、1 つのポリシーに複数の割り当てを指定して、複数の条件 を組み合わせることができます。

割り当てを指定しない場合、または指定しても無効にしている場合、そのポリシーはすべての接続に適用されます。

注:

ポリシーの割り当ては、ポリシーフィルターとも呼ばれます。詳しくは、次のトピックを参照してください:

- ポリシーフィルターの作成、変更、または削除
- フィルターはどのように適用されますか?

次の表は[、使用可能な割り当ての一覧です。](https://developer-docs.citrix.com/projects/citrix-daas-sdk/en/latest/group-policy-sdk-usage/#create-modify-or-delete-a-filter-for-a-policy)

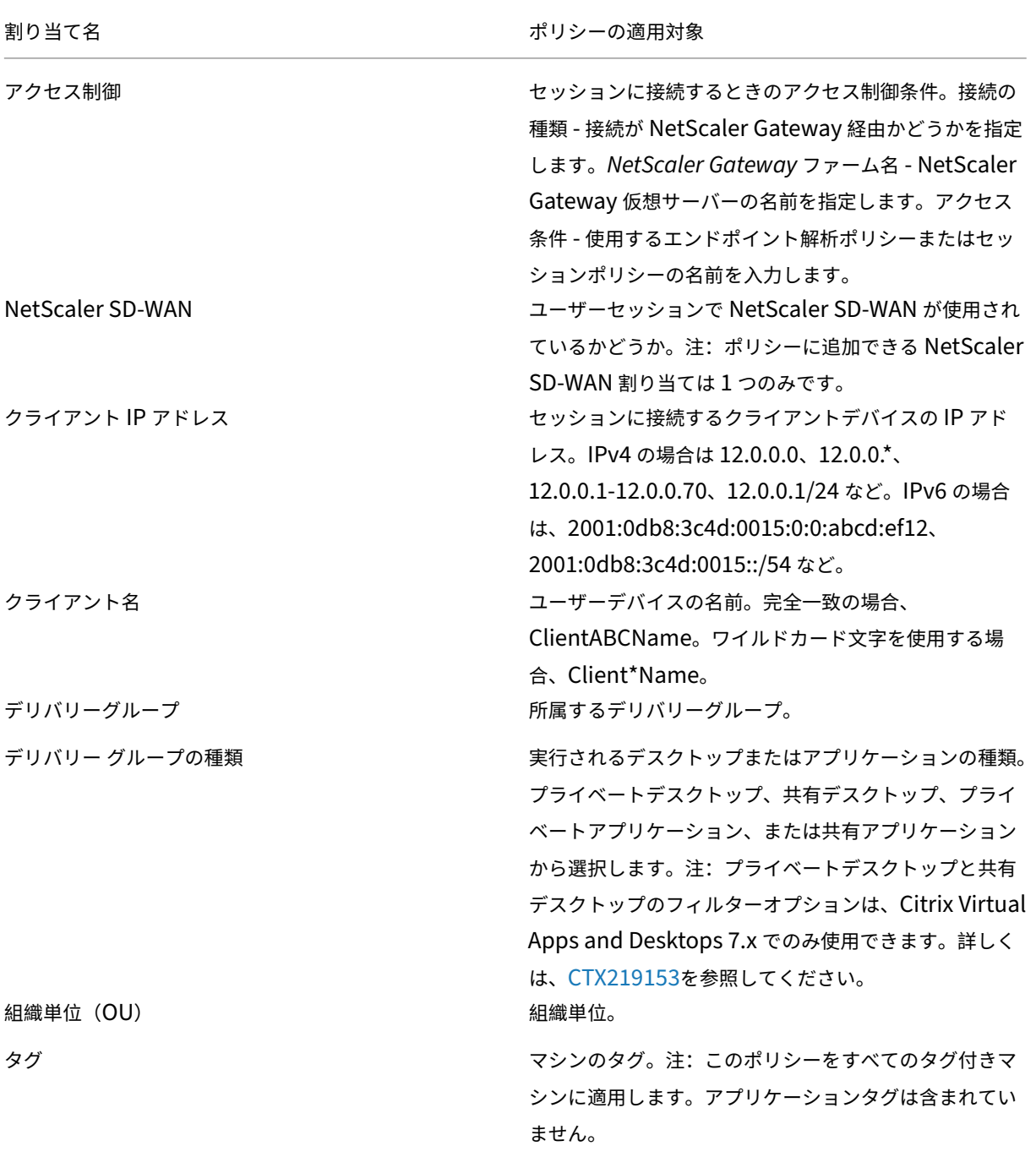

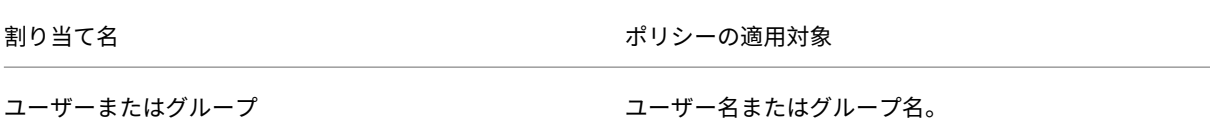

ユーザーがログオンするときに、その接続の条件に一致するすべてのポリシーが検出されます。検出されたポリシー は優先度順に処理されます。このとき、ポリシー間で重複している設定がある場合は、最も優先度の高いポリシーの 内容が適用されます。たとえば、優先度の高いポリシーの設定で[無効]が選択されている場合、優先度の低いポリ シーの同じ設定で[有効]が選択されていても、その設定には[無効]が適用されます。構成されていないポリシー設 定は無視されます。

重要:

グループポリシー管理コンソールを使って Active Directory ポリシーと Citrix ポリシーの両方を構成する場 合、割り当ておよび設定が意図したとおりに適用されない場合があります。詳しくは、CTX127461を参照して ください。

「Unfiltered」という名前のポリシーはデフォルトで提供されています。

- Web Studio を使用して Citrix ポリシーを管理する場合は、Unfiltered ポリシーに追加する設定がそのサイ トのすべてのサーバー、仮想デスクトップ、および接続に適用されます。
- ローカルグループポリシーエディターを使用して Citrix ポリシーを管理する場合は、すべてのサイトおよび接 続に Unfiltered ポリシーの設定が適用されます。このサイトと接続は、ポリシーを含むグループポリシーオ ブジェクト(GPO)のスコープ内にある必要があります。たとえば、営業部署の組織単位に大阪支社のすべて の営業メンバーを含んでいる Sales‑OSK という GPO がある場合に、いくつかのユーザーポリシー設定を追 加した Unfiltered ポリシーを Sales‑OSK に設定します。ここで大阪支社の営業部長がサイトにログオンす ると、Unfiltered ポリシーのすべての設定が自動的にセッションに適用されます。この構成は、ユーザーが Sales‑OSK GPO のメンバーであるためです。

割り当ての[モード]によっても、そのポリシーの適用先が異なります。割り当てのモードとして[許可](デフォル ト)が設定されている場合、その割り当て条件にマッチした接続にのみポリシーが適用されます。割り当てのモード として[拒否]が設定されている場合、その割り当て条件にマッチしない接続にのみポリシーが適用されます。以下 の例では、複数の割り当てを追加した Citrix ポリシーで、割り当てのモードがどのように適用されるかについて説明 します。

• 例: 同じ種類の割り当てでモードが異なる場合 - ポリシーに同じ種類の割り当てを 2 つ追加し、一方を[許可] にしてもう一方を [拒否] にした場合、[拒否] を設定した割り当てが優先されます。例:

Policy 1 に以下の割り当てを追加します:

- **–** Assignment A は営業部署のグループアカウントに適用されます。[許可]を設定します。
- **–** Assignment B は営業部長のアカウントに適用されます。[拒否]を設定します。

ここで営業部長がログオンした場合、営業部長が営業部署のグループアカウントに属していても、Assignment B が[拒否]モードなのでこの Policy 1 は適用されません。

- 例:異なる種類の割り当てでモードが同じ場合 ‑ ポリシーに異なる種類の複数の割り当てを追加し、すべての 割り当てに[許可]を設定した場合、すべての種類の割り当てに一致しないとポリシーは適用されません。例: Policy 2 に以下の割り当てを追加します:
	- **–** Assignment C は営業部署のグループアカウントに適用される[ユーザーまたはグループ]割り当てで す。[許可]を設定します。
	- **–** Assignment D は 10.8.169.\*(企業ネットワーク)を指定するクライアント IP アドレス割り当てで す。[許可]を設定します。

ここで営業部長が社内のオフィスからログオンした場合、上記 2 つの割り当てに合致するので、この Policy 2 が適用されます。

Policy 3 に以下の割り当てを追加します:

- **–** Assignment E は営業部署のグループアカウントに適用される[ユーザーまたはグループ]割り当てで す。[許可]を設定します。
- **–** Assignment F は特定の NetScaler Gateway 接続に適用される[アクセス制御]割り当てです。[許 可]を設定します。

ここで営業部長が社内のオフィスからログオンした場合、Assignment F に合致しないので、この Policy 3 は適用されません。

**Web Studio** でテンプレートからポリシーを作成する

- 1. Web Studio にサインインし、左側のペインで [ポリシー]をクリックします。
- 2.[テンプレート]タブを選択し、テンプレートを選択します。
- 3. 操作バーの [テンプレートからのポリシーの作成]を選択します。
- 4. デフォルトでは、新しいポリシーはテンプレートのすべてのデフォルト設定を使用します。この場合、[テンプ レートのデフォルトの設定項目(推奨)]がオンになっています。設定項目を変更する場合は、[デフォルトの 設定項目を変更および追加する]をクリックして、必要に応じて設定項目を追加または削除します。
- 5. ポリシーの割り当て先として、以下のいずれかを選択します。
	- 選択したユーザーおよびマシンオブジェクト。選択したユーザーおよびマシンオブジェクトにポリシー を適用するには、[割り当て]をクリックしてポリシーを適用する必要があるユーザーおよびマシンオブ ジェクトを選択します。
	- サイト内のすべてのオブジェクト。サイト内のすべてのユーザーやマシンオブジェクトにこのポリシー が適用されます。
- 6. ポリシーの名前を入力します。経理部やリモートユーザーなど、ポリシーの適用対象に基づいて名前を付ける と便利です。また、必要に応じて説明を入力します。

ポリシーはデフォルトで無効になりますが、有効にすることもできます。ポリシーを作成して有効にすると、 新たにログオンするユーザーに直ちに適用されます。既存のセッションには適用されません。無効にしたポリ シーは適用されません。作成済みのポリシーに優先度を設定したり、設定項目を追加したりする必要がある場 合は、そのポリシーを一時的に無効にすることを検討してください。

## **Web Studio** でポリシーを作成する

- 1. Web Studio にサインインし、左側のペインで [ポリシー]をクリックします。
- 2.[ポリシー]タブをクリックします。
- 3. 操作バーの [ポリシーの作成]を選択します。
- 4. 必要な設定項目を追加して構成します。
- 5. ポリシーの割り当て先として、以下のいずれかを選択します。
	- •[選択したユーザーおよびマシンオブジェクト]をクリックして、ポリシーを適用する必要があるユーザ ーおよびマシンオブジェクトを選択します。
	- •[サイト内のすべてのオブジェクトに割り当てる]をクリックします。これにより、サイト内のすべての ユーザーやマシンオブジェクトにこのポリシーが適用されます。
- 6. ポリシーの名前を入力します。またはデフォルトを使用します。経理部やリモートユーザーなど、ポリシーの 適用対象に基づいて名前を付けると便利です。また、必要に応じて説明を入力します。

新しいポリシーはデフォルトで有効になりますが、無効にすることもできます。ポリシーを作成して有効にす ると、新たにログオンするユーザーに直ちに適用されます。既存のセッションには適用されません。無効にし たポリシーは適用されません。作成済みのポリシーに優先度を設定したり、設定項目を追加したりする必要が ある場合は、そのポリシーを一時的に無効にすることを検討してください。

グループポリシーエディターでポリシーを作成および管理する

グループポリシーエディターで、[コンピューターの構成]または[ユーザーの構成]を展開します。[ポリシー]ノー ドを開き、[**Citrix** ポリシー]を選択します。適切な操作を行います:

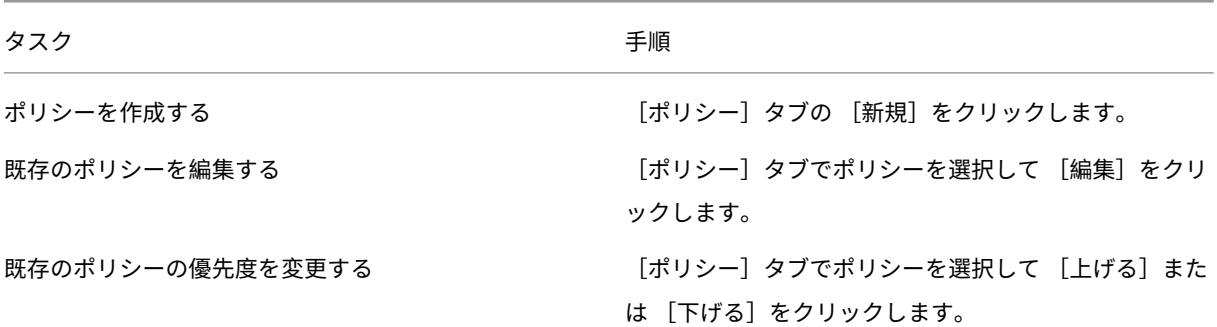
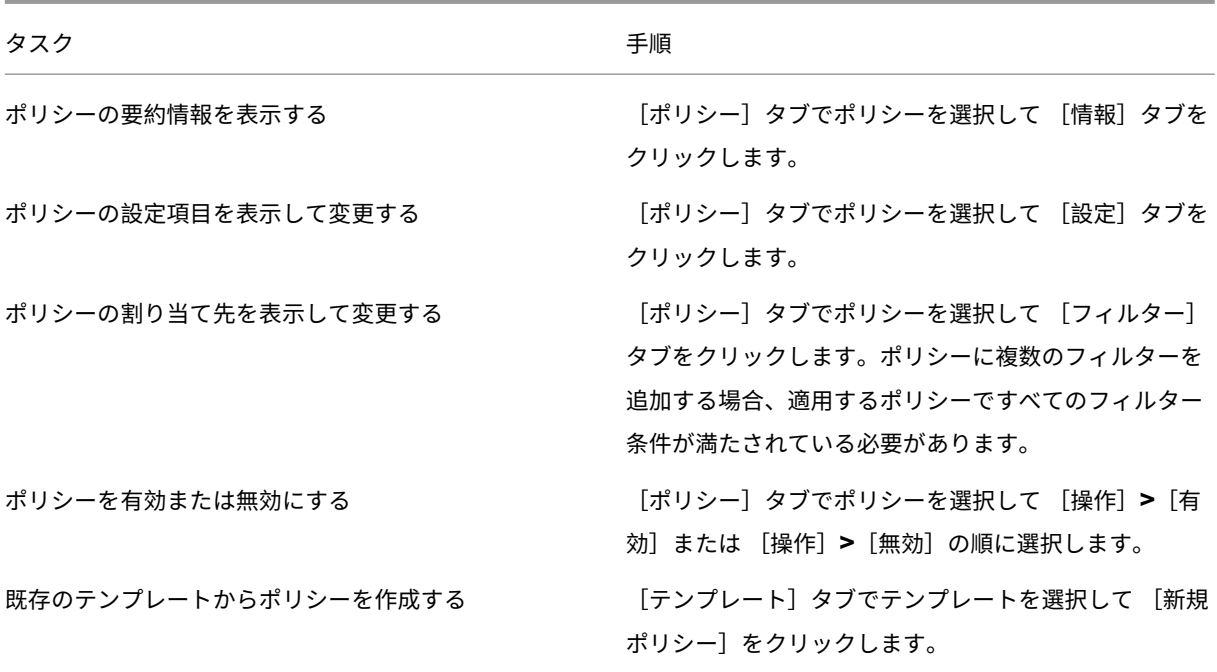

ポリシーセット

#### January 29, 2024

ポリシーセットは、Citrix DaaS のオブジェクトであり、役割ベースのアクセスを容易にするためにポリシーをグル ープ化できます。マシンカタログがマシンのコレクションであるのと同様に、ポリシーセットはポリシーのコレクシ ョンです。ポリシーセットを作成して、管理者チームと会社の論理的な部門をミラーリングできます。

たとえば、地理的な地域、事業部門、または環境ごとにポリシーを設定できます。ポリシーセットには、スコープと デリバリーグループが割り当てられるため、権限のある管理者のみが関連するユーザーとマシンに適用されるポリシ ーを管理できます。

重要:

ポリシーセットを有効にするには、[設定]に移動し、[ポリシーセットを使用してポリシーの役割ベースのアク セスを有効にする]をオンにする必要があります。この設定を無効にするには、まず、デフォルトポリシーセッ トを除くすべてのポリシーセットを削除する必要があります。

ポリシーセットの作成

Citrix Virtual Apps and Desktops の [ポリシー]セクションで新しいポリシーセットを作成できます。

ポリシーセットを作成するには、次の手順を実行します:

- 1. Citrix Web Studio で、[ポリシー]を選択し、[ポリシーの作成]をクリックします。
- 2. [はじめに]ページで [次へ]をクリックします。今後このページをスキップする場合は、必要に応じて [次回 からこの画面を表示しない]を選択できます。
- 3. このポリシーセットを使用できるスコープを選択し、[次へ]をクリックします。
- 4. ポリシーセットを1つ以上のデリバリーグループに割り当て、[次へ]をクリックします。
- 5. [概要] ページで、選択した内容を確認します。ポリシーセットの名前と説明を入力し、「完了] をクリックしま す。

ポリシーセットの作成後、[ポリシーの作成]をクリックして、選択したセットにポリシーを追加できます。必要に応 じて、ポリシーセットを複製、編集、削除したり、さらにポリシーセットを作成したりすることもできます。

#### ポリシーセットの複製

ポリシーセットを選択し、[ポリシーセットの複製]をクリックすると、既存のポリシーセットを複製できます。この 操作により、ポリシーセットとその設定およびポリシーが複製され、これらを構成できるようになります。

ポリシーセットを複製するには、次の手順を実行します:

- 1.[**Web Studio**]**>**[ポリシー]では、既存のポリシーセットを選択します。
- 2.[ポリシーセットの複製]をクリックします。
- 3. [はじめに] ページで [次へ] をクリックします。
- 4. 必要に応じて、このポリシーセットを使用できるスコープを編集します。[次へ]をクリックします。
- 5. 必要に応じて、このポリシーセットが割り当てられているデリバリーグループを編集します。[次へ]をクリッ クします。
- 6. 必要に応じて、このポリシーセットに含まれるポリシーを編集します。オプションで、ポリシーの名前をクリ ックして、その設定と割り当てを変更できます。[次へ]をクリックして続行します。
- 7.[概要]ページで、選択した内容を確認します。新しいポリシーセットの名前と説明を入力し、[クローン]をク リックします。
- ポリシーセットの複製プロセスには数分かかる場合があります。

ポリシーセットの編集

ポリシーセットを編集するには、次の手順を実行します:

- 1.[**Web Studio**]**>**[ポリシー]では、既存のポリシーセットを選択します。
- 2.[ポリシーセットの編集]をクリックします。
- 3. 必要に応じてポリシーセットの設定を変更します。
- 4. 完了したら、「完了〕をクリックします。

#### ポリシーセットの削除

ポリシーセットを削除するには、既存のポリシーセットを選択し、[ポリシーセットの削除]をクリックします。 注:

[デフォルトポリシーセット]は常に存在し、削除することはできません。

#### ポリシーの比較、優先度、およびトラブルシューティング

#### January 29, 2024

注:

Web Studio(Web ベース)と Citrix Studio(Windows ベース)の 2 つの管理コンソールを使用して、Citrix Virtual Apps and Desktops の展開を管理できます。この記事では Web Studio のみを扱います。Citrix Studio について詳しくは、Citrix Virtual Apps and Desktops 7 2212 以前の同様の記事を参照してくださ い。

ユーザーの担当業務、作業場所、または接続の種類などのユーザーのニーズに応じて、複数のポリシーを作成できま す。たとえば、セキュリティ強化を目的として、機密データを日常的に取り扱うユーザーグループのアクセスに、一 定の制限を適用したい場合があります。

また、この場合、ユーザーがローカルのクライアントドライブ上に機密データファイルを保存することを禁止するポ リシーを作成できます。また、そのユーザーグループの中にローカルドライブへのアクセスが必要なユーザーがいる 場合は、そのユーザー専用のポリシーを作成してほかのポリシーよりも高い優先度を設定します。同じユーザーに複 数のポリシーが適用される場合は、それらのポリシーに優先度を設定して、適用される設定内容を制御できます。複 数のポリシーを使用する場合は、次のことを決定する必要があります:

- ポリシーに優先順位を付ける方法
- 例外を作成する方法
- ポリシーが競合する場合に効果的なポリシーを表示する方法。

通常、Citrix ポリシーの設定は、サイト全体、または Delivery Controller やユーザーデバイス側で構成されている 同様の設定よりも優先されます。ただし、ご使用の環境で最高レベルの暗号化設定が、他の設定やポリシーよりも常 に優先されます。最高レベルの暗号化設定には、オペレーティングシステムや最も制限の厳しいシャドウ機能の設定 などがあります。

Citrix ポリシーは、オペレーティングシステム側で設定されているほかのポリシーとも関連して機能します。Citrix 環境では、Active Directory や Windows のリモートデスクトップセッションホストの構成ツールでの設定よりも、 Citrix ポリシーでの設定の方が優先されます。この設定には、一般的なリモートデスクトッププロトコル(RDP)の クライアント接続設定に関連する設定などがあります。一般的な RDP 設定には、デスクトップの壁紙、メニューのア ニメーション化、ウィンドウの内容を表示したままドラッグする機能などの設定があります。

また、「Secure ICA の最低暗号化レベル]など、オペレーティングシステム側の設定と合致していなければならない ものもあります。Citrix ポリシー以外の機能でより高い暗号化レベルが設定されている場合、[**Secure ICA** の最低 暗号化レベル]設定やアプリケーションやデスクトップごとに指定されている配信設定は無視されます。

たとえば、デリバリーグループを作成するときに指定する暗号化レベルは、その環境全体に対して設定されているレ ベルと同じである必要があります。

注:

ダブルホップシナリオの 2 つ目のホップでは、シングルセッション OS VDA をマルチセッション OS VDA に接 続することを検討してください。この場合、Citrix ポリシーは、ユーザーデバイスであるかのように、シングル セッション OS VDA に作用します。たとえば、ポリシーがユーザーデバイスにイメージをキャッシュするよう に設定されているとします。この例では、ダブルホップ環境における 2 つ目のホップに対してキャッシュされ たイメージは、シングルセッション OS VDA マシンでキャッシュされます。

#### ポリシーのモデル作成ウィザードの使用

ポリシーのモデル作成は、計画およびテストのために、フィルターを使用してポリシーを有効にするシミュレーショ ンを行うのに役立ちます。フィルターを使用して有効にしたポリシーのみがモデル化されます。無効にしたポリシー は適用されず、フィルターなしで有効にしたポリシーは常に適用されます。

ポリシーのモデル作成ウィザードを開くには、次の手順を実行します:

- 1. 左側のナビゲーションから [ポリシー]を選択します。
- 2. [モデル作成] タブを選択します。
- 3. 操作バーの [ポリシーのモデル作成]を選択します。
- 4. [はじめに] ページで [次へ] をクリックします。
- 5. ユーザーまたはコンピューターを選択します。コンテナまたは特定のユーザーまたはコンピューターを参照で きます。[次へ]をクリックします。
- 6. フィルター値を選択します。オプションで、デリバリーグループ、タグ、クライアント **IP** アドレスなどの追加 の詳細を入力することで、シミュレーションをより詳細にすることができます。「次へ】をクリックします。
- 7. 選択した内容の概要を確認し、[実行]をクリックします。

[実行]をクリックすると、モデル作成の結果のレポートが生成されます。このレポートを表示している間、次のこと ができます:

- ドロップダウン メニューで [すべての設定]、[コンピューター設定]、または [ユーザー設定]を表示するか どうかを選択します。
- 検索バーを使用して、特定の設定を探します。
- 特定の設定をクリックして、その設定の詳細を表示します。たとえば、すべてのユーザー設定が特定のポリシ ーに適用されなかった場合、[詳細]ペインに設定が適用されなかった理由が表示されます。
- •[エクスポート]をクリックして、モデル作成結果を JSON 形式、HTML 形式、またはその両方でエクスポー トします。

ポリシーのモデル作成を実行すると、より多くのオプションを利用できるようになります。次の操作を実行できま す:

- モデル作成レポートの表示:このオプションにより、上と同じモデル作成レポートが開き、再度表示したり、 エクスポートしたりできます。
- ポリシーのモデル作成の再実行:これにより、以前に選択した同じ一連の基準を使用してポリシーのモデル作 成を再実行し、新しいモデル作成の結果を生成できます。これは、一部のポリシーが変更され、それらの変更 が現在のモデルにどのように影響するかを確認したい場合に役立ちます。
- モデル作成レポートの削除:これにより、現在のモデル作成レポートが削除されます。

ポリシーおよびテンプレートの比較

Studio では、1 つのポリシーまたはテンプレートの設定を、複数のポリシーまたはテンプレートの設定と比較するこ とができます。たとえば、ベストプラクティスのコンプライアンス状態を維持できる値に設定されているかどうかを 確認する必要が生じることがあります。また、そのポリシーまたはテンプレートの各設定項目の設定値を、デフォル トの値と比較する必要が生じることもあります。

- 1. Web Studio にサインインし、左側のペインで 「ポリシー〕をクリックします。
- 2. [比較] タブをクリックし、[選択] をクリックします。
- 3. 比較するポリシーまたはテンプレートのチェックボックスをオンにします。[設定項目のデフォルト値と比較 する]チェックボックスをオンにすると、各設定項目のデフォルト値が比較結果に追加されます。
- 4.[比較]をクリックすると、構成された設定項目とその設定値が一覧表示されます。
- 5. すべての設定項目を表示するには、[すべての設定項目を表示]を選択します。元の表示に戻るには、[共通の 設定項目を表示]を選択します。

ポリシーの優先度

複数のポリシーで設定内容が競合することを防ぐために、ポリシーに優先度を設定できます。ユーザーがログオンす るときに、その接続の条件に一致するすべてのポリシーが検出されます。検出されたポリシーは優先度順に処理され ます。このとき、ポリシー間で重複している設定がある場合は、最も優先度の高いポリシーの内容が適用されます。

ポリシーの優先度は数値で示されます。デフォルトでは、新しいポリシーに最低の優先度が設定されます。複数のポ リシーで設定内容に矛盾が生じた場合は、優先度の高いポリシー(最高の優先度は「1」です)の設定が適用されます。 複数のポリシーの設定内容は、ポリシーの優先度や設定の条件に基づいて統合されます。たとえば、設定が無効か有 効かなどです。優先度のより高いポリシーの設定で[無効]が選択されている場合、優先度の低いポリシーで[有効] が選択されていても、その設定内容は無視されます。ただし、[設定しない]が選択されたポリシー設定は無視される ため、優先度の高いポリシーで[設定しない]が設定されている場合、その設定内容は無視され、優先度の低いポリ シーの内容が適用されます。

1. 左ペインで [ポリシー]を選択します。[ポリシー]タブを選択していることを確認します。

- 2.[ポリシー]タブで、操作バーの [ポリシーの優先度の変更]を選択します。[ポリシーの優先度の変更]ペー ジが開きます。
- 3. 優先度一覧で、次のいずれかの方法を使用してポリシーの優先度を変更します:
	- ポリシーを目的の位置にドラッグします。
	- 位置を 1 つずつ上または下に移動するには、それぞれ上方向アイコンまたは下方向アイコンをクリック します。
	- 一覧の最上部または最下部に移動するには、それぞれ上部矢印アイコンまたは下部矢印アイコンをクリ ックします。
	- 優先度の番号を変更するには、[編集] アイコンをクリックし、必要に応じた番号を入力し、[保存] をク リックします。
- 4. [保存] をクリックします。

例外

ユーザー、ユーザーデバイス、またはマシンに対して作成したポリシーの中に、そのグループの特定のユーザーに適 用したくない設定内容が含まれている場合は、以下の方法で例外を設定します。

- 例外処理が必要なグループメンバー用に新しいポリシーを作成して、ほかのポリシーより高い優先度を設定し ます。
- ポリシーに追加する割り当てのモードとして[拒否]を選択します。

割り当てのモードとして[拒否]を選択すると、その条件にマッチしない接続にのみポリシーが適用されます。たと えば、ポリシーには次の割り当てが含まれます:

- Assignment A は、「クライアントの IP アドレス]割り当てで「208.77.88.\*」を指定します。[許可]を設定 します。
- Assignment B は、ユーザー割り当てで特定のユーザーアカウントを指定します。[拒否]を設定します。

この 2 つのフィルターが設定されたポリシーは、Assignment A で指定した範囲の IP アドレスを持つサイトにログ オンするすべてのユーザーに適用されます。ただし、Assignment B で指定したユーザーアカウントを使用してこの サイトにログオンするユーザーには、このポリシーは適用されません。

#### 接続に適用されるポリシーの確認

複数のポリシーが適用されているため、接続が応答しないことがあります。作成したポリシーよりも優先度の高いポ リシーがあると、意図した設定内容が上書きされてしまいます。管理者は、ポリシーの結果セットを算出でき、接続 のために最終的にポリシー設定をどのようにマージするかを決定できます。

以下の方法で、ポリシーの結果セットを算出できます:

- **Citrix** グループポリシーモデル作成ウィザードを使用して、接続シナリオをシミュレートし、Citrix ポリシー がどのように適用されるかを確認する。次のような接続シナリオの条件を指定できます:
	- **–** ドメインコントローラー
	- **–** ユーザー
	- **–** Citrix ポリシーの割り当ての証拠値
	- **–** 低速ネットワーク接続などのシミュレートされた環境設定 ウィザードが生成するレポートには、このシナリオで機能する Citrix ポリシーが一覧表示されま す。ドメインユーザーとして Controller にログオンしている場合は、サイトポリシー設定と Active Directory グループポリシーオブジェクト (GPO)の両方を使ってポリシーの結果が算出されます。
- グループポリシーの結果で、特定のユーザーや Controller に適用される Citrix ポリシーのレポートを作成す る。グループポリシー結果ツールは、環境内の GPO の現在の状態を評価し、レポートを生成するのに役立ち ます。生成されたレポートは、Citrix ポリシーなどのオブジェクトが、特定のユーザーおよびコントローラー に現在どのように適用されているかを示します。

Citrix グループポリシーモデル作成ウィザードは、Web Studio で起動できます。または、Windows のグループポ リシー管理コンソールからグループポリシー結果ツールを起動することもできます。

Web Studio を使用して作成したサイトポリシー設定は、次の場合、ポリシーの結果セットに含まれません:

- グループポリシー管理コンソールから Citrix グループポリシーモデル作成ウィザードを実行する場合
- グループポリシー管理コンソールからグループポリシー結果ツールを実行する場合

ポリシーの管理にグループポリシー管理コンソールのみを使用している場合を除き、最も包括的なポリシーの結果セ ットを確実に取得するためには、Web Studio から Citrix グループポリシーモデル作成ウィザードを起動することを お勧めします。

ポリシーのトラブルシューティング

複数のポリシーで、適用先として同じ割り当て(ユーザーアカウントやクライアントの IP アドレスなど)を指定する ことも可能です。このシナリオでは、ポリシーの設定が別のポリシーの設定と競合すると、ポリシーが意図したとおり に適用されない可能性があります。最終的に適用されるポリシーを確認するために Citrix グループポリシーモデル作 成ウィザードやグループポリシーの結果ウィザードを使用する場合、ユーザー接続にいずれのポリシーも適用されな いことが判明することがあります。このようなシナリオでは、ポリシー評価基準に合致する条件でアプリケーション およびデスクトップに接続するユーザーに、ポリシー設定が適用されません。この状況は、次の場合に発生します:

- 割り当て条件に合致するポリシーがない場合。
- 割り当て条件に合致したポリシーに設定項目が追加されていない場合。
- 割り当て条件に合致したポリシーが無効になっている場合。

指定した条件の接続にポリシーが適用されるようにするには、以下の内容を確認します。

- そのポリシーが有効になっている。
- そのポリシーに追加した設定項目の内容が適切である。

デフォルトのポリシー設定

#### April 30, 2024

次の表は、ポリシーの各設定項目のデフォルト設定と、適用される Virtual Delivery Agent (VDA) のバージョンの 一覧です。

## **ICA**

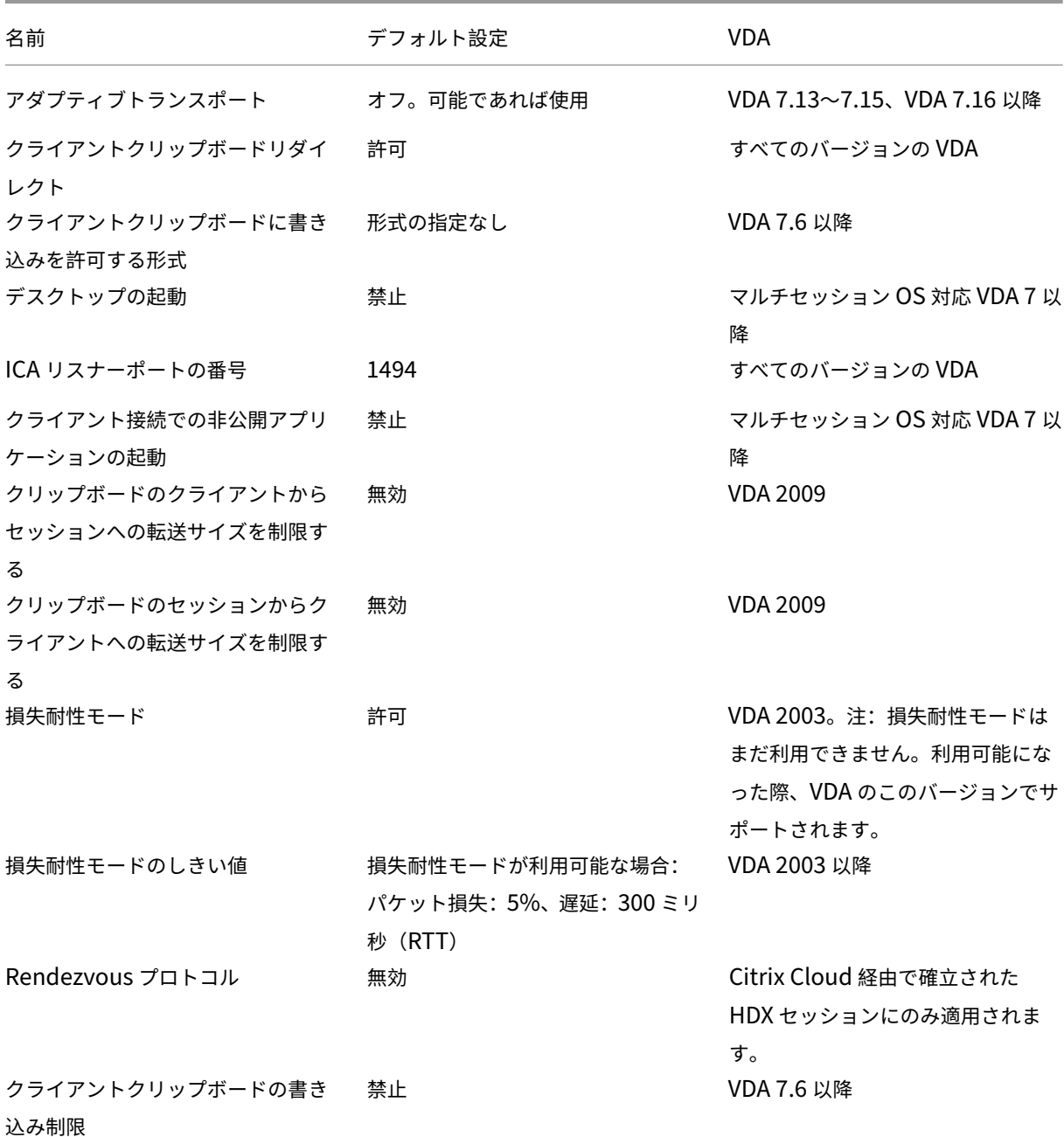

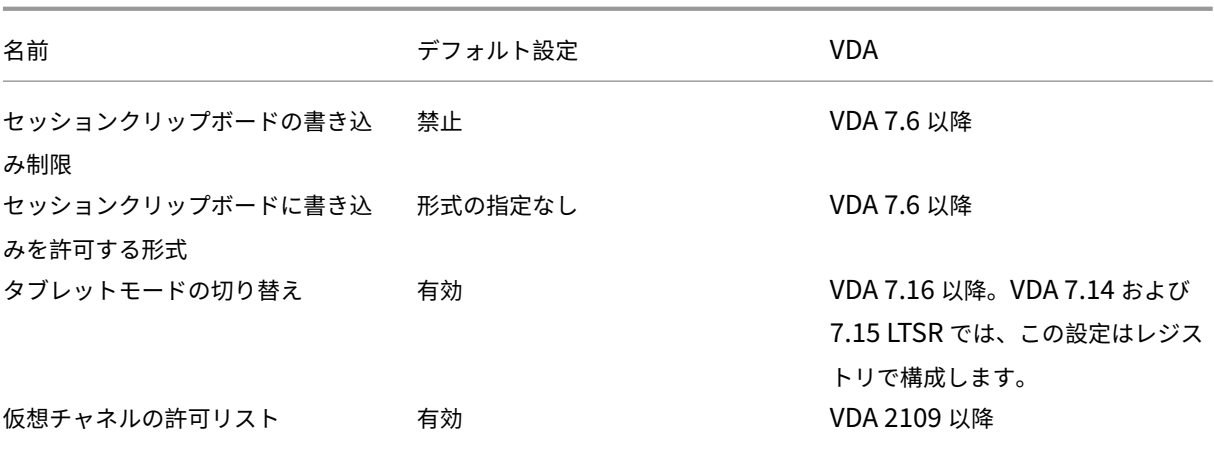

## **ICA/Adobe Flash** デリバリー**/Flash** リダイレクト

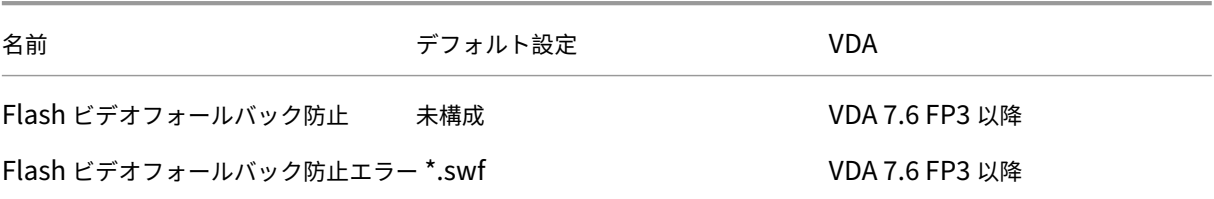

### **ICA/**オーディオ

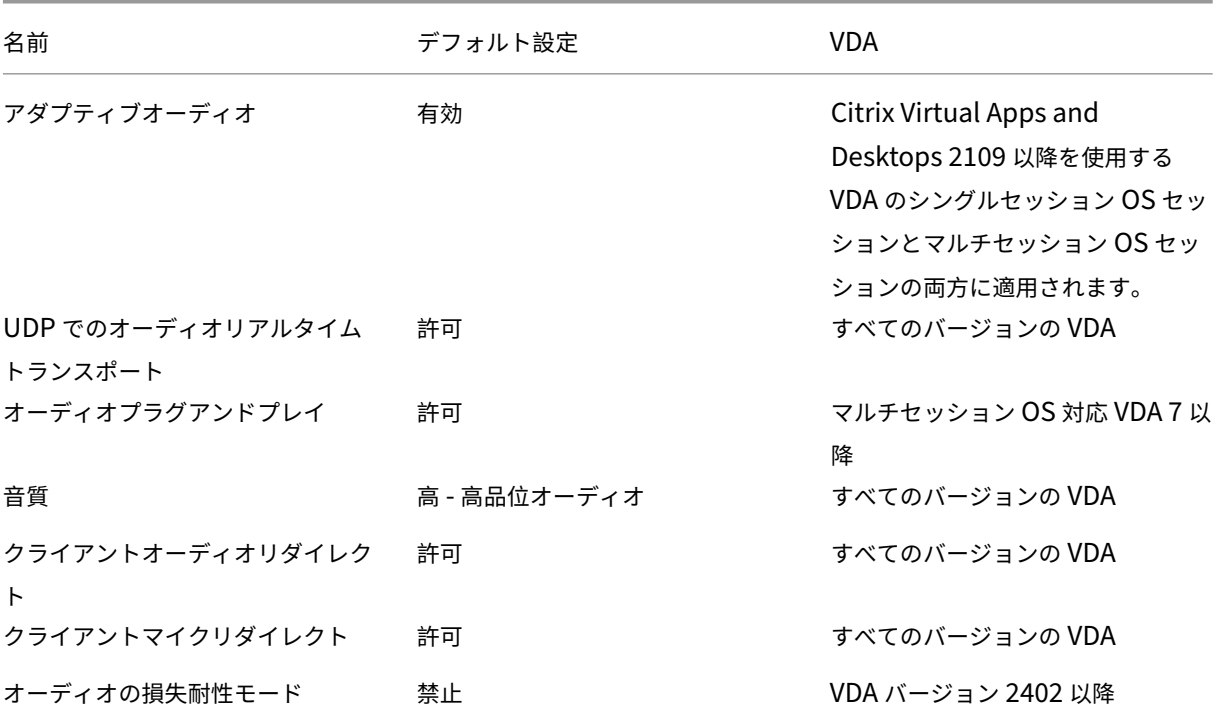

## **ICA/**クライアントの自動再接続

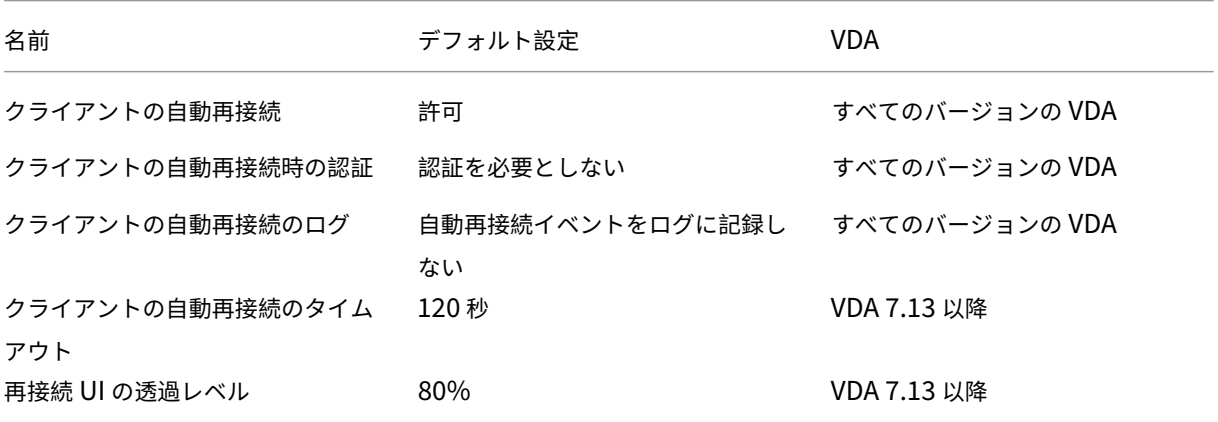

### **ICA/**帯域幅

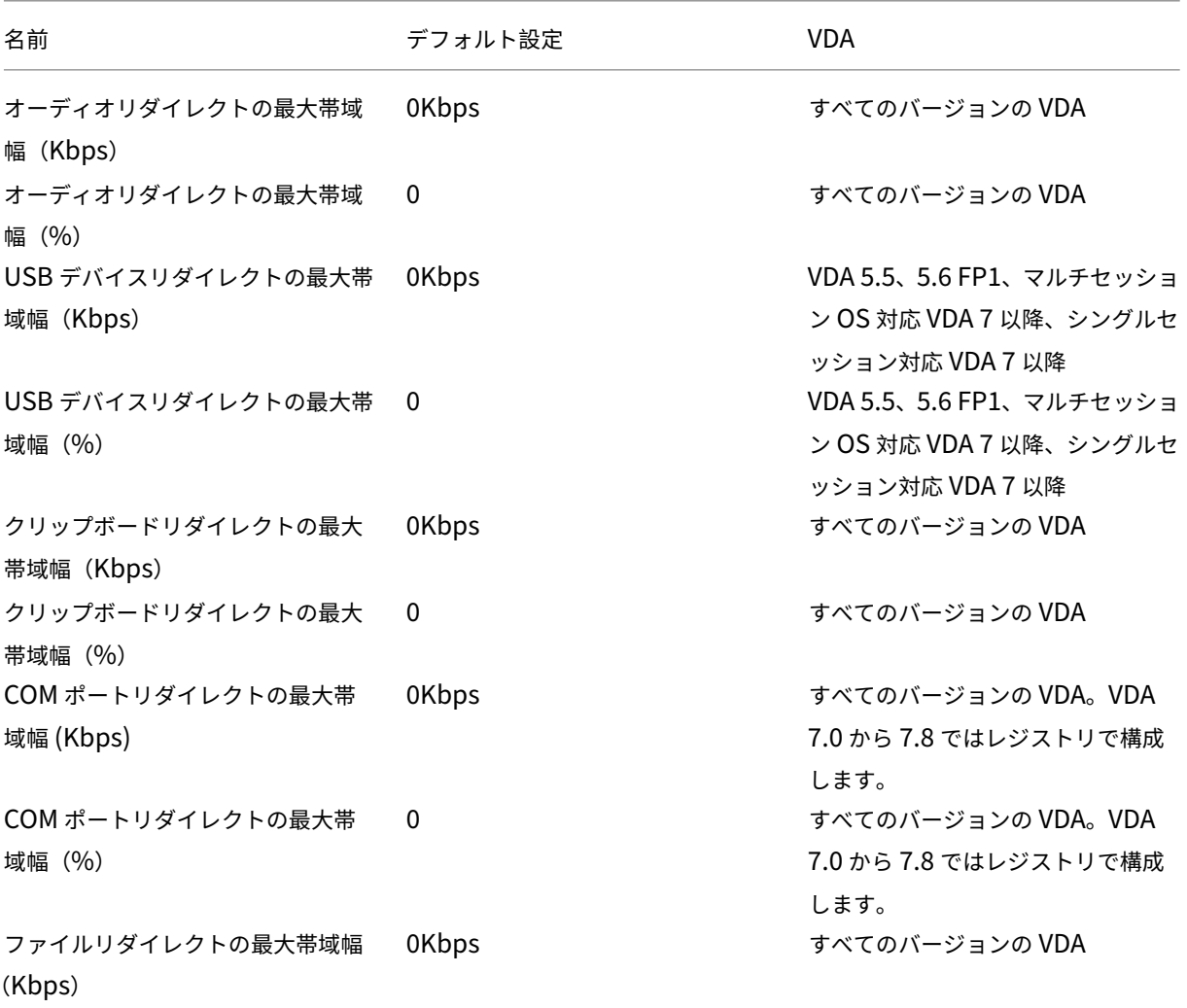

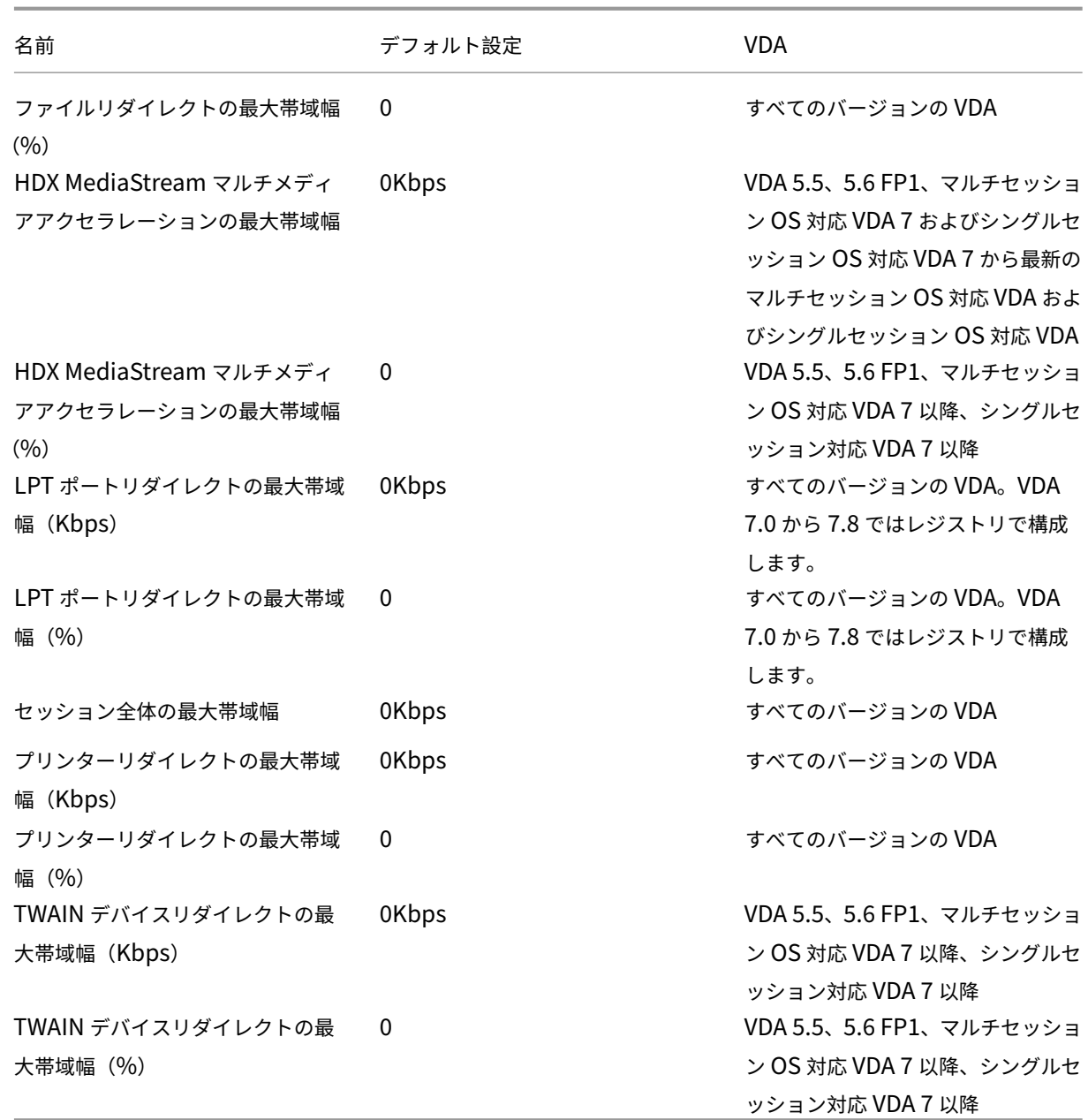

**ICA/**コンテンツの双方向リダイレクト

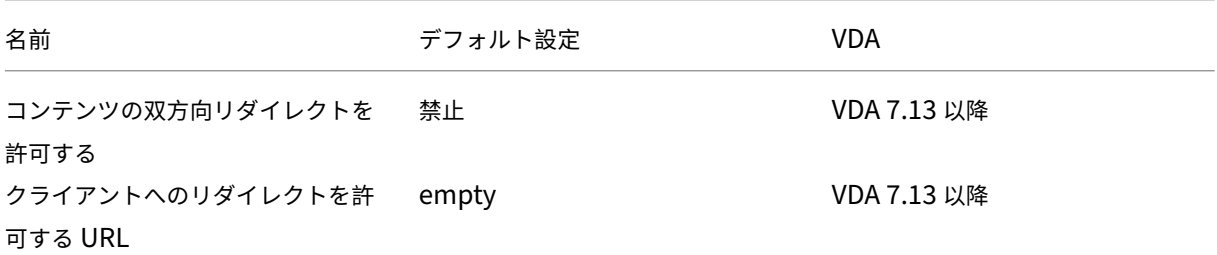

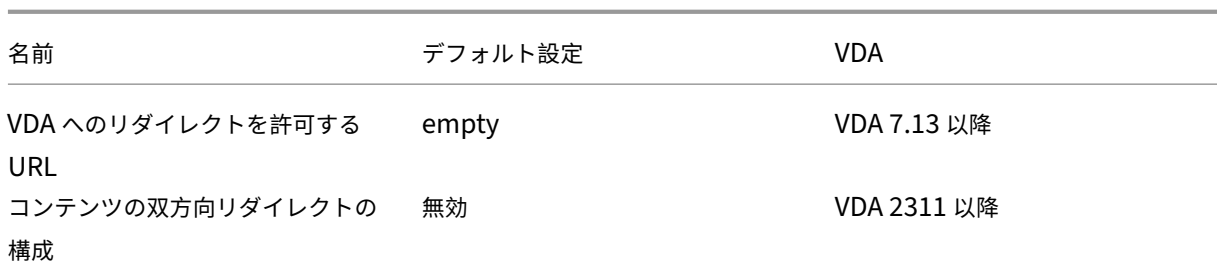

### **ICA/Web** ブラウザーコンテンツのリダイレクト

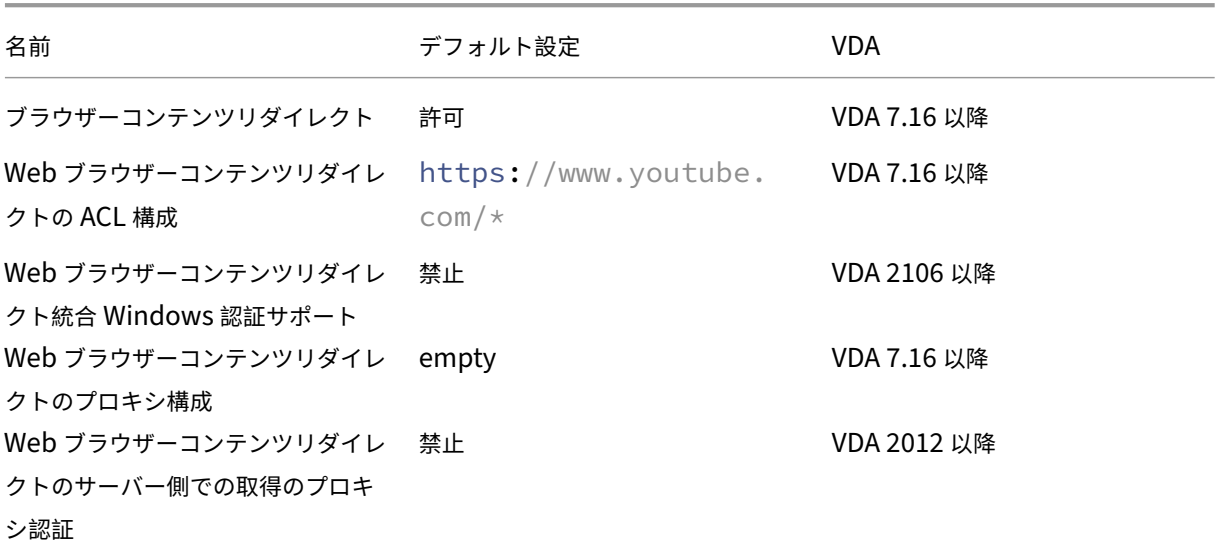

**ICA/**クライアントセンサー

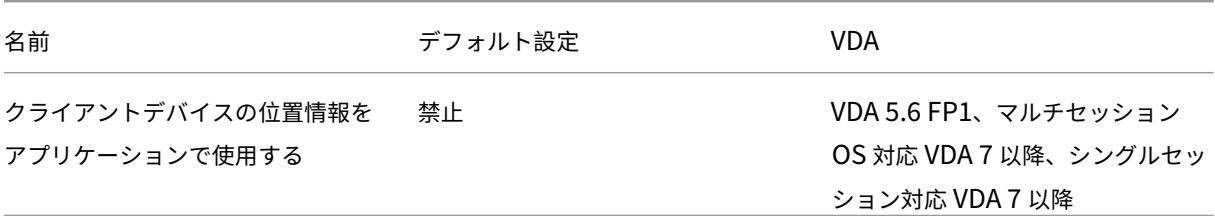

#### **ICA/**デスクトップ **UI**

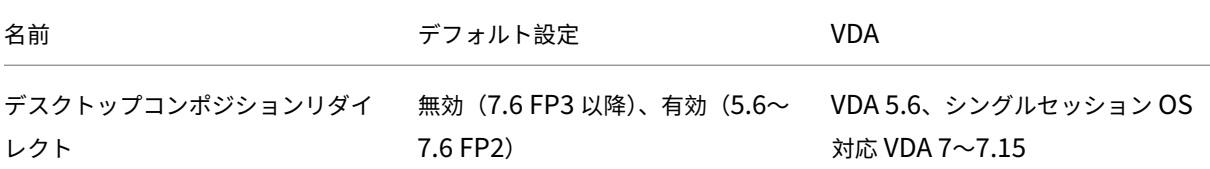

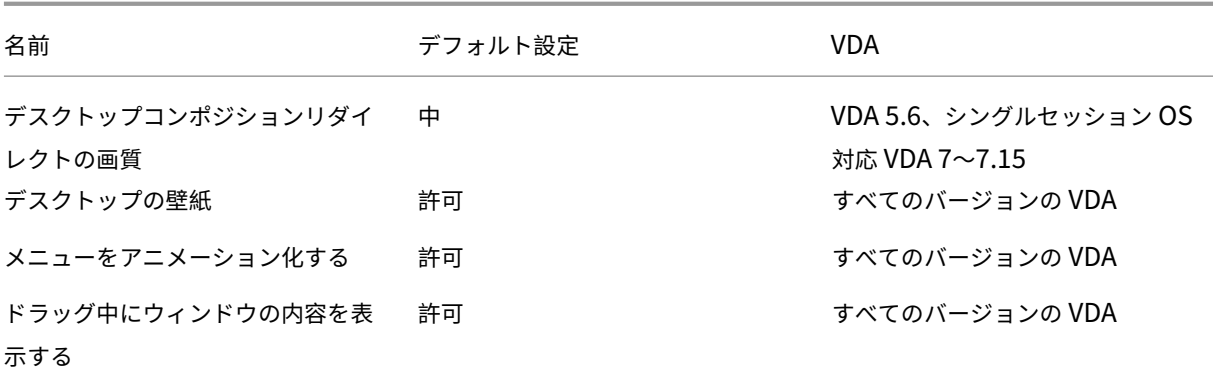

### **ICA/**エンドユーザーモニタリング

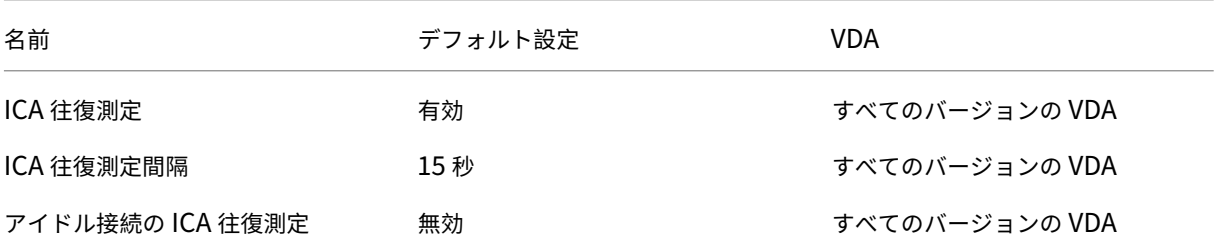

### **ICA/**拡張デスクトップエクスペリエンス

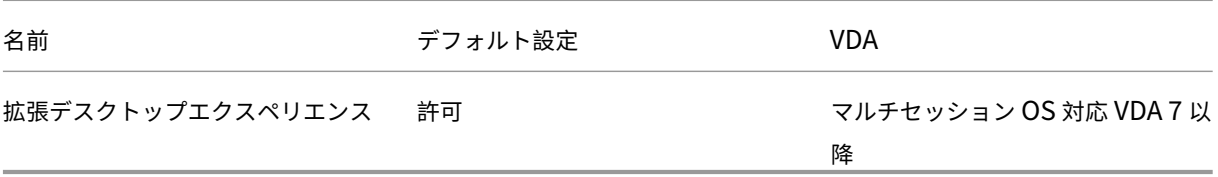

### **ICA/**ファイルリダイレクト

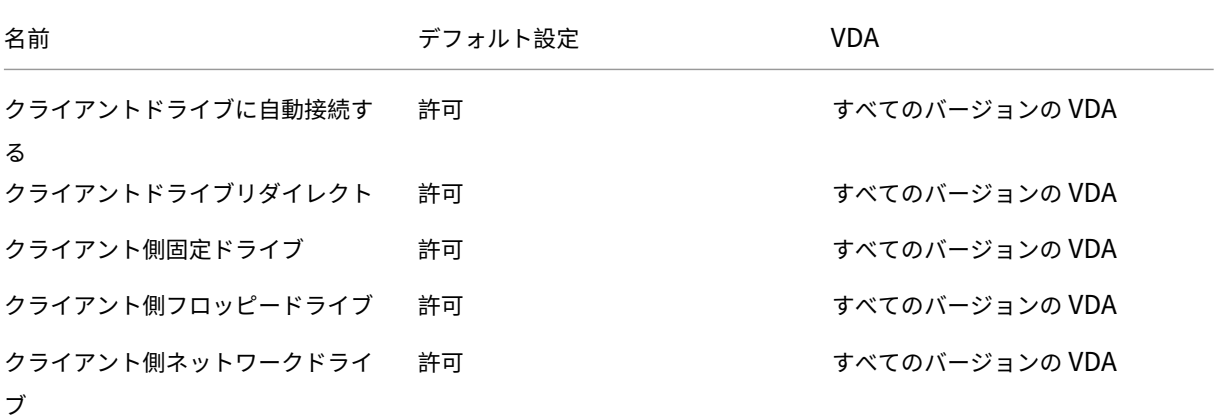

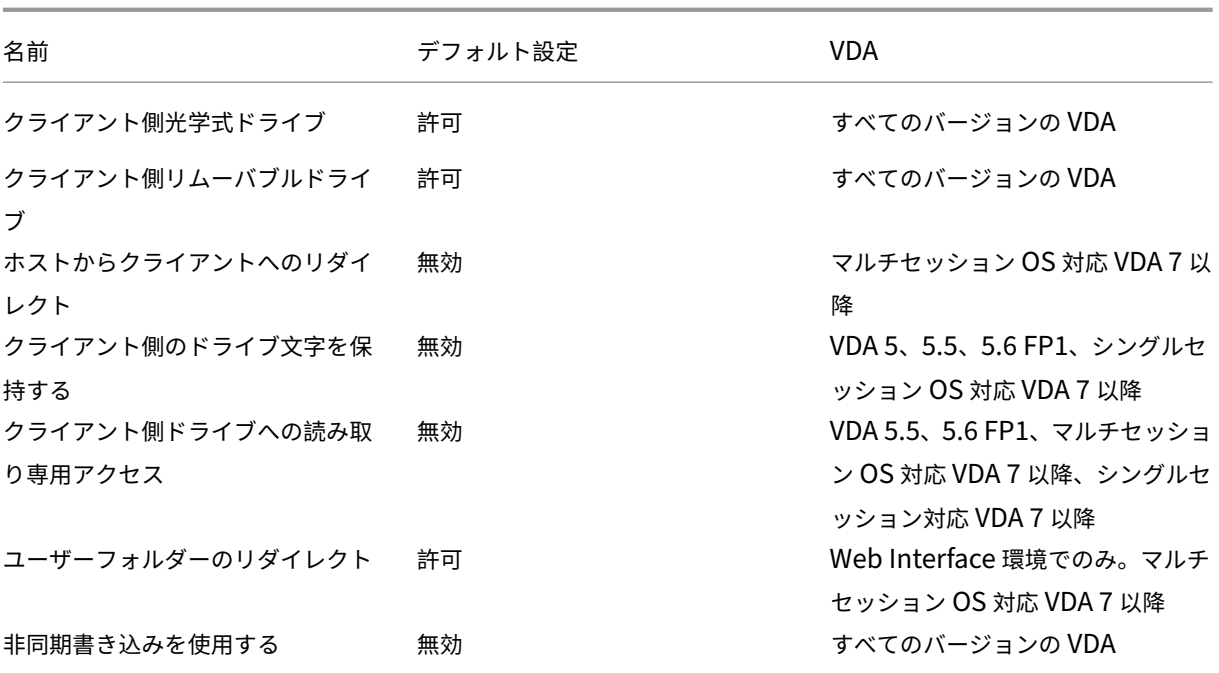

# **ICA/**グラフィック

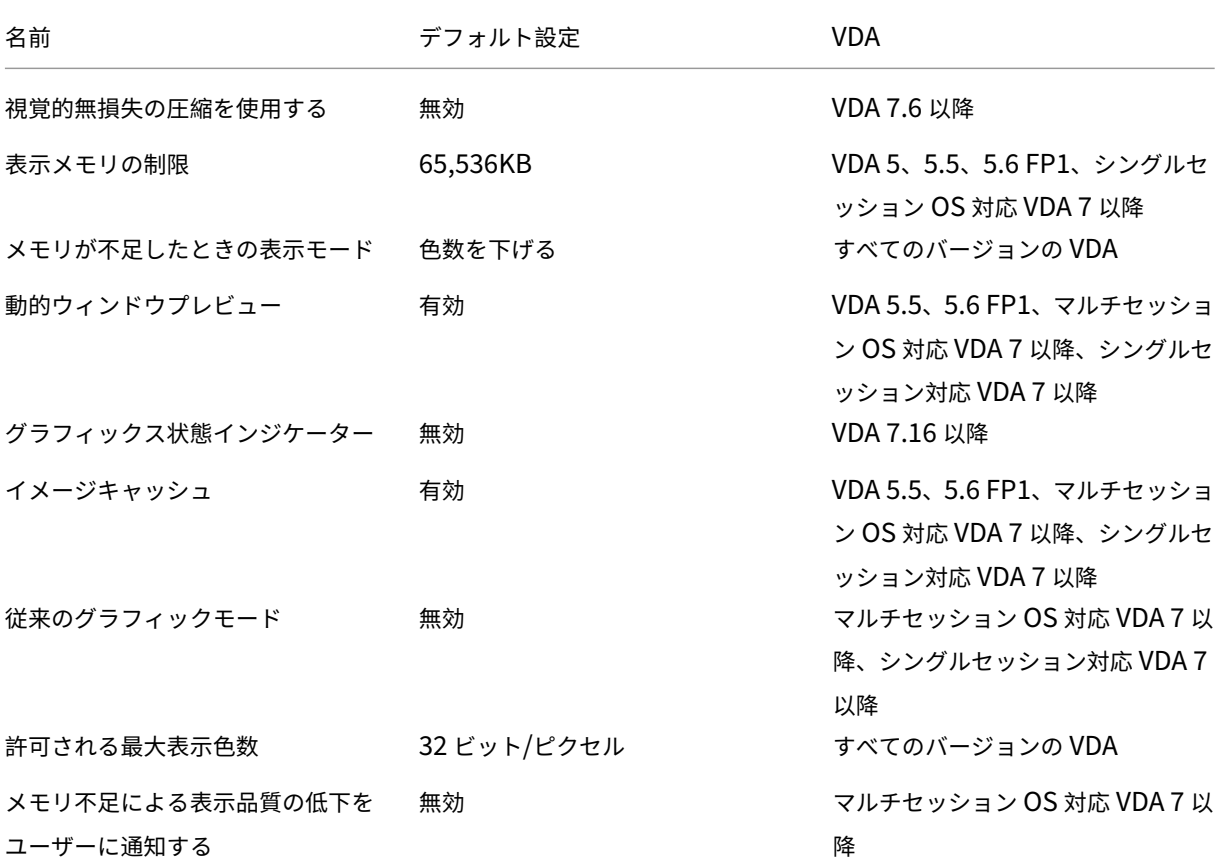

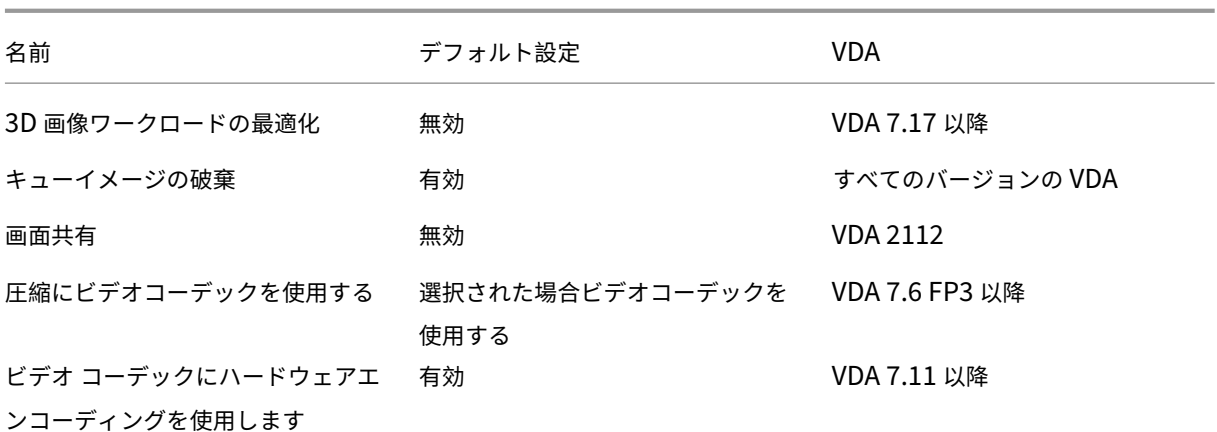

## **ICA/**グラフィック**/**キャッシュ

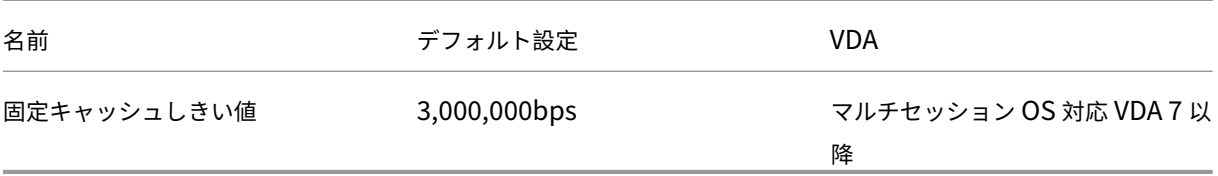

## **ICA/**グラフィック**/Framehawk**

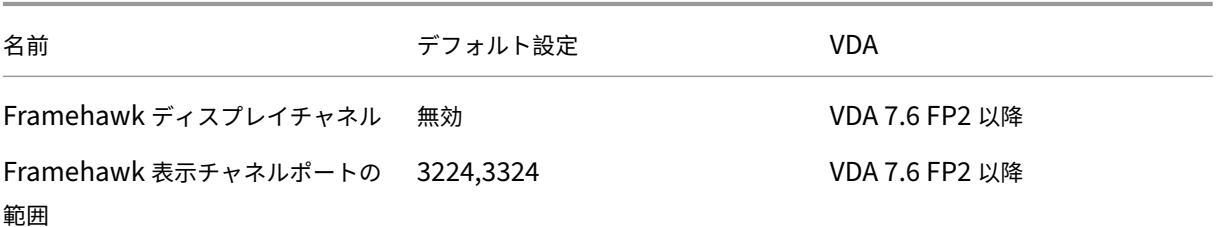

# **ICA/Keep‑Alive**

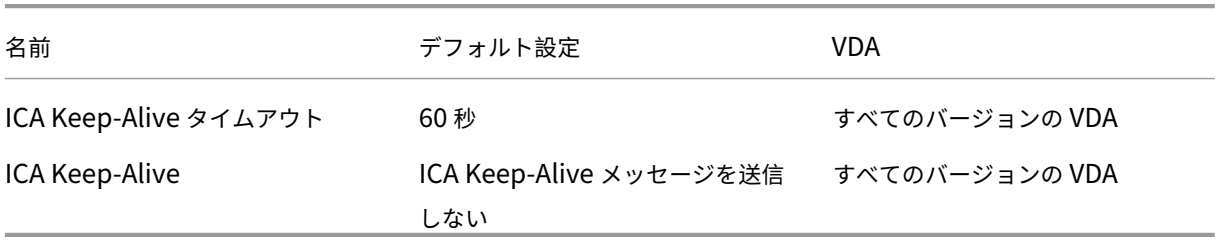

**ICA/**キーボードおよび **IME**

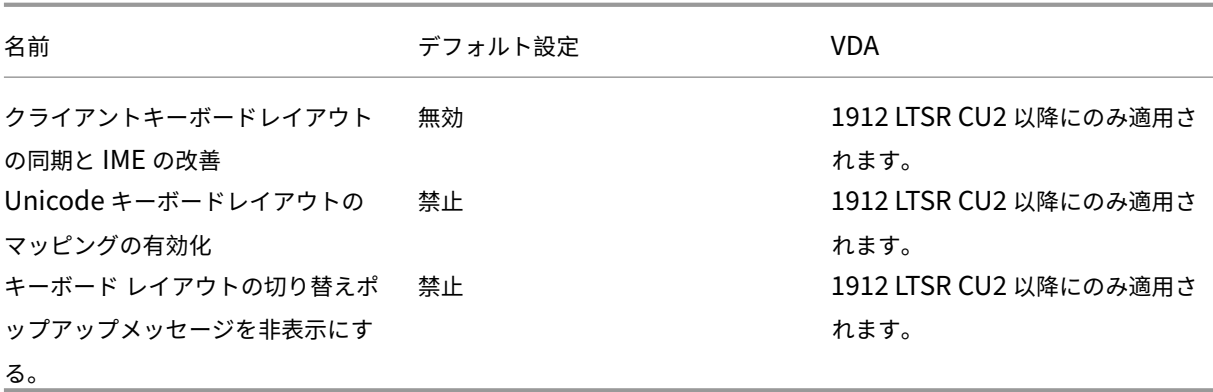

# **ICA/**ローカルアプリアクセス

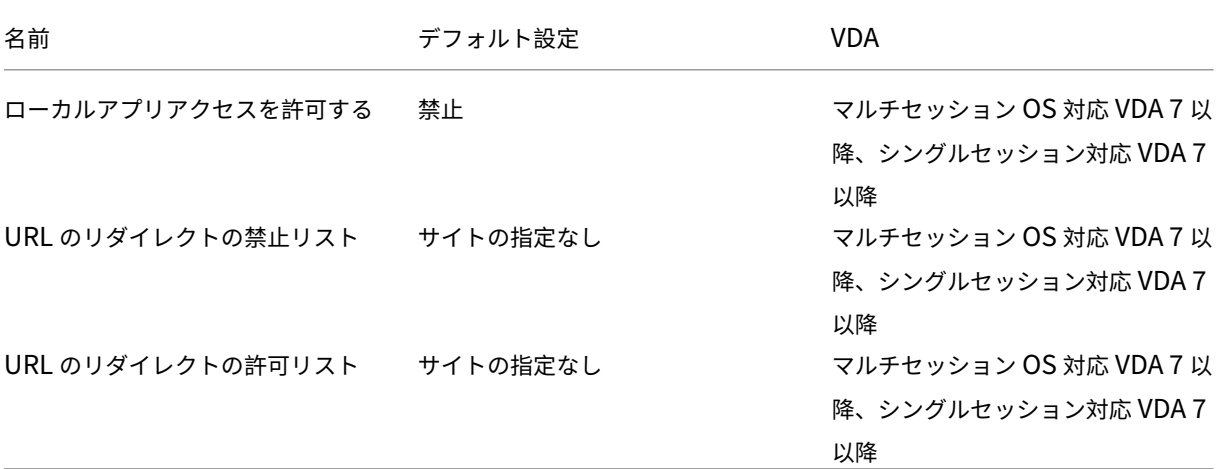

## **ICA/**モバイルデバイスでの動作

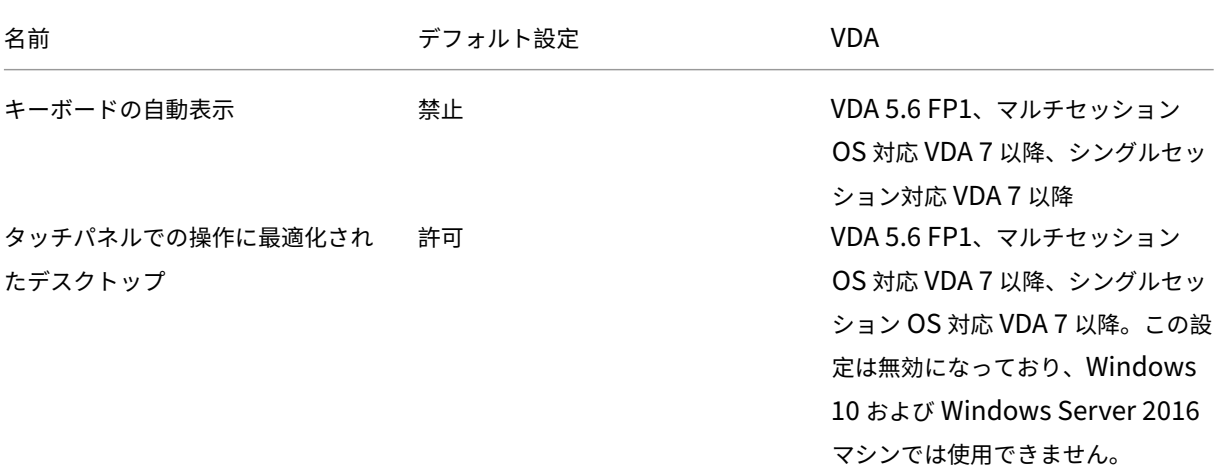

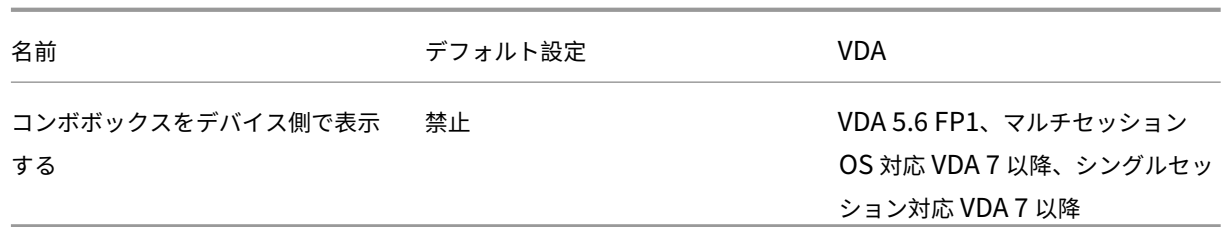

### **ICA/**マルチメディア

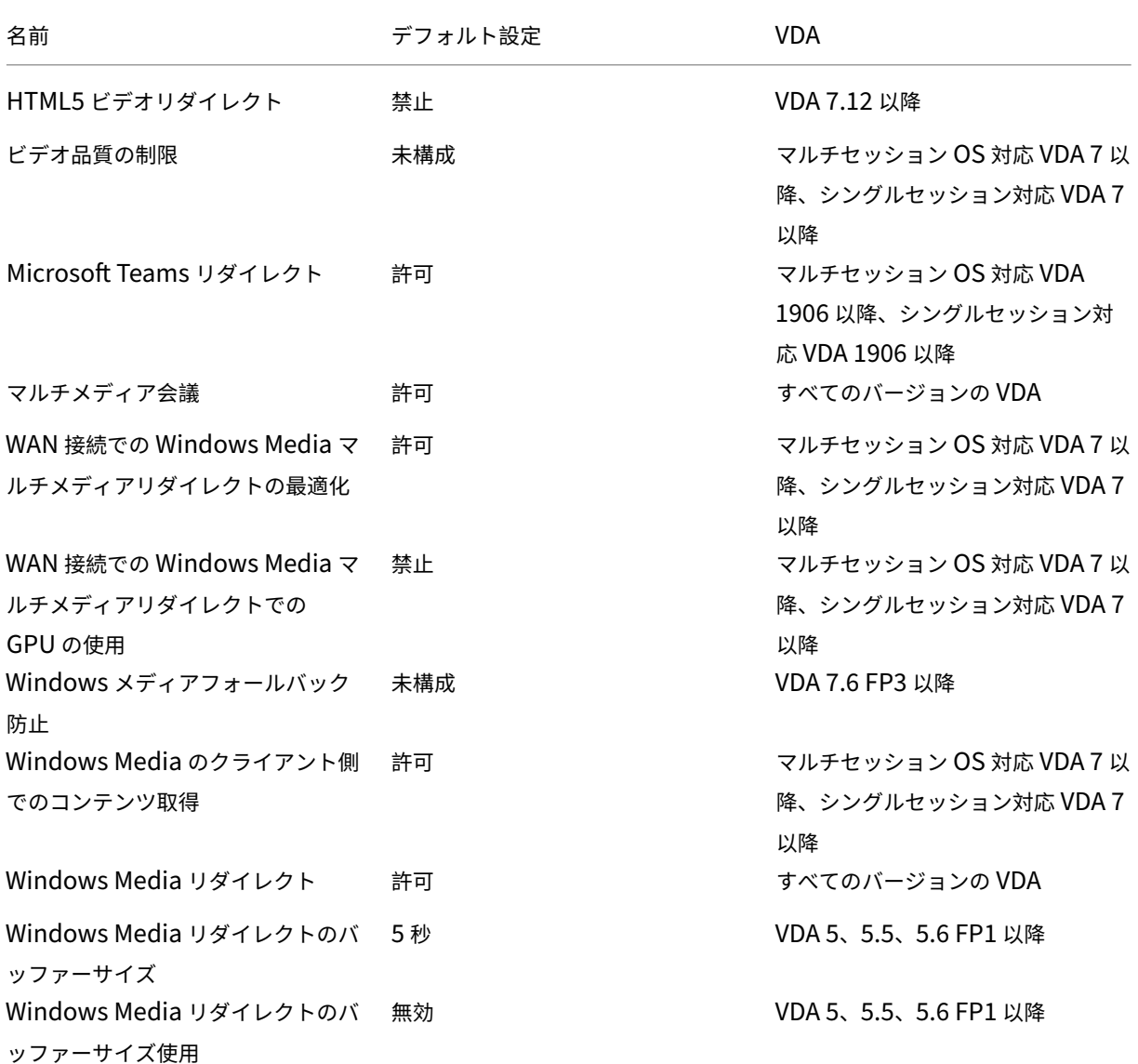

**ICA/**マルチストリーム接続

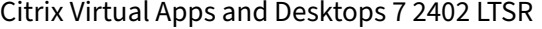

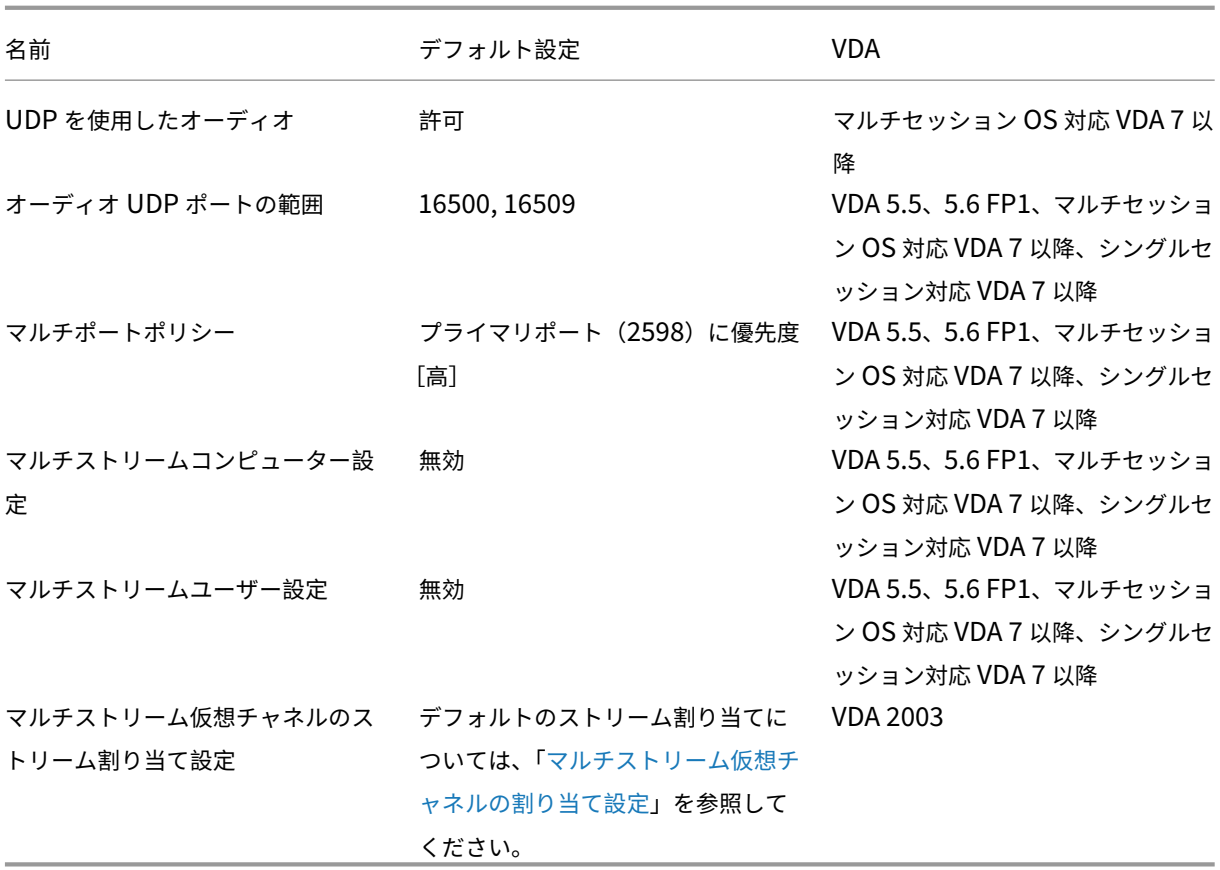

**ICA/**ポートリダイレクト

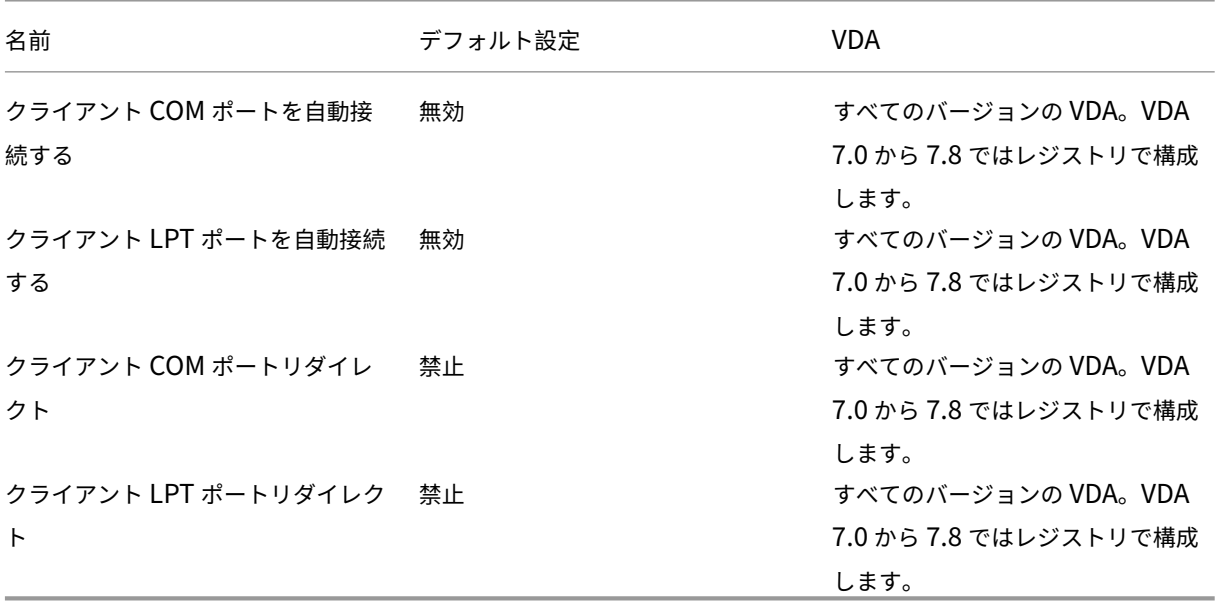

## **ICA/**印刷

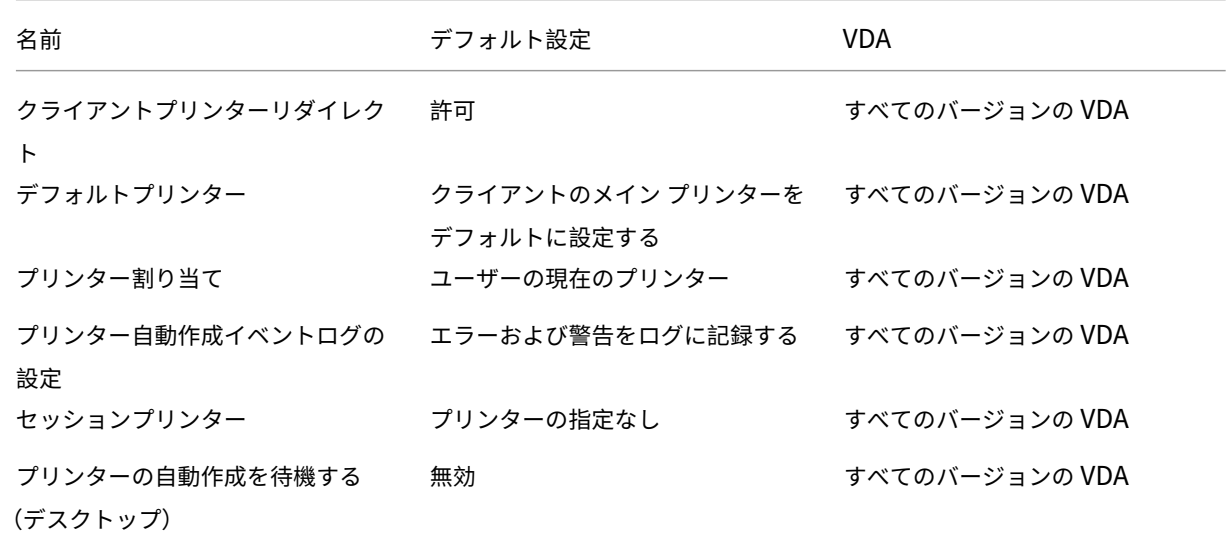

### **ICA/**印刷**/**クライアントプリンター

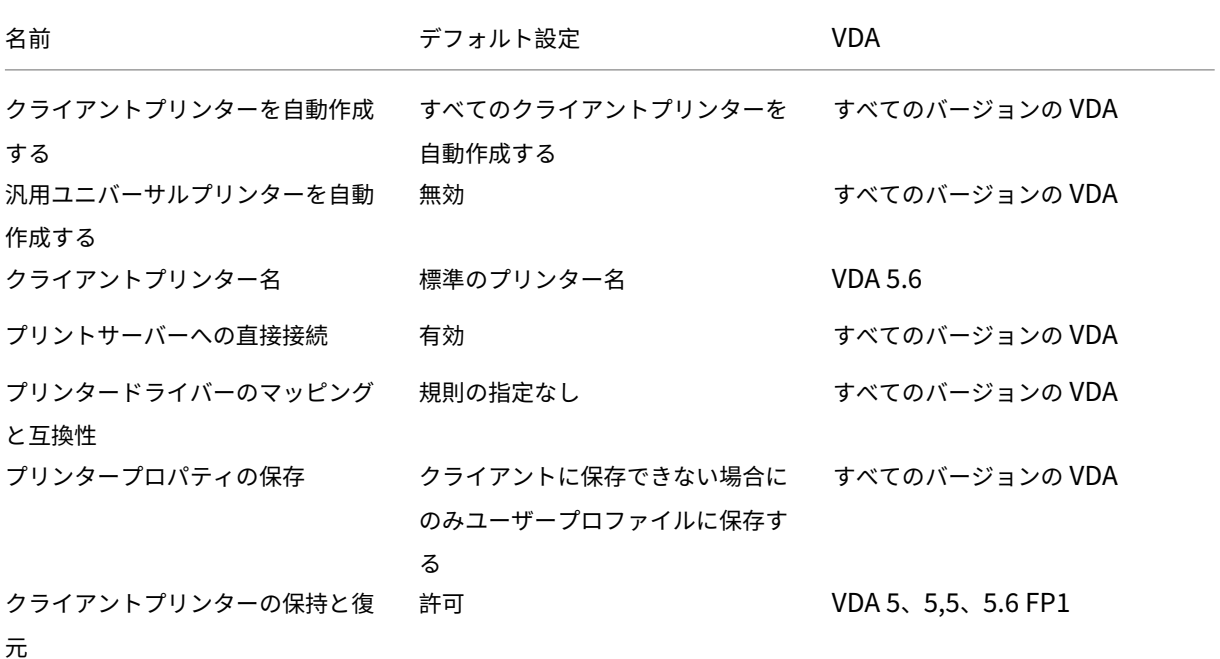

**ICA/**印刷**/**ドライバー

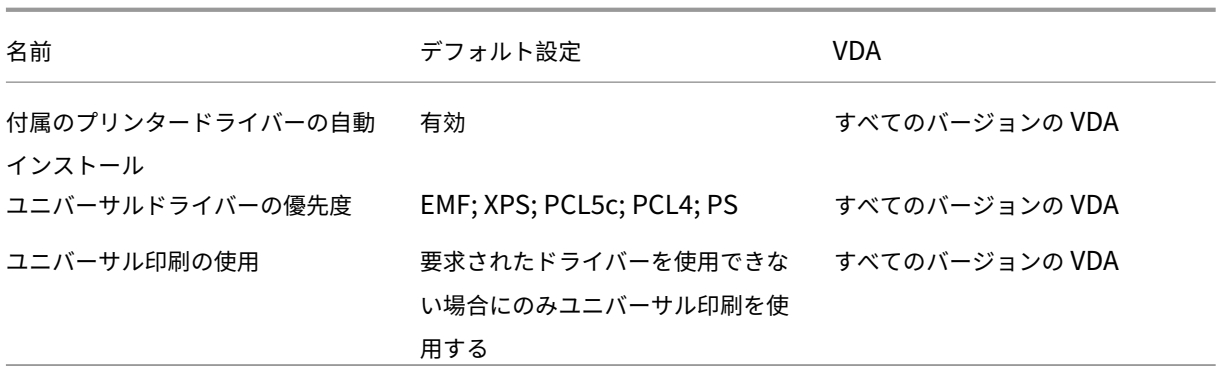

**ICA/**印刷**/**ユニバーサルプリントサーバー

| 名前                                   | デフォルト設定  | <b>VDA</b>       |
|--------------------------------------|----------|------------------|
| ユニバーサルプリントサーバーの有                     | 無効       | すべてのバージョンの VDA   |
| 効化<br>ユニバーサルプリントサーバー印刷               | 7229     | すべてのバージョンの VDA   |
| データストリーム(CGP)ポート<br>ユニバーサルプリントサーバー入力 | $\Omega$ | すべてのバージョンの VDA   |
| データストリームの最大帯域幅                       |          |                  |
| (kbps)                               |          |                  |
| ユニバーサルプリントサーバー Web                   | 8080     | すべてのバージョンの VDA   |
| サービス (HTTP/SOAP) ポート                 |          |                  |
| 負荷分散のためのユニバーサルプリントサーバー               |          | VDA バージョン 7.9 以降 |
| ユニバーサルプリントサーバーのサ                     | 180 (秒)  | VDA バージョン 7.9 以降 |
| ービス停止のしきい値                           |          |                  |

**ICA/**印刷**/**ユニバーサル印刷

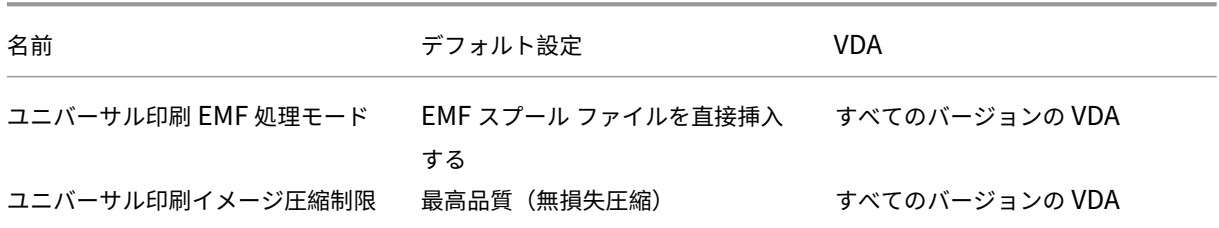

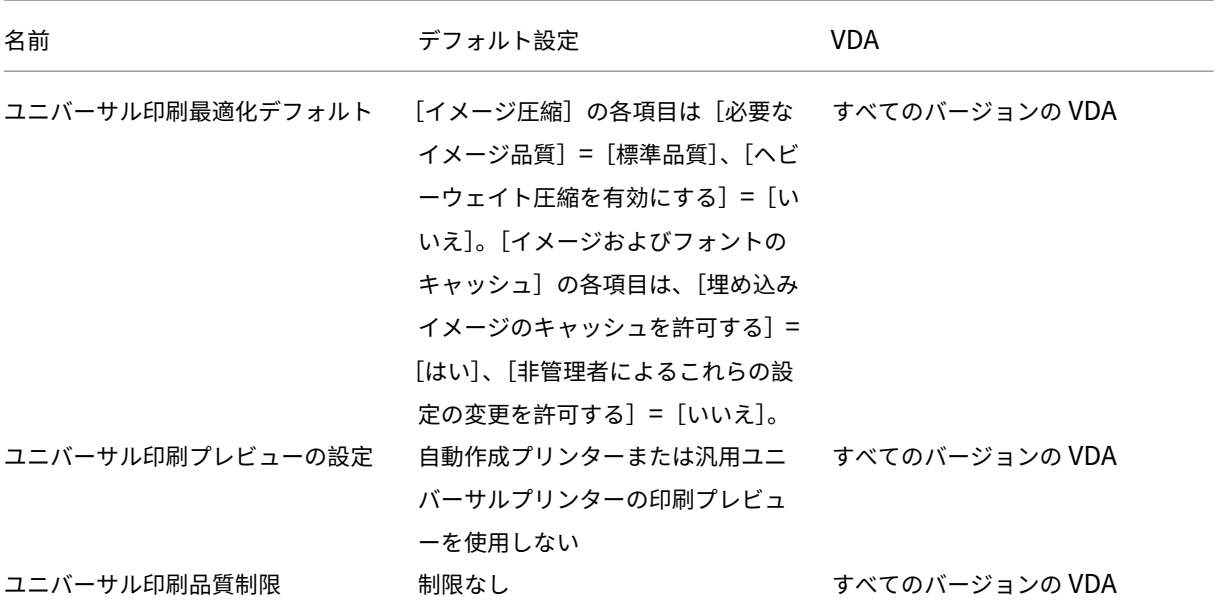

**ICA/**セキュリティ

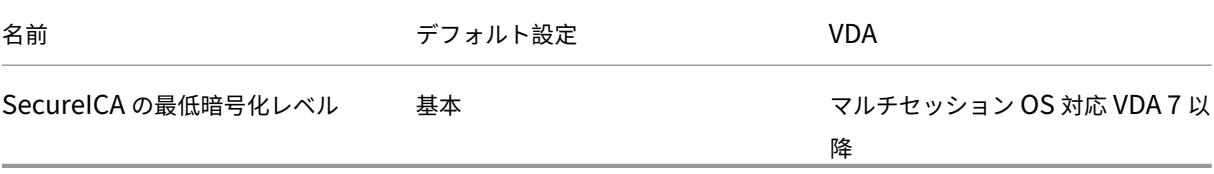

**ICA/**サーバーの制限

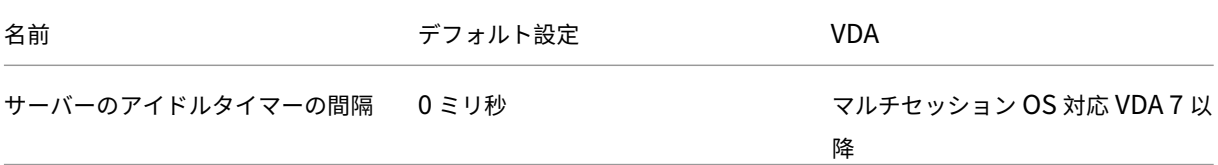

### **ICA/**セッションの制限

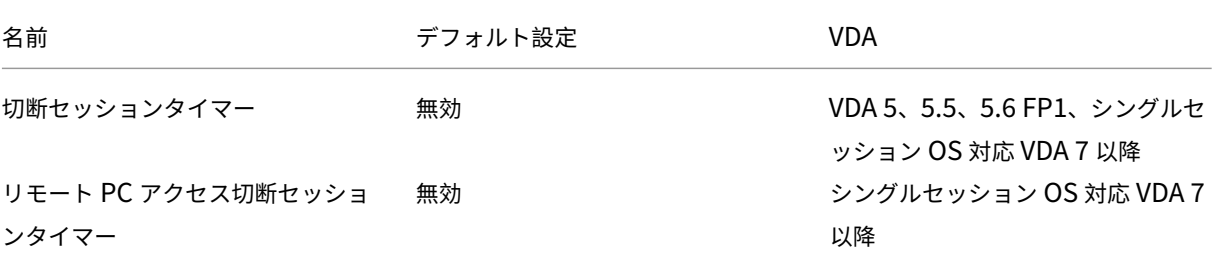

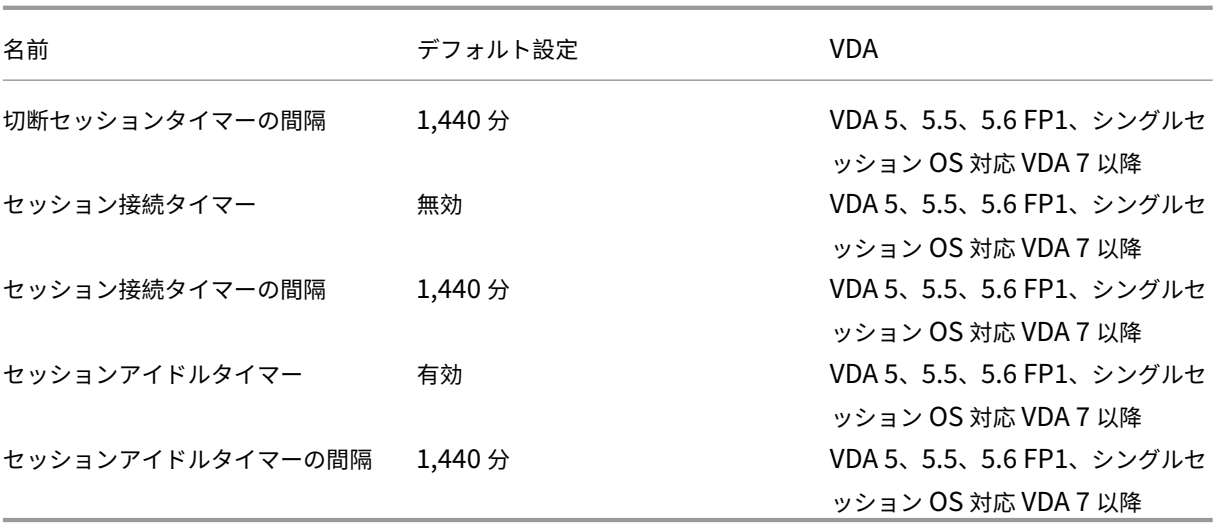

**ICA/**セッション画面の保持

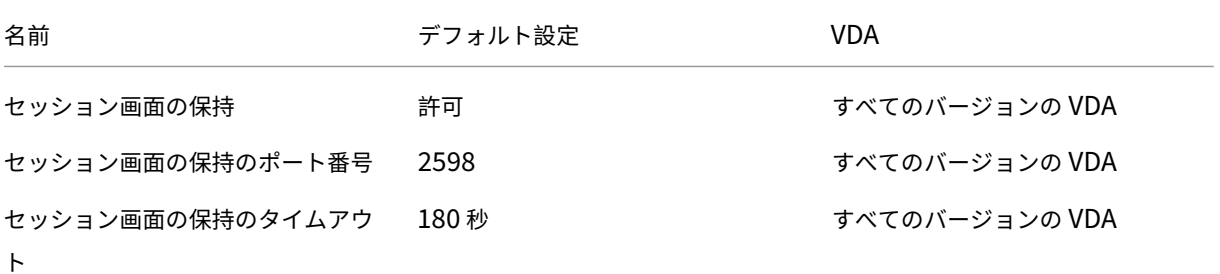

**ICA/**タイムゾーン制御

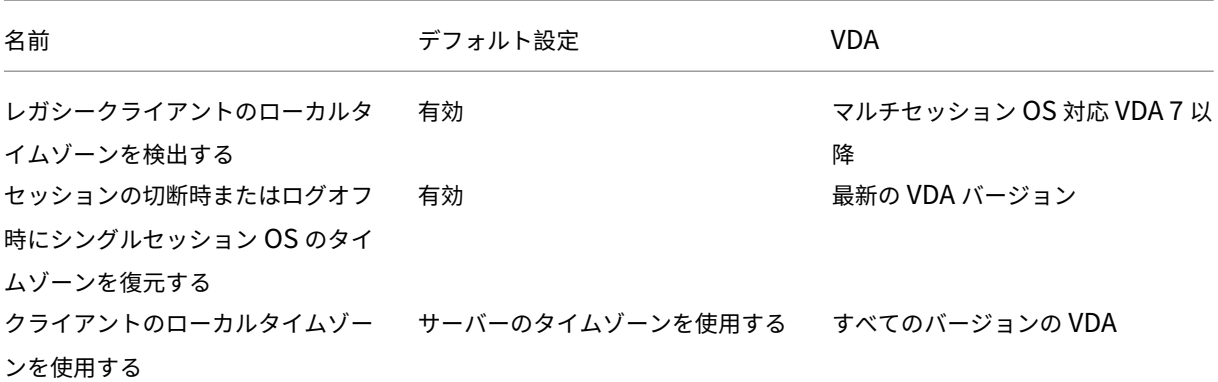

## **ICA/TWAIN** デバイス

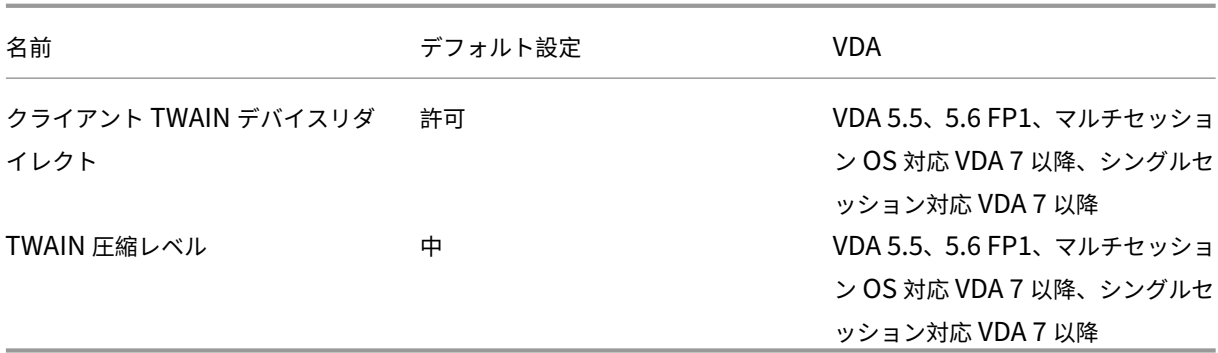

## **ICA/USB** デバイス

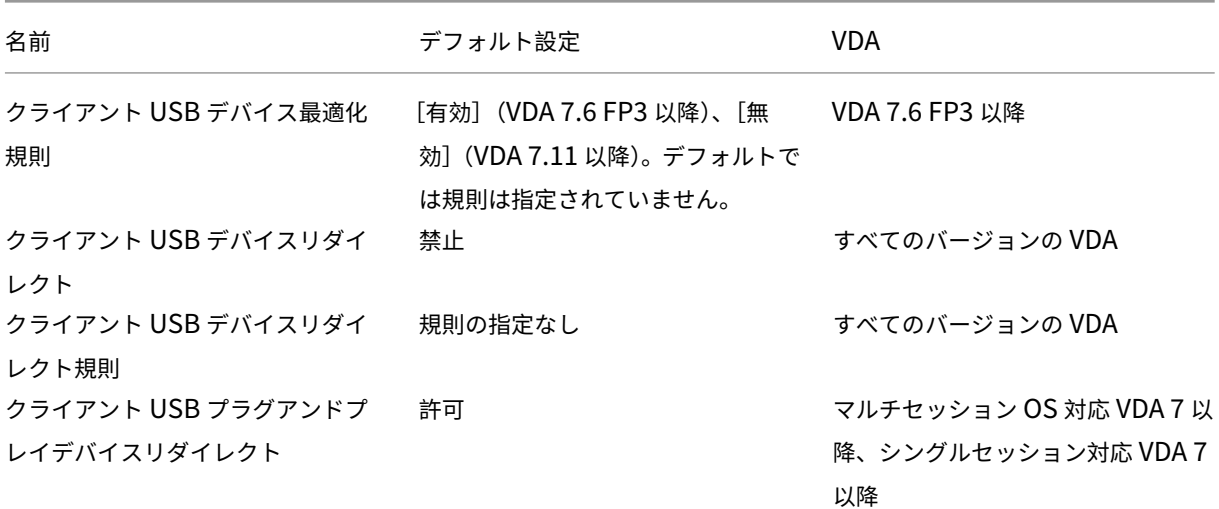

## **ICA/**視覚表示

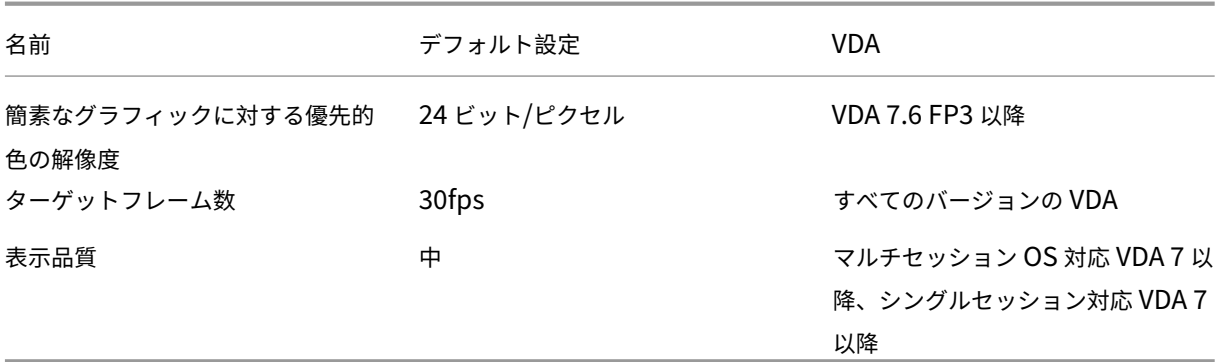

## **ICA/**視覚表示**/**動画

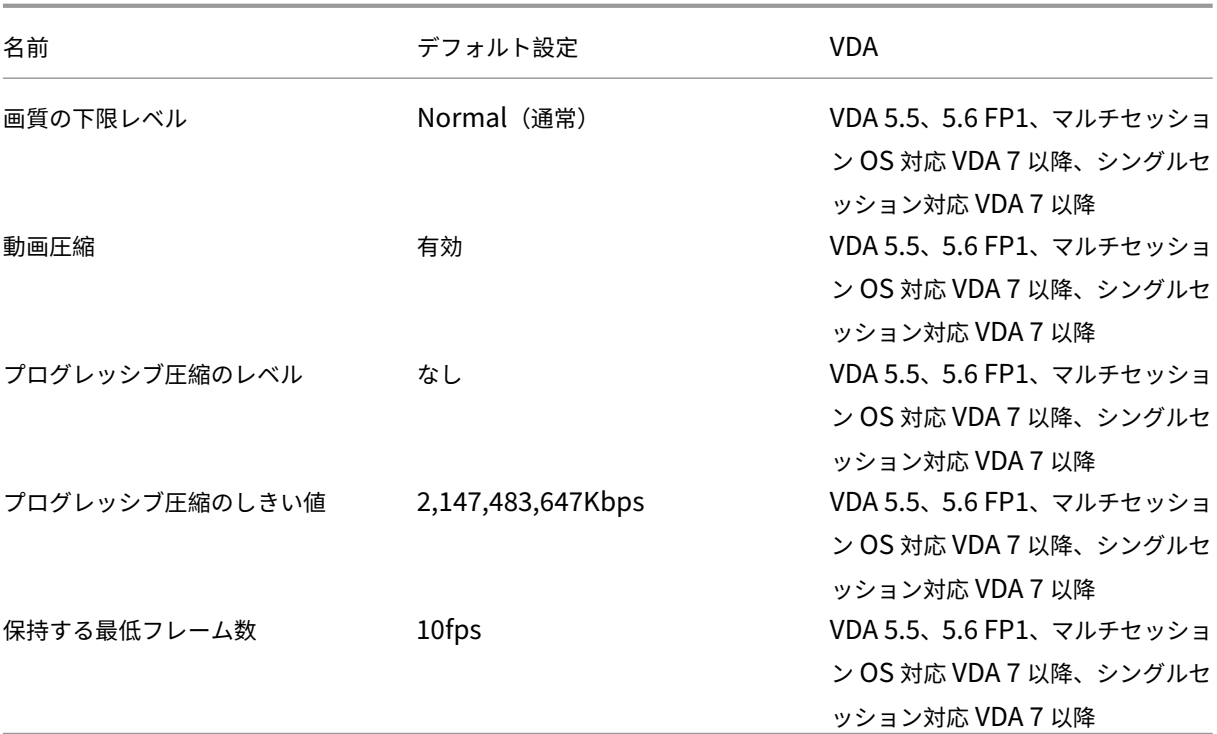

注:

保持する最低フレーム数ポリシーは廃止されました。

## **ICA/**視覚表示**/**静止画

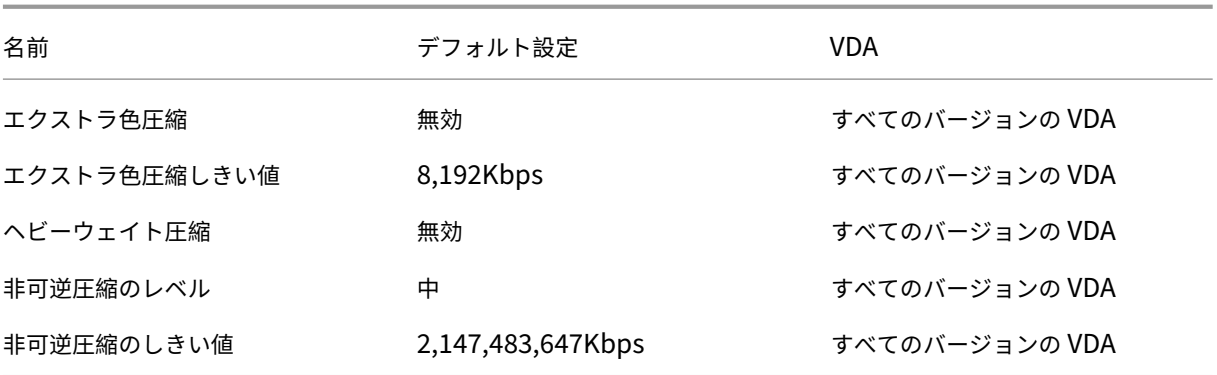

### **ICA/WebSocket**

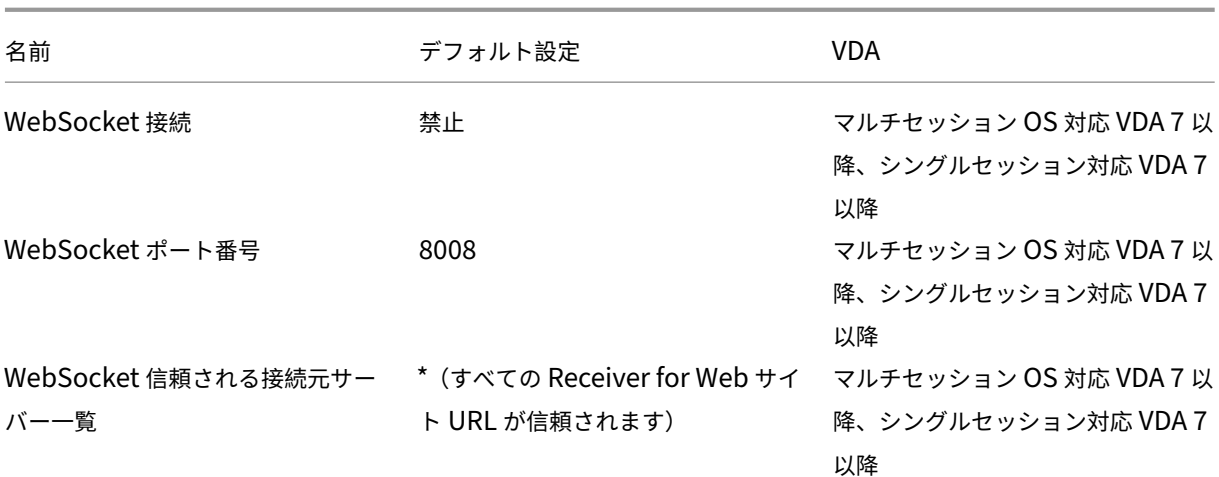

#### 負荷管理

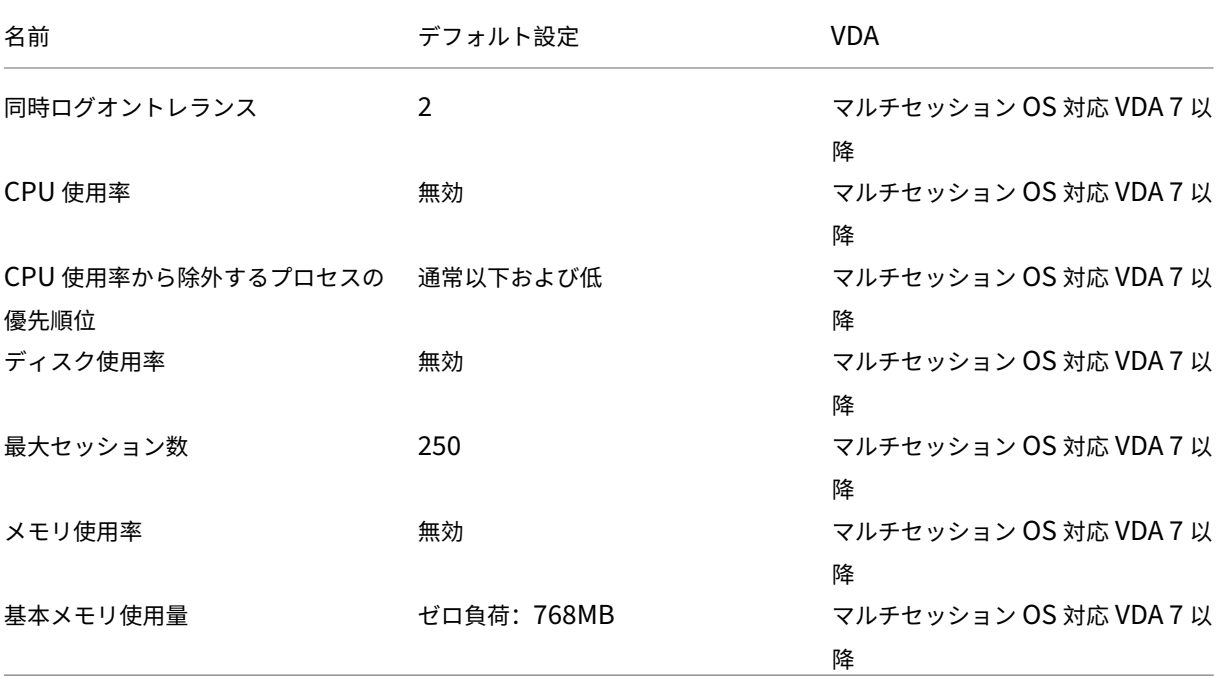

## **Profile Management/**上級設定

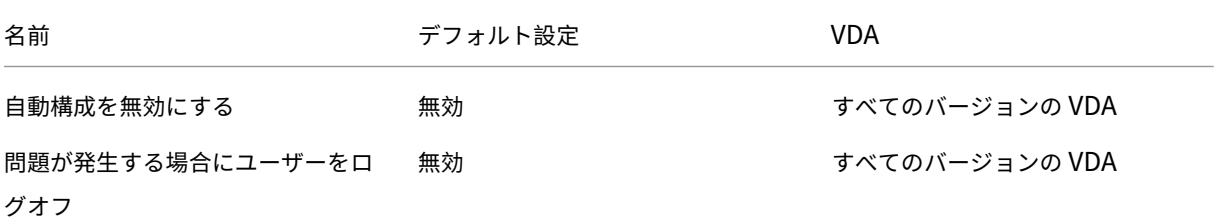

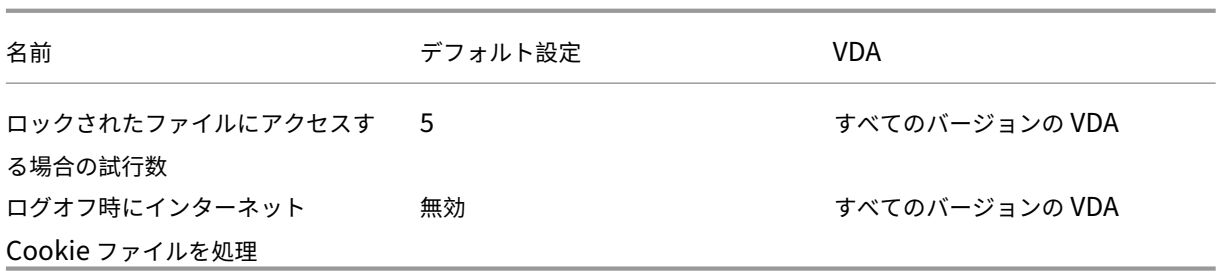

## **Profile Management/**基本設定

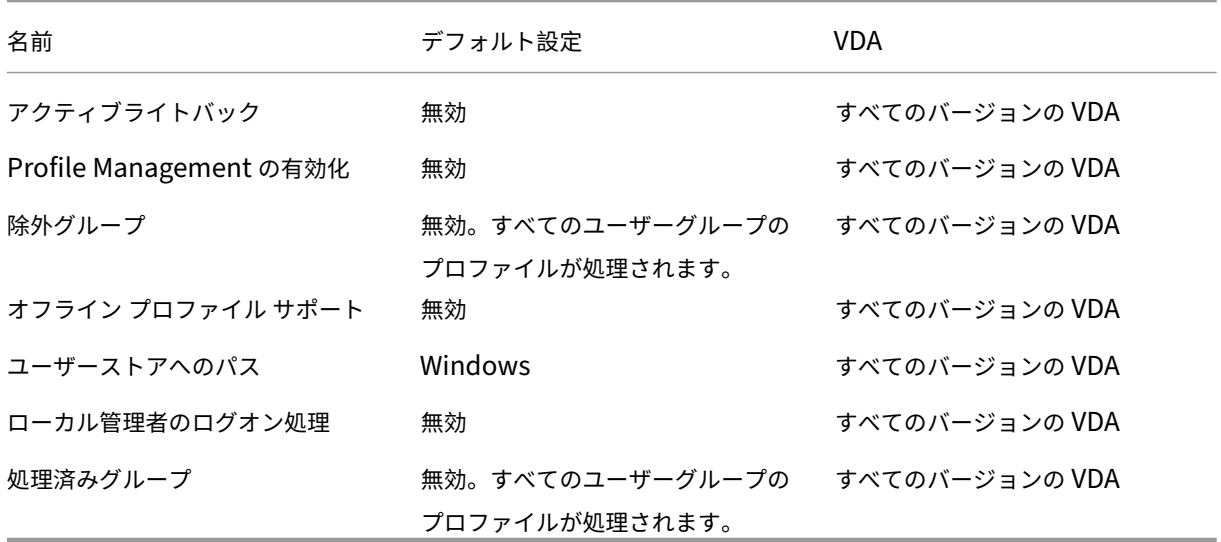

# **Profile Management/**クロスプラットフォーム設定

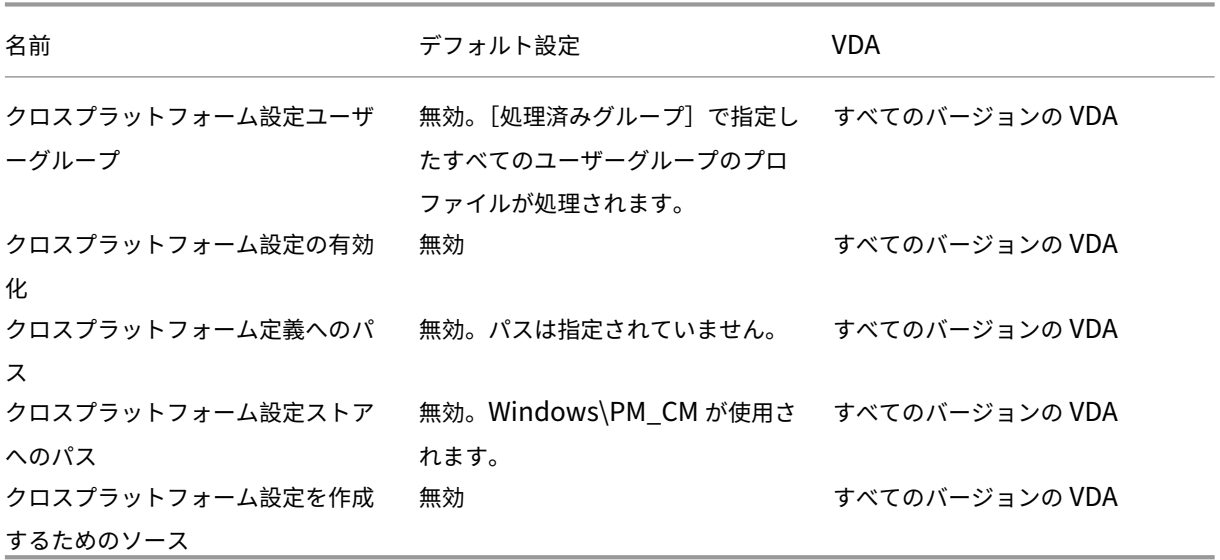

## **Profile Management/**ファイルシステム**/**除外

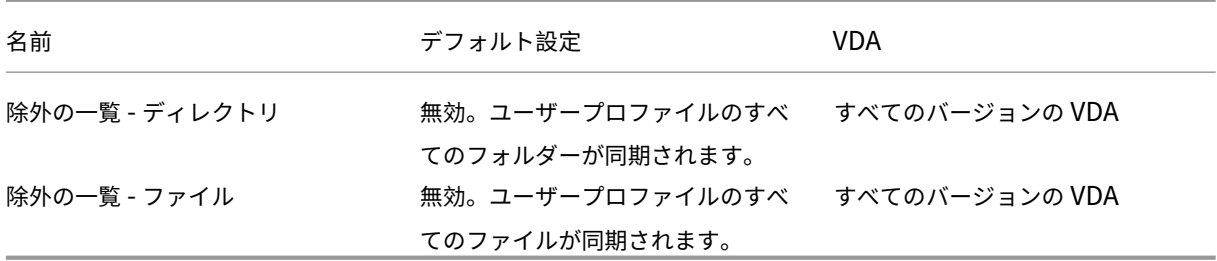

### **Profile Management/**ファイルシステム**/**同期

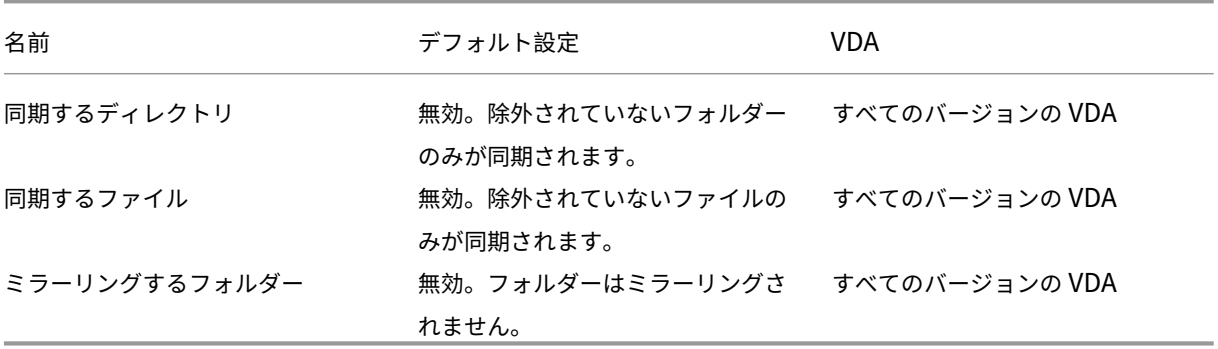

### **Profile Management/**フォルダーのリダイレクト

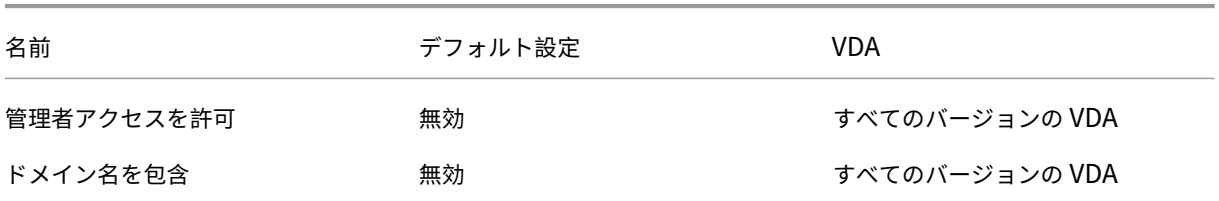

### **Profile Management/**フォルダーのリダイレクト**/AppData**(**Roaming**)

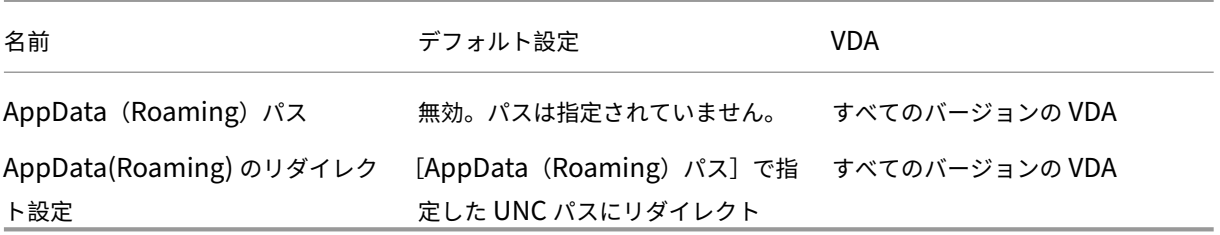

# **Profile Management/**フォルダーのリダイレクト**/**連絡先

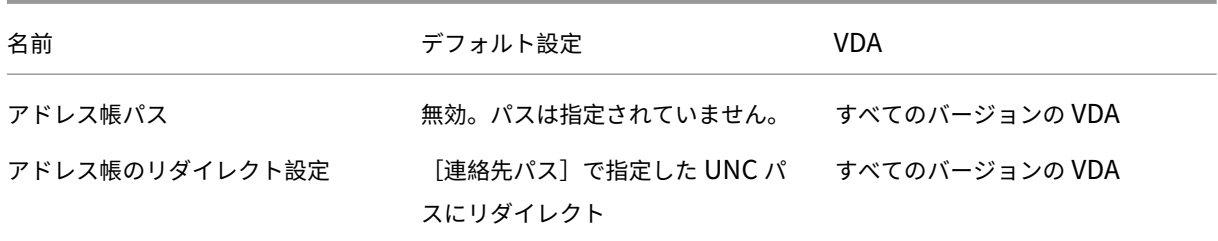

#### **Profile Management/**フォルダーのリダイレクト**/**デスクトップ

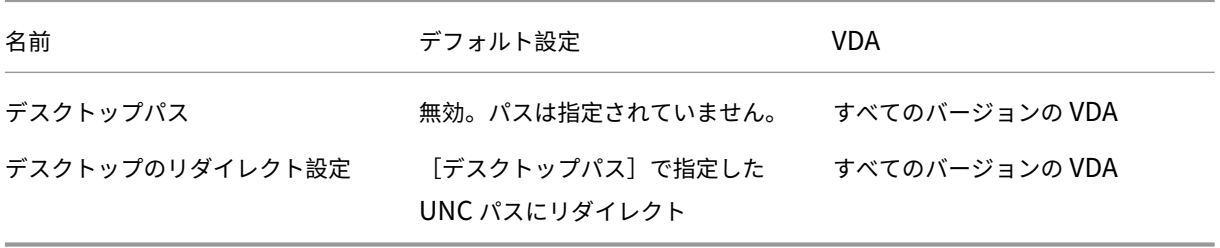

### **Profile Management/**フォルダーのリダイレクト**/**ドキュメント

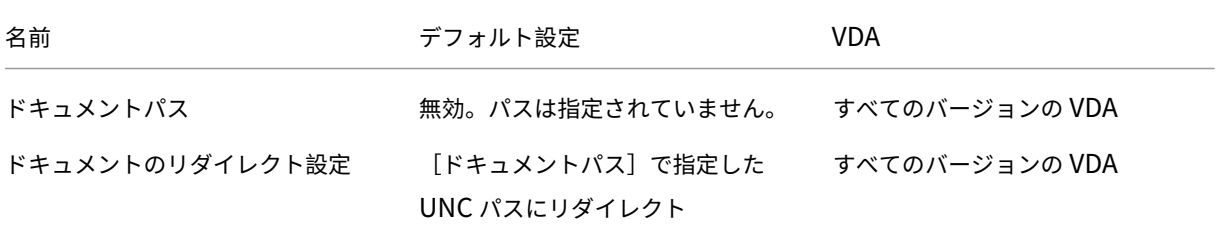

### **Profile Management/**フォルダーのリダイレクト**/**ダウンロード

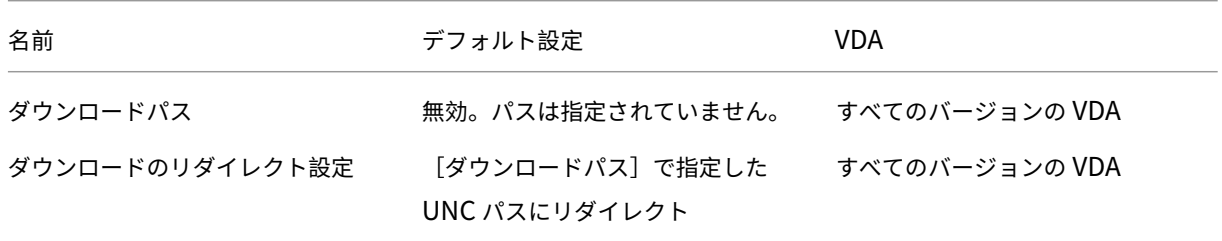

# **Profile Management/**フォルダーのリダイレクト**/**お気に入り

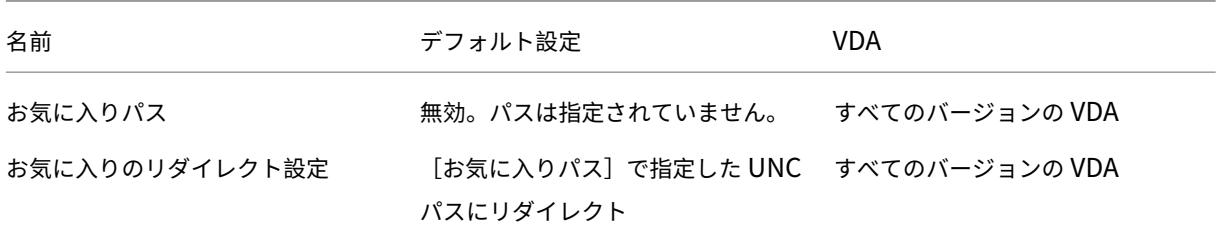

#### **Profile Management/**フォルダーのリダイレクト**/**リンク

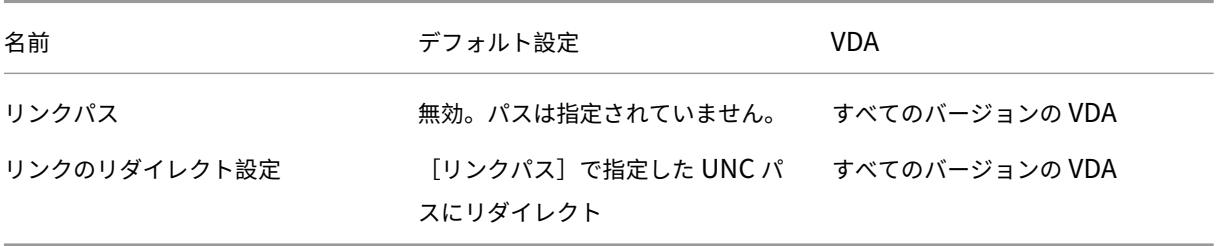

### **Profile Management/**フォルダーのリダイレクト**/**ミュージック

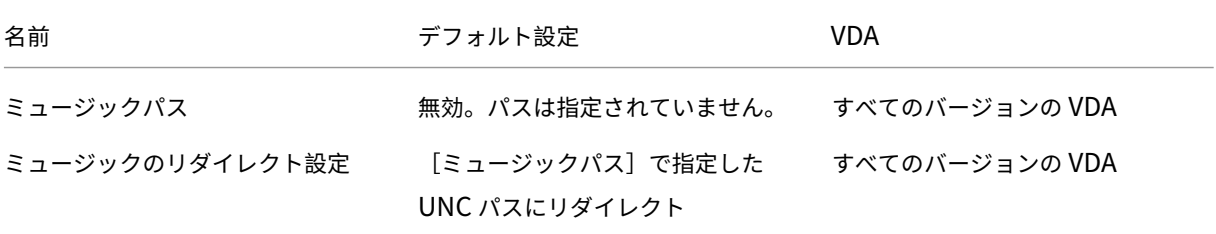

### **Profile Management/**フォルダーのリダイレクト**/**ピクチャ

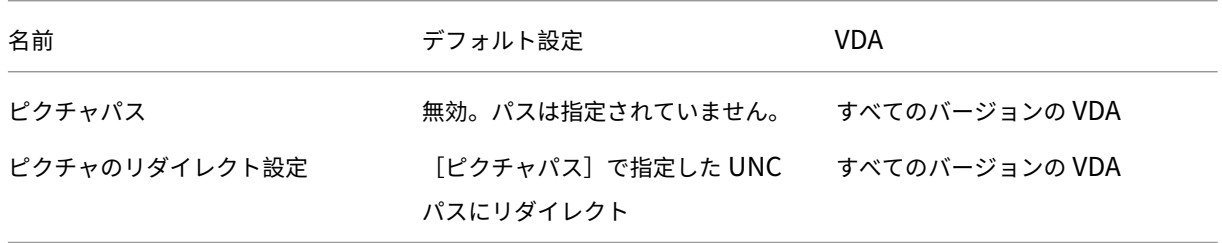

# **Profile Management/**フォルダーのリダイレクト**/**保存したゲーム

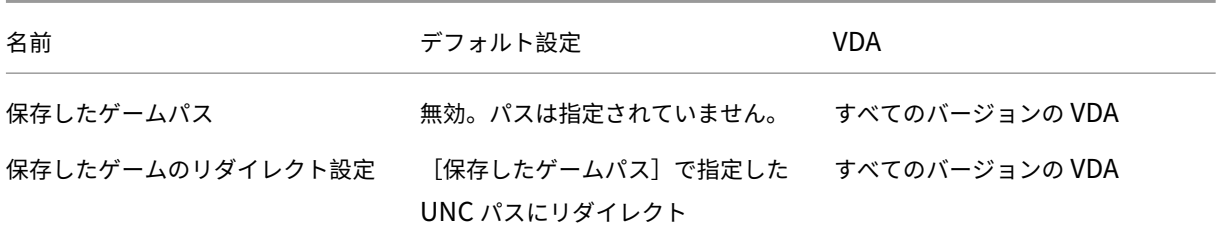

#### **Profile Management/**フォルダーのリダイレクト**/**検索

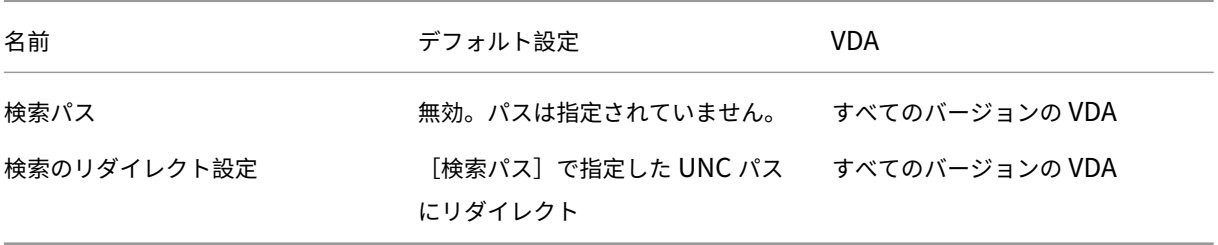

### **Profile Management/**フォルダーのリダイレクト**/**スタートメニュー

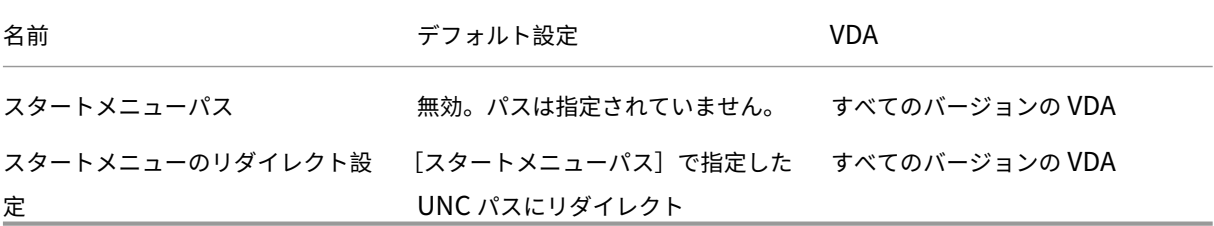

### **Profile Management/**フォルダーのリダイレクト**/**ビデオ

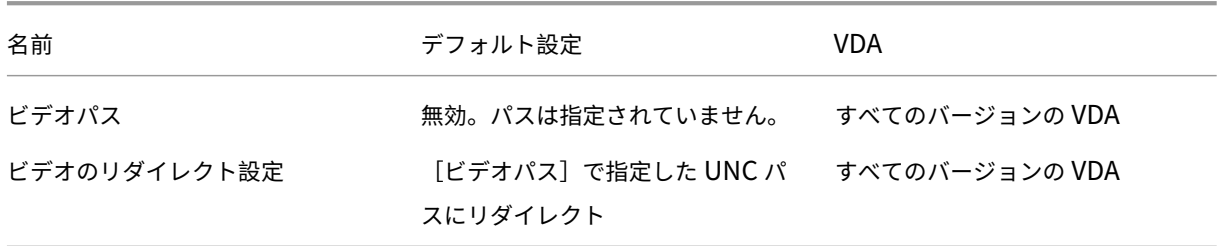

# **Profile Management/**ログ設定

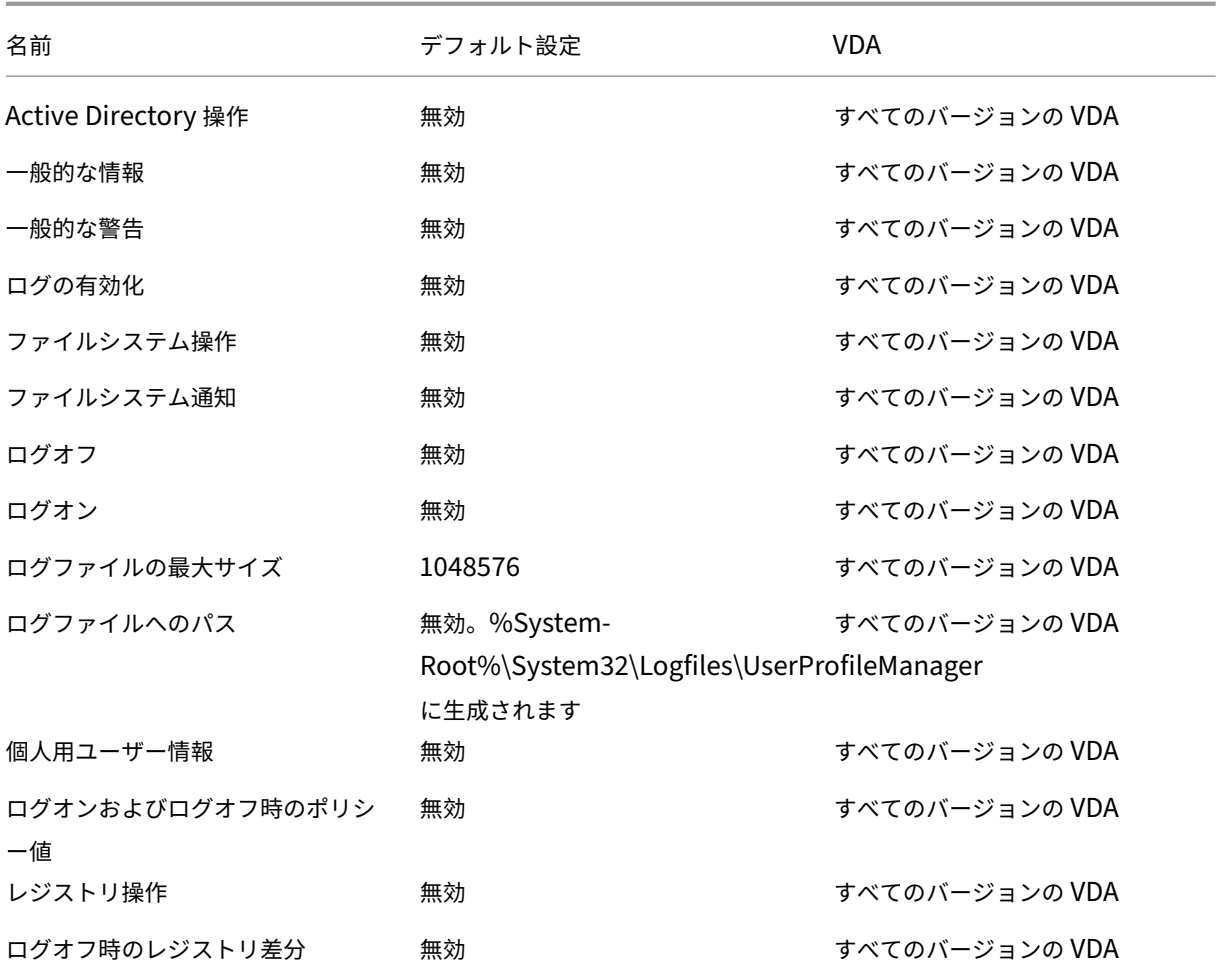

## **Profile Management/**プロファイル制御

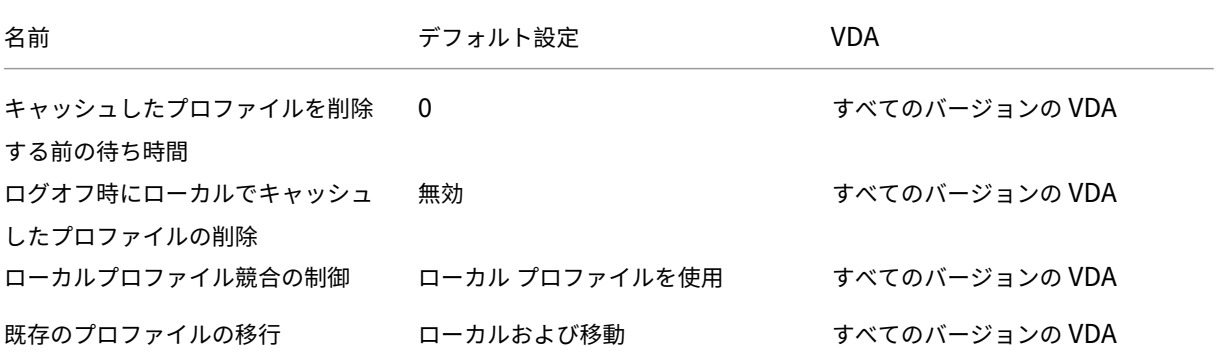

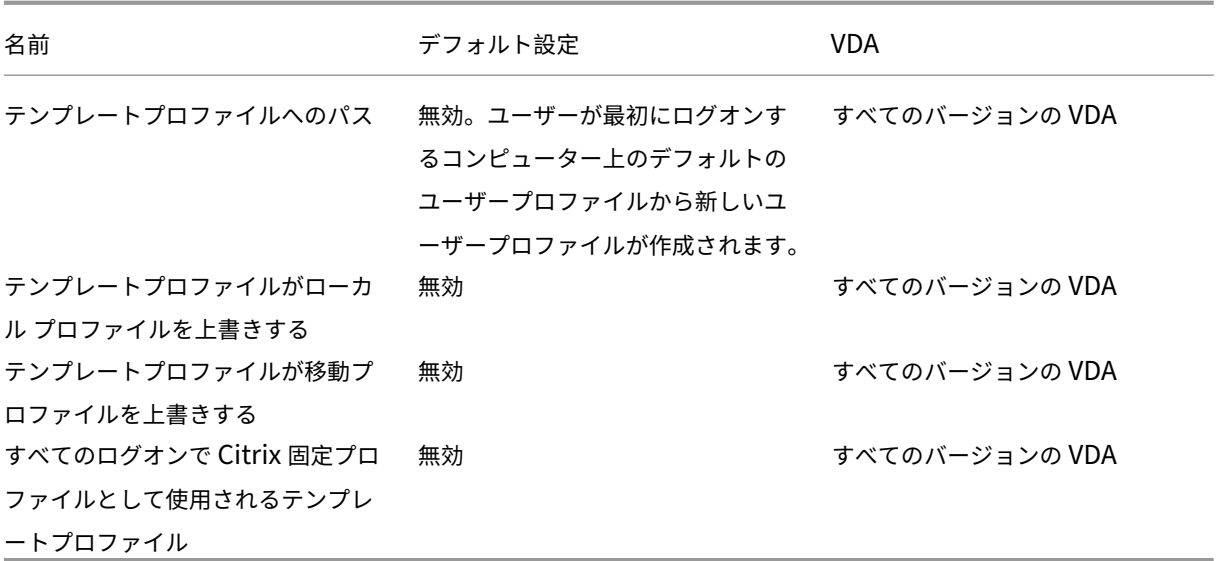

# **Profile Management/**レジストリ

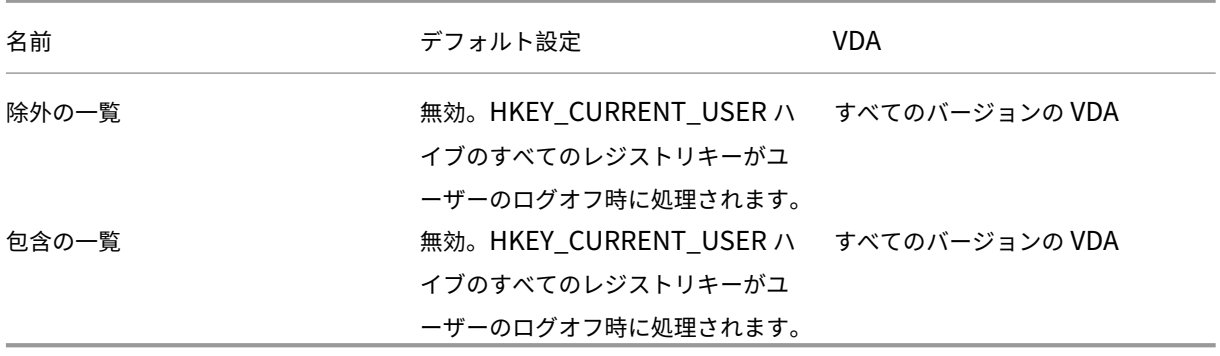

## **Profile Management/**ストリーム配信ユーザープロファイル

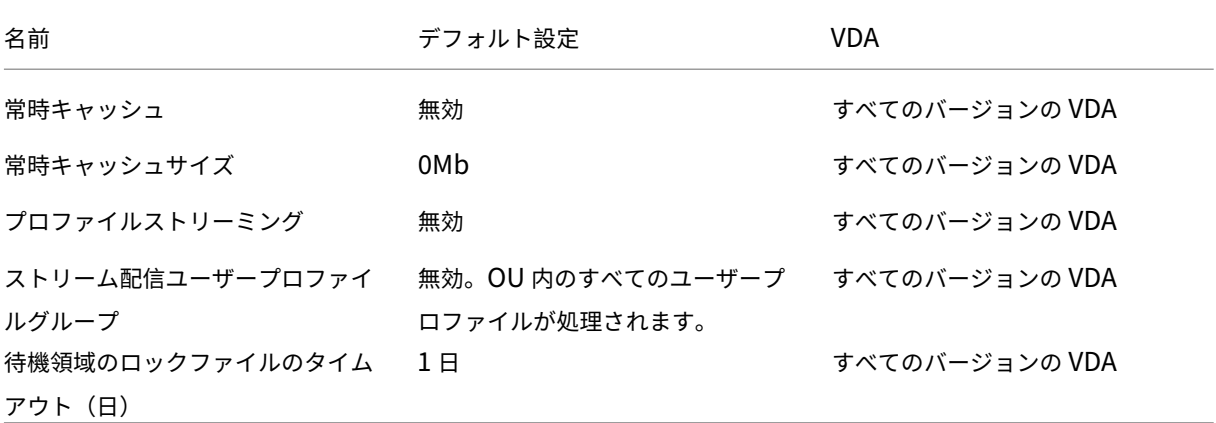

## **Receiver**

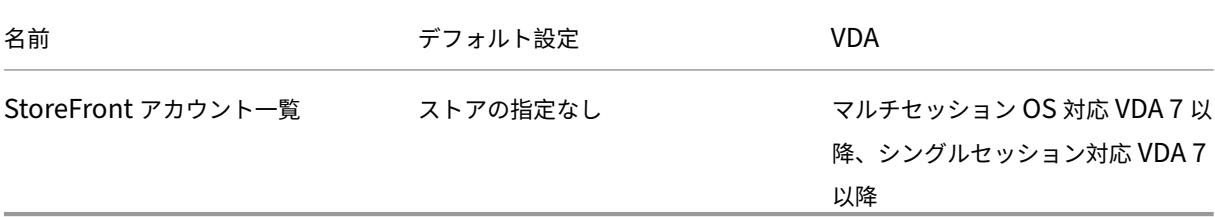

#### ユーザー個人設定レイヤー

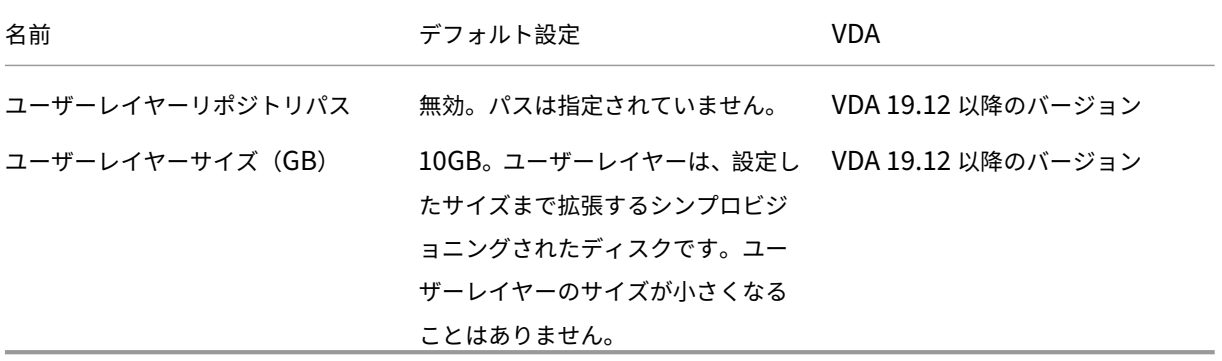

# **Virtual Delivery Agent**

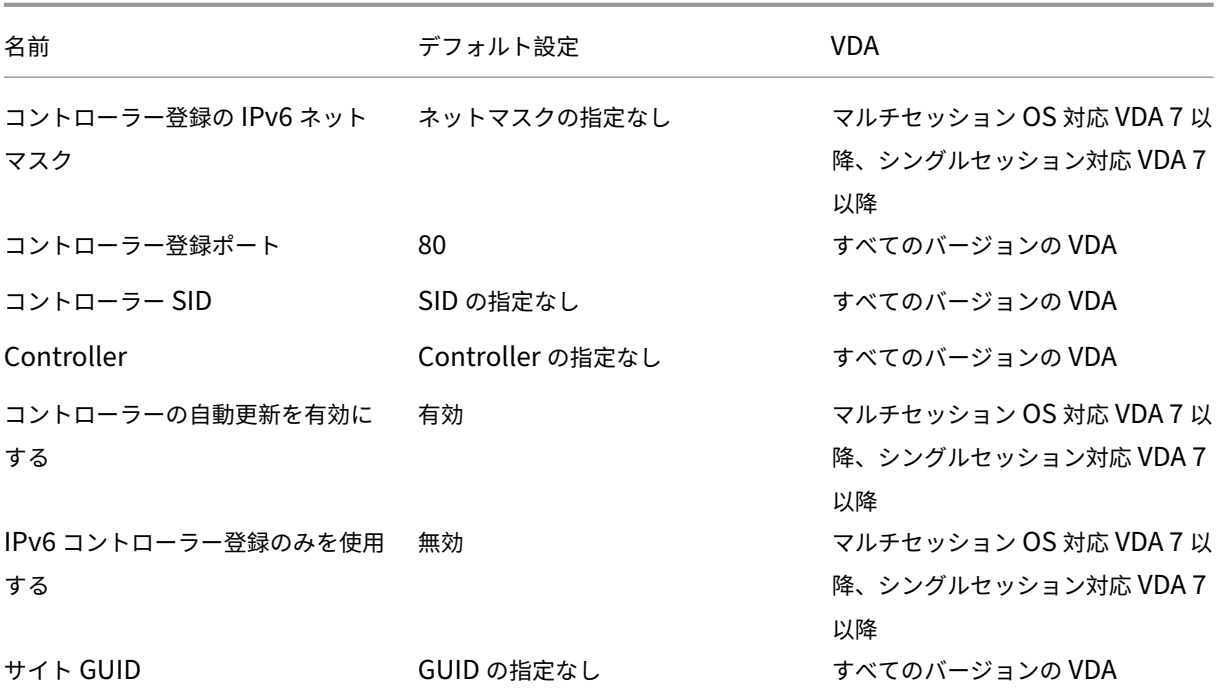

#### **Virtual Delivery Agent/HDX 3D Pro**

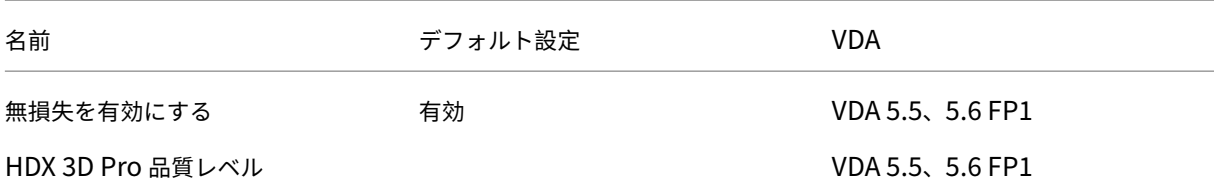

### **Virtual Delivery Agent/Monitoring**

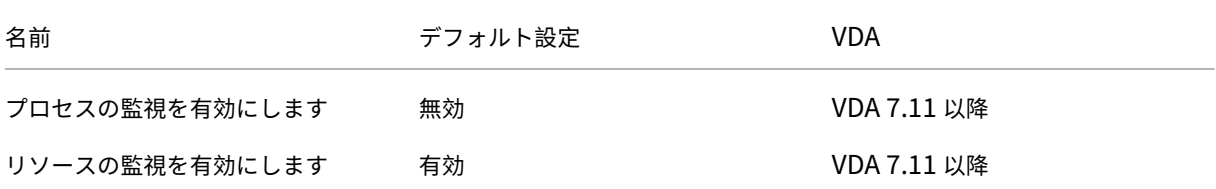

#### 仮想 **IP**

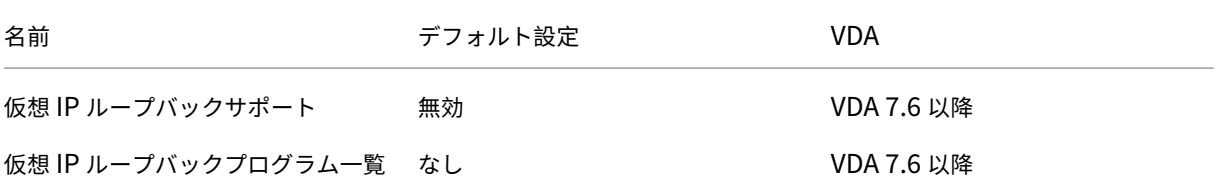

ポリシー設定リファレンス

June 23, 2022

ポリシーには、対象のセッションを制御するための設定項目(規則)を追加します。ここでは、その設定項目が依存 するほかの設定項目や、関連する設定項目についても説明します。

クイックリファレンス

次の各表は、ポリシーに追加できる設定の一覧です。これらの表では、左側の列がポリシーで制御するセッションの 機能を示し、右側の列がその機能に対応する設定を示します。

すべてのポリシー設定の完全な一覧は、.CHM (コンパイル済み HTML) 形式と.CSV 形式で利用できます。これらの ファイルは、ブローカー(Delivery Controller)がインストールされているサーバー上の\program files\ citrix\grouppolicyフォルダーにあります。また、こちらをクリックして、ポリシー設定の最新バージョン をダウンロードすることもできます。

オーディオ

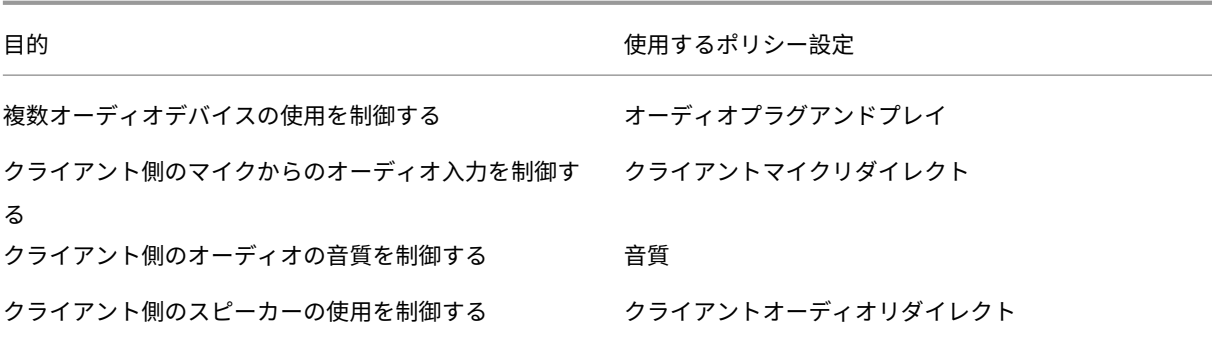

#### 帯域幅の制限

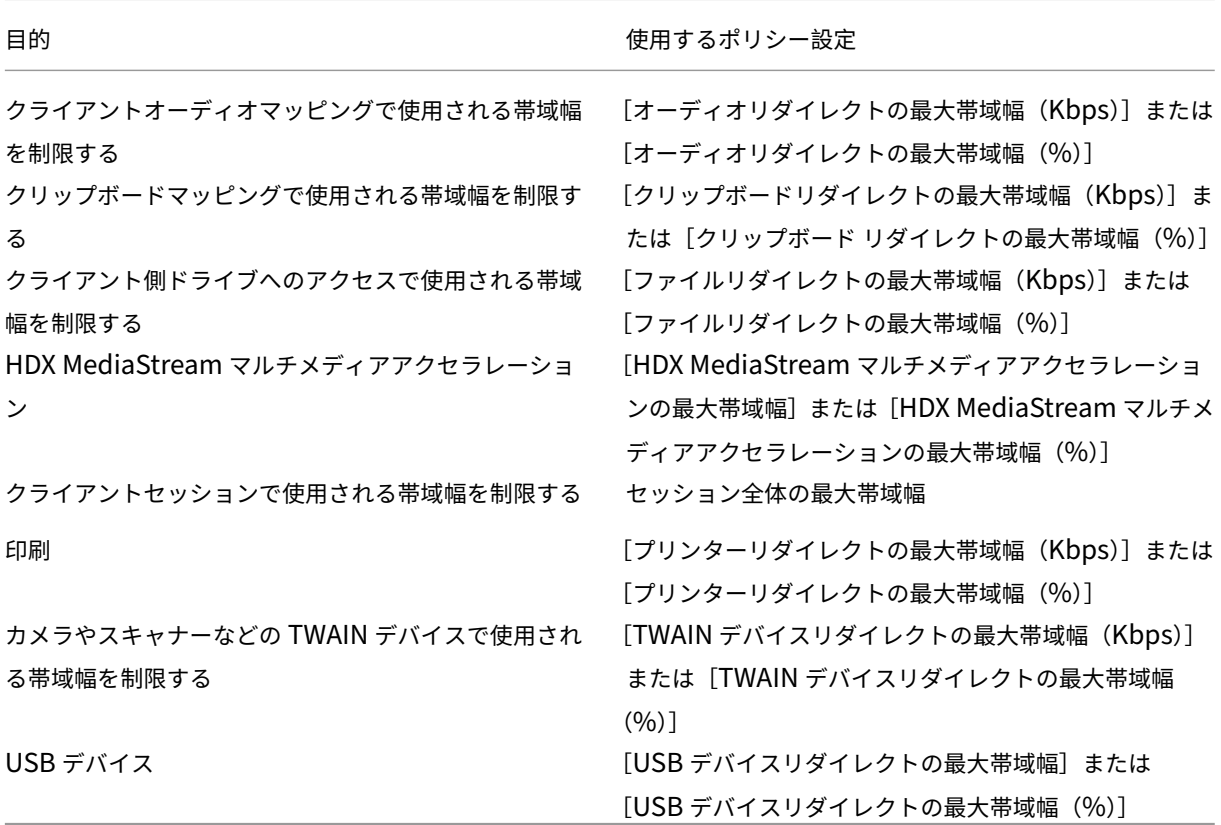

クライアント側のドライブやデバイスのリダイレクト

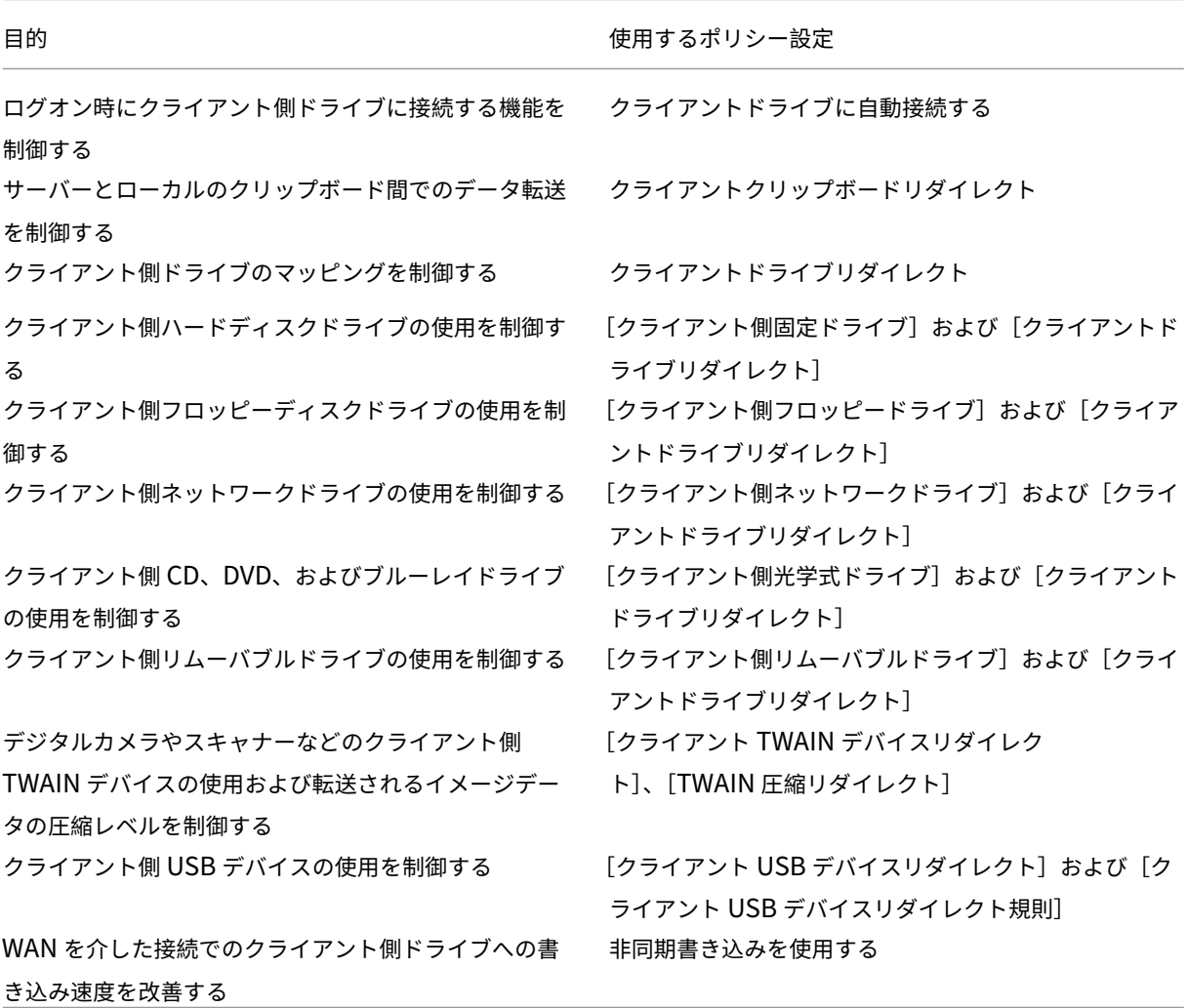

コンテンツリダイレクト

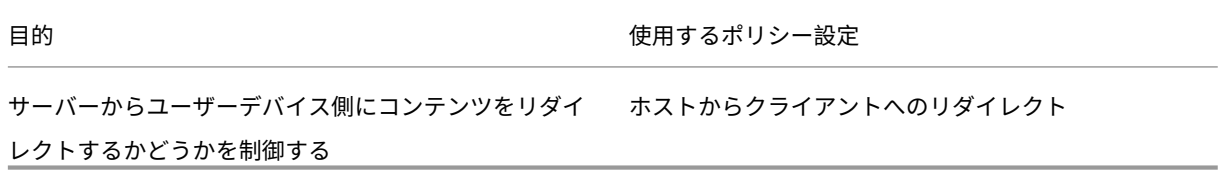

デスクトップ **UI**
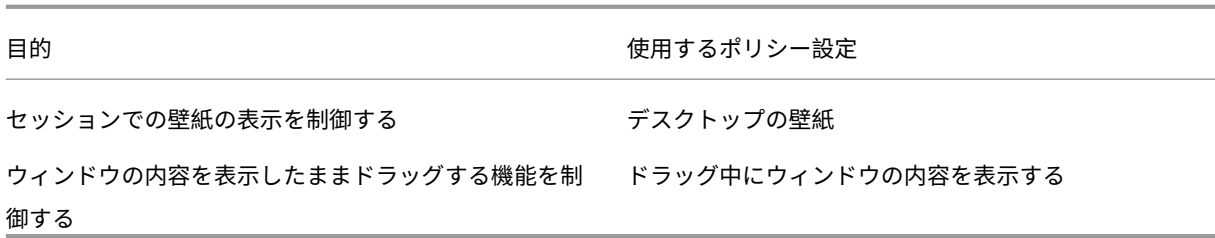

## グラフィック**/**マルチメディア

重要:

Flash ポリシーは、以前の VDA を使用しているお客様が新しい Controller (バージョン 1912 Controller な ど)を使用し、引き続き Flash を使用できるようにするためにのみ残されます。この VDA バージョンは Flash をサポートしていません。

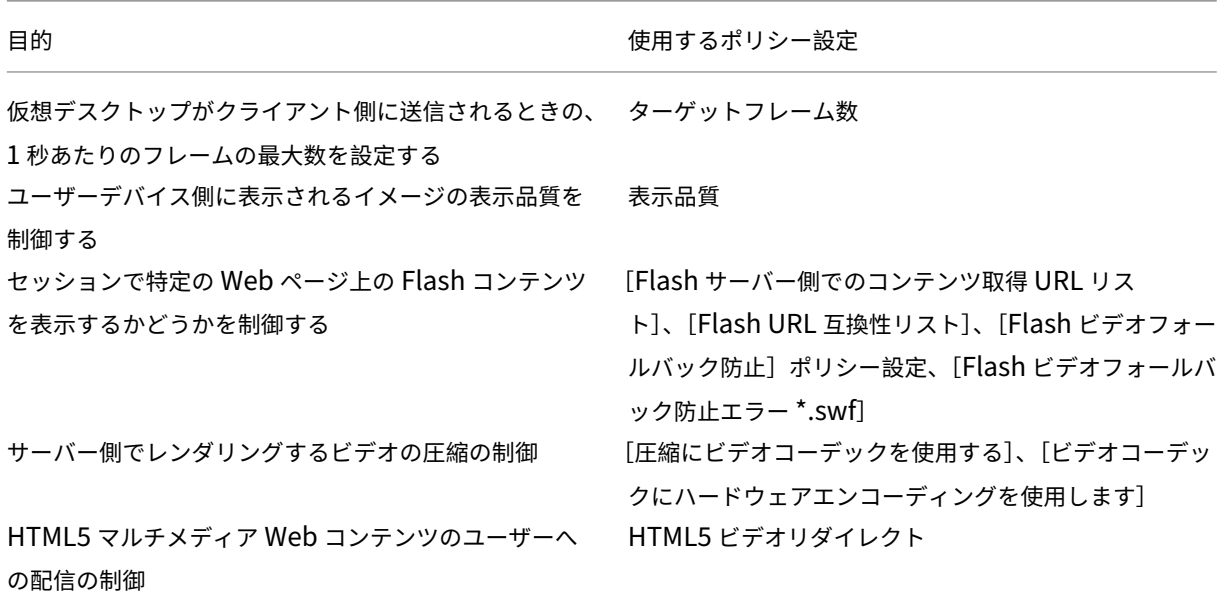

マルチストリームネットワークトラフィックの優先度

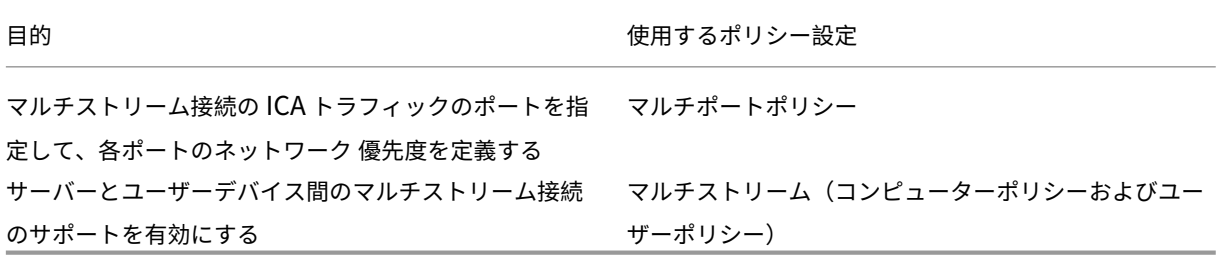

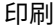

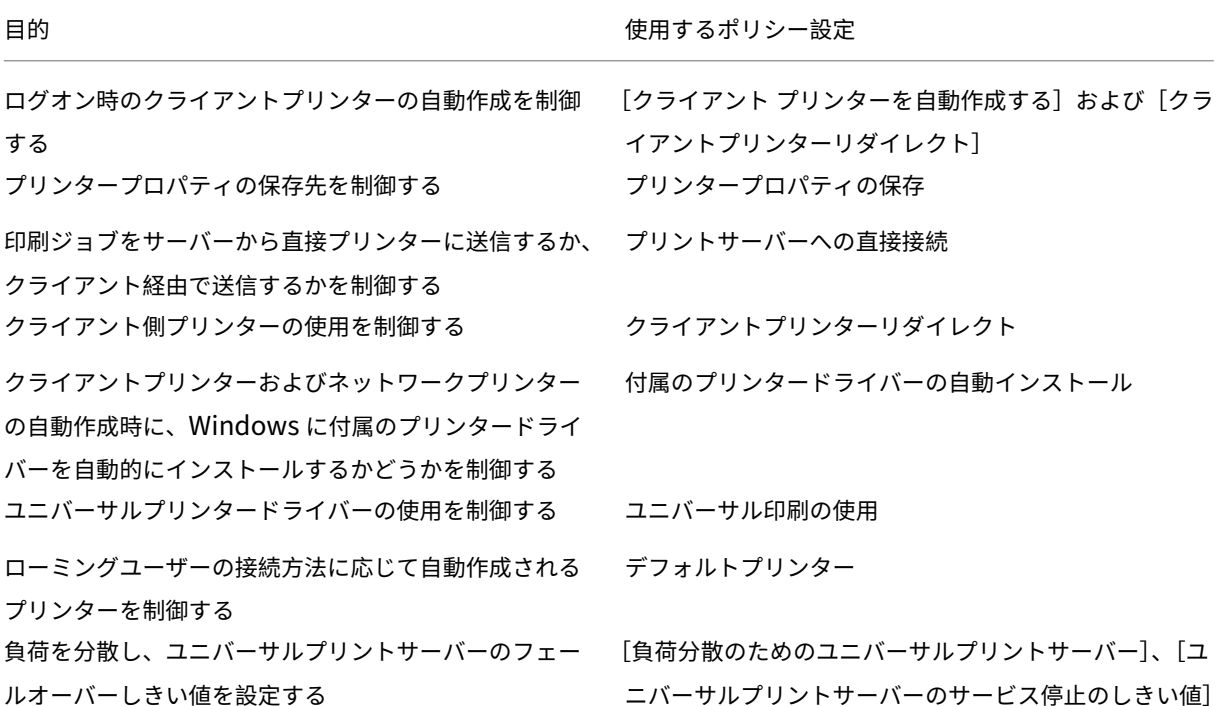

#### 注:

デスクトップセッションおよびアプリケーションセッションでは、ポリシーを使用してスクリーンセーバーを 有効にすることはできません。スクリーンセーバーが必要なユーザーの場合は、ユーザーデバイスにスクリー ンセーバーを実装できます。

# **ICA** のポリシー設定

### April 30, 2024

注:

このページでは、ICA ポリシー設定の説明と、サポートされている構成の値を示します。ポリシーの操作につい て詳しくは、「ポリシーの使用」セクションを参照してください。

## アダプティブト[ランスポート](https://docs.citrix.com/ja-jp/citrix-virtual-apps-desktops/policies/policies-processes.html)

この設定では、EDT 上のデータトランスポートをプライマリとして TCP にフォールバックすることを、許可または 禁止します。

デフォルトでは、アダプティブトランスポートが有効になり([優先])、可能な場合は EDT が使用されて、TCP にフ ォールバックします。必要に応じて設定を変更できます:

- 優先。可能な場合、Adaptive transport over EDT が使用され、TCP にフォールバックします。
- 診断モード。EDT が強制的にオンになり、TCP へのフォールバックは無効になります。この設定はトラブル シューティングでのみお勧めします。
- オフ。TCP が強制的にオンになり、EDT が無効になります。

詳しくは、「アダプティブトランスポート」を参照してください。

ドラッグア[ンドドロップ設定](https://docs.citrix.com/ja-jp/citrix-virtual-apps-desktops/technical-overview/hdx/adaptive-transport.html)

この設定では、クライアントと仮想アプリケーションまたはデスクトップ間でのファイルのドラッグを許可または禁 止します。デフォルトでは、ドラッグアンドドロップポリシーは無効になっています。必要に応じて、このポリシー を有効にすることができます。

アプリケーションの起動待機タイムアウト

この設定では、セッションで最初のアプリケーションの起動を待機する待機タイムアウトの値をミリ秒単位で指定し ます。この時間を超えた後にアプリケーションが起動されると、セッションは終了します。

デフォルトの時間(10,000 万ミリ秒)を選択するか、数値をミリ秒単位で指定できます。

クライアントクリップボードリダイレクト

この設定項目では、クライアント側のクリップボードをサーバーのクリップボードにマップすることを許可または禁 止します。

デフォルトでは許可されます。

セッションとローカルのクリップボード間でデータを転送できなくするには、[禁止]を選択します。ただし、セッシ ョン内で動作するアプリケーション間でのクリップボードを介したデータ転送は無効になりません。

[許可]に設定した場合は、クライアント接続でクリップボードが使用できる最大帯域幅を構成します。これには、[ク リップボードリダイレクトの最大帯域幅(**Kbps**)]設定または [クリップボード リダイレクトの最大帯域幅(**%**)] を使用します。

クライアントクリップボードに書き込みを許可する形式

[クライアントクリップボードの書き込み制限]が [有効]に設定されている場合、ホスト側のクリップボードデータ はクライアントエンドポイント側に共有されません。この[クライアント クリップボードに書き込みを許可する形式] 設定では、特定の種類のクリップボードデータの共有を許可します。これを行うには、この設定項目を有効にして、 許可するデータ形式を追加します。

以下のシステム定義のクリップボードデータ形式を追加できます。

- CF\_TEXT
- CF\_BITMAP
- CF\_METAFILEPICT
- CF\_SYLK
- CF\_DIF
- CF\_TIFF
- CF\_OEMTEXT
- CF\_DIB
- CF\_PALETTE
- CF\_PENDATA
- CF\_RIFF
- CF\_WAVE
- CF\_UNICODETEXT
- CF\_ENHMETAFILE
- CF\_HDROP
- CF\_LOCALE
- CF\_DIBV5
- CF\_OWNERDISPLAY
- CF\_DSPTEXT
- CF\_DSPBITMAP
- CF\_DSPMETAFILEPICT
- CF\_DISPENHMETAFILE
- CF\_HTML

また、以下の XenApp および XenDesktop、Citrix Virtual Apps and Desktops 用のカスタム定義のデータ形式 を追加できます:

- CFX\_RICHTEXT
- CFX\_OfficeDrawingShape
- CFX\_BIFF8
- CFX\_FILE

HTML 形式はデフォルトでは無効になっています。この機能を有効にするには:

- •[クライアントクリップボードリダイレクト]が [許可]に設定されていることを確認します。
- •[クライアントクリップボードの書き込み制限]が [有効]に設定されていることを確認します。
- •[クライアントクリップボードに書き込みを許可する形式]で、[**CF\_HTML**](およびサポートを希望するほか の形式)のエントリを追加します。

カスタム定義のデータ形式を追加できます。この場合、データ形式の名前がシステムに登録されたものと一致する必 要があります。また、形式名の大文字と小文字は区別されます。

「クライアントクリップボードリダイレクト]ポリシーで「禁止]が設定されている場合、または「クライアントクリ ップボードの書き込み制限]ポリシーで [無効]が設定されている場合、この設定項目は無視されます。

注:

HTML 形式のクリップボードコピーのサポート (CF\_HTML) を有効にすると、コピーされたコンテンツのソ ースに含まれるあらゆるスクリプトが、コピー先にコピーされます。コピーを実行する前に、ソースの信頼性を 確認してください。スクリプトを含むコンテンツをコピーする場合、コピー先のファイルを HTML ファイルと して保存して実行する場合に限り、ライブになります。

クリップボードのクライアントからセッションへの転送サイズを制限する

この設定項目では、コピーして貼り付ける 1 回の操作でクライアントエンドポイントから仮想セッションに転送でき るクリップボードデータの最大サイズを指定します。

クリップボード転送サイズを制限するには、[クリップボードのクライアントからセッションへの転送サイズを制限す る]設定を有効にします。次に、[サイズ制限]フィールドに、ローカルクリップボードとセッション間のデータ転送 のサイズを定義する値をキロバイト単位で入力します。

デフォルトでは、この設定は無効になっており、クライアントからセッションへの転送に制限はありません。

### **HDX Direct**

HDX Direct を使用すると、直接通信が利用できる場合、クライアントはセッションホストへの直接接続を自動的に 確立できます。接続はネットワークレベルの暗号化を使用してセキュアに確立されます。

#### **HDX Direct** モード

HDX Direct を使用すると、内部および外部クライアントのセッションホストとの直接接続を確立できます。この設 定は、HDX Direct を内部クライアントのみで使用可能にするか、内部クライアントと外部クライアントの両方で使 用可能にするかを決定します。

内部のみに設定すると、HDX Direct は内部ネットワーク内のクライアントに対してのみ直接接続を確立しようとし ます。

内部および外部に設定すると、HDX Direct は内部および外部クライアントに対して直接接続を確立しようとしま す。

デフォルトでは、HDX Direct は内部クライアントのみに設定されています。

#### **HDX Direct** のポート範囲

このポート範囲は、外部ユーザーへの接続に HDX Direct で使用されます。 デフォルトでは、HDX Direct はポート範囲 55000~55250 を使用します。

クリップボードのセッションからクライアントへの転送サイズを制限する

この設定項目では、コピーして貼り付ける 1 回の操作で仮想セッションからクライアントエンドポイントに転送でき るクリップボードデータの最大サイズを指定します。

クリップボード転送サイズを制限するには、[クリップボードのセッションからクライアントへの転送サイズを制限す る]設定を有効にします。次に、[サイズ制限]フィールドに、セッションとローカルクリップボード間のデータ転送 のサイズを定義する値をキロバイト単位で入力します。

デフォルトでは、この設定は無効になっており、セッションからクライアントへの転送に制限はありません。

クライアントクリップボードの書き込み制限

この設定項目を [有効]に設定すると、ホスト側のクリップボードデータがクライアントエンドポイント側に共有さ れなくなります。この場合、特定のデータの共有を許可するには、[クライアントクリップボードに書き込みを許可す る形式]設定を使用します。

デフォルトでは、この設定は [無効]になっています。

セッションクリップボードの書き込み制限

この設定項目を [有効]に設定すると、クライアント側のクリップボードデータがユーザーセッション側に共有され なくなります。この場合、特定のデータの共有を許可するには、[セッションクリップボードに書き込みを許可する形 式]設定を使用します。

デフォルトでは、この設定は [無効]になっています。

セッションクリップボードに書き込みを許可する形式

[セッションクリップボードの書き込み制限]設定が [有効]の場合、クライアント側のクリップボードデータはセッ ション内のアプリケーション側に共有されません。この[セッション クリップボードに書き込みを許可する形式]設 定では、特定の種類のクリップボードデータの共有を許可します。

以下のシステム定義のクリップボードデータ形式を追加できます。

- CF\_TEXT
- CF\_BITMAP
- CF\_METAFILEPICT
- CF\_SYLK
- CF\_DIF
- CF\_TIFF
- CF\_OEMTEXT
- CF\_DIB
- CF\_PALETTE
- CF\_PENDATA
- CF\_RIFF
- CF\_WAVE
- CF\_UNICODETEXT
- CF\_ENHMETAFILE
- CF\_HDROP
- CF\_LOCALE
- CF\_DIBV5
- CF\_OWNERDISPLAY
- CF\_DSPTEXT
- CF\_DSPBITMAP
- CF\_DSPMETAFILEPICT
- CF\_DISPENHMETAFILE
- CF\_HTML

また、以下の XenApp および XenDesktop、Citrix Virtual Apps and Desktops 用のカスタム定義のデータ形式 を追加できます:

- CFX\_RICHTEXT
- CFX\_OfficeDrawingShape
- CFX\_BIFF8

HTML 形式はデフォルトでは無効になっています。この機能を有効にするには:

- •[クライアントクリップボードリダイレクト]が [許可]に設定されていることを確認します。
- •[セッションクリップボードの書き込み制限]が [有効]に設定されていることを確認します。
- •[セッションクリップボードに書き込みを許可する形式]で、[**CF\_HTML**](およびサポートを希望するほかの 形式)のエントリを追加します。

カスタム定義のデータ形式を追加できます。この場合、データ形式の名前がシステムに登録されたものと一致する必 要があります。また、形式名の大文字と小文字は区別されます。

[クライアントクリップボードリダイレクト]ポリシーで [禁止]が設定されている場合、または [セッションクリッ プボードの書き込み制限]ポリシーで [無効]が設定されている場合、この設定項目は無視されます。

注:

HTML 形式のクリップボードコピーのサポート (CF\_HTML) を有効にすると、コピーされたコンテンツのソ ースに含まれるあらゆるスクリプトが、コピー先にコピーされます。コピーを実行する前に、ソースの信頼性を 確認してください。スクリプトを含むコンテンツをコピーする場合、コピー先のファイルを HTML ファイルと して保存して実行する場合に限り、ライブになります。

デスクトップを起動する

この設定により、VDA の Direct Access Users グループの非管理者ユーザーによる ICA コネクションでの VDA 上 セッションへの接続を許可または禁止します。

デフォルトでは、管理者以外のユーザーはこれらのセッションに接続できません。

この設定は、RDP 接続を使用している VDA の Direct Access Users グループの非管理者ユーザーには影響がありま せん。これらのユーザーは、この設定が有効または無効になっている場合、VDA に接続できます。この設定は、VDA の Direct Access Users グループではない非管理者ユーザーには影響がありません。これらのユーザーは、この設定 が有効または無効になっている場合、VDA に接続できます。

**FIDO2** リダイレクト

この設定では、FIDO2 リダイレクトを有効または無効にします。FIDO2 リダイレクトにより、ユーザーは仮想マシ ンでローカルエンドポイントの FIDO2 コンポーネントを利用できます。ユーザーは、TPM 2.0 および Windows Hello を搭載したデバイスで FIDO2 セキュリティキーまたは統合された生体認証を使用して、仮想セッションを認 証できます。

この設定が [許可]の場合、ユーザーはローカルエンドポイント機能を使用して FIDO2 認証を行うことができます。 デフォルトでは、[許可]に設定されています。

**ICA** リスナー接続タイムアウト

この設定では、ICA プロトコルによる接続が完了するまでの最大待機時間を指定します。

デフォルトの最大待機時間は、120,000 ミリ秒 (2分)です。

**ICA** リスナーポートの番号

この設定では、サーバー上の ICA プロトコルで使用される TCP/IP ポートを指定します。

デフォルトのポート番号は、1494 に設定されています。

ほかのポートを指定する場合は、0 から 65535 の範囲で、ほかのウェルノウンポート番号と競合しない番号を使用し てください。変更したポート番号を有効にするには、サーバーを再起動する必要があります。サーバー上のポート番 号を変更した場合は、そのサーバーに接続する Citrix Workspace アプリやプラグインソフトウェア側でもポート番 号を変更する必要があります。

キーボードと入力システム(**IME**)

この設定により、以下を有効または無効にできます:

- 動的なキーボードレイアウトの同期
- 入力システム (IME)
- Unicode キーボードレイアウトマッピング
- キーボードレイアウトの切り替え通知ダイアログメッセージを表示または非表示にする
- 1. Web Studio で [キーボードと **IME**]を選択します。
- 2. VDA の動的キーボードレイアウト同期機能と汎用クライアント入力システム(IME)機能を制御するには、[ク ライアントキーボードレイアウトの同期と **IME** の改善]を選択します。以下の項目を構成できます。 無効 - 動的なキーボードレイアウト同期と汎用クライアント入力システム (IME)。 動的クライアントキーボードレイアウト同期をサポート ‑ 動的キーボードレイアウト同期を有効にします。 動的クライアントキーボードレイアウトの同期と **IME** の改善をサポート ‑動的キーボードレイアウトの同期と 汎用クライアント入力システム(IME)の両方を有効にします。
- 3. Unicode キーボードマッピングを有効または無効にするには、[**Unicode** キーボードレイアウトマッピング を有効にする]を選択します。
- 4. ユーザーがクライアントのキーボードレイアウトを変更したときに、キーボードレイアウトが同期中であるこ とをメッセージで表示するかを制御するには、[キーボードレイアウトの切り替えポップアップメッセージを 非表示にする]を選択します。このメッセージが表示されないようにすると、ユーザーは誤った文字入力を避 けるために、入力前にしばらく待つ必要があります。

デフォルト設定:

- クライアントキーボードレイアウトの同期と **IME** の改善
	- **–** Windows Server 2016 と Windows Server 2019 では無効。
	- **–** Windows Server 2012 および Windows 2010 での動的なクライアントキーボードレイアウトの同期 と IME の改善をサポートします。
- **Unicode** キーボードレイアウトのマッピングを無効にします。
- キーボードレイアウトの切り替えポップアップメッセージを表示します。

このポリシーは、ポリシー設定の [説明] セクションに一覧表示されているレジストリ設定を置き換えます。

ログオフチェッカー起動遅延

この設定では、ログオフチェッカー起動の遅延時間を指定します。このポリシーを使用して、クライアントセッショ ンがセッション切断を待機する時間(秒単位)を設定します。

この設定により、ユーザーがサーバーからログオフするのにかかる時間を長くすることもできます。

### 損失耐性モード

重要:

- この機能は、Windows 向け Citrix Workspace アプリ 2002 以降が必要です。利用可能になった際、 VDA のこのバージョンでサポートされます。
- グラフィックの損失耐性モードは、Citrix Gateway または Citrix Gateway サービスではサポートされ ていません。このモードでは、直接接続でのみ使用可能です。

この設定は、グラフィックの損失耐性のモードを有効または無効にします。

デフォルトでは、グラフィックの損失耐性のモードは [許可]になっています。

許可の場合、パケット損失および遅延がしきい値を超えると、このモードに移行します。損失耐性モードのしきい値 ポリシーを使用してしきい値を設定できます。

損失耐性モードのしきい値

損失耐性モードを使用できる場合、この設定はセッションがグラフィックの損失耐性モードに切り替わるネットワー ク指標のしきい値を指定します。

デフォルトのしきい値は次のとおりです:

- パケット損失:5%
- 遅延: 300 ミリ秒 (RTT)

詳しくは、「損失耐性モード」を参照してください。

オーディオ[の損失耐性モー](https://docs.citrix.com/ja-jp/citrix-virtual-apps-desktops/policies/reference/hdx-registry-settings.html#enable-loss-tolerant-mode)ド

この設定は、オーディオの損失耐性モードを有効または無効にします。

有効にすると、オーディオは損失耐性モードで送信されます。

デフォルトでは、オーディオの損失耐性モードは **Prohibited** になっています。

ポリシーを有効にするには、オーディオポリシーの損失耐性モードのレジストリを **Allowed** に変更します。

オーディオの損失耐性モードを有効にするには、EDT トランスポートが必要です。

### **Rendezvous** プロトコル

この設定により、Citrix Gateway Service の使用時に HDX セッションがプロキシ接続される方法が変更されます。 この設定を有効にすると、HDX トラフィックは Citrix Cloud Connector を経由しなくなります。代わりに、VDA の発信接続は、Citrix Gateway サービスに対して直接確立されるようになります(Cloud Connector のスケーラ ビリティが向上します)。

重要:

Citrix Cloud のフィーチャートグルと HDX ポリシー設定により、この機能が制御されます。HDX 設定はデフ ォルトで無効ですが、Citrix Cloud の機能トグルはデフォルトで有効になっています。HDX 設定の影響を受け るのは、Citrix Gateway サービスを介して確立された HDX セッションのみです。クライアントと VDA との 間で直接確立されたセッション、またはオンプレミス Citrix Gateway 経由のセッションは、この設定の影響 を受けません。

詳しくは、「Rendezvous プロトコル」を参照してください。

## **Rendezv[ous](https://docs.citrix.com/ja-jp/citrix-daas/hdx/rendezvous-protocol.html)** プロキシの構成

この設定により、Rendezvous プロトコルで使用する明示的なプロキシを構成できます。透過プロキシを使用する 場合は、この設定を有効にする必要はありません。

デフォルトでは、この設定は無効になっています。

無効にすると、VDA は、Gateway サービスとの Rendezvous 接続を確立しようとしたときに、非透過プロキシを 介して送信トラフィックをルーティングしません。

有効にすると、VDA は、この設定で定義したプロキシを介して Gateway サービスとの Rendezvous 接続を確立し ようとします。

VDA は、Rendezvous 接続での HTTP プロキシおよび SOCKS5 プロキシの使用をサポートしています。Ren‑ dezvous 接続にプロキシを使用するよう VDA を構成するには、この設定を有効にする必要があります。また、プロ キシのアドレスまたは PAC ファイルへのパスのいずれかを指定します。例:

- プロキシアドレス: http://<URL or IP>:<port>またはsocks5://<URL or IP>:< port>
- PAC ファイル: http://<URL or IP>/<path>/<filename>.pac

VDA バージョン 2103 は、PAC ファイルを使用したプロキシ構成でサポートされている最小バージョンです。 SOCKS5 プロキシの PAC ファイルスキーマについて詳しくは、「プロキシ構成」を参照してください。

注:

EDT を介したデータ転送をサポートしているのは、SOCKS5 プロキ[シのみです。](https://docs.citrix.com/ja-jp/citrix-daas/hdx/rendezvous-protocol/rendezvous-v1.html#proxy-configuration)HTTP プロキシの場合、ICA のトランスポートプロトコルとして TCP を使用します。

詳しくは、「Rendezvous プロトコル」を参照してください。

クライアント接続での非公開アプリケーションの起動

この設定項目では、サーバー上のリモートデスクトッププロトコルを介した開始アプリケーションの起動を許可する かどうかを指定します。

デフォルトでは、サーバー上のリモートデスクトッププロトコルを介した開始アプリケーションの起動は許可されま せん。

タブレットモードの切り替えのポリシー設定

タブレットモードの切り替えでは、VDA 上でのストアアプリ、Win32 アプリ、および Windows シェルの外観と動 作を最適化します。これは、電話やタブレット(またはタッチ対応デバイス)などの小型のフォームファクタデバイ スから接続するときに、仮想デスクトップからタブレットモードに自動的に切り替えることによって行われます。

このポリシーを無効にすると、VDA はクライアントの種類に関係なく、ユーザーが設定したモードになり、ずっと同 じモードを維持します。

クライアントの自動再接続のポリシー設定

April 24, 2023

[クライアントの自動再接続]カテゴリには、セッションの自動再接続の制御に関するポリシー設定項目が含まれてい ます。

クライアントの自動再接続

この設定では、接続が中断した後で同じクライアントから自動再接続することを許可または禁止します。

Citrix Receiver for Windows 4.7 以降および Citrix Workspace アプリ 1808 以降のクライアントの自動再接続 では、Citrix Studio からのポリシー設定のみを使用します。Studio でこれらのポリシーを更新すると、サーバーか らクライアントにクライアントの自動再接続が同期されます。以前のバージョンの Citrix Receiver for Windows では、クライアントの自動再接続を構成するのには、Studio ポリシーを使用してレジストリまたは default.ica フ ァイルを変更します。

クライアントの自動再接続を許可すると、ユーザーは接続が切断された時点の状態に戻って作業を再開できます。自 動再接続機能では、切断された接続が検出されてそのセッションにユーザーが再接続されます。

セッション ID と資格情報のキーが含まれている Citrix Workspace アプリの Cookie を使用していない場合は、自 動再接続によって新しいセッションが開始されることがあります。つまり、既存のセッションに再接続されるのでは ありません。有効期限が切れている場合、Cookie は使用されません。たとえば、再接続に時間がかかって Cookie の有効期限が切れた場合や、ユーザーが資格情報を再入力する必要がある場合です。また、ユーザーが自分で切断し た場合、クライアントの自動再接続はトリガーされません。

再接続中は、セッションウィンドウが灰色になります。セッションを再接続するまでの残り時間がカウントダウンタ イマーで表示されます。セッションがタイムアウトになると、接続は切断されます。

アプリケーションセッションで自動再接続が許可されている場合は、カウントダウンタイマーが通知領域に表示され ます。セッションを再接続するまでの残り時間がカウントダウンタイマーで表示されます。Citrix Workspace アプ リによる再接続は、接続に成功するかユーザーがキャンセルするまで繰り返し試行されます。

ユーザーセッションでは、自動再接続が許可されている場合、Citrix Workspace アプリは、指定された時間、接続 に成功するかユーザーがキャンセルするまで再接続を繰り返し試行します。デフォルトでは、この時間は 2 分です。 この期間を変更するには、ポリシーを編集します。

デフォルトでは、クライアントの自動再接続が許可されます。ポリシーを [禁止]に設定することで無効にできま す。

クライアントの自動再接続時の認証

この設定では、自動再接続時に認証処理を必要とするかどうかを指定します。[認証を必要とする]を選択すると、ク ライアントの自動再接続時に認証のためのダイアログボックスが開きます。

ユーザーが最初にログオンすると、そのユーザーの資格情報は暗号化されてメモリに格納され、その暗号キーを含 んだ Cookie が作成されます。この Cookie は Citrix Workspace アプリに送信されます。この設定を構成すると、 Cookie は使用されなくなります。その代わりに、Citrix Workspace アプリが切断セッションに再接続するときに、 ユーザーの資格情報を入力するためのダイアログボックスが開きます。

デフォルトでは、認証は要求されません。

クライアントの自動再接続のログ

この設定では、クライアントの自動再接続イベントをログに記録するかどうかを制御します。

ログを有効にすると、サーバーのシステムログに自動再接続の成功および失敗イベントが記録されます。これらのイ ベントは、そのイベントが発生した個々のサーバーのシステムログに記録されます。

デフォルトでは、ログは無効になっています。

クライアントの自動再接続のタイムアウト

デフォルトでは、クライアントの自動再接続タイムアウトは 120 秒に設定されます。自動クライアント接続の構成可 能なタイムアウトの最大値は 300 秒です。このポリシーを使用して、タイムアウト値を設定します。

再接続 **UI** の透過レベル

この設定では、セッション画面の保持の再接続時に、XenApp または XenDesktop のセッションウィンドウに適用 される不透明度レベルを指定できます。

デフォルトでは、再接続 UI の透明度は、80 に設定されています。

オーディオのポリシー設定

April 24, 2023

[オーディオ]カテゴリには、ユーザーデバイスがパフォーマンスを低下させずにセッションでオーディオを送受信す ることを許可するための設定項目が含まれています。

アダプティブオーディオ

この設定により、アダプティブオーディオを有効または無効にします。このポリシーを有効にすると、最良のユー ザーエクスペリエンスを提供するように音質設定が動的に調整されます。この設定は、Citrix Virtual Apps and Desktops 2109 以降を使用する VDA のシングルセッション OS セッションとマルチセッション OS セッションの両 方に適用されます。

この設定が禁止されている場合は、音質ポリシーが適用されます。詳しくは、「音質」を参照してください。

デフォルトでは、アダプティブオーディオポリシーは有効になっています。

**UDP** でのオーディオ リアルタイム トランスポート

この設定では、ホストとユーザーデバイス間のユーザーデータグラムプロトコル(UDP)を使用したオーディオリア ルタイムトランスポート (RTP) でのオーディオ転送を許可または禁止します。この設定を無効にすると、オーディ オが TCP 上で送受信されます。

デフォルトでは許可されます。

オーディオプラグアンドプレイ

この設定では、録音やサウンド再生のための複数のオーディオデバイスの使用を許可または禁止します。

デフォルトでは許可されます。

この設定項目は、Windows マルチセッション OS マシンのみに適用されます。

#### 音質

この設定では、ユーザーセッション内で受信されるサウンドの品質を指定します。

デフォルトでは、[高 - 高品位オーディオ]が指定されています。

音質を制御するには、次のオプションから 1 つを選択します。

- 狭帯域接続には[低 低速接続用]を選択します。この設定では、サウンドデータが最大 16Kbps まで圧縮さ れてから転送されます。この圧縮により、音質が大幅に低下します。ただし、低帯域幅の接続でも妥当なパフ ォーマンスが得られます。
- •[中]を選択 ‑ スピーチ用に最適化され、ボイスオーバー IP アプリケーションを配信します。512Kbps 未満の 低速なネットワーク接続回線でメディアアプリケーションを配信する場合、または輻輳やパケット損失が生じ る環境では、[中]を選択します。高速にエンコーディングされるため、ソフトフォンや統合コミュニケーショ ンアプリケーションなどのメディア処理をサーバー側で行う場合に適しています。

この設定では、オーディオデータが最大 64Kbps まで圧縮されてからユーザーデバイスに転送されます。この 圧縮により、ユーザーデバイス上でのオーディオ再生の品質はやや低下しますが、遅延は少なくなり、帯域幅 の消費も少なくなります。ボイスオーバー IP アプリケーションで十分な音質が得られない場合は、[UDP で のオーディオリアルタイムトランスポート]設定で [許可] を選択します。

現在、この音質が設定されている場合のみ、UDP 上のリアルタイムトランスポート(RTP)がサポートされて います。この音質は、低速なネットワーク接続(512Kbps 未満)でメディアアプリケーションを配信すると きに使用します。また、ネットワークに輻輳やパケット損失がある場合に使用します。

• 帯域幅が十分で、サウンドの音質が重要である場合は、[高 ‑ 高品位オーディオ]を選択します。この設定で は、ネイティブのサウンドデータを再生または録音できます。サウンドデータは、CD レベルの音質が維持さ れる 112Kbps の高品質レベルで圧縮されます。ただし、大量のネットワークデータ転送が要求されるため、 CPU およびネットワークに負担がかかる場合があります。

録音と再生を同時に行った場合、消費帯域幅は 2 倍になります。

帯域幅の上限を指定するには、[オーディオリダイレクトの最大帯域幅(**Kbps**)]設定または [オーディオリダイレ クトの最大帯域幅(**%**)]設定を使用します。

クライアントオーディオリダイレクト

この設定では、サーバーでホストされているアプリケーションから、ユーザーデバイスにインストールされているサ ウンドデバイスを介してサウンドを再生したり、オーディオ入力を録音したりすることを許可または禁止します。

デフォルトでは許可されます。

この設定を許可したら、オーディオの再生や録音で使用できる帯域幅の上限を設定します。これにより、アプリケー ションのパフォーマンスが向上しますが、音質が低下することがあります。録音と再生を同時に行った場合、消費帯 域幅は 2 倍になります。帯域幅の上限を指定するには、[オーディオリダイレクトの最大帯域幅(**Kbps**)]設定また は [オーディオリダイレクトの最大帯域幅(**%**)]設定を使用します。

Windows マルチセッション OS マシンで複数のオーディオデバイスをサポートするには、[オーディオプラグアンド プレイ]設定がオンになっていることも確認してください。

重要: [クライアントオーディオリダイレクト]設定で [禁止]を選択すると、すべての HDX オーディオ機能が無効 になります。

クライアントマイクリダイレクト

この設定では、クライアント側のマイクのリダイレクトを有効または無効にします。この設定を有効にすると、セッ ション内でクライアント側のマイクを使ってオーディオを録音できるようになります。

デフォルトでは許可されます。

セキュリティの設定により、ユーザーデバイスに信頼されていないサーバーからユーザーデバイス側のマイクにアク セスしたときに、警告メッセージが表示されます。ユーザーは、このメッセージに対してアクセスを許可したり拒否 したりできます。この警告は、ユーザーが Citrix Workspace アプリ側で無効にできます。

Windows マルチセッション OS マシンで複数のオーディオデバイスをサポートするには、[オーディオプラグアンド プレイ]設定で[有効]が選択されていることも確認してください。

ユーザーデバイス側で「クライアントオーディオリダイレクト]設定が無効になっている場合、この設定は無視され ます。

帯域幅のポリシー設定

June 22, 2022

[帯域幅]カテゴリには、クライアントセッションでの消費帯域幅に関する問題を避けるための設定項目が含まれてい ます。

重要:これらのポリシー設定を [マルチストリーム]設定と一緒に使用すると、意図したとおりに動作しなくなる場 合があります。ポリシーで[マルチストリーム]設定を使用する場合は、帯域幅を制限するポリシー設定を追加しな いようにしてください。

オーディオリダイレクトの最大帯域幅(**Kbps**)

この設定では、クライアント側デバイスによるオーディオの再生や録音で使用可能な最大帯域幅を指定します。最大 帯域幅は、キロビット/秒 (Kbps) で指定されます。

デフォルトでは、上限なし (0) が指定されています。

この設定および[オーディオリダイレクトの最大帯域幅(**%**)]設定の両方を指定した場合、より高い制限(より小さ い値)の設定が適用されます。

オーディオリダイレクトの最大帯域幅(**%**)

この設定では、クライアント側デバイスによるオーディオの再生や録音で使用可能な最大帯域幅を、セッション全体 に対する割合で指定します。

デフォルトでは、上限なし (0) が指定されています。

この設定および [オーディオリダイレクトの最大帯域幅(**Kbps**)]設定の両方を指定した場合、より高い制限(より 小さい値)の設定が適用されます。

この設定を使用する場合は、セッションで使用可能な総帯域幅の最大値を指定する [セッション全体の最大帯域幅] 設定も使用する必要があります。

#### **USB** デバイスリダイレクトの最大帯域幅

この設定項目では、クライアント側の USB デバイスにアクセスするときに使用可能な最大帯域幅を指定します。最 大帯域幅は、キロビット/秒 (Kbps) で指定されます。

デフォルトでは、上限なし (0) が指定されています。

この設定および [**USB** デバイスリダイレクトの最大帯域幅(**%**)]設定の両方を指定した場合、より高い制限(より 小さい値)の設定が適用されます。

#### **USB** デバイスリダイレクトの最大帯域幅(**%**)

この設定では、クライアント側の USB デバイスにアクセスするときに使用可能な最大帯域幅を、セッション全体に 対する割合で指定します。

デフォルトでは、上限なし (0) が指定されています。

この設定および[**USB** デバイスリダイレクトの最大帯域幅(**Kbps**)]設定の両方を指定した場合、より高い制限(よ り小さい値)の設定が適用されます。

この設定を使用する場合は、セッションで使用可能な総帯域幅の最大値を指定する 「セッション全体の最大帯域幅] 設定も使用する必要があります。

クリップボードリダイレクトの最大帯域幅(**Kbps**)

この設定項目では、セッションとローカルのクリップボード間でのデータ転送で使用可能な最大帯域幅を指定します。 最大帯域幅は、キロビット/秒 (Kbps) で指定されます。

デフォルトでは、上限なし (0) が指定されています。

この設定および [クリップボードリダイレクトの最大帯域幅(%)]設定の両方を指定した場合、より高い制限(より 小さい値)の設定が適用されます。

クリップボードリダイレクトの最大帯域幅(**%**)

この設定項目では、セッションとローカルのクリップボード間でのデータ転送で使用可能な最大帯域幅を、セッショ ン全体に対する割合で指定します。

デフォルトでは、上限なし(0)が指定されています。

この設定および [クリップボードリダイレクトの最大帯域幅(**Kbps**)]設定の両方を指定した場合、より高い制限 (より小さい値)の設定が適用されます。

この設定を使用する場合は、セッションで使用可能な総帯域幅の最大値を指定する [セッション全体の最大帯域幅] 設定も使用する必要があります。

**COM** ポートリダイレクトの最大帯域幅(**Kbps**)

注:Virtual Delivery Agent 7.0~7.8 では、レジストリを使ってこの設定を構成します。「レジストリを使った COM ポートおよび LPT ポートリダイレクト設定の構成」を参照してください。

この設定では、クライアント側 COM ポートにアクセスするときに使用可能な最大帯域幅を、キロビット/秒 (Kbps) 単位で指定します。この設定および [**COM** ポートリダイレクトの最大帯域幅(**%**)]設定[の両方を指定した場合、よ](https://docs.citrix.com/ja-jp/xenapp-and-xendesktop/current-release/policies/reference/configure-com-ports-and-lpt-redirection-using-registry.html) [り高い制限\(より小さい値\)の設定が適用されます](https://docs.citrix.com/ja-jp/xenapp-and-xendesktop/current-release/policies/reference/configure-com-ports-and-lpt-redirection-using-registry.html)。

#### **COM** ポートリダイレクトの最大帯域幅(**%**)

注:Virtual Delivery Agent 7.0~7.8 では、レジストリを使ってこの設定を構成します。「レジストリを使った COM ポートおよび LPT ポートリダイレクト設定の構成」を参照してください。

この設定では、クライアント側 COM ポートにアクセスするときに使用可能な最大帯域幅[を、セッション全体に対す](https://docs.citrix.com/ja-jp/xenapp-and-xendesktop/current-release/policies/reference/configure-com-ports-and-lpt-redirection-using-registry.html) る割合で指定します。

[デフォルトでは、上限なし\(](https://docs.citrix.com/ja-jp/xenapp-and-xendesktop/current-release/policies/reference/configure-com-ports-and-lpt-redirection-using-registry.html)0)が指定されています。

この設定および [**COM** ポートリダイレクトの最大帯域幅(**Kbps**)]設定の両方を指定した場合、より高い制限(よ り小さい値)の設定が適用されます。

この設定を使用する場合は、セッションで使用可能な総帯域幅の最大値を指定する [セッション全体の最大帯域幅] 設定も使用する必要があります。

ファイルリダイレクトの最大帯域幅(**Kbps**)

この設定では、クライアント側ドライブにアクセスするときに使用可能な最大帯域幅を指定します。最大帯域幅は、 キロビット/秒 (Kbps) で指定されます。

デフォルトでは、上限なし (0) が指定されています。

この設定および[ファイルリダイレクトの最大帯域幅(**%**)]設定の両方を指定した場合、より高い制限(より小さい 値)の設定が適用されます。

ファイルリダイレクトの最大帯域幅(**%**)

この設定では、クライアント側ドライブにアクセスするときに使用可能な最大帯域幅を、セッション全体に対する割 合で指定します。

デフォルトでは、上限なし (0) が指定されています。

この設定および [ファイルリダイレクトの最大帯域幅(**Kbps**)]の両方を指定した場合、より高い制限(より小さい 値)の設定が適用されます。

この設定を使用する場合は、セッションで使用可能な総帯域幅の最大値を指定する [セッション全体の最大帯域幅] 設定も使用する必要があります。

### **HDX MediaStream** マルチメディアアクセラレーションの最大帯域幅

この設定では、HDX MediaStream マルチメディアアクセラレーションによりストリーム配信されるオーディオや ビデオで使用可能な最大帯域幅を指定します。最大帯域幅は、キロビット/秒 (Kbps) で指定されます。

デフォルトでは、上限なし (0) が指定されています。

この設定および [**HDX MediaStream** マルチメディアアクセラレーションの最大帯域幅(**%**)]設定の両方を指定 した場合、より高い制限(より小さい値)の設定が適用されます。

#### **HDX MediaStream** マルチメディアアクセラレーションの最大帯域幅(**%**)

この設定では、HDX MediaStream マルチメディアアクセラレーションによりストリーム配信されるオーディオや ビデオで使用可能な最大帯域幅を、セッション全体に対する割合で指定します。

デフォルトでは、上限なし (0) が指定されています。

この設定および[**HDX MediaStream** マルチメディアアクセラレーションの最大帯域幅(**Kbps**)]設定の両方を指 定した場合、より高い制限(より小さい値)の設定が適用されます。

この設定を使用する場合は、セッションで使用可能な総帯域幅の最大値を指定する [セッション全体の最大帯域幅] 設定も使用する必要があります。

**LPT** ポートリダイレクトの最大帯域幅(**Kbps**)

注:Virtual Delivery Agent 7.0~7.8 では、レジストリを使ってこの設定を構成します。「レジストリを使った COM ポートおよび LPT ポートリダイレクト設定の構成」を参照してください。

この設定では、クライアント側 LPT ポートを使用する印刷ジョブで使用可能な最大帯域幅[を指定します。最大帯域幅](https://docs.citrix.com/ja-jp/xenapp-and-xendesktop/current-release/policies/reference/configure-com-ports-and-lpt-redirection-using-registry.html) は、キロビット/秒(Kbps)で指定されます。

デフォルトでは、上限なし (0) が指定されています。

この設定および [**LPT** ポートリダイレクトの最大帯域幅(**%**)]設定の両方を指定した場合、より高い制限(より小 さい値)の設定が適用されます。

**LPT** ポートリダイレクトの最大帯域幅(**%**)

注:Virtual Delivery Agent 7.0~7.8 では、レジストリを使ってこの設定を構成します。「レジストリを使った COM ポートおよび LPT ポートリダイレクト設定の構成」を参照してください。

この設定では、クライアント側 LPT ポートを使用する印刷ジョブで使用可能な最大帯域幅を、セッション全体に対す る割合で指定します。

[デフォルトでは、上限なし\(](https://docs.citrix.com/ja-jp/xenapp-and-xendesktop/current-release/policies/reference/configure-com-ports-and-lpt-redirection-using-registry.html)0)が指定されています。

この設定および[**LPT** ポートリダイレクトの最大帯域幅(**Kbps**)]設定の両方を指定した場合、より高い制限(より 小さい値)の設定が適用されます。

この設定を使用する場合は、セッションで使用可能な総帯域幅の最大値を指定する [セッション全体の最大帯域幅] 設定も使用する必要があります。

セッション全体の最大帯域幅

この設定では、セッションで使用可能な総帯域幅の最大値を、キロビット/秒(Kbps)単位で指定します。

適用できる帯域幅の上限は、20Mbps(20,000Kbps)です。デフォルトでは、上限なし(0)が指定されています。

狭帯域幅接続で、セッションでの使用帯域幅が原因でほかのアプリケーションでのデータ転送パフォーマンスが低下 する場合に、この設定を使用します。

プリンターリダイレクトの最大帯域幅(**Kbps**)

この設定では、クライアント側プリンターにアクセスするときに使用可能な最大帯域幅を指定します。最大帯域幅は、 キロビット/秒 (Kbps) で指定されます。

デフォルトでは、上限なし(0)が指定されています。

この設定および[プリンターリダイレクトの最大帯域幅(**%**)]設定の両方を指定した場合、より高い制限(より小さ い値)の設定が適用されます。

プリンターリダイレクトの最大帯域幅(**%**)

この設定では、クライアント側プリンターにアクセスするときに使用可能な最大帯域幅を、セッション全体に対する 割合で指定します。

デフォルトでは、上限なし (0) が指定されています。

この設定および [プリンターリダイレクトの最大帯域幅(**Kbps**)]設定の両方を指定した場合、より高い制限(より 小さい値)の設定が適用されます。

この設定を使用する場合は、セッションで使用可能な総帯域幅の最大値を指定する [セッション全体の最大帯域幅] 設定も使用する必要があります。

#### **TWAIN** デバイスリダイレクトの最大帯域幅(**Kbps**)

この設定では、クライアント側 TWAIN デバイスにアクセスするときに使用可能な最大帯域幅を指定します。最大帯 域幅は、キロビット/秒 (Kbps) で指定されます。

デフォルトでは、上限なし (0) が指定されています。

この設定および [**TWAIN** デバイスリダイレクトの最大帯域幅(**%**)]設定の両方を指定した場合、より高い制限(よ り小さい値)の設定が適用されます。

#### **TWAIN** デバイスリダイレクトの最大帯域幅(**%**)

この設定では、クライアント側 TWAIN デバイスにアクセスするときに使用可能な最大帯域幅を、セッション全体に 対する割合で指定します。

デフォルトでは、上限なし (0) が指定されています。

この設定および [**TWAIN** デバイスリダイレクトの最大帯域幅(**Kbps**)]設定の両方を指定した場合、より高い制限 (より小さい値)の設定が適用されます。

この設定を使用する場合は、セッションで使用可能な総帯域幅の最大値を指定する [セッション全体の最大帯域幅] 設定も使用する必要があります。

双方向のコンテンツリダイレクトのポリシー設定

#### April 30, 2024

[コンテンツの双方向リダイレクト]セクションには、クライアントから VDA および VDA からクライアントへの URL リダイレクトを有効にするか無効にするかのポリシー設定項目があります。

サーバーポリシーは Web Studio で設定されます。Citrix Workspace アプリのバージョン 2311 以降、この設定は Web Studio の廃止された次の 3 つの従来の設定を置き換えます:

- コンテンツの双方向リダイレクトを許可する
- VDA へのリダイレクトを許可する URL
- クライアントへのリダイレクトを許可する URL

また、Windows クライアント上の次の3つのローカルグループポリシーオブジェクト (GPO)設定も置き換えられ ます:

- コンテンツの双方向リダイレクト
- コンテンツの双方向リダイレクトでの上書き
- OAuth リダイレクト

この設定が有効になっている場合、公開アプリまたはデスクトップへの接続時にクライアントから VDA への設定が 送信され、コンテンツの双方向リダイレクトが構成されます。

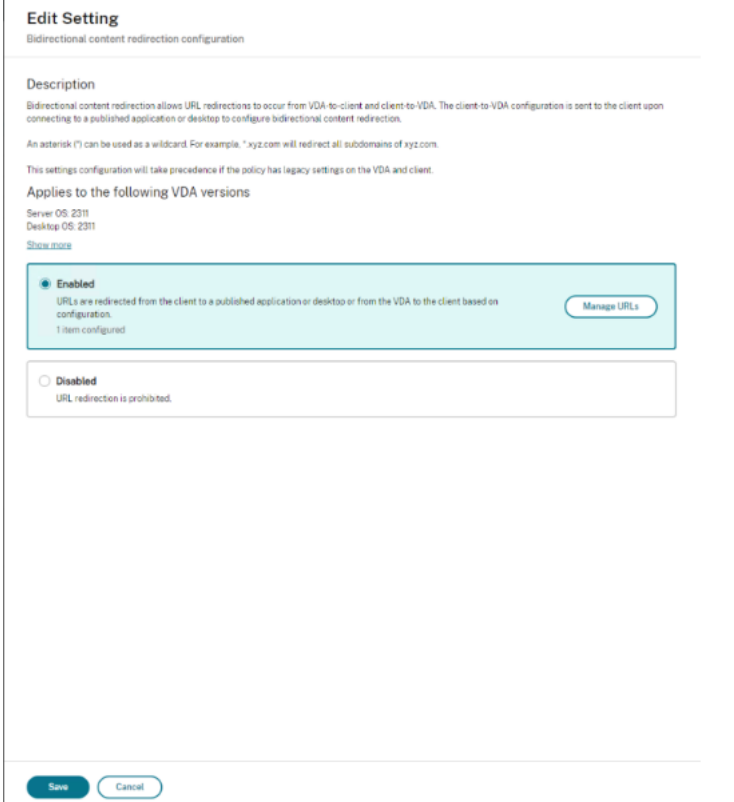

この設定が構成されている場合、Web Studio およびクライアントの従来の設定よりも優先されます。予期しない動 作を避けるために、新しいポリシー設定のみを使用し、従来の設定は削除することをお勧めします。

VDA および Desktop Delivery Controller がバージョン 2311 以降を実行している場合は、クライアントポリシー を設定しないでください。または、クライアントポリシーを、Citrix Workspace アプリのグループポリシーオブジ ェクト管理用テンプレートで設定します。

Citrix は、ホストからクライアントへのリダイレクトと、クライアントから URL へのリダイレクトのためのローカ ルアプリアクセスを提供します。ただし、ドメイン参加済みの Windows クライアントについては、コンテンツの双 方向リダイレクトを使用することをお勧めします。

Citrix は、Desktop Studio ではなく、Web Studio の新しい UI を使用して機能を構成することをお勧めします。

ワイルドカードリダイレクト

コンテンツの双方向リダイレクトでは、リダイレクトされる URL を定義するときにワイルドカードを使用できます。 詳細とコンテンツの双方向リダイレクトを構成する方法については、「構成」手順を参照してください。 Web Studio で、hostToClientUrls配列またはclientToHostUrls配列のurlキーの値として JSON 文字列を編集して、ワイルドカード URL を設定します。

注:

- 無限ループを避けるため、hostToClientUrlsとclientToHostUrlsに同じ URL を設定し ないでください。
- 最上位ドメインはサポートされていません。たとえば、https://www.citrix.\*またはhttp://www.citr ix.co\*はリダイレクトされません。

コンテ[ンツの双](http://www.citrix.co*)方向リダイレクトの構成

機能の構成を開始するには、このポリシーをEnabledに設定し、[**URL** を管理する]をクリックします。次の構成 を設定します:

- **VDA** からクライアントへのリダイレクト
- クライアントから **VDA** へのリダイレクト

**VDA** からクライアントへのリダイレクト

VDA からクライアントに URL をリダイレクトするには、1 行に 1 つの URL を入力します。ワイルドカードを使用で きます。

OAuth リダイレクトを使用すると、クライアントエンドポイントでブラウザーを使用して認証を実行し、トークンを VDA に送り返すことができます。

長所:

- これらの資格情報をホスト環境に保存するのを避けることができます。
- 利用可能な生体認証機能を、VDA ではなくエンドポイントで使用できます。

構成:

URL で VDA からクライアントへのリダイレクトを構成するには、以下を指定します:

- **URL**(必須):クライアントで開くために VDA からリダイレクトする URL を追加します。**OAuth** リダイレ クトの場合、セッションをホストにリダイレクトするようにクライアントで認証スキームとパターンを設定し ます。
- パターン:(オプション)ホストからクライアントへの URL リダイレクトを介してクライアントにリダイレク トされると OAuth 認証フローが開始されたかのように追跡され、フローが完了すると(結果のスキームまた は開かれたリダイレクト URL パターンによって検出)、結果の URL がフローを開始したホスト VDA にリダイ レクトされる URL 正規表現です。
- スキーム: (オプション) スキームが指定されている場合、終了 URL は「くscheme>://くsomething>」 の形式である必要があります。スキームが指定されていない(空)とみなします。この場合、元の結果の URL パターンが正規表現キャプチャグループを介してパターンから抽出されます(パターンで指定されている必要 があります)。元の URL はcitrix-oauth-redir://リダイレクト URL を使用するように書き換え られます。フローが完了すると、元のリダイレクト URL がホスト(VDA)に再度リダイレクトされます。この 場合、OAuth 認証サーバーはcitrix-oauth-redir://byIndex/1 (2, 3, ... N)リダ イレクト URL を許可するように設定する必要があります。

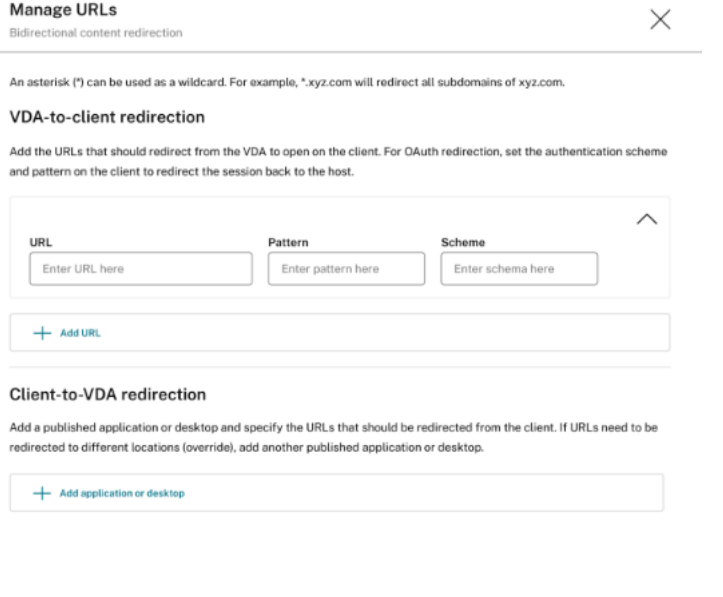

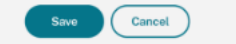

注:

パターンとスキームはどちらもオプションですが、パターンが指定されている場合は、スキームも指定する必 要があります。

クライアントから **VDA** へのリダイレクト

クライアントから VDA に URL をリダイレクトするには、次の手順を実行します:

- 1. クライアント URL のリダイレクト先を構成します。
- 2. 公開アプリケーションまたは公開デスクトップのいずれかを選択します。
- 3. そのリソースの名前を指定します。
- 4. そのリソースにリダイレクトする必要があるすべての URL を追加します。 新しいアプリケーションまたはデスクトップを追加し、そのリソースにリダイレクトする URL を指定するこ とにより、このデフォルトのリソースを上書きできます。

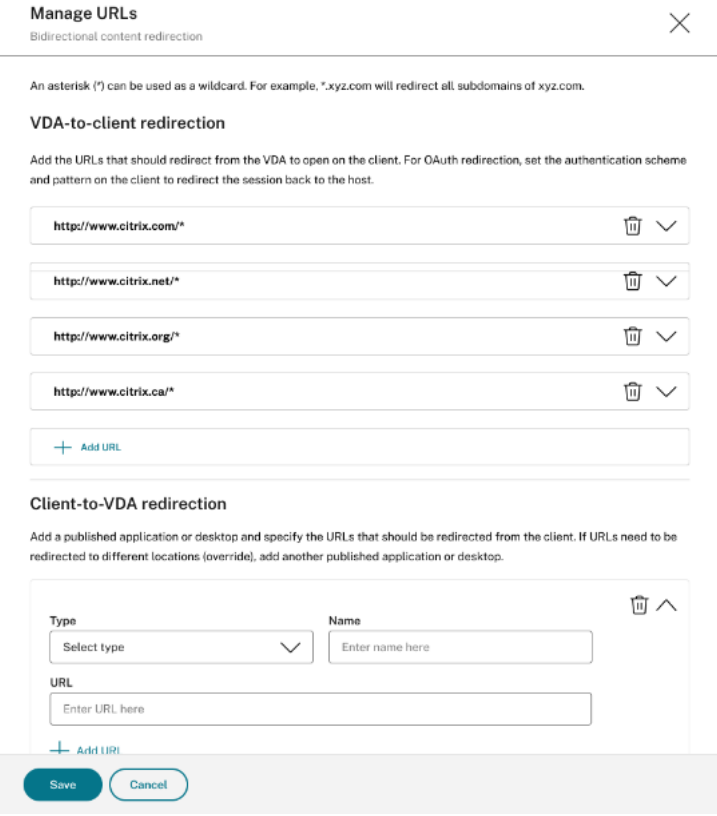

### **Desktop Studio**

注:

Citrix では、Citrix Virtual Apps and Desktops バージョン 2402 以降では、Web Studio を使用してこの 機能を構成することをお勧めします。

2311 で双方向コンテンツリダイレクトを構成するには、次の形式で JSON 文字列を作成します:

1 { 2 3 "version": 1,

```
Citrix Virtual Apps and Desktops 7 2402 LTSR
```

```
4 "hostToClientConfig": [
5 {
6
7 "hostToClientUrls": [
 8 {
9
10 "url": "http://www.citrix.com/*"
11 }
12 ,
13 {
14
15 "url": "www.example.com"
16 }
17 ,
18 {
19
20 "url": "https://login.example.org/*",
21 "oAuthRedirectionPattern": "https://login.example.org/oauth2
                ?.*",
22 "oAuthScheme": "idm.desktop-authentication"
23 }
24
\begin{array}{ccc} 25 & & & \end{array} ]
26 }
27
28 ],
29 "clientToHostConfig": [
30 {
31<br>32
         32 "publishedAppOrDesktopNameType": "Desktop",
33 "publishedAppOrDesktopName": "Win11Desktop",
34 "clientToHostUrls": [<br>35 "https://www.example
          35 "https://www.example.net",
36 "https://*.citrix.example"
\begin{matrix} 37 & 1 \\ 38 & 3 \end{matrix}38 }
39 ,
40 {
41
42 "publishedAppOrDesktopNameType": "Application",
43 "publishedAppOrDesktopName": "Chrome",
44 "clientToHostUrls": [
45 "https://tibco.example"
46 ]
47 }
48
49 ]<br>50 }
5051
52 <!--NeedCopy-->
```
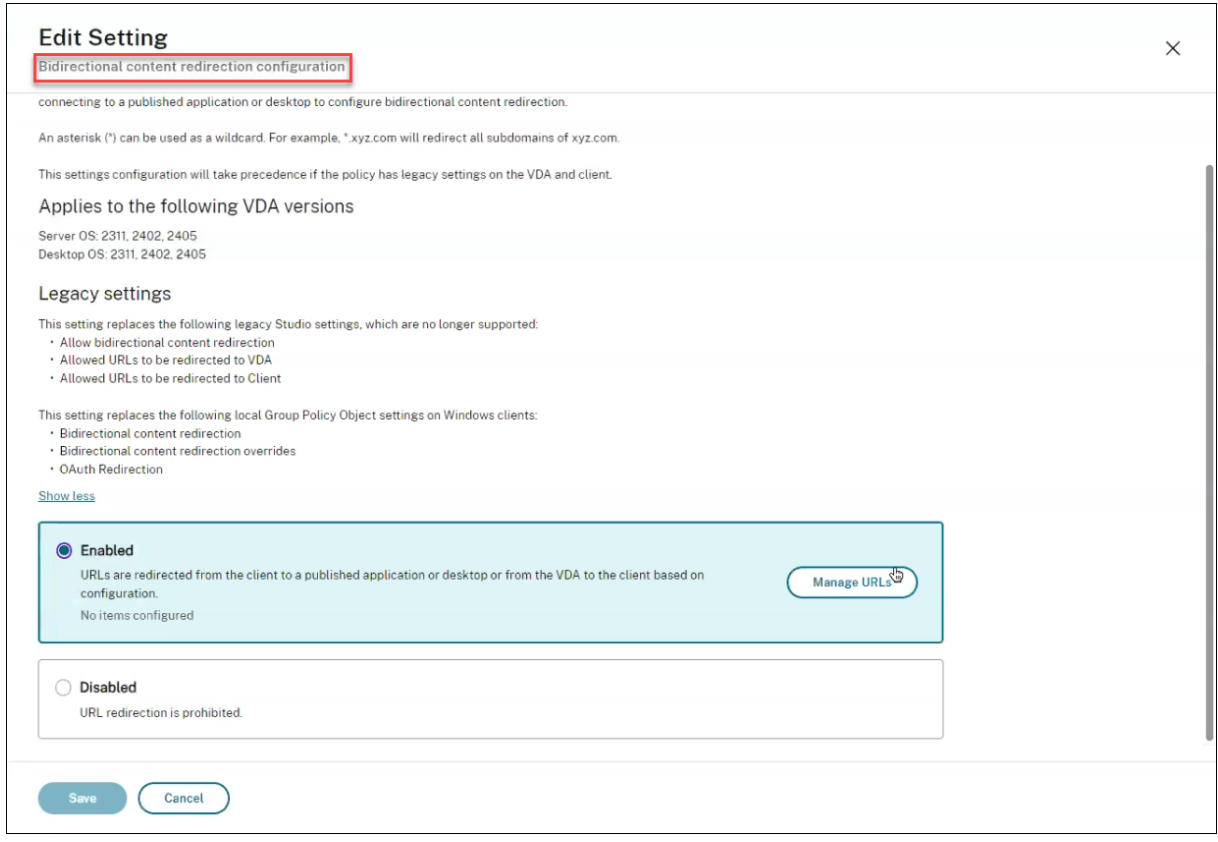

次のパラメーターを設定する必要があります:

- **version**:(必須)1 に設定します。
- VDA からクライアントへの URL リダイレクトの場合は、単一のhostToClientConfigを作成します。
- **hostToClientUrls**:(必須)ホスト(VDA)からクライアントにリダイレクトされる URL の一覧。ワイルド カードを使用できます。

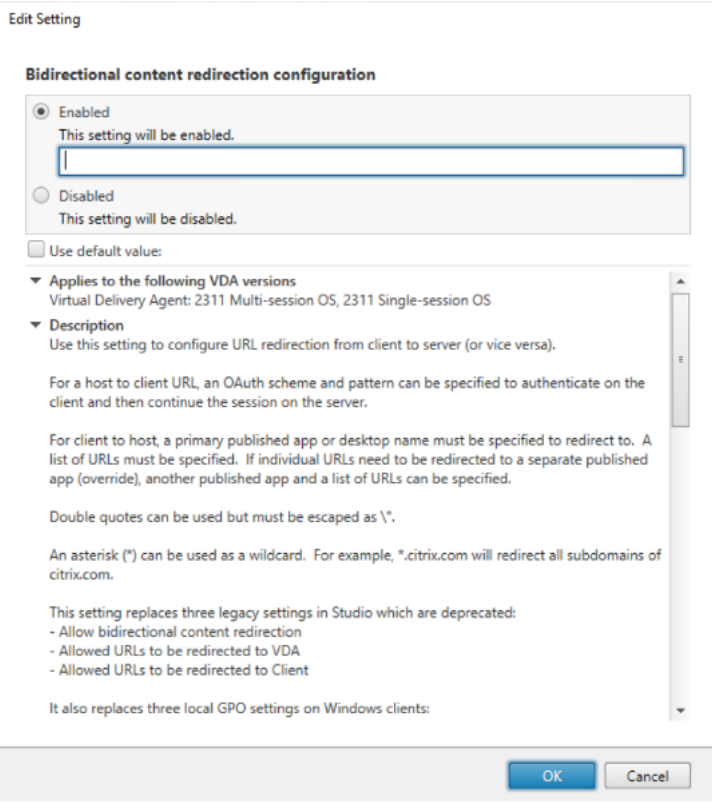

# **OAuth** リダイレクト

OAuth リダイレクトを使用すると、クライアントエンドポイントのブラウザーを使用して認証を実行し、トークンを VDA に送り返すことができます。

## 長所:

- これらの資格情報をホスト環境に保存するのを避けることができます。
- 利用可能な生体認証機能を、VDA ではなくエンドポイントで使用できます。

URL の OAuth リダイレクトを構成するには、次のパラメーターを指定します:

- **oAuthRedirectionPattern**:(オプション)ホストからクライアントへの URL リダイレクトを介してクラ イアントにリダイレクトされると OAuth 認証フローが開始されたかのように追跡され、フローが完了すると (結果のスキームまたは開かれたリダイレクト URL パターンによって検出)、結果の URL がフローを開始した ホスト VDA にリダイレクトされる URL 正規表現です。
- **oAuthScheme**:(オプション)スキームが指定されている場合、終了 URL は「<scheme>://<something >」の形式である必要があります。スキームが指定されていない(空)とみなします。この場合、元の結果の URL パターンが正規表現キャプチャグループを介してパターンから抽出されます(パターンで指定されている 必要があります)。元の URL はcitrix-oauth-redir://リダイレクト URL を使用するように書き換 えられます。フローが完了すると、元のリダイレクト URL がホスト(VDA)に再度リダイレクトされます。こ

の場合、OAuth 認証サーバーはcitrix-oauth-redir://byIndex/1 (2, 3, ... N)リ ダイレクト URL を許可するように設定する必要があります。

クライアントから VDA へのリダイレクトの場合は、リダイレクトするリソースごとに **clientToHostConfig** を作 成します。

各リソースに次のパラメーターを含めます:

- publishedAppOrDesktopNameType: (必須) Studio で構成された公開デスクトップ(「Desktop」) または公開アプリケーション(「Application」)のいずれか。リソースが有効でない場合、リダイレクトは正 しく機能しません。
- **publishedAppOrDesktopName**: (必須) Web Studio で構成されたリソース名。
- **clientToHostUrls**:(必須)クライアントからホスト(VDA)にリダイレクトされる URL の一覧。ワイルド カードを使用できます。

#### 既知の制限事項

PowerShell を使用してカスタム URL スキーム(HTTP または HTTPS ではない)でブラウザーを起動すると、カ スタム URL はクライアントにリダイレクトされません。

ブラウザーコンテンツリダイレクトのポリシー設定

April 30, 2024

[Web ブラウザーコンテンツリダイレクト]には、この機能を構成するためのポリシー設定が含まれています。

Web ブラウザーコンテンツのリダイレクトでは、Citrix Virtual Apps and Desktops が Web ブラウザーコンテン ツ(HTML5 など)をユーザーに配信する方法を制御し、最適化します。コンテンツが表示されている Web ブラウザ ーの表示領域のみがリダイレクトされます。

HTML5 ビデオリダイレクションと Web ブラウザーコンテンツリダイレクトは、独立した機能です。この機能を使 用するために、HTML5 ビデオのリダイレクトのポリシーは不要です。ただし、Web ブラウザーコンテンツのリダイ レクトには Citrix HDX HTML5 ビデオリダイレクトサービスが使用されます。詳しくは、「ブラウザーコンテンツリ ダイレクト」を参照してください。

注:

[Web St](https://docs.citrix.com/ja-jp/citrix-virtual-apps-desktops/multimedia/browser-content-redirection.html)udio で利用可能なポリシー設定は VDA 上でレジストリキーにより上書きできま[すが、レジストリキー](https://docs.citrix.com/ja-jp/citrix-virtual-apps-desktops/multimedia/browser-content-redirection.html) はオプションです。

### **TLS** および **Web** ブラウザーコンテンツリダイレクト

Web ブラウザーコンテンツリダイレクトを使用して、HTTPS Web サイトをリダイレクトできます。これらの Web サイトに挿入された JavaScript は、VDA で動作する Citrix HDX HTML5 ビデオリダイレクションサービス (WebSocketService.exe)への TLS 接続を確立する必要があります。このリダイレクションを実現し、Web ペー ジの TLS 整合性を維持するために、Citrix HDX HTML5 ビデオリダイレクションサービスは VDA の証明書ストアで 2 つのカスタム証明書を生成します。

HdxVideo.js は、Secure Web ソケットを使用して VDA で動作する WebSocketService.exe と通信します。こ のプロセスはローカルシステムで動作し、SSL の終了とユーザーセッションマッピングを実行します。

WebSocketService.exe は 127.0.0.1 ポート 9001 でリスンします。

ブラウザーコンテンツリダイレクト

デフォルトでは、Citrix Workspace アプリはクライアントフェッチとクライアントレンダリングを試行します。ク ライアントフェッチとクライアントレンダリングが失敗すると、サーバー側のレンダリングが試行されます。Web ブ ラウザーコンテンツのリダイレクトプロキシ設定ポリシーも有効にすると、Citrix Workspace アプリはサーバーフ ェッチとクライアントレンダリングだけを試みます。

デフォルトでは、[許可]に設定されています。

**Web** ブラウザーコンテンツリダイレクト統合 **Windows** 認証サポート設定

Web ブラウザーコンテンツリダイレクトにより、認証に Negotiate スキームを使用するオーバーレイが有効になり ます。この機能拡張は、VDA と同じドメイン内の統合 Windows 認証(IWA)で構成された Web サーバーへのシン グルサインオンを提供します。

**Allowed** に設定すると、Web ブラウザーコンテンツリダイレクトオーバーレイは、ユーザーの VDA 資格情報を使 用して Negotiate チケットを取得します。次に、ユーザーはシングルサインオンで Web サーバーへの認証を行いま す。

**Prohibited** に設定すると、Web ブラウザーコンテンツリダイレクトオーバーレイは、VDA からの Negotiate チ ケットを要求しません。ユーザーは、基本認証方法を使用して、Web サーバーに対して認証を行います。この認証方 法では、ユーザーは Web サーバーにアクセスするたびに VDA 資格情報を入力する必要があります。

デフォルトでは、「禁止]に設定されています。

**Web** ブラウザーコンテンツリダイレクトのサーバー側での取得のプロキシ認証設定

この設定では、オーバーレイから発信された HTTP トラフィックをダウンストリーム Web プロキシ経由でルーティ ングします。ダウンストリーム Web プロキシは、Negotiate 認証スキームにより VDA ユーザーのドメイン資格情 報を使用し、HTTP トラフィックを承認および認証します。

Web ブラウザーコンテンツリダイレクトプロキシ設定ポリシーを使用して、PAC ファイルでサーバーフェッチモー ドのブラウザーコンテンツリダイレクトを設定する必要があります。PAC スクリプトで、ダウンストリーム Web プ ロキシを介してオーバーレイトラフィックをルーティングする手順を指定します。次に、ネゴシエート認証スキーム を介して VDA ユーザーを認証するようにダウンストリーム Web プロキシを構成します。

[許可]に設定すると、Web プロキシは **Proxy‑Authenticate: Negotiate** ヘッダーを含む 407 ネゴシエートチ ャレンジで応答します。次に、Web ブラウザーコンテンツリダイレクトは、VDA ユーザーのドメイン資格情報を使 用して、Kerberos サービスチケットを取得します。また、Web プロキシへのその後の要求にサービスチケットを含 めます。

[禁止]に設定すると、Web ブラウザーコンテンツリダイレクトにより、オーバーレイと Web プロキシ間のすべての TCP トラフィックが干渉することなくプロキシされます。オーバーレイは、基本認証資格情報またはその他の使用可 能な資格情報を使用して、Web プロキシへの認証を行います。

デフォルトでは、[禁止]に設定されています。

ブラウザーコンテンツリダイレクト **ACL**(アクセス制御リスト)構成ポリシー設定

Web ブラウザーコンテンツリダイレクトを使用できる URL、またはブラウザーコンテンツリダイレクトへのアクセ スを拒否する URL のアクセス制御リスト(ACL)を構成するには、この設定を使用します。

承認済み URL は許可リストに登録された URL であり、このリストのコンテンツがクライアントにリダイレクトされ ます。

ワイルドカード文字「\*」は使用可能ですが、この文字は URL のプロトコルおよびドメインアドレスには使用できま せん。ただし、Citrix Virtual Apps and Desktops 7 2206 以降では、URL のサブドメインアドレス部分でワイル ドカード「\*」を使用できます。

許可:http://www.xyz.com/index.html、https://www.xyz.com/\*、http://www.xyz .com/\*videos\*、http://\*.xyz.com/

使用不可: http://\*.\*.com/

URL にパスを指定することにより、より細分化することができます。たとえば、https://www.xyz.com/ sports/index.htmlを指定すると、index.html ページのみがリダイレクトされます。

デフォルトでは、この設定はhttps://www.youtube.com/\*に設定されています。

詳しくは、Knowledge Center のCTX238236の記事を参照してください。

注:

BCR が Web サイトをエンドポ[イントにリダ](https://support.citrix.com/article/CTX238236)イレクトできるように、ACL を構成できます。また、構成された URL で使用される認証に Okta や Duo などの ID プロバイダー (IdP) を許可するように、認証サイトを構成 できます。

**Web** ブラウザーコンテンツリダイレクト認証サイト

URL の一覧を構成するには、この設定を使用します。Web ブラウザーコンテンツリダイレクトによりリダイレクト されたサイトは、この一覧を使用してユーザーを認証します。この設定では、許可リストに登録済みの URL から移動 するときに、Web ブラウザーコンテンツリダイレクトをアクティブ(リダイレクトあり)のままにする URL を指定 します。

一般的なシナリオとしては、ID プロバイダー(IdP)を利用して認証を行うWeb サイトが考えられます。たとえば、 Web サイトwww.xyz.comをエンドポイントにする必要があるものの、Okta (www.xyz.okta.com) など のサードパーティ IdP が認証を処理しているとします。管理者は、Web ブラウザーコンテンツリダイレクトの ACL 構成ポリシーを使用して、www.xyz.comを許可リストに追加します。次に、Web ブラウザーコンテンツリダイ レクト認証サイトを使用して、許可リストにwww.xyz.okta.comを追加します。

詳しくは、Knowledge Center のCTX238236の記事を参照してください。

**Web** ブラウザーコンテンツリ[ダイレクトの禁](https://support.citrix.com/article/CTX238236)止リスト設定

この設定は、Web ブラウザーコンテンツリダイレクトの ACL 構成の設定と連携しています。Web ブラウザーコンテ ンツリダイレクト ACL 構成の設定と、禁止リスト構成の設定に、URL が存在することを考慮してください。この場 合、禁止リストの構成が優先され、URL の Web ブラウザーコンテンツはリダイレクトされません。

承認されていない **URL**: Web ブラウザーコンテンツがクライアントにリダイレクトされずサーバーでレンダリング される、禁止リストに登録する URL を指定します。

ワイルドカード文字「\*」は使用可能ですが、この文字は URL のプロトコルおよびドメインアドレスには使用できま せん。

使用可能:http://www.xyz.com/index.html、https://www.xyz.com/\*、http://www .xyz.com/\*videos\*

使用不可:http://\*.xyz.com/

URL にパスを指定することにより、より細分化することができます。たとえば、https://www.xyz.com/ sports/index.htmlを指定すると、index.html ページのみが禁止リストに登録されます。

**Web** ブラウザーコンテンツのリダイレクトのプロキシ設定

この設定は、Web ブラウザーコンテンツリダイレクト用の VDA でのプロキシ設定のオプションです。有効なプロキ シアドレスとポート番号、PAC/WPAD URL、または直接/透過型の設定を指定して有効にすると、Citrix Workspace アプリはサーバーフェッチとクライアントレンダリングだけを試行します。

無効にするか構成しないで、デフォルト値を使用すると、Citrix Workspace アプリはクライアントフェッチとクラ イアントレンダリングを試行します。

デフォルトでは、[禁止]に設定されています。

## 明示的なプロキシで許可されたパターン:

http://\<hostname/ip address\>:\<port\>

例:

http://proxy.example.citrix.com:80 http://10.10.10.10:8080

## **PAC/WPAD** ファイルで許可されたパターン:

http://<hostname/ip address>:<port>/<path>/<Proxy.pac>

例: http://wpad.myproxy.com:30/configuration/pac/Proxy.pac

https://<hostname/ip address>:<port>/<path>/<wpad.dat>

例: http://10.10.10.10/configuration/pac/wpad.dat

直接または透過型のプロキシで許可されたパターン:

ポリシーテキストボックスに「**DIRECT**」と入力します。

## **Web** ブラウザーコンテンツリダイレクトのレジストリキーの上書き

警告:

レジストリエディターの使用を誤ると、深刻な問題が発生する可能性があり、オペレーティングシステムの再 インストールが必要になる場合もあります。レジストリエディターの誤用による障害に対して、Citrix は一切 責任を負いません。レジストリエディターは、お客様の責任と判断の範囲でご使用ください。また、レジストリ ファイルのバックアップを作成してから、レジストリを編集してください。

ポリシー設定を上書きするレジストリ設定を以下に示します:

## \HKEY\_LOCAL\_MACHINE\SOFTWARE\Citrix\HdxMediastream

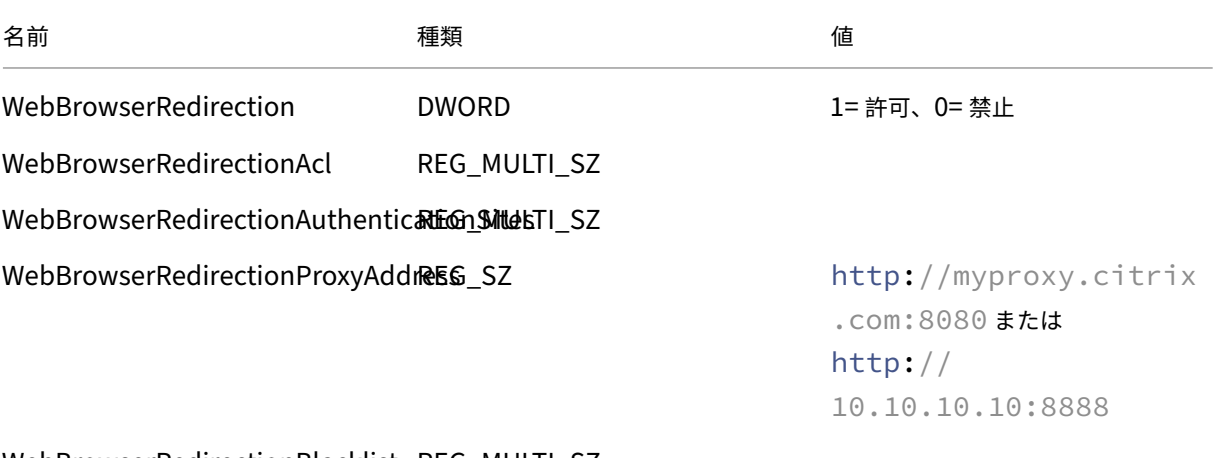

WebBrowserRedirectionBlacklist REG\_MULTI\_SZ

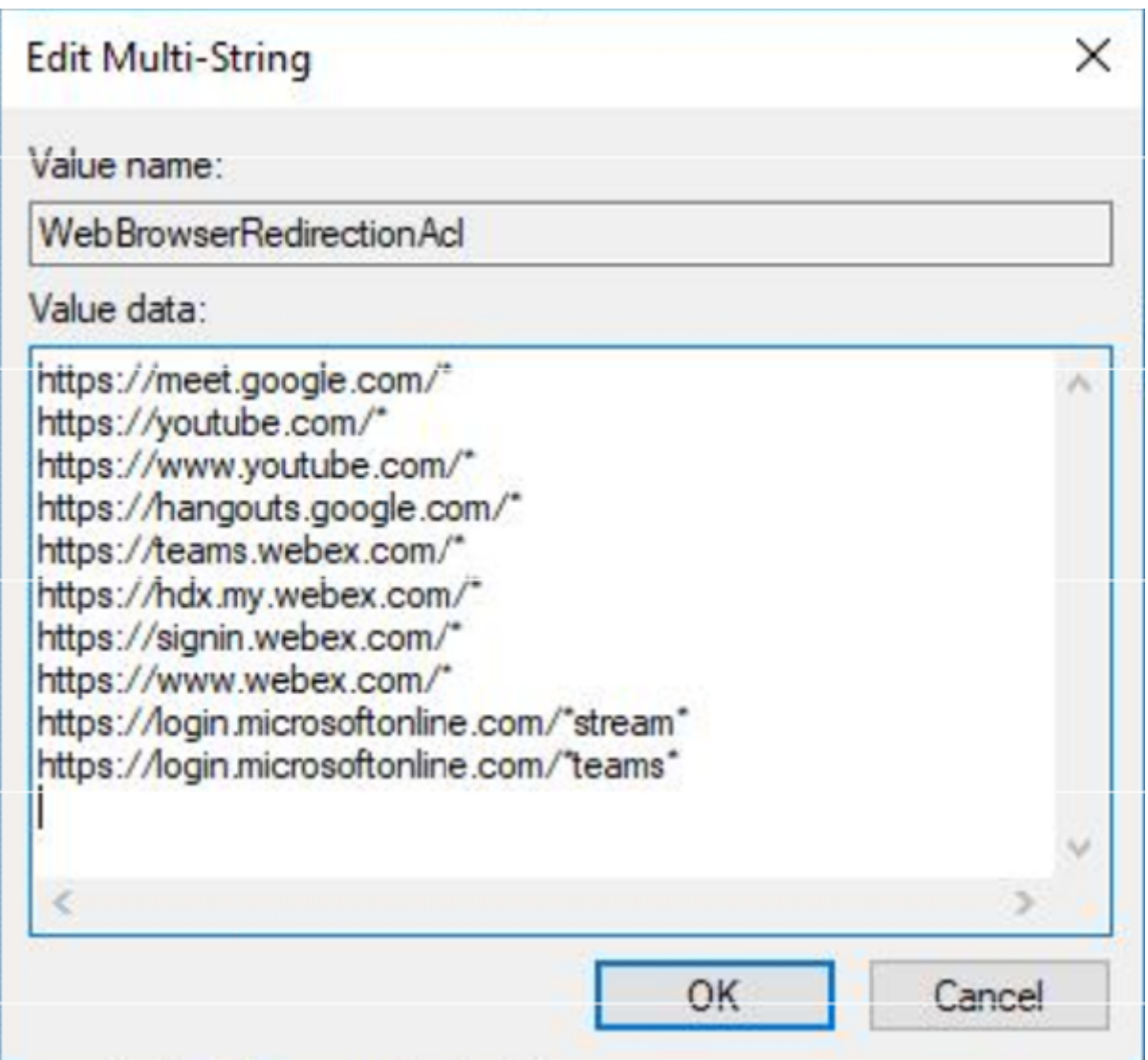

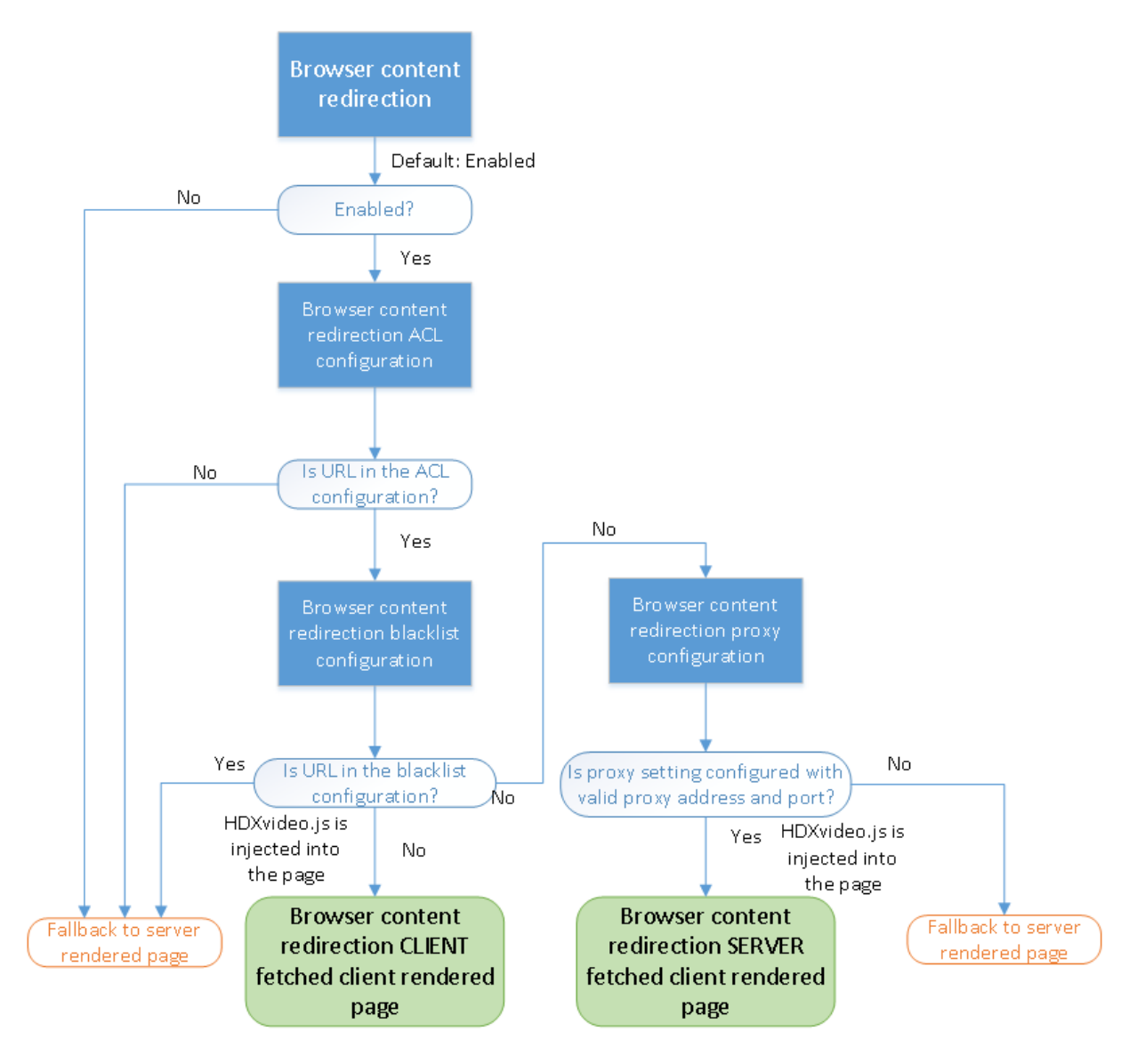

# **Web** ブラウザーコンテンツのリダイレクト用の **HDXVideo.js** 挿入

HdxVideo.js は、Chrome の Web ブラウザーコンテンツリダイレクト拡張機能または Internet Explorer Browser Helper Object(BHO)を使用して Web ページに挿入されます。BHO は、Internet Explorer のプラグインモデ ルです。Web ブラウザー API のフックを提供し、プラグインがナビゲーションを制御するためにページの DOM (Document Object Model)にアクセスできるようにします。

BHO は、特定のページに HdxVideo.js を挿入するかどうかを決定します。この決定は、上記のフローチャートに示 した管理ポリシーに基づいています。

JavaScript の挿入とクライアントへの Web ブラウザーコンテンツのリダイレクトが決定されると、VDA 上の Internet Explorer ブラウザーの Web ページが消去されます。**document.body.innerHTML** を空に設定する と、VDA 上では Web ページの本文全体が削除されます。ページがクライアントに送信され、クライアントのオーバ ーレイ Web ブラウザー(Hdxbrowser.exe)に表示される準備が整います。

クライアントセンサーのポリシー設定

June 22, 2022

[クライアントセンサー]セクションには、ユーザーセッションでのモバイルデバイスのセンサー情報の制御に関する ポリシー設定項目があります。

クライアントデバイスの位置情報をアプリケーションで使用する

この設定では、セッション内のアプリケーションをモバイルデバイス上で使用する場合に、そのモバイルデバイスの 位置情報をアプリケーションで使用することを許可または禁止します。

デフォルトでは、禁止されます。

位置情報の使用が禁止されている場合、アプリケーションからの位置情報の取得要求に対して「アクセス拒否」が返 されます。

位置情報の使用が許可されている場合でも、Citrix Workspace アプリからの位置情報の要求を拒否することで、位 置情報の使用をユーザーが拒否できます。Android および iOS デバイスでは、そのセッションで最初に位置情報へ の要求が発生したときにメッセージが表示されます。

[クライアントデバイスの位置情報をアプリケーションで使用する]設定をサポートするアプリケーションを開発する 場合は、以下の点に注意してください。

- 位置情報が常に使用可能であるとは限らないことにご注意ください。これは以下の理由によります:
	- **–** 位置情報の使用をユーザーが拒否する可能性がある。
	- **–** アプリケーションを実行している間に位置情報が提供されない、または位置が変化する可能性がある。
	- **–** 位置情報の提供をサポートしないほかのデバイスからアプリケーションに再接続する可能性がある。
- 位置情報をサポートするアプリケーションの設定として、以下の点を考慮してください。
	- **–** 位置情報の使用をデフォルトで無効にする。
	- **–** アプリケーションの実行時にユーザーが位置情報の使用を許可したり禁止したりできる。
	- **–** アプリケーションがキャッシュした位置情報データをユーザーが消去できる(ただし、Citrix Workspace アプリは位置情報データをキャッシュしません)。
- 位置情報が有効になっているアプリケーションは、位置情報を詳細に管理する必要があります。この管理によ り、取得したデータがアプリケーションの目的に適していることが確認されます。また、関連するすべての法 規制に準拠します。
- 位置情報を使用するときは、保護された接続(TLS や VPN による接続など)が使用されるようにします。 Citrix Workspace アプリを信頼できるサーバーに接続してください。
- 位置情報サービスの使用に関して法的なアドバイスを得ることを検討してください。
# デスクトップ **UI** のポリシー設定

June 22, 2022

[デスクトップ **UI**]セクションには、デスクトップの壁紙、メニューのアニメーション、およびドラッグ中の画像など の視覚効果を制御するポリシー設定項目があります。これらのポリシー設定項目は、クライアント接続で使用される 帯域幅を管理するのに役立ちます。WAN などの狭帯域幅接続で視覚効果を無効にすると、公開アプリケーションの パフォーマンスが向上します。

重要:

このリリースでは、従来のグラフィックモードとデスクトップコンポジションリダイレクト(DCR)はサポー トしていません。このポリシーは、以下を使用する場合の下位互換性のためにのみ含まれています:

- XenApp 7.15 LTSR
- XenDesktop 7.15 LTSR
- Windows 7 および Windows 2008 R2 を使用した過去の VDA リリース。

デスクトップコンポジションリダイレクト

この設定では、ローカルの DirectX グラフィックレンダリングに以下の処理装置を使用して、より滑らかな Windows デスクトップ操作をユーザーに提供するかどうかを指定します:

- ユーザーデバイスのグラフィック処理装置(Graphics processing unit:GPU)
- または
- ユーザーデバイスの統合グラフィックプロセッサ (Integrated graphics processor: IGP)

[デスクトップコンポジションリダイレクト]を有効にすると、Windows デスクトップの操作レスポンスが向上し、 サーバーの高いスケーラビリティが維持されます。

デフォルトでは、[デスクトップコンポジションリダイレクト]は無効になっています。

[デスクトップコンポジションリダイレクト]を無効にしてユーザーセッションに必要な帯域幅を減らすには、この設 定項目で [無効]を選択します。

デスクトップコンポジションリダイレクトの画質

この設定では、デスクトップコンポジションリダイレクトで使用される画質を指定します。

デフォルト値は[高]です。

[高]、[中]、[低]、または[無損失]から選択します。

© 1999–2024 Cloud Software Group, Inc. All rights reserved. 1116

## デスクトップの壁紙

この設定では、ユーザーセッションでの壁紙の表示を許可または禁止します。

デフォルトでは、ユーザーセッションで壁紙を表示できます。

デスクトップの壁紙を非表示にしてユーザーセッションに必要な帯域幅を減らすには、ポリシーにこの設定を追加し て [禁止]をクリックします。

メニューをアニメーション化する

この設定では、ユーザーセッションでのメニューアニメーションを許可または禁止します。

デフォルトでは許可されます。

メニューアニメーションは、アクセスを簡単にするための Microsoft の個人優先設定です。これが有効な場合、スク ロールまたはフェードインによってメニューが表示されるのが少し遅れることとなります。矢印アイコンはメニュー 下部に表示されます。そのアイコン上にマウスポインターを置くと、メニューの内容が表示されます。

この設定項目が [許可]に設定されている場合、デスクトップでは[メニューをアニメーション化する]が有効で、 かつ、メニューのアニメーション化 Microsoft 個人優先設定が有効です。

注:

メニューアニメーション Microsoft 個人優先設定の変更は、デスクトップに影響します。セッションの終了時 に変更を破棄するようにデスクトップを設定したとします。この場合、メニューのアニメーション化を有効にし ているユーザーは、以降のセッションではメニューのアニメーション化を使用できない可能性があります。メ ニューのアニメーション化が必要なユーザーについては、デスクトップのメインイメージの Microsoft 設定を 有効にするか、またはデスクトップでユーザーの変更を維持する必要があります。

ドラッグ中にウィンドウの内容を表示する

この設定では、ウィンドウをドラッグするときにウィンドウの内容を表示する機能を許可または禁止します。

デフォルトでは許可されます。

「許可]を選択すると、ウィンドウをドラッグするときに内容が表示されたままになります。[禁止]を選択すると、ド ロップするまでウィンドウの外枠のみが表示されます。

エンドユーザーモニタリングのポリシー設定

June 22, 2022

「エンドユーザーモニタリング」セクションには、セッショントラフィックの測定に関するポリシー設定項目がありま す。

## **ICA** 往復測定

この設定では、アクティブな接続に対して ICA 往復測定を実行するかどうかを決定します。

デフォルトでは、ICA 往復測定が実行されます。

デフォルトでは、各 ICA 往復測定の開始は遅延されます。この遅延は、ユーザーの操作を示すトラフィックが発生す るまで続きます。このため、ユーザーが操作していないにもかかわらず ICA 往復測定による ICA トラフィックが発生 することはありません。

## **ICA** 往復測定間隔

この設定では、ICA 往復測定を実行する頻度を秒単位で指定します。

デフォルトでは、15 秒ごとに測定が実行されます。

アイドル接続の **ICA** 往復測定

この設定では、アイドル状態の接続に対して ICA 往復測定を実行するかどうかを決定します。

デフォルトでは、アイドル接続に対して ICA 往復測定は実行されません。

デフォルトでは、各 ICA 往復測定の開始は遅延されます。この遅延は、ユーザーの操作を示すトラフィックが発生す るまで続きます。このため、ユーザーが操作していないにもかかわらず ICA 往復測定による ICA トラフィックが発生 することはありません。

# デスクトップエクスペリエンス拡張のポリシー設定

### June 22, 2022

この設定項目では、サーバーオペレーティングシステム上のセッションに Windows 7 デスクトップテーマを適用す るかどうかを構成します。

デフォルトでは、この設定は許可されています。

Windows クラシックテーマが選択されたユーザープロファイルが存在する仮想デスクトップでは、この設定を有効 にしてもデスクトップエクスペリエンス拡張が提供されません。Windows 7 テーマのユーザープロファイルを持つ ユーザーが、Windows Server 2012 を実行している仮想デスクトップにログオンすることを考慮してください。ま た、このポリシーは構成されていないか、無効になっています。この場合、そのユーザーには、テーマの適用に失敗 したことを示すエラーメッセージが表示されます。

これらの問題は、ユーザープロファイルをリセットすることで解決されます。

実行中のユーザーセッションが存在する仮想デスクトップでこの設定項目を無効にすると、Windows 7 テーマおよ び Windows クラシックテーマでの表示に問題が発生します。この問題を避けるには、この設定項目の構成を変更し た後で仮想デスクトップを再起動してください。次に、仮想デスクトップの移動プロファイルを削除してください。 さらに、プロファイル間の一貫性の問題を避けるため、仮想デスクトップのほかのユーザープロファイルもすべて削 除することをお勧めします。

ご使用の環境で移動ユーザープロファイルを使用しているとします。この場合、プロファイルを共有するすべての仮 想デスクトップでデスクトップエクスペリエンス拡張機能の有効/無効を統一してください。

サーバー OS を実行する仮想デスクトップとクライアント OS を実行する仮想デスクトップで移動プロファイルを共 有することは推奨されません。クライアントとサーバーのオペレーティングシステムのプロファイルは異なります。 移動プロファイルを共有するとプロファイル内のプロパティの整合性に問題が生じることがあります。

ファイルリダイレクトのポリシー設定

April 24, 2023

「ファイルのリダイレクト]セクションには、クライアント側ドライブのマッピングと最適化に関するポリシー設定が 含まれています。

クライアントドライブに自動接続する

この設定では、ログオン時にクライアント側のドライブに自動的にマップすることを許可または禁止します。

デフォルトでは許可されます。

この設定項目をポリシーに追加する場合は、自動接続するドライブの種類別の設定項目についても確認してください。 たとえば、クライアント側の CD‑ROM ドライブへの自動接続を許可するには、この設定および [クライアント側光 学式ドライブ]設定を許可します。

関連する設定項目は以下のとおりです。

- クライアントドライブリダイレクト
- クライアント側フロッピードライブ
- クライアント側光学式ドライブ
- クライアント側固定ドライブ
- クライアント側ネットワークドライブ
- クライアント側リムーバブルドライブ

クライアントドライブリダイレクト

この設定では、ファイルのクライアント側ドライブへのリダイレクトおよびクライアント側ドライブからのリダイレ クトを有効または無効にします。

デフォルトでは有効になっています。

注:

[クライアントドライブのリダイレクト]ポリシー設定は、汎用USB リダイレクトを使用するセッションにマ ッピングされているドライブには適用されません。

この設定を有効にすると、ユーザーはクライアント側のすべてのドライブにファイルを保存できるようになります。 無効にすると、すべてのファイルのリダイレクトが防止されます。この構成は、個々のファイルリダイレクト設定の 状態に関係なく適用できます。個々のファイルリダイレクト設定には、クライアントフロッピードライブとクライア ントネットワークドライブが含まれます。

関連する設定項目は以下のとおりです。

- クライアント側フロッピードライブ
- クライアント側光学式ドライブ
- クライアント側固定ドライブ
- クライアント側ネットワークドライブ
- クライアント側リムーバブルドライブ

クライアント側固定ドライブ

この設定では、クライアント側の固定ドライブにアクセスしたりファイルを保存したりすることを許可または禁止し ます。

デフォルトでは、クライアント固定ドライブへのアクセスは許可されています。

この設定をポリシーに追加するときは、「クライアントドライブリダイレクト]設定で「許可]が選択されていること を確認してください。この設定が無効な場合、クライアント固定ドライブはマップされず、ユーザーが手作業でそれ らのドライブにアクセスすることもできなくなります。このとき、[クライアント固定ドライブ]設定の内容は考慮さ れません。

ユーザーがログオンしたときに固定ドライブに自動接続できるようにするには、[クライアントドライブに自動接続す る]設定を使用します。

クライアント側フロッピードライブ

この設定では、クライアント側のフロッピードライブにアクセスしたりファイルを保存したりすることを許可または 禁止します。

デフォルトでは、クライアントフロッピードライブへのアクセスは許可されています。

この設定をポリシーに追加するときは、[クライアントドライブリダイレクト]設定で[許可]が選択されていること を確認してください。この設定が無効な場合、クライアントフロッピードライブはマップされず、ユーザーが手作業 でそれらのドライブにアクセスすることもできなくなります。このとき、[クライアントフロッピードライブ]設定の 内容は考慮されません。

ユーザーがログオンしたときにフロッピードライブに自動接続できるようにするには、[クライアントドライブに自動 接続する]設定を使用します。

クライアント側ネットワークドライブ

この設定では、クライアント側でマップ済みのネットワークドライブ(リモートドライブ)にアクセスしたりファイ ルを保存したりすることを許可または禁止します。

デフォルトでは許可されます。

この設定をポリシーに追加するときは、[クライアントドライブリダイレクト]設定で[許可]が選択されていること を確認してください。この設定が無効な場合、クライアントネットワークドライブはマップされず、ユーザーが手作 業でそれらのドライブにアクセスすることもできなくなります。この構成では、[クライアントネットワークドライ ブ]設定の内容は考慮されません。

ユーザーがログオンしたときにネットワークドライブに自動接続できるようにするには、[クライアントドライブに自 動接続する]設定を使用します。

クライアント側光学式ドライブ

この設定により、以下にアクセスしたりファイルを保存したりすることを許可または禁止します:

- ユーザーデバイスの CD‑ROM
- ユーザーデバイスの DVD‑ROM
- ユーザーデバイスの BD‑ROM ドライブ。

デフォルトではクライアント光学式ドライブが許可されています。

この設定をポリシーに追加するときは、[クライアントドライブリダイレクト]設定で [許可]が選択されていること を確認してください。この設定が無効な場合、クライアント光学式ドライブはマップされず、ユーザーが手作業でそ れらのドライブにアクセスすることもできなくなります。この構成では、「クライアント光学式ドライブ]設定の内容 は考慮されません。

ユーザーがログオンしたときに光学式ドライブに自動接続できるようにするには、[クライアントドライブに自動接続 する]設定を使用します。

クライアント側リムーバブルドライブ

この設定により、クライアント側の USB ドライブにアクセスしたりファイルを保存したりすることを許可または禁 止します。

デフォルトでは、クライアント側リムーバブルドライブへのアクセスは許可されています。

この設定をポリシーに追加するときは、[クライアントドライブのリダイレクト]設定で[許可]が選択されているこ とを確認してください。この設定が無効な場合、クライアント側リムーバブルドライブはマップされず、ユーザーが 手作業でそれらのドライブにアクセスすることもできなくなります。この構成では、[クライアント側リムーバブルド ライブ]設定の内容は考慮されません。

[クライアントドライブに自動接続する]設定を構成し、ユーザーがログオンしたときにリムーバブルドライブに自動 接続できるようにします。

ホストからクライアントへのリダイレクト

この設定では、URL や特定のメディアコンテンツをクライアント側で開くためのファイルタイプの関連付けを有効ま たは無効にします。この設定を無効にすると、コンテンツはサーバー上で開きます。

デフォルトでは無効になっています。

この設定を有効にすると、次の種類の URL がクライアント側のアプリケーションで開きます。

- HTTP
- HTTPS
- Real Player および OuickTime (RTSP)
- Real Player および QuickTime(RTSPU)
- 従来の RealPlayer (PNM)
- Microsoft Media Server (MMS)

クライアント側のドライブ文字を保持する

この設定では、クライアント側ドライブをセッション内でマップするときに、元のドライブ文字を保持するかどうか を指定します。

デフォルトでは保持されません。

この設定をポリシーに追加するときは、「クライアントドライブリダイレクト]設定で[許可]が選択されていること を確認してください。

クライアント側ドライブへの読み取り専用アクセス

この設定では、ユーザーおよびアプリケーションが以下を実行することを許可または禁止します:

- マップされたクライアントドライブにファイルを作成する
- マップされたクライアントドライブ上のファイルを変更する
- マップされたクライアントドライブ上のフォルダーを変更する

デフォルトでは許可されます。

[有効]に設定すると、ファイルやフォルダーへの読み取り専用アクセスが許可されます。

この設定をポリシーに追加するときは、「クライアントドライブリダイレクト]設定で「許可]が選択されていること を確認してください。

ユーザーフォルダーのリダイレクト

この設定では、Citrix Workspace アプリや Web Interface を使用するユーザーに対して、セッション内でクライ アント側の [ドキュメント]や[デスクトップ]などのローカルフォルダーに簡単にアクセスするための機能を許可 または禁止します。

デフォルトでは許可されます。

この設定では、この機能の有効/無効をポリシーの適用条件に基づいて制御できます。この設定が禁止されている場 合、ユーザーフォルダーのリダイレクトに関する StoreFront、Web Interface、または Citrix Workspace アプリ のすべての設定が無視されます。

ユーザーフォルダーのリダイレクトを許可するユーザーを定義するには、この設定項目で 「許可】を選択し、ポリシ ーの適用先としてそのユーザーを指定します。この設定は、ユーザーフォルダーのリダイレクトに関するほかの設定 よりも優先されます。

クライアント側ハードドライブのファイルへのアクセスや書き込みを禁止すると、ユーザーフォルダーのリダイレク トも禁止されます。この状況は、ユーザーフォルダーのリダイレクトがユーザーデバイスと相互通信する必要がある ために発生します。

この設定をポリシーに追加するときは、[クライアント側固定ドライブ]設定で[許可]が選択されていることを確認 してください。

ファイル転送のポリシー

デフォルトでは、ファイル転送は有効になっています。Web Studio を使って、[ユーザー設定]**>**[**ICA\**ファイルリ ダイレクト]にあるこれらのポリシーを変更します。ファイル転送のポリシーを使用する場合は、次のことについて 考慮します:

- **ChromeOS/HTML5** 向け **CitrixWorkspace** アプリのファイル転送 ‑ Citrix Virtual Apps and Desktops セッションとユーザーデバイス間でのユーザーによるファイル転送を許可または拒否します。
- **ChromeOS/HTML5** 向け **Citrix Workspace** アプリのファイルアップロード ‑ ユーザーデバイスから Citrix Virtual Apps and Desktops セッションへのユーザーによるファイルのアップロードを許可または拒 否します。

• **ChromeOS/HTML5** 向け **Citrix Workspace** アプリのファイルダウンロード ‑ Citrix Virtual Apps and Desktops セッションからユーザーデバイスへのユーザーによるファイルのダウンロードを許可または拒否し ます。

注:

ファイル転送ポリシーは、HTML5 向け Citrix Workspace アプリと ChromeOS 向け Citrix Workspace ア プリにのみ適用されます。

#### 非同期書き込みを使用する

この設定では、クライアント側のディスクへの非同期書き込みを有効または無効にします。

デフォルトでは無効になっています。

非同期書き込みを有効にすると、WAN 接続を介したサーバーからクライアント側へのディスク書き込みおよびファ イル転送の遅延が改善されます。ただし、非同期転送時にセッションが切断されたりクライアント側のディスク容量 が不足したりしてファイル書き込みが中断された場合に、クライアント側のファイルが破損することがあります。こ の問題が発生した場合、ポップアップウィンドウが開き、影響を受けたファイルがユーザーに通知されます。ユーザ ーは問題を解決した後でファイル転送をやり直すことができます。

ディスクへの非同期書き込みを有効にするのは、ファイル転送速度が良好なリモート接続を必要とするユーザーに対 してのみ、あるいは接続やディスクに障害が発生した場合に、失われたファイルやデータを簡単に回復できるユーザ ーに対してのみにすることをお勧めします。

この設定をポリシーに追加するときは、[クライアントドライブのリダイレクト]設定で[許可]が選択されているこ とを確認してください。この設定が無効の場合、非同期書き込みは行われません。

グラフィックのポリシー設定

#### June 30, 2022

「グラフィック]セクションには、ユーザーセッションでの画像処理の制御に関するポリシー設定項目があります。

#### 視覚的無損失の圧縮を使用する

この設定により、グラフィックに対して、真の無損失圧縮の代わりに視覚的に無損失の圧縮を使用できるようになり ます。視覚的無損失では、真の無損失よりもパフォーマンスは向上しますが、見た目にはわからない程度の軽微な損 失が発生します。この設定によって、表示品質設定の値の使用方法が変更されます。

デフォルトでは、無効になっています。

## グラフィックス状態インジケーター

この設定では、グラフィックス状態インジケーターがユーザーセッションで実行されるように構成されます。このツ ールを使用すると、ユーザーはアクティブなグラフィックモードに関する情報を確認できます。この情報には、ビデオ コーデック、ハードウェアエンコーディング、画質、およびセッションで使用されているモニターに関する詳細が含 まれます。グラフィックス状態インジケーターを使用して、無損失モードを有効または無効にすることもできます。

Citrix Virtual Apps and Desktops 2103 以降のリリースには、ユーザーが画質と対話性の適切なバランスを見つ けるのに役立つ画質スライダーが含まれています。

Citrix Virtual Apps and Desktops 2109 以降のリリースには、グラフィックス状態インジケーターを使用して起 動されたユーザーインターフェイスを介して仮想ディスプレイレイアウトを構成する機能が含まれています。

グラフィックス状態インジケーターは、以前のバージョンの無損失インジケーターツールに代わるものです。このポ リシーにより、Citrix Virtual Apps and Desktops のバージョン 7.16 から 1809 の無損失インジケーターが有効 になります。

## 画面共有

この設定を有効にすると、ユーザーは画面の内容、キーボード、マウスなどのセッションをほかのユーザーと共有で きるようになります。

この設定は、デフォルトでは、無効になっています。

VDA は、TCP ポート範囲のポートを使用してデータをやりとりしようとします。最小ポート番号から開始し、後続の 接続ごとに番号が大きくなります。ポートは、受信トラフィックと送信トラフィックの両方に使用されます。

デフォルトでは、TCP ポート範囲は 52525~52625 に設定されています。

画面共有に使用するポートをファイアウォールの例外規則の一覧に追加する必要があります。このオプションは、 VDA をインストールするときにチェックボックスとして表示されます。デフォルトでは、このオプションはオンにな っていません。

表示メモリの制限

この設定では、セッションのビデオバッファーの最大サイズをキロバイト単位で指定します。

デフォルトの表示メモリ制限は、65,536 キロバイトに設定されます。

セッションのビデオバッファーの最大サイズをキロバイト単位で指定します。キロバイト単位の容量指定は、128 から 4,194,303 です。最大値 4,194,303 によって表示メモリが制限されることはありません。デフォルトでは、 65,536 キロバイトに設定されます。ウィンドウサイズを大きくしたり、表示色数を多くしたりすると、必要なメモリ の量が増えます。従来のグラフィックモードでは、この最大値に達すると、[メモリが不足したときの表示モード]設 定に基づいて色数または解像度が低下します。

高い色数および解像度を使用するセッションでは、大きい値を指定します。必要なメモリの量は、次の式で算出でき ます。

必要とされるメモリ(バイト単位)=(1 ピクセルあたりのビット数を 8 で割った色数) x (垂直方向のピクセル単位 の解像度)x(水平方向のピクセル単位の解像度)

たとえば、ウィンドウの高さが 600、ウィンドウの幅が 800、色数が 32 ビットだとします。この場合、必要なメモ リの最大量は (32÷8) x (600) x (800) = 1920000 バイトとなり、1920KB の表示メモリ制限が発生します。

32 ビット以外の色数は、「従来のグラフィックモード]設定が有効な場合のみ使用できます。

HDX では、各セッションで必要な表示メモリ量だけが割り当てられます。このため、デフォルト値よりも多くのメモ リが必要なユーザーが一部だけの場合にこの設定項目で表示メモリの制限を増やしても、スケーラビリティは低下し ません。

## メモリが不足したときの表示モード

注:

Virtual Delivery Agent 7.x では、「従来のグラフィックモード]設定が有効な場合のみこの設定項目が適用さ れます。

この設定では、セッション表示用のメモリが上限に達したときに、色深度と解像度のどちらを下げるかを指定しま す。

デフォルトでは、最初に色数が低下します。

セッションメモリの上限に達した場合に、表示される画像の品質を下げることができます。色深度と解像度のどちら を最初に下げるかを選択することで、この品質を下げることができます。色数を下げることを選択すると、表示用の メモリが上限に達したときに、まずより少ない色でのイメージ表示に切り替わります。解像度を下げることを選択す ると、まず 1 インチあたりのピクセル数が少なくなります。

色数または解像度の低下をユーザーに通知するには、[メモリ不足による表示品質の低下をユーザーに通知する]設定 を使用します。

動的ウィンドウプレビュー

この設定では、次のシームレスウィンドウの表示を有効または無効にします:

- フリップ
- フリップ 3D
- タスクバープレビュー
- ピークウィンドウプレビュー

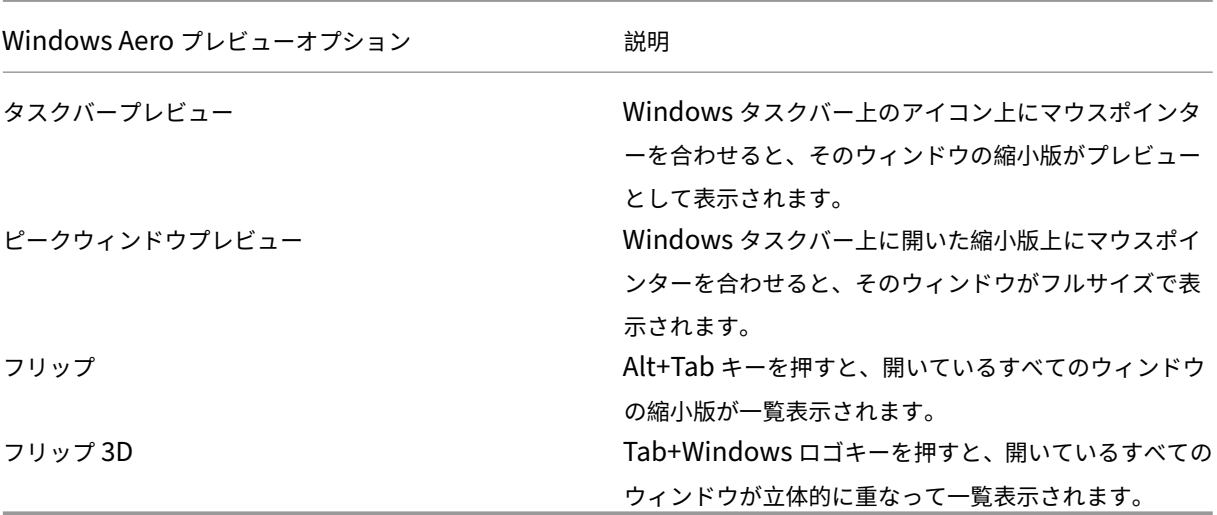

デフォルトでは、有効になっています。

イメージキャッシュ

注:

Virtual Delivery Agent 7.x では、「従来のグラフィックモード]設定が有効な場合のみこの設定項目が適用さ れます。

この設定項目では、セッション内のイメージのセクションキャッシュおよび取得を有効または無効にします。セクシ ョン内の画像をキャッシュし、必要に応じてこれらのセクションを取得すると、次のようになります:

- ユーザーデバイスでスクロールがスムーズになります
- ユーザーデバイス上のネットワークを介して送信されるデータの量が減ります
- ユーザーデバイス上の必要な処理が減ります

デフォルトでは、イメージのキャッシュ設定は有効になっています。

注:

イメージのキャッシュ設定は、イメージがどのようにキャッシュおよび取得されるかを制御します。この設定 では、イメージをキャッシュするかどうかは制御されません。従来のグラフィックモード設定が有効な場合は、 イメージがキャッシュされます。

# 従来のグラフィックモード **‑** サポートされていません。後方互換性のためにのみ

重要:

このリリースでは、従来のグラフィックモードとデスクトップコンポジションリダイレクト (DCR) は サポートしていません。このポリシーは、Windows 7 および Windows 2008 R2 で XenApp 7.15 LTSR、 XenDesktop 7.15 LTSR、および以前の VDA リリースを使用している場合の後方互換性のためにのみ含まれ ています。

この設定では、リッチなグラフィック表示が無効になります。この設定を使用すると、従来のグラフィック表示が取 り消され、WAN やモバイル接続での帯域幅の使用量が削減されます。XenApp および XenDesktop 7.13 に導入さ れた帯域幅の削減によって、このモードは廃止されます。

この設定はデフォルトで無効になっており、リッチなグラフィック表示が提供されます。

従来のグラフィックモードは、以下でサポートされています:

- Windows 7
- Windows Server 2008 R2 VDA。

従来グラフィックモードは、以下ではサポートされていません:

- Windows 8.x および 10
- Windows Server 2012、2012 R2、および 2016。

XenApp および XenDesktop 7.6 FP3 以降でのグラフィックモードおよびポリシーの最適化について詳しくは、 CTX202687を参照してください。

# [許可される最](http://support.citrix.com/article/CTX202687)大表示色数

注:

Virtual Delivery Agent 7.x では、[従来のグラフィックモード]設定が有効な場合のみこの設定項目が適用さ れます。

この設定では、セッションで許可される最大表示色数を指定します。

デフォルトでは、1 ピクセルあたり 32 ビットまでの色数が許可されます。

この設定は Thinwire ドライバーおよび接続にのみ適用されます。プライマリディスプレイドライバーとして ThinWire 以外のドライバーを使用する VDA には適用されません。ThinWire 以外のドライバーを使用する VDA と は、Windows Display Driver Model(WDDM)ドライバーをプライマリディスプレイドライバーとして使用する VDA のことです。プライマリディスプレイドライバーとして Windows Display Driver Model(WDDM)ドライ バーを使用するシングルセッション OS VDA(Windows 8 など)には、この設定は効果がありません。WDDM ドラ イバーを使用する Windows マルチセッション OS VDA (Windows Server 2012 R2 など)の場合、この設定によ りユーザーが VDA に接続できない可能性があります。

高い表示色数をサポートするには、より多くのメモリが必要です。メモリ不足時に自動的に色数を減らすには、[メモ リが不足した時の表示モード]設定を使用します。この設定で色数を下げるオプションを選択すると、イメージの表 示色数が少なくなります。

#### メモリ不足による表示品質の低下をユーザーに通知する

注:

Virtual Delivery Agent 7.x では、[従来のグラフィックモード]設定が有効な場合のみこの設定項目が適用さ れます。

この設定では、色数または解像度が低下するときにユーザーに簡単なメッセージを表示するかどうかを指定します。 デフォルトでは、メッセージは表示されません。

## **3D** 画像ワークロードの最適化

この設定では、グラフィックの負荷が過剰なワークロードに合わせて適切なデフォルト設定を構成します。グラフィ ックワークロードの負荷が大きいアプリケーションのユーザーに対してこの設定を有効にします。このポリシーは、 セッションで GPU が利用可能な場合にのみ適用してください。その他の設定がこのポリシーのデフォルト設定を明 示的に上書きする場合、そちらが優先されます。

デフォルトでは、3D 画像ワークロードの最適化は無効になっています。

## キューイメージの破棄

注:

Virtual Delivery Agent 7.x では、[従来のグラフィックモード]設定が有効な場合のみこの設定項目が適用さ れます。

この設定では、ほかのイメージで置換される中間イメージを破棄するかどうかを指定します。

デフォルトでは、キューイメージの破棄は有効になっています。

有効にすると、グラフィックがユーザーデバイス側に送信されるときのレスポンスが向上します。ただし、中間フレ ームが脱落するため、アニメーションの動きがスムーズでなくなる場合があります。

圧縮にビデオコーデックを使用する

エンドポイントでビデオのデコードを使用できる場合は、グラフィックの圧縮にビデオコーデックを使用できま す。[画面全体]が選択された場合、ビデオコーデックにはすべてのデフォルトコーデックが適用されます。[領域を アクティブに変更]が選択された場合、画面上に変更が定期的にある領域にビデオコーデックが使用され、他のデー タでは静止画圧縮およびビットマップのキャッシュが使用されます。エンドポイントでビデオのデコードを使用でき ない、またはビデオコーデックを使用しないように指定すると、静止画像圧縮とビットマックキャッシュの組み合わ せが使用されます。[可能であれば使用]が指定されている場合、選択はさまざまな要素に基づいて行われます。選択 方法が拡張されているため、結果はバージョンによって異なる場合があります。

現在のシナリオに最適な設定が自動的に選択されるようにするには、[可能であれば使用]を選択します。

ユーザーエクスペリエンスと帯域幅の改善のために最適化する場合、特にサーバー側でレンダリングするビデオや 3D グラフィックを多用する場合は、[画面全体]を選択します。

ビデオパフォーマンス、特に低帯域幅が改善されるように最適化しつつ、コンテンツが静的かつ徐々に変更されるよ うにするためにスケーラビリティを維持するには[領域をアクティブに変更]を選択します。この設定は、マルチモ ニターの展開でサポートされます。

サーバー CPU の負荷を最適化する場合、およびサーバー側でレンダリングするビデオやその他の画像処理に多くの リソースを消費するアプリケーションがほとんどない場合は、[ビデオコーデックを使用しない]を選択します。

デフォルトでは、[可能であれば使用]に設定されています。

ビデオのハードウェアエンコーディングの使用

この設定によりグラフィックハードウェア(搭載している場合)を利用して、画面要素をビデオコーデックで圧縮で きます。該当するハードウェアが利用可能でない場合、VDA はソフトウェアビデオコーデックを使用して、CPU ベ ースのエンコーディングにフォールバックします。

このポリシー設定のデフォルトのオプションは [有効]です。

複数のモニターがサポートされます。

ビデオデコーディングをサポートする Citrix Workspace アプリはすべて、ハードウェアエンコーディングで使用で きます。

# **NVIDIA**

NVIDIA GRID GPU の場合、ハードウェアエンコーディングはマルチセッション OS 対応 VDA およびシングルセッ ション OS 対応 VDA でサポートされています。

NVIDIA GPU は、NVENC ハードウェアエンコーディングをサポートする必要があります。サポートされている GPU の一覧については、「NVIDIA ビデオコーデック SDK」を参照してください。

NVIDIA GRID には、ドライバーのバージョン 3.1 以上が必要です。NVIDIA Quadro には、ドライバーのバージョ ン 362.56 以上が必要です。Citrix では NVIDIA リリース R361 ブランチからのドライバーをお勧めします。

無損失テキストは、NVENC [ハードウェアエンコーデ](https://developer.nvidia.com/nvidia-video-codec-sdk)ィングと互換性がありません。無損失テキストを有効にした場 合、無損失テキストは NVENC ハードウェアエンコーディングよりも優先されます。

[領域をアクティブに変更]に対する H.264 ハードウェアコーデックの選択的使用がサポートされています。

視覚的無損失圧縮(YUV 4:4:4)がサポートされています。視覚的無損失(グラフィックポリシー設定「視覚的無損失 の圧縮を使用する」)には、Citrix Workspace アプリ 1808 以降または Citrix Receiver for Windows 4.5 以降が 必要です。

## **Intel**

Intel Iris Pro グラフィックプロセッサの場合、ハードウェアエンコーディングはシングルセッション OS 対応 VDA およびマルチセッション OS 対応 VDA でサポートされています。

サポート対象は、Intel Broadwell プロセッサファミリの Intel Iris Pro グラフィックプロセッサ以降です。Intel Remote Displays SDK バージョン 1.0 は必須であり、Intel の Web サイト「Remote Displays SDK」からダウ ンロードできます。

無損失テキストは[、ビデオコーデックポリシーが画面全体](https://ark.intel.com/products/codename/38530/Broadwell)に対して設定され、**3D** [グラフィック用に最適化](https://downloadcenter.intel.com/download/26615/Remote-Displays-SDK?v=t)されたワ ークロードポリシーが無効になっている場合にのみサポートされます。

視覚的無損失 (YUV 4:4:4) はサポートされていません。

Intel エンコーダーは最大で 8 つのエンコーディングセッションを可能にする優れたユーザーエクスペリエンスを提 供します(たとえば、1 人のユーザーが 8 つのモニターを使用したり、8 人のユーザーが各自 1 つのモニターを使用 したりするなど)。8 つ以上のエンコーディングセッションが必要な場合は、仮想マシンが接続するモニター数を確認 してください。良好なユーザーエクスペリエンスを維持するために、管理者はこのポリシー設定をユーザー単位また はマシン単位に構成できます。

#### **AMD**

AMD の場合、ハードウェアエンコーディングはシングルセッション OS 対応 VDA でサポートされています。

AMD GPU が RapidFire SDK をサポートしている必要があります。たとえば、AMD Radeon Pro GPU や FirePro GPU です。

エンコーディングを行うには、最新の AMD ドライバーをインストールします。これらのドライバーはhttps: //www.amd.com/en/supportからダウンロードできます。

無損失テキストは、AMD ハードウェアエンコーディングと互換性がありません。無損失テキストを有効にし[た場合、](https://www.amd.com/en/support) 無損失テキストは AMD ハードウェアエンコーディングよりも優先されます。

[\[領域をアクティブに変更\]に対す](https://www.amd.com/en/support)る H.264 ハードウェアコーデックの選択的使用がサポートされています。

キャッシュのポリシー設定

June 22, 2022

このセクションには、狭帯域幅のクライアント接続でイメージデータをユーザーデバイス上にキャッシュする機能を 有効にするための設定項目があります。

固定キャッシュしきい値

注: Virtual Delivery Agent 7.x では、[従来のグラフィックモード]設定が有効な場合のみこの設定項目が適用さ れます。

この設定では、ユーザーデバイスのハードドライブにビットマップをキャッシュするため、以前のセッションで頻繁 に使用されたイメージを再利用できます。

デフォルトのしきい値は、3000000bps です。

帯域幅がこのしきい値を下回る場合、永続キャッシュ機能が有効になります。つまり、デフォルトの設定では、接続 帯域幅が 3,000,000bps を下回る場合に、ビットマップがユーザーデバイスのハードドライブ上にキャッシュされま す。

# **Framehawk** のポリシー設定

#### June 22, 2022

重要:

Citrix Virtual Apps and Desktops 7 1903 以降、Framehawk はサポートされなくなりました。代わりに、 アダプティブトランスポートが有効なThinwireを使用します。

[**Framehawk**]セクションには、サーバーで Framehawk ディスプレイチャネルを有効化し、構成するためのポリ シ[ー設定項目があります。](https://docs.citrix.com/ja-jp/citrix-virtual-apps-desktops/technical-overview/hdx/adaptive-transport.html)

# **Framehawk** ディスプレイチャネル

この機能を有効にすると、サーバーは Framehawk ディスプレイチャネルを使用して、ユーザーのグラフィックス および入力リモート処理を試行します。この表示チャネルは、UDP を使用して、高い損失および遅延特性を示すネッ トワークに、より快適なユーザーエクスペリエンスを提供します。ただし、他のグラフィックモードよりも多くのサ ーバーリソースと帯域幅を使用する可能性もあります。

デフォルトでは、Framehawk ディスプレイチャネルは無効になっています。

# **Framehawk** 表示チャネルポートの範囲

このポリシー設定項目では、VDA でユーザーデバイスとの Framehawk ディスプレイチャネルデータの送受信に使 用される UDP ポート番号の範囲を指定します。ポート番号の形式は、最小ポート番号または最大ポート番号です。 VDA は、各ポートの使用を試行します。まず、最小のポート番号から始めて、2 回目以降の試行では 1 つずつ番号を 増やしていきます。ポートは、受信トラフィックと送信トラフィックに使用されます。

デフォルトでは、ポートの範囲は 3224、3324 です。

# **Keep‑Alive** のポリシー設定

June 22, 2022

[**Keep‑Alive**]セクションには、ICA Keep‑Alive メッセージの管理に関するポリシー設定があります。

**ICA Keep‑Alive** タイムアウト

この設定では、ICA Keep‑Alive メッセージの送信間隔を秒単位で指定します。

デフォルトでは、ICA Keep‑Alive メッセージが 60 秒おきに送信されます。

ICA Keep‑Alive メッセージの送信間隔として設定可能な範囲は、1~3600 秒です。ただし、アイドル状態のセッシ ョンをネットワーク監視ソフトウェアで自動的に閉じるように設定している環境では、この設定を使用しないでくだ さい。

# **ICA Keep‑Alive** メッセージ

この設定では、ICA Keep‑Alive メッセージを定期的に送信するかどうかを指定します。

デフォルトでは、ICA Keep‑Alive メッセージは送信されません。

この設定を有効にすると、ネットワークの問題により切断されたセッションにユーザーが再接続できなくなることを 防ぐことができます。また、サーバー側でセッションのアイドル状態が検出されたときに、リモートデスクトップサ ービス(RDS)によりセッションが切断されることを防ぐことができます。サーバーは、定期的に Keep-Alive メッ セージを送信して、セッションがアクティブかどうかを検出します。セッションがアクティブでないことが検出され ると、サーバーにより「切断」状態として認識されます。

ICA Keep-Alive は、セッション画面の保持機能を使用する環境では正しく動作しません。セッション画面の保持機 能を使用しない環境でのみ、ICA Keep‑Alive を有効にしてください。

関連する設定項目:セッション画面の保持。

ローカルアプリケーションアクセスのポリシー設定

April 24, 2023

[ローカルアプリアクセス]セクションには、ユーザーデバイス上にインストールされたローカルアプリケーション と、ホスト上のアプリケーションを管理するポリシー設定項目があります。これらのポリシー設定項目は、ホストさ れたデスクトップ環境の統合を管理します。

ローカルアプリアクセスを許可する

この設定では、ローカルアプリケーションとホスト上のアプリケーションの統合を許可または禁止します。これらの ポリシー設定項目は、ホストされたデスクトップ環境の統合を管理します。

ユーザーがローカルのアプリケーションを起動すると、そのアプリケーションが仮想デスクトップ上で動作している かのように表示されます。

ポリシーの [ローカルアプリアクセスを許可する]設定を [有効]に設定すると、ブラウザーコンテンツのリダイレ クトはサポートされず、クライアント側のシステムトレイのバッテリー状態はデスクトップセッションに表示されま せん。

デフォルトでは、[ローカルアプリアクセスを許可する]は禁止されています。

**URL** のリダイレクトの禁止リスト

この設定では、ユーザーデバイス上のローカルの Web ブラウザーで開く Web サイトを指定します。これらの Web サイトには、次のものが含まれる場合があります:

- msn.com や newsgoogle.com などのロケール情報を必要とする Web サイト
- ユーザーデバイスでより適切にレンダリングされるリッチメディアコンテンツを含む Web サイト。

デフォルトでは、サイトは指定されていません。

**URL** のリダイレクトの許可リスト

この設定では、ユーザーデバイス側にリダイレクトしない Web サイトを指定します。

デフォルトでは、サイトは指定されていません。

モバイルデバイスでの動作のポリシー設定

# June 22, 2022

[モバイルエクスペリエンス]セクションには、Citrix Mobility Pack の動作を制御するためのポリシー設定項目があ ります。

#### キーボードの自動表示

この設定では、モバイルデバイス画面上におけるキーボードの自動表示を有効または無効にします。 デフォルトでは、無効になっています。

## タッチパネルでの操作に最適化されたデスクトップ

この設定は無効になっており、Windows 10 または Windows Server 2016 マシンでは使用できません。

この設定により、Citrix Workspace アプリの全体的なインターフェイスの動作が決まります。この設定では、タブ レットデバイス用に最適化されたタッチフレンドリーなインターフェイスを許可または禁止します。

デフォルトでは、タッチパネルでの操作に最適化されたデスクトップが起動します。

通常の Windows インターフェイスのデスクトップを起動する場合は、「禁止]を選択します。

コンボボックスをデバイス側で表示する

この設定では、モバイルデバイスでのセッションで表示するコンボボックスの種類を指定します。モバイルデバイス 側のコンボボックスコントロールを表示するには、このポリシー設定項目を[許可]に設定します。管理者がこの設 定で許可を選択しても、iOS 向け Citrix Workspace アプリのユーザーは、セッション設定で通常の Windows コン ボボックスの表示を選択できます。

デフォルトでは、[コンボボックスをデバイス側で表示する]機能は禁止されています。

マルチメディアのポリシー設定

## January 29, 2024

# [マルチメディア]セクションには、ユーザーセッションでの HTML5 および Windows のオーディオとビデオのス トリーム配信の管理に関するポリシー設定項目があります。

警告

レジストリエディターの使用を誤ると、深刻な問題が発生する可能性があり、オペレーティングシステムの再 インストールが必要になる場合もあります。レジストリエディターの誤用による障害に対して、Citrix は一切 責任を負いません。レジストリエディターは、お客様の責任と判断の範囲でご使用ください。また、レジストリ ファイルのバックアップを作成してから、レジストリを編集してください。

# マルチメディアポリシー

デフォルトでは、Delivery Controller で設定されたすべてのマルチメディアポリシーは、次のレジストリに格納さ れます。

マシンポリシー:

# HKEY\_LOCAL\_MACHINE\Software\Policies\Citrix\MultimediaPolicies

ユーザーポリシー:

HKEY\_LOCAL\_MACHINE\Software\Policies\Citrix{ユーザーセッション ID}\User\MultimediaPolicies 現行のユーザーセッション ID を見つけるには、Windows コマンドラインで **qwinsta** コマンドを実行します。

**HTML5** ビデオリダイレクト

Citrix Virtual Apps and Desktops サーバーがユーザーに HTML5 マルチメディア Web コンテンツを提供する方 法を制御、最適化します。

デフォルトでは、この設定は無効になっています。

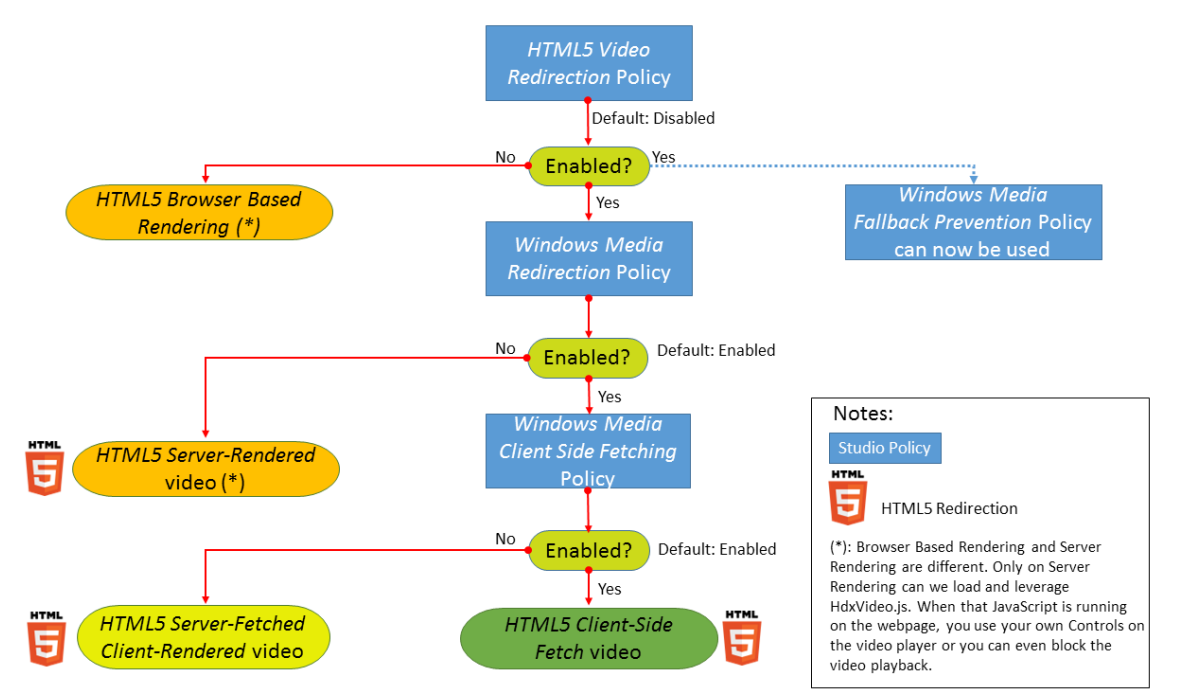

このリリースでは、この機能は管理対象 Web ページでのみ利用できます。HTML5 マルチメディアコンテンツが利 用できる Web ページ (たとえば、社内研修サイトのビデオ)に JavaScript を追加する必要があります。

HTML5 ビデオリダイレクションを構成するには:

- 1. **HdxVideo.js** ファイルを、VDA のインストール先の%Program Files%/Citrix/ICA Service/HTML5 Video Redirection から、社内 Web ページの場所にコピーします。
- 2. 次の行を Web ページに挿入します(Web ページに別のスクリプトが設定されている場合は、**HdxVideo.js** をこのスクリプトの前に追加します): <script src="HdxVideo.js"type="text/javascript"\></script>

注:HdxVideo.js が Web ページと同じ場所にない場合は、**src** 属性を使って HdxVideo.js へのフルパスを指定し ます。

JavaScript が制御された Web ページに追加されておらず、ユーザーが HTML5 ビデオを再生しているとします。こ の場合、Citrix Virtual Apps and Desktops はデフォルトでサーバー側のレンダリングになります。

*Windows Media* リダイレクトを許可しないと、HTML5 ビデオリダイレクションは機能しません。このポリシー は、サーバー側フェッチ/クライアント側レンダリングに必須であり、クライアント側フェッチに必要です。次に、 クライアント側フェッチでは、[*Windows Media* のクライアント側でのコンテンツ取得]も許可する必要がありま [す。](https://docs.citrix.com/ja-jp/citrix-virtual-apps-desktops/policies/reference/ica-policy-settings/multimedia-policy-settings.html#windows-media-redirection)

Microsoft Edge ではこの機能はサポートされていません。

HdxVideo.js により、ブラウザーの HTML5 プレーヤーのコントローラーが独自のものに置き換えられます。特定の Web サイトで HTML5 ビデオリダイレクションが有効であるかどうかを確認するには、プレーヤーのコントローラ ーを [HTML5 ビデオリダイレクション]ポリシーが [禁止]に設定されている場合のシナリオと比較します:

(このポリシーが[許可]に設定されている場合の Citrix のカスタムコントローラー)

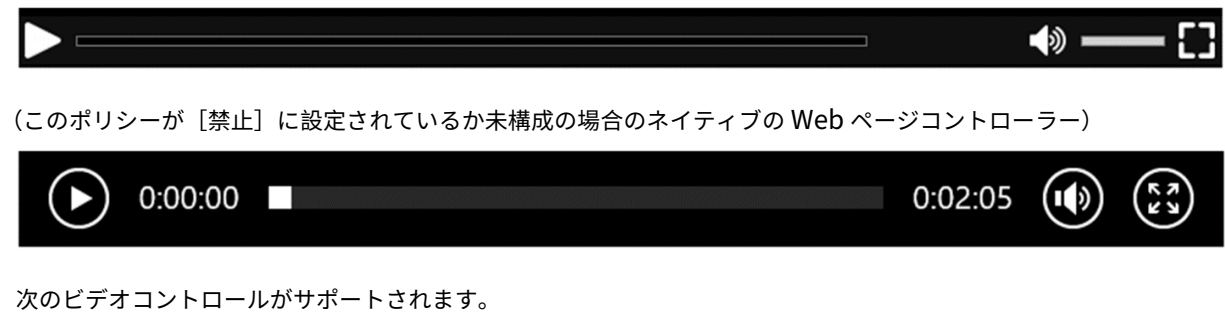

- 再生
- 一時停止
- シーク
- リピート
- オーディオ
- 全画面

HTML5 ビデオリダイレクションのテストページがhttps://www.citrix.com/virtualization/hdx/html5‑ redirect.htmlにあります。

**TLS**、**[HTML5](https://www.citrix.com/virtualization/hdx/html5-redirect.html)** ビデオリダイレクト、**Web** ブラウザ[ーコンテンツのリダイレクト](https://www.citrix.com/virtualization/hdx/html5-redirect.html)

HTML5 ビデオリダイレクトを使用して、次のことができます:

- HTTPS Web サイトからビデオをリダイレクトする
- または
- Web ブラウザーコンテンツリダイレクトで Web サイト全体をリダイレクトする

これらの Web サイトに挿入された JavaScript は、VDA で動作する Citrix HDX HTML5 ビデオリダイレクション サービス(WebSocketService.exe)への TLS 接続を確立する必要があります。VDA の証明書ストアにある Citrix HDX HTML5 ビデオリダイレクトサービスは、次の 2 つを実行するカスタム証明書を生成します:

• ビデオリダイレクトの実現

• Web ページの TLS 整合性の維持

HdxVideo.js は、セキュア WebSocket を使用して VDA で動作する WebSocketService.exe と通信します。こ のプロセスはローカルシステムアカウントとして動作し、SSL の終了とユーザーセッションマッピングを実行しま す。

WebSocketService.exe は 127.0.0.1 ポート 9001 でリスンします。

ビデオ品質の制限

この設定は Windows Media にのみ適用され、HTML5 には適用されません。この設定を使用するには、[**WAN** 接 続での **Windows Media** マルチメディアリダイレクトの最適化]を有効化する必要があります。

この設定では、HDX 接続で許可される最大ビデオ品質レベルを指定します。最大ビデオ品質を指定すると、マルチメ ディアコンテンツに対する一定レベルの QoS (Quality of Service)を保証できます。

デフォルトでは、この設定は構成されていません。

許可される最大ビデオ品質レベルを指定するには、次のいずれかのオプションを選択します。

- 1080p/8.5mbps
- 720p/4.0mbps
- 480p/720kbps
- 380p/400kbps
- 240p/200kbps

単一サーバー上で複数のビデオを同時に再生すると多くのリソースが消費され、サーバーのスケーラビリティが低下 することがあります。

# **Microsoft Teams** リダイレクト

この設定により、HDX テクノロジに基づいて Microsoft Teams を最適化できます。

このポリシーが有効でサポート対象のバージョンの Citrix Workspace アプリを使用している場合、VDA でこのレ ジストリキーの値は **1** に設定されます。Microsoft Teams アプリケーションはこのレジストリキーを VDI モードで 読み取ってロードします。

レジストリキーを手動で設定する必要はありません。

HKEY\_CURRENT\_USER\Software\Citrix\HDXMediaStream

値の名前:MSTeamsRedirSupport

値:DWORD(1 ‑ オン、0 ‑オフ)

注:

Web Studio で使用できるポリシーがない古いバージョンの Controller で、バージョン 1906.2 以降の VDA を使用しているとします。古いバージョンのコントローラーの例として、バージョン 7.15 があります。この場 合、HDX 最適化は VDA でデフォルトで有効になっています。Workspace アプリのバージョンが 1907 以降 の場合、Microsoft Teams は最適化モードで起動します。7.15 LTSR Controller および CR VDA が混在する 場合の注意事項については、Knowledge Center の記事CTX205549を参照してください。

この場合、特定のユーザーの機能を無効にするために、レジストリ設定を上書きできます。グループポリシーを 使用してレジストリ設定を上書きし、ユーザーの組織単[位にログオンス](https://support.citrix.com/article/CTX205549)クリプトを適用します。

Microsoft Teams のリダイレクト機能はデフォルトでは有効になっています。

マルチメディア会議

この設定では、ビデオ会議アプリケーションによる最適化された Web カメラリダイレクションテクノロジの使用を 許可または禁止します。

デフォルトでは、許可されます。

この設定をポリシーに追加するときは、[**Windows Media** リダイレクト]設定で [許可](デフォルト)が選択さ れていることを確認してください。

[マルチメディア会議]を使用する場合、次の条件を満たしていることを確認してください:

- マルチメディア会議に使用する Web カメラの製造元が提供するドライバーが、クライアントにインストール 済みである。
- ビデオ会議セッションの開始前に Web カメラをユーザーデバイスに接続している。サーバーで、複数の Web カメラを同時に使用することはできません。ユーザーデバイス上に複数の Web カメラが装着されている場合、 サーバーは最初に検出した Web カメラを使用しようと試みます。この試みは、ビデオ会議セッションが正常 に作成されるまで続きます。

このポリシーは、汎用 USB リダイレクトを使用して Web カメラをリダイレクトする場合は必要ありません。その場 合は、VDA に Web カメラドライバーをインストールします。

# **WAN** 接続での **Windows Media** マルチメディアリダイレクトの最適化

この設定は Windows Media にのみ適用され、HTML5 には適用されません。この設定により、次のことが可能にな ります:

- リアルタイムマルチメディアトランスコーディング
- 劣化ネットワークを介したモバイルデバイスへのオーディオおよびビデオメディアストリーム配信の許可
- Windows Media コンテンツの WAN 経由の配信方法を改善することによる、ユーザーエクスペリエンスの 向上

デフォルトでは、WAN を介した Windows Media コンテンツの配信が最適化されます。

この設定をポリシーに追加するときは、[**Windows Media** リダイレクト]設定で [許可]が選択されていることを 確認してください。

この設定を有効にすると、メディアのストリーム配信を有効にするリアルタイムマルチメディアトランスコーディン グが必要に応じて自動的に適用されます。また、極端なネットワーク条件でもシームレスなユーザーエクスペリエン スを提供します。

## **WAN** 接続での **Windows Media** マルチメディアリダイレクトでの **GPU** の使用

この設定は Windows Media にのみ適用され、Virtual Delivery Agent (VDA) 上のグラフィック処理ユニット (GPU)でリアルタイムマルチメディアトランスコード処理を行うことができるようになります。これにより、サーバ ースケーラビリティが改善されます。GPU でのトランスコード処理は、VDA 側にハードウェアアクセラレーション をサポートする GPU が搭載されている場合にのみ可能になります。適切な GPU がない場合は、CPU がトランスコ ード処理を行います。

注:GPU でのトランスコード処理は、NVIDIA 社の GPU でのみサポートされます。

デフォルトでは、WAN を介した Windows Media コンテンツ配信を VDA 側の GPU を使用して最適化する機能は 禁止されています。

この設定をポリシーに追加するときは、以下の設定が存在し、[許可]に設定されていることを確認してください:

- **Windows Media** リダイレクト
- **WAN** 接続での **Windows Media** マルチメディアリダイレクトの最適化設定

**Windows** メディアフォールバック防止

この設定は、Web ブラウザーコンテンツのリダイレクト、HTML 5、Windows Media に適用されます。この設定 で HTML5 をサポートするには、[**HTML5** ビデオリダイレクション]ポリシーを [許可]に設定します。

管理者は **Windows** メディアのフォールバック防止ポリシー設定を使って、ユーザーへのストリーム配信コンテン ツの配信方法を指定できます。

デフォルトでは、この設定は構成されていません。この設定が[未構成]に設定されている場合の動作は、[すべての コンテンツを再生]のものと同じになります。

この設定を構成するには、次のいずれかのオプションを選択します。

- すべてのコンテンツを再生:クライアント側でのコンテンツ取得、Windows Media リダイレクトの順に試 行します。失敗した場合、サーバー上でコンテンツを再生します。
- クライアントにあるすべてのコンテンツのみを再生:クライアント側でのフェッチ、Windows Media リダ イレクトの順に試行します。失敗した場合、コンテンツは再生されません。

• クライアント上のクライアントがアクセスできるコンテンツのみを再生:クライアント側でのフェッチのみを 試行します。失敗した場合、コンテンツは再生されません。

コンテンツが再生されない場合、次のエラーメッセージがプレーヤーウィンドウに表示されます(デフォルトの経過 時間は 5 秒):

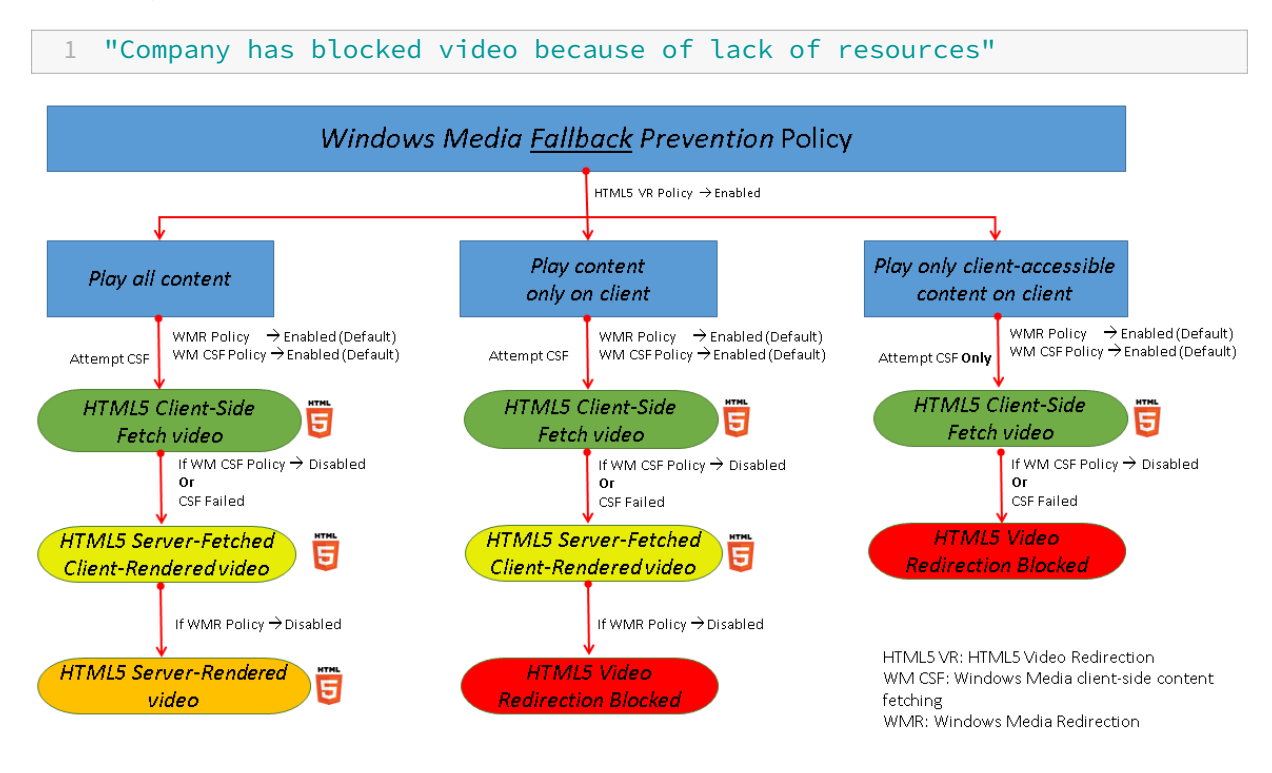

エラーメッセージが表示される期間は、VDA の次のレジストリキーでカスタマイズできます。レジストリにエントリ がない場合は、期間はデフォルトで 5 秒間になります。

レジストリパスは、VDA のアーキテクチャによって異なります:

\HKEY\_LOCAL\_MACHINE\SOFTWARE\Wow6432Node\Citrix\HdxMediastream

または

\HKEY\_LOCAL\_MACHINE\SOFTWARE\Citrix\HdxMediastream

レジストリキー:

値の名前:VideoLoadManagementErrDuration

種類:DWORD

範囲:1 から DWORD 制限まで(デフォルト = 5)

単位:秒

# **Windows Media** のクライアント側でのコンテンツ取得

この設定は HTML5 と Windows Media の両方に適用されます。この設定では、インターネットまたはイントラネ ット上のマルチメディアファイルを、XenApp や XenDesktop のホストサーバーを介さずにソースプロバイダーか らユーザーデバイスへ直接ストリーム配信することを許可または禁止します。

デフォルトでは、[許可]に設定されています。この設定を許可すると、ネットワークの使用状況とサーバーのスケー ラビリティが向上します。この改善は、メディア上の処理をホストサーバーからユーザーデバイスに移行することで 実現されます。また、ユーザーデバイス上に Microsoft DirectShow や Media Foundation などの高度なマルチ メディアフレームワークをインストールする必要もなくなります。ユーザーデバイスに必要なのは、URL からファイ ルを再生する機能だけです

この設定をポリシーに追加するときは、[**Windows Media** リダイレクト]設定で [許可]が選択されていることを 確認してください。[Windows Media リダイレクト]設定を無効にすると、Windows Media のクライアント側 でのコンテンツ取得機能も無効になります。

# **Windows Media** リダイレクト

この設定は HTML5 と Windows Media の両方に適用され、サーバーでのユーザーへのオーディオとビデオのスト リーム配信方法を制御および最適化します。

デフォルトでは、[許可]に設定されています。HTML5 の場合、[HTML5 ビデオリダイレクション]ポリシーが「禁 止]に設定されているとこの設定は適用されません。

この設定を有効にすると、セッション内で再生されるオーディオおよびビデオの品質が向上して、ユーザーデバイス 上のファイルを再生しているときの品質に近くなります。マルチメディアデータはサーバーからユーザーデバイスに、 元の圧縮されたままの形で配信され、ユーザーデバイス側でメディアの展開およびレンダリングが行われます。

Windows Media ダイレクトでは、Microsoft 社の DirectShow、DirectX Media Objects(DMO)、および Media Foundation 規格に準拠するコーデックでエンコードされたマルチメディアファイルが最適化されます。ユーザーデ バイス側でメディアファイルの展開およびレンダリングを行うため、そのファイルのエンコーディング形式をサポー トするコーデックがユーザーデバイス上にインストールされている必要があります。

Citrix Workspace アプリでは、オーディオはデフォルトでは無効になっています。ユーザーが ICA セッション内で マルチメディアアプリケーションを実行できるようにするには、管理者がオーディオのサポートを有効にして、ユー ザーが Citrix Workspace アプリのオーディオ機能を有効にする必要があります。

Windows メディアリダイレクトによるメディアの再生品質が、基本的な ICA 圧縮および通常のオーディオ機能での 品質よりも悪い場合は、[禁止]を選択します。キーフレームの周波数が低いメディアデータを狭帯域幅接続で再生す る場合などで、この機能による問題がまれに生じることがあります。

# **Windows Media** リダイレクトのバッファーサイズ

この設定は古いものであり、HTML5 には適用されません。

この設定では、マルチメディアアクセラレーションのバッファーサイズを 1~10 秒の間で指定します。

デフォルトのバッファーサイズは 5 秒です。

**Windows Media** リダイレクトのバッファーサイズ使用

この設定は古いものであり、HTML5 には適用されません。

この設定では、[Windows Media リダイレクトバッファーサイズ]設定で指定したバッファーサイズを有効または 無効にします。

デフォルトでは、指定したバッファーサイズが使用されません。

この設定が無効の場合、または **Windows Media** リダイレクトバッファーサイズ設定が構成されていない場合、サ ーバーではデフォルトのバッファーサイズ値(5秒)が使用されます。

マルチストリーム接続のポリシー設定

## October 16, 2022

[マルチストリーム接続]セクションには、セッションでの複数 ICA 接続の QoS (サービス品質)優先度の管理に関 するポリシー設定項目があります。

注:

マルチストリーム接続ポリシーが有効になっている場合、MTU Discovery はサポートされません。

## **UDP** を使用したオーディオ

この設定では、サーバーの UDP を使用したオーディオを許可または禁止します。

デフォルトでは許可されます。

この機能を有効にすると、サーバー上の UDP ポートが開き、[UDP でのオーディオリアルタイムトランスポート]設 定が有効なすべての接続でそのポートが使用されます。

オーディオ **UDP** ポートの範囲

この設定は、Virtual Delivery Agent (VDA)が使用するポート番号の範囲(最小ポート番号、最大ポート番号)を 指定します。この仕様は、オーディオパケットデータをユーザーデバイスと相互通信するのに役立ちます。VDA で は、オーディオデータの送受信に各 UDP ポートペアの使用が試行されます。まず最小のポート番号が使用され、以 降の試行では 2 ずつ番号を増やしていきます。各ポートは、受信トラフィックと送信トラフィックの両方に使用され ます。

デフォルトでは、「16500,16509」の範囲が設定されています。

マルチポートポリシー

この設定では、ICA トラフィックで使用される TCP ポートおよび各ポートのネットワーク優先度を指定します。

デフォルトでは、プライマリポート(2598)に優先度[高]が設定されています。

ポートには、以下の優先度を設定できます。

- 最高 ‑ Web カメラを使ったビデオ会議など、リアルタイムプロセスに適しています。
- 高 画面、キーボード、マウスなど、インタラクティブなトラフィックに適しています。
- 中 クライアントドライブマッピング機能など、バルクプロセスに適しています。
- 低 印刷など、バックグラウンドプロセスに適しています。

各ポートには異なる優先度を設定する必要があります。つまり、CGP ポート 1 と CGP ポート 3 の両方で優先度に [最高]を設定することはできません。

ポートの優先度設定を削除するには、ポート番号として「0」を入力します。プライマリポートの優先度設定を削除し たり変更したりすることはできません。

この設定項目をポリシーに追加したら、サーバーを再起動します。この設定は、[マルチストリームコンピューター] 設定のポリシー設定が有効な場合のみ適用されます。

マルチストリームコンピューター設定

この設定では、サーバーのマルチストリーム機能を有効または無効にします。

デフォルトでは、無効になっています。コンピューターポリシーのマルチストリームポリシー設定は、Citrix SD-WAN やサードパーティ製のルーターを使用する環境で QoS(サービス品質)優先度を指定するときに使用できます。

マルチストリームが有効になっている場合、アダプティブトランスポートの機能である MTU Discovery はサポート されません。

この設定の変更を反映させるには、サーバーを再起動する必要があります。

重要:

この設定項目を、帯域幅を制限するポリシー設定(「セッション全体の最大帯域幅]など)と一緒に使用すると、 予期しない動作が発生する可能性があります。ポリシーでこの設定を使用する場合は、帯域幅を制限する設定 を構成しないでください。

## マルチストリームユーザー設定

この設定では、ユーザーデバイスのマルチストリーム機能を有効または無効にします。

デフォルトでは、すべてのユーザーに対して無効になっています。マルチストリームユーザー設定は、Citrix SD‑WAN やサードパーティ製のルーターを使用する環境で QoS(サービス品質)優先度を指定するときに使用できます。

# この設定は、「マルチストリームコンピューター]設定のポリシー設定が有効なホストに対してのみ適用されます。

重要:

この設定項目を、帯域幅を制限するポリシー設定(「セッション全体の最大帯域幅]など)と一緒に使用すると、 予期しない動作が発生する可能性があります。ポリシーでこの設定を使用する場合は、帯域幅を制限する設定 を構成しないでください。

# マルチストリーム仮想チャネルの割り当て設定

マルチストリーム使用時に仮想チャネルが割り当てられる ICA ストリームを指定します。

これらの設定を構成しない場合、仮想チャネルはデフォルトのストリームに保持されます。仮想チャネルを ICA スト リームに割り当てるには、仮想チャネル名の横の[ストリーム番号]一覧から目的のストリーム番号(0、1、2、3) を選択します。

使用環境にカスタム仮想チャネルがある場合、[追加]をクリックして [仮想チャネル]の下のテキストボックスに仮 想チャネル名を入力し、その隣の [ストリーム番号]一覧からストリーム番号を選択します。実際の仮想チャネル名 を入力し、フレンドリ名は使用しないでください。例:Citrix Browser Acceleration ではなく CTXSBR と入力し ます。

これらの設定は、マルチストリームコンピューター設定を有効にしたときのみ機能します。

デフォルトの仮想チャネルおよびストリーム割り当ては次のとおりです:

- AppFlow: 2
- オーディオ:0
- Web ブラウザーコンテンツリダイレクト:2
- クライアント側 COM ポートのマッピング:3
- クライアントドライブマッピング:2
- クライアント側プリンターのマッピング:3
- クリップボード:2
- CTXDND:1(注:これは、Citrix セッションとローカルエンドポイント間のファイルのドラッグアンドドロ ップをサポートします。)
- DVC プラグイン(DVC プラグインのフレンドリ名から自動的に生成された、または管理者によって割り当て **られた静的 VC 名): 2**
- End User Experience Monitoring: 1
- ファイル転送 (HTML5 Receiver): 2
- 汎用データ転送:2
- ICA コントロール: 1
- Input Method Editor: 1
- 従来のクライアント側プリンターのマッピング(COM1):1、3
- 従来のクライアント側プリンターのマッピング(COM1):2、3
- 従来のクライアント側プリンターのマッピング(LPT1):1、3
- 従来のクライアント側プリンターのマッピング (LPT2): 2、3
- ライセンス管理:1
- Microsoft Teams/WebRTC リダイレクト:1
- モバイルデバイス上の Receiver: 1
- マルチタッチ:1
- ポート転送:2
- リモートオーディオおよびビデオ拡張機能(RAVE):2
- シームレス(透過型ウィンドウ統合):1
- センサーおよび位置情報:1
- スマートカード:1
- Thinwire グラフィック:1
- 透過型 UI 統合/ログオン状態:2
- TWAIN リダイレクト:2
- USB: 2
- 遅延のないフォントとキーボード: 2
- 遅延のないデータチャネル: 2

仮想チャネルの割り当てと優先度について詳しくは、Knowledge Center のCTX131001を参照してください。

ポートリダイレクトのポリシー設定

June 22, 2022

[ポートリダイレクト]セクションには、クライアント側の LPT ポートおよび COM ポートのマッピングに関するポ リシー設定項目があります。

**7.0** より前のバージョンの Virtual Delivery Agent の場合は、次のポリシー設定を使用してポートリダイレクトを 構成します。**7.0** から **7.8** のバージョンの VDA の場合は、このような設定はレジストリを使って行います。詳しく は、「レジストリを使った COM ポートおよび LPT ポートリダイレクト設定の構成」を参照してください。VDA バー ジョン **7.9** の場合は、次のポリシー設定を使用します。

クライアント **COM** [ポートを自動接続する](https://docs.citrix.com/ja-jp/xenapp-and-xendesktop/current-release/policies/reference/configure-com-ports-and-lpt-redirection-using-registry.html)

この設定では、ユーザーのログオン時にクライアント側の COM ポートに自動的に接続する機能を有効または無効に します。

デフォルトでは無効になっています。

クライアント **LPT** ポートを自動接続する

この設定では、ユーザーのログオン時にクライアント側の LPT ポートに自動的に接続する機能を有効または無効にし ます。

デフォルトでは無効になっています。

クライアント **COM** ポートリダイレクト

この設定では、COM ポートのクライアント側へのリダイレクトを許可または禁止します。

デフォルトでは禁止されます。

関連する設定項目は以下のとおりです。

- COM ポートリダイレクトの最大帯域幅 (Kbps)
- COM ポートリダイレクトの最大帯域幅(%)

クライアント **LPT** ポートリダイレクト

この設定では、LPT ポートのクライアント側へのリダイレクトを許可または禁止します。

デフォルトでは禁止されます。

LPT ポートは、印刷ジョブを LPT ポートに送信するレガシーアプリケーションでのみ使用されます。LPT ポートは、 ユーザーデバイス上の印刷オブジェクトに印刷ジョブを送信するレガシーアプリケーションでは使用されません。最 近のアプリケーションでは、LPT ポートではなくプリンターオブジェクトに印刷ジョブが送信されます。このポリシ ー設定は、LPT ポートへの出力を行うレガシーアプリケーションをホストするサーバーに対してのみ使用します。

クライアントの COM ポートのリダイレクトは双方向ですが、LPT ポートのリダイレクトは出力のみで ICA セッショ ン内の\\client\LPT1 と\\client\LPT2 に制限されていることに注意してください。

関連する設定項目は以下のとおりです。

- LPT ポートリダイレクトの最大帯域幅 (Kbps)
- LPT ポートリダイレクトの最大帯域幅(%)

印刷のポリシー設定

November 17, 2023

印刷セクションには、クライアントからの印刷の管理に関するポリシー設定が含まれています。

クライアントプリンターリダイレクト

この設定項目では、ユーザーのログオン時にクライアントプリンターをサーバーに自動的にマップすることを許可ま たは禁止します。

デフォルトでは許可されます。この設定項目が無効の場合、PDF プリンターはセッションで自動作成されません。 関連する設定項目:クライアントプリンターを自動作成する

デフォルトプリンター

この設定では、セッションのデフォルトのクライアントプリンターとして設定するプリンターを指定します。

デフォルトでは、ユーザーの現在のデフォルトプリンター(通常使うプリンター)がセッションのデフォルトプリン ターとして使用されます。

[デフォルトプリンターの設定を変更しない]を選択すると、リモートデスクトップサービスまたは Windows のユー ザープロファイルで設定されているデフォルトプリンターが使用されます。この場合、デフォルトプリンターはプロ ファイルに保存されず、ほかのセッションやクライアント側のプロパティにより変更されなくなります。このオプシ ョンでは、セッションで最初に自動作成されたプリンターがセッションのデフォルトプリンターになります。つまり、 以下のどちらかのプリンターになります。

- Windows サーバーの [コントロールパネル]>[デバイスとプリンター]でローカルに追加された最初のプ リンター。
- サーバーにローカルプリンターが追加されていない場合は、最初に自動作成されたプリンター。

プロファイルの設定に基づいてユーザーに最も近いプリンターを提供する(近接プリンター機能を使用する)場合に、 このオプションを使用できます。

プリンター割り当て

この設定は、「デフォルトプリンター]設定および「セッションプリンター]設定の代わりに使用します。特定のサイ ト、大規模グループ、または組織単位用のポリシーを構成する場合は、[デフォルトプリンター]設定および [セッシ ョンプリンター]設定を使用します。[プリンター割り当て]設定は、多くのプリンターのグループを複数のユーザー に割り当てる場合に使用します。

この設定では、ユーザーデバイスを一覧に追加して、そのユーザーデバイス上のデフォルトプリンターがセッション でどのように使用されるかを指定します。

デフォルトでは、ユーザーの現在のデフォルトプリンター(通常使うプリンター)がセッションのデフォルトプリン ターとして使用されます。

また、各ユーザーデバイスに対してセッションで自動作成するネットワークプリンターを指定します。デフォルトで は、プリンターは指定されていません。

• デフォルトプリンター値は、以下のように設定します。

ユーザーデバイスの現在のデフォルトプリンターを使用する場合は、[変更しない]を選択します。

現在のリモートデスクトップサービスまたは Windows のユーザープロファイルで設定されているデフォル トプリンターを使用する場合は、[変更しない]を選択します。この場合、デフォルトプリンターはプロファイ ルに保存されず、ほかのセッションやクライアント側のプロパティにより変更されなくなります。このオプシ ョンでは、セッションで最初に自動作成されたプリンターがセッションのデフォルトプリンターになります。 つまり、以下のどちらかのプリンターになります。

- **–** Windows サーバーの[コントロールパネル]**>**[デバイスとプリンター]でローカルに追加された最初 のプリンター。
- **–** サーバーにローカルプリンターが追加されていない場合は、最初に自動作成されたプリンター。
- セッションプリンター値を設定するには、自動作成するプリンターの UNC パスを入力します。この一覧の設 定は、ユーザーがログオンするたびに適用できます。

プリンター自動作成イベントログの設定

この設定では、プリンターの自動作成処理中にログに記録するイベントを指定します。エラーおよび警告をログに記 録しない、エラーのみを記録する、またはエラーおよび警告を記録することを選択できます。

デフォルトでは、エラーおよび警告がログに記録されます。

たとえば、プリンターのネイティブドライバーをインストールできず、代わりにユニバーサルプリンタードライバー がインストールされた場合は、警告がログに記録されます。このような状況でユニバーサルプリンタードライバーを 使用できるようにするには、「ユニバーサル印刷の使用]設定で「ユニバーサル印刷のみを使用する]または「要求さ れたドライバーを使用できない場合にのみユニバーサル印刷を使用する]を選択します。

セッションプリンター

この設定では、セッションで自動作成するネットワークプリンターを指定します。ICA/HDX セッションでは、Citrix Print Manager サービス (CpSvc.exe) によって、セッションプリンターポリシー設定で指定されたネットワーク プリンターごとに、セッションログオン時にネットワークプリンター接続が作成されます。プリンターは、セッショ ンのログオフ時に削除されます。デフォルトでは、プリンターは指定されていません。

セッションプリンターポリシー設定では、ネットワークプリンターは Windows プリントサーバーまたは Citrix ユ ニバーサルプリントサーバー上に存在します。

- **Windows** プリントサーバー:1 つまたは複数のネットワークプリンターを共有します。ネットワークプリン ターを使用するために必要なネイティブのプリンタードライバーも用意されています。
- ユニバーサルプリントサーバー: Citrix ユニバーサルプリントサーバーソフトウェアがインストールされてい る Windows プリントサーバーです。

Windows プリントサーバーを使用する場合、Citrix Print Manager サービスはネイティブのプリンタードライバ ーを使用してネットワークプリンターの接続を作成します。Citrix Virtual Apps サーバーには、ネイティブのプリン タードライバーがインストールされている必要があります。

Citrix ユニバーサルプリントサーバーを使用する場合、Citrix Print Manager サービスはネイティブのプリンター ドライバー、Citrix ユニバーサルプリンタードライバー、または Citrix Universal XPS プリンタードライバーのい ずれかを使用してネットワークプリンターの接続を作成します。使用するドライバーは、ユニバーサルプリントドラ イバーの使用ポリシー設定によって制御されます。

現在、すべての Windows プリンタードライバーのバージョンは、v3 または v4 のいずれかです。詳しくは、Support for the Microsoft V3 and V4 Printer Driver Architecturesを参照してください。

セッションプリンターを追加してからセッションに表示されるかどうかを確認するには、以下の手順を実行[します:](https://support.citrix.com/article/CTX223749)

- 1. Web Studio [にサインインし、左側のペインで \[ポリシ](https://support.citrix.com/article/CTX223749)ー] を選択し、[ポリシー] タブをクリックします。
- 2. セッションプリンターポリシーを有効にします。
- 3. このポリシーに、セッションプリンターを追加します。自動作成するプリンターを追加するには、そのプリン ターの UNC パスを入力します。この一覧の設定は、ユーザーがログオンするたびに適用できます。セッショ ンプリンターが一覧に表示されている必要があります。
- 4. ポリシーの設定後、公開アプリケーションにセッションプリンターが表示されないことがあります。この問題 は、Citrix Virtual Apps サーバーのプリンタードライバーがないか、ポリシーが作成されているが有効にな っていない場合に発生する可能性があります。

注:

セッションプリンターにネイティブプリンタードライバーが必要で、ネイティブプリンタードライバー が VDA にインストールされていない場合、セッションプリンターがセッションで作成されないことがあ ります。

- 5. 公開デスクトップを起動して、手動で「デバイスとプリンター] > [コントロールパネル]からセッションプリ ンターを追加します。
- 6. これが失敗する場合は、Citrix Virtual Apps サーバーとプリントサーバー間の通信を調査します。RDP での テストの実行を検討してください。

プリンターの自動作成を待機する

Citrix Virtual Desktops でこの機能を有効にするには、Delivery Controller のポリシーを有効にします。

プリンターの自動作成を待機する(サーバーデスクトップ):

この設定では、クライアントがリダイレクトされたプリンターが自動作成されるまでセッションへの接続を遅延させ ることができます。

デフォルトでは、プリンターの作成を待機せずに接続します。

## プリンターの自動作成を待機する(**Citrix Virtual Apps**):

次の PowerShell コマンドレットを実行すると、アプリケーションが開く前にクライアントリダイレクトプリンター が自動作成されるように、マルチセッションホスト上で実行されている Virtual Apps への接続を遅延させることが できます。

Set-BrokerApplication -Name <VirtualAppName> -WaitForPrinterCreation \$true

デフォルトでは、プリンターの作成を待機せずに接続します。

# クライアントプリンターのポリシー設定

## July 20, 2022

[クライアントプリンター]セクションには、クライアントプリンターに関するポリシー設定項目があります。これに は、クライアントプリンターの自動作成、プリンタープロパティの保存、およびプリントサーバーへの接続のための 設定が含まれています。

クライアントプリンターを自動作成する

この設定では、自動作成するクライアントプリンターを指定します。この設定は、デフォルトのクライアントプリン ター自動作成設定より優先されます。

デフォルトでは、すべてのクライアントプリンターが自動作成されます。

この設定は、「クライアントプリンターリダイレクト]設定で 「許可]が選択されている場合にのみ適用されます。 この設定では、次のオプションを選択します。

- •[すべてのクライアントプリンターを自動作成する]では、ユーザーデバイス上のすべてのプリンターが自動作 成されます。
- •[デフォルトのクライアントプリンターのみを自動作成する]では、ユーザーデバイス上のデフォルトプリンタ ーのみが自動作成されます。
- •[ローカル(ネットワークを介さない)クライアントプリンターのみを自動作成する]では、ユーザーデバイス のローカルポート(LPT ポート、COM ポート、USB ポート、TCP/IP ポートなど)に直接接続されているプ リンターのみが自動作成されます。
- •[クライアントプリンターを自動作成しない]では、ユーザーがログオンするときのすべてのクライアントプリ ンターの自動作成が無効になります。リモートデスクトップサービス (RDS) で設定されているクライアント プリンターの自動作成オプションが適用されるようにするには、このオプションを選択して、そのポリシーの 優先度をほかのポリシーよりも高くします。
汎用ユニバーサルプリンターを自動作成する

この設定では、セッションで Citrix ユニバーサルプリンターの汎用印刷オブジェクトを自動作成する機能を有効また は無効にします。これらのセッションには、ユニバーサル印刷と互換性のあるユーザーデバイスが使用されているセ ッションのみが含まれます。

デフォルトでは、汎用ユニバーサルプリンターオブジェクトは自動作成されません。

関連する設定項目は以下のとおりです。

- ユニバーサル印刷の使用
- ユニバーサルドライバーの優先度

**PDF** ユニバーサルプリンターを自動作成する

この設定では、以下を使用するセッションでの Citrix PDF プリンターの自動作成機能を有効または無効にします:

- Windows 向け Citrix Workspace アプリ(VDA 7.19 以降)
- HTML5 向け Citrix Workspace アプリ
- Chrome 向け Citrix Workspace アプリ

デフォルトでは、Citrix PDF プリンターは自動作成されません。

クライアントプリンター名

この設定では、自動作成されるクライアントプリンターの命名規則を選択します。

デフォルトでは、標準のプリンター名が使用されます。

[標準のプリンター名]を選択すると、「セッション 3 のクライアント名の HP LaserJet 4」などのプリンター名が作 成されます。

古いスタイルのクライアントプリンター名を使用し、製品の XenApp および XenDesktop バージョンに存在する従 来のプリンター名との後方互換性を維持するには、[従来のプリンター名]を選択します。このオプションは、製品の最新 の Citrix Virtual Apps and Desktops バージョンで使用できます。この場合、「Client/clientname#/HPLaserJet 4」などの名前が使用されます。このオプションは安全性に欠けます。

HTML5 向け Citrix Workspace アプリから起動したセッションで Citrix PDF プリンターを使用する場合は、[クラ イアントプリンター名]設定をデフォルトとして設定するか、[標準のプリンター名]を選択します。[従来のプリン ター名]を選択した場合、HTML5 向け Citrix Workspace アプリは Citrix PDF プリンターオプションをサポート しません。

プリントサーバーへの直接接続

この設定では、クライアントプリンターを使用するときに、クライアントを経由せずに仮想デスクトップやホストサ ーバーからプリントサーバーに直接接続することを有効または無効にします。ここでは、クライアントプリンターは ネットワーク共有上でホストされているものとします。

デフォルトでは有効になっています。

仮想デスクトップやホストサーバーとネットワークプリントサーバーが同一 LAN 上にあり、WAN で隔たれていない 場合に直接接続を有効にします。この場合、仮想デスクトップやホストサーバーから LAN を介してプリントサーバ ーに直接印刷データが転送されるため、処理が高速になります。

仮想デスクトップやホストサーバーとネットワークプリントサーバーが WAN で隔たれていたり、遅延や帯域幅の問 題が生じたりする場合は、直接接続を無効にできます。直接接続を無効にすると、印刷ジョブがユーザーデバイスに 送信され、そこからネットワークプリントサーバーにリダイレクトされます。ユーザーデバイスに送信されるデータ は圧縮されるため、データが WAN を横断するときに消費される帯域幅が少なくなります。

同じ名前を持つネットワークプリンターが 2 つ存在する場合は、ユーザーデバイスと同じネットワーク上のプリンタ ーが使用されます。

プリンタードライバーのマッピングと互換性

この設定では、自動作成されるクライアントプリンターのドライバー置換規則を指定します。

この設定は、自動作成されるクライアントプリンターの一覧から Microsoft OneNote と XPS Document Writer を除外して構成されます。

ドライバー置換規則を定義すると、プリンターの自動作成時に特定のドライバーの使用を許可したり、また、作成さ れたプリンターがユニバーサルプリンタードライバーのみを使用することを許可できます。ドライバーの置換規則で は、サーバーとクライアント間でドライバー名をマップして、ユーザーデバイスから提供されるプリンタードライバ ーではなくサーバー上のドライバーが使用されるように設定します。これにより、サーバー側のドライバーとクライ アント側のドライバーの名前が異なっていても、サーバー上のアプリケーションからクライアントプリンターに出力 できるようになります。

以下の操作を実行できます:

- ドライバーマッピングの追加
- 既存のマッピングの編集
- マッピングに対するカスタム設定の上書き
- マッピングの削除
- 一覧のドライバーエントリの順序の変更

マッピングを追加するには、クライアント側プリンタードライバーの名前を入力し、それを置換するサーバー側プリ ンタードライバーを選択します。

プリンタープロパティの保存

この設定では、プリンターのプロパティを保存するかどうか、どこに保存するかを指定します。

デフォルトでは、システムの判定により、クライアントデバイスに保存できない場合にのみユーザープロファイルに プリンタープロパティが保存されます。

この設定では、次のオプションを選択します。

- •[クライアントデバイスにのみ保存する]は、更新されないユーザープロファイル(固定プロファイルや移動プ ロファイル)を使用する環境で選択します。このオプションは、環境内のすべてのサーバーが XenApp 5 以降 を実行していて、ユーザーが Citrix Online Plug‑in バージョン 9~12.x、または Citrix Receiver 3.x を使 用している場合のみ選択してください。
- •[ユーザープロファイルにのみ保存する]は、使用帯域幅とログオン速度に制限があるユーザーデバイス(こ のオプションではネットワークトラフィックが軽減されます)、または古いプラグインソフトウェアを使用す るユーザーのためのオプションです。このオプションでは、サーバー上のユーザープロファイルにプリンター プロパティを保存し、ユーザーデバイス上のプロパティを使用しません。このオプションは、Presentation Server 3.0 またはそれ以前のバージョンと、Presentation Server クライアント 8.x 以前が使用される環境 で選択してください。このオプションはリモートデスクトップサービス(RDS)の移動プロファイルにのみ適 用されます。
- •[クライアントに保存できない場合にのみユーザープロファイルに保存する]では、システムによりプリンタ ープロパティの保存先が決定されます。ユーザーデバイスに保存できない場合にのみ、ユーザープロファイル にプリンタープロパティが保存されます。さまざまな環境やクライアントの条件に対応できるオプションです が、システムチェック処理が行われるため、ログオン時に遅延が生じたり使用帯域幅が増えたりすることがあ ります。
- •[プリンタープロパティを保持しない]を選択した場合、プリンタープロパティは保持されません。

クライアントプリンターの保持と復元

この設定では、ユーザーデバイス上のプリンターをセッション間で保持および再作成する機能を有効または無効にし ます。デフォルトでは、クライアントプリンターは自動的に保持および復元されます。

「保持されるプリンター」とは、ユーザーが作成し次回セッションの開始時に再作成されるプリンターを指します。保 持されるプリンターが Citrix Virtual Apps により再作成されるときは、[クライアントプリンターを自動作成する] 設定以外のすべてのポリシー設定が考慮されます。

「復元されるプリンター」とは、管理者がカスタマイズしクライアントポートに永続的に接続された状態で保存される プリンターを指します。

**Citrix PDF** ユニバーサルプリンタードライバー

Citrix PDF ユニバーサルプリンタードライバーを使用すると、ホストされているアプリケーション、または Citrix Virtual Apps and Desktops で配信された仮想デスクトップ上で実行中のアプリケーションで開かれているドキュ

メントを印刷できます。ユーザーが [**Citrix PDF** プリンター]オプションを選択している場合、ドライバーがファ イルを PDF に変換して、この PDF をローカルデバイスに転送します。その後、PDF を表示したり、ローカルに接続 されたプリンターで印刷したりできます。PDF は、(EMF および XPS に加えて)Citrix ユニバーサル印刷でサポー トされている形式の 1 つです。

Citrix ポリシーを使用して、PDF プリンターを有効化および構成できるほか、デフォルトとして設定できま す。[**Citrix PDF** プリンター]オプションは、Windows、Chrome、および HTML5 向けの Citrix Workspace ア プリで利用できます。

注:

Windows エンドポイントには、PDF ビューアーが必要です。クライアントには、PDF ファイルを開くため、 Windows でファイルタイプの関連付けを登録済みのアプリケーションが必要です。

ドライバーのポリシー設定

## August 4, 2022

[ドライバー]セクションには、プリンタードライバーに関するポリシー設定項目があります。

## 付属のプリンタードライバーの自動インストール

メモ

このポリシーは、このリリースの VDA をサポートしていません。

この設定は、プリンタードライバーを以下から自動インストールするのを有効または無効にします:

- Windows に付属するドライバー
- pnputil.exe /aによりホスト上にステージングされたドライバーパッケージ

デフォルトでは、自動インストールが有効になっています。

ユニバーサルドライバーの優先度

この設定項目では、ユニバーサルプリンタードライバーの使用優先順位を指定します。一覧の上位にあるドライバー から順に使用されます。

デフォルトの優先順位は以下のとおりです。

- EMF
- XPS
- PCL5c
- PCL4
- PS

この一覧では、ドライバーを追加、編集、または削除したり、優先順位を変更したりできます。

ユニバーサル印刷の使用

この設定では、どのような状況でユニバーサル印刷を使用するかを指定します。

デフォルトでは、要求されたドライバーを使用できない場合にのみユニバーサル印刷を使用します。

ユニバーサル印刷では、プリンター固有の標準ドライバーの代わりに汎用プリンタードライバーが使用されるため、 ホストコンピューターでのドライバー管理がシンプルになります。ユニバーサルプリンタードライバーを使用できる かどうかは、ユーザーデバイス、ホスト、およびプリントサーバーソフトウェアにより決定されます。構成によって は、ユニバーサル印刷を使用できない場合があります。

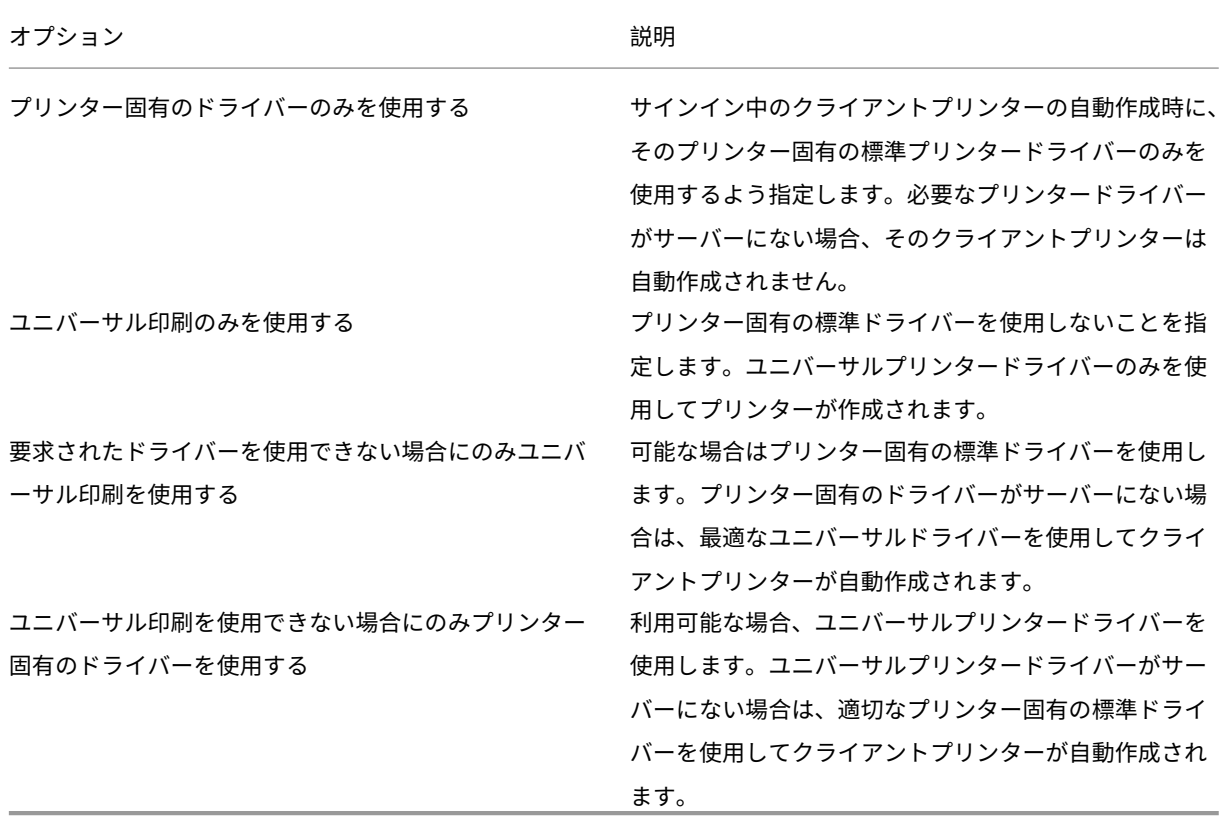

この設定をポリシーに追加する場合、以下の表からいずれかのオプションを選択します:

ユニバーサルプリントサーバーのポリシー設定

February 14, 2023

[ユニバーサルプリントサーバー]セクションには、ユニバーサルプリントサーバーの動作を制御するためのポリシー 設定項目があります。

**SSL** 暗号の組み合わせ

この設定は、暗号化印刷データストリーム (CGP) でユニバーサルプリントクライアントが使用する SSL/TLS 暗号 の組み合わせセットを指定します。

暗号化印刷 Web サービス(HTTPS/SOAP)接続でユニバーサルプリントクライアントが使用する暗号の組み合わ せを制御するには、[SCHANNEL] を参照してください。

デフォルト値: ALL

この設定の値は、ALL、COM、または GOV です。

各値に対応する暗号の組み合わせは次のとおりです:

**ALL**:

TLS\_ECDHE\_RSA\_AES256\_GCM\_SHA384

TLS\_ECDHE\_RSA\_AES256\_CBC\_SHA384

TLS\_ECDHE\_RSA\_AES128\_CBC\_SHA

**COM**:

TLS\_ECDHE\_RSA\_AES128\_CBC\_SHA

**GOV**:

TLS\_ECDHE\_RSA\_AES256\_GCM\_SHA384

TLS\_ECDHE\_RSA\_AES256\_CBC\_SHA384

## **SSL** 準拠モード

この設定は、暗号化印刷データストリーム (CGP) でユニバーサルプリントクライアントが使用する NIST Special Publication 800‑5 への準拠レベルを指定します。

デフォルト値:なし。

この設定では以下の値を指定できます:

なし。

暗号化印刷データストリーム(CGP)接続はデフォルトの準拠モードを使用します。

## **SP800‑52**。

暗号化印刷データストリーム (CGP)接続は NIST Special Publication 800-52 準拠モードを使用します。

### **SSL** が有効

この設定は、ユニバーサルプリントクライアントが使用する SSL/TLS 暗号の組み合わせセットを、以下について指 定します:

- 印刷データストリーム(CGP)接続
- Web サービス(HTTP/SOAP)接続

[ユニバーサルプリントサーバーの有効化]を[有効。Windows のリモート印刷機能にフォールバックする]に設定 すると、フォールバック接続は Microsoft Windows ネットワーク印刷プロバイダーによって確立されます。この設 定によって、フォールバック接続が影響を受けることはありません。

デフォルト値:無効

この設定では以下の値を指定できます:

有効。

ユニバーサルプリントクライアントはユニバーサルプリントサーバーへの接続に SSL/TLS を使用します。

無効。

ユニバーサルプリントクライアントはユニバーサルプリントサーバーへの接続に SSL/TLS を使用します。

#### **SSL FIPS** モード

この設定は、印刷データストリーム (CGP)接続でユニバーサルプリントクライアントが使用する SSL/TLS 暗号モ ジュールが FIPS モードで実行するかどうか指定します。

デフォルト値:無効

この設定では以下の値を指定できます:

有効。

FIPS モードは有効になっています。

無効。

FIPS モードは無効になっています。

**SSL** プロトコルバージョン

この設定はユニバーサルプリントクライアントが使用する SSL/TLS プロトコルのバージョンを指定します。

デフォルト値: ALL

この設定では以下の値を指定できます:

## **ALL**。

TLS バージョン 1.0、1.1、または 1.2 を使用します。

**TLSv1**。

TLS バージョン 1.0 を使用します。

## **TLSv1.1**。

TLS バージョン 1.1 を使用します。

#### **TLSv1.2**。

TLS バージョン 1.2 を使用します。

SSL ユニバーサルプリントサーバー暗号化印刷データストリーム (CGP) ポート

この設定では、ユニバーサルプリントサーバー暗号化印刷データストリーム(CGP)ポートが使用する TCP ポート 番号を指定します。このポートは印刷ジョブのデータを受信します。

デフォルト値: 443

**SSL** ユニバーサルプリントサーバー暗号化 Web サービス (HTTP/SOAP) ポート

この設定では、ユニバーサルプリントサーバー暗号化 Web サービス (HTTPS/SOAP) ポートが使用する TCP ポー ト番号を指定します。このポートは印刷コマンドのデータを受信します。

デフォルト値:8443

ユニバーサルプリントサーバーの有効化

このポリシーは、Citrix ユニバーサルプリントサーバー(UPS)の使用を有効または無効にします。このポリシー設 定は、仮想デスクトップまたはサーバーホスティングアプリケーションを含んでいる組織単位(OU)に割り当てま す。このポリシー設定には、フォールバックオプションが含まれ、Citrix UPS コンポーネントが要求されたプリント サーバーにインストールされていない、または利用できない場合、ネイティブの Windows リモート印刷サービスを 使用してプリントサーバーに接続できます。このポリシーへの変更は、VDA の再起動後にのみ適用されます。

デフォルトでは、ユニバーサルプリントサーバーは無効になっています。

この設定では、以下のいずれかのオプションを選択します。

- 有効。**Windows** のリモート印刷機能にフォールバックする:可能な場合は、ユニバーサルプリントサーバ ーによってネットワークプリンター接続が確立されます。ユニバーサルプリントサーバーを使用できない場合 は、Windows の印刷プロバイダーが使用されます。Windows 印刷プロバイダーにより作成されたすべての プリンターは、引き続き Windows 印刷プロバイダーによって処理されます。
- 有効。**Windows** のリモート印刷機能にフォールバックしない:ユニバーサルプリントサーバーによってネッ トワークプリンター接続のみ確立されます。ユニバーサルプリントサーバーを使用できない場合は、ネットワ ークプリンターの接続に失敗します。この設定により、Windows の印刷プロバイダーを使用したネットワー ク印刷を禁止できます。Windows 印刷プロバイダーにより作成されたプリンターは、この設定が構成された ポリシーがアクティブな間は作成されなくなります。
- 無効:ユニバーサルプリントサーバー機能は無効になります。UNC 名のネットワークプリンターに接続する ときに、ユニバーサルプリントサーバーによる接続は試行されません。リモートプリンターへの接続では、 Windows のリモート印刷機能が引き続き使用されます。

ユニバーサルプリントサーバー印刷データストリーム (CGP) ポート

この設定では、ユニバーサルプリントサーバー印刷データストリーム CGP (Common Gateway Protocol) リス ナーが使用する TCP ポート番号を指定します。このポリシー設定は、プリントサーバーを含んでいる組織単位(OU) に割り当てます。

デフォルトのポート番号は、7229 に設定されています。

ほかのポートを指定する場合は、1 から 65535 の番号を使用してください。

ユニバーサルプリントサーバー入力データストリームの最大帯域幅(**Kbps**)

この設定では、印刷データの転送速度の上限をキロビット/秒単位で指定します。この転送速度は、各印刷ジョブから ユニバーサルプリントサーバーに CGP で配信される印刷データに対して計算されます。このポリシー設定は、仮想 デスクトップまたはサーバーホスティングアプリケーションを含んでいる組織単位(OU)に割り当てます。

デフォルトでは、上限なし (0) が指定されています。

#### $\exists$ ユニバーサルプリントサーバー Web サービス (HTTP/SOAP) ポート

この設定では、ユニバーサルプリントサーバーの Web サービス(HTTP/SOAP)リスナーで使用される TCP ポー ト番号を指定します。ユニバーサルプリントサーバーはオプションコンポーネントで、ネットワークプリンターでの Citrix ユニバーサルプリントドライバーの使用を有効にします。

ユニバーサルプリントサーバーが使用されると、印刷コマンドが SOAP over HTTP 上の SOAP を経由して、Citrix Virtual Apps and Desktops ホストからユニバーサルプリントサーバーに送信されます。この設定は、ユニバーサ ルプリントサーバーが HTTP/SOAP 要求を受信するためリスンするデフォルトの TCP ポートを変更します。

ホストおよびプリントサーバーの HTTP ポートの両方を等しく構成する必要があります。ポートを同じように構成し ないと、ホストソフトウェアがユニバーサルプリントサーバーに接続されません。この設定を行うと、Citrix Virtual Apps and Desktops 上の VDA が変更されます。また、ユニバーサルプリントサーバーのデフォルトのポートを変 更する必要があります。

デフォルトのポート番号は、8080 に設定されています。

ほかのポートを指定する場合は、0 から 65535 の番号を使用してください。

負荷分散のためのユニバーサルプリントサーバー

この設定には、Citrix のほかの印刷ポリシー設定を評価した後、セッション起動時に確立されるプリンター接続の負 荷分散に使用するユニバーサルプリントサーバーの一覧が表示されます。プリンターの作成時間を最適化するには、 すべてのプリントサーバーに同じ共有プリンターを設定することをお勧めします。負荷分散のために追加できるプリ ントサーバーの数に上限はありません。

この設定により、プリントサーバーのフェールオーバー検出とプリンター接続復旧も実装できます。プリントサーバ ーは定期的に可用性を確認されます。サーバー障害が検出されると、そのサーバーは負荷分散スキーマから削除され ます。また、そのサーバーのプリンター接続は他の利用可能なプリントサーバーに再分配されます。障害が発生して いたプリントサーバーが復旧すると、負荷分散スキーマに戻されます。

各サーバーがプリントサーバーであるかや、サーバーの一覧に重複するサーバー名が含まれていないか、すべてのサ ーバーに同じ共有プリンターがインストールされていることを確認するには、[サーバーの検証]をクリックします。 この操作にはしばらく時間がかかる可能性があります。

ユニバーサルプリントサーバーのサービス停止のしきい値

この設定では、ロードバランサーが、反応しないプリントサーバーの復旧を待機する時間を指定します。タイムアウ ト後、ロードバランサーはそのサーバーが永続的にオフラインであると判定し、そのロードを他の利用可能なプリン トサーバーに再配信します。

デフォルトでは、このしきい値は 180 秒に設定されています。

ユニバーサルプリントサーバー **Web** サービス(**HTTP/SOAP**)の接続タイムアウト

この設定では、ユニバーサルプリントサーバー Web サービスの connect() 操作がタイムアウトするまで、ユニバー サルプリントクライアントが待機する秒数を指定します。この設定では以下の値を指定できます。これらの値はすべ て数値で、(時間の)単位は秒です。

- 最小値は 0 です。
- 最大値は 60 です。
- デフォルト値は 10 です。

タイムアウトが 1 ~60(を含む)の場合、ユニバーサルプリントクライアントは操作が完了するまで指定された時間 待機します。この操作は、TCP ソケット接続操作です。ソケットは、TCP/IP ネットワーク経由でプロセス間通信を 可能にする Windows オペレーティングシステムの機能です。

タイムアウトが 0 の場合、ユニバーサルプリントクライアントは、オペレーティングシステムによって定義されたデ フォルトのタイムアウトを使用します。この構成は、この変更前にはユニバーサルプリントクライアントの以前のバ ージョンで使用可能でした。

ユニバーサルプリントクライアントは、ユニバーサルプリントサーバーと通信する Virtual Delivery Agent (VDA) のコンポーネントです。

注:

このポリシー設定は、VDA バージョン 7.35 以降に適用されます。

ユニバーサルプリントサーバー **Web** サービス(**HTTP/SOAP**)の受信タイムアウト

この設定は、ユニバーサルプリントサーバー Web サービスの recv() 操作がタイムアウトするまで、ユニバーサルプ リントクライアントが待機する必要がある秒数を指定します。この設定には次の値があり、これらの値はすべて数値 で、(時間の)単位は秒です。

- 最小値は 0 です。
- 最大値は 60 です。
- デフォルト値は 10 です。

タイムアウトが 1 ~60(を含む)の場合、ユニバーサルプリントクライアントは操作が完了するまで指定された時間 待機します。この操作は、TCP ソケット受信操作です。ソケットは、TCP/IP ネットワーク経由でプロセス間通信を 可能にする Windows オペレーティングシステムの機能です。

タイムアウトが 0 の場合、ユニバーサルプリントクライアントは、オペレーティングシステムによって定義されたデ フォルトのタイムアウトを使用します。この構成は、この変更前にはユニバーサルプリントクライアントの以前のバ ージョンで使用可能でした。

ユニバーサルプリントクライアントは、ユニバーサルプリントサーバーと通信する Virtual Delivery Agent (VDA) のコンポーネントです。

注:

このポリシー設定は、VDA バージョン 7.35 以降に適用されます。

ユニバーサルプリントサーバー **Web** サービス(**HTTP/SOAP**)の送信タイムアウト

この設定は、ユニバーサルプリントサーバー Web サービスの send() 操作がタイムアウトするまで、ユニバーサルプ リントクライアントが待機する必要がある秒数を指定します。この設定では以下の値を指定できます。これらの値は すべて数値で、(時間の)単位は秒です。

- 最小値は 0 です。
- 最大値は 60 です。
- デフォルト値は 10 です。

タイムアウトが 1 ~60(を含む)の場合、ユニバーサルプリントクライアントは操作が完了するまで指定された時間 待機します。この操作は、TCP ソケット送信操作です。ソケットは、TCP/IP ネットワーク経由でプロセス間通信を 可能にする Windows オペレーティングシステムの機能です。

タイムアウトが 0 の場合、ユニバーサルプリントクライアントは、オペレーティングシステムによって定義されたデ フォルトのタイムアウトを使用します。この構成は、この変更前にはユニバーサルプリントクライアントの以前のバ ージョンで使用可能でした。

```
ユニバーサルプリントクライアントは、ユニバーサルプリントサーバーと通信する VDA のコンポーネントです。
```
注:

このポリシー設定は、VDA バージョン 7.35 以降に適用されます。

## ユニバーサル印刷のポリシー設定

#### July 20, 2022

[ユニバーサル印刷]セクションには、ユニバーサル印刷の管理に関するポリシー設定項目があります。

ユニバーサル印刷 **EMF** 処理モード

この設定では、Windows ユーザーデバイス上での EMF スプールファイルの処理方法を制御します。

デフォルトでは、EMF スプールファイルがクライアント上のスプールキューに直接挿入されます。

この設定では、次のオプションを選択します。

- •[EMF スプールファイルを再処理する]を有効にすると、EMF スプールファイルが再処理され、ユーザーデバ イス上の GDI サブシステム経由で送信されます。通常、EMF 再処理を必要とするドライバーは自動的に検出 され、適切な印刷経路が使用されますが、セッションで正しく検出されない場合があります。そのような場合 にこのオプションを選択します。
- Citrix ユニバーサルプリンタードライバーで[EMF スプールファイルを直接挿入する]を有効にすると、EMF レコードがホスト上でスプールされ、その EMF スプールファイルがユーザーデバイス側に送信され処理され ます。通常、この EMF スプールファイルはクライアント上のスプールキューに直接挿入されます。EMF 形式 を処理できるプリンターおよびドライバーでは、この方法により印刷を高速に実行できます。

ユニバーサル印刷イメージ圧縮制限

このコマンドにより、以下が実行されます:

- Citrix ユニバーサルプリンタードライバーでのイメージ印刷で使用できる品質レベルの上限
- Citrix ユニバーサルプリンタードライバーで印刷される画像に使用できる圧縮レベルの下限

デフォルトでは、イメージ品質の上限が「最高品質(無損失圧縮)」に設定されています。

[非圧縮]を選択すると、EMF 印刷では圧縮が無効になります。

この設定では、次のオプションを選択します。

- 圧縮なし
- 最高品質(無損失圧縮)
- 高品質
- 標準品質
- 低品質(最大圧縮)

この設定項目を [ユニバーサル印刷最適化デフォルト]と同じポリシーに追加する場合は、次の点に注意してくださ **い** 

- •[ユニバーサル印刷イメージ圧縮制限]での圧縮レベルが [ユニバーサル印刷最適化デフォルト]での設定より も低い場合は、[ユニバーサル印刷イメージ圧縮制限]の圧縮レベルが適用されます。
- •[ユニバーサル印刷イメージ圧縮制限]で [非圧縮] を選択すると、[ユニバーサル印刷最適化デフォルト] の [必要なイメージ品質]および [ヘビーウェイト圧縮を有効にする]オプションの設定は無視されます。

ユニバーサル印刷最適化デフォルト

この設定では、セッションで作成されるユニバーサルプリンタードライバーのデフォルトの印刷最適化オプションを 指定します。

- •[必要なイメージ品質]では、ユニバーサル印刷に適用されるイメージ圧縮レベルの上限を指定します。デフォ ルトでは[標準品質]が選択されており、ユーザーは標準品質または低品質(最大圧縮)を使ってイメージを 印刷できます。
- •[ヘビーウェイト圧縮を有効にする]では、ヘビーウェイト圧縮を有効または無効にします。この機能では、画 質を損なわずに[必要なイメージ品質]での圧縮レベルよりも高い帯域幅削減が提供されます。デフォルトで は、ヘビーウェイト圧縮は無効になっています。
- •[イメージおよびフォントのキャッシュ]では、印刷ストリームで使用されているイメージやフォントをキャッ シュするかどうかを指定します。この設定により、同一のイメージやフォントがプリンターに複数回送信され ることを防ぐことができます。デフォルトでは、埋め込みイメージおよびフォントがキャッシュされます。こ れらの設定は、ユーザーデバイスでその機能がサポートされている場合にのみ適用されます。
- •[非管理者によるこれらの設定の変更を許可する]では、非管理者ユーザーがセッション内でこれらの最適化設 定を変更することを許可または禁止します。デフォルトでは、禁止されています。

注:これらのすべてのオプションは、EMF 印刷に対してのみ適用されます。XPS 印刷では、[必要なイメージ品質] オプションのみがサポートされます。

この設定項目を [ユニバーサル印刷イメージ圧縮制限]と同じポリシーに追加する場合は、次の点に注意してくださ い:

- •[ユニバーサル印刷イメージ圧縮制限]での圧縮レベルが[ユニバーサル印刷最適化デフォルト]での設定より も低い場合は、[ユニバーサル印刷イメージ圧縮制限]の圧縮レベルが適用されます。
- •[ユニバーサル印刷イメージ圧縮制限]で [非圧縮] を選択すると、[ユニバーサル印刷最適化デフォルト]の [必要なイメージ品質]および[ヘビーウェイト圧縮を有効にする]オプションの設定は無視されます。

ユニバーサル印刷プレビューの設定

この設定では、自動作成プリンターまたは汎用ユニバーサルプリンターの印刷プレビュー機能を使用するかどうかを 指定します。

デフォルトでは、自動作成プリンターまたは汎用ユニバーサルプリンターの印刷プレビューは使用できません。 この設定では、次のオプションを選択します。

- 自動作成プリンターまたは汎用ユニバーサルプリンターの印刷プレビューを使用しない
- 自動作成プリンターの印刷プレビューのみを使用する
- 汎用ユニバーサル プリンターの印刷プレビューのみを使用する
- 自動作成プリンターおよび汎用ユニバーサル プリンターの印刷プレビューを使用する

ユニバーサル印刷品質制限

この設定では、セッションでの印刷出力で使用できる最大 DPI 値(インチあたりのドット数)を指定します。

デフォルトでは[制限なし]が選択されており、ユーザーは接続しているプリンターで許可されている最高印刷品質 を選択できます。

そのほかの値を選択すると、ユーザーが使用できる出力解像度が制限されます。この設定では、印刷品質自体と、ユ ーザーが接続するプリンターの印刷能力の両方が制限されます。

たとえば、中解像度(600 DPI)を選択した場合、出力印刷は最大品質である 600 DPI でのみ可能です。また、[ユニ バーサルプリンター]ダイアログボックスの [詳細設定] タブの [印刷品質]設定には、中品質 (600 DPI)を超え る解像度オプションが表示されなくなります。

この設定では、次のオプションを選択します。

- ドラフト (150 dpi)
- 低解像度 (300 dpi)
- 中解像度 (600 dpi)
- 高解像度 (1200 dpi)
- 制限なし

セキュリティのポリシー設定

July 20, 2022

「セキュリティ】セクションには、セッションの暗号化とログオンデータの暗号化の構成に関するポリシー設定が含ま れています。

## **SecureICA** の最低暗号化レベル

この設定では、サーバーとユーザーデバイスの間で送信するセッションデータの暗号化に必要な最低限の暗号化レベ ルを指定します。

重要:Virtual Delivery Agent 7.x の場合、この設定を RC5 128 ビット暗号化によるログオンデータの暗号化を有 効にするためだけに使用できます。ほかの暗号化レベルは、以前のバージョンの Citrix Virtual Apps and Desktops との互換性を保持する場合に使用します。

VDA 7.x の場合、セッションデータの暗号化は VDA のデリバリーグループの基本設定を使って設定されます。デリ バリーグループに対して「Secure ICA を有効にする]がオンになっている場合、セッションデータは RC5(128 ビ ット)暗号化で暗号化されます。デリバリーグループに対して [Secure ICA を有効にする]がオフになっている場 合、セッションデータは基本レベルの暗号化で暗号化されます。

この設定では、次のオプションを選択します。

- •[基本]では、非 RC5 のアルゴリズムを使ってクライアント接続を暗号化します。この暗号化レベルでは、デ ータストリームが直接読み取られることはありませんが、解読される恐れがあります。デフォルトでは、クラ イアントとサーバーの間のトラフィックには基本レベルの暗号化が使用されます。
- •[RC5(128 ビット、ログオンのみ)]では、RC5 128 ビット暗号化を使ってログオンデータを暗号化し、基本 レベルの暗号化を使ってクライアント接続を暗号化します。
- •[RC5(40 ビット)]では、RC5 40 ビット暗号化を使ってクライアント接続を暗号化します。
- •[RC5(56 ビット)]では、RC5 56 ビット暗号化を使ってクライアント接続を暗号化します。
- •[RC5(128 ビット)]では、RC5 128 ビット暗号化を使ってクライアント接続を暗号化します。

クライアントとサーバー間の実際の通信では、Citrix 製品や Windows オペレーティングシステムでの暗号化設定も 考慮されます。サーバーやユーザーデバイスでより高い暗号化レベルが設定されている場合は、その設定が優先され ます。

機密データを使用するユーザーなど、特定のユーザーの通信データを保護してメッセージの整合性を保証するために、 より高度な暗号化レベルを設定することもできます。ポリシーでより高度な暗号化レベルを指定すると、そのレベル よりも低い暗号化機能を使用する Citrix Receiver は、サーバーに接続できなくなります。

SecureICA では認証の実行またはデータの整合性のチェックはされません。エンドツーエンドの暗号化を提供する には、SecureICA を TLS と共に使用します。

SecureICA では FIPS 準拠のアルゴリズムは使用されません。この設定が問題になる場合は、SecureICA を使用し ないようにサーバーと Citrix Receiver を設定します。

SecureICA は、秘密保持のために RFC 2040 で説明されているように RC5 ブロック暗号を使用します。ブロックサ イズは、64 ビット(32 ビットワード単位の倍数)です。キーの長さは、128 ビットです。ラウンド数は、12 です。

RC5 ブロック暗号のキーは、セッションの作成時にネゴシエートされます。ネゴシエーションは、Diffie‑Hellman アルゴリズムを使用して実行されます。このネゴシエーションでは、Diffie‑Hellman パブリックパラメーターが使 用されます。これらのパラメーターは、Virtual Delivery Agent のインストール時に Windows レジストリに保存 されます。パブリックパラメーターは秘密ではありません。Diffie‑Hellman ネゴシエーションの結果は秘密キーで あり、その秘密キーから RC5 ブロック暗号のセッションキーが導出されます。個別のセッションキーは、ユーザーロ グオンおよびデータ転送に使用されます。また、Virtual Delivery Agent 間のトラフィックにも使用されます。した がって、セッションごとに 4 つのセッションキーがあります。秘密キーとセッションキーは保存されません。RC5 ブ ロック暗号の初期化ベクトルも秘密キーから導出されます。

サーバーの制限のポリシー設定

July 20, 2022

[サーバーの制限]カテゴリには、アイドル状態の接続の制御に関する設定項目が含まれています。

サーバーのアイドルタイマーの間隔

この設定では、アイドル状態のセッション(ユーザーからの入力がない連続セッション)を自動的に切断するまでの 時間を指定します。データはミリ秒単位で計算されます。

デフォルトでは、アイドル状態の接続は切断されません。つまり、サーバーのアイドルタイマーの間隔は 0 です。こ の値を 60000 ミリ秒 (60 秒)以上に設定することをお勧めします。

このポリシーを表示するには、[複数のバージョン]を選択してシングルセッション OS バージョンの選択をオフに し、[サーバーの制限]を選択します。

注

このポリシー設定が使用される場合、セッションが指定した時間アイドル状態になると、「アイドル タ イマーが切れました」ということを示すダイアログボックスがユーザーに表示されることがあります。 Citrix ポリシー設定では、この Microsoft のダイアログボックスメッセージは制御されません。詳しくは、 http://support.citrix.com/article/CTX118618を参照してください。

セッションの制限のポリシー設定

June 23, 2022

[セッションの制限]セクションには、セッションに接続してから強制的にログオフさせられるまでの時間を制御する ためのポリシー設定が含まれています。

切断セッションタイマー

この設定項目では、切断状態でロックされたデスクトップセッションを一定期間後に自動的にログオフする機能を有 効または無効にします。

このタイマーが有効な場合、タイマーが期限切れになると、切断されたセッションはログオフします。

デフォルトでは、切断状態のセッションはログオフされません。

リモート **PC** アクセス切断セッションタイマー

この設定は、タイマーの有効期限が切れた後に切断されたユーザーセッションをログオフするタイマーを有効または 無効にします。この設定を有効にする場合は、[切断セッションタイマーの間隔]設定を使用して、ユーザーセッショ ンがログオフされるまで、切断されたデスクトップがロックしたままになる時間を分単位で指定します。

デフォルトでは、この設定は無効になっています。

切断セッションタイマーの間隔

この設定項目では、切断状態でロックされたデスクトップセッションを自動的にログオフするまでの時間を分単位で 指定します。

デフォルトでは、1,440 分(24 時間)に設定されています。

切断セッションタイマー–マルチセッション

この設定は、タイマーを有効または無効にして、切断された RDS セッションがログオフするまでの時間を決定しま す。デフォルトでは、このタイマーは無効になっており、切断状態のセッションはログオフしません。

切断セッションタイマーの間隔–マルチセッション

この設定は、セッションがログオフされる前に、切断された RDS セッションがログオフするまでの時間を分単位で 決定します。デフォルトでは、1440 分(24 時間)に設定されています。

セッション接続タイマー

この設定項目では、ユーザーデバイスとデスクトップ間の連続セッションを一定期間後に自動的にログオフする機能 を有効または無効にします。このタイマーが有効な場合、タイマーが期限切れになると、セッションが切断されるか ログオフします。Microsoft の制限時間に達したらセッションを終了する設定によって次のセッションの状態が決定 します。

デフォルトでは、無効になっています。

セッション接続タイマーの間隔

この設定項目では、ユーザーデバイスとデスクトップ間の連続セッションを自動的にログオフするまでの時間を分単 位で指定します。

デフォルトでは、1,440 分(24 時間)に設定されています。

セッション接続タイマー–マルチセッション

この設定項目では、ユーザーデバイスとターミナルサーバー間の連続セッションを一定期間後に自動的にログオフす る機能を有効または無効にします。デフォルトでは、無効になっています。

セッション接続タイマーの間隔–マルチセッション

この設定項目では、ユーザーデバイスと RDS セッション間の連続セッションを自動的にログオフするまでの時間を 分単位で指定します。デフォルトでは、1440 分(24 時間)に設定されています。

セッションアイドルタイマー

ユーザーからの入力がない場合、この設定を使用して以下を有効または無効にします:

• ユーザーデバイスとデスクトップ間の連続セッションが維持される期間を指定するタイマー。

タイマーが期限切れになると、セッションは切断状態になり、[切断セッションタイマー]が適用されます。[切断セ ッションタイマー]が無効になると、セッションはログオフしません。

デフォルトでは、有効になっています。

セッションアイドルタイマーの間隔

ユーザーからの入力がない場合、この設定を使用して以下を有効または無効にします:

• ユーザーデバイスとデスクトップ間の連続セッションが維持される期間(分)。

デフォルトでは、1,440 分(24 時間)に設定されています。

セッションアイドルタイマー–マルチセッション

この設定項目では、ユーザーデバイスとターミナルサーバー間のアイドル接続を一定期間後に自動的にログオフする 機能を有効または無効にします。デフォルトでは、無効になっています。

セッションアイドルタイマーの間隔–マルチセッション

この設定項目では、ユーザーデバイスと RDS セッション間のアイドル接続の時間を分単位で指定します。デフォル トでは、1440 分(24 時間)に設定されています。

注:

Citrix ポリシーを使用して構成されたマルチセッションマシンのタイマー設定は、Microsoft グループポリシ ーを使用して構成されたタイマー設定を上書きすることが予想されます。予期しない動作を回避するために、2 つの方法のいずれかを使用してタイマー設定を構成することをお勧めします。

## セッション画面の保持のポリシー設定

## April 24, 2023

[セッション画面の保持]セクションには、セッション画面の保持の管理に関するポリシー設定が含まれています。

セッション画面の保持

この設定では、セッション画面の保持機能を許可または禁止します。セッション画面の保持機能およびクライアント の自動再接続機能によって、ネットワークの中断からの回復後、ユーザーは Citrix Workspace アプリセッションに 自動的に再接続できます。デフォルトでは、セッション画面の保持が許可されます。

Web Studio の設定は、次の場合にクライアントに適用されます:

- Citrix Workspace アプリ 1808 以降
- Citrix Receiver for Windows 4.7 以降。

Web Studio ポリシーはクライアントの Citrix Receiver グループポリシーオブジェクトを上書きします。Web Studio でこれらのポリシーを更新すると、サーバーからクライアントにセッション画面の保持が同期されます。

注:

- Citrix Receiver for Windows 4.7 以降、および Windows 向け Citrix Workspace アプリの場合、Web Studio でポリシーを設定します。
- 4.7 より前の Citrix Receivers for Windows の場合、Web Studio で複数ポリシーを設定します。ま た、一貫した動作を実現するために、クライアントで Citrix Receiver のグループポリシーオブジェクト テンプレートを設定します。

セッション画面の保持機能は、ICA セッションをアクティブのまま保持し、ネットワークの接続が切断されても、セッ ションの画面を表示したままにできます。ユーザーは、接続が回復するまでセッション画面を見ることができます。

セッション画面の保持機能を有効にすると、データを損失することなく、サーバー上のセッションがアクティブのま ま保持されます。接続が失われると、ユーザーの表示は不透明になります。中断中にユーザーにフリーズしたセッシ ョンが表示される場合があります。ネットワーク接続が回復するとアプリケーションでの作業を再開できるようにな ります。また、セッションに再接続するときに再認証用のログオン画面が表示されないため、ユーザーは即座に作業 を再開できます。

セッション画面の保持機能とクライアントの自動再接続機能を一緒に使用する場合は、次のように処理されます。ま ず、ネットワークが切断されると、セッション画面の保持機能により、セッションがアクティブのままサーバー上に 保持されます。「セッション画面の保持のタイムアウト]設定で指定した時間が経過すると、サーバー上のセッション が終了または切断されます。この後でクライアントの自動再接続のポリシー設定により、切断セッションへの再接続 が行われます。

デフォルトでは、セッション画面の保持が許可されます。

注:

Citrix ADC を使用中の場合は、Citrix StoreFront>[**Citrix Gateway** の管理]>[**Secure Ticket Authority**] で [セッション画面の保持を有効にする]を選択し、ICA 接続をプロキシ処理する必要があります。

セッション画面の保持のポート番号

この設定では、セッション画面の保持機能で使用される、受信 TCP ポートを指定します。

デフォルトでは、ポート番号は、2598 に設定されます。

セッション画面の保持のタイムアウト

この設定は、時間の長さを秒単位で指定します。ここで指定した時間が経過しても再接続されないセッションは、「切 断セッション」として処理されます。

セッションの持続時間を長く設定することもできますが、この機能は利便性が高く、ユーザーに再認証を求めるメッ セージを表示することもありません。セッションの持続時間を長くすると、ユーザーがデバイスを置き去りして承認 されていないユーザーに利用される可能性が高まります。

デフォルトでは、タイムアウトは180秒(3分)に設定されています。

セッションウォーターマークのポリシー設定

#### August 30, 2022

[セッション ウォーターマーク]セクションには、この機能を構成するためのポリシー設定が含まれています。 この機能を有効にすると、VDA マシンによるネットワーク帯域幅と CPU の使用率が大幅に上昇します。使用可能な ハードウェアリソースに基づいて、選択した VDA マシンのセッションウォーターマークを構成することをお勧めし ます。

重要

他のウォーターマークポリシー設定を有効にするには、セッションウォーターマークを有効にします。ユーザ ーエクスペリエンスを向上させるためには、ウォーターマークのテキスト項目を 3 つ以上有効にしないように してください。

#### セッションウォーターマークを有効化

この設定を有効にすると、セッション画面に、セッション固有の情報を示す不透明なテキストウォーターマークが表 示されます。他のウォーターマーク設定は、これが有効になっているかどうかで異なります。

デフォルトでは、セッションウォーターマークは無効になっています。

クライアント **IP** アドレスを含む

この設定を有効にすると、セッションで、現在のクライアント IP アドレスがウォーターマークとして表示されま す。

デフォルトでは、[クライアント IP アドレスを含む]は無効になっています。

## 接続時間を含める

この設定を有効にすると、セッションウォーターマークに接続時間が表示されます。形式は、yyyy/mm/dd hh:mm です。表示される時間は、システムクロックとタイムゾーンに基づいています。

デフォルトでは、[接続時間を含める]は無効になっています。

#### ログオンユーザー名を含む

この設定を有効にすると、セッションで、現在のログオンユーザー名がウォーターマークとして表示されます。表示 形式は、USERNAME@DOMAINNAME です。ユーザー名は 20 文字までにすることをお勧めします。ユーザー名が 20 文字を超えている場合は、文字が極端に小さく表示されるか、一部が表示されず、ウォーターマークの効果が低下 する可能性があります。

デフォルトでは、[ログオンユーザー名を含む]は有効になっています。

## **VDA** ホスト名を含む

この設定を有効にすると、セッションで、現在の ICA セッションの VDA ホスト名がウォーターマークとして表示さ れます。

デフォルトでは、[VDA ホスト名を含む]は有効になっています。

### **VDA** の **IP** アドレスを含む

この設定を有効にすると、セッションで、現在の ICA セッションの VDA IP アドレスがウォーターマークとして表示 されます。

デフォルトでは、VDA の IP アドレスは無効になっています。

セッションウォーターマークスタイル

この設定は、1つのウォーターマークテキストラベルを表示するか複数のラベルを表示するかを制御します。[値]ド ロップダウンメニューで [複数]または [単一]を選択します。

[複数]の場合は、セッションに 5 つのウォーターマークラベルが表示されます。中央に 1 つ、隅に 4 つです。

[単一]の場合は、セッションの中央にウォーターマークラベルが 1 つ表示されます。

デフォルトでは、[セッションウォーターマークスタイル]は[複数]になっています。

#### ウォーターマークのカスタムテキスト

この設定では、セッションウォーターマークで表示するカスタムテキスト(社名など)を指定できます。空でない文 字列を構成すると、ウォーターマークに、新しい行でそのテキストが表示され、有効になっているその他の情報が付 け加えられます。ウォーターマークのカスタムテキストの最大値は、25 文字の Unicode です。長い文字列を構成す ると、25 文字に切り捨てられます。

デフォルトのテキストはありません。

Citrix Virtual Apps and Desktops 7 2206 以降では、テキスト内のカスタムタグを使用して、さらにカスタマイズ を追加できます。その結果、カスタムテキストの最大文字数が 1024 に増えました。

次の表では、ウォーターマーク設定に使用できるタグについて説明します:

| タグ                                | 説明                                                                                                    | 例 |
|-----------------------------------|----------------------------------------------------------------------------------------------------|---|
| <font=value></font=value>         | ウォーターマークテキストのフォン <font=courier new=""><br/>トを変更できます。値は、VDA で使<br/>用可能なフォント名です。</font=courier>                                                                  |   |
| <fontzoom=value></fontzoom=value> | フォントの拡大/縮小率をパーセンテ <fontzoom=200><br/>ージで設定できます。ウォーターマ<br/>ークテキストを 200% 拡大する場</fontzoom=200>                                                                    |   |
| <position=value></position=value> | 合、値は 200 です。<br>ウォーターマークテキストの位置を <position=topright><br/>変更できます。値はcenter、<br/>topleft, topright,<br/>bottomleft、およ<br/>びbottomrightです。このタグ</position=topright> |   |
|                                   | は、表示スタイルが single の場合に<br>のみ適用できます。                                                                                                    |   |
| <rotation=value></rotation=value> | ウォーターマークテキストを回転で <rotation=45><br/>きます。値は、度数を-360~360の<br/>範囲で指定できます。</rotation=45>                                                                            |   |
| <style=value></style=value>       | 表示スタイルを変更できます。この <style=single><br/>タグは、セッションウォーターマー<br/>クのスタイルポリシーを上書きしま<br/>す。</style=single>                                                                |   |

次のウォーターマークスタイルを使用できます:

- single スタイル ‑ セッションの中央にウォーターマークラベルが 1 つ表示されます。position タグを使用し て場所を変更できます。
- xstyle または multiple セッションに 5 つのウォーターマークラベル(中央に 1 つ、四隅に 1 つずつ)が表 示されます。
- tile セッションに複数のラベルが表示されます。ウォーターマークテキストは、画面全体に等間隔で配置さ れます。

次の表では、ウォーターマークテキストを変更するために使用できるタグについて説明します:

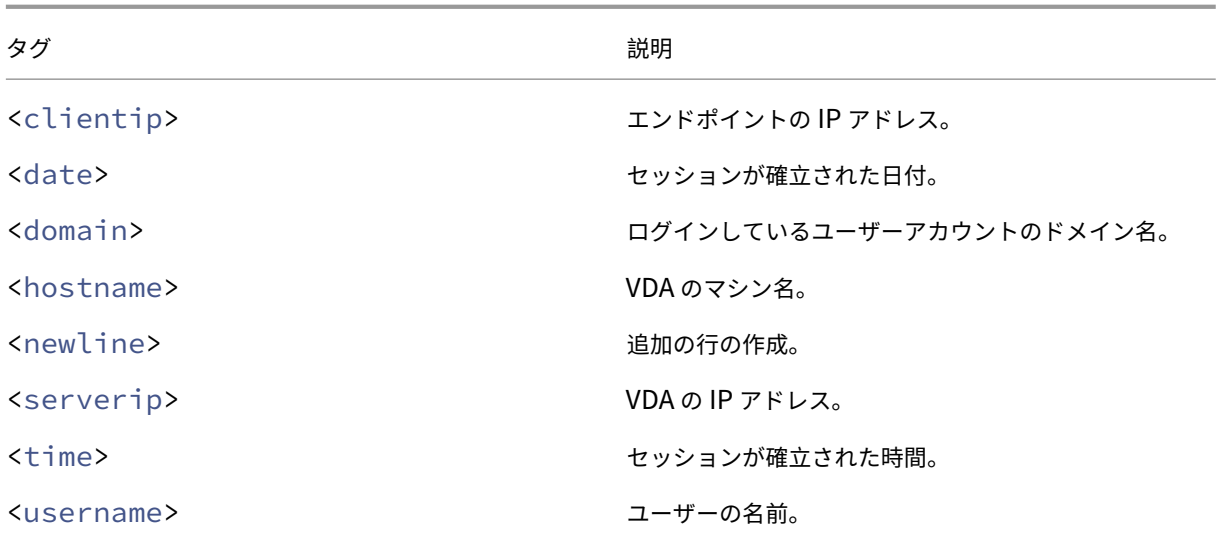

注:

- ウォーターマークのカスタムテキストポリシーは、セッションウォーターマークを有効化ポリシーが有効 になっている場合にのみ有効になります。デフォルト値は [無効]です。
- タグを使用してウォーターマークテキストを変更すると、セッションウォーターマークを[有効]にする 以外のすべてのセッションウォーターマークポリシーが無視されます。ウォーターマークテキスト設定に タグを使用すると、他のすべてのウォーターマークポリシーを使用できます。

## ウォーターマークの透明度

ウォーターマークの不透明度を 0~100 の範囲で指定できます。指定された値が大きいほど、ウォーターマークが不 透明になります。

デフォルトでは、値は 17 です。

タイムゾーン制御のポリシー設定

July 20, 2022

[タイムゾーン制御セクション]には、セッションでのローカルタイムの使用に関するポリシー設定が含まれていま す。

レガシークライアントのローカルタイムゾーンを検出する

この設定では、クライアント側のローカルタイムゾーンの検出を有効または無効にします。クライアントによっては、 正確なタイムゾーン情報がサーバーに送信されない場合があります。

デフォルトでは、必要に応じてクライアント側のタイムゾーンが検出されます。

この設定は、詳しいタイムゾーン情報をサーバーに送信しない、従来の Citrix Receiver または ICA クライアン トでの使用を前提にしています。詳しいタイムゾーン情報をサーバーに送信する Citrix Receiver で使用する場合 (Windows でサポートされているバージョンの Citrix Receiver など)、この設定は何の影響も及ぼしません。

セッションの切断時またはログオフ時にデスクトップ **OS** のタイムゾーンを復元する

ユーザーが切断またはログオフした場合は、この設定によって、シングルセッション OS VDA のタイムゾーン設定を コンピューターの元のタイムゾーンに復元するかどうかが決定されます。この設定を有効にした場合、VDA はユーザ ーが切断またはログオフしたときにマシンのタイムゾーンを元の設定に復元します。この設定を有効にするには、[ク ライアントのタイム ゾーンを使用する】に 「クライアントのローカル タイム ゾーンを使用する]を設定します。

デフォルトでは、有効になっています。

クライアントのローカルタイムゾーンを使用する

この設定では、ユーザーセッションに適用されるタイムゾーンを指定します。選択できるオプションは、ユーザーセ ッションのタイムゾーン(サーバータイムゾーン)とユーザーデバイスのタイムゾーン(クライアントタイムゾーン) です。

デフォルトでは、ユーザーセッションのタイムゾーンが適用されます。

この設定を反映するには、グループポリシーエディターで 「タイムゾーンのリダイレクトを許可する]設定を有効に します。この設定は、[ローカルコンピューターポリシー]>[コンピューターの構成]>[管理用テンプレート]> [**Windows** コンポーネント]>[リモートデスクトップサービス]>[リモートデスクトップセッションホスト]> [デバイスとリソースのリダイレクト]にあります。

サーバー OS を実行しているマシンでシングルセッション VDA(旧称 Workstation VDA)を使用している場合は、 ローカルユーザー権限の[タイムゾーンの変更]を[全ユーザー]に構成します。このユーザー権限は、[ローカルコ ンピューターポリシー]>[コンピューターの構成]>[**Windows** の設定]>[セキュリティの設定]>[ローカルポ リシー] > [ユーザー権利の割り当て]にあります。

注:

シングルセッション OS の場合は、[ユーザー権利の割り当て]の [タイムゾーンの変更]で [**Users**]を追加 しますが、マルチセッション OS ではこの設定は行いません。マルチセッション OS では、次のグループポリシ ーでタイムゾーンを同期します:[コンピューターの構成]>[管理用テンプレート]>[Windows コンポーネ ント]>[リモートデスクトップサービス]>[リモートデスクトップセッションホスト]>[デバイスとリソー スのリダイレクト]>[タイムゾーンのリダイレクトを許可する]。このポリシーは、サーバーがマルチセッショ ン OS VDA のリモートデスクトップセッションホストである(インストール時に/ServerVDIコマンドを 使用している)場合に適用されます。マルチセッション OS では、設計上、デフォルトではユーザーにタイムゾ ーンを変更できるローカル権限は付与されません。

# **TWAIN** デバイスのポリシー設定

July 20, 2022

[**TWAIN** デバイス]のセクションには、以下に関連するポリシー設定が含まれています:

- デジタルカメラやスキャナーなどのクライアント TWAIN デバイスのマッピング
- サーバーからクライアントへのイメージ転送の最適化

注:

Citrix Receiver for Windows 4.5 では、TWAIN 2.0 がサポートされています。

クライアント **TWAIN** デバイスリダイレクト

TWAIN デバイスは、TWAIN プロトコルを使用して、サーバーでホストされている画像処理アプリケーションと通信 します。

この設定により、ユーザーデバイス側の TWAIN デバイスにアクセスすることを許可または禁止します。デフォルト では、TWAIN デバイスリダイレクトは許可されています。

関連する設定項目は以下のとおりです。

- TWAIN 圧縮レベル
- TWAIN デバイスリダイレクトの最大帯域幅 (Kbps)
- TWAIN デバイスリダイレクトの最大帯域幅(%)

## **TWAIN** 圧縮レベル

この設定では、クライアントからサーバーに転送される画像の圧縮レベルを指定します。画質を最高にするには [低] を、良好にするには[中]を、低くするには[高]を選択します。デフォルトでは、中レベルの圧縮が選択されていま す。

**USB** デバイスのポリシー設定

April 30, 2024

[**USB** デバイス]セクションには、USB デバイスのファイルリダイレクトの管理に関するポリシー設定が含まれてい ます。

クライアント **USB** デバイス最適化規則

クライアント USB デバイス最適化規則をデバイスに適用して最適化を無効にしたり、最適化モードを変更したりで きます。

ユーザーが USB 入力デバイスを接続すると、ホストは、そのデバイスが [USB ポリシー]設定で許可されている かどうかをチェックします。デバイスが許可されている場合は、次にホストはデバイスのクライアント **USB** デバイ ス最適化規則をチェックします。規則が指定されていない場合は、デバイスは最適化されません。キャプチャモード (04)は署名デバイスに対する推奨モードです。遅延が大きいためにパフォーマンスが低下しているその他のデバイス に対して、管理者は対話モード(02)を有効にできます。使用可能なモードの説明については、この記事の表を参照 してください。

ヒント

- Wacom 署名パッドおよびタブレットを使用する場合、スクリーンセーバーを無効にすることをお勧めしま す。スクリーンセーバーを無効にする手順については、このセクションの最後で説明しています。
- Wacom STU 署名パッドおよびタブレット製品シリーズの最適化のサポートは、Citrix Virtual Apps and Desktops ポリシーのインストールで事前構成されています。
- 署名デバイスは Citrix Virtual Apps and Desktops で動作し、署名デバイスとして使用するためのドライバ ーは必要ありません。Wacom では、デバイスをさらにカスタマイズするためにインストールできる追加のソ フトウェアが提供されています。http://www.wacom.com/を参照してください。
- 描画用タブレット。PCI/ACPI バス上の HID デバイスとして表示される特定の描画入力デバイスはサポートさ れていません。これらのデバイスは、Citrix Virtual Desktops セッション内でリダイレクトするクライアン ト上の USB ホストコントローラ[ーに接続します。](http://www.wacom.com/)

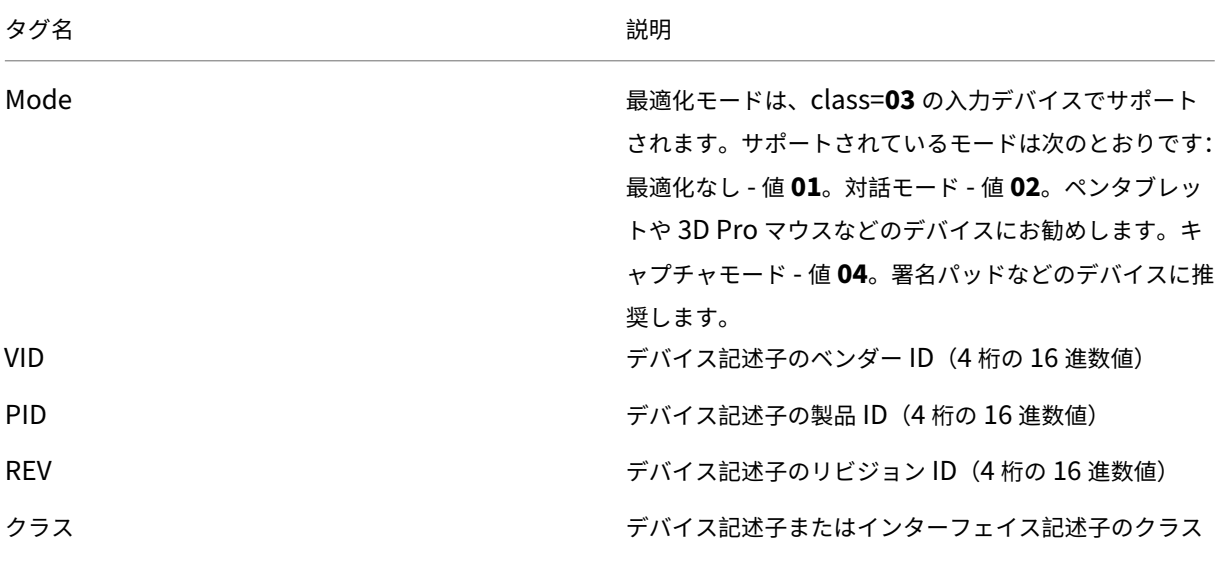

ポリシー規則は、スペースで区切った tag=value 式の形式にします。以下のタグがサポートされます。

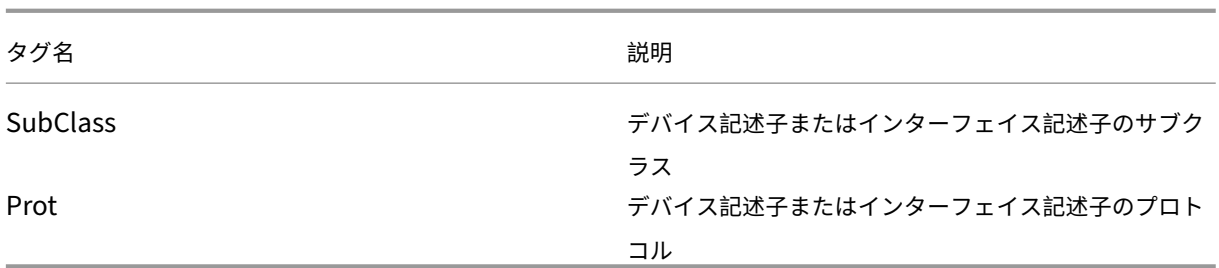

例

Mode=00000004 VID=067B PID=1230 class=03 # キャプチャモードで動作する入力デバイス Mode=00000002 VID=067B PID=1230 class=03 # 対話モードで動作する入力デバイス(デフォルト) Mode=00000001 VID=067B PID=1230 class=03 # 最適化なしで動作する入力デバイス Mode=00000100 VID=067B PID=1230 # 最適化が無効に設定されているデバイス(デフォルト) Mode=00000200 VID=067B PID=1230 # 最適化が有効に設定されているデバイス

**Wacom** 署名パッドデバイスのスクリーンセーバーの無効化

Wacom 署名パッドおよびタブレットを使用する場合、次の手順に従ってスクリーンセーバーを無効にすることをお 勧めします。

- 1. デバイスのリダイレクト後に **Wacom‑STU‑Driver** をインストールします。
- 2. **Wacom‑STU‑Display MSI** をインストールして、署名パッドコントロールパネルへのアクセスを有効にし ます。
- 3.[コントロールパネル]**>**[**Wacom STU Display**]**>**[**STU430**]または [**STU530**]の順に選択し、使用 しているモデルのタブを選択します。
- 4.[**Change**]を選択し、UAC セキュリティウィンドウがポップアップ表示されたら [**Yes**]をクリックします。
- 5.[**Disable slideshow**]を選択して、[**Apply**]をクリックします。

1 つの署名パッドモデルに対しての設定が完了したら、それがすべてのモデルに適用されます。

クライアント **USB** デバイスリダイレクト

この設定では、USB デバイスのクライアント側へのリダイレクトおよびクライアント側からのリダイレクトを許可ま たは禁止します。

デフォルトでは、USB デバイスはリダイレクトされません。

## クライアント **USB** デバイスリダイレクト規則

この設定では、USB デバイスのリダイレクト規則を指定します。

デフォルトでは、規則は指定されていません。

ユーザーが USB デバイスを装着すると、ホストデバイスで一覧の規則が順に検証され、マッチする最初の規則でリ ダイレクトが許可されているかどうかがチェックされます。最初の一致が Allow 規則の場合、USB デバイスは仮想 デスクトップにリモートで接続されます。最初の一致が Deny 規則の場合、その USB デバイスはローカルデスクト ップでのみ使用可能になります。一致する規則がない場合、デフォルトの規則が使用されます。

ポリシー規則は、{Allow:|Deny:} の後に、「tag=value」式をスペースで区切って設定します。以下のタグがサポー トされます。

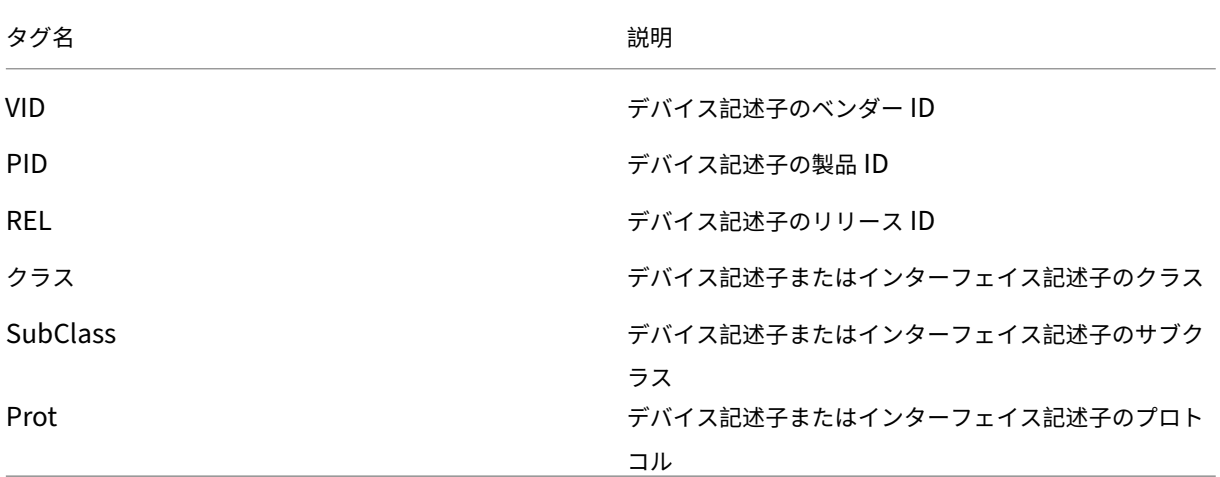

ポリシー規則を作成する場合、以下の点に注意してください。

- 大文字と小文字は区別されません。
- 規則の末尾に、「#」で始まる任意のコメントを追加できます。
- 空白行およびコメントのみの行は無視されます。
- タグには等号(=)を使用する必要があります(例:VID=067B)。
- 各規則を 1 行ずつ記述するか、同一行に記述する場合はセミコロンで区切られたリスト形式である必要があり ます。
- 使用可能な USB クラスコードについては、USB Implementers Forum, Inc. の Web サイトを参照してく ださい。

管理者定義の USB ポリシー規則の例

- Allow: VID=067B PID=0007 # 別のメーカーの別のフラッシュドライブ
- DENY: Class=08 subclass=05 # Mass Storage
- すべての USB デバイスを拒否する規則を作成するには、タグを指定せずに「DENY:」を使用します。

クライアント **USB** プラグアンドプレイデバイスリダイレクト

この設定では、カメラや POS (Point‐Of‐Sale) デバイスなど、プラグアンドプレイデバイスのセッション内での使 用を許可または禁止します。

デフォルトでは、許可されます。[許可]を選択すると、特定のユーザーやグループのセッションですべてのプラグア ンドプレイデバイスがリダイレクトされます。[禁止]を選択すると、デバイスはリダイレクトされません。

## **USB** デバイスの自動リダイレクトを構成する

USB サポート機能が有効になっており、USB 関連のユーザー設定で USB デバイスに自動接続するように設定され ている場合は、USB デバイスが自動的にリダイレクトされます。

注:

Citrix Receiver for Windows 4.2 では、デスクトップアプライアンスモードで接続バーが表示されてい ない場合でも、USB デバイスは自動的にリダイレクトされます。以前のバージョンの Citrix Receiver for Windows では、以下の環境で動作している場合も USB デバイスは自動リダイレクトされます:

• デスクトップアプライアンスモード

• 仮想マシン (VM) でホストされるアプリケーション

一部の USB デバイスはリダイレクトしない方が良い場合もあります。ユーザーは、USB デバイスリストから、自 動的にリダイレクトされないデバイスを明示的にリダイレクトすることができます。USB デバイスのリスト表示 とリダイレクトを禁止するには、クライアントエンドポイントまたは Desktop Delivery Controller ポリシーで DeviceRules を適用します。詳しくは、「管理ガイド」を参照してください。

注意:

レジストリエディターの使用を誤ると、深刻な問題が発生する可能性があり、オペレーティングシステムの再 インストールが必要になる場合もあります。レジストリエディターの誤用による障害に対して、シトリックス では一切責任を負いません。レジストリエディターは、お客様の責任と判断の範囲でご使用ください。また、レ ジストリファイルのバックアップを作成してから、レジストリを編集してください。

#### **USB** デバイスの自動リダイレクトのユーザー設定

ポリシー:

- 1. ローカルグループポリシーエディターを開き、[管理用テンプレート]**>**[**Citrix** コンポーネント]**>**[**Citrix Receiver**]**>**[クライアントデバイスをリモート処理します]**>**[一般的な **USB** のリモート処理]の順に選 択します。
- 2.[新しい **USB** デバイス]を開いて [有効]を選択し、[**OK**]をクリックします。
- 3.[既存の **USB** デバイス]を開いて [有効]を選択し、[**OK**]をクリックします。

Citrix Receiver:

- 1.[**Citrix Receiver** 環境設定]**>**[接続]の順に選択します。
- 2. 次のオプションを選択します:
	- セッションが開始されると、自動的にデバイスに接続します
	- セッションの実行中に新しいデバイスが接続されると、自動的にデバイスに接続します

3.[**OK**]をクリックします。

レジストリキーとポリシーに対するすべての変更が、Windows クライアントデバイスに適用されます。

プレーン **USB** プリンターのリダイレクト

プレーン USB プリンターを利用する場合の最適な方法は、専用のユニバーサルプリンタードライバーと仮想チャネ ルを使用して印刷を行うことです。デフォルトでは、プレーン USB プリンターは自動的にはリダイレクトされませ  $\mathcal{L}_{10}$ 

プレーンプリンターは、ヒューリスティックスを使用して検出されます。そのため、スキャン機能を備えた高度なプ リンターなどを完全に動作させるには、USB サポートを使用してリダイレクトする必要がある場合があります。

プレーンプリンターを自動でリダイレクトするかどうかを構成するには、次のレジストリを使用します:

HKEY\_LOCAL\_MACHINE\SOFTWARE\Citrix\ICA Client\GenericUSB\Devices

値の名前:AutoRedirectPrinters

種類:DWORD

データ:00000000

デフォルト値は 0 です(自動リダイレクトは行われません)。この値を 0 より大きい任意の値にすると、USB サポー トが有効になり、プレーン USB プリンターがリダイレクトされるようになります。

Active Directory ポリシーを使用して、次のレジストリキーを展開することもできます。ポリシー以外で値が指定さ れている場合には、この値が優先されます:

HKEY\_LOCAL\_MACHINE\SOFTWARE\Policies\Citrix\ICA Client\GenericUSB\Devices

値の名前:AutoRedirectAudio

種類:DWORD

データ:00000000

プレーンオーディオデバイスのリダイレクト

プレーンプリンターと同様に、ICA の専用オーディオ仮想チャネルを使用してプレーンオーディオデバイスから音声 データすることで、ユーザーエクスペリエンスを最適化できます。ただし、一部の特殊なデバイスは、USB サポート を使用してリダイレクトする必要のある場合があります。どのデバイスがプレーンオーディオデバイスであるかは、 ヒューリスティックスにより判別されます。

プレーンオーディオデバイスを自動でリダイレクトするかどうかを構成するには、クライアントエンドポイントで次 のレジストリを使用します:

HKEY\_LOCAL\_MACHINE\SOFTWARE\Citrix\ICA Client\GenericUSB\Devices

値の名前:AutoRedirectAudio

種類:DWORD

データ:00000000

デフォルト設定は 0 です(自動リダイレクトは行われません)。この値を 0 以外に設定すると、USB サポートにより プレーン USB オーディオデバイスがリダイレクトされます。

Active Directory ポリシーを使用して、次のレジストリキーを展開することもできます。ポリシー以外で値が指定さ れている場合には、この値が優先されます:

HKEY\_LOCAL\_MACHINE\SOFTWARE\Policies\Citrix\ICA Client\GenericUSB\Devices

値の名前:AutoRedirectVideo

種類:DWORD

データ:00000000

プレーンストレージデバイス(大容量記憶装置デバイス)のリダイレクト

プレーンストレージデバイスでは、クライアントドライブマッピングなど、最適化も行える専用の仮想チャネルを使 用することでユーザーエクスペリエンスを最適化できます。ただし、ファイルの単純な読み取りまたは書き込みだけ でなく、CD/DVD の作成や暗号化済みファイルシステムデバイスへのアクセスなどの特殊な操作も行う場合には、汎 用 USB サポートによりデバイスをリダイレクトする必要のある場合があります。

どのデバイスがプレーンストレージデバイスであるかは、ヒューリスティックスにより判別されます。プレーンスト レージデバイスを自動でリダイレクトするかどうかを構成するには、次のレジストリを使用します:

HKEY\_LOCAL\_MACHINE\SOFTWARE\Citrix\ICA Client\GenericUSB\Devices

値の名前:AutoRedirectStorage

種類:DWORD

データ:00000000

デフォルト設定は 0 です(自動リダイレクトは行われません)。この値を 0 以外に設定すると、汎用 USB サポートに よりプレーン USB ストレージデバイスがリダイレクトされます。

Active Directory ポリシーを使用して、次のレジストリキーを展開することもできます。ポリシー以外で値が指定さ れている場合には、この値が優先されます:

## HKEY\_LOCAL\_MACHINE\SOFTWARE\Policies\Citrix\ICA Client\GenericUSB\Devices

値の名前:AutoRedirectStorage

## 種類:DWORD

## データ:00000000

注:

汎用 USB サポートを使用する場合、プレーンストレージデバイスへの読み取り専用アクセスを構成することは できませんが、CDM を使用する場合はこのアクセスを構成可能です。

ハードウェア暗号化機能付き **USB** フラッシュドライブのリダイレクト

一般的なハードウェア暗号化機能付き USB フラッシュドライブは、暗号化済みのストレージパーティションと、こ の暗号化済みパーティションのロック解除用ユーティリティが含まれるユーティリティパーティションで構成されて います。USB フラッシュデバイスでは、クライアントドライブマッピング/動的サムドライブマッピングの専用 HDX 仮想チャネルを使用することで、ユーザーエクスペリエンスを最適化できます。このチャネルにより、最適化も行わ れます。

汎用 USB リダイレクトは、次の場合に必要です:

- Windows 以外のクライアント(Linux クライアントなど)
- 搭載されているローカル機能へのユーザーアクセスを顧客が制限(締め出し)しているクライアント

汎用 USB リダイレクトを使用すると、ハードウェア暗号化のないすべての USB ストレージデバイスを、シングルセ ッション OS VDA とマルチセッション OS VDA の両方にリダイレクトできます。

バージョン 7 1808 以前の Citrix Virtual Apps and Desktops では、ハードウェア暗号化機能付きの USB フラッ シュドライブを、シングルセッション OS VDA セッションおよびマルチセッション OS VDA セッションへ簡単にリ ダイレクトすることはできませんでした。Citrix Virtual Apps and Desktops 7 1808 で実施された新しい機能強化 により、汎用 USB リダイレクトを使用して、シングルセッション OS VDA セッションやマルチセッション OS VDA セッションにハードウェア暗号化機能のある USB フラッシュドライブをリダイレクトできるようになりました。 デバイスがリダイレクトされると、そのドライブはローカルクライアントに表示されません。このため、ドライブの ロックを解除する必要がある場合は、セッション内で実行してください。この機能を使用するには、Windows 更新 プログラム KB4074590 が必要です。

プレーン静止画デバイス(スキャナーおよびデジタルカメラ)

プレーン静止画デバイスでは、最適化も行える専用の仮想チャネル(TWAIN 仮想チャネルなど)を使用することで ユーザーエクスペリエンスを最適化できます。これらのデバイスは、業界標準に準拠している必要があります。デバ イスが業界標準に準拠していない場合、または当初の意図と異なる方法で使用されている場合、このデバイスを使用 する唯一の方法は汎用 USB リダイレクトです。どのデバイスがプレーン静止画デバイスであるかは、ヒューリステ ィックスにより判別されます。

プレーン静止画デバイスを自動でリダイレクトするかどうかを構成するには、次のレジストリを使用します:

HKEY\_LOCAL\_MACHINE\SOFTWARE\Citrix\ICA Client\GenericUSB\Devices

値の名前:AutoRedirectImage

種類:DWORD

データ:00000000

デフォルト設定は 0 です(自動リダイレクトは行われません)。この値を 0 以外に設定すると、汎用 USB サポートに よりプレーン USB 静止画デバイスがリダイレクトされます。

Active Directory ポリシーを使用して、次のレジストリキーを展開することもできます。ポリシー以外で値が指定さ れている場合には、この値が優先されます:

HKEY\_LOCAL\_MACHINE\SOFTWARE\Policies\Citrix\ICA Client\GenericUSB\Devices

値の名前:AutoRedirectImage

種類:DWORD

データ:00000000

デバイス固有の設定

Citrix で最適化可能なデバイスを選択するためのヒューリスティックスでは、目的と一致しないデバイスが選択され ることがあります。最適化可能デバイスとしては、プリンター、オーディオデバイス、ビデオデバイス、ストレージ デバイス、および静止画デバイスなどがあります。また、上記に記載のないデバイスについて、自動リダイレクトを 制御する必要のある場合もあります。自動リダイレクトの制御は、デバイスごとに行うことができます。

たとえば、DemoTech 2,000 バーコードリーダーを、USB サポートによりリダイレクトする必要がないとします。 この製品のベンダー ID は 12AB、製品 ID は 567B です。これらの 16 進数値は、デバイスマネージャーで確認でき ます。

このバーコードリーダーが自動リダイレクトされないようにするには、デバイス固有のレジストリキーを作成しま す:

HKEY\_LOCAL\_MACHINE\SOFTWARE\Citrix\ICA Client\GenericUSB\Devices\VID12AB PID5678

値の名前:AutoRedirect

種類:DWORD

データ:00000000

値が0のため、デバイスは自動リダイレクトされません。ゼロ以外の値を指定すると、このデバイスは(ユーザー設 定に応じて)自動リダイレクトの対象とみなされます。ベンダー ID と製品 ID の間には、スペース文字を 1 つ挿入し ます。

Active Directory ポリシーを使用して、この値をレジストリキーに設定することもできます。ポリシー以外により値 が設定されている場合は、ポリシーで設定した値が優先されます:

HKEY\_LOCAL\_MACHINE\SOFTWARE\Policies\Citrix\ICA Client\GenericUSB\Devices\VID12AB PID5678

値の名前:AutoRedirect

種類:DWORD

データ:00000000

デバイス固有の AutoRedirect 設定は、上述した対象デバイスの幅が広い AutoRedirectXXX の値よりも優先され ます。Citrix の最適化対象デバイスを選択するデフォルトのヒューリスティックスでは、デバイスが汎用デバイス であると誤解される場合があります。このため、自動リダイレクトが行われるようにするには、デバイス固有の AutoRedirect の値を 1 に設定します。

既存の **USB** デバイスの自動接続を許可する

この設定は、リモートセッションへのセッションの開始時に、エンドポイントに接続されている既存の USB デバイ スの自動接続を許可または禁止します。

この設定では、以下のいずれかのオプションを選択します。

- 使用可能な USB デバイスをリダイレクトする前に確認する。
- 使用可能な USB デバイスを自動的にリダイレクトしない。
- 使用可能な USB デバイスを自動的にリダイレクトする。

デフォルトでは、[使用可能な **USB** デバイスをリダイレクトする前に確認する]オプションが選択されています。選 択されたポリシーに基づいて、クライアントの [基本設定] > [デバイス] セクションで選択されたオプションは上書 きできます。

注:

現在、[既存の **USB** デバイスの自動接続を許可する]ポリシーは、Windows 向け Citrix Workspace アプリ にのみ適用されます。

#### 新しく受信した **USB** デバイスの自動接続を許可する

この設定は、セッション中にエンドポイントに挿入された USB デバイスのリモートセッションへの自動接続を許可 または禁止します。

この設定では、以下のいずれかのオプションを選択します。

- 使用可能な USB デバイスをリダイレクトする前に確認する。
- 使用可能な USB デバイスを自動的にリダイレクトしない。

• 使用可能な USB デバイスを自動的にリダイレクトする。

デフォルトでは、[使用可能な **USB** デバイスをリダイレクトする前に確認する]オプションが選択されています。選 択されたポリシーに基づいて、クライアントの[基本設定]>[デバイス]セクションで選択されたオプションは上書 きできます。

注:

現在、[新しく受信した **USB** デバイスの自動接続を許可する]ポリシーは、Windows 向け Citrix Workspace アプリにのみ適用されます。

## クライアント **USB** デバイスリダイレクト規則(バージョン **2**)

この設定では、USB デバイスをリモートセッションにフィルタリング、分割、および自動接続するための規則を指定 します。

この設定が選択されている場合、ホストは、この設定で構成されたデバイス規則で [クライアント *USB* デバイスリ ダイレクト規則]設定を上書きします。

詳しくは、「複合 USB デバイスリダイレクトの構成」を参照してください。

仮想チャ[ネルの許可リストポリシー設定](https://docs.citrix.com/ja-jp/citrix-workspace-app-for-windows/configure.html#composite-usb-device-redirection)

#### January 29, 2024

仮想チャネルの許可リストポリシー設定により、ICA セッションで開くことを許可する仮想チャネルを指定した許可 リストを使用できるようになります。

無効にすると、すべての仮想チャネルが許可されます。

有効にすると、Citrix 仮想チャネルのみが許可されます。

カスタムまたはサードパーティの仮想チャネルを使用するには、仮想チャネルをリストに追加します。仮想チャネル をリストに追加するには以下を行います:

- 1. 仮想チャネル名のあとにコンマを入力する。
- 2. その仮想チャネルにアクセスするプロセスへのパスを入力する。

さらに実行可能なパスをリストすることができ、パスはコンマで区切られます。

たとえば、

CTXCVC1,C:\VC1\vchost.exe

CTXCVC2,C:\VC2\vchost.exe,C:\Program Files\Third Party\vcaccess.exe
Citrix Virtual Apps and Desktops 7 2109 以降、仮想チャネルの許可リストはデフォルトで有効になっています。 許可リストへの仮想チャネルの追加について詳しくは、「許可リストへの仮想チャネルの追加」を参照してください

Skype for Business の HDX RealTime Optimization Pack を使用している場合は、仮想チャネルを許可リスト に追加します。詳しくは、HDX RealTime Optimizati[on Pack](https://docs.citrix.com/ja-jp/citrix-virtual-apps-desktops/secure/virtual-channel-security.html#adding-virtual-channels-to-the-allow-list) のドキュメントを参照してください。

重要:

設定を有効にするには、VDA [マシンを再起動する必要があります。](https://docs.citrix.com/ja-jp/hdx-optimization/current-release/troubleshooting.html)

詳しくは、「ICA 仮想チャネル」を参照してください。

仮想チャネ[ル許可リストのロ](https://docs.citrix.com/ja-jp/citrix-virtual-apps-desktops/technical-overview/virtual-channels.html)グ

このポリシー設定を使用して、仮想チャネル許可リストのログのレベルを構成できます。

次のオプションが利用可能です:

| オプション | 説明 |

| 無効 | すべてのログイベントを無効にします。|

| 警告のみをログに記録 | イベントは、開こうとした、許可リストに含まれていないカスタム仮想チャネルについての み記録されます。

| すべてのイベントをログに記録 | すべてのイベントがログに記録されます |

仮想チャネルの許可リストのログ調整

このポリシー設定を使用して、アクティブなセッションのイベントをログに記録する頻度を構成できます。

各仮想チャネルのすべてのイベントは、最初に発生したときにログに記録されます。繰り返されるイベントは、セッ ションがアクティブである間の調整期間中は無効になります。セッションが切断されると、調整期間はリセットされ ます。

視覚表示のポリシー設定

July 29, 2022

視覚表示セクションには、仮想デスクトップからユーザーデバイスに送信されるイメージの品質を制御するためのポ リシー設定が含まれています。

単純なグラフィックスの優先色深度

このポリシー設定は VDA バージョン 7.6 FP3 以降で使用できます。8 ビットオプションは VDA バージョン 7.12 以 降で使用できます。

この設定により、単純なグラフィックがネットワーク経由で送信される際の色数を低下させることができます。ピク セルあたり 8 ビットまたは 16 ビットに色数を低下させると、低帯域幅接続での応答性を潜在的に向上させることが できます。ただし、この操作を実行すると、画質がわずかに低下することがあります。[圧縮にビデオコーデックを 使用する] ポリシー設定が [画面全体]に設定されている場合、8 ビット色数はサポートされません。

デフォルトの優先色数は、ピクセルあたり 24 ビットです。

8 [ビット設定](https://docs.citrix.com/ja-jp/citrix-virtual-apps-desktops/policies/reference/ica-policy-settings/graphics-policy-settings.html)が VDA バージョン 7.11 以前に適用されている場合、VDA は 24 ビット(デフォルト)色数にフォール バックします。

ターゲットフレーム数

この設定項目では、仮想デスクトップからユーザーデバイスに送信されるイメージの 1 秒あたりの最大フレーム数 (fps)を指定します。

デフォルトの最大フレーム数は、30fps です。

1 秒あたりのフレーム数を高く(30 など)すると、ユーザーエクスペリエンスは向上しますが、より多くの帯域幅が 必要になります。1 秒あたりのフレーム数を低く(10 など)すると、ユーザーエクスペリエンスは低下しますが、サ ーバーのスケーラビリティが向上します。CPU が低速なユーザーデバイスに対しては、小さい値を指定した方がユー ザーエクスペリエンスが向上する場合があります。

サポートされている 1 秒あたりの最大フレームレートは 60 です。

#### 表示品質

この設定では、ユーザーデバイス側に表示されるイメージの表示品質を指定します。

この設定のデフォルト値は [中]です。

イメージの表示品質を指定するには、次のいずれかのオプションを選択します。

- 低 ‑ 対話操作性のために表示品質を低下させてもよい、帯域幅が制限されたネットワークに適しています。
- 中 ‑ 一般的に最良のパフォーマンスおよび帯域幅効率が提供されます。
- 高 視覚的に無損失なイメージ品質が提供されます。
- •[操作時は低品質] ‑ 多くのネットワークトラフィックが発生している間は非可逆イメージが送信され、ネット ワークトラフィックが減少したときに高品質な無損失イメージが送信されます。この設定により、帯域幅を制 限されたネットワーク接続でのパフォーマンスが向上します。

• 常に無損失 - イメージデータの画質を優先する必要がある場合には、[常に無損失]を選択して、非可逆イメー ジデータがユーザーデバイスに送信されないようにします。たとえば、品質の低下が許容されない X 線画像を 表示する場合などに選択します。

動画のポリシー設定

February 14, 2024

[動画]セクションには、動画の圧縮機能を無効にしたり変更したりするためのポリシー設定項目があります。

#### 画質の下限レベル

注: Virtual Delivery Agent 7.x では、[従来のグラフィックモード]設定が有効な場合のみこの設定項目が適用さ れます。

この設定では、アダプティブ表示の最低レベルの画質を指定します。圧縮率が小さいほど、画質は高くなります。超 最高、最高、高、通常、または低から選択します。

デフォルトでは、[通常]に設定されています。

#### 動画圧縮

この設定では、アダプティブ表示を有効または無効にします。アダプティブ表示機能では、ビデオやスライドショー のスライド切り替え時の画質が、使用可能な帯域幅に基づいて自動的に調節します。アダプティブ表示を有効にする と、表示品質を劣化させることなくプレゼンテーションをスムーズに実行できます。

デフォルトでは、アダプティブ表示が有効になっています。

VDA 7.0~7.6 では、[従来のグラフィックモード]が有効な場合のみこの設定が適用されます。VDA Version 7.6 FP1 以降については、従来のグラフィックモードが有効の場合、または従来のグラフィックモードが無効でグラフィ ックの圧縮にビデオコーデックが使用されていない場合、この設定が適用されます。

従来のグラフィックモードが有効な場合、ポリシーの変更を適用する前にセッションを再起動する必要があります。 アダプティブ表示とプログレッシブ表示は相互に排他的です。アダプティブ表示を有効にすると、プログレッシブ表 示は無効になり、その逆の場合も同じです。ただし、プログレッシブ表示とアダプティブ表示の両方を同時に無効に することは可能です。従来からの機能であるプログレッシブ表示は XenApp または XenDesktop にはお勧めしませ ん。プログレッシブしきい値レベルを設定するとアダプティブ表示は無効になります。

プログレッシブ圧縮のレベル

注: Virtual Delivery Agent 7.x では、[従来のグラフィックモード]設定だ有効な場合のみこの設定項目が適用さ れます。

この設定では、最初にダウンロードされるイメージの品質を落として、初期表示のパフォーマンスを向上させる機能 を制御します。

デフォルトでは、プログレッシブ圧縮は適用されません。

プログレッシブ圧縮では、初期表示の後で、より詳細なイメージデータがダウンロードされます(そのイメージの圧 縮レベルは非可逆圧縮設定で制御されます)。[最高]または[超最高]を選択すると、写真など帯域幅に負荷のかかる グラフィックの表示パフォーマンスが向上します。

プログレッシブ圧縮による効果を得るには、[非可逆圧縮のレベル]よりも高い圧縮レベルを指定する必要がありま す。

注:プログレッシブ表示の圧縮レベルを高くすると、セッションでの動的イメージの対話操作性が向上します。この 機能を有効にすると、3D モデルを回転させる場合など、イメージを動かしている間の表示品質は一時的に低下しま す。イメージを停止させると、非可逆圧縮のレベルで制御される画質が適用されます。

関連する設定項目は以下のとおりです:

- プログレッシブ圧縮のしきい値
- プログレッシブヘビーウェイト圧縮

プログレッシブ圧縮のしきい値

注: Virtual Delivery Agent 7.x では、[従来のグラフィックモード]設定が有効な場合のみこの設定項目が適用さ れます。

この設定では、プログレッシブ圧縮を適用する接続の最大帯域幅を、キロビット/秒 (Kbps)単位で指定します。こ の帯域幅に達しないクライアント接続にのみ圧縮が適用されます。

デフォルトのしきい値は、2147483647KB/秒です。

関連する設定項目は以下のとおりです:

- プログレッシブ圧縮のしきい値
- プログレッシブヘビーウェイト圧縮

保持する最低フレーム数

この設定では、低帯域幅接続時に確保される動的イメージの最低フレーム数を、フレーム数/秒 (fps)単位で指定し ます。

デフォルトでは、10fps に設定されています。

VDA 7.0~7.6 では、「従来のグラフィックモード]が有効な場合のみこの設定が適用されます。VDA 7.6 FP1 以降で は、[従来のグラフィックモード]が有効であるか無効であるかにかかわらず、この設定が適用されます。

注:

保持する最低フレーム数ポリシーは廃止され、10fps に設定されました。これは、エンドユーザーがグラフィ ック状態インジケーターの品質スライダーを使用して変更できます。

## 静止画のポリシー設定

#### June 22, 2022

[静止画]セクションには、静止画の圧縮機能を無効にしたり変更したりするための設定項目があります。

エクストラ色圧縮

この設定では、狭帯域幅接続でのイメージ配信で使用されるエクストラ色圧縮機能を有効または無効にします。この 機能を有効にすると、イメージ品質が低下しますが狭帯域幅接続におけるセッションの応答性が向上します。

デフォルトでは、エクストラ色圧縮は無効になっています。

エクストラ色圧縮を有効にした場合、[エクストラ色圧縮しきい値]の設定値を下回るクライアント接続でのみこの 圧縮機能が適用されます。クライアント接続の帯域幅がしきい値を上回る場合、または「エクストラ色圧縮]設定で [無効]が選択されている場合、この圧縮機能は適用されません。

エクストラ色圧縮しきい値

注: Virtual Delivery Agent 7.x では、[従来のグラフィックモード]設定が有効な場合のみこの設定項目が適用さ れます。

この設定では、エクストラ色圧縮を適用する接続の最大帯域幅を、キロビット/秒(Kbps)単位で指定します。クラ イアント接続帯域幅がこの値を下回る場合、エクストラ色圧縮が適用されます([エクストラ色圧縮]設定で[有効] が選択されている場合)。

デフォルトのしきい値は、8192KB/秒です。

ヘビーウェイト圧縮

注: Virtual Delivery Agent 7.x では、[従来のグラフィックモード]設定が有効な場合のみこの設定項目が適用さ れます。

この設定では、プログレッシブ圧縮よりもさらに消費帯域幅を節約する機能を有効または無効にします。ヘビーウェ イト圧縮では、CPU 要求度の高いグラフィックアルゴリズムが使用され、画質を損なわずにイメージデータで使用さ れる帯域幅を抑えることができます。

デフォルトでは、ヘビーウェイト圧縮は無効になっています。

この圧縮機能を有効にすると、すべての非可逆圧縮設定に適用されます。この機能は Citrix Workspace アプリでサ ポートされていますが、ほかのプラグインソフトウェアでは無視されます。

関連する設定項目は以下のとおりです。

- プログレッシブ圧縮のレベル
- プログレッシブ圧縮のしきい値

非可逆圧縮のレベル

注: Virtual Delivery Agent 7.x では、[従来のグラフィックモード]設定が有効な場合のみこの設定項目が適用さ れます。

この設定では、狭帯域幅接続でのイメージ配信で使用される非可逆圧縮のレベルを指定します。狭帯域幅接続では、 ICA セッション内での非圧縮イメージの表示に時間がかかる場合があります。

デフォルトでは、中レベルの圧縮が選択されています。

イメージ表示のパフォーマンスを改善させるには、高い圧縮レベルを使用します。逆に、X 線写真を表示するなどイ メージの画質が優先される場合では、非可逆圧縮を無効にします。

関連する設定項目:非可逆圧縮のしきい値

非可逆圧縮のしきい値

注: Virtual Delivery Agent 7.x では、[従来のグラフィックモード]設定が有効な場合のみこの設定項目が適用さ れます。

この設定では、非可逆圧縮を適用する接続の最大帯域幅を、キロビット/秒 (Kbps) 単位で指定します。

デフォルトのしきい値は、2147483647KB/秒です。

非可逆圧縮のしきい値を指定せずに[非可逆圧縮のレベル]設定をポリシーに追加すると、LAN 環境での高精細ビッ トマップ(写真など)の表示速度が向上する場合があります。

関連する設定項目:非可逆圧縮のレベル

# **WebSocket** のポリシー設定

August 4, 2022

**WebSocket** セクションには、仮想デスクトップおよびホストアプリケーションへの、HTML5 向け Citrix Workspace アプリを使用したアクセスに関するポリシー設定が含まれています。WebSocket 機能により、Web ブ ラウザーアプリケーションとサーバーとの間の双方向通信が有効になり、セキュリティが向上して、サーバーのオー バーヘッドが軽減されます。この機能は、複数の HTTP 接続を開くことなく実行できます。

## **WebSocket** 接続

この設定では、WebSocket プロトコルによる接続を許可または禁止します。

デフォルトでは、無効になっています。

## **WebSocket** ポート番号

この設定では、WebSocket 接続の着信ポートの番号を指定します。

デフォルトでは、値は 8008 です。

## **WebSocket** 信頼される接続元サーバー一覧

この設定では、信頼される接続元サーバー(通常 Web 向け Citrix Workspace アプリ)の URL をコンマ区切りの一 覧で指定します。この一覧に追加したサーバーからの WebSocket 接続のみが受け入れられます。

デフォルトでは、ワイルドカード文字「\*」が設定されています。これにより、Web 向け Citrix Workspace アプリ のすべての URL が信頼され、アクセスが許可されます。

この設定では、URL を以下の形式で指定します。

<protocol>://<hostFQDN>:[port]

ここで、<protocol> は HTTP または HTTPS である必要があります。<port> にポート番号を指定しない場合、 HTTP では 80、HTTPS では 443 が使用されます。

URL の一部にワイルドカード文字\*を使用できますが、IP アドレス (10.105.\*.\*)には使用できません。

# **WIA** デバイスのポリシー設定

July 29, 2022

**WIA** デバイスセクションには、Windows Image Acquisition(WIA)を使用してスキャナーのリダイレクトを管 理するためのポリシー設定が含まれています。

## **WIA** リダイレクト

デジタルカメラやスキャナーなどの WIA デバイスは、WIA フレームワークを使用して、サーバーでホストされてい る画像処理アプリケーションと通信します。この設定により、ユーザーデバイス側の WIA デバイスにアクセスするこ とを許可または禁止します。デフォルトでは、WIA リダイレクトは禁止されています。

WIA 準拠デバイスについては、「WIA デバイス」を参照してください。

## レジストリで管理される **[HDX](https://docs.citrix.com/ja-jp/citrix-virtual-apps-desktops/devices/wia-devices.html)** 機能

#### April 30, 2024

注:

レジストリエディターの使用を誤ると、深刻な問題が発生する可能性があり、オペレーティングシステムの再 インストールが必要になる場合もあります。レジストリエディターの誤用による障害に対して、Citrix では一 切責任を負いません。レジストリエディターは、お客様の責任と判断の範囲でご使用ください。また、レジスト リファイルのバックアップを作成してから、レジストリを編集してください。

レジストリエディターを開くには、サーバーでregedit.exeを実行します。次に、レジストリキーに移動して、 設定を追加または編集します。

デバイス

### **Bloomberg** キーボード

Citrix Virtual Apps and Desktops では、Bloomberg モデル 4 およびモデル 3 Starboard キーボードがサポー トされています。デフォルトでは、Bloomberg キーボードの拡張サポートは無効になっています。

Bloomberg キーボードのサポートを有効にするには、接続を開始する前にクライアントマシンで次のレジストリ値 を設定します:

- キー:HKEY\_LOCAL\_MACHINE\SOFTWARE\Citrix\ICAClient\GenericUSB
- 値の名前:EnableBloombergHID
- データ型:DWORD
- 値のデータ:
	- **–** 0 ‑ 無効
	- **–** 1 ‑ 有効

詳しくは、「Bloomberg キーボード」を参照してください。

マップされたクライアントドライブ

セキュリティ対策として、ユーザーが Citrix Virtual Apps and Desktops にログオンすると、サーバーはデフォル トでユーザーの実行権限なしでクライアントドライブをマップします。ユーザーがマップされたクライアントドライ ブにある実行可能ファイルを実行できるようにするには、サーバーのレジストリを編集してこのデフォルト設定を上 書きします。

アクセスを許可するには、次のレジストリ値を編集します(**CDMSettings** が存在しない場合は作成します):

- キー:HKEY\_LOCAL\_MACHINE\SOFTWARE\Policies\Citrix\CDMSettings
- 値の名前:ExecuteFromMappedDrive
- データ型:DWORD
- 値のデータ:
	- **–** 1 ‑ アクセスを許可
	- **–** 0 ‑ マップされたドライブのアクセスを拒否

この変更は、レジストリの編集後に接続されたセッションに対して有効になります。

Citrix Virtual Apps and Desktops 7 2006 は、このレジストリの場所を含む最初のバージョンです。以前のバージ ョンの Citrix Virtual Apps and Desktops では、別のレジストリの場所が使用されていました。

詳しくは、「クライアントドライブマッピング」を参照してください。

## **Microsoft [Surface Pro](https://docs.citrix.com/ja-jp/citrix-virtual-apps-desktops/devices/client-drive-mapping.html)** および **Surface Book** のペン

Citrix Virtual Apps and Desktops では、Windows Ink を使用するアプリケーションで標準のペン機能がサポー トされています。この機能は、デフォルトで有効になります。

この機能を無効または有効にするには、レジストリ値を次のように設定します:

- キ ー:HKEY\_LOCAL\_MACHINE\SOFTWARE\Citrix\Citrix Virtual Desktop Agent\PenApi
- 値の名前:DisablePen
- データ型:DWORD
- 値のデータ:
	- **–** 1 ‑ 無効
	- **–** 0 ‑ 有効

詳 し く は、 「[Microsoft Surface Pro お よ び Surface Book の ペ ン]」 (/en-us/citrix-virtual-appsdesktops/devices/mobile‐devices.html#microsoft‐surface‐pro‐and‐surface‐book‐pens) を 参 照 し てください。

## **Windows Image Acquisition** アプリケーションの許可リスト

この設定により、VDA 上のどのアプリケーションに Windows Image Acquisition スキャナーのリダイレクトへの アクセスを許可するかを制御できます。

デフォルトでは、Windows Image Acquisition にアクセスできるアプリケーションはありません。

VDA 上のアプリケーションに対して Windows Image Acquisition を調整するには、次のレジストリ設定を作成し ます:

- キー:HKEY\_LOCAL\_MACHINE\SOFTWARE\Citrix
- 値の名前:WIAAllowedProcesses

[**WIAAllowedProcesses**]を選択して右クリックします。[新規]**>**[複数行文字列値]の順に選択して、新 しい値の名前を「**AllowProcesses**」に変更します。

• 値のデータ:Windows Image Acquisition にアクセスできる各アプリケーションのフルパスとプロセス名 を入力します。各アプリケーションを新しい行に入力します。

この設定への変更は、次に VDA でセッションを起動したときに有効になります。

一般

## **HDX Reducer**

セッションホストで使用する HDX 圧縮アルゴリズム(Reducer)のバージョンを構成できます。

シングルセッション VDA で Reducer V4 を有効にするには、次のレジストリ値を設定します:

キー:HKEY\_LOCAL\_MACHINE\SOFTWARE\Citrix\GroupPolicy\Defaults\WDSettings

値の名前:ReducerOverrideMask 値の種類:DWORD 値のデータ:23(10 進数)

マルチセッション VDA で Reducer V4 を有効にするには、次のレジストリ値を設定します:

- キー:HKEY\_LOCAL\_MACHINE\SYSTEM\CurrentControlSet\Control\Terminal Server\Wds\icawd
- 値の名前:ReducerOverrideMask
- データ型:DWORD
- 値のデータ:23(10 進数)

## **EDT** タイムアウトを構成する

VDA では、EDT タイムアウトを 5~25 秒の任意の値に構成できます。デフォルトの EDT タイムアウト値は 25 秒で す。

- キ ー:HKLM\SYSTEM\CurrentControlSet\Control\Terminal Server\Wds\ icawd\Tds\udp\UDPStackParameters
- データ型:DWORD
- 値の名前: edtConnectionTimeout
- 値のデータ:5~25 秒の秒単位の時間(10 進数)

Windows 向け Citrix Workspace アプリのタイムアウトを構成することもできます:

- キ ー:HKLM\SOFTWARE\WOW6432Node\Citrix\ICA Client\Engine\Lockdown Profiles\All Regions\Lockdown\Network\EDT
- データ型: String / REG SZ
- 値の名前: edtConnectionTimeout
- 値のデータ:5~25 秒の秒単位の時間(10 進数)

## **Rendezvous** バージョンの構成

使用する Rendezvous バージョンを構成するには、次のレジストリ値を設定します:

- キー:HKEY\_LOCAL\_MACHINE\SOFTWARE\Citrix\VirtualDesktopAgent
- データ型:DWORD
- 値の名前:GctRegistration
- 値のデータ:
	- **–** 1 ‑ V2 を有効にする
	- **–** 0 ‑ V1 を有効にする

## **VDA** への自動ログオンの構成

この設定により、Windows 10 シングルセッション OS およびマルチセッション OS VDA で、Microsoft ポリシー の [常にパスワードの入力を求める]設定を有効または無効にすることができます。

「常にパスワードの入力を求める]が有効になっている場合、ユーザーはリモートセッションを開始するときに VDA で資格情報を入力する必要があります。この設定が無効になっている場合、ユーザーは VDA で資格情報を入力せずに リモートセッションに自動的に接続します。

デフォルトでは、Microsoft ポリシー設定は無効になっています。「常にパスワードの入力を求める]設定を有効また は無効にするには、VDA で次のレジストリ値を設定します:

- キー:HKEY\_LOCAL\_MACHINE\SOFTWARE\Citrix\Portica
- 値の名前: AutoLogon
- データ型:DWORD
- 値のデータ:
	- **–** 1 ‑ Microsoft ポリシー設定を無効にして、ユーザーがリモートセッションに自動的にサインインでき るようにします。
	- **–** 0 –Microsoft ポリシー設定を有効にし、ユーザーがリモートセッションを起動するときに資格情報を 入力するように求めます。

タイムアウト警告を無効にする

デフォルトでは、非アクティブまたはアイドルのセッション状態にあるユーザーは、セッションが自動的に切断され る 2 分前に警告メッセージを受け取ります。

この設定により、以下でアイドルセッションタイムアウトの上限に達したユーザーに対して表示される警告メッセー ジが無効および削除されます:

- Windows Server 2004
- Windows 10 マルチセッション 2004 以降のマルチセッション OS

警告を削除するには、VDA で次のレジストリ値を設定します:

- キー: HKEY\_LOCAL\_MACHINE\SYSTEM\CurrentControlSet\Control\Terminal Server\Winstations\ICA-CGP
- 値の名前: fEnableTimeoutWarning
- データ型:DWORD
- 値のデータ:
	- **–** 1 ‑ 警告メッセージを無効にする
	- **–** 0 ‑ 警告メッセージを有効にする

警告メッセージを表示するには、レジストリ値を削除するか、0に設定します。

## **EDT MTU Discovery**

MTU Discovery により、セッション確立時に EDT が最大伝送単位(MTU)を自動的に決定できるようにします。こ れにより、パフォーマンスの低下やセッションの確立失敗となる可能性のある、EDT パケットのフラグメンテーショ ンが防止されます。

この設定項目は、デフォルトで有効になっています。EDT MTU Discovery を無効にするには、以下のレジストリ値 を構成して VDA を再起動します。

- キー:HKEY\_LOCAL\_MACHINE\SYSTEM\CurrentControlSet\Control\Terminal Server\Wds\icawd
- 値の名前: MtuDiscovery
- データ型:DWORD
- 値のデータ: 0

この設定はマシン全体で有効であり、サポートされているクライアントから接続しているすべてのセッションに反映 されます。

損失耐性モードを有効にする

Windows 向け Citrix Workspace アプリ、マルチユーザー VDA、およびデスクトップ VDA の双方向オーディオサ ービスで、損失耐性モードを使用してアダプティブオーディオにアクセスできます。このチェックボックスは、デフ ォルトでオフになっています。損失耐性モードを有効にするには、使用しているマシンに応じて次のレジストリ値を 構成し、それぞれのマシンを再起動します。

Windows クライアント向け Citrix Workspace アプリの場合、

- キ ー:HKEY\_LOCAL\_MACHINE\SOFTWARE\WOW6432Node\Citrix\ICA Client\ Engine\Configuration\Advanced\Modules\ClientAudio
- 値の名前:EdtUnreliableAllowed
- データ型: REG SZ
- 値のデータ:1

TS VDA の場合、

- キー:HKEY\_LOCAL\_MACHINE\SOFTWARE\WOW6432Node\Citrix\Audio
- 値の名前: EdtUnreliableAllowed
- データ型:DWORD
- 値のデータ:1

WS VDA の場合、

- キー:HKEY\_LOCAL\_MACHINE\SOFTWARE\Citrix\Audio
- 値の名前: EdtUnreliableAllowed
- データ型:DWORD
- 値のデータ:1

一般コンテンツリダイレクト

ホストからクライアントへのリダイレクトの **URL** タイプ一覧の追加

デフォルトでは、次の URL タイプのリダイレクトをサポートしています: HTTP、HTTPS、RTSP、RTSPU、PNM、 および MMS。Windows クライアントで、以下のレジストリキーと値を作成することで、一覧に URL タイプを追加 できます。

- キ ー:HKEY\_LOCAL\_MACHINE\SOFTWARE\WOW6432Node\Policies\Citrix\ICA Client\SFTA
- 値の名前:ExtraURLProtocols
- データ型: REG SZ
- 値のデータ:必要な URL タイプをセミコロンで区切って指定します。URL の権限部分の前にすべてを含めま す。例:

ftp://;mailto:;customtype1://;custometype2://

Windows クライアントに対してのみ URL タイプを追加できます。このレジストリ設定がないクライアントは、 Citrix セッションへ戻るリダイレクトを拒否します。クライアントには、指定された URL タイプを処理するように アプリケーションがインストールおよび構成されている必要があります。

詳しくは、「ホストからクライアントへのリダイレクト」を参照してください。

クライアン[トフォルダーのリダイレクト](https://docs.citrix.com/en-us/citrix-virtual-apps-desktops/general-content-redirection/bidirectional-content-redirection-configuration/host-to-client-redirection.html)

クライアントフォルダーのリダイレクトは、クライアント側のファイルがホスト側のセッションのへアクセスする方 法を変更します。管理者がサーバーでクライアントフォルダーのリダイレクトを有効にし、ユーザーがユーザーデバ イスでリダイレクトを構成することを検討してください。この場合、ユーザーが指定したローカルボリューム部分が リダイレクトされます。

サーバー側でクライアントフォルダーのリダイレクトを有効にするには、次のレジストリ値を設定します:

- キー: HKEY\_LOCAL\_MACHINE\SOFTWARE\Wow6432Node\Citrix\Client Folder Redirection
- 値の名前:CFROnlyModeAvailable
- データ型:DWORD
- 値のデータ:1

詳しくは、「クライアントフォルダーのリダイレクト」を参照してください。

特定の **Web** [サイトのセットについてホストからクラ](https://docs.citrix.com/ja-jp/citrix-virtual-apps-desktops/general-content-redirection/client-folder-redirection.html)イアントへリダイレクト

特定の Web サイトのセットについてホストからクライアントへのリダイレクト機能を有効にするには、サーバー VDA で次のレジストリ値を設定します。

- キー:HKEY\_LOCAL\_MACHINE\SOFTWARE\Wow6432Node\Citrix\SFTA
- 値の名前:ValidSites
- データ型: REG\_MULTI\_SZ

• 値のデータ: FODN (完全修飾ドメイン名: Fully‐Oualified Domain Name) の組み合わせを指定します。 1 つの行に 1 つの FQDN を入力してください。プロトコル(http://またはhttps://)を使用せずに、 FQDN のみを含めます。FQDN には、左端にのみワイルドカード文字としてアスタリスク(\*)を含めること ができます。このワイルドカードは単一レベルのドメインと照合されます。これは RFC 6125 の規則に準拠し ています。例:

www.example.com

\*.example.com

詳しくは、「ホストからクライアントへのリダイレクト」を参照してください。

ログオフお[よび切断時のローカルアプリケーションの動](https://docs.citrix.com/en-us/citrix-virtual-apps-desktops/general-content-redirection/bidirectional-content-redirection-configuration/host-to-client-redirection.html)作

デフォルトでは、ユーザーが仮想デスクトップからログオフまたは切断しても、ローカルアプリケーションは実行し たまま保持されます。仮想デスクトップに再接続すると、そのローカルアプリケーションが再統合されます(仮想デ スクトップで使用可能な場合)。ログオフおよび切断時のローカルアプリケーションの動作を構成するには、ホストさ れるデスクトップで次のレジストリ値を設定します:

- キー:HKEY\_LOCAL\_MACHINE\SOFTWARE\wow6432node\Citrix\Client Hosted Apps\Policies
- 値の名前:Session State
- データ型:DWORD
- 値のデータ:
	- **–** 1 —ユーザーが仮想デスクトップからログオフまたは切断しても、ローカルアプリケーションは実行し たまま保持されます。仮想デスクトップに再接続すると、そのローカルアプリケーションが再統合され ます(仮想デスクトップで使用可能な場合)。
	- **–** 3 —ユーザーが仮想デスクトップからログオフまたは切断した場合、ローカルアプリケーションが終了 します。

詳しくは、「ローカルアプリアクセスと URL リダイレクト」を参照してください。

ホストから[クライアントへのリダイレクトの](https://docs.citrix.com/ja-jp/citrix-virtual-apps-desktops/general-content-redirection/laa-url-redirect.html) **URL** タイプ一覧の削除

デフォルトのリダイレクト一覧から URL タイプを削除するには、サーバー VDA で次のレジストリキーと値を作成し ます。

- キー:HKEY\_LOCAL\_MACHINE\SOFTWARE\Wow6432Node\Citrix\SFTA
- 値の名前:DisableServerFTA
- データ型:DWORD
- 値のデータ: 1
- 値の名前:NoRedirectClasses
- データ型: REG MULTI SZ
- 値のデータ: http、https、rtsp、rtspu、pnm、またはmmsの値の組み合わせを指定します:。1つ の行に 1 つの値を入力してください。例:

http

https

rtsp

詳しくは、「ホストからクライアントへのリダイレクト」を参照してください。

#### サーバー **VDA** のデフォルトの **[Web](https://docs.citrix.com/en-us/citrix-virtual-apps-desktops/general-content-redirection/bidirectional-content-redirection-configuration/host-to-client-redirection.html)** ブラウザー構成

ホストからクライアントへのリダイレクトを有効にすると、サーバー VDA のデフォルトの Web ブラウ ザー構成を置き換えることができます。Web URL がリダイレクトされない場合、Citrix Launcher は URL をcommand\_backupレジストリキーで構成された Web ブラウザーに渡します。キーはデフォルトで Internet Explorer を指定しますが、これを変更して別の Web ブラウザーへのパスを含めることができます。

- Internet Explorer(デフォルト)
	- **–** キー:HKEY\_CLASSES\_ROOT\http\shell\open\command\_backup
	- **–** 値の名前:Default
	- **–** データ型:REG\_SZ
	- **–** 値のデータ:"c:\program files\internet explorer\iexplore.exe""%1"
	- **–** キー:HKEY\_CLASSES\_ROOT\https\shell\open\command\_backup
	- **–** 値の名前:Default
	- **–** データ型:REG\_SZ
	- **–** 値のデータ:"c:\program files\internet explorer\iexplore.exe""%1"
- Google Chrome
	- **–** キー:HKEY\_CLASSES\_ROOT\http\shell\open\command\_backup
	- **–** 値の名前:Default
	- **–** データ型:REG\_SZ
	- **–** 値 の デ ー タ:"C:\Program Files (x86)\Google\Chrome\Application\ chrome.exe""%1"
	- **–** キー:HKEY\_CLASSES\_ROOT\https\shell\open\command\_backup
- **–** 値の名前:Default
- **–** データ型:REG\_SZ
- **–** 値 の デ ー タ:"C:\Program Files (x86)\Google\Chrome\Application\ chrome.exe""%1"
- Microsoft Edge
	- **–** キー:HKEY\_CLASSES\_ROOT\http\shell\open\command\_backup
	- **–** 値の名前:Default
	- **–** データ型:REG\_SZ
	- **–** 値 の デ ー タ:"C:\Program Files (x86)\Microsoft\Edge\Application\ msedge.exe""%1"
	- **–** キー:HKEY\_CLASSES\_ROOT\https\shell\open\command\_backup
	- **–** 値の名前:Default
	- **–** データ型:REG\_SZ
	- **–** 値 の デ ー タ:"C:\Program Files (x86)\Microsoft\Edge\Application\ msedge.exe""%1"

公開アプリケーションのローカルアプリアクセス

ローカルアプリアクセスを有効にすると、ローカルにインストールされている Windows アプリケーションが仮想デ スクトップ環境にシームレスに統合されます。公開アプリケーションへのアクセスを許可するには、サーバーで次の レジストリ値を設定します:

- キー:HKEY\_LOCAL\_MACHINE\SOFTWARE\Wow6432Node\Citrix\DesktopStudio
- 値の名前:ClientHostedAppsEnabled
- データ型:DWORD
- 値のデータ:
	- **–** 1 ‑ 有効
	- **–** 0 ‑ 無効

詳しくは、「ローカルアプリアクセスと URL リダイレクト」を参照してください。

グラフィッ[ク](https://docs.citrix.com/ja-jp/citrix-virtual-apps-desktops/general-content-redirection/laa-url-redirect.html)

**CUDA** または **OpenCL** アプリケーション用の **GPU** アクセラレーション機能

ユーザーセッションで実行中の CUDA および OpenCL アプリケーションの GPU アクセラレーションは、デフォル トで無効です。

CUDA アクセラレーション POC 機能を有効にするには、次のレジストリを設定します:

- キ ー:HKEY\_LOCAL\_MACHINE\SOFTWARE\Wow6432Node\Citrix\CtxHook\ AppInit\_Dlls\Graphics Helper
- 値の名前:CUDA
- データ型:DWORD
- 値のデータ:00000001

OpenCL アクセラレーション POC 機能を有効にするには、次のレジストリを設定します:

- キ ー:HKEY\_LOCAL\_MACHINE\SOFTWARE\Wow6432Node\Citrix\CtxHook\ AppInit\_Dlls\Graphics Helper
- 値の名前:OpenCL
- データ型:DWORD
- 値のデータ:00000001

詳しくは、「Windows マルチセッション OS のための GPU アクセラレーション」を参照してください

プログレッ[シブモード](https://docs.citrix.com/ja-jp/citrix-virtual-apps-desktops/graphics/hdx-3d-pro/gpu-acceleration-server.html)

プログレッシブモードはデフォルトで無効になっています。プログレッシブモードの状態は、次のレジストリ値を使 用して変更できます:

- キー:HKEY\_LOCAL\_MACHINE\SOFTWARE\Citrix\Graphics
- データ型: REG\_DWORD
- 値の名前:ProgressiveDisplay
- 値のデータ:
	- **–** 0 ‑ 常時オフ(プログレッシブモードが無効。この値がデフォルト)
	- **–** 1 ‑ 自動(ネットワーク状態に基づいてオンとオフを切り替える)
	- **–** 2 ‑ 常時オン

詳しくは、「プログレッシブモード」を参照してください。

## 注:

プログレ[ッシブモードは廃止さ](https://docs.citrix.com/ja-jp/citrix-virtual-apps-desktops/graphics/thinwire.html#progressive-mode)れました。Thinwire は、プログレッシブモードの利点をほぼすべて提供しなが ら画像配信を最適化し、キャッシュ効率を維持するための代替オプションです。

## **Windows Presentation Foundation (WPF) のレンダリング**

HDX 3D Pro 機能により、Windows マルチセッション OS のセッションで実行しているグラフィック処理アプリケ ーションで、サーバー上の GPU(Graphics Processing Unit)リソースを使用できるようになります。Windows Presentation Foundation(WPF)の処理をサーバーの GPU に移すことで、グラフィック処理によりサーバーの CPU 速度が低下することを回避できます。

WPF アプリケーションでのレンダリングにサーバーの GPU が使用されるようにするには、Windows マルチセッシ ョン OS を実行するサーバー上で次のレジストリキーを設定します:

1. VDA でレジストリエディターを開き、次のキーに移動します:

HKLM\Software\Citrix\CtxHook\AppInit\_DLLs\Graphics Helper

- 2. 次のレジストリ値を作成または編集します:
	- [REG\_DWORD] AdapterHandle = 0x00000001
	- [REG\_DWORD] DevicePath = 0x00000001
	- [REG\_DWORD] Flag = 0x00000412
	- $[REG\ DWORD] \ WPF = 0x00000001$
- 3. WPF アプリの実行可能ファイル名でサブキーを作成します。たとえば、アプリケーションの名前が 「mywpfapp.exe」の場合は、次のキーを作成します:

HKLM\Software\Citrix\CtxHook\AppInit\_DLLs\Graphics Helper\mywpfapp .exe

4. 設定を有効にするには、サーバーを再起動します。

詳しくは、「Windows マルチセッション OS のための GPU アクセラレーション」と、「Getting the best out of WPF apps on Windows multi‑session OS」のブログを参照してください。

[マルチメデ](https://www.citrix.com/blogs/2022/10/11/getting-the-best-out-of-wpf-apps-on-windows-multi-session-os/)[ィア](https://docs.citrix.com/ja-jp/citrix-virtual-apps-desktops/graphics/hdx-3d-pro/gpu-acceleration-server.html)

マルチメディア会議でのエコーの解消

Citrix Virtual Apps and Desktops は、エコーを最小限に抑えるエコーキャンセルオプションを提供します。この 機能はデフォルトで有効になっています。エコーキャンセルを無効にするには、次のレジストリ設定のいずれかを変 更します:

• **Key**:

- **–** 32 ビ ッ ト:HKEY\_LOCAL\_MACHINE\SOFTWARE\Citrix\ICA Client\Engine\ Configuration\Advanced\Modules\ClientAudio
- **–** 64‑bit: HKEY\_LOCAL\_MACHINE\SOFTWARE\Wow6432Node\Citrix\ICA Client\Engine\Configuration\Advanced\Modules\ClientAudio
- 値の名前:EchoCancellation
- データ型:DWORD
- 値のデータ: False

詳しくは、「オーディオ機能」を参照してください。

オーディオ制限

クライアントにオーディオデバイスをインストールし、オーディオリダイレクトを有効にして、RDS セッションを開 始すると、オーディオファイルがオーディオを再生できないことがあります。回避策として、次のレジストリキーを RDS マシンに追加し、マシンを再起動します:

- キー:HKEY\_LOCAL\_MACHINE\SYSTEM\CurrentControlSet\Control\SCMConfig
- 値の名前:EnableSvchostMitigationPolicy
- データ型:DWORD
- 値のデータ:0

詳しくは、「オーディオ機能」を参照してください。

ブラウザー[コンテンツリダイ](https://docs.citrix.com/ja-jp/citrix-virtual-apps-desktops/multimedia/audio.html)レクトと **DPI**

ユーザーのマシン上でブラウザーコンテンツリダイレクトの DPI (スケール)を 100% を超えて設定して使用する と、リダイレクトされたブラウザーコンテンツ画面が正しく表示されません。この問題を回避するには、ユーザーの マシン上で次のレジストリ値を設定して、Chrome に対するブラウザーコンテンツリダイレクトの GPU アクセラレ ーションを無効にします:

- キー:HKEY\_LOCAL\_MACHINE\SOFTWARE\WOW6432Node\Citrix\HdxMediaStream
- 値の名前:GPU
- データ型:DWORD
- 値のデータ:0

詳しくは、「ブラウザーコンテンツリダイレクトと DPI」を参照してください。

### 高品位 **Web** [カメラの解像度](https://docs.citrix.com/ja-jp/citrix-virtual-apps-desktops/multimedia/browser-content-redirection.html#browser-content-redirection-and-dpi)

メディアの種類のネゴシエーションが失敗した場合、HDX はデフォルトの VGA 解像度 (640 x 480 ピクセル)に戻 ります。クライアントのレジストリキーを使用して、デフォルトの解像度を設定することができます。以下のレジス トリキーを設定する前に、カメラが指定された解像度をサポートしていることを確認してください。

- $\div$ : HKEY\_CURRENT\_USER\SOFTWARE\Citrix\HDXRealTime
- 幅
	- **–** 値の名前:DefaultWidth
	- **–** データ型:DWORD
	- **–** 値のデータ:10 進数で必要な幅(1280 など)

• 高さ

**–** 値の名前:DefaultHeight

- **–** データ型:DWORD
- **–** 値のデータ:10 進数で必要な高さ(720 など)

## **Microsoft Teams** フォールバックモード

最適化された VDI モードで Microsoft Teams が読み込めない場合(Teams/About/Version で「Citrix HDX 未接 続」)、VDA では、Web カメラリダイレクトやクライアントのオーディオとマイクのリダイレクトなどの従来の HDX テクノロジにフォールバックされます。Microsoft Teams の最適化をサポートしていない Workspace アプリのバ ージョンまたはプラットフォーム OS を使用している場合は、フォールバックレジストリキーが適用されません。

フォールバックメカニズムを制御するには、VDA で次のいずれかのレジストリ値を設定します:

- キー(1 つだけ必要):
	- **–** コンピューター設定 HKEY\_LOCAL\_MACHINE\SOFTWARE\Microsoft\Teams
	- **–** ユーザー設定 HKEY\_CURRENT\_USER\SOFTWARE\Microsoft\Office\Teams
- 値の名前:DisableFallback
- データ型:DWORD
- 値のデータ:
	- **–** 1 ‑ フォールバックモードを無効にする
	- **–** 2 ‑ オーディオのみを有効にする

値がない、または 0 に設定されている場合、フォールバックモードが有効になります。この機能を使用するには、 Microsoft Teams バージョン 1.3.0.13565 以降が必要です。詳しくは、「Microsoft Teams の最適化」を参照して ください。

## **Citrix App Layering** による **Microsoft Teams** の最適化

Citrix App Layering を使用して VDA と Microsoft Teams を異なるレイヤーで管理する場合、コマンドラインか らALLUSER=1フラグを使用して Microsoft Teams をインストールする前に Windows で **PortICA** という名前 の空のレジストリキーを作成します。名前、種類、およびデータはデフォルト値のままにします。

- 32 ビットバージョンのレジストリエディターのキー:HKEY\_LOCAL\_MACHINE\SOFTWARE\ WOW6432Node\Citrix\PortICA
- 64 ビットバージョンのレジストリエディターのキー:HKEY\_LOCAL\_MACHINE\SOFTWARE\ Citrix\PortICA
- 詳しくは、「Microsoft Teams の最適化」を参照してください。

ブラウザーコンテンツリダイレクトの統合 **Windows** 認証によるシングルサインオン

この設定は、VDA と同じドメイン内の統合 Windows 認証(IWA)で構成された Web サーバーへのシングルサイン オンを提供します。シングルサインオンを有効にするには、次のレジストリ値を 1 に設定します:

• キー:

**–** HKEY\_LOCAL\_MACHINE\SOFTWARE\Citrix\HdxMediastream

または

- **–** HKEY\_LOCAL\_MACHINE\SOFTWARE\Policies\Citrix\HdxMediastream
- 値の名前: WebBrowserRedirectionIwaSupport
- データ型:DWORD
- 値のデータ:1

詳しくは、「統合 Windows 認証によるシングルサインオン」を参照してください。

#### **user‑agent** [要求ヘッダー](https://docs.citrix.com/ja-jp/citrix-virtual-apps-desktops/multimedia/browser-content-redirection.html#single-sign-on-with-integrated-windows-authentication)

user‑agent ヘッダーは、ブラウザーコンテンツリダイレクトから送信された HTTP 要求を識別するのに役立ちま す。この設定は、プロキシ規則とファイアウォール規則を構成するときに役立ちます。たとえば、サーバーがブラウ ザーコンテンツリダイレクトから送信された要求を禁止する場合、user‑agent ヘッダーを含む規則を作成して、特 定の要件をバイパスできます。Windows デバイスでのみ、user‑agent 要求ヘッダーがサポートされています。

デフォルトでは、user‑agent 要求ヘッダー文字列は無効になっています。クライアント側でレンダリングされたコ ンテンツの user‑agent ヘッダーを有効にするには、レジストリエディターを使用します。

Windows 向け Citrix Workspace アプリごとに、次のレジストリ設定のいずれかを設定します:

- キー:
	- **–** 32 ビット:HKEY\_LOCAL\_MACHINE\SOFTWARE\Citrix\HdxMediaStream
	- **–** 64‑bit: HKEY\_LOCAL\_MACHINE\SOFTWARE\WOW6432Node\Citrix\HdxMediaStream
- 値の名前: EnableCefUserAgentString
- データ型:DWORD
- 値のデータ: 1

レジストリ値を追加すると、user‑agent ヘッダーに CitrixBCR/2102.1 というテキストが追加されます。この 2102.1 は、Windows 向け Citrix Workspace アプリのバージョンです。

**Web** カメラソフトウェア圧縮

Web カメラでハードウェアエンコード機能がサポートされる場合、HDX Web カメラビデオ圧縮ではデフォルトで そのハードウェアエンコードが使用されます。ハードウェアエンコード機能は、ソフトウェアエンコードより多くの 帯域幅を消費する場合があります。ソフトウェア圧縮が使用されるようにするには、クライアント側に次の値を追加 します:

- $\div$  : HKEY\_CURRENT\_USER\SOFTWARE\Citrix\HdxRealTime
- 値の名前:DeepCompress\_ForceSWEncode
- データ型:DWORD
- 値のデータ: 1

詳しくは、「HDX ビデオ会議と Web カメラビデオ圧縮」を参照してください。

#### **Web** カメ[ラビデオ圧縮](https://docs.citrix.com/ja-jp/citrix-virtual-apps-desktops/multimedia/webcam-compression.html)

HDX Web カメラビデオ圧縮では、仮想セッションで実行されているビデオ会議アプリケーションに H.264 ビデオ を直接送信します。VDA リソースを最適化するため、HDX Web カメラ圧縮では Web カメラビデオをエンコード、 トランスコード、およびデコードしません。この機能はデフォルトで有効になっています。

サーバーからビデオ会議アプリへの直接ビデオストリーミングを無効にするには、VDA で次のレジストリ値を設定し ます。

- キー:HKEY\_LOCAL\_MACHINE\SOFTWARE\Citrix\HdxRealTime
- 値の名前:OfferH264ToApp
- データ型:DWORD
- 値のデータ: 0

詳しくは、「HDX ビデオ会議と Web カメラビデオ圧縮」を参照してください。

**Web** カメ[ラビデオ圧縮フレームレート](https://docs.citrix.com/ja-jp/citrix-virtual-apps-desktops/multimedia/webcam-compression.html)

最適なビデオフレームレートを調整するには、クライアントで次のレジストリ値を編集します:

- キー:HKEY\_CURRENT\_USER\SOFTWARE\Citrix\HDXRealTime
- 値の名前:FramesPerSecond
- データ型:DWORD
- 値のデータ:15

指定したフレームレートを Web カメラがサポートしていない場合、アプリケーションはデフォルトで 15 FPS を使 用します。

詳しくは、「HDX ビデオ会議と Web カメラビデオ圧縮」を参照してください。

負荷管理のポリシー設定

July 29, 2022

負荷管理セクションには、Windows マルチセッション OS マシン間の負荷を管理するためのポリシー設定が含まれ ています。

負荷評価基準インデックスの計算については、CTX202150を参照してください。

同時ログオントレランス

この設定では、サーバーが許容できる同時ログオンの最大数を指定します。

デフォルトでは、この値は「2」に設定されています。

この設定が有効になっているときは、サーバー VDA 上のアクティブな同時ログオン数が指定された数を超えないよ うに負荷分散されます。ただし、上限は厳密に制限されていません。上限を制限する(指定された数値を超える同時 ログインを失敗させる)には、次のレジストリキーを作成します。

HKEY\_LOCAL\_MACHINE\Software\Citrix\DesktopServer\LogonToleranceIsHardLimit 種類:DWORD 値:1

#### **CPU** 使用率

この設定では、サーバーを「負荷限界」とみなす CPU 使用率をパーセンテージで指定します。この設定を有効にする と、デフォルトで 90% になったときにそのサーバーが負荷限界として認識されます。

デフォルトでは無効になっており、CPU 使用率が負荷計算から除外されます。

## **CPU** 使用率から除外するプロセスの優先順位

注:

Workspace Environment Management でマシンを管理するシナリオでは、この設定をCPU 優先度設定と 一緒に使用すると、意図しない結果が生じることがあります。CPU 優先度設定を使用する場合は、この設定を 無効にすることをお勧めします。

この設定では、特定の優先度レベル以下のプロセスを CPU 使用率の負荷計算から除外できます。

デフォルトでは、この値は [通常以下] または [低] に設定されています。

## ディスク使用率

この設定では、サーバーを「75% の負荷状態」とみなすディスクキューの長さを指定します。この設定を有効にする と、デフォルトでディスクキューの長さが 8 になったときにそのサーバーの負荷が 75% であると認識されます。 デフォルトでは無効になっており、ディスク使用率が負荷計算から除外されます。

#### 最大セッション数

この設定では、サーバーがホストできる最大セッション数を指定します。この設定を有効にすると、デフォルトで最 大 250 個のセッションを単一サーバーでホストできます。

デフォルトでは、有効になっています。

#### メモリ使用率

この設定では、サーバーを「負荷限界」とみなすメモリ使用率をパーセンテージで指定します。この設定を有効にす ると、デフォルトで 90% になったときにそのサーバーが負荷限界として認識されます。

デフォルトでは無効になっており、メモリ使用率が負荷計算から除外されます。

#### 基本メモリ使用量

この設定では、基本オペレーティングシステムのメモリ使用量の概算を指定します。また、サーバーの負荷をゼロと 見なすメモリ使用量を MB 単位で定義します。

デフォルトでは、この値は「768」MB に設定されています。

# **Profile Management** のポリシー設定

April 24, 2023

このセクションには、Profile Management の有効化および構成に関するポリシー設定が含まれています。

以下のような内容について詳しくは、「Profile Management のポリシー」を参照してください:

- .ini ファイル設定と同じ名前
- ポリシー設定に必要な Profile [Management](http://docs.citrix.com/ja-jp/profile-management/current-release/policies/settings.html) のバージョン

## 上級設定のポリシー設定

January 29, 2024

ロックされたファイルにアクセスする場合の試行数

ロックされたファイルにアクセスする場合の試行数を設定します。

このポリシーが無効の場合は、デフォルト値の 5 回が使用されます。このポリシーをここで構成しない場合、INI フ ァイルの値が使用されます。このポリシーをここでまたは INI ファイルで構成しない場合、デフォルト値が使用され ます。

ログオフ時にインターネット **Cookie** ファイルを処理

一部の展開環境では、Index.datで参照されない余分なインターネット Cookie がそのまま残ります。ブラウズ 実行後にファイルシステムに余分な Cookie が残ると、プロファイルが膨張化することとなります。このポリシーに より、Profile Management で Index.dat の処理を強制実行し余分な Cookie を削除できます。このポリシーは、 有効にするとログオフに時間が長くなるため、問題が発生した場合にのみ有効にしてください。

このポリシーをここで構成しない場合、INI ファイルの値が使用されます。このポリシーをここでも INI ファイル内 でも構成しない場合、Index.dat の処理は実行されません。

#### 自動構成を無効にする

Profile Management では、あらゆる Citrix Virtual Desktops 環境(Personal vDisk の存在など)が検査され、 それに応じてグループポリシーが構成されます。調整されるのは[未構成]状態の Profile Management ポリシー のみなので、ユーザーによるカスタマイズは保持されます。

このポリシーにより、展開を迅速化し最適化を簡易化することができます。このポリシーを構成する必要はありませ ん。ただし、次のいずれかを実行する場合は、自動構成を無効にすることができます:

- 以前のバージョンから設定を保持してアップグレード
- トラブルシューティング

自動構成機能は、ランタイムの環境に応じてデフォルトのポリシー設定を自動的に構成する動的な構成チェッカーの ようなものです。これによって、設定を手動で構成する必要がなくなります。ランタイム環境には、以下の要素が含 まれます:

- Windows OS
- Windows OS バージョン
- Citrix Virtual Desktops がある

• Personal vDisk がある

環境が変更されると、自動構成により次のポリシーが変更される場合があります:

- アクティブライトバック
- 常時キャッシュ
- ログオフ時にローカルでキャッシュしたプロファイルの削除
- キャッシュしたプロファイルを削除する前の待ち時間
- プロファイルストリーミング

これらのポリシーの OS ごとのデフォルトの状態については、次の表を参照してください:

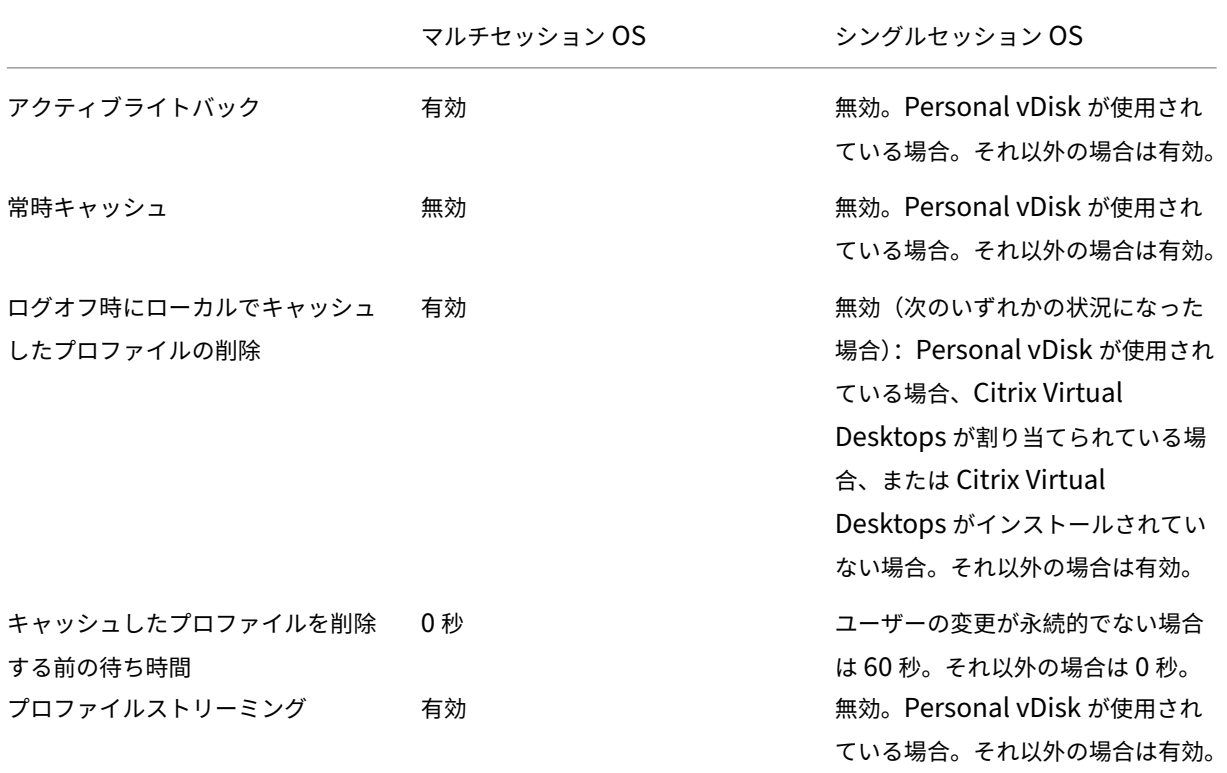

ただし、自動構成機能を無効にすると、上記のすべてのポリシーがデフォルトで無効になります。

重要:

Personal vDisk は廃止となっています。詳しくは、「PvD、AppDisk、およびサポートされていないホストの 削除」を参照してください。

Profile Management 1909 以降、Windows 10 (バージョン 1607 以降) および [Windows Server 2016](https://docs.citrix.com/ja-jp/citrix-virtual-apps-desktops/upgrade-migrate/upgrade.html#remove-pvd-appdisks-and-unsupported-hosts) 以降の [ス[タート](https://docs.citrix.com/ja-jp/citrix-virtual-apps-desktops/upgrade-migrate/upgrade.html#remove-pvd-appdisks-and-unsupported-hosts)]メニューの操作性が向上しました。この機能強化は、次のポリシーの自動構成を通じて行われます:

• ミラーリングするフォルダーにAppdata\Local\Microsoft\Windows\CachesとAppdata \Local\Packagesを追加します。

• 同期するファイルにAppdata\Local\Microsoft\Windows\UsrClass.Dat\*を追加しま す。

この設定をここで構成しない場合、INI ファイルの値が使用されます。

この設定をここでも INI ファイル内でも構成しない場合は、自動構成が有効になります。この場合、環境が変わると Profile Management の設定が変更される可能性があります。

問題が発生する場合にユーザーをログオフ

問題が発生した場合に Profile Management によってユーザーをログオフさせるかどうかを指定できます。

このポリシーが無効になっているか構成されていない場合は、問題が発生すると、Profile Management によって ユーザーに一時的なプロファイルが提供されます。ユーザーストアは利用できません。

このポリシーが有効な場合は、エラーメッセージが表示されて、ユーザーはログオフされます。この手順により、問 題のトラブルシューティングが容易になります。

この設定をここで構成しない場合、INI ファイルの値が使用されます。

この設定をここでも INI ファイル内でも構成しない場合は、一時プロファイルが提供されます。

カスタマーエクスペリエンス向上プログラム

カスタマーエクスペリエンス向上プログラムは、デフォルトで有効になっており、匿名の統計および使用状況データ を収集して、Citrix 製品の品質とパフォーマンスを向上させるために役立てます。

この設定をここで構成しない場合、INI ファイルの値が使用されます。

**Outlook** で検索インデックスの移動を有効にする

Outlook 検索データをユーザープロファイルと一緒に自動的に移動することで、ユーザーベースの Outlook の検索 エクスペリエンスを実現します。この機能には、ユーザーストアに Outlook の検索インデックスを保存するための 追加の領域が必要です。

このポリシーを有効にするには、ログオフしてから再度ログオンします。

## **Outlook** 検索インデックスデータベース **‑** バックアップと復元

[Outlook で検索インデックスの移動を有効にする]ポリシーが有効になっている場合にログオン時に Profile Management で実行される処理を指定できます。

このポリシーが有効になっている場合、Profile Management は、ログオン時にデータベースが正常にマウントさ れるたびに、検索インデックスデータベースをバックアップします。Profile Management は、バックアップを検 索インデックスデータベースの完全な状態に近い正常なコピーとして扱います。データベースが破損したために検索 インデックスデータベースのマウントが失敗すると、Profile Management は、検索インデックスデータベースを、 前回認識された正常なコピーに自動的に戻します。

注:

Profile Management は、新しいバックアップが正常に保存された後に、以前に保存されたバックアップを削 除します。バックアップにより、利用可能な VHDX ストレージが消費されます。

#### **Outlook** 検索データの移動の同時セッションサポートを有効にする

Profile Management で、ネイティブ Outlook の検索エクスペリエンスを同じユーザーの同時セッションに提供 できます。このポリシーは、Outlook ポリシーの検索インデックスの移動で使用します。

このポリシーを有効にすると、同時セッションごとに個別の Outlook OST ファイルが使用されます。

デフォルトでは、Outlook OST ファイルの保存に使用できる VHDX ディスクは 2 つだけです(ディスクごとに 1 つ のファイル)。ユーザーがさらにセッションを開始すると、Outlook OST ファイルはローカルユーザープロファイル に保存されます。Outlook OST ファイルを格納する VHDX ディスクの最大数を指定できます。

### **OneDrive** コンテナを有効にする

OneDrive フォルダーをユーザーと一緒に移動できます。

OneDrive コンテナは、VHDX ベースのフォルダー移動ソリューションです。Profile Management は、ファイル 共有上のユーザーごとに VHDX ファイルを作成し、ユーザーの OneDrive フォルダーを VHDX ファイルに保存しま す。VHDX ファイルは、ユーザーがログオンすると接続され、ユーザーがログオフすると解除されます。

### **UWP** アプリのローミング

UWP (ユニバーサル Windows プラットフォーム)アプリがユーザーと一緒にローミングできるようにします。そ の結果、ユーザーは異なるデバイスから同じ UWP アプリにアクセスできます。

このポリシーを有効にすると、Profile Management は、アプリを別の VHDX ディスクに保存することで、UWP アプリをユーザーと一緒にローミングできるようになります。これらのディスクは、ユーザーのログオン中に接続さ れ、ユーザーのログオフ中は接続解除されます。

構成の優先順位:

この設定をここで構成しない場合、INI ファイルの値が使用されます。 この設定をここで構成しない、または INI ファイルからの設定がない場合、この機能は無効になります。 ログオン時にユーザーのグループポリシーの非同期処理を有効にする

Windows は、ユーザーグループポリシーに同期と非同期の 2 つの処理モードを提供します。Windows はレジスト リ値を使用して、次のユーザーログオン時の処理モードを決定します。レジストリ値が存在しない場合は、同期モー ドが適用されます。レジストリ値はマシンレベルの設定であり、ユーザーと一緒に移動しません。したがって、ユー ザーが次の場合、非同期モードは正常に適用されません:

- 別のマシンにログオンする。
- •「ログオフ時にローカルでキャッシュしたプロファイルの削除]ポリシーが有効になっている同じマシンにログ オンする。

このポリシーを有効にすると、レジストリ値はユーザーとともに移動します。その結果、ユーザーがログオンするた びに処理モードが適用されます。

**VHD** ディスクの圧縮をトリガーする空き領域率

[VHD ディスクの圧縮を有効にする] がオンになっている場合に適用されます。VHD ディスク圧縮のトリガーとな る空き領域の比率を指定できます。ユーザーのログオフ時に空き領域の比率が指定した値を超えると、ディスクの圧 縮がトリガーされます。

[空き容量の比率](https://docs.citrix.com/ja-jp/citrix-virtual-apps-desktops/policies/reference/profile-management/profile-container-policy-settings.html#enable-vhd-disk-compaction) =(現在の VHD ファイルサイズ–必要最小限の VHD ファイルサイズ \*)÷ 現在の VHD ファイルサイ ズ

\* Microsoft Windows オペレーティングシステムのMSFT\_Partitionクラスの GetSupportedSize メソッド を使用して取得します。

**VHD** ディスクの圧縮をトリガーするログオフの数

[VHD ディスクの圧縮を有効にする] がオンになっている場合に適用されます。VHD ディスク圧縮のトリガーとな るユーザーログオフ数を指定できます。

[最後の圧縮からのログオフ数が指定した](https://docs.citrix.com/ja-jp/citrix-virtual-apps-desktops/policies/reference/profile-management/profile-container-policy-settings.html#enable-vhd-disk-compaction)値に達すると、ディスク圧縮が再度トリガーされます。

**VHD** ディスクの圧縮の最適化を無効にする

[VHD ディスクの圧縮を有効にする] がオンになっている場合に適用されます。VHD ディスク圧縮のファイルのデ フラグ(最適化)を無効にするかどうかを指定できます。

VHD ディスク圧縮がオンになっている場合、VHD ディスクファイルは、最初に Windows 組み込みのdefragツ [ールを使用して自動的に最適化され、そ](https://docs.citrix.com/ja-jp/citrix-virtual-apps-desktops/policies/reference/profile-management/profile-container-policy-settings.html#enable-vhd-disk-compaction)のあと圧縮されます。VHD ディスクの最適化により圧縮結果が向上します が、オフにするとシステムリソースを節約できます。

プロファイルコンテナへのマルチセッションライトバックを有効にする

マルチセッションシナリオで、プロファイルコンテナへのライトバックを有効にします。有効にすると、すべて のセッションでの変更がプロファイルコンテナに書き戻されます。それ以外の場合、最初のセッションのみがプ ロファイルコンテナで読み取り/書き込みモードになっているため、最初のセッションの変更のみが保存されます。 Citrix Profile Management プロファイルコンテナは、Citrix Profile Management 2103 以降でサポートされま す。FSLogix プロファイルコンテナは、Citrix Profile Management 2003 以降でサポートされています。

FSLogix プロファイルコンテナにこのポリシーを使用するには、次の前提条件が満たされていることを確認してくだ さい:

- FSLogix プロファイルコンテナ機能がインストールされ、有効になっている。
- プロファイルの種類が、読み取り**/**書き込みプロファイルを試みてから、読み取り専用にフォールバックするよ うに FSLogix で設定されている。

ユーザーストアの複製

ログオンやログオフのたびにリモートユーザープロファイルストアを複数のパスに複製できます。そうすることで、 Profile Management はユーザーのログオンでプロファイルの冗長性を提供できます。

ポリシーを有効にすると、システムの入出力が増え、ログオフに時間がかかるようになります。

注:

- この機能は、ユーザーストアと完全なプロファイルのコンテナの両方で使用できます。
- 複製されたプロファイルコンテナは、ユーザーログオンに対してプロファイルの冗長性を提供しますが、 セッション中のフェールオーバーに対しては提供しません。

## ユーザーストアへの資格情報ベースのアクセスを有効にする

デフォルトでは、Citrix Profile Management は現在のユーザーを偽装してユーザーストアにアクセスします。ユ ーザーストアにアクセスするときに Profile Management に現在のユーザーを偽装させたくない場合は、この機能 を有効にします。現在のユーザーがアクセス権限を持たないストレージリポジトリ (Azure Files など)にユーザー ストアを配置できます。

Profile Management がユーザーストアにアクセスできるようにするには、プロファイルストレージサーバーの資 格情報を Workspace Environment Management (WEM) または Windows 資格情報マネージャーに保存しま す。Profile Management が実行されている各マシンに同じ資格情報を構成する必要がないように、Workspace Environment Management を使用することをお勧めします。Windows 資格情報マネージャーを使用する場合 は、ローカルシステムアカウントを使用して資格情報を安全に保存します。

注:

このポリシーは、ファイルベースと VHDX ベースの両方のユーザーストアで使用できます。2212 より前のバ ージョンの Profile Management では、このポリシーは VHDX ベースのユーザーストアでのみ使用できます。

この設定をここで構成しない場合、INI ファイルの値が使用されます。この設定をここで構成しない、または INI ファ イルからの設定がない場合、デフォルトで無効になります。

#### **VHDX** ファイルのストレージパスのカスタマイズ

Profile Management は、次の VHDX ベースのポリシーを提供します:プロファイルコンテナ、Outlook の検索 インデックスの移動、およびフォルダーのミラーリングの高速化。デフォルトでは、VHDX ファイルはユーザースト アに保存されます。このポリシーでは、個別のパスを指定して VHDX ファイルを保存できます。

## **VHD** コンテナのデフォルト容量

VHD コンテナのデフォルトのストレージ容量(GB 単位)を指定できます。

## 構成の優先順位:

- 1. このポリシーをここで構成しない場合、INI ファイルの値が使用されます。
- 2. このポリシーをここでまたは INI ファイルで構成しない場合、デフォルトは50 (GB) です。

セッションで **VHDX** ディスクを自動的に再接続する

このポリシーを有効にすると、Profile Management により、VHDX ベースのポリシーの高レベルの安定性が確保 されます。デフォルトでは、このポリシーは有効になっています。

このポリシーを有効にすると、Profile Management は VHDX ベースのポリシーで使用されている VHDX ディス クを監視します。いずれかのディスクの接続が解除されている場合、Profile Management はディスクを自動的に 再接続します。

### プロファイルコンテナの自動拡張しきい値

プロファイルコンテナが自動拡張をトリガーするストレージ容量の使用率を指定できます。

## 構成の優先順位:

- このポリシーをここで構成しない場合、INI ファイルの値が使用されます。
- このポリシーをここでまたは INI ファイルで構成しない場合、デフォルトはストレージ容量の 90 (%) です。

プロファイルコンテナの自動拡張の増分

自動拡張がトリガーされたときにプロファイルコンテナが自動的に拡張するストレージ容量(GB 単位)を指定でき ます。

構成の優先順位:

- このポリシーをここで構成しない場合、INI ファイルの値が使用されます。
- このポリシーをここでまたは INI ファイルで構成しない場合、デフォルトは 10 (GB) です。

プロファイルコンテナの自動拡張の制限

自動拡張がトリガーされたときにプロファイルコンテナが自動的に拡張できる最大ストレージ容量 (GB 単位) を指 定できます。

構成の優先順位:

- このポリシーをここで構成しない場合、INI ファイルの値が使用されます。
- このポリシーをここでまたは INI ファイルで構成しない場合、デフォルトは 80(GB)です。

ユーザーレベルのポリシー設定を有効にする

このポリシーを有効にすると、マシンレベルのポリシー設定がユーザー レベルで機能し、ユーザー レベルの設定がマ シンレベルの設定を上書きします。

構成の優先順位:

- 1. このポリシーをここで構成しない場合、INI ファイルの値が使用されます。
- 2. このポリシーをここでも INI ファイル内でも構成しない場合、それは無効になります。

ユーザーグループの優先順位を設定する

ユーザーグループの優先順位を指定できます。この順序により、ユーザーが異なるポリシー設定を持つ複数のグルー プに属している場合に、どのグループが優先されるかが決まります。

ユーザーがポリシー設定が矛盾する複数のグループに属している場合は、次の点を考慮してください:

- ユーザーがこのポリシーで定義された 1 つまたは複数のグループに属している場合は、最も優先順位の高いグ ループが優先されます。
- ユーザーがこのポリシーで定義されているグループのいずれにも属していない場合は、SID のアルファベット 順で最初に表示されているグループが優先されます。

ユーザーストアの選択方法

複数のユーザーストアが使用可能な場合、ユーザーストアの選択方法を指定できます。次のオプションがあります。

- 構成の順序。Profile Management は、最も早く構成されたストアを選択します。
- アクセスパフォーマンス。Profile Management は、最適なアクセスパフォーマンスを示すストアを選択し ます。

構成の優先順位:

- 1. この設定をここで構成しない場合、INI ファイルの値が使用されます。
- 2. この設定をここで、または.ini ファイルで構成しない場合、[構成の順序]が使用されます。

基本設定のポリシー設定

March 30, 2023

このセクションには、Profile Management の基本構成に関するポリシー設定が含まれています。

### **Profile Management** の有効化

デフォルトでは、展開を促進するため、Profile Management はログオンまたはログオフを処理しません。必ずほか のすべてのセットアップタスクを実行し、環境内で Citrix ユーザープロファイルの実行をテストした後で、Profile Management を有効にします。

このポリシーをここで構成しない場合、INI ファイルの値が使用されます。このポリシーをここでまたは INI ファイ ルで構成しない場合、Profile Management はいかなる方法でも Windows ユーザープロファイルを処理しませ ん。

処理済みグループ

コンピューターのローカルグループとドメイングループ(ローカル、グローバル、およびユニバーサル)の両方を使 用できます。ドメイングループは、次の形式で指定する必要があります:ドメイン名\グループ名。

ここでポリシーを構成しない場合は、Profile Management はユーザーグループのメンバーのみを処理します。こ のポリシーが無効な場合は、Profile Management はすべてのユーザーを処理します。このポリシーをここで構成 しない場合、INI ファイルの値が使用されます。このポリシーをここでまたは INI ファイルで構成しない場合、すべて のユーザーグループのメンバーが処理されます。

### 除外グループ

コンピューターのローカルグループとドメイングループ(ローカル、グローバル、およびユニバーサル)を使用して、 特定のユーザープロファイルが処理されないようにすることができます。ドメイングループは、「ドメイン名\グルー プ名」形式で指定します。

ここでこの設定を構成する場合、これらのユーザーグループのメンバーが除外されます。この設定が無効な場合は、 どのユーザーも除外されません。この設定をここで構成しない場合、INI ファイルの値が使用されます。この設定を ここでまたは INI ファイルで構成しない場合、どのグループのメンバーも除外されません。

ローカル管理者のログオン処理

BUILTIN\Administrators グループのメンバーのログオンが処理されるかどうかを指定します。Citrix Virtual Apps 環境などのマルチセッションオペレーティングシステムで、このポリシーが無効になっているか、構成されて いないと考えてください。この場合、Profile Management により、ドメインユーザーのログオンは処理されます が、ローカル管理者のログオンは処理されません。シングルセッション OS (Citrix Virtual Desktops 環境など)で は、ローカル管理者のログオンも処理されます。このポリシーにより、ローカル管理者権限を持つドメインユーザー (通常、仮想デスクトップが割り当てられている Citrix Virtual Desktops ユーザー)は、以下を実行できます:

- 処理のバイパス
- ログオン
- Profile Management を使用したデスクトップで発生する問題のトラブルシューティング

注:ドメインユーザーのログオンは、一般的には製品ライセンスに確実に準拠するために、グループのメンバーシッ プによる制限を受けることがあります。

このポリシーが無効の場合、ローカル管理者によるログオンは Profile Management により処理されません。この ポリシーをここで構成しない場合、INI ファイルの値が使用されます。このポリシーをここでまたは INI ファイルで 構成しない場合、管理者は処理されません。

ユーザーストアへのパス

ユーザー設定(レジストリ変更および同期済みファイル)が保存されるディレクトリ(ユーザーストア)へのパスを 設定します。

以下のパスを設定できます:

- 相対パス。(Active Directory のユーザーの #homeDirectory# 属性として通常構成される)ホームディレ クトリに相対する必要があります。
- UNC パス。通常、サーバー共有または DFS 名前空間です。
- 無効または未構成。この場合、#homeDirectory#\Windows の値が使用されます。

次の種類の変数をこのポリシーに使用できます。

- パーセントで囲まれたシステム環境変数(%ProfVer% など)。システム環境変数には通常、追加のセットア ップが必要です。
- ハッシュで囲まれた Active Directory ユーザーオブジェクトの属性(#sAMAccountName# など)。
- Profile Management の変数。詳しくは、製品ドキュメントサイトの「Profile Management variables」 を参照してください。

ユーザー環境変数は、%username%および%userdomain%以外は、使用できません。またカスタム属性を作成 し、場所またはユーザーなどで組織変数を完全に定義することができます。属性では大文字と小文字が区別されま す。

例:

- •「\server\share\#sAMAccountName#」と指定した場合、UNC パス\server\share\JohnSmith にユー ザー設定が格納されます(現在のユーザーの #sAMAccountName# 属性が JohnSmith である場合)。
- •「\server\profiles\$%USERNAME%.%USERDOMAIN%!CTX\_OSNAME!!CTX\_OSBITNESS!」と指定し た場合、「\server\profiles\$\JohnSmith.DOMAINCONTROLLER1\Win8x64」に展開する可能性があり ます。

重要:属性や変数を使用する場合は、NTUSER.DAT があるフォルダーの 1 つ上のフォルダーを指定していることを 確認してください。たとえば、このファイルが\server\profiles\$\JohnSmith.Finance\Win8x64\UPM\_Profile にある場合は、ユーザーストアのパスとして「\server\profiles\$\JohnSmith.Finance\Win8x64」を指定します。 UPM\_Profile サブフォルダーを含める必要はありません。

ユーザーストアへのパスの指定での変数使用について詳しくは、次のトピックを参照してください:

- 複数のファイルサーバー上の Citrix ユーザープロファイルの共有
- 組織単位(OU)内および複数の OU 間でのプロファイルの管理
- Profile Management での高可用性と障害復旧

[ユーザーストアへのパス]が無効の場合は、ユーザー設定はホームディレクトリの Windows サブディレクトリに保 存されます。

このポリシーが無効の場合は、ユーザー設定はホームディレクトリの Windows サブディレクトリに保存されます。 このポリシーをここで構成しない場合、INI ファイルの値が使用されます。このポリシーをここでまたは INI ファイ ルで構成しない場合、ホームドライブの Windows ディレクトリが使用されます。

ユーザーストアを移行する

ユーザー設定(レジストリ変更および同期ファイル)が以前に保存されていたフォルダーへのパス(以前に使用した ユーザーストアのパス)を指定します。

この設定を構成すると、以前のユーザーストアに保存されたユーザー設定は、「ユーザーストアへのパス]ポリシー設 定により指定される現在のユーザーストアに移行されます。

パスは絶対 UNC パスまたはホームディレクトリへの相対パスにすることができます。
いずれの場合でも、次の種類の変数を使用できます:

- パーセント記号で囲まれたシステム環境変数。
- ハッシュ記号で囲まれた Active Directory ユーザーオブジェクトの属性。

例:

- フォルダーWindows\\%ProfileVer%は、ユーザーストアのWindows\W2K3という名称のサブフ ォルダーにユーザー設定を保存します(W2K3 に解決されるシステム環境変数が%ProfileVer% の場合)。
- \\server\share\\#SAMAccountName#は、UNC パス\\server\share\<JohnSmith >にユーザー設定を保存します(#SAMAccountName#が現在のユーザーの JohnSmith に解決される場 合)。

パスには、%username%および%userdomain%以外のユーザー環境変数を使用できます。

この設定が無効な場合、ユーザー設定は現在のユーザーストアに保存されます。

この設定がここで構成されていない場合、INI ファイルの対応する設定が使用されます。

この設定がここまたは INI ファイルで構成されていない場合、ユーザー設定は現在のユーザーストアに保存されま す。

アクティブライトバック

変更される(レジストリエントリ以外の)ファイルおよびフォルダーをセッション中にログオフする前にユーザース トアに同期できます。

このポリシーをここで構成しない場合、INI ファイルの値が使用されます。このポリシーをここでまたは INI ファイ ルで構成しない場合、有効になります。

オフラインプロファイルサポート

このポリシーにより、プロファイルをできるだけ早い段階でユーザーストアと同期できます。これは、ラップトップ コンピューターやモバイルデバイスを使ってローミングを実行するユーザーに向けた機能です。ネットワークの切断 が発生した場合、再起動や休止状態後もプロファイルはラップトップコンピューターまたはモバイルデバイス上にそ のまま保持されます。モバイルユーザーが作業すると、それらのユーザーのプロファイルがローカルで更新されます。 また、ネットワーク接続が再確立されると、最終的にユーザーストアと同期されます。

このポリシーをここで構成しない場合、INI ファイルの値が使用されます。このポリシーをここでまたは INI ファイ ルで構成しない場合、オフラインプロファイルは無効になります。

アクティブライトバックレジストリ

このポリシーを「アクティブライトバック」とともに使用します。変更されるレジストリエントリをセッション中に ユーザーストアに同期できます。

この設定をここで構成しない場合、INI ファイルの値が使用されます。

この設定をここで、または INI ファイルで構成しない場合、アクティブライトバックレジストリは無効になります。

セッションのロックおよび切断時にアクティブライトバック

このポリシーと [アクティブライトバック]ポリシーの両方を有効にすると、プロファイルのファイルとフォルダー は、セッションがロックまたは切断された場合にのみ書き戻し(ライトバック)されます。

このポリシーと、[アクティブライトバック]ポリシーおよび [アクティブライトバックレジストリ]ポリシーの両方 を有効にすると、レジストリエントリは、セッションがロックまたは切断された場合にのみ書き戻されます。

オフラインプロファイルサポート

オフラインプロファイル機能を有効にします。この機能は、一般的にネットワークから削除されるコンピューターを 対象としています。たとえば、サーバーやデスクトップではなく、ラップトップやモバイルデバイスです。

この設定をここで構成しない場合、INI ファイルの値が使用されます。

この設定をここまたは INI ファイルで構成しない場合、オフラインプロファイルサポート機能は無効になります。

クロスプラットフォームのポリシー設定

July 29, 2022

このセクションには、**Profile Management** のクロスプラットフォーム機能を構成するためのポリシー設定が表 示されます。

クロスプラットフォーム設定の有効化

展開を簡素化するため、デフォルトではクロスプラットフォーム設定は無効になっています。この機能の計画とテス トが完了した後後にのみ、このポリシーを有効にしてクロスプラットフォーム設定を有効にします。

このポリシーをここで構成しない場合、INI ファイルの値が使用されます。このポリシーをここでまたは INI ファイ ルで構成しない場合、クロスプラットフォーム設定は適用されません。

クロスプラットフォーム設定ユーザーグループ

1 つ以上の Windows ユーザーグループを入力します。たとえば、このポリシーを使ってテストユーザーグループの プロファイルのみを処理するとします。このポリシーを構成すると、Profile Management のクロスプラットフォ

ーム設定機能によりこれらのユーザーグループのメンバーのみが処理されます。このポリシーが無効な場合、[処理済 みグループ]ポリシーで指定されたすべてのユーザーが処理されます。

このポリシーをここで構成しない場合、INI ファイルの値が使用されます。このポリシーをここまたは INI ファイル で構成しない場合、すべてのユーザーグループが処理されます。

クロスプラットフォーム定義へのパス

ダウンロードパッケージからコピーされた定義ファイルのネットワークの場所です。このパスは、UNC パスである必 要があります。ユーザーにはこの場所への読み取りアクセス権限、管理者には書き込みアクセス権限が必要です。こ の場所は、サーバーメッセージブロック (SMB) または Common Internet File System (CIFS) ファイル共有で ある必要があります。

このポリシーをここで構成しない場合、INI ファイルの値が使用されます。このポリシーをここでまたは INI ファイ ルで構成しない場合、クロスプラットフォーム設定は適用されません。

クロスプラットフォーム設定ストアへのパス

クロスプラットフォーム設定ストアへのパスを設定します。このフォルダーには、ユーザーのクロスプラットフォー ム設定が保存されています。ユーザーには、このフォルダーに対する書き込みアクセス権限が必要です。パスは絶対 UNC パスまたはホームディレクトリへの相対パスにすることができます。

この領域は、複数のプラットフォームにより共有されるプロファイルデータがあるユーザーストアの共有領域である 必要があります。ユーザーには、このフォルダーに対する書き込みアクセス権限が必要です。パスは絶対 UNC パス またはホームディレクトリへの相対パスにすることができます。[ユーザーストアへのパス]と同じ変数を使用できま す。

このポリシーが無効な場合は、パスに Windows\PM\_CP が使用されます。このポリシーをここで構成しない場合、 INI ファイルの値が使用されます。このポリシーをここでまたは INI ファイルで構成しない場合、デフォルト値が使 用されます。

クロスプラットフォーム設定を作成するためのソース

プラットフォームの OU でこのポリシーが有効な場合、基本プラットフォームとしてプラットフォームを指定します。 このポリシーは、基本プラットフォームのプロファイルからクロスプラットフォーム設定ストアにデータを移行しま す。

各プラットフォームのプロファイルのセットは、個別の OU に格納されます。管理者はどのプラットフォームのプロ ファイルデータを使用してクロスプラットフォーム設定ストアをシードするかを決定する必要があります。このプラ ットフォームを基本プラットフォームと呼びます。クロスプラットフォーム設定ストアの定義ファイルにデータがな い場合、または単一プラットフォームプロファイルのキャッシュデータがそのストアの定義データより新しい場合を

考えてください。この場合、このポリシーを無効にしない限り、Profile Management はデータを単一プラットフ ォームプロファイルからストアに移行します。

重要:

このポリシーを複数の OU やユーザー/マシンオブジェクトで有効にすると、最初のユーザーがログオンしたプ

ラットフォームが基本プラットフォームになります。

デフォルトでは、このポリシーは有効になっています。

# ファイルシステムのポリシー設定

## July 29, 2022

このセクションには、以下を設定するポリシーが含まれています:

- プロファイルがインストールされているシステムとユーザーストア間で、ユーザープロファイル内のどのファ イルが同期されるか
- プロファイルがインストールされているシステムとユーザーストア間で、ユーザープロファイル内のどのディ レクトリが同期されるか

除外のポリシー設定

July 29, 2022

このセクションでは、ユーザープロファイル内のファイルやディレクトリを同期処理から除外するためのポリシー設 定について説明します。

除外の一覧 **‑** ファイル

同期時に無視されるファイルの一覧。ファイル名は、ユーザープロファイル(%USERPROFILE%)に対する相対パ スで指定する必要があります。ワイルドカードはファイル名とフォルダー名でサポートされていますが、再帰的に適 用されるのはファイル名のワイルドカードのみです。

例:

- Desktop\Desktop.iniは、Desktopフォルダー内のDesktop.iniファイルを無視します。
- %USERPROFILE%\\*.tmpは、プロファイル全体で.tmp拡張子を持つすべてのファイルを無視します。
- AppData\Roaming\MyApp\\*.tmpは、プロファイルの一部で.tmp拡張子を持つすべてのファイ ルを無視します。

• Downloads\\*\a.txtは、Downloadsフォルダーのすぐ下にあるサブフォルダーのa.txtを無視 します。

このポリシーが無効の場合、ファイルは除外されません。このポリシーをここで構成しない場合、INI ファイルの値 が使用されます。このポリシーをここでまたは INI ファイルで構成しない場合、ファイルは除外されません。

デフォルトの除外一覧の有効化 **‑** ディレクトリ

同期時に無視されるディレクトリのデフォルトの一覧。このポリシーは、手動で記入しないで GPO 除外ディレクト リを指定するために使用します。

このポリシーを無効にすると、デフォルトで Profile Management は、いかなるディレクトリも除外しません。

このポリシーをここで構成しない場合、Profile Management は INI ファイルの値を使用します。このポリシーを、 ここでも INI ファイルでも構成しない場合、デフォルトで Profile Management は、いかなるディレクトリも除外 しません。

除外の一覧 **‑** ディレクトリ

同期時に無視されるフォルダーの一覧。フォルダー名は、ユーザープロファイル(%USERPROFILE%)に対する相 対パスで指定する必要があります。フォルダー名のワイルドカードはサポートされていますが、再帰的に適用される ことはありません。

例:

• Desktopは、ユーザープロファイルのDesktopフォルダーを無視します。

このポリシーが無効の場合、フォルダーは除外されません。このポリシーをここで構成しない場合、INI ファイルの 値が使用されます。このポリシーをここでまたは INI ファイルで構成しない場合、フォルダーは除外されません。

ログオン時の除外チェック

この設定は、ユーザーストアのプロファイルに除外されたファイルまたはフォルダーが含まれる場合に Profile Management がこれをどのように処理するかを構成します。可能なポリシー設定と、それに対応する操作を次の表 に示します:

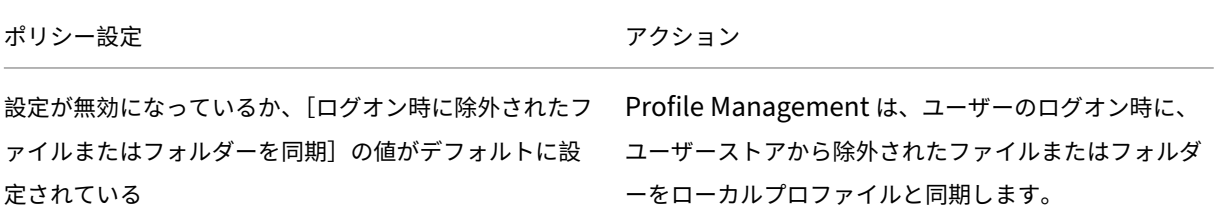

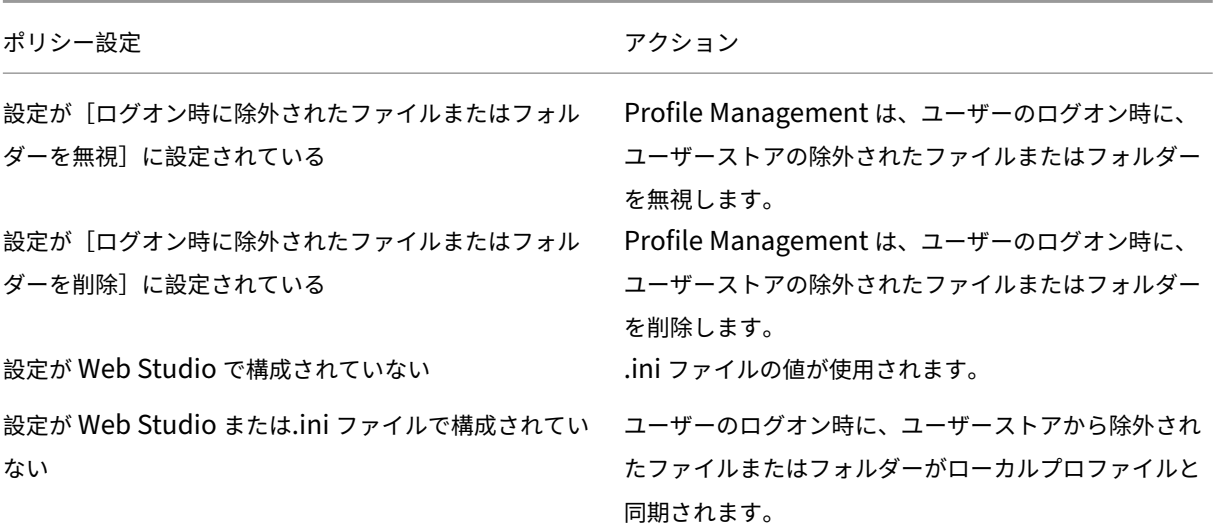

大きなファイルの処理 **‑** シンボリックリンクとして作成されるファイル

より快適にログオンできるようにしたり大きなサイズのファイルを処理したりするために、Profile Management はこの一覧のファイルをコピーするのではなくシンボリックリンクを作成します。

ファイルを参照するポリシーではワイルドカードを使用できます。たとえば!ctx\_localappdata!\ Microsoft\Outlook\\*.OSTなどです。

Microsoft Outlook でオフラインフォルダーファイル(\*.ost)を処理するために、**Outlook** フォルダーが Profile Management から除外されていないことを確認してください。

これらのファイルは、複数のセッションで同時にアクセスできないことに注意してください。

同期のポリシー設定

July 29, 2022

「同期」セクションでは、プロファイルがインストールされているシステムとユーザーストアとの間で同期する、ユー ザープロファイル内のファイルやフォルダーの指定に関するポリシー設定について説明しています。

同期するディレクトリ

デフォルトでは、Profile Management は、プロファイルがインストールされたシステムとユーザーストアとの間 でユーザープロファイルを同期します。同期からフォルダーを除外する場合、このポリシーを使用すると、除外した フォルダーのサブフォルダーを同期に戻すことができます。

この一覧にパスを追加するときは、ユーザープロファイルからの相対パスを入力します。フォルダー名のワイルドカ ードはサポートされていますが、再帰的に適用されることはありません。

このポリシーをここで構成しない場合、INI ファイルの値が使用されます。このポリシーをここでまたは INI ファイ ルで構成しない場合、ユーザープロファイル内の非除外フォルダーのみが同期されます。

#### 同期するファイル

デフォルトでは、Profile Management は、プロファイルがインストールされたシステムとユーザーストアとの間 でユーザープロファイルを同期します。同期からフォルダーを除外する場合、このポリシーを使用すると、除外した フォルダーの中のファイルを同期に戻すことができます。

この一覧にパスを追加するときは、ユーザープロファイルからの相対パスを入力します。ワイルドカードはファイル 名とフォルダー名でサポートされていますが、再帰的に適用されるのはファイル名のワイルドカードのみです。ワイ ルドカードはネストできません。

例:

- AppData\Local\Microsoft\Office\Access.qatは、デフォルト構成で除外されるフォル ダーのファイルを指定します。
- AppData\Local\MyApp\\*.cfgは、プロファイルフォルダーAppData\Local\MyAppおよび そのサブフォルダー内の.cfg拡張子を持つすべてのファイルを指定します。

このポリシーを無効にすると、これを有効にして空の一覧を構成するのと同じ結果になります。

このポリシーをここで構成しない場合、INI ファイルの値が使用されます。このポリシーをここでまたは INI ファイ ルで構成しない場合、ユーザープロファイル内の非除外ファイルのみが同期されます。

ミラーリングするフォルダー

このポリシーにより、(参照フォルダーとしても知られる)任意のトランザクションフォルダーに関連する問題を解決 できます。このフォルダーには、あるファイルがほかのファイルを参照する相互依存ファイルが含まれています。

フォルダーのミラーリングにより、Profile Management がトランザクションフォルダーおよびその内容を単一エ ンティティとして処理するため、プロファイルの膨張を防ぐことができます。たとえば、**Internet Explorer** の **Cookie** フォルダーをミラーリングして、Index.dat がインデックス対象の Cookie と同期されるように設定できま す。このような状況では、最後の書き込みが優先されます。そのため、ミラーリングされたフォルダー内のファイル が複数のセッションで変更された場合、最後の更新によりそのファイルが上書きされ、プロファイルの変更が失われ ます。

たとえば、以下の表では、ユーザーがインターネットをブラウズする間に Index.dat がどのように Cookie を参照す るかを示しています:

| シナリオ | Index.dat が Cookie を参照する方法 |  $|-|-|$ 

| 1 人のユーザーが 2 つの Internet Explorer セッションを持ち、各セッションが異なるサーバー上にあり、各セッ ションで異なるサイトにアクセスします。| 各サイトからの Cookie が適切なサーバーに追加されます。|

| ユーザーが、最初のセッションから、またはセッションの途中で、ログオフします(アクティブライトバック機能が 構成されている場合)。| 2 番目のセッションの Cookie が、最初のセッションの Cookie に置き換わる必要がありま す。|

| 最初と 2 番目のセッションがマージされ、Index.dat の Cookie への参照が古くなります。| 新しいセッションでさ らに閲覧すると、マージが繰り返され、Cookie フォルダーが肥大化します。|

Cookie フォルダーをミラーリングすると、この問題を解決できます。この場合、ユーザーがログオフするたびに、 Cookie は最後のセッションの Cookie で上書きされます。そのため、Index.dat が最新の状態で維持されます。

このポリシーをここで構成しない場合、INI ファイルの値が使用されます。このポリシーをここでまたは INI ファイ ルで構成しない場合、フォルダーはミラー化されません。

フォルダーのミラーリングを高速化

このポリシーと [ミラーリングするフォルダー]ポリシーの両方が有効になっている場合、**Profile Management** はミラーリングされたフォルダーを **VHDX** ベースの仮想ディスクに保存します。ログオン時に仮想ディスクを接続 し、ログオフ時に接続解除します。このポリシーを有効にすると、ユーザーストアとローカルプロファイルの間でフ ォルダーをコピーする必要がなくなり、フォルダーのミラーリングが高速化されます。

フォルダーリダイレクトのポリシー設定

July 29, 2022

このセクションには、プロファイル内の一般的なフォルダーを共有のネットワークの場所にリダイレクトするための ポリシー設定が含まれています。

#### 管理者アクセスを許可

この設定項目では、リダイレクトされたユーザーのフォルダーに管理者がアクセスすることを有効または無効にしま す。

注:

この設定により、ドメインに完全かつ無制限にアクセスできる管理者に権限が付与されます。

この設定はデフォルトで無効になっており、リダイレクトされたフォルダーの内容に対してユーザーの排他アクセス が付与されています。

ドメイン名を包含

この設定では、UNC パスに環境変数%userdomain%を含めることを有効にします。この UNC パスは、リダイレ クトされるフォルダーに指定されます。

デフォルトでは、この設定は無効になっています。また、リダイレクトされるフォルダーの UNC パスに環境変 数%userdomain%は含まれません。

# **AppData (Roaming) のポリシー設定**

February 16, 2023

このセクションには、**AppData**(**Roaming**)フォルダーの内容を共有のネットワークの場所にリダイレクトする ためのポリシー設定が含まれています。

#### **AppData (Roaming) パス**

この設定では、**AppData**(**Roaming**)フォルダーのリダイレクト先のネットワークの場所を指定します。

この設定はデフォルトで無効になっており、リダイレクト先は指定されていません。

この設定項目が未構成の場合、このフォルダーは Profile Management によりリダイレクトされません。

## **AppData(Roaming)** のリダイレクト設定

この設定では、**AppData(Roaming)** フォルダーの内容のリダイレクト方法を指定します。

デフォルトでは、UNC パスにリダイレクトされます。詳しくは、「ユーザーストアへのパス」セクションを参照して ください。

この設定項目が未構成の場合、このフォルダーは Profile Manage[ment](https://docs.citrix.com/ja-jp/citrix-virtual-apps-desktops/policies/reference/profile-management/basic-policy-settings.html#path-to-user-store) によりリダイレクトされません。

アドレス帳のポリシー設定

September 2, 2021

このセクションには、**Contacts** フォルダーの内容を共有のネットワークの場所にリダイレクトするためのポリシー 設定が含まれています。

#### アドレス帳パス

この設定では、**Contacts** フォルダーのリダイレクト先のネットワークの場所を指定します。

この設定はデフォルトで無効になっており、リダイレクト先は指定されていません。

この設定項目が未構成の場合、このフォルダーは Profile Management によりリダイレクトされません。

アドレス帳のリダイレクト設定

この設定では、**Contacts** フォルダーの内容のリダイレクト方法を指定します。

デフォルトでは、UNC パスにリダイレクトされます。

この設定項目が未構成の場合、このフォルダーは Profile Management によりリダイレクトされません。

デスクトップのポリシー設定

#### September 2, 2021

このセクションには、Desktopフォルダーの内容を共有のネットワークの場所にリダイレクトするためのポリシー 設定が含まれています。

デスクトップパス

この設定では、**Desktop** フォルダーのリダイレクト先のネットワークの場所を指定します。

この設定はデフォルトで無効になっており、リダイレクト先は指定されていません。

この設定項目が未構成の場合、このフォルダーは Profile Management によりリダイレクトされません。

デスクトップのリダイレクト設定

この設定では、**Desktop** フォルダーの内容のリダイレクト方法を指定します。

デフォルトでは、UNC パスにリダイレクトされます。

この設定項目が未構成の場合、このフォルダーは Profile Management によりリダイレクトされません。

# ドキュメントのポリシー設定

#### September 2, 2021

このセクションには、**Documents** フォルダーの内容を共有のネットワークの場所にリダイレクトするためのポリ シー設定が含まれています。

ドキュメントパス

この設定では、**Documents** フォルダーのリダイレクト先のネットワークの場所を指定します。

この設定はデフォルトで無効になっており、リダイレクト先は指定されていません。

この設定項目が未構成の場合、このフォルダーは Profile Management によりリダイレクトされません。

ファイルを **Documents** フォルダーにリダイレクトするだけではなく、**Music**、**Pictures**、**Videos** フォルダーに もリダイレクトするため、[ドキュメントパス]設定を有効にする必要があります。

ドキュメントのリダイレクト設定

この設定では、**Documents** フォルダーの内容のリダイレクト方法を指定します。

デフォルトでは、UNC パスにリダイレクトされます。

**Documents** フォルダーの内容のリダイレクト方法として、以下のいずれかのオプションを選択します:

- 次の UNC パスにリダイレクト: [ドキュメントパス]ポリシー設定で指定された UNC パスにリダイレクトし ます。
- ユーザーのホームディレクトリにリダイレクト: ユーザーのホームディレクトリ (通常 Active Directory で ユーザーの #homeDirectory# 属性として構成される)にリダイレクトします。

この設定項目が未構成の場合、このフォルダーは Profile Management によりリダイレクトされません。

ダウンロードのポリシー設定

September 2, 2021

このセクションには、**Downloads** フォルダーの内容を共有のネットワークの場所にリダイレクトするためのポリシ ー設定が含まれています。

#### ダウンロードパス

この設定では、**Downloads** フォルダーのリダイレクト先のネットワークの場所を指定します。

この設定はデフォルトで無効になっており、リダイレクト先は指定されていません。

この設定項目が未構成の場合、このフォルダーは Profile Management によりリダイレクトされません。

ダウンロードのリダイレクト設定

この設定では、**Downloads** フォルダーの内容のリダイレクト方法を指定します。

デフォルトでは、UNC パスにリダイレクトされます。

この設定項目が未構成の場合、このフォルダーは Profile Management によりリダイレクトされません。

お気に入りのポリシー設定

#### September 2, 2021

このセクションには、**Favorites** フォルダーの内容を共有のネットワークの場所にリダイレクトするためのポリシー 設定が含まれています。

#### お気に入りパス

この設定では、**Favorites** フォルダーのリダイレクト先のネットワークの場所を指定します。

この設定はデフォルトで無効になっており、リダイレクト先は指定されていません。

この設定項目が未構成の場合、このフォルダーは Profile Management によりリダイレクトされません。

お気に入りのリダイレクト設定

この設定では、**Favorites** フォルダーの内容のリダイレクト方法を指定します。

デフォルトでは、UNC パスにリダイレクトされます。

この設定項目が未構成の場合、このフォルダーは Profile Management によりリダイレクトされません。

リンクのポリシー設定

September 2, 2021

このセクションには、**Links** フォルダーの内容を共有のネットワークの場所にリダイレクトするためのポリシー設定 が含まれています。

リンクパス

この設定では、**Links** フォルダーのリダイレクト先のネットワークの場所を指定します。

この設定はデフォルトで無効になっており、リダイレクト先は指定されていません。

この設定項目が未構成の場合、このフォルダーは Profile Management によりリダイレクトされません。

リンクのリダイレクト設定

この設定では、**Links** フォルダーの内容のリダイレクト方法を指定します。

デフォルトでは、UNC パスにリダイレクトされます。

この設定項目が未構成の場合、このフォルダーは Profile Management によりリダイレクトされません。

ミュージックのポリシー設定

September 2, 2021

このセクションには、**Music** フォルダーの内容を共有のネットワークの場所にリダイレクトするためのポリシー設定 が含まれています。

ミュージックパス

この設定では、**Music** フォルダーのリダイレクト先のネットワークの場所を指定します。

この設定はデフォルトで無効になっており、リダイレクト先は指定されていません。

この設定項目が未構成の場合、このフォルダーは Profile Management によりリダイレクトされません。

ミュージックのリダイレクト設定

この設定では、**Music** フォルダーの内容のリダイレクト方法を指定します。

デフォルトでは、UNC パスにリダイレクトされます。

**Music** フォルダーの内容のリダイレクト方法として、以下のいずれかのオプションを選択します:

- 次の UNC パスにリダイレクト: [ミュージックパス]設定で指定された UNC パスにリダイレクトします。
- Documents フォルダーに相対的リダイレクト:Documents フォルダーのリダイレクト先と相対的に同じ 場所にあるフォルダーにリダイレクトします。

コンテンツを Documents フォルダーに相対するフォルダーにリダイレクトするには、「ドキュメントパス]設定を 有効にする必要があります。

この設定項目が未構成の場合、このフォルダーは Profile Management によりリダイレクトされません。

ピクチャのポリシー設定

September 2, 2021

このセクションには、**Pictures** フォルダーの内容を共有のネットワークの場所にリダイレクトするためのポリシー 設定が含まれています。

ピクチャパス

この設定では、**Pictures** フォルダーのリダイレクト先のネットワークの場所を指定します。

この設定はデフォルトで無効になっており、リダイレクト先は指定されていません。

この設定項目が未構成の場合、このフォルダーは Profile Management によりリダイレクトされません。

ピクチャのリダイレクト設定

この設定では、**Pictures** フォルダーの内容のリダイレクト方法を指定します。

デフォルトでは、UNC パスにリダイレクトされます。

**Pictures** フォルダーの内容のリダイレクト方法として、以下のいずれかのオプションを選択します:

- 次の UNC パスにリダイレクト: [ピクチャパス]設定で指定された UNC パスにリダイレクトします。
- Documents フォルダーに相対的リダイレクト: Documents フォルダーのリダイレクト先と相対的に同じ 場所にあるフォルダーにリダイレクトします。

コンテンツを **Documents** フォルダーに相対するフォルダーにリダイレクトするには、[ドキュメントパス]設定を 有効にする必要があります。

この設定項目が未構成の場合、このフォルダーは Profile Management によりリダイレクトされません。

保存したゲームのポリシー設定

September 2, 2021

このセクションには、**Saved Games** フォルダーの内容を共有のネットワークの場所にリダイレクトするためのポ リシー設定が含まれています。

保存したゲームのリダイレクト設定

この設定では、**Saved Games** フォルダーの内容のリダイレクト方法を指定します。

デフォルトでは、UNC パスにリダイレクトされます。

この設定項目が未構成の場合、このフォルダーは Profile Management によりリダイレクトされません。

保存したゲームパス

この設定では、**Saved Games** フォルダーのリダイレクト先のネットワークの場所を指定します。

この設定はデフォルトで無効になっており、リダイレクト先は指定されていません。

この設定項目が未構成の場合、このフォルダーは Profile Management によりリダイレクトされません。

スタートメニューのポリシー設定

September 2, 2021

このセクションには、**Start Menu** フォルダーの内容を共有のネットワークの場所にリダイレクトするためのポリシ ー設定が含まれています。

スタートメニューのリダイレクト設定

この設定では、**Start Menu** フォルダーの内容のリダイレクト方法を指定します。

デフォルトでは、UNC パスにリダイレクトされます。

この設定項目が未構成の場合、このフォルダーは Profile Management によりリダイレクトされません。

スタートメニューパス

この設定では、**Start Menu** フォルダーのリダイレクト先のネットワークの場所を指定します。

この設定はデフォルトで無効になっており、リダイレクト先は指定されていません。

この設定項目が未構成の場合、このフォルダーは Profile Management によりリダイレクトされません。

検索のポリシー設定

September 2, 2021

このセクションには、**Searches** フォルダーの内容を共有のネットワークの場所にリダイレクトするためのポリシー 設定が含まれています。

検索のリダイレクト設定

この設定では、**Searches** フォルダーの内容のリダイレクト方法を指定します。

デフォルトでは、UNC パスにリダイレクトされます。

この設定項目が未構成の場合、このフォルダーは Profile Management によりリダイレクトされません。

#### 検索パス

この設定では、**Searches** フォルダーのリダイレクト先のネットワークの場所を指定します。

この設定はデフォルトで無効になっており、リダイレクト先は指定されていません。

この設定項目が未構成の場合、このフォルダーは Profile Management によりリダイレクトされません。

ビデオのポリシー設定

September 2, 2021

このセクションには、**Video** フォルダーの内容を共有のネットワークの場所にリダイレクトするためのポリシー設定 が含まれています。

ビデオのリダイレクト設定

この設定では、**Video** フォルダーの内容のリダイレクト方法を指定します。

デフォルトでは、UNC パスにリダイレクトされます。

**Video** フォルダーのリダイレクト方法として、以下のいずれかのオプションを選択します:

- 次の UNC パスにリダイレクト:[ビデオパス]ポリシー設定で指定された UNC パスにリダイレクトします。
- Documents フォルダーに相対的リダイレクト:Documents フォルダーのリダイレクト先と相対的に同じ 場所にあるフォルダーにリダイレクトします。

コンテンツを **Documents** フォルダーに相対するフォルダーにリダイレクトするには、[ドキュメントパス]設定を 有効にする必要があります。

この設定項目が未構成の場合、このフォルダーは Profile Management によりリダイレクトされません。

ビデオパス

この設定では、**Video** フォルダーのリダイレクト先のネットワークの場所を指定します。

この設定はデフォルトで無効になっており、リダイレクト先は指定されていません。

この設定項目が未構成の場合、このフォルダーは Profile Management によりリダイレクトされません。

ログのポリシー設定

April 24, 2023

このセクションには、Profile Management のログ機能の構成に関するポリシー設定が含まれています。

# **Active Directory** 操作

この設定では、Active Directory で実行された操作についての詳細なログ機能を有効または無効にします。 デフォルトでは、この設定は無効になっています。

この設定を有効にするときは、[ログの有効化]設定で[有効]が選択されていることを確認してください。

この設定を Web Studio で構成しない場合、INI ファイルの値が使用されます。

この設定が Web Studio または INI ファイルで構成されていない場合、以下がログに記録されます:

- Errors
- 全般的な情報

一般的な情報

この設定では、一般的な情報についての詳細なログ機能を有効または無効にします。

デフォルトでは、この設定は無効になっています。

この設定を有効にするときは、[ログの有効化]設定で[有効]が選択されていることを確認してください。

この設定をここで構成しない場合、INI ファイルの値が使用されます。

この設定が Web Studio または INI ファイルで構成されていない場合、以下がログに記録されます:

- Errors
- 全般的な情報

一般的な警告

この設定では、一般的な警告についての詳細なログ機能を有効または無効にします。

デフォルトでは、この設定は無効になっています。

この設定を有効にするときは、[ログの有効化]設定で[有効]が選択されていることを確認してください。

この設定をここで構成しない場合、INI ファイルの値が使用されます。

この設定が Web Studio または INI ファイルで構成されていない場合、以下がログに記録されます:

- Errors
- 全般的な情報

ログの有効化

この設定では、Profile Management のデバッグモード(詳細ログモード)のログ機能を有効または無効にします。 デバッグモードでは、詳細な状態情報が%SystemRoot%\System32\Logfiles\UserProfileManager フォルダー のログファイルに記録されます。

この設定はデフォルトで無効になっており、エラーのみがログに記録されます。

この設定は、Profile Management のトラブルシューティング時にのみ有効にすることをお勧めします。

この設定をここで構成しない場合、INI ファイルの値が使用されます。

この設定をここまたは INI ファイルで構成しない場合、エラーのみが記録されます。

ファイルシステム操作

この設定項目では、ファイルシステムで実行された操作についての詳細なログ機能を有効または無効にします。

デフォルトでは、この設定は無効になっています。

この設定を有効にするときは、[ログの有効化]設定で[有効]が選択されていることを確認してください。 この設定をここで構成しない場合、INI ファイルの値が使用されます。

この設定が Web Studio または INI ファイルで構成されていない場合、以下がログに記録されます:

- Errors
- 全般的な情報

ファイルシステム通知

この設定では、ファイルシステムで発生した通知についての詳細なログ機能を有効または無効にします。 デフォルトでは、この設定は無効になっています。

この設定を有効にするときは、[ログの有効化]設定で [有効] が選択されていることを確認してください。 この設定をここで構成しない場合、INI ファイルの値が使用されます。

この設定が Web Studio または INI ファイルで構成されていない場合、以下がログに記録されます:

- Errors
- 全般的な情報

ログオフ

この設定では、ユーザーのログオフについての詳細なログ機能を有効または無効にします。

デフォルトでは、この設定は無効になっています。

この設定を有効にするときは、[ログの有効化]設定で[有効]が選択されていることを確認してください。 この設定をここで構成しない場合、INI ファイルの値が使用されます。

この設定が Web Studio または INI ファイルで構成されていない場合、以下がログに記録されます:

- Errors
- 全般的な情報

ログオン

この設定では、ユーザーのログオンについての詳細なログ機能を有効または無効にします。

デフォルトでは、この設定は無効になっています。

この設定を有効にするときは、[ログの有効化]設定で[有効]が選択されていることを確認してください。

この設定をここで構成しない場合、INI ファイルの値が使用されます。

この設定が Web Studio または INI ファイルで構成されていない場合、以下がログに記録されます:

- Errors
- 全般的な情報

ログファイルの最大サイズ

この設定では、Profile Management で生成されるログファイルの最大サイズをバイト単位で指定します。

デフォルトでは、この値は「1048576」バイト(1MB)に設定されています。

ディスクに十分な空き領域がある場合は、5MB 以上を指定することをお勧めします。ログファイルが最大サイズを超 えた場合:

- ファイル (.bak) の既存のバックアップが削除されます
- ログファイルの名前が.bak に変更されます
- 新しいログファイルが作成されます

ログファイルは、%SystemRoot%\System32\Logfiles\UserProfileManager フォルダーに生成されます。

この設定をここで構成しない場合、INI ファイルの値が使用されます。

この設定および INI ファイルをここで構成しない場合、デフォルト値が使用されます。

ログファイルへのパス

この設定項目では、Profile Management のログファイルの保存フォルダーを指定します。

この設定項目はデフォルトで無効になっており、デフォルトのフォルダー(%SystemRoot%\System32\Logfiles\UserProfileManager) にログファイルが生成されます。

保存フォルダーのパスとして、ローカルドライブ、リモートドライブ、またはネットワークドライブ(UNC パス)を 指定できます。リモートパスは、大規模な分散環境では役立ちますが、大量のネットワークトラフィックが発生し、 ログファイルに対して適切でなくなる可能性があります。プロビジョニングした仮想マシンに永続的なハードドライ ブがある場合は、そのドライブ上のローカルパスを指定します。この設定では、仮想マシンを再起動してもログファ イルが保持されます。固定ハードドライブがない仮想マシンの場合、UNC パスを指定するとログファイルを保持で きます。ただし、この仮想マシンのシステムアカウントにはその UNC 共有に対する書き込みアクセス権が必要です。 オフラインプロファイル機能で管理するラップトップコンピューターの場合は、ローカルパスを使用します。

ログファイルを UNC パス上のフォルダーに保存する場合は、そのフォルダーに適切なアクセス制御リストを適用す ることを Citrix ではお勧めします。この設定により、許可されたユーザーまたはコンピューターアカウントだけが、 格納されたファイルにアクセスできるようになります。

この設定をここで構成しない場合、INI ファイルの値が使用されます。

この設定をここまたは INI ファイルで構成しない場合、デフォルトの場所である%SystemRoot%\System32\Logfiles\UserProfi が使用されます。

個人用ユーザー情報

この設定では、個人用ユーザー情報についての詳細なログ機能を有効または無効にします。

デフォルトでは、この設定は無効になっています。

この設定を有効にするときは、[ログの有効化]設定で[有効]が選択されていることを確認してください。

この設定をここで構成しない場合、INI ファイルの値が使用されます。

この設定が Web Studio または INI ファイルで構成されていない場合、以下がログに記録されます:

- Errors
- 全般的な情報

ログオンおよびログオフ時のポリシー値

この設定では、ユーザーのログオン時およびログオフ時のポリシー設定値についての詳細なログ機能を有効または無 効にします。

デフォルトでは、この設定は無効になっています。

この設定を有効にするときは、[ログの有効化]設定で[有効]が選択されていることを確認してください。

この設定をここで構成しない場合、INI ファイルの値が使用されます。

この設定が Web Studio または INI ファイルで構成されていない場合、以下がログに記録されます:

- Errors
- 全般的な情報

レジストリ操作

この設定では、レジストリで実行された操作についての詳細なログ機能を有効または無効にします。

デフォルトでは、この設定は無効になっています。

この設定を有効にするときは、[ログの有効化]設定で[有効]が選択されていることを確認してください。

この設定をここで構成しない場合、INI ファイルの値が使用されます。

この設定が Web Studio または INI ファイルで構成されていない場合、以下がログに記録されます:

- Errors
- 全般的な情報

ログオフ時のレジストリ差分

この設定では、ユーザーのログオフ時のレジストリ設定の相違についての詳細なログ機能を有効または無効にしま す。

デフォルトでは、この設定は無効になっています。

この設定を有効にするときは、[ログの有効化]設定で [有効] が選択されていることを確認してください。

この設定をここで構成しない場合、INI ファイルの値が使用されます。

この設定が Web Studio または INI ファイルで構成されていない場合、以下がログに記録されます:

- Errors
- 全般的な情報

プロファイル制御のポリシー設定

July 29, 2022

このセクションには、Profile Management でのユーザープロファイルの管理方法を指定するポリシー設定が含ま れています。

キャッシュしたプロファイルを削除する前の待ち時間

この設定では、ローカルにキャッシュされたプロファイルをそのユーザーのログオフ後に Profile Management が 削除するまでの待機時間を指定します。

0 を指定すると、ログオフ処理が完了した後でプロファイルが直ちに削除されます。Profile Management では、1 分ごとにログオフの状態がチェックされます。結果として、値が 60 なら、ユーザーのログオフ後 1~2 分の間にプロ ファイルが削除されます。この動作は、最後のチェックがいつ行われたかによって異なります。ログオフ時にファイ ルやレジストリハイブにアクセスするプロセスがある場合は、ここで待機時間を延長できます。また、プロファイル のサイズが大きい場合、待機時間を延長することでこのプロセスが短縮されることがあります。

デフォルトでは値は 0 に指定されており、ローカルにキャッシュされたプロファイルがログオフ後に直ちに削除され ます。

この設定を有効にするときは、「ログオフ時にローカルでキャッシュしたプロファイルの削除]設定で「有効]が選択 されていることを確認してください。

この設定をここで構成しない場合、INI ファイルの値が使用されます。

この設定をここまたは INI ファイルで構成しない場合、プロファイルは直ちに削除されます。

ログオフ時にローカルでキャッシュしたプロファイルの削除

この設定では、ユーザーのログオフ後にローカルにキャッシュされたプロファイルを削除するかどうかを指定しま す。

この設定を有効にすると、ユーザーのローカルプロファイルキャッシュがログオフ後に削除されます。ターミナルサ ーバーではこの設定を有効にすることをお勧めします。

この設定はデフォルトで無効になっており、ローカルプロファイルはユーザーのログオフ後も保持されます。

この設定をここで構成しない場合、INI ファイルの値が使用されます。

この設定をここまたは INI ファイルで構成しない場合、キャッシュされたプロファイルは削除されません。

ローカルプロファイル競合の制御

この設定は、ユーザープロファイルが以下の両方に存在する場合の Profile Management の動作を構成します:

- ユーザーストア
- ローカルの Windows ユーザープロファイル(Citrix ユーザープロファイルではありません)

デフォルトでは、Profile Management はローカルの Windows プロファイルを使用しますが、そのプロファイル を変更することはありません。

Profile Management の動作を制御するには、次のいずれかのオプションを選択します。

- •[ローカル プロファイルを使用]。Profile Management はローカルのプロファイルを使用し、そのプロファ イルを変更することはありません。
- •[ローカル プロファイルを削除]。Profile Management は、ローカルの Windows ユーザープロファイルを 削除して、ユーザーストアから Citrix ユーザープロファイルをインポートします。
- •[ローカル プロファイル名を変更]。Profile Management は、ローカルの Windows ユーザープロファイル の名前を変更してバックアップ用に保持し、ユーザーストアから Citrix ユーザープロファイルをインポートし ます。

この設定をここで構成しない場合、INI ファイルの値が使用されます。

この設定をここまたは INI ファイルで構成しない場合、既存のローカルプロファイルが使用されます。

既存のプロファイルの移行

この設定では、ログオンしたユーザーのプロファイルがユーザーストアに存在しない場合に、どのプロファイルをユ ーザーストアに移行するかを指定します。

Profile Management では、ユーザーストアにプロファイルが存在しないユーザーがログオンしたときに、既 存のプロファイルが自動的にユーザーストアに移行されます。その後、ユーザーストアプロファイルは、Profile Management によって、以下の両方で使用されます:

- 現在のセッション
- 同じユーザーストアへのパスで構成された他のセッション

デフォルトでは、ローカルプロファイルおよび移動プロファイルがログオン時にユーザーストアに移行されます。

ログオン時にユーザーストアに移行されるプロファイルの種類を指定するには、以下のいずれかのオプションを選択 します:

- ローカルおよび移動
- ローカル
- ローミング
- なし(無効)

[なし]を選択すると、通常の Windows の動作(つまり Profile Management がインストールされていない場合の 動作)に基づいて、プロファイルが作成されます。

この設定をここで構成しない場合、INI ファイルの値が使用されます。

この設定をここまたは INI ファイルで構成しない場合、既存のローカルおよび移動プロファイルが移行されます。

既存のアプリケーションプロファイルの自動移行

この設定は、異なるオペレーティングシステム間での既存のアプリケーションプロファイルの自動移行を有効 または無効にします。アプリケーションプロファイルには、AppDataフォルダー内のアプリケーションデータ とHKEY\_CURRENT\_USER\SOFTWAREのレジストリエントリの両方が含まれます。この設定は、アプリケーシ ョンプロファイルを異なるオペレーティングシステム間で移行する場合に役立ちます。

たとえば、オペレーティングシステム(OS)を Windows 10 バージョン 1803 から Windows 10 バージョン 1809 にアップグレードするとします。この設定を有効にすると、Profile Management は、各ユーザーの初回ログオン時 に、既存のアプリケーション設定を Windows 10 バージョン 1809 に自動的に移行します。その結果、AppDataフ ォルダー内のアプリケーションデータと HKEY\_CURRENT\_USER\SOFTWARE のレジストリエントリが移行され ます。

既存のアプリケーションプロファイルが複数ある場合、Profile Management は、次の優先度に従って移行を実行 します:

- 1. 同じ種類の OS のプロファイルから移行します(シングルセッション OS からシングルセッション OS または マルチセッション OS からマルチセッション OS)。
- 2. 同じ Windows OS ファミリの OS のプロファイルから移行します(Windows 10 から Windows 10、 Windows Server 2016 から Windows Server 2016 など)。
- 3. 以前の OS のプロファイルから移行します(Windows 7 から Windows 10、Windows Server 2012 から Windows Server 2016 など)。
- 4. 最も近い OS のプロファイルから移行します。

注:ユーザーストアパスに変数「!CTX\_OSNAME!」を含めてオペレーティングシステムの短い名前を指定する必要 があります。これによって、Profile Management が既存のアプリケーションプロファイルを見つけることができ ます。

この設定をここで構成しない場合、INI ファイルの設定が使用されます。

この設定をここで構成しない、または.ini ファイルからの設定がない場合、デフォルトで無効になります。

テンプレートプロファイルへのパス

この設定では、Profile Management でユーザープロファイルを作成するときにテンプレートとして使用するプロ ファイルのパスを指定します。

このパスは、NTUSER.DAT レジストリファイルや、テンプレートプロファイルに必要なそのほかのフォルダーやフ ァイルを格納しているフォルダーのものである必要があります。

注:パスに「NTUSER.DAT」を含めないでください。たとえば、「\\myservername\myprofiles\template\ntuser.dat」 ではなく「\\myservername\myprofiles\template」を指定します。

UNC パスやローカルマシン上のパスなどの絶対パスを使用します。たとえば、Citrix Provisioning Services イメ ージ上のテンプレートプロファイルを永続的に指定するにはローカルマシン上のパスを指定します。相対パスは使用 できません。

注:Active Directory 属性の拡張、システム環境変数、および%USERNAME%や%USERDOMAIN%変数を使用す ることはできません。

この設定はデフォルトで無効になっており、最初にログオンしたデバイス上のデフォルトのユーザープロファイルを 基にそのユーザーのプロファイルが作成されます。

この設定をここで構成しない場合、INI ファイルの値が使用されます。

この設定をここまたは INI ファイルで構成しない場合、テンプレートは使用されません。

テンプレートプロファイルがローカルプロファイルを上書きする

この設定では、ユーザープロファイルの作成時にローカルプロファイルよりもテンプレートプロファイルを優先する 機能を有効または無効にします。

ユーザーには、Citrix ユーザープロファイルがなく、ローカルの Windows ユーザープロファイルがあると考えてく ださい。この場合、この値が有効になっていると、デフォルトでローカルプロファイルが使用され、ユーザーストア に移行されます。このポリシー設定を有効にすると、ユーザープロファイルの作成時にローカルプロファイルではな くテンプレートプロファイルが使用されます。

この設定をここで構成しない場合、INI ファイルの値が使用されます。

この設定をここまたは INI ファイルで構成しない場合、テンプレートは使用されません。

テンプレートプロファイルが移動プロファイルを上書きする

この設定では、ユーザープロファイルの作成時に移動プロファイルよりもテンプレートプロファイルを優先する機能 を有効または無効にします。

ユーザーには、Citrix ユーザープロファイルがなく、ローミングの Windows ユーザープロファイルがあると考えて ください。この場合、この値が有効になっていると、デフォルトでローミングプロファイルが使用され、ユーザース トアに移行されます。このポリシー設定を有効にすると、ユーザープロファイルの作成時に移動プロファイルではな くテンプレートプロファイルが使用されます。

この設定をここで構成しない場合、INI ファイルの値が使用されます。

この設定をここまたは INI ファイルで構成しない場合、テンプレートは使用されません。

すべてのログオンで **Citrix** 固定プロファイルとして使用されるテンプレートプロファイル

この設定では、Profile Management でユーザープロファイルを作成するときに、テンプレートプロファイルをデ フォルトのプロファイルとして使用するかどうかを指定します。

この設定はデフォルトで無効になっており、最初にログオンしたデバイス上のデフォルトのユーザープロファイルを 基にそのユーザーのプロファイルが作成されます。

この設定をここで構成しない場合、INI ファイルの値が使用されます。

この設定をここまたは INI ファイルで構成しない場合、テンプレートは使用されません。

レジストリのポリシー設定

July 29, 2022

このセクションには、特定のレジストリキーを Profile Management の処理対象として指定したり除外したりする ためのポリシー設定が含まれています。

除外の一覧

ログオフ時に無視される HKEY\_CURRENT\_USER ハイブのレジストリキーの一覧です。

例: Software\Policies

このポリシーが無効の場合、レジストリキーは除外されません。このポリシーをここで構成しない場合、INI ファイ ルの値が使用されます。このポリシーをここでまたは INI ファイルで構成しない場合、レジストリキーは除外されま せん。

### 包含の一覧

ログオフ時に処理される HKEY\_CURRENT\_USER ハイブのレジストリキーの一覧です。

#### 例: Software\Adobe

このポリシーが有効な場合、この一覧のキーのみが処理されます。このポリシーが無効な場合、すべての HKEY CURRENT USER ハイブが処理されます。このポリシーをここで構成しない場合、INI ファイルの値が使用 されます。このポリシーをここでまたは INI ファイルで構成しない場合、すべての HKEY\_CURRENT\_USER ハイブ が処理されます。

デフォルトの除外の一覧の有効化 **‑ Profile Management 5.5**

ユーザーのプロファイルに同期しない HKCU ハイブのレジストリキーのデフォルトの一覧。このポリシーは、手動で 記入しないで GPO 除外ファイルを指定するために使用します。

このポリシーを無効にすると、デフォルトで Profile Management は、いかなるレジストリキーも除外しません。 このポリシーをここで構成しない場合、Profile Management は INI ファイルの値を使用します。このポリシーを、 ここでも INI ファイルでも構成しない場合、デフォルトで Profile Management は、いかなるレジストリキーも除 外しません。

# **NTUSER.DAT** のバックアップ

破損時に、健全とわかっている最新の NTUSER.DAT のコピーのバックアップを有効化し、ロールバックします。 このポリシーをここで構成しない場合、Profile Management は INI ファイルの値を使用します。このポリシーを、 ここでも INI ファイルでも構成しない場合、Profile Management は NTUSER.DAT をバックアップしません。

ストリーム配信ユーザープロファイルのポリシー設定

## July 29, 2022

このセクションには、Profile Management でのストリーム配信ユーザープロファイルの管理方法を指定するポリ シーが含まれています。

常時キャッシュ

この設定では、ユーザーのログオン後にストリーム配信されたファイルをキャッシュするかを指定します。ファイル をキャッシュするとネットワークの帯域幅消費が減少し、ユーザーエクスペリエンスが向上します。

この設定項目は、[プロファイルストリーム配信]設定と一緒に使用します。

この設定はデフォルトで無効になっており、ユーザーのログオン後にストリーム配信されたファイルはキャッシュさ れません。

この設定をここで構成しない場合、INI ファイルの値が使用されます。

この設定をここで構成しない、または INI ファイルからの設定がない場合、無効になります。

常時キャッシュサイズ

この設定では、ストリーム配信されるファイルの最小サイズをメガバイト(MB)単位で指定します。Profile Management では、ここで指定した値以上のサイズのファイルがユーザーのログオン後にキャッシュされます。

デフォルトでは、値に 0 が指定されており、プロファイル全体がキャッシュされます。この場合、ユーザーのログオ ン後、バックグラウンドタスクとしてユーザーストアのプロファイルの内容すべてが Profile Management により キャッシュされます。

この設定をここで構成しない場合、INI ファイルの値が使用されます。

この設定をここで構成しない、または INI ファイルからの設定がない場合、無効になります。

プロファイルストリーミング

この設定では、Profile Management によるユーザープロファイルのストリーム配信機能を有効または無効にしま す。有効にすると、ユーザーがログオン後にアクセスした場合にのみ、プロファイルファイルとフォルダーがユーザ ーストアからローカルコンピューターに取得されます。待機領域内のレジストリエントリやファイルは、直ちに取得 されます。

デフォルトでは、無効になっています。

この設定をここで構成しない場合、INI ファイルの値が使用されます。

この設定をここで構成しない、または INI ファイルからの設定がない場合、無効になります。

ストリーム配信ユーザープロファイルグループ

この設定では、ストリーム配信する組織単位のユーザープロファイルを Windows ユーザーグループで指定しま す。

この設定を有効にすると、指定したユーザーグループのユーザープロファイルのみがストリーム配信されます。ほか のユーザープロファイルは、通常どおりに処理されます。

この設定はデフォルトで無効になっており、組織単位のすべてのユーザープロファイルが通常どおりに処理されま す。

この設定をここで構成しない場合、INI ファイルの値が使用されます。

この設定をここで構成しない、または INI ファイルからの設定がない場合、すべてのユーザープロファイルが処理さ れます。

プロファイルストリーム配信の除外機能を有効にする

プロファイルストリーミングの除外機能を有効にする場合:

- Profile Management は、除外リスト内のフォルダーをストリーミングしません
- ユーザーがログオンするとすぐに、そのすべてのフォルダーがユーザーストアからローカルコンピューターに フェッチされます

詳しくは、「ユーザープロファイルのストリーム配信」を参照してください。

待機領域のロックファイルのタイムアウト

この設定項目では、ストレージサーバーが応答不能になってユーザーストアのロックが解除されない場合に、待機領 域のファイルをユーザーストアに同期するまでの日数を指定します。この動作により、待機領域が膨張することを防 いで、ユーザーストアに常に最新のファイルが同期されるようになります。

デフォルトでは、これは 1 日に設定されています。

この設定をここで構成しない場合、INI ファイルの値が使用されます。

この設定をここで構成しない、または INI ファイルからの設定がない場合、デフォルト値が使用されます。

待機領域のプロファイルストリーミングを有効にする

待機領域内のファイルおよびフォルダーに対して、プロファイルストリーミング機能を有効にできます。

待機領域は、プロファイルストリーミングが有効になっている間、プロファイルの整合性を確保するために使用され ます。同時セッションで変更されたプロファイルファイルとフォルダーを一時的に保存します。

デフォルトでは、このポリシーは無効になっており、待機領域のすべてのファイルとフォルダーはログオン時にロー カルプロファイルに取得されます。このポリシーを有効にすると、待機領域のファイルは、要求された場合にのみロ ーカルプロファイルに取得されます。プロファイルストリーミングポリシーとともにこのポリシーを使用して、同時 セッションシナリオで最適なログオンエクスペリエンスを確保します。

このポリシーは、[フォルダーのプロファイルストリーミングを有効にする]ポリシーが有効になっている場合に、待 機領域のフォルダーに適用されます。

ユーザー個人設定レイヤーポリシーの設定

July 29, 2022

Virtual Delivery Agent 内のユーザーレイヤーのマウントを有効にするには、構成パラメーターを使用して以下を 指定します:

- ユーザーレイヤーにアクセスするネットワーク上の場所。
- 新しいユーザーレイヤーのディスクが拡大できるサイズ。

このために、次の 2 つのポリシーが利用可能なポリシーの一覧に表示されます:

- ユーザーレイヤーリポジトリパス ‑ 「値」フィールドに「server name or address\folder name」の形式 でパスを入力します。
- ユーザーレイヤーサイズ GB ‑ デフォルトのユーザーレイヤーサイズは 10GB で、Citrix が推奨する最小サイ ズです。ユーザーレイヤーは、領域が使用されると設定したサイズまで拡張するシンプロビジョニングされた ディスクです。ユーザーレイヤーのサイズが小さくなることはありません。

注:

ユーザーレイヤーサイズを大きくすると、新しいユーザーレイヤーに影響し、既存のユーザーレイヤーが拡張 されます。レイヤーサイズを小さくすると、新しいユーザーレイヤーにのみ影響します。既存のユーザーレイヤ ーのサイズが小さくなることはありません。

詳しくは、「ユーザー個人設定レイヤー」を参照してください。

# **Virtual [Delivery Agent](https://docs.citrix.com/ja-jp/citrix-virtual-apps-desktops/install-configure/user-personalization-layer.html)** のポリシー設定

July 29, 2022

[Virtual Delivery Agent 設定]カテゴリには、Virtual Delivery Agent(VDA)と Controller 間の通信を制御す るための設定項目が含まれています。

重要:重要:VDA を Delivery Controller に登録するときに、これらの設定項目で提供される情報が必要になりま す(自動更新機能を使用しない場合)。これらの情報は登録に必要であるため、グループポリシーエディターを使って 以下の設定項目を構成する必要があります(VDA のインストール時にこれらの情報を指定する場合を除く)。

- コントローラー登録の IPv6 ネットマスク
- コントローラー登録ポート
- コントローラー SID
- コントローラー
- IPv6 コントローラー登録のみを使用する
- サイト GUID

コントローラー登録の **IPv6** ネットマスク

このポリシー設定では、VDA で使用されるサブネットを指定できます。この場合、グローバル IP は使用されません。 これにより、指定した IPv6 アドレスおよびネットワークでのみ VDA が登録されます。VDA は、指定されたネットマ スクに最初にマッチしたアドレスでのみ登録されます。この設定は、[IPv6 Controller 登録のみを使用する]ポリシ ー設定が有効な場合にのみ有効です。

デフォルトでは、空白になっています。

コントローラー登録ポート

この設定を使用する場合は、「コントローラーの自動更新を有効にする]設定が無効になっていることを確認してくだ さい。

この設定項目では、VDA の Controller 登録をレジストリで行うときに使用される TCP/IP ポート番号を指定しま す。

デフォルトのポート番号は、80 に設定されています。

コントローラー **SID**

この設定を使用する場合は、[コントローラーの自動更新を有効にする]設定が無効になっていることを確認してくだ さい。

この設定項目では、VDA の Controller 登録をレジストリで行うときに使用される Controller のセキュリティ識別 子(SID)をスペース区切りの一覧で指定します。この設定はオプションの設定項目で、[Controller]設定と一緒 に使用して、登録に使用される Controller の一覧を制限できます。

デフォルトでは、空白になっています。

コントローラー

この設定を使用する場合は、[コントローラーの自動更新を有効にする]設定が無効になっていることを確認してくだ さい。

この設定項目では、VDA の Controller 登録をレジストリで行うときに使用される Controller の完全修飾ドメイン 名(FQDN)をスペース区切りの一覧で指定します。この設定はオプションの設定項目で、[コントローラー SID]設 定と一緒に使用することもできます。

デフォルトでは、空白になっています。

コントローラーの自動更新を有効にする

この設定項目では、インストール後の VDA を Controller に自動的に登録する機能を許可または禁止します。

VDA を Controller に登録すると、登録先の Controller により環境内の Controller の FQDN および SID の一覧が VDA に送信されます。この一覧の内容は、VDA により永続的なストレージに書き込まれます。また、各 Controller も Controller 情報について 90 分ごとにサイトのデータベースをチェックします。次のいずれかが発生した場合、 Controller は更新されたリストを登録済みの VDA に送信します:

- 前回のチェック以降、Controller が追加または削除された
- ポリシーが変更された

VDA は、受信した最新のリストに基づいてすべての Controller からの接続を受け入れます。

デフォルトでは、有効になっています。

**IPv6** コントローラー登録のみを使用する

この設定項目では、Controller への登録時に VDA で使用されるアドレスの形式を指定します。

- この設定項目を有効にすると、そのマシンの IPv6 アドレスを使用して VDA が Controller と登録および通 信を行います。VDA が Controller と通信するときに、グローバル IP アドレス、ユニークローカルアドレス (ULA)、リンクローカルアドレス(ほかの IPv6 アドレスを使用できない場合のみ)の順で IPv6 アドレスが選 択されます。
- この設定が無効な場合、そのマシンの IPv4 アドレスを使用して VDA が Controller と登録および通信を行い ます。

デフォルトでは、この設定は無効になっています。

## サイト **GUID**

この設定を使用する場合は、「コントローラーの自動更新を有効にする]設定が無効になっていることを確認してくだ さい。

この設定項目では、VDA の Controller 登録を Active Directory ベースで行うときに使用される、サイトのグロー バル一意識別子(GUID)を指定します。

デフォルトでは、空白になっています。

# **HDX 3D Pro** のポリシー設定

July 29, 2022

HDX 3D Pro セクションには、ユーザーの画質構成ツールを有効にして構成するための設定項目が含まれています。 このツールを使用すると、ユーザーは使用可能な帯域幅の使用を最適化できます。この最適化に向けて、画質と応答 性のバランスがリアルタイムで調整されます。

#### 無損失を有効にする

この設定では、ユーザーが画質構成ツールで無損失圧縮を有効にしたり無効にしたりすることを許可するかどうかを 指定します。デフォルトでは、ユーザーは無損失圧縮を有効にできません。

ユーザーが無損失圧縮を有効にしたと考えてください。この場合、自動的に画質構成ツールで設定可能な最高画質に 設定されます。デフォルトでは、ユーザーデバイスとホストコンピューターの能力に応じて、GPU または CPU ベー スの圧縮が使用されます。

### **HDX 3D Pro** 品質レベル

この設定では、ユーザーが画質構成ツールで設定できる最小値および最大値を指定します。これらの値を使用して、 ユーザーは画質構成ツールで画質調整範囲を定義できます。

画質は 0~100 の値で指定します。最大値には、最小値を超える値を設定する必要があります。

監視のポリシー設定

January 29, 2024

監視セクションには、プロセスとリソースの監視、およびアプリケーション障害の監視に関するポリシー設定が含ま れています。

これらのポリシーのスコープは、以下に基づいて定義できます:

- サイト
- デリバリーグループ
- デリバリーグループの種類
- 組織単位
- タグ

プロセスおよびリソース監視のポリシー

CPU、メモリ、およびプロセスの各データポイントは VDA から収集され、監視データベースに格納されます。VDA からデータポイントを送信するとネットワーク帯域幅が消費され、これを保存すると監視データベースで大幅に容量 が消費されます。特定のスコープのリソースデータまたはプロセスデータ、あるいはその両方を監視したくない場合

を考えてください。たとえば、特定のデリバリーグループまたは組織単位です。この場合、ポリシーを無効にするこ とをお勧めします。

プロセスの監視を有効にします

この設定を有効にすると、VDA がインストールされているマシンでのプロセスの監視が許可されます。CPU やメモ リ使用量などの統計が監視サービスに送信されます。統計は、Director でのリアルタイム通知および履歴レポートに 使用されます。

デフォルトでは、この設定は無効になっています。

リソースの監視を有効にします

この設定を有効にすると、VDA がインストールされているマシンでのクリティカルパフォーマンスカウンターの監視 が許可されます。統計(CPU やメモリ使用量、IOPS、ディスク遅延などのデータ)が監視サービスに送信されます。 統計は、Director でのリアルタイム通知および履歴レポートに使用されます。

デフォルトでは、この設定は有効になっています。

スケーラビリティ

CPU とメモリのデータは、5 分間隔で各 VDA からデータベースにプッシュされます。プロセスデータ(有効な場合) は、10 分間隔でデータベースにプッシュされます。IOPS およびディスク遅延データは、データベースに 1 時間間隔 で適用されます。

**CPU** とメモリデータ

CPU とメモリデータは、デフォルトで [有効]に設定されています。データ保持の値は次のとおりです (Platinum ライセンス)。

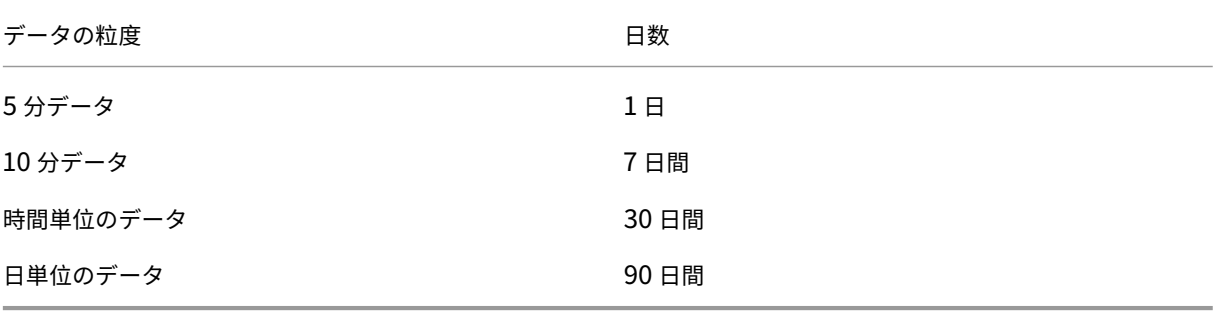

### **IOPS** およびディスク遅延データ

IOPS およびディスク遅延データは、デフォルトで [有効]に設定されています。データ保持の値は次のとおりです (Platinum ライセンス)。

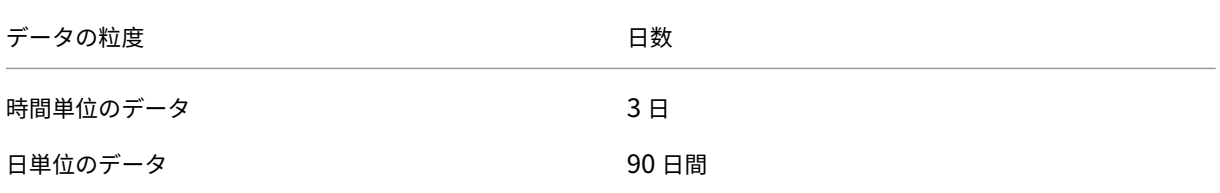

データ保持設定では、1 つの VDA の以下のデータを 1 年間格納するのに約 276KB の容量が必要です:

- CPU
- メモリ
- IOPS
- ディスク遅延データ

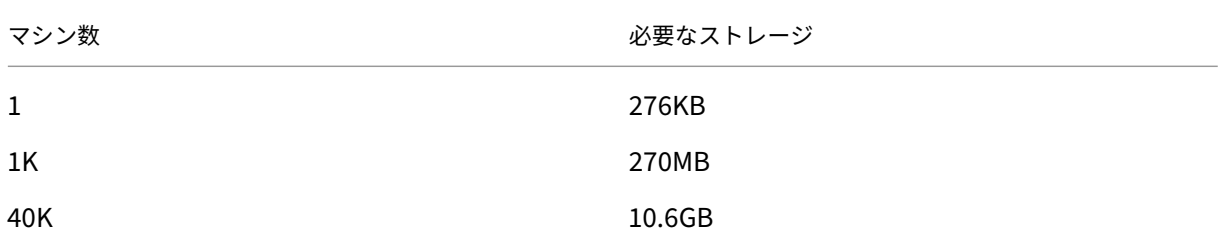

# プロセスデータ

デフォルトでは、プロセスデータは [無効]になっています。プロセスデータは、必要に応じてマシンのサブセット で有効にすることをお勧めします。プロセスデータのデフォルトのデータ保持設定は次のとおりです:

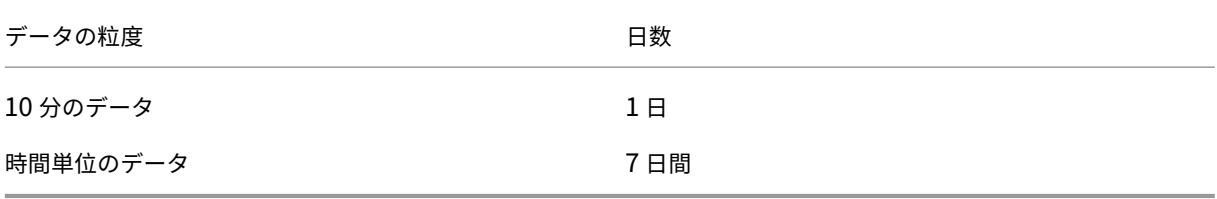

プロセスデータがデフォルトの保持設定で有効な場合、プロセスデータは 1 年間で VDA あたり約 1.5MB、ターミナ ルサービス VDA (TS VDA) あたり約 3MB を消費します。

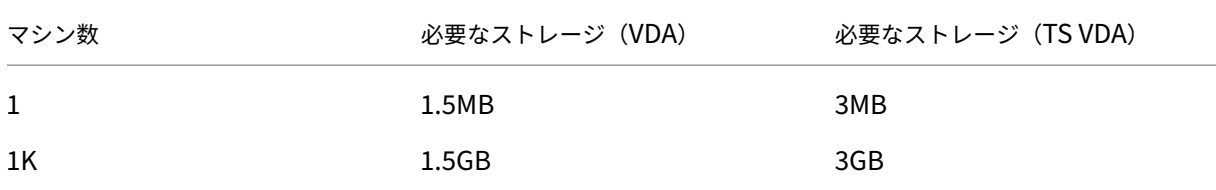

注:

前述の数値には、インデックス領域は含まれません。この計算はすべて概算であり、展開によって異なります。

#### オプションの構成

デフォルトの保持設定をニーズに合わせて変更できます。ただし、この構成はストレージを余分に消費します。以下 の設定を有効にすると、プロセス使用データがより正確になります。有効にできる構成は次のとおりです。

# **EnableMinuteLevelGranularityProcessUtilization**

#### **EnableDayLevelGranularityProcessUtilization**

これらの構成は、監視 PowerShell コマンドレット: Set-MonitorConfigurationで有効にできます。

アプリケーション障害の監視ポリシー

デフォルトでは、[アプリケーション障害]タブは、マルチセッション OS VDA からのアプリケーション障害のみが 表示されます。アプリケーション障害の監視の設定は、以下の監視ポリシーによって変更できます。

アプリケーション障害の監視を有効にする

アプリケーション障害の監視を、アプリケーションのエラーまたは障害(クラッシュと未処理例外)のいずれか、ま たは両方を監視するように構成するには、以下の設定を行ってください。 [値]を [なし]に設定して、アプリケーション障害の監視を無効にしてください。 デフォルトでは、この設定はアプリケーション障害のみになっています。

シングルセッション **OS VDA** でアプリケーション障害の監視を有効にする

デフォルトでは、マルチセッション OS の VDA でホストされたアプリケーションの障害のみが監視されています。シ ングルセッション OS VDA を監視するには、このポリシーを [許可]に設定します。 デフォルトでは、この設定は [禁止]になっています。
障害の監視から除外するアプリケーション一覧

障害を監視しないアプリケーションの一覧を指定します。 デフォルトでは、この一覧は空です。

分析のためのデータ収集ポリシー

分析のための **VDA** データ収集

ポリシーを使用して、パフォーマンス分析およびセキュリティ分析のために VDA のパフォーマンスおよびセキュリ ティ関連メトリックをモニターサービスが収集することを有効または無効にします。デフォルトでは、ポリシーは [許可]に設定されています。ポリシーを [禁止]に設定して、VDA からのデータの収集を停止します。

セキュリティ監視のためにクリップボードの場所メタデータを収集

このポリシーを使用して、セキュリティの監視、監査、およびコンプライアンスのためにブローカーサービスによる クリップボードの場所メタデータの収集を有効または無効にします。デフォルトでは、このポリシーは [有効]にな っています。ポリシーを [無効]に設定すると、VDA からのデータの収集を停止します。

パフォーマンス監視のための診断データ収集

このポリシーは、監視サービスがセッション情報、UPM/EUEM サービス状態、Microsoft Teams の最適化、接続 プロトコルなどの診断データを収集できるようにします。デフォルトでは、このポリシーは [有効]になっています。 ポリシーを [無効]に設定すると、VDA からのデータの収集を停止します。

ストレージ計画のヒント

グループポリシーリソースデータやプロセスデータを監視しない場合は、グループポリシーを使ってどちらかまたは 両方をオフにできます。詳しくは、「ポリシーの作成」の「グループポリシー」セクションを参照してください。

データのグルーミングデフォルトのデータ保持設定を変更して、データを早くグルーミングし、ストレージ領域を開 放できます。グルーミングの設定について詳しくは、「API を使ったデータアクセス」の「データの粒度と保持」を参 照してください。

仮想 **IP** のポリシー設定

January 29, 2024

重要:

- Windows 10 Enterprise マルチセッションでは、リモートデスクトップ IP 仮想化(仮想 IP)がサポー トされていないため、Windows 10 Enterprise マルチセッションでは、リモートデスクトップ IP 仮想 化も仮想ループバックもサポートしていません。
- リモートデスクトップ IP 仮想化 (仮想 IP) は、クラウドでホストされているマシンではサポートされて いません。詳しくは、Microsoft 社のドキュメントを参照してください。

仮想 **IP** セクションには、セッションの仮想ループバックアドレスの使用を制御するための設定項目が含まれていま す。

仮想 **IP** ループバックサポート

この設定項目では、各セッション固有の仮想ループバックアドレスの使用を有効にするかどうかを指定します。無効 にすると、セッション固有の仮想ループバックアドレスは使用されません。

デフォルトでは、この設定は無効になっています。

仮想 **IP** ループバックプログラム一覧

この設定項目では、仮想ループバックアドレスを使用できるアプリケーション実行可能ファイルを指定します。リス トにプログラムを追加するときは、実行可能ファイルの名前のみを指定します。パス全体を入力する必要はありませ ん。

デフォルトでは、実行可能ファイルは指定されていません。

## レジストリを使った **COM** ポートおよび **LPT** ポートリダイレクト設定の構成

April 24, 2023

VDA バージョン 7.0~7.8 では、**COM** ポートおよび **LPT** ポートの設定はレジストリを使用した場合にのみ構成でき ます。7.0 より前のバージョンの VDA、および VDA バージョン 7.9 以降では、これらの設定は Web Studio で構成 できます。詳しくは、「ポートリダイレクトのポリシー設定」および「帯域幅のポリシー設定」を参照してください。

COM ポ ー ト お よ び LPT ポ ー ト の リ ダ イ レ ク ト 設 定 は、VDA イ メ ー ジ ま た は マ シ ン の レ ジ ス ト リ HKEY\_LOCAL\_MAC[HINE\Software\Citrix\GroupPoli](https://docs.citrix.com/ja-jp/citrix-virtual-apps-desktops/policies/reference/ica-policy-settings/port-redirection-policy-settings.html)cy\Defa[ults\Deprecated](https://docs.citrix.com/ja-jp/citrix-virtual-apps-desktops/policies/reference/ica-policy-settings/bandwidth-policy-settings.html) で構成します。

COM ポートおよび LPT ポートリダイレクトを有効にするには、以下のレジストリキーを追加して REG\_DWORD 値 を設定します。

注意:レジストリエディターの使用を誤ると、深刻な問題が発生する可能性があり、Windows の再インストールが 必要になる場合もあります。レジストリエディターの誤用による障害に対して、Citrix では一切責任を負いません。 レジストリエディターは、お客様の責任と判断の範囲でご使用ください。また、レジストリファイルのバックアップ を作成してから、レジストリを編集してください。

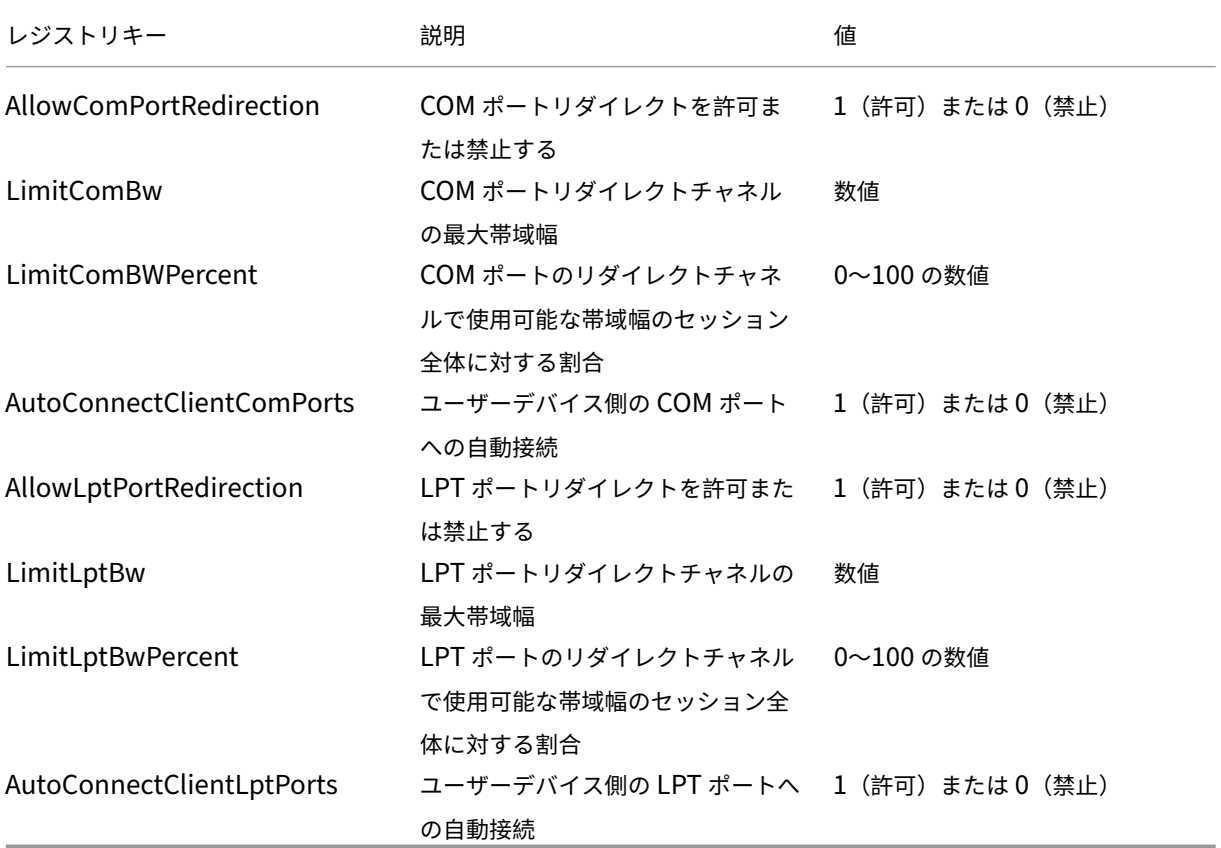

これらのレジストリを設定したら、そのマスターイメージまたは物理マシンが使用されるようにマシンカタログを変 更します。ユーザーのデスクトップは、ログオフ時に新しい設定で更新されます。

# **Connector for Configuration Manager 2012** のポリシー設定

April 24, 2023

[Connector for Configuration Manager 2012]カテゴリには、Citrix Connector 7.5 エージェントを構成する ための設定項目が含まれています。

重要:

警告、ログオフ、および再起動メッセージに関する設定項目は、手動管理または Provisioning Services で管 理するマルチセッション OS マシンカタログにのみ適用されます。これらのマシンカタログでは、保留中のア プリケーションのインストールまたはソフトウェアのアップデートがある場合、Connector サービスによりユ ーザーに警告が表示されます。

MCS で管理するカタログでは、Web Studio でユーザーに通知してください。手動管理のシングルセッション OS カタログでは、Configuration Manager でユーザーに通知してください。Provisioning Services で管理するシ ングルセッション OS カタログでは、Provisioning Services でユーザーに通知してください。

## 警告表示間隔

この設定項目では、警告メッセージを表示する間隔を定義します。

間隔は、ddd.hh:mm:ss 形式で設定します。

- ddd はオプションのパラメーターで、日数を 0~999 で指定します。
- hh は、時間を 0~23 で指定します。
- mm は、分を 0~59 で指定します。
- ss は、秒を 0~59 で指定します。

デフォルトでは、01:00:00(1 時間)が設定されています。

警告メッセージボックスの本文テキスト

この設定項目では、予定されているソフトウェア更新、またはログオフが必要となるメンテナンスをユーザーに通知 するためのメッセージを入力します。

デフォルトでは、「{TIMESTAMP} Save your work. The server goes offline for maintenance in {TIMELEFT}」 というメッセージが設定されています。

警告メッセージボックスのタイトル

この設定項目では、警告メッセージのタイトルバーに表示されるテキストを入力します。

デフォルトでは、「Upcoming Maintenance」というタイトルが設定されています。

### 警告表示期間

この設定項目では、ソフトウェアの更新またはメンテナンスについての警告メッセージを表示する期間を定義しま す。

期間は、ddd.hh:mm:ss 形式で設定します。

- ddd はオプションのパラメーターで、日数を 0~999 で指定します。
- hh は、時間を 0~23 で指定します。
- mm は、分を 0~59 で指定します。
- ss は、秒を 0~59 で指定します。

デフォルトでは、16:00:00 (16 時間)が設定されています。これにより、メンテナンスの約 16 時間前に最初の警告 メッセージが表示されます。

最終的な強制ログオフ メッセージの内容

この設定項目では、強制ログオフ処理が開始されたことをユーザーに通知するためのメッセージを入力します。

デフォルトでは、「The server is currently going offline for maintenance」というメッセージが設定されてい ます。

最終的な強制ログオフ メッセージのタイトル

この設定項目では、最終的な強制ログオフメッセージのタイトルバーに表示される文字列を入力します。

デフォルトでは、「Notification From IT Staff」というタイトルが設定されています。

強制ログオフの猶予期間

この設定項目では、ソフトウェアの更新またはメンテナンスのために、ユーザーにログオフを警告してから実際に強 制ログオフ処理を開始するまでの待機期間を定義します。

期間は、ddd.hh:mm:ss 形式で設定します。

- ddd はオプションのパラメーターで、日数を 0~999 で指定します。
- hh は、時間を 0~23 で指定します。
- mm は、分を 0~59 で指定します。
- ss は、秒を 0~59 で指定します。

デフォルトでは、00:05:00 (5分)が設定されています。

強制ログオフ メッセージの内容

この設定項目では、強制ログオフが開始される前に作業を保存してログオフするようにユーザーに通知するためのメ ッセージを入力します。

デフォルトでは、「{TIMESTAMP} Save your work and log off. The server goes offline for maintenance in {TIMELEFT}」というメッセージが設定されています。

強制ログオフ メッセージのタイトル

この設定項目では、強制ログオフメッセージのタイトルバーに表示される文字列を入力します。

デフォルトでは、「Notification From IT Staff」というタイトルが設定されています。

## **Image Provider** 統合の有効化

Connector エージェントでは、Provisioning Services または MCS で管理されるマシンのクローン上で動作して いるかどうかが自動的に検出されます。これらのイメージ管理されたクローン上では、Configuration Manager に よるアップデートが Connector エージェントによってブロックされ、カタログのマスターイメージ上にアップデー トが自動的にインストールされます。

マスターイメージのアップデートが完了したら、Web Studio で MCS カタログクローンの再起動をオーケストレー ションします。Connector エージェントは、Configuration Manager のメンテナンスウィンドウで PVS カタログ クローンの再起動を自動的にオーケストレーションします。この動作を無効にして、Configuration Manager によ ってソフトウェアがカタログクローンにインストールされるように設定するには、イメージ管理モードを[無効]に 変更します。

再起動メッセージの内容

この設定項目では、サーバーの再起動をユーザーに通知するためのメッセージを入力します。

デフォルトでは、「The server is currently going offline for maintenance」というメッセージが設定されてい ます。

定期的なエージェント タスクの実行間隔

この設定項目では、Citrix Connector エージェントタスクの実行間隔を指定します。

期間は、ddd.hh:mm:ss 形式で設定します。

- ddd はオプションのパラメーターで、日数を 0~999 で指定します。
- hh は、時間を 0~23 で指定します。
- mm は、分を 0~59 で指定します。
- ss は、秒を 0~59 で指定します。

デフォルトでは、00:05:00 (5分)が設定されています。

### 管理

### February 24, 2022

Citrix Virtual Apps and Desktops サイトの管理では、さまざまなアイテムとタスクを管理します。

### ライセンス

サイトを作成するときには、Citrix ライセンスサーバーへの有効な接続が必要です。その後、Studio から、ライセン スの追加、ライセンスの種類やモデルの変更、ライセンス管理者の管理などのライセンス管理タスクを行うことがで [きます。ま](https://docs.citrix.com/ja-jp/citrix-virtual-apps-desktops/manage-deployment/licensing.html)た、Studio からライセンス管理コンソールにアクセスすることもできます。

### アプリケーション

アプリケーションは、デリバリーグループ、および必要に応じてアプリケーショングループで管理します。

#### [ゾーン](https://docs.citrix.com/ja-jp/citrix-virtual-apps-desktops/manage-deployment/applications-manage.html)

地理的に分散した展開では、ゾーンを使用して、エンドユーザーにより近いところにアプリケーションやデスク トップを配置し、パフォーマンスを向上させることができます。サイトをインストールおよび構成するときには、 [Contro](https://docs.citrix.com/ja-jp/citrix-virtual-apps-desktops/manage-deployment/zones.html)ller、マシンカタログ、ホスト接続はすべて、1 つのプライマリゾーンにあります。その後、Studio を使っ て、これらのアイテムを含むサテライトゾーンを作成します。サイトに複数のゾーンを作成すると、新しく作成する マシンカタログ、ホスト接続、追加の Controller をどのゾーンに配置するか、指定できるようになります。また、ゾ ーン間でのアイテムの移動も可能です。

### 接続とリソース

ユーザーにアプリケーションやデスクトップを配信するマシンのホストに、ハイパーバイザーやその他のサービスを 使用している場合、サイトを作成したときに、そのハイパーバイザーやその他のサービスへの最初の接続を作成しま [す。接続のスト](https://docs.citrix.com/ja-jp/citrix-virtual-apps-desktops/manage-deployment/connections.html)レージとネットワークの詳細が、その接続のリソースになります。後でその接続やリソースを変更し たり、追加の接続を作成したりできます。また、構成された接続を使用するマシンの管理も可能です。

#### ローカルホストキャッシュ

ローカルホストキャッシュを使用すると、Delivery Controller とサイトデータベースの間の接続が失敗しても、サ イト内の接続仲介操作を続行できます。

### 仮想 **IP** と仮想ループバック

Microsoft 社の仮想 IP アドレス機能により、セッションごとに動的に割り当てられる固有の IP アドレスを公開アプ リケーションで使用できます。Citrix の仮想ループバック機能を使用すると、ローカルホストの範囲内で固有の仮想 [ループバックアドレスが使用](https://docs.citrix.com/ja-jp/citrix-virtual-apps-desktops/manage-deployment/virtual-ip-virtual-loopback.html)されるように、ローカルホストとの通信に依存するアプリケーションを構成できます。

### **Delivery Controller**

この記事では、Controller をサイトに追加およびサイトから削除する場合の考慮事項と手順を説明します。また、 [Controller](https://docs.citrix.com/ja-jp/citrix-virtual-apps-desktops/manage-deployment/delivery-controllers.html) を別のゾーンやサイトに移動する方法、および VDA を別のサイトに移動する方法についても説明しま す。

## **Delivery Controller** による **VDA** 登録

VDA でアプリケーションやデスクトップの配信を支援できるようにするには、まず、Controller に登録(接続を確 立)する必要があります。Controller のアドレスを指定するいくつかの方法については、この記事で説明します。 Controller [をサイトに追加、移動、または](https://docs.citrix.com/ja-jp/citrix-virtual-apps-desktops/manage-deployment/vda-registration.html)削除すると同時に、VDA が最新情報を受け取ることが重要です。

### セッション

最高のユーザーエクスペリエンスを提供するためには、日々のセッションアクティビティを保守することが重要です。 中には、セッションの信頼性を最適化し、不便さやダウンタイム、生産性の損失を軽減できる機能もあります。

- セッション画面の保持
- クライアントの自動再接続
- ICA Keep-Alive
- ワークスペースコントロール
- セッションローミング

### **Studio** での検索の使用

Studio で、マシン、セッション、マシンカタログ、アプリケーション、またはデリバリーグループに関する情報を表 [示するには、柔軟な検索](https://docs.citrix.com/ja-jp/citrix-virtual-apps-desktops/manage-deployment/studio-search.html)機能を使用します。

### タグ

タグは、マシン、アプリケーション、グループ、ポリシーなどの項目を識別するために使用します。タグを使用する と、特定の操作が指定したタグの項目のみに適用されるように調整できます。

### **IPv4** または **IPv6**

Citrix Virtual Apps and Desktops では、IPv4 のみまたは IPv6 のみ (ピュア IPv4 またはピュア IPv6) の環境、 および重複する IPv4 と IPv6 のネットワークを使用したデュアルスタック環境がサポートされます。ここでは、これ [らの展開について説](https://docs.citrix.com/ja-jp/citrix-virtual-apps-desktops/manage-deployment/ipv6.html)明します。また、IPv4 または IPv6 の使用を制御する Citrix ポリシー設定についても説明しま す。

## ユーザープロファイル

デフォルトでは、VDA をインストールすると、Citrix Profile Management も自動的にインストールされます。こ のプロファイルソリューションを使用する場合は、この記事で一般的な情報を確認してください。詳しくは、Profile [Management](https://docs.citrix.com/ja-jp/citrix-virtual-apps-desktops/manage-deployment/user-profiles.html)のドキュメントを参照してください。

## Citrix Diagnostic Facility(CDF)トレースを収集する

[CDFControl](https://docs.citrix.com/ja-jp/profile-management) ユーティリティはイベントトレースコントローラー、つまりコンシューマーであり、各種 Citrix [トレー](https://docs.citrix.com/ja-jp/profile-management) スプロバイダーに表示される Citrix Diagnostic Facility(CDF)トレースメッセージを記録します。このユーティ リティは、Citrix [に関連する複雑な問題のトラブルシュー](https://docs.citrix.com/ja-jp/citrix-virtual-apps-desktops/manage-deployment/collect-cdf.html)ティング、フィルターサポートの解析、パフォーマンスデ ータの収集を行うためのものです。

## **Citrix Insight Services**

Citrix Insight Services (CIS) は、計測を行って利用統計情報を収集し、ビジネス洞察を得るための、Citrix が提 供するプラットフォームです。

## Citrix Scout

Citrix Scout は診断情報を収集し、ヘルスチェックを実行します。結果は、Citrix Virtual Apps and Desktops 展 開環境での予防的な保守に使用できます。Citrix では、Citrix Insight Services を通じて、収集した診断データの包 [括的な自動分析](https://docs.citrix.com/ja-jp/citrix-virtual-apps-desktops/manage-deployment/cis/scout.html)機能を提供しています。Scout を使用して、お客様単独で、または Citrix サポートの支援を受けなが ら問題のトラブルシューティングを行うこともできます。

アプリケーション

## April 30, 2024

## 注:

Web Studio(Web ベース)と Citrix Studio(Windows ベース)の 2 つの管理コンソールを使用して、Citrix Virtual Apps and Desktops の展開を管理できます。この記事では Web Studio のみを扱います。Citrix Studio について詳しくは、Citrix Virtual Apps and Desktops 7 2212 以前の同様の記事を参照してくださ い。

## はじめに

デリバリーグループのみを使用する(アプリケーショングループは使用しない)環境の場合は、デリバリーグループ にアプリケーションを追加します。アプリケーショングループもある場合は、通常、アプリケーショングループにア プリケーションを追加します。このガイダンスでは、管理を簡単にする方法について説明します。アプリケーション は、常に少なくとも 1 つのデリバリーグループまたはアプリケーショングループに属する必要があります。

[アプリケーションの追加]ウィザードでは、デリバリーグループを1つまたは複数か、アプリケーショングループを 1 つまたは複数を選択できますが、両方は選択できません。アプリケーションのグループ関連付け(アプリケーショ ングループからデリバリーグループにアプリケーションを移動するなど)は後で変更できますが、余計な複雑さを回 避するのがベストプラクティスです。アプリケーションは、どちらかの種類のグループのみに含めます。

アプリケーションを複数のグループに関連付ける場合、そのすべてのグループのアプリケーションを見ることができ る十分な権限を有していなければ、表示上の問題が発生する可能性があります。そのような問題が発生した場合は、 より上位の権限を持つ管理者に相談するか、またはアプリケーションが関連付けられているグループをすべて含むよ うに自分の権限を拡張してください。

(おそらく異なるグループの)同じ名前の 2 つのアプリケーションを同じユーザーに公開する場合は、Web Studio のApplication name (**for** user)プロパティを変更します。これを行わないと、Citrix Workspace ア プリで同じ名前が 2 つ表示されます。

アプリケーションのプロパティ(設定)は、追加時、または後で変更できます。アプリケーションの追加時、またはそ の後で、アプリケーションを配置するアプリケーションフォルダーを変更することもできます。

詳しくは、次のページを参照してください:

- デリバリーグループの作成
- アプリケーショングループの作成
- タグ

アプ[リケーションの追加](https://docs.citrix.com/ja-jp/citrix-virtual-apps-desktops/install-configure/application-groups-create.html)

デリバリーグループまたはアプリケーショングループを作成するとき、アプリケーションを追加できます。これらの 手順については、「デリバリーグループの作成」および「アプリケーショングループの作成」で詳しく説明していま す。次の手順で、グループ作成後にアプリケーションを追加する方法について説明します。

ヒント:

- リモート PC アクセスのデリバリーグループにアプリケーションを追加することはできません。
- デリバリーグループまたはアプリケーショングループからアプリケーションを削除するために、[アプリケー ションの追加]ウィザードを使用することはできません。これは、別の処理になります。

1 つまたは複数のアプリケーションを追加するには、以下の手順に従います。

- 1. 左側のペインで [アプリケーション]を選択し、操作バーで [アプリケーションの追加]を選択します。
- 2. [アプリケーショングループの追加] ウィザードが起動され、[はじめに]ページが表示されます。このページ は、今後このウィザードが起動されたときに開かないように設定できます。
- 3. ウィザードの指示に従って、[グループ]ページ、[アプリケーション]ページ、および [概要]ページの操作 を行います。各ページの操作を終えたら、[概要]ページに到達するまで [次へ]をクリックします。

手順 1 の代わりに、アプリケーションを単一のデリバリーグループまたはアプリケーショングループに追加する場合 は、以下の手順に従います:

- **1** つのデリバリーグループのみにアプリケーションを追加するには:手順 1 において Web Studio の左側の ペインで [デリバリーグループ]を選択してから、中央ペインでデリバリーグループを 1 つ選択し、操作バー で [アプリケーションの追加]を選択します。ウィザードに [グループ]ページは表示されません。
- **1** つのアプリケーショングループのみにアプリケーションを追加するには:手順 1 において Web Studio の 左側のペインで [アプリケーション]を選択してから、中央ペインでアプリケーショングループを 1 つ選択 し、操作バーで、選択したアプリケーショングループ名の下にある [アプリケーションの追加]を選択します。 ウィザードに [グループ]ページは表示されません。

グループページ

このページには、サイトのすべてのデリバリーグループが一覧表示されます。アプリケーショングループも作成して ある場合は、このページにアプリケーショングループとデリバリーグループが一覧表示されます。どちらかのグルー

プを選択できますが、両方のグループは選択できません。言い換えると、アプリケーションを同時にアプリケーショ ングループとデリバリーグループに追加することはできません。通常は、アプリケーショングループを使用している 場合は、デリバリーグループではなくアプリケーショングループにアプリケーションを追加します。

アプリケーションを追加するとき、少なくとも 1 つはデリバリーグループ(または、使用できる場合はアプリケーシ ョングループ)の横にあるチェックボックスをオンにします。すべてのアプリケーションは、常に少なくとも 1 つの グループに関連付けられている必要があります。

アプリケーションページ

[追加]をクリックして、アプリケーションのソースを表示します。

•[スタート]メニューから:選択したデリバリーグループのマシンで検出されたアプリケーション。このソース を選択すると、新たなページが開き、検出されたアプリケーションが一覧表示されます。追加するアプリケー ションのチェックボックスをオンにし、[**OK**]をクリックします。

このソースは、(1)デリバリーグループが関連付けられていないアプリケーショングループを選択した、(2) マシンを含まないデリバリーグループが関連付けられているアプリケーショングループを選択した、(3) マシ ンを含まないデリバリーグループを選択した、のいずれかの場合には選択できません。

- 手動:デリバリーグループまたはネットワーク内の別の場所にある VDA 上のアプリケーション。このソース を選択すると、次の方法により、追加するアプリケーションを指定する新しいページが開きます:
	- **–** 実行可能ファイルのパス、作業ディレクトリ、コマンドライン引数(オプション)、管理者およびユーザ ー用の表示名を入力します。
	- **–** デリバリーグループ内の VDA からアプリケーションを選択します。これを行うには、[参照]をクリッ クして、VDA にアクセスするための資格情報を入力し、VDA に接続されたあと、VDA からアプリケー ションを選択します。選択したアプリケーションのプロパティが、ページ内のフィールドに自動的に入 力されます。
- 既存:以前サイトに追加したアプリケーション。このソースを選択すると、新たなページが開き、検出された アプリケーションが一覧表示されます。追加するアプリケーションのチェックボックスをオンにし、[**OK**]を クリックします。

このソースは、サイトにアプリケーションが含まれていない場合は選択できません。

• **App‑V**: App‑V パッケージのアプリケーション。このソースを選択すると、新たなページが開くので、その ページで App‑V サーバーまたはアプリケーションライブラリを選択します。結果表示で、追加するアプリケ ーションのチェックボックスをオンにし、[**OK**]をクリックします。詳しくは、「App-V アプリケーションの 展開および配信」を参照してください。

このソースは、サイトで App-V を構成していない場合は選択できません。

• [アプリケーショ](https://docs.citrix.com/ja-jp/citrix-virtual-apps-desktops/manage-deployment/applications-manage/app-packages.html#deploy-and-deliver-app-v-applications)ングループ:アプリケーショングループ。このソースを選択する[と、新しいページが開き、ア](https://docs.citrix.com/ja-jp/citrix-virtual-apps-desktops/manage-deployment/applications-manage/app-packages.html#deploy-and-deliver-app-v-applications) プリケーショングループが一覧表示されます。(各グループのアプリケーションの一覧も表示されますが、グ ループのみを選択できます。個別のアプリケーションは選択できません。)選択したグループの現在または将 来のすべてのアプリケーションが追加されます。追加するアプリケーショングループのチェックボックスをオ ンにし、[**OK**]をクリックします。

このソースは、(1)アプリケーショングループがない場合、または(2)選択したデリバリーグループがアプリ ケーショングループをサポートしない場合(マシンが静的に割り当てられているデリバリーグループなど)は、 選択できません。

表で説明したように、[追加]リストの一部のソースは、そのタイプの有効なソースがない場合は選択できません。互 換性のないソースはリストに含まれません(たとえば、アプリケーショングループにアプリケーショングループを追 加することはできません)。選択したグループに既に追加済みのアプリケーションは選択できません。

アプリケーションのプロパティ(設定)は、このページから、または後で変更できます。

アプリケーションをデリバリーグループに追加すると、デフォルトでApplicationsという名前のフォルダー内 に表示されます。アプリケーションは、このページから、または後で変更できます。アプリケーションの追加時に、 同じフォルダー内に同じ名前のアプリケーションが存在する場合、追加するアプリケーションの名前を変更するよう 指示するメッセージが表示されます。提案された新しい名前を受け入れるか、または拒否してアプリケーションの名 前を変更するか別のフォルダーを選択できます。たとえば、**Applications** フォルダーに既に「app」が存在する場 合に、このフォルダーに「app」という名前の別のアプリケーションを追加しようとすると、新しい名前「app\_1」 が提案されます。

#### 概要ページ

追加するアプリケーションが 10 個以下の場合、[追加するアプリケーション]のリストにそれらの名前が表示されま す。追加するアプリケーションが 10 個より多い場合は、合計数が示されます。

概要の情報を確認し、[完了]をクリックします。

アプリケーションのグループ関連付けの変更

アプリケーションの追加後、アプリケーションを関連付けるデリバリーグループやアプリケーショングループを変更 できます。

アプリケーションを追加のグループにドラッグできます。ドラッグアンドドロップする代わりに、操作バーのコマン ドを使用することもできます。

アプリケーションを複数のデリバリーグループまたはアプリケーショングループに関連付けた場合、グループの優先 度を使用して、アプリケーションを検索するときに複数のグループを確認する順序を指定できます。デフォルトでは、 すべてのグループの優先度は 0(最高)です。同じ優先度のグループは負荷分散されます。

アプリケーションは、アプリケーションを配信できる共有(プライベートではない)マシンを含むデリバリーグ ループに関連付けることができます。また、(1)デリバリーグループに共有マシンが含まれていてこのグループ がバージョン 7.9 以前の XenDesktop 7.x で作成されており、かつ(2)[Edit delivery group]権限

が付与されている場合は、デスクトップのみを配信可能な共有マシンが含まれるデリバリーグループを選択する こともできます。[プロパティ]ダイアログボックスをコミットすると、デリバリーグループの種類が自動的に 「desktops and applications」に変換されます。

- 1. Web Studio にサインインし、左側のペインで [アプリケーション]をクリックしてからアプリケーションを 選択します。
- 2. 操作バーで [プロパティ]を選択します。
- 3. [グループ] ページを選択します。
	- グループを追加する場合は、[追加]をクリックし、[アプリケーショングループ]または [デリバリー グループ]を選択します。(アプリケーショングループを作成していない場合は、[デリバリーグループ] のみが表示されます。)次に、1 つまたは複数の追加可能なグループを選択します。アプリケーションと 互換性のないグループや、既にそのアプリケーションが関連付けられているグループは選択できません。
	- グループを削除する場合は、グループを 1 つまたは複数選択して 「削除]をクリックします。グループ の関連付けを削除した結果、アプリケーションがグループのいずれにも関連付けられなくなる場合は、 アプリケーションが削除されることが通知されます。
	- グループの優先度を変更する場合は、グループを選択して [優先度の編集]をクリックします。優先度 の値を選択し、[**OK**]をクリックします。
- 4. 作業が完了したら、変更を適用してウィンドウを開いたままにする場合は [適用]を、変更を適用してウィン ドウを閉じる場合は [OK] をクリックします。

アプリケーションの複製、有効化または無効化、名前変更、および削除

実行できるアクションは次のとおりです:

- 複製:アプリケーションを複製して、パラメーターまたはプロパティが異なる別のバージョンを作成すること ができます。アプリケーションを複製すると、一意のサフィックスを使用してアプリケーション名が自動的に 変更され、元のアプリケーションの隣に配置されます。アプリケーションを複製して、別のグループに追加す ることもできます。(複製後、アプリケーションを移動する最も簡単な方法は、アプリケーションをドラッグす ることです。)
- 有効化または無効化:アプリケーションの有効化と無効化は、デリバリーグループやアプリケーショングルー プの有効化と無効化とは異なる操作です。
- 名前変更:同時に名前を変更できるアプリケーションは 1 つのみです。アプリケーションの名前を変更しよう としたときに、同じフォルダーまたはグループ内に同じ名前のアプリケーションが存在する場合、別の名前を 指定するよう指示するメッセージが表示されます。
- 削除:アプリケーションを削除すると、そのアプリケーションが関連付けられているデリバリーグループおよ びアプリケーショングループからは削除されますが、元々アプリケーションを追加するときに使用したソース からは削除されません。アプリケーションの削除は、デリバリーグループまたはアプリケーショングループか らアプリケーションを削除する操作とは異なる操作です。

アプリケーションを複製、有効化、無効化、名前変更、または削除するには:

- 1. 左側のペインで [アプリケーション]を選択します。
- 2. 中央ペインで 1 つまたは複数のアプリケーションを選択し、操作バーで目的のタスクを選択します。
- 3. 確認のメッセージが表示されたら、「はい〕をクリックします。

デリバリーグループからのアプリケーションの削除

アプリケーションは、少なくとも 1 つのデリバリーグループまたはアプリケーショングループに関連付けられる(属 する)必要があります。アプリケーションをデリバリーグループから削除することでデリバリーグループまたはアプ リケーショングループへのアプリケーションの関連付けが削除される場合、続行すればアプリケーションが削除され るという通知が表示されます。この場合、そのアプリケーションを配信する必要がある場合は、有効なソースからも う一度追加する必要があります。

- 1. 左側のペインで [デリバリーグループ]を選択します。
- 2. デリバリーグループを選択します。下部中央のペインで [アプリケーション] タブを選択し、削除するアプリ ケーションを選択します。
- 3. 操作バーの [アプリケーションの削除]を選択します。
- 4. 削除を確認します。

アプリケーショングループからのアプリケーションの削除

アプリケーションは、少なくとも 1 つのデリバリーグループまたはアプリケーショングループに属する必要がありま す。アプリケーションをアプリケーショングループから削除することでグループへのアプリケーションの関連付けが 削除される場合、続行すればアプリケーションが削除されるという通知が表示されます。この場合、そのアプリケー ションを配信する必要がある場合は、有効なソースからもう一度追加する必要があります。

- 1. 左側のペインで [アプリケーション]を選択します。
- 2. 中央ペインでアプリケーショングループを選択し、1 つまたは複数のアプリケーションを選択します。
- 3. 操作バーの「アプリケーショングループから削除します」を選択します。
- 4. 削除を確認します。

アプリケーションプロパティの変更

同時にプロパティを変更できるアプリケーションは 1 つのみです。

アプリケーションのプロパティを変更するには、次の手順に従います。

- 1. 左側のペインで [アプリケーション]を選択します。
- 2. アプリケーションを選択し、操作バーで [アプリケーションプロパティの編集]を選択します。
- 3. 変更するプロパティを含むページを選択します。
- 4. 作業が完了したら、行った変更を適用してウィンドウを開いたままにするには [適用]を、変更を適用してウ ィンドウを閉じるには [**OK**]をクリックします。

以下の一覧では、ページはカッコ内に示しています。

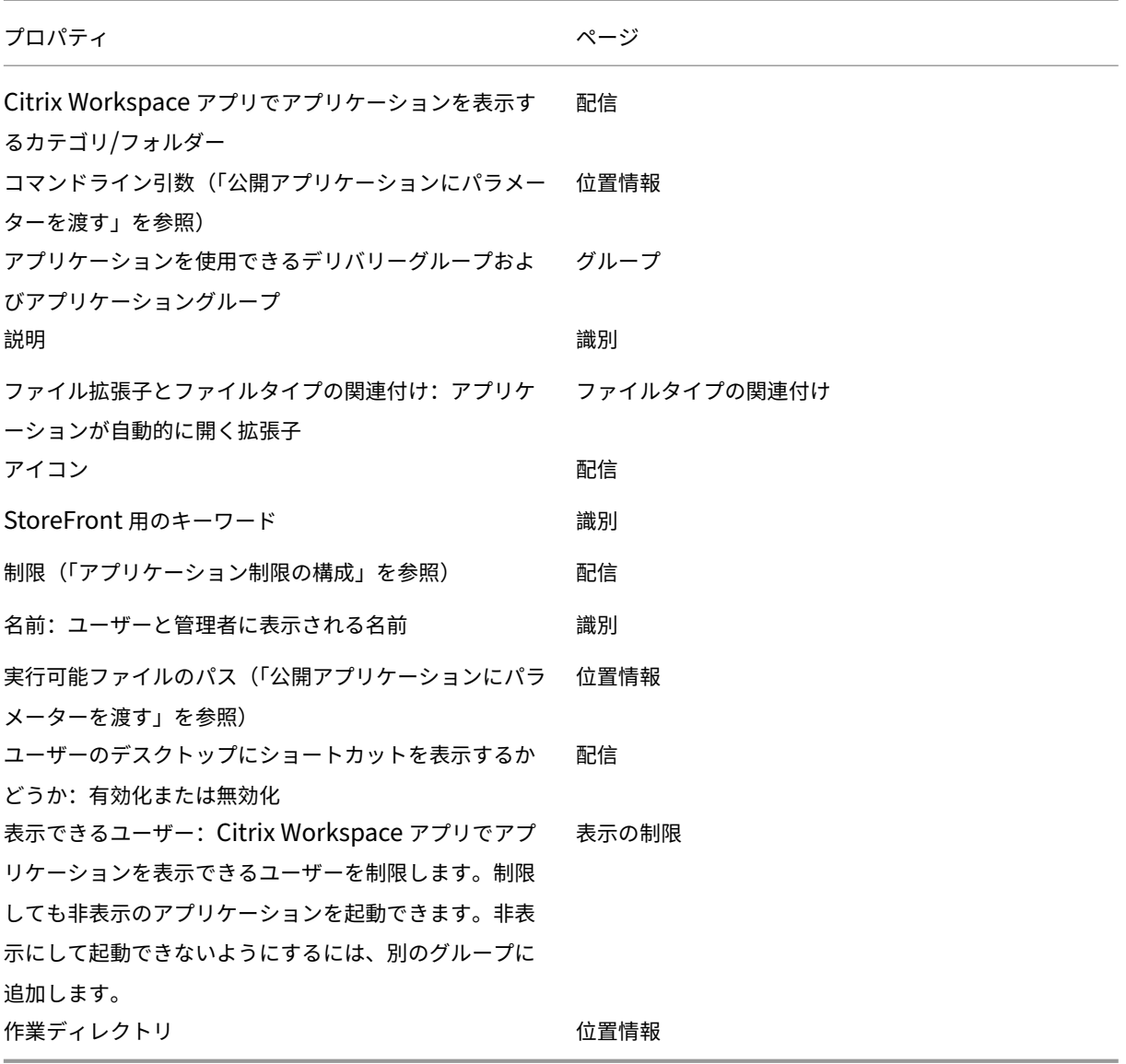

使用中のアプリケーションに変更内容を反映させるには、ユーザーがそのセッションからログオフする必要がありま す。

アプリケーション制限の設定

アプリケーションの使用を管理するため、アプリケーション制限を設定します。たとえば、アプリケーション制限を 使用して、アプリケーションに同時にアクセスするユーザーの数を管理することができます。同様に、アプリケーシ ョン制限を使用して、リソースの消費量が大きいアプリケーションの同時インスタンスの数を管理することもできま す。この制限により、サーバーパフォーマンスを維持し、サービスの質の低下を防ぐことができます。

この機能により、(Citrix Workspace アプリや StoreFront などからの) Controller を介したアプリケーション起 動数が制限されます。これ以外の方法で起動される実行中のアプリケーションの数は制限されません。すなわち、ア プリケーション制限は、同時使用を管理する管理者をサポートし、あらゆるシナリオに適用されるわけではありませ ん。たとえば、Controller が停止状態モードである場合は、アプリケーション制限を適用できません。

デフォルトでは、同時に実行できるアプリケーションインスタンスの数に制限はありません。アプリケーション制限 の設定はいくつかあります。それらのいずれかまたはすべてを構成できます。

- デリバリーグループのすべてのユーザーが実行できるアプリケーションの最大同時インスタンス数。
- デリバリーグループのユーザーごとに 1 つのアプリケーションインスタンス。
- マシンごとの最大同時実行アプリケーションインスタンス数(PowerShell のみ)

制限が設定されている場合、設定された制限を超過するアプリケーションインスタンスをユーザーが起動しようとす ると、エラーメッセージが生成されます。複数の制限が構成されている場合、最初の制限に達するとエラーが報告さ れます。

アプリケーション制限の使用例

- 最大同時インスタンス数を制限する:デリバリーグループで、アプリケーションAlphaの同時インスタンス の最大数を 15 に設定しました。その後、このデリバリーグループのユーザーたちが、このアプリケーション の 15 インスタンスを同時に実行しています。このデリバリーグループのユーザーがAlphaを起動しようと すると、エラーメッセージが生成され、Alphaは起動しません。起動すると、先ほど設定した、アプリケー ションの同時インスタンス数の制限値(15)を超過することになるためです。
- ユーザーごとにアプリケーションインスタンスを **1** つのみに制限する:別のデリバリーグループで、1 ユーザ ーにつき 1 インスタンスのオプションをアプリケーションBetaに対して有効にしました。ユーザー Tony が、アプリケーションBetaを正常に起動しました。当日のその後、このアプリケーションは Tony のセッシ ョンで引き続き実行中でしたが、Tony はBetaの別のインスタンスを起動しようとしました。しかし、起動 すると 1 ユーザーにつき 1 インスタンスの制限を超過することになるため、エラーメッセージが生成され、 Betaは起動しません。
- 最大同時インスタンス数を制限し、ユーザーごとにアプリケーションインスタンスを **1** つのみに制限する:別 のデリバリーグループで、同時インスタンスの最大数を 10 に設定し、1 ユーザーにつき 1 インスタンスの オプションをアプリケーションDeltaに対して有効にしました。その後、このデリバリーグループの 10 人 のユーザーがそれぞれDeltaのインスタンスを実行している場合、このデリバリーグループの別のユーザ ーがDeltaを起動しようとすると、エラーメッセージが生成され、Deltaは起動しません。現在の 10 人 のDeltaユーザーの誰かがこのアプリケーションの 2 つ目のインスタンスを起動しようとしても、エラーメ ッセージが表示され、2 つ目のインスタンスは起動しません。
- マシンごとの最大同時インスタンス数の制限とタグによる制限を組み合わせる:アプリケーションCharlie には、特定のサーバーで同時に実行可能なインスタンス数に関するライセンスとパフォーマンス上の要件があ ります。これらの要件は、サイト内のすべてのサーバーで同時に実行できるインスタンスの数も決定します。

マシンごとのアプリケーションインスタンス数に関する制限は、(指定したデリバリーグループ内のマシンだ けでなく)サイト内のすべてのサーバーに影響します。たとえば、サイトに 3 つのサーバーがあるとします。 アプリケーションCharlieの場合、マシンごとのアプリケーションインスタンス数の上限を 2 に設定しま す。このようにすると、サイト全体で起動できるアプリケーションCharlieのインスタンスは、6 個以下に 制限されます(3 つのサーバーそれぞれでは、Charlie のインスタンスは 2 個までに制限されます)。

アプリケーションの使用をデリバリーグループ内の特定のマシンのみに制限する(また、サイト全体のすべて のマシンのインスタンスを制限する)には:

- **–** それらのマシンのタグ付け機能を使用します。
- **–** そのアプリケーションのマシンごとのインスタンス最大数を構成します。

アプリケーションが Controller を介さない方法(Controller が停止状態モードの場合など)で起動し、構成した制 限を超過している場合、アプリケーションを使用中のユーザーがインスタンスを終了して実行中のインスタンス数が 制限を超過しなくなるまで、追加のインスタンスを起動することはできません。制限を超えたインスタンスは強制的 にはシャットダウンされません。ユーザーが閉じるまで続行できます。

セッションローミングを無効にする場合、1 ユーザーにつき 1 インスタンスのアプリケーション制限も無効にしてく ださい。1 ユーザーにつき 1 インスタンスのアプリケーション制限を有効にする場合、新規デバイスでの新規セッシ ョンを許可する 2 つの値は、どちらも設定しないでください。ローミングについては、「セッション」を参照してくだ さい。

デリバリーグループごとの最大インスタンス数制限と、1 ユーザーにつき 1 インスタンス制限を構成するには:

- 1. 左側のペインで [アプリケーション]を選択してから、アプリケーションを 1 つ選択します。
- 2. 操作バーで [アプリケーションプロパティの編集]を選択します。
- 3.[配信]ページで、次のいずれかのオプションを選択します。
	- アプリケーションの無制限使用を許可します。インスタンスの同時実行数に制限はありません。これが デフォルトの設定です。
	- アプリケーションの制限を設定します。以下の 2 種類の制限があります。いずれかまたは両方を指定し ます。
		- **–** マシン 1 台あたりが同時に実行できるインスタンスの最大数の指定
		- **–** 1 ユーザーにつき 1 アプリケーションインスタンスの制限
- 4. 変更を適用してダイアログボックスを閉じる場合は [OK] をクリックし、変更を適用してダイアログボック スを開いたままにするには [適用]をクリックします。

マシンごとの最大インスタンス数制限(PowerShell のみ)を構成するには:

- PowerShell(Citrix Cloud 環 境 の 場 合 は リ モ ー ト PowerShell SDK、 オ ン プ レ ミ ス 環 境 の 場 合 は PowerShell SDK) で、MaxPerMachineInstancesパ ラ メ ー タ ー を 使 用 し て 適 切 なBrokerApplicationコマンドレットを入力します。
- 詳しくは、Get-Helpコマンドレットを使用してください。例:

Get-Help Set-BrokerApplication –Parameter MaxPerMachineInstances

公開アプリケーションにパラメーターを渡す

アプリケーションのプロパティの [場所]ページで、コマンドラインを入力し、公開アプリケーションにパラメータ ーを渡します。

公開アプリケーションをファイルタイプに関連付けると、その公開アプリケーションのコマンドライン(実行可能フ ァイルのパス)の末尾に"%\*"(二重引用符で囲んだパーセント記号とアスタリスク記号)が追加されます。これら の記号は、ユーザーデバイス側に渡されるパラメーターのプレースホルダーとして機能します。

ファイルタイプに関連付けられている公開アプリケーションが起動しない場合は、記号が正しくコマンドラインに含 まれていることを確認してください。"%\*"記号が追加されている場合、デフォルトでは、ユーザーデバイスから渡 されるパラメーターが検証されます。特殊なパラメーターを必要とする公開アプリケーションでは、コマンドライン に"%\*\*"(二重引用符で囲んだパーセント記号と 2 個のアスタリスク記号)が追加されています。これによりコマン ドライン検証が無効になります。コマンドラインにこれらの記号が含まれていない場合は、手作業で追加できます。

実行可能ファイルのパスに、「"C:\Program Files"」のようなスペースを使ったフォルダー名が含まれてい る場合は、アプリケーションのコマンドラインを二重引用符で囲み、このスペースがコマンドラインに属しているこ とを示します。それには、パスの前後に二重引用符を追加し、%\*記号の前後にもう 1 組の二重引用符を追加します。 このとき、パスの末尾の二重引用符と、%\*記号の前の二重引用符の間に、必ずスペースを 1 つ入力してください。

たとえば、公開アプリケーション Windows Media Player のコマンドラインは次のようになります:

"C:\Program Files\Windows Media Player\mplayer1.exe""%\*"

注:

公開アプリケーションを起動するためのコマンドラインの最大文字数は、引数を含めて 203 文字です。

### アプリケーションフォルダーの管理

デリバリーグループに追加した新しいアプリケーションは、デフォルトで **Applications** という名前のフォルダーに 配置されます。デリバリーグループの作成時、アプリケーションの追加時、またはその後で、別のフォルダーを指定 することもできます。

ヒント:

- •「アプリケーション」フォルダーの名前を変更したり、「アプリケーション」フォルダーを削除したりすること はできません。ただし、「アプリケーション」フォルダー内のすべてのアプリケーションを、作成済みの別のフ ォルダーに移動することは可能です。
- フォルダー名は、1~64 文字とすることができます。スペースを使用できます。
- フォルダーは 5 レベルまで入れ子にできます。
- フォルダーにアプリケーションを含める必要はありません。空のフォルダーは許可されます。
- フォルダーは、移動したり作成時に別の場所を指定したりしない限り、Web Studio でアルファベット順に表 示されます。
- 親フォルダーが異なる限り、同じ名前の子フォルダーを作成できます。同様に、保存先フォルダーが異なる限 り、同じ名前のアプリケーションを作成できます。
- フォルダー内のアプリケーションを表示するには、[View Applications]権限が必要です。また、ア プリケーションを含むフォルダーを移動、名前変更、または削除するには、フォルダーに含まれるすべてのア プリケーションに対する[Edit Application Properties]権限が必要です。
- 以下の手順の大半で、Web Studio の操作バーを使用した操作が求められます。また、右クリックメニューや ドラッグも使用できます。たとえば、意図しない場所にフォルダーを作成または移動した場合は、正しい場所 にドラッグアンドドロップできます。

アプリケーションのフォルダーを管理するには、左側のペインで [アプリケーション]を選択します。次の一覧を参 考にしてください。

- すべてのフォルダー(サブフォルダーを除く)を表示するには:フォルダー一覧の上にある [すべて表示]を クリックします。
- フォルダーを最上位レベルに作成する(サブフォルダーにしない)には:アプリケーションフォルダーを選択 します。**Applications**(アプリケーション)フォルダー以外の既存のフォルダー内にフォルダーを配置する には、その既存のフォルダーを選択します。次に、操作バーで [フォルダーの作成]を選択します。名前を入 力してください。
- フォルダーを移動するには: 目的のフォルダーを選択し、操作バーで [フォルダーの移動] を選択します。サ ブフォルダーを持つフォルダーを除き、一度に複数のフォルダーを移動することはできません。(フォルダー を移動する最も簡単な方法は、フォルダーをドラッグすることです。)
- フォルダー名を変更するには:目的のフォルダーを選択し、操作バー [フォルダー名の変更]を選択します。 名前を入力してください。
- フォルダーを削除するには:目的のフォルダーを選択し、操作バーで [フォルダーの削除]を選択します。ア プリケーションやサブフォルダーを含んでいるフォルダーを削除すると、それらのアプリケーションやサブフ ォルダーも削除されます。アプリケーションを削除すると、そのアプリケーションの割り当てがデリバリーグ ループから削除されます。マシンからは削除されません。
- アプリケーションをフォルダーに移動するには:アプリケーションを 1 つまたは複数選択します。次に、操作 バーで [アプリケーションの移動]を選択します。移動先のフォルダーを選択します

また、デリバリーグループまたはアプリケーショングループを作成するとき、「アプリケーション】ページで、追 加するアプリケーションをフォルダーに配置することもできます。追加したアプリケーションは、デフォルトでは **Applications** フォルダー内に配置されます。[変更]をクリックして、フォルダーを選択または作成します。

公開デスクトップ上のアプリケーションのローカル起動を制御する

ユーザーが公開デスクトップで公開アプリケーションを起動する場合、そのデスクトップセッションでアプリケー ションを起動するのか、公開アプリケーションとして起動するのかを制御できます。Citrix Workspace アプリは、 VDA の Windows レジストリでアプリケーションのインストールパスを検索し、存在する場合はアプリケーション のローカルインスタンスを起動します。それ以外の場合は、アプリケーションのホストされたインスタンスを起動し

ます。VDA にインストールされていないアプリケーションを起動すると、ホストされているアプリケーションが起動 します。詳しくは、「vPrefer 起動」を参照してください。

この操作は、PowerShell(Citrix Cloud 環境の場合はリモート PowerShell SDK、オンプレミス環境の場合は PowerShell SDK)で変更できます。

New-Brokerア[プリケーション](https://docs.citrix.com/ja-jp/citrix-workspace-app-for-windows/configure.html#vprefer-launch)またはSet-BrokerApplicationコマンドレットで、LocalLaunchDisabled オプションを使用します。例:

Set-BrokerApplication -LocalLaunchDisabled <Boolean>

デフォルトでは、このオプションの値は false (-LocalLaunchDisabled \$false)です。公開デスクト ップ内で公開アプリケーションを起動すると、そのデスクトップセッションでアプリケーションが起動されます。

オプションの値を true(-LocalLaunchDisabled \$true)に設定すると、公開アプリケーションが起動 します。この場合、公開されたデスクトップ (Windows 向け Citrix Workspace アプリを使用)で、公開アプリケ ーションとの別の追加セッションが作成されます。

要件および制限:

- アプリケーションのApplicationType値はHostedOnDesktopである必要があります。
- このオプションは、適切な PowerShell SDK でのみ使用できます。Web Studio のグラフィカルユーザーイ ンターフェイスでは現在使用できません。
- このオプションを使用するには、最低でも StoreFront 3.14、Citrix Receiver for Windows 4.11、および Delivery Controller 7.17 が必要です。

アプリパッケージ

## January 29, 2024

注:

Web Studio(Web ベース)と Citrix Studio(Windows ベース)の 2 つの管理コンソールを使用して、Citrix Virtual Apps and Desktops の展開を管理できます。この記事では Web Studio のみを扱います。Citrix Studio について詳しくは、Citrix Virtual Apps and Desktops 7 2212 以前の同様の記事を参照してくださ い。

Microsoft は、アプリケーションを配信するために、次の 3 つのパッケージ化テクノロジを提供しています: App-V、 MSIX、および MSIX アプリのアタッチ。ここでは、**Web Studio >**[アプリパッケージ]を使用してこれらのパッケ ージアプリケーションを展開および配信する方法について説明します:

- App‑V アプリケーションの展開および配信
- MSIX および MSIX アプリのアタッチアプリケーションの展開と配信

**App‑V** アプリケーションの展開および配信

このセクションでは、次の情報について説明します:

- 概要。App‑V パッケージを配布および管理するための管理方法について説明します。
- 手順。これらのパッケージを展開および配信する手順を提供します。

### 概要

このセクションでは、App‐V パッケージを配布および管理するための管理方法について説明します。App‐V パッケ ージアプリケーションの配信時に対話するコンポーネントと概念について詳しくは、Microsoft のドキュメントを参 照してください: https://docs.microsoft.com/en-us/windows/application-management/app-v/appvfor‑windows。

次の方法を使用して、[App‑V](https://docs.microsoft.com/en-us/windows/application-management/app-v/appv-for-windows) パッケージを配布および管理できます:

• [デュアル](https://docs.microsoft.com/en-us/windows/application-management/app-v/appv-for-windows)管理。アプリケーションパッケージは、App‑V サーバーで構成および管理されます。Citrix Virtual Apps and Desktops と App‑V サーバーは連携して、パッケージを配信および管理します。

この方法では、Citrix Virtual Apps and Desktops が、App‑V サーバーの状態を示すスナップショットビュ ーを定期的に更新する必要があります。これにより、ハードウェア、インフラストラクチャ、および管理にオ ーバーヘッドが生じます。Citrix Virtual Apps and Desktops と App‑V サーバーは、特にユーザーの権限 においては、同期されたままである必要があります。

デュアル管理は、App‑V と利用環境が緊密に連携している環境で最適に機能します:

- **– App‑V** 管理サーバー。App‑V パッケージと動的構成ファイルのライフサイクルを公開および管理しま す。
- **–** VDA マシンにインストールされた **Citrix Personalization** コンポーネント。アプリケーションの起 動に必要な、適切な App‑V 公開サーバーの[登録を管理します。](https://docs.microsoft.com/ja-jp/windows/application-management/app-v/appv-dynamic-configuration)

この方式によって、App‑V 公開サーバーは適切なタイミングでユーザーに対して同期されます。公開サーバー は、ログオングループや接続グループの更新など、パッケージのライフサイクルにおけるさまざまな面を維持 します。

• シングル管理。アプリケーションパッケージはネットワーク共有に保存されます。Citrix Virtual Apps and Desktops は、パッケージを個別に配信および管理します。

この方式では、環境に App‑V サーバーとデータベースインフラストラクチャが必要ないため、オーバーヘッ ドが削減されます。

この方式では、App‑V パッケージをネットワーク共有に保存し、そのメタデータをその場所から利用環境にア ップロードします。VDA マシンにインストールされた Citrix Personalization コンポーネントは、次のよう にアプリケーションを管理および配信します:

**–** アプリケーションの起動時に、展開の構成ファイルとユーザー構成ファイルを処理します。

**–** ホストマシン上のパッケージのライフサイクルに関するすべての面を管理します。

両方の管理方式を同時に使用することもできます。つまり、アプリケーションをデリバリーグループに追加する場合、 App‑V サーバーまたはネットワーク共有にある App‑V パッケージからアプリケーションを追加できます。

注:

両方の管理方式を同時に使用しており、App‑V パッケージで両方の場所に動的構成ファイルがある場合は、 App‑V サーバーのファイル(デュアル管理)が使用されます。

### 手順

App‑V アプリケーションの配信をサポートするには、VDA マシンに Citrix Personalization コンポーネントをイン ストールする必要があります。詳しくは、「VDA マシンへの Citrix Personalization コンポーネントのインストー ル」を参照してください。

App‑V パッケージアプリケーションをユーザーに配信するには、次の手順に従います:

- 1. アプリケーションパッケージをネットワーク共有に保存する。
- 2. アプリケーションパッケージを環境にアップロードする。
- 3. デリバリーグループにアプリケーションを追加する。
- 4. 相互依存する App‑V パッケージの自動配信を有効にするには、分離グループを作成します。

Citrix Virtual Apps and Desktops がシングル管理方式で App‑V 動的構成ファイルを認識し、適用できるように するには、こちらのCitrix ブログを参照してください。

**MSIX** および **MSIX** [アプリのア](https://www.citrix.com/blogs/2018/06/15/using-app-v-dynamic-deployment-user-configuration-files-with-xenapp-7-18/)タッチアプリケーションの展開と配信

このセクションでは、次の情報について説明します:

- 概要。MSIX および MSIX アプリのアタッチパッケージを、配信および管理する方法について説明します。
- 手順。これらのパッケージを展開および配信する手順を提供します。

### 概要

Citrix Virtual Apps and Desktops は、VDA マシンにインストールされた Citrix Personalization コンポーネン トを介して、MSIX および MSIX アプリのアタッチアプリケーションをユーザーに提供します。このコンポーネント は、ホストマシン上のパッケージのライフサイクルに関するすべての面を管理します。

MSIX および MSIX アプリのアタッチについて詳しくは、Microsoft のドキュメント(それぞれhttps://docs .microsoft.com/en‑us/windows/msix/およびhttps://docs.microsoft.com/en‑us/azure/virtual‑ desktop/what‑is‑app‑attach)を参照してください。

手順

MSIX および MSIX アプリのアタッチパッケージの配信をサポートするには、VDA マシンに Citrix Personalization コンポーネントをインストールする必要があります。詳しくは、「VDA マシンへの Citrix Personalization コンポー ネントのインストール」を参照してください。

MSIX および MSIX アプリのアタッチパッケージアプリケーションをユーザーに配信するには、次の手順に従いま す:

- 1. アプリケーションパッケージをネットワーク共有に保存する。
- 2. アプリケーションパッケージを環境にアップロードする。
- 3. デリバリーグループにアプリケーションを追加する。

**VDA** マシンへの **Citrix Personalization** コンポーネントのインストール

Citrix Personalization コンポーネントは、App‑V、MSIX、および MSIX アプリのアタッチ形式のアプリケーショ ンパッケージの公開プロセスを管理します。VDA をインストールする場合、このコンポーネントはデフォルトではイ ンストールされません。VDA のインストール中またはインストール後にコンポーネントをインストールできます。

VDA のインストール中にコンポーネントをインストールするには、次のいずれかの方法を使用します:

- インストールウィザードで、[追加コンポーネント]ページに移動してから、[**Citrix Personalization for App‑V ‑ VDA**]チェックボックスをオンにします。
- コマンドラインインターフェイスの場合は、「**/includeadditional**"**Citrix Personalization for App‑V** –**VDA**"」オプションを使用します。

VDA のインストール後にコンポーネントをインストールするには、次の手順に従います:

- 1. VDA マシンで、[コントロールパネル]**>**[プログラム]**>**[プログラムと機能]に移動し、[**Citrix Virtual Delivery Agent**]を右クリックして [変更]を選択します。
- 2. ウィザードが表示されたら、[追加コンポーネント]ページに移動し、[**Citrix Personalization for App‑V ‑ VDA**]チェックボックスをオンにします。
- 注:

Microsoft App-V デスクトップクライアントは、ユーザーデバイス上の App-V パッケージから仮想アプリ ケーションを実行するコンポーネントです。Windows 10(1607 以降)、Windows Server 2016、および Windows Server 2019 には、この App-V クライアントソフトウェアが既に組み込まれています。VDA マ シンでオンにするだけで使用できます。詳しくは、こちらの Microsoft 社のドキュメントを参照してくださ い: https://docs.microsoft.com/en-us/windows/application-management/app-v/appv-enablethe‑app‑v‑desktop‑client。

アプリケーションパッケージをネットワーク共有に保存する

インフラストラクチャをセットアップした後、アプリケーションパッケージを生成し、それらを UNC または SMB ネットワーク共有などのネットワークの場所、または Azure ファイル共有に保存します。

詳細な手順は次のとおりです:

- 1. アプリケーションパッケージを生成します。詳しくは、Microsoft 社のドキュメントを参照してください。
- 2. アプリケーションパッケージをネットワークの場所に保存します:
	- App-V のシングル管理の場合: パッケージとそれに対応する動的構成ファイル (App-V) を UNC また は SMB ネットワーク共有、または Azure ファイル共有に保存します。
	- **App‑V** のデュアル管理の場合:UNC パスから App‑V 管理サーバーにパッケージを公開します。(HTTP URL からの公開はサポートされていません。)
	- **MSIX** または **MSIX** アプリのアタッチの場合:パッケージを UNC または SMB ネットワーク共有、ま たは Azure ファイル共有に保存します。
- 3. VDA にパッケージストレージパスの読み取り権限があることを確認してください:
	- AD ドメインの UNC または SMB ネットワーク共有にパッケージを保存する場合は、VDA マシンにス トレージパスへの読み取り権限を付与します。これを行うには、マシンの AD アカウントに共有への読 み取り権限を明示的に付与するか、その権限を持つ AD グループにアカウントを含めることができます。
	- パッケージを Azure ファイル共有に保存する場合は、最初にユーザーアカウントに Azure のストレー ジパスへの読み取り権限を付与します。次に、そのユーザーアカウントを使用してパッケージストレー ジパスにアクセスするように VDA マシンで実行されるctxAppVServiceを構成します。手順につ いて詳しくは、以降のセクションを参照してください。

ユーザーログオンアカウントの変更

VDA はctxAppVServiceを呼び出して、パッケージストレージパスにアクセスします。デフォルトでは、 ctxAppVServiceはマシンのローカルシステムアカウントを使用してパッケージストレージパスにアクセスし ます。この種類のマシン認証は、AD ドメインで機能します。ただし、ユーザーアカウントベースの認証が必要となる AD と Azure AD との統合シナリオでは機能しません。

パッケージを Azure ファイル共有に保存する場合は、ctxAppVServiceのログオンアカウントをパッケージス トレージパスへの読み取り権限があるユーザーアカウントに変更します。詳細な手順は次のとおりです:

- 1.[サービス]を起動し、**ctxAppVService** を右クリックして、[プロパティ]を選択します。
- 2.[ログオン]タブで、[このアカウント]を選択し、パッケージストレージパスへの読み取り権限があるユーザ ーアカウントを入力してから、ユーザーのパスワードを 2 回入力します。
- 3.[**OK**]をクリックします。

アプリケーションパッケージを環境にアップロードする

必要に応じてアプリケーションパッケージをネットワークの場所に保存したら、それらを環境にアップロードして配 信します。必要に応じて、次のいずれかの方法を使用します:

- 一括アップロード
- 1 つずつアップロード

### 準備

Citrix Virtual Apps and Desktops は、VDA マシンを使用して、パッケージ検出用のネットワークの場所への接続 をセットアップします。したがって、事前にデリバリーグループを作成し、グループ内の 1 つ以上の VDA が次の要件 を満たしていることを確認してください:

- VDA バージョン:
	- **–** App‑V パッケージを検出する場合:2203 以降
	- **–** MSIX および MSIX アプリのアタッチパッケージを検出する場合:2209 以降
- Citrix Personalization for App‑V コンポーネント:インストール済み
- パッケージの場所での権限:読み取り(手順 2 のアプリケーションパッケージをネットワーク共有に保存する を参照してください。)
- 電源:オン
- 状態:登録済み

アプリケーションパッケージの一括アップロード

ネットワークの場所にあるパッケージを環境にアップロードします。アップロードする前に、次のアイテムの準備が できていることを確認してください:

- •「準備」に記載されている要件を満たすデリバリーグループ
- ネットワークの場所のパス

パッケージを一括でアップロードするには、次の手順に従います:

- 1. 左側のペインで、[アプリパッケージ]を選択します。
- 2.[ソース]タブで、[追加]ボタンをクリックします。[ソースの追加]ページが表示されます。
- 3.[名前]フィールドに、わかりやすいパッケージソースの名前を入力します。
- 4. [デリバリーグループ] フィールドで、[デリバリーグループの選択] をクリックします。次に、「準備」に記載 されている要件を満たすデリバリーグループを選択し、[**OK**]をクリックします。
- 5. [場所の種類] フィールドで、パッケージの保存場所に基づいて [Microsoft App-V サーバー]または [ネッ トワーク共有]を選択し、それに対応する設定を構成します:
- •[**Microsoft App‑V** サーバー]を選択した場合は、次の情報を入力します:
	- **–** 管理サーバーの URL。例:http://appv-server.example.com
	- **–** 管理サーバー管理者のログイン資格情報。
	- **–** 公開サーバーの URL とポート番号。例:http://appv-server.example.com:3330
- •[ネットワーク共有]を選択した場合は、次の情報を指定します:
	- **–** ネットワーク共有の UNC パスを入力します。例:\\Package-Server\apps\
	- **–** アップロードするパッケージの種類を選択します。オプションには、App‑V、MSIX、MSIX アプリ のアタッチがあります。
	- **–** サブフォルダーでパッケージを検索するかどうかを指定します。
- 6. [ソースの追加] をクリックします。

[ソースの追加]ページが閉じ、新しく追加されたソースがソース一覧に表示されます。Citrix Virtual Apps and Desktops は、デリバリーグループの VDA を使用してパッケージを環境にアップロードします。アップ ロードが完了すると、[ステータス]フィールドに「インポート成功」と表示されます。対応するパッケージが 「パッケージ]タブに表示されます。

注:

ソースの場所でパッケージの更新を確認して環境にインポートするには、ソース一覧で場所を選択 し、[パッケージの更新の確認]をクリックします。

## アプリケーションパッケージを **1** つずつアップロード

ネットワーク共有から環境にアプリケーションパッケージをアップロードします。アップロードする前に、次のアイ テムの準備ができていることを確認してください:

- •「準備」に記載されている要件を満たすデリバリーグループ
- ネットワークの場所のパス。

パッケージを環境にアップロードするには、次の手順に従います:

- 1. 左側のペインで、[アプリパッケージ]を選択します。
- 2. [パッケージ] タブで、[パッケージの追加] ボタンをクリックします。[パッケージの追加]ページが開きます。
- 3. [デリバリーグループ] フィールドで、[デリバリーグループの選択] をクリックします。次に、「準備」に記載 されている要件を満たすデリバリーグループを選択し、[**OK**]をクリックします。
- 4.[パッケージの完全パス]フィールドに、必要に応じてパスを入力します:
	- 一度に複数のパッケージをアップロードするには、セミコロン(;)で区切って完全パスを入力します。 例:\\Package-Server\apps\office365.appv;\\Package-Server\apps\ skype.msix;\\Package-Server\apps\slack.vhd
- ネットワーク共有にあるすべてのパッケージをアップロードするには、ストレージパスを入力します。 例:\package-Server\apps\
- 5. [パッケージの追加]をクリックします。

アプリケーションパッケージが [パッケージ]タブに表示されます。

デリバリーグループへのアプリケーションの追加

アプリケーションパッケージが完全にアップロードされたら、必要に応じてそのアプリケーションを 1 つまたは複数 のデリバリーグループに追加します。これらのデリバリーグループに関連付けられているユーザーは、アプリケーシ ョンにアクセスできるようになります。

パッケージ内の 1 つまたは複数のアプリケーションを複数のデリバリーグループに追加するには、次の手順に従いま す:

- 1. 左側のペインで、[アプリパッケージ]を選択します。
- 2. [パッケージ] タブで、必要に応じてパッケージを選択します。
- 3. 操作バーで、[デリバリーグループの追加]をクリックします。[デリバリーグループの追加]ページが開きま す。
- 4. 必要に応じてパッケージ内の1つまたは複数のアプリケーションを選択し、[次へ]をクリックします。配信 の種類が [アプリケーション]のデリバリーグループが表示されます。
- 5. デリバリーグループ一覧で、アプリケーションを割り当てるグループを選択し、[次へ]をクリックします。 注: MSIX または MSIX アプリのアタッチパッケージを選択した場合、機能レベルが 2106 以降のデリバリー グループのみが一覧に表示されます。
- 6. [完了] をクリックします。

以下を実行する際に、パッケージアプリケーションをデリバリーグループに追加することもできます:

- デリバリーグループを作成する。詳しくは、「デリバリーグループの作成」を参照してください。
- 既存のデリバリーグループまたはアプリケーショングループを編集する。詳しくは、「アプリケーションの追 加」を参照してください。

(オプ[ショ](https://docs.citrix.com/ja-jp/citrix-virtual-apps-desktops/manage-deployment/applications-manage.html#add-applications)ン)**App‑V** パッケージの分離グループの作成

## 分離グループを作成し、相互依存する App‑V パッケージの自動配信を有効にできます。

注:

分離グループは、App‑V のシングル管理方式でサポートされています。App‑V のデュアル管理方式を使用して いる場合は、Microsoft App‑V インフラストラクチャで接続グループを作成することで同じ目的を達成できま す。詳しくは、こちらの Microsoft 社のドキュメントを参照してください: https://docs.microsoft.com/enus/windows/application-management/app-v/appv-connection-group-file。

分離グループについて

分離グループは、仮想環境を作成するために同じ Windows サンドボックスで実行する必要がある相互依存するアプ リケーションパッケージのコレクションです。Citrix App‑V 分離グループは、App‑V 接続グループと似ていますが 同じではありません。分離グループには、次の 2 種類のパッケージが含まれます:

- **Explicit**(明示的な)アプリケーションパッケージ。特定のライセンス要件があるアプリケーション。これら のアプリケーションをデリバリーグループに追加することで、これらのアプリケーションを特定の範囲のユー ザーに制限できます。
- **Automatic**(自動)アプリケーションパッケージ。デリバリーグループに追加されているかどうかに関係な く、すべてのユーザーが常に使用できるアプリケーション。

たとえば、アプリケーションapp-aを実行するには JRE 1.7 が必要です。app‑a(「*Explicit*」とマークされている) と JRE 1.7(「*Automatic*」とマークされている)を含む分離グループを作成できます。次に、app-aの App‑V パ ッケージを 1 つまたは複数のデリバリーグループに追加します。ユーザーが app-a を実行すると、JRE 1.7 が自動 的に app‑a で展開されます。

ユーザーが分離グループで *Explicit* とマークされた App‑V アプリケーションを起動すると、Citrix Virtual Apps and Desktops はデリバリーグループ内のアプリケーションへのユーザーのアクセス権限を確認します。ユーザーが そのアプリケーションにアクセスする権限を持っている場合、ユーザーは同じ分離グループ内のすべての *Automatic* アプリケーションパッケージを使用できます。

*Automatic* パッケージをデリバリーグループに追加する必要はありません。分離グループに別の *Explicit* アプリケ ーションパッケージがある場合、そのパッケージは、同じデリバリーグループにある場合にのみユーザーが使用でき ます。

分離されたグループについて詳しくは、こちらのCitrix ブログを参照してください。

**App‑V** 分離グループの作成 分離グループを作[成し、相互依](https://www.citrix.com/blogs/2016/09/27/part-1-introduction-to-isolation-groups-in-xendesktop/)存するアプリケーションパッケージを追加します。詳 細な手順は次のとおりです:

- 1. [分離グループ] タブで、[分離グループの追加] をクリックします。
- 2. 分離グループの名前と説明を入力します。環境内のすべてのアプリケーションパッケージが [使用可能なパッ ケージ]一覧に表示されます。
- 3.[使用可能なパッケージ]一覧から、必要に応じたアプリケーションを選択し、右矢印をクリックします。選択 したアプリケーションが [分離グループ内のパッケージ]一覧に表示されます。
- 4.[展開]フィールドで、そのアプリケーションに対して **Explicit**(明示的)または **Automatic**(自動)を選択 します。
- 5. 手順 2~3 を繰り返して、さらにパッケージを追加します。
- 6. 一覧のパッケージの順序を変更するには、上矢印または下矢印をクリックします。
- 7.[保存]をクリックします。

注:

分離グループの構成により、VDA 上に App-V 接続グループが作成されます。展開シナリオは複雑になる可能 性があり、App‑V クライアントは、1 つのアクティブな接続グループに同時に存在するパッケージをサポート します。同じデリバリーグループに追加された 2 つの異なる分離グループに、同じパッケージを追加しないこ とをお勧めします。

### パッケージアプリケーションをシングルセッション **VDA** または共有デスクトップ **VDA** で公開

App‑V、MSIX、および MSIX アプリアタッチのパッケージを、デリバリーグループを通じてシングルセッションま たは共有デスクトップ VDA セッションに直接配信できるようになりました。アプリケーションに設定されているア クセス権限に基づいて、サインイン時にデスクトップ VDA 上のパッケージアプリケーションにアクセスできます。

メリット

- アプリケーションはサインイン時に VDA で利用可能ですが、Workspace または StoreFront 経由でオンデ マンドでステージングされることはありません。
- パッケージアプリケーションにアクセスするときの起動時間が短縮されました。
- VDA の基本イメージから分離され、パッケージアプリケーションの個別のメンテナンスを容易にします。

### 注意事項

- このオプションは、適切な PowerShell SDK によってシングルセッション VDA でのみ使用できます。現在、 Web Studio ワークフローでは使用できません。共有デスクトップへの公開は、PowerShell SDK を使用し て行うことも、Web Studio ワークフローを使用した既存の方法で行うこともできます。既存の手順について 詳しくは、「デリバリーグループへのアプリケーションの追加」を参照してください。
- アプリケーションはデリバリーグループの一部である必要があります。

はじめに

- パッケージアプリケーションが署名済みで、ファイル共有で、または UNC の場所で利用できることを確認し ます。詳しくは、「アプリケーションパッケージをネットワーク共有に保存する」を参照してください。
- VDA マシンに Citrix Personalization コンポーネントをインストールします。

### 手順

パッケージアプリケーションをデスクトップ VDA に配信するには、次の手順に従います:

1. アプリケーションパッケージを Web Studio にインポートする。

- 2. パッケージ化された BrokerApplication を公開する。
- 3. Web Studio でのアプリケーションの表示を制限する。

アプリケーションパッケージを **Web Studio** にインポートする

- 1. Web ブラウザーを開きます。「https://<address of the server hosting Web Studio>/Citrix/Studio」を入力します。
- 2. デリバリーグループを作成します。詳しくは、「デリバリーグループの作成」を参照してください。
- 3. アプリケーションパッケージを Web Studio にインポートします。詳しくは、「アプリケーションパッケージ の一括アップロード」を参照してください。

パッケージ化された **[Broke](https://docs.citrix.com/ja-jp/citrix-virtual-apps-desktops/manage-deployment/applications-manage/app-packages#upload-application-packages-in-bulk)rApplication** を公開する

マルチセッション(共有)VDA またはシングルセッションのアプリケーション VDA に公開する場合、公開手順は変 わりません。詳しくは、「デリバリーグループへのアプリケーションの追加」を参照してください。 シングルセッションのデスクトップ VDA に公開している場合は、次の手順を実行します:

Delivery Controller で、以下の [PowerShell](https://docs.citrix.com/ja-jp/citrix-virtual-apps-desktops/manage-deployment/applications-manage/app-packages#add-applications-to-delivery-groups) コマンドを実行します:

1. パッケージに存在するコマンドを取得するには:

```
Import-Module "D:\Support\Tools\Scripts\Citrix.Cloud.AppLibrary.
Admin.v1.psm1"
```
注:

この機能をサポートするApp-V **package** discovery moduleのバージョンは、上記のパス の Citrix Virtual Apps and Desktops ISO (2311 以降のバージョン)にあります。

2. 関連するデリバリーグループ ID とパッケージアプリケーション ID を取得するには、次の手順を実行します:

Get-BrokerDesktopGroup | Format-Table Uid, Name Get-AppLibAppVApplication | Format-Table Uid, Name

3. パッケージを公開し、適切な BrokerMachineConfigurations を作成するには、次の手順を実行します:

Publish-PackagedApplication -AppLibararyApplicationUid <AppLibararyApplication .Uid > -DesktopGroupUid <DesktopGroup.Uid>

4. 後で VDA 上の Broker Agent に送信される Broker 構成を同期するには、次の手順を実行します:

Update-DesktopGroupMachineConfigurations -DesktopGroupUid < DesktopGroup.Uid>

注:

パッケージアプリケーションを VDA から公開または削除した後は、必ず PowerShell コマンド Update-DesktopGroupMachineConfigurationsを実行してください。

**Web Studio** でのアプリケーションの表示を制限する

デフォルトでは、ユーザーは、デスクトップセッションで利用可能な VDA を提供するデリバリーグループに割り当て られた、すべてのパッケージアプリケーションを利用できます。Web Studio でアプリケーションの表示を特定のユ ーザーまたはグループに設定することで、デスクトップ VDA 上のパッケージアプリケーションの表示を制御できま す。パッケージアプリケーションの表示を管理するには、「アプリケーションプロパティの変更」を参照してくださ い。

ユニバーサル **Windows** プラットフォーム[アプリ](https://docs.citrix.com/ja-jp/citrix-virtual-apps-desktops/manage-deployment/applications-manage.html#change-application-properties)

January 10, 2023

ユニバーサル Windows プラットフォーム (UWP) アプリについて詳しくは、以下の Microsoft 社のドキュメント を参照してください。

- ユニバーサル Windows プラットフォーム (UWP) アプリとは
- Windows パッケージマネージャー

要件[および制限事項](https://docs.microsoft.com/ja-jp/windows/uwp/get-started/universal-application-platform-guide)

Citrix Virtual Apps and Desktops は、次の Windows マシンで VDA での UWP アプリの使用をサポートしてい ます:

- Windows 10 以降のバージョン
- Windows Server 2016 以降のバージョン

VDA のバージョンは 7.11 以上である必要があります。

以下の Citrix Virtual Apps and Desktops 機能は、UWP アプリの使用時にはサポートされないか、または制限さ れます:

- ファイルタイプの関連付けはサポートされません。
- ローカルアプリケーションアクセスはサポートされません。
- 動的プレビュー:セッションで実行中のアプリが重複している場合、プレビューにはデフォルトのアイコンが 表示されます。動的プレビューに使用される Win32 API は、UWP アプリではサポートされません。

• アクションセンターリモート:UWP アプリでは、アクションセンターを使用して、セッションでメッセージ を表示することができます。これらのメッセージは現在、エンドポイントにリダイレクトされてユーザーに表 示されることはありません。

同じサーバーからの UWP アプリと非 UWP アプリの起動は、サポートされません。代わりに、UWP アプリと非 UWP アプリは別のデリバリーグループまたはアプリケーショングループに配置する必要があります。

マシンにインストールされる UWP アプリはすべて列挙されるため、Windows ストアへのユーザーアクセスを無効 にすることをお勧めします。これにより、1 人のユーザーによってインストールされた UWP アプリが他のユーザー によってアクセスされるのを防ぐことができます。

サイドローディングの実行中に、UWP アプリはマシンにインストールされ、他のユーザーが使用できるようになり ます。別のユーザーがアプリを起動すると、アプリがインストールされ、OS はその AppX データベースを更新して、 そのユーザーによって「インストール済み」であることを示します。

固定ウィンドウまたはシームレスウィンドウで起動された公開 UWP アプリから正常にログオフすると、VDA セ ッションが終了せず、ユーザーが強制的にログオフされる場合があります。この問題が発生すると、VDA セッシ ョンに残っているいくつかのプロセスにより、セッションが適切に終了できなくなります。これを解決するには、 CTX891671のガイダンスに従って、VDA セッションの終了を阻止しているプロセスを特定し、そのプロセスを 「LogoffCheckSysModules」レジストリキーの値に追加します。

UWP アプリのアプリケーション表示名や説明の名前が正しくないことがあります。アプリケーションをデリバリー [グループに追](https://support.citrix.com/article/CTX891671)加するときに、これらのプロパティを編集および修正してください。

その他の問題については、「既知の問題」を参照してください。

現時点では、複数の UWP アプリに透過性が有効になった白いアイコンがありますが、これによって StoreFront の ディスプレイの白い背景でアイコンが見えなくなるという問題があります。これを回避するために、背景の色を変 更できます。たとえば、St[oreFront](https://docs.citrix.com/ja-jp/citrix-virtual-apps-desktops/whats-new/known-issues.html) マシンで、ファイルC:\inetpub\wwwroot\Citrix\StoreWeb\ custom\style.cssを編集します。このファイルの末尾に、「.storeapp-icon { backgroundimage: radial-gradient( circle at top right, yellow, red ); }」を追加しま す。以下の図は、この例の編集前と編集後を示しています。

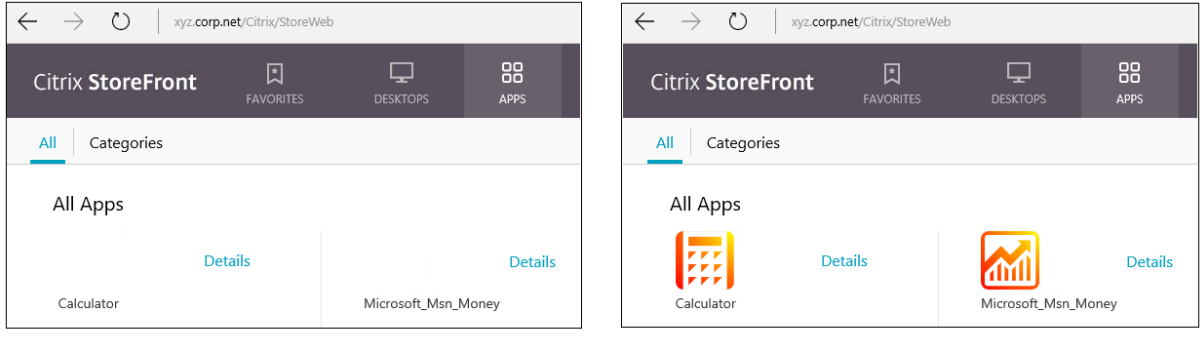

**Before** 

**After** 

Windows Server 2016 以降のバージョンでは、UWP アプリを起動するとサーバーマネージャーも起動される ことがあるという問題がありました。この問題の発生を回避するには、HKLM\Software\Microsoft\ ServerManager\DoNotOpenServerManagerAtLogonレジストリキーを使用して、ログオン時のサ ーバーマネージャーの自動起動を無効にします。詳しくは、https://blogs.technet.microsoft.com/rmilne/201 4/05/30/how-to-hide-server-manager-at-logon/を参照してください。

**UWP** [アプリのインストールと公開](https://blogs.technet.microsoft.com/rmilne/2014/05/30/how-to-hide-server-manager-at-logon/)

UWP アプリのサポートは、デフォルトで有効になっています。

1 つまたは複数の UWP アプリを VDA (またはマスターイメージ)にインストールするには、以下のいずれかの方法 を使用します:

- ビジネス向け Windows ストアからのオフラインインストールの完了、Deployment Image Servicing and Management (DISM) などのツールを使用した、アプリのデスクトップイメージへの展開。詳しく は、「Windows パッケージマネージャー」を参照してください。
- アプリのサイドロード。詳しくは、「Windows クライアントデバイスでの基幹業務 (LOB) アプリのサイド ロード」を参照してください。
- ビジネス向け Windows [ストアから、目的](https://learn.microsoft.com/ja-jp/windows/package-manager/)のユーザーごとに UWP アプリを直接インストールします。

Citrix [Virtua](https://learn.microsoft.com/ja-jp/windows/application-management/sideload-apps-in-windows-10)l Apps または Citrix Virtual Desktops に UWP アプリを 1 [つまたは複数追加\(公開\)するには、次の](https://learn.microsoft.com/ja-jp/windows/application-management/sideload-apps-in-windows-10) 手順を実行します:

- 1. UWP アプリがマシンにインストールされたら、UWP アプリをデリバリーグループまたはアプリケーション グループに追加します。この処理は、グループの作成時、またはその後に行うことができます。[アプリケーシ ョン]ページの [追加]メニューで、[[スタート]メニューから]を選択します。
- 2. アプリケーションの一覧が表示されたら、公開する UWP アプリを選択します。
- 3. ウィザードを先に進めるか、編集ダイアログを閉じます。

VDA で ユ ニ バ ー サ ル ア プ リ を 使 用 で き な い よ う に す る に は、HKLM\Software\Citrix\ VirtualDesktopAgent\FeatureToggleに **EnableUWASeamlessSupport** レ ジ ス ト リ 設 定 を追加して、**0** に設定します。

**UWP** アプリのアンインストール

UWP アプリをRemove-AppXPackageなどのコマンドでアンインストールする場合、アイテムは管理者に対し てのみアンインストールされます。アプリを起動して使用した可能性のあるユーザーのマシンからアプリを削除する には、各マシンで削除コマンドを実行します。すべてのユーザーのマシンから 1 つのコマンドで AppX パッケージを アンインストールすることはできません。

# **Autoscale**

January 29, 2024

Autoscale は、プロアクティブにマシンの電源を管理するための、一貫した、高性能なソリューションです。その目 的は、コストとユーザーエクスペリエンスのバランスを取ることです。

Autoscale によって、デリバリーグループに登録されているすべてのシングルセッションおよびマルチセッション OS マシンの電源をプロアクティブに管理できます。

Autoscale 機能には、次が含まれます:

- スケジュールベースおよび負荷ベースの設定
- 動的セッションタイムアウト
- タグ付きマシンのオートスケール(クラウドバースト)
- [ユーザーログオフ通知](https://docs.citrix.com/ja-jp/citrix-virtual-apps-desktops/manage-deployment/autoscale/schedule-based-and-load-based-settings.html)

サポートされる **[VDA](https://docs.citrix.com/ja-jp/citrix-virtual-apps-desktops/manage-deployment/autoscale/force-user-logoff.html)** [ホストプラットフォーム](https://docs.citrix.com/ja-jp/citrix-virtual-apps-desktops/manage-deployment/autoscale/autoscale-tagged-machines.html)

Autoscale は、Citrix Virtual Apps and Desktops がサポートするすべてのプラットフォームをサポートします。こ れには XenServer、Amazon Web Services、Google Cloud Platform、Microsoft Azure Resource Manager、 VMware vSphere など、さまざまなインフラストラクチャプラットフォームが含まれます。サポート対象のプラッ トフォームの一覧については、Citrix Virtual Apps and Desktops の「システム要件」を参照してください。

注:

パブリッククラウドホスト接続を展開環境に追加する場合は、ハイブ[リッド権利ラ](https://docs.citrix.com/ja-jp/citrix-virtual-apps-desktops/system-requirements.html#hosts--virtualization-resources)イセンスが必要です。ハイ ブリッド権利ライセンスについては、「移行とトレードアップ(TTU)とハイブリッド権利」を参照してくださ い。ライセンスの追加については、「サイトの作成」を参照してください。

サポートされるワークロード

Autoscale は、マルチセッション OS とシングルセッション OS の両方のデリバリーグループをサポートしていま す。考慮するユーザーインターフェイスは 3 種類です:

- マルチセッション OS のデリバリーグループ(旧 RDS デリバリーグループ)の Autoscale ユーザーインター フェイス
- シングルセッション OS のランダム (プールされた) デリバリーグループ (旧プールされた VDI デリバリーグ ループ)の Autoscale ユーザーインターフェイス
- シングルセッション OS の静的デリバリーグループ (旧静的 VDI デリバリーグループ)の Autoscale ユーザ ーインターフェイス

さまざまなデリバリーグループのユーザーインターフェイスについて詳しくは、「Autoscale ユーザーインターフェ イス」を参照してください。

[メリ](https://docs.citrix.com/ja-jp/citrix-virtual-apps-desktops/manage-deployment/autoscale.html#autoscale-user-interfaces)ット

Autoscale 機能には次の長所があります:

- デリバリーグループ内のマシンの電源を管理するための、単一の一貫したメカニズムを提供します。
- 負荷ベース、スケジュールベース、またはその両方を組み合わせた電源管理によって、可用性とコストの管理 を可能にします。
- コスト削減や処理能力の利用状況などのメトリックを監視し、通知を有効にするには、[Director] を使用し ます。

ビデオツアー(**2** 分間)

次のビデオでは、Autoscale を簡単に紹介するクイックツアーを提供しています。

これは埋め込みビデオです。リンクをクリックしてビデオを見る

## **Autoscale** [の利用を開始する](https://www.youtube.com/embed/5yxERrFZQ68)

### June 13, 2023

Autoscale はデリバリーグループレベルで機能します。設定したスケジュールに基づいて、デリバリーグループ内の マシンの電源をプロアクティブに管理します。

Autoscale はすべての種類のデリバリーグループに適用されます:

- シングルセッションの静的 OS
- シングルセッションランダム OS
- マルチセッションランダム OS

この記事では、Autoscale 関連の基本的な概念について説明し、デリバリーグループの Autoscale を有効にして構 成する方法について説明します。

### 基本的な概念

始める前に、以下の Autoscale の基本的な概念について説明します:

• スケジュール

- 処理能力バッファ
- 負荷インデックス

スケジュール

Autoscale は、設定したスケジュールに基づいて、デリバリーグループのマシンの電源をオンまたはオフにしま す。

スケジュールには、ピーク時とオフピーク時の動作が定義された、時間枠ごとのアクティブなマシンの数などの情報 が含まれます。

スケジュール設定は、デリバリーグループの種類によって異なります。詳しくは、次のトピックを参照してくださ い:

- マルチセッション OS のデリバリーグループ
- シングルセッション OS のランダムデリバリーグループ
- シングルセッション OS の静的デリバリーグループ

処理能[力バッファ](https://docs.citrix.com/ja-jp/citrix-virtual-apps-desktops/manage-deployment/autoscale/schedule-based-and-load-based-settings.html#single-session-os-random-delivery-groups)

処理能力バッファは、動的な負荷の増加を考慮し、現在の需要に応じて予備の処理能力を追加するために使用されま す。次の 2 つのシナリオに注意する必要があります:

- マルチセッション OS のデリバリーグループの場合、処理能力バッファは、負荷インデックスを基準としたデ リバリーグループの合計処理能力のパーセンテージで定義されます。
- シングルセッション OS のデリバリーグループの場合、処理能力バッファは、デリバリーグループ内のマシン の総数に対するパーセンテージで定義されます。

負荷インデックス

重要:

負荷インデックスは、マルチセッションのデリバリーグループにのみ適用されます。

負荷インデックスのメトリックで、マシンがユーザーのログオン要求を受け入れる可能性を判断します。負荷インデ ックスの値は、同時ログオン、セッション、CPU、ディスク、メモリの使用が構成された **Citrix** 負荷管理ポリシー設 定で算出されます。

負荷インデックスの範囲は、0~10,000 です。デフォルトでは、マシンは 250 のセッションをホストしている時に負 荷限界であると見なされます:

- 値が「0」であれば、マシンは負荷から解放されています。負荷インデックス値が「0」のマシンは基準の負荷 状態です。
- 値が「10,000」であれば、これ以上セッションを実行できない、負荷が最大状態のマシンです。
デリバリーグループの **Autoscale** の有効化

デリバリーグループを作成すると、デフォルトでは Autoscale が無効になります。Web Studio を使用してデリバ リーグループの Autoscale を有効にして構成するには、次の手順に従います:

PowerShell コマンドを使用して、デリバリーグループの Autoscale を有効にして構成することもできます。詳し くは、「Broker PowerShell SDK コマンド」を参照してください。

- 1. 左側のペインで [デリバリーグループ]を選択します。
- 2. [管理するデリバリーグループを選択し](https://docs.citrix.com/ja-jp/citrix-virtual-apps-desktops/manage-deployment/autoscale/broker-ps-commands.html)、[Autoscale の管理]をクリックします。

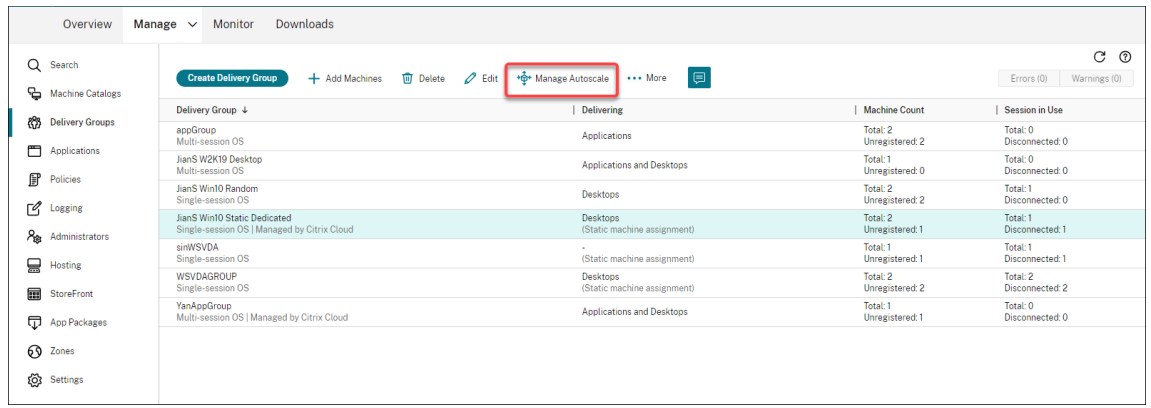

3.[**Autoscale** の管理]ページで[**Autoscale** を有効にする]チェックボックスをオンにして Autoscale を有 効にします。Autoscale を有効にすると、ページ上のオプションが有効になります。

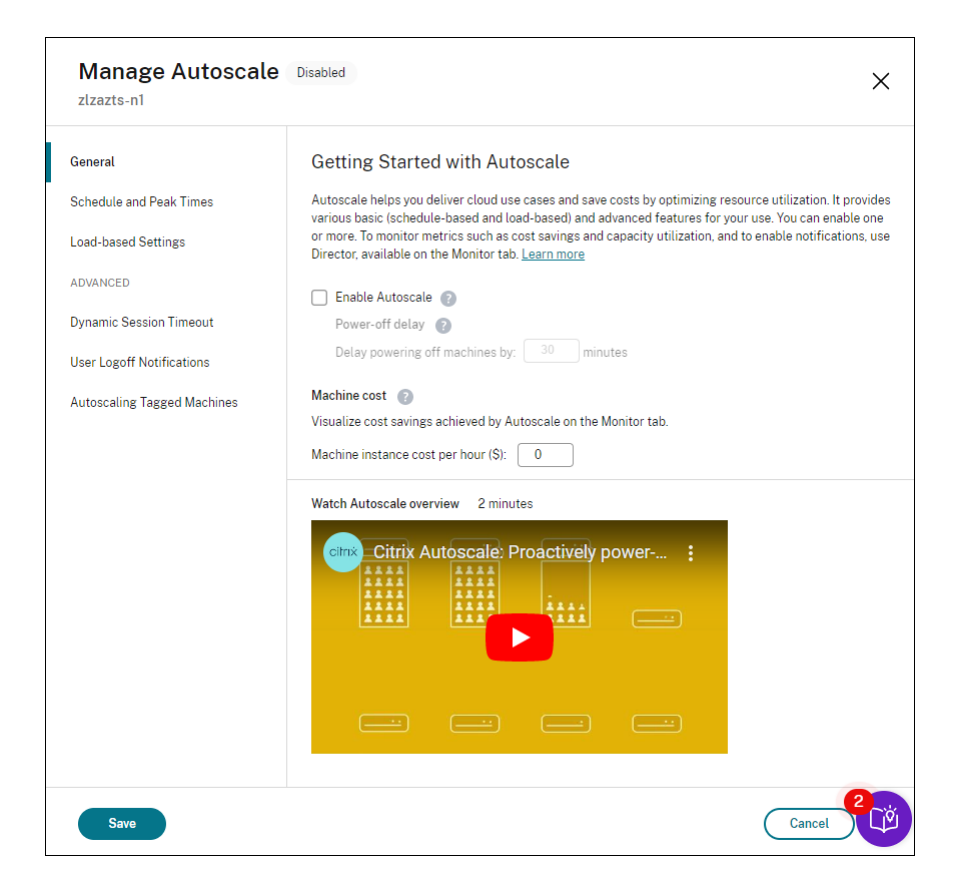

- 4. 組織のニーズに合わせてデフォルト設定を変更するには、次のように設定します:
	- スケジュールの設定
	- より効率的に非アクティブなマシンの電源をオフにするには、動的セッションタイムアウトとユーザー ログオフ通知を使用します。
	- [デリバリーグループ](https://docs.citrix.com/ja-jp/citrix-virtual-apps-desktops/manage-deployment/autoscale/schedule-based-and-load-based-settings.html#single-session-os-static-delivery-groups)内のマシンのサブセットの電源管理を行う場合は、タグ付けされたマシンの [Autoscale](https://docs.citrix.com/ja-jp/citrix-virtual-apps-desktops/manage-deployment/autoscale/force-user-logoff.html)を使用します。

Autoscale を無効にするには、[**Autoscale**]チェックボックスをオフにします。ページのオプションが灰色表示に なり、選択[したデリバリ](https://docs.citrix.com/ja-jp/citrix-virtual-apps-desktops/manage-deployment/autoscale/autoscale-tagged-machines.html)ーグループに対して Autoscale が無効になっていることを示し[ます。](https://docs.citrix.com/ja-jp/citrix-virtual-apps-desktops/manage-deployment/autoscale/autoscale-tagged-machines.html)

重要:

- Autoscale を無効にすると、Autoscale によって管理されているすべてのマシンは、無効になった時点 の状態のままになります。
- Autoscale を無効にした後、ドレイン状態にあるマシンはドレイン状態が解除されます。ドレイン状態 について詳しくは、「ドレイン状態」を参照してください。

## メトリックの監視

デリバリーグループの Autoscale を有効にすると、Director で Autoscale 管理対象マシンの以下のメトリックを 監視できます。

- マシンの使用量
- 見積もり削減額
- マシンとセッションのアラート通知
- マシンの状態
- 負荷評価傾向

最初にデリバリーグループの Autoscale を有効にすると、そのデリバリーグループの監視データを表示するの に数分かかることがあります。 デリバリーグループの Autoscale が有効から無効になっても、監視データは引き続き利用できます。Autoscale は、5 分間隔で監視データを収集します。

メトリックについて詳しくは、「Autoscale 管理対象マシンの監視」を参照してください。

#### ヒント

Autoscale はデリバリーグループレベルで機能します。そのため、デリバリーグループごとに構成され、選択したデ リバリーグループ内のマシンのみを電源管理します。

#### 処理能力とマシン登録

Autoscale では、容量(処理能力)の決定時に、サイトに登録されているマシンのみを扱います。電源がオンになっ た未登録のマシンは、セッション要求を受け入れることができません。結果として、これらのマシンはデリバリーグ ループの総合的な処理能力に含まれません。

複数のマシンカタログにわたるスケーリング

一部のサイトでは、複数のマシンカタログが単一のデリバリーグループに関連付けられている場合があります。 Autoscale は、スケジュールまたはセッション需要の要件を満たすために、各カタログからランダムにマシンの電源 をオンにします。

たとえば、デリバリーグループに 2 つのマシンカタログがあるとします。カタログ A には電源がオンになった 3 台の マシンがあり、カタログ B には電源がオンになった 1 台のマシンがあります。Autoscale が追加のマシンの電源を オンにする必要がある場合は、カタログ A またはカタログ B のいずれかからマシンの電源をオンにします。

マシンのプロビジョニングとセッション需要

デリバリーグループに関連付けられているマシンカタログには、需要の増減に応じて電源をオンまたはオフするた めに十分な数のマシンが必要です。セッション需要がデリバリーグループ内の登録済みマシンの総数を超えても、 Autoscale はすべての登録済みマシンの電源がオンになっていることを確認します。しかし、**Autoscale** が追加の マシンをプロビジョニングすることはありません。

インスタンスサイズの考慮事項

パブリッククラウドでインスタンスのサイズを適切に設定することで、コストを最適化できます。ワークロードのパ フォーマンスと処理能力に関する要件を満たす限り、小さいインスタンスをプロビジョニングすることをお勧めしま す。

小さいインスタンスは、大きいインスタンスよりも少ないユーザーセッションをホストします。そのため、最後のユ ーザーセッションがログオフされるまでの時間が短いので、Autoscale はマシンをいち早くドレイン状態にします。 つまり、Autoscale は小さいインスタンスの電源をすぐにオフにするので、コストを削減できます。

ドレイン状態

Autoscale は、デリバリーグループ内の電源がオンになっているマシンの数を、構成されたプールサイズおよび処理 能力バッファにまでスケールダウンしようとします。

この目標を達成するために、Autoscale は、セッションの数が最も少ない余分なマシンを「ドレイン状態」にし、す べてのセッションがログオフしたときにそれらの電源をオフにします。この動作は、セッション需要が減少し、スケ ジュールに必要なマシンの数が電源オンになったマシンよりも少なくなる場合に発生します。

Autoscale は、余分なマシンを 1 台ずつ「ドレイン状態」にします:

• 2 台以上のマシンに同数のアクティブなセッションがある場合、Autoscale は指定された電源オフの遅延期間 中電源がオンになっているマシンをドレイン状態にします。

これによって、最近電源がオンになった、セッション数が少ない可能性が高いマシンをドレイン状態にするこ とを回避します。

• 指定された電源オフの遅延期間中複数のマシンの電源がオンになっている場合、Autoscale はそれらのマシ ンを 1 台ずつランダムにドレイン状態にします。

ドレイン状態のマシンは、新しいセッションの開始をホストしなくなり、既存のセッションがログオフされるまで待 機します。すべてのセッションがログオフされた場合にのみ、マシンはシャットダウンの候補になります。ただし、 セッション起動時にすぐに使用できるマシンがない場合、Autoscale は、新しくマシンの電源をオンにするのではな く、ドレイン状態のマシンでセッションを起動することを優先します。

次のいずれかの条件が満たされると、マシンの状態がドレイン状態以外に変更されます:

• マシンの電源がオフになる。

- マシンが属するデリバリーグループの Autoscale が無効化される。
- Autoscale により、必要なスケジュールまたは負荷の需要の要件を満たすためにマシンが使用される。これ は、スケジュール(スケジュールベースのスケール)または現在の需要(負荷ベースのスケール)で、この時 点で電源がオンになっているマシンより多くのマシンが必要な場合に発生します。

重要:

セッション起動用にすぐに使用できるマシンがない場合、Autoscale は、新しくマシンの電源をオンにするの ではなく、ドレイン状態のマシンでセッションを起動することを優先します。セッション起動をホストするド レイン状態のマシンは、ドレイン状態を維持します。

どのマシンがドレイン状態にあるかを調べるには、PowerShell コマンドのGet-BrokerMachineを使用しま す。例:Get-BrokerMachine -DrainingUntilShutdown \$true。または、[管理]コンソール を使用できます。「ドレイン状態のマシンの表示」を参照してください。

ドレイン状態のマシンの表示

注:

この機能は、マルチセッションマシンのみに適用されます。

Web Studio では、ドレイン状態のマシンを表示して、間もなくシャットダウンされるマシンを確認できます。次の 手順を実行します:

- 1. [検索] ノードに移動し、[表示する列] をクリックします。
- 2.[表示する列]ウィンドウで、[ドレイン状態]の横にあるチェックボックスをオンにします。
- 3. [保存] をクリックして、[表示する列] ウィンドウを閉じます。

[ドレイン状態]列には、次の情報を表示できます:

- シャットダウンまでドレインを実行中。マシンがシャットダウンされるまでドレイン状態のときに表示されま す。
- ドレインは実行されていません。マシンがまだドレイン状態でないときに表示されます。

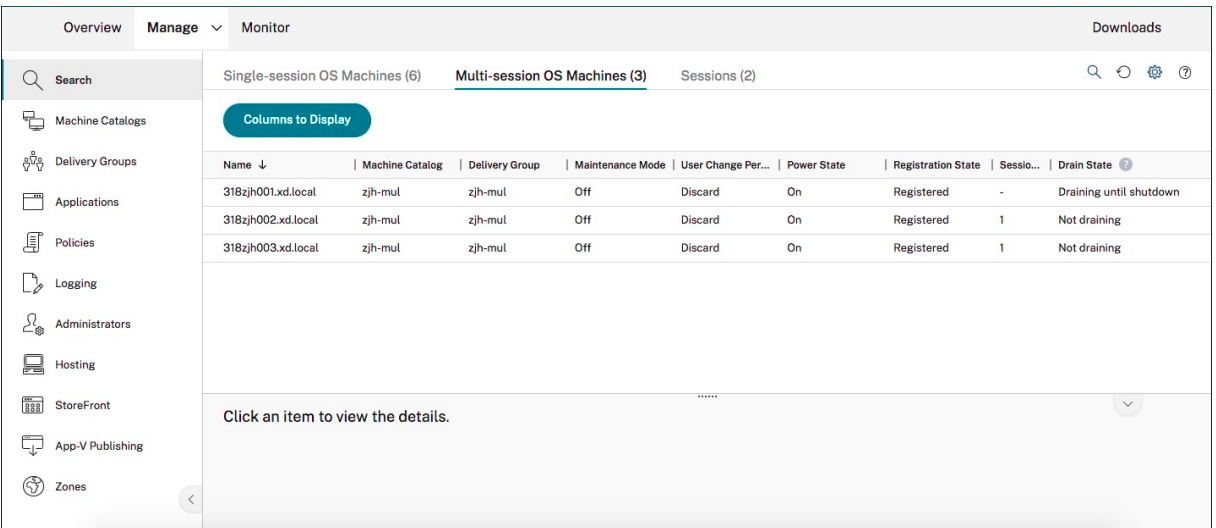

## 追加情報

Autoscale について詳しくは、Tech Zone の「Citrix Autoscale」を参照してください。

スケジュールベースおよび負荷ベー[スの設定](https://docs.citrix.com/ja-jp/tech-zone/design/reference-architectures/virtual-apps-and-desktops-azure.html#citrix-autoscale)

June 13, 2023

## **Autoscale** によるマシンの電源管理方法

Autoscale は、選択したスケジュールに基づいてマシンの電源をオンまたはオフにします。Autoscale では、特定 の曜日を含む複数のスケジュールを設定し、その期間中利用可能なマシンの数を調整できます。特定の日の特定の時 間に特定のユーザーグループがマシンリソースを消費すると予想される場合は、その間のエクスペリエンスを最適化 できます。それらのマシンで実行中のセッションがあるかどうかにかかわらず、スケジュール中にマシンの電源がオ ンになることに注意してください。

注:

Autoscale は、すべての電力管理マシンをサポートします。

これはデリバリーグループのタイムゾーンに基づいたスケジュールです。タイムゾーンを変更するには、デリバリー グループのユーザー設定を変更します。詳しくは、「デリバリーグループの管理」を参照してください。

Autoscale には次の2種類のデフォルトのスケジュールがあります:平日(月曜日から金曜日まで)と週末(土曜日 と日曜日)。デフォルトでは、平日のスケジュールでは、ピーク時の午前 7 時から午後 6 時 30 分までの間、1 台のマ シンの電源が投入され、オフピーク時には稼働しま[せん。デフォルトの処理能力](https://docs.citrix.com/ja-jp/citrix-virtual-apps-desktops/install-configure/delivery-groups-manage.html#change-user-settings-in-a-delivery-group)バッファは、ピーク時とオフピーク 時には 10% に設定されます。デフォルトでは、週末のスケジュールでは、マシンの電源はオンになりません。

注:

Autoscale は、サイトに登録されているマシンのみを、使用可能な処理能力の一部として計算します。「登録さ れている」とは、そのマシンが使用可能であるか、既に使用中であることを意味します。これによって、ユーザ ーセッションを実行できるマシンのみがデリバリーグループの処理能力として見なされるようになります。

#### ユーザーインターフェイス

#### 考慮するユーザーインターフェイスは 3 種類です。

シングルセッション *OS* の静的デリバリーグループのユーザーインターフェイス:

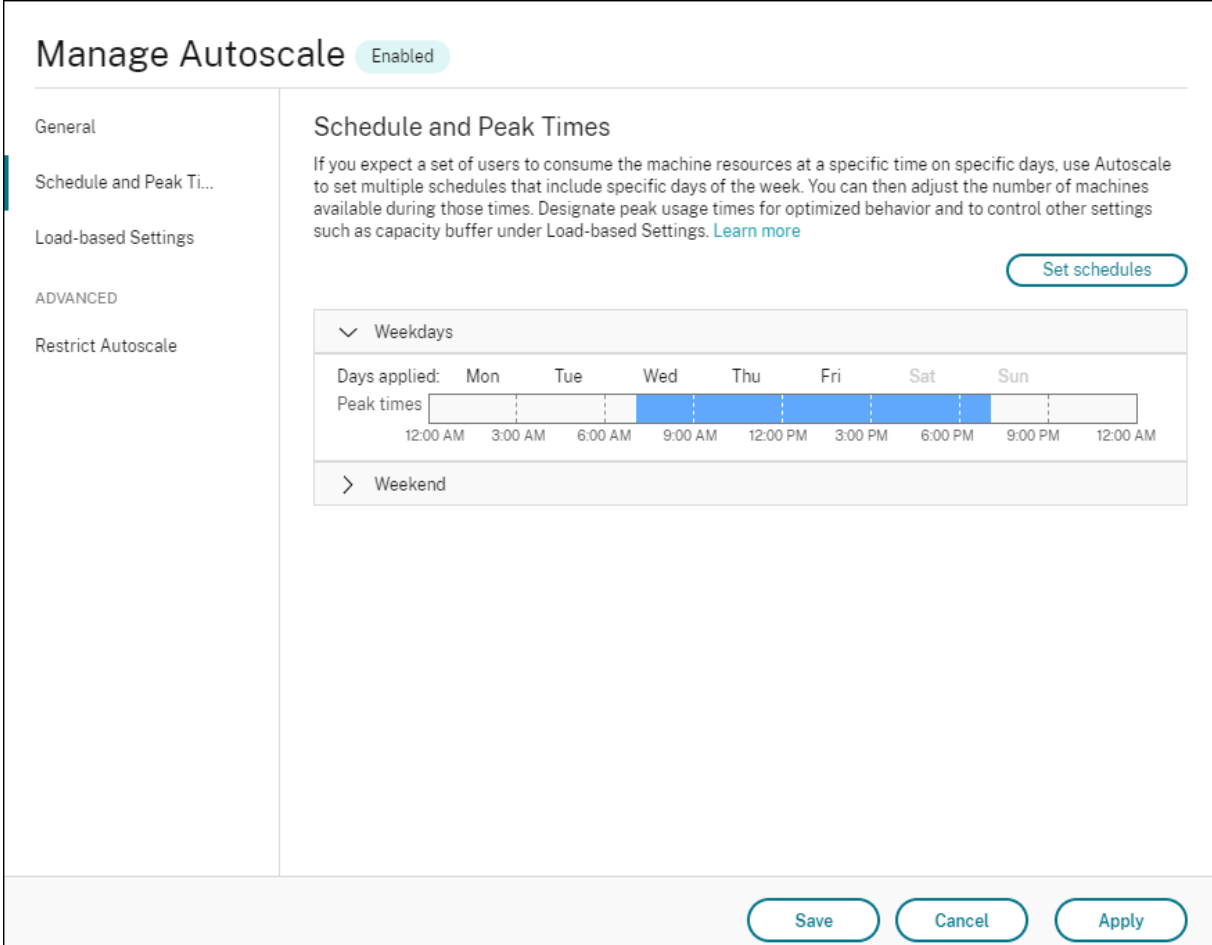

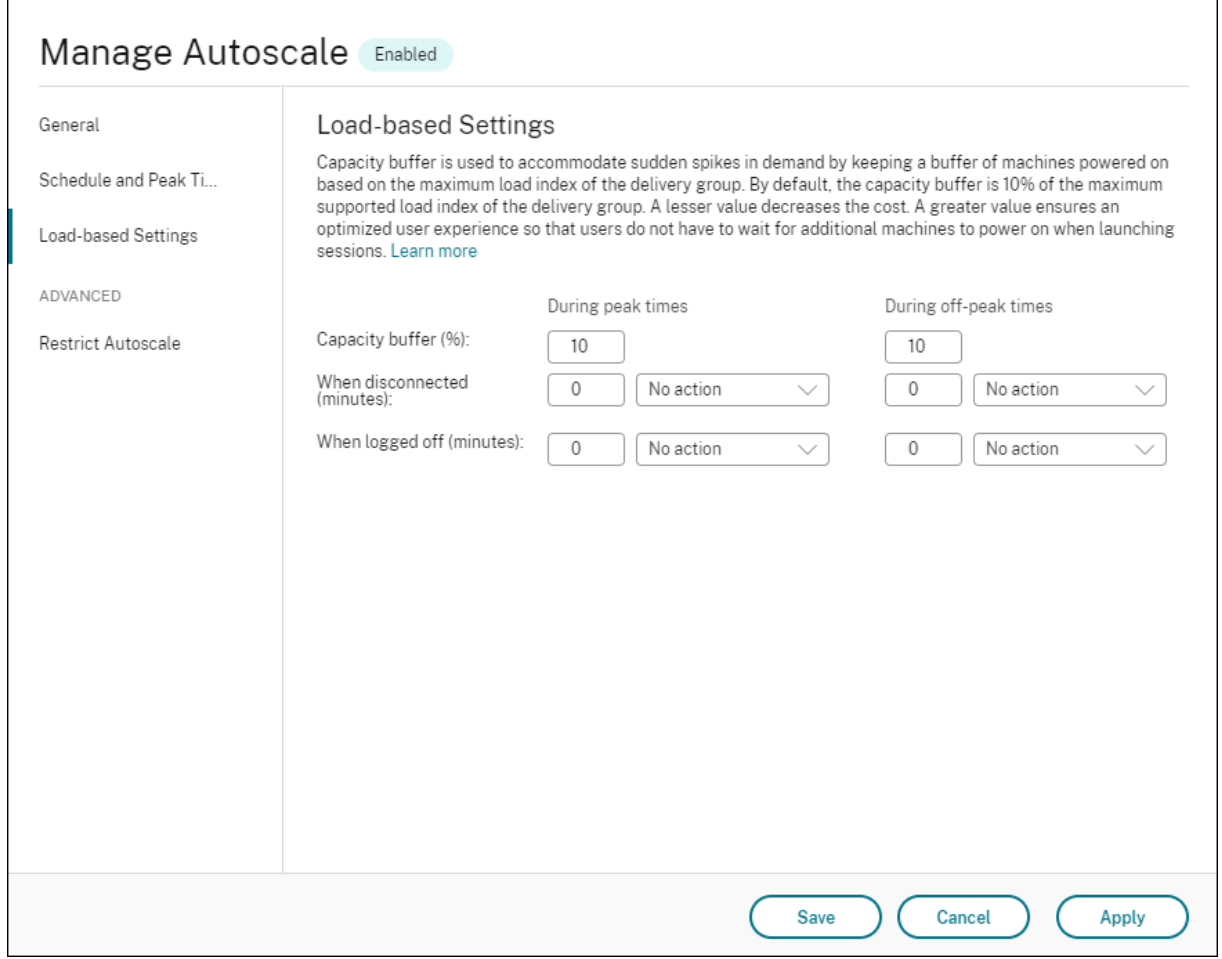

シングルセッション *OS* のランダムデリバリーグループの Autoscale ユーザーインターフェイス:

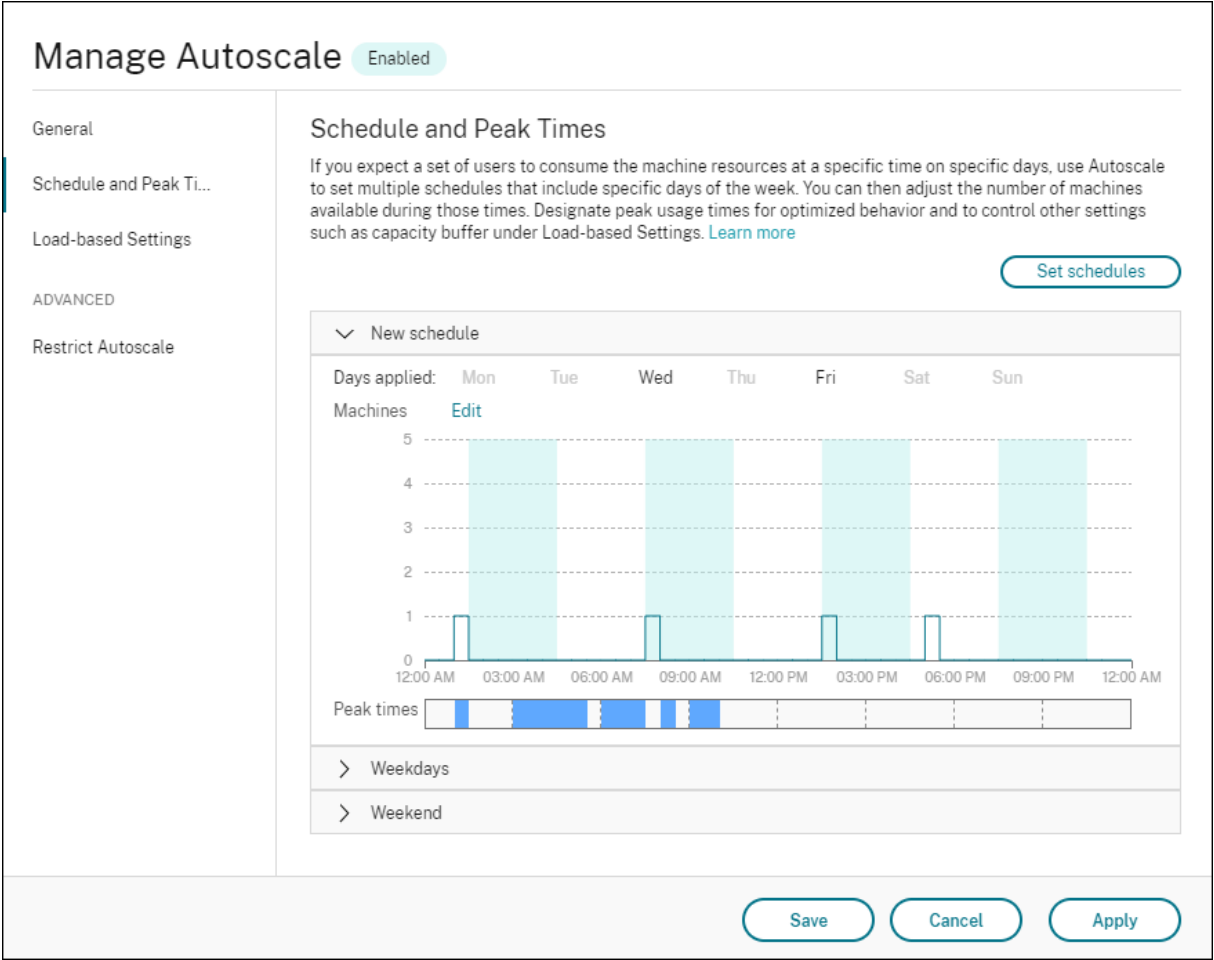

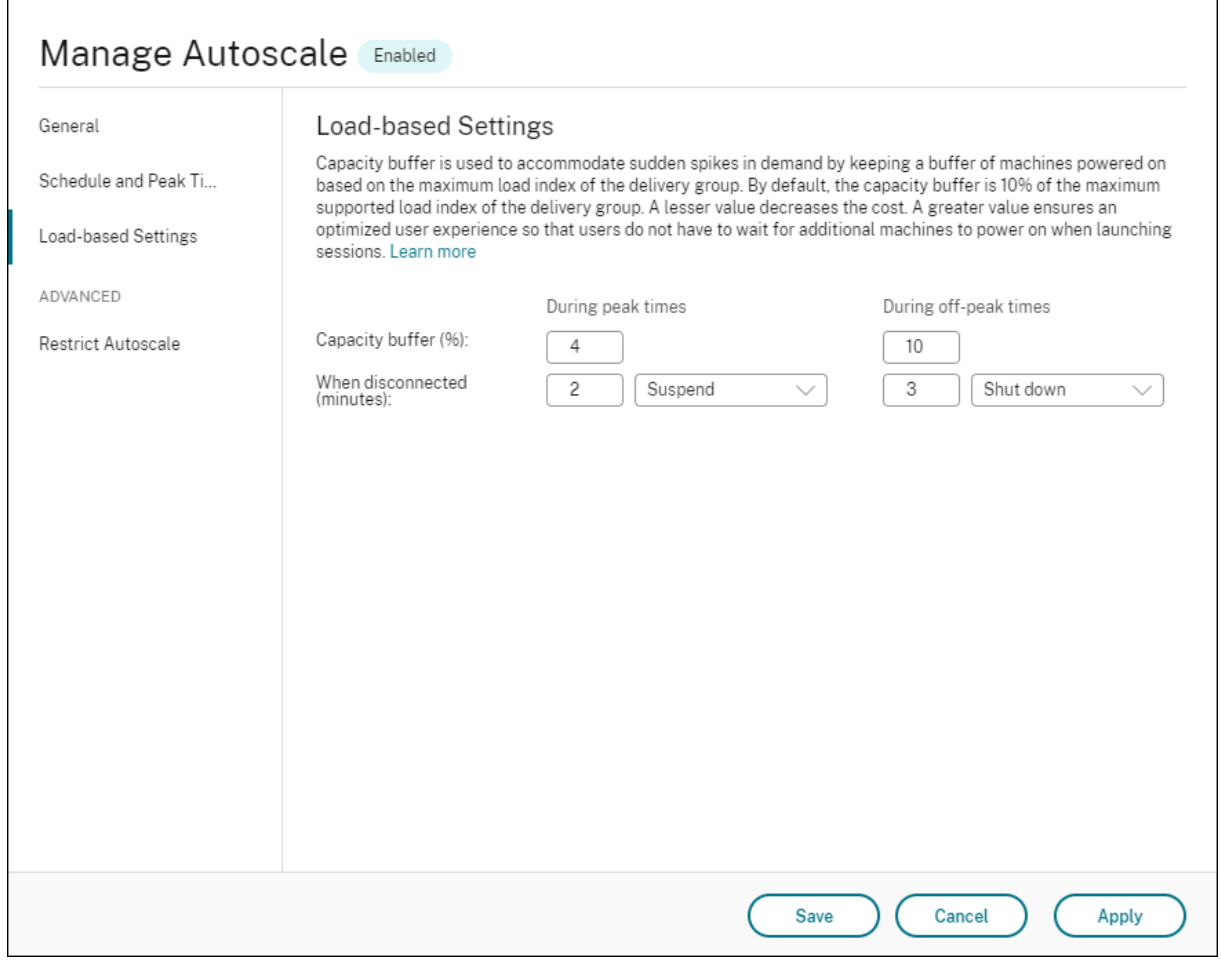

マルチセッション *OS* デリバリーグループの Autoscale ユーザーインターフェイス:

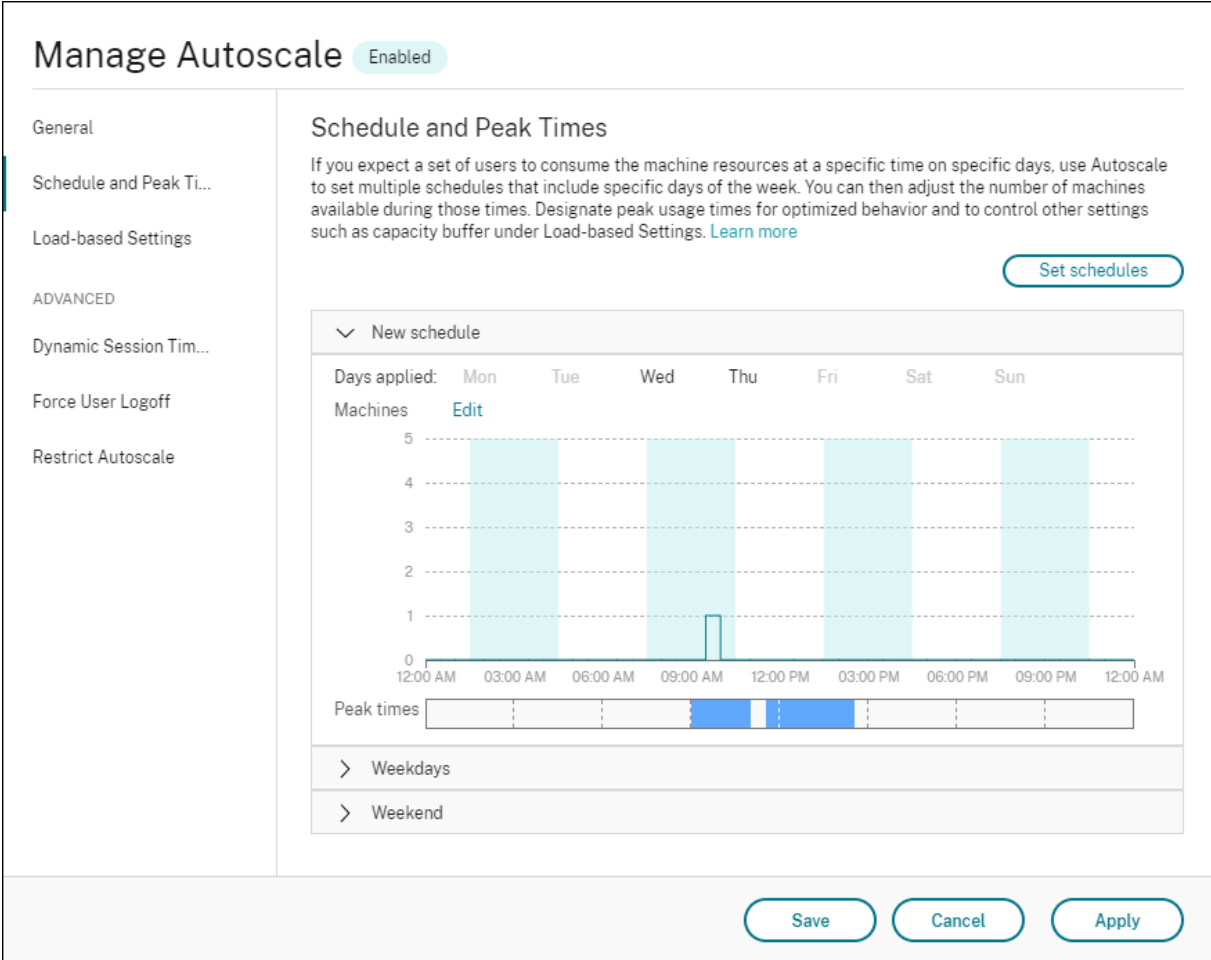

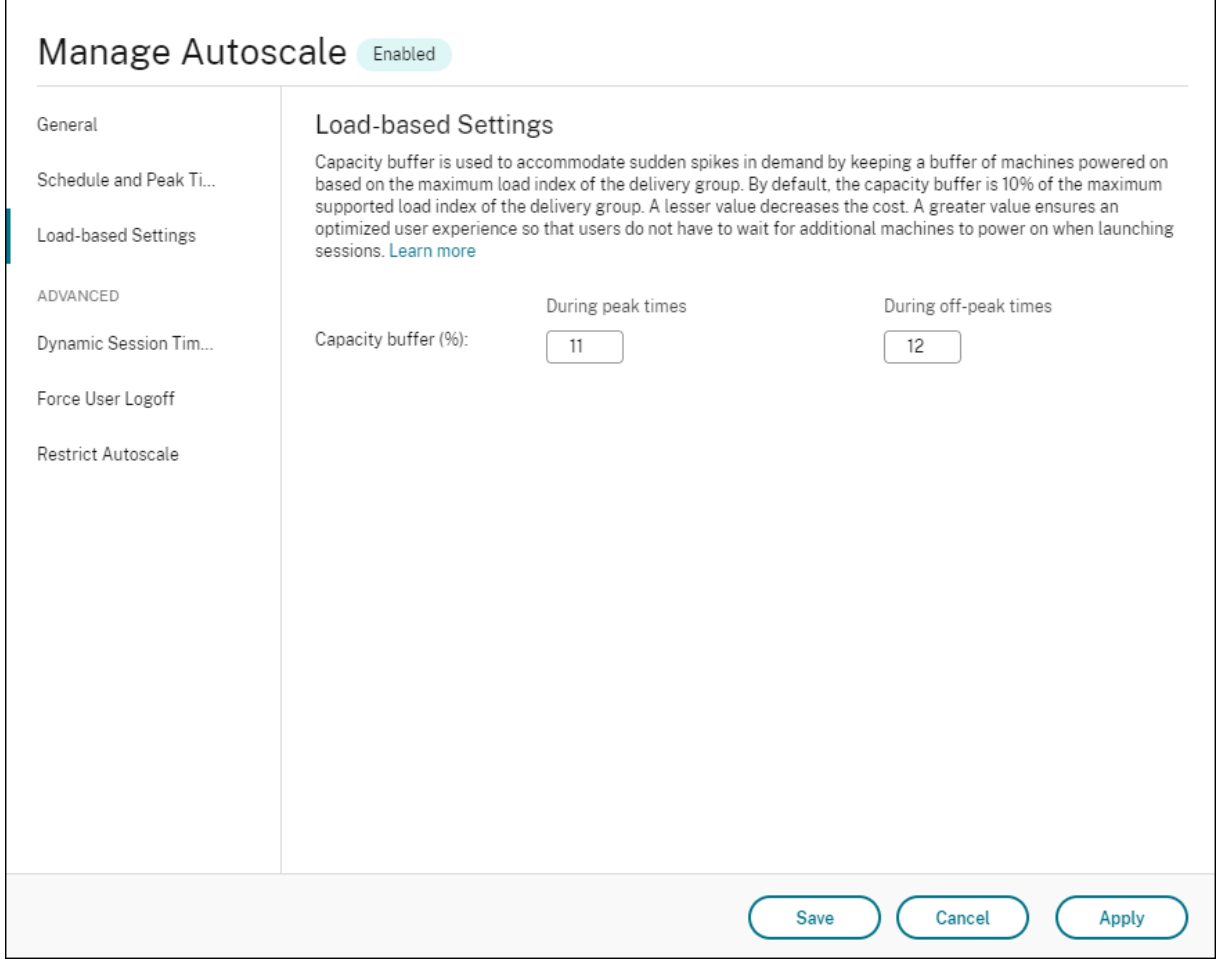

スケジュールベースの設定

**Autoscale** スケジュール。スケジュールを追加、編集、選択、削除できます。

適用する曜日。選択したスケジュールに適用した曜日を強調表示します。残りの曜日は灰色表示されます。

## 編集。1 時間ごとまたは 30 分ごとにマシンを割り当てることができます。数字またはパーセンテージでマシンを割 り当てることができます。

注:

- このオプションは、マルチセッション OS およびシングルセッション OS のランダムデリバリーグループ の Autoscale ユーザーインターフェイスでのみ使用可能です。
- •[編集]の横のヒストグラムは、異なる時間枠で実行中のマシンの数またはパーセンテージを表示します。
- •[ピーク時]の上の [編集]をクリックすると、時間枠ごとにマシンを割り当てることができます。[起動 するマシン]ウィンドウのメニューで選択したオプションによって、マシンを数字またはパーセンテージ で割り当てることができます。
- マルチセッション OS のデリバリーグループの場合、実行するマシンの最小数を 1 日あたり 30 分単位で

個別に設定できます。シングルセッション OS のランダムデリバリーグループの場合、実行するマシンの 最小数を 1 日あたり 60 分単位で個別に設定できます。

#### 独自にスケジュールを定義するには、以下の手順を実行します:

- 1. [Autoscale の管理]ウィンドウの [スケジュールとピーク時]ページで、[スケジュールの設定]をクリック します。
- 2.[**Autoscale** スケジュールの編集]ウィンドウで、各スケジュールに適用する日付を選択します。必要に応じ てスケジュールを削除することもできます。
- 3. [完了] をクリックしてスケジュールを保存し、[スケジュールとピーク時] ページに戻ります。
- 4. 該当するスケジュールを選択し、必要に応じて構成します。

# 5.[適用]をクリックして [**Autoscale** の管理]ウィンドウを終了するか、他のページで設定を構成します。 重要:

- Autoscale では、同じ日を異なるスケジュールで上書きすることはできません。たとえば、schedule1 で月曜日を選択した後に schedule2 で月曜日を選択すると、schedule1 で自動的に月曜日が消去され ます。
- スケジュール名では大文字と小文字が区別されません。
- スケジュール名は空白にしたり、スペースだけを含めたりすることはできません。
- Autoscale では、文字間にスペースを入れることができます。
- スケジュール名に次の文字は使用できません:\/;: # . \* ? = < > | [ ] ( ) { } ""。
- Autoscale では、重複したスケジュール名は使用できません。スケジュールごとに異なる名前を入力し てください。
- Autoscale では、空のスケジュールはサポートしていません。つまり、選択した日のないスケジュール は保存されません。

注:

選択したスケジュールに含まれている日が強調表示され、含まれていない日は灰色表示になります。

#### 負荷ベースの設定

ピーク時。選択したスケジュールに適用した曜日のピーク時間を定義できます。このためには、横棒グラフを右クリ ックします。ピーク時間を定義すると、残りの未定義の時間はデフォルトでオフピーク時間に設定されます。デフォ ルトでは、午前 7 時から午後 7 時の時間枠が選択したスケジュールの曜日のピーク時間として定義されます。

重要:

- マルチセッション OS のデリバリーグループの場合、ピーク時の棒グラフが処理能力バッファに使用され ます。
- シングルセッション OS のデリバリーグループの場合、ピーク時の棒グラフが処理能力バッファに使用さ

れ、ログオフや切断後にトリガーされるアクションを制御します。

• マルチセッション OS とシングルセッション OS のデリバリーグループの両方について、スケジ ュールに含まれる日のピーク時間を 30 分の詳細レベルで定義できます。または、代わりにNew -BrokerPowerTimeScheme PowerShellコマンドを使用できます。詳しくは、「Broker PowerShell SDK コマンド」を参照してください。

処理能力バッファ。電源がオンになっているマシンのバッファを維持できます。値が小さいほどコストが[低くなり](https://docs.citrix.com/ja-jp/citrix-virtual-apps-desktops/manage-deployment/autoscale.html#broker-powershell-sdk-commands)ま す。値を[大きくするとユーザーエクス](https://docs.citrix.com/ja-jp/citrix-virtual-apps-desktops/manage-deployment/autoscale.html#broker-powershell-sdk-commands)ペリエンスが確実に最適化されるため、セッションを起動する時に追加のマシ ンの電源がオンになるまで待機する必要がありません。デフォルトでは、処理能力バッファはピーク時およびオフピ ーク時の 10% です。処理能力バッファを 0 (ゼロ) に設定した場合、セッションを起動する時に追加のマシンの電源 がオンになるまで待機が必要な場合もあります。Autoscale では、ピーク時とオフピーク時で個別に処理能力バッフ ァを指定できます。

## その他の設定

ヒント:

- Broker PowerShell SDK を使用して、その他の設定を構成することを選択できます。詳しくは、「Broker PowerShell SDK コマンド」を参照してください。
- 切断時およびログオフ時の設定に関連する SDK コマンドを理解するには、https://citrix.github.io/d elivery‑controller‑sdk/Broker/about\_Broker\_PowerManagement/#power‑policy[を参照し](https://docs.citrix.com/ja-jp/citrix-virtual-apps-desktops/manage-deployment/autoscale.html#broker-powershell-sdk-commands) [てください。](https://docs.citrix.com/ja-jp/citrix-virtual-apps-desktops/manage-deployment/autoscale.html#broker-powershell-sdk-commands)

切断時。[セッションが切断されてから一時停止またはシャットダウンされるまで、切断されロックされた](https://citrix.github.io/delivery-controller-sdk/Broker/about_Broker_PowerManagement/#power-policy)マシンの電 源をオンにしておく時間を指定できます。指定した切断時間が経過すると、構成したアクションに応じて、マシンは 一時停止またはシャットダウンします。デフォルトでは、切断されたマシンにアクションは割り当てられていません。 ピーク時とオフピーク時で個別にアクションを定義できます。このためには、下向き矢印をクリックして、メニュー から次のいずれかのオプションを選択します:

- 何もしない。これを選択すると、セッション切断後のマシンの電源はオンのままになります。Autoscale は何 もしません。
- 一時停止。これを選択すると、指定された切断時間が経過したときに Autoscale がマシンをシャットダウン せずに一時停止します。[一時停止]を選択すると、以下のオプションが使用できます。
	- **–** 再接続がない場合(分)。一時停止したマシンは、切断されたユーザーが再接続すると引き続き使用でき ますが、新しいユーザーは使用できません。マシンを再び使用可能にしてすべてのワークロードを処理 できるようにするには、マシンをシャットダウンします。Autoscale がマシンをシャットダウンするま でのタイムアウト時間を分単位で指定します。
- シャットダウン。これを選択すると、指定された切断時間が経過したときに Autoscale がマシンをシャット ダウンします。

このオプションは、シングルセッション OS のランダムおよび静的デリバリーグループの Autoscale ユーザー インターフェイスでのみ使用可能です。

ログオフ時。セッションのログオフから一時停止またはシャットダウンされるまで、マシンの電源をオンにしておく 時間を指定できます。指定したログオフ時間が経過すると、構成したアクションに応じて、マシンは一時停止または シャットダウンします。デフォルトでは、ログオフしたマシンにアクションは割り当てられていません。ピーク時と オフピーク時で個別にアクションを定義できます。このためには、下向き矢印をクリックして、メニューから次のい ずれかのオプションを選択します:

- 何もしない。これを選択すると、セッションログオフ後のマシンの電源はオンのままになります。Autoscale は何もしません。
- 一時停止。これを選択すると、指定されたログオフ時間が経過したときに Autoscale がマシンをシャットダ ウンせずに一時停止します。
- シャットダウン。これを選択すると、指定されたログオフ時間が経過したときに Autoscale がマシンをシャ ットダウンします。

注:

このオプションは、シングルセッション OS の静的デリバリーグループの Autoscale ユーザーインターフェイ スでのみ使用可能です。

#### セッションが切断された状態で異なる期間に移行するシングルセッション **OS** マシンの電源管理

重要:

- この拡張機能は、セッションが切断されたシングルセッション OS マシンにのみ適用されます。ログオフ されたセッションがあるシングルセッション OS マシンには適用されません。
- この機能拡張を有効にするには、該当するデリバリーグループの Autoscale を有効にする必要がありま す。それ以外の場合、電源ポリシーの切断操作は、期間の移行時にトリガーされません。

以前のリリースでは、アクション(切断アクション =「一時停止」または「シャットダウン」)が必要な期間に移行す るシングルセッション OS マシンの電源がオンのままになっていました。このシナリオは、操作(切断アクション = 「何もしない」)が不要な期間(ピーク時またはオフピーク時)にマシンが切断された場合に発生しました。

このリリース以降では、指定した切断時間が経過すると、Autoscale はマシンを一時停止または電源をオフにしま す。これは、その期間に対して構成された切断アクションによって異なります。

たとえば、シングルセッション OS デリバリーグループに対して次の電源ポリシーを構成するとします:

- PeakDisconnectActionを「何もしない」に設定
- OffPeakDisconnectActionを「シャットダウン」に設定
- •「OffPeakDisconnectTimeout」を「10」に設定

切断アクション電源ポリシーについて詳しくは、「https://developer-docs.citrix.com/projects/deliverycontroller-sdk/en/latest/Broker/about\_Broker\_PowerManagement/#power-policy」および 「https://developer‑docs.citrix.com/projects/delivery‑controller‑sdk/en/latest/Broker/Get‑ BrokerDesktopGroup/」を参照してください[。](https://developer-docs.citrix.com/projects/delivery-controller-sdk/en/latest/Broker/about_Broker_PowerManagement/#power-policy)

以[前のリリースでは、ピーク時にセッションが切断されたシングルセッション](https://developer-docs.citrix.com/projects/delivery-controller-sdk/en/latest/Broker/Get-BrokerDesktopGroup/) OS マシンは、ピークからオ フ[ピークに移行しても電源が](https://developer-docs.citrix.com/projects/delivery-controller-sdk/en/latest/Broker/Get-BrokerDesktopGroup/)オンのままでした。このリリース以降、OffPeakDisconnectActionおよ びOffPeakDisconnectTimeoutポリシーのアクションは、期間移行時にシングルセッション OS マシンに 適用されます。その結果、オフピークに移行してから 10 分後にマシンの電源がオフになります。

以前の動作に戻す(つまり、セッションが切断された状態でピークからオフピークまたはオフピークからピークに移 行するマシンでは何も実行しない)場合は、次のいずれかの操作を行います:

- •「LegacyPeakTransitionDisconnectedBehaviour」レジストリ値を 1 に設定します(true:以前の動作を 有効にします)。デフォルトでは、値は 0 です(false、期間の移行時に電源ポリシーの切断アクションがトリ ガーされます)。
	- **–** パス:HKEY\_LOCAL\_MACHINE\SOFTWARE\Citrix\DesktopServer
	- **–** 値の名前:LegacyPeakTransitionDisconnectedBehaviour
	- **–** 種類:REG\_DWORD
	- **–** 値のデータ:0x00000001(1)
- Set-BrokerServiceConfigurationData PowerShell コマンドを使用して設定を構成しま す。例:
	- **–** PS C:\> Set-BrokerServiceConfigurationData HostingManagement. LegacyPeakTransitionDisconnectedBehaviour -SettingValue \$true

期間移行時に電源ポリシーアクションを適用するには、マシンが次の条件を満たす必要があります:

- 切断されたセッションがある。
- 保留中の電源操作がない。
- 異なる期間に移行するシングルセッション OS のデリバリーグループに属している。
- 特定の期間(ピーク時またはオフピーク時)に切断し、電源操作が割り当てられている期間に移行するセッシ ョンがある。

処理能力バッファについて

処理能力バッファは、動的な負荷の増加を考慮し、現在の需要に応じて予備の処理能力を追加するために使用されま す。次の 2 つのシナリオに注意する必要があります:

- マルチセッション OS のデリバリーグループの場合、処理能力バッファは、負荷インデックスを基準としたデ リバリーグループの合計処理能力のパーセンテージで定義されます。負荷インデックスについて詳しくは、「負 荷インデックス」を参照してください。
- シングルセッション OS のデリバリーグループの場合、処理能力バッファは、コンピューターの数を基準とし [たデリバリーグル](https://docs.citrix.com/ja-jp/citrix-virtual-apps-desktops/manage-deployment/autoscale.html#load-index)ープの合計処理能力のパーセンテージで定義されます。

Autoscale をタグ付きマシンに制限するシナリオでは、処理能力バッファは、負荷インデックスを基準とした デリバリーグループ内のタグ付きマシンの合計処理能力のパーセンテージとして定義されます。

Autoscale では、ピーク時とオフピーク時で個別に処理能力バッファを指定できます。処理能力バッファフィールド の値を小さくすると、Autoscale がオンにする予備の処理能力が少なくなるため、コストが削減されます。値を大き くするとユーザーエクスペリエンスが確実に最適化されるため、セッションを起動する時に追加のマシンの電源がオ ンになるまで待機する必要がありません。デフォルトでは、処理能力バッファは 10% です。

重要:

処理能力バッファにより、予備の合計処理能力がデリバリーグループの合計処理能力の「X」パーセントを下回 るレベルに低下すると、マシンの電源がオンになります。これによって、必要なパーセンテージの予備の処理能 力が確保されます。

## マルチセッション **OS** のデリバリーグループ

#### マシンの電源がオンになる状況

重要:

スケジュールが選択されている場合、Autoscale はスケジュールで電源をオンにするよう構成されている、す べてのマシンの電源をオンにします。負荷に関係なく、このスケジュール中、指定された台数のマシンの電源を オンにしたままにします。

デリバリーグループ内の電源がオンになっているマシンの数が負荷インデックス基準で処理能力を確保するためのバ ッファに一致しなくなると、Autoscale は追加のマシンの電源をオンにします。たとえば、デリバリーグループに 20 台のマシンがあり、スケジュールベースのスケール、20% の処理能力バッファで 3 台のマシンの電源がオンにな る予定とします。この場合、負荷がなくなると、最終的に 4 台のマシンの電源がオンになります。これは、バッファ として 4x10,000 の負荷インデックスが必要であり、少なくとも 4 台のマシンの電源をオンにする必要があるためで す。こうした事態は、ピーク時、マシンの負荷が増加したとき、新しいセッションの起動時、新しいマシンをデリバ リーグループに追加したときに発生する可能性があります。Autoscale は、次の基準を満たすマシンの電源のみをオ ンにします:

- マシンがメンテナンスモードではない。
- マシンが稼働しているハイパーバイザーがメンテナンスモードになっていない。
- 現在マシンの電源がオフになっている。
- マシンに保留中の電源操作がない。

マシンの電源がオフになる状況

重要:

- スケジュールが選択されている場合、Autoscale はスケジュールに従ってマシンの電源をオフにします。
- このスケジュール中、電源がオンになるよう構成されているマシンの電源はオフにしません。

デリバリーグループの電源がオンになっているマシンの数(処理能力バッファを含める)をサポートするのに十分な 数のマシンがある場合、Autoscale は追加のマシンの電源をオフにします。こうした事態は、オフピーク時、マシン の負荷が減少したとき、セッションのログオフ時、そしてマシンをデリバリーグループから削除した時に発生する可 能性があります。Autoscale は、次の基準を満たすマシンの電源のみをオフにします:

- マシンとそのマシンが稼働しているハイパーバイザーがメンテナンスモードになっていない。
- 現在マシンの電源がオンになっている。
- マシンが利用可能として登録されている、または起動後、登録を待機している。
- マシンにアクティブなセッションがない。
- マシンに保留中の電源操作がない。
- マシンが指定された電源オフの遅延条件を満たしている。これは、少なくとも「X」分間マシンの電源がオンに なっていたことを意味します。「X」は対象のデリバリーグループで指定された電源オフの遅延です。

サンプルシナリオ

次のようなシナリオを想定します:

- デリバリーグループの構成。Autoscale が電源管理するデリバリーグループには 10 台のマシンが含まれてい ます(M1~M10)。
- **Autoscale** の構成
	- **–** 処理能力バッファは 10% に設定します。
	- **–** 選択したスケジュールにマシンが含まれていません。

このシナリオは以下の順序で実行されます:

- 1. ユーザーはログオンしていません。
- 2. ユーザーセッションが増加します。
- 3. 追加のユーザーセッションが開始されます。
- 4. セッションの終了により、ユーザーセッションの負荷が減少します。
- 5. ユーザーセッションの負荷は、オンプレミスリソースによってのみ処理されるようになるまで減少し続けます。

上記のシナリオで Autoscale がどのように機能するかについては、以下を参照してください。

- ユーザー負荷なし (初期の状態)
	- **–** 1 台のマシン(例:M1)の電源がオンになっています。マシンの電源がオンになっているのは、処理能 力バッファが構成されているためです。この場合、10(マシン数)×10,000(負荷インデックス)×10% (構成された処理能力バッファ)=10,000 です。したがって、1 台のマシンの電源がオンになります。
	- **–** 電源がオンになっているマシン(M1)の負荷インデックス値は基準の負荷(負荷インデックス = 0)で す。
- 最初のユーザーがログオンする
	- **–** セッションは、マシン M1 でホストされます。
	- **–** 電源がオンになっているマシン M1 の負荷インデックスが増大し、M1 は基準の負荷を超えます。
	- **–** 処理能力バッファが構成されているため、需要の増大に応じて Autoscale が追加のマシン(M2)の電 源をオンにします。
	- **–** マシン M2 の負荷インデックス値は基準の負荷になっています。
- ユーザーが負荷を増やす
	- **–** マシン M1 と M2 の間でセッションの負荷が分散されます。その結果、電源がオンになっているマシン (M1 と M2) の負荷インデックスが増加します。
	- **–** 予備の合計処理能力は、まだ負荷インデックス基準で 10,000 を超えています。
	- **–** マシン M2 の負荷インデックス値は基準の負荷ではなくなります。
- 追加のユーザーセッションが開始される
	- **–** マシン間(マシン M1 と M2)でセッションの負荷が分散されます。その結果、電源がオンになっている マシン (M1 と M2) の負荷インデックスがさらに増加します。
	- **–** 予備の合計処理能力が負荷インデックス基準で 10,000 未満に低下すると、処理能力バッファが構成さ れているため、需要の増大に応じて Autoscale が追加のマシン(M3)の電源をオンにします。
	- **–** マシン M3 の負荷インデックス値は基準の負荷になっています。
- さらに追加のユーザーセッションが開始される
	- **–** マシン間(マシン M1 から M3 まで)でセッションの負荷が分散されます。その結果、電源がオンにな っているマシン (M1 から M3 まで)の負荷インデックスが増加します。
	- **–** 予備の合計処理能力は、負荷インデックス基準で 10,000 を超えています。
	- **–** マシン M3 の負荷インデックス値は基準の負荷ではなくなります。
- セッションの終了によりユーザーセッションの負荷が減少する
- **–** ユーザーがセッションからログオフした後、またはアイドル状態のセッションがタイムアウトした後、 マシン M1 から M3 までの解放された処理能力は、他のユーザーが開始したセッションのホストで再利 用されます。
- **–** 予備の合計処理能力が負荷インデックス基準で 10,000 を超えるレベルに増加すると、Autoscale はい ずれかのマシン(例:M3)をドレイン状態にします。その結果、他のユーザーによって開始されたセッ ションは、新しい変更がない限りはそのマシンに送信されなくなります。たとえば、エンドユーザーの 負荷が再び増加したり、他のマシンの負荷が最小になったりした場合です。
- ユーザーセッションの負荷が減少し続ける
	- **–** マシン M3 上のすべてのセッションが終了し、指定された電源オフの遅延でタイムアウトになると、 Autoscale はマシン M3 の電源をオフにします。
	- **–** さらにユーザーがセッションからログオフすると、電源がオンになったマシン(M1 と M2)の解放され た処理能力は他のユーザーが開始したセッションのホストで再利用されます。
	- **–** 予備の合計処理能力が負荷インデックス基準で 10,000 を超えるレベルに増加すると、Autoscale はい ずれかのマシン(例:M2)をドレイン状態にします。その結果、他のユーザーによって開始されたセッ ションは、そのマシンに送信されなくなります。
- セッションがすべて終了するまで、ユーザーセッションの負荷は減少し続けます。
	- **–** マシン M2 上のすべてのセッションが終了し、指定された電源オフの遅延でタイムアウトになると、 Autoscale はマシン M2 の電源をオフにします。
	- **–** 電源がオンになっているマシン(M1)の負荷インデックス値は基準の負荷になっています。処理能力バ ッファが構成されているため、Autoscale はマシン M1 をドレイン状態にしません。

マルチセッション OS のデリバリーグループの場合、ユーザーのセッションログオフ時にデスクトップへの変 更はすべて失われます。ただし、ユーザー固有の設定が構成されている場合、ユーザープロファイル設定ととも にローミングされます。

## シングルセッション **OS** のランダムデリバリーグループ

処理能力バッファを使用すると、デリバリーグループ内のマシンの総数を基にして電源がオンになっているマシンの バッファを確保することで、需要の急増に対応できます。デフォルトでは、処理能力バッファは、デリバリーグルー プ内にあるマシンの総数の 10% です。

マシン数(処理能力バッファを含む)が現在電源がオンになっているマシンの総数を上回っている場合、需要に対応 して追加のマシンの電源がオンになります。マシン数(処理能力バッファを含む)が現在電源がオンになっているマ シンの総数を下回っている場合、構成されたアクションに従って余分なマシンはシャットダウンするか一時停止しま す。

サンプルシナリオ

次のようなシナリオを想定します:

- デリバリーグループの構成。Autoscale が電源管理するデリバリーグループには 10 台のマシンが含まれてい ます $(M1~M10)$ 。
- **Autoscale** の構成
	- **–** 処理能力バッファは 10% に設定します。
	- **–** 選択したスケジュールにマシンが含まれていません。

このシナリオは以下の順序で実行されます:

- 1. ユーザーはログオンしていません。
- 2. ユーザーセッションが増加します。
- 3. 追加のユーザーセッションが開始されます。
- 4. セッションの終了により、ユーザーセッションの負荷が減少します。
- 5. ユーザーセッションの負荷は、オンプレミスリソースによってのみ処理されるようになるまで減少し続けます。

上記のシナリオで Autoscale がどのように機能するかについては、以下を参照してください。

- ユーザー負荷なし (初期の状態)
	- **–** 1 台のマシン(M1)の電源がオンになっています。マシンの電源がオンになっているのは、処理能力バ ッファが構成されているためです。この場合、10(マシン数)×10%(構成された処理能力バッファ)=1 です。したがって、1 台のマシンの電源がオンになります。
- 最初のユーザーがログオンする
	- **–** デスクトップを使用するためにユーザーが初めてログオンしたときに、電源がオンになったマシンでホ ストされたデスクトッププールからデスクトップが割り当てられます。この場合、ユーザーにはマシン M1 からデスクトップが割り当てられます。
	- **–** 処理能力バッファが構成されているため、需要の増大に応じて Autoscale が追加のマシン(M2)の電 源をオンにします。
- 2 人目のユーザーがログオンする
	- **–** ユーザーにはマシン M2 からデスクトップが割り当てられます。
	- **–** 処理能力バッファが構成されているため、需要の増大に応じて Autoscale が追加のマシン(M3)の電 源をオンにします。
- 3 人目のユーザーがログオンする
	- **–** ユーザーにはマシン M3 からデスクトップが割り当てられます。
- **–** 処理能力バッファが構成されているため、需要の増大に応じて Autoscale が追加のマシン(M4)の電 源をオンにします。
- ユーザーのログオフ
	- **–** ユーザーがログオフした後、またはユーザーのデスクトップがタイムアウトした後、解放された処理能 力(M3 など)をバッファとして利用できます。その結果、処理能力バッファが 10% で構成されている ため Autoscale はマシン M4 の電源をオフにします。
- ユーザーがいなくなるまで、ユーザーのログオフは続きます。
	- **–** さらにユーザーがログオフすると、Autoscale はマシンの電源(M2 または M3 など)をオフにします。
	- **–** ユーザーが残っていなくても、Autoscale は予備の処理能力用に確保された最後の 1 台のマシン(M1 など)の電源はオフにしません。

シングルセッション OS のランダムデリバリーグループの場合、ユーザーのセッションログオフ時にデスクト ップへの変更はすべて失われます。ただし、ユーザー固有の設定が構成されている場合、ユーザープロファイル 設定とともにローミングされます。

## シングルセッション **OS** の静的デリバリーグループ

処理能力バッファを使用すると、デリバリーグループ内の未割り当てのマシンの総数を基に電源がオンになっている 未割り当てのマシンのバッファを確保することで、需要の急増に対応できます。デフォルトでは、処理能力バッファ は、デリバリーグループ内にある未割り当てのマシンの総数の 10% です。

重要:

デリバリーグループ内のすべてのマシンが割り当てられた後は、処理能力バッファがマシンの電源のオンオフ に関与することはなくなります。

マシン数(処理能力バッファを含む)が現在電源がオンになっているマシンの総数を上回っている場合、需要に対応 して未割り当てのマシンの電源が追加でオンになります。マシン数(処理能力バッファを含む)が現在電源がオンに なっているマシンの総数を下回っている場合、構成されたアクションに従って余分なマシンは電源がオフになるか一 時停止します。

シングルセッション OS の静的デリバリーグループの Autoscale:

- 該当するシングルセッション OS のデリバリーグループのAutomaticPowerOnForAssignedプロ パティが true に設定されているときにのみ、割り当てられたマシンの電源をピーク時にオンにし、オフピー ク時にオフにします。
- AutomaticPowerOnForAssignedDuringPeakプロパティが true に設定されているデリバリ ーグループに所属するマシンの電源がピーク時にオフになっている場合、自動的にオンにします。

割り当てられたマシンで処理能力バッファがどのように機能するかを理解するには、次のことを考慮してください:

- 処理能力バッファは、デリバリーグループに未割り当てのマシンが 1 つまたは複数ある場合にのみ機能します。
- デリバリーグループ内に未割り当てのマシンがない(すべてのマシンが割り当てられている)場合、処理能力 バッファがマシンの電源のオンオフに関与することはなくなります。
- AutomaticPowerOnForAssignedDuringPeakプロパティは割り当てられたマシンの電源がピ ーク時にオンになるかを決定します。true に設定されている場合、Autoscale はピーク時にマシンの電源を オンのままにします。Autoscale は、電源がオフの場合でも電源をオンにします。

サンプルシナリオ

次のようなシナリオを想定します:

- デリバリーグループの構成。Autoscale が電源管理するデリバリーグループには 10 台のマシンが含まれてい ます $(M1~M10)$ 。
- **Autoscale** の構成
	- **–** マシン M1 から M3 までが割り当てられ、マシン M4 から M10 までは未割り当てです。
	- **–** 処理能力バッファはピーク時およびオフピーク時の 10% に設定します。
	- **–** 選択されたスケジュールに従って、Autoscale は午前 9:00 から午後 6:00 までマシンの電源を管理し ます。

上記のシナリオで Autoscale がどのように機能するかについては、以下を参照してください。

- スケジュールの開始 午前 09:00
	- **–** Autoscale は、マシン M1 から M3 までの電源をオンにします。
	- **–** 処理能力バッファが構成されているため、Autoscale が追加のマシン(例:M4)の電源をオンにしま す。マシン M4 は未割り当てです。
- 最初のユーザーがログオンする
	- **–** デスクトップを使用するためにユーザーが初めてログオンしたときに、電源がオンになった未割り当て のマシンでホストされたデスクトッププールからデスクトップが割り当てられます。この場合、ユーザ ーにはマシン M4 からデスクトップが割り当てられます。そのユーザーによる以降のログオンでは、最 初の使用時に割り当てられたデスクトップに接続します。
	- **–** 処理能力バッファが構成されているため、需要の増大に応じて Autoscale が追加のマシン(例:M5) の電源をオンにします。
- 2 人目のユーザーがログオンする
	- **–** ユーザーには電源がオンになっている未割り当てのマシンからデスクトップが割り当てられます。この 場合、ユーザーにはマシン M5 からデスクトップが割り当てられます。そのユーザーによる以降のログ オンでは、最初の使用時に割り当てられたデスクトップに接続します。
	- **–** 処理能力バッファが構成されているため、需要の増大に応じて Autoscale が追加のマシン(例:M6) の電源をオンにします。
- ユーザーのログオフ
	- **–** ユーザーがデスクトップからログオフしたり、デスクトップがタイムアウトになると、Autoscale は午 前 09:00 から午後 06:00 までマシン M1 から M5 までの電源をオンにしたままにします。これらのユ ーザーが次回ログオンすると、最初の使用時に割り当てられたものと同じデスクトップに接続されます。
	- **–** 未割り当てのマシン M6 は、未割り当ての新規ユーザーにデスクトップを提供するため待機します。
- スケジュールの終了 午後 06:00
	- **–** Autoscale は午後 06:00 にマシン M1 から M5 までの電源をオフにします。
	- **–** 処理能力バッファが構成されているため、Autoscale は未割り当てのマシン M6 の電源をオンにしたま まにします。このマシンは、未割り当ての新規ユーザーにデスクトップを提供するため待機しています。
	- **–** このデリバリーグループ内では、マシン M6 から M10 までは未割り当てのマシンです。

動的セッションタイムアウト

October 4, 2023

この機能を使用すると、ピーク時とオフピーク時に切断されるセッションとアイドル状態になるセッションのタイム アウトを構成して、マシンのドレインを高速化し、コストを削減できます。この機能は、シングルセッションおよび マルチセッションの OS マシンに適用されます。VDA は、10 分を超えてアイドル状態になっているセッションのア イドル時間を報告するため、動的セッションタイムアウトは、アイドル状態から 10 分以内はアイドル状態のセッシ ョンを切断できません。値が小さいほど、残留セッションが早く削除されるため、コストが削減されます。

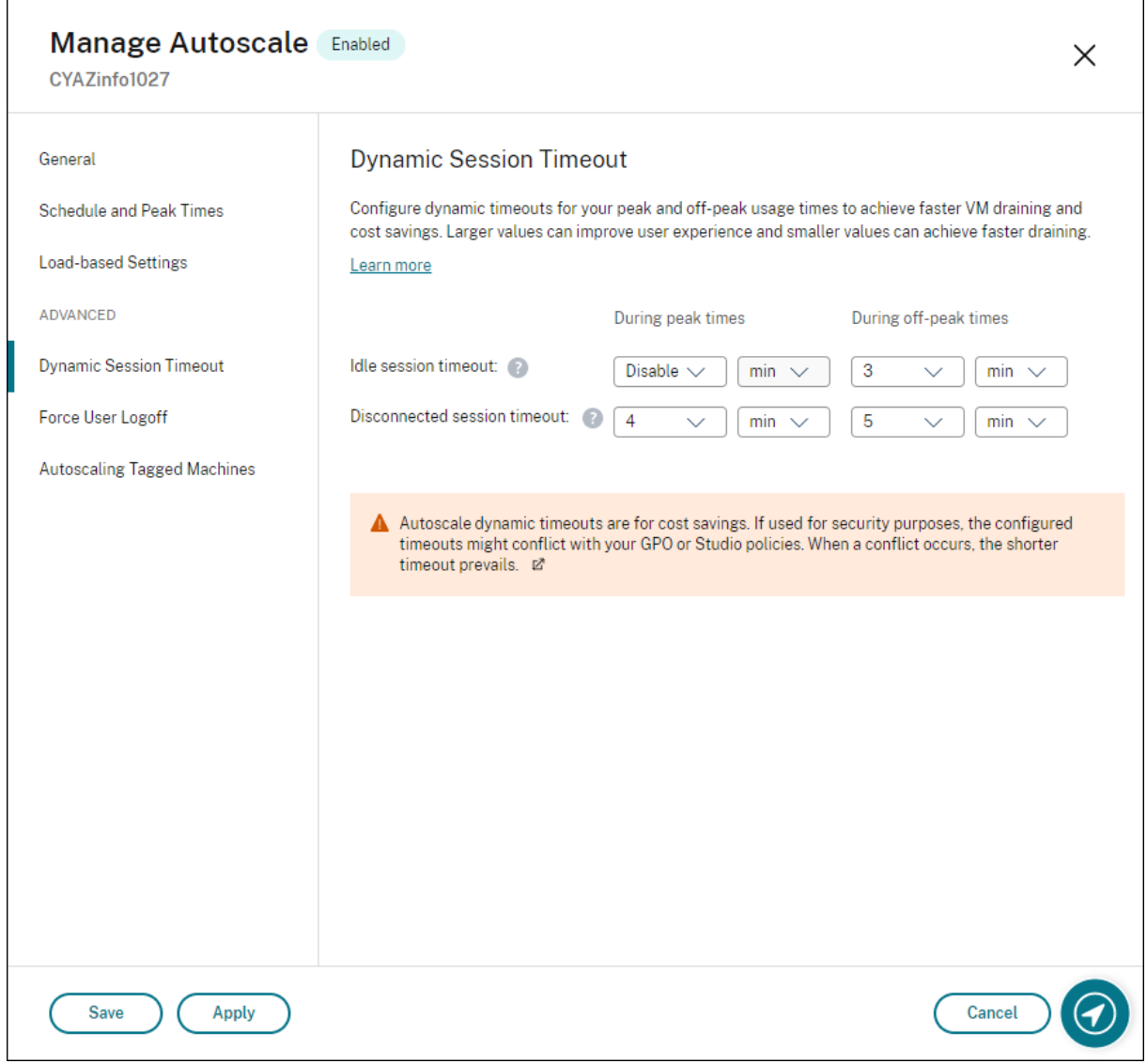

- この機能は、マルチセッション OS のデリバリーグループでサポートされています。
- シングルセッション OS デリバリーグループの場合、この機能は VDA のバージョン 2206 CR 以降、ま たは 2203 LTSR CU3 以降に適用されます。これらの VDA が Citrix Cloud に最低 1 回は登録されてい ることを確認してください。使用できない場合、次のユーザーインターフェイスが表示されます:

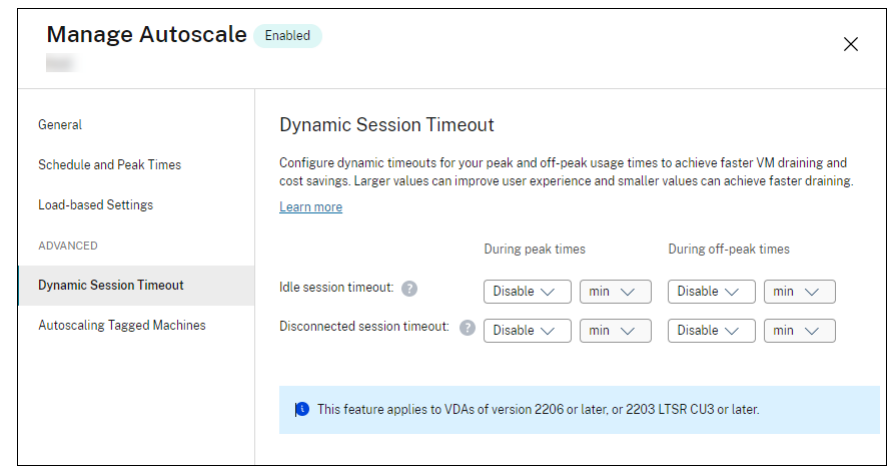

• Autoscale の動的タイムアウトは、コスト削減のためのオプションです。セキュリティ上の目的で使用 すると、構成されたタイムアウトが GPO または[管理]コンソールのポリシーと競合することがありま す。競合が発生すると、短いタイムアウトが優先されます。

アイドル状態セッションタイムアウト。ユーザーからの入力がない場合に、中断のないユーザー接続をどのくらい長 く維持するのかを指定するタイマーを有効または無効にします。タイマーが時間切れになると、セッションは切断状 態になり、[切断されたセッションタイムアウト]が適用されます。[切断されたセッションタイムアウト]が無効な 場合、セッションはログオフしません。

重要:

- 10 分(600 秒)以下の値を指定すると、Autoscale は、関連するセッションが 10 分間アイドル状態 になった後、それらのセッションを切断します。これは、VDA が報告するセッションアイドル時間に Autoscale が依存しているためです。VDA は、10 分を超えてアイドル状態になっているセッションにつ いてのみアイドル時間を報告します。
- アイドルセッションがタイムアウトに達してから最後の 5 分以内にユーザーがそのセッションと通信し た場合、アイドルセッションは切断状態のままになります。

切断されたセッションタイムアウト。切断されたデスクトップをロックしたままセッションがログオフするまでの時 間を指定するタイマーを有効または無効にします。有効な場合、タイマーが時間切れになると、切断されたセッショ ンはログオフします。

タグ付けされたマシンの **Autoscale**(クラウドバースト)

June 13, 2023

この機能は、以前は Autoscale の制限と呼ばれていました。

はじめに

Autoscale には、デリバリーグループ内のマシンのサブセットのみを電源管理できる柔軟性があります。この場合、 1 つまたは複数のマシンにタグを適用し、タグ付きマシンのみを電源管理するように Autoscale を構成します。

この機能はクラウドの処理が増大した場合に有用であり、クラウドベースのリソースで追加の需要(バーストワーク ロード)が発生する前にオンプレミスのリソース(またはパブリッククラウドのリザーブドインスタンス)を使用し てワークロードを処理できます。最初にオンプレミスのマシン(またはリザーブドインスタンス)をワークロードに 対応させるには、タグ制限とゾーン優先度を使用する必要があります。

タグ制限は、Autoscale で電源管理されるマシンを指定します。ゾーン優先度では、ユーザーの起動要求を処理する 優先ゾーンのマシンを指定します。詳しくは、「タグ」および「ゾーン優先度」を参照してください。

特定のタグ付きマシンをオートスケールするために、[管理]コンソールまたは PowerShell を使用できます。

[管理]コンソールを使用して特定のタグ付きマシンに **Autoscale** を使用する

特定のタグ付きマシンに Autoscale を使用には、次の手順を実行します:

- 1. タグを作成し、そのタグをデリバリーグループ内の該当するマシンに適用します。詳しくは、「タグとタグ制約 の管理」を参照してください。
- 2. デリバリーグループを選択し、**Autoscale** の管理ウィザードを開きます。
- 3.[\[タグ付](https://docs.citrix.com/ja-jp/citrix-virtual-apps-desktops/manage-deployment/tags.html#manage-tags-and-tag-restrictions)けされたマシンの **Autoscale**]ページで [タグ付けされたマシンの **Autoscale** を有効にする]を選 択し、一覧からタグを選択します。次に [適用]をクリックして変更を保存します。

シングルセッション OS の静的およびランダムのデリバリーグループのユーザーインターフェイス:

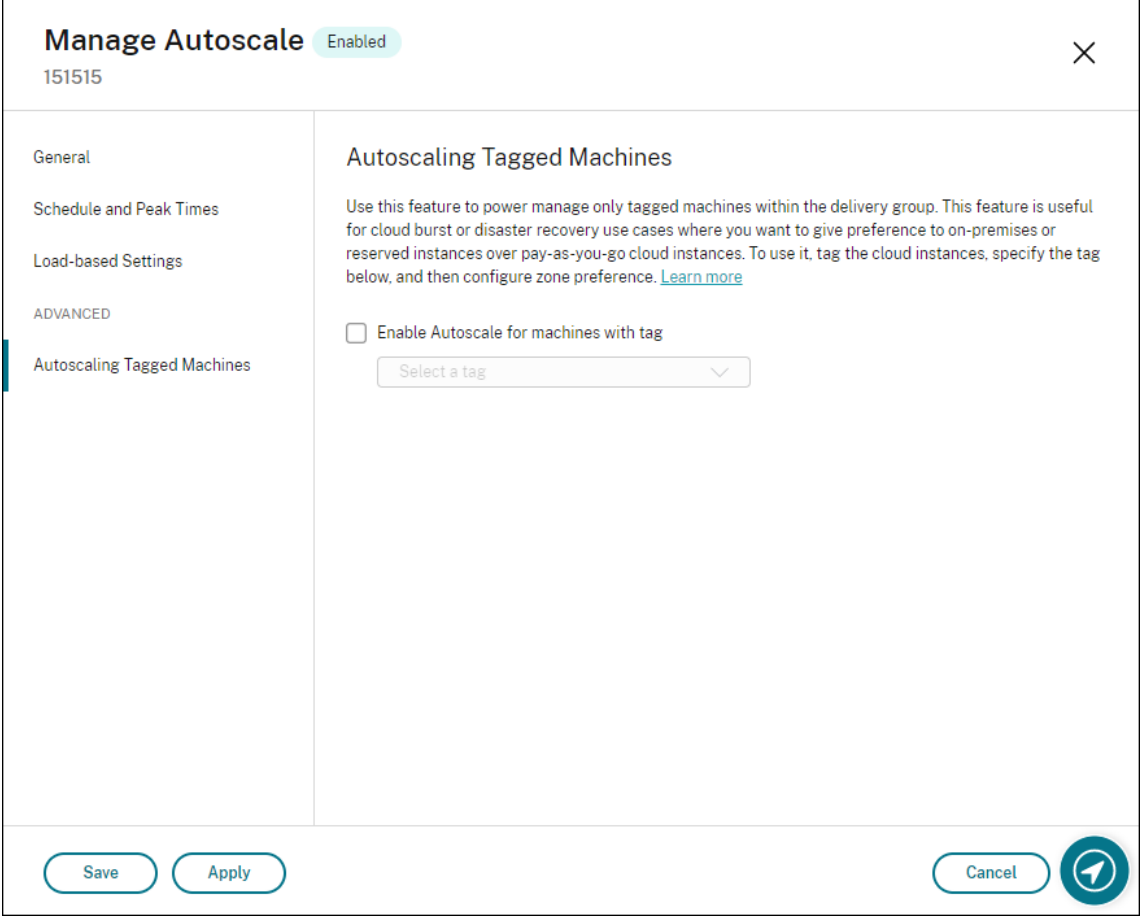

マルチセッション *OS* デリバリーグループのユーザーインターフェイス:

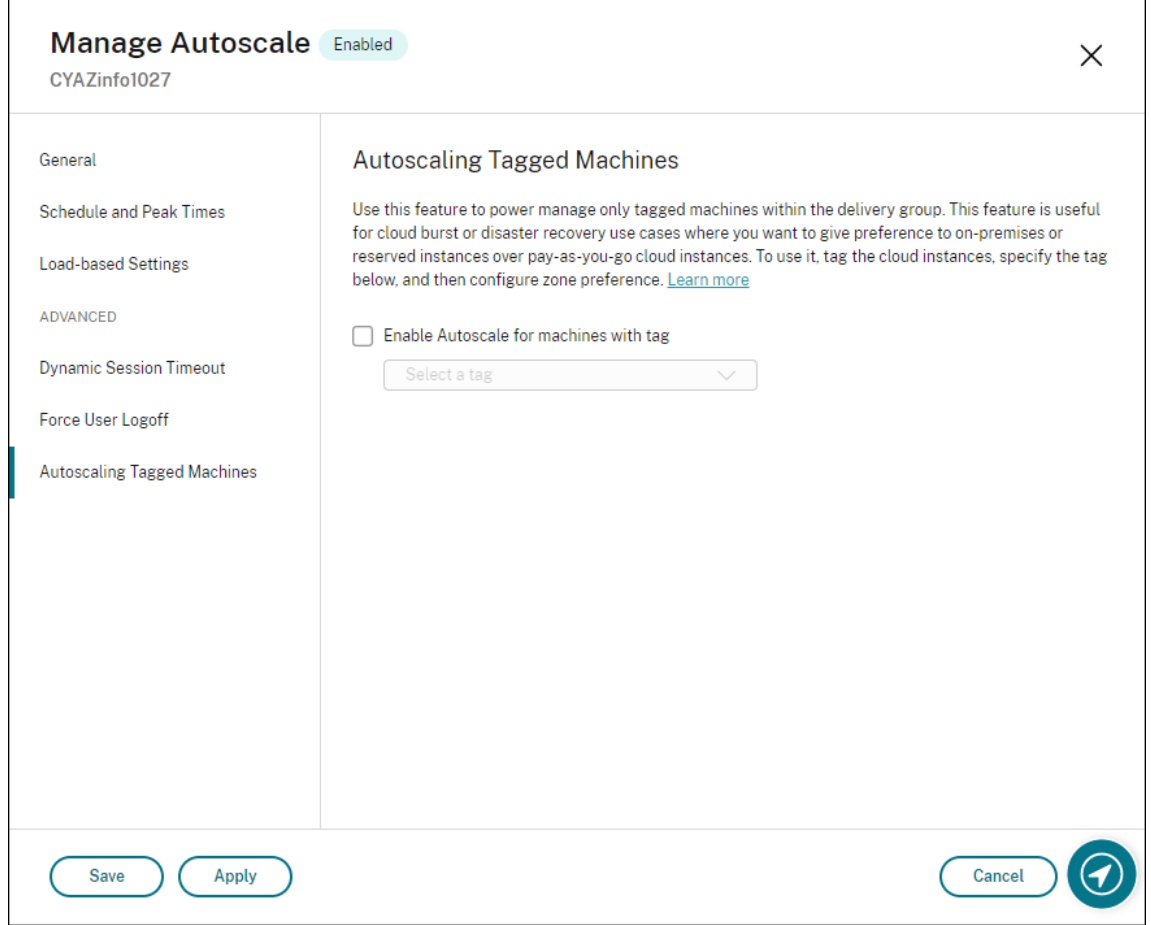

警告:

- 特定のタグを持つマシンの Autoscale では、ヒストグラムが自動的に更新され、タグごとのマシンの数 に反映される場合があります。[スケジュールとピーク時間]ページで、必要であれば手動で時間枠ごと にマシンを割り当てることができます。
- タグ付きマシンで使用されているタグを削除することはできません。タグを削除するには、最初にタグ制 限を削除する必要があります。

# タグ制限を適用し、あとからデリバリーグループから削除することができます。これを行うには、[**Autoscale** の管 理]**>**[タグ付けされたマシンの **Autoscale**]ページに移動してから、[タグ付けされたマシンの **Autoscale** を有効 にする]をオフにします。

警告:

•[タグ付きマシンの **Autoscale** を有効にする]をオフにしないで該当マシンからタグを削除し、[**Au‑ toscale** の管理]ウィザードを開くと、警告を受け取ることがあります。マシンからタグを削除すると Autoscale で指定したタグが無効になるため、Autoscale が管理するマシンがなくなる可能性がありま す。警告を解決するには、[タグ付けされたマシンの **Autoscale**]ページで無効なタグを削除し、[適用] をクリックして変更を保存します。

**Autoscale** がリソースを電源オンするタイミングを制御する

Autoscale は、タグ付けされていないマシンの使用状況に基づいて、タグ付けされたマシンの電源投入を開始するタ イミングを制御することもできます。これにより、タグ付きまたはパブリッククラウドのワークロードの消費をさら に最適化できます。

このためには、次の手順を実行します:

- 1.[タグ付けされたマシンの **Autoscale**]ページで、[**Autoscale** がタグ付けされたマシンの電源投入を開始す るタイミングを制御する]を選択します。
- 2. ピーク時およびオフピーク時のタグなしマシン使用量のパーセンテージを入力し、[適用]をクリックします。 使用できる値:0~100。

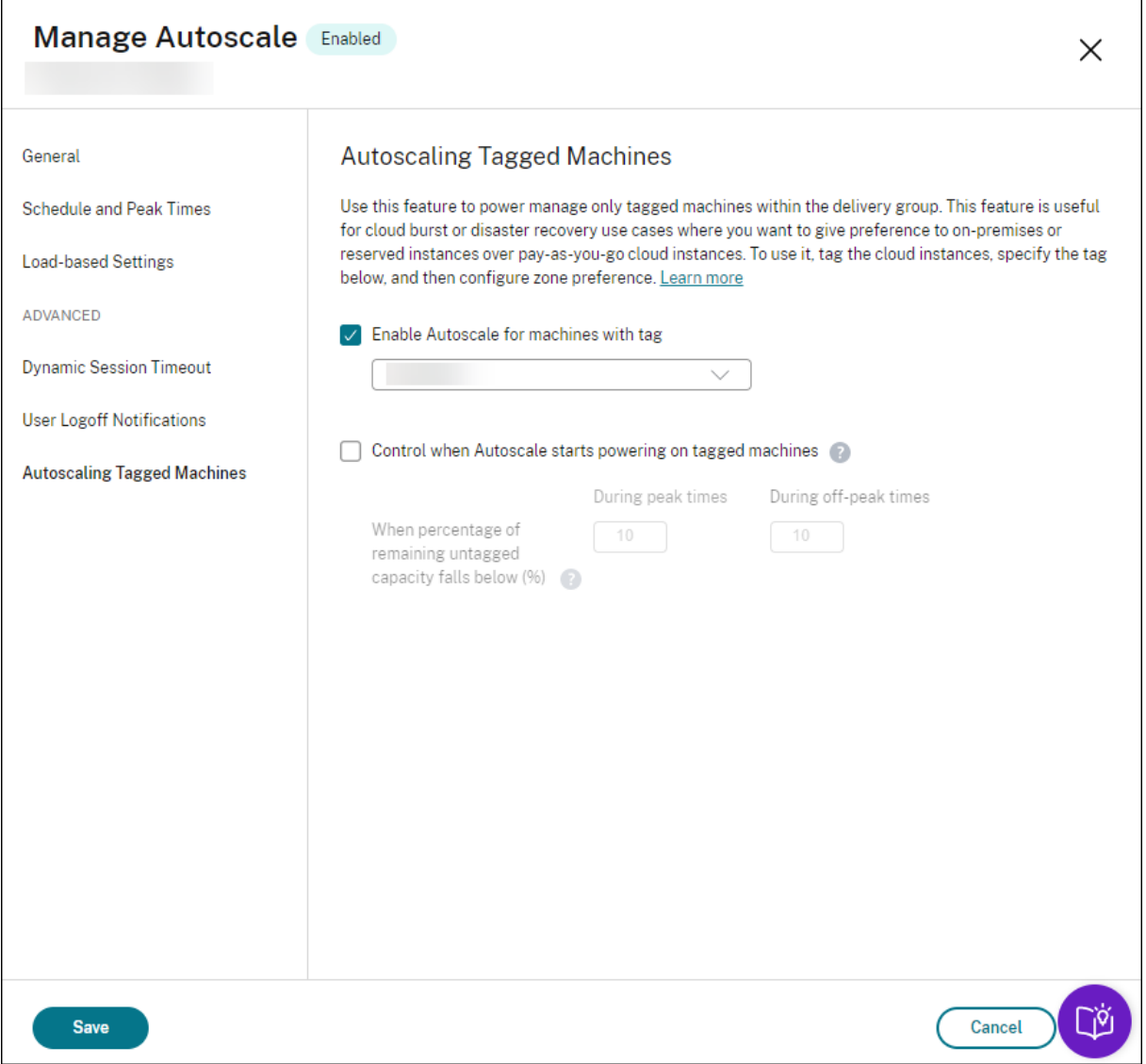

ヒント:

このパーセンテージは、Autoscale によるタグ付けされたマシンの電源投入を開始するタイミングを制御しま す。パーセンテージがしきい値を下回った場合(デフォルトは 10%)、Autoscale がタグ付けされたマシンの 電源投入を開始します。パーセンテージがしきい値を超えると、Autoscale は電源オフモードになります。パ ーセンテージを入力するときは、次の 2 つのシナリオを考慮してください。

- シングルセッション OS デリバリーグループの場合:この値は、アイドル状態にあるタグなしマシンの総 数のパーセンテージで定義されます。例:タグなしのシングルセッション OS マシンが 10 台あるとしま す。セッションのないマシンが 1 台だけ残っている場合、Autoscale はタグ付けされたマシンの電源を 投入し始めます。
- マルチセッション OS のデリバリーグループの場合:この値は、負荷インデックスを基準とした使用可能 なタグなしマシンの合計処理能力のパーセンテージで定義されます。例:タグなしのマルチセッション OS マシンが 10 台あるとします。負荷が 90% になると、Autoscale はタグ付けされたマシンの電源を 投入し始めます。

## **PowerShell** を使用して特定のタグ付きマシンを **Autoscale** する

PowerShell SDK を直接使用するには、次の手順を実行します:

- 1. タグを作成します。New‑Brokertag PowerShell コマンドを使用してタグを作成します。
	- 例: \$managed = New-BrokerTag Managed。この場合、タグの名前は「Managed」で す。New‑Brokertag PowerShell コマンドについて詳しくは、https://developer‑docs.citrix.co m/projects/delivery‑controller‑sdk/en/latest/Broker/New‑BrokerTag/を参照してください。
- 2. タグをマシンに適用します。Get-Brokermachine PowerShell コマンドを使用して、[Autoscale](https://developer-docs.citrix.com/projects/delivery-controller-sdk/en/latest/Broker/New-BrokerTag/) で電源管 理す[るカタログのマシンにタグを適用します。](https://developer-docs.citrix.com/projects/delivery-controller-sdk/en/latest/Broker/New-BrokerTag/)
	- 例: Get-BrokerMachine -CatalogName "cloud" | Add-BrokerTag \$managed.Name。この場合、カタログの名前は「cloud」です。
	- Get‑Brokermachine PowerShell コマンドについて詳しくは、https://developer‑docs.citrix.co m/projects/delivery‑controller‑sdk/en/latest/Broker/Get‑BrokerMachine/を参照してくだ さい。

注:

タ[グの適用後、新しいマシンをカタログに追加できます。タグはこれらの新しいマシンに自](https://developer-docs.citrix.com/projects/delivery-controller-sdk/en/latest/Broker/Get-BrokerMachine/)動的に適用 されません。

3. Autoscale で 電 源 管 理 す る デ リ バ リ ー グ ル ー プ に タ グ 付 き の マ シ ン を 追 加 し ま す。 Get-BrokerDesktopGroup PowerShell コマンドを使用して、対象のマシンが含まれるデリバリーグ ループにタグ制限を追加します(つまり、「X タグでマシンの起動を制限します」)。

- 例:Get-BrokerDesktopGroup -Uid 1 | Set-BrokerDesktopGroup RestrictAutoscaleTagUid \$managed.Uid。この場合、デリバリーグループの UID は 1 です。
- Get‑BrokerDesktopGroup PowerShell コマンドについて詳しくは、https://developer‑docs.cit rix.com/projects/delivery‑controller‑sdk/en/latest/Broker/Get‑BrokerDesktopGroup/を 参照してください。

タ グ 制 限 [を 適 用 し、 あ と か ら デ リ バ リ ー グ ル ー プ か ら 削 除 す る こ と が で き ま す。 こ の 場 合、](https://developer-docs.citrix.com/projects/delivery-controller-sdk/en/latest/Broker/Get-BrokerDesktopGroup/)Get-BrokerDesktopGroup PowerShell コマンドを使用します。

例:Get-BrokerDesktopGroup –Uid 1 | Set-BrokerDesktopGroup –RestrictAutoscaleTagUid \$null。この場合、デリバリーグループの UID は 1 です。

注:

タグなしのマシンは、ユーザーが電源をオフにすると自動的に再起動します。この動作により、ワ ークロードをより迅速に処理できるようになります。この動作は、Set-BrokerDesktopGroup のAutomaticRestartForUntaggedMachinesプロパティを使用して、デスクトップごとの グループで有効または無効にできます。詳しくは、https://citrix.github.io/delivery-controllersdk/Broker/Set‑BrokerDesktopGroup/を参照してください。

サ[ンプルシナリオ](https://citrix.github.io/delivery-controller-sdk/Broker/Set-BrokerDesktopGroup/)

次のようなシナリオを想定します:

- マシンカタログの構成。2 つのマシンカタログ(C1 と C2)があります。
	- **–** カタログ C1 には、オンプレミス展開でローカルにある 5 台のマシン(M1 から M5)が含まれています。
	- カタログ C2 には、クラウド展開でリモートにある5台のマシン (M6 から M10) が含まれています。
- タグ制限。「Cloud」という名前のタグが作成され、カタログ C2 のマシン M6 から M10 に適用されます。
- ゾーン構成。2つのゾーン (Z1 および Z2) が作成されます。
	- **–** カタログ C1 を含むゾーン Z1 は、オンプレミス展開に対応しています。
	- **–** カタログ C2 を含むゾーン Z2 は、クラウド展開に対応しています。
- デリバリーグループの構成
	- **–** このデリバリーグループには、10 台のマシン(M1 から M10)、カタログ C1 からの 5 台のマシン(M1 から M5)、およびカタログ C2 からの 5 台のマシン (M6 から M10) が含まれます。
	- **–** マシン M1 から M5 は手動で電源をオンにされ、スケジュール全体を通してオンのままになります。

• **Autoscale** の構成

**–** 処理能力バッファは 10% に設定します。

- **–** Autoscale はタグ「Cloud」が付いたマシンのみ電源を管理します。この場合、Autoscale はクラウド マシン M6 から M10 の電源を管理します。
- 公開アプリケーションまたはデスクトップの構成。ゾーン優先度が、たとえば公開デスクトップ用に構成され ると、ユーザーの起動要求でゾーン Z1 がゾーン Z2 より優先されます。
	- **–** ゾーン Z1 は、公開デスクトップの優先ゾーン(ホームゾーン)として構成されます。

このシナリオは以下の順序で実行されます:

- 1. ユーザーはログオンしていません。
- 2. ユーザーセッションが増加します。
- 3. ユーザーセッションは、すべてのオンプレミスマシンが消費されるまで増加します。
- 4. 追加のユーザーセッションが開始されます。
- 5. セッションの終了により、ユーザーセッションが減少します。
- 6. ユーザーセッションは、セッションの負荷がオンプレミスマシンによってのみ処理されるようになるまで減少 し続けます。

上記のシナリオで Autoscale がどのように機能するかについては、以下を参照してください。

- ユーザー負荷なし (初期の状態)
	- **–** オンプレミスマシン M1 から M5 まですべての電源がオンになっています。
	- **–** クラウド内の 1 台のマシン(たとえば M6)の電源がオンになります。マシンの電源がオンになってい るのは、処理能力バッファが構成されているためです。この場合、10(マシン数)×10,000(負荷イン デックス)×10%(構成された処理能力バッファ)=10,000 です。したがって、1 台のマシンの電源が オンになります。
	- **–** 電源がオンになっているすべてのマシン(M1 から M6)の負荷インデックス値は基準の負荷(負荷イン デックス =0)になっています。
- ユーザーのログオン
	- **–** セッションは構成されたゾーン優先度によってマシン M1 〰 M5 でホストされ、これらのオンプレミス マシン全体で負荷が分散されます。
	- **–** 電源がオンになっているマシン(M1 から M5 まで)の負荷インデックスが増加します。
	- **–** 電源がオンになっているマシン M6 の負荷インデックス値は基準の負荷になっています。
- ユーザーが負荷を増やし、すべてのオンプレミスのリソースを消費
	- **–** セッションは構成されたゾーン優先度によってマシン M1 〰 M5 でホストされ、これらのオンプレミス マシン全体で負荷が分散されます。
	- **–** 電源がオンになっているすべてのマシン(M1 から M5 まで)の負荷インデックスが 10,000 に達しま す。
	- **–** 電源がオンになっているマシン M6 の負荷インデックス値は基準の負荷のままです。
- さらに 1 人のユーザーがログオン
- **–** ゾーン優先度がオーバーフローし、セッションはクラウドマシン M6 でホストされます。
- **–** 電源がオンになっているすべてのマシン(M1 から M5 まで)の負荷インデックスが 10,000 に達しま す。
- **–** 電源がオンになっているマシン M6 の負荷インデックス値が上昇し、基準の負荷を超えます。予備の合 計処理能力が負荷インデックス基準で 10,000 未満に低下すると、処理能力バッファが構成されている ため、需要の増大に応じて Autoscale が追加のマシン(M7)の電源をオンにします。マシン M7 の電 源をオンにするまで時間がかかり、準備が整うまで遅延が生じる場合があります。
- さらにユーザーがログオン
	- **–** セッションは、マシン M6 でホストされます。
	- **–** 電源がオンになっているすべてのマシン(M1 から M5 まで)の負荷インデックスが 10,000 に達しま す。
	- **–** 電源がオンになったマシン M6 の負荷インデックス値がさらに上昇しますが、予備の合計処理能力は、 負荷インデックス基準で 10,000 を超えています。
	- **–** 電源がオンになっているマシン M7 の負荷インデックス値は基準の負荷のままです。
- さらに多くのユーザーがログオン
	- **–** マシン M7 の準備が整うと、セッションはマシン M6 および M7 でホストされるようになり、これらの マシン間で負荷が分散されます。
	- **–** 電源がオンになっているすべてのマシン(M1 から M5 まで)の負荷インデックスが 10,000 に達しま す。
	- **–** マシン M7 の負荷インデックス値は基準の負荷ではなくなります。
	- **–** 電源がオンになっているマシン(M6 と M7)の負荷インデックスが増加します。
	- **–** 予備の合計処理能力は、まだ負荷インデックス基準で 10,000 を超えています。
- セッションの終了によりユーザーセッションの負荷が減少する
	- **–** ユーザーがセッションからログオフした後、またはアイドルセッションがタイムアウトした後、マシン M1 から M7 までの解放された処理能力は他のユーザーが開始したセッションのホストで再利用されま す。
	- **–** 予備の合計処理能力が負荷インデックス基準で 10,000 を超えるレベルに増加すると、Autoscale はい ずれかのマシン(例:M6 〰 M7)をドレイン状態にします。その結果、他のユーザーによって開始され たセッションは、(ユーザー負荷が再度増大する、または他のクラウドマシンの負荷が最小になるなど) 新しい変更が行われない限り、そのマシン (M7 など)に送信されなくなります。
- 1 つまたは複数のクラウドマシンが不要になるまで、ユーザーセッションの負荷はさらに減少します。
	- **–** マシン M7 上のすべてのセッションが終了し、指定された電源オフの遅延でタイムアウトになると、 Autoscale はマシン M7 の電源をオフにします。
	- **–** 電源がオンになっているマシン(M1 から M5 まで)の負荷インデックスが 10,000 を下回るレベルに 下降します。
	- **–** 電源がオンになっているマシン(M6)の負荷インデックスが減少します。
- クラウドマシンが不要になるまで、ユーザーセッションの負荷はさらに減少します。
	- **–** マシン M6 にユーザーセッションがない場合でも、Autoscale は予備の処理能力用に確保しているため 電源をオフにしません。
	- **–** 処理能力バッファが構成されているため、Autoscale は残されたクラウドマシン M6 の電源をオンにし たままにします。このマシンは、新規ユーザーにデスクトップを提供するため待機しています。
	- **–** セッションは、オンプレミスマシンに利用できる処理能力がある限り、マシン M6 でホストされません。

ユーザーログオフ通知(旧称ユーザー強制ログオフ)

#### June 13, 2023

重要:

この機能は、デリバリーグループベースのマルチセッションアプリ用の Autoscale ユーザーインターフェイス でのみ使用可能です。

適切なコスト削減のために、Autoscale では、管理者が残留セッションからのログオフを強制することができます。 この場合、管理者がカスタム通知をユーザーに送信でき、セッションが強制的にログオフされた後の猶予期間を設定 できます。これは、ドレイン状態のマシンに対してのみ実行され、電源がオンになっているマシンすべてに対しては 実行されません。ユーザーを強制ログオフすることで生じるデータ損失の可能性を避けるため、代わりに、ユーザー を強制ログオフせずにログオフリマインダーを送信するだけにすることもできます。

次の 2 つのオプシ[ョンが使用でき](https://docs.citrix.com/ja-jp/citrix-virtual-apps-desktops/manage-deployment/autoscale.html#drain-state)ます:

- ユーザーに通知して強制ログオフする
- ユーザーを強制的にログオフせずにログオフリマインダーを送信する

ユーザーに通知して強制ログオフする

これを選択した場合、下記で指定する時間が経過すると、Autoscale はユーザーをセッションからログオフしま す。

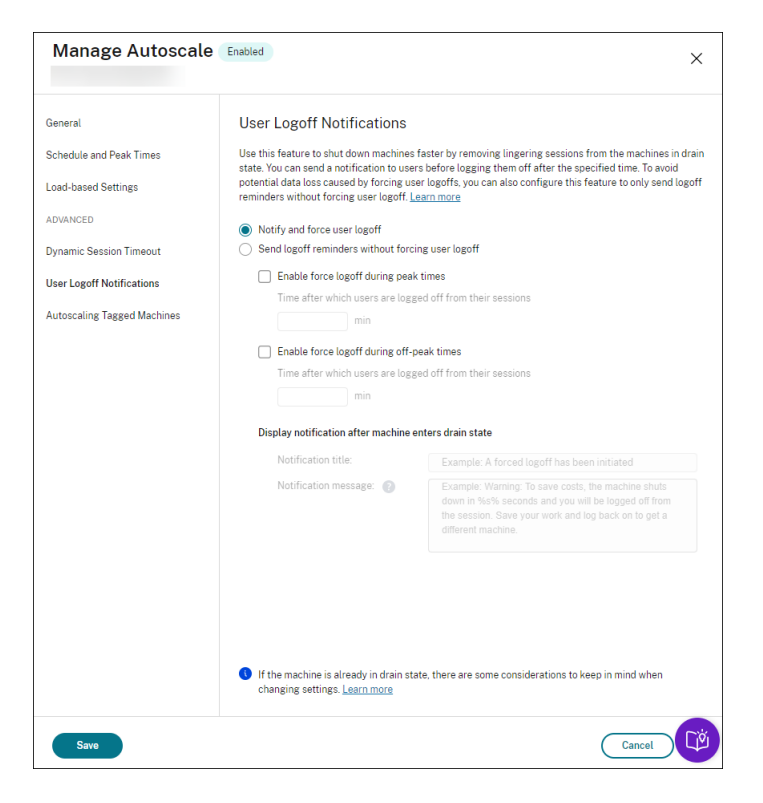

ピーク時の強制ログオフを有効にする。これを選択した場合、ピーク時に指定された時間が経過すると、Autoscale はユーザーをセッションからログオフします。

オフピーク時の強制ログオフを有効にする。これを選択した場合、オフピーク時に指定された時間が経過すると、 Autoscale はユーザーをセッションからログオフします。

マシンがドレイン状態になった後に通知を表示する。ユーザーのマシンがドレイン状態になった後、ユーザーに通知 を送信できます。

- 通知タイトル。ユーザーに送信する通知のタイトルを指定できます。例:A forced logoff has been initiated.
- 通知メッセージ。ユーザーに送信する通知の内容を指定できます。%s% または%m% を変数として使用して、 メッセージで指定された時間を示すことができます。時間を秒単位で表すには、%s% を使用します。時間を分単 位で表すには、%m% を使用します。例:Warning: To save costs, the machine shuts down in %s% seconds and you will be logged off from the session. Save your work and log back on to get a different machine.

ユーザーを強制的にログオフせずにログオフリマインダーを送信する

これを選択した場合、ユーザーは、マシンがドレイン状態になった後にマシンからログオフされる旨のリマインダー を受け取ります。このリマインダーは、下記で指定する間隔で送信されるように構成できます。
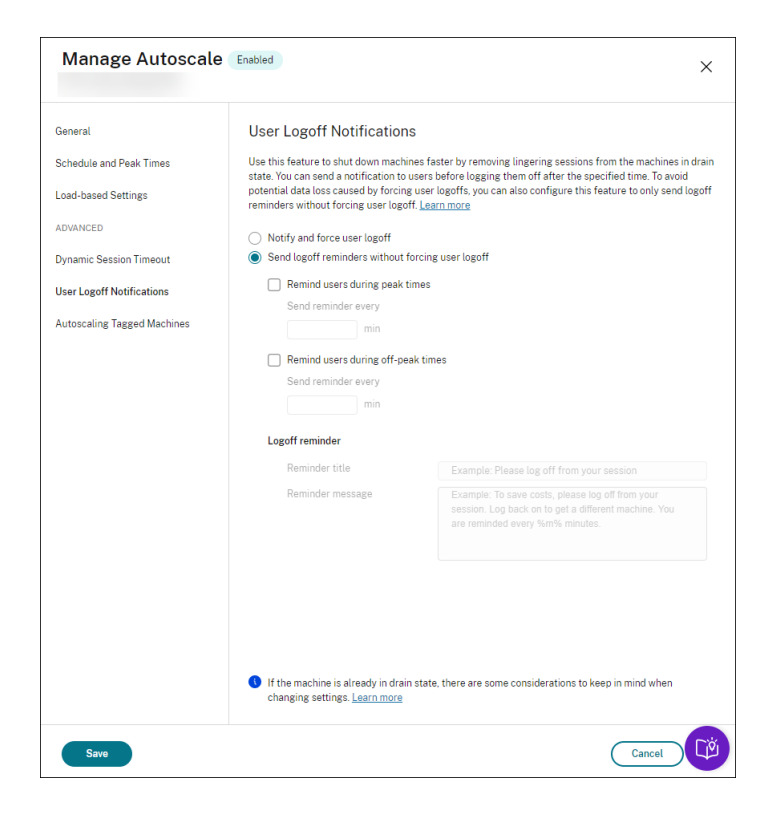

ピーク時にユーザーにリマインダーを送付する。これを選択した場合、ユーザーは、ピーク時にセッションからログ オフされる旨のリマインダーを X 分ごとに受け取ります (X は指定した時間)。

オフピーク時にユーザーにリマインダーを送付する。これを選択した場合、ユーザーは、オフピーク時にセッション からログオフされる旨のリマインダーを X 分ごとに受け取ります(X は指定した時間)。

ログオフリマインダー。ユーザーのマシンがドレイン状態になった後、ユーザーにリマインダーを送信するように構 成できます。

- リマインダーの件名。ユーザーに送信するリマインダーのタイトルを指定できます。例: Please log off from your session。
- リマインダーメッセージ。ユーザーに送信するメッセージを指定できます。例:Please log off from your session and log back on to save costs。

#### 注意事項

マシンが既にドレイン状態にある場合は、設定を変更するときに次の点を考慮してください:

- •[ユーザーを強制的にログオフせずにログオフリマインダーを送信する]を [ユーザーに通知して強制ログオ フする]に変更すると、この新しい設定がすぐに有効になります。
- [ユーザーに通知して強制ログオフする]を [ユーザーを強制的にログオフせずにログオフリマインダーを送 信する]に変更した場合、この新しい設定は、次にマシンがドレイン状態になるまで有効になりません。引き 続き、ユーザーは強制的にログオフされます。

# **Broker PowerShell SDK** コマンド

June 13, 2023

Broker PowerShell SDK を使用してデリバリーグループの Autoscale を構成できます。PowerShell コマンド を使用して Autoscale を構成するには、PowerShell SDK バージョン 7.21.0.12 以降を使用する必要があります。 PowerShell SDK について詳しくは、「SDK および API」を参照してください。

# **Set‑BrokerDesktopGroup**

既存の BrokerDesktopGroup の有効化と無効化を切り替えるか、またはグループの設定を変更します。こ のコマンドレットについて詳しくは、https://citrix.github.io/delivery‐controller‐sdk/Broker/Set‐ BrokerDesktopGroup/を参照してください。

[例](https://citrix.github.io/delivery-controller-sdk/Broker/Set-BrokerDesktopGroup/)

PowerShell コマンドレットの使用方法について詳しくは、以下の例を参照してください:

Autoscale の有効化

- •「MyDesktop」という名前のデリバリーグループに対して Autoscale を有効にする場合、PowerShell コマ ンドSet-BrokerDesktopGroupを使用します。例:
	- **–** PS C:\> Set-BrokerDesktopGroup "MyDesktop"-AutoscalingEnabled \$true

ピーク時とオフピーク時で個別に処理能力バッファを構成する

- •「MyDesktop」という名前のデリバリーグループに対して、ピーク時には処理能力バッファを 20% に、オフ ピーク時には 10% に設定する場合、PowerShell コマンドSet-BrokerDesktopGroupを使用しま す。例:
	- **–** PS C:\> Set-BrokerDesktopGroup "MyDesktop"-PeakBufferSizePercent 20 -OffPeakBufferSizePercent 10

切断時のタイムアウト設定の構成

- •「MyDesktop」という名前のデリバリーグループに対して切断時のタイムアウトの値を、ピーク時には 60 分 に、オフピーク時には 30 分に設定する場合、PowerShell コマンドSet-BrokerDesktopGroupを使 用します。例:
	- **–** PS C:\> Set-BrokerDesktopGroup "MyDesktop"-PeakDisconnectTimeout 60 -OffPeakDisconnectTimeout 30

ログオフ時のタイムアウト設定の構成

- •「MyDesktop」という名前のデリバリーグループに対してログオフ時のタイムアウトの値を、ピーク時には 60 分に、オフピーク時には 30 分に設定する場合、PowerShell コマンドSet-BrokerDesktopGroupを 使用します。例:
	- **–** PS C:\> Set-BrokerDesktopGroup "MyDesktop"-PeakLogOffTimeout 60 -OffPeakLogOffTimeout 30
- 電源オフの遅延設定の構成
	- •「MyDesktop」という名前のデリバリーグループに対して、電源オフの遅延を 15 分に設定する場合、 PowerShell コマンドSet-BrokerDesktopGroupを使用します。例:
		- **–** PS C:\> Set-BrokerDesktopGroup "MyDesktop"-PowerOffDelay 15

電源オフの遅延が有効にならない期間の構成

- •「MyDesktop」という名前のデリバリーグループに対して、電源オフの遅延を 30 分が経過してから有効に設 定する場合、PowerShell コマンドSet-BrokerDesktopGroupを使用します。例:
	- **–** C:\PS> Set-BrokerDesktopGroup "MyDesktop"-SettlementPeriodBeforeAutoShutdown 30。

マシンインスタンスコスト設定の構成

- •「MyDesktop」という名前のデリバリーグループに対して、1 時間あたりのマシンインスタンスコストを 0.2 ドルに設定する場合、PowerShell コマンドSet-BrokerDesktopGroupを使用します。例:
	- **–** PS C:\> Set-BrokerDesktopGroup "MyDesktop"-MachineCost 0.2

# **New‑BrokerPowerTimeScheme**

デリバリーグループ用に BrokerPowerTimeScheme を作成します。詳しくは、https://citrix.github.io/delivery‑ controller‑sdk/Broker/New‑BrokerPowerTimeScheme/を参照してください。

## [例](https://citrix.github.io/delivery-controller-sdk/Broker/New-BrokerPowerTimeScheme/)

UID 値が 3 のデリバリーグループに対して、電源時間スキームを作成する場合、新しいスキームで週末、月曜日、火 曜日を指定します。これらの曜日で、午前 8:00 から午後 6:30 の時間枠をピーク時間として定義します。ピーク時の プールサイズ(電源をオンにしたままにするマシンの数)は 20 で、オフピーク時は 5 です。PowerShell コマンド のSet-BrokerDesktopGroupを使用できます。例:

• PS C:\> \$ps48=(0..47 | %{ **if** (\$\_ -lt 16 -or \$\_ -gt 37){ 5 } **else** { 20 } } )

- PS C:\> \$pt48=(0..47 | %{ **if** (\$\_ -lt 16 -or \$\_ -gt 37){ \$false } **else** { \$true } } )
- PS C:\> New-BrokerPowerTimeScheme -Name 'First Half Week'-DaysOfWeek Weekend, Monday, Tuesday -DesktopGroupUid 3 -PeakHalfHours \$pt48 -PoolSize \$ps48

動的セッションタイムアウトのパラメーター

次の Broker PowerShell SDK コマンドレットは、動的セッションタイムアウト用に拡張され、複数の新しいパラ メーターをサポートします:

- Get‑BrokerDesktopGroup
- New‑BrokerDesktopGroup
- Set-BrokerDesktopGroup

これらのパラメーターには次が含まれます:

- **DisconnectPeakIdleSessionAfterSeconds** ‑ ピーク時にアイドル状態のセッションが切断されるまで の時間を秒単位で表します。このプロパティのデフォルト値は 0 です。これは、関連する動作がピーク時に無 効になっていることを示します。0 より大きい値は、ピーク時のデリバリーグループの動作のみを有効にしま す。
- **DisconnectOffPeakIdleSessionAfterSeconds** ‑ オフピーク時にアイドル状態のセッションが切断され るまでの時間を秒単位で表します。このプロパティのデフォルト値は 0 です。これは、関連する動作がオフピ ーク時に無効になっていることを示します。0 より大きい値は、オフピーク時のデリバリーグループの関連す る動作のみを有効にします。
- **LogoffPeakDisconnectedSessionAfterSeconds** ‑ ピーク時に切断されたセッションが終了するまで の時間を秒単位で表します。このプロパティのデフォルト値は 0 です。これは、関連する動作がピーク時に無 効になっていることを示します。0 より大きい値は、ピーク時のデリバリーグループの関連する動作のみを有 効にします。
- **LogoffOffPeakDisconnectedSessionAfterSeconds** ‑ オフピーク時に切断されたセッションが終了す るまでの時間を秒単位で表します。このプロパティのデフォルト値は 0 です。これは、関連する動作がオフピ ーク時に無効になっていることを示します。0 より大きい値は、オフピーク時のデリバリーグループの関連す る動作のみを有効にします。

例

「MyDesktop」という名前のデリバリーグループについて、ピーク時のアイドル状態セッションタイムアウトを 3,600 秒に設定するとします。PowerShell コマンドSet-BrokerDesktopGroupを使用します。例:

• C:\PS> Set-BrokerDesktopGroup "MyDesktop"-DisconnectOffPeakIdleSessionAfterSe 3600

これにより、「MyDesktop」という名前のデスクトップグループで、オフピーク時に 1 時間を超えてアイドル状態に なっているセッションが切断されます。

# **Citrix Insight Services**

February 14, 2024

Citrix Insight Services (CIS) は、計測を行って利用統計情報を収集し、ビジネス洞察を得るための、Citrix が提供 するプラットフォームです。この計測機能と利用統計情報機能を使用することで、技術ユーザー(顧客、パートナー、 エンジニア)は自己診断を行い、問題を解決し、環境を最適化することができます。CIS の詳細、最新情報、および機 能について詳しくは、https://cis.citrix.comを参照してください(Citrix アカウントの資格情報が必要です)。

Citrix にアップロードされた情報はすべて、トラブルシューティングや診断、および以下の対象となる製品の品質、 信頼性、パフォーマン[ス向上を目的として使用](https://cis.citrix.com)されます。

- Citrix Insight Services ポリシー:https://cis.citrix.com/legal
- Citrix のプライバシーポリシー:https://www.citrix.com/about/legal/privacy.html

Citrix Virtual Apps and Desktops のリ[リースでは、以下の技術がサポー](https://cis.citrix.com/legal)トされます。

- Citrix Virtual Apps and Desktops [のインストールとアップグレードの分析機能](https://www.citrix.com/about/legal/privacy.html)
- Citrix カスタマーエクスペリエンス向上プログラム(CEIP)
- Citrix Call Home
- Citrix Scout

CIS および [Citrix Analyt](#page-1339-0)ics に追加(および別途):Studio をインストール(またはアップグレード)すると、 Googl[e Analytics](https://docs.citrix.com/ja-jp/citrix-virtual-apps-desktops/manage-deployment/cis/scout.html) が自動的に収集され(後でアップロードされ)ます。Studio をインストールした後、レジストリ キー HKEY\_LOCAL\_MACHINE\Software\Citrix\DesktopStudio\GAEnabled でこの設定を変更できます。値 1 で収集とアップロードを有効にし、0 で収集とアップロードを無効にします。

インストールとアップグレード分析

全製品インストーラーを使用して Citrix Virtual Apps and Desktops コンポーネントを展開またはアップグレード する場合、インストールプロセスに関する匿名の情報が、コンポーネントをインストール/アップグレードするマシン で収集および保存されます。このデータは、インストールに関する Citrix カスタマーエクスペリエンス向上のために 使用されます。

この情報は、ローカルの%ProgramData%\Citrix\CTQs に保存されます。

このデータの自動アップロードは、全製品インストーラーのグラフィックおよびコマンドラインインターフェイスの 両方で、デフォルトで有効です。

- デフォルト値はレジストリ設定で変更できます。インストール/アップグレードの前にレジストリ設定を変更 すると、全製品インストーラーの使用時にその値が使用されます。
- コマンドラインインターフェイスを使用して、コマンドにオプションを指定してインストール/アップグレー ドする場合、デフォルト設定をオーバーライドできます。

自動アップロードの制御:

- インストール/アップグレード分析の自動アップロードを制御するレジストリ設定(デフォルト = 1):
	- **–** 場所:HKEY\_LOCAL\_MACHINE\Software\Citrix\MetaInstall
	- **–** 値の名前:SendExperienceMetrics
	- **–** 値:0 = 無効、1 = 有効
- PowerShell を使用する場合、次のコマンドレットはインストール/アップグレード分析機能の自動アップロ ードを無効にします。

• XenDesktopServerSetup.exe または XenDesktopVDASetup.exe コマンドで自動アップロードを無効に するには、/disableexperiencemetricsオプションを含めます。

XenDesktopServerSetup.exe または XenDesktopVDASetup.exe コマンドで自動アップロードを有効に するには、/sendexperiencemetricsオプションを含めます。

**Citrix** カスタマーエクスペリエンス向上プログラム

Citrix カスタマーエクスペリエンス向上プログラム(CEIP)に参加すると、匿名の統計および使用状況情報が、Citrix 製 品の品質およびパフォーマンスを向上させる目的で送信されます。詳しくは、https://more.citrix.com/XD‑CEIPを 参照してください。

サイトの作成中またはアップグレード中の登録

CEIP には、サイトの作成時に自動で登録されます(最初の Delivery Controller のインストール後)。サイトの作成 からおよそ 7 日後に、初回データアップロードが行われます。

登録は、サイトの作成後にいつでも取り消すことができます。Web Studio の左側のペイン([設定]ノードを選択 し、**Citrix** カスタマーエクスペリエンス向上プログラムの設定をオフにします。

Citrix Virtual Apps and Desktops 環境をアップグレードする場合:

<sup>1</sup> New-ItemProperty -Path HKLM:\SOFTWARE\Citrix\MetaInstall -Name SendExperienceMetrics -PropertyType DWORD -Value 0 2 <!--NeedCopy-->

- CEIP をサポートしないバージョンからアップグレードする場合、参加するかどうかを確認するメッセージが 表示されます。
- CEIP をサポートするバージョンからアップグレードし、参加が有効になっていた場合、CEIP はアップグレー ドしたサイトで有効になります。
- CEIP をサポートするバージョンからアップグレードし、参加が無効になっていた場合、CEIP はアップグレー ドしたサイトで無効になります。
- CEIP をサポートするバージョンからアップグレードし、参加が不明な場合、参加するかどうかを確認するメ ッセージが表示されます。

収集された情報は匿名になるため、Citrix Insight Services へのアップグレード後は表示されません。

**VDA** のインストール時の登録

デフォルトでは、ユーザーは Windows VDA のインストール時に CEIP に自動登録されます。このデフォルトはレジ ストリ設定で変更できます。VDA インストールの前にレジストリ設定を変更すると、その値が使用されます。

CEIP への自動登録を制御するレジストリ設定(デフォルト = 1):

場所: HKEY\_LOCAL\_MACHINE\Software\Citrix\Telemetry\CEIP

値の名前:Enabled

値:0 = 無効、1 = 有効

デフォルトでは、レジストリにEnabledプロパティは表示されません。未指定のままの場合、自動アップロード機 能は有効です。

PowerShell を使用する場合、次のコマンドレットは CEIP への登録を無効にします。

```
1 New-ItemProperty -Path HKLM:\SOFTWARE\Citrix\Telemetry\CEIP -Name
      Enabled -PropertyType DWORD -Value 0
2 <!--NeedCopy-->
```
収集されたランタイムデータポイントは、定期的に出力フォルダ(デフォルトは%programdata%/Citrix/VdaCeip) にファイルとして書き込まれます。

VDA のインストールからおよそ 7 日後に、初回データアップロードが行われます。

他の製品およびコンポーネントのインストール時の登録

CEIP へは、関連する Citrix 製品、コンポーネント、テクノロジ(Citrix Provisioning、AppDNA、Citrix ライセ ンスサーバー、Windows 向け Citrix Workspace アプリ、ユニバーサルプリントサーバー、Session Recording) のインストール時にも参加できます。インストールと参加のデフォルト値について詳しくは、該当のドキュメントを 参照してください。

# **Citrix Call Home**

<span id="page-1339-0"></span>Citrix Virtual Apps and Desktops で特定のコンポーネントおよび機能をインストールする場合、Citrix Call Home に参加するかどうかを選択できるページが表示されます。Call Home は診断データを収集し、その後その データを含む利用統計情報パッケージを、分析およびトラブルシューティングの目的で定期的に Citrix Insight Services に直接アップロードします(デフォルトポート 443 上の HTTPS 経由)。

Citrix Virtual Apps and Desktops では、Call Home は Citrix Telemetry Service という名前のバックグラウン ドサービスとして実行されます。詳しくは、https://more.citrix.com/XD‑CALLHOMEを参照してください。

Citrix Scout では、Call Home のスケジュール機能も使用できます。詳しくは、「Citrix Scout」を参照してくださ い。

### 収集される項目

Citrix Diagnostic Facility(CDF)トレースは、トラブルシューティングに役立つ情報を記録します。Call Home は、一般的な障害(VDA の登録やアプリケーション/デスクトップの起動など)のトラブルシューティングに役立つ CDF トレースのサブセットを収集します。このテクノロジは、常時トレース(AOT)と呼ばれます。AOT ログは C:\Users\CitrixTelemetryService\Appdata\Local\CitrixAOT に保存されます。

Call Home ではその他の Event Tracing for Windows (ETW) 情報が収集されることはなく、収集されるように 設定することもできません。

また、Call Home では以下の情報も収集されます:

- Citrix Virtual Apps and Desktops によってHKEY\_LOCAL\_MACHINE\SOFTWARE\Citrixに作 成されたレジストリ
- Citrix 名前空間の Windows Management Instrumentation(WMI)情報。
- 実行中のプロセス一覧
- %PROGRAM DATA%\Citrix\CDF に保存されている Citrix プロセスのクラッシュダンプ
- インストールとアップグレードの情報これには、製品全体の Metainstaller ログ、失敗した MSI ログ、MSI ログアナライザーからの出力、StoreFront ログ、ライセンスの互換性チェックログ、サイトの事前アップグ レードテストの結果が含まれます。

トレース情報は収集時に圧縮されます。Citrix Telemetry Service は、最長 8 日間、圧縮されたトレース情報を最 大 10MB 保持します。

- データを圧縮することで、Call Home の VDA 上の占有領域を小さくできます。
- プロビジョニングされたマシンでの IOP を避けるため、トレースはメモリで保持されます。
- トレースバッファーでは、循環メカニズムを使用してトレースがメモリで保持されます。

Call Home は、「Call Home のキーデータポイント」に記載されているキーデータポイントを収集します。

サマリーの構成と管理

全製品インストールウィザードの使用時、またはそれ以降に、PowerShell コマンドレットを使用して、Call Home に登録することができます。登録すると、デフォルトで、ローカルタイムの毎日曜日午前 3 時頃に診断情報が収集さ れ、Citrix にアップロードされます。アップロードは、指定された時間の前後 2 時間以内に行われます。つまり、デ フォルトのスケジュールの場合、アップロードは午前 3 時から午前 5 時の間に行われます。

診断情報をスケジュールベースでアップロードしない場合(またはスケジュールを変更する場合)は、PowerShell コマンドレットを使用して診断情報を手動で収集し、アップロードするかローカルに保存してください。

Call Home のスケジュールによるアップロード登録する場合、および診断情報を手動で Citrix にアップロードする 場合は、Citrix のアカウントまたは Citrix Cloud の資格情報を入力します。Citrix は、アカウント資格情報を、顧客 の識別とデータのアップロードに使用されるアップロードトークンに交換します。アカウント資格情報は保存されま せん。

アップロードが実行されると、Citrix アカウントに関連付けられたアドレスに通知メールが送信されます。

コンポーネントのインストール時に Call Home を有効にした場合、後で無効にできます。

前提条件

- PowerShell 3.0 またはそれ以降が実行されている必要があります。
- Citrix Telemetry Service が実行されている必要があります。
- システム変数PSModulePathは、C:\Program Files\Citrix\Telemetry Service\などの、Telemetry の インストールパスに設定する必要があります。

コンポーネントインストール時の **Call Home** の有効化

**VDA** のインストールまたはアップグレード時:全製品インストーラーのグラフィカルインターフェイスを使用して Virtual Delivery Agent をインストールまたはアップグレードする場合には、Call Home に参加するかどうかを確 認するメッセージが表示されます。2 つのオプションがあります:

- Call Home に参加します。
- Call Home に参加しません。

VDA をアップグレードしていて、Call Home に以前参加していた場合には、そのウィザードページは表示されませ ん。

**Controller** のインストールまたはアップグレード時:グラフィカルインターフェイスを使用して Delivery Controller をインストールまたはアップグレードする場合には、Call Home に参加するかどうかを確認するメッセ ージが表示されます。3 つのオプションがあります。

Controller をインストールする場合、そのサーバーがポリシー設定「サービスとしてログオン」が適用される Active Directory GPO を持っていると、インストールウィザードで Call Home ページ上の情報を構成できません。詳しく は、CTX218094を参照してください。

Controller をアップグレードしていて、Call Home に以前登録していた場合、参加確認のメッセージは表示されま せん。

**PowerShell** コマンドレット

各コマンドレットの説明や、上記の一般的なユースケースでは使用されないパラメーターを含む包括的な構文は、 PowerShell ヘルプに記載されています。

プロキシサーバーを使用してアップグレードする方法については、「プロキシサーバーの構成」を参照してくださ い。

• スケジュールによるアップロードの有効化:収集された診断情報は、Citrix に自動的にアップロードされます。 カスタムスケジュール用の追加のコマンドレットを入力しない場合、デフォルトのスケジュールが使用されま す。

```
1 $cred = Get-Credential
2 Enable-CitrixCallHome -Credential $cred
3 <!--NeedCopy-->
```
スケジュールによるアップロードが有効になっていることを確認するには、「Get-CitrixCallHomeGet -CitrixCallHome」と入力します。有効な場合は、「IsEnabled=True」および「IsMasterImage =False」が返されます。

• マスターイメージから作成されたマシンでのスケジュールによるアップロードの有効化: マスターイメージで のスケジュールによるアップロードを有効にすると、マシンカタログで作成された各マシンを構成する必要が なくなります。

Enable-CitrixCallHome -Credential \$cred -MasterImage

スケジュールによるアップロードが有効になっていることを確認するには「**Get‑CitrixCallHome**」と入力 します。有効な場合は、「IsEnabled=True」および「IsMasterImage=True」が返されます。

• カスタムスケジュールの作成:診断情報の収集およびアップロードのスケジュールを、日次または週次で作成 できます。

```
1 $timespan = New-TimeSpan – Hours hours -Minutes minutes
2 Set-CitrixCallHomeSchedule – TimeOfDay $timespan – DayOfWeek day
      -UploadFrequency {
3 Daily|Weekly }
4
5 <!--NeedCopy-->
```
例:

次のコマンドレットでは、毎日午後 10 時 20 分にデータを収集してアップロードするスケジュールが作成されます。 Hours パラメーターには、24 時間形式を使用します。UploadFrequencyパラメーターの値が Daily の場合、 DayOfWeekパラメーターは無視されます(指定されている場合)。

```
1 $timespan – New-TimeSpan – Hours 22 – Minutes 20
2 Set-CitrixCallHomeSchedule – TimeOfDay $timespan -UploadFrequency Daily
3 <!--NeedCopy-->
```
スケジュールを確認するには、「Get-CitrixCallHomeSchedule」と入力します。上記の例で は、 「StartTime=22:20:00, DayOfWeek=Sunday (ignored), Upload Frequency= Daily」が返される必要があります。

以下のコマンドレットでは、毎週水曜日の午後 10 時 20 分にデータを収集してアップロードするスケジュールが作成 されます。

```
1 $timespan – New-TimeSpan – Hours 22 – Minutes 20
2 Set-CitrixCallHomeSchedule – TimeOfDay $timespan – DayOfWeek Wed -
     UploadFrequency Weekly
3 <!--NeedCopy-->
```
スケジュールを確認するには、「Get-CitrixCallHomeSchedule」と入力します。上記の例で は、 「StartTime=22:20:00, DayOfWeek=Wednesday, Upload Frequency=Weekly」 が返される必要があります。

#### **Call Home** の無効化

Call Home を無効にするには、PowerShell コマンドレットか Citrix Scout を使用します。

AOT ログは、Call Home のスケジュールによるアップロードが無効な場合でも収集されディスクに保存されま す。(スケジュールによるアップロードが無効な場合、AOT ログは自動的に Citrix にアップロードされません。)AOT ログの収集およびローカル保存は無効化できます。

**PowerShell** で **Call Home** を無効にする 以下のコマンドレットを実行すると、診断データは自動的に Citrix に アップロードされません。(キャンセル後も、Citrix Scout または Telemetry の PowerShell コマンドレットを使 用した診断データのアップロードは実行できます)。

## Disable-CitrixCallHome

Call Home が無効になったことを確認するには、Get-CitrixCallHomeを入力します。無効な場合 は、「IsEnabled=False」および「IsMasterImage=False」が返されます。

**Citrix Scout** を使用して収集スケジュールを無効にする Citrix Scout を使用して診断収集スケジュールを無効に するには、「収集スケジュールの設定」のガイドに従います。手順 3 で、[**Off**]をクリックして選択したマシンのスケ ジュールをキャンセルします。

**AOT** ログ[の収集を無効にする](https://docs.citrix.com/ja-jp/citrix-virtual-apps-desktops/manage-deployment/cis/scout.html#schedule-collections) 以下のコマンドレットを実行すると(Enabledフィールドを**false**に設定)、 AOT ログは収集されません。

```
Enable-CitrixTrace -Listen'{ "trace":{ "enabled":false,"persistDirectory
":"C:\Users\Public","maxSizeBytes":1000000, "sliceDurationSeconds
":300 } } '
```
Listenパラメーターには JSON 形式の引数が含まれます。

**Call Home** のアップロードのためにプロキシサーバーを構成

Call Home が有効に設定されたマシンで、以下のタスクを実行します。以下の手順のサンプル図では、サーバーアド レスおよびポートは 10.158.139.37:3128 となっています。お客様の情報はこれとは異なります。

- 1. Web ブラウザーにプロキシサーバー情報を追加します。Internet Explorer で、[インターネットオプション] **>**[接続]**>**[**LAN** の設定]の順に選択します。[**LAN** にプロキシサーバーを使用する]をオンにして、プロキ シサーバーのアドレスとポート番号を入力します。
- 2. PowerShell で「netsh winhttp **import** proxy source=ie」を実行します。

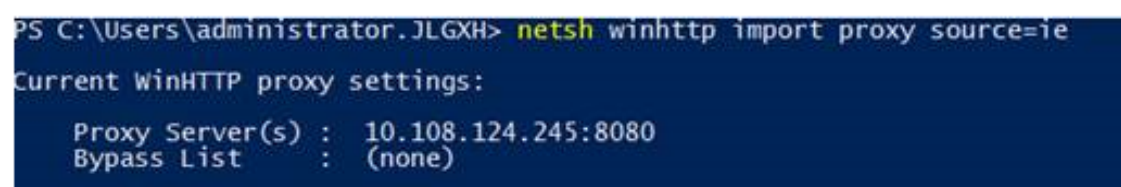

3. テキストエディターを使用して、TelemetryService.exe 構成ファイルを編集します。このファイルは、 C:\Program Files\Citrix\Telemetry Service にあります。以下の赤い枠内の情報を追加します。

```
TelemetryService.exe - Notepad
File Edit Format View Help
<?xml version="1.0" encoding="utf-8"?>
cconfiguration>
     <startup>
                     <supportedRuntime version="v4.0" sku=".NETFramework,Version=v4.5.1" />
     </startup>
     <runtime>
        <assemblyBinding xmlns="urn:schemas-microsoft-com:asm.v1">
          <dependentAssembly>
             <assemblyIdentity name="Newtonsoft.Json" culture="neutral" publicKeyToken="30ad4fe6b2a6aeed" />
             <br />
<br />
<br />
<br />
<br />
<br />
<br />
<br />
<br />
<br />
<br />
<br />
<br />
<br />
<br />
<br />
<br />
<br />
<br />
<br />
<br />
<br />
<br />
<br />
<br />
<br />
<br />
<br />
<br />
<br />
<br />
<br /
          </dependentAssembly>
          <probing privatePath="TelemetryModule" />
        </assemblyBinding>
     </runtime>
ksystem.net>
 <defaultProxy>
 kproxy bypassonlocal="false" usesystemdefault="true" proxyaddress="http://10.108.124.245:8080" /:
 </defaultProxy>
k/system.net>
```

```
</configuration>
```
4. Telemetry Service を再起動します。

PowerShell で Call Home コマンドレットを実行します。

手動による診断情報の収集およびアップロード

CIS Web サイトを使用して、診断情報のバンドルを CIS にアップロードすることができます。PowerShell コマン ドレットを使って、診断情報を収集して CIS にアップロードすることもできます。

CIS Web サイトを使用してバンドルをアップロードするには、以下の手順に従います。

- 1. Citrix のアカウント資格情報を使用して Citrix Insight Services にログオンします。
- 2.[**My Workspace**]を選択します。
- 3.[**Healthcheck**]を選択し、次にデータの場所に移動します。

CIS では、データのアップロードを管理する複数の PowerShell コマンドレットがサポートされます。このドキュメ ントでは、2 つの一般的なケースにおけるコマンドレットについて説明します。

- Start-CitrixCallHomeUploadコマンドレットを使用して、診断情報のパッケージを手動で収集 して CIS にアップロードします。(パッケージはローカルには保存されません)。
- Start-CitrixCallHomeUploadコマンドレットを使用して、手動でデータを収集し、診断情報 のパッケージをローカルに保存します。これにより、データをプレビューできるようになります。その後、 Send-CitrixCallHomeBundleコマンドレットを使用して、パッケージのコピーを手動で CIS にア ップロードします。(最初に保存したデータはローカルに残ります)。

各コマンドレットの説明や、上記の一般的なユースケースでは使用されないパラメーターを含む包括的な構文は、 PowerShell ヘルプに記載されています。

CIS にデータをアップロードするコマンドレットを入力すると、アップロードを確認するメッセージが表示されます。 アップロードの完了前にコマンドレットがタイムアウトした場合は、システムイベントログでアップロードのステー タスをチェックしてください。サービスが既にアップロードを実行している場合は、アップロード要求が拒否される ことがあります。

データを収集して **CIS** へパッケージをアップロードする:

```
1 Start-CitrixCallHomeUpload [-Credential] PSCredential [-InputPath
      string] [-Description string] [-IncidentTime string] [-SRNumber
      string] [-Name string] [-UploadHeader string] [-AppendHeaders string
      ] [-Collect string] [<CommonParameters>]
2 <!--NeedCopy-->
```
データを収集してローカルに保存する:

```
1 Start-CitrixCallHomeUpload -OutputPath <String> [-InputPath string] [-
      Description string] [-IncidentTime string] [-SRNumber string] [-Name
       string] [-UploaderHeader string] [-AppendHeaders string] [-Collect
      strings] [<CommonParameters>]
2 <!--NeedCopy-->
```
使用できるパラメーターは次のとおりです。

• **Credential**:アップロード先を CIS に設定します。

- **InputPath**:パッケージに含める zip ファイルの場所。これは、Citrix サポートから要求される追加ファイ ルである可能性があります。拡張子.zip を含めてください。
- **OutputPath**:診断情報を保存する場所。このパラメーターは、Call Home データをローカルに保存すると きに必要です。
- **Description** および **Incident Time**:アップロードに関する自由形式の情報。
- **SRNumber**: Citrix テクニカルサポートのインシデント番号。
- **Name**:パッケージの識別名。
- **UploadHeader**: CIS にアップロードするアップロードヘッダーを指定する、JSON 形式の文字列。
- **AppendHeaders**: CIS にアップロードする追加ヘッダーを指定する、JSON 形式の文字列。
- **Collect**:「{'collector':{'enabled':Boolean}}」の形で、どのデータを修正または省略するかを指定す る JSON 形式の文字列。ここで、Boolean は true または false です。 有効な collector の値は以下のとおりです。
	- **–**'wmi'
	- **–**'process'
	- **–**'registry'
	- **–**'crashreport'
	- **–**'trace'
	- **–**'file'
	- **–**'msi'
	- **–**'localdata'
	- **–**'sitedata'
	- **–**'sfb'

デフォルトでは、'sfb'以外のすべての collector が有効です。

'sfb'collector は、Skype for Business の問題を診断するためにオンデマンドで使用するよう設計されて います。'sfb'collector は、'enabled'パラメーターに加えて、ターゲットユーザーを指定する'account' パラメーターと'accounts'パラメーターをサポートします。以下のいずれかの形式を使用します。

- **–**"‑Collect "{'sfb':{'account':'domain\\user1'}}"
- **–**"‑Collect "{'sfb':{'accounts':['domain\\\user1', 'domain\\\user2']}}"
- 一般的なパラメーター: PowerShell のヘルプを参照してください。

ローカルに保存されているデータをアップロードする:

Send-CitrixCallHomeBundle -Credential <PSCredentia\> -Path string [< CommonParameters>]

Pathパラメーターにより、以前保存されたパッケージの場所を指定します。

## 例:

以下のコマンドレットでは、(WMI コレクターからのデータを除く)Call Home データの CIS へのアップロードが 要求されます。このデータは、午後 2 時 30 分に Citrix サポートケース 123456 で記録された、Citrix Provisioning VDA の登録エラーに関連するものです。アップロードされるパッケージには、Call Home データに加えてファイル 「c:\Diagnostics\ExtraData.zip」が含まれます。

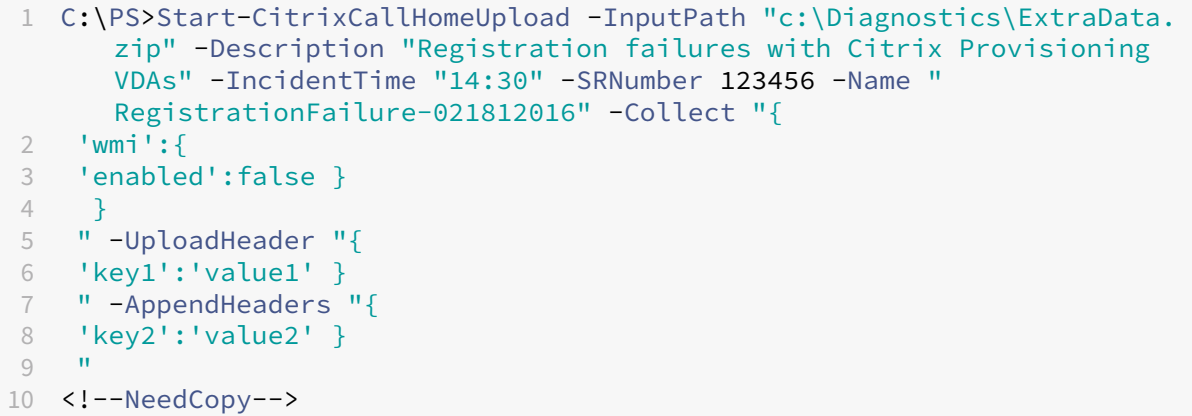

以下のコマンドレットでは、午前 8 時 15 分に記録された Citrix サポートケース 223344 に関連する Call Home デ ータが保存されます。このデータは、ネットワーク共有上の mydata.zip ファイルに保存されます。保存されるパッ ケージには、Call Home データに加えてファイル「c:\Diagnostics\ExtraData.zip」が含まれます。

```
1 C:\PS>Start-CitrixCallHomeUpload -OutputPath \mynetwork\myshare\mydata.
      zip -InputPath "c:\Diagnostics\ExtraData.zip" -Description "
      Diagnostics for incident number 223344" -IncidentTime "8:15" -
      SRNumber 223344
2 <!--NeedCopy-->
```
以下のコマンドレットでは、以前保存したデータパッケージがアップロードされます。

```
1 $cred=Get-Credential
2 C:\PS>Send-CitrixCallHomeBundle – Credential $cred -Path \mynetwork\
     myshare\mydata.zip
3 <!--NeedCopy-->
```
# **Citrix Scout**

March 30, 2023

はじめに

Citrix Scout は診断情報を収集し、ヘルスチェックを実行します。結果は、Citrix Virtual Apps and Desktops 展 開の保守に使用できます。Citrix では、Citrix Insight Services を通じて、収集した診断データの包括的な自動分析

機能を提供しています。Scout を使用して、お客様単独で、または Citrix サポートの支援を受けながら問題のトラブ ルシューティングを行うこともできます。

収集ファイルを Citrix にアップロードすると、Citrix Support による分析と支援を受けることができます。または、 収集ファイルをローカルに保存してお客様自身でレビューを行い、その後 Citrix にアップロードして分析を受けるこ ともできます。

Scout では以下の機能が利用できます:

- 収集:サイト内の選択したマシン上で一度だけ診断情報収集を実行します。その後、ユーザーはファイルを Citrix にアップロードするか、ローカルに保存できます。
- トレースおよび再現:選択したマシン上で手動でトレースを開始します。次に、そのマシン上で問題を再現し ます。問題を再現すると、トレースは停止します。Scout はその他の診断情報を収集し、ファイルを Citrix に アップロードするか、ローカルに保存します。
- スケジュール:選択したマシン上で、日次または週次の指定時刻に診断情報を収集するようスケジュールを設 定します。ファイルは自動で Citrix にアップロードされます。
- ヘルスチェック:サイトとそのコンポーネントの正常性および可用性を測定するチェックを実行します。 Delivery Controller、Virtual Delivery Agent (VDA)、StoreFront サーバー、および Citrix ライセンス サーバーのヘルスチェックを実行できます。チェック中に問題が見つかった場合は、Scout で詳細レポートが 提供されます。Scout は起動時に必ず最新のヘルスチェックスクリプトがあるかを確認します。新しいバージ ョンがある場合は自動的に Scout がダウンロードし、次回のヘルスチェックで使用します。

注:

トレースと再現、スケジュール、ヘルスチェックは現在 Linux VDA で利用できません。

この記事で説明するグラフィカルインターフェイスは、Scout を使用する初歩的な手段です。代わりに PowerShell を使用して、診断情報の収集とアップロードを一度だけまたは定期的に実行するように構成することもできま す。「Call Home」を参照してください。

Scout は次の場所で実行します:

- [オンプレミ](https://docs.citrix.com/ja-jp/citrix-virtual-apps-desktops/manage-deployment/cis.html#citrix-call-home)スの展開環境では、Delivery Controller から Scout を実行して診断情報を収集するか、1 つま たは複数の Virtual Delivery Agent (VDA)、Delivery Controller、StoreFront サーバー、ライセンスサ ーバーでチェックを実行します。VDA から Scout を実行してローカルの診断情報を収集することもできます。
- Citrix DaaS(旧称 Citrix Virtual Apps and Desktops サービス)を使用する Citrix Cloud 環境では、Scout を VDA から実行してローカルの診断情報を収集します。

Scout アプリケーションのログは、C:\ProgramData\Citrix\TelemetryService\ScoutUI. logに保存されます。このファイルはトラブルシューティングに使用できます。

### 収集される項目

Scout により収集される診断情報には、Citrix Diagnostic Facility(CDF)のトレースログファイルが含まれます。 常時トレース(AOT)と呼ばれる CDF トレースファイルのサブセットも対象となります。AOT の情報は、VDA の登 録やアプリケーションまたはデスクトップの起動など、よくある問題の解決に役立ちます。その他の Event Tracing for Windows(ETW)情報が収集されることはありません。

収集には以下が含まれます:

- Citrix Virtual Apps and Desktops によってHKEY\_LOCAL\_MACHINE\SOFTWARE\Citrixに作 成されたレジストリエントリ。
- **Citrix** 名前空間の Windows Management Instrumentation(WMI)情報。
- 実行中のプロセス。
- %PROGRAMDATA%\Citrix\CDF に保存されている Citrix プロセスのクラッシュダンプ。
- CSV 形式の Citrix ポリシー情報
- インストールとアップグレードの情報収集には、製品全体の Metainstaller ログ、失敗した MSI ログ、MSI ログアナライザーからの出力、StoreFront ログ、ライセンスの互換性チェックログ、サイトの事前アップグ レードテストの結果が含まれます。

トレース情報の概要を以下に示します。

- マシン上の占有領域を抑えるため、トレース情報は収集時に圧縮されます。
- Citrix Telemetry Service は、最長 8 日間、圧縮されたトレース情報を各マシン上に保持します。
- Citrix Virtual Apps and Desktops 7 1808 より、AOT のトレース情報はデフォルトでローカルディスク上 に保存されるようになりました。(以前のバージョンでは、トレースはメモリに保持されていました。)デフォ ルトパス = C:\Users\CitrixTelemetryService\AppData\Local\CitrixAOT。
- Citrix Virtual Apps and Desktops 7 1811 より、ネットワーク共有に保存された AOT トレースは、他の診 断と一緒に収集されます。
- 最 大 サ イ ズ (デ フ ォ ル ト 値 は 10MB) と ス ラ イ ス 時 間 は、Enable-CitrixTraceコ マ ン ド レ ッ ト を 使 用 す る か、 ま た はHKEY\_LOCAL\_MACHINE\SOFTWARE\Citrix\Telemetry DefaultListenレジストリ文字列を指定することで変更できます。
- トレース情報は、ファイルサイズがMaxSizeの 10% になるまでファイルに追加されます。

Scout で収集されるデータポイントの一覧については、「Call Home のキーデータポイント」を参照してくださ い。

# **Scout** の構成

Scout は、Linux VDA で機能するように構成できます。Linux VDA とテレメトリについて詳しくは、「Citrix Telemetry Service との統合」を参照してください。

Linux VDA では、自動的にctxtelemetryソケットポートや Telemetry Service のポートが変更される[場合が](https://docs.citrix.com/ja-jp/linux-virtual-delivery-agent/current-release.html) [あります。その場合は、手動で](https://docs.citrix.com/ja-jp/linux-virtual-delivery-agent/current-release.html)ポートを構成する必要があります。

- 1. C:\Program Files\Citrix\Telemetry Service に移動します。
- 2. ScoutUI.exe.config ファイルを開きます。
- 3. LinuxVDATelemetryServicePort または LinuxVDATelemetryWakeupPort の値を Linux VDA で構成さ れた値に変更します:
- <add key="LinuxVDATelemetryServicePort"value="7502"/>
- <add key="LinuxVDATelemetryWakeupPort"value="7503"/>
- 1. 変更を保存してファイルを閉じます。
- 2. Scout を再度開いて、最新の構成が読み込まれているのを確認します。

ヘルスチェックについて

ヘルスチェックデータはC:\ProgramData\Citrix\TelemetryService\の下のフォルダーに保存 されます。

サイトのヘルスチェック

サイトのヘルスチェックは、FlexCast Management Architecture(FMA)サービスを総合的に評価する Environment Test Service の機能の 1 つです。このチェックではサービスの可用性を確認するだけでなく、正常性を示す他 の指標(データベース接続など)も確認します。

サイトのヘルスチェックは Delivery Controller で実行されます。サイトの規模によっては、チェックが完了するま でに最大 1 時間程度かかることがあります。

**Delivery Controller** 構成チェック サイトヘルスチェックの一部として行います。Delivery Controller 構成チ ェックでは、Virtual Apps and Desktops サイトに関する Citrix の推奨事項に基づいて、次の問題が存在するかど うかを確認します:

- 1 つ以上の Delivery Controller でエラーが発生している。
- サイトに Delivery Controller が 1 つしかない。
- Delivery Controller のバージョンが異なる。

ヘルスチェックで権限と要件を満たすことに加え、Delivery Controller 構成チェックでは以下が必要とされま す:

- 1 つ以上の Controller の電源がオンになっている。
- Broker Service が Controller で実行されている。
- Controller からサイトデータベースへの有効な接続がある。

**VDA** のヘルスチェック

VDA のヘルスチェックは、VDA 登録、セッションの起動、タイムゾーンリダイレクトの問題を引き起こす原因となる ものを見つけ出します。

VDA への登録について、Scout は以下をチェックします:

- VDA ソフトウェアのインストール状況
- VDA マシンドメインへの参加状況
- VDA の通信ポートの可用性
- VDA サービスの状態
- Windows ファイアウォールの構成
- Controller との通信
- Controller との時刻同期
- VDA の登録状態

VDA でのセッション起動について、Scout は以下をチェックします:

- セッション開始時の通信ポートの可用性
- セッション開始時のサービスの状態
- セッション開始時の Windows ファイアウォールの構成
- VDA リモートデスクトップサービスのクライアントアクセスライセンス
- VDA のアプリケーション起動パス
- セッションの起動レジストリ設定

VDA でのタイムゾーンリダイレクトについて、Scout は以下をチェックします:

- Windows の Hotfix のインストール状況
- Citrix の Hotfix のインストール状況
- Microsoft のグループポリシー設定
- Citrix のグループポリシー設定

VDA の Profile Management では、Scout は以下をチェックします:

- ハイパーバイザーの検出
- プロビジョニングの検出
- Citrix Virtual Apps and Desktops
- Personal vDisk の構成
- ユーザーストア
- Profile Management サービスの状態検出
- Winlogon.exe のフックテスト

Profile Management でチェックを実行するには、VDA に Profile Management をインストールして有効にする 必要があります。Profile Management の構成チェックについて詳しくは、Knowledge Center のCTX132805を 参照してください。

**StoreFront** ヘルスチェック

StoreFront チェックでは以下が確認されます:

- Citrix デフォルトドメインサービスが実行されている
- Citrix Credential Wallet サービスが実行されている
- StoreFront サーバーから Active Directory ポート 88 への接続
- StoreFront サーバーから Active Directory ポート 389 への接続
- ベース URL の FQDN が有効である
- ベース URL からの正しい IP アドレスを取得できる
- IIS アプリケーションプールで.NET 4.0 を使用している
- 証明書がホスト URL の SSL ポートにバインドされているかどうか
- 証明書チェーンが完全かどうか
- 証明書の有効期限が切れているかどうか
- 証明書の有効期限切れが近いかどうか(30 日以内)

ライセンスサーバーチェック

ライセンスサーバーチェックでは以下が確認されます:

- Delivery Controller からのライセンスサーバー接続
- ライセンスサーバーファイアウォールのリモートアクセスのステータス
- Citrix ライセンスサーバーサービスのステータス
- ライセンスサーバーの猶予期間の状態
- ライセンスサーバーのポート接続
- Citrix ベンダーデーモン(CITRIX)が実行されているかどうか
- システムクロックが同期されているかどうか
- Citrix ライセンスサービスがローカルサービスアカウントで実行されていません
- CITRIX.opt ファイルの存在
- カスタマーサクセスサービスの有効期限
- Citrix ライセンスサーバーの更新
- ライセンスサーバー証明書が Delivery Controller の信頼されたルートストアにあるかどうか

ヘルスチェックの権限と要件を満たすことに加え、ライセンスサーバーがドメインに参加している必要があります。 参加していないと、ライセンスサーバーは検出されません。

ヘルスチェックを実行

ヘルスチェックはマシンの選択、チェックの開始、結果レポートの確認の各手順から構成されます。

- 1. Scout の起動。マシンの[スタート]メニューで[**Citrix**]**>**[**Citrix Scout**]の順に選択します。開始ペー ジで [ヘルスチェック]をクリックします。
- 2. マシンの選択。[マシンの検索] クリックして、マシンを検出します。[マシンの選択] ページには、サイト内に あるすべての VDA、Delivery Controller、ライセンスサーバーが一覧表示されます。表示される項目をマシ

ン名で絞り込むことができます。診断情報を収集する各マシンの隣にあるチェックボックスをオンにして、[続 行]をクリックします。

他のタイプのコンポーネント(StoreFront サーバー、VDA マシンなど)を追加するには、「手動でのマシンの 追加 」および「VDA マシンのインポート」を参照してください。Citrix Provisioning サーバーやライセンス サーバーを手動で追加することはできません。

選択した各マシン上で確認テストが自動で開始され、各マシンが「確認テスト」に記載されている基準を満た しているか確認されます。確認テストで不合格になると、[状態]列にメッセージが表示され、該当するマシン のチェックボックスがオフになります。次のどちらかの手順を行います。

- 問題を解決して該当するマシンのチェックボックスを再びオンにします。このようにすると、確認テス トが再び行われます。
- 該当するマシンを収集対象から除外します(チェックボックスをオフのままにします)。そのマシンのヘ ルスチェックは実行されません。

確認テストが完了したら、「続行」をクリックします。

3. 選択したマシンのヘルスチェックを実行します。概要に、ヘルスチェックが実行されるマシン(選択し、確認 テストに合格したマシン)が一覧表示されます。「チェックの開始]をクリックします。

確認中および確認後の状態:

- [状態] 列には、マシンの現在のチェック状態が表示されます。
- 進行中のチェックをすべて停止するには、ページの右下隅にある 「チェックの停止】をクリックしま す。(ヘルスチェックの取り消しはチェック対象のマシン全台に適用されます。マシン単体を選んで取り 消すことはできません。チェックが完了したマシンからの情報は保持されます。
- すべての選択したマシンでチェックが完了すると、右下隅にある 「チェックの停止]が [完了]に変わ ります。
- チェックが失敗した場合は、「操作]列の 「再試行]をクリックできます。
- チェックが完了しても問題が見つからなかった場合は、[操作]列には何も表示されません。
- チェックで問題が見つかった場合は、[詳細の表示]で結果を確認できます。
- すべてのマシンでチェックが完了した後に、[戻る]をクリックしないでください。(クリックすると、 チェック結果は失われます)
- 4. チェックが終了したら、「完了]をクリックして Scout の開始ページに戻ります。

ヘルスチェックの結果

Citrix がチェックするレポート生成には、次の情報が含まれます:

- 結果レポートが生成された日時
- チェックが行われたマシン
- チェック対象のマシンで検索する条件

### 権限と要件

アクセス許可:

- 診断情報を収集するには、以下の条件を満たしている必要があります:
	- **–** 診断情報の収集元になる各マシンのローカル管理者およびドメインユーザーである必要があります。
	- **–** 各マシン上の LocalAppData ディレクトリに書き込む権限がある必要があります。
- ヘルスチェックを実行するには、以下の条件を満たしている必要があります:
	- **–** ドメインユーザーグループのメンバーである必要があります。
	- **–** すべての権限を持つ管理者であるか、対象サイトに対する読み取り専用の権限と [環境テストの実行] 権限があるカスタムロールを付与されている必要があります。
	- **–** スクリプトを実行するには、スクリプトの実行ポリシーをRemoteSignedまたはそれ以上に設定す る必要があります。例:Set-ExecutionPolicy RemoteSigned。注:他のスクリプト実 行権限も同様に機能します。
- Scout の起動時には [管理者として実行]を使用してください。

診断情報の収集元またはヘルスチェックの実行元になる各マシンは、次の条件を満たしている必要があります:

- Scout は当該マシンと通信できる必要があります。
- ファイルとプリンターの共有は設定されている必要があります。
- PSRemoting と WinRM は有効になっている必要があります。PowerShell 3.0 以降が実行されている必要 もあります。
- Citrix Telemetry Service が実行されている必要があります。
- Windows Management Infrastructure(WMI)へのアクセスが有効になっている必要があります。
- 診断収集のスケジュールを設定するには、マシンで互換性のある Scout バージョンが実行されている必要が あります。

パス名で指定するユーザー名にドル記号(S)を使用しないでください。この記号があると、診断情報を収集できませ ん。

Scout により、指定したマシン上で確認テストが実行され、これらの要件が満たされているか確認されます。

Windows 用の Telemetry Service は Network Service で実行されます。

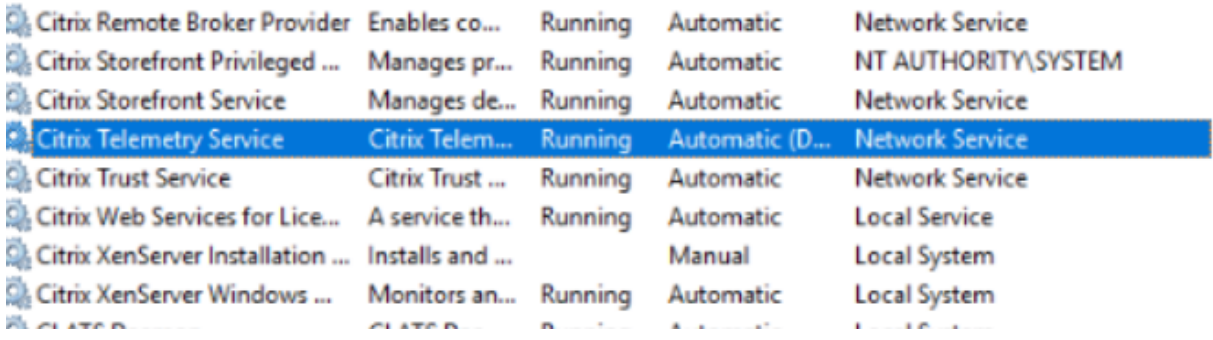

AOT トレースフォルダーは「C:\ProgramData\Citrix\TelemetryService\CitrixAOT」に保 存されています。

Administrator グループ、System、および Telemetry Service SID のユーザーのみが、「HKEYLOCALMACHINE :SOFTWARE\Citrix\Telemetry」レジストリにアクセスする権限を持っています。

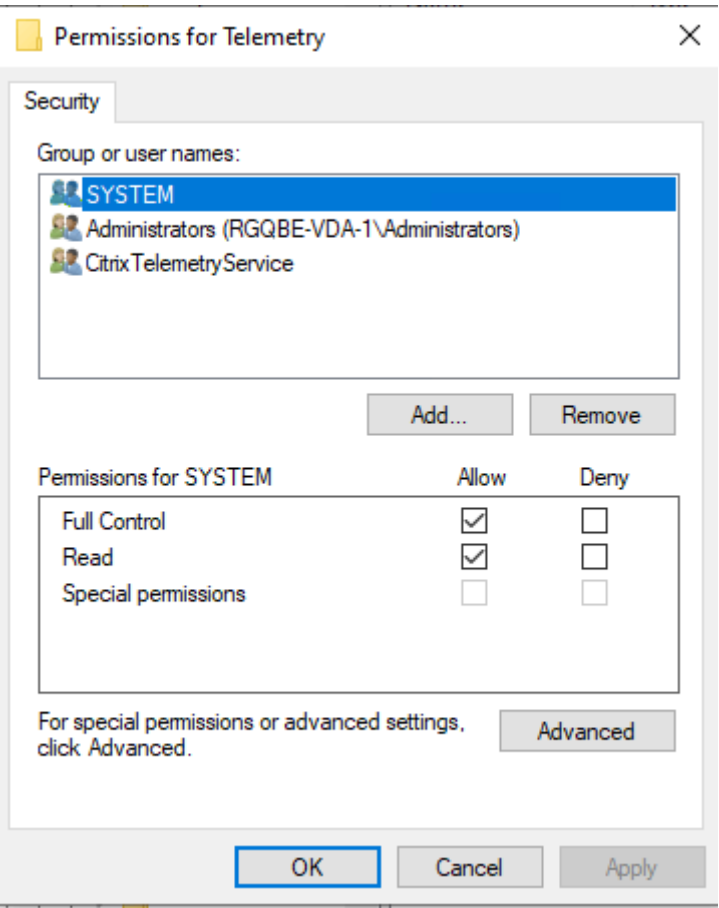

Telemetry Service SID は、Telemetry Service をアンインストールしたあとも Performance Log Users グル ープに残りますが、手動で削除できます。

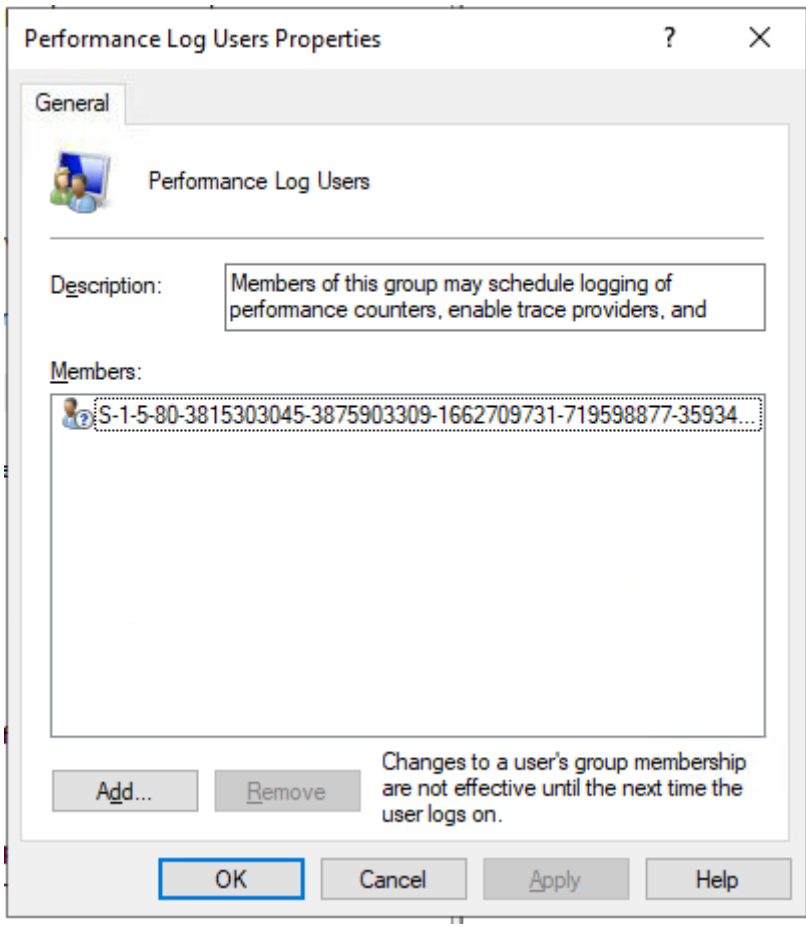

#### 確認テスト

診断情報の収集またはヘルスチェックの開始前に、指定した各マシンについて自動で確認テストが実行されます。こ れらのテストで、要件が満たされているか確認されます。あるマシンでテストが失敗した場合、Scout には修正アク ション案を含むメッセージが表示されます。

- **Scout** はこのマシンに接続できません:次のことを確認してください:
	- **–** マシンの電源が入れられていること。
	- **–** ネットワーク接続が正しく動作していること(これにはファイアウォールが正しく構成されていること を含みます。)
	- **–** ファイルおよびプリンターの共有が設定されていること。手順については、Microsoft 社のドキュメン トを参照してください。
- **PSRemoting** および **WinRM** を有効にする:PowerShell リモート処理と Windows リモート管理は同時 に有効にできます。Enable-PSRemotingコマンドレットを、[管理者として実行]で実行します。詳し くは、Microsoft のコマンドレットのヘルプを参照してください。
- **Scout** には **PowerShell 3.0** 以降が必要です:マシンに PowerShell 3.0 以降をインストールして、 PowerShell リモート処理を有効にします。
- このマシンの **LocalAppData** ディレクトリにアクセスできません:マシン上の LocalAppData ディレクト リに書き込む権限がアカウントにあることを確認してください。
- **Citrix Telemetry Service** が見つかりません:Citrix Telemetry Service がマシンにインストールされ、 開始していることを確認してください。
- スケジュールを取得できません:マシンを XenApp および XenDesktop 7.14 以上にアップグレードしてく ださい。
- **WMI** がマシン上で実行されていません:Windows Management Instrumentation(WMI)アクセスが有 効になっていることを確認してください。
- **WMI** 接続がブロックされました:Windows ファイアウォールサービスで WMI を有効にします。
- **Citrix Telemetry Service** の新しいバージョンが必要です:バージョンの確認は[収集]と[トレースおよ び再現]の処理でのみ行われます。対象のマシンで Telemetry Service のバージョンをアップグレードして ください(「インストールとアップグレード」を参照してください)。サービスをアップグレードしていないマ シンは、[収集]または [トレースと再現]の対象になりません。
- **Scout** はこのマシンの **systemd** ソケットに接続できません:次を確認します:
	- **–** ポート 7503 が開いている。systemd ctxtelemetry.socket がマシンのポート 7503 でリスンしてい ることを確認します。ctxtelemetry.socket のポートが変更された場合、異なるポートの可能性があり ます。ポートの調整については、「Scout の構成 」を参照してください。
	- **–** ネットワーク接続が正しく動作していること(ファイアウォールが正しく構成されていることの確認も 含まれる場合があります)。
- このマシンでは、**Linux VDA Telemetry Service** が開始されていません:次を確認します:
	- **–** ポート 7502 が開いている。Linux VDA Telemetry Service がマシンにインストールされ、開始され ていることを確認します。Telemetry Service のポートが変更された場合、異なるポートの可能性があ ります。ポートの調整については、「Scout の構成 」を参照してください。
	- **–** ネットワーク接続が正しく動作していること(ファイアウォールが正しく構成されていることの確認も 含まれる場合があります)。

# バージョンの互換性

本バージョンの Scout (3.x) は、Citrix Virtual Apps and Desktops (または XenApp および XenDesktop 7.14 以降)の Controller と VDA 上での実行を想定しています。

旧バージョンの Scout は、バージョン 7.14 より前の XenApp および XenDesktop で提供されています。旧バージ ョンについて詳しくは、CTX130147を参照してください。

バージョン 7.14 より前の Controller または VDA をバージョン 7.14 (以降のサポートするバージョン)にアップグ レードすると、旧バージョンの Scout が最新バージョンに置き換えられます。

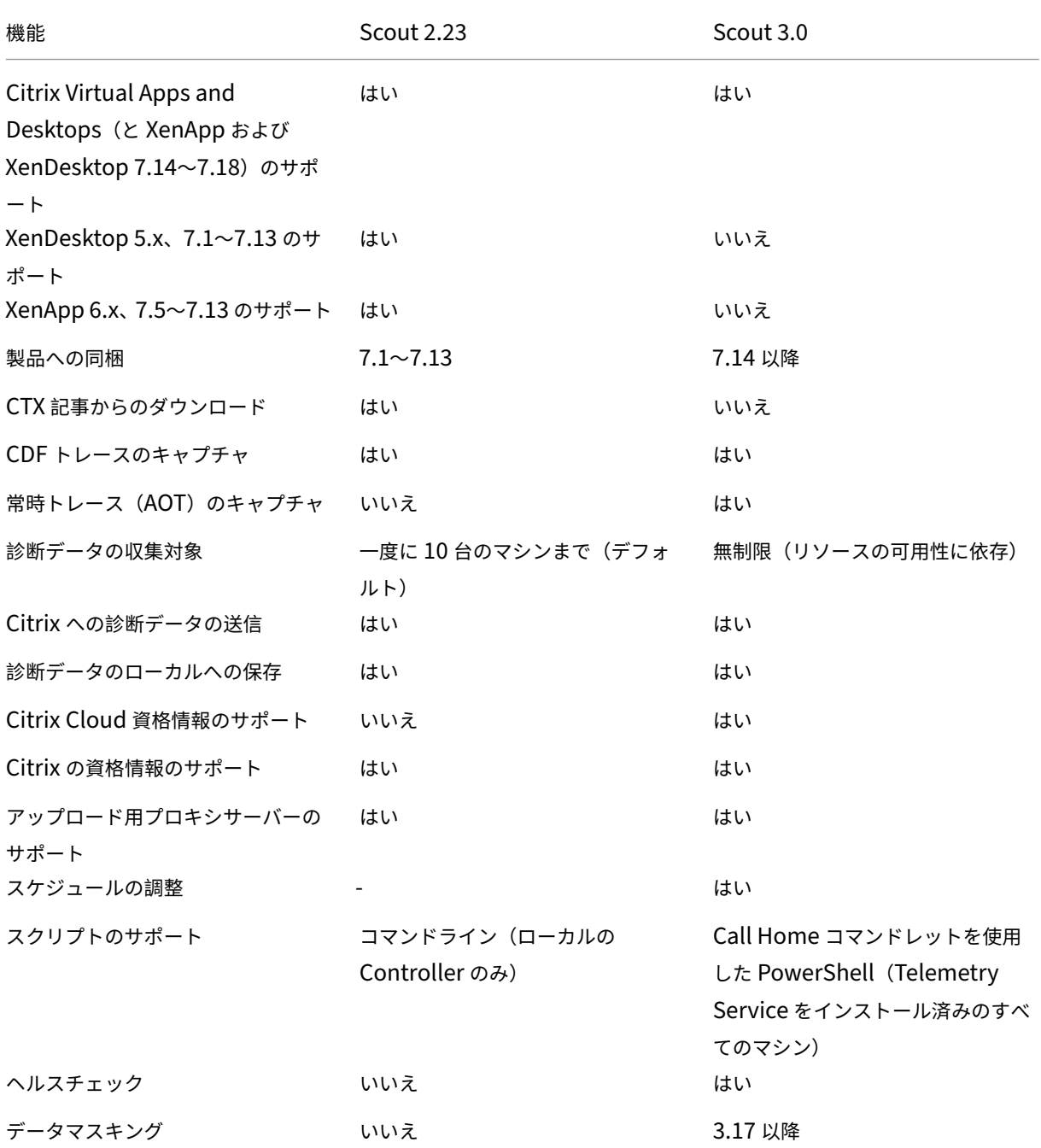

インストールとアップグレード

デフォルトでは、Scout は VDA または Controller のインストールまたはアップグレード時に Citrix Telemetry Service の一部として自動でインストールまたはアップグレードされます。

VDA のインストール時に Citrix Telemetry Service を除外した場合、またはこのサービスを後で削除し た場合には、Citrix Virtual Apps and Desktops のインストールメディアに含まれるx64\Virtual Desktop Componentsフォルダーまたはx86\Virtual Desktop Componentsフォルダーにあ るTelemetryServiceInstaller\_xx.msiを実行します。

マシンが実行する Citrix Telemetry Service のバージョンが古い場合には、[収集]または [トレースおよび再現] アクションを選択したときに、その旨を知らせるメッセージが表示されます。Citrix ではサポートされている最新バ ージョンを使用することをお勧めします。Telemetry Service をアップグレードしていないマシンは、[収集]また は [トレースおよび再現]の対象になりません。Telemetry Service をアップグレードするには、インストールと 同じ手順を実行します。

アップロードの認証

収集した診断情報を Citrix にアップロードする場合、Citrix または Citrix Cloud のアカウントが必要になります (これらのアカウントは、Citrix ダウンロードまたは Citrix Cloud Control Center へのアクセス時に使用する資格 情報です)。アカウントの資格情報の検証後、トークンが発行されます。

Citrix アカウントまたは Citrix Cloud アカウントを使用して認証を行う場合はリンクをクリックし、HTTPS を使用 してデフォルトのブラウザーで Citrix Cloud にアクセスします。Citrix Cloud 資格情報を入力すると、トークンが 表示されます。このトークンをコピーして Scout に貼り付けます。Scout ウィザードの手順を進めることができる ようになります。

トークンは、Scout が実行されているマシンにローカルに保存されます。このトークンを次回の [収集] または [ト レースおよび再現]でも使用するには、[トークンを保存して次回以降この手順を省略する]チェックボックスをオン にします。

Scout の開始ページで [スケジュール]を選択するたびに再度認証を行う必要があります。スケジュールの作成時ま たは変更時には、保存したトークンは使用できません。

アップロードでのプロキシの使用

プロキシサーバーを使用して Citrix へ収集情報をアップロードするには、お使いのブラウザーのインターネットプロ パティで構成済みのプロキシ設定を使用するように Scout を構成します。または、プロキシサーバーの IP アドレス とポート番号を指定できます。

マシンの検索

[収集]、[トレースおよび再現]、および [スケジュール]の手順では、Scout は自動的に検出した Controller と VDA を一覧表示します。

Delivery Controller から Scout ヘルスチェックを実行するときは、[マシンの検索]をクリックして、Delivery Controller、VDA、ライセンスサーバー、StoreFront サーバーなどのマシンを検出します。

Delivery Controller ではないドメイン参加済みマシンから Scout ヘルスチェックを実行すると、Scout は自動的 にマシンを検出できません。マシンを手動で追加するか、VDA マシンをインポートする必要があります。

#### 手動でのマシンの追加

Scout が検出した Controller と VDA の一覧が表示されたら、StoreFront サーバー、ライセンスサーバー、Citrix Provisioning サーバーなどの展開にある他のマシンを手動で追加できます。

ヘルスチェックの実行時には、以下のようになります:

- ドメイン内の Citrix ライセンスサーバーは自動検出されます。ライセンスサーバーを手動で追加することはで きません。
- ヘルスチェックは現在、Citrix Provisioning サーバーをサポートしていません。

検出されたマシンの一覧が表示されている Scout のページで、[+ マシンの追加]をクリックします。追加するマ シンの完全修飾ドメイン名を入力し、[続行]をクリックします。必要に応じて、他のマシンの追加を繰り返しま す。(FQDN の代わりに DNS エイリアスを入力しても有効に見える場合がありますが、ヘルスチェックは失敗する可 能性があります)

手動で追加したマシンは、常に、マシンの一覧の上部、検出されたマシンの上に表示されます。

手動で追加したマシンを簡単に識別する方法は、行の右端にある赤い削除ボタンです。手動で追加したマシンにだけ このボタンがあります。検出されたマシンにはありません。

手動で追加したマシンを削除するには、行の右端にある赤いボタンをクリックします。削除を確認します。手動で追 加した他のマシンの削除を繰り返します。

Scout は、削除されるまで、手動で追加されたマシンを覚えています。Scout を閉じてから再び開くと、手動で追加 したマシンはそのまま一覧の一番上に表示されています。

StoreFront サーバーでトレースおよび再現を使用しているときは、CDF トレースは収集されません。ただし、他の すべてのトレース情報は収集されます。

**VDA** マシンのインポート

ヘルスチェックを実行するとき、VDA マシンを環境にインポートできます。

1. Delivery Controller または Connector で、PowerShell コマンドを使用してマシンリストファイルを生成 します。Connector では、Citrix 資格情報を入力し、ポップアップダイアログで顧客を選択する必要があり ます。

Get-BrokerMachine| foreach { \$\_.DnsName } | out-file C:\machineList .txt

2. machineList.txt ファイルを、Scout ヘルスチェックを起動するドメイン参加済みマシンにコピーします。

- 3. [Scout ヘルスチェック] ページで、[マシンの追加] をクリックします。
- 4. マシンの種類で [**Windows VDA**]を選択します。
- 5.[**VDA** マシンのインポート]をクリックします。
- 6. machineList.txt ファイルを選択します。
- 7.[開く]をクリックします。

インポートされた VDA マシンは、[Scout ヘルスチェック]ページに一覧表示されます。

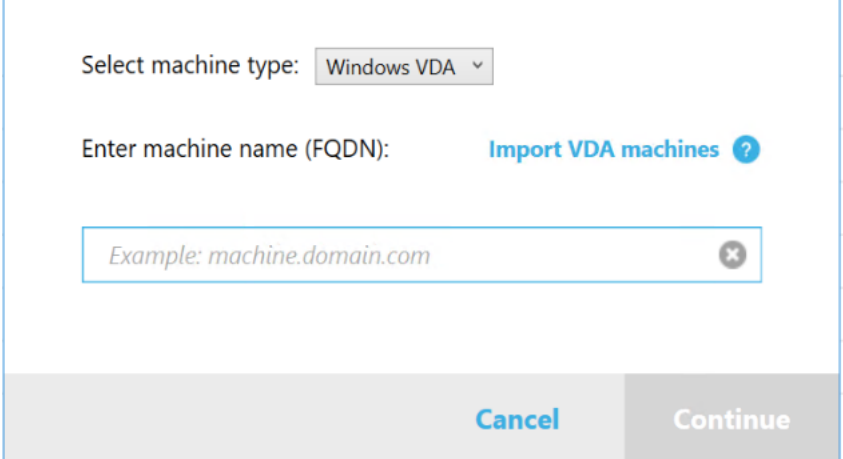

#### 診断の収集

収集の手順では、マシンを選択し、診断情報の収集を開始してから、収集結果のファイルを Citrix にアップロードす るかローカルに保存します。

- 1. Scout の起動。マシンの[スタート]メニューで[**Citrix**]**>**[**Citrix Scout**]の順に選択します。開始ペー ジで [収集]をクリックします。
- 2. マシンの選択。
	- •[マシンの選択]ページに、サイト内にあるすべての VDA と Controller が一覧表示されます。表示され る項目をマシン名で絞り込むことができます。StoreFront や Citrix Provisioning サーバーなどの他 のマシンを手動で追加するには、「手動でのマシンの追加」を参照してください。
	- 他のコンポーネント(VDA サーバーなど)では、[マシンの選択]ページにローカルマシンのみが一覧表 示されます。マシンの手動追加はサポートされていません。

診断情報を収集する各マシンの隣にあるチェックボックスをオンにして、[続行]をクリックします。

選択した各マシン上で確認テストが自動で開始され、各マシンが「確認テスト」に記載されている基準を満た しているか確認されます。確認テストで不合格になると、[状態]列にメッセージが表示され該当するマシンの チェックボックスがオフになります。次のどちらかの手順を行います。

- 問題を解決して該当するマシンのチェックボックスを再びオンにします。このようにすると、確認テス トが再び行われます。
- 該当するマシンを収集対象から除外します(チェックボックスをオフのままにします)。このマシンの診 断情報は収集されません。

確認テストが完了したら、[続行]をクリックします。

3. 診断情報を収集します。概要に、診断情報の収集元になるマシン(選択し、確認テストに合格したマシン)が すべて一覧表示されます。[収集の開始]をクリックします。

収集は以下のように進行します。

- •[状態]列には、マシンの現在の収集状態が表示されます。
- 1 台のマシンで進行中の収集を停止するには、そのマシンの 「操作]列の 「キャンセル]をクリックし ます。
- 進行中の収集をすべて停止するには、ページの右下隅にある [収集の停止]をクリックします。収集が 完了したマシンの診断情報は保持されます。収集を再開するには、各マシンの [操作]列で [再試行] をクリックします。
- すべての選択したマシンで収集が完了すると、右下隅にある [収集の停止] が [続行] に変わります。
- 診断情報を再度収集するには、そのマシンの [アクション] 列で [再度収集する] をクリックします。 新しい収集情報によって過去の収集情報が上書きされます。
- 収集が失敗した場合は、[操作]列の[再試行]をクリックできます。アップロードまたは保存されるの は収集に成功した情報だけです。
- 選択したすべてのマシンで収集が完了した後に、[戻る]をクリックしないでください。クリックする と、収集した情報は失われます。

収集が完了したら、[続行]をクリックします。

4. 収集情報の保存またはアップロード。ファイルを Citrix にアップロードするか、ローカルのマシンに保存する かを選択します。

このファイルをすぐにアップロードすることを選択した場合は、手順 5 に進んでください。

このファイルをローカルに保存することを選択した場合は、次の操作を行います。

- Windows の [保存]ダイアログボックスが開きます。保存場所を指定します。
- ローカルへの保存が完了すると、保存したファイルのパス名のリンクが表示されます。このファイルを 確認できます。ファイルは後で Citrix にアップロードできます。CTX136396を参照してください。

[完了]をクリックして Scout の開始ページに戻ります。この操作では、以下の手順を行う必要はありません。

- 5. アップロードの認証を行い、任意でプロキシを指定します。詳しくは、[「アップロード](https://support.citrix.com/article/ctx136396)の認証」を参照してくだ さい。
	- Scout で認証を行っていない場合、以下の手順を実行します。
- Scout で認証を行っている場合は、デフォルトで保存済みの認証トークンが使用されます。それでよい 場合には、このオプションを選択して [続行]をクリックします。今回の収集では資格情報は求められ ません。手順 6 に進んでください。
- 以前に認証を行っているものの、再度認証を行って新しいトークンを取得する場合は、[変更**/**再認証]を クリックして以下の手順を実行します。

アップロードの認証に Citrix 資格情報と Citrix Cloud 資格情報のどちらを使用するかを選択します。[続行] をクリックします。保存済みのトークンを使用しない場合のみ、[資格情報]ページが表示されます。

[資格情報]ページで次の操作を行います。

- ファイルのアップロードにプロキシサーバーを使用する場合は、[プロキシの構成]をクリックします。 お使いのブラウザーのインターネットプロパティで構成済みのプロキシ設定を使用するように Scout を構成するか、プロキシサーバーの IP アドレスとポート番号を指定します。プロキシのダイアログボッ クスを閉じます。
- Citrix Cloud アカウントの場合は、[トークンの生成]をクリックします。デフォルトのブラウザーで Citrix Cloud のページが開き、トークンが表示されます。このトークンをコピーして Scout のページ に貼り付けます。
- Citrix アカウントの場合はお使いの資格情報を入力します。

入力が完了したら、[続行]をクリックします。

- 6. アップロードの情報を入力します。
	- •[名前]フィールドには、収集した診断情報のファイルのデフォルト名が入力されています。ほとんどの 収集ではこの名前で十分ですが、名前を変えることもできます(デフォルト名を削除して「名前〕フィ ールドを空のままにした場合、デフォルト名が使用されます)。
	- オプションとして、8 桁の Citrix Support ケース番号を指定します。
	- 該当する場合、オプションの [説明]フィールドに問題の詳細と発生時期を入力します。

完了したら、[アップロードの開始]をクリックします。

アップロード中、ページの左下にアップロードのおよそ何% が完了したかが表示されます。進行中のアップロ ードをキャンセルするには、[アップロードの停止]をクリックします。

アップロードが完了すると、アップロード先の URL リンクが表示されます。この Citrix のアップロード先へ のリンクをクリックしてアップロードした情報の分析結果を確認するか、リンクをコピーします。

[完了]をクリックして Scout の開始ページに戻ります。

トレースと再現

トレースと再現の手順では、マシンを選択し、トレースを開始し、問題を再現し、診断情報の収集を完了してから、 ファイルを Citrix にアップロードするかローカルに保存します。

この手順は、標準の収集手順と同様です。ただし、マシン上でトレースを開始し、問題を再現することができます。 すべての診断情報には AOT トレース情報が含まれています。この手順ではトラブルシューティングに役立つ CDF ト レースも追加されます。

- 1. Scout の起動。マシンの[スタート]メニューで[**Citrix**]**>**[**Citrix Scout**]の順に選択します。開始ペー ジで、[トレースと再現]をクリックします。
- 2. マシンの選択。[マシンの選択]ページに、サイト内にあるすべての VDA と Controller が一覧表示されます。 表示される項目をマシン名で絞り込むことができます。トレースと診断情報を収集する各マシンの隣にあるチ ェックボックスをオンにします。次に、[続行]をクリックします。

StoreFront や Citrix Provisioning サーバーなどの他のマシンを手動で追加するには、「手動でのマシンの 追加」を参照してください。

選択した各マシン上で確認テストが自動で開始され、各マシンが「確認テスト」に記載されている基準を満た しているか確認されます。マシンが確認テストで不合格になると、[状態]列にメッセージが表示され、該当す るマシンのチェックボックスがオフになります。次のどちらかの手順を行います。

- 問題を解決して該当するマシンのチェックボックスを再びオンにします。このようにすると、確認テス トが再び行われます。
- 該当するマシンを収集対象から除外します(チェックボックスをオフのままにします)。このマシンの診 断情報とトレースは収集されません。

確認テストが完了したら、「続行】をクリックします。

3. トレースを開始します。概要に、トレースの収集対象になるすべてのマシンが一覧表示されます。[トレースの 開始]をクリックします。

選択した 1 台または複数台のマシンで、経験した問題を再現します。この間もトレースの収集は継続されてい ます。問題の再現が完了したら、Scout で [続行]をクリックします。これによりトレースが停止されます。

トレースの停止後、このトレース中に問題を再現したかどうかを指定します。

- 4. マシンの診断データの収集。「収集の開始]をクリックします。収集は以下のように進行します。
	- [状態] 列には、マシンの現在の収集状態が表示されます。
	- 1台のマシンで進行中の収集を停止するには、そのマシンの [操作] 列の [キャンセル] をクリックし ます。
	- 進行中の収集をすべて停止するには、ページの右下隅にある [収集の停止] をクリックします。収集が 完了したマシンの診断情報は保持されます。収集を再開するには、各マシンの [操作]列で [再試行] をクリックします。
	- すべての選択したマシンで収集が完了すると、右下隅にある [収集の停止]が [続行]に変わります。
	- マシンから診断情報を再度収集するには、そのマシンの [アクション] 列で [再度収集する] をクリッ クします。新しい収集情報によって過去の収集情報が上書きされます。
	- 収集が失敗した場合は、「操作]列の 「再試行]をクリックできます。アップロードまたは保存されるの は収集に成功した情報だけです。

• 選択したすべてのマシンで収集が完了した後に、[戻る]をクリックしないでください。クリックする と、収集した情報は失われます。

収集が完了したら、[続行]をクリックします。

5. 収集情報の保存またはアップロード。ファイルを Citrix にアップロードするか、ローカルに保存するかを選択 します。

このファイルをすぐにアップロードすることを選択した場合は、手順 6 に進んでください。

このファイルをローカルに保存することを選択した場合は、次の操作を行います。

- Windows の[保存]ダイアログボックスが開きます。保存先を選択します。
- ローカルへの保存が完了すると、保存したファイルのパス名のリンクが表示されます。このファイルを 確認できます。注:ファイルは後で Citrix からアップロードできます。Citrix Insight Services の場合 はCTX136396を参照してください。

[完了]をクリックして Scout の開始ページに戻ります。この操作では、以下の手順を行う必要はありません。

- 6. アップ[ロードの認証と](https://support.citrix.com/article/ctx136396)プロキシの指定(オプション)。このプロセスについて詳しくは、「アップロードの認証」 を参照してください。
	- Scout で認証を行っていない場合、以下の手順を実行します。
	- Scout で認証を行っている場合は、デフォルトで保存済みの認証トークンが使用されます。それでよい 場合には、このオプションを選択して [続行]をクリックします。今回の収集では資格情報は求められ ません。手順 7 に進んでください。
	- 以前に認証を行っているものの、再度認証を行って新しいトークンを取得する場合は、[変更**/**再認証]を クリックして以下の手順を実行します。

アップロードの認証に Citrix 資格情報と Citrix Cloud 資格情報のどちらを使用するかを選択します。[続行] をクリックします。保存済みのトークンを使用しない場合のみ、[資格情報]ページが表示されます。

[資格情報]ページで次の操作を行います。

- ファイルのアップロードにプロキシサーバーを使用する場合は、[プロキシの構成]をクリックします。 お使いのブラウザーのインターネットプロパティで構成済みのプロキシ設定を使用するように Scout を構成するか、プロキシサーバーの IP アドレスとポート番号を指定します。プロキシのダイアログボッ クスを閉じます。
- Citrix Cloud アカウントの場合は、[トークンの生成]をクリックします。デフォルトの Web ブラウザ ーで Citrix Cloud のページが開き、トークンが表示されます。このトークンをコピーして Scout のペ ージに貼り付けます。
- Citrix アカウントの場合はお使いの資格情報を入力します。

入力が完了したら、[続行]をクリックします。

7. アップロードに関する情報の指定。

アップロードの詳細を入力します。

- •[名前]フィールドには、収集した診断情報のファイルのデフォルト名が入力されています。ほとんどの 収集ではこの名前で十分ですが、名前を変えることもできます(デフォルト名を削除して「名前]フィ ールドを空のままにした場合、デフォルト名が使用されます)。
- オプションとして、8 桁の Citrix Support ケース番号を指定します。
- 該当する場合、オプションの[説明]フィールドに問題の詳細と発生時期を入力します。

完了したら、「アップロードの開始】をクリックします。

アップロード中、ページの左下にアップロードのおおよそ何% が完了したかが表示されます。進行中のアップ ロードをキャンセルするには、[アップロードの停止]をクリックします。

アップロードが完了すると、アップロード先の URL リンクが表示されます。この Citrix のアップロード先へ のリンクをクリックしてアップロードした情報の分析結果を確認するか、リンクをコピーします。

[完了]をクリックして Scout の開始ページに戻ります。

追加のログ収集を有効にする

追加のログ収集 機能を有効にすると、perfmon、Netsh、DebugView、Wireshark などのより多くのツールでト レースおよび再現機能を使用できます。

注:

これはローカルマシンにのみ適用されます。

追加のログ収集を設定するには:

- 1. Citrix Scout を起動します。
- 2. 設定用の歯車をクリックします。
- 3.[**Enable additional log collection with more tools**]をクリックします。
- 4. [保存] をクリックします。

追加のログを収集するには:

- 1. Scout のホームページで、「トレースと再現]をクリックします。
- 2.[マシンの選択]ページで、ローカルマシンの右側にある歯車をクリックします。
- 3.[**Select the tools require for logging**]ページで [**Download Tools**]をクリックします。
- 4.[**Download Tools**]ページで使用するツールを選択し、「**Download**」をクリックします。次に、Wireshark を除くツールがダウンロードされます。Wireshark は手動でのみダウンロードおよびインストールできます。 注:他のツールを手動でダウンロードする場合は、ダウンロードした.zip ファイルのコンテンツ をC:\ProgramData\Citrix\TelemetryService\CDC\Lib\Resources\Tools \<toolname>に展開する必要があります。たとえば、DebugView.zip ファイルをダウンロードした場 合、ファイルのコンテンツをC:\ProgramData\Citrix\TelemetryService\CDC\Lib\ Resources\Tools\DebugView\に解凍します。

5.[**Select the tools require for logging**]ページで [**Refresh Status**]をクリックします。選択したす べてのツールは、[Status]列の下に [**Present**]として表示されます。

6. ログ用のツールを選択し、[**Next**]をクリックします。

7. [Trace and Reproduce] の手順に従います。

8. 完了後、zip ファイルのログを確認します。ログは *CDCLogs* フォルダーに圧縮されています。

注[:](https://docs.citrix.com/ja-jp/citrix-virtual-apps-desktops/manage-deployment/cis/scout.html#trace-and-reproduce)

トレースに Procmon Tool が選択されている場合、プロセスモニターログは急速に大きくなる可能性がありま す。必要なツールのみを選択するようにしてください。*%temp%\Scout‑CDC‑Log* にあるログのサイズを監視 することもできます。

#### 収集スケジュールの設定

注:

収集機能についてはスケジュールを指定して実行することができますが、現時点ではヘルスチェックでスケジ ュールを指定することはできません。

スケジュール設定手順では、マシンを選択し、スケジュールを設定またはキャンセルします。スケジュールで収集さ れた診断情報は、Citrix に自動的にアップロードされます(PowerShell インターフェイスを使用すると、スケジュ ールにより収集されたデータをローカルに保存できます。「Citrix Call Home」を参照してください。)

- 1. Scout の起動。マシンの[スタート]メニューで [**Citrix**]**>**[**Citrix Scout**]の順に選択します。開始ペー ジで 「スケジュール】をクリックします。
- 2. マシンの選択。サイト内のすべての VDA とコントローラーが一覧表示されます。表示される項目をマシン名 で絞り込むことができます。

グラフィカルインターフェイスを使用して VDA およびコントローラーをインストールした場合、Call Home スケジュールを設定すると(「Citrix Call Home」を参照)、Scout ではデフォルトでこれらの設定が表示さ れます。このバージョンの Scout では、スケジュール済みの収集を初めて開始するか、構成済みのスケジュー ルを変更できます。

コンポーネントのインストール時に [Call Home](https://docs.citrix.com/ja-jp/citrix-virtual-apps-desktops/manage-deployment/cis.html#citrix-call-home) をマシンごとに有効化または無効化しても、Scout で設定さ れたスケジュールは選択したすべてのマシンに影響します。

診断情報を収集する各マシンの隣にあるチェックボックスをオンにして、[続行]をクリックします。

StoreFront や Citrix Provisioning サーバーなどの他のマシンを手動で追加するには、「手動でのマシンの 追加」を参照してください。

選択した各マシン上で確認テストが自動で開始され、各マシンが「確認テスト」に記載されている基準を満た しているか確認されます。マシンが確認テストで不合格になると、[状態] 列にメッセージが表示され、該当す るマシンのチェックボックスがオフになります。次のどちらかの手順を行います。

- 問題を解決して該当するマシンのチェックボックスを再びオンにします。このようにすると、確認テス トが再び行われます。
- 該当するマシンを収集対象から除外します(チェックボックスをオフのままにします)。このマシンの診 断情報(またはトレース)は収集されません。

確認テストが完了したら、[続行]をクリックします。

[概要]ページに、スケジュールが適用されるマシンが一覧表示されます。[続行]をクリックします。

- 3. スケジュールを設定します。診断情報を収集するタイミングを指定します。注:スケジュールは選択したマシ ンすべてに影響します。
	- 選択したマシンについて週次のスケジュールを構成するには、[毎週] をクリックします。曜日を選択し ます。収集を開始する時刻(24 時間形式)を入力します。
	- 選択したマシンについて日次のスケジュールを構成するには、[毎日]をクリックします。収集を開始す る時刻(24 時間形式)を入力します。
	- •(別のスケジュールに置き換えずに)選択したマシンの既存のスケジュールをキャンセルするには、[オ フ]をクリックします。選択したマシンで構成済みのスケジュールがすべてキャンセルされます。

[続行]をクリックします。

4. アップロードの認証を行い、任意でプロキシを指定します。このプロセスについて詳しくは、「アップロードの 認証」を参照してください。注:Scout のスケジュールを使用する場合、保存済みのトークンを使用して認証 を行うことはできません。

アップロードの認証に Citrix 資格情報と Citrix Cloud 資格情報のどちらを使用するかを選択します。[続行] をクリックします。

[資格情報]ページで次の操作を行います。

- ファイルのアップロードにプロキシサーバーを使用する場合は、[プロキシの構成]をクリックします。 お使いのブラウザーのインターネットプロパティで構成済みのプロキシ設定を使用するように Scout を構成するか、プロキシサーバーの IP アドレスとポート番号を指定します。プロキシのダイアログボッ クスを閉じます。
- Citrix Cloud アカウントの場合は、[トークンの生成]をクリックします。デフォルトのブラウザーで Citrix Cloud のページが開き、トークンが表示されます。このトークンをコピーして Scout のページ に貼り付けます。
- Citrix アカウントの場合はお使いの資格情報を入力します。

入力が完了したら、[続行]をクリックします。

構成済みのスケジュールを確認します。[完了]をクリックして Scout の開始ページに戻ります。

収集中、選択した各マシンの Windows アプリケーションログに収集とアップロードの情報が書き込まれま す。
## データマスキング

Citrix Scout を使用して収集した診断情報は、セキュリティ上の機密情報が含まれている場合があります。Citrix Scout のデータマスキング機能を使用すると、Citrix にアップロードする前に診断ファイル内の機密データをマスキ ングすることができます。

Scout のデータマスキングは、IP アドレス、マシン名、ドメイン名、ユーザー名、ハイパーバイザー名、デリバリー グループ名、カタログ名、アプリケーション名、SID をマスキングするように構成されます。

注:

CDF トレースは暗号化されており、マスキングすることはできません。

Linux VDA ログは.tar.gz2形式で圧縮されており、マスキングすることはできません。

#### 新しい診断情報の収集およびデータマスキングの実行

Citrix Scout のデータマスキング機能を使用するには、コマンドラインで Scout を起動します。

- 1. Windows で、管理者としてコマンドプロンプトを開きます。
- 2. Scout がインストールされているディレクトリに移動します:cd C:\Program Files\Citrix\ Telemetry Service。
- 3. Scout を起動します: ScoutUI.exe datamasking。
- 4. [収集] または [トレースと再現] をクリックして診断情報を収集します。
- 5. 収集の完了後、[データマスキングを有効にする]を選択します。このオプションは、デフォルトで有効になっ ています。
- 6. データマスキングを構成します。デフォルトの規則を使用するか、規則をカスタマイズできます。
- 7. 収集した診断情報をアップロードするか保存するかを選択します。
	- •[収集した診断情報を **Citrix** にアップロードする]を選択した場合、マスキングされた診断情報ファイ ルが Citrix にアップロードされます。
	- •[収集した診断情報をローカルマシンに保存する]を選択した場合、元の診断情報とマスキングされた診 断情報の両方が指定された場所に保存されます。

既存の診断情報でデータマスキングを実行

- 1. Windows で、管理者としてコマンドプロンプトを開きます。
- 2. Scout がインストールされているディレクトリに移動します:cd C:\Program Files\Citrix\ Telemetry Service。
- 3. データマスキングモードで Scout を直接起動します:ScoutUI.exe datamasking filePath。
- 4.[データマスキングを有効にする]を選択して続行します。このオプションは、デフォルトで有効になっていま す。
- 5. データマスキングを構成します。デフォルトの規則で、または規則をカスタマイズしてデータマスキングを実 行できます。
- 6. 収集した診断情報をアップロードするか保存するかを選択します。
	- •[収集した診断情報を **Citrix** にアップロードする]を選択した場合、マスキングされた診断情報ファイ ルが Citrix にアップロードされます。
	- •[収集した診断情報をローカルマシンに保存する]を選択した場合、元の診断情報とマスキングされた診 断情報の両方が指定された場所に保存されます。

マスキングされたデータファイルとマッピングファイルの場所

診断情報をアップロードまたは保存したあと、リンクをクリックして元の診断情報やマスキングされた診断情報を開 いたり、マッピング情報ファイルを開いたりできます。

### 使用状況データ収集

Scout を使用する場合、Citrix は Google Analytics を使用して匿名の使用状況データを収集し、将来の製品機能や 改善に役立てます。データ収集は、デフォルトで有効に設定されています。

使用状況データの収集とアップロードを変更するには、Scout UI の [設定]歯車をクリックします。次に、[はい] か [いいえ]を選択して情報を送信するかどうかを選択できます。選択したら [保存]をクリックします。

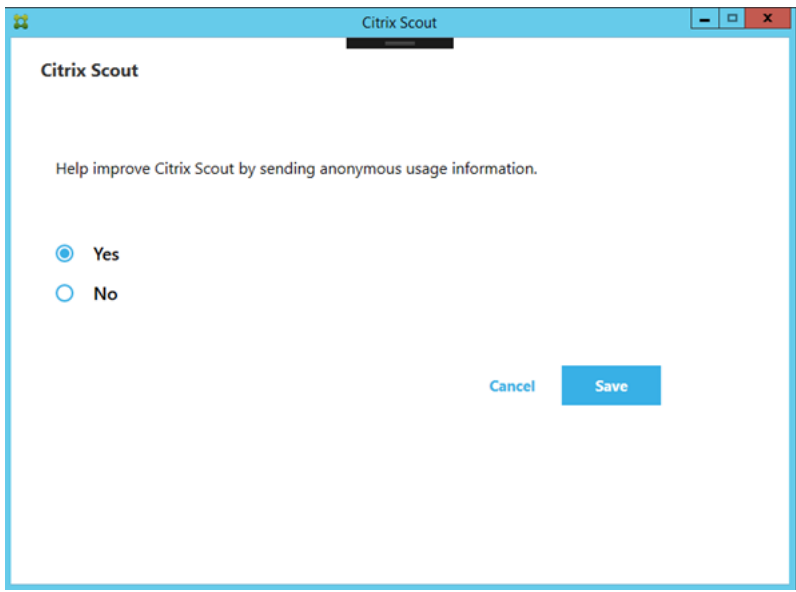

# システム起動時に **Citrix Diagnostic Facility**(**CDF**)トレースを収集する

November 1, 2021

CDFControl ユーティリティはイベントトレースコントローラー、つまりコンシューマーであり、各種 Citrix トレー スプロバイダーに表示される Citrix Diagnostic Facility (CDF) トレースメッセージを記録します。このユーティ リティは、Citrix に関連する複雑な問題のトラブルシューティング、フィルターサポートの解析、パフォーマンスデ ータの収集を行うためのものです。CDFControl ユーティリティのダウンロード方法については、CTX111961を参 照してください。

ローカルシステムアカウントを使用する

CDF COM サーバーサービスのローカルシステムアカウントを使用するには、次の手順を実行します:

- 1. [スタート] メニューで [実行] をクリックします。
- 2. ダイアログボックスに「services.msc」と入力し、[**OK**]をクリックします。
- 3. **Citrix Diagnostics Facility COM Server** サービスを選択して、[プロパティ]を選択します。
- 4.[ログオン]タブをクリックして、[ローカルシステムアカウント]をオンにします。[**OK**]をクリックします。
- 5. サービスを再起動します。

システムの起動時にトレースを収集する

システムの起動時に CDF トレースを収集するには、次の手順を実行します。管理者特権が必要です。

- 1. **CDFControl** を起動し、[ツール]メニューで [オプション]を選択します。
- 2. [起動トレースを記録する起動トレースファイルのパス]セクションで、トレースファイルのパスを指定しま す。次に、[保存]をクリックします。
- 3. Citrix サポートから推奨された [トレースカテゴリ]を選択します。(次の例では、[**Citrix** ポリシー]が選択 されています。この選択はほんの一例です。トラブルシューティングでは、特定の問題に関するプロバイダー を有効にすることをお勧めします。)
- 4.[起動トレース]を選択し、[ツール]メニューから [有効]を選択します。

[有効化]をクリックすると、バーのスクロール表示が始まります。このアクティビティは手順には影響しませ ん。次の手順に進みます。

- 5.[起動トレース]が有効になったら、**CDFControl** ユーティリティを閉じて、システムを再起動します。
- 6. **CDFControl** ユーティリティを起動します。システムの再起動後にエラーが表示された場合は、[ツール]メ ニューから [起動トレース]を選択して [無効]をクリックし、起動トレースを無効にします。
- 7. **Citrix Diagnostics Facility COM Server** サービスを停止します。
- 8. 手順2で指定したトレースファイルのパスへ移動し、分析用のトレースログファイル(.etl)を収集します。
- 9. **Citrix Diagnostics Facility COM Server** サービスを開始します。

# 委任管理

# April 25, 2023

注:

Web Studio(Web ベース)と Citrix Studio(Windows ベース)の 2 つの管理コンソールを使用して、Citrix Virtual Apps and Desktops の展開を管理できます。この記事では Web Studio のみを扱います。Citrix Studio について詳しくは、Citrix Virtual Apps and Desktops 7 2212 以前の同様の記事を参照してくださ い。

委任管理モデルにより、役割やオブジェクトベースの制御により、組織の管理業務の分担に基づいて柔軟に管理権限 を委任することができます。あらゆる規模のサイトで委任管理機能を使用でき、展開環境が複雑化するにつれてより 詳細な権限の分担を構成できます。管理権限の委任機能では、管理者、役割、およびスコープという 3 つの概念が使 用されます。

- 管理者:管理者は、Active Directory アカウントにより識別される、管理権限を持つ個人またはそのグループ を示します。各管理者には、1 つまたは複数の役割とスコープのペアが割り当てられます。
- 役割:役割は管理ジョブの機能を表し、それぞれ定義された権限が割り当てられています。たとえば、[デリバ リーグループ管理者]の役割には、「デリバリーグループの作成」および「デリバリーグループからのデスクト ップの削除」などの権限があります。管理者は、サイトに対して複数の役割を有することができ、1 人の管理 者がデリバリーグループ管理者とマシンカタログ管理者を兼ねることができます。役割には、組み込みの役割 とカスタムの役割があります。

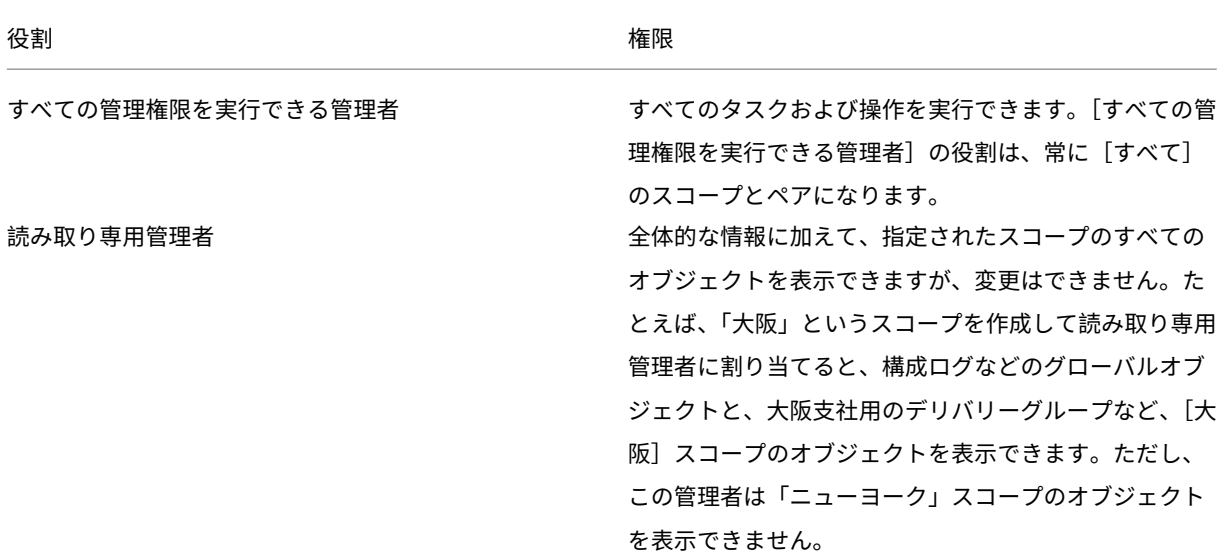

組み込みの役割は、次のとおりです。

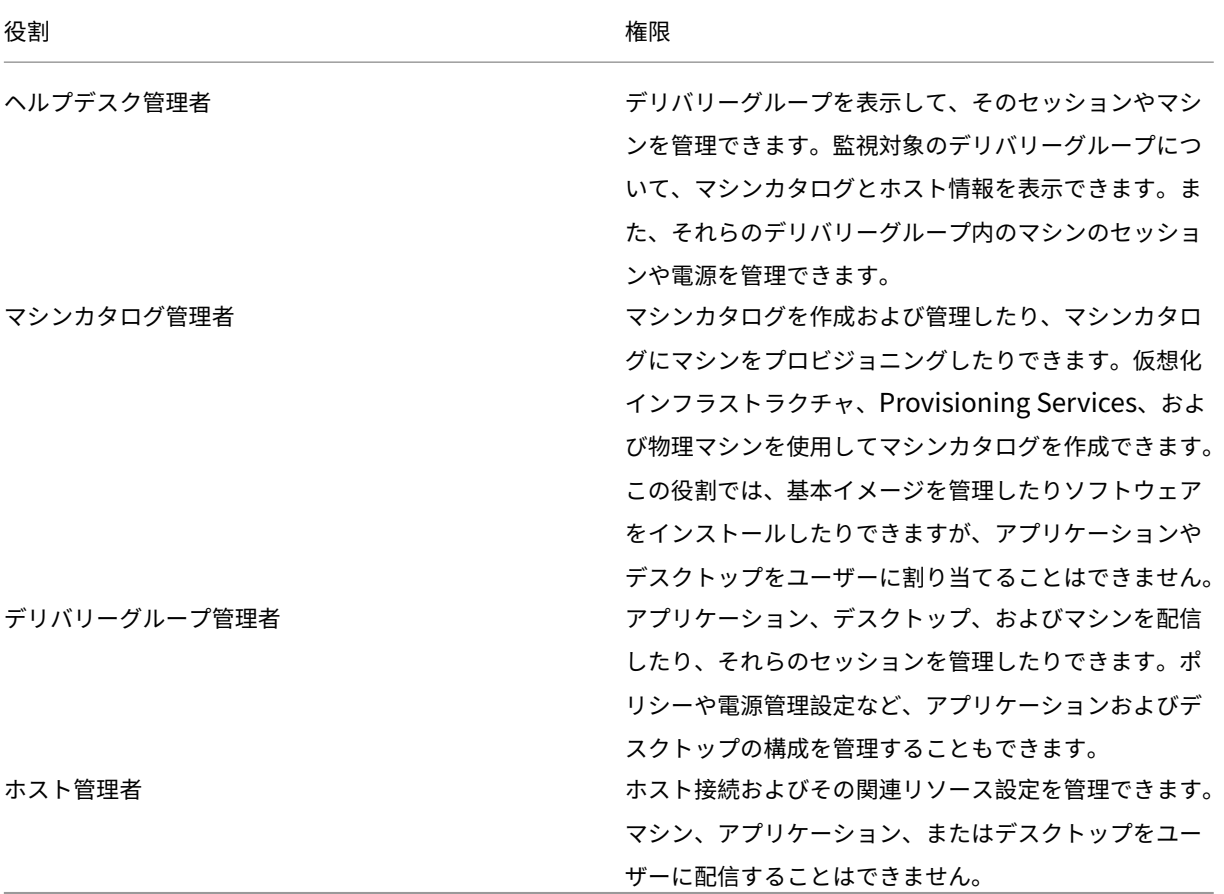

この製品の一部のエディションでは、必要に応じてカスタムの役割を作成して、より詳細な権限を委任するこ とができます。カスタムの役割では、コンソールにおける操作またはタスク単位で権限を割り当てることがで きます。

• スコープ:接続、マシンカタログ、デリバリーグループなど、その管理者が管理できるオブジェクトをグルー プ化したものです。スコープでは、組織の要件に基づいてオブジェクトをグループ化します(営業チームで使 用されるデリバリーグループのセットなど)。オブジェクトを複数のスコープに含めることができます。つま り、1 つまたは複数のスコープでオブジェクトをラベル付けすることができます。組み込みのスコープである 「すべて」には、すべてのオブジェクトが含まれています。[すべての管理権限を実行できる管理者]の役割は、 常にこのスコープとペアになります。

例

XYZ 社は自社の部署(経理、営業、倉庫)およびそのデスクトップオペレーティングシステム(Windows 7 または Windows 8)に基づいてアプリケーションとデスクトップを管理することにしました。管理者は5つのスコープを 作成し、各デリバリーグループに 2 つのスコープ(部署を表すスコープと使用するオペレーティングシステムを表す スコープ)を割り当てました。

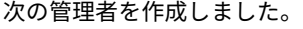

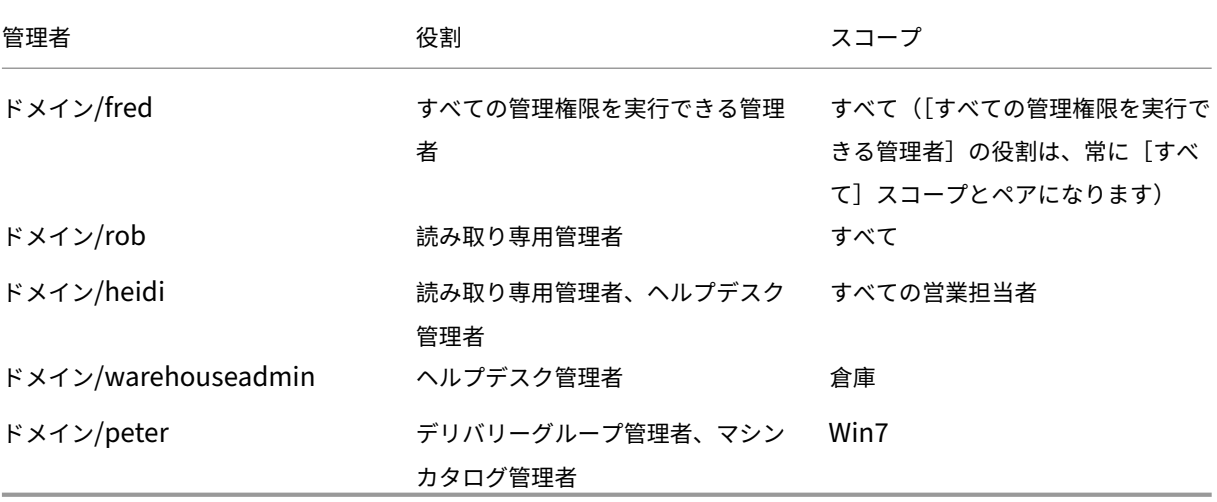

- Fred は「すべての管理権限を実行できる管理者」で、システム内のすべてのオブジェクトを表示、編集、およ び削除できます。
- Rob はサイト内のすべてのオブジェクトを表示できますが、それらを編集または削除することはできません。
- Heidi はすべてのオブジェクトを表示でき、[営業]スコープのデリバリーグループでヘルプデスクタスクを 実行できます。これにより、[営業]スコープのデリバリーグループに割り当てられているセッションとマシン を管理できます。ただし、これらのデリバリーグループに(マシンの追加や削除などの)変更を加えることは できません。
- Active Directory セキュリティグループ warehouseadmin のすべてのメンバーは、[倉庫]スコープのマ シンに対するヘルプデスクタスクを表示および実行できます。
- Peter は Windows 7 の専門家で、すべての Windows 7 マシンカタログを管理でき、所属している部署のス コープに関係なく Windows 7 アプリケーション、デスクトップ、およびマシンを配信できます。当初、管理 者は Peter を[Win7]スコープの「すべての管理権限を実行できる管理者」にしようとしました。しかし、管 理者はこれを考え直しました。これは、「すべての管理権限を実行できる管理者」には、そのスコープに含まれ ていないオブジェクト(「サイト」や「管理者」など)に対する全権限が付与されるためです。

委任管理の使用方法

一般的に、管理者数およびその権限の細分性は展開のサイズおよびその複雑度に応じて異なります。

- 小規模または検証用の展開サイトでは、1 人または少数の管理者ですべてを管理します。委任管理はありませ ん。この場合、組み込みの[すべての管理権限を実行できる管理者]役割(および[すべて]スコープ)の管理 者を作成します。
- より多くのマシン、アプリケーション、およびデスクトップがあるサイトでは、委任管理者の配置が必要にな ります。何人かの管理者に、より専門的な管理責任(役割)を付与できます。たとえば、2 人の「すべての管理 権限を実行できる管理者」を設定して、残りをヘルプデスク管理者にします。さらに、マシンカタログなど、

特定グループ(スコープ)のオブジェクトの管理を 1 人の管理者に委任することもできます。この場合、新し いスコープを作成して、組み込みの役割とそのスコープをペアにした管理者を作成します。

• 大規模サイトにおいても、より多くの(またはより詳細な)スコープと、特殊な役割を持つさまざまな管理者 が必要になることがあります。この場合は、追加のスコープを作成または編集して、カスタムの役割を作成し、 組み込みまたはカスタムの役割と既存または新しいスコープを持つ各管理者を作成します。

スコープは、管理者を作成するときに作成できます。また、マシンカタログやホスト接続を作成または編集するとき にスコープを指定することもできます。

#### 管理者の作成と管理

ローカルの管理者アカウントを使用してサイトを作成するときは、すべてのオブジェクトに対する完全な管理権限を 持つ管理者としてそのアカウントが設定されます。ただし、サイトを作成した後では、ローカル管理者には特別な特 権は与えられません。

すべての管理タスクの実行権限を持つ管理者には、常に[すべて]のスコープが割り当てられます。これを変更する ことはできません。

デフォルトでは、管理者は有効になります。管理者を作成するときに、その管理者が実際に作業を始めるまで管理者 を無効にしておく必要が生じる場合があります。また、オブジェクトやスコープを再構成するときに、既存の管理者 を一時的に無効にすることもできます。完全な管理権限を持つ管理者が 1 人しかいない環境では、その管理者を無効 にすることはできません。管理者の有効/無効は、管理者を作成、コピー、または編集するときの[管理者を有効にす る]チェックボックスで設定できます。

管理者を編集したりコピーしたりするときのダイアログボックスでスコープ/役割ペアを削除すると、その管理者とス コープ/役割ペアとの関連付けが削除され、個々のスコープや役割は削除されません。役割やスコープは削除されませ ん。また、同じスコープ/役割ペアが割り当てられている管理者がいる場合でも、その関連付けは削除されません。

管理者を作成および管理するには、次の手順に従います:

1. Web Studio にサインインして、左側のペインで [管理者] をクリックし、[管理者] タブをクリックします。

2. 完了するタスク用の手順を実行します:

- 管理者を作成する: 操作バーの 「管理者の作成〕をクリックします。ユーザーアカウント名を入力する か参照し、スコープを選択または作成して、役割を選択します。新しい管理者はデフォルトで有効にな りますが、無効にすることもできます。
- 管理者をコピーする: 管理者を選択し、操作バーで 「管理者のコピー]をクリックします。ユーザーア カウント名を入力するか参照します。必要に応じて、スコープ/役割ペアを編集または削除したり、新し いペアを追加したりできます。新しい管理者はデフォルトで有効になりますが、無効にすることもでき ます。
- 管理者を編集する:管理者を選択し、操作バーで [管理者の編集]をクリックします。必要に応じて、 スコープ/役割ペアを編集または削除したり、新しいペアを追加したりできます。

• 管理者を削除する:管理者を選択し、操作バーで [管理者の削除]をクリックします。完全な管理権限 を持つ管理者が 1 人しかいない環境では、その管理者を削除することはできません。

上ペインに、作成した管理者が表示されます。管理者を選択すると、その詳細が下ペインに表示されます。[警告]列 に、管理者に割り当てられた役割とスコープのペアに、使用できない役割またはスコープが含まれているかどうかが 示されます。割り当てられた役割とスコープのペアに使用できない役割またはスコープが含まれている場合、次の警 告メッセージが表示されます:

#### • 割り当てられている役割またはスコープが使用できません

重要:

警告メッセージは、割り当てられた役割とスコープのペアに使用できない役割またはスコープ(もしくはその 両方)が含まれている場合にのみ表示されます。

#### 管理者から役割とスコープのペアを削除するには、次のいずれかの手順を実行します:

- 役割とスコープのペアを削除する。
	- 1. 操作バーで、[管理者の編集]をクリックします。
	- 2. [管理者名および詳細]ウィンドウで、役割とスコープのペアを選択し、[削除]をクリックします。
	- 3. [保存] をクリックして終了します。

• 管理者を削除する。

- 1. 操作バーで、[管理者の削除]をクリックします。
- 2. 確認のウィンドウで [削除]をクリックします。

役割の作成と管理

管理者が役割を作成または編集する場合、自身が持っている権限のみを有効にできます。これにより、管理者は現在 よりも多くの権限を持つ役割を作成して自身に割り当てる(または既に割り当てられた役割を編集する)ことができ なくなります。

役割には、64 文字までの Unicode 文字で名前を付けることができます。ただし、バックスラッシュ、スラッシュ、 セミコロン、コロン、番号記号、コンマ、アスタリスク、疑問符、等号、小なり記号、大なり記号、パイプ、角かっこ、 丸かっこ、二重引用符、およびアポストロフィは使用できません。説明には、256 文字までの Unicode 文字を入力 できます。

組み込みの役割を編集または削除することはできません。いずれかの管理者が使用しているカスタムの役割は削除で きません。

注:

カスタムの役割を作成するには、特定の製品エディションが必要です。カスタムの役割をサポートするエディ ションのみで、操作バーに関連エントリが表示されます。

役割を作成および管理するには、次の手順に従います:

- 1. Web Studio にサインインして、左側のペインで [管理者]をクリックし、[役割]タブをクリックします。
- 2. 完了するタスク用の手順を実行します:
	- 役割の詳細を表示する:その役割を選択します。下ペインに、その役割のオブジェクトの種類および許 可される権限が一覧表示されます。ここで [管理者]タブをクリックすると、その役割が割り当てられ ている管理者が表示されます。
	- カスタム役割を作成する:操作バーの [役割の作成]をクリックします。名前と説明を入力します。こ の役割に割り当てるオブジェクトの種類と権限を選択します。
	- 役割をコピーする: 役割を選択し、操作バーの [役割のコピー]をクリックします。必要に応じて、役 割の名前、説明、および権限を変更します。
	- カスタム役割を編集する:役割を選択し、操作バーの [役割の編集]をクリックします。必要に応じて、 役割の名前、説明、および権限を変更します。
	- カスタム役割を削除する: 役割を選択し、操作バーの [役割の削除] をクリックします。確認のメッセ ージが表示されたら、[削除]をクリックします。

スコープの作成と管理

サイトを作成すると、[すべて]のスコープのみが使用可能になります。このスコープは削除できません。

スコープを作成するには、次の手順を使用します。管理者を作成するときにスコープを作成することもできます。す べての管理者は、少なくとも 1 つの役割とスコープのペアが割り当てられている必要があります。デスクトップ、マ シンカタログ、アプリケーション、またはホストを作成したり編集したりするときに、それらを既存のスコープに追 加できます。ただし、特定のスコープに追加しない場合でも、自動的に[すべて]のスコープに追加されます。

サイトの作成および委任管理オブジェクト(スコープおよび役割)をスコープに含めることはできません。ただし、 スコープに含めることができないオブジェクトも[すべて]のスコープには含まれています。すべての管理タスクの 実行権限を持つ管理者には、常に[すべて]のスコープが割り当てられます。マシン、電源操作、デスクトップ、およ びセッションはスコープに含まれません。これらのオブジェクトに関する権限は、マシンカタログまたはデリバリー グループで管理者に割り当てることができます。

スコープの作成と管理のルール:

- スコープには、Unicode 文字で 64 文字以下の名前を付けることができます。スコープ名には、次の文字は使 用できません:バックスラッシュ、スラッシュ、セミコロン、コロン、番号記号、コンマ、アスタリスク、疑問 符、等号、小なり記号、大なり記号、パイプ、角かっこ、丸かっこ、二重引用符、アポストロフィ。
- スコープの説明には、256 文字までの Unicode 文字を入力できます。
- スコープをコピーまたは編集するときにオブジェクトをスコープから削除すると、管理者がそのオブジェクト にアクセスできなくなる可能性があることに注意してください。編集するスコープにいくつかの役割が関連付 けられている場合は、編集により役割/スコープのペアが使用できなくならないかどうかを確認してください。

スコープを作成および管理するには、次の手順に従います:

- 1. Web Studio にサインインして、左側のペインで [管理者]をクリックし、[スコープ] タブをクリックします。
- 2. 完了するタスク用の手順を実行します:
	- スコープを作成する:操作バーの [**Create new Scope**]をクリックします。名前と説明を入力しま す。オブジェクトの種類([デリバリーグループ]チェックボックスなど)を選択すると、その種類のす べてのオブジェクトがスコープに追加されます。特定のオブジェクトを追加するには、オブジェクトの 種類を開き、個々のオブジェクトを選択します(営業部で使用される特定のデリバリーグループを選択 する場合など)。
	- スコープのコピー:スコープを選択し、操作バーの [スコープのコピー]をクリックします。名前と説 明を入力します。必要に応じて、オブジェクトの種類とオブジェクトを変更します。
	- スコープの編集:スコープを選択し、操作バーの [スコープの編集]をクリックします。必要に応じて、 名前、説明、オブジェクトの種類、およびオブジェクトを変更します。
	- スコープの削除:スコープを選択し、操作バーの [スコープの削除]をクリックします。確認のメッセ ージが表示されたら、[削除]をクリックします。

レポートの作成

次の 2 種類の委任管理レポートを作成できます:

• 管理者に関連付けられているスコープ/役割ペアと各種類のオブジェクト(デリバリーグループおよびマシン カタログなど)に対する個々の権限の一覧についての HTML レポート。Web Studio で生成できます。

このレポートを作成するには、以下の手順に従います:

- 1. Web Studio にサインインして、左側のペインで [管理者]をクリックします。
- 2. 管理者を選択し、操作バーで [レポートの作成]をクリックします。

このレポートは、管理者の作成、コピー、および編集時に作成することもできます。

• 組み込みおよびカスタムの役割とそれらに関連付けられた権限を一覧表示する HTML または CSV レポート。 このレポートは、PowerShell スクリプト OutputPermissionMapping.ps1 を実行して生成します。

このスクリプトを実行するには、すべての管理権限を実行できる管理者、読み取り専用管理者、 ま た は 役 割 の 読 み 取 り 権 限 を 持 つ 管 理 者 で あ る 必 要 が あ り ま す。 こ の ス ク リ プ ト は、Program Files\Citrix\DelegatedAdmin\SnapIn\Citrix.DelegatedAdmin.Admin.V1\Scripts\ にあります。

構文:

```
OutputPermissionMapping.ps1 [-Help] [-Csv] [-Path string] [-
AdminAddress string] [-Show] [CommonParameters]
```
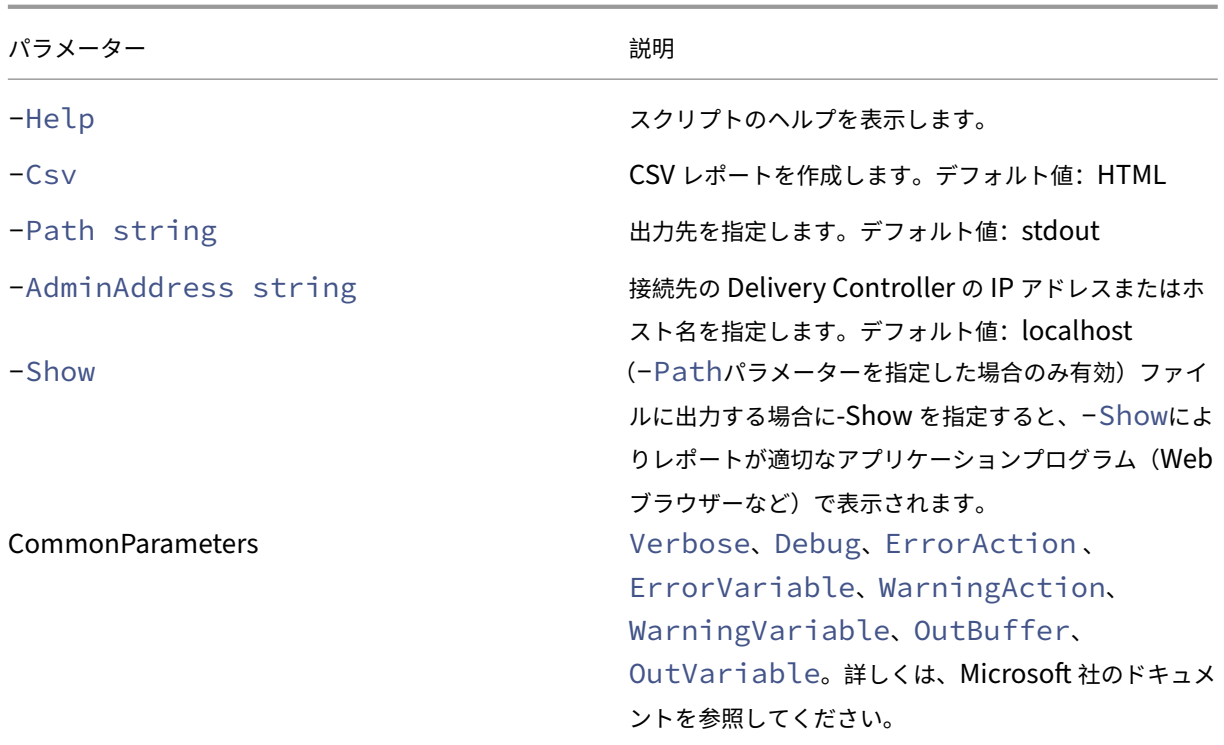

次の例では、Roles.html という名前のファイルに HTML テーブルが出力され、Web ブラウザーで表示されます。

```
1 & "$env:ProgramFiles\Citrix\DelegatedAdmin\SnapIn\
2 Citrix.DelegatedAdmin.Admin.V1\Scripts\OutputPermissionMapping.ps1"
3 -Path Roles.html – Show
4 <!--NeedCopy-->
```
次の例では、Roles.csv という名前のファイルに CSV テーブルが出力されます。このテーブルは自動的には表示され ません。

```
1 & "$env:ProgramFiles\Citrix\DelegatedAdmin\SnapIn\
2 Citrix.DelegatedAdmin.Admin.V1\Scripts\OutputPermissionMapping.ps1"
3 – CSV -Path Roles.csv
4 <!--NeedCopy-->
```
上の例を Windows コマンドプロンプトから実行する場合は、次のコマンドを実行します:

```
1 powershell -command "& '%ProgramFiles%\Citrix\DelegatedAdmin\SnapIn\
2 Citrix.DelegatedAdmin.Admin.V1\Scripts\OutputPermissionMapping.ps1'
3 -CSV -Path Roles.csv"
4 <!--NeedCopy-->
```
# **Delivery Controller**

## January 29, 2024

注:

Web Studio(Web ベース)と Citrix Studio(Windows ベース)の 2 つの管理コンソールを使用して、Citrix Virtual Apps and Desktops の展開を管理できます。この記事では Web Studio のみを扱います。Citrix Studio について詳しくは、Citrix Virtual Apps and Desktops 7 2212 以前の同様の記事を参照してくださ い。

Delivery Controller は、ユーザーアクセスの管理や接続の仲介と最適化を行うためのサーバー側のコンポーネント です。また、Controller は、デスクトップおよびサーバーイメージを作成する Machine Creation Service も提供 します。

サイトには、1 つ以上の Controller が必要です。1 つめの Controller のインストール後、サイトを作成するとき、 または後日、さらに Controller を追加できます。サイトに複数の Controller があると、以下の 2 つの利点がもた らされます。

- 冗長性:ベストプラクティスとしては、実稼働サイトでは、常に 2 つ以上の Controller をそれぞれ異なる物 理サーバー上に配置してください。一方の Controller に障害が発生しても、他方の Controller で接続を管 理し、サイトを制御できます。
- スケーラビリティ:サイトのアクティビティが増えるにつれ、Controller 上の CPU 使用率およびデータベー スアクティビティも増加します。Controller を追加すると、より多くのユーザーやより多くのアプリケーシ ョンとデスクトップ要求を処理できるようになり、制御処理全体を向上させることができます。

各 Controller は、サイトデータベースと直接通信します。複数のゾーンを持つサイトでは、各ゾーンに存在する Controller が、プライマリゾーンにあるサイトデータベースと通信します。

重要:

サイトを構成した後は、コンピューター名や Controller のドメインメンバーシップを変更しないでください。

# **Controller** への **VDA** の登録方法

VDA を使用するには、そのサイトの Delivery Controller に登録(接続を確立)する必要があります。VDA の登録 について詳しくは、「Delivery Controller への VDA の登録」を参照してください。

# **Controller** の追[加、削除、または移動](https://docs.citrix.com/ja-jp/citrix-virtual-apps-desktops/manage-deployment/vda-registration.html)

Controller の追加、削除、移動を行うには、データベースの記事に記載されているサーバーの役割とデータベースの 役割の権限が必要です。

SQL クラスター化または SQL ミラー化インストールにおける、ノード上への Controller のインストールはサポー トされていません。

Delivery Controller をサイトに追加する際には、そのマシンのログオン資格情報を、高可用性のために使用するレ プリカ SQL Server に追加してください。

展開環境でデータベースのミラーリングを使用している場合は、以下の点について注意してください。

- Controller を追加、削除、または移動する前に、プライマリデータベースとミラーデータベースの両方が実 行中であることを確認してください。また、SQL Server Management Studio でスクリプトを使用してい る場合は、スクリプト実行前に SQLCMD モードを有効にしてください。
- Controller の追加、削除、または移動後にミラーリングを確認するには、PowerShell コマンドレット のGet-configdbconnectionを実行します。このコマンドレットにより、ミラーに対する接続文字 列でフェールオーバーパートナーが設定されているかどうかを確認できます。

Controller の追加、削除、または移動後の作業

- 自動更新が有効な場合、VDA は 90 分以内に最新の Controller 一覧を受信します。
- 自動更新が無効な場合は、すべての VDA について Controller ポリシー設定または ListOfDDCs レジストリ キーが更新されていることを確認してください。Controller をほかのサイトに移動した後は、両方のサイト でポリシー設定またはレジストリキーを更新する必要があります。

## **Controller** の追加

ください。

Controller は、サイトの作成時、または後日、追加できます。このソフトウェアの以前のバージョンでインストール された Controller を、このバージョンで作成されたサイトに追加することはできません。

- 1. サポートされているオペレーティングシステムが稼動しているサーバーでインストーラーを実行します。 Delivery Controller コンポーネントと、必要なコアコンポーネントをすべてインストールします。インスト ールウィザードを完了します。
- 2. サイトをまだ作成していない場合は、この Controller でCitrix Site Managerを実行してサイトを作成しま す。この Controller の IP アドレスは、新しいサイトに自動的に追加されます。 データベースの初期化スクリプトを生成する場合は、そ[のスクリプトを生成する](https://docs.citrix.com/ja-jp/citrix-virtual-apps-desktops/install-configure/install-core/install-web-studio.html#set-up-a-site-for-web-studio)前に Controller を追加して
- 3. 既にサイトを作成している場合は、次の手順に従います:
	- a) この Controller でCitrix Site Managerを実行し、[**Join an existing site**]をクリックして、参加 するサイトの Controller のアドレスを入力します。
	- b) Studio 構成ツールを使用して、Controller を Web Studio に追加します。

## **Controller** の削除

サイトから Controller を削除しても、Citrix ソフトウェアやその他のコンポーネントはアンインストールされませ ん。このアクションにより、Controller がデータベースから削除され、接続の仲介や他のタスクの実行に使用できな くなります。削除した Controller を、後で元のサイトや別のサイトに追加することができます。サイトには最低 1 つ の Controller が必要なため、Web Studio の一覧に表示される最後の Controller を削除することはできません。

サイトから Controller 削除しても、データベースサーバーへの Controller ログオンは削除されません。これは、同 じマシン上のほかの製品のサービスで使用されるログオンが削除されるのを防ぐためです。ログオンが不要になった 場合は、手動で削除する必要があります。ログオンを削除するには、securityadminサーバーの役割のアクセ ス権限が必要です。

Controller の削除後の作業:

- 自動更新を使用する VDA は、他の使用可能な Controller に再登録します。この再登録は、自動更新メカニズ ムが有効になっていて、VDA が(削除された Controller と同じセカンダリゾーン内、またはオンプレミス展 開のプライマリゾーン内の)他の Controller に到達できる場合にのみ発生します。
- Citrix StoreFront の Controller 情報を更新します。詳しくは、「Controller の管理」を参照してください。
- Citrix StoreFront で、Citrix Gateway を介したリモートアクセスのために Secure Ticket Authority (STA)の URL を更新します。詳しくは、「Secure Ticket Authority の管理」を参照してください。
- Citrix Gateway で、仮想サーバーの STA の URL を更新します。[詳しくは、「](https://docs.citrix.com/ja-jp/storefront/1912-ltsr/configure-manage-stores/manage-controllers.html)Ctirix Gateway」を参照して ください。

重要:

サイトから Controller を削除するまでは、Active Directory からその Controller [を削除しないで](https://docs.citrix.com/en-us/citrix-gateway/current-release.html)ください。

- 1. Controller が動作しており、1 時間以内にその Controller が Web Studio にロードされることを確認して ください。削除する Controller を Web Studio がロードしたら、Controller 上のすべてのサービスが実行 中であり、Controller の電源がオフになっていることを確認します。
- 2. Web Studio にサインインし、左側のペインで [設定]を選択します。
- 3. [Delivery Controller] タイルを見つけて、[編集] をクリックします。
- 4.[**Delivery Controller** の管理]ページで、削除する Controller を選択します。
- 5.[コントローラーの削除]を選択します。適切なデータベースロールや権限がない場合は、Controller を削除 するためのスクリプトを生成できます。そのスクリプトの実行をデータベース管理者に依頼してください。

Web Studio は、Controller を削除する前に事前チェックを実行します。Controller の電源がオフで、次の サービス状態でない場合は、Controller を安全に取り外すことができます。

- 不明
- データベース保留中エラー
- 古いバージョン
- 新しいバージョン
- バージョンの変更中
- 必須機能がありません

Controller の電源がオフになっておらず、前述のサービス状態のいずれかである場合、Web Studio は Controller の電源をオフにするように求めます。

6. データベースサーバーから Controller のマシンアカウントを削除する必要があります。削除前に、ほかのサ ービスがそのアカウントを使用していないことを確認してください。

Web Studio を使って Controller を削除した後、実行中のタスクを適切に完了させるためにその Controller への トラフィックがしばらく残ることがあります。Controller を即座に削除するには、Controller がインストールされ ているサーバーをシャットダウンするか、Active Directory からそのサーバーを削除することを Citrix ではお勧め します。その後で、サイト内のほかの Controller を再起動します。これにより、削除された Controller との通信が 行われなくなります。

## **Controller** の別のゾーンへの移動

サイトに複数のゾーンが含まれている場合、Controller を別のゾーンに移動できます。VDA 登録やほかの操作に対 するこの操作の影響については、「ゾーン」を参照してください。

- 1. 左側のペインで [ゾーン]を選択します。
- 2. 中央ペインでゾーンを選択し、Controller を選択します。
- 3. 操作バーで [アイテムの移[動\]を選](https://docs.citrix.com/ja-jp/citrix-virtual-apps-desktops/manage-deployment/zones.html)択します。
- 4. 表示された [アイテムの移動]ページで、Controller を移動するゾーンを選択します。
- 5. 「保存】をクリックします。

**VDA** から別のサイトへの移動

VDA が Citrix Provisioning を使ってプロビジョニングされた場合、または既存のイメージの場合は、アップグレ ード時、またはテストサイトで作成された VDA イメージを実稼働サイトに移動させる場合に、VDA をほかのサイト に(サイト1からサイト2へ)移動できます。Machine Creation Services (MCS)を使用してプロビジョニング された VDA は、あるサイトから別のサイトに移動することはできません。MCS では、Controller に登録するため に VDA がチェックする ListOfDDC の変更をサポートしていません。MCS を使用してプロビジョニングされた VDA は、それらが作成されたサイトに関連付けられた ListOfDDC を常にチェックします。

VDA をほかのサイトに移動するにはインストーラーを使用するか、Citrix ポリシーを使用します。

インストーラー インストーラーを実行し、サイト2の Controller の完全修飾ドメイン名 (DNS エントリ)を指定 して、Controller を追加します。

Controller のポリシー設定を使用しない場合にのみ、インストーラーで Controller を指定してください。

グループポリシーエディター 次の例では、複数の VDA をほかのサイトに移動します。

- 1. サイト 1 でポリシーを作成して以下のように設定し、そのポリシーを VDA 移行を行うデリバリーグループに 割り当てます。
	- Controller:サイト 2 の 1 つまたは複数の Controller の完全修飾ドメイン名(DNS エントリ)を指 定します。
	- Controller の自動更新を有効にする:[無効]に設定します。
- 2. デリバリーグループの各 VDA は、新しいポリシーの適用後 90 分以内にアラートを受信します。VDA は、受 信した Controller の一覧を無視して(自動更新が無効なため)、ポリシーで指定されている、サイト 2 のいず れかの Controller を選択します。
- 3. VDA がサイト 2 の Controller への登録に成功すると、サイト 2 の ListOfDDCs およびポリシー情報を受け 取り、これによりデフォルトで自動更新が有効になります。サイト 1 での VDA 登録先の Controller は、サイ ト 2 の Controller によって送信された一覧にはありません。そのため、サイト 2 の一覧の Controller のい ずれかに VDA が再登録されます。これにより、VDA はサイト 2 からの情報に基づいて自動的に更新されます。

グループポリシーエディターの使用方法については、「Citrix ポリシー」のドキュメントを参照してください。

# **IPv4/IPv6** サポート

### April 30, 2024

このリリースでは、IPv4 のみまたは IPv6 のみ(ピュア IPv4 またはピュア IPv6)の環境がサポートされ、重複する IPv4 と IPv6 のネットワークを使用した「デュアルスタック」環境がサポートされます。

次のコンポーネントは IPv4 のみをサポートします。その他はすべて IPv4 と IPv6 をサポートしています。

- XenServer
- •[**IPv6 Controller** 登録のみを使用する]ポリシー設定が設定されていない Virtual Delivery Agent(VDA)

IPv6 通信は、VDA 接続関連の 2 つの Citrix ポリシー設定で制御されます。

• **IPv6** を強制的に使用するプライマリ設定: IPv6 Controller 登録のみを使用する。

このポリシー設定では、Delivery Controller への登録時に VDA で使用されるアドレスの形式を指定します。

有効にすると、VDA が Controller に対して登録および通信を行うときに、グローバル IP アドレス、ユニー クローカルアドレス(ULA)、リンクローカルアドレス(ほかの IPv6 アドレスを使用できない場合のみ)の順 で単一の IPv6 アドレスが選択されます。

この設定が無効な場合、そのマシンの IPv4 アドレスを使用して VDA が Controller と登録および通信を行い ます。これがデフォルト値です。

チームが IPv6 ネットワークを頻繁に使用する場合は、[**IPv6 Controller** 登録のみを使用する]ポリシー設 定が有効になっているイメージまたは組織単位(OU)に基づいて、それらのユーザーのデスクトップとアプ リケーションを公開します。

チームが IPv4 ネットワークを頻繁に使用する場合は、[**IPv6 Controller** 登録のみを使用する]ポリシー設 定が無効になっているイメージまたは OU に基づいて、それらのユーザーのデスクトップとアプリケーション を公開します。

• **IPv6** ネットマスクを定義する従属設定:コントローラー登録の IPv6 ネットマスク。

各マシンに複数の IPv6 アドレスを設定できます。このポリシー設定では、VDA で使用されるサブネットを指 定できます。この場合、グローバル IP は使用されません。この設定では、VDA が登録されるネットワークを 指定します。VDA は、指定されたネットマスクに最初にマッチしたアドレスでのみ登録されます。

この設定を使用する場合は、[**IPv6 Controller** 登録のみを使用する]ポリシー設定を有効にする必要があり ます。デフォルトでは空文字が設定されています。

#### 展開に関する考慮事項

環境内に IPv4 と IPv6 の両方のネットワークがある場合、IPv4 のみのクライアントと IPv6 ネットワークにアクセ スできるクライアントに対して、別個のデリバリーグループ構成を作成します。ユーザーを区別するために、名前付 け、手動 Active Directory グループ割り当て、または SmartAccess フィルターの使用を検討してください。 IPv6 ネットワークで接続されたセッションに IPv4 アクセスのみのクライアントから再接続する場合、再接続に失敗 することがあります。

注 ‑ これらの考慮事項は、DNS 解決が有効になっている場合には適用されません。

# **Web Studio** を使用した **[Citrix Virtual A](https://support.citrix.com/article/CTX135250/how-to-enable-dns-address-resolution-in-xendesktop)pps and Desktops** のライセンス

#### July 18, 2023

注:

Web Studio(Web ベース)と Citrix Studio(Windows ベース)の 2 つの管理コンソールを使用して、Citrix Virtual Apps and Desktops の展開を管理できます。この記事では Web Studio のみを扱います。Citrix Studio について詳しくは、Citrix Virtual Apps and Desktops 7 2212 以前の同様の記事を参照してくださ い。

管理者は、Web Studio を使用してライセンスを管理したり監視したりできます(ライセンスサーバーが Web Studio と同じドメインまたは信頼されたドメインで動作する場合)。ライセンス関連のタスクについては、ライセン スのドキュメントおよび「マルチタイプのライセンス」を参照してください。

以下の表に、サポートされるエディションとライセンスモデルを示します。

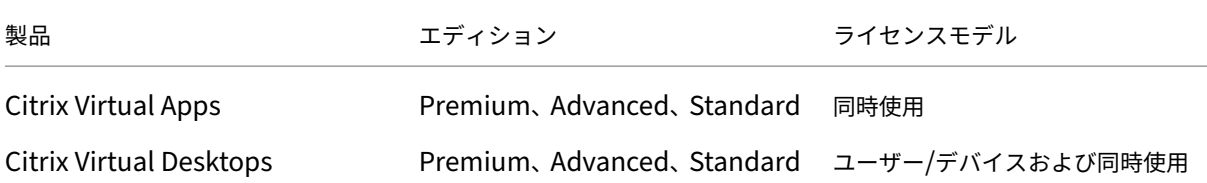

詳しくは、「同時使用ライセンス」および「ユーザー/デバイスライセンス」を参照してください。

サポートされる最新リリース (CR) および長期サービスリリース (LTSR) のバージョン

以下の表に、Citrix Virtual Apps and Desktops、XenApp および XenDesktop でサポートされる **LS** の最小互換 バージョンを示します。Citrix 製品のライフサイクル日程について詳しくは、「製品マトリクス」を参照してくださ い。

重要:

次の表の情報は、製品の互換性を示すためにのみ提供されています。改善さ[れた機能またはセ](https://www.citrix.com/support/product-lifecycle/product-matrix.html)キュリティのメ リットを得るために、常に最新バージョンの Citrix ライセンスサーバーを使用することを強くお勧めします。 注:

ライセンスサーバー VPX [はサービス終了しており、今後、メンテナンス](https://docs.citrix.com/ja-jp/licensing/current-release.html)やセキュリティ修正サービスの提供を 受けることはできません。11.16.6 以前のバージョンのライセンスサーバー VPX を使用しているお客様は、で きるだけ早く最新バージョンの Windows 用ライセンスサーバーに移行することをお勧めします。

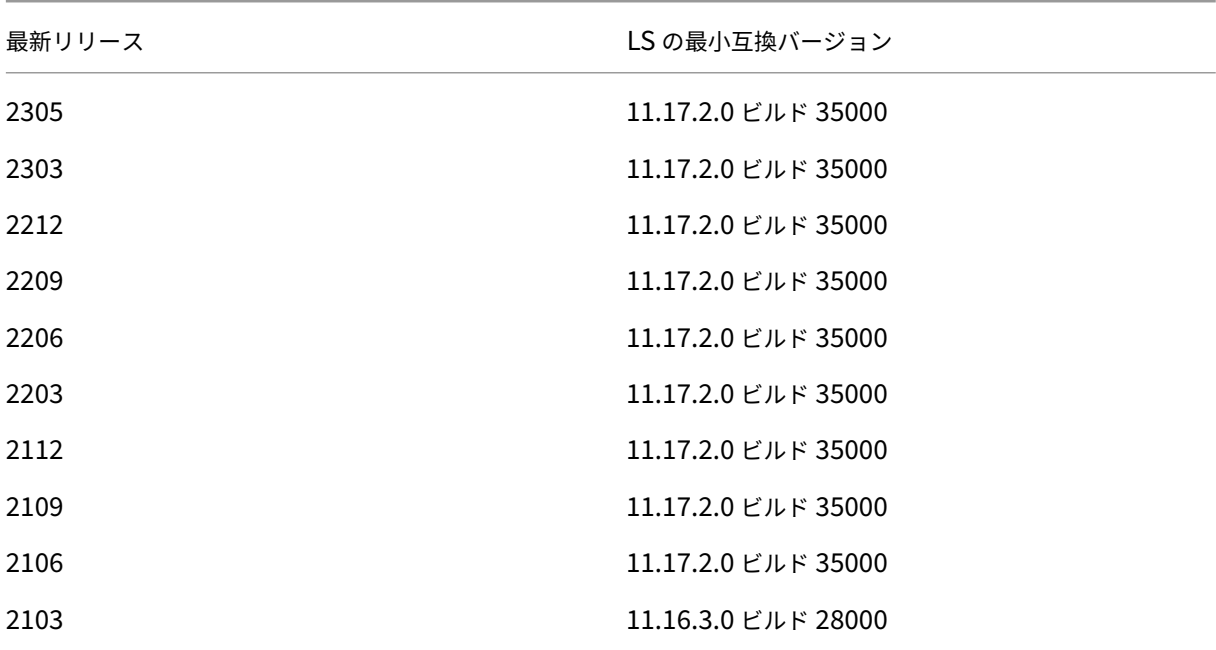

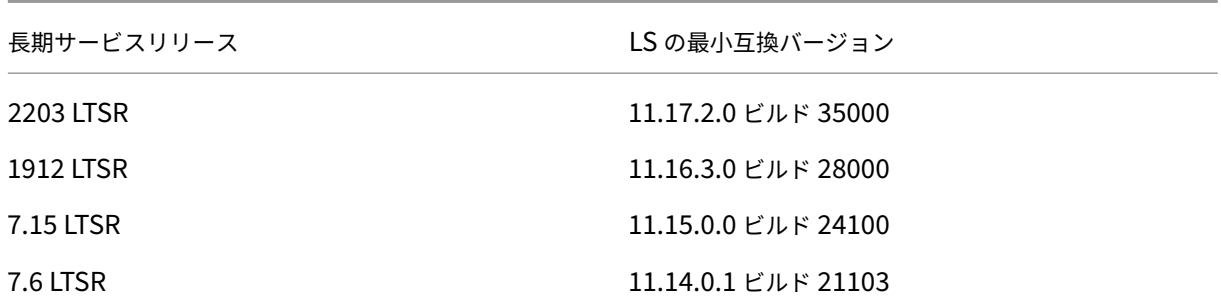

従来の製品と製品バージョンの情報については、「レガシー製品マトリクス」を参照してください。

次のタスクを完了するには、すべての管理作業を実行できるライセンス管理者である必要があります。Web Studio でライセンス情報を表示するには、[ライセンスの表示]以上の委任管理権限が必要です。この権限は、組み込みのす べての管理作業を実行できる管理者と読み取り専[用管理者の役割に含まれて](https://www.citrix.com/support/product-lifecycle/legacy-product-matrix.html)います。

**Web Studio** を使用したライセンスのダウンロードとインストール

- 1. Web Studio にサインインし、左側のペインで [ライセンス]をクリックします。
- 2. 操作バーで [ライセンスの割り当て]を選択します。
- 3. ライセンスアクセスコードを入力します。ライセンスの購入後または更新後に、Citrix からメールが届きます。
- 4. 製品を選択して、[ライセンスの割り当て]を選択します。その製品に使用できるライセンスが割り当てられダ ウンロードされます。ライセンスアクセスコードを入力してすべてのライセンスを割り当ておよびダウンロー ドすると、そのライセンスアクセスコードは再使用できなくなります。同じコードで他のライセンス処理が必 要な場合は、My Account にログオンしてください。

ローカルコンピューターまたはネットワークに保存されているライセンスの追加

- 1. Web Studio にサインインし、左側のペインで [ライセンス]をクリックします。
- 2. 操作バーで [ライセンスの割り当て]を選択します。
- 3. ライセンスファイルを参照して、ライセンスサーバーに追加します。

ライセンスサーバーの変更

- 1. Web Studio にサインインし、左側のペインで [ライセンス]をクリックします。
- 2. 操作バーで [ライセンスサーバーの変更]を選択します。
- 3. ライセンスサーバーのアドレスを 「*name:port*」形式で入力します。name はライセンスサーバーの DNS、 NetBIOS、または IP アドレスです。ポート番号(<port>)を指定しない場合、デフォルトのポート(27000) が使用されます。

### 使用するライセンスの種類の選択

- サイトを構成するときに、ライセンスサーバーを指定した後で、使用するライセンスの種類を選択します。サ ーバーにライセンスがない場合は、30 日間製品を試用できるオプションが自動的に選択されます。
- サーバーに複数のライセンスがある場合はその詳細が表示されます。いずれかのライセンスを選択します。ま たは、サーバーにライセンスファイルを追加してそれを選択します。

製品エディションおよびライセンスモデルの変更

- 1. Web Studio にサインインし、左側のペインで [ライセンス]をクリックします。
- 2. 操作バーで [製品エディションの編集]を選択します。
- 3. 適切なオプションを更新します。

ライセンス管理コンソールにアクセスするには、操作バーで [ライセンス管理コンソール]を選択します。ライセン ス管理コンソールが自動的に開くか、パスワードによる保護が構成済みの場合は資格情報を入力するための画面が開 きます。コンソールの使い方について詳しくは、ライセンスのドキュメントを参照してください。

注:

Web Studio でライセンスを切り替えた場合、その変更が Citrix Director に表示されるまでに最大 5 分かか ります。たとえば、Advanced と Premium を切り替える場合、またはその逆の場合です。

### ライセンス管理者の追加

- 1. Web Studio にサインインし、左側のペインで 「ライセンス]をクリックします。
- 2.[ライセンス管理者]タブを選択します。
- 3. 操作バーで [ライセンス管理者の追加]を選択します。
- 4. 管理者として追加するユーザーを参照して、権限を選択します。

ライセンス管理者の権限の変更またはライセンス管理者の削除

- 1. Web Studio にサインインし、左側のペインで [ライセンス]をクリックします。
- 2.[ライセンス管理者]タブを選択し、目的の管理者を選択します。
- 3. 操作バーで [ライセンス管理者の編集]または [ライセンス管理者の削除]を選択します。

#### ライセンス管理者グループの追加

- 1. Web Studio にサインインし、左側のペインで [ライセンス]をクリックします。
- 2.[ライセンス管理者]タブを選択します。
- 3. 操作バーで [ライセンス管理者グループの追加]を選択します。

4. ライセンス管理者として追加するグループを参照して、権限を選択します。Active Directory グループを追 加すると、ライセンス管理者権限がそのグループのすべてのユーザーに設定されます。

ライセンス管理者グループの権限の変更またはライセンス管理者グループの削除

- 1. Web Studio にサインインし、左側のペインで [ライセンス]をクリックします。
- 2.[ライセンス管理者]タブを選択し、目的の管理者グループを選択します。
- 3. 操作バーで、[ライセンス管理者グループの編集]または [ライセンス管理者グループの削除]を選択します。

#### ライセンス情報の表示

Web Studio にサインインし、左側のペインで [ライセンス]をクリックします。指定したライセンスサーバーにイ ンストールされているすべてのライセンスの一覧と、それらのライセンスの使用状況およびサイトのライセンス設定 の概要が表示されます。

製品の種類、ライセンスのエディション、ライセンスモデルなどのサイトのライセンス設定と、設定済みのライセン スサーバーが使用しているライセンスが一致するようにしてください。一致していない場合は既存のライセンスをダ ウンロードするか、または割り当てるかしてサイトのライセンス設定に合わせなければならない場合があります。

ライセンスの有効期限通知の表示

Web Studio は、Citrix ライセンスサーバーに照会してライセンスファイルの有効期限情報を取得します。ライセン スファイルの有効期限が近づいているか、既に有効期限が切れている場合、Web Studio で管理者に通知を表示され ます。

#### 関連項目

- •「年間および期間ベースの製品版ライセンスの Citrix オンプレミスサブスクリプション」を参照してください。
- •「移行とトレードアップ(TTU)とハイブリッド権利」を参照してください。

マル[チタイプのライセンス](https://docs.citrix.com/ja-jp/licensing/current-release/hybrid-rights-ttu.html)

July 18, 2023

マルチタイプのライセンスでは、単一の Citrix Virtual Apps and Desktops サイト上にある複数のデリバリーグル ープでそれぞれ異なる種類のライセンスを使用できます。種類とは、製品 ID (XDT または MPS) とモデル (ユーザー デバイスまたは同時使用)の組み合わせのことです。デリバリーグループは、サイトレベルでの構成と同じ製品エディ

ション(PLT/Premium または ENT/Advanced)を使用する必要があります。Citrix Virtual Apps and Desktops 展開のマルチタイプライセンスを構成する場合は、この記事の最後の「特殊考慮事項」に注意してください。

マルチタイプのライセンスが構成されていない場合は、個別のサイト上で構成されるときのみ異なる種類のライセン スを使用できます。デリバリーグループではサイトのライセンスが使用されます。マルチタイプのライセンス構成時 の重要な通知制限については、「特殊考慮事項」を参照してください。

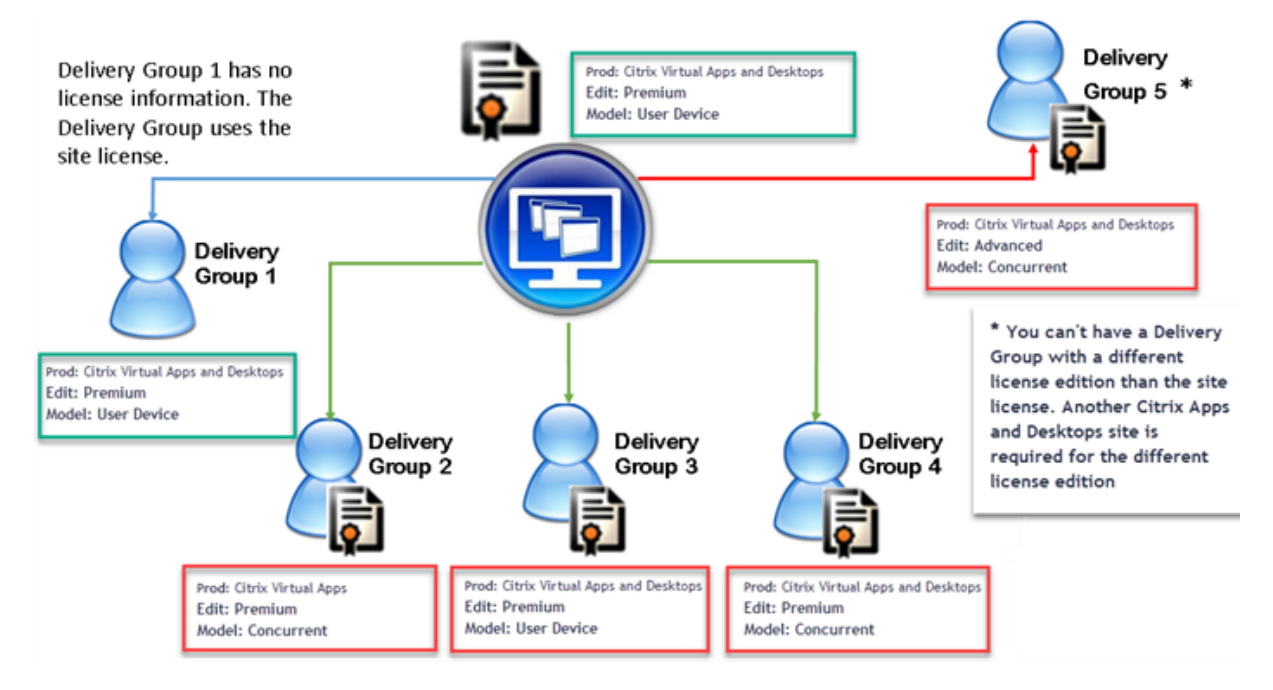

各種類のライセンスを使用するデリバリーグループを指定するには、次の Broker PowerShell コマンドレットを使 用します:

- New‑BrokerDesktopGroup
- Set-BrokerDesktopGroup
- Get‑BrokerDesktopGroup

ライセンスをインストールするには次を使用します。

- Citrix Studio
- Citrix Licensing Manager
- citrix.com

カスタマーサクセスサービスの有効期間は、各ライセンスファイルおよび各製品とモデルに固有です。デリバリーグ ループ間のカスタマーサクセスサービス有効期間は異なる場合があります。

## 特殊考慮事項

マルチタイプのライセンスの機能は、通常の Citrix Virtual Apps and Desktops のライセンスとは異なります。

サイト構成と異なる種類を使用するように構成されたデリバリーグループには、Director または Studio からのアラ ートおよび通知はありません。

- ライセンスの上限に近づいた場合、もしくは追加猶予期間のトリガーまたは有効期限に近づいた場合でも情報 は提供されません。
- 特定のグループに問題が発生しても、通知はされません。

マルチタイプのライセンス用に構成されたデリバリーグループは、そのライセンスの種類のみを消費し、完全に消費 したあとはサイト構成にフォールバックしません。

Citrix Virtual Apps Standard および Citrix Virtual Desktops Standard のライセンスエディション名は、どち らも Standard であることを示していますが、同じエディションではありません。マルチタイプのライセンスは、 Citrix Virtual Apps Standard および Citrix Virtual Desktop Standard のライセンスとともに使用することはで きません。

ライセンスの互換性マトリックス

この表は、古い製品名、新しい製品名、および関連する機能名を示しています。互換性の 4 つの列では、マルチタイ プライセンスに互換性がある製品とライセンスモデルの組み合わせを指定します。CCU と CCS は同時ライセンスで あり、UD はユーザー/デバイスライセンスです。

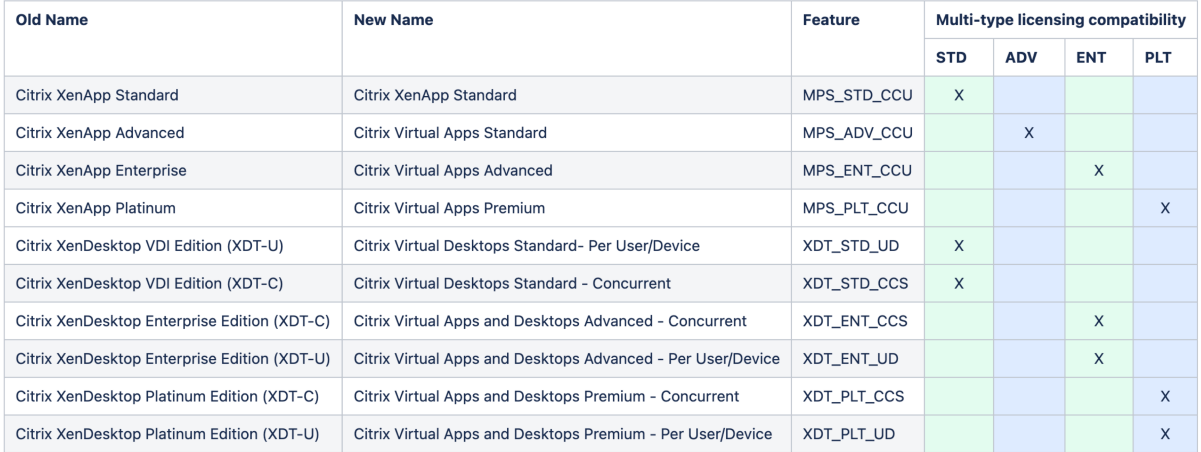

# **Broker PowerShell SDK**

**DesktopGroup** オブジェクトには次の 2 つのプロパティがあり、関連する New‑BrokerDesktopGroup コマン ドレットおよび Set‑BrokerDesktopGroup コマンドレットを使用して操作することができます。

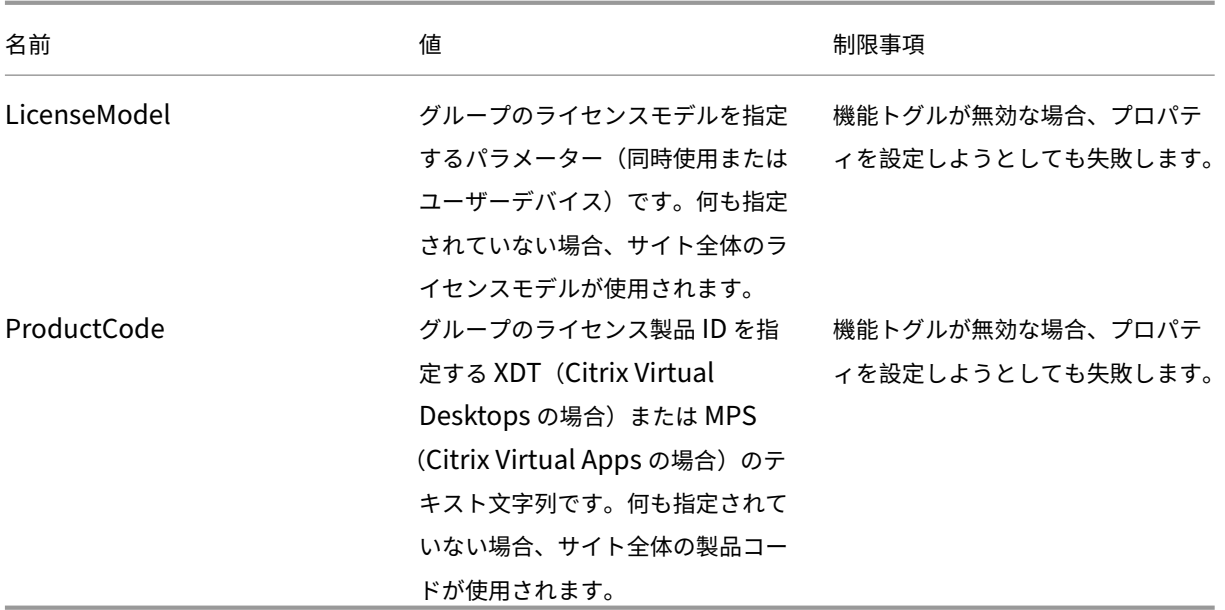

LicenseModel および ProductCode について詳しくは、「about\_Broker\_Licensing」を参照してください。

# **New‑BrokerDesktopGroup**

デスクトップのグループの仲介を管理するデスクトップグループを作成します。このコマンドレットについて詳しく は、https://citrix.github.io/delivery‑controller‑sdk/Broker/New‑BrokerDesktopGroup/を参照してくだ さい。

# **Set[‑BrokerDesktopGroup](https://citrix.github.io/delivery-controller-sdk/Broker/New-BrokerDesktopGroup/)**

既存のブローカーデスクトップグループの有効化と無効化を切り替えるか、またはグループの設定を変更しま す。このコマンドレットについて詳しくは、https://citrix.github.io/delivery‑controller‑sdk/Broker/Set‑ BrokerDesktopGroup/を参照してください。

# **[Get‑BrokerDesktopGr](https://citrix.github.io/delivery-controller-sdk/Broker/Set-BrokerDesktopGroup/)oup**

指定した条件に一致するデスクトップグループを取得します。Get‑BrokerDesktopGroup コマンドレットの出力 には、グループの **ProductCode** プロパティと **LicenseModel** プロパティが含まれます。これらのプロパティが New‑ BrokerDesktopGroup または Set‑BrokerDesktopGroup により設定されていない場合、null 値が返され ます。null の場合、サイト全体のライセンスモデルと製品コードが使用されます。このコマンドレットについて詳し くは、https://citrix.github.io/delivery‑controller‑sdk/Broker/Get‑BrokerDesktopGroup/を参照してく ださい。

## デリバリーグループごとに異なるライセンス製品とモデルを構成する

注:

1 つのデリバリーグループで 2 つ以上の異なる種類の製品、エディション、またはライセンスモデルを構成する ことはできません。異なる種類の製品、エディション、またはライセンスモデルがある場合は、それらを別々の デリバリーグループで構成します。

1. 管理者権限で PowerShell を開き、Citrix スナップインを追加します。

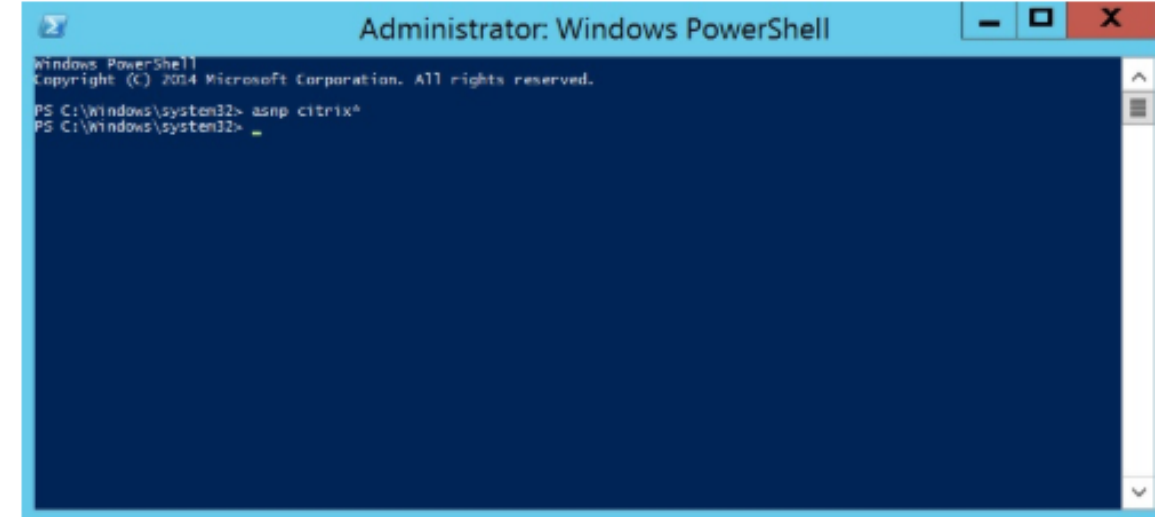

2. コマンド **Get‑BrokerDesktopGroup** –**Name** "**DeliveryGroupName**"を実行して最新のライセンス 構成を表示します。パラメーター **LicenseModel** および **ProductCode** を参照します。これらのパラメー ターを以前に構成してない場合、空白の可能性があります。

注:

デリバリーグループにライセンス情報が設定されていない場合、デフォルトの **Site level Site license** が適用されます。

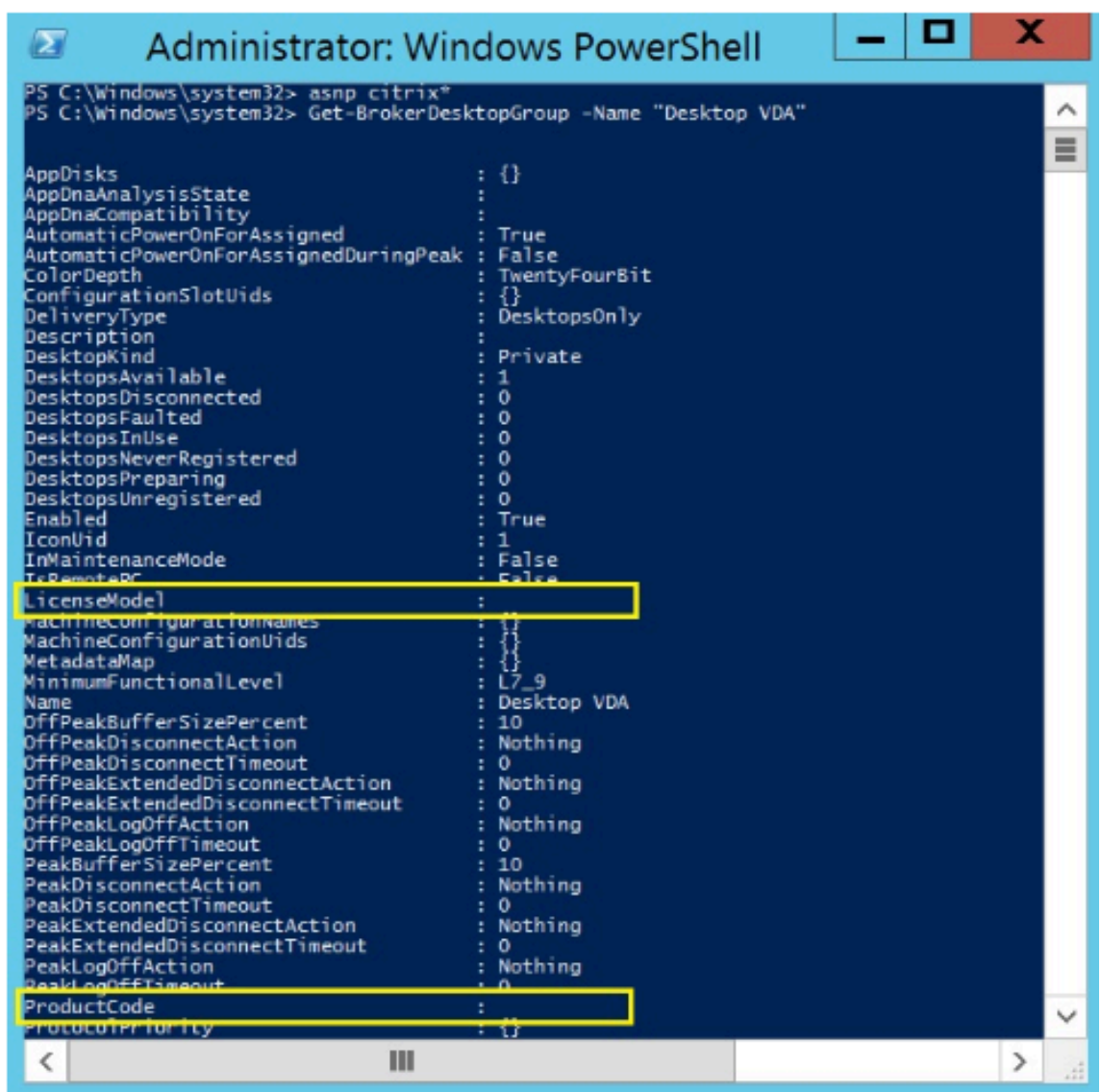

3. 次 の コ マ ン ド を 実 行 し て ラ イ セ ン ス モ デ ル を 変 更 し ま す:**Set‑BrokerDesktopGroup** –**Name** "**DeliveryGroupName**"–**LicenseModel LicenseModel**。

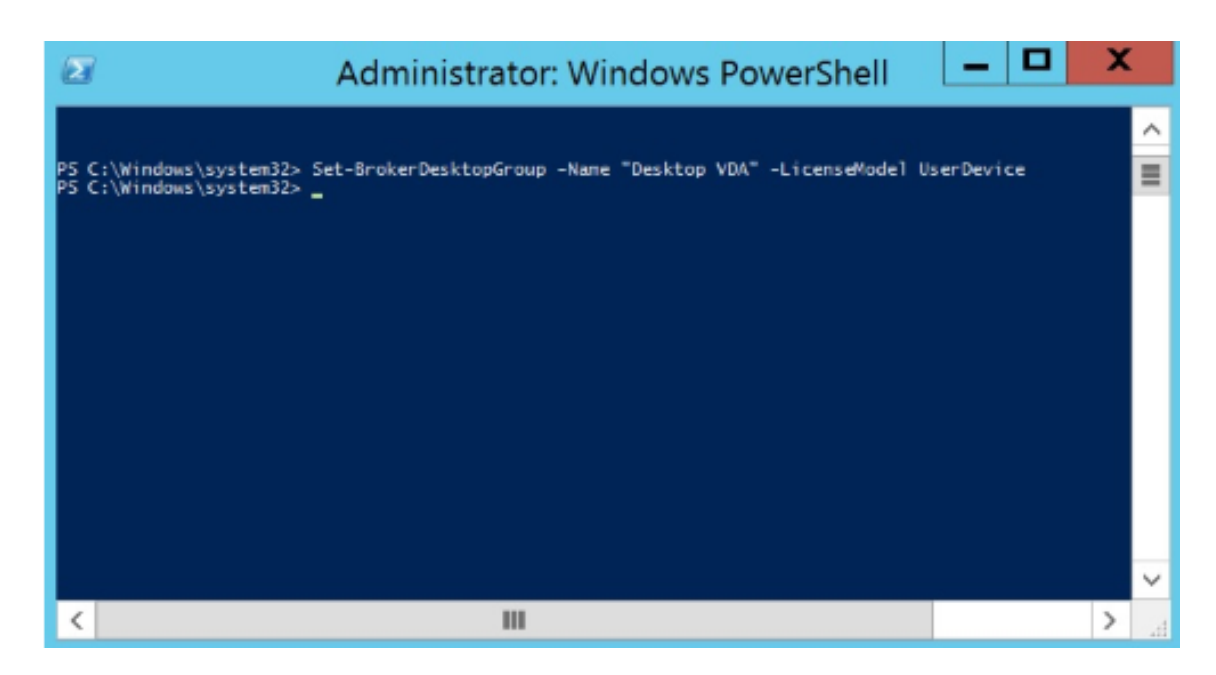

4. 次 の コ マ ン ド を 実 行 し て ラ イ セ ン ス モ デ ル を 変 更 し ま す:**Set‑BrokerDesktopGroup** –**Name** "**DeliveryGroupName**"–**ProductCode ProductCode**。

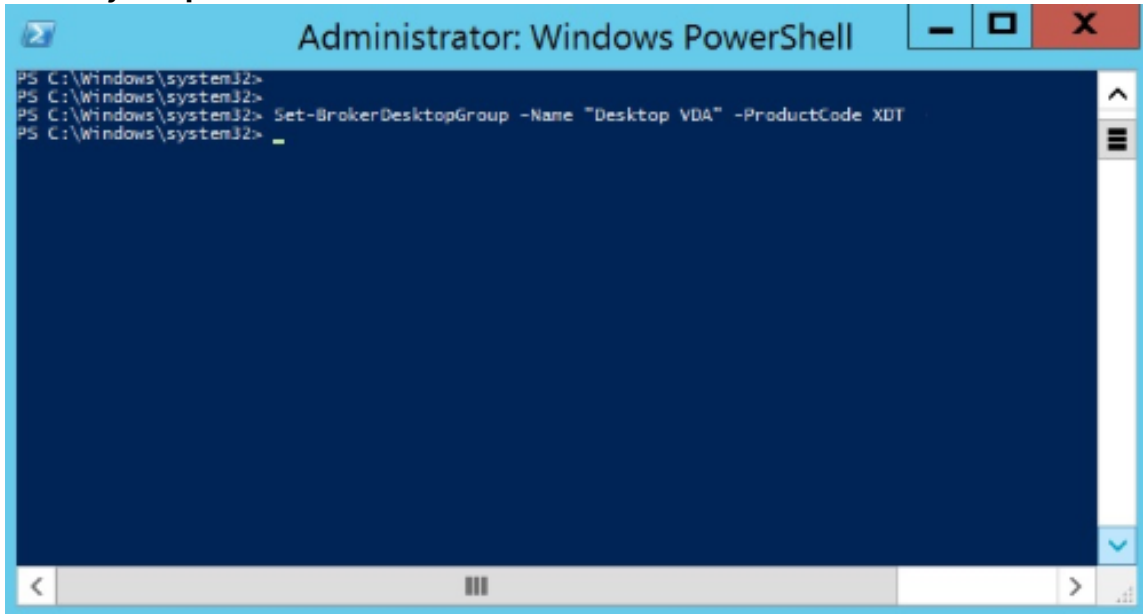

5. コマンド **Get‑BrokerDesktopGroup** –**Name**"**DeliveryGroupName**"を入力して変更を確認します。

注:

同じサイトでエディションを混在させて一致させることはできません。たとえば、Premium ライセン スと Advanced ライセンスなどの場合です。異なるエディションのライセンスがある場合は、複数のサ イトが必要です。

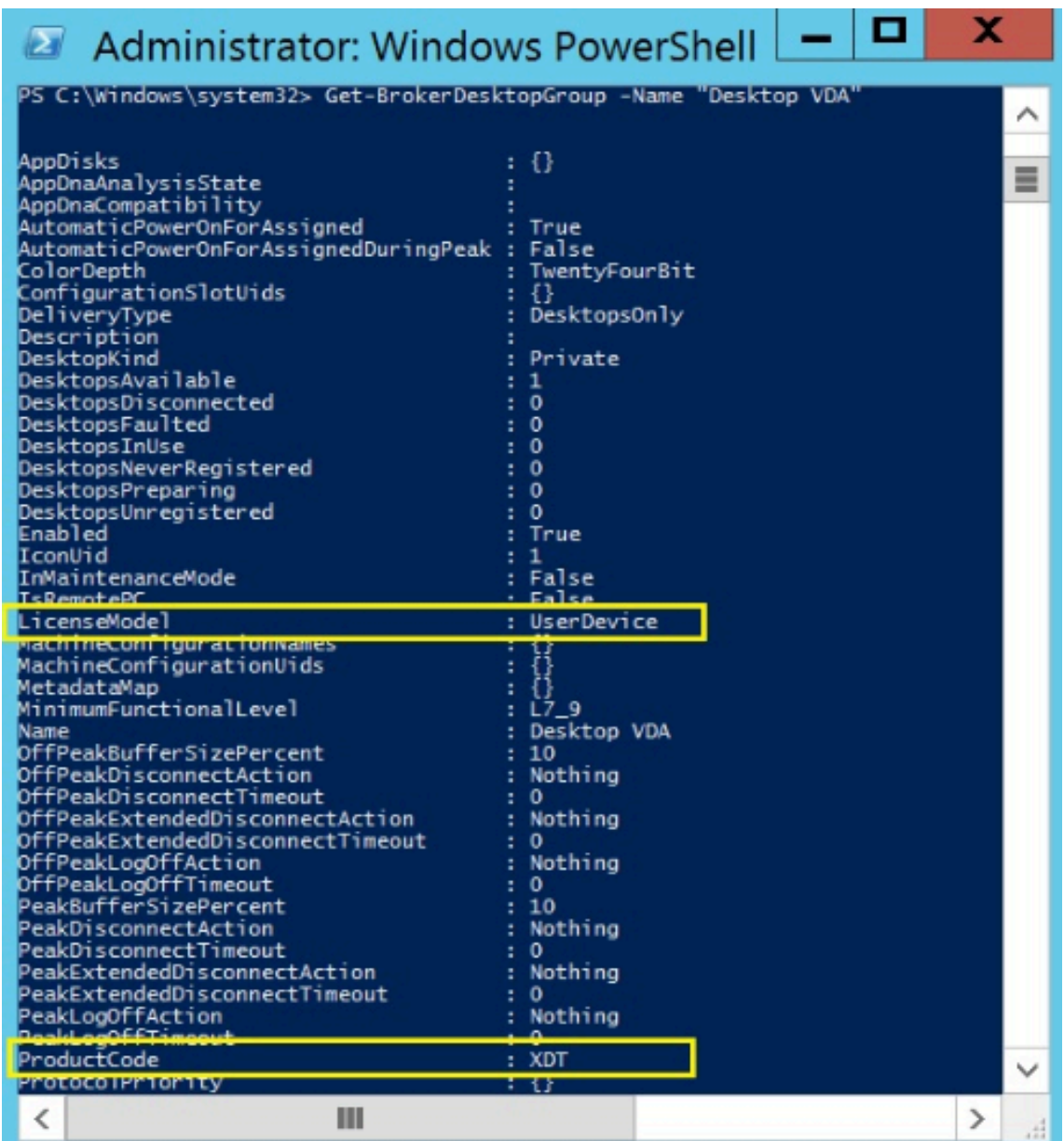

6. ライセンス構成を削除するには、前述と同じ **Set‑BrokerDesktopGroup** コマンドを実行して、値を **\$null** に設定します。

注:

Studio はデリバリーグループごとにライセンス構成を表示しません。PowerShell を使用して最新の 構成を表示します。

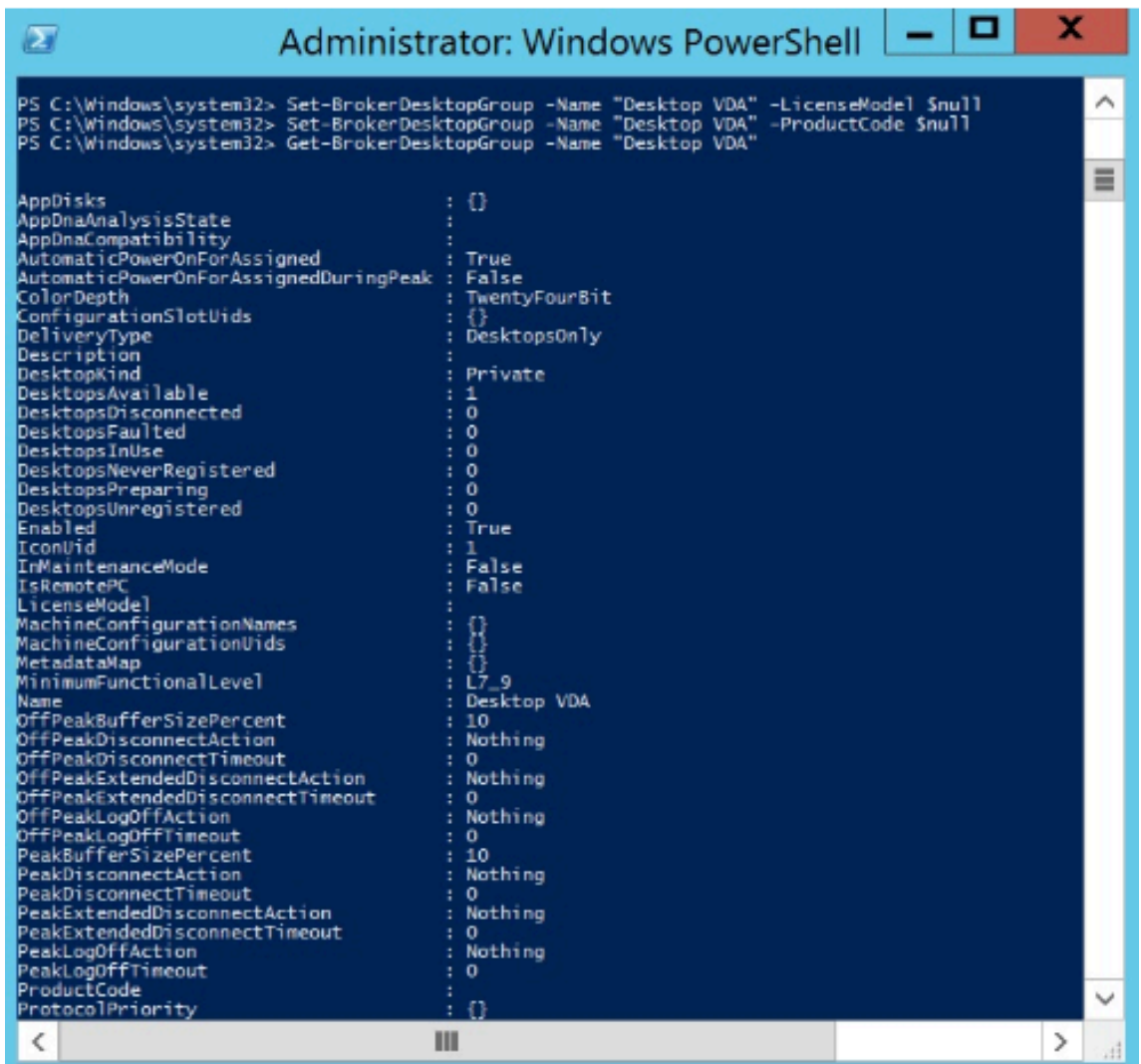

# 例

次の PowerShell コマンドレットの例では、2 つの既存のデリバリーグループに対してマルチタイプのライセンスを 設定し、3 番目のデリバリーグループを設定する方法について説明します。

デリバリーグループに関連付けられているライセンス製品とライセンスモデルを確認するには、PowerShell コマン ドレット **Get‑BrokerDesktopGroup** を使用します。

1. 1 番目のデリバリーグループを XenApp および Concurrent に設定します。

**Set‑BrokerDesktopGroup ‑Name**"**Delivery group for Citrix Virtual Apps Premium Concur‑ rent**"**‑ProductCode MPS ‑LicenseModel Concurrent**

2. 2 番目のデリバリーグループを XenDesktop および Concurrent に設定します。

# **Set‑BrokerDesktopGroup ‑Name**"**Delivery group for Citrix Virtual Desktops Premium Con‑ current**"**‑ProductCode XDT ‑LicenseModel Concurrent**

3. 3 番目のデリバリーグループを作成し、XenDesktop および UserDevice に設定します。

**New‑BrokerDesktopGroup ‑Name** "**Delivery group for Citrix Virtual Desktops Premium UserDevice**"**‑PublishedName** "**MyDesktop**"**‑DesktopKind Private ‑ProductCode XDT ‑LicenseModel UserDevice**

ライセンスについてよく寄せられる質問

# January 29, 2024

注:

- 新型コロナウイルス (COVID-19) 感染拡大に対応したビジネス継続性に関する情報については、 CTX27055を参照してください。
- ビジネス継続性の維持に関する一般的な情報については、「Business continuity —on demand」を参 照してください。
- [最新の](https://support.citrix.com/article/CTX270555) Citrix ライセンスサーバーについて詳しくは、「ラ[イセンス」を参照してください。](https://www.citrix.com/products/citrix-virtual-apps-and-desktops/form/business-continuity-disaster-recovery-wp/)

**Citrix** ライセンスサーバー

ライセンスファイルを取得するにはどうすればよいですか

ライセンスアクセスコードをメールでお送りします。ライセンスアクセスコードを使用してライセンスファイルを生 成するには、次の 3 つの方法があります:

- citrix.comの [マイアカウント] ページにある [ライセンスの管理]詳しくは、「Citrix.com でのライ センスの管理」を参照してください。
- Web Studio における購入の割り当てと Citrix ライセンスサーバーへのライセンスファイルの自動インスト ール
- [Citrix](https://docs.citrix.com/ja-jp/licensing/current-release/manage-licenses-myaccount.html) ライセンスサーバー内の Citrix Licensing Manager における購入の割り当てとライセンスファイルの インストール詳しくは、「ライセンスのインストール」を参照してください。

マイアカウントにライセンスを割り当てる方法

「ライセンスの割り当て」を参照してください。

[割り当てられたライセ](https://docs.citrix.com/ja-jp/licensing/current-release/manage-licenses-myaccount.html#allocate-licenses)ンスをライセンスサーバーに追加する方法

「ライセンスの変更」を参照してください。

**Citrix** ライセンスサーバーはどの **TCP** ポートが使用されますか

- ライセンスサーバー:27000
- ベンダーデーモン:7279
- 管理コンソール Web ポート:8082
- Web Services for Licensing ポート: 8083

**Citrix** ライセンスサーバーとは何ですか

Citrix ライセンスサーバーは、ネットワークを介したライセンスの共有を可能にするシステムです。詳しくは、「ライ センス処理の概要」を参照してください。

**[Citrix](https://docs.citrix.com/ja-jp/licensing/current-release/license-server/licensing-technical-overview.html#licensing-operations-overview)** ライセンスサーバーを仮想化またはクラスター化できますか

はい。Citrix ライセンスサーバーは仮想化することも、クラスター化することもできます。詳しくは、「ライセンスサ ーバーのクラスター化」を参照してください。

**[Citrix](https://docs.citrix.com/ja-jp/licensing/current-release/clustered-license-servers.html)** ライセンスサーバーを仮想化すると、どのようなメリットがありますか

Citrix ライセンスサーバーを仮想化すると、冗長なソリューションが提供されます。このソリューションにより、ダ ウンタイムなしで複数の物理サーバーを切り替えることが可能になります。

**Citrix** ライセンスサーバーを仮想化する場合に考慮する必要がある制限はありますか

いいえ。

**Citrix** ライセンスサーバーでは、**Citrix Virtual Apps and Desktops** 環境のライセンスがすべて管理されますか

Citrix ライセンスサーバーは、Citrix Gateway で使用される Premium Edition のライセンスを除き、Citrix Virtual Apps and Desktops で受け取るすべてのライセンスを管理します。これらの Premium Edition のライセ ンスは、セキュリティ指向のネットワークデバイスで必要とされるネットワークアプライアンスに組み込まれたライ センスサーバーによって管理されます。

## **Citrix Licensing Manager** とは何ですか

Citrix Licensing Manager がインストールされているライセンスサーバーからライセンスファイルをダウンロード し、割り当てることができます。Citrix Licensing Manager はライセンスサーバーの推奨管理手段であり、以下を 実行できます:

- 短いコードを使用してライセンスサーバーを Citrix Cloud に登録でき、登録解除も簡単です。
- ユーザーアカウントとグループアカウントを構成します。
- ダッシュボードを使用して、インストールされたライセンス、使用中のライセンス、期限切れのライセンス、 使用可能なライセンス、カスタマーサクセスサービス日を表示します。
- レポートで使用するため、ライセンス使用データをエクスポートします。
- 使用履歴データの保持期間を構成。デフォルトのデータ保有期間は 180 日です。
- ライセンスアクセスコードまたはダウンロードしたファイルを使用して、ライセンスファイルをライセンスサ ーバーに簡単にインストールできます。
- 追加猶予期間を有効または無効にする。
- カスタマーエクスペリエンス向上プログラム(CEIP)と Call Home を構成します。
- カスタマーサクセスサービス更新ライセンスを自動または手動で確認し、ライセンスが見つかると通知または インストール。
- 次のライセンスサーバーの状態を通知 ‑ 起動ライセンスの不足、時間の問題、アップローダの失敗。
- 以下のポートの変更:
	- **–** ライセンスサーバー(デフォルトは 27000)
	- **–** ベンダーデーモン(デフォルトは 7279)
	- **–** Web Services For Licensing(デフォルトは 8083)

詳しくは、「Citrix Licensing Manager」を参照してください。

**Citrix** ライ[センス管理コンソールはどこ](https://docs.citrix.com/ja-jp/licensing/current-release/citrix-licensing-manager.html)にありますか**?**

ライセンス管理コンソールは、サポートが終了し、ライセンスサーバーバージョン 11.16.6 から削除されました。 Citrix Licensing Manager を使用することをお勧めします。

ライセンスサーバーが Studio と同じドメインまたは信頼済みドメインにある場合、Studio を使用してライセンス を管理および追跡できます。

詳しくは、「Citrix Licensing Manager」を参照してください。

ライセンス[割り当て期間とは何ですか](https://docs.citrix.com/ja-jp/licensing/current-release/citrix-licensing-manager.html)

ライセンス割り当て期間は、Citrix Virtual Apps and Desktops ライセンスがユーザーまたはデバイスに割り当て られる期間です。デフォルトのライセンス割り当て期間は 90 日です。

組織が購入したライセンスの数を確認するにはどうすればよいですか

https://www.citrix.comの [マイアカウント] ページにある安全な [ライセンスの管理] ツールボックスで、購入 したすべてのライセンスを 24 時間 365 日いつでもレビューでき、またそれらにアクセスできます。

特定の時点で使用されているライセンスの数を確認するにはどうすればよいですか

Citrix Licensing Manager と Studio では、ライセンスの使用に関する詳細がリアルタイムで提供されます。

ライセンスサーバーの障害回復とメンテナンス

ライセンスサーバーの障害回復とメンテナンスについては、Citrix ライセンスサーバードキュメントの「障害回復と メンテナンス」を参照してください。

## **[Citrix Virtu](https://docs.citrix.com/ja-jp/licensing/current-release/frequently-asked-questions.html#disaster-recovery-and-maintenance)al Apps and Desktops** ライセンス

**Citrix Virtual Apps and Desktops** のライセンスはどのように割り当てられますか

Citrix Virtual Apps and Desktops のライセンスでは、ユーザー/デバイスモデルと同時使用ライセンスモデルが提 供されています。

ユーザー**/**デバイス:

柔軟性の高いユーザー/デバイスモデルは、以下に適しています:

- エンタープライズ規模でのデスクトップの使用。
- 基盤となる Microsoft デスクトップ仮想化ライセンス。
- ユーザーが仮想デスクトップと仮想アプリにアクセスする頻度が低い顧客向けの同時使用ライセンス。

ユーザー/デバイスライセンスでは、ユーザーが仮想デスクトップと仮想アプリにアクセスできるデバイスの数に制限 がありません。デバイスライセンスでは、1 台のデバイスから仮想デスクトップとアプリにアクセスできるユーザー の数に制限がありません。このアプローチは柔軟性を最大化し、Microsoft デスクトップ仮想化ライセンスに適して います。

重要:

ユーザーまたはデバイスにライセンスを手動で割り当てることはできません。ライセンスサーバーまたはクラ ウドサービスによってライセンスが割り当てられます。ユーザー/デバイスライセンスでは、一度割り当てられ たライセンスは 90 日間非アクティブになるまで別のユーザーに割り当てることができません。

#### 同時使用:

同時使用ライセンスでは、ユーザーおよびデバイスに対し、数に制限のない仮想アプリおよびデスクトップへの接続 が 1 つ許可されます。ライセンスは、アクティブなセッション中にのみ使用されます。セッションが切断または終了 している間、ライセンスはプールにチェックインされます。

ユーザー/デバイスライセンスについて詳しくは「ユーザー/デバイスライセンス」、同時使用ライセンスについて詳し くは「同時使用ライセンス」を参照してください。

## ライセンスを購入する前に **Citrix Virtual Apps and Desktops** を試用できますか

はい。Citrix Virtual Apps and Desktops ソフトウェアをダウンロードして、試用モードで実行できます。試用モ ードでは、Citrix Virtual Apps and Desktops オンプレミスをライセンスなしで 30 日間、10 接続まで使用できま す。詳しくは、「評価版ライセンス」を参照してください。

Citrix Cloud 用の Citrix DaaS(旧称 Citrix Virtual Apps and Desktops サービス)は、承認に基づいて試用サー ビスを利用できます。詳しくは、[C](https://docs.citrix.com/ja-jp/licensing/current-release/license-types.html#evaluation-licenses)itrix の担当者にお問い合わせください。

## **Citrix** では、**Citrix Virtual Apps and Desktops** の同時使用をどのように定義していますか

Citrix Virtual Apps and Desktops の同時使用モデルでは、ユーザーおよびデバイスに対し、数に制限のない仮想 アプリおよびデスクトップへの接続が 1 つ許可されます。ライセンスは、アクティブなセッション中にのみ使用され ます。セッションが切断または終了している間、ライセンスは再発行に備えてプールにチェックインされます。詳し くは、「同時使用ライセンス」を参照してください。

**1** つのライセンスサーバーに、複数のエディションの **Citrix Virtual Apps and Desktops** ライセンスを展開でき ますか

はい。ライセンスサーバーは、両方の Citrix Virtual Apps and Desktops のライセンスを同時に管理できます。最 新バージョンのライセンスサーバーをインストールすることをお勧めします。ライセンスサーバーのバージョンが適 正かどうかわからない場合は、Citrix のダウンロードサイトにあるバージョン番号を参照して調べることができま す。

# **1** つのサイトで **Citrix Virtual Apps** と **[Citrix Virtual App](https://www.citrix.com/downloads/licensing/)s and Desktops** の両方のライセンスを使用できま すか

バージョンによっては、1 つの Citrix Virtual Apps または Citrix Virtual Apps and Desktops サイトでユーザ ー/デバイスと同時接続の両方のライセンスモデルに対応できます。1 つの Citrix Virtual Apps または Citrix Virtual Apps and Desktops サイトで対応できるエディションは、1 つのみです。詳しくは、「マルチタイプのライセンス」 を参照してください。

複数のタイプのライセンスに対応するのは、XenApp および XenDesktop 7.15 長期サービスリリース([LTSR](https://docs.citrix.com/ja-jp/citrix-virtual-apps-desktops/manage-deployment/licensing/multi-type-licensing.html))お よび Citrix Virtual Apps and Desktops 7 1808 以上のバージョンです。

ライセンスサーバーに **Citrix Virtual Apps and Desktops** のユーザー**/**デバイスライセンスまたは **Citrix Virtual Apps and Desktops** の同時使用ライセンスがインストールされている場合、製品モデルとして **Citrix Virtual Apps** 同時使用を選択できますか

Citrix Virtual Apps and Desktops Advanced Edition または Premium Edition の機能として Citrix Virtual Apps を使用する場合、Citrix Virtual Apps のライセンスモデルは Citrix Virtual Apps and Desktops の Ad‑ vanced Edition または Premium Edition と同じになります。Citrix Virtual Apps and Desktops を購入した 場合は、Citrix Virtual Apps の機能のみを使用する予定であっても、ライセンスを Citrix Virtual Apps and Desktops として構成します。Citrix Virtual Apps 同時使用スタンドアロンライセンスがライセンスサーバーにイ ンストールされている場合にのみ、Citrix Virtual Apps を製品モデルとして選択します。

**Citrix Virtual Apps** と **Citrix Virtual Apps and Desktops** の各エディションにはどの製品コンポーネントが 含まれていますか

エディションごとの詳細な機能マトリックスについては、「Citrix Virtual Apps and Desktops の機能」を参照して ください。

**Citrix Virtual Apps and Desktops** のライセンス契約書に準拠して **[Citrix Virtual Desktops](https://www.citrix.com/products/citrix-virtual-apps-and-desktops/feature-matrix.html)** 環境のライセン スを取得するにはどうすればよいですか

Citrix Virtual Apps and Desktops のライセンス契約書に準拠し、ユーザー/デバイスライセンスモデルまたは同時 使用ライセンスモデルで Citrix Virtual Apps and Desktops を展開するには、ライセンスファイルをライセンスサ ーバーに適用します。ライセンスサーバーによって、ライセンスのコンプライアンスが制御および監視されます。購入 内容に基づいて製品を構成することをお勧めします。たとえば、Citrix Virtual Apps and Desktops Premium を 購入するものの、Citrix Virtual Apps の機能のみを使用する場合は、コンプライアンスのため製品を Citrix Virtual Apps and Desktops に構成します。詳しくは、「製品ライセンスコンプライアンスセンター」を参照してくださ い。

**Citrix Virtual Apps and Desktops** のライセンス契約書に準拠して **[Citrix Virtual Apps](https://www.citrix.com/about/legal/product-license-compliance.html)** 環境のライセンスを 取得するにはどうすればよいですか

Citrix Virtual Apps のライセンス契約書に準拠し、同時使用ライセンスモデルで Citrix Virtual Apps を展開するに は、ライセンスファイルをライセンスサーバーに適用します。ライセンスサーバーによって、ライセンスのコンプラ イアンスが制御および監視されます。

**Citrix Virtual Apps and Desktops** のサービスオプションである長期サービスリリース(**LTSR**)または最新リ リース(**CR**)に関するライセンス要件はありますか

長期サービスリリースなどの Citrix Virtual Apps and Desktops のサービスオプションは、カスタマーサクセスサ ービスプログラムの特典です。LTSR の特典を受けるには、カスタマーサクセスサービスがアクティブである必要が あります。詳しくは、「[Citrix Virtual Apps、Citrix Virtual Apps and Desktops、XenServer のサービスオプシ ョン」を参照してください。

**Remote Browser Isolation (RBI) サービスのプール時間のしくみ** 

購入したサービスユーザーの数が 25 以上である場合、5,000 時間のサービス使用権が付与され、すべてのユーザー によって共有されます。後でユーザーの権利を追加購入しても、プール時間は追加で付与されません。サービス使用 権の時間を増やすには、アドオンパックを購入する必要があります。

**CCU** ライセンスをリモート **PC** アクセスで使用することはできますか

はい。

リモート PC アクセスについて詳しくは、「リモート PC アクセス」を参照してください。

**Citrix** 環境のソフトウェアメンテナンスが[期限切れになるとどう](https://docs.citrix.com/ja-jp/citrix-virtual-apps-desktops/install-configure/remote-pc-access.html)なりますか**?**

30 日間の猶予期間が経過すると、セッションの開始後に Citrix Virtual Apps and Desktops がサポートされてい ないことを示す警告メッセージがユーザーに届きます。

Citrix Virtual Apps and Desktops の警告:

Your corporate Citrix environment is currently unsupported. Please contact your IT department to resolve any support related issues.

ユーザーライセンスまたはデバイスライセンス

**Citrix** は、ユーザー**/**デバイスライセンスモデルでユーザーにどのようにライセンスを割り当てますか

ユーザー/デバイスライセンスモデルでは、ライセンスサーバーによってライセンスが一意のユーザー ID に割り当て られます。1 人のユーザーに対するデバイスと接続の数に関する制限はありません。デスクトップまたはデバイスに 接続するユーザーには、仮想デスクトップまたはアプリケーションにアクセスするために 1 つのライセンスが割り当 てられている必要があります。ライセンスサーバーまたはクラウドサービスによってライセンスが割り当てられます。 これらのライセンスを手動で割り当てることはできません。ライセンスは共有デバイスではなくユーザーに割り当て られます。一度割り当てられたライセンスは、90 日間の非アクティブ状態が経過するまで別のユーザーに割り当てる ことができません。詳しくは、「ユーザー/デバイスライセンス」を参照してください。

**Citrix** では、ユーザー**/**デバイ[スライセンスモデルでライセンス](https://docs.citrix.com/ja-jp/licensing/current-release/license-types.html#userdevice-license)が割り当てられたデバイスをどのように定義してい ますか

ライセンスが割り当てられたデバイスでは、一意のエンドポイントデバイス ID が必要です。ユーザー/デバイスモデ ルでは、デバイスとは Citrix Virtual Apps and Desktops のインスタンスにアクセスするために個人が使用を許可 された機器を指します。共有デバイスの場合、1 つの Citrix Virtual Apps and Desktops ユーザー/デバイスライセ ンスが、デバイスを共有する複数のユーザーに適用されます。たとえば、共有デバイスにはクラスルームワークステ ーションや病院の臨床ワークステーションが含まれます。
**Citrix Virtual Desktops Standard Edition** の同時使用ライセンスをユーザー**/**デバイスモデルに変換できます か

Citrix Virtual Desktops Standard Edition の同時使用ライセンスを Citrix Virtual Desktops Standard Edition のユーザー/デバイスライセンスに変換することはできません。同様に、Citrix Virtual Desktops Standard Edition のユーザー/デバイスモデルを Citrix Virtual Desktops Standard Edition の同時使用ライセンスに変換すること もできません。

Citrix Virtual Desktops Standard Edition の同時使用ライセンスを所有しており、ユーザー/デバイスライセンス モデルを希望する場合は、Citrix Virtual Apps and Desktops Advanced Edition または Premium Edition に アップグレードします。

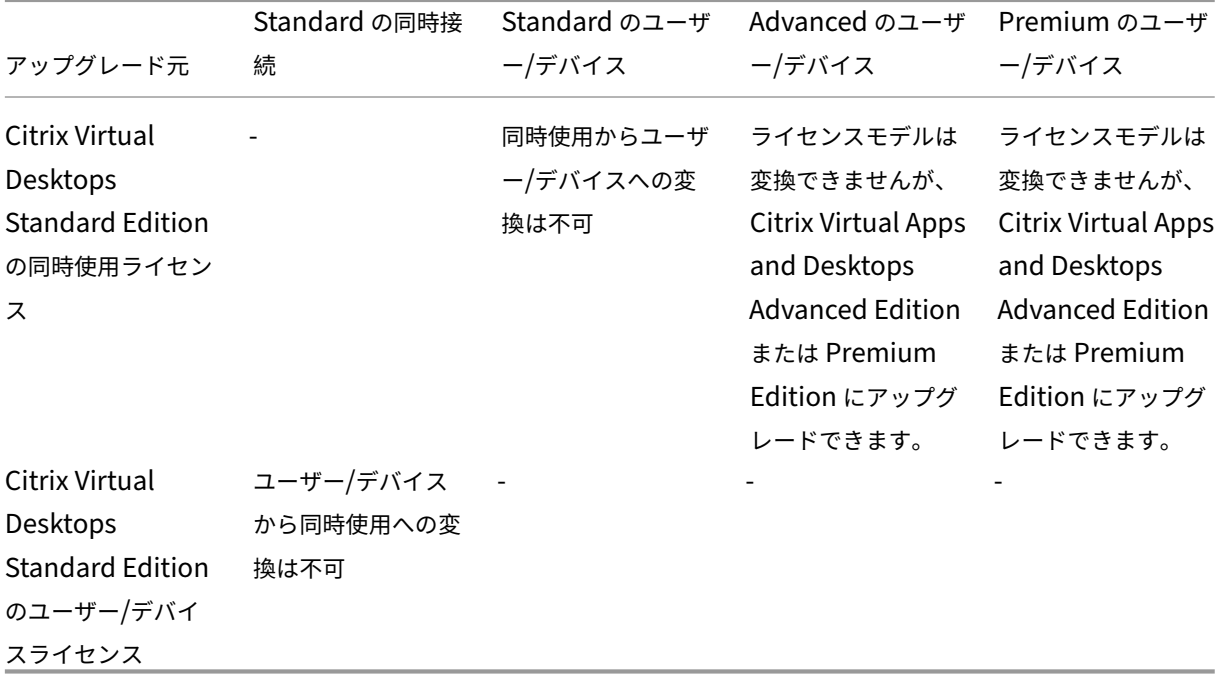

同時使用ライセンスとユーザー**/**デバイスライセンスはどこが違いますか

同時使用ライセンスは、同時デバイス接続に基づいています。同時使用ライセンスは、デバイスでアクティブ接続が 確立されている間にのみ使用されます。接続が終了すると、同時使用ライセンスはライセンスプールに戻ります。戻 ったライセンスはすぐに使用できます。ライセンスの使用頻度が高くない場合は、このライセンスモデルをお勧めし ます。ユーザー/デバイスライセンスは一定期間リースされ、リースの期限が切れるまで他のユーザーは使用できませ ん。

ユーザー**/**デバイスモデルで、同じ企業内のユーザーとデバイスの両方にライセンスを割り当てることはできますか

はい。1 つの企業内で 2 つのタイプを併用できます。ライセンスサーバーは、使用状況に基づいてライセンスをユー ザーまたはデバイスに最適に割り当てます。これらのライセンスを手動で割り当てることはできません。

ライセンスを割り当てるユーザーやデバイスの数はどのようにして決定しますか

ユースケースの要件を評価し、適切なライセンス数を決定します。ユーザー/デバイスライセンスでは、仮想デスクト ップと仮想アプリの数にも、それらにアクセスできるデバイスの数にも制限がなく、無制限でアクセスできます。同 時使用ライセンスでは、仮想デスクトップと仮想アプリの数に制限がなく、無制限でアクセスできます。アクセスで きるデバイスは 1 つだけですが、デバイスを使用できるユーザーの数に制限はありません。下の式を考慮してくださ い:

```
1 (Number of total users) – (number of users that only access
     exclusively
2 with shared devices) + (number shared devices) = total number
3 of licenses to buy.
4
5 For example, there are 1000 total users at the hospital. If 700 of them
       access only
6 Citrix Virtual Desktops from 300 shared devices in the hospital, the
     number of
7 licenses to purchase is 1000 – 700 + 300 = 600 licenses.
8 <!--NeedCopy-->
```
ユーザー**/**デバイスモデルでは、ライセンスが割り当てられたユーザーによる環境への接続に最大いくつのデバイスを 使用できますか

ライセンスが割り当てられた各ユーザーが使用できる接続デバイスまたはオフラインデバイスの数に、制限はありま せん。

ユーザー**/**デバイスモデルでは、ライセンスが割り当てられたデバイスに最大何人のユーザーがアクセスできますか

ライセンスが割り当てられた各デバイスを使用できる組織内のユーザー数に制限はありません。

ユーザー**/**デバイスモデルでは、ライセンスが割り当てられたユーザーが最大いくつの仮想デスクトップまたは **RBI Web** アプリケーションを同時に使用できますか

ライセンスが割り当てられた各ユーザーが接続できる仮想デスクトップや Web アプリケーションの数に、制限はあ りません。

**Citrix Virtual Apps and Desktops** のライセンスを購入して、既存の **Citrix Virtual Apps and Desktops** 環 境でより多くのユーザー**/**デバイスにライセンスを割り当てることができますか

はい。Citrix Virtual Apps and Desktops のライセンスを購入することで、既存の Citrix Virtual Apps and Desktops 環境でライセンスを割り当てるユーザー/デバイスの数を増やすことができます。

付与されたユーザー**/**デバイスライセンスを解放するにはどうすればよいですか

付与されたユーザー/デバイスライセンスを解放するには、ライセンス契約書に従ってudadminユーティリティを 使用します。それにより、ライセンスサーバーによって該当する次のユーザー/デバイスにライセンスが割り当てられ ます。詳しくは、「ユーザーライセンスまたはデバイスライセンスの表示と解放」を参照してください。

購入したユーザー**/**[デバイスライセンスの数を超えた場合はどうなりますか](https://docs.citrix.com/ja-jp/licensing/current-release/license-administration-commands.html#display-or-release-licenses-for-users-or-devices-udadmin)

ユーザー/デバイスライセンスでは、ライセンスが生成されるときに 10%の超過使用保護ライセンスも含まれます。 超過使用保護ライセンスはインストール済みライセンス数に含まれます。使用の急増によって超過使用保護を含めた インストール数を超過した場合、これ以上のユーザーアクセスは拒否されます。追加のユーザーがアクセスできるよ うにするには、新しいライセンスを購入して展開してください。

すべてのライセンス(超過使用保護分も含む)が使用されると、追加猶予期間で無制限のアクセスが許可されます。 追加猶予期間中に、ユーザーの作業を中断させることなく最大ライセンス数を超過した原因を調査し、さらにライセ ンスを購入するかを検討することができます。追加猶予期間は、15 日経過するまで、または他の製品版ライセンスを 追加するまで継続します。どちらか一方が発生した時点で終了します。詳しくは、「追加猶予期間」を参照してくださ い。

Director は、猶予期間の状態を表示します。詳しくは、「Director のダッシュボードのパネル」を参照してくださ い。

ライセンスが割り当てられたユーザーは、最大でいくつの[仮想アプリケーションを同時に使用でき](https://docs.citrix.com/ja-jp/citrix-virtual-apps-desktops/director/site-analytics.html#panels-on-the-director-dashboard)ますか

ライセンスが割り当てられた各ユーザーが接続できる仮想アプリケーションの数に、制限はありません。

ライセンスが割り当てられたユーザーが組織を離れるとどうなりますか

ライセンスが割り当てられた既存ユーザーが組織を離れた場合、Citrix に通知せずにそのユーザーのライセンスを解 放できます。ライセンスの解放には、udadminユーティリティを使用します。ライセンスを解放しない場合、非 アクティブの状態が 90 日続くと、ライセンスサーバーによってライセンスが自動的に解放されます。この情報は、 EULA で指定された条件に準拠します。

ライセンスが割り当てられたユーザーが長期間不在にするとどうなりますか

ライセンスが割り当てられた既存ユーザーが長期間不在にする場合、Citrix に通知せずにライセンスを解放して再割 り当てできます。ライセンスの解放には、udadminユーティリティを使用します。

組織内でライセンスを割り当てたデバイスを交換するとどうなりますか

ライセンスが割り当てられた既存デバイスを交換する場合、Citrix に通知せずにライセンスを解放して再割り当てで きます。ライセンスの解放には、udadminユーティリティを使用します。

ライセンスを割り当てたデバイスが長期間使用できなくなった場合はどうなりますか

ライセンスが割り当てられた既存デバイスが長期間使用できなくなった場合、Citrix に通知せずにライセンスを解放 して再割り当てできます。ライセンスの解放には、udadminユーティリティを使用します。ライセンスを解放しな い場合、非アクティブの状態が 90 日続くと、ライセンスサーバーによってライセンスが自動的に解放されます。こ の情報は、EULA で指定された条件に準拠します。

デバイスまたはユーザーにライセンスを割り当てた後、ユーザーライセンスとデバイスライセンスを切り替えること はできますか

はい。この変更は自動的に行われます。ライセンスサーバーは、使用パターンに基づいてライセンスをユーザーまた はデバイスに割り当てます。使用パターンが変化した場合、新しい使用状況に基づき、ライセンスサーバーによって 割り当てが切り替えられることがあります。ライセンスサーバーは、常に顧客にとっての経済性を最優先にしてライ センスを割り当てます。また、ライセンスサーバーはライセンスを監視し、90 日の割り当て期間後に未使用ライセン スを特定します。90 日の割り当て期間後に未使用として特定されたライセンスは、他のユーザーまたはデバイスに再 割り当てできます。

同時使用ライセンス

同時使用モデルでは、**Citrix Virtual Apps and Desktops** のライセンスが割り当てられたユーザーが最大いくつ の仮想デスクトップを同時に使用できますか

エンドポイントは多数のユーザーに対応でき、無制限の接続が可能です。

**1** つのライセンスサーバーに、旧バージョンの **Citrix Virtual Apps and Desktops** の同時使用ライセンスと、新 しいユーザー**/**デバイスライセンスまたは同時接続ライセンスを展開できますか

はい。引き続き同じライセンスサーバーを使用して、ユーザー/デバイスライセンスまたは同時使用ライセンスの環境 に対応できます。

**1** つのライセンスサーバーに、同時使用ライセンスとユーザー**/**デバイスライセンスまたは同時接続ライセンスを展開 できますか**?**

はい。引き続き同じライセンスサーバーを使用して、同時使用ライセンスとユーザー/デバイスライセンスまたは同時 使用ライセンスの環境に対応できます。

**Citrix Virtual Apps and Desktops Advanced Edition** および **Premium Edition** には、**Citrix Virtual Apps** の同時使用ライセンスが含まれていますか

Citrix Virtual Apps and Desktops Advanced Edition および Premium Edition のユーザー/デバイスライセン スには、互換性のみを目的として Citrix Virtual Apps の同時使用ライセンスが含まれています。これらの同時使用 ライセンスは、ユーザー/デバイスライセンスとの互換性がない旧製品バージョンにのみ使用できます。ユーザー/デ バイスライセンスに含まれる同時使用互換ライセンスの使用は、6.5 より前の XenApp バージョンと 5.0 Service Pack 1 より前の XenDesktop バージョンのみで許可されます。

購入した同時使用ライセンス数を超えた場合はどうなりますか

すべてのライセンスが使用されると、追加猶予期間で無制限のアクセスが許可されます。追加猶予期間中に、ユーザ ーの作業を中断させることなく最大ライセンス数を超過した原因を調査し、さらにライセンスを購入するかを検討す ることができます。追加猶予期間は、15 日経過するまで、または他の製品版ライセンスを追加するまで継続します。 どちらか一方が発生した時点で終了します。詳しくは、「追加猶予期間」を参照してください。

Director は、猶予期間の状態を表示します。詳しくは、「Director のダッシュボードのパネル」を参照してくださ い。

超過使用保護ライセンス

超過使用保護ライセンスを取得するにはどうすればよいですか**?**

ユーザー/デバイス、ユーザー、またはデバイスのライセンスモデルをサポートする製品 (Citrix Cloud を除く)に は、アクセス拒否を防止するために制限された数の追加ライセンスを使用できるライセンスの超過使用保護機能が含 まれています。超過使用保護機能は、ライセンス使用権には関係なく便宜上提供されています。同時使用ライセンス およびサーバーライセンスには、超過使用保護は含まれません。使用する超過使用保護ライセンスは、最初の使用か ら 30 日以内に購入する必要がありますが、使用は 30 日に限定されません。Citrix は、本製品の新規リリースで超過 使用保護機能を削除する権利を留保します。詳しくは、「ライセンスの超過使用保護」を参照してください。

ライセンスの超過使用はどのようにして特定できますか**[?](https://docs.citrix.com/ja-jp/licensing/current-release/license-types.html#license-overdraft)**

Citrix Licensing Manager で、超過使用のライセンス数を含む使用状況の情報を表示できます。Studio にも、超過 使用情報が含まれています。

超過使用保護ライセンスが使用されるとどうなりますか**?**

ライセンスはインストールされたライセンスから割り当てられ、Citrix Virtual Apps and Desktops 環境へのアク セスが許可されます。この超過使用保護ライセンスでは、他のライセンスと同様のアクセス権と機能が提供されま す。

超過使用保護ライセンスが使用された場合に、通知を受け取ることはできますか**?**

現時点では、超過使用保護ライセンスが使用されても特定の通知は送信されません。

超過使用保護ライセンスは何日間使用できますか**?**

超過使用保護ライセンスは、最初の使用から 30 日以内に購入してください。

その他の製品固有のライセンス情報

- Citrix ADC
- Citrix Cloud
- Citrix Endpoint Management
- [Citrix Gate](https://docs.citrix.com/ja-jp/citrix-adc/13/licensing.html)way
- [XenServer](https://docs.citrix.com/ja-jp/citrix-cloud/citrix-cloud-management/citrix-cloud-service-license-usage.html)
- Citrix [ライセンスサーバー](https://docs.citrix.com/ja-jp/citrix-endpoint-management/users/licenses.html)

# マシ[ンの負荷分散](https://docs.citrix.com/ja-jp/licensing/current-release/frequently-asked-questions.html)

### January 29, 2024

注:

この機能は、すべてのカタログ(シングルセッション OS カタログまたはマルチセッション OS カタログ)に適 用されます。垂直負荷分散は、マルチセッション OS マシンにのみ適用されます。

負荷分散はサイトレベルとデリバリーグループレベルで構成できます。垂直と水平の 2 つのオプションがあります。 デフォルトでは、水平負荷分散が有効になっています。

サイトレベルでの負荷分散設定

• 垂直負荷分散。最大負荷に達していない最も負荷の高いマシンに受信のユーザーセッションを割り当てます。 これにより、既存のマシンが飽和状態になった後、新しいマシンに移ります。ユーザーが既存のマシンから切 断すると、マシンの容量が解放されます。次に、受信の負荷がこれらのマシンに割り当てられます。垂直負荷 分散により、ユーザーエクスペリエンスは低下しますが、コストを削減できます(セッションが電源オンのマ シンの処理能力を最大化)。

例:それぞれ 10 セッション用に構成された 2 つのマシンがあります。最初のマシンは、最初の 10 個の同時 セッションを処理します。2 つ目のマシンは、11 番目のセッションを処理します。

ヒント:

マシンがホストできるセッションの最大数を指定するには、最大セッション数ポリシー設定を使用しま す。

または、PowerShell を使用して、サイト全体で垂直負荷分[散を有効または無](https://docs.citrix.com/ja-jp/citrix-virtual-apps-desktops/policies/reference/load-management-policy-settings.html#maximum-number-of-sessions)効にすることができます。 Set-BrokerSiteコマンドレットのUseVerticalScalingForRdsLaunches設定を使用し ます。Get-BrokerSiteを使用して、UseVerticalScalingForRdsLaunches設定の値を 表示します。詳しくは、コマンドレットのヘルプを参照してください。

• 水平負荷分散。受信ユーザーセッションを、最も負荷が少なく電源がオンになっている使用可能なマシンに割 り当てます。水平負荷分散によりユーザーエクスペリエンスは向上しますが、コストが増加します(より多く のマシンで電源オンの状態が保持されるため)。デフォルトでは、水平負荷分散が有効になっています。

例:それぞれ 10 セッション用に構成された 2 つのマシンがあります。最初のマシンは 5 つの同時セッション を処理します。2 つ目のマシンも 5 つのセッションを処理します。

この機能を構成するには、[管理]**>**[完全な構成]の左側ペインで [設定]を選択します。[マルチセッションカタロ グの負荷分散]でオプションを選択します。

デリバリーグループレベルでの負荷分散設定

デリバリーグループレベルで負荷分散を構成すると、サイトレベルから継承した負荷分散設定を上書きできます。デ リバリーグループレベルで垂直負荷分散を選択すると、各マシンの使用率を最大化できます。これはパブリッククラ ウドのコスト削減に役立ちます。この構成は、新しいデリバリーグループの作成時または既存のデリバリーグループ の編集時に実行できます。

水平負荷分散。セッションは、電源がオンになっているマシン間で分散されます。たとえば、2 台のマシンがそれぞ れ 10 セッション用に構成されている場合、1 台目のマシンが 5 つ、2 台目のマシンが 5 つの同時セッションを処理 します。

垂直負荷分散。セッションは電源オンのマシンの容量を最大化し、マシンコストを節約します。たとえば、2 台のマ シンがそれぞれ 10 セッション用に構成されている場合、最初のマシンが最初の 10 個の同時セッションを処理しま す。2 つ目のマシンは、11 番目のセッションを処理します。

ローカルホストキャッシュ

#### April 30, 2024

Citrix Virtual Apps and Desktops サイトデータベースを常に使用可能状態にするために、Microsoft 社の高可用 性ベストプラクティスに従って、耐障害性の高い SQL Server 展開から開始することをお勧めします (SQL Server のサポートされる高可用性機能については、「データベース」を参照してください)。ただし、ネットワークの問題お よび中断によって、ユーザーがアプリケーションやデスクトップに接続できなくなる場合があります。

ローカルホストキャッシュ機能を使用すると、停止状態が発生しても、サイトの接続仲介操作を続行できます。オン プレミスの Citrix 環境で Delivery Controller [とサイトデ](https://docs.citrix.com/ja-jp/citrix-virtual-apps-desktops/system-requirements.html#databases)ータベースとの間の接続が失敗すると、停止状態が発生 します。ローカルホストキャッシュは、サイトデータベースに 90 秒間アクセスできない場合に使用されます。

XenApp および XenDesktop 7.16 より、接続リース機能(以前のリリースでの高可用性機能)は削除され、使用で きなくなりました。

### データコンテンツ

ローカルホストキャッシュには、メインデータベースの情報の一部として次の情報が格納されます:

- サイトから公開されたリソースに対する権限が割り当てられているユーザーおよびグループの ID。
- サイトの公開リソースを現在使用しているか、最近使用したユーザーの ID。
- サイトで構成されている VDA マシン(リモート PC アクセスマシンを含む)の ID。
- 公開リソースへの接続で頻繁に使用されている Citrix Receiver クライアントマシンの ID(名前と IP アドレ ス)

また、メインデータベースが利用できなくなったときに確立され、現在アクティブな接続に関する情報も格納されて います:

- Citrix Receiver で実行されたクライアントマシンのエンドポイント分析の結果
- サイトに関連するインフラストラクチャマシン (NetScaler Gateway や StoreFront サーバーなど)のID
- ユーザーによる最近のアクティビティの日時とタイプ

### 機能

次の図は、通常の操作中のローカルホストキャッシュコンポーネントと通信経路を示しています。

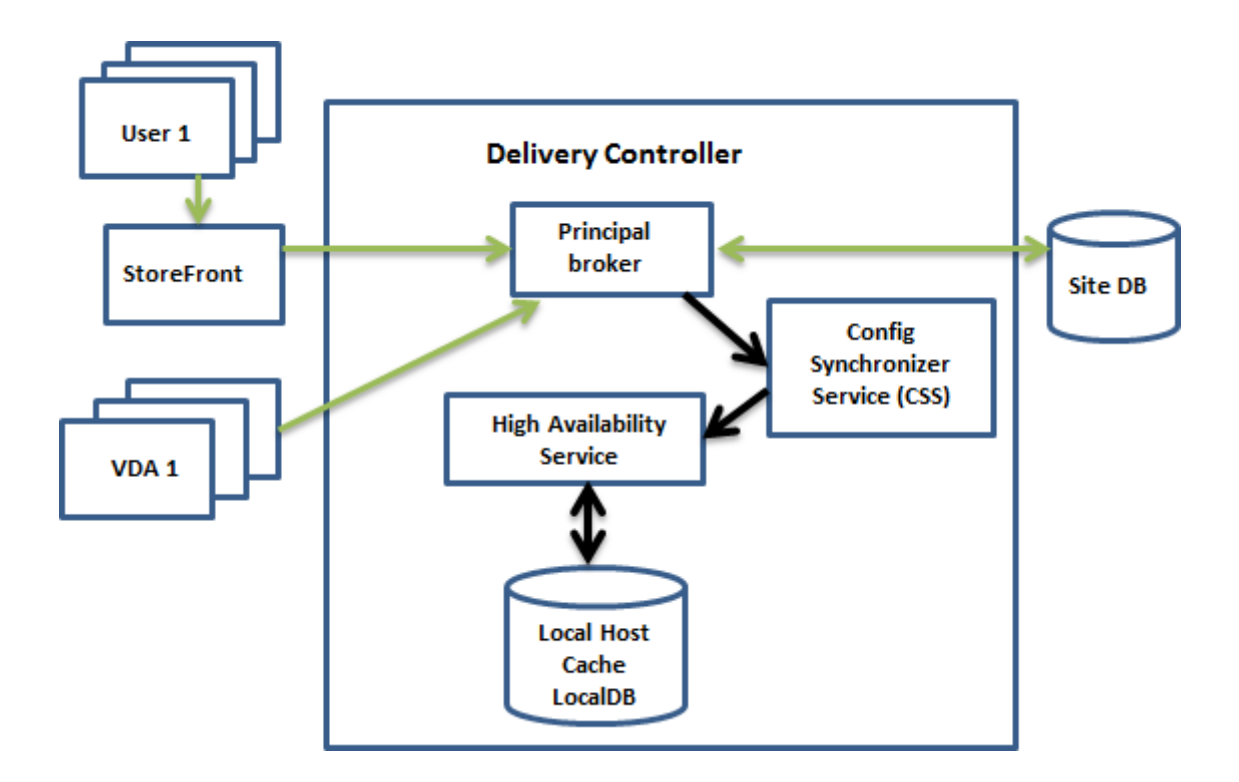

## 通常の操作中

- Controller 上のプリンシパルブローカー(Citrix Broker Service)は、StoreFront からの接続要求を受け 取ります。このブローカーはサイトデータベースと通信して、Controller に登録されている VDA にユーザー を接続します。
- Citrix Config Synchronizer Service (CSS) は、ブローカーを 5 分ごとにチェックして、構成に変更がな いか確認します。こうした変更には、管理者によるもの(デリバリーグループのプロパティの変更など)とシ ステム操作(マシン割り当てなど)があります。
- 前回のチェック以降に構成が変更された場合、CSS は、Controller のセカンダリブローカーに情報を同期 (コピー)します。(セカンダリブローカーは、High Availability Service とも呼ばれます)。

前回のチェック以降に変更された項目だけでなく、すべての構成データがコピーされます。CSS は、Controller 上の Microsoft SQL Server Express LocalDB データベースに構成データをインポートします。このデータ ベースはローカルホストキャッシュデータベースとして参照されます。CSS は、ローカルホストキャッシュデ ータベースの情報がサイトデータベースの情報と一致することを確認します。ローカルホストキャッシュデー タベースは、同期が発生するたびに再作成されます。

Controller をインストールする場合、(ローカルホストキャッシュデータベースで使用するために) Microsoft SQL Server Express LocalDB が自動的にインストールされます(Controller をコマンドラインからイン ストールする場合は、インストールされるのを回避できます)。ローカルホストキャッシュデータベースは、 Controller 間で共有できません。ローカルホストキャッシュデータベースのバックアップを作成する必要は ありません。構成の変更が検出されるたびに再作成されます。

• 最後のチェック以降に変更が発生しなかった場合、データはコピーされません。

次の図に、プリンシパルブローカーがサイトデータベースとの接続を失った(停止状態が開始された)場合の通信径 路の変化を示します。

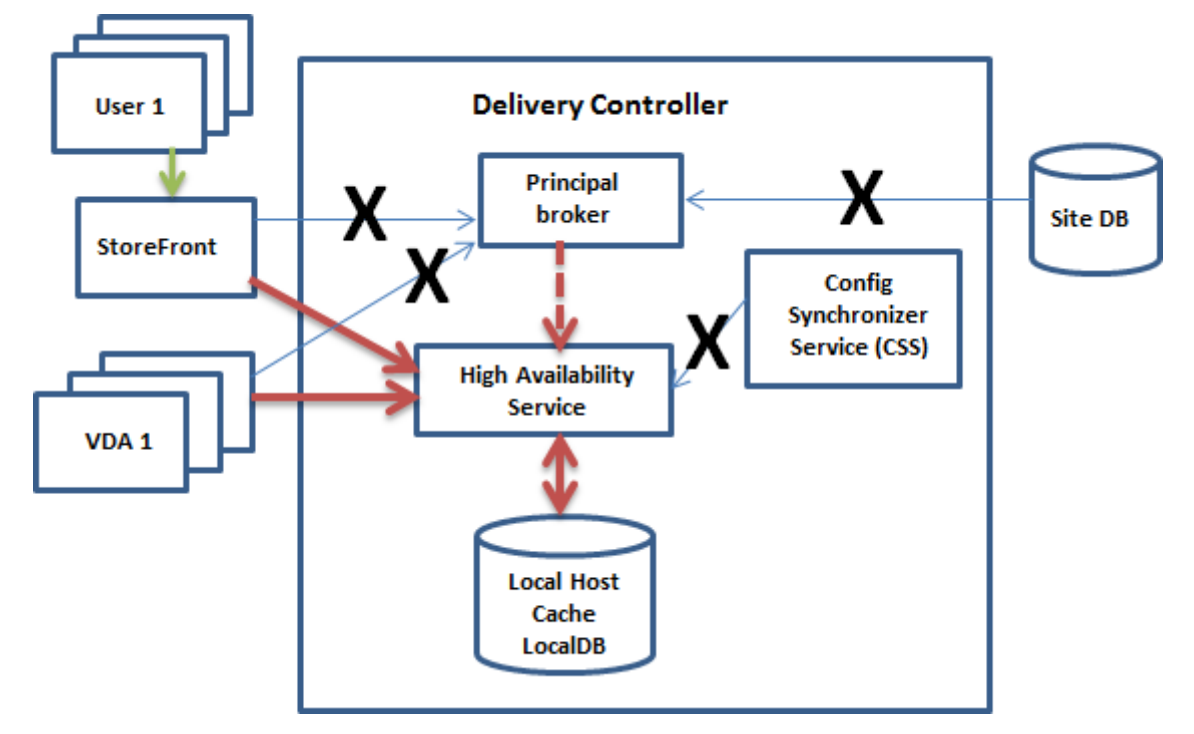

停止状態中

停止が開始された場合:

- セカンダリブローカーは、接続要求のリッスンと処理を開始します。
- 停止状態の開始時には、セカンダリブローカーに最新の VDA 登録データはありませんが、VDA との通信が始 まると登録処理がトリガーされます。その処理中、セカンダリブローカーは、その VDA に関する現在のセッ ション情報も取得します。
- セカンダリブローカーが接続を処理する間も、プリンシパルブローカーは引き続き接続を監視します。接続が 回復すると、プリンシパルブローカーはセカンダリブローカーに接続情報のリスニングを停止するように指示 して、仲介操作を再開します。VDA がプリンシパルブローカーと次に通信するときに、登録処理がトリガーさ れます。セカンダリブローカーは、前回の停止状態以降に残っている VDA 登録をすべて削除します。CSS は、 展開内で構成が変更されたことを検出すると、情報の同期を再開します。

同期中に停止状態が開始されるという可能性の低い事象では、その時点のインポートは破棄され、最新の既知の構成 が使用されます。

イベントログには、同期および停止に関する情報が含まれます。

停止モードでの操作に時間制限は適用されませんが、

通常モードと停止モードとの間の移行は、既存のセッションには影響しません。新しいセッションの起動にのみ影響 します。

意図的に停止を引き起こすこともできます。これを行う理由と方法について詳しくは、「停止状態の強制」を参照して ください。

### 複数の **Controller** があるサイト

CSS は、他のタスク同様、ゾーン内のすべての Controller に関する情報を日常作業としてセカンダリブローカーに 提供します(展開に複数のゾーンがない場合、この操作はサイト内のすべての Controller に影響します)。その情報 により、各セカンダリブローカーは、ゾーン内のその他の Controller で実行される同じ立場にあるすべてのセカン ダリブローカーを認識します。

セカンダリブローカーは独立したチャネルで相互に通信します。これらのセカンダリブローカーは、実行しているマ シンの完全修飾ドメイン名のアルファベット順の一覧を使用して、停止状態が発生したときにどのセカンダリブロー カーがゾーン内の仲介操作を担当するかを決定(選出)します。停止状態中、すべての VDA が、選出されたセカンダ リブローカーに登録されます。選出されていないゾーン内のセカンダリブローカーは、受信接続と VDA 登録要求を能 動的に拒否します。

停止状態中に、選出されたセカンダリブローカーに障害が発生した場合、別のセカンダリブローカーが選出されて処 理を引き継ぎ、VDA は新しく選出されたセカンダリブローカーに登録されます。

停止状態中に Controller を再起動した場合:

- この Controller が選出されたブローカーでない場合は、再起動しても影響はありません。
- この Controller が選出されたブローカーである場合、別の Controller が選出され、VDA はそちらに登録さ れます。再起動した Controller の電源がオンになると、この Controller が自動的にブローカーを引き継ぐ ため、VDA は再度登録されます。このシナリオでは、登録中にパフォーマンスに影響が生じることがあります。

ブローカーに選出した Controller を、通常の操作中に電源を切ってから停止状態中に電源を入れると、ローカルホ ストキャッシュをこの Controller 上で使用することはできません。

イベントログには、選出に関する情報が含まれます。

停止状態中にできなくなること、およびその他の相違点

停止モードでの操作に時間制限は適用されませんが、ただし、接続をできるだけ早く復元することをお勧めします。 停止状態中:

- Studio は使用できません。
- PowerShell SDK へのアクセスが制限されます。
	- **–** 次のことを最初に行う必要があります:
- \* レジストリキーEnableCssTestModeを値 1 で追加します:New-ItemProperty -Path HKLM:\SOFTWARE\Citrix\DesktopServer\LHC -Name EnableCssTestMode -PropertyType DWORD -Value 1
- \* ポート 89 を使用します:Get-BrokerMachine -AdminAddress localhost :89 | Select MachineName, ControllerDNSName, DesktopGroupName , RegistrationState
- **–** これらのコマンドを実行すると、次のものを使用できるようになります:
	- \* すべてのGet-Broker\*コマンドレット。
- ハイパーバイザー資格情報をホストサービスから取得できません。すべてのマシンの電力状態が不明で、電源 操作を発行できません。ただし、電源が入っているホスト上の VM を接続要求のために使用することができま す。
- 割り当てられたマシンは、通常の操作中に割り当てが発生した場合のみ使用できます。停止状態中は新しい割 り当てはできません。
- リモート PC アクセスマシンの自動登録と構成はできません。ただし、通常の操作中に登録、構成されたマシ ンは使用できます。
- サーバーでホストされるアプリケーションとデスクトップのユーザーは、リソースが異なるゾーンにある場合、 構成されている最大セッション数よりも多くのセッションを使用できる場合があります。
- ユーザーは、現在アクティブな、または選出されているセカンダリブローカーを含むゾーン内の登録済み VDA からのみ、アプリケーションとデスクトップを起動できます。停止中は、ゾーン間での起動(あるゾーンのセ カンダリブローカーから別のゾーンの VDA へ)はサポートされません。
- デリバリーグループ内の VDA に対してスケジュールされた再起動が開始される前にサイトデータベースの停 止が発生した場合、停止が終了すると再起動が開始されます。これは意図しない結果につながる可能性があり ます。詳しくは、「データベースの停止によるスケジュールされた再起動の遅延」を参照してください。
- [ゾーン優先度]を構成できません。構成されていても、環境設定はセッション起動では考慮されません。
- タグを使用してゾ[ーンを指定するタグ制限機能は、セッション起動ではサポート](https://docs.citrix.com/ja-jp/citrix-virtual-apps-desktops/install-configure/delivery-groups-manage.html#scheduled-restarts-delayed-due-to-database-outage)されていません。このタグ制 限が構成されていて、StoreFront ストアの [詳細なヘルスチェック] オプションが有効になっている場合、 [セッションが断続的](https://docs.citrix.com/ja-jp/citrix-virtual-apps-desktops/manage-deployment/zones.html#zone-preference)に起動に失敗することがあります。

アプリケーションとデスクトップのサポート

ローカルホストキャッシュは、サーバーでホストされるアプリケーションおよびデスクトップ、および静的な(割り 当て済み)デスクトップをサポートします。

ローカルホストキャッシュは、以下のようにプールされたデリバリーグループでデスクトップ VDA をサポートしま す:

• デフォルトでは、ShutdownDesktopsAfterUseプロパティが有効になっているプールされたデリバ リーグループ (MCS または Citrix Provisioning によって作成)内の電源管理されたデスクトップ VDA は、 ローカルホストキャッシュイベント中に新しい接続で使用できません。このデフォルトを変更して、ローカル ホストキャッシュ中にこれらのデスクトップを使用できるようにすることが可能です。

ただし、停止状態中は電源管理が機能しないことがあります。(通常の操作を開始すると電源管理が始まりま す)。また、これらのデスクトップは再起動していないため、前のユーザーのデータが含まれている可能性があ ります。

• デフォルトの動作を上書きするには、サイト全体で、影響を受けるデリバリーグループごとに、これを有効に する必要があります。次の PowerShell コマンドレットを実行します。

サイト全体:

Set-BrokerSite -ReuseMachinesWithoutShutdownInOutageAllowed \$true

影響を受ける各デリバリーグループに対して、次の PowerShell コマンドを実行します:

Set-BrokerDesktopGroup -Name "name"-ReuseMachinesWithoutShutdownInOutage \$true

デリバリーグループ設定をデフォルトで有効にするには、次の PowerShell コマンドを実行します:

Set-BrokerSite -DefaultReuseMachinesWithoutShutdownInOutage \$true

この設定は、この設定を有効にした後に新しく作成されたすべてのデリバリーグループに適用されます。

既存のデリバリーグループに対してこの設定を有効にするには、次の PowerShell コマンドを実行します:

Set-BrokerDesktopGroup -Name "name"-ReuseMachinesWithoutShutdownInOutage *<u>Strue</u>* 

この機能をサイトでデリバリーグループごとに有効にしても、構成済みのShutdownDesktopsAfterUseプ ロパティの、通常操作時の動作には影響がありません。この機能を有効にすると、LHC イベントの完了後に VDA は 自動的に再起動しません。プールされたデリバリーグループ内の電源管理されたデスクトップ VDA は、再起動される まで以前のセッションのデータを保持できます。これは、ユーザーが LHC 以外の操作中に VDA からログオフした場 合、または再起動が手動でトリガーされた場合に発生する可能性があります。

重要:

サイトレベルで ReuseMachinesWithoutShutdownInOutageAllowed を有効にし、デリバリーグループ レベルで ReuseMachinesWithoutShutdownInOutage を有効にしないと、プールされたデリバリーグル ープ内の電源管理されたデスクトップ VDA に対するすべてのセッション起動の試みが、ローカルホストキャッ シュイベント中に失敗します。

## **RAM** サイズの考慮事項

LocalDB サービスは、約 1.2GB の RAM(データベースキャッシュ用に最大 1GB、SQL Server Express LocalDB の実行用にさらに 200MB)を使用できます。セカンダリブローカーは、停止状態が長時間続き、多数のログオンが 発生した場合(たとえば 12 時間でユーザー数 1 万人)、最大 1GB の RAM を使用できます。これらのメモリ要件は Controller の通常の RAM 要件とは別なので、RAM の総容量を増やす必要がある場合があります。

サイトデータベースに SQL Server Express インストールを使用する場合、サーバーに 2 つの sqlserver.exe プロ セスを持つ点に注意してください。

**CPU** コアとソケットの構成に関する考慮事項

Controller の CPU 構成、特に SQL Server Express LocalDB が利用できるコア数は、メモリ割り当て以上に、ロ ーカルホストキャッシュのパフォーマンスに直接影響を及ぼします。この CPU オーバーヘッドが発生するのは、デ ータベースとの接続が失われ、セカンダリブローカーがアクティブである停止状態の間だけです。

LocalDB は複数のコア(最大 4 つ)を使用できますが、単一のソケットだけに制限されます。ソケットを追加しても (たとえば、4 つのソケットにそれぞれ 1 つのコア)、パフォーマンスは向上しません。それよりも複数のコアを持つ 複数のソケットの使用を Citrix ではお勧めします。Citrix のテストでは、2x3 (2 つのソケット、3 つのコア)の構成 が、4x1 および 6x1 の構成より良好なパフォーマンスを示しました。

ストレージの考慮事項

ユーザーが停止状態の間にリソースにアクセスすると、LocalDB は増大します。たとえば、1 秒に 10 回ログオンす るログオン/ログオフテスト実行では、データベースは 2~3 分に 1MB 増大しました。通常の操作が再開すると、ロ ーカルデータベースが再作成され、容量は元に戻ります。ただし、停止状態の間のデータベース増大を考慮に入れ、 LocalDB がインストールされるドライブ上に、十分な空き領域がある必要があります。ローカルホストキャッシュを 使用すると、停止状態中に追加の I/O が生じます(数十万の読み取りで、1 秒あたり約 3MB の書き込み)。

パフォーマンスについての考慮事項

停止状態中は 1 つのセカンダリブローカーがすべての接続を処理するため、通常の操作時に複数の Controller に負 荷を分散するサイト(あるいは、ゾーン)では、停止状態中に、選出されたセカンダリブローカーが普通よりはるか に多くの要求を処理する必要があることがあります。このため、CPU への要求が高くなります。停止状態中に選出さ れたセカンダリブローカーが変更される可能性があるため、サイト(ゾーン)内のすべてのセカンダリブローカーが、 ローカルホストキャッシュデータベースと影響を受けるすべての VDA によって課される追加の負荷を処理できる必 要があります。

VDI の制限事項:

- 単一ゾーンに VDI を展開する場合、停止状態時には最大 10,000 の VDA を効果的に処理できます。
- 複数ゾーンに VDI を展開する場合、停止状態時には各ゾーンで最大 10,000 の VDA、サイト全体では最大 40,000 の VDA を効果的に処理できます。たとえば次のそれぞれのサイトが、停止状態時に効果的に処理され ます。
	- **–** 4 つのゾーンそれぞれに 10,000 の VDA が含まれるサイト。

**–** 1 つのゾーンには 10,000 の VDA が含まれ、残り 6 つのゾーンにはそれぞれ 5,000 の VDA が含まれる、 合計 7 つのゾーンからなるサイト。

停止状態中に、サイト内の負荷管理が影響を受ける可能性があります。負荷評価基準(特にセッション数規則)を超 過する可能性があります。

すべての VDA がセカンダリブローカーに登録する間、そのサービスは現在のセッションの一部を把握できなくなる 場合があります。このため、その間の接続要求により、既存のセッションへの再接続が可能であっても、新しいセッ ションが起動される可能性があります。こうした時間(「新しい」セカンダリブローカーが再登録時にすべての VDA からセッション情報を取得する時間)が発生するのは避けられません。停止状態の開始時に接続していたセッション は移行期間に影響を受けることはありませんが、新しいセッションおよびセッション再接続は影響を受ける可能性が あります。

この期間は、VDA の登録が必要なときには必ず発生します:

- 停止状態の開始:プリンシパルブローカーからセカンダリブローカーに移行するとき。
- 停止状態中にセカンダリブローカーに障害が発生した場合:障害が発生したセカンダリブローカーから新しく 選出されたセカンダリブローカーに移行するとき
- 停止からの回復:通常の操作が再開し、プリンシパルブローカーが制御を再開したとき。

Citrix Broker Protocol のHeartbeatPeriodMsレジストリ値(デフォルト=600000ms(10分))を小さく することによって期間を短縮できます。このハートビート値は、VDA が ping に使用する間隔の 2 倍であるため、デ フォルト値では 5 分ごとに ping が発生します。

たとえば、ハートビートを5分 (300000ms)に変更するには、次のコマンドを実行します。このようにすると、 ping は 2.5 分ごとに発生します:

New-ItemProperty -Path HKLM:\SOFTWARE\Citrix\DesktopServer -Name HeartbeatPeriodMs -PropertyType DWORD –Value 300000

ハートビート値を変更するときは注意が必要です。頻度を増やすと、通常モードと停止モードのどちらの間でも、 Controller の負荷が増加します。

VDA の登録をどんなに早くしても、間隔を完全になくすことはできません。

セカンダリブローカー間の同期にかかる時間は、オブジェクト(VDA、アプリケーション、グループなど)の数によ り増加します。たとえば、5,000 個の VDA を同期する場合には、10 分以上かかる可能性があります。

### **XenApp 6.x** リリースとの相違点

このローカルホストキャッシュ実装は、XenApp 6.x 以前の XenApp リリースのローカルホストキャッシュ機能 の名前を共有しますが、大幅に改善されています。この実装は、破損に対してより頑強で耐性もあります。定期的 にdsmaintコマンドを実行する必要がないなど、メンテナンス要件が最小になります。このローカルホストキャッ シュは技術的にはまったく異なる実装です。

## ローカルホストキャッシュの管理

ローカルホストキャッシュを正常に動作させるには、各 Controller 上の PowerShell 実行ポリシーを、Remote‑ Signed、Unrestricted、または Bypass に設定する必要があります。

# **SQL Server Express LocalDB**

ローカルホストキャッシュが使用する Microsoft SQL Server Express LocalDB ソフトウェアは、Controller を インストールするか、Controller を 7.9 以前のバージョンからアップグレードするときに、自動的にインストール されます。セカンダリブローカーだけがこのデータベースと通信します。PowerShell コマンドレットを使用して、 このデータベースに関する変更を行うことはできません。LocalDB は、Controller 間で共有できません。

SQL Server Express LocalDB データベースソフトウェアは、ローカルホストキャッシュが有効かどうかに関係な くインストールされます。

このインストールを防止するには、Controller のインストールまたはアップグレード時に、XenDesktopServerSetup .exeコマンドで/exclude "Local Host Cache Storage (LocalDB)"オプションを使用しま す。ただし、ローカルホストキャッシュ機能はデータベースがないと機能しないことと、セカンダリブローカーでは 異なるデータベースを使用できないことに注意してください。

この LocalDB データベースのインストールは、サイトデータベースとして使うために SQL Server Express をイン ストールするかどうかには影響しません。

以前のバージョンの SQL Server Express LocalDB を新しいバージョンに置き換える方法について詳しくは、「SQL Server Express LocalDB の置き換え」を参照してください。

[製品のインストールとアップグレード後](https://docs.citrix.com/ja-jp/citrix-virtual-apps-desktops/upgrade-migrate/upgrade.html#replace-sql-server-express-localdb)のデフォルト設定

Citrix Virtual Apps and Desktops(バージョン 7.16 以降)の新規インストール時に、ローカルホストキャッシュ が有効になります。

アップグレード (バージョン 7.16 以降へ)後は、展開全体に 10,000 個未満の VDA が存在する場合に、ローカルホ ストキャッシュが有効になります。

ローカルホストキャッシュの有効化と無効化

• ローカルホストキャッシュを有効化するには、次のように入力します:

Set-BrokerSite -LocalHostCacheEnabled \$true

ロ ー カ ル ホ ス ト キ ャ ッ シ ュ が 有 効 か ど う か を 判 断 す る に は、Get-BrokerSiteを 入 力 し ま す。 LocalHostCacheEnabledプロパティがTrueであることを確認します。

• ローカルホストキャッシュを無効にするには、次のように入力します。

Set-BrokerSite -LocalHostCacheEnabled \$false

注意:XenApp および XenDesktop 7.16 より、接続リース機能(バージョン 7.6 以降に提供されていた、ローカル ホストキャッシュに先行する機能)は削除され、使用できなくなりました。

ローカルホストキャッシュが動作していることを確認する

ローカルホストキャッシュが適切に設定され動作していることを確認するには:

- 同期のインポートが正常に完了していることを確認します。イベントログをチェックします。
- SQL Server Express LocalDB データベースが Delivery Controller ごとに作成されたことを確認します。 これにより、必要に応じてセカンダリブローカーが処理を引き継げるようになります。
	- **–** Delivery Controller サーバーで、C:\Windows\ServiceProfiles\NetworkService に移動します。
	- **–** HaDatabaseName.mdfおよびHaDatabaseName\_log.ldfが作成されたことを確認しま す。
- Delivery Controller に停止状態を強制します。ローカルホストキャッシュが動作することを確認したら、す べての Controller を通常モードに戻します。これには約 15 分かかります。

イベントログ

イベントログに、同期および停止状態が発生した時刻が示されます。イベントビューアーのログでは、停止状態モー ドは *HA* モードと見なされます。

# **Config Synchronizer Service**:

通常の操作中、ローカルホストキャッシュブローカーを使用して CSS が構成データをローカルホストキャッシュデ ータベースにインポートすると次のイベントが発生することがあります。

- 503: Citrix Config Sync Service が更新された構成を受信しました。このイベントは、同期プロセスが開始 されたことを表します。
- 504:Citrix Config Sync Service が更新された構成をインポートしました。構成のインポートが正常に完了 しました。
- 505:Citrix Config Sync Service がインポートに失敗しました。構成のインポートが正常に完了しませんで した。過去に正常にインポートされた構成がある場合、停止状態の発生時にはその構成が使用されます。ただ し、この構成は現在の構成よりも古いものです。使用可能な過去の構成がない場合、停止状態中、サービスは セッション仲介に参加できません。この場合は、「トラブルシューティング」セクションを確認の上、Citrix サ ポートにお問い合わせください。
- 507:システムが停止状態であり、ローカルホストキャッシュブローカーが使用中であるため、Citrix Config Sync Service によりインポートが中止されました。サービスは新しい構成を受け取りましたが、停止状態が 発生したためインポートは中止されました。これは正常な動作です。
- 510:プライマリ構成サービスから構成サービス構成データを受信していません。
- 517:プライマリブローカーとの通信に問題がありました。
- 518: セカンダリブローカー (High Availability Service)が実行されていないため、Config Sync スクリ プトが中止されました。

### **High Availability Service**:

このサービスは、ローカルホストキャッシュブローカーとも呼ばれます。

- 3502:停止状態が発生しローカルホストキャッシュブローカーが仲介操作を実行しています。
- 3503:停止状態が解消され、通常の操作が再開しました。
- 3504:どのローカルホストキャッシュブローカーが選出されたかと、選出に関わった他のローカルホストキ ャッシュブローカーを示します。
- 3507:ローカルホストキャッシュの更新された状態情報を 2 分ごとに提供します。この情報は、選択された ブローカーでローカルホストキャッシュモードがアクティブであることを示すものです。停止時間、VDA 登 録、セッション情報など、停止の概要も含まれます。
- 3508:選択されたブローカー上でローカルホストキャッシュがアクティブではなくなり、通常の操作が復元 されたことを通知します。停止時間、ローカルホストキャッシュ(LHC)イベント中に登録されたマシンの数、 LHC イベント中に成功した起動の数など、停止の概要も含まれます。
- 3509:選択されていないブローカー上でローカルホストキャッシュがアクティブであることを通知します。2 分ごとの停止時間と選択されているブローカーも通知します。
- 3510:選択されていないブローカー上でローカルホストキャッシュがアクティブでなくなったことを通知し ます。停止時間と選択されているブローカーも通知します。

停止状態の強制

停止状態は意図的に発生させることもできます。

- ネットワークが稼動と停止を繰り返している場合。ネットワークの問題が解決するまで強制的に停止状態にす ることにより、通常モードと停止状態モードの移行が繰り返され、VDA 登録ストームが頻繁に発生するのを防 げます。
- 障害回復プランをテストするには:
- ローカルホストキャッシュが正常に動作することを確認する場合。
- サイトデータベースサーバーの交換または修理中。

停止状態を強制するには、Delivery Controller を含む各サーバーのレジストリを編集します。HKLM\Software \Citrix\DesktopServer\LHCでOutageModeForcedを作成し、REG\_DWORDを1に設定します。 この設定により、ローカルホストキャッシュブローカーはデータベースの状態に関係なく停止状態モードに入るよう 指示されます。値を0に設定すると、ローカルホストキャッシュブローカーの停止状態モードは終了します。

イ ベ ン ト を 確 認 す る に は、C:\ProgramData\Citrix\WorkspaceCloud\Logs\Plugins\ HighAvailabilityServiceのCurrent\_HighAvailabilityServiceログファイルを監視し ます。

トラブルシューティング

ローカルホストキャッシュデータベースへの同期インポートが失敗し 505 イベントがポストされた場合には、次のト ラブルシューティングツールが役立ちます。

**CDF** トレーシング: ConfigSyncServerモジュールおよびBrokerLHCモジュール向けのオプションが用 意されています。それらのオプションと他のブローカーモジュールの組み合わせで問題を識別できるはずです。

レポート:同期インポートが失敗した場合は、レポートを生成できます。このレポートの最後に、エラーの原因とな ったオブジェクトが記載されています。このレポート機能は同期速度に影響するため、Citrix では使用しないときは 無効にしておくことをお勧めします。

CSS トレースレポートを有効化および作成するには、次のコマンドを入力します:

New-ItemProperty -Path HKLM:\SOFTWARE\Citrix\DesktopServer\LHC -Name EnableCssTraceMode -PropertyType DWORD -Value 1

HTML レ ポ ー ト はC:\Windows\ServiceProfiles\NetworkService\AppData\Local\ Temp\CitrixBrokerConfigSyncReport.htmlに格納されます。

レポートが生成されたら、次のコマンドを入力してレポート機能を無効にします:

Set-ItemProperty -Path HKLM:\SOFTWARE\Citrix\DesktopServer\LHC -Name EnableCssTraceMode -Value 0

ブローカー構成のエクスポート:デバッグのために正確な構成を提供します。

Export-BrokerConfiguration | Out-File <file-pathname>

例: Export-BrokerConfiguration | Out-File C:\\BrokerConfig.xml。

ローカルホストキャッシュ用の **PowerShell** コマンド

PowerShell コマンドを使用して、Delivery Controller 上のローカルホストキャッシュ (LHC) を管理できます。

PowerShell モジュールは、Delivery Controller 上の次の場所にあります。

C:\Program Files\Citrix\Broker\Service\ControlScripts

重要:

このモジュールは Delivery Controller 上でのみ実行してください。

**PowerShell** モジュールのインポート PowerShell モジュールをインポートするには、Delivery Controller で 次のコマンドを実行します。

cd C:\Program Files\Citrix\Broker\Service\ControlScripts Import-Module .\HighAvailabilityServiceControl.psm1

**LHC** を管理するための **PowerShell** コマンド 以下のコマンドは、Delivery Controller で LHC モードをアクテ ィブ化して管理するのに役立ちます。

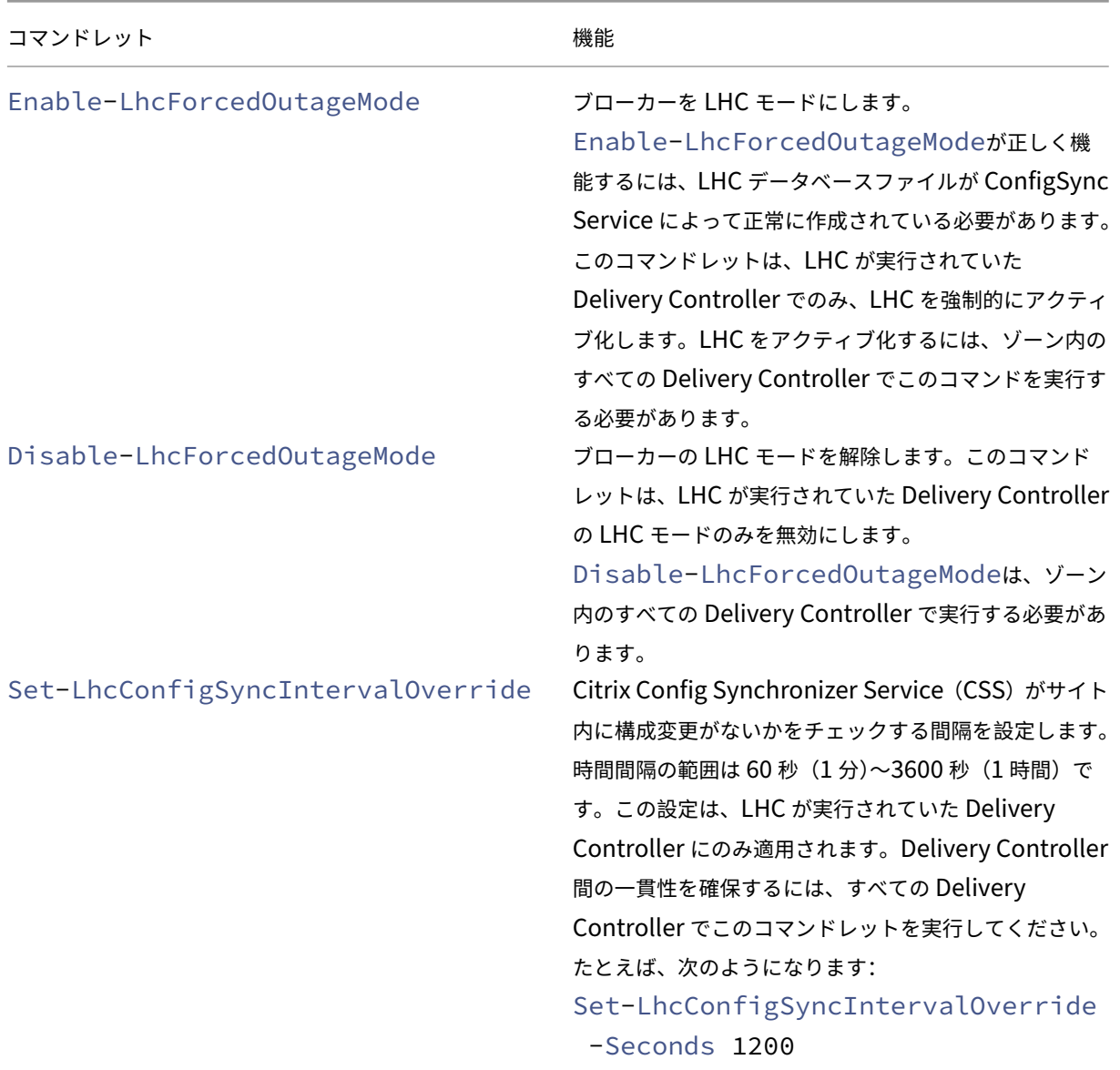

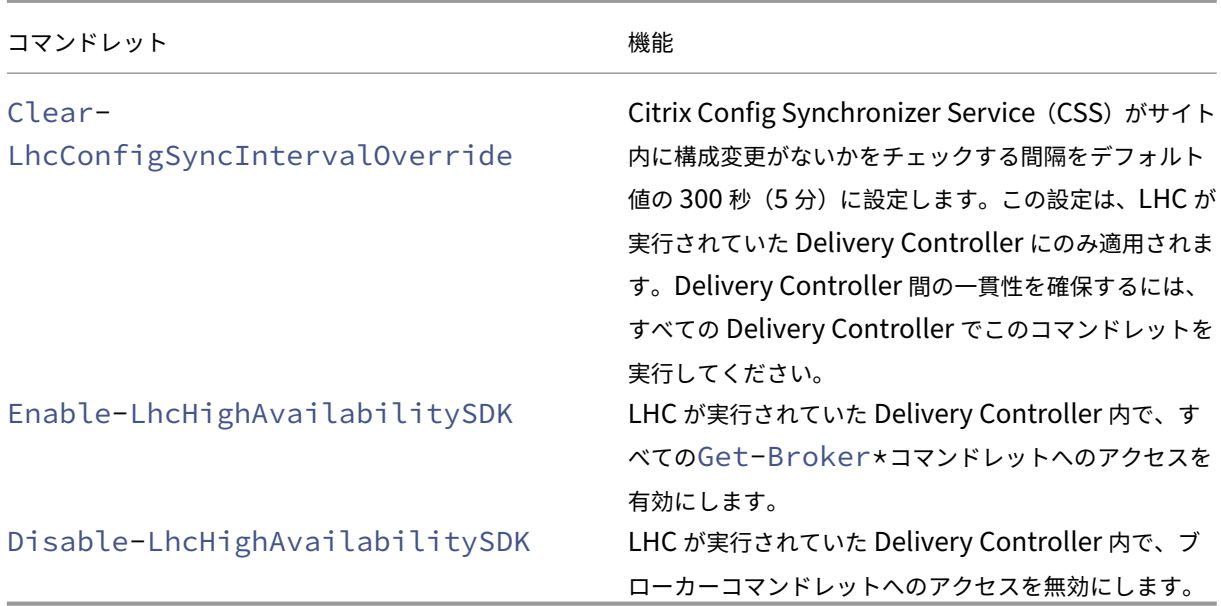

注:

- Delivery Controller でGet-Broker\*コマンドレットを実行する場合は、ポート 89 を使用します。 例:
	- **–** Get-BrokerMachine -AdminAddress localhost:89
- LHC モードではない Delivery Controller の LHC ブローカーは、構成情報のみを保持しています。
- LHC モード中、選択された Delivery Controller の LHC ブローカーは次の情報を保持しています。
	- **–** リソースの状態
	- **–** セッションの詳細
	- **–** VDA 登録
	- **–** 構成情報

# セキュリティキーの管理

## April 24, 2023

重要:

- この機能は、StoreFront 1912 LTSR CU2 以降とともに使用する必要があります。
- Secure XML 機能は、Citrix ADC および Citrix Gateway リリース 12.1 以降でのみサポートされます。

注:

```
Web Studio (Web ベース) と Citrix Studio (Windows ベース)の2つの管理コンソールを使用して、Citrix
```
Virtual Apps and Desktops の展開を管理できます。この記事では Web Studio のみを扱います。Citrix Studio について詳しくは、Citrix Virtual Apps and Desktops 7 2212 以前の同様の記事を参照してくださ い。

この機能を使用すると、承認された StoreFront マシンおよび Citrix Gateway マシンのみが Delivery Controller と通信できるようになります。この機能を有効にすると、キーが含まれていないすべての要求がブロックされます。 この機能を使用して、内部ネットワークの攻撃から保護するセキュリティ層を追加します。

この機能を使用するための一般的なワークフローは次のとおりです:

- 1. Web Studio を有効にして機能設定を表示します。
- 2. サイトの設定を構成します。
- 3. StoreFront の設定を構成します
- 4. Citrix ADC の設定を構成します。

## **Web Studio** を有効にして機能設定を表示する

デフォルトでは、セキュリティキーの設定は Web Studio から非表示になっています。Web Studio でそれらを表 示できるようにするには、以下の手順で PowerShell SDK を使用します:

- 1. Citrix Virtual Apps and Desktops PowerShell SDK を実行します。
- 2. コマンドウィンドウで、次のコマンドを実行します:
	- Add-PSSnapIn Citrix\*。このコマンドは、Citrix スナップインを追加します。
	- Set-ConfigSiteMetadata -Name "Citrix\_DesktopStudio\_SecurityKeyManagementE "-Value "True"

PowerShell SDK について詳しくは、「SDK および API」を参照してください。

## サイトの設定を構成する

Web Studio または PowerShell を使用して、サイトのセキュリティキー設定を構成できます。

### **Web Studio** を使用する

- 1. Web Studio にサインインし、左側のペインで [設定]を選択します。
- 2. [セキュリティキーの管理] タイルを見つけて、[編集]をクリックします。[セキュリティキーの管理]ページ が開きます。

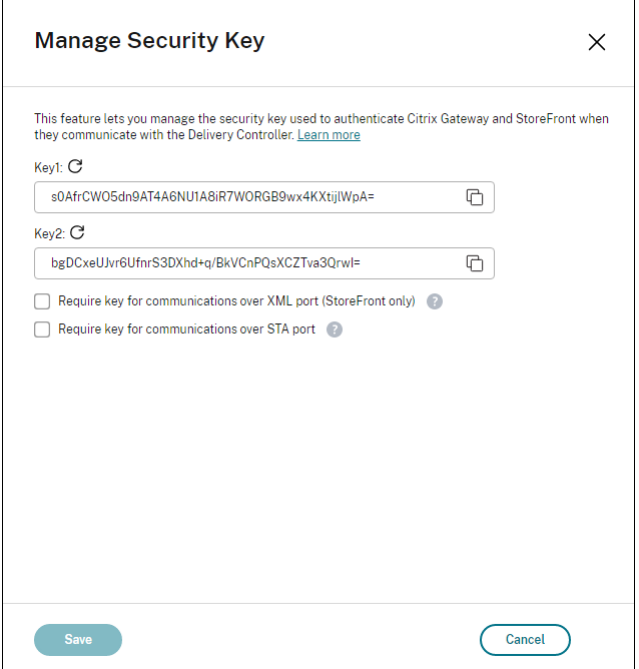

3. 更新アイコンをクリックしてキーを生成します。

重要:

- 2 つのキーを使用できます。XML ポートと STA ポートを介した通信に、同じキーまたは異なるキ ーを使用できます。一度に 1 つのキーのみを使用することをお勧めします。未使用のキーは、キー の交換にのみ使用されます。
- 既に使用中のキーを更新するために更新アイコンをクリックしないでください。クリックした場合、 サービスが中断されます。
- 4. 通信にキーが必要な場合を選択します:
	- **XML** ポート経由の通信にキーが必須とする(**StoreFront** のみ)。選択されている場合、XML ポート経由 での通信を認証するためにキーを必要とするかを示します。StoreFront は、このポートを介して Citrix Cloud と通信します。XML ポートの変更について詳しくは、Knowledge Center のCTX127945を参 照してください。
	- **STA** ポート経由の通信にキーが必須とする。選択されている場合、STA ポート経由での通信を認 証するためにキーを必要とするかを示します。Citrix Gateway および StoreFront [は、このポー](https://support.citrix.com/article/CTX127945)ト を介して Citrix Cloud と通信します。STA ポートの変更について詳しくは、Knowledge Center のCTX101988を参照してください。
- 5. [保存] をクリックして、変更を適用してウィンドウを閉じます。

# **PowerShell** [の使用](https://support.citrix.com/article/CTX101988)

以下は、Web Studio の操作に相当する PowerShell の手順です。

- 1. Citrix Virtual Apps and Desktops Remote PowerShell SDK を実行します。
- 2. コマンドウィンドウで、次のコマンドを実行します:
	- Add-PSSnapIn Citrix\*
- 3. 次のコマンドを実行してキーを生成し、Key1 を設定します:
	- New-BrokerXmlServiceKey
	- Set-BrokerSite -XmlServiceKey1 <the key you generated>
- 4. 次のコマンドを実行してキーを生成し、Key2 を設定します:
	- New-BrokerXmlServiceKey
	- Set-BrokerSite -XmlServiceKey2 <the key you generated>
- 5. 次のコマンドのいずれかまたは両方を実行して、通信の認証でキーを使用できるようにします:
	- XML ポート経由での通信を認証するには、次を実行します:
		- **–** Set-BrokerSite -RequireXmlServiceKeyForNFuse \$true
	- STA ポート経由での通信を認証するには、次を実行します:
		- **–** Set-BrokerSite -RequireXmlServiceKeyForSta \$true

ガイダンスと構文について詳しくは、PowerShell コマンドのヘルプを参照してください。

# **StoreFront** の設定を構成する

サイトでの構成が完了したら、PowerShell を使って StoreFront で関連する設定を構成する必要があります。 StoreFront サーバーで、次の PowerShell コマンドを実行します:

- XML ポ ー ト 経 由 で の 通 信 の キ ー を 構 成 す る に は、Get-STFStoreServieお よ び Set-STFStoreServiceコマンドを使用します。例:
	- **–** PS C:\> Set-STFStoreFarm \$farm -Farmtype XenDesktop -Port 80 -TransportType HTTP -Servers <domain name1, domain name2> -XMLValidationEnabled \$true -XMLValidationSecret <the key you generated in Web Studio>
- STA ポート経由での通信のキーを設定するには、New-STFSecureTicketAuthorityコマンドを使 用します。例:
	- **–** PS C:\> \$sta = New-STFSecureTicketAuthority –StaUrl <STA URL > -StaValidationEnabled \$true -StavalidationSecret <the key you generated in Web Studio>

ガイダンスと構文について詳しくは、PowerShell コマンドのヘルプを参照してください。

# **Citrix ADC** の設定を構成する

# 注:

ゲートウェイとして Citrix ADC を使用しない限り、Citrix ADC のこの機能を構成する必要はありません。 Citrix ADC を使用する場合は、以下の手順に従ってください:

- 1. 以下の前提条件の構成が既に設定されていることを確認してください:
	- 以下の Citrix ADC 関連の IP アドレスが構成されている。
		- **–** Citrix ADC コンソールにアクセスするための Citrix ADC 管理 IP(NSIP)アドレス。詳しく は、「NSIP アドレスの構成」を参照してください。

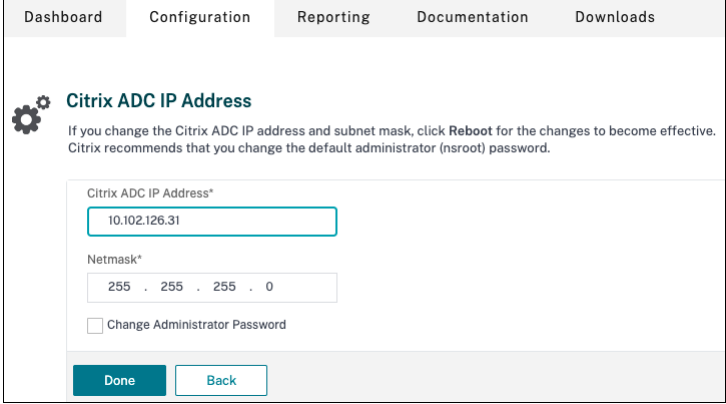

- **–** Citrix ADC アプライアンスとバックエンドサーバー間の通信を有効にするためのサブネット IP (SNIP)アドレス。詳しくは、「サブネット IP アドレスの構成」を参照してください。
- **–** ADC アプライアンスにログインしてセッションを起動するための Citrix Gateway 仮想 IP アドレ スとロードバランサー仮想 IP アドレス。詳しくは、「仮想サーバーの作成」を参照してください。

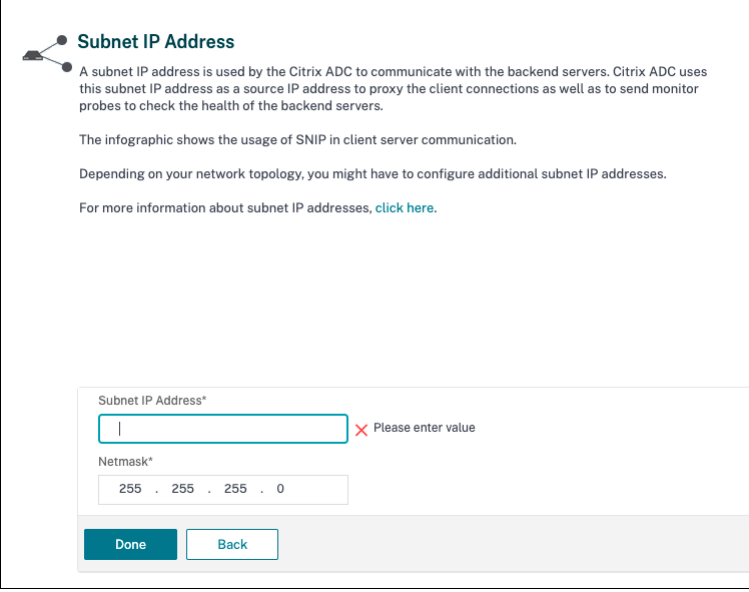

• Citrix ADC アプライアンスで必要なモードと機能が有効である。

- **–** モードを有効にするには、Citrix ADC GUI で[**System**]**>**[**Settings**]**>**[**Configure Mode**] の順に移動します。
- **–** 機能を有効にするには、Citrix ADC GUI で [**System**]**>**[**Settings**]**>**[**Configure Basic Features**] の順に移動します。
- 証明書関連の構成が完了している。
	- **–** 証明書署名要求(CSR:Certificate Signing Request)が作成されていること。詳しくは、「証 明書の作成」を参照してください。

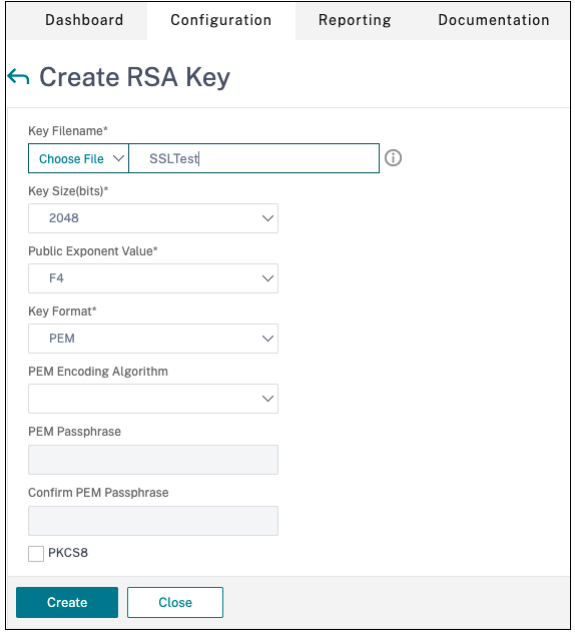

**–** サーバー証明書と CA 証明書およびルート証明書がインストールされていること。詳しくは、「イ ンストール、リンク、および更新」を参照してください。

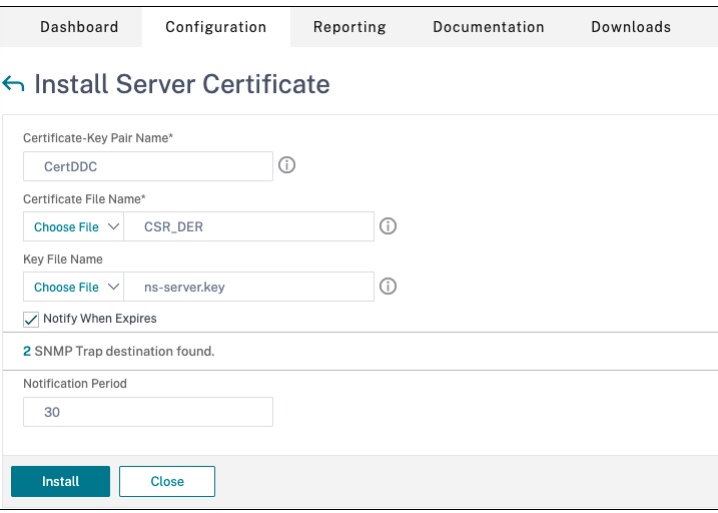

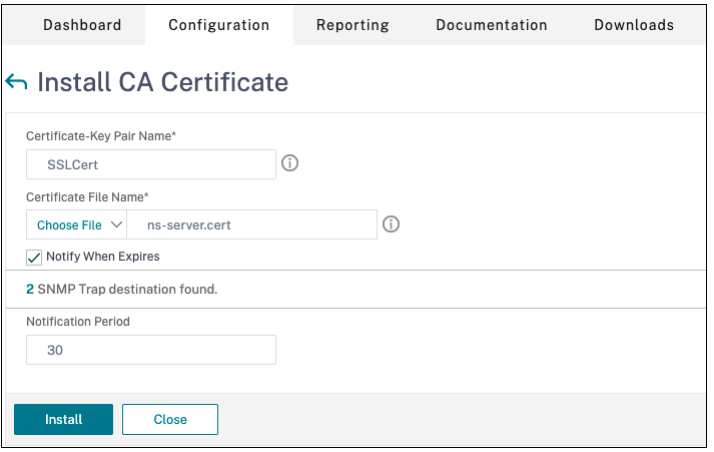

**–** Citrix Virtual Desktops 用に Citrix Gateway が作成されていること。[**Test STA Connectiv‑ ity**]ボタンをクリックして接続をテストし、仮想サーバーがオンラインであることを確認します。 詳しくは、「Citrix Virtual Apps and Desktops 用の Citrix ADC のセットアップ」を参照してく ださい。

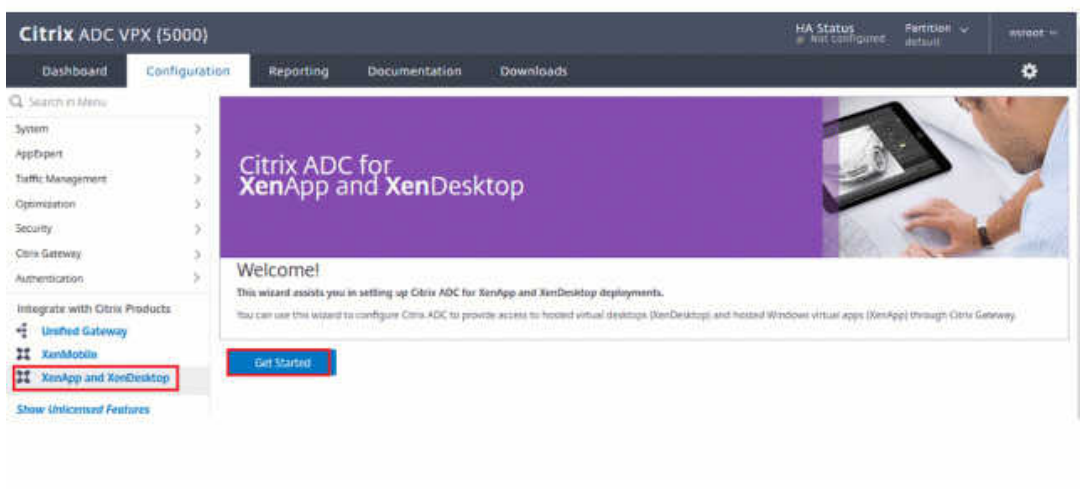

- 2. 書き換えアクションを追加します。詳しくは、「書き換えアクションの構成」を参照してください。
	- a)[**AppExpert**]**>**[**Rewrite**]**>**[**Actions**]の順に移動します。
	- b)[**Add**]をクリックして、新しい書き[換えアクションを追加しま](https://docs.citrix.com/ja-jp/citrix-adc/current-release/appexpert/rewrite.html#configuring-a-rewrite-action)す。アクションに「set Type to INSERT\_HTTP\_HEADER」という名前を付けることができます。

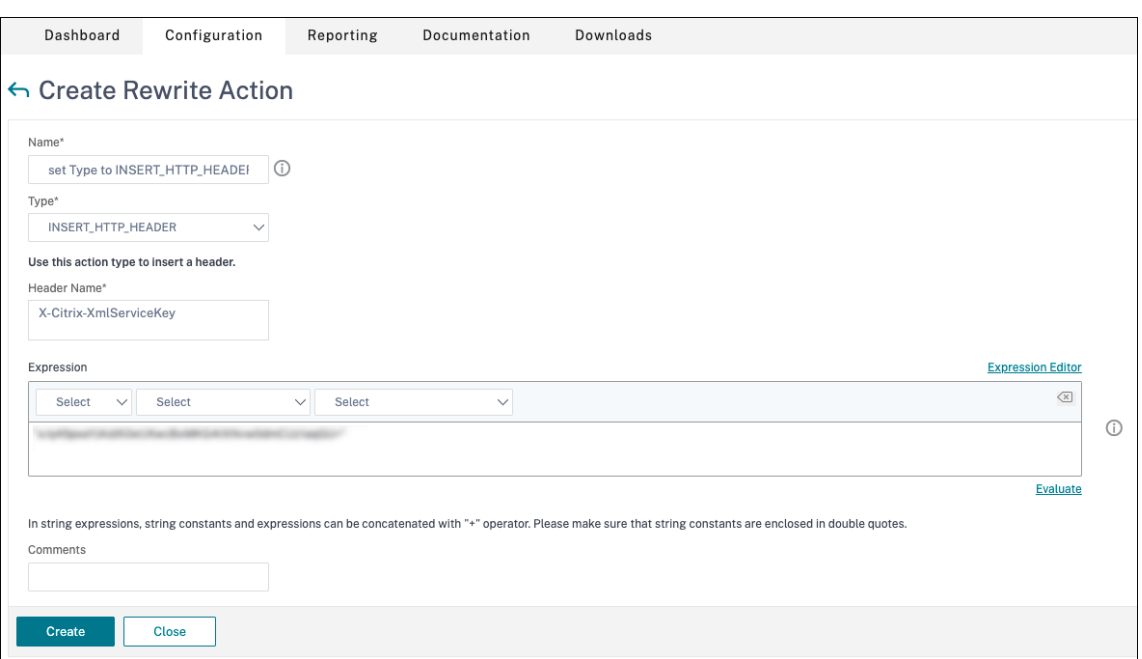

- a) [Type] で、[INSERT\_HTTP\_HEADER] を選択します。
- b) [Header Name] に「X-Citrix-XmlServiceKey」と入力します。
- c)[**Expression**]に、引用符付きで「<XmlServiceKey1 value>」を追加します。XmlServiceKey1 の値は、Desktop Delivery Controller の構成からコピーできます。

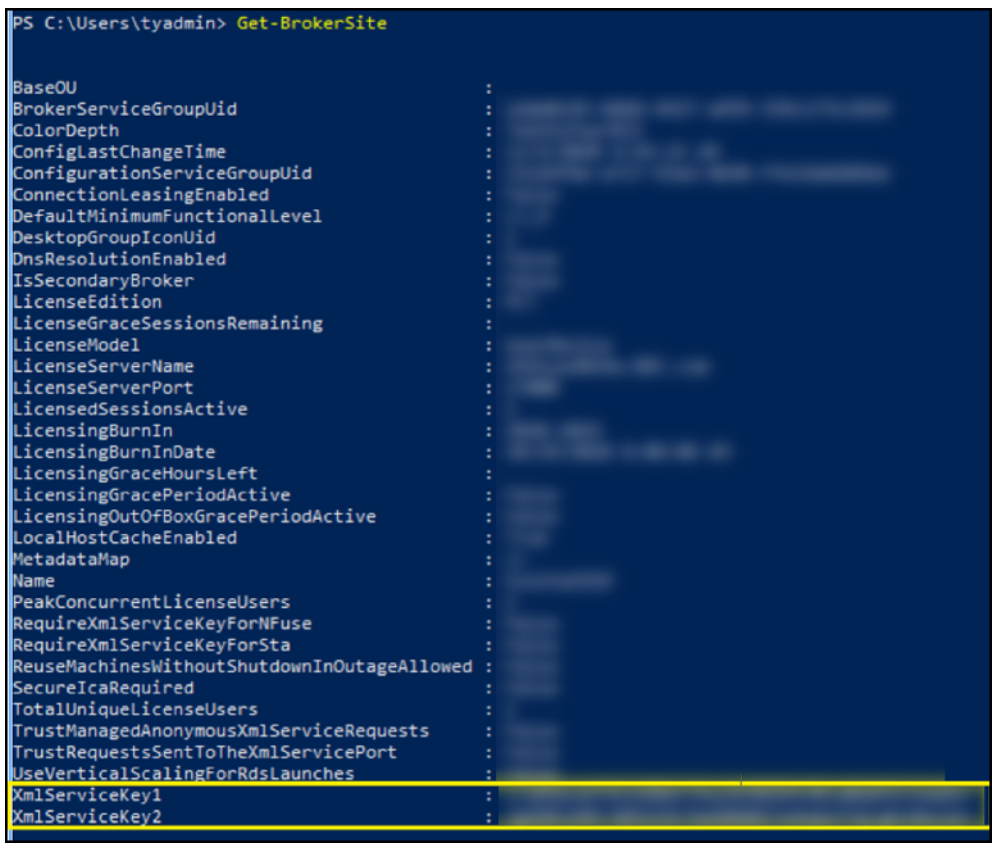

3. 書き換えポリシーを追加します。詳しくは、「書き換えポリシーの構成」を参照してください。

```
a)[AppExpert]>[Rewrite]>[Policies]の順に移動します。
```
b)[**Add**]をクリックして、新しいポリシ[ーを追加します。](https://docs.citrix.com/ja-jp/citrix-adc/current-release/appexpert/rewrite.html#configure-rewrite-policy)

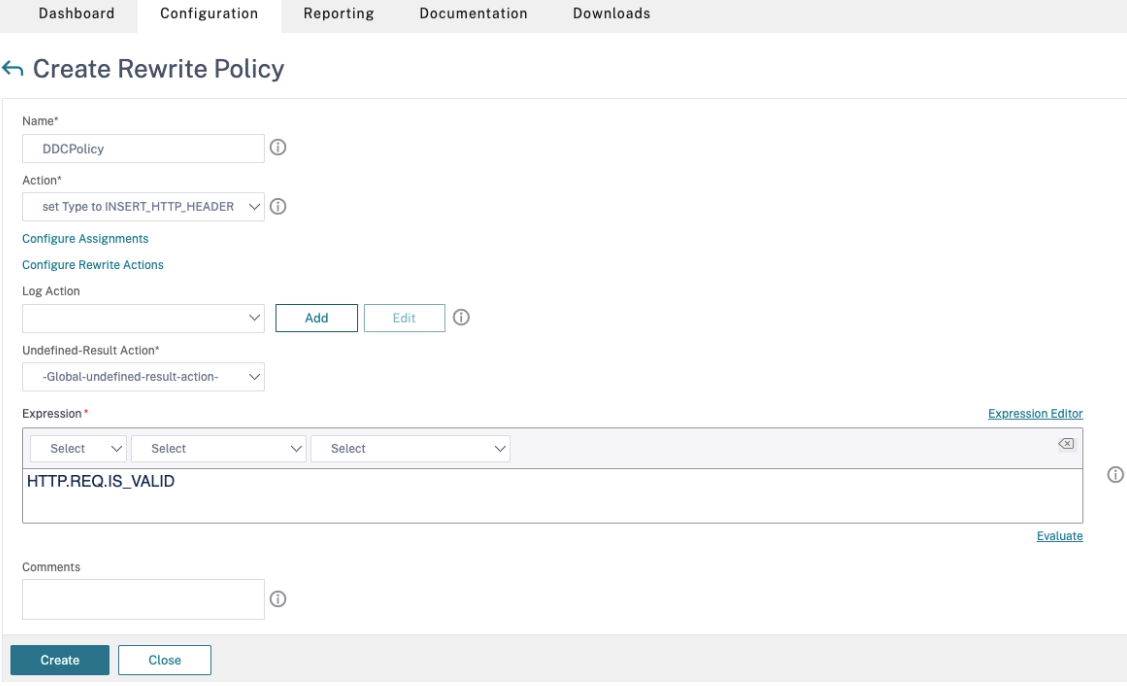

- a)[**Action**]で、前の手順で作成したアクションを選択します。
- b)[**Expression**]に、「HTTP.REQ.IS\_VALID」を追加します。
- c)[**OK**]をクリックします。
- 4. 負荷分散を設定します。STA サーバーごとに 1 つの負荷分散仮想サーバーを構成する必要があります。そうし ない場合、セッションの起動が失敗します。

詳しくは、「基本的な負荷分散の設定」を参照してください。

- a) 負荷分散仮想サーバーを作成します。
	- •[**[Traffic Management](https://docs.citrix.com/ja-jp/citrix-adc/current-release/load-balancing/load-balancing-setup.html)**]**>**[**Load Balancing**]**>**[**Servers**]の順に移動します。
	- •[**Virtual Servers**]ページで [**Add**]をクリックします。

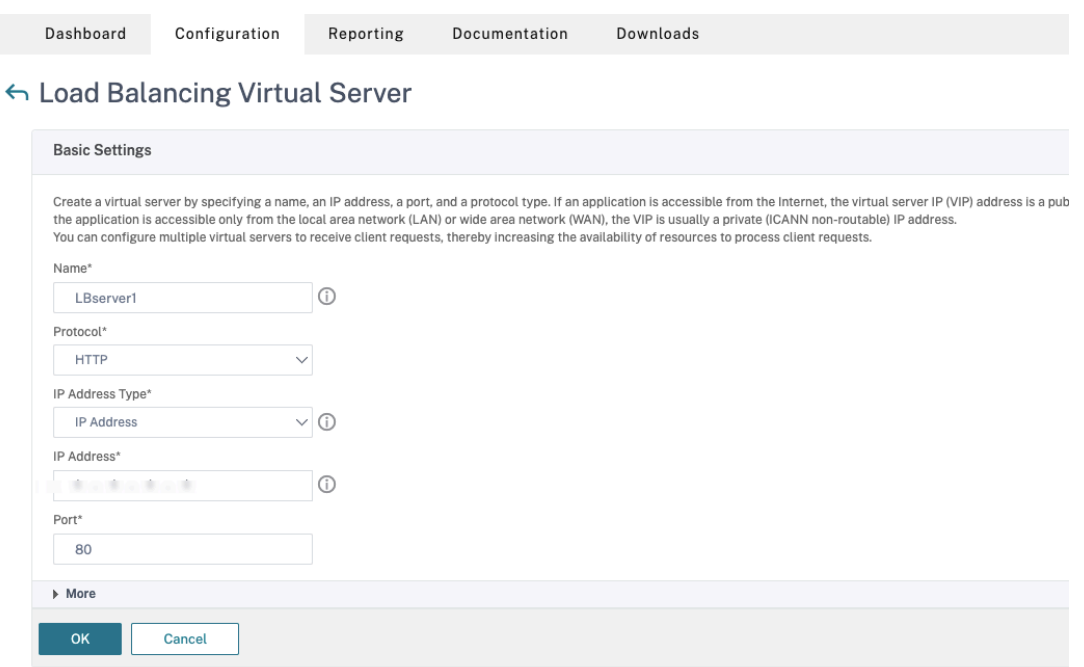

- •[**Protocol**]で、[**HTTP**]を選択します。
- 負荷分散仮想 IP アドレスを追加し、[**Port**]で [**80**]を選択します。
- •[**OK**]をクリックします。
- b) 負荷分散サービスを作成します。
	- •[**Traffic Management**]**>**[**Load Balancing**]**>**[**Services**]の順に移動します。

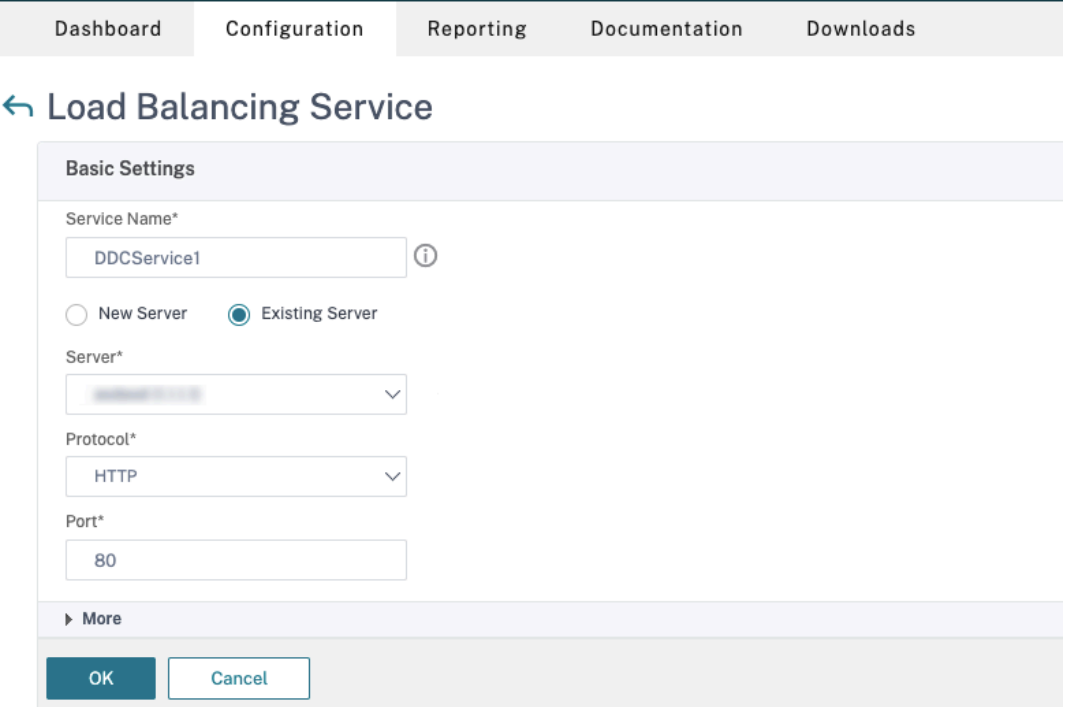

- •[**Existing Server**]で、前の手順で作成した仮想サーバーを選択します。
- •[**Protocol**]で [**HTTP**]を選択し、[**Port**]で [**80**]を選択します。
- •[**OK**]をクリックし、[**Done**]をクリックします。
- c) サービスを仮想サーバーにバインドします。
	- 以前に作成した仮想サーバーを選択し、[**Edit**]をクリックします。
	- [Services and Service Groups] の [No Load Balancing Virtual Server Service Bind**ing**]をクリックします。

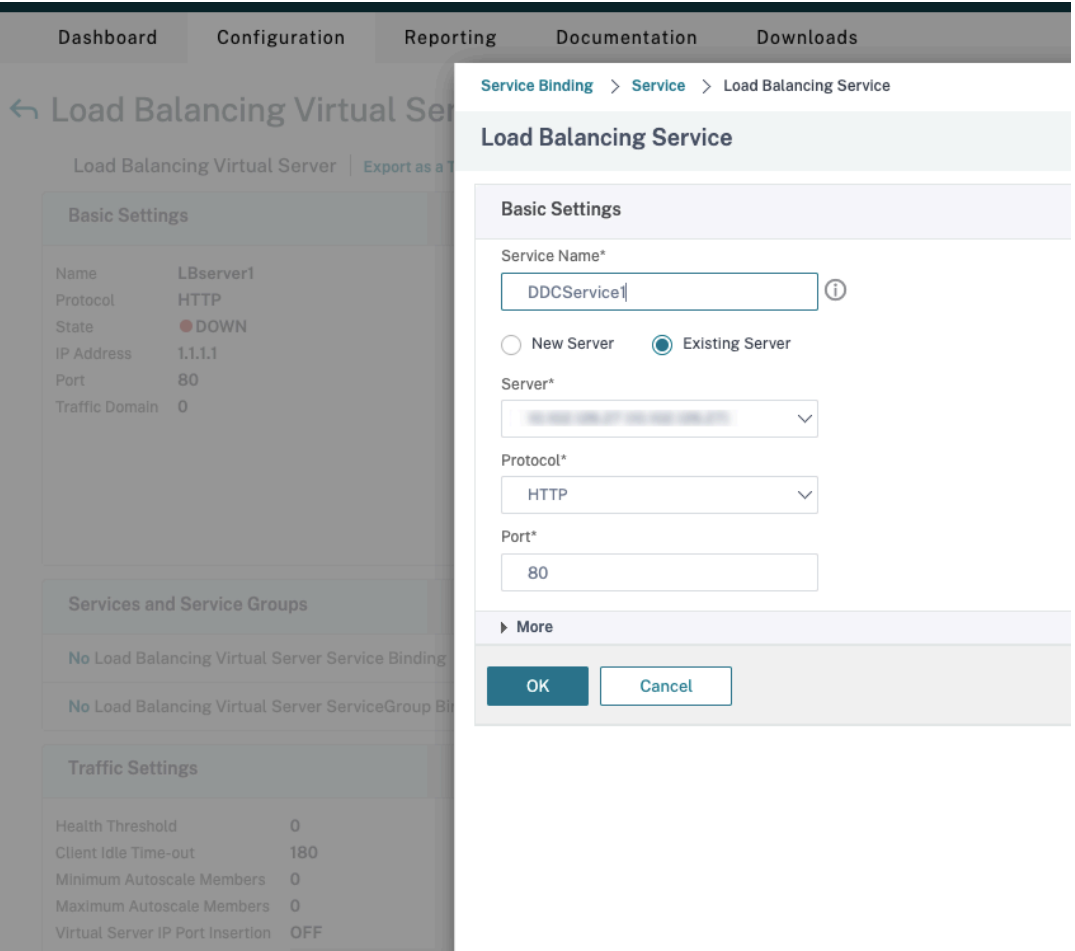

- •[**Service Binding**]で、前に作成したサービスを選択します。
- •[**Bind**]をクリックします。

d) 以前に作成した書き換えポリシーを仮想サーバーにバインドします。

- 以前に作成した仮想サーバーを選択し、[**Edit**]をクリックします。
- •[**Advanced Settings**]で[**Policies**]をクリックし、[**Policies**]セクションで[**+**]をクリッ クします。

# Citrix Virtual Apps and Desktops 7 2402 LTSR

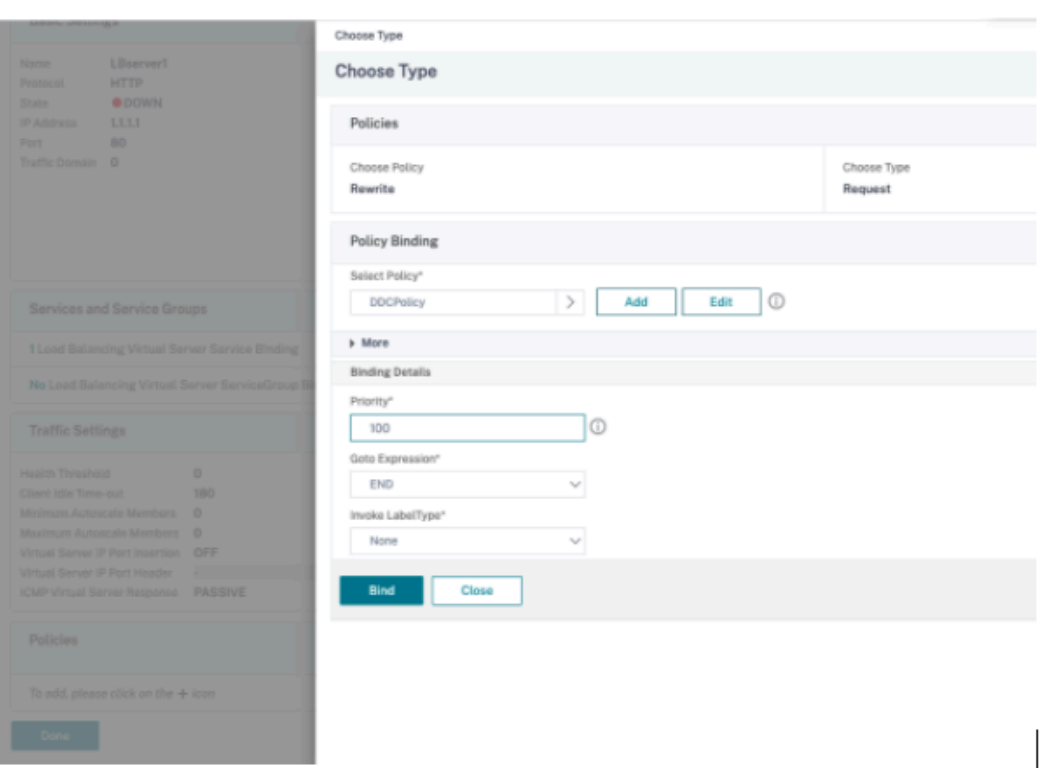

- •[**Choose Policy**]で [**Rewrite**]を選択し、[**Choose Type**]で [**Request**]を選択します。
- •[続行]をクリックします。
- •[**Select Policy**]で、前に作成した書き換えポリシーを選択します。
- •[**Bind**]をクリックします。
- •[完了]をクリックします。
- e) 必要に応じて、仮想サーバーの永続性を設定します。
	- 以前に作成した仮想サーバーを選択し、[Edit]をクリックします。
	- •[**Advanced Settings**]で、[**Persistence**]をクリックします。

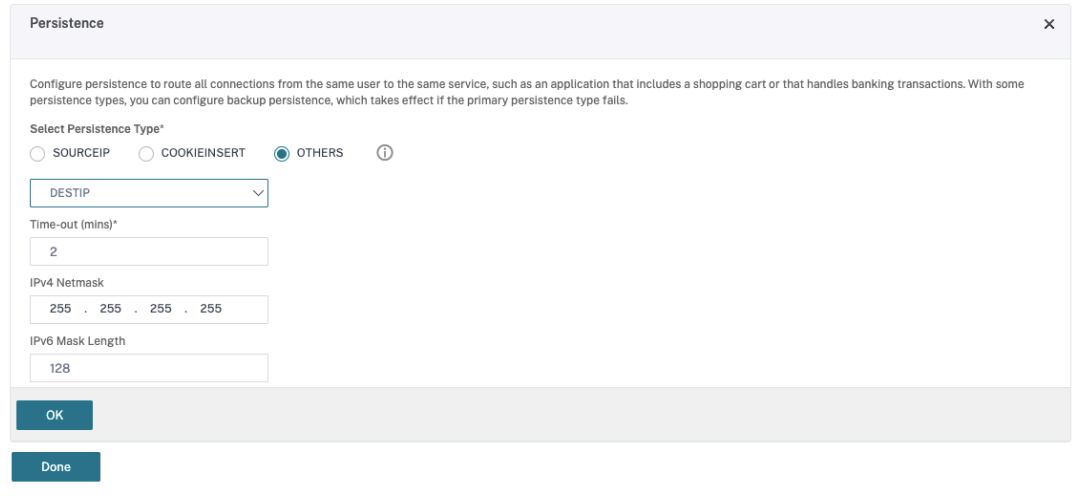

• 永続性タイプを [Others] にします。

- 仮想サーバーによって選択されたサービスの IP アドレス (宛先 IP アドレス)に基づいて、永続セ ッションを作成するには、[**DESTIP**]を選択します。
- •[**IPv4 Netmask**]で、DDC と同じネットワークマスクを追加します。
- •[**OK**]をクリックします。
- f) 他の仮想サーバーについても、これらの手順を繰り返します。

**Citrix ADC** アプライアンスが既に **Citrix Virtual Desktops** により構成されている場合の構成の変更

Citrix Virtual Desktops を使用して Citrix ADC アプライアンスを既に構成している場合、Secure XML 機能を使 用するには、次の構成変更を行う必要があります。

- セッションを起動する前に、ゲートウェイの **Security Ticket Authority URL** を変更して、負荷分散仮想 サーバーの FQDN(完全修飾ドメイン名)を使用します。
- TrustRequestsSentToTheXmlServicePortパラメーターが False に設定されていることを 確認してください。デフォルトでは、TrustRequestsSentToTheXmlServicePortパラメータ ーは False に設定されています。ただし、顧客が Citrix Virtual Desktops 用に Citrix ADC を既に構成して いる場合は、TrustRequestsSentToTheXmlServicePortが True に設定されています。
- 1. Citrix ADC GUI で、[**Configuration**]**>**[**Integrate with Citrix Products**]の順に移動し、[**XenApp and XenDesktop**]をクリックします。
- 2. ゲートウェイインスタンスを選択し、編集アイコンをクリックします。

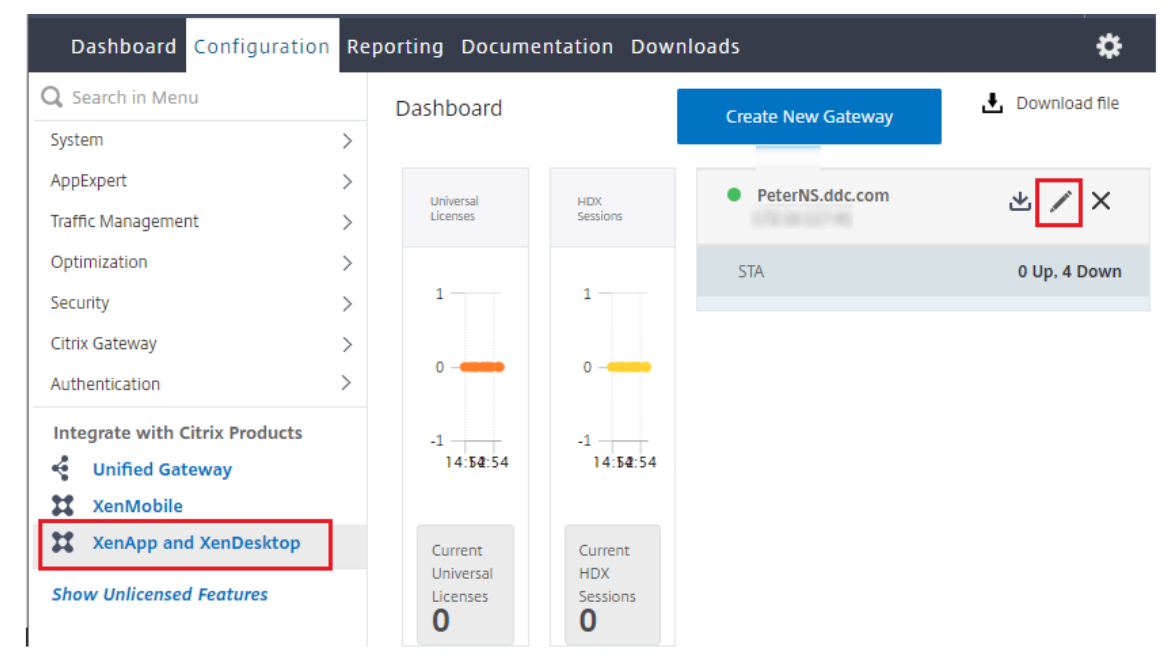

3. StoreFront ペインで、編集アイコンをクリックします。

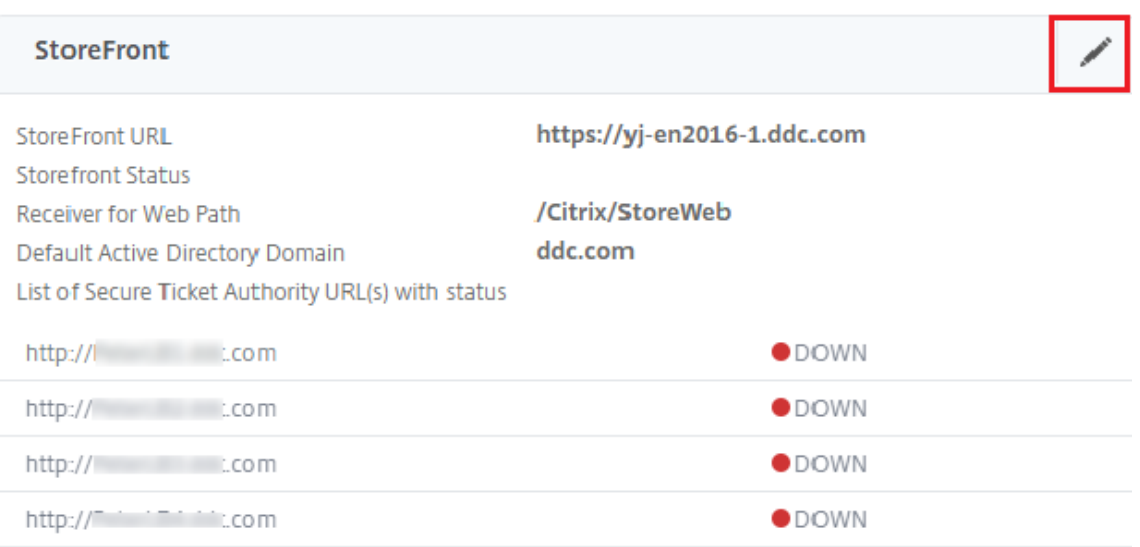

- 4.[**Secure Ticket Authority URL**]を追加します。
	- Secure XML 機能が有効になっている場合、STA URL は負荷分散サービスの URL である必要がありま す。
	- Secure XML 機能が無効になっている場合、STA URL は STA の URL(DDC のアドレス)である必要 があり、DDC の TrustRequestsSentToTheXmlServicePort パラメーターは True に設定されてい る必要があります。

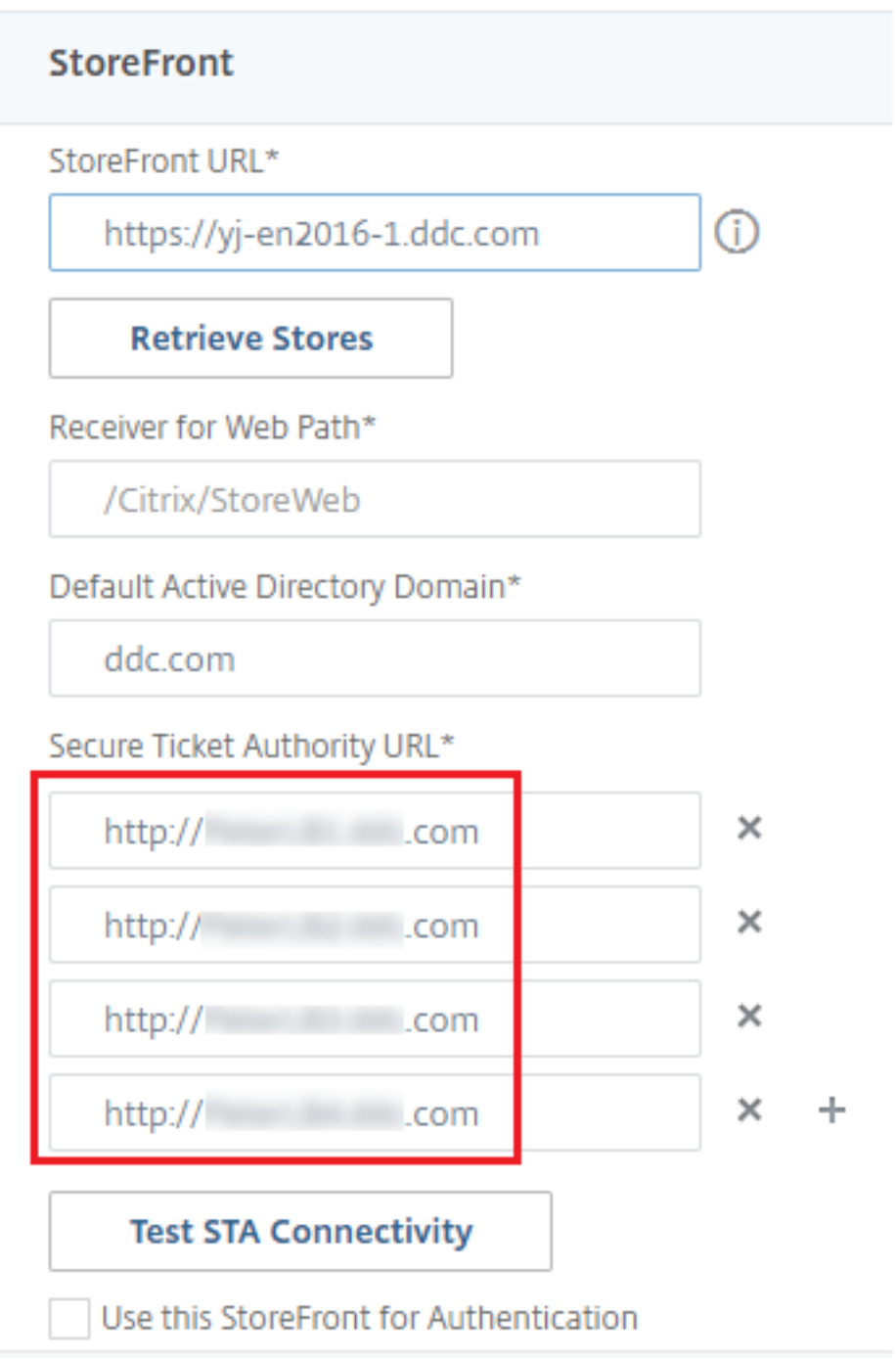

セッション

July 18, 2023

最高のユーザーエクスペリエンスを提供するためには、日々のセッションアクティビティを保守することが重要です。

ネットワークの信頼性が低い、通信速度が一定していない、ワイヤレスデバイスの伝送距離が制限されているなどの 理由でネットワーク接続が失われると、ユーザーの労働意欲が損なわれます。デバイス間をすばやく移動し、ログオ ンするたびに同じアプリケーションにアクセスできることは、医療従事者などの多くのモバイルワーカーにとって優 先事項です。

この記事で説明する機能では、セッションの信頼性が最適化され、利便性が向上し、ダウンタイムの増加や生産性の 低下を防ぐことができます。また、モバイルユーザーがデバイス間をすばやく移動できるようになります。

また、ユーザーのセッションからのログオフ、セッションの切断、およびセッションの事前起動と残留の構成も実行 できます。「デリバリーグループの管理」を参照してください。

#### セッション[画面の保持](https://docs.citrix.com/ja-jp/citrix-virtual-apps-desktops/install-configure/delivery-groups-manage.html)

セッション画面の保持機能は、ICA セッションをアクティブのまま保持し、ネットワークの接続が切断されても、セッ ションの画面を表示したままにできます。ユーザーは、接続が回復するまでセッション画面を見ることができます。

この機能は、ワイヤレス接続を使用するモバイルユーザーにとって特に有用です。たとえば、ワイヤレス接続でのセ ッション中にトンネルや障害物などの影響で接続に障害が生じた場合、通常はセッションが切断され、セッションの 画面が表示されなくなります。この場合、切断セッションに再接続されるまで、そのセッションでは何もできません。 セッション画面の保持機能を有効にすると、データを損失することなくセッションがアクティブのまま保持されます。 ネットワークが中断されると、セッション画面が停止し、反対側で接続が再開するまでカーソルの形が砂時計に変わ るため、ユーザーにもネットワークが切断されていることがわかります。このとき、セッションウィンドウが閉じた りエラーメッセージが表示されたりする代わりに画面表示が保持され、バックグラウンドで再接続が試行されます。 ネットワーク接続が回復すると、自動的にセッションでの作業を再開できるようになります。また、セッションに再 接続するときに再認証用のログオン画面が表示されないため、ユーザーは即座に作業を再開できます。

Citrix Workspace アプリのユーザーは、Controller 側の設定を上書きできません。

セッション画面の保持機能と共に、TLS(Transport Layer Security)を使用できます。TLS は、ユーザーデバイ スと Citrix Gateway 間で送信されるデータのみを暗号化します。

セッション画面の保持機能は、以下のポリシー設定で構成します。

- •[セッション画面の保持]ポリシー設定により、セッション画面の保持を許可または禁止します。
- •[セッション画面の保持のタイムアウト]ポリシー設定には、デフォルトで 180 秒 (3分)が設定されていま す。この時間を長く設定することもできますが、この機能の本来の目的はユーザーの利便性にあります。した がって、ユーザーに再認証を求めるプロンプトは表示されません。必要以上に長い時間を設定すると、接続の 再開を待ちきれないユーザーが席を離れる可能性が高くなります。その間に不正なユーザーがセッションにア クセスしてしまう危険性があります。
- セッション画面の保持機能が有効な受信接続ではポート 2598 が使用されます。このポート番号はポリシーの [セッション画面の保持のポート番号]設定で変更できます。
- 切断したセッションに再接続するユーザーを再認証する場合は、クライアントの自動再接続機能を使用しま す。[クライアントの自動再接続時の認証]ポリシー設定を構成して、中断されたセッションにユーザーが再接 続するときに再認証を要求することができます。
セッション画面の保持機能とクライアントの自動再接続機能を一緒に使用する場合は、次のように処理されます。ま ず、ネットワークが切断されると、セッション画面の保持機能により、セッションがアクティブのままサーバー上に 保持されます。[セッション画面の保持のタイムアウト]設定で指定した時間が経過すると、サーバー上のセッション が終了または切断されます。この後で[クライアントの自動再接続]の各ポリシー設定が有効になり、切断セッショ ンへの再接続が行われます。

#### クライアントの自動再接続

クライアント自動再接続機能では、ネットワークの問題などによって切断されたセッションを Citrix Workspace ア プリが検出して、そのセッションに自動的に再接続します。この機能がサーバーで有効になっていると、ユーザーは 作業を続けるために手動で再接続する必要がありません。

アプリケーションセッションでは、Citrix Workspace アプリは、接続に成功するかユーザーがキャンセルするまで 再接続を繰り返し試行します。

デスクトップセッションでは、Citrix Workspace アプリは、指定された時間の間に、再接続に成功するかユーザー が再接続キャンセルするまで再接続を繰り返し試みます。デフォルトでは、この時間は 5 分です。この時間を変更す るには、ユーザーデバイスで次のレジストリ設定を編集します(secondsは、セッションの再接続が試行されなく なるまでの秒数です)。

HKLM\Software\Citrix\ICA Client\TransportReconnectRetryMaxTimeSeconds ; DWORD;<seconds>

クライアント自動再接続機能は、以下のポリシー設定で構成します。

- クライアントの自動再接続:接続が中断した場合の Citrix Workspace アプリによる自動再接続を有効または 無効にします。
- クライアントの自動再接続時の認証:自動再接続時にユーザーの認証を要求するかどうかを指定します。
- クライアントの自動再接続のログ:再接続イベントのイベントログへの記録を有効または無効にします。ログ 機能は、デフォルトで無効になっています。この機能を有効にすると、サーバーのシステムログに自動再接続 の成功および失敗イベントが記録されます。各サーバーは自身のシステムログに、再接続イベントに関する情 報を記録します。サイトは、すべてのサーバーの再接続イベントを記録した統合ログを提供しません。

#### 注:

再認証なしのクライアントの自動再接続は、パスワード認証の場合にのみサポートされます。フェデレーショ ン認証サービスまたはスマートカード認証を使用する場合、再認証なしのクライアントの自動再接続はサポー トされません。このような場合、ユーザーはログイン画面にリダイレクトされます。

クライアントの自動再接続機能には、暗号化されたユーザー資格情報に基づく再認証メカニズムが使用されています。 ユーザーが最初にログオンするとき、サーバーはユーザーの資格情報を暗号化してメモリに保存します。また、サー バーは、その暗号キーを含んだ Cookie を作成して Citrix Workspace アプリに送信します。Citrix Workspace ア プリは、再接続時にこのキーをサーバーへ送信します。サーバーは復号化した資格情報を Windows のログオンプロ セスに送信して認証を求めます。Cookie の有効期限が切れた場合、ユーザーは資格情報を再入力する必要がありま す。

[クライアントの自動再接続時の認証]設定を有効にした場合、Cookie は使用されません。その代わりに、Citrix Workspace アプリの切断セッションへの自動再接続時に、ユーザーの資格情報を入力するためのダイアログボック スが開きます。

ユーザーの資格情報とセッションを最大限にセキュリティ保護するために、クライアントとサイトの間のすべての通 信で暗号化機能を使用してください。

Windows 向け Citrix Workspace アプリで自動再接続機能を無効にするには、icaclient.adm ファイルを編集し ます。詳しくは、該当するバージョンの Windows 向け Citrix Workspace アプリのドキュメントを参照してくださ い。

接続の設定も、クライアントの自動再接続機能に影響します。

- 前述のように、クライアントの自動再接続は、ポリシー設定によりデフォルトでサイト全体で有効になってい ます。ユーザーの再認証も不要です。ただし、サーバーで ICA TCP 接続が切断されたときにセッションをリセ ットするように設定すると、自動再接続は実行されません。クライアントの自動再接続は、エラーの発生また はタイムアウトによりサーバーがセッションを切断した場合にのみ実行されます。ここでの ICA TCP 接続と は、実際のネットワーク接続ではなく、TCP/IP ネットワーク上のセッションで使用されるサーバーの仮想ポ ートを指します。
- サーバー上の ICA TCP 接続では、デフォルトでエラーやタイムアウトが発生した接続のセッションを切断す るように設定されています。切断されたセッションはそのままシステムメモリに残るので、ユーザーは同じサ ーバーに自動的に再接続して、そのセッションでの作業を続行できます。
- エラーが生じたりタイムアウトしたりした接続のセッションについてはリセット、つまりログオフされるよう に構成できます。セッションがリセットされた場合、再接続しようとすると、新しいセッションが開始されま す。切断前の作業状態からセッションが復元されるのではなく、アプリケーションが再起動されます。
- セッションがリセットされるようにサーバーが構成されている場合、クライアントの自動再接続により新しい セッションが開始されます。この場合、ユーザーが自分の資格情報を入力して、サーバーにログオンし直す必 要があります。
- 外部からの侵入などによって Citrix Workspace アプリまたはプラグインから正しくない認証情報が提供さ れた場合、またはセッションの切断が検出されてから自動再接続までの時間が長すぎた場合は、自動再接続に 失敗することがあります。

### **ICA Keep‑Alive**

ICA Keep‑Alive 機能を有効にすると、ネットワークの問題により切断されたセッションにユーザーが再接続できな くなることを防ぐことができます。また、この機能を有効にすると、サーバー側でセッションのアイドル状態が検出 されたときに、リモートデスクトップサービスによりセッションが切断されるのを防ぐことができます。セッション のアイドル状態の例として、時計が進んでいない、マウスが動かされていない、画面が更新されていないなどがあり ます。サーバーは、定期的に Keep‑Alive パケットを送信して、セッションがアクティブかどうかを検出します。セ ッションがアクティブでないことが検出されると、サーバーにより「切断」状態として認識されます。

重要:

ICA Keep‑Alive は、セッション画面の保持機能を使用しない環境でのみ正しく動作します。セッション画面の 保持機能では、ICA Keep‑Alive とは異なるメカニズムで切断セッションが管理されます。セッション画面の保 持機能を使用しない環境でのみ、ICA Keep‑Alive を有効にしてください。

ここでの ICA Keep‑Alive 機能の設定は、Windows のグループポリシーによる同様の設定よりも優先されます。

ICA Keep‑Alive 機能は、以下のポリシー設定で構成します。

• **ICA Keep‑Alive** タイムアウト: ICA Keep‑Alive メッセージの送信間隔を 1~3600 秒の範囲で指定します。 ただし、ネットワークの問題によるセッションの切断が少なく、アイドル状態のセッションをネットワーク監 視ソフトウェアで自動的に閉じるように設定している環境では、このオプションを構成しないでください。

デフォルト値は 60 秒で、サーバーからユーザーデバイスに ICA Keep‑Alive パケットが 60 秒おきに送信さ れます。クライアントが 60 秒以内に応答しない場合、そのセッションは「切断」状態(タイムアウト)と認識 されます。

• **ICA Keep‑Alive**: ICA Keep‑Alive メッセージを送信するかどうかを指定します。

ワークスペースコントロール

ワークスペースコントロール機能を有効にすると、ユーザーがセッションの途中でデバイスを切り替えても、新しい デバイス上でそのデスクトップやアプリケーションでの作業を継続できます。これにより、ユーザーは自分のデスク トップや作業中のアプリケーションにどこからでもシームレスにアクセスできるようになります。たとえば、病院内 の複数のワークステーション間を移動しながら、常に同じアプリケーションセットにアクセスしなければならない医 療従事者をサポートするために、この機能を利用できます。ワークスペースコントロールを構成すると、ユーザーは 複数のアプリケーションを一度に切断して、その後で別のクライアントデバイスからそれらのアプリケーションに再 接続できます。

ワークスペースコントロールを有効にすると、ユーザーの操作は以下のようになります。

- ログオン:デフォルトでは、ユーザーが移動先でログオンすると、実行されていたすべてのデスクトップおよ びアプリケーションに自動的に再接続されます。デスクトップやアプリケーションを手作業で起動する必要は ありません。ワークスペースコントロールにより、ユーザーは切断されたデスクトップまたはアプリケーショ ンを開くことができ、別のクライアントデバイス上でデスクトップまたはアプリケーションがアクティブな場 合でも開くことができます。ユーザーがデスクトップやアプリケーションとの接続を切断しても、サーバー上 のセッションは終了しません。管理者は、ユーザーが切断したものだけが再接続されるように構成することも できます。これにより、移動先のクライアントデバイスを使ってユーザーが再ログオンしたときに、前のクラ イアントデバイスでアクティブなデスクトップやアプリケーションには再接続されず、切断されているものだ けが再接続されます。
- 再接続:サーバーに再ログオンしたユーザーは、[再接続]をクリックすることで自分のデスクトップやアプリ ケーションに一度に再接続できます。デフォルトでは、切断されているデスクトップやアプリケーションと、

ほかのクライアントデバイスでアクティブなデスクトップやアプリケーションが再接続されます。管理者は、 切断されているデスクトップやアプリケーションだけが再接続されるように構成することもできます。

- ログオフ:ユーザーが StoreFront 経由でデスクトップやアプリケーションにアクセスする場合に、[ログオ フ]コマンドにより StoreFront およびすべてのアクティブセッションからログオフするのか、StoreFront だけからログオフするのかを管理者が構成できます。
- 切断:ユーザーは、実行中のすべてのデスクトップやアプリケーションを一度に切断できます。個々に切断す る必要はありません。

ワークスペースコントロールは、Citrix Workspace アプリユーザーが Citrix StoreFront 経由でデスクトップやア プリケーションにアクセスする場合にのみ使用できます。デフォルトでは、仮想デスクトップセッションではワーク スペースコントロールが無効になり、ホストされたアプリケーションセッションでは有効になります。公開デスクト ップ上で公開アプリケーションを実行する場合、デフォルトではこれらのセッションは共有されません。

ユーザーが別のクライアントデバイスに移動すると、ポリシー、クライアント側ドライブのマッピング、およびプリ ンターの設定が適切に変更されます。ポリシーとクライアントドライブマッピングは、ユーザーがセッションにログ オンするクライアントデバイスの条件に基づいて適用されます。たとえば、医療従事者が救急処置室のユーザーデバ イスからログオフし、レントゲン室のワークステーションにログオンするとします。レントゲン室でのセッションに 適したポリシー、クライアント側プリンターのマッピング、およびクライアントドライブマッピング設定が、セッシ ョン開始時に有効になります。

管理者は、ユーザーが場所を移動したときに使用可能になるプリンターをカスタマイズできます。また、ローカルプ リンターでの印刷の可否やリモート接続時に使用される帯域幅などの印刷環境を制御することもできます。

ワークスペースコントロール機能を有効にして構成する方法については、StoreFront のドキュメントを参照してく ださい。

#### セッションローミング

注:

次の情報は、PowerShell を使用したセッションローミングの構成について説明されたものです。代わりに Web Studio を使用できます。詳しくは、「デリバリーグループの管理」を参照してください。

デフォルトでは、ユーザーのクライアントデバイス間でセッションローミングが行われます。ユーザーがセッション を開始した後に別のデバイスに移動した場合、[同じセッションが使用され、](https://docs.citrix.com/ja-jp/citrix-virtual-apps-desktops/install-configure/delivery-groups-manage.html#configure-session-roaming)両方のデバイスでアプリケーションを使 用することができます。デバイスや、現在のセッションが存在するかどうかに関係なく、アプリケーションが引き継が れます。たいていの場合、アプリケーションに割り当てられたプリンターやそのほかのリソースも引き継がれます。

このデフォルト動作には多数のメリットがありますが、すべてのケースで理想的であるわけではありません。 PowerShell SDK を使用して、セッションローミングを無効にすることができます。

例 1:医療専門家が、2 つのデバイスを使用しています。デスクトップ PC では保険用紙に入力し、タブレットでは患 者情報を確認します。

- セッションローミングが有効な場合、両方のアプリケーションが両方のデバイスに表示されます(どちらかの デバイスで起動されたアプリケーションが、使用しているすべてのデバイスに表示されます)。これが、セキュ リティ要件に準拠しない場合があります。
- セッションローミングを無効にすると、患者レコードはデスクトップ PC には表示されず、保険用紙はタブレ ットには表示されません。

例 2:生産管理者が、自分のオフィスにある PC でアプリケーションを起動します。デバイスの名前と場所に基づい て、このセッションで使用できるプリンターやそのほかのリソースが決定されます。その日のうちに、生産管理者は 隣の建物のオフィスに移動し、プリンターを使用する必要があるミーティングに出席します。

- セッションローミングが有効な場合、生産管理者は会議室の近くにあるプリンターを使用できない可能性があ ります。ミーティングより前に自分のオフィス内でアプリケーションを起動したため、オフィスの近くにある プリンターやそのほかのリソースへの割り当てが行われているためです。
- セッションローミングが無効な場合、(同じ資格情報を使用して)別のマシンにログオンすると、新たなセッシ ョンが開始され、近くにあるプリンターやリソースを使用できるようになります。

セッションローミングを構成する

セッションローミングを構成するには、「SessionReconnection」プロパティを含む以下の資格ポリシー規則コマ ンドレットを使用します。オプションで、「LeasingBehavior」プロパティを指定することもできます。

デスクトップセッションの場合:

Set-BrokerEntitlementPolicyRule <Delivery-Group-name> -SessionReconnection <value> -LeasingBehavior Allowed|Disallowed

アプリケーションセッションの場合:

Set-BrokerAppEntitlementPolicyRule <Delivery-Group-name> -SessionReconnection <value> -LeasingBehavior Allowed|Disallowed

ここでは、valueには次のいずれかを指定できます:

- **Always**:クライアントデバイスに関係なく、セッションが接続中でも、切断中でも、セッションローミング が常に実行されます。これがデフォルト値です。
- DisconnectedOnly: 既に切断されているセッションのみに再接続します。それ以外のセッションについて は、新規セッションを開始します(最初に切断するか、ワークスペースコントロールを使用して明示的にロー ミングすることによって、クライアントデバイス間のセッションローミングを実行することができます)。別 のクライアントデバイスからのアクティブな接続済みセッションは、使用されません。代わりに、新規セッシ ョンが開始されます。
- **SameEndpointOnly**:ユーザーが使用する各クライアントデバイスに対し、一意のセッションが割り当て られます。ローミングは、完全に無効になります。ユーザーは、セッションで過去に使用されたものと同じデ バイスのみに再接続できます。

「LeasingBehavior」プロパティについては、後述の説明を参照してください。

ほかの設定の影響:

セッションローミングの無効化は、デリバリーグループにおけるアプリケーションのプロパティのアプリケーション 制限「**1** ユーザーあたり **1** インスタンスのみ許可する」の影響を受けます。

- セッションローミングを無効にする場合、このアプリケーション制限も無効にします。
- このアプリケーション制限を有効にする場合、新規デバイスでの新規セッションを許可する 2 つの値は、どち らも設定しないでください。

ログオン間隔

デスクトップ VDA がインストールされている仮想マシンが、ログオンプロセスが完了する前に終了する場合は、プロ セスにより多くの時間を割り当てることができます。7.6 以降のバージョンのデフォルトは 180 秒です(7.0~7.5 は 90 秒です)。

マシン上(またはマシンカタログで使用されるマスターイメージ上)で、以下のレジストリキーを設定します:

- キー:HKLM\SOFTWARE\Citrix\PortICA
	- 値: AutoLogonTimeout
	- 種類:DWORD
	- 十進法時間(秒)を 0~3600 の範囲で指定します。

マスターイメージを変更する場合は、カタログを更新してください。

この設定は、デスクトップ VDA を搭載した VM にのみ適用されます。サーバー VDA を搭載したマシンのログオンタ イムアウトは、Microsoft 社により制御されます。

# タグ

### January 29, 2024

注:

Web Studio(Web ベース)と Citrix Studio(Windows ベース)の 2 つの管理コンソールを使用して、Citrix Virtual Apps and Desktops の展開を管理できます。この記事では Web Studio のみを扱います。Citrix Studio について詳しくは、Citrix Virtual Apps and Desktops 7 2212 以前の同様の記事を参照してくださ い。

はじめに

タグは、マシン、アプリケーション、デスクトップ、デリバリーグループ、アプリケーショングループ、ポリシーなど のアイテムを識別する文字列です。タグを作成してアイテムに追加すると、以下のように、特定の操作を指定された タグのあるアイテムのみに適用するように調整できます。

• Web Studio での検索結果の表示を調整する。

たとえば、テスターに最適化されているアプリケーションのみを表示するには、「テスト」という名前のタグを 作成し、それらのアプリケーションに追加(適用)します。これで、Web Studio の検索結果を「テスト」タ グでフィルタリングできます。

• 選択したデリバリーグループ内のマシンのサブセットだけを対象にして、アプリケーショングループまたは特 定のデスクトップからアプリケーションを公開する。この機能は、タグによる制限と呼ばれます。

タグによる制限で、複数の公開タスクに既存のマシンを使用できるので、追加のマシンを展開、管理するコス トを節約できます。タグ制限は、デリバリーグループのマシンをさらに分割(またはパーティション化)する ものと考えることができます。その機能は、7.x より前のリリースの XenApp ワーカーグループに類似してい ますが、同一ではありません。

タグによる制限のあるアプリケーショングループやデスクトップを使用すると、デリバリーグループ内のマシ ンのサブセットを分離してトラブルシューティングするときに便利です。

• デリバリーグループ内のマシンのサブセットの定期再起動をスケジューリングする。

マシンでタグによる制限を使用すると、新しい PowerShell コマンドレットを使用して、デリバリーグループ 内のマシンのサブセットに対して複数の再起動スケジュールを構成できます。例と詳細については、「デリバ リーグループの管理」を参照してください。

• デリバリーグループのマシンのサブセット、デリバリーグループの種類、指定されたタグを持つ(または持た ない)OU への [Citr](https://docs.citrix.com/ja-jp/citrix-virtual-apps-desktops/install-configure/delivery-groups-manage.html)ix ポリシーの適用(割り当て)を調整する。

たとえば、より強力なワークステーションにのみ Citrix ポリシーを適用するには、それらのマシンに「ハイパ ワー」という名前のタグを追加します。その後、ポリシーの作成ウィザードの [ポリシーの割り当て]ページ でこのタグを選択し、[有効化]チェックボックスをオンにします。デリバリーグループにタグを追加し、その デリバリーグループに Citrix ポリシーを適用することもできます。詳しくは、「ポリシーの作成」を参照して ください。

タグは次のものに適用できます:

- マシン
- アプリケーション
- マシンカタログ(PowerShell のみ、「マシンカタログのタグ」を参照)
- デリバリーグループ
- アプリケーショングループ

タグによる制限は、Web Studio で次のものを作成または編集するときに構成できます:

- 共有デリバリーグループのデスクトップ
- アプリケーショングループ

デスクトップまたはアプリケーショングループのタグによる制限

タグによる制限には、いくつかの手順があります:

- タグを作成し、マシンに追加(適用)します。
- タグによる制限を持つグループを作成または編集します(言い換えると、タグ x を持つマシンに起動を制限し ます)。

タグによる制限は、ブローカーのマシン選択プロセスを拡張します。ブローカーは、関連するデリバリーグループか ら、アクセスポリシー、構成されたユーザーの一覧、ゾーン優先度、起動対応度、およびタグによる制限(存在する場 合)に従うマシンを選択します。アプリケーションの場合、ブローカーは優先度順に他のデリバリーグループにフォ ールバックし、関係する各デリバリーグループに同じマシン選択規則を適用します。

例 **1**:単純なレイアウト

この例では、あるデスクトップおよびアプリケーションの起動に関係するマシンを、タグを使用して制限する、単純 なレイアウトを紹介します。サイトには、1 つの共有デリバリーグループ、1 つの公開デスクトップ、および 2 つの アプリケーションで構成された 1 つのアプリケーショングループがあります。

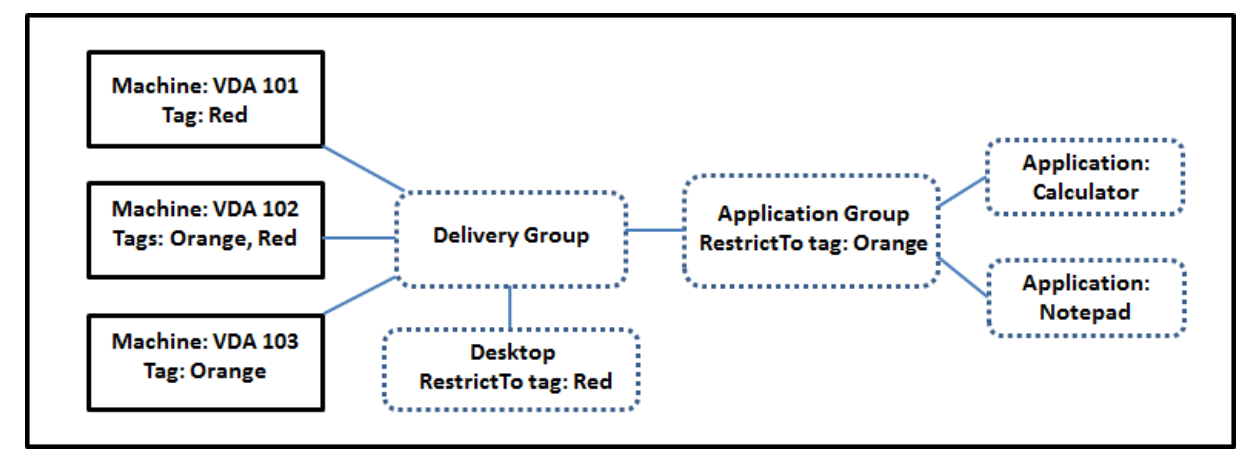

- 3 台のマシン(VDA 101~103)それぞれにタグが追加されています。
- 共有デリバリーグループのデスクトップは、「赤」という名前のタグによる制限を使用して作成されました。デ スクトップは、タグ「赤」を持つそのデリバリーグループ内のマシン (VDA 101 および 102)でのみ起動でき ます。
- アプリケーショングループは「Orange」のタグ制限で作成されているので、各アプリケーション(電卓とメ モ帳)は、デリバリーグループの、タグが「Orange」のマシン VDA 102 および 103 上でのみ起動できます。

マシン VDA 102 は両方のタグ(Red および Orange)を持っており、したがってアプリケーションとデスクトップ の起動に関与できます。

例 **2**:複雑なレイアウト

この例には、タグによる制限を使用して作成された複数のアプリケーショングループが含まれます。これにより、デ リバリーグループのみを使用する場合に必要な数より少ないマシンでより多くのアプリケーションを提供できます

タグを作成、適用し、この例のタグによる制限を構成するための手順については、「例 2 を構成する方法」に示してい ます。

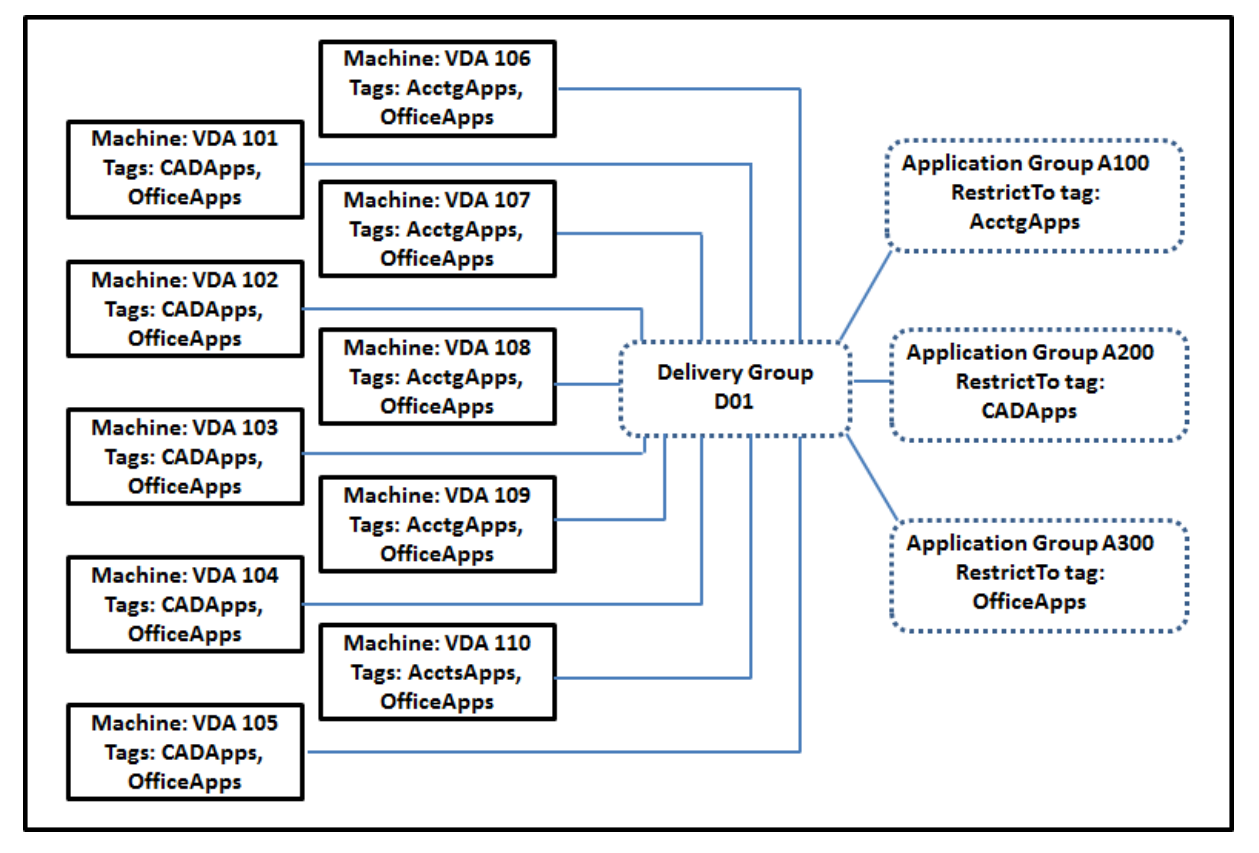

この例では、10 台のマシン(VDA 101~110)、1 つのデリバリーグループ(D01)、および 3 つのアプリケーション グループ(A100、A200、A300)を使用します。各アプリケーショングループの作成時に、各マシンにタグを適用 し、タグによる制限を指定することにより、以下のことが可能です:

- グループ内の会計ユーザーは、5 台のマシン(VDA 101~105)上で、必要なアプリにアクセスできます。
- グループ内の CAD デザイナーは、5台のマシン (VDA 106~110) 上で、必要なアプリにアクセスできます。
- Office アプリケーションを必要とするグループのユーザーは、10 台のマシン(VDA 101~110)上で、Office アプリにアクセスできます。

使用されるマシンは 10 台のみで、デリバリーグループは 1 つだけです。1 台のマシンは 1 つのデリバリーグループ にのみ属することができるので、デリバリーグループのみを使用する場合は(アプリケーショングループ不使用時)、 2 倍のマシンが必要になります。

タグとタグによる制限の管理

タグの作成、追加(適用)、編集、適用済みのアイテムからの削除は、Web Studio の[タグの管理]操作を使用して 行います

(例外:ポリシー割り当てに使用するタグは、Web Studio の [タグの管理]操作を使用して作成、編集、削除しま す。ただし、タグが適用される(割り当てられる)のはポリシーの作成時です。詳しくは、「ポリシーの作成」を参照 してください)。

タグによる制限は、デリバリーグループでデスクトップを作成または編集するとき、およびアプリケーショングルー プを作成および編集するときに構成されます。

**Web Studio** での [タグの管理] ダイアログの使用

Web Studio で、タグの適用先となる項目(1 つまたは複数のマシン、アプリケーション、デスクトップ、デリバリ ーグループ、アプリケーショングループ)を選び、操作バーで [タグの管理]を選択します。[タグの管理]ダイアロ グボックスには、選択した項目のタグだけでなく、サイトで作成されたすべてのタグが表示されます。

- チェックマークが付いているチェックボックスは、選択したアイテムにタグが既に追加されていることを表し ます(下の画面キャプチャで、選択されたマシンには「Tag1」という名前のタグが適用されています)。
- 複数の項目を選択した場合、ハイフンを含むチェックボックスは、一部の項目(すべての項目ではない)にそ のタグが追加されていることを表します。

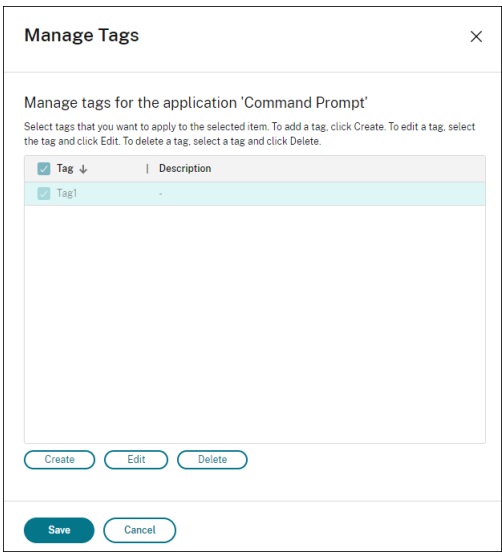

[タグの管理]ダイアログボックスでは、以下の操作を実行できます。「タグを使用する場合の注意事項」を必ず確認し てください。

• タグを作成するには:

[作成]をクリックします。名前と説明を入力します。タグの名前は一意でなければならず、大文字と小文字は 区別されません。[**OK**]をクリックします。(タグを作成しても、選択しているアイテムに自動的に適用される

ことはありません。チェックボックスを使用してタグを適用します。)

• **1** つまたは複数のタグを追加(適用)するには:

タグ名の隣にあるチェックボックスをオンにします。複数のアイテムを選択し、タグの隣のチェックボックス にハイフンが付いている場合(選択されたアイテムの一部(すべてではない)に、タグが既に適用されている ことを示す)、このチェックボックスをオンにすると、選択されているすべてのマシンに影響が及びます。

1 つまたは複数のマシンにタグを追加しようとしていて、そのタグが現在アプリケーショングループの制限と して使用されている場合、その操作により、それらのマシンが起動対象になることがあるという警告が表示さ れます。それが意図どおりであれば続行します。

• **1** つまたは複数のタグを削除するには:

タグ名の隣にあるチェックボックスをオフにします。複数のアイテムを選択し、タグの隣のチェックボックス にハイフンが付いている場合(選択されたアイテムの一部(すべてではない)に、タグが既に適用されているこ とを示す)、そのチェックボックスをオフにすると、選択されているすべてのマシンからタグが削除されます。

タグを制限として使用しているマシンからそのタグを削除しようとすると、この操作により起動対象となるマ シンに影響が及ぶ可能性があるという警告メッセージが表示されます。それが意図どおりであれば続行します。

• タグを編集するには:

タグを選択し、[編集]をクリックします。新しい名前、説明、またはその両方を入力します。同時に編集でき るタグは 1 つのみです。

• **1** つまたは複数のタグを削除するには:

タグを選択し、[削除]をクリックします。[タグの削除]ダイアログボックスに、選択したタグを現在使用し ているアイテムの数が表示されます(「2 台のマシン」など)。アイテムをクリックすると、詳細が表示されま す。たとえば、「2台のマシン】というアイテムをクリックすると、そのタグを適用されている2台のマシンの 名前が表示されます。タグを削除するかどうかを確認します。

Web Studio を使用して、制限として使用されているタグを削除することはできません。最初にアプリケーシ ョングループを編集してから、タグによる制限を削除するか、異なるタグを選択します。

[タグの管理]ダイアログボックスでの操作が完了したら、[保存]をクリックします。

マシンにタグが適用されているかを確認するには、左側ペインで [デリバリーグループ]を選択します。中央ペイン でデリバリーグループを選択して、操作バーで [マシンの表示]を選択します。中央のペインでマシンを選択し、[詳 細]ペインで 「タグ] タブを選択します。

タグによる制限の管理

タグによる制限の構成は複数の手順があるプロセスです。まずタグを作成し、それをマシンに追加/適用します。次 に、アプリケーショングループまたはデスクトップに制限を追加します。

• タグの作成と適用:

前述の [タグの管理]操作を使用して、タグを作成してマシンに追加(適用)します。タグを追加したマシン には、タグによる制限の影響が生じます。

• アプリケーショングループにタグによる制限を追加するには:

アプリケーショングループを作成または編集します。[デリバリーグループ]ページで、[タグでマシンの起動 を制限します]をオンにし、一覧からタグを選択します。

• アプリケーショングループのタグによる制限を変更または削除するには:

グループを編集します。[デリバリーグループ]ページで、異なるタグを一覧から選択するか、[タグでマシン の起動を制限します]をオフにしてタグによる制限を完全に削除します。

• デスクトップにタグによる制限を追加するには:

デリバリーグループを作成または編集します。[デスクトップ]ページで [追加]または [編集]をクリック します。[デスクトップの追加]ダイアログボックスで、[タグでマシンの起動を制限します]をオンにし、ド ロップダウンからタグを選択します。

• デリバリーグループのタグによる制限を変更または削除するには:

グループを編集します。「デスクトップ」ページで、「編集]をクリックします。ダイアログボックスで、異な るタグを一覧から選択するか、[タグでマシンの起動を制限します]をオフにしてタグによる制限を完全に削 除します。

タグを使用する場合の注意事項

項目に適用されるタグはさまざまな目的に使用できるため、タグの追加や削除が意図しない結果になる可能性がある ことに注意してください。タグを使用して Web Studio 検索フィールドのマシン表示を並べ替えることができます。 アプリケーショングループまたはデスクトップを構成するときに、制限として同じタグを使用できます。このタグに より、タグが付いている指定されたデリバリーグループのマシンだけに起動対象が制限されます。

デスクトップまたはアプリケーショングループのタグによる制限としてタグを構成した後でマシンにタグを追加しよ うとすると、警告が表示されます。このタグを追加すると、そのマシンを使用して、追加のアプリケーションまたは デスクトップを起動できるようなる可能性があります。それが意図どおりであれば続行します。そうでない場合は、 操作を取り消すこともできます。

たとえば、「Red」というタグによる制限を持つアプリケーショングループを作成するとします。後から、そのアプリ ケーショングループによって使用される同じデリバリーグループに、他のマシンをいくつか追加します。それらのマ シンに「Red」というタグを追加しようとすると、次のようなメッセージが表示されます:「タグ「Red」は、次のア プリケーショングループ上の制限として使用されています。このタグを追加すると、選択されたマシンからこのアプ リケーショングループのアプリケーションが起動可能になる可能性があります。」次に、それらの追加マシンへのその タグの追加を確認またはキャンセルできます。

同様に、アプリケーショングループで起動を制限するためにタグが使用されている場合、グループを編集してタグに よる制限を削除するまで、そのタグを削除できないという警告が表示されます(アプリケーショングループの制限と して使用されているタグの削除を許可されている場合、アプリケーショングループに関連付けられたデリバリーグル ープ内のすべてのマシンでアプリケーションの起動を許可することになる可能性があります)。デスクトップ起動の制 限としてタグが使用されている場合も、タグの削除は同様に不可能です。アプリケーショングループまたはデリバリ ーグループ内のデスクトップを編集してタグによる制限を削除すれば、タグを削除できます。

すべてのマシンが同一セットのアプリケーションを持つとは限りません。1 人のユーザーが、それぞれ異なるタグに よる制限を持ち、デリバリーグループのマシン構成が異なるか重なり合っている複数のアプリケーショングループに 属する場合があります。次の表に、対象マシンがどのように決まるかを示します。

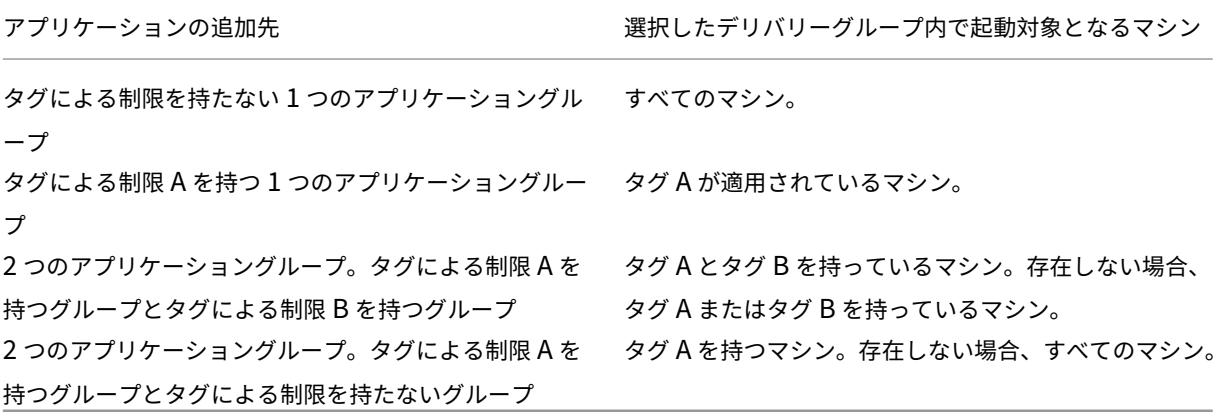

マシン再起動スケジュールでタグによる制限を使用している場合、タグ適用またはタグによる制限に影響する変更は すべて、次回のマシン再起動サイクルに影響を与えます。変更の実行中に進行している再起動サイクルには影響しま せん

例 **2** を構成する方法

次の手順は、タグを作成、適用し、2 番目の例で示したアプリケーショングループのためにタグによる制限を構成す る方法を示しています。

VDA とアプリケーションはマシンに既にインストール済み、デリバリーグループは作成済みです。

マシンにタグを作成し、適用します:

- 1. Web Studio でデリバリーグループ D01 を選択して、操作バーで 「マシンの表示]を選択します。
- 2. マシン VDA 101~105 を選択して、操作バーで [タグの管理]を選択します。
- 3.[タグの管理]ダイアログボックスで[作成]をクリックし、CADAppsという名前のタグを作成します。[**OK**] をクリックします。
- 4.[作成]を再度クリックして、OfficeApps という名前のタグを作成します。[**OK**]をクリックします。
- 5. [タグの管理] ダイアログボックスで、各タグ名 (CADAppsおよびOfficeApps)の隣にあるチェックボ ックスをオンにして、新しく作成したタグを選択したマシンに追加(適用)します。完了したら、ダイアログ ボックスを閉じます。
- 6. デリバリーグループ D01 を選択して、操作バーで [マシンの表示]を選択します。
- 7. マシン VDA 106~110 を選択して、操作バーで [タグの管理]を選択します。
- 8.[タグの管理]ダイアログボックスで [作成]をクリックします。「AcctgApps」という名前のタグを作成 します。[**OK**]をクリックします。
- 9. 各タグ名の隣にあるチェックボックスをオンにして、選択したマシンに新しく作成したAcctgAppsタグ とOfficeAppsタグを適用し、ダイアログボックスを閉じます。

タグによる制限を持つアプリケーショングループを作成します。

- 1. Web Studio の左側のペインで [アプリケーション]を選択し、次に [アプリケーショングループ] タブを選 択し、操作バーで [アプリケーショングループの作成]を選択します。アプリケーショングループの作成ウィ ザードが起動します。
- 2. ウィザードの [デリバリーグループ]ページで、デリバリーグループ D01 を選択します。[タグでマシンの起 動を制限します]をオンにし、一覧からAcctgAppsタグを選択します。
- 3. 会計ユーザーと会計アプリケーションを指定して、ウィザードを完了します(アプリケーションを追加すると きに [[スタート]メニューから]を選択すると、AcctgAppsタグが適用されているマシン上にあるアプリ ケーションが検索されます)。[概要]ページで、グループにA100という名前を付けます。
- 4. 前の手順を繰り返してアプリケーショングループA200を作成し、CADAppsタグを持っているマシンと、適 切なユーザーおよびアプリケーションを指定します。
- 5. 手順を繰り返してアプリケーショングループA300を作成し、OfficeAppsタグを持っているマシンと、適 切なユーザーおよびアプリケーションを指定します。

マシンカタログのタグ

マシンカタログでタグを使用できます。タグを作成してカタログに適用する全体的な手順は、前述のとおりです。た だし、カタログへのタグの適用は、PowerShell インターフェイスを介してのみサポートされます。Web Studio を 使用して、タグをカタログに適用したり、カタログからタグを削除したりすることはできません。Web Studio のカ タログ表示では、タグが適用されているかどうかは示されません。

概要:Web Studio または PowerShell を使用して、カタログで使用するタグを作成または削除できます。タグをカ タログに適用するには、PowerShell を使用します。

カタログでタグを使用する例を次に示します:

- デリバリーグループには複数のカタログのマシンがありますが、操作(再起動スケジュールなど)を特定のカ タログ内のマシンのみに適用する必要があります。該当するカタログにタグを適用することで、それが実現し ます。
- アプリケーショングループで、アプリケーションセッションを特定のカタログ内のマシンに制限する必要があ ります。該当するカタログにタグを適用することで、それが実現します。

影響を受ける PowerShell コマンドレット:

• Add-BrokerTagやRemove-BrokerTagなどのコマンドレットにカタログオブジェクトを渡すこと ができます。

- Get-BrokerTagUsageで、タグを含むカタログの数が表示されます。
- Get-BrokerCatalogにはTagsというプロパティがあります。

たとえば、次のコマンドレットにより、fy2018という名前のタグがacctgという名前のカタログに追加されます: Get-BrokerCatalog -Name acctg | Add-BrokerTag fy2018(タグは以前に Web Studio または PowerShell を使用して作成されました。)

ガイダンスと構文について詳しくは、PowerShell コマンドレットのヘルプを参照してください。

自動タグ(プレビュー)

自動タグ付けにより、管理者はカスタムルールに基づいて、さまざまな Citrix Virtual Apps and Desktops オブジ ェクトのタグを自動的に設定したり削除したりできます。この機能拡張により、環境の最適化のために定期的に実行 されるさまざまなスクリプトを保持する必要がなくなります。

#### 使用例

自動タグ付けを使用すると、コストの削減、インフラストラクチャの最適化、消費の促進など、ビジネスの推進要因 に関連する規則を実装できます。以下にユースケースの一部を示します。

- 未使用の **VDI** を解放する ‑ 使用されていない期間が事前に構成された日数を超えている専用ワークロードを、 使用可能なプールにリリースします。
- 余分なアプリを削除する ‑ 使用されていない期間が事前に構成された日数を超えているアプリケーションを特 定して、余分なアプリケーションを削減します。
- **X** 未満の機能レベルを持つ **DG** ‑ 特定の機能レベル未満のデリバリーグループを見つけます。
- 非アクティブなユーザー ‑ ログオンしていない期間が事前に構成された日数を超えているユーザーのリソース を解放します。

#### **PowerShell** コマンド

PowerShell コマンドを使用して自動タグを作成できます。自動タグの規則が作成されると、600 秒の頻度で評価さ れます。詳しくは、「New‑BrokerAutoTagRule」を参照してください。

例 New-BrokerAutoTagRuleは、Get-BrokerMachineコマンドレットと同じオブジェクトタイプ とフィルターパラメ[ーターを使用します。詳しくは](https://developer-docs.citrix.com/en-us/citrix-virtual-apps-desktops-sdk/current-release/broker/new-brokerautotagrule)、「GetBrokerMachine」を参照してください。

- 1. 30 日以上使用されていない専用 VDI に ID 123 のタグを付けます。
	- a) 未使用の VDI にタグ付けするためのタグ(例:**[unused‑VDI](https://developer-docs.citrix.com/en-us/citrix-virtual-apps-desktops-sdk/current-release/Broker/Get-BrokerMachine/#parameters)**)を定義します。
		- タグ名: unused-VDI

• タグ ID: 123

b) 未使用のマシンにタグを付ける自動タグ付け規則を作成します。規則のパラメーターを定義します。

- 名前:規則の汎用名。
- オブジェクトの種類:マシン。
- 規則テキスト:静的な割り当て済みのマシンで、最終接続時から 30 日を超えているか、その値が ない。
- タグ UID :関連付けようとするタグ ID、123。

New-BrokerAutoTagRule -Name 'UnusedVdi' -ObjectType 'Machine ' -RuleText "-AllocationType Static -IsAssigned \$true - Filter { SummaryState -ne `" InUse`" -and ( LastConnectionTime -lt '-30' -or LastConnectionTime -eq `\$null )} " -TagUid 123<!--NeedCopy-->

- c) **unused‑VDI** タグが付いているマシンを確認し、リリースします。
- 2. X 未満の機能レベルでデリバリーグループにタグを付ける場合(**L7\_20** をしきい値機能レベルとして使用):

New-BrokerAutoTagRule -Name 'LowFL'-ObjectType 'DesktopGroup'-RuleText "-Filter { MinimumFunctionalLevel -lt 'L7\_20' } "-TagUid 123

1. フォルダーを使用せずに公開された、ユーザーに表示されるアプリにタグを付ける場合:

New-BrokerAutoTagRule -Name 'NoFolder'-ObjectType 'Application'- RuleText "-Enabled \$true -Filter { ClientFolder -eq \$null )} "-TagUid 123

# 追加情報

ブログ記事:How to Assign Desktops to Specific Servers。

# **Studio** [での検索の使用](https://www.citrix.com/blogs/2017/04/17/how-to-assign-desktops-to-specific-servers-in-xenapp-7/)

## January 29, 2024

注:

Web Studio(Web ベース)と Citrix Studio(Windows ベース)の 2 つの管理コンソールを使用して、Citrix Virtual Apps and Desktops の展開を管理できます。この記事では Web Studio のみを扱います。Citrix Studio について詳しくは、Citrix Virtual Apps and Desktops 7 2212 以前の同様の記事を参照してくださ  $U<sub>o</sub>$ 

検索機能を使って、特定のマシン、セッション、マシンカタログ、アプリケーション、またはデリバリーグループに 関する情報を表示できます。Web Studio で [検索]を選択した後、いくつかのオプションがあります:

- タブを使用して、マシンを種類(シングルセッションまたはマルチセッション OS)別に一覧表示する、また はすべてのセッションを一覧表示する。
- 検索ボックスに名前を入力する。入力すると、検索を容易にするフィルターが表示されます。
- フィルターを使用して検索を絞り込む。
	- **–** デフォルトでは、次のフィルターがビューに固定されています:名前、セッション状態、および障害の 状態。フィルターを選択して式を作成します。フィルターをカスタマイズするには、省略記号をクリッ クします。表示されるウィンドウでは、次の操作を行うことができます:
		- \* フィルターを固定または固定解除します。固定されていないフィルターは 1 回のみ使用され、保存 されません。
		- \* フィルターをクリックしてビューに追加します。
		- \* 現在のフィルター検索を消去し、固定されていないフィルターを削除するには、フィルターをクリ アします。
	- **–** 演算子をクリックして、[すべて一致](**AND** 演算子)または[一部が一致](**OR** 演算子)を切り替えま す。[すべて一致]に設定すると、検索はすべてのフィルター基準に一致する結果を返します。[一部が 一致]に設定すると、検索はいずれかのフィルター基準に一致する結果を返します。
	- **–** 星印をクリックして、使用中のフィルターを保存します。保存された項目はフィルターセットと呼ばれ ます。保存された項目は、[保存済みのフィルターセット]一覧に表示されます。(一覧にアクセスする には、検索ボックスを選択します。)[保存済みのフィルターセット]をクリックして、検索に対してフ ィルターを適用できます。保存済みのフィルターセットを管理するには、検索ボックスを選択し、[管理] を選択します。

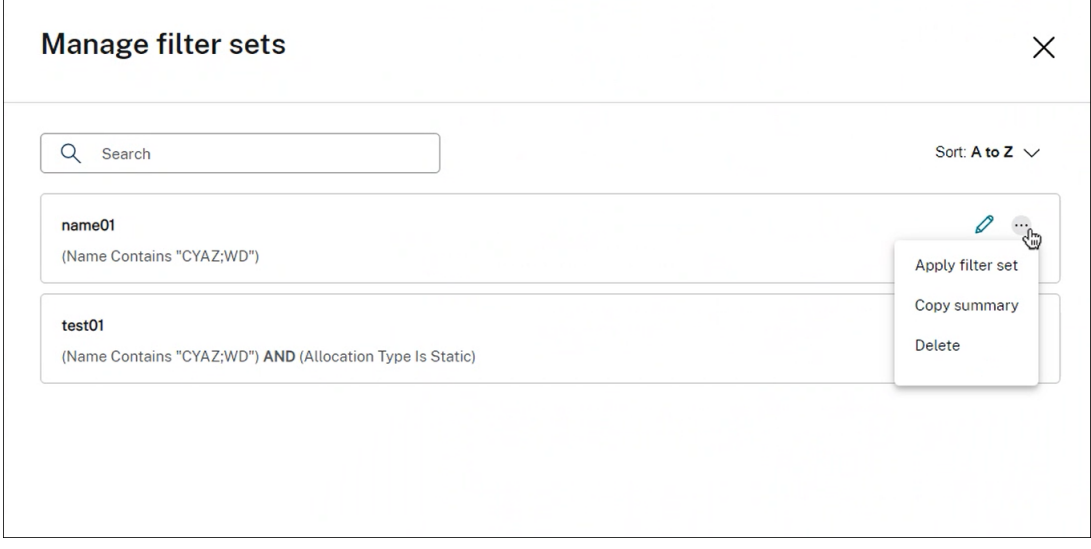

フィルターなしで検索

検索ボックスに入力すると、プロンプトを含むメニューが表示され、検索をすばやく絞り込むのに役立つさまざまな 検索オプションが表示されます。*VM01* を入力した場合、次のプロンプトのいずれかを選択します:

- VM01 の名前。マシンカタログ名で検索します。
- VM01 のマシンカタログ。マシンカタログ名で検索します。
- VM01 のデリバリーグループ。デリバリーグループ名で検索します。

一般的な検索を実行すると、Citrix Virtual Apps and Desktops は次の基準に一致するものを検索し、関連する結 果を提供します:

- 名前。マシン名または DNS 名で検索します。
- マシンカタログ。マシンカタログ名で検索します。
- デリバリーグループ。デリバリーグループ名で検索します。
- ユーザー。セッションユーザー名で検索します。
- クライアント。セッションクライアント名で検索します。
- **VM**。ホストされているマシン名で検索します。これは、ハイパーバイザーによって使用されるホストされた マシンのフレンドリ名です。
- ホストサーバー名。ホストサーバー名で検索します。

ユーザー、デスクトップグループ、カタログ、マシンなどの特定の項目を検索する場合、一般検索は、必要な情報を 見つける便利な方法です。

マシンカタログまたはデリバリーグループの検索

[マシンカタログ]および[デリバリーグループ]ノード内のリソースを検索して見つけることができます。これらの ノードの検索機能は、[検索]ノードと同じインターフェイスを提供し、Citrix Virtual Apps and Desktops 全体で シームレスな検索エクスペリエンスを実現します。

一般的な検索とフィルターベースの検索を実行できます。[マシンカタログ]ノードでは、次のフィルターを使用でき ます:

- カタログ名。マシンカタログの名前で検索します。
- 割り当ての種類。静的(専用)割り当てまたはランダム(プール)割り当て、またはその両方によってフィル ターします。
- プロビジョニングの種類。手動または MCS プロビジョニング方法、またはその両方でフィルタリングします。
- セッションサポートシングルセッションまたはマルチセッションマシン、またはその両方でフィルタリングし ます。
- 割り当てられた数。割り当てられたマシンの数でフィルターします。
- パーシステンス。非永続的(破棄)マシンまたは永続的(ローカルディスク上)マシンの変更、またはその両 方でフィルターします。

• マシンの種類。物理マシンまたは仮想マシンの種類、またはその両方でフィルターします。

[デリバリーグループ]ノードでは、次のフィルターを使用できます:

- グループ名。デリバリーグループの名前で検索します。
- 説明。デリバリーグループの作成時に指定したデリバリーグループの説明でフィルターします。
- セッションサポート。シングルセッションまたはマルチセッションマシン、またはその両方でフィルタリング します。
- マシン **ID**。マシンの ID によってフィルターします。
- リモート **PC** アクセス。リモート PC アクセスマシンでフィルターします。
- メンテナンスモード。メンテナンスモード(オンまたはオフ、または両方)のマシンでフィルターします。
- グループ状態。グループの状態でフィルターします。([デリバリーグループの編集]> [ユーザー設定] の[デ リバリーグループを有効にする]オプションは、アプリケーションとデスクトップの配信を停止するかどうか を制御します。)
- 割り当ての種類。静的(専用)割り当てまたはランダム(プール)タイプ、またはその両方によってフィルタ ーします。

一般的な検索を実行すると、Citrix Virtual Apps and Desktops は次の基準に一致するアイテムを検索し、関連す る結果を提供します:

- マシンカタログ:
	- **–** 名前:フォルダーパスを含む名前でマシンカタログを検索します。
	- **–** マシンカタログ:名前でマシンカタログを検索します。
	- **–** 説明。カタログの作成時に指定されたマシンカタログの説明で検索します。
- デリバリーグループ:
	- **–** デリバリーグループ名:名前でデリバリーグループを検索します。
	- **–** 説明:デリバリーグループの作成時に指定したデリバリーグループの説明で検索します。

アプリケーショングループの検索

アプリケーショングループに対して一般的な検索とフィルターベースの検索を実行できます。アプリケーショングル ープでは、次のフィルターを使用できます:

- 名前。アプリケーショングループの名前でフィルターします。
- タグ。アプリケーショングループのタグでフィルターします。
- 説明。アプリケーショングループの作成時に指定したアプリケーショングループの説明でフィルターします。
- デリバリーグループ。アプリケーショングループのデリバリーグループでフィルターします。
- 状態。アプリケーショングループの状態でフィルターします。

表示する列のカスタマイズ

列のカスタマイズ中、[パフォーマンスの低下]ラベルの付いた列が表示されることがあります。これらの列を選択す ると、コンソールのパフォーマンスが低下する可能性があります。カスタマイズの完了後、テーブルが更新され、選択 した列が表示されます。このような列が存在すると、テーブルを更新するときに遅延が発生する可能性があります。

カスタマイズにパフォーマンスを低下させる列が含まれている場合、それらを保持するかどうかの決定を求められま す。このプロンプトは、ブラウザーのウィンドウを更新するか、コンソールからサインアウトしてからサインインし 直したときに表示されます。列を保持する場合は、次の点に注意してください:

• コンソールのパフォーマンス確保のため、テーブルを 1 分に 1 回以上更新することはできません。この制限は すべてのタブ:[シングルセッション **OS** マシン]、[マルチセッション **OS** マシン]、および [セッション]に 適用されます。より頻繁に更新する必要がある場合には、パフォーマンスを低下させる列をすべて削除してく ださい。

検索結果を **CSV** ファイルにエクスポートする

検索結果 (最大 10,000 アイテム) を CSV ファイルにエクスポートできます。この CSV ファイルは、ブラウザーの デフォルトのダウンロード場所に保存されます。

この機能は、マシンとセッションの両方で使用できます。検索結果をエクスポートするには、右上隅にあるエクスポ ートアイコンをクリックします。エクスポートが完了するまでに最大 1 分かかる場合があります。

[検索]ノードの各タブでは、エクスポートの進行中に別のエクスポートを実行することはできません。

高度な検索を行うためのヒント

検索機能を使用するときは、次のヒントを考慮してください:

- •[検索]ノードで、任意の列を選択してアイテムを並べ替えます。
- 検索と並べ替えができる画面に追加の特性を表示するには、[表示する列]を選択するか、任意の列をクリック して[表示する列]を選択します。[表示する列]ウィンドウで、表示するアイテムの横にあるチェックボック スをオンにし、[保存]を選択して終了します。

注:

パフォーマンスを低下させるアイテムには、[パフォーマンスの低下]ラベルが付きます。

- マシンに接続しているユーザーデバイスを検索するには、[クライアント(**IP**)]および [次のもの]を指定し てデバイスの IP アドレスを入力します。
- アクティブなセッションを検索するには、[セッション状態]、[次のもの]、[接続済み] を指定します。
- デリバリーグループ内のすべてのマシンを一覧表示するには、左側ペインで [デリバリーグループ]を選択し ます。グループを選択し、操作バーまたはコンテキストメニューから [マシンの表示]を選択します。

並べ替え操作を実行するときは、次の考慮事項に留意してください:

- アイテムの数が 5,000 を超えない限り、任意の列をクリックしてその中のアイテムを並べ替えることができま す。数が 5,000 を超える場合は、(現在のタブに応じて)名前または現在のユーザーでのみ並べ替えることが できます。並べ替えを有効にするには、フィルターを使用してアイテムの数を 5,000 以下に減らします。
- アイテム数が 500 を超え 5,000 を超えない場合:
	- **–** 並べ替えのパフォーマンスを向上させるために、すべてのデータをローカルにキャッシュします。[シン グル セッション **OS** マシン]タブと[マルチセッション **OS** マシン]タブでは、列([名前]列を除く任 意の列)を最初にクリックして並べ替えたときにデータがキャッシュされます。[セッション]タブで は、列([現在のユーザー]列を除く任意の列)を最初にクリックして並べ替えたときにデータがキャッ シュされます。その結果、並べ替えの完了に時間がかかります。パフォーマンスを向上させるには、名 前または現在のユーザーで並べ替えるか、フィルターを使用してアイテムの数を減らします。
	- **–** 表の下にある次のメッセージは、データがキャッシュされていることを示しています。最終更新: <the time when you refreshed the table>。この場合、並べ替え操作は以前に読 み込まれたアイテムに基づいて行われます。これらのアイテムは最新ではない可能性があります。最新 にするには、更新アイコンをクリックします。

設定

### April 30, 2024

注:

Web Studio(Web ベース)と Citrix Studio(Windows ベース)の 2 つの管理コンソールを使用して、Citrix Virtual Apps and Desktops の展開を管理できます。この記事では Web Studio のみを扱います。Citrix Studio について詳しくは、Citrix Virtual Apps and Desktops 7 2212 以前の同様の記事を参照してくださ い。

Web Studio を使用して、これらの設定を管理できます:

- 認証を管理する
- Citrix カスタマーエクスペリエンス向上プログラム
- Delivery Controller の削除
- [ログデータベースの変更](https://docs.citrix.com/ja-jp/citrix-virtual-apps-desktops/manage-deployment/cis.html#enrollment-during-site-creation-or-upgrade)
- [日付と時刻の設定](https://docs.citrix.com/ja-jp/citrix-virtual-apps-desktops/manage-deployment/delivery-controllers.html#remove-a-controller)
- [サイトの一元管理](https://docs.citrix.com/ja-jp/citrix-virtual-apps-desktops/technical-overview/databases.html#change-database-locations)
- リモート PC アクセスの複数ユーザーの自動割り当てを有効にする
- DNS 解決を有効にする
- XML 信頼を有効にする
- セキュリティキーの管理
- Studio [コンソールで非](https://docs.citrix.com/ja-jp/citrix-virtual-apps-desktops/install-configure/delivery-groups-manage.html#manage-app-protection)アクティブタイムアウトを設定する

認証を管理する

デフォルトでは、ユーザーはドメイン資格情報(ユーザー名とパスワード)を使用して Web Studio に認証します。統 合 Windows 認証を有効にすると、ユーザーが Kerberos または NTLM を使用して Windows 認証情報で Studio にアクセスできるようになります。ドメイン資格情報を使用したサインインの無効化はサポートされていません。

重要

Web Studio が Delivery Controller のプロキシとして構成されている場合、統合 Windows 認証は機能しま せん。

統合 **Windows** 認証オプションを有効にすると、ユーザーは次回ログオンするときに自動的にサインインされます。 ユーザーとして自動的にサインインできない場合は、次の手順に従って統合 Windows 認証を許可するように Web ブラウザーを構成します。

Google Chrome の場合:

- 1. [コントロール]パネルで [インターネットオプション]を起動します。
- 2.[詳細設定]タブを選択します。
- 3.[統合 **Windows** 認証を使用する]を選択します。
- 4. [セキュリティ] タブを選択します。
- 5.[ローカルイントラネット]**>**[サイト]**>** [詳細設定]を選択します。
- 6.[この **Web** サイトをゾーンに追加する]ボックスで、以下を実行します:
	- Web Studio と Delivery Controller が同じサーバー上に存在する場合は、Web Studio を実行して いるホストの URL を入力します。
	- そうでない場合は、ワイルドカードドメインを入力します。例:Delivery Controller がddc.domain .comにある場合は、\*.domain.comと入力します。
- 7.[追加]**>**[閉じる]をクリックします。

Mozilla Firefox の場合:

- 1. ブラウザーから、URL ボックスにabout:configを入力します。
- 2. 検索ボックスに「network negotiate」と入力します。
- 3. **network.negotiate‑auth.trusted‑uris** を右クリックし、[変更]を選択します。
- 4. [文字列を入力してください]ボックスで、以下を実行します:
	- Web Studio と Delivery Controller が同じサーバー上に存在する場合は、Web Studio をホストし ているサーバー名を参照する URL および/またはエイリアスの、コンマ区切りの一覧を追加します。
	- または、次の方法で URL を追加します。例:Delivery Controller がddc.domain.comにある場 合は、\*.domain.comと入力します。

ブラウザーを構成した後、サインインページで [**Windows** 統合サインイン]をクリックして再試行できます。

Web Studio と Delivery Controller が異なるマシンにインストールされている場合、統合 Windows 認証が機能 するには、[クロスオリジンアクセスを許可する]を有効にする必要があります。

次の手順に従って、「クロスオリジンアクセスを許可する]を有効にします:

- 1.[クロスオリジンアクセスを許可する]チェックボックスを選択します。
- 2. Web Studio サーバーの URL を許可リストに追加します。
- 3. [URL を入力] フィールドに URL を入力します。必要に応じて、[追加] をクリックしてさらに追加します。
	- 注
		- URL は次の正しい形式で指定する必要があります:<scheme>://<hostname>。パスや末 尾のスラッシュが含まれていないことを確認してください。
		- IP アドレスと完全修飾ドメイン名がサポートされています。URL を追加するときは、Web Studio へのアクセス方法に対応していることを確認してください。たとえば、IP アドレスを使用して Web Studio にアクセスする場合は、IP アドレスベースの URL をリストに追加します。
	- デフォルト以外のポートを使用する場合は、必ずポート番号を含めてください。
- 4. 必要に応じて、「追加]をクリックしてさらに追加します。
- 5. 完了したら [完了] をクリックし、保存して終了します。

タイムゾーンを設定する

好みに合わせて日付と時刻の形式をカスタマイズするには、次の手順に従います:

- 1. Web Studio にサインインし、左側のペインで [設定]を選択します。
- 2.[日時]タイルを見つけて [編集]をクリックして、次のオプションを構成します:
	- 時間形式:
		- **–** 12 時間制(例:09:00 PM)または 24 時間制(例:21:00)で時刻を表示することを選択します。
	- 日付の形式:
- **–** 環境設定に合わせて日付形式を構成します。例:yyyy/MM/dd。
- タイムゾーン:
	- **– UTC**:ユーザーインターフェイス全体で、日付と時刻を UTC で表示します。日付と時刻の上にマ ウスを置くと、その情報がローカルタイムゾーンで表示されます。
	- **–** ローカルタイムゾーン:ユーザーインターフェイス全体で、日付と時刻をローカルタイムゾーンで 表示します。日付と時刻の上にマウスを置くと、その情報が UTC で表示されます。

注:

これらの設定は各ユーザー アカウントに固有です。

#### **DNS** 解決を有効にする

ICA ファイルで IP アドレスの代わりに DNS 名を表示するには、次の手順に従います:

- 1. Web Studio にサインインし、左側のペインで [設定]を選択します。
- 2. [DNS 解決を有効にする]設定を有効にします。

**Studio** コンソールで非アクティブタイムアウトを設定する

管理者が Studio コンソールから自動的にサインアウトするまでの非アクティブ期間を設定できます。

- 1. Web Studio にサインインし、左側のペインで [設定]を選択します。
- 2. 10 分から 24 時間の範囲で期間を入力します。
- 3. この設定を適用するには、ページを更新するか、サインアウトしてから再度サインインします。

サイトの一元管理

この機能を使用すると、1 つの Web Studio コンソールを使用して複数の Citrix Virtual Apps and Desktops サイ トを管理できます。詳しくは、「複数のサイト管理を有効にする」を参照してください。

ユーザープロファイル

August 30, 2022

デフォルトでは、マスターイメージ上に Virtual Delivery Agent をインストールするときに Citrix Profile Management が自動的にインストールされます。ただし、プロファイル管理ツールとして Profile Management を常に使用しなければならないということではありません。

ユーザーのニーズに応じて Citrix Virtual Apps and Desktops ポリシーを構成して、各デリバリーグループ内のマ シンに異なるプロファイル処理を適用できます。たとえば、あるデリバリーグループではネットワーク上の特定の場 所にテンプレートが格納される Citrix 固定プロファイルを使用して、別のデリバリーグループではいくつかのリダイ レクトフォルダーと共に別の場所に格納される Citrix 移動プロファイルを使用するポリシーを構成できます。

- 組織内のほかの管理者が Citrix Virtual Apps and Desktops ポリシーを管理する場合は、すべてのデリバリ ーグループにプロファイル関連のポリシーが正しく適用されるように共同で作業する必要があります。
- Profile Management ポリシーは、グループポリシーや Profile Management の INI ファイルで設定した り、各仮想マシン上でローカルに設定したりできます。これらの設定は、以下の順に読み取られます。
	- 1. グループポリシー(ADM または ADMX ファイル)
	- 2.[ポリシー]ノードにある Citrix Virtual Apps and Desktops ポリシー
	- 3. ユーザーが接続する仮想マシン上のローカルポリシー
	- 4. Profile Management の INI ファイル

たとえば、グループポリシーと[ポリシー]ノードの両方で同じポリシーを構成する場合、グループポリシー のポリシー設定が適用され、Citrix Virtual Apps and Desktops ポリシー設定は無視されます。

いずれのプロフィル処理でも、Director 管理者はユーザープロファイルの診断情報にアクセスしたりトラブルシュー ティングを行ったりできます。詳しくは、Directorのドキュメントを参照してください。

#### 自動構成

デスクトップの種類は、インストールされている Virtual Delivery Agent に基づいて自動的に検出され、それに応 じて Studio での構成オプションや Profile Management のデフォルトの動作が設定されます。

Profile Management で設定されるポリシーは、以下の表のとおりです。ポリシーの非デフォルトの設定は保持さ れ、この機能で上書きされることはありません。各ポリシーについて詳しくは、Profile Management のドキュメ ントを参照してください。プロファイルを作成するマシンの種類により、調整されるポリシーが異なります。最初の 要因は、マシンの種類が固定なのかプロビジョニングなのかという点です。次の要因は、それが複数のユーザーによ って共有されるのか特定のユーザーに専用のものなのかという点です。

固定システムにはある種のローカルストレージが備わっていて、システムの電源がオフになってもシステムの内容を 維持することができます。固定システムでは、ローカルディスクとして SAN のようなストレージテクノロジを使用 できます。これと対照的に、プロビジョニングシステムは基本ディスクとある種の ID ディスクから「オンザフライ」 で作成されます。通常、RAM ディスクまたはネットワークディスクがローカルストレージとして使用され、ネット ワークディスクはしばしば高速リンクの SAN によって提供されます。プロビジョニングテクノロジとは、一般的に Citrix Provisioning または Machine Creation Services(またはサードパーティの同等物)を指します。場合に より、プロビジョニングされたシステムが固定ローカルストレージを伴うことがあります。この場合は固定システム として分類されます。

これらの2つの要因により、以下の種類のマシンが定義されます:

- 固定かつ専用。静的に割り当てられ固定ローカルストレージを持つ Machine Creation Services で作成され るシングルセッション OS マシン、物理的ワークステーション、およびノートブックコンピューターなど。
- 固定かつ共有。Machine Creation Services で作成されるマルチセッション OS マシン、Citrix Virtual Apps サーバーなど。
- プロビジョニングかつ専用。静的に割り当てられるが固定ストレージを持たない、(Citrix Virtual Desktops の)Citrix Provisioning Services で作成されるシングルセッション OS マシンなど。
- プロビジョニングかつ共有。ランダムに割り当てられる、(Citrix Virtual Desktops の)Citrix Provisioning Services で作成されるシングルセッション OS マシン、Citrix Virtual Apps サーバーなど。

次の表は、各種類のマシンに適した Profile Management ポリシー設定を示しています。通常、これらの設定は効 果的ですが、必要に応じて変更した方がよい場合もあります。

重要:

[ログオフ時にローカルでキャッシュしたプロファイルの削除]、[プロファイルストリーム配信]、および [常時 キャッシュ]は自動構成機能により設定されます。ほかのポリシー設定は、必要に応じて手作業で変更してくだ さい。

#### 固定マシン

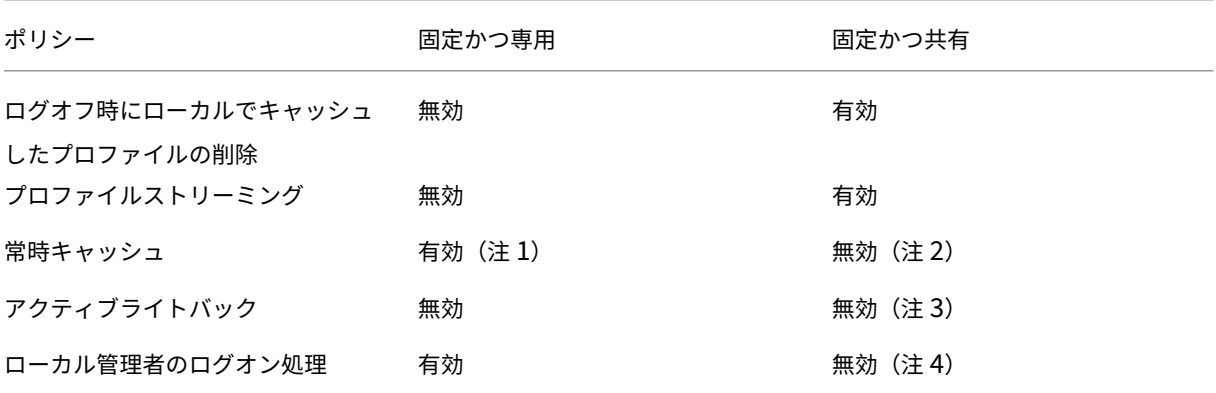

プロビジョニングされたマシン

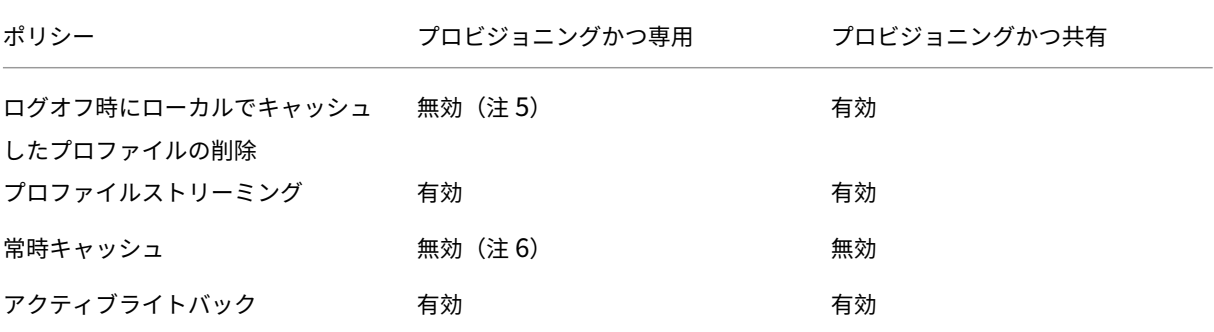

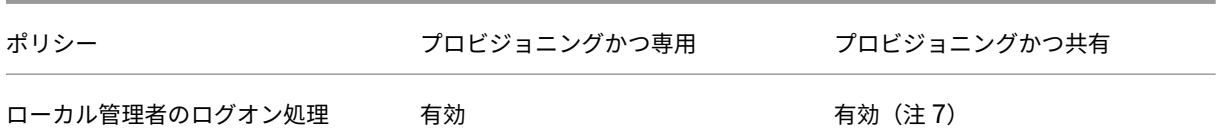

- 1. このマシンの種類では「プロファイルストリーム配信]が無効なため、「常時キャッシュ]設定は常に無視さ れます。
- 2.[常時キャッシュ]は無効にします。ただし、このポリシー設定を有効にして制限サイズ(MB)を指定すると、 ログオン後すぐにサイズの大きなファイルがプロファイルにロードされるようになります。制限サイズ以上の すべてのファイルは、すぐにローカルにキャッシュされます。
- 3. [アクティブライトバック]は無効にします。ただし、Citrix Virtual Apps サーバー間を移動するユーザーの プロファイルの変更を保存する場合は、このポリシー設定を有効にします。
- 4. [ローカル管理者のログオン処理]は無効にします。ただし、ホスト共有デスクトップの場合は、このポリシー 設定を有効にします。
- 5.[ログオフ時にローカルでキャッシュしたプロファイルの削除]は無効にします。この設定により、ローカルに キャッシュされたプロファイルが保持されます。各マシンが個々のユーザーに割り当てられているため、ログ オフ時にマシンがリセットされても、プロファイルのキャッシュによりすばやくログオンできるようになりま す。
- 6.[常時キャッシュ]は無効にします。ただし、このポリシー設定を有効にして制限サイズ(MB)を指定すると、 ログオン後すぐにサイズの大きなファイルがプロファイルにロードされるようになります。制限サイズ以上の すべてのファイルは、すぐにローカルにキャッシュされます。
- 7.「ローカル管理者のログオン処理]は有効にします。ただし、Citrix Virtual Apps and Desktops サーバー間 を移動するユーザーのプロファイルに対しては、このポリシー設定を無効にします。

フォルダーのリダイレクト

フォルダーリダイレクトを有効にすると、ユーザーデータをユーザープロファイルとは異なるネットワーク共有上に 格納できます。これにより、プロファイルのサイズが小さくなるため短時間でロードされるようになりますが、ネッ トワーク帯域幅が消費されます。フォルダーリダイレクト機能では、Citrix ユーザープロファイルを使用する必要は ありません。管理者は独自にユーザーのプロファイルを管理して、フォルダーをリダイレクトできます。

フォルダーリダイレクトを構成するには、Studio で Citrix ポリシーを使用します。

- フォルダーのリダイレクト先のネットワーク共有が使用可能であり、適切なアクセス権が設定されていること を確認します。リダイレクト先のプロパティは自動的に検証されます。
- リダイレクト先のネットワーク共有をセットアップすると、ユーザーの次回ログオン時にプロファイルがリダ イレクトされます。

フォルダーリダイレクト機能は、Citrix ポリシーまたは Active Directory グループポリシーオブジェクトのいずれ か一方のみを使用して構成してください。両方のポリシーエンジンを使用すると、予期しない問題が発生することが あります。

詳細なフォルダーリダイレクト

複数のオペレーティングシステムが混在する展開環境では、ユーザープロファイルの一部がすべてのオペレーティン グシステムで共有されるように構成できます。プロファイルの残りの部分は共有されず、単一のオペレーティングシ ステムでのみ使用されます。異なるオペレーティングシステム上で一貫したユーザーエクスペリエンスを提供するに は、オペレーティングシステムごとに異なる構成(詳細なフォルダーリダイレクト)が必要です。たとえば、2 つのオ ペレーティングシステム上で使用される異なるバージョンのアプリケーションで共通のファイルがロードされるよう にするには、そのファイルをネットワーク上の単一の場所にリダイレクトします。また、[スタートメニュー]フォル ダーの構造が 2 つのオペレーティングシステムで異なる場合は、どちらか一方のオペレーティングシステムのフォル ダーのみがリダイレクトされるように設定できます。これにより、各オペレーティングシステムで [スタートメニュ ー]フォルダーおよびその内容が分離され、ユーザーに一貫したエクスペリエンスを提供できます。

詳細なフォルダーリダイレクトを使用する場合は、ユーザープロファイル内のデータ構造を理解して、どの部分をオ ペレーティングシステム間で共有できるかを確認する必要があります。フォルダーリダイレクトを正しく使用しない と、予期しない問題が発生する可能性があります。

詳細なフォルダーリダイレクトを使用するには、以下のタスクを行います。

- 各オペレーティングシステムで異なるデリバリーグループを使用します。
- 配信する仮想アプリケーション(仮想デスクトップ上のものを含む)がユーザーのデータや設定をどこに格納 するか、およびそのデータ構造を確認します。
- 移動可能な共有プロファイルデータ(異なるオペレーティングシステムでも構造が同じデータ)を含んでいる フォルダーを、各デリバリーグループでリダイレクトされるように設定します。
- 共有できないプロファイルデータについては、1 つのデリバリーグループでのみリダイレクトされるように設 定します。通常、使用頻度の高いオペレーティングシステムやより実用的なデータのデリバリーグループでリ ダイレクトを設定します。または、共有できないプロファイルデータを含んでいるフォルダーを、オペレーテ ィングシステムごとに異なるネットワーク共有にリダイレクトすることもできます。

高度なフォルダーリダイレクトの例

この例では、Windows 10 と Windows Server 2019 で異なるバージョンの Microsoft Outlook と Internet Explorer がインストールされている場合について説明します。これら 2 つのオペレーティングシステム用に 2 つの デリバリーグループをセットアップします。ユーザーがこれらのアプリケーションで共通の「アドレス帳」と「お気 に入り」にアクセスできるようにするには、詳細なフォルダーリダイレクトを以下のように構成します。

重要:ここで説明する内容は、上記のオペレーティングシステムおよび配信環境での例であり、実際の環境ではさま ざまな要因によりフォルダー構造が異なる場合があります。

• これらのデリバリーグループに適用するポリシーで、以下のフォルダーをリダイレクトします。

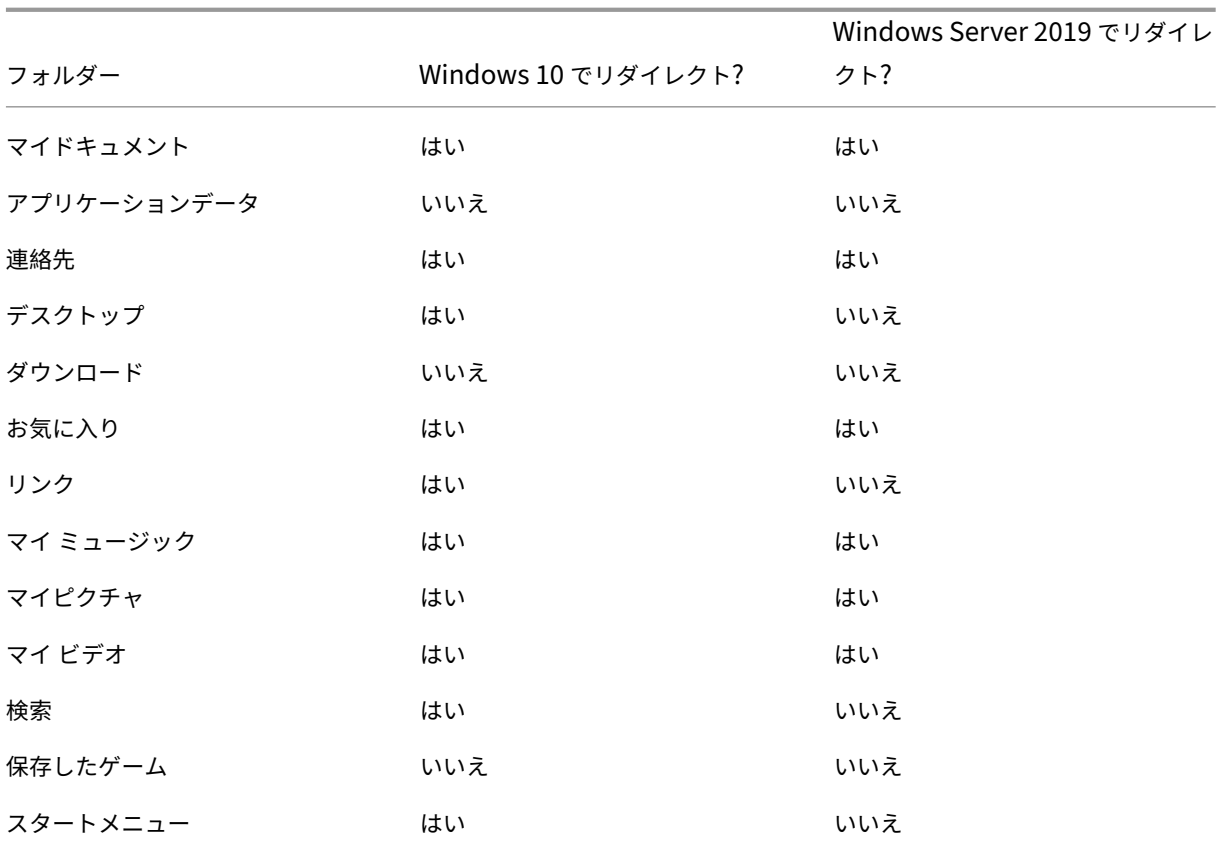

- オペレーティングシステム間で共有されるフォルダーをリダイレクトする場合、以下の点に注意してください。
	- **–**「アドレス帳」フォルダーと「お気に入り」フォルダーのリダイレクトを設定する前に、異なるバージョ ンの Outlook と Internet Explorer でユーザーデータのフォルダー構造を確認してください。
	- **–**「マイドキュメント」、「マイミュージック」、「マイピクチャ」、および「マイビデオ」の各フォルダーの構 造はこれらのオペレーティングシステムで共通です。そのため、両方のデリバリーグループで同じネッ トワーク共有にリダイレクトできます。
- オペレーティングシステム間で共有できないフォルダーをリダイレクトする場合、以下の点に注意してくださ い。
	- **–**「デスクトップ」、「リンク」、「検索」、および「スタートメニュー」の各フォルダーの構造はこれらのオペ レーティングシステムで異なるため、Windows Server 2008 用のデリバリーグループではリダイレク トされないように設定します。これにより、これらのデータは共有されなくなります。
	- **–** 予期せぬ問題の発生を避けるため、これらのフォルダーは Windows 10 用のデリバリーグループでの みリダイレクトします。Windows 10 は、日々の作業でユーザーがより頻繁に使用します。ユーザー が Windows Server によって提供されるアプリケーションにアクセスすることは、あまり多くありま せん。また、これらのデータは、アプリケーション環境よりもデスクトップ環境のものの方が実用的 です。たとえば、デスクトップ上のショートカットは「デスクトップ」フォルダーに格納されるため、 Windows Server マシンよりも Windows 10 マシンのデスクトップショートカットをリダイレクトし

た方が便利です。

- 以下のフォルダーは、オペレーティングシステム間での共有に向いていません。
	- **–** ユーザーがダウンロードしたファイルがサーバー上にコピーされるのを防ぐため、「ダウンロード」フォ ルダーはリダイレクトしません。
	- **–** 個々のアプリケーションのデータにより互換性やパフォーマンス上の問題が生じることがあるので、「ア プリケーションデータ」フォルダーはリダイレクトしません。

フォルダーリダイレクトについて詳しくは「フォルダーリダイレクト、オフラインファイル、および移動ユーザープ ロファイルの概要」を参照してください。

[フォルダーリダイ](https://docs.microsoft.com/ja-jp/windows-server/storage/folder-redirection/folder-redirection-rup-overview)レクトと除外設定

Studio ではなく Citrix Profile Management を使用する場合は、一部のユーザープロファイルフォルダーに対し て除外規則を設定して、パフォーマンスを向上できます。この機能を使用する場合は、リダイレクトされるフォルダ ーに対して除外規則を設定しないでください。フォルダーのリダイレクト機能と除外機能は連携して機能します。リ ダイレクトされるフォルダーが Profile Management の処理から除外されないようにしてください。これにより、 後でリダイレクト機能を無効にしてもユーザープロファイルフォルダー構造の整合性が保持されます。除外について 詳しくは、「項目の包含および除外」を参照してください。

# **VDA** 登[録](https://docs.citrix.com/ja-jp/profile-management/current-release/configure/include-and-exclude-items.html)

February 14, 2024

### はじめに

注:

オンプレミス環境で VDA を Delivery Controller に登録します。Citrix Cloud サービス環境で VDA を Cloud Connector に登録します。ハイブリッド環境では、一部の VDA が Delivery Controller に登録し、それ以外 は Cloud Connector に登録する場合があります。

VDA を使用するには、そのサイトの 1 つまたは複数の Controller または Cloud Connector に登録(接続を確立) する必要があります。VDA はListofDDCsと呼ばれる一覧をチェックして Controller または Connector を見つ けます。VDA のListOfDDCsには、その VDA をサイトの Controller または Cloud Connector にポイントする DNS エントリが含まれています。負荷分散のため、VDA は一覧のすべての Controller または Cloud Connector で接続を自動的に分散させます。

VDA 登録が重要な理由

- セキュリティの観点から、登録は慎重に行う必要があります。Controller または Cloud Connector と VDA 間の接続を確立することになるからです。このように注意が必要な操作では、不完全なものが 1 つでもあれ ばその接続を拒否する必要があります。実際には、2 つの個別の通信チャネル(VDA から Controller または Cloud Connector、Controller または Cloud Connector から VDA)を確立することになります。接続で は Kerberos が使用されるため、時刻の同期およびドメインへの参加に関する問題は見過ごせないものになり ます。Kerberos ではサービスプリンシパル名 (SPN)が使用されるため、負荷分散された IP やホスト名は 使用できません。
- Controller または Cloud Connector の追加および削除は、VDA に正確かつ最新の Controller(または Cloud Connector)の情報が設定されていないと、未登録の Controller または Cloud Connector により 仲介されたセッションの起動が VDA により拒否される場合があります。また、無効なエントリにより、仮想 デスクトップシステムソフトウェアの起動に遅延が生じることがあります。VDA では、信頼されていない不明 な Controller または Cloud Connector からの接続は受け入れられません。

ListofDDCsに加えて、ListOfSIDs(セキュリティ ID)により、ListofDDCsに記載されているどのマシ ンを信頼するかが指定されます。ListofSIDsは、Active Directory での負荷を軽減したり、改ざんされた DNS サーバーからのセキュリティ上の脅威を防いだりするために使用できます。詳しくは、「ListOfSIDs」を参照してく ださい。

ListofDDCsに複数の Controller または Cloud Connector が指定されている場合、VDA はランダムな順序で 接続を試行します。オンプレミスの展開では、ListofDDCsには Controller のグ[ループを含める](#page-1477-0)こともできま す。VDA は、これらのグループ内の各 Controller への接続を試行し、その後ListofDDCsのほかのエントリを 試行します。

Citrix Virtual Apps and Desktops では、VDA のインストール中に構成済みの Controller または Cloud Con‑ nector に対する接続が自動でテストされます。Controller または Cloud Connector に接続できない場合は、エラ ーが表示されます。Controller または Cloud Connector に接続できないことを示す警告を無視した場合(または VDA のインストール中に Controller または Cloud Connector のアドレスを指定しなかった場合)は、メッセージ が表示されます。

## **Controller** または **Cloud Connector** のアドレスの構成方法

VDA の初めての登録時(初回登録と呼びます)に、管理者は使用する構成方法を選択します。初回登録中に、VDA 上 に永続キャッシュが作成されます。以降の登録では、構成の変更が検出されない限り、VDA はこのローカルキャッシ ュから Controller または Cloud Connector のリストを取得します。

以降の登録時にこのリストを取得する一番簡単な方法は、自動更新機能を使用することです。自動更新はデフォルト で有効になっています。詳しくは、「自動更新」を参照してください。

VDA で Controller または Cloud Connector のアドレスを構成する方法は複数存在します。

- ポリシーベース (LGPO または GPO)
- レジストリベース(手動、グループポリシーの基本設定(GPP)、VDA のインストール中に指定)
- Active Directory の OU ベース (旧 OU 検出)

• MCS ベース (personality.ini)

VDA をインストールするときに初回登録の方法を指定します(自動更新を無効にすると、初回以降の登録で VDA の インストール時に選択した方法が使用されます)。

次の画像に、VDA インストールウィザードの [**Delivery Controller**]ページを示します。

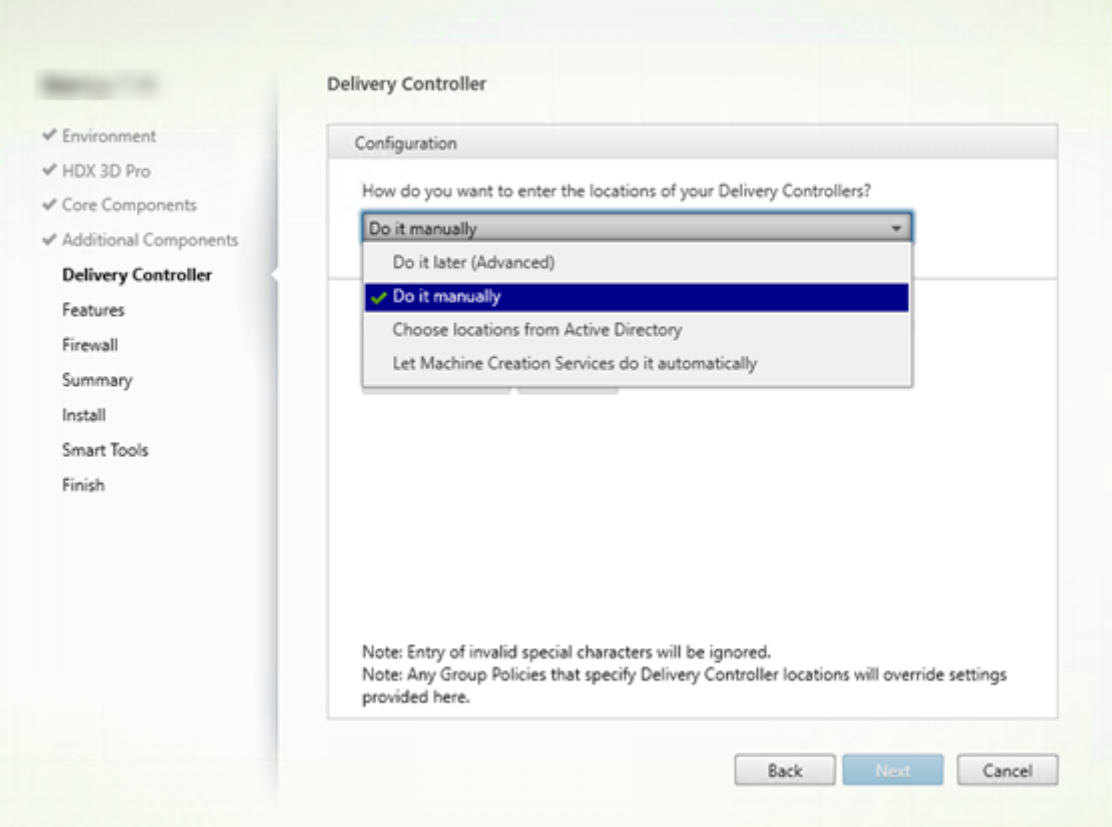

ポリシーベース(**LGPO** または **GPO**)

VDA の初回登録では GPO を使用することを Citrix ではお勧めします。この方法が最優先です(リスト上では自動更 新が最優先となっていますが、自動更新は初回登録後にのみ使用します)。ポリシーベースの登録には、構成にグルー プポリシーを使用できるという集中化のメリットがあります。

この方法を指定するには、次の手順の両方を実行します。

- VDA インストールウィザードの [Delivery Controller] ページで、[あとで実行(上級)] を選択します。 VDA のインストール中に Controller のアドレスの指定は行いませんが、ウィザードからこれらのアドレスを 指定するように複数回促されます(VDA の登録が非常に重要なためです)。
- Virtual Delivery Agent Settings > Controllers設定で、Citrix ポリシーを使用し てポリシーベースの VDA 登録を有効化または無効化します(セキュリティが最優先の場合、Virtual Delivery Agent Settings > Controller SIDs設定を使用します)。

この設定はHKLM\Software\Policies\Citrix\VirtualDesktopAgent (ListOfDDCs) に格納されています。

レジストリ ベース

この方法を指定するには、次の手順のいずれかを実行します。

- VDA インストールウィザードの [**Delivery Controller**]ページで、[手動で指定する]を選択します。次 に、インストール済みの Controller の完全修飾ドメイン名を入力し、[追加]をクリックします。追加の Controller をインストールした場合は、アドレスも追加します。
- コマンドラインでの VDA のインストールの場合は、/controllers オプションを使用してインストール済みの Controller または Cloud Connector の FQDN を指定します。

こ の 情 報 は、 レ ジ ス ト リ キ ーHKLM\Software\Citrix\VirtualDesktopAgentま た はHKLM\ Software\Wow6432Node\Citrix\VirtualDesktopAgentのレジストリ値ListOfDDCsに格 納されています。

また、このレジストリキーを手動で構成するか、グループポリシーの基本設定(GPP)を使用することもできます。こ の方法は、Controller または Cloud Connector 別に条件付きの処理を行う(例:コンピューター名が XDW-001‐か ら始まる場合は XDC-001 を使用する)場合などは、ポリシーベースの方法よりも適しています。

サイトのすべての Controller または Cloud Connector の完全修飾ドメイン名の一覧が設定されている、 ListOfDDCsレジストリキーを更新します。(このキーは Active Directory サイトの組織単位に相当します)。

HKEY\_LOCAL\_MACHINE\Software\Citrix\VirtualDesktopAgent\ListOfDDCs ( REG\_SZ)

レジストリHKEY\_LOCAL\_MACHINE\Software\Citrix\VirtualDesktopAgentにListOfDDCs とFarmGUIDのキーが両方ある場合、ListOfDDCsが Controller または Cloud Connector の検出に使用さ れます。FarmGUIDは、VDA のインストール時にサイト組織単位を指定した場合に作成されます(このキーは古い 展開環境で使用する場合があります)。

オプションで、ListOfSIDsレジストリキーを更新します(詳しくは「ListOfSID」を参照してください):

HKEY LOCAL MACHINE\Software\Citrix\VirtualDesktopAgent\ListOfSIDs ( REG\_SZ)

注:Citrix ポリシーによりポリシーベースの VDA 登録も有効化している[場合は、ポリ](#page-1477-0)シーベースの方法の方が優先 度が高いため、VDA のインストール時に指定した設定がポリシーベースの設定で上書きされます。

## **Active Directory** の OU ベース (旧)

この方法は主として後方互換性のためにサポートされているものであり、推奨されていません。現在もこの方法を使 用している場合は、別の方法に変えることを Citrix ではお勧めします。

この方法を指定するには、次の手順の両方を実行します。

- VDA インストールウィザードの [**Delivery Controller**]ページで、[**Active Directory** から場所を選択 する]を選択します。
- Set-ADControllerDiscovery.ps1スクリプトを使用します(各 Controller 上にあります)。ま た、各 VDA 上のFarmGuidレジストリを、適切な組織単位を指すように構成します。この設定はグループ ポリシーを使用して行うことができます。

### **MCS** ベース

VM のプロビジョニングに MCS を使用する場合は、MCS は Controller または Cloud Connector の一覧を設定し ます。この機能は自動更新と連携します。マシンカタログの作成時、MCS は初回プロビジョニングで Controller ま たは Cloud Connector の一覧をPersonality.iniファイルに書き込みます。自動更新により、この一覧が 最新状態に保たれます。

この方法を使用する場合は、VDA インストールウィザードの [**Delivery Controller**]ページで、[**Machine Creation Services** で指定する]を選択します。

レビューと推奨事項

ベストプラクティス:

- 初回登録にはグループポリシーによる登録方法を使用します。
- 自動更新(デフォルトで有効化されています)を使用して Controller のリストを最新に保ちます。
- マルチゾーン展開(Controller または Cloud Connector が 2 つ以上)では、初回構成にグループポリシ ーを使用します。各ゾーンにローカルの Controller または Cloud Connector に対して VDA をポイントし ます。自動更新を使用して、VDA を最新の状態に保ちます。自動更新により、サテライトゾーンにある VDA のListofDDCsが自動で最適化されます。
- Controller が利用不能な場合に登録の問題が発生しないようにするため、ListOfDDCsレジストリキーで 複数の Controller をスペースまたはコンマで区切って指定します。例:

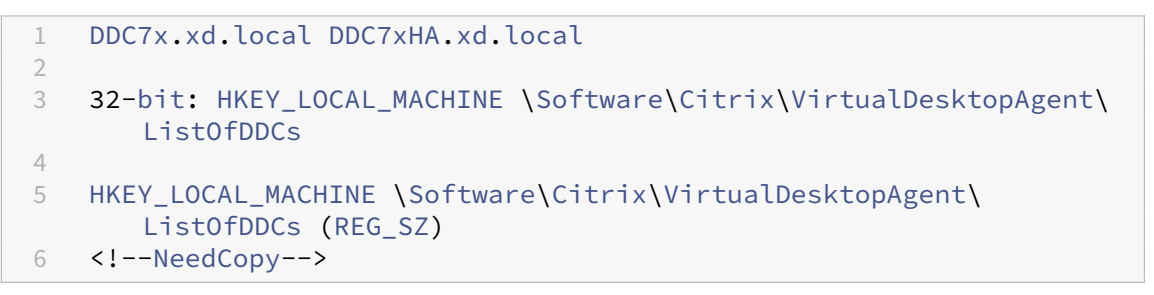

• 起動時に登録がすみやかに行われるようにするため、ListofDDCsに指定する値はすべて有効な完全修飾 ドメイン名と対応させてください。

## 自動更新

自動更新(XenApp および XenDesktop 7.6 で導入)は、デフォルトで有効化されています。これは、VDA 登録を 最新の状態に保つ最も効率的な方法です。初回登録では自動更新は使用しませんが、自動更新ソフトウェアにより、 初回登録を行うときにListofDDCsがダウンロードされ、永続キャッシュに格納されます。このプロセスは、VDA ごとに実行されます。このキャッシュには、マシンポリシーの情報も格納されます。これにより、再起動後もポリシ ー設定が保持されます。

MCS または Citrix Provisioning を使用してマシンをプロビジョニングする場合、自動更新がサポートされます。 Citrix Provisioning サーバーのキャッシュは除外されます。これは、自動更新キャッシュ用の永続的なストレージ がないためです。

この方法を指定するには次の手順を実行します。

• Virtual Delivery Agent Settings > Enable auto update of Controllers 設定が含まれる Citrix ポリシーで自動更新を有効または無効にします。この設定項目は、デフォルトで有効に なっています。

自動更新の仕組みは次のとおりです。

- VDA の再登録の度(マシンの再起動後など)にキャッシュが更新されます。また、各 Controller または Cloud Connector も 90 分ごとにサイトのデータベースをチェックします。最後のチェック以降に Controller また は Cloud Connector が追加または削除されていた場合、または VDA 登録に影響するポリシー変更が行われ ていた場合、Controller または Cloud Connector から Controller または Cloud Connector に登録済み の VDA に最新のリストが送信され、キャッシュが更新されます。VDA は、最近キャッシュ化されたリストに 含まれているすべての Controller または Cloud Connector からの接続を受け入れます。
- VDA が受信したリストに登録先の Controller または Cloud Connector が含まれていない場合(つまり、 その Controller または Cloud Connector がサイトから削除された場合)、ListofDDCsのいずれかの Controller または Cloud Connector に VDA が再登録されます。

例:

- 環境内に 3つの Controller A、B、C があります。VDA は (VDA のインストール時に指定した) Controller B に登録されています。
- その後、サイトに 2 つの Controller (D および E) を追加します。90 分以内に、更新されたリストが VDA に送信されます。これにより、VDA は Controller A、B、C、D、E からの接続を受け入れるようになります (VDA を再起動するまでは、すべての Controller 間で負荷分散は行われません)。
- さらにそのあとで、Controller B を別のサイトに移動します。前回のチェック以降にサイトの Controller に 変更があったため、元のサイトの VDA は 90 分以内に更新済みのリストを受信します。初めに Controller B (リストから削除されています)に登録されていた VDA は、現在のリストに含まれる Controller (A、C、D、 E)のいずれかに再登録されます。

マルチゾーン展開のサテライトゾーンでは、まず自動更新によりすべてのローカル Controller がキャッシュ化され ます。プライマリゾーンの Controller はすべて、バックアップグループにキャッシュ化されます。サテライトゾー

ンのローカル Controller を利用できない場合、プライマリゾーンの Controller への登録が試みられます。

以下の例に示すように、キャッシュファイルにはホスト名およびセキュリティ ID のリスト(ListofSIDs)が含 まれています。VDA は SID を照会しないため、Active Directory の負荷が抑えられます。

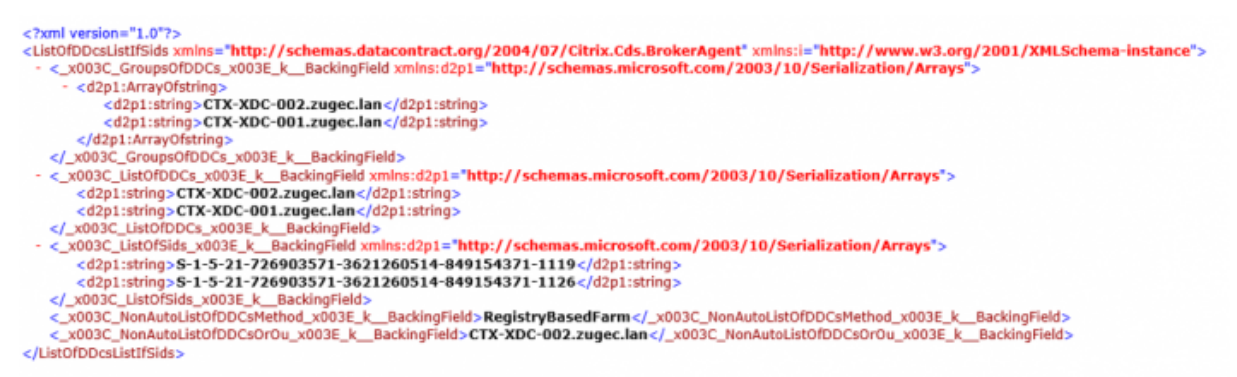

このキャッシュファイルは、WMI 呼び出しを使用することで取得できます。ただし、このファイルは SYSTEM アカ ウントのみが読み取り可能な場所に格納されています。

重要:

この情報は説明のみを目的として紹介しています。このファイルは変更しないでください。このファイルまた はフォルダーを変更すると、構成はサポート対象外となります。

# Get-WmiObject -Namespace "Root\Citrix\DesktopInformation"-Class " Citrix\_VirtualDesktopInfo"-Property "PersistentDataLocation"

セキュリティ上の理由で(Active Directory の負荷の抑制とは異なる理由で)ListofSIDsを手動で構成する必 要がある場合、自動更新は使用できません。詳しくは、「ListOfSIDs」を参照してください。

#### 自動更新の優先度の例外

通常、自動更新はすべての VDA 登録方法の中で最も優先度が高くなっており、ほかの方法の設定を上書きしますが、 例外も存在します。キャッシュのNonAutoListOfDDCs要素により、初回の VDA 構成方法が指定されます。自 動更新ではこの情報を監視しています。初回登録の方法が変更されると、登録プロセスでは自動更新が省略され、優 先度が次に高く構成されている方法が使用されます。このプロセスは、(障害復旧時など)VDA を別のサイトに移動 する場合に役立ちます。

#### 構成に関する考慮事項

一般的な VDA 登録の構成をご覧ください。

これは埋め込みビデオです。リンクをクリックしてビデオを見る

#### VDA 登録の手順をご覧ください。

[これは埋め込みビデオです。リンクをクリックしてビデオを見る](https://play.vidyard.com/MgGMZp4SnZgEq9ieibQc9j?videoFoam=true)
VDA 登録に影響を与える可能性のある設定を構成するときは、次の点を考慮してください。

## **Controller** または **Cloud Connector** のアドレス

Controller または Cloud Connector の指定に使用する方法にかかわらず、Citrix では FQDN アドレスを使用する ことをお勧めします。IP アドレスは DNS レコードよりも侵害されやすいため、信頼性の高い構成とは言えません。 ListofSIDsを手動で入力する場合は、ListofDDCsの IP を使用できます。ただし、この場合でも FQDN が 推奨されています。

## 負荷分散

前述のとおり、VDA はListofDDCsに含まれるすべての Controller または Cloud Connector で接続を自動的 に分散させます。フェールオーバーおよび負荷分散機能は、Citrix Brokering Protocol(CBP)に組み込まれて います。構成内で複数の Controller または Cloud Connector を指定する場合、登録では必要に応じてこれらの Controller または Cloud Connector 間で自動的にフェールオーバーが行われます。自動更新を使用すると、すべ ての VDA で自動フェールオーバーが自動的に行われます。

セキュリティ上の理由から、Citrix ADC などのネットワークロードバランサーは使用できません。VDA 登録では Kerberos 相互認証を使用しており、クライアント (VDA) はその身元をサービス (Controller) に対して証明する必 要があります。また、Controller または Cloud Connector はその身元を VDA に対して証明する必要があります。 つまり、VDA と Controller または Cloud Connector は、サーバーであるのと同時にクライアントとしても動作す るということです。本記事の初めに述べたように、通信チャネルには、VDA から Controller/Cloud Connector と Controller/Cloud Connector から VDA の 2 つが存在します。

このプロセスのコンポーネントはサービスプリンシパル名(SPN)と呼ばれ、Active Directory コンピューターオ ブジェクトにプロパティとして格納されます。VDA は、Controller または Cloud Connector に接続する場合、通 信相手を指定する必要があります。このアドレスが SPN です。負荷分散 IP を使用する場合、Kerberos 相互認証で は、この IP が目的の Controller または Cloud Connector に属していないことが適切に認識されます。

詳しくは、次のトピックを参照してください:

- Kerberos の概要
- Kerberos を使用した相互認証

## **CNAME** [から自動更新へ](https://blogs.technet.microsoft.com/askds/2008/03/06/kerberos-for-the-busy-admin/)[の移行](https://docs.microsoft.com/ja-jp/windows-server/security/kerberos/kerberos-authentication-overview)

自動更新機能は、バージョン 7.x 以前の XenApp および XenDesktop の CNAME(DNS エイリアス)機能に代わ るものです。XenApp および XenDesktop 7 以降では、CNAME 機能は無効になっています。CNAME の代わりに 自動更新を使用してください(CNAME を使用する必要がある場合は、CTX137960を参照してください。DNS エイ リアスの動作の一貫性を保つため、自動更新と CNAME の両方を同時に使用しないでください)。

# **Controller/Cloud Connector** グループ

特定のシナリオでは、優先グループと、すべての Controller/Cloud Connector で障害が発生した場合のフェール オーバーに使用する別のグループを用意して、Controller または Cloud Connector をグループで処理できます。 Controller または Cloud Connector はリストからランダムに選択されるものであるため、グループ化すると優先 的な使用を指定しやすくなります。

これらのグループは、単一のサイト内(複数のサイトではなく)での使用を目的としています。

Controller または Cloud Connector のグループを指定するにはかっこを使用します。たとえば Controller が 4 つ(主に使用するものが2つとバックアップ用が2つ)ある場合、次のようにグループ化します。

(XDC-001.cdz.lan XDC-002.cdz.lan)(XDC-003.cdz.lan XDC-004.cdz.lan)

この例では、最初のグループの Controller (001 と 002) が初めに処理されます。両方で障害が発生した場合、2 番 目のグループの Controller (003 と 004)が処理されます。

XenDesktop 7.0 以降では、登録グループ機能を使用する場合、追加の手順を実施する必要があります。Studio で、[**Controller** の自動更新を有効にする]ポリシーを禁止にしてください。

# **ListOfSIDs**

登録時に VDA が通信可能な Controller をまとめたものがListofDDCsです。VDA はどの Controller が信頼可 能であるかも把握する必要があります。VDA は、ListofDDCsに含まれている Controller を自動的に信頼する わけではありません。ListofSIDs(セキュリティ ID)により、信頼可能な Controller が指定されます。VDA が登録を試みるのは、信頼されている Controller だけです。

ほとんどの環境では、ListofSIDsはListofDDCsから自動で作成されます。CDF トレースを使用し てListofSIDsを読み取ることができます。

一般には、ListofSIDsを手動で変更する必要はありません。ただし、いくつかの例外があります。最初の 2 つの 例外は、新しいテクノロジが使用可能になったため有効ではなくなりました。

- **Controller** の役割の分離:XenApp および XenDesktop 7.7 でゾーンが導入される前は、登録に Controller のサブセットのみを使用する場合ListofSIDsを手動で構成していました。たとえば、XDC‑001 と XDC‑ 002 を XML ブローカーとして使用し、XDC‑003 と XDC‑004 を VDA 登録に使用する場合、ListofSIDsに はすべての Controller を指定し、ListofDDCsには XDC‑003 と XDC‑004 を指定していました。これは 典型的な構成や推奨される構成ではありません。最新の環境では使用しないでください。代わりにゾーンが使 用されています。
- **Active Directory** の負荷の削減: XenApp および XenDesktop 7.6 で自動更新機能が導入される前は、ド メインコントローラーに対する負荷を抑えるためにListofSIDsを使用していました。ListofSIDsを 事前に指定しておくことで、DNS 名から SID への解決を省略できます。しかし、自動更新機能では永続キャ ッシュに SID が含まれるようになったため、この作業を行う必要はなくなりました。自動更新機能は有効にし ておくことを Citrix ではお勧めします。

• セキュリティ:高度なセキュリティで保護された環境では、侵害された DNS サーバーからのセキュリティ上 の脅威を防ぐために、信頼されている Controller の SID を手動で構成していました。ただし、この構成を行 うには、自動更新機能を無効にする必要があります。無効にしない場合、永続キャッシュの構成が使用されま す。

このため、特別な理由がない限りListofSIDsは変更しないでください。

ListofSIDsを変更する必要がある場合、HKLM\Software\Citrix\VirtualDesktopAgent にListOfSIDs (REG SZ)という名前のレジストリキーを作成します。値には、信頼できる SID の一覧を指 定します。SID が複数ある場合はスペースで区切って指定します。

次の例では、1 つの Controller を VDA の登録に使用しますが(ListofDDCs)、2 つの Controller は仲介に使 用します(ListOfSIDs)。

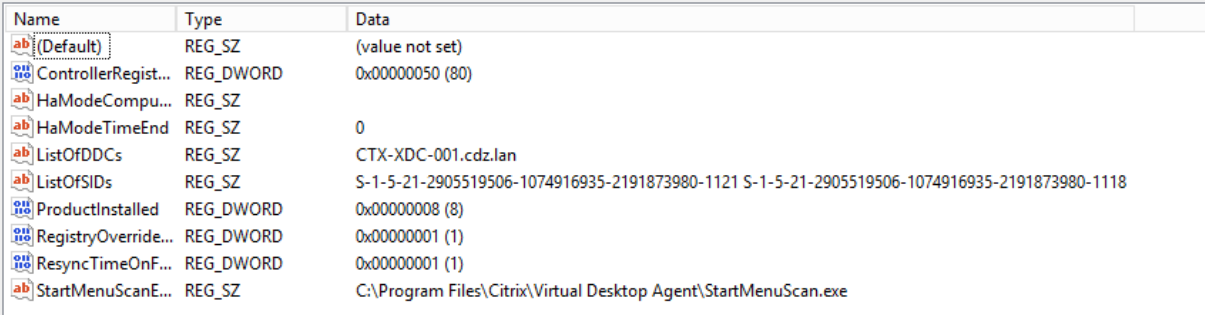

# **VDA** 登録中の **Controller** の検索

VDA が登録しようとすると、Broker Agent は最初にローカルドメインで DNS ルックアップを実行し、指定された Controller に到達できるようにします。

最初のルックアップで Controller が見つからない場合、Broker Agent は AD でフォールバックトップダウンクエ リを開始することがあります。このクエリは、すべてのドメインを検索し、頻繁に繰り返します。Controller のアド レスが無効である場合(たとえば、管理者が VDA のインストール時に誤った FQDN を入力した場合)、そのクエリの アクティビティにより、ドメインコントローラーで分散サービス拒否(DDoS)状態が発生する可能性があります。

次のレジストリキーは、Broker Agent が最初の検索時に Controller を検出できない場合に、フォールバックトッ プダウンクエリを使用するかどうかを制御します。

HKEY\_LOCAL\_MACHINE\Software\Policies\Citrix\VirtualDesktopAgent

- 名前: DisableDdcWildcardNameLookup
- 種類:DWORD
- 値:1(デフォルト)または0

1に設定すると、フォールバック検索は無効になります。Controller の初回検索が失敗すると、Broker Agent は検 索を停止します。これがデフォルトの設定です。

0に設定すると、フォールバック検索が有効になります。Controller の初回検索が失敗した場合、フォールバックト ップダウン検索が開始されます。

読み取り専用ドメインコントローラーを使用した **VDA** 登録時の **LDAP** バインドシーケンス

VDA が読み取り専用ドメインコントローラー(RODC)に登録されると、Broker Agent は無視するライトウェイト ディレクトリアクセスプロトコル (LDAP) バインドを選択する必要があります。Broker Agent がこの選択を行う には、Broker Agent に適切なレジストリキーが必要です。

レジストリキーが指定されていない場合、またはレジストリキーフィールドが空の場合、元の LDAP バインドシーケ ンスを実行する必要があるため、RODC への VDA の登録に時間がかかります。

LDAP バ イ ン ド シ ー ケ ン ス を 変 更 す る た め に、 レ ジ ス ト リ キ ーListofIgnoredBindings がHKEY\_LOCAL\_MACHINE\Software\Policies\Citrix\VirtualDesktopAgentに 追加されました。ListofIgnoredBindingsを使用すると、必要に応じて LDAP バインドシーケンスを変更 できるため、RODC への VDA 登録を高速化できます。

- 名前:ListofIgnoredBindings
- 種類:REG\_SZ
- 値: DefaultPath, DomainPath, PDCPath

値は、コンマで区切られたバインドパスオプションのリストです。レジストリキーは、有効と認識しなかった値を無 視します。

**VDA** 登録の問題のトラブルシューティング

先に述べたように、仲介セッションを起動する場合、対象の Delivery Controller または Cloud Connector に VDA が登録されている必要があります。VDA が登録されていないと、登録されていれば使用されるはずの資源が使 用されない場合があります。VDA が登録されない理由はさまざまですが、その多くは管理者がトラブルシューティン グできます。Studio では、カタログ作成ウィザード内で、およびカタログをデリバリーグループに登録した後に、ト ラブルシューティング情報が提供されます。

• マシンカタログの作成時に問題を特定する:カタログ作成ウィザードで、既存のマシンを追加すると、コンピ ューターアカウント名の一覧に、各マシンがカタログに追加するのに適しているかどうかが示されます。各マ シンの横にあるアイコンにマウスを合わせると、そのマシンに関する情報メッセージが表示されます。

メッセージで問題のあるマシンが示された場合は、該当のマシンを([削除]ボタンを使って)削除することも、 そのマシンを追加することもできます。たとえば、(登録されたことがないなどの理由により)マシンに関する 情報が取得されていないことを示すメッセージが表示された場合は、そのマシンを追加する可能性があります。

カタログの機能レベルにより、どの製品機能がカタログにあるマシンで利用可能かが制御されます。新しい製 品バージョンで導入された機能を使用するには、新しい VDA が必要な場合があります。機能レベルを設定す ると、そのバージョン(機能レベルが変更されない場合はそのバージョン以降)で導入されたすべての機能が カタログで利用できるようになります。ただし、以前の VDA バージョンのカタログにあるマシンは登録でき ません。

• デリバリーグループの作成後に問題を特定する:デリバリーグループを作成すると、そのグループと関連付け られているマシンの詳細が Studio に表示されます。

デリバリーグループの[詳細]ペインに、登録の必要があるのに登録されていないマシンの数が表示されます。 つまり、電源が入っており保守モードではないのに、Controller に現在登録されていないマシンが 1 台また は複数台存在することが考えられます。「未登録だが登録する必要がある」のマシンが表示された場合は、[詳 細]ペインの[トラブルシューティング]タブで、考えられる原因と推奨される修正アクションを確認します。

**VDA** 登録のトラブルシューティングの詳細

- 機能レベルについて詳しくは、「VDA バージョンと機能レベル」を参照してください。
- VDA 登録のトラブルシューティングについて詳しくは、CTX136668を参照してください。
- Citrix Scout のヘルスチェック[を使用して、](https://docs.citrix.com/ja-jp/citrix-virtual-apps-desktops/install-configure/machine-catalogs-create.html#vda-versions-and-functional-levels)VDA 登録とセッションの開始に関するトラブルシューティング を行うことも可能です。詳しくは、「ヘルスチェックに[ついて」を参照](https://support.citrix.com/article/ctx136668)してください。

仮想 **IP** と仮想ループバック

## January 29, 2024

重要:

- Windows 10 Enterprise マルチセッションでは、リモートデスクトップ IP 仮想化(仮想 IP)がサポー トされていないため、Windows 10 Enterprise マルチセッションでは、リモートデスクトップ IP 仮想 化も仮想ループバックもサポートしていません。
- リモートデスクトップ IP 仮想化 (仮想 IP) は、クラウドでホストされているマシンではサポートされて いません。

詳しくは、Microsoft 社のドキュメントを参照してください。

リモートデスクトップ IP 仮想化および仮想ループバック機能は、Windows Server 2016、Windows Server 2019、および Win[dows Server](https://learn.microsoft.com/ja-jp/troubleshoot/windows-server/remote/remote-desktop-ip-virtualization) 2022 マシンでサポートされています。これらの機能は、Windows デスクトップ OS マシンでは使用できません。

Microsoft 社のリモートデスクトップ IP 仮想化アドレス機能により、セッションごとに動的に割り当てられる固有 の IP アドレスを公開アプリケーションで使用できます。Citrix の仮想ループバック機能を使用すると、ローカルホス ト(デフォルトで 127.0.0.1)と通信するアプリケーションで、ローカルホストの範囲内(127.\*)で固有の仮想ルー プバックアドレスが使用されるように構成できます。

CRM (Customer Relationship Management) や CTI (Computer Telephony Integration) などの特定のア プリケーションでは、アドレス割り当て、ライセンス付与、識別、またはそのほかの目的で IP アドレスが使用される ため、固有の IP アドレスまたはループバックアドレスが必要です。また、一部のアプリケーションでは静的なポート にバインドされるため、マルチユーザー環境でそのアプリケーションの追加インスタンスを起動しようとすると、そ のポートが使用中なので起動に失敗します。これらのアプリケーションが Citrix Virtual Apps 環境で正しく動作す るためには、クライアントデバイスごとに異なる IP アドレスが使用される必要があります。

リモートデスクトップ IP 仮想化と仮想ループバックは、互いに独立した機能です。これらの機能のいずれかまたは両 方を使用できます。

使用する機能に応じて、管理者は以下の操作を行います:

- Microsoft リモートデスクトップ IP 仮想化を使用するには、Windows サーバー上でこれを有効にして構成 します。(Citrix ポリシーの設定は必要ありません。)
- Citrix の仮想ループバック機能を使用するには、Citrix ポリシーで 2 つの設定項目を構成します。

リモートデスクトップ **IP** 仮想化(仮想 **IP**)

Windows サーバー上でリモートデスクトップ IP 仮想化機能を有効にすると、セッション内で動作する各アプリケ ーションで固有のアドレスが使用されるように構成できます。ユーザーは、Citrix Virtual Apps 上にあるこれらのア プリケーションを、ほかの公開アプリケーションと同じように使用することができます。以下のいずれかの動作をす るプロセスでは、リモートデスクトップ IP 仮想化を設定します:

- ハードコードされた(固定された)TCP ポート番号を使用する
- Windows ソケットを使用し、固有の IP アドレスまたは固定された TCP ポート番号を使用する

アプリケーションでリモートデスクトップ IP 仮想化が必要かどうかを判断するには、次の手順に従います:

- 1. Microsoft の Web サイトから、**TCPView** ツールを入手します。このツールを使用すると、特定の IP アドレ スおよびポートを使用しているすべてのアプリケーションを一覧表示できます。TCPView について詳しくは、 Microsoftのドキュメントを参照してください。
- 2.[**Resolve IP Addresses**]を無効にします。これにより、一覧にホスト名ではなくアドレスが表示されるよ うになります。
- 3. [対象となる](https://learn.microsoft.com/ja-jp/sysinternals/downloads/tcpview)アプリケーションを起動して、使用されている IP アドレスとポート、およびそれらのポートを開 いているプロセスの名前を **TCPView** で確認します。
- 4. サーバーの IP アドレス 0.0.0.0 または 127.0.0.1 を使用するプロセスを構成します。
- 5. そのアプリケーションの別のインスタンスを起動して、別のポート上で同じ IP アドレスが使用されないこと を確認します。

**Microsoft** リモートデスクトップ(**RD**)の **IP** 仮想化のしくみ

• 仮想 IP アドレスを使用するには、Windows サーバー上でこの機能を有効にする必要があります。

たとえば、Windows Server 2016 環境でサーバーマネージャーを使用し、[リモートデスクトップサービス] **>**[**RD** セッションホストの構成]の順に展開して RD IP 仮想化機能を有効にします。次に、IP アドレスを DHCP (Dynamic Host Configuration Protocol: 動的ホスト構成プロトコル)サーバーによりセッション ごとまたはプログラムごとに動的に割り当てるように設定を行います。リモートデスクトップ IP 仮想化の構 成について詳しくは、Microsoft のドキュメントを参照してください。

- この機能を有効にすると、セッション起動時にサーバーは、DHCP サーバーから動的に割り当てられた IP ア ドレスを要求します。
- **RD IP** 仮想化機能に[よって、セッションごとまた](https://learn.microsoft.com/ja-jp/troubleshoot/windows-server/remote/remote-desktop-ip-virtualization)はプログラムごとに、リモートデスクトップ接続に IP アド レスが割り当てられます。複数のプログラムに IP アドレスを割り当てる場合、これらのプログラム間でセッ ションごとの IP アドレスが共有されます。
- アドレスがセッションに割り当てられた後、以下の呼び出しが行われるたびに、セッションはシステム のプライマリ IP アドレスではなく仮想アドレスを使用します: bind closesocket connect、 WSAConnect、WSAAccept、getpeername、getsockname、sendto、WSASendTo、 WSASocketW、gethostbyaddr、getnameinfo、getaddrinfo。

リモートデスクトップセッションのホスト環境で Microsoft の IP 仮想化機能を使用すると、アプリケーションと Winsock コールとの間に「フィルター」コンポーネントを挿入することで、アプリケーションと特定の IP アドレス がバインドされます。IP アドレスがバインドされると、アプリケーションはそのアドレスだけで要求を待ち受けるよ うになります。アプリケーションの TCP リスナーまたは UDP リスナーは自動的に仮想 IP アドレス (または仮想ル ープバックアドレス)にバインドされます。アプリケーションからの接続はその仮想アドレスから開かれます。

Windows ポリシーにより制御されるGetAddrInfo()など、アドレスを返す関数でローカルホスト IP アドレス が要求されると、返された IP アドレスがそのセッションのリモートデスクトップ IP 仮想化アドレスに変換されます。 このような関数でローカルサーバーの IP アドレスを取得しようとするアプリケーションには、セッション固有のリ モートデスクトップ IP 仮想化アドレスだけが渡されます。このようにしてアプリケーションに渡された IP アドレス は、以降のソケットコール(bind や connect など)で使用されます。Windows ポリシーについて詳しくは、RDS IP Virtualization in Windows Serverを参照してください。

アプリケーションでは、アドレス 0.0.0.0 で、リスナー用のポートのバインドが必要になる場合があります。このよう なアプリケーションで静的なポート番号が使用されると、競合が発生するため、複数のインスタンスを起動で[きなく](https://social.technet.microsoft.com/wiki/contents/articles/15230.rds-ip-virtualization-in-windows-server-2012.aspx) [なります。リモートデスクトップ](https://social.technet.microsoft.com/wiki/contents/articles/15230.rds-ip-virtualization-in-windows-server-2012.aspx) IP 仮想化アドレス機能では、0.0.0.0 への関数呼び出しが特定の仮想 IP アドレスに 変換されます。これにより、セッションごとに異なるアドレス上のポートが使用されるため、同じポート番号を使用 する複数のアプリケーションを実行できるようになります。このファンクションコールは、リモートデスクトップ IP 仮想化アドレス機能が有効な ICA セッションでのみ変換されます。たとえば、すべてのインターフェイス(0.0.0.0) と特定のポート (9000 など)にバインドするアプリケーションの 2 つのインスタンスが、それぞれ異なるセッショ ンで実行される場合、VIPAddress1:9000 と VIPAddress2:9000 にバインドされるため、競合が起きません。

仮想ループバック

**Citrix** ポリシーでリモートデスクトップ **IP** 仮想化ループバック機能を有効にすると、各セッションで通信に独自の ループバックアドレスが使用されるようになります。アプリケーションが Winsock 呼び出しでローカルホストのア ドレス (デフォルトで 127.0.0.1) を使用する場合、仮想ループバック機能により、127.0.0.1 が 127.X.X.X (X.X.X はセッション ID に 1 を足したものです)に置き換えられます。たとえば、セッション ID が 7 の場合は 127.0.0.8 に なります。セッション ID が 4 オクテットを超える場合(つまり 255 を超える場合)は、127.0.1.0 のように次のオ クテットに繰り上げられます。また、最大値は 127.255.255.255 です。

以下のいずれかの動作をするプロセスでは、仮想ループバックを設定します。

- Windows ソケットのループバック(localhost)アドレス 127.0.0.1 を使用する。
- ハードコードされた(固定された)TCP ポート番号を使用する

プロセス間通信でループバックアドレスを使用するアプリケーションでは、仮想ループバックアドレスポリシー設 定を使用します。追加の構成は必要ありません。仮想ループバックは仮想 IP に依存しないため、Windows サーバー の構成は不要です。

- 仮想 IP ループバックサポートこのポリシー設定を有効にすると、各[セッション固有の仮想ループバックアド](https://docs.citrix.com/ja-jp/citrix-virtual-apps-desktops/policies/reference/virtual-ip-policy-settings.html) レスが使用されるようになります。このチェックボックスは、デフォルトでオフになっています。この機能 は、[仮想 IP ループバックプログラム一覧] ポリシー設定で指定したアプリケーションにのみ適用されます。
- 仮想 IP ループバックプログラム一覧このポリシー設定では、仮想 IP ループバック機能を使用するアプリケー ションを指定します。この設定は、[仮想 IP ループバックサポート]ポリシー設定が有効になっている場合の み適用されます。

#### 関連機能

次のレジストリ設定により、仮想ループバックが仮想 IP よりも優先されるようになります。この機能は、優先ループ バックと呼ばれます。ただし、以下の点に注意してください。

- 仮想 IP アドレスと仮想ループバックの両方の機能を有効にする場合にのみ、優先ループバック機能を使用し てください。そうしないと、意図しない結果が生じることがあります。
- レジストリエディターの使用を誤ると、深刻な問題が発生する可能性があり、オペレーティングシステムの再 インストールが必要になる場合もあります。レジストリエディターの誤用による障害に対して、Citrix は一切 責任を負いません。レジストリエディターは、お客様の責任と判断の範囲でご使用ください。また、レジスト リファイルのバックアップを作成してから、レジストリを編集してください。

アプリケーションのホストサーバー上で、regedit を実行します。

- HKEY\_LOCAL\_MACHINE\SOFTWARE\Wow6432Node\Citrix\VIP
- 値の名前: PreferLoopback、種類: REG\_DWORD、値のデータ: 1
- 値の名前:PreferLoopbackProcesses、種類:REG\_MULTI\_SZ、データ:< プロセスの一覧 > プロセスの 一覧 >

# ゾーン

# April 24, 2023

注:

Web Studio (Web ベース) と Citrix Studio (Windows ベース)の2つの管理コンソールを使用して、Citrix Virtual Apps and Desktops の展開を管理できます。この記事では Web Studio のみを扱います。Citrix Studio について詳しくは、Citrix Virtual Apps and Desktops 7 2212 以前の同様の記事を参照してくださ い。

展開が WAN で接続された広範な場所に分散している場合、ネットワークの遅延と信頼性に関する問題が発生するこ とがあります。このような問題の影響を軽減するには、次の 2 つの方法があります:

• それぞれに独自の SQL Server サイトデータベースを持つ複数のサイトの展開

このオプションは、大規模な環境で推奨されます。複数サイトは個別に管理され、各サイトに独自の SQL Server サイトデータベースが必要です。各サイトが個別の Citrix Virtual Apps 展開です。

• 単一サイト内に複数のゾーンを構成します。

ゾーンを構成することにより、リモートのユーザーが、WAN の大規模セグメントを経由する接続を必ずし も必要とせず、リソースに接続できるようにサポートできます。ゾーンを使用することにより、単一の Web Studio コンソール、Citrix Director、およびサイトデータベースからの効果的なサイト管理が実現します。 これにより、リモートの場所への追加サイト(個別のデータベースを含む)の展開、それに要する人員の配置、 ライセンス取得、および運用のコストが削減されます。

ゾーンは、あらゆる規模の展開で有用です。ゾーンを使用して、アプリケーションおよびデスクトップとエン ドユーザーの距離を縮めることにより、パフォーマンスを改善することができます。1 つのゾーンにおいて、1 つまたは複数の Controller をローカルでインストールして冗長性と回復性を確保することができますが、こ れは必須ではありません。

サイトで多数の Controller を構成すると、サイト自体への Controller の新規追加など一部の操作のパフォ ーマンスが低下することがあります。こうした事態を回避するため、Citrix Virtual Apps サイトまたは Citrix Virtual Desktops サイトのゾーンの数は、50 以下に制限することをお勧めします。

ゾーンのネットワーク遅延が 250 ミリ秒(RTT)を超える場合は、ゾーンではなくサイトを複数展開すること をお勧めします。

このアーティクルを通じ、「ローカル」という用語は、対象となるゾーンを指しています。たとえば、「VDA はローカル Controller に登録されます」という場合、VDA が存在するゾーンの Controller に登録されることを意味します。

このリリースでのゾーンは、XenApp Version 6.5 以前と大きな違いはありませんが、同一ではありません。たとえ ば、このゾーン実装では、データコレクターが存在しません。サイトのすべての Controller が、プライマリゾーン の 1 つのサイトデータベースと通信します。また、このリリースではフェールオーバーおよび優先ゾーンの機能が異 なります。

## ゾーンの種類

1 つのサイトには、必ず 1 つのプライマリゾーンがあります。また、サイトにはオプションで 1 つまたは複数のサテ ライトゾーンを含めることもできます。サテライトゾーンは、障害回復、地理的に離れたデータセンター、ブランチ オフィス、クラウド、またはクラウドのアベイラビリティゾーンに使用できます。

# プライマリゾーン:

プライマリゾーンのデフォルト名は「Primary」です。このゾーンには、SQL Server サイトデータベース(および 使用している場合は高可用性 SQL Server)、Web Studio、Director、Citrix StoreFront、Citrix ライセンスサー バー、および Citrix Gateway が含まれます。サイトデータベースは、常にプライマリゾーンにあるようにします。

プライマリゾーンには、冗長性のために少なくとも 2 つの Controller が必要です。また、プライマリゾーンにはデ ータベースおよびインフラストラクチャと密結合されたアプリケーションを含む VDA が含まれることがあります。

サテライトゾーン:

サテライトゾーンには、1 つまたは複数の VDA と、Controller、StoreFront サーバー、および Citrix Gateway サ ーバーが含まれます。通常時には、サテライトゾーンの Controller はプライマリゾーンのデータベースと直接通信 します。

特に大きなサテライトゾーンには、そのゾーンのマシンのプロビジョニングと保存に使用されるハイパーバイザーも 含まれることがあります。サテライトゾーンの構成時には、ハイパーバイザーまたはその他のサービスの接続をサテ ライトゾーンに関連付けることができます(この接続を使用するカタログが同じゾーンに含まれていることを確認し てください)。

ニーズと環境に応じて、1 つのサイトに異なる構成のサテライトゾーンを含めることができます。次の図は、1 つの プライマリゾーンと、複数のサテライトゾーンの例を示しています。

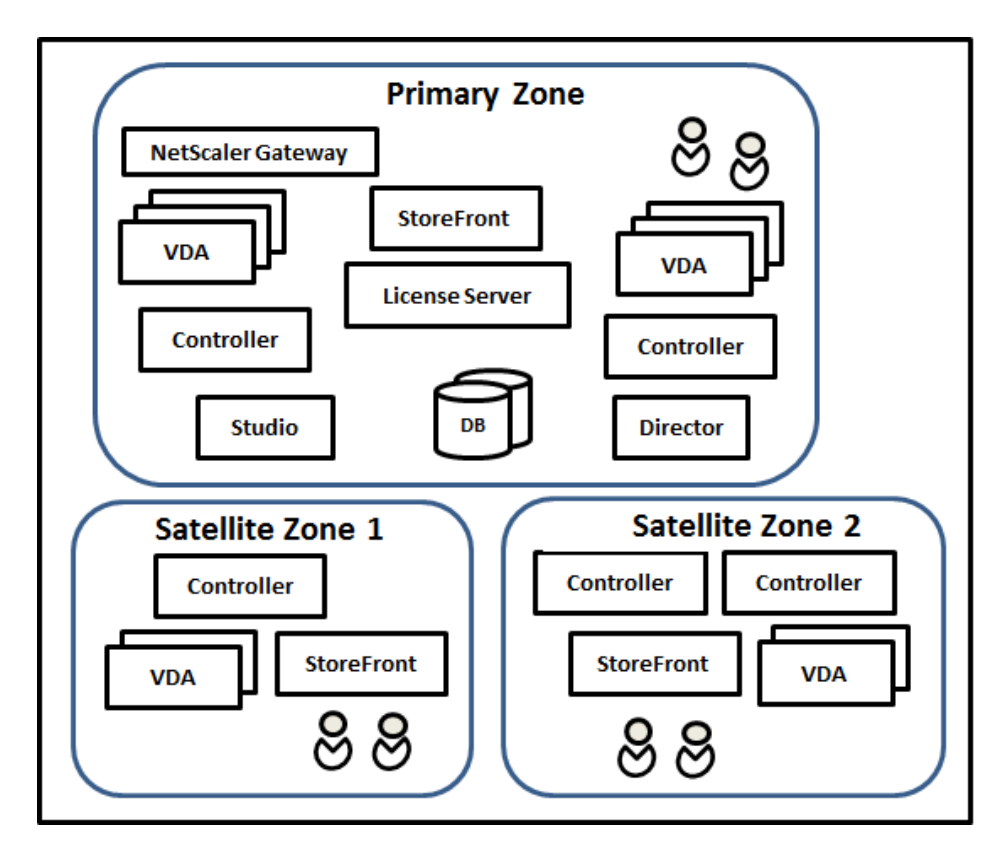

この図の内容は次のとおりです:

- プライマリゾーン: Controller が 2 つ、Web Studio、Director、StoreFront、ライセンスサーバー、サイ トデータベース(および高可用性 SQL Server 展開)が含まれています。また、プライマリゾーンには複数の VDA および Citrix Gateway も含まれています。
- サテライトゾーン **1**(**VDA** と **Controller**):サテライトゾーン 1 には、1 つの Controller、複数の VDA、1 つの StoreFront サーバーが含まれています。このサテライトゾーンの VDA は、ローカル Controller に登 録されます。ローカル Controller は、プライマリゾーンのサイトデータベースおよびライセンスサーバーと 通信します。

ローカルホストキャッシュ機能を使用すると、WAN で障害が発生した場合に、サテライトゾーン内の Controller がそのゾーン内の VDA への接続を引き続き仲介できるようになります。このような展開は、作業 者がローカル StoreFront サイトおよびローカル Controller を使用してローカルリソースにアクセスするオ フィスで効果的です。

• サテライトゾーン **2**(**VDA** と冗長性用 **Controller**):サテライトゾーン 2 には、2 つの Controller、複数の VDA、1 つの StoreFront サーバーが含まれています。この種類のゾーンは回復性が最も高く、WAN とロー カル Controller の 1 つで同時に障害が発生しても、それに耐えることができます。

# **VDA** の登録と **Controller** のフェールオーバー

プライマリゾーンとサテライトゾーンを含み、VDA のバージョンが 7.7 以降のサイトでは、以下のルールが適用され ます:

- プライマリゾーンの VDA は、プライマリゾーンの Controller に登録されます。プライマリゾーンの VDA で は、サテライトゾーンの Controller への登録は試行されません。
- サテライトゾーンの VDA は、可能な場合はローカル Controller に登録されます(これが優先 Controller になります)。ローカル Controller を利用できない場合(ローカル Controller で追加の VDA 登録を受け入 れられない場合や、ローカル Controller で障害が発生している場合など)、VDA ではプライマリゾーンの Controller への登録が試行されます。この場合、サテライトゾーンの Controller が再び利用可能になって も、VDA はプライマリゾーンで登録されたままになります。サテライトゾーンの VDA では、別のサテライト ゾーンの Controller への登録が試行されることはありません。
- Controller の VDA 検出で自動更新が有効になっており、VDA のインストール時に Controller アドレスの 一覧を指定した場合、初回登録では、(Controller が含まれるゾーンに関係なく)その一覧からランダム に Controller が選択されます。その VDA が含まれるマシンが再起動された後、そのローカルゾーン内の Controller が VDA 登録の優先 Controller になります。
- サテライトゾーンの Controller で障害が発生した場合、可能であれば別のローカル Controller へのフェー ルオーバーが実行されます。ローカル Controller を利用できない場合は、プライマリゾーンの Controller へのフェールオーバーが実行されます。
- Controller をゾーン内またはゾーン外に移動し、自動更新が有効である場合、両方のゾーンの VDA に対し、 ローカルの Controller とプライマリゾーンの Controller を示す更新された一覧が送信されます。これによ り、登録および接続の受け入れが可能な Controller が VDA で認識されます。
- カタログを別のゾーンに移動すると、そのカタログの VDA が、カタログを移動したゾーンの Controller に再 登録されます(カタログを別のゾーンに移動するときは、このゾーンと、関連付けられたホスト接続のあるゾ ーンとが正しく接続されていることを確認します。帯域幅が制限されているか遅延が長い場合は、ホスト接続 を、関連付けられたマシンカタログを含む同じゾーンに移動します。

プライマリゾーンですべての Controller が失敗すると、以下の状態になります。

- Web Studio がサイトに接続できない。
- プライマリゾーンで VDA に接続できない。
- プライマリゾーンの Controller が使用できるようになるまで、サイトのパフォーマンスが低下する。

Version 7.7 よりも前の VDA バージョンが含まれるサイトでは、以下のルールが適用されます:

- サテライトゾーンの VDA では、そのローカルゾーンおよびプライマリゾーンの Controller からの要求が受 け入れられます(Version 7.7 以降の VDA では、ほかのセカンダリゾーンからの Controller 要求を受け入れ ることができます)。
- サテライトゾーンの VDA は、プライマリゾーンまたはローカルゾーンの Controller にランダムに登録され ます(Version 7.7 以降の VDA では、ローカルゾーンが優先されます)。

ゾーン優先度

ゾーン優先度機能を使用するには、StoreFront 3.7 以上および Citrix Gateway 11.0‑65.x 以上を使用している必 要があります。

複数のゾーンがあるサイトでは、管理者は、アプリケーションやデスクトップの起動にどの VDA が使用されるかを、 ゾーンの優先度機能によってより柔軟に制御できます。

ゾーンの優先度のしくみ

ゾーンの優先度には以下の 3 つの形式があります。以下によっては、特定のゾーンに VDA を使用するのが好ましい 場合があります。

- アプリケーションのデータの保存先。これを「アプリケーションホーム」と呼びます。
- プロファイルやホームシェアなどの、ユーザーのホームデータの場所。これを「ユーザーホーム」と呼びます。
- •(Citrix Workspace アプリが実行されている)ユーザーの現在位置。これを「ユーザーの場所」と呼びます。

次の図は、マルチゾーン構成の例を示しています。

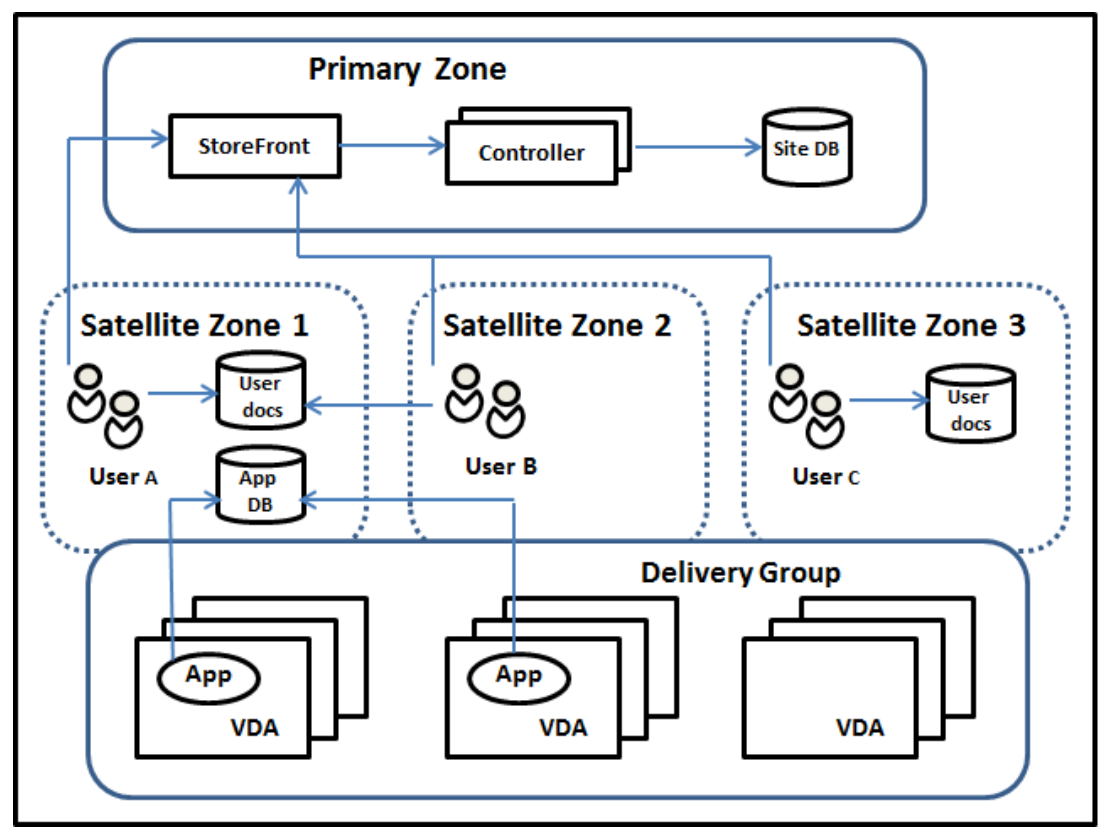

この例では、VDA は 3 つのサテライトゾーンにまたがっていますが、同じデリバリーグループに属しています。その ため、ブローカーはユーザーの起動依頼にどの VDA を使用するかを選択できる場合があります。この例は、ユーザー が Citrix Workspace アプリのエンドポイントを実行できるいくつかの場所があることを示しています:

- ユーザー A は、サテライトゾーン 1 の Citrix Workspace アプリでデバイスを使用しています。
- ユーザー B は、サテライトゾーン 2 のデバイスを使用しています。
- ユーザーのドキュメントも異なる場所に保管できます。
	- **–** ユーザー A と B は、サテライトゾーン 1 を本拠とした共有を使用します。
	- **–** ユーザー C は、サテライトゾーン C からの共有を使用します。
	- **–** 公開アプリケーションのいずれかによって、サテライトゾーン 1 にあるデータベースが使用されます。

ユーザーまたはアプリケーションにホームゾーンを構成して、ユーザーまたはアプリケーションをゾーンと関連付け ることができます。すると、Delivery Controller のブローカーがこれらの関連付けを使用して、セッションが開始 されるゾーンを選択します(リソースが利用可能な場合)。次の操作を実行できます:

- ユーザーをゾーンに追加して、ユーザーのホームゾーンを構成します。
- アプリケーションプロパティを編集して、アプリケーションのホームゾーンを構成します。

ユーザーまたはアプリケーションに構成できるホームゾーンは1回あたり1つのみです(ユーザーについては、複数 のゾーンメンバーシップがある場合は例外となることがあります。「そのほかの考慮事項」セクションを参照してくだ さい。ただし、その場合においても、ブローカーが使うホームゾーンは 1 つのみです)。

ユーザーおよびアプリケーションのゾーン優先度を構成できますが、ブローカーは起動する優先ゾーンを 1 つだけ選 択します。優先ゾーンの選択におけるデフォルトの優先順位は、アプリケーションホーム、ユーザーホーム、ユーザ ーの場所の順になります。この順序は調整可能です。「ゾーン優先度の調整」を参照してください。ユーザーがアプリ ケーションを起動すると、優先ゾーンは次のように選択されます:

- アプリケーションに構成済みのゾーンの関連付け(アプリケーションホーム)がある場合、優先ゾーンはその アプリケーションのホームゾーンとなります。
- アプリケーションには構成済みのゾーンの関連付けがなく、ユーザーには構成されたゾーンの関連付け(ユー ザーホーム)がある場合、優先ゾーンはそのユーザーのホームゾーンとなります。
- アプリケーションにもユーザーにもゾーンの関連付けが構成されていない場合、優先ゾーンはユーザーが Citrix Workspace アプリインスタンスを実行しているゾーン(ユーザーの場所)となります。このゾーンが 定義されていない場合は、VDA およびゾーンのランダム選択が使用されます。負荷分散は、優先ゾーン内のす べての VDA に適用されます。優先ゾーンがない場合、負荷分散はデリバリーグループ内のすべての VDA に適 用されます。

ゾーン優先度の調整

ユーザーまたはアプリケーションのホームゾーンを構成(または削除)することで、ゾーン優先度を使用する方法を さらに制限することもできます。

• ユーザーのホームゾーンの使用必須:デリバリーグループで、セッションをユーザーのホームゾーンで開始し (構成されている場合)、ホームゾーンに利用可能なリソースがない場合には別のゾーンにフェールオーバーし ないように指定できます。この制限は、大きなプロファイルやデータファイルがゾーン間でコピーされないよ

うにする必要がある場合に有用です。つまり、他のゾーンでセッションを開始するのではなく、他のゾーンで はセッションが開始されないようにします。

- アプリケーションのホームゾーンの使用必須:同様に、アプリケーションのホームゾーンを構成する際に、ア プリケーションをそのゾーンでのみ起動し、アプリケーションのホームゾーンでリソースが利用可能でない場 合には他のゾーンにフェールオーバーしないように指定できます。
- アプリケーションのホームゾーンなし、構成済みのユーザーホームゾーンは無視:アプリケーションのホーム ゾーンを指定しない場合は、アプリケーションを起動するときに構成済みのユーザーゾーンを考慮しないよう に指定することもできます。たとえば、ユーザーの場所ゾーン優先度を使用して、ユーザーに他のホームゾー ンがある場合でも、ユーザーのデバイスの近くにある VDA でアプリケーションが実行されるようにできます。

優先ゾーンによるセッション使用への影響

ユーザーがアプリケーションやデスクトップを起動すると、ブローカーは既存のセッションよりも優先ゾーンを使用 しようとします。

アプリケーションまたはデスクトップを起動しているユーザーに、起動中のリソースに最適なセッション(アプリケ ーションのセッション共有を使用できるセッション、または起動中のリソースを既に実行しているセッションなど) があるにもかかわらず、セッションがユーザーまたはアプリケーションの優先ゾーン以外のゾーンの VDA で実行さ れている場合、新しいセッションが作成されることがあります。これにより、セッションは、ユーザーのセッション 要件に対して優先度の低いゾーンに再接続される前に、正しいゾーンで開始されます(そのゾーンに使用可能な容量 がある場合)。

操作できなくなる孤立セッションが発生しないようにするため、優先ではないゾーンにあっても、再接続は既存の切 断されたセッションにのみ許可されます。

セッション開始の望ましさの順は、以下のとおりです。

- 1. 優先ゾーンにある既存セッションに再接続する。
- 2. 優先ゾーン以外のゾーンにある既存の切断されたセッションに再接続する。
- 3. 優先ゾーンで新しいセッションを開始する。
- 4. 優先ゾーン以外のゾーンにある接続中の既存セッションに再接続する。
- 5. 優先ゾーン以外のゾーンで新しいセッションを開始する。

ゾーン優先度に関するそのほかの考慮事項

• ユーザーグループ(セキュリティグループなど)のホームゾーンを構成する場合、(直接または間接メンバーシ ップによる)そのグループのユーザーは、指定されたゾーンに関連付けられます。ただし、ユーザーは複数の セキュリティグループのメンバーになることができるため、別のグループのメンバーシップで他のホームゾー ンが構成されている可能性があります。そのような場合は、そのユーザーのホームゾーンの特定があいまいに なる可能性があります。

ユーザーに、グループメンバーシップで取得されなかった構成済みのホームゾーンがある場合、そのゾーンがゾーン 優先度に使用されます。グループメンバーシップで取得されたゾーンの関連付けはすべて無視されます。

ユーザーに、グループメンバーシップのみで取得された複数の異なるゾーンの関連付けがある場合、ブローカーはそ れらのゾーンの中からランダムに選択します。ブローカーがゾーンを選択すると、そのゾーンはユーザーのグループ メンバーシップが変更されるまで、後続のセッションの開始に使用されます。

• ユーザーの場所ゾーン優先度には、デバイス接続で経由されている Citrix Gateway により、エンドポイント デバイス上の Citrix Workspace アプリが検出される必要があります。Citrix Gateway は、IP アドレスの 範囲を特定のゾーンに関連付けるように構成する必要があり、検出されたゾーンの ID は、StoreFront から Controller に渡される必要があります。

ゾーン優先度について詳しくは、「Zone Preference Internals」を参照してください。

考慮事項、要件、およびベスト[プラクティス](https://www.citrix.com/blogs/2017/04/17/zone-preference-internals/)

- ゾーンには、Controller、マシンカタログ、ホスト接続、ユーザー、およびアプリケーションを配置すること ができます。カタログでホスト接続が使用される場合、そのカタログと接続が同じゾーンに含まれていること を確認します。(ただし、遅延が少ない高帯域幅接続を利用可能な場合は、異なるゾーンに存在できます。)
- サテライトゾーンにアイテムを配置すると、これらのアイテムおよびこれらに関連する他のオブジェクトとサ イトとの通信方法に影響します。
	- **–** Controller がサテライトゾーンに配置されている場合、これらのマシンは同一のゾーンにあるハイパ ーバイザーおよび VDA と良好に(ローカルに)接続できるものとみなされます。そのため、サテライト ゾーンにあるハイパーバイザーや VDA マシンを処理する場合、プライマリゾーンの Controller ではな く同じサテライトゾーンにある Controller が使用されます。
	- **–** ハイパーバイザー接続がサテライトゾーンに配置されている場合、このハイパーバイザー接続で管理さ れているすべてのハイパーバイザーも同じサテライトゾーン内に存在するものとみなされます。その ため、サテライトゾーンにあるハイパーバイザー接続を使用して通信する場合、プライマリゾーンの Controller ではなく同じサテライトゾーンにある Controller が使用されます。
	- **–** マシンカタログがサテライトゾーンに配置されている場合、このカタログ内のすべての VDA マシンも 同じサテライトゾーンにあるとみなされます。このため、各 VDA の初回登録後に Controller リストの 自動更新メカニズムが有効になると、サイトへの登録時にはプライマリゾーンの Controller ではなく ローカルの Controller が使用されます。
	- **–** Citrix Gateway インスタンスもゾーンに関連付けることができます。この関連付けはこの記事で説明 する他の要素と同様に、サイト構成ではなく StoreFront の最適な HDX ルーティング構成の一環とし て行います。ゾーンに関連付けられた Citrix Gateway は、そのゾーンにある VDA マシンへの HDX 接 続で優先して使用されます。
- 実稼働サイトを作成してから、最初のカタログおよびデリバリーグループを作成した場合、すべてのアイテム がプライマリゾーンに含まれます。初期セットアップを完了するまで、サテライトゾーンは作成できません

(空のサイトを作成した場合、初期段階ではプライマリゾーンにはコントローラのみが含まれます。カタログと デリバリーグループグループの作成前または作成後に、サテライトゾーンを作成することができます)。

- 1 つまたは複数のアイテムが含まれる最初のサテライトゾーンを作成する場合、サイトのそのほかすべてのア イテムはプライマリゾーンに残ります。
- プライマリゾーンのデフォルト名は「プライマリ」です。この名前は変更できます。Web Studio 表示ではど のゾーンがプライマリゾーンかが示されますが、プライマリゾーンには容易に特定できる名前を使用するのが ベストプラクティスです。プライマリゾーンは再割り当てする(すなわち、別のゾーンをプライマリゾーンに する)ことができます。ただし、プライマリゾーンには必ずサイトデータベースと高可用性サーバーが含まれ ている必要があります。
- サイトデータベースは、常にプライマリゾーンにあるようにします。
- ゾーンを作成した後、アイテムをゾーン間で移動できます。この柔軟性により、近くに配置することによって 最適に機能する複数のアイテムを別々のゾーンに配置してしまう可能性があります。たとえば、カタログを、 カタログ内のマシンを作成する接続(ホスト)とは異なるゾーンに移動すると、パフォーマンスに影響する可 能性があります。アイテムをゾーン間で移動する前に、意図しない影響が出る可能性を考慮してください。カ タログとホスト接続(同じゾーンまたは適切に接続されているゾーン(遅延が少なく高帯域幅のネットワーク 経由など)でカタログが使用するもの)を維持します。
- パフォーマンスを最適化するため、Web Studio と Director はプライマリゾーンのみにインストールします。 Web Studio および Director は Web アプリケーションであるため、サテライトゾーンからアクセスできま す(Controller が含まれるサテライトゾーンが、プライマリゾーンにアクセスできなくなった場合のフェー ルオーバーとして使用されている場合など)。
- サテライトゾーンの Citrix Gateway はゾーン内の接続に使用できますが、ほかのゾーンまたは外部からその ゾーンへのユーザー接続に使用するのが理想的です。
- 注意:ゾーン優先度機能を使用するには、StoreFront 3.7 以上および Citrix Gateway 11.0‑65.x 以上を使 用している必要があります。

#### 接続の質の制限

サテライトゾーンの Controller は、サイトデータベースに対して SQL 操作を直接実行します。このため、サテライ トゾーンと、サイトデータベースが含まれるプライマリゾーンとのリンクの質はある程度制限されます。一部の制限 は、サテライトゾーンに展開されている VDA の数とこれらの VDA 上のユーザーセッションの数に関係します。この ため、VDA とセッションの数が少ないサテライトゾーンでは、VDA とセッションの数が多いサテライトゾーンより もデータベースへの接続の質が低下します。

詳しくは、「遅延および SQL ブロッキングクエリの向上」を参照してください。

仲介のパフォーマンスに対する遅延時間の影響

ゾーンではリンクの遅延時間が大きくなりますが、ローカルブローカーが存在する場合、エンドユーザーのエクスペ リエンスではさらに遅延が生じることになります。こうしたユーザーが行う作業のほとんどで、サテライトゾーンの Controller とサイトデータベースとの間で往復時間による遅れが生じます。

アプリケーションを起動する場合、セッションの仲介プロセスでセッション開始の要求を送信するのに適した VDA が見つかるまで、さらに遅れが生じます。

ゾーンの作成と管理

すべての管理権限を実行できる管理者は、ゾーンの作成および管理に関するすべてのタスクを実行できます。ただし、 ゾーンを作成、編集、または削除できるカスタムの役割を作成することもできます。アイテムをゾーン間で移動する ために、ゾーン関連の権限(ゾーン読み取り権限を除く)は必要ありません。ただし、移動するアイテムの編集権限 は必要になります。たとえば、カタログをゾーン間で移動するには、そのカタログの編集権限が必要です。詳しく は、「管理者権限の委任」を参照してください。

**Citrix Provisioning** を使用する場合:Citrix Provisioning コンソールではゾーンが認識されないため、サテライ トゾーンにカタログを作成する場合は、Web Studio を使用することをお勧めします。Web Studio でカタログを作 成し[、適切なサテライト](https://docs.citrix.com/ja-jp/citrix-virtual-apps-desktops/secure/delegated-administration.html)ゾーンを指定します。その後、Citrix Provisioning コンソールを使用して、そのカタログの マシンをプロビジョニングします(Citrix Provisioning ウィザードを使用してカタログを作成する場合、カタログ はプライマリゾーンに配置されます。後で Web Studio を使用してサテライトゾーンに移動する必要があります)。

ゾーンの作成

- 1. Web Studio にサインインします。
- 2. 左側のペインで [ゾーン]を選択します。
- 3. 操作バーの [ゾーンの作成]を選択します。
- 4. ゾーンの名前と説明(オプション)を入力します。名前はサイト内で一意にする必要があります。
- 5. 新しいゾーンに配置するアイテムを選択します。選択できるアイテムの一覧では、フィルターまたは検索を実 行できます。また、アイテムを選択せずに空のゾーンを作成することもできます。
- 6. 「保存】をクリックします。

この方法とは別に、Web Studio でアイテムを 1 つ以上選択してから、操作バー[ゾーンの作成]を選択することも できます。

ゾーンの名前または説明の変更

- 1. Web Studio にサインインします。
- 2. 左側のペインで [ゾーン]を選択します。
- 3. 中央ペインでゾーンを選択し、操作バーで [ゾーンの編集]を選択します。
- 4. ゾーンの名前または説明(もしくはその両方)を変更します。プライマリゾーンの名前を変更する場合、その ゾーンをプライマリゾーンとして容易に特定できるようにしてください。
- 5. 「保存」または 「適用]をクリックします。

アイテムのゾーン間移動

- 1. Web Studio にサインインします。
- 2. 左側のペインで [ゾーン]を選択します。
- 3. 中央ペインでゾーンを選択し、1 つまたは複数のアイテムを選択します。
- 4. アイテムを移動先ゾーンにドラッグするか、または操作バーで [アイテムを移動]を選択してから移動先ゾー ンを指定します。

選択したアイテムが確認メッセージで一覧にされ、それらすべてのアイテムを移動するかどうかが確認されます。

注意:カタログでハイパーバイザーまたはその他のサービスへのホスト接続を使用している場合、そのカタログと接 続は同じゾーンに配置する必要があります。同じゾーンに含まれていない場合、パフォーマンスが低下する可能性が あります。どちらかのアイテムを移動したら、もう 1 つのアイテムも移動してください。

### ゾーンの削除

ゾーンは、削除する前に空にする必要があります。プライマリゾーンは削除できません。

- 1. Web Studio にサインインします。
- 2. 左側のペインで [ゾーン]を選択します。
- 3. 中央ペインでゾーンを選択します。
- 4. 操作バーで 「ゾーンの削除]を選択します。ゾーンが空ではない(アイテムが含まれている)場合、それらの アイテムの移動先ゾーンを選択するよう指示するメッセージが表示されます。
- 5. 削除を確認します。

ユーザーのホームゾーンの追加

ユーザーにホームゾーンを構成することは、ゾーンへのユーザーの追加とも言います。

- 1. Web Studio にサインインします。
- 2. 左側のペインで [ゾーン]を選択してから、中央ペインでゾーンを選択します。
- 3. 操作バーで [ゾーンにユーザーを追加します]を選択します。
- 4. [ゾーンへのユーザーの追加] ダイアログボックスで、[追加] をクリックしてからゾーンに追加するユーザー およびユーザーグループを選択します。既にホームゾーンがあるユーザーを指定すると、2 つの選択肢を提供 するメッセージが表示されます。[はい]を選択すると、指定したユーザーのうち、ホームゾーンのないユーザ ーのみが追加されます。[いいえ]を選択すると、ユーザー選択ダイアログに戻ります。
- 5.[**OK**]をクリックします。

構成済みのホームゾーンがあるユーザーについては、ユーザーのホームゾーンからのセッション開始のみ要求できま す。

- 1. デリバリーグループを作成または編集します。
- 2. [ユーザー]ページで、[セッションはユーザーのホームゾーンで開始(構成済みの場合)]チェックボックスを 選択します。

そのデリバリーグループ内のユーザーによって開始されたすべてのセッションは、そのユーザーのホームゾーンから 開始される必要があります。そのデリバリーグループ内のユーザーに構成済みのホームゾーンがない場合、この設定 は有効になりません。

ユーザーのホームゾーンの削除

この手順は、ゾーンからのユーザーの削除とも言います。

- 1. Web Studio にサインインします。
- 2. 左側のペインで [ゾーン]を選択してから、中央ペインでゾーンを選択します。
- 3. 操作バーで [ゾーンからユーザーを削除します]を選択します。
- 4. [ゾーンへのユーザーの追加] ダイアログボックスで、[削除] をクリックして、ゾーンから削除するユーザー およびグループを選択します。このアクションにより、ユーザーがゾーンからのみ削除されます。これらのユ ーザーは、属しているデリバリーグループおよびアプリケーショングループには残ったままとなります。
- 5. 確認のメッセージが表示されたら、削除を確定します。

アプリケーションのホームゾーンの管理

アプリケーションにホームゾーンを構成することは、ゾーンへのアプリケーションの追加とも言います。デフォルト で、マルチゾーン環境では、アプリケーションにはホームゾーンがありません。

アプリケーションのホームゾーンは、アプリケーションのプロパティで指定されます。アプリケーションのプロパテ ィは、アプリケーションをグループに追加するとき、またはその後に構成できます。

- デリバリーグループを作成するとき、アプリケーショングループを作成するとき、またはアプリケーションを 既存のグループに追加するときに、ウィザードの [アプリケーション]ページで [プロパティ]を選択します。
- アプリケーションの追加後にアプリケーションのプロパティを変更するには、左側のペインで [アプリケーシ [ョン\]を選択します。アプリケー](https://docs.citrix.com/ja-jp/citrix-virtual-apps-desktops/install-configure/delivery-groups-create.html)ショ[ンを選択し、操作バーで \[アプリケー](https://docs.citrix.com/ja-jp/citrix-virtual-apps-desktops/install-configure/application-groups-create.html)ションプロ[パティの編集\]を選択](https://docs.citrix.com/ja-jp/citrix-virtual-apps-desktops/manage-deployment/applications-manage.html#add-applications) [します。](https://docs.citrix.com/ja-jp/citrix-virtual-apps-desktops/manage-deployment/applications-manage.html#add-applications)

アプリケーションのプロパティまたは設定の [ゾーン]ページで以下の操作を行います:

• アプリケーションにホームゾーンを追加する場合は、

**–**[選択したゾーンを決定に使用]をクリックしてから、ゾーンを選択します。

- **–** アプリケーションを選択したゾーンからのみ起動する(他のゾーンからは起動しないようにする)には、 ゾーン選択の下にあるチェックボックスを選択します。
- アプリケーションにホームゾーンを設定しない場合は、
	- **–**[ホームゾーンを構成しない]ラジオボタンを選択します。
	- **–** このアプリケーションを起動するときに、ブローカーによって構成済みのユーザーのゾーンが考慮され ないようにするには、ラジオボタンの下にあるチェックボックスを選択します。この場合、アプリケー ションのホームゾーンやユーザーのホームゾーンが、このアプリケーションを起動する場所の決定に使 用されることはありません。

ゾーンの指定が含まれるそのほかの操作

サテライトゾーンを 1 つ以上作成したあと、ホスト接続を追加するとき、またはカタログを作成するときにゾーンを 指定できます。

通常、プライマリゾーンがデフォルトで指定されます。Machine Creation Services を使用してカタログを作成す る場合、ホスト接続に対して構成されたゾーンが自動的に選択されます。

サイトにサテライトゾーンが含まれていない場合は、プライマリゾーンとして処理され、ゾーン選択ボックスは表示 されません。

#### 監視

#### May 31, 2022

管理者およびヘルプデスク担当者は、さまざまな機能やツールを使用して、Citrix Virtual Apps and Desktops の サイトをモニターできます。これらのツールを使って、モニターできるものは以下のとおりです:

- ユーザーセッションおよびセッションの利用状況
- ログオン処理のパフォーマンス
- 接続とマシン(エラーを含む)
- 負荷評価
- 履歴傾向
- インフラストラクチャ

# **Citrix Director**

リアルタイム Web ツールである Director を使用して、セッションの監視、トラブルシューティングなど、エンドユ ーザーに対するサポートタスクを実行できます。

詳しくは、「Director」の記事を参照してください。

#### 構成ログ

構成ログでは、サイトで管理者が行った変更内容が記録されます。構成を変更した後で問題が発生した場合は、構成 ログを確認して問題の内容を診断し、トラブルシューティングを施します。また、変更管理、構成の記録、および管 理アクティビティのレポート生成が可能です。

ログに記録した情報に関するレポートは、Studio から表示および生成できます。ログの内容は、Director の[傾向] ビューで確認し、構成変更についての通知を提供することもできます。これは、Studio へのアクセス権限を持たない 管理者には便利な機能です。

[傾向]ビューでは、特定の期間に行われた構成変更の履歴データを表示できます。これにより、どのような変更がい つ、だれによって行われたかを確認して、問題の原因究明に役立てることができます。このビューには、構成情報が 以下の 3 つのカテゴリに分けて表示されます:

- 接続エラー
- 障害が発生したシングルセッションマシン
- 障害が発生したマルチセッションマシン

構成ログ機能の有効化と構成方法について詳しくは、「構成ログ機能」を参照してください。「Director」には、この ツールを使って、ログ情報を表示する方法を記載した記事があります。

イベントログ

Citrix Virtual Apps and Desktops 内のサービスは、発生するイベントを記録します。イベントログは、操作を監 視およびトラブルシューティングするために使用します。

詳しくは、「イベントログ」を参照してください。個別の機能に関する記事には、イベント情報も含まれることがあり ます。

構成ログ

January 29, 2024

構成ログは、管理者によるサイト構成の変更やそのほかの管理操作をデータベースに記録する機能です。この機能は デフォルトで有効にされています。このログは、以下の目的で使用できます:

- 構成変更の履歴を確認して問題の診断およびトラブルシューティングを行う。ログではブレッドクラムが示さ れます。
- 変更管理の補助および構成の追跡を行う。
- 管理アクティビティのレポートを生成する。

Citrix Studio では、構成ログの基本設定を変更したり、構成ログを表示したり、HTML および CSV 形式のレポート を生成したりできます。日範囲および全文検索の結果により構成ログ表示をフィルターできます。必須ログ機能を有 効にすると、ログが記録可能になるまで管理者による構成の変更が禁止されます。適切な権限を持つ管理者は、構成 ログのエントリを削除できます。構成ログ機能では、ログの内容を編集することはできません。

構成ログでは、PowerShell SDK と Configuration Logging Service が使用されます。構成ログサービスは、サ イト内のすべての Controller で実行されます。任意の Controller に障害が発生しても、ほかの Controller が自動 的にログ要求を処理します。

デフォルトでは、構成ログ機能は有効で、サイト作成時に作成されたデータベース(サイト構成データベース)が使 用されます。データベースには別の場所を指定できます。構成ログデータベースでは、サイト構成データベースと同 じ高可用性機能がサポートされます。

構成ログへのアクセスは、[ログ基本設定を編集]権限および[構成ログを表示]権限による委任管理で制御されま す。

構成ログの言語には、作成時のロケールが適用されます。たとえば、英語で作成されたログは、管理者側のロケール には関係なく英語で表示されます。

#### ログの内容

構成ログには、Studio、Director、および PowerShell スクリプトから開始された構成の変更および管理アクティ ビティのログが記録されます。以下の項目に対する作成、編集、削除などの操作が構成ログに記録されます。

- マシンカタログ
- デリバリーグループ(電源管理設定の変更を含む)
- 管理者の役割とスコープ
- ホストのリソースおよび接続
- Studio で構成する Citrix ポリシー

ログが記録される管理変更の例には次のものがあります:

- 仮想マシンまたはユーザーのデスクトップの電源管理
- Studio または Director からユーザーへのメッセージ送信

次の操作はログに記録されません。

- 仮想マシンのプール管理電源オンなどの自動操作。
- グループポリシー管理コンソール(GPMC)でのポリシー操作。これらの操作のログは Microsoft のツールを 使って表示できます。
- レジストリによる変更、データベースの直接的な変更、および Studio、Director、PowerShell 以外での変 更。
- 展開の初期化後、最初の Configuration Logging Service インスタンスが Configuration Service に登録 されたときに構成ログが有効になります。このため、構成の初期のアクティビティが記録されない場合があり ます(ハイパーバイザーの初期化時にデータベーススキーマが取得および適用される場合など)。

#### 構成ログの管理

デフォルトでは、サイトの作成時に作成されたデータベース(サイト構成データベース)に構成ログが記録されます。 Citrix では、以下の理由により、構成ログデータベース(および監視データベース)には別の場所を使用することを 推奨しています:

- 構成ログデータベースのバックアップ方針が、サイト構成データベースのバックアップ方針と異なる場合があ ります。
- 構成ログ(および Monitoring Service)で収集されるデータの量によっては、サイト構成データベース用の 領域が不足する場合があります。
- データベースを分散させると、単一ポイント障害の問題が解消されます。

構成ログをサポートしない製品エディションでは、Studio に[ログ]ノードが表示されません。

構成ログと必須ログの有効化および無効化

デフォルトでは、構成ログ機能は有効になっており、必須ログ機能は無効になっています。

- 1. Web Studio にサインインし、左側のペインで [ログ]を選択します。
- 2. 操作バーの [基本設定]を選択します。[ログ設定] ダイアログボックスが開き、データベースに関する情報 と、構成ログおよび必須ログ機能の有効/無効が表示されます。
- 3. 望ましい操作を選択します:

構成ログを有効にするには、[有効]をクリックします。これがデフォルトの設定です。データベースに書き込 みができない場合、ログ情報は破棄されますが構成内容は正しく反映されます。

構成ログを無効にするには、[無効]をクリックします。それまでに記録されたログの内容は、PowerShell SDK で読み取ることができます。

必須ログ機能を有効にするには、「データベースが切断されている場合の構成変更を禁止する]をクリックし ます。通常、ログに記録される構成の変更や管理作業は、構成ログデータベースへの書き込みが可能になるま で許可されません。必須ログ機能は、構成ログが有効な場合 ([有効] が選択されている場合) にのみ有効にで きます。Configuration Logging Service に障害が発生して、しかも高可用性が無効な場合、必須ログが有 効になります。このような場合、構成ログデータベースに記録されるようなタスクは実行できなくなります。

必須ログ機能を無効にするには、「データベースが切断されていても構成変更を許可する]をクリックします。 構成ログデータベースにアクセスできない場合でも、管理者は構成の変更やそのほかの管理タスクを実行でき ます(管理タスクが優先されます)。これがデフォルトの設定です。

構成ログデータベースの場所の変更

必須ログ機能が有効になっている場合、データベースの場所を変更することはできません。データベースの変更時に 短時間データベースから切断されるためです。

- 1. サポートされるバージョンの SQL Server を使用してデータベースサーバーを作成します。
- 2. Web Studio にサインインし、左側のペインで [ログ]を選択します。
- 3. 操作バーの [基本設定]を選択します。
- 4.[ログ設定]ダイアログボックスで [ログデータベースの変更]をクリックします。
- 5. [ログデータベースの変更]ダイアログボックスで、新しいデータベースサーバーが入っているサーバーの場所 を指定します。有効な形式については、「データベースのアドレス形式」を参照してください。
- 6. Studio で自動的にデータベースを作成する場合は、[**OK**]をクリックします。確認のメッセージが表示さ れ、[**OK**]をクリックするとデータベースが自動的に作成されます。現在の Studio ユーザーの資格情報を使 ってデータベースへのアクセスが試行さ[れます。それが失敗すると、デ](https://docs.citrix.com/ja-jp/citrix-virtual-apps-desktops/technical-overview/databases.html#database-address-formats)ータベースユーザーの資格情報の入力 を求められます。アクセスに成功すると、Studio によりデータベーススキーマがデータベースにアップロー ドされます(資格情報はデータベース作成時のみ保持されます)。
- 7. データベースを手動で作成する場合は、[データベーススクリプトの生成]をクリックします。生成されるス クリプトにはデータベースを手動で作成するためのコマンドが記述されます。スキーマをアップロードする前 に、データベースが空であること、および 1 人以上のユーザーがそのデータベースにアクセスでき、変更でき ることを確認してください。

変更前のデータベース内の構成ログデータは変更後のデータベースにインポートされません。構成ログデータベース の場所を変更する場合、変更前のデータベースの内容は集約されなくなります。変更後の構成ログデータベースの最 初にデータベースの変更を示すログが記録されますが、変更前のデータベースの場所は記録されません。

構成ログの内容を表示

管理者が構成の変更などの管理作業を開始すると、Studio や Director によって作成された高レベル操作が Studio の中央ペインの上部に表示されます。高レベル操作により 1 つまたは複数のサービスおよび SDK の呼び出しが実行 されます。これは、低レベル操作です。ペインの上部で高レベル操作を選択すると、ペインの下部に低レベル操作が 表示されます。

操作が完了する前に失敗すると、データベースでログ操作が完結しない場合があります。たとえば、開始レコードに 対応する停止レコードがないなどです。このような場合、情報不足であることがログに示されます。時間の範囲を指 定してログを表示する場合、未完結のログが表示される場合があります。たとえば、直近 5 日間のログを表示すると きにその 5 日間に開始時間のみが含まれ、終了時間が含まれていない場合も、その操作のログが表示されます。

PowerShell コマンドレットを呼び出すスクリプトを使う場合、親の高レベル操作を指定せずに低レベル操作を作成 すると、構成ログにより代わりの高レベル操作が作成されます。

構成ログの内容を表示するには、Studio のナビゲーションペインで [ログ]ノードを選択します。デフォルトでは、 中央ペインにログコンテンツが時系列順に(最新のエントリが最初に)表示されます。次の操作を実行できます:

- 列の見出しで表示を並べ替える。
- 日間隔を指定したり、[検索]ボックスにテキストを入力したりして、表示をフィルタリングする。検索を使用 した後で通常のログ表示に戻すには、[検索]ボックスの文字列をクリアします。

レポートの生成

構成ログデータを CSV および HTML 形式のレポートとして書き出すことができます。

- CSV 形式のレポートには、指定した期間のすべてのログデータが書き込まれます。データベースの階層データ が単一の CSV テーブルとして出力されます。データの特定の要素に基づいて並べ替えられたものではありま せん。書式も適用されず、読み取りやすさについても考慮されていません。レポートファイル(MyReport) には、汎用的な書式でデータが書き出されます。CSV ファイルはデータのアーカイブ化や、レポート機能また は Microsoft Excel などデータ操作ツールのデータソースとして使用されます。
- HTML 形式のレポートには、指定した期間のログデータが判読可能な形式で書き込まれます。変更内容の確認 が容易な、構造的でナビゲーション可能なレポートです。HTML レポートでは、概要(Summary)および詳 細(Details)の2つのファイルが生成されます。概要レポートには、各操作の実行日時、操作主、および操作 結果など、より高レベルな情報が一覧で表示されます。各操作項目の横にある [詳細]リンクをクリックする と詳細ファイルが開き、より低いレベルの操作に関する情報を参照できます。

構成ログレポートを生成するには、Studio のナビゲーションペインで [ログ]を選択し、操作バーの [カスタムレ ポートの作成]を選択します。

- レポートの日付の範囲を選択します。
- レポート形式として、[CSV ファイル]、[HTML]、または[両方]を選択します。
- レポートを保存する場所を参照します。

構成ログの内容の削除

構成ログを削除するには、特定の委任管理権限および SQL Server データベース権限が必要です。

• 委任管理:展開構成を読み取ることができる委任管理の役割が必要です。すべての管理権限を実行できる管理 者には、この権限があります。カスタムの役割では、[そのほかの権限]カテゴリで[読み取り専用]または [管理]権限を選択する必要があります。

構成ログデータを削除する前にバックアップを作成するには、[ログ]カテゴリで[読み取り専用]または[管 理]権限を選択する必要もあります。

- **SQL Server** データベース:データベースからレコードを削除するための権限を持つ SQL Server のログイ ンアカウントが必要です。次のいずれかの方法を使用します:
	- **–** データベースに対するすべての権限を持つ sysadmin サーバーロールを持つ SQL Server データベー スログインを使用します。また、serveradminまたはsetupadminサーバーの役割でも削除操 作を実行できます。
	- **–** 高度なセキュリティが必要な環境では、データベースからレコードを削除する権限を持つデータベース ユーザーにマップされた非 sysadmin データベースログインを使用します。
		- 1. SQL Server Management Studio で、sysadmin 以外のサーバーロールを持つ SQL Server ロ グインを作成します。
- 2. 作成したログインをデータベースのユーザーにマップします。SQL Server により、ログインと同 じ名前のユーザーがデータベースに作成されます。
- 3. データベースの役割のメンバーシップとして、このデータベースユーザーにConfigurationLoggingSch またはdbownerの役割を指定します。

詳しくは、SQL Server Management Studio のドキュメントを参照してください。

構成ログを削除するには、以下の手順に従います:

- 1. Web Studio にサインインし、左側のペインで [ログ]を選択します。
- 2. 操作バーの [ログの削除]を選択します。
- 3. 削除する前にログのバックアップを作成するかどうかを確認するメッセージが表示されます。バックアップを 作成する場合は、バックアップを保存する場所を参照します。バックアップは CSV ファイルとして作成され ます。

構成ログを削除すると、その削除操作が最初のエントリとしてログに記録されます。このエントリには、いつだれが ログを削除したのかが記述されます。

### **API** と **PowerShell** のログを表示する

現在のセッション中に行われた API 要求を監視するには、[**API**]タブをクリックします。Web Studio からサイン アウトすると、API ログはクリアされます。

その日に実行した UI 操作に対応する PowerShell コマンドを表示するには、**PowerShell** タブをクリックしま す。

メタデータを構成ログに関連付ける

MetadataMapというname-valueペアをログレコードに関連付けることにより、構成ログにメタデータを添 付できます。

注:

- メタデータは高レベルの操作オブジェクトにのみ添付できます。
- メタデータは、実行時に既存のレコードに関連付けられます。

### メタデータを設定する

PowerShell コマン ドSet-LogHighLevelOperationMetadataを実行して、ログレコード をMetadataMapに関連付けます。

Set-LogHighLevelOperationMetadataは次のパラメーターを使用します:

• **Id**:高レベルの操作の ID。

• **InputObject**:メタデータを追加する高レベルの操作。これは、Idパラメーターの代わりの方法で、高レベ ルの操作オブジェクトまたはオブジェクトのリストが PowerShell コマンドに渡されます。

**Name**: 追加されるメタデータのプロパティ名。プロパ []" '。 ティは、指定された高レベルの操作に対して一意である 必要があります。プロパティには次の文字を含めること はできません:()/;:#.\*?=<>

• **Value**:プロパティの値。

•

• **Map**:プロパティの(名前、値)ペアのディクショナリ。これは、-Nameおよび-Valueパラメーターを使 用してメタデータを設定する代わりの方法です。

たとえば、ID 40 のすべての高レベルのログレコードにメタデータを添付するには、次の PowerShell コマンドを実 行します:

Get-LogHighLevelOperation – Id 40 | Set-LogHighLevelOperationMetadata -Name A -Value B

ユーザーabc@example.comの高レベルのレコードにメタデータを添付するには、次の PowerShell コマンド を実行します:

Get-LogHighLevelOperation - User `abc@example.com` | Set-LogHighLevelOperation -Name C -Value D

メタデータを使用して取得する

次の PowerShell コマンドを実行して、関連するメタデータを使用してログレコードを取得します:

• キーと値で検索:

Get-LogHighLevelOperation -Metadata "Key:Value"

• 値と任意のキーで検索:

Get-LogHighLevelOperation -Metadata "\*:Value"

• キーと任意の値で検索:

Get-LogHighLevelOperation -Metadata "Key:\*"

メタデータを削除する

PowerShell コマンドRemove-LogHighLevelOperationMetadataを実行して、関連するメタデータ を削除します。

Remove-LogHighLevelOperationMetadataは次のパラメーターを使用します:

- **Id**:高レベルの操作の ID。
- **InputObject**:メタデータを追加する高レベルの操作。これは、Id'パラメーターの代わりの方法で、高レベ ルの操作オブジェクトまたはオブジェクトのリストが PowerShell コマンドに渡されます。
- **Name**:削除するメタデータのプロパティ名。指定したオブジェクトのすべてのメタデータを削除するには、 \$null に設定します。
- **Map**:プロパティの(名前、値)ペアのディクショナリ。これは、ハッシュテーブル(@{"name1" = "val1"; "name2" = "val2"}で作成)または文字列ディクショナリ(new-object "System.Collections.Generic.Dictionary[String, String]"で作成)のいずれかです。名前がマップ内のキー と一致するプロパティは削除されます。

イベントログ

March 11, 2021

次の記事には、Citrix Virtual Apps and Desktops に含まれる各種サービスで記録できるイベントの一覧と説明が 記載されています。

この情報は包括的ではありません。個別の特集記事で、追加のイベント情報を確認してください。

- Citrix Broker Service イベント
- Citrix FMA Service SDK イベント
- [Citrix Configuration Service](https://docs.citrix.com/en-us/citrix-virtual-apps-desktops/downloads/broker_events.htm) イベント
- [Citrix Delegated Administration](https://docs.citrix.com/en-us/citrix-virtual-apps-desktops/downloads/service_core_events.htm) Service イベント

# **Dire[ctor](https://docs.citrix.com/en-us/citrix-virtual-apps-desktops/downloads/delegated_admin_events.htm)**

May 9, 2022

Director は、Citrix Virtual Apps and Desktops の監視およびトラブルシューティングのためのコンソールで す。

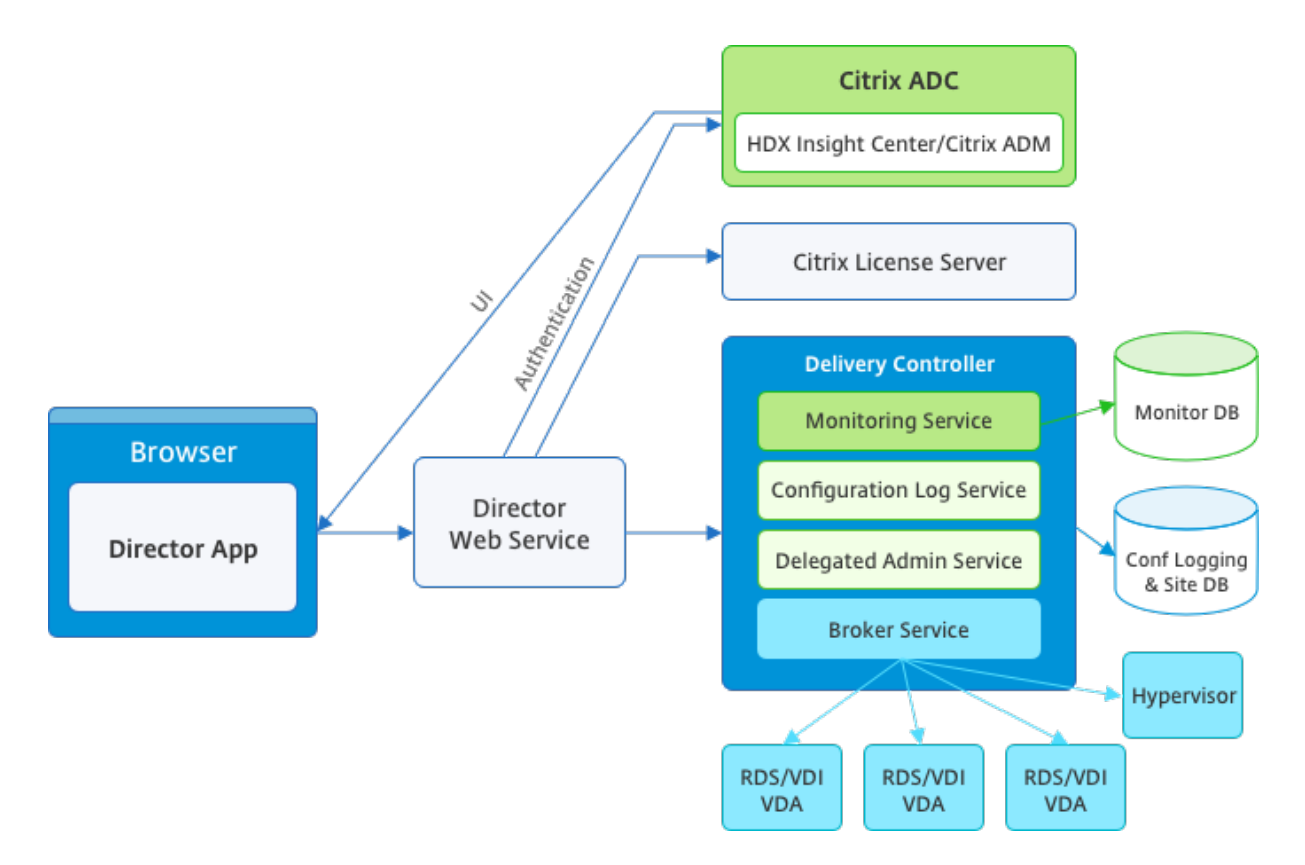

Director では、以下の情報にアクセスできます。

- Broker Agent からのリアルタイムデータ。Analytics、Performance Manager、および Network Inspector の機能が統合されたコンソールを使用します。Citrix ADM に搭載された以下の分析機能により、Citrix Virtual Apps または Desktops 環境のネットワークに起因するボトルネックを特定します:
	- **–** 健全性と容量保証のためのパフォーマンス管理
	- **–** 履歴傾向とネットワークの分析
- 監視データベースに格納される履歴データ。構成ログデータベースへのアクセスで使用されます。
- Citrix ADM を使用した Citrix Gateway からの ICA データ。
	- **–** Citrix Virtual Apps または Desktops 環境の仮想アプリケーションやデスクトップを使用するエンド ユーザーのユーザーエクスペリエンスを視覚化できます。
	- **–** ネットワークデータをアプリケーションデータやリアルタイム測定値に関連付けて効率的にトラブルシ ューティングを施せます。
	- **–** Citrix Virtual Desktop 7 Director の監視ツールに統合されています。

Director では、Citrix Virtual Apps または Desktops サイトのリアルタイムおよび履歴ヘルス監視を提供するトラ ブルシューティングダッシュボードが使用されます。この機能により、リアルタイムで問題を確認して、エンドユー ザーがどのような問題に直面しているのかを判断できるようになります。

Delivery Controller(DC)、VDA、その他の依存するコンポーネントについての Director の機能の互換性について 詳しくは、「機能互換性マトリックス」を参照してください。

注:

Meltdown および Spectre の投機的実行のサイドチャネルの脆弱性に関する発表を受けて、Citrix では、問 題を軽減する適切なパッチをインストールすることをお勧めしています。これらのパッチは SQL Server のパ フォーマンスに影響することがあります。詳しくは、Microsoft のサポート記事「スペクターおよびメルトダ ウンのサイドチャネルの脆弱性に対する攻撃から SQL Server を保護する」を参照してください。実稼働環境 でパッチを展開する前にスケールをテストし、ワークロードを計画することをお勧めします。

Director は、Delivery Controller 上の Web [サイトとしてデフォルトでイン](https://support.microsoft.com/ja-jp/help/4073225/guidance-protect-sql-server-against-spectre-meltdown)ストールされます。必須要件などにつ いて詳しくは、このリリースのドキュメントの「システム要件」を参照してください。Director のインストールと設 定の詳細については、「Director のインストールと設定」を参照してください。

# **Director** へのログ[オン](https://docs.citrix.com/ja-jp/citrix-virtual-apps-desktops/director/install-and-configure.html)

Director にログオンするには、Web ブラウザーで https またはhttp://<Server FQDN>/Directorに アクセスします。

複数サイト環境でいずれかのサイトがダウンしている場合、ログオンに時間がかかる場合があります。これは、ダウ ンしているサイトへの接続が試行されるためです。

## **Director** での **PIV** スマートカード認証の使用

Director で、ログオンのために Personal Identity Verification (PIV) ベースのスマートカード認証がサポートさ れるようになりました。この機能は、アクセス制御にスマートカードベースの認証を使用する組織や政府機関に役立 ちます。

スマートカード認証には、Director サーバーと Active Directory での特定の構成が必要となります。構成手順につ いて詳しくは、「PIV スマートカード認証の構成」を参照してください。

注:

スマートカード認証は、同じ [Active Directo](https://docs.citrix.com/ja-jp/citrix-virtual-apps-desktops/director/install-and-configure/configure-smart-card.html)ry ドメインからのユーザーに対してのみサポートされています。

必要な構成を実行した後は、スマートカードを使用して Director にログオンできます。

- 1. スマートカードをスマートカードリーダーに挿入します。
- 2. Web ブラウザーを開き、Director の URL (https://<directorfqdn>/Director) に移動し ます。
- 3. 表示された一覧から有効なユーザー証明書を選択します。
- 4. スマートカードトークンを入力します。

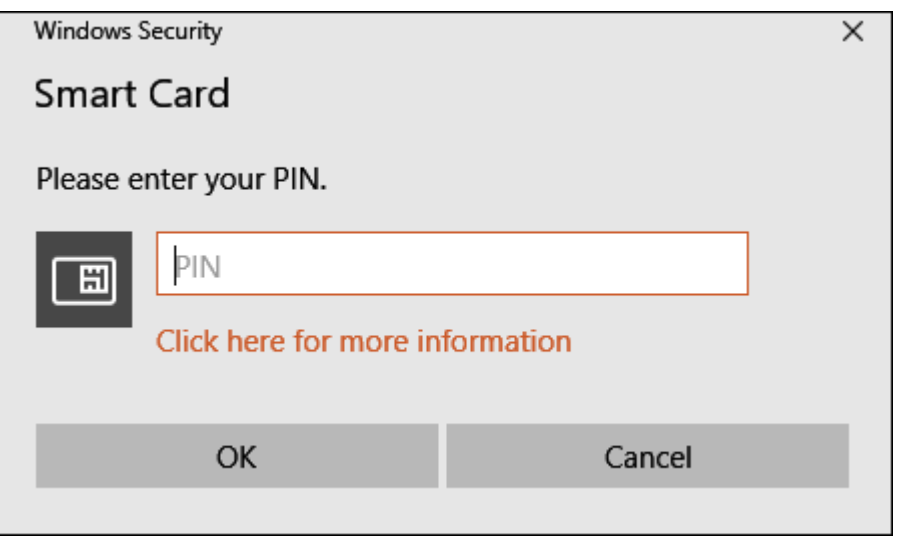

5. 認証されると、Director ログオンページで追加の資格情報を入力せずに Director にアクセスできます。

# **Director** での統合 **Windows** 認証の使用

統合 Windows 認証(IWA)を使うと、ドメイン参加のユーザーは、Director のログオンページに資格情報を再度入 力しなくても、Director に直接アクセスできます。Director での統合 Windows 認証の使用には、以下の前提条件 があります:

- Director をホストしている IIS Web サイトで統合 Windows 認証を有効化します。Director をインストー ルするときには、匿名認証とフォーム認証が有効化されています。Director で統合 Windows 認証を使用す るには、匿名認証を無効化し、Windows 認証を有効化します。フォーム認証は、非ドメインユーザーを認証 するために、有効化したままにしておく必要があります。
	- 1. IIS マネージャーを起動します。
	- 2.[サイト]>[既定の **Web** サイトのホーム]>[**Director**]に移動します。
	- 3.[認証]を選択します。
	- 4.[**Anonymous Authentication**]を右クリックし、[無効化]を選択します。
	- 5.[**Windows** 認証]を右クリックし、[有効化]を選択します。

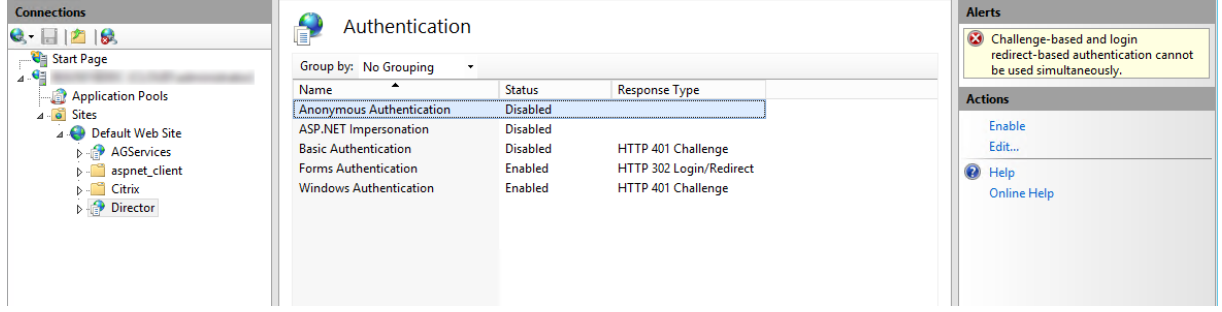

• Director マシンの Active Directory 委任アクセス許可を構成します。構成は、Director と Delivery Controller が異なるマシンにインストールされている場合のみ必要です。

- 1. Active Directory マシンで、Active Directory 管理コンソールを開きます。
- 2. Active Directory 管理コンソールで、[ドメイン名]>[コンピューター]の順に移動します。Director マシンを選択します。
- 3. 右クリックし、[プロパティ]を選択します。
- 4. [プロパティ]で [委任] タブを選択します。
- 5.[**Trust this computer for delegation to any service (Kerberos only)**]オプションを選択し ます。
- Director へのアクセスに使用するブラウザーは、統合 Windows 認証をサポートしている必要があります。 Firefox と Chrome では、さらに構成作業が必要になる場合があります。詳しくは、ブラウザーのドキュメン トを参照してください。
- Monitoring Service では、Director のシステム要件に記載されている Microsoft.NET Framework 4.5.1 以降のバージョンが実行されている必要があります。詳しくは、「システム要件」を参照してください。

ユーザーが Director をログオフするか、セッションがタイムアウトすると、ログオンページが表示されます。ログ オンページで認証の種類を [自動ログオン]または [ユーザー資格情報[\]に設定できま](https://docs.citrix.com/ja-jp/citrix-virtual-apps-desktops/system-requirements.html#citrix-director)す。

インターフェイスのビュー

Director では、管理者ごとに異なるインターフェイス(ビュー)が表示されます。Citrix 管理者の権限により、表示 される内容と実行できるコマンドが異なります。

たとえば、ヘルプデスク管理者にはヘルプデスクタスク用のインターフェイスが表示されます。ヘルプデスク管理者 は、問題を報告しているユーザーを Director で検索し、そのユーザーに関するアクティビティを表示できます。た とえば、ユーザーのアプリケーションとプロセスの状態です。ヘルプデスク管理者は応答しないアプリケーションや プロセスを終了したり、ユーザーのマシン上の操作をシャドウしたり、マシンを再起動したり、ユーザープロファイ ルを再設定したりして問題を解決できます。

これに対して、すべての管理タスクの実行権限を持つ管理者はサイト全体を表示および管理でき、複数のユーザーや マシンに対してコマンドを実行できます。Dashboard には、セッションの状態、ユーザーのログオン、およびサイ トインフラストラクチャなど、展開の主な要素に関する概要が表示されます。情報は 1 分ごとに更新されます。問題 が発生すると、発生した問題の数や種類に関する詳細が自動的に表示されます。

Director でのさまざまな役割とその権限について詳しくは、「管理権限の委任と Director」を参照してください。

# **Google Analytics** による利用状況データ収集

Director がインストールされると、Director サービスは Google Analytics を使った利用状況データの収集を開始 します。[傾向]ページと OData API 呼び出し分析の使用状況に関する統計が収集されます。Analytics のコレクシ ョンは、Citrix プライバシーポリシーに準拠しています。Director をインストールすると、データ収集はデフォルト で有効になります。

Google Analytics のデータ収集をオプトアウトするには、Director がインストールされているマシンでレジストリ キーを編集します。レジストリキーが存在していない場合は、作成して目的の値に設定します。レジストリキー値を 変更した後、Director インスタンスを更新します。

注意:レジストリエディターを誤って使用すると深刻な問題が発生する可能性があり、オペレーティングシステムの 再インストールが必要になることがあります。レジストリエディターの誤用による障害に対して、シトリックスでは 一切責任を負いません。レジストリエディターは、お客様の責任と判断の範囲でご使用ください。変更前に Windows レジストリのバックアップを作成してください。

場所: HKEY LOCAL MACHINE\Software\Citrix\Director

値の名前:DisableGoogleAnalytics

値:0 = 有効(デフォルト)、1 = 無効

次の PowerShell コマンドレットを使用して、Google Analytics によるデータ収集を無効にすることができま す。

1 New-Item HKLM:\SOFTWARE\Citrix -Name Director

2 3 New-ItemProperty HKLM:\SOFTWARE\Citrix\Director -Name DisableGoogleAnalytics -PropertyType DWORD -Value 1

新機能ガイド

Director には、最新バージョンでリリースされた新機能に関する情報を提供するためにPendoを使用した製品内ガ イドがあります。このガイドは、簡単な概要と適切な製品内メッセージを組み合わせているため、製品の新機能を理 解するのに役立ちます。

この機能をオプトアウトするには、Director がインストールされているマシンで以下の[ようにレ](https://www.pendo.io)ジストリキーを編集 します。レジストリキーが存在していない場合は、作成して目的の値に設定します。レジストリキー値を変更した後、 Director インスタンスを更新します。

注意:

レジストリエディターの使用を誤ると、深刻な問題が発生する可能性があり、オペレーティングシステムの再 インストールが必要になる場合もあります。レジストリエディターの誤用による障害に対して、シトリックス では一切責任を負いません。レジストリエディターは、お客様の責任と判断の範囲でご使用ください。変更前に Windows レジストリのバックアップを作成してください。

## 場所: HKEY\_LOCAL\_MACHINE\Software\Citrix\Director

## 値の名前:DisableGuidedHelp

#### 値:0 = 有効(デフォルト)、1 = 無効

次の PowerShell コマンドレットを使用して、製品内ガイドを無効にできます:

```
1 New-Item HKLM:\SOFTWARE\Citrix -Name Director
```

```
3 New-ItemProperty HKLM:\SOFTWARE\Citrix\Director -Name DisableGuidedHelp
-PropertyType DWORD -Value 1
```
インストールと構成

February 24, 2022

 $\mathfrak{D}$ 

**Director** のインストール

Director のインストールは、Citrix Virtual Apps and Desktops 用の全製品 ISO インストーラーを使って行いま す。このインストーラーは、前提条件をチェックして不足しているコンポーネントをすべてインストールし、Director の Web サイトをセットアップして、基本的な構成を行います。必須要件などについて詳しくは、このリリースのド キュメントの「システム要件」を参照してください。このリリースの Director には、Virtual Apps 6.5 以前の環境 または Virtual Desktops 7 以前の環境との互換性はありません。

ISO インストーラーによるデフォルトの構成のままでも、一般的な展開を管理できます。インストール時に Director を含めなかっ[た場合は、](https://docs.citrix.com/ja-jp/citrix-virtual-apps-desktops/system-requirements.html#citrix-director)ISO インストーラーを再度実行して Director をインストールします。追加のコンポーネン トをインストールするには、ISO インストーラーを再度実行して必要なコンポーネントを選択します。ISO インスト ーラーの使用について詳しくは、インストールに関するドキュメントで「コアコンポーネントのインストール」を参 照してください。個々の MSI ファイルではなく、全製品 ISO インストーラーを実行して各コンポーネントをインス トールすることをお勧めします。

Controller 上に Director をインストールすると、Director は localhost [をサーバーアドレスとして自動的](https://docs.citrix.com/ja-jp/citrix-virtual-apps-desktops/install-configure/install-core.html)に構成 され、デフォルトでローカルの Controller と通信します。Controller とは別の専用サーバー上に Director をイン ストールする場合は、Controller の完全修飾ドメイン名(FQDN)または IP アドレスを指定する必要があります。

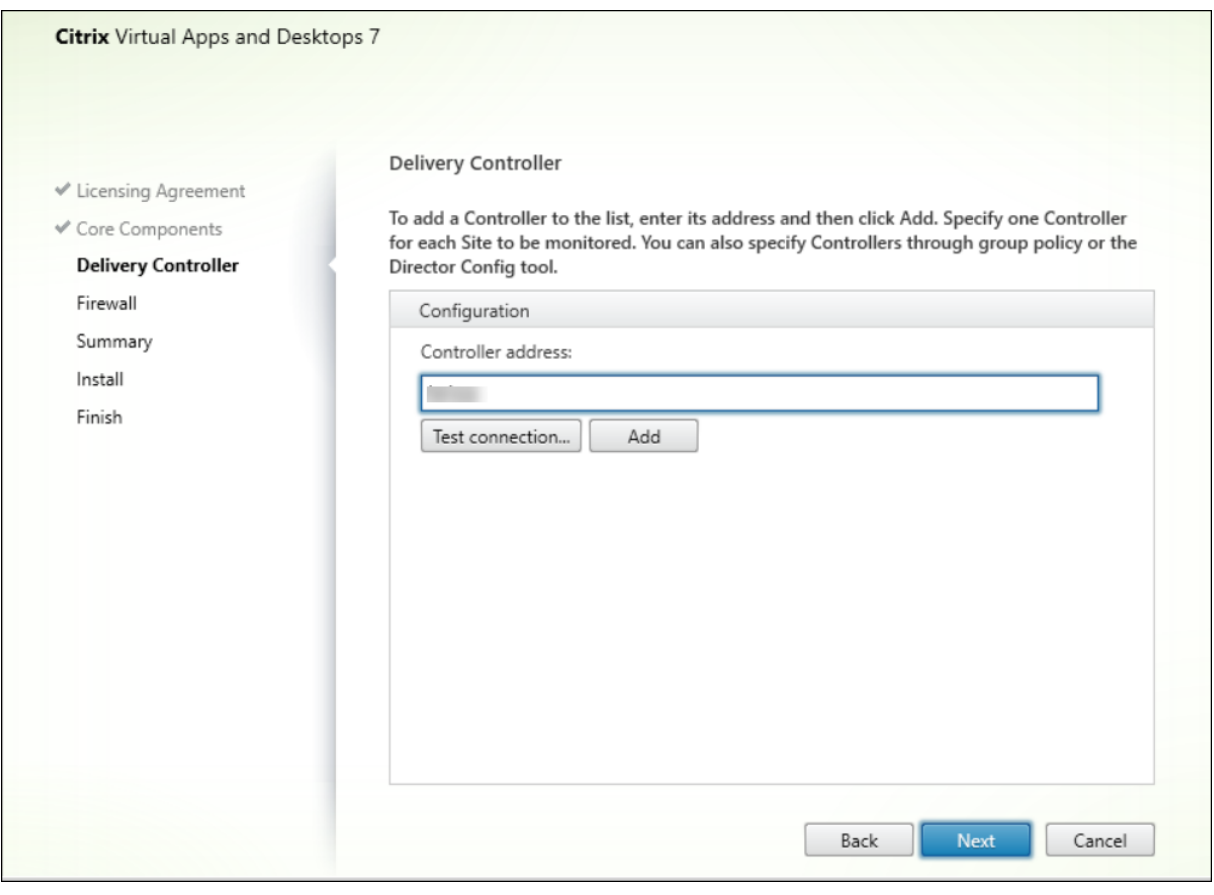

注:

監視対象の Controller を追加するには、[追加]をクリックします。

Director は、ここで指定したアドレスの Controller と通信します。監視する各サイトに Controller のアドレスを 1 つのみ指定します。Director で同じサイト内の他のすべての Controller が自動検出され、指定した Controller にエラーが発生した場合はそれらの他の Controller にフォールバックされます。

注:

Director は、Controller 間で負荷分散を行いません。

Web ブラウザーと Web サーバー間の通信を保護するため、Director をホストする IIS Web サイトで TLS を実装 することをお勧めします。手順については、Microsoft 社の IIS ドキュメントを参照してください。Director 側で は、TLS を有効にするために何らかの構成を行う必要はありません。

# **Director** の展開と構成

複数のサイトがある環境で Director を使用している場合、Controller、Director、およびその他のコアコンポーネ ントがインストールされているすべてのサーバーのシステムクロックを同期させる必要があります。システムクロッ クが同期していない場合、Director にサイトの情報が正しく表示されないことがあります。
重要:

ユーザー名とパスワードがプレーンテキストで送信されないように、Director 接続では HTTP ではなく HTTPS での接続のみを許可します。特定のツールを使用すると、HTTP(非暗号化)ネットワークパケット内 のプレーンテキストのユーザー名やパスワードを読み取ることができるため、ユーザーにとってセキュリティ 上のリスクとなる場合があります。

#### 権限を構成する

Director にログオンする管理者は、Active Directory ドメインユーザーで、以下の権限を持っている必要がありま す:

- 検索するすべての Active Directory フォレストを読み取る権限(「詳細構成」を参照)
- 構成済みの委任管理者の役割(「管理権限の委任と Director」を参照)。
- ユーザーをシャドウするには、Windows リモートアシスタンスの Microsoft グループポリシーを使って管 理者を構成する必要があります。また、次のように指定します:
	- **–** VDA をインストールする[すべてのユーザーデバイス上](https://docs.citrix.com/ja-jp/citrix-virtual-apps-desktops/director/install-and-configure/permissions.html)で、Windows リモートアシスタンス機能が有効 である必要があります。この機能は、デフォルトで有効になっています。
	- **–** Director をインストールするサーバーに、Windows リモートアシスタンス機能がインストールされて いる必要があります。この機能は、デフォルトでインストールされています。ただし、デフォルトでは 無効になっています。Director を使ってエンドユーザーを支援する場合、この機能を有効にする必要は ありません。セキュリティ上の理由から、この機能を無効にしておくことをお勧めします。
	- **–** 管理者が Windows リモートアシスタンスを開始できるようにするには、適切な Microsoft グループ ポリシー設定を使用して管理者に必要な権限を付与します。詳しくは、CTX127388: How to Enable Remote Assistance for Desktop Directorを参照してください。

## 詳細な構[成](https://support.citrix.com/article/CTX127388)

### April 24, 2023

Director は、ユーザー、Delivery Controller(DC)、VDA、および Director が異なるフォレストに存在するフォ レスト構成に広がるマルチフォレスト環境をサポートできます。このためには、フォレストと構成設定の間の信頼関 係を適切にセットアップする必要があります。

マルチフォレスト環境での推奨構成

推奨構成では、全ドメイン認証を使用してフォレスト間の送受信フォレスト信頼関係を作成する必要があります。

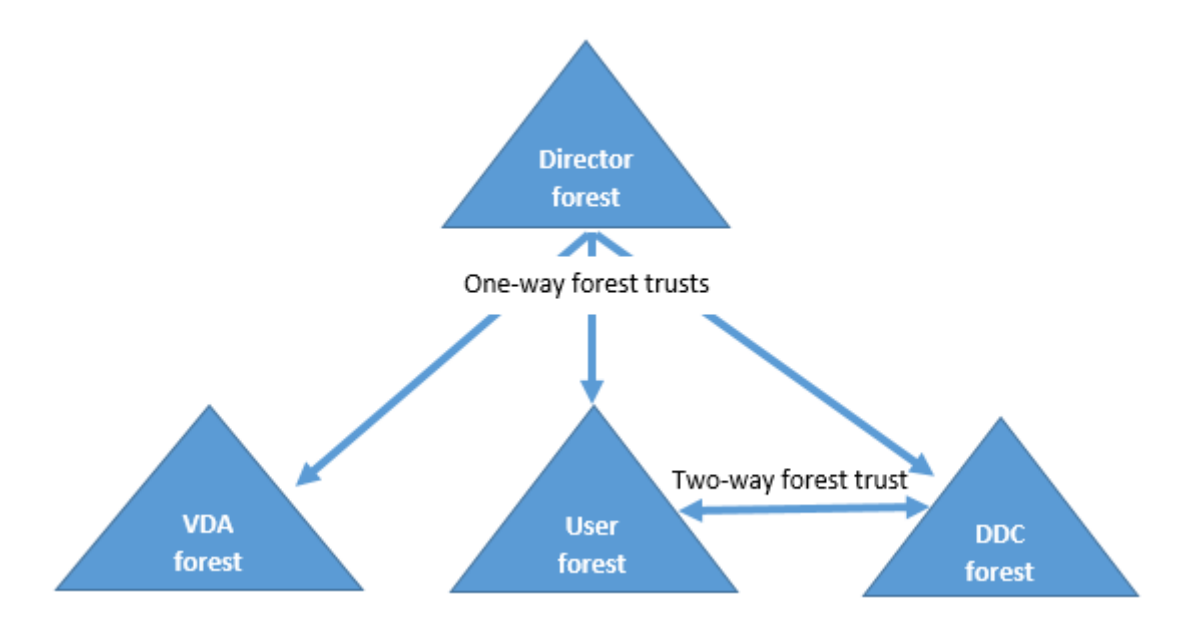

Director からの信頼関係があると、管理者は異なるフォレストに存在するユーザーセッション、VDA、および Delivery Controller の問題をトラブルシューティングできます。

Director による複数のフォレストのサポートに必要な詳細構成は、インターネットインフォメーションサービス (IIS)マネージャーの設定を介して制御します。

重要:

IIS の設定を変更すると、Director サービスが自動的に再起動してユーザーをログオフします。

IIS を使って詳細設定を構成するには、次の手順に従います。

- 1. インターネットインフォメーションサービス(IIS)マネージャーコンソールを開きます。
- 2. [Default Web Site] ノードを開き、[Director] Web サイトを選択します。
- 3.[アプリケーションの設定]をダブルクリックします。
- 4. 編集する設定をダブルクリックします。
- 5. 新しい設定を追加するには [追加] をクリックします。

Director は Active Directory を使ってユーザーを検索し、ユーザーおよびマシンの追加情報を照会します。 Director のデフォルトでは、以下のドメインまたはフォレストが検索されます。

- 管理者のアカウント属しているドメインやフォレスト。
- Director の Web サーバーが属しているドメインやフォレスト(管理者が属しているものと異なる場合)。

Director では、Active Directory グローバルカタログによるフォレストレベルでの検索が試行されます。管理者に フォレストレベルで検索する権限がない場合、ドメインのみが検索されます。

ほかの Active Directory ドメインまたはフォレストからのデータを検索または照会するには、対象のドメインまた はフォレストを明示的に設定する必要があります。次のアプリケーション設定を IIS マネージャーの Director Web サイトに構成します:

1 Connector.ActiveDirectory.Domains = (user),(server)

値属性 user および server は、それぞれ Director ユーザー(つまり管理者)のドメインおよび Director サーバー のドメインを表しています。

ほかのドメインまたはフォレストからのデータを検索するには、次のようにドメイン名をリストに追加します:

```
1 Connector.ActiveDirectory.Domains = (user),(server),\<domain1\>,\<
     domain2\>
```
リストに追加した各ドメインについて、Director によりフォレストレベルの検索が試行されます。管理者にフォレス トレベルで検索する権限がない場合、ドメインのみが検索されます。

ドメインローカルグループの設定

ほとんどの Citrix Service Provider (CSP) は、Infrastructure フォレストに、VDA、DC、および Director で構 成される同様の環境設定を備えています。ユーザーまたはユーザーグループのレコードは、Customer フォレストに 属します。Infrastructure フォレストから Customer フォレストへの一方向の送信の信頼が存在します。

CSP 管理者は、通常、Infrastructure フォレスト内にドメインローカルグループを作成し、Customer フォレスト 内のユーザーまたはユーザーグループをこのドメインローカルグループに追加します。

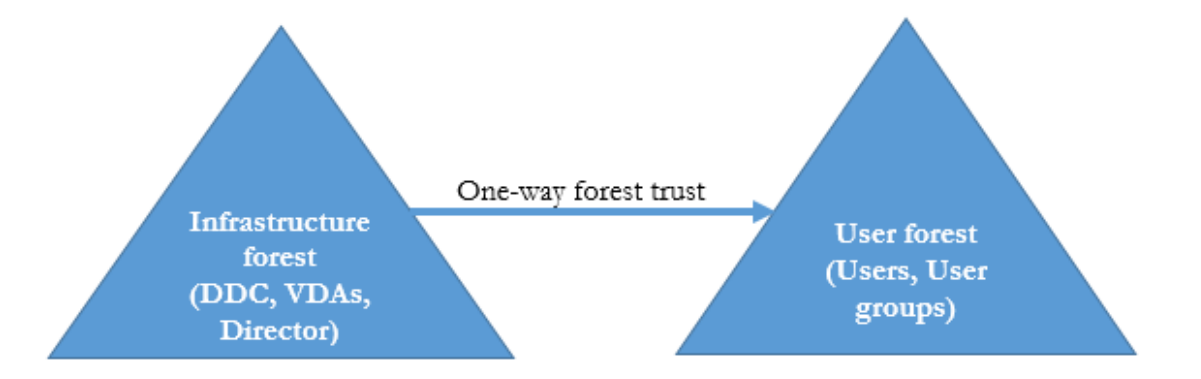

Director は、このようなマルチフォレストの設定をサポートし、ドメインローカルグループを使用して構成されたユ ーザーのセッションを監視できます。

1. 次のアプリケーション設定を IIS マネージャーの Director Web サイトに追加します:

1 Connector.ActiveDirectory.DomainLocalGroupSearch= **true**

2 3 DomainLocalGroupSearchDomains= \<domain1\>,\<domain2\>

<domain1><domain2> は、ドメインローカルグループが存在するフォレストの名前です。

2. Web Studio でドメインローカルグループをデリバリーグループに割り当てます。

3. 変更を有効にするには、IIS を再起動して Director に再度ログオンします。これで、Director でこれらのユ ーザーのセッションを監視して表示できます。

#### **Director** へのサイトの追加

Director がインストール済みの場合は、複数のサイトを監視できるように構成できます。構成するには、各 Director サーバー上で IIS マネージャーコンソールを使って [アプリケーションの設定]のサーバーアドレスの一覧を更新し ます。

各サイトの Controller のアドレスを次の設定に追加します:

```
1 Service.AutoDiscoveryAddresses = SiteAController,SiteBController
2 <!--NeedCopy-->
```
SiteAController と SiteBController は、2 つの異なるサイトの Delivery Controller のアドレスです。

アクティビティマネージャーで実行中のアプリケーションを非表示にする

Director のアクティビティマネージャーのデフォルトでは、そのユーザーのセッションで実行されているすべてのア プリケーションが一覧表示されます。この情報を表示するには、Director のアクティビティマネージャー機能へのア クセス権限が必要です。この権限を持つ管理者の役割は、すべての管理権限を実行できる管理者、デリバリーグルー プ管理者、およびヘルプデスク管理者です。

ユーザーのプライバシーと、ユーザーが使用しているアプリケーションを保護するために、[アプリケーション]タブ でアプリケーションの一覧を非表示にできます。

警告:

レジストリエディターの使用を誤ると、深刻な問題が発生する可能性があり、オペレーティングシステムの再 インストールが必要になる場合もあります。レジストリエディターの誤用による障害に対して、Citrix では一 切責任を負いません。レジストリエディターは、お客様の責任と判断の範囲でご使用ください。また、レジスト リファイルのバックアップを作成してから、レジストリを編集してください。

- 1. VDA で、レジストリキー HKEY\_LOCAL\_MACHINE\Software\Citrix\Director\TaskManagerDataDisplayed を変更します。デフォルトでは 1 に設定されています。値を 0 に変更すると、VDA から情報が収集されなくな るため、アクティビティマネージャーに情報が表示されなくなります。
- 2. Director がインストールされたサーバー上で、実行中のアプリケーションの表示を制御する設定を変更しま す。デフォルトの値は「true」で、これにより[アプリケーション]タブに実行中のアプリケーションの一覧 が表示されます。値を「false」に変更すると、アプリケーションの一覧が表示されなくなります。このオプシ ョンは、VDA ではなく Director のアクティビティマネージャーにのみ適用されます。 次の設定で値を変更します:

UI.TaskManager.EnableApplications = false

重要:

実行中のアプリケーションの表示を無効にするには、これらの両方の値を変更して、アクティビティマネージ ャーにデータが表示されなくなるようにしてください。

# **PIV** スマートカード認証の構成

April 30, 2024

この記事では、スマートカード認証機能を有効にするために Director サーバーと Active Directory で必要な構成に ついて説明します。

注:

スマートカード認証は、同じ Active Directory ドメインからのユーザーに対してのみサポートされています。

### **Director** サーバー構成

Director サーバーで、次の構成手順を実行します。

- 1. クライアント証明書マッピング認証をインストールして有効にします。Microsoft のドキュメント「Client Certificate Mapping Authentication」の「**Client Certificate Mapping authentication using Ac‑ tive Directory**」の説明に従います。
- 2. Director サイトでフォーム認証を無効にします。

IIS [マネージャーを起動します。](https://docs.microsoft.com/ja-jp/iis/configuration/system.webserver/security/authentication/clientcertificatemappingauthentication)

[サイト]>[既定の **Web** サイトのホーム]>[**Director**]に移動します。

[認証]を選択します。

[フォーム認証]を右クリックし、[無効化]を選択します。

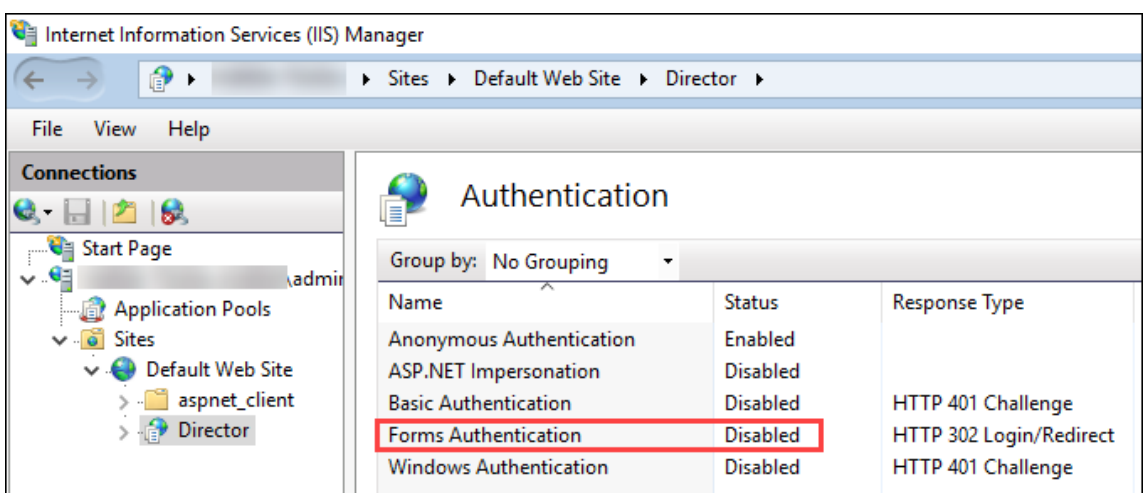

- 3. クライアント証明書認証として、Director URL に、より安全な https プロトコル(HTTP ではなく)を構成 します。
	- a) IIS マネージャーを起動します。
	- b)[サイト]>[既定の **Web** サイトのホーム]>[**Director**]に移動します。
	- c)[**SSL** 設定]を選択します。
	- d)[**SSL** を必須にする]および [クライアント証明書]>[必須]を選択します。

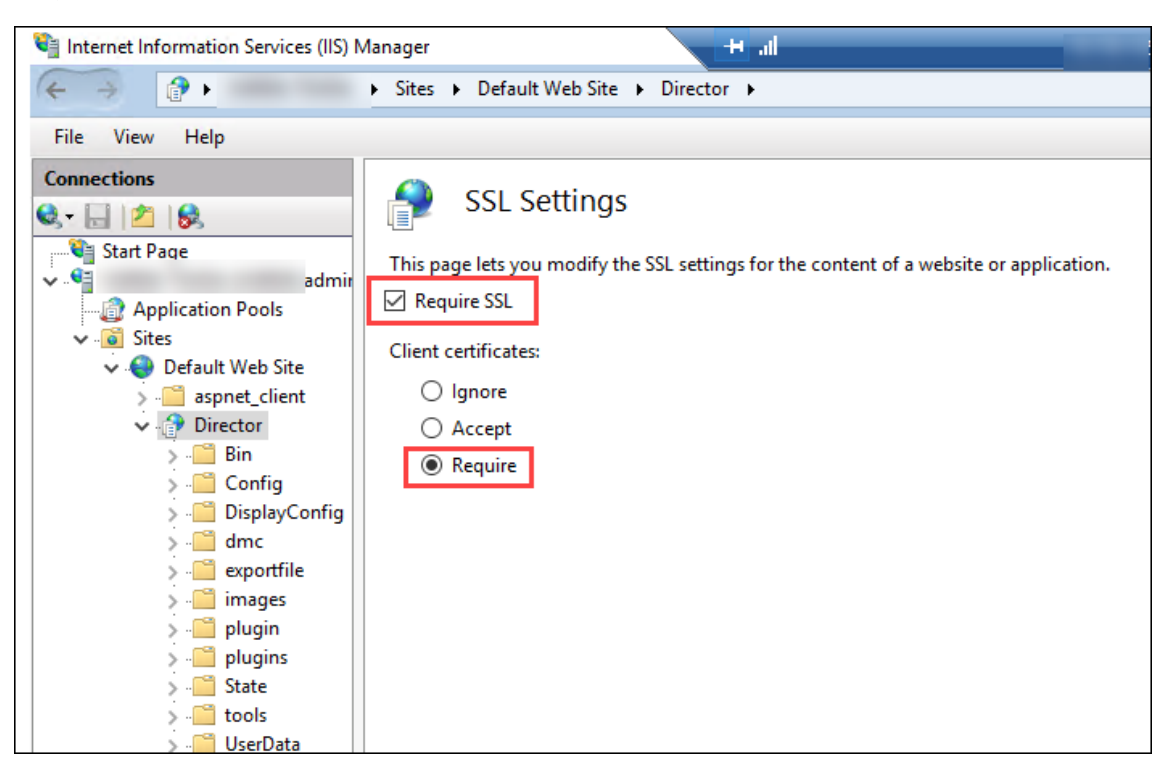

4. web.config を更新します。テキストエディターを使用して web.config ファイル(c:\inetpub\wwwroot\Director にある)を開きます。

<system.webServer>親要素の下で、最初の子要素として次のスニペットを追加します:

```
1 <defaultDocument>
2 <files>
3 <add value="LogOn.aspx"/>
4 </files>
5 </defaultDocument>
```
# **Active Directory** 構成

デフォルトでは、Director アプリケーションは、アプリケーションプール ID プロパティを使用して実行されます。 スマートカード認証には委任が必要であり、この委任には、Director アプリケーション ID にサービスホスト上の TCB (Trusted Computing Base) 特権が必要となります。

アプリケーションプール ID 用に別個のサービスアカウントを作成することを Citrix ではお勧めします。Microsoft の MSDN の記事「Protocol Transition with Constrained Delegation Technical Supplement」内の説明に従 って、サービスアカウントを作成し、TCB 特権を割り当てます。

新しく作成したサービスアカウントを Director アプリケーションプールに割り当てます。次の図は、サンプルサー ビスアカウント Domain Pool [のプロパティダイアログです。](https://docs.microsoft.com/ja-jp/windows-server/security/kerberos/kerberos-constrained-delegation-overview)

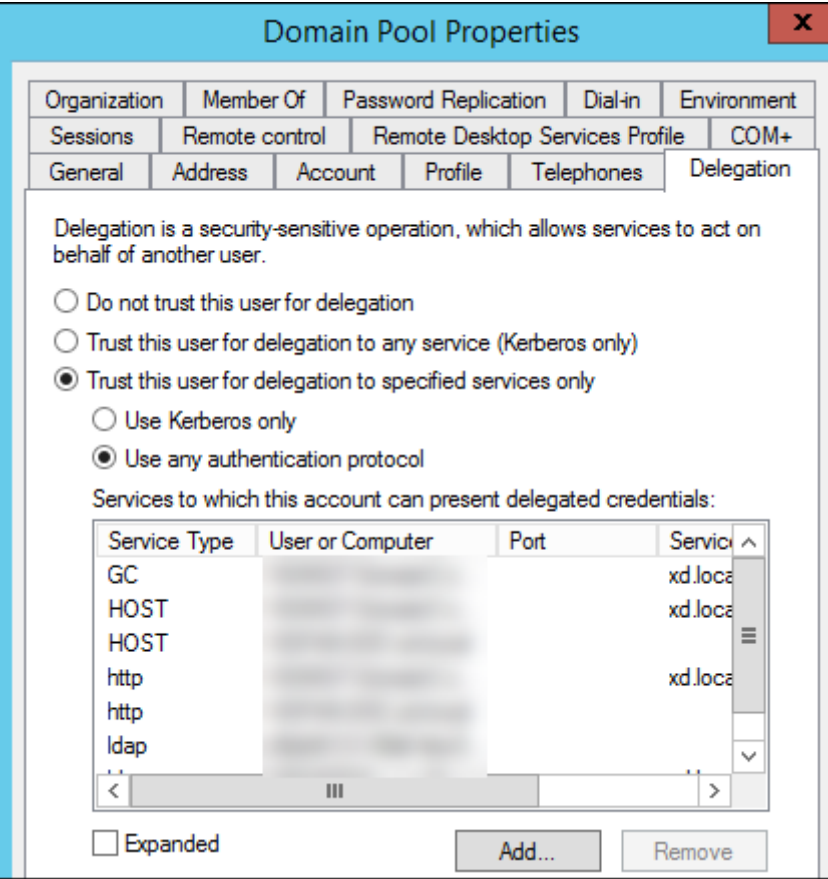

このアカウント用に以下のサービスを構成します:

- Delivery Controller: HOST、HTTP
- Director: HOST、HTTP
- Active Directory: GC、LDAP

構成するには、

- 1. ユーザーアカウントのプロパティダイアログで、[追加]をクリックします。
- 2. [サービスの追加] ダイアログで、[ユーザーまたはコンピューター] をクリックします。
- 3. Delivery Controller ホスト名を選択します。
- 4. [使用可能なサービス]一覧から、[HOST]および [HTTP] サービスタイプを選択します。

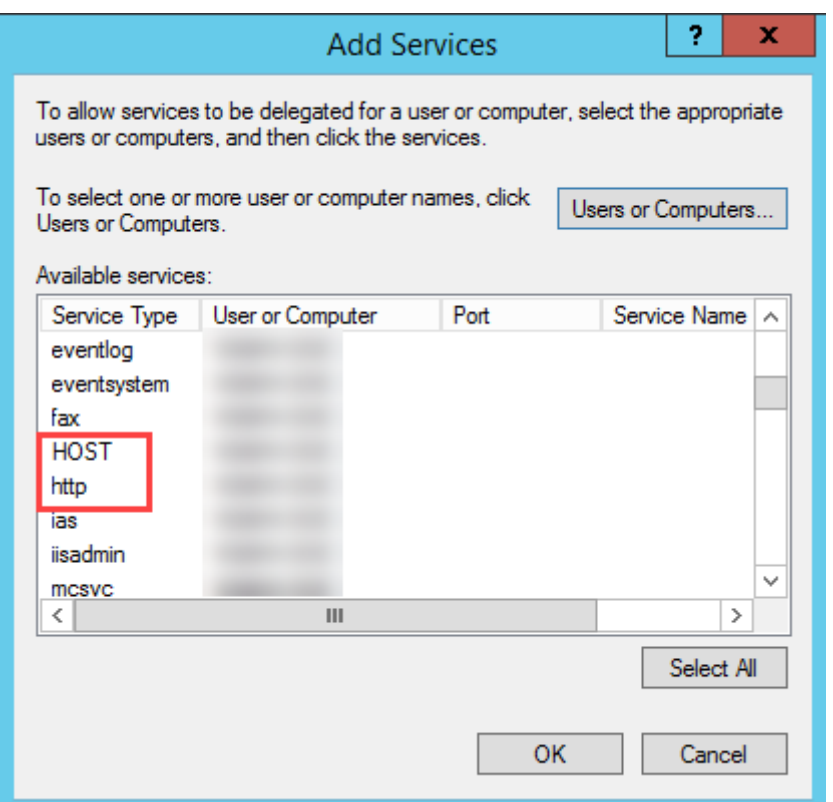

同様に、**Director** および **Active Directory** のホストのサービスタイプを追加します。

サービスプリンシパル名レコードの作成

各 Director サーバーのサービスアカウントと、Director サーバーのプールへのアクセスに使用される負荷分散され た仮想 IP (VIP) を作成する必要があります。新しく作成したサービスアカウントへの委任を構成するには、サービ スプリンシパル名 (SPN) レコードを作成する必要があります。

• 次のコマンドを使用して、Director サーバーの SPN レコードを作成します:

```
1 setspn -a http/<directorServer>.<domain_fqdn> <domain><
       DirectorAppPoolServiceAcct>
2
3 <!--NeedCopy-->
```
• Use the following command to create an SPN record for a load-balanced VIP:

```
1 setspn -S http/<DirectorFQDN> <domain>\<
        DirectorAppPoolServiceAcct>
\mathcal{P}3 <!--NeedCopy-->
```
• 作成された SPN を表示またはテストするには、次のコマンドを使用します:

```
1 setspn – l <DirectorAppPoolServiceAcct>
\frac{2}{3}3 <!--NeedCopy-->
```

```
\overline{\mathbf{r}}Administrator: Command Prompt
c:\Windows\system32>setspn -a http/dir03.cabuzzi.com cabuzzi\DirectorAppPool.svc<br>Checking domain DC=cabuzzi,DC=com
Registering ServicePrincipalNames for CN=DirectorAppPool.svc,CN=Managed Service Accounts,DC=cabuzzi,DC=com
        http/dir03.cabuzzi.com
Updated object
C:\Windows\system32>setspn -a http/director.cabuzzi.com cabuzzi\DirectorAppPool.svc
Checking domain DC=cabuzzi, DC=com
Registering ServicePrincipalNames for CN=DirectorAppPool.svc,CN=Managed Service Accounts,DC=cabuzzi,DC=com
        http/director.cabuzzi.com
Updated object
C:\Windows\system32>setspn -1 DirectorAppPool.svc
Registered ServicePrincipalNames for CN=DirectorAppPool.svc,CN=Managed Service Accounts,DC=cabuzzi,DC=com:
        http/director.cabuzzi.com
        http/dir03.cabuzzi.com
 :\Windows\system32>
```
• Select the Director virtual directory in the left pane and double click **Application Settings**. In‑ side the Application Settings window, click **Add** and ensure **AllowKerberosConstrainedDele‑ gation** is set to 1.

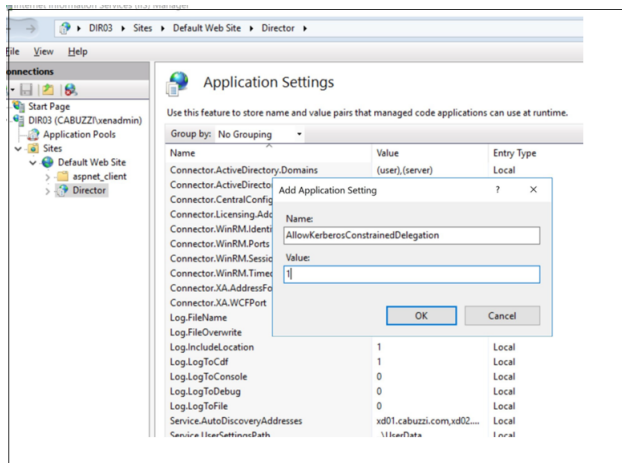

- Select **Application Pools** in the left-hand pane, then right-click the Director application pool and select **Advanced Settings**.
- Select **Identity**, click the ellipses ("…") to enter the service account domain\logon and password credentials. Close the IIS console.

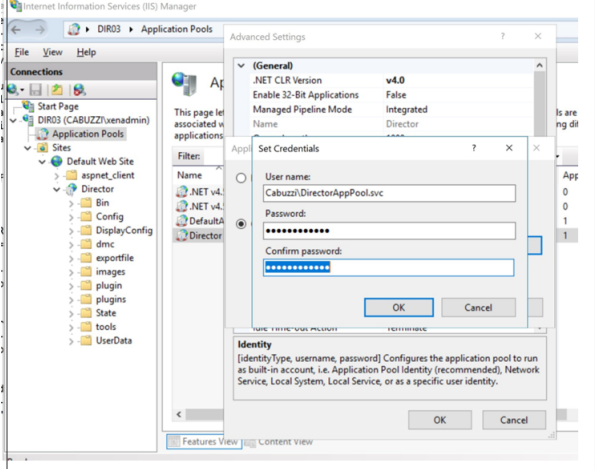

• From an elevated command prompt, change the directory to C:\Windows\System32\inetsrv and enter the following commands:

```
1 appcmd.exe set config "Default Web Site" -section:system.webServer
         /security/authentication/clientCertificateMappingAuthentication /
        enabled: " True " /commit:apphost
2
3 <!--NeedCopy-->
```

```
1 appcmd.exe set config "Default Web Site" -section:system.
           webServer/security/access /sslFlags:" Ssl, SslNegotiateCert" /
           commit:apphost
2 \langle\langle\cdot,\cdot\rangle\rangle3
```

```
4 ![ コ マ ン ド プ ロ ン プ ト ](/en-us/citrix-virtual-apps-desktops/media/dir-
      smart-card-auth-5-scaled.png)
5
6 ## Firefox ブ ラ ウ ザ ー 構 成
7
8 Firefox ブ ラ ウ ザ ー を 使 用 す る に は 、 [OpenSC 0.17.0] (https://github.com/
      OpenSC/OpenSC/releases/tag/0.17.0) で 使 用 可 能 な PIV ド ラ イ バ ー を イ ン ス
      ト ー ル し ま す 。 イ ン ス ト ー ル と 構 成 の 手 順 に つ い て は 、 「 [Installing
      OpenSC PKCS#11 Module in Firefox, Step by Step](https://github.com/
      OpenSC/OpenSC/wiki/Installing-OpenSC-PKCS%2311-Module-in-Firefox,-
      Step-by-Step) 」 を 参 照 し て く だ さ い 。
9 Director で ス マ ー ト カ ー ド 認 証 機 能 を 使 用 す る 方 法 に つ い て は 、Director の 記
      事 で 「 [Director で の PIV ス マ ー ト カ ー ド 認 証 の 使 用 ] (/ja-jp/citrix-
      virtual-apps-desktops/director.html#use-director-with-piv-smart-card
      -authentication)」のセクションを参照してください。<!--NeedCopy-->
```
ネットワーク分析機能の構成

## February 14, 2024

注:

この機能は、組織のライセンスおよび管理者権限によっては使用できない場合があります。

Director は、Citrix ADM との統合により、次のようなネットワーク分析機能とパフォーマンス管理機能を提供しま す:

- ネットワーク分析機能では、Citrix ADM の HDX Insight を使用して、ネットワークのアプリケーションおよ びデスクトップのコンテキストビューを提供します。この機能を使用すると、Director で ICA トラフィック を高度に分析できます。
- パフォーマンス管理機能により、履歴保持および傾向に関するレポートを生成できます。データの履歴保持と リアルタイム評価により、管理者はサーバーのキャパシティとヘルスに関する傾向レポートを作成できます。

Director でこの機能を有効にすると、HDX Insight レポートにより以下の追加情報が Director に提供されます。

- •[傾向]ページの[ネットワーク]タブには、展開環境全体におけるアプリケーション、デスクトップ、ユーザ ーに対する遅延と帯域幅の影響が表示されます。
- •[ユーザーの詳細]ページには、特定のユーザーセッションに特化した遅延と帯域幅情報が表示されます。

制限事項:

•[傾向]ビューでは、XenDesktop 7 よりも前のバージョンの VDA については HDX 接続のログオンデータが 収集されません。以前のバージョンの VDA については、グラフのデータが 0 として表示されます。

ネットワーク分析機能を有効にするには、Director に Citrix ADM をインストールし、構成する必要があります。 Director には、Citrix ADM Version 11.1 Build 49.16 以降が必要です。NetScaler MAS は、XenServer で実行さ れる仮想アプライアンスです。Director では、ネットワーク分析により、環境のトラフィック情報を収集します。

### 詳しくは、Citrix ADMのドキュメントを参照してください。

注:

Citrix [NetScaler In](https://docs.citrix.com/en-us/citrix-application-delivery-management-software/current-release.html)sight Center のメンテナンスは、2018 年 5 月 15 日時点で終了しました。「Citrix の製 品マトリクス」を参照してください。ネットワーク分析機能を利用するには、Director を Citrix ADM と統合 してください。NetScaler Insight Center から Citrix ADM への移行方法については、「NetScaler Insight Center から Citrix ADM への移行」を参照してください。

- 1. [Director](https://www.citrix.com/support/product-lifecycle/product-matrix.html) がインストールされているサーバー上のコマンドラインプロンプトで、C:\ine[tpub\wwwroot\Di](https://docs.citrix.com/ja-jp/netscaler-mas/12-1/deploy/migrating-netscaler-insight-center-to-mas.html)rector\tools にある DirectorConfig コマンドに/confignetscaler パラメーターを指定して実行します。
- 2. [画面上の指示に従って、](https://docs.citrix.com/ja-jp/netscaler-mas/12-1/deploy/migrating-netscaler-insight-center-to-mas.html)Citrix ADM マシン名(完全修飾ドメイン名または IP アドレス)、ユーザー名、パスワ ード、および接続の種類として HTTPS (HTTP よりも望ましい)を入力して、Citrix ADM との統合を選択し ます。
- 3. 変更を確認するには、いったんログオフして再ログオンします。

注:

セキュリティ上の理由から、HDX Insight のみにアクセスするために必要な権限を持つ ADM の Director へ の統合用のカスタムロールを作成することをお勧めします。

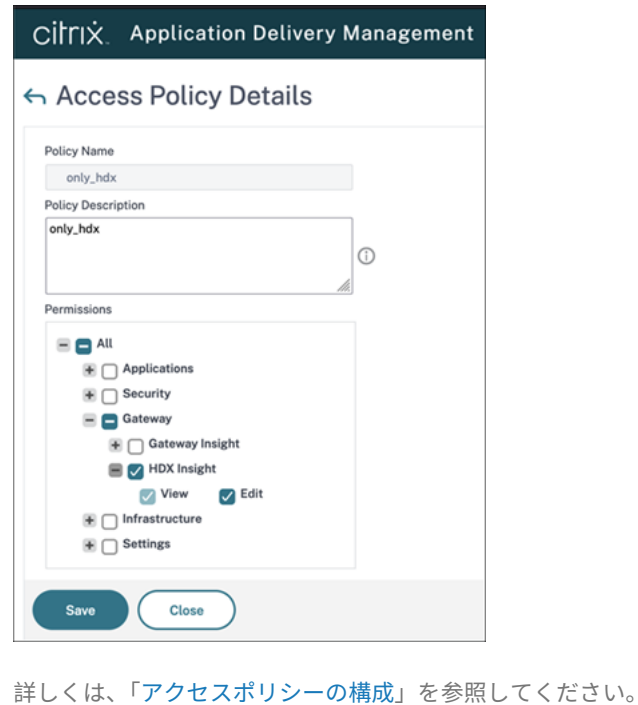

# 委任管理と **[Director](https://docs.citrix.com/en-us/citrix-application-delivery-management-software/current-release/access-control/role-based-access-control/rbac-configuring-access-policies.html)**

April 30, 2024

管理権限の委任機能では、管理者、役割、およびスコープという 3 つの概念が使用されます。管理者の権限は、その 管理者の役割とそのスコープに基づいて定義されます。たとえば、管理者にヘルプデスク管理者の役割を割り当てて、 その役割のスコープとして特定のサイトのエンドユーザーを指定できます。

委任管理者の作成について詳しくは、「委任管理」を参照してください。

付与されている管理権限により、その管理者に表示される Director のインターフェイスと実行可能なタスクが決定 されます。権限により、次の内容が決定されます。

- その管理者がアクセスできる Director の表示内容。これを「ビュー」と呼びます。
- その管理者が表示したり操作したりできるデスクトップ、マシン、およびセッション。
- ユーザーセッションのシャドウやメンテナンスモードの有効化など、その管理者が実行できるコマンド。

組み込みの役割および権限によっても、管理者が Director で実行できるタスクが決定されます。

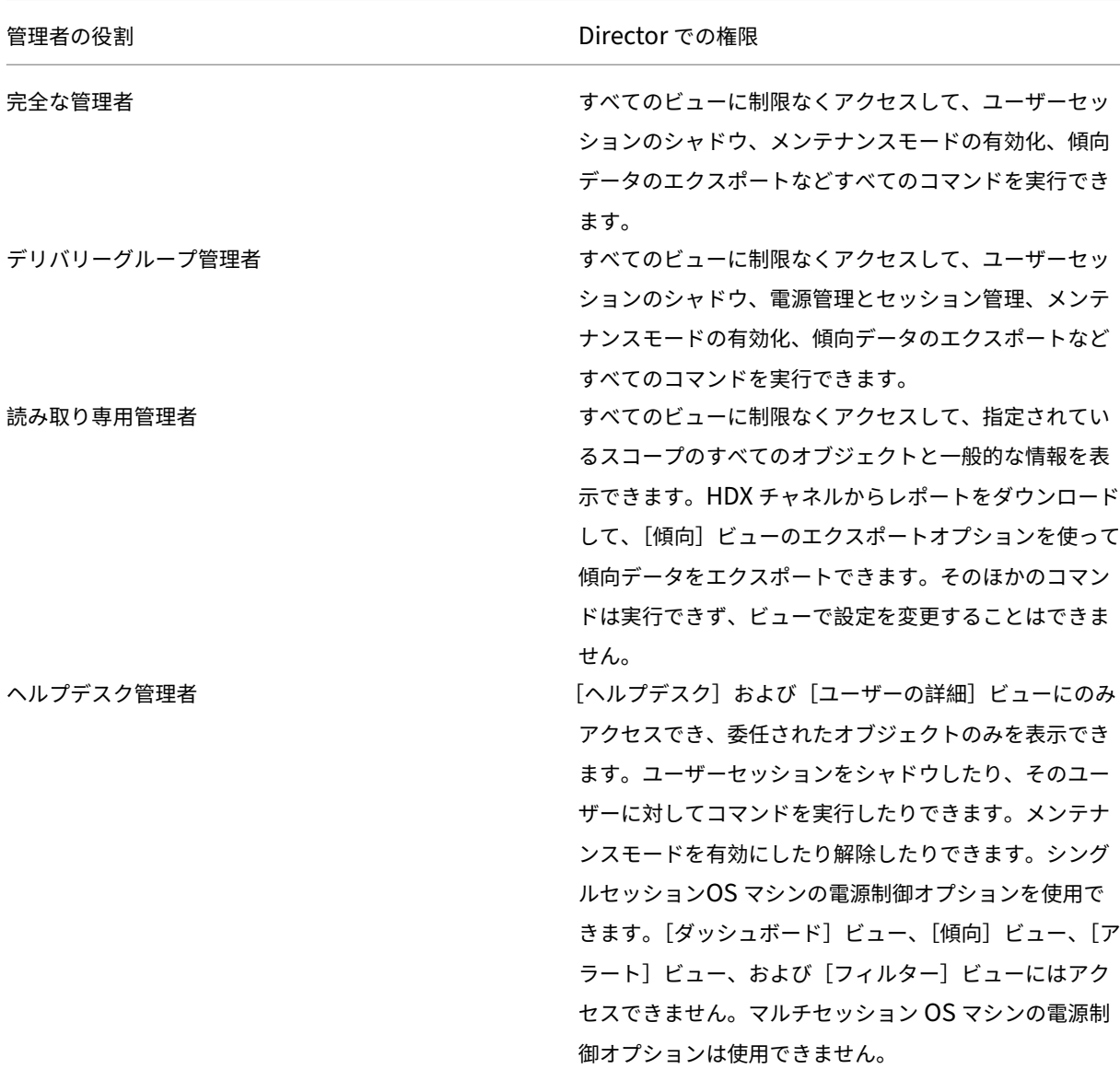

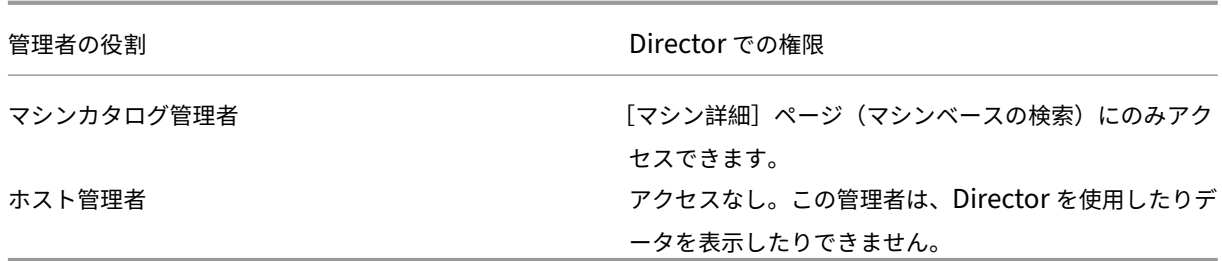

### **Director** 管理者のカスタム役割を構成する

Studio では、組織の要件に応じて Director 用のカスタムの役割を構成して、管理権限を柔軟に委任できます。たと えば、組み込みのヘルプデスク管理者の役割を制限して、この管理者がユーザーのセッションをログオフすることを 禁止できます。

Director 用のカスタムの役割を作成する場合は、その役割に以下の一般的な権限も付与する必要があります:

- Director にログオンするための Delivery Controller 権限 ‑ 少なくとも管理者ノードでの読み取り専用アク セス
- デリバリーグループのデータを Director で閲覧するための権限 ‑ 少なくとも読み取り専用アクセス

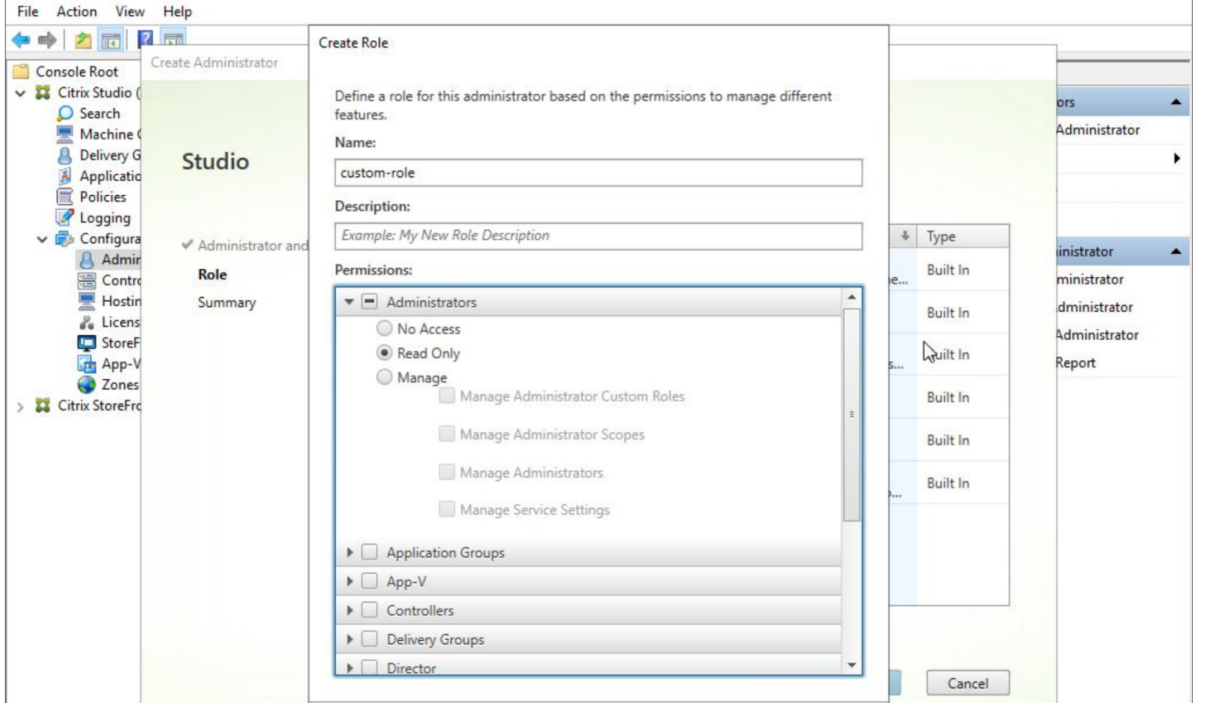

または、既存の役割をコピーしてカスタムの役割を作成し、異なるビューのための権限を追加することができます。 たとえば、ヘルプデスクの役割をコピーして、[ダッシュボード]ページや[フィルター]ページを表示するための権 限を追加できます。

以下の Director 用の権限を追加します。

- マシンで実行中のアプリケーションの強制終了
- マシンで実行中のプロセスの強制終了
- マシン上でのリモート アシスタンス
- ユーザー プロファイルのリセット
- クライアント詳細ページの表示
- ダッシュボード ページの表示
- フィルターページの表示
- マシン詳細ページの表示
- 傾向ページの表示

**TE** Citrix Stud

• ユーザー詳細ページの表示

この例では、シャドウ機能(マシン上でのリモートアシスタンス)が無効になっています。

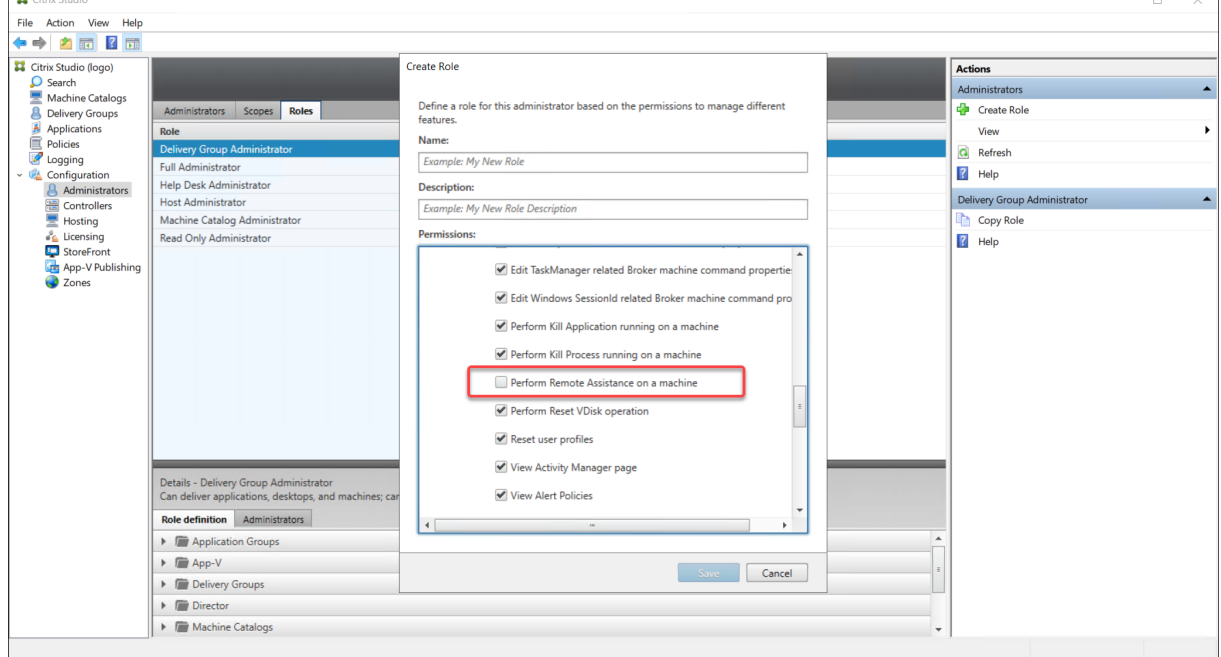

権限は、UI で使えるようにするために、他の権限への依存関係を持つ場合があります。たとえば、マシンで実行中の アプリケーションの強制終了権限を選択すると、その役割のために権限を持つこれらのパネルのみで、[アプリケーシ ョンの終了]の機能が有効になります。以下のパネルの権限を選択することができます:

- フィルターページの表示
- ユーザー詳細ページの表示
- マシン詳細ページの表示
- クライアント詳細ページの表示

さらに、他のコンポーネントの権限の一覧から、次のデリバリーグループ権限の追加を検討します:

- デリバリーグループメンバーシップによるマシンのメンテナンスモードの有効/無効。
- デリバリーグループメンバーシップによる Windows デスクトップマシンの電源操作。

• デリバリーグループメンバーシップによるマシンのセッション管理。

# **Director** 展開環境の保護

February 7, 2022

この記事では、Director の展開および構成時に使用すべき、システムのセキュリティを保護するための機能について 説明します。

**Microsoft** インターネットインフォメーションサービス(**IIS**)の構成

制限された IIS 構成で Director を構成できます。

アプリケーションプールのリサイクル制限

次のアプリケーションプールのリサイクル制限を設定できます。

- 仮想メモリの制限:4,294,967,295
- プライベートメモリの制限: StoreFront サーバーの物理メモリのサイズ
- 要求の制限:4,000,000,000

ファイル名拡張子

一覧にないファイル拡張子を禁止することができます。

Director は要求のフィルタリングに、次のファイル拡張子が必要です。

- .aspx
- .css
- .html
- .js
- .png
- .svc
- .png
- .json
- .woff
- .woff2
- .ttf

Director は要求のフィルタリングに、次の HTTP 動詞が必要です。次の一覧にない動詞を禁止できます。

- GET
- POST
- HEAD

Director は次を必要としません。

- ISAPI フィルター
- ISAPI 拡張
- CGI プログラム
- FastCGI プログラム

重要:

- Director には完全な信頼が必要です。グローバル.NET 信頼レベルを[High]またはそれ以下に設定し ないでください。
- Director は個別のアプリケーションプールを保持します。Director の設定を変更するには、Director サイトを選択し変更します。

### ユーザー権利の構成

Director をインストールすると、そのアプリケーションプールには次の権限が付与されます:

- [サービスとしてログオン]のログオン権限
- •[プロセスのメモリクォータの増加]、[セキュリティ監査の生成]、[プロセスレベルトークンの置き換え]の特 権

上記の権限や特権は、アプリケーションプールが作成されたときの通常のインストール動作です。

通常、これらのユーザー権利を変更する必要はありません。これらの権限は Director では使用されず自動的に無効 になります。

## **Director** の通信

実稼働環境では、Director とサーバーの間で通信されるデータを保護するために、インターネットプロトコルセキュ リティ (IPsec) または HTTPS プロトコルを使用します。

IPsec は、インターネットプロトコルの標準機能拡張のセットです。インターネットプロトコルは、データ整合性と 再生の保護により通信の認証と暗号化の機能を提供します。IPsec はネットワーク層のプロトコルセットであるため、 上位レベルのプロトコルでそのまま IPSec を使用できます。HTTPS は、TLS (Transport Layer Security) プロ トコルを使用して強力なデータ暗号化機能を提供します。

注:

- イントラネットネットワーク内の Director コンソールへのアクセスを制限することを強くお勧めしま す。
- 実稼働環境では、Director へのすべての接続が保護されるようにしてください。
- Director からの通信を保護するには、個別に各接続を構成する必要があります。
- SSL プロトコルは、推奨されていません。代わりにより安全な TLS プロトコルを使用します。
- IPsec ではなく TLS を使用して、Citrix ADC との通信を保護します。

Director と Citrix Virtual Apps and Desktops サーバー間の(監視機能およびレポート機能のための)通信を保 護する方法について詳しくは、「Data Access Security」を参照してください。

Director と Citrix ADC の(Citrix Insight のための)通信を保護する方法について詳しくは、「ネットワーク分析機 能の構成」を参照してください。

Director とライセンスサーバ[ーの通信を保護する方法に](https://developer-docs.citrix.com/projects/monitor-service-odata-api/en/latest/#data-access-security)ついて詳しくは、「ライセンス管理コンソールの保護」を参 照してください。

**Director** のセキュリティ境界による分離

Director と同じ Web ドメイン (ドメイン名とポート)に任意の Web アプリケーションを展開できます。ただし、 これらの Web アプリケーションにセキュリティリスクがあれば、Director 環境のセキュリティが低下する可能性が あります。セキュリティ境界を分離してセキュリティを強化するため、Web アプリケーションと異なる Web ドメイ ンに Director を展開することをお勧めします。

# **Citrix Analytics for Performance** を使用したオンプレミスサイトの構成

### April 30, 2024

Citrix Analytics for Performance (パフォーマンス分析)は、Citrix Analytics クラウドサービスの包括的なパ フォーマンス監視ソリューションです。パフォーマンス分析は、パフォーマンスメトリックに基づいて構築され た高度な洞察と分析を提供します。パフォーマンス分析は、組織内の 1 つまたは複数の Citrix Virtual Apps and Desktops サイトの使用状況とパフォーマンスメトリックを監視および表示するのに役立ちます。

パフォーマンス分析について詳しくは、パフォーマンス分析の記事を参照してください。

パフォーマンスデータをサイトから Citrix Cloud 上の Citrix Analytics for Performance に送信して、高度なパフ ォーマンス分析機能を活用できます。パフォーマンス分析を表示して使用するには、まず **Director** の[**Analytics**] タブから、Citrix Analytics for Performance [でオンプレミスサイ](https://docs.citrix.com/ja-jp/citrix-analytics/performance-analytics.html)トを構成する必要があります。

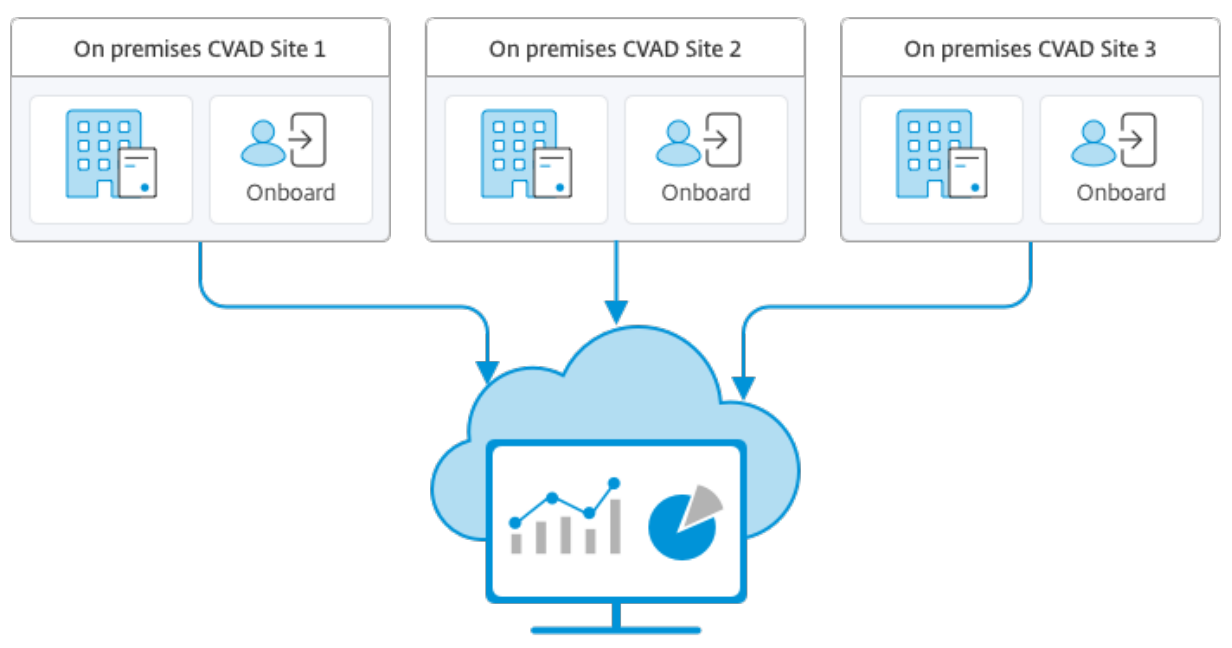

Citrix Analytics for Performance

パフォーマンス分析は安全な方法でデータにアクセスし、Citrix Cloud からオンプレミス環境にデータが転送される ことはありません。

## 前提条件

Director から Citrix Analytics for Performance を構成するには、新しいコンポーネントをインストールする必要 はありません。次の要件が満たされていることを確認します:

• Delivery Controller と Director のバージョンは 1912 CU2 以降を使用しています。詳しくは、「機能の互 換性マトリックス」を参照してください。

注:

- [Delivery Cont](https://docs.citrix.com/ja-jp/citrix-virtual-apps-desktops/director/version-matrix.html)roller が 4.8 より前のバージョンの Microsoft .NET Framework を実行している場合、 Director からの Citrix Analytics for Performance を使用したオンプレミスサイトの構成が失敗する 可能性があります。この問題を回避するには、Delivery Controller の.NET Framework をバージョン 4.8 にアップグレードします。LCM‑9255。
- Director から Citrix Analytics for Performance を使用して、Citrix Virtual Apps and Desktops バ ージョン 2012 を実行しているオンプレミスサイトを構成すると、数時間後、または Delivery Controller で Citrix Monitor Service [を再起動した後](https://docs.citrix.com/ja-jp/citrix-virtual-apps-desktops/1912-ltsr/known-issues.html#known-issues-in-1912-cu2)に構成が失敗する場合があります。この場合、Analytics タ ブには未接続ステータスが表示されます。回避策として、Delivery Controller のレジストリに次の暗号 化フォルダーを作成します。場所: HKEY\_LOCAL\_MACHINE\Software\Citrix\XDservices\Monitor フォルダー名:暗号化 Citrix Monitor アカウントが暗号化フォルダーへのフルコントロールのアクセス 権を持っていることを確認してください。Citrix Monitor Service を再起動します。DIR‑14324。
- この構成を実行するための [**Analytics**]タブには、完全な管理者のみがアクセスできます。
- パフォーマンス分析でパフォーマンスメトリックにアクセスする場合、アウトバウンドインターネットアクセ スは、すべての Delivery Controller、および Director がインストールされているマシンで利用できます。 具体的には、次の URL にアクセスできるようにしてください。
	- **–** Citrix キーの登録:https://\*.citrixnetworkapi.net/
	- **–** Citrix Cloud:https://\*.citrixworkspacesapi.net/
	- **Citrix Analytics: https://\*.cloud.com/**
	- Microsoft Azure: https://\*.windows.net/ Delivery Controller と Director マシンがイントラネット内にあり、送信用のインターネットアクセ スがプロキシサーバーを経由している場合、以下を確認してください:
- プロキシサーバーは、前述の URL 一覧を許可する必要があります。
- Director の web.config ファイルと citrix.monitor.exe.config ファイルに次の構成を追加します。[構成] タグ内でこの構成を追加してください:

```
1 <system.net>
2 <defaultProxy>
3 <proxy usesystemdefault = "false" proxyaddress = "http
             ://<your_proxyserver_address>:80" bypassonlocal = "
             true" />
4 </defaultProxy>
5 </system.net>
```
- **–** Director web.config は、Director がインストールされているマシンのC:\inetpub\wwwroot \Director\web.configにあります。
- **–** citrix.monitor.exe.config は、Delivery Controller が イ ン ス ト ー ル さ れ て い る マ シ ン のC :\Program Files\Citrix\Monitor\Service\Citrix.Monitor.exe. Configにあります。

この設定は Microsoft によって IIS で提供されます。詳しくは、https://docs.microsoft.com /en-us/dotnet/framework/network-programming/proxy-configurationを 参照してください。

構成ファイルの **defaultproxy** フィールドは、Director およびモニターサービスの送信アクセスを制御しま す。パフォーマンス分析の構成および通信で、**defaultproxy** フィールドを **true** に設定する必要がありま す。適用されるポリシーでこのフィールドを false に設定することもできます。この場合、フィールドを手動 で true に設定する必要があります。変更を加える前に、構成ファイルのバックアップを取ってください。変 更を有効にするには、Delivery Controller の Monitoring Service を再起動します。

- Citrix Analytics for Performance を使用するアクティブな Citrix Cloud 使用権があります。
- Citrix Cloud アカウントは、製品登録操作の権限を持つ管理者アカウントです。管理者権限について詳しく は、「管理者権限を変更する」を参照してください。

#### 構成の手順

前提条件を確認したら、次の操作を行います:

1. 完全な管理者として Director にサインインし、パフォーマンス分析で構成するサイトを選択します。Director のダッシュボードページが表示されます。

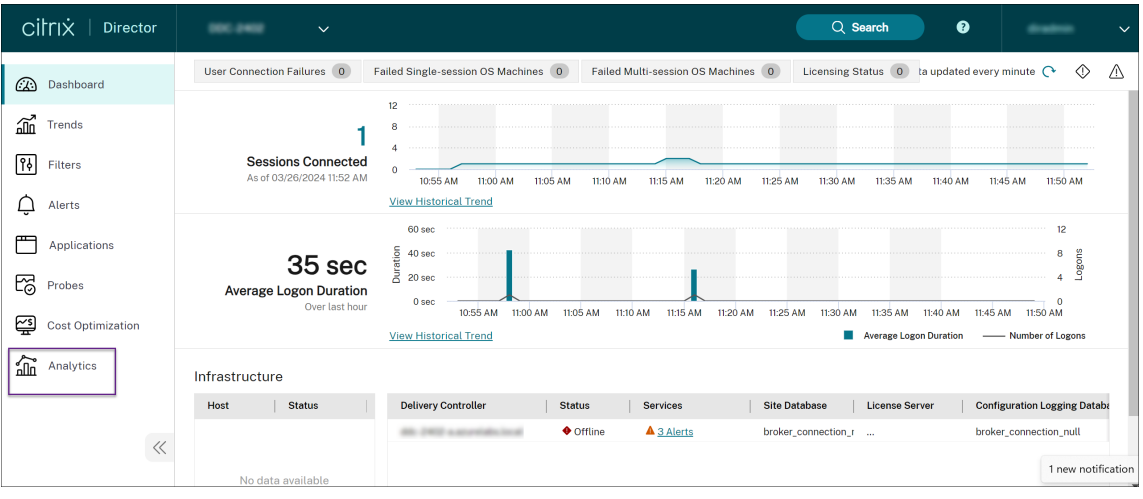

2.[**Analytics**]タブをクリックします。[**Citrix Analytics** の構成]ページが表示されます。

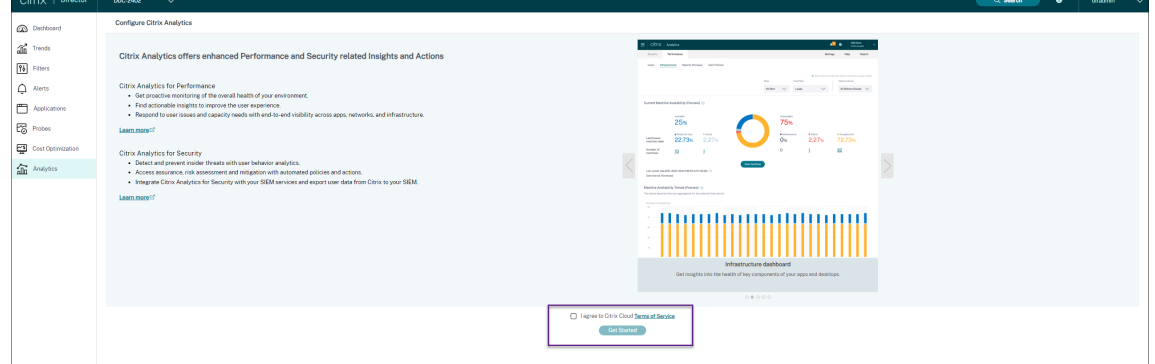

3. 手順を確認し、サービス利用規約を選択し、[開始]をクリックします。[サイトの詳細]のページが開きます。

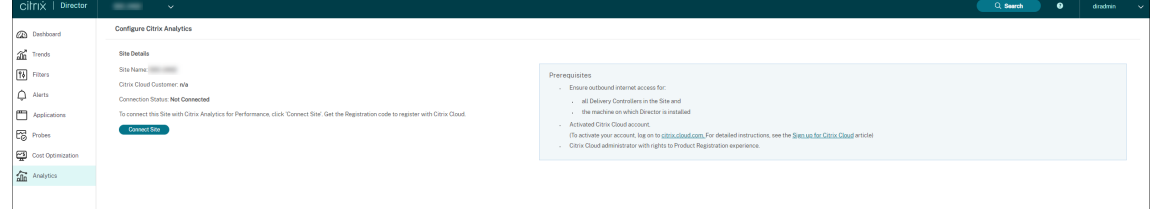

- 4. 前提条件を確認し、それらが満たされていることを確認します。サイトの詳細を確認します。
- 5. [サイトを接続する]をクリックして、構成プロセスを開始します。

このサイトを Citrix Cloud に登録するために使用する一意の 8 桁の登録コードが生成されます。

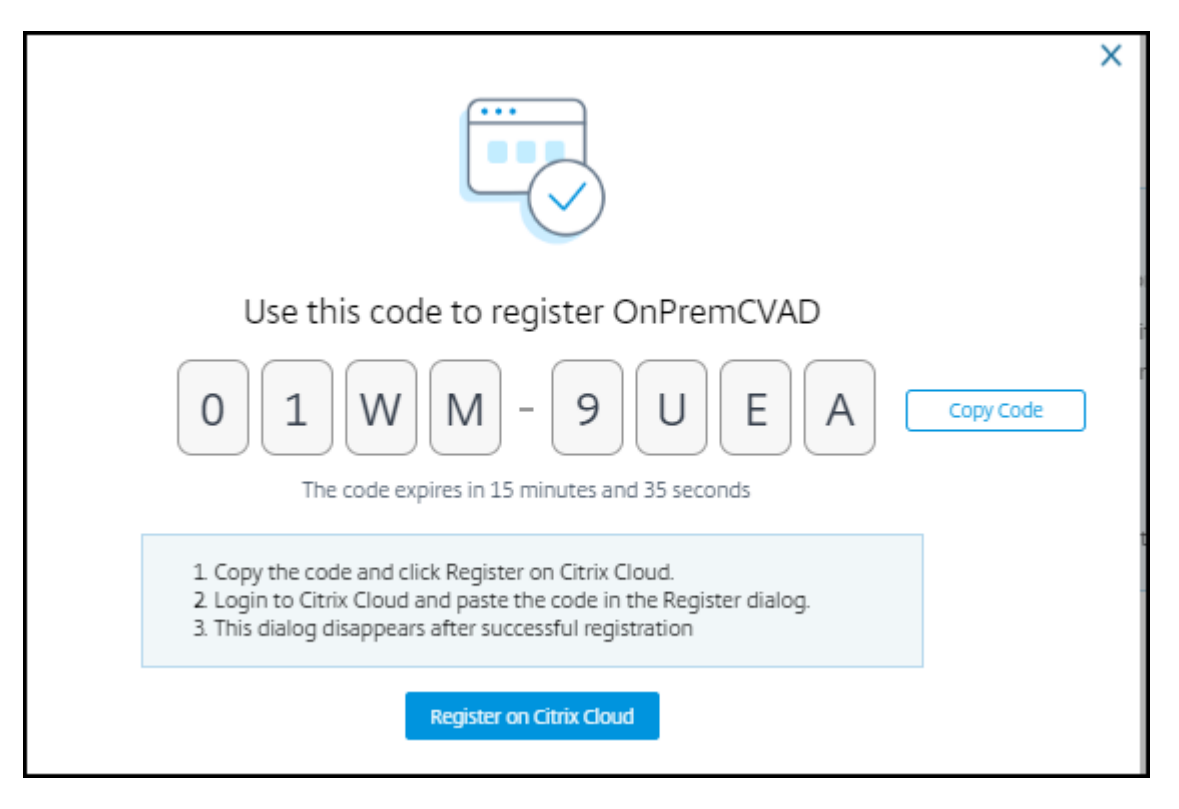

- 6.[コードのコピー]をクリックしてコードをコピーし、[**Citrix Cloud** に登録]をクリックします。Citrix Cloud の登録 URL にリダイレクトされます。
- 7. Citrix Cloud の資格情報でサインインし、顧客を選択します。
- 8. コピーした登録コードを Citrix Cloud の [製品の登録] ページに貼り付けます。[続行] をクリックして登録 します。登録の詳細を確認してから、[登録]をクリックします。

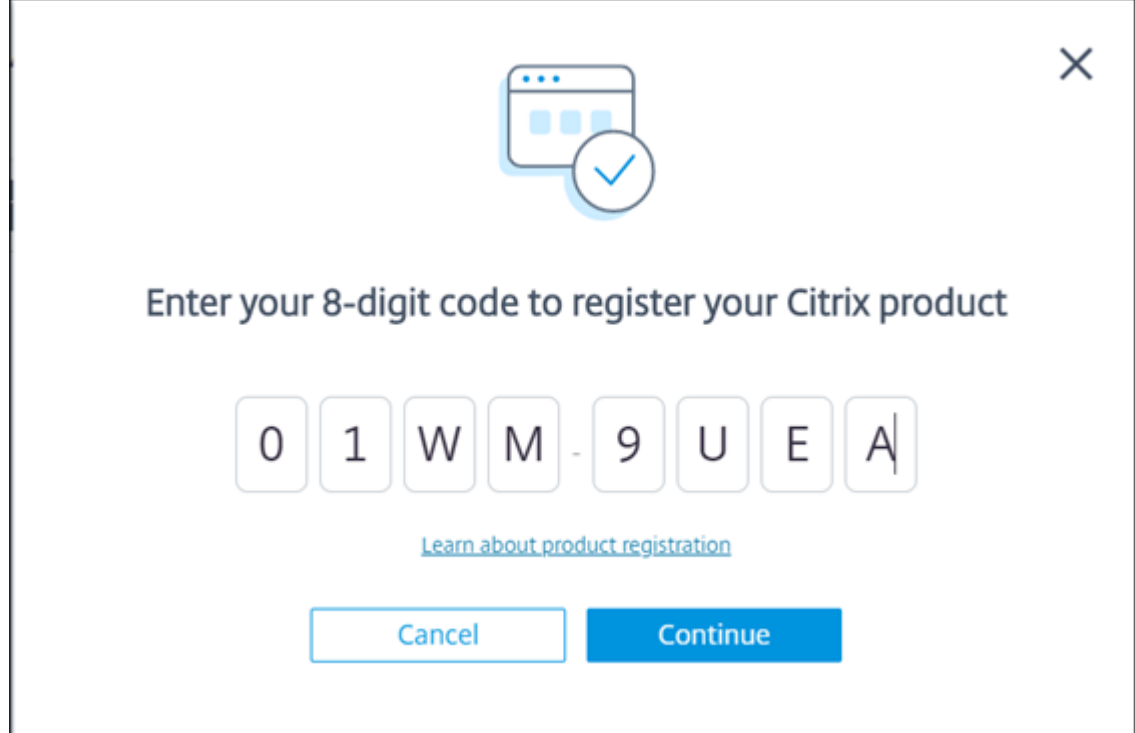

オンプレミスサイトが Citrix Cloud に登録されます。

# 9. **Director** から [**Analytics**]タブで [**Analytics** に移動]をクリックします。

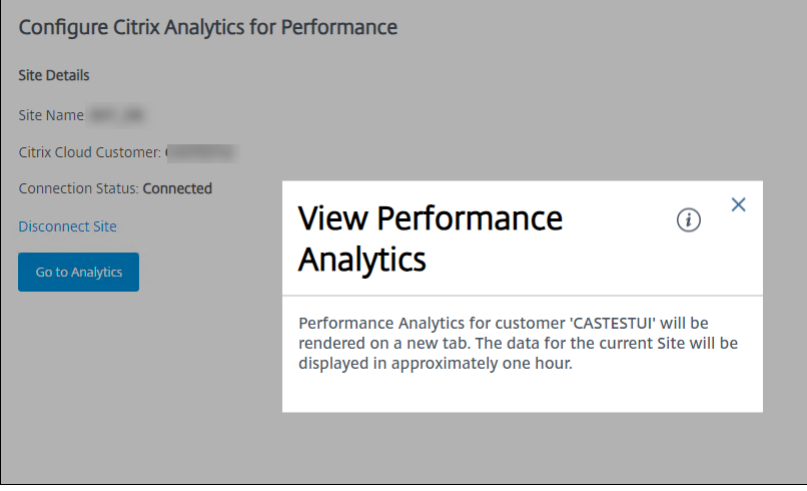

パフォーマンス分析は、Web ブラウザーの新しいタブで開きます。

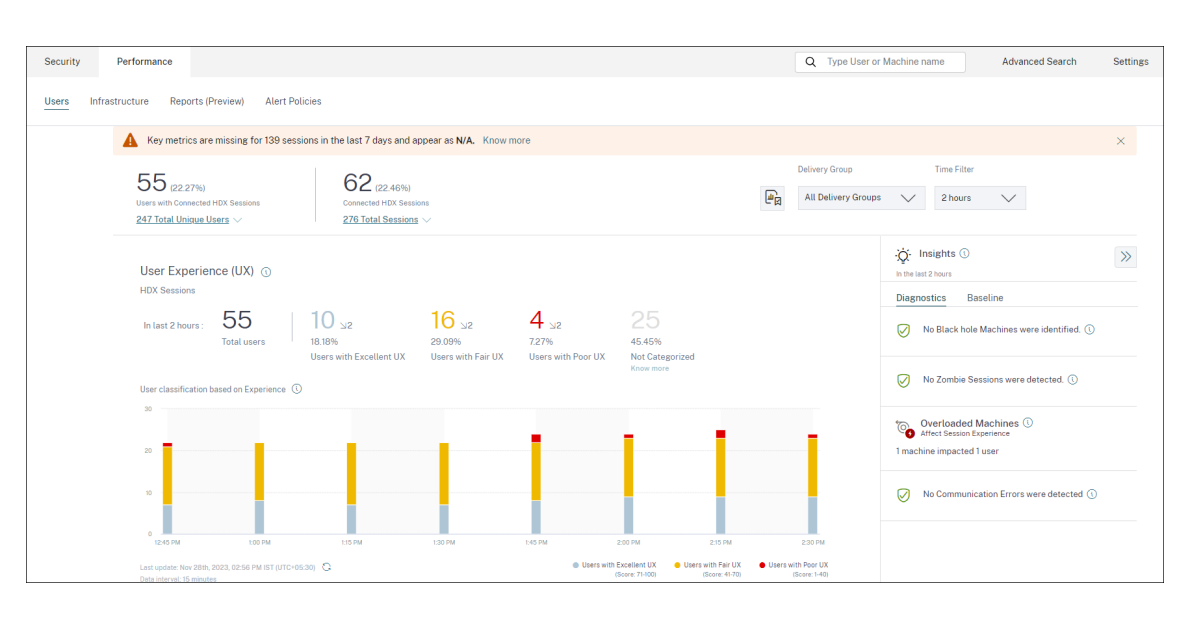

Citrix Cloud セッションの有効期限が切れている場合、Citrix.com または My Citrix アカウントのログオン ページにリダイレクトされることがあります。

10. 複数のサイトをパフォーマンス分析に登録するには、Director のサイトごとに前述の構成手順を繰り返しま す。すべての構成済みサイトのメトリックは、パフォーマンス分析ダッシュボードに表示されます。

サイトごとに複数の Director インスタンスが実行されている場合は、任意の Director インスタンスから構 成します。サイトに接続されている他のすべての Director インスタンスは、構成プロセス後の次回の更新時 に更新されます。

11. Citrix Cloud からサイトを切断するには、[サイトを切断する]をクリックします。このオプションは、既存 の構成を削除します。

メモ:

サイトを初めて構成するときに、サイトからのイベントの処理に多少の時間(約1時間)がかかる場合 があります。このため、パフォーマンス分析ダッシュボードでのメトリックの表示に遅延が生じます。そ の後、イベントは定期的に更新されます。

切断すると、新しいアカウントからのイベントが転送されるまで、古いアカウントからのデータ送信が しばらく継続されます。データ送信が停止してから約 1 時間、古いアカウントに関連する分析が パフォ ーマンス分析ダッシュボードに表示されたままになります。

Citrix Analytics サービスの使用権の有効期限が切れると、パフォーマンス分析へのサイトメトリック の送信を停止するまでに 1 日ほどかかります。

サイト分析

January 29, 2024

Director を使用すると、展開の正常性を監視できます。オンボーディング中のすべてのサイトでユーザー、エンドポ イント、またはマシンを検索することで、パフォーマンスの問題をトラブルシューティングできます。

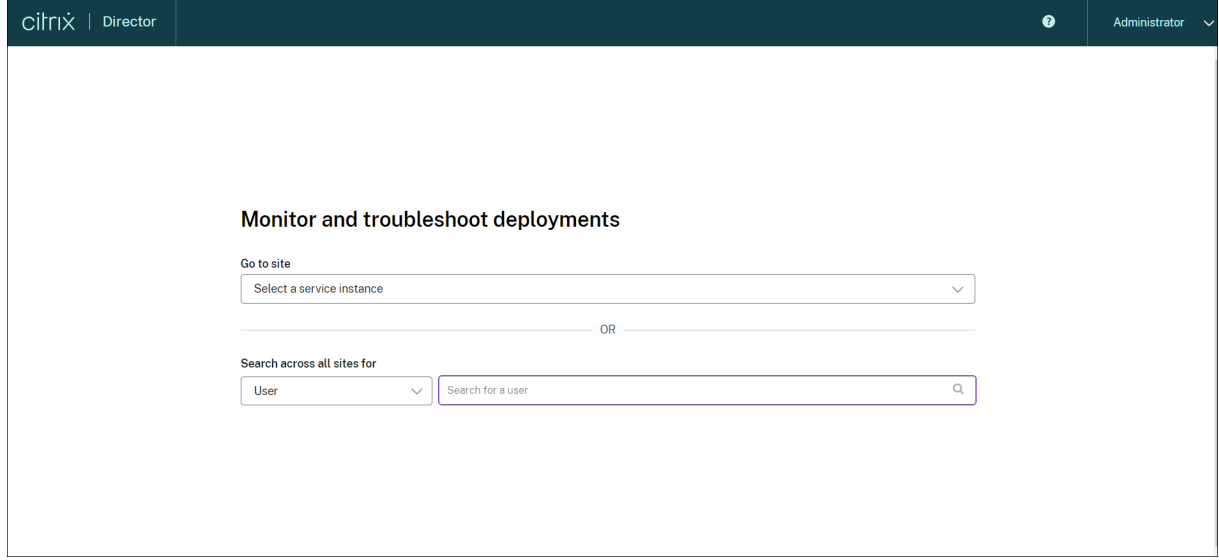

すべての管理権限を実行できる管理者として Director を起動すると、ダッシュボードでサイトの正常性や使用状況 を一元的にモニターできます。

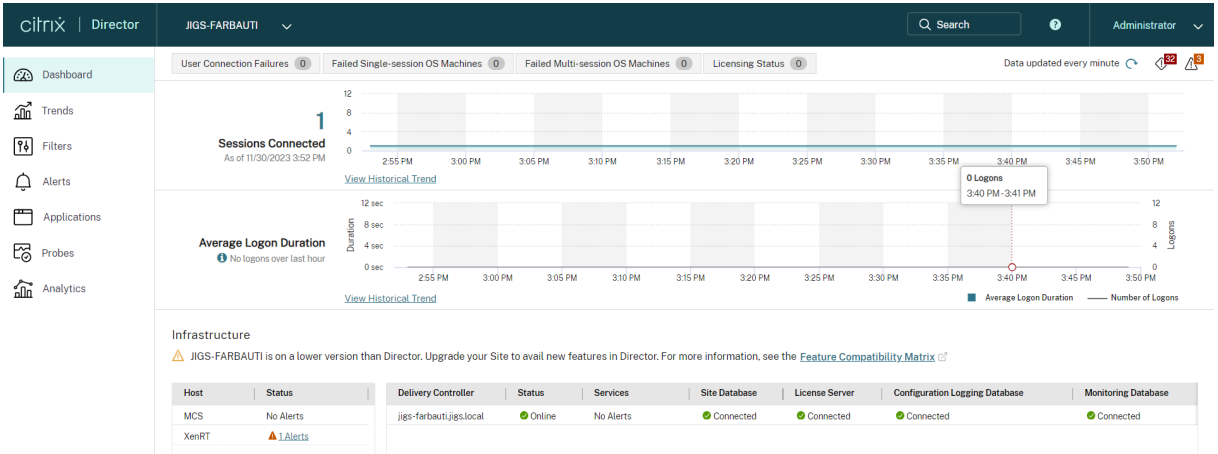

現在エラーがなく、かつ直近の 60 分間にエラーが発生していない場合、パネルは閉じたままになります。エラーが 発生している場合はそのエラーを示すパネルが自動的に開きます。

注:

組織のライセンスおよび管理者権限によって、表示されるオプションや機能は異なります。

**Director** のダッシュボードのパネル

ユーザー接続エラー

過去 60 分間の接続エラーが表示されます。エラー総数の横にあるカテゴリをクリックして、各種のエラーのメトリ ックを確認します。隣接する表には、発生したエラー数がデリバリーグループごとに表示されます。接続エラーには、 アプリケーション制限に達したことによって発生したエラーも含まれます。アプリケーション制限について詳しく は、「アプリケーション」を参照してください。

失敗[したシングルセッシ](https://docs.citrix.com/ja-jp/citrix-virtual-apps-desktops/manage-deployment/applications-manage.html)ョン**OS** マシンまたは失敗したマルチセッション **OS** マシン

過去 60 分間の総エラー数がデリバリーグループごとに表示されます。エラーの種類として、起動の失敗、起動時の スタック、および未登録があります。マルチセッション OS マシンの場合は、最大負荷に達しているマシンも含まれ ます。

ライセンスの状態

ライセンスサーバーアラートには、ライセンスサーバーから送信されたアラートメッセージとそのアラートを解決す るための操作が表示されます。ライセンスサーバー 11.12.1 以降が必要です。Delivery Controller アラートには、 Controller から送信されたライセンス状態の詳細が表示されます。XenApp 7.6 または XenDesktop 7.6 以降の Controller が必要です。アラートのしきい値は、Studio で設定できます。[**Delivery Controller**] > [詳細] > [製品エディション] > [PLT] の画面に表示されるライセンスステータスは [Premium] です ([Platinum] で はありません)。

#### 猶予期間の状態

Director は、次のいずれかの猶予期間の状態を表示します。この情報は、Delivery Controller から取得します。

- 1. 非アクティブ:どの種類の猶予期間にも該当しません。通常のライセンス制限が適用されます。
- 2. 購入時猶予期間:新しいインストール後、ライセンスのないライセンスサーバーを参照した場合に、最初の 30 日間 10 接続が提供されます。
- 3. 追加猶予期間:すべてのライセンスが消費されると新しいライセンスが追加されるまで、または消費数が少な くなるまでビジネス継続性のために 15 日間の猶予期間が提供されます。追加猶予期間中は、無制限の接続が 許可されます。ユーザーは影響を受けません。追加猶予期間が期限切れになるまで、またはリセットされるま で Director で表示された警告は破棄できません。
- 4. 緊急猶予期間:ライセンスサーバーに到達できない場合、または接続の仲介中ライセンス情報が取得できない 場合に有効になります。緊急猶予期間は 30 日間有効です。ユーザーは影響を受けません。ライセンスサーバ ーに到達できるようになるまで、Director で表示されたエラーは破棄できません。

5. 猶予期間の期限切れ:緊急猶予期間または追加猶予期間が期限切れになりました。

詳しくは、「ライセンスの超過使用保護」および「追加猶予期間」を参照してください。

接続セッシ[ョン](https://docs.citrix.com/ja-jp/licensing/current-release/license-types.html#license-overdraft)

すべてのデリバリーグループでの過去 60 分間の接続セッションが表示されます。

平均ログオン時間

過去 60 分間のログオン処理に関するデータが表示されます。左側にある大きなサイズの数値は、全体的な平均ログ オン処理時間を示します。この平均には、XenDesktop 7.0 より前のバージョンの VDA へのログオンデータは含ま れません。詳しくは、「ユーザーログオンの問題の診断」を参照してください。

インフラストラクチャ

サイトのインフラストラクチャ一覧 ‑ ホストおよびコントローラー。XenServer または VMware のインフラストラ クチャで、パフォーマンスアラートを表示できます。たとえば、XenCenter では、サーバーまたは仮想サーバーの CPU、ネットワーク I/O、またはディスク I/O の使用量が特定のしきい値を超えた場合にパフォーマンスアラートが 発せられるように構成できます。アラートの送信間隔はデフォルトで 60 分ですが、必要に応じて変更できます。詳 しくは、XenServer 製品ドキュメントの XenCenter のパフォーマンスアラートに関するセクションを参照してく ださい。

注:

ホス[ト上でサポートされてない種類](https://docs.citrix.com/ja-jp/citrix-hypervisor/monitor-performance.html#alerts)のメトリックのアイコンは表示されません。たとえば、System Center Virtual Machine Manager(SCVMM)ホスト、AWS および CloudStack のヘルス情報は表示されません。

次のオプション(次のセクションで説明)を使用して、問題のトラブルシューティングを続けます:

- ユーザーマシンの電源の制御
- マシンへの接続の無効化

セッ[ションの監視](https://docs.citrix.com/ja-jp/citrix-virtual-apps-desktops/director/site-analytics.html#prevent-connections-to-machines)

セッションが切断状態になると、セッションおよびアプリケーションは終了しませんが、サーバーとユーザーデバイ ス間の通信が切断されます。

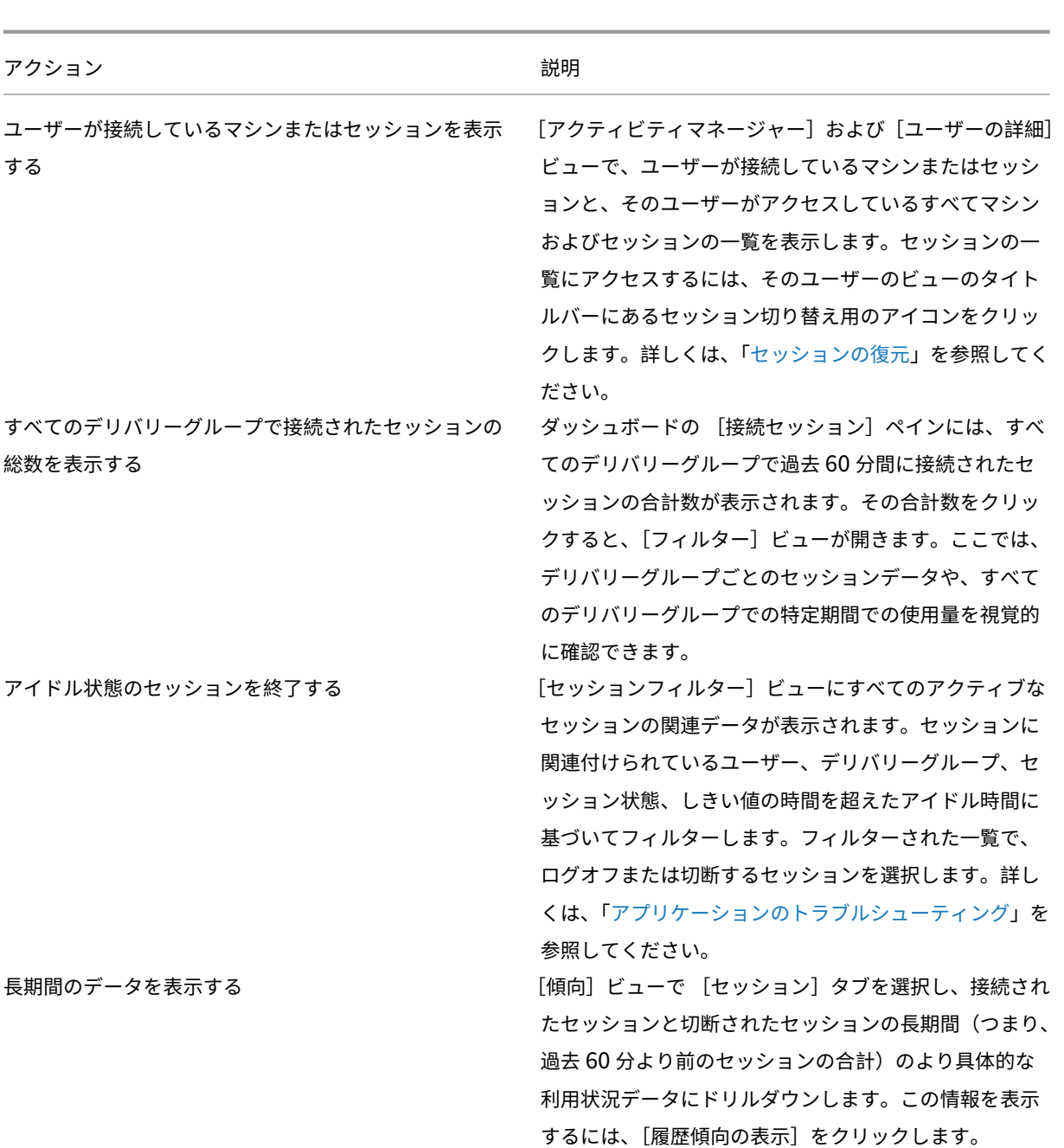

注:

Virtual Delivery Agent 7 より前のバージョンの VDA、または Linux VDA を実行する場合、セッションに関 する一部の情報が Director に表示されません。代わりに、利用できる情報がないというメッセージが表示され ます。

デスクトップ割り当て規則の制限:

Web Studio では、さまざまなユーザーまたはユーザーグループの複数のデスクトップ割り当て規則(DAR)をデリ バリーグループ内の 1 つの VDA に割り当てることができます。StoreFront は、ログインしたユーザーの DAR に従 って、割り当てられたデスクトップを対応する表示名で表示します。ただし、Director では DAR はサポートされて おらず、ログインしているユーザーに関係なく、デリバリーグループ名を使用して割り当て済みのデスクトップが表 示されます。このため、Director で特定のデスクトップをマシンにマッピングすることはできません。 StoreFront に表示されている割り当て済みデスクトップを、Director に表示されているデリバリーグループ名にマ

ッピングするには、次の PowerShell コマンドを使用します:

```
1 Get-BrokerDesktopGroup | Where-Object {
2 \$\_.Uid -eq \(Get-BrokerAssignmentPolicyRule | Where-Object {
3 \$\_.PublishedName -eq \"\<Name on StoreFront\>\" }
4 ).DesktopGroupUid }
5 | Select-Object -Property Name, Uid
```
セッショントランスポートプロトコル

[セッション詳細]パネルで、現在のセッションの HDX 接続タイプに使用されているトランスポートプロトコルを表 示します。この情報はバージョン 7.13 以降の VDA で起動するセッションで利用できます。

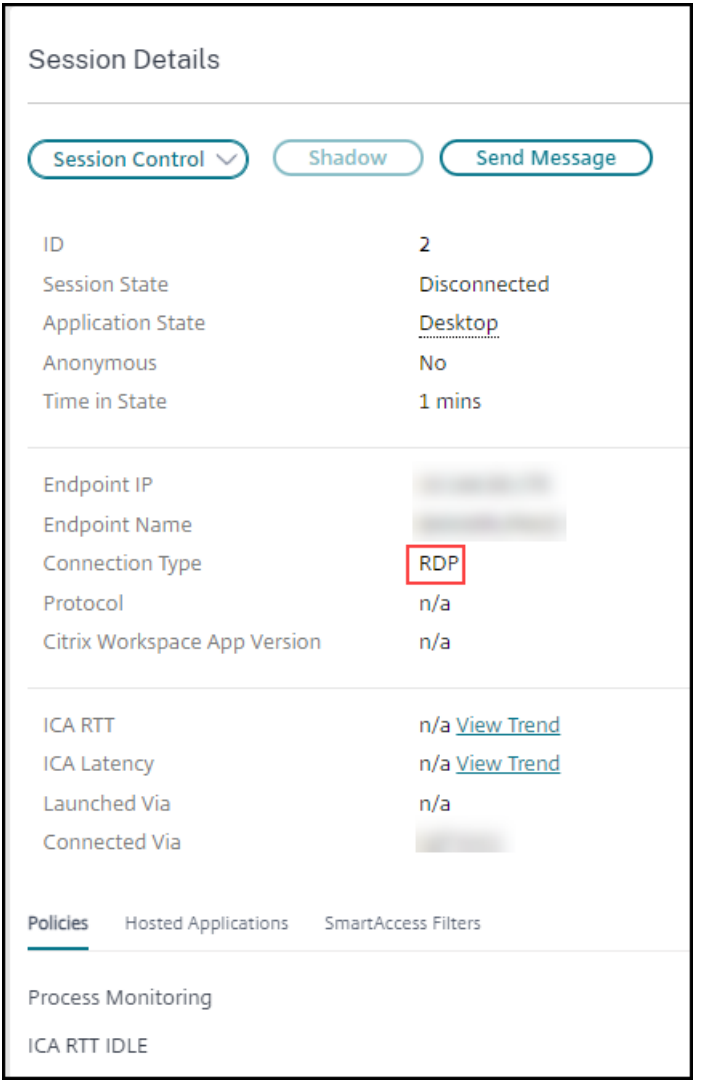

- **HDX** 接続の種類の場合、
	- **–** EDT が HDX 接続に使用されている場合、プロトコルは **UDP** と表示されます。
	- **–** TCP が HDX 接続に使用されている場合、プロトコルは **TCP** と表示されます。

• **RDP** 接続の種類の場合、プロトコルは「該当なし」と表示されます。

アダプティブトランスポートが構成されている場合、セッショントランスポートプロトコルは、ネットワーク条件に 応じて、EDT(UDP 上)と TCP を動的に切り替えます。HDX セッションを EDT で確立できない場合は、TCP プロ トコルにフォールバックします。

アダプティブトランスポート構成について詳しくは、「アダプティブトランスポート」を参照してください。

レポートのエクスポート

傾向データをエクスポートして、通常使用レポートおよび能力管理レポートを生成できます。エクスポートでは、 PDF、Excel、および CSV レポート形式がサポートされます。PDF と Excel 形式のレポートには、傾向がグラフとテ ーブルとして表示されます。CSV 形式のレポートには、処理してビューを生成したり、アーカイブしたりできる表形 式のデータが含まれます。

レポートをエクスポートするには、次の手順に従います。

1. [傾向] タブに移動します。

2. フィルターの基準と期間を設定し、[適用]をクリックします。傾向グラフとテーブルにデータが入力されます。 3. [エクスポート]をクリックして、レポートの名前と形式を入力します。

Director は、選択したフィルター基準に基づいてレポートを生成します。フィルター基準を変更した場合は、[適用] をクリックしてから [エクスポート]をクリックします。

注:

大量のデータをエクスポートすると、Director サーバー、Delivery Controller および SQL サーバーのメモ リと CPU の消費が著しく増加します。サポートされる同時エクスポート処理の数とエクスポートできるデータ の量は、エクスポートのパフォーマンスを最適にするため、デフォルトの上限に設定されています。

サポートされるエクスポート上限

エクスポートされる PDF と Excel のレポートは、選択されたフィルター基準によるグラフィカルなチャートが含ま れています。ただし、すべてのレポート形式の表形式のデータは、行の数またはテーブルのレコード数のデフォルト 値を超えた値は切り捨てられています。サポートされるデフォルトのレコード数は、レポート形式に基づいて定義さ れます。

Director アプリケーションの設定をインターネットインフォメーションサービス(IIS)で構成して、デフォルトの 上限を変更できます。

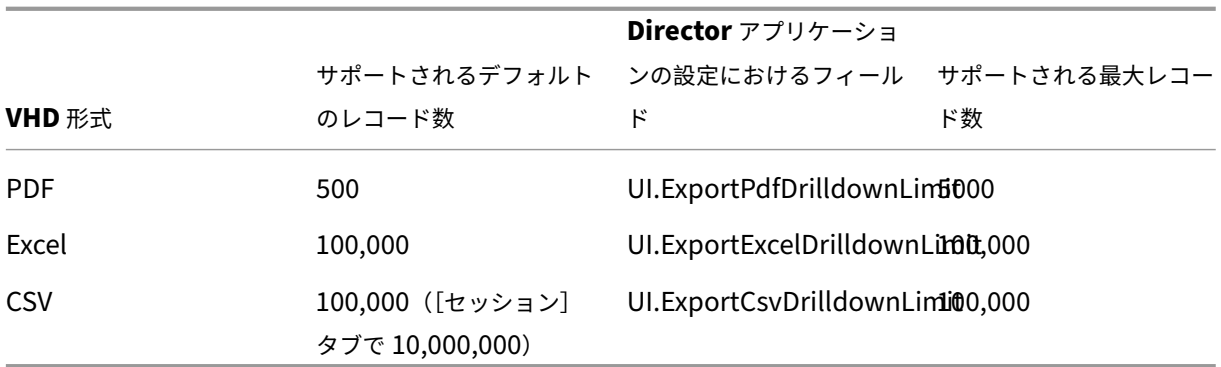

エクスポートできるレコード数の上限を変更するには、次の手順に従います。

- 1. IIS マネージャーコンソールを開きます。
- 2. [Default Web Site] ノードを開き、[Director] Web サイトを選択します。
- 3.[アプリケーションの設定]をダブルクリックします。
- 4. 必要に応じて、UI.ExportPdfDrilldownLimit、UI.ExportExcelDrilldownLimit、または UI.ExportCsvDrilldownLimit フィールドの設定を編集または追加します。

[アプリケーションの設定]でこれらのフィールドの値を追加すると、デフォルト値が上書きされます。

警告:

サポートされる最大レコード数より大きい値にフィールド値を設定すると、エクスポートのパフォーマンスが 影響を受ける可能性があり、サポートもされません。

#### **Error Handling**

このセクションでは、エクスポート処理中に発生しうるエラーに対処するための情報を提供します。

• **Director** のタイムアウト

このエラーは、Director サーバーでの、または Monitor Service による、ネットワーク問題や高いリソース使用率 によって発生することがあります。

デフォルトのタイムアウト時間は 100 秒間です。Director サービスのタイムアウト時間を増やすには、 イ ン タ ー ネ ッ ト イ ン フ ォ メ ー シ ョ ン サ ー ビ ス (IIS) の Director ア プ リ ケ ー シ ョ ン の 設 定 で **Connec‑ tor.DataServiceContext.Timeout** フィールド の値を設定します:

- 1. IIS マネージャーコンソールを開きます。
- 2. [Default Web Site] ノードを開き、[Director] Web サイトを選択します。
- 3. [アプリケーションの設定] をダブルクリックします。
- 4. 値 **Connector.DataServiceContext.Timeout** を編集します。
- モニターのタイムアウト

このエラーは、Monitor Service による、または SQL サーバーでの、ネットワーク問題や高いリソース使用率によ って発生することがあります。

Monitor Service のタイムアウト時間を増やすには、Delivery Controller で以下の PowerShell コマンドを実行 します:

```
1 asnp Citrix.*
2 Get-MonitorConfiguration
3 Set-MonitorConfiguration -MonitorQueryTimeoutSeconds <timeout value>
```
• 同時エクスポートまたはプレビュー処理上限

Director では、エクスポートまたはプレビューの 1 つのインスタンスがサポートされます。同時エクスポートまたは プレビュー処理上限エラーが発生した場合は、次のエクスポート処理を後で実行してください。

同時エクスポートまたはプレビュー処理の数を増やすことはできますが、Director のパフォーマンスに影響する可能 性があり、サポートもされません:

- 1. IIS マネージャーコンソールを開きます。
- 2.[Default Web Site]ノードを開き、[Director]Web サイトを選択します。
- 3. [アプリケーションの設定] をダブルクリックします。
- 4. 値 **UI.ConcurrentExportLimit** を編集します。
- **Director** のディスク領域不足

各エクスポート処理には、Windows Temp フォルダーに最大 2GB のハードディスク容量が必要です。容量をクリ アするか、Director サーバーにハードディスク容量を追加してからエクスポートを再試行してください。

### **Hotfix** の監視

特定のマシンの VDA (物理または仮想)にインストールされている Hotfix を確認するには、[マシンの詳細]ビュー を選択します。

ユーザーマシンの電源状態の制御

Director で選択したマシンの電源の状態を制御するには、[電源制御]オプションを使用します。これらのオプショ ンはシングルセッションOS マシンに対して実行できますが、マルチセッション OS マシンに対しては使用できない ことがあります。

注:

この機能は、物理マシンまたはリモート PC アクセスを使用しているマシンに対しては使用できません。

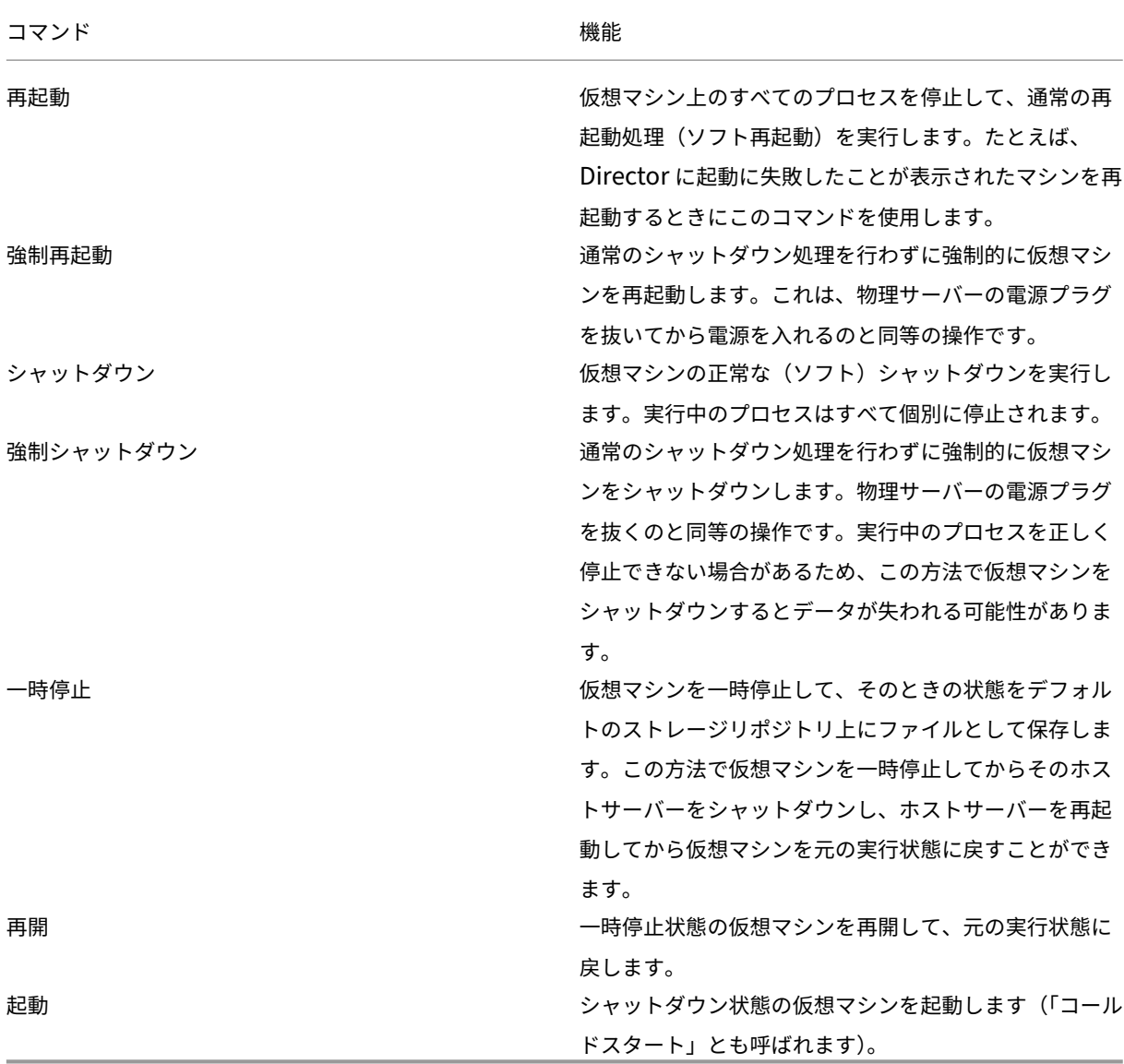

電源制御操作に失敗した場合、アラート上にマウスポインターを置くと問題の詳細情報がポップアップメッセージと して表示されます。

マシンへの接続の無効化

メンテナンスモードでは、管理者がイメージの保守作業を行っている間、一時的にユーザーが接続できなくなりま す。

マシンをメンテナンスモードにすると、メンテナンスモードを解除するまでそのマシンへの接続が禁止されます。そ のマシンにユーザーがログオンしている場合は、すべてのユーザーがログオフした後でメンテナンスモードに切り替 わります。ユーザーのログオフを促すには、マシンのシャットダウンを通知するメッセージをユーザーに送信したり、 電源制御機能を使って強制的にマシンをシャットダウンしたりできます。

- 1. [ユーザーの詳細] ビューなどからマシンを選択するか、[フィルター]ビューでマシンのグループを選択しま す。
- 2.[メンテナンスモード]を選択し、オプションをオンにします。

メンテナンスモードの割り当て済みデスクトップにユーザーが接続を試みると、デスクトップを使用できないことを 示すメッセージが表示されます。管理者がメンテナンスモードを解除するまで、新しい接続は許可されません。

アプリケーション分析

[アプリケーション]タブには、アプリケーションのパフォーマンスを効率的に分析および管理するのに役立つアプリ ケーションごとの分析結果が、単一の統合ビューで表示されます。サイトに公開されているすべてのアプリケーショ ンの正常性および使用状況に関する情報について貴重な分析情報を得ることができます。プローブの結果、アプリケ ーションごとのインスタンス数、公開アプリケーションに関連する障害およびエラーなどのメトリックが表示されま す。詳しくは、「アプリケーションのトラブルシューティング」の「アプリケーションの分析」セクションを参照して ください。

アラートおよび通知

January 29, 2024

アラートは、Director のダッシュボードおよびそのほかの概要ビューに、警告および重大アラートシンボルと共に表 示されます。アラートは、**Premium** ライセンスを持つユーザーが使用できます。アラートは、1 分ごとに自動的に 更新されます。オンデマンドで更新することもできます。

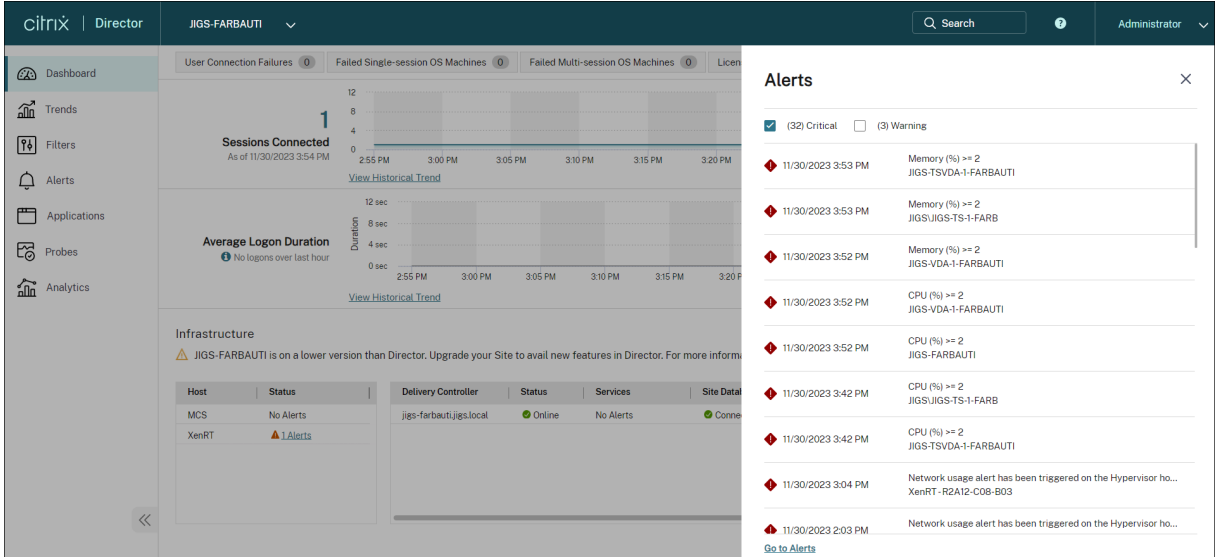

警告アラート(黄色の三角形)は、条件の警告しきい値以上になっていることを示します。

重大アラート(赤の円)は、条件の重大しきい値以上になっていることを示します。

サイドバーでアラートを選択して下部にある [アラートに移動]リンクをクリックするか、[Director]ページの上 部にある [アラート]を選択すると、アラートに関するさらに詳細な情報を表示できます。

[アラート]ビューで、アラートをフィルターおよびエクスポートできます。たとえば、先月特定のデリバリーグルー プで失敗したマルチセッション OS マシンや、特定のユーザーに対するすべてのアラートを特定することができます。 詳しくは、「レポートのエクスポート」を参照してください。

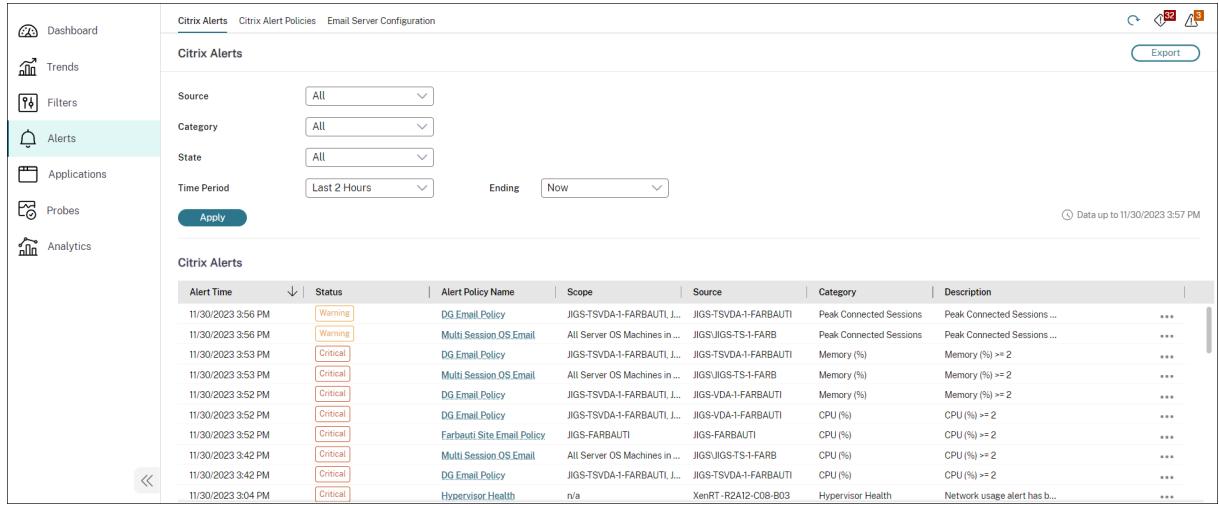

### **Citrix** アラート

Citrix アラートは、Citrix コンポーネントで発生し、Director で監視されるアラートです。Citrix アラートは、 Director 内で [アラート] > [Citrix アラートポリシー]の順に選択して構成できます。この構成では、設定したし きい値を超過した場合のアラートに関して、ユーザーおよびグループにメール送信する通知を設定できます。Citrix アラートのセットアップについて詳しくは、「アラートポリシーの作成」を参照してください。

注:

ファイアウォール、プロキシ、または Mi[crosoft Exchange Serv](https://docs.citrix.com/ja-jp/citrix-virtual-apps-desktops/director/site-analytics/alerts-notifications.html#create-alerts-policies)er がメール通知をブロックしないようにし てください。

スマートアラートポリシー

定義済みのしきい値を持つ組み込みアラートポリシーのセットは、デリバリーグループおよびマルチセッション OS VDA スコープで使用できます。この機能には、Delivery Controller バージョン 7.18 以降が必要です。[アラート] >[**Citrix** アラートポリシー]で、組み込みアラートポリシーのしきい値パラメーターを変更できます。

これらのポリシーは、少なくとも 1 つのアラートターゲット(サイト内に定義されているデリバリーグループまたは マルチセッション OS VDA)が存在する場合に作成されます。さらに、これらの組み込みアラートは、新しいデリバ リーグループまたはマルチセッション OS VDA に自動的に追加されます。

Director とサイトをアップグレードする場合、以前の Director インスタンスのアラートポリシーが引き継がれま す。対応するアラートルールが監視データベースに存在しない場合にのみ、組み込みアラートポリシーが作成されま す。

### 組み込みアラートポリシーのしきい値については、「アラートポリシーの条件」を参照してください。

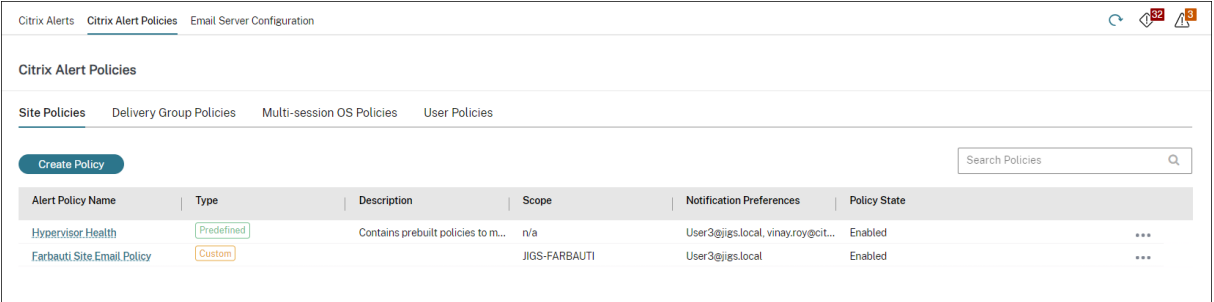

## アラートポリシーの作成

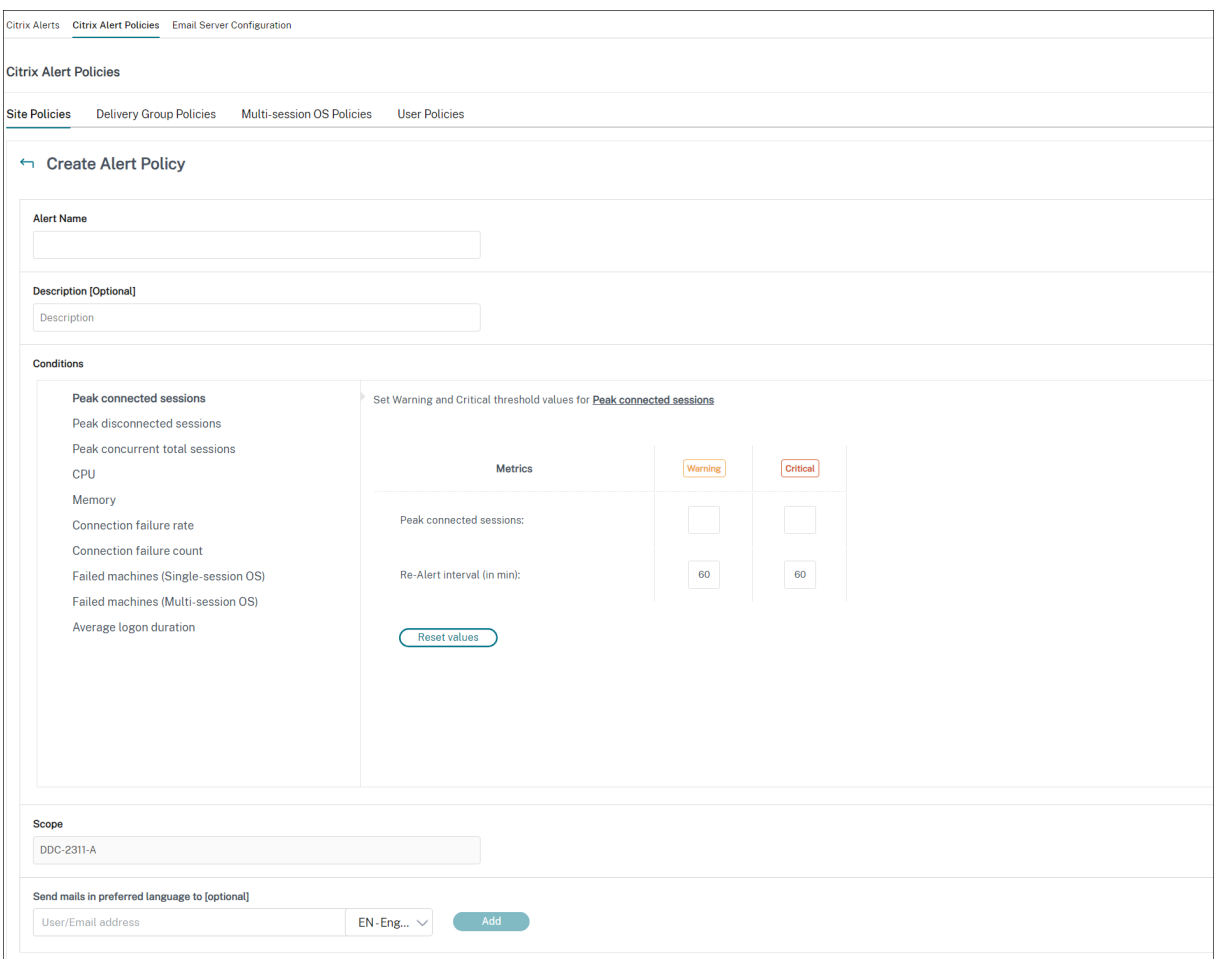

特定のセッション数基準のセットを満たした場合にアラートを生成するなどの目的で、新しいアラートポリシーを作 成するには、以下の手順に従います:

1. [アラート] > [Citrix アラートポリシー]の順に選択し、[マルチセッション OS ポリシー]などを選択します。

2. [作成] をクリックします。
- 3. ポリシーの名前と説明を入力し、アラートをトリガーするために満たす必要がある条件を設定します。たとえ ば、最大接続済みセッション数、最大切断セッション数、および最大同時セッション数に対して、警告とする 数および重大とする数を指定します。警告値を重大値よりも大きくすることはできません。詳しくは、「アラー トポリシーの条件」を参照してください。
- 4. 再アラート間隔を設定します。アラートの条件が引き続き満たされている場合、アラートはこの間隔で再トリ ガーされます。アラートポリシーで設定されている場合は、メール通知が生成されます。クリアされた[アラー](https://docs.citrix.com/ja-jp/citrix-virtual-apps-desktops/director/site-analytics/alerts-notifications.html#alerts-policies-conditions) [トの場合、再アラー](https://docs.citrix.com/ja-jp/citrix-virtual-apps-desktops/director/site-analytics/alerts-notifications.html#alerts-policies-conditions)ト間隔でメール通知が生成されることはありません。
- 5. スコープを設定します。たとえば、特定のデリバリーグループに対して設定します。
- 6. お知らせ設定で、アラートがトリガーされたときのメール通知の送信先を指定します。アラートポリシーでメ ールお知らせ設定を行うには、[メールサーバーの構成]タブでメールサーバーを指定する必要があります。
- 7.[保存]をクリックします。

スコープに 20 件以上のデリバリーグループが定義されているポリシーを作成すると、構成が完了するまでにおよそ 30 秒かかる場合があります。完了するまで、スピナーアイコンが表示されます。

最大 20 の一意のデリバリーグループに対して、50 以上のポリシー(合計で 1000 デリバリーグループターゲット) を作成すると、応答時間が遅くなることがあります(5秒以上)。

アクティブなセッションがあるマシンをデリバリーグループから別のデリバリーグループに移動すると、マシンパラ メーターで定義されたデリバリーグループアラートが誤って発信されることがあります。

注:

アラートポリシーを削除した後、ポリシーによって生成されたアラート通知が停止するまでに最大 30 分かかる 場合があります。

#### アラートポリシーの条件

アラートカテゴリ、アラートを緩和するための推奨アクション、および定義されている場合は組み込みポリシーの 条件を以下に示します。組み込みアラートポリシーは、60 分のアラートおよび再アラートの間隔で定義されていま す。

最大切断セッション数

- Director セッションの傾向ビューで、最大接続済みセッション数をチェックします。
- セッションの負荷に対応するのに十分な処理能力があることを確認します。
- 必要に応じ、マシンを追加します。

最大切断セッション数

- Director セッションの傾向ビューで、最大切断セッション数をチェックします。
- セッションの負荷に対応するのに十分な処理能力があることを確認します。
- 必要に応じ、マシンを追加します。
- 必要に応じ、切断されたセッションからログオフします。

合計最大同時セッション数

- Director セッションの傾向ビューで、最大同時セッション数をチェックします。
- セッションの負荷に対応するのに十分な処理能力があることを確認します。
- 必要に応じ、マシンを追加します。
- 必要に応じ、切断されたセッションからログオフします。

### **CPU**

CPU 使用率は、プロセスも含めた VDA の全体的な CPU の消費を示します。関連 VDA の [マシンの詳細] ページで 個別のプロセスによる CPU 使用率に関する情報を表示できます。

- •[マシンの詳細]**>**[履歴使用率の表示]**>**[上位 **10** 位のプロセス]に移動して、CPU を消費しているプロセ スを確認します。プロセス監視ポリシーが有効になっていることを確認して、プロセスレベルのリソース使用 統計の収集を開始します。
- 必要に応じてプロセスを終了します。
- プロセスを終了すると、保存されていないデータは失われます。
- すべてが想定どおりに機能している場合は、将来的に CPU リソースを追加します。

### 注:

ポリシー設定 [リソースの監視を有効にします]はデフォルトで有効で、VDA がインストールされてい るマシンの CPU とメモリパフォーマンスカウンターを監視できます。このポリシー設定が無効にされ ると、CPU とメモリの条件に関するアラートはトリガーされません。詳しくは、「監視のポリシー設定」 を参照してください。

#### スマートポリシーの条件:

- **–** スコープ:デリバリーグループ、マルチセッション OS スコープ
- **–** しきい値:警告 ‑ 80%、重大 ‑ 90%

#### メモリ

メモリ使用率は、プロセスも含めた VDA の全体的なメモリの消費を示します。関連 VDA の [マシンの詳細]ページ で個別のプロセスによるメモリ使用率に関する情報を表示できます。

- •[マシンの詳細]**>**[履歴使用率の表示]**>**[上位 **10** 位のプロセス]に移動して、メモリを消費しているプロセ スを確認します。プロセス監視ポリシーが有効になっていることを確認して、プロセスレベルのリソース使用 統計の収集を開始します。
- 必要に応じてプロセスを終了します。
- プロセスを終了すると、保存されていないデータは失われます。
- すべてが想定どおりに機能している場合は、将来的にメモリを追加します。
	- 注:

ポリシー設定 [リソースの監視を有効にします]はデフォルトで有効で、VDA がインストールされてい るマシンの CPU とメモリパフォーマンスカウンターを監視できます。このポリシー設定が無効にされ ると、CPU とメモリの条件に関するアラートはトリガーされません。詳しくは、「監視のポリシー設定」 を参照してください。

スマートポリシーの条件:

- **–** スコープ:デリバリーグループ、マルチセッション OS スコープ
- **–** しきい値:警告 ‑ 80%、重大 ‑ 90%

#### 接続エラー率

過去 1 時間の接続エラーの率。

- 接続の合計試行回数に対する合計エラー数の割合に基づいて計算されます。
- Director 接続エラーの傾向ビューで、構成ログから記録されたイベントをチェックします。
- アプリケーションまたはデスクトップにアクセスできるかどうかを確認します。

接続エラー数

過去 1 時間の接続エラー数。

- Director 接続エラーの傾向ビューで、構成ログから記録されたイベントをチェックします。
- アプリケーションまたはデスクトップにアクセスできるかどうかを確認します。

**ICA** 往復時間(平均)

平均 ICA 往復時間

- Citrix ADM で ICA RTT のブレークダウンをチェックして、原因を特定します。詳しくは、Citrix ADMのドキ ュメントを参照してください。
- Citrix ADM が利用可能でない場合は、Director の[ユーザーの詳細]ビューで ICA RTT および遅延をチェ ックして、これがネットワークの問題か、それともアプリケーションやデスクトップの問[題かを特定しま](https://docs.citrix.com/ja-jp/netscaler-mas/12-1.html)す。

**ICA** 往復時間(セッション数)

ICA 往復時間を超過しているセッションの数。

- Citrix ADM で、ICA RTT が高いセッションの数をチェックします。詳しくは、Citrix ADMのドキュメントを 参照してください。
- Citrix ADM が利用可能でない場合は、ネットワークチームと協力して原因を特[定してくださ](https://docs.citrix.com/ja-jp/netscaler-mas/12-1.html)い。

スマートポリシーの条件:

- **–** スコープ:デリバリーグループ、マルチセッション OS スコープ
- **–** しきい値:警告 ‑ 5 つ以上のセッションで 300ms、重大 ‑ 10 以上のセッションで 400ms

**ICA** 往復時間(セッションの**%**)

平均 ICA 往復時間を超過しているセッションの割合。

- Citrix ADM で、ICA RTT が高いセッションの数をチェックします。詳しくは、Citrix ADMのドキュメントを 参照してください。
- Citrix ADM が利用可能でない場合は、ネットワークチームと協力して原因を特定してください。

**ICA RTT**(ユーザー)

特定のユーザーによって開始されたセッションに適用された ICA 往復時間。1 つ以上のセッションで ICA RTT がし きい値よりも高い場合は、アラートがトリガーされます。

障害が発生したマシン(シングルセッション **OS**)

障害が発生したシングルセッションOS マシンの数。Director の [ダッシュボード]ビューおよび [フィルター]ビ ューに表示されるように、失敗はさまざまな理由で発生することがあります。

• Citrix Scout 診断を実行して、原因を特定します。

スマートポリシーの条件:

- **–** スコープ:デリバリーグループ、マルチセッション OS スコープ
- **–** しきい値:警告 ‑ 1、重大 ‑ 2

障害が発生したマシン(マルチセッション **OS**)

失敗したマルチセッション OS マシンの数。Director の [ダッシュボード]ビューおよび [フィルター]ビューに表 示されるように、失敗はさまざまな理由で発生することがあります。

• Citrix Scout 診断を実行して、原因を特定します。

スマートポリシーの条件:

- **–** スコープ:デリバリーグループ、マルチセッション OS スコープ
- **–** しきい値:警告 ‑ 1、重大 ‑ 2

障害が発生したマシン(**%**)

障害が発生したマシンの数に基づいて計算された、デリバリーグループ内の障害が発生したシングルセッションおよ びマルチセッション OS マシンの割合。アラートの条件を設定する際、アラートのしきい値をデリバリーグループ内 の障害が発生したマシンの割合で構成できます。この条件は 30 秒ごとに計算されます。 Director の [ダッシュボード] ビューおよび [フィルター]ビューに表示されるように、失敗はさまざまな理由で発 生することがあります。Citrix Scout 診断を実行して、原因を特定します。詳しくは、「ユーザーの問題のトラブルシ ューティング」を参照してください。

[平均ログオン時](https://docs.citrix.com/ja-jp/citrix-virtual-apps-desktops/director/troubleshoot-deployments/user-issues.html)間

過去 1 時間に行われたログオンの平均ログオン処理時間。

- Director のダッシュボードをチェックし、ログオン処理時間に関する最新の測定基準を取得します。短時間 のうちに多数のユーザーがログインするとログオン処理時間が長引くことがあります。
- 原因を絞り込むため、ログオンのベースラインおよび内訳をチェックします。詳しくは、「ユーザーログオンの 問題の診断」を参照してください

スマートポリシーの条件:

- **–** [スコー](https://docs.citrix.com/ja-jp/citrix-virtual-apps-desktops/director/troubleshoot-deployments/user-issues/user-logon.html)プ:デリバリーグループ、マルチセッション OS スコープ
- **–** しきい値:警告 ‑ 45 秒、重大 ‑ 60 秒

ログオン処理時間 (ユーザー)

過去 1 時間に行われた指定されたユーザーのログオンに関するログオン処理時間。

負荷評価基準インデックス

過去 5 分間の負荷評価基準インデックスの値。

• Director で、ピーク負荷(最大負荷)に達している可能性があるマルチセッション OS マシンをチェックしま す。ダッシュボード(失敗)および負荷評価基準インデックス傾向レポートを表示します。

スマートポリシーの条件:

- **–** スコープ:デリバリーグループ、マルチセッション OS スコープ
- **–** しきい値:警告 ‑ 80%、重大 ‑ 90%

ハイパーバイザーアラートの監視

Director では、ハイパーバイザーの正常性を監視するアラートが表示されます。XenServer と VMware vSphere のアラートは、ハイパーバイザーのパラメーターと状態を監視するのに役立ちます。ハイパーバイザーへの接続状態 も監視され、クラスターまたはホストのプールが再起動された場合、または使用できなくなった場合にアラートが出 されます。

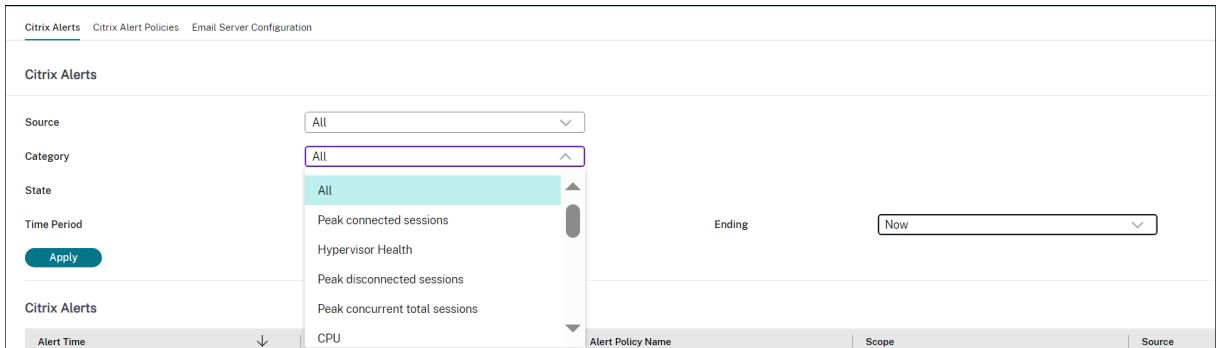

ハイパーバイザーアラートを受信するには、Web Studio でホスト接続が作成されている必要があります。詳しく は、「接続およびリソース」を参照してください。ハイパーバイザーアラートではこれらの接続のみが監視されます。

これらのアラートは、しきい値に達するか超過すると表示されます。ハイパーバイザーのアラートには次のものがあ ります:

- 重大—ハイパーバイザーアラームポリシーの重大しきい値に達したか超過した
- 警告—ハイパーバイザーアラームポリシーの警告しきい値に達したか超過した

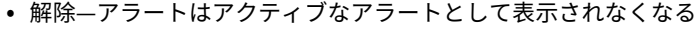

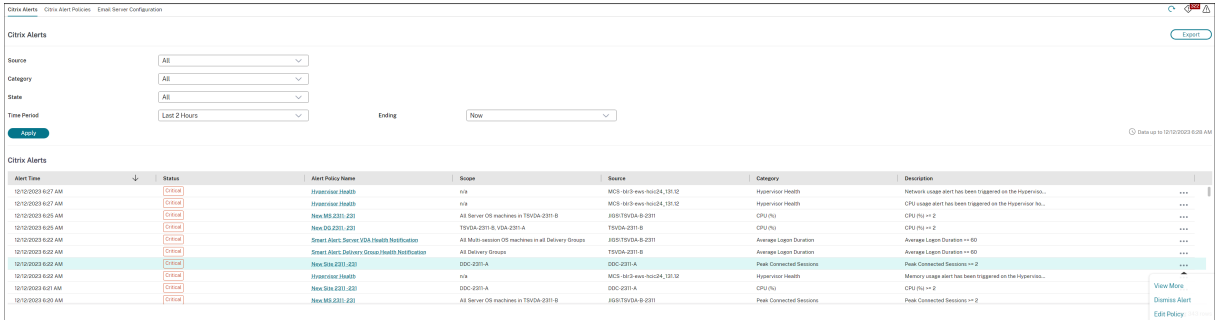

この機能の使用には、Delivery Controller バージョン 7 1811 以降が必要です。サイトの 7 1811 以降で古いバー ジョンの Director を使用している場合は、ハイパーバイザーアラート数のみが表示されます。アラートを表示する には、Director をアップグレードする必要があります。

次の表に、ハイパーバイザーアラートのさまざまなパラメーターと状態を示します。

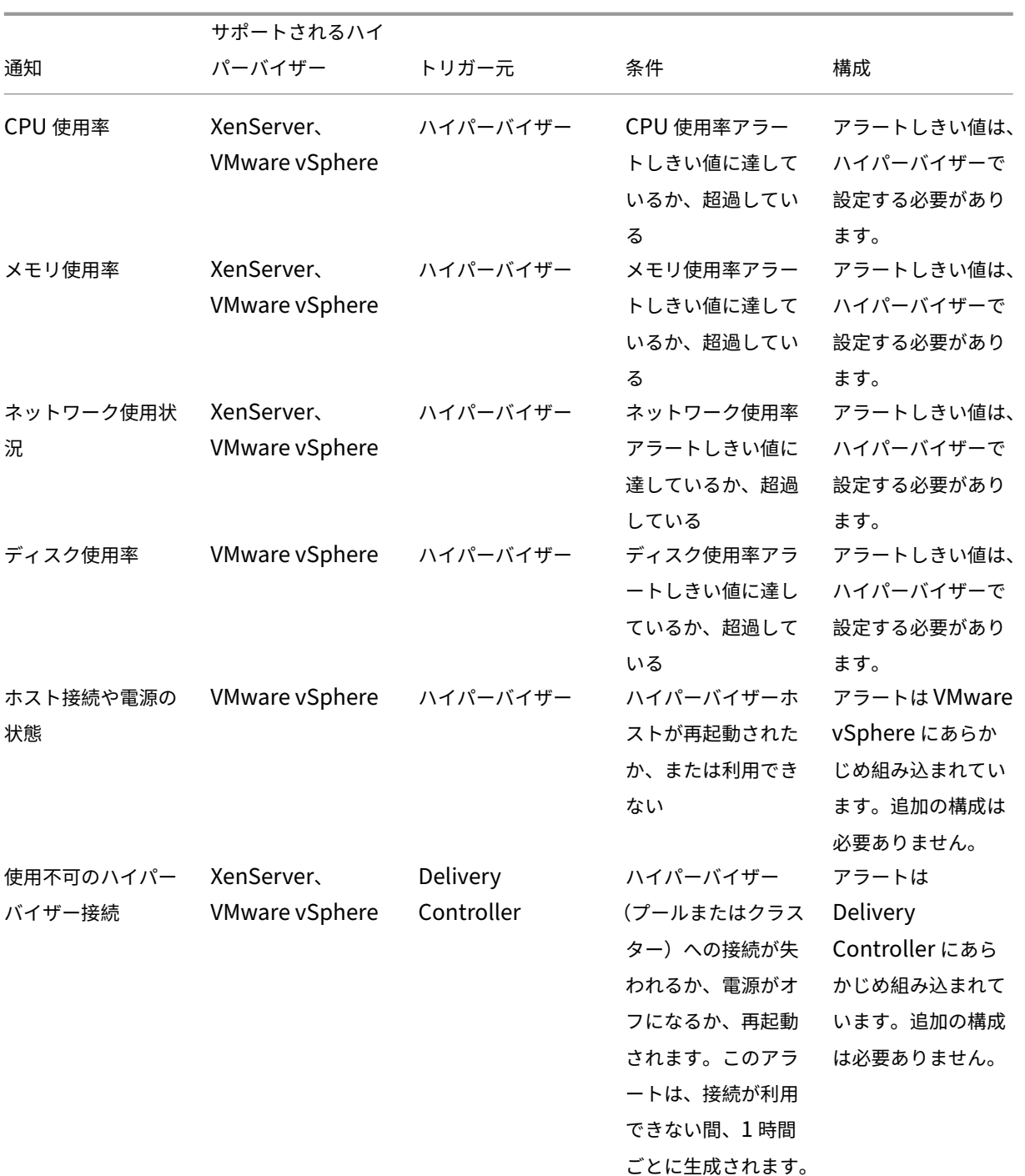

注:

アラートの構成について詳しくは、「Citrix XenCenter アラート」を参照するか、VMware vCenter アラート のドキュメントを確認してください。

メール通知設定は、[**Citrix** アラートポリシー]**>**[\[サイトポリシー](https://docs.citrix.com/ja-jp/xencenter/current-release/systemalerts.html)]**>**[ハイパーバイザーの正常性]から設定でき ます。Hypervisor のアラートポリシーのしきい値条件は、Director からではなくハイパーバイザーからのみ設定、 編集、無効化、または削除できます。ただし、メール設定の変更とアラートの解除は Director で行うことができま す。役割にインフラストラクチャの監視が含まれていない場合は、アラートを無効にすることができます。

重要:

- アラートは Hypervisor により取得され、Director に表示されます。ただし、Hypervisor のアラート のライフサイクルや状態に対する変更は、Director には反映されません。
- 正常状態のアラートや Hypervisor コンソールで破棄または無効化したアラートであっても、Director には表示され続けるため、Director で明示的に破棄する必要があります。
- アラートを Director で破棄しても、Hypervisor コンソールで自動的に破棄されることはありません。

## トラブルシューティングのためのデータのフィルター処理

October 4, 2023

[ダッシュボード]で数値をクリックしたり[フィルター]メニューから事前定義のフィルターを選択したりする と、[フィルター]ビューが開きます。ここには、選択したマシンまたはエラーの種類に関するデータが表示されま す。

事前定義のフィルターはそのままでは編集できませんが、それをカスタムフィルターとして保存してから編集するこ とができます。また、すべてのデリバリーグループでのマシン、接続、セッション、アプリケーションインスタンス のカスタムフィルタービューを作成できます。

- 1. 以下のビューを選択します。
	- マシン。シングルセッションOS マシンまたはマルチセッション OS マシンを選択します。これらのタ ブには構成されたマシンの数が表示されます。また、[マルチセッション OS マシン]タブには負荷評価 基準インデックスが表示され、その測定値上にマウスポインターを置くと各パフォーマンスカウンター の測定値やセッション数がツールチップとして表示されます。
	- セッション。[セッション]ビューでセッション数を表示することもできます。アイドル時間の測定値か ら、しきい値時間を超えてアイドル状態にあるセッションを特定できます。[**Associated User**]をク リックすると、ユーザーのアクティビティマネージャーが開きます。エンドポイントの名前をクリック すると、エンドポイントのアクティビティマネージャーが開きます。各場合に[詳細の表示]をクリッ クすると、[ユーザーの詳細]ページまたは [エンドポイント詳細]ページが開きます。詳しくは、[ユ ーザーの詳細]を参照してください。
	- 接続。直近の 60 分、24 時間、または 7 日間の接続が表示されます。
	- アプリケーションインスタンス。このビューは、サーバーおよびシングルセッション OS VDA 上[におけ](https://docs.citrix.com/ja-jp/citrix-virtual-apps-desktops/director/troubleshoot-deployments/user-issues.html) [るすべてのアプ](https://docs.citrix.com/ja-jp/citrix-virtual-apps-desktops/director/troubleshoot-deployments/user-issues.html)リケーションインスタンスのプロパティを表示します。セッションのアイドル時間測定 機能は、マルチセッション OS 対応 VDA のアプリケーションインスタンスに利用できます。

注:

Windows 10 1809 コンピューターにインストールされた VDA でデスクトップセッションを起動した 場合、実際にはバックグラウンドで実行されている Microsoft Edge と Office が、Director のアクテ ィビティマネージャー上ではアクティブ状態のアプリケーションとして表示されることがあります。

- 2. [フィルター基準]で、フィルター条件を選択します。
- 3. 必要に応じて、各ビューで追加のタブを使用してフィルターを実行します。
- 4. 必要に応じて追加の列を選択して、より詳細な情報を表示します。
- 5. フィルターに名前を付けて保存します。
- 6. 複数の Director サーバーからフィルターにアクセスするには、これらのサーバーからアクセス可能な共有フ ォルダーにフィルターを保存します。
	- 共有フォルダーには、Director サーバーのアカウントを変更する権限が必要です。
	- Director サーバーは、共有フォルダーにアクセスするよう構成されている必要があります。構成するに は、**IIS** マネージャーを実行します。[サイト]**>**[既定の **Web** サイト]**>**[**Director**]**\>**[アプリケー ションの設定]の順に移動し、**Service.UserSettingsPath** の設定が共有フォルダーの UNC パスを 反映するように変更します。
- 7. 後でフィルターを開くには、[フィルター]メニューでフィルターの種類(マシン、セッション、接続、または アプリケーションインスタンス)を選択し、保存済みのフィルターを選択します。
- 8. データを CSV 形式のファイルにエクスポートするには、[エクスポート]をクリックします。最大 100,000 レ コードのデータをエクスポートできます。この機能は、Delivery Controller バージョン 1808 以降で使用で きます。
- 9.[マシン]ビューまたは [接続]ビューでは、必要に応じ一覧でマシンを選択して電源制御操作を実行できま す。[セッション]ビューでは、セッション制御を実行したりメッセージを送信したりできます。
- 10. [マシン]ビューおよび [接続]ビューで障害が発生したマシンまたは接続の [エラーの理由]をクリックする と、障害の詳細な説明と、障害をトラブルシューティングするために推奨される操作が表示されます。マシン および接続でエラーが発生した場合のエラーの理由と推奨される解決手順は、「Citrix Director の失敗の原因 とトラブルシューティング」に記載されています。
- 11.[マシン]ビューでマシン名のリンクをクリックすると、対応する [マシンの詳細]ページが開きます。マシン の詳細を表示するこのページでは、電源制御が提供され、CPU、メモリ、ディ[スクの監視、および](https://docs.citrix.com/ja-jp/citrix-virtual-apps-desktops/director/failure_reasons_troubleshooting.html) GPU の監 [視グラフが表示されます。ま](https://docs.citrix.com/ja-jp/citrix-virtual-apps-desktops/director/failure_reasons_troubleshooting.html)た、[履歴使用率の表示]をクリックすると、マシンのリソース使用傾向が表示さ れます。詳しくは、「マシンのトラブルシューティング」を参照してください。
- 12. [アプリケーションインスタンス]ビューでは、しきい値時間を超えた [アイドル時間]に基づいてソートまた はフィルターできます。終了させるアイドル状態のアプリケーションインスタンスを選択します。ログオフま たはアプリケーショ[ンインスタンスを切断すると同一セ](https://docs.citrix.com/ja-jp/citrix-virtual-apps-desktops/director/troubleshoot-deployments/machines.html)ッション内のすべてのアクティブなアプリケーション インスタンスが終了します。詳しくは、「アプリケーションのトラブルシューティング」を参照してください。

アプリケーションインスタンスのフィルターページと、セッションのフィルターページにあるアイドル時間の 測定値は、Citrix Director、Delivery Controller、および VDA の各バージョンが 7.13 以降である場合に使 用可能です。

注:

Web Studio では、さまざまなユーザーまたはユーザーグループの複数のデスクトップ割り当て規則(DAR) を、デリバリーグループ内の 1 つの VDA に割り当てることができます。StoreFront は、ログインしたユー ザーの DAR に従って、割り当てられたデスクトップを対応する表示名で表示します。ただし、Director では DAR はサポートされておらず、ログインしているユーザーに関係なく、デリバリーグループ名を使用して割り 当て済みのデスクトップが表示されます。このため、Director で特定のデスクトップをマシンにマッピングす ることはできません。StoreFront に表示されている割り当て済みデスクトップを Director に表示されている デリバリーグループ名にマッピングするには、次の PowerShell コマンドを使用します:

```
1 Get-BrokerDesktopGroup | Where-Object {
2 $\_.Uid -eq (Get-BrokerAssignmentPolicyRule | Where-Object {
3 $\_.PublishedName -eq "<Name on StoreFront>" }
4 ).DesktopGroupUid }
5 | Select-Object -Property Name, Uid
6 <!--NeedCopy-->
```
## サイト全体の履歴傾向の監視

## July 18, 2023

[傾向]ビューでは、次のパラメーターについて各サイトの履歴傾向情報が表示されます:

- セッション
- 接続エラー
- マシンエラー
- ログオン処理のパフォーマンス
- 負荷評価
- 容量管理
- マシンの使用量
- リソース使用
- 各サイトのネットワーク分析。

この情報を表示するには、[傾向]メニューをクリックします。

ズームインドリルダウン機能により、(グラフ内のデータポイントをクリックして)ある期間について着目し、その傾 向に関連する詳細情報を表示させて、傾向チャートを参照できます。この機能を使用すれば、誰がまたは何が影響を 受けているかについての詳細を把握できます。

各グラフのデフォルトの表示範囲を変更するには、[期間]フィルターを変更して適用します。

履歴傾向情報を必要とする期間を選択します。使用可能な期間は、Director 環境に応じて次のように異なります:

- Premium Edition ユーザーは、前年(365 日)までの傾向レポートを利用できます。
- Advanced Edition ユーザーは、前月(31 日)までの傾向レポートを利用できます。
- Premium Edition および Advanced Edition 以外のユーザーは、過去 7 日間の傾向レポートを利用できま す。

注:

- すべての Director 展開環境で、セッション、障害、ログオンパフォーマンスの傾向情報をグラフやテー ブルとして表示できるのは、期間を [先月(現時点まで)]以下に設定した場合です。期間に、終了日が 設定可能な[先月]、または[昨年]を選択すると、傾向情報はグラフとして表示できますが、テーブルと しては表示できません。
- Monitor Service の保持値をグルーミングすることで、傾向データの可用性を制御できます。デフォル ト値は、「データの粒度と保持」に記載されています。Premium Edition では、クリーンアップ保持を 必要な保持日数に変更できます。
- IIS マネージャーの次のパラメーターは、選択可能なカスタム終了日の範囲を制御します。ただし、選択 した日付[のデータ可用性は、測](https://docs.citrix.com/ja-jp/citrix-virtual-apps-desktops/director/data-retention.html)定されている特定のメトリックのグルーミング保持設定によって異なりま す。

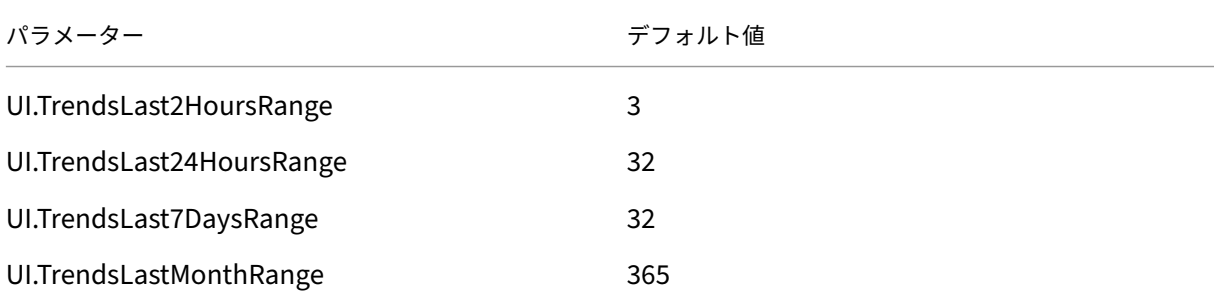

## 利用できる傾向

セッションの傾向の表示:[セッション]タブから、同時接続セッション数に関するより詳細な情報を表示するデリバ リーグループと期間を選択します。

[セッションの自動再接続]列はセッション内で自動的に再接続を行う回数を表します。自動再接続は、[セッション 画面の保持]ポリシーまたは[クライアントの自動再接続]ポリシーが機能している場合に有効になります。エンド ポイントでネットワークの接続が中断された場合は、次のポリシーが有効になります:

• セッション画面の保持ポリシーが有効になり、デフォルトで 3 分間の持続時間に Citrix Receiver または Citrix Workspace アプリが VDA への接続を試みます。

• クライアントの自動再接続ポリシーが有効になり、3~5 分間の持続時間にクライアントが VDA への接続を試 みます。

どちらの場合も再接続の情報は記録され、ユーザーが確認できるようになっています。この情報が Director UI に表 示されるまでには、再接続が施行されてから最大 5 分ほどかかることがあります。

自動再接続の情報は中断が発生したネットワーク接続の確認やトラブルシューティングに役立ちます。また、シーム レスなネットワークの分析にも活用できます。再接続数はデリバリーグループを指定したり、フィルターで特定の期 間に絞り込んだりしたうえで表示することができます。ドリルダウンではセッション画面の保持やクライアントの自 動再接続、タイムスタンプ、エンドポイントの IP、Workspace アプリがインストールされているマシンのエンドポ イント名などの詳しい情報を確認できます。

デフォルトでは、ログはイベントが起きたタイムスタンプに従って降順で並び替えられます。この機能は、Windows 向け Citrix Workspace アプリ、Mac 向け Citrix Workspace アプリ、Citrix Receiver for Windows、および Citrix Receiver for Mac で使用できます。使用するには Delivery Controller バージョン 7 1906 以降および VDA のバージョン 1906 以降が必要です。

セッションの再接続について詳しくは、「セッション」を参照してください。

ポリシーについて詳しくは、「クライアントの自動再接続のポリシー設定」および「セッション画面の保持のポリシー 設定」を参照してください。

次の理由により、自動再接続データが [Director](https://docs.citrix.com/ja-jp/citrix-virtual-apps-desktops/policies/reference/ica-policy-settings/auto-client-reconnect-policy-settings.html) に表示されない場合があります:

- Workspace アプリから VDA に自動再接続データが送信されていない。
- VDA から監視サービスにデータが送信されていない。
- 対応するセッションがない可能性があるため、Delivery Controller が VDA ペイロードを破棄する。

注:

特定の Citrix Gateway ポリシーが設定されていると、クライアント IP アドレスが正しく取得できないことが あります。

接続エラーの傾向の表示:[エラー]タブで、サイト全体のユーザー接続エラーの詳細情報を含むグラフを表示する接 続、マシンの種類、エラーの種類、デリバリーグループ、および期間を選択します。

マシン障害の傾向の表示:[失敗したシングルセッション**OS** マシン]タブまたは[失敗したマルチセッション OS マ シン]タブで、サイト全体のマシンエラーの詳細情報を含むグラフを表示するエラーの種類、デリバリーグループ、 および期間を選択します。

ログオンパフォーマンスの傾向の表示:[ログオンパフォーマンス]タブで、サイト全体のログオン処理時間と、ログ オン数がパフォーマンスに影響しているかについての詳細情報を含むグラフを表示するデリバリーグループと期間を 選択します。このビューには、仲介処理時間や仮想マシンの起動時間などのログオンフェーズにおける平均時間も表 示されます。

このデータはユーザーのログオンに関するものであり、切断セッションへの再接続は含まれません。

グラフの下のテーブルに、ユーザーセッションごとのログオン時間が表示されます。表示する列を選択し、いずれか

の列を基準にレポートを並べ替えることができます。

For more information, see Diagnose user logon issues

負荷評価の傾向の表示:[負荷評価基準インデックス]タブで、マルチセッション OS マシン間で分散された負荷に関 する情報を表示します。このグラフでは、対象のデリバリーグループ、マルチセッション OS マシン、および期間を 指定できます(マルチセッション OS [マシンは、デリバリーグ](https://docs.citrix.com/ja-jp/citrix-virtual-apps-desktops/director/troubleshoot-deployments/user-issues/user-logon.html)ループのマルチセッション OS マシンが選択されてい る場合のみ指定可能)。

ホストされたアプリケーションの使用量の表示:この機能は、組織のライセンスによっては使用できない場合があり ます。

[容量管理]タブから [ホストされたアプリケーションの使用量]タブを選択します。特定のデリバリーグループおよ び期間を選択すると、最大同時使用量を示すグラフとアプリケーションごとの使用量を示す表が表示されます。[アプ リケーションごとの使用量]の表では、特定のアプリケーションについての詳細や、そのアプリケーションを使用し ているユーザー、および使用していたユーザーの情報を表示できます。

シングルセッション **OS** およびマルチセッション **OS** の使用状況の表示:[傾向]ビューでは、サイト別およびデリバ リーグループ別のシングルセッション OS の使用状況が表示されます。[サイト]を選択すると、デリバリーグループ ごとの使用状況が表示されます。デリバリーグループを選択すると、ユーザーごとの使用状況が表示されます。

[傾向]ビューでは、サイト別、デリバリーグループ別、およびマシン別のマルチセッション OS の使用状況も表示さ れます。[サイト]を選択すると、デリバリーグループごとの使用状況が表示されます。デリバリーグループを選択す ると、マシンごとおよびユーザーごとの使用状況が表示されます。マシンを選択すると、ユーザーごとの使用状況が 表示されます。

仮想マシン使用量の確認:[マシン使用量]タブで [シングルセッション **OS** マシン]または[マルチセッション **OS** マシン]を選択して、仮想マシンの使用状況をリアルタイムで表示し、サイトのキャパシティニーズにすばやく対処 することができます。

シングルセッション OS の可用性 ‑ シングルセッション OS マシン(VDI)の現在の状態をサイト全体または特定のデ リバリーグループについて可用性に基づいて表示します。

マルチセッション OS の可用性 ‑ マルチセッション OS マシンの現在の状態をサイト全体または特定のデリバリーグ ループについて可用性に基づいて表示します。

注:

使用可能カウンターに表示されるマシンの数には、保守モードのマシンが含まれます。

リソース使用の表示:[リソース使用]タブで[シングルセッション **OS** マシン]または[マルチセッション **OS** マシ ン]を選択して、各 VDI マシンの CPU とメモリ使用量、および IOPS とディスク遅延に関する履歴傾向を取得し、 容量の計画に役立てることができます。

この機能の使用には、Delivery Controller および VDA のバージョン **7.11** 以降が必要です。

平均 CPU、平均メモリ、平均 IOPS、ディスク遅延、および最大同時セッション数を表示するグラフです。マシンに ドリルダウンして、CPU を消費している上位 10 のプロセスに関するデータとチャートを表示できます。

デリバリーグループ別および期間別でフィルターできます。過去 2 時間、24 時間、7 日間、月、年の CPU、メモリ使 用量、最大同時セッション数のグラフを入手できます。平均 IOPS とディスク遅延は、過去 24 時間、月、年のグラフ が入手可能です。

注:

- データを収集して「マシン使用率の履歴]ページの「上位 10 位のプロセス]表に表示するには、監視ポ リシーの[プロセスの監視を有効にします]設定を[許可]に設定する必要があります。このポリシーは デフォルトでは禁止されています。デフォルトではすべてのリソース使用データが収集されます。これ は、ポリシーの[リソース監視の有効化]設定で無効にできます。グラフの下のテーブルは、マシンごと のリソース使用状況データを示しています。詳しくは、「監視のポリシー設定」を参照してください。
- 平均 IOPS は、1 日の平均値を示します。最大 IOPS は、選択した期間の IOPS の平均において最も高い IOPS が算出されます。(IOPS の平均は、選択した期間に VDA で収集された IOPS の 1 時間当たりの平 均です)。
- マシンのドリルダウンで、平均 CPU または平均メモリ使用率が 1% を超えるプロセスが一覧表示されま す(一覧に含まれるプロセスが 10 個未満になることがあります)。

ネットワーク分析データの表示:この機能は、組織のライセンスおよび管理者権限によっては使用できない場合があ ります。この機能には、Delivery Controller バージョン **7.11** 以降が必要です。

[ネットワーク]タブで、ネットワークのユーザー、アプリケーション、およびデスクトップコンテキストビューを表 示してネットワーク分析をモニターします。この機能により、Director は Citrix ADM の HDX Insight レポートを使 用して ICA トラフィックを詳細に分析できます。詳しくは、「ネットワーク分析機能の構成」を参照してください。

アプリケーション障害の表示:[アプリケーション障害]タブで、VDA 上の公開アプリケーションに関連した障害が 表示されます。

この機能の使用には、Delivery Controller および VDA のバージョン **7.15** [以降が必要で](https://docs.citrix.com/ja-jp/citrix-virtual-apps-desktops/director/install-and-configure/hdx-insight.html)す。Windows Vista 以 降が動作するシングルセッション OS VDA、および Windows Server 2008 以降が動作するマルチセッション OS VDA がサポートされます。

詳しくは、「アプリケーション障害履歴の監視」を参照してください。

デフォルトでは、マルチセッション OS VDA からのアプリケーション障害のみが表示されます。監視ポリシーを使っ て、アプリケーション障害の監視の設定ができます。詳しくは、「監視のポリシー設定」を参照してください。

プローブの結果を表示する:[プローブの結果]タブには、[構成]ページでプロービングが設定されているアプリケー ションおよびデスクトップのプローブの結果が表示されます。そこには、失敗した起動の段階が記録されています。

詳しくは、「アプリケーションプロービングおよびデスクトッププロービング」を参照してください。

カスタム レポートの作成:[カスタムレポート]タブには、監視データベースのリアルタイムデータおよび履歴デー タを含むカスタムレポートを表形式で生成するためのユーザーインターフェイスがあります。

この機能には、[Delivery Controller](https://docs.citrix.com/ja-jp/citrix-virtual-apps-desktops/director/probes.html) バージョン **7.12** 以降が必要です。

以前に保存されたカスタムレポートクエリの一覧で、[実行してダウンロード]をクリックするとそのレポートを CSV 形式でエクスポートでき、[**OData** のコピー]をクリックすると該当する OData クエリをコピーして共有でき、[編 集]をクリックするとクエリを編集できます。

マシン、接続、セッション、またはアプリケーションインスタンスに基づいて、カスタムレポートクエリを作成でき ます。フィールド(たとえばマシン、デリバリーグループ、または期間)に基づいてフィルター条件を指定します。カ スタムレポートに必要な追加の列を指定します。プレビューには、レポートデータのサンプルが表示されます。カス タムレポートクエリを保存すると、保存済みクエリのリストに追加されます。

コピーした OData クエリに基づいて、カスタムレポートクエリを作成できます。それには、OData Query オプショ ンを選択し、コピーした OData クエリを貼り付けます。結果として得られたクエリを、後で実行するために保存で きます。

注:

OData クエリを使用して生成したレポートのプレビューとエクスポートでは、列名はローカライズされず、英 語で表示されます。

# また、重要なイベントやアクションの発生は、フラグアイコンで示されます。フラグをクリックすると、発生したイ ベントまたはアクションが表示されます。

注:

- バージョン 7 より前の VDA に対しては、HDX 接続のログオンデータは収集されません。以前のバージョ ンの VDA については、チャートデータが 0 として表示されます。
- Citrix Studio で削除されたデリバリーグループは、関連データがクリーンアップされるまで Director の[傾向]フィルターで選択できます。削除されたデリバリーグループを選択すると、保存まで使用可能 なデータのグラフが表示されます。ただし、テーブルにはデータは表示されません。
- デリバリーグループ間でアクティブなセッションがあるマシンを移動すると、移動後のデリバリーグルー プの [リソース使用率] および [負荷評価基準インデックス] テーブルで両方のデリバリーグループの統 合された測定値が表示されます。

# **Autoscale** 管理対象マシンの監視

June 13, 2023

Autoscale は、デリバリーグループに登録されているすべてのマルチセッションおよびシングルセッションOS マシ ンの電源をプロアクティブに管理できる電源管理機能です。Autoscale は、Web Studio で選択したデリバリーグ ループで構成できます。詳しくは、「Autoscale」を参照してください。

Director を使用して Autoscale 対応マシンの主要メトリックを監視できます。

マシンの使用量

[マシンの使用量]ページでは、選択したデリバリーグループおよび期間に電源がオンになっている、Autoscale 対応 マルチセッションおよびシングルセッション OS マシンの総数を表示します。このメトリックは、デリバリーグルー プ内のマシンの実際の使用量を示します。

[シングルセッション **OS** マシン]または [マルチセッション **OS** マシン]タブで、デリバリーグループと期間を選択 します。

このチャートは、以下のメトリックを表示しています:

- 有効になっているマシン ‑ 電源がオンになっている Autoscale 対応マシンの数
- 登録されたマシン ‑ 登録されたマルチセッションまたはシングルセッション OS マシンの数
- メンテナンス中のマシン ‑ メンテナンスモードがオンになっているマルチセッションまたはシングルセッショ ンOS マシンの数

見積もり削減額

[マシン使用量]ページでは、選択したデリバリーグループで Autoscale を有効にすることによって達成された推定 コスト削減額についても表示します。

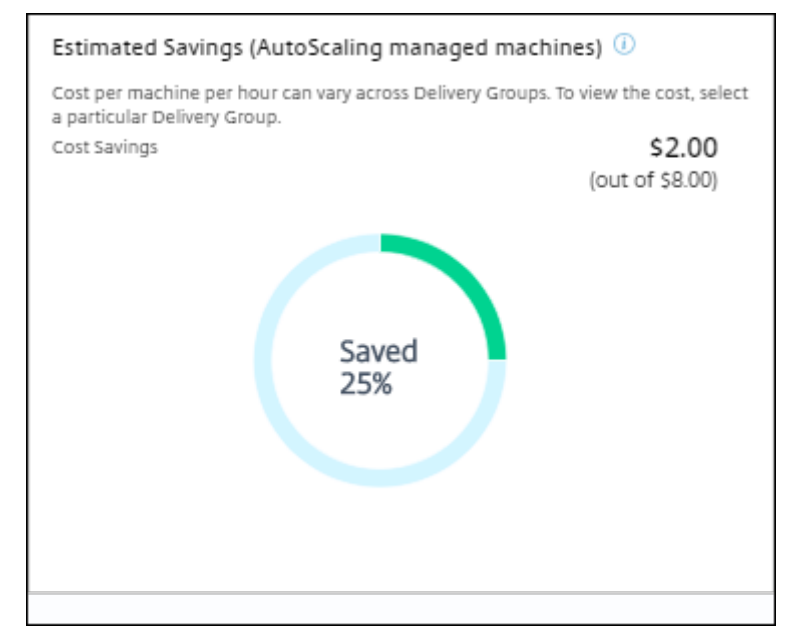

見積もり削減額は、[デリバリーグループの編集]>[**Autoscale**]で構成された 1 時間あたりのマシンごとの削減額 (米ドル)をパーセンテージで算出します。マシンごとの削減額の構成について詳しくは、「Autoscale」を参照して ください。

すべてのデリバリーグループを選択すると、すべてのデリバリーグループに関する見積も[り削減額の平](https://docs.citrix.com/ja-jp/citrix-virtual-apps-desktops/manage-deployment/autoscale.html)均値が表示さ れます。

見積もり削減額は、管理者が既存のインフラストラクチャを統合し、削減額と使用率を最大化するための処理能力を 計画する時に役立ちます。

マシンとセッションのアラート通知

Director ダッシュボードには、ドリルダウン可能なアラート通知が表示されます。アラートの詳細は [アラート]ペ ージに表示されます。

- デリバリーグループでアラートポリシーを作成するには、[アラート]>[**Citrix** アラートポリシー]>[デリ バリーグループポリシー]に移動します。
- ここでは、以下の警告および限界しきい値を設定できます:
	- **–** 障害が発生したマシン数(シングルセッション OS)および障害が発生したマシン数(マルチセッション OS)、
	- **–** デリバリーグループでの最大接続セッション数、最大切断セッション数、合計最大同時セッション数。
- デリバリーグループ内の対応するメトリックがしきい値に達すると、アラートが生成されます。

アラートポリシーの条件と新しいアラートポリシーの作成について詳しくは、「アラートおよび通知」を参照してくだ さい。

マシンの状態

- •[フィルター]>[マシン]では、すべてのマシンの電源状態を表形式で表示します。特定のデリバリーグルー プで絞り込むことができます。
- •[フィルター] > [セッション]はマシン名ごとにフィルターを表示し、関連付けられたセッションおよびリア ルタイムの状態を確認できます。
- •[傾向]>[セッション]でデリバリーグループと期間を選択して、セッションの傾向と関連するメトリックを 表示します。

詳しくは、「トラブルシューティングのためのデータのフィルター処理」を参照してください。

#### 負荷評価傾[向](https://docs.citrix.com/ja-jp/citrix-virtual-apps-desktops/director/site-analytics/filters-data.html)

[傾向] > [負荷評価基準インデックス]ページで、マルチセッション OS マシン間で分散された負荷に関する詳細な 情報をグラフに表示します。このグラフでは、対象のデリバリーグループ、デリバリーグループのマルチセッション OS マシン、マルチセッション OS マシン、および期間を指定できます(マルチセッション OS マシンは、デリバリー グループのマルチセッション OS マシンが選択されている場合のみ指定可能)。負荷評価基準インデックスは、合計 CPU、メモリ、ディスク、またはセッションのパーセンテージとして表示され、最後の間隔での接続ユーザー数と比 較されます。

展開のトラブルシューティング

July 6, 2020

ヘルプデスク管理者は、問題を報告したユーザーを検索して、そのユーザーに関連付けられているセッションまたは アプリケーションの詳細を確認できます。同様に、問題が報告されたマシンやエンドポイントを検索します。関連す るメトリックを監視し、適切な対処法を実行することで、問題を迅速に解決します。

使用可能な操作は次のとおりです:

- 応答しないアプリケーションまたはプロセスの終了
- ユーザーのマシンでの操作のシャドウ
- 応答しないセッションのログオフ
- マシンの再起動
- マシンをメンテナンスモードにすること
- ユーザープロファイルのリセット

アプリケーションのトラブルシューティング

October 4, 2023

アプリケーション分析

[アプリケーション]ビューには、アプリケーションのパフォーマンスを効率的に分析および管理するのに役立つ、単 一の統合ビューにアプリケーションベースの分析が表示されます。サイトに公開されているすべてのアプリケーショ ンの正常性および使用状況に関する情報について貴重な分析情報を得ることができます。デフォルトのビューは、よ く実行されているアプリケーションを識別するのに役立ちます。

この機能を使用するには、Delivery Controllers バージョン 7.16 以降、および VDA バージョン 7.15 以降が必要で す。

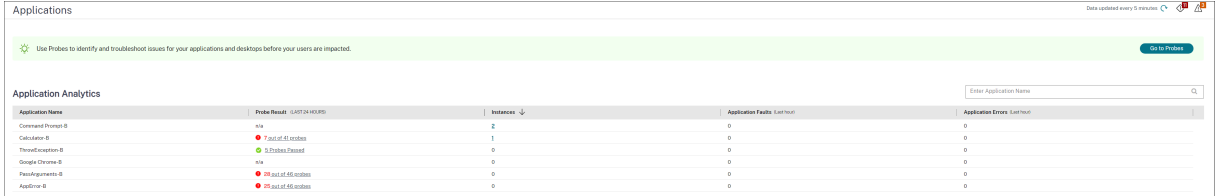

[プローブの結果]列には、過去 24 時間に実行されたアプリケーションプロービングの結果が表示されます。[傾向] >[アプリケーション プローブの結果]ページで詳細を表示するには、プローブの結果のリンクをクリックします。ア プリケーションプローブを構成する方法について詳しくは、「アプリケーションおよびデスクトッププロービング」を 参照してください。

[インスタンス]列には、アプリケーションの使用状況が表示されます。現在実行中のアプリケーションインスタンス (接続インスタンスと切断インスタンスの両方)の数を示し[ます。詳細なトラブルシューティングを行うには、\[イ](https://docs.citrix.com/ja-jp/citrix-virtual-apps-desktops/director/probes.html#step-4-view-probe-results)ン スタンス]フィールドをクリックして、対応する [アプリケーションインスタンス]フィルターページを表示します。 ここでは、ログオフまたは切断するアプリケーションインスタンスを選択できます。

注:

カスタムスコープ管理者の場合、Director はアプリケーショングループに作成されたアプリケーションインス

タンスを表示しません。すべてのアプリケーションインスタンスを表示するには、すべての管理権限を実行で きる管理者である必要があります。詳しくは、Knowledge Center のCTX256001を参照してください。

[アプリケーション障害]列と [アプリケーションエラー]列を使用して、サイト内の公開アプリケーションの正常性 をモニターします。これらの列には、過去 1 時間以内に対応するアプリケ[ーションを起](https://support.citrix.com/article/CTX256001)動している間に発生した障害 とエラーの合計数が表示されます。[アプリケーション障害]または [アプリケーションエラー] フィールドをクリッ クすると、選択したアプリケーションに対応する [傾向] > [アプリケーション障害]ページに障害の詳細が表示さ れます。

アプリケーション障害ポリシーの設定では、障害やエラーの可用性と表示を管理します。ポリシーとその変更方法に ついて詳しくは、「監視のポリシー」設定の「アプリケーション障害の監視ポリシー」を参照してください。

リアルタイムアプリケーション監視

アイドル状態の時間の指標を使用して、特定の時間制限を超えてアイドル状態であるインスタンスを識別することで、 アプリケーションとセッションをトラブルシューティングできます。

アプリケーションベースのトラブルシューティングの一般的な用途は、ヘルスケアのセクターです。このセクターで は、従業員間でアプリケーションライセンスが共有されています。このため、Citrix Virtual Apps and Desktops の環境の削除、パフォーマンスの低いサーバーの再構成、アプリケーションの保守およびアップグレードを行うには、 アイドル状態のセッションとアプリケーションインスタンスを終了する必要があります。

[アプリケーションインスタンス]フィルターページには、サーバー上とシングルセッション OS 上にある VDA のす べてのアプリケーションインスタンスが表示されます。関連付けられたアイドル時間の測定値は、10 分間以上アイド ル状態になっているマルチセッション OS 対応 VDA のアプリケーションインスタンスについて表示されます。

注:

アプリケーションインスタンスの測定値は、すべてのライセンスエディションのサイトで確認できます。

一定時間以上アイドル状態になっているアプリケーションインスタンスを識別して、必要に応じてログオフするか接 続を切断するためにこの情報を使用します。これを行うには、[フィルター]**>**[アプリケーション インスタンス]の 順に選択し、保存済みのフィルターを選択するか [すべてのアプリケーションインスタンス]を選択し、独自のフィ ルターを作成します。

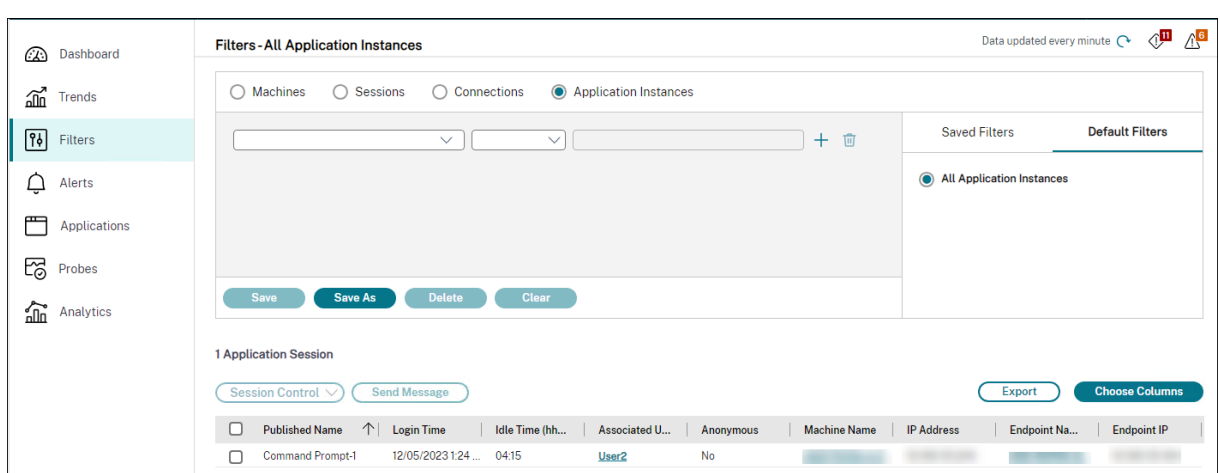

フィルターの例は次のようになります。[フィルター基準]条件として [公開名](アプリケーションの公開名)と [アイドル時間]を選択します。次に [アイドル時間]に [次のもの以上]を設定して特定の時間制限を指定、再利用 のためのフィルターを保存します。フィルター後の一覧から、アプリケーションインスタンスを選択します。メッセ ージを送信するオプションを選択するか、[セッション制御]ドロップダウンリストから [ログオフ]または [切断] を選択してインスタンスを終了します。

注: ログオフするか 1 つのアプリケーションインスタンスを切断すると、現在のセッションがログオフされるか切 断されるため、同じセッションに属するすべてのアプリケーションインスタンスが終了します。

[セッション]フィルターページでセッション状態とセッションのアイドル時間の指標を使用してアイドル状態のセッ ションを識別できます。[アイドル時間]列で並べ替えるか、特定の時間制限を超えてアイドル状態であるセッション を識別するフィルターを定義します。アイドル時間は、10 分間以上アイドル状態であるマルチセッション OS 対応 VDA 上のセッションに対して表示されます。

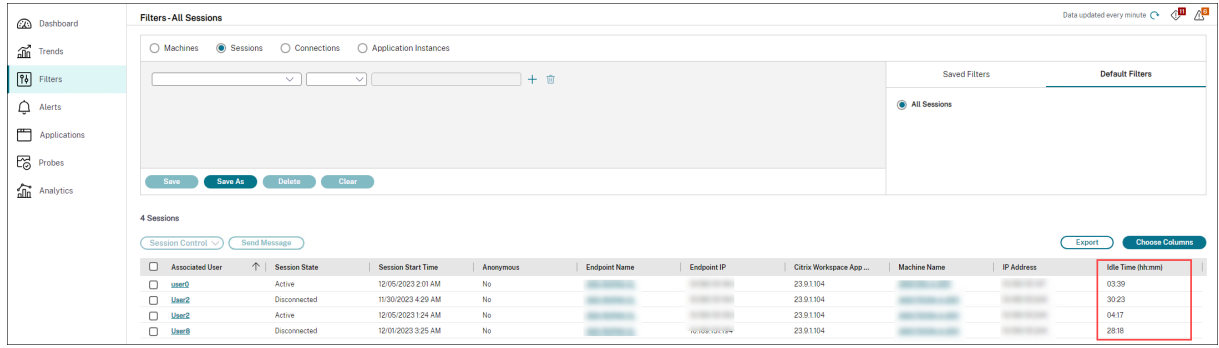

セッションまたはアプリケーションインスタンスが次のいずれかの場合、[アイドル時間]には [なし]と表示されま す。

- アイドル状態の時間が 10 分未満の場合
- シングルセッション OS の VDA 上で起動されている場合
- バージョン 7.12 以前を実行する VDA 上で起動されている場合

アプリケーション障害履歴の監視

[傾向] > [アプリケーション障害] タブに、VDA 上の公開アプリケーションに関連する障害が表示されます。

アプリケーション障害の傾向は、Premium および Advanced Edition では、過去 2 時間、24 時間、7 日間、および 1 か月間で提供されます。他のライセンスの種類では、過去 2 時間、24 時間、および 7 日間で使用できます。ソース に「アプリケーションエラー」がある場合は、イベントビューアーに記録されているアプリケーション障害が監視さ れます。[エクスポート]をクリックすると、CSV、Excel、または PDF フォーマットのレポートが生成されます。

アプリケーション障害監視のクリーンアップ保持設定は、Premium Edition も Premium Edition 以外も、 GroomApplicationErrorsRetentionDays および GroomApplicationFaultsRetentionDays がデフォルトで 1 日に設定されています。この設定は、PowerShell コマンドを使用して変更できます:

PowerShell command Set-MonitorConfiguration -\<setting name\> \<value \> <!--NeedCopy-->

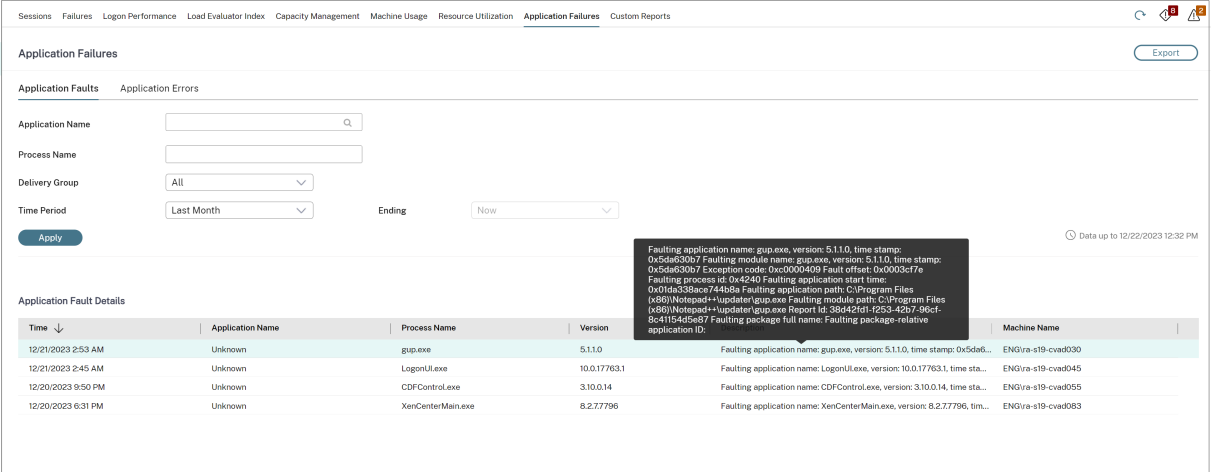

障害はその重要度によって [アプリケーション障害] または [アプリケーションエラー] として表示されます。[アプ リケーション障害]タブには、機能またはデータの損失に関連した障害が表示されます。[アプリケーションエラー] には、即座に関連しない問題が示されます。これは、将来問題が発生する可能性がある状況を意味しています。

障害は、公開アプリケーション名、プロセス名またはデリバリーグループ、および期間によってフィルターできます。 表には、障害またはエラーコードと簡単な説明が表示されます。詳細な障害の説明はツールチップとして表示されま す。

注:

対応するアプリケーション名を派生できない場合、公開アプリケーション名は「不明」として表示されます。こ れは、通常、アプリケーションの起動がデスクトップセッションで失敗した場合、または依存している実行ファ イルが原因で処理できない例外により失敗した場合に発生します。

デフォルトでは、マルチセッション OS VDA でホストされたアプリケーションの障害のみが監視されています。監視 グループポリシーでは次のような監視設定が変更できます:アプリケーション障害の監視の有効化、シングルセッシ ョン OS VDA 上のアプリケーション障害の監視の有効化、および障害の監視から除外されるアプリケーションの一覧 の設定。詳しくは、「監視のポリシー設定」の「アプリケーション障害の監視ポリシー」を参照してください。

[傾向] > [アプリケーションプローブの結果]ページには、そのサイトで過去 24 時間および過去 7 日間に実行され たアプリケーションプロービングの結果が表示されます。アプリケーションプローブを構成する方法について詳しく は、「アプリケーションプロービング」を参照してください。

マ[シンのトラブルシューティ](https://docs.citrix.com/ja-jp/citrix-virtual-apps-desktops/director/probes.html)ング

### June 13, 2023

注:

**Citrix Health Assistant** は、未登録の VDA の構成に関する問題をトラブルシューティングするためのツ ールです。このツールは、いくつかのヘルスチェックを自動化して、セッションの起動やタイムゾーンリ ダイレクトの構成における VDA 登録の失敗と問題の根本原因を特定します。Knowledge Center の記事 「Citrix Health Assistant ‑ VDA の登録とセッションの起動のトラブルシューティング」には、**Citrix Health Assistant** ツールのダウンロード方法と使用方法が記載されています。

Director コンソールの [フィルター]**>**[\[マシン\]ビューには、そのサイトに構成されてい](https://support.citrix.com/article/CTX207624)るマシンが表示されます。 また、[マルチセッション OS マシン]タブには負荷評価基準インデックスが表示され、その測定値上にマウスポイン ターを置くと各パフォーマンスカウンターの測定値やセッション数がツールチップとして表示されます。

登録に失敗したマシンの [失敗の理由]列をクリックすると、失敗の詳細な説明とその失敗をトラブルシューティン グするための推奨手順が表示されます。マシンおよび接続でエラーが発生した場合のエラーの理由と推奨される解決 手順は、「Citrix Director の失敗の原因とトラブルシューティング」に記載されています。

マシン名のリンクをクリックし、[マシンの詳細]ページに移動します。

[マシンの[詳細\]ページには、マシンの詳細、インフラストラクチャ](https://docs.citrix.com/ja-jp/citrix-virtual-apps-desktops/director/failure_reasons_troubleshooting.html)の詳細、およびマシンに適用済みの HotFix の詳 細の一覧が表示されます。

マシンごとのリアルタイムのリソース使用状況

[マシン稼働]パネルには、CPU とメモリのリアルタイムの使用状況を示すグラフが表示されます。Delivery Controller および VDA のバージョン **7.14** 以降がインストールされているサイトでは、ディスクと GPU の監視グ ラフも表示されます。

重要なパフォーマンス測定値としてディスク監視グラフ、平均 IOPS、ディスク遅延があり、VDA ディスク関連の問 題をモニターし解決する上で役立ちます。[平均 IOPS] グラフには、ディスクの読み取りおよび書き込みの平均回数 が表示されます。[ディスク遅延]を選択すると、データが要求されてディスクから返されるまでの時間をミリ秒単位 で示すグラフが表示されます。

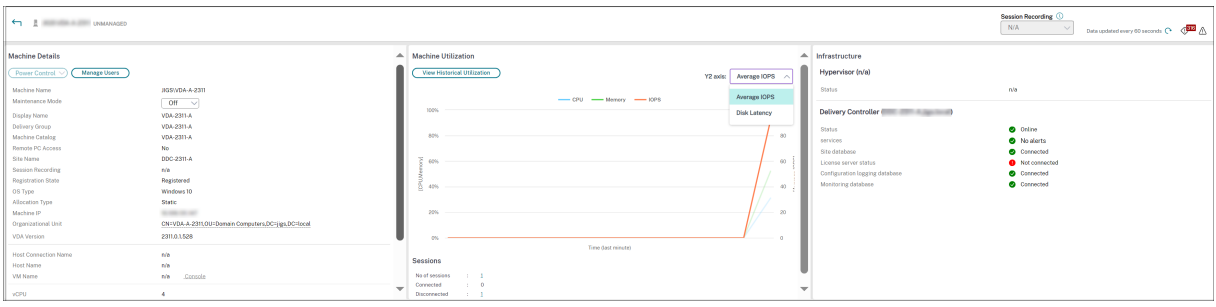

#### **GPU** 使用率

[**GPU** 使用率]を選択すると GPU、GPU メモリ、およびエンコーダーとデコーダーの使用率がパーセント値として 表示され、マルチセッションおよびシングルセッション OS の VDA での GPU に関連した問題を解決できます。

サポートされる **GPU** バージョン:

- ディスプレイ ドライバー バージョン 369.17 以降を実行する NVIDIA Tesla M60 GPU。詳しくは、NVIDIA vGPU Softwareを参照してください。
- AMD Radeon Instinct MI25 GPU および AMD EPYC 7V12 (Rome) CPU。詳しくは、AMD ドライバーと サポートを参照してください。

ドライ[バー:](https://www.nvidia.com/object/vGPU-software-driver.html)

適切な[ドライバー](https://www.amd.com/support)または拡張機能が VDA にインストールされている必要があります。

- NVIDIA GPU の場合、GRID ドライバーを手動で、または拡張機能によってインストールします。詳しくは、 NVIDIA vGPU Softwareを参照してください。
	- **–** NVIDIA の場合、GRID ドライバーのみがサポートされていることに注意してください。CUDA ドライ バーは [NVadsA10 v](https://www.nvidia.com/object/vGPU-software-driver.html)5 シリーズでは動作せず、サポートされていません。
	- **–** Azure ベースのマシンに拡張機能によって Nvidia Grid GPU ドライバーをインストールするプロセス のサンプルについては、「NVIDIA GRID ドライバー」を参照してください。NVIDIA GPU ドライバー拡 張機能 ‑ Azure Windows 仮想マシン ‑ Azure 仮想マシン。
	- **–** Nvidia Grid GPU ドライバーを手動でインストールするプロセスのサンプルについては、「Windows を実行している N シリーズ VM に NVIDIA GPU [ドライバーをインストールする」を参照してください。](https://learn.microsoft.com/ja-jp/azure/virtual-machines/extensions/hpccompute-gpu-windows)
- AMD GPU の場合、AMD [グラフィックドライバーを手動で、ま](https://learn.microsoft.com/ja-jp/azure/virtual-machines/extensions/hpccompute-gpu-windows)たは拡張機能によってインスト[ールします。](https://learn.microsoft.com/ja-jp/azure/virtual-machines/windows/n-series-driver-setup) 詳しくは、AMD [ドライバーとサポートを参照してください。](https://learn.microsoft.com/ja-jp/azure/virtual-machines/windows/n-series-driver-setup)
	- **–** Azure ベースのマシンに拡張機能によって AMD GPU ドライバーをインストールするプロセスのサン プルについては、「[Windows](https://www.amd.com/support) 用の AMD GPU ドライバー拡張機能」を参照してください。
	- **–** Azure マシンに AMD GPU ドライバーを手動でインストールするプロセスのサンプルについて は、「Windows を実行している N シリーズ VM に AMD GPU ドライバーをインストールする」を参照 してください。

使用上の注意:

- GPU 使用率グラフは、64 ビット Windows を実行している VDA でのみ使用できます。
- VDA で GPU アクセラレーションを使用するには、HDX 3D Pro を有効にする必要があります。詳しく は、「Windows シングルセッション OS のための GPU アクセラレーション」および「Windows マルチセッ ション OS のための GPU アクセラレーション」を参照してください。
- VDA が 1 つ以上の GPU にアクセスしている場合、[GPU 使用率]グラフには個々の GPU から収集された GPU 測定値の平均が表示されます。GPU [測定値は、個々のプロセスではな](https://docs.citrix.com/ja-jp/citrix-virtual-apps-desktops/graphics/hdx-3d-pro/gpu-acceleration-desktop.html)く VDA 全[体について収集されま](https://docs.citrix.com/ja-jp/citrix-virtual-apps-desktops/graphics/hdx-3d-pro/gpu-acceleration-server.html) [す。](https://docs.citrix.com/ja-jp/citrix-virtual-apps-desktops/graphics/hdx-3d-pro/gpu-acceleration-server.html)
- AMD の場合、エンコーダーとデコーダーの使用は個別にはサポートされていません。GPU を使用するエンコ ーディング/デコーディングのワークロードは、GPU 使用率で一般的な 3D 負荷として報告されます。
- インストール中に NVIDIA WMI をインストールするようにしてください。このウィンドウは、手動インスト ール中にのみ使用できます。
- ドライバーがインストールされているが、Director が GPU を検出しない場合
	- **–** タスクマネージャーを確認してください。ドライバーが正しくインストールされていれば、GPU がタス ク マネージャーに表示されます。
	- **–** マシンが登録されていることを確認してください。マシンがオンラインとして検出されるまでに時間が かかる場合があります。
- Director で GPU の使用率にアクティビティが表示されない場合は、実行中のワークロードが GPU を使用し ていることを確認してください。グラフィックワークロードは、[Settings]>[System]>[Display]> [Graphics Settings]で基本設定を設定するアプリを選択して、有効にできます。必ず高パフォーマンスを有 効にしてください。場合によっては、他の設定に基づいて Windows がシステムのデフォルトまたは省電力に 設定されている場合、デフォルト設定でグラフィックワークロードに CPU を使用することがあります。
- データは毎分更新され、**GPU** 使用率を選択してから 1 分以内にデータの視覚化が開始されます。

マシンごとの過去のリソース使用状況

[マシン稼働]パネルの [履歴使用率の表示]をクリックすると、選択したマシンでの過去のリソースの使用状況を確 認できます。

使用率グラフには、CPU、メモリ、最大同時セッション数、平均 IOPS、ディスク遅延などの重要なパフォーマンス 測定が表示されます。

注:

データを収集して[マシン使用率の履歴]ページの[上位 10 位のプロセス]表に表示するには、監視ポリシー の [プロセスの監視を有効にします]設定を [許可]に設定する必要があります。この設定はデフォルトでは [禁止]に設定されています。

デフォルトでは、CPU とメモリの使用率、平均 IOPS、ディスク遅延に関するデータが収集されます。この収集 は、「リソースの監視を有効にします]ポリシー設定で無効にできます。

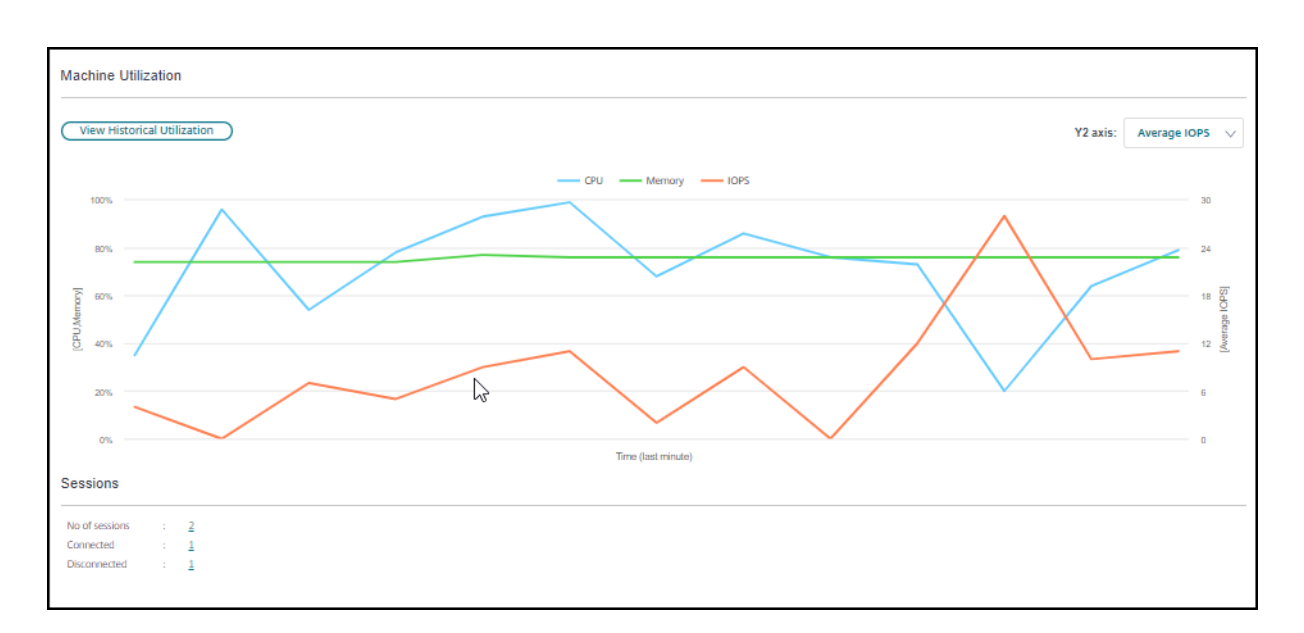

- 1. [マシンの詳細]ビューの [マシン稼働]パネルから、[履歴使用率の表示]を選択します。
- 2.[マシン使用率の履歴]ページで、[期間]で、使用率を表示する期間を過去 2 時間、過去 24 時間、過去 7 日 間、過去 30 日間、または過去 1 年から選択します。

注: 現在、平均 IOPS とディスク遅延のデータについては、過去 24 時間、過去 30 日間、過去 1 年について のみ表示できます。カスタムの終了時刻は使用できません。

## 3.[適用]をクリックして、目的のグラフを選択します。

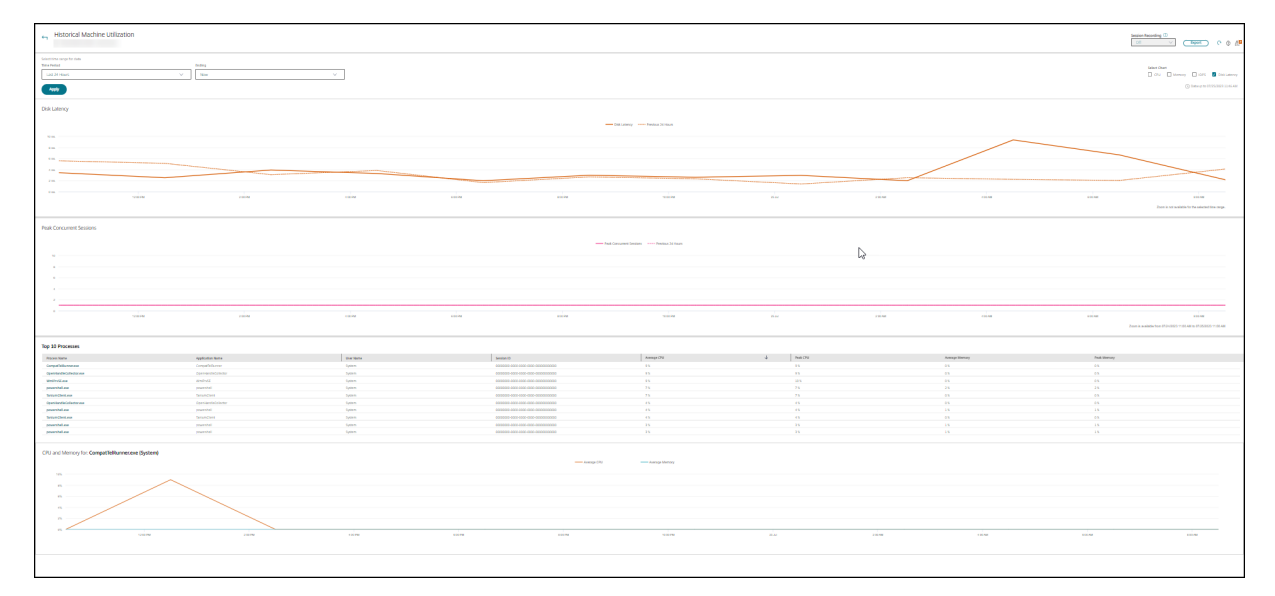

4. グラフの他のセクションにマウスを合わせると、選択した期間の詳細が表示されます。

たとえば、[過去 **2** 時間]を選択すると、基準の期間は選択した時間範囲の 2 時間前になります。過去 2 時間と基準 期間の CPU、メモリ、およびセッションの傾向を表示します。[過去 **1** か月]を選択すると、基準期間は過去 1 か月 間になります。これを選択すると、先月から基準日時までの平均 IOPS およびディスク遅延が表示されます。

- 1. 選択した期間のリソース使用状況データをエクスポートするには、[エクスポート]をクリックします。詳しく は、「展開環境の監視」の「レポートのエクスポート」セクションを参照してください。
- 2. グラフの下には、CPU とメモリの使用率が上位 10 位のプロセスを示すテーブルが表示されます。選択した時 間範囲のアプリケーション名、ユーザー名、セッション ID、平均 CPU、ピーク時の CPU、平均メモリ、ピー ク時のメモリが表示される[列から任意の列を選択して](https://docs.citrix.com/ja-jp/citrix-virtual-apps-desktops/director/site-analytics.html/#export-reports)ソートできます。[平均 IOPS]列と [ディスク遅延]列 は並び替えできません。

注:

システムプロセスのセッション ID は「0000」と表示されます。

3. 特定プロセスのリソース消費に関する履歴傾向を表示するには、上位 10 位のプロセスから任意のプロセスを 選択してドリルダウンします。

マシンコンソールへのアクセス

XenServer Version 7.3 以降でホストされているシングルセッションOS マシンおよびマルチセッション OS マシン のコンソールに、Director から直接アクセスできます。このため、XenServer がホストする VDA での問題を解決す るために XenCenter を使用する必要はありません。この機能を利用できるようにするには:

- バージョン 7.16 以降の Delivery Controller が必要です。
- マシンをホストする XenServer は、バージョン 7.3 以降である必要があり、Director UI からアクセスでき る必要があります。

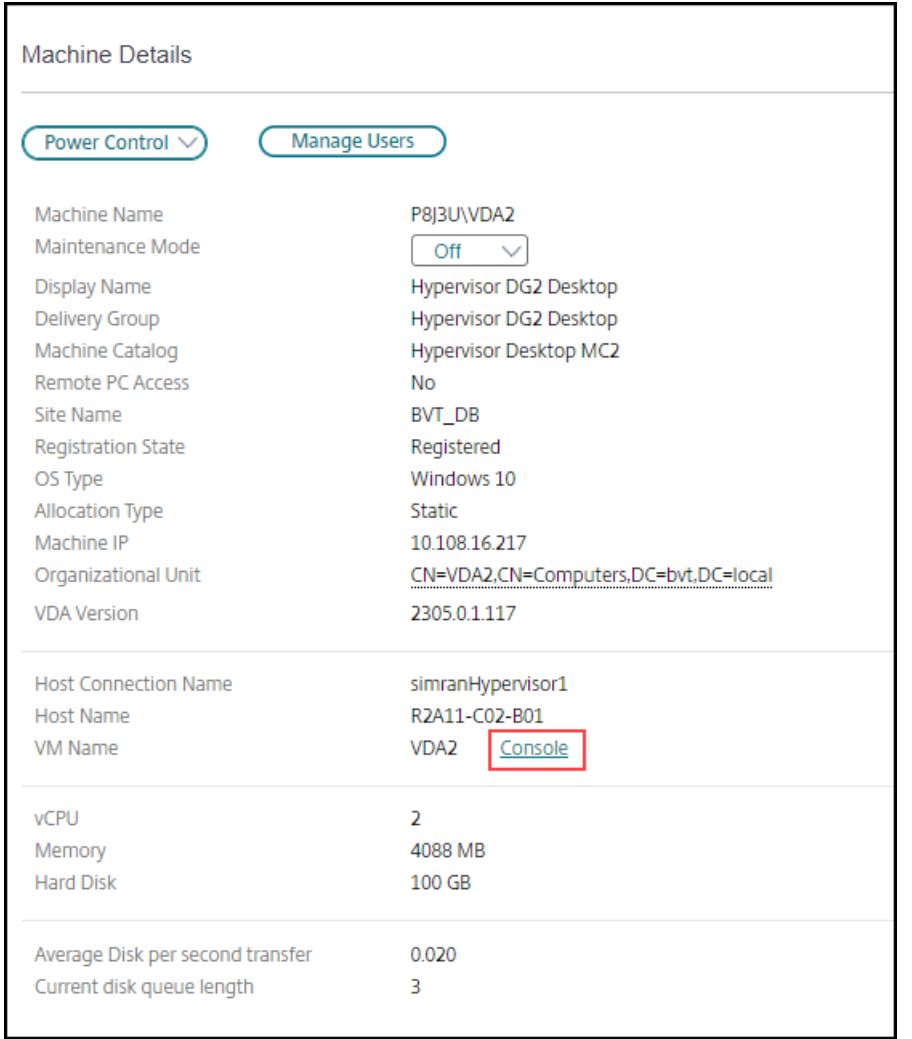

マシンのトラブルシューティングを行うには、対応する [マシンの詳細] パネルで [コンソール] リンクをクリック します。提供したホスト資格情報が認証されると、Web ベースの VNC クライアントである noVNC を使用して、別 のタブでマシンコンソールが開きます。これで、キーボードとマウスでコンソールにアクセスできるようになりまし

た。

注:

- この機能は、Internet Explorer 11 ではサポートされていません。
- マシンコンソール上のマウスポインターの位置がずれている場合は、CTX230727で、問題を解決する手 順を参照してください。
- Director は、新しいタブでコンソールアクセスを起動し、Web ブラウザー設定でポップアップが許可さ れていることを確認します。
- セキュリティ上の理由から、Web ブラウザーに SSL 証明書をインストールすることを Citrix ではお勧 めします。

# **Microsoft RDS** ライセンスの正常性

マルチセッション OS マシンの [マシンの詳細] ページと [ユーザーの詳細] ページの [マシンの詳細] パネルに、 Microsoft RDS (Remote Desktop Services)のライセンスの状態を表示できます。

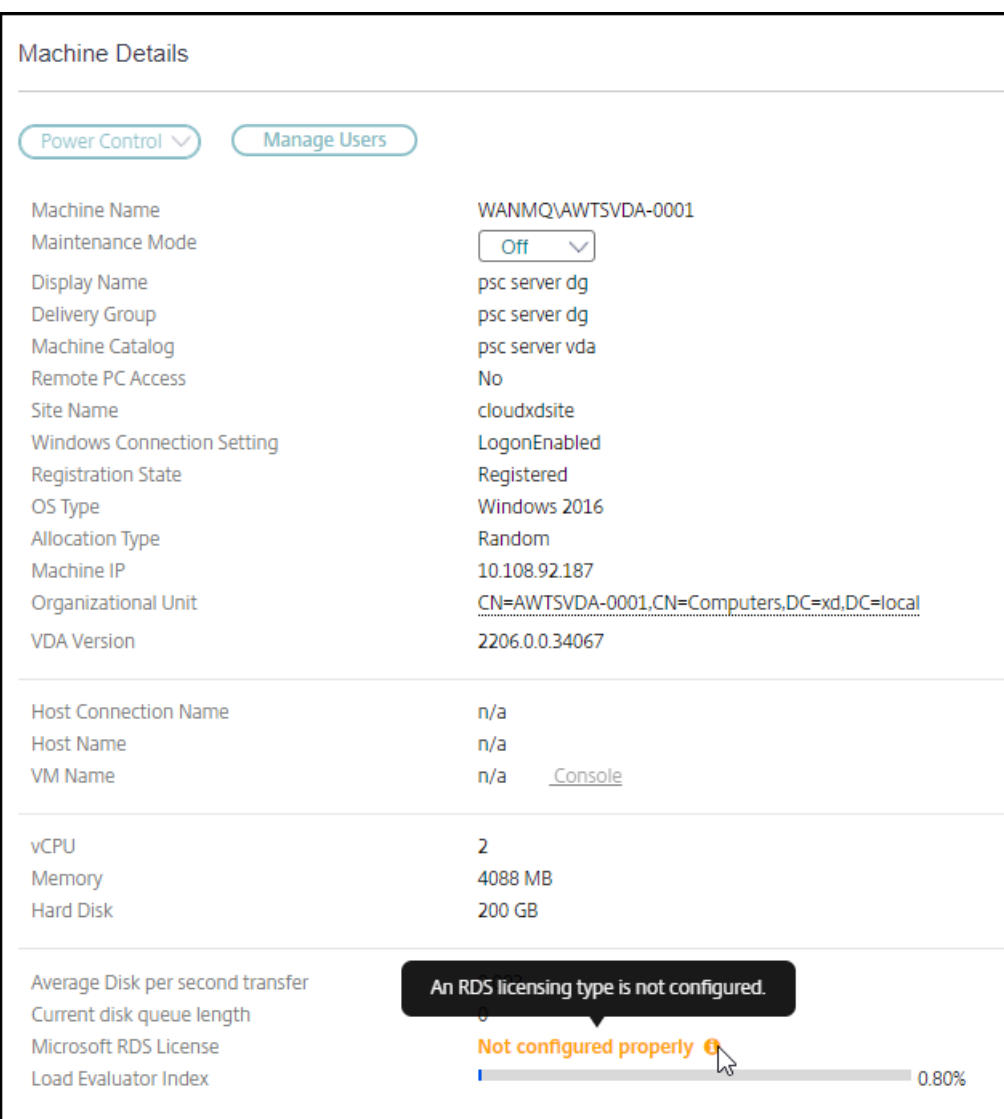

次のいずれかのメッセージが表示されます:

- ライセンスを使用できます
- 正しく構成されていません(警告)
- ライセンスエラー(エラー)
- 非互換 VDA バージョン(エラー)

注:

有効なライセンスのある猶予期間中のマシンの RDS ライセンス正常性の状態には、[ライセンスを使用できま

す]のメッセージが緑色で表示されます。有効期限が切れる前にライセンスを更新してください。

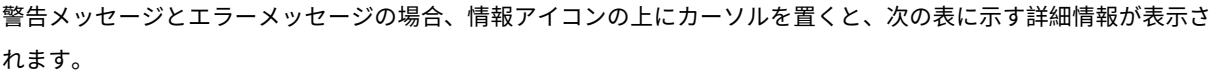

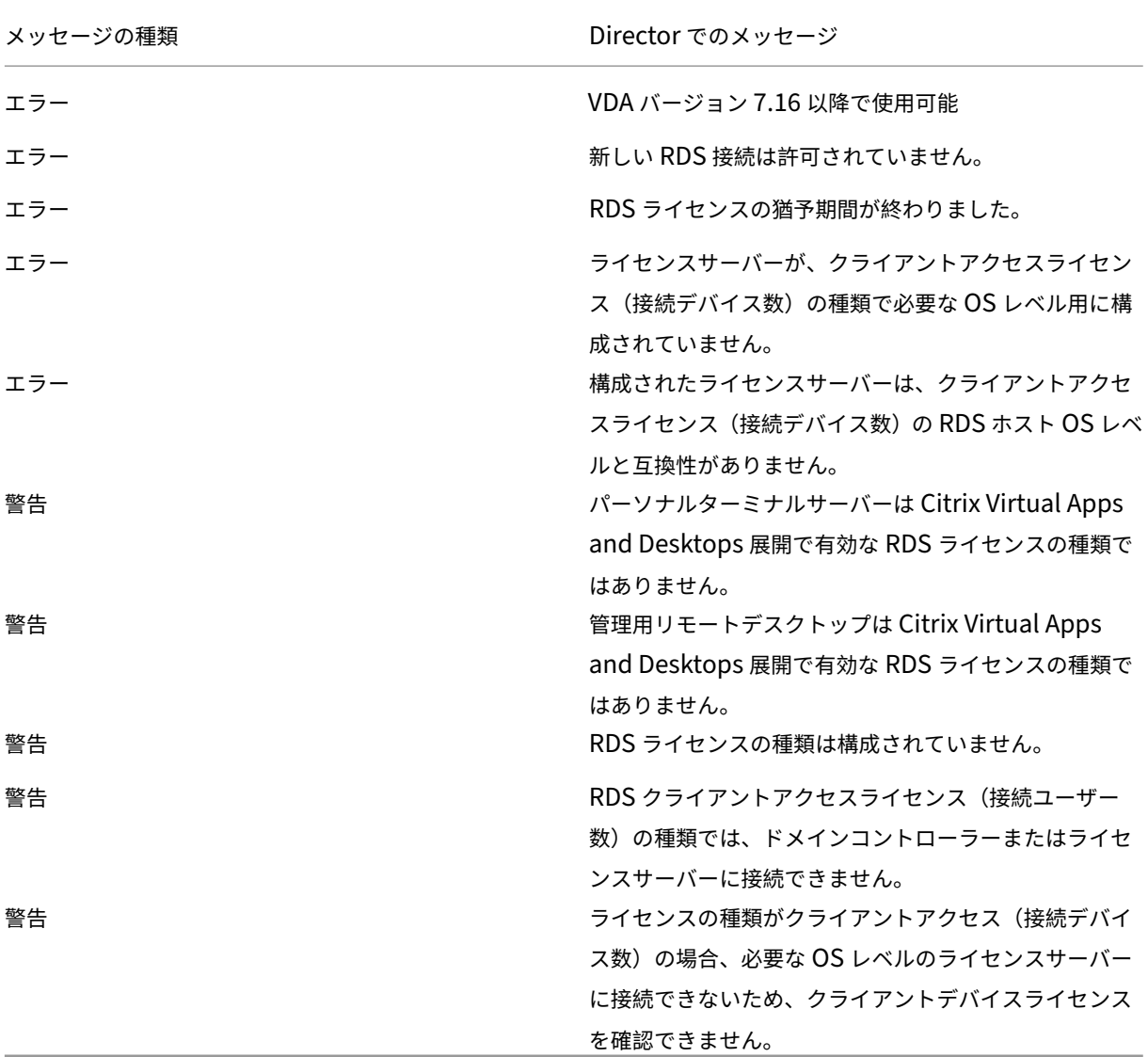

注:

この機能は、Microsoft RDS CAL (クライアントアクセスライセンス)にのみ適用されます。

# ユーザーの問題のトラブルシューティング

# April 30, 2024

Director の [アクティビティマネージャー]ページにある [ヘルプデスク]ビューを使って、ユーザーまたはセッシ ョンに関する情報を確認します:

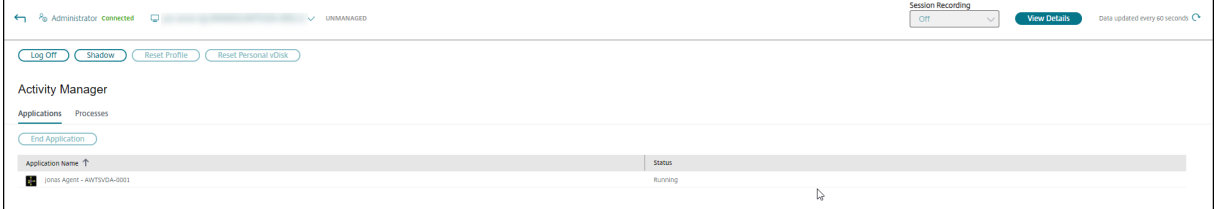

ユーザーのアクティビティマネージャーから [詳細を表示]をクリックすると、[ユーザーの詳細]ページが開きます。 エンドポイントのアクティビティマネージャーから [詳細を表示] をクリックすると、[エンドポイントの詳細]ペー ジが開きます。

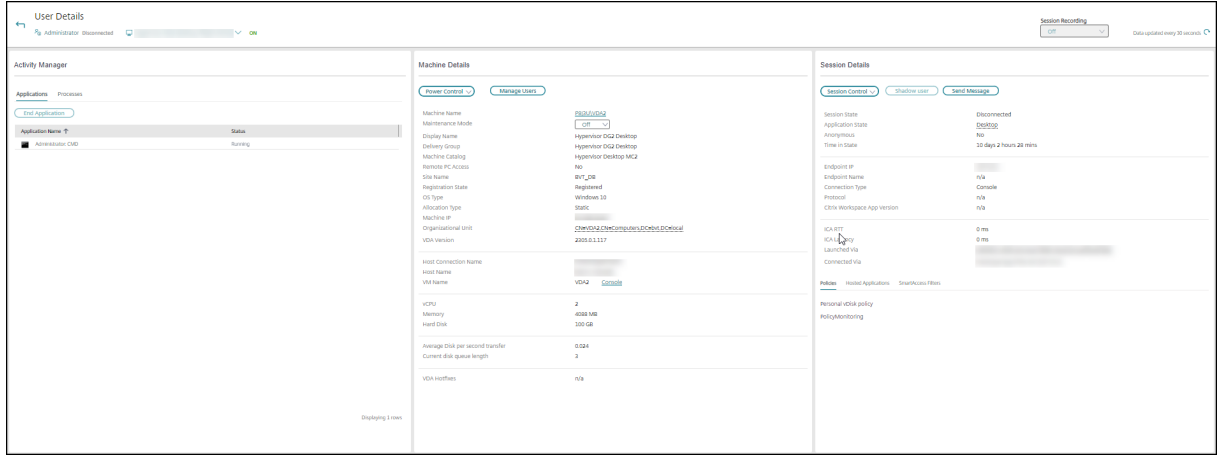

セッションセレクタ

ユーザーが複数のセッションを開始した場合、セッションセレクタはセッションの選択に役立ちます。

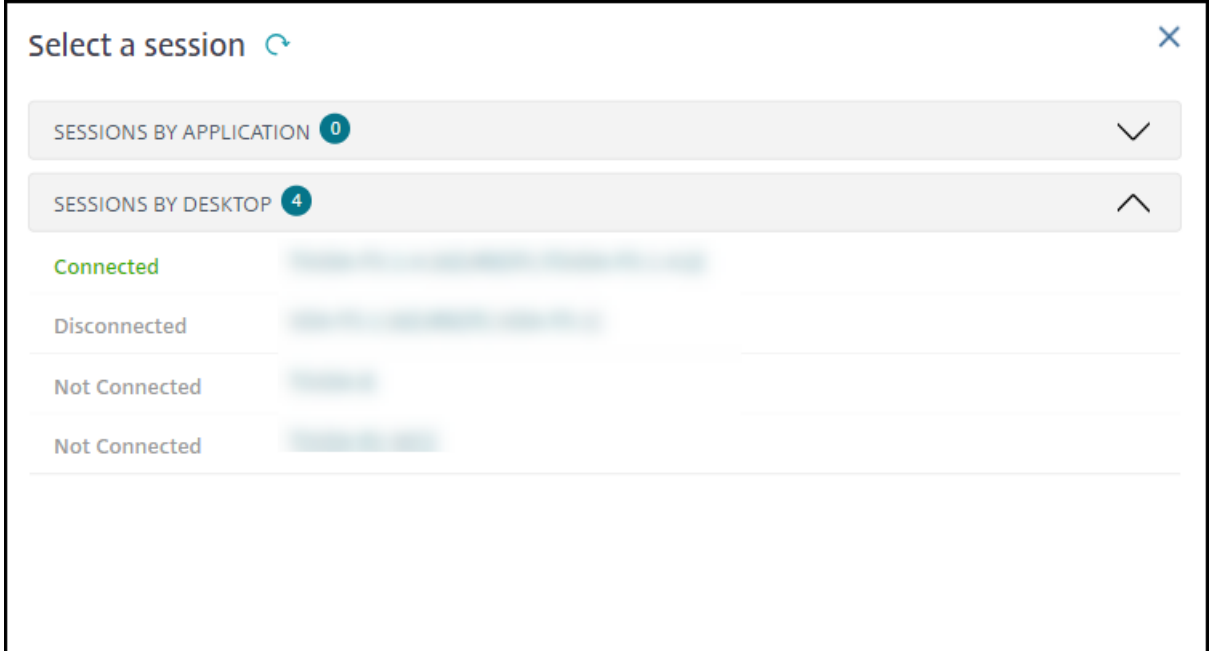

詳細を表示したいセッションを選択します。

- セッション、ユーザーのサインインエクスペリエンス、セッションの開始、接続、およびアプリケーションに 関する詳細を確認できます。
- ユーザーのマシンをシャドウすることができます。
- ICA セッションを記録する。

## **Microsoft Teams** の最適化の状態

Director は、[ユーザーの詳細]ページ >[セッションの詳細]>[**MS Teams** の最適化]フィールドで、HDX セッ ションの Microsoft Teams の最適化の状態を表示します。Microsoft Teams の最適化は、クリアな音声やビデオ などのユーザーエクスペリエンスを向上させるために重要です。Microsoft Teams の最適化の状態を可視化するこ とは、チケットの解決に必要な時間を短縮するのに役立ち、管理者がトラブルシューティング中に重要なメトリック を特定するのに役立ちます。

注:

- Citrix Director は、バージョン 2.0 より前の Microsoft Teams を使用している場合にのみサポートし ます。
- Citrix Monitor は、Microsoft Teams バージョン 2.1 以前をサポートします。

## 前提条件:

- VDA はバージョン 2311 以降を実行しています。
- サポートされている Citrix Workspace アプリのバージョンは、「Microsoft Teams の最適化」に記載され ています。
- Microsoft Teams は、公開アプリとして、または公開デスクトップ内で実行されます。
- Citrix HDX HTML5 ビデオリダイレクトサービスなどの重要なサービスが実行されています。

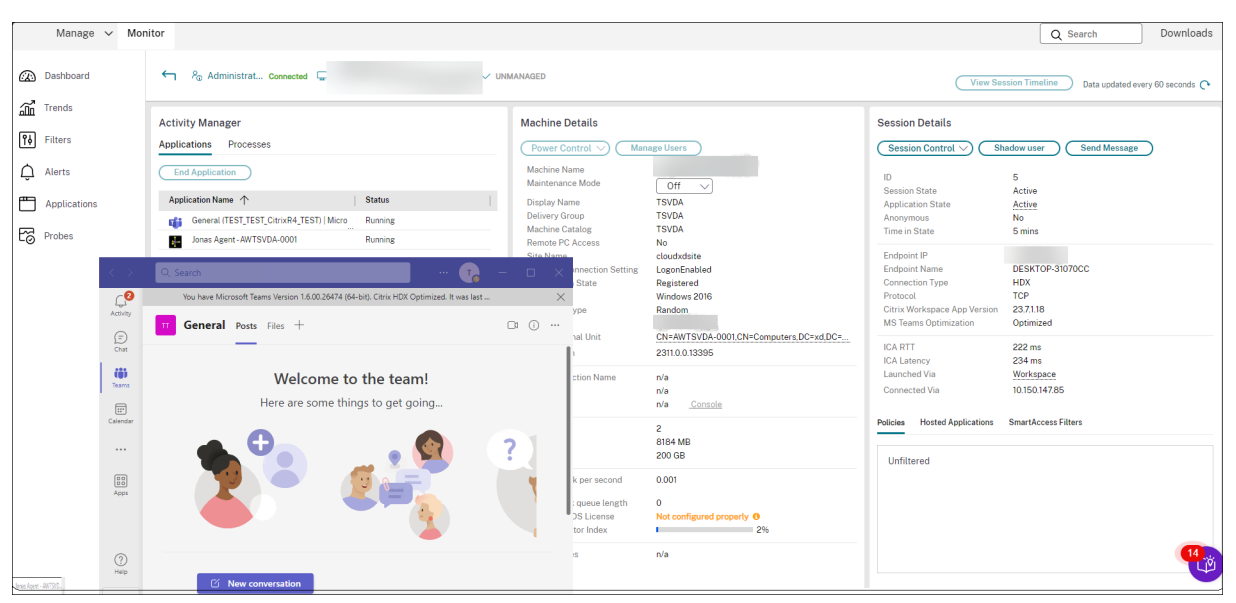

Microsoft Teams が最適化されていない場合、ヒントには、Microsoft Teams を最適化するためのヒントを含む HDX の外部トラブルシューティングライブ記事へのリンクが表示されます。「HDX 最適化のトラブルシューティン

グ」。

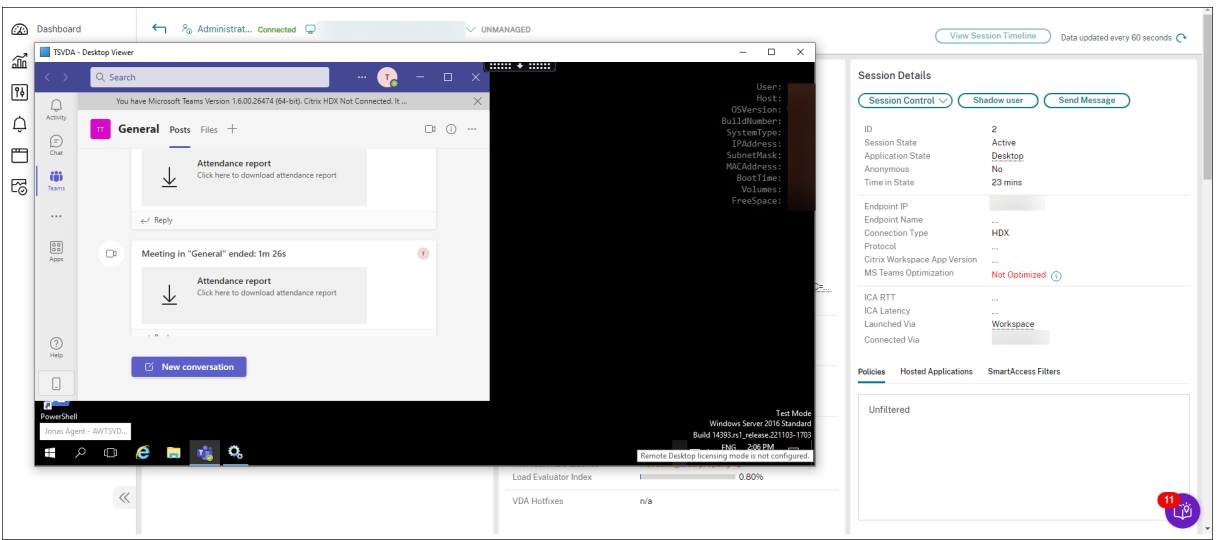

トラブルシューティングのヒント

次の表に示す方法で問題のトラブルシューティングを行い、必要な場合は問題を担当の管理者に報告する。

Citrix Virtual Apps and Desktops 7 2402 LTSR

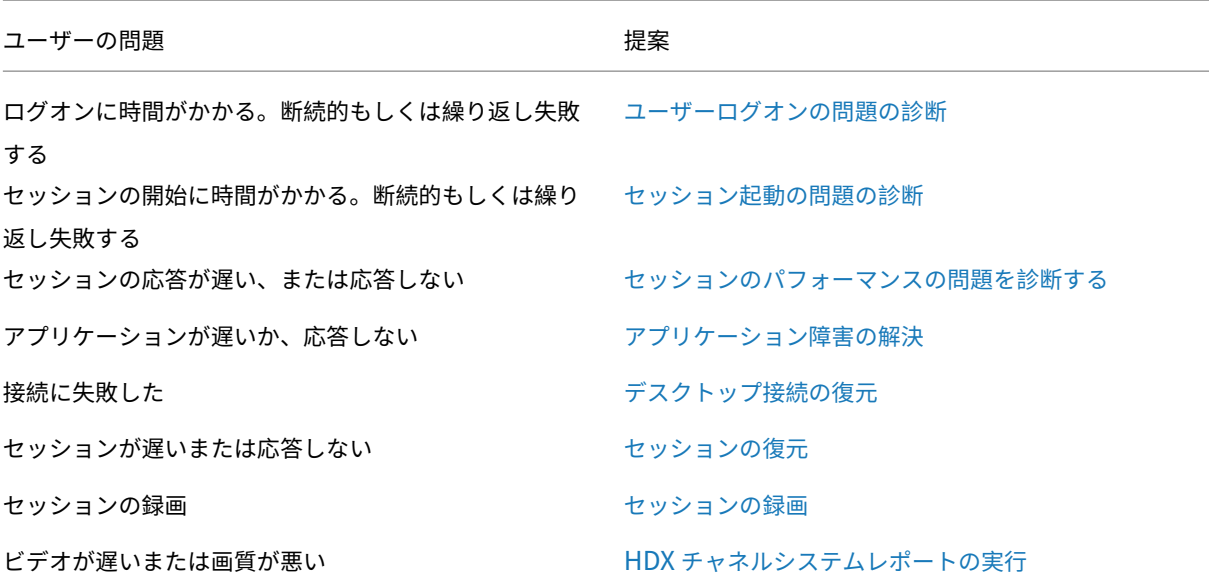

注:

[ユーザーの詳細]ビューの [マシンの詳細]パネルで[、マシンがメンテナンスモードになってい](https://docs.citrix.com/ja-jp/citrix-virtual-apps-desktops/director/troubleshoot-deployments/user-issues/hdx-channel-reports.html)ないことを確 認してください。

セッションログオン

[ユーザーの詳細]ビュー > [セッションログオン]タブには、セッションログオンプロセスの包括的なビューが表示 されます。このタブには、さまざまなログオンフェーズがプロットされたログオン期間フェーズグラフが含まれてい ます。このデータを使用して、ユーザーログオンの問題をトラブルシューティングします。詳しくは、「ユーザーログ オンの問題の診断」を参照してください。

[セッションパフォ](https://docs.citrix.com/ja-jp/citrix-virtual-apps-desktops/director/troubleshoot-deployments/user-issues/user-logon)ーマンス

[セッションパフォーマンス]タブでは、ユーザーセッション内の問題を特定する際にリアルタイムで指標を相関さ せる機能をはじめ、トラブルシューティングのワークフローが強化されています。[セッションのトポロジ]パネル は、接続された HDX セッションのセッション内パスを視覚的に表現します。[パフォーマンスメトリック]パネルは、 ICARTT、ICA 遅延、フレーム数/秒、利用可能な出力帯域幅、消費された出力帯域幅などのセッションメトリックの 傾向を提供し、これらの指標が時間の経過とともにどのように実行されたかを把握するのに役立てることができます。 詳しくは、「セッションパフォーマンスの問題を診断する」を参照してください。

検索のヒン[ト](https://docs.citrix.com/ja-jp/citrix-virtual-apps-desktops/director/troubleshoot-deployments/user-issues/session-performance.html#performance-metrics)

Director の[検索]フィールドにユーザー名を入力すると、Director のサポートが構成されたすべてのサイトで Active Directory ユーザーが検索されます。

[検索]フィールドにマルチユーザーマシンの名前を入力すると、Director でそのマシンの[マシンの詳細]ページが 開きます。

[検索]フィールドにエンドポイントの名前を入力すると、Director はそのエンドポイントに接続している認証が不 要なユーザー(匿名ユーザー)セッションおよび認証が必要なセッションを使用します。この検索により、匿名ユー ザーセッションのトラブルシューティングを行うことができます。匿名ユーザーセッションのトラブルシューティン グを行うには、エンドポイント名が重複していないことが重要です。

検索結果には、現在マシンを使用していないユーザーや、マシンに割り当てられていないユーザーも含まれます。

- 検索では大文字と小文字は区別されません。
- 検索語の一部を入力すると、一致する候補が一覧で表示されます。
- 2 つの部分で構成された名前の何文字かをスペースで区切って入力すると、両方の文字列と一致する項目が検 索されます。2 つの部分で構成された名前の例には、ユーザー名、姓と名、または表示名があります。たとえ ば、「jo rob」と入力すると、「John Robertson」や「Robert, Jones」などが検索されます。

ホームページに戻るには、**Director** のロゴをクリックします。

# **Citrix Insight Services** にアクセスする

Director の [ユーザー]ドロップダウンリストからCitrix Insight Services (CIS) にアクセスすることで、診断か らさらに情報を得ることができます。CIS で提供されるデータは、Call Home や Citrix Scout などのソースから取 得されます。

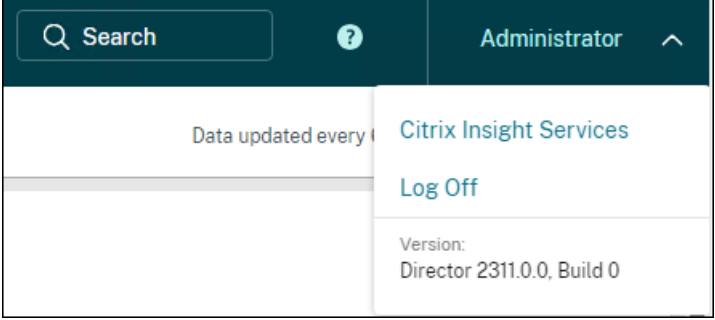

**Citrix** テクニカルサポートにトラブルシューティング情報をアップロードする

単一の Delivery Controller または Virtual Delivery Agent から Citrix Scout を実行し、選択したコンピュータ ーのトラブルシューティングに必要なデータ要素や Citrix Diagnostics Facility(CDF)トレースをキャプチャしま す。Scout は、CIS プラットフォームにデータを安全にアップロードする機能を提供し、Citrix のテクニカルサポー トのトラブルシューティングを支援します。Citrix のテクニカルサポートは CIS プラットフォームを使用して、カス タマーから報告された問題解決する時間を短縮します。

Scout は、Citrix Virtual Apps and Desktops のコンポーネントと一緒にインストールされます。Windows の バージョンによっては、Citrix Virtual Apps and Desktops をインストールするかこれにアップグレードすると、 Scout が **Windows** のスタートメニューまたはスタート画面に表示されるようになります。

スタートメニューやスタート画面から Scout を起動するには、[**Citrix**]**>**[**Citrix Scout**]を選択します。

Scout の使用と構成、およびよくある質問について詳しくは、CTX130147を参照してください。

セッション開始時の問題の診断

### April 8, 2022

Director には「ユーザーログオンの問題の診断」セクションに記載されているログオンプロセスのフェーズだけ でなく、セッション開始時の実行時間も表示されます。これは [ユーザーの詳細]ページの[セッション開始時の Workspace アプリの実行時間]と、[マシンの詳細]ページの [セッション開始時の VDA の実行時間]に分かれま す。この 2 つの[時間にはフェーズの情報も含まれ](https://docs.citrix.com/ja-jp/citrix-virtual-apps-desktops/director/troubleshoot-deployments/user-issues/user-logon.html)ていて、各フェーズの実行時間も確認できます。このデータはセッ ションの開始時間が長い場合に問題を把握し、トラブルシューティングを行うのに役立ちます。また、セッションの 開始プロセスを構成する各フェーズの実行時間の情報は、それぞれのフェーズに関連する問題のトラブルシューティ ングに有効です。たとえばドライブマッピングの時間が長い場合は、有効なすべてのドライブが GPO に正しくマッ プされているかを確認するか、スクリプトを確認するという対処ができます。この機能は、Delivery Controller バ ージョン 7 1906 以降および VDA 1903 以降で使用できます。

## 前提条件

セッションの開始時間を表示するには、以下の条件を満たしている必要があります:

- Delivery Controller のバージョン 7 1906 以降。
- VDA のバージョン 1903 以降。
- EUEM(End User Experience Monitoring:エンドユーザー状況監視)サービスが VDA で実行されている。

#### 制限事項

Director でセッションの開始時間を表示する場合は、以下の制限が適用されます。

- セッションの開始時間は HDX セッションでのみ確認できます。
- iOS および Android OS から開始したセッションについては、セッション開始時の VDA の実行時間のみ確認 できます。
- IFDCD は、Web ブラウザーからの起動時に Workspace アプリが検出された場合にのみ使用できます。
- macOS から開始したセッションで IFDCD を使用するには、Workspace アプリのバージョン 1902 以降が 必要です。
- Windows OS から開始したセッションで IFDCD を使用するには、Workspace アプリのバージョン 1902 以降が必要です。それ以前のバージョンで IFDCD を表示するには、Workspace アプリが検出された状態で Web ブラウザーからアプリを起動する必要があります。

メモ:

- 条 件 が 整 っ て い る に も か か わ ら ず セ ッ シ ョ ン の 開 始 時 間 を 表 示 す る の に 問 題 が あ る 場 合 は、 CTX130320の記事を参考にして Director サーバーのログと VDA のログを確認してください。 共有セッション(複数のアプリケーションが同一セッションで起動された状態)では、Workspace アプ リの開始メトリックには最新の接続または最新のアプリケーション起動についての情報が表示されます。
- VDA [セッショ](https://support.citrix.com/article/CTX130320)ンの開始では、再接続時には適用されないメトリックがあります。その場合はメッセージ が表示されます。

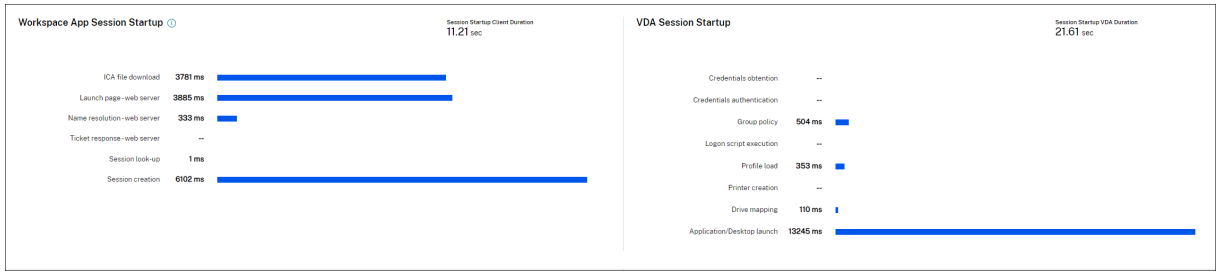

## **Workspace** アプリでのセッションの開始フェーズ

セッション開始時のクライアントの実行時間(**SSCD**)

このメトリックの値が高い場合は、開始時間が長くなる要因がクライアント側にあることを示しています。問題の根 本的な原因を特定するには、後に続くメトリックを調査します。SSCD は、リクエストの時間(マウスクリック)にで きるだけ近い状態で開始されます。クライアントデバイスと VDA との間の ICA 接続が確立されると終了します。共 有セッションの場合は、サーバーとの接続を新たに確立するときのセットアップコストがそれほど生じないため、こ の時間は大幅に短くなります。次のレベルでは、いくつかの詳しいメトリックを利用できます。

## **ICA** ファイルのダウンロード実行時間(**IFDCD**)

これはクライアントがサーバーから ICA ファイルをダウンロードするのにかかった時間を表します。このプロセスの 全容は、以下のとおりです:

- 1. ユーザーが Workspace アプリでリソース(アプリケーションまたはデスクトップ)をクリックします。
- 2. Citrix Gateway が構成されている場合は、それを介してユーザーの要求が StoreFront に送信されます。要 求は StoreFront から Delivery Controller に送信されます。
- 3. Delivery Controller は要求を処理できるマシンを探し、そのマシンの情報などの詳細を StoreFront に送信 します。また、StoreFront は Secure Ticket Authority にワンタイムチケットを要求し、これを受信します。
- 4. StoreFront は ICA ファイルを生成し、Citrix Gateway(構成されている場合)を介してユーザーに送信し ます。
IFDCD はこのプロセス(手順 1~4)が完了するまでにかかる時間を表します。クライアントが ICA ファイルを受信 すると、IFDCD のカウントが停止します。

LPWD は、このプロセスにおける StoreFront のコンポーネントです。

IFDCD の値が高い (ただし LPWD の値は普通である)場合、サーバー側の開始処理は正常ですが、クライアントデ バイスと StoreFront との間の通信に問題があったことを示しています。これは 2 台のマシンをつなぐネットワーク 上の問題によるものです。これがわかれば、最初にネットワークの潜在的な問題に対処することができます。

ページ開始時の **Web** サーバーの実行時間(**LPWD**)

これは StoreFront の起動ページ (launch.aspx) の処理にかかる時間を表します。LPWD の値が高い場合、 StoreFront にボトルネックがある可能性があります。

考えられる原因は次のとおりです:

- StoreFront の高負荷 Internet Information Services(IIS:インターネットインフォメーションサービス) のログ、監視ツール、タスクマネージャー、パフォーマンスモニターなどを確認して、速度低下の原因を特定 します。
- StoreFront で Delivery Controller などの他のコンポーネントとの通信に問題が生じています。StoreFront と Delivery Controller との間のネットワーク接続が遅くなっていないか、または停止や過負荷の状態にな っている Delivery Controller がないかを確認してください。

## 名前解決時の **Web** サーバーの実行時間(**NRWD**)

これは Delivery Controller が公開アプリケーションまたは公開デスクトップの名前を VDA マシンの IP アドレス に解決するのにかかる時間を表します。

このメトリックの値が高い場合、Delivery Controller が公開アプリケーションの名前を IP アドレスに解決するの に時間がかかっていることを示しています。

この原因としては、クライアントの問題、Delivery Controller の問題(過負荷など)、クライアントと Delivery Controller をつなぐネットワークリンクの問題などが考えられます。

チケット応答時の **Web** サーバーの実行時間(**TRWD**)

これはチケットが必要な場合に、Secure Ticket Authority(STA)サーバーまたは Delivery Controller からチケ ットを取得するのにかかる時間を表します。この時間が長い場合は、STA サーバーまたは Delivery Controller が過 負荷になっていることを示しています。

セッション検索時のクライアントの実行時間(**SLCD**)

これは要求された公開アプリケーションをホストするためにすべてのセッションを照会するのにかかる時間を表しま す。この照会処理は既存のセッションでアプリケーションの起動要求を処理できるかどうかを判断するために、クラ イアント上で実行されます。新規セッションか共有セッションかによって異なる手法が使用されます。

セッション作成時のクライアントの実行時間(**SCCD**)

これはセッションの作成にかかった時間です。具体的には wfica32.exe ファイルが実行されてから接続が確立され るまでの時間を表しています。

**VDA** セッションの開始フェーズ

セッション開始時の **VDA** の実行時間(**SSVD**)

この時間は VDA が開始処理の全体を実行するのに要する時間を含めた、サーバー側の接続開始時の高レベルメトリ ックを表します。このメトリックの値が高い場合は、セッション開始までの時間が長くなる要因が VDA 側にあること を示しています。VDA が開始処理全体の実行にかかった時間は、この値に含まれます。

アカウント情報取得時の **VDA** の実行時間(**COVD**)

VDA がユーザーの資格情報を取得するのにかかった時間を表します。

ユーザーが適時に資格情報を提供できなかった場合、この時間は人為的に長くなることがあります。そのため、VDA 開始時間には含まれません。この時間が意味を持つと考えられるのは、ログイン操作が必要かつサーバー側で資格情 報の入力を求めるダイアログボックスが表示される場合(またはログイン前に法律上の注意点が表示される場合)に 限られます。

アカウント情報認証時の **VDA** の実行時間(**CAVD**)

これは、VDA が認証プロバイダーに対してユーザーの資格情報を認証するのにかかる時間です。認証プロバイダーは、 Kerberos、Active Directory、または Security Support Provider Interface(SSPI)のいずれかになります。

グループポリシーの **VDA** の実行時間(**GPVD**)

これはログオン中にグループポリシーオブジェクトを適用するのにかかる時間を表します。

#### ログインスクリプト実行時の **VDA** の実行時間(**LSVD**)

これは VDA がユーザーのログインスクリプトを実行するのにかかる時間を表します。

ユーザーまたはグループのログインスクリプトの実行を非同期にすることを検討してください。アプリケーション互 換性スクリプトを最適化するか、代わりに環境変数を使用することを検討してください。

プロファイルロード時の **VDA** の実行時間(**PLVD**)

これは VDA がユーザーのプロファイルを読み込むのにかかる時間を表します。

この時間が長い場合は、ユーザープロファイルの設定を見直してください。移動プロファイルのサイズと保存場所に よってはセッションの開始が遅くなります。ユーザーがターミナルサービスの移動プロファイルとホームフォルダー が有効になっているセッションにログオンすると、移動プロファイルの内容とホームフォルダーへのアクセスがログ オン時にマップされます。その分だけリソースが必要になります。場合によっては CPU 使用率が著しく高くなるこ ともあります。この問題による影響を軽減するには、ターミナルサービスのホームフォルダーと、リダイレクトされ た個人用フォルダーの使用を検討してください。通常、Citrix 環境でユーザープロファイルを管理する場合は、Citrix Profile Management を使用することを検討してください。Citrix Profile Management を使用していてログオ ン時間が遅くなる場合は、アンチウイルスプログラムが Citrix Profile Management ツールをブロックしていない かを確認してください。

プリンター作成時の **VDA** の実行時間(**PCVD**)

これは VDA がユーザーのクライアントプリンターを同期的にマップするのにかかる時間を表します。プリンターの 作成を非同期で実行するように構成している場合は、セッションの開始処理の完了に影響しないため、PCVD の値は 記録されません。

プリンターのマッピングの時間が長くなるのは、多くの場合プリンターの自動作成ポリシーの設定に原因があります。 ユーザーのクライアントデバイスにローカルで追加されたプリンターの台数と印刷設定は、セッションの開始時間に 直接影響を及ぼす可能性があります。Citrix Virtual Apps and Desktops はセッションが開始されると、ローカル にマップされたすべてのプリンターをクライアントデバイス上に作成する必要があります。特にユーザーの設定で多 数のローカルプリンターが存在する場合は、印刷ポリシーを設定しなおして、作成するプリンターの台数を減らすこ とを検討してください。これを行うには、Delivery Controller と Citrix Virtual Apps and Desktops でプリンタ ーの自動作成ポリシーを編集します。

ドライブマッピング時の **VDA** の実行時間(**DMVD**)

これは VDA がユーザーのクライアントドライブ、デバイス、ポートをマップするのにかかる時間です。

基本ポリシーに、未使用の仮想チャネルを無効にする設定が含まれていることを確認します。たとえば、ICA プロト コルを最適化し、全体的なセッションパフォーマンスを改善するための、オーディオまたは COM ポートマッピング などです。

# アプリケーション**/**デスクトップ起動時の **VDA** の実行時間(**ALVD/DLVD**)

このフェーズは Userinit と Shell の実行時間を合わせたものです。ユーザーが Windows マシンにログオンすると、 winlogon は userinit.exe を実行します。userinit.exe はログオンスクリプトを実行し、ネットワーク接続を再確 立して、Explorer.exe を起動します。Userinit は、userinit.exe の開始から、仮想デスクトップまたはアプリケー ションのユーザーインターフェイスの起動までの時間に相当します。Shell の実行時間は、ユーザーインターフェイ スの初期化から、ユーザーにキーボードとマウスの制御が渡されるまでの時間に相当します。

#### セッション作成時の **VDA** の実行時間(**SCVD**)

この時間には VDA でのセッション作成時における各種の遅延時間が含まれます。

# ユーザーログオンの問題の診断

January 29, 2024

[ユーザーの詳細]ビュー > [セッションログオン]タブには、セッションログオンプロセスの包括的なビューが表示 されます。このデータを使用して、ユーザーログオンの問題をトラブルシューティングします。

ログオン処理時間は、HDX を使用するデスクトップまたはアプリに初めて接続する場合のみ測定されます。このデ ータには、リモートデスクトッププロトコルを使用して接続しようとするユーザーや、切断されたセッションから再 接続するユーザーは含まれません。具体的には、ユーザーが最初に HDX 以外のプロトコルを使用して接続してから、 HDX を使用して再接続するときは、ログオン処理時間は測定されません。

ユーザーが Citrix Virtual Apps and Desktops にログオンすると、Monitor Service はログオンプロセスのフェ ーズを追跡します。ログオンプロセスのフェーズは、ユーザーが Citrix Workspace アプリを使用して接続した時点 から始まり、アプリまたはデスクトップを使用する準備ができた時点までになります。

[セッションログオン]タブには、さまざまなログオンフェーズがプロットされたログオン期間フェーズグラフが含ま れています。ログオン期間は、接続の確立および Delivery Controller からのアプリまたはデスクトップの取得にか かった時間と、仮想アプリまたはデスクトップの認証とログオンにかかった時間を表示します。処理時間の情報は秒 単位(または秒の小数単位)まで表示されます。

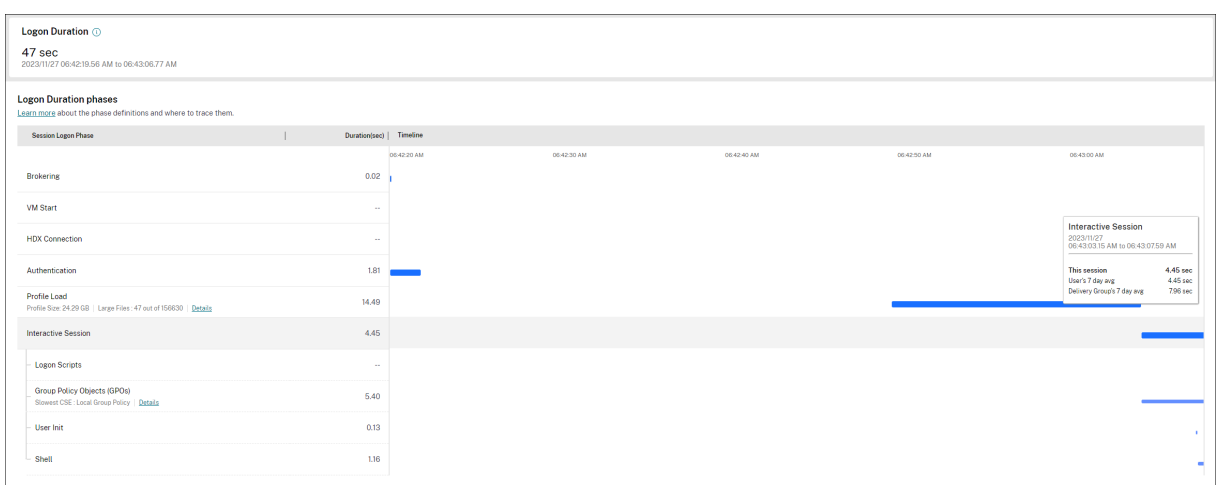

ログオン期間フェーズグラフには、さまざまなログオンフェーズとその開始時間および終了時間が明確に表示されま す。このグラフには、個別のログオンフェーズの重複が表示されます。合計ログオン時間は、個別のログオンフェー ズ期間の合計ではない場合があります。これは、個々のフェーズが重複する可能性があり、すべてのログオンフェー ズがこの表示に含まれるわけではないためです。また、特定のフェーズは、ユーザーが仮想アプリまたはデスクトッ プの操作を開始した後でも延長される可能性があり、この期間はログオン期間全体の一部として測定されません。

このビューを使用して、セッション起動の遅延を引き起こしている特定のログオンフェーズを識別します。各ログオ ンフェーズの定義と、情報を追跡できるイベントソースは、さらにトラブルシューティングをする場合に役立ちます。 グラフ上にマウスを移動すると、現在のセッションのフェーズ期間、ユーザーの 7 日間の平均、デリバリーグループ の 7 日間の平均を含むヒントが表示されます。この情報は、現在のセッションのログオン期間を 7 日間の平均値と比 較するのに役立ちます。GPO およびプロファイルの詳細の場合は、サブフェーズの測定値をさらにドリルダウンでき ます。この視覚化は、ログオン時間に関連する問題を容易に理解してトラブルシューティングするのに役立ちます。

## 前提条件

ログオン期間データとドリルダウンが表示されるようにするには、次の前提条件を満たす必要があります:

- 1. VDA に **Citrix User Profile Manager** と **Citrix User Profile Manager WMI Plugin** をインストール する。
- 2. Citrix Profile Management Service が実行されている。
- 3. XenApp および XenDesktop サイト 7.15 以前の場合、GPO 設定 [従来の実行リストを処理しない]を無効 にします。
- 4. 対話型セッションのドリルダウンでは、監査プロセスの追跡を有効にする必要があります。
- 5. GPO ドリルダウンの場合は、グループポリシーの操作ログのサイズを大きくします。

注:

• ログオン処理時間は、デフォルトの Windows シェル(explorer.exe)でのみサポートされ、カスタム シェルではサポートされません。

• リモート PC アクセスのログオン処理時間データは、リモート PC インストール中に **Citrix User Profile Manager** および **Citrix User Profile Manager WMI Plugin** が追加のコンポーネントとし てインストールされている場合のみ利用できます。詳しくは、「リモート PC アクセスの構成と順序の考 慮事項」の手順 4 を参照してください。

## ユーザーログオンの問題のトラブルシューティング手順

- 1. [ユーザーの詳細] ビュー > [セッションログオン] タブから、ログオン期間グラフを使用してログオン状態の トラブルシューティングを行います。
	- ユーザーがログオン中の場合は、ここにログオンのプロセスが表示されます。
	- ユーザーがログオン済みの場合、ユーザーがそのセッションにログオンするときにかかった時間が[ロ グオン処理時間]パネルに表示されます。
- 2. ログオンプロセスの各フェーズを調査します。

ログオンプロセスのフェーズ

仲介

ユーザーに割り当てるデスクトップを決定するのに要した時間です。

#### 仮想マシンの起動

マシンの起動を必要とするセッションの場合、仮想マシンの起動にかかった時間です。

#### **HDX** コネクション

クライアントから仮想マシンへの HDX 接続の設定で必要な手順を実行するためにかかった時間です。

#### 認証

リモートセッションへの認証を実行するのにかかった時間です。

#### **GPO**

仮想マシン上でグループポリシー設定が有効になっている場合に、ログオン中にグループポリシーオブジェクトの適 用にかかった時間です。GPO バーにマウスカーソルを重ねると、CSE(クライアント側拡張機能)ごとに各ポリシー の適用にかかった時間の詳細がヒントとして表示されます。

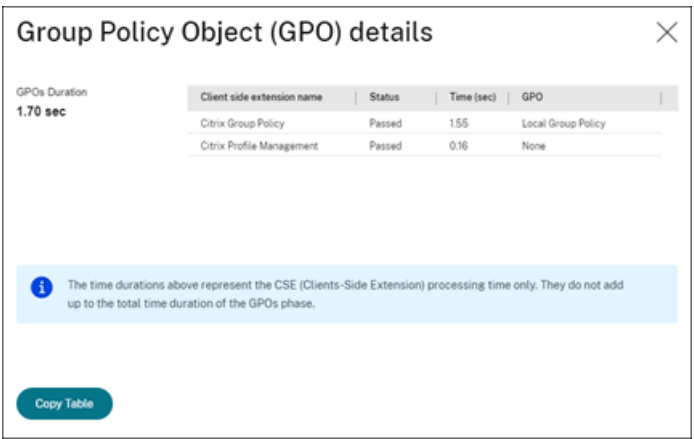

[詳細]をクリックすると、ポリシーの状態と対応する GPO 名を示すテーブルが表示されます。ドリルダウンの期間 は CSE 処理時間のみを表し、合計 GPO 時間には加算されません。ドリルダウンテーブルは、詳細なトラブルシュー ティングやレポートで使用するためにコピーできます。各ポリシーの GPO 時間は、イベントビューアーのログから 取得されます。操作ログに割り当てられているメモリ(デフォルトサイズは 4MB)によっては、このログは上書き される可能性があります。操作ログのログサイズを増やす方法について詳しくは、Microsoft の記事「Configuring the Event Logs」を参照してください。

[ログオンスクリプ](https://docs.microsoft.com/ja-jp/windows-hardware/manufacture/desktop/windows-setup-log-files-and-event-logs)ト

セッションでログオンスクリプトが構成されている場合、これはログオンスクリプトの実行にかかった時間です。

プロファイルのロード

ユーザーまたは仮想マシンに対してプロファイル設定が構成されている場合、これはプロファイルのロードにかかっ た時間です。

Citrix Profile Management が構成されている場合、[プロファイルロード]バーに表示されるのは Citrix Profile Management がユーザープロファイルの処理に要する時間です。この情報は、管理者が処理に時間がかかる問題を トラブルシューティングするために役立ちます。Profile Management が構成されている場合、[プロファイルロー ド]バーには長くなった処理時間が表示されます。この処理時間の増加は機能を拡張した結果であり、パフォーマン スが低下したわけではありません。この機能拡張は、VDA 1903 以降で利用できます。

[プロファイルのロード]バーの上にカーソルを置くと、現在のセッションのユーザープロファイルの詳細を示すツー ルチップが表示されます。

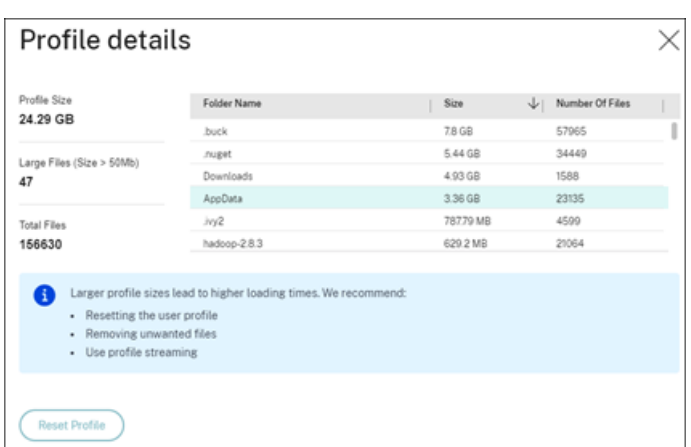

[詳細]をクリックすると、プロファイルのルートフォルダー (C:/Users/username など)内の個別のフォルダー、 そのサイズとファイル数(サブフォルダー内のファイルを含む)へと、さらにドリルダウンできます。

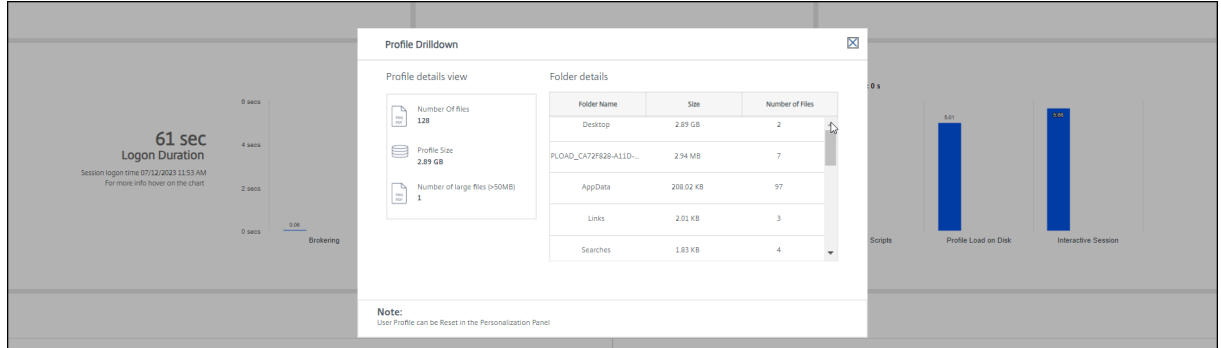

プロファイルのドリルダウンは、Delivery Controller バージョン 7 1811 以降および VDA 1811 以降で使用できま す。プロファイルドリルダウン情報を使用すると、長いプロファイルロード時間に関連する問題を解決できます。次 の操作を実行できます:

- ユーザープロファイルをリセットする
- 大きな不要ファイルを削除してプロファイルを最適化する
- ファイル数を減らしてネットワーク負荷を軽減する
- プロファイルストリーム配信を使用する

デフォルトでは、プロファイルのルートフォルダー内にあるすべてのフォルダーがドリルダウンに表示されます。フ ォルダーを非表示にするには、VDA マシンの以下のレジストリ値を編集します:

警告:

レジストリの追加や編集を誤ると、深刻な問題が発生する可能性があり、オペレーティングシステムの再イン ストールが必要になる場合もあります。レジストリエディターの誤用による障害に対して、Citrix では一切責 任を負いません。レジストリエディターは、お客様の責任と判断の範囲でご使用ください。また、レジストリフ ァイルのバックアップを作成してから、レジストリを編集してください。

1. VDA で、HKEY\_LOCAL\_MACHINE\Software\Citrix\Director に新しいレジストリ値 ProfileFolder**sNameHidden** を追加します。\

- 2. 値を 1 に設定します。この値は、DWORD(32 ビット)値である必要があります。フォルダ名の表示が無効に なりました。
- 3. フォルダ名を再度表示するには、値を 0 に設定します。

注:

GPO または PowerShell コマンドを使用して、複数のマシンでレジストリ値の変更を適用できます。GPO を 使用してレジストリの変更を展開する方法について詳しくは、ブログを参照してください。

#### 追加情報

- プロファイルのドリルダウンでは、リダイレクトされたフォルダーは考慮されません。
- ルートフォルダー内の NTUser.dat ファイルは、エンドユーザーに表示されないことがあります。ただし、こ れらはプロファイルのドリルダウンに含まれ、ルートフォルダー内のファイルのリストに表示されます。
- AppData フォルダーの一部の隠しファイルは、プロファイルドリルダウンに含まれません。
- ファイル数およびプロファイルサイズに関するデータは、Windows の制限事項が原因で「個人設定]パネル のデータと一致しないことがあります。

対話型セッション

対話型セッションは、ユーザープロファイルを読み込んだ後、キーボードやマウスの制御をユーザーに「渡す」まで にかかった時間です。通常、ログオンプロセスのすべてのフェーズで最も長い時間であり、次のように計算されます: 対話型セッションの処理時間 **=** デスクトップ準備完了イベントのタイムスタンプ(**VDA** の **EventId 1000**)**‑** ユー ザープロファイルロード完了イベントのタイムスタンプ(**VDA** の **EventId 2**)。対話型セッションには、userinit 実 行前、userinit、Shell の 3 つのサブフェーズがあります。対話型セッションにカーソルを合わせると、次のツール チップが表示されます:

- サブフェーズ
- 各サブフェーズの所要時間
- これらのサブフェーズ間の合計累積遅延時間

注:

この機能は VDA バージョン 1811 以降で使用できます。7.18 より前のバージョンのサイトでセッションを開 始してから 7.18 以降にアップグレードした場合、「サーバーエラーのためドリルダウンを使用できません。」と いうメッセージが表示されます。アップグレード後にセッションを起動した場合は、エラーメッセージは表示 されません。

各サブフェーズの期間を表示するには、仮想マシン(VDA )でプロセス追跡の監査を有効にします。プロセス追跡の 監査が無効(デフォルト)の場合、表示されるのは userinit 実行前の時間と、Userinit と Shell の合計時間になりま す。以下の手順により、グループポリシーオブジェクト(GPO)を使用してプロセス追跡の監査を有効化できます:

1. GPO を作成し、GPO エディターで編集します。

- 2.[コンピューターの構成]**>**[**Windows** の設定]**>**[セキュリティの設定]**>**[ローカルポリシー]**>**[監査ポ リシー]の順に移動します。
- 3. 右側のペインで、[プロセス追跡の監査]をダブルクリックします。
- 4. [成功] チェックボックスをオンにして、[OK] をクリックします。
- 5. この GPO を目的の VDA やグループに適用します。

プロセス追跡の監査の詳細とこの機能の有効化および無効化の切り替え方法については、Microsoft のドキュメント 「Audit process tracking」を参照してください。

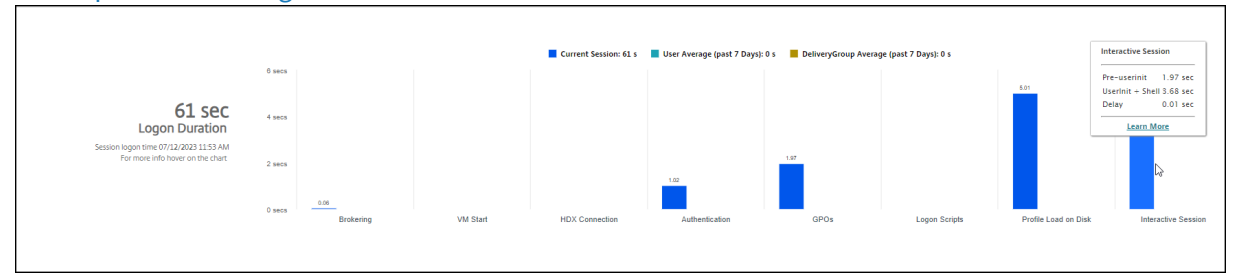

[ユーザーの詳細]ビューの [ログオン処理時間]パネル。

- 対話型セッション–**userinit** 実行前:対話型セッションの所要時間のうち、グループポリシーオブジェクトお よびスクリプトの適用にかかった時間です。このサブフェーズは、GPO とスクリプトを最適化することで短 縮できます。
- 対 話 型 セ ッ シ ョ ン–**userinit**: Windows マ シ ン に ユ ー ザ ー が ロ グ オ ン す る と、Winlogon に よ り userinit.exe が実行されます。Userinit.exe はログオンスクリプトを実行し、ネットワーク接続を再確 立して、Windows ユーザーインターフェイスである Explorer.exe を起動します。この対話型セッションの サブフェーズは、userinit.exe の開始から、仮想デスクトップまたはアプリケーションのユーザーインターフ ェイスの起動までの時間に相当します。
- 対話型セッション–**Shell**: 前のサブフェーズで、userinit により Windows ユーザーインターフェイスの初 期化が開始されます。Shell サブフェーズは、ユーザーインターフェイスの初期化から、ユーザーにキーボー ドとマウスの制御が渡されるまでの時間に相当します。
- 遅延: **userinit** 実行前および **userinit** と **userinit** および **Shell** の各サブフェーズ間の累積遅延時間です。

総ログオン時間は、これらの各フェーズを厳密に合計したものではありません。たとえば、一部のフェーズは並行して 発生するほか、フェーズによっては追加処理が発生してログオン処理時間が合計値よりも大きくなることがあります。 総ログオン処理時間には、ICA ファイルのダウンロードとアプリケーションでの ICA ファイルの起動までの時間に相 当する、ICA アイドル時間は含まれません。

アプリケーション起動時に ICA ファイルを自動的に開くようにするは、ICA ファイルをダウンロード時に自動で開く ようにお使いの Web ブラウザーを構成します。詳しくは、CTX804493を参照してください。

注:

[ログオン処理時間]グラフには、ログオンフェーズが秒単位で表示されます。1 秒未満の時間値はすべて、秒未 満の値として表示されます。1 秒を超える値は、0.5 秒[単位に丸められ](https://support.citrix.com/article/CTX804493)ます。グラフは、Y 軸の最高値を 200 秒 として表示するように設計されています。200 秒を超える値はすべて、実際の値を棒グラフの上に添えて表示 されます。

トラブルシューティングのヒント

グラフで異常な値または予期しない値を識別するには、現在のセッションの各フェーズで要した時間と、このユーザ ーの最近 7 日間の平均処理時間、およびこのデリバリーグループのすべてのユーザーの最近 7 日間の平均処理時間を 比較します。

必要に応じて、担当管理者に報告します。たとえば、仮想マシンの起動に時間がかかり、ハイパーバイザーが問題の 原因である可能性がある場合は、ハイパーバイザー管理者に問題を報告します。また、仲介処理に時間がかかる場合 は、サイト管理者に Delivery Controller の負荷分散のチェックを依頼します。

以下の問題について調査します。

- •(現在の)ログオンを示すバーが表示されていない。
- 現在のログオン処理時間とこのユーザーの平均処理時間が大きく食い違う。次の原因が考えられます:
	- **–** 新しいアプリケーションがインストールされた。
	- **–** オペレーティングシステムが更新された。
	- **–** 構成が変更された。
	- **–** ユーザーのプロファイルサイズが大きい。この場合、プロファイルロード時間が長くなります。
- ユーザーのログオン処理時間(現在値および平均値)とデリバリーグループの平均値が大きく食い違う。

必要な場合は、[再起動]をクリックしてユーザーに再ログオンしてもらい、仮想マシンの起動や仲介時に問題が発生 するかどうかを確認します。

セッションのパフォーマンスの問題を診断する

April 30, 2024

[ユーザーの詳細]ページの [セッションパフォーマンス]タブでは、HDX ユーザーセッション内の問題の特定に役 立つトラブルシューティングワークフローが強化されました。[セッションのトポロジ]と[パフォーマンスメトリッ ク]パネルは、単一のビューでコンポーネントビューとセッションの複数のパフォーマンス指標を関連付けることに 役立ち、セッションエクスペリエンスの問題の解決にかかる平均時間を短縮します。

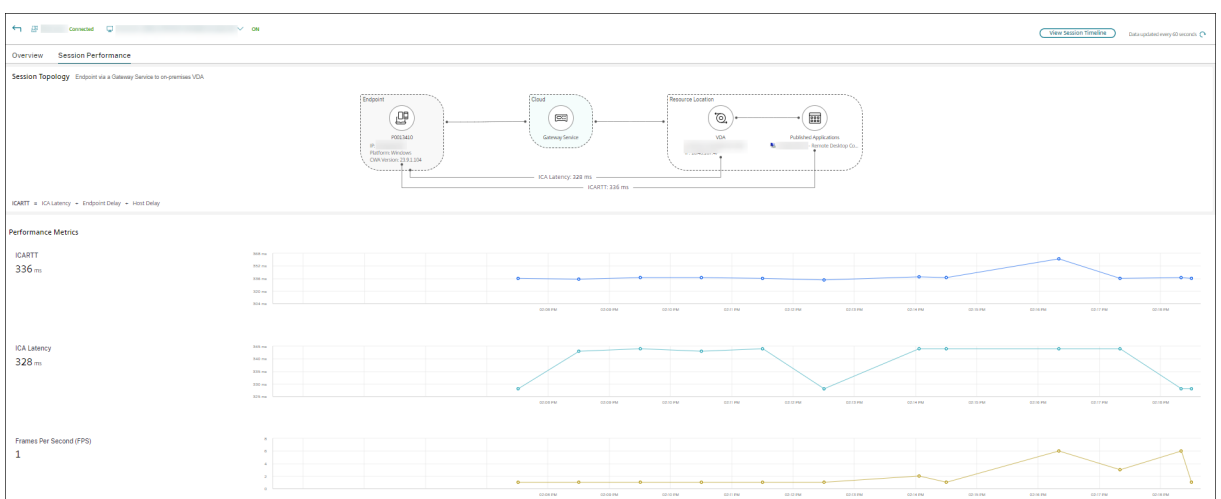

エンドツーエンドのネットワークホップビュー

エンドツーエンドのネットワークホップビューは、トラブルシューティングワークフローを強化するための次のステ ップです。[ユーザーの詳細]>[セッションパフォーマンス]>[セッションのトポロジ]セクションでは、接続され た HDX セッションのエンドツーエンドのネットワークホップビューを視覚的に表現します。

接続されたセッションのセッショントポロジには、セッションパスに含まれるコンポーネントとそのメタデータ、コ ンポーネント間のリンク、および VDA で公開されたアプリケーションが表示されます。 さらに、セッションに関する次のセッションパフォーマンスメトリックが表示されます:

- ICA 遅延 ‑ ICA 遅延は基本的にネットワーク遅延です。このパラメーターは、ネットワークの速度が遅いかど うかを示します。
- ICA 往復時間 ‑ ICA 往復時間は、ユーザーの操作と画面に表示されるグラフィックによる応答の間の時間間隔 です。この測定には、ICA 遅延、エンドポイント遅延、およびホスト遅延が含まれます。

このビューを使用すると、セッションデータのフローでコンポーネントを理解し、パフォーマンスの問題を引き起こ している可能性のある特定のホップを識別できます。

[セッションのトポロジ]ビューのパフォーマンスメトリックは、接続状態の HDX セッションでのみ使用できます。

セッショントポロジのシナリオ

サイトの展開シナリオに応じて、セッションに関係するコンポーネントは次のすべてまたはいずれかになります:

- エンドポイント上の Citrix Workspace アプリ
- Gateway サービス/オンプレミス Gateway
- Cloud Connector –ハイブリッド接続の場合、Gateway は Cloud Connector 経由で DaaS に接続されま す。
- VDA

したがって、想定されるネットワークトポロジは次のとおりです:

• エンドポイント上の Citrix Workspace アプリは、Citrix Workspace および Gateway サービスを介してオ ンプレミスの VDA に接続します。VDA への接続に Cloud Connector は使用されません。

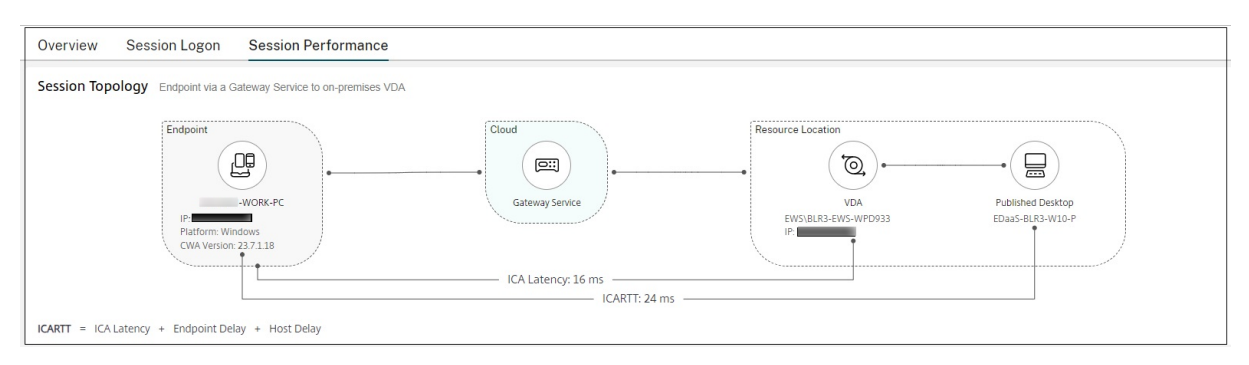

• エンドポイント上の Citrix Workspace アプリは、Citrix Workspace および Gateway サービス経由で、 Cloud Connector を介したオンプレミスの VDA に接続します。

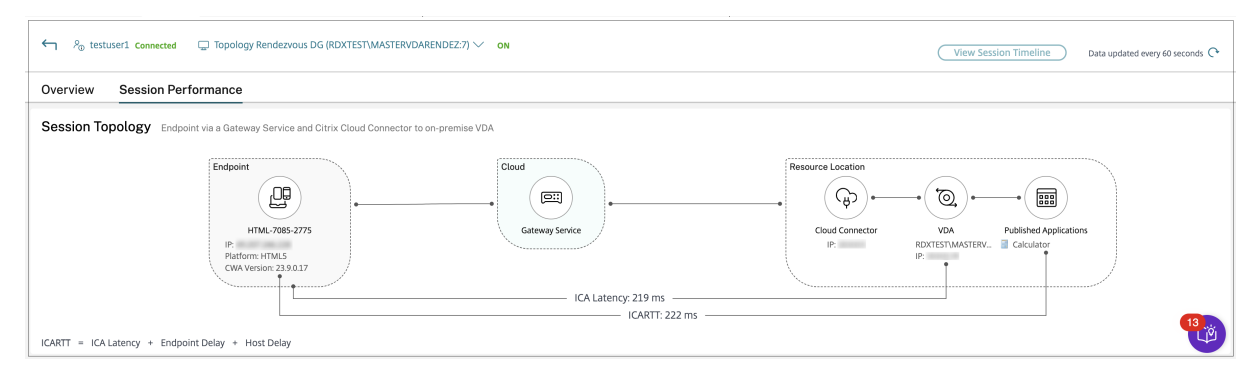

• エンドポイント上の Citrix Workspace アプリは、StoreFront およびオンプレミス Gateway を介してオン プレミスの VDA に接続します。

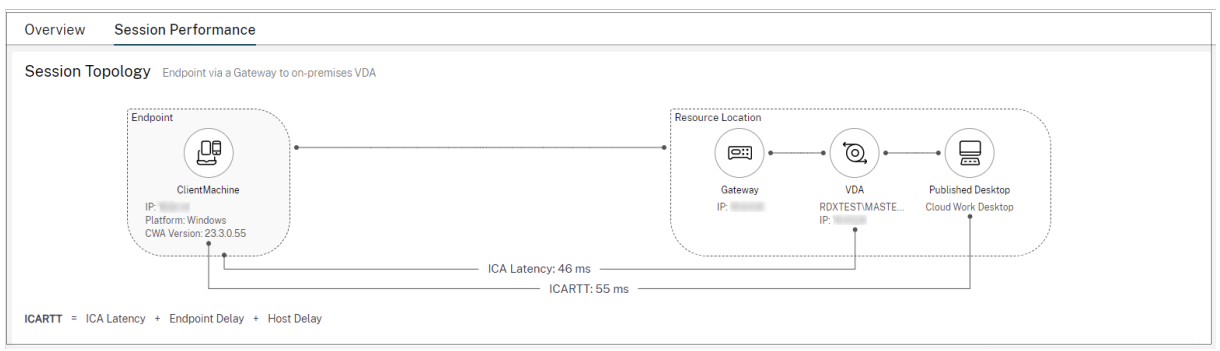

• エンドポイント上の Citrix Workspace アプリは、StoreFront を介してオンプレミスの VDA に接続します。

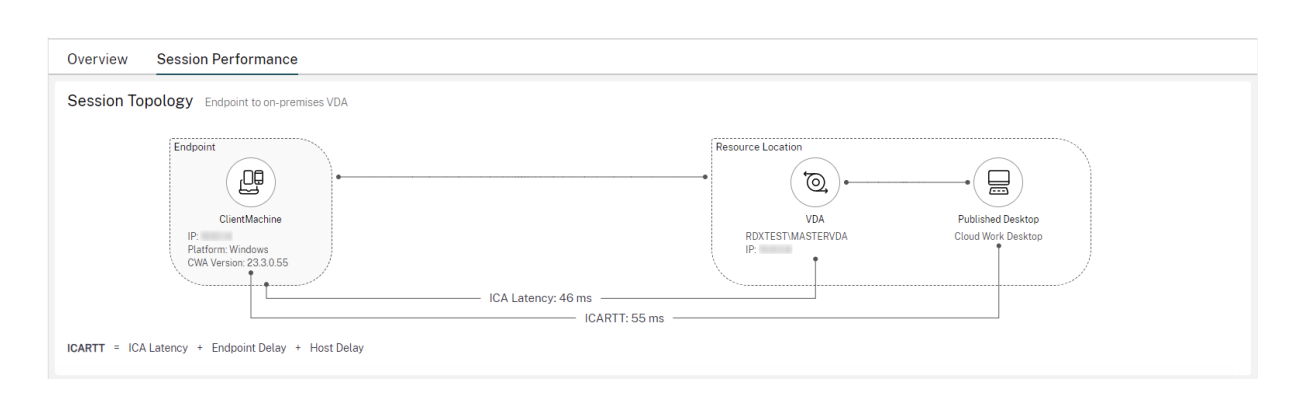

## パフォーマンスメトリック

[パフォーマンスメトリック]パネルでは、ユーザーセッション内の問題を特定する際にリアルタイムの指標を関連付 けることができます。セッションメトリックの傾向は、これらの指標が時間の経過とともにどのように実行されたか を示すのに役立ちます。[セッションパフォーマンス]タブをクリックすると、リアルタイムデータとともに、ページ の読み込み時間なしで過去 15 分間のデータを表示できます。ここでは、複数のコンポーネントのパフォーマンス メ トリックを 1 つのビューで相関させるのに役立ちます。

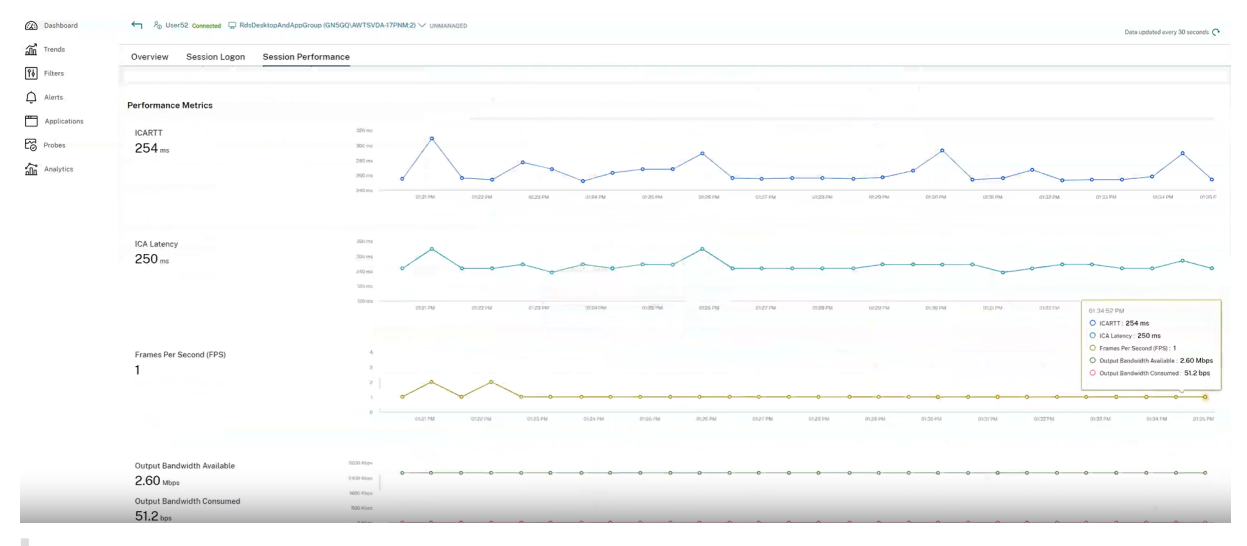

注:

メトリックは 15 分間継続するため、セッションが接続および切断されている期間のグラフが描画されます。切 断されたセッションのメトリックは値 0 で表示されます。

ICARTT と ICA 遅延のほかに、次のメトリックを使用できます:

- フレーム数/秒 ‑ フレーム数/秒は、セッションの応答性を示す重要な指標です。 利用可能な出力帯域幅 ‑ 利用可能な出力帯域幅は、VDA からエンドポイントにデータを送信するために利用で きる合計帯域幅の基準です。
- 消費された出力帯域幅 ‑ 消費された出力帯域幅は、ユーザーにセッションを表示するために VDA からエンド ポイントに送信された実際のデータ量を示します。

利用可能な出力帯域幅と消費された出力帯域幅を分析すると、セッションの処理に十分な帯域幅が利用可能かどうか を確認し、セッションが帯域幅不足の影響を受けているかどうかを検出するのに役立ちます。

ユーザーのシャドウ

#### February 24, 2022

Director のユーザーのシャドウ機能を使用すると、ユーザーの仮想マシンまたはセッションを直接表示したり操作し たりできます。Windows と Linux VDA の両方をシャドウできます。この機能を使用するには、そのマシンにユー ザーが接続している必要があります。ユーザーが接続している場合、ユーザーのタイトルバーにそのマシン名が表示 されます。

Director は新しいタブでシャドウを開始し、Director URL からのポップアップを許可するように Web ブラウザー の設定を更新します。

[ユーザーの詳細]ビューからシャドウ機能にアクセスします。ユーザーセッションを選択し、[アクティビティマネ ージャー]ビューまたは[セッション詳細]パネルで、[シャドウ]をクリックします。

### **Linux VDA** のシャドウ

シャドウは、RHEL7.3 または Ubuntu バージョン 16.04 Linux ディストリビューションを実行する Linux VDA バ ージョン 7.16 以降で使用できます。

注:

- シャドウが機能するには、Director UI から VDA にアクセスできる必要があります。したがって、シャ ドウは Director クライアントと同じイントラネット内の Linux VDA に対してのみ実行できます。
- Director は完全修飾ドメイン名を使用してターゲットの Linux VDA に接続します。Director クライア ントが Linux VDA の完全修飾ドメイン名を解決できるようにしてください。
- VDA には、python websockify パッケージと x11vnc パッケージがインストールされている必要があ ります。
- VDA への noVNC 接続は、WebSocket プロトコルを使用します。デフォルトでは、**ws://** WebSocket プロトコルが使用されます。セキュリティ上の理由からセキュリティ保護された **wss://** プロトコルを使 用することをお勧めします。各 Director クライアントおよび Linux VDA に SSL 証明書をインストール します。

VDA をシャドウ用に設定するには、「セッションのシャドウ」の手順に従います。

- 1.[シャドウ]をクリックすると、シャドウ接続が初期化され、確認プロンプトがユーザーデバイスに表示されま す。
- 2. ユーザーが [はい]をクリッ[クすると、マシンまたは](https://docs.citrix.com/ja-jp/linux-virtual-delivery-agent/current-release/configuration/session-shadowing.html)セッションの共有が開始されます。
- 3. 管理者は、シャドウセッションのみを表示できます。

### **Windows VDA** のシャドウ

Windows VDA セッションは、Windows リモートアシスタンスを使用してシャドウされます。VDA のインストー ル中にユーザーの **Windows** リモートアシスタンス機能を有効にします。詳しくは、「機能を有効または無効にする」 セクションを参照してください。

- 1.[シャドウ]をクリックするとシャドウ接続が初期化されます。これにより、.msrc [インシデントファイルを開](https://docs.citrix.com/ja-jp/citrix-virtual-apps-desktops/install-configure/install-vdas.html#step-9-enable-or-disable-features) くか保存するかを確認するダイアログボックスが開きます。
- 2. デフォルトで選択されていない場合は、Remote Assistance Viewer でファイルを開きます。ユーザーデバ イス側には、確認のメッセージが表示されます。
- 3. ユーザーが [はい] をクリックすると、マシンまたはセッションの共有が開始されます。
- 4. ユーザーがマウスやキーボードの制御を許可すると、管理者がシャドウセッションを制御できるようになりま す。

シャドウのための **Microsoft Internet Explorer** ブラウザーの構成

Microsoft Internet Explorer ブラウザーでダウンロードした Microsoft リモートアシスタンスファイル(.msra) がリモートアシスタンスクライアントで自動的に開くように構成します。

これを行うには、グループポリシーエディターで [ファイルのダウンロード時に自動的にダイアログを表示]を有効 にする必要があります。

[コンピューターの構成]>[管理用テンプレート]>[Windows コンポーネント]>[Internet Explorer]>[イン ターネットコントロールパネル]>[セキュリティページ]>[インターネットゾーン]>[ファイルのダウンロード時 に自動的にダイアログを表示]

デフォルトでは、ローカルイントラネットゾーンのサイトに対してこのオプションが有効になっています。Director サイトがローカルイントラネットゾーンにない場合は、ローカルイントラネットゾーンに追加することを検討してく ださい。

ユーザーへのメッセージの送信

July 6, 2020

Director では、マシンに接続しているユーザーにメッセージを送信できます。突発的にデスクトップの保守、ログオ フ、再起動、プロファイルのリセットなどが必要になった場合に、ユーザーに緊急のメッセージを送信できます。

- 1. [アクティビティマネージャー]ビューでユーザーを選択して、[詳細]をクリックします。
- 2. [ユーザーの詳細] ビューの [セッション詳細] パネルで、[メッセージの送信] をクリックします。
- 3. 送信するメッセージの[件名]および[メッセージ]を入力して、[送信]をクリックします。

メッセージが正しく送信されると、Director に確認メッセージが表示されます。メッセージがユーザーのマシンに表 示されます。

メッセージの送信に問題が発生すると、Director にエラーメッセージが表示されます。そのエラーメッセージに従っ て問題を解決してください。問題を解決したら、件名およびメッセージテキストを入力して再度 [試行]をクリック します。

アプリケーション障害の解決

February 24, 2022

[アクティビティマネージャー]ビューで[アプリケーション]タブをクリックします。ここでは、このユーザーがア クセス権限をもつすべてのマシン上のすべてのアプリケーションとその状態を確認できます。これには、接続してい るマシンのローカルアプリケーションおよびホストされるアプリケーションが含まれます。

注:

[アプリケーション] タブが灰色表示になっている場合は、このタブを有効にする権限を持つ管理者に問い合わ せてください。

一覧には、セッション内で起動されたアプリケーションのみが表示されます。

マルチセッション OS マシンおよびシングルセッションOS マシンでは、アプリケーションが切断セッションごとに 一覧で表示されます。ユーザーが接続していない場合、アプリケーションは表示されません。

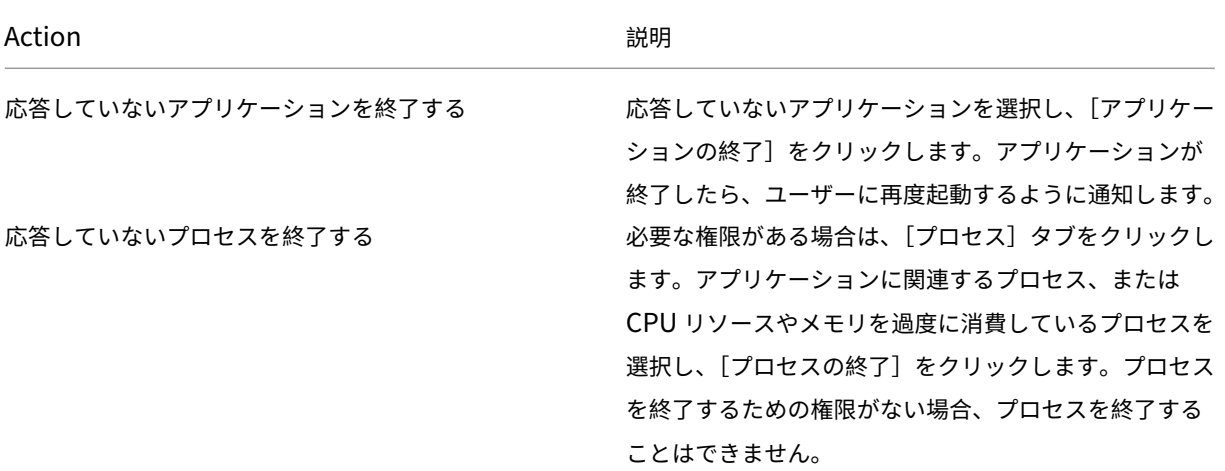

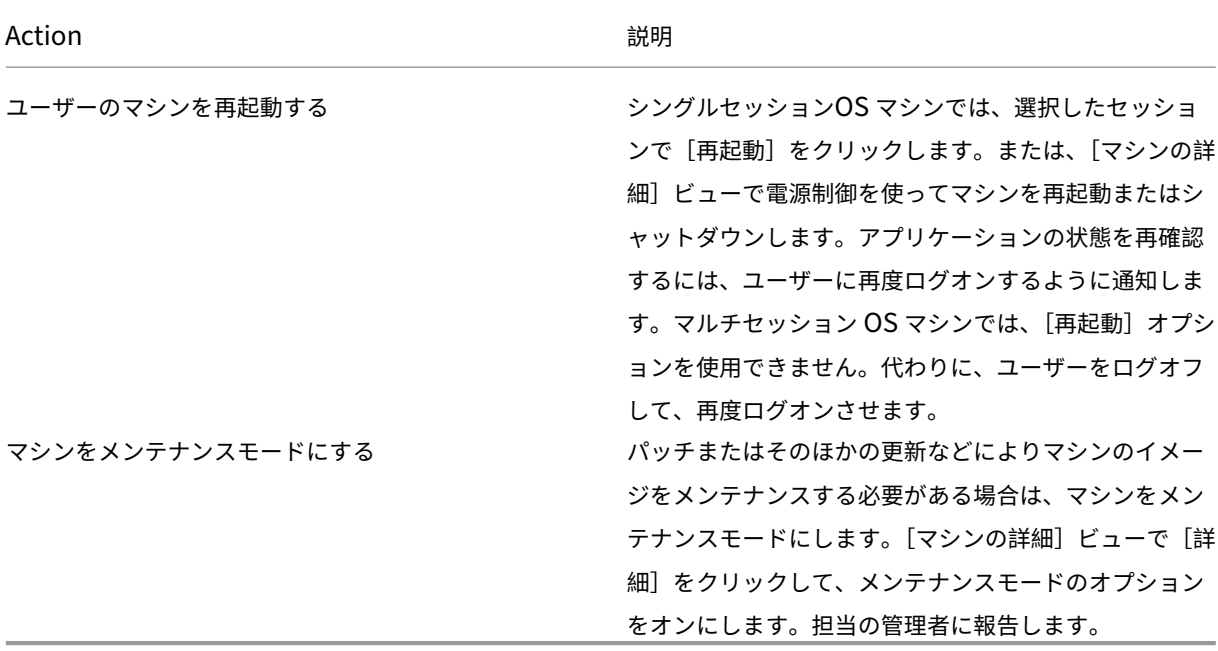

デスクトップ接続の復元

February 24, 2022

Director ビューでは、タイトルバーにそのユーザーの接続状態が表示されます。

デスクトップ接続に問題が発生するとその原因が表示されるため、トラブルシューティング方法を判別することがで きます。

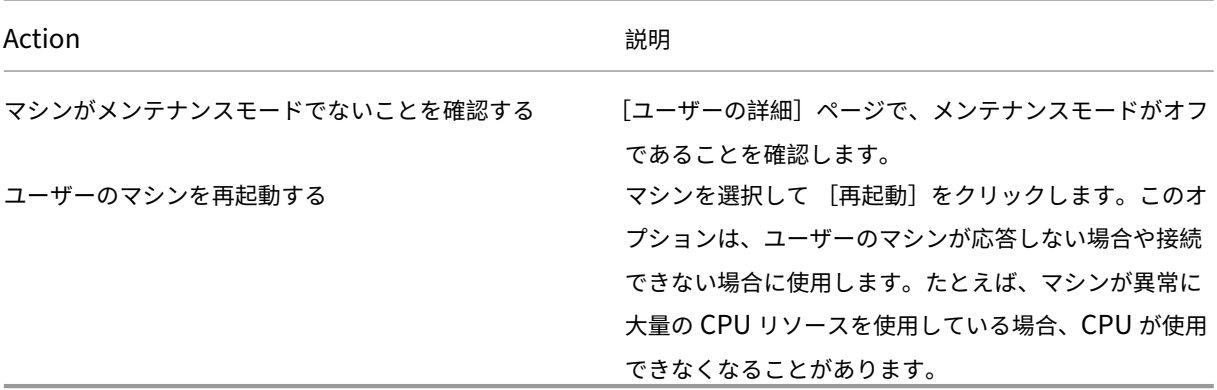

セッションの復元

### February 24, 2022

セッションが切断状態になると、セッションおよびアプリケーションは終了しませんが、サーバーとユーザーデバイ ス間の通信が切断されます。

[ユーザーの詳細]ビューの [セッション詳細]パネルで、セッション障害のトラブルシューティングを行います。現 在のセッションがセッション ID で示され、詳細を確認できます。

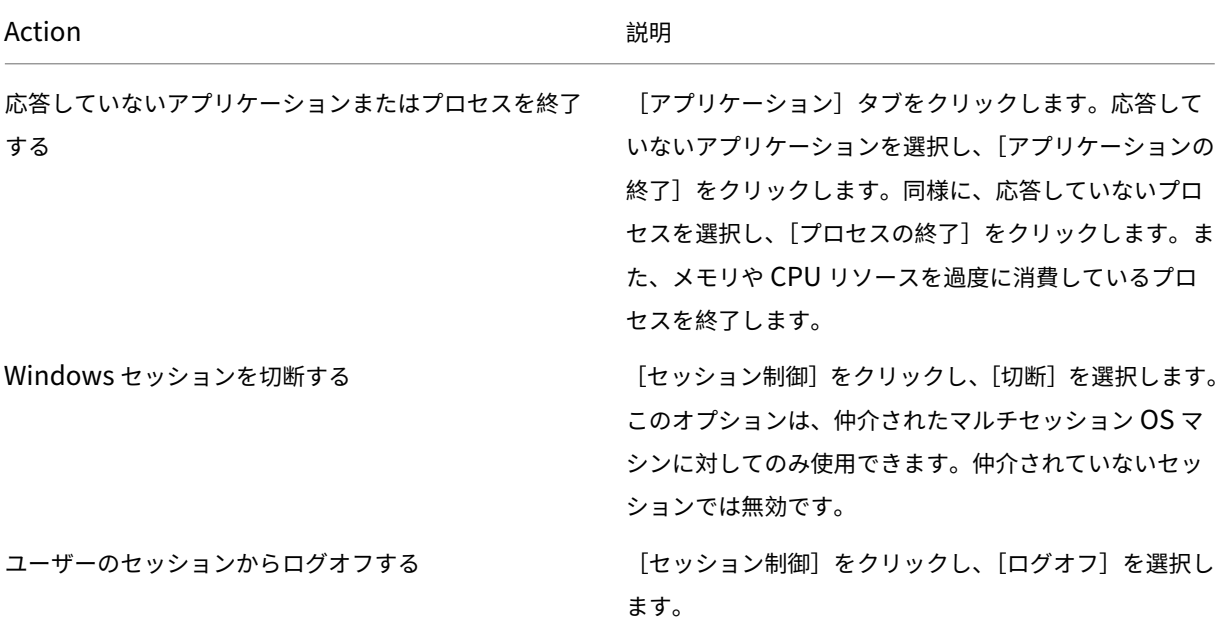

セッション障害が解決されたことを確認するために、ユーザーに再度ログオンさせます。また、ユーザーをシャドウ してセッションをより詳しく監視することもできます。

# **HDX** チャネルシステムレポートの実行

September 2, 2021

ユーザーのマシン上の HDX チャネルの状態を確認するには、[ユーザーの詳細]ビューの [HDX]パネルを使用しま す。このパネルは、HDX を使ってユーザーマシンに接続している場合にのみ操作できます。

情報を使用できないことを示すメッセージが表示された場合は、ページが更新されるまで1分待つか、[更新]ボタン をクリックしてください。HDX データはほかのデータより更新に時間がかかることがあります。

エラーまたは警告のアイコンをクリックすると、詳細が表示されます。

ヒント:

このダイアログボックスでは、タイトルバーの左隅にある矢印をクリックしてほかのチャネルの情報を表示す ることもできます。

HDX チャネルシステムレポートは、主に Citrix サポートチームによるトラブルシューティング時に使用されます。

- 1. [HDX] パネルで、「システムレポートのダウンロード]をクリックします。
- 2. 生成された XML 形式のレポートファイルを表示したり保存したりできます。
	- XML ファイルを表示するには、[開く]をクリックします。Director に XML ファイルの内容が表示さ れます。
	- XML ファイルを保存するには、[保存]をクリックします。[名前を付けて保存]ダイアログボックスで、 ファイルの保存場所として Director が動作するマシン上のフォルダーを指定します。

ユーザープロファイルのリセット

# April 30, 2024

注意:

プロファイルをリセットすると、ユーザーのフォルダーやファイルが保存され、新しいプロファイルにコピー されます。ただし、ほとんどのユーザープロファイルデータがありません(たとえば、レジストリがリセットさ れ、アプリケーション設定が削除されることがあります)。

リセット機能は、ファイルベースとコンテナベースの両方のプロファイル ソリューションに適用されます。

リセットされたプロファイルはどのように処理されるか

いずれの Citrix ユーザープロファイルまたは Microsoft 移動プロファイルもリセットできます。ユーザーがログ オフした後に管理者が Director または PowerShell SDK でリセットコマンドを選択すると、使用されているユ ーザープロファイルが識別され、Director により適切なリセットコマンドが発行されます。Director は Profile Management を介してプロファイルのサイズ、種類、およびログオン時間などに関する情報を取得します。

これは、ユーザーログオン後の、ユーザープロファイルがリセットされた場合の処理を説明した図です。

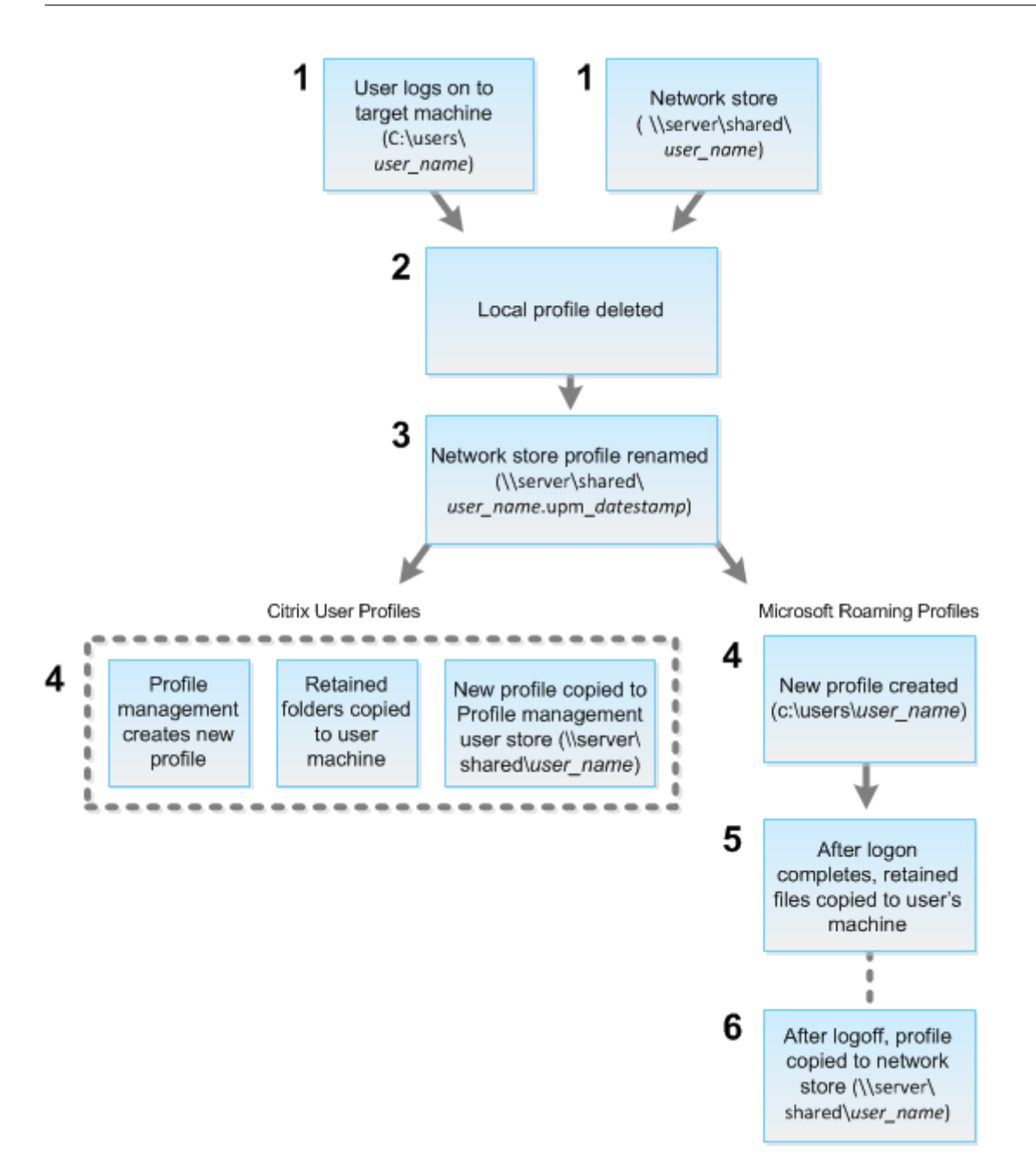

Director からのリセットコマンドにより、プロファイルの種類が指定されます。次に、Profile Management サー ビスによりその種類のプロファイルのリセットが試行され、適切なネットワーク共有(ユーザーストア)が検出され ます。Profile Management により処理されたユーザーのプロファイルに対して移動プロファイル用のコマンドが 発行された場合は拒否されます(逆の場合も同様)。

- 1. ローカルプロファイルがある場合は削除されます。
- 2. ネットワークプロファイルの名前が変更されます。
- 3. 次の処理は、リセットされるプロファイルが Citrix ユーザープロファイルか Microsoft 移動プロファイルか により異なります。

Citrix ユーザープロファイルの場合、Profile Management インポート規則を使用して新しいプロファイル が作成されます。フォルダーはネットワークプロファイルにコピーされ、ユーザーは通常どおりログオンでき ます。リセットに移動プロファイルが使用される場合は、移動プロファイル内のすべてのレジストリ設定がリ セットプロファイル内に保持されます。必要な場合は、テンプレートプロファイルが移動プロファイルよりも 優先されるように Profile Management を構成することもできます。

Microsoft 移動プロファイルの場合、Windows によってプロファイルが作成され、ユーザーがログオンする とフォルダーがユーザーデバイスにコピーされます。ユーザーが再度ログオフすると、新しいプロファイルが ネットワークストアにコピーされます。

#### **Director** でユーザープロファイルをリセットするには

Citrix Virtual Desktops(デスクトップ VDA)を使用している場合は、次の手順を実行します:

- 1. **Director** で、プロファイルをリセットするユーザーを検索してから、このユーザーのセッションを選択しま す。
- 2. [プロファイルのリセット]をクリックします。
- 3. ユーザーに、すべてのセッションからログオフするように指示します。
- 4. ユーザーに再度ログオンするように指示します。 ユーザープロファイルから保存されたフォルダーやファイルが新しいプロファイルにコピーされます。

Citrix Virtual Desktops(サーバー VDA)を使用している場合は、プロファイルのリセットを実行するためにログ オンする必要があります。ユーザーはいったんログオフしてから再度ログオンし、プロファイルのリセットを完了さ せる必要があります。

重要:

複数のプラットフォーム上 (Windows 8 と Windows 7 など)にユーザーのプロファイルが存在する場合は、 問題が発生したデスクトップまたはアプリケーションに最初にログオンするよう指示します。このログオン操 作により、正しいプロファイルがリセットされます。Citrix ユーザープロファイルの場合、ユーザーのデスクト ップが表示された時点でリセットされています。Microsoft の移動プロファイルの場合、フォルダーの復元処 理に時間がかかる場合があります。この復元処理が完了するまで、ユーザーはログオンしていなければなりま せん。

プロファイルが正しくリセットされない場合(ユーザーがそのマシンに再ログオンできなかったり一部のファイルが 見つからなかったりする場合など)、管理者が手作業で元のプロファイルを復元する必要があります。

以下の点に注意してください:

- ユーザープロファイルソリューション[としてユーザーストアが有効になってい](https://docs.citrix.com/ja-jp/citrix-virtual-apps-desktops/director/troubleshoot-deployments/user-issues/reset-user-profile.html#to-manually-restore-a-profile-after-a-failed-reset)る場合、新しいプロファイルに は、元のユーザープロファイルの次の個人用フォルダーが含まれます:
	- **–** デスクトップ
	- **–** Cookies
- **–** お気に入り
- **–** ドキュメント
- **–** ピクチャ
- **–** ミュージック
- **–** ビデオ
- Citrix Management プロファイルコンテナがユーザープロファイルソリューション全体として有効になって いる場合、新しいプロファイルには前述の個人用フォルダーが含まれません。
- Windows 8 以降では、プロファイルのリセット時に Cookies フォルダーが新しいプロファイルにコピーさ れません。

リセットに失敗したプロファイルを手動で復元するには

- 1. ユーザーに、すべてのセッションからログオフするように指示します。
- 2. ローカルプロファイルが存在する場合は削除します。
- 3. ネットワーク共有上のアーカイブフォルダーを検索します。アーカイブフォルダーには、名前に日時と upm\_datestamp 拡張子が含まれます。
- 4. 現在のプロファイル名を削除します。つまり、upm\_datestamp 拡張子のないものです。
- 5. 元のプロファイル名を使用して、アーカイブされたフォルダーの名前を変更します。つまり、日時の拡張子を 削除します。プロファイルがリセット前の状態に戻りました。

**PowerShell SDK** を使用してプロファイルをリセットするには

Broker PowerShell SDK を使用してプロファイルをリセットできます。

# **New‑BrokerMachineCommand**

特定のユーザー、セッション、またはマシンに配信するためのキューに登録されたコマンドを作成します。こ のコマンドレットについて詳しくは、https://citrix.github.io/delivery‑controller‑sdk/Broker/New‑ BrokerMachineCommand/を参照してください。

## [例](https://citrix.github.io/delivery-controller-sdk/Broker/New-BrokerMachineCommand/)

PowerShell コマンドレットを使用してプロファイルをリセットする方法の詳細については、以下の例を参照してく ださい:

Profile Management プロファイルのリセット

• user1 のプロファイルをリセットしたいとします。PowerShell コマンドの New‑BrokerMachineCommand を使用します。例:

**–** New-BrokerMachineCommand -Category UserProfileManager -CommandName "ResetUpmProfile"-DesktopGroups 1 -CommandData \$byteArray - SendTrigger logon -user domain1\user1

重要:

CommandData \$byteArrayを使用する際は、<SID>[,<backup path>]の形式にする必要が あります:バックアップパスを指定しない場合、Profile Management により現在の日付と時刻で名前が付け られたバックアップフォルダが生成されます。

# Windows 移動プロファイルのリセット

- user1 の移動プロファイルをリセットしたいとします。PowerShell コマンドの New‑BrokerMachineCommand を使用します。例:
	- **–** New-BrokerMachineCommand -Category UserProfileManager -CommandName "ResetRoamingProfile"-DesktopGroups 1 -CommandData \$byteArray -SendTrigger logon -user domain1\user1

セッションの録画

April 30, 2024

Director の [ユーザーの詳細]と [マシンの詳細]画面から、Session Recording 制御を使って、ICA セッション を録画することができます。この機能は **Platinum** ライセンスを持つユーザーが使用できます。

動的なセッション録画

[ユーザーの詳細]画面から、Session Recording 制御を使って、現在アクティブなセッションを録画することがで きます。動的なセッション録画について詳しくは、「Session Recording サービス」の記事を参照してください。

ポリシーベースのセッション録画

DirectorConfig ツールを使って Director でポリシーベースの Session Recording を構成するには、「Session Recording ポリシーの構成」の「**Director** を構成して **Session Recording** サーバーを使用する」を参照してく ださい。

ログインユーザーに Session Recording ポリシーを変更する権限がある場合のみ、Director の Session R[ecording](https://docs.citrix.com/ja-jp/session-recording/current-release/configure/policies/session-recording-policies.html#configure-the-director-to-use-the-session-recording-serverording-server) [制御を使用できます。この権](https://docs.citrix.com/ja-jp/session-recording/current-release/configure/policies/session-recording-policies.html#configure-the-director-to-use-the-session-recording-serverording-server)限は、「ユーザーの承認」で説明されているように、Session Recording 承認コンソー ルで設定できます。

注:

Director または Session Recording ポリシーコンソールによる Session Recording の設定の変更は、次の ICA セッションの起動時から有効になります。

# **Director** での **Session Recording** 制御

[ユーザーの詳細] > [Session Recording]の次の操作で、現在のまたは以降のセッションを録画できます。

- 動的なセッション録画をオンにする ‑ 現在のセッションが録画されます。
- オンにする(通知あり)‑ 以降のセッションが録画され、ICA セッションへのログオン時にセッションが録画 されていることがユーザーに通知されます。
- オンにする(通知なし)-以降のセッションが録画され、セッションは、ユーザーに通知されることなく録画さ れます。
- オフにする ‑ ユーザーのセッションの録画を無効にします。

[ポリシー]パネルには、アクティブな Session Recording ポリシーの名前が表示されます。

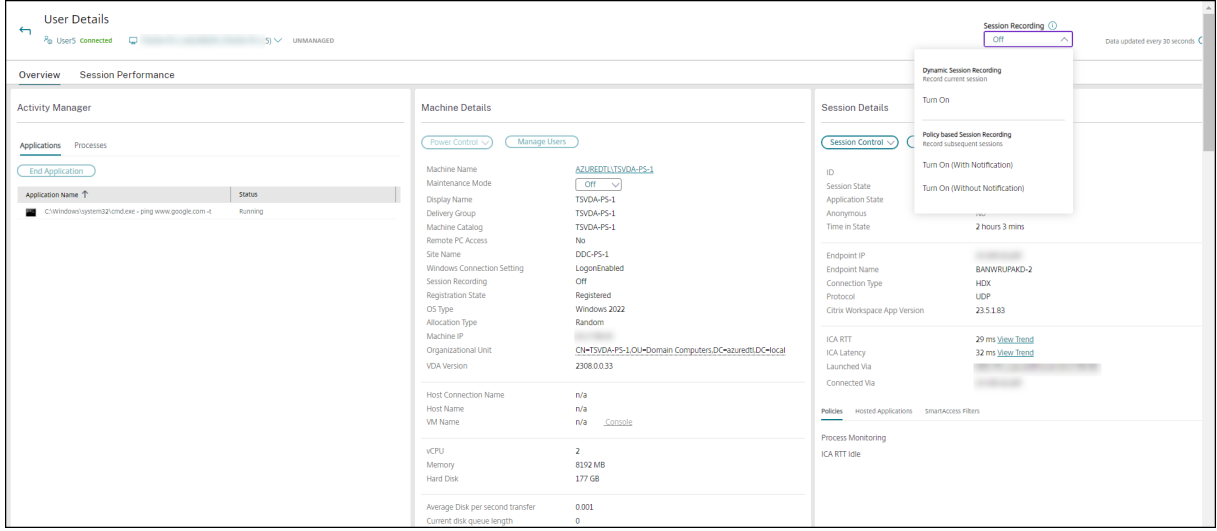

[マシンの詳細]パネルには、そのマシンの Session Recording ポリシーの状態が表示されます。

ライブセッションと録画されたセッションを再生する

録画されたユーザーセッションやライブのユーザーセッションを再生することで、ユーザーが遭遇した問題を確認で きます。Director コンソール内で録画およびセッション関連のメトリックに簡単にアクセスできるため、複数のセッ ション録画サーバー間で録画を検索したり、録画を表示するためのサードパーティアプリを探したりする必要がなく なります。これは、録画で検出された問題をパフォーマンスメトリックと関連付けるのに役立ちます。

この機能には、以下が必要です:

• VDA および Session Recording サーバーがバージョン 2308 以降である。

• Delivery Controller と Director がバージョン 2311 以降である。

Director は、セッションの録画を集中リポジトリに保存します。セッションのセレクタモーダル > [録画のあるセッ ション]リンクをクリックすると、そのユーザーに属する録画の一覧が表示されます。

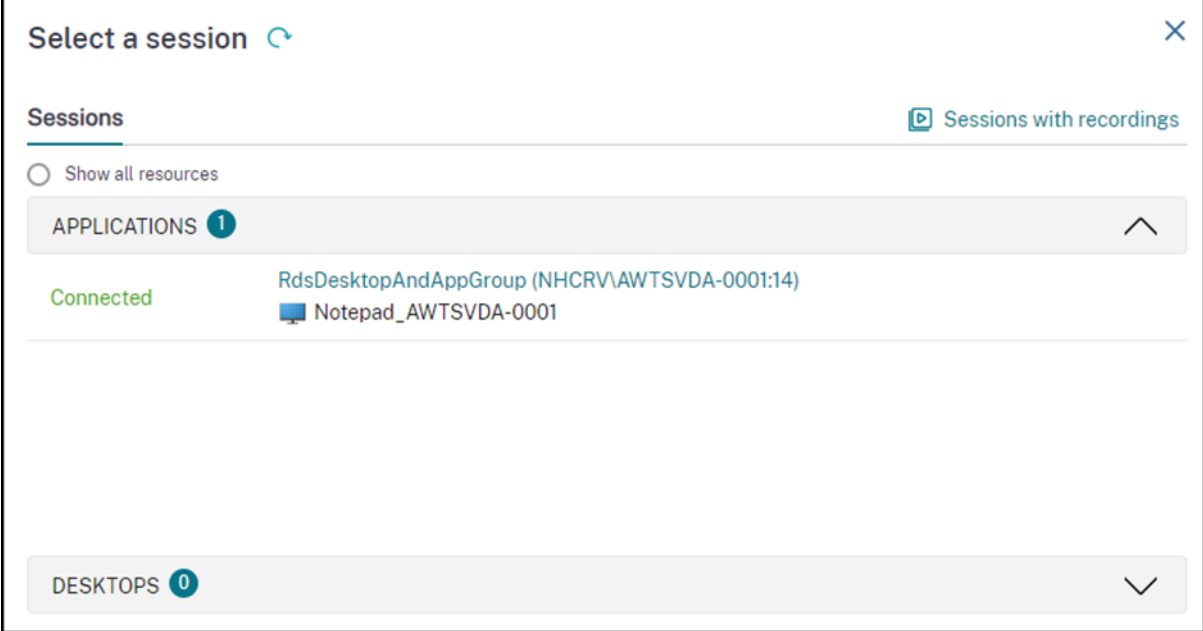

過去 24 時間または過去 2 日間にアクティブだったセッションの録画を表示することを選択できます。現在アクティ ブなセッションのライブ録画には、[セッション終了時間]が [実行中]としてマークされます。

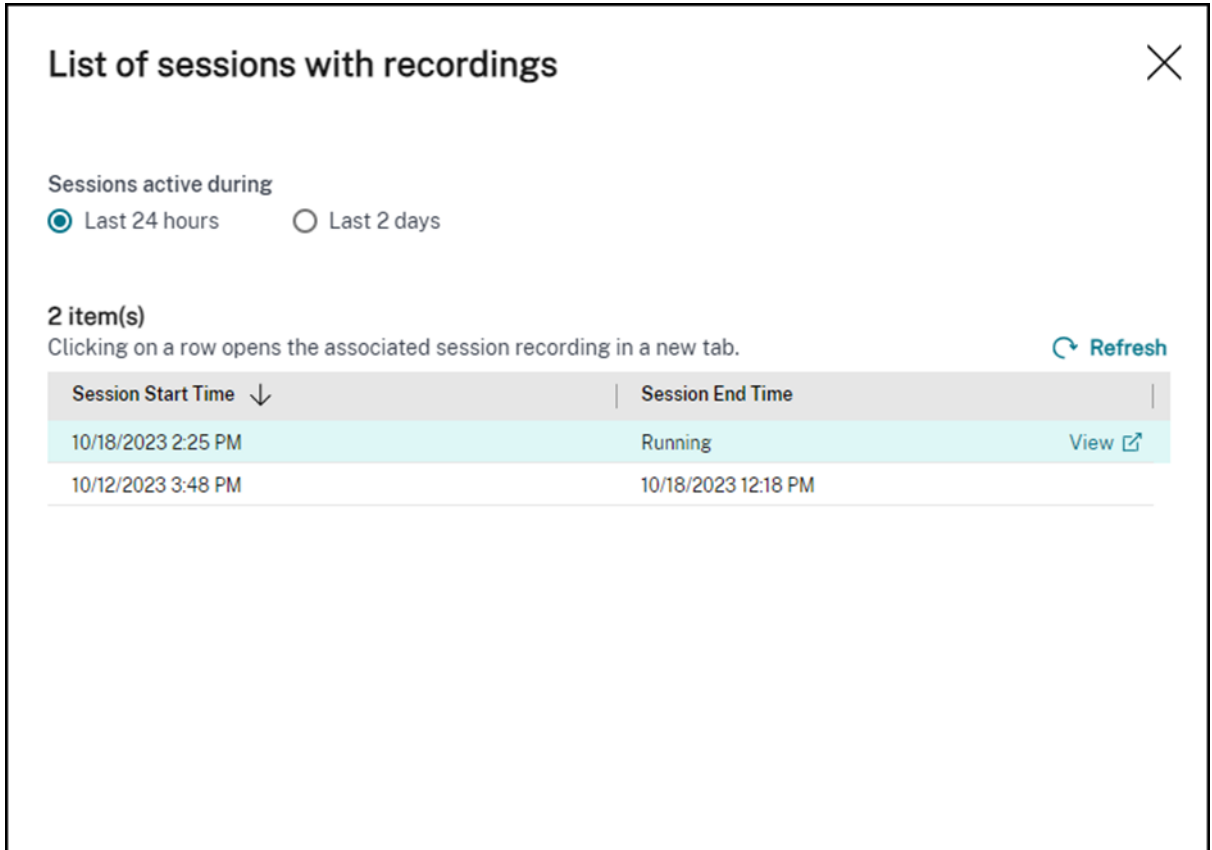

[表示]リンクをクリックし、Citrix Session Recording 再生サーバーを使用して新しいタブで録画を再生します。

機能の互換性マトリックス

April 30, 2024

Citrix Director 7 2203 は以下の製品と互換性があります:

- Citrix Virtual Apps and Desktops 7 2112 以降
- Citrix Virtual Apps and Desktops 7 1912 LTSR

各サイトでは、Delivery Controller の以前のバージョンとともに Director を使用できますが、Director の最新バ ージョンの機能の一部が使用できない場合があります。Citrix では Director、Delivery Controller、VDA は同じバ ージョンを使用されることをお勧めします。

注:

Delivery Controller のアップグレード後に Studio を開くと、サイトのアップグレードを要求するメッセー

ジが表示されます。詳しくは、「アップグレードの順序」(「環境のアップグレード」セクション)を参照してく ださい。

Director のアップグレード後に初めてログオンすると、設定[されたサイトでバージョ](https://docs.citrix.com/ja-jp/citrix-virtual-apps-desktops/upgrade-migrate/upgrade.html)ンチェックが実行されます。い ずれかのサイトで Director のバージョンよりも前のバージョンの Controller が実行されている場合は、Director のコンソールにメッセージが表示され、サイトのアップグレードが推奨されます。また、サイトのバージョンが Director のバージョンより古い場合は、この不一致を示す通知が Director のダッシュボードに表示されたままにな ります。

注:

以前のバージョンの Citrix Director では、最新バージョンの VDA で実行中のユーザーセッションに適用され るポリシーが表示されません。Citrix Director 1912 以前のバージョンでは、VDA バージョン 2003 以降で実 行中のユーザーセッションに適用されるポリシーが表示されません。これらのポリシーを表示するには、Citrix Director バージョン 2003 以降を使用してください。

Director の特定の機能と、Delivery Controller(DC)、VDA、およびライセンスエディションとともに必要なその 他の従属コンポーネントの最小バージョンを次に示します。

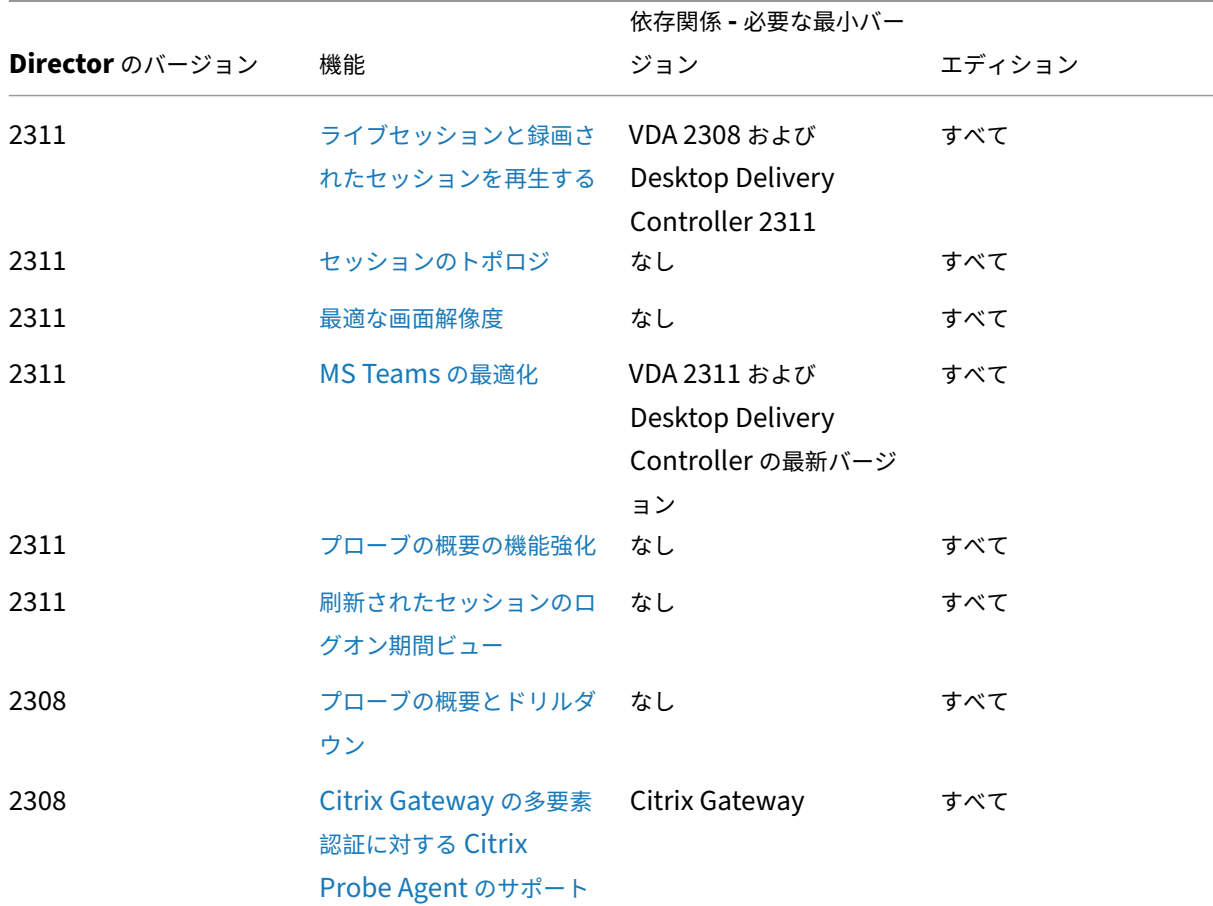

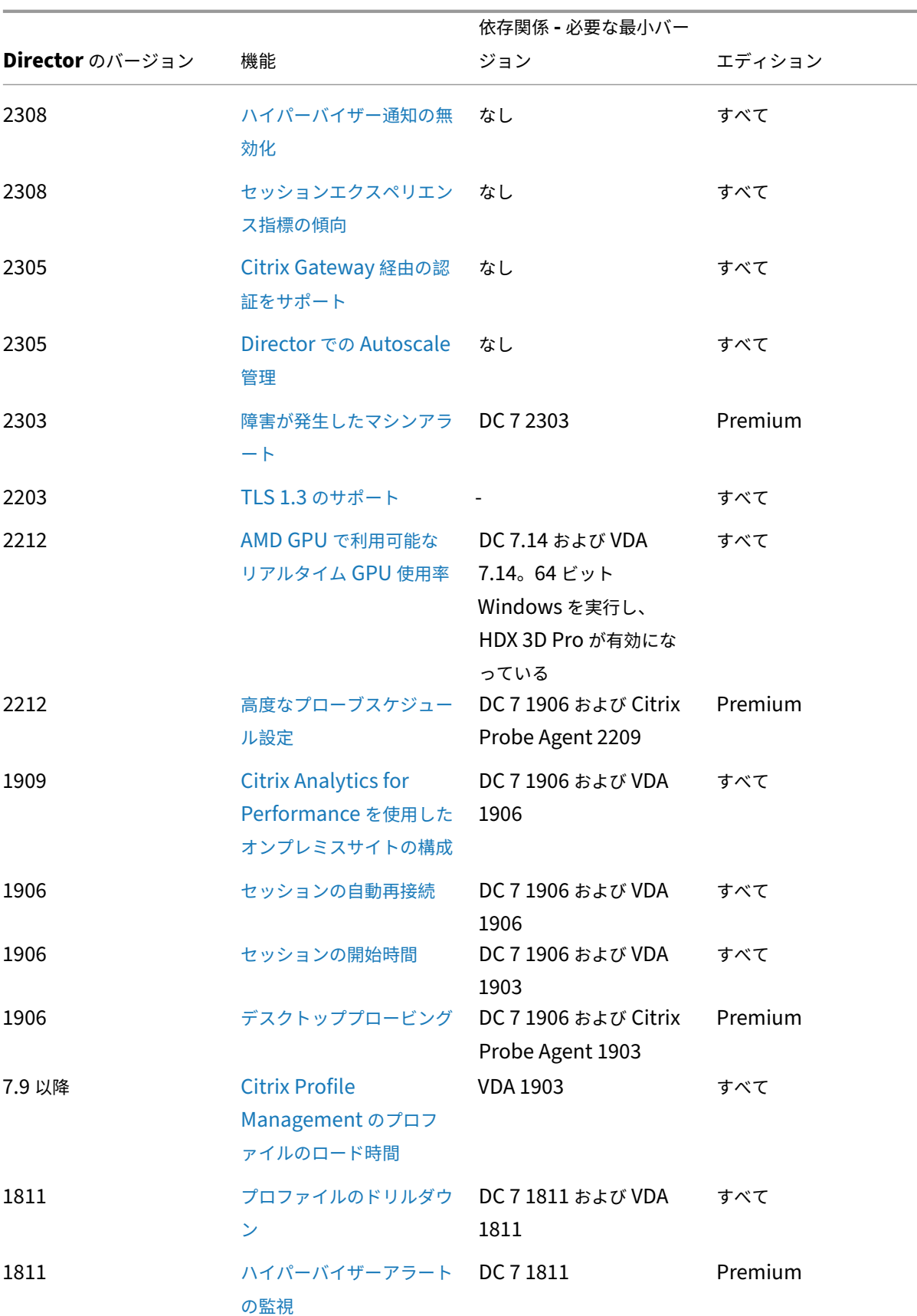

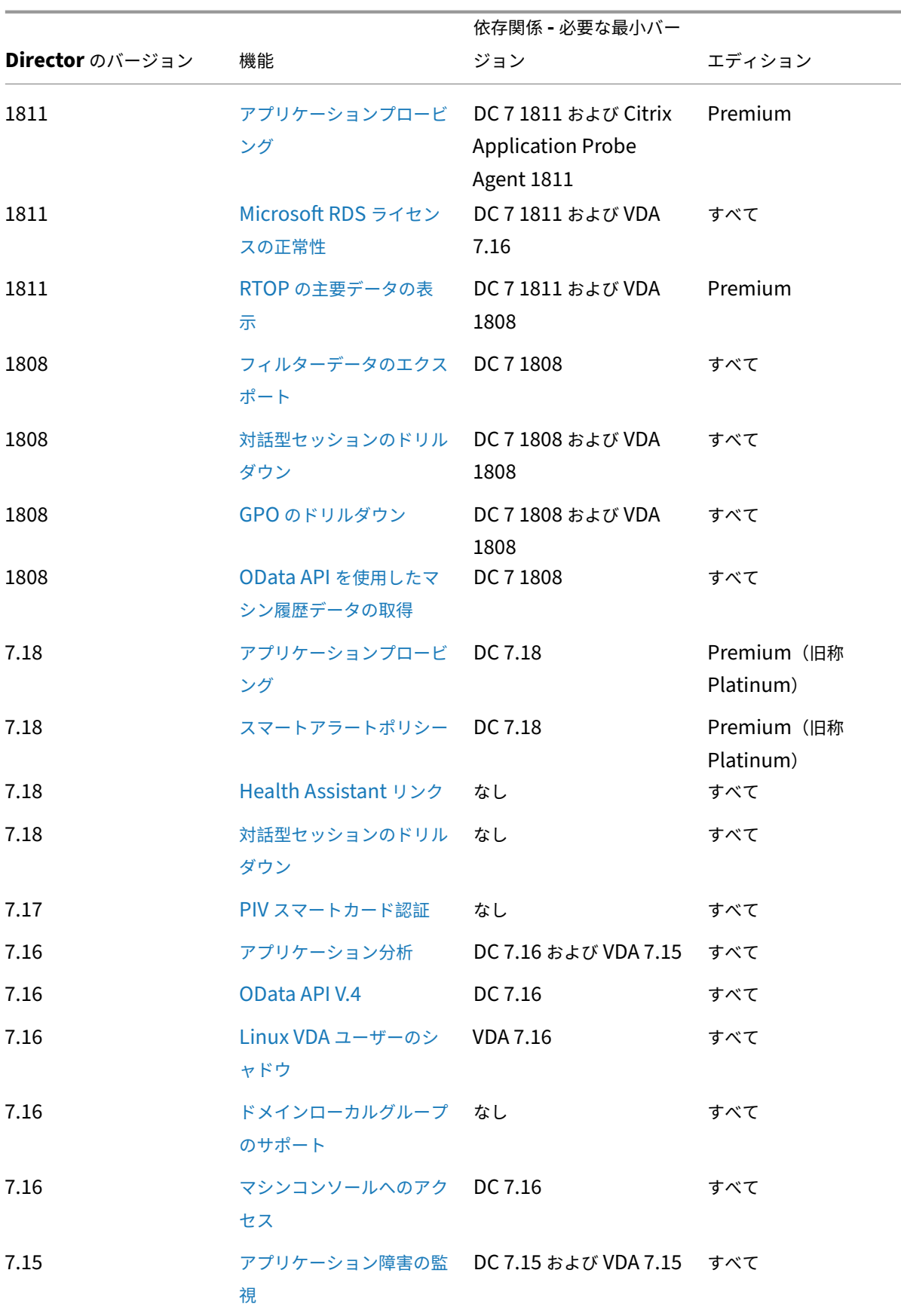

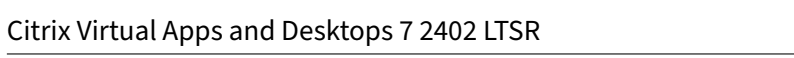

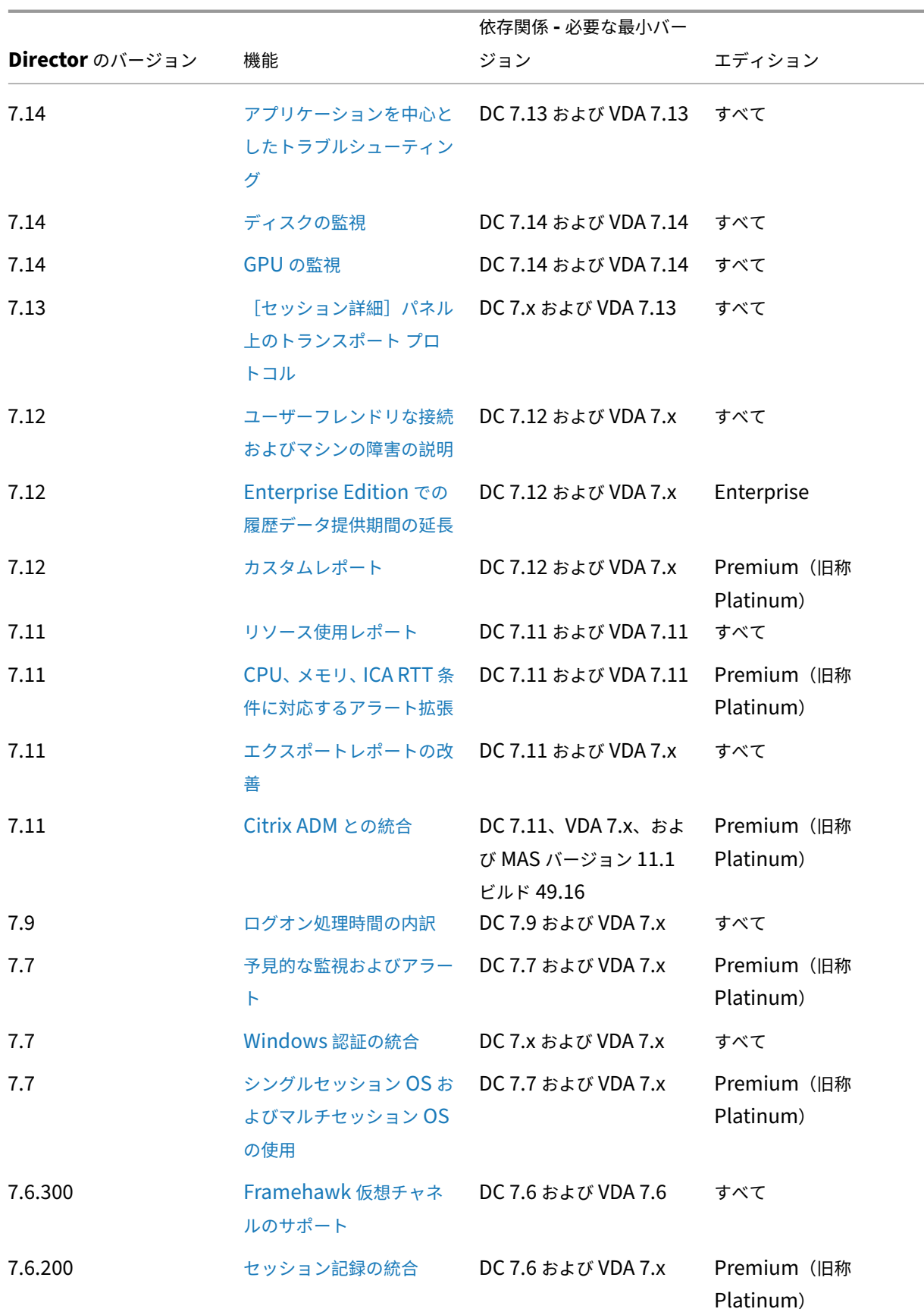

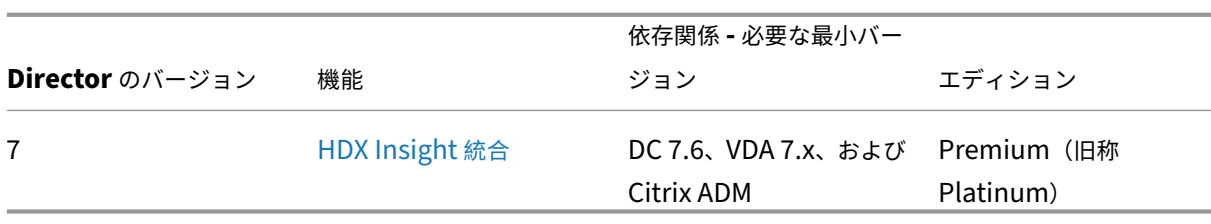

データの粒度と保持

April 30, 2024

データ値の集計

Monitor Service は、ユーザーセッション使用状況、ユーザーログオンの処理性能の詳細、セッションの負荷分散の 詳細、および接続とマシンのエラー情報を含む、さまざまなデータを収集します。データはカテゴリにより異なる方 法で集計されます。OData Method API を使って示されたデータ値の集計を理解することは、データの解釈に不可 欠です。例:

- 接続セッション (Connected Session) やマシンエラー (Machine Failure) は一定の期間の状態を示すた め、その期間内の最大値として公開されます。
- ログオン期間(LogOn Duration)は時間の長さを示す指標であるため、期間内の平均として公開されます。
- ログオン数 (LogOn Count) および接続障害 (Connection Failure) は一定の期間に発生した数を示し、期 間内の合計値として公開されます。

## 同時データ評価

重複しているセッションは同時発生していると考える必要があります。ただし、時間間隔が 1 分の場合、その 1 分内 のすべてのセッションが(重複していても重複していなくても)同時と見なされます。この間隔のサイズは非常に小 さいため、精度の計算に関連するパフォーマンス上のオーバーヘッドを考慮する必要はありません。2 つのセッショ ンがその 1 時間内の別々の 1 分間に発生する場合、それらは重複しているとはみなされません。

## サマリー表と生データの相関

データモデルでは、以下の 2 つの方法でメトリックが示されます:

- サマリーテーブルでは、分単位、時間単位、および日単位のメトリックを集計したものが示されます。
- 生データは、セッション、接続、アプリケーション、およびそのほかのオブジェクト内で記録された個々のイ ベントまたは現在の状態を示します。

データを API コール間またはそのデータモデル内で関連付けるときは、以下の概念および制限事項を考慮してくださ い。

- 未完の間隔にはサマリーデータがありません。メトリックサマリーは長時間での履歴傾向を示すためのもので あり、完結した間隔のサマリーテーブルに集計されます。データ収集の開始時(利用可能な最も古いデータ) や終了時の未完の間隔のサマリーデータはありません。これは、1日 (間隔 =1440) の集計値の場合、最初と 最後の未完の 1 日にはデータがないことを意味します。これらの未完の間隔に生データが存在しても、そのデ ータが集計されることはありません。各データ粒度の最初と最後の集計間隔は、各サマリーテーブルから最小 と最大の SummaryDate を取得することで決定できます。SummaryDate 列は、間隔の開始時を示します。 Granularity 列はその集計データの間隔の長さを示します。
- 時間による関連付け。前のセクションで説明したように、メトリックスは完結した間隔のサマリーテーブルに 集計されます。これらの値は履歴傾向を知る目的で使用できますが、生イベントの方が集計された値よりも傾 向分析に適切な状態を示している場合があります。要約データと生データの時間ベースの比較では、発生する 可能性のある部分区間、または期間の開始と終了の要約データがないことを考慮する必要があります。
- 欠落イベントまたは潜在イベント集計期間で欠落または潜在しているイベントがあると、サマリーテーブルに 集計されたメトリックが正確でない場合があります。Monitor Service では現在の状態の正確な維持が試行 されますが、過去にさかのぼって欠落イベントや潜在イベントをサマリーテーブルに再集計することはありま せん。
- 接続の高可用性。接続の高可用性により、現在の接続のサマリーデータ数に差異が生じることがありますが、 セッションインスタンスは生データ内で実行されています。
- データの保持期間。サマリーテーブルのデータは、生イベントデータとは異なるグルーミングスケジュールで 保持されます。このため、サマリーテーブルまたは生テーブルのクリーンアップにより、データが消去されて いる場合があります。データの保有期間は、サマリーデータの粒度によっても異なる場合があります。低い粒 度(分単位)のデータは、高い粒度(日単位)のデータよりも早くクリーンアップされます。特定の粒度のデ ータが消去されていても、より高い粒度のデータが存在している場合があります。API コールでは指定した粒 度のデータのみが返されるため、データを取得できない場合でもその期間内のより高い粒度では取得できるこ とがあります。
- タイムゾーン。格納されるメトリックのタイムスタンプでは UTC が使用されます。サマリーテーブルは 1 時 間区切りのタイムゾーンごとに集計されます。1 時間区切りのタイムゾーンに属さない場合は、データの集計 先に不整合が生じることがあります。

データの粒度と保持

Director で取得される集計データの粒度は、要求された時間(T)の関数です。以下の規則があります。

- 0 < T <= 1 時間 ‑ 分単位の粒度
- 0 < T <= 30 日 ‑ 時間単位の粒度
- T > 31 日 ‑ 日単位の粒度

集計データから取得されないデータを要求すると、生のセッション(Session)および接続(Connection)情報から 取得されます。このデータの量はすぐに大きくなるため、専用のスケジュールでクリーンアップされます。クリーン アップにより、意味のあるデータのみが長期間保持されます。また、レポートに必要な粒度を維持しながら良好なパ フォーマンスが提供されます。Premium Edition では、クリーンアップ保持を必要な保持日数に変更できます。変 更しない場合にはデフォルト値が使用されます。サイト構成データベースとの接続が切れた場合、Monitor Service は、以下の表に指定されている Premium 資格のデフォルトの保持日数を使用します:

設定にアクセスするには、Delivery Controller で以下の PowerShell コマンドを実行します:

```
1 asnp Citrix.*
2 Get-MonitorConfiguration
3 Set-MonitorConfiguration -<setting name> <value>
4 <!--NeedCopy-->
```
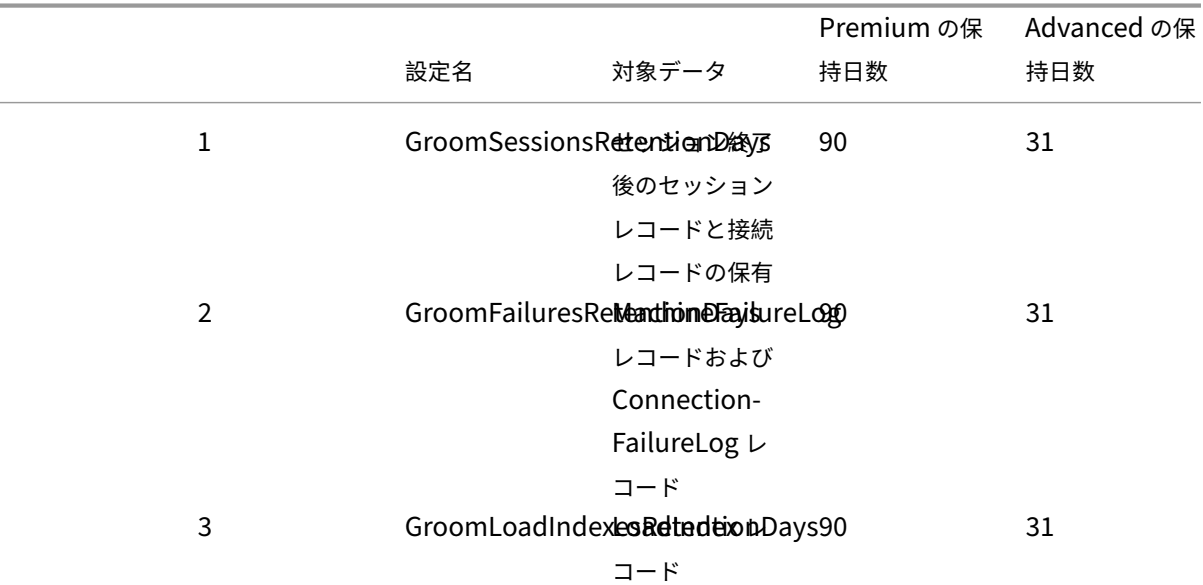

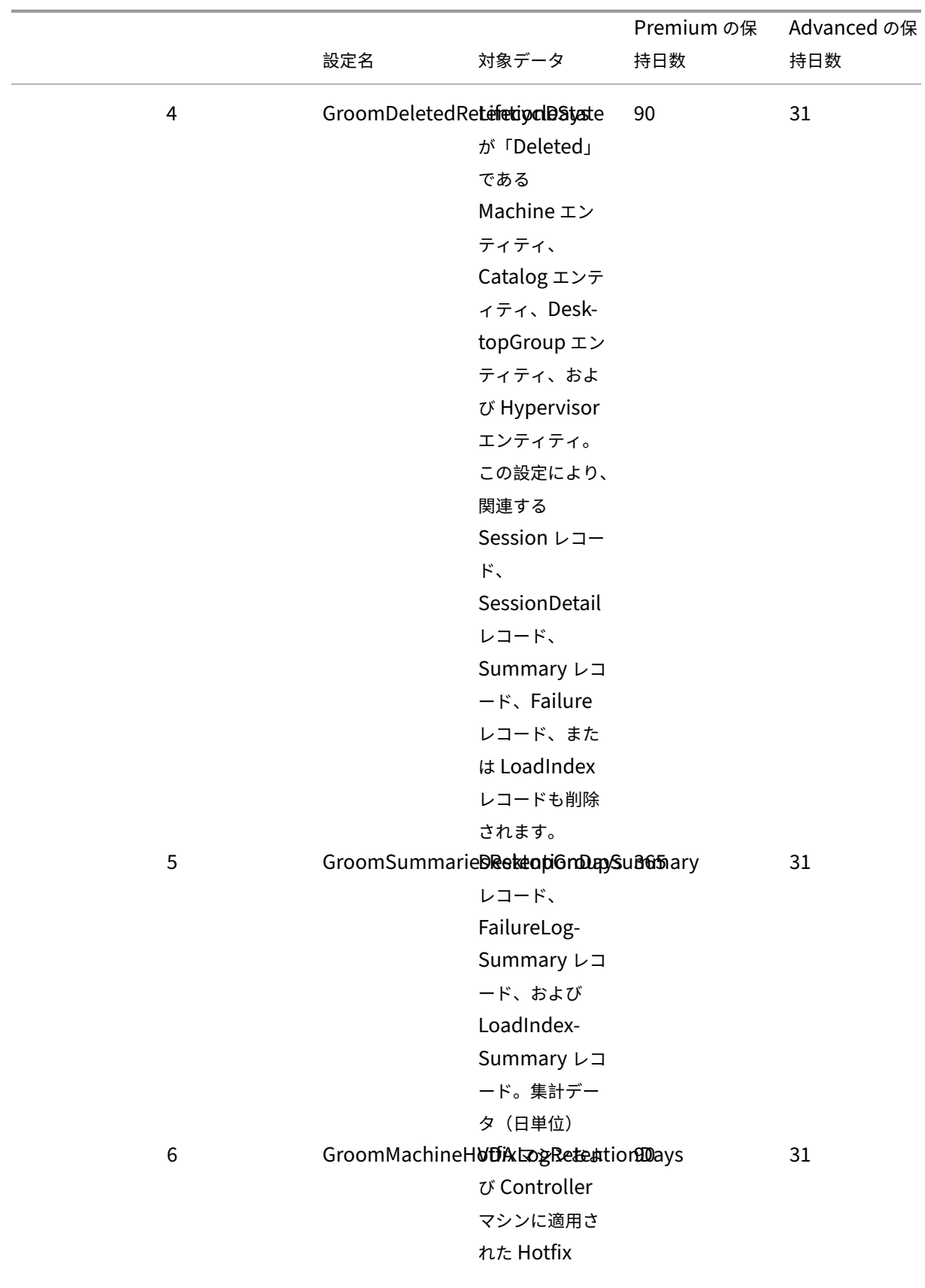

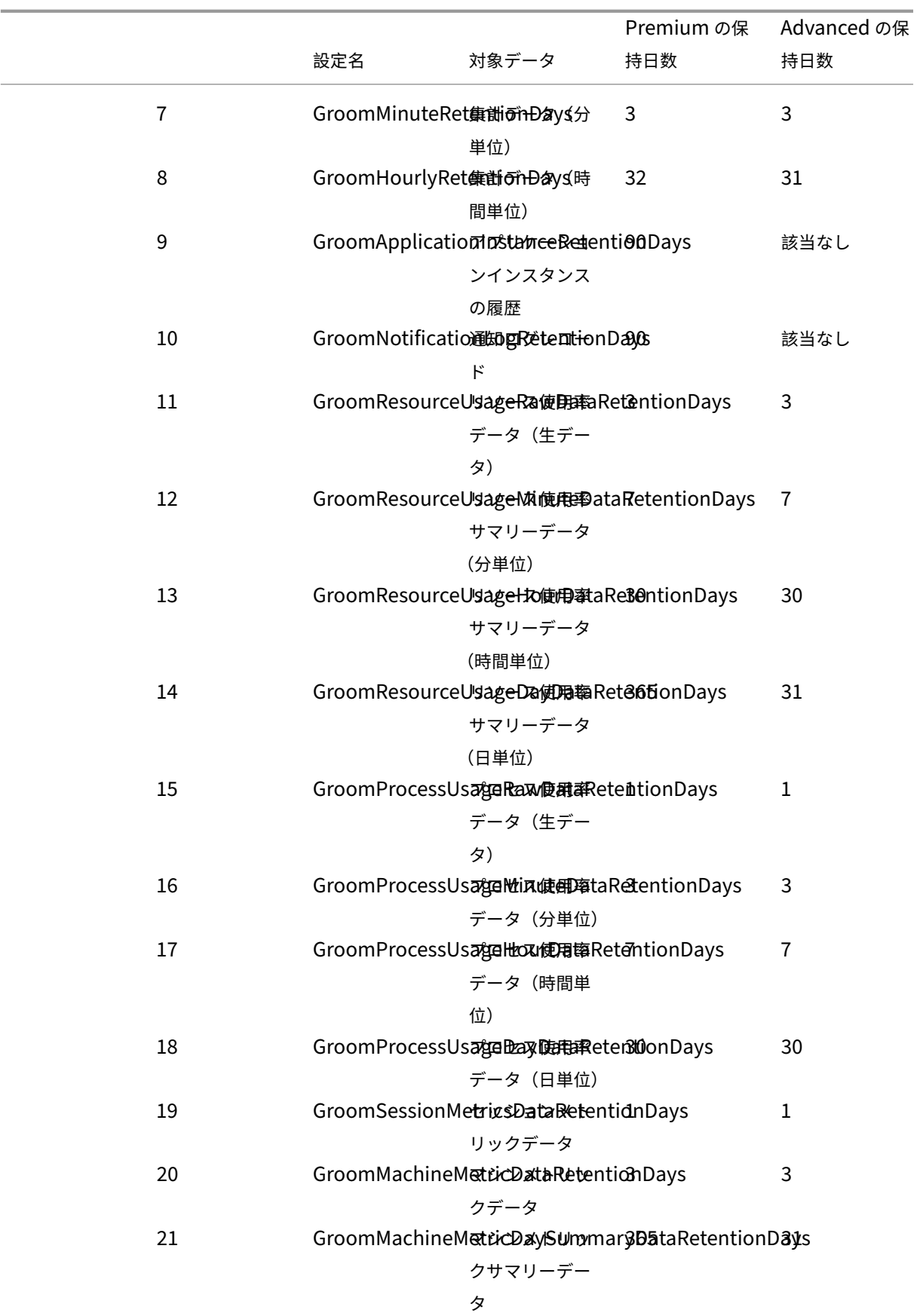
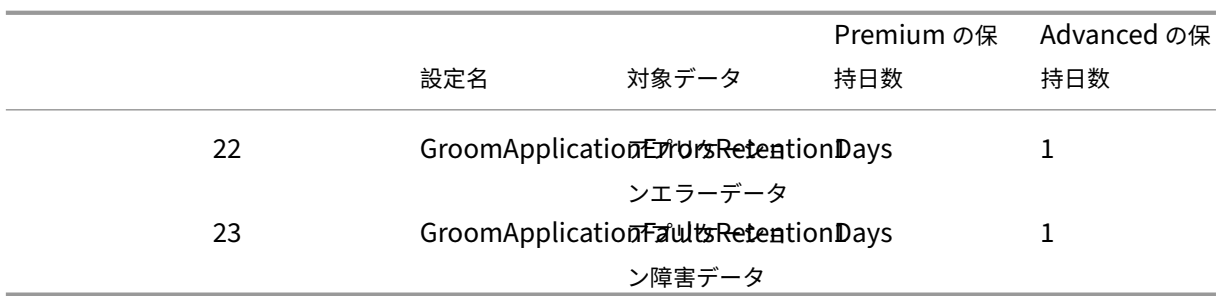

注意

Monitor Service データベースの値を変更した後でその値を適用するには、このサービスを再起動する必要が あります。Monitor Service データベースの値の変更は、Citrix サポート担当者からの指示があった場合のみ 行ってください。

GroomProcessUsageRawDataRetentionDays、GroomResourceUsageRawDataRetentionDays、および GroomSessionMetricsDataRetentionDays の設定はデフォルト値の 1 に制限されていますが、GroomProces‑ sUsageMinuteDataRetentionDays はデフォルト値の 3 に制限されています。プロセス使用データが急速に増加 する傾向があるため、これらの値を設定する PowerShell コマンドは無効になっています。 また、以下はライセンスごとのその他の保持設定です:

- **Premium** ライセンスがあるサイト ‑ すべての設定のクリーンアップ保持が 1000 日間に制限されます (Citrix では 365 日を推奨)。
- **Advanced** ライセンスがあるサイト ‑ すべての設定のクリーンアップ保持が 31 日間に制限されます。
- その他すべてのサイト ‑ すべての設定のクリーンアップ保持が 7 日間に制限されます。

例外:

- GroomApplicationInstanceRetentionDays は、Premium ライセンスがあるサイトにのみ設定できます。
- GroomApplicationErrorsRetentionDays および GroomApplicationFaultsRetentionDays は、Pre‑ mium ライセンスがあるサイトでは 31 日間の制限があります。

データを長期間保持すると、テーブルのサイズについて以下の影響が発生します:

• 時間単位のデータ。時間単位のデータを 2 年などの長期間保持すると、1000 個のデリバリーグループがある サイトではデータベースが以下の数式に基づいて増大します:

「1000 個のデリバリーグループ ×24 時間/日 ×365 日/年 ×2 年= 17,520,000 行のデータ」集計テーブルのデ ータ量が多いため、パフォーマンスに大きな影響を及ぼします。ダッシュボードのデータがこのテーブルから 取得されると、データベースサーバーに対する要求が高くなることがあります。データ量が過度に多いと、パ フォーマンスが大きく低下することがあります。

• セッションとイベントのデータ。各セッションの開始時および接続/再接続時に収集されるデータです。大規 模サイト(100,000 ユーザーなど)では、このデータの量が急速に増加します。たとえば、これらのテーブル では 2 年間で 1TB 以上のデータが保持され、高性能なエンタープライズレベルのデータベースが必要になり ます。

**Citrix Director** の失敗の原因とトラブルシューティング

# August 9, 2023

次の表に、さまざまな失敗のカテゴリ、理由、および問題を解決するために必要なアクションを示します。詳しく は、「列挙型、エラーコード、および説明」を参照してください。

### 接続[失敗エラー](https://developer-docs.citrix.com/en-us/monitor-service-odata-api/current-release/api-reference/monitor-model.html)

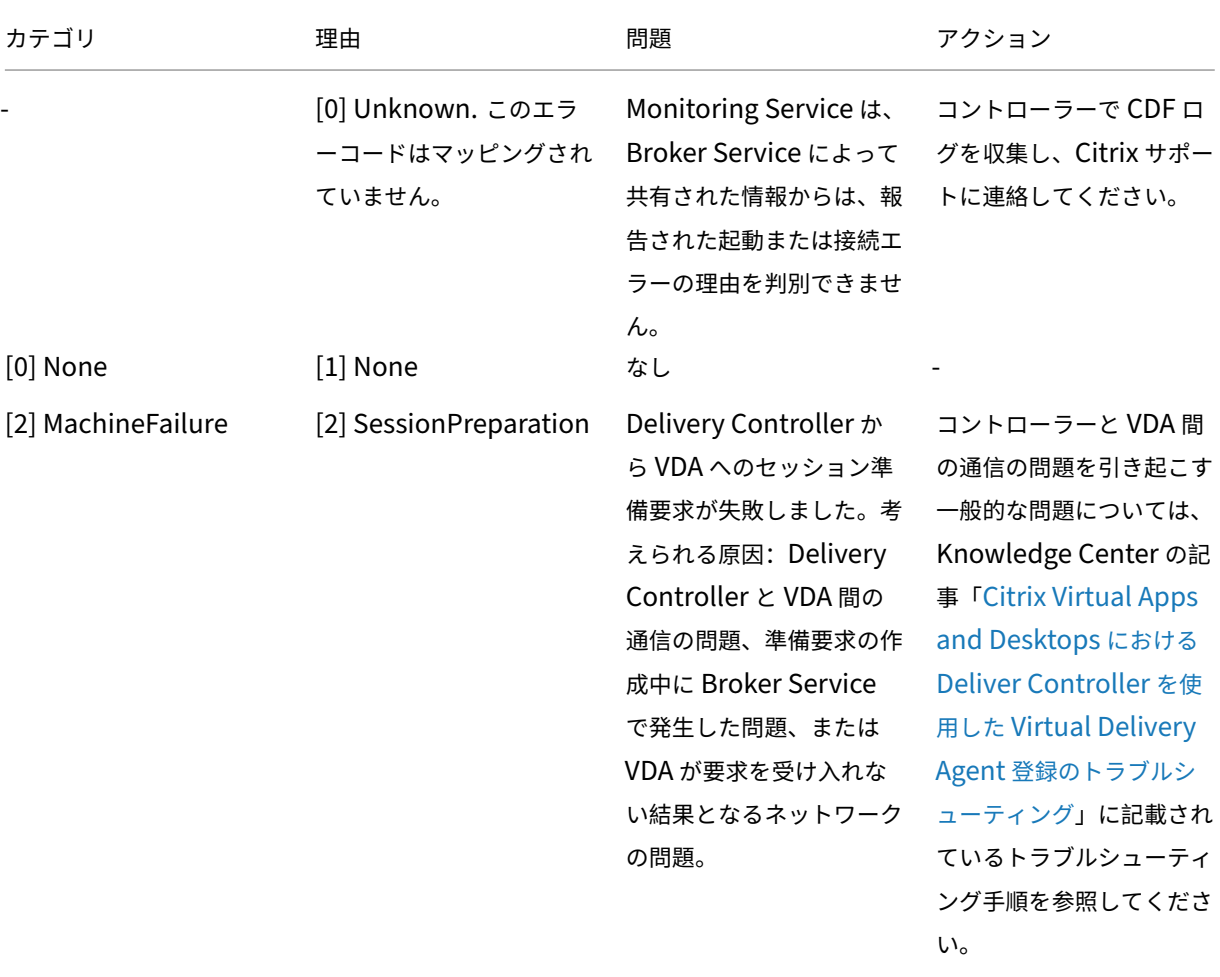

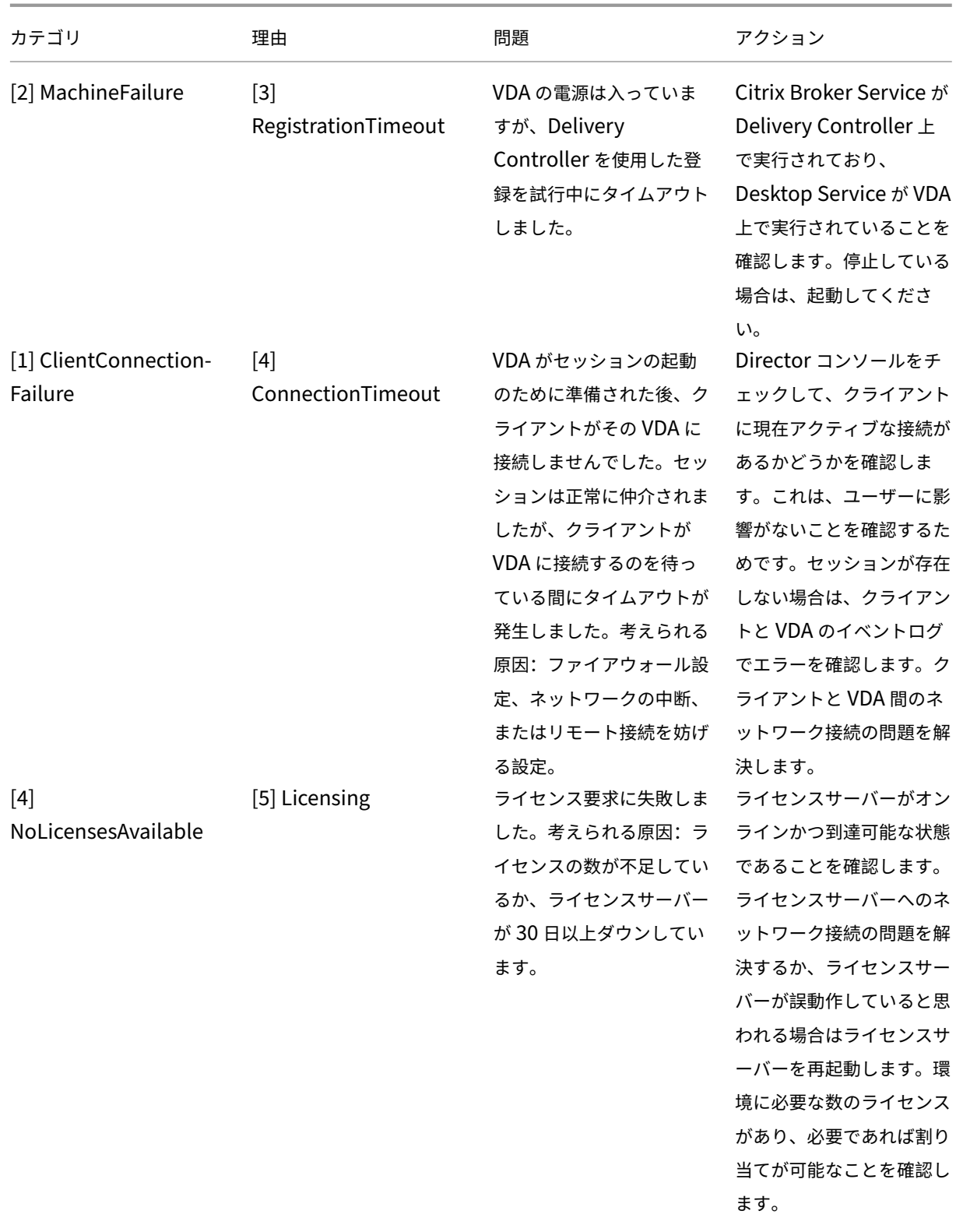

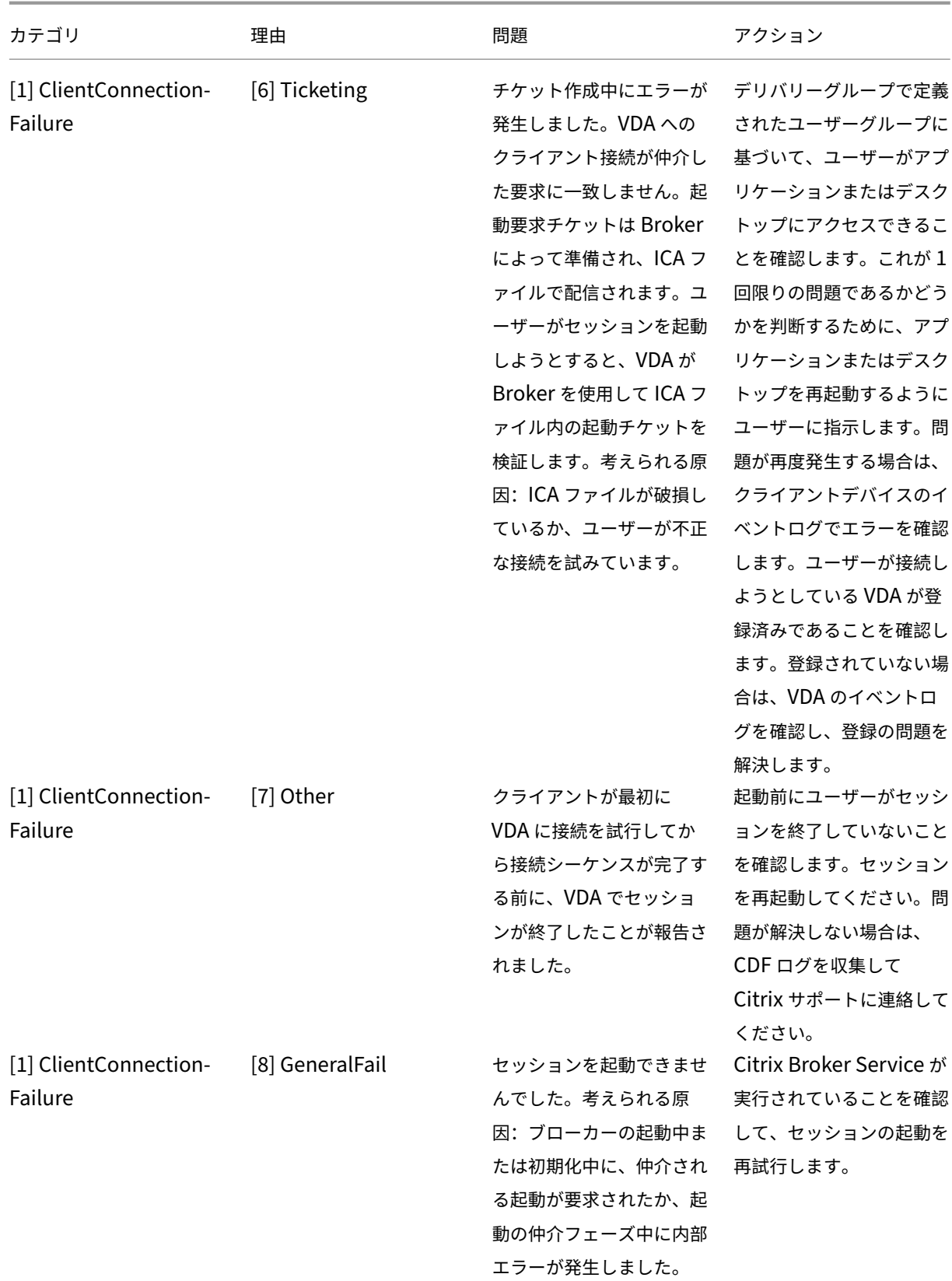

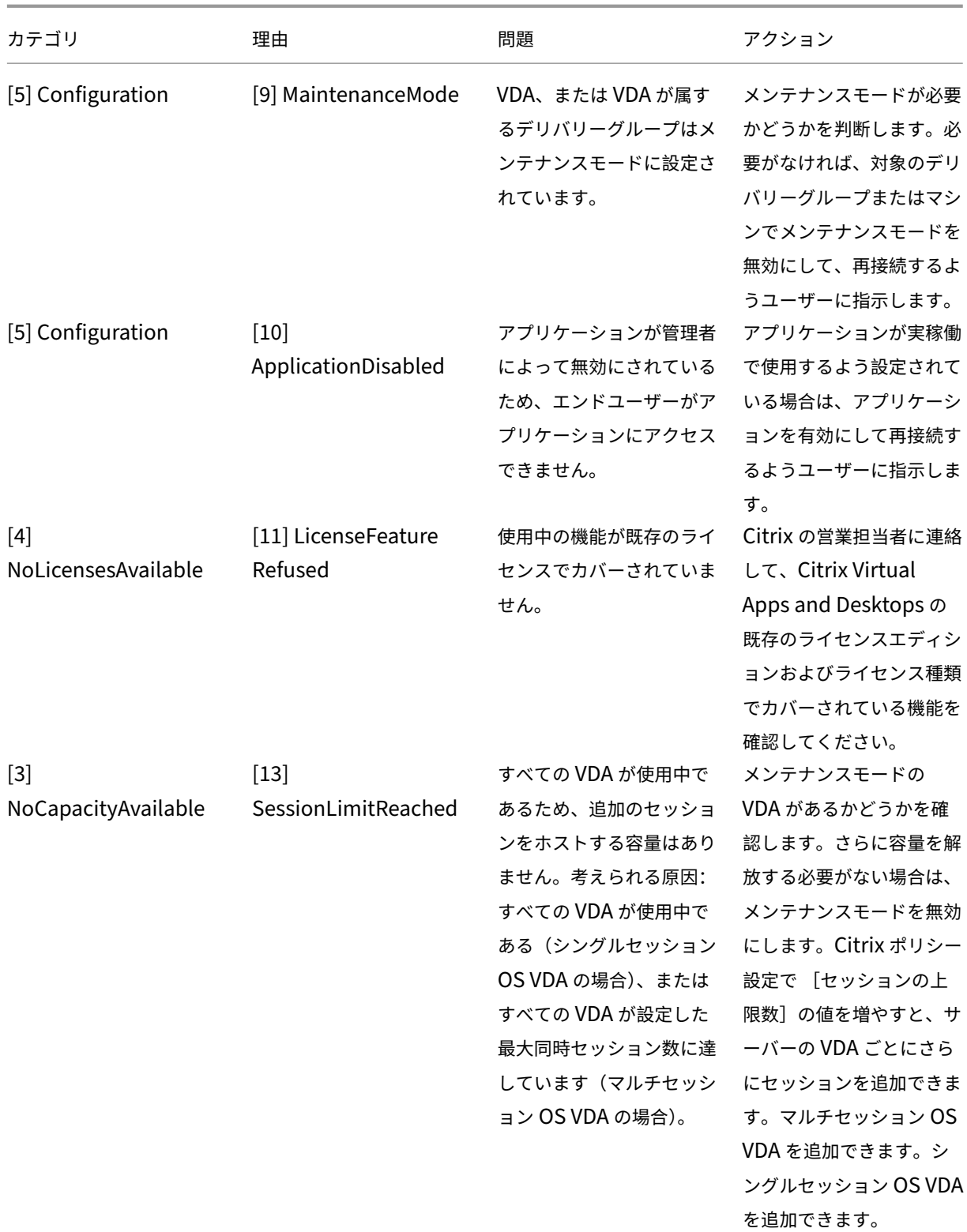

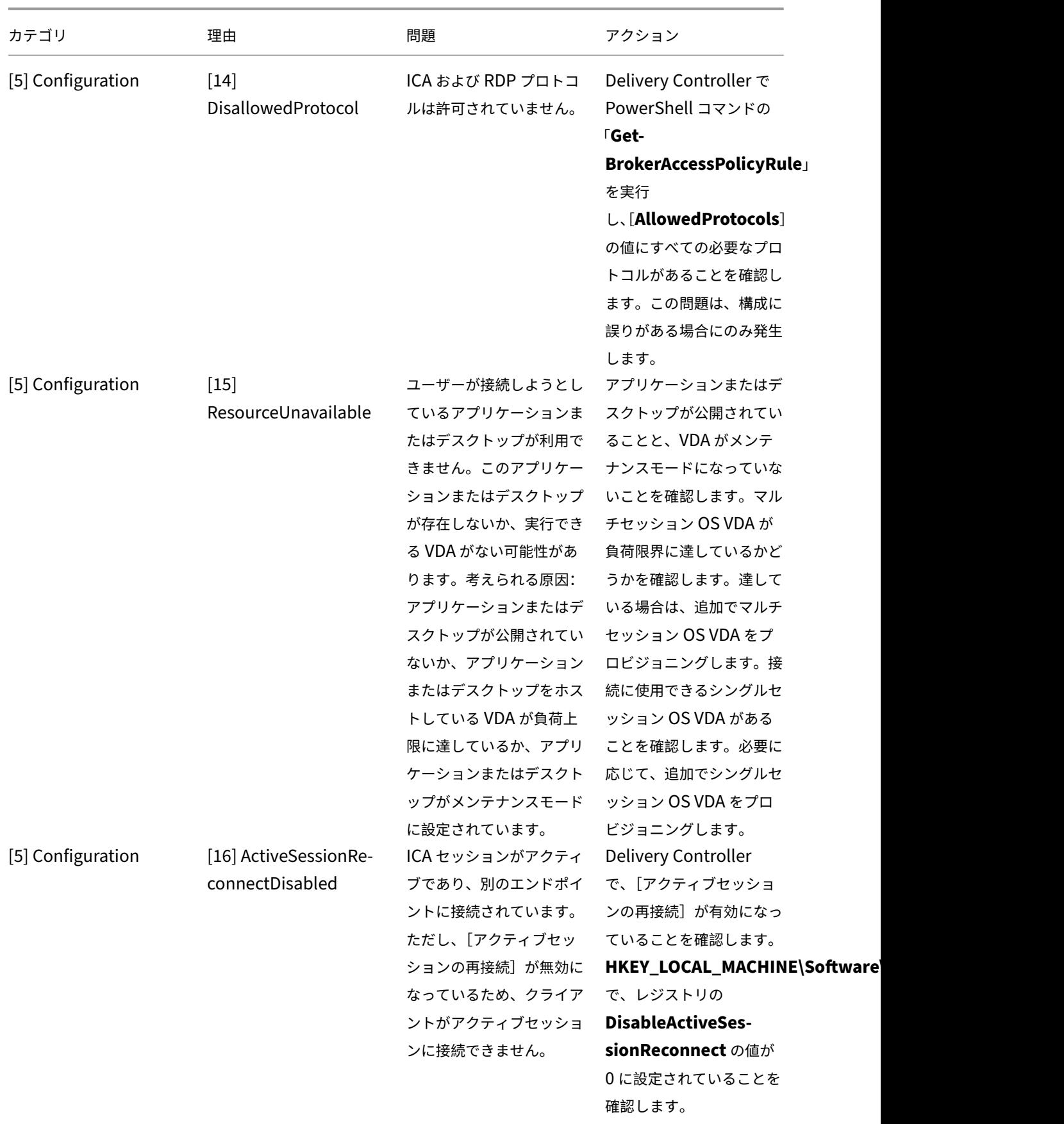

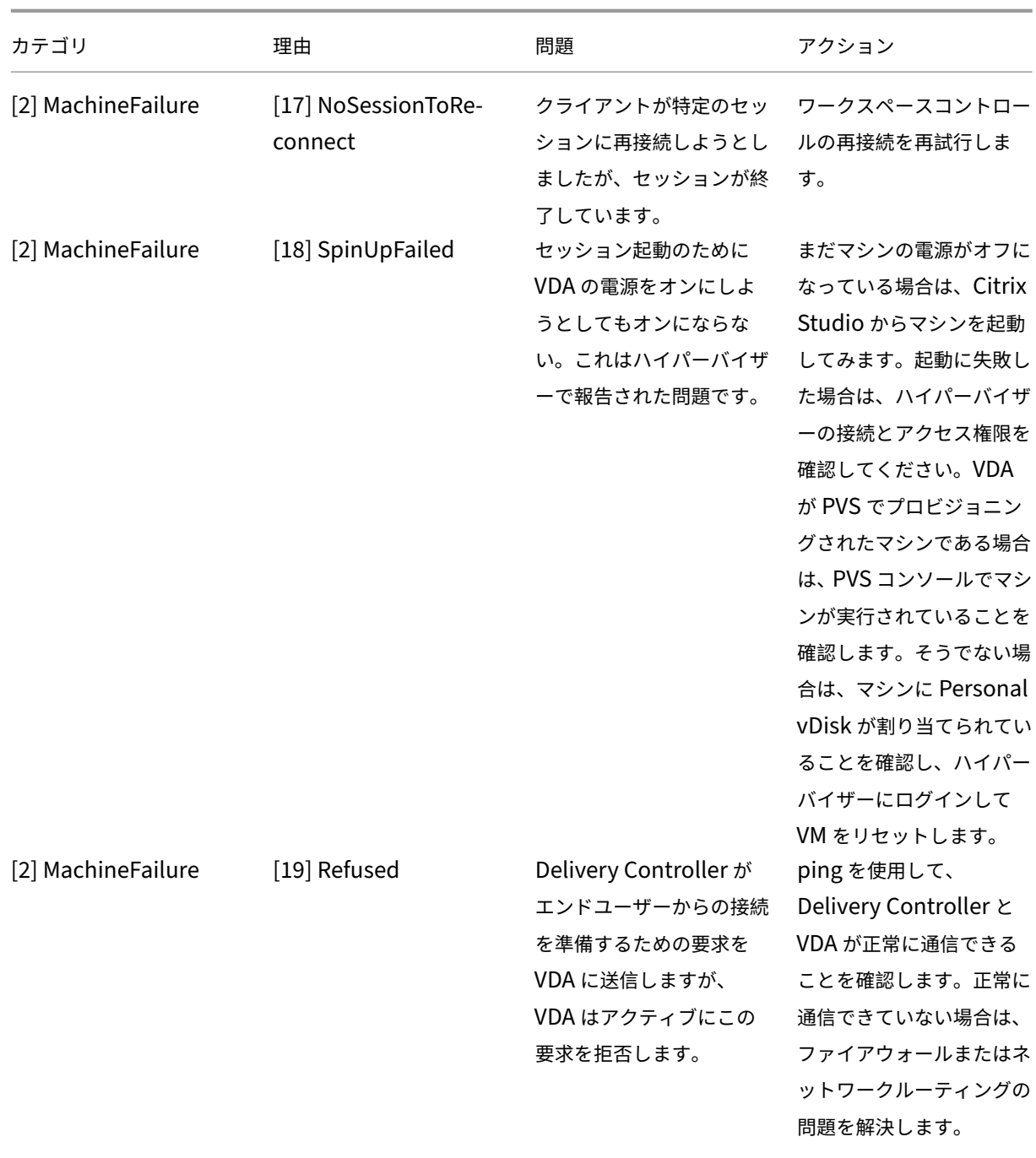

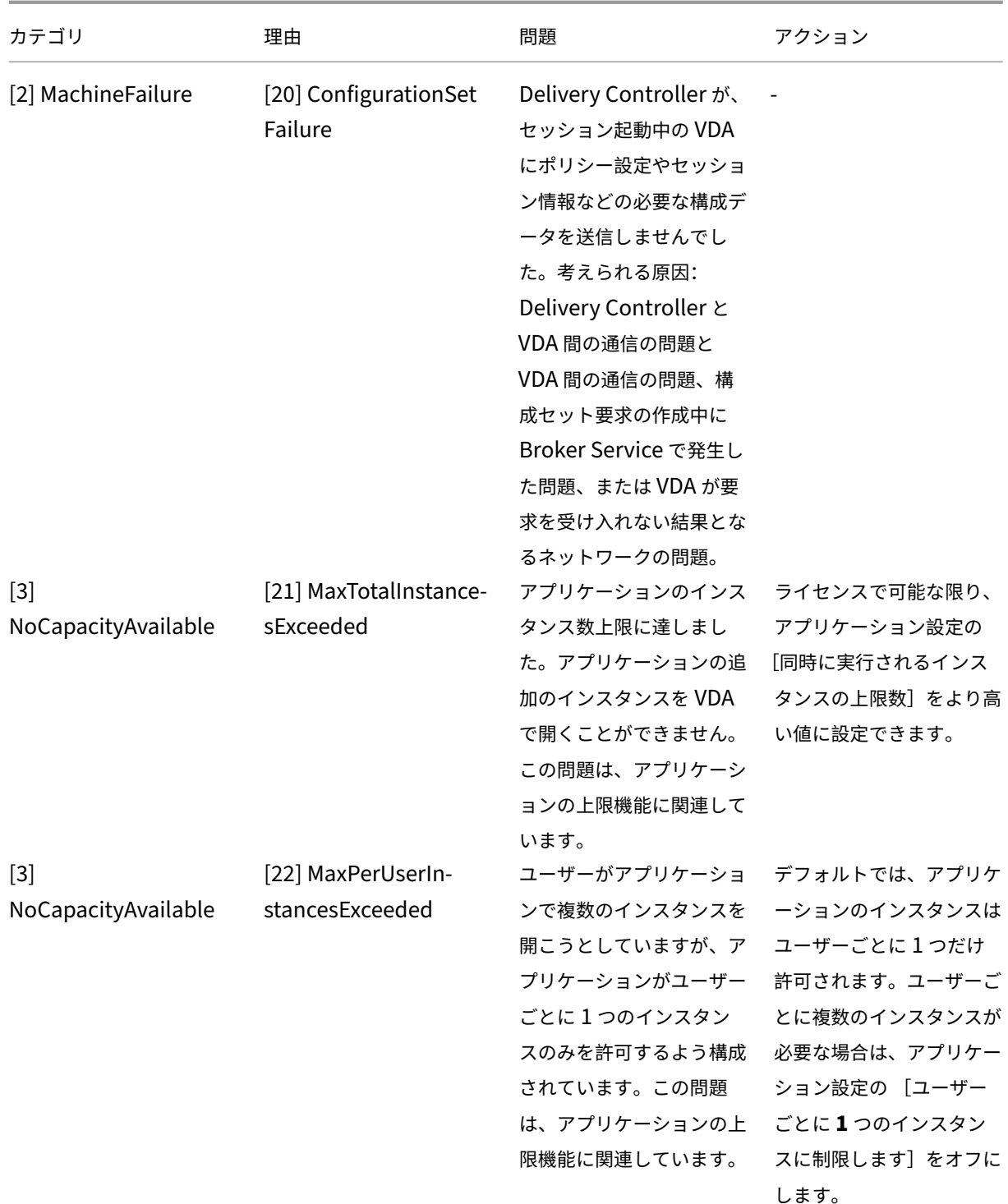

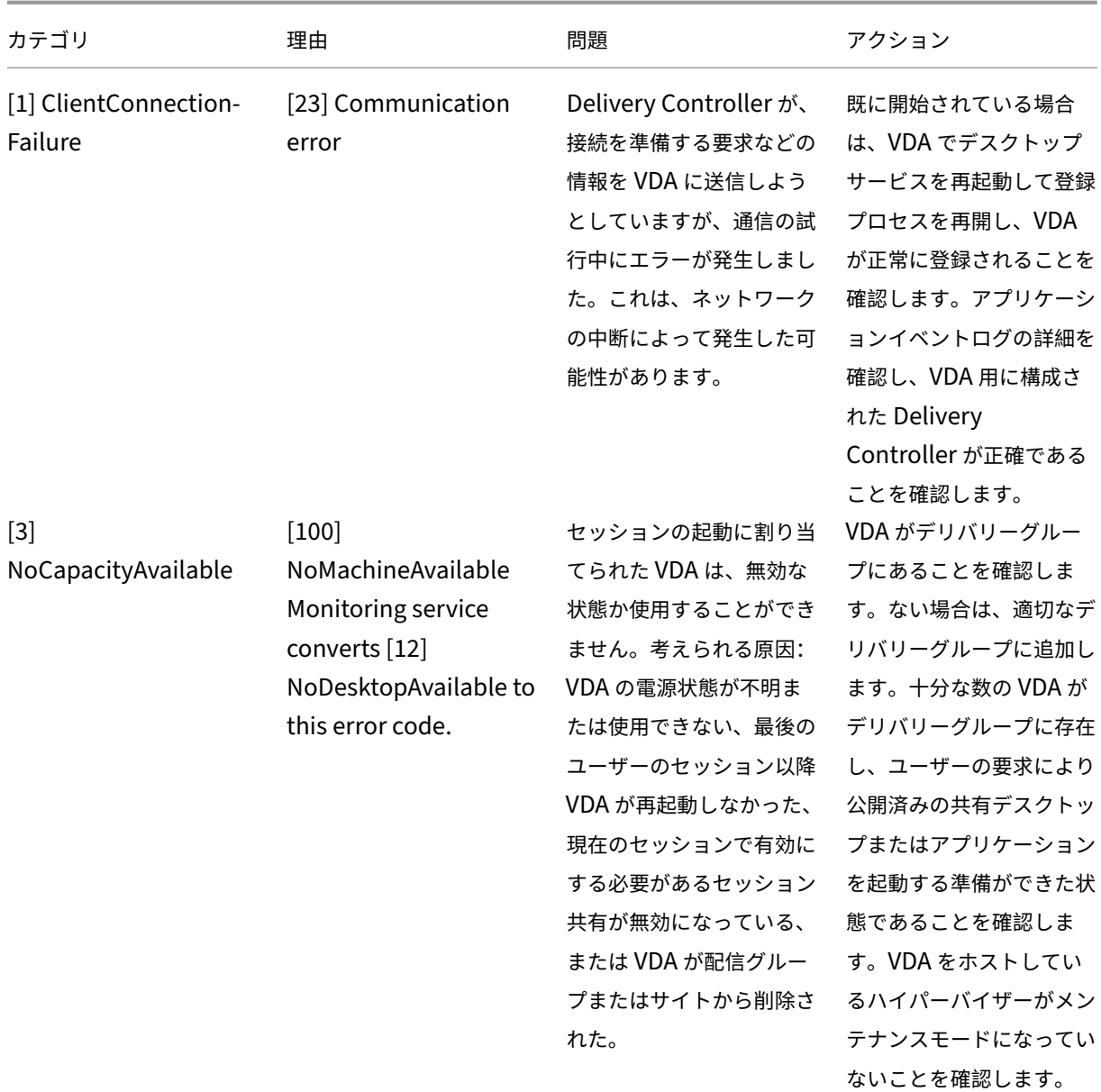

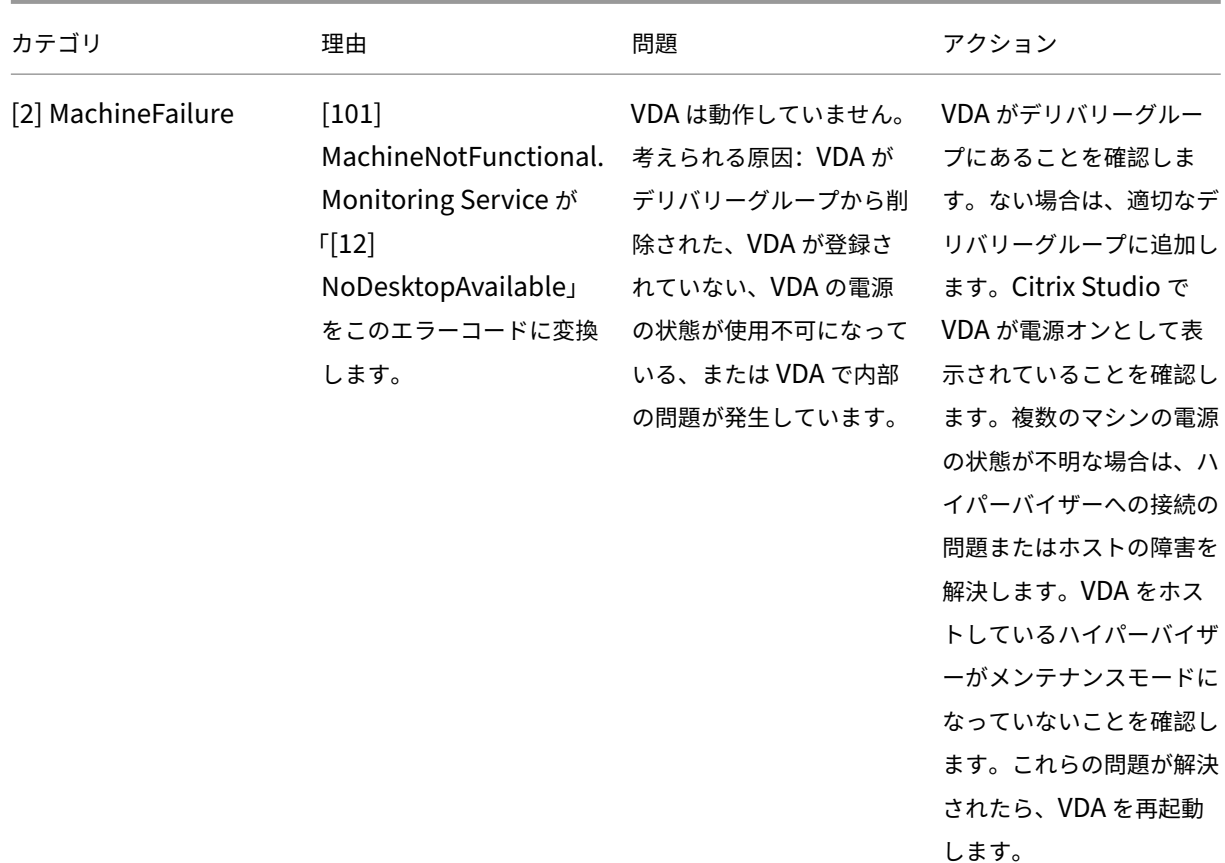

# マシンエラーの種類

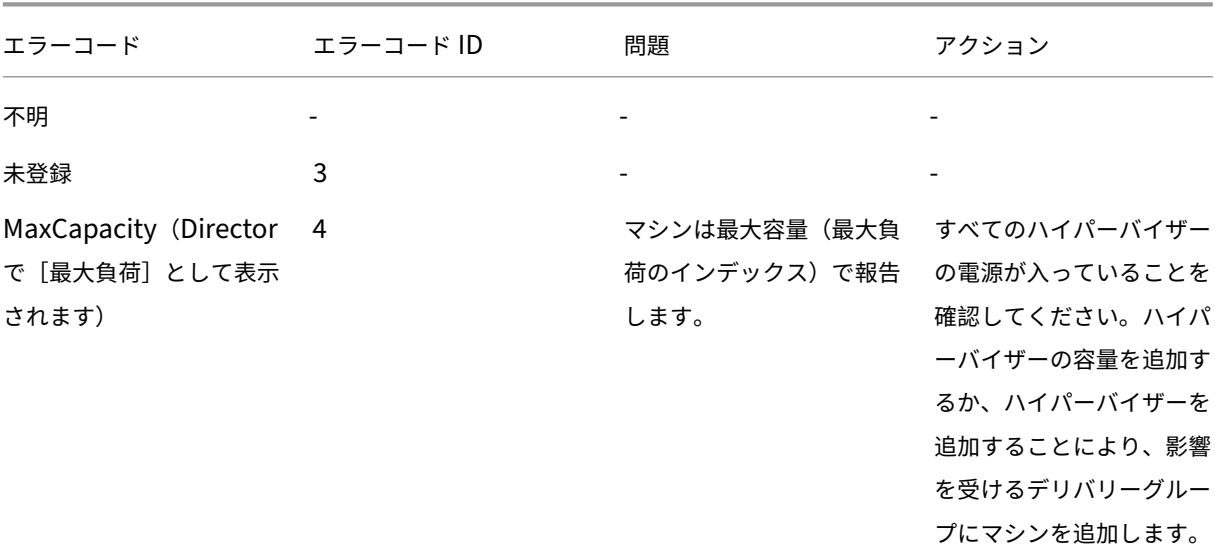

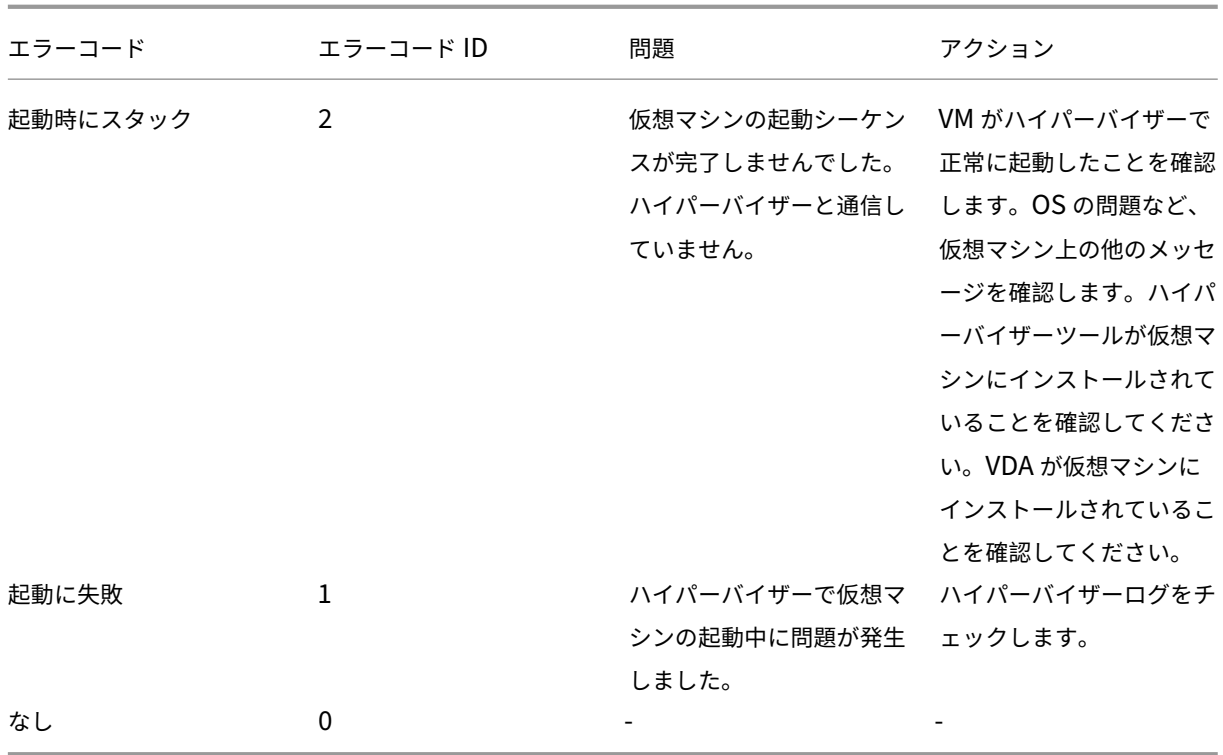

# マシンの登録解除の理由(エラーの種類が **Unregistered** または **Unknown** の場合に適用されます)

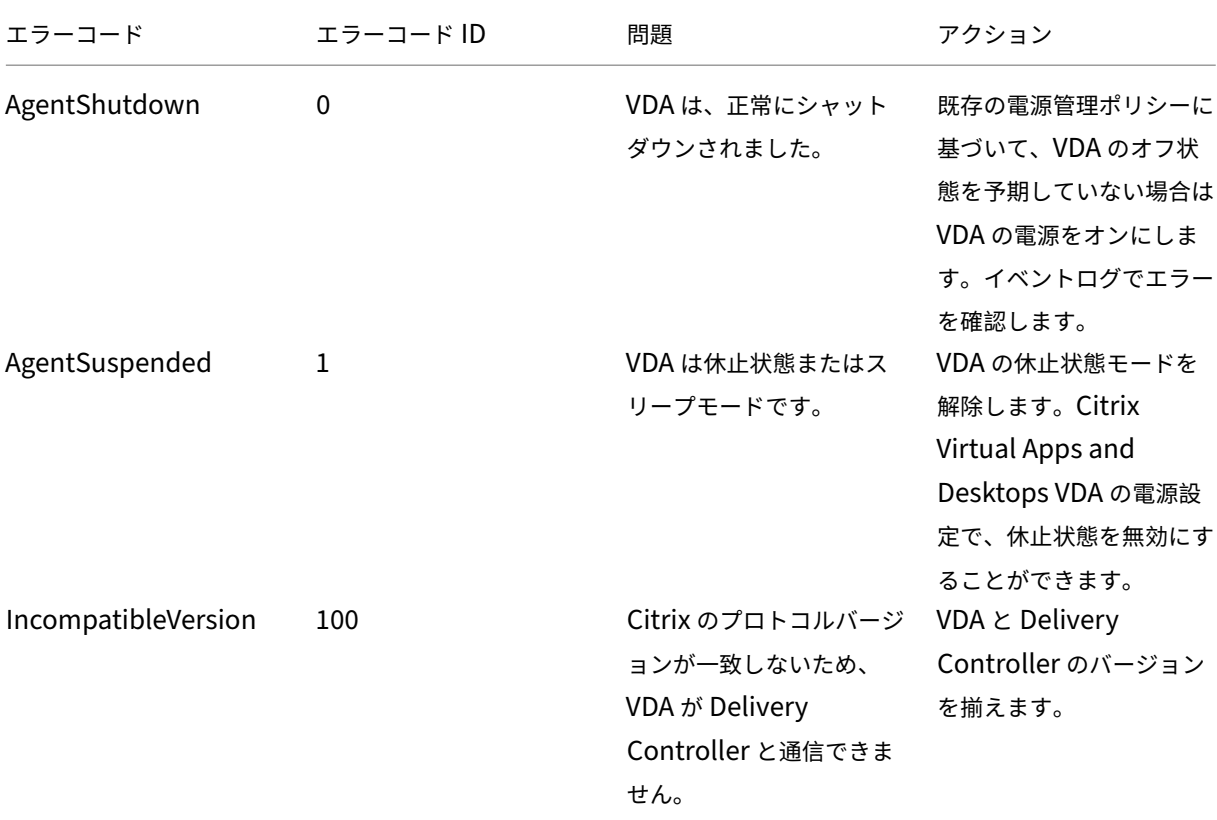

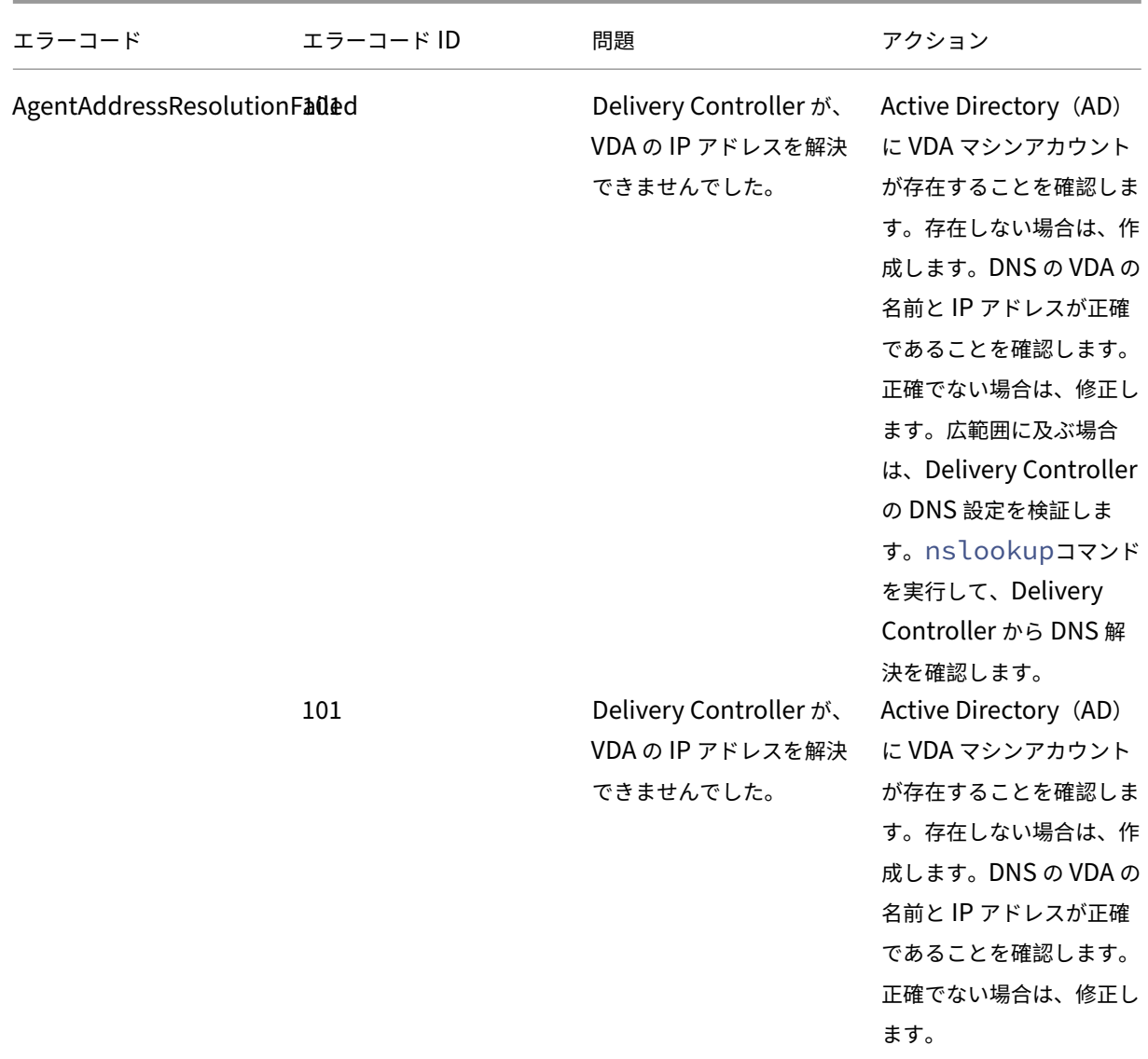

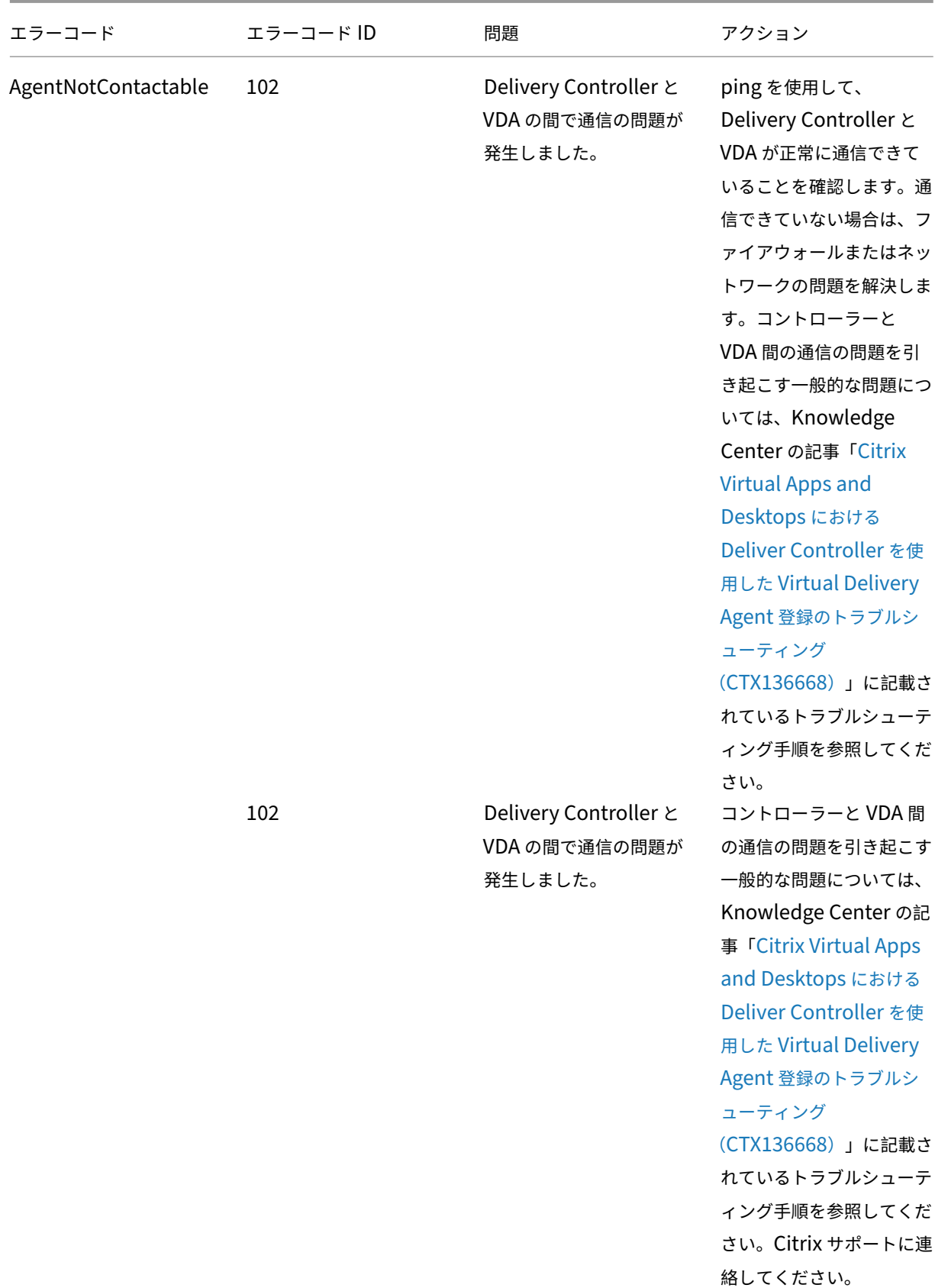

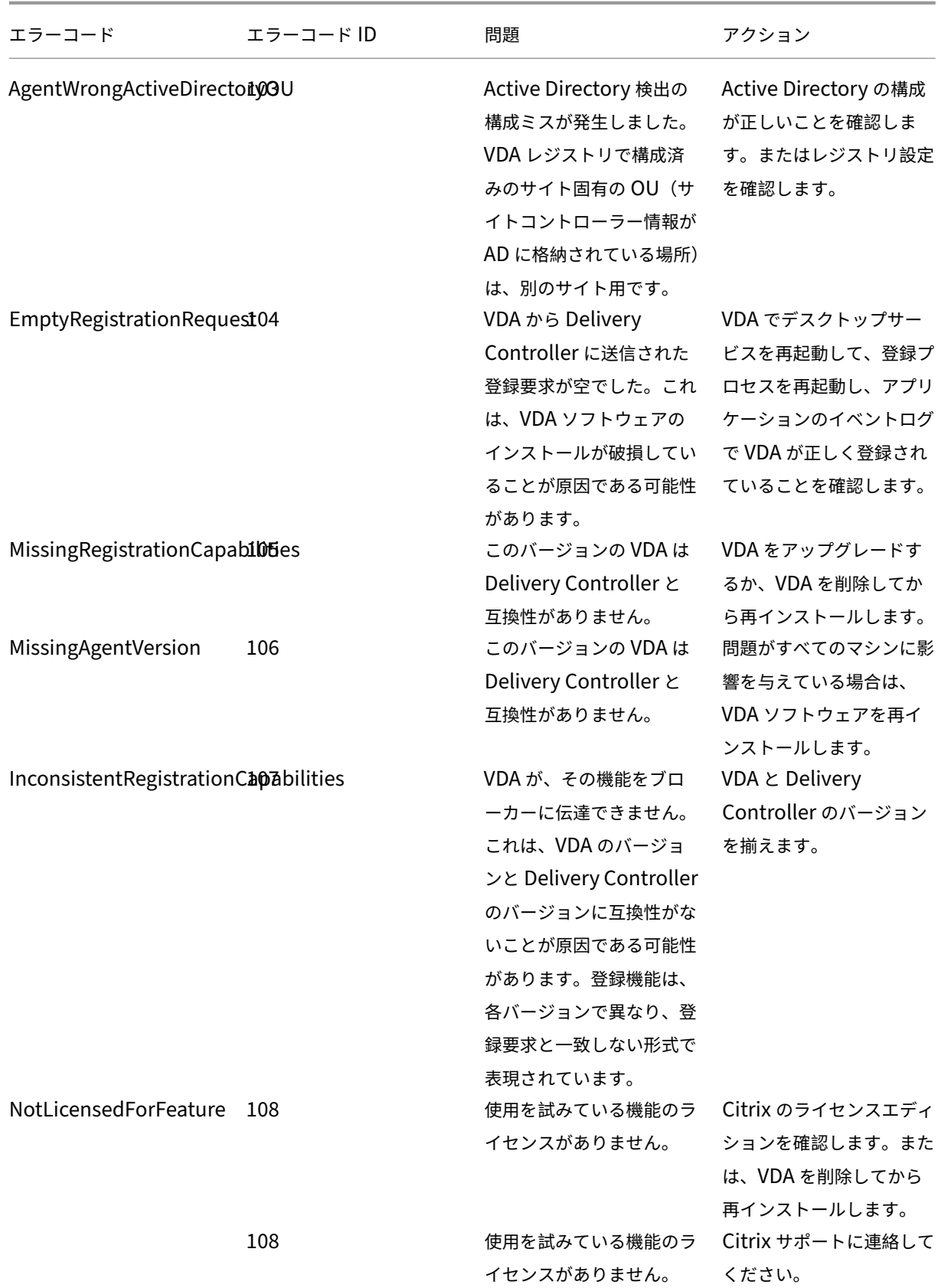

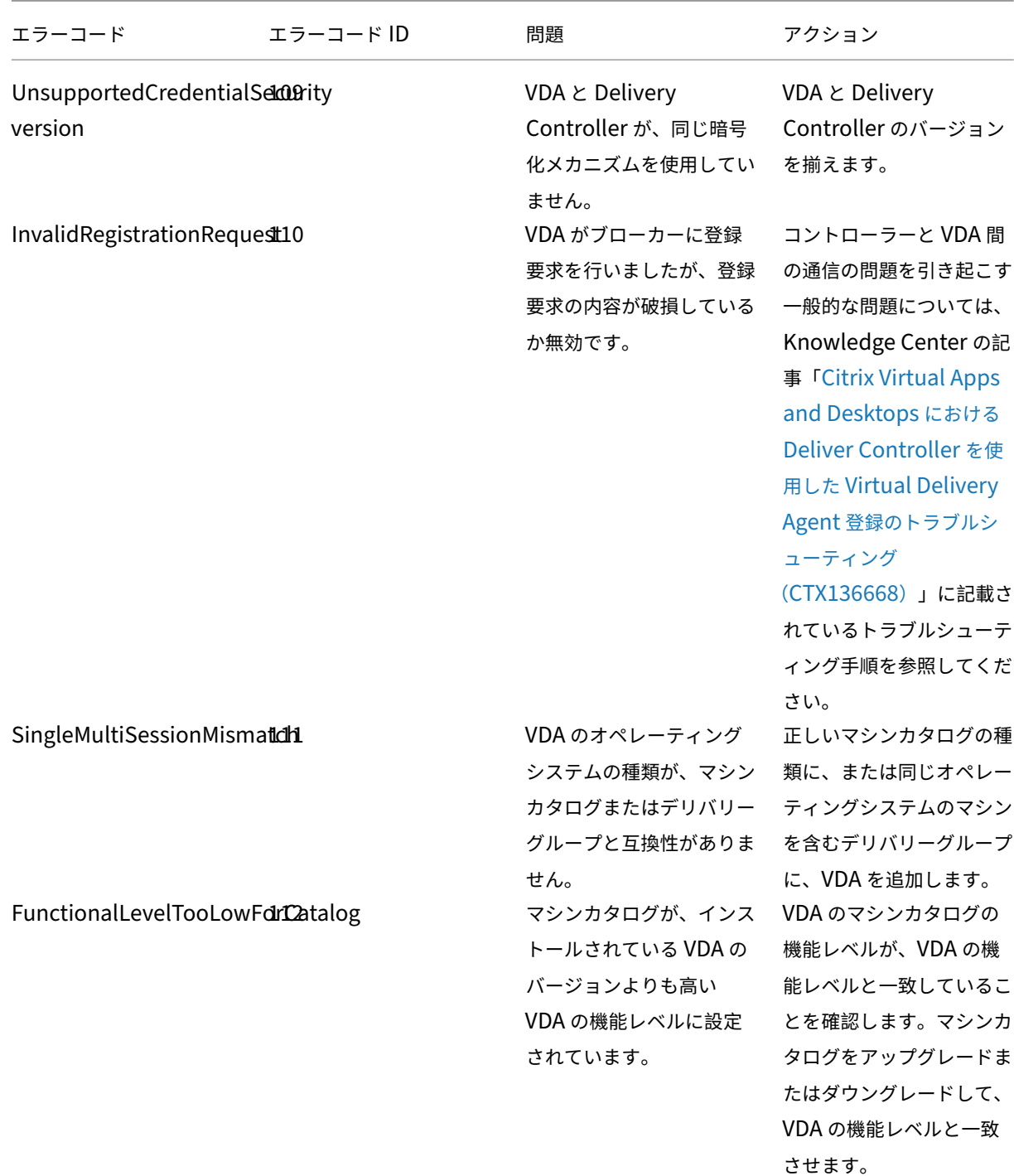

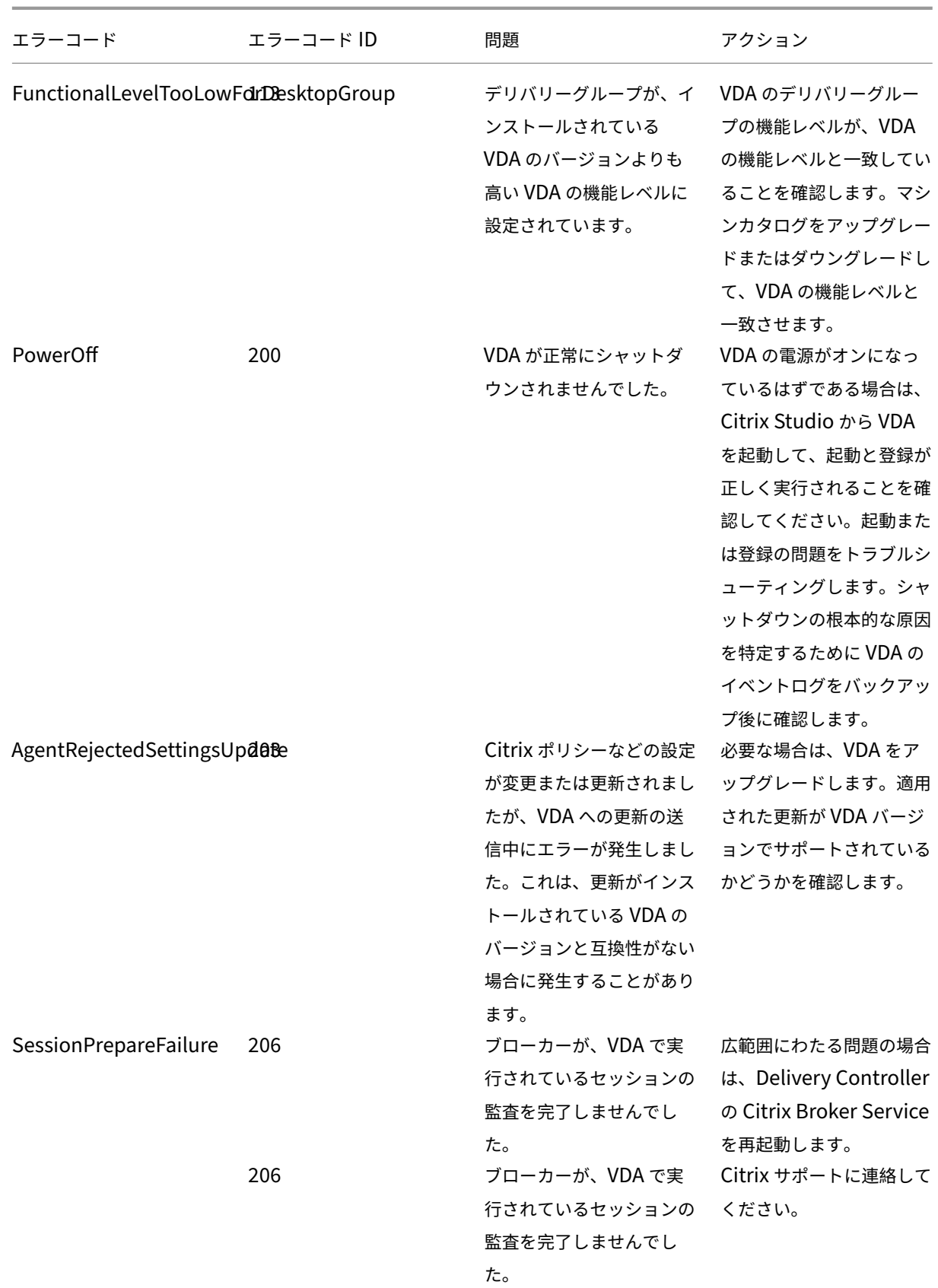

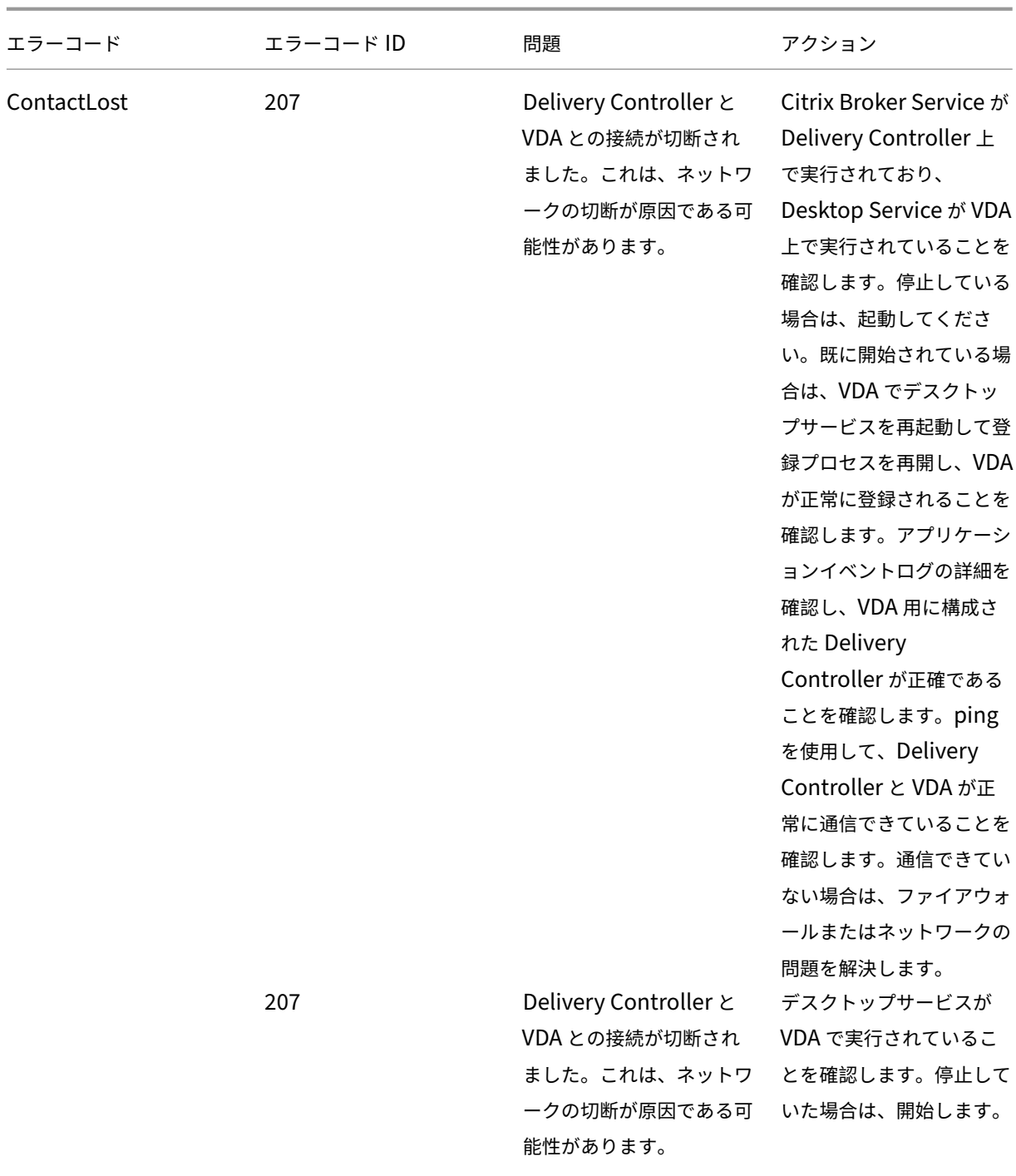

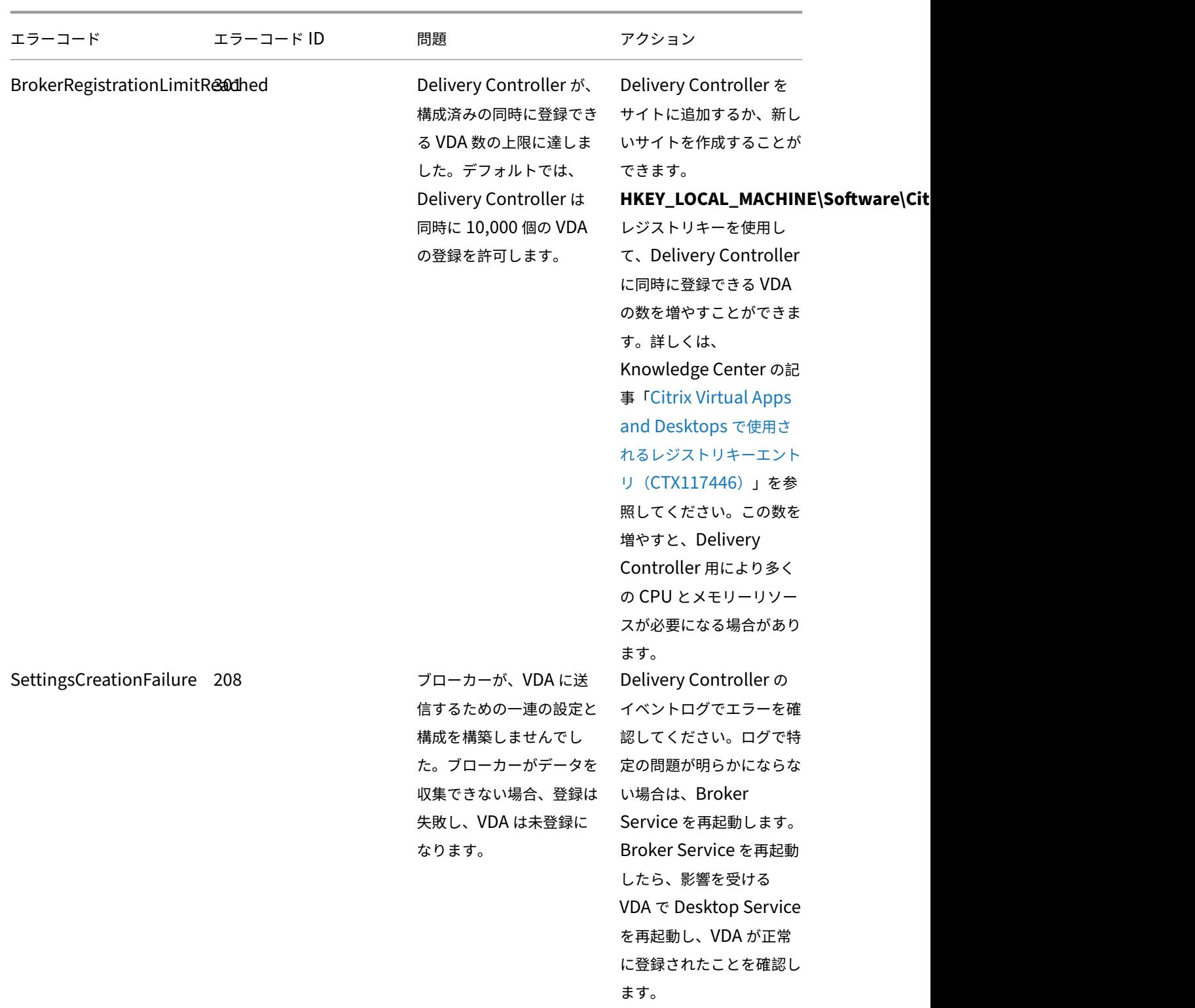

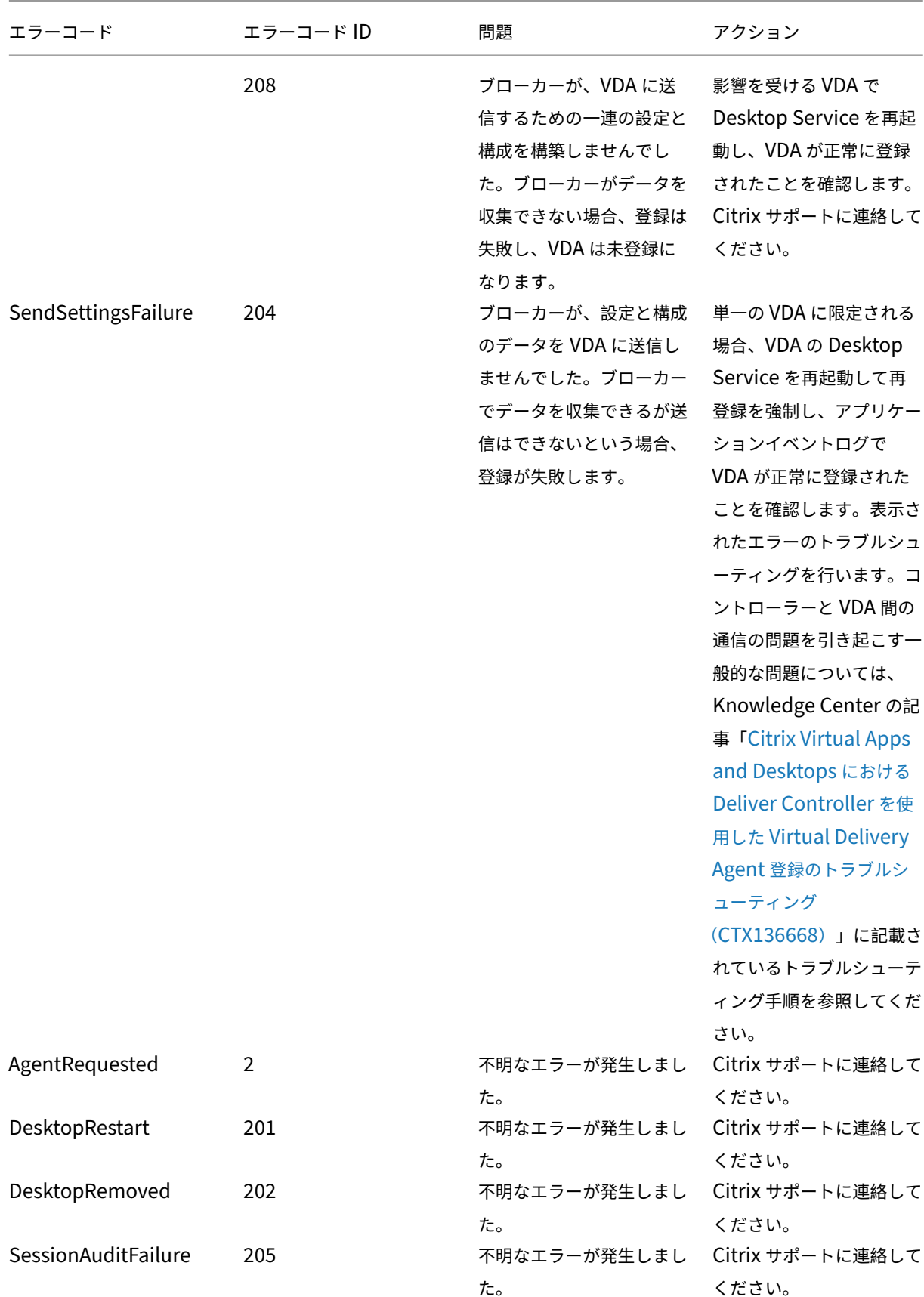

Citrix Virtual Apps and Desktops 7 2402 LTSR

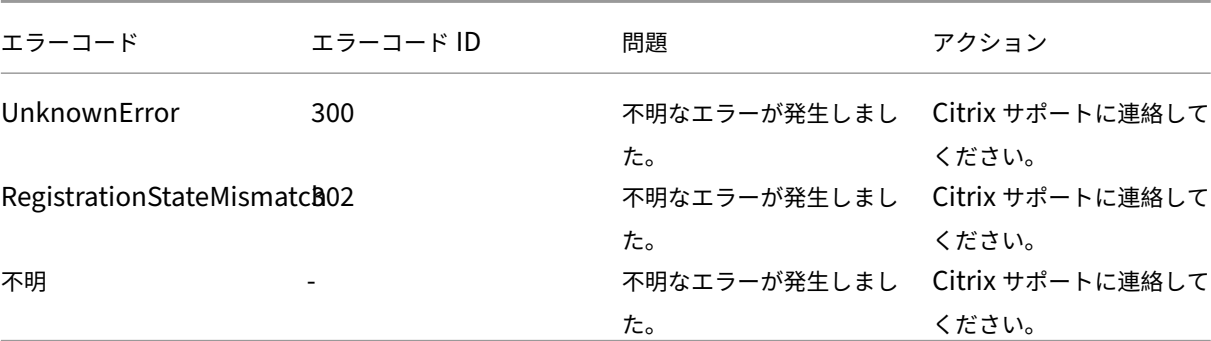

サードパーティ製品についての通知

### June 30, 2022

Citrix Virtual Apps and Desktops のこのリリースには、次のドキュメントで規定された条件の元でライセンス提 供されているサードパーティのソフトウェアが含まれている可能性があります:

- Citrix Virtual Apps and Desktops サードパーティ製品についての通知(PDF ダウンロード)
- Non‑Commercial Software Disclosures For FlexNet Publisher 2017 (11.15.0.0)(PDF のダウンロー ド)(英語)
- [FLEXnet Publisher Documentation Supplement Third Party](https://docs.citrix.com/en-us/citrix-virtual-apps-desktops/downloads/third-party-notices-apps-and-desktops.pdf) および FlexNet Publisher 11.15.0 で [使用されるオープンソースソフトウェア\(](https://docs.citrix.com/en-us/citrix-virtual-apps-desktops/downloads/fnp-licensing-11-15-0-ncsd-summary.pdf)PDF のダウンロード)(英語)

## **SDK** [および](https://docs.citrix.com/en-us/citrix-virtual-apps-desktops/downloads/fnp-licensing-11-15-0-opensource.pdf) **API**

#### October 16, 2022

このリリースでは、複数の SDK および API を使用できます。SDK と API にアクセスするには、「Build anything with Citrix」に移動します。そこから、[**Citrix Workspace**]を選択して、Citrix Virtual Apps and Desktops とその関連コンポーネントのプログラミング情報にアクセスします。

[Citrix Vi](https://developer.cloud.com/)rtual Apps and Desktops SDK および Citrix グループポリシー SDK は、モジュールまたはスナップ インとしてインストールできます。いくつかのコンポーネント SDK(Citrix Licensing、Citrix Provisioning、 StoreFront など)は、スナップインのみを使用してインストールします。

この製品は、PowerShell のバージョン 3 から 5 までをサポートします。

注:

### **Citrix Virtual Apps and Desktops SDK**

この SDK は、Delivery Controller または Studio をインストールすると PowerShell モジュールとして自動的に インストールされます。これにより、スナップインを追加しなくても、この SDK のコマンドレットを使用できるよう になります。(この SDK をスナップインとしてインストールする場合の手順は後で説明します。)

#### 権限

シェルまたはスクリプトは、Citrix 管理者の権限を持つ ID を使用して実行する必要があります。Controller のロ ーカル管理者グループのメンバーには、Citrix Virtual Apps または Citrix Virtual Desktops のインストールに必 要な完全な管理権限が自動的に付与されますが、ローカル管理者アカウントを使うのではなく、適切な権限を持つ Citrix 管理者を作成することをお勧めします。

コマンドレットのアクセスと実行

- 1. PowerShell のシェルを開きます。Studio を開き、[**PowerShell**]タブを選択して [**PowerShell** の起 動]をクリックします。
- 2. スクリプト内で SDK コマンドレットを使用するには、PowerShell 実行ポリシーを設定する必要があります。 PowerShell 実行ポリシーについては、Microsoft 社のドキュメントを参照してください。
- 3. (モジュールではなく) スナップインを使用する場合は、Add-PSSnapin (またはasnp) コマンドレット を使用してスナップインを追加します。

V1 と V2 は、スナップインのバージョンを示します。XenDesktop 5 スナップインはバージョン 1 で す。Citrix Virtual Apps and Desktops、およびそれ以前の XenDesktop 7 バージョンのスナップインは バージョン 2 です。たとえば、Citrix Virtual Apps and Desktops スナップインをインストールするに は、「Add-PSSnapin Citrix.ADIdentity.Admin.V2」と入力します。すべてのコマンドレ ットをインポートするには、「Add-PSSnapin Citrix.\*.Admin.V\*」と入力します。

これで、コマンドレットとヘルプファイルを使用できます。

- この SDK のヘルプファイルにアクセスするには、[カテゴリ] ボックスの一覧で製品またはコンポーネント を選択してから、[**Citrix Virtual Apps and Desktops SDK**]を選択します。
- PowerShell のガイダンスについては、「Windows PowerShell Integrated Scripting Environment(ISE) 」を参照してください。

グループポリシー **SDK**

Citrix グループポリシー SDK により、グループポリシーの設定およびフィルターを表示して構成できます。この SDK は、PowerShell プロバイダーを使用して、マシン、ユーザー設定、およびフィルターに対応する仮想ドライブ を作成します。このプロバイダーは、New-PSDriveに対する拡張として表示されます。

Group Policy SDK を使用するには、Studio または Citrix Virtual Apps and Desktops SDK のいずれかをインス トールする必要があります。

Citrix グループポリシーの PowerShell プロバイダーは、モジュールまたはスナップインとして利用できます。

- このモジュールを使用するために追加で作業が必要になることはありません。
- このスナップインを追加するには、「Add-PSSnapin citrix.common.grouppolicy」と入力 します。

ヘルプにアクセスするには、「help New-PSDrive -path localgpo:/」と入力します。

仮想ドライブを作成して設定を読み込むには、「New-PSDrive <Standard Parameters> [- PSProvider] CitrixGroupPolicy -Controller <string>」と入力します。ここで、<string> は接続して設定を読み込むサイトの Controller の完全修飾ドメイン名です。

## **Citrix Virtual Apps and Desktops REST API**

Citrix Virtual Apps and Desktops の REST API で、Citrix Virtual Apps and Desktops 展開のリソースの管理 を自動化できます。

Citrix Virtual Apps and Desktops REST API はhttps://developer.cloud.com/citrixworkspace/citrix‑ daas-rest-apis/docs/citrix-virtual-apps-and-desktops-apisで入手できます。Citrix Virtual Apps and Desktops に適用できない API は、マークが付けられます。そのガイダンスに従って、API サービスへのアクセスを 構成し、API を使用してリソースを管理および最適[化します。](https://developer.cloud.com/citrixworkspace/citrix-daas-rest-apis/docs/citrix-virtual-apps-and-desktops-apis)

## **Monitor Service OData**

Monitor API を使用すると、OData API のバージョン 3 または 4 を使用して Monitor Service データにアクセス できます。Monitor Service データからクエリされたデータに基づいて、カスタマイズした監視ダッシュボードおよ びレポートダッシュボードを作成できます。OData V.4 は、ASP.NET Web APIに基づいており、アグリゲーション クエリをサポートしています。

詳しくは、「Monitor Service OData API」を参照してくだ[さい。](https://www.asp.net/web-api)

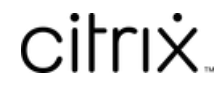

© 2024 Cloud Software Group, Inc. All rights reserved. Cloud Software Group, the Cloud Software Group logo, and other marks appearing herein are property of Cloud Software Group, Inc. and/or one or more of its subsidiaries, and may be registered with the U.S. Patent and Trademark Office and in other countries. All other marks are the property of their respective owner(s).

© 1999–2024 Cloud Software Group, Inc. All rights reserved. 1642